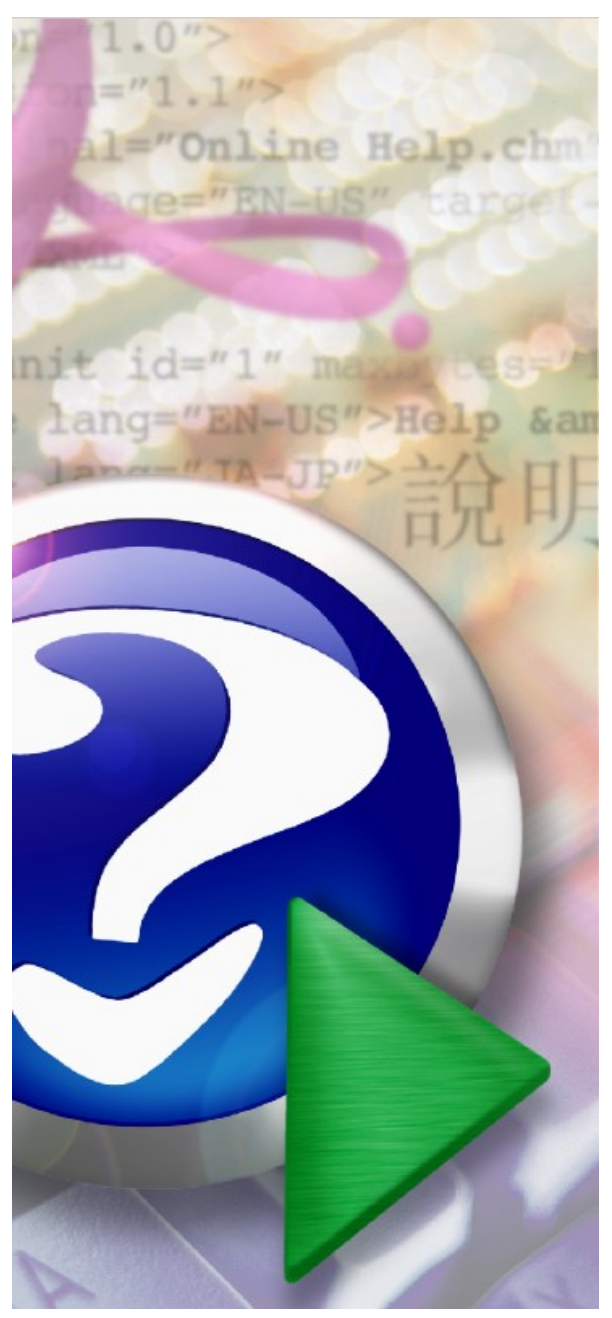

#### Note:

To change the product logo for your own print manual or PDF, click "Tools > Manual Designer" and modify the print manual template.

## **CIMON-PLC**

Copyright 2012 BY KDT SYSTEMS, All rights reserved.

# **Title page 1**

#### **Use this page to introduce the product**

*by Tim Green*

*This is "Title Page 1" - you may use this page to introduce your product, show title, author, copyright, company logos, etc.*

*This page intentionally starts on an odd page, so that it is on the right half of an open book from the readers point of view. This is the reason why the previous page was blank (the previous page is the back side of the cover)*

### **CIMON-PLC**

#### **Copyright 2012 BY KDT SYSTEMS, All rights reserved.**

All rights reserved. No parts of this work may be reproduced in any form or by any means - graphic, electronic, or mechanical, including photocopying, recording, taping, or information storage and retrieval systems - without the written permission of the publisher.

Products that are referred to in this document may be either trademarks and/or registered trademarks of the respective owners. The publisher and the author make no claim to these trademarks.

While every precaution has been taken in the preparation of this document, the publisher and the author assume no responsibility for errors or omissions, or for damages resulting from the use of information contained in this document or from the use of programs and source code that may accompany it. In no event shall the publisher and the author be liable for any loss of profit or any other commercial damage caused or alleged to have been caused directly or indirectly by this document.

Printed: 9 2012 in (whereever you are located)

*...enter name...*

**Managing Editor**

*...enter name...*

#### **Technical Editors**

*...enter name...*

*...enter name...*

#### **Cover Designer**

*...enter name...*

**Team Coordinator**

*...enter name...*

#### **Production**

*...enter name...*

### **Publisher Special thanks to:**

*All the people who contributed to this document, to mum and dad and grandpa, to my sisters and brothers and mothers in law, to our secretary Kathrin, to the graphic artist who created this great product logo on the cover page (sorry, don't remember your name at the moment but you did a great work), to the pizza service down the street (your daily Capricciosas saved our lives), to the copy shop where this document will be duplicated, and and and...*

*Last not least, we want to thank EC Software who wrote this great help tool called HELP & MANUAL which printed this document.*

 $\overline{\mathbf{4}}$ 

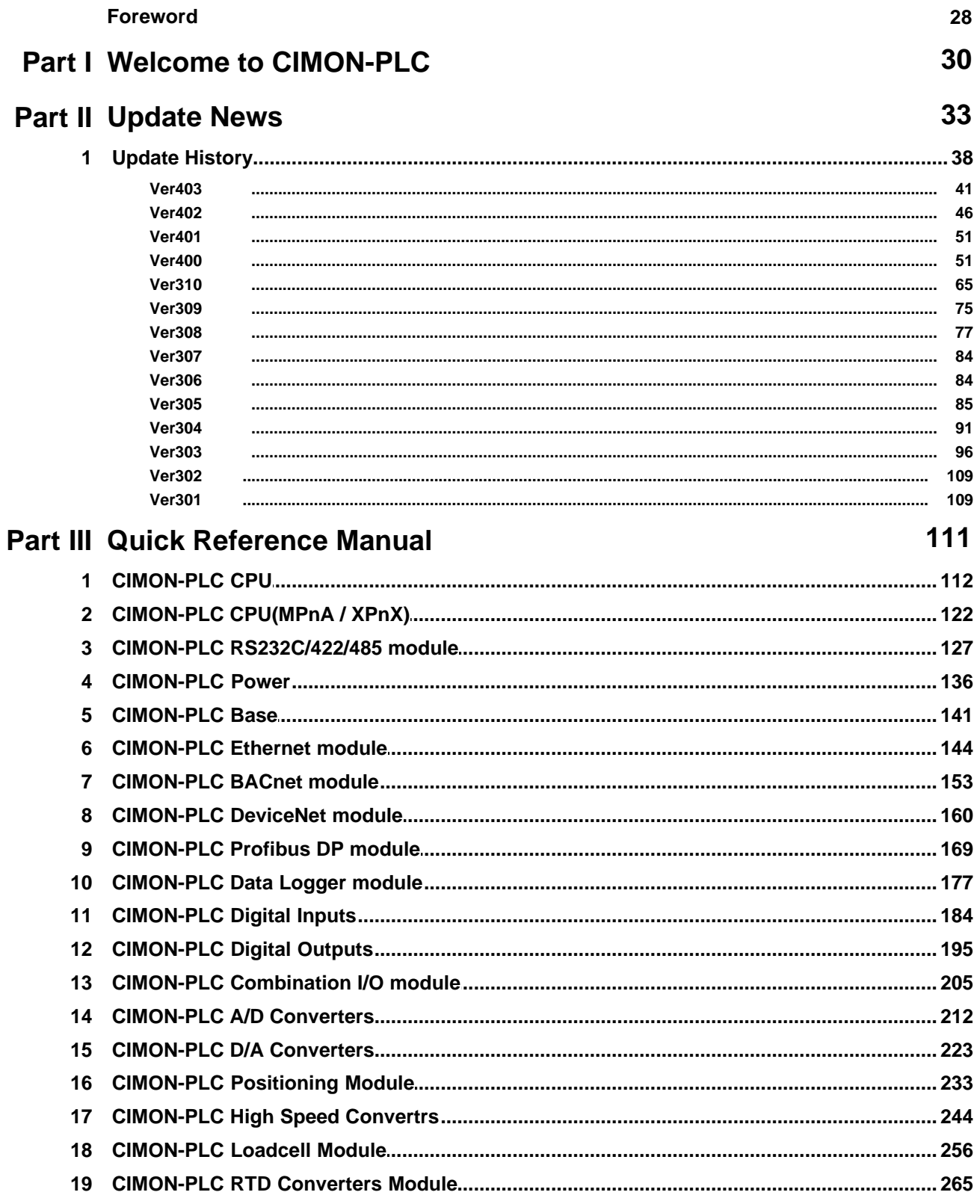

 $5\phantom{a}$ 

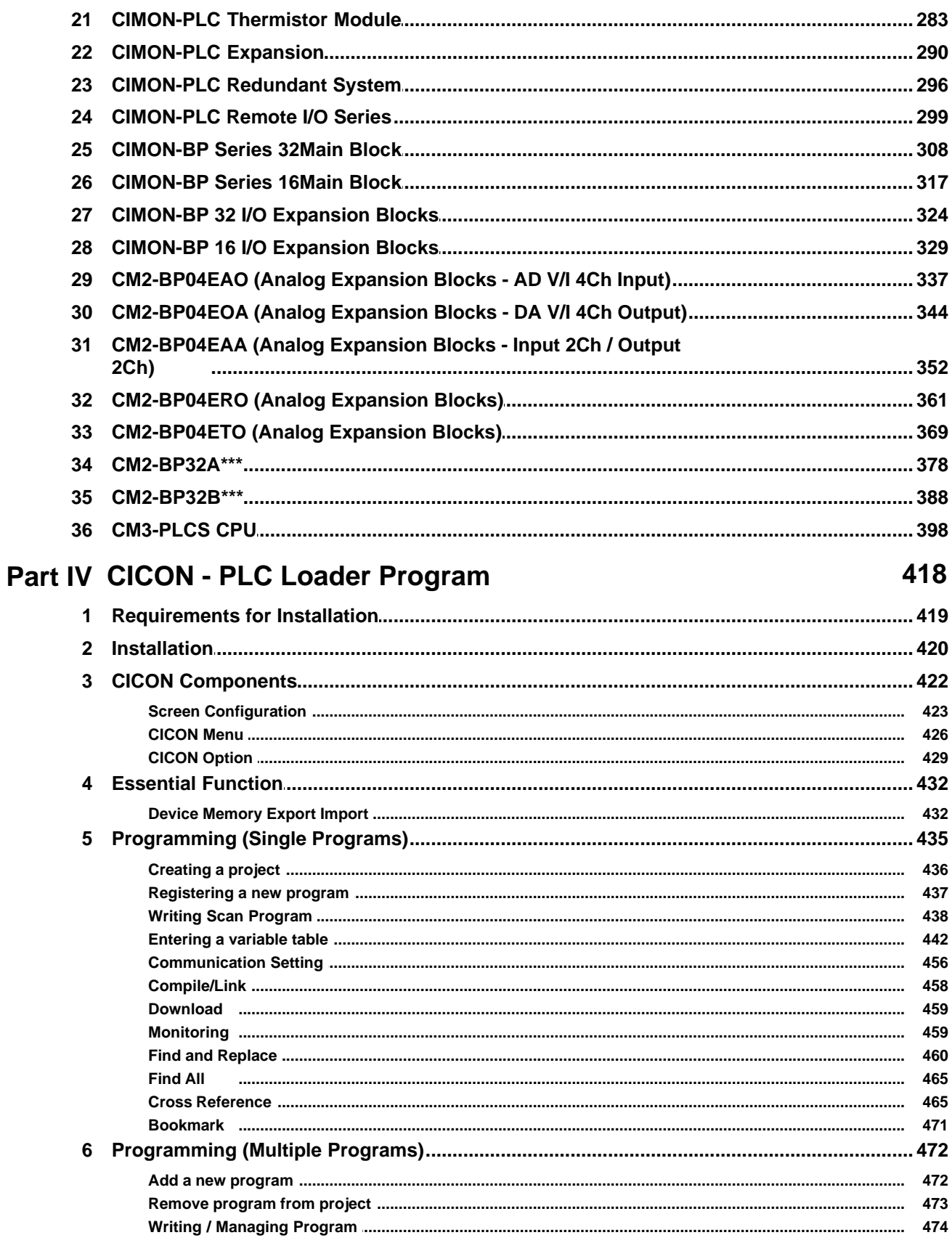

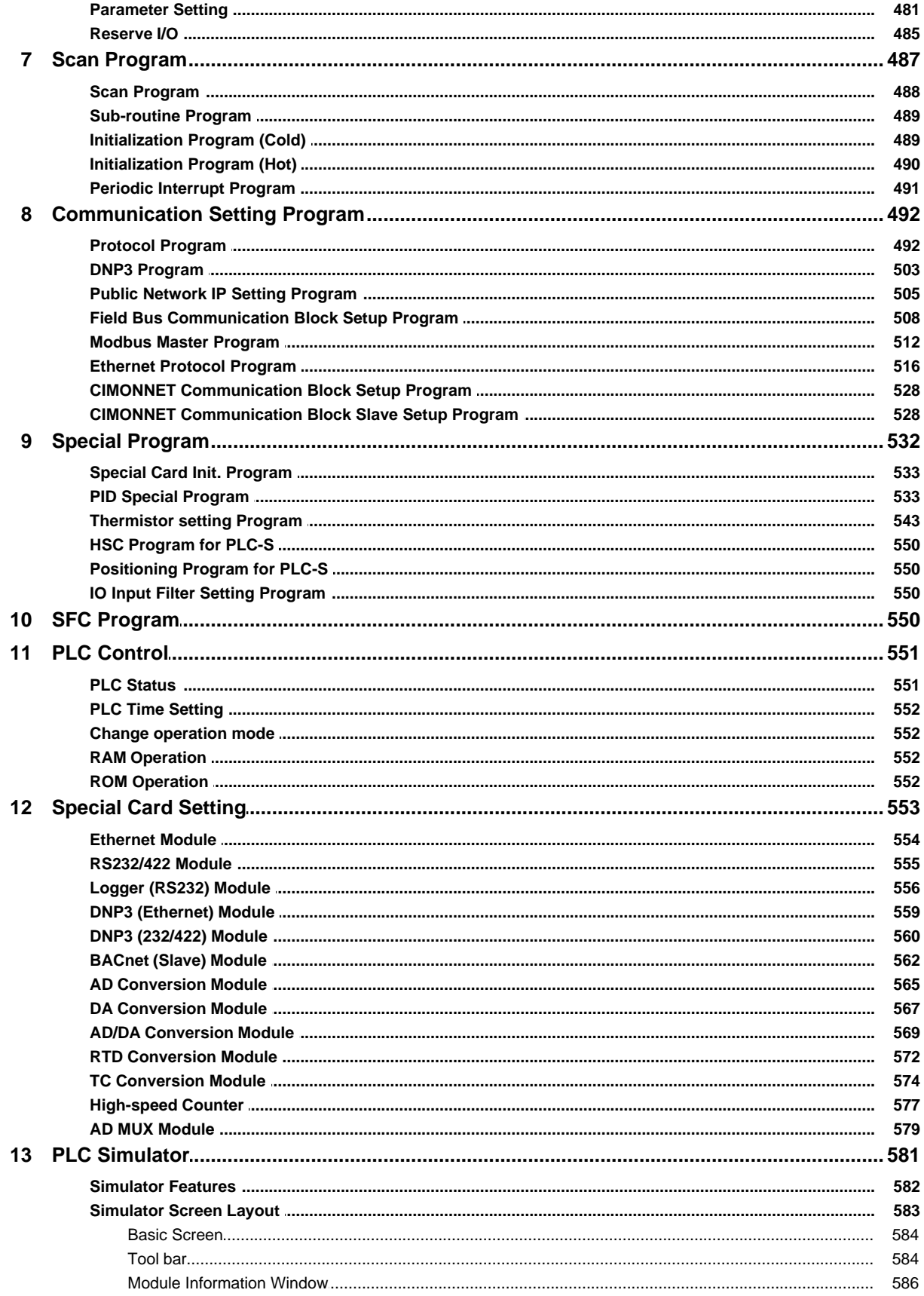

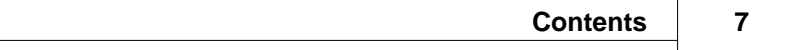

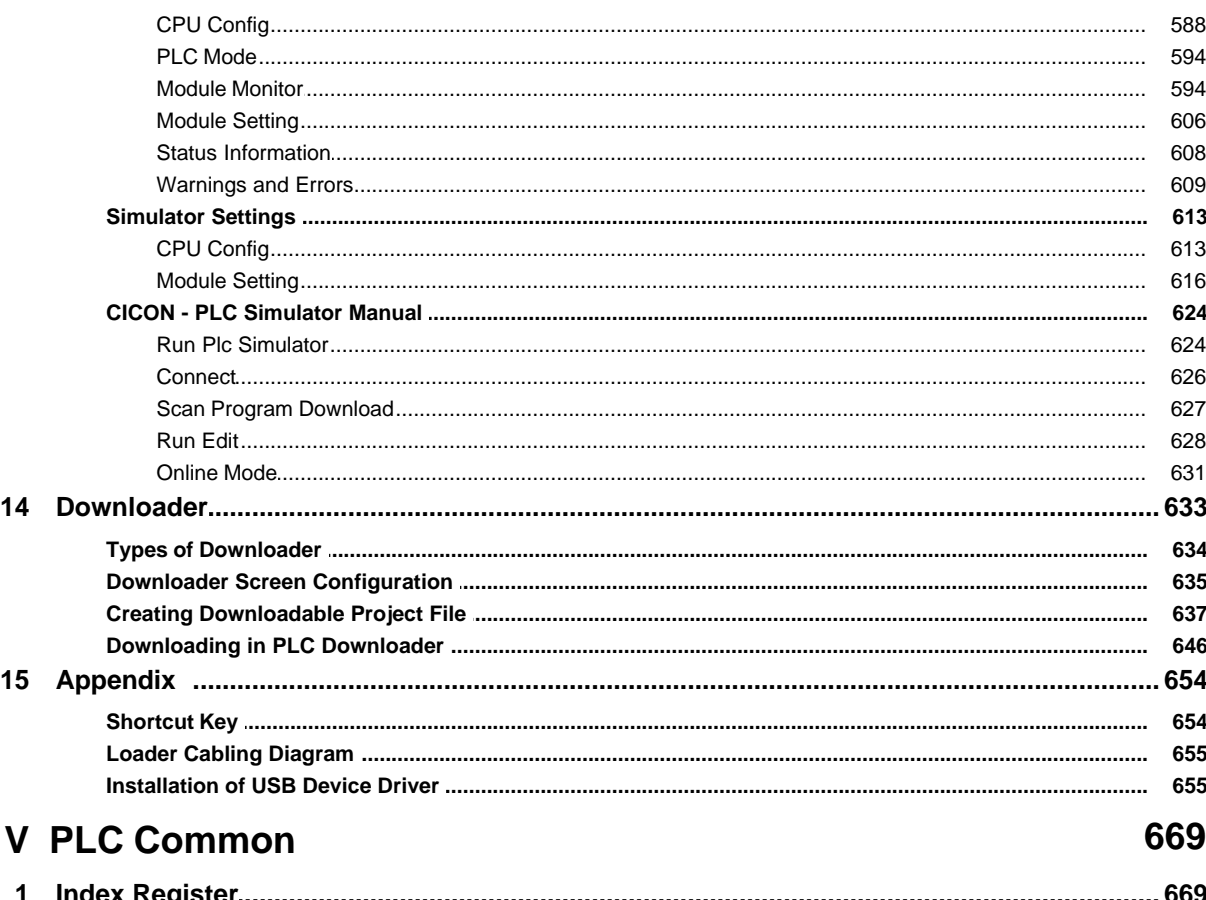

#### Part

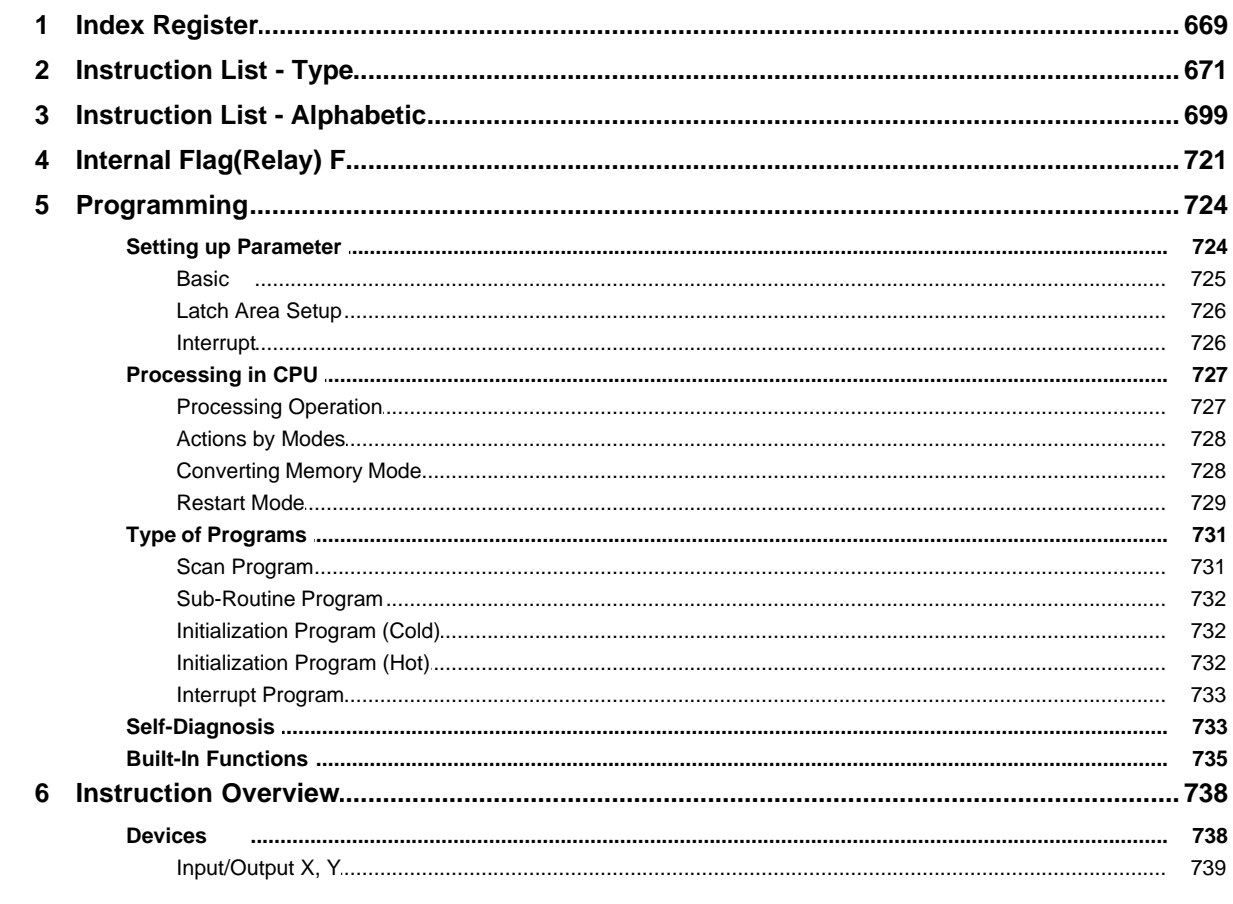

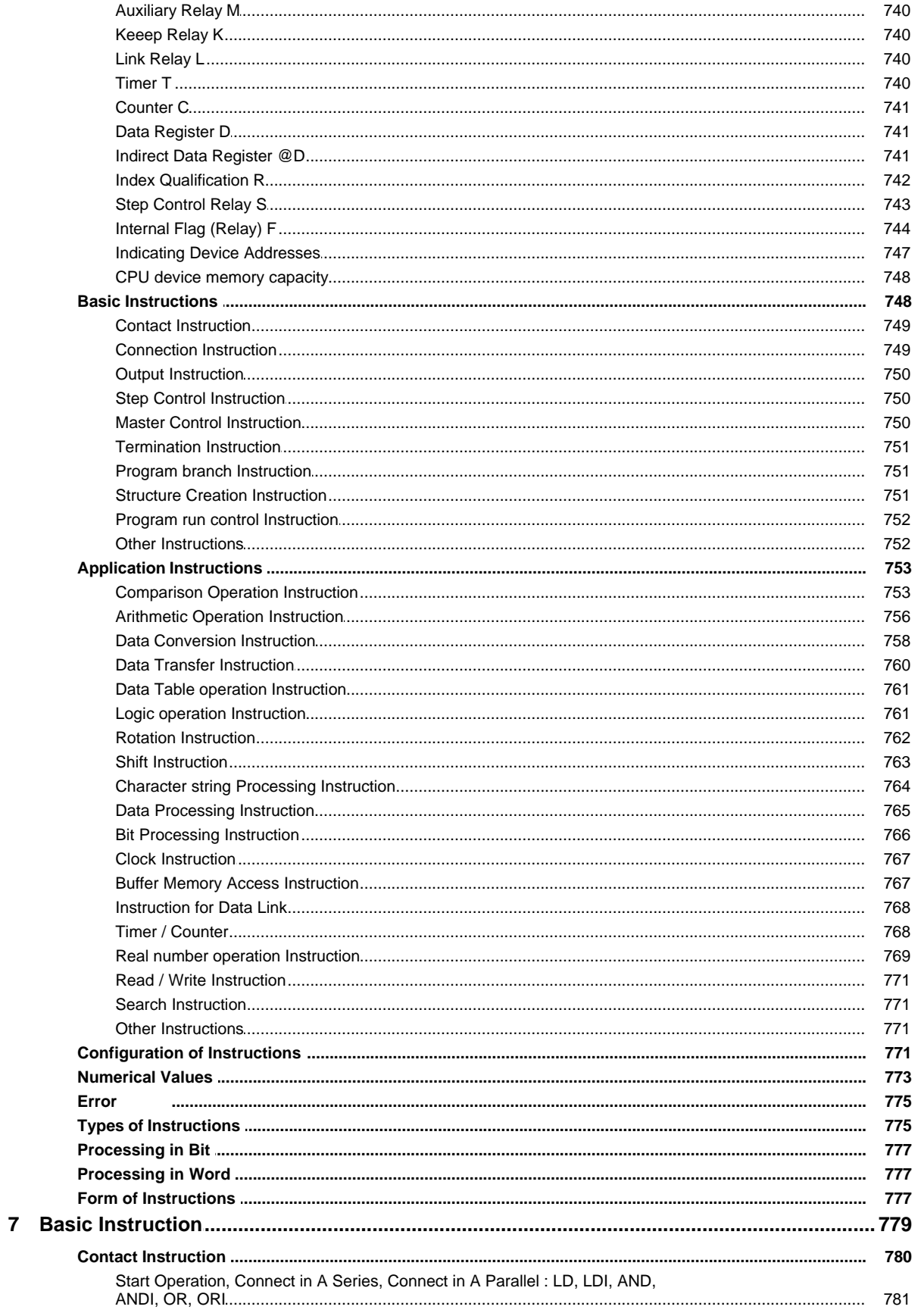

Copyright 2012 BY KDT SYSTEMS, All rights reserved.

 $\overline{9}$ 

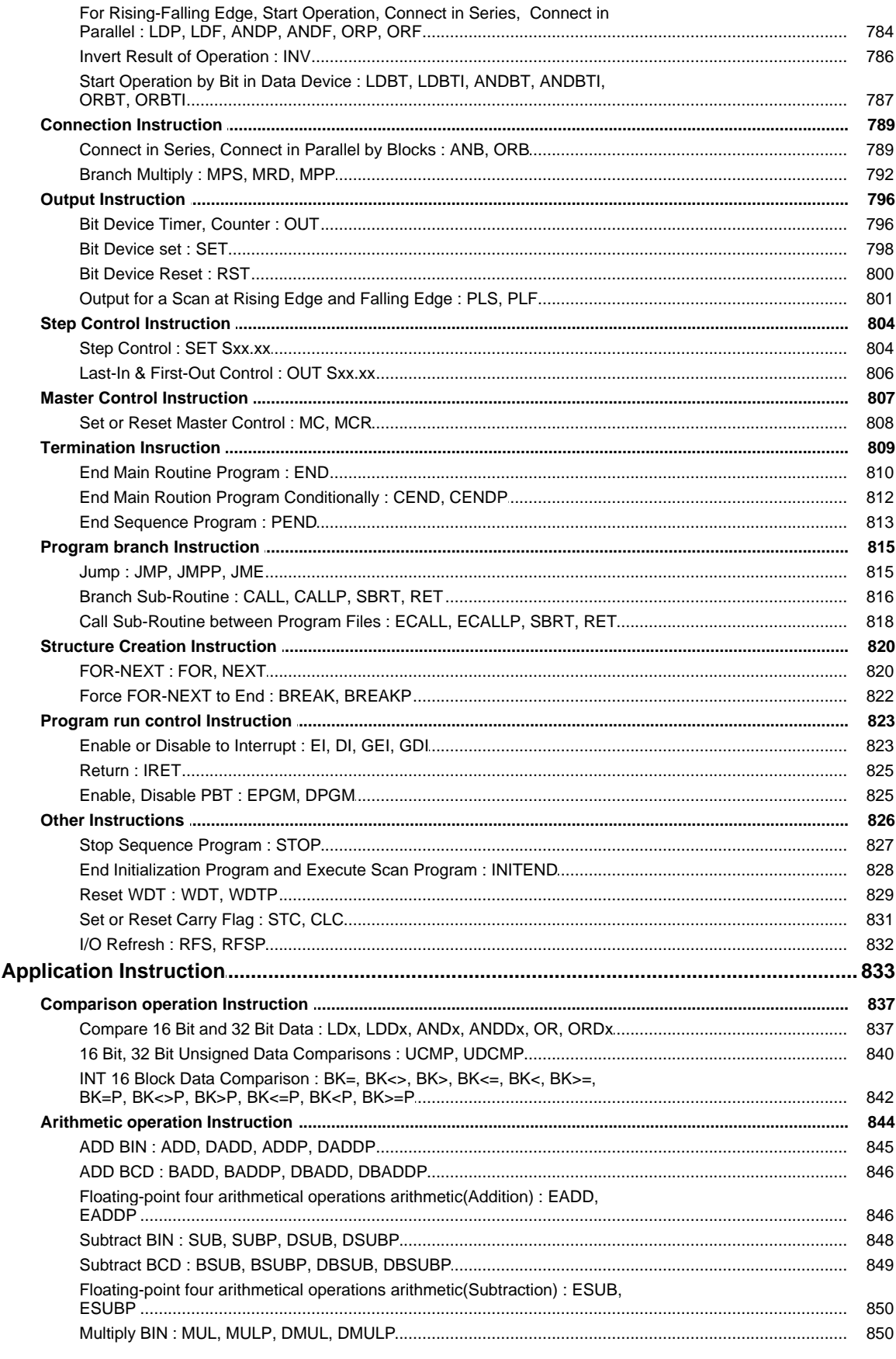

 $\bf{8}$ 

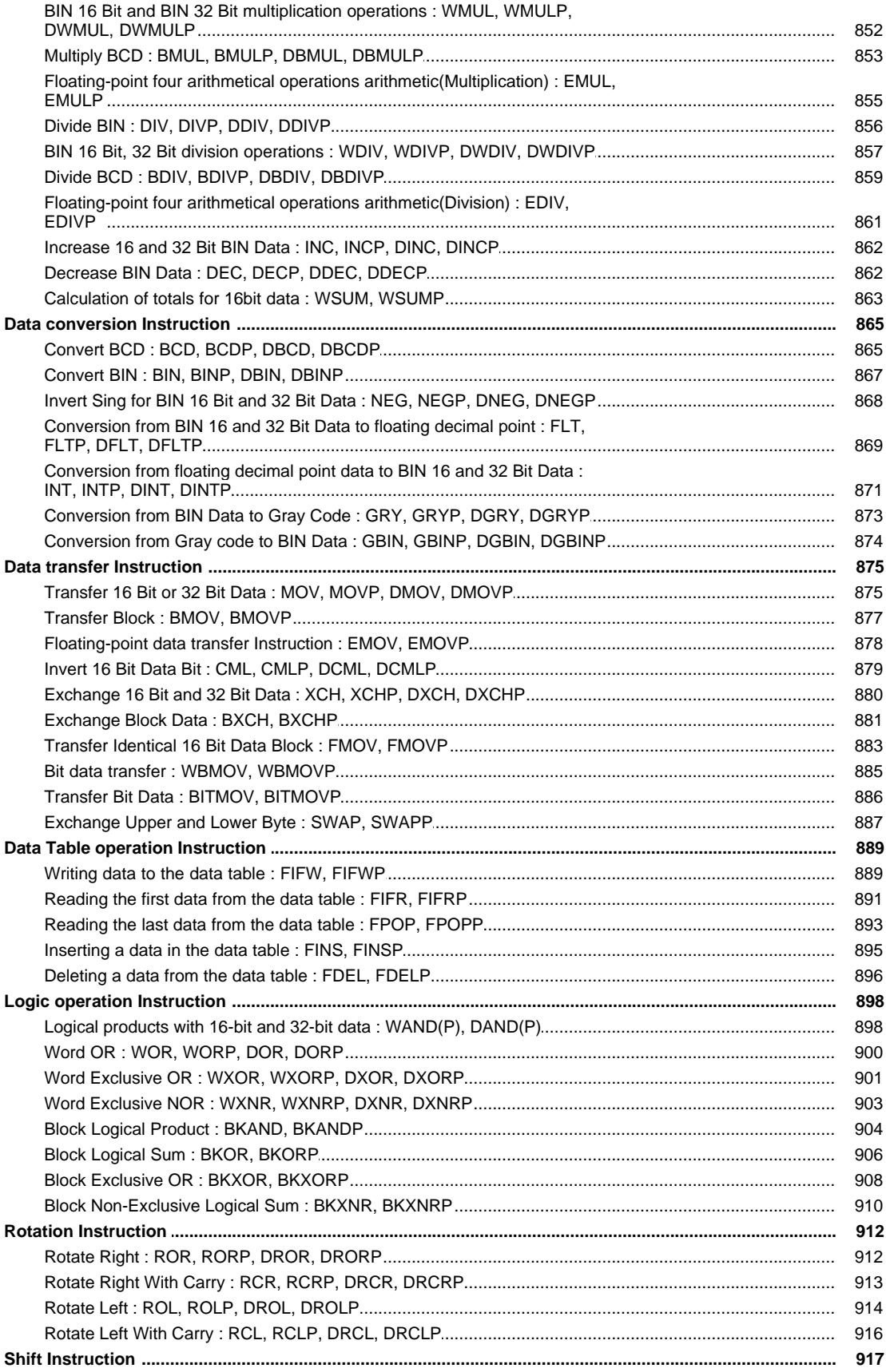

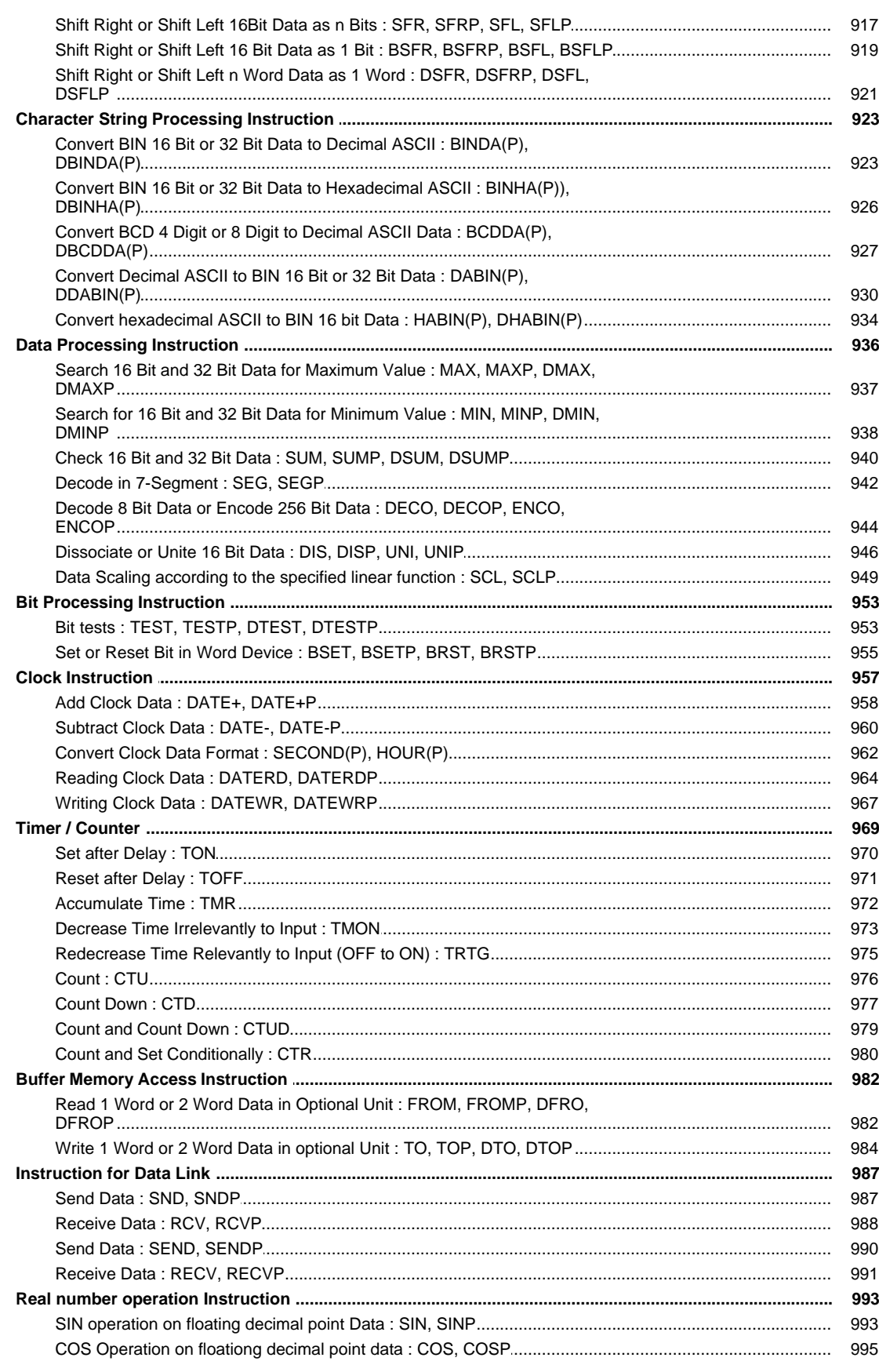

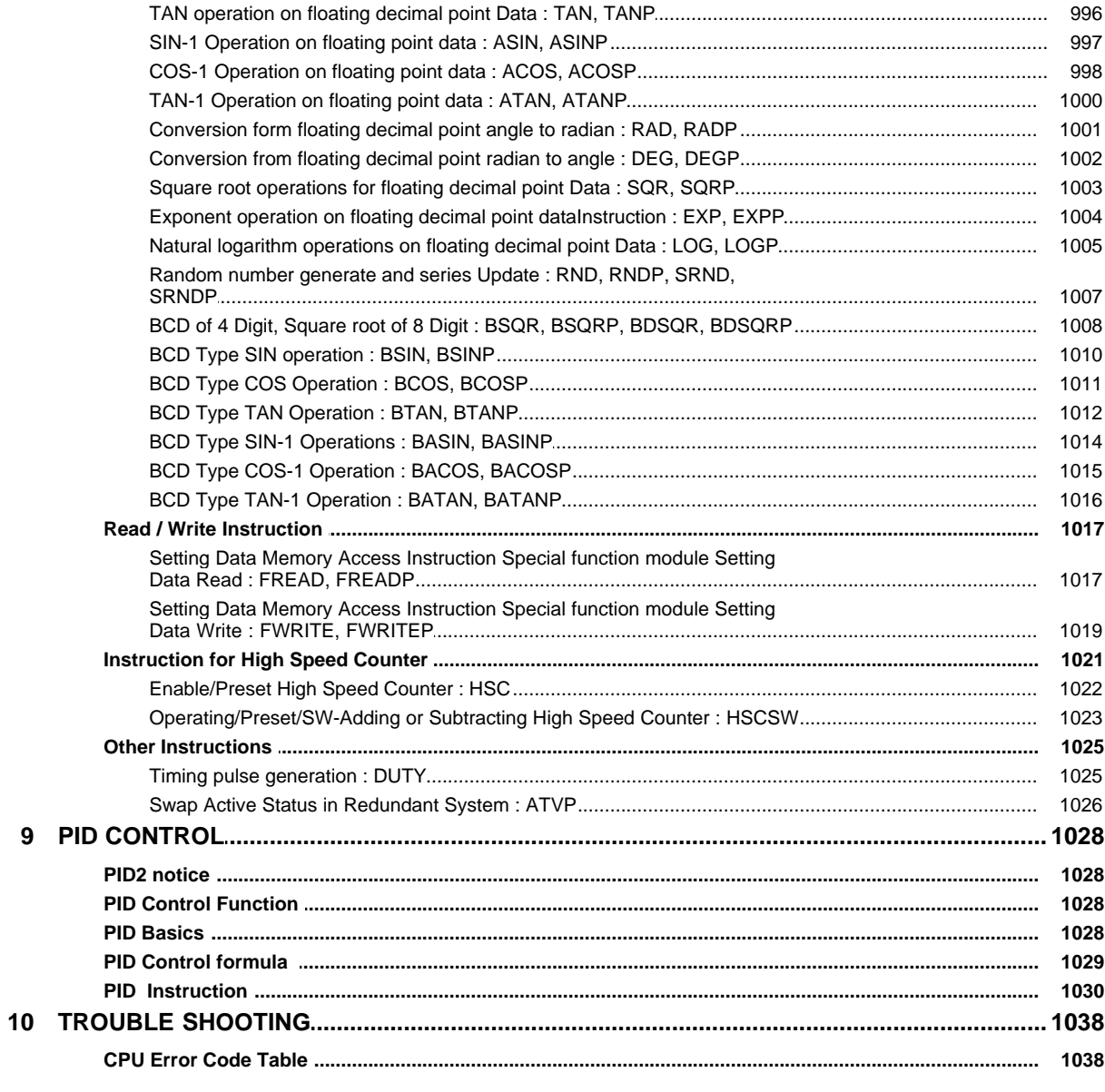

### Part VI XP / CP Series(CM1)

#### 1043

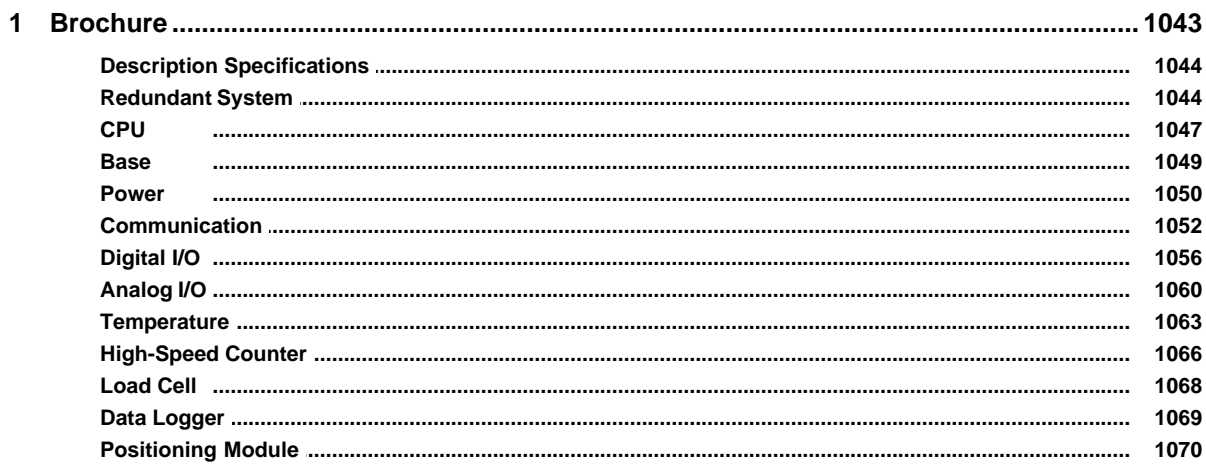

Copyright 2012 BY KDT SYSTEMS, All rights reserved.

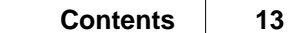

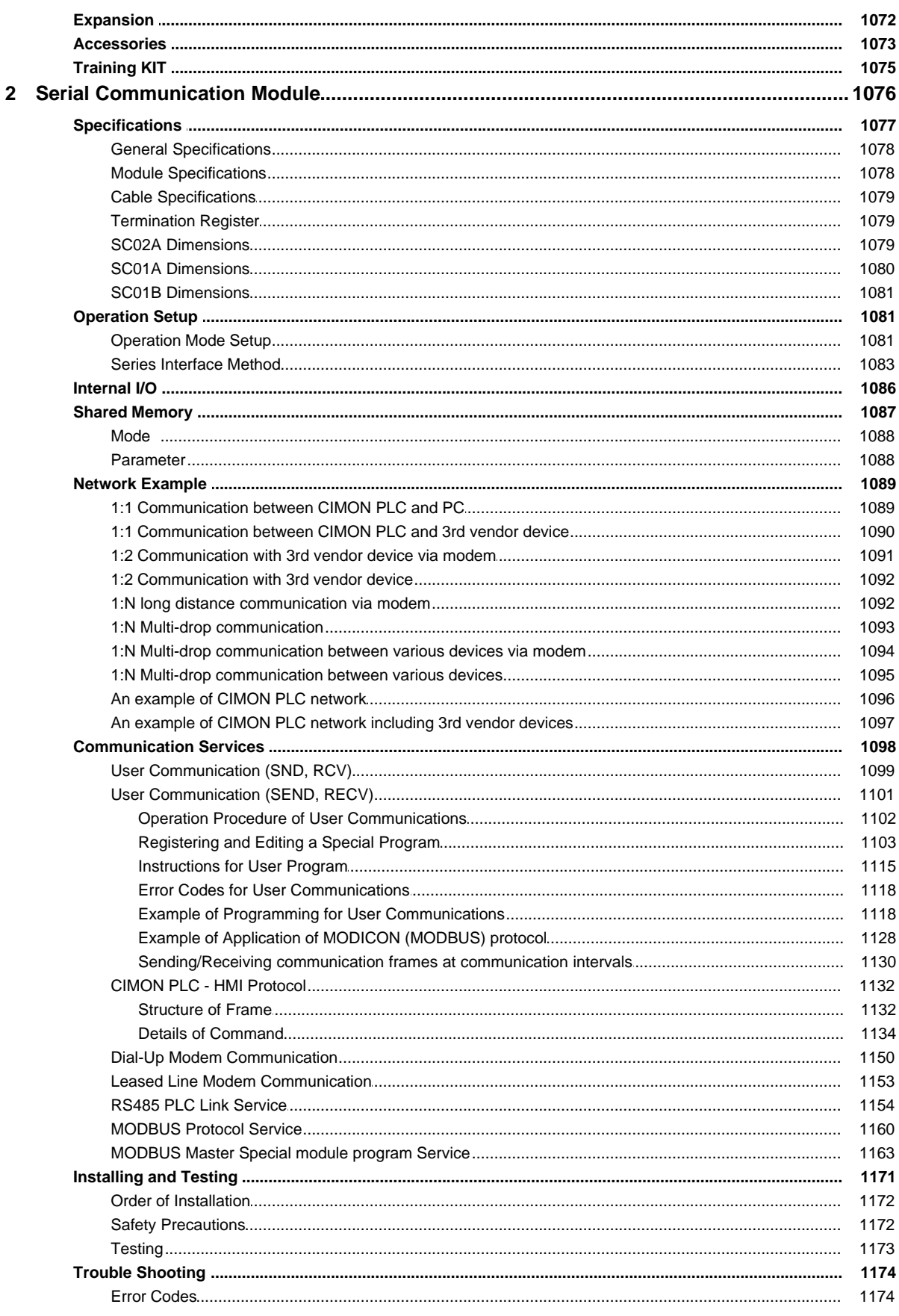

 $\mathbf{3}$ 

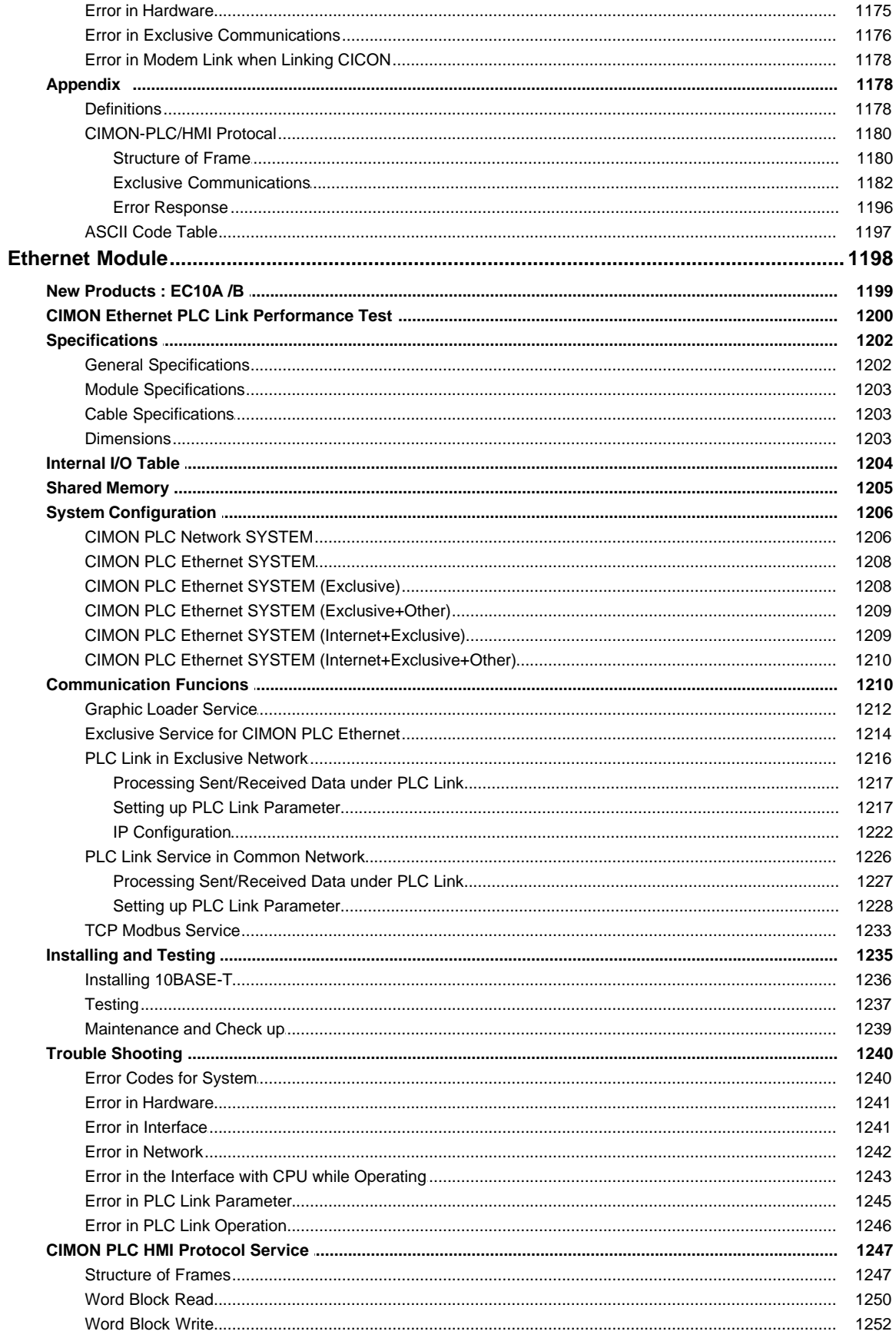

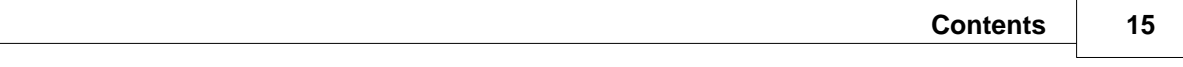

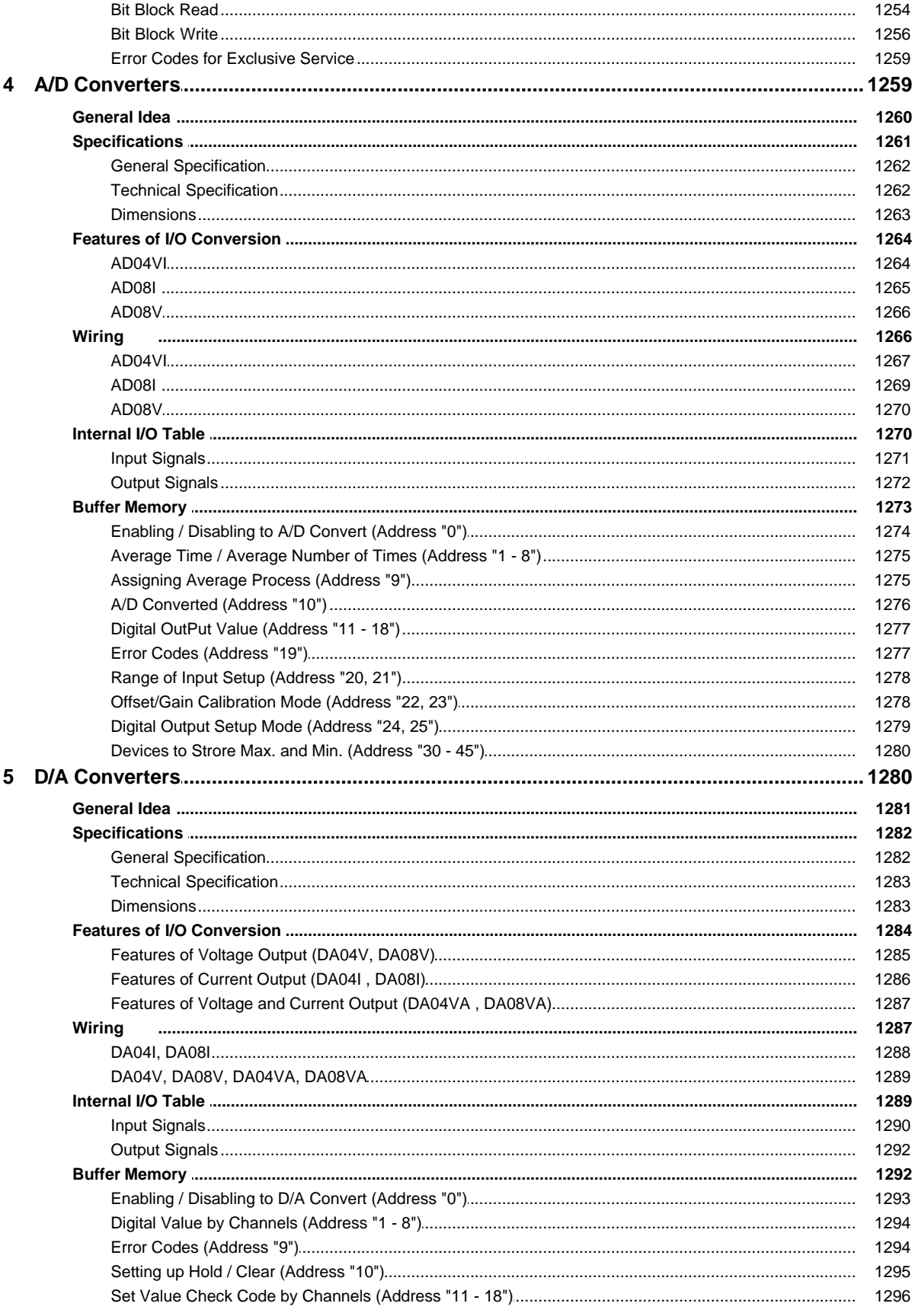

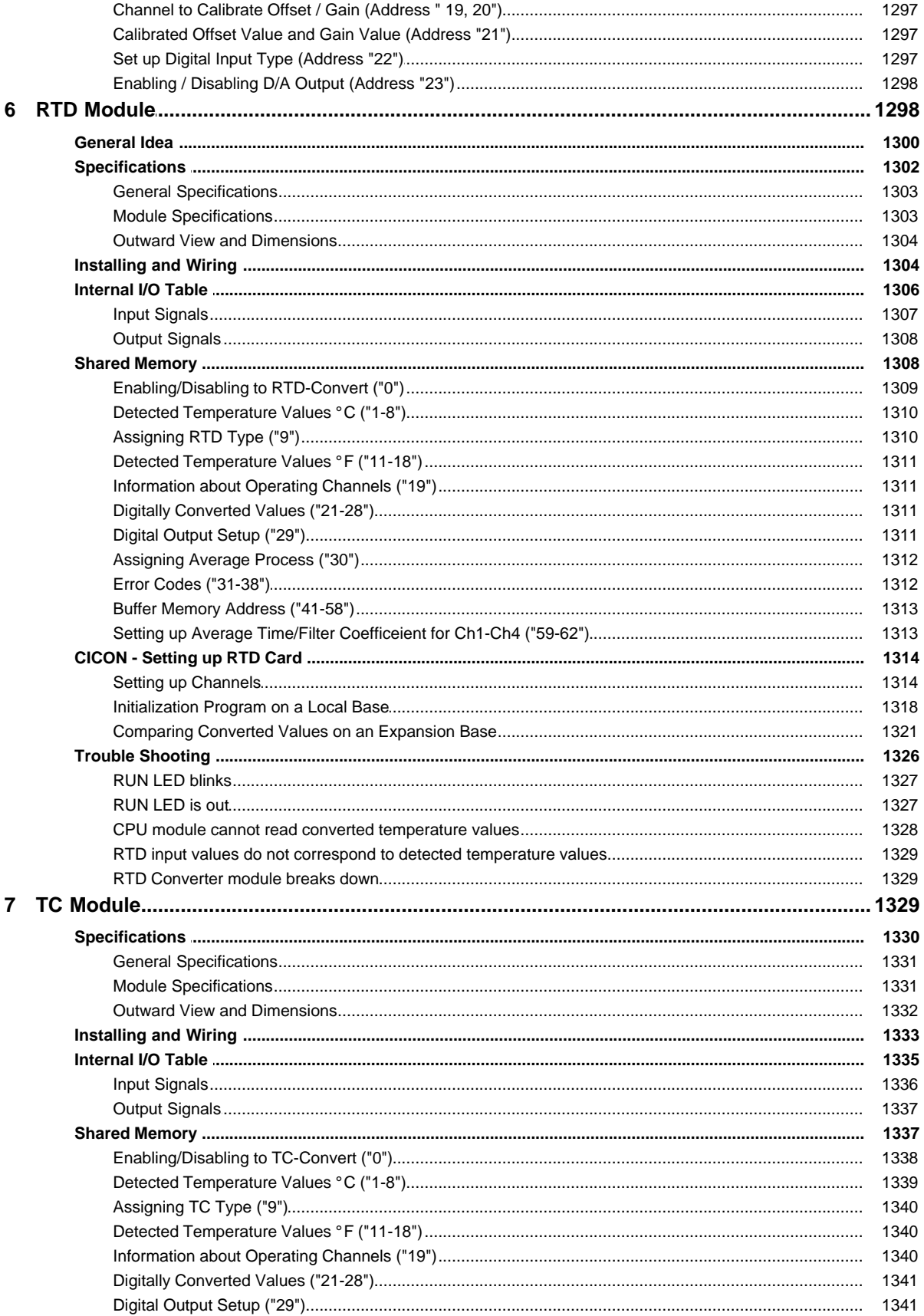

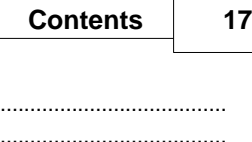

 $\sim$  . .

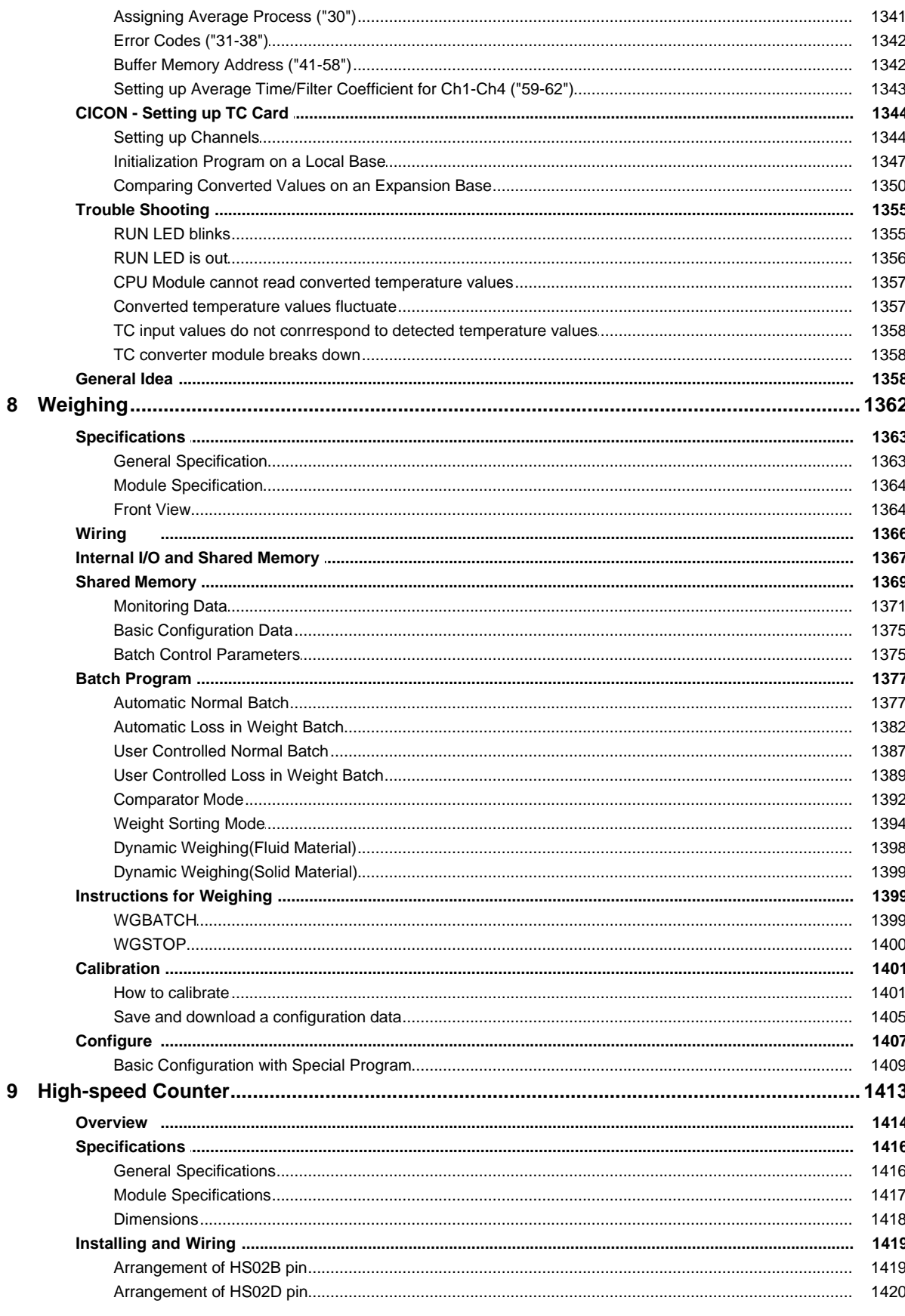

 $\ddot{\phantom{a}}$ 

 $\overline{\phantom{a}}$ 

 $\overline{a}$ 

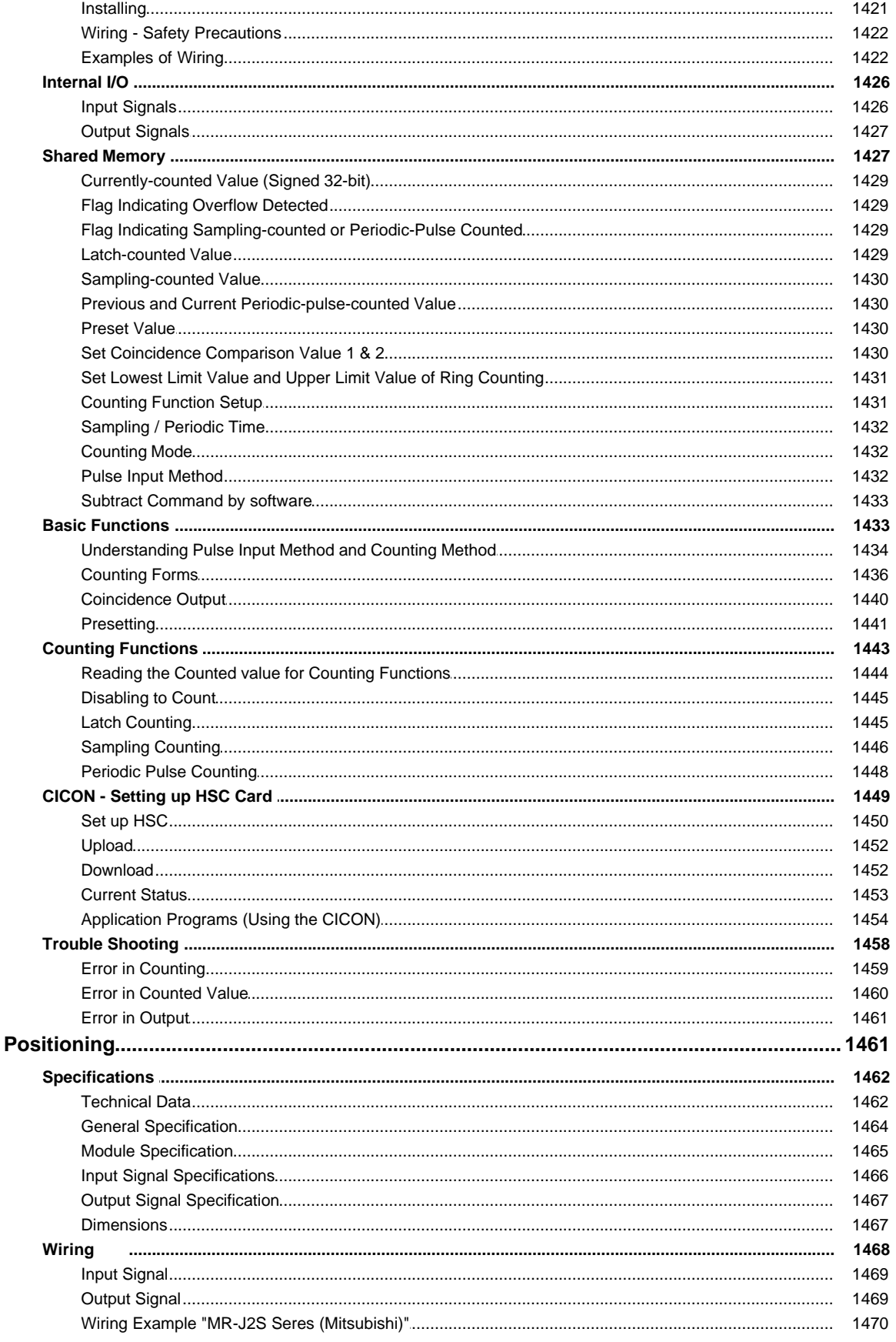

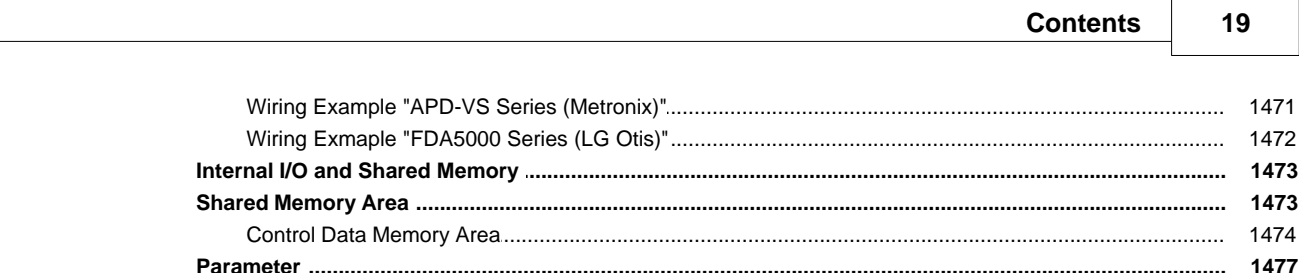

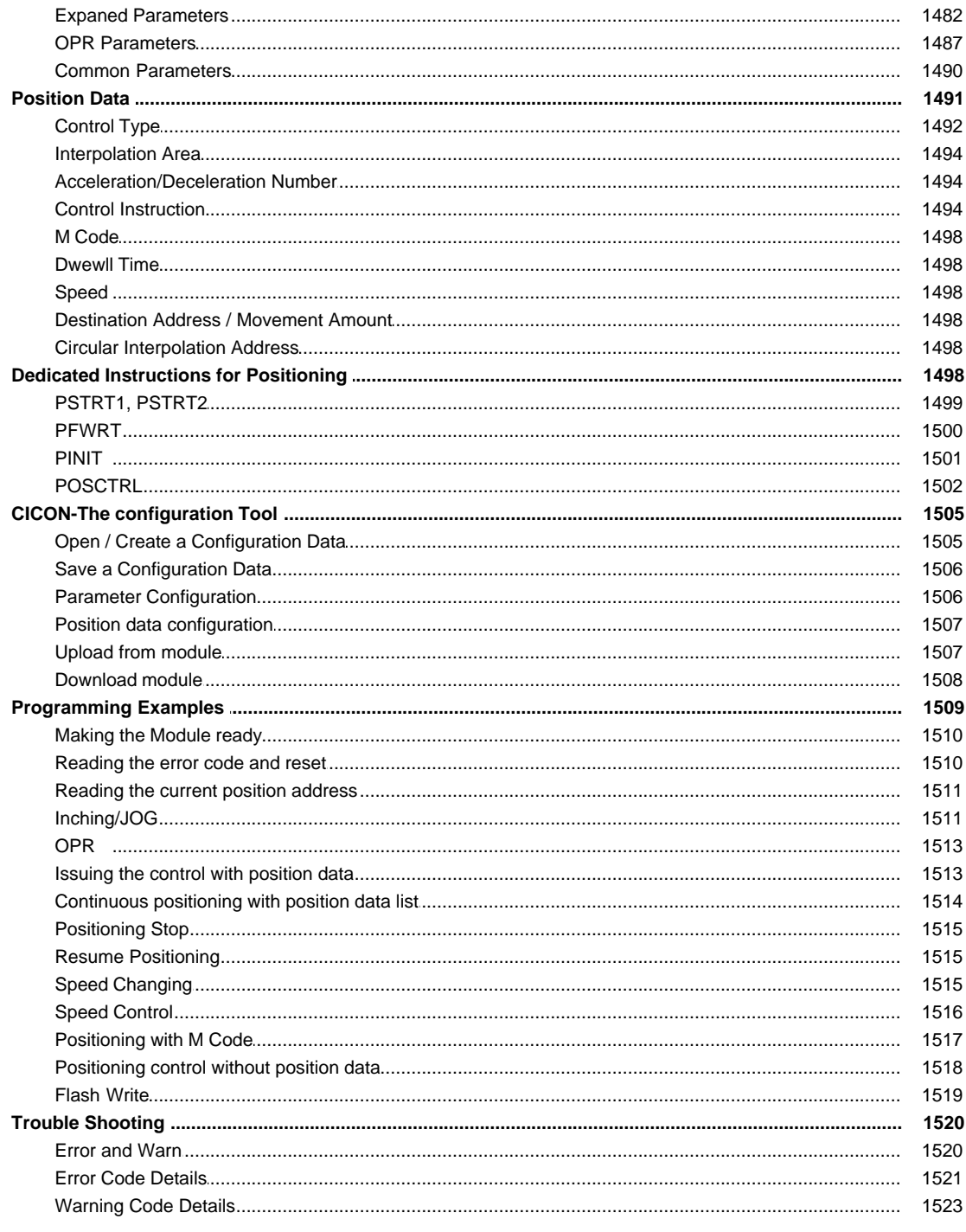

## Part VII BP Series(CM2, Block Type)

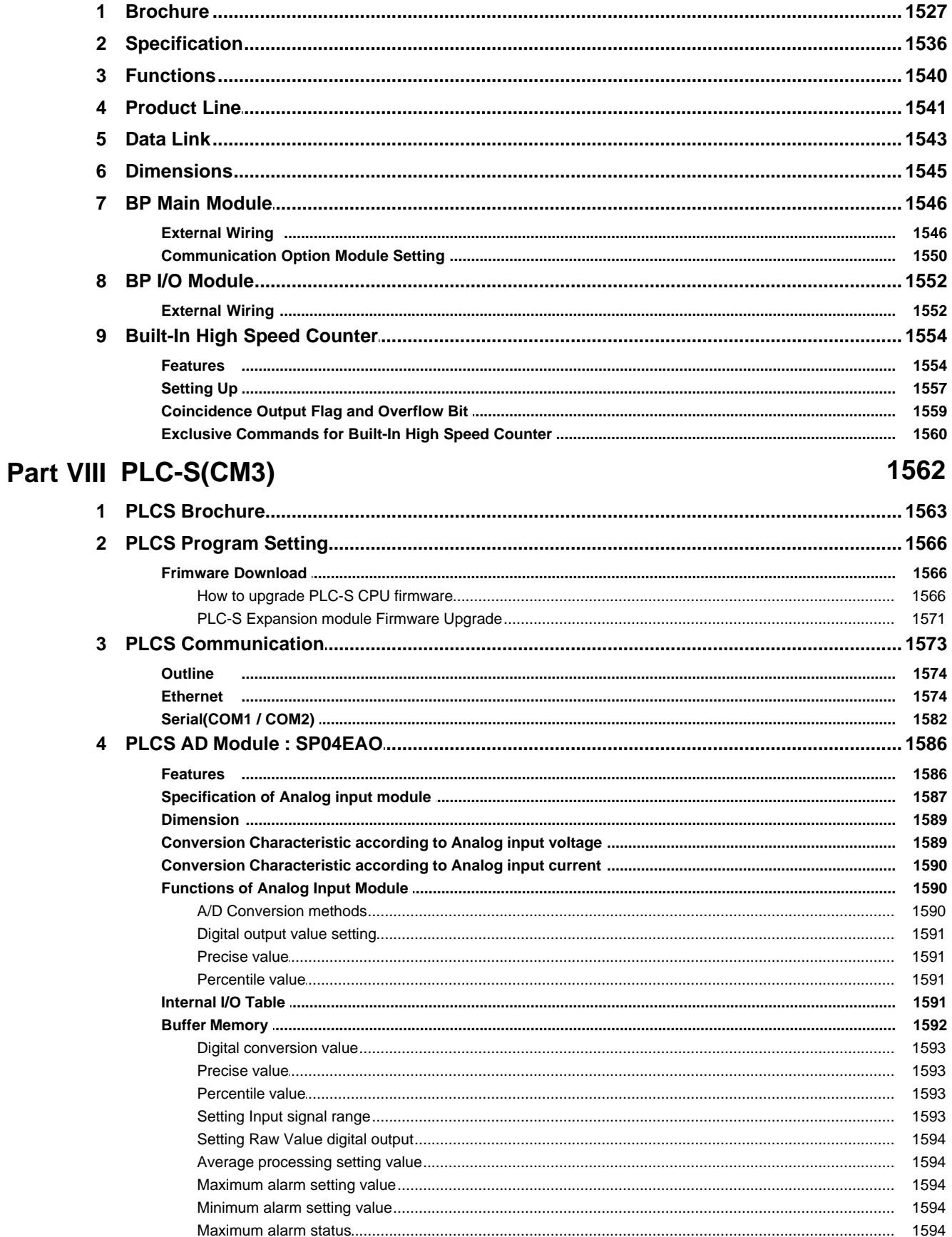

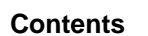

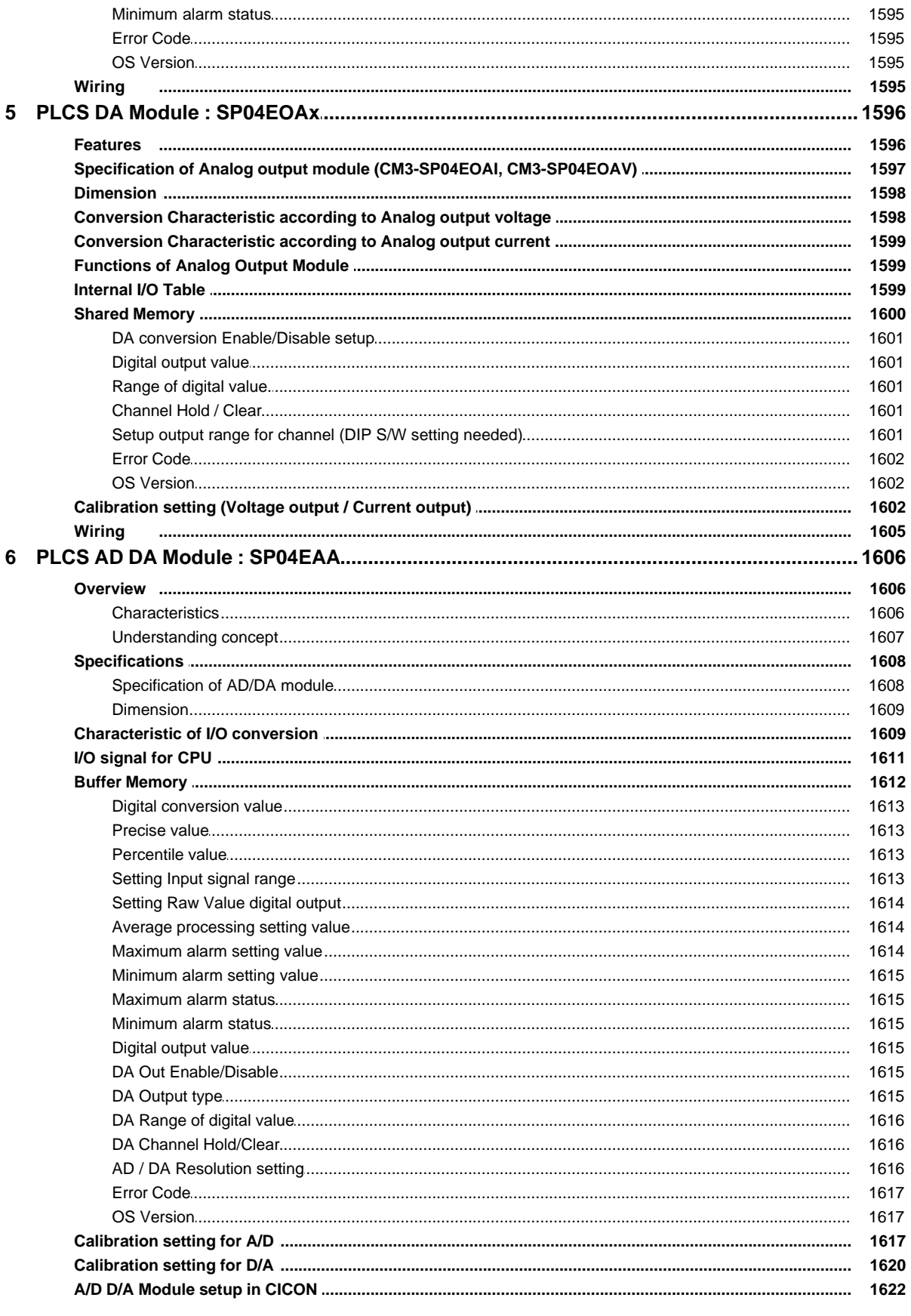

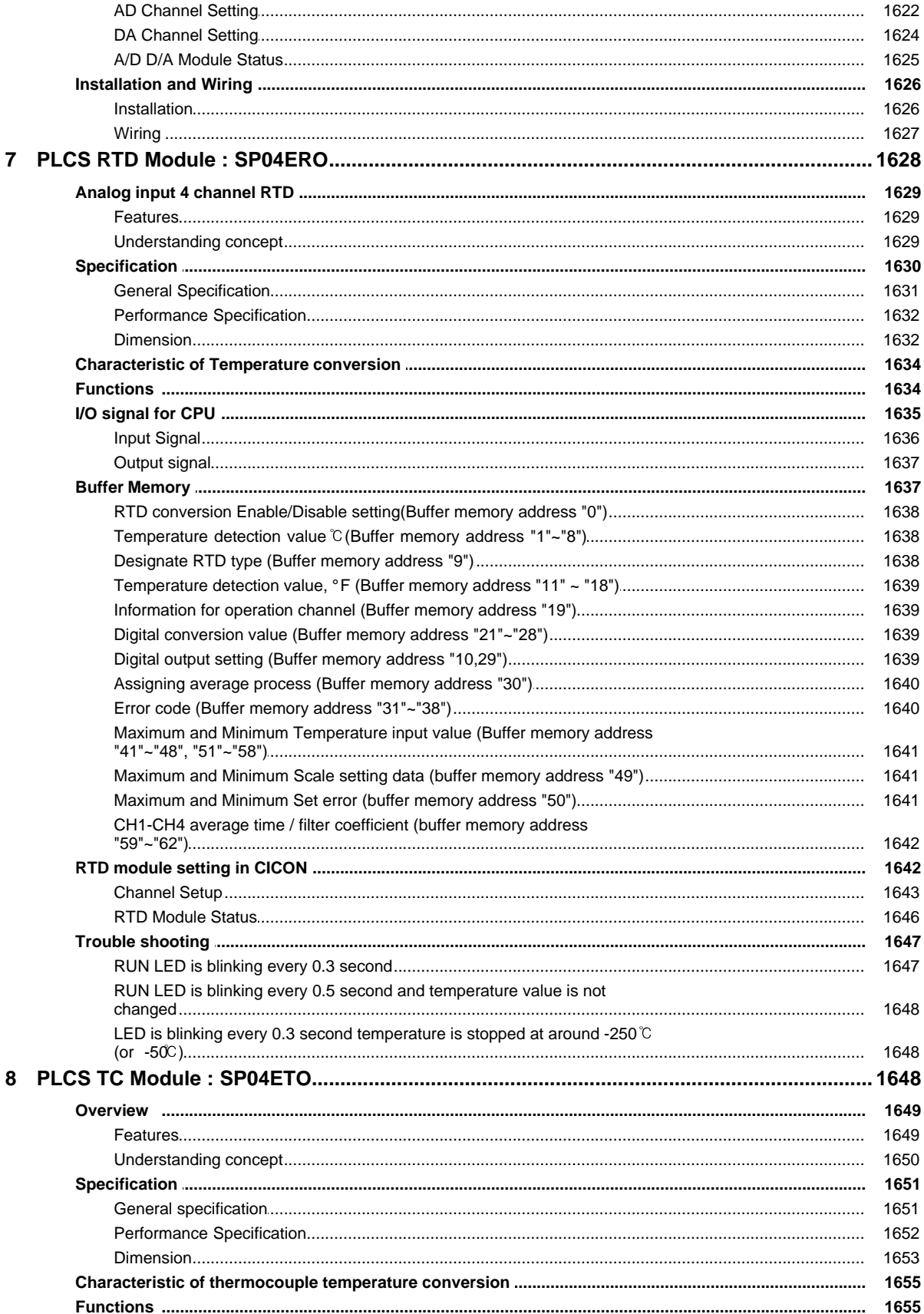

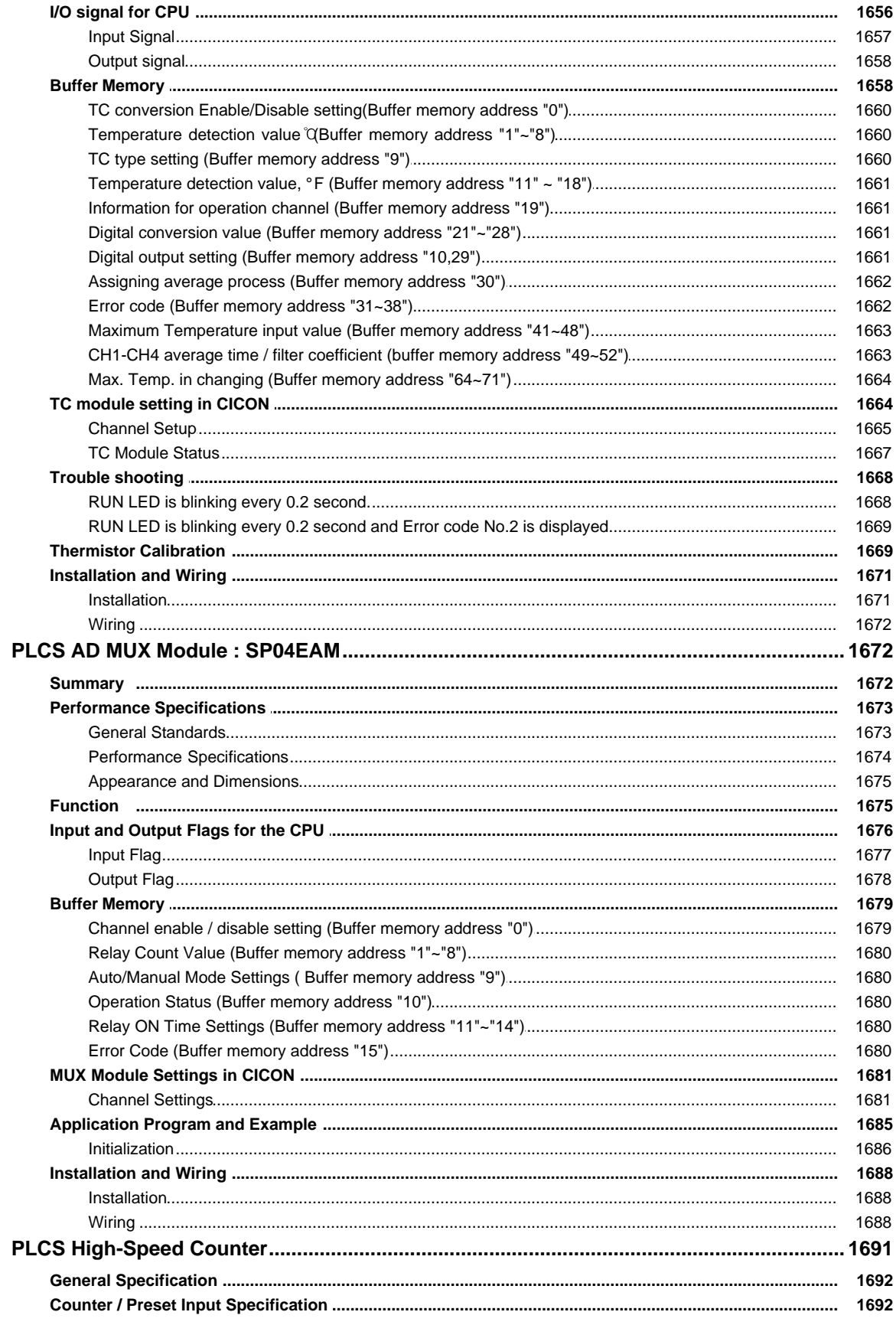

 $10$ 

 $\boldsymbol{9}$ 

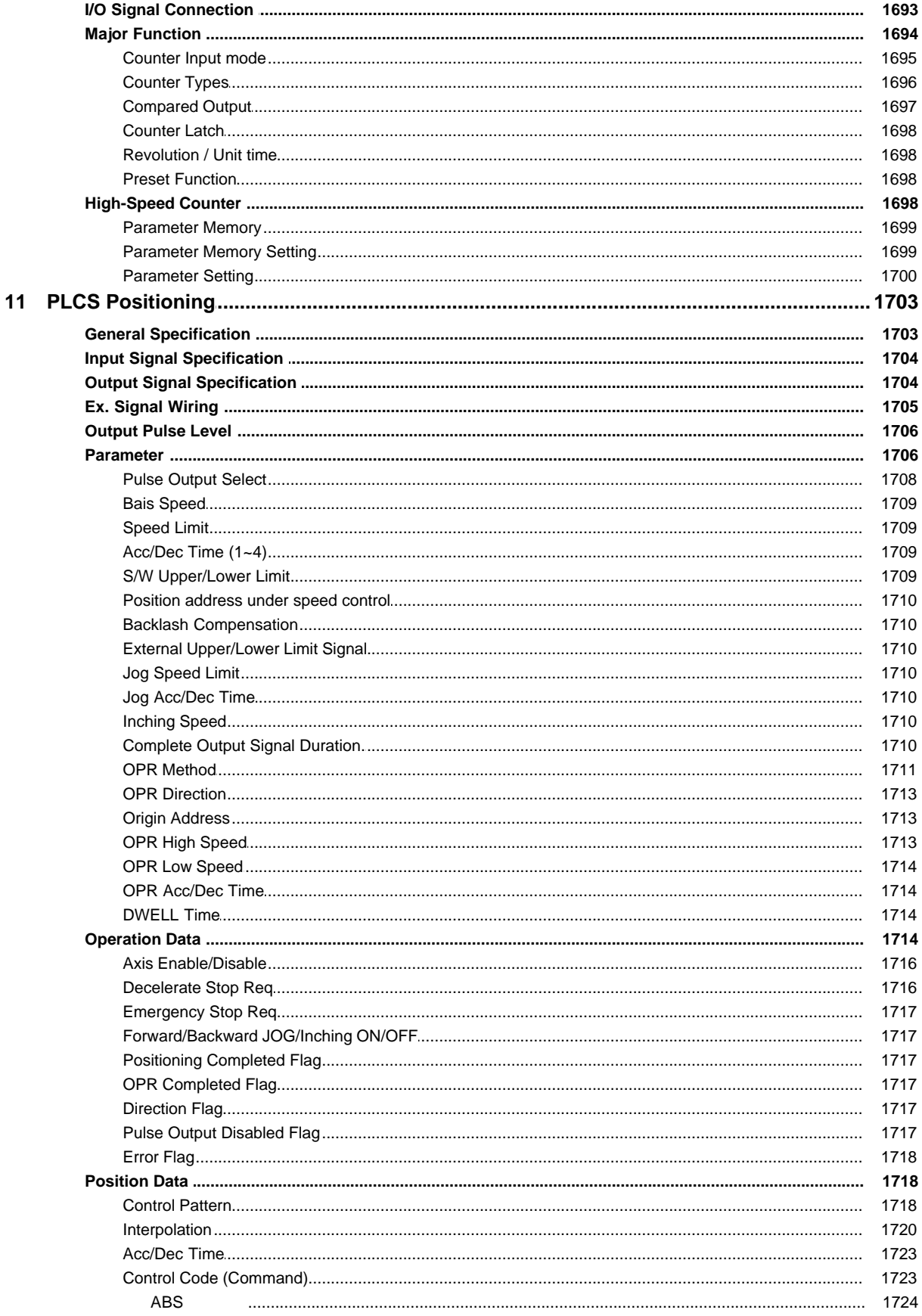

Copyright 2012 BY KDT SYSTEMS, All rights reserved.

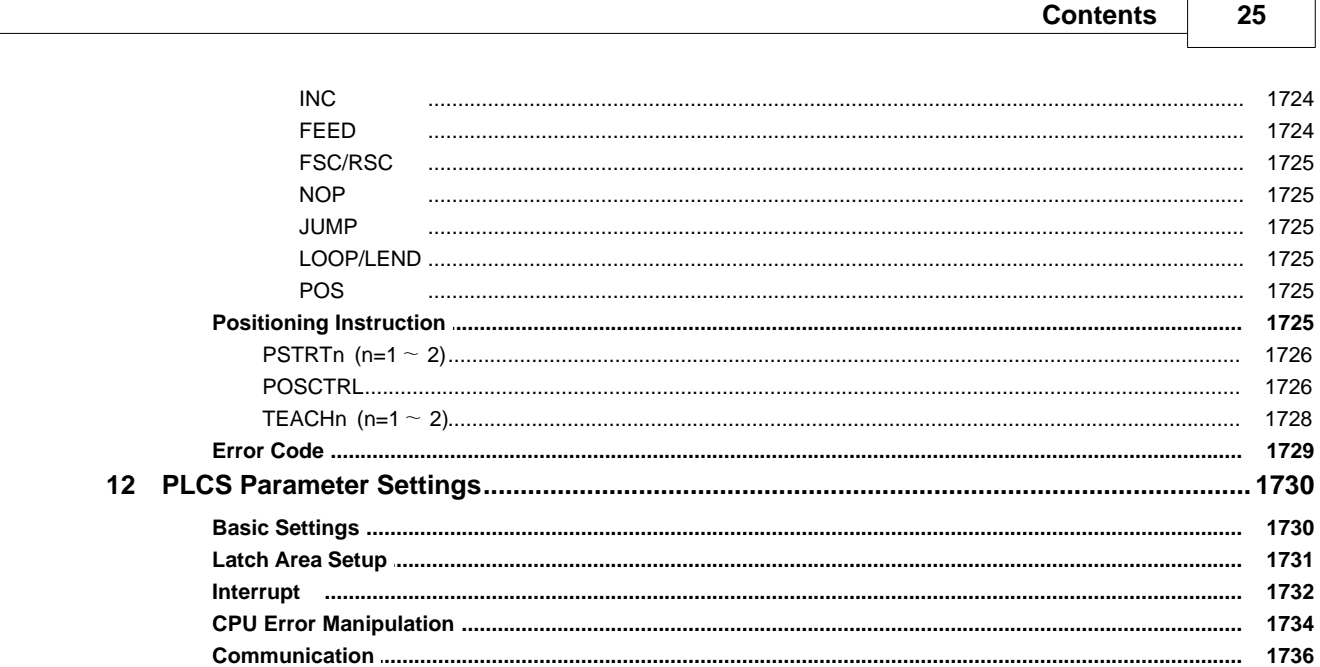

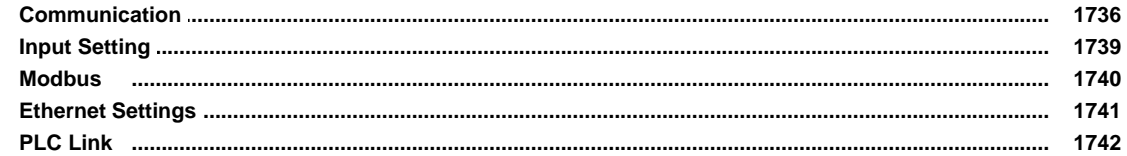

## Part IX Remote I/O(Rio)

### **Part X Training Kit**

 $\overline{a}$ 

### 

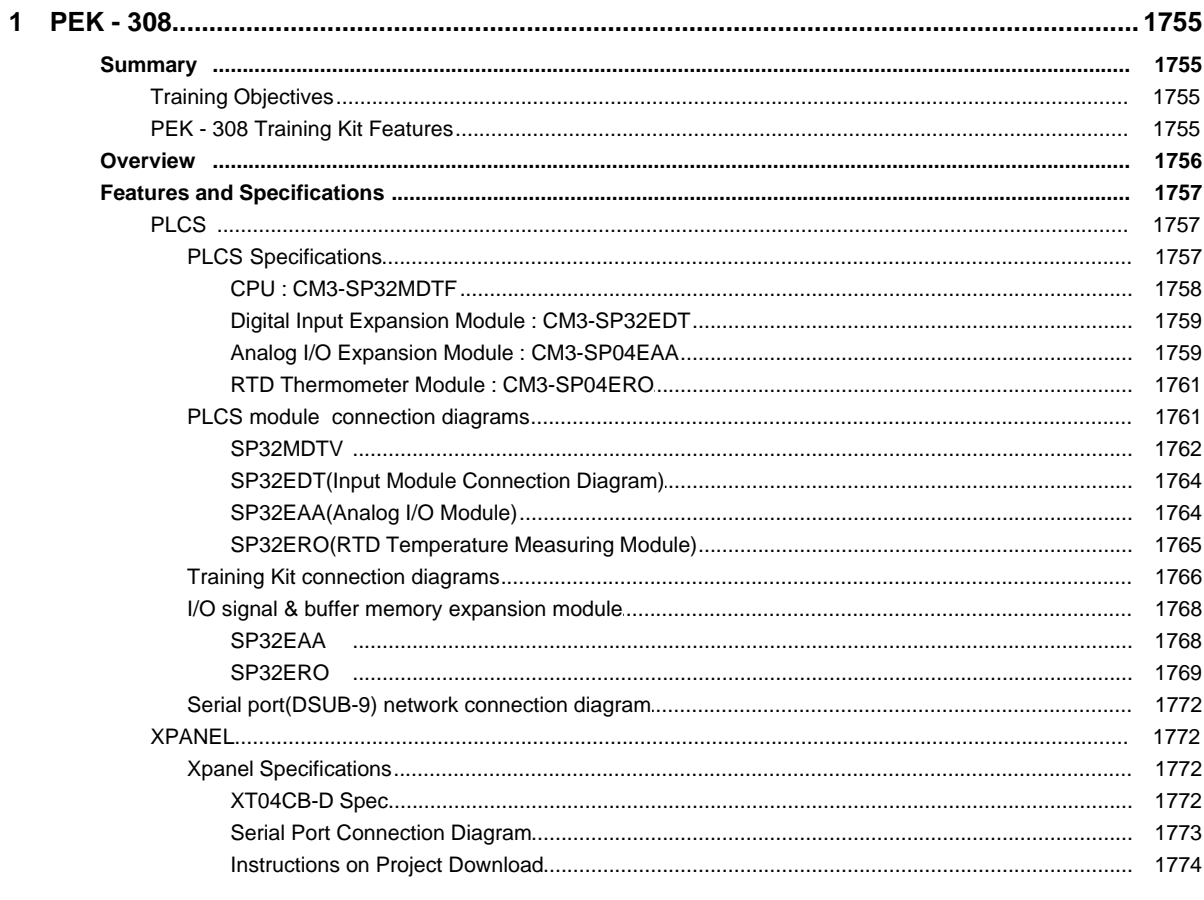

Copyright 2012 BY KDT SYSTEMS, All rights reserved.

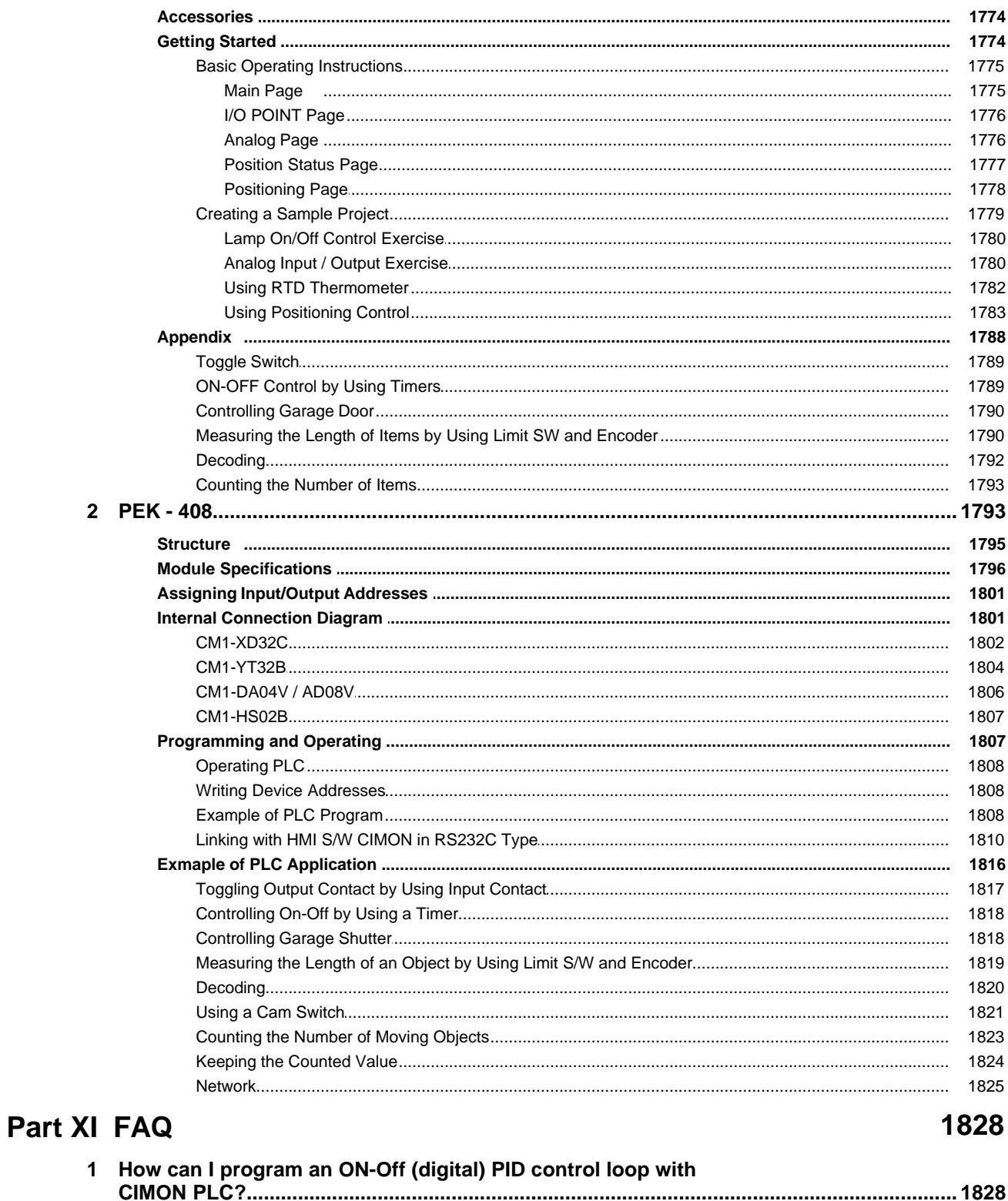

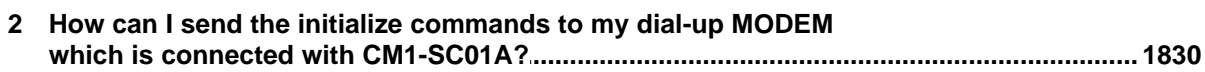

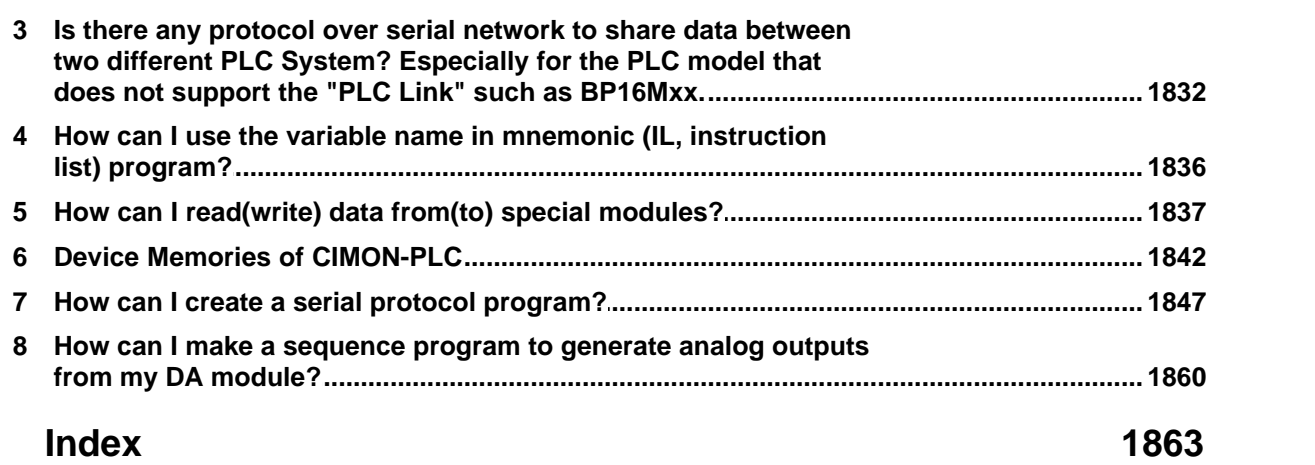

## **Foreword**

This is just another title page placed between table of contents and topics

## **Top Level Intro**

This page is printed before a new top-level chapter starts

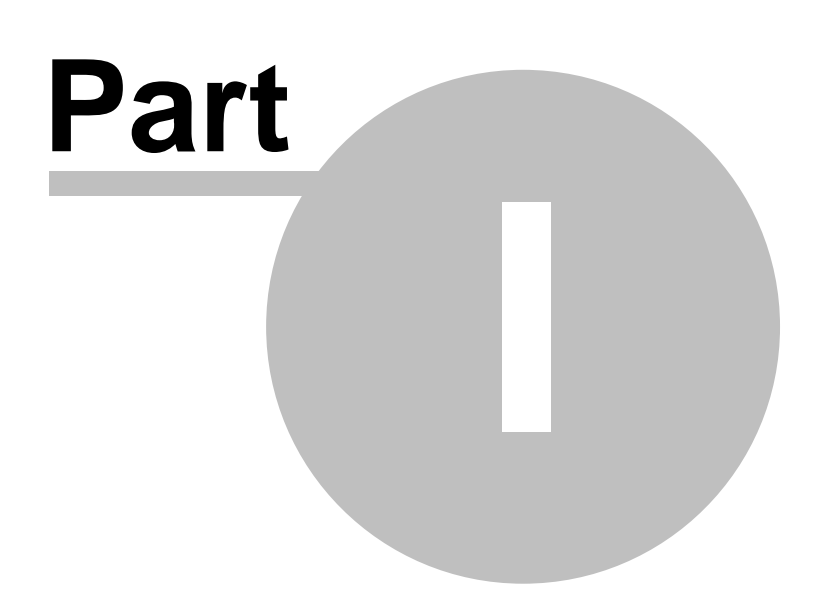

#### <span id="page-29-0"></span>**1 Welcome to CIMON-PLC**

#### *Total Solution for Industrial Automation "CIMON - PLC" :*

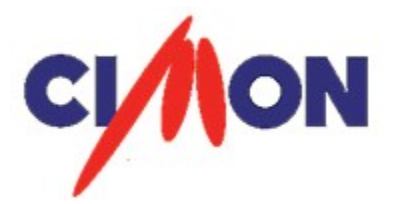

CIMON-PLC was developed with long-term experiences in automation fields. The product interfaces with various sub-devices such as sensors. controllers, motors, and controls the process equipment. It plays the role of 'brain' in various industrial sites.

**CICON Update V4.03** Ξ

This is Version of CICON provides following new functions.

- · Supports "MPnA" and "XPnX" CPU. Click [Here] for more information
- · Added project compatible feature and automatic connection feature between XP <-> MP
- · Added the firmware download function for MP series CPU
- · New online status monitoring window for an easy monitoring of the current operations.(Error status / Run, Stop status / Forced IO status)
- · Supports IO forced input/output function in the LD editor
- · When the Rung info in the scan program is double clicked, it prompts users to type in **Comments**
- · Online editing possible during a CPU minor breakdown
- · Added the ability to display the variables and the descriptions at the same time in the editor
- · When CPU Type is changed, link parameters don't get deleted
- · Improved the mouse input function of LD editor

For details see "**[Click](#page-32-0)**"

#### *Contents :*

- · [Update News](#page-32-0)
- · [Quick Reference Manual](#page-110-0)
- · [CICON PLC Loader Program](#page-417-0)
- · [PLC Common](#page-668-0)
- · [XP / CP Series\(CM1\)](#page-1042-0)
- · [BP Series\(CM2, Block Type\)](#page-1526-0)
- · [PLC-S\(CM3\)](#page-1561-0)
- [Remote I/O\(Rio\)](#page-1750-0)
- · [CIMON Training Kit](#page-1754-0)
- · [FAQ](#page-1827-0)

## **Top Level Intro**

This page is printed before a new top-level chapter starts

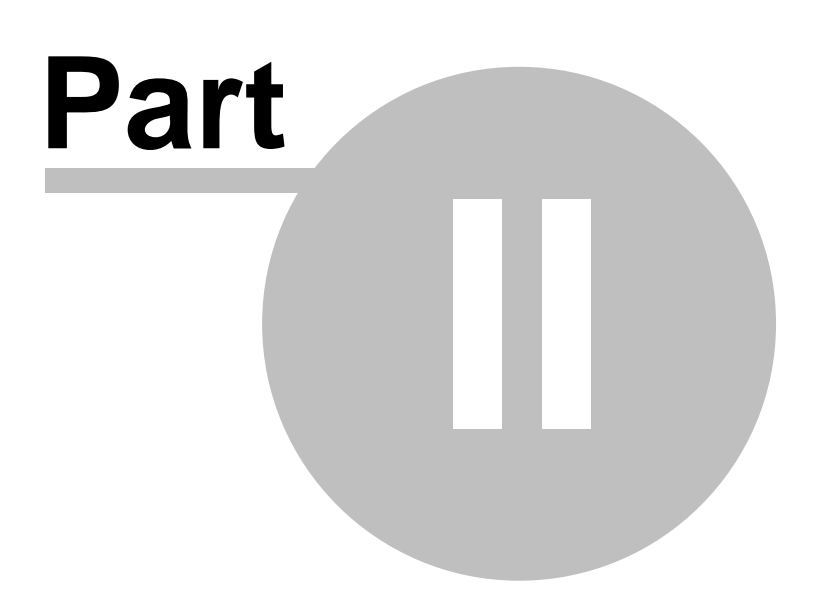

### <span id="page-32-0"></span>**2 Update News**

 **This document is issued to notify the new release of CICON. This version of CICON provides following new functions.**

- Supports "MPnA" and "XPnX" CPU. Click [\[Here\]](#page-121-0) for more information
- · Added project compatible feature and automatic connection feature between XP <-> MP
- · Added the firmware download function for MP series CPU
- · New online status monitoring window for an easy monitoring of the current operations.(Error status / Run, Stop status / Forced IO status)
- · Supports IO forced input/output function in the LD editor
- · When the Rung info in the scan program is double clicked, it prompts users to type in Comments
- · Online editing possible during a CPU minor breakdown
- · Added the ability to display the variables and the descriptions at the same time in the editor
- · When CPU Type is changed, link parameters don't get deleted
- · Improved the mouse input function of LD editor

#### **Added project compatible feature and automatic connection feature between XP <-> MP**

Project compatible feature and automatic connection feature is now supported between XP series CPU and MP series CPU

Existing XP CPU projects can be used for MP CPU.

When trying to connect to online without changing the CPU type, CICON detects if it's the type of CPU that is compatible and rebuilds the project automatically so that the download proceeds immediately.

#### **MP CPU firmware download function is added (CICON Build Ver.4.3 or higher)**

Users can easily upgrade the firmware of the CPU and expansion modules (XPnA / CP / BP not supported) Firmware can be downloaded at [Online] -> [Firmware Upgrade] For detailed information, please refer to [Here].

#### **Online Status Monitoring Window (Error status / Run, Stop status / Forced IO status)**

All new online status monitoring windows is added.

Online status can be monitored while in online to check the error status, CPU mode, and forced IO status instantly.

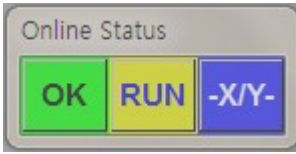

Button #1 – Online Status: This button shows the current online status. When it's in a normal status, the green light is turned on and when it's in an error state, the red light is turned on with a corresponding error code.

When there is an error, click on the button to see a detailed description of the error.

Button #2 – Mode Status: Run / Stop / Pause mode. During Run status, the yellow light is turned on.

Button #3 – Forced IO Status: If forced IO feature is enabled, the button turns to blue with the enabled device names.

Please go to [Tool] -> [CICON Options] and select [Hide online status window] and then restart CICON to turn this feature (Online status monitoring window) off.

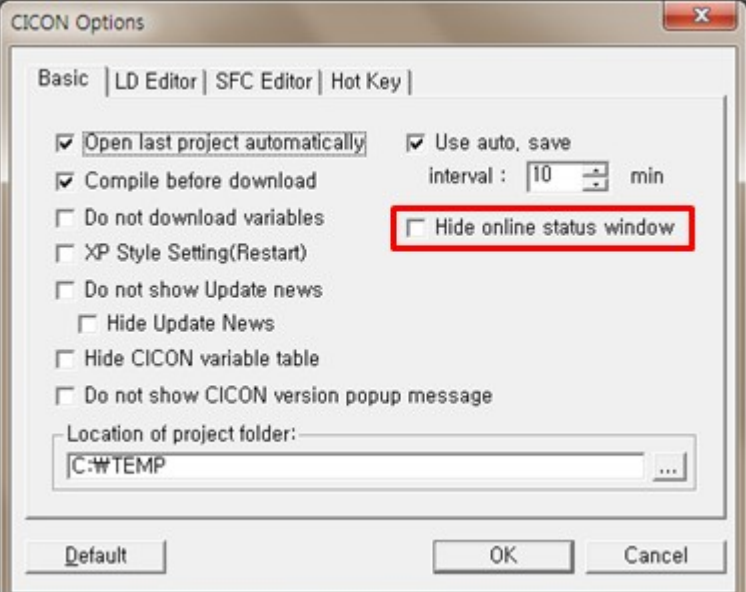

#### **Forced IO configuration function in LD editor is added**

Forced IO function is used to select input device "X" and output device "Y" and force them to set or reset. Regardless of the sequence process, the forced IO's keep their set values.

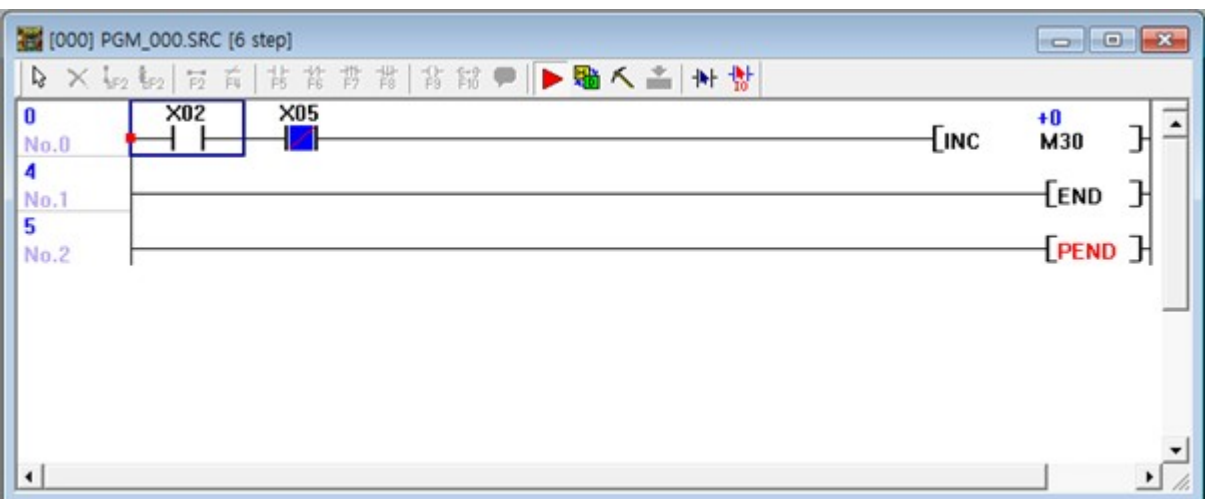

In order to use Forced IO function, "Forced Input" and "Forced Output" must be set to "Enable" from [Debug] -> [Enable/Disable Forced I/O]

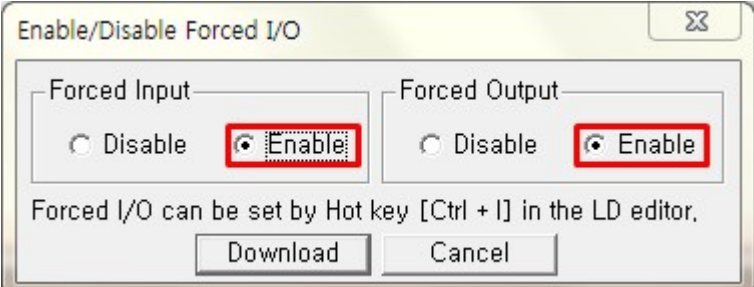

Device settings details can be found at [Debug] -> [Forced Input/Output Setup]

Details of the value that you set in the editor appears on this window and it is possible to change the settings on here.

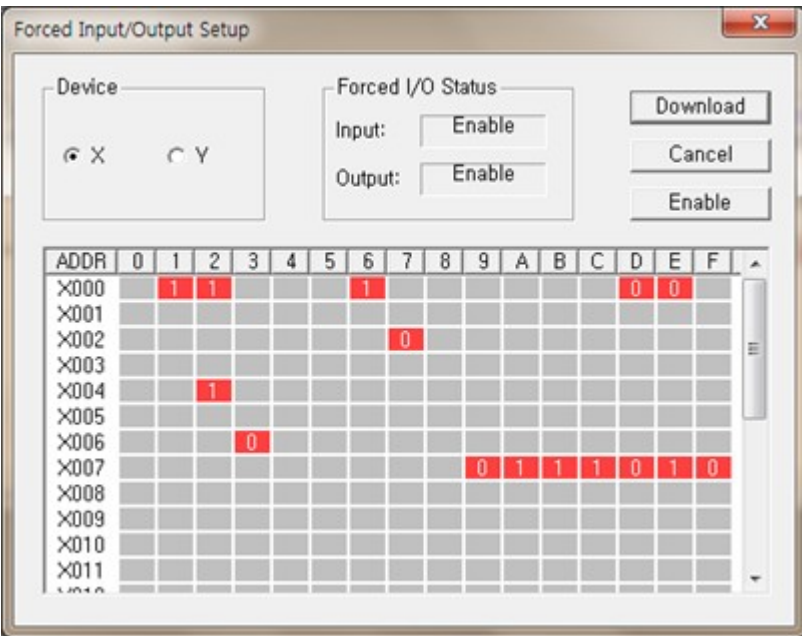

### **Addition of the ability to simultaneously display the variables and descriptions in the LD editor**

The ability to simultaneously display the descriptions and the variables has been added.

When selecting "Variable/Comment" from "View" tool, the comments and the variables get displayed at the same time as seen below.

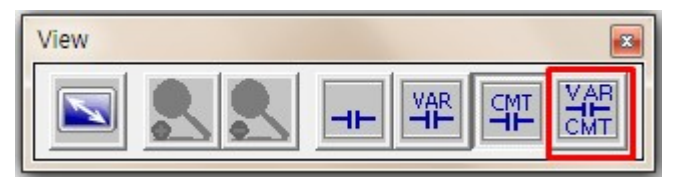

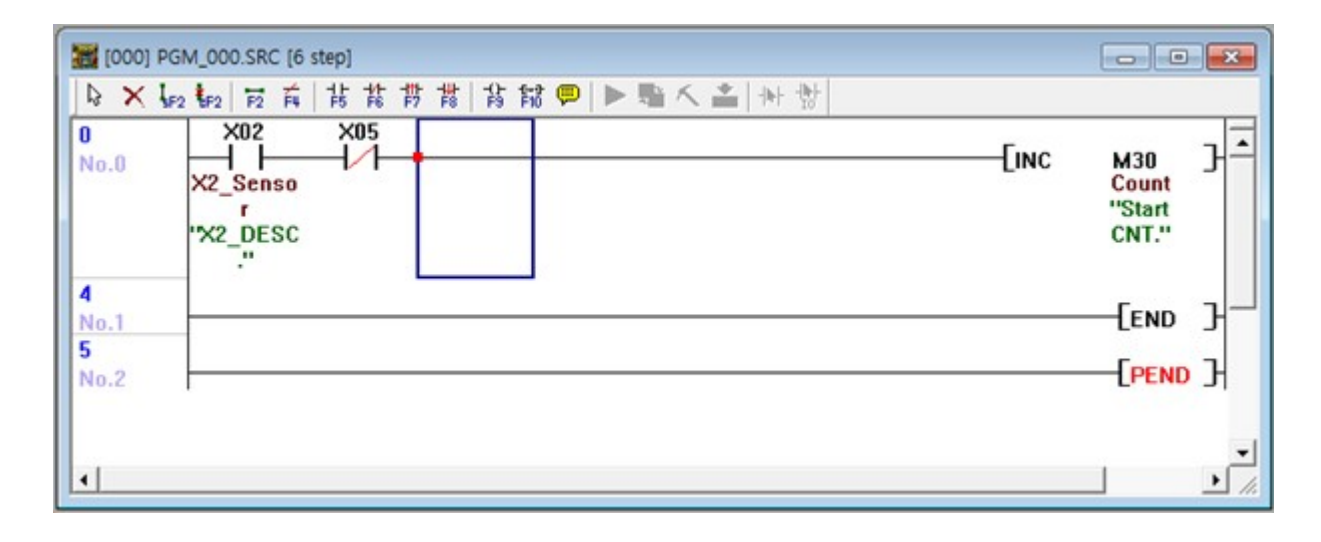
## **When CPU Type is changed, link parameters don't get deleted**

When "CPU Type" is modified from [File] -> [Project Properties] as in the window below, the parameter file gets initialized.

In this case, the "PLC Link" parameters will not be initialized.

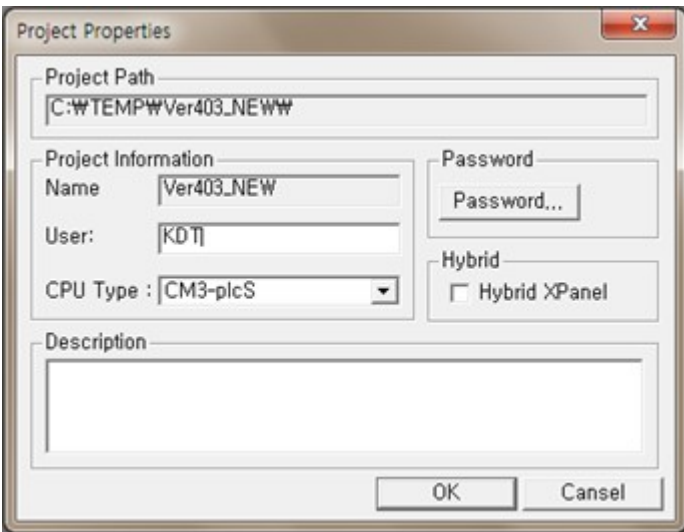

# **Improved LD editor mouse input capabilities**

When editing scan programs in the LD editor using the mouse, it maintains the latest symbol (input tool) that was used from the tool bar so that users can create the program faster without the need to click the symbol (input tool) on the tool bar again.

In order to use this feature please deselect "Return arrow after symbol" from [Tool] -> [CICON Options] -> [LD Editor]

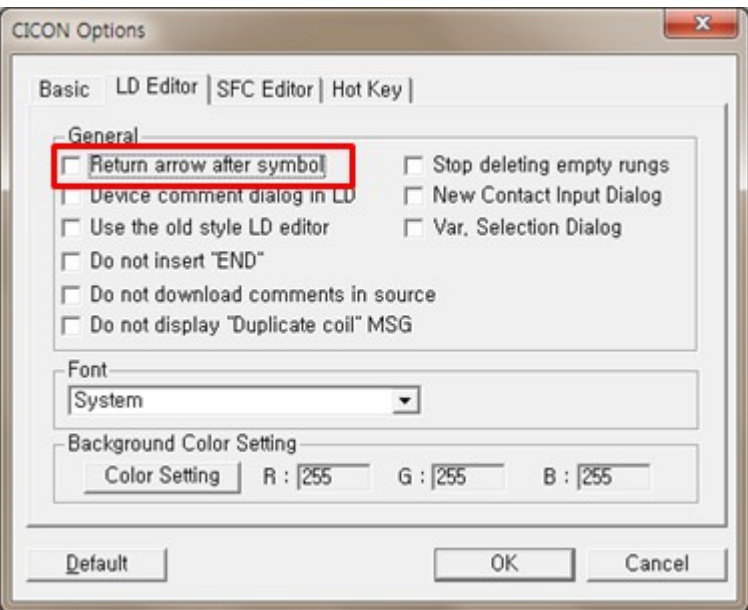

When the input tool is selected from the tool bar of the LD editor, the mouse cursor will change to the selected tool and the tool will remain selected even after the input is completed.

Press ESC key or click on the same tool again to dismiss the selected tool.

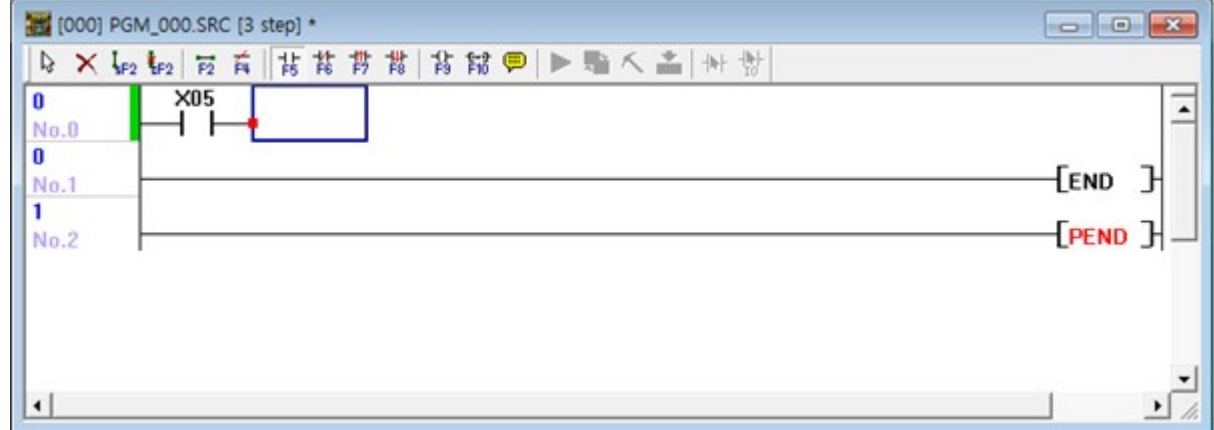

# **2.1 Update History**

**[Ver 403](#page-40-0)** · **[Ver 402](#page-45-0)**

· CDMA Module NTWE-310 model added.

- · PLCS TC module Max. Temp. in changing function is added.
- · Position Setup function is added.
- · Module Input/Output points and IO module Icons are added.
- · MP1A / MP2A / MP3A CPU Types added.

### **[Ver 401](#page-50-0)**

· CICON version 4.01 supports PID control for all types of CIMON PLC.

## **[Ver 400](#page-50-0)**

- · SFC Program (Ver. 4.00)
- · Device memory Export and Import
- "Stop deleting empty rungs" added
- · Variable selection dialog
- · Module Config Export for Simulator
- · Detailed device information of double word in Cross Ref. added
- · Full screen(Alt+Enter) and Variable table(F11)
- · LD editor shows Rung number
- · CICON Version pop up message
- · All menus does not activate while compiling.
- · "Don't insert END" option added
- · Maximum tempt. Setting in PLC-S TC module added.
- · Variable indication when C device is used as word.
- · "Prohibit Uploading sequence program" in PLC parameter
- FROM / TO window added
- · Firmware upgrade mode
- · Program ID(PID) shows at scan program and SFC program

## **[Ver 310](#page-64-0)**

- · PLC-S AD MUX Module Added.
- · PLC-S Ethernet Module Added.
- · PLC-S Serial Module Added.
- · PLC-S RS232 2CH. Module Added.
- · Variable Export / Import function Added.
- · IO Input module Filter Setting Program Added
- · PID Special Program: PID\_2 function Added.
- · Incomplete Rung indication (Red and Green) in LD editor Added.
- · Rung Number Added.
- · Device Setting of Cross Reference is modified.
- · Ch1 (RS232) and Ch2 (RS422/485) at PLC Parameter of PLC-S default setup modified.
- · Segment Setup function in Protocol Program Added.

### **[Ver 309](#page-74-0)**

- · CIMON Download Utility added
- · DWORD viewer function in memory monitor added
- · PLC-S training kit manual added.

### **[Ver 308](#page-76-0)**

- · Check function for PLCS Firmware version added.
- · Check function for PLCS MAC Address added.
- · XP Style Setting added.
- · New Contact Input Dialog added.
- · Load cell setting program range.

### **[Ver 307](#page-83-0)**

· USB Driver for Windows7 64Bit added.

#### **[Ver 306](#page-83-1)**

· Add PLC simulator.

## **[Ver 305](#page-84-0)**

- · [Search]->[Find All] : [Find Next]function is added.
- · Load Cell : Avr. Time / Weighing Mode(Not used) / Read added.
- · PLC-S TC : [Internal Temp] is added.
- · [Position Status] : Axis and Unit Setting functions are added.
- · PLCS : Internal Comm. manual added.
- · [Tool]->[CICON Options]->[LD Editor] : Font function is added.

### **[Ver 304](#page-90-0)**

- · PLC-S D/A Module Setup modified. (Calibration function is added)
- · PLC-S A/D D/A Module Setup modified. (D/A Calibration function is added)
- · PLC-S Positioning program : "Inching Movement" is added
- · PLC-S HSC manual is added.
- · PLC-S Positioning manual is added.
- · Special Card Init. Program is added.

### **[Ver 303](#page-95-0)**

- · Auto delete function for empty line.
- · U/I size of [Find and Replace] is modified.
- · Prohibiting function for Upload sequence (PLC parameter)
- · Calibration function for A/D D/A of PLCS A/D module.
- · Auto USB Driver installation and upgrade function.(OS : XP)
- · PLCS : PLC parameter "Pulse Catch Input" modified.(only available at X02, X03, X06)
- · PLCS : PLC parameter "Ethernet" set-up modified. (DHCP)
- · More than 2 special programs cannot be added in project.(when project is compiled, warning pop up)
- · PLCS Positioning : device registration is added in Positioning data Setup.

#### **[Ver 302](#page-108-0)**

· Test Version

#### **[Ver 301](#page-108-1)**

- · HSC Program for plcS
- · Positioning Program for plcS
- · Program for CM2-A
- · Program for CM2-B
- · Variable Table Upgrade

### <span id="page-40-0"></span>**2.1.1 Ver403**

#### **This document is issued to notify the new release of CICON. This version of CICON provides following new functions.**

- Supports "MPnA" and "XPnX" CPU. Click [\[Here\]](#page-121-0) for more information
- · Added project compatible feature and automatic connection feature between XP <-> MP
- · Added the firmware download function for MP series CPU
- · New online status monitoring window for an easy monitoring of the current operations.(Error status / Run, Stop status / Forced IO status)
- · Supports IO forced input/output function in the LD editor
- · When the Rung info in the scan program is double clicked, it prompts users to type in Comments
- · Online editing possible during a CPU minor breakdown
- · Added the ability to display the variables and the descriptions at the same time in the editor
- · When CPU Type is changed, link parameters don't get deleted
- · Improved the mouse input function of LD editor

# **Added project compatible feature and automatic connection feature between XP <-> MP**

Project compatible feature and automatic connection feature is now supported between XP series CPU and MP series CPU

Existing XP CPU projects can be used for MP CPU.

When trying to connect to online without changing the CPU type, CICON detects if it's the type of CPU that is compatible and rebuilds the project automatically so that the download proceeds immediately.

### **MP CPU firmware download function is added (CICON Build Ver.4.3 or higher)**

Users can easily upgrade the firmware of the CPU and expansion modules (XPnA / CP / BP not supported) Firmware can be downloaded at [Online] -> [Firmware Upgrade] For detailed information, please refer to [Here].

# **Online Status Monitoring Window (Error status / Run, Stop status / Forced IO status)**

All new online status monitoring windows is added.

Online status can be monitored while in online to check the error status, CPU mode, and forced IO status instantly.

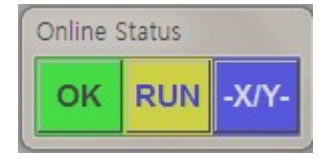

Button #1 – Online Status: This button shows the current online status. When it's in a normal status, the green light is turned on and when it's in an error state, the red light is turned on with a corresponding error code.

When there is an error, click on the button to see a detailed description of the error.

Button #2 – Mode Status: Run / Stop / Pause mode. During Run status, the yellow light is turned on.

Button #3 – Forced IO Status: If forced IO feature is enabled, the button turns to blue with the enabled device names.

Please go to [Tool] -> [CICON Options] and select [Hide online status window] and then restart CICON to turn this feature (Online status monitoring window) off.

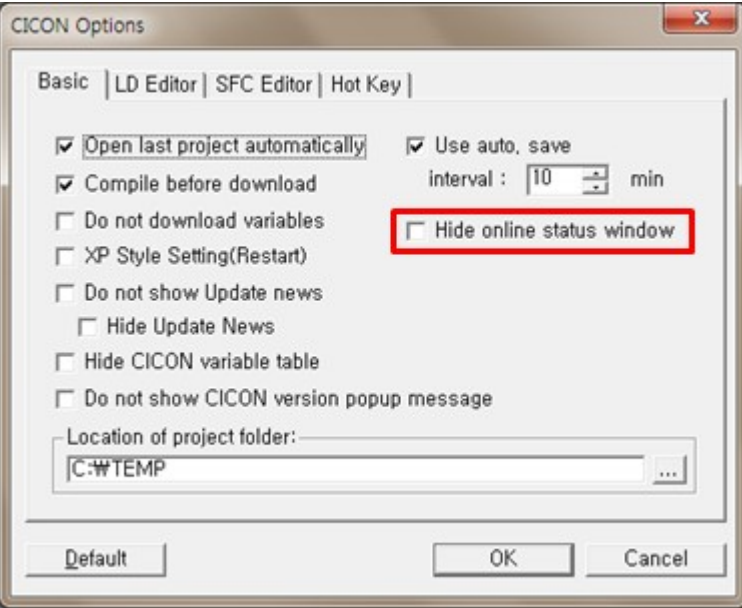

# **Forced IO configuration function in LD editor is added**

Forced IO function is used to select input device "X" and output device "Y" and force them to set or reset. Regardless of the sequence process, the forced IO's keep their set values.

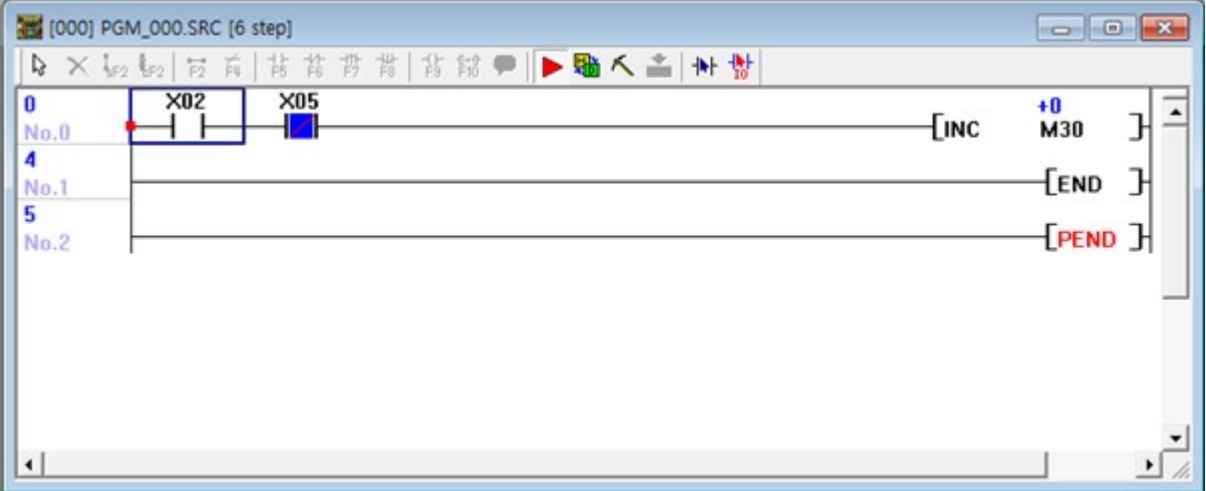

In order to use Forced IO function, "Forced Input" and "Forced Output" must be set to "Enable" from [Debug] -> [Enable/Disable Forced I/O]

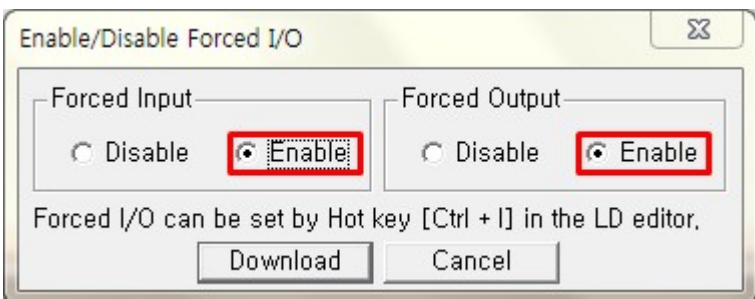

Device settings details can be found at [Debug] -> [Forced Input/Output Setup]

Details of the value that you set in the editor appears on this window and it is possible to change the settings on here.

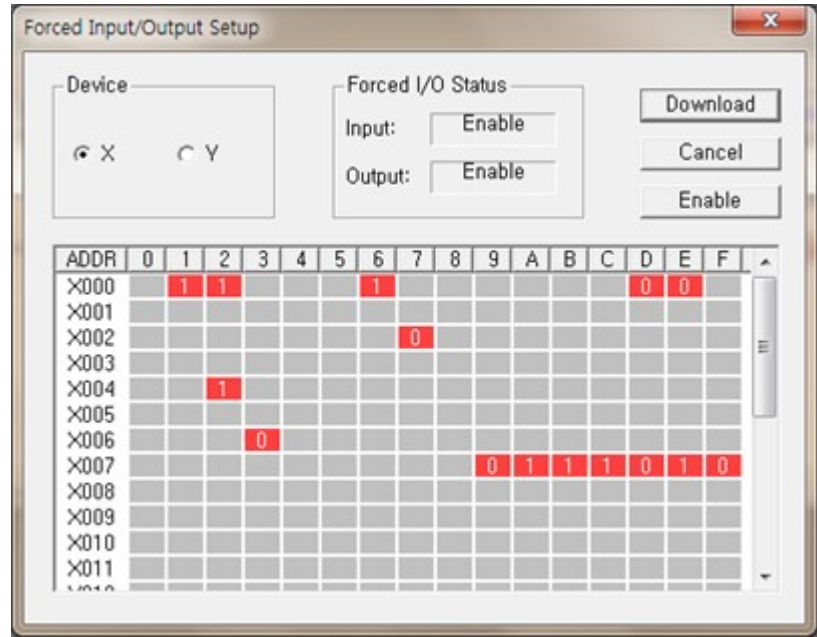

# **Addition of the ability to simultaneously display the variables and descriptions in the LD editor**

The ability to simultaneously display the descriptions and the variables has been added.

When selecting "Variable/Comment" from "View" tool, the comments and the variables get displayed at the same time as seen below.

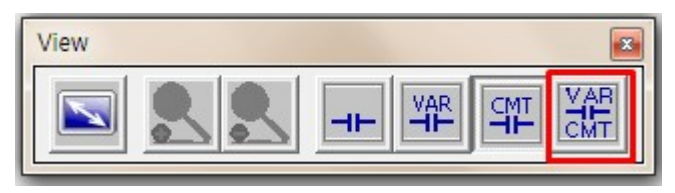

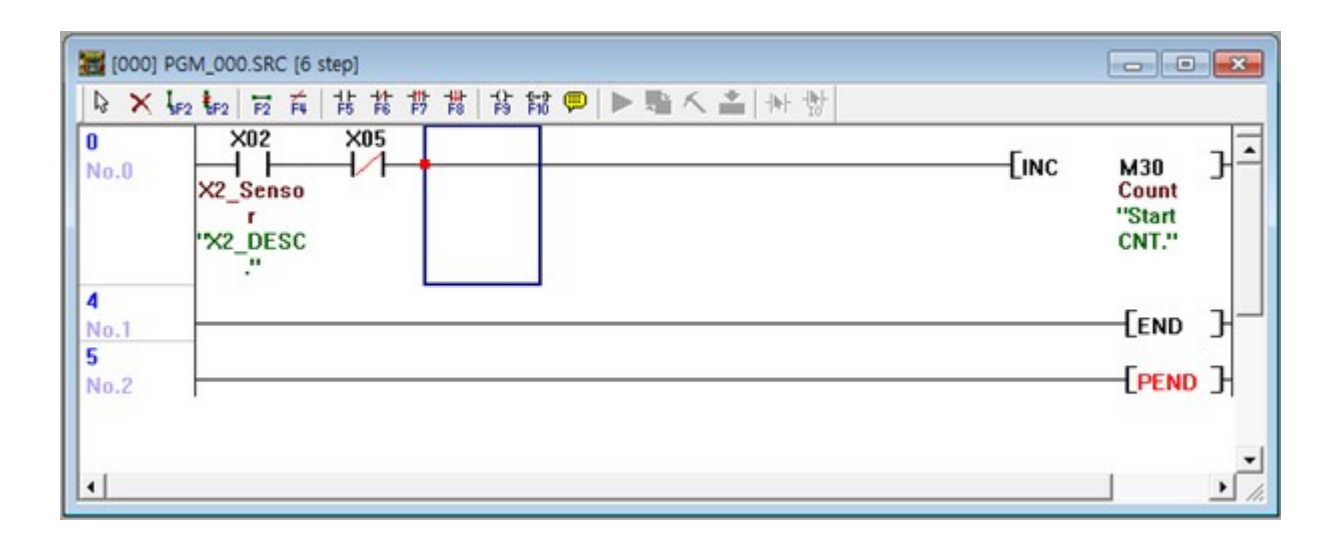

## **When CPU Type is changed, link parameters don't get deleted**

When "CPU Type" is modified from [File] -> [Project Properties] as in the window below, the parameter file gets initialized.

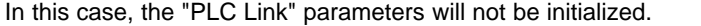

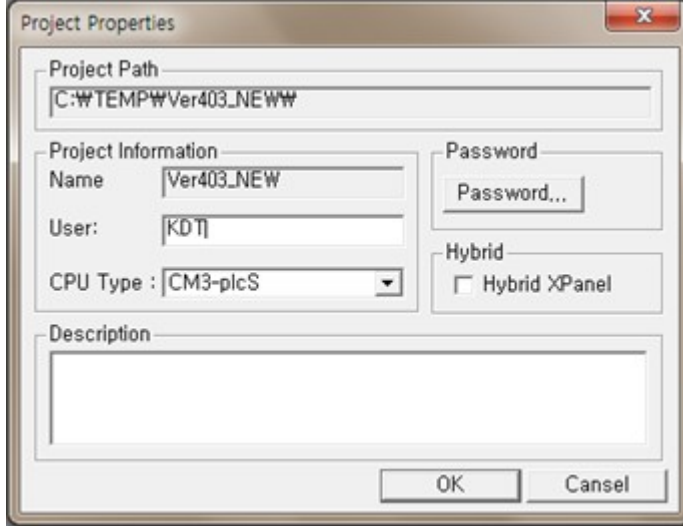

### **Improved LD editor mouse input capabilities**

When editing scan programs in the LD editor using the mouse, it maintains the latest symbol (input tool) that was used from the tool bar so that users can create the program faster without the need to click the symbol (input tool) on the tool bar again.

In order to use this feature please deselect "Return arrow after symbol" from [Tool] -> [CICON Options] ->

[LD Editor]

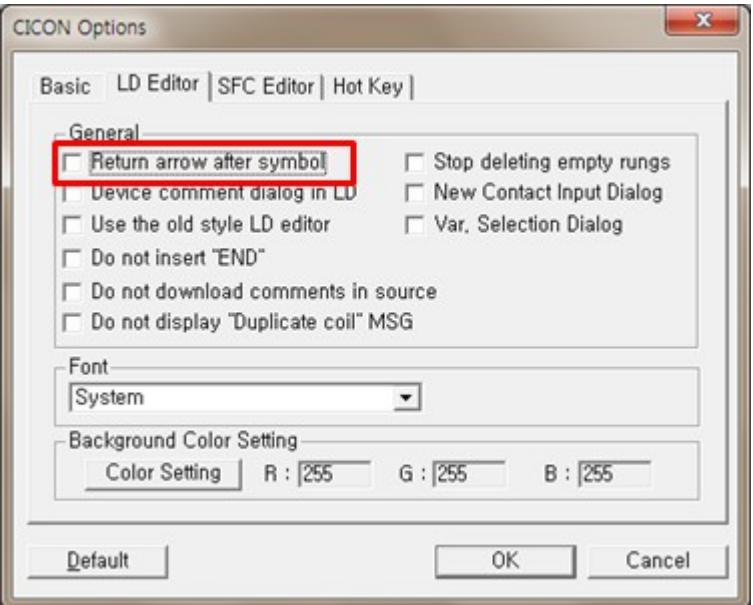

When the input tool is selected from the tool bar of the LD editor, the mouse cursor will change to the selected tool and the tool will remain selected even after the input is completed.

Press ESC key or click on the same tool again to dismiss the selected tool.

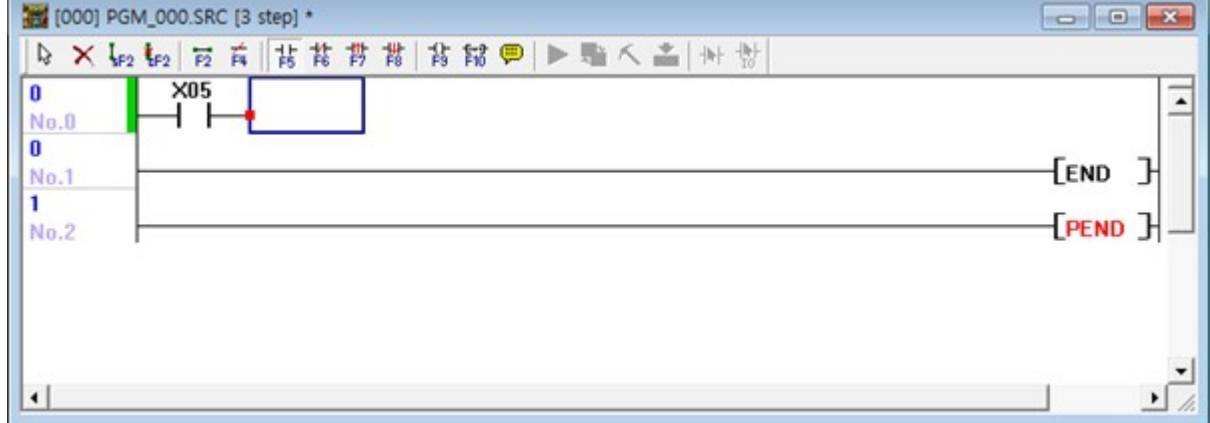

## <span id="page-45-0"></span>**2.1.2 Ver402**

 **This document is issued to notify the new release of CICON. This version of CICON provides following new functions.**

- · CDMA Module NTWE-310 model added.
- · PLCS TC module Max. Temp. in changing function is added.
- · Position Setup function is added.
- · Module Input/Output points and I/O module Icons are added.

· MP1A / MP2A / MP3A CPU Types added.

## **CDMA Module NTWE-310 model added.**

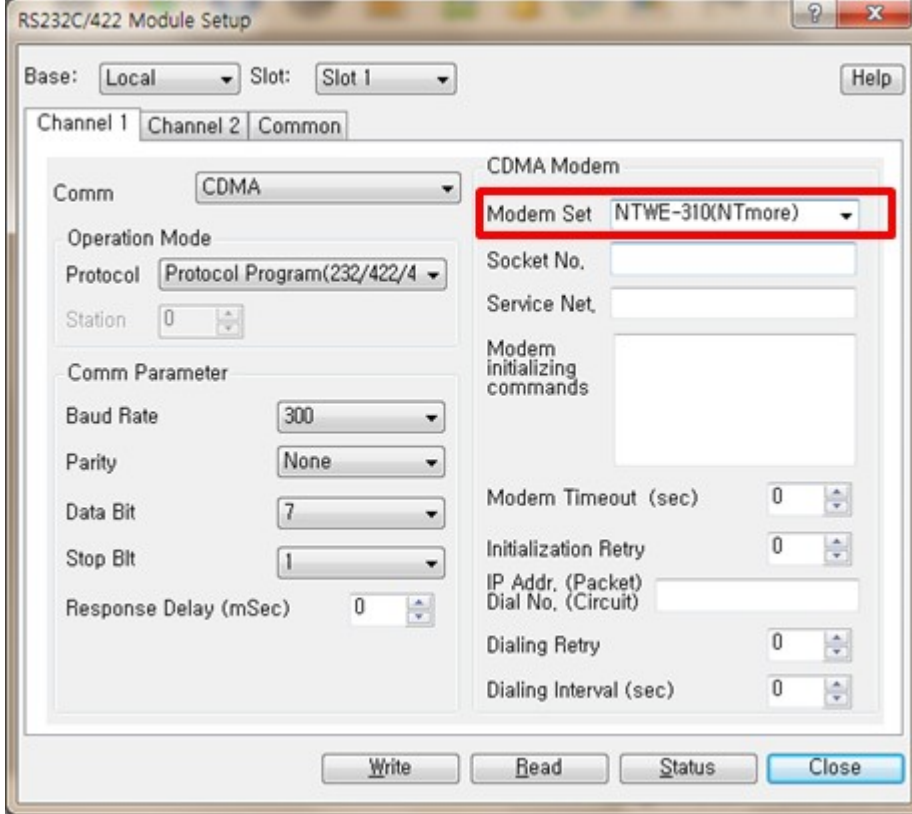

NTWE-310 modem is added. Refer to [Here] for details.

# **PLCS TC module – Max. Temp. in changing function is added.**

Clcik Max. Temp. in changing or write "0" not to use this function

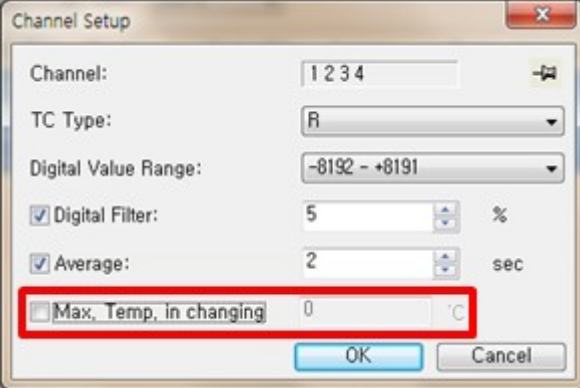

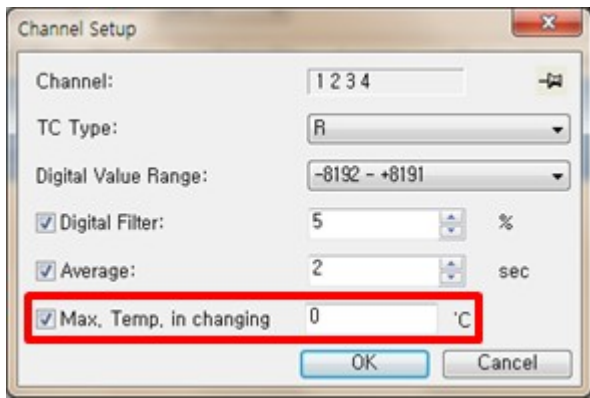

## **Position Setup function is added.**

If user writes wrong value, warning message appears. Click [Tool] -> [Position Module] -> [Position Setup]

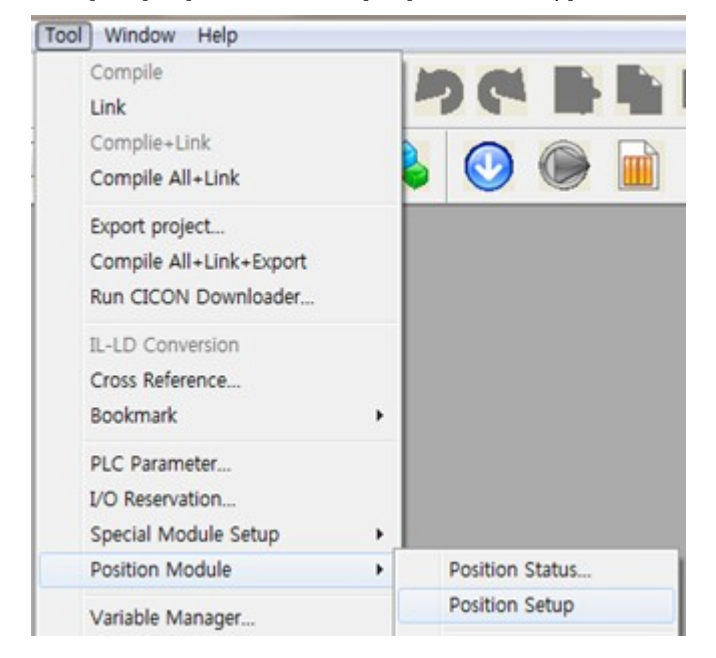

Write the value at "Basic Parameter" as following. Ex) ACC/DEC Time 1(Range: 0 - 65535): Write 65565

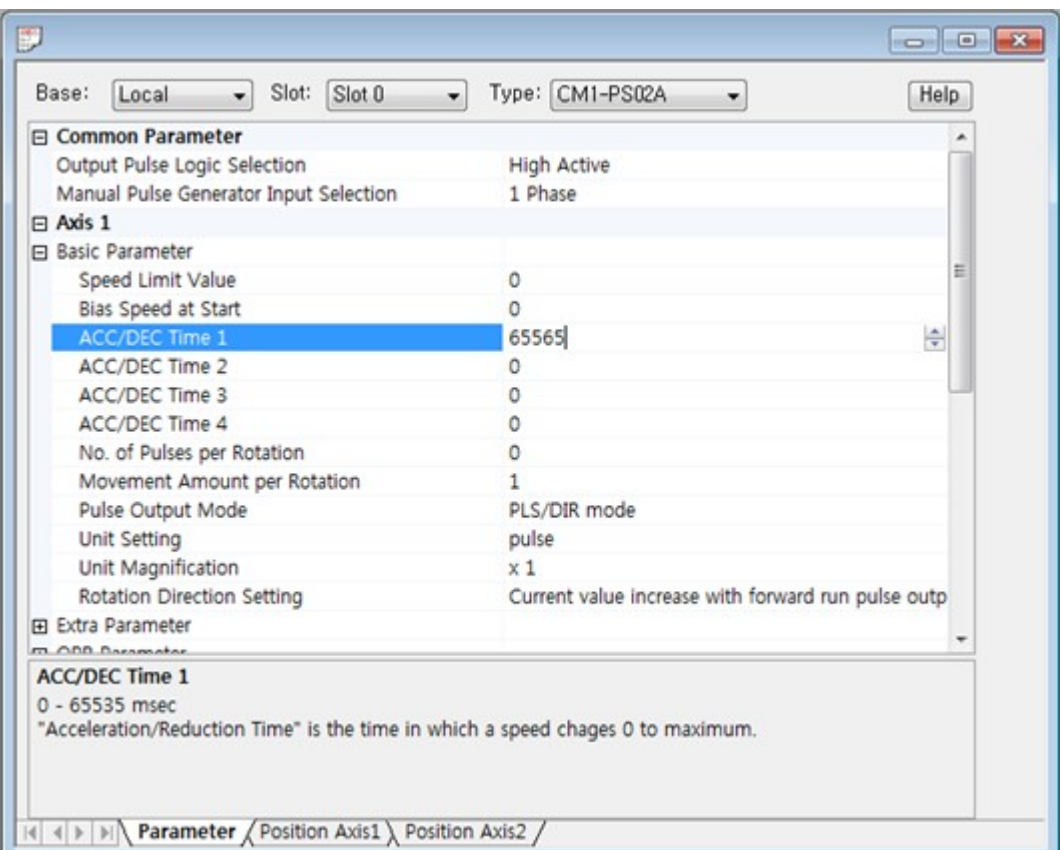

#### After parameter setup, click [Tool] -> [Position Module] -> [Save Data]

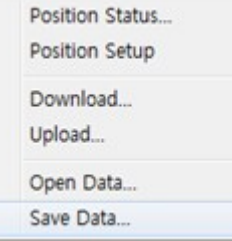

Since the value(65565) of ACC/DEC Time 1 is out of range, warning message pops up. If you change this value between 0~65535, it will be saved.

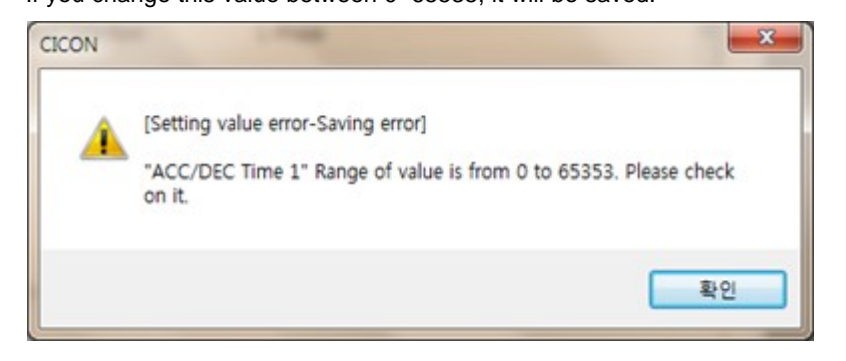

## **Module Input/Output points and IO module Icons are added.**

IO points indicators "X" / "Y" / "XY" are added to Module information.

"X" : Input module "Y" : Output module "XY" : Input and output module

\*IO module Icon is added.

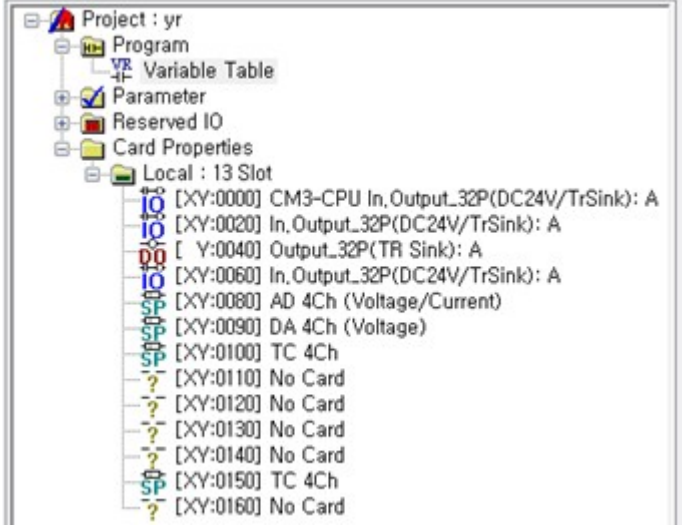

**MP1A / MP2A / MP3A CPU Types are added.**

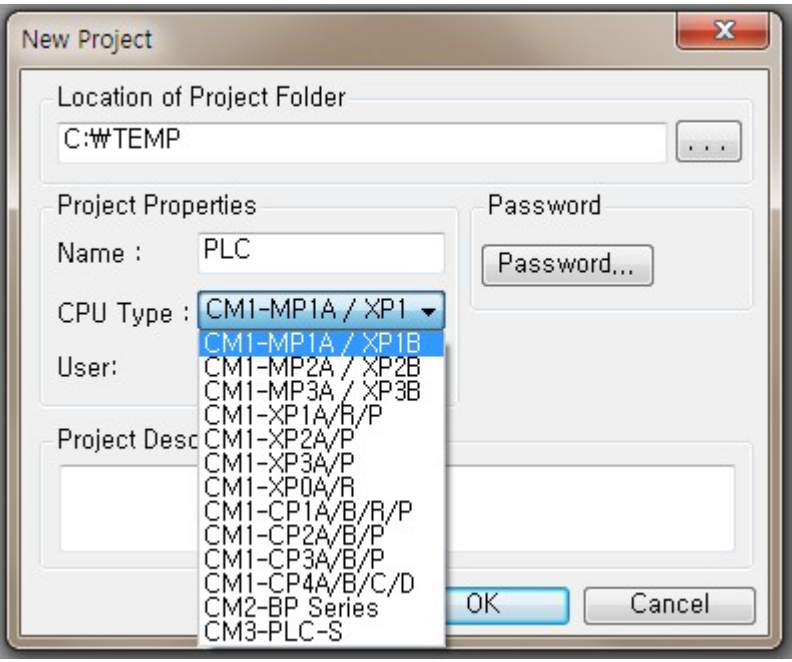

## **2.1.3 Ver401**

#### **This version of CICON provides following new functions.**

· CICON version 4.01 supports PID control for all types of CIMON PLC.

### **PID2**

CICON version 4.01 supports PID control for all types of CIMON PLC. However New PID2 functions are available with below PLC type and firmware.

The PID2 can be supported by these Firmware Versions as below.

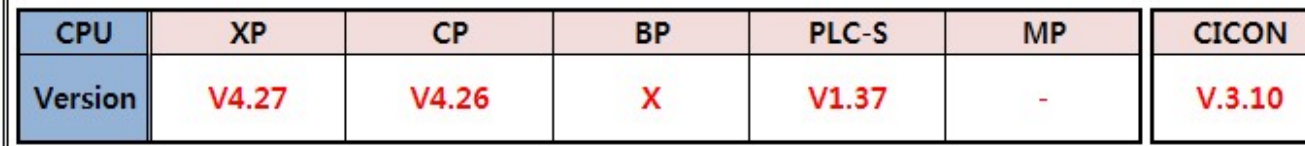

\* "Self Learning" function does not support CP3U

and CP4U CPU.

\* MP Series is under development.

If CICON Ver.4.01 executes "online edit" with the PLC which has old firmware version(that does not support PID2), "Self Learning" and "Kp x 100" functions cannot be supported.

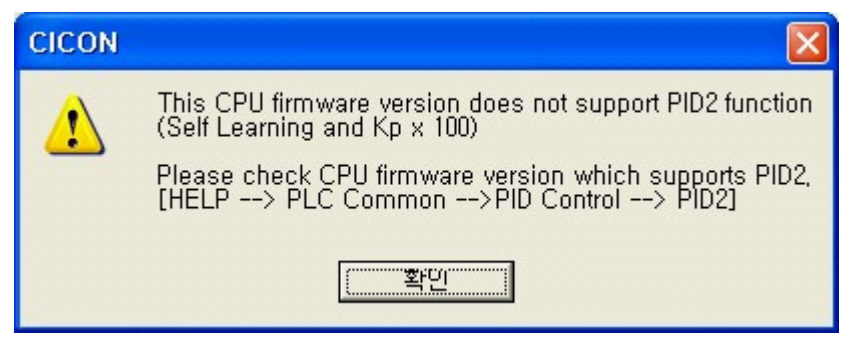

## <span id="page-50-0"></span>**2.1.4 Ver400**

#### **This version of CICON provides following new functions.**

- · SFC Program (Ver. 4.00)
- · Device memory Export and Import
- · "Stop deleting empty rungs" added
- · Variable selection dialog
- · Module Config Export for Simulator
- · Detailed device information of double word in Cross Ref. added
- · Full screen(Alt+Enter) and Variable table(F11)
- · LD editor shows Rung number
- · CICON Version pop up message
- · All menus does not activate while compiling.
- · "Don't insert END" option added
- · Maximum tempt. Setting in PLC-S TC module added.
- · Variable indication when C device is used as word.
- · "Prohibit Uploading sequence program" in PLC parameter
- FROM / TO window added
- · Firmware upgrade mode
- · Program ID(PID) shows at scan program and SFC program

## **SFC Program**

SFC program added in Version 4.00

Click [[here\]](#page-549-0) to see more details.

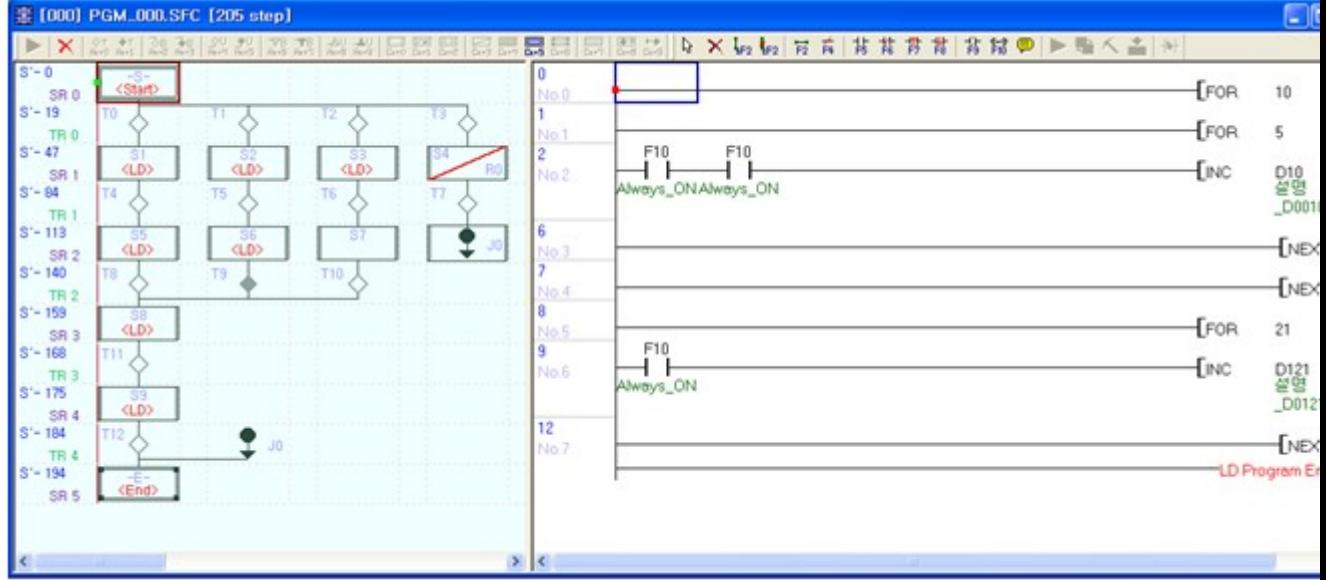

## **Device memory Export and Import**

You can access PLC and upload/download device memory.

Click [[here\]](#page-431-0) to see more details.

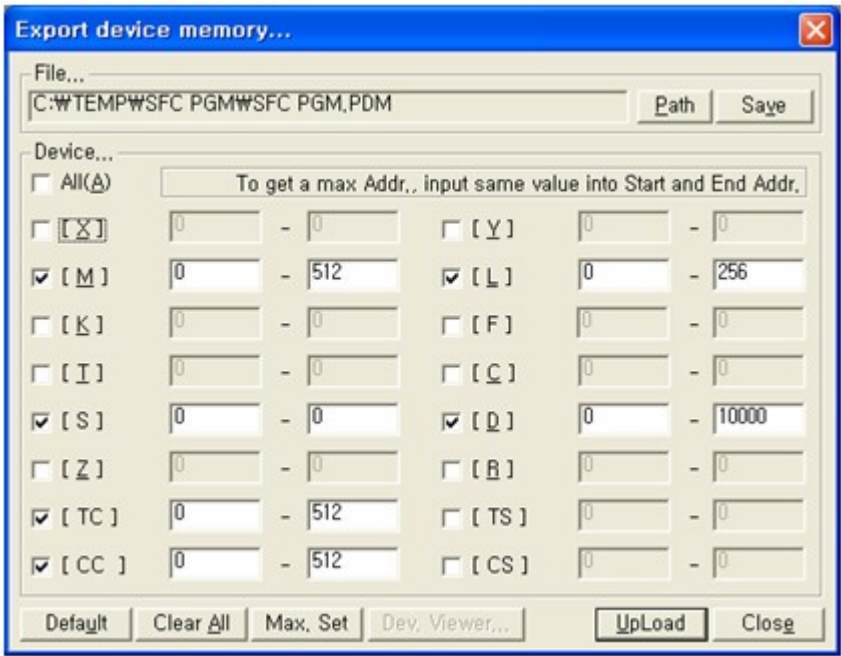

## **Stop deleting empty rungs**

LD editor remove all empty rungs when you save the program.

If you do not want to use this function, click the 'Stop deleting empty rungs'

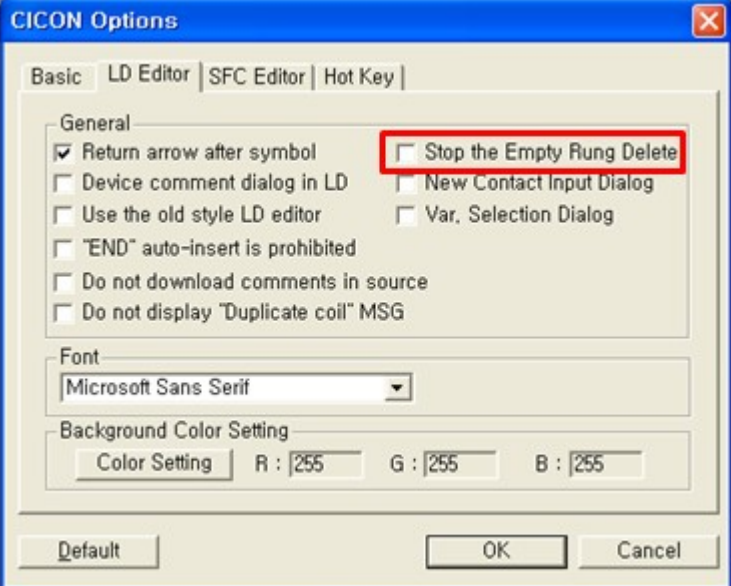

# **Variable selection dialog**

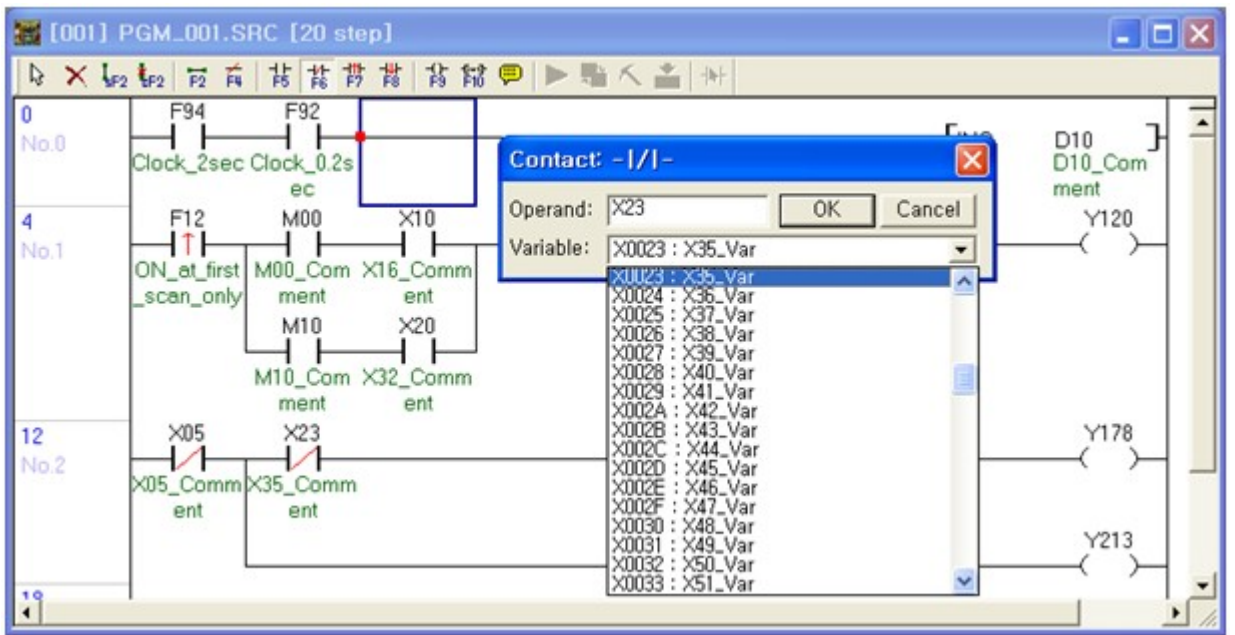

You can choose address with variable.

In order to use this function, click 'Var. Selection Dialog' at CICON Options.

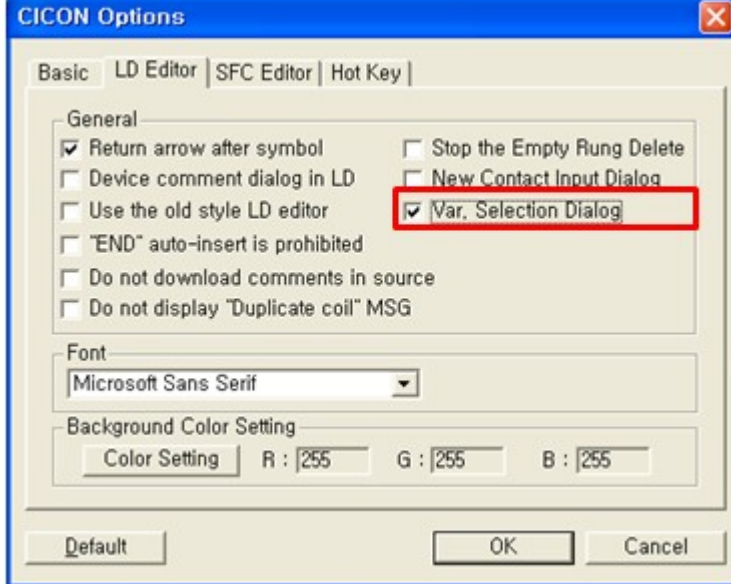

# **Module Config Export for Simulator**

It is used to save module configuration and use it as simulator.

Once you save module configuration, you can open it at simulator to use it.

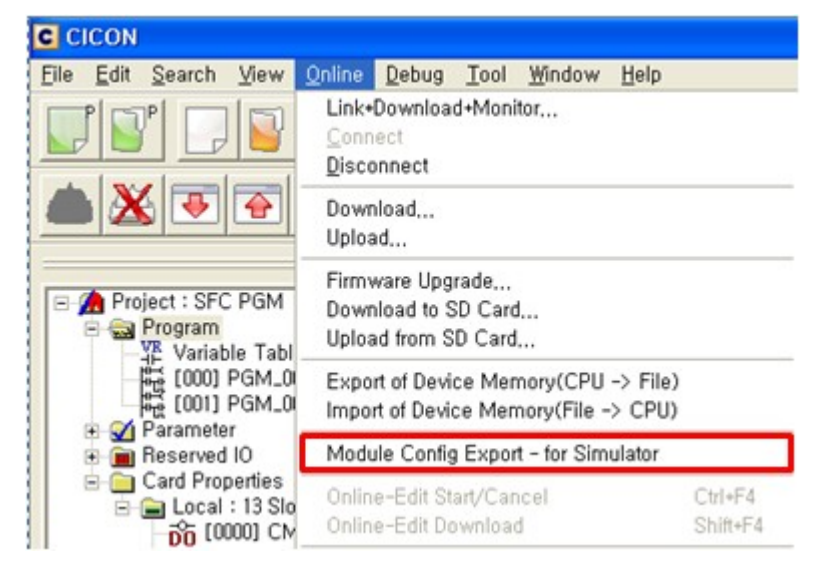

Click [Online] -> [Module Config Export] after connecting PLC online.

Write the file name and Save it.

Click [File] -> [Module Config. Load] to open saved 'Module config file'

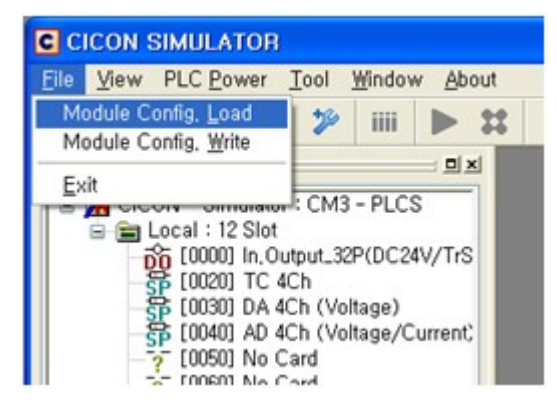

## **Detailed device information of double word in Cross Ref. added**

If you use double words instruction, Cross reference shows detailed device which is related with word.

In case of "DINC D12", it shows 'D12' and 'D13'

\* Instructions for block and more than double devices are exception.

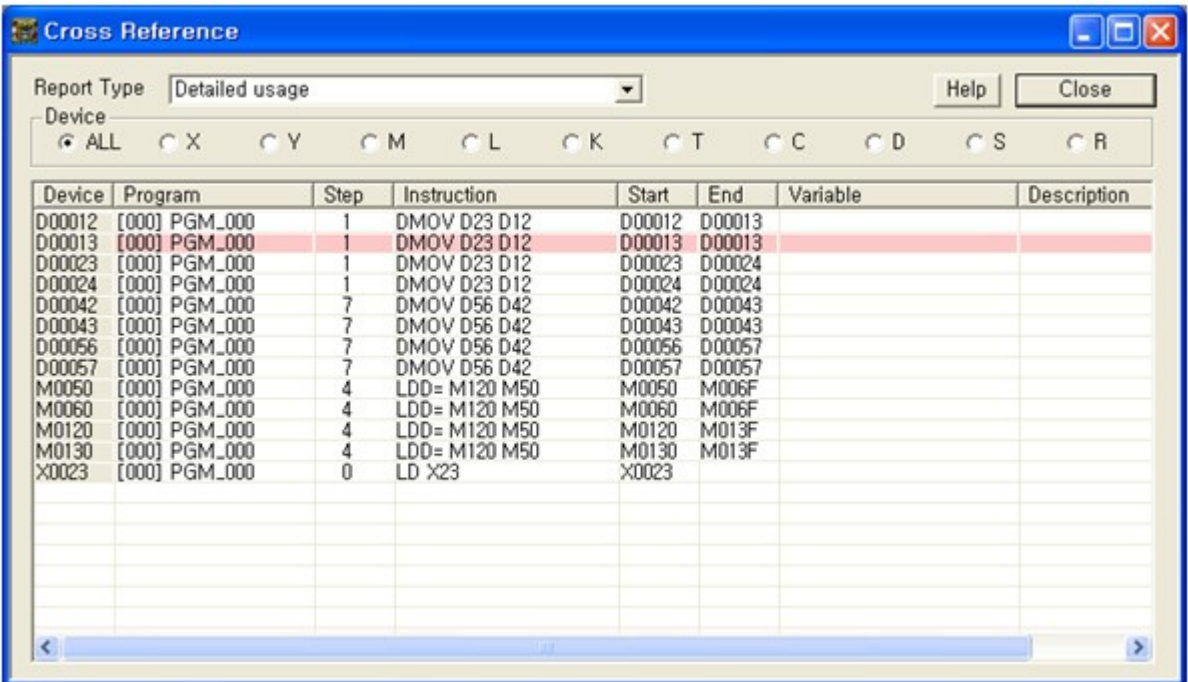

# **Full screen(Alt+Enter) and Variable table(F11)**

In order to see only scan program, Full screen feature is added.

Press "Alt + Enter" to see scan program with full screen.

If press 'Alt + Enter" one more time, screen size comes back to small size.

\* In order to disappear Variable table, press "F11".

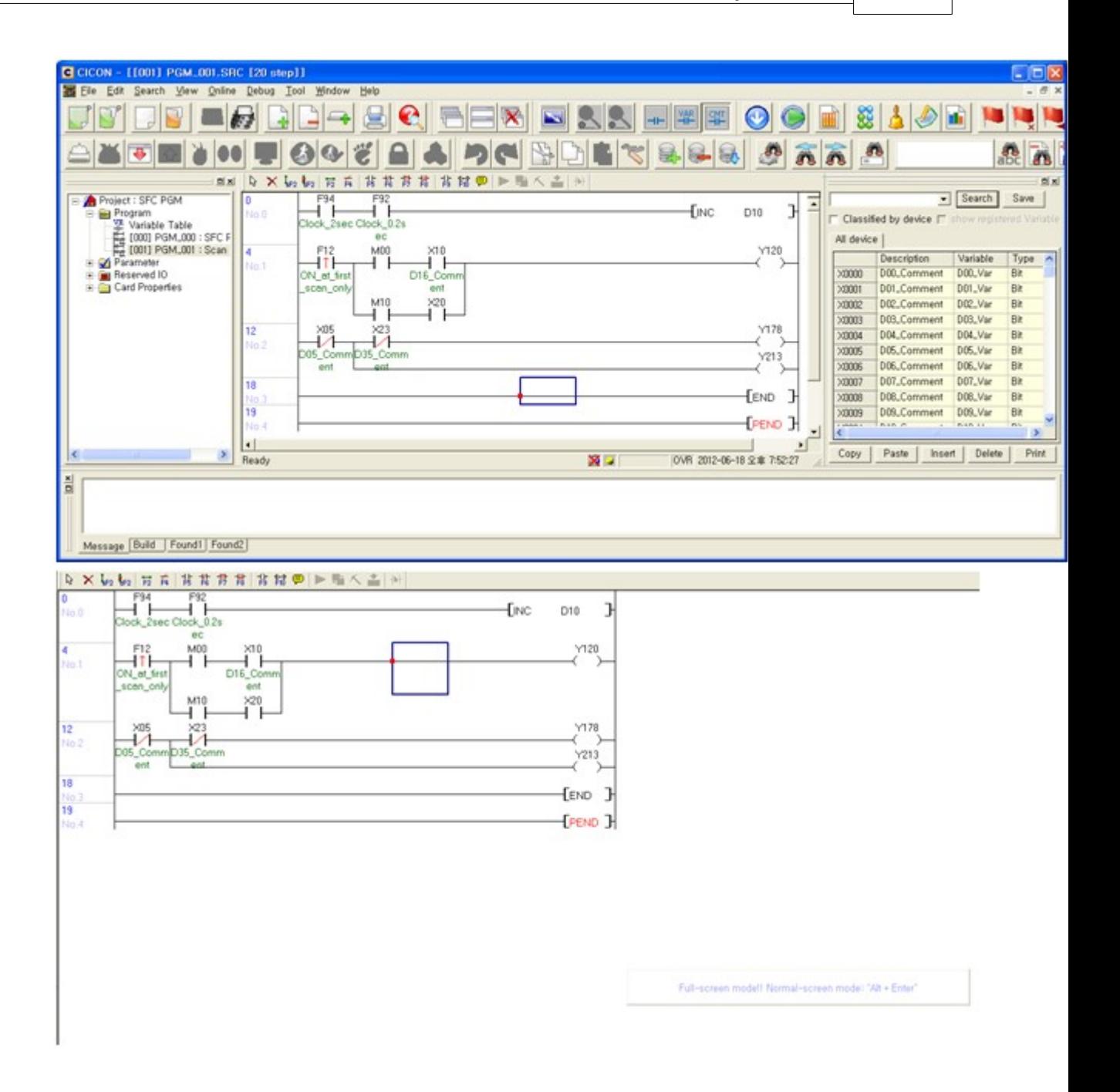

## **LD editor shows Rung number**

LD Editor shows rung number.

Its function helps you to find out rung location.

- \* The form of rung number is like "No.xxx" as below picture. (Rung and Row is totally different meaning.)
- \* If there is description, it is also considered to belong to rung number.

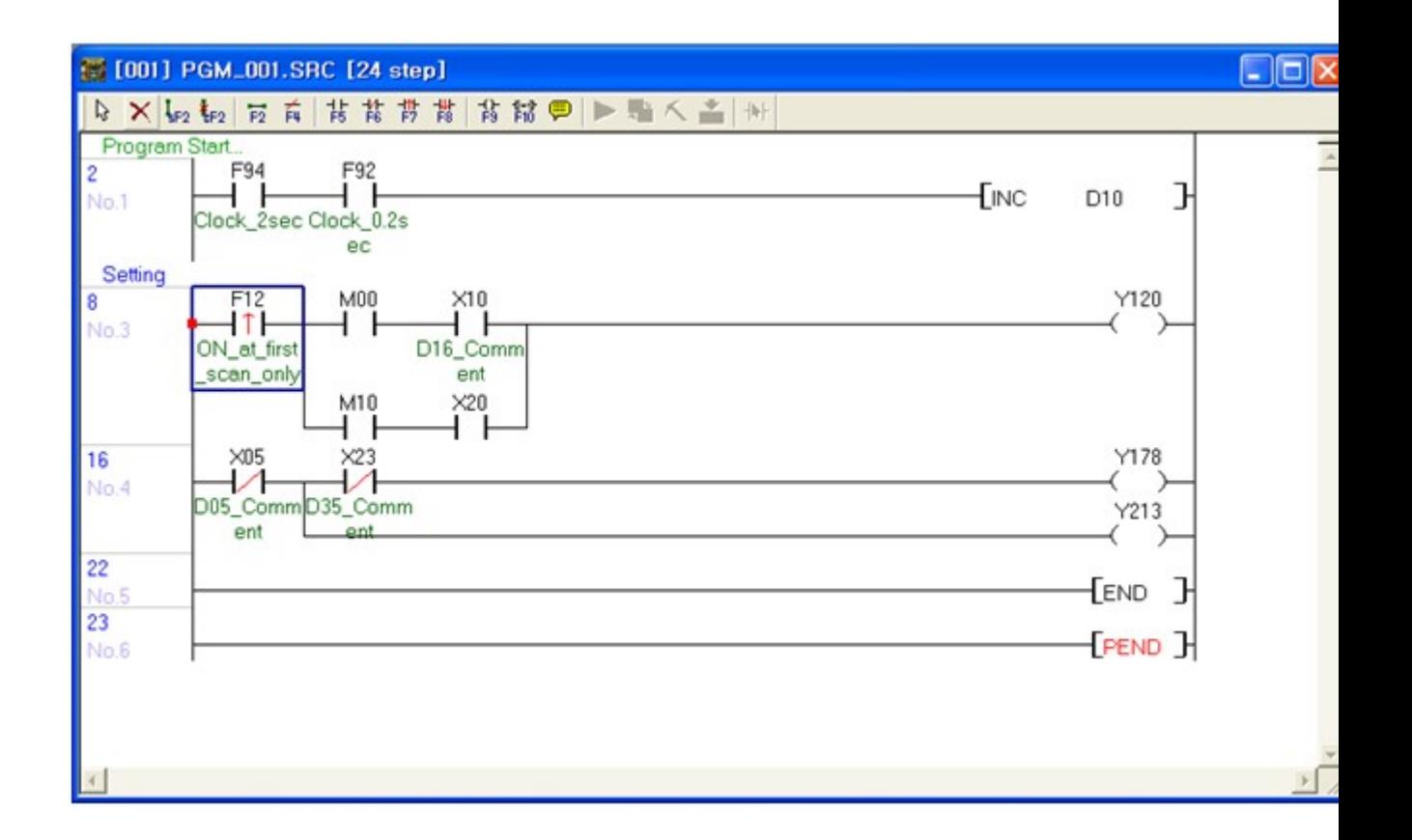

## **CICON Version pop up message (in case CICON is connected internet)**

When you open CICON, CICON check the OS version if CICON is connected to internet. If your OS version is not latest version, popup message appears as below.

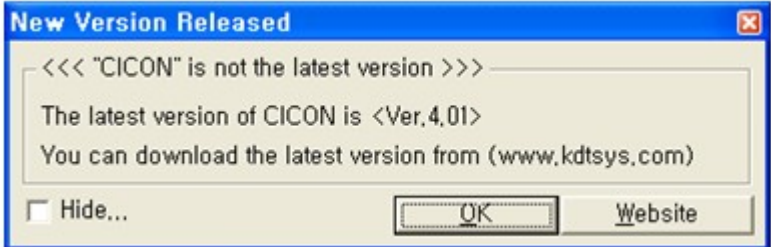

OK : Close

Website : go to KDT website to download new CICON version. Hide : Do not show this message again.

\* If you do not want to see this message again, click [Tool] -> [CICON Options] and select 'Do not show CICON version popup message'

*Copyright 2012 BY KDT SYSTEMS, All rights reserved.*

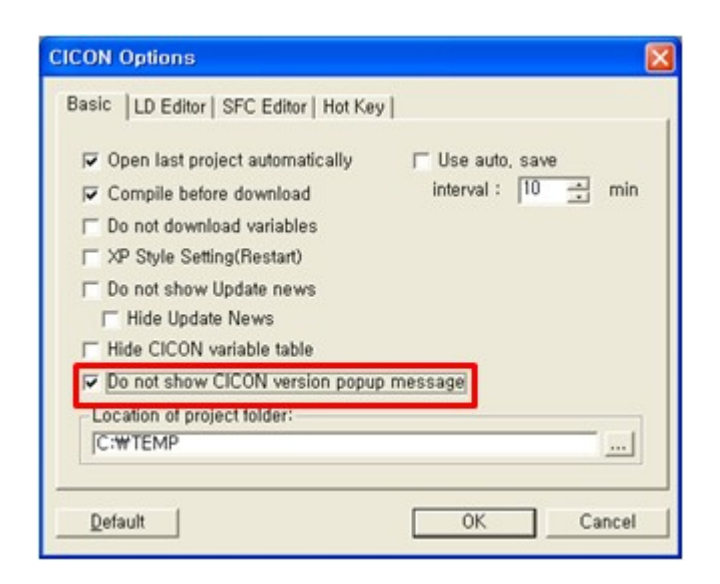

# **All menus does not activate while compiling.**

All menus are not activated while compiling.

You can use menus after compiling is completed.

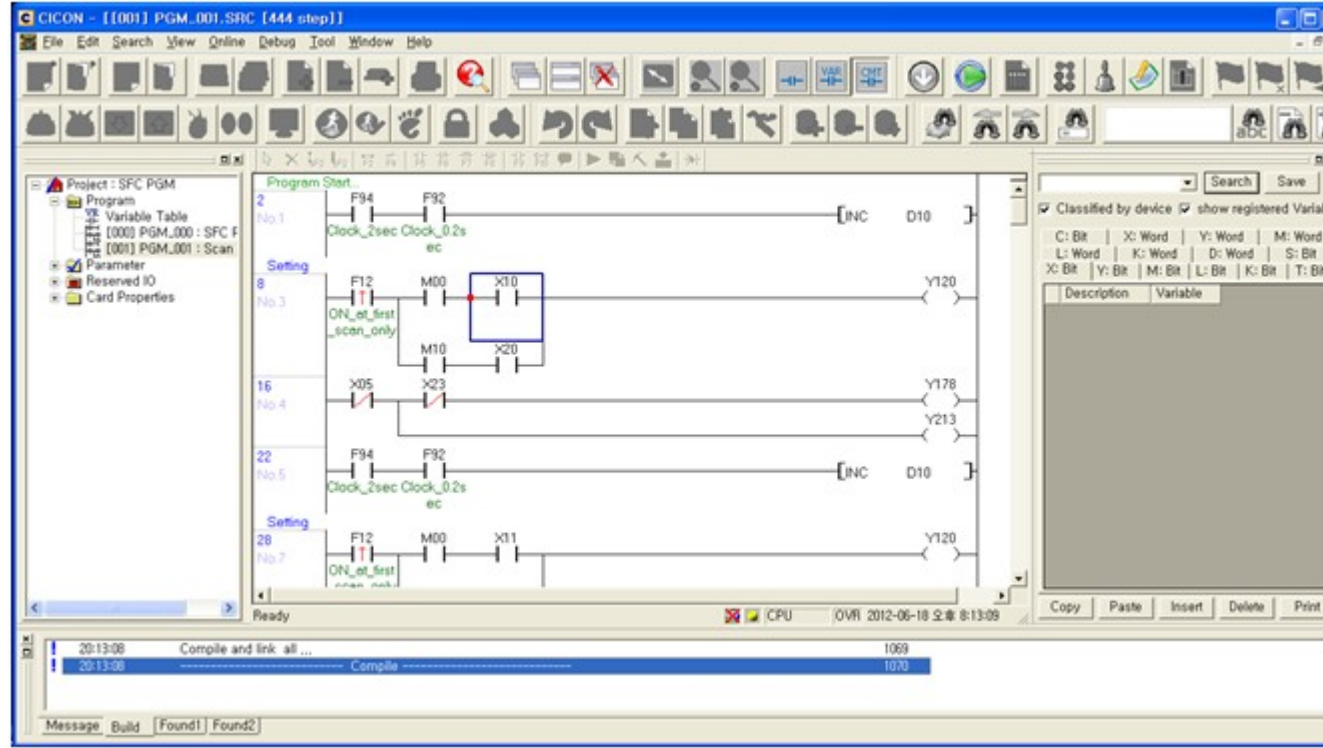

## **Do not insert END" option added**

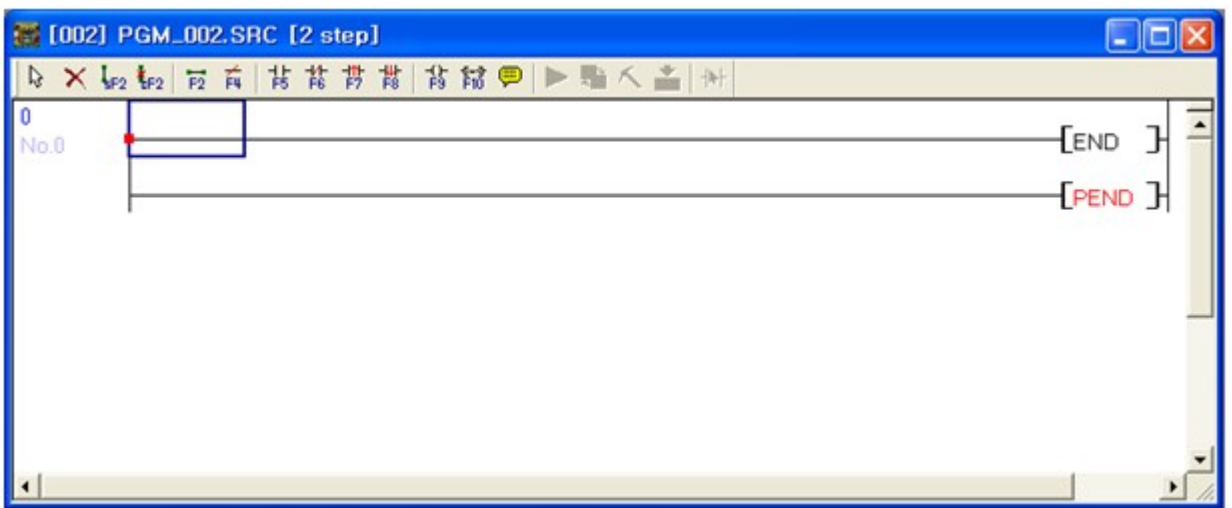

"END" and "PEND" are automatically inserted in scan program.

If you want to use this function, click [Tool] ->[CICON Options] -> [LD Editor] and select "Do not insert END"

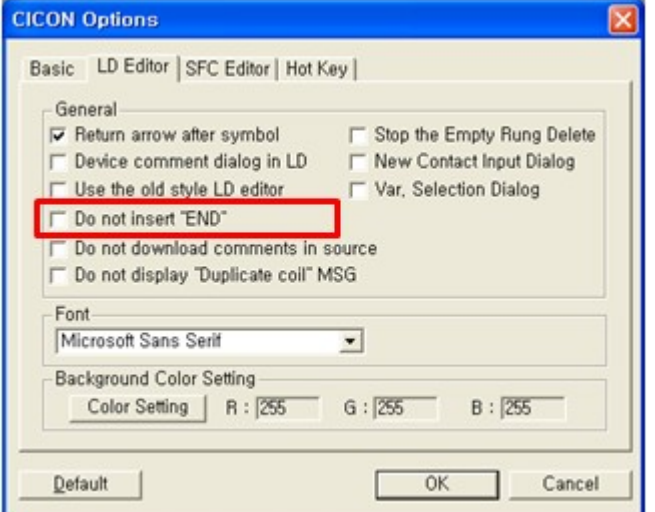

## **Maximum tempt. Setting in PLC-S TC module added.**

"Maximum Temp. in changing" function in TC module Setup is added. This function works with CM3-SP04ETO (TC module in range of PLCS)

**TC Module Setup**

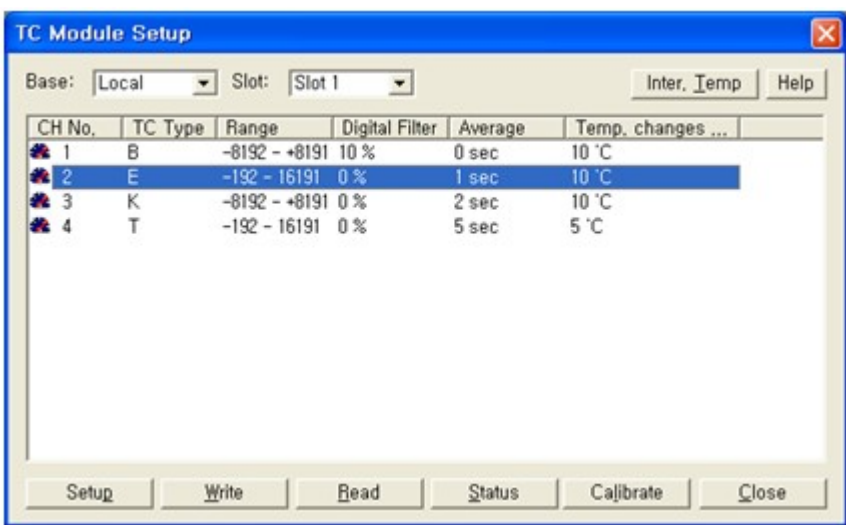

#### **Channel Setup**

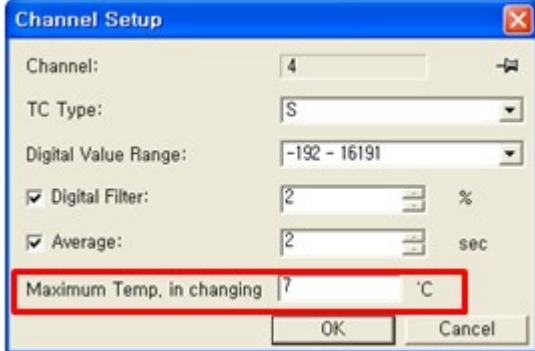

# **Variable indication when C device is used as word.**

You can make comment and show it in scan program when C device is used word type.

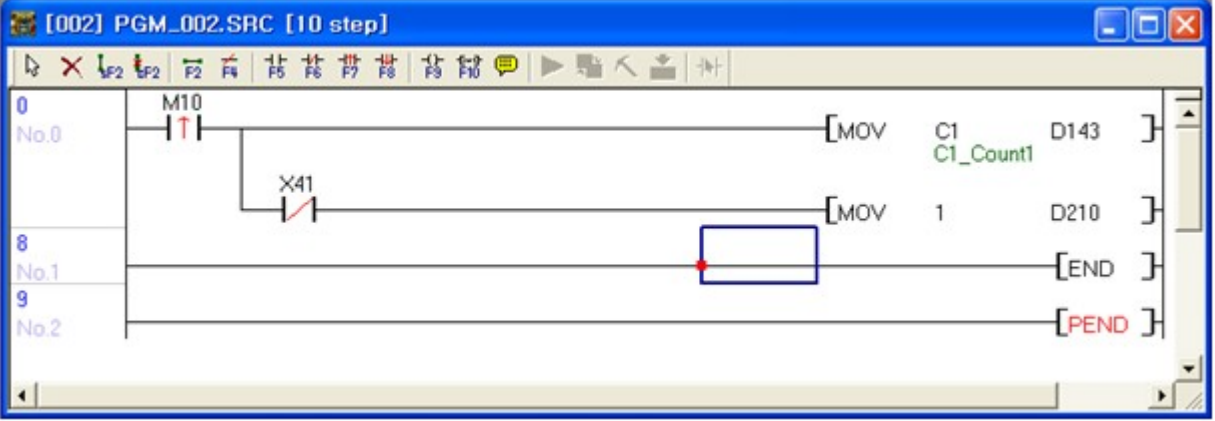

# **"Prohibit Uploading sequence program" in PLC parameter**

It is used to prohibit uploading sequence program from PLC to PC.

If you select "Prohibit upload Sequence Program", warning message pops up as below.

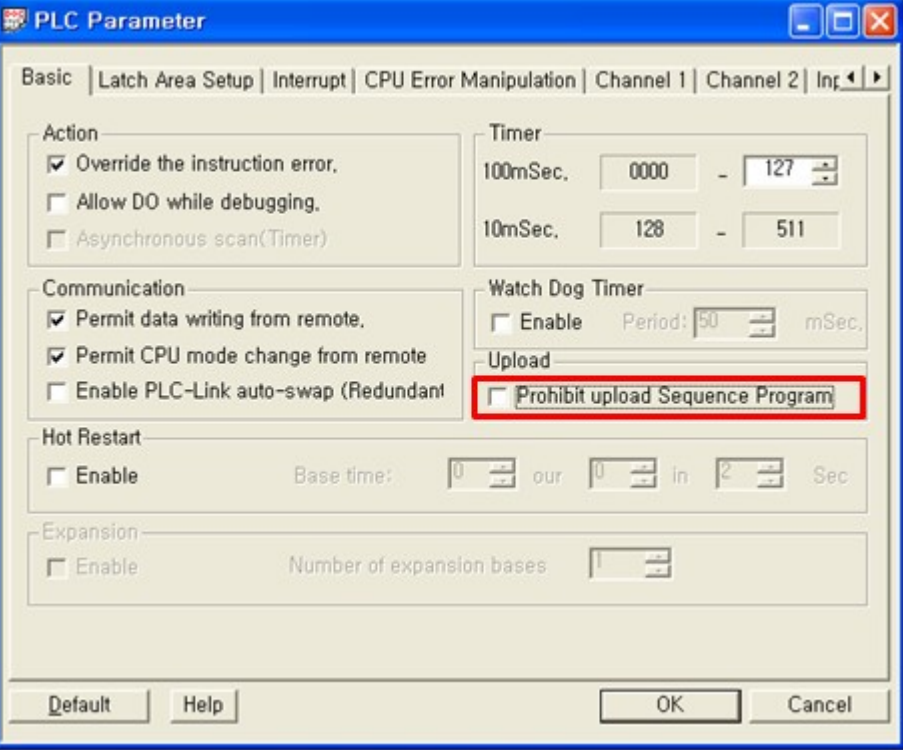

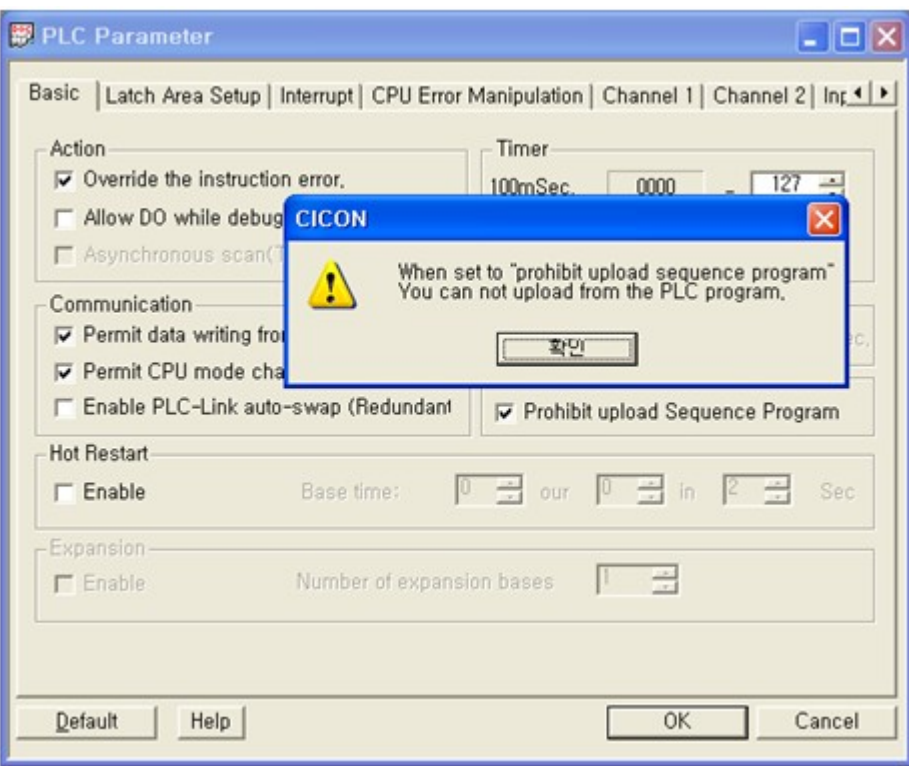

# **FROM / TO window added**

It is used to set up "FROM" and "TO" instruction in scan program.

When you press F10 or write "FROM" or "TO" instruction, there is "Input Helper" as below picture.

If you click 'Input Helper', 'Instruction' window pops up.

'Instruction' setting window helps you to make easy setting.

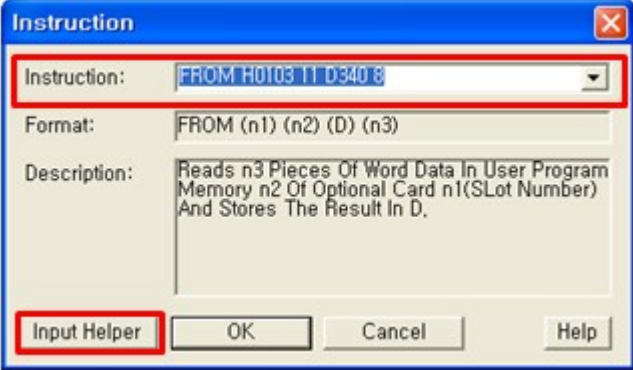

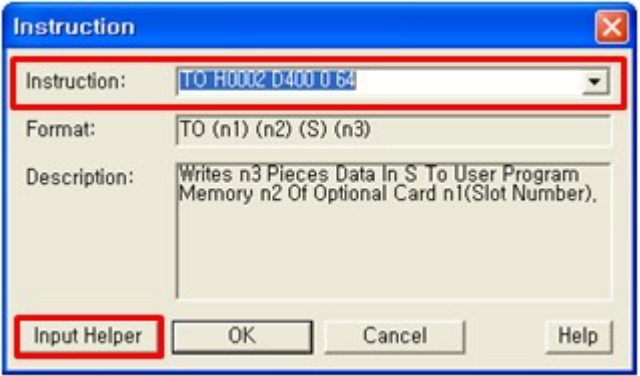

'Input Helper' is activated with only 'FROM' and 'TO' instruction.

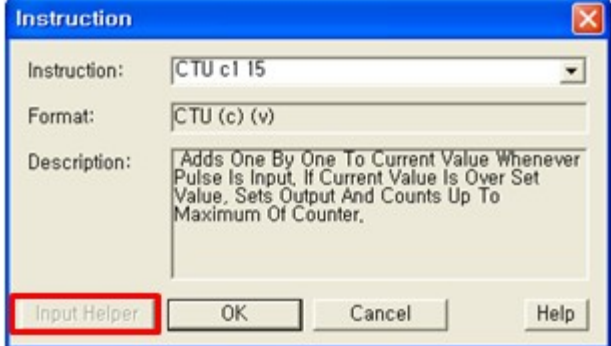

\* "FROM" instruction window

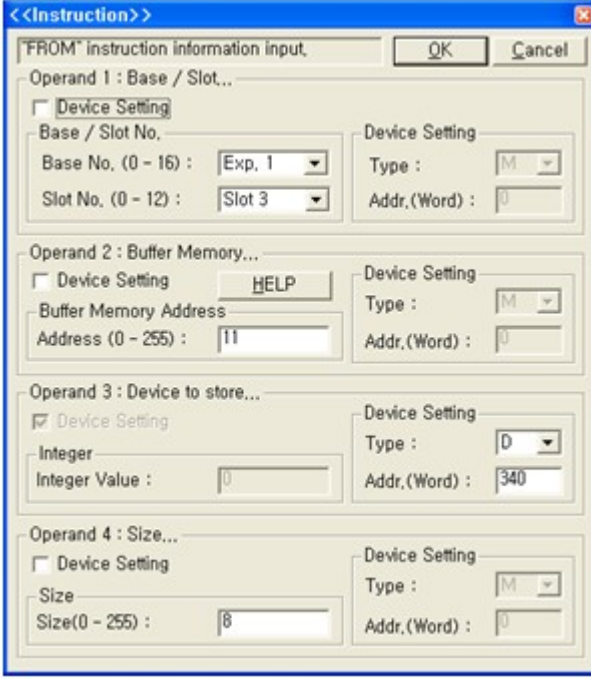

\* "TO" instruction window

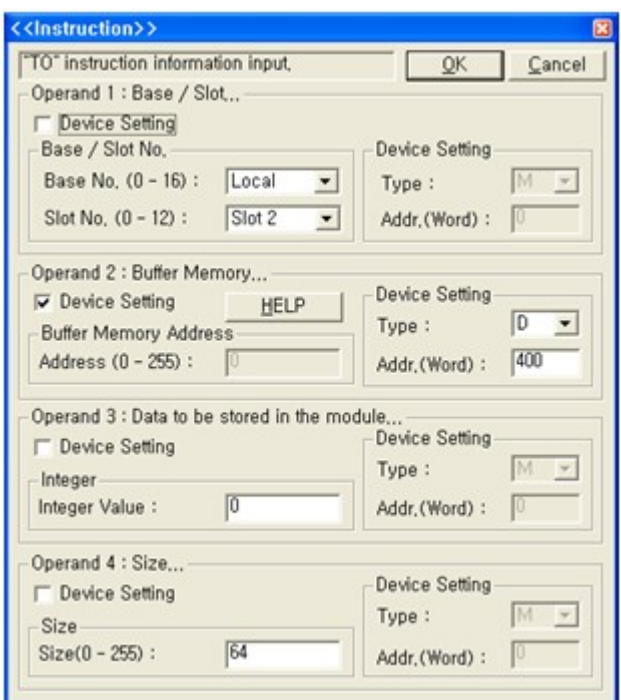

## **Program ID(PID) shows at scan program and SFC program**

[# [002] PGM\_002.SRC [16 step] A × ↓2 ↓2 丙丙##### # 高钴甲▶  $M10$  $\bf{0}$ -11  $No.0$  $\times 41$  $\overline{\phantom{a}}$  $\times 20$ 8

Program ID number is appeared in front of program name.

## <span id="page-64-0"></span>**2.1.5 Ver310**

#### **This version of CICON provides following new functions.**

- · PLC-S AD MUX Module Added.
- PLC-S Ethernet Module Added.
- · PLC-S Serial Module Added.
- · PLC-S RS232 2CH. Module Added.
- · Variable Export / Import function Added.
- · IO Input module Filter Setting Program Added
- PID Special Program: PID\_2 function Added. Refer to [[Here](#page-1027-0)]
- · Incomplete Rung indication (Red and Green) in LD editor Added.
- · Rung Number Added.
- · Device Setting of Cross Reference is modified.
- · Ch1 (RS232) and Ch2 (RS422/485) at PLC Parameter of PLC-S default setup modified.
- · Segment Setup function in Protocol Program Added.

# **PLC-S AD MUX Module Added**

PLC-S AD MUX Module is newly added. Refer to [\[Here\]](#page-578-0)

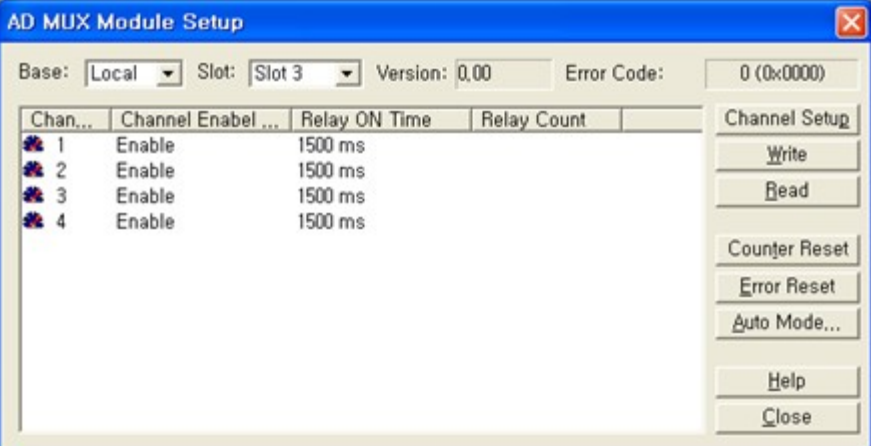

## **PLC-S Ethernet Module Added**

PLC-S Ethernet Module is added. Refer to [\[Here](#page-553-0)].

Setup method is the same as that of XP / CP Type Ethernet Module.

-> The Setup Ethernet Module is available at Special Card Initialize Program and Simulator.

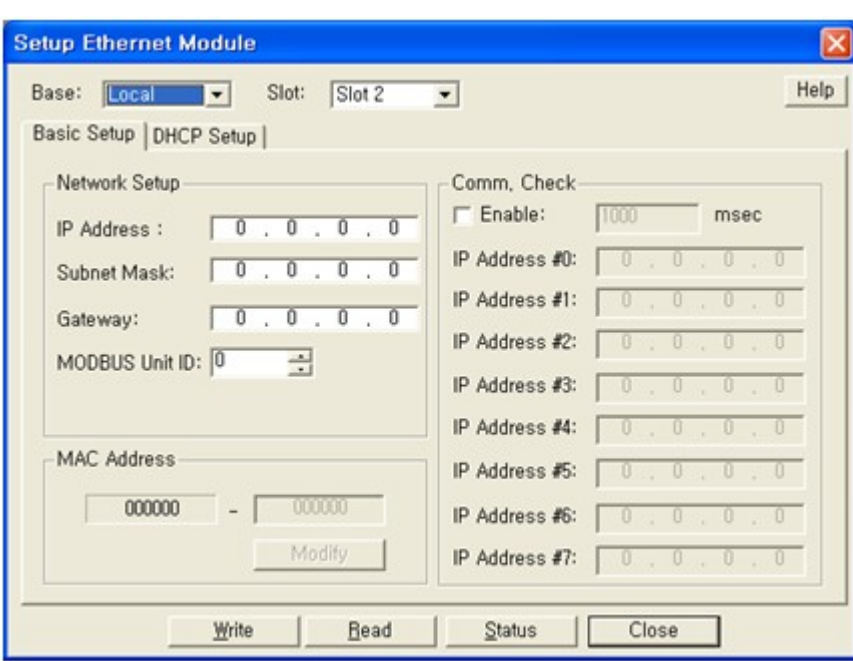

# **PLC-S Serial Module Added**

PLC-S Serial Module is added. Refer to [\[Here\]](#page-554-0).

Setup method is the same as that of XP / CP Type Serial Module.

-> The RS232C/433 Module Setup is available at Special Card Initialize Program and Simulator.

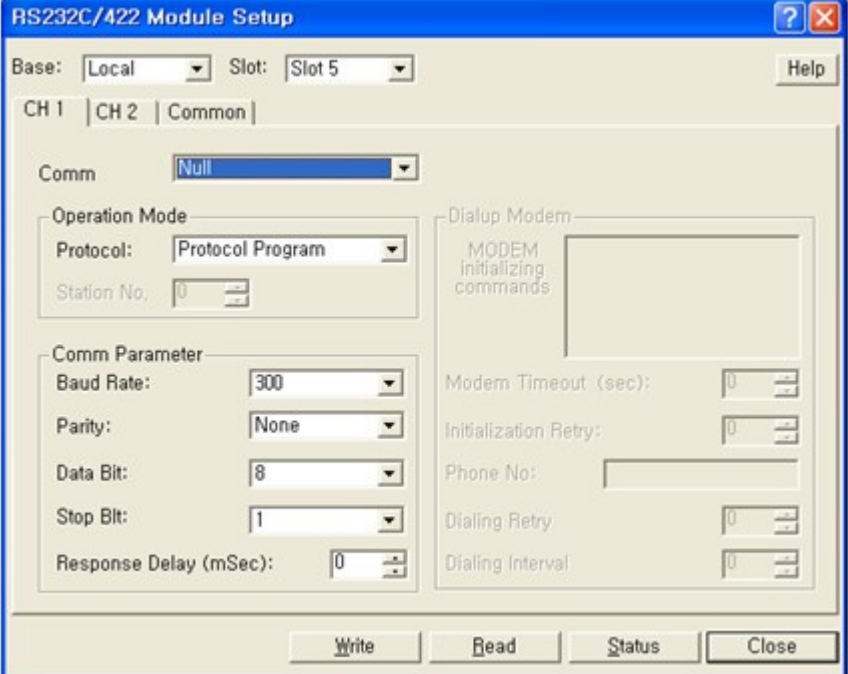

## **PLC-S RS232 2CH. Module Added**

PLC-S RS232C 2CH. Module is added. Refer to [\[Here\]](#page-554-0).

Setup method is almost the same as that of XP / CP Type Serial Module. Only difference is Communication Setup in CH.2 is changed to Null Modem and Flow Control.

-> The RS232C 2CH. Setup is available at Special Card Initialize Program and Simulator.

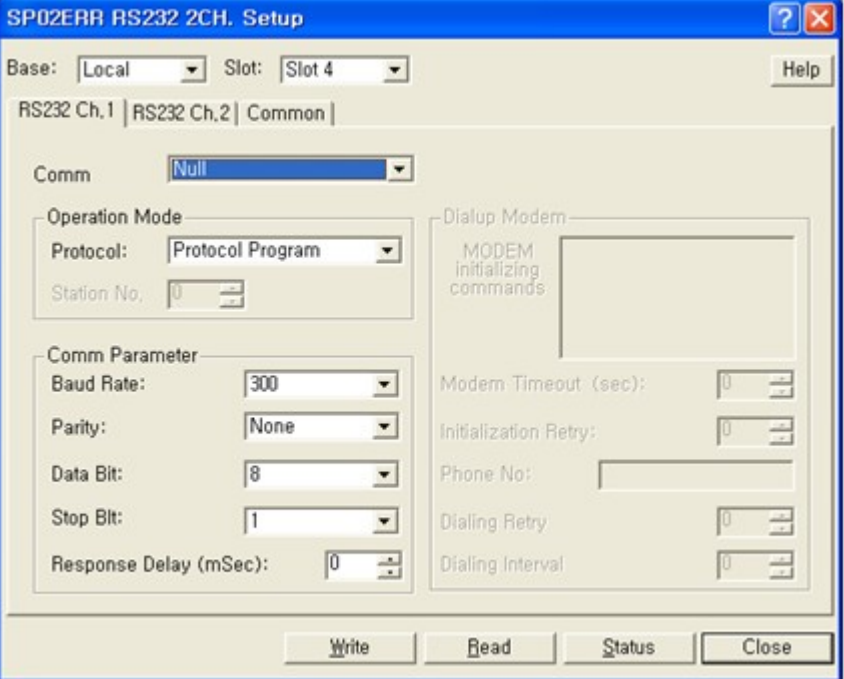

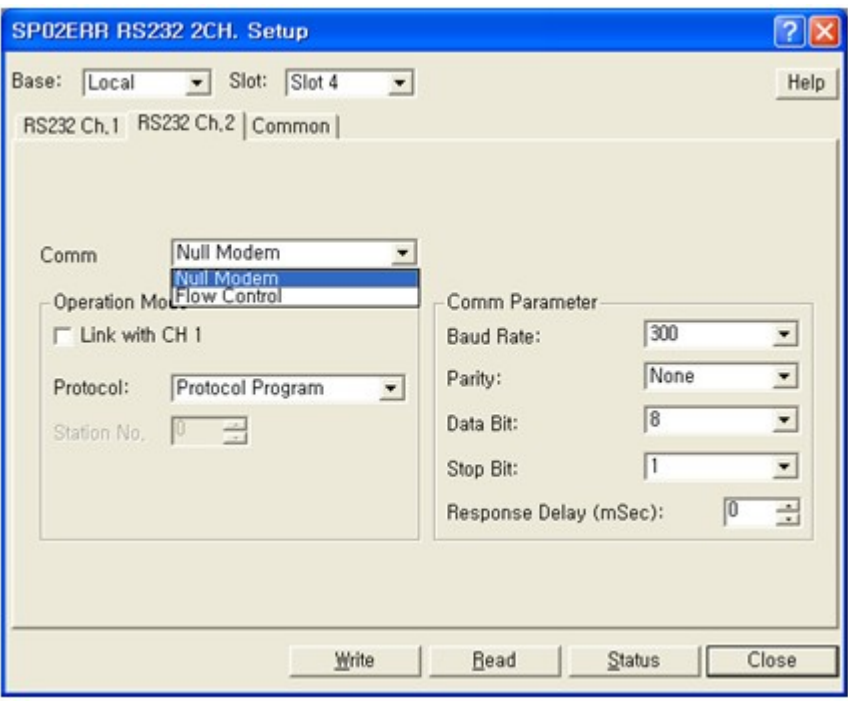

# **Variable Export / Import function Added**

Export and save Variable data which is shown on project as file. Click [Save] at Variable table before execute.

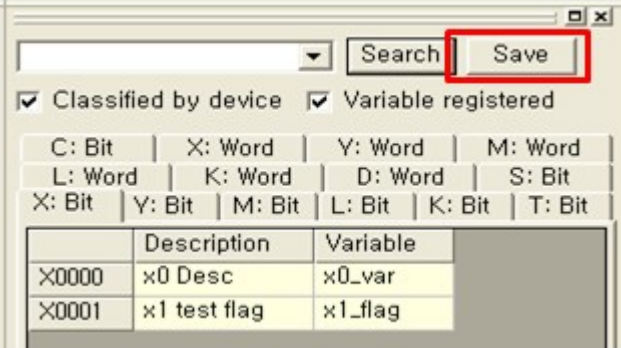

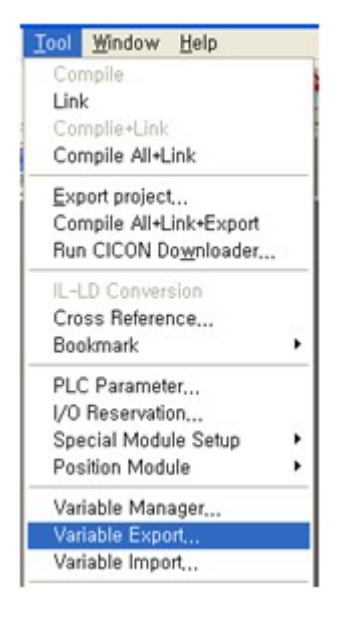

Execute [Variable Import] in order to open and apply variable table which is saved before to project.

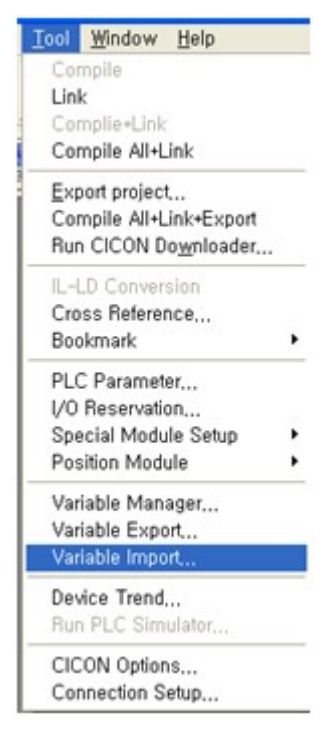

## **IO Input module Filter Setting Program Added**

IO Input module Filter Setting Program is added. Setting method is the same with [[Input Setting](#page-1738-0)] of PLCS CPU.

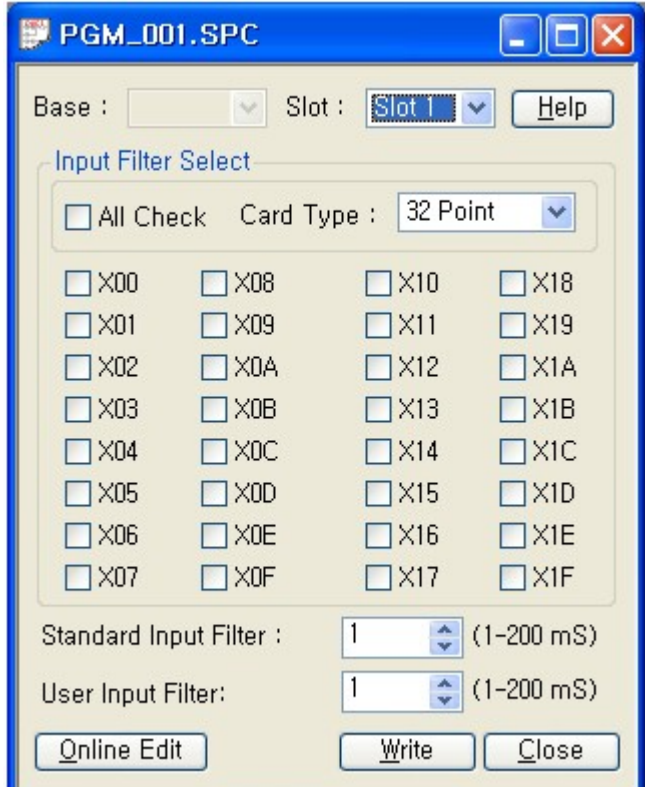

Set up Slot number and Card Type as following.

## **Incomplete Rung indication (Red and Green) in LD editor Added**

If there are incomplete rungs, it becomes green in LD Editor as below.

**\*In order to arrange rungs without incomplete rungs, click [Edit] -> [Program Line-Up] or remove all incomplete rungs.**

Red: Complete Rung. Green: Incomplete Rung.

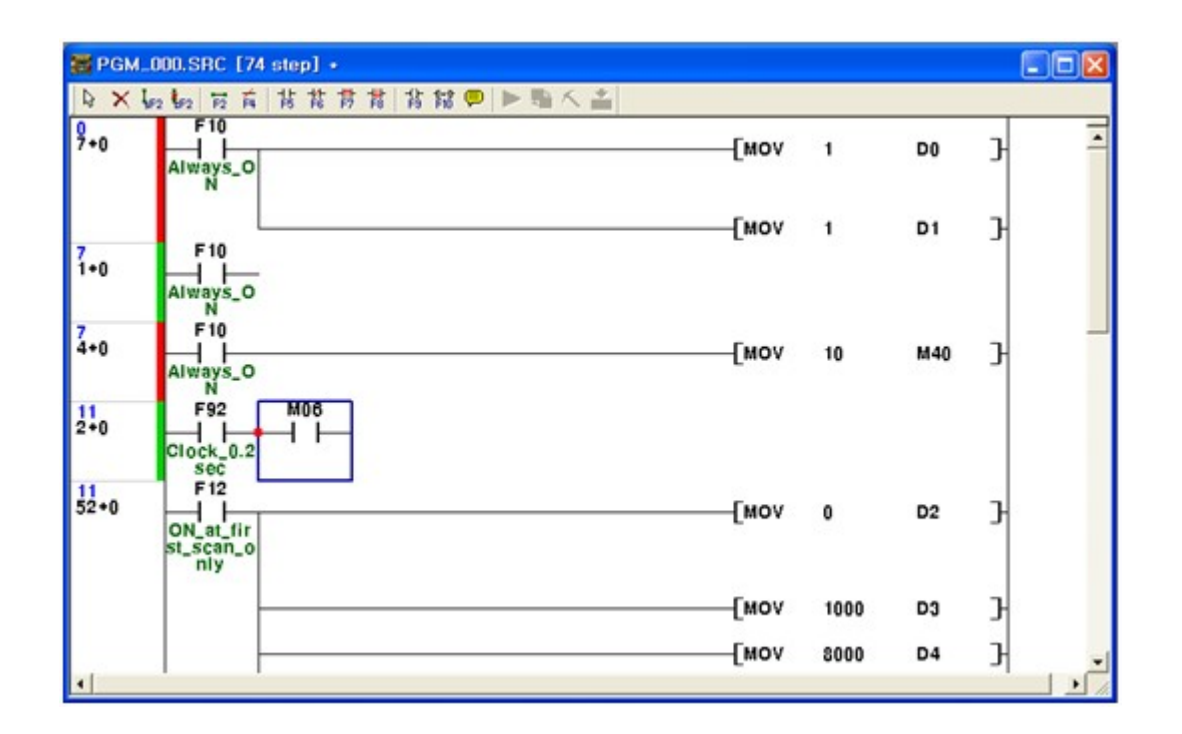

## **Rung Number Added**

Rung number is shown at LD Editor as below.

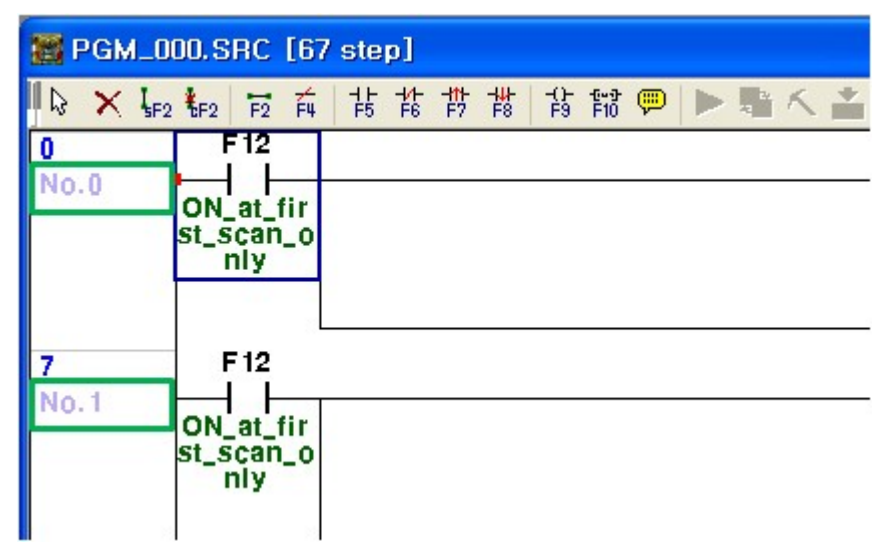

## **Device Setting of Cross Reference is modified**
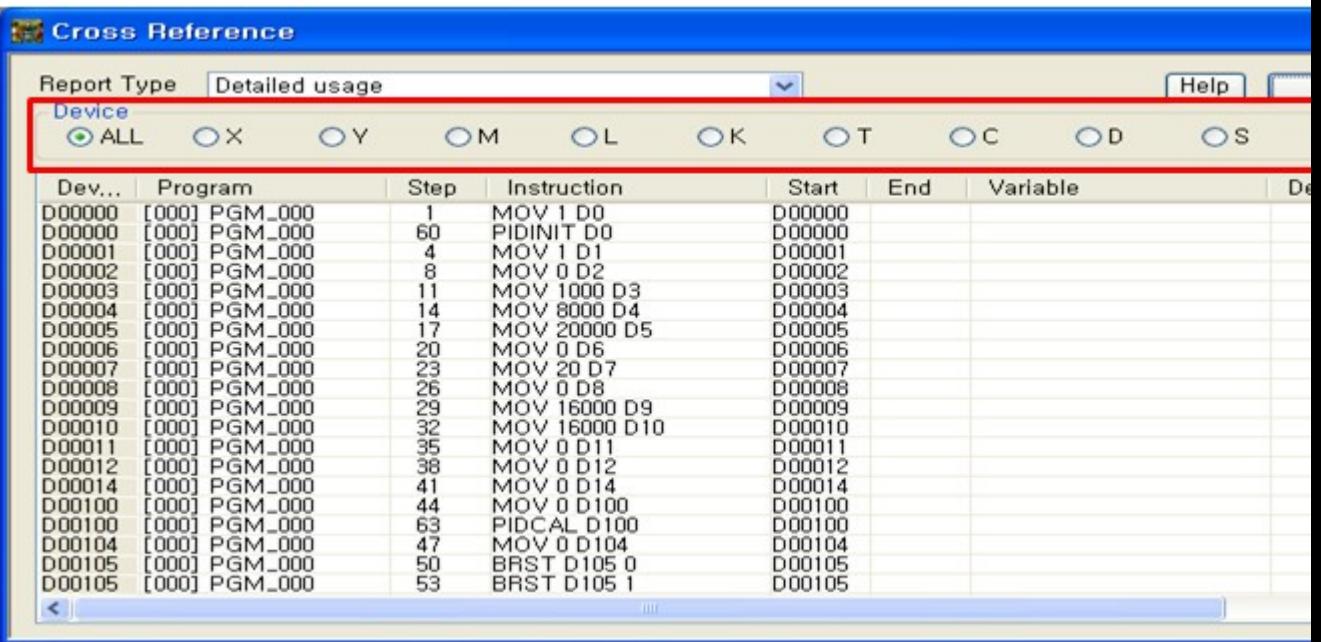

# **Ch1 (RS232) and Ch2 (RS422/485) at PLC Parameter of PLC-S default setup modified**

The initial values of Channel 1 (RS232C) and Channel 2 (RS422/485) are changed to have the same settings.

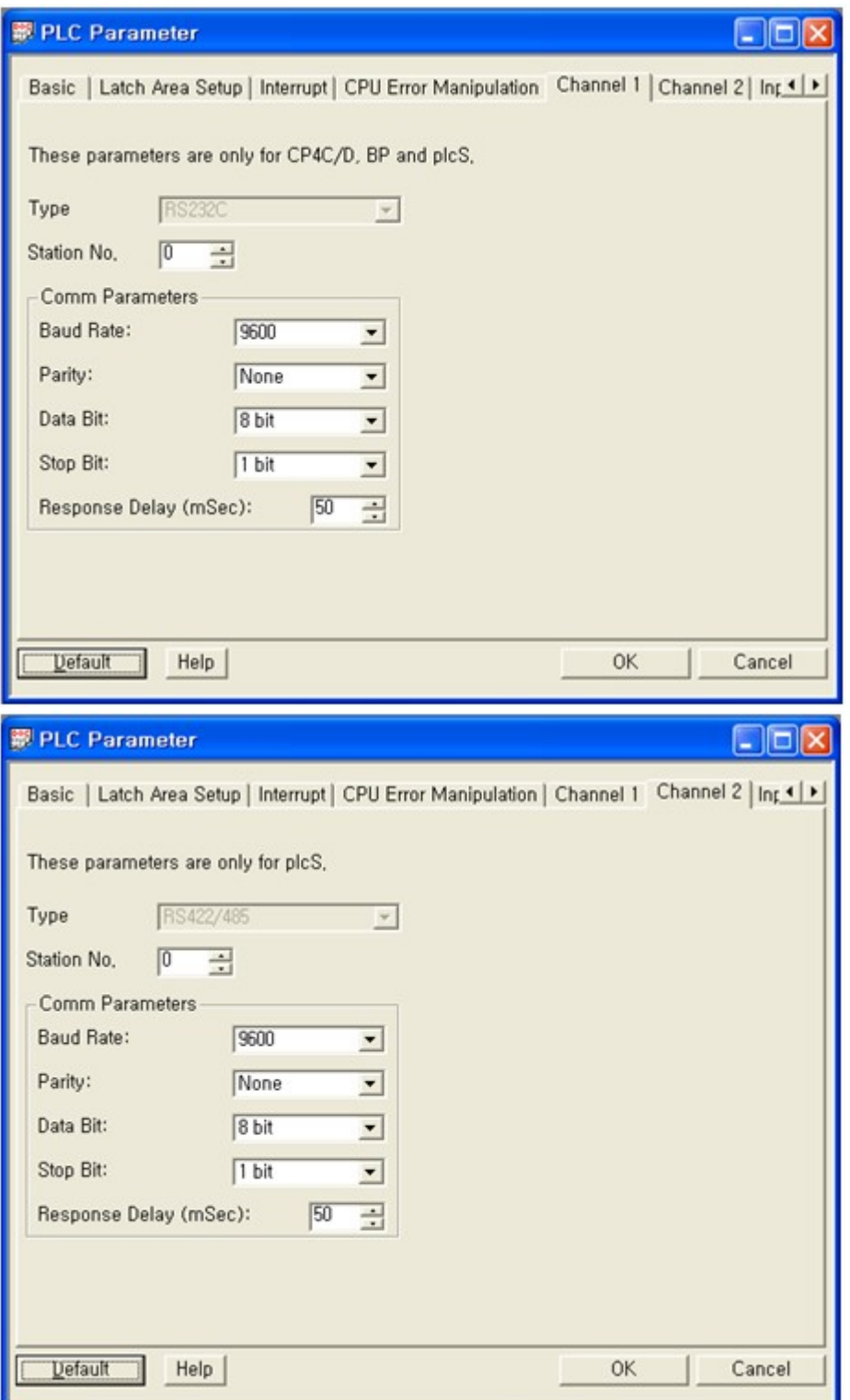

# **Segment Setup function in Protocol Program Added**

There is the Segment Setup in Protocol Program.

- 1. Segment Type : "**Ignore**" or "**Memory Link**"
- 2. Length(Byte) : **255**

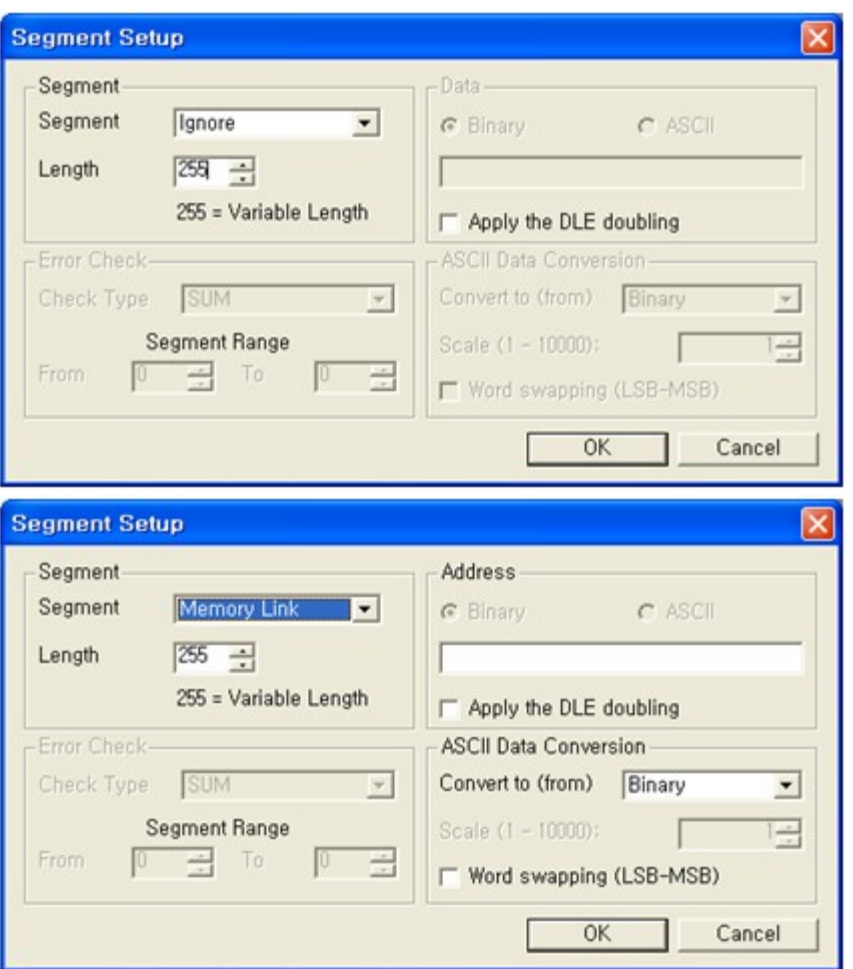

## **2.1.6 Ver309**

 **This version of CICON provides following new functions.**

- · Download Utility added.
- · DWORD viewer function in memory monitor added.
- PLC-S training kit manual added. Refer to [\[Here](#page-1754-0)]

## **Download Utility added.**

Download Utility added.

Download Utility is a tool for easy downloading of a project file created in CICON to PLC.

Project file, which is created in CICON by using "Export Project", can be used in PLC downloader CICON to download project files to PLC.

For detailed information, please refer to the manual.Refer to [\[Here\]](#page-632-0)

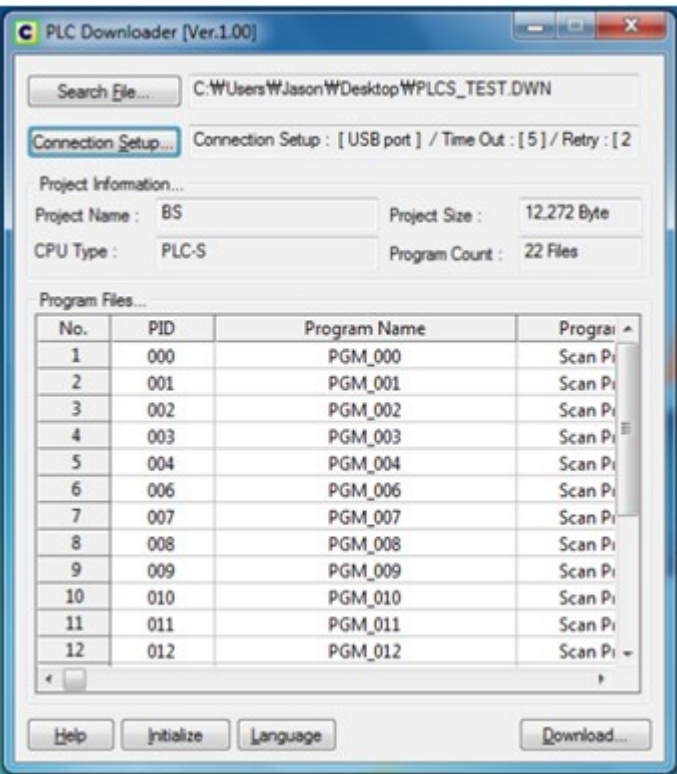

### **Memory monitor - DWORD Viewer function added**

DWORD Viewer for Word devide(D Dev/ R Dev/ T Cnt / T Set / C Cnt / C Set / Z Dev) has been added.

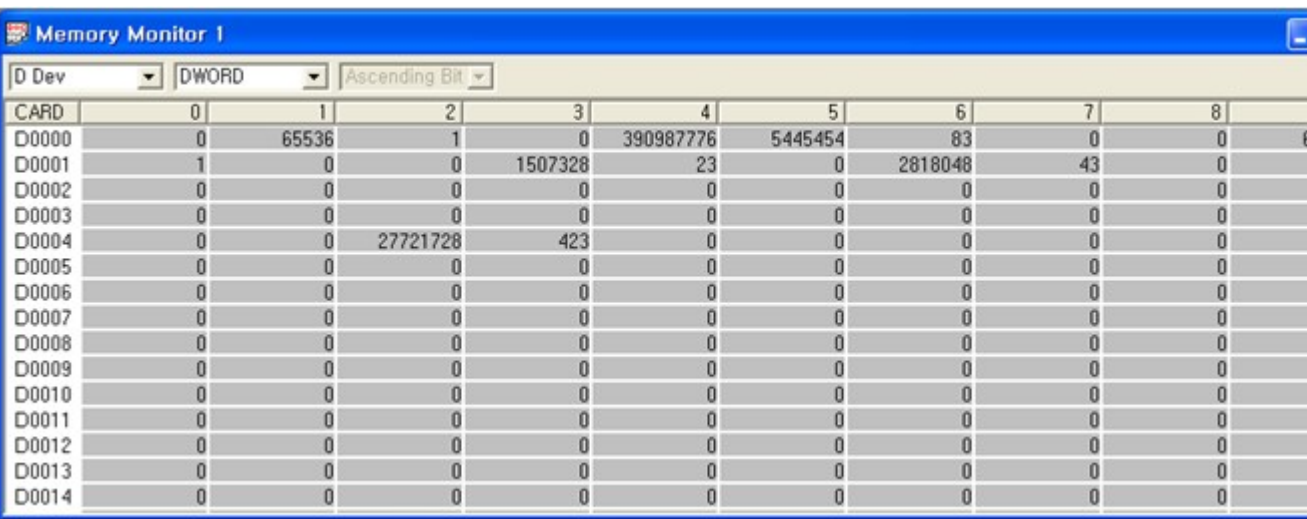

#### **2.1.7 Ver308**

 **This version of CICON provides following new functions.**

- · Check function for PLCS Firmware version added.
- · Check function for PLCS MAC Address added.
- · XP Style Setting added.
- · New Contact Input Dialog added.
- · Load cell setting program range.

## **Check function for PLCS Firmware version added.**

You can check firmware version of PLCS in CICON.

In order to check PLCS firmware version, connect PLCS to CICON and click [Online] -> [PLC Status] If current OS version is not the latest version, you can check the OS version in "PLCS Firmware Version".

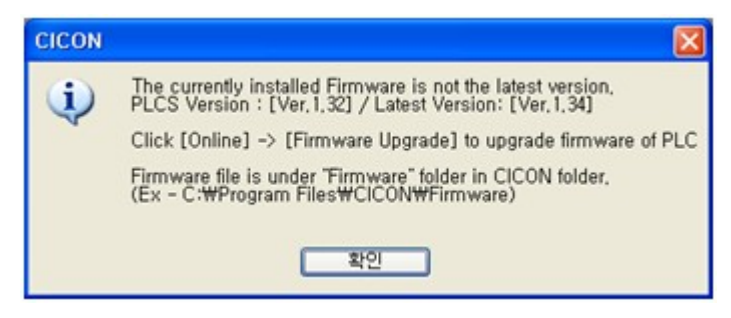

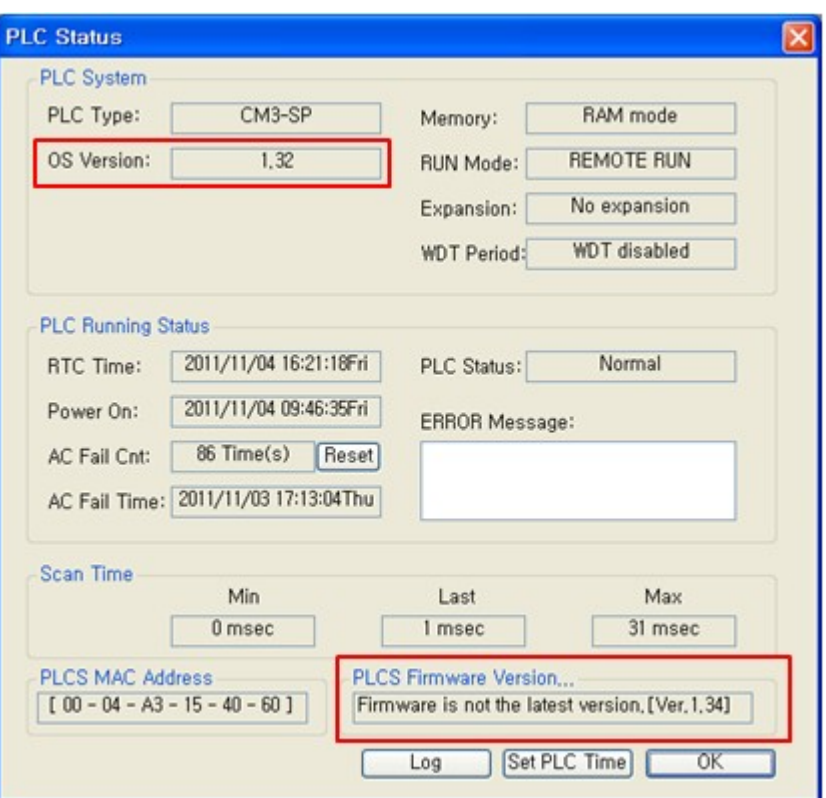

If current OS version is not the latest version, you can upgrade it at [Online] -> [Firmware Upgrade]

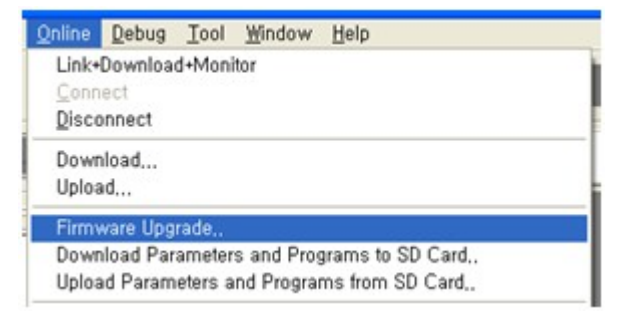

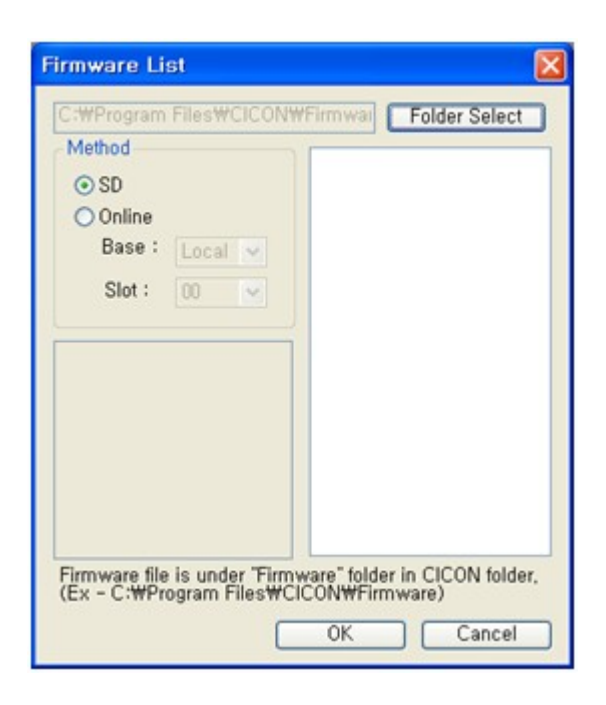

The new firmware file is under Firmware folder in CICON folder. (ex. C:/Program Files/CICON/Firmware)

# **Check function for PLCS MAC Address added.**

In order to check MAC Address, Connect PLCS to CICON with Online mode and click [Online] -> [PLC Status]

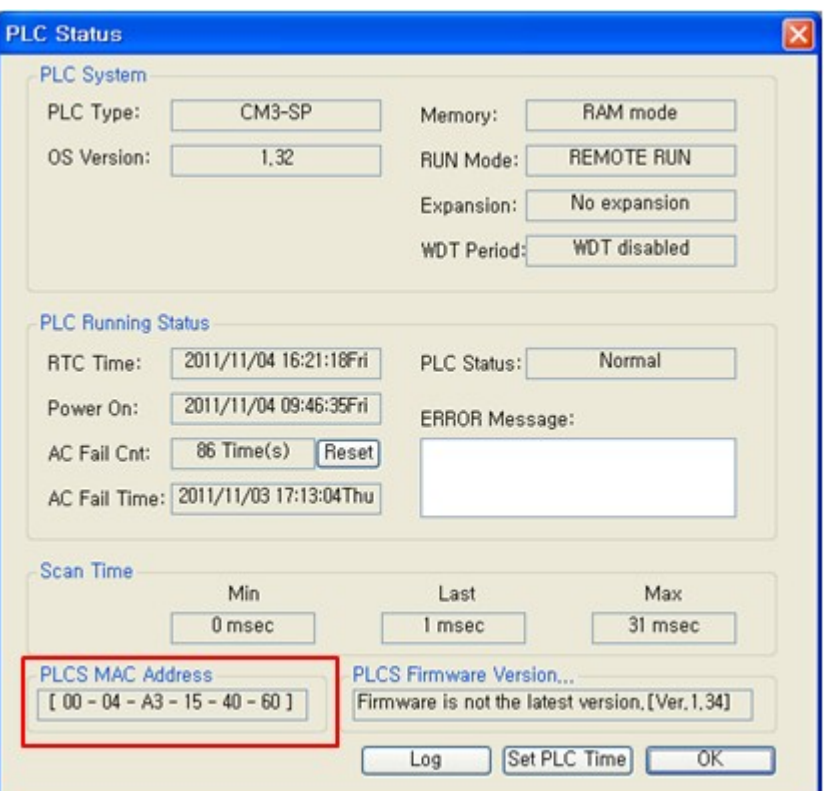

# **XP Style Setting(Restart) added.**

You can change CICON style at [Tool] -> [CICON Options]. After checking "XP Style Setting", restart CICON.

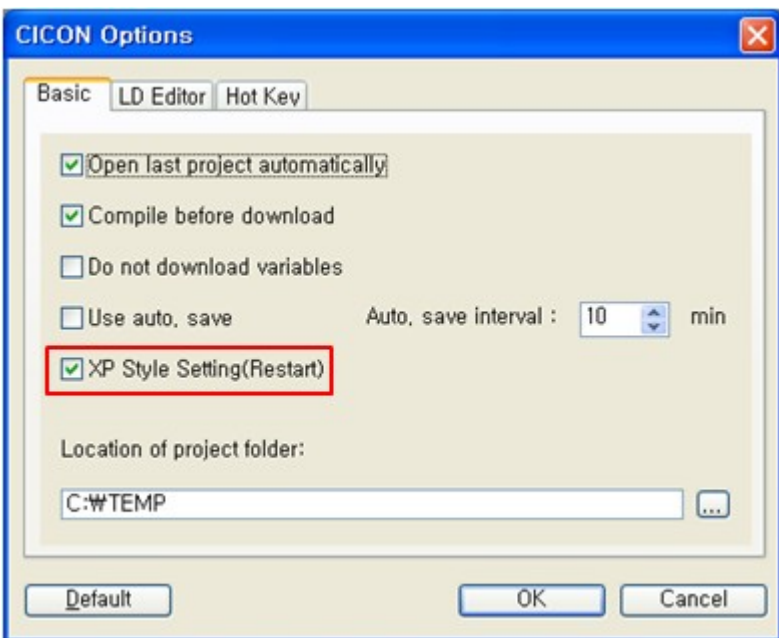

# **New Contact Input Dialog function added.**

Instead writing contact address in scan program, you can choose Device and Address in "Contact Input Dialog box".

Click [Tool] -> [CICON Options] -> [LD Editor] and check "New Contact Input Dialog"

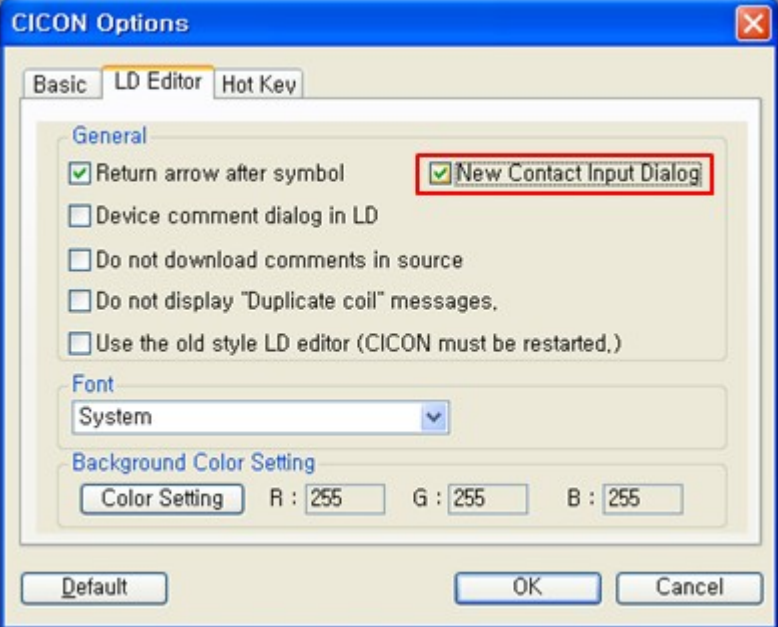

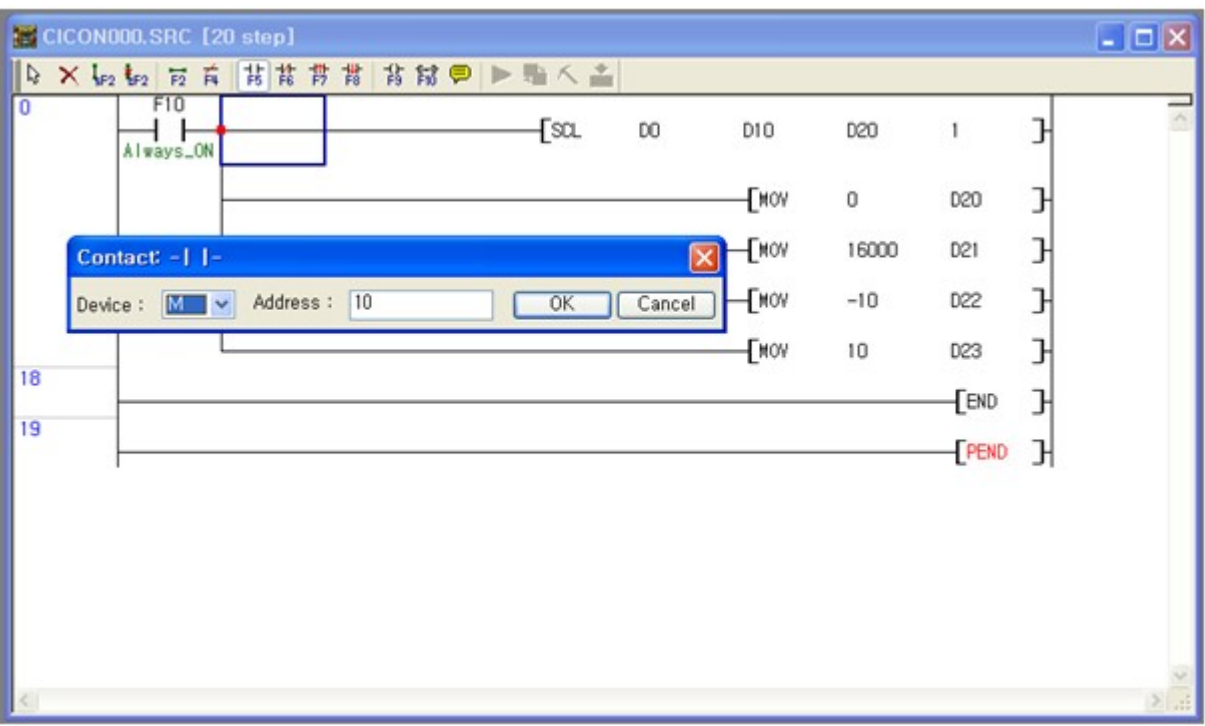

Now, you can see "Contact Dialog box" as below.

Current "Contact box" is as below.

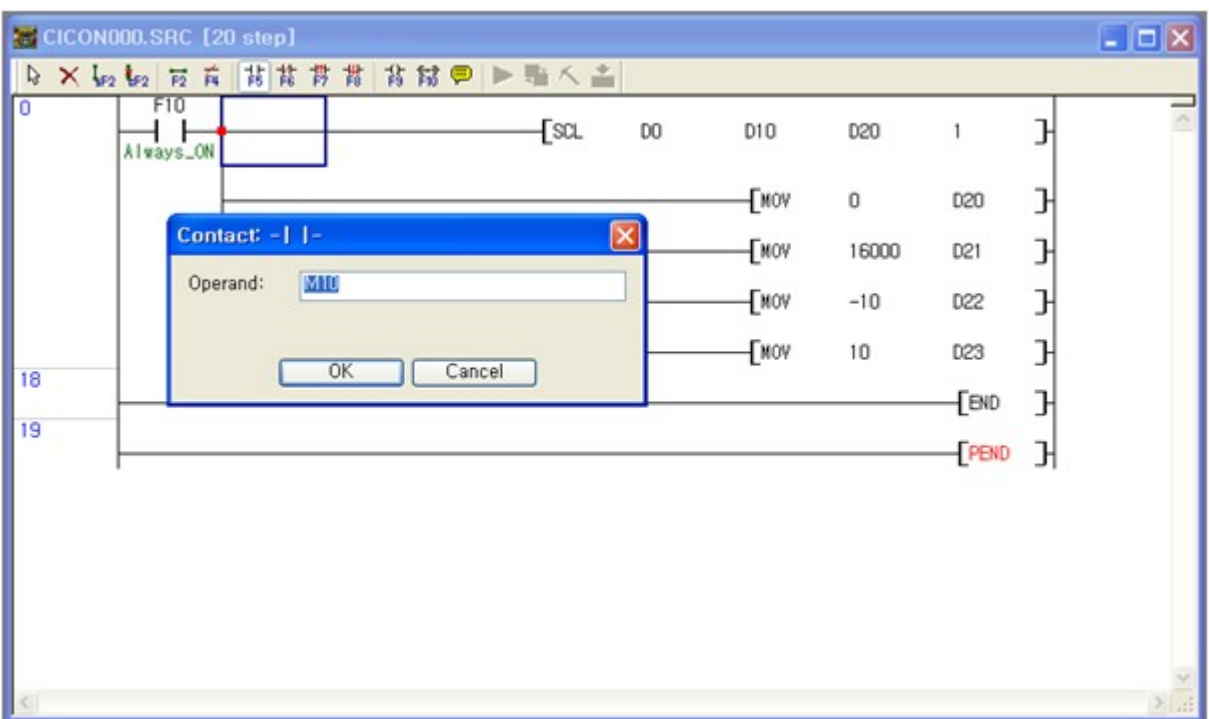

# **Add the LoadCell setting program range**

Input range of Load cell setting program added.

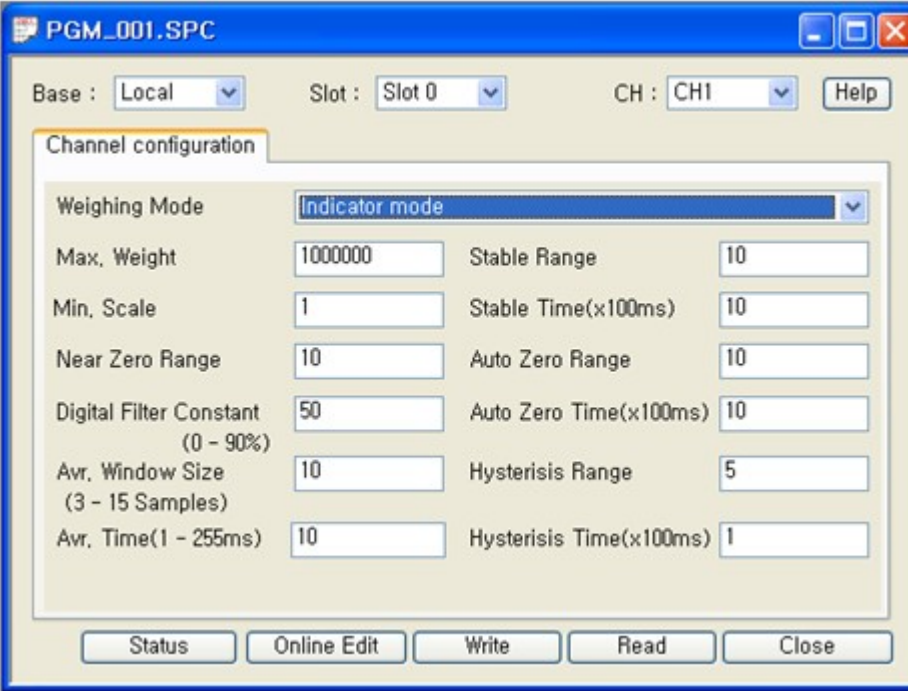

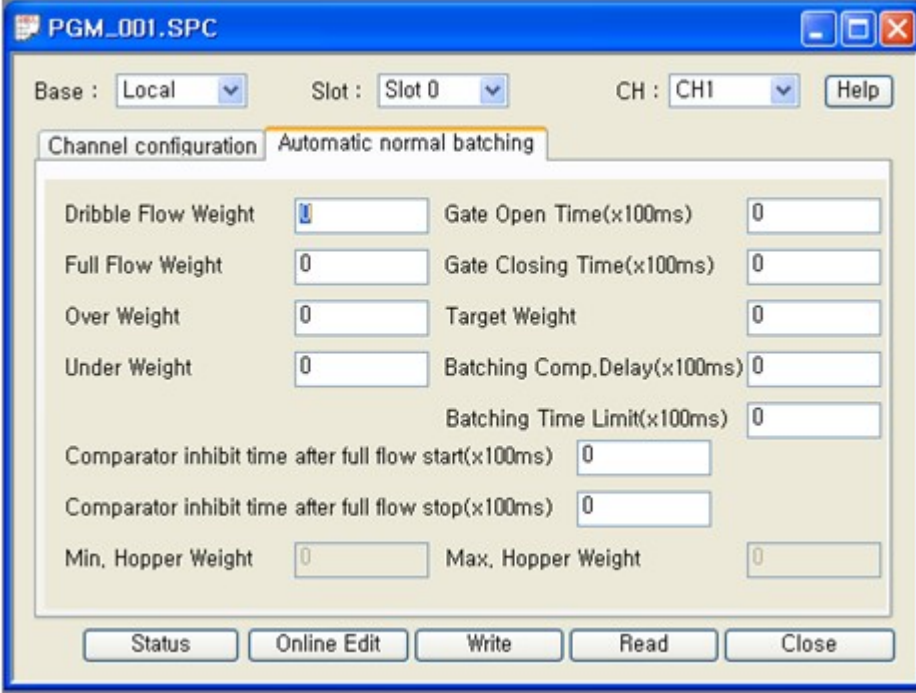

#### **2.1.8 Ver307**

#### **This version of CICON provides following new functions.**

· USB Driver for Windows7 64Bit added.

### **USB Driver for Windows7 64Bit added.**

The user who has Windows7 64Bit now can connect PLC with USB cable. 64Bit driver is located at [CICON] -> [Usb\_Driver] -> [OS\_64Bit] Install USB Driver. Select "USB Port" at CICON -> [Tool] -> [Connection Setup]. Refer to [[Here](#page-654-0)]

### **2.1.9 Ver306**

#### **This version of CICON provides following new functions.**

· Add PLC simulator.

## **Add PLC simulator**

User can monitor and control ladder program through PLC Simulator. Click [[Here](#page-580-0)] to see more detailed information.

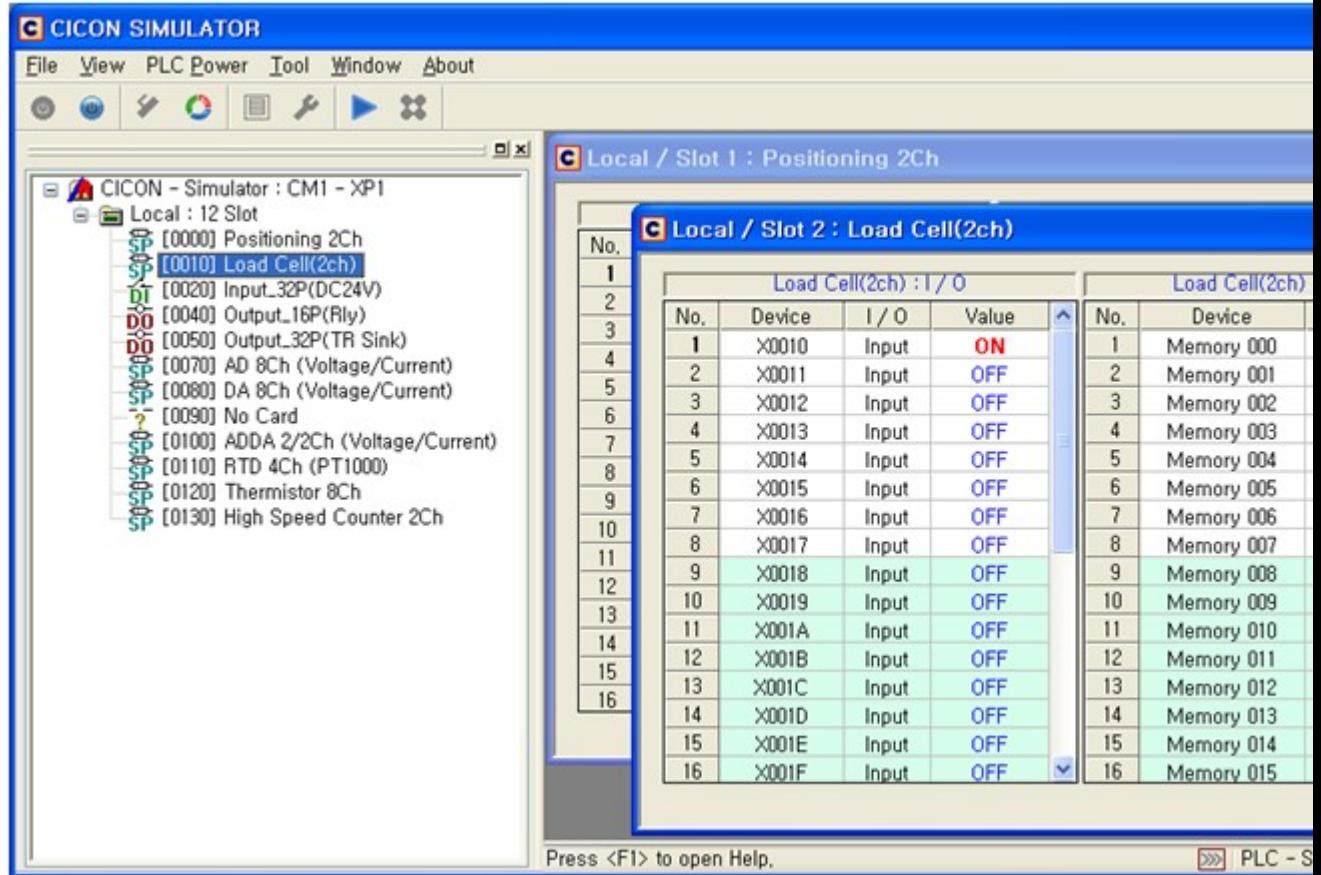

## **2.1.10 Ver305**

#### **This version of CICON provides following new functions.**

- · [Search]->[Find All] : [Find Next]function is added.
- · Load Cell : Avr. Time / Weighing Mode(Not used) / Read added.
- · PLC-S TC : [Internal Temp] is added.
- · [Position Status] : Axis and Unit Setting functions are added.
- · PLCS : Internal Comm. manual added.
- · [Tool]->[CICON Options]->[LD Editor] : Font function is added.

# **[Search]->[Find All] : [Find Next]function is added.**

If you click [Find Next], it keep searching all scan programs.

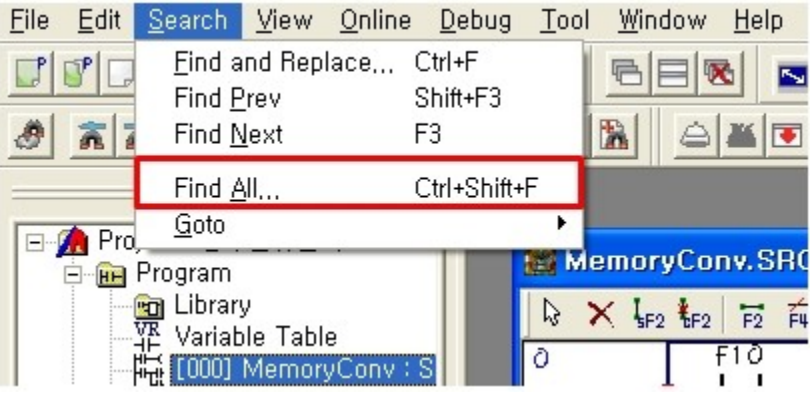

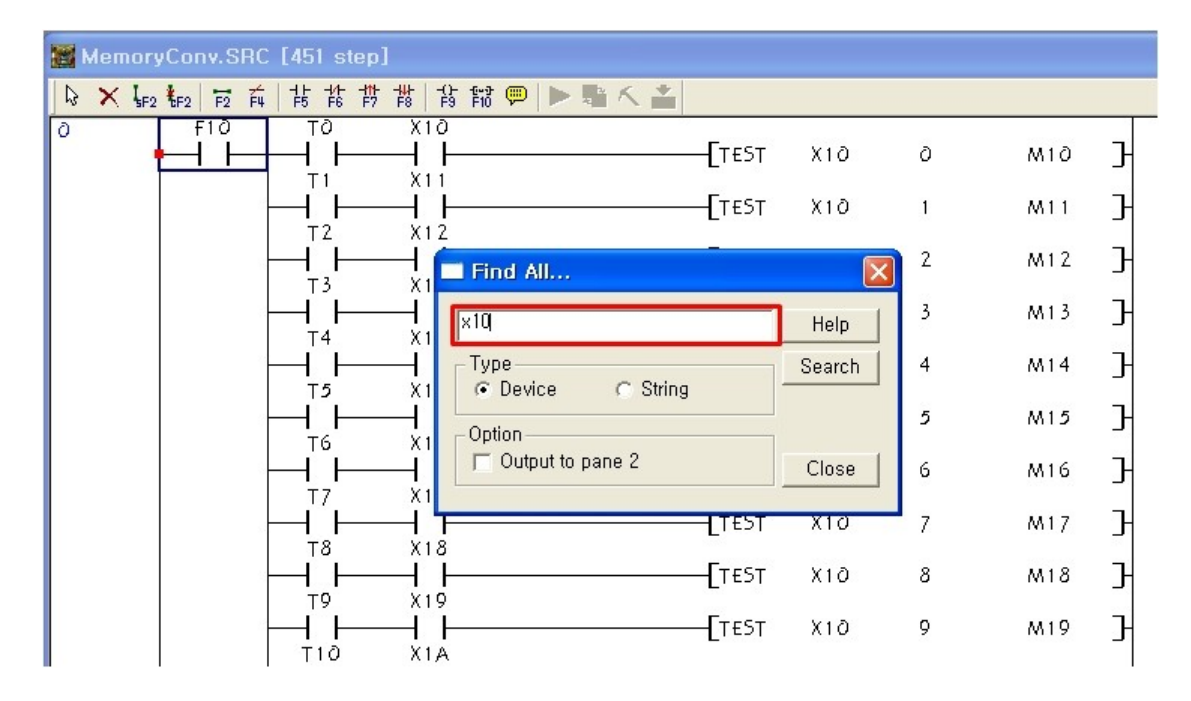

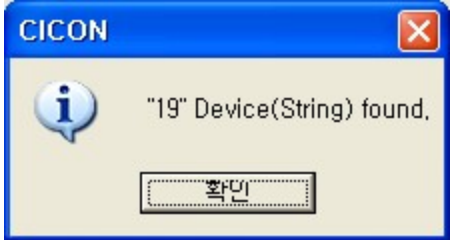

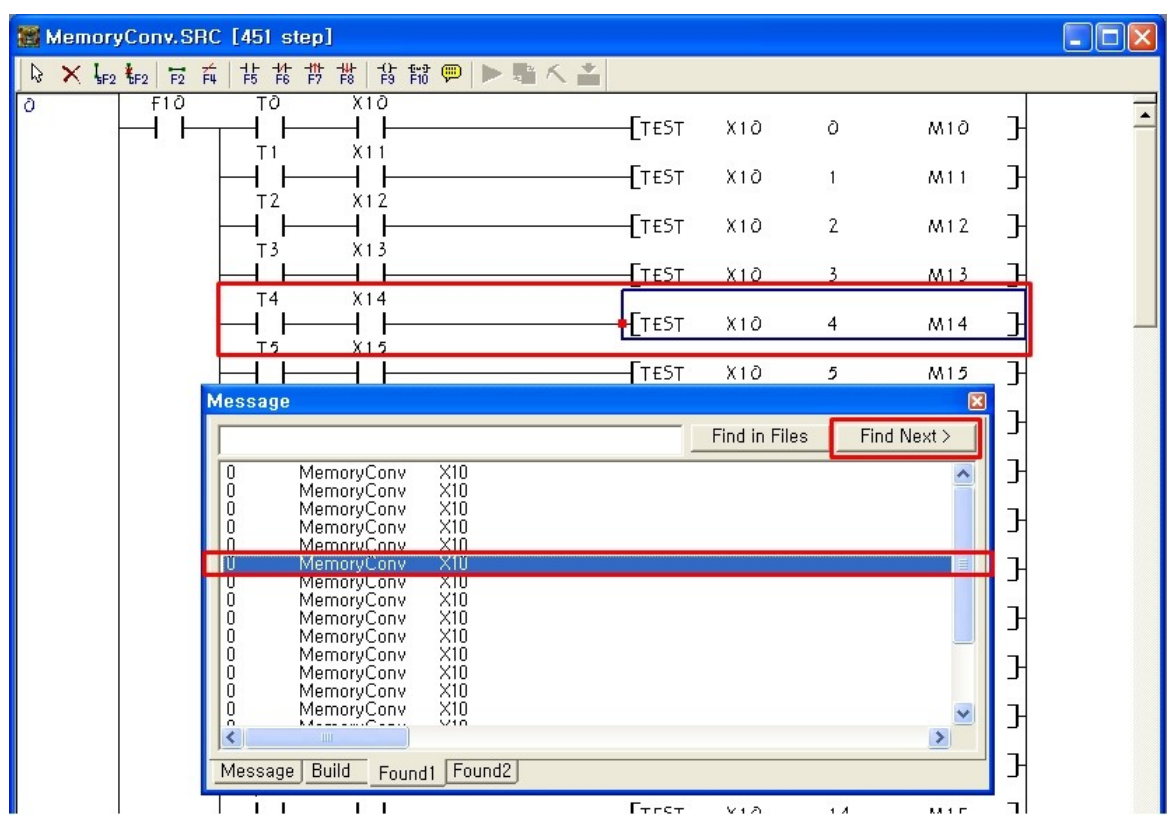

# **Load Cell : Avr. Time / Weighing Mode(Not used) / Read added.**

Average Time function is added.

You can read value of module which is online connected through [Read].

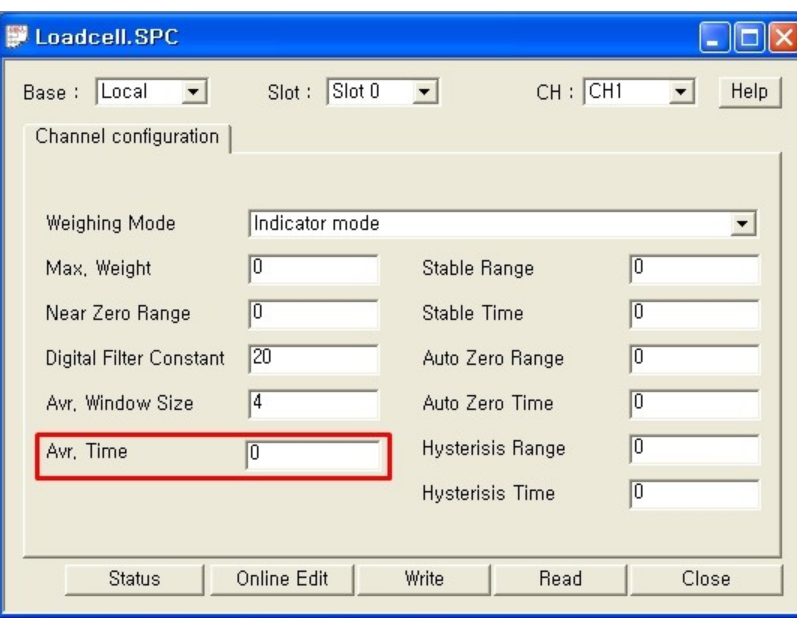

You can select 'Not Use' in [Weighing Mode]

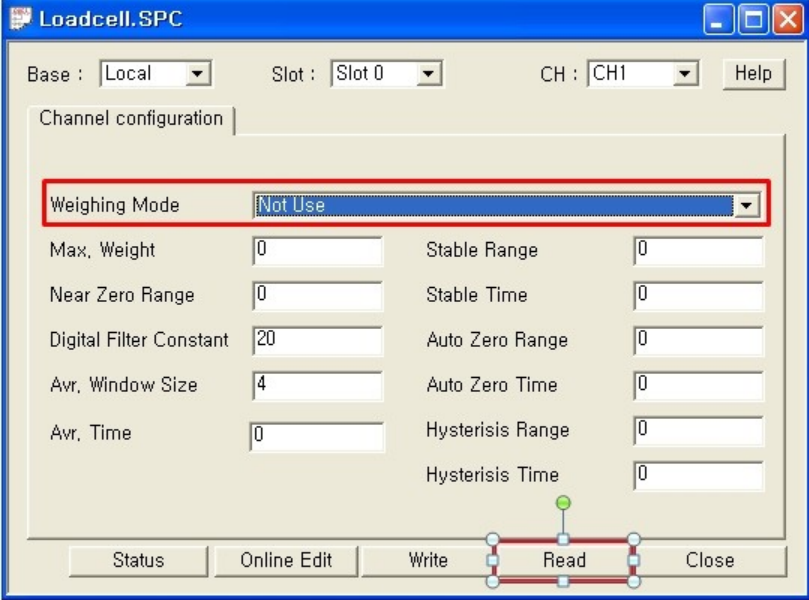

# **PLC-S TC : [Internal Temp] is added.**

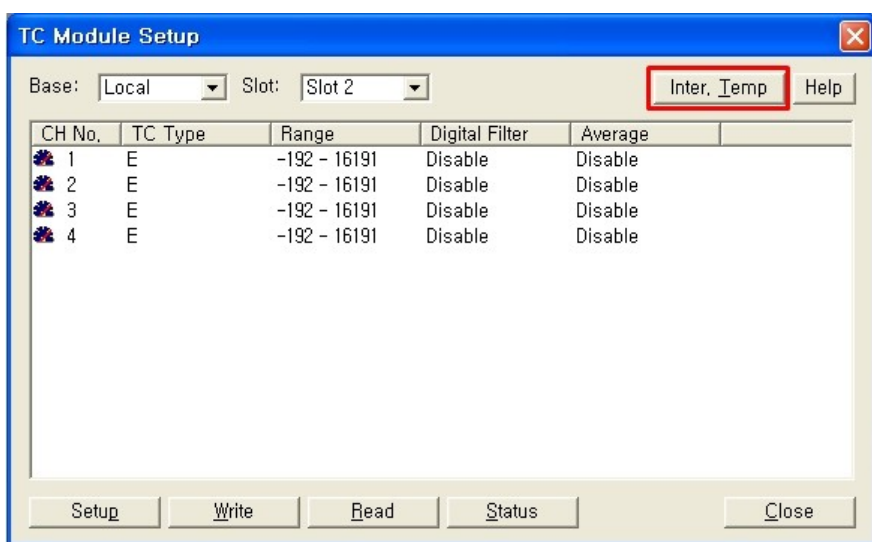

You can set up Internal Temperature from -10 to 65 and up to first decimal.

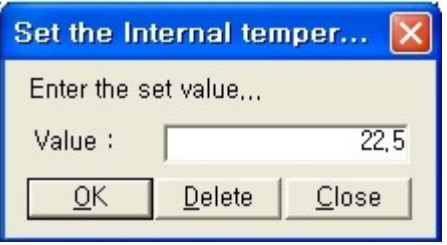

# **[Position Status] : Axis and Unit Setting functions are added.**

You can set up Current Axis and measurement in [Position Status].

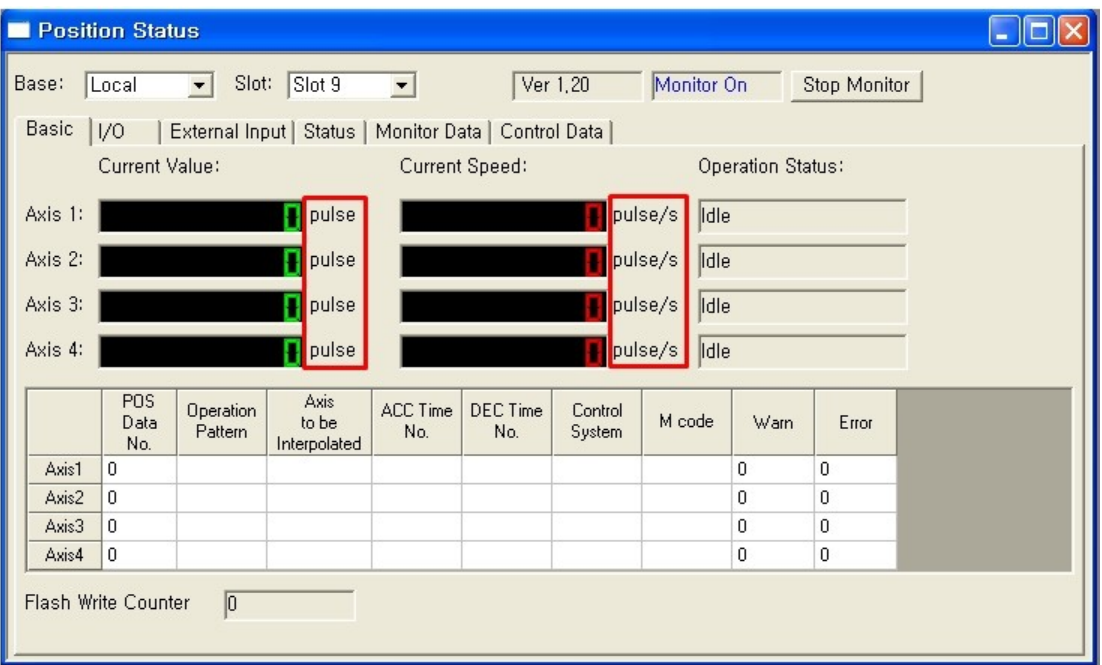

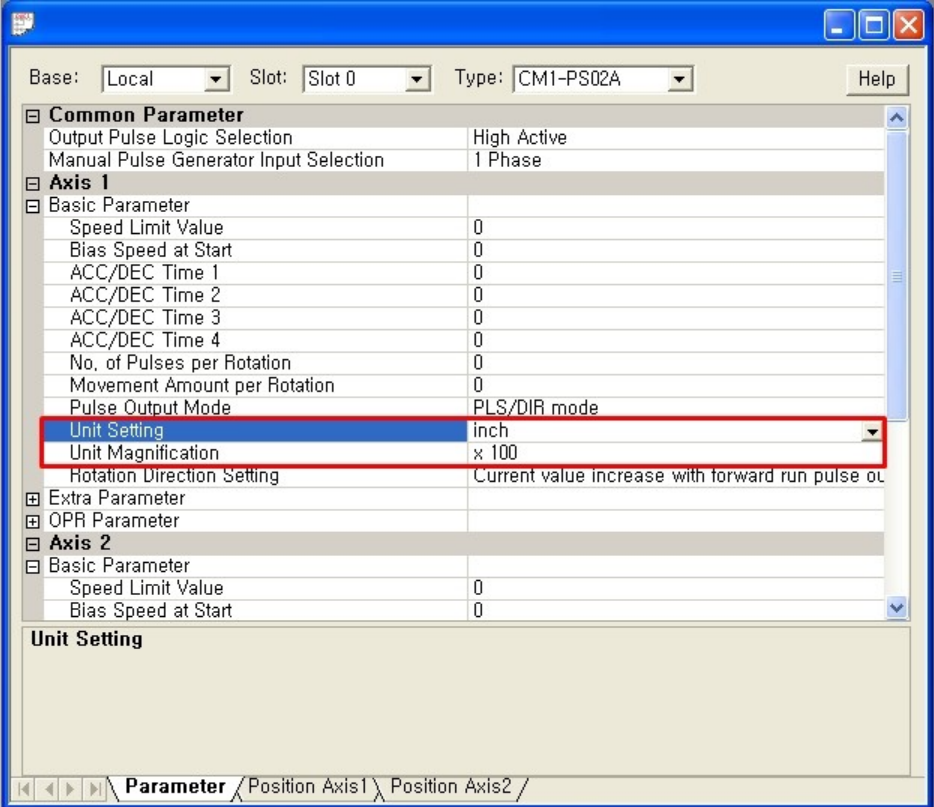

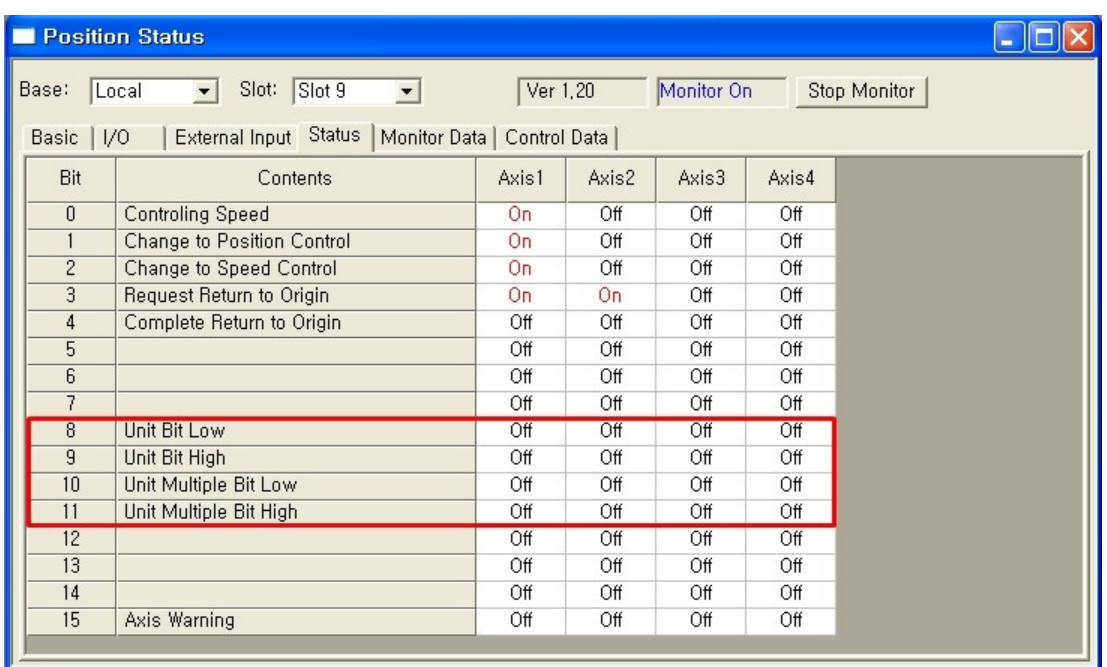

# **[Tool]->[CICON Options]->[LD Editor] : Font function is added.**

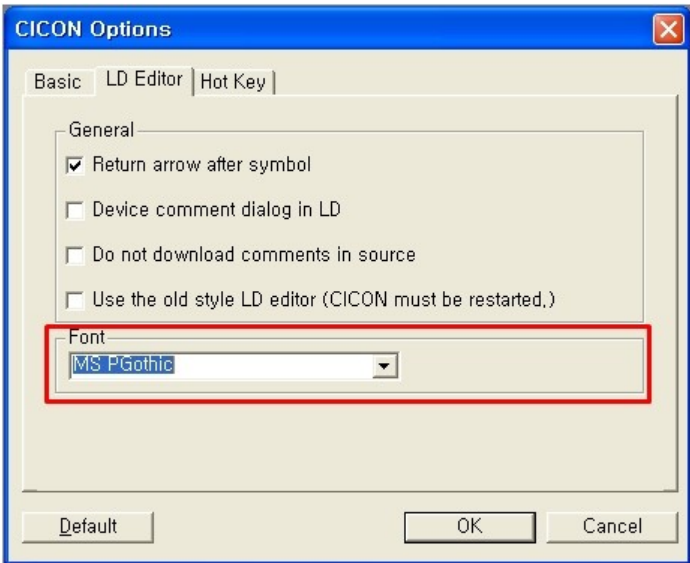

# **2.1.11 Ver304**

### **This version of CICON provides following new functions.**

· PLC-S D/A Module Setup modified. (Calibration function is added)

- · PLC-S A/D D/A Module Setup modified. (D/A Calibration function is added)
- · PLC-S Positioning program : "Inching Movement" is added
- · PLC-S HSC manual is added.
- · PLC-S Positioning manual is added.
- · Special Card Init. Program is added.

## **PLC-S D/A Module Setup modified. (Calibration function is added)**

Calibration function is added. Please click here to go to manual.

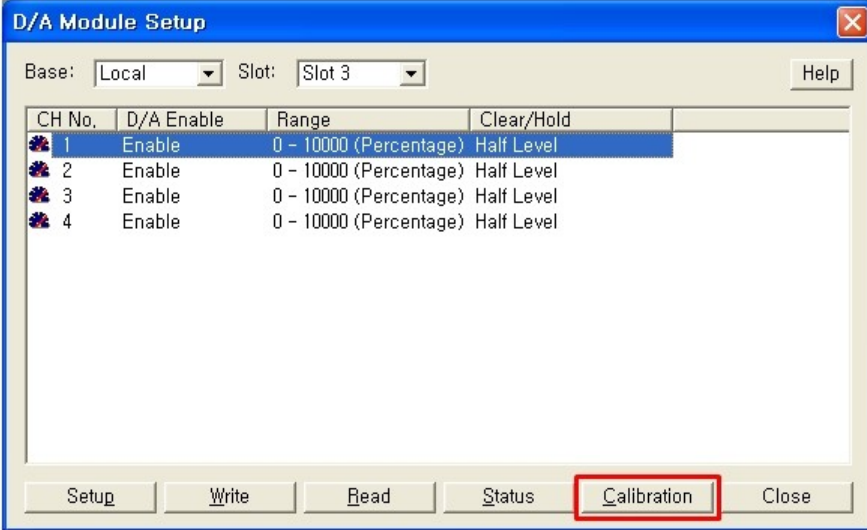

## **PLC-S Positioning program : "Inching Movement" is added**

"Inching Movement" is added

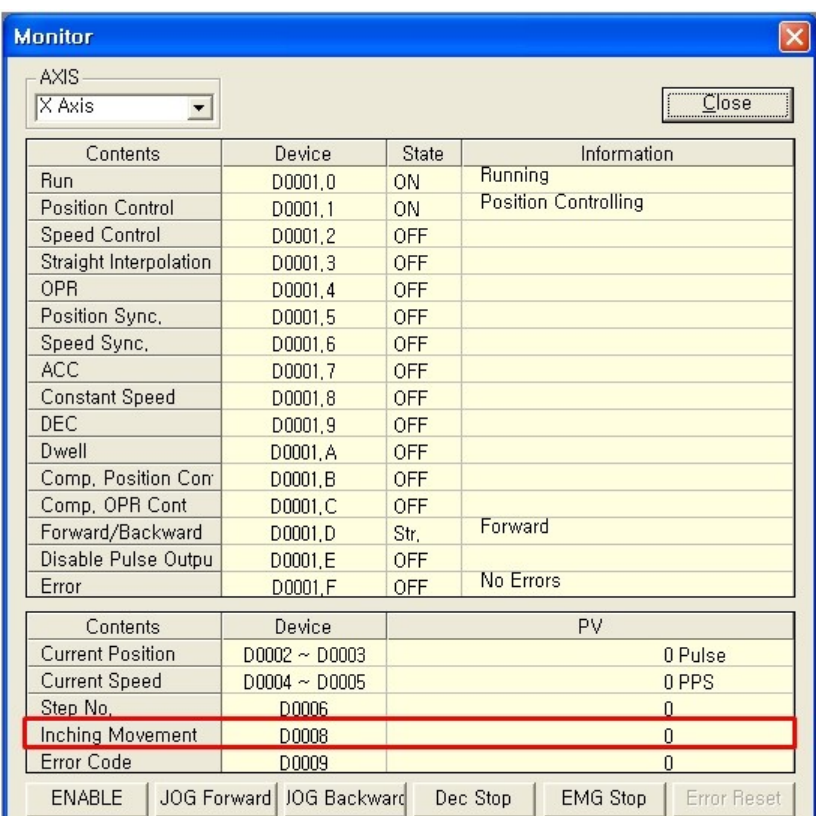

# **Special Card Init. Program is added.**

Please click here to go to manual.

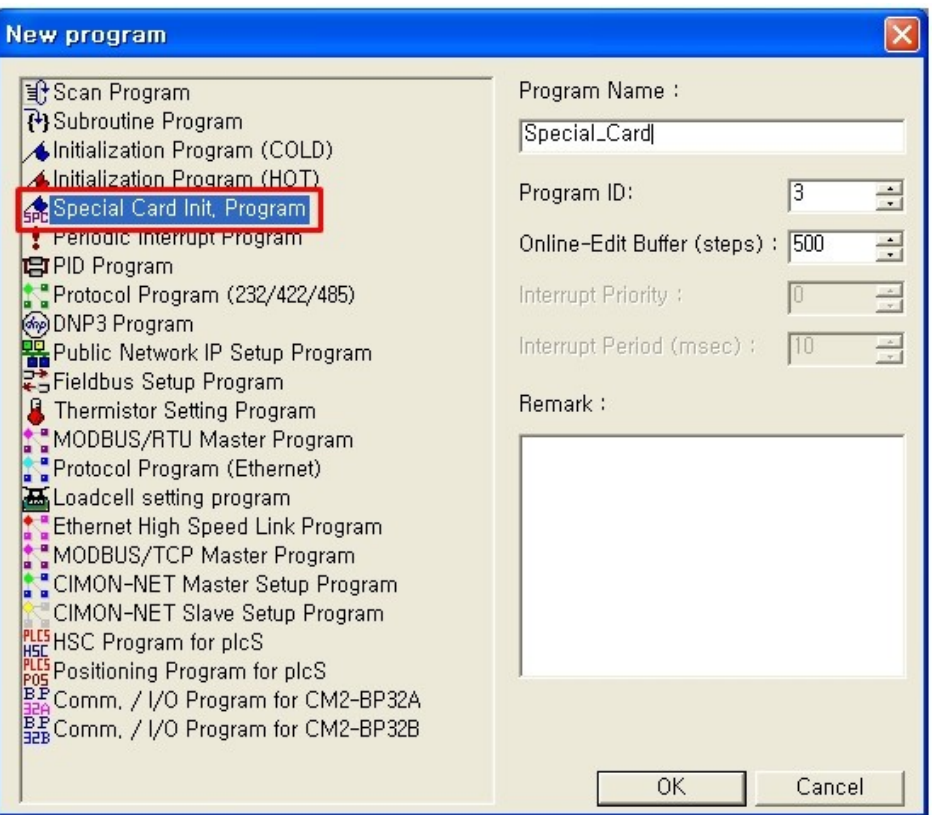

Special Card Init. Program...

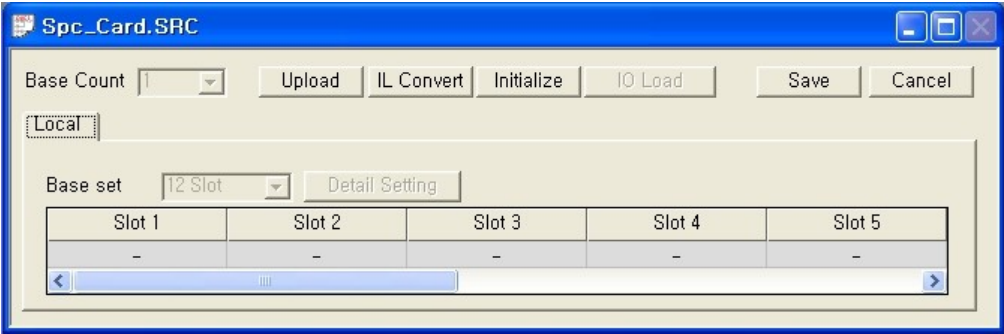

Special Card Setting...

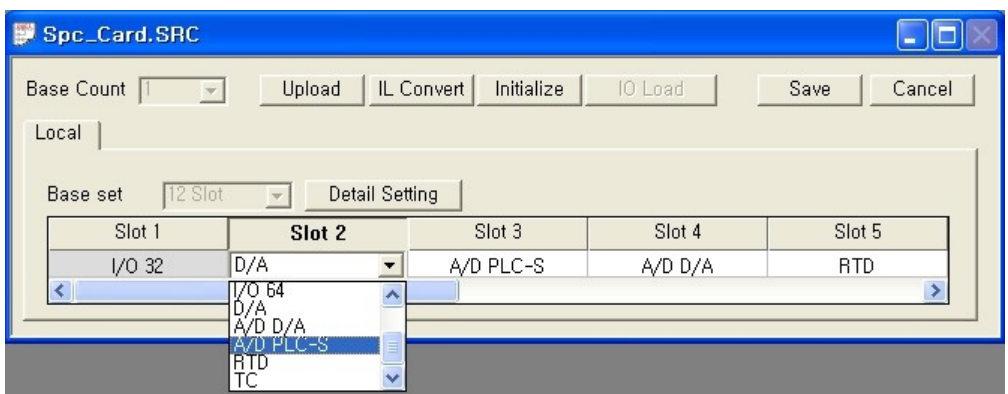

D/A Module Setup Dialog...

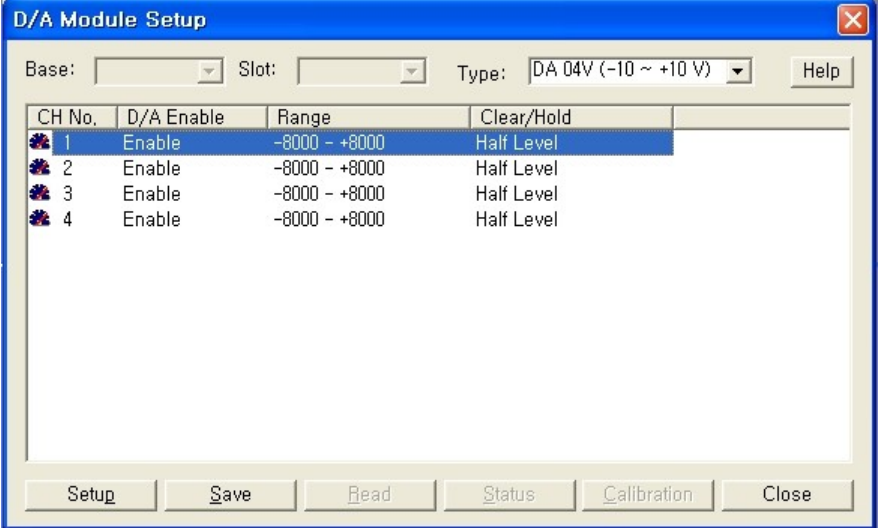

#### I/L Convert

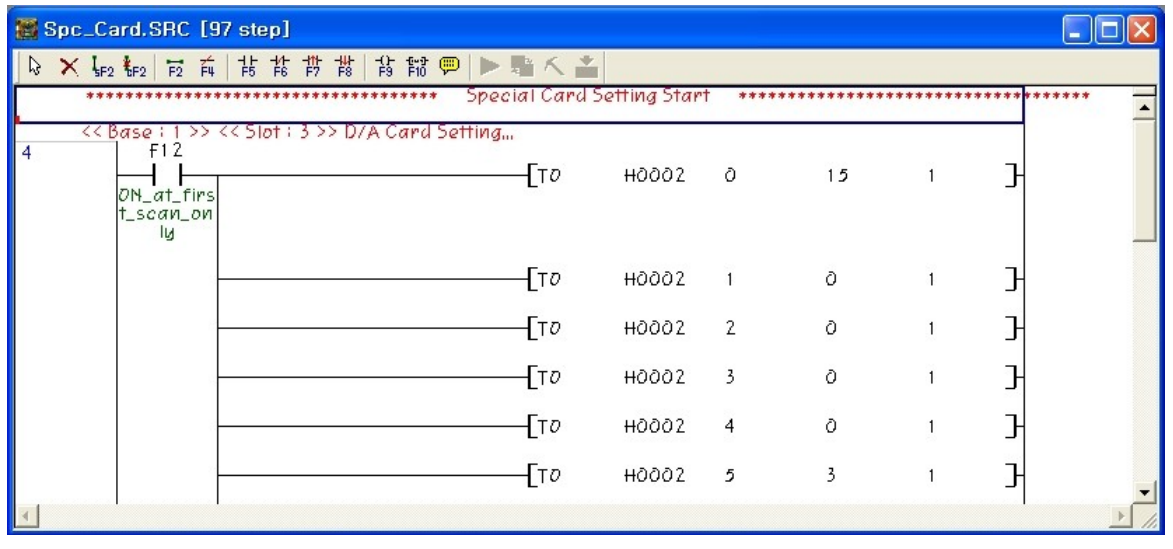

### **2.1.12 Ver303**

#### **This version of CICON provides following new functions.**

- · Auto delete function for empty line.
- · U/I size of [Find and Replace] is modified.
- · Prohibiting function for Upload sequence (PLC parameter)
- · Calibration function for A/D D/A of PLCS A/D module.
- · Auto USB Driver installation and upgrade function.(OS : XP)
- · PLCS : PLC parameter "Pulse Catch Input" modified.(only available at X02, X03, X06)
- · PLCS : PLC parameter "Ethernet" set-up modified. (DHCP)
- · More than 2 special programs cannot be added in project.(when project is compiled, warning pop up)
- · PLCS Positioning : device registration is added in Positioning data Setup.

#### **Auto delete function for empty line**

You can remove all incomplete rungs on your scan program.

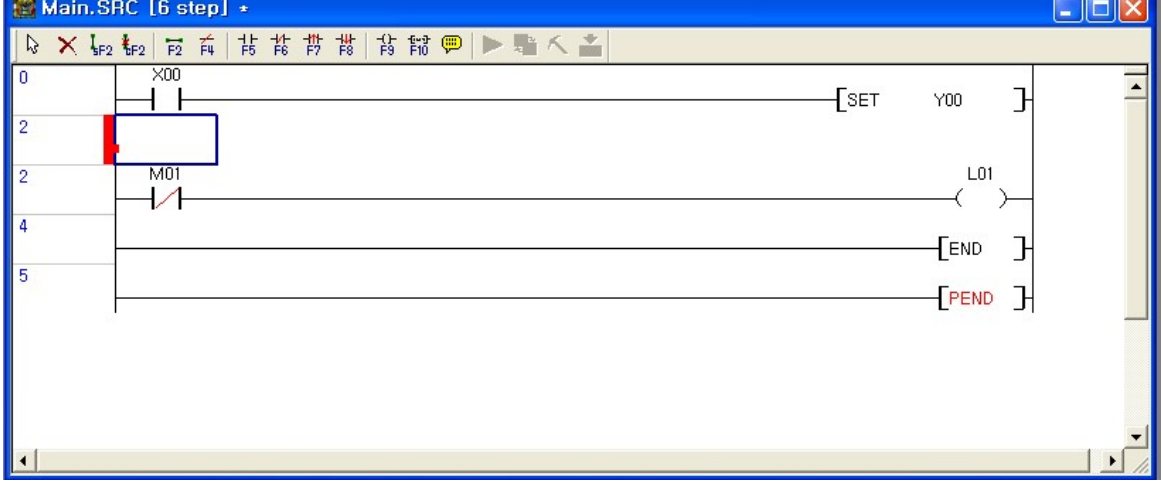

when you click "Save" with incomplete rung, the below message pops up.

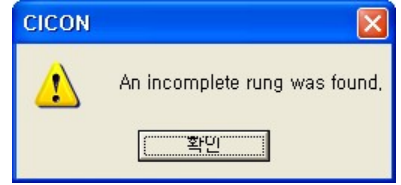

[Edit] -> [Program Line-Up] it will remove all incomplete rungs.

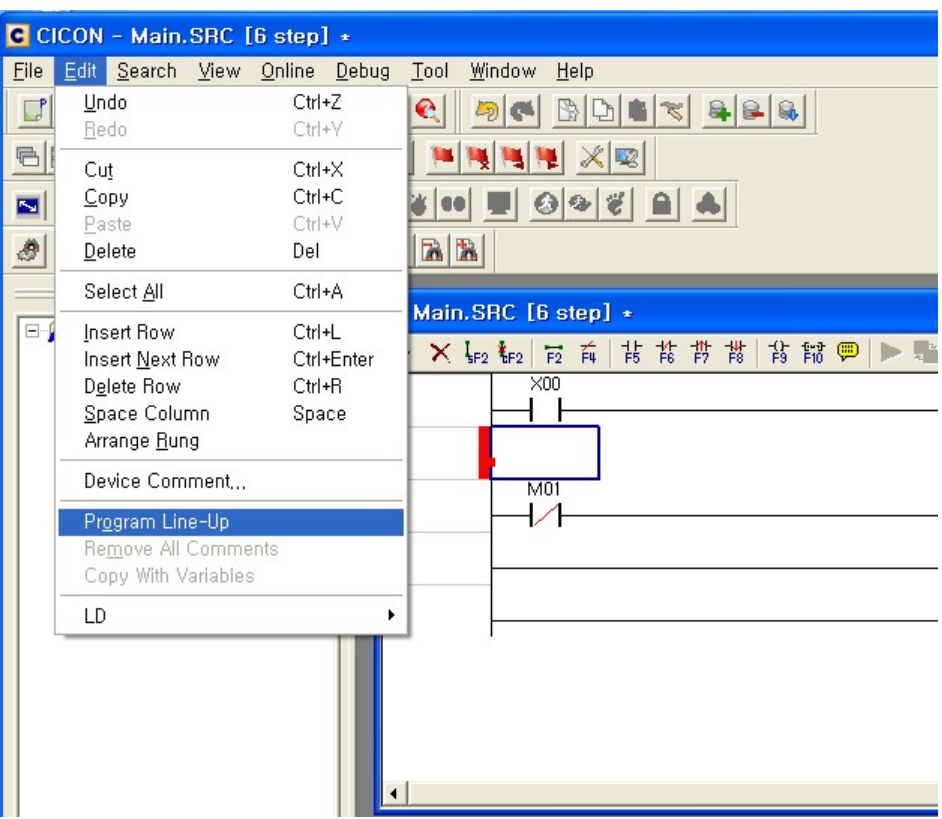

After removing incomplete rungs, you can check amount of deleted rungs at the message box. You can restore deleted rungs with "Undo"

17:52:02 Incomplete [1] rung is delete, Restore is "Undo"

#### **\* [Program Line-Up] will not work properly in below cases.**

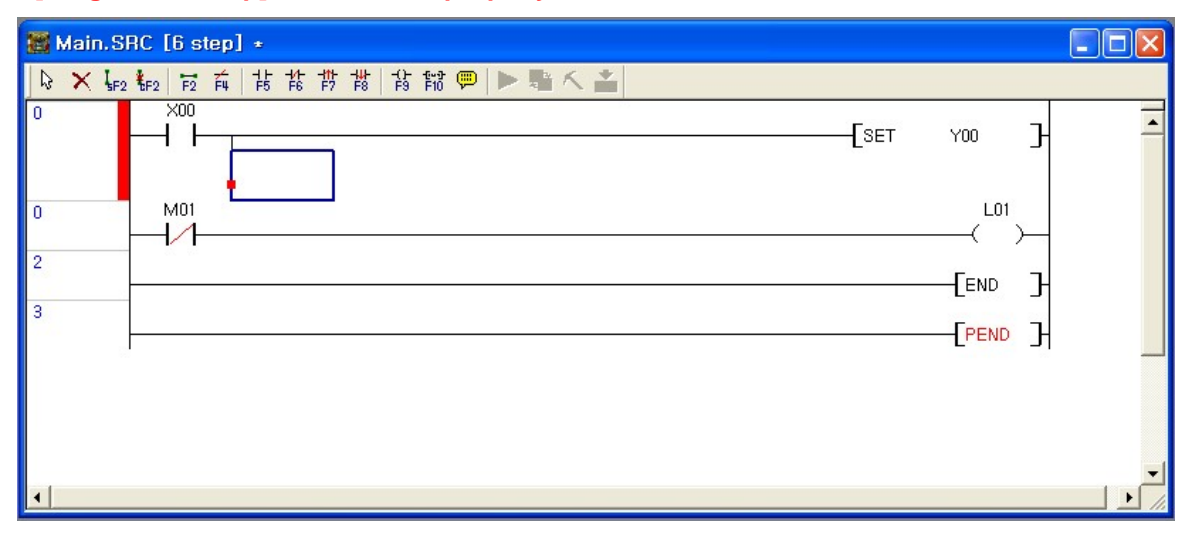

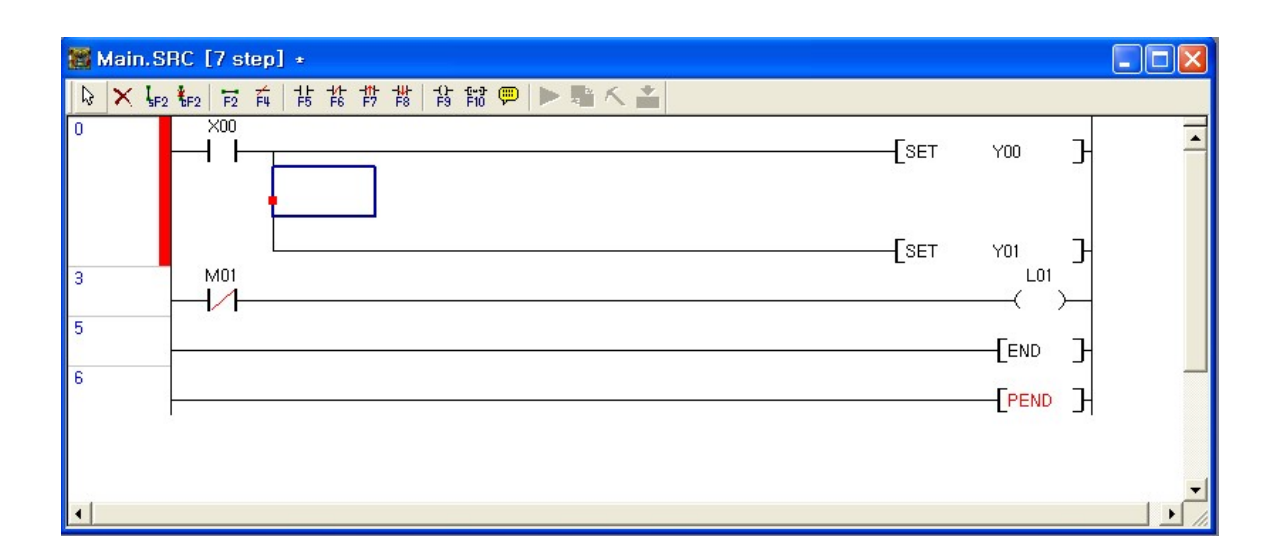

## **U/I size of [Find and Replace] is modified.**

Screen of [Find and Replace] becomes smaller for user's convenient.

**In case that mouse point is on scan program and indicates contact, [Find and Replace] indicates device on "Find what"**

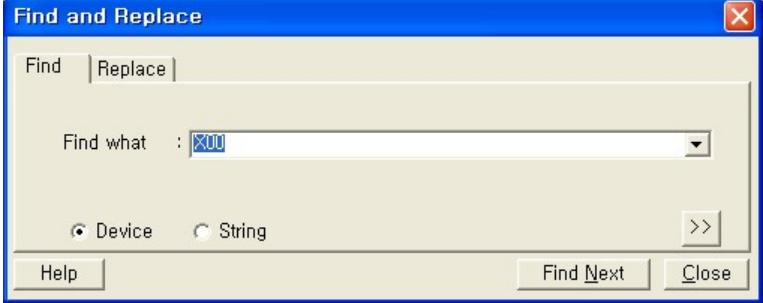

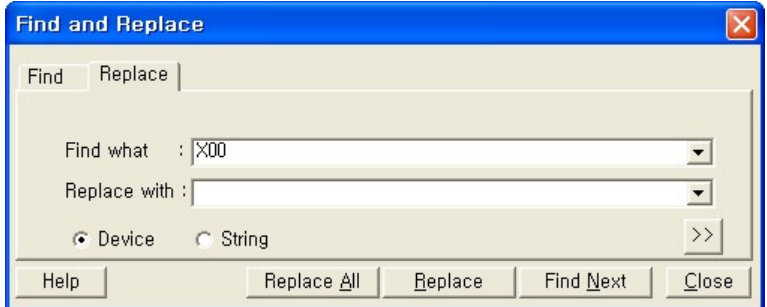

When you click ">>", you can see "Option" click "<<" to close "Option"

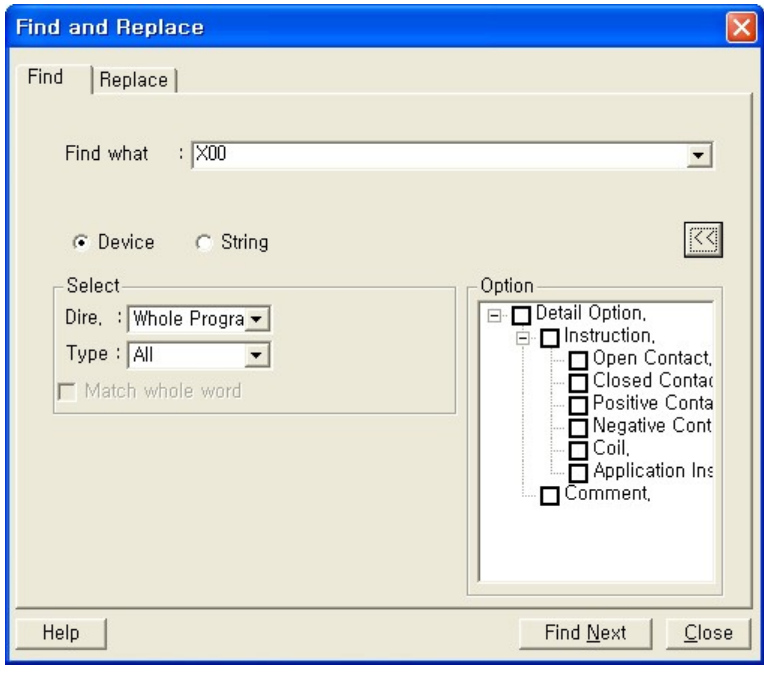

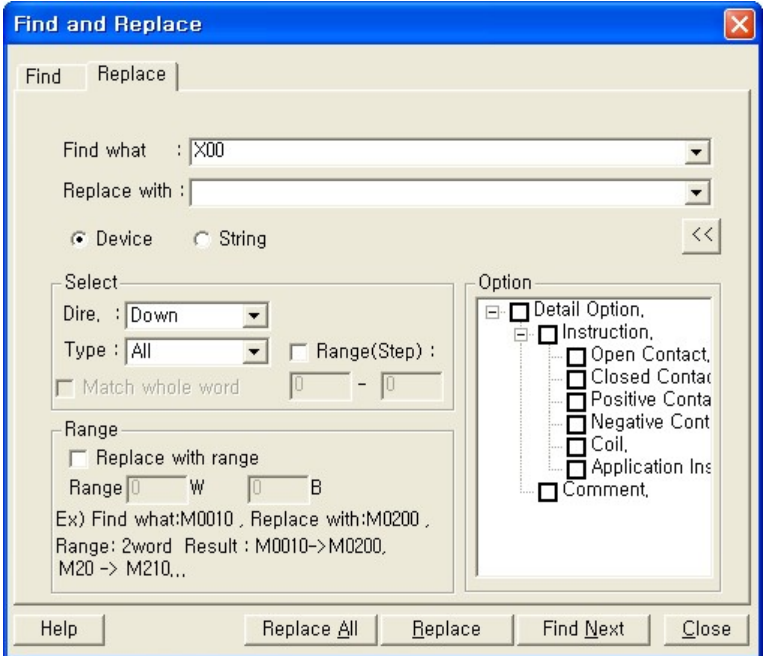

### **\*No need to write again after changing tab**

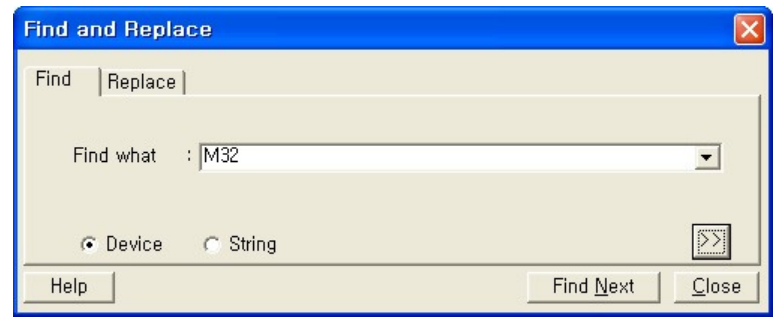

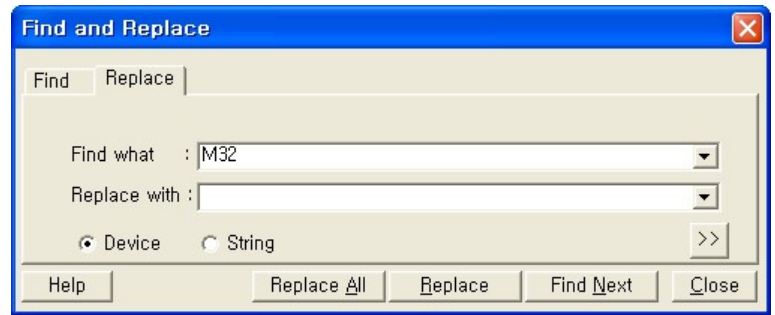

## **Prohibiting function for Upload sequence (PLC parameter)**

Protect program uploading which is downloaded from CICON to PLC. When you click "Prohibit upload sequence program", you cannot upload program again no matter password.

**In order to use "Prohibit upload sequence program", please upgrade CICON version.**

- **1. Install CICON Ver.3.03**
- **2. Upgrade firmware**

Set up "Prohibit upload sequence program" on [PLC Parameter] as below. Basic set-up is OFF.

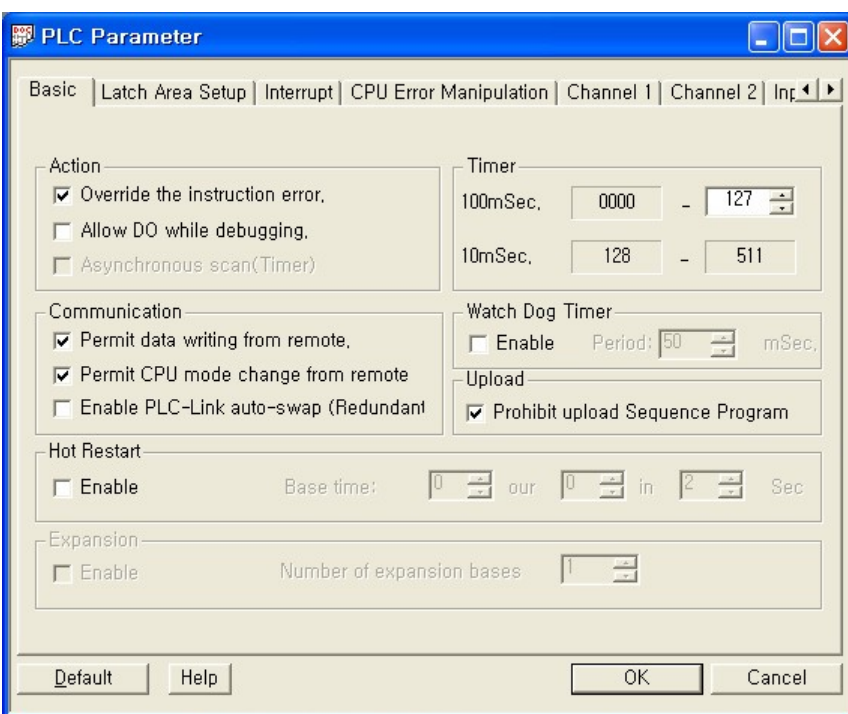

After checking "Prohibit upload Sequence Program", click [Online] -> [Download (PC->PLC)]

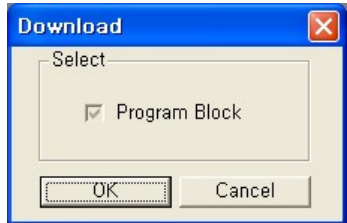

There are only two option "OK" and "Cancel".

After download, even if you click [Online] -> [Upload(PLC->PC)], you can see below message.

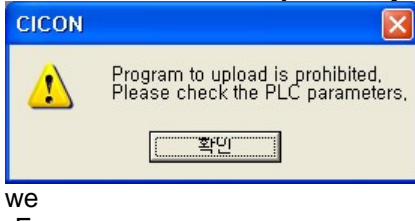

Error message pops up.

## **Calibration function for A/D D/A of PLCS A/D module**

Modification function (minimum / maximum) for PLCS A/D module and PLCS A/D D/A module is added.

Click "A/D Calibrate"

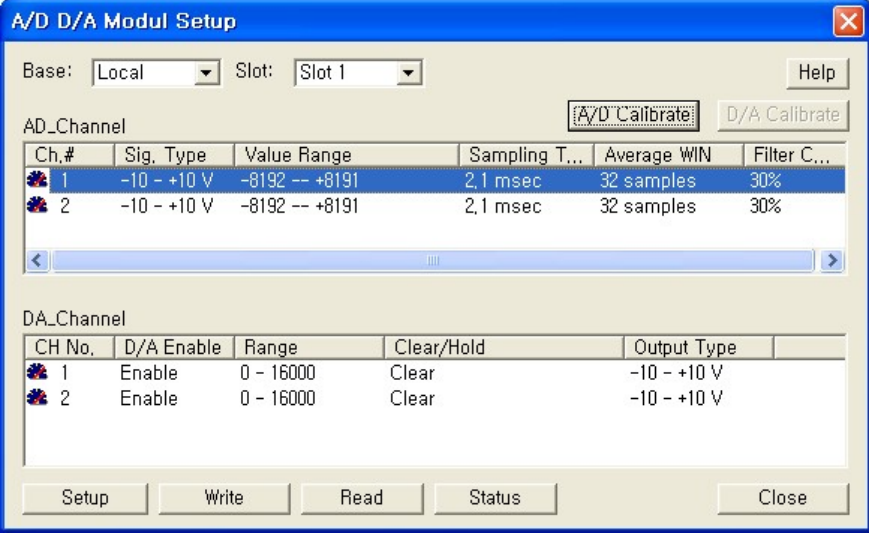

Select channel to be modified.

#### **\*You can select only one channel at once**

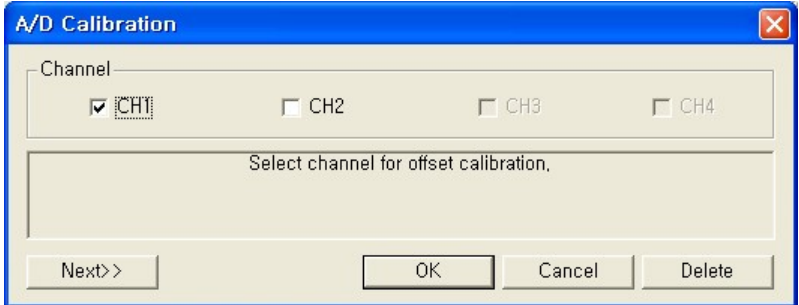

After selecting Channel, supply voltage(current) to input terminal as message.

Supplied Voltage or Current should be minimized.

After supplying Voltage or Current, click "Next" for calibration.

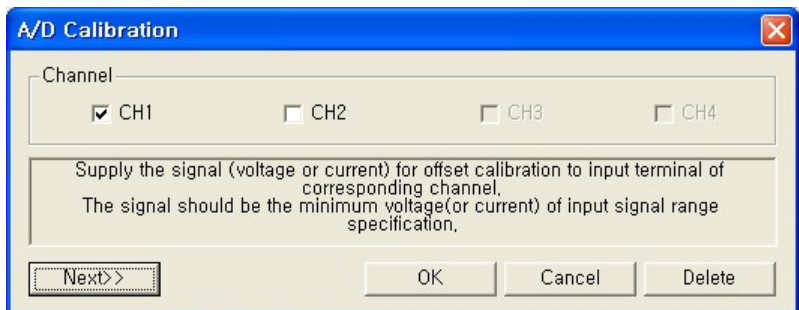

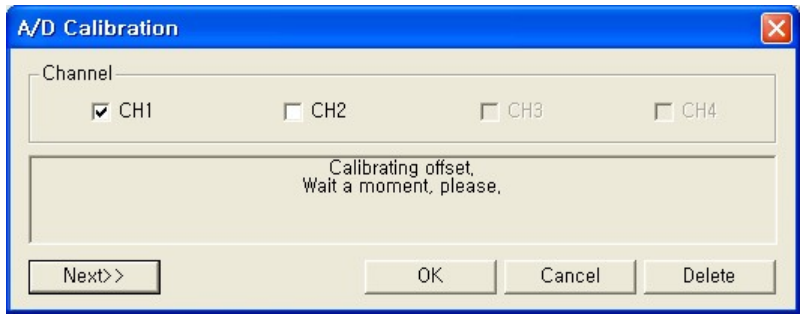

## After finishing calibration, supply maximum Voltage (Current)

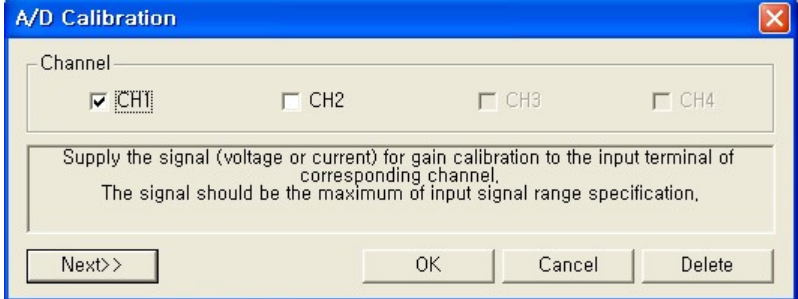

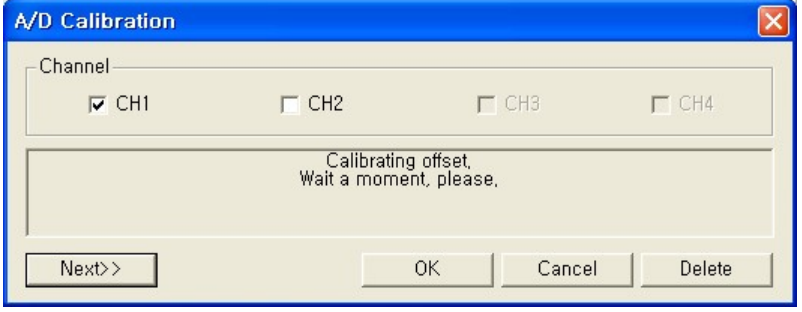

After finishing calibration, next Channel will be done by the same way.

OK" to save the result and close calibration

"Delete" to delete calibration result

"Cancel" to close calibration.

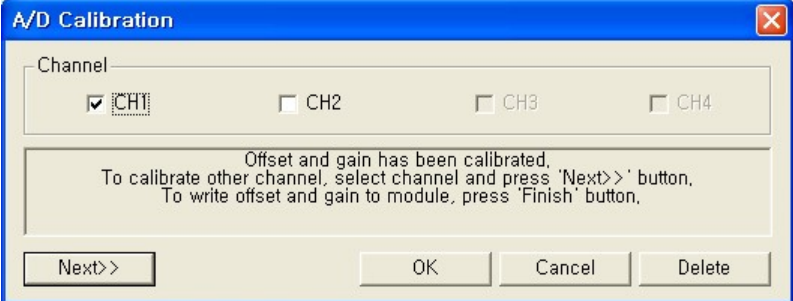

#### "Delete"

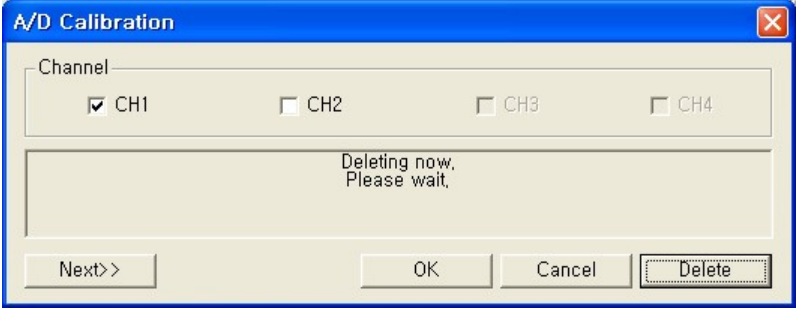

#### After "Delete", message pops up.

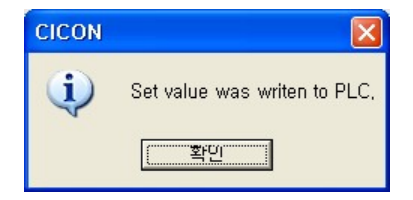

You can see status of Calibration in message box.

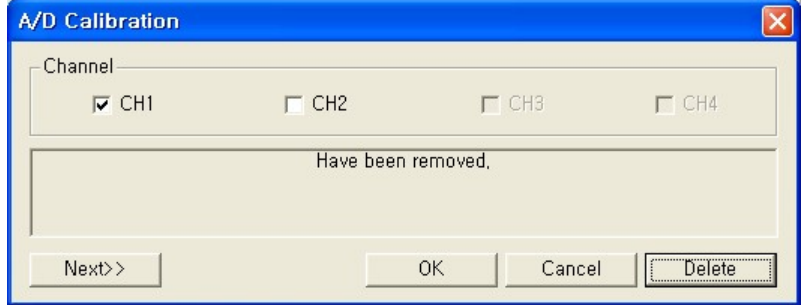

### **Auto USB Driver installation and upgrade function (OS : XP)**

CICON USB Driver is installed automatically with MS Windows XP. **\*Vista and Windows7 will be done soon.**

After running CICON Ver.3.03(Ver.3.04) and connecting USB Driver, below message pops up. It only pops up in case CICON version is not new. (it will not appear again after installation.) **\*New version of USB Driver is [VER.201008].**

Dialog Message is... **"USB drivers are not the latest version." "delete the existing driver and you want to install the latest driver?"** Click "Continue(Y)"

Warning message pops up for compatibility with Window XP. **Click "Continue" to install Driver Click "Stop" to stop installation.**

When installation is finished, OK message pops up at message box.

 $\frac{1}{2}$  14:16:24

When "Stop", below message pops up.

KDT USB Driver Install... OR

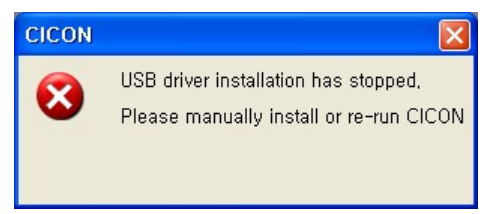

# **PLCS : PLC parameter "Pulse Catch Input" modified (only available at X02, X03, X06)**

As CPU is PLCS, [PLC parameter] -> [Input Setting] ->"Pulse Catch Input" is modified as below. You can only select X02 / X03 / X06.

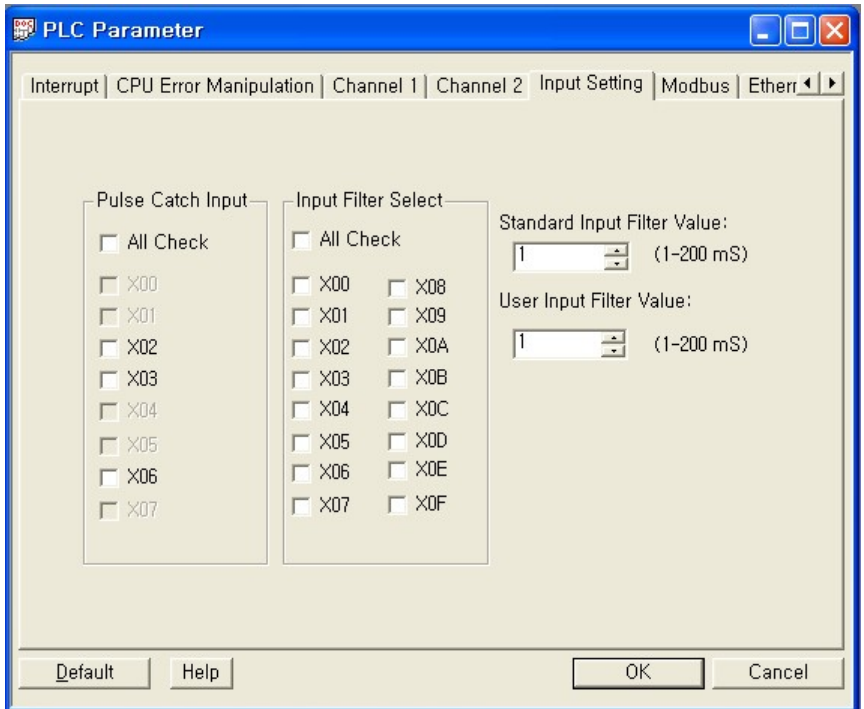

## **PLCS : PLC parameter "Ethernet" set-up modified. (DHCP)**

As CPU is PLCS, [PLC parameter] -> [Ethernet] is modified as below.

It separates into IP Setting and DDNS Setting.

"Use DHCP" checked : IP Setting is not available / DDNS Setting is available.

"Use DHCP" not checked : IP Setting is available / DDNS Setting is not available.

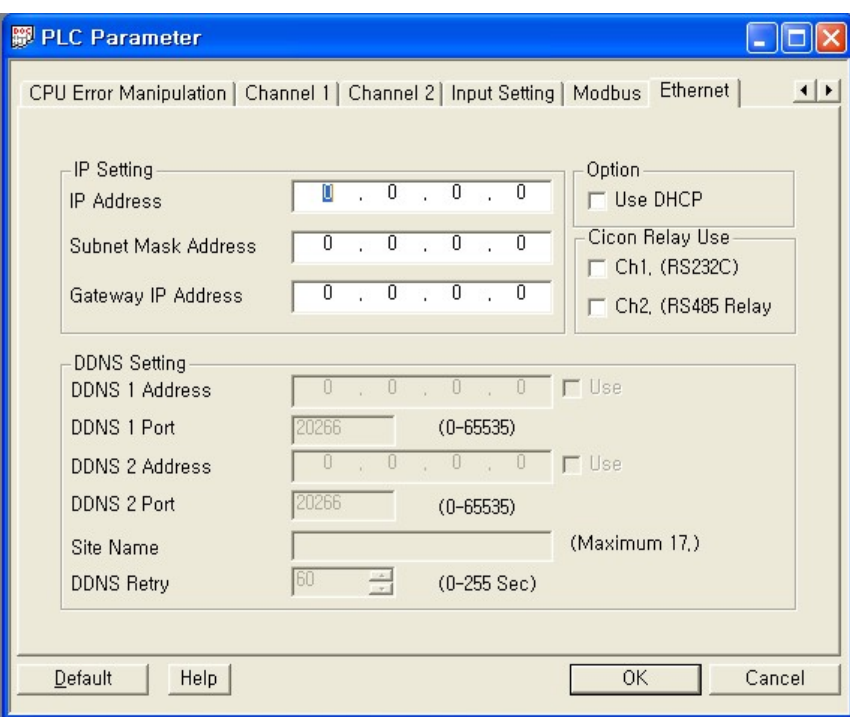

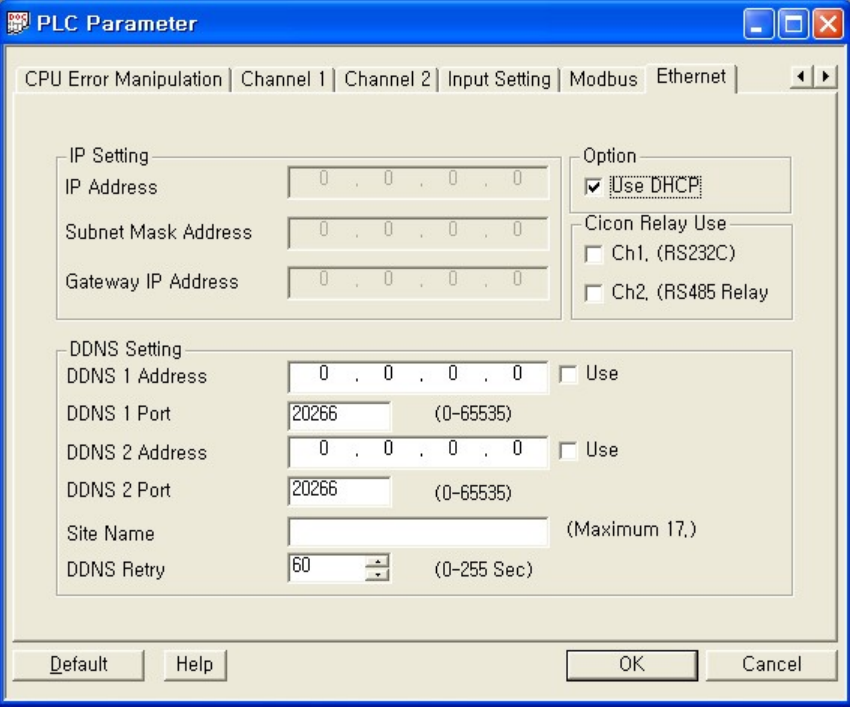

**\*Initial setting value**

**"Use DHCP" : not checked**

**"DDNS 1Port" / "DDNS 2Port" : 20266**

**"DDNS Retry" : 60 Sec.**

# **More than 2 special programs cannot be added in project. (when project is compiled, warning pop up)**

Those special programs in project cannot be added more than 2 programs. Check special programs as below

**\*If more than 2 special programs are added, compiled warning message pops up**

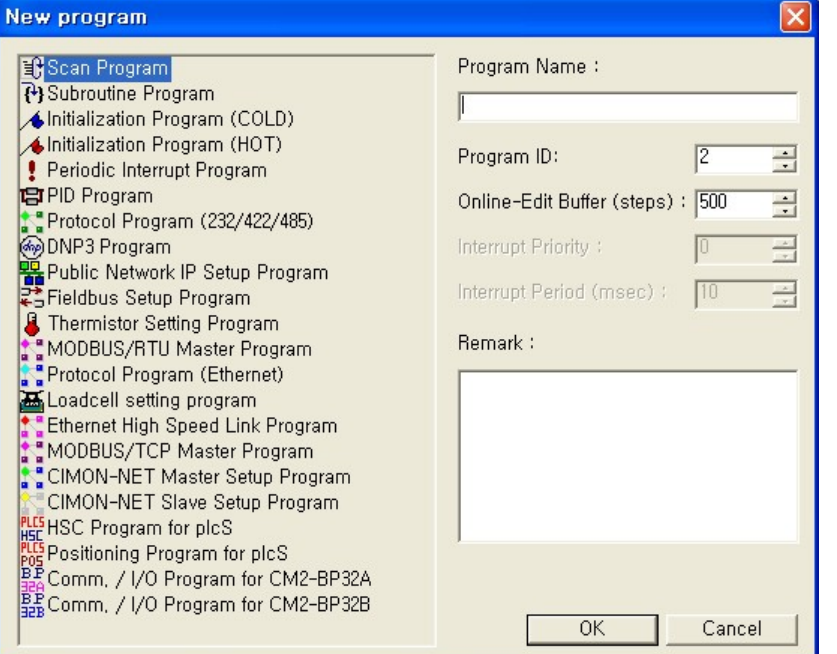

- · Initialization Program (Cold)
- · Initialization Program (Hot)
- · Pid Program
- · HSC Program for plcS
- · Positioning Program for plcS
- · Comm. / I/O Program for CM2-BP32A
- · Comm. / I/O Program for CM2-BP32B
- · Special card initialization Program is under development

#### **PLCS Positioning : device registration is added in Positioning data Setup**
When you set up Dwell Time / Comm. Speed / Position Address, you can add device. Device type : [D] / [M] / [L] / [K]

**\*Only Decuple can be written at [M] / [L] / [K] except [D]. if not, warning pops up.**

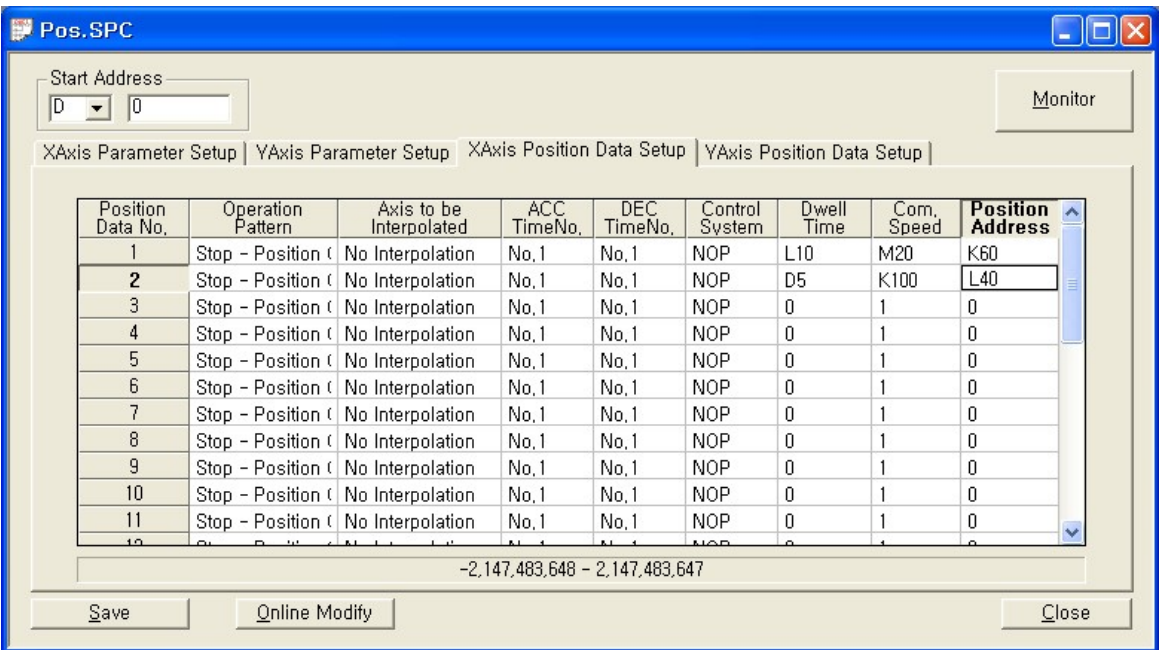

### **2.1.13 Ver302**

#### **Test Version...**

### **2.1.14 Ver301**

 **This version of CICON provides following new functions.**

- · HSC Program for plcS
- · Positioning Program for plcS
- · Program for CM2-A Type
- · Program for CM2-B Type
- · Variable Table Upgrade

# **Top Level Intro**

This page is printed before a new top-level chapter starts

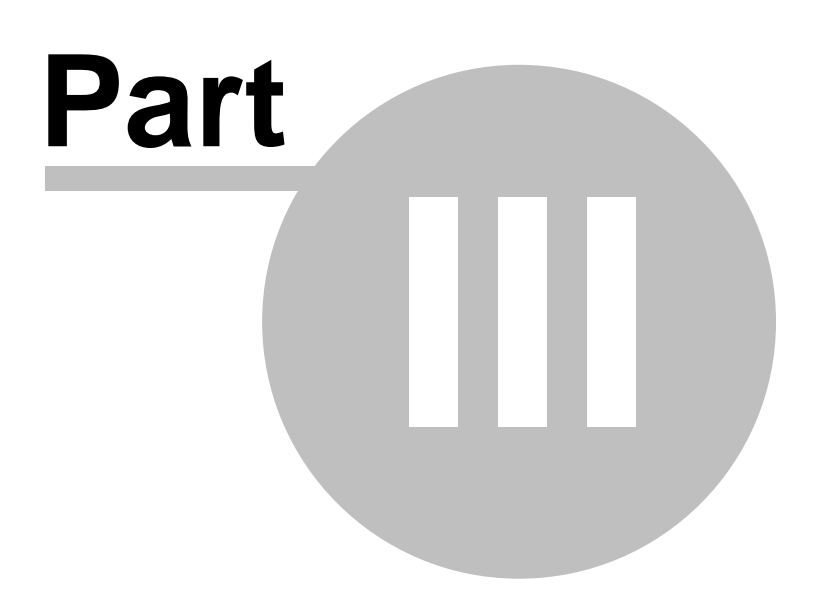

## **3 Quick Reference Manual**

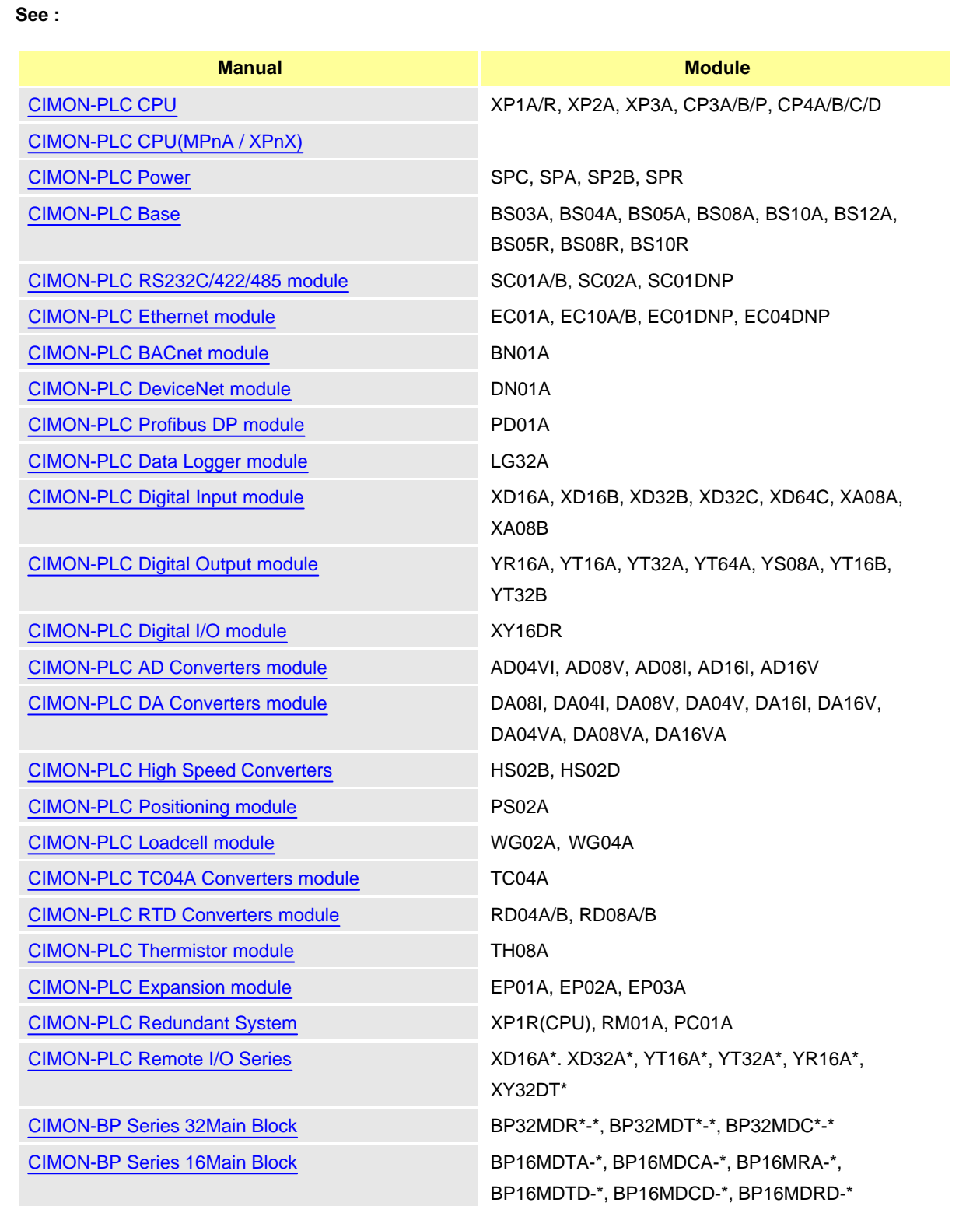

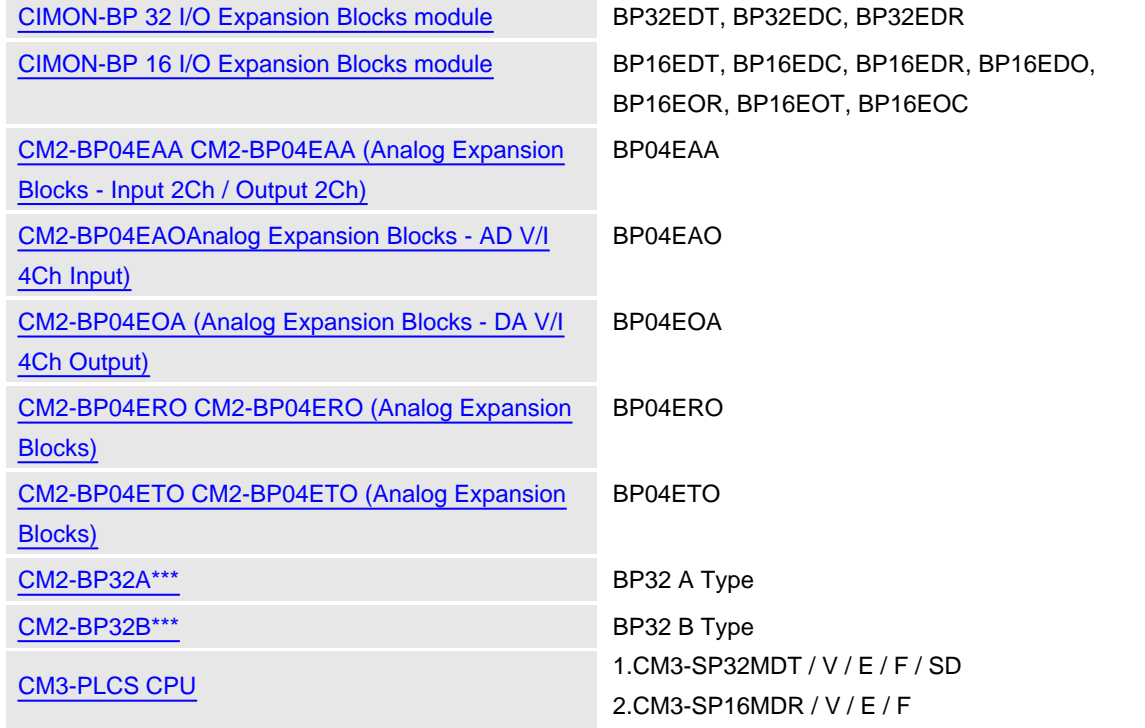

### <span id="page-111-0"></span>**3.1 CIMON-PLC CPU**

### **Modules :**

- · CM1-XP1A/2A/3A
- · CM1-CP3A/B/P/U
- · CM1-CP4A/B/C/D/U

#### **Contents :**

- · [GENERAL SPECIFICATIONS](#page-112-0)
- · [XP CPU SPECIFICATIONS](#page-113-0)
- · [CP CPU SPECIFICATIONS](#page-114-0)
- · [DEVICE & ADDRESS](#page-115-0)
- · [ASSIGNING I/O NUMBERS](#page-115-1)
- · [MODE CHANGE](#page-116-0)
- · [FEATURES](#page-117-0)
- · [CM1-CP4C RS-232 INTERFACE](#page-118-0)
- · [CM1-CP4D RS-422/485 INTERFACE](#page-118-1)
- · [LOADER CABLE WIRING](#page-119-0)
- · [EXTERNAL VIEW\(TOP\)](#page-119-1)
- · [DIMENSIONS](#page-120-0)
- · [SAFETY PRECAUTIONS](#page-121-1)

CIMON-PLC CPU Module For details see "**[Click](#page-668-0)**" .

## <span id="page-112-0"></span>**GENERAL SPECIFICATIONS**

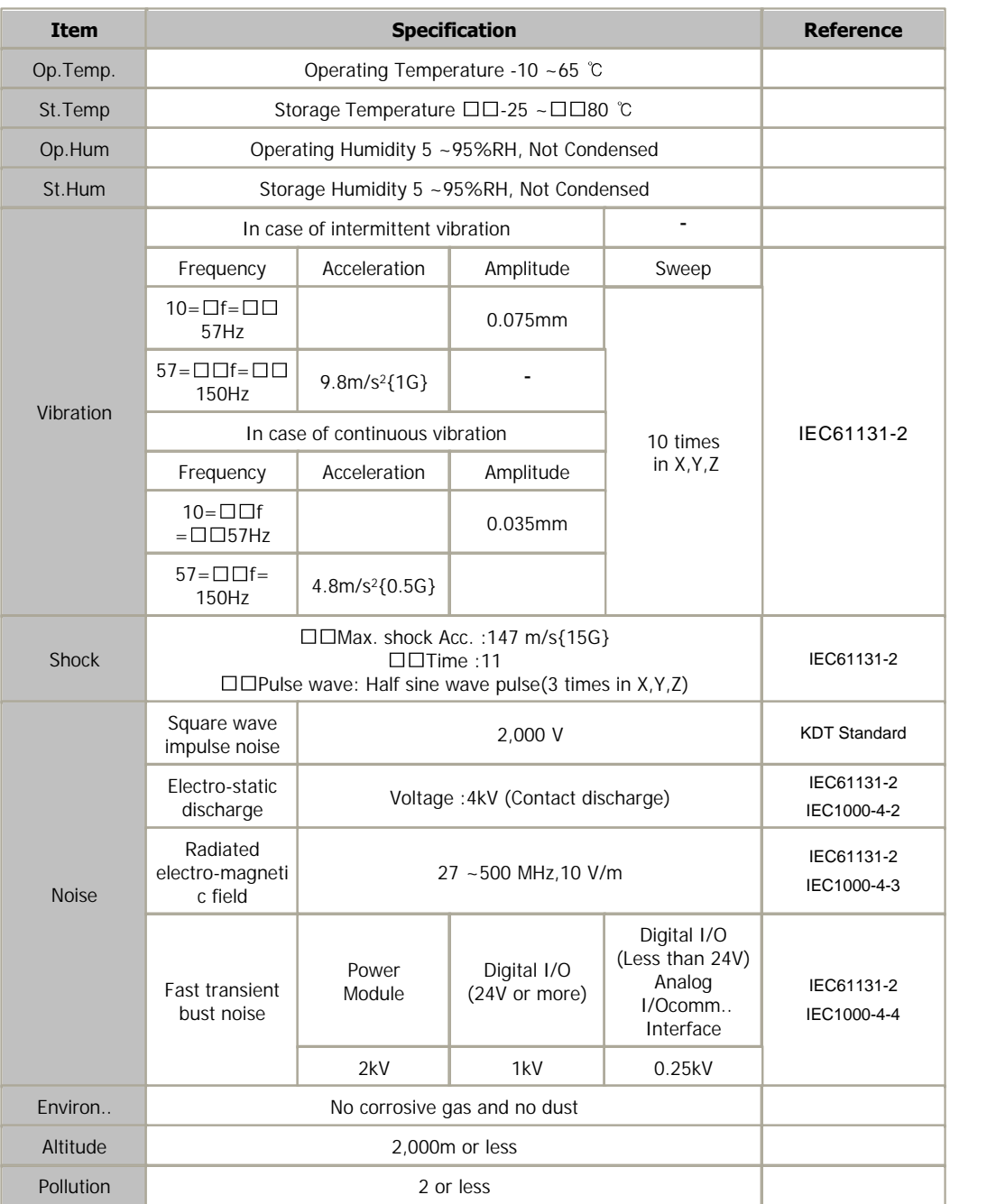

## <span id="page-113-0"></span>**XP CPU SPECIFICATIONS**

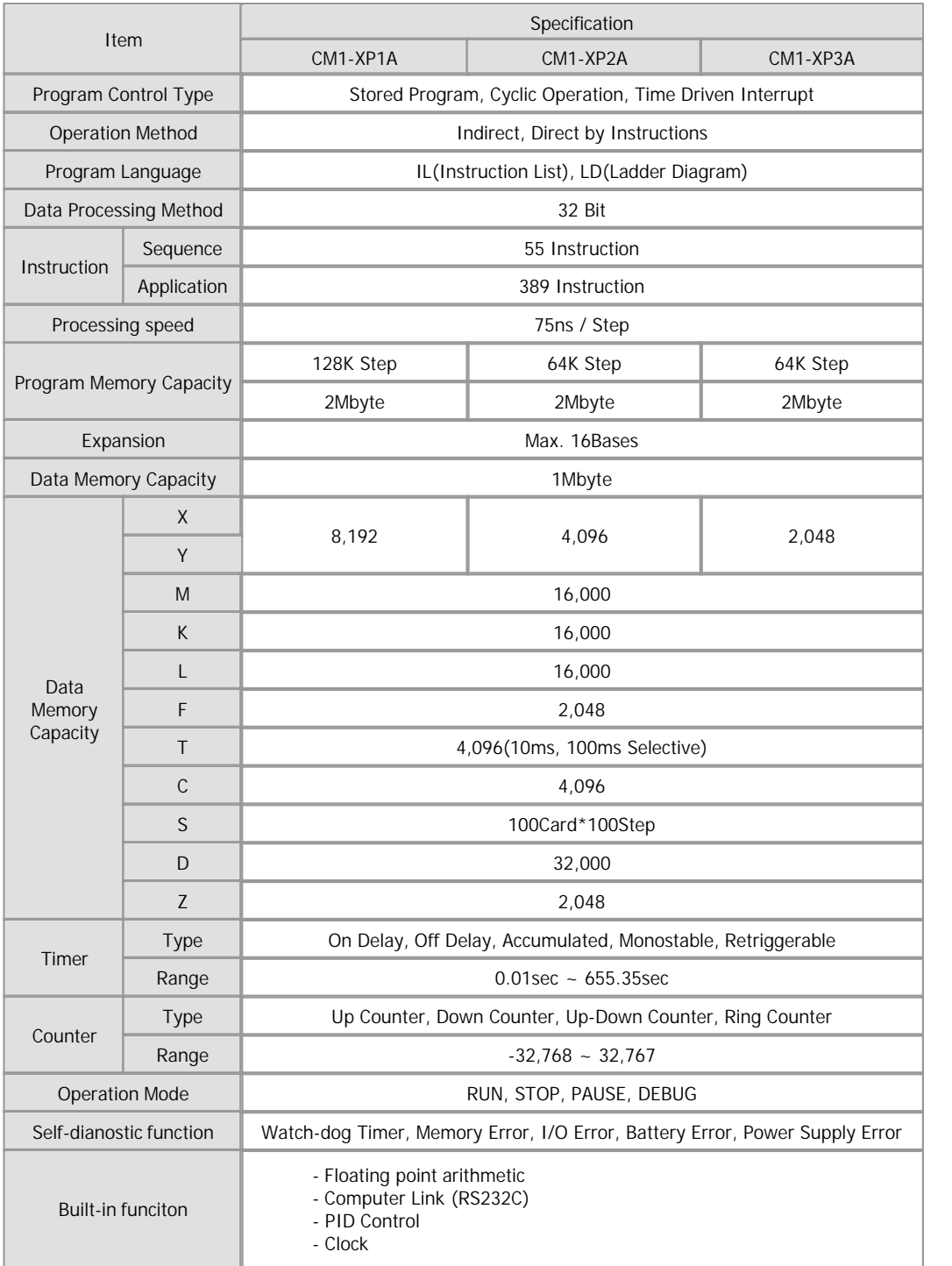

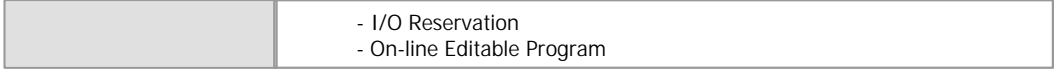

# <span id="page-114-0"></span>**CP CPU SPECIFICATIONS**

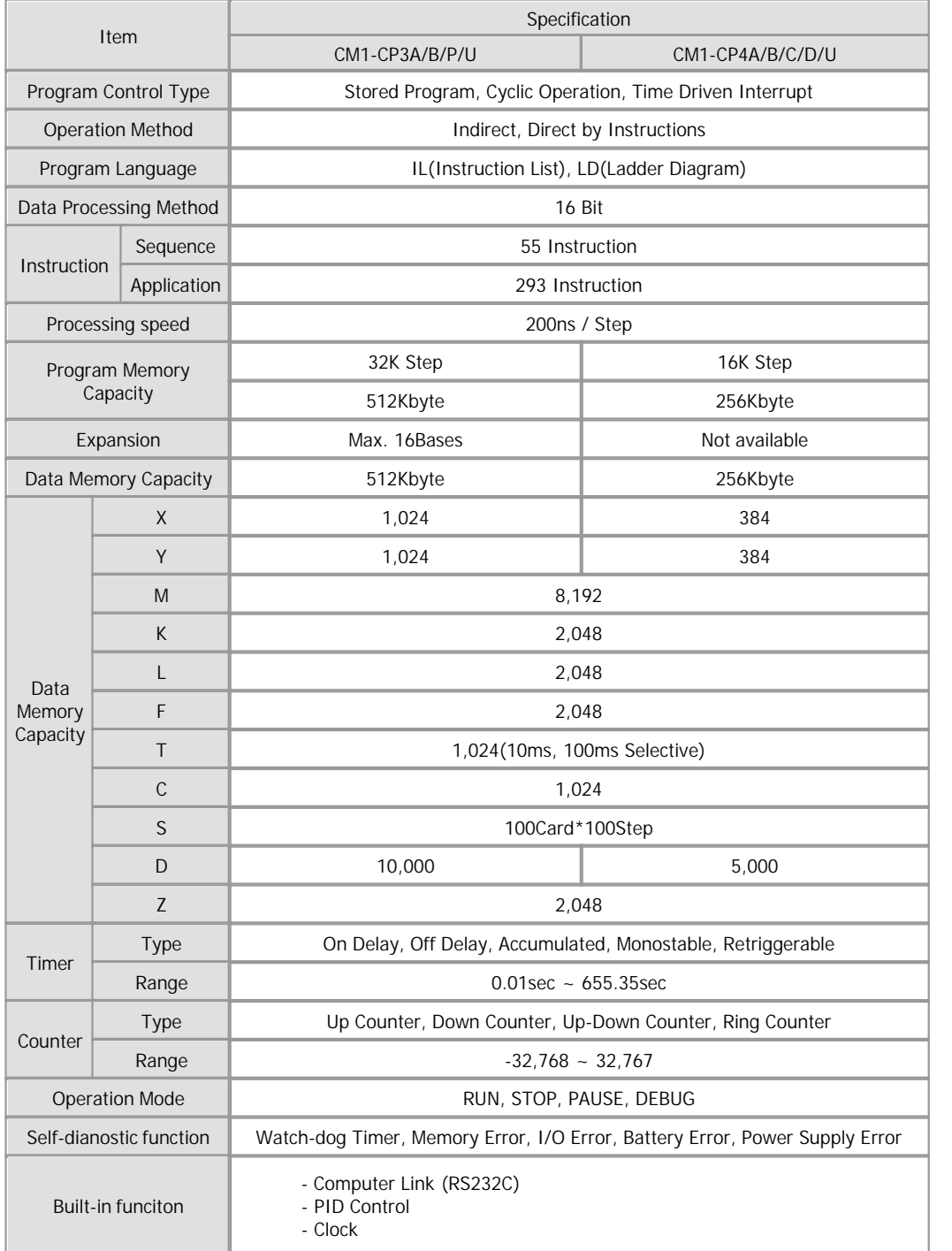

 - I/O Reservation - On-line Editable Program

## <span id="page-115-0"></span>**DEVICE & ADDRESS**

#### **Device**

- Input : X Output : Y
- Auxiliary Relay : M Keep Relay : K
- Timer : T Counter : C
- Data Register : D Indirect Data Register : @D
- Link Relay : L Step Control Relay : S
- Internal Flag(Relay) : F

#### **Indicating Device Addresses**

- Bit Data : [Device]+[Card No.]+[Bit No.] Device : X, Y, M, K, L, F Card No. : Decimal 3Characters Bit No. : Hexadecimal 1Character
- Word Data : [Device]+[Card No.] Device : D, Z, T, C Card No. : Decimal 4Characters
- Timer, Counter Output contact : [Device]+[Bit No.] Device : T. C Bit No. : Decimal 4Characters
- Step Controller Contact : [Device]+[Card No.]+[.]+[ Step No.] Device : S Card No. : Decimal 2Characters Step No. : Decimal 2Characters
- Bit Device in Word(Card) : [Device]+[Card No.]+[0] Device : X, Y, M, K, L, F Card No. : Decimal 3Characters

## <span id="page-115-1"></span>**ASSIGNING I/O NUMBERS**

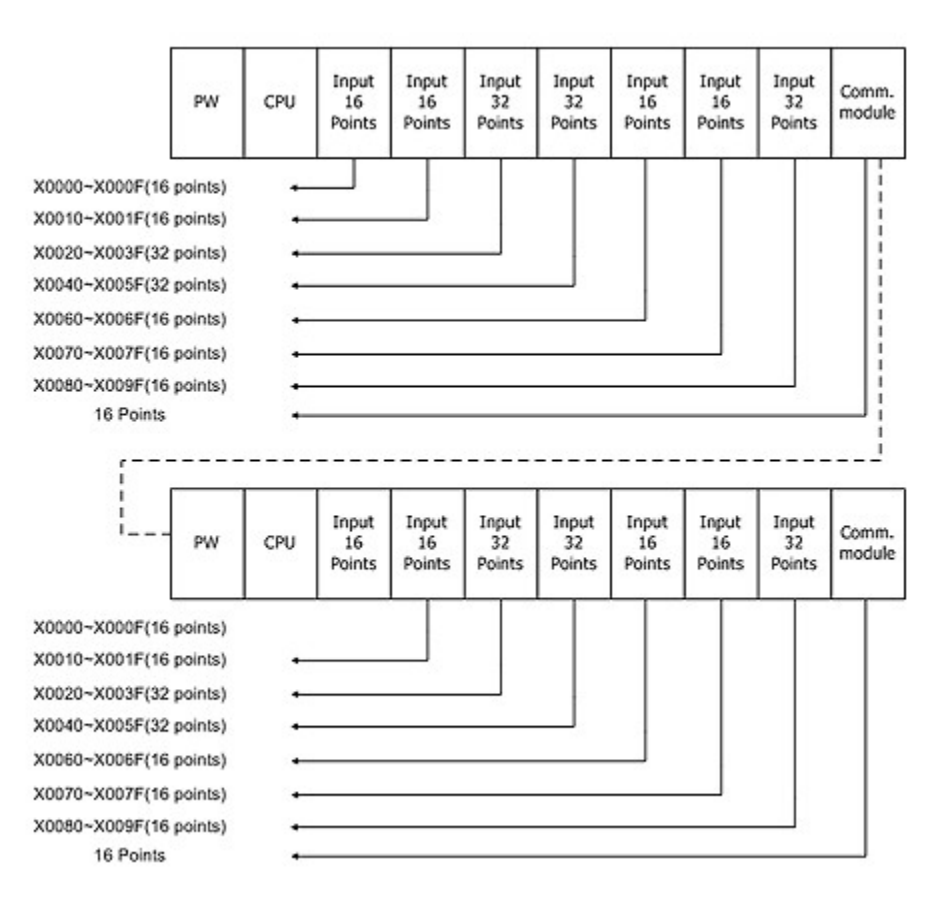

 $\blacktriangleright$  IO addresses are continuously allocated between expansion bases. The order of allocation is based on the expansion number which is configured by the

rotary switch of

expansion module

All non-digital IO modules and empty slots occupy 16points

## <span id="page-116-0"></span>**MODE CHANGE**

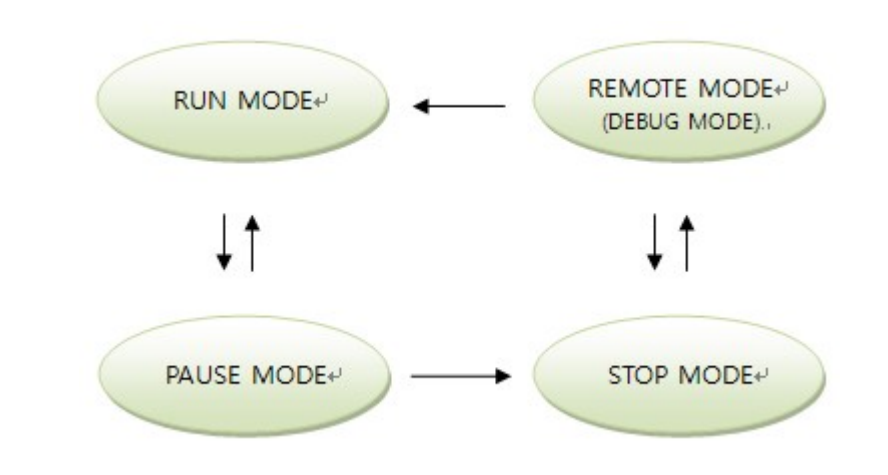

The Arrow indicate convertible routes between modes each by a

mode-conversion switch

**REMOTE Operation** 

 REMOTE operation(RUN/STOP) is possible when the position of switch is moved from "STOP" to "PAUSE/RM"

## <span id="page-117-0"></span>**FEATURES**

- $\blacktriangleright$  Built-in functions
- PID Control
	- All CPU models embed PID control function
- $\checkmark$  Clock(CP\*A type exception) Read a time RTC and store the result in the device assigned to F
- $V$  I/O Reservation

 Detect whether a card is inserted to an assigned slot correctly and to reserve that a program is written without

 changing the number of I/O when spare parts are substituted in case of expansion or break-down

- $\checkmark$  On-line Editable program Edit the contents of a program while a PLC is in Run mode.
- ▶ Self-Diagnosis
- $\checkmark$  Watch-dog Timer

Detect the operation delay by an error in user's program

 $\checkmark$  Checking whether module Fixed or unfixed

 Detect whether the slot of the card built in a base unfixed or connected incompletely

 $\checkmark$  Memory Check-Sum Error

In case that there is an error in the flash memory of CPU or an error occurs in

accessing Dual Port Ram,

the error is indicated in internal Flag Device F.

 $\checkmark$  Battery Discharge

 In case that the voltage of the battery is less than standard one, the internal Flag F3.4 is set.

 $\checkmark$  Power Failure

Pin Description(RJ45)

 A CPU module detects the instantaneous power failure when the voltage of input power is lower than the standard.

power is lower than the standard

### <span id="page-118-0"></span>**CM1-CP4C RS-232 INTERFACE**

- Supported Protocols : CIMON-HMI Loader(auto-detection)
	-

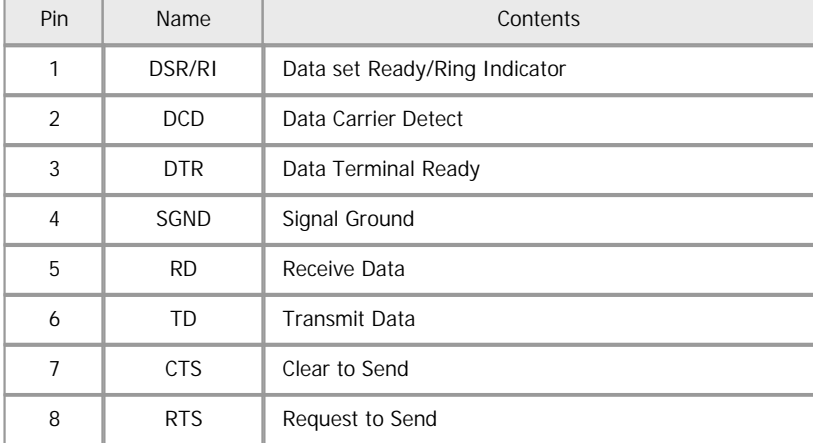

\* RJ45 Male Connector Pin Numbering

### <span id="page-118-1"></span>**CM1-CP4D RS-422/485 INTERFACE**

Supported Protocols : CIMON-HMI Loader(auto-detection)

Pin Description(RJ45)

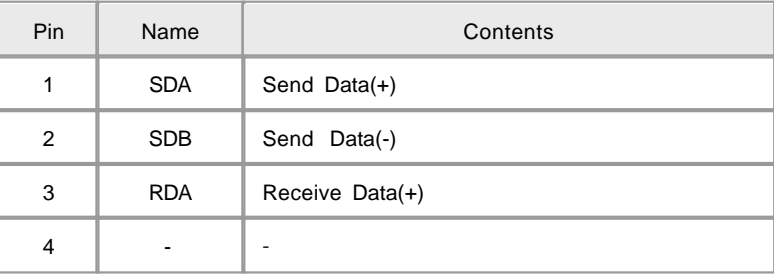

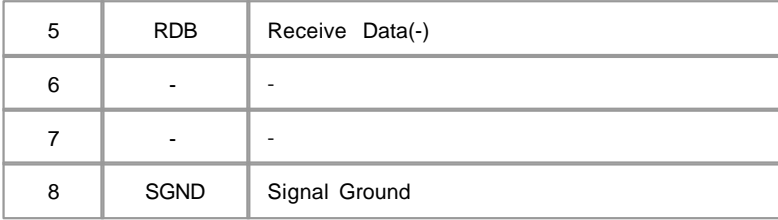

\* RJ45 Male Connector Pin Numbering

## <span id="page-119-0"></span>**LOADER CABLE WIRING**

PLC use the RJ11(6P) connector for Loader communication

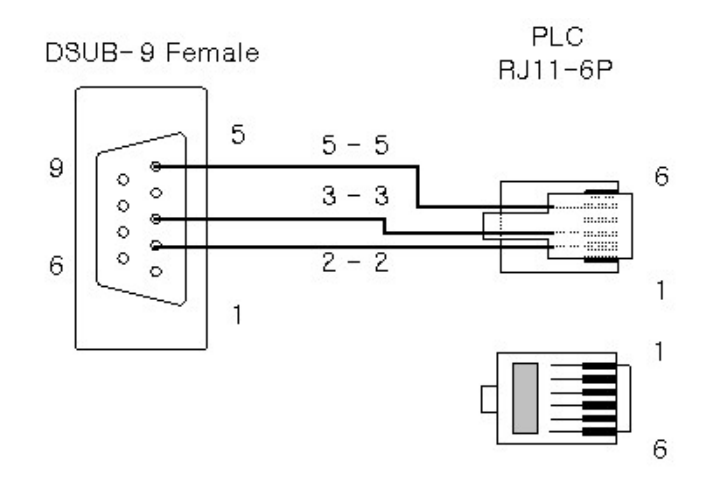

## <span id="page-119-1"></span>**EXTERNAL VIEW(TOP)**

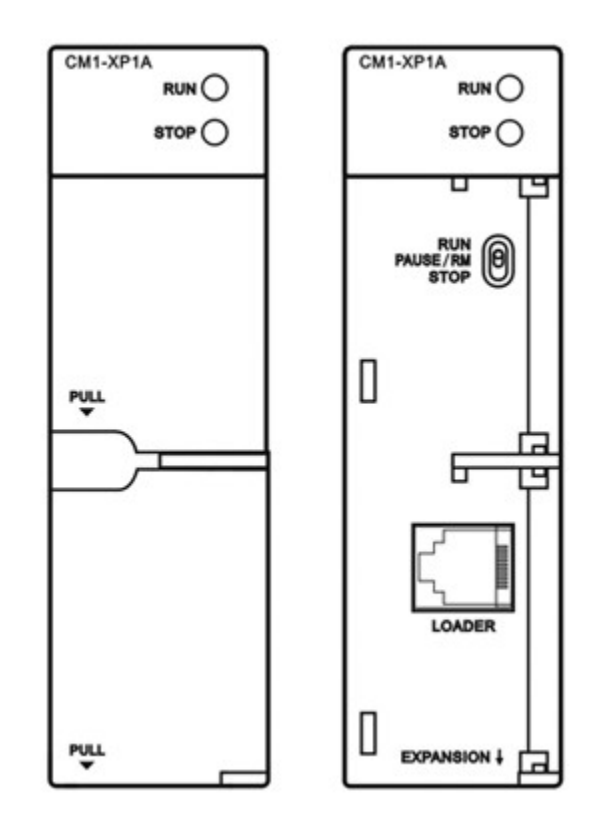

# <span id="page-120-0"></span>**DIMENSIONS**

 **(Uint : mm)**

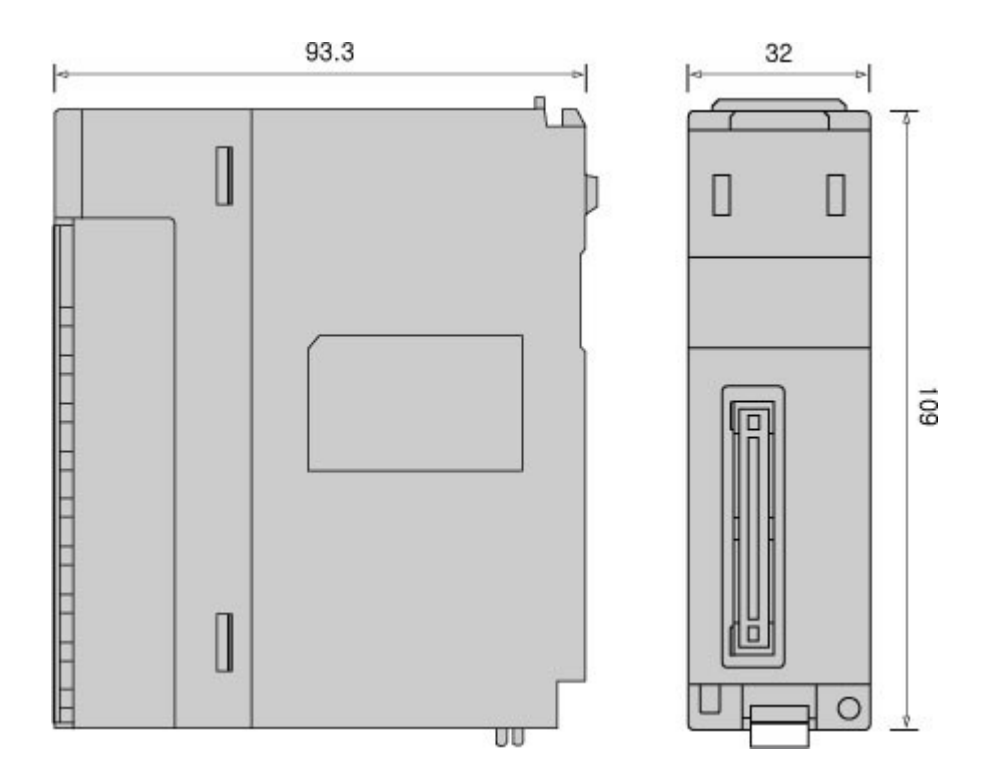

### <span id="page-121-1"></span>**SAFETY PRECAUTIONS**

 Use the PLC in an environment that meets the general specifications given in the User's Manual of the CPU module being used.

Take care that dregs are not put into a module case.

Do not touch in the status that the power source is supplied. (It is prohibited to mount and dismount modules.)

▶ Do not dismount or disassemble a module.

In Case that the voltage of the battery is less than standard one, the Internal Flag F3.4 is set up. At this time, the battery is to be replaced.

## <span id="page-121-0"></span>**3.2 CIMON-PLC CPU(MPnA / XPnX)**

New High-end CPUs are coming out soon. CM1-XPnB, the next model of CM1-XPnA and High-End CPU, CM-MPnA will be released soon.

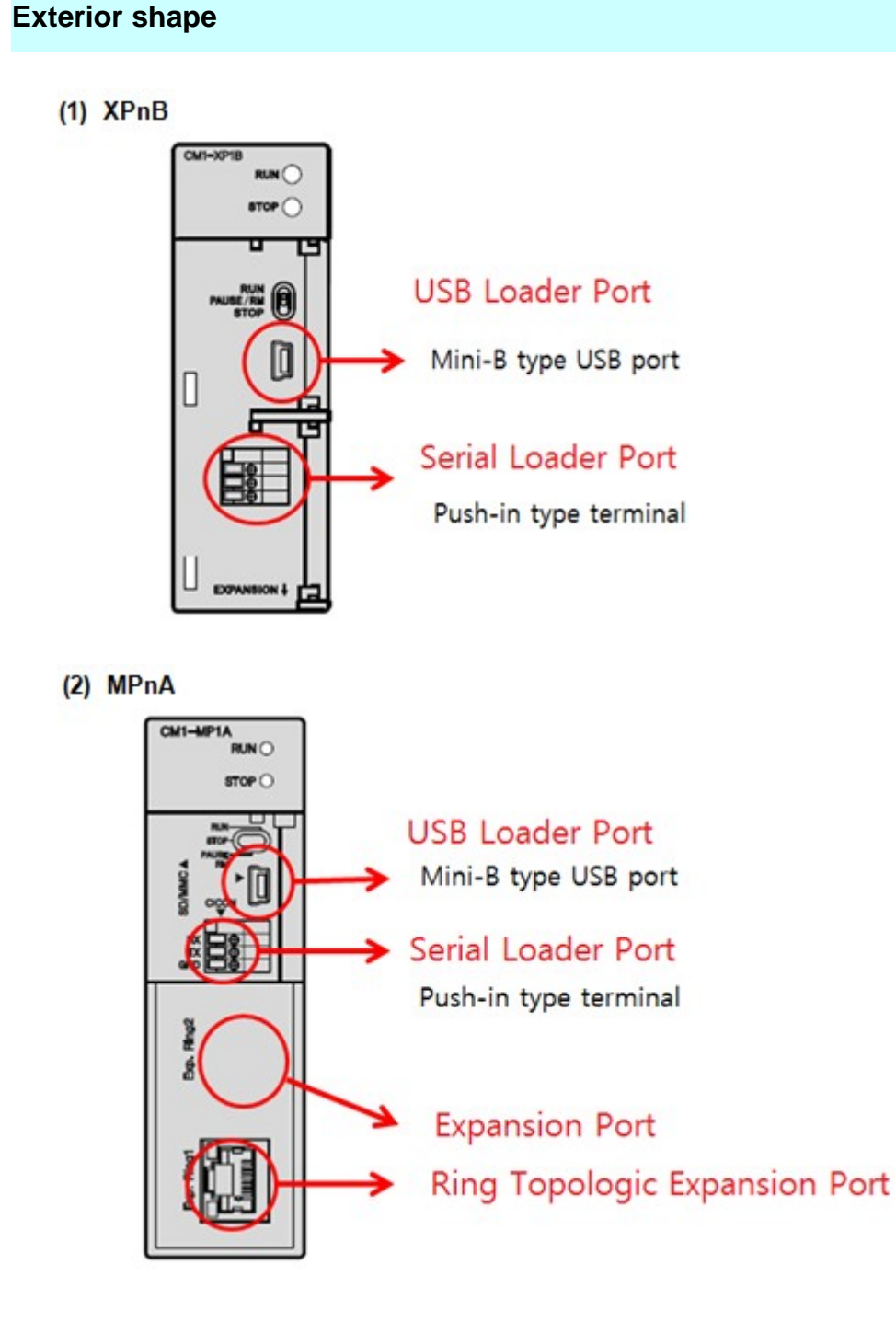

### **High-End performance of MPnA and XPnB**

### **Powerful Communication**

- Easy Connector
	- 1. Push-in type Loader Port

RJ-11 is replaced to Push-in type Loader Port(3pins) for easy connection.

DSUB-9 Female

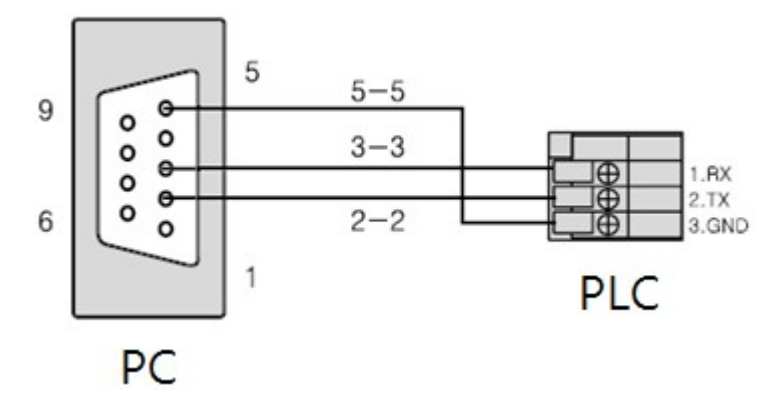

2. Mini-B type USB Loader Port

The most common USB Mini-B type Loader Port is installed.

- Automatic Protocol detection

HMI, CICON, MODBUS/RTU Protocol supported.

Auto protocol detection function makes user to set communication parameter easily.

#### **SFC Program**

SFC Program is supported for MPnA and XPnB.

User has SFC and LD-IL for developing program.

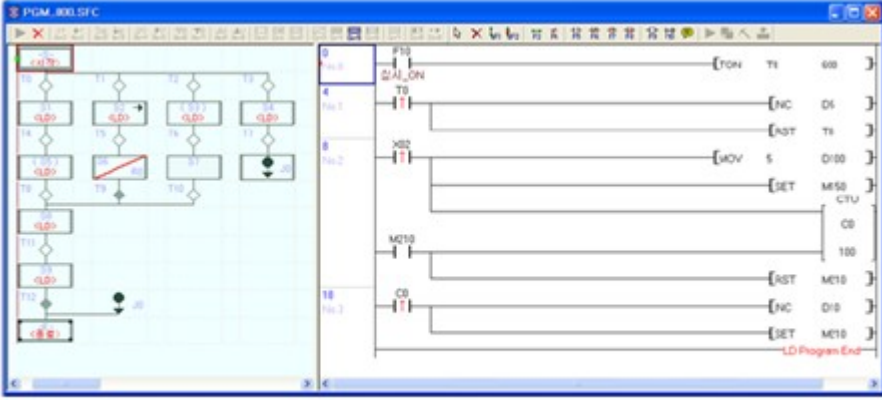

#### **XSFC only works with CICON 4.03 or higher version.**

#### **Firmware Upgrade**

XPnB and MPnA supports Firmware upgrade function. Unlike XPnA, user can upgrade firmware of MPnA and XPnB through CICON.  **CICON version: 4.03 or higher** 

#### **Expansion Network**

- Communication speed increased with Expansion

Communication of 10Mbps is upgraded to 100Mbps.

( **Communication module(100Mbps) for Expansion is under development.** )

- Ring Topological Network

Ring type expansion network helps communication stable even if disconnection occurs one side of expansion line.

- Optical communication expansion supported.

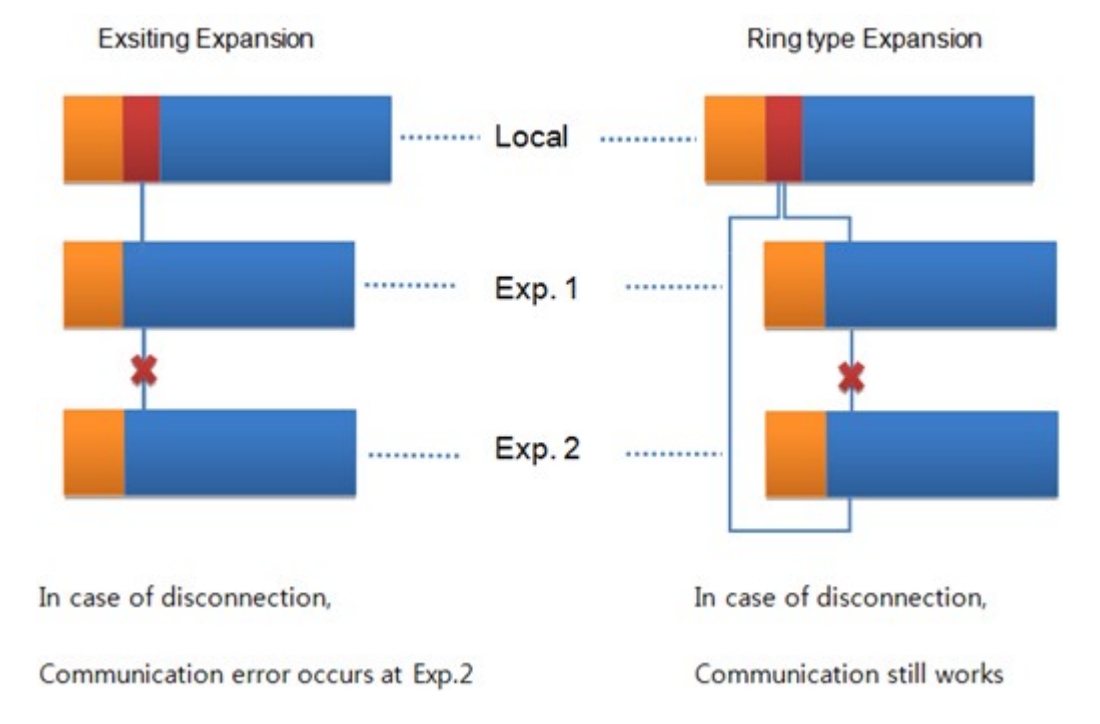

### **Specifications**

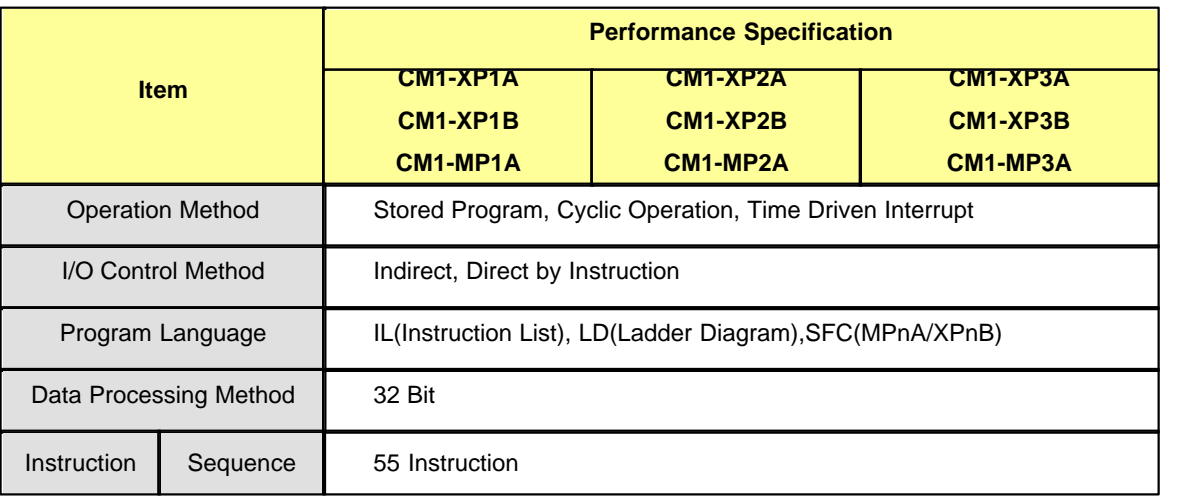

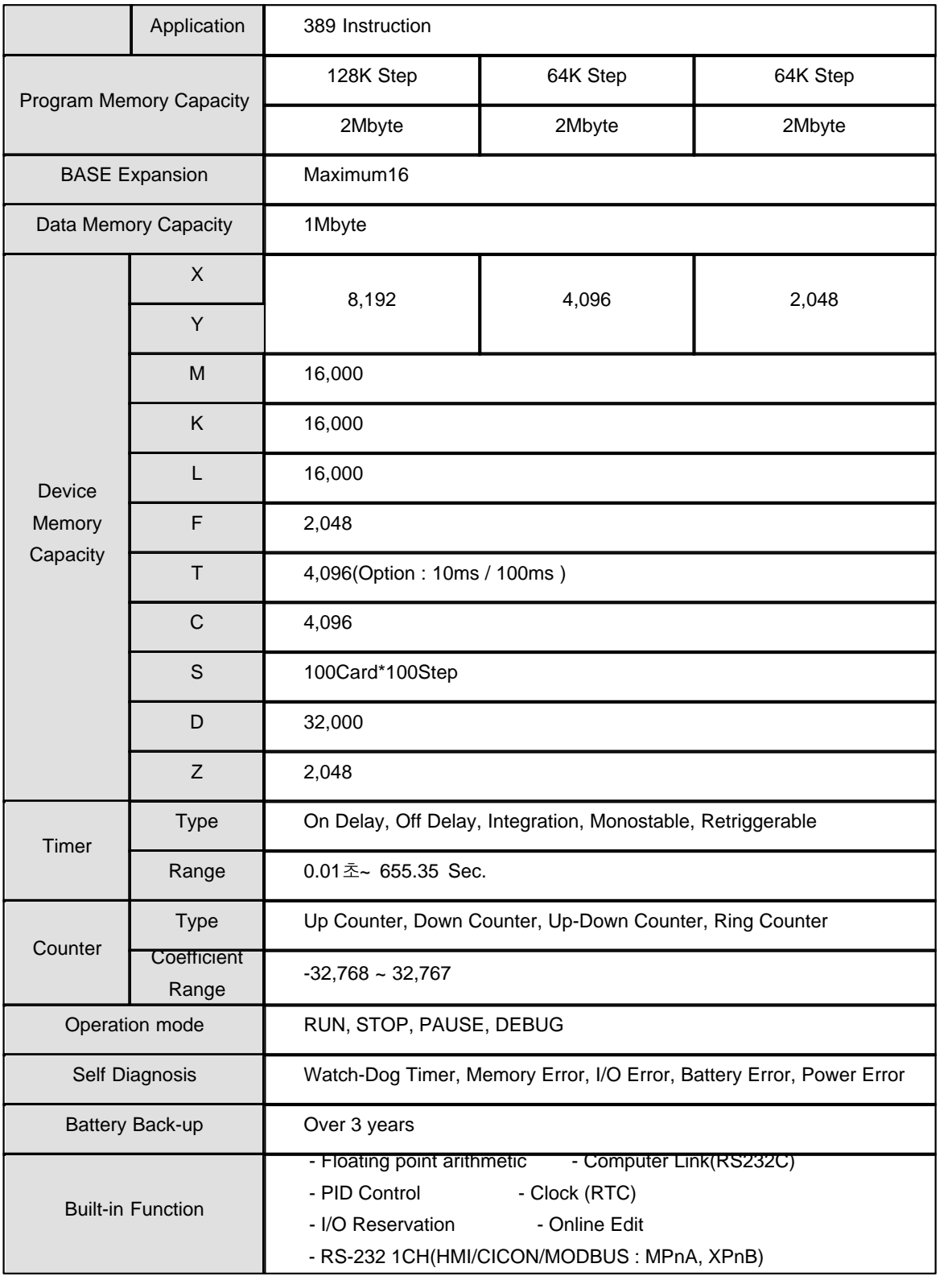

### <span id="page-126-0"></span>**3.3 CIMON-PLC RS232C/422/485 module**

#### **Modules :**

- · CM1-SC02A
- · CM1-SC01A / B
- · CM1-SC01DNP

#### **Contents :**

- · [GENERAL SPECIFICATIONS](#page-126-1)
- · [Module SPECIFICATIONS](#page-127-0)
- · [FEATURES AND OPERATION](#page-128-0)
- · [I/O SIGNALS](#page-128-1)
- · [USER PROGRAM MEMORY DEVICES](#page-129-0)
- · [SETTING UP PARAMETERS](#page-130-0)
- · [USER COMMUNICATIONS](#page-130-1)
- · [WIRING DIAGRAM](#page-131-0)
- · [HMI EXCLUSIVE SERVICE](#page-132-0)
- · [CONNECTION](#page-133-0)
- · [Modem COMMUNICATIONS](#page-134-0)
- · [MODBUS SERVICE](#page-134-1)

## <span id="page-126-1"></span>**GENERAL SPECIFICATIONS**

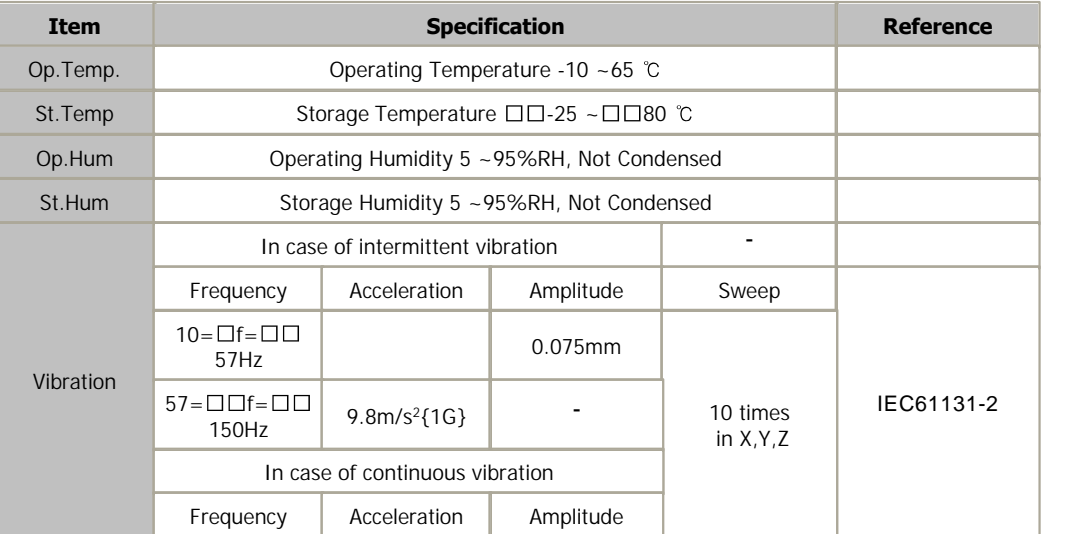

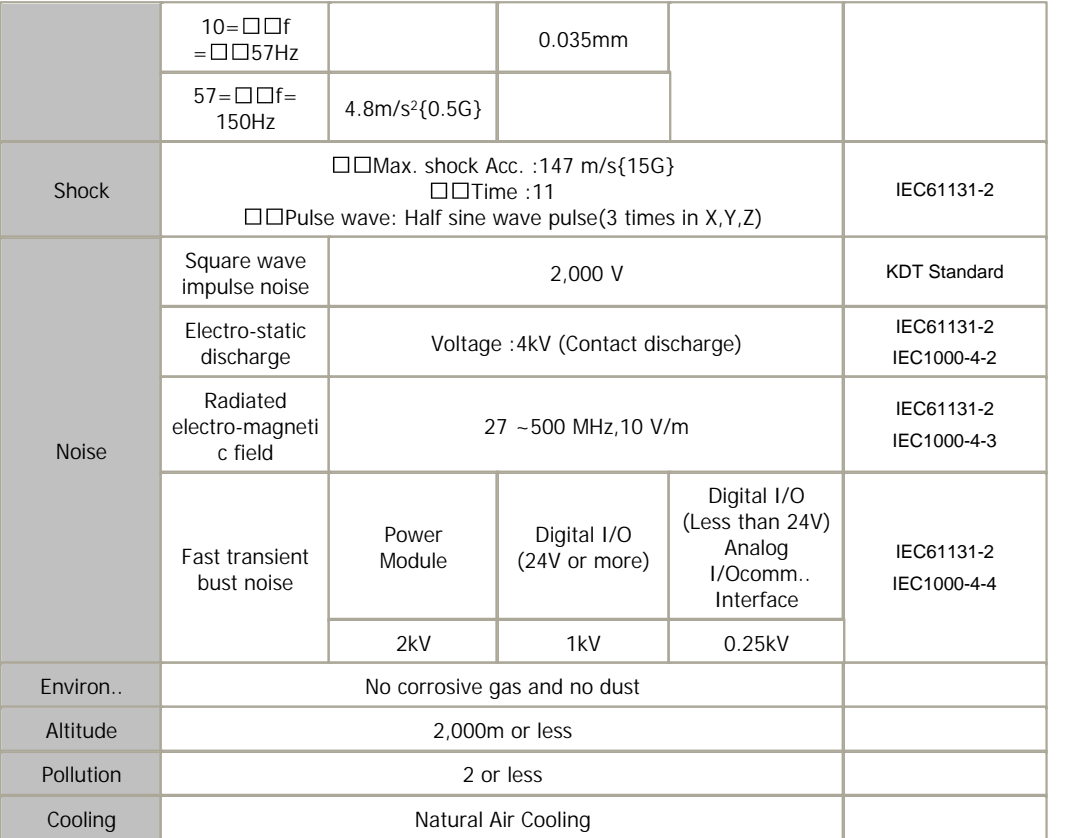

# <span id="page-127-0"></span>**Module SPECIFICATIONS**

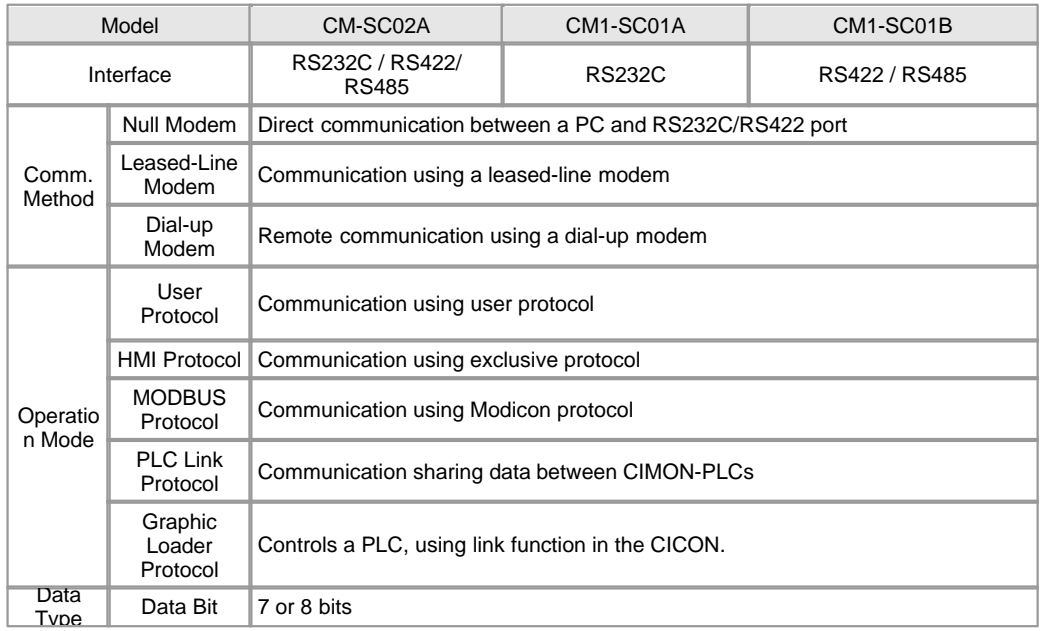

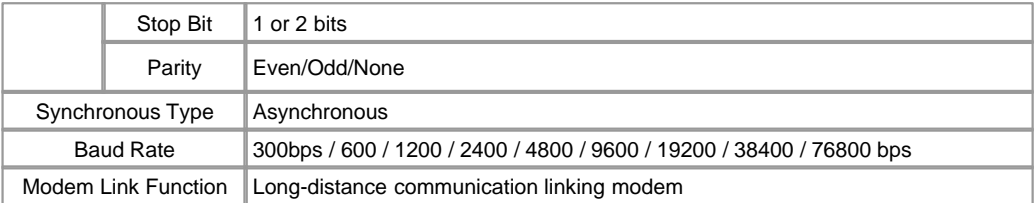

## <span id="page-128-0"></span>**FEATURES AND OPERATION**

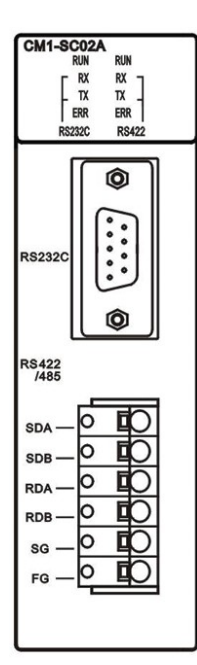

- As other makers' protocols are written to use RS-232 and RS-422(485) each, independent operation is available by protocols
- It is available to use an exclusive protocol to read/write data.
- The exclusive communication function suitable for the multi-drop configuration of 32 units access as max. is offered.
- As modem communication function is built in, a PLC at a long distance can be controlled through exclusive communications
- Baud rate is set up in the range from 300bps to 38400bps
- It is available to set up RS232C/ RS422(485) communication port as independent or linked channel.
- 1:1 / 1:N / N:M communications (RS422 used) are supported
- Full–Duplex(RS422) and Half-Duplex(RS485) are supported
- RS485multi-drop communication system can be configured, using RS485 channel.

## <span id="page-128-1"></span>**I/O SIGNALS**

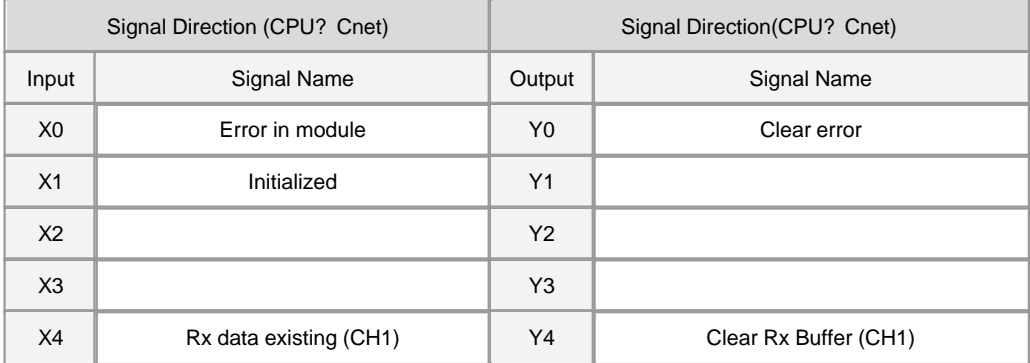

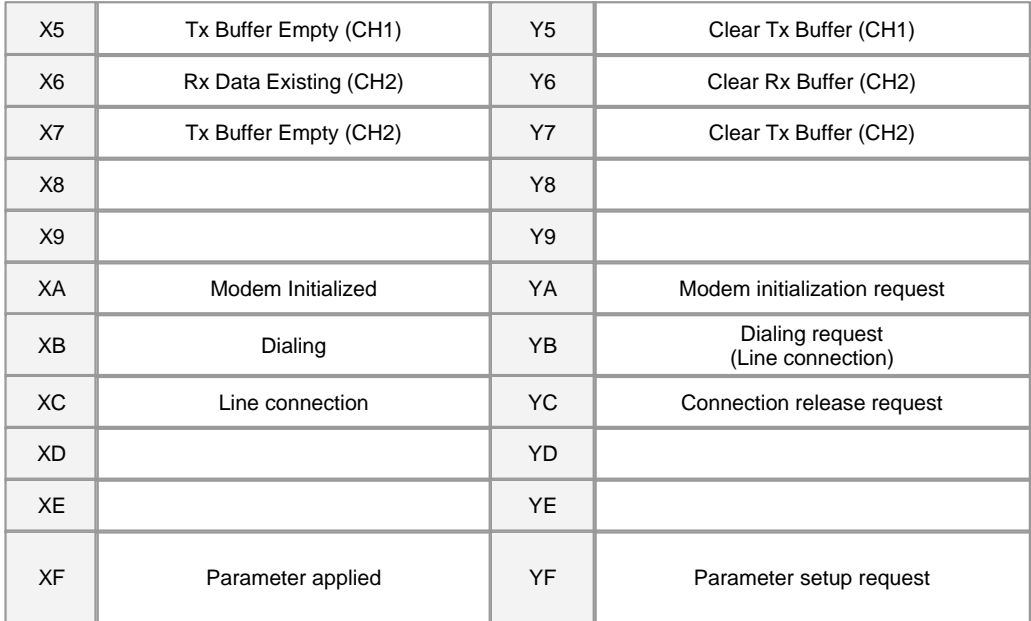

# <span id="page-129-0"></span>**USER PROGRAM MEMORY DEVICES**

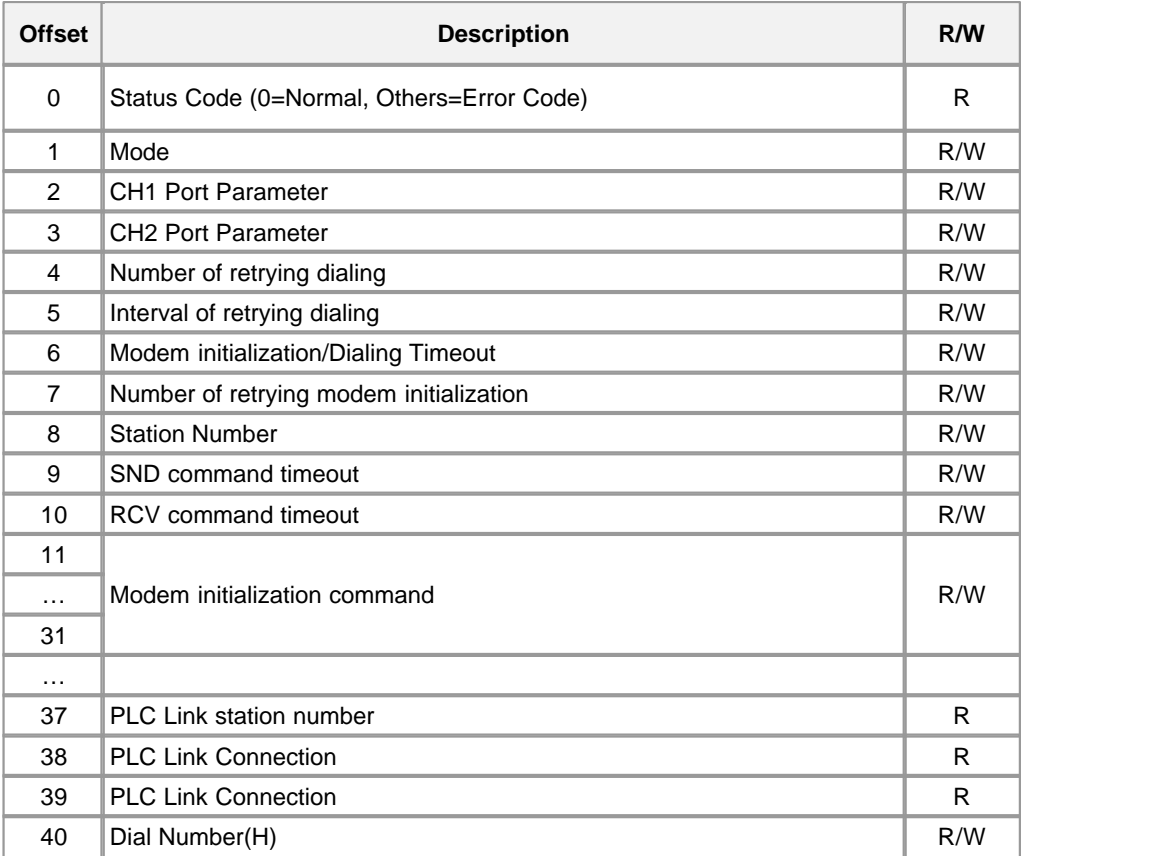

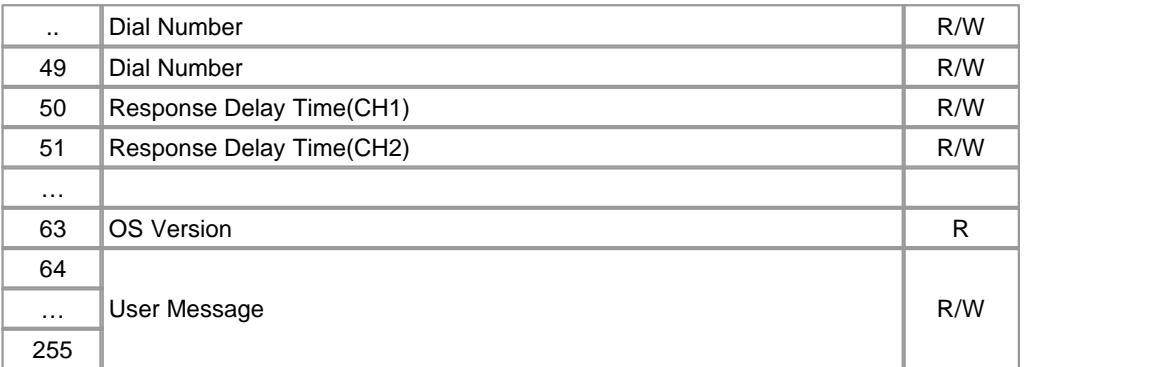

## <span id="page-130-0"></span>**SETTING UP PARAMETERS**

- 1) Click the CICON to set up Specialty Card in Tool menu
- 2) Select RS232C/422 as Card Type, Base and Slot No.

 Base : Number of the base on which a communication module is mounted. If not expansion, select Local.

Slot : Number of the slot on which a communication module is mounted.

The slot number is counted from the slot next to a CPU module like 0,1---11.

- 3) Enter values to set up the parameters used in a communication card for Channel 1 and 2.
	- Read : This is used to read and display the currently set parameter of the RS232C/422 module which is mounted on a slot from buffer memory.
	- Current Status : This is used to read and display the error status, version and PLC link status from buffer memory.

### <span id="page-130-1"></span>**USER COMMUNICATIONS**

 This is used when the communication frame defined in a user program is used to send and receive data in the program.

#### **1) SND**

· This is used to send the data as much as the length of the data requested from a computer link module.

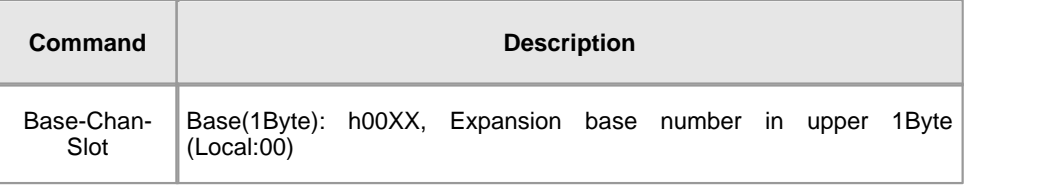

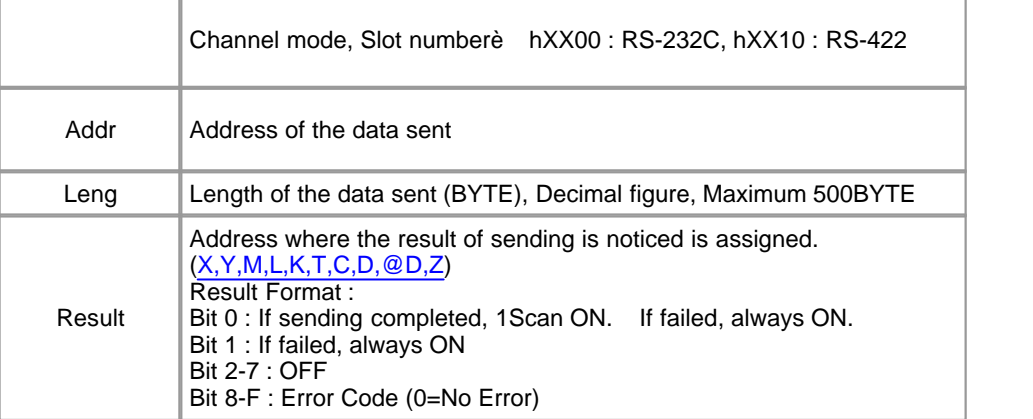

**2) Format**

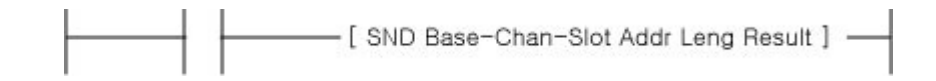

## <span id="page-131-0"></span>**WIRING DIAGRAM**

### **1) RCV**

This is used to store the data as much as the length of the data requested from a computer link module.

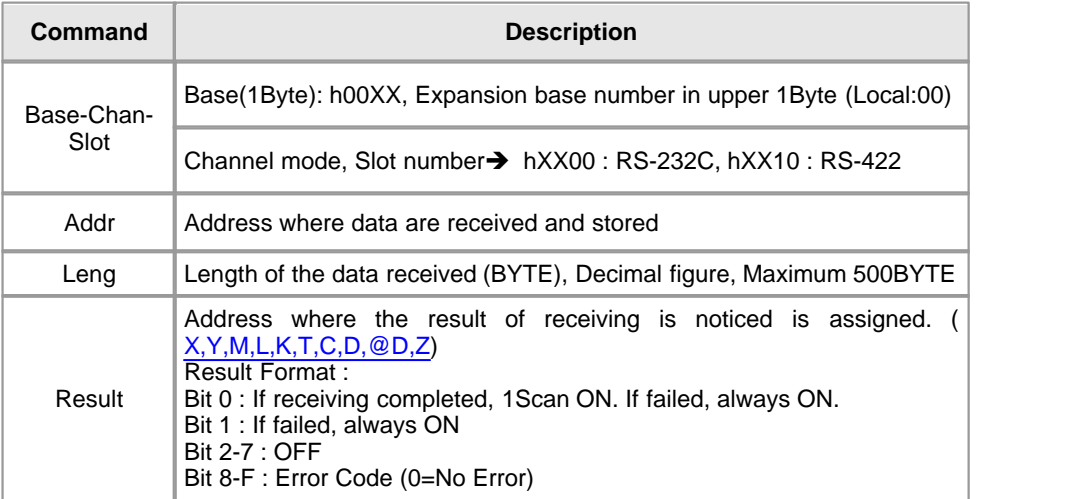

### **2) Format**

[ RCV Base-Chan-Slot Addr Leng Result ] ~

### <span id="page-132-0"></span>**HMI EXCLUSIVE SERVICE**

 This service is used to read or write the information and data in a PC and other devices, and to control a PLC (RUN, STOP, PAUSE).

 As station numbers are assigned in the system configured with master and slave, multi-drop communication is available.

- · In case of exclusive communication mode, station numbers for RS232C side and RS422 side are to be set up in specialty card setup.
- · All the frames used in exclusive communication are composed of ASCII code.
- · In case of multi-drop, access up to 32 stations is allowed.
- · When station number is set up, duplicate station number is not to be set up in a network. In case of multi-drop network

 configuration, the baud rate, stop bit, parity bit and data bit of a RS232C/422module are to be same.

· To use HMI exclusive service, HMI protocol is to be selected as action mode in the specialty card setup of the CICON.

 If a RS232C/422module is used in inter-link mode, check CH 1 inter-link box in the action mode of CH 2. In this case, the data

received to CH 1(RS232C) are received inside and sent to CH 2(RS422/485).

### **ERROR CODES FOR HMI EXCLUSIVE SERVICE**

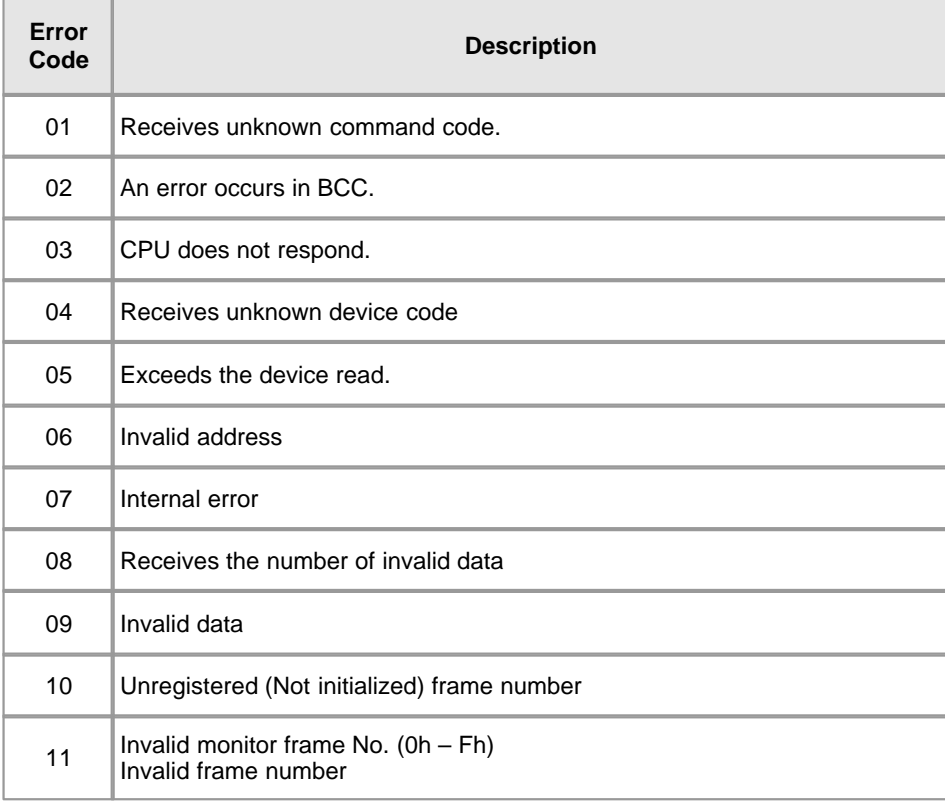

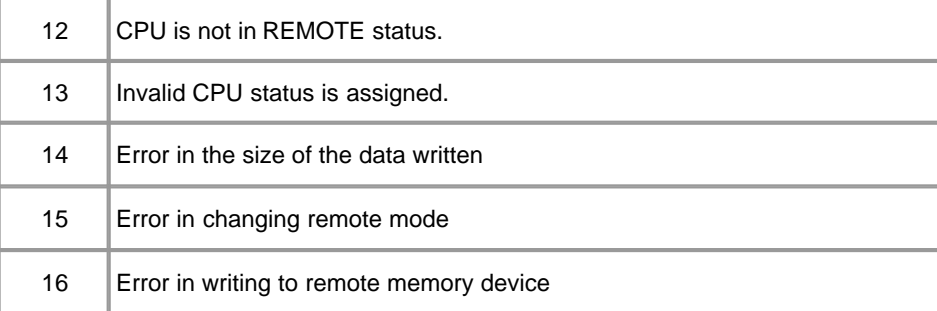

# <span id="page-133-0"></span>**CONNECTION**

In case of null modem

## **[ RS232 ]**

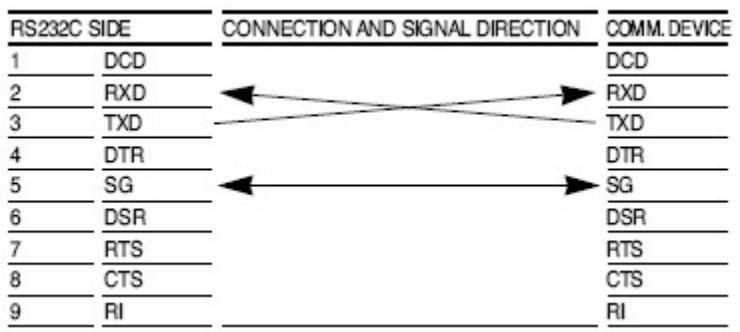

**I**I In case of modem (Lease-line modem, Dial-up modem)

\* Connect each pin in 1 to 1 basis

### **[ RS-422/485 ]**

### In case of RS422

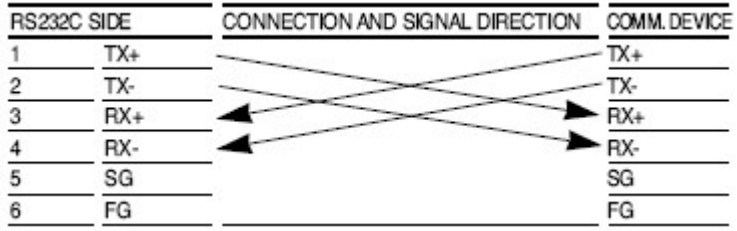

In case of RS485

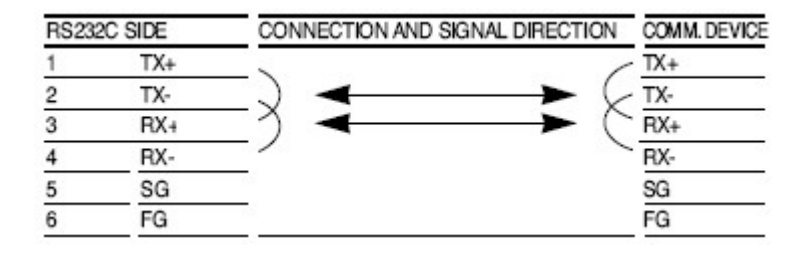

### <span id="page-134-0"></span>**Modem COMMUNICATIONS**

RS232C/422 has the function to use the public network for a long-distance network.

This function enables long-distance communication through public network by sending and receiving phone call after connecting a

RS232C/422 nodule to an external modem.

In case of modem specifications, it is required to use the modem complying with the recommendable specifications for reliability.

 According to the performance of a modem and the state of a public network, the case that a line is not linked or the case that a

line is cut off while exchanging data may occur.

- 1. Baud rate: Over 14400bps
- 2. DTE Interface: CTS / RTS Flow Control
- 3. Command: AT Command
- 4. Error correction: While sending data
- 5. Controlling carrier: Controls to send carrier

How to connect an external modem with a RS232C/422module

- 1. Use RS-232C interface cable to connect a computer link module and an external type RS232C modem.
- 2. Connect a RS-232C interface cable to the RS-232C port of the computer link module and DTE link terminal.
- 3. Connect the telephone line of a public network to the line terminal of the modem.
- 4. If there is a telephone set, connect the telephone terminal of the modem with the telephone set.
- 5. Turning on the power for the PLC and the modem, make sure the modem is initialized.

### <span id="page-134-1"></span>**MODBUS SERVICE**

- · This is used to access CPU Data Memory, using ModBus Protocol.
- · This corresponds to Device Memory of all types.
- · Address Map

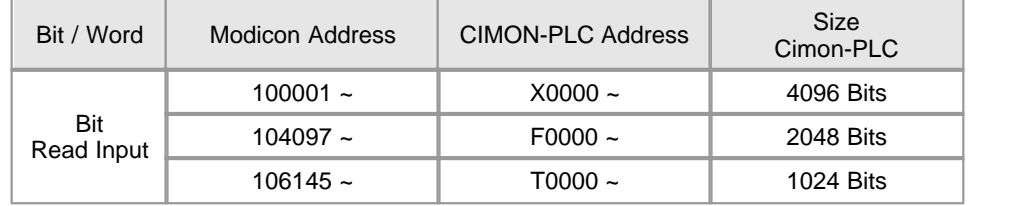

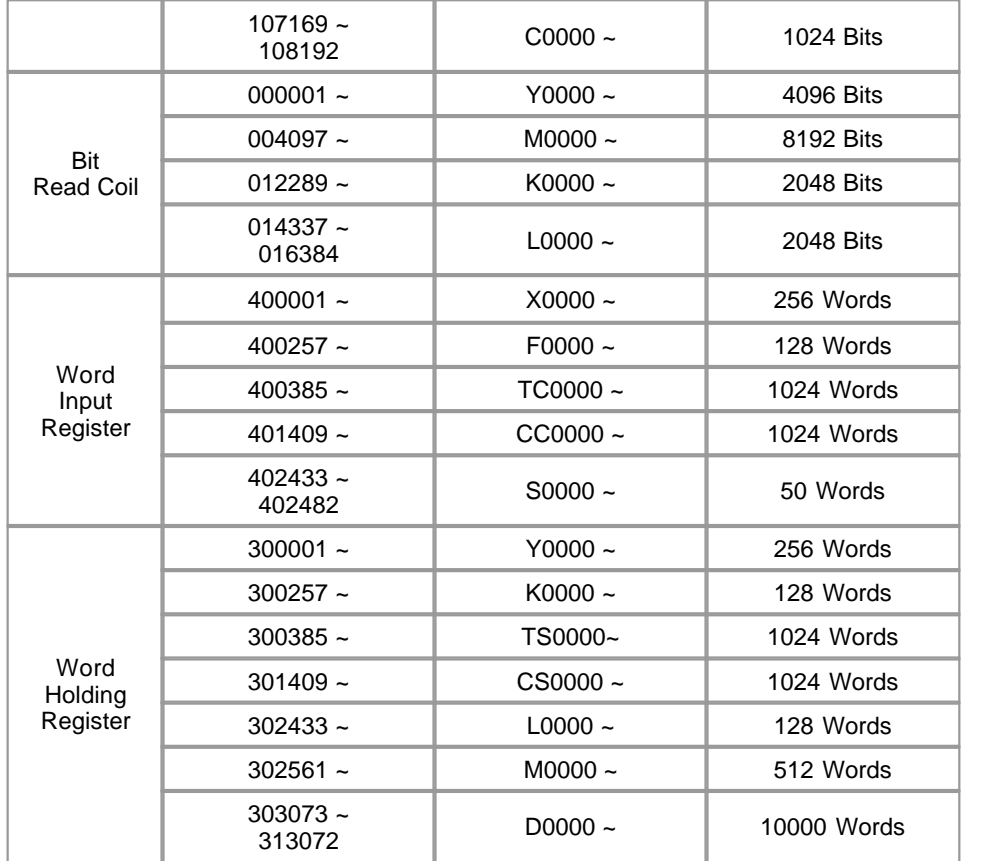

## <span id="page-135-0"></span>**3.4 CIMON-PLC Power**

**Modules :** 

- · CM1-SPA
- · CM1-SPC
- · CM1-SP2B
- · CM1-SPR

#### **Contents :**

- · [GENERAL SPECIFICATIONS](#page-135-1)
- · [Module SPECIFICATIONS](#page-137-0)
- · [Usage OF OUTPUT VOLTAGE](#page-137-1)
- · [Current Consumption](#page-138-0)
- · [Wiring](#page-139-0)
- · [Outward Dimension](#page-139-1)

## <span id="page-135-1"></span>**GENERAL SPECIFICATIONS**

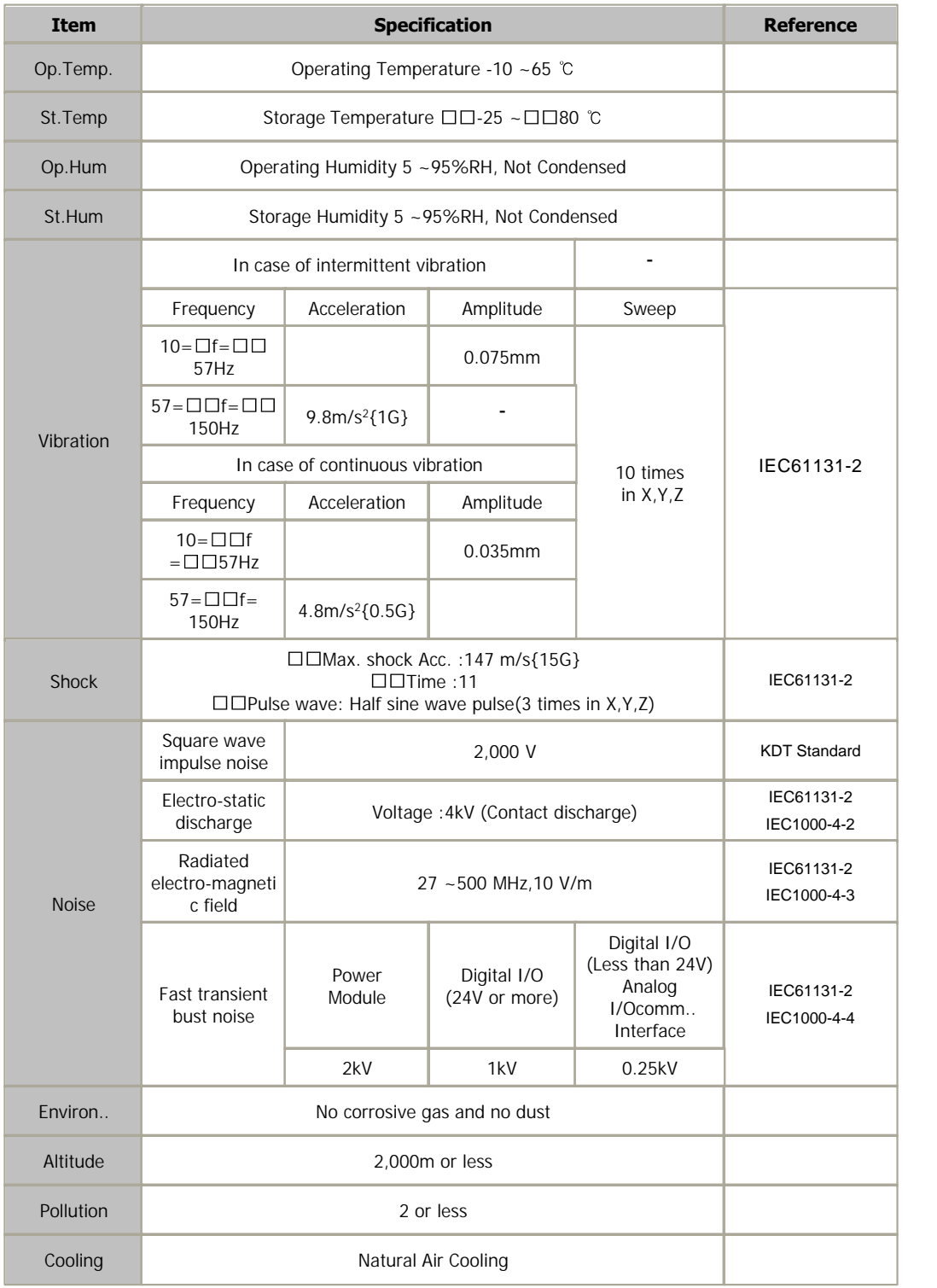

## <span id="page-137-0"></span>**Module SPECIFICATIONS**

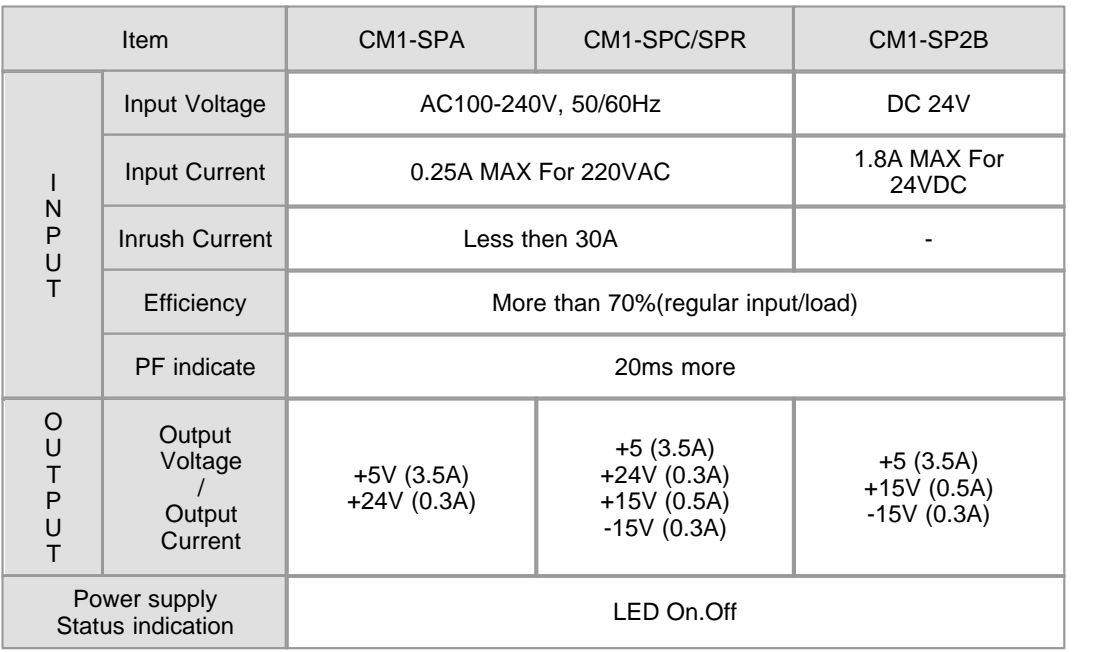

Maximum allowable input power line disturbance is 20ms or less.

Analog modules must be used with SPC or SP2B type power (AD, DA, RTD, TC, TH

module)

## <span id="page-137-1"></span>**Usage OF OUTPUT VOLTAGE**

### **SPC / SP2B**

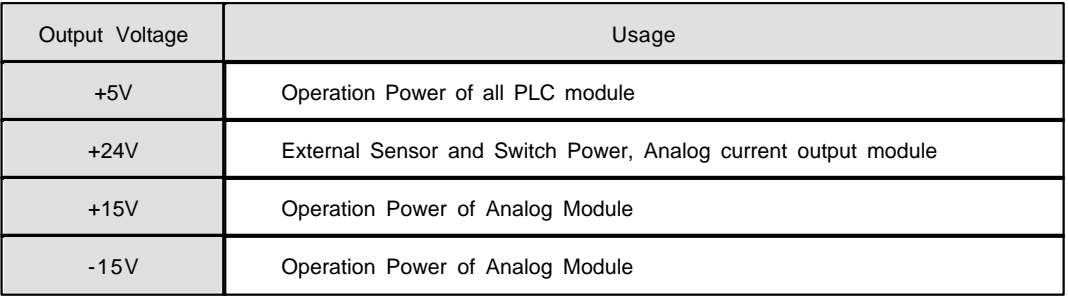

### **SPA**

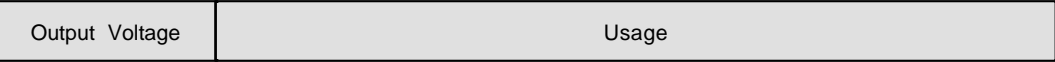

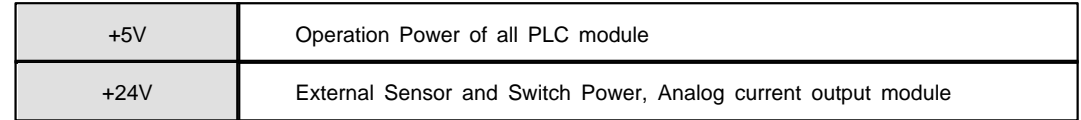

# <span id="page-138-0"></span>**Current Consumption**

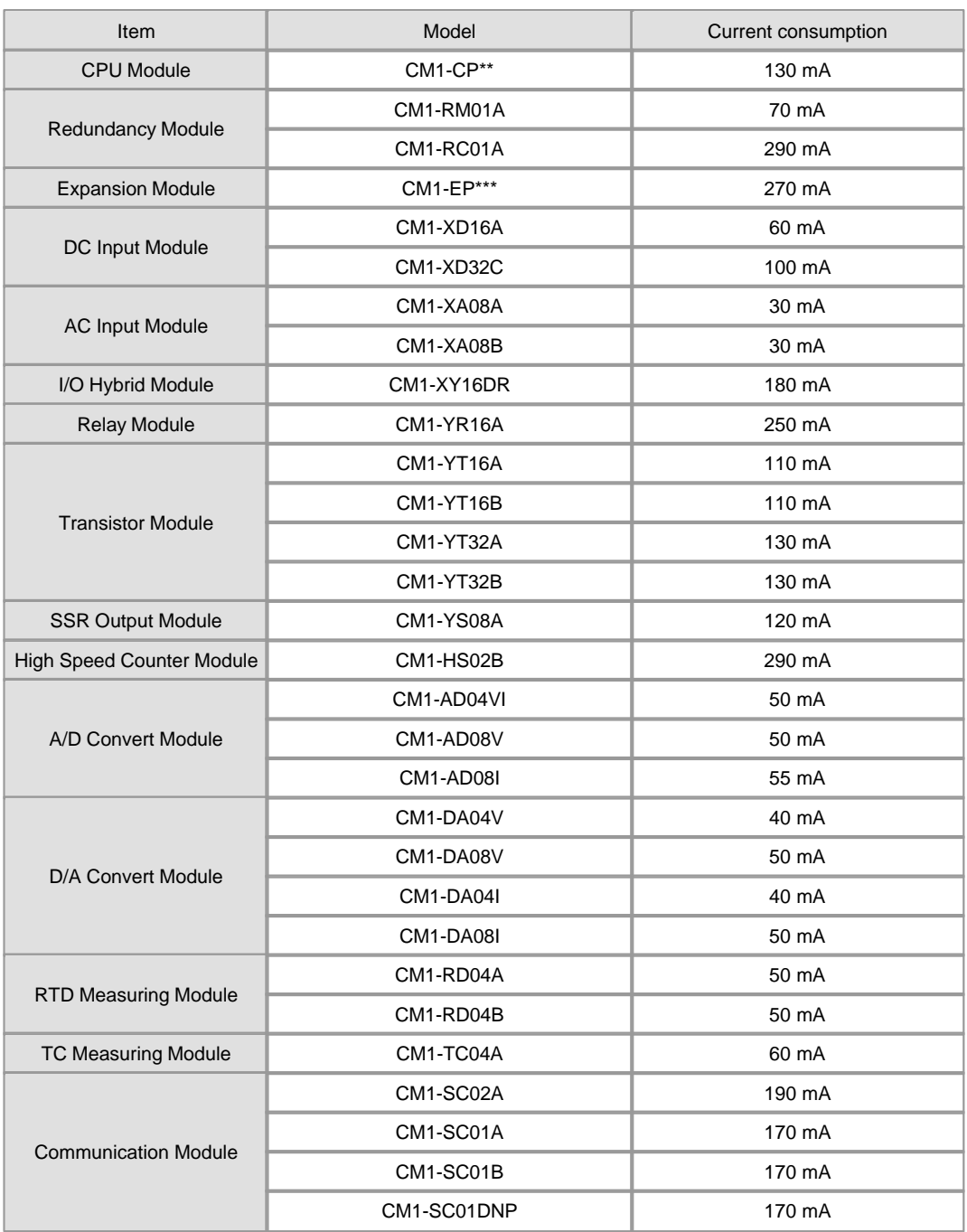

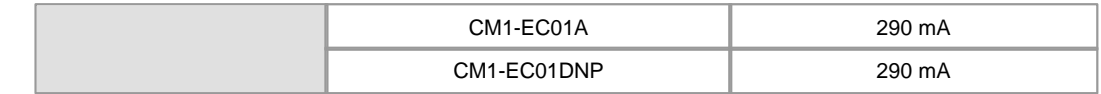

## <span id="page-139-0"></span>**Wiring**

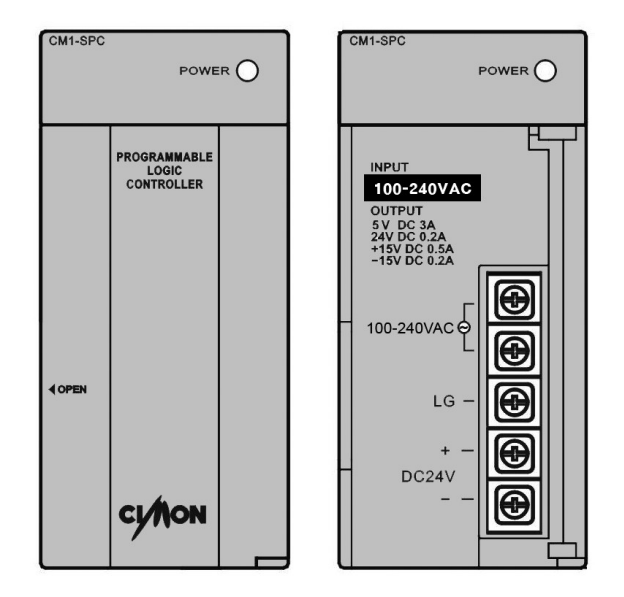

#### **Warning**

Touching the electrical part nay be fatal- even after the Power module Has been disconnected from a power source :

Wait at least 5 minutes for current dissipate

- Use only 60 copper conductor or equivalent.
- ▶ Use copper conductors in a size range of 12AWG(3.31mm<sup>2</sup>) to 220AWG(0.324mm<sup>2</sup>)
- ▶ The torque required to tighten these screw is 16 lbf· in(1.813N· m)

## <span id="page-139-1"></span>**Outward Dimension**

(Unit : mm)

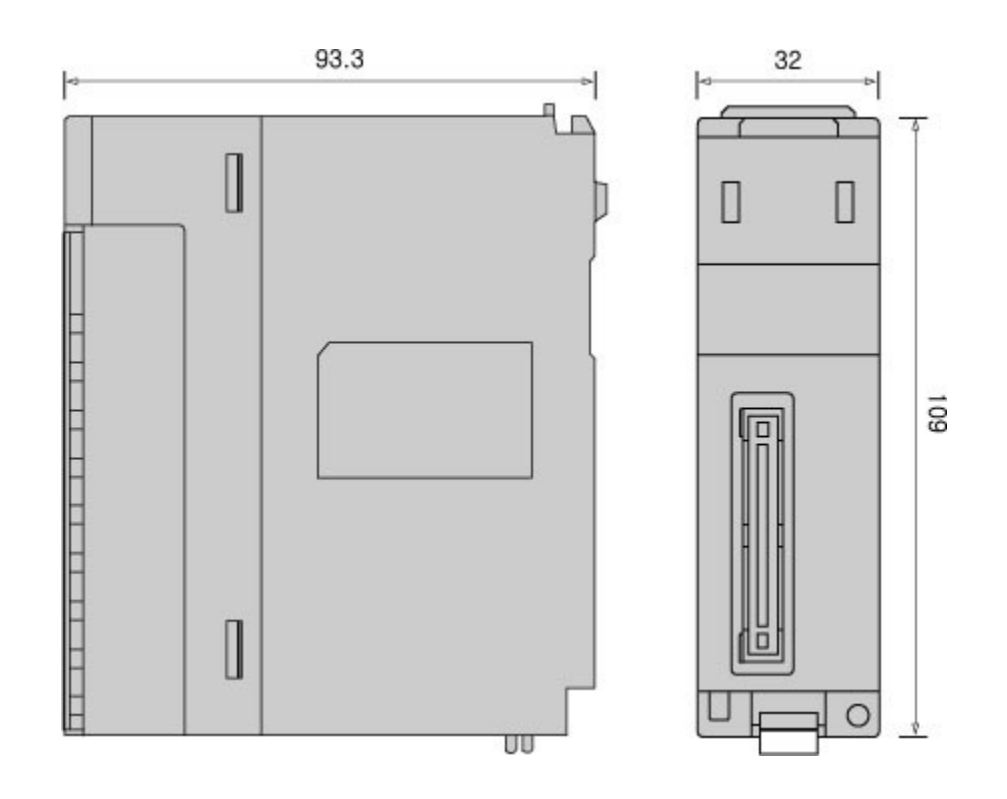

## <span id="page-140-0"></span>**3.5 CIMON-PLC Base**

#### **Modules :**

- · CM1-BS03A / 04A / 05A / 08A / 10A / 12A
- · CM1-BS05R / 08R / 10R

#### **Contents :**

- · [GENERAL SPECIFICATIONS](#page-140-1)
- · [BASE SPECIFICATIONS](#page-141-0)
- · [Outward Dimension](#page-142-0)

## <span id="page-140-1"></span>**GENERAL SPECIFICATIONS**

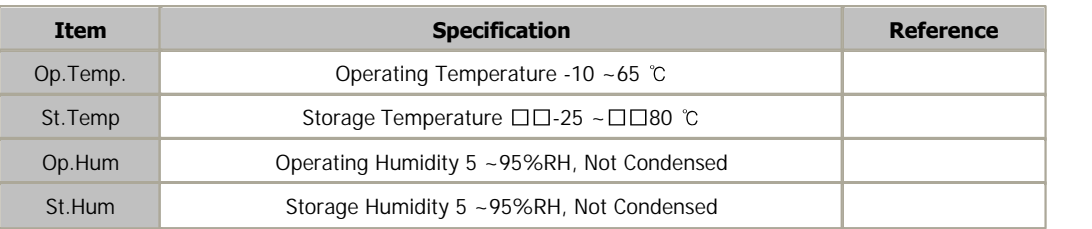

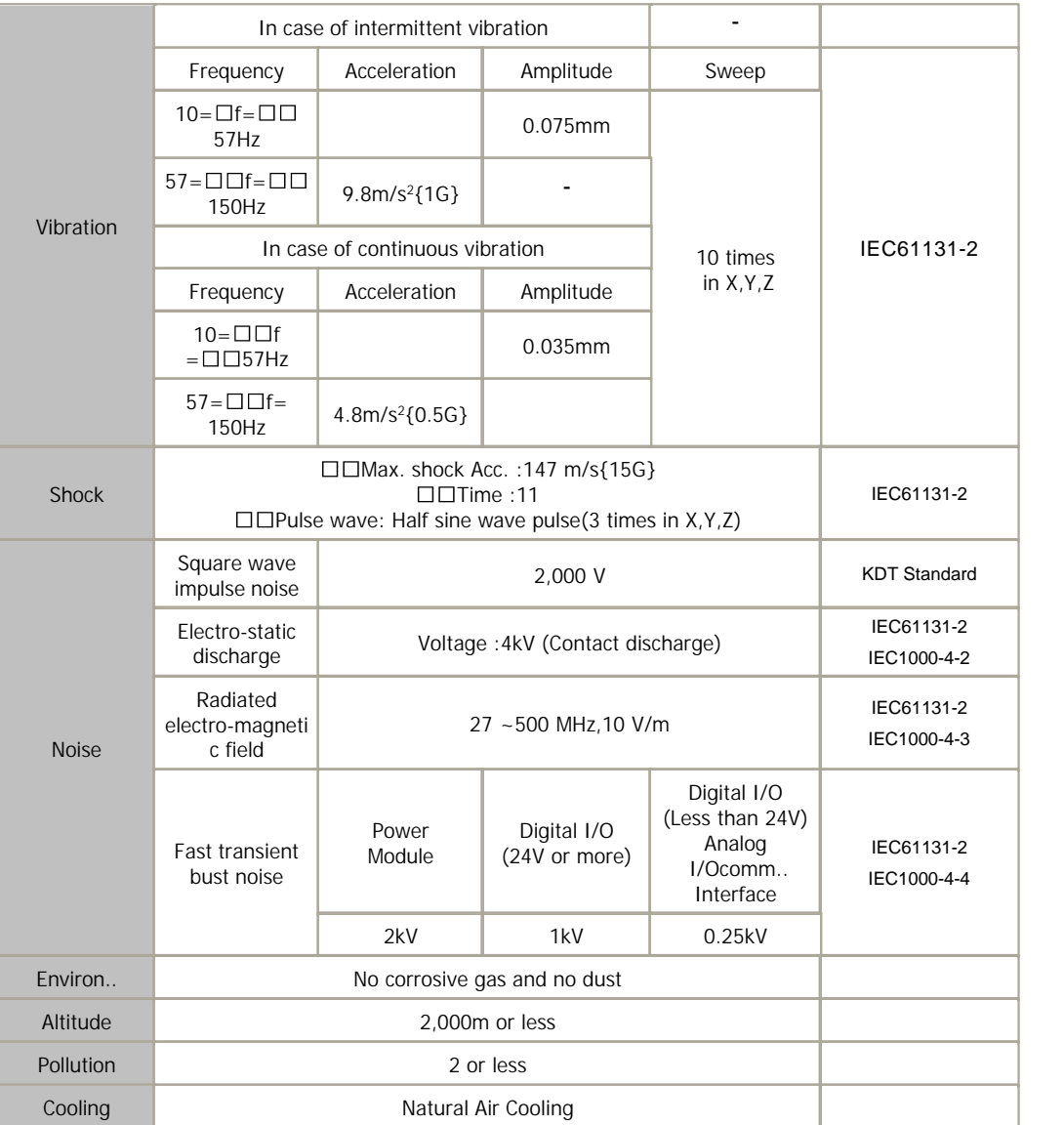

# <span id="page-141-0"></span>**BASE SPECIFICATIONS**

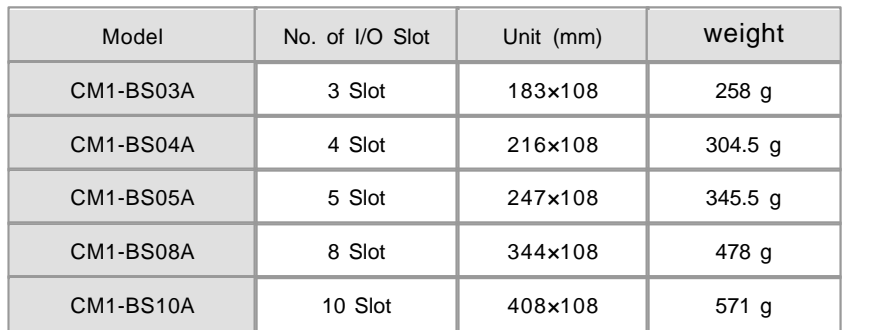

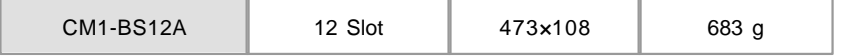

## <span id="page-142-0"></span>**Outward Dimension**

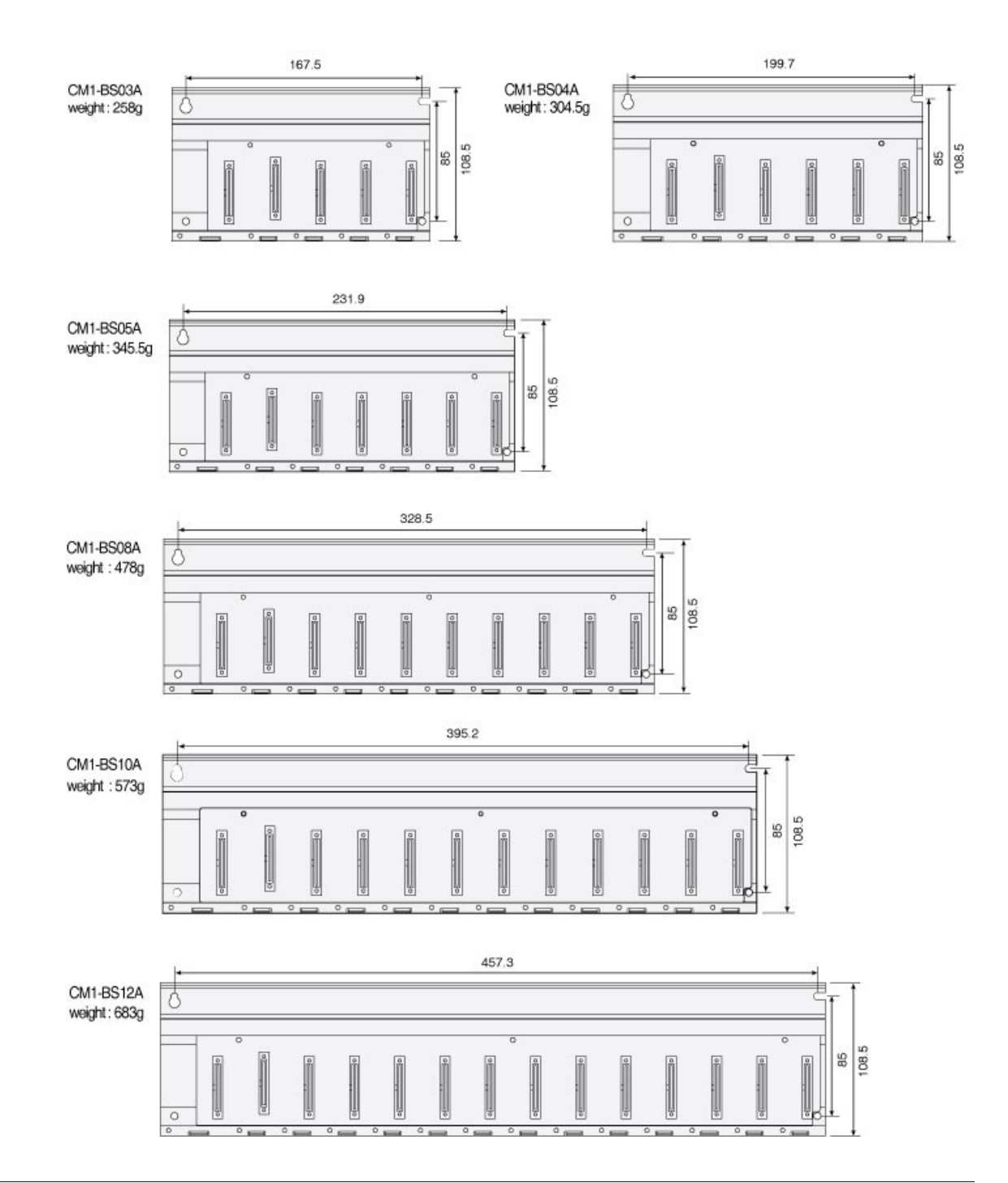

### <span id="page-143-0"></span>**3.6 CIMON-PLC Ethernet module**

### **Modules :**

- · CM1-EC01A
- · CM1-EC10A / B
- · CM1-EC01DNP / EC04DNP

### **Contents :**

- · [GENERAL SPECIFICATIONS](#page-143-1)
- · [MODULE SPECIFICATIONS](#page-144-0)
- · [FEATURES AND OPERATION](#page-145-0)
- · [I/O SIGNALS](#page-146-0)
- · [USER PROGRAM MEMORY DEVICES](#page-146-1)
- · [SETTING UP IP ADDRESS AND NETMASK](#page-148-0)
- · [SETTING UP PLC LINK PARAMETERS](#page-148-1)
- · [PLC LINK IN COMMON/EXCLUSIVE NETWORK](#page-149-0)
- · [SAFETY PRECAUTIONS](#page-149-1)
- · [ERROR CODES FOR SYSTEM](#page-150-0)
- · [ERROR CODES FOR EXCLUSIVE SERVICE](#page-150-1)
- · [TROUBLE SHOOTING](#page-1239-0)

## <span id="page-143-1"></span>**GENERAL SPECIFICATIONS**

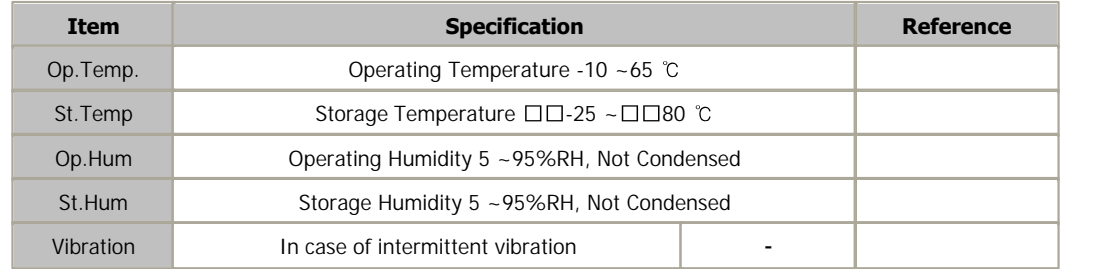
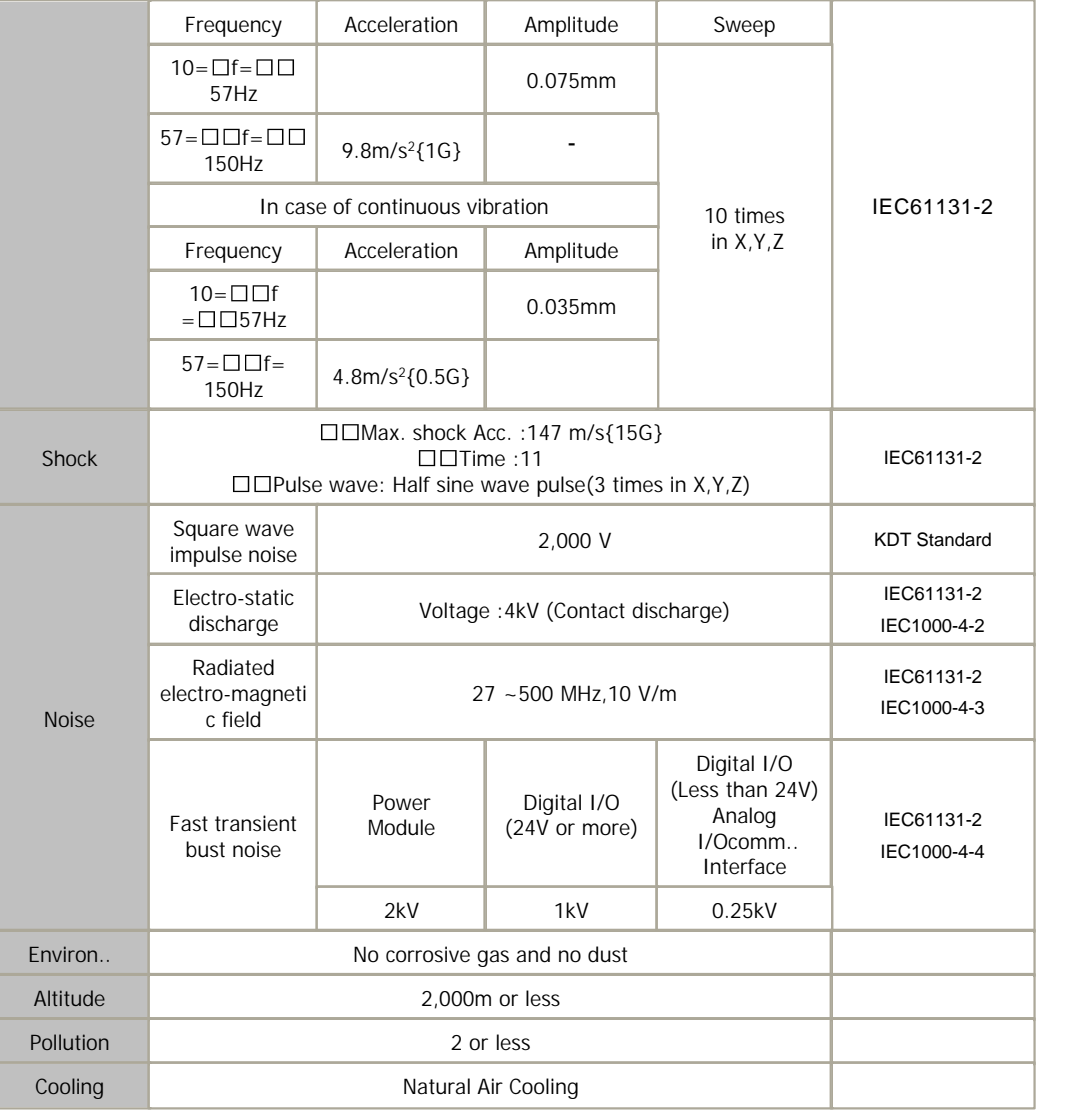

# **MODULE SPECIFICATIONS**

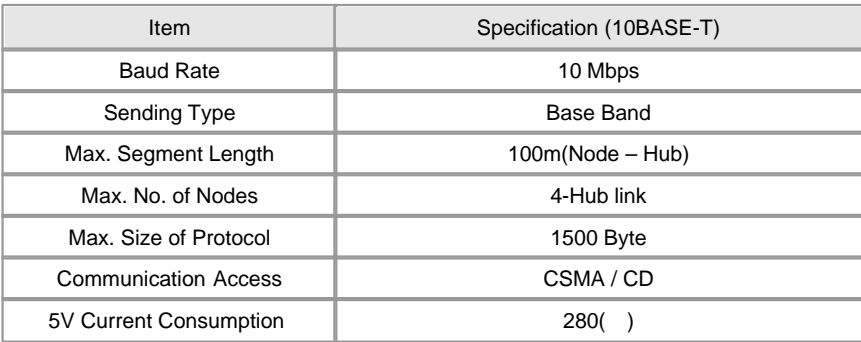

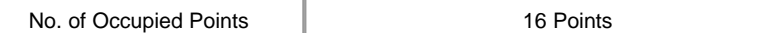

**Cable Specifications – Twisted-Pair Cable (UTP)** 

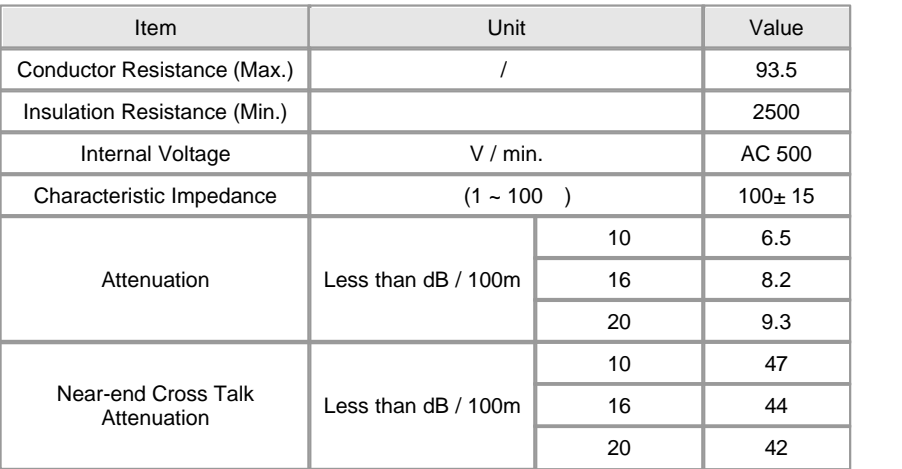

type,

As the cables for Ethernet connection are different according to system configuration and cable

consultation with an expert is required to install them

## **FEATURES AND OPERATION**

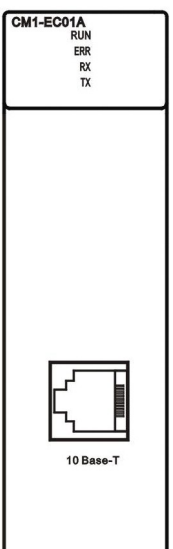

- Complies with IEEE802.3 standard
- Supports the protocols like ARP, ICMP, IP, TCP and UDP.
- Several Ethernet modules can be mounted on one base plate
- Supports PLC link function for the communications between CIMON-PLCs. Allows communications up to 64 stations at the same time.
- In case of PLC link communication, Ethernet modules up to 4 units can be mounted.
- Ethernet module can be mounted on a expansion base plate.

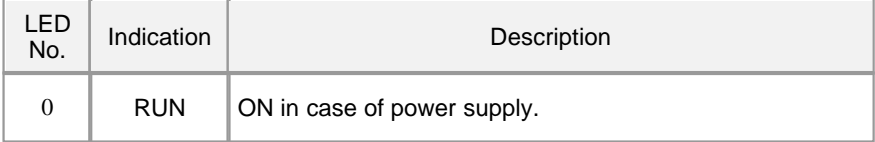

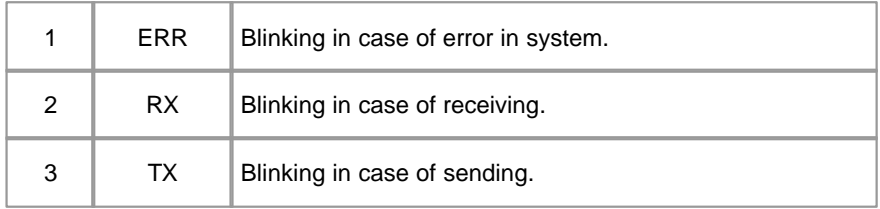

# **I/O SIGNALS**

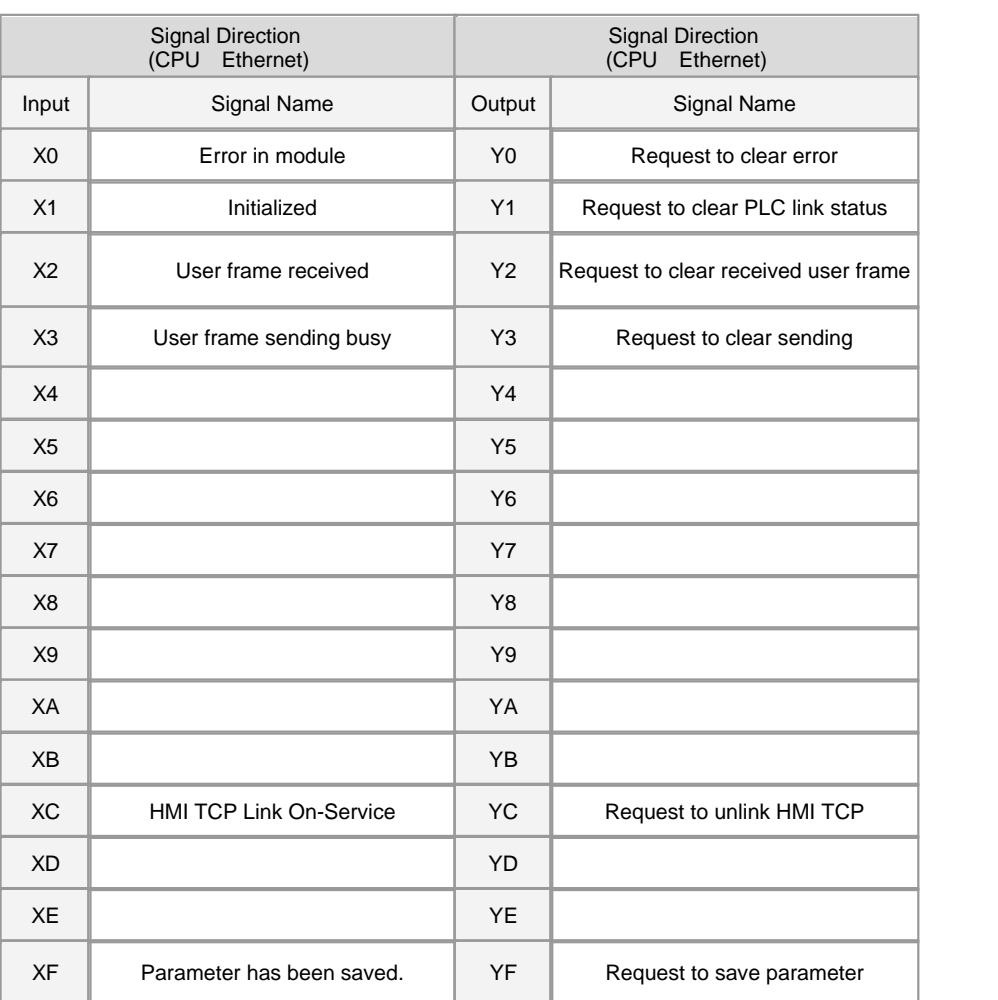

## **USER PROGRAM MEMORY DEVICES**

**Offset Description R/W**

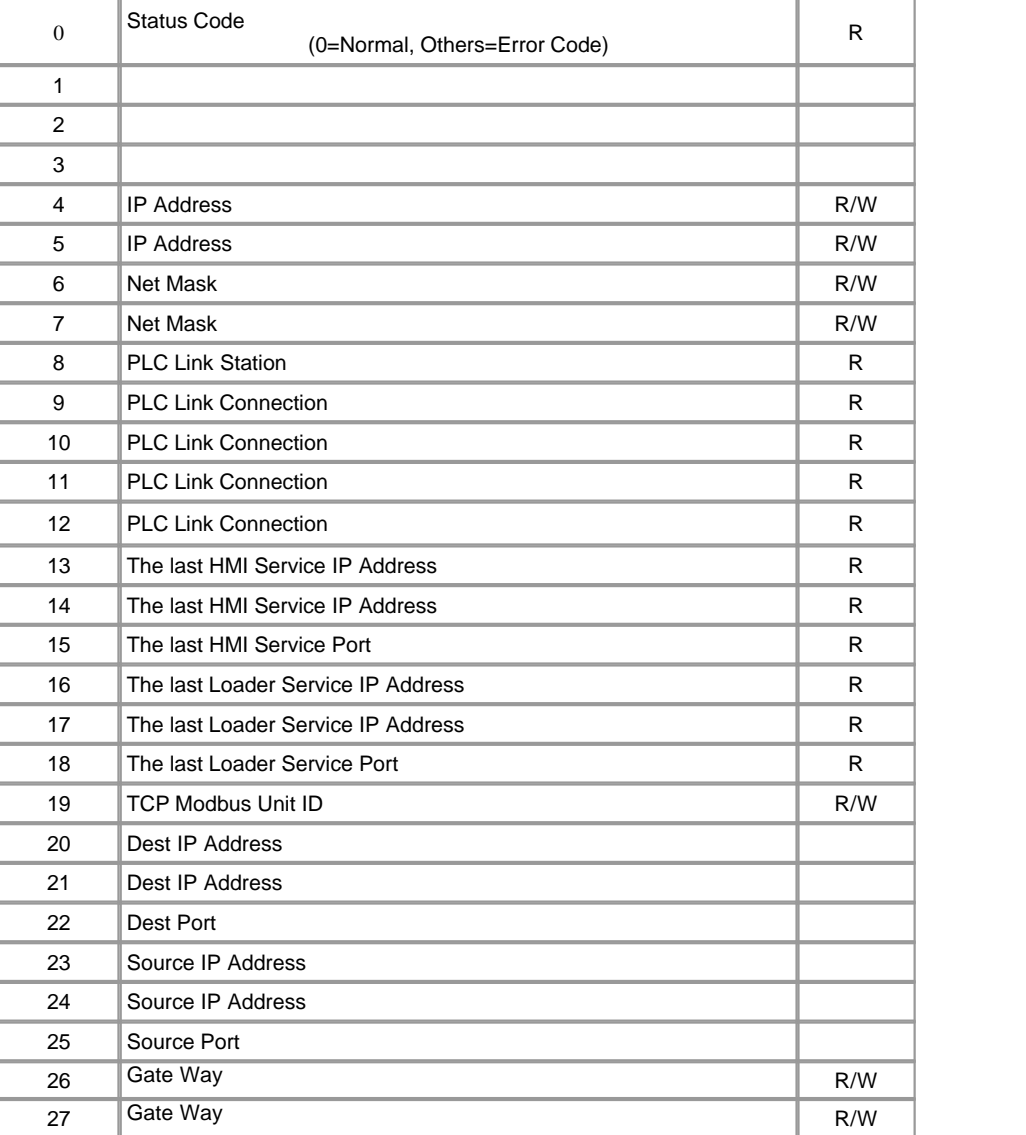

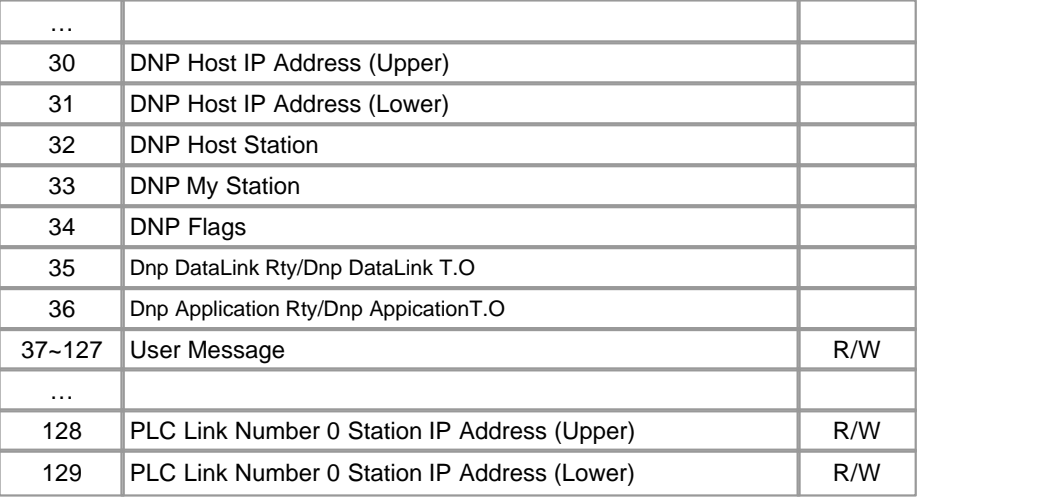

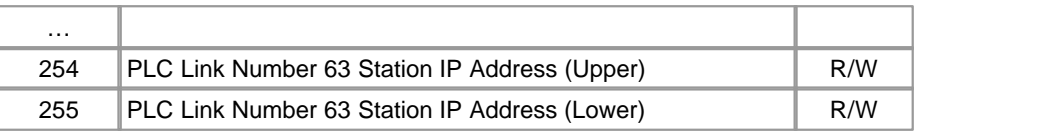

### **SETTING UP IP ADDRESS AND NETMASK**

- 1) Click Tool = >Special Card Setup in the CICON.
- 2) Select Ethernet as Type and base and slot number.

 Base: This is used to select the number of the base on which a module is mounted. If an Ethernet module is mounted

 on an expansion base, select the number of the base on which the module is mounted among Expansion 1,

Expansion 2, ? and Expansion 16. Otherwise, select Local.

Slot No.: This is used to select the number of the slot on which an Ethernet module is mounted.

- 3) Enter IP Address and Net Mask used for an Ethernet module and click Download.
- 4) Press OK to set up IP Address and Net Mask for an Ethernet module following the above order.
	- Upload Set Value : This is used to read and display current IP Address and Net Mask of the Ethernet module which is
		- mounted on a slot from buffer memory.
	- Current Status : This is used to display error status, the IP address and port for the last HMI service, the IP address and
		- port for the last loader service and PLC Link status.

### **SETTING UP PLC LINK PARAMETERS**

- 1) Select PLC Link in Parameter.
- 2) Ethernet modules up to 4 can be mounted on a base to set up PLC Link.
- 3) Select PLC Link.
- · Network: Select Ethernet (Common, Exclusive).
- · Base: This is used to select the base on which an Ethernet module is mounted. If an Ethernet module is mounted on the base on which a CPU module is mounted, select

Local. In case of an Ethernet module mounted on an expansion base, select the number of the expansion base.

- · Slot: Select the slot on which an Ethernet module is mounted.
- · Station: Select a station number for PLC Link. But, the station number duplicated with other Ethernet module may cause an error.
- 4) Select PLC Link Type and enter the values of parameters to set up Comm. Block.
- 5) Select Add button to set up a sending block and a receiving block.
- 6) Select the sending interval, sending device and data size of a sending block.
- 7) Select the number of a receiving station and block, the address in which received data are stored and data size.

### **PLC LINK IN COMMON/EXCLUSIVE NETWORK**

#### **PLC Link in Common Network**

 PLC Link is used to exchange data and information with other party at a certain time periodically. The sending/receiving data size,

 the interval and the device in the parameter of the CICON to exchange data can be set up.IP Address of other node is stored in User Program Memory Device (128 ~ 255).

#### **PLC Link in Exclusive Network**

 PLC Link is used to exchange data and information with other party at a certain time periodically. The sending/receiving data size,

the interval and the device in the parameter of the CICON to exchange data can be set up.

- Transport Layer : UDP/IP(IP Broadcasting)
- Maximum linked PLC : 64 units
- **Number of Link Points**

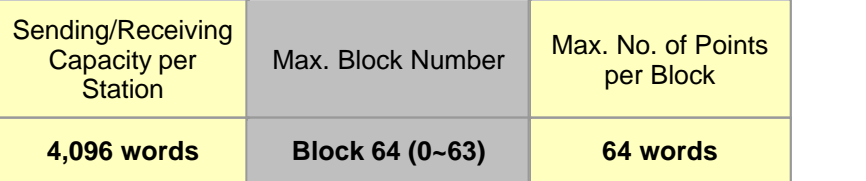

### **SAFETY PRECAUTIONS**

- PLC Link station number of all communications modules including Ethernet module is to be different each other.
- If duplicate station number is accessed, an error occurs.
- Use the communication cable with assigned specification.
- Check whether communication cable is broken before installation.
- The cable other than assigned may cause communication disturbance.
- Connect communication cable correctly. Incomplete cable connection may cause serious communication disturbance.
- As shield cable has low flexibility, it is to be branched 30 cm or more away from the connector of a communications module.

 Bending perpendicularly or transforming by force may cause breaking cable or the connector in a communications module.

In case of long-distance communication cable, wire a cable far away from power line or induction noise.

## **ERROR CODES FOR SYSTEM**

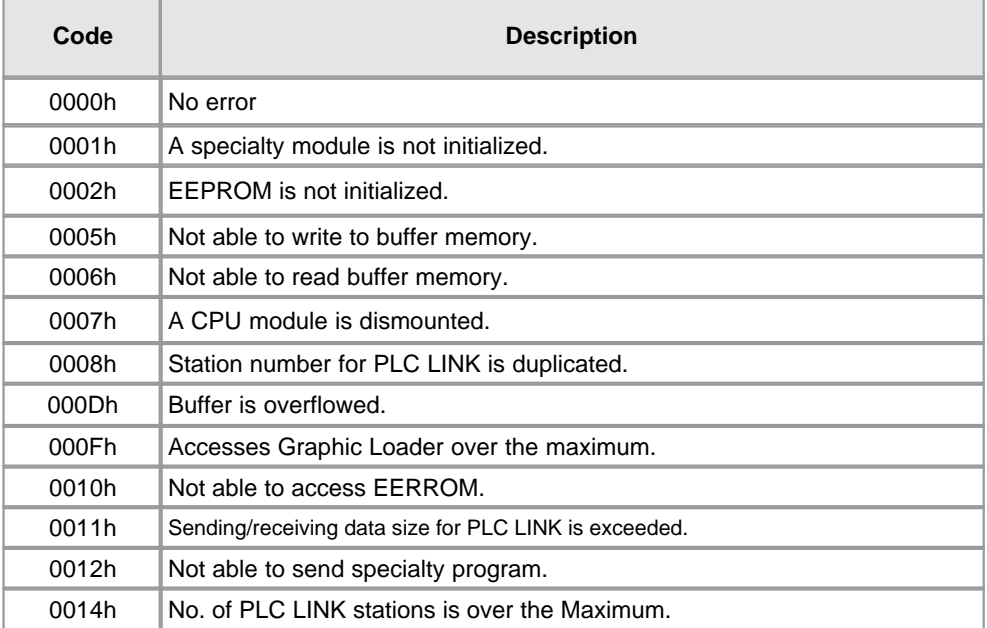

# **ERROR CODES FOR EXCLUSIVE SERVICE**

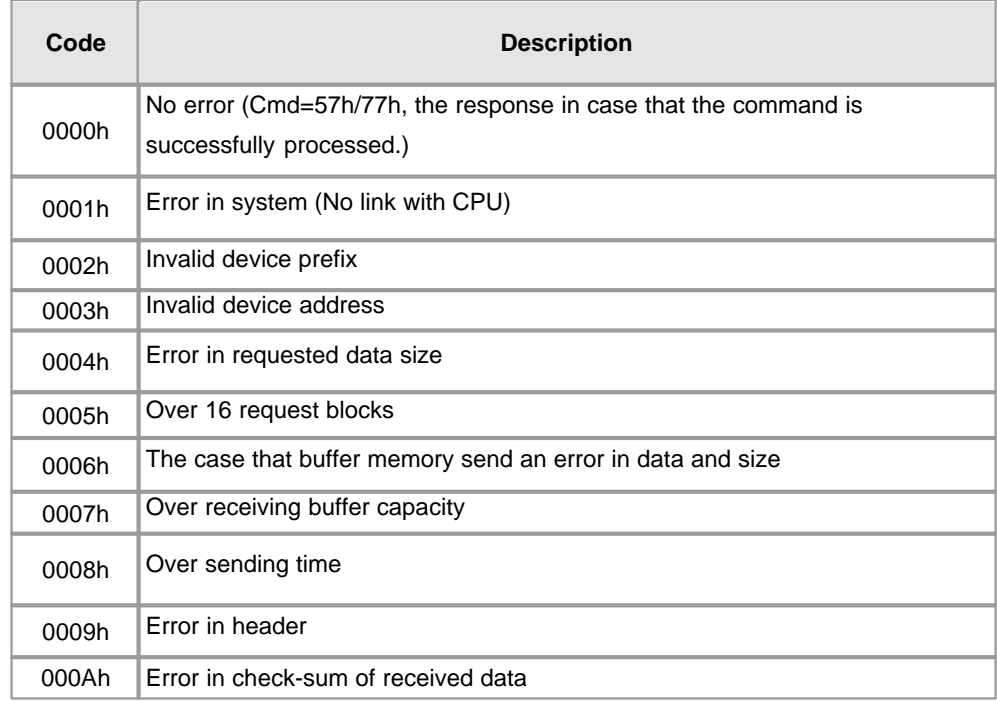

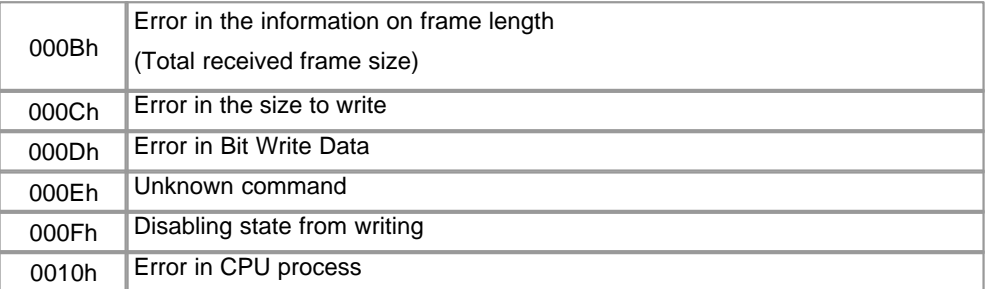

## **TROUBLE SHOOTING**

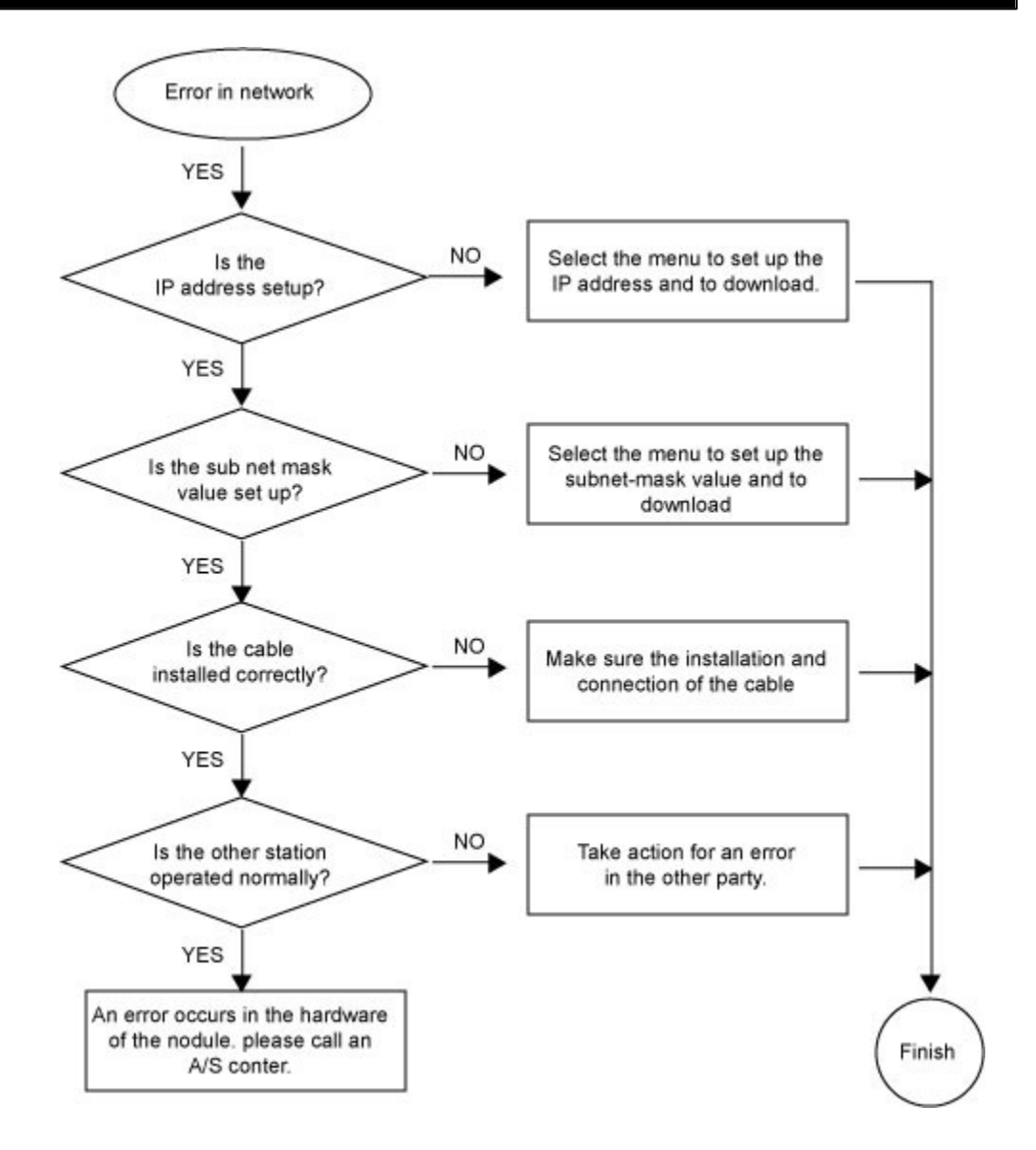

*Copyright 2012 BY KDT SYSTEMS, All rights reserved.*

### **3.7 CIMON-PLC BACnet module**

#### **Modules :**

· CM1-BN01A

#### **Contents :**

- · [Feature of BACNET module](#page-152-0)
- · [GENERAL SPECIFICATIONS](#page-152-1)
- · [SPECIFICATION](#page-153-0)
- · [Wiring Precautions](#page-154-0)
- · [Internal I/O table](#page-155-0)
- · [User Program Memory Device](#page-155-1)
- · [System Error Code](#page-156-0)
- · [OUTWARD Demensions](#page-157-0)
- · [Error in Hardware](#page-157-1)
- · [Error in Network](#page-158-0)

### <span id="page-152-0"></span>**Feature of BACNET module**

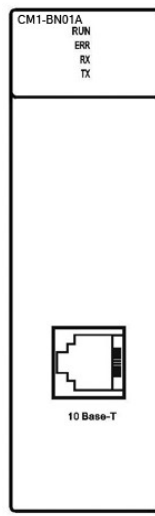

- Abbreviation of "Building Automation and Control Network" is open-type standard protocol for BAS.
- ASHRAE / ANSI, (USA), 1995
- It is applicable to many building utilities such as HVAC control system, lighting control system, emergency and security system, elevator control system, etc.
- It is easy to modify, change, expand and due to use of standard protocol.
- Supports BACnet which is the standard of BAS.
- Supports the functionality of BACnet class 3 servers.
- Choose Ethernet for communication physical layer.

### <span id="page-152-1"></span>**GENERAL SPECIFICATIONS**

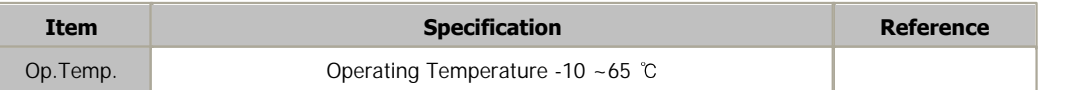

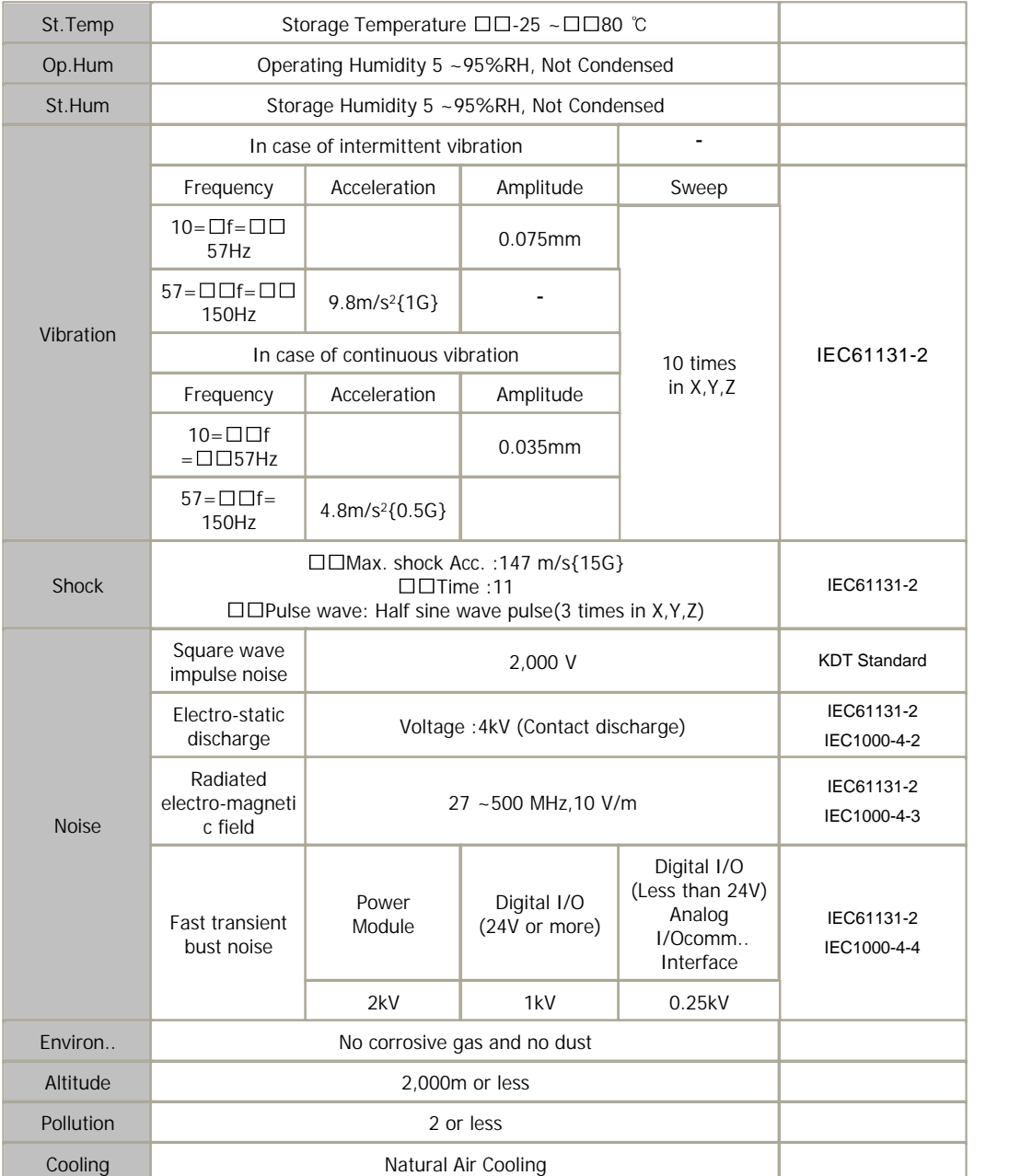

# <span id="page-153-0"></span>**SPECIFICATION**

**Module specification**

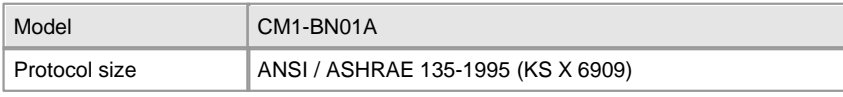

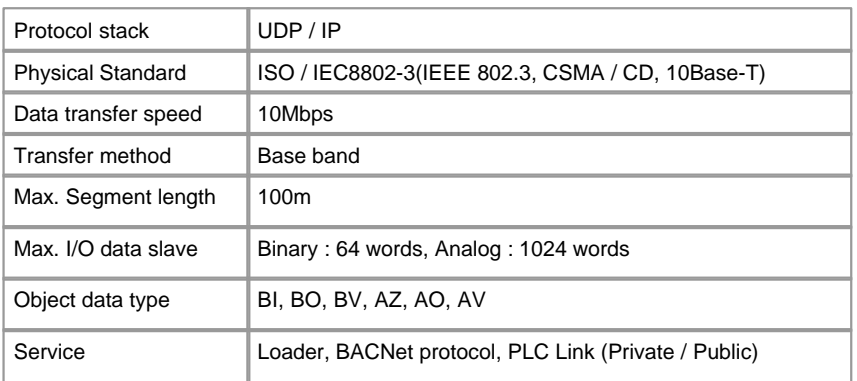

#### **Cable specification – Twisted-Pair Cable (UTP)**

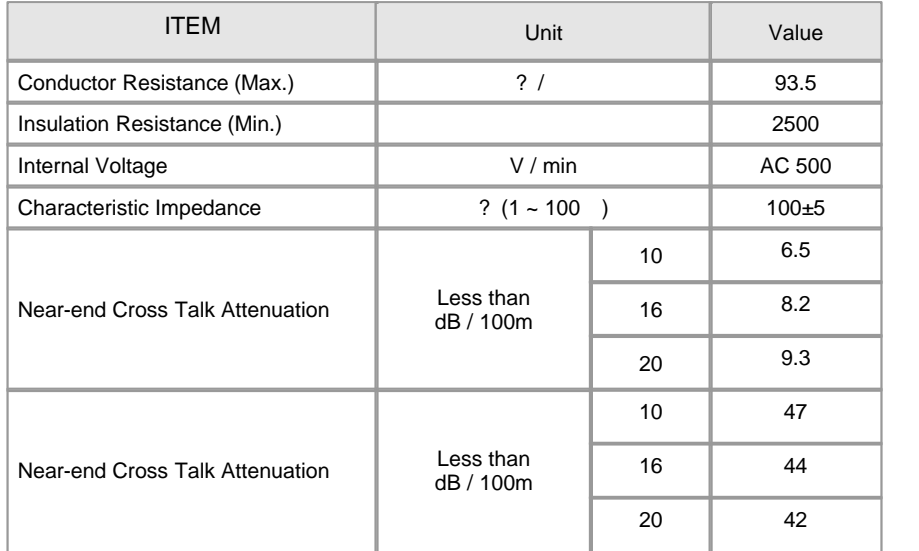

 As the cables for Ethernet connection are different according to system configuration and cable type, consultation with an expert is required to install them.

## <span id="page-154-0"></span>**Wiring Precautions**

- · PLC Link station number of all communications modules including BACNet module is to be different each other.
- · If duplicate station number is accessed, an error occurs.
- · Check whether communication cable is broken before installation.
- · Use the communication cable with assigned specification. The cable other than assigned may cause communication disturbance.
- · Connect communication cable correctly. Incomplete cable connection may cause serious communication disturbance.

· As shield cable has low flexibility, it is to be branched 30cm or more away from the connector of a communications module.

 Bending perpendicularly or transforming by force may cause breaking cable or the connector in a communication module.

• In case of long-distance communication cable, wire a cable far away from power line or induction noise.

### <span id="page-155-0"></span>**Internal I/O table**

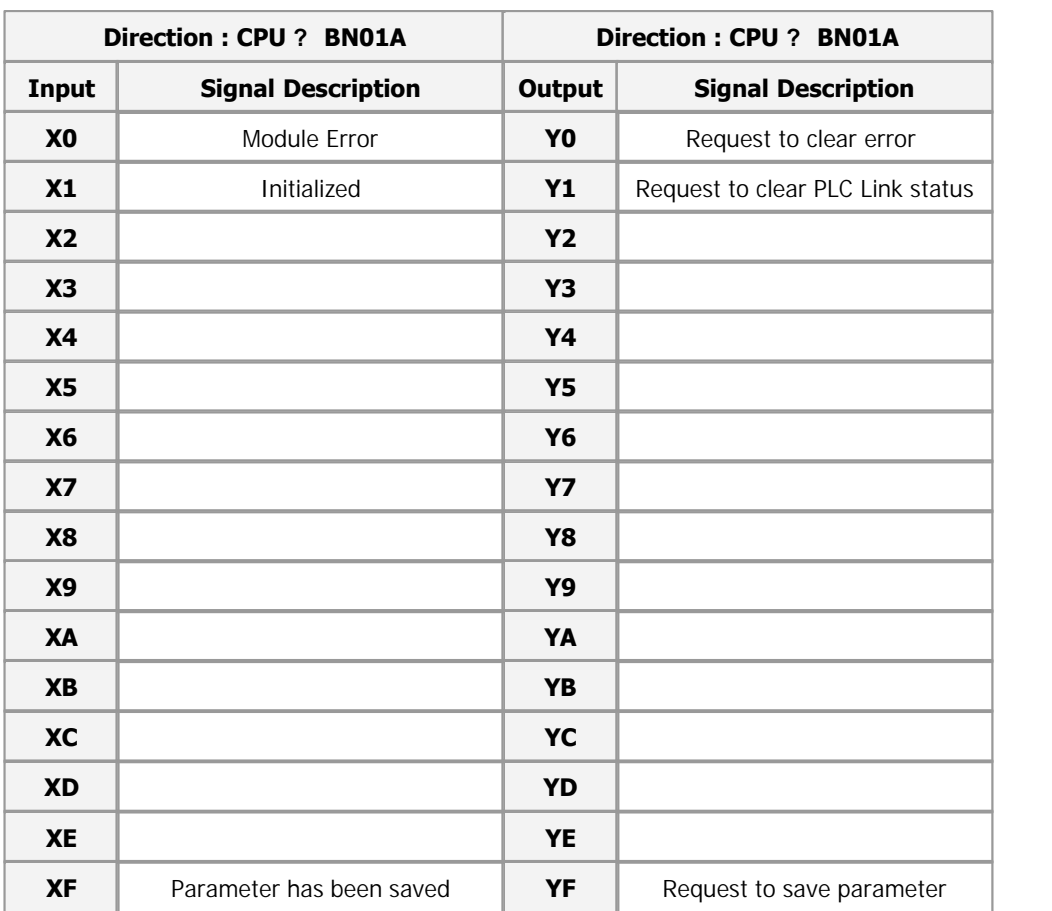

## <span id="page-155-1"></span>**User Program Memory Device**

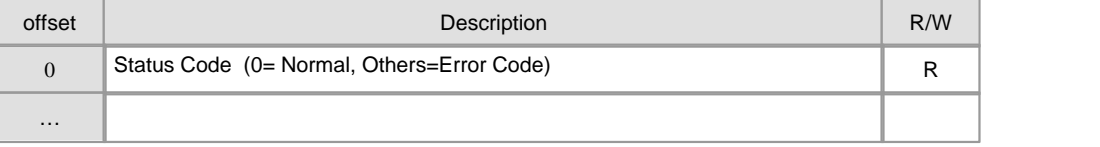

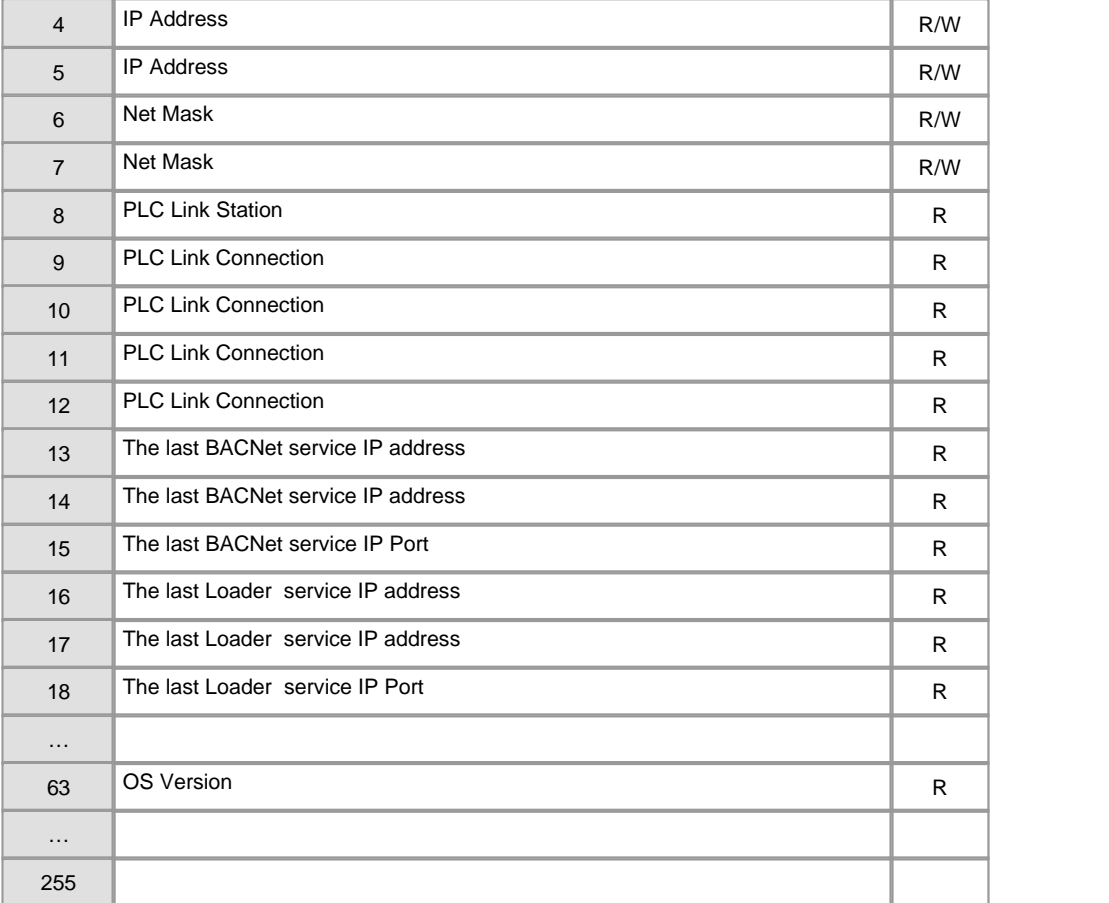

# <span id="page-156-0"></span>**System Error Code**

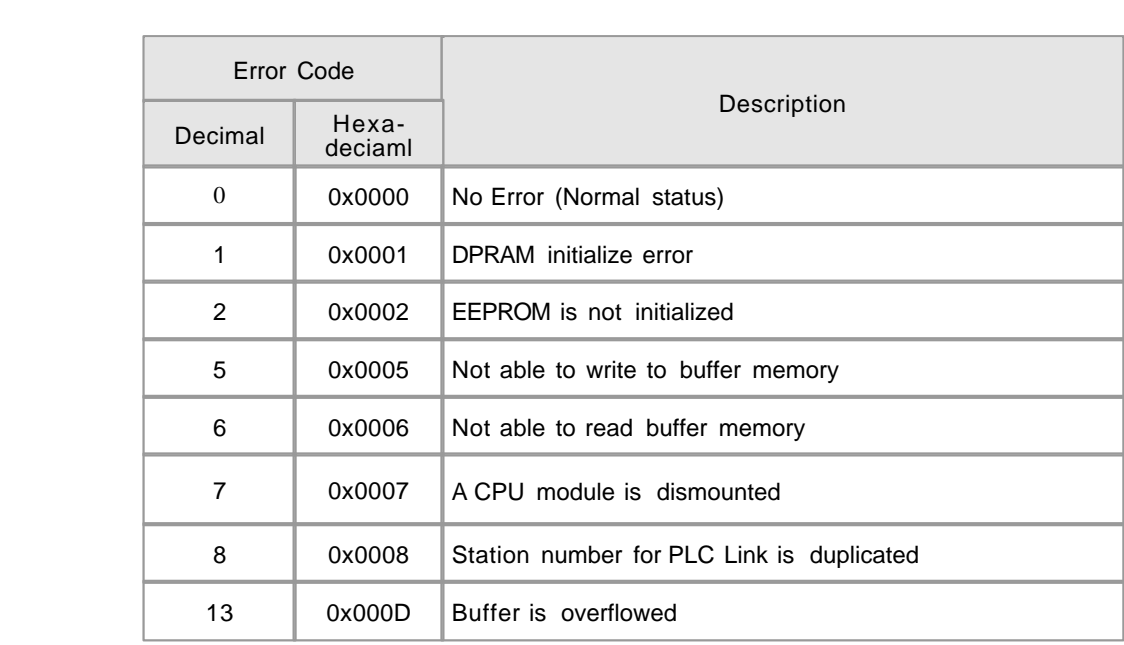

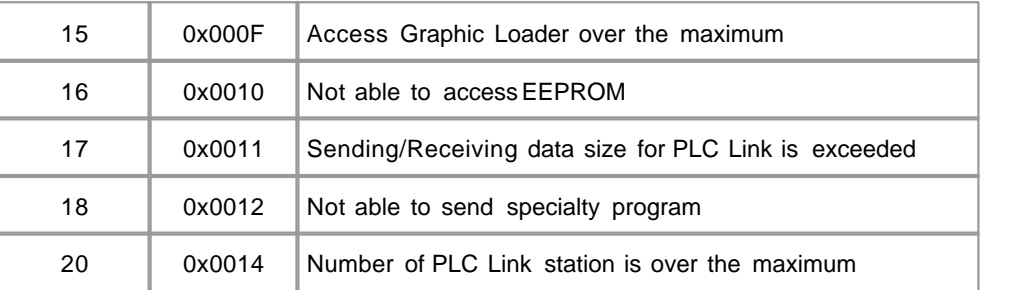

## <span id="page-157-0"></span>**OUTWARD Demensions**

mm)

 $($ Unit  $:$ 

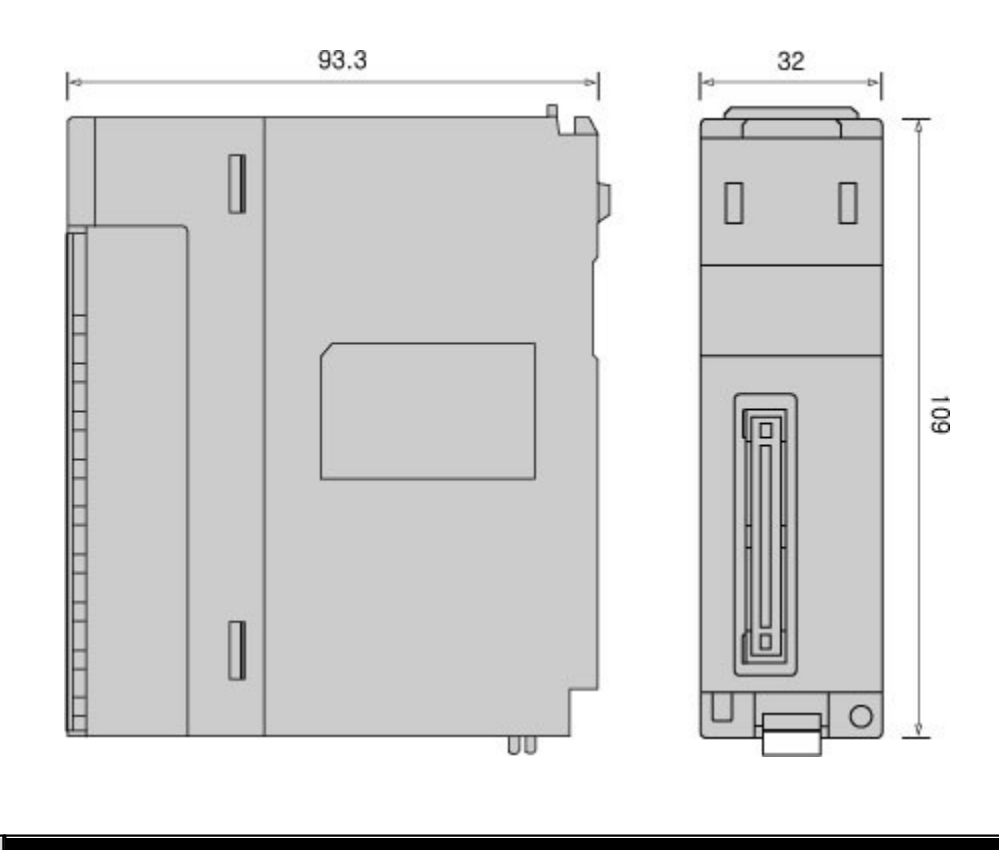

## <span id="page-157-1"></span>**Error in Hardware**

This corresponds Error Code 1, 2, 5, 6, 7, 16 and 18

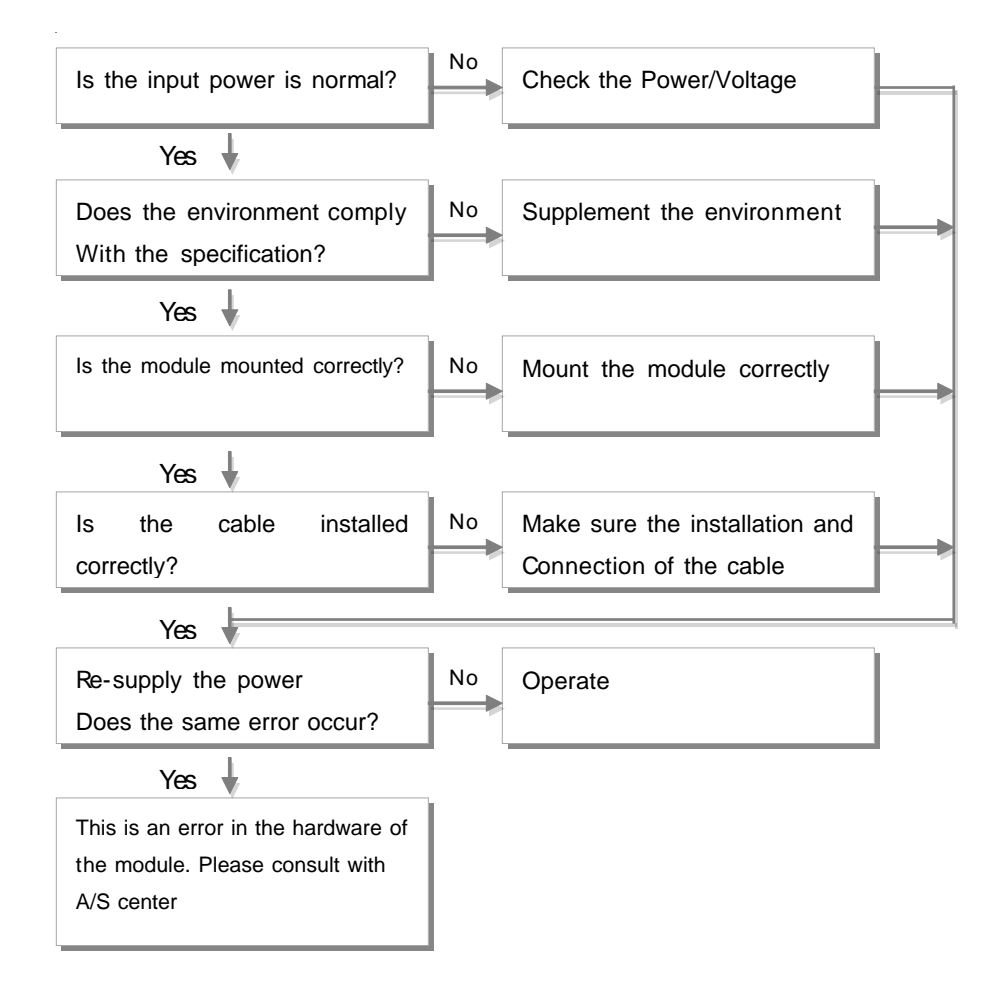

## <span id="page-158-0"></span>**Error in Network**

This corresponds Error Code 8,13,15,17 and 20

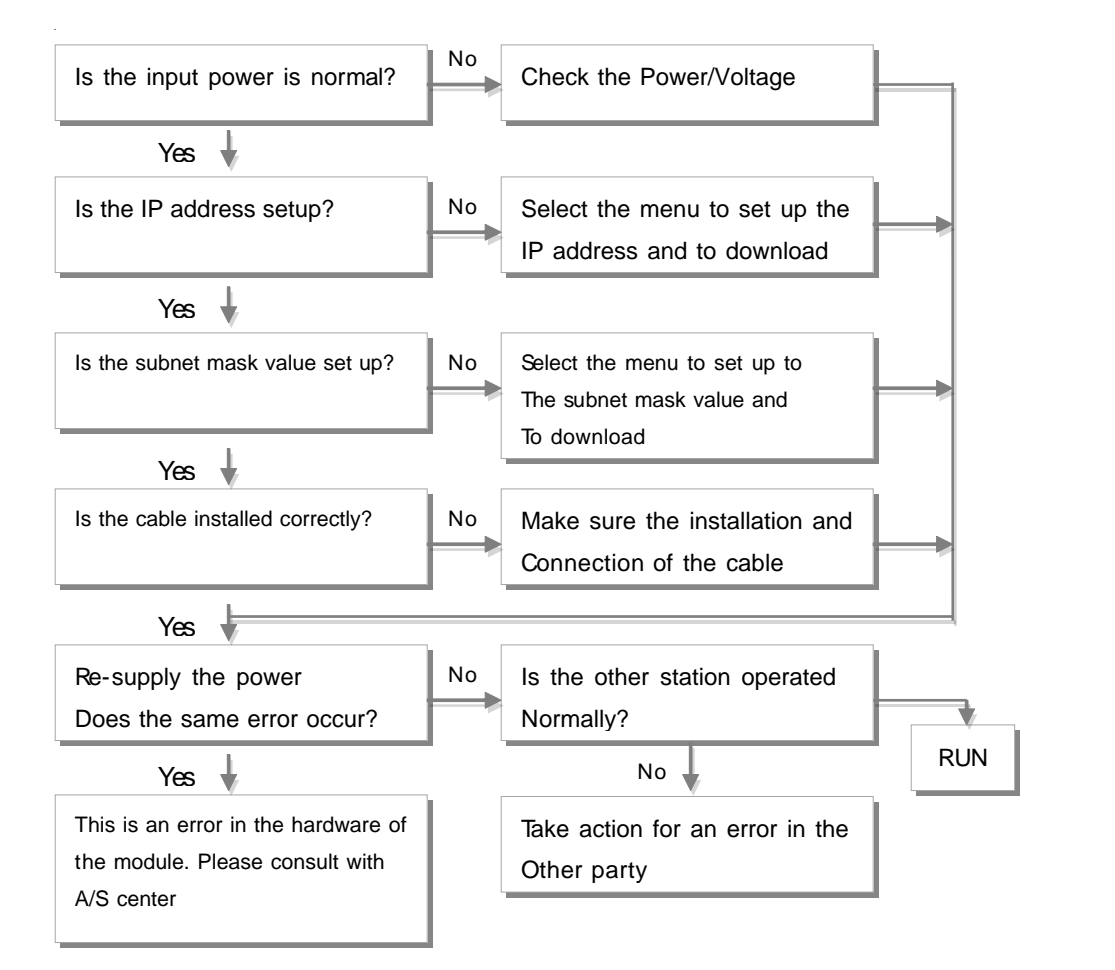

### **3.8 CIMON-PLC DeviceNet module**

#### **Modules :**

· CM1-DN01A

#### **Contents :**

- · [Feature of BACNET module](#page-160-0)
- · [GENERAL SPECIFICATIONS](#page-160-1)
- · [SPECIFICATION](#page-161-0)
- · [Precautions](#page-162-0)
- · [Wiring Precautions](#page-162-1)
- · [Internal I/O table](#page-163-0)
- · [User Program Memory Device](#page-163-0)
- · [LED Display](#page-164-0)
- · [OUTWARD Demensions](#page-165-0)
- · [Trouble Shooting\(1\)](#page-166-0)
- · [Trouble Shooting\(2\)](#page-167-0)

## <span id="page-160-0"></span>**Feature of BACNET module**

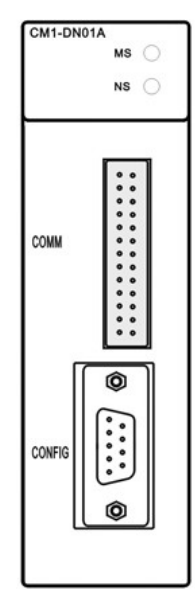

- Machine I/O is high speed network of open Structure by choosing Global Standard Devicenet
- Multi-Drop and T-type branch is available and Improves flexibility of network installation
- One network module can manage 63 slave modules And maximum 57,334 points of I/O
- Enable real time managing of lowest level input/output Machines within network system
- Functions such as sequence managing, processing Managing and motion managing can be used in many Different fields of managing sites
- Able to connect with various types of slave I/O
- Max 4 master modules are applicable with one CPU

## <span id="page-160-1"></span>**GENERAL SPECIFICATIONS**

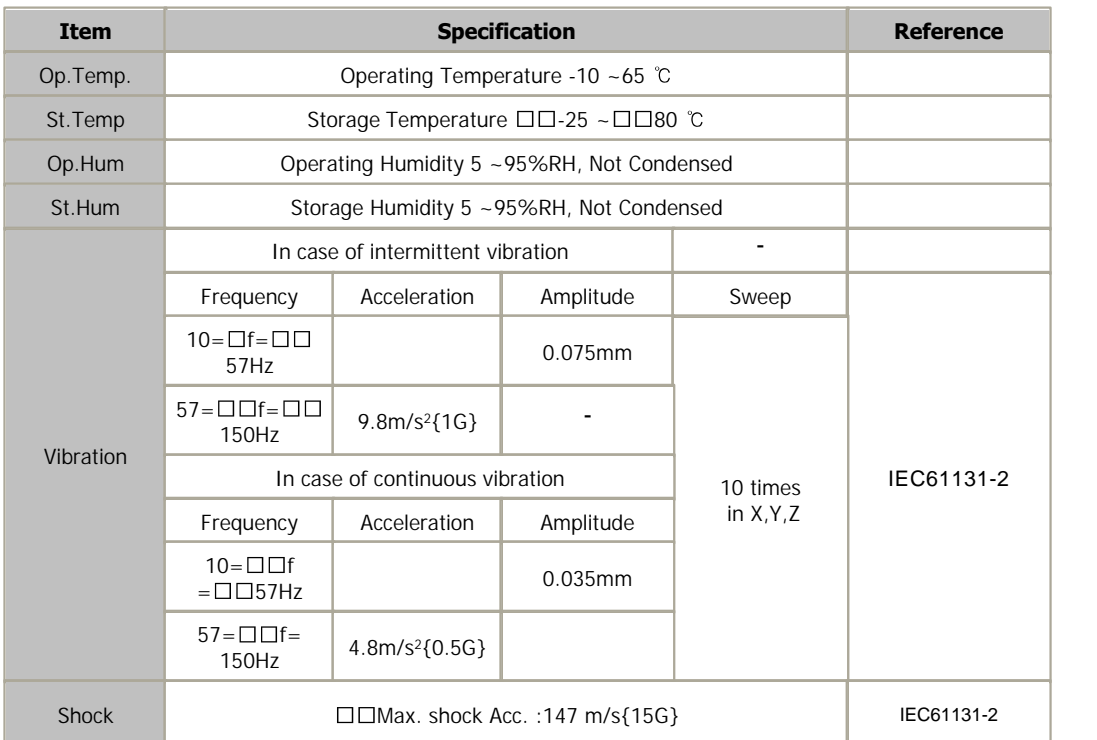

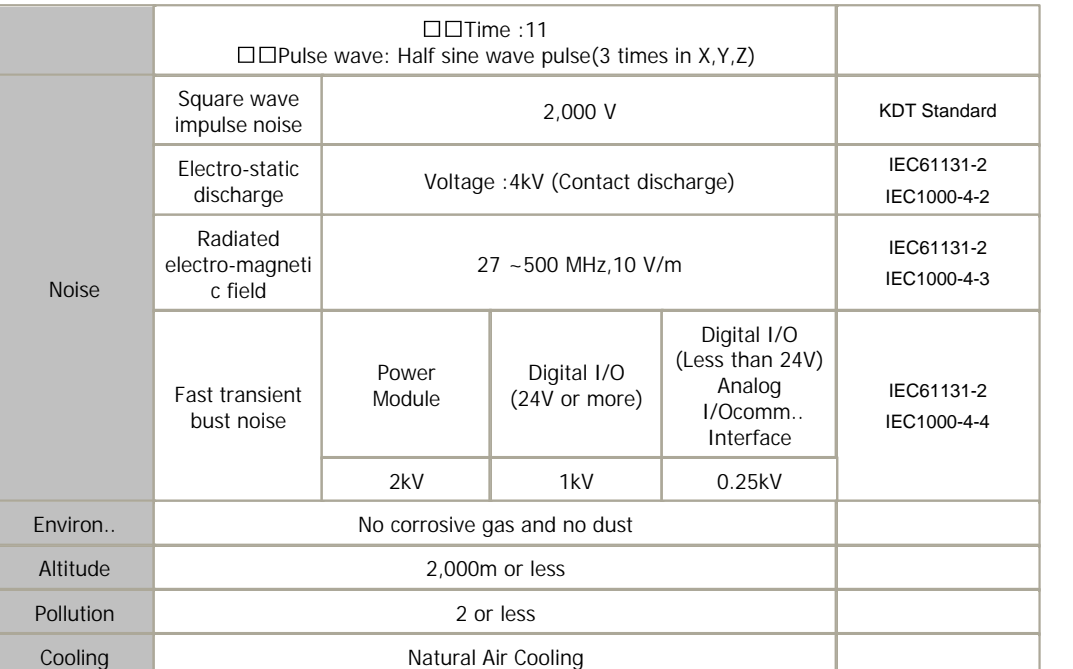

# <span id="page-161-0"></span>**SPECIFICATION**

#### **Module specification**

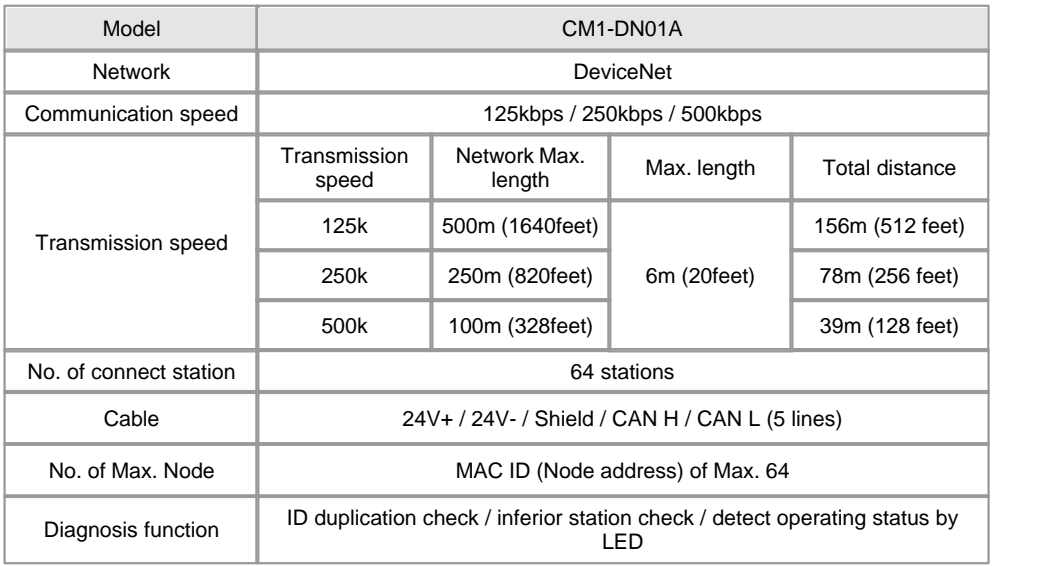

#### **Cable specification**

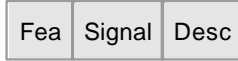

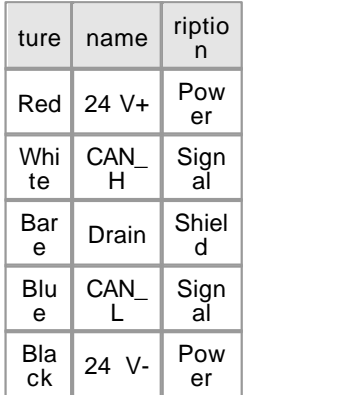

#### <span id="page-162-0"></span>**Precautions**

- · Use the PLC in an environment that meets the general specifications given In the User's Manual of the PD01A module being used.
- · Do not dismount or disassemble a module.
- · Do not touch in the status that power source is supplied. It is prohibited to mount and dismount module
- · Take care that dregs are not put into a module case
- · The termination is necessary needed in the trunk Line. For details see the "termination Register"? section in the manual.
- · The station number of all communication devices including DeviceNet Module is to be different each other. If duplicate station number is accessed, An error occurs
- Please re-supply the power source when you want to apply a new transmission Speed to the

### <span id="page-162-1"></span>**Wiring Precautions**

network

- · Please use after understanding the wire diagram including rated voltage and terminal arrangement.
- · The wiring together with high-voltage line or power line cause malfunction or breakdown due to induction jam.

 Design the wiring 100mm or more away from a high voltage line or a power line not to receive the influence by the variation

of noise or magnetic field.

· Tighten the screws for terminal connection after turning off the power source.

- · In case of tightening the screws of a terminal, tighten firmly according to the rated torque.
- · Earth FG terminal in the third class, which is exclusive for PLC.
- · Terminating Register

Terminating register is necessary installed in the trunk line when you using DeviceNet. The requirement of the terminating register is below.

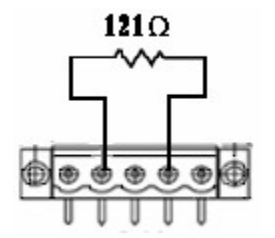

**121 Ω, 1%, 1/4W**

- $\bullet$  Caution
- Do not install the terminating register in the drop line.
- Do not install the terminating register in the Node. It may cause network disturbance.

## <span id="page-163-0"></span>**Internal I/O table**

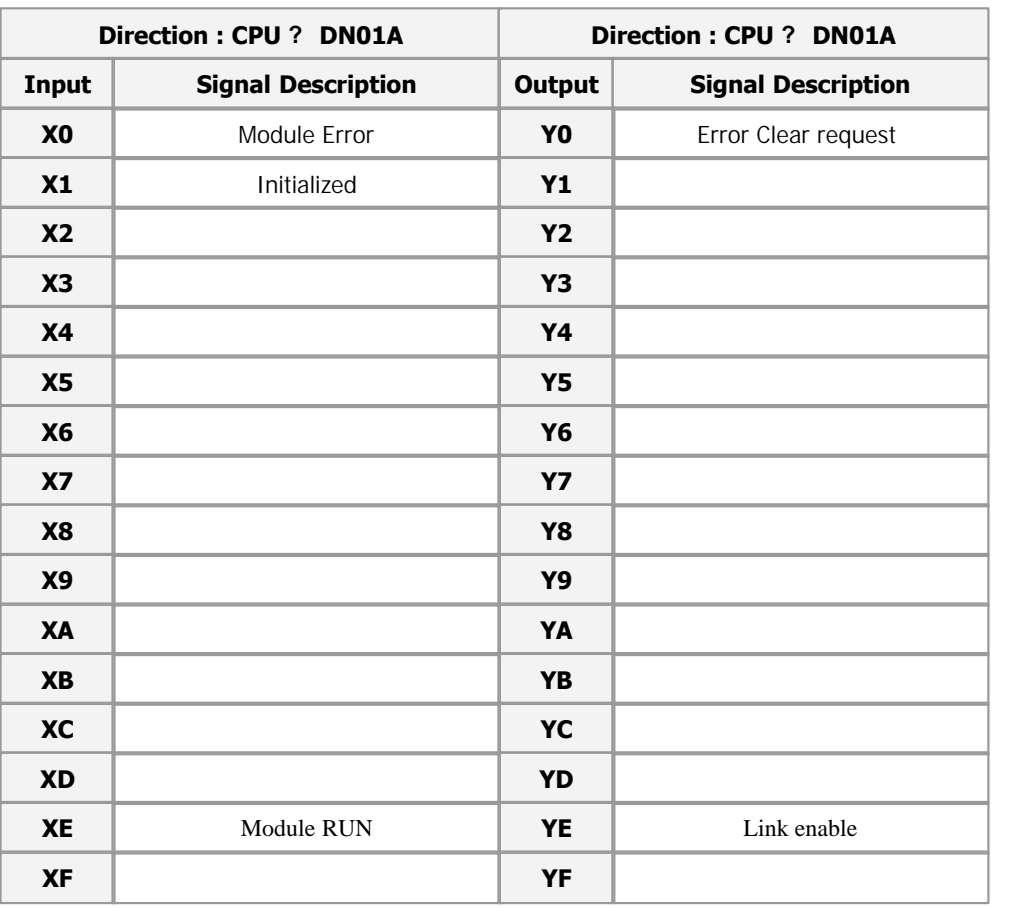

## **User Program Memory Device**

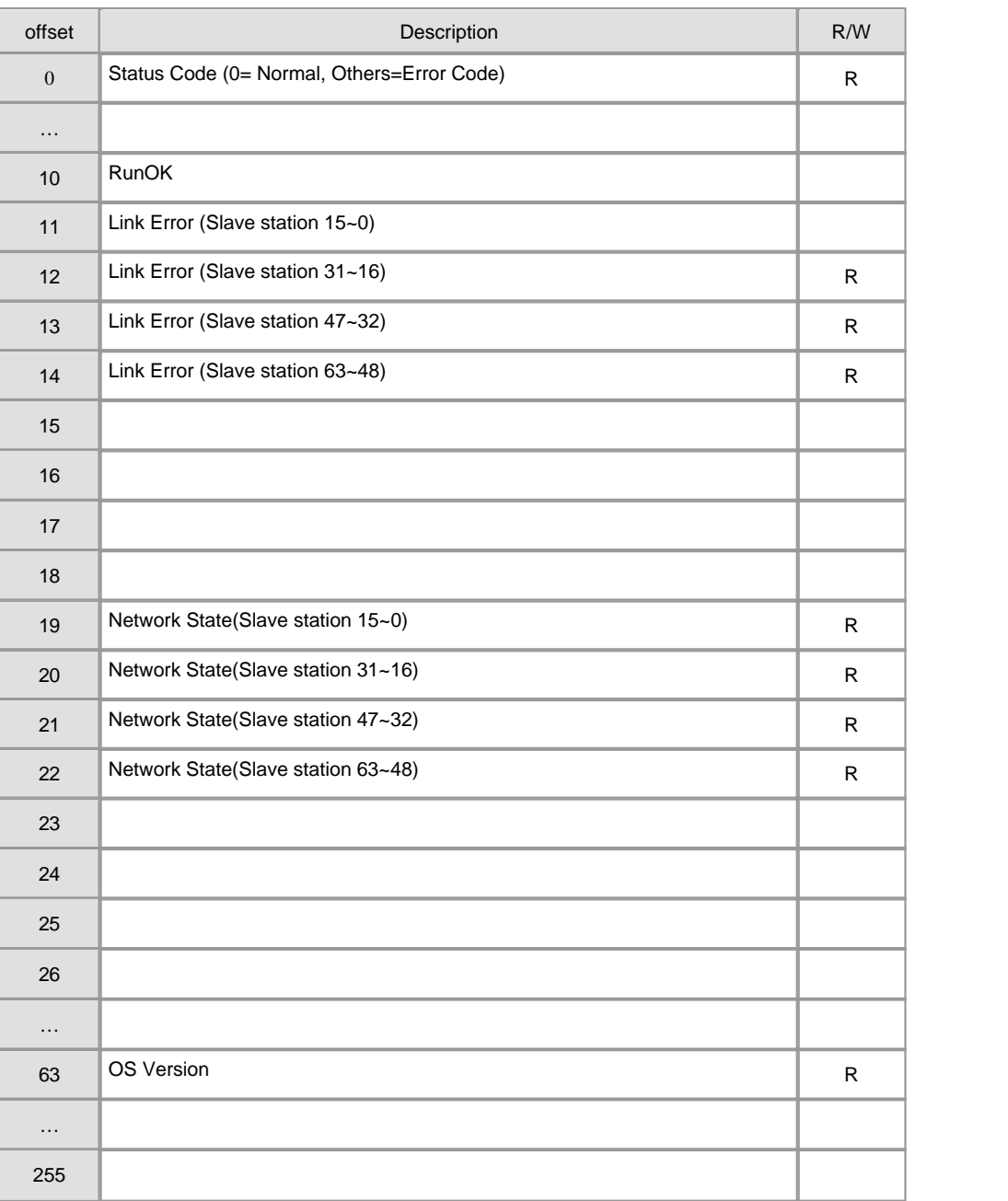

# <span id="page-164-0"></span>**LED Display**

Module status is shown with 2 LED display

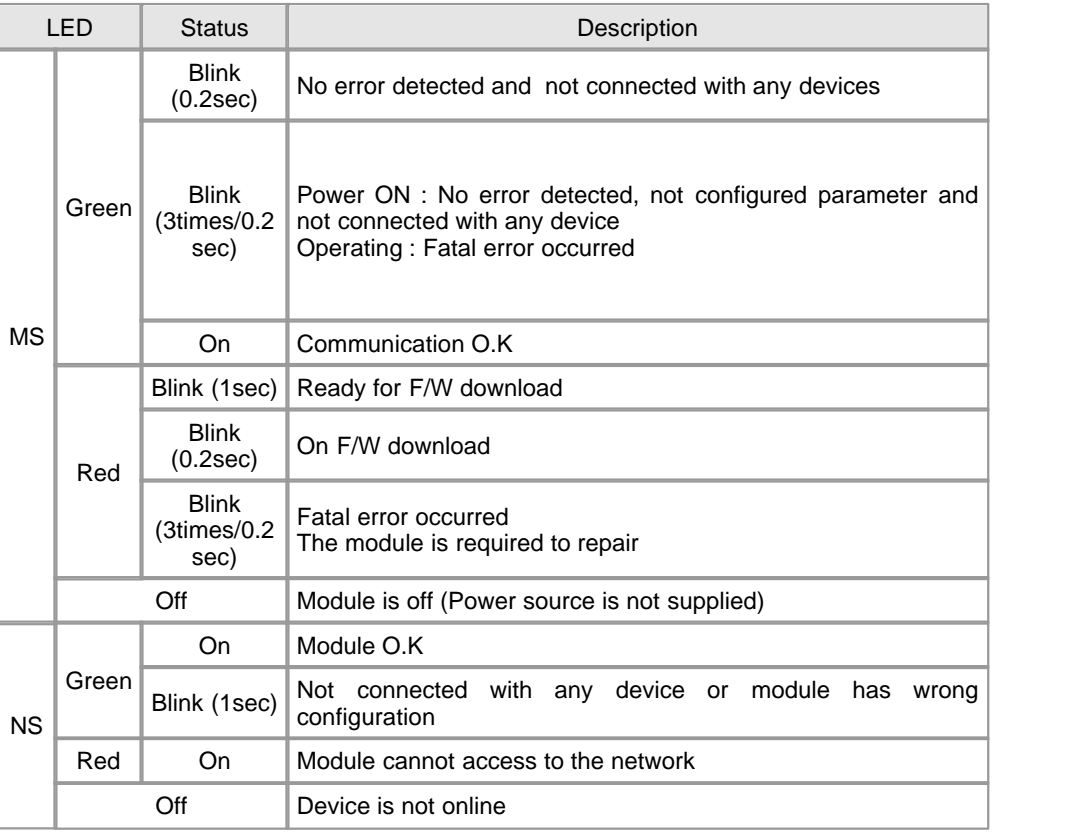

# <span id="page-165-0"></span>**OUTWARD Demensions**

mm)

 $($ Unit  $:$ 

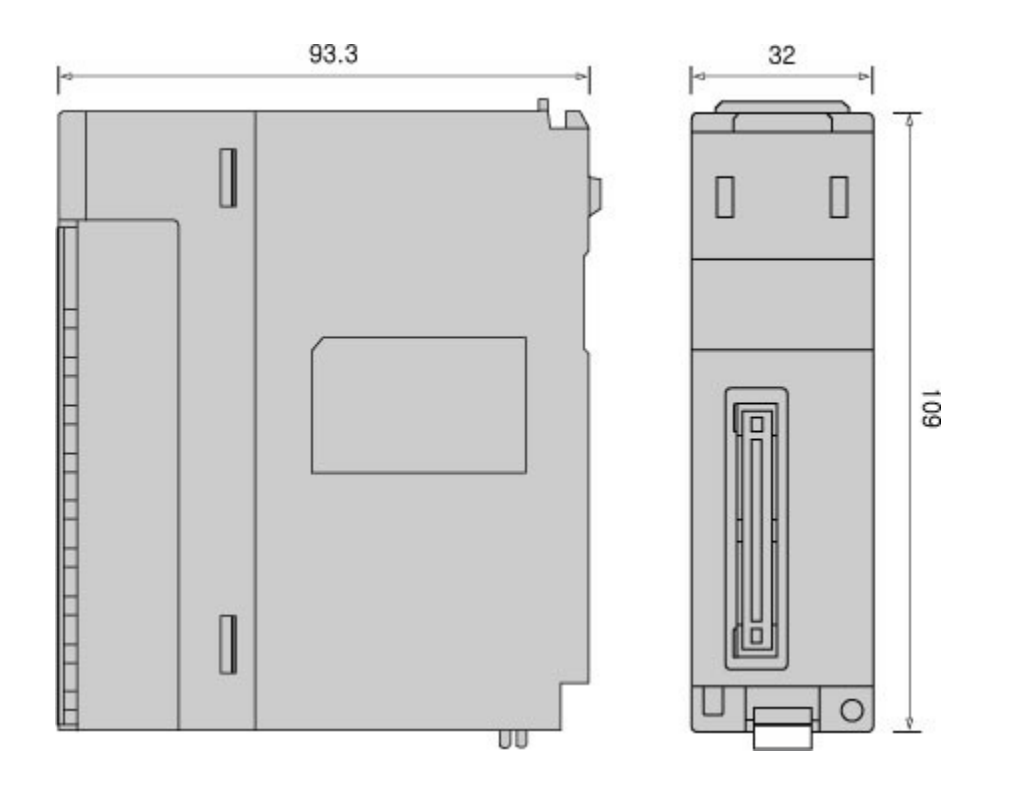

# <span id="page-166-0"></span>**Trouble Shooting(1)**

This corresponds Error Code 1, 2, 5, 6, 7, 16 and 18

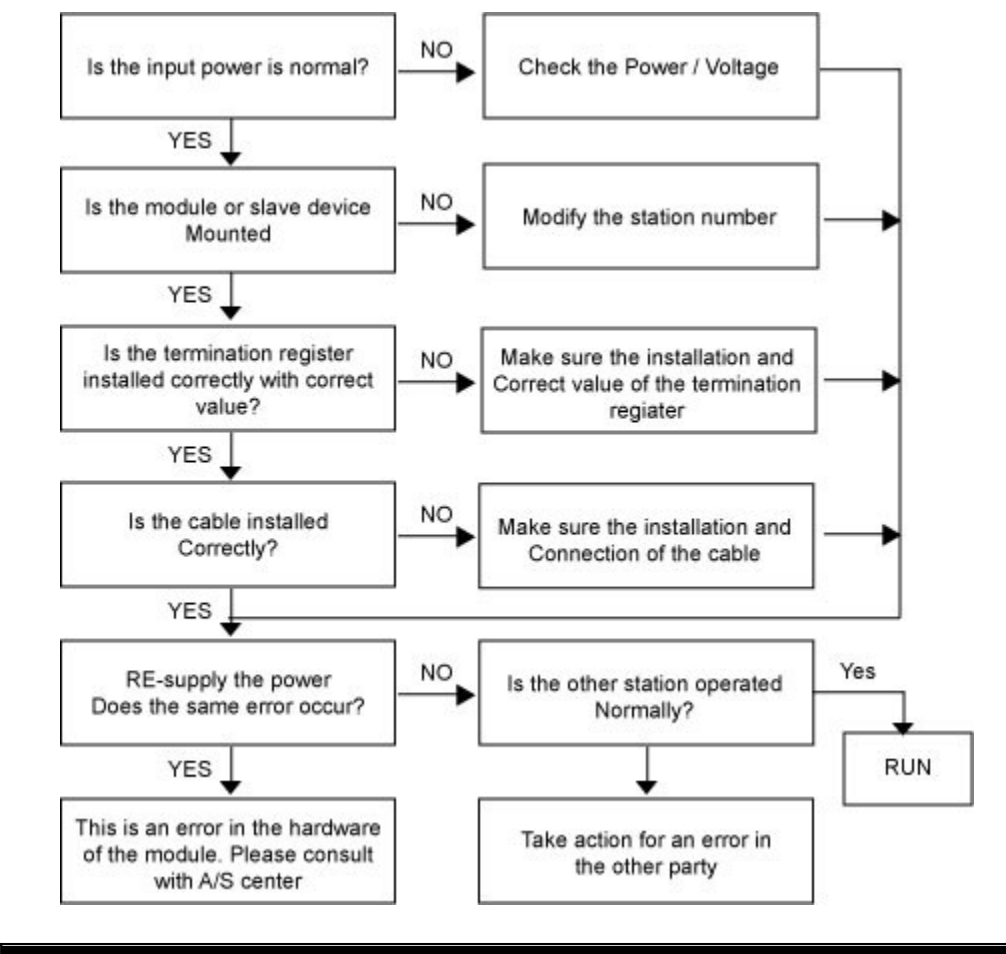

### <span id="page-167-0"></span>**Trouble Shooting(2)**

This corresponds Error Code 11,12,13 and 15

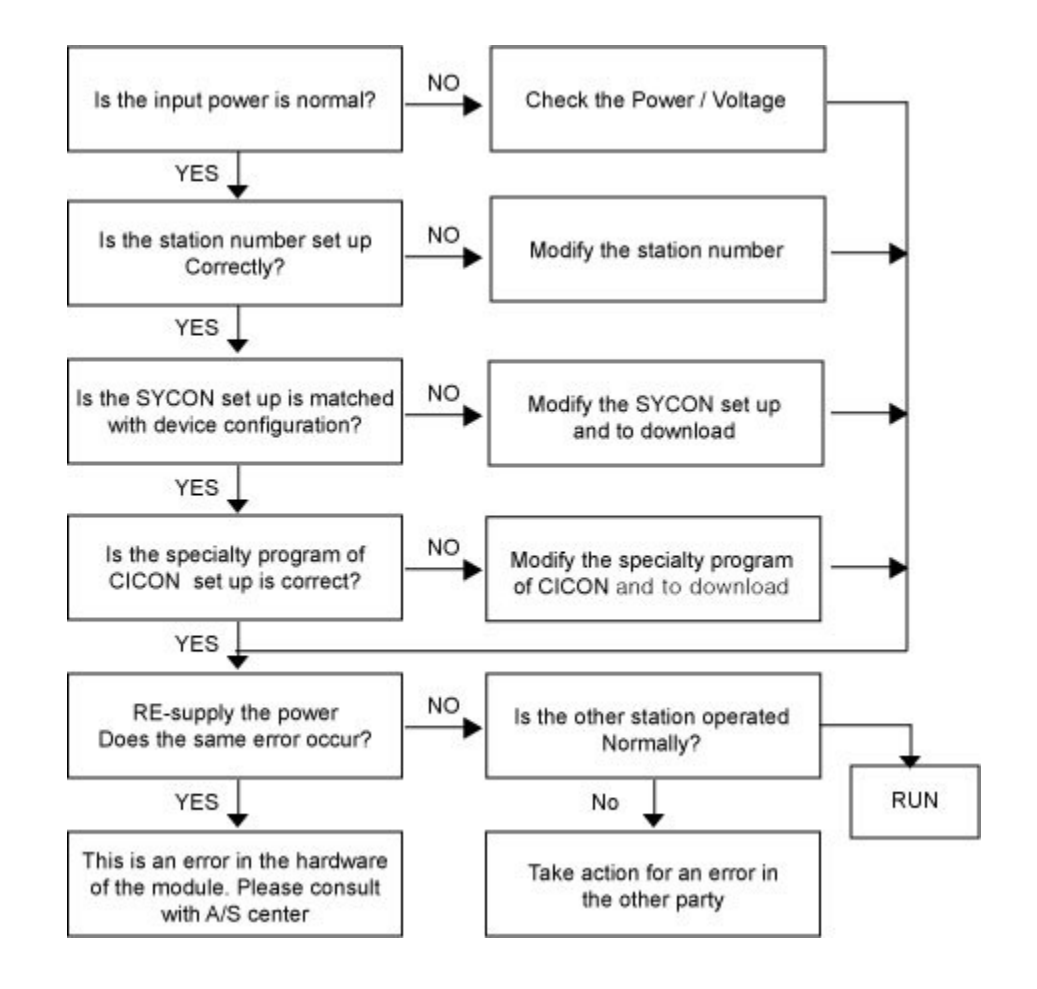

## **3.9 CIMON-PLC Profibus DP module**

#### **Modules :**

· CM1-PD01A

#### **Contents :**

- · [Feature of Profibus DP module](#page-169-0)
- · [GENERAL SPECIFICATIONS](#page-169-1)
- · [SPECIFICATIONS](#page-170-0)
- · [Precautions](#page-171-0)
- · [Wiring Precautions](#page-171-1)
- · [Internal I/O table](#page-171-0)
- · [Wring 1](#page-172-0)
- · [LED Display](#page-173-0)
- · [Error Code](#page-174-0)
- · [Trouble Shooting\(1\)](#page-174-1)
- · [Trouble Shooting\(2\)](#page-175-0)

### <span id="page-169-0"></span>**Feature of Profibus DP module**

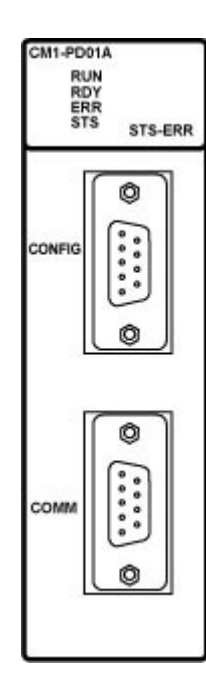

- Suitable to communication between Master Automization Machine and scatter Slave I/O Machine
- Support various communication speed(9.6kbps to 12mbps)
- RS485 communication method is used
- Field construction made easier due to use of twisted Pair cable
- Support Maximum of 127 station(32 per segment)
- Network setup is done with configuration tool
	- \* 1kbytes input data can be transferred within 2ms
	- \* Data transition can be done with order or without order
	- \* Individual or Multi master network function available

## <span id="page-169-1"></span>**GENERAL SPECIFICATIONS**

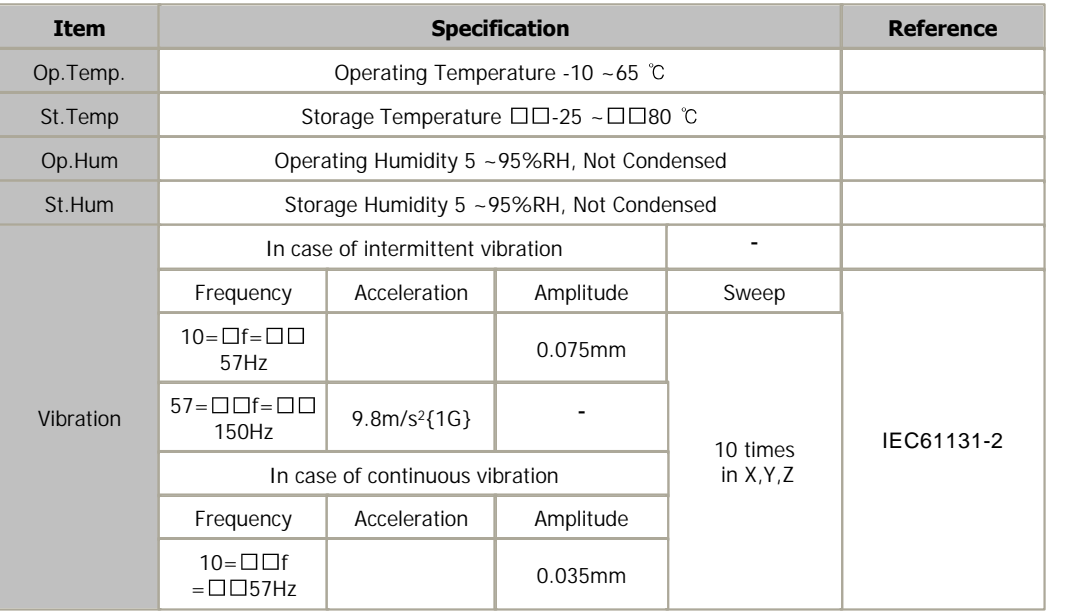

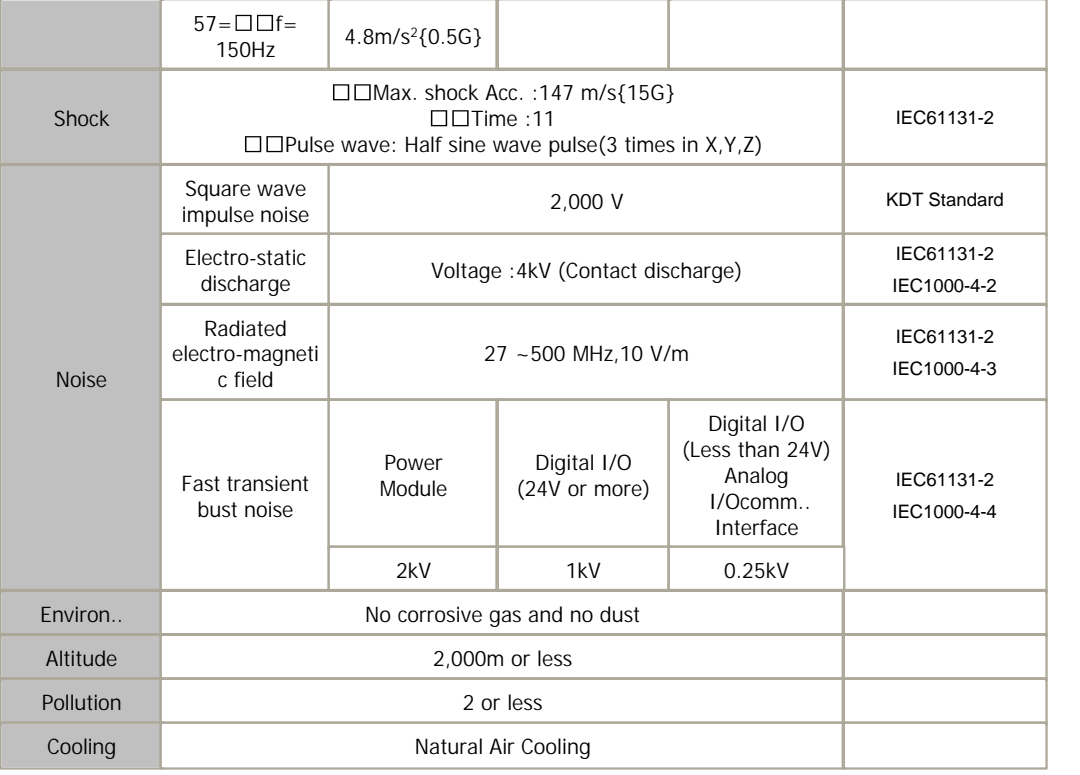

# <span id="page-170-0"></span>**SPECIFICATIONS**

#### **Module specification**

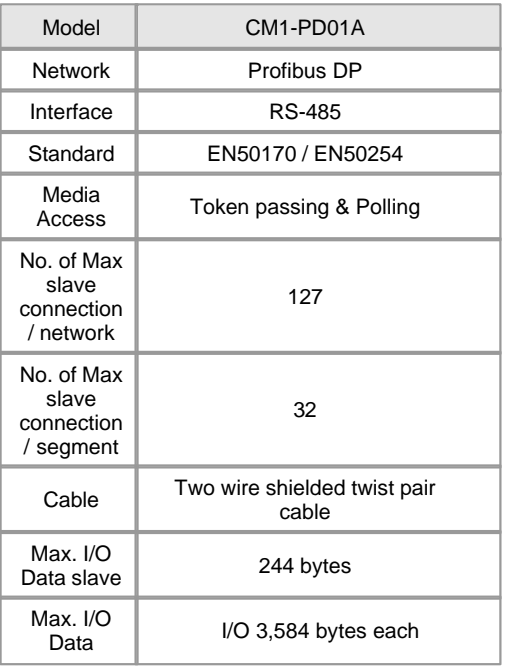

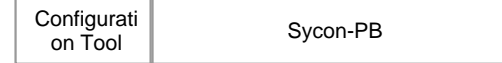

#### **Cable specification**

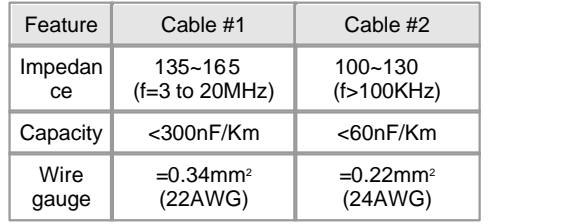

#### **Communication distance according to the transmission speed and cable**

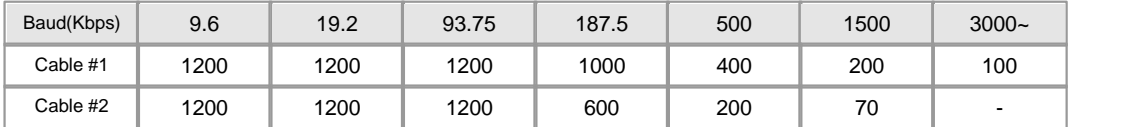

### <span id="page-171-0"></span>**Precautions**

- · Use the PLC in an environment that meets the general specifications given In the User's Manual of the PD01A module being used.
- · Do not dismount or disassemble a module.
- · Do not touch in the status that power source is supplied. It is prohibited to mount and dismount module
- · Take care that dregs are not put into a module case

#### <span id="page-171-1"></span>**Wiring Precautions**

- · Please use after understanding the wire diagram including rated voltage and terminal arrangement.
- · Tighten the screws for terminal connection after turning off the power source. In case of tightening the screws of a terminal, tighten firmly according to the rated torque.
- · Earth FG terminal in the third class, which is exclusive for PLC.
- · To make a termination is necessary needed.
- · Use the specialty connector which is embedded inductor when you use high speed transmission speed over 1.5Mbps
- · Do not use the branch line when you use high speed transmission speed over 1.5Mbps
- · Keep station's distance over 1m when you using transmission speed over 12Mbps
- · The wiring close to heat-generating device or material and directly contacted with oil for long time may cause short circuit or breakdown or malfunction.

In case of the installation environment with a lot of vibration, prevent a PLC from the vibration

- · The wiring together with high-voltage line or power line cause malfunction or breakdown due to induction jam. Design the wiring 100mm or more away
	- from a high voltage line or a power line not to receive the influence by the variation of noise or magnetic field.

## **Internal I/O table**

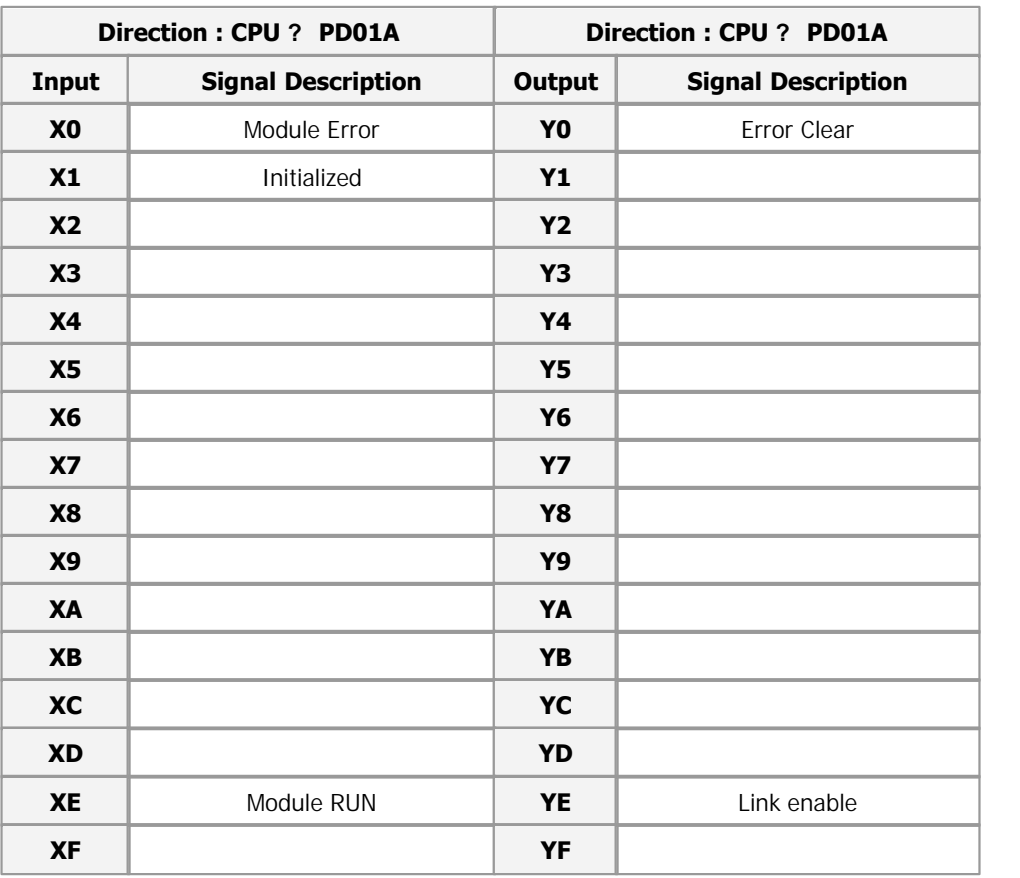

## <span id="page-172-0"></span>**Wring 1**

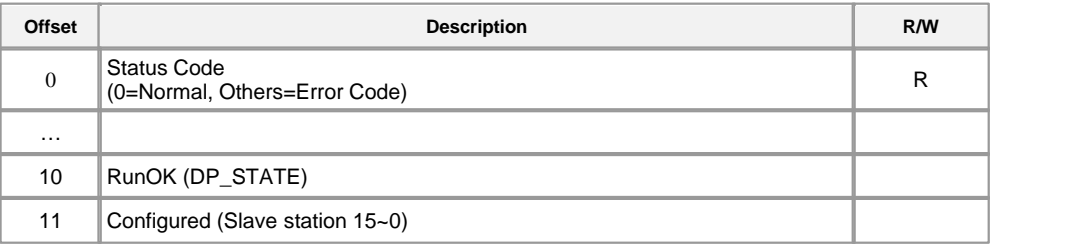

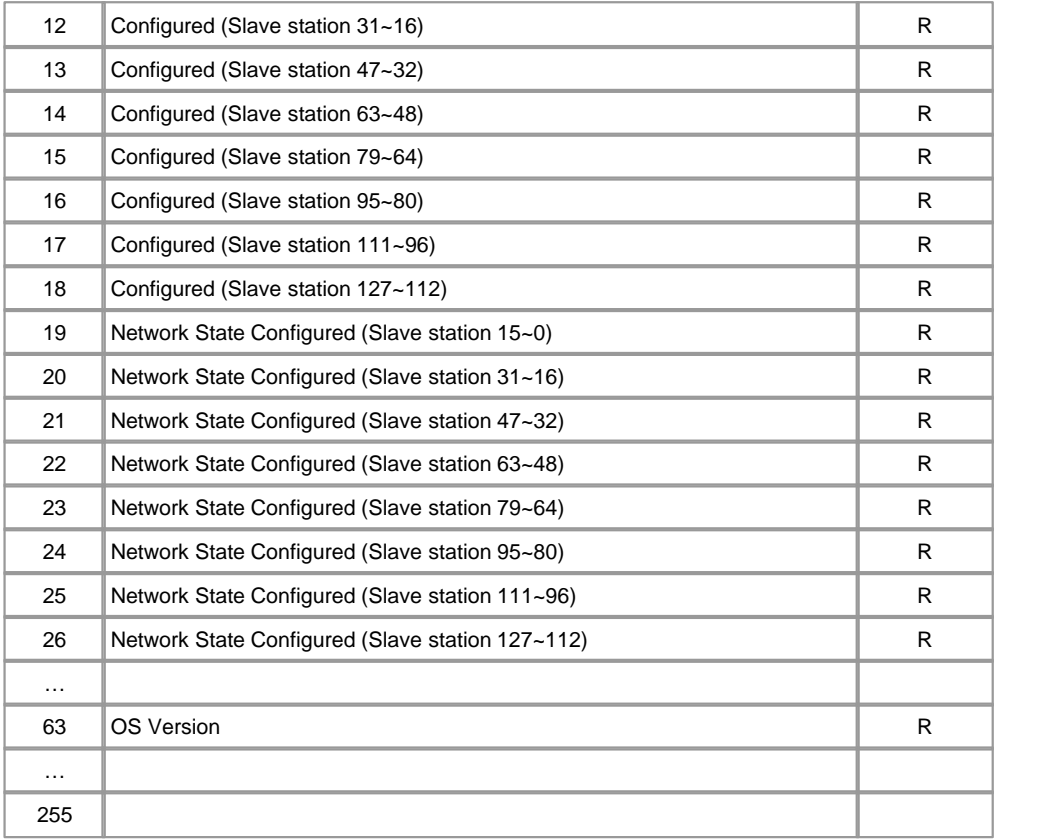

# <span id="page-173-0"></span>**LED Display**

Module status is shown with 5 LED display

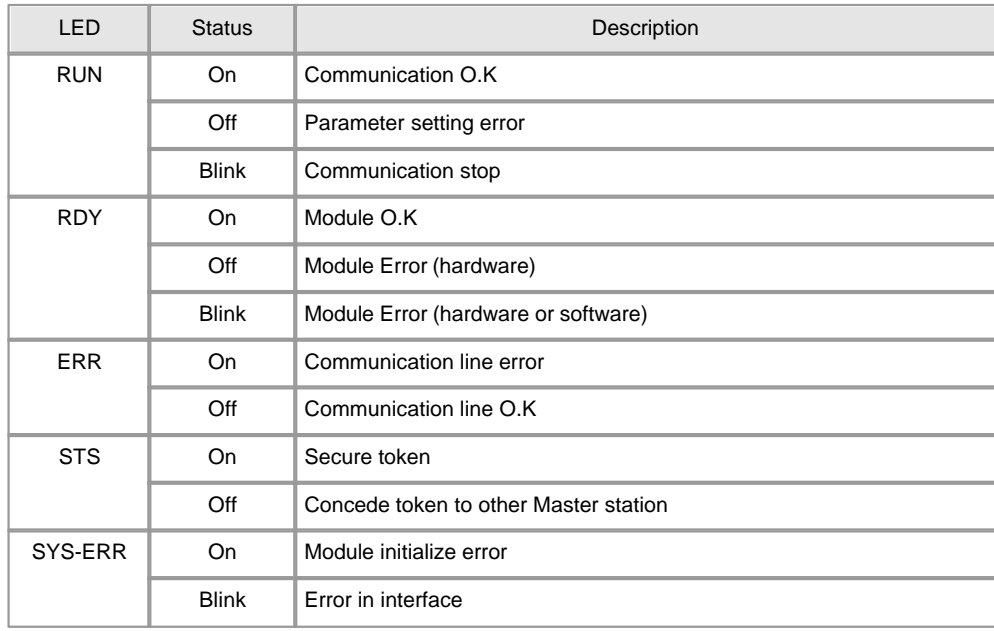

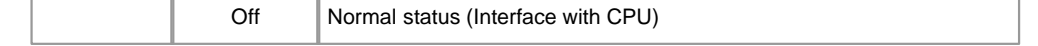

## <span id="page-174-0"></span>**Error Code**

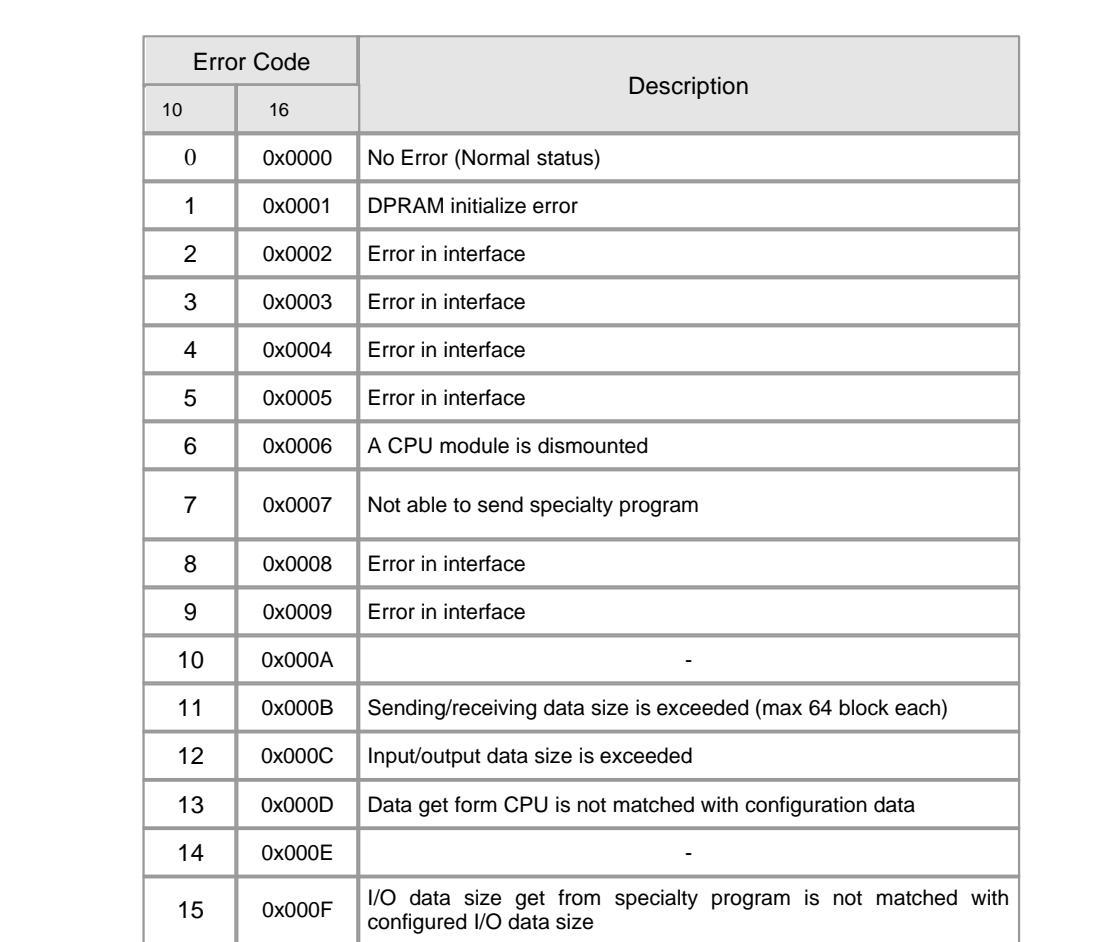

## <span id="page-174-1"></span>**Trouble Shooting(1)**

This corresponds Error Code 1, 2, 5, 6, 7, 8 and 9

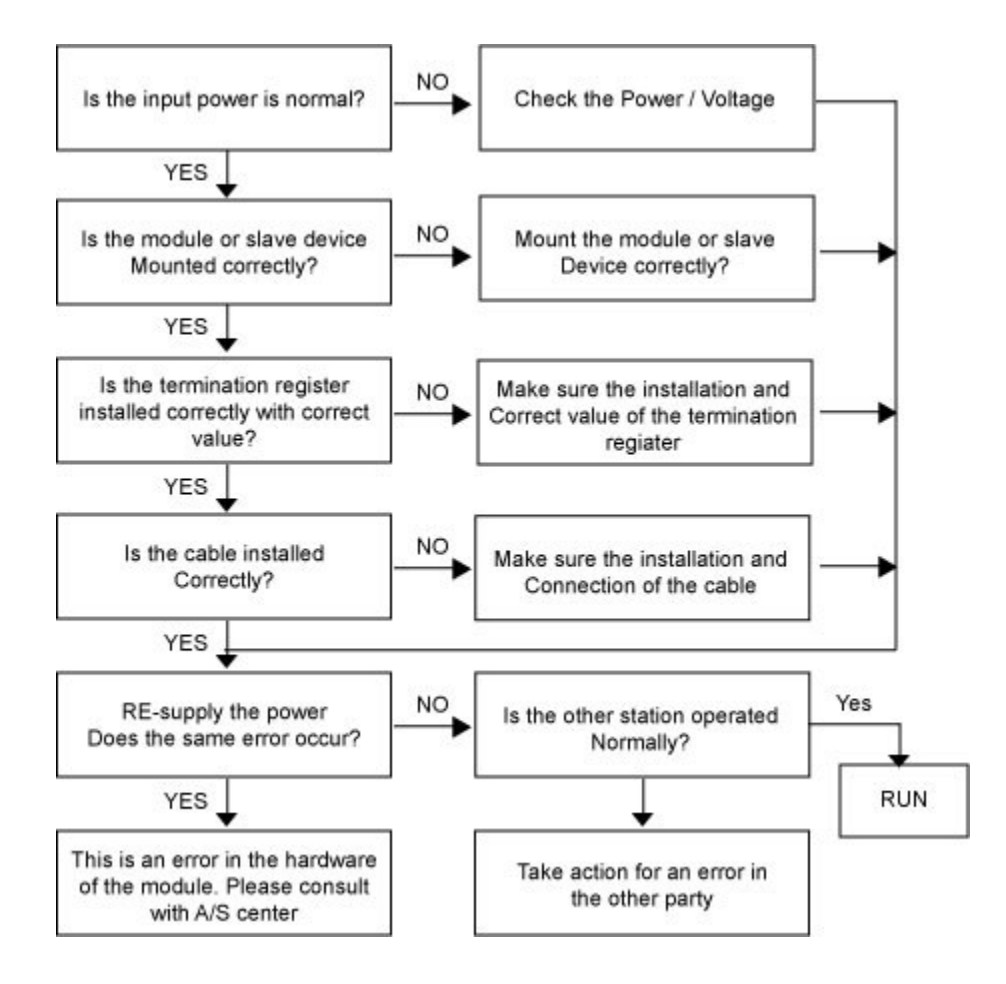

## <span id="page-175-0"></span>**Trouble Shooting(2)**

This corresponds Error Code 11,12,13 and 15

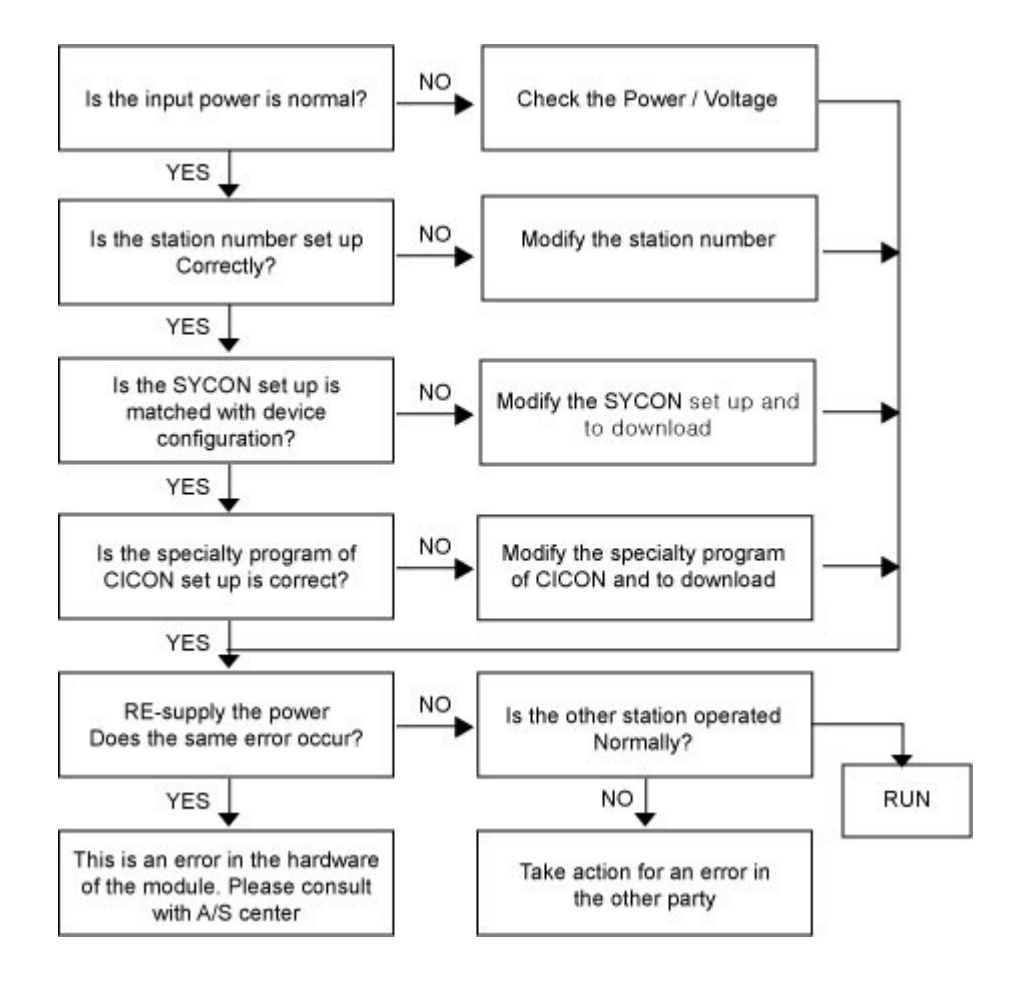

### **3.10 CIMON-PLC Data Logger module**

#### **Modules :**

· CM1-LG32A

#### **Contents :**

- · [Feature of Data Logger module](#page-177-0)
- · [GENERAL SPECIFICATIONS](#page-177-1)
- · [SPECIFICATIONS](#page-178-0)
- · [Wring Precautions](#page-179-0)
- · [Internal I/O table](#page-179-1)
- · [User Program Memory Device](#page-180-0)
- · [SYSTEM Error Code](#page-180-1)
- · [Trouble Hardware](#page-181-0)
- · [Error in Exclusive Communication](#page-182-0)

## <span id="page-177-0"></span>**Feature of Data Logger module**

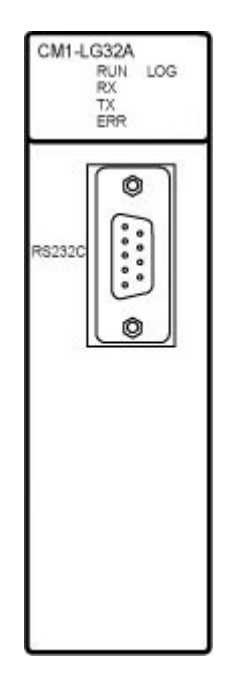

- Equipped with large capacity and non-combustible Log memory (32MB)
- Standalone real time data sampling and preserving
- $\blacksquare$  Upon restoration of communication system, upper Level system (CIMON-SCADA)data can be obtained.
- Maximum 32word data can be sampled at the same Time with maximum of 10msec interval
- Built in HMI Protocol : no necessary of optional Communication card (RS232C,Support Modem)
- Self-diagnosis function(communication error, memory Error, capacity check, etc.)
- Trigger Logging by Sequence program
- Provide event logging (COS, VOC)

## <span id="page-177-1"></span>**GENERAL SPECIFICATIONS**

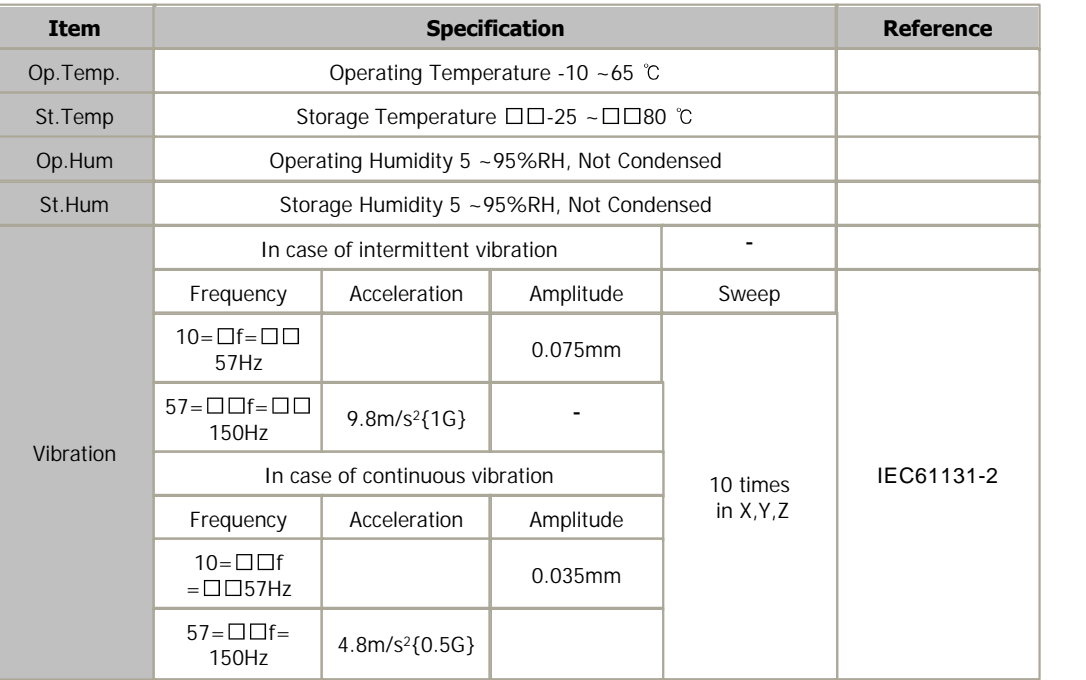

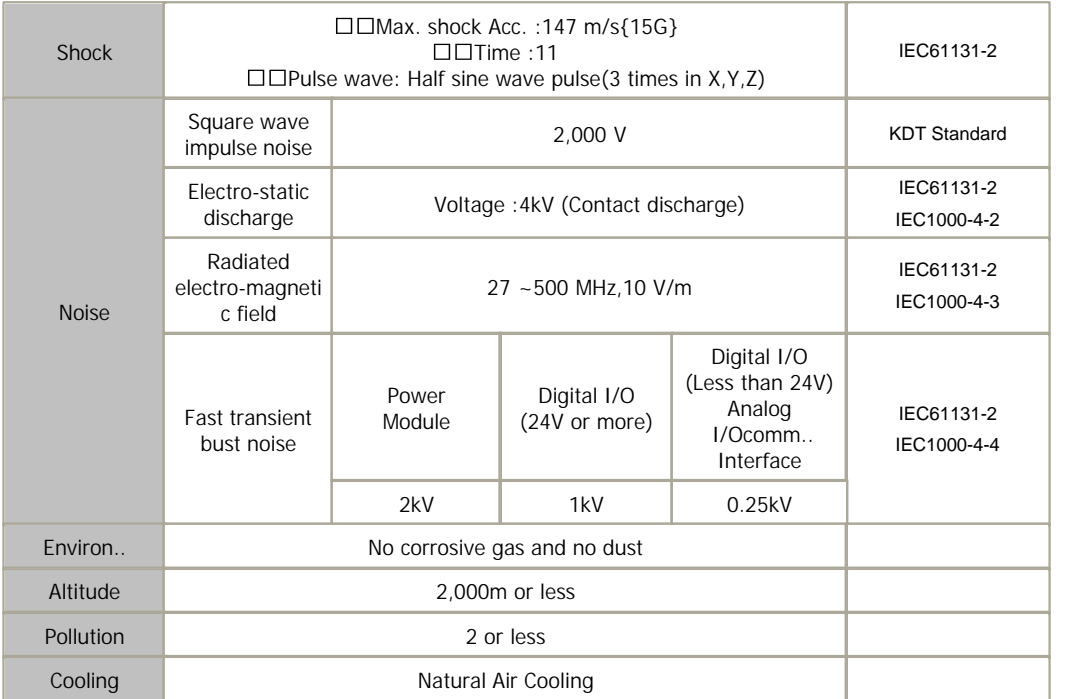

# <span id="page-178-0"></span>**SPECIFICATIONS**

#### **Module specification**

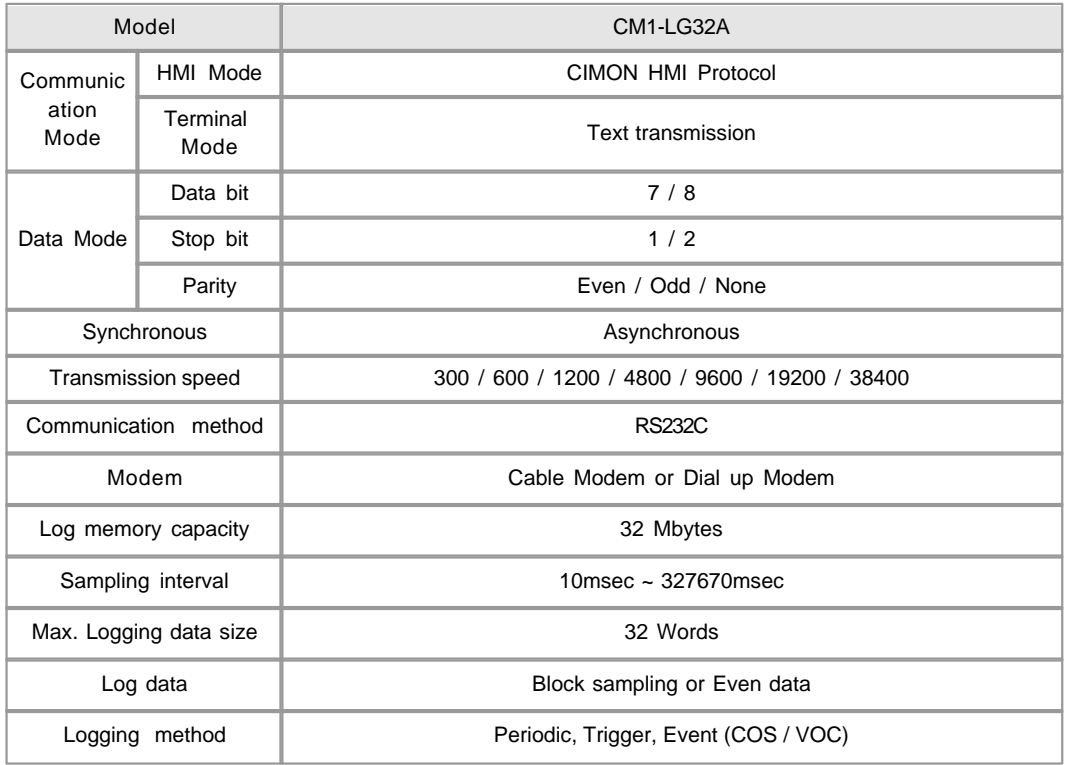

### <span id="page-179-0"></span>**Wring Precautions**

- · Check whether communication cable is broken before installation.
- · Use the communication cable with assigned specification. The cable other than assigned may cause communication disturbance.
- · Connect communication cable correctly. Incomplete cable connection may cause serious communication disturbance.
- · As shield cable has low flexibility, it is to be branched 30cm or more away from the connector of a communications module. Bending perpendicularly or transforming by force may cause breaking cable or the connector

in a communication module.

 In case of long-distance communication cable, wire a cable far away from power line or induction noise.

### <span id="page-179-1"></span>**Internal I/O table**

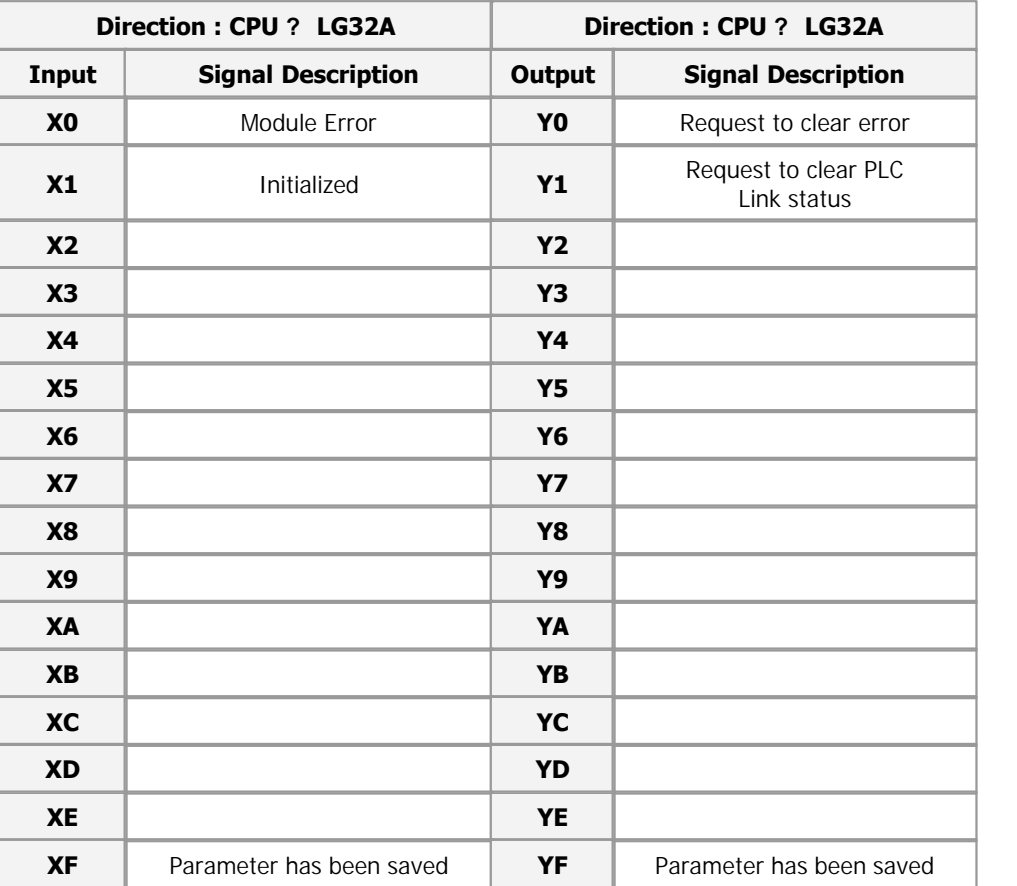

*Copyright 2012 BY KDT SYSTEMS, All rights reserved.*
## **User Program Memory Device**

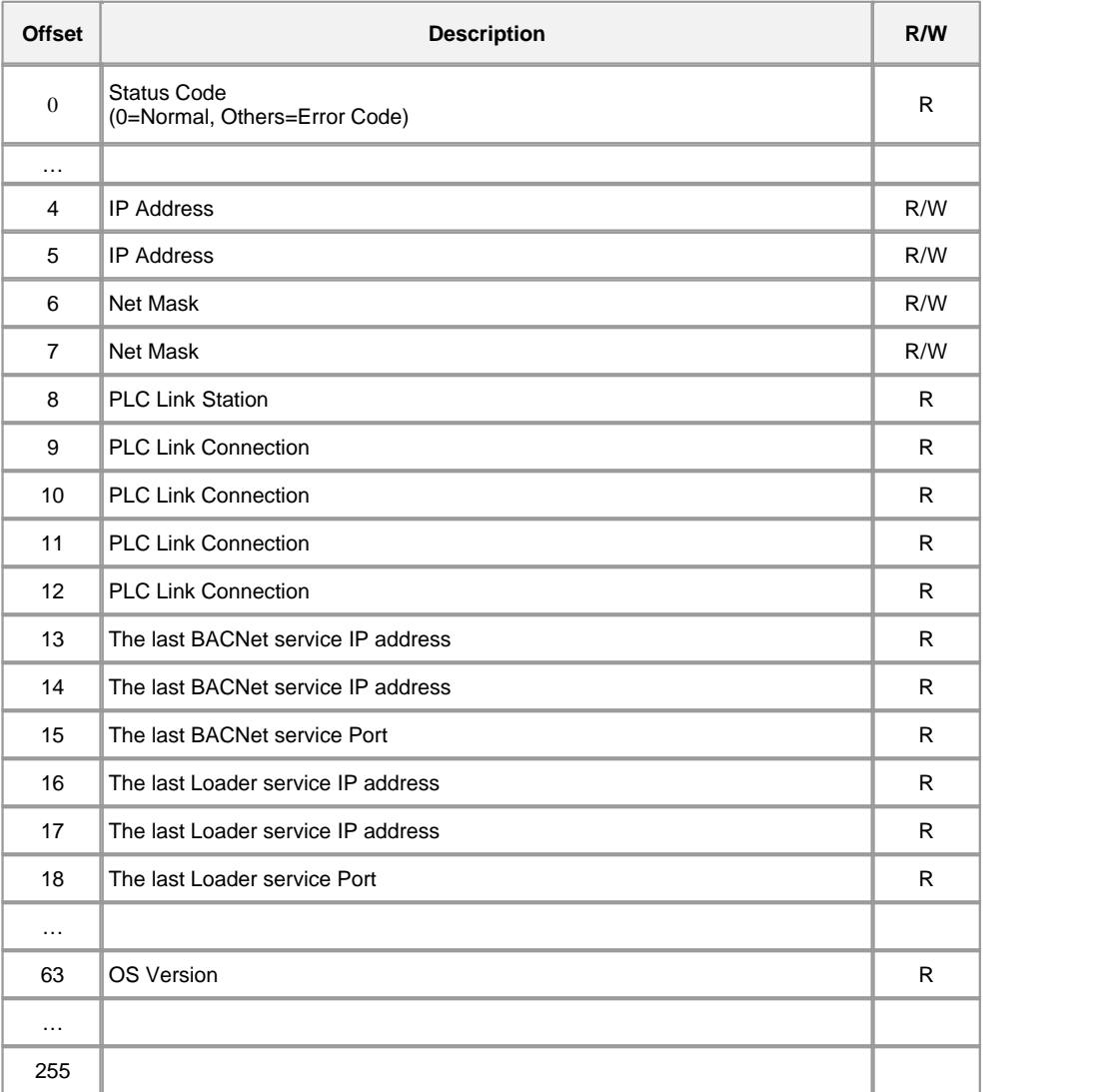

## **SYSTEM Error Code**

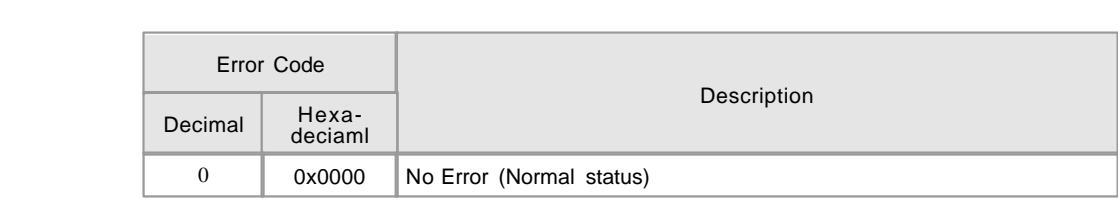

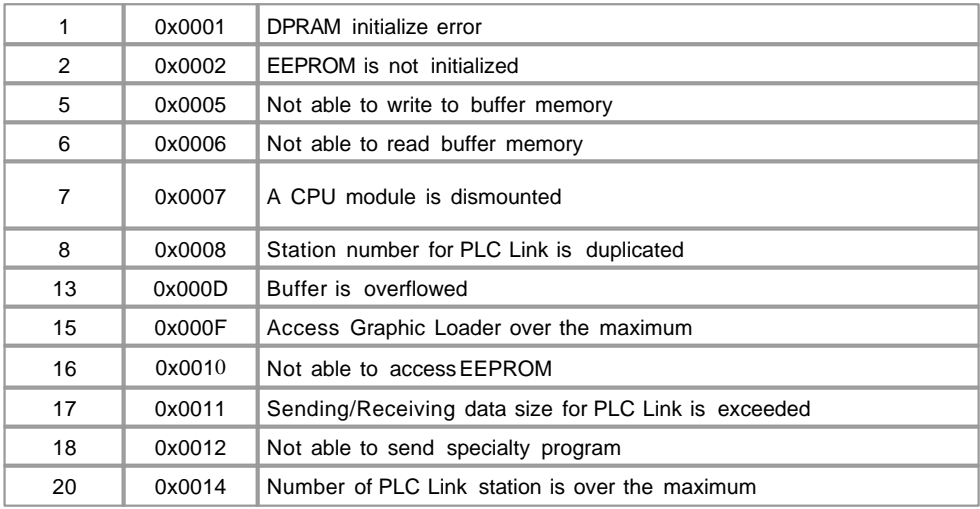

## **Trouble Hardware**

This corresponds Error Code 1, 2, 3, 6 and 7

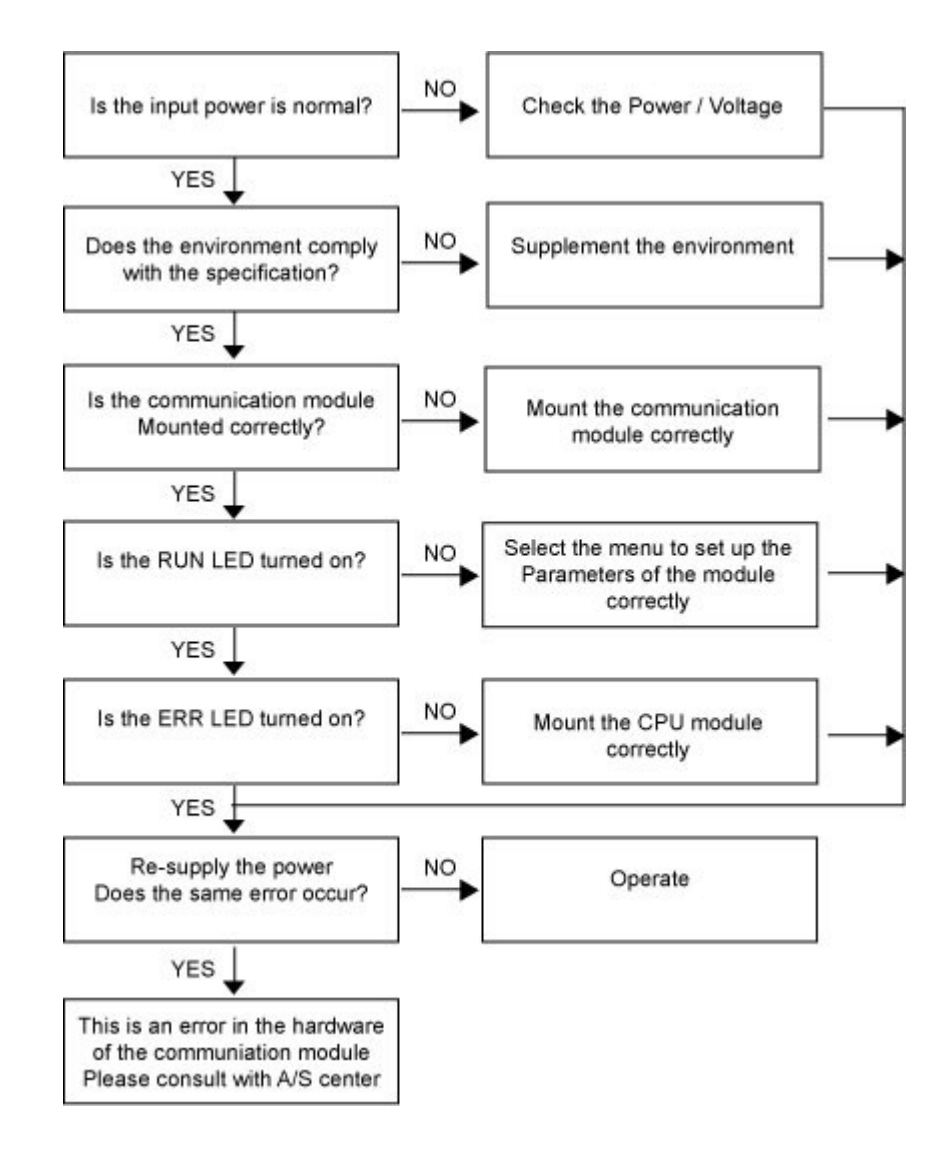

### **Error in Exclusive Communication**

This corresponds Error Code 5

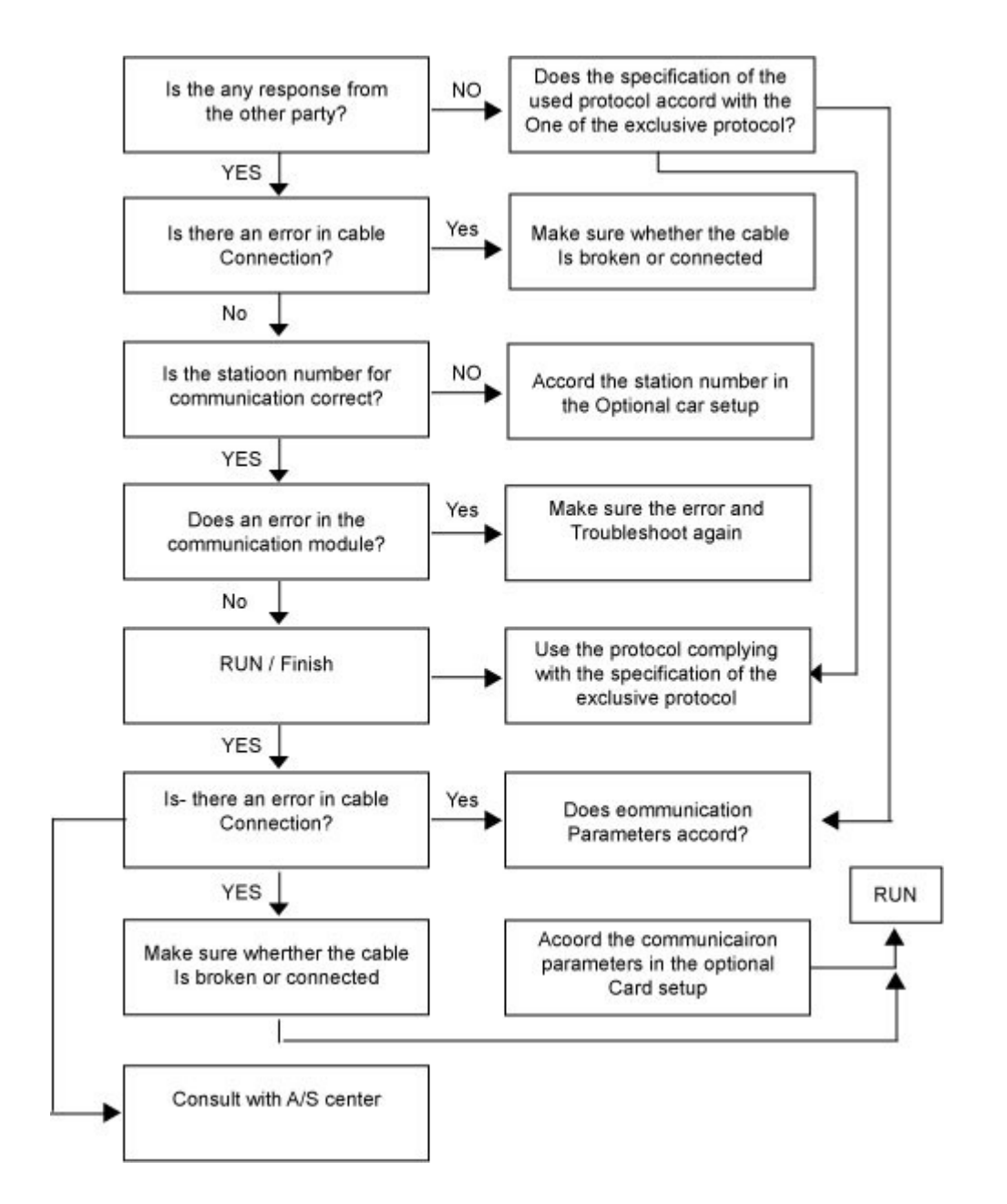

#### **3.11 CIMON-PLC Digital Inputs**

**Modules :**

- · CM1-XD16A
- · CM1-XD32C
- · CM1-XA08A
- · CM1- XA08B

**Contents :**

- · [GENERAL SPECIFICATIONS](#page-184-0)
- · [MODULE SPECIFICATIONS](#page-185-0)
- · [Front view](#page-186-0)
- · [Front view](#page-187-0)
- · [CONNECTION TYPE](#page-188-0)
- · [WIRING DIAGRAM](#page-189-0)
- · [FEATURES AND OPERATION](#page-191-0)
- · [BEFORE USING](#page-192-0)
- · [SAFETY PRECAUTIONS \(1\)](#page-192-1)
- · [SAFETY PRECAUTIONS \(2\)](#page-193-0)
- · [OUTWARD DIMENSIONS](#page-193-1)

## <span id="page-184-0"></span>**GENERAL SPECIFICATIONS**

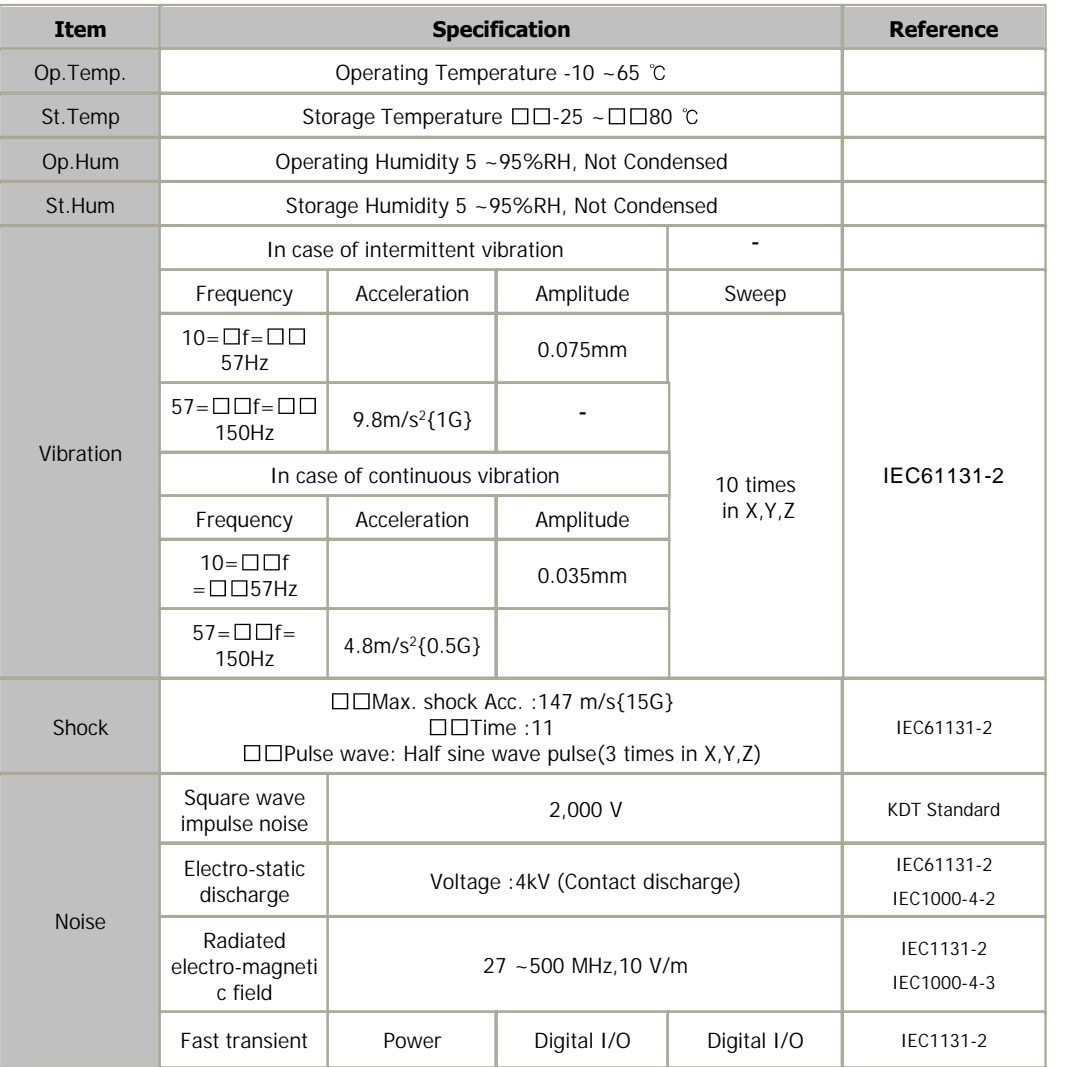

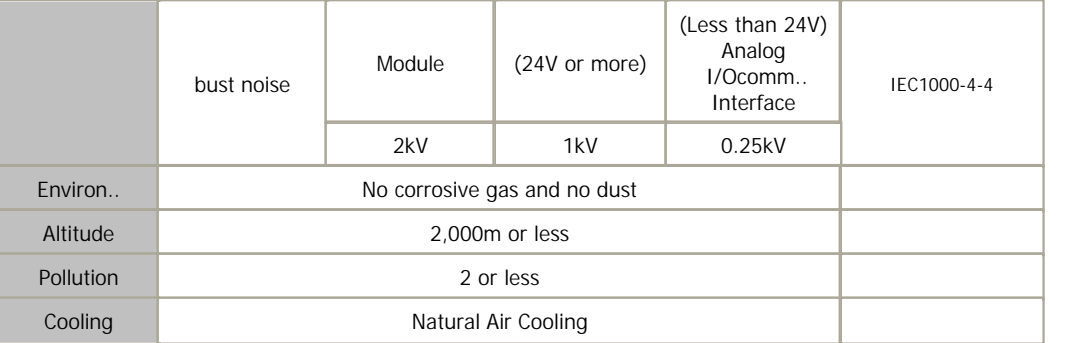

## <span id="page-185-0"></span>**MODULE SPECIFICATIONS**

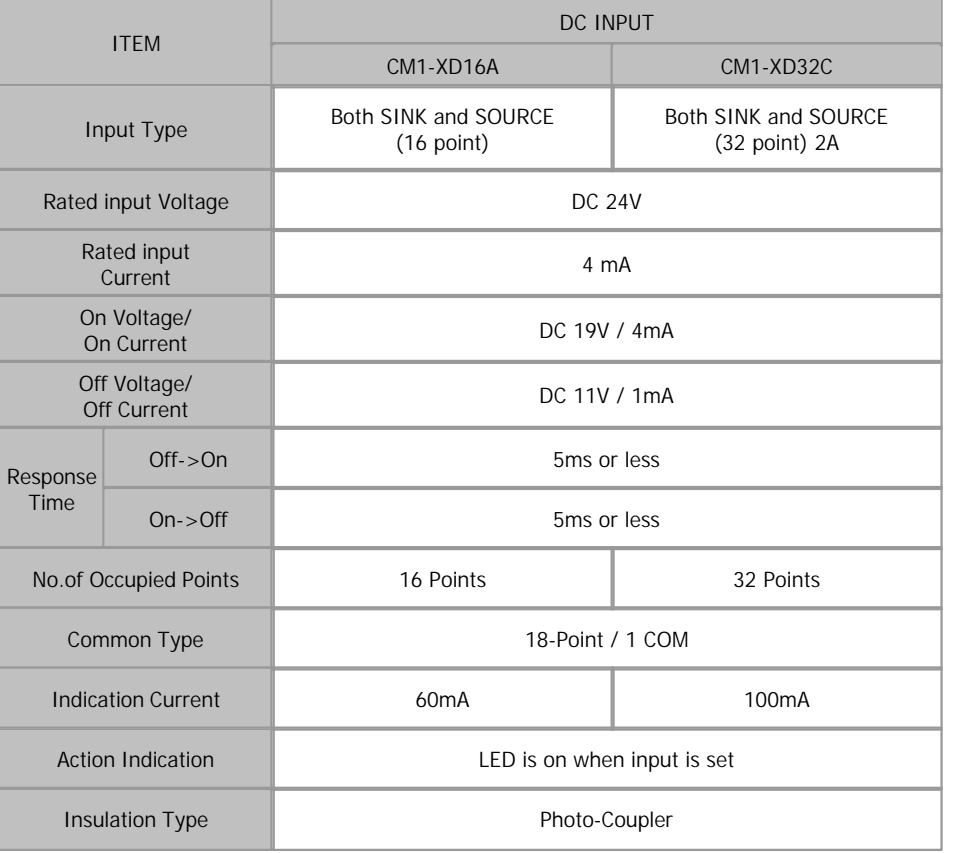

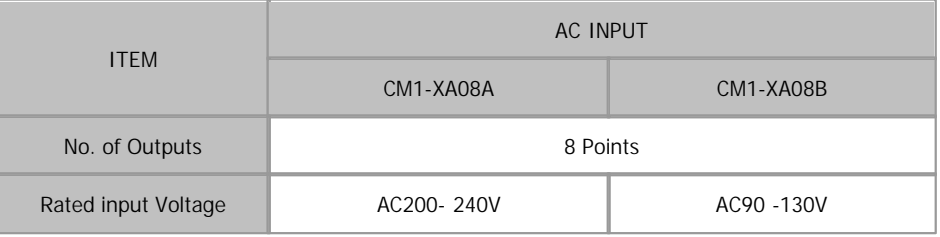

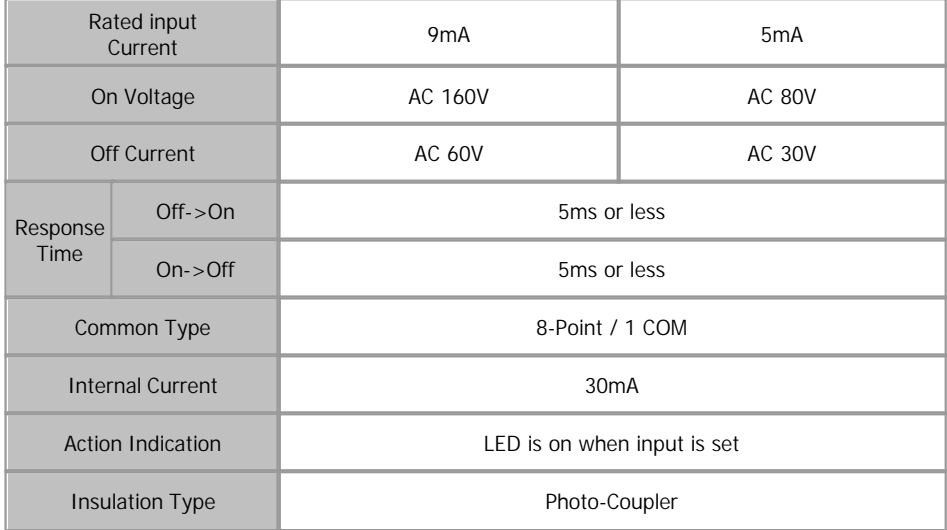

## <span id="page-186-0"></span>**FRONT VIEW**

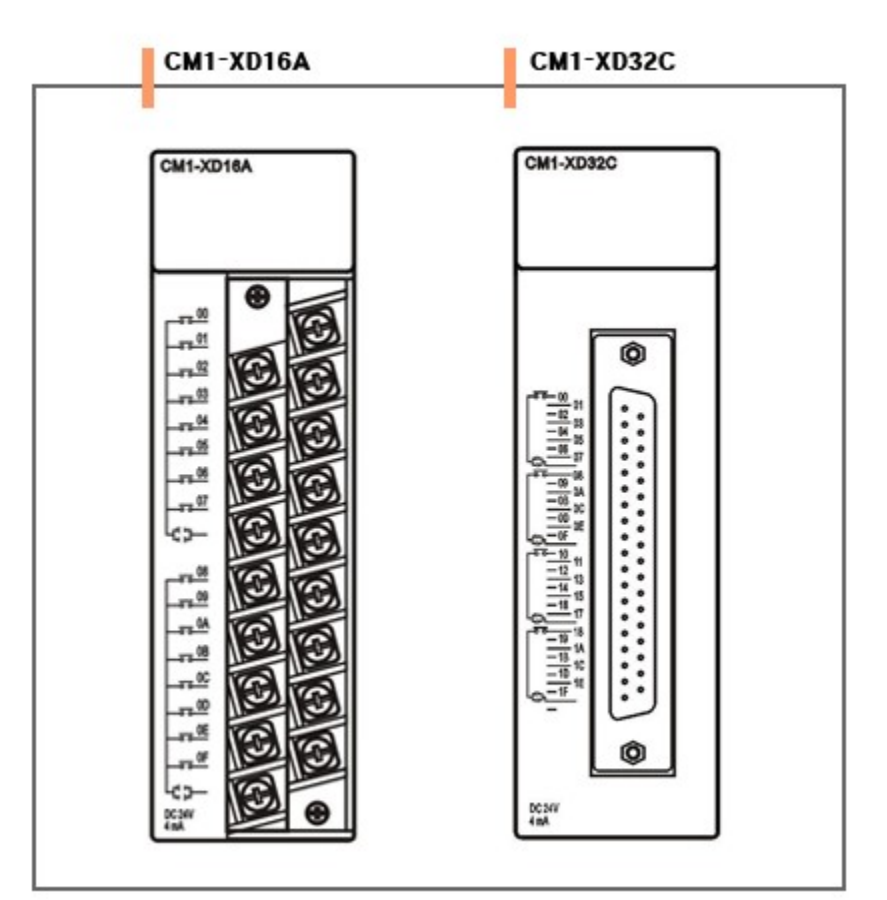

- The tightening torque if 6.99 in. 1b
- USE COPPER OF COPPER-CLAD ALUMINUM CONDUTORS
- $\mathbf{r}$ "Class 2, adjacent to coltage ration(30V max.)"

## <span id="page-187-0"></span>**FRONT VIEW**

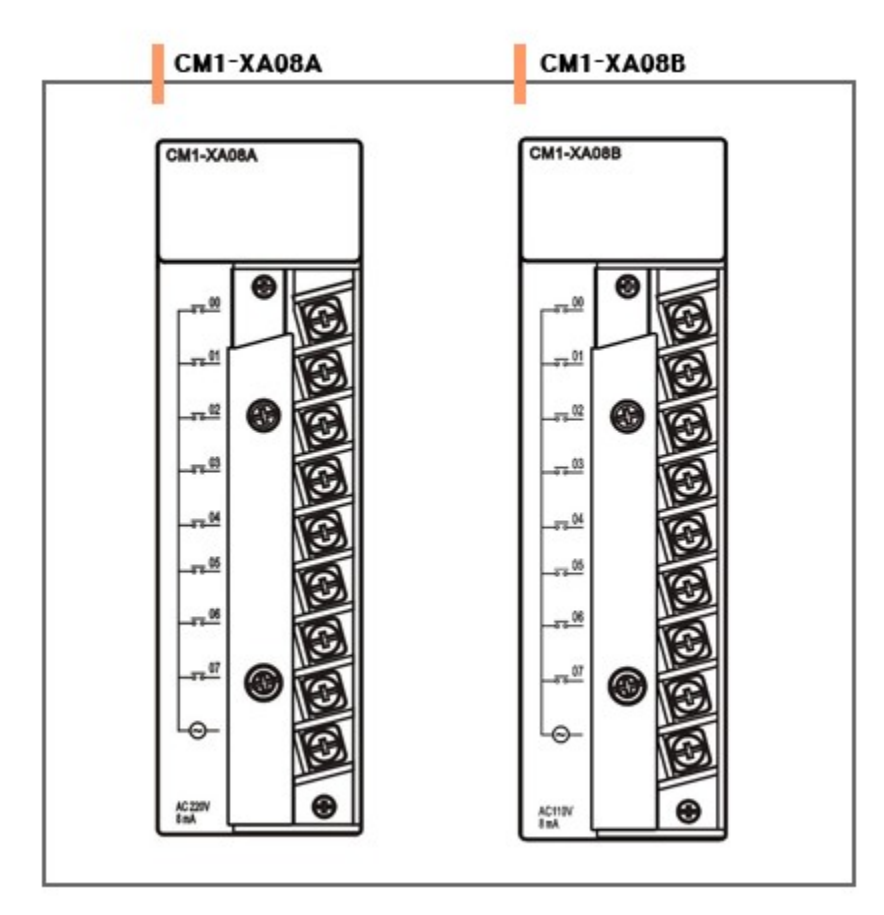

## <span id="page-188-0"></span>**CONNECTION TYPE**

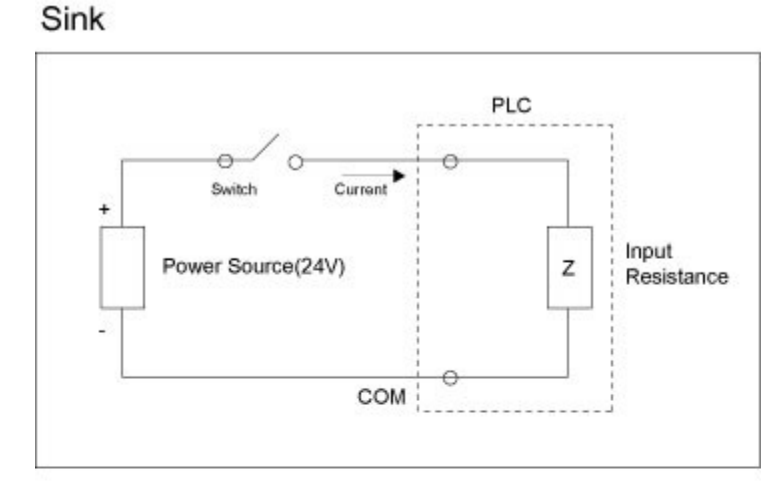

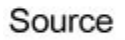

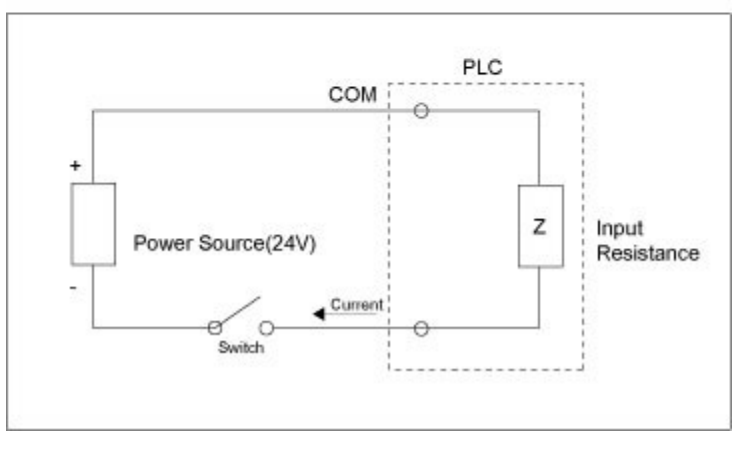

**CM1-XD16A and CM1-XD32C are used for both Sink and Source** 

## <span id="page-189-0"></span>**WIRING DIAGRAM**

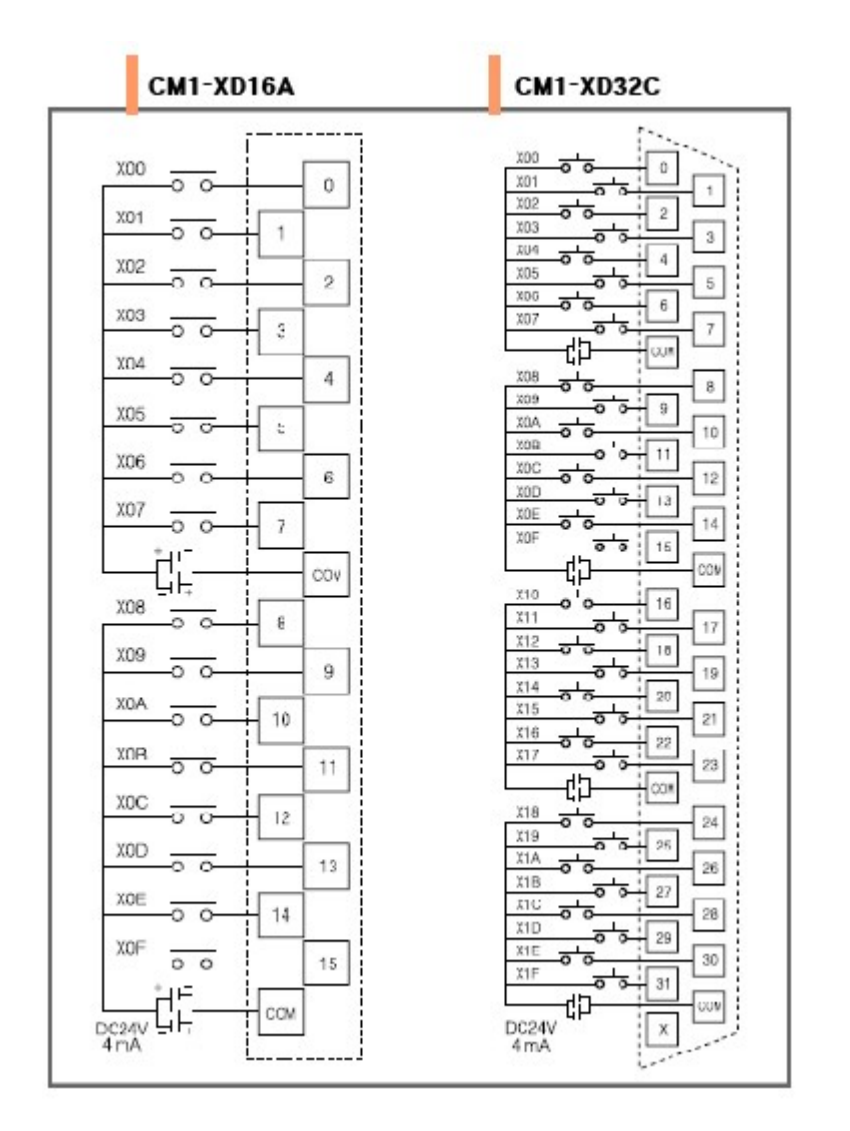

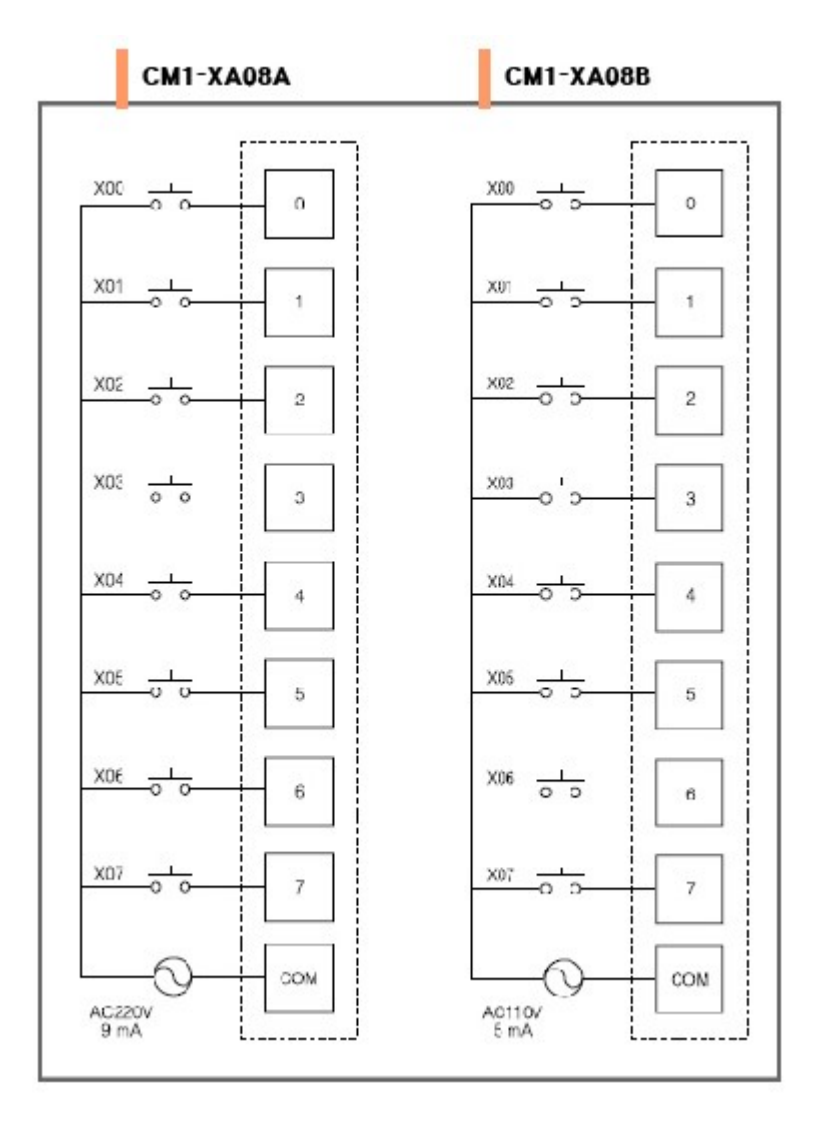

### <span id="page-191-0"></span>**FEATURES AND OPERATION**

- **All modules are photo-coupler- insulated.**
- LED indication enables to make sure the operation of a module
- **Terminal block type and one-touch module loading type lead Easy maintenance.**
- **CM1-XD16A and XD32C are DC24V input module.** CM1-XA08A is AC 220V input module and CM1-XA08B is AC 110V input module.

#### <span id="page-192-0"></span>**BEFORE USING**

**Please use after understanding the wire diagram including Rated voltage and terminal** arrangement

**Do not touch in the status that the power source is supplied (It is prohibited to mount and** dismount modules.)

Tighten the screws for terminal connection after turning off The power source

**In case of tightening the screws of a terminal, tighten firmly According to the rated torque** 

**EXTERN** Earth FG terminal in the third class, which is exclusive for PLC.

**Design a system putting an input signal line 100mm or more Away from a high voltage line** and a power line not to receive the Influence by the variation of noise or magnetic field.

**Under installation environment with a log of vibration, prevent a PLC from vibration** 

**Take care that dregs are not put into a module case. Do not dismount of disassemble a** 

module

### <span id="page-192-1"></span>**SAFETY PRECAUTIONS (1)**

In case of connection to a terminal block without contact Connector, the uncovered part of a wire is to be 6mm to 8mm.

And take care that uncovered metal part of a wire is pushed out From a terminal block

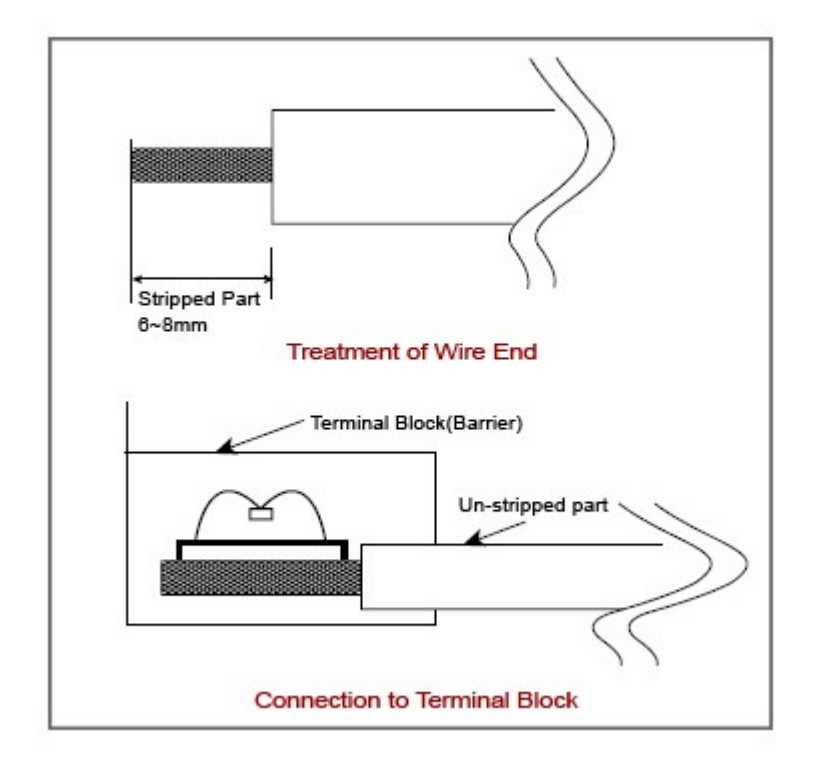

In case of a twisted wire, take care that it is not loosed.

### <span id="page-193-0"></span>**SAFETY PRECAUTIONS (2)**

 Use a cable for outside input signal of output converter Module differently from a cable for AC to prevent the influence

Of surge or induction noise occurring from AC

**B** Select a cable, considering ambient temperature, allowable current. AWG22(0.3mm<sup>2</sup>) or

more cable is recommended.

**The wiring close to heat-generation device or material and directly Contacted with oil for** long time may cause short

 circuit or breakdown or malfunction. In case of the installation environment with a lot of vibration, prevent a PLC from the vibration.

**The wiring together with high-voltage line or power line may cause Malfunction or** breakdown due to induction jam.

 Design the wring 100mm or more away from a high voltage line or a power line not to Receive the influence by the variation

of noise or magnetic field.

**b** Do not dismount or disassemble a module.

### <span id="page-193-1"></span>**OUTWARD DIMENSIONS**

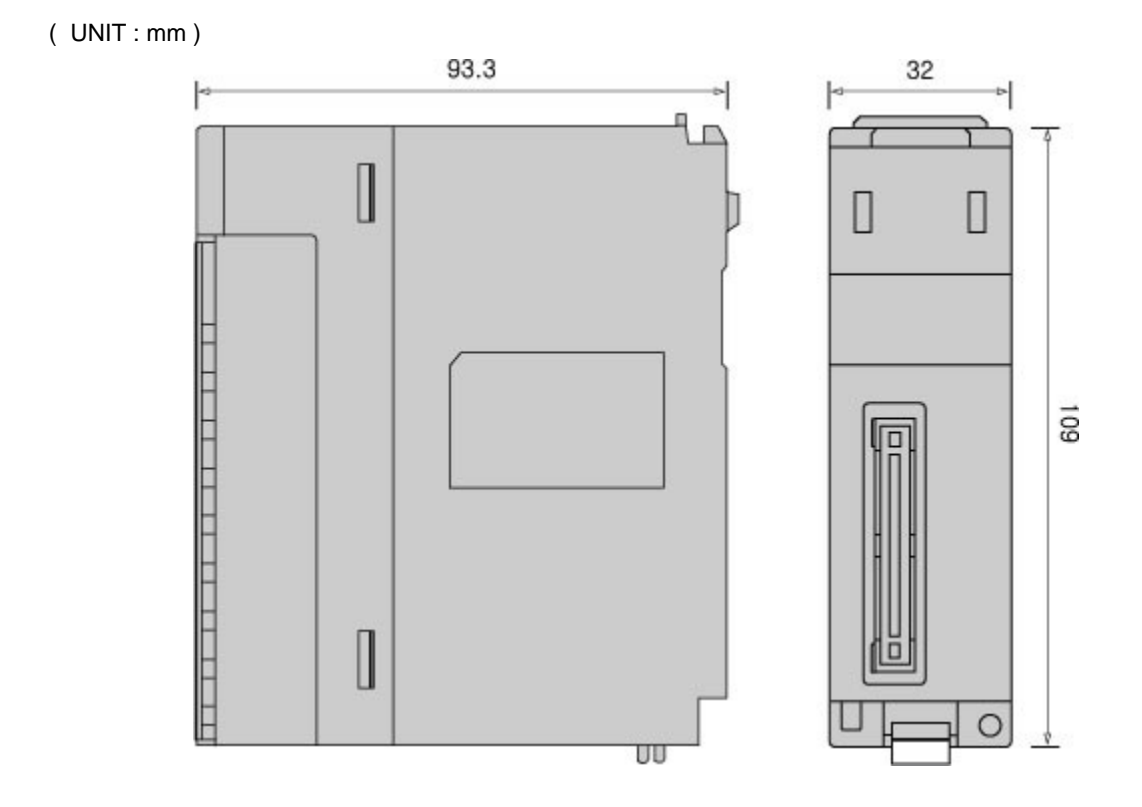

## **3.12 CIMON-PLC Digital Outputs**

#### **Modules :**

- · CM1-YR16A
- · CM1-YS08A
- · CM1-YT16A
- · CM1-YT16B
- · CM1-YT32A
- · CM1-YT32B

#### **Contents :**

- · [GENERAL SPECIFICATIONS](#page-195-0)
- · [MODULE SPECIFICATIONS](#page-196-0)
- · [FRONT VIEW](#page-197-0)
- · [CONNECTION TYPE](#page-198-0)
- · [WIRING DIAGRAM](#page-199-0)
- · [SAFETY PRECAUTIONS \(1\)](#page-202-0)
- · [SAFETY PRECAUTIONS \(2\)](#page-203-0)
- · [BEFORE USING](#page-203-1)
- · [OUTWARD DIMENSIONS](#page-204-0)

## <span id="page-195-0"></span>**GENERAL SPECIFICATIONS**

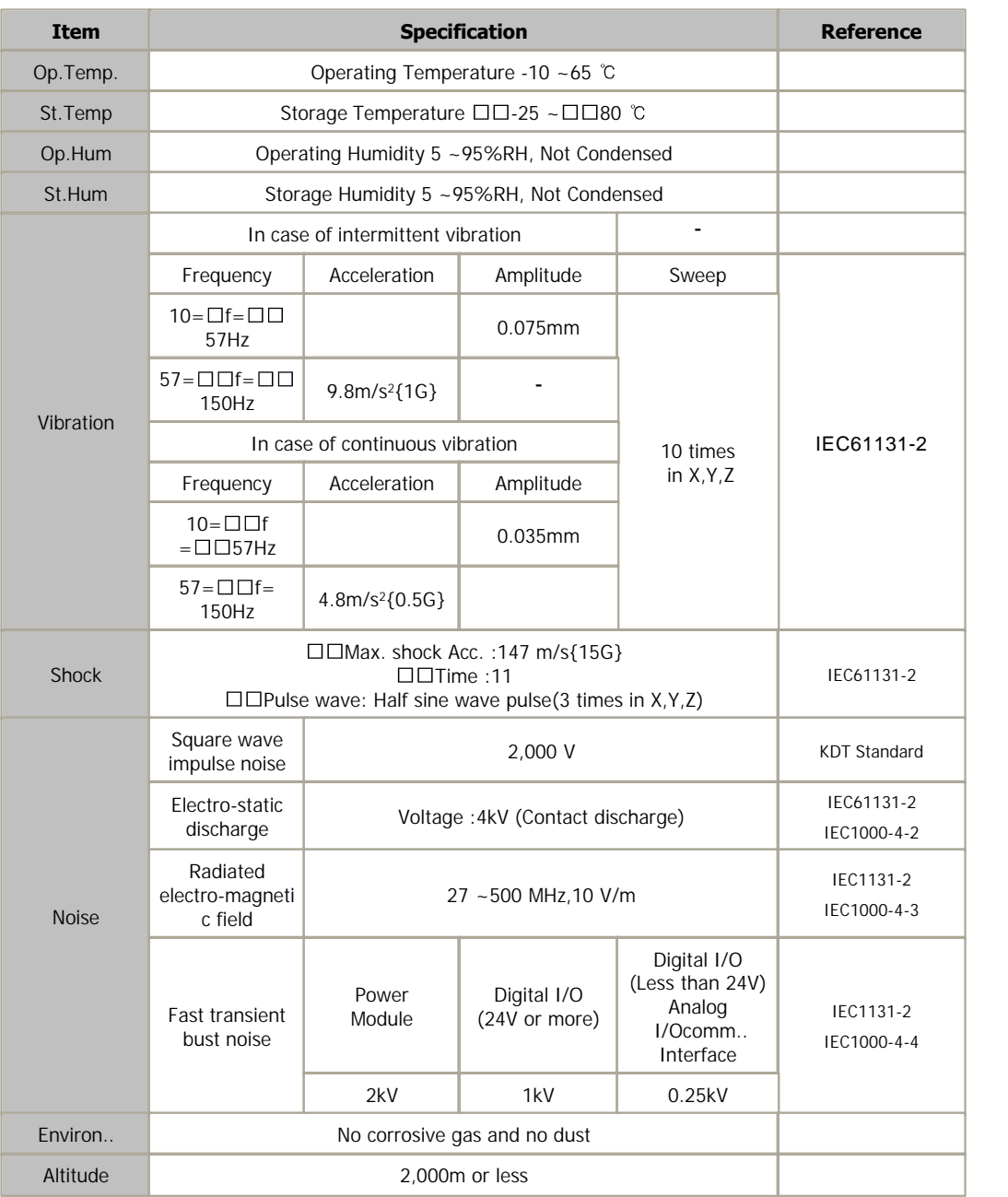

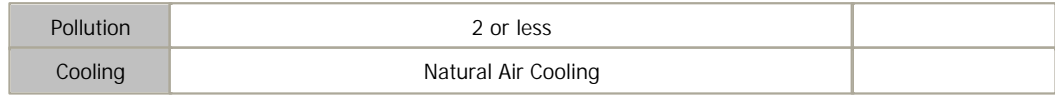

## <span id="page-196-0"></span>**MODULE SPECIFICATIONS**

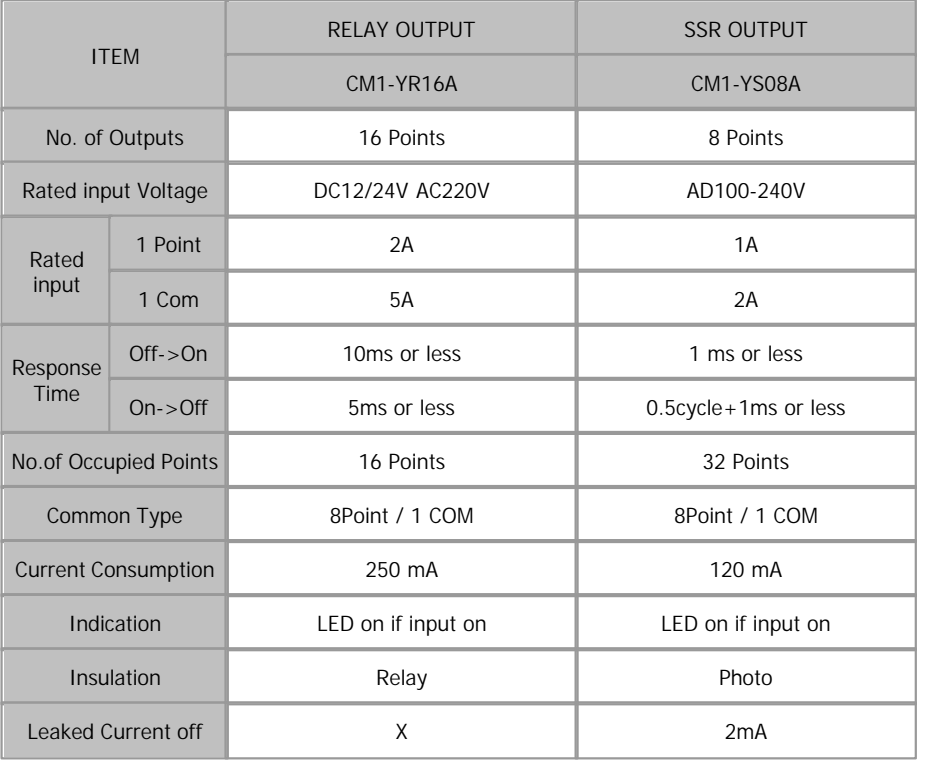

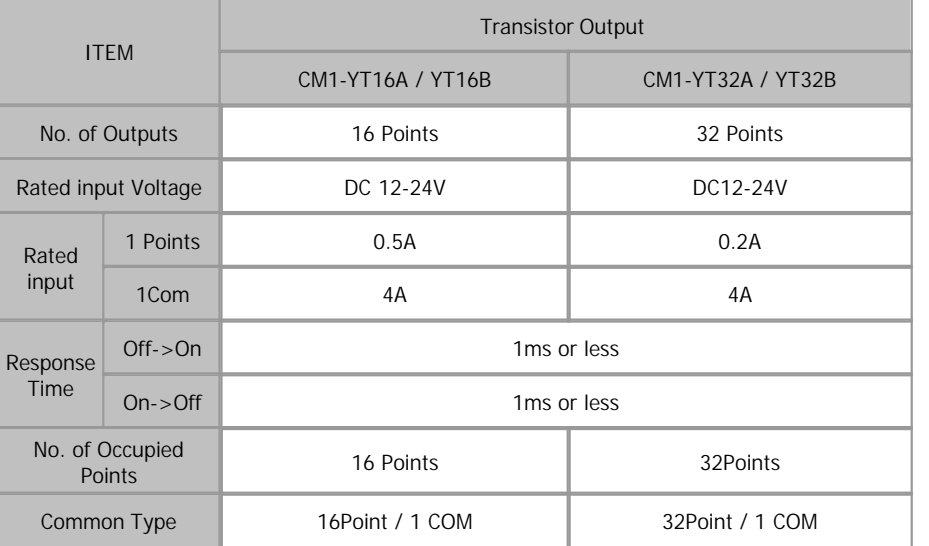

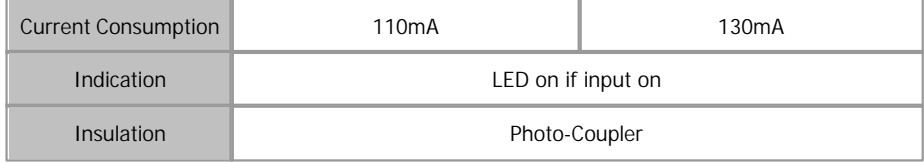

## <span id="page-197-0"></span>**FRONT VIEW**

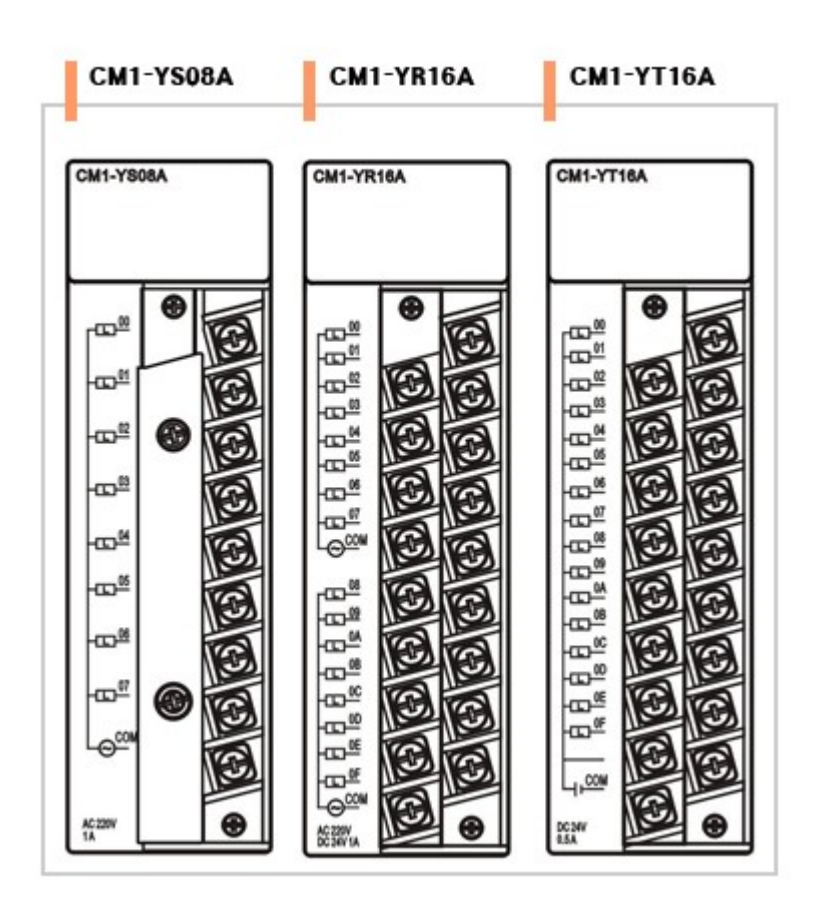

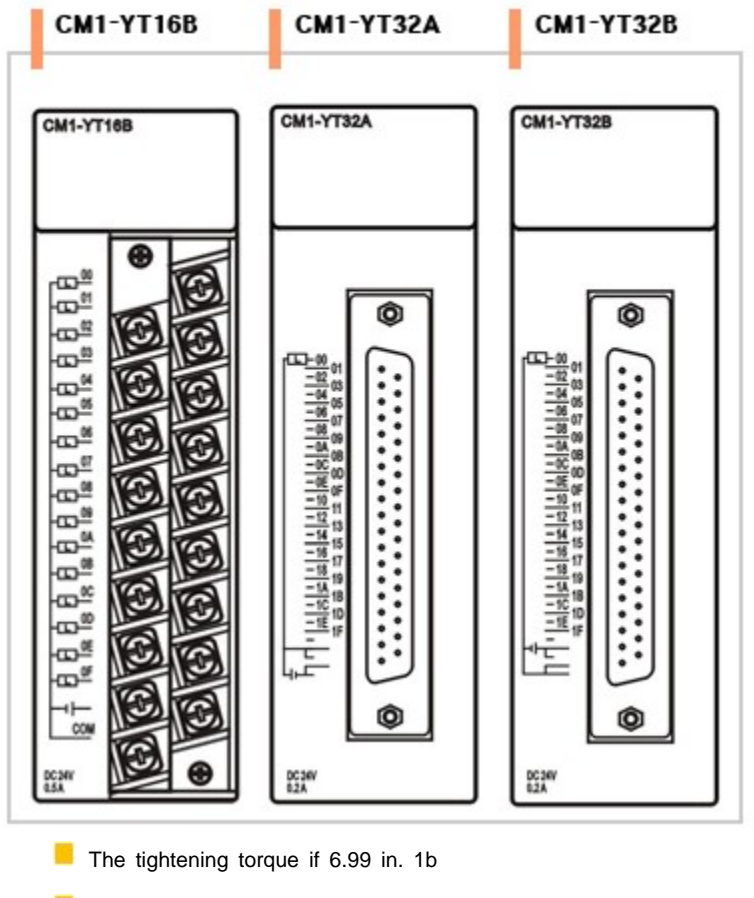

- **Inc.** USE COPPER OF COPPER-CLAD ALUMINUM CONDUTORS
- **M** "Class 2, adjacent to coltage ration(30V max.)"

## <span id="page-198-0"></span>**CONNECTION TYPE**

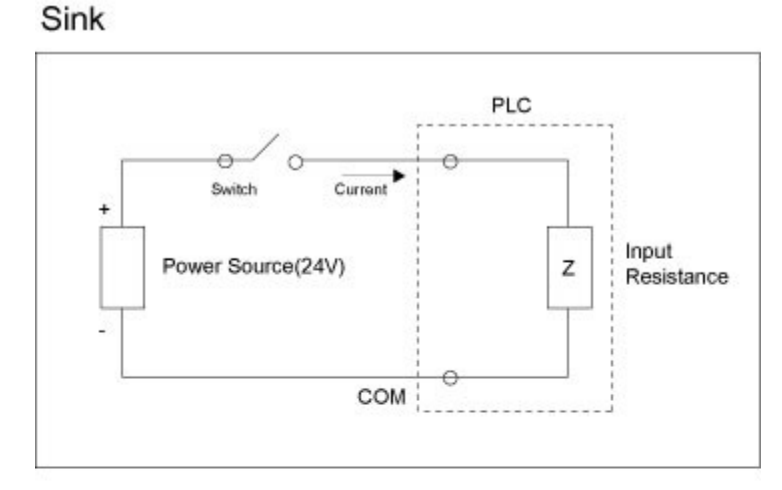

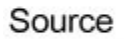

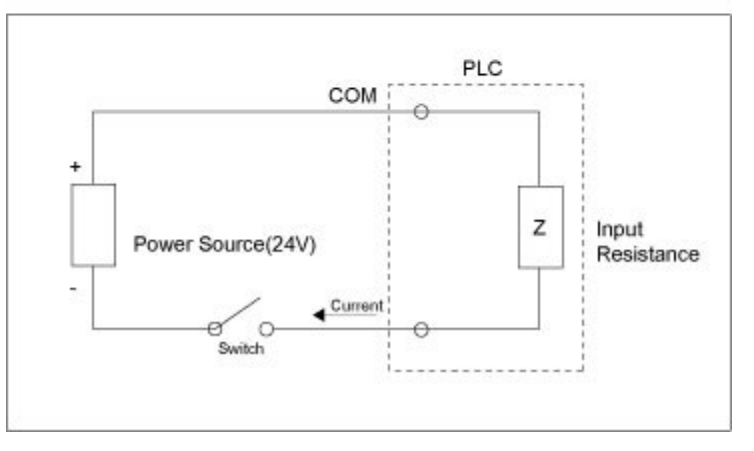

**CM1-XD16A and CM1-XD32C are used for both Sink and Source** 

## <span id="page-199-0"></span>**WIRING DIAGRAM**

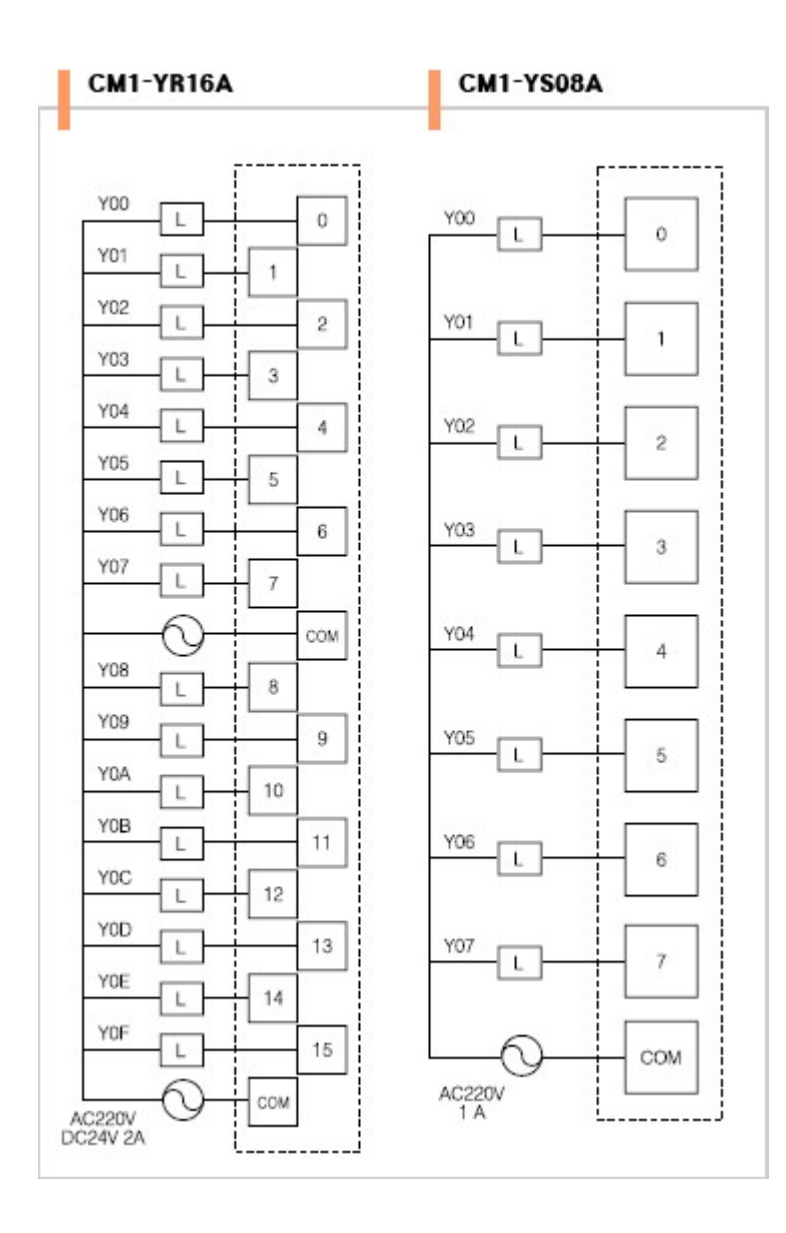

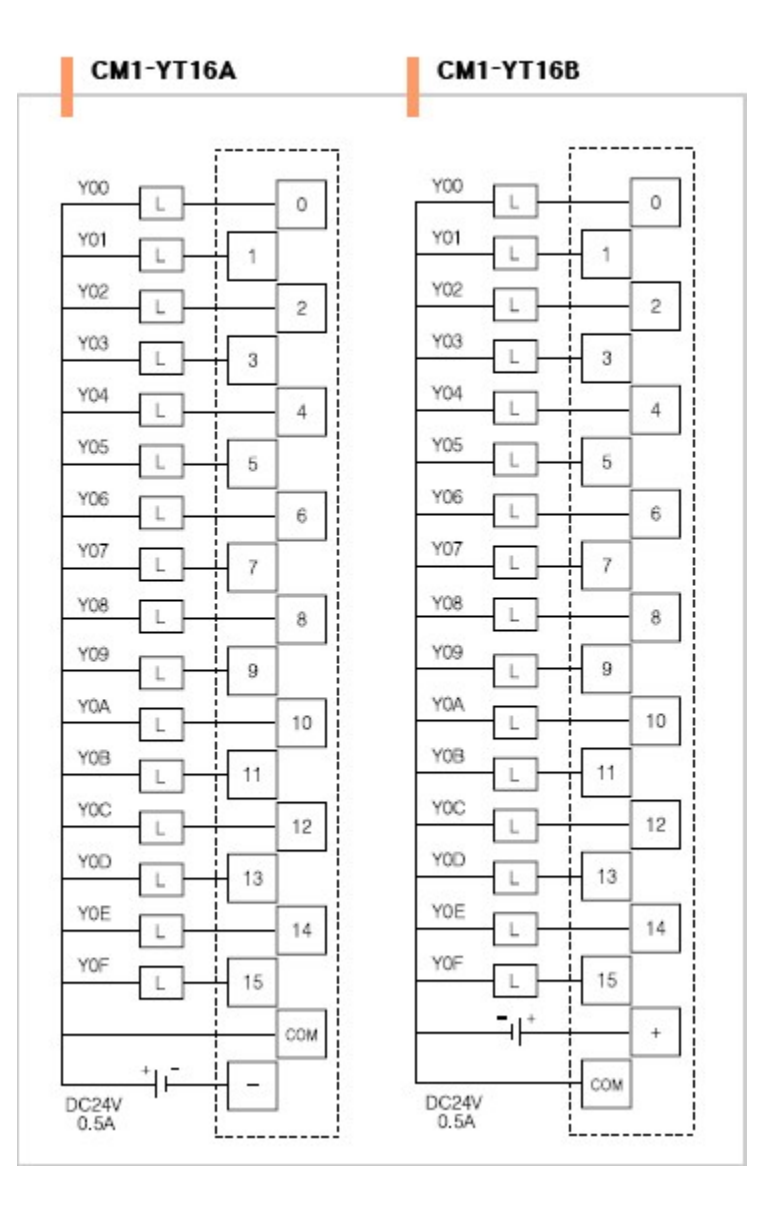

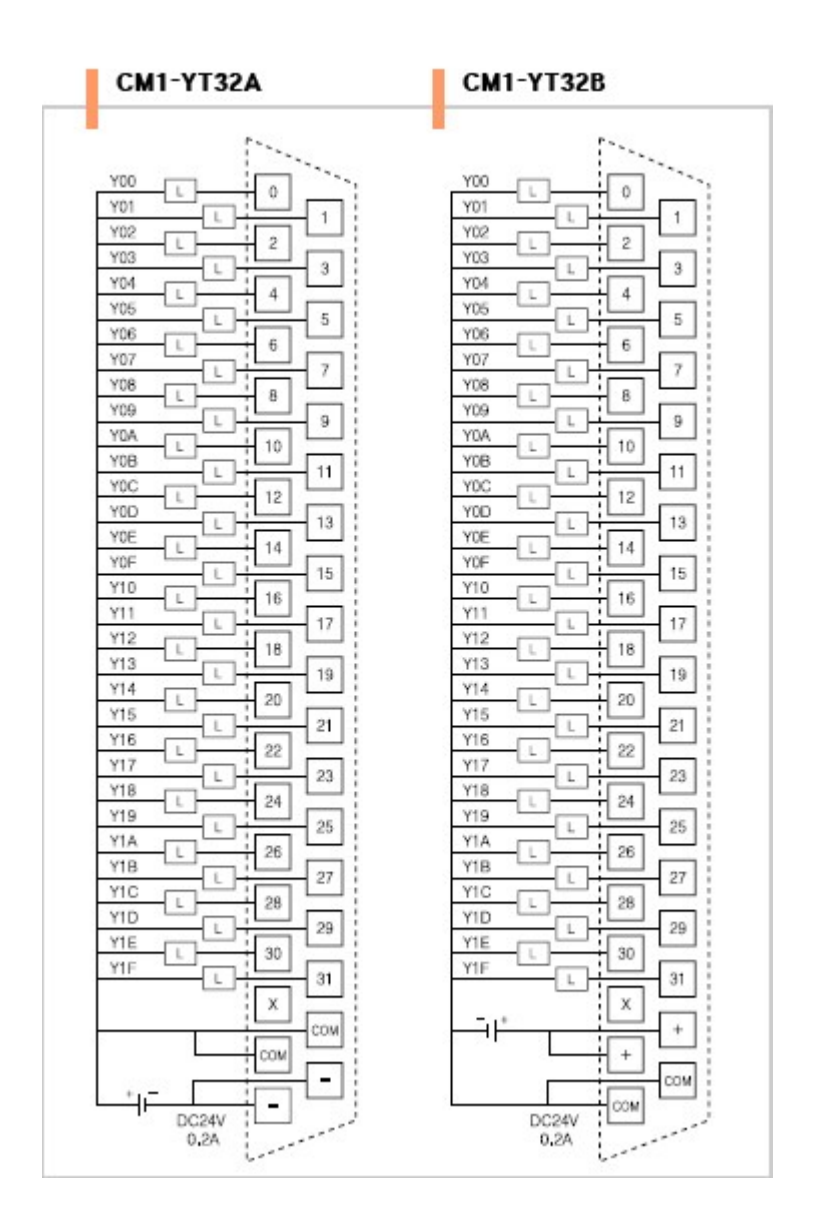

### <span id="page-202-0"></span>**SAFETY PRECAUTIONS (1)**

**Use a cable for outside input signal of output converter Module differently from a cable for** AC to prevent the influence

Of surge or induction noise occurring from AC

**B** Select a cable, considering ambient temperature, allowable current. AWG22(0.3mm<sup>2</sup>) or

more cable is recommended.

The wiring close to heat-generation device or material and directly Contacted with oil for long time may cause short

 circuit or breakdown or malfunction. In case of the installation environment with a lot of vibration, prevent a PLC from the vibration.

**The wiring together with high-voltage line or power line may cause Malfunction or** breakdown due to induction jam.

 Design the wring 100mm or more away from a high voltage line or a power line not to Receive the influence by the variation

of noise or magnetic field.

**b** Do not dismount or disassemble a module.

## <span id="page-203-0"></span>**SAFETY PRECAUTIONS (2)**

In case of connection to a terminal block without contact Connector, the uncovered part of a wire is to be 6mm to 8mm.

And take care that uncovered metal part of a wire is pushed out From a terminal block

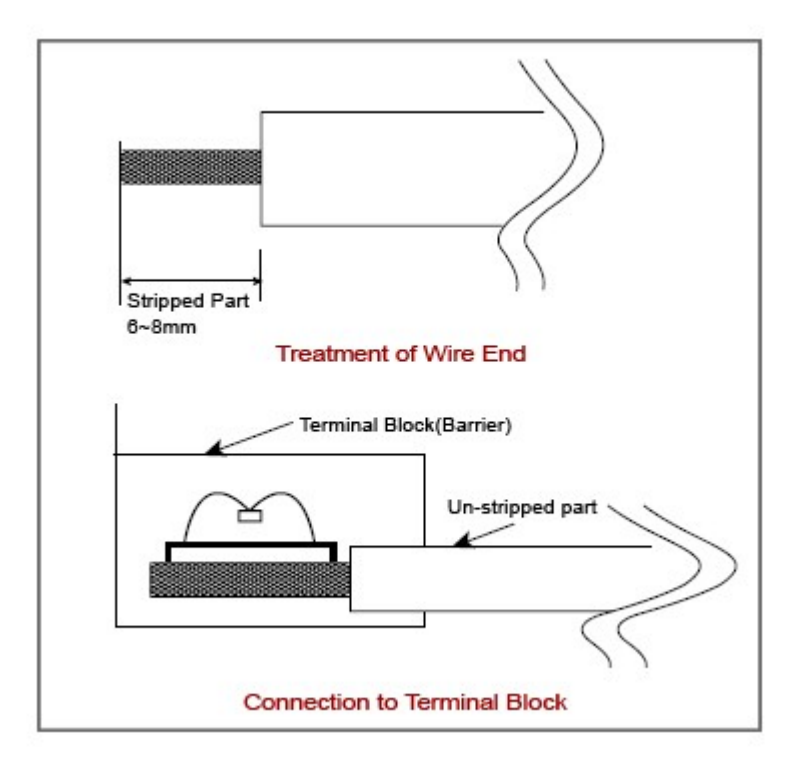

In case of a twisted wire, take care that it is not loosed.

### <span id="page-203-1"></span>**BEFORE USING**

**Please use after understanding the wire diagram including Rated voltage and terminal arrangement** 

**Do not touch in the status that the power source is supplied (It is prohibited to mount and dismount** 

modules.) **In** In case of tightening the screws of a terminal, tighten firmly According to the rated torque **Earth FG terminal in the third class, which is exclusive for PLC.** In case of the load of high open-close frequency, high capacity or low power factor by coil load of electromagnet, use a SSR output module (In case of using a relay output module, the life span of will shorten.) **In case of driving Load L, the maximum open-close frequency is To be on and off for 1 second or more** 

### <span id="page-204-0"></span>**OUTWARD DIMENSIONS**

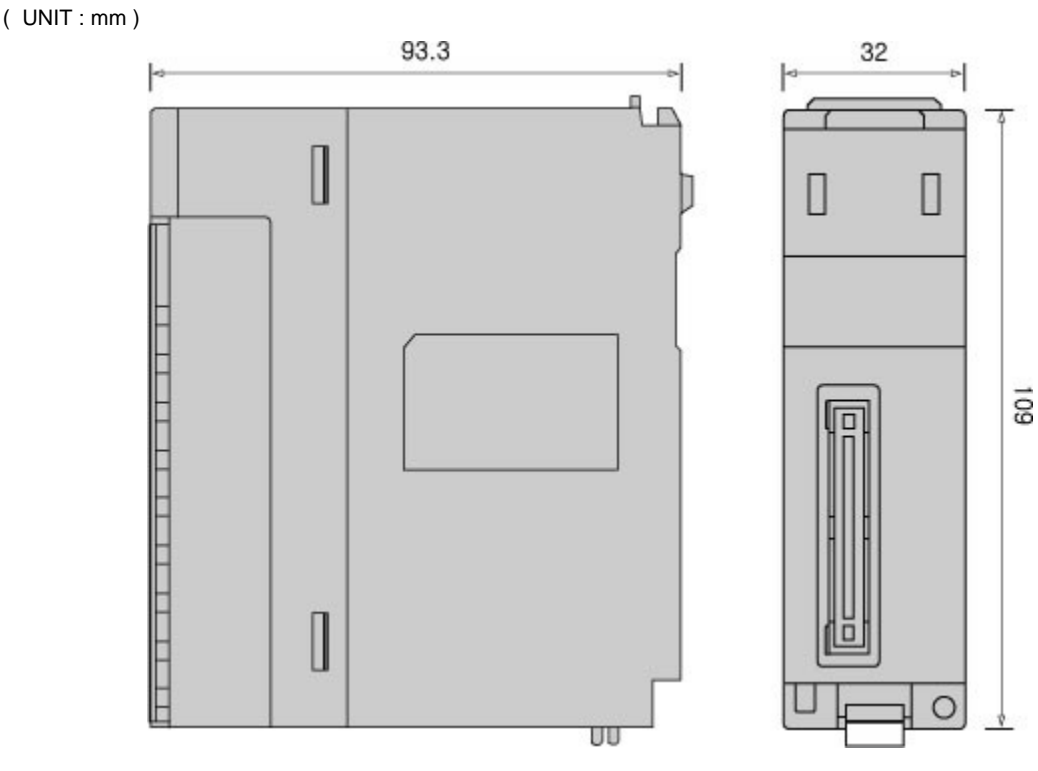

### **3.13 CIMON-PLC Combination I/O module**

#### **Modules :**

· CM1-XY16DR

#### **Contents :**

- · [GENERAL SPECIFICATIONS](#page-205-0)
- · [Module SPECIFICATIONS](#page-206-0)
- · [Front View / Wiring Diagram](#page-206-1)
- [Connection Type](#page-207-0)
- [Safety Precautions\(1\)](#page-208-0)
- [Safety Precautions\(2\)](#page-209-0)
- · [Outward Dimension](#page-210-0)
- · [Before Using](#page-210-1)

## <span id="page-205-0"></span>**GENERAL SPECIFICATIONS**

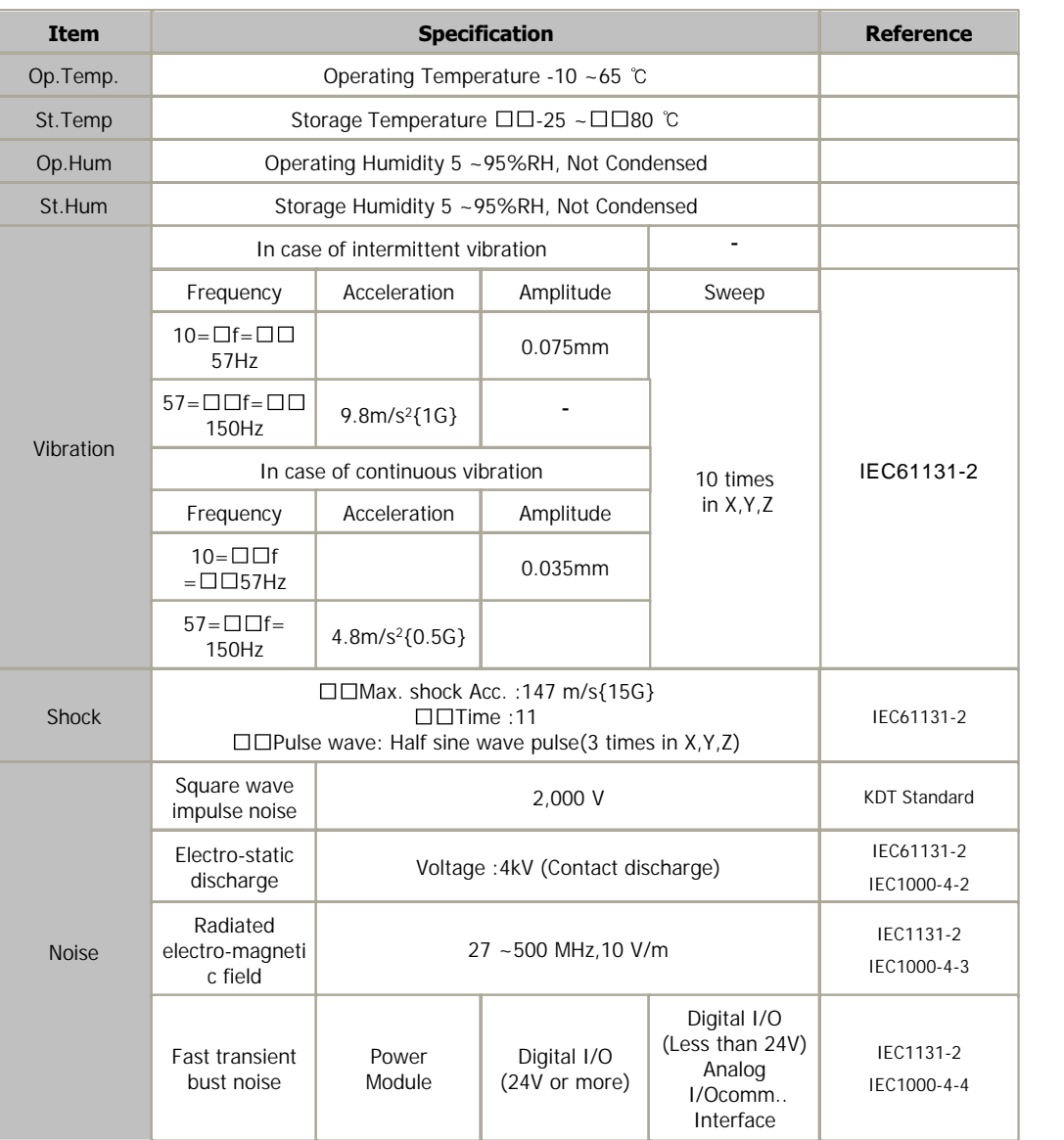

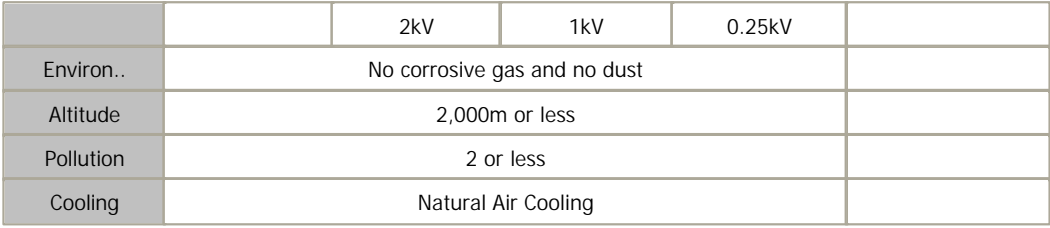

## <span id="page-206-0"></span>**Module SPECIFICATIONS**

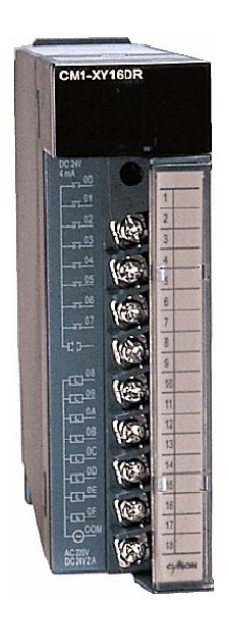

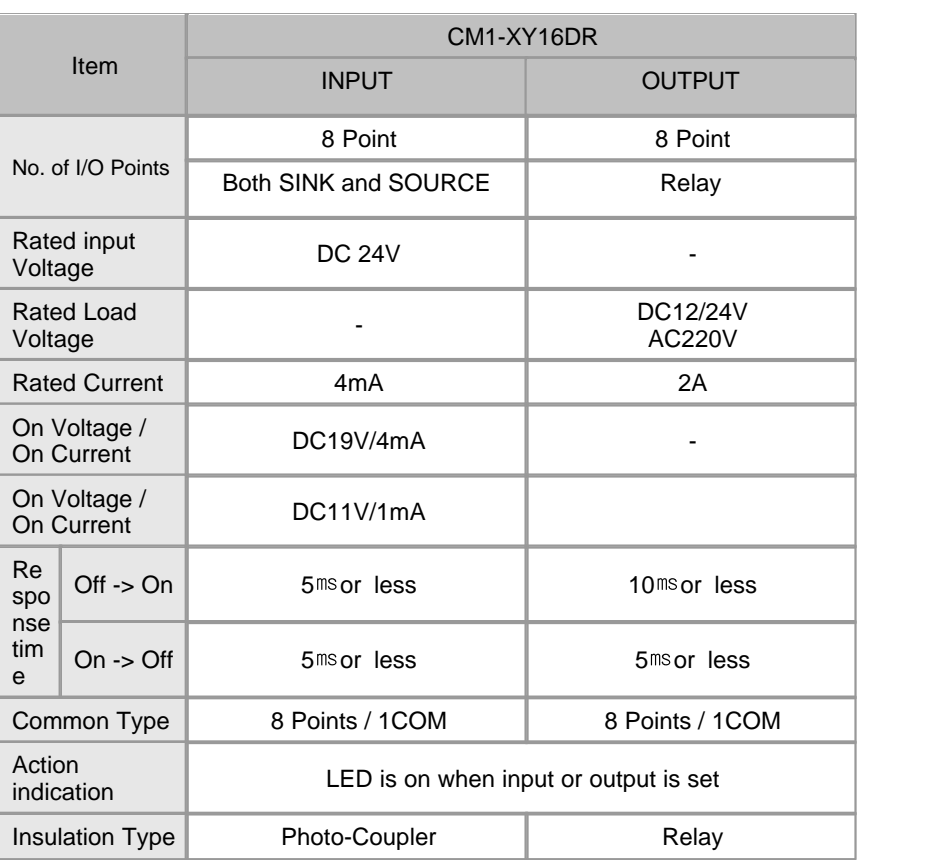

## <span id="page-206-1"></span>**Front View / Wiring Diagram**

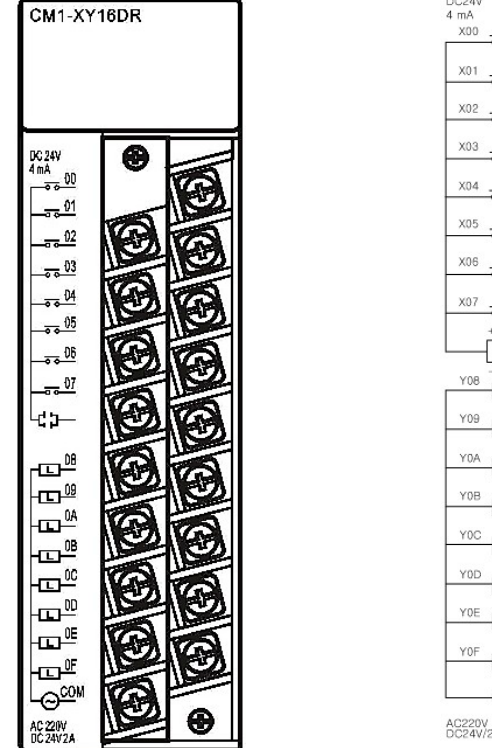

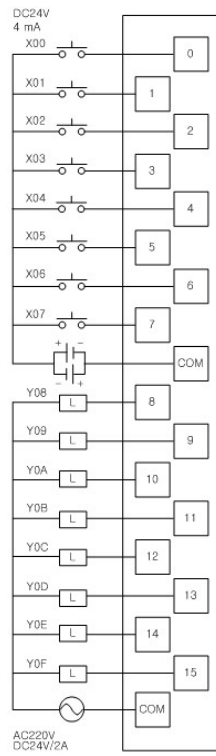

- · **The tightening torque of 6.99 in 1b**
- · **USE COPPER OR COPPER-CLAD ALUMINUM CONDUCTORS**
- · **"Class 2, adjacent to voltage rating (30V max.)"**

## <span id="page-207-0"></span>**Connection Type**

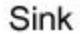

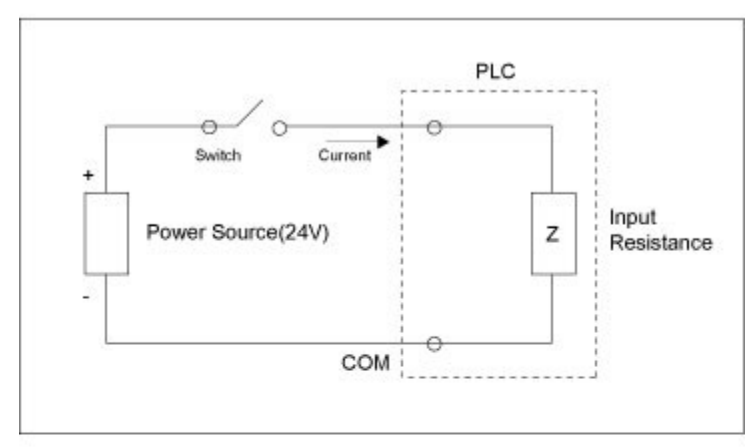

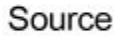

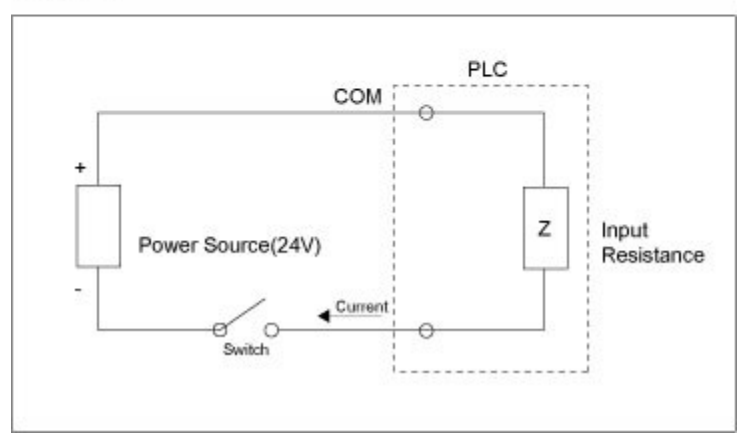

\* CM1-XY16DR is used for both Sink and Source

### <span id="page-208-0"></span>**Safety Precautions(1)**

 1. In case of connection to a terminal block without contact connector the uncovered part of a wire is to be 6mm to 8mm.

And take care that the uncovered metal part of a wire is pushed out from a terminal block

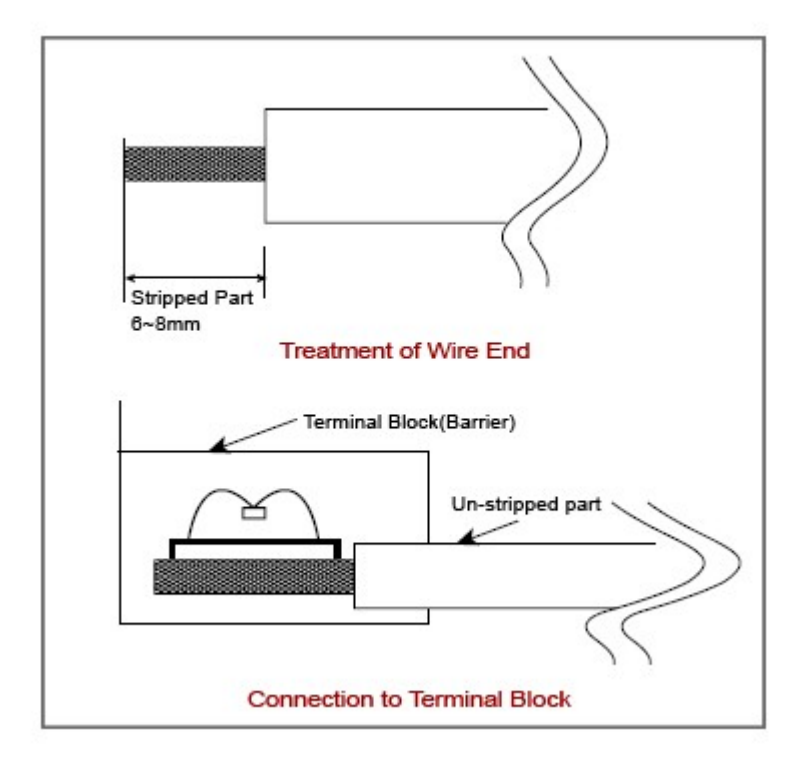

2. In case of a twisted wire, take care that it is not loosed

#### <span id="page-209-0"></span>**Safety Precautions(2)**

· Use a cable for outside input signal of output converter module differently from a cable for AC to prevent the influence of surge or

induction noise occurring from AC.

- Select a cable, considering ambient temperature, allowable current. AWG22(0.3mm<sup>2</sup>) or more cable is recommended.
- · The wiring close to heat-generating device or material and directly contacted with oil for long time may cause short circuit or

 breakdown or malfunction. In case of the installation environment with a lot of vibration, prevent a PLC from the vibration

· The wiring together with high-voltage line or power line may cause malfunction or breakdown due to induction jam.

 Design the wring100mm or more away from a high voltage line or a power line not to receive the influence by the variation of noise

or magnetic field.

· Do not dismount or disassemble a module

### <span id="page-210-0"></span>**Outward Dimension**

#### ( UNIT : mm )

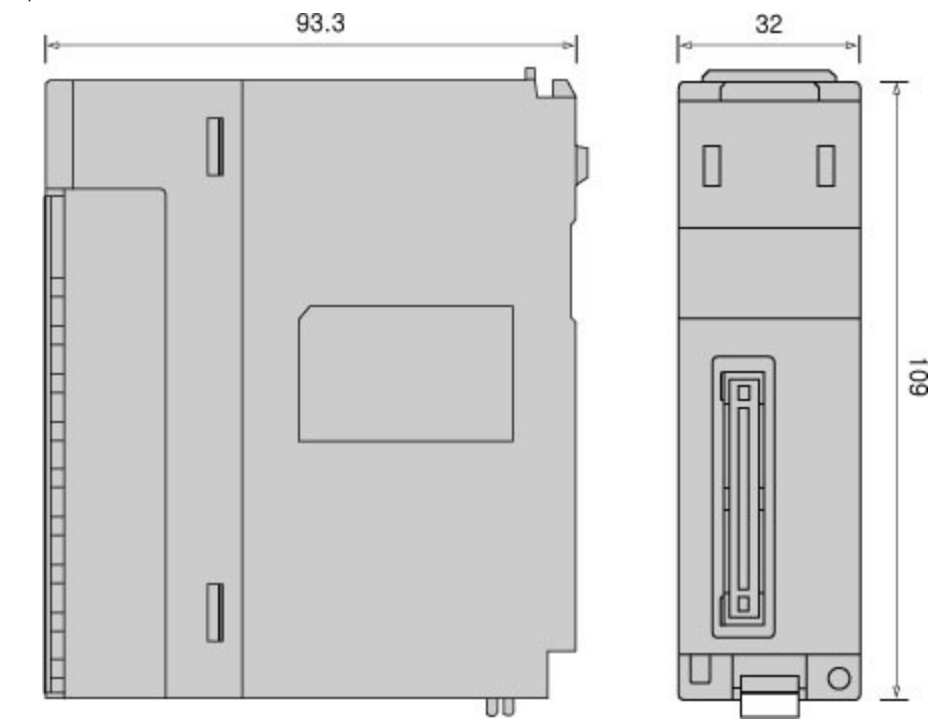

#### <span id="page-210-1"></span>**Before Using**

- · Please use after understanding the wire diagram including raged voltage.
- · Do not touch in the status that the power source is supplied.(It is prohibited to mount and dismount modules.)
- · Tighten the screws for terminal connection after turning off the power source.
- · In case of tightening the screws of a terminal, tighten firmly according to the rated torque.
- · Earth FG terminal in the third class, which is exclusive for PLC.
- · Design a system putting an input signal line 100mm or more away from high voltage line and a power line not to receive the

influence by the variation of noise or magnetic field.

- · Under installation environment with a lot of vibration, prevent a PLC from vibration.
- · Take care that dregs are not put into a module case.

#### **3.14 CIMON-PLC A/D Converters**

#### **Modules :**

- · CM1-AD04VI
- · CM1-AD08I
- · CM1-AD08V

#### **Contents :**

- · [GENERAL SPECIFICATIONS](#page-211-0)
- · [MODULE SPECIFICATIONS](#page-212-0)
- · [Features and Operation](#page-213-0)
- · [FRONT VIEW](#page-214-0)
- · [WRING](#page-215-0)
- · [Safety Precautions](#page-215-1)
- · [I/O SIGNALS](#page-216-0)
- · [USER PROGRAM MEMORY DEVICES](#page-217-0)
- · [ERROR CODES](#page-218-0)
- · [TROUBLE SHOOTING\(1\)](#page-219-0)
- · [TROUBLE SHOOTING\(2\)](#page-220-0)
- · [OUTWARD DIMENSIONS](#page-221-0)

CIMON-PLC AD Converters Module For details see "**[Click](#page-1258-0)**"

## <span id="page-211-0"></span>**GENERAL SPECIFICATIONS**

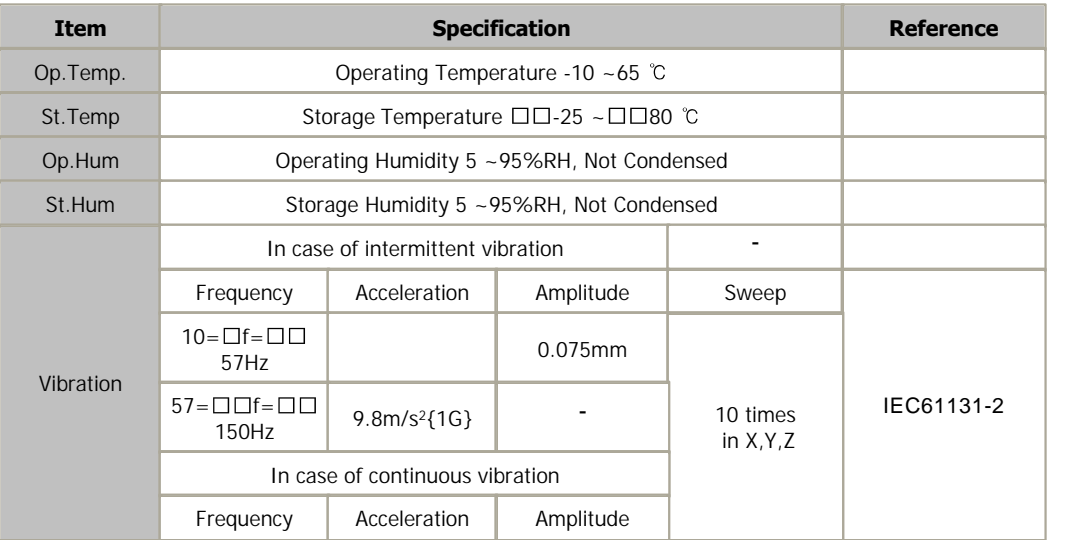

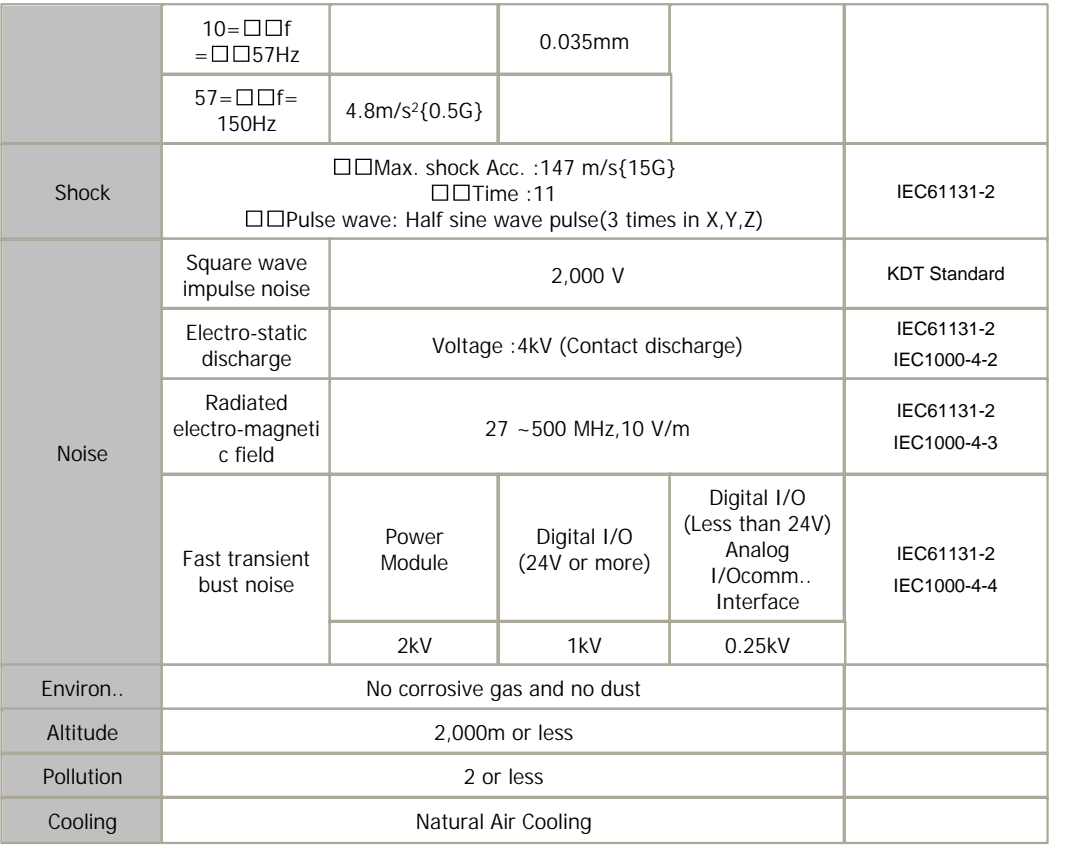

## <span id="page-212-0"></span>**MODULE SPECIFICATIONS**

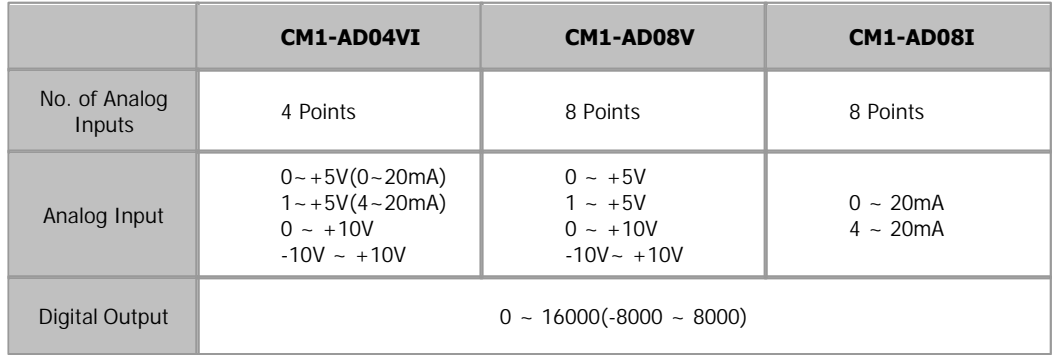

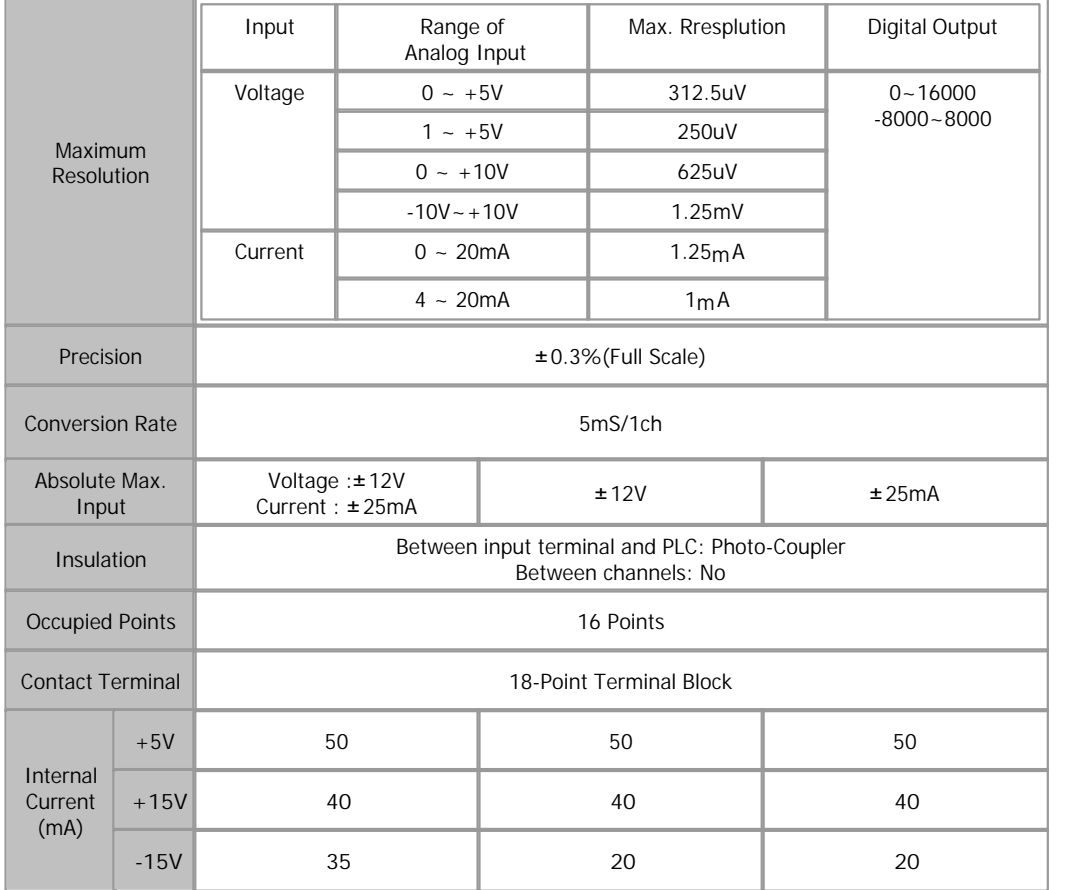

#### <span id="page-213-0"></span>**Features and Operation**

**CM1-AD04VI** is an A/D module to input 4-Ch voltage and 4-Ch current CM1-AD08I is an A/D module to input 8–Ch current. CM1-AD08V is an A/D module to input 8-Ch voltage.

 AD04VI 0~20mA, 4~20mA, 0~5V, 1~5V, -10~10V, 0~10V AD08I 0~20mA, 4~20mA AD08V 0~5V, 1~5V, -10~10V, 0~10V

**EXECUTE:** Average or sampling is used as the method to process input signal.

**As the resolution for the digital value is selected as 1/16000, the digital values of high** resolution will be gotten.

An input signal is converted to the digital value from 0 to 16000 or from –8000 to 8000. In

case of being out of the range,

it is converted from  $-192$  to 16191 (-8192  $\sim$  8191). And in case of the range, it is fixed from 0 to 16000 (-8000 ~ 8000).

**The To set up Offset/Gain value easily, use CICON Loader Program.** 

The number of this modules used for one base is not limited.

LED is on in case of normal status and blinks at the intervals of 0.3 sec in case of error.

#### <span id="page-214-0"></span>**FRONT VIEW**

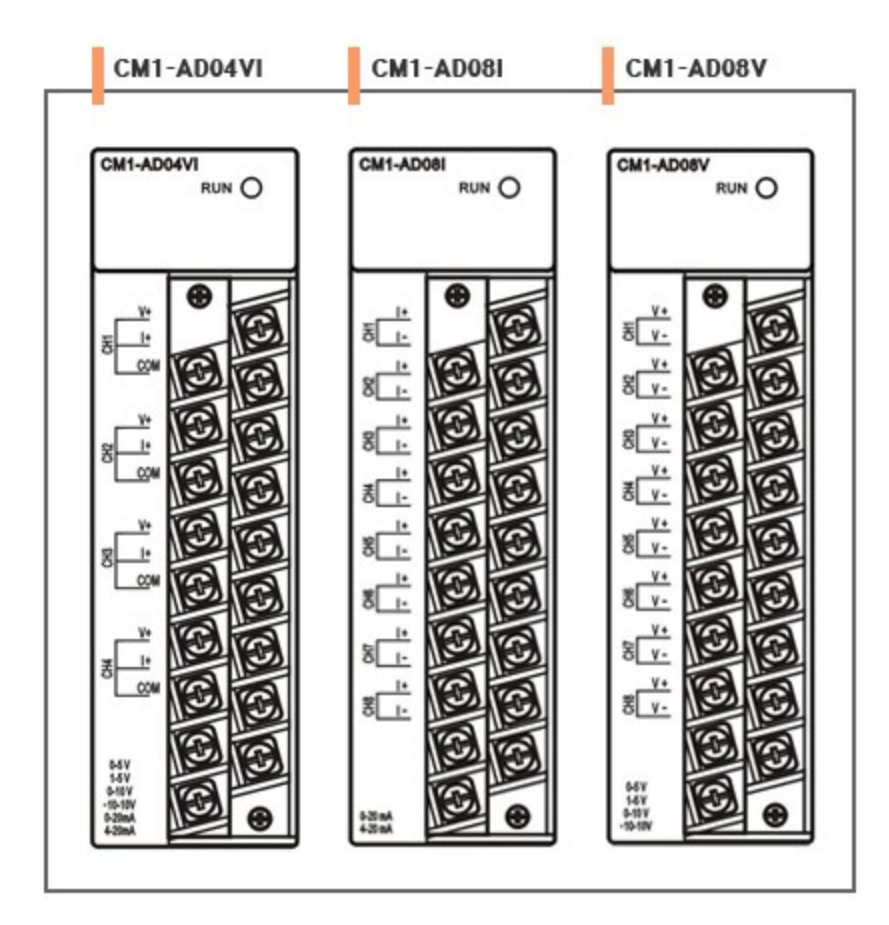

AD04VI : Do not use Terminal 4,8,12,16,17 and 18.

In case of voltage input, use V+ terminal and COM terminal.

In case of current input, use COM terminal, connecting V+ terminal with I+

terminal.

AD08I : Do not use Terminal 17 and 18.

AD08V : Do not use Terminal 17 and 18.

#### <span id="page-215-0"></span>**WRING**

13-14-15.

# **In case of voltage input**

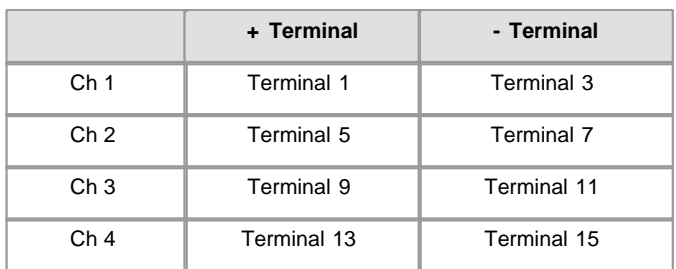

Measured values are input to all the channels grouped as Terminal 1-2-3, 5-6-7, 9-10-11 and

#### **In case of current input**

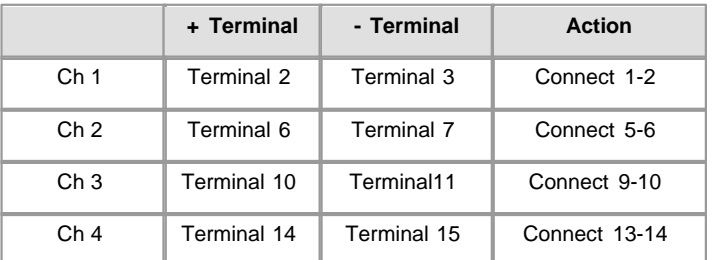

 Make sure polarity is correct before analog input to a terminal. Do not use Terminal 4, 8, 12, 16, 17 and 18.

#### <span id="page-215-1"></span>**Safety Precautions**

- **Use a cable for outside input signal of A/D converter module differently from a cable for** AC to prevent the influence of surge or induction noise occurring from AC.
- Select a cable, considering ambient temperature, allowable current. AWG22(0.3mm<sup>2</sup>) or more cable is recommended.
- The wiring close to heat-generating device or material and directly contacted with oil for long time may cause short circuit or breakdown or malfunction.
**The wiring together with high-voltage line or power line may cause malfunction or breakdown** due to induction jam. Design the wring 100mm or more away from a high voltage line or a power

line not to receive the influence by the variation of noise or magnetic field.

- The tightening torque if 6.99 in. 1b
- USE COPPER OF COPPER-CLAD ALUMINUM CONDUTORS
- "Class 2, adjacent to coltage ration(30V max.)"

### **I/O SIGNALS**

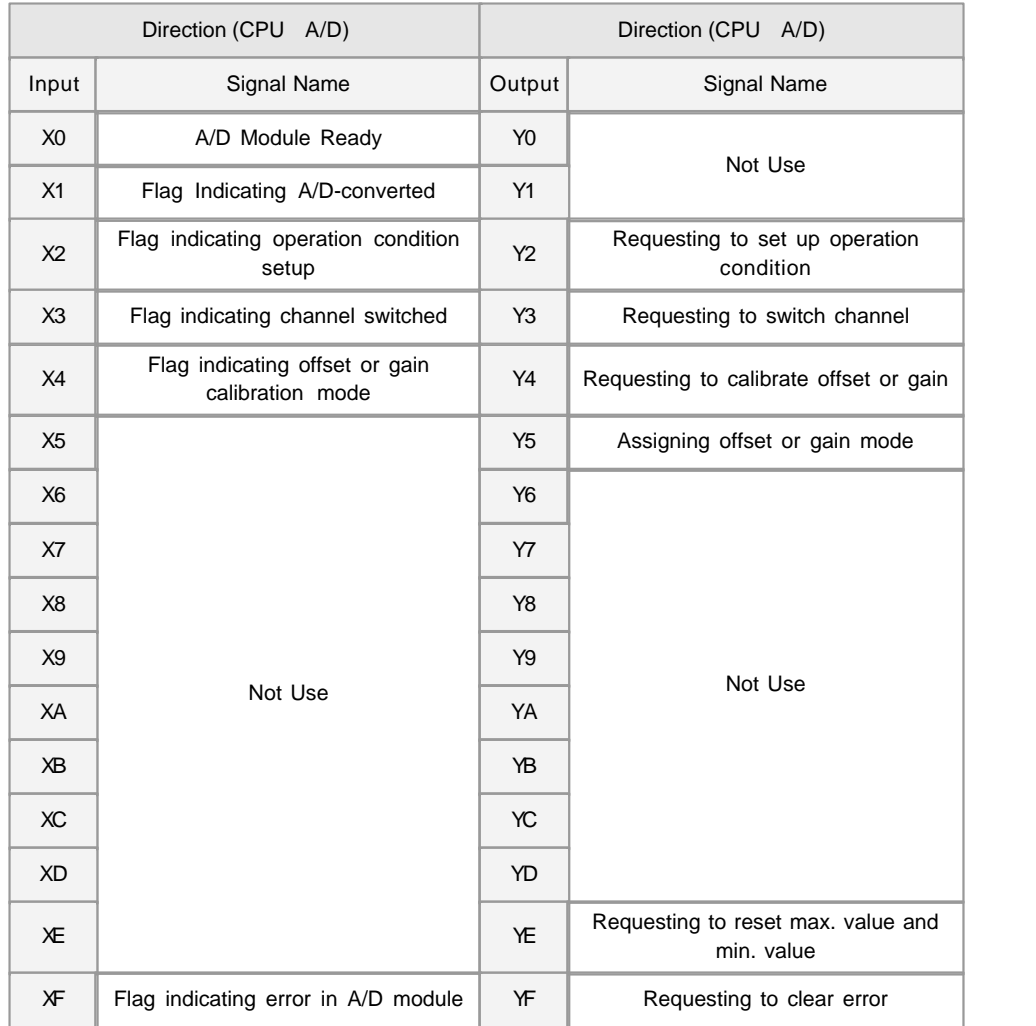

# **USER PROGRAM MEMORY DEVICES**

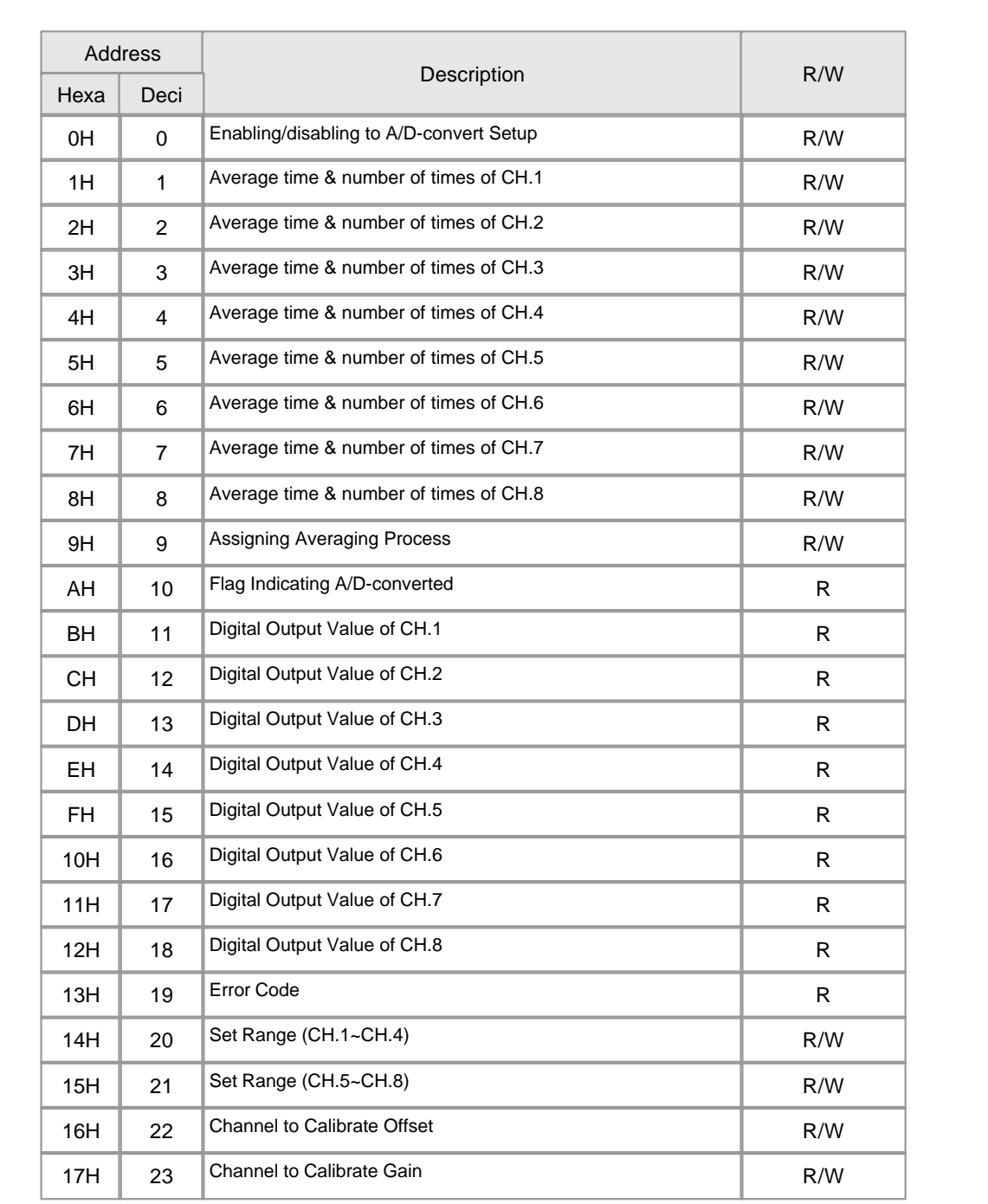

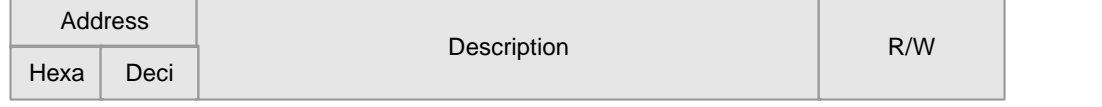

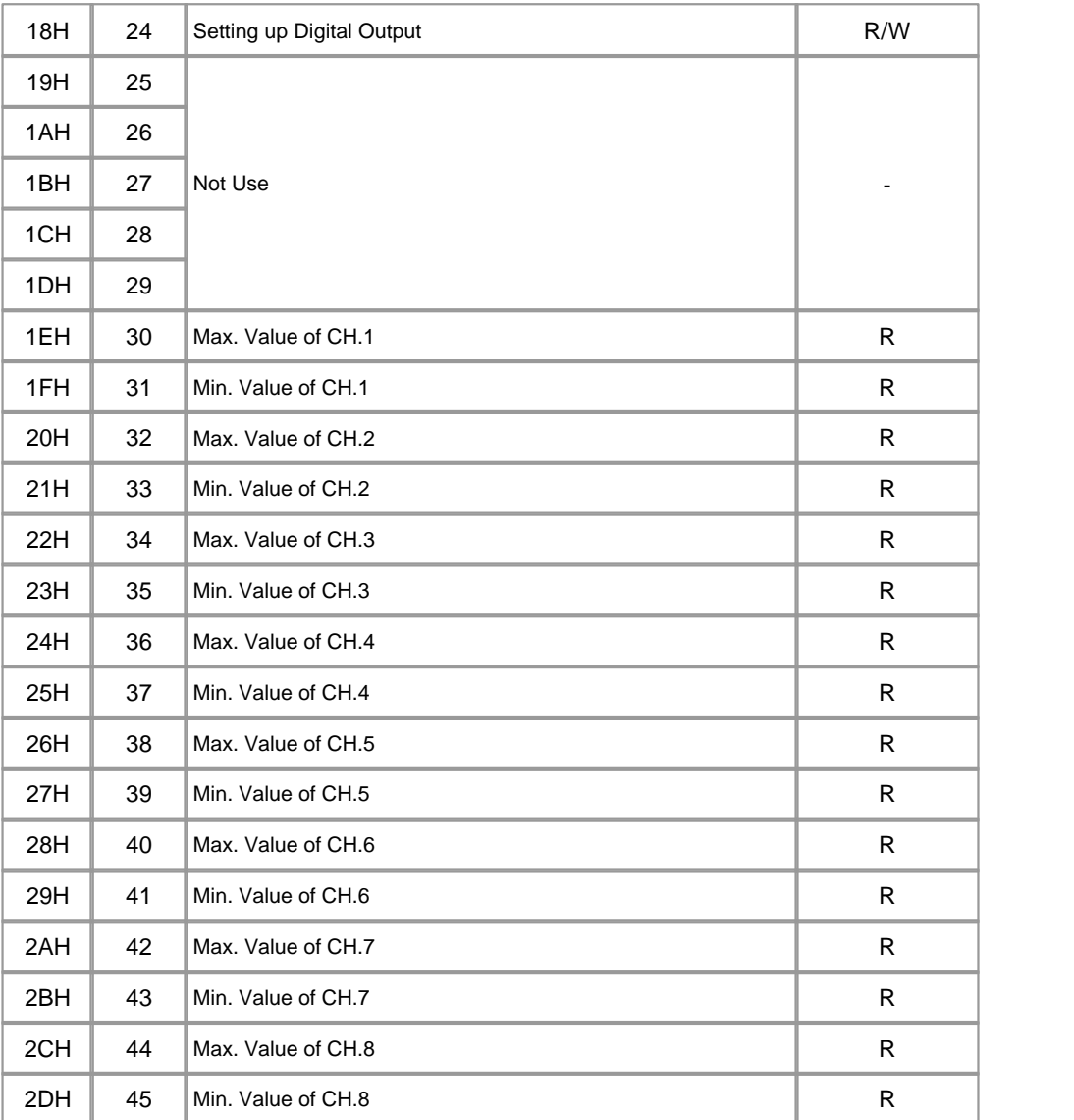

## **ERROR CODES**

In case of error in inputted data or in offset/gain setup, the following error code is stored Buffer Memory "19" and LED is blinking at the intervals of 0.3 second.

If "Tool" -> "Special Card Setup" -> "A/D Card Setup" -> "Current Status" is selected,

a dialog box displaying error code will appear.

To clear an error code, select "Error code reset" button in the "A/D Card Status" of the CICON.

- : 1CH~4CH for AD04VI, 1CH~8CH for AD08I and AD08V
- : 0~3 for AD module

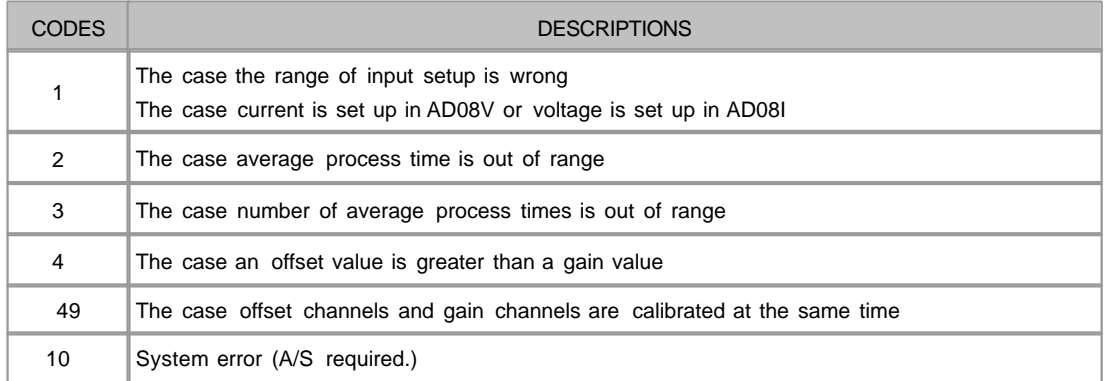

## **TROUBLE SHOOTING(1)**

Analog input values do not correspond to digital output values

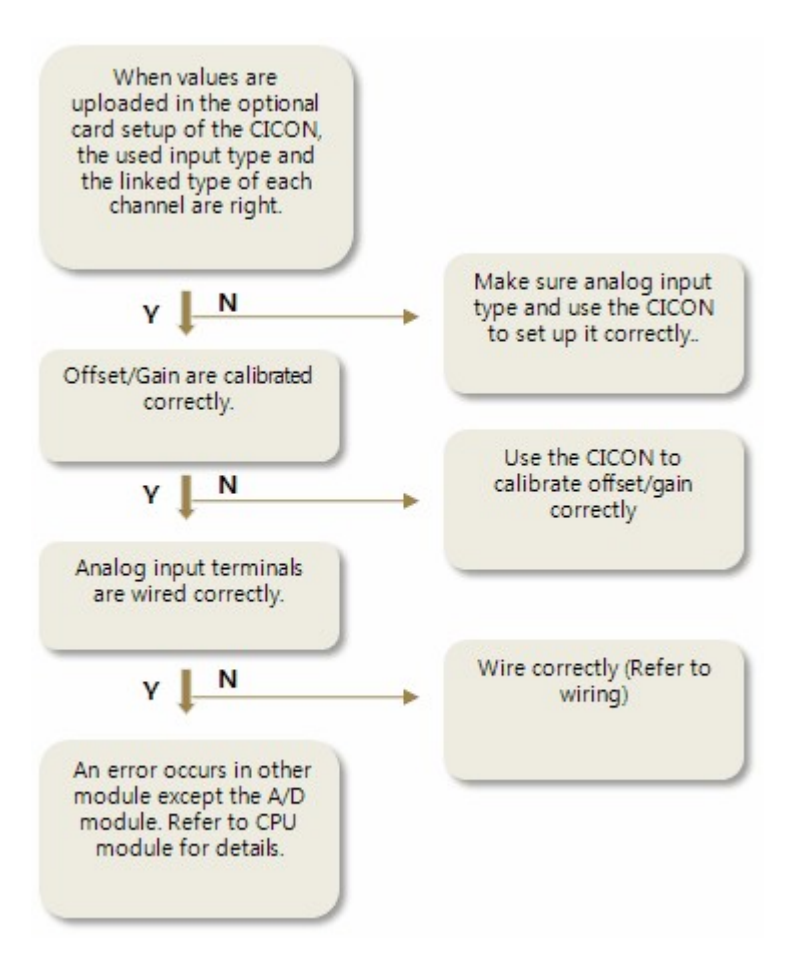

## **TROUBLE SHOOTING(2)**

CPU module cannot read A/S-converted values.

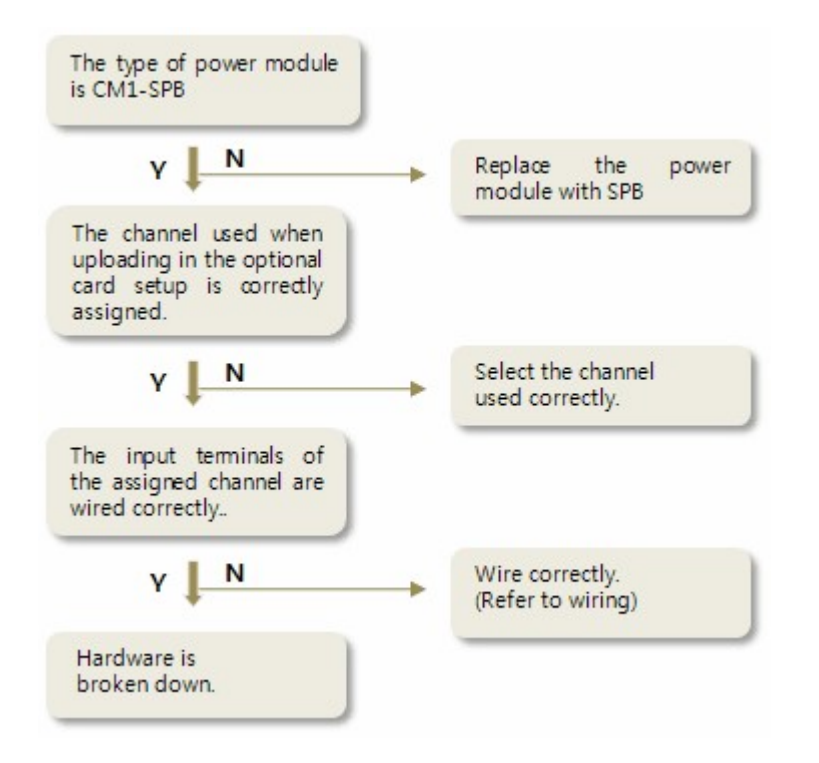

## **OUTWARD DIMENSIONS**

it : mm ]

 $\lceil$  units of the contract of the contract of the contract of the contract of the contract of the contract of the contract of the contract of the contract of the contract of the contract of the contract of the contract o

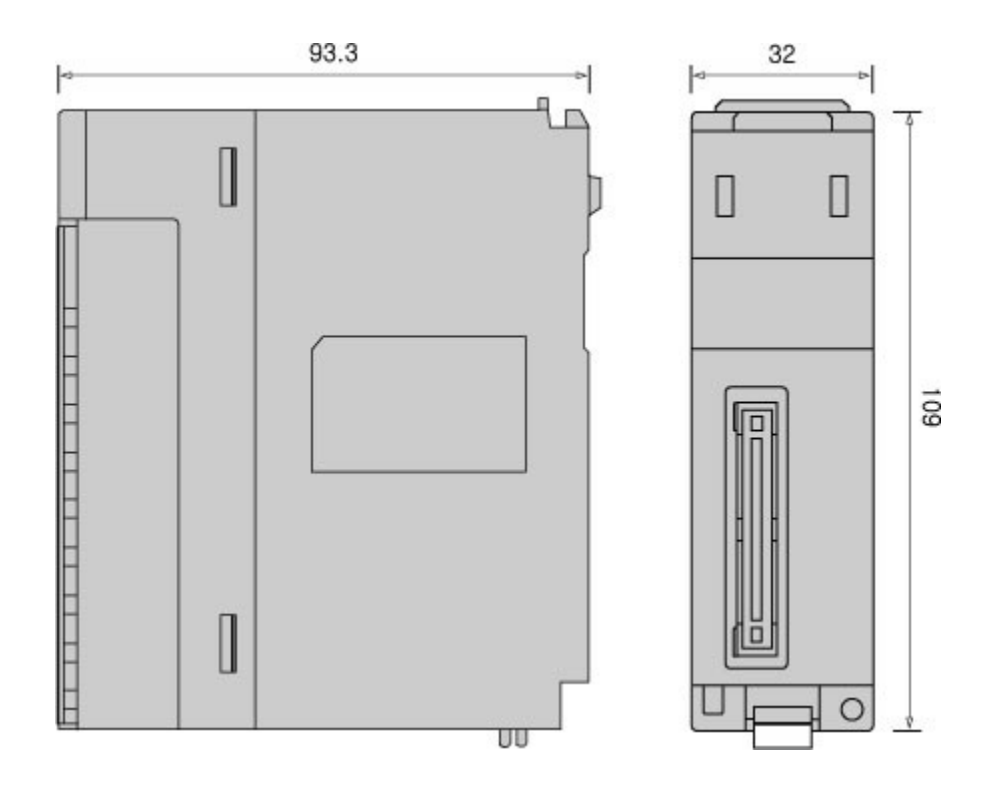

### **3.15 CIMON-PLC D/A Converters**

#### **Modules :**

- · CM1-DA04V, DA08V, DA16V
- · CM1-DA04I, DA08I, DA16I
- · CM1-DA04VA, DA08VA, DA16VA

#### **Contents :**

- · [GENERAL SPECIFICATIONS](#page-223-0)
- · [MODULE SPECIFICATIONS](#page-224-0)
- · [FEATURES AND OPERATION](#page-224-1)
- · [FRONT VIEW](#page-225-0)
- · [WRING](#page-226-0)
- · [SAFETY PRECAUTIONS](#page-227-0)
- · [I/O SIGNALS](#page-227-1)
- · [USER PROGRAM MEMORY DEVICES](#page-228-0)
- · [ERROR CODES](#page-229-0)
- · [TROUBLE SHOOTING\(1\)](#page-229-1)
- · [TROUBLE SHOOTING\(2\)](#page-230-0)
- · [DIMENSIONS](#page-231-0)

# <span id="page-223-0"></span>**GENERAL SPECIFICATIONS**

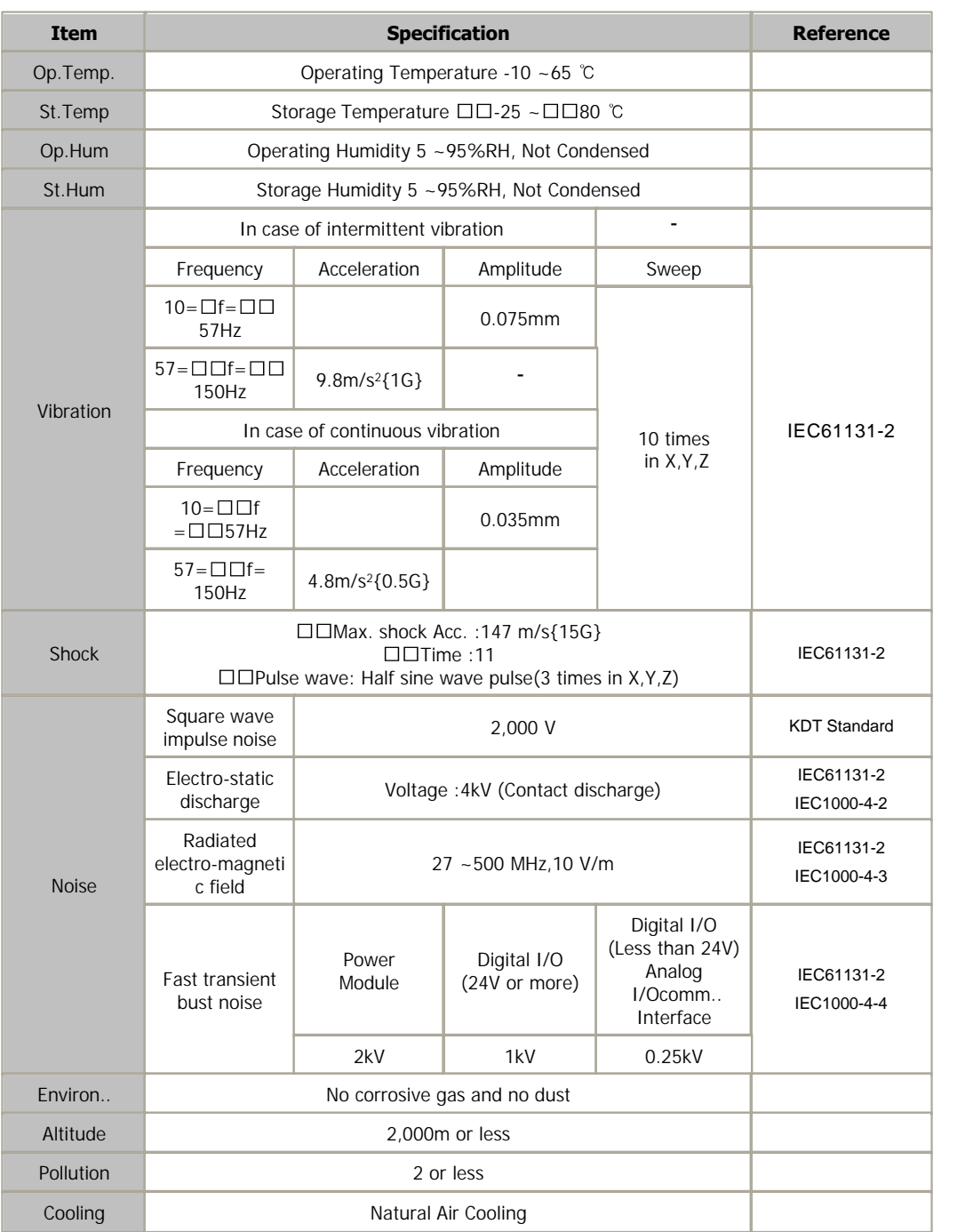

## <span id="page-224-0"></span>**MODULE SPECIFICATIONS**

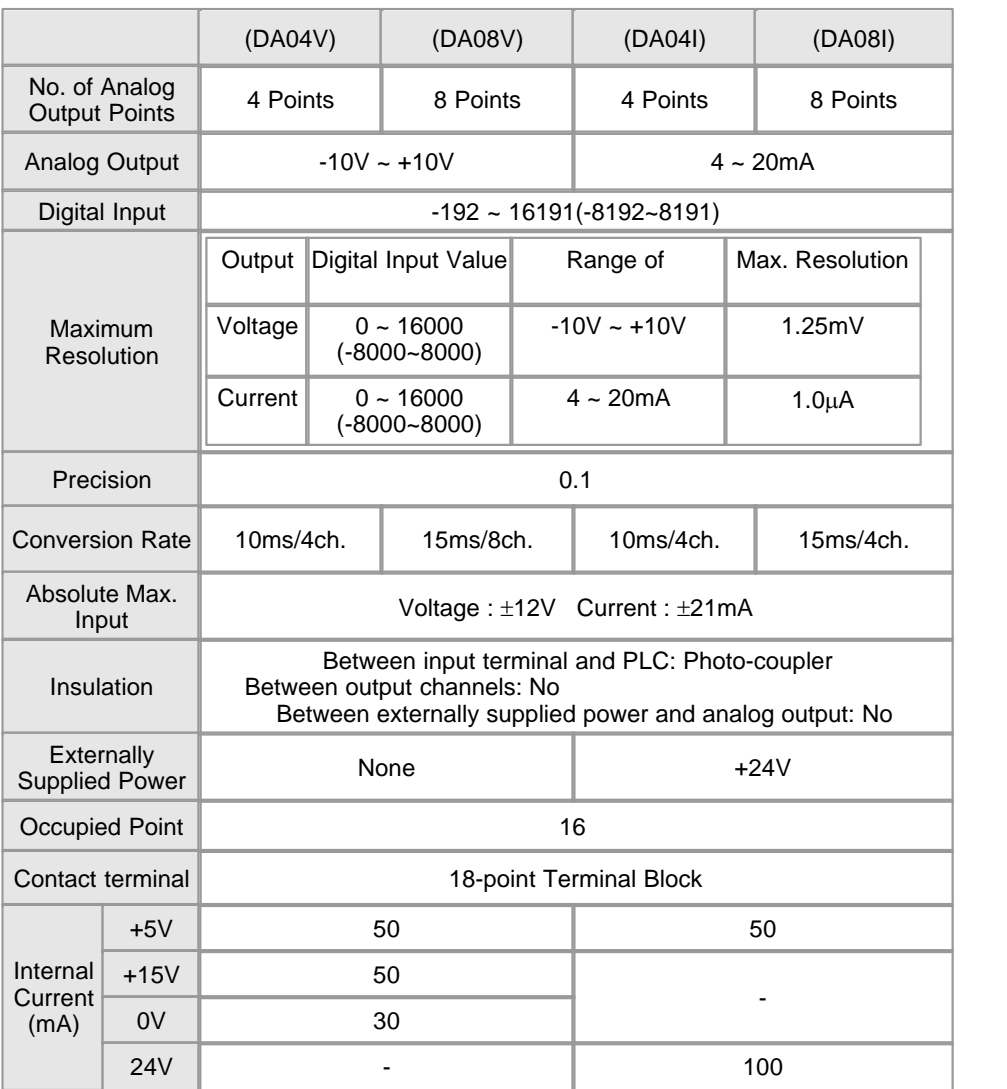

## <span id="page-224-1"></span>**FEATURES AND OPERATION**

 1) DA08I: 8-channel current (4~20mA) output DA04I: 4-channel current (4~20mA) output DA08V: 8-channel voltage (-10~10V) output DA04V: 4-channel voltage (-10~10V) output.

- 2) As the resolution for digital values is selected as 1/16000, the analog values of high resolution will be gotten
- 3) DA converter modules are used to convert the digital values for the signed binary data (Data: 14 bits) set up in a CPU to

analog signals (Voltage or current). The digital values in the range from 0 to 16000(-8000 ~ 8000) are converted to the

analog values in the range from 4 to 20mA (-10  $\sim$  10V)

4) If you use the CICON to set up hold or clear, DA output values will be outputted as offset value (4mA, -10V) or

 current DA output value will be kept in case that a PLC is switched from RUN mode to STOP mode or an error occurs

in a CPU.

- 5) The channel disabled to convert outputs offset value (4mA,-10V).
- 6) To set up Offset/Gain value easily, use CICON Loader Program.
- 7) The number of this modules used for one base is not limited.
- 8) LED is on in case of normal status and blinks at the intervals of 0.3 sec in case of error.

### <span id="page-225-0"></span>**FRONT VIEW**

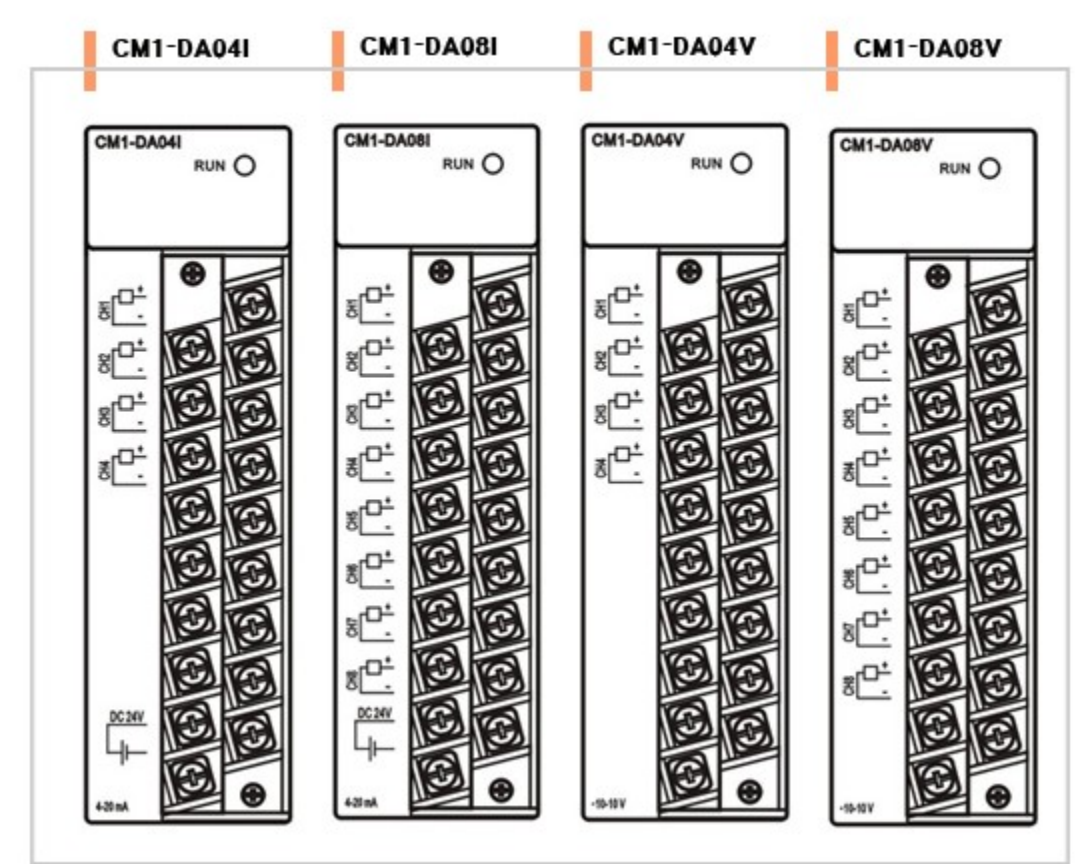

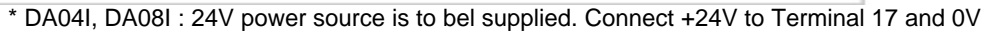

to Terminal 18.

### <span id="page-226-0"></span>**WRING**

#### **In case of current output**

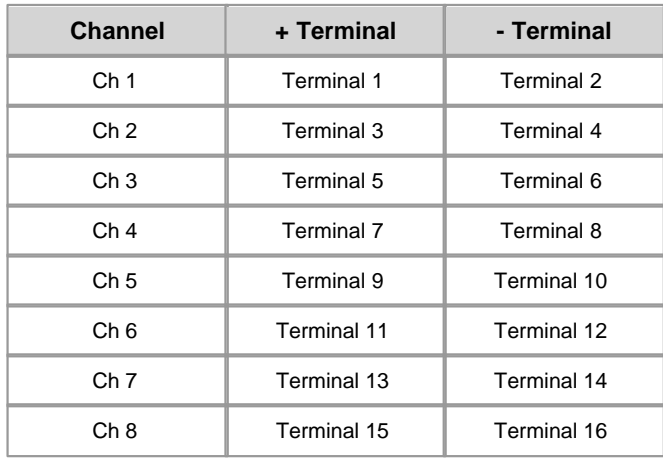

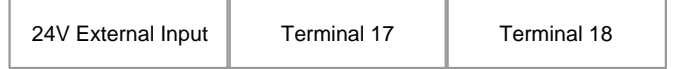

#### **In case of voltage output**

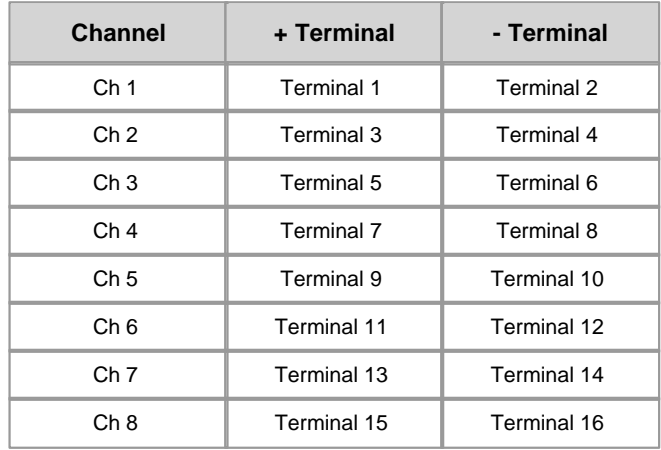

In case of voltage output, do not use Terminal 17 and 18.

Make sure polarity is correct before analog input to a terminal

### <span id="page-227-0"></span>**SAFETY PRECAUTIONS**

 1) Use a cable for outside input signal of D/A converter module differently from a cable for AC to prevent the influence of surge or

induction noise occurring from AC.

2) Select a cable, considering ambient temperature, allowable current. 18AWG(0.823mm<sup>2</sup>  $\sim$  26AGW(0.405mm<sup>2)</sup> or more cable is recommended.

3) The wiring close to heat-generating device or material and directly contacted with oil for long time may cause short circuit or

breakdown or malfunction.

4) The wiring together with high-voltage line or power line may cause malfunction or breakdown due to induction jam.

 Design the wring 100mm or more away from a high voltage line or a power line not to receive the influence by the variation of

noise or magnetic field.

### <span id="page-227-1"></span>**I/O SIGNALS**

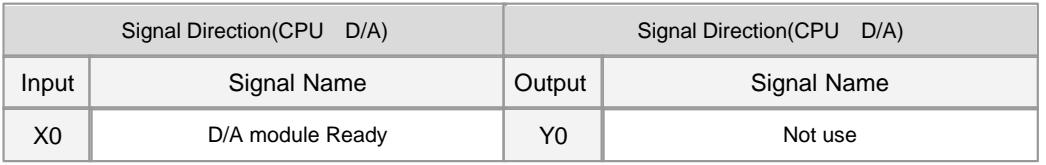

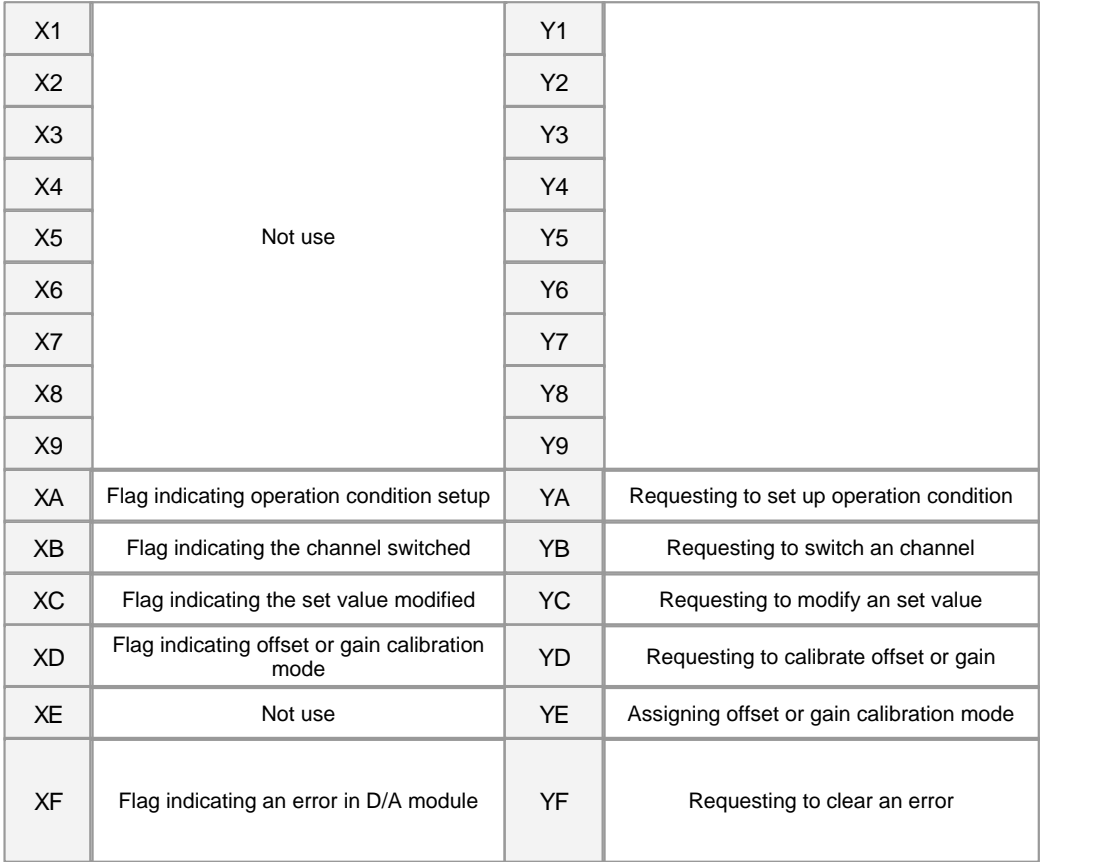

# <span id="page-228-0"></span>**USER PROGRAM MEMORY DEVICES**

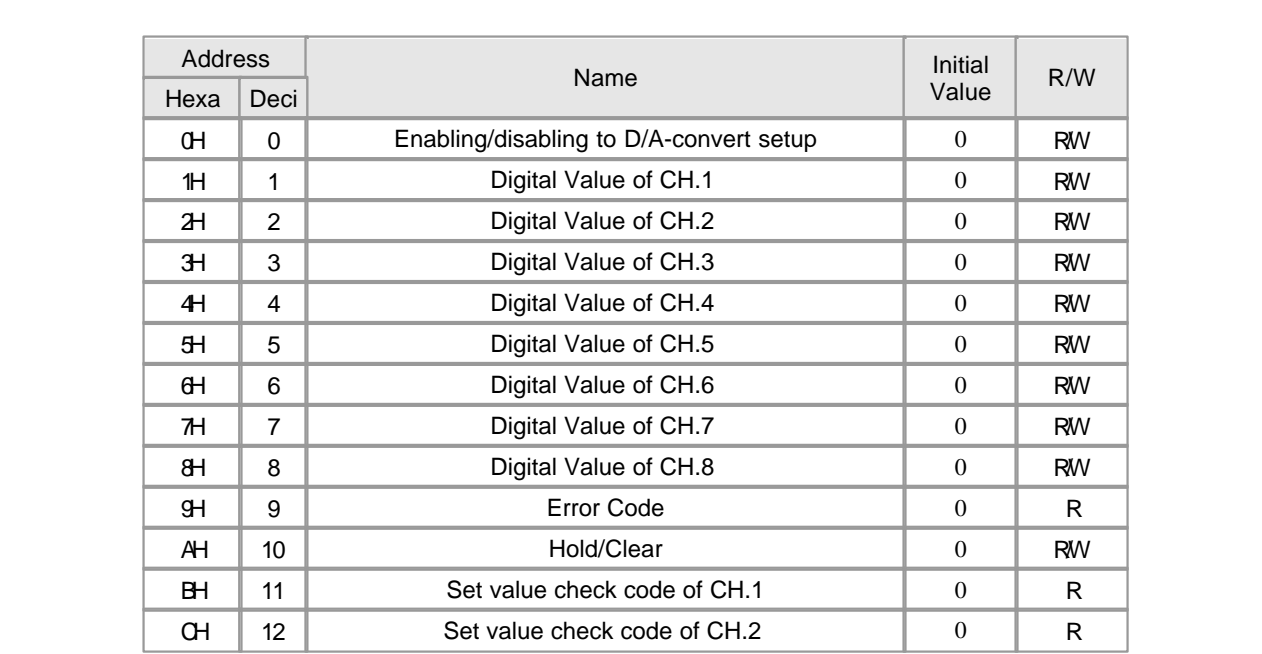

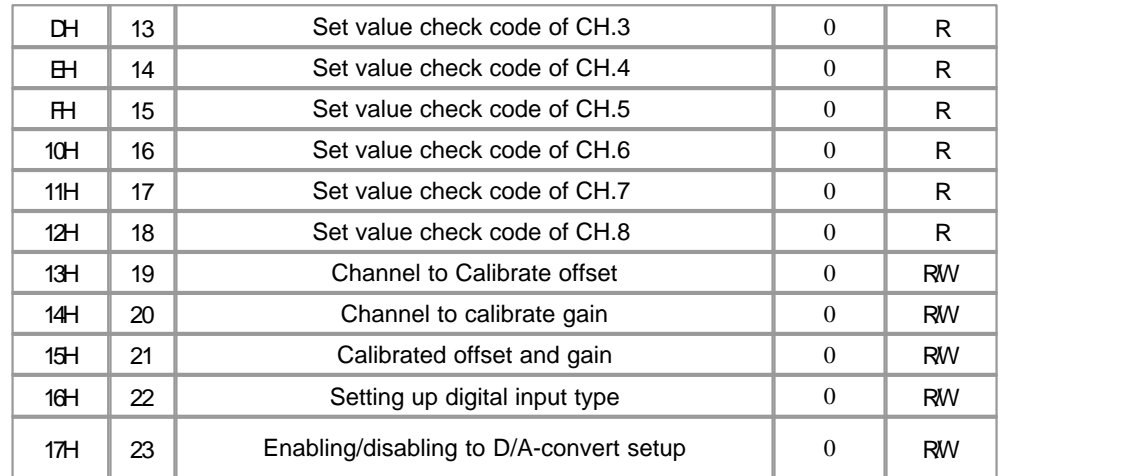

### <span id="page-229-0"></span>**ERROR CODES**

In case of error in inputted data or in offset/gain setup, the following error code is stored Buffer Memory 19? and LED is

blinking at the intervals of 0.2 second.

If "Tool"? ->" Special Card Setup "? -> " A/D Card Setup "? -> " Current Status"? is selected, a dialog box displaying error code will appear.

To clear an error code, select " Error code reset"? button in the " A/D Card Status" of the CICON.

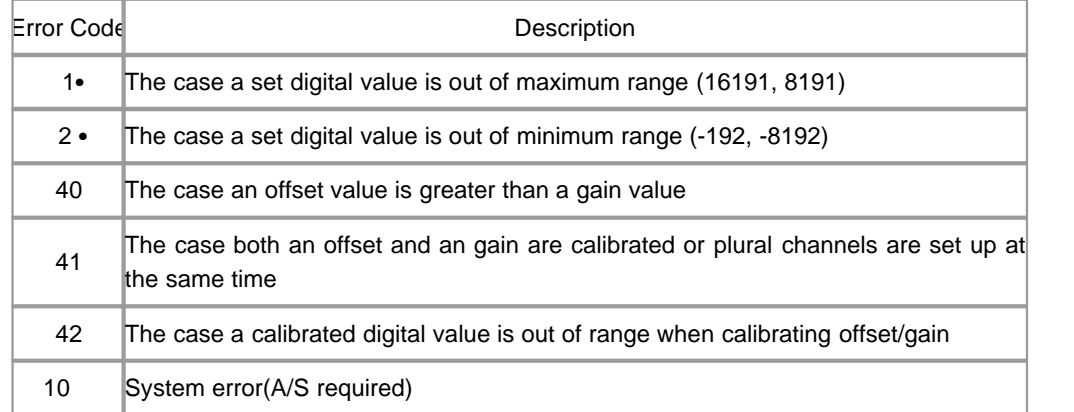

• : CH 1~ CH 4 for DA04I and DA04V / CH1~ CH 8 for DA08I and DA08V

: 0~3 for DA module

# <span id="page-229-1"></span>**TROUBLE SHOOTING(1)**

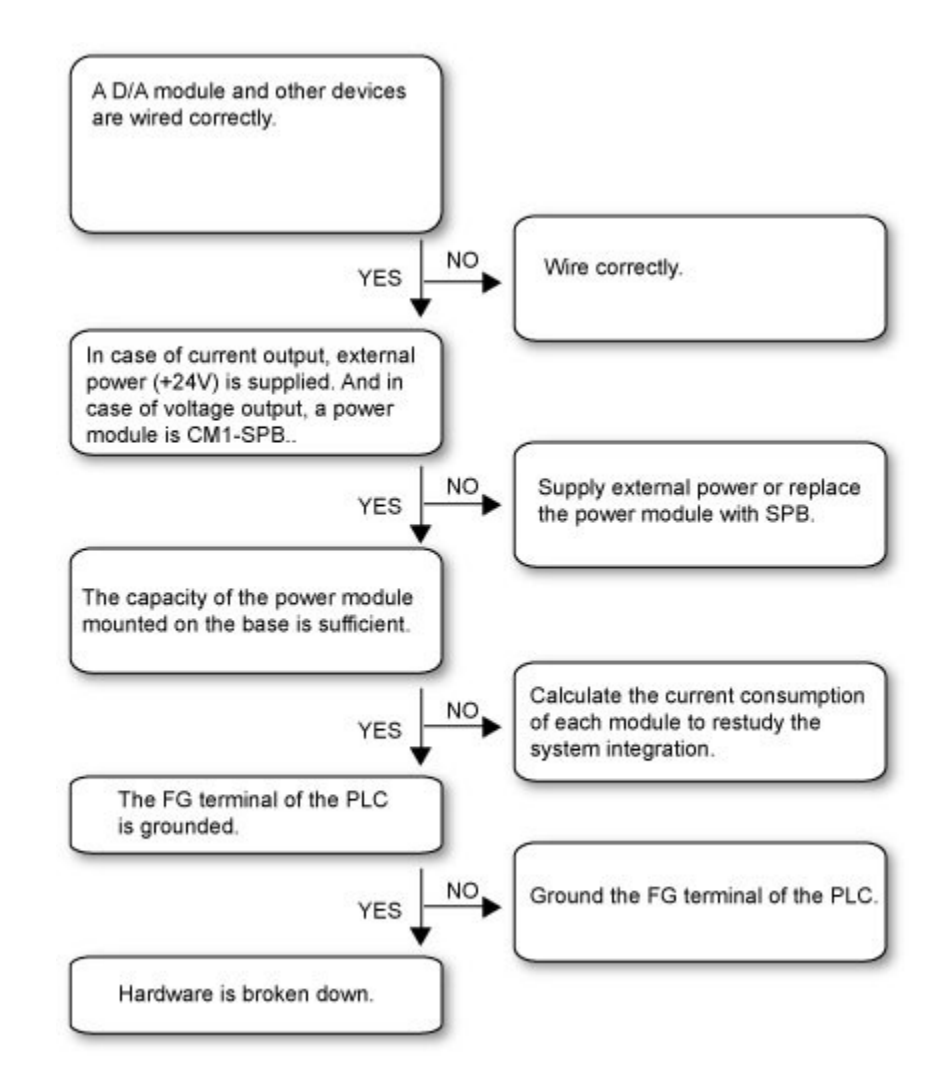

### <span id="page-230-0"></span>**TROUBLE SHOOTING(2)**

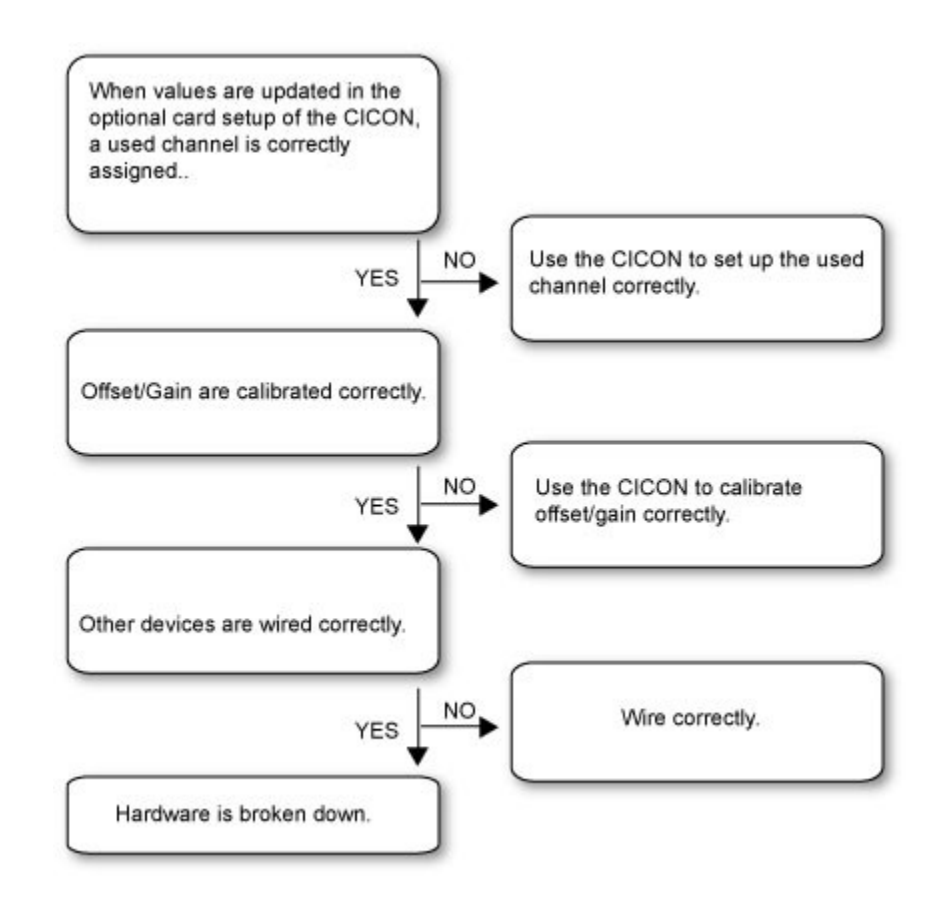

<span id="page-231-0"></span>**DIMENSIONS**

(Unit : mm)

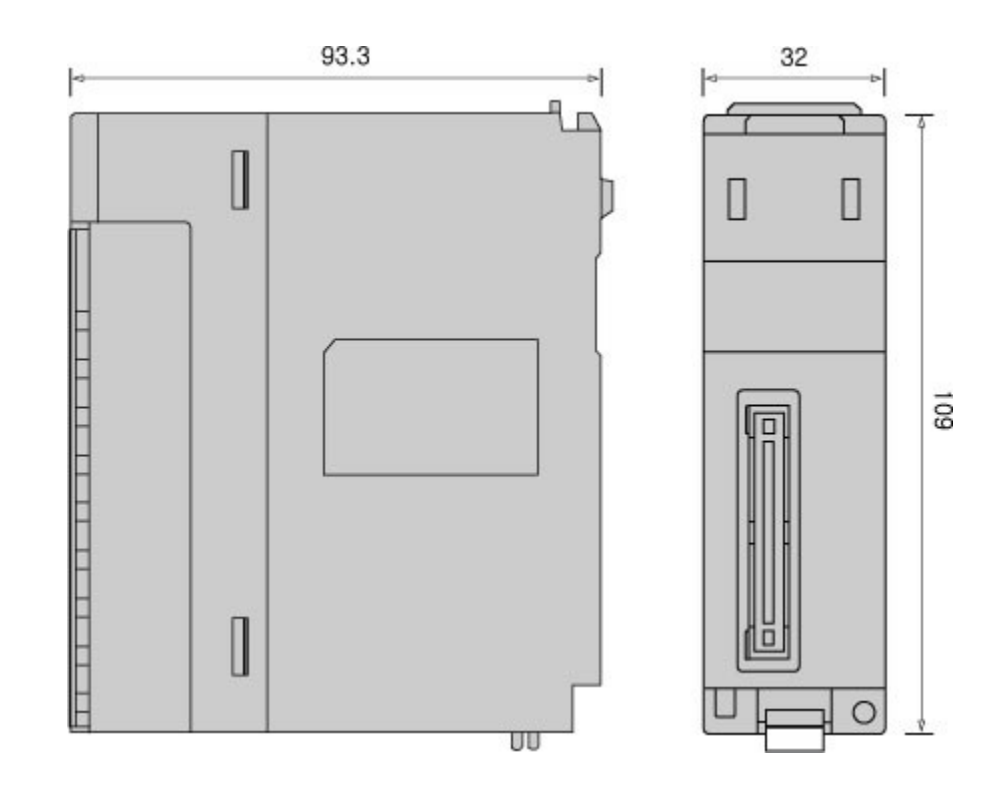

## **3.16 CIMON-PLC Positioning Module**

#### **Modules :**

· CM1-PS02A

#### **Contents :**

- · [GENERAL SPECIFICATIONS](#page-233-0)
- · [MODULE SPECIFICATIONS](#page-234-0)
- · [Feature](#page-234-1)
- · [Internal I/O table](#page-235-0)
- · [Front View](#page-235-1)
- · [Connector Pin Description](#page-236-0)
- · [Input Signal](#page-237-0)
- · [Output Signal](#page-237-1)
- · [Input Signal Specification](#page-238-0)
- · [Output Signal Specification](#page-239-0)
- · [Wiring Example](#page-239-1)
- · [Wiring Precaution](#page-242-0)
- · [Precaution](#page-243-0)
- · [Dimension](#page-243-1)

# <span id="page-233-0"></span>**GENERAL SPECIFICATIONS**

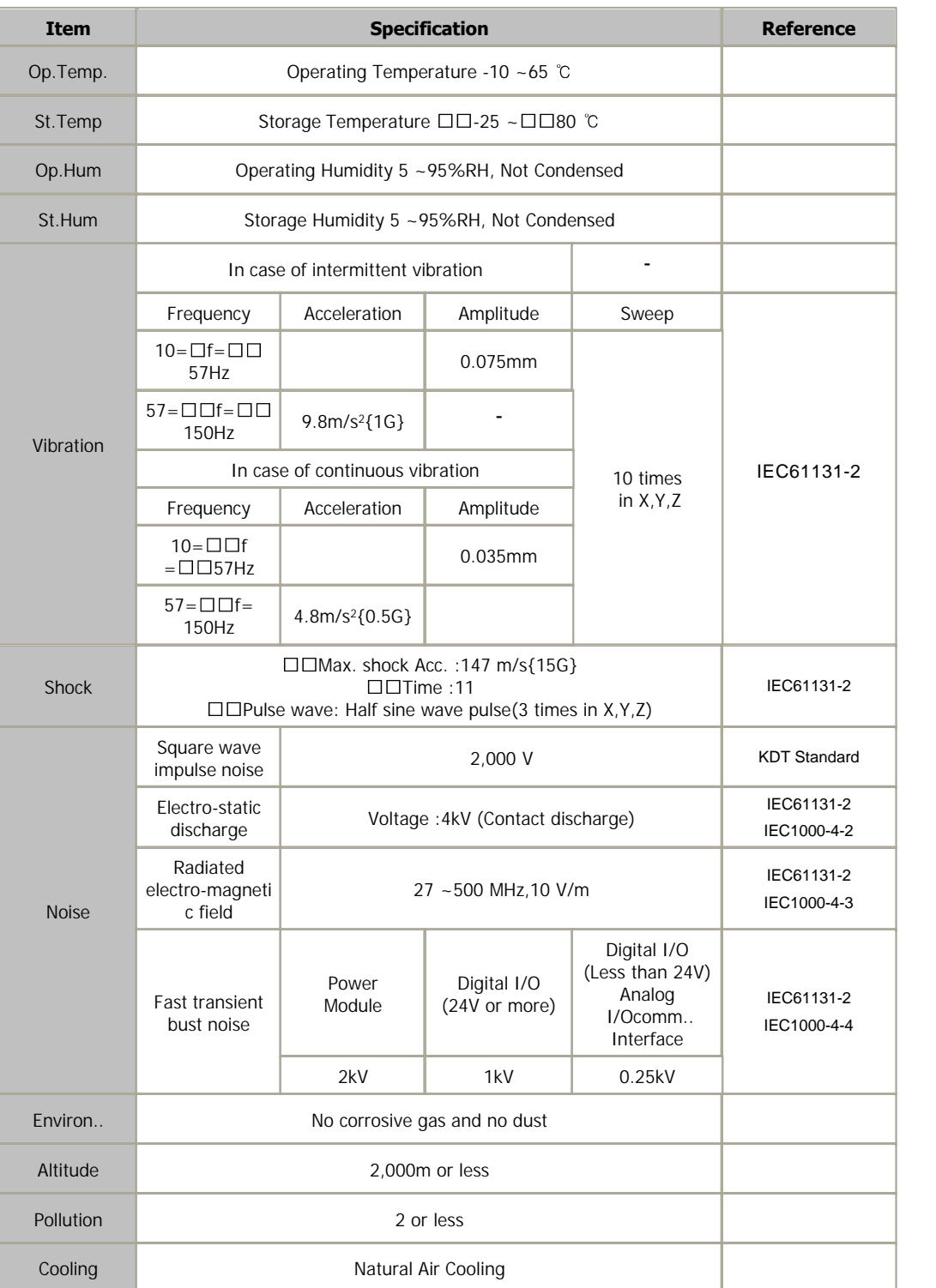

# <span id="page-234-0"></span>**MODULE SPECIFICATIONS**

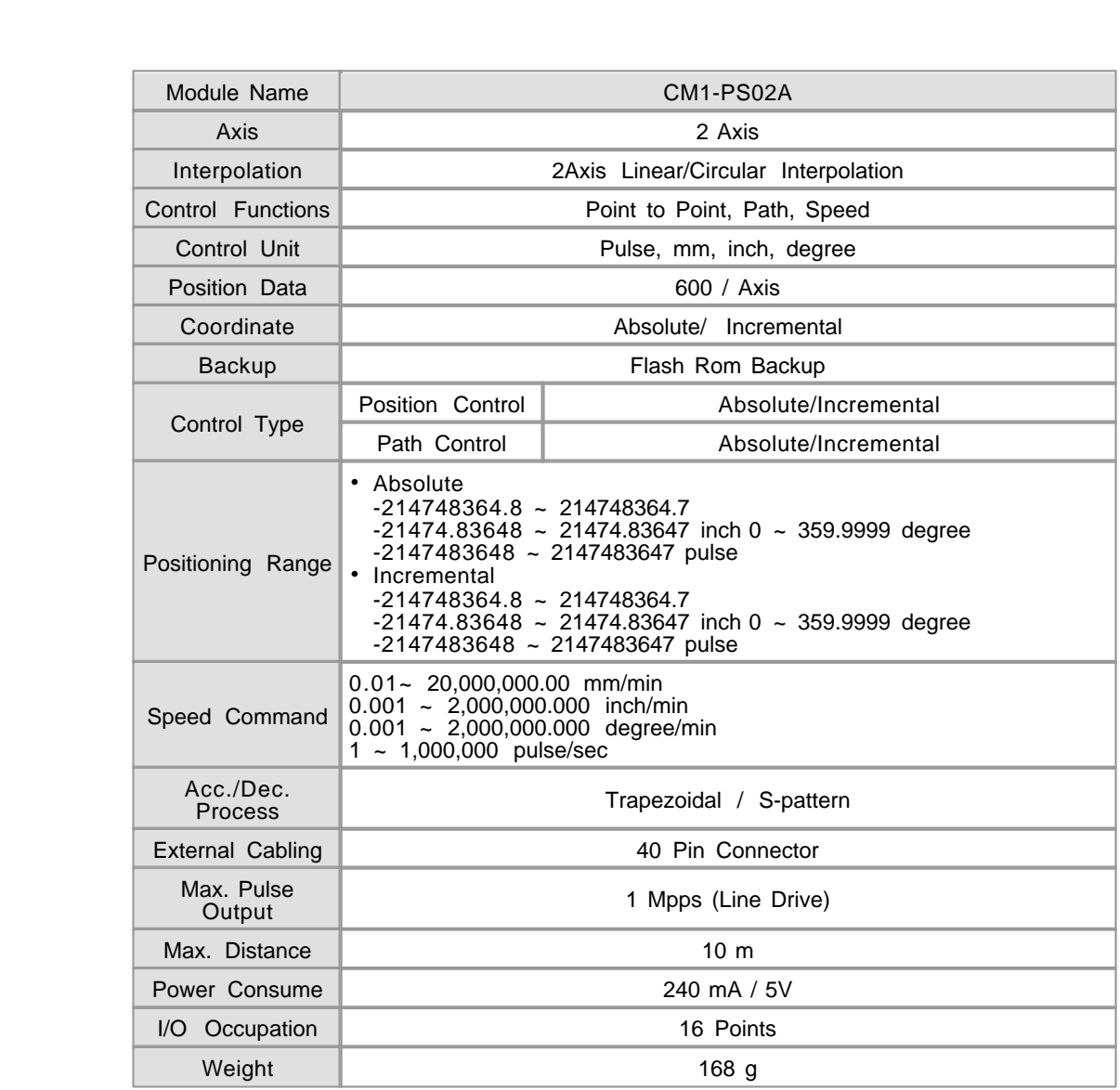

### <span id="page-234-1"></span>**Feature**

CM1-PSnnZ module is a pulse output modules for CP and XP series of CIMON PLCs.

 PS02A type supports differential driver system pulse output. PSnnX is capable of driving not only motor but also stepping motor.

1) Control Axis

CM1-PS02A provides 2 axis pulse outputs and supports linear/circular interpolation.

2) Dedicated Instructions

CP and XP series of CIMON PLCs are embedding several dedicated instructions for PSnnX module.

These instructions provide easy and powerful control functions.

3) Manual operation

PSnnX module supports various kinds of manual operations, such as jog operation, inching operations.

And this module supports external connection of MPG(manual pulse generatior).

4) PLC Compatibility

CP and XP CPUs of CIMON PLC supporting PSnnX module.

#### <span id="page-235-0"></span>**Internal I/O table**

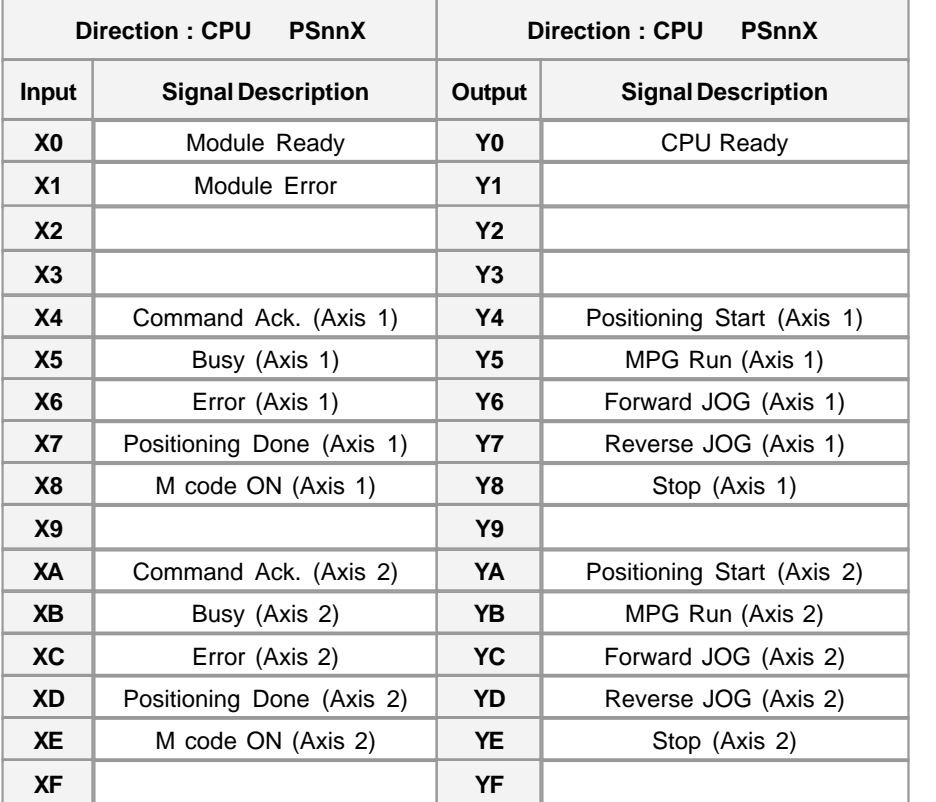

### <span id="page-235-1"></span>**Front View**

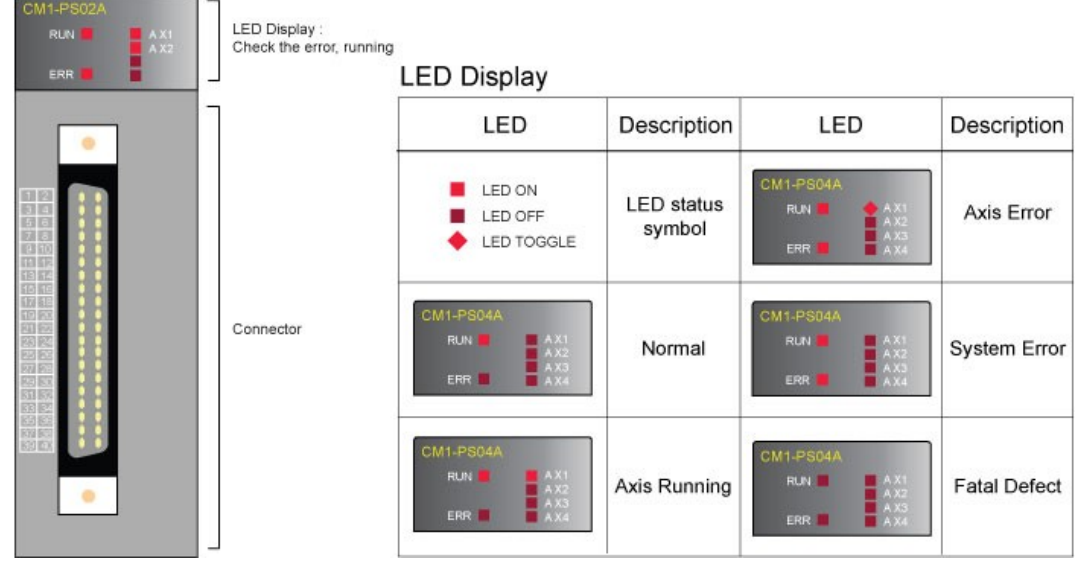

# <span id="page-236-0"></span>**Connector Pin Description**

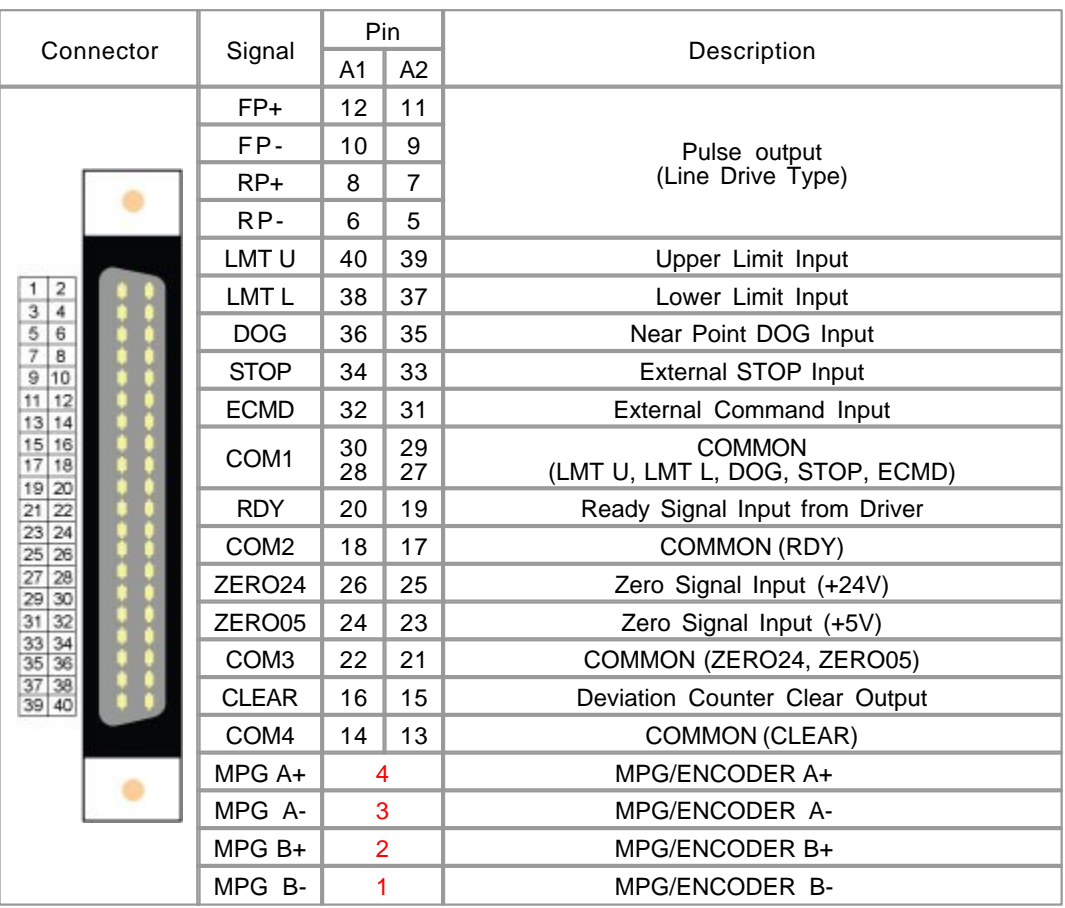

\* Deviation counter clear is an output signal of PSnnX module.

# <span id="page-237-0"></span>**Input Signal**

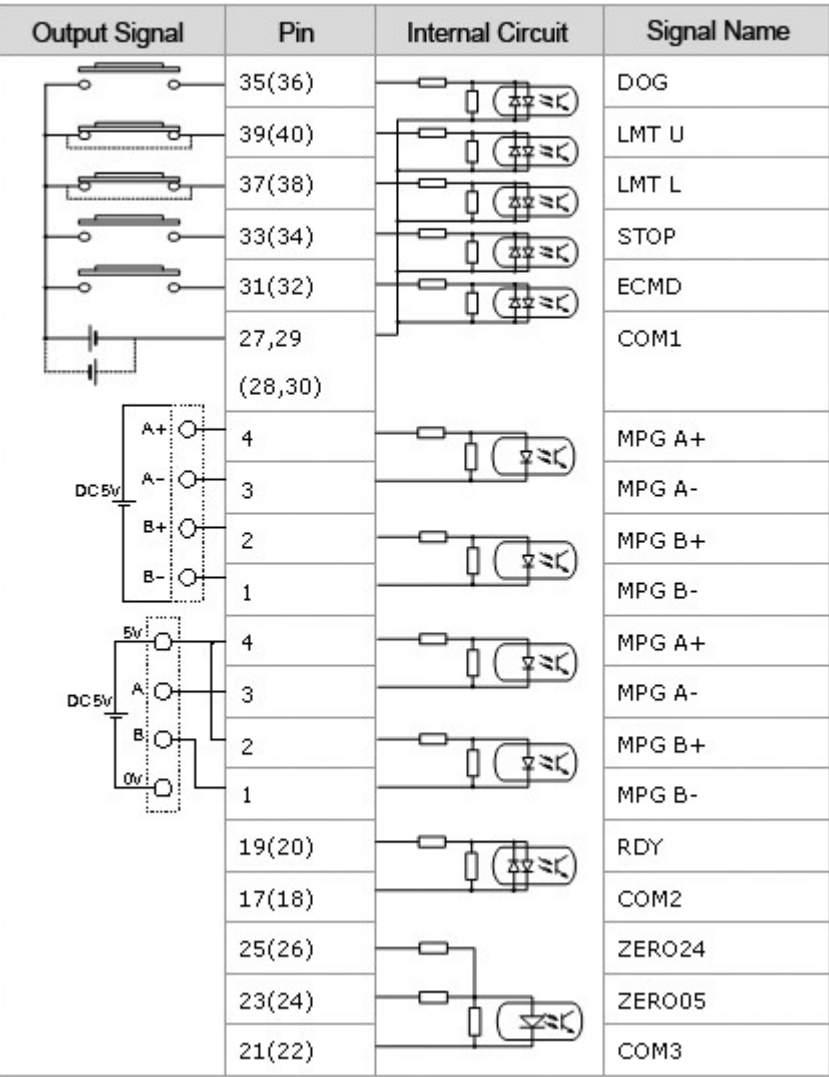

# <span id="page-237-1"></span>**Output Signal**

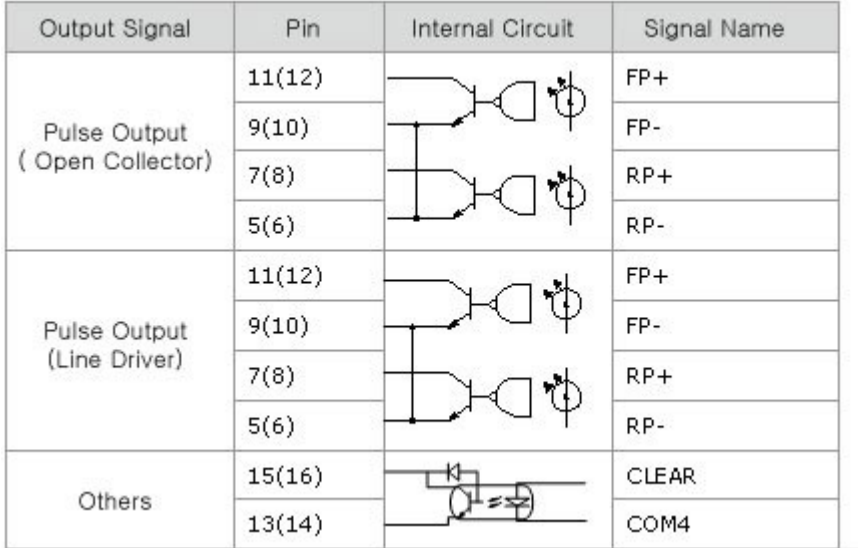

#### **Input Signal Specification**

<span id="page-238-0"></span>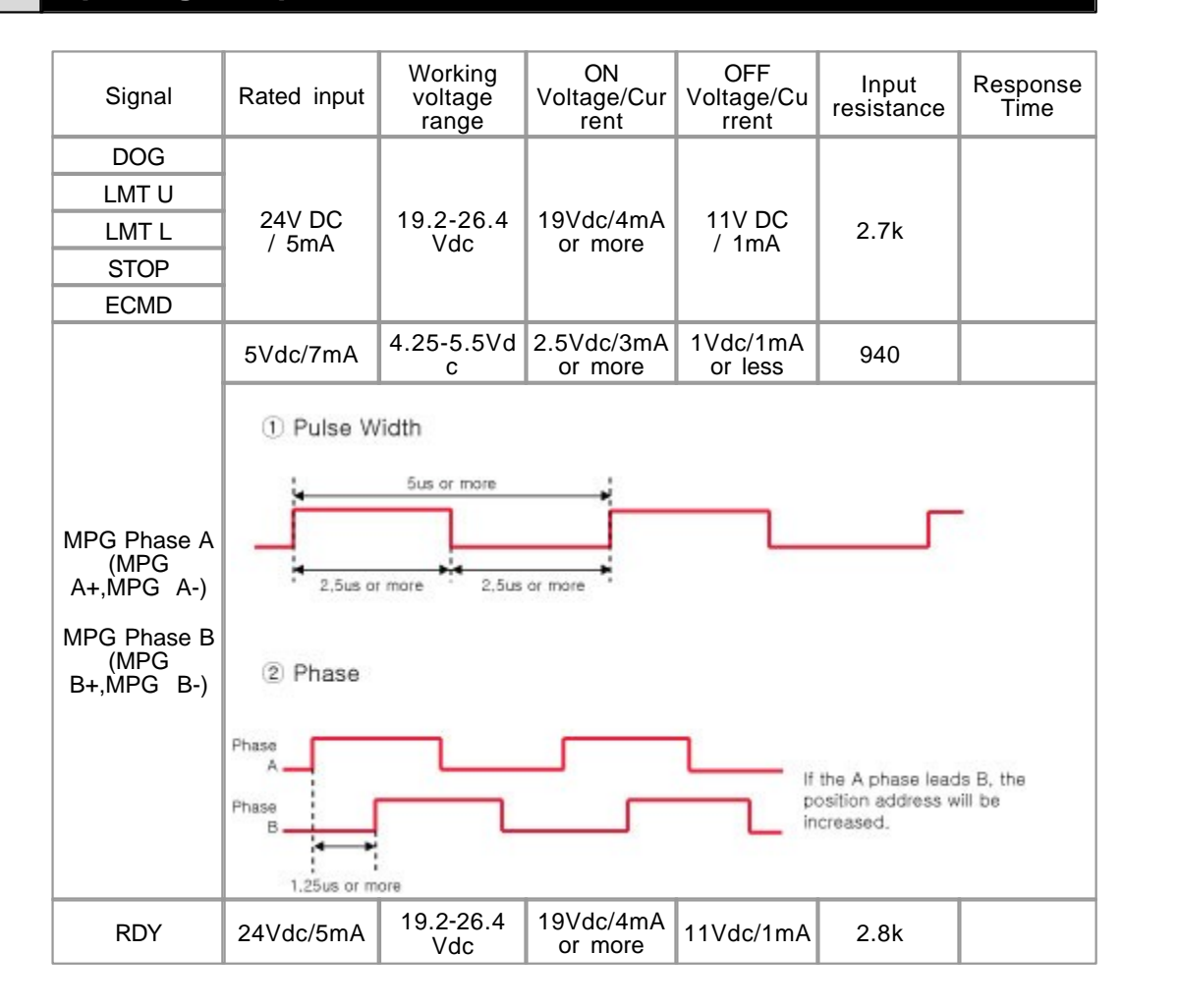

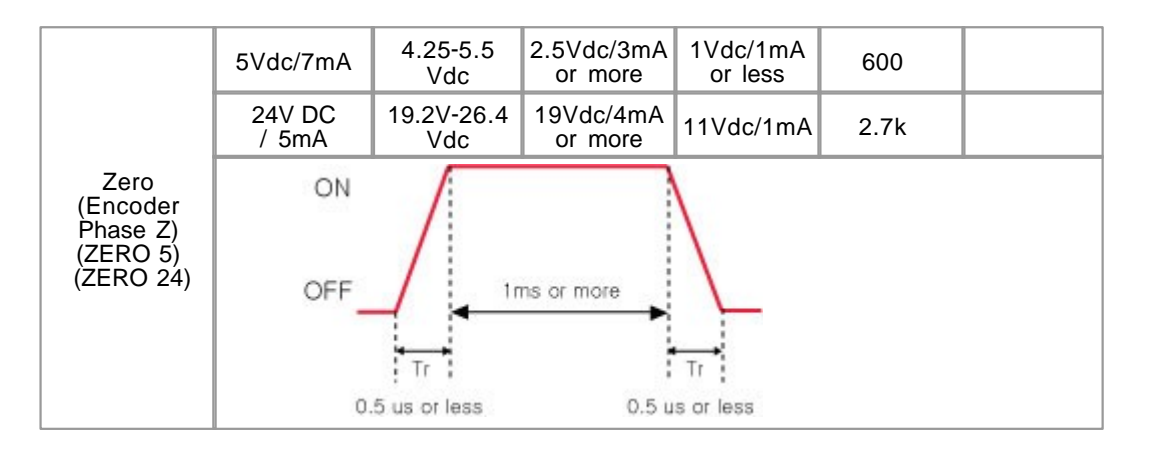

## <span id="page-239-0"></span>**Output Signal Specification**

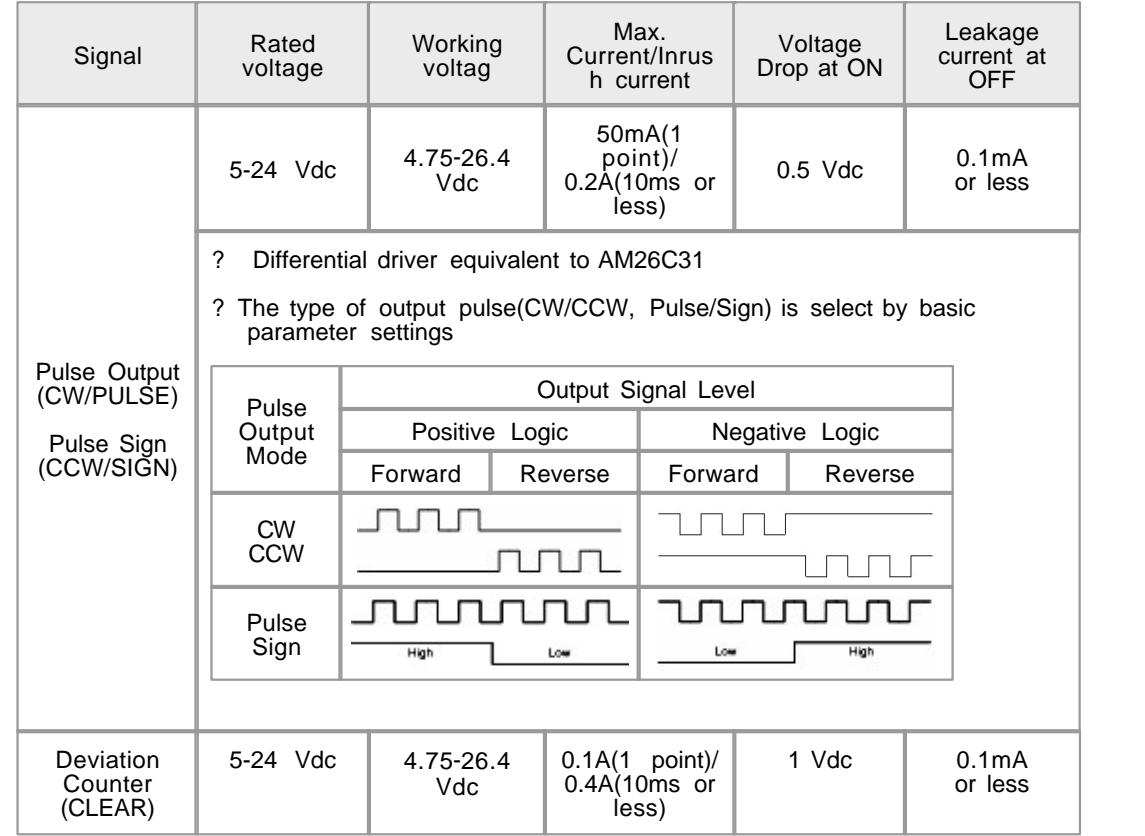

### <span id="page-239-1"></span>**Wiring Example**

 **Mitsubishi MR-J2S Series LG Otis FD5000 Series**

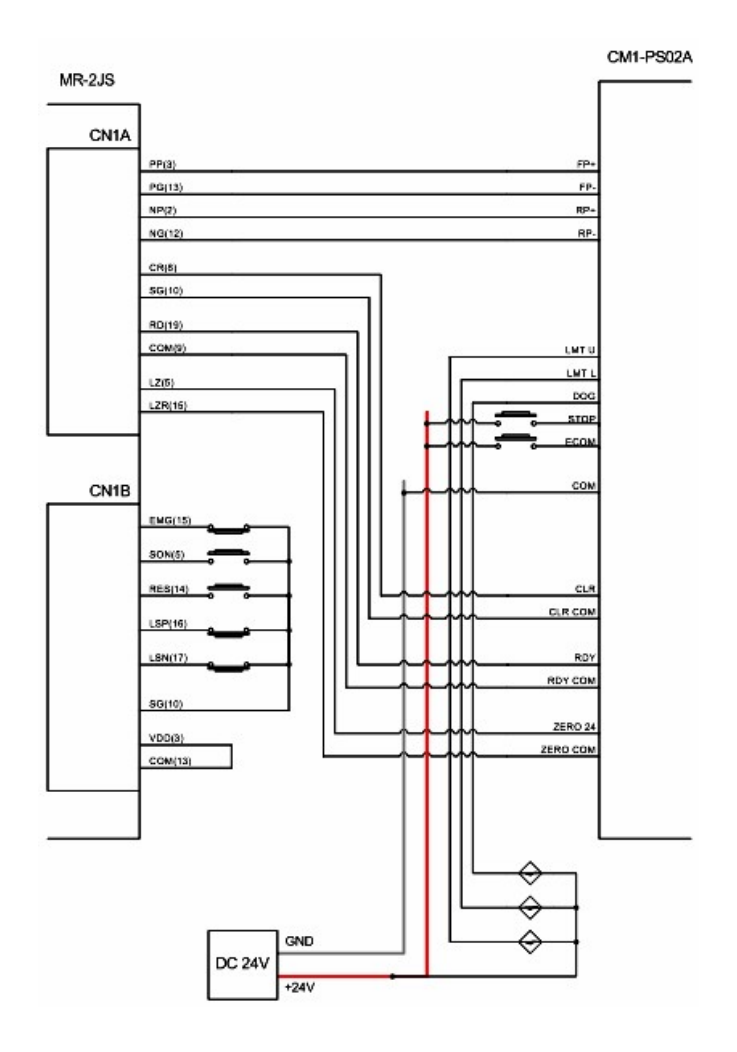

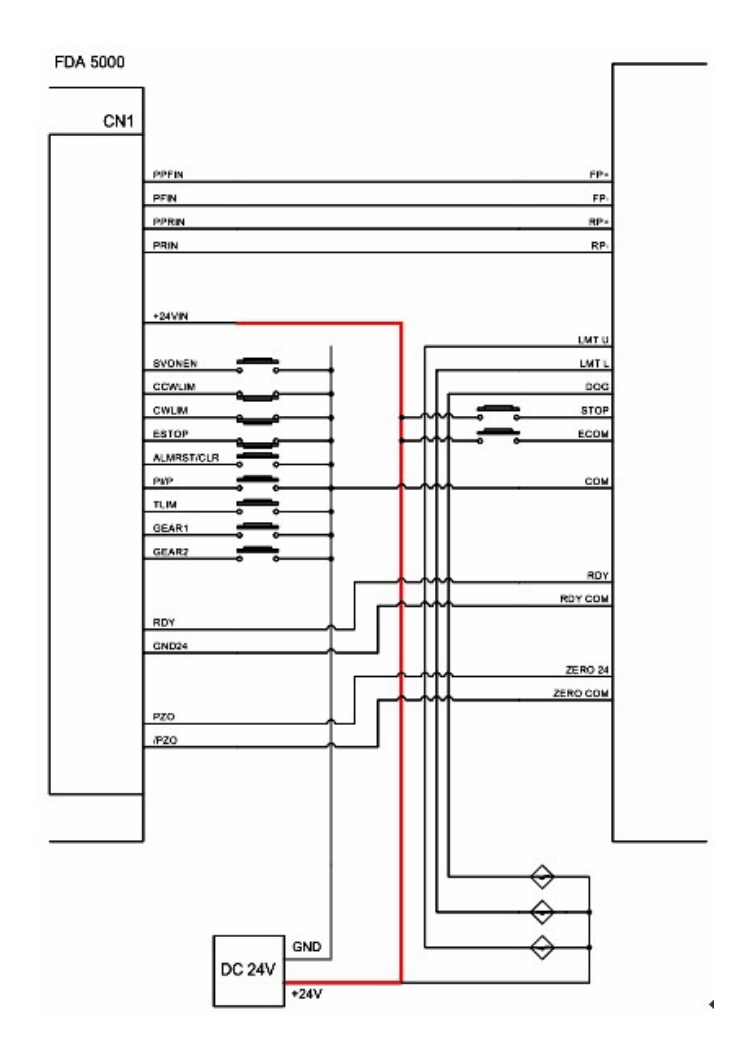

 **Metronix APD-VS Series**

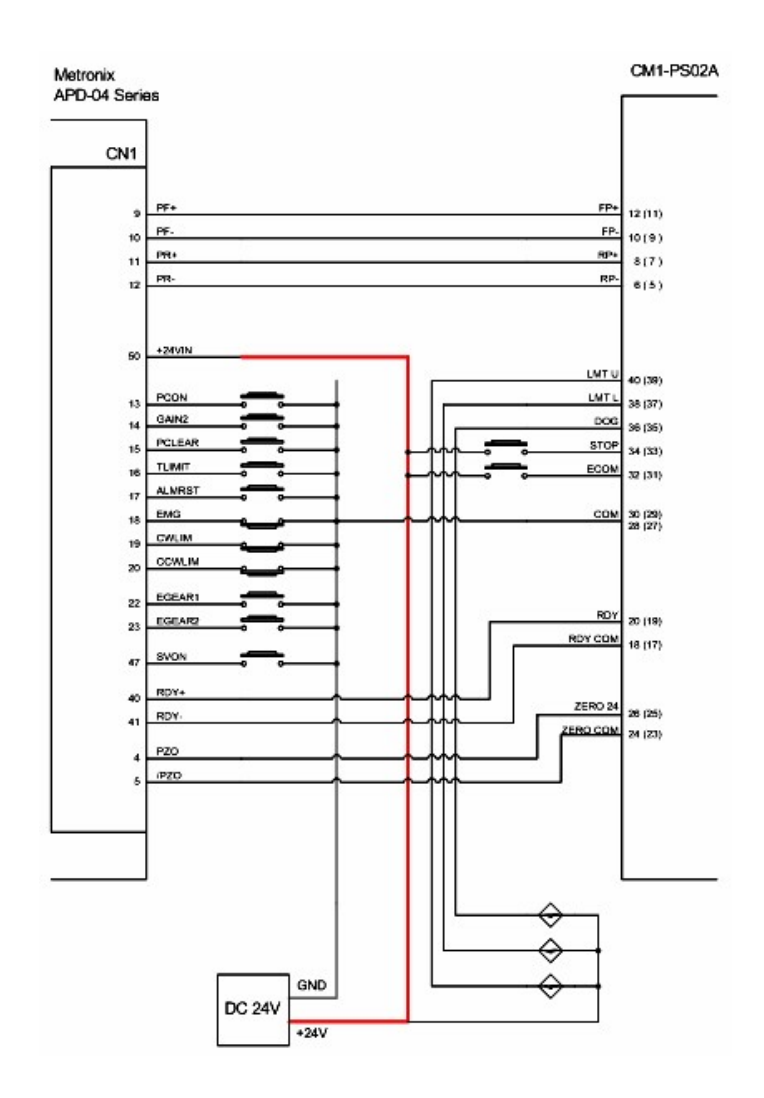

#### <span id="page-242-0"></span>**Wiring Precaution**

- 1) Please use after understanding the wire diagram including rated voltage and terminal arrangement.
- 2) The maximum distance from PSnnX to motor driver is 10m. Do not wire the device over maximum distance and use a general shielded cable.
- 3) The wiring together with high-voltage line or power line may cause malfunction or breakdown due to induction jam. Design the wiring 100mm or more away from a high voltage line or a power line not to receive the influence by the variation of noise or magnetic field.
- 4) Class 2, adjacent to voltage rating (30V max.).
- 5) Select a cable, considering ambient temperature, allowable current. Copper conductors in a size range of

 $(3.31$ mm<sup>2</sup> $)$  to 22AWG $(3.324$ mm<sup>2</sup> $)$  cable is recommended.

6) The wiring close to heat-generating device or material and directly contacted with oil for a long time may cause short circuit or breakdown or malfunction. In case of the installation environment with a lot of vibration, prevent a PLC from the vibration.

### <span id="page-243-0"></span>**Precaution**

- 1) Use the PLC in an environment that meets the general specifications given in the User's Manual of the PSnnX module being used.
- 2) Do not dismount or disassemble a module.
- 3) Do not touch in the status that the power source is supplied. (It is prohibited to mount and dismount module.

Take care that dregs are not put into a module case.

#### <span id="page-243-1"></span>**Dimension**

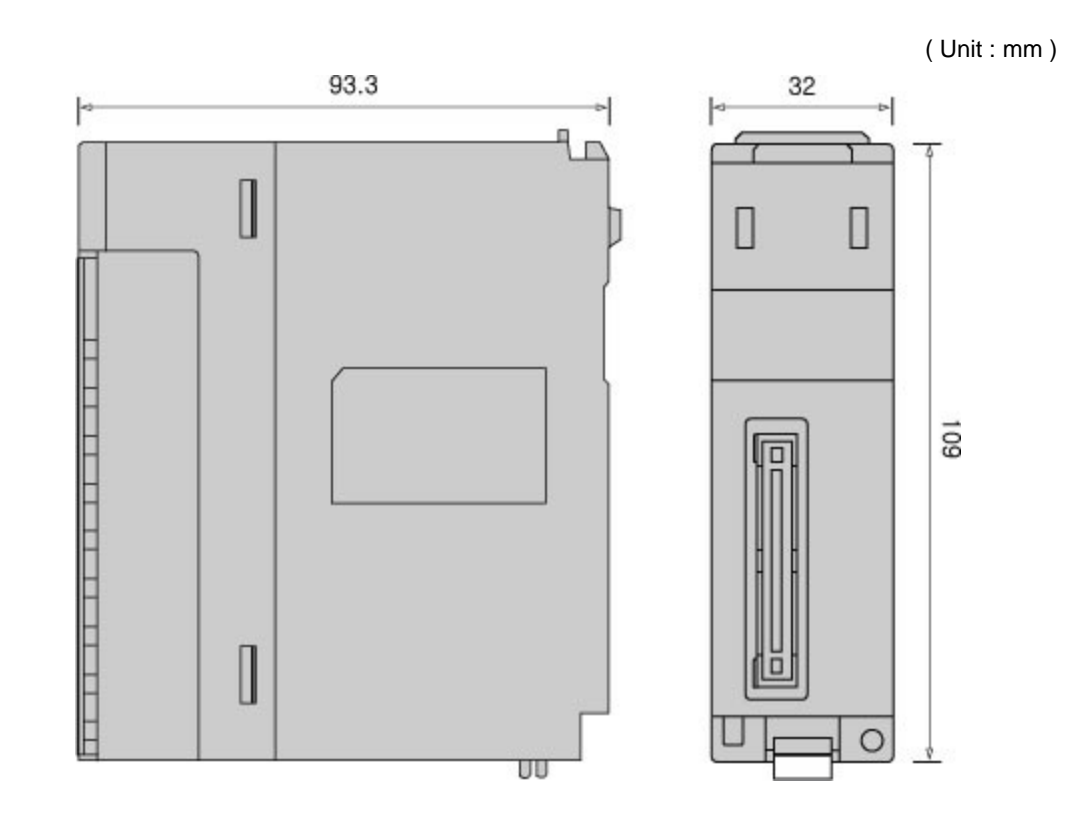

### **3.17 CIMON-PLC High Speed Convertrs**

#### **Modules :**

· CM1-HS02B

· CM1-HS02D

#### **Contents :**

- · [GENERAL SPECIFICATIONS](#page-244-0)
- · [MODULE SPECIFICATIONS](#page-245-0)
- · [FEATURES AND OPERATION](#page-246-0)
- · [FRONT VIEW](#page-246-1)
- · [EXAMPLES OF WIRING](#page-247-0)
- · [SAFETY PRECAUTIONS](#page-248-0)
- · [I/O SIGNALS](#page-249-0)
- · [USER PROGRAM DATA DEVICES](#page-249-1)
- · [INPUT TERMINAL](#page-251-0)
- · [PULSE INPUT TYPES](#page-251-1)
- · [PULSE INPUT TYPES](#page-252-0)
- · [COUNTING FORMS](#page-253-0)
- · [DIMENSIONS](#page-254-0)

## <span id="page-244-0"></span>**GENERAL SPECIFICATIONS**

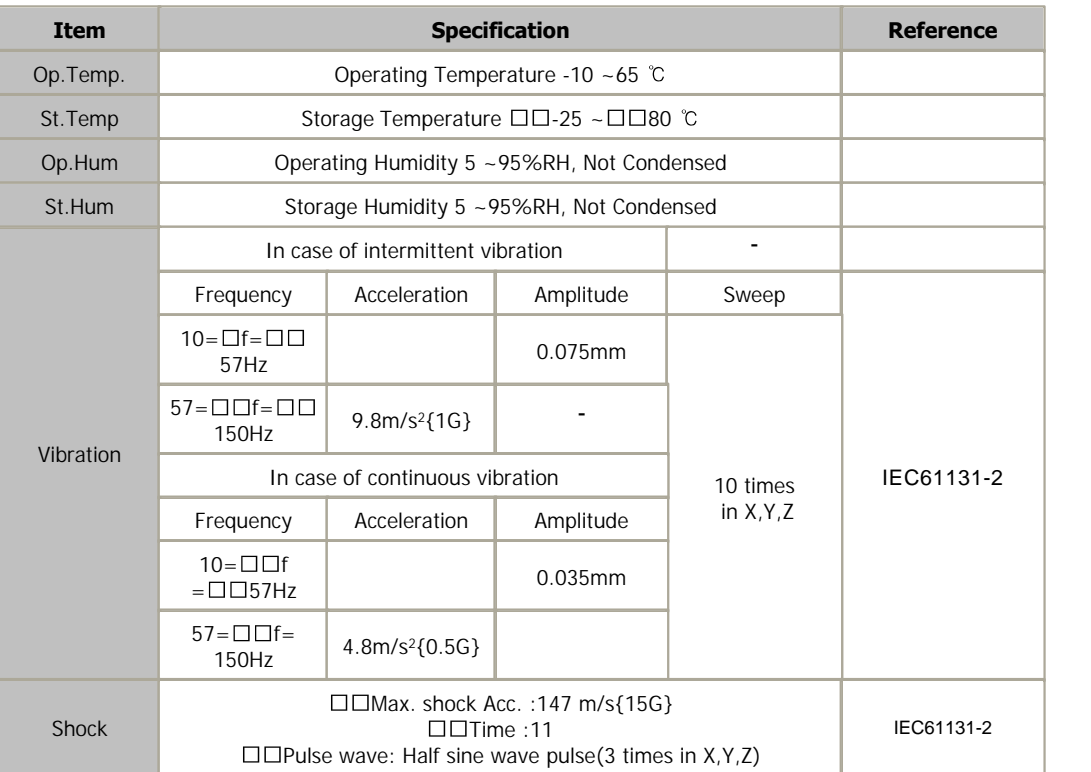

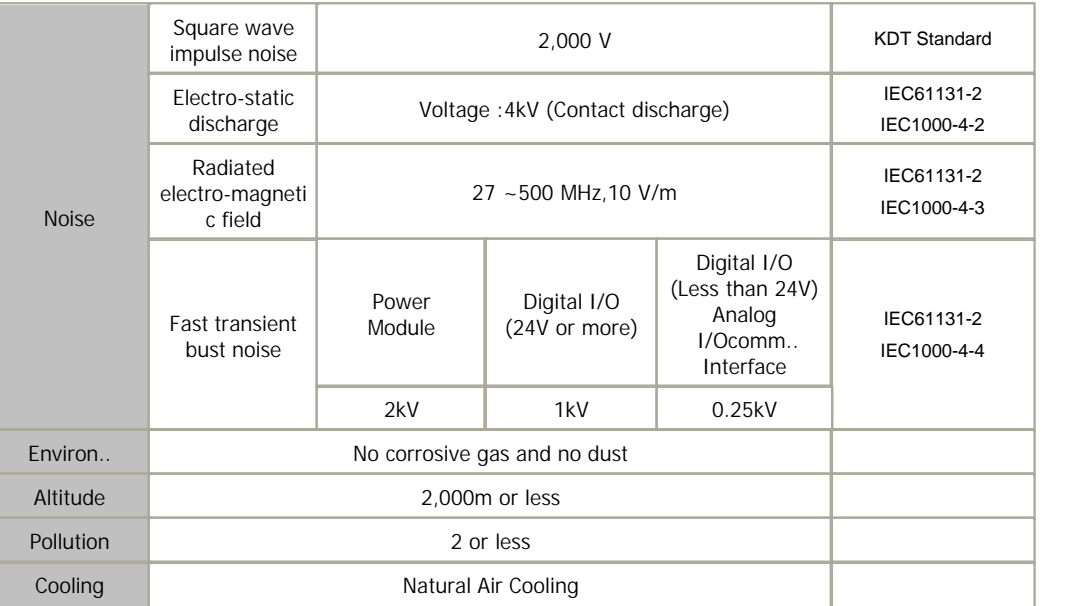

# <span id="page-245-0"></span>**MODULE SPECIFICATIONS**

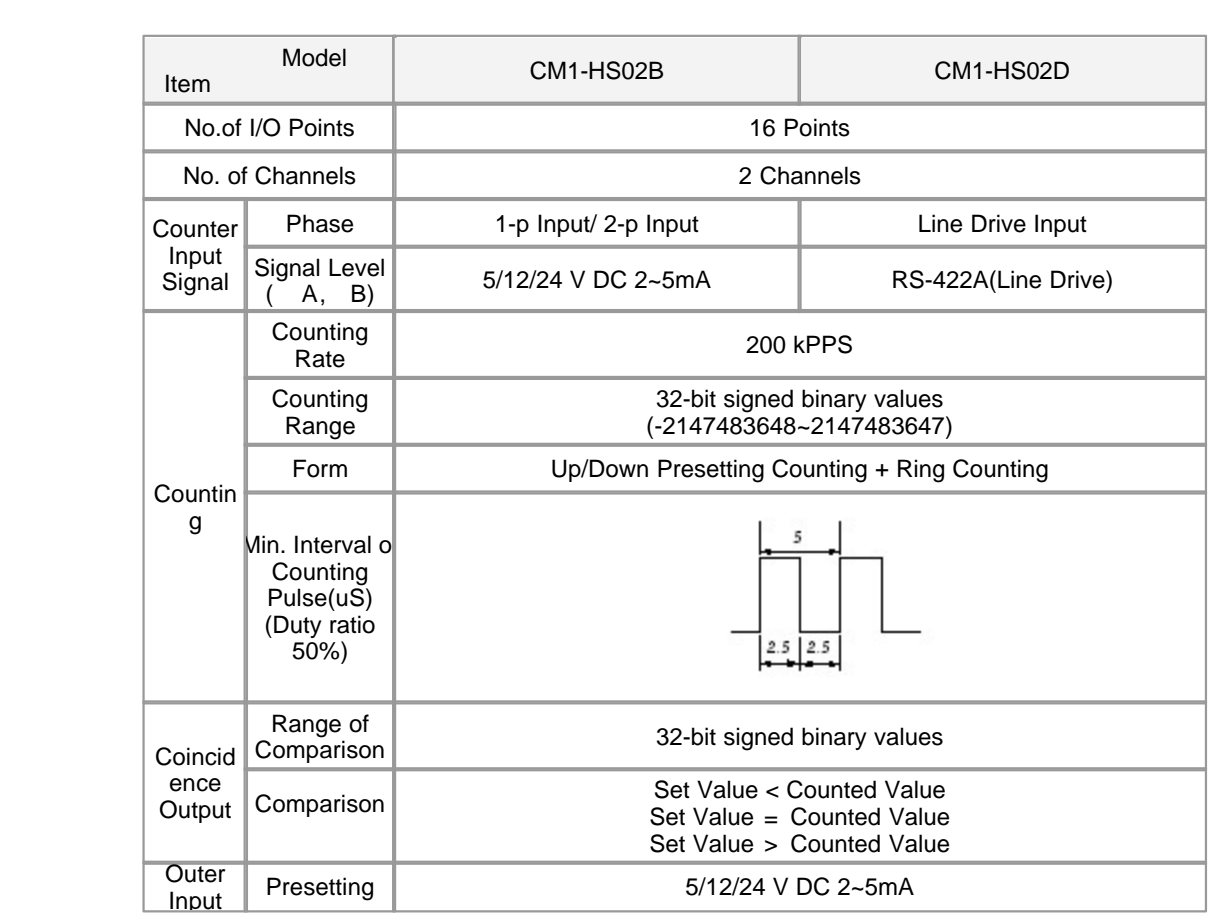

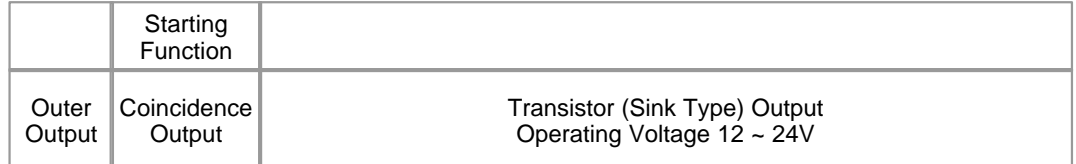

### <span id="page-246-0"></span>**FEATURES AND OPERATION**

- 1) Pulses in wide range can be counted.  $(-2147483648 \sim 2147483647)$  Counted values are stored in a buffer memory in signed 32-bit binary value.
- 2) Pulse input type can be selected.
	- 1-p input 1-m, 1-p input 1-m (Counting down by S/W), 1-p input 2-m, 1-p input 2-m (Counting down by S/W),
	- CW/CCW, 2-p input 1-m, 2-p input 2-m, 2-p input 4-m
- 3) Counting form can be selected.
	- Linear counting
	- Input pulses can be counted from -2147483648 to 2147483647. In case that a value is out of the range, overflow occurs.
	- Ring counting Input pulses are counted repeatedly between the max. value and the min. value of ring counting.
- 4) Coincidence output is available.(2 points/channel) Comparing a current value with a set coincidence comparison value, the output can be on/off.
- 5) Four counting functions can be selected.
	- Latch counting
	- Sampling counting
	- Periodic pulse counting
	- Disabling to count
- 6) Presetting and counting function can be processed by outer control signals.

#### <span id="page-246-1"></span>**FRONT VIEW**

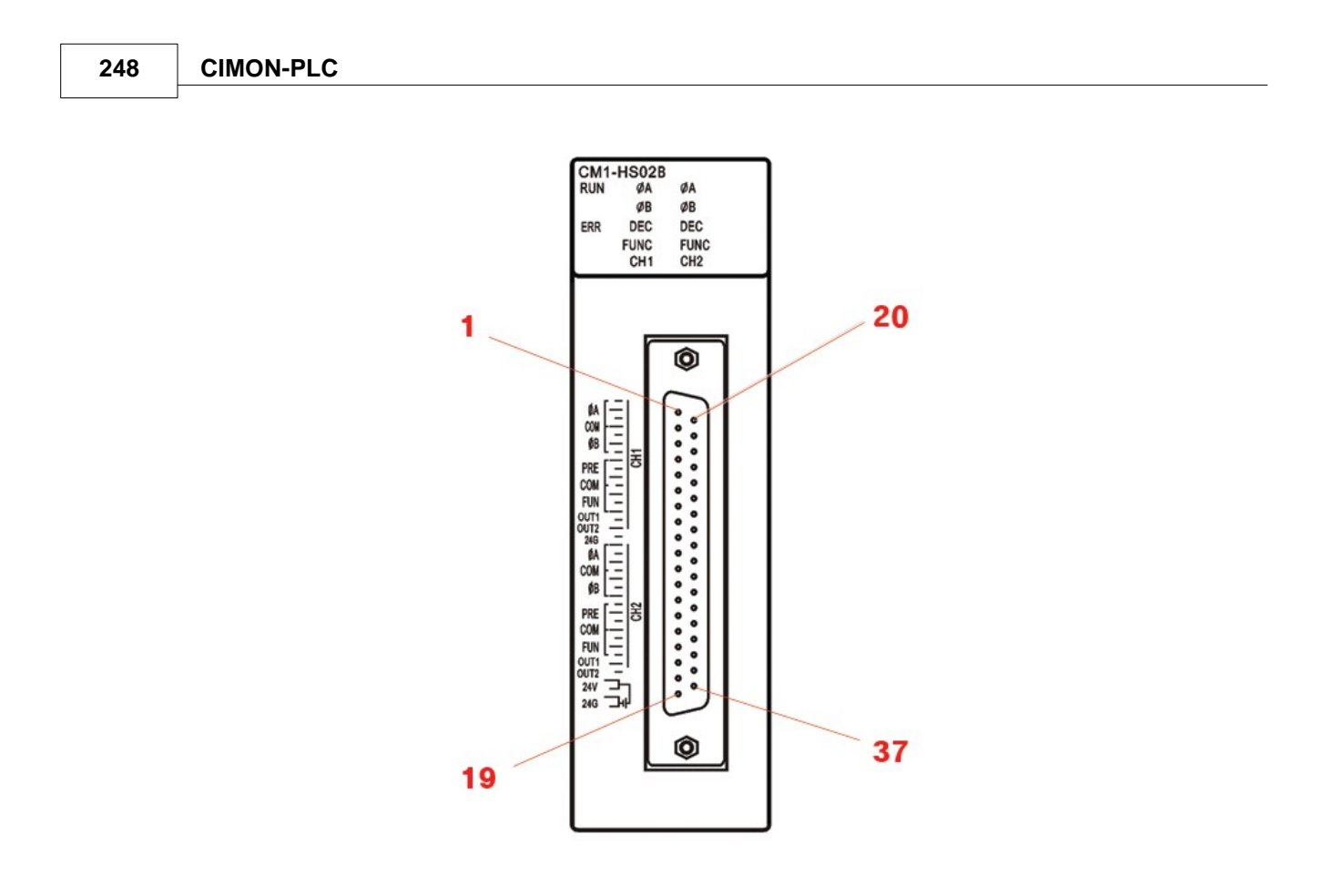

## <span id="page-247-0"></span>**EXAMPLES OF WIRING**

1) In case That an encoder is open collector output type (PNP)

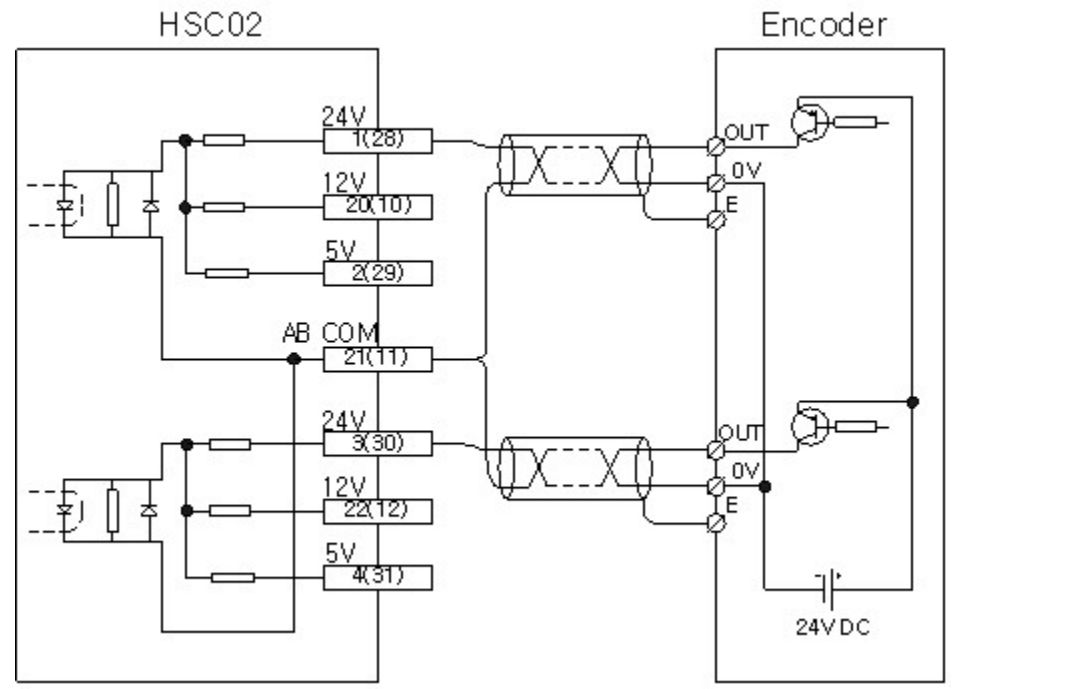

2) In case that an encoder is voltage output type

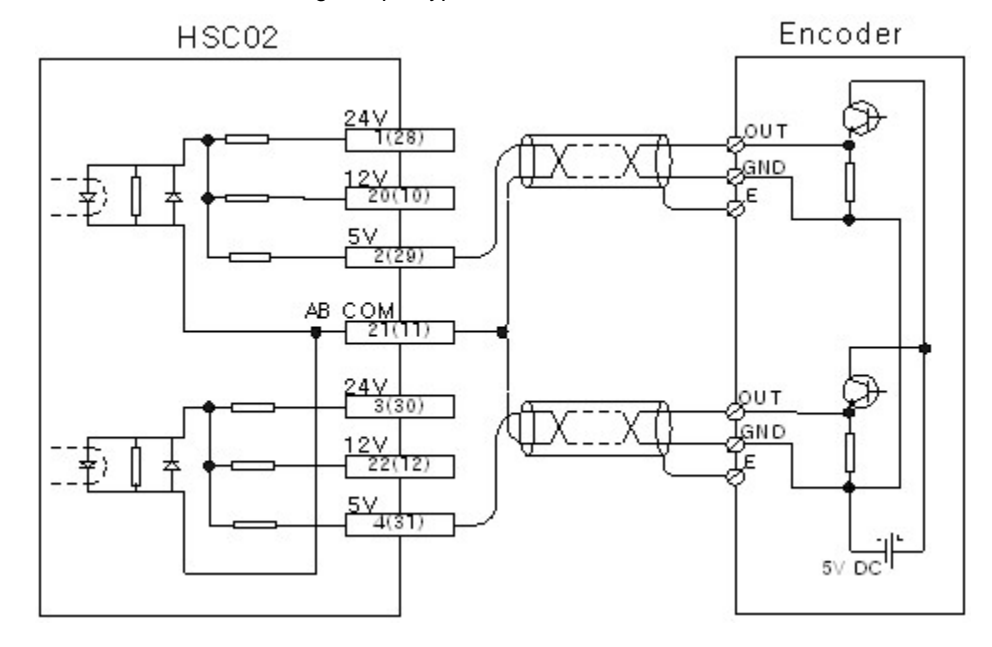

## <span id="page-248-0"></span>**SAFETY PRECAUTIONS**

- 1) Use a cable for outside input signal of HSC converter module differently from a cable for AC to prevent the influence of surge
	- or induction noise occurring from AC.<br>Select a cable, considering
- 2) Select a cable, considering ambient temperature, allowable current. 18AWG(0.823)~26AWG(0.405) or more cable is recommended.

3) The wiring close to heat-generating device or material and directly contacted with oil for long time may cause short circuit or breakdown

 or malfunction. In case of the installation environment with a lot of vibration, prevent a PLC from the vibration.

4) The wiring together with high-voltage line or power line may cause malfunction or breakdown due to induction jam. Design the wring

 100mm or more away from a high voltage line or a power line not to receive the influence by the variation of noise or magnetic field.

### <span id="page-249-0"></span>**I/O SIGNALS**

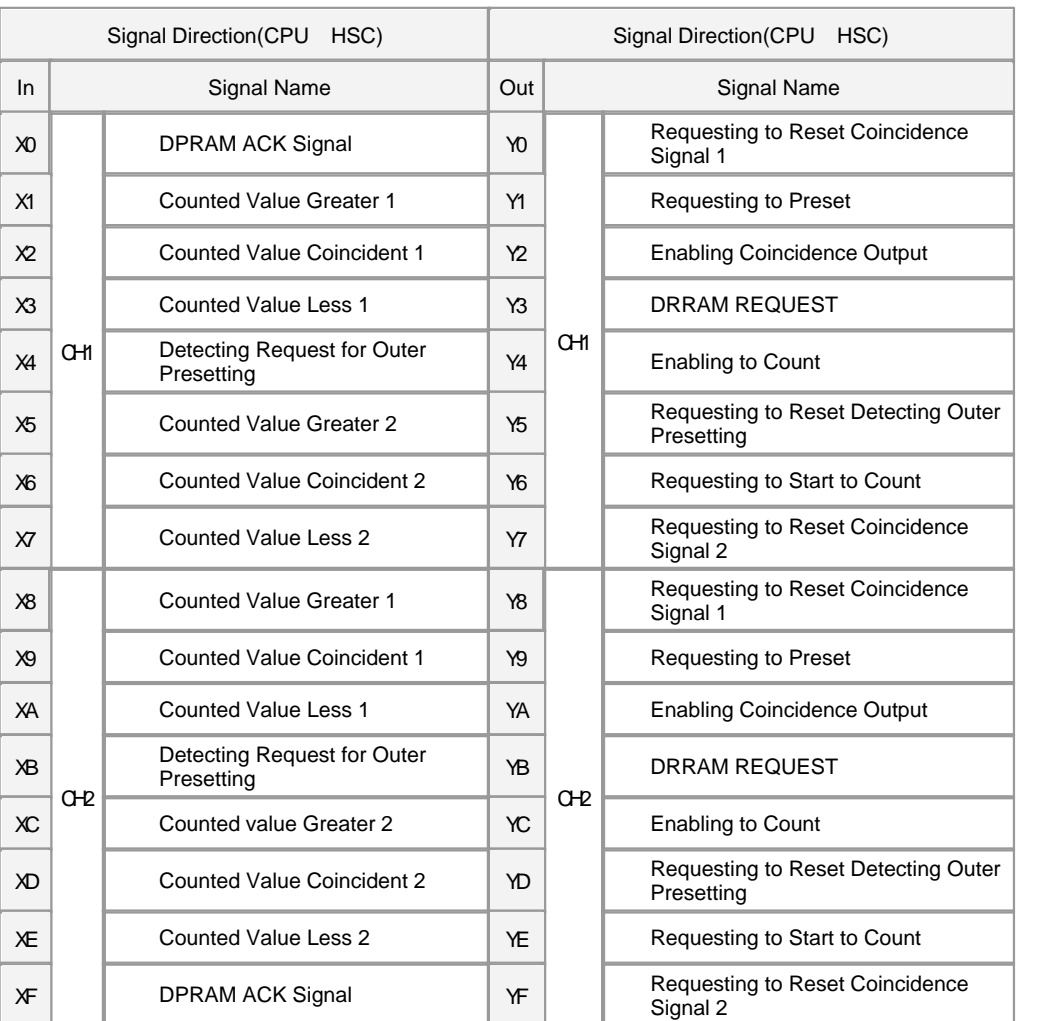

### <span id="page-249-1"></span>**USER PROGRAM DATA DEVICES**

*Copyright 2012 BY KDT SYSTEMS, All rights reserved.*

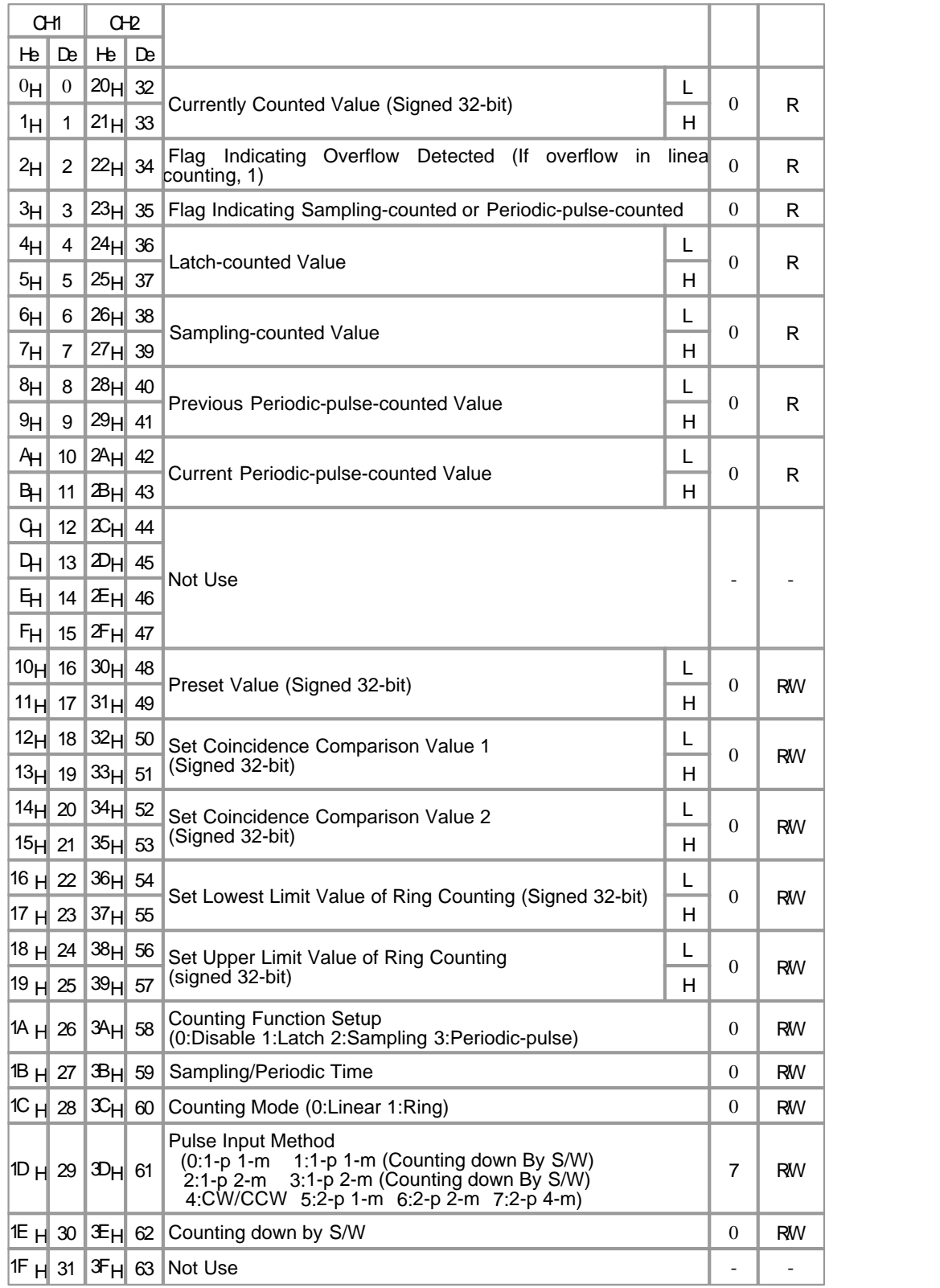

# <span id="page-251-0"></span>**INPUT TERMINAL**

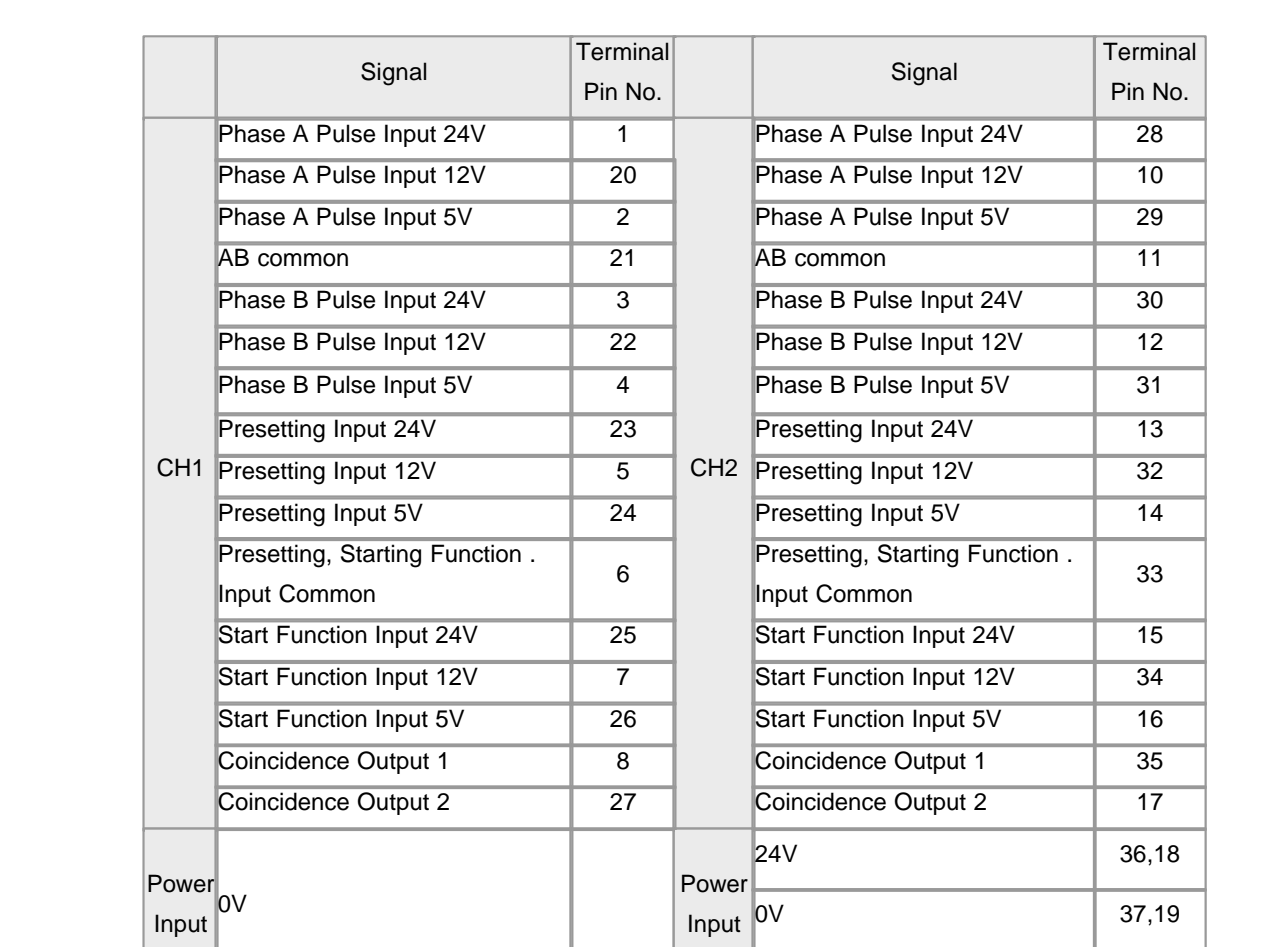

# <span id="page-251-1"></span>**PULSE INPUT TYPES**
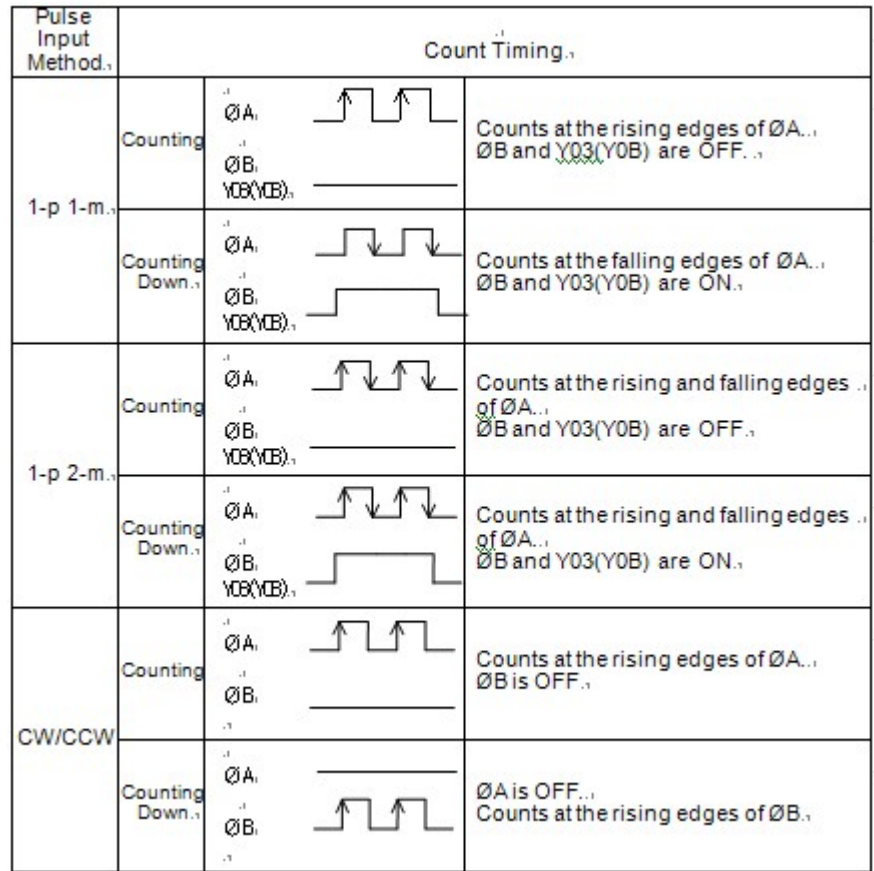

# **PULSE INPUT TYPES**

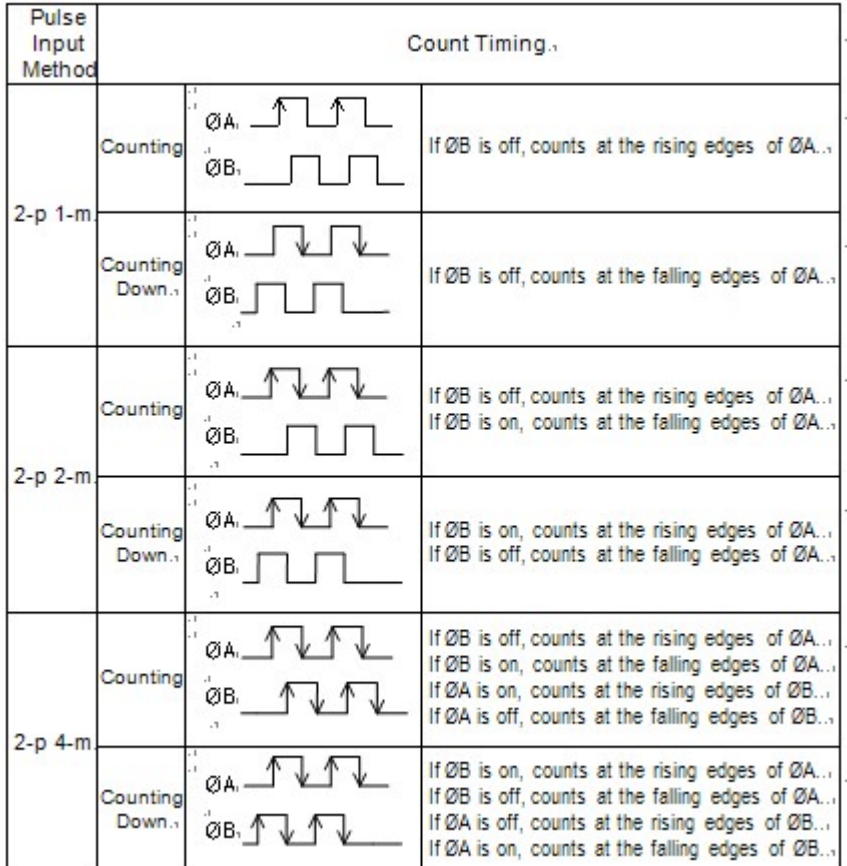

## **COUNTING FORMS**

**Linear Counting** 

Input pulses are counted in the range from -2147483648 to 2147483647

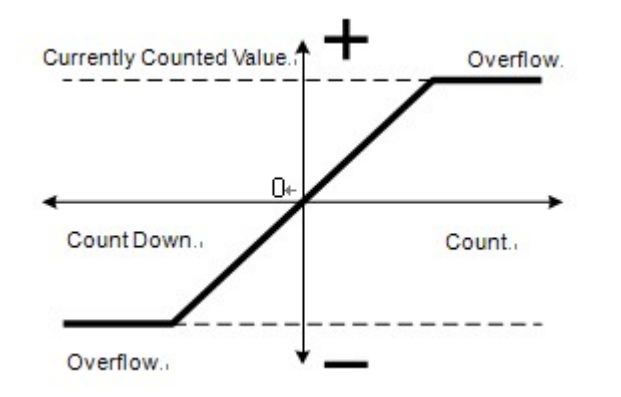

#### **Ring Counting**

Input pulses are counted repeatedly between the min. value and the max. value. Overflow error

does not occur.

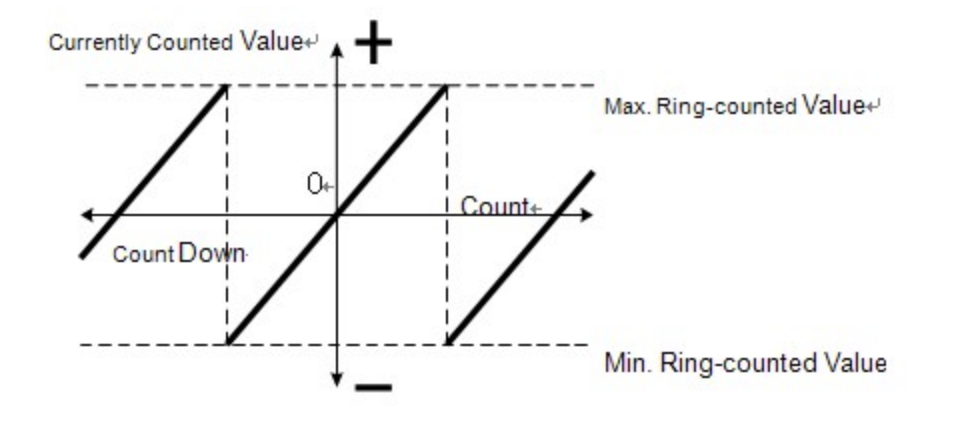

## **DIMENSIONS**

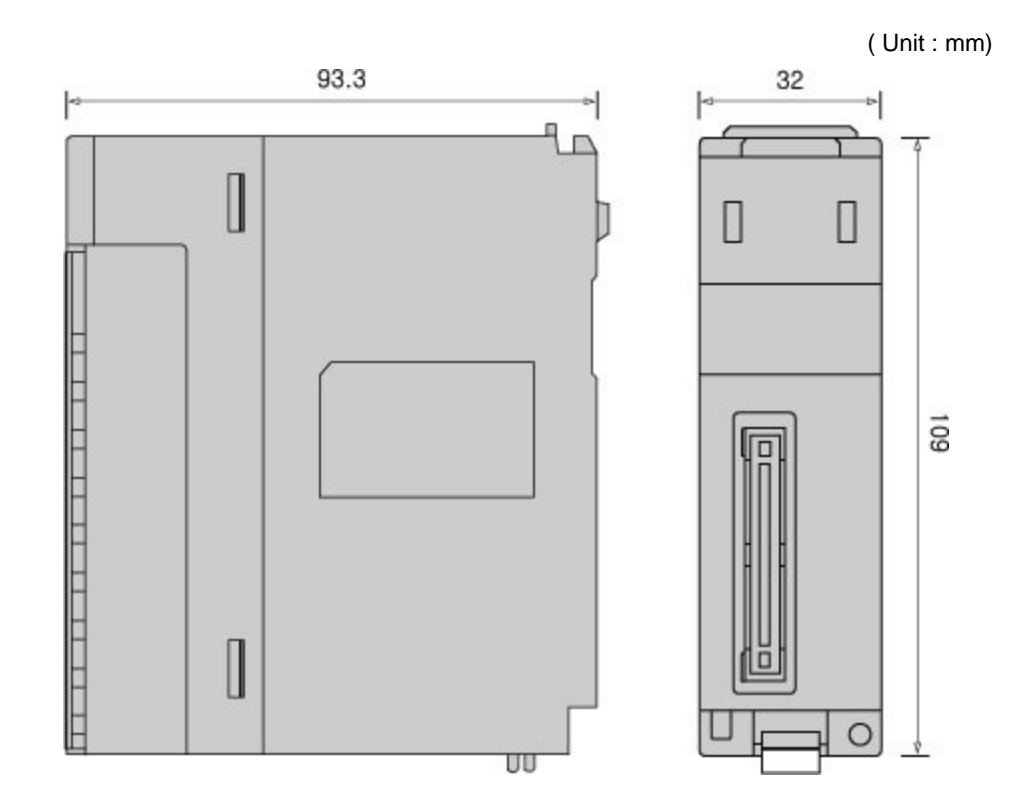

*Copyright 2012 BY KDT SYSTEMS, All rights reserved.*

### **3.18 CIMON-PLC Loadcell Module**

#### **Modules :**

- · CM1-WG02A
- · CM1-WG04A

#### **Contents :**

- · [GENERAL SPECIFICATIONS](#page-255-0)
- · [MODULE SPECIFICATIONS](#page-256-0)
- · [Feature and Operation](#page-257-0)
- · [Weighing Module](#page-257-1)
- · [Wiring](#page-258-0)
- · [Internal I/O Table](#page-259-0)
- · [User Program Memory Devices\(1\)](#page-259-1)
- · [User Program Memory Devices\(2\)](#page-260-0)
- · [User Program Memory Devices\(3\)](#page-260-1)
- · [User Program Memory Devices\(4\)](#page-261-0)
- · [User Program Memory Devices\(5\)](#page-261-1)
- [Error Code\(1\)](#page-262-0)
- [Error Code\(2\)](#page-263-0)

### <span id="page-255-0"></span>**GENERAL SPECIFICATIONS**

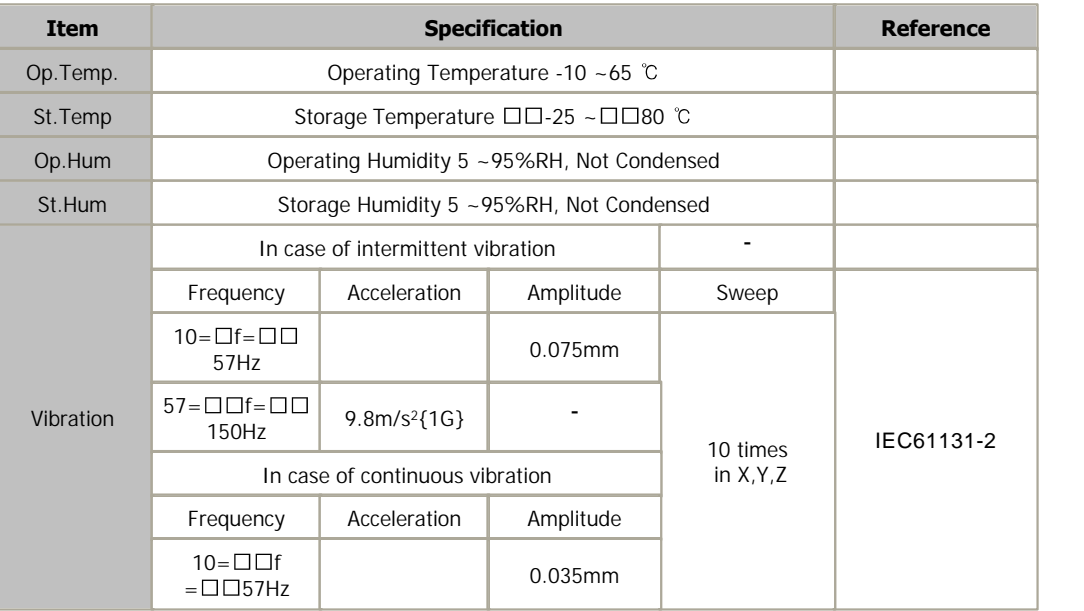

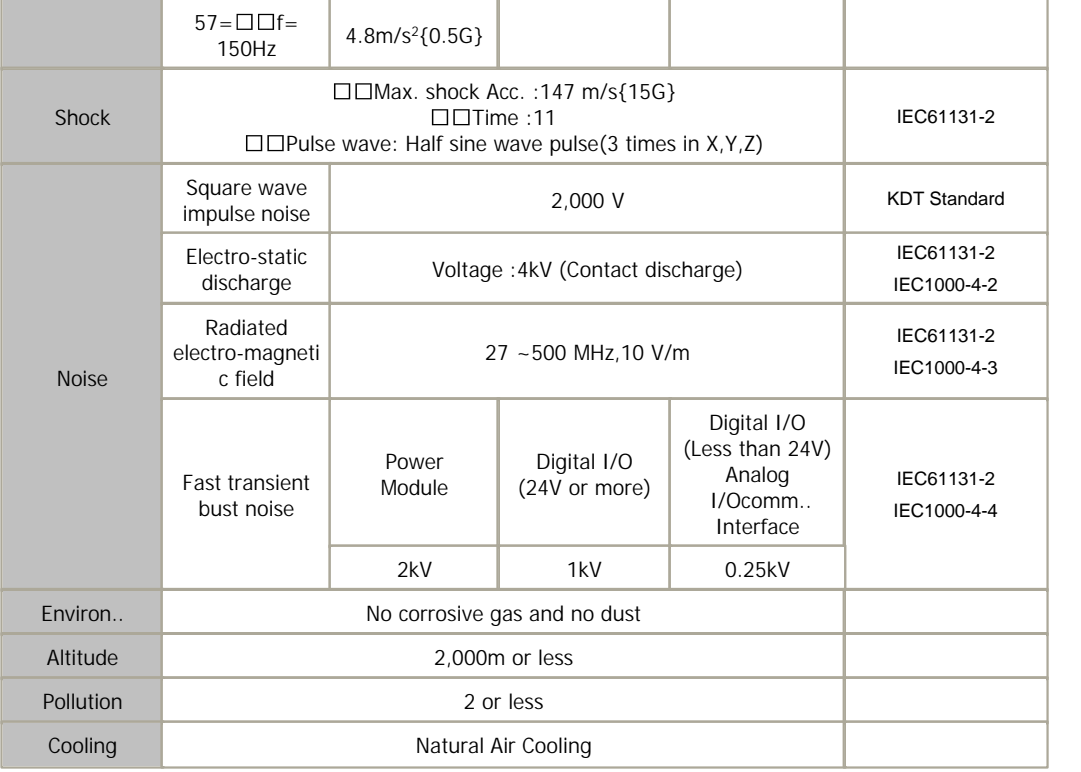

# <span id="page-256-0"></span>**MODULE SPECIFICATIONS**

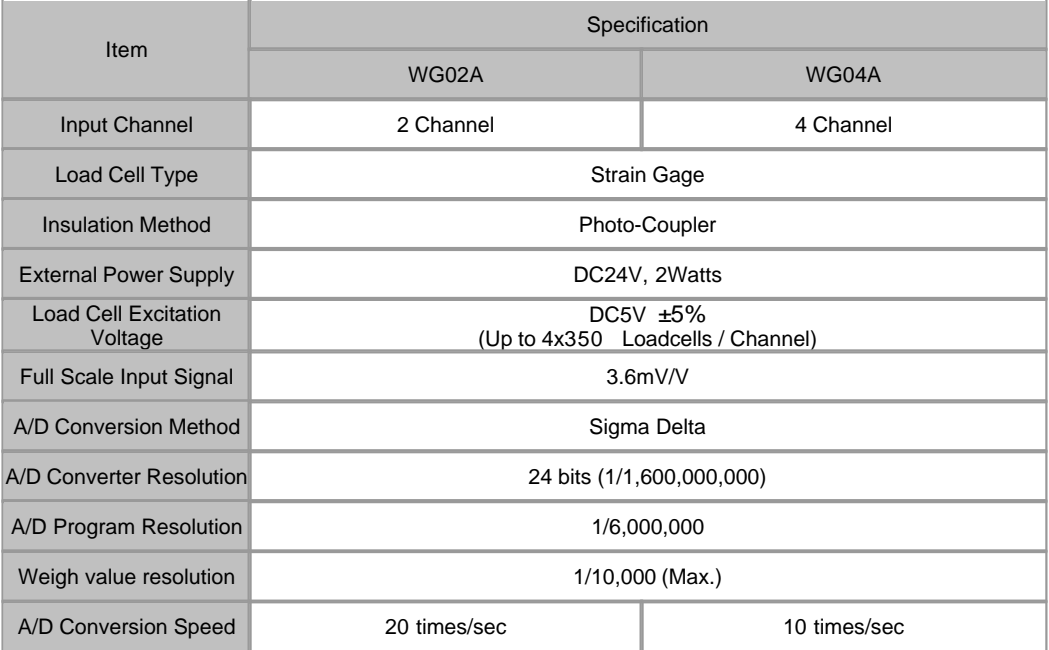

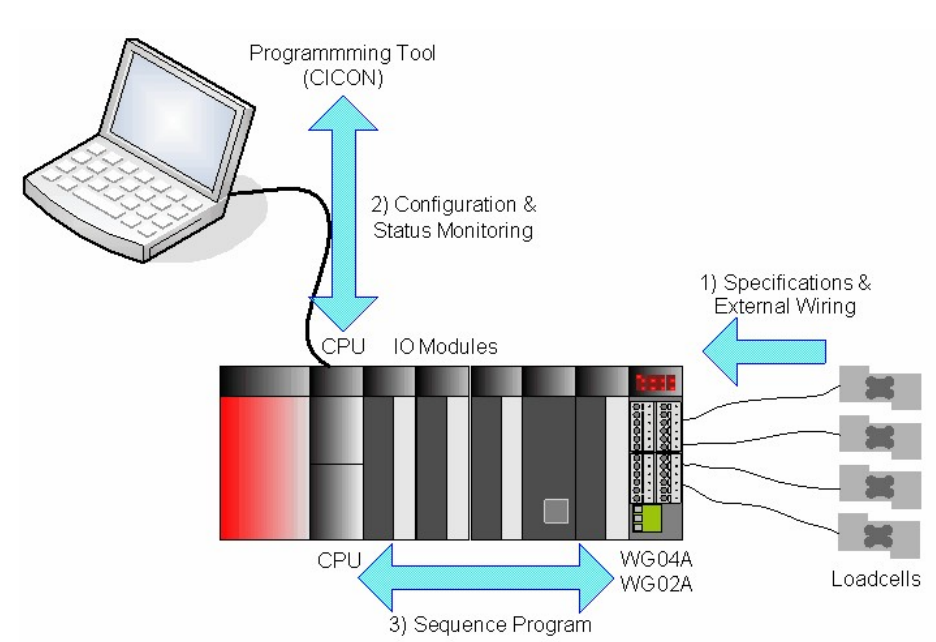

 WG02A and WG04A modules provide the functionality for weighing system. These modules can be connected with various kinds

of loadcell units. WG04A can be connected with up to 4 independent loadcell signals at the same time.

Weighing modules have following characteristics. :

<span id="page-257-0"></span>**Feature and Operation**

- 1) Max. 4 Channels of independent signal inputs. (WG04A)
- 2) Supplies 5Vdc power to the connected loadcells for generating input signals.
- 3) 24 bits A/D converter
- 4) Provides 1 / 6,000,000 effective resolution.
- 5) Provides 6 internal ready to use batch programs.

## <span id="page-257-1"></span>**Weighing Module**

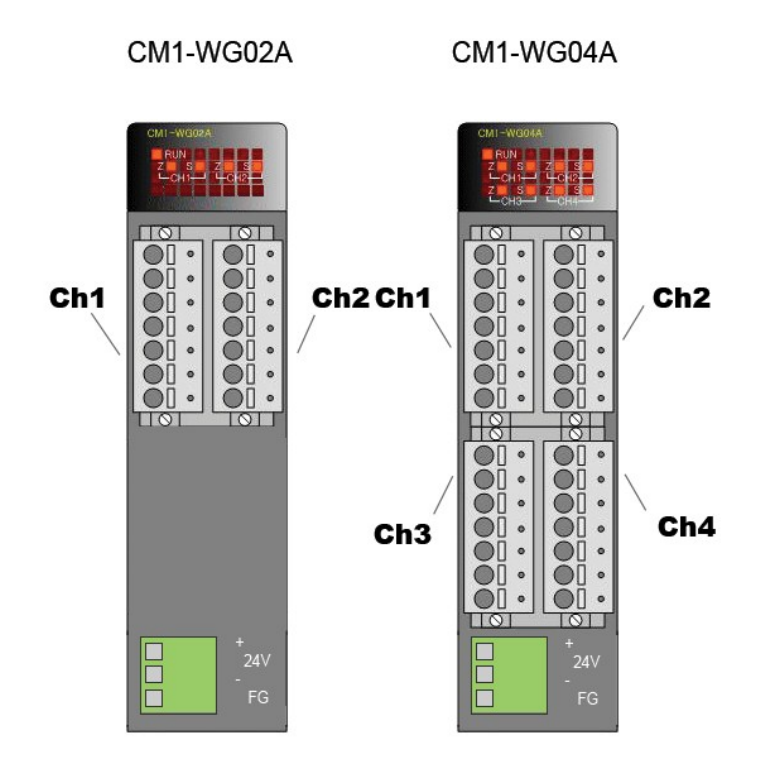

## <span id="page-258-0"></span>**Wiring**

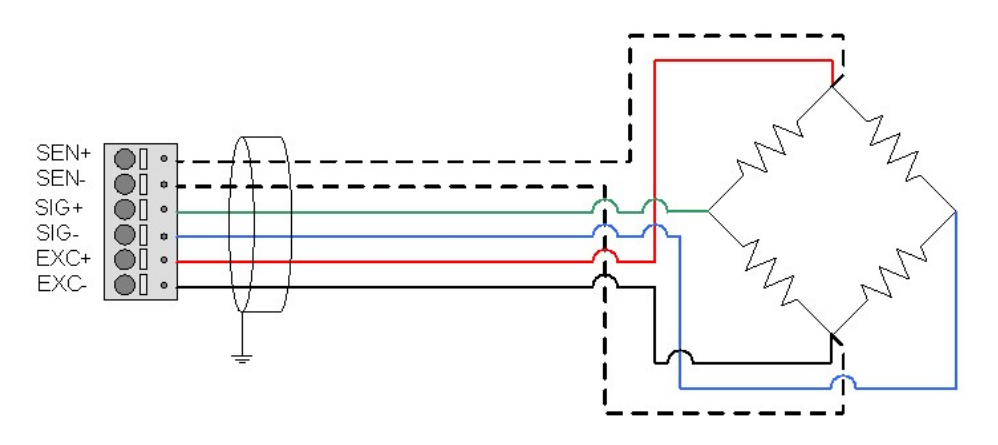

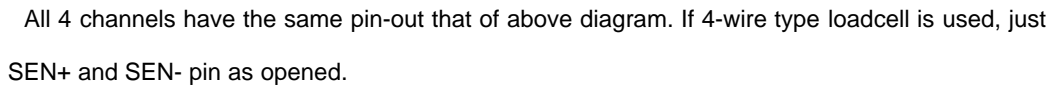

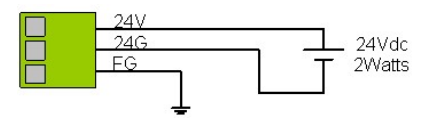

WG0nA module needs the external power supply. The power module should have the capacity of

leave the

2 Watts or more,

and be separated with other power.

- USE COPPER OR COPPER-CLAD ALUMINUM CONDUTORS
- -"Class 2, adjacent to voltage rating (30 V max.)? "

## <span id="page-259-0"></span>**Internal I/O Table**

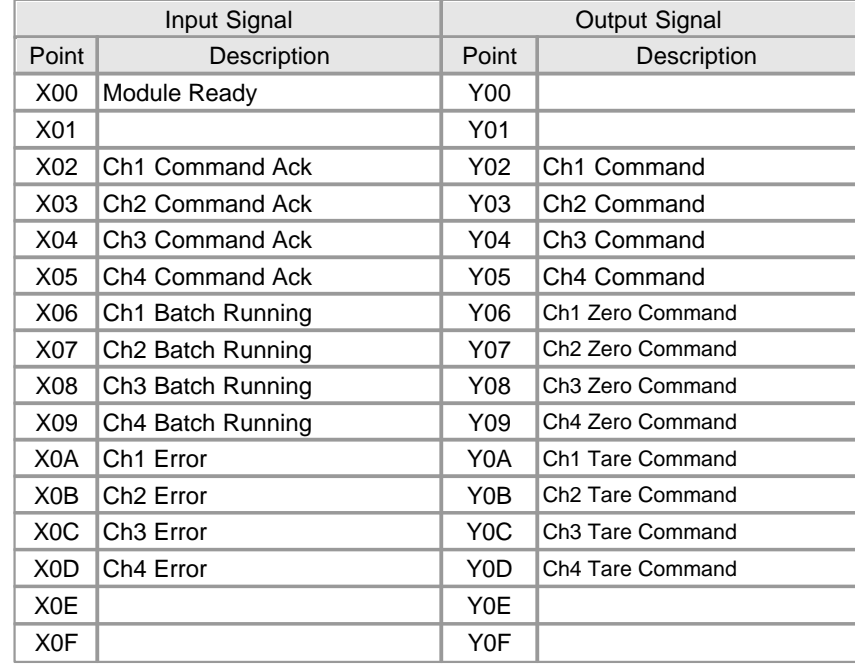

## <span id="page-259-1"></span>**User Program Memory Devices(1)**

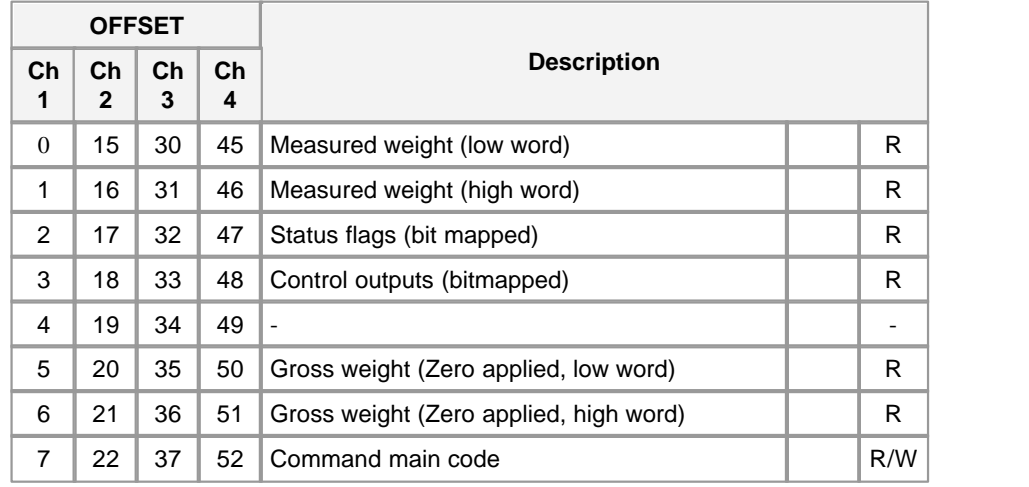

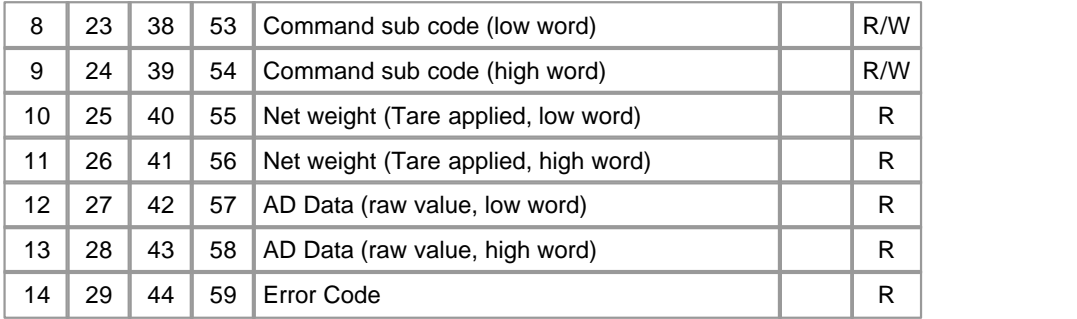

## <span id="page-260-0"></span>**User Program Memory Devices(2)**

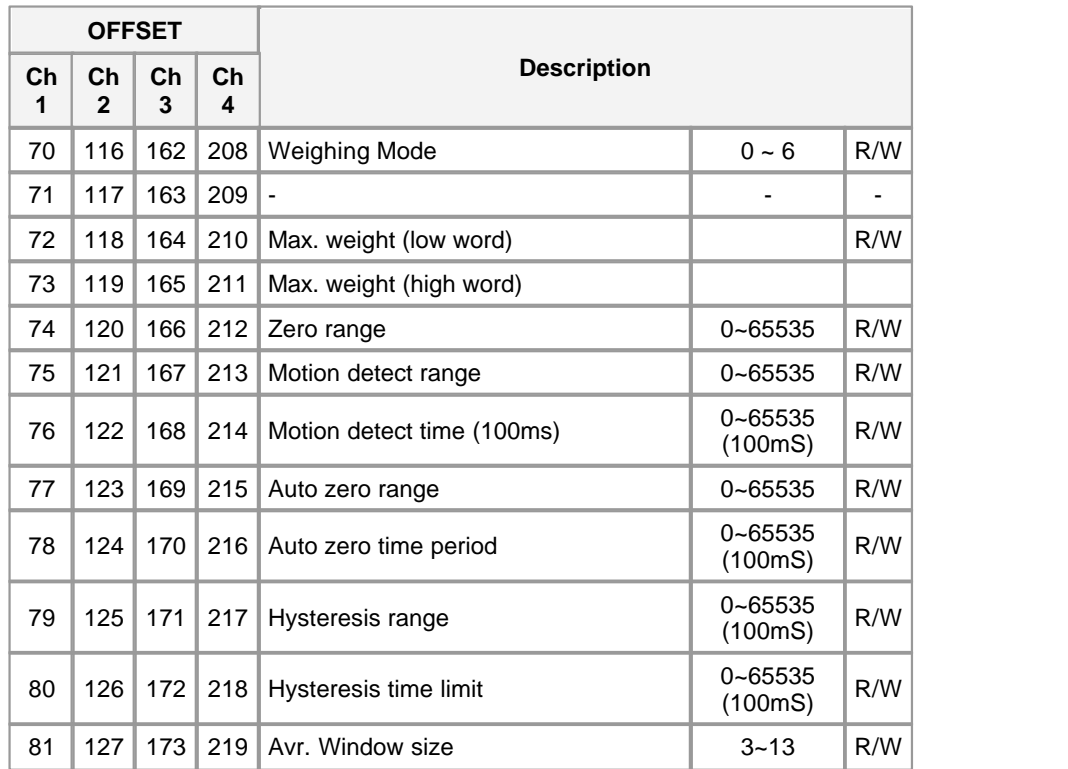

# <span id="page-260-1"></span>**User Program Memory Devices(3)**

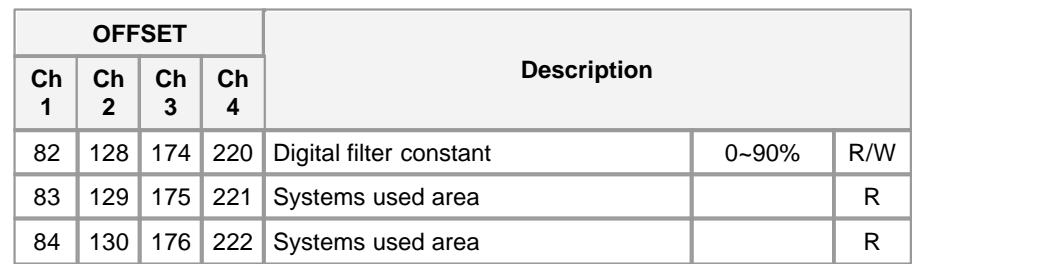

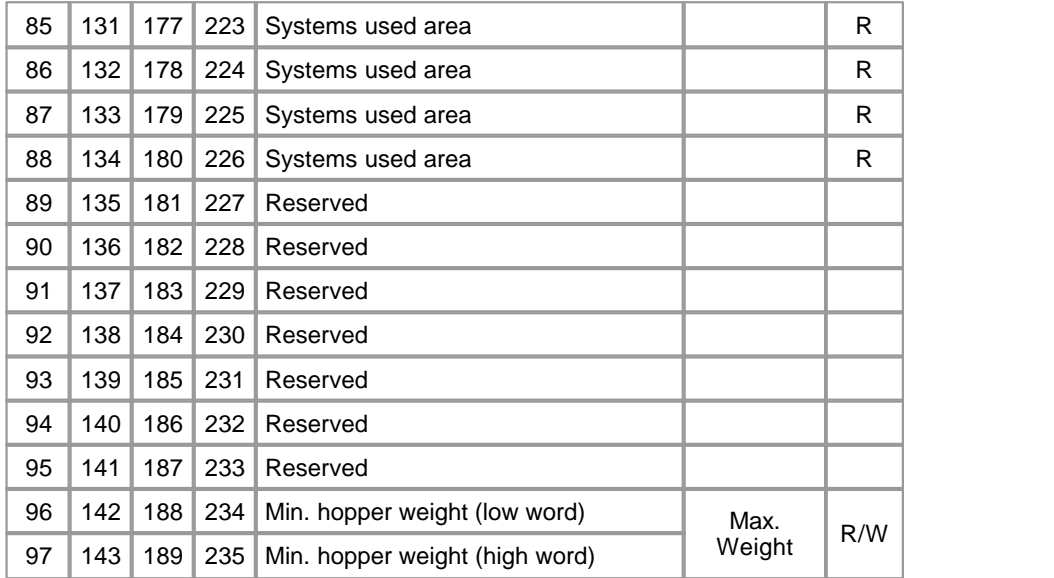

# <span id="page-261-0"></span>**User Program Memory Devices(4)**

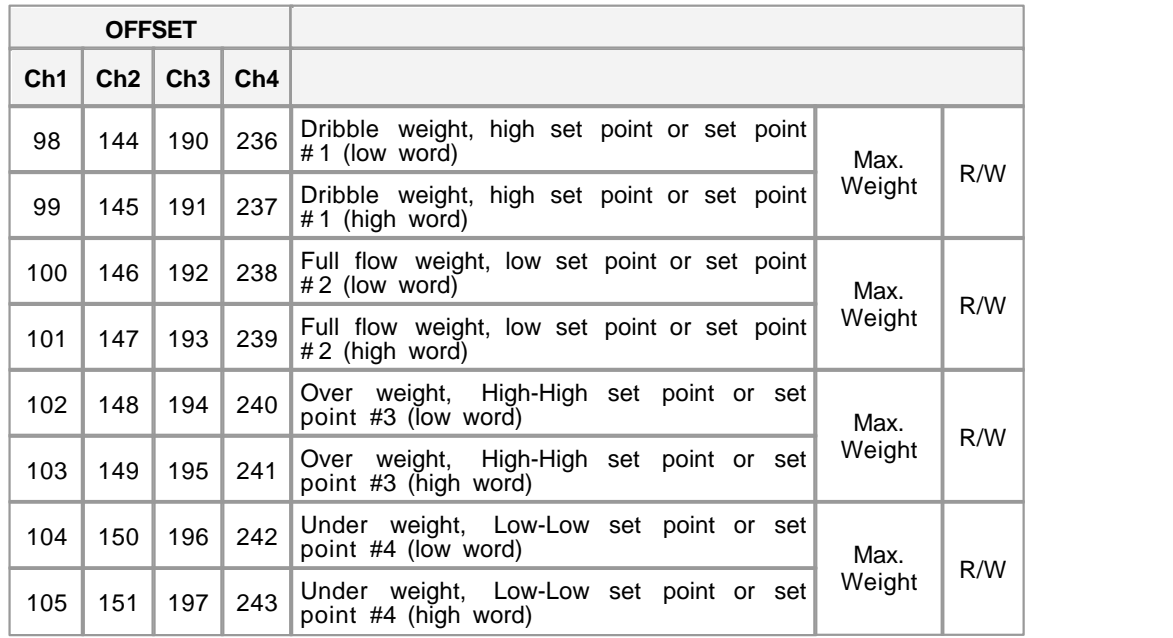

# <span id="page-261-1"></span>**User Program Memory Devices(5)**

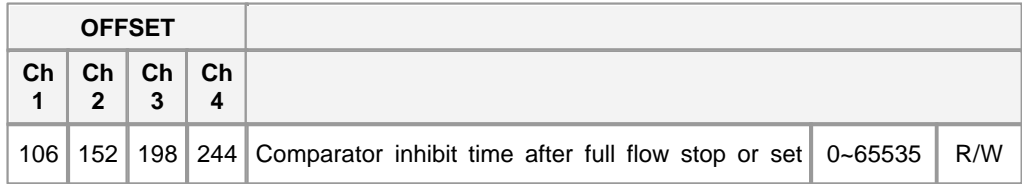

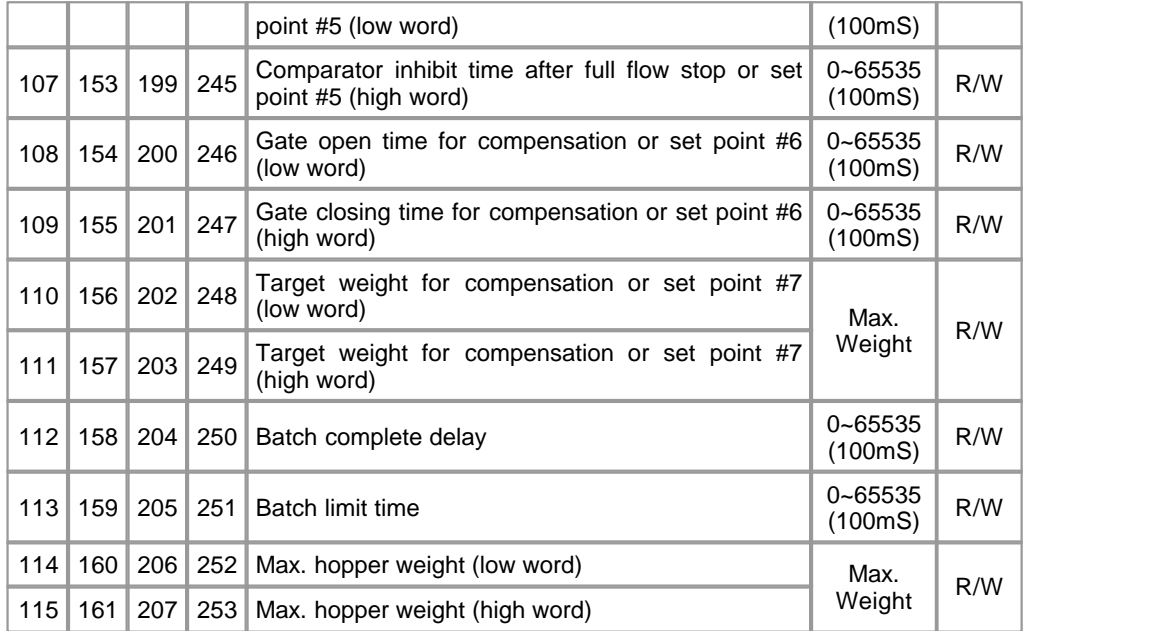

# <span id="page-262-0"></span>**Error Code(1)**

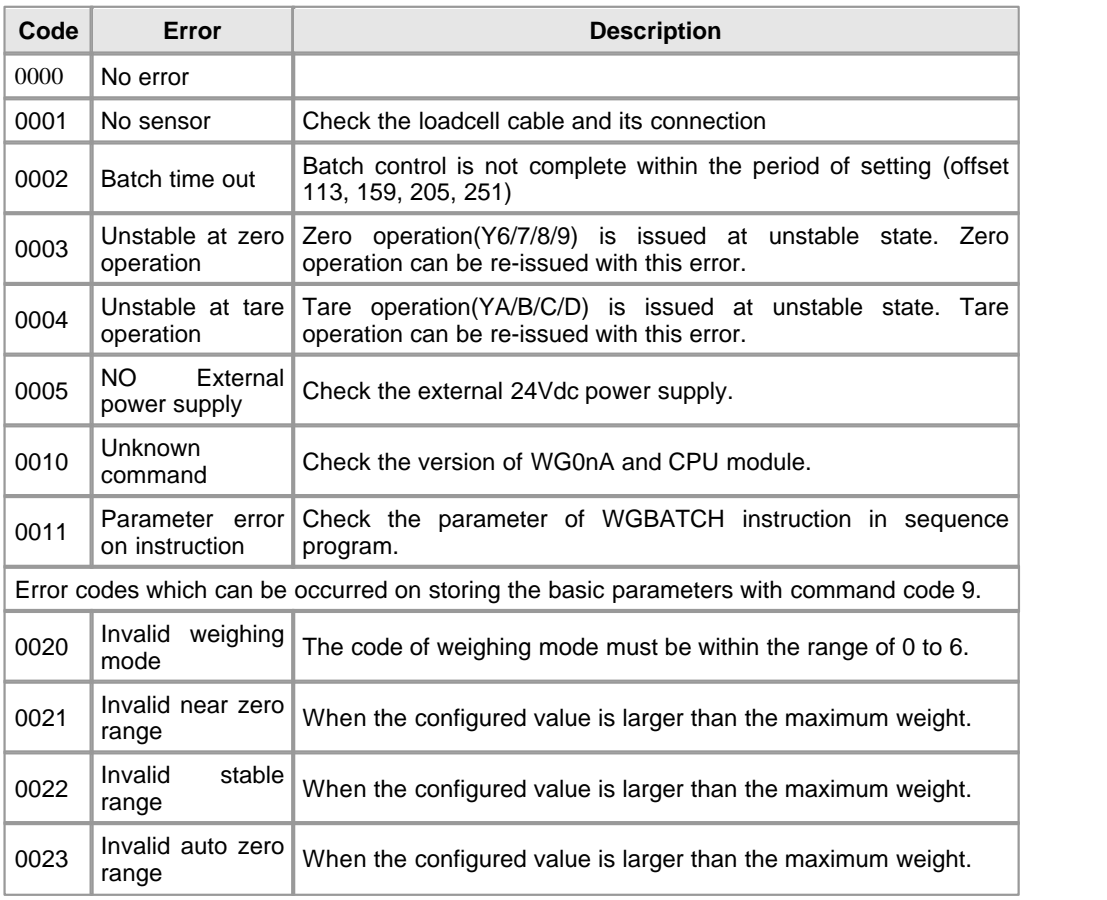

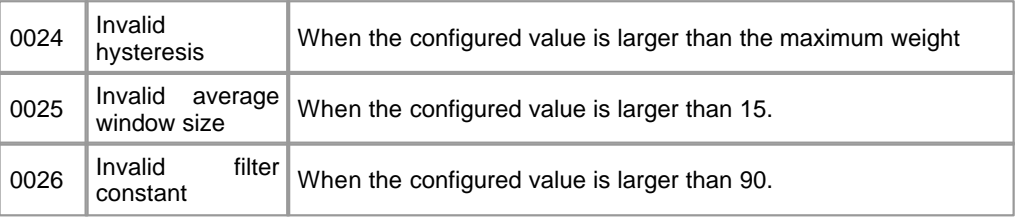

# <span id="page-263-0"></span>**Error Code(2)**

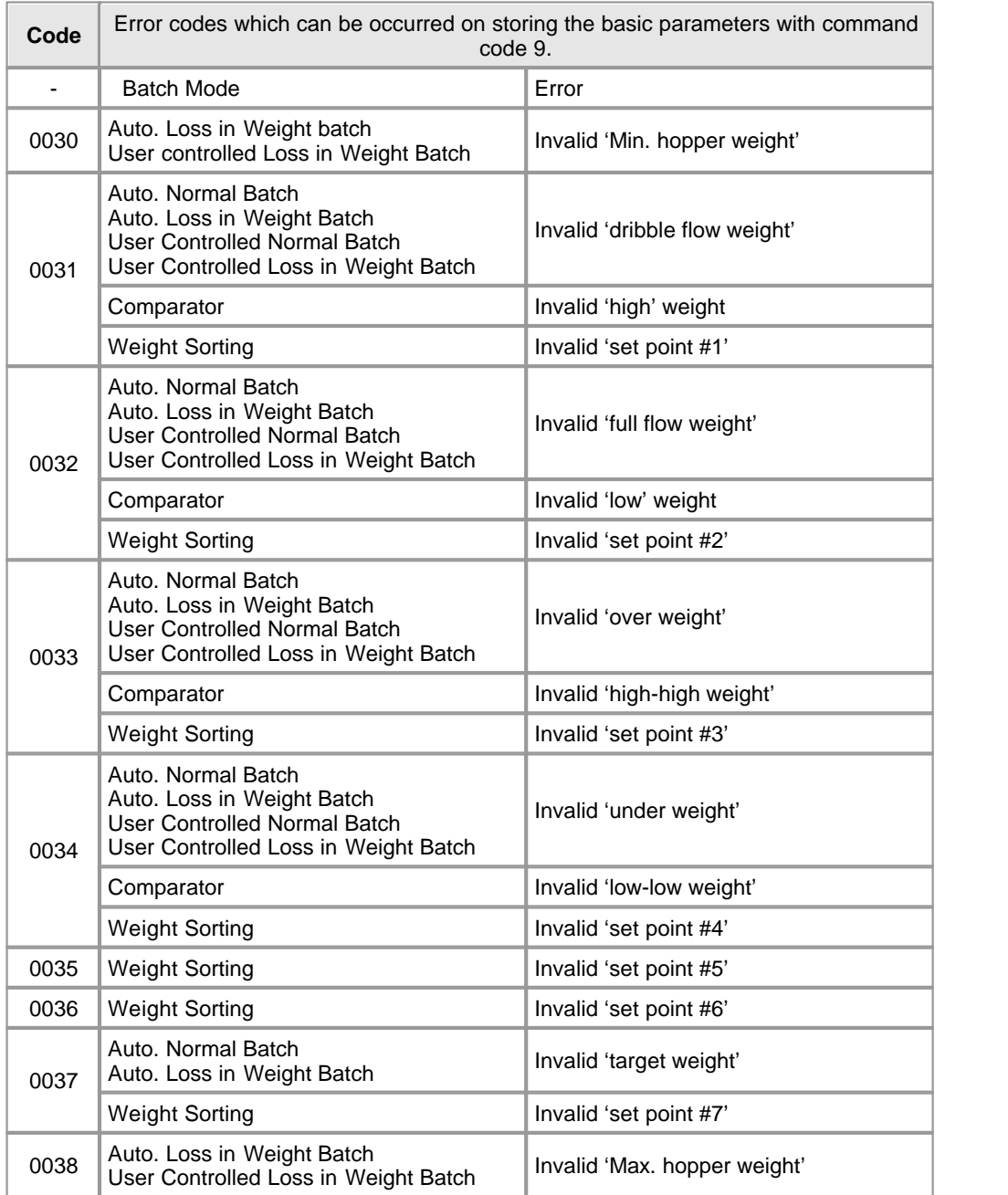

#### **3.19 CIMON-PLC RTD Converters Module**

#### **Modules :**

- · CM1-RD04A, B
- · CM1-RD08A, B

#### **Contents :**

- · [GENERAL SPECIFICATIONS](#page-264-0)
- · [MODULE SPECIFICATIONS](#page-265-0)
- · [FEATURES AND OPERATION](#page-266-0)
- · [WRING](#page-266-1)
- · [CHARACTERISTICS OF RTD CONVERSION](#page-267-0)
- · [I/O SIGNALS](#page-268-0)
- · [USER PROGRAM MEMORY DEVICES](#page-268-1)
- · [ERROR CODES](#page-269-0)
- · [TROUBLE SHOOTING\(1\)](#page-270-0)
- · [TROUBLE SHOOTING\(2\)](#page-270-1)
- · [FRONT VIEW](#page-271-0)
- · [DIMENSIONS](#page-272-0)

## <span id="page-264-0"></span>**GENERAL SPECIFICATIONS**

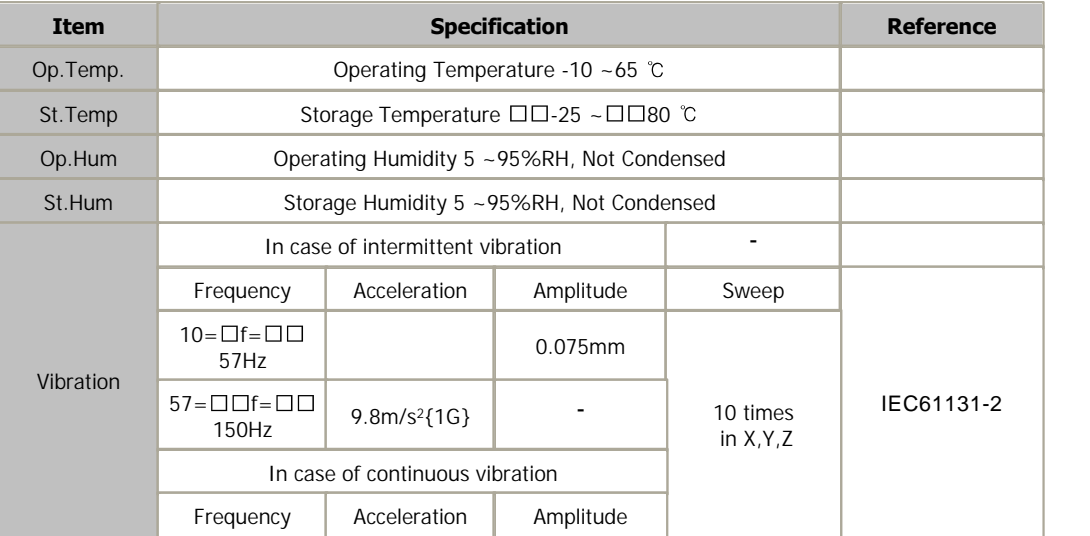

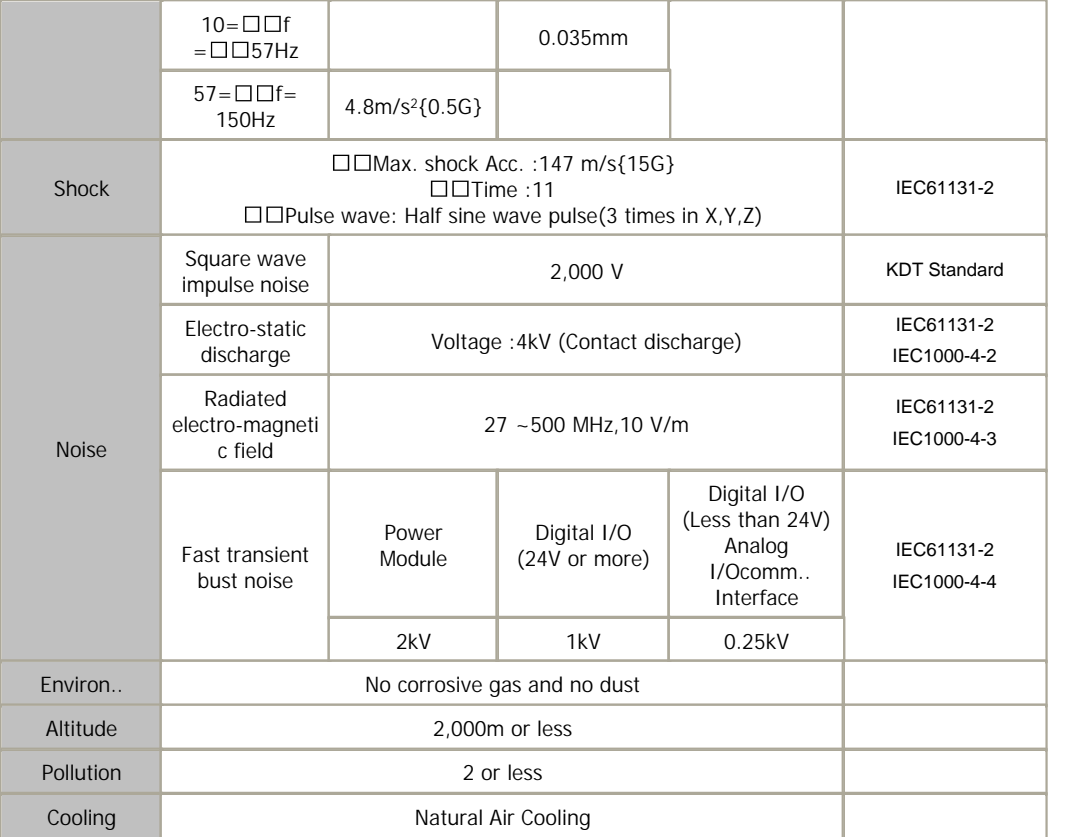

# <span id="page-265-0"></span>**MODULE SPECIFICATIONS**

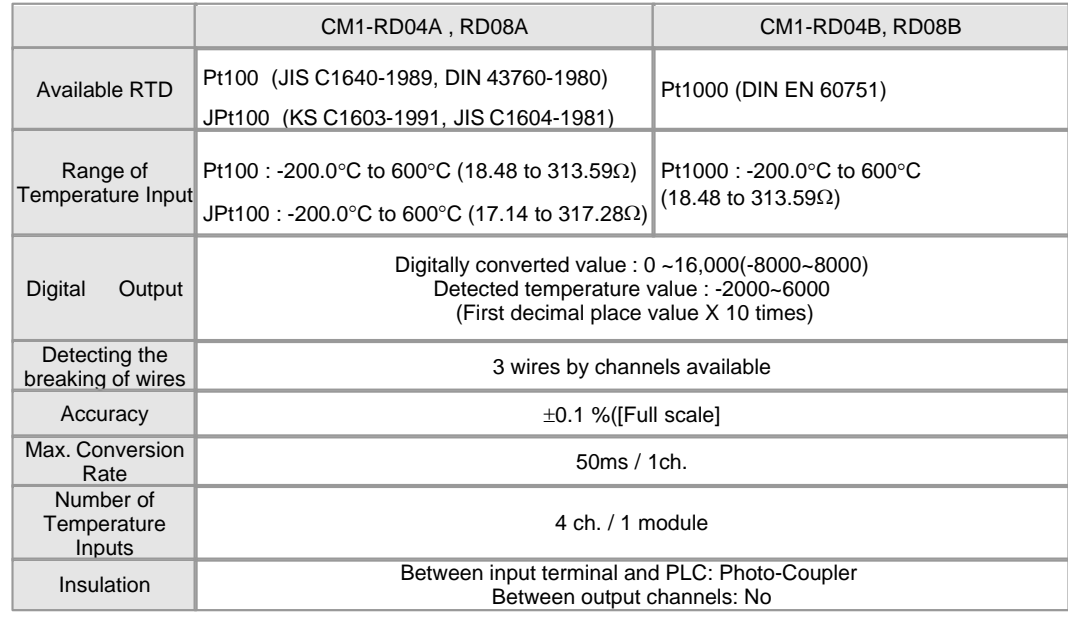

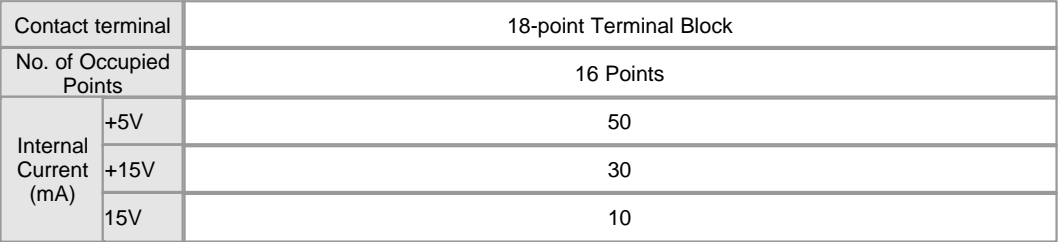

#### <span id="page-266-0"></span>**FEATURES AND OPERATION**

- 1) The temperature converted by a platinum resistance temperature detector of Pt100 or Jpt100 or Pt1000 can be displayed in or or Pt1000 can be displayed in and the temperature values can be processed as digital values up to the first decimal place.
- 2) The converted temperature data are converted to 16-bit binary data, which can be processed as digital values. The temperature in the range from -200 to 600 are converted to the values from 0 to 16000(-8000~8000).
- 3) The range of temperature is from –250 to 650 and the range of digital value is from –192 to 16191.
- 4) If a min. temperature value and a max. temperature value are set up, the min. value will be converted to  $0$ (-8000) and the max. value is 16000(8000).
- 5) The breaking of resistance temperature detectors and cables, and the excess of measuring range are detected by channels.
- 6) It is available to connect four points of a Pt100 or a JPt100 or a Pt1000 to a one module.
- 7) The number of modules used on one base is not limited.
- 8) LED is lighted in case of normal status and blinks at the intervals of 0.3 second in case of error.

#### <span id="page-266-1"></span>**WRING**

Measures values are inputted to all the channels grouped as Terminal 1-2-3, 5-6-7, 9-10-11 and 13-14-15..

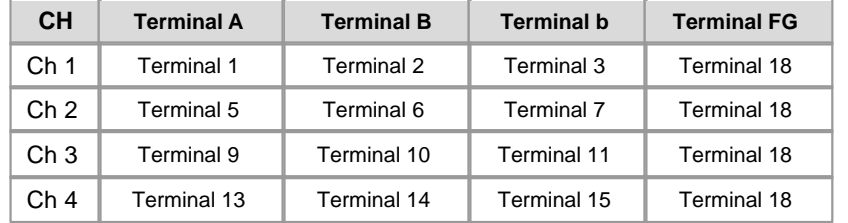

Wiring Method

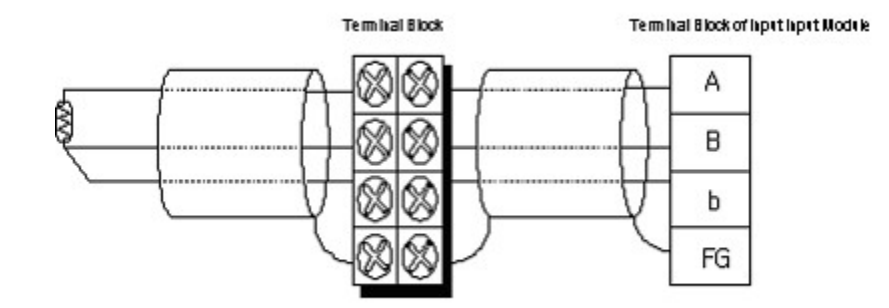

Connect the shields of a RTD and a wire to the FG of a RTD input module. The difference between the values of the wire is to be 1 or less.

### <span id="page-267-0"></span>**CHARACTERISTICS OF RTD CONVERSION**

- 1) Pt100 or jPt100 has the resistance of 100 at 0 and the resistance value is varied according to temperature variation.
- 2) CM1-RTD gets resistance values by dividing voltage and converts it to a temperature value, storing the result in memory.
- 3) RTD input module linearizes the resistance input of non-linear RTD as follows.

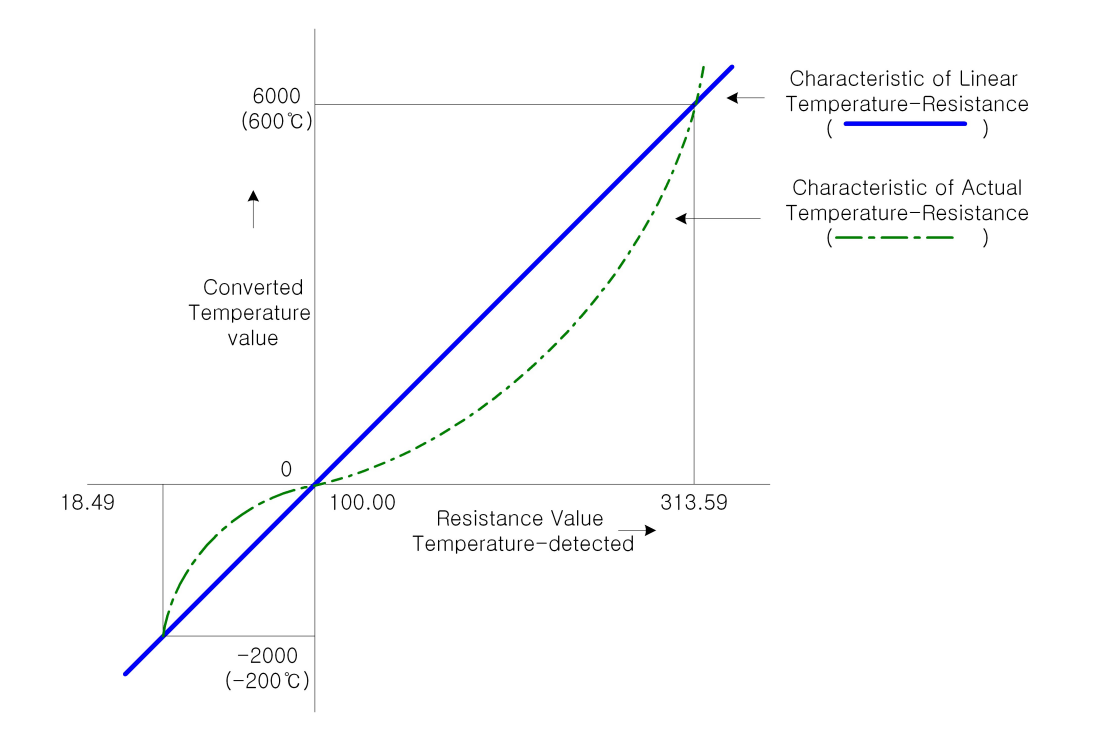

# <span id="page-268-0"></span>**I/O SIGNALS**

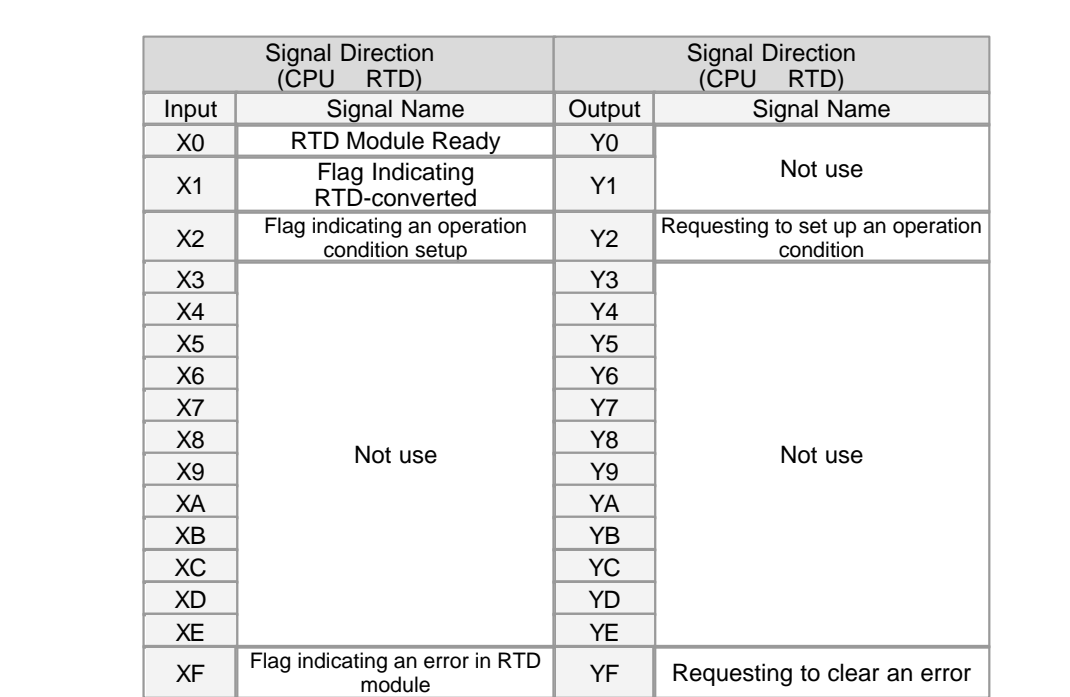

# <span id="page-268-1"></span>**USER PROGRAM MEMORY DEVICES**

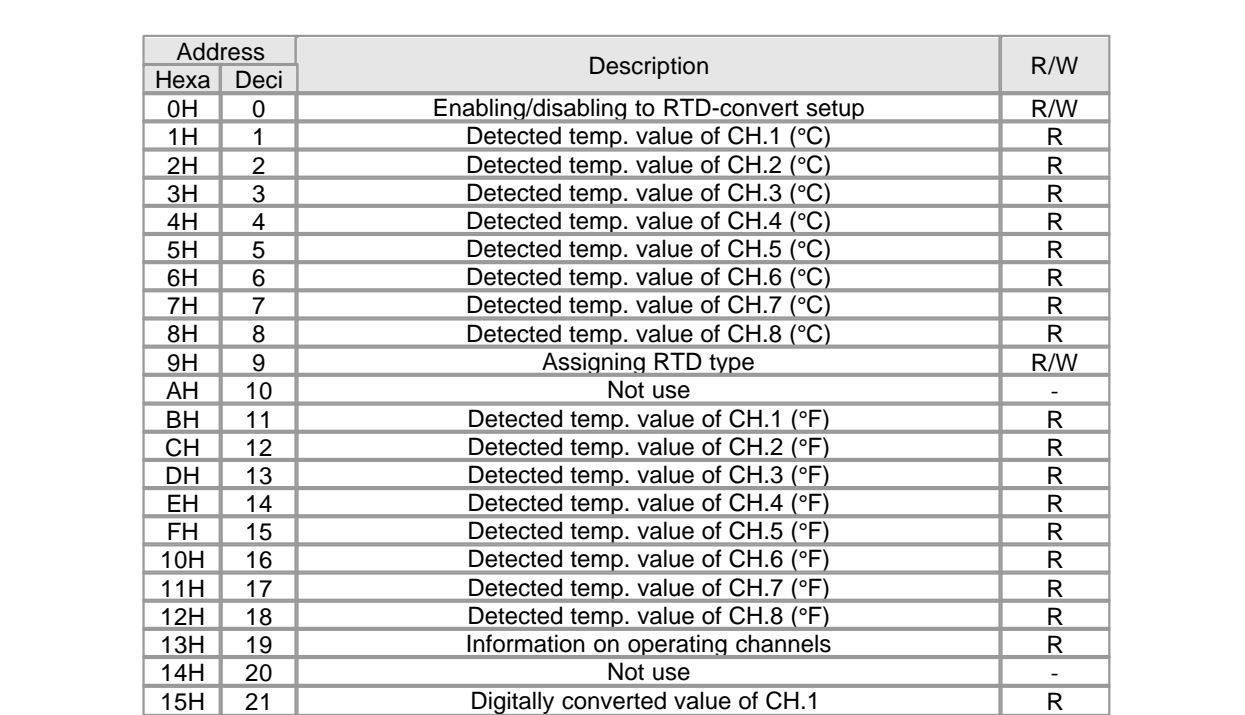

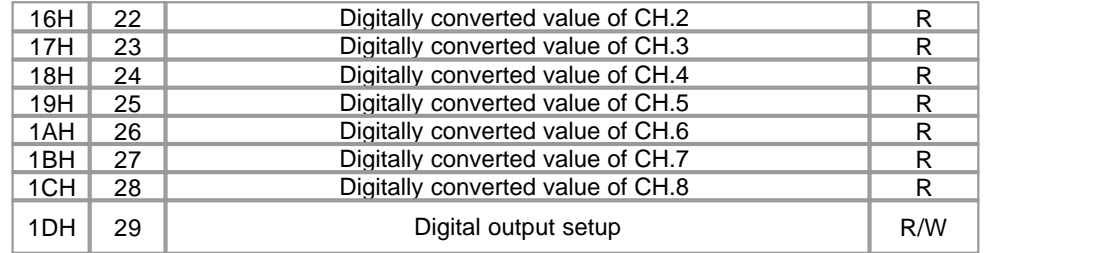

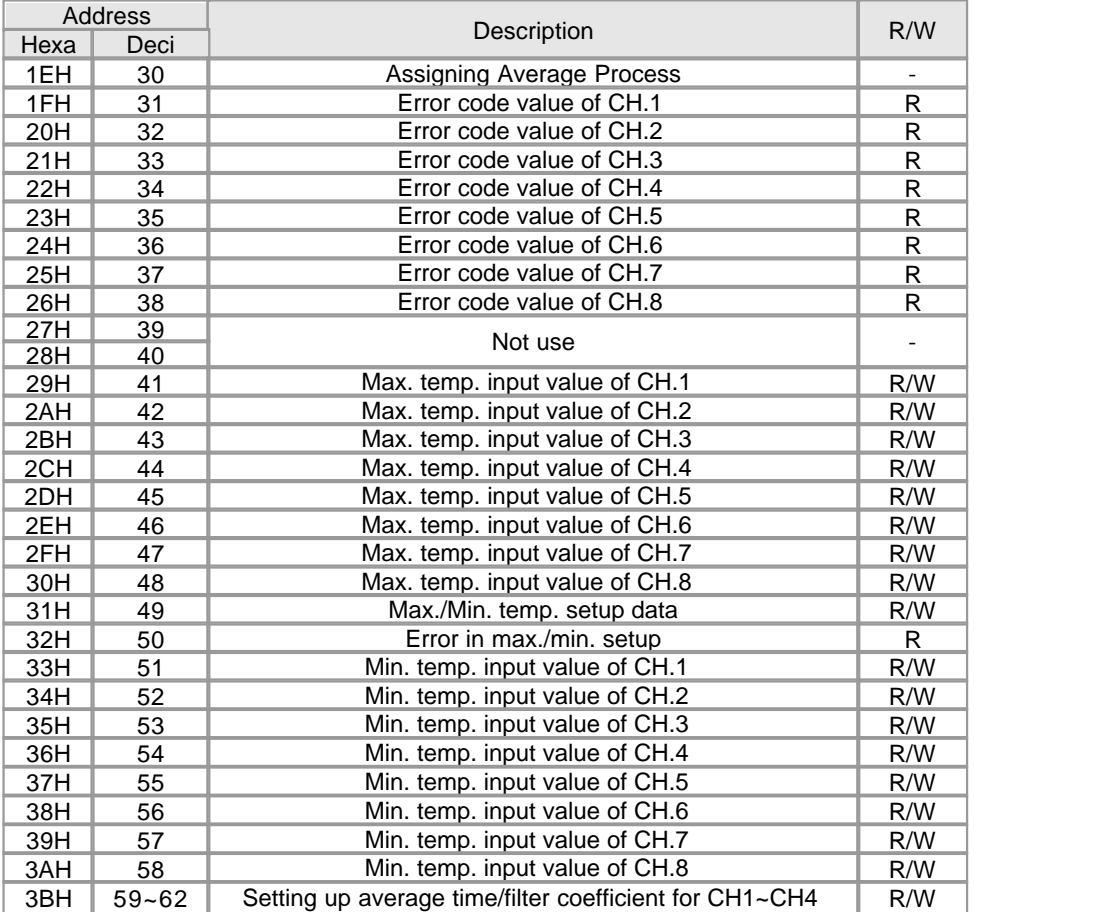

### <span id="page-269-0"></span>**ERROR CODES**

 In case that RTD or cable is broken down, or measured temperature values are greater than max. value or less than min. value, the following

 error codes are stored in Buffer Memory from "31" to "38"? by channels and LED blinks at the intervals of 0.2 second.

 If " Tool"? -> " Special Card Setup"? -> " RTD Card Setup"? -> " Current Status "? is selected, a dialog box displaying error code will appear.

To clear an error code, select Error code reset? button in the RTD Card Status of the CICON.

is 0~3 for RTD modules.

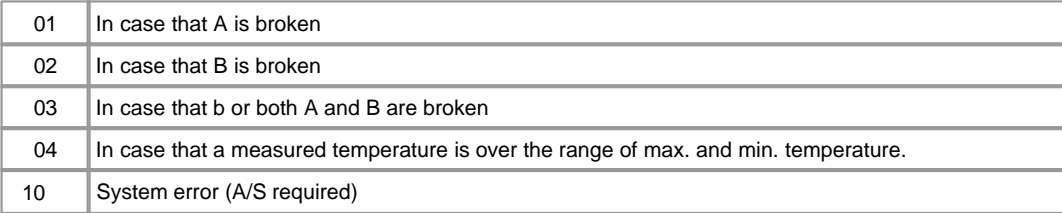

 In case of error in max. and min. temperature setup, the bit corresponding to Buffer Memory "50"? is 1 and LED blinks at the intervals of 0.2 second.

## <span id="page-270-0"></span>**TROUBLE SHOOTING(1)**

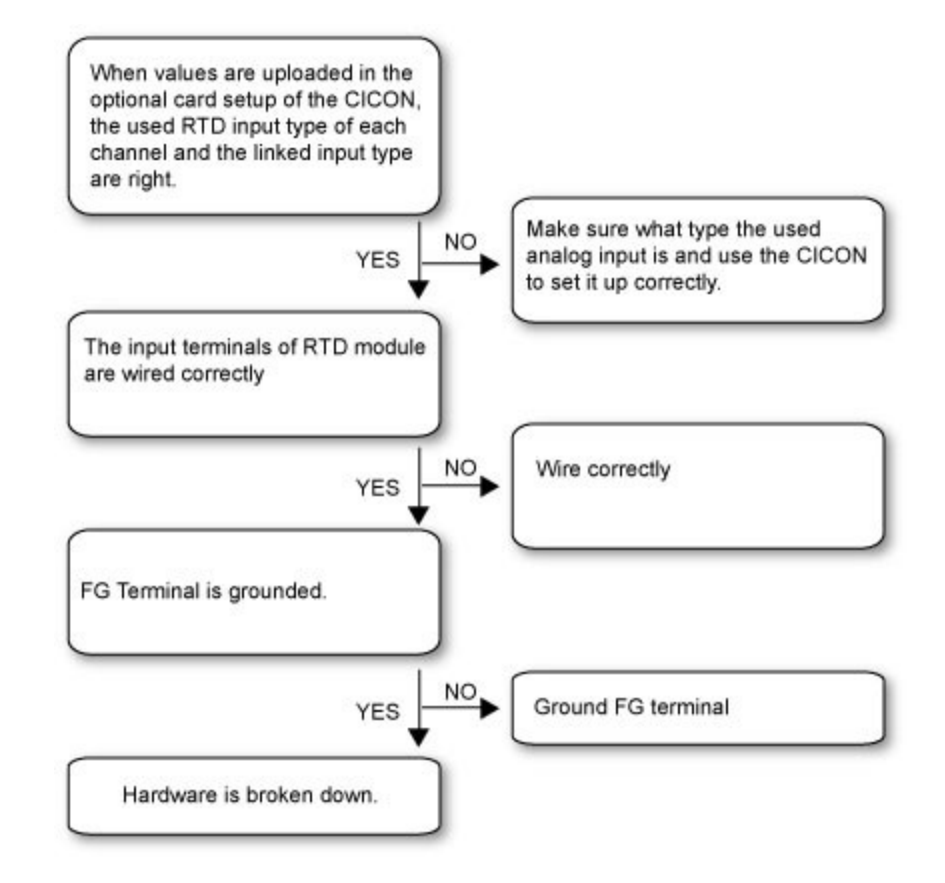

## <span id="page-270-1"></span>**TROUBLE SHOOTING(2)**

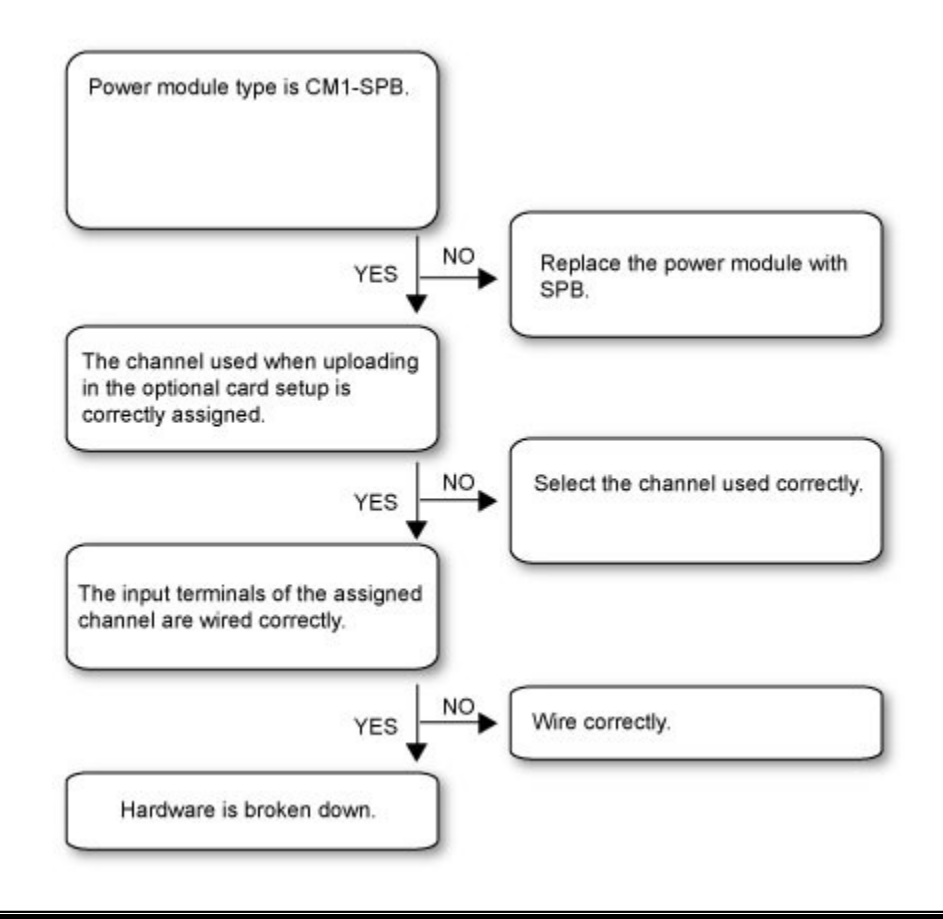

## <span id="page-271-0"></span>**FRONT VIEW**

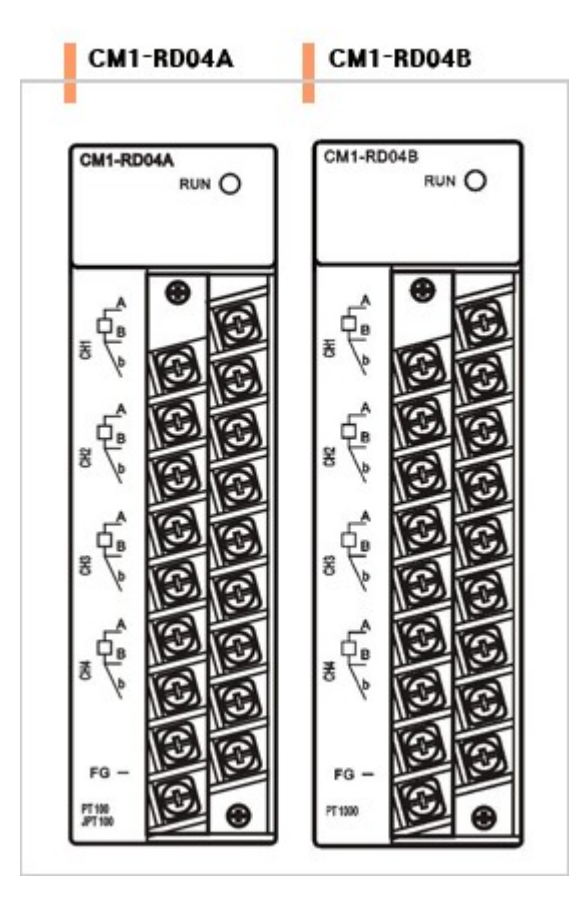

- The tightening torque if 6.99 in. 1b
- USE COPPER OF COPPER-CLAD ALUMINUM CONDUTORS ×
- ъ, "Class 2, adjacent to coltage ration(30V max.)"

## <span id="page-272-0"></span>**DIMENSIONS**

 **(Unit : mm)**

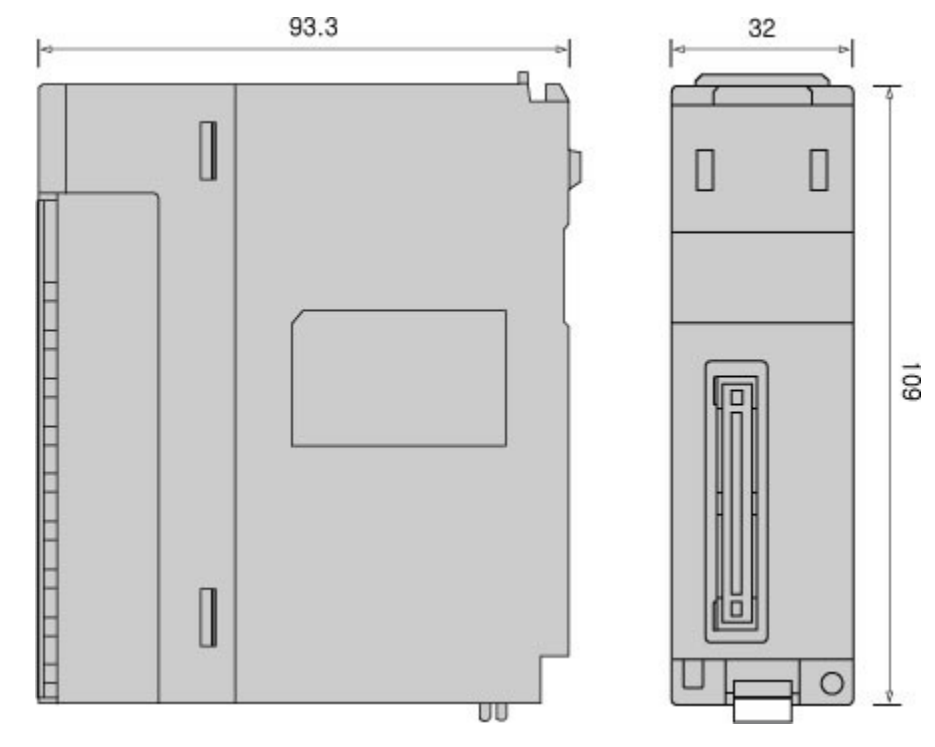

## **3.20 CIMON-PLC TC04A Converters Module**

#### **Modules :**

· CM1-TC04A

#### **Contents :**

- · [GENERAL SPECIFICATIONS](#page-273-0)
- · [MODULE SPECIFICATIONS](#page-274-0)
- · [FEATURES AND OPERATION](#page-275-0)
- · [WRING](#page-276-0)
- · [SAFETY PRECAUTIONS](#page-276-1)
- · [I/O SIGNALS](#page-277-0)
- · [USER PROGRAM MEMORY DEVICES](#page-277-1)
- · [ERROR CODES](#page-279-0)
- · [TROUBLE SHOOTING\(1\)](#page-279-1)
- · [TROUBLE SHOOTING\(2\)](#page-280-0)
- · [DIMENSIONS](#page-281-0)

## <span id="page-273-0"></span>**GENERAL SPECIFICATIONS**

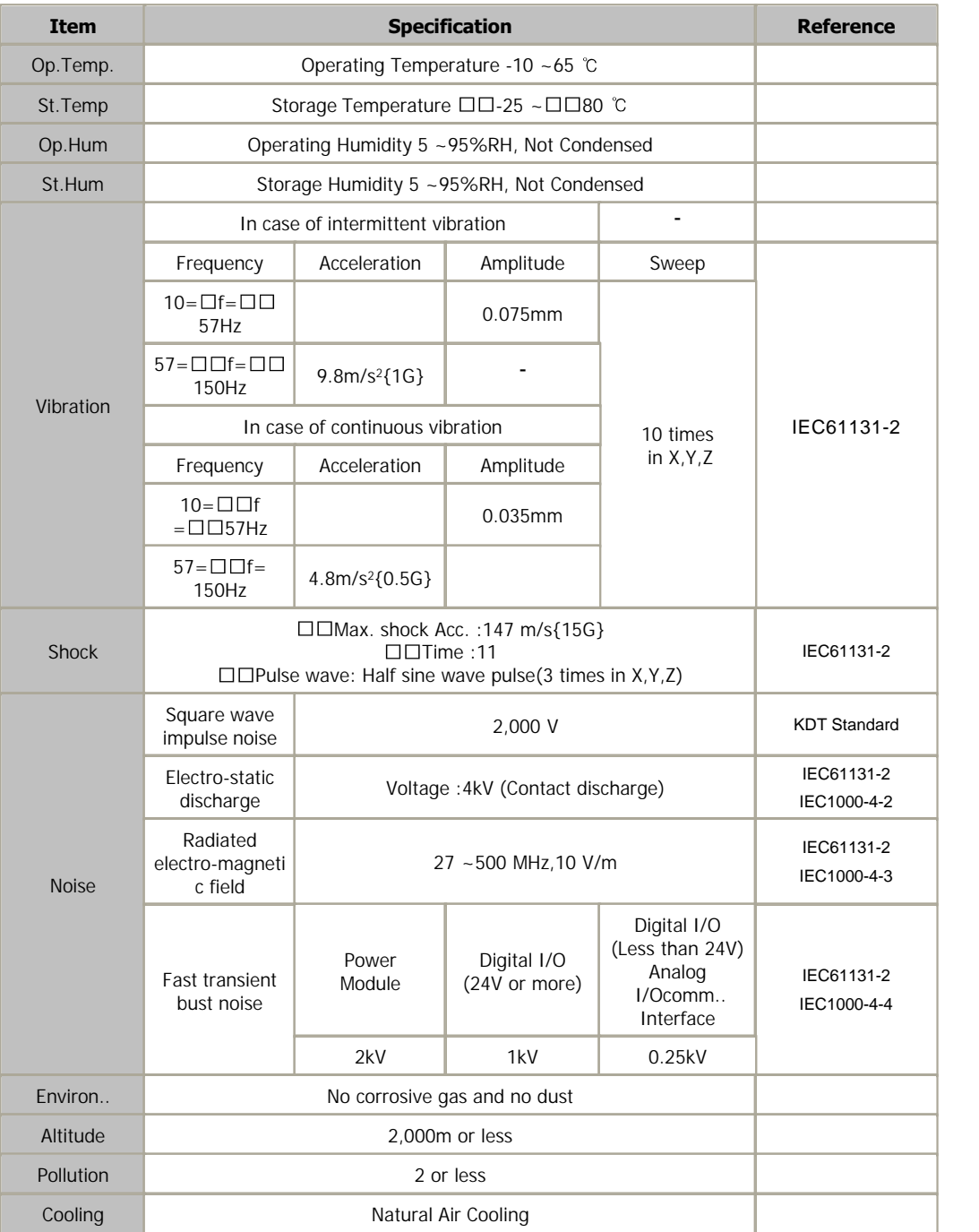

# <span id="page-274-0"></span>**MODULE SPECIFICATIONS**

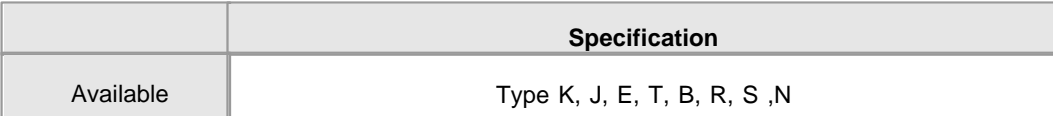

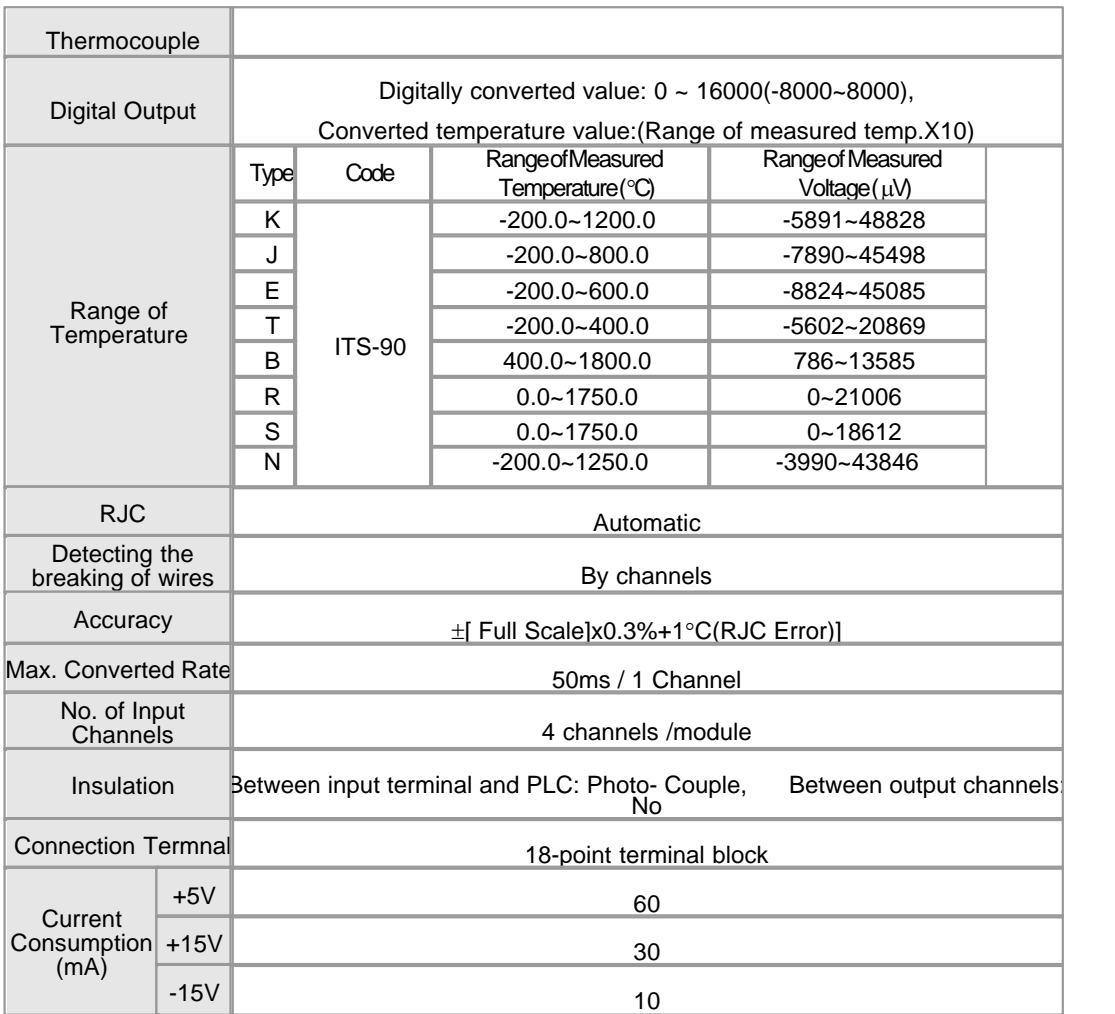

#### <span id="page-275-0"></span>**FEATURES AND OPERATION**

- 1) The temperatures converted in the state that 7 kinds (K,J,E,T,R,S,B,N) of thermocouple are connected to a TC module can be indicated in Centigrade or Fahrenheit ( , ) and the temperature values can be processed as digital values up to the first decimal place.
	- 2) Converted temperature data are converted to 16-bit binary data, which can be processed as digital values. The min. value and the max. value of each thermocouple are converted to 0 and 16000(-8000~8000).
	- 3) Temperatures are expressed up to min. value of -50 and max. value of +50 and digital values are expressed in the range from –192 to16191(-8192~8191).
	- 4) If a min. temperature value and a max. temperature value are set up, the min. value will be converted to 0(-8000) and the max. value to 16000(8000).
	- 5) The breaking of thermocouple and cables and the excess of measuring range are detected by

channels.

- 6) It is available to connect 4 thermocouples with one module.
- 7) The number of modules used on one base is not limited.
- 8) Reference junction compensation by the temperature sensor mounted on a terminal is automatically performed.
- 9) LED is on in case of normal status and blinks at the intervals of 0.2 second in case of error.

#### <span id="page-276-0"></span>**WRING**

Measured values are inputted to all the channels grouped as Terminal 7-8, 9-10, 11-12, 13-14. Connect RJC to Terminal 1,3 and 5.

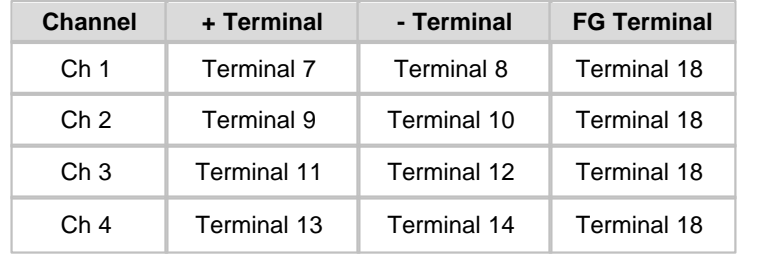

#### Wiring Method

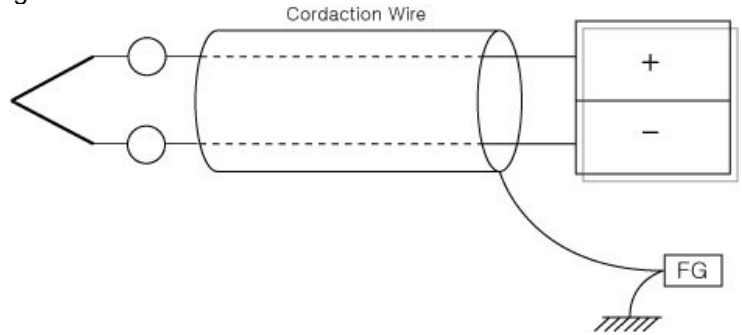

Cable is to be used as conducting wires. Connect the shield part of a wire to FG terminal and<br>Cable is to be used as conducting wires. Connect the shield part of a wire to FG terminal and ground it.

#### <span id="page-276-1"></span>**SAFETY PRECAUTIONS**

 1) Use a cable for outside input signal of D/A converter module differently from a cable for AC to prevent the influence of surge or induction

noise occurring from AC.

2) Select a cable, considering ambient temperature, allowable current. 18AWG(0.823)~26AWG

(0.405) or more cable is recommended.

 3) The wiring close to heat-generating device or material and directly contacted with oil for long time may cause short circuit or

breakdown or malfunction.

 4) The wiring together with high-voltage line or power line may cause malfunction or breakdown due to induction jam.

 Design the wring 100mm or more away from a high voltage line or a power line not to receive the influence by the variation

of noise or magnetic field.

### <span id="page-277-0"></span>**I/O SIGNALS**

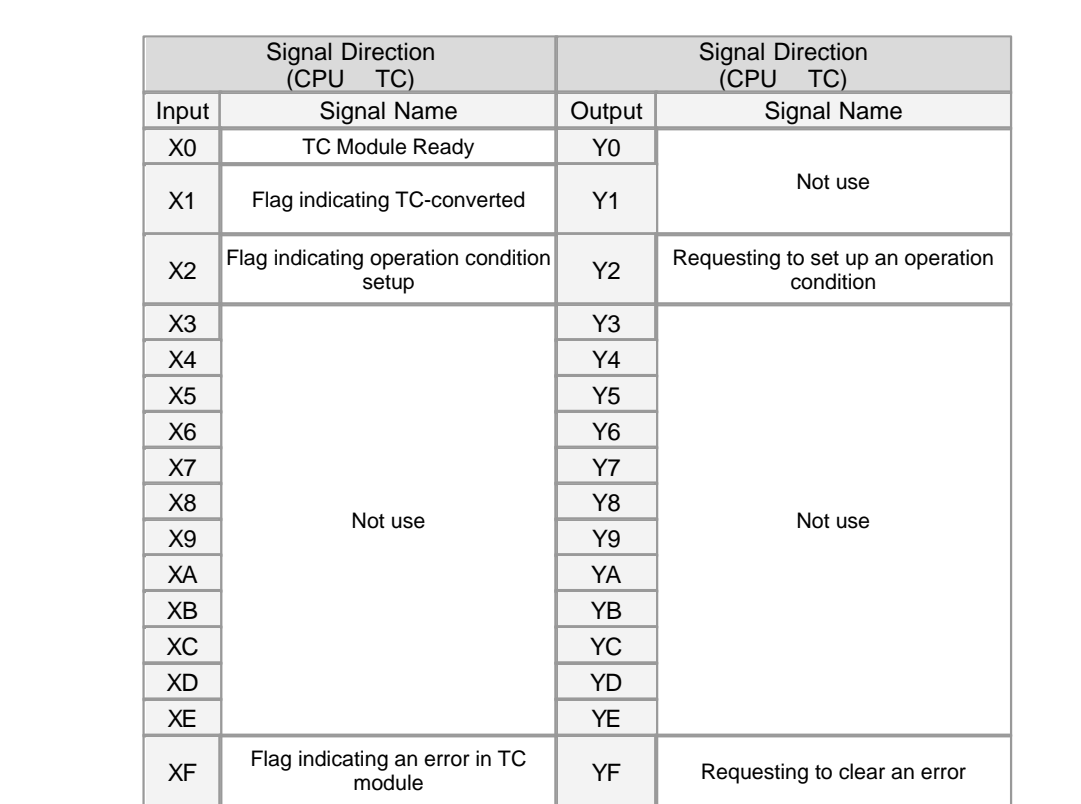

### <span id="page-277-1"></span>**USER PROGRAM MEMORY DEVICES**

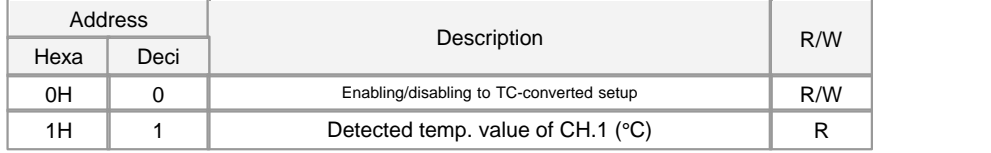

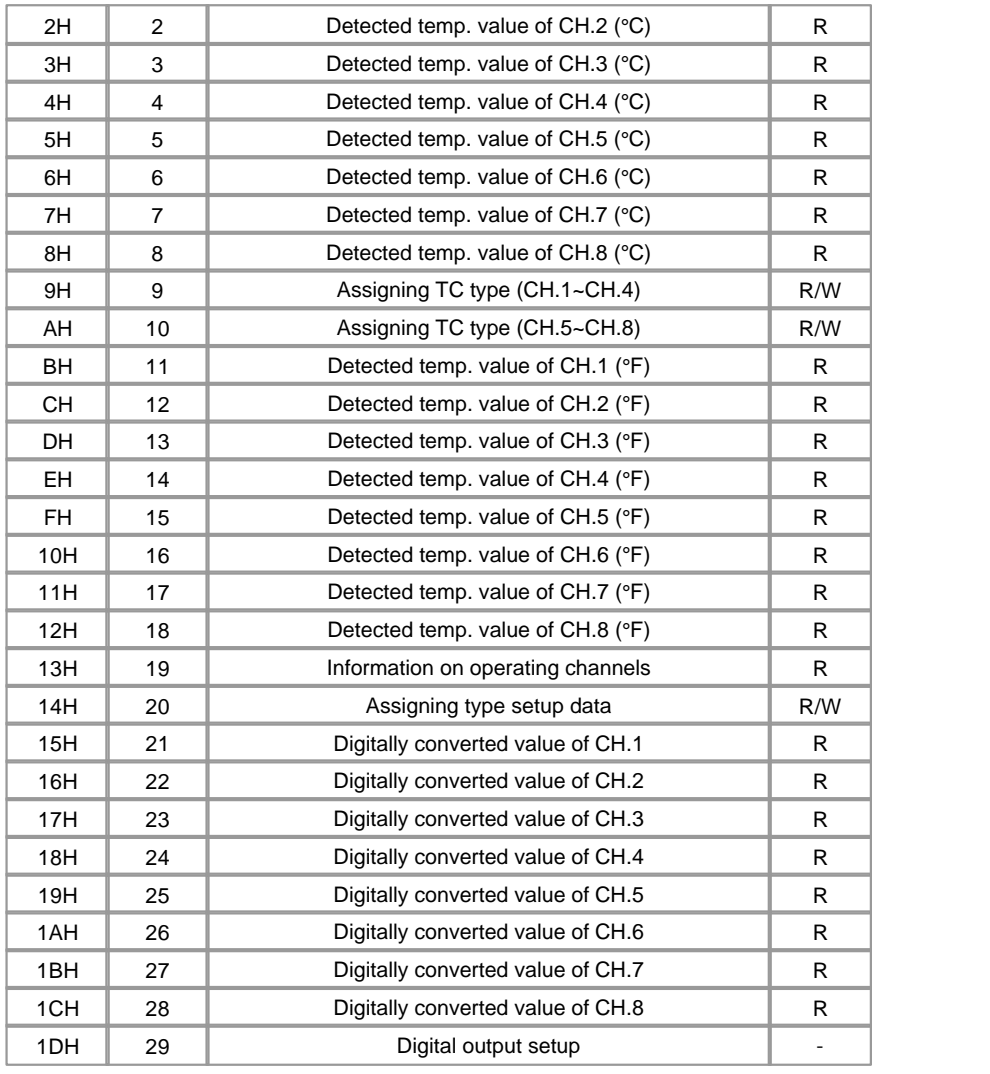

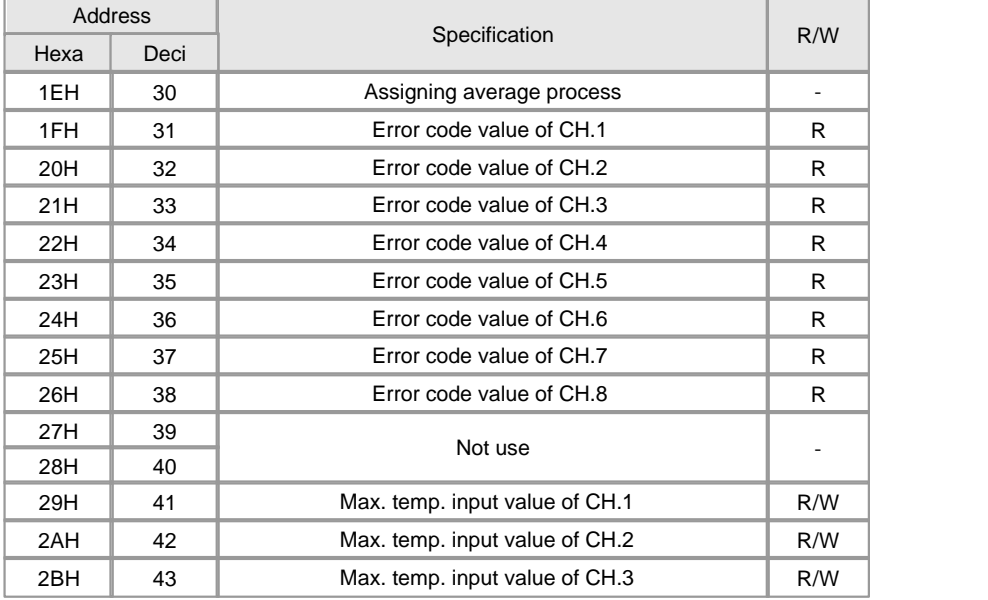

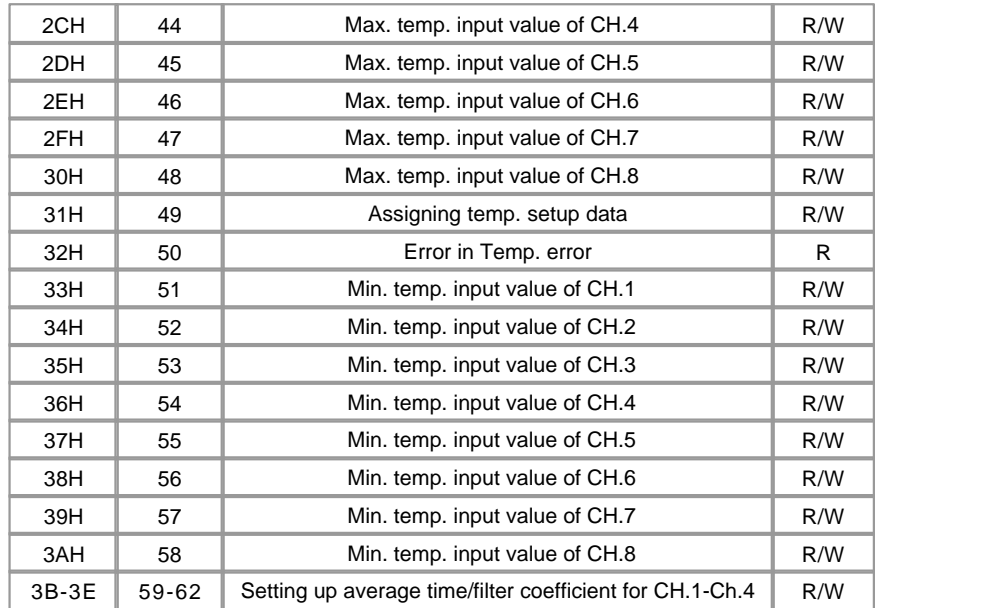

### <span id="page-279-0"></span>**ERROR CODES**

 In case that TC or cable is broken down, or measured temperature values are greater than max. value or less than min.

 value, the following error codes are stored in Buffer Memory from "31"? to "38"? by channels and LED blinks at the intervals of 0.2 second.

 If "Tool"? -> "Special Card Setup"? -> "TC Card Setup"? -> "Current Status"? is selected, a dialog box displaying error code will appear.

To clear an error code, select " Error code reset"? button in the " TC Card Status"? of the CICON.

is 0~3 for TC modules.

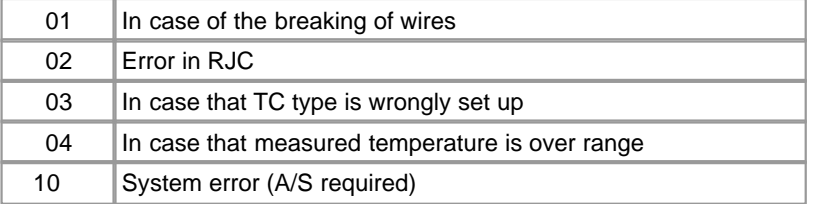

 In case of error in max. and min. temperature setup, the bit corresponding to Buffer Memory " 50 "? is 1 and LED blinks at the intervals

of 0.2 second.

## <span id="page-279-1"></span>**TROUBLE SHOOTING(1)**

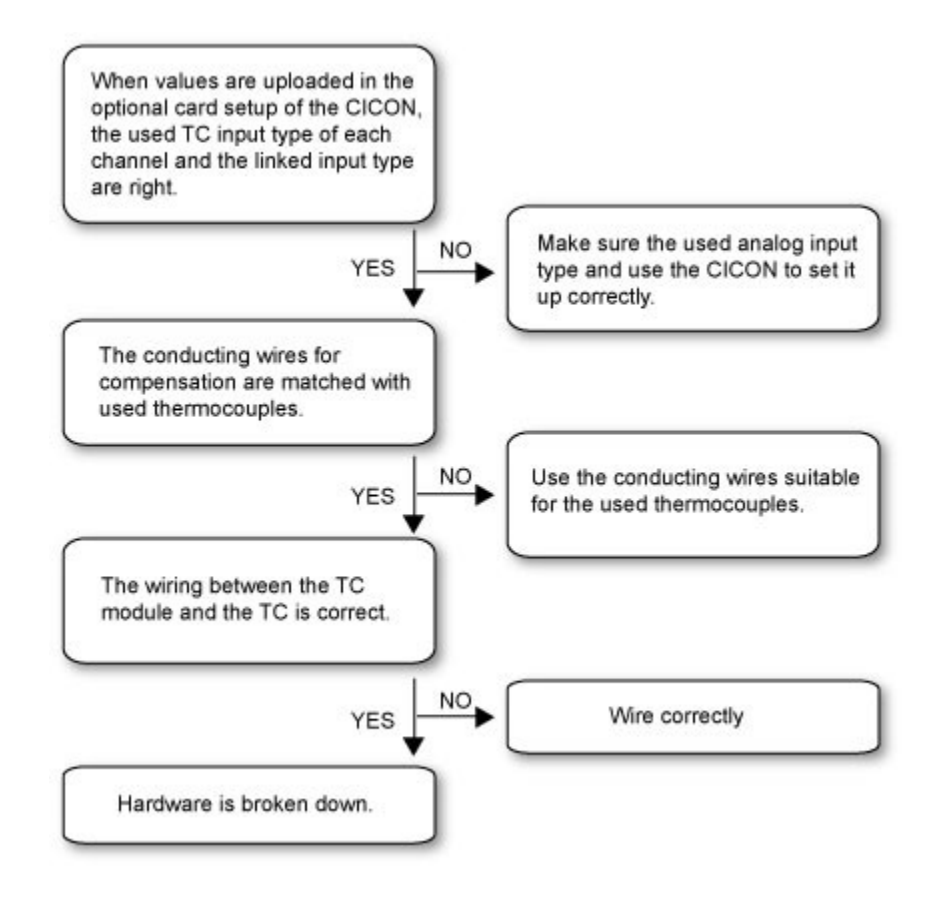

## <span id="page-280-0"></span>**TROUBLE SHOOTING(2)**

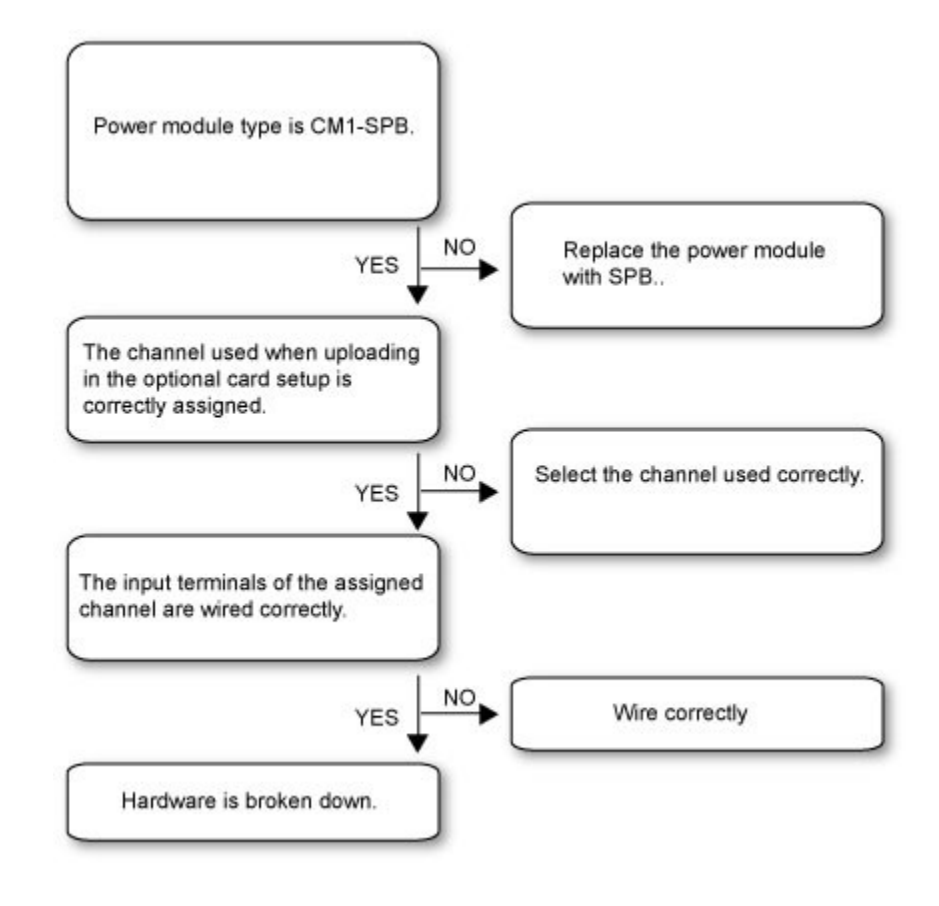

## <span id="page-281-0"></span>**DIMENSIONS**

 **(unit : mm)**

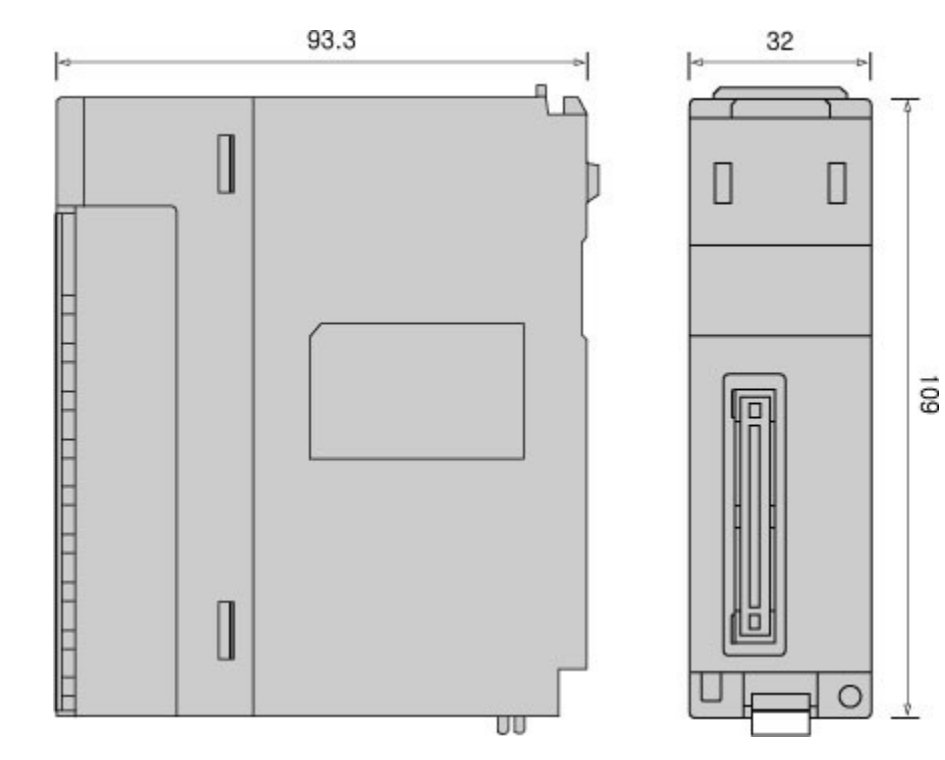

## **3.21 CIMON-PLC Thermistor Module**

#### **Modules :**

· CM1-TH08A

#### **Contents :**

- · [GENERAL SPECIFICATIONS](#page-282-0)
- · [MODULE SPECIFICATIONS](#page-283-0)
- · [I/O signals](#page-284-0)
- · [User Program Memory Devices\(1\)](#page-285-0)
- · [Error Code](#page-286-0)
- · [Usage\(1\)](#page-286-1)
- · [Usage\(3\)](#page-287-0)
- · [Usage\(4\)](#page-287-1)
- · [Wiring](#page-288-0)
- · [Features and Operation](#page-288-1)
- · [FRONT VIEW](#page-289-0)

## <span id="page-282-0"></span>**GENERAL SPECIFICATIONS**

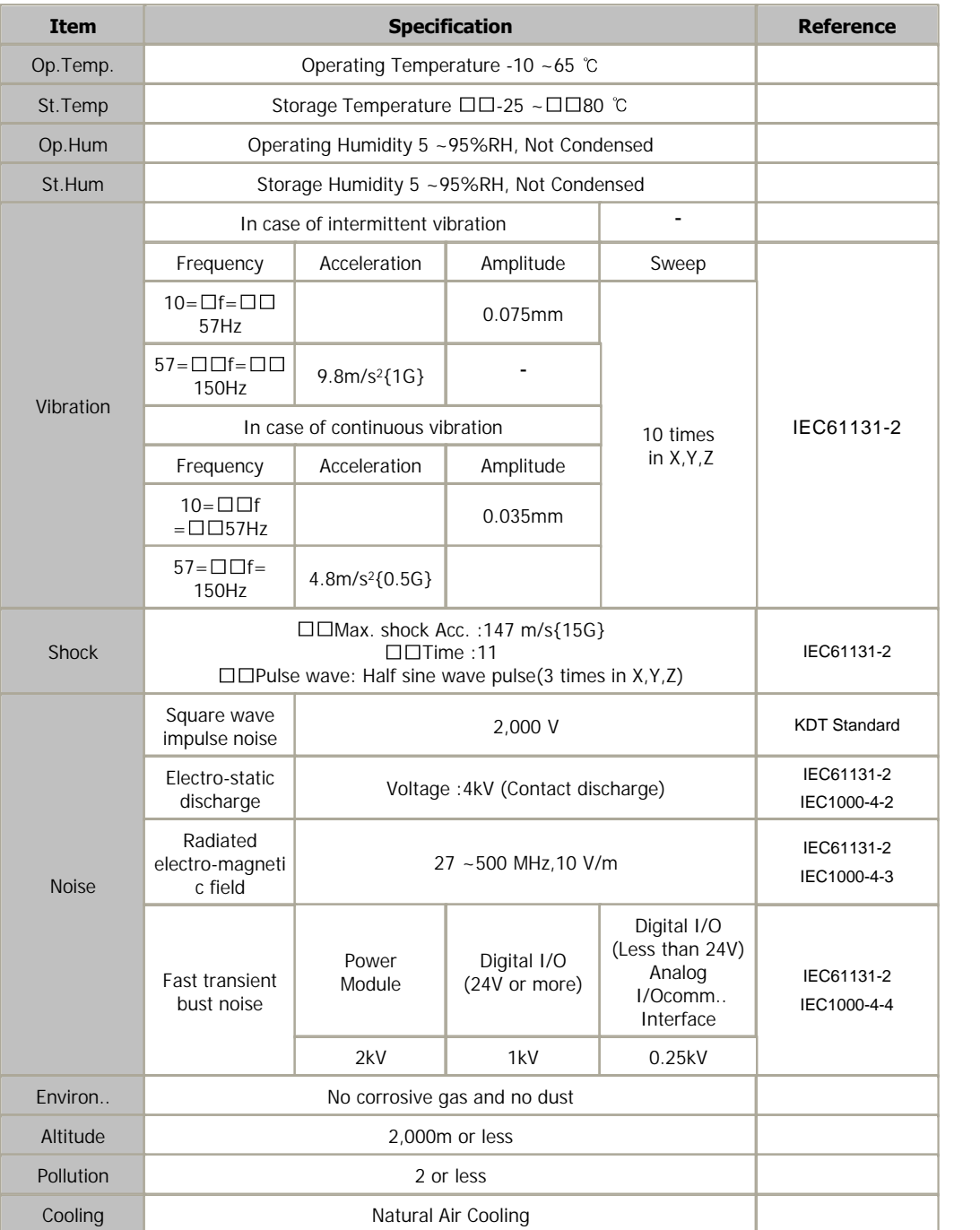

# <span id="page-283-0"></span>**MODULE SPECIFICATIONS**

Item Specification

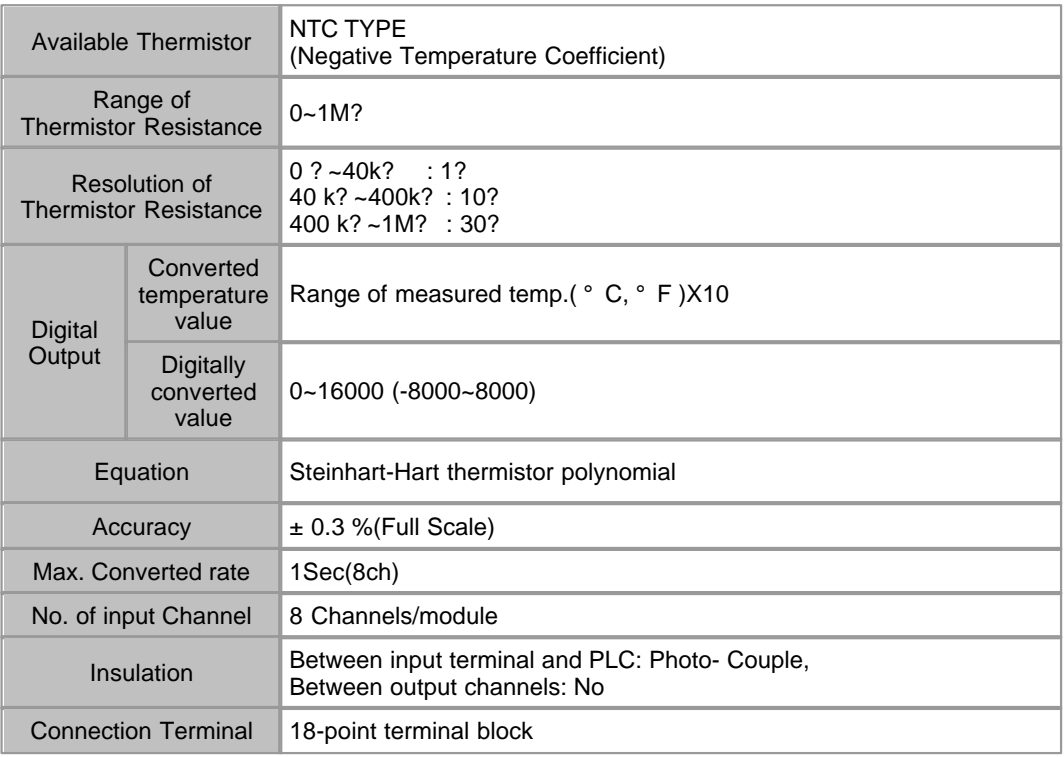

# <span id="page-284-0"></span>**I/O signals**

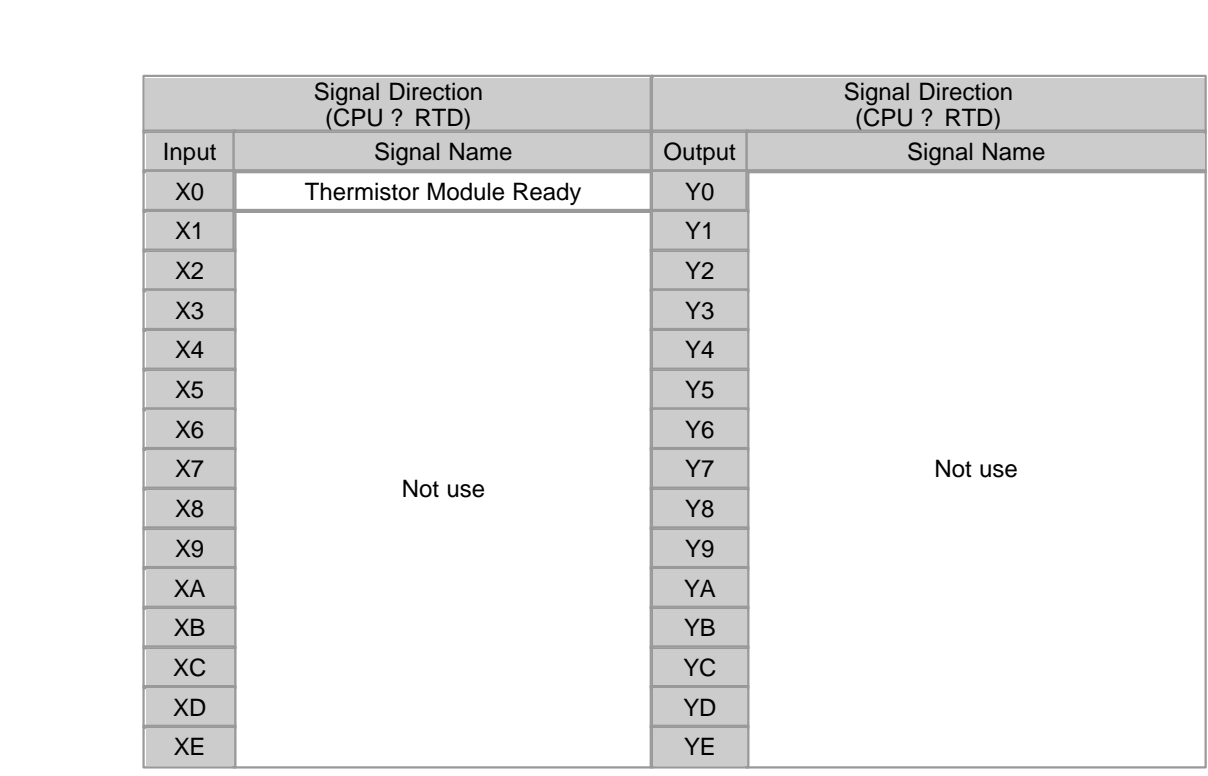

XF Flag indicating an error in Thermistor | YF | Requesting to clear an error<br>module module

## <span id="page-285-0"></span>**User Program Memory Devices(1)**

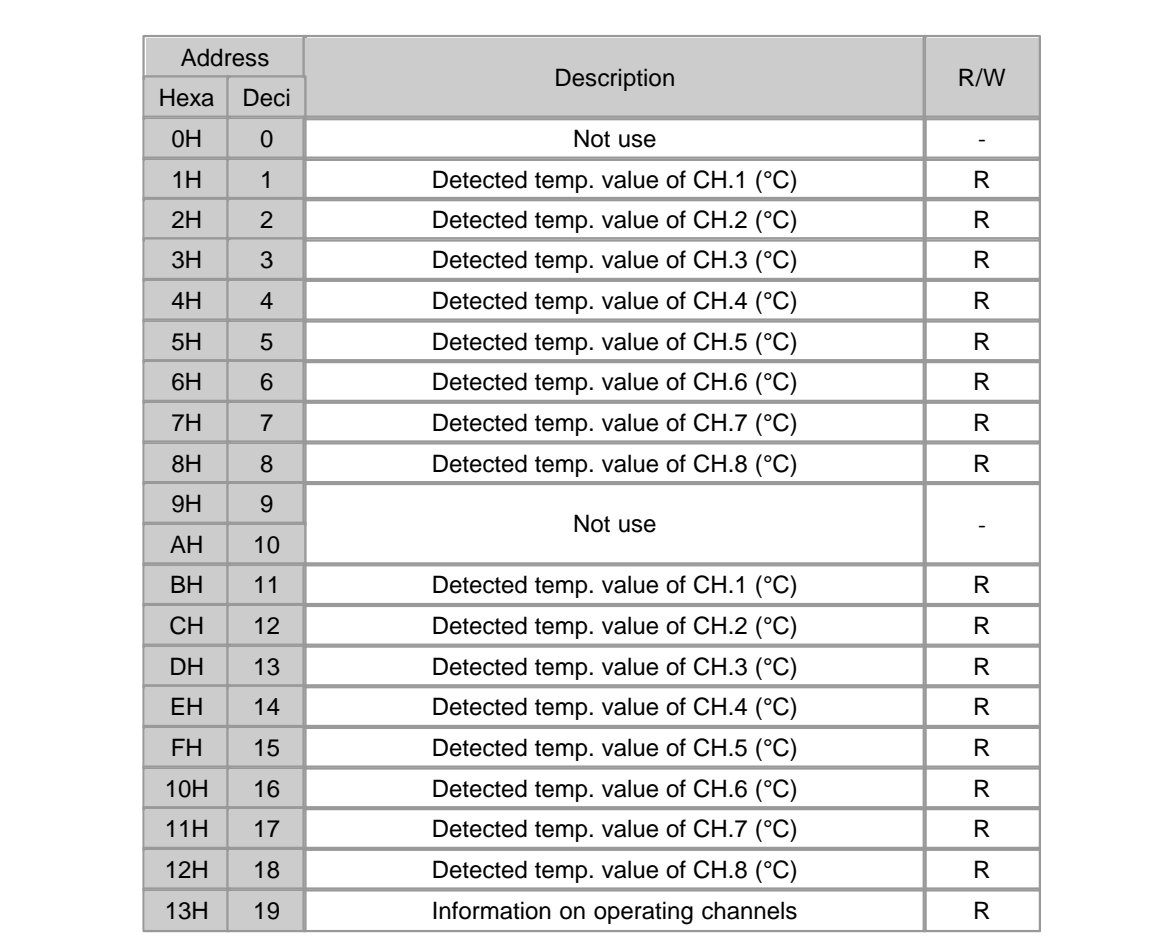

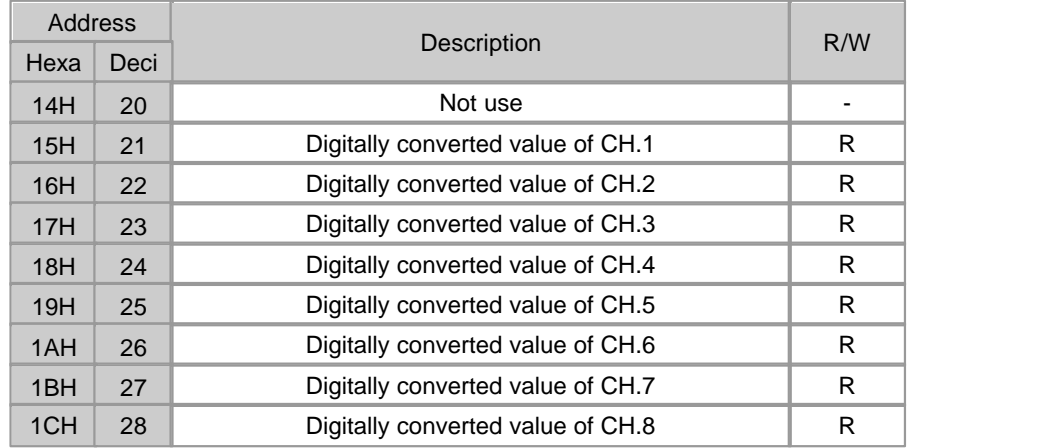

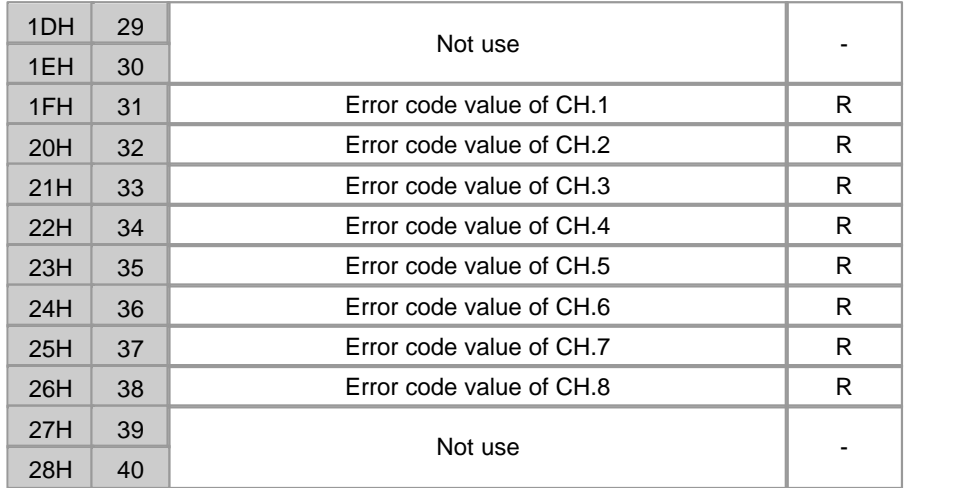

#### <span id="page-286-0"></span>**Error Code**

 In case that Thermistor or cable is broken down, or measured temperature values are greater than max. value or less than min. value,

 the following error codes are stored in Buffer Memory from "31" to "38"? by channels and LED blinks at the intervals of 0.3 second.

 If " Tool "? -> " Special Card Setup "? -> " Thermistor module "? -> " Current Status "? is selected, a dialog box displaying error code will appear.

 To clear an error code, select " Error code reset "? button in the " Thermistor Card Status " of the CICON.

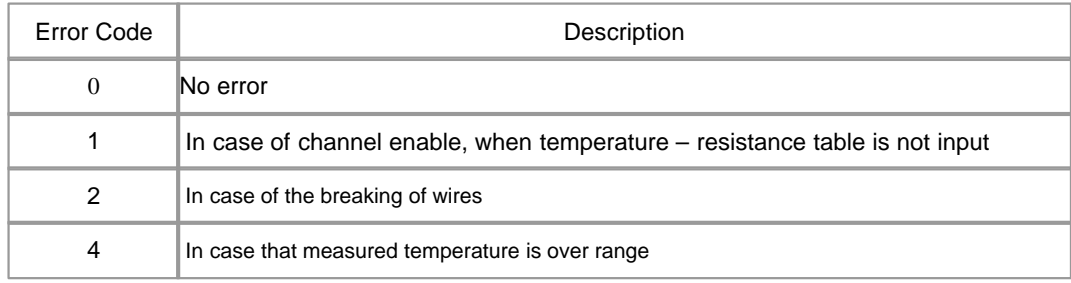

## <span id="page-286-1"></span>**Usage(1)**

NTC Thermistor (Negative Temperature Coefficient) can be converted by module

 To use module, it need R/T Table that provided by manufacturer The constants, A, B and C can be determined from resistance value

 $1/T = A + B(lnR) + C(lnR)^3$ (Steinhart-Hart thermistor polynomial)

T = Kelvin temperature ( $\mathrm{K}$ ) = 273 +  $\mathrm{C}$  $R =$  Resistance Value(?)

## <span id="page-287-0"></span>**Usage(3)**

Select New Program at CICON and register Thermistor Setting Program.

If you click OK on the above window, a Setup dialog box will appear as follows

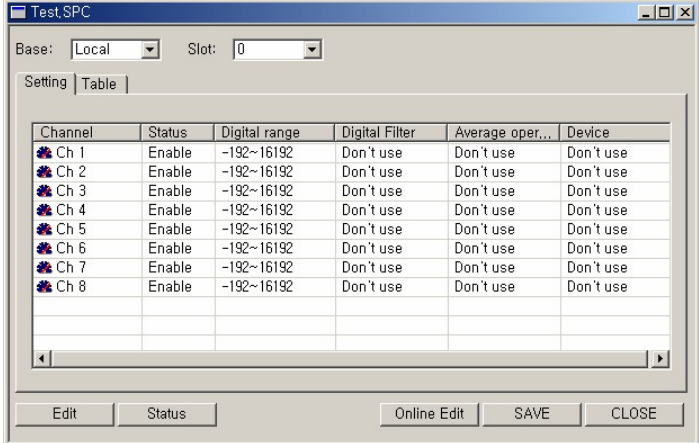

Set up channel

<span id="page-287-1"></span>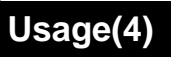

Click " Table" , set the temperature and resistance value that are selected Uasge(2).
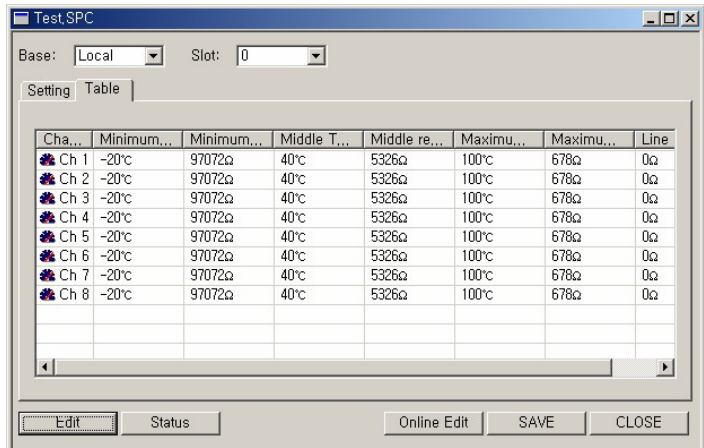

 Set the module is installed base and slot It can compile with one or more Scan Program and download to PLC

# **Wiring**

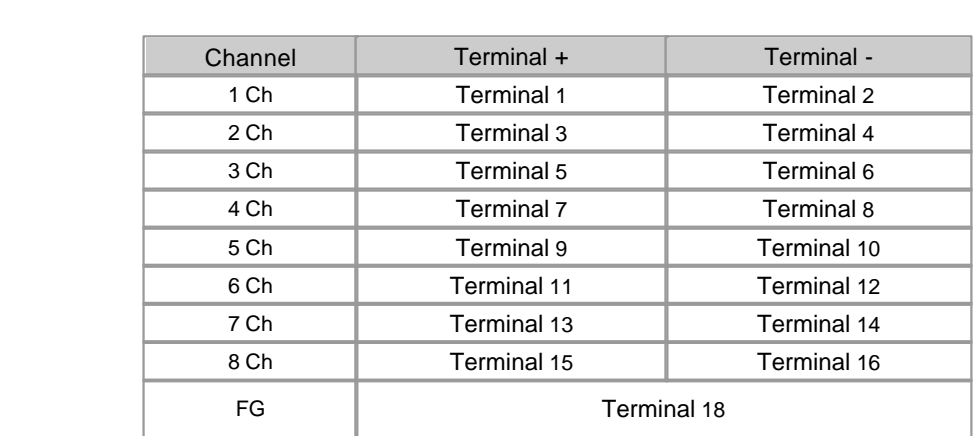

- The tightening torque of 6.99 in.lb

- USE COPPER OR COPPER-CLAD ALUMINUM CONDUTORS

- " Class 2, adjacent to voltage rating(30 V max.)"?

Caution: The terminal – can not wiring to common

### **Features and Operation**

 1) The temperatures converted by NTC Thermistor (Negative Temperature Coefficient) can be displayed in centigrade or

Fahrenheit( ${}^{\circ}C$ ,  ${}^{\circ}F$ ) and the temperature values can be processed as digital values up to the first decimal place

2) The range of thermistor resistance is from  $0\Omega$  to 1M $\Omega$ 

3) If a min. temperature value and a max. temperature value are set up, the min. value will be converted to

 0(-8000) and the max. value is 16000(8000).

- 4) The breaking of thermistor and cables and the excess of measuring range are detected by channels.
- 5) The number of modules used on one base is not limited.
- 6) LED is lighted in case of normal status and blinks at the intervals of 0.3 second in case of error.

# **FRONT VIEW**

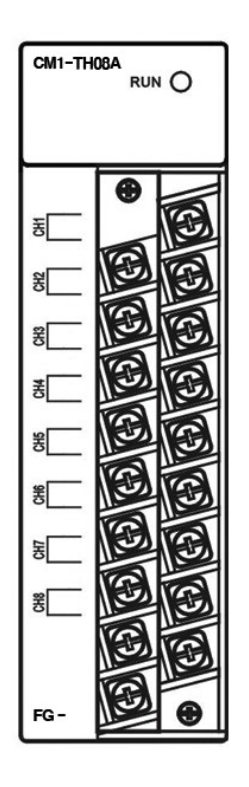

### **3.22 CIMON-PLC Expansion**

#### **Modules :**

- · CM1-EP01A
- · CM1-EP02A
- · CM1-EP03A

#### **Contents :**

- · [GENERAL SPECIFICATIONS](#page-290-0)
- · [Feature](#page-291-0)
- · [Cable Wiring](#page-291-1)
- · [Expansion configuration](#page-291-2)
- · [Front view](#page-293-0)
- · [Outward dimension](#page-294-0)

# <span id="page-290-0"></span>**GENERAL SPECIFICATIONS**

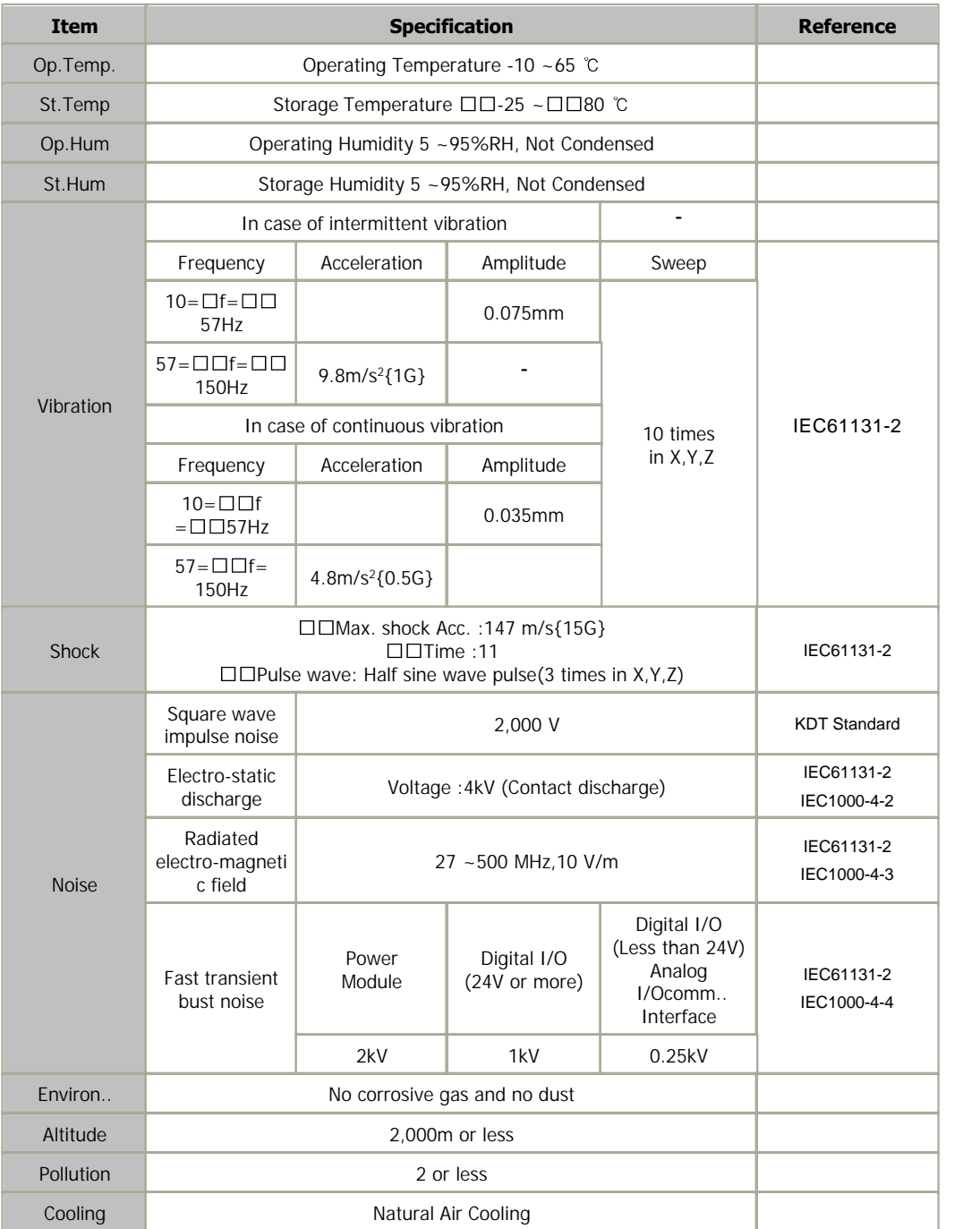

### <span id="page-291-0"></span>**Feature**

- Series XP/CP allows expanding base up to 16
- Supports the high-speed expansion communication of 10BASE-T
- Built-in network Repeater
- Expansion of remote I/O function
- Distance between segments : Max. 100m (Max. entire expansion length : 1,600m)

# <span id="page-291-1"></span>**Cable Wiring**

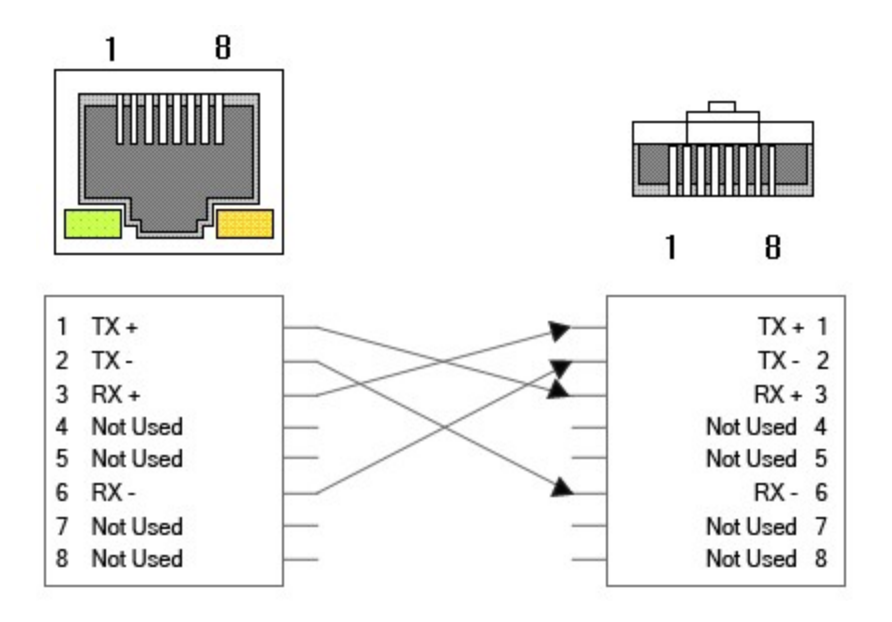

# <span id="page-291-2"></span>**Expansion configuration**

▶ PLC Parameter -> Basic -> Expansion

 Sets PLC increment number as much as you want. If the number in the increment end is smaller than the setting value,

the increment communication error will occur.

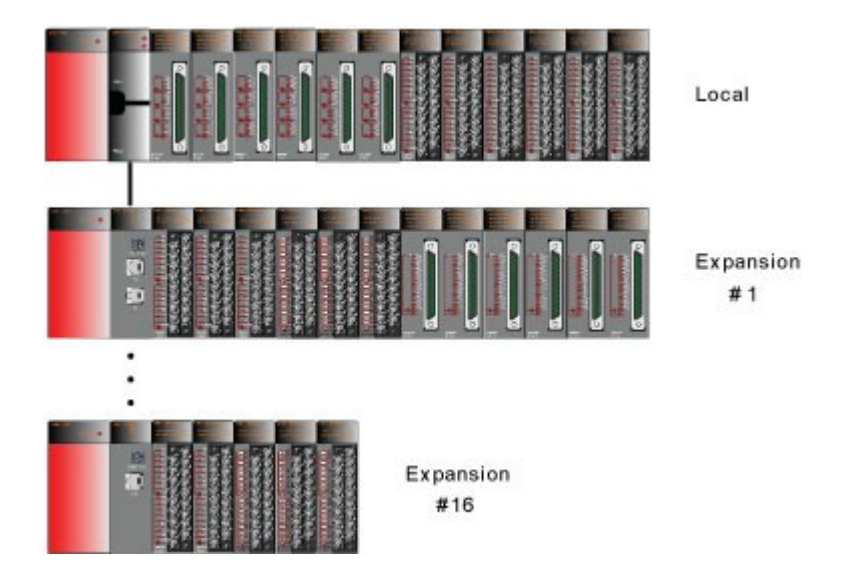

 $\blacktriangleright$  IO addresses are continuously allocated between expansion bases.

 The order of allocation is based on the expansion number which is configured by the rotary switch of expansion module.

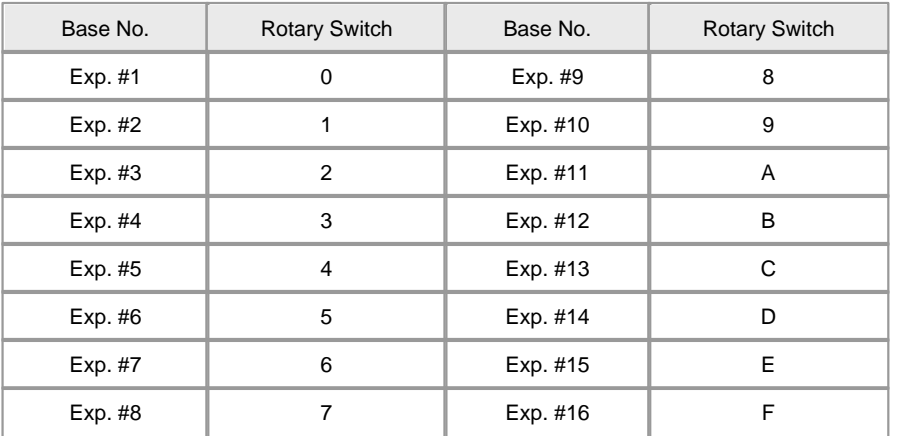

#### **FROM/TO** instruction

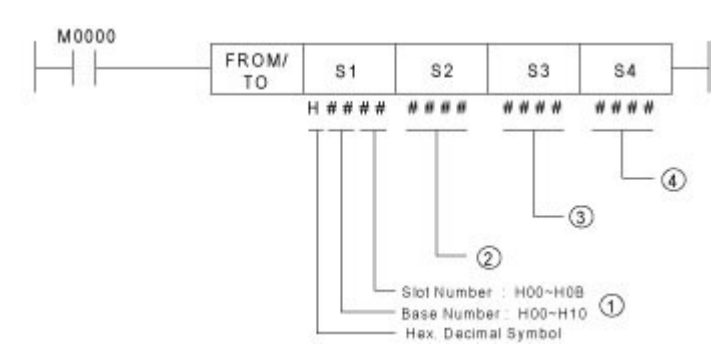

↑ Slot #0 Slot #11 Base No.  $\vert$  Slot No.  $\vert$  form Local | Slot #5 | H0005 or 5 Expansion #1  $\vert$  Slot #0  $\vert$  H0100 Expansion #2  $\vert$  Slot #3  $\vert$  H0203

Expansion #9  $\vert$  Slot #8  $\vert$  H0908 Expansion #10 | Slot #9 | H0A09 Expansion #15 | Slot #10 | H0F0A Expansion #16 | Slot #11 | H100B

Keep in mind that base and slot numbers are "0" based.

# <span id="page-293-0"></span>**Front view**

*Copyright 2012 BY KDT SYSTEMS, All rights reserved.*

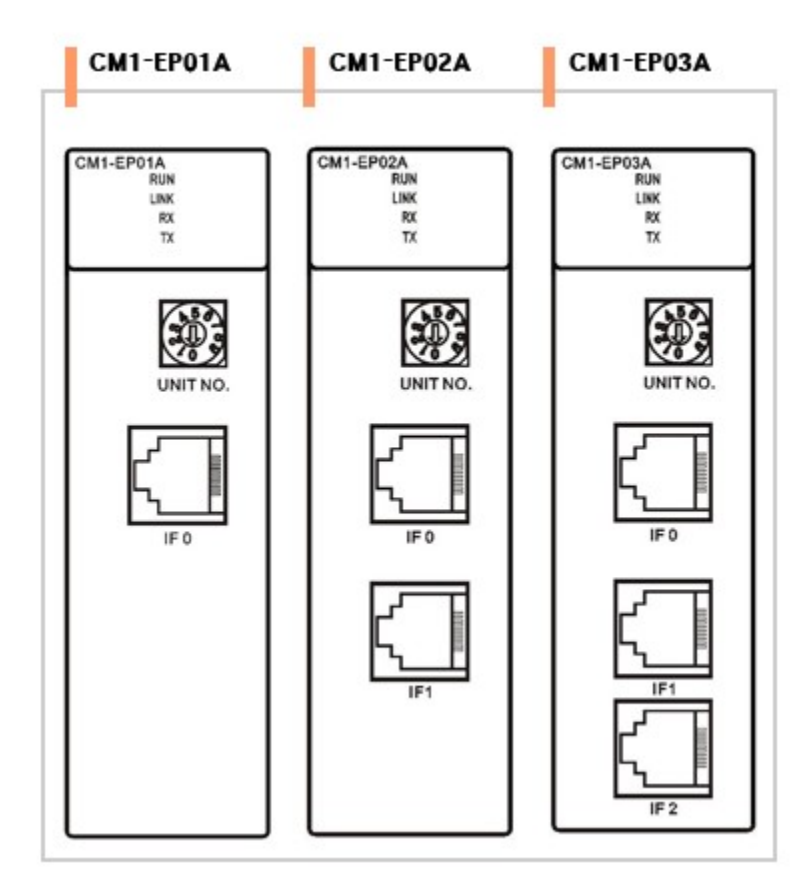

# <span id="page-294-0"></span>**Outward dimension**

(Unit : mm)

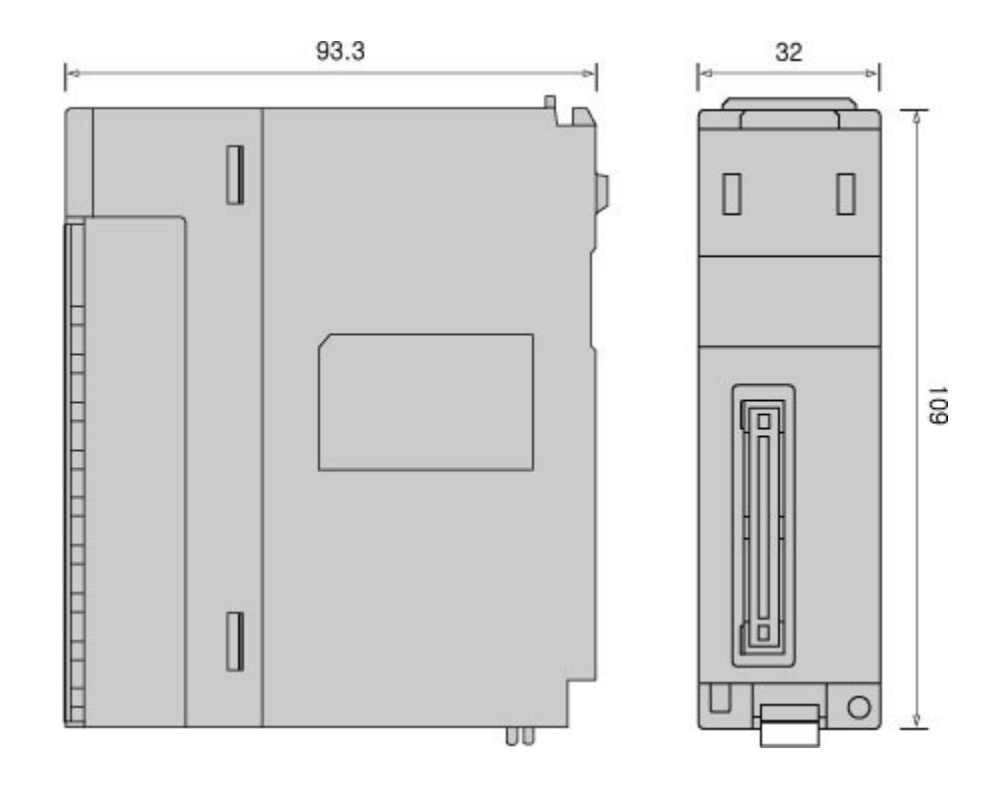

# **3.23 CIMON-PLC Redundant System**

#### **Modules :**

- · CM1-XP1R (Redundancy CPU)
- · CM1-RM01A (Redundancy Interface)
- · CM1-RC01A (Redundancy Communication)
- · CM1-RPW (Power Monitoring Module)
- · CM1-RC01A (Power)

#### **Contents :**

- · [GENERAL SPECIFICATIONS](#page-295-0)
- · [Basic Composition of Redundancy Base](#page-296-0)
- · [System Configuration](#page-297-0)
- · [Feature](#page-297-1)
- · [Front View](#page-298-0)

# <span id="page-295-0"></span>**GENERAL SPECIFICATIONS**

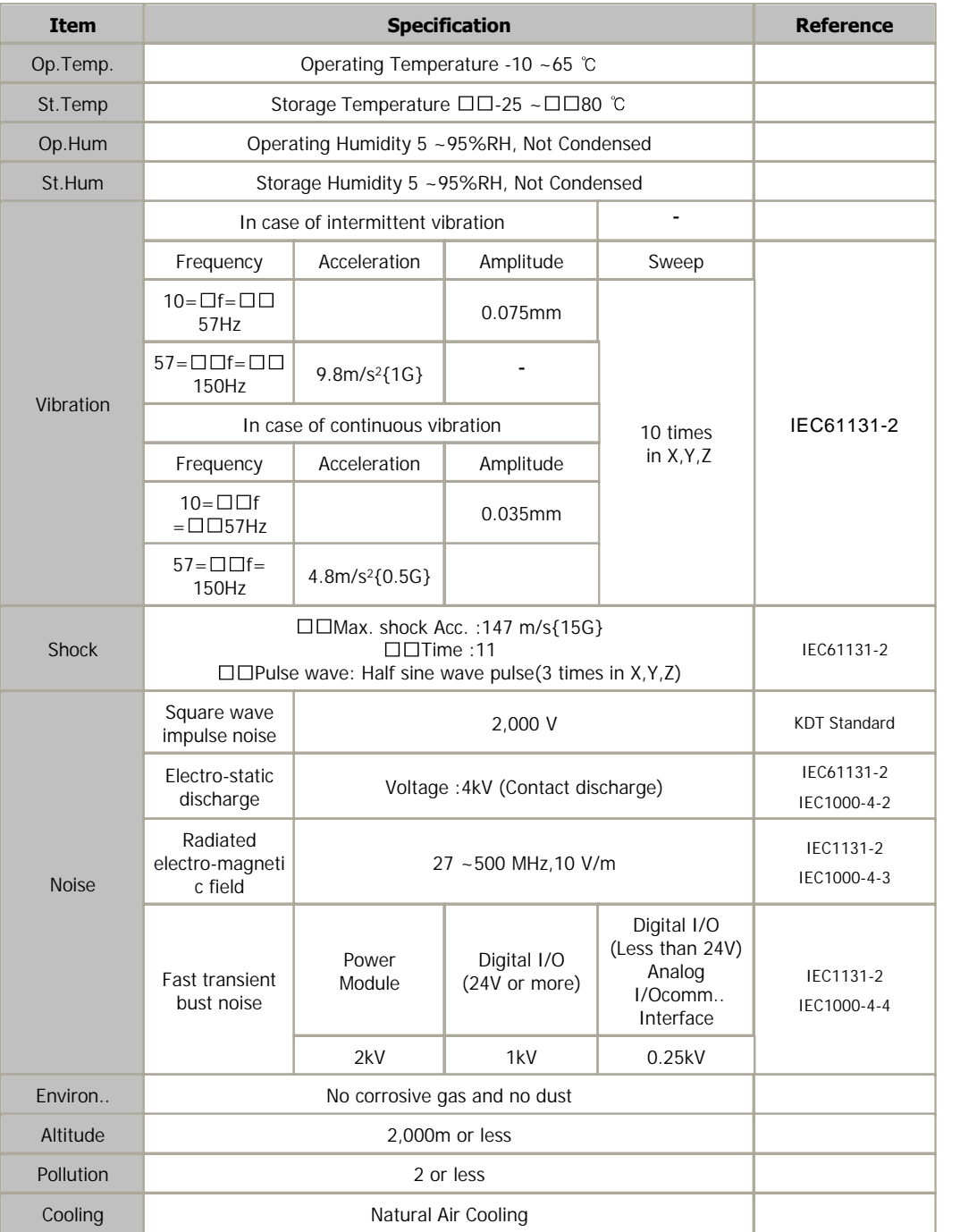

# <span id="page-296-0"></span>**Basic Composition of Redundancy Base**

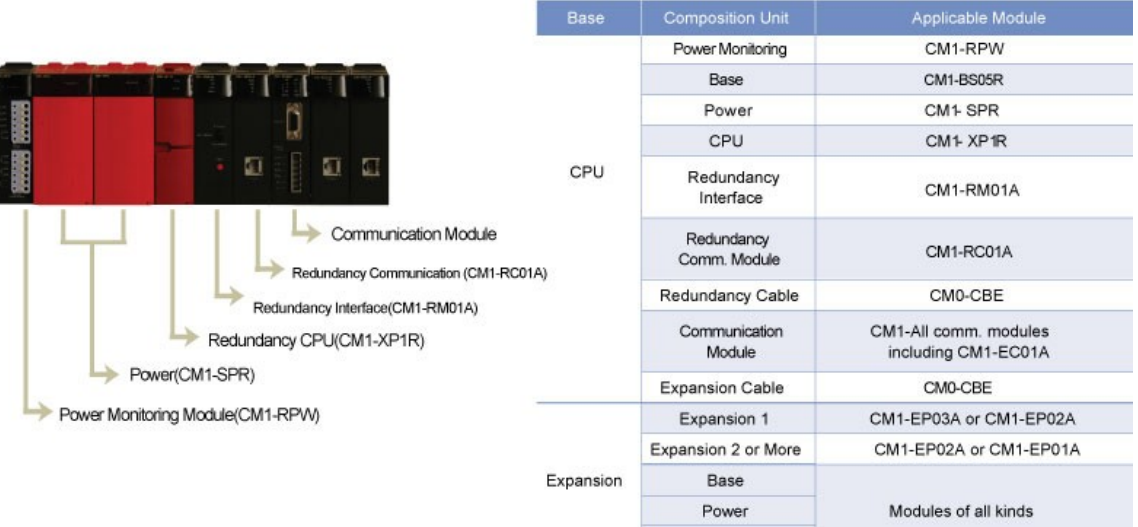

 $\mathsf{IO}$ 

# <span id="page-297-0"></span>**System Configuration**

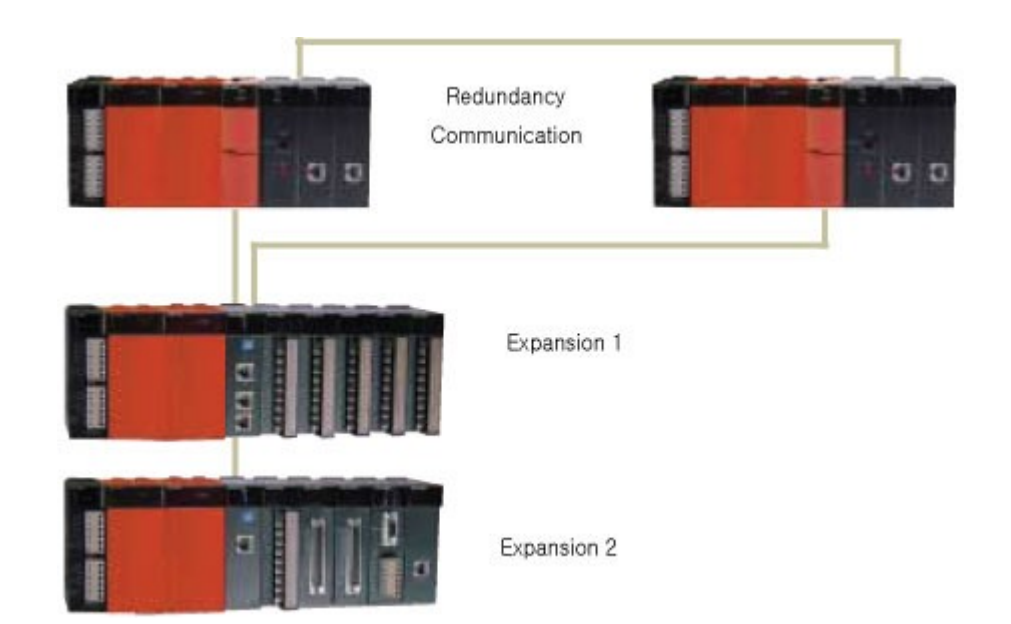

# <span id="page-297-1"></span>**Feature**

- Ø Redundancy for a CPU module, power module, bases, and communication module is available.
- Ø CPU redundancy system is composed of separate base for ideal redundancy structure.
- $\triangleright$  In case an error occurs in an active CPU module, a back-up module is automatically switched to active one for continuous operation.
- $\triangleright$  Furnishes a test button to check and maintain a system easily.
- $\triangleright$  Enables the configuration of network redundancy.
- $\triangleright$  Enables backup within the control scan delay time of 50ms and high-speed active switching.
- $\triangleright$  Enables to construct redundancy network with a high-ranking computer.
- $\triangleright$  Supports Power redundancy.

### <span id="page-298-0"></span>**Front View**

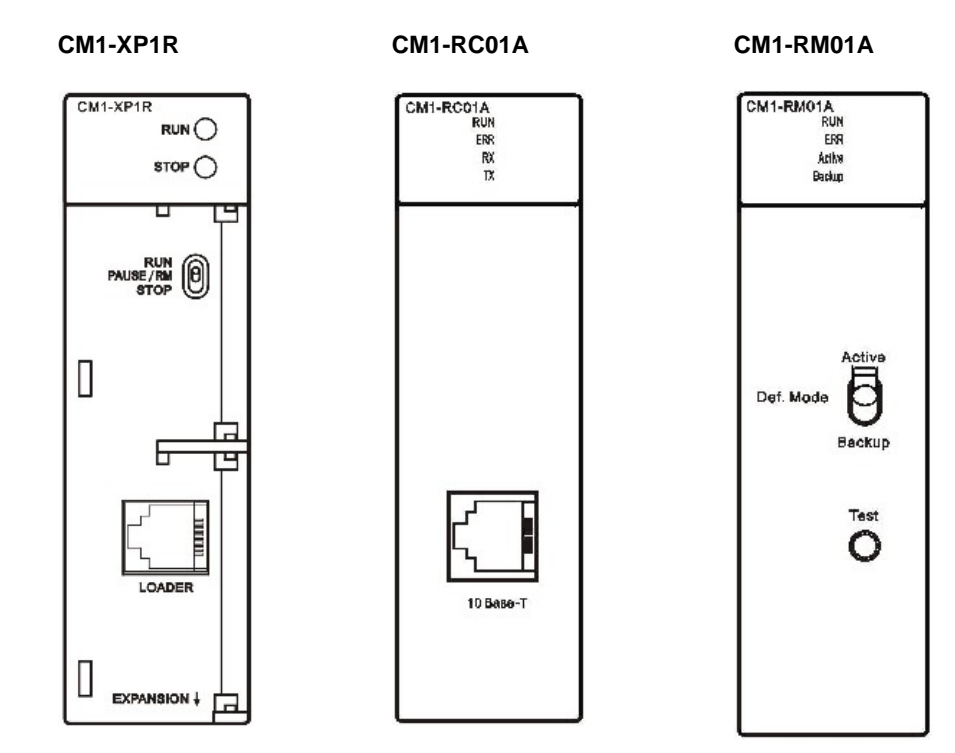

### **3.24 CIMON-PLC Remote I/O Series**

**Modules :**

- · RP-XD16A
- · RP-XD32A
- · RP-YR16A
- · RP-YT16A
- · RP-YT32A
- · RP-XY32DT

#### **Contents :**

- · [GENERAL SPECIFICATIONS](#page-299-0)
- · [INPUT SPECIFICATIONS](#page-300-0)
- · [OUTPUT SPECIFICATIONS](#page-300-1)
- · [Communication SPECIFICATIONS](#page-301-0)
- · [Connector](#page-302-0)
- · [Cable Specification](#page-302-1)
- · [Wiring](#page-303-0)
- · [Wiring Precaution](#page-304-0)
- · [Precaution](#page-305-0)
- · [Dimension](#page-305-1)

# <span id="page-299-0"></span>**GENERAL SPECIFICATIONS**

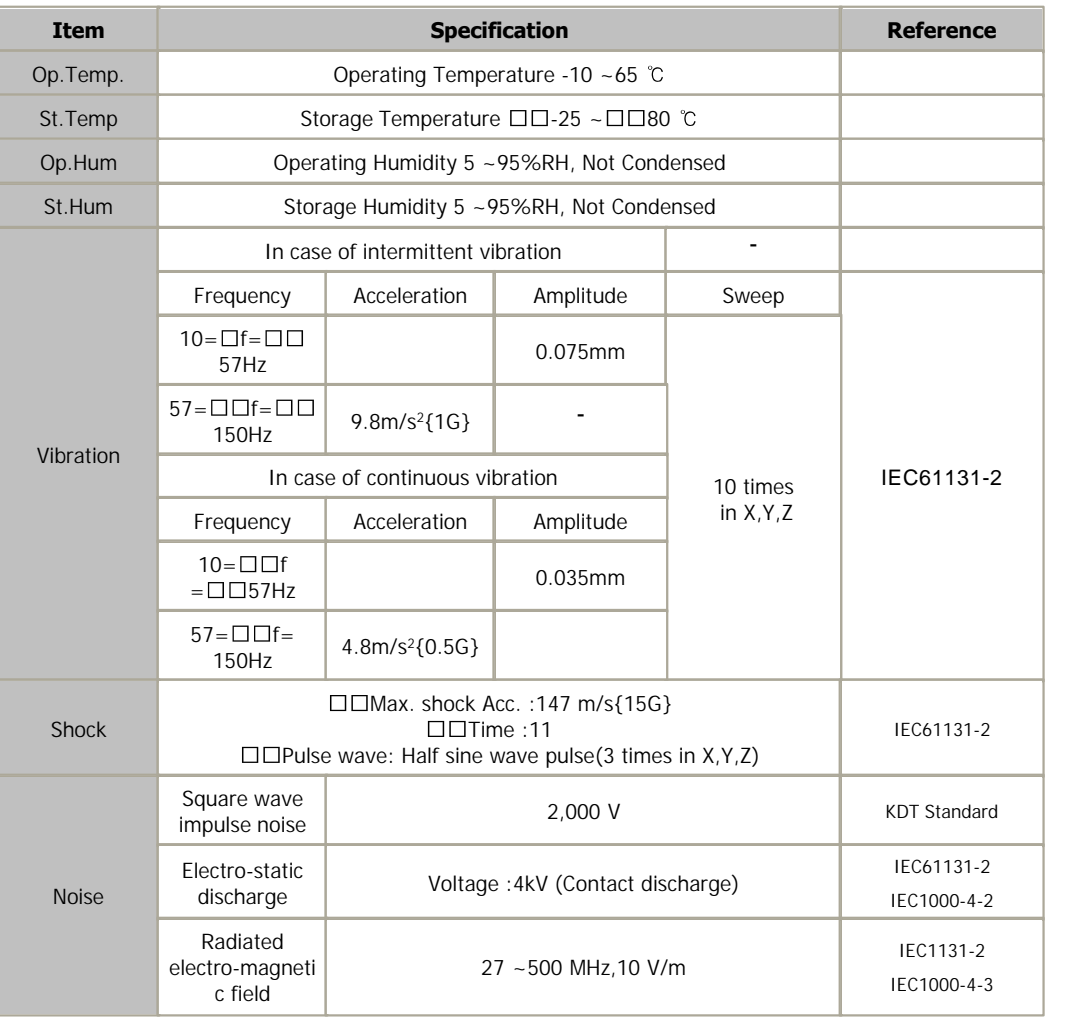

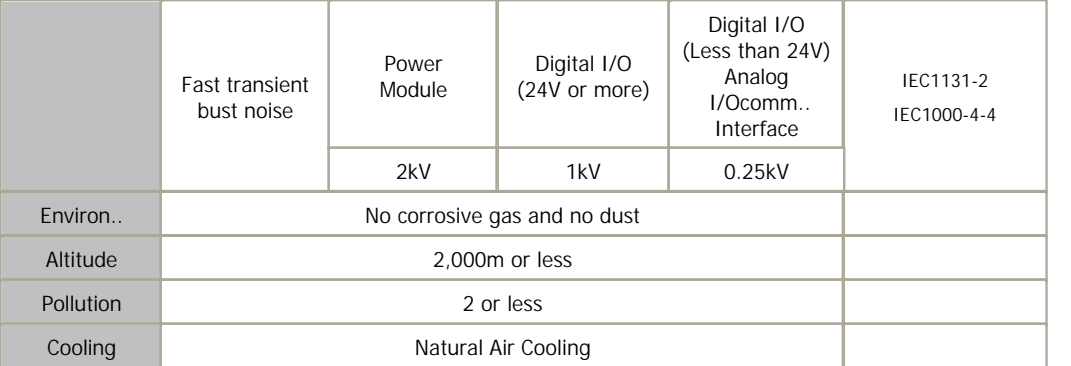

# <span id="page-300-0"></span>**INPUT SPECIFICATIONS**

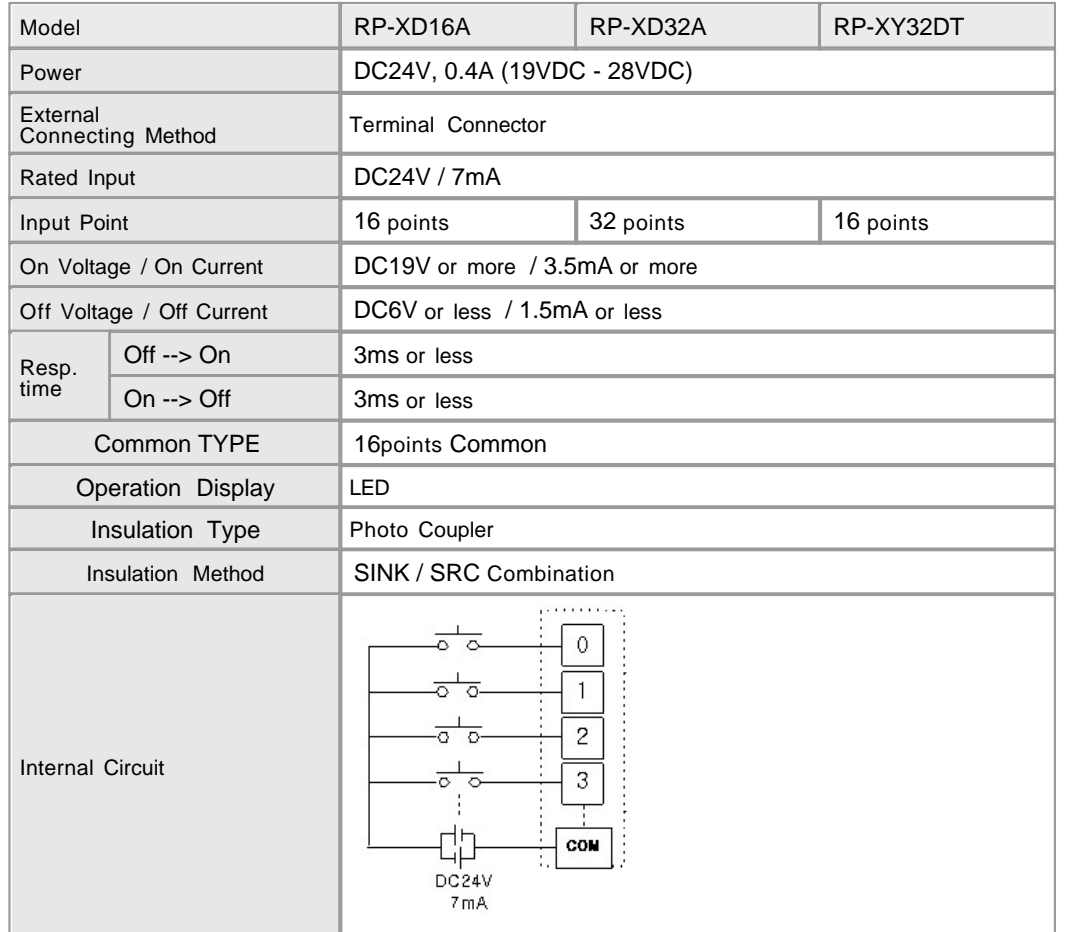

# <span id="page-300-1"></span>**OUTPUT SPECIFICATIONS**

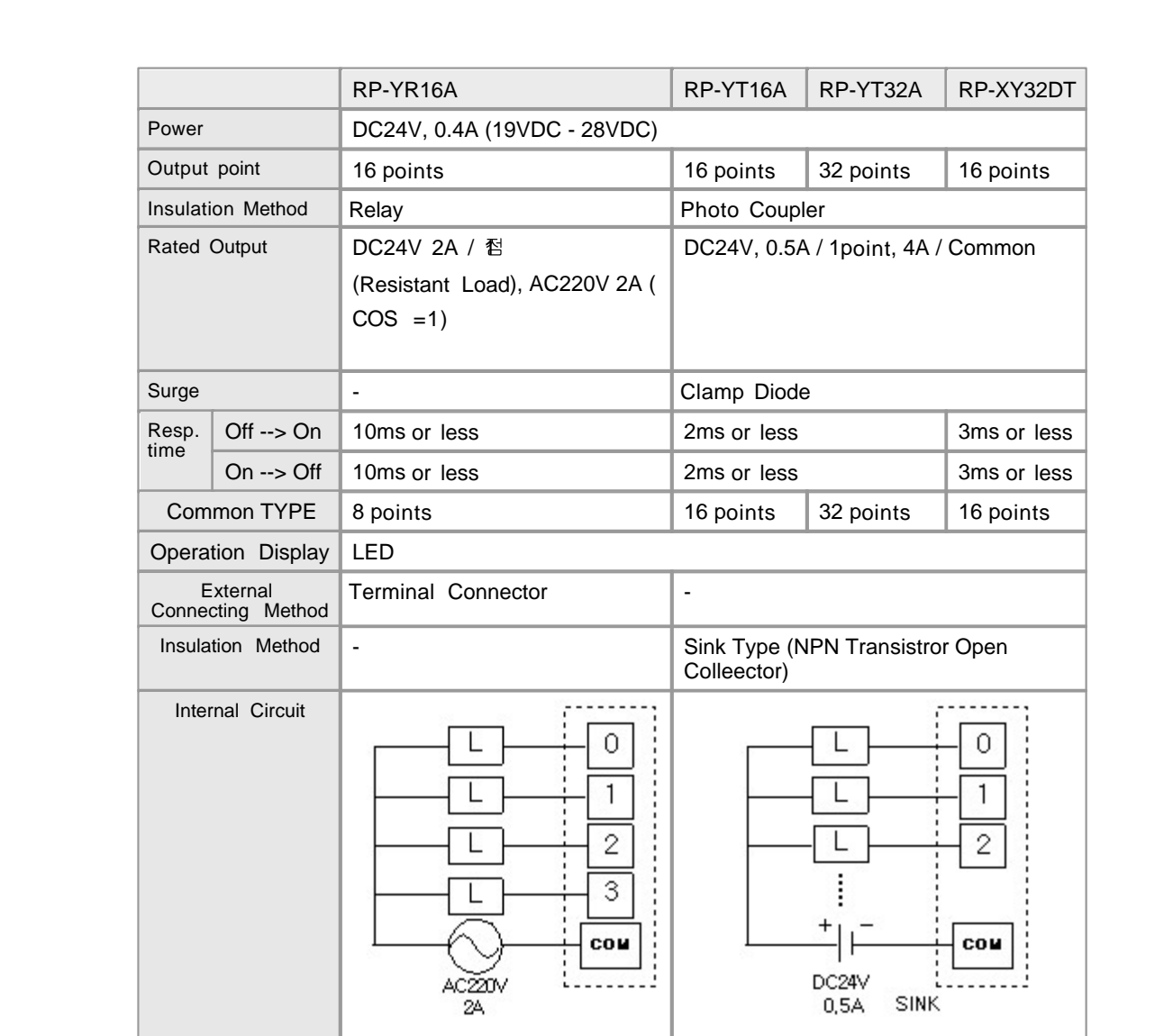

# <span id="page-301-0"></span>**Communication SPECIFICATIONS**

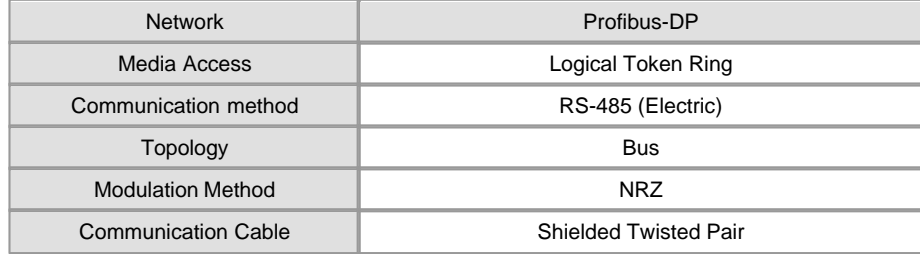

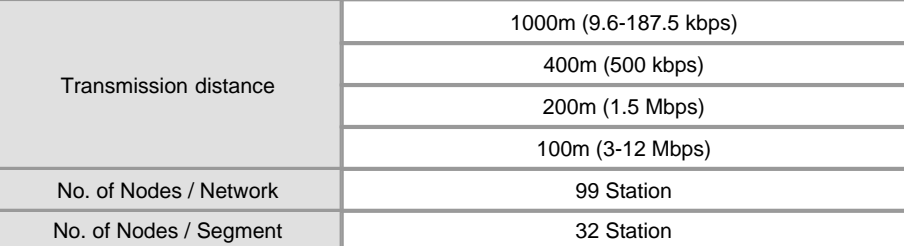

### <span id="page-302-0"></span>**Connector**

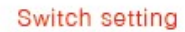

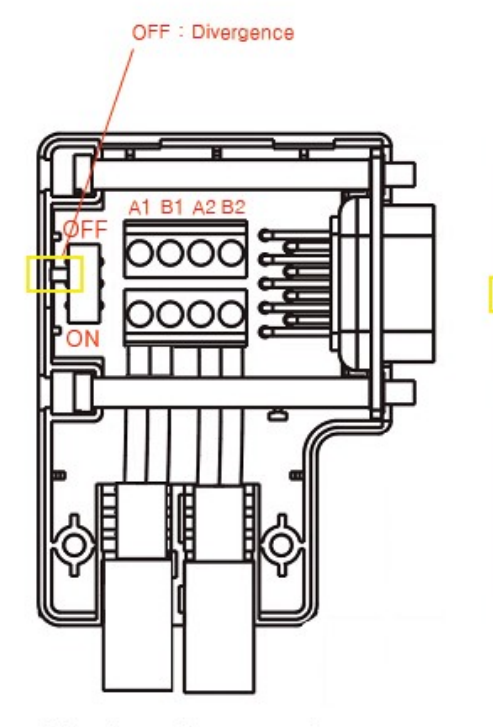

< Use for a divergence >

< Use for a terminal >

ON : Termianl

R **A2 B** 

# <span id="page-302-1"></span>**Cable Specification**

\* LAPP KABEL

 Type : Network Components Protocol : DP-FMS

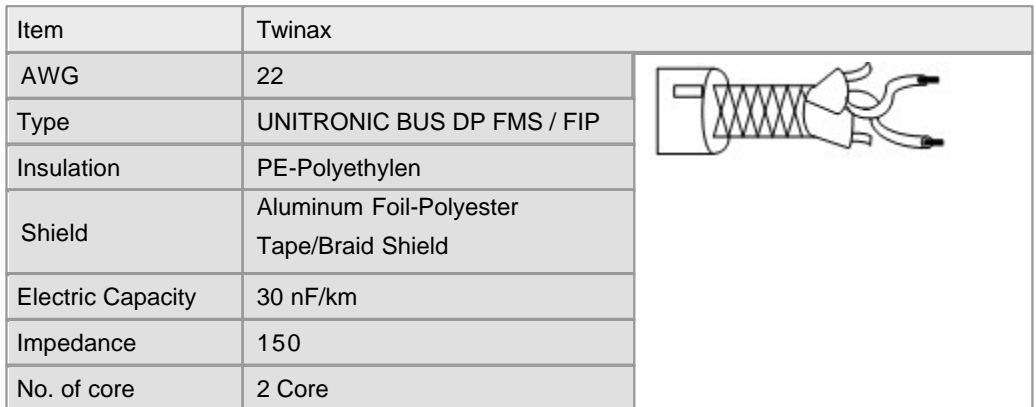

# <span id="page-303-0"></span>**Wiring**

#### **RP-XD16A**

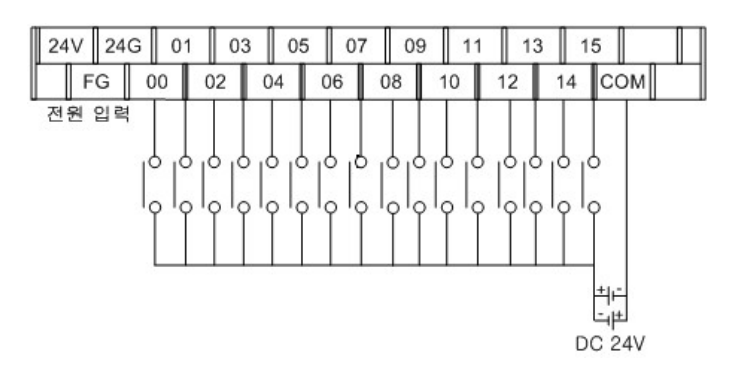

#### **RP-YT16A**

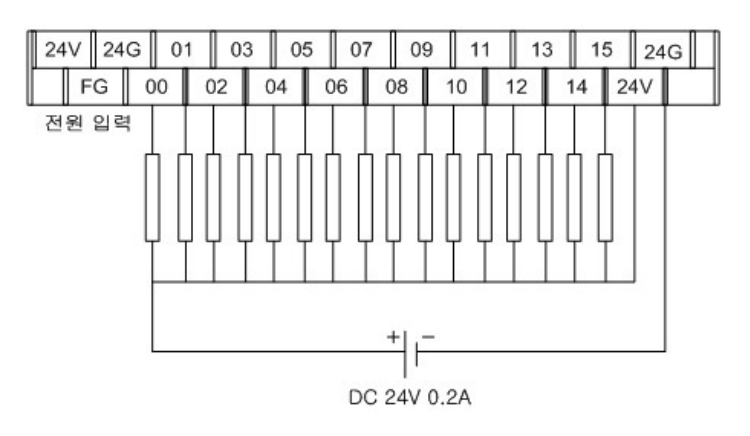

**RP-YR16A**

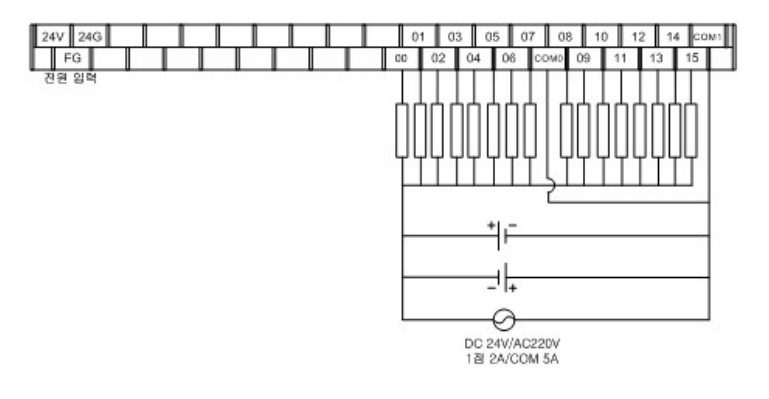

**RP-XD32A**

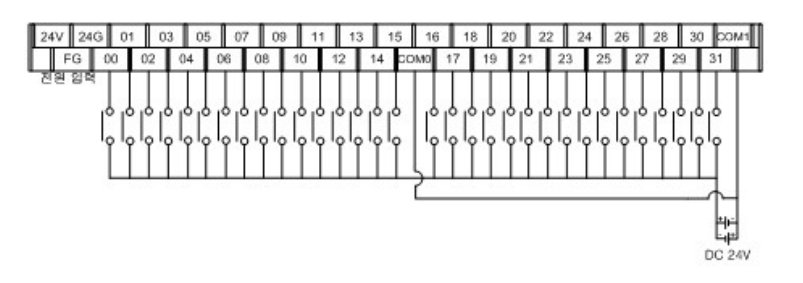

**RP-YT32A**

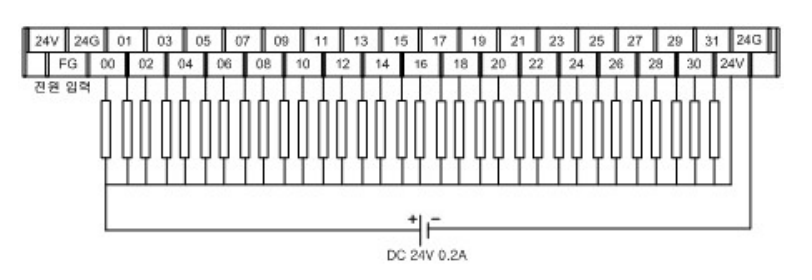

**RP-XY32DT**

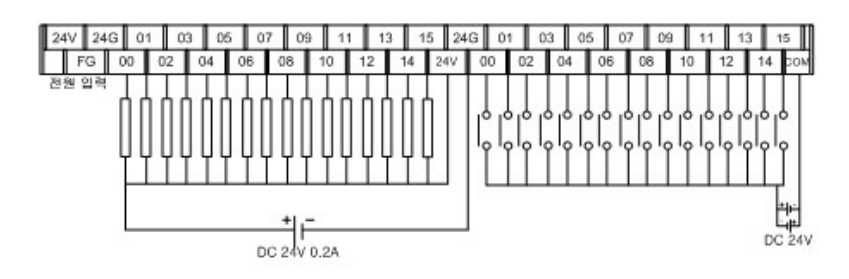

### <span id="page-304-0"></span>**Wiring Precaution**

 Please use after understanding the wire diagram including rated voltage and terminal arrangement.

- $\blacktriangleright$  Tighten the screws for terminal connection after turning off the power source.
- In case of tightening the screws of a terminal, tighten firmly according to the rated torque.
- Earth FG terminal in the third class, which is exclusive for PLC.
- Take care that dregs are not put into a module case.

 $\blacktriangleright$  The wiring close to heat-generating device or material and directly contacted with oil for long time may cause short circuit or

 breakdown or malfunction. In case of the installation environment with a lot of vibration, prevent a PLC from the vibration.

The wiring together with high-voltage line or power line cause malfunction or breakdown due to induction jam.

 Design the wiring 100mm or more away from a high voltage line or a power line not to receive the influence by the variation

of noise or magnetic field.

#### <span id="page-305-0"></span>**Precaution**

 The Link station number of all module is to be different each other. If duplicate station number is accessed, an error occurs.

 Use the communication cable with assigned specification. The other than assigned may cause communication disturbance.

 Connect communication cable correctly. Incomplete cable connection may cause serious communication disturbance.

Check whether communication cable is broken before installation.

 In case of long-distance communication cable, wire a cable far away from power line or induction noise.

Do not change the station number in the status that the power source is supplied.

It is prohibited to mount and dismount Remote I/O module.

 Please make initialize program to the master module. If there is not initialize program in the master module,

it may cause a communication error when the power failure occurred in Remote I/O.

#### <span id="page-305-1"></span>**Dimension**

· **RP-XD16A / YT16A** 

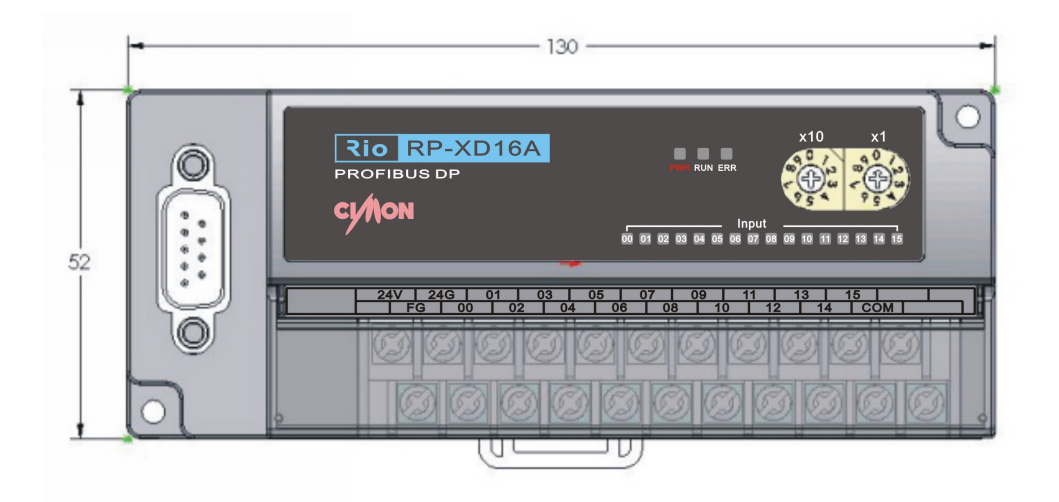

#### · **RP-XD32A / YT32A / YR16A / XY32DT**

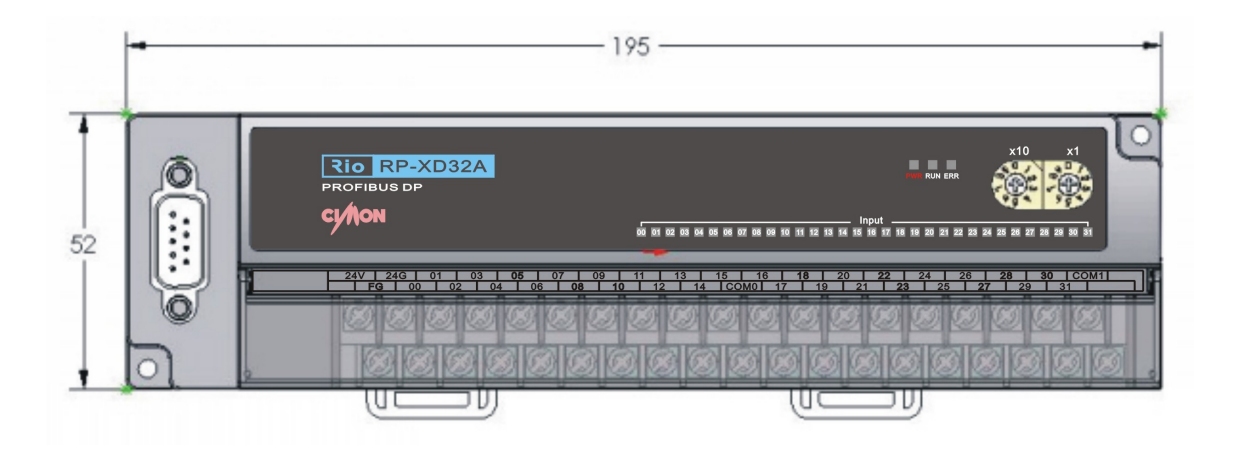

· **RP Series** 

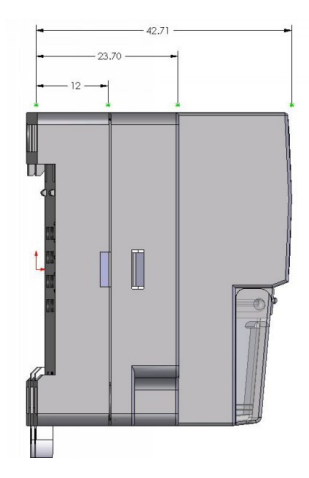

### **3.25 CIMON-BP Series 32Main Block**

**Modules :**

· CM2-BP32M\*\*\*

**Contents :**

- · [GENERAL SPECIFICATIONS](#page-307-0)
- · [MODULE SPECIFICATIONS](#page-308-0)
- · [INPUT SPECIFICATIONS](#page-309-0)
- · [OUTPUT SPECIFICATIONS](#page-310-0)
- · [COMMUNICATION OPTION](#page-310-1)
- · [Main Block Line-Up](#page-311-0)
- · [EXTERNAL WIRING](#page-312-0)
- · [COMMUNICATION CABLE WIRING](#page-314-0)
- · [WIRING PRECAUTIONS](#page-314-1)
- · [OUTWARD DIMENSIONS](#page-315-0)
- · [INSTALLATION PRECAUTIONS](#page-315-1)

CIMON-BP Series 32Main Block Module For details see "**[Click](#page-1526-0)**"

# <span id="page-307-0"></span>**GENERAL SPECIFICATIONS**

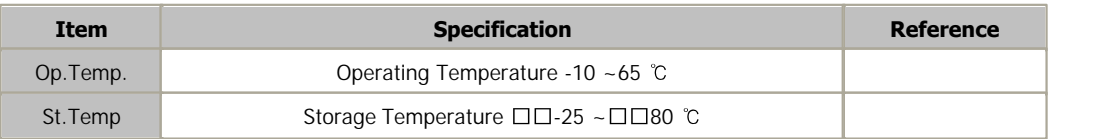

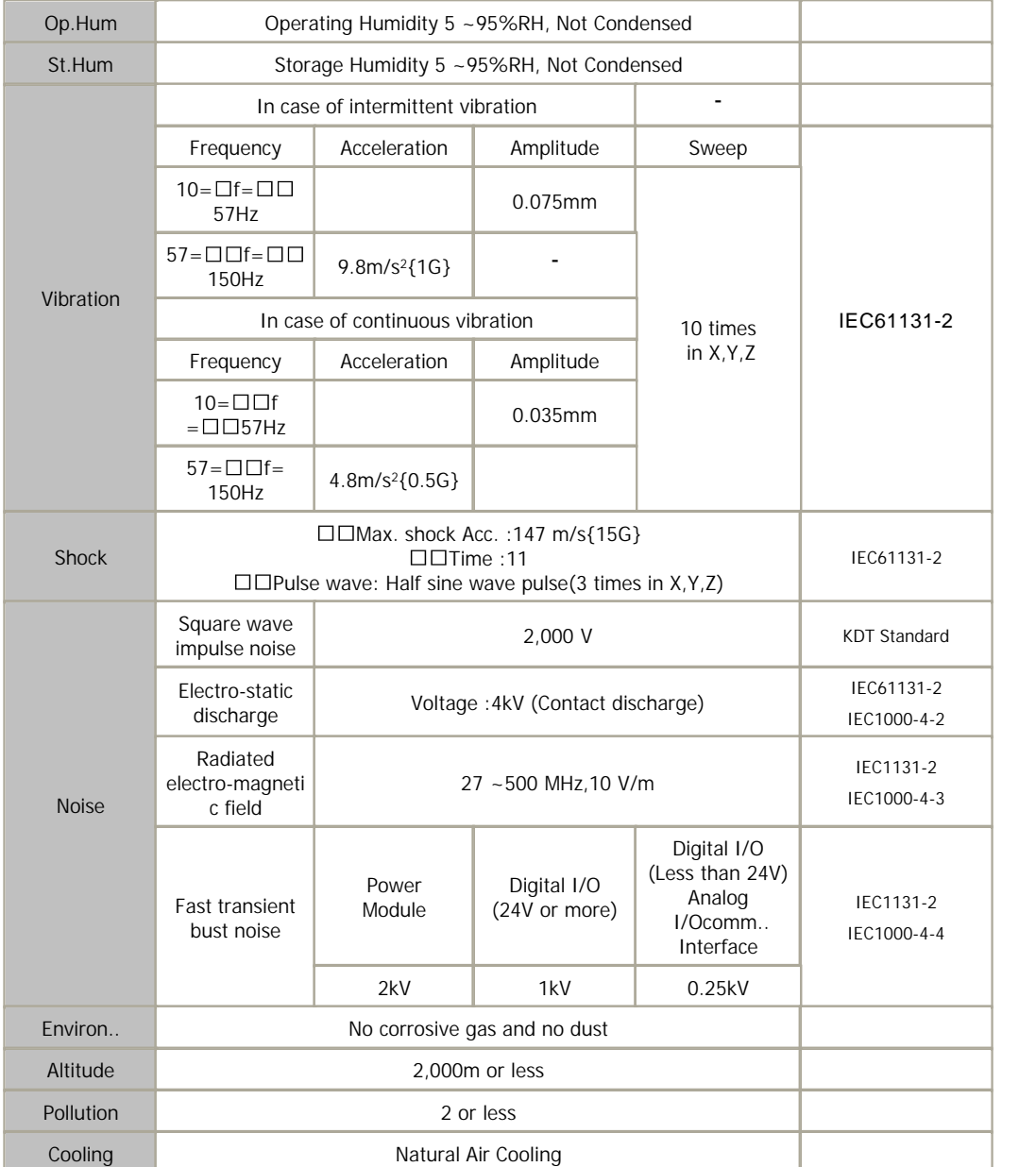

# <span id="page-308-0"></span>**MODULE SPECIFICATIONS**

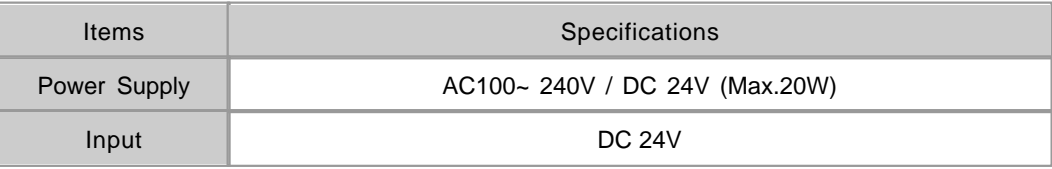

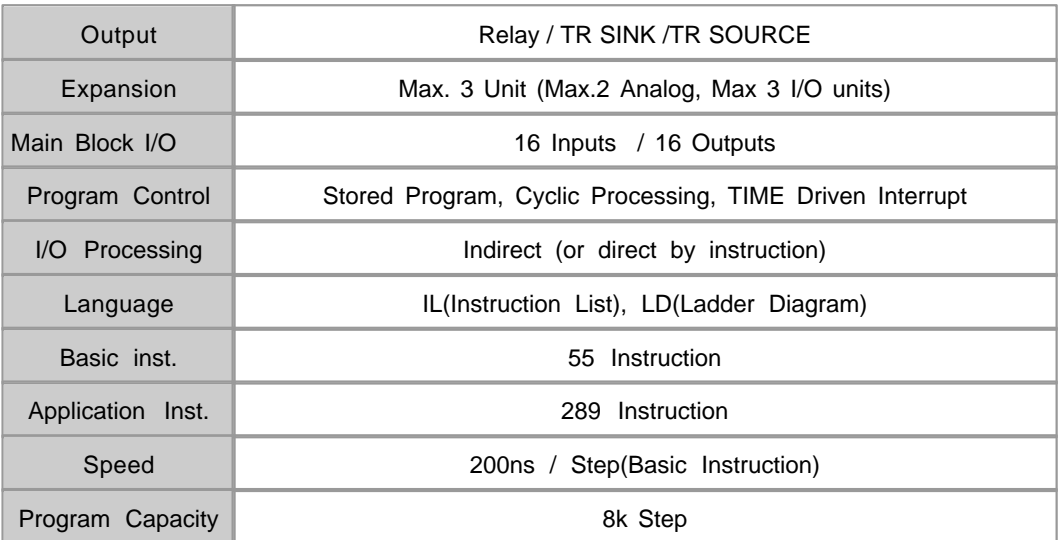

#### **I/O and Data Memory**

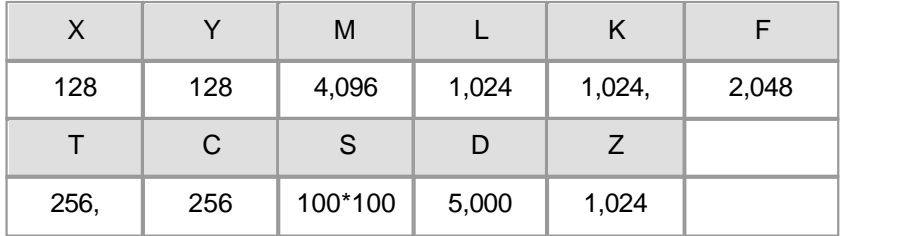

# <span id="page-309-0"></span>**INPUT SPECIFICATIONS**

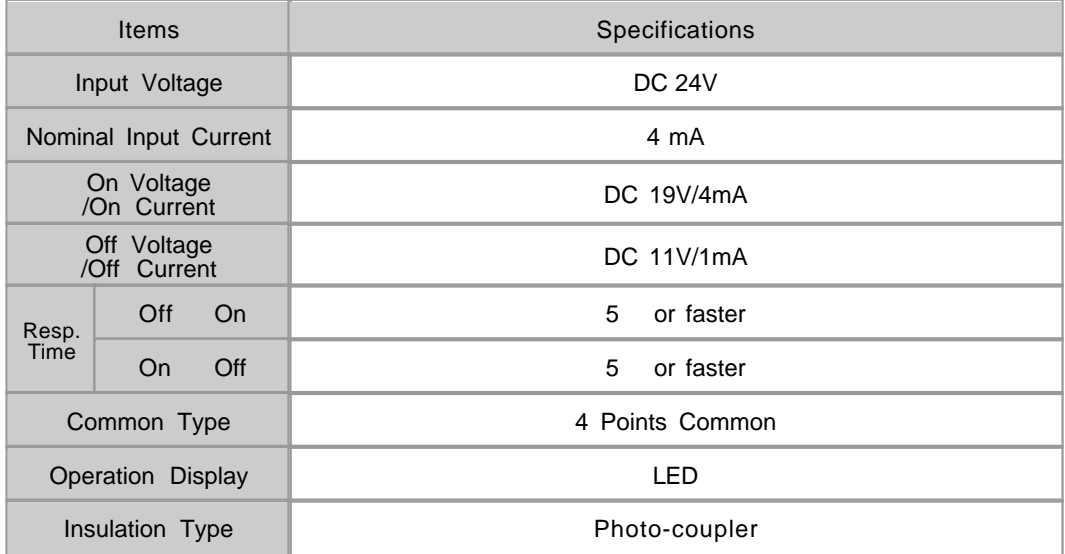

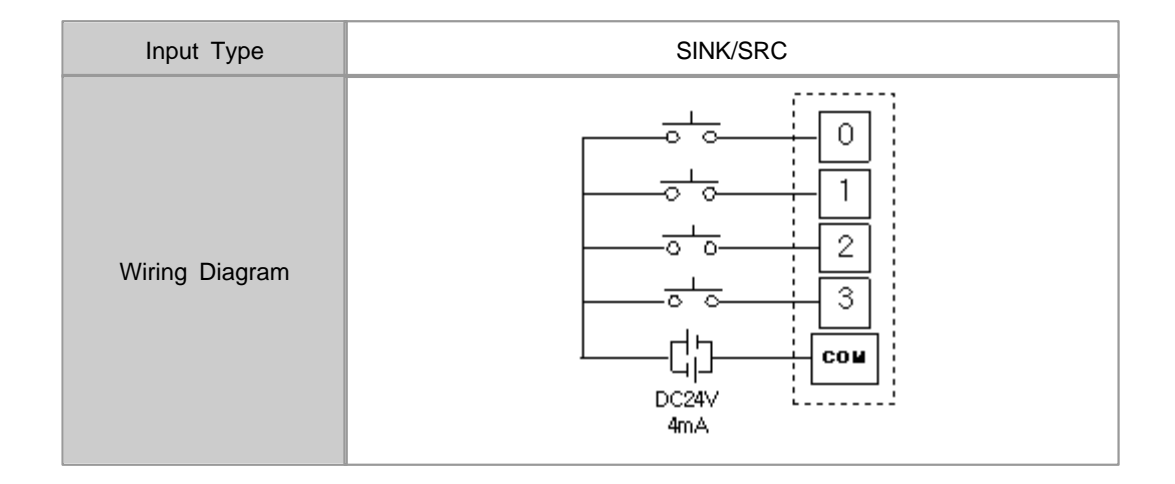

# <span id="page-310-0"></span>**OUTPUT SPECIFICATIONS**

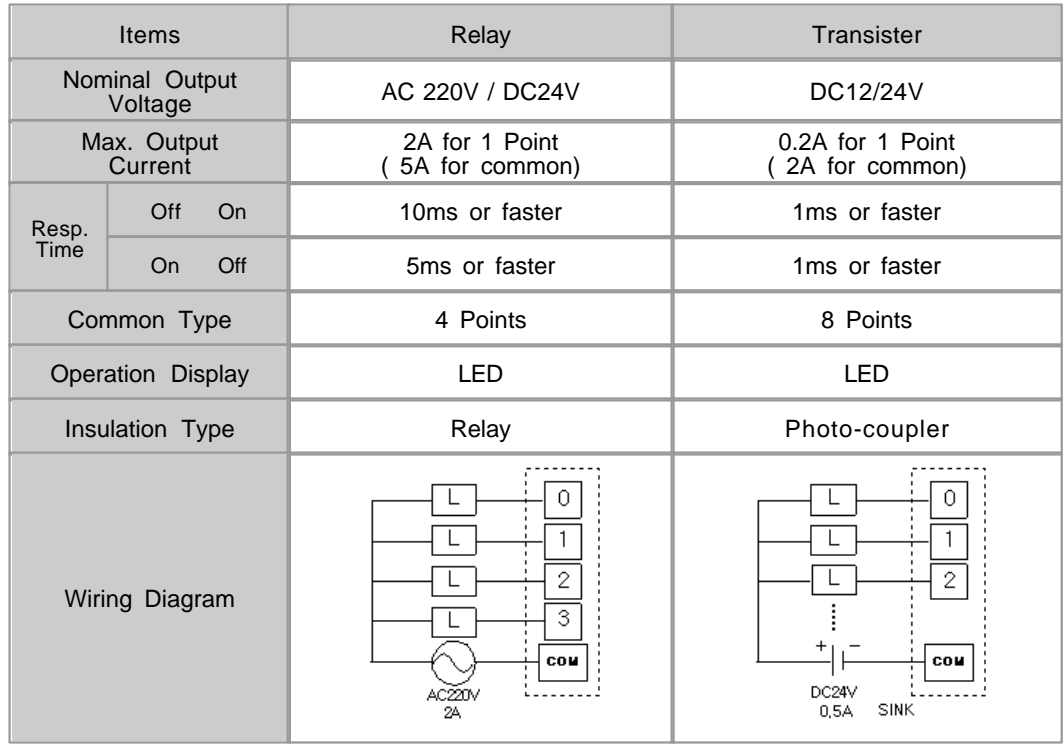

# <span id="page-310-1"></span>**COMMUNICATION OPTION**

RS232/422/485

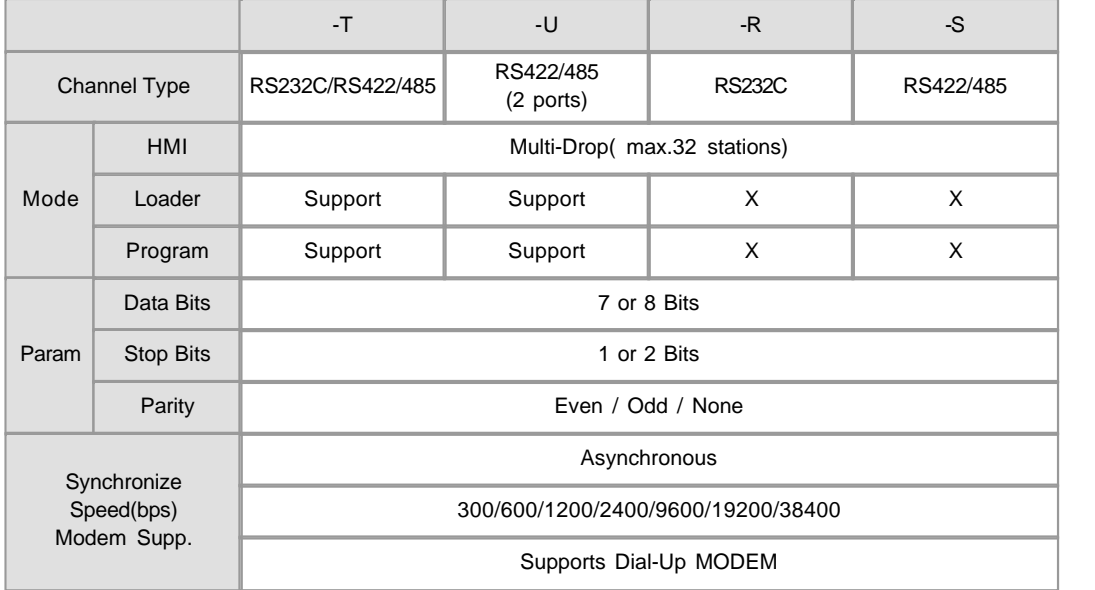

#### Ethernet

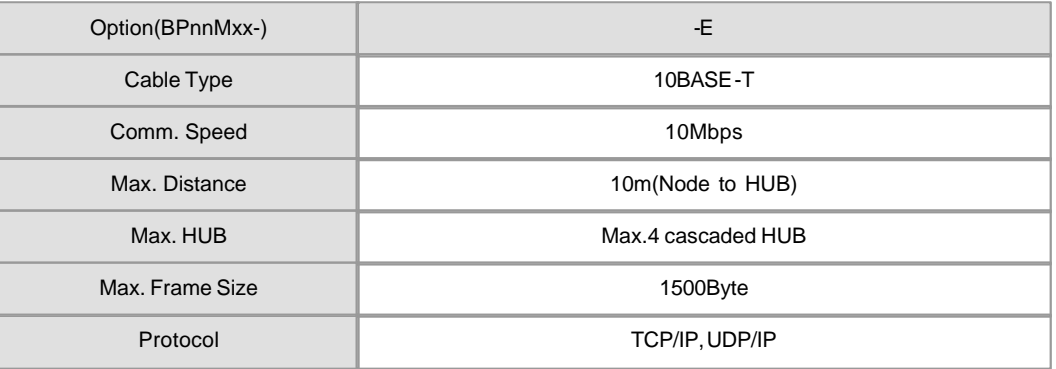

# <span id="page-311-0"></span>**Main Block Line-Up**

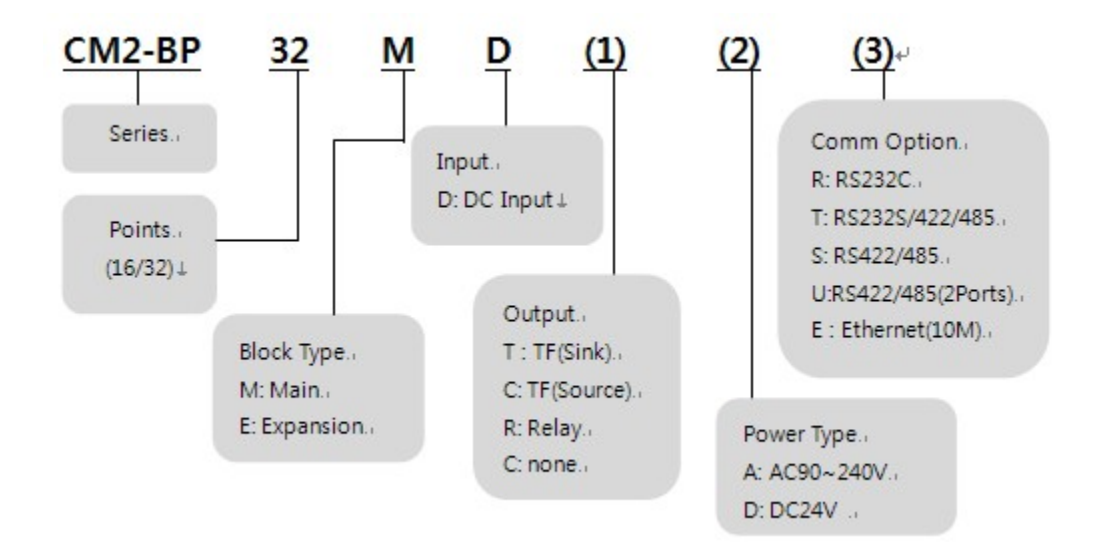

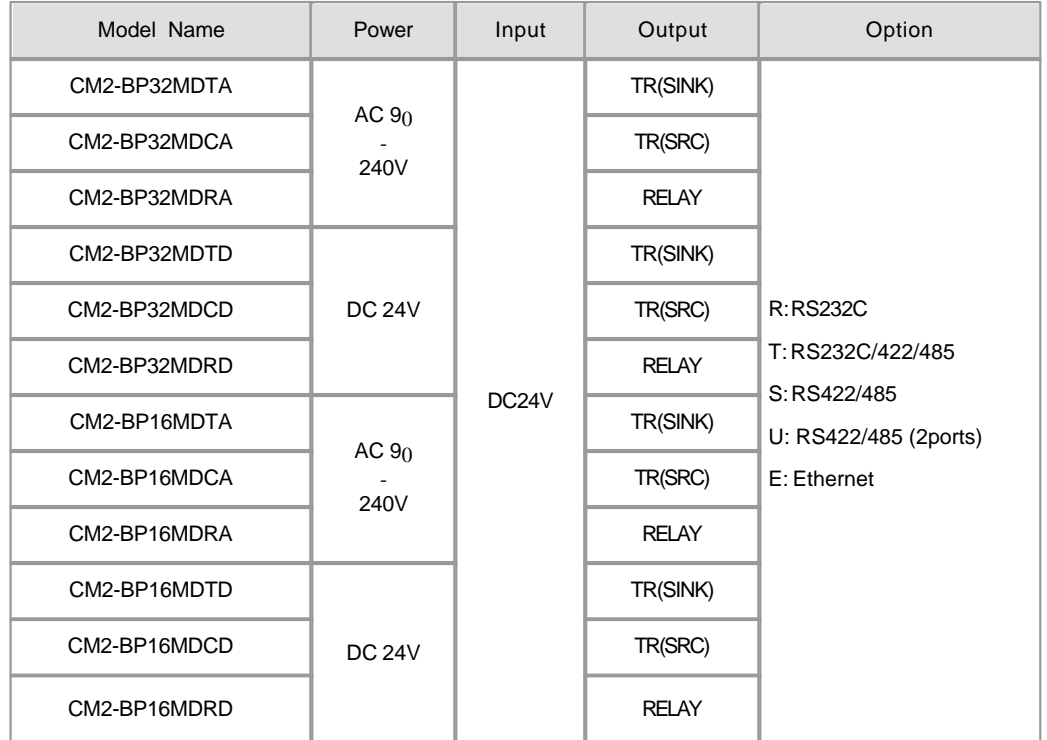

# <span id="page-312-0"></span>**EXTERNAL WIRING**

**CM2-BP32MDTA CM2-BP32MDCA**

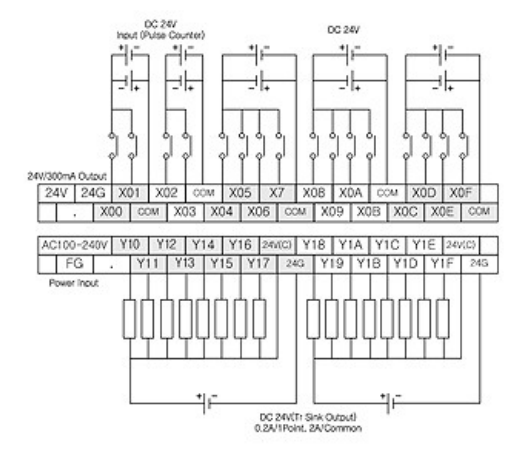

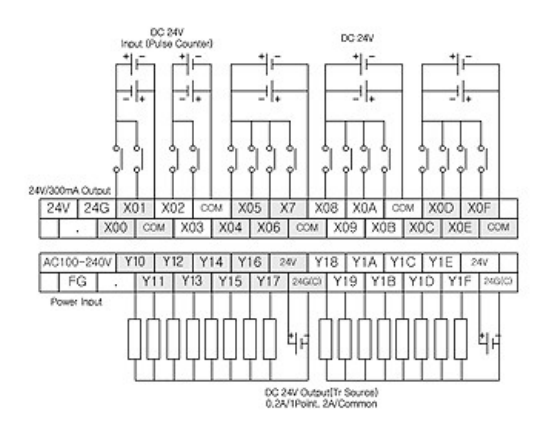

**CM2-BP32MDRA CM2-BP32MDTD**

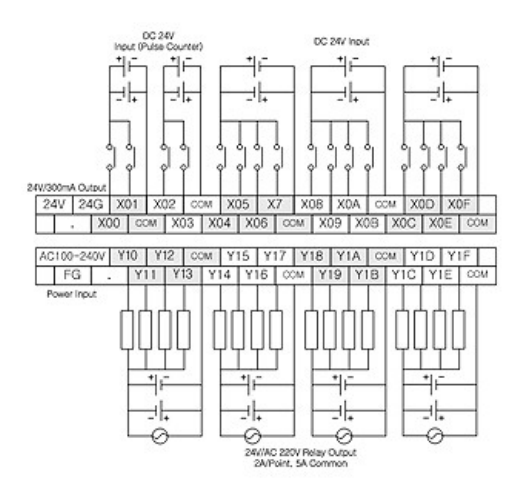

DC 24V<br>Input (Pulse Cor CC 24V Incut .<br>1660) 바 4F ΉĖ Щū tic Ьŀ. 카 ٠ŀ d. ∹⊦ q ە<br>ا Ь, Xôi XÔ2 CÔM XÔ5 X7 XÔ8 XÔA CÔM XÔD XÔF X00 | COM | X03 | X04 | X06 | COM | X09 | X0B | X0C | X0E | COM  $P_{\text{C}}$ ver Inpu ĦΕ ٩F DC 24V Output(Tr sink)<br>0.2A/Point, 2A/Common

#### **CM2-BP32MDCD CM2-BP32MDRD**

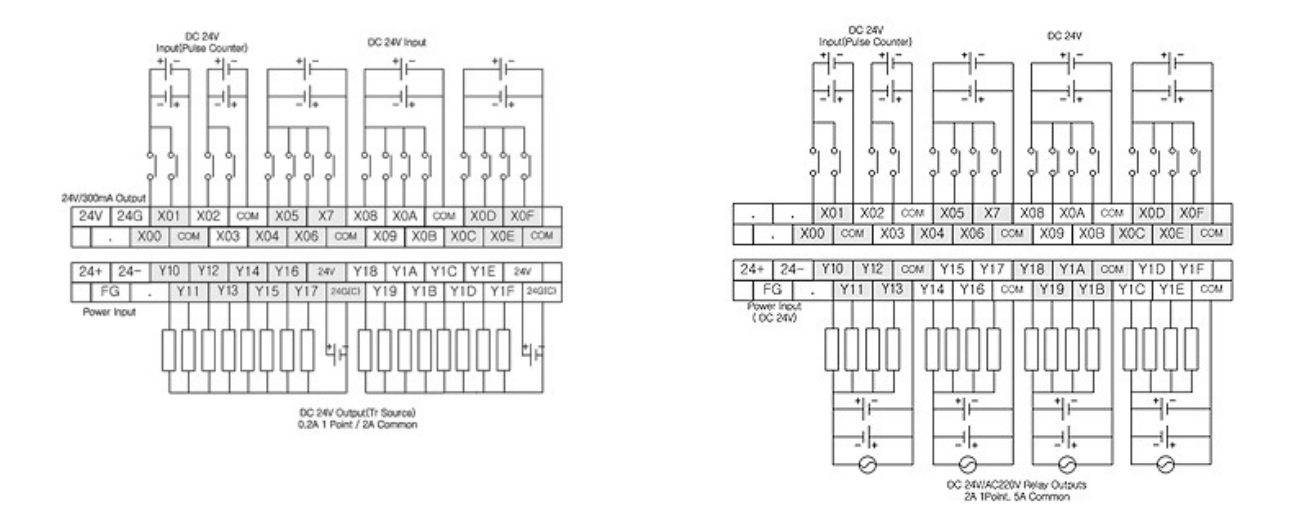

# <span id="page-314-0"></span>**COMMUNICATION CABLE WIRING**

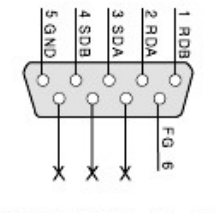

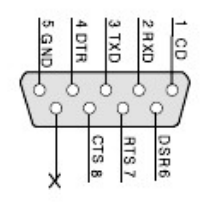

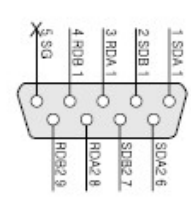

RS422/485(Option S)

RS232(Option R)

RS422/485 2CH(Option U)

# <span id="page-314-1"></span>**WIRING PRECAUTIONS**

Always ground the FG terminal for the PLC. There is a risk of electric shock or malfunction

 When turning on the power and operating the module after wiring Is completed, always attach the terminal cover

that comes with the Product.

Tighten the terminal screws within the range of specified torque If the terminal screws are loose,

it may result in

short circuits or malfunction

 Be careful not to let foreign matters such as sawdust or wire Chips get inside the module. These may cause fires,

failure or Malfunction.

### <span id="page-315-0"></span>**OUTWARD DIMENSIONS**

 **( Unit : mm )**

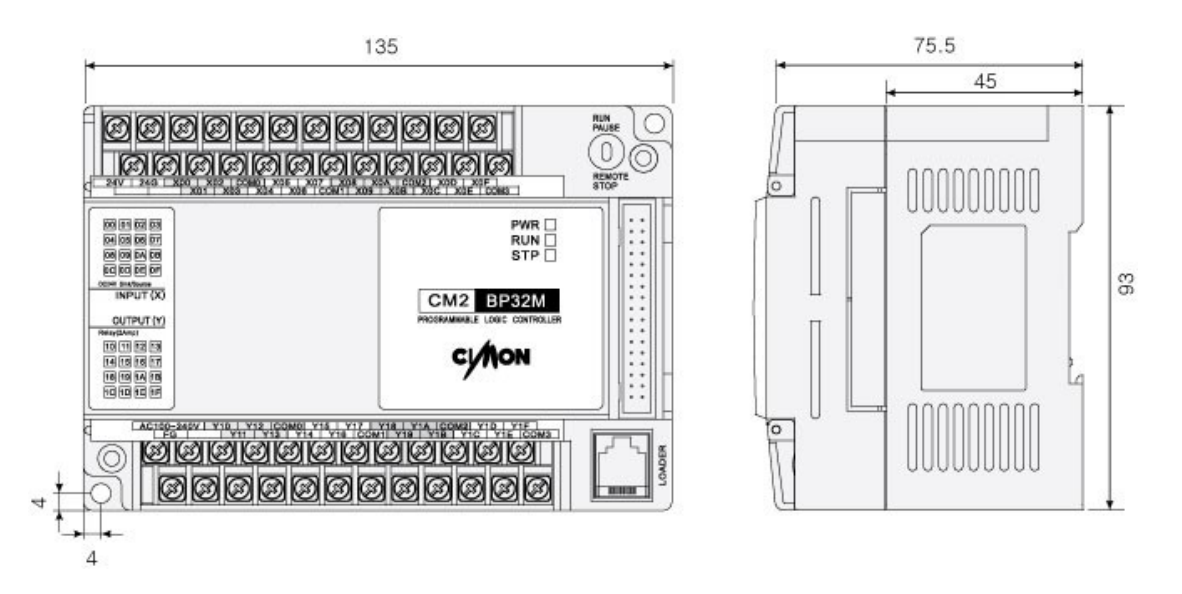

### <span id="page-315-1"></span>**INSTALLATION PRECAUTIONS**

 Use the PLC in an environment that meets the general specifications Given in the User's Manual of the CPU module being used.

 Do not bunch the control wires or communication cables with the main circuit or power wires, or install them close to

each other. They should be installed 100mm (3.94 inch) or more from each other.

Not doing so could result in noise that may cause malfunction

 Switch all phases of the external power supply off when mounting or removing the module. Not doing so may cause

damage to the module.

 Do not directly touch the conductive area or electronic components Of the module. Doing so may cause malfunction

or failure in the Module.

### **3.26 CIMON-BP Series 16Main Block**

#### **Modules :**

- · CM2-BP16MDRA-\*
- · CM2-BP16MDTA-\*
- · CM2-BP16MDCA-\*
- · CM2-BP16MDRD-\*
- · CM2-BP16MDTD-\*
- · CM2-BP16MDCD-\*

#### **Contents :**

- · [GENERAL SPECIFICATIONS](#page-316-0)
- · [MODULE SPECIFICATIONS](#page-317-0)
- · [INPUT / OUTPUT SPECIFICATIONS](#page-318-0)
- · [COMMUNICATION OPTIONS](#page-318-1)
- · [MAIN BLOCK LINE-UP](#page-319-0)
- · [EXTERNAL WIRING](#page-319-1)
- · [COMMUNICATION CABLE WIRING](#page-321-0)
- · [WIRING PRECAUTIONS](#page-322-0)
- · [DIMENSIONS](#page-322-1)

# <span id="page-316-0"></span>**GENERAL SPECIFICATIONS**

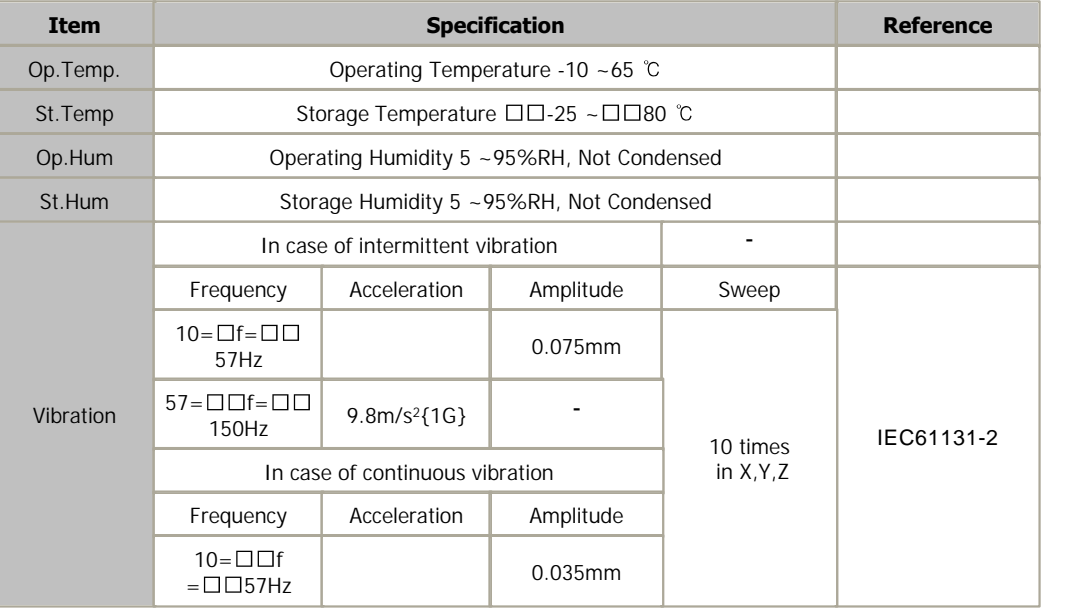

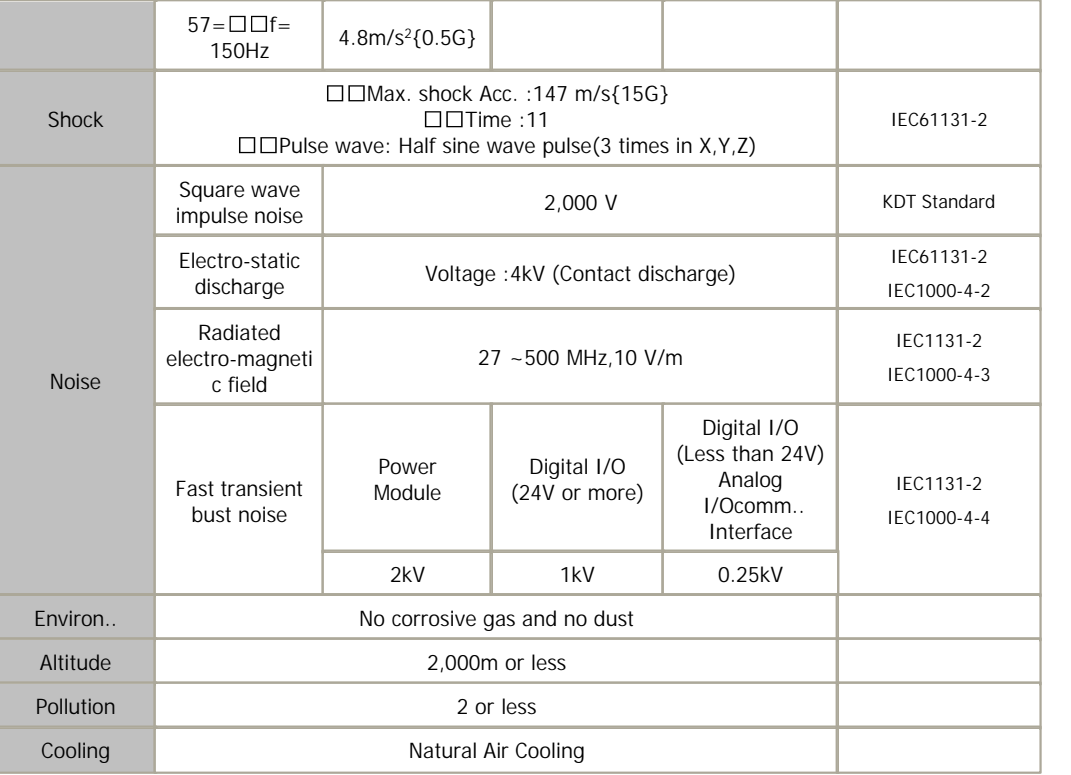

# <span id="page-317-0"></span>**MODULE SPECIFICATIONS**

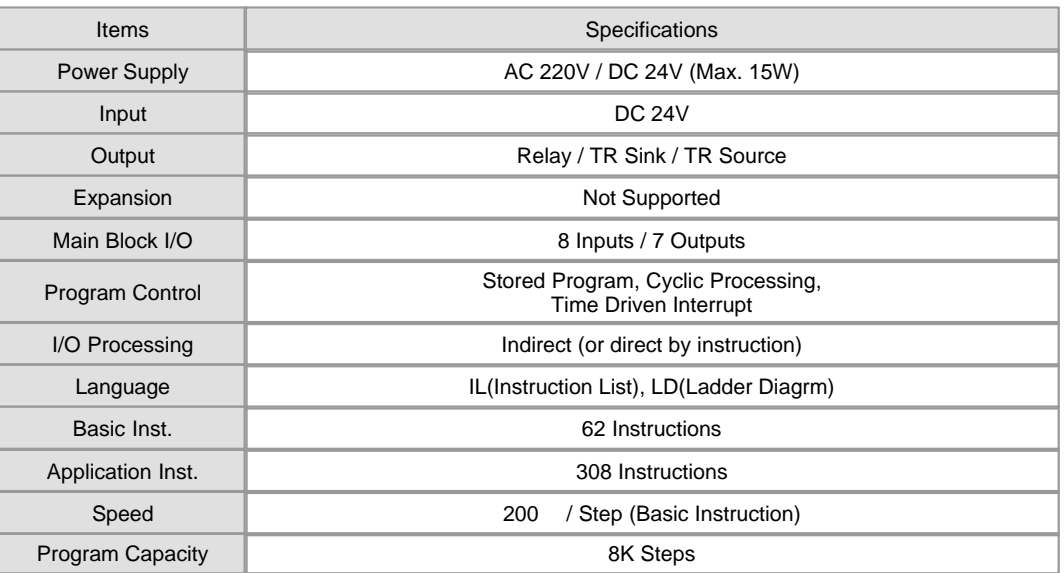

#### ▶ I/O and Data Memory

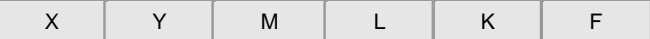

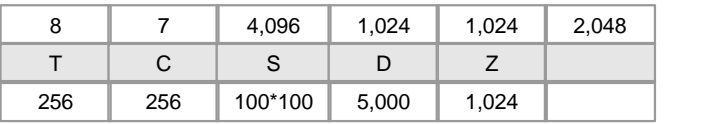

# <span id="page-318-0"></span>**INPUT / OUTPUT SPECIFICATIONS**

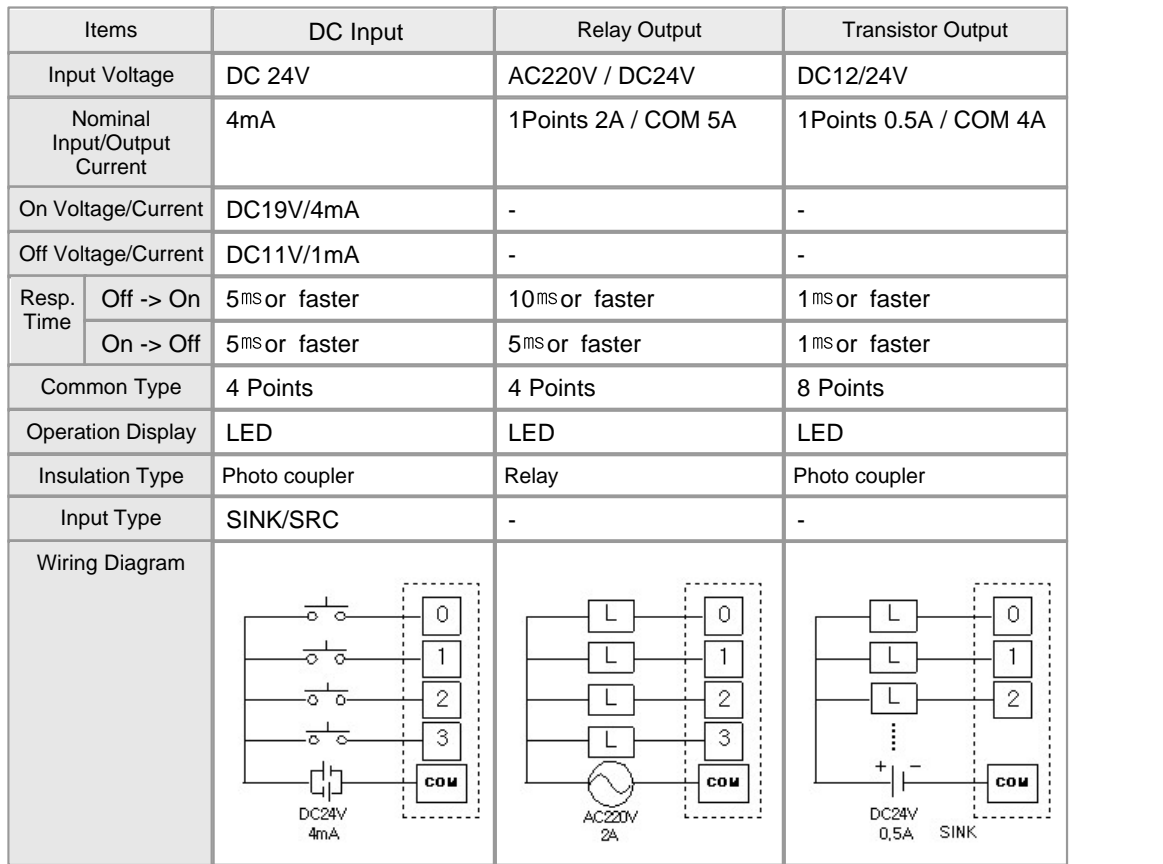

# <span id="page-318-1"></span>**COMMUNICATION OPTIONS**

#### ▶ RS232/422/485

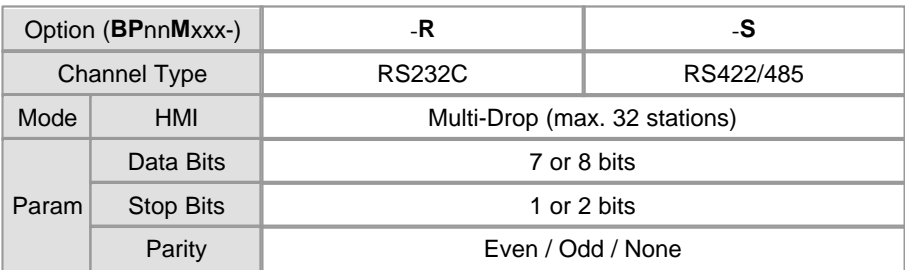

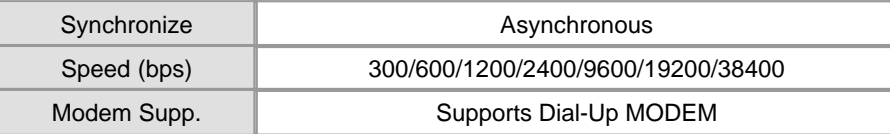

# <span id="page-319-0"></span>**MAIN BLOCK LINE-UP**

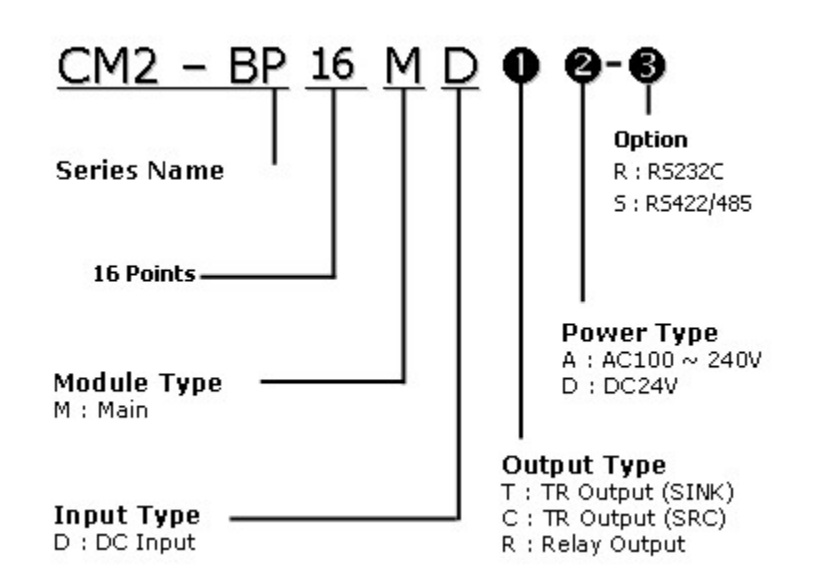

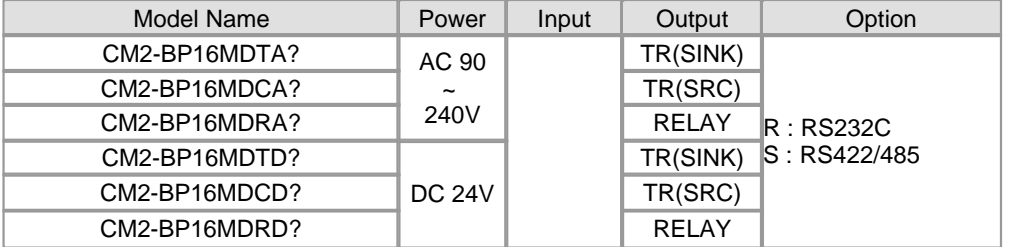

# <span id="page-319-1"></span>**EXTERNAL WIRING**

· **CM2-BP16MDTA\*** · **CM2-BP16MDCA\***

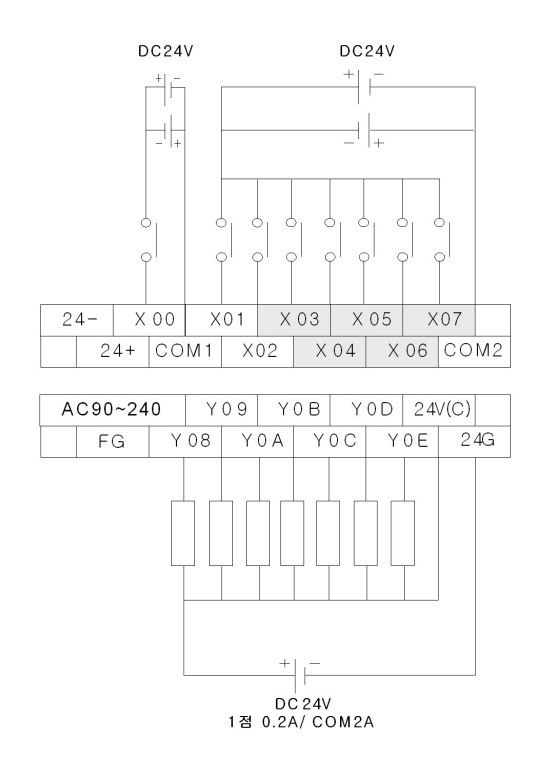

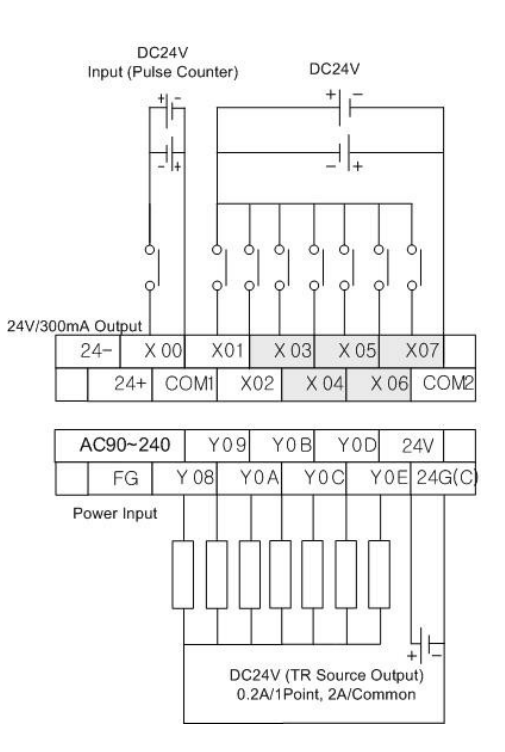

#### · **CM2-BP16MDRA\***

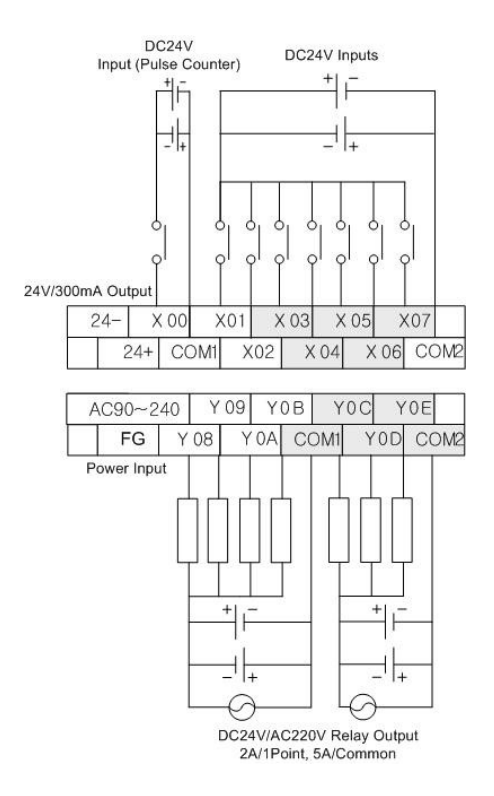

· **CM2-BP16MDTD\*** · **CM2-BP16MDCD\***

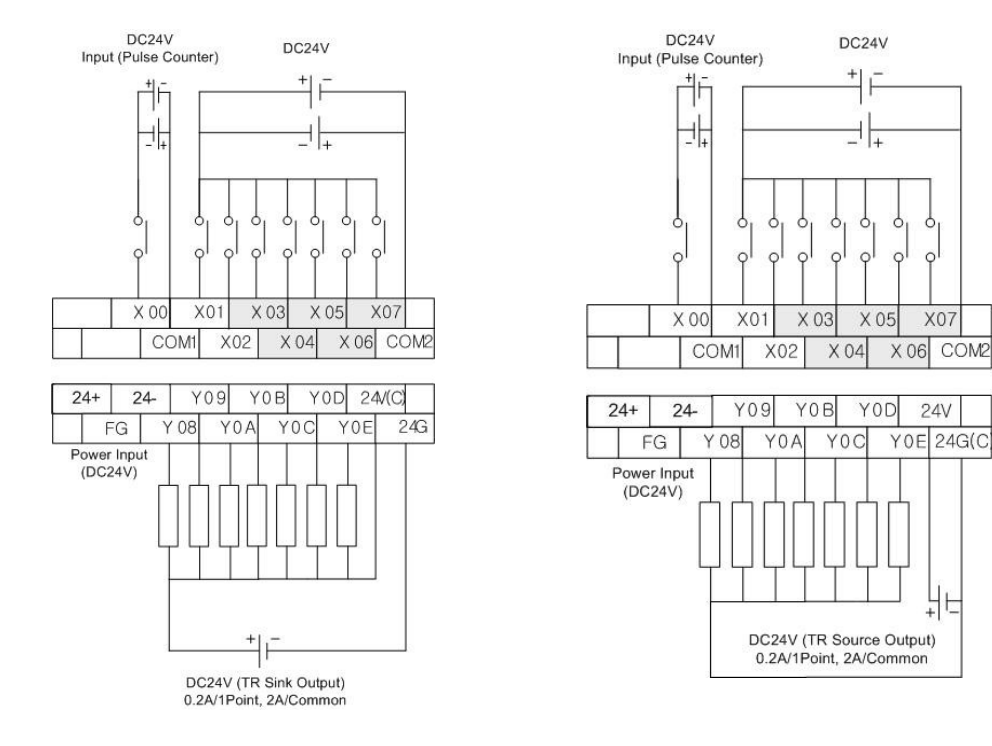

### · **CM2-BP16MDRD\***

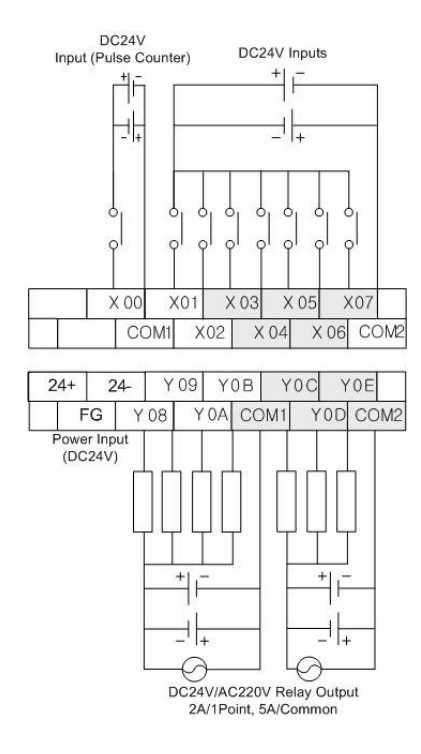

# <span id="page-321-0"></span>**COMMUNICATION CABLE WIRING**

밖

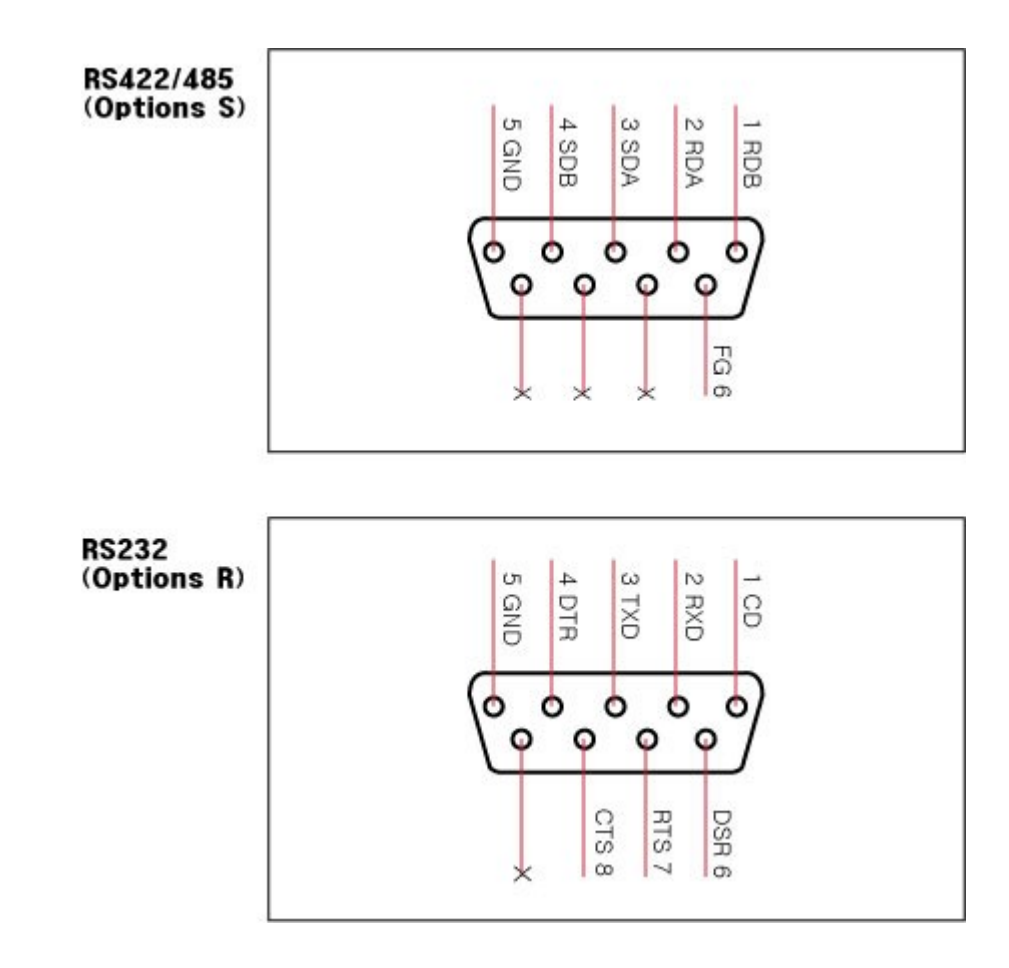

### <span id="page-322-0"></span>**WIRING PRECAUTIONS**

Always ground the FG terminal for the PLC. There is a risk of electric shock or malfunction.

 When turning on the power and operating the module after wiring is completed, always attach the terminal cover that comes with the product.

Tighten the terminal screws within the range of specified torque. If the terminal screws are loose, it may result in short circuits or malfunction.

 Be careful not to let foreign matters such as sawdust or wire chips get inside the module. These may cause fires, failure or malfunction.

# <span id="page-322-1"></span>**DIMENSIONS**

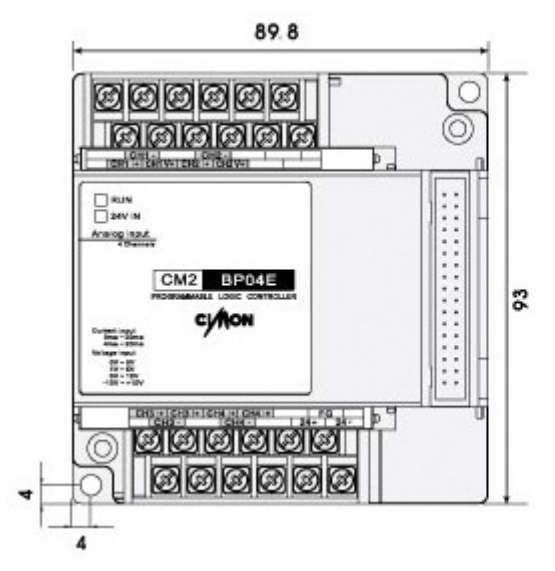

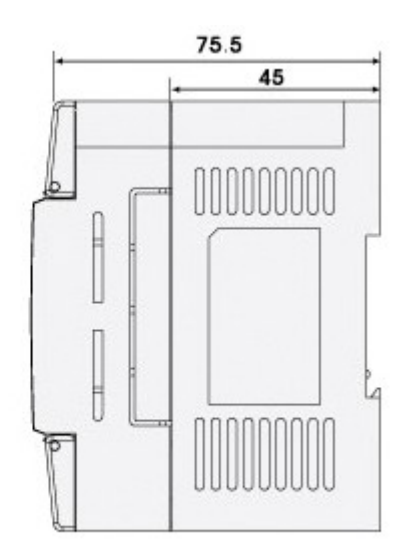

### **3.27 CIMON-BP 32 I/O Expansion Blocks**

#### **Modules :**

- · CM2-BP32EDT
- · CM2-BP32EDC
- · CM2-BP32EDR

#### **Contents :**

- · [GENERAL SPECIFICATIONS](#page-323-0)
- · [INPUT/OUTPUT SPECIFICATIONS](#page-324-0)
- · [EXPANSION CABLE](#page-325-0)
- · [SAFETY PRECAUTIONS\( on wiring \)](#page-325-1)
- · [EXTERNAL WIRING](#page-326-0)
- · [INSTALLATION PRECAUTIONS](#page-327-0)
- · [DIMENSIONS](#page-328-0)

# <span id="page-323-0"></span>**GENERAL SPECIFICATIONS**

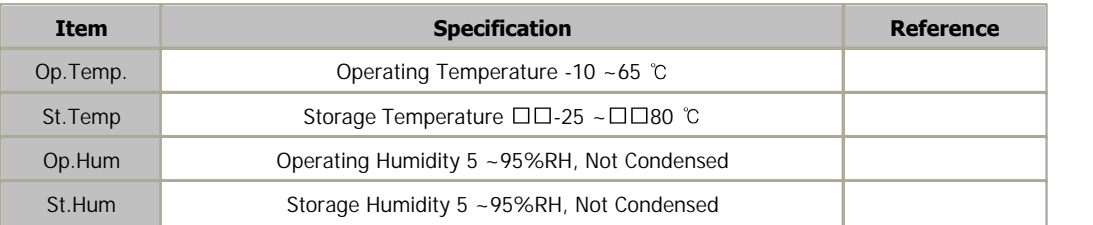
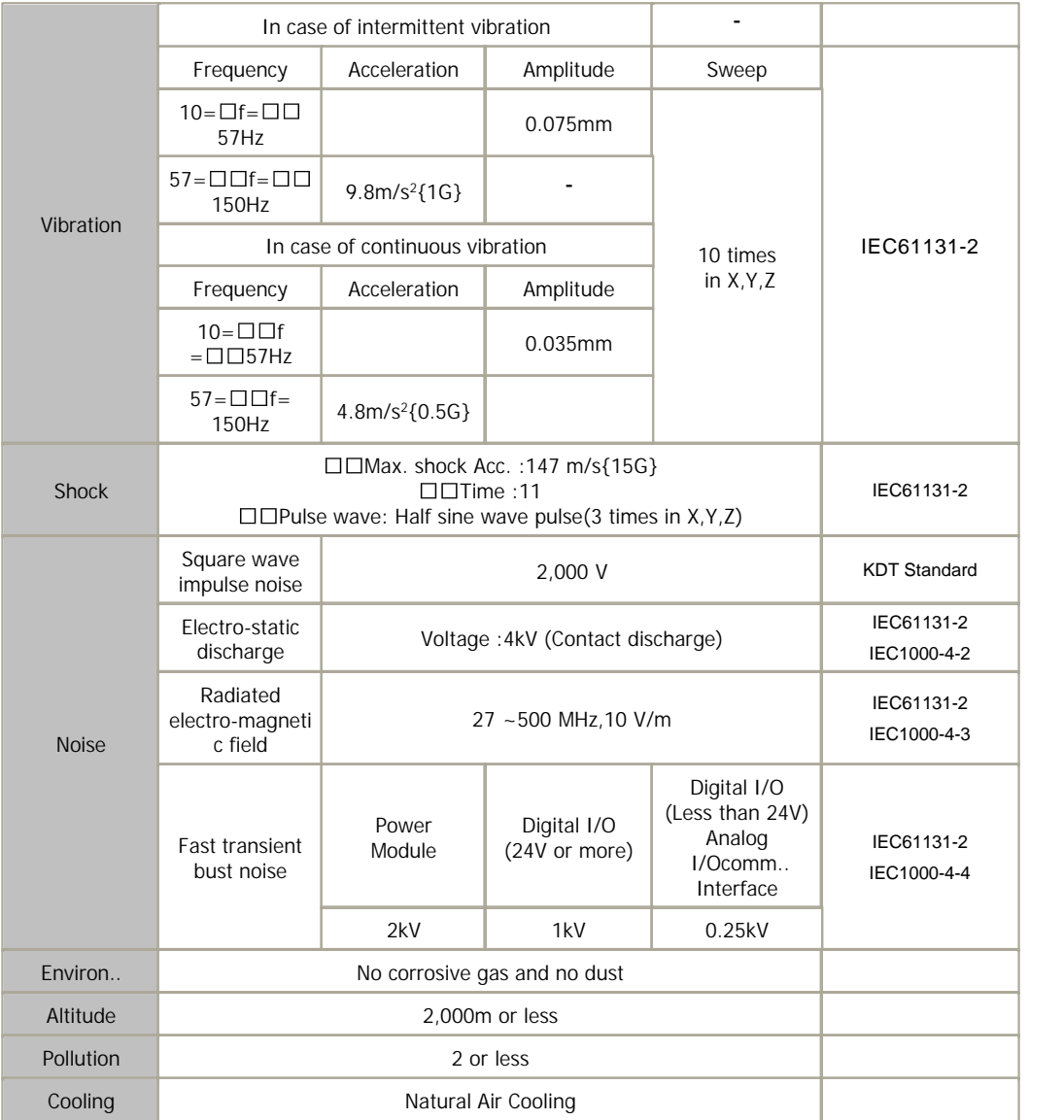

# **INPUT/OUTPUT SPECIFICATIONS**

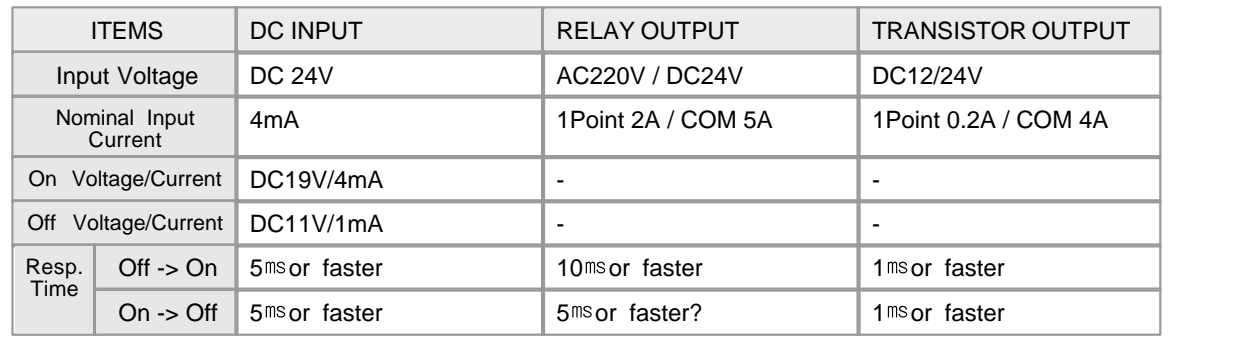

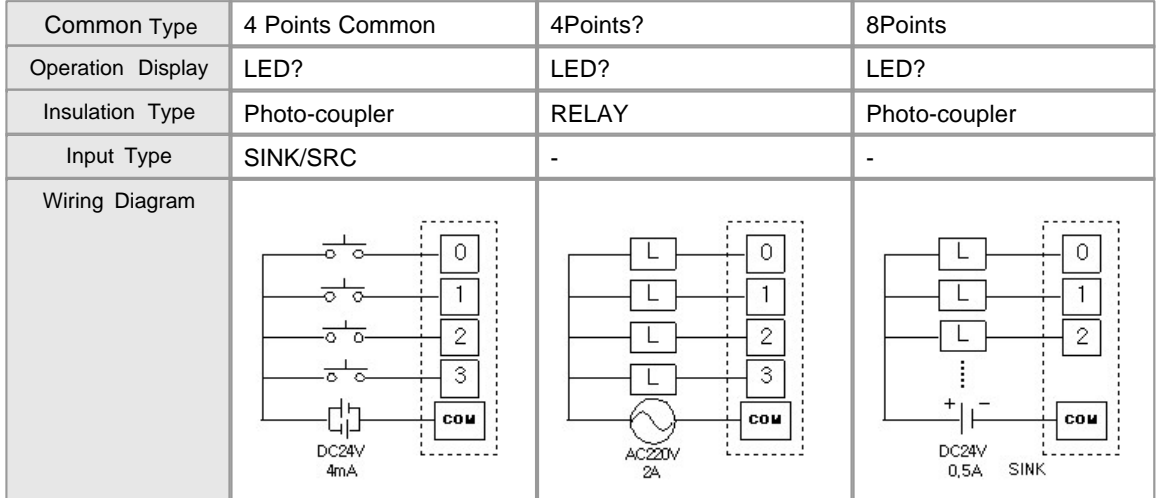

# **EXPANSION CABLE**

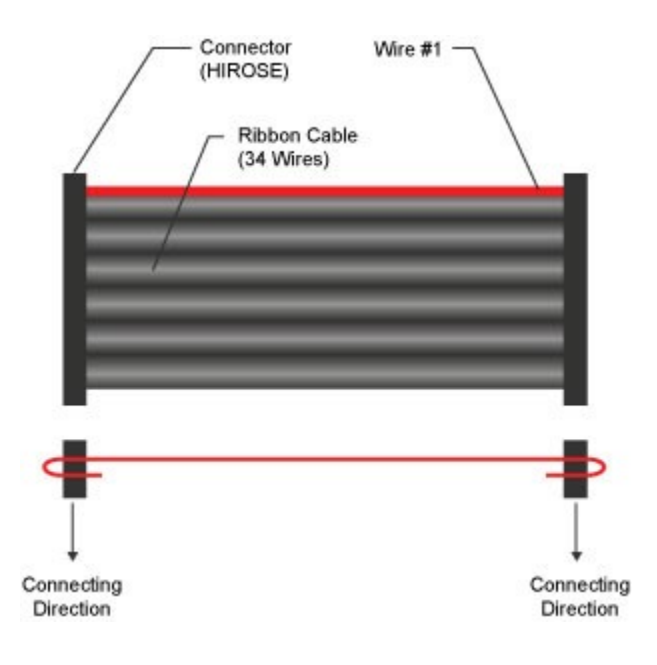

# **SAFETY PRECAUTIONS( on wiring )**

 In case of connecting to a terminal block without contact connector, the uncovered part of a wire is to be 6mm to 8mm.

And take care that the uncovered metal part of a wire is pushed out from a terminal block.

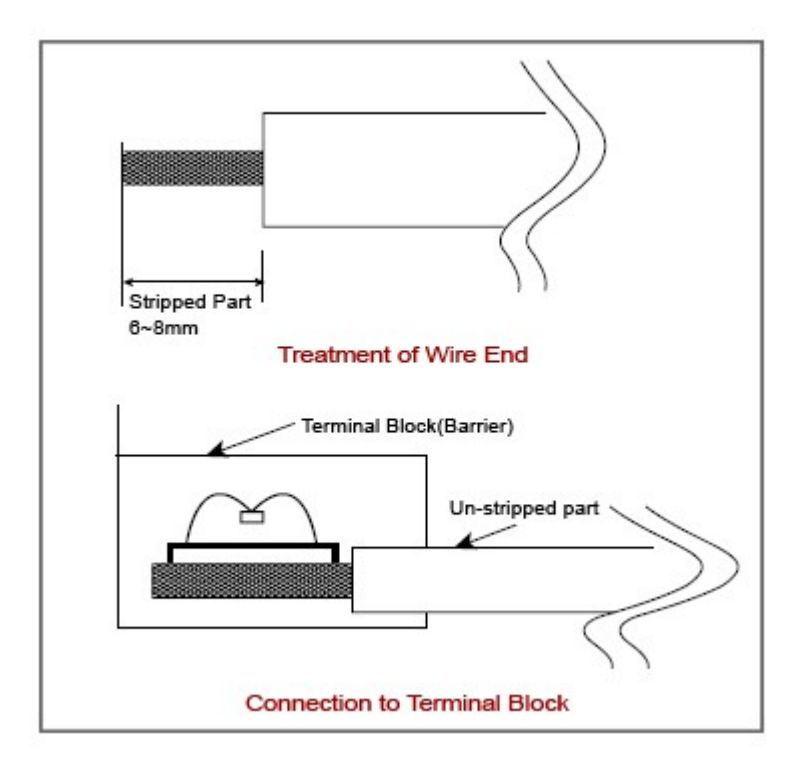

In case of a twisted wire, take care that it is not loosed.

# **EXTERNAL WIRING**

#### · **CM2-BP32EDT**

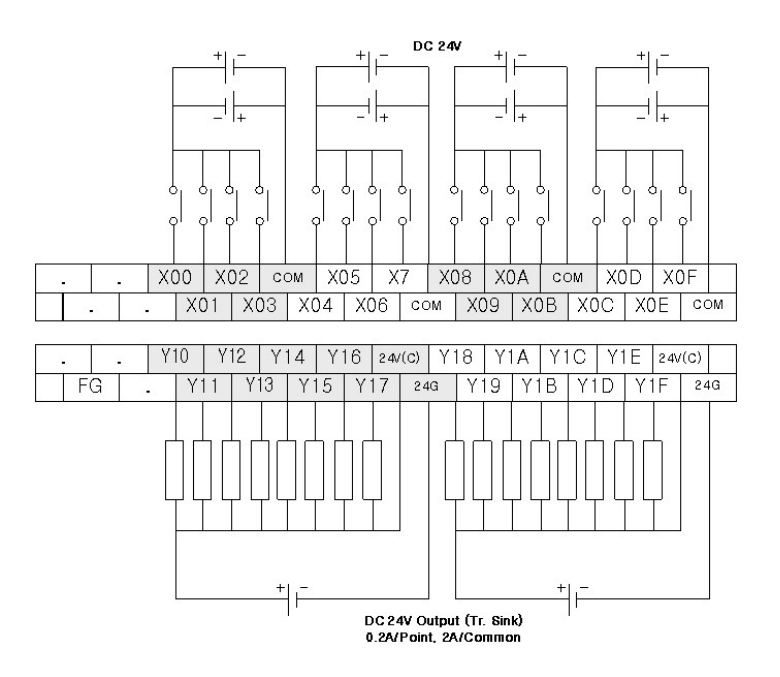

### · **CM2-BP32EDC**

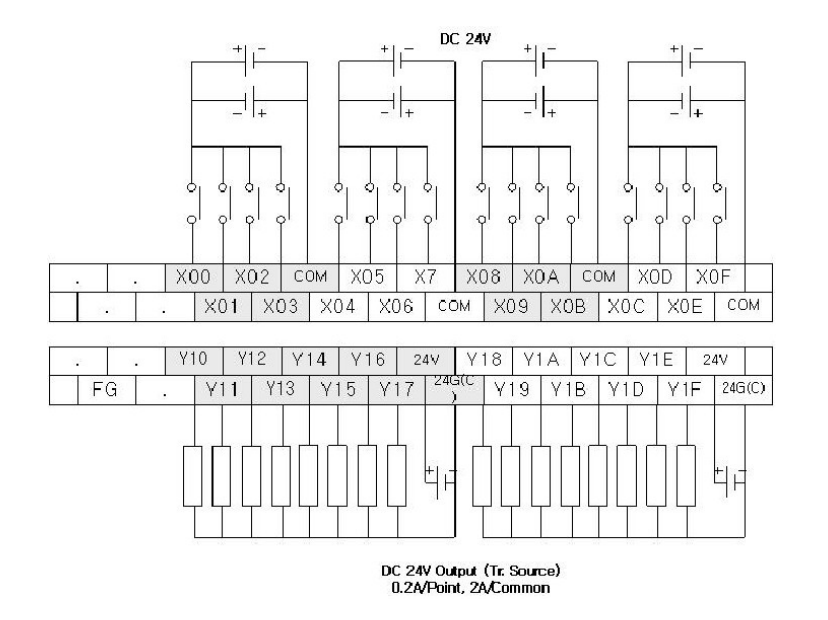

#### · **CM2-BP32EDR**

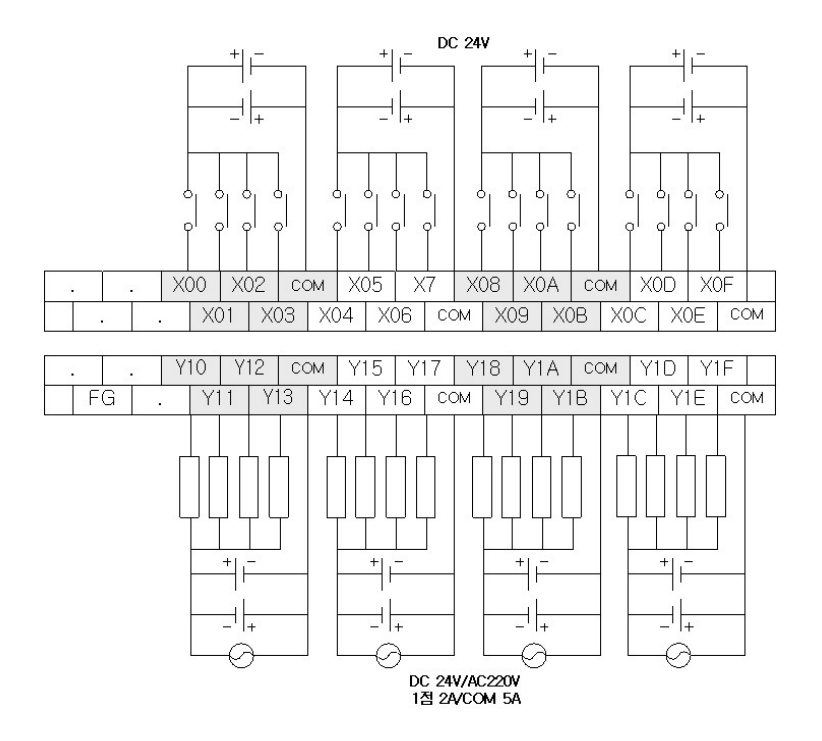

# **INSTALLATION PRECAUTIONS**

Use the PLC in an environment that meets the general specifications given in the User's Manual of the CPU module being used.

Do not bunch the control wires or communication cables with the main circuit or power wires, or install them close to each other.

 They should be installed 100mm (3.94 inch) or more from each other. Not doing so could result in noise that may cause malfunction.

 Switch all phases of the external power supply off when mounting or removing the module. Not doing so may cause damage to the module.

Do not directly touch the conductive area or electronic components of the module. Doing so may cause malfunction or failure in the module.

### **DIMENSIONS**

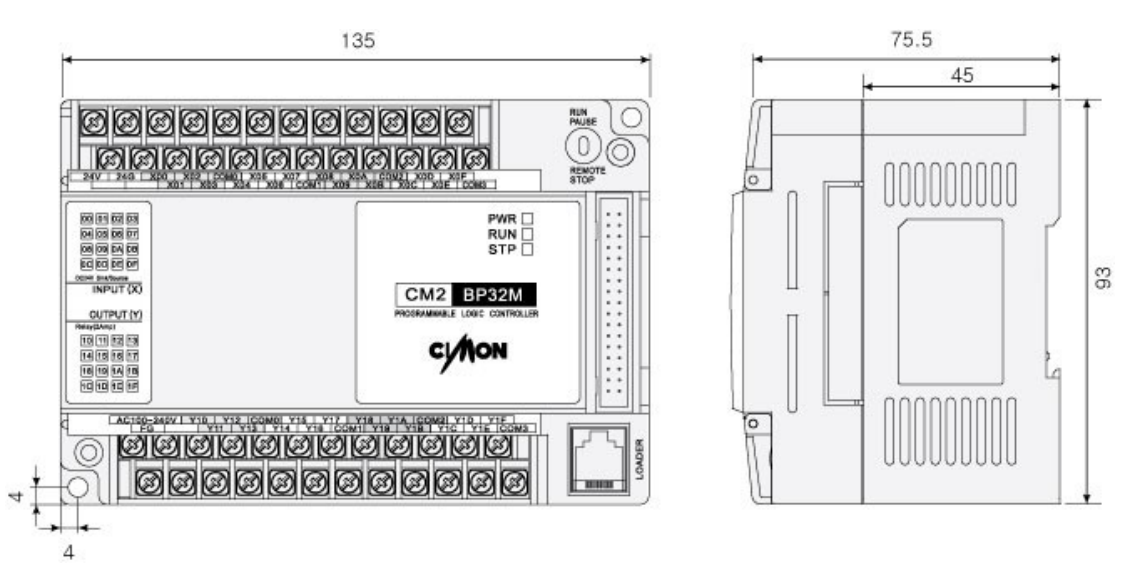

### **3.28 CIMON-BP 16 I/O Expansion Blocks**

#### **Modules :**

- · CM2-BP16EDT
- · CM2-BP16EDC
- · CM2-BP16EDR
- · CM2-BP16EDO
- · CM2-BP16EOR
- · CM2-BP16EOT
- · CM2-BP16EOC

#### **Contents :**

- · [GENERAL SPECIFICATIONS](#page-329-0)
- · [INPUT/OUTPUT SPECIFICATIONS](#page-330-0)
- · [EXPANSION CABLE](#page-330-1)
- · [SAFETY PRECAUTIONS \(ON Wiring\)](#page-331-0)
- · [EXTERNAL WIRING](#page-332-0)
- · [INSTALLATION PRECAUTIONS](#page-335-0)
- · [DIMENSIONS](#page-335-1)

### <span id="page-329-0"></span>**GENERAL SPECIFICATIONS**

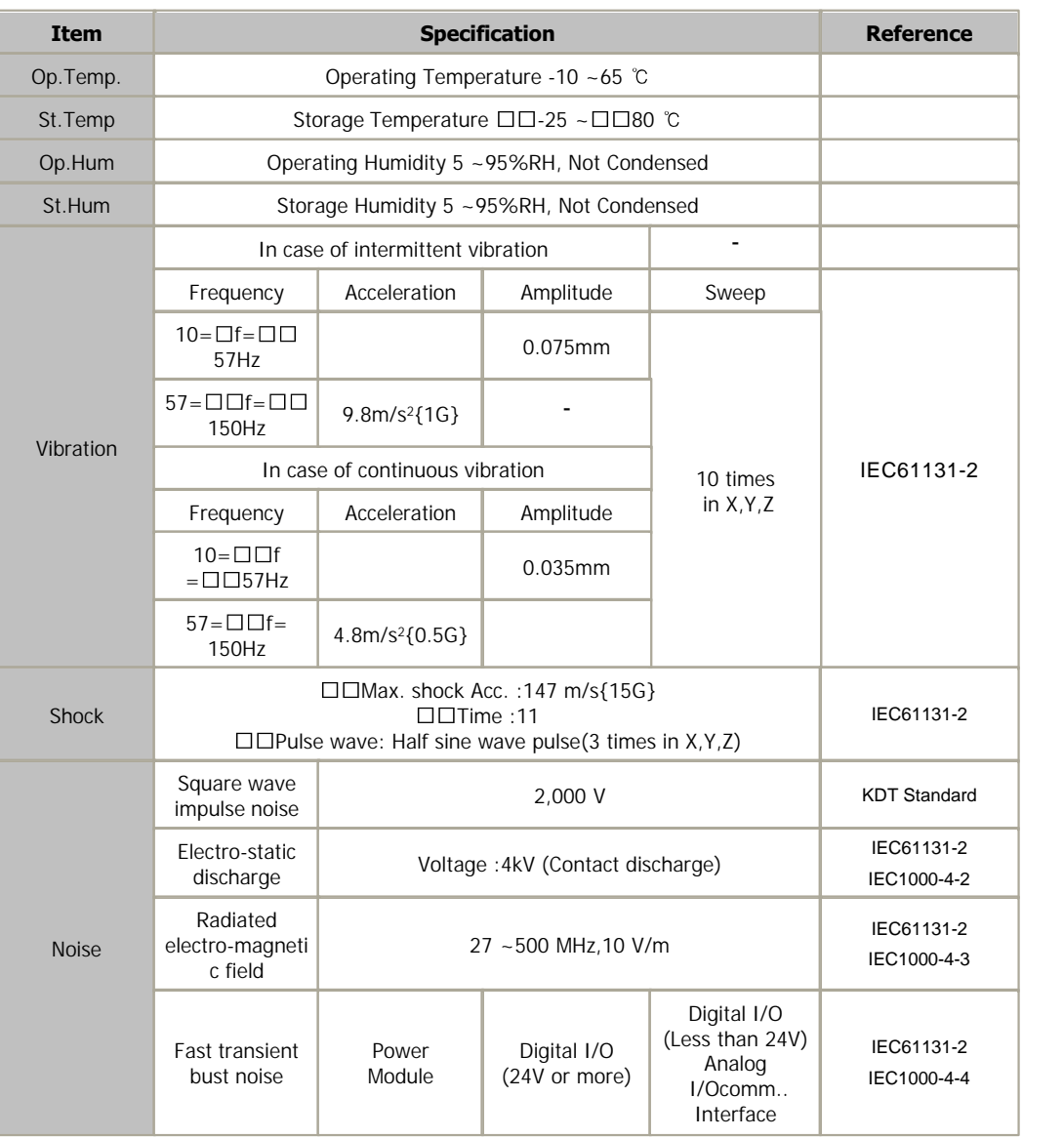

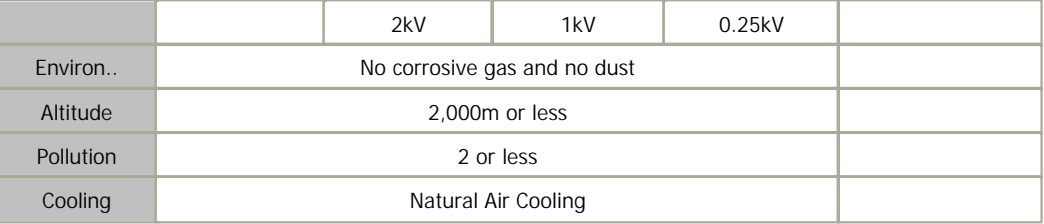

# <span id="page-330-0"></span>**INPUT/OUTPUT SPECIFICATIONS**

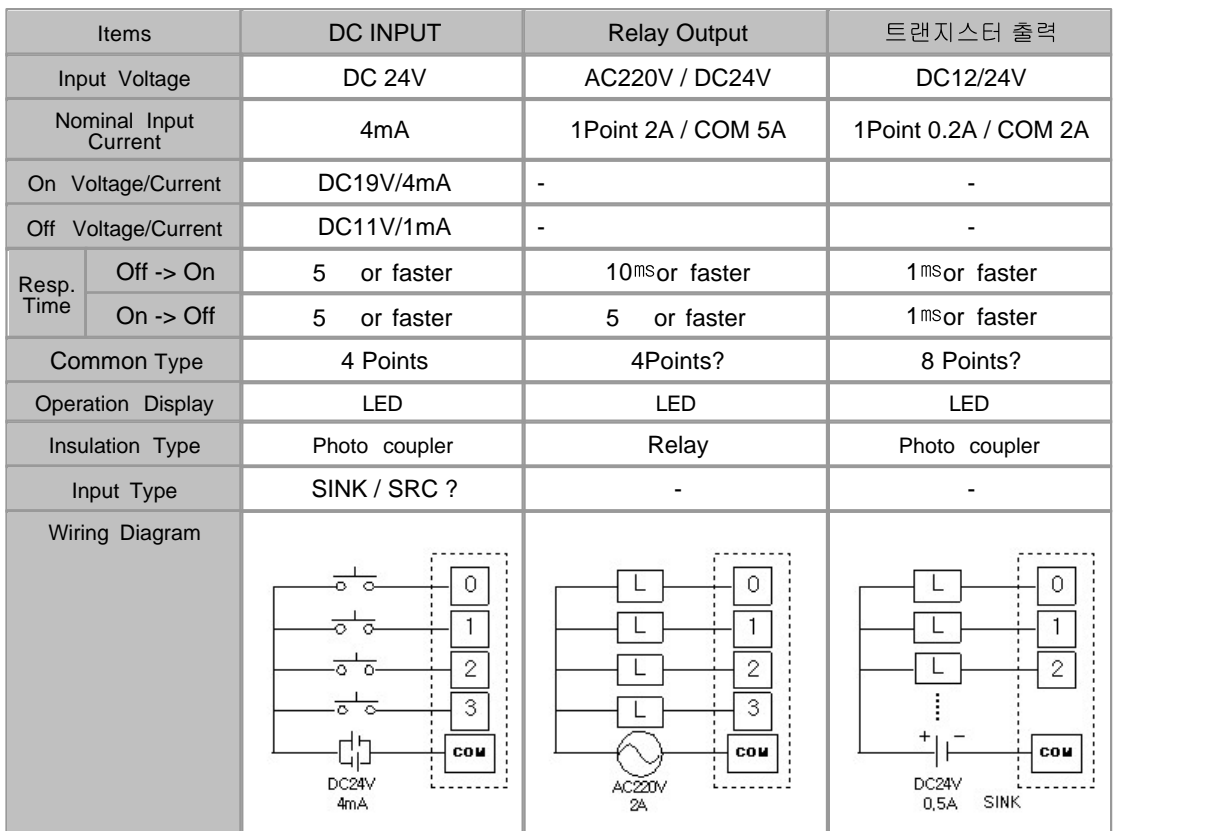

# <span id="page-330-1"></span>**EXPANSION CABLE**

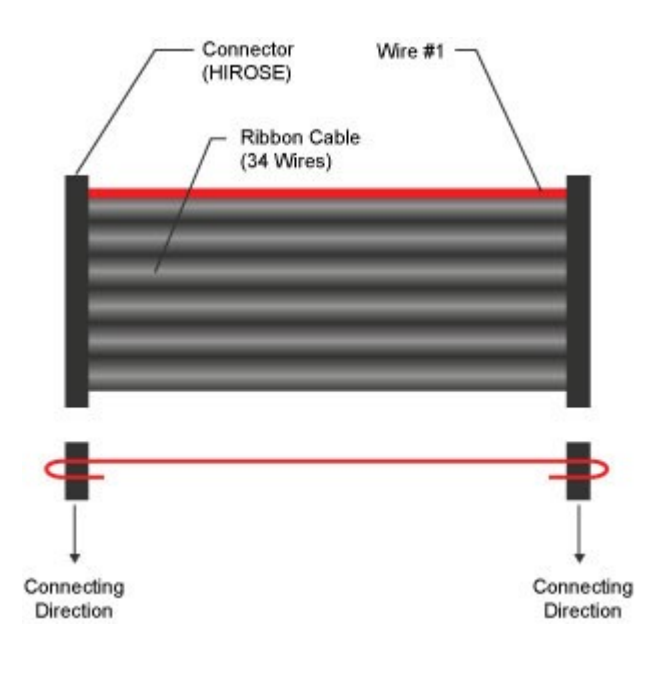

# <span id="page-331-0"></span>**SAFETY PRECAUTIONS (ON Wiring)**

In case of connecting to a terminal block without contact connector, the uncovered part of a wire is to be 6mm to 8mm.

And take care that the uncovered metal part of a wire is pushed out from a terminal block.

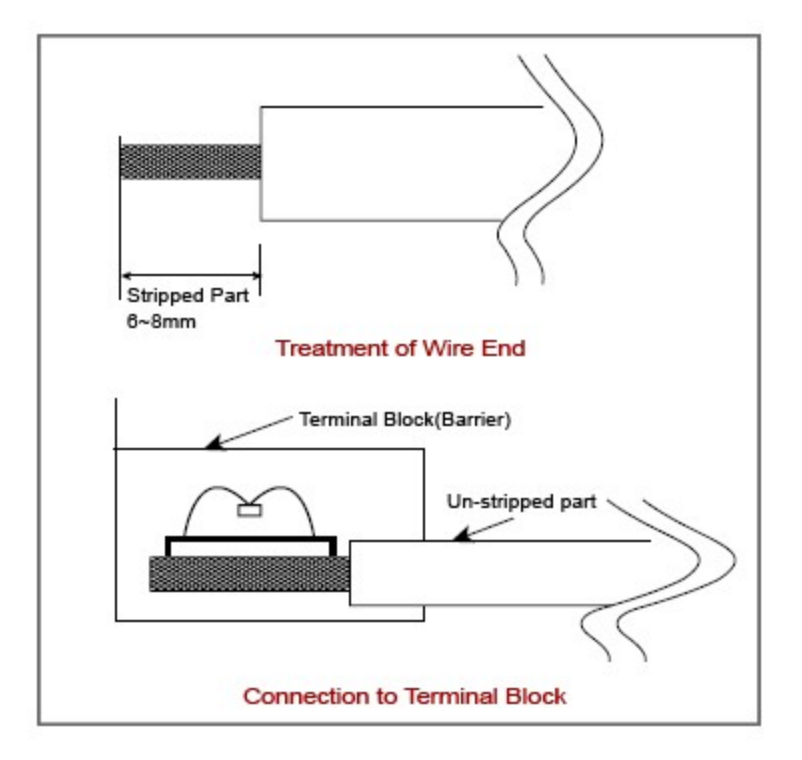

In case of a twisted wire, take care that it is not loosed.

### <span id="page-332-0"></span>**EXTERNAL WIRING**

#### · **CM2-BP16EDT** · **CM2-BP16EDC**

- o INPUT : 8 Points
- 

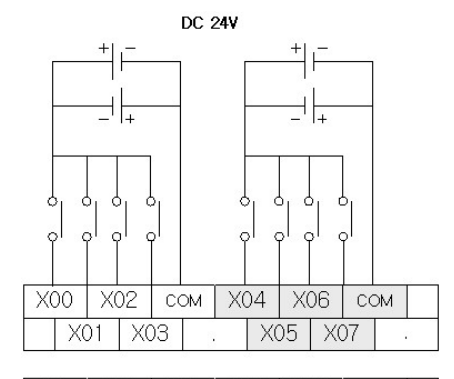

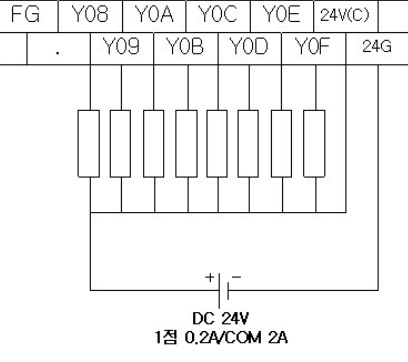

#### · **CM2-BP16EDR** · **CM2-BP16EDO**

- o INPUT : 8Points
- o INPUT : 8Points<br>
o OUTPUT : 8Points(RELAY) o OUTPUT : None

- 
- o INPUT : 8 Points<br>
o OUTPUT : 8Points (TR SINK) o OUTPUT : 8Points (TR Source)

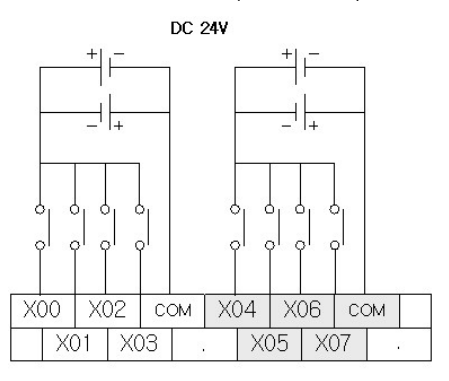

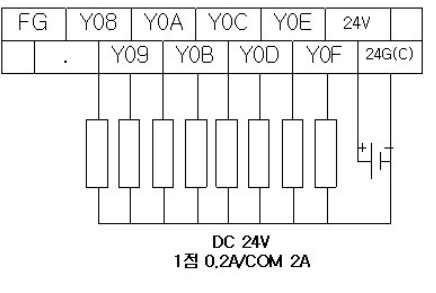

- 
- 

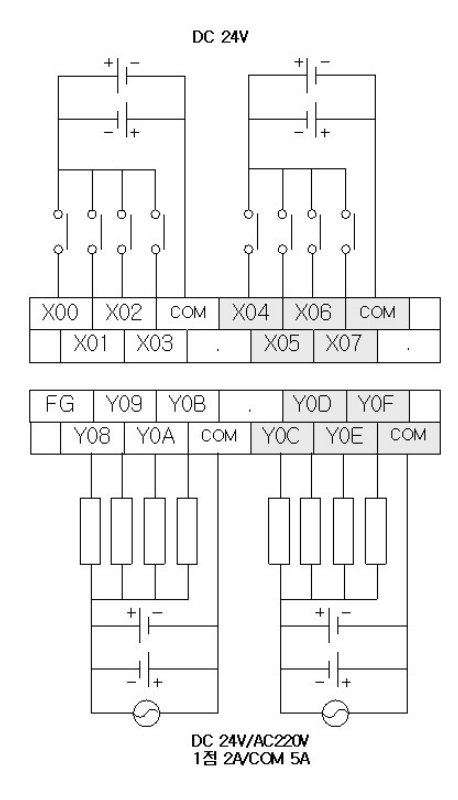

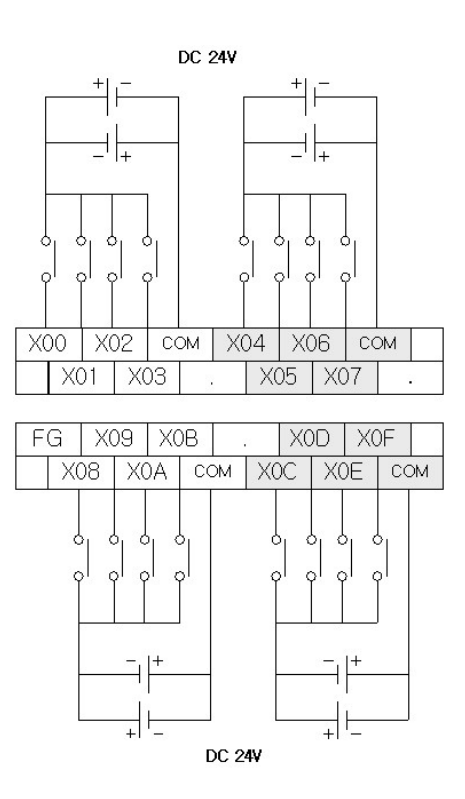

- o INPUT : 0Points
- 

#### · **CM2-BP16EOR** · **CM2-BP16EOT**

- 
- <sup>o</sup> OUTPUT : 16Points(RELAY) <sup>o</sup> INPUT : 0Points <sup>o</sup> OUTPUT : 16Points(TR Sink)

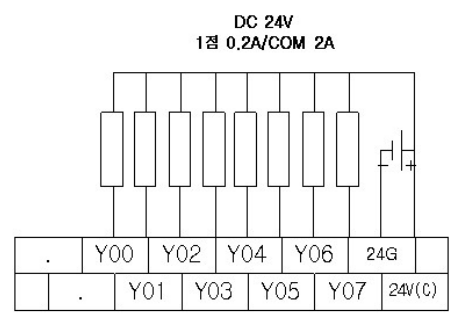

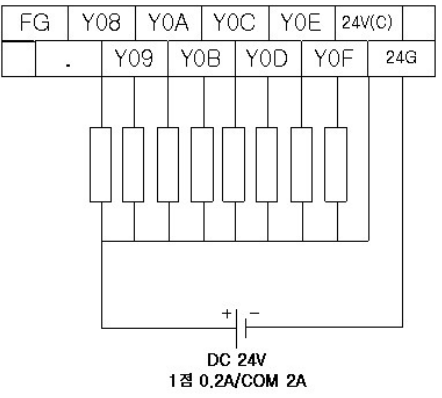

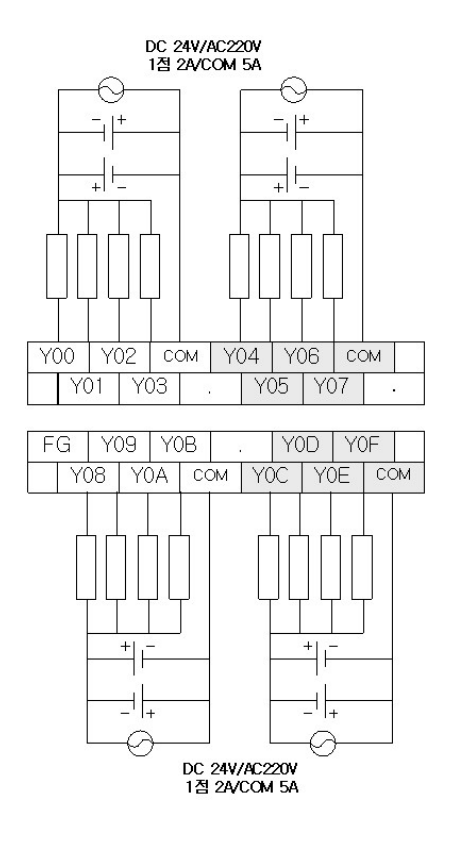

### · **CM2-BP16EOC**

- o INPUT : 0Points
- o OUTPUT : 16Points(TR Source)

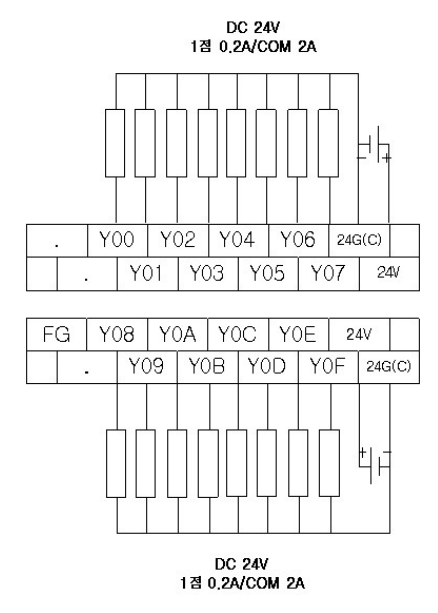

# <span id="page-335-0"></span>**INSTALLATION PRECAUTIONS**

 Use the PLC in an environment that meets the general specifications given in the User's Manual of the CPU module being used.

 Do not bunch the control wires or communication cables with the main circuit or power wires, or install them close to each other.

 They should be installed 100mm (3.94 inch) or more from each other. Not doing so could result in noise that may cause malfunction.

 Switch all phases of the external power supply off when mounting or removing the module. Not doing so may cause damage to the module.

 Do not directly touch the conductive area or electronic components of the module. Doing so may cause malfunction or failure in the module.

### <span id="page-335-1"></span>**DIMENSIONS**

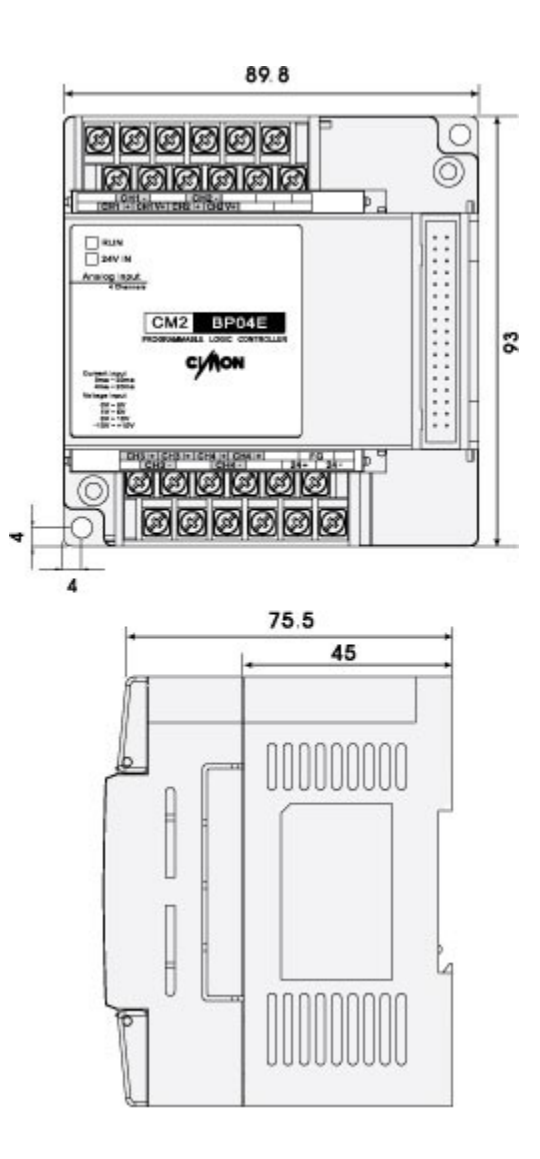

# **3.29 CM2-BP04EAO (Analog Expansion Blocks - AD V/I 4Ch Input)**

#### **Modules :**

· CM2-BP04EAO (Analog Expansion Blocks - AD V/I 4Ch Input)

#### **Contents :**

- · [GENERAL SPECIFICATIONS](#page-337-0)
- · [MODULE SPECIFICATIONS](#page-338-0)
- · [User Program Memory MAP](#page-338-1)
- · [I/O MAP](#page-338-1)
- · [EXTERNAL WIRING](#page-340-0)
- · [EXTERNAL WIRING](#page-341-0)
- · [PROGRAMMING EXAMPLE](#page-341-1)
- · [TROUBLE SHOOTING](#page-341-2)
- · [FEATURES](#page-342-0)
- · [INSTALLATION PRECAUTIONS](#page-342-1)
- · [DIMENSIONS](#page-343-0)

# <span id="page-337-0"></span>**GENERAL SPECIFICATIONS**

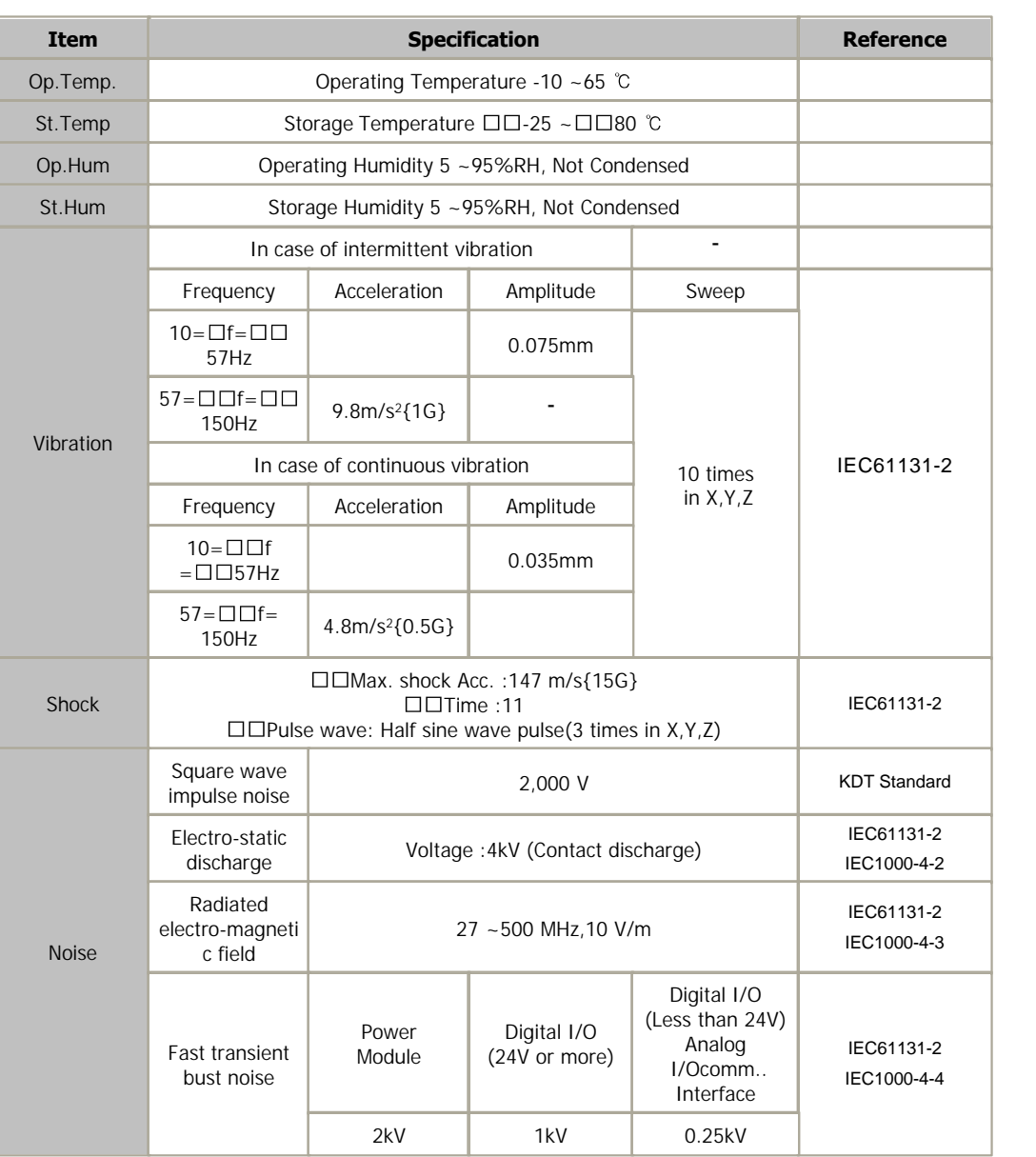

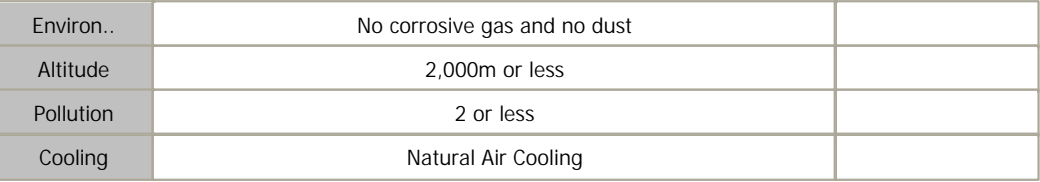

# <span id="page-338-0"></span>**MODULE SPECIFICATIONS**

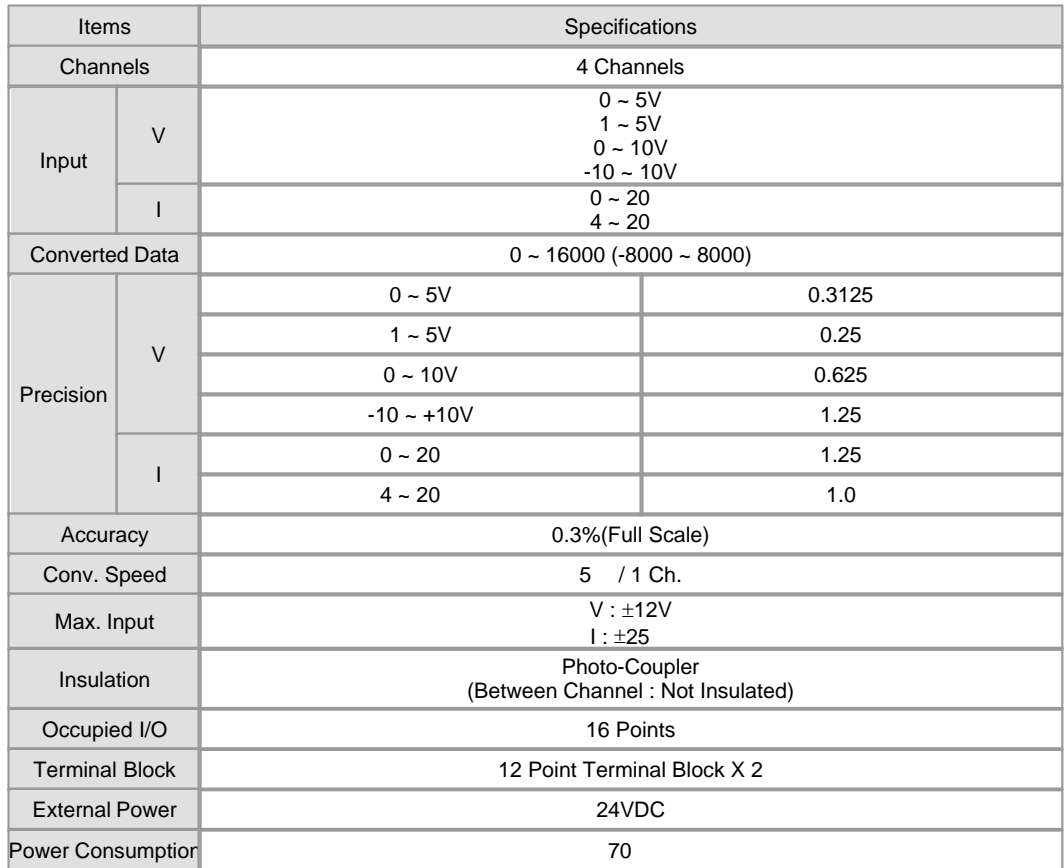

# <span id="page-338-1"></span>**User Program Memory MAP**

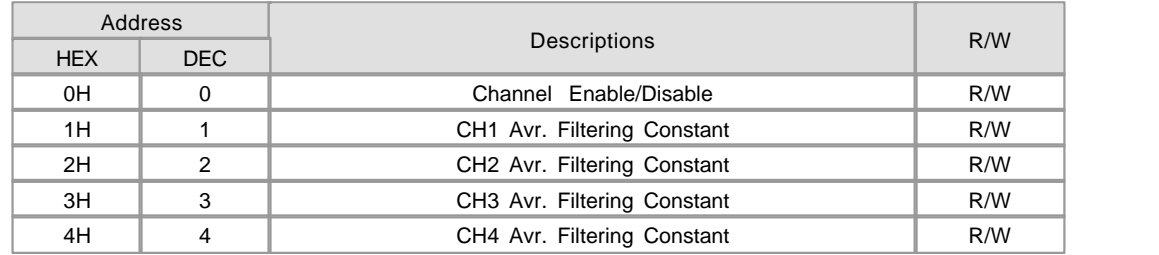

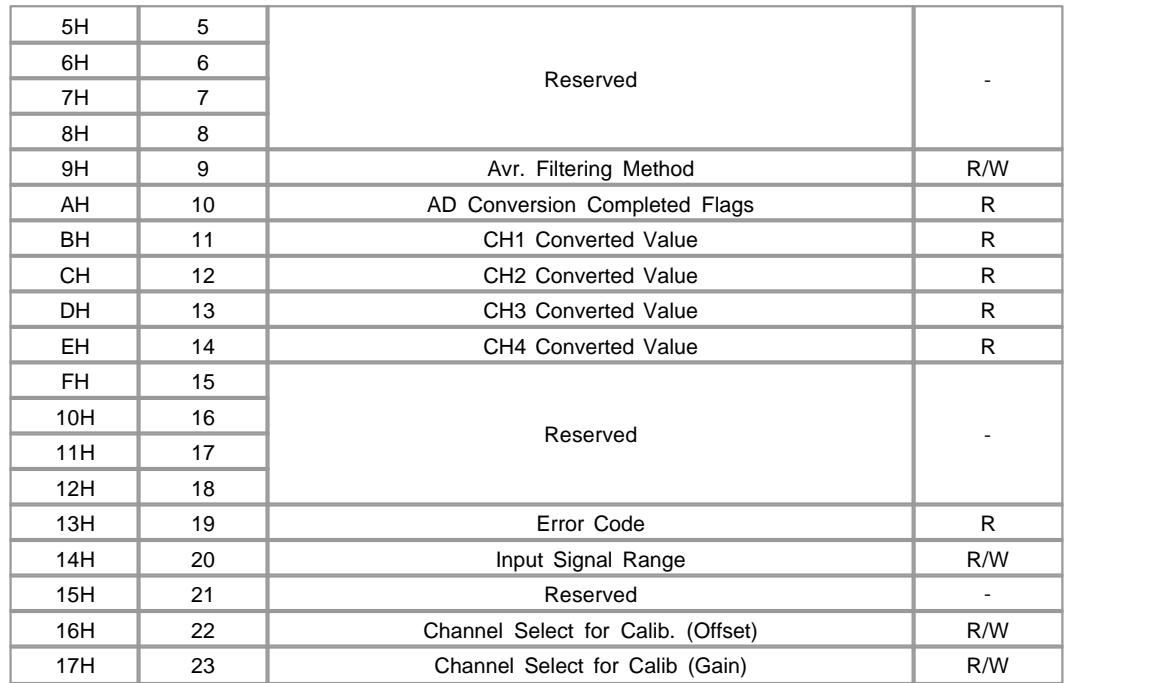

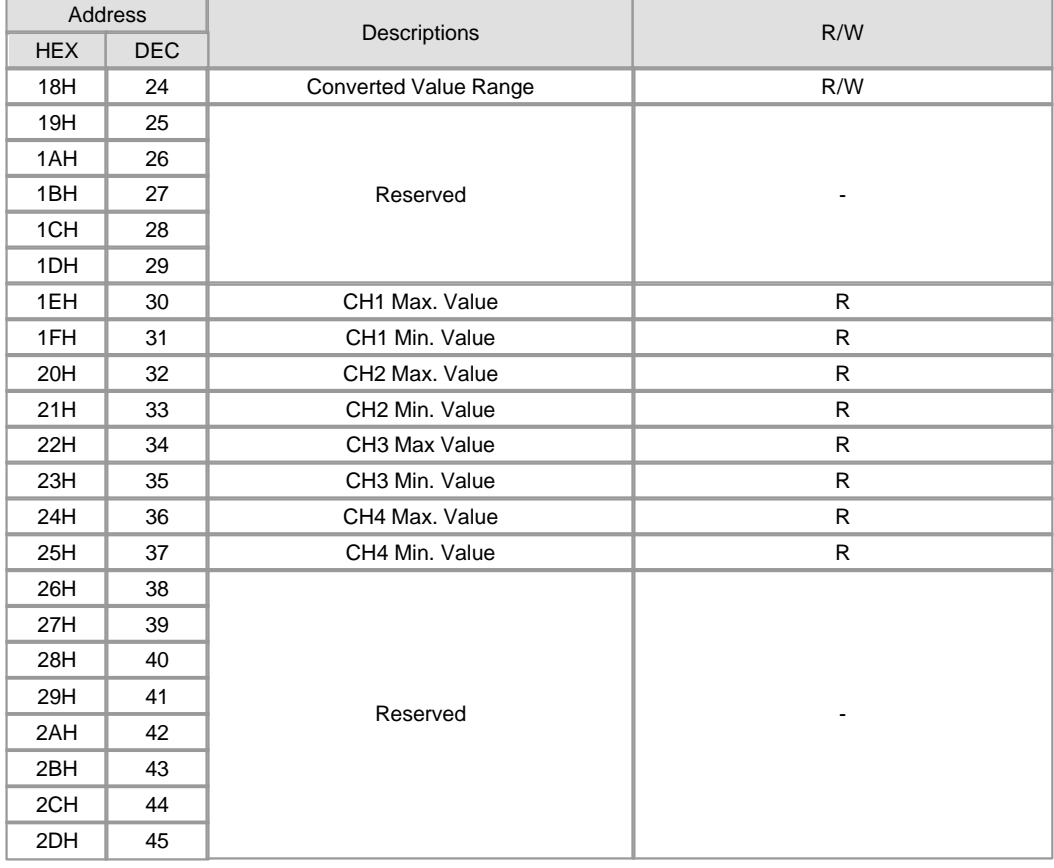

# **I/O MAP**

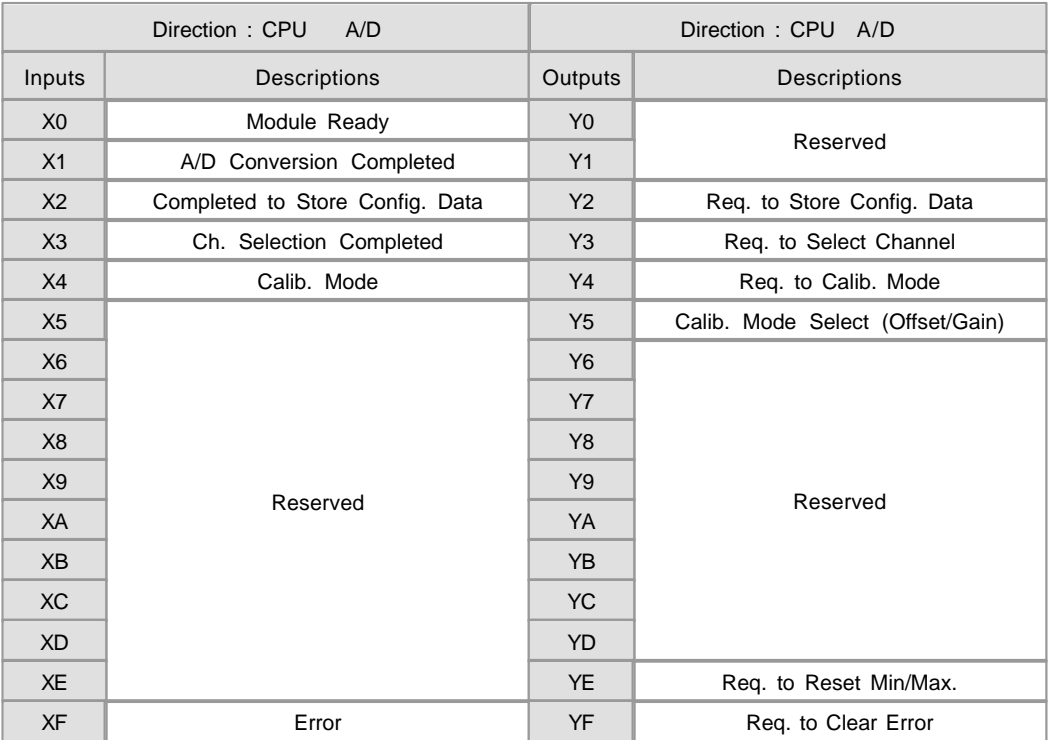

# <span id="page-340-0"></span>**EXTERNAL WIRING**

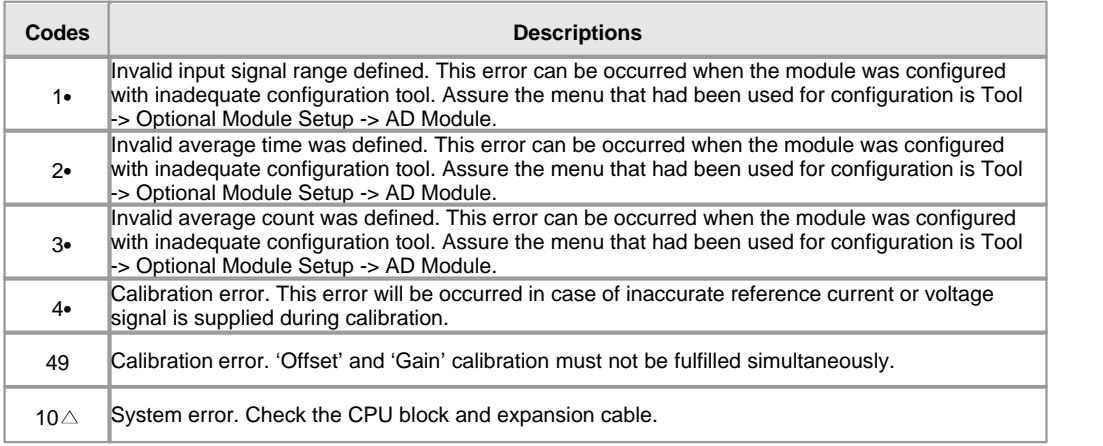

• is replaced with channel number  $(1 - 4)$  which is in trouble. can be any number between 0 to 3

### <span id="page-341-0"></span>**EXTERNAL WIRING**

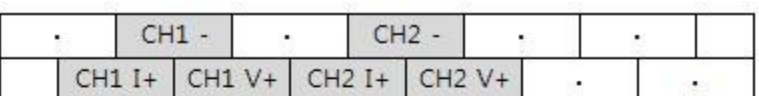

Lower Terminal Block

power Input

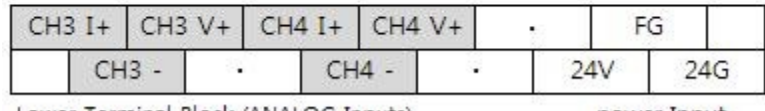

Lower Terminal Block (ANALOG Inputs)

power Input

▶ In case of using current input, I+ and V+ terminal must be connected with shunt wire.

### <span id="page-341-1"></span>**PROGRAMMING EXAMPLE**

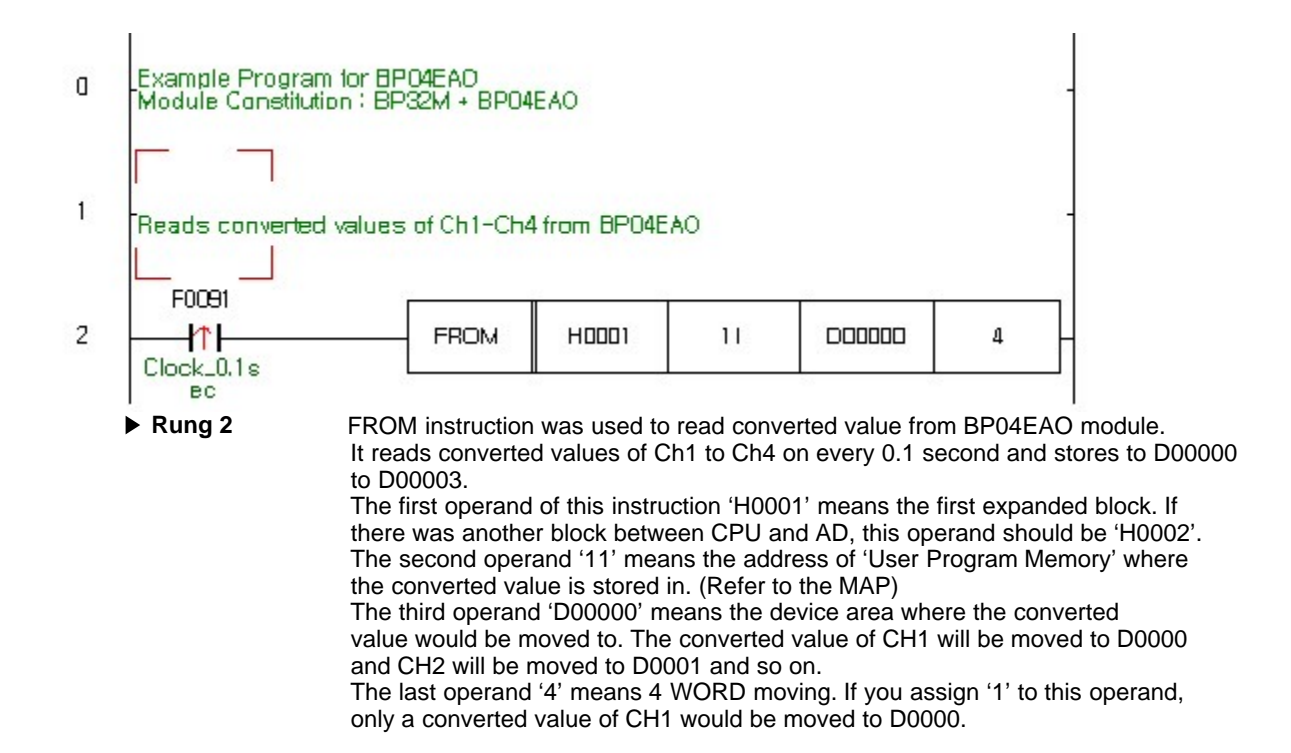

### <span id="page-341-2"></span>**TROUBLE SHOOTING**

 If there was any trouble with input signal, configuration or module itself, the RUN LED would blink every 0.2 second. In this case,

the error code can be read by CICON or address 19 of 'User Program Memory'.

- **Check following points first :**
	- Assure external power is supplied correctly (DC24V)<br>• Check expansion cable between blocks.<br>• Change the CDU to STOD mode, and re power the
	-
	- •Change the CPU to STOP mode, and re-power the entire modules. If LED stops blinking, there will be some mistake in the sequence program. If LED still blinks, read following steps.
- How to check the error code :

 Select Tool -> Optional Module Setup -> AD Module? menu of the CICON. A dialog box titled with AD module setup? will be popped-up. Assure the 'Base' number is '0' and 'Slot' number is appropriate number (1..3) for the module. Click the Status? button of this dialog box. Another dialog box titled with AD module status? will be popped-up, the error code will be displayed in this dialog box. CICON must be in connected status (On-Line) with PLC.

#### **Erasing error code :**

After trouble fixing, click the " Reset Error " button in the dialog box titled with " AD module status

### <span id="page-342-0"></span>**FEATURES**

"

CM2-BP04EAO supports analog inputs of voltage and/or current up to 4 channels.

- ▶ Supported input signal types (I): 0~20mA, 4~20mA,
- ▶ Supported input signal types (V):  $0\n-5V$ ,  $1\n-5V$ ,  $-10\n-10V$ ,  $0\n-10V$
- Various types of noise filter can be applied by simple configuration with CICON. It includes average based on sampling count,

average based on time span and  $2^{nd}$  order digital filter algorithm.

Provides high precision digital converted data (1/16000)

▶ RUN LED will blink every 0.3 second in case of abnormal status. Check the error code by using CICON

### <span id="page-342-1"></span>**INSTALLATION PRECAUTIONS**

 Use the PLC in an environment that meets the general specifications given in the User's Manual of the CPU module being used.

Do not bunch the control wires or communication cables with the main circuit or power wires, or install them close to each other.

 They should be installed 100mm (3.94 inch) or more from each other. Not doing so could result in noise that may cause malfunction.

 Switch all phases of the external power supply off when mounting or removing the module. Not doing so may cause damage to the module.

Do not directly touch the conductive area or electronic components of the module. Doing so may cause malfunction or failure in the module.

# <span id="page-343-0"></span>**DIMENSIONS**

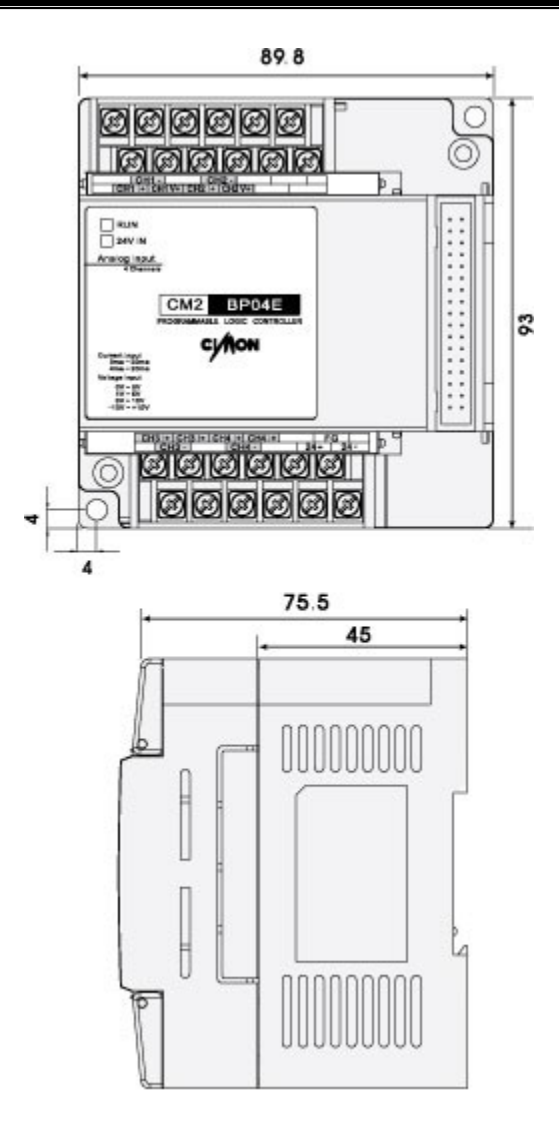

### **3.30 CM2-BP04EOA (Analog Expansion Blocks - DA V/I 4Ch Output)**

#### **Modules :**

· CM2-BP04EOA (Analog Expansion Blocks - DA V/I 4Ch Output)

#### **Contents :**

- · [GENERAL SPECIFICATIONS](#page-344-0)
- · [MODULE SPECIFICATIONS](#page-345-0)
- · [I/O MAP](#page-345-1)
- · [USER PROGRAM MEMORY MAP](#page-346-0)
- · [ERROR CODES](#page-347-0)
- · [EXTERNAL WIRING](#page-347-1)
- · [PROGRAMMING EXAMPLE](#page-348-0)
- · [PROGRAMMING EXAMPLE](#page-348-1)
- · [PROGRAMMING EXAMPLE](#page-349-0)
- · [TROUBLE SHOOTING](#page-349-1)
- · [FEATURES](#page-350-0)
- · [INSTALLATION PRECAUTIONS](#page-350-1)
- · [DIMENSIONS](#page-350-2)

# <span id="page-344-0"></span>**GENERAL SPECIFICATIONS**

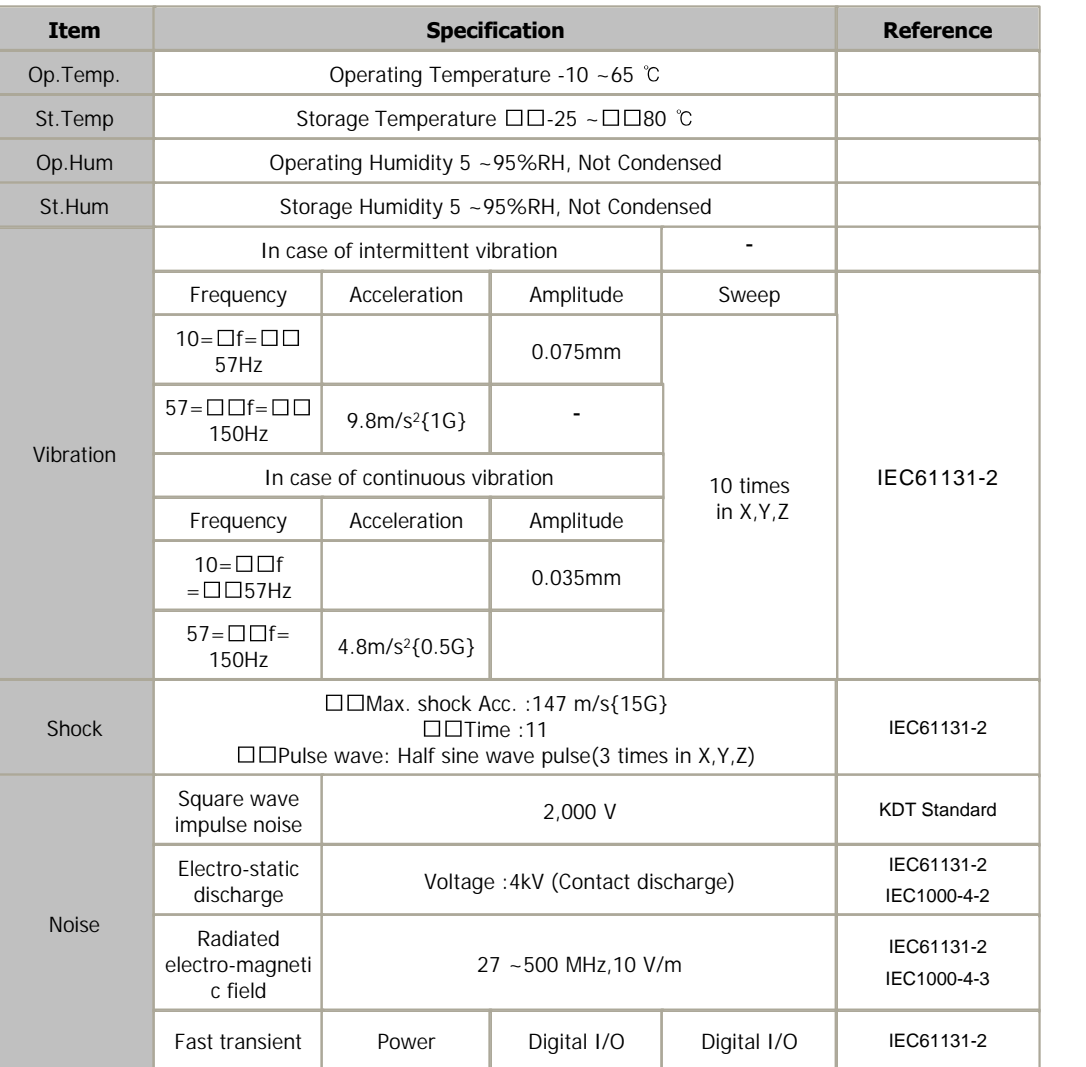

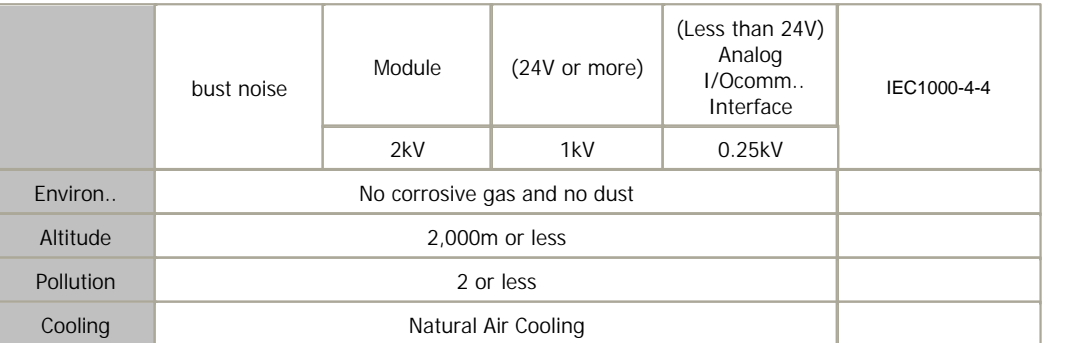

# <span id="page-345-0"></span>**MODULE SPECIFICATIONS**

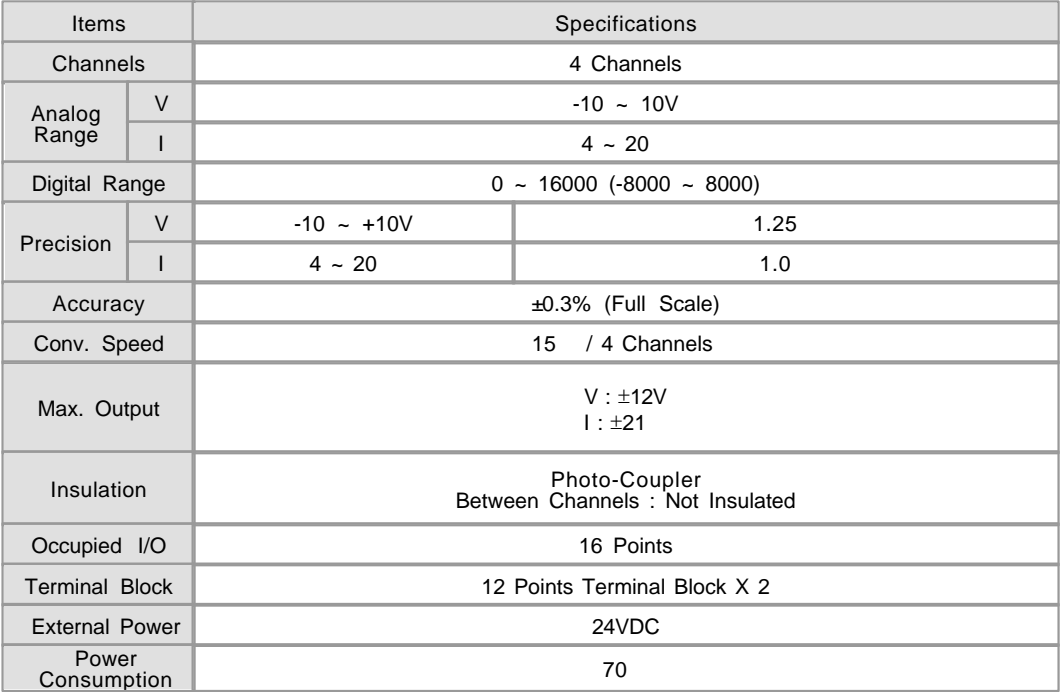

# <span id="page-345-1"></span>**I/O MAP**

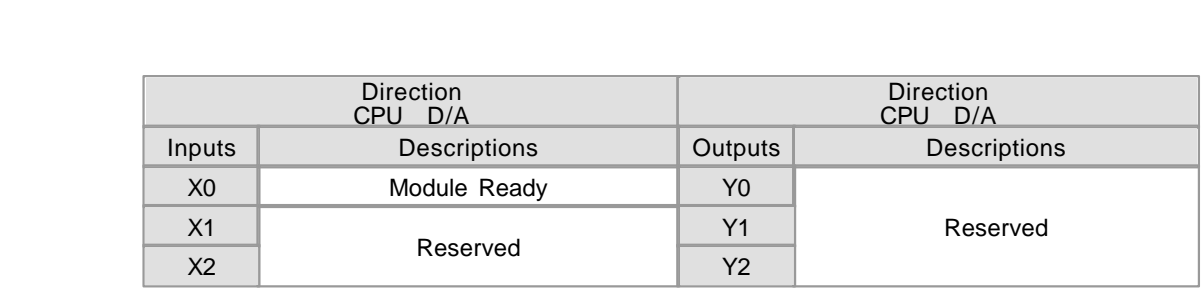

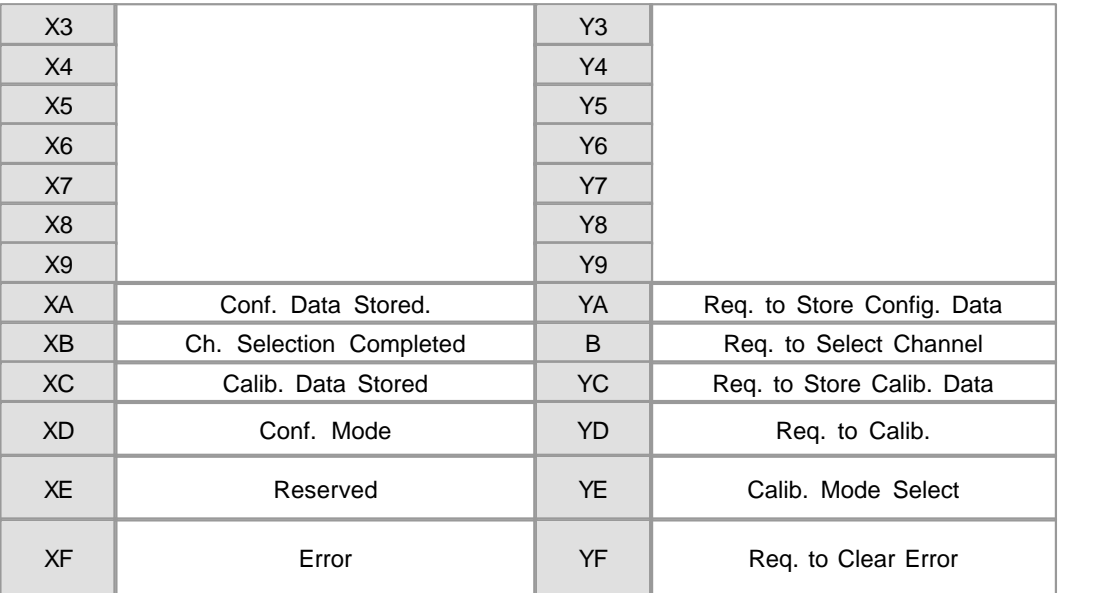

# <span id="page-346-0"></span>**USER PROGRAM MEMORY MAP**

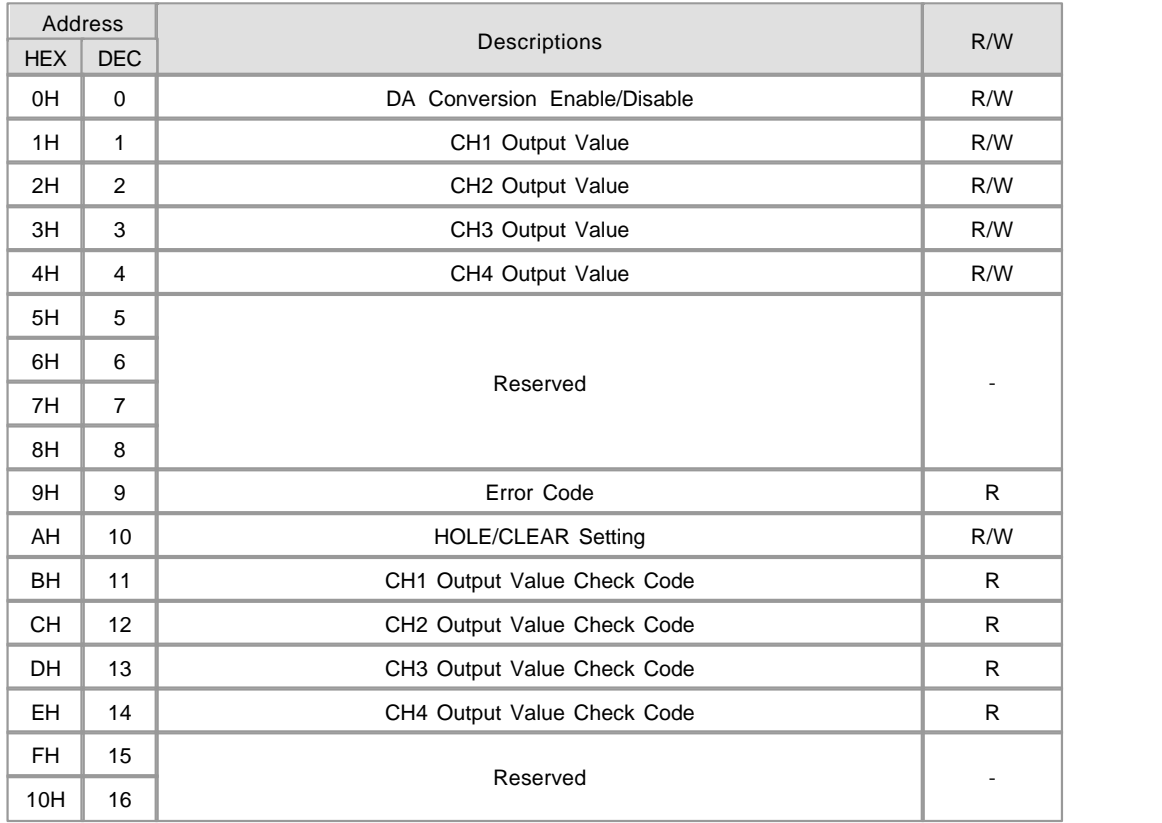

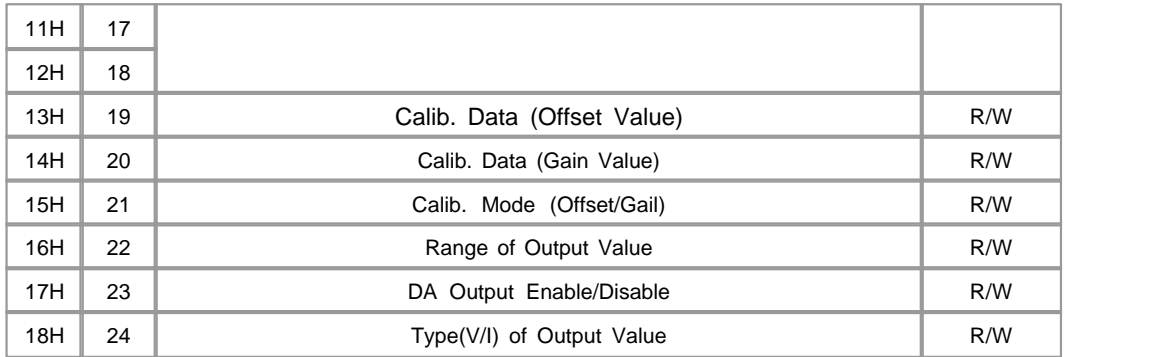

# <span id="page-347-0"></span>**ERROR CODES**

• is replaced with channel number  $(1 - 4)$  which is in trouble. can be any number between 0 to 3

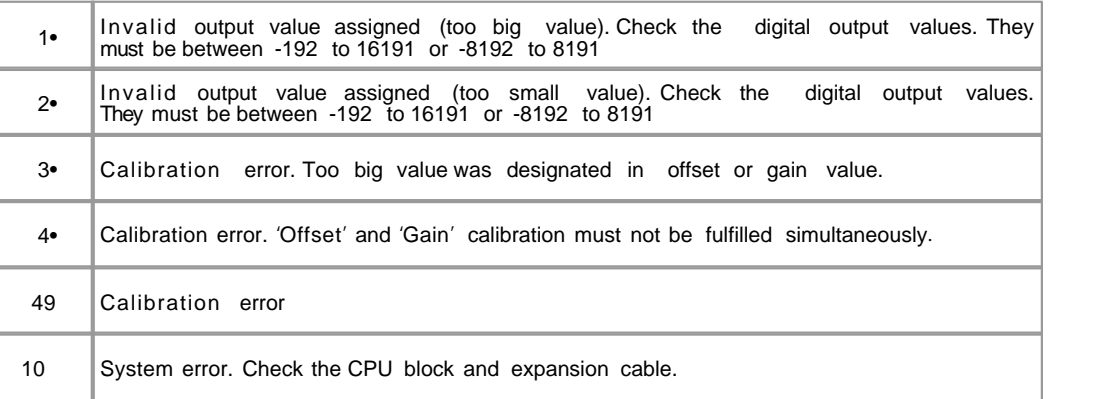

### <span id="page-347-1"></span>**EXTERNAL WIRING**

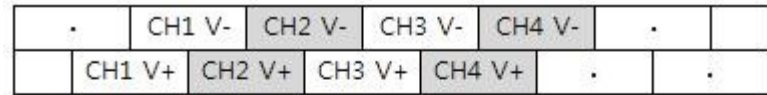

Upper Terminal Block : V output

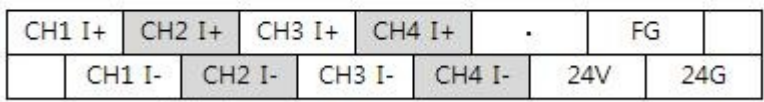

Lower Terminal Block : I output

power Input

- Output signal types (current/voltage) are configurable with CICON for each channel.
- Assure the wired signal type is matched with the configuration for each channel.

### <span id="page-348-0"></span>**PROGRAMMING EXAMPLE**

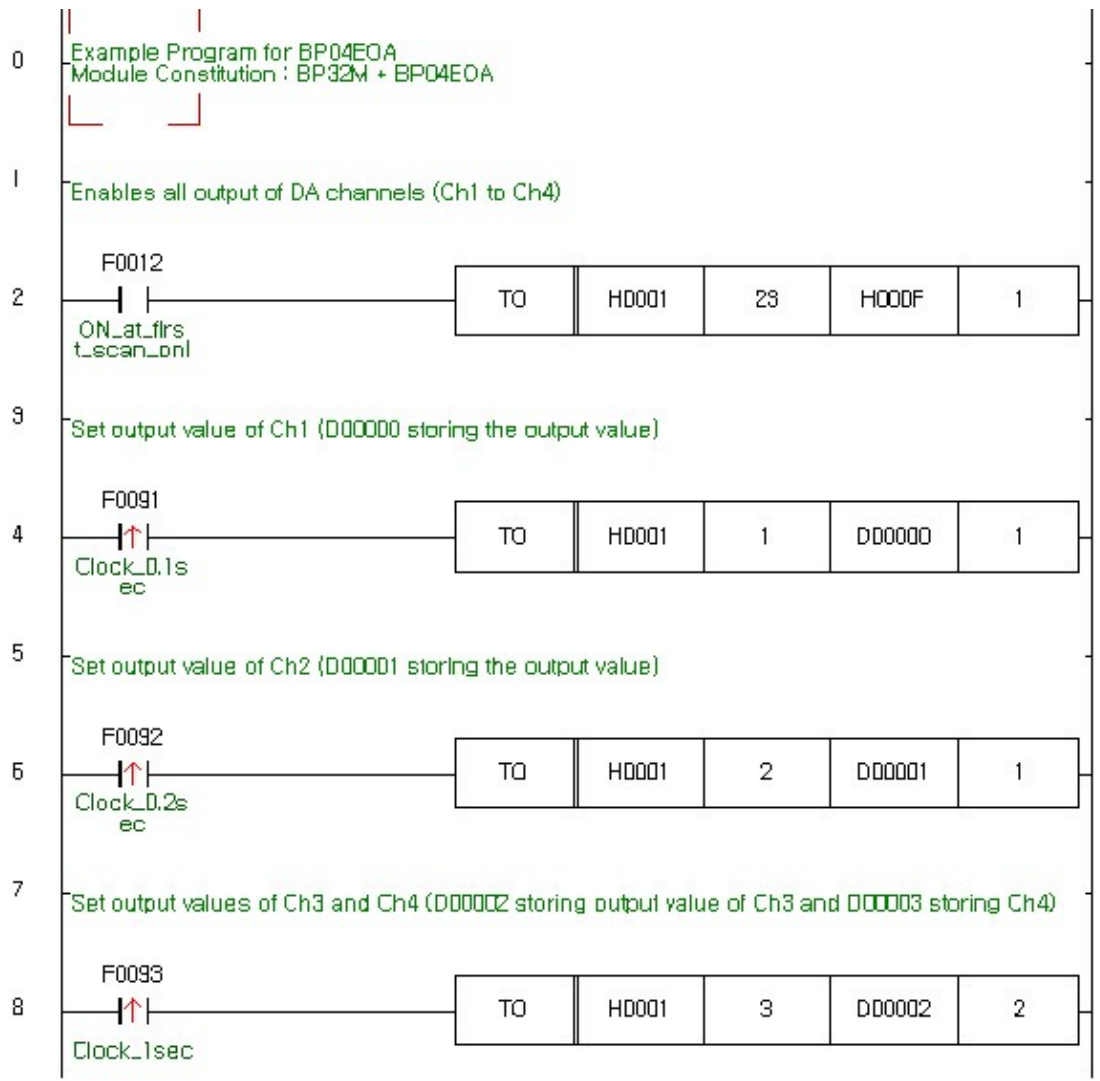

#### **Rung 2**

 For safety purpose, the module doesn't output D/A signals without definite command from sequence program

or CICON. This rung sends signal output enable command to DA module by TO instruction.

### <span id="page-348-1"></span>**PROGRAMMING EXAMPLE**

Generally, for unburden CPU's scan speed, it's better to output all channel simultaneously than outputs one

by one channel.

Following example instruction shows this method.

#### **TO H0001 1 D00000 4**

### <span id="page-349-0"></span>**PROGRAMMING EXAMPLE**

The first operand 'H0001' means the first expanded block. If there was another block between CPU and DA,

this operand should be 'H0002'.

 The second operand 23 means the address of this enable command buffer in 'User Program Memory'. (Refer to the MAP)

 The third operand 'H000F' means enabling all outputs (CH1 to CH4). Each channel is allocated bitwisely. If you want to

enable only CH3, this value should be 'H0004'.

The fourth operand '1' means 1 WORD writing to 'User Program Memory'.

#### **Rung 4**

 Write output value of CH1 on every 0.1 second with a TO instruction. The second operand '1' means the address of

'User Program Memory' where the output value should be written to for Ch1. (Refer to the MAP)

The third operand 'D00000' means the device which is storing the digital value for signal output.

The last operand '1' means 1 WORD writing.

#### **Rung 6**

 Shows another example of one channel output. This rung is for Ch2 and the output value is stored in D00001.

#### **Rung 8**

 Shows simultaneous output example of multi-channel. This rung output signals to Ch3 and Ch4 simultaneously.

The digital values are stored in D00002 and D00003 for each channel.

### <span id="page-349-1"></span>**TROUBLE SHOOTING**

 If there was any trouble with sensor, cable, configuration or module itself, the RUN LED would blink every 0.2 second. In this case,

the error code can be read by CICON or address 31 – 34 of 'User Program Memory'.

#### **Check following points first :**

- Assure external power is supplied correctly (DC24V)<br>• Check expansion cable between blocks.
- 
- •Change the CPU to STOP mode, and re-power the entire modules. If LED stops blinking, there will be some

mistake in the sequence program. If LED still blinks, read following steps.

 **How to check the error code :**

 Select "Tool -> Optional Module Setup -> RTD Module? menu of the CICON. A dialog box titled with "RTD module setup?

 will be popped-up. Assure the 'Base' number is '0' and 'Slot' number is appropriate number (1..3) for the module.

 Click the "Status? button of this dialog box. Another dialog box titled with "RTD module status? will be popped-up, the error code

 will be displayed in this dialog box for each channel. CICON must be in connected status (On-Line) with PLC.

#### **Erasing error code :**

After trouble fixing, click the "Reset Error?button in the dialog box titled with " RTD module status"

### <span id="page-350-0"></span>**FEATURES**

▶ CM2-BP04EOA provides the current and/or voltage analog signal outputs up to 4 channels.

 Voltage Output Range : -10 ~ 10V Current Output Range :  $4 \sim 20$ 

- The analog outputs are high precision DA converted signal, and their resolutions are 1/16000.
- DA channel provide HOLD/CLEAR mode. When HOLD mode is selected this module maintains output even if CPU was stopped.
- Disabled DA channel maintains outputs 4 or -10V
- When the RUN LED blinks, there might be some error. CICON will be helpful for checking and fixing the trouble.
- DA channels can be manually tested with CICON even if CPU was in STOP mode..

### <span id="page-350-1"></span>**INSTALLATION PRECAUTIONS**

 Use the PLC in an environment that meets the general specifications given in the User's Manual of the CPU module being used.

Do not bunch the control wires or communication cables with the main circuit or power wires, or install them close to each other.

 They should be installed 100mm (3.94 inch) or more from each other. Not doing so could result in noise that may cause malfunction.

 Switch all phases of the external power supply off when mounting or removing the module. Not doing so may cause damage to the module.

 Do not directly touch the conductive area or electronic components of the module. Doing so may cause malfunction or failure in the module.

### <span id="page-350-2"></span>**DIMENSIONS**

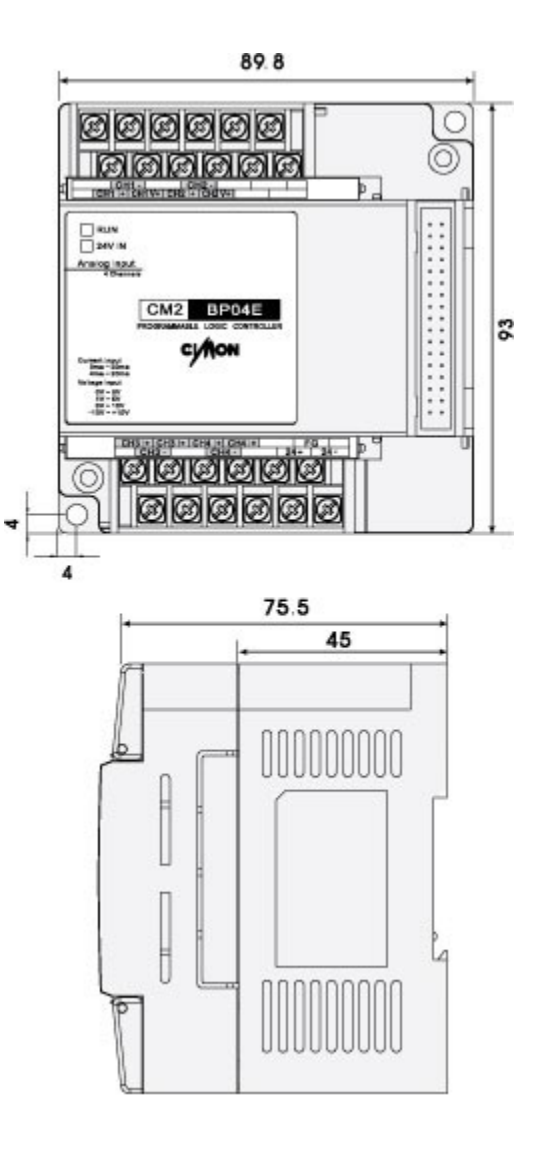

### **3.31 CM2-BP04EAA (Analog Expansion Blocks - Input 2Ch / Output 2Ch)**

#### **Modules :**

· CM2-BP04EAA (Analog Expansion Blocks)

#### **Contents :**

- · [GENERAL SPECIFICATIONS](#page-352-0)
- · [MODULE SPECIFICATIONS](#page-353-0)
- · [I/O MAP](#page-354-0)
- · [USER PROGRAM MEMORY MAP](#page-354-1)
- · [ERROR CODES](#page-356-0)
- · [EXTERNAL WIRING](#page-356-1)
- · [PROGRAMMING EXAMPLE](#page-357-0)
- · [PROGRAMMING EXAMPLE](#page-358-0)
- · [TROUBLE SHOOTING](#page-358-1)
- · [FEATURES](#page-359-0)
- · [INSTALLATION PRECAUTIONS](#page-359-1)
- · [DIMENSIONS](#page-360-0)

# <span id="page-352-0"></span>**GENERAL SPECIFICATIONS**

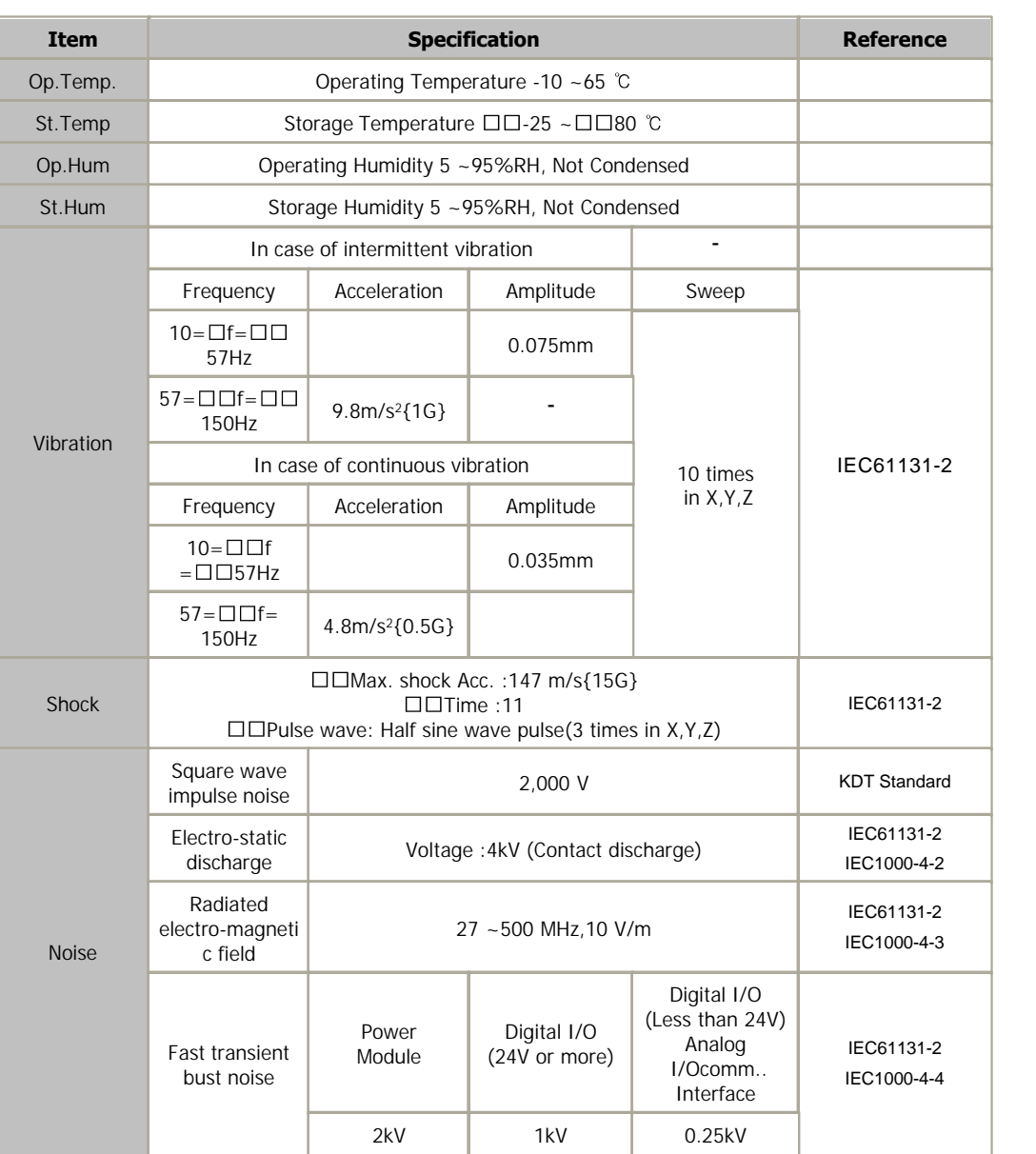

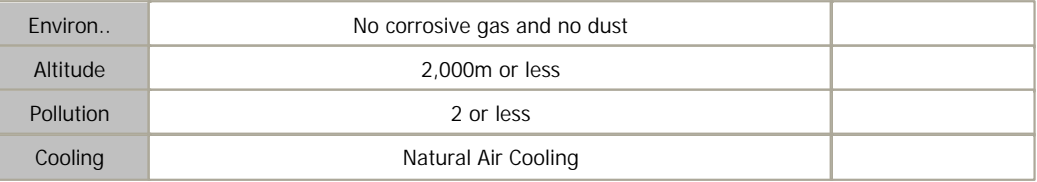

# <span id="page-353-0"></span>**MODULE SPECIFICATIONS**

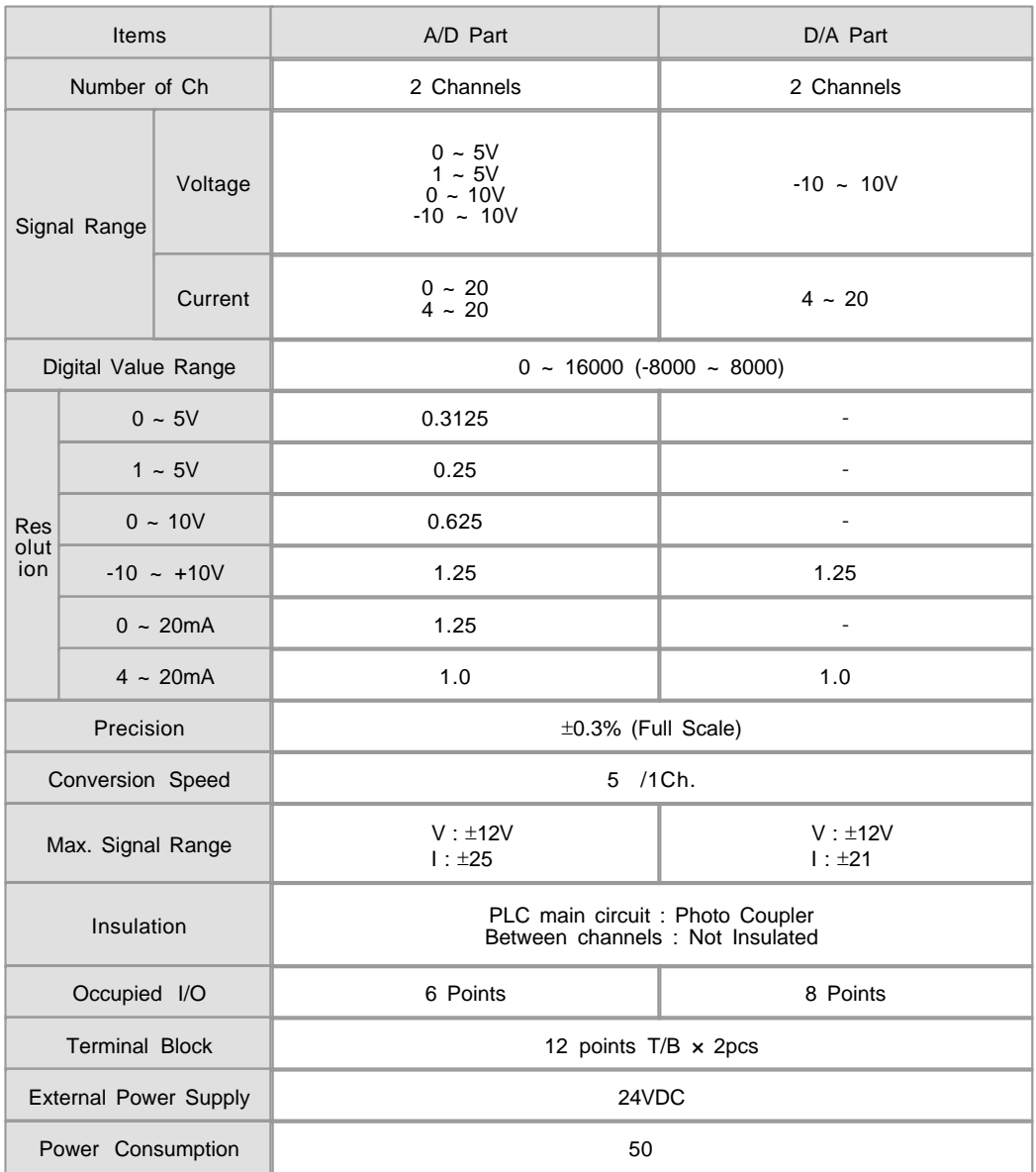

# <span id="page-354-0"></span>**I/O MAP**

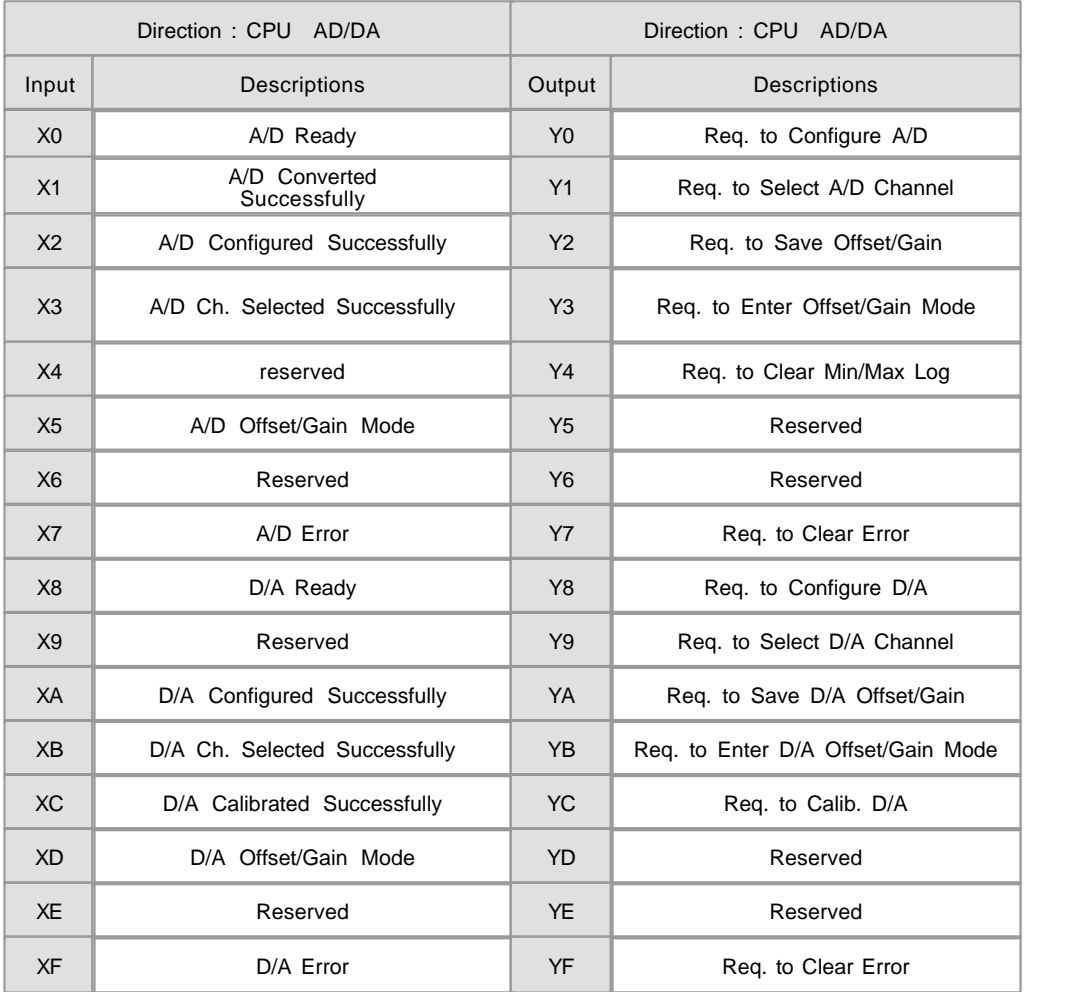

# <span id="page-354-1"></span>**USER PROGRAM MEMORY MAP**

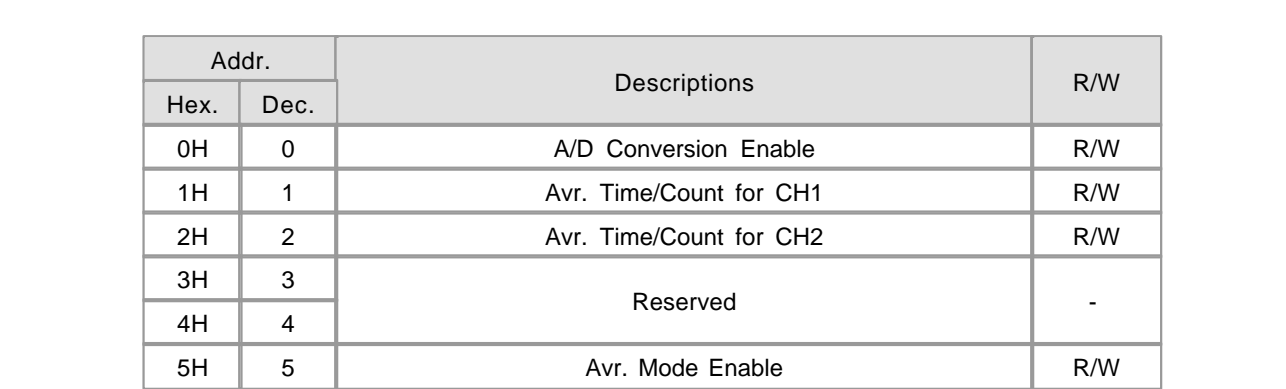

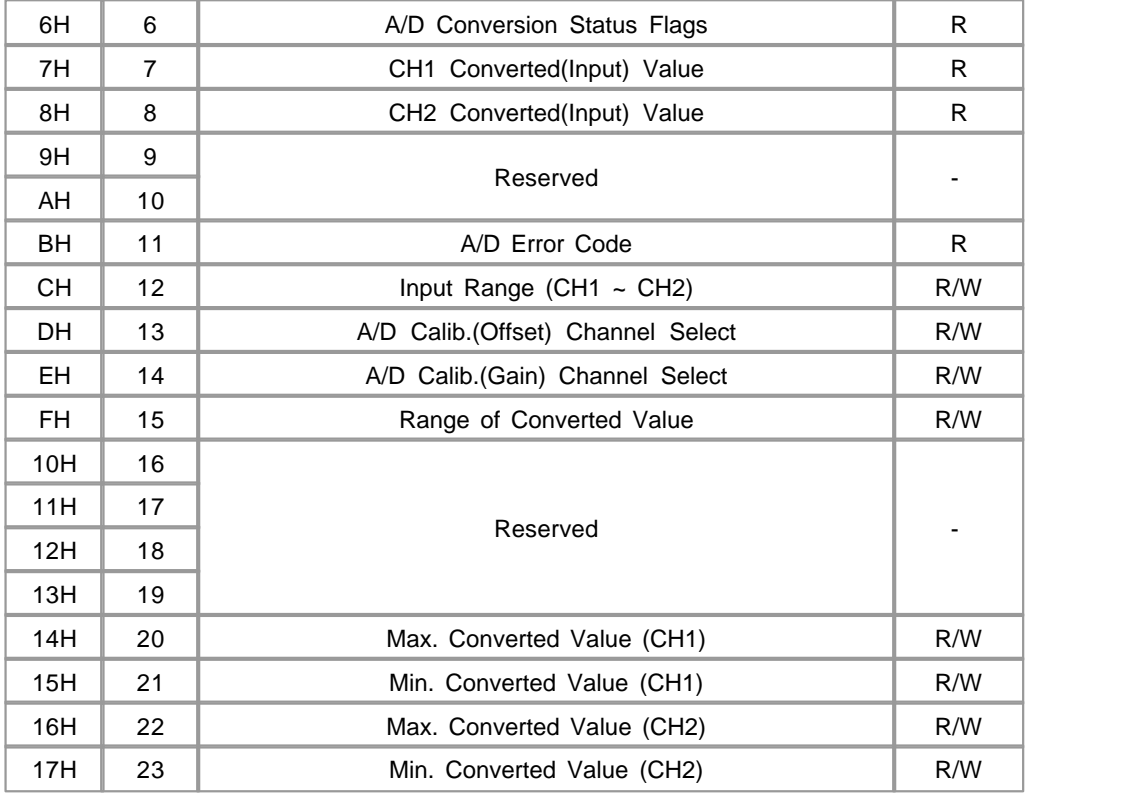

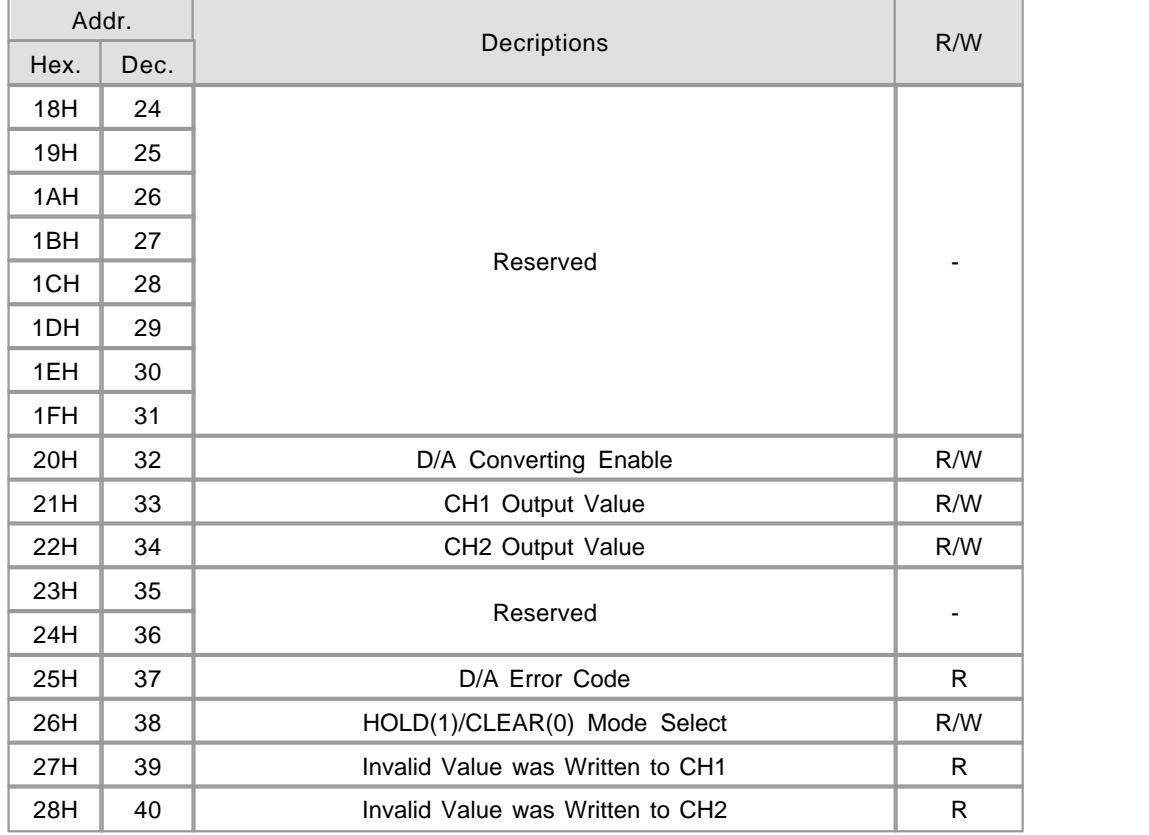

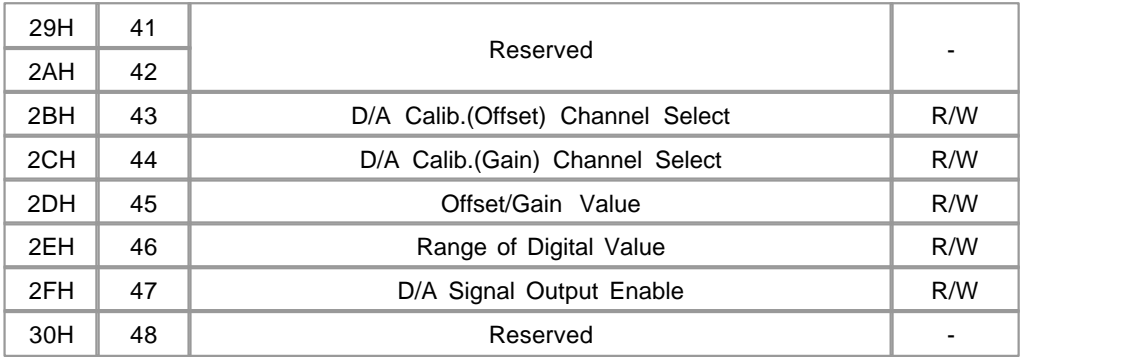

# <span id="page-356-0"></span>**ERROR CODES**

• is replaced with channel number  $(1 - 4)$  which is in trouble. can be any number between 0 to 3

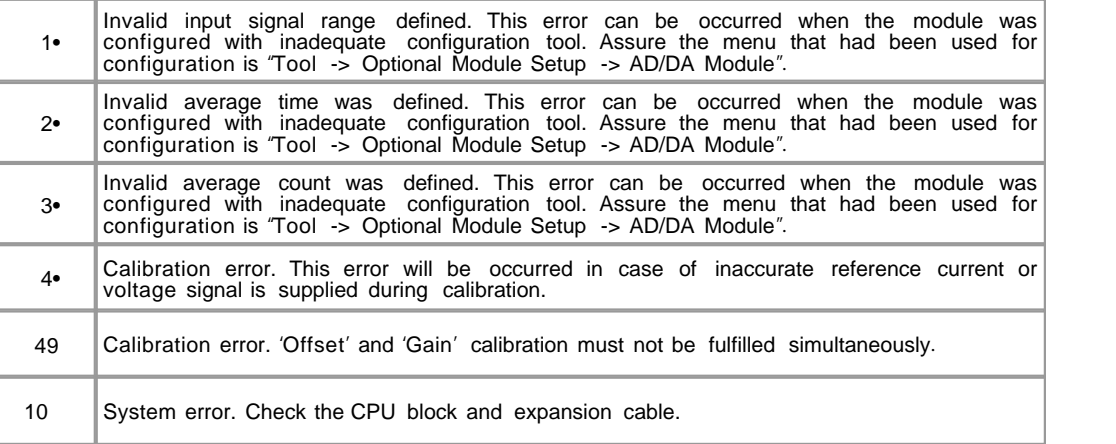

# <span id="page-356-1"></span>**EXTERNAL WIRING**

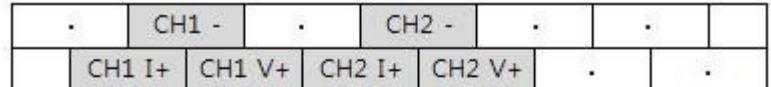

Upper Terminal Block(Analog Inputs)

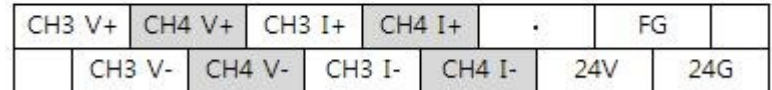

Lower Terminal Block(Analog Inputs)

power Input

Wiring Method

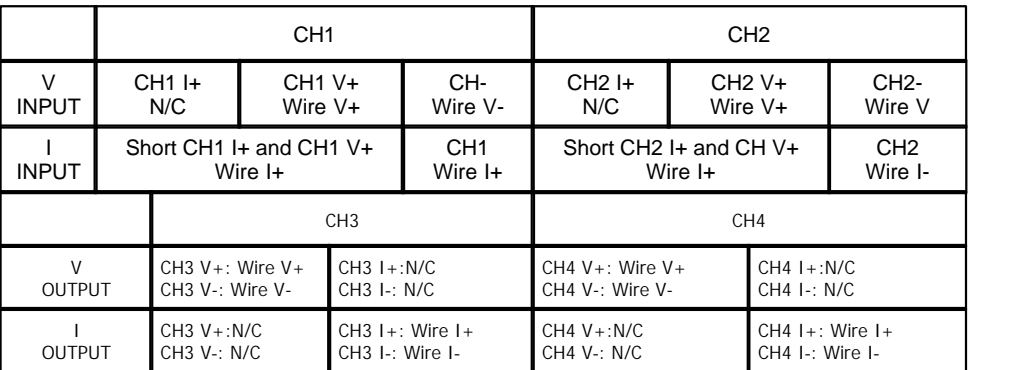

### <span id="page-357-0"></span>**PROGRAMMING EXAMPLE**

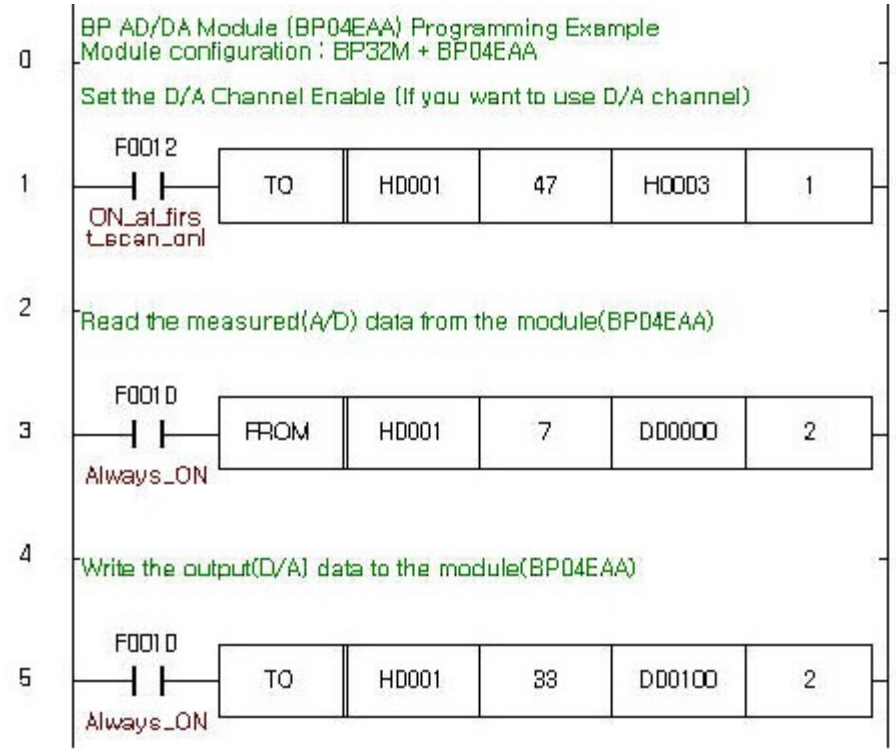

 **Rung 1** For safety purpose, the module doesn't output D/A signals without definite command

sequence program or CICON.

This rung sends signal output command to AD/DA module with TO instruction. The first operand 'H0001' means the first expanded block.

from

 If there was another block between CPU and AD/DA, this operand should be 'H0002'.The second operand 47 means the address of this command buffer in 'User Program

Memory'.

(Refer to the MAP)

### <span id="page-358-0"></span>**PROGRAMMING EXAMPLE**

The third operand 'H0003' means enable output of CH3 and CH4. Each channel is allocated bitwisely. If you want to enable only CH3, this value should be 'H0001'. The fourth operand '1' means 1 WORD writing to 'User Program Memory'.

#### **Rung 3**

 Read AD converted value of CH1 and CH2 on every scan. FROM instruction was used, and the first operand of it has the same

meaning with TO instruction.

 The second operand '7' means the address of 'User Program Memory' where the measured value is stored in. (Refer to the MAP)

 The third operand 'D00000' means which device area the measured value would be moved to. The measured value of CH1 will be

 moved to D0000 and CH2 will be moved to D0001. The last operand '2' means 2 WORD moving. If you assign '1' to this operand,

only a measured value of CH1 would be moved to D0000.

#### **Rung 5**

 Write DA values to CH3 and CH4 on every scan simultaneously with a TO instruction. The second operand '33' means the

address of 'User Program Memory' where the output value should be written to. (Refer to the MAP)

The third operand 'D00100' means the device which is storing the digital value for signal output.

The last operand '2' means 2 WORD simultaneous writing.

### <span id="page-358-1"></span>**TROUBLE SHOOTING**

 If there was any trouble with sensor, cable, configuration or module itself, the RUN LED would blink every 0.3 second. In this case,

the error code can be read by CICON or address 31 – 34 of 'User Program Memory'.

#### **Check following points first :**

- •Assure external power is supplied correctly (DC24V)
- Check expansion cable between blocks.
- •Change the CPU to STOP mode, and re-power the entire modules. If LED stops blinking, there will be some mistake in the sequence program. If LED still blinks, read following steps.

#### **How to check the error code :**

 Select " Tool -> Optional Module Setup -> RTD Module? menu of the CICON. A dialog box titled with "RTD module setup? will be popped-up.

Assure the 'Base' number is '0' and 'Slot' number is appropriate number (1..3) for the module. Click

the "Status? button of this dialog box.

 Another dialog box titled with "RTD module status? will be popped-up, the error code will be displayed in this dialog box for each channel.

CICON must be in connected status (On-Line) with PLC.

#### **Erasing error code :**

After trouble fixing, click the  $\ddot{x}$ eset Error? button in the dialog box titled with "RTD module status".

### <span id="page-359-0"></span>**FEATURES**

 CM2-BP04EAA is a hybrid type analog I/O block for BP series CIMON-PLC. It is composed with 2 channels of voltage/current AD and 2 channels of voltage/current DA

- AD channels support 0~20mA, 4~20mA, 0~5V, 1~5V, 0~10V and -10~10V input signal ranges.
- ▶ DA Channels support -10~10V and 4~20mA output signal ranges.
- Input signal filtering function such as averaging and digital filtering can be selectable by their constant

configuration.

High resolution (1/16000) analog signal or digital value is provided.

 AD channels provide additional converted value range to nominal resolution (16000) which is useful in detecting abnormal input signal such as overshoot or under-shoot. The real range of converted value is -192  $\sim$  16191 (or  $-8192 - 8191$ 

DA channel provide HOLD/CLEAR mode. When HOLD mode is selected this module maintains output even

if CPU was stopped.

- Disabled DA channel maintains outputs 4 or -10V
- When the RUN LED blinks, there might be some error. CICON will be helpful for checking and fixing the

trouble.

DA channels can be manually tested with CICON even if CPU was in STOP mode.

### <span id="page-359-1"></span>**INSTALLATION PRECAUTIONS**

 Use the PLC in an environment that meets the general specifications given in the User's Manual of the CPU module being used.

Do not bunch the control wires or communication cables with the main circuit or power wires, or install them close to each other.

 They should be installed 100mm (3.94 inch) or more from each other. Not doing so could result in noise that may cause malfunction.

 Switch all phases of the external power supply off when mounting or removing the module. Not doing so may cause damage to the module.

Do not directly touch the conductive area or electronic components of the module. Doing so may cause malfunction or failure in the module.
### **DIMENSIONS**

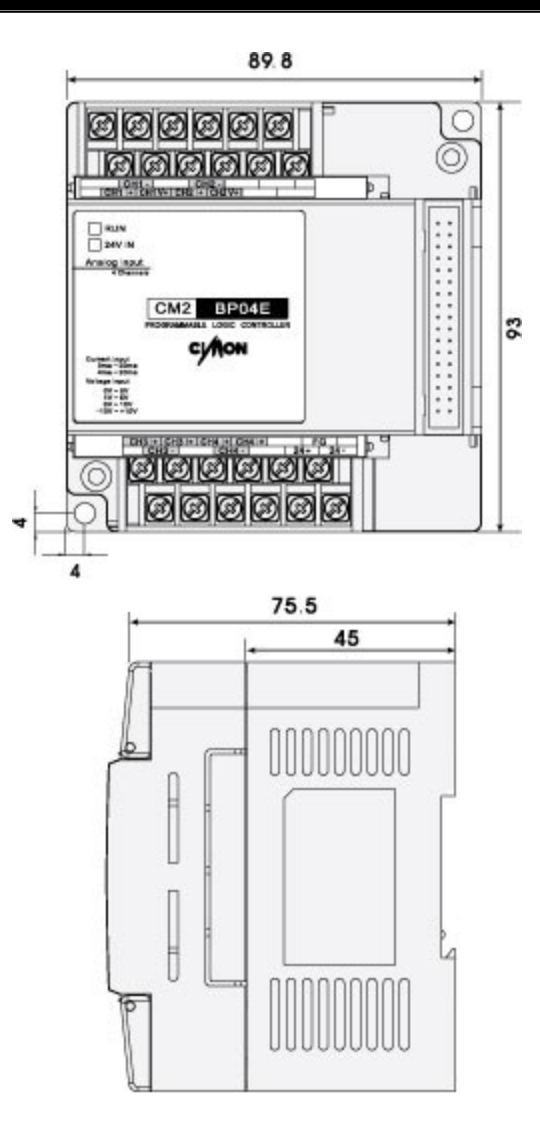

### **3.32 CM2-BP04ERO (Analog Expansion Blocks)**

#### **Modules :**

· CM2-BP04ERO (Analog Expansion Block)

#### **Contents :**

- · [GENERAL SPECIFICATIONS](#page-361-0)
- · [MODULE SPECIFICATIONS](#page-362-0)
- · [I/O MAP](#page-362-1)
- · [USER PROGRAM MEMORY MAP](#page-363-0)
- · [ERROR CODES](#page-365-0)
- · [EXTERNAL WIRING](#page-365-1)
- · [PROGRAMMING EXAMPLE](#page-365-2)
- · [TROUBLE SHOOTING](#page-366-0)
- · [TROUBLE SHOOTING](#page-367-0)
- · [FEATURES](#page-367-1)
- · [INSTALLATION PRECAUTIONS](#page-367-2)
- · [DIMENSIONS](#page-368-0)

### <span id="page-361-0"></span>**GENERAL SPECIFICATIONS**

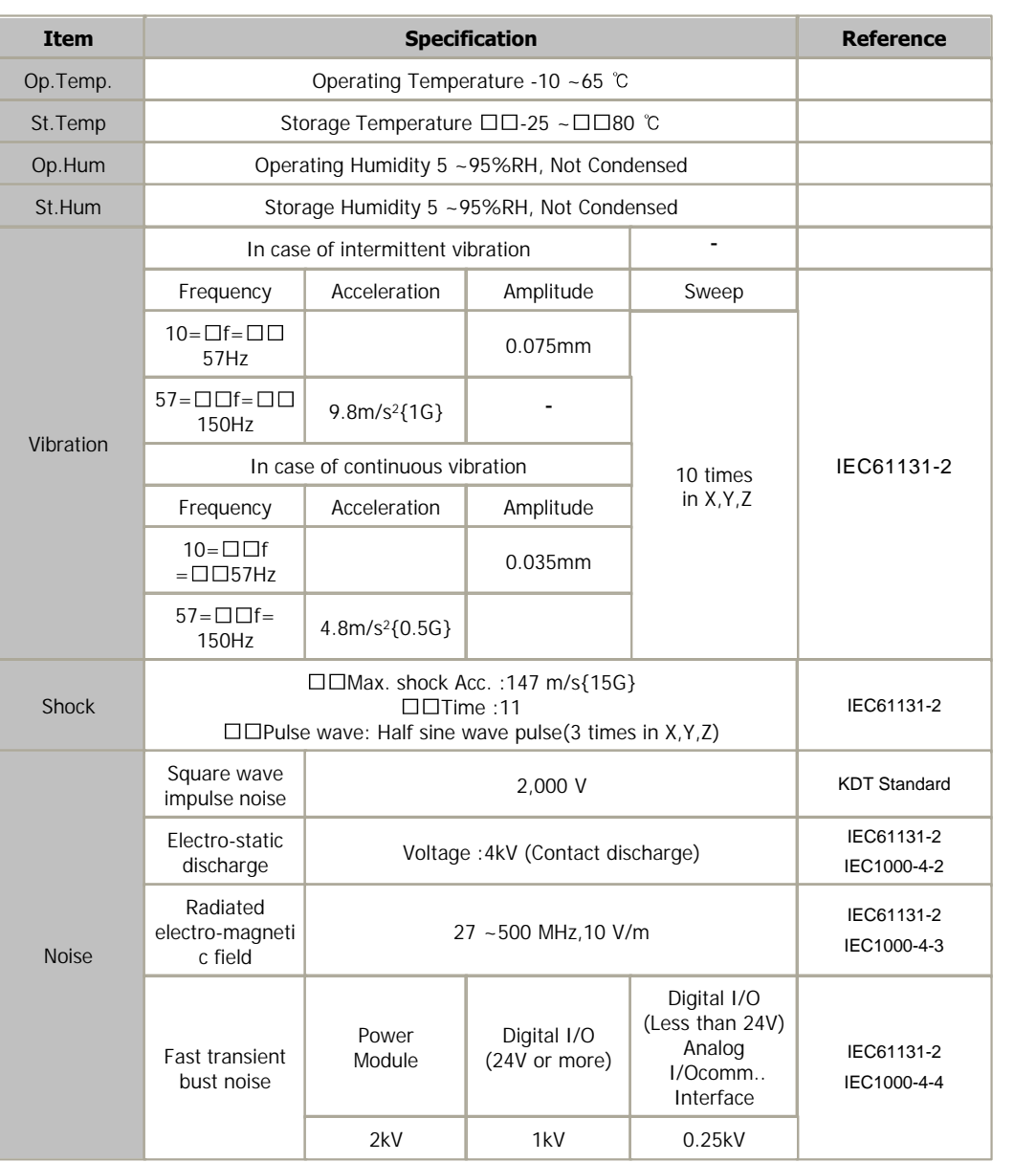

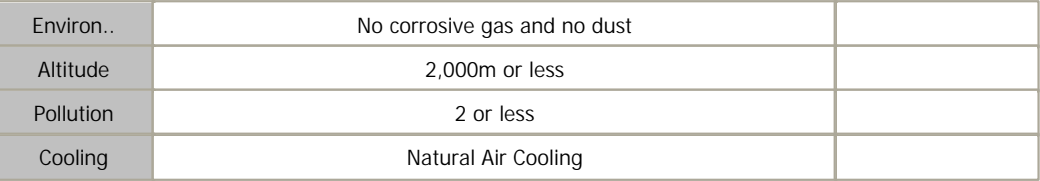

# <span id="page-362-0"></span>**MODULE SPECIFICATIONS**

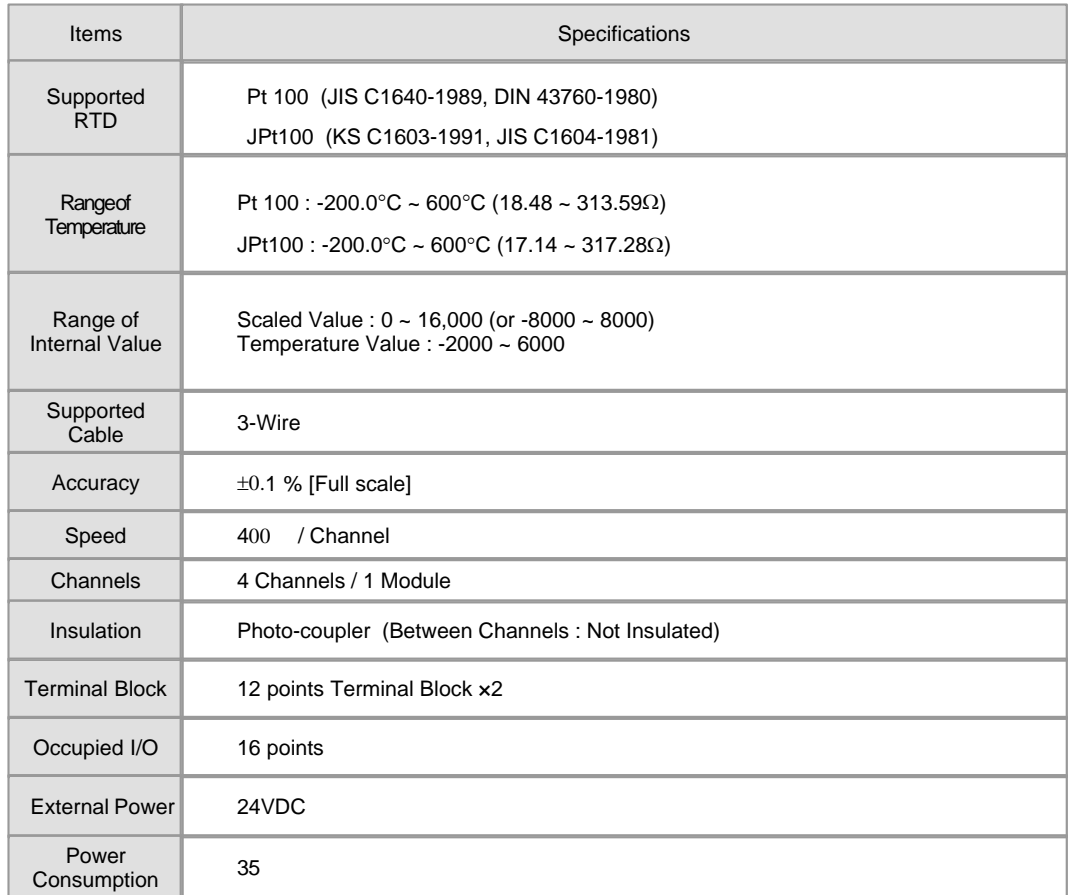

# <span id="page-362-1"></span>**I/O MAP**

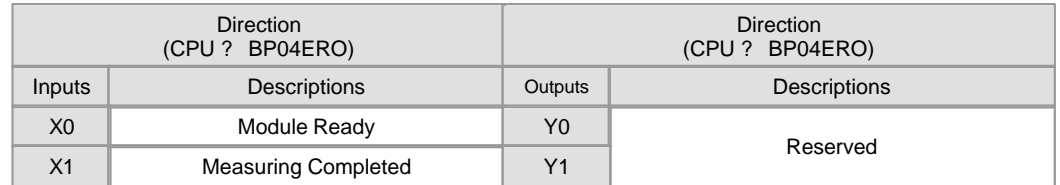

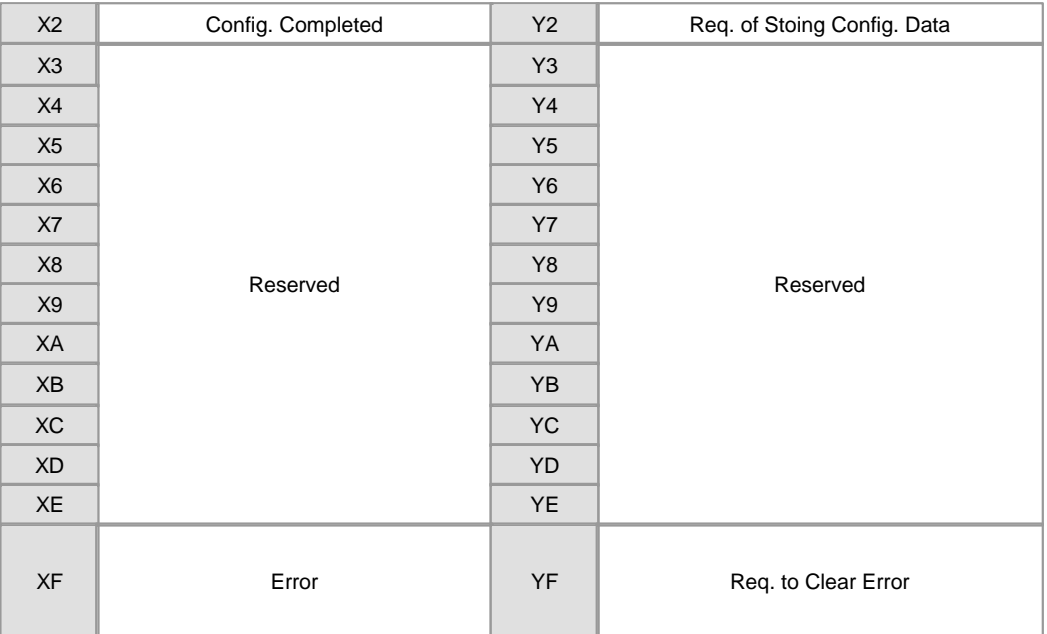

# <span id="page-363-0"></span>**USER PROGRAM MEMORY MAP**

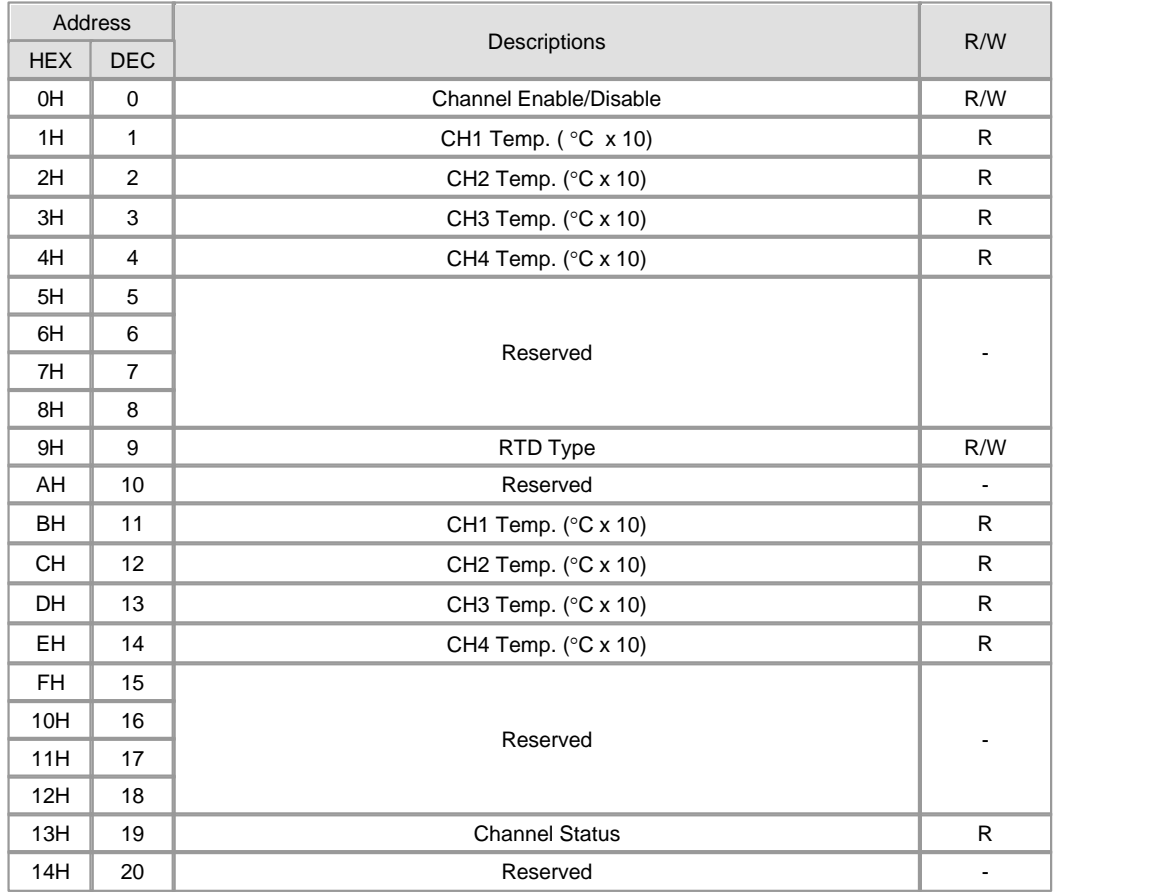

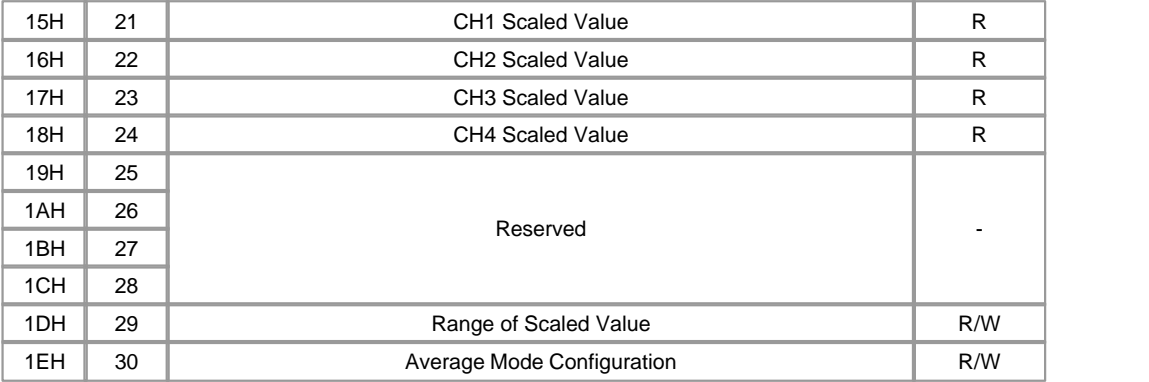

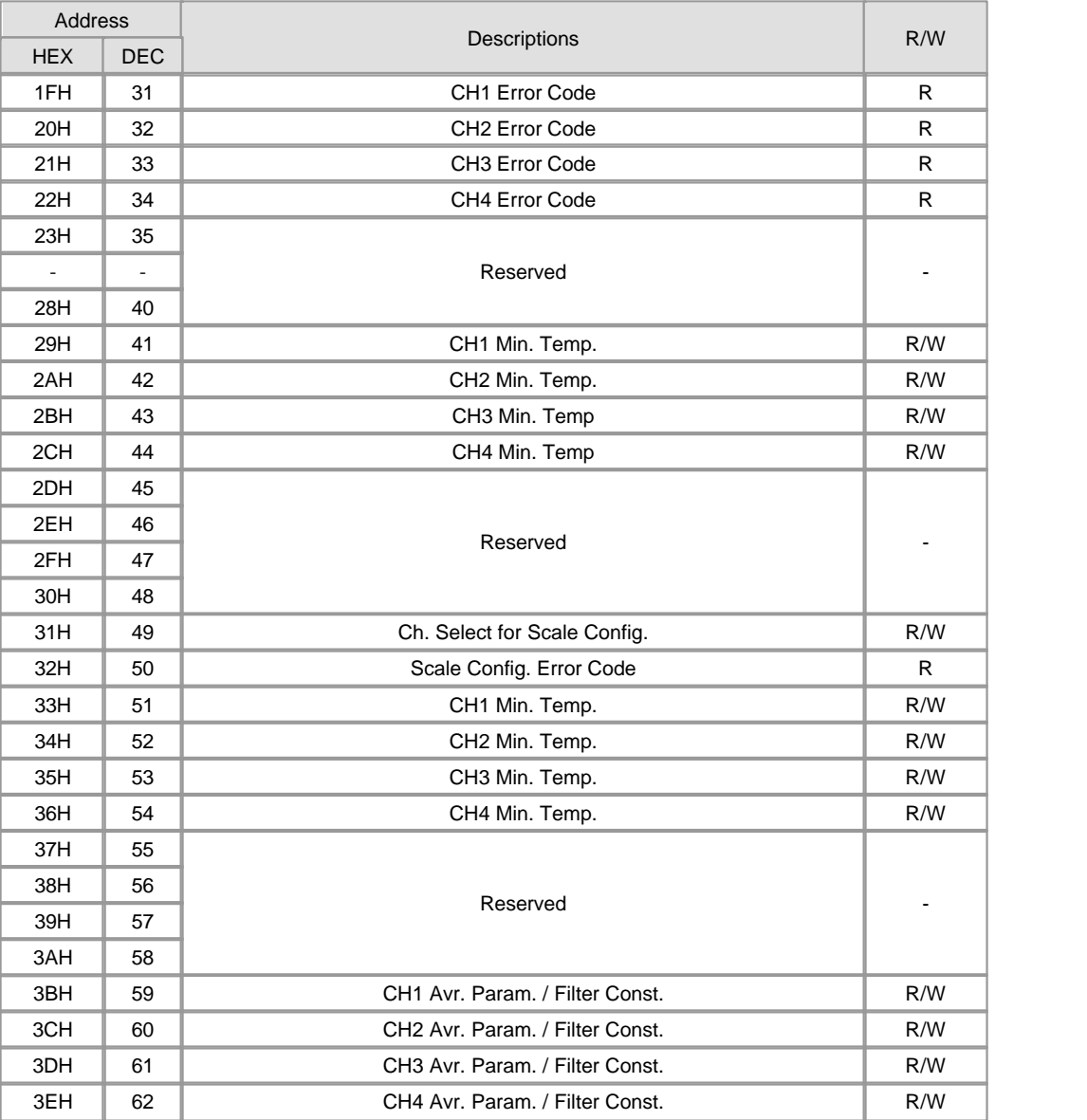

### <span id="page-365-0"></span>**ERROR CODES**

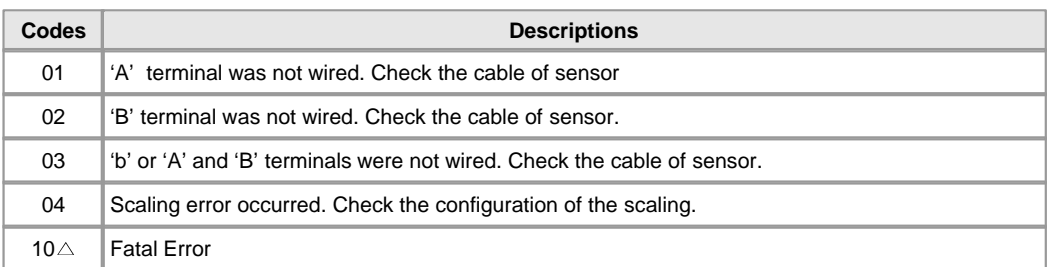

 $\triangle$  will be replaced by channel number - 1 (0..3)

## <span id="page-365-1"></span>**EXTERNAL WIRING**

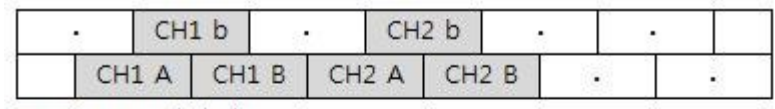

Upper Terminal Block

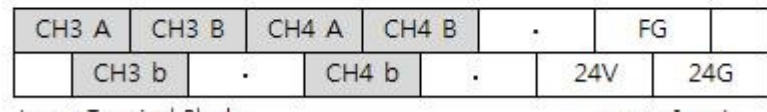

Lower Terminal Block

power Input

### <span id="page-365-2"></span>**PROGRAMMING EXAMPLE**

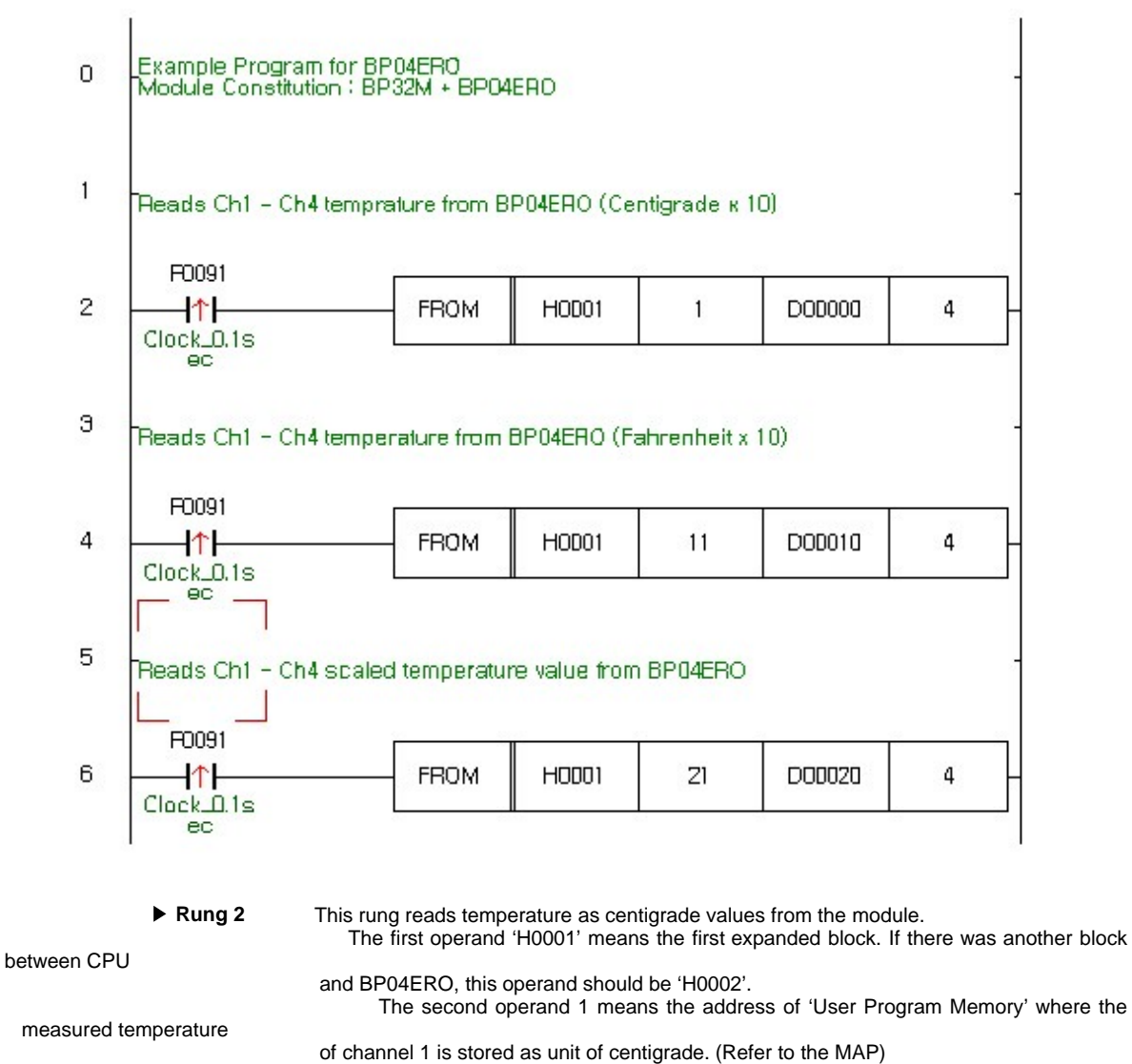

The third operand 'D00000' means the internal device address where the read temperature

value will be stored.

#### <span id="page-366-0"></span>**TROUBLE SHOOTING**

The fourth operand '4' means 4 WORD reading. That is, the temperature of Ch1 will be stored in D0000, Ch2 in D00001, Ch3 in D00002, Ch4 in D00003.

#### **Rung 4**

 This rung executes the same operation as rung 2 except that it reads the temperature values in Fahrenheit and stores them in D00010 to D00013.

The address of 'User Program Memory' for temperature in Fahrenheit is 11 to 14. (Ch1 – Ch4, Refer to the MAP)

 **Rung 6**

 This rung executes the same operation as rung 2 and rung 4 except that it reads the scaled temperature values and stores them to D00020 to D00023.

The address of 'User Program Memory' for scaled temperature is 21 to 24. (Ch1 – Ch4, Refer to the MAP

#### <span id="page-367-0"></span>**TROUBLE SHOOTING**

If there was any trouble with sensor, cable, configuration or module itself, the RUN LED would blink every 0.3 second. In this case,

the error code can be read by CICON or address 31 – 34 of 'User Program Memory'.

**► Check following points first :<br>● Assure external power is supplied correctly (DC24V)<br>● Check expansion cable between blocks.** 

- 
- Change the CPU to STOP mode, and re-power the entire modules. If LED stops blinking, there will be some mistake in the sequence program. If LED still blinks, read following steps.

 **How to check the error code :**

 Select " Tool -> Optional Module Setup -> RTD Module? menu of the CICON. A dialog box titled with "RTD module setup? will be popped-up.

 Assure the 'Base' number is '0' and 'Slot' number is appropriate number (1..3) for the module. Click the "Status? button of this dialog box.

 Another dialog box titled with "RTD module status? will be popped-up, the error code will be displayed in this dialog box for each channel.

CICON must be in connected status (On-Line) with PLC.

#### **Erasing error code :**

After trouble fixing, click the  $x$  eset Error? button in the dialog box titled with "RTD module status".

#### <span id="page-367-1"></span>**FEATURES**

 CM2-BP04ERO module supports PT100 (or JPT100) RTD sensors up to 4 channels. It provides measured temperature values in unit of Centigrade(°C) and Fahrenheit( ${}^{\circ}$ F) and up to the first decimal place.

▶ 14 bits value is provided also to processing the temperature data of each channel. This is a scaled value of measured temperature, and the range of

scaling is configurable with CICON. It allows more wide applications

- The diagnostic function embedded in the module allows to know the trouble on cable or sensor for each channel.
- RUN LED will blink every 0.2 second in case of abnormal status. Check the error code by using CICON.

#### <span id="page-367-2"></span>**INSTALLATION PRECAUTIONS**

 Use the PLC in an environment that meets the general specifications given in the User's Manual of the CPU module being used.

Do not bunch the control wires or communication cables with the main circuit or power wires, or install them close to each other.

 They should be installed 100mm (3.94 inch) or more from each other. Not doing so could result in noise that may cause malfunction.

 Switch all phases of the external power supply off when mounting or removing the module. Not doing so may cause damage to the module.

Do not directly touch the conductive area or electronic components of the module. Doing so may cause malfunction or failure in the module.

### <span id="page-368-0"></span>**DIMENSIONS**

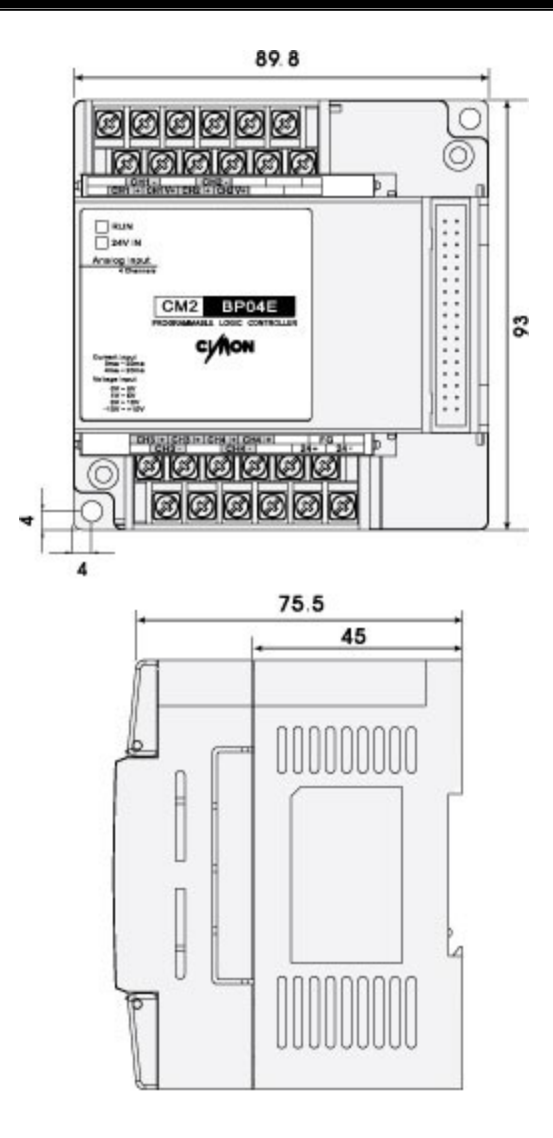

### **3.33 CM2-BP04ETO (Analog Expansion Blocks)**

#### **Modules :**

· CM2-BP04ETO (Analog Expansion Blocks)

#### **Contents :**

- · [GENERAL SPECIFICATIONS](#page-369-0)
- · [MODULE SPECIFICATIONS](#page-370-0)
- · [FEATURES](#page-371-0)
- · [I/O MAP](#page-371-1)
- · [USER PROGRAM MEMORY MAP](#page-372-0)
- · [ERROR CODES](#page-373-0)
- · [LED Display](#page-374-0)
- · [PROGRAMMING EXAMPLE](#page-374-1)
- · [TROUBLE SHOOTING](#page-375-0)
- · [INSTALLSTION PRECAUTIONS](#page-375-1)
- · [EXTERNAL WIRING](#page-376-0)
- · [DIMENSIONS](#page-376-1)

### <span id="page-369-0"></span>**GENERAL SPECIFICATIONS**

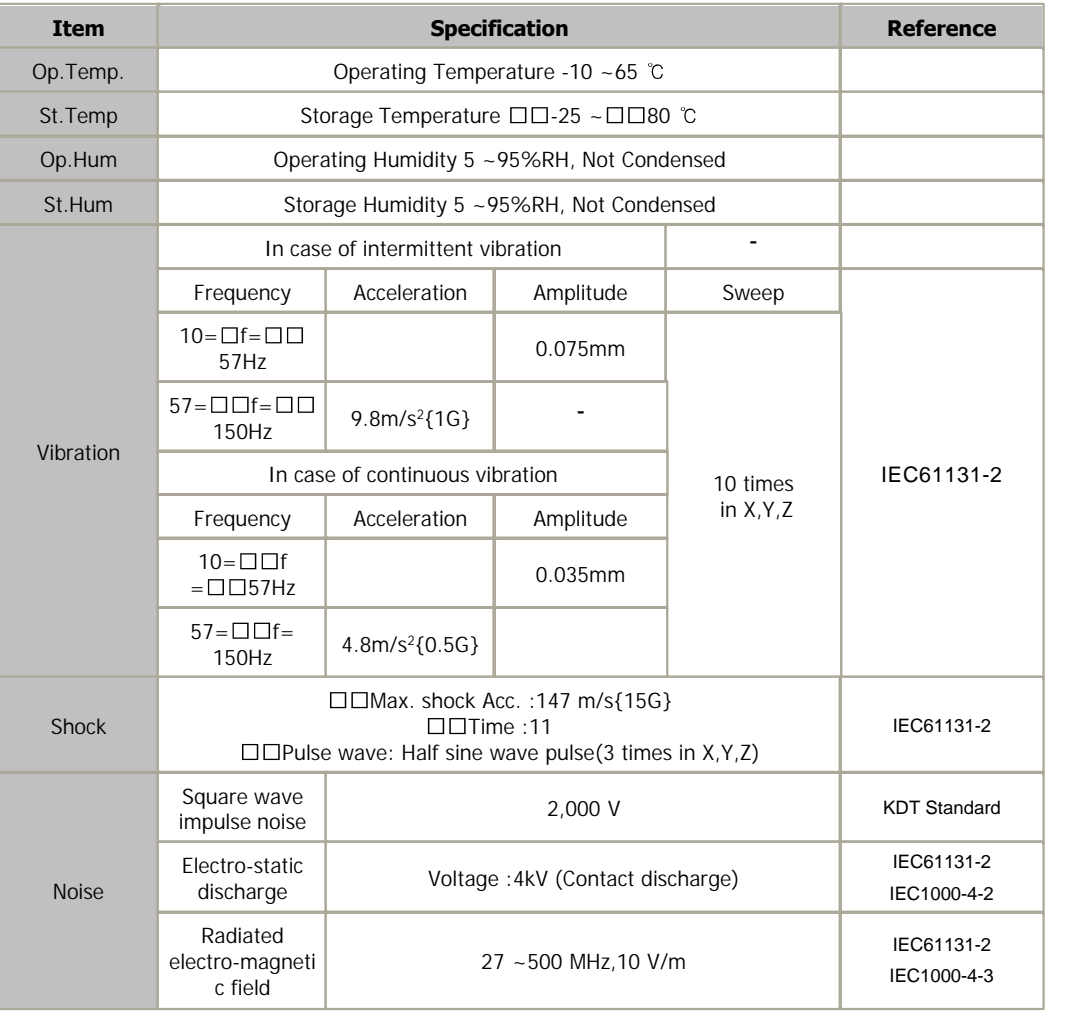

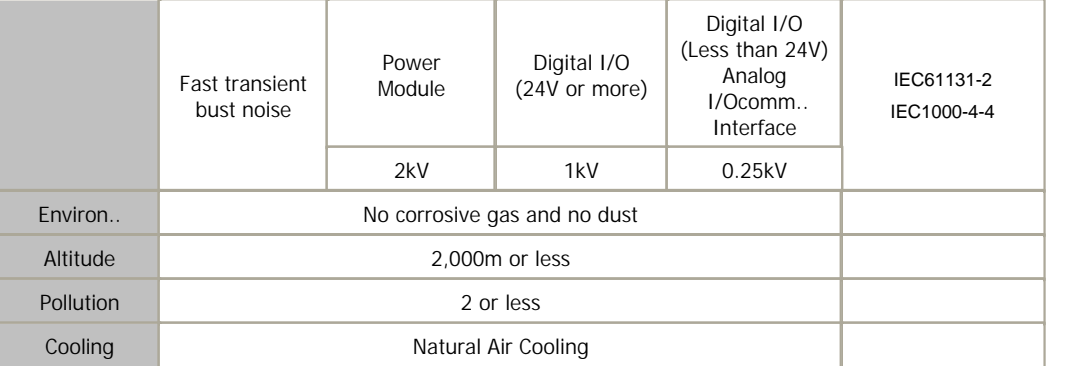

# <span id="page-370-0"></span>**MODULE SPECIFICATIONS**

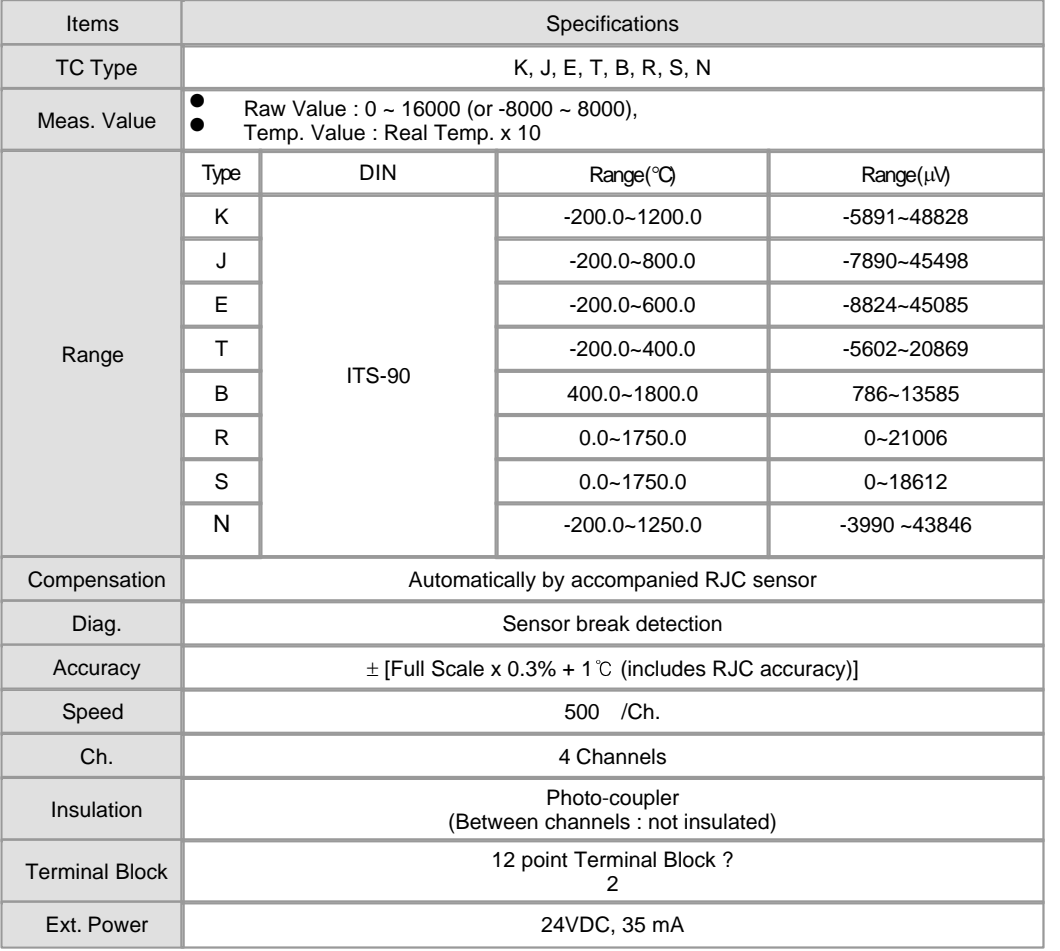

### <span id="page-371-0"></span>**FEATURES**

 CM2-BP04ETO module supports seven different thermocouple types (K,J,E,T,R,S,B). The converted temperature value can

be processed in Centigrade( ) or Fahrenheit( ) up to the first decimal place.

▶ 14 bits value is provided also to processing the temperature data of each channel.

 This is a scaled value of measured temperature, and the range of scaling is configurable with CICON. It allows more wide

applications

 The diagnostic function embedded in the module allows to know the trouble on cable or sensor for each channel.

 $\blacktriangleright$  This module supports up to 4 thermocouple channels.

 Temperature compensation is fulfilled automatically with accompanied reference Junction compensation (RJC) sensor.

▶ RUN LED will blink every 0.3 second in case of abnormal status. Check the error code by using CICON.

### <span id="page-371-1"></span>**I/O MAP**

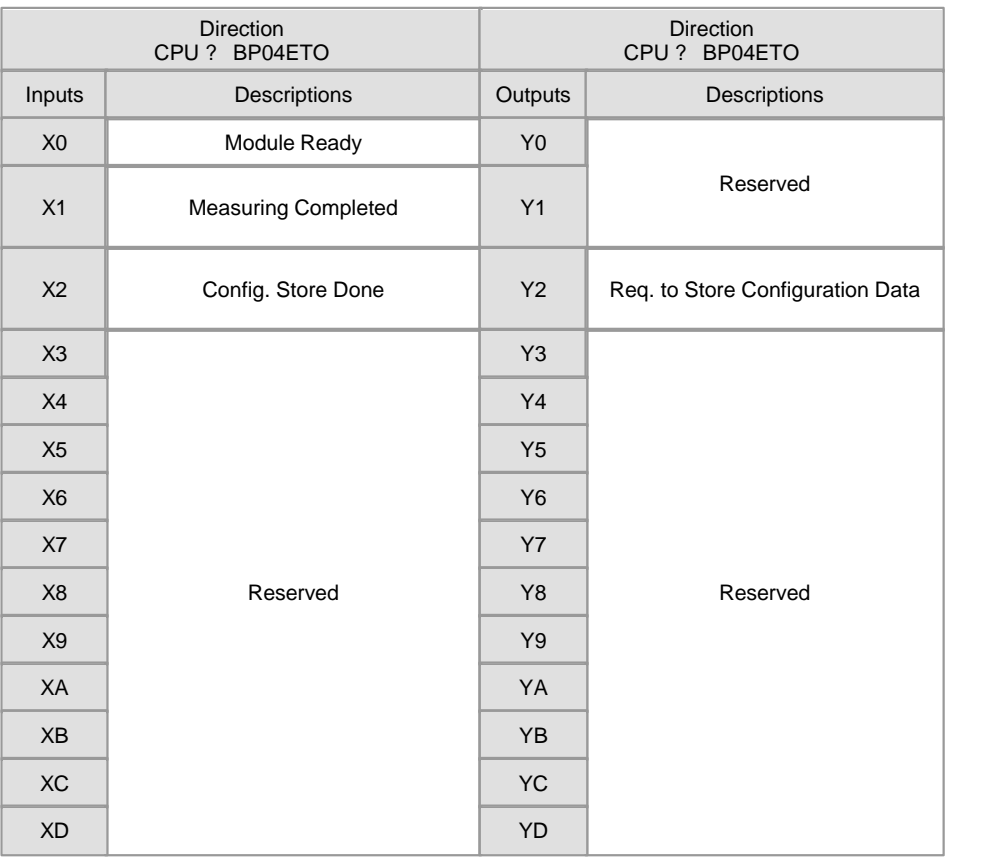

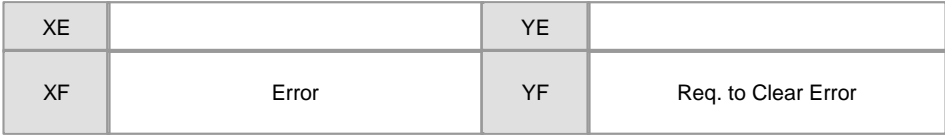

# <span id="page-372-0"></span>**USER PROGRAM MEMORY MAP**

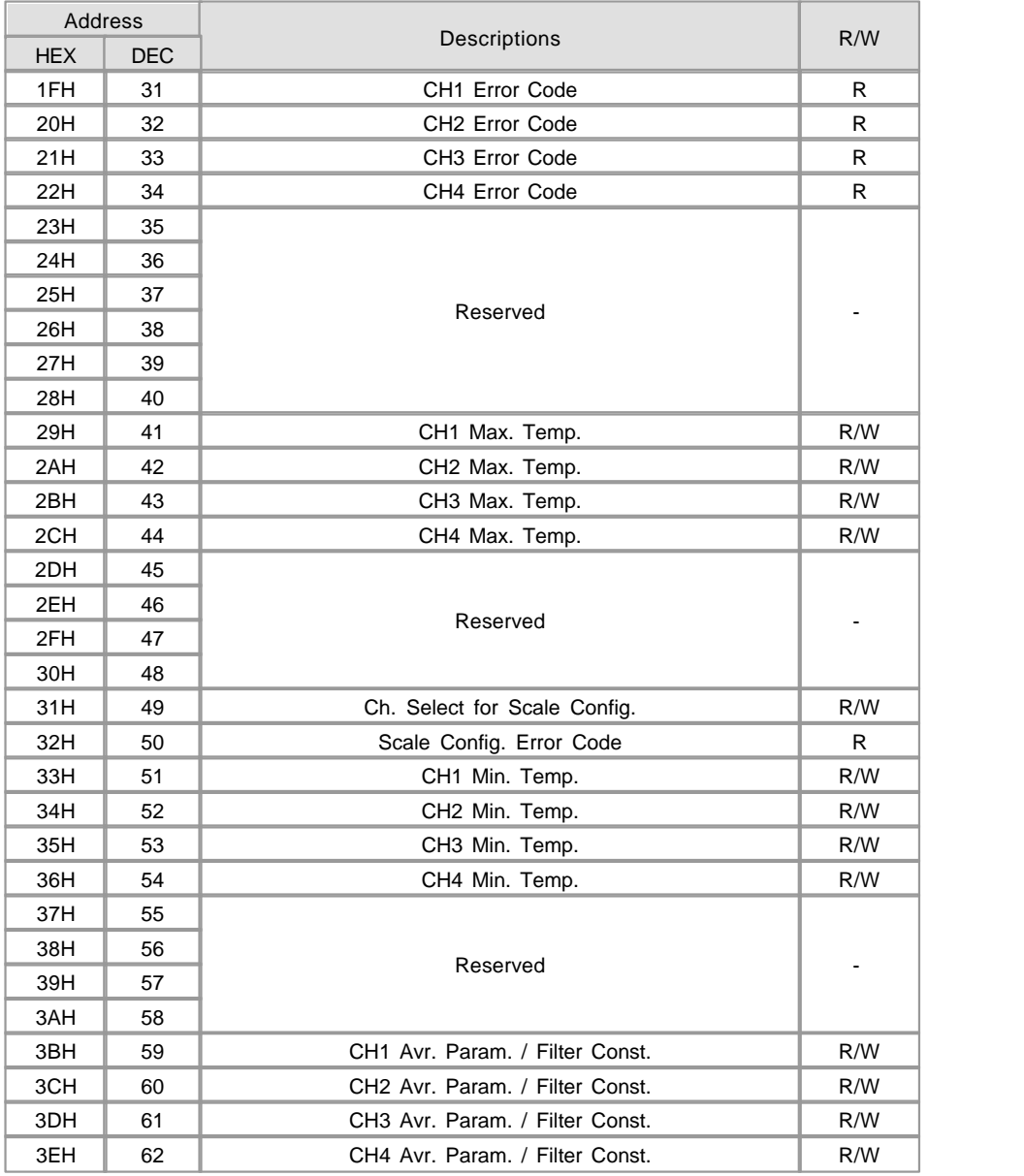

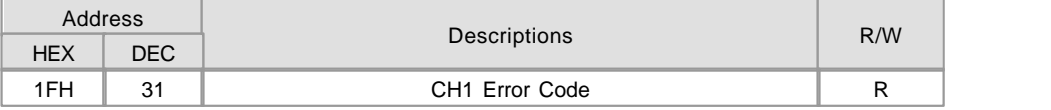

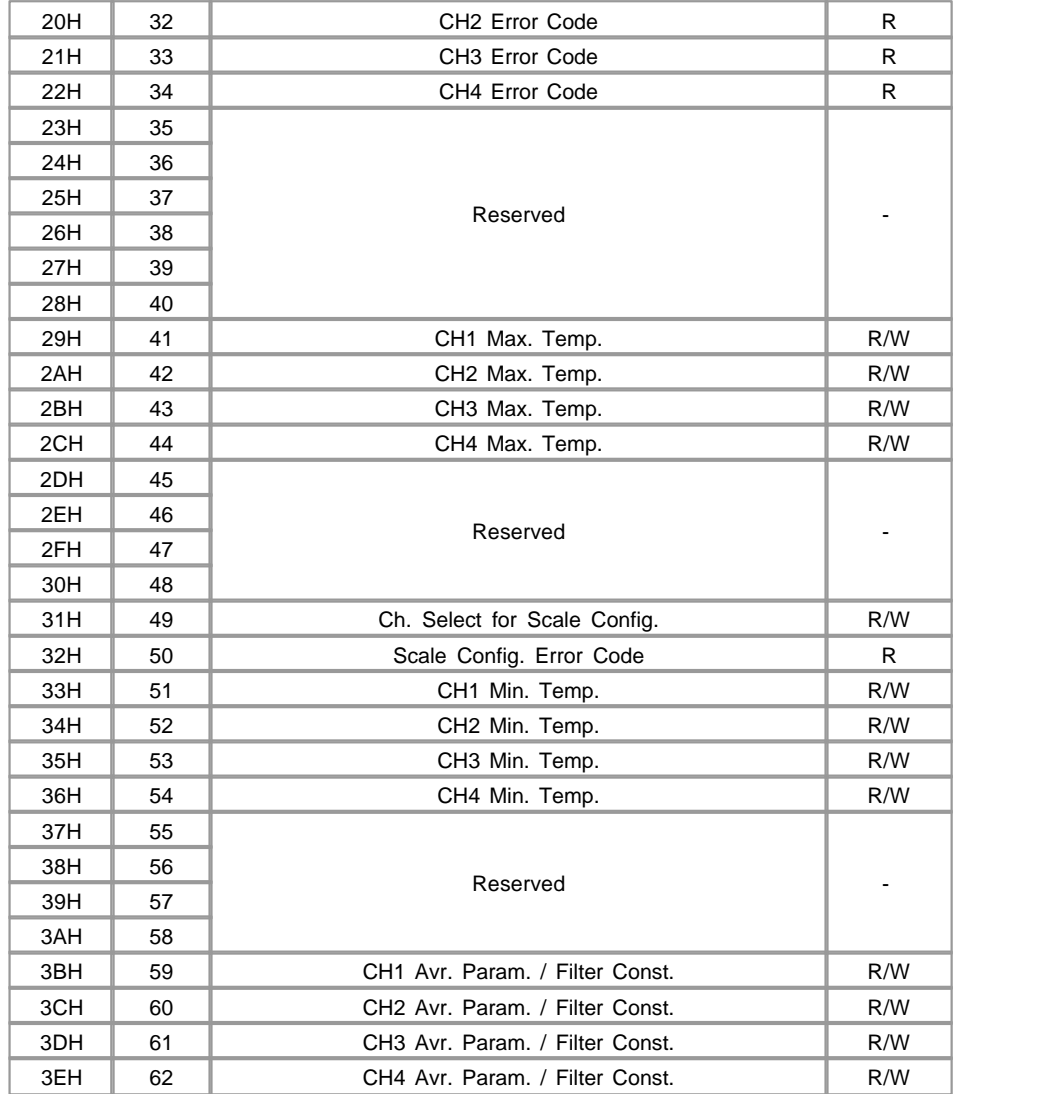

# <span id="page-373-0"></span>**ERROR CODES**

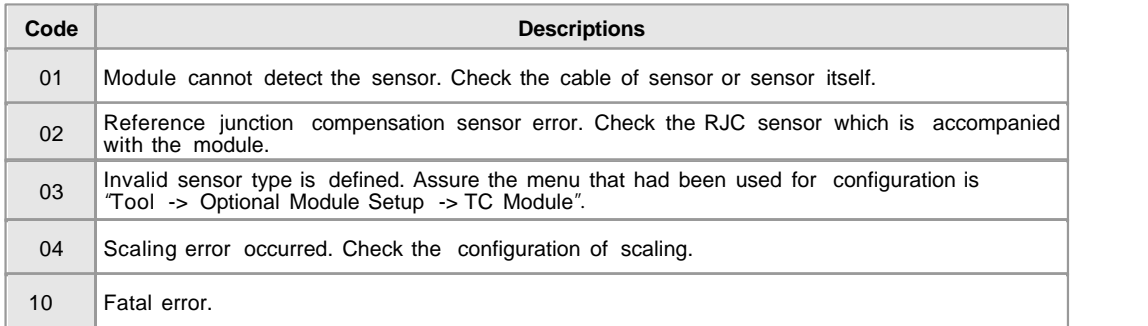

### <span id="page-374-0"></span>**LED Display**

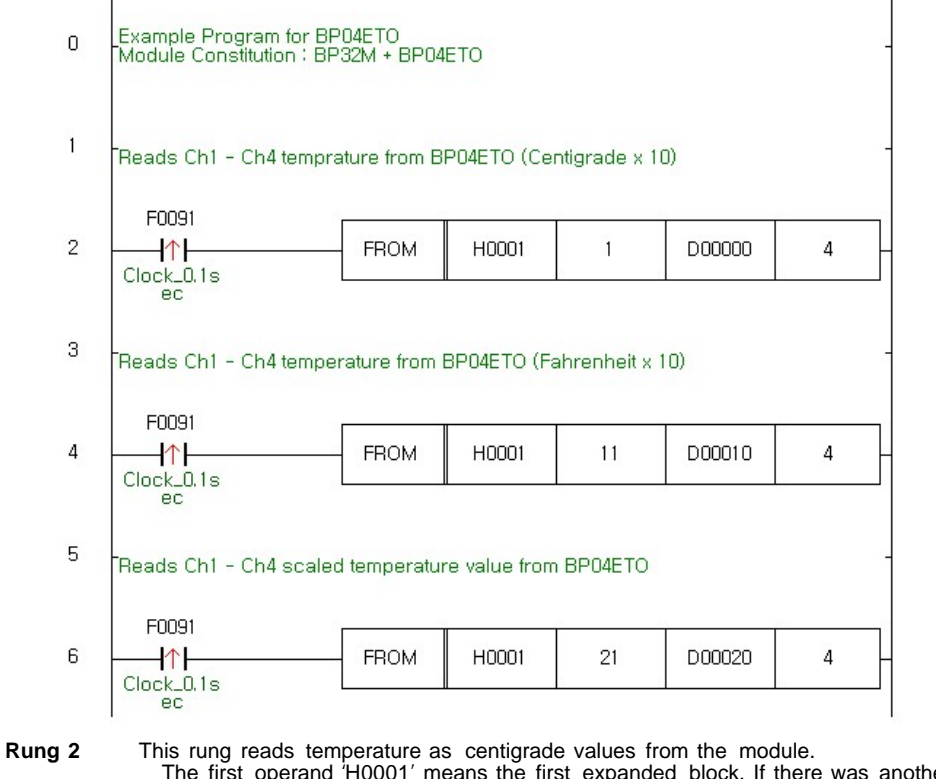

 The first operand 'H0001' means the first expanded block. If there was another block between CPU and BP04ETO, this operand should be 'H0002'.The second operand 1 means the address of 'User Program Memory' where the measured

#### temperature

 of channel 1 is stored as unit of centigrade. (Refer to the MAP) The third operand 'D00000' means the internal device address where the read temperature

value will be stored.

#### <span id="page-374-1"></span>**PROGRAMMING EXAMPLE**

The fourth operand '4' means 4 WORD reading. That is, the temperature of Ch1 will be stored in D0000, Ch2 in D00001, Ch3 in D00002,

Ch4 in D00003.

**Rung 4** This rung executes the same operation as rung 2 except that it reads the temperature values in Fahrenheit and stores

them in D00010 to D00013. The address of 'User Program Memory' for temperature in Fahrenheit

is 11 to 14.

(Ch1 – Ch4, Refer to the MAP)

**Rung 6** This rung executes the same operation as rung 2 and rung 4 except that it reads the scaled temperature values and

 stores them to D00020 to D00023. The address of 'User Program Memory' for scaled temperature is 21 to 24.

(Ch1 – Ch4, Refer to the MAP)

#### <span id="page-375-0"></span>**TROUBLE SHOOTING**

If there was any trouble with sensor, cable, configuration or module itself, the RUN LED would blink every

0.2 second. In this case,

the error code can be read by CICON or address 31 – 34 of 'User Program Memory'.

- **Check following points first : •** Assure external power is supplied correctly (DC24V)
- Check expansion cable between blocks.
- Change the CPU to STOP mode, and re-power the entire modules. If LED stops blinking, there will be some mistake in the

sequence program. If LED still blinks,read following steps.

#### **How to check the error code :**

Select "Tool -> Optional Module Setup -> TC Module" menu of the CICON. A dialog box titled with "TC module setup" will be popped-up.

Assure the 'Base' number is '0' and 'Slot' number is appropriate number (1..3) for the module. Click the " Status" button of this dialog box.

 Another dialog box titled with "TC module status" will be popped-up, the error code will be displayed in this dialog box for each channel.

CICON must be in connected status (On-Line) with PLC.

#### **Erasing error code :**

After trouble fixing, click the "Reset Error" button in the dialog box titled with "TC module status".

#### <span id="page-375-1"></span>**INSTALLSTION PRECAUTIONS**

 Use the PLC in an environment that meets the general specifications given in the User's Manual of the CPU module being used.

Do not bunch the control wires or communication cables with the main circuit or power wires, or install them close to each other.

 They should be installed 100mm (3.94 inch) or more from each other. Not doing so could result in noise that may cause malfunction.

 Switch all phases of the external power supply off when mounting or removing the module. Not doing so may cause damage

to the module.

Do not directly touch the conductive area or electronic components of the module. Doing so may cause malfunction or failure

in the module.

# <span id="page-376-0"></span>**EXTERNAL WIRING**

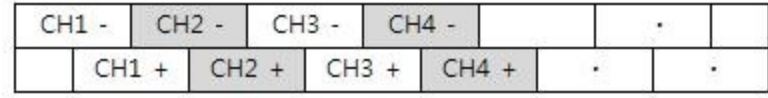

Upper Terminal Block

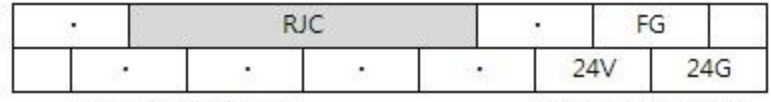

Lower Terminal Block

Power Input(24VDC)

# <span id="page-376-1"></span>**DIMENSIONS**

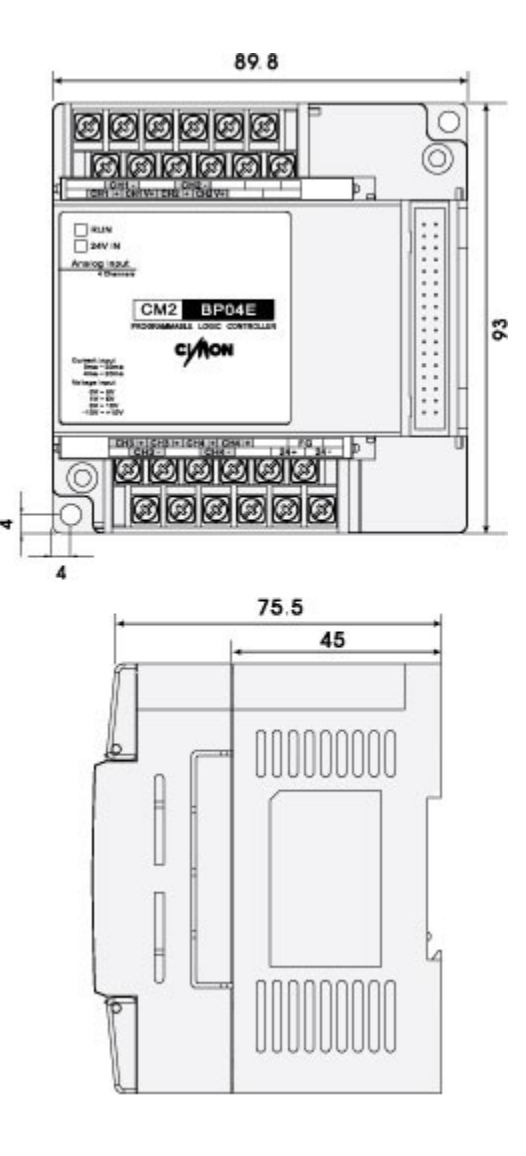

#### **3.34 CM2-BP32A\*\*\***

#### **Modules :**

· CM2-BP32A\*\*\*

**Contents :**

- · [GENERAL SPECIFICATIONS](#page-378-0)
- · [MODULE SPECIFICATIONS](#page-379-0)
- · [COMM. CONFIGURATION](#page-379-1)
- · [I/O CONFIGURATION](#page-380-0)
- · [COMMUNICATION OPTIONS](#page-381-0)
- · [MAIN BLOCK LINE-UP](#page-382-0)
- · [COMMUNICATION CABLE WIRING](#page-382-1)
- · [EXTERNAL WIRING](#page-383-0)
- · [WIRING PRECATIONS](#page-386-0)
- · [DIMENSIONS](#page-387-0)

## <span id="page-378-0"></span>**GENERAL SPECIFICATIONS**

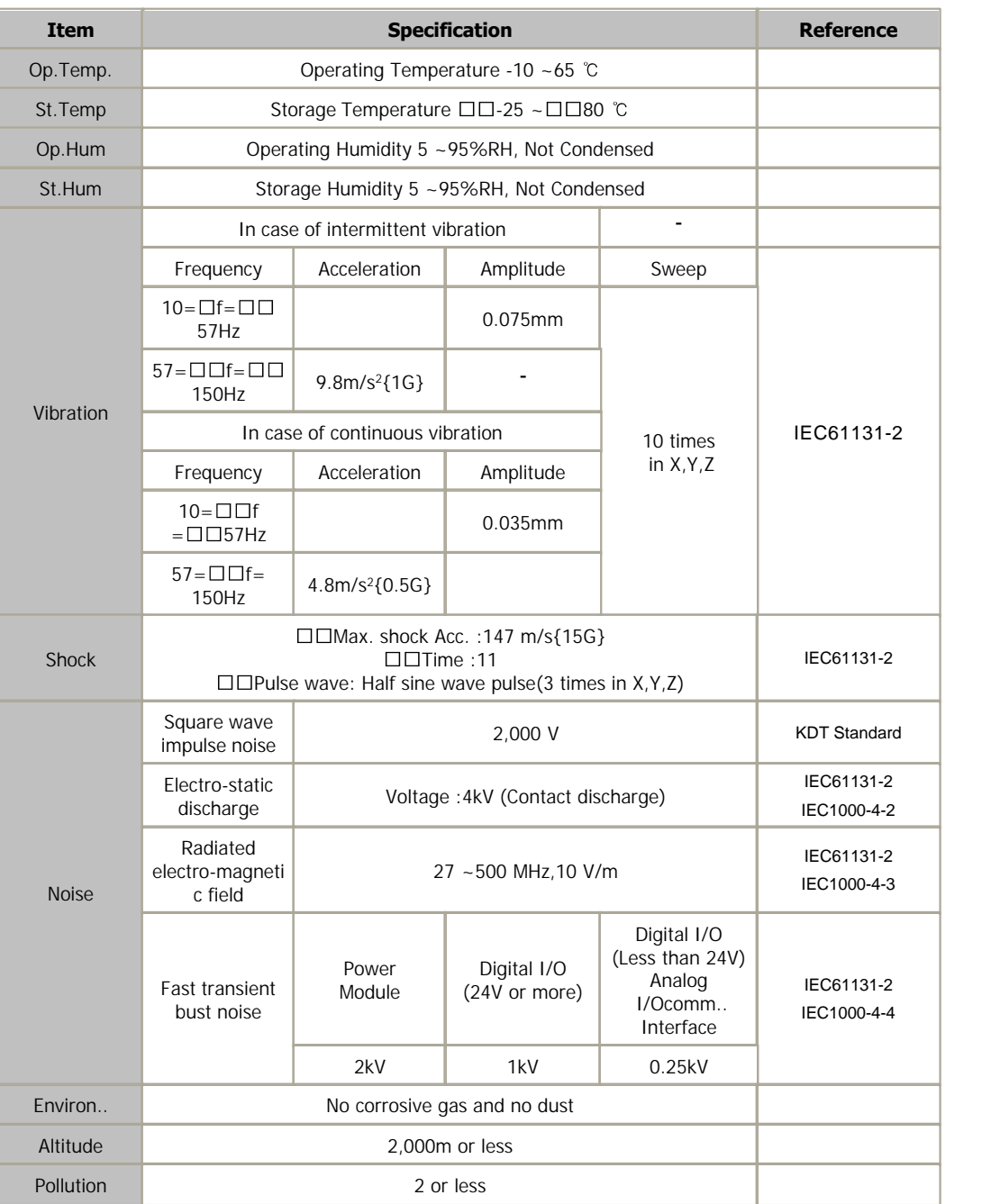

# <span id="page-379-0"></span>**MODULE SPECIFICATIONS**

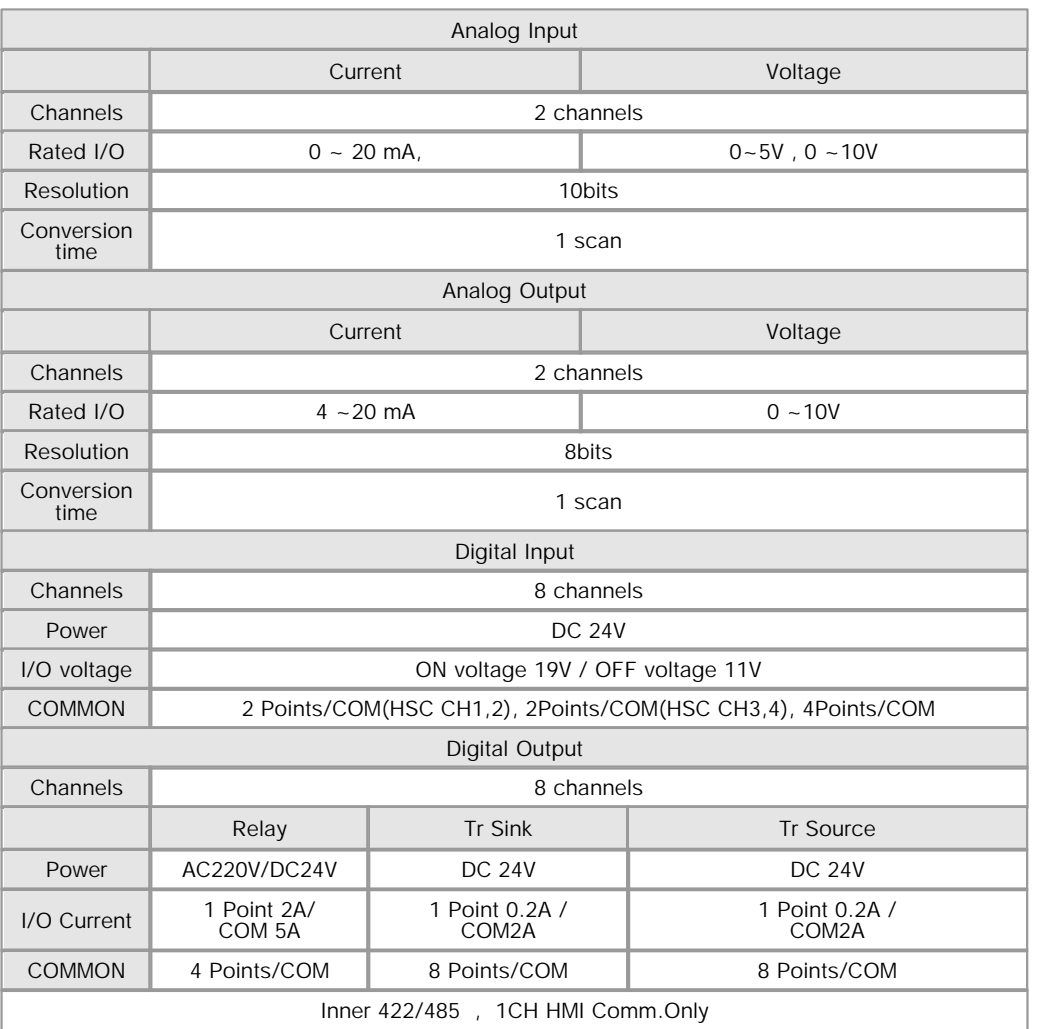

## <span id="page-379-1"></span>**COMM. CONFIGURATION**

Address : D4988 (R/W)

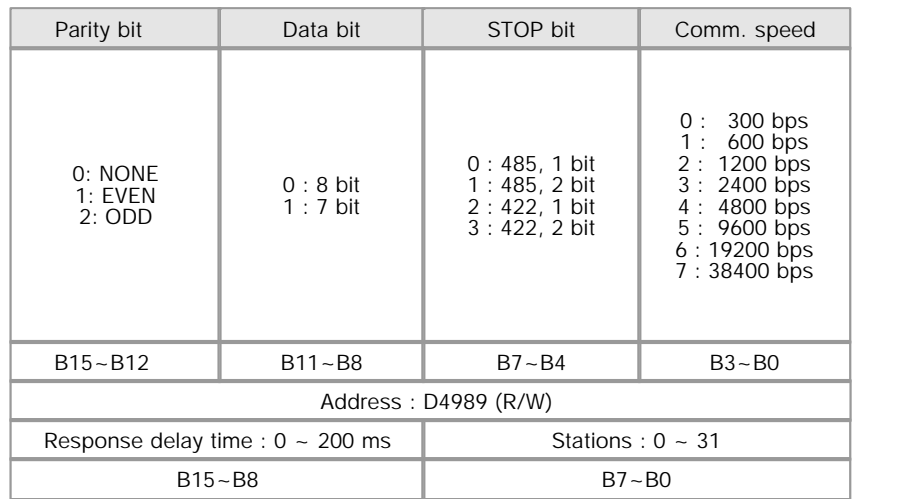

A bit for modifying set values

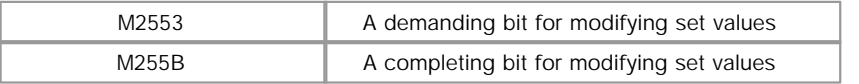

- When M 2553 sets ON, setting values modify. And then M25B sets ON.
- 
- After M255B sets ON, setting values run<br>• When M255B sets ON, M2553 must set OFF.

 - " A bit for modifying set values" apply with " Comm. configuration" and "Analog input/Output configuration".

### <span id="page-380-0"></span>**I/O CONFIGURATION**

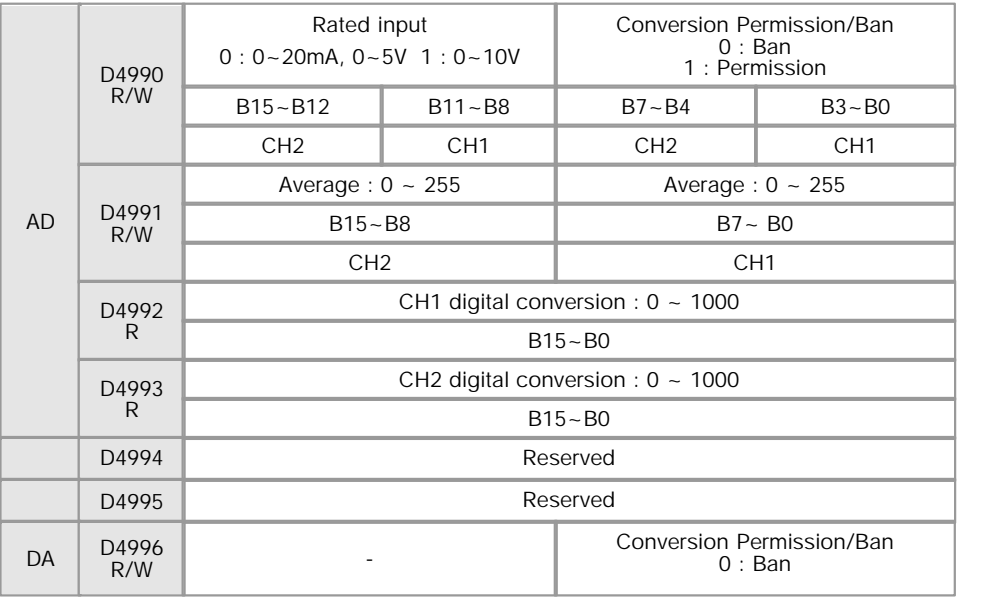

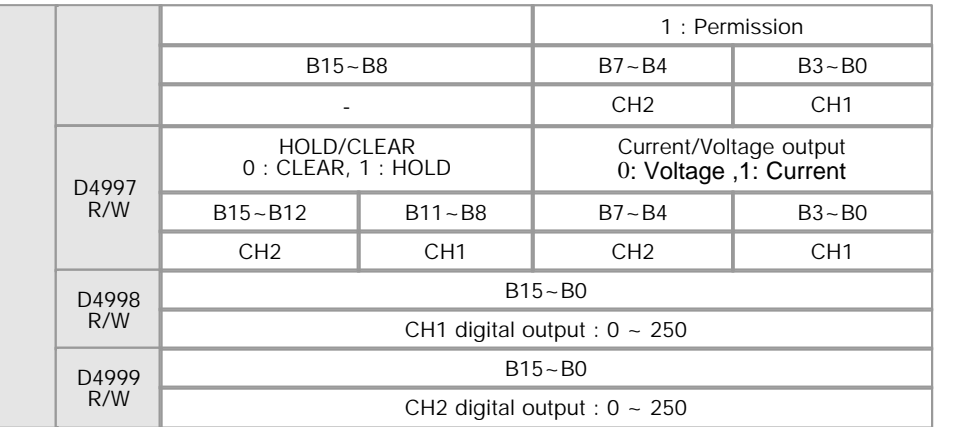

- The data at D4990, D4991, D4996 and D4997 can convert values with Scan-Programs or memory monitor

- The data at D4990, D4991, D4996, D4997 can keep former values in case of the power set ON/OFF or module controlled RUN<\_>STOP.

- The data at D4990, D4991, D4996 and D4997 is stored in inner flash when power set off. And the data read former data from the flash,

stored in the memory when power set ON.

## <span id="page-381-0"></span>**COMMUNICATION OPTIONS**

#### RS232/422/485

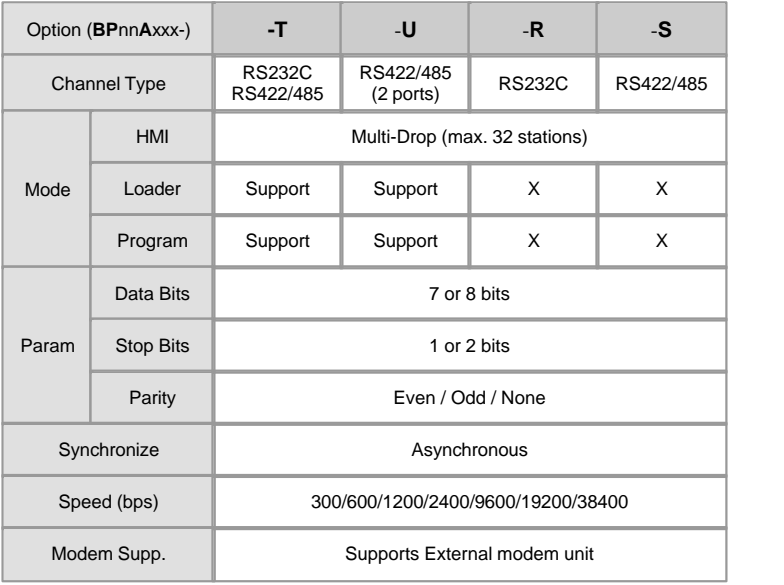

Ethernet

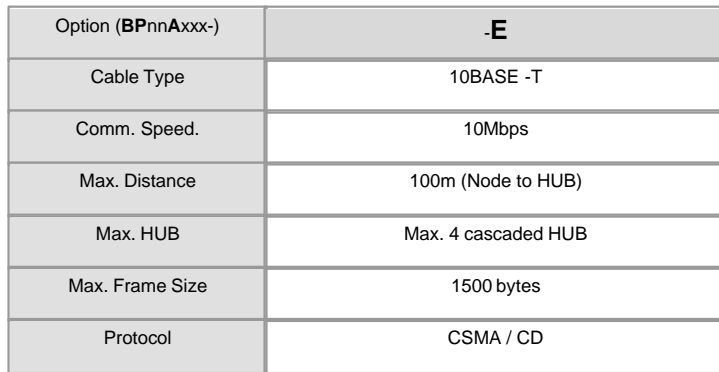

### <span id="page-382-0"></span>**MAIN BLOCK LINE-UP**

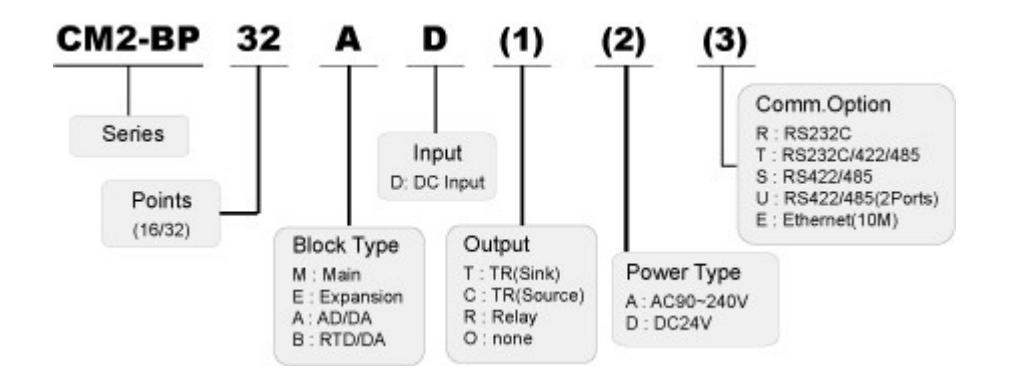

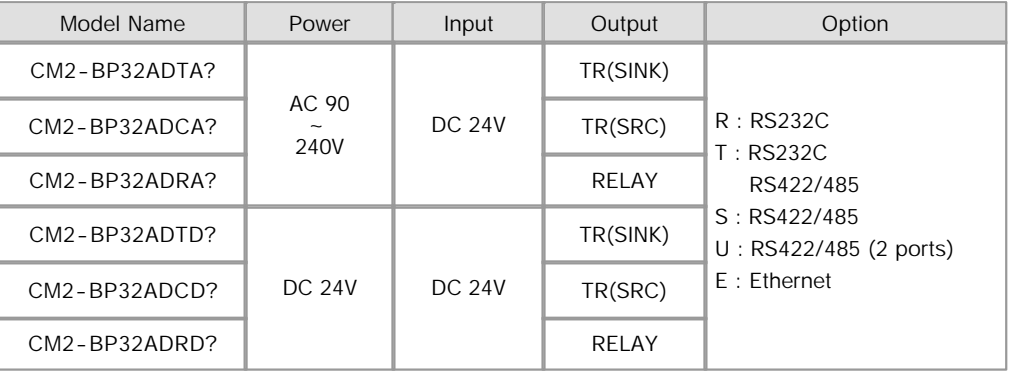

# <span id="page-382-1"></span>**COMMUNICATION CABLE WIRING**

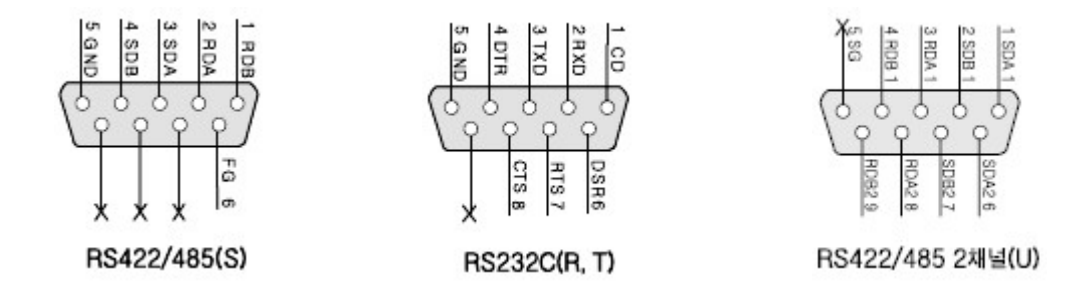

## <span id="page-383-0"></span>**EXTERNAL WIRING**

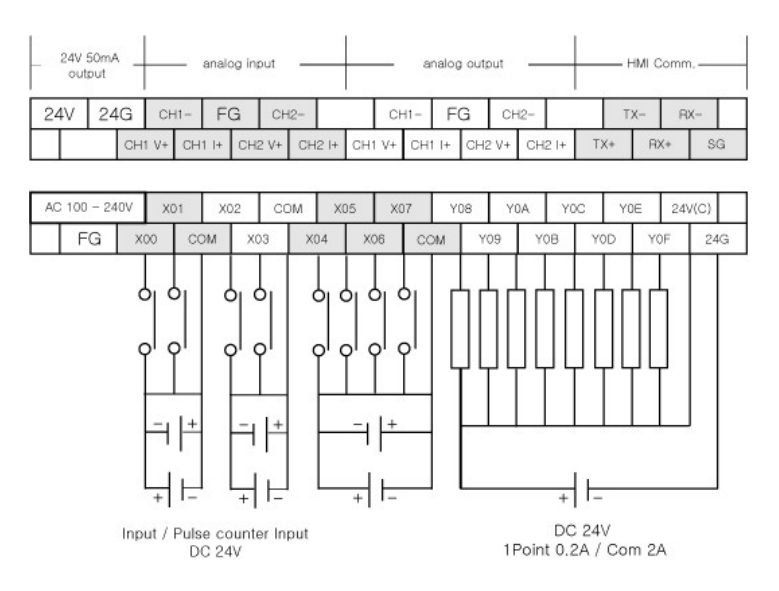

#### **CM2-BP32ADTA ? CM2-BP32ADTD ?**

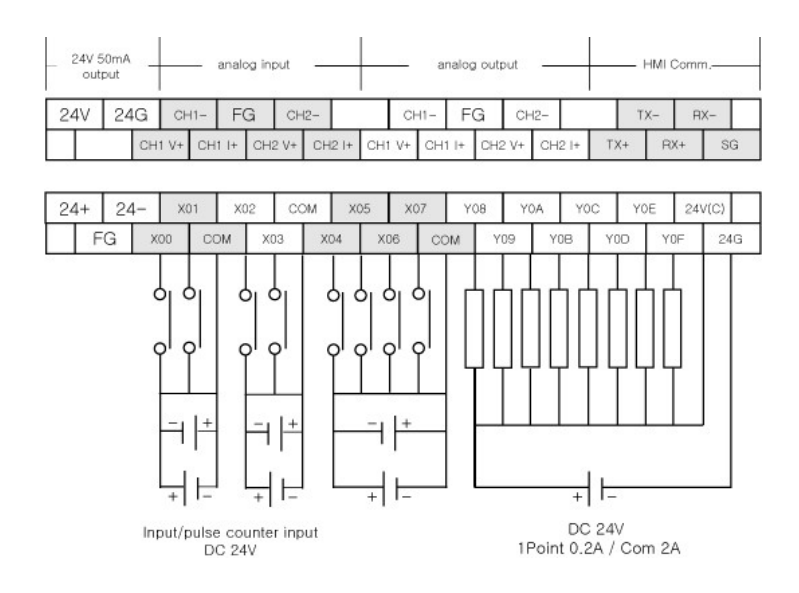

#### **CM2-BP32ADCA ? CM2-BP32ADCD**

**?** 

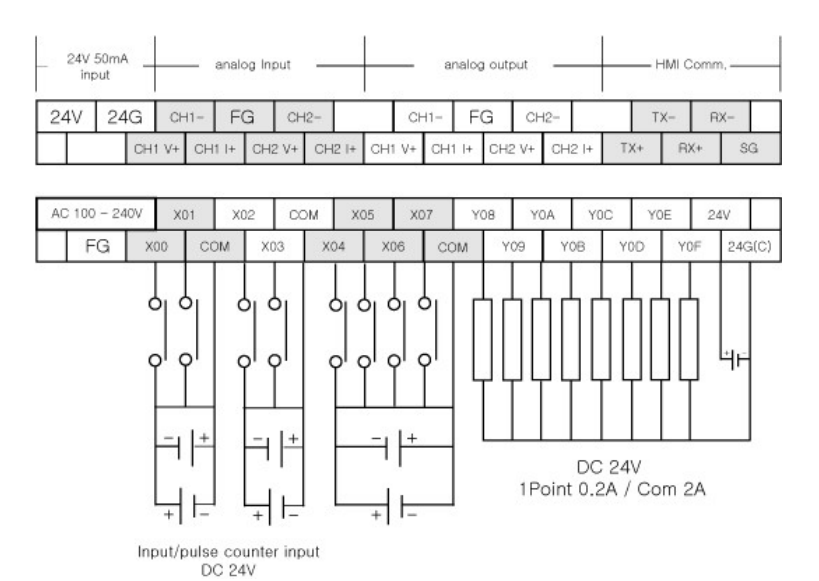

*Copyright 2012 BY KDT SYSTEMS, All rights reserved.*

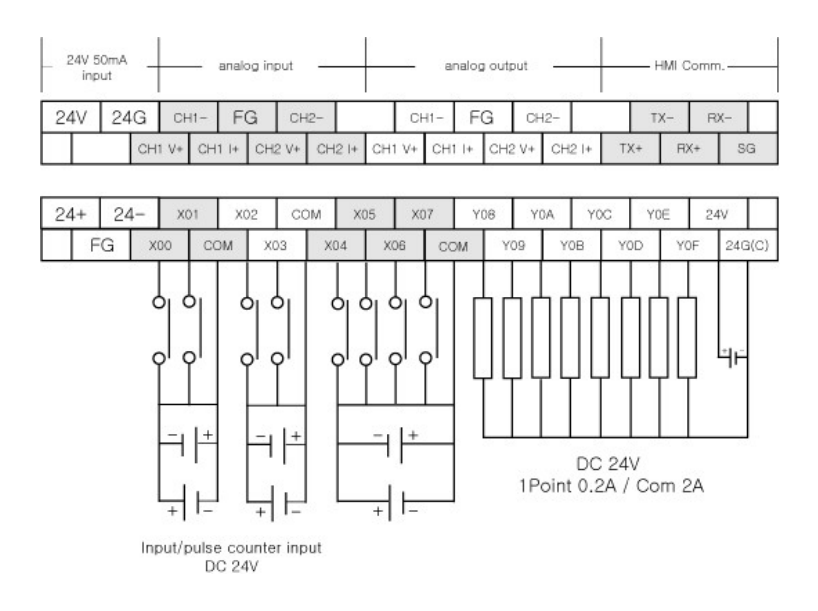

#### **CM2-BP32ADRA ? CM2-BP32ADRD**

**?** 

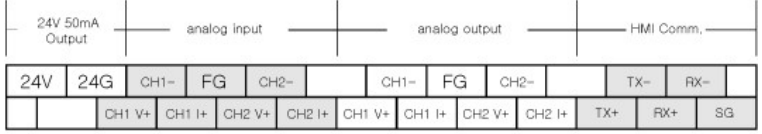

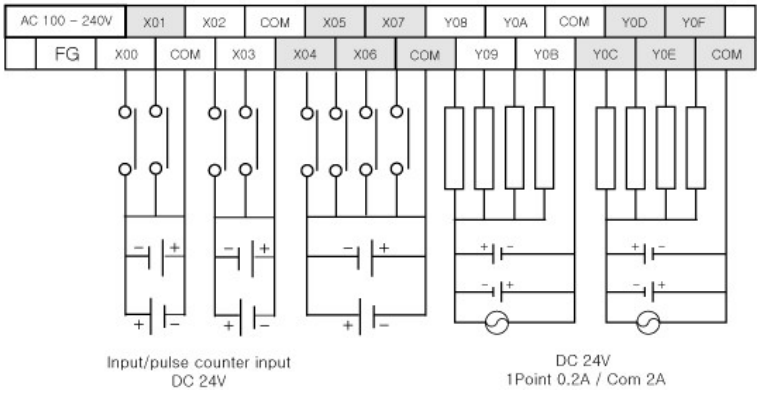

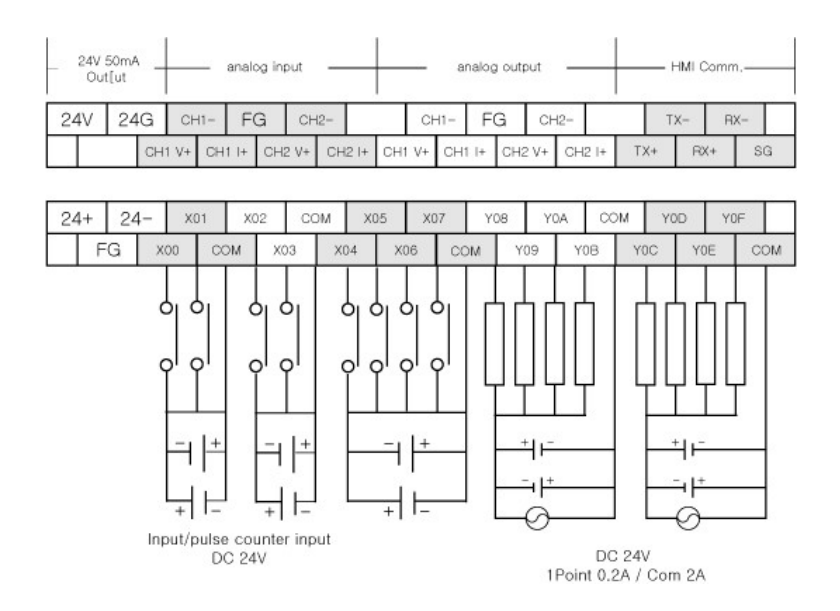

#### **CH1, CH2 analog input/output termimals**

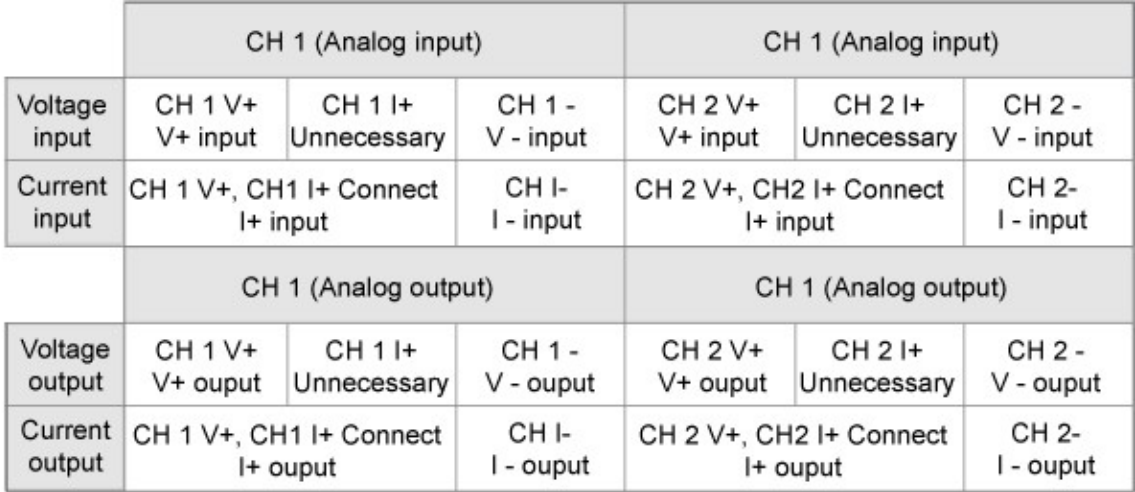

### <span id="page-386-0"></span>**WIRING PRECATIONS**

- · Always ground the FG terminal for the PLC. There is a risk of electric shock or malfunction.
- · When turning on the power and operating the module after wiring is completed, always attach the terminal cover that comes with the product.
- · Tighten the terminal screws within the range of specified torque. if the terminal screws are loose, it may result in short circuits or malfunction.

· Be careful not to let foreign matters such as sawdust or wire chips get inside the module. These may cause fires, failure or malfunction

### <span id="page-387-0"></span>**DIMENSIONS**

Unit : mm

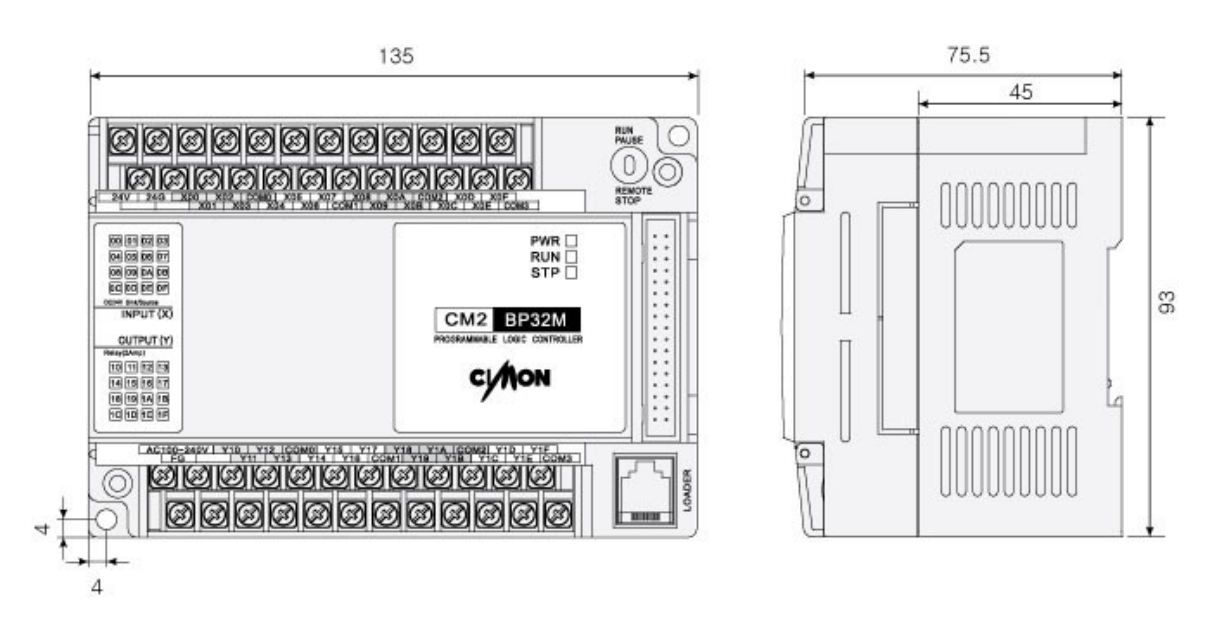

#### **3.35 CM2-BP32B\*\*\***

#### **Modules :**

· CM2-BP32B\*\*\*

**Contents :**

- · [GENERAL SPECIFICATIONS](#page-388-0)
- · [MODULE SPECIFICATIONS](#page-389-0)
- · [COMM. CONFIGURATION](#page-389-1)
- · [I/O CONFIGURATION](#page-390-0)
- · [COMMUNICATION OPTIONS](#page-391-0)
- · [MAIN BLOCK LINE-UP](#page-392-0)
- · [COMMUNICATION CABLE WIRING](#page-393-0)
- · [EXTERNAL WIRING](#page-393-1)
- · [WIRING PRECATIONS](#page-396-0)
- · [DIMENSIONS](#page-397-0)

# <span id="page-388-0"></span>**GENERAL SPECIFICATIONS**

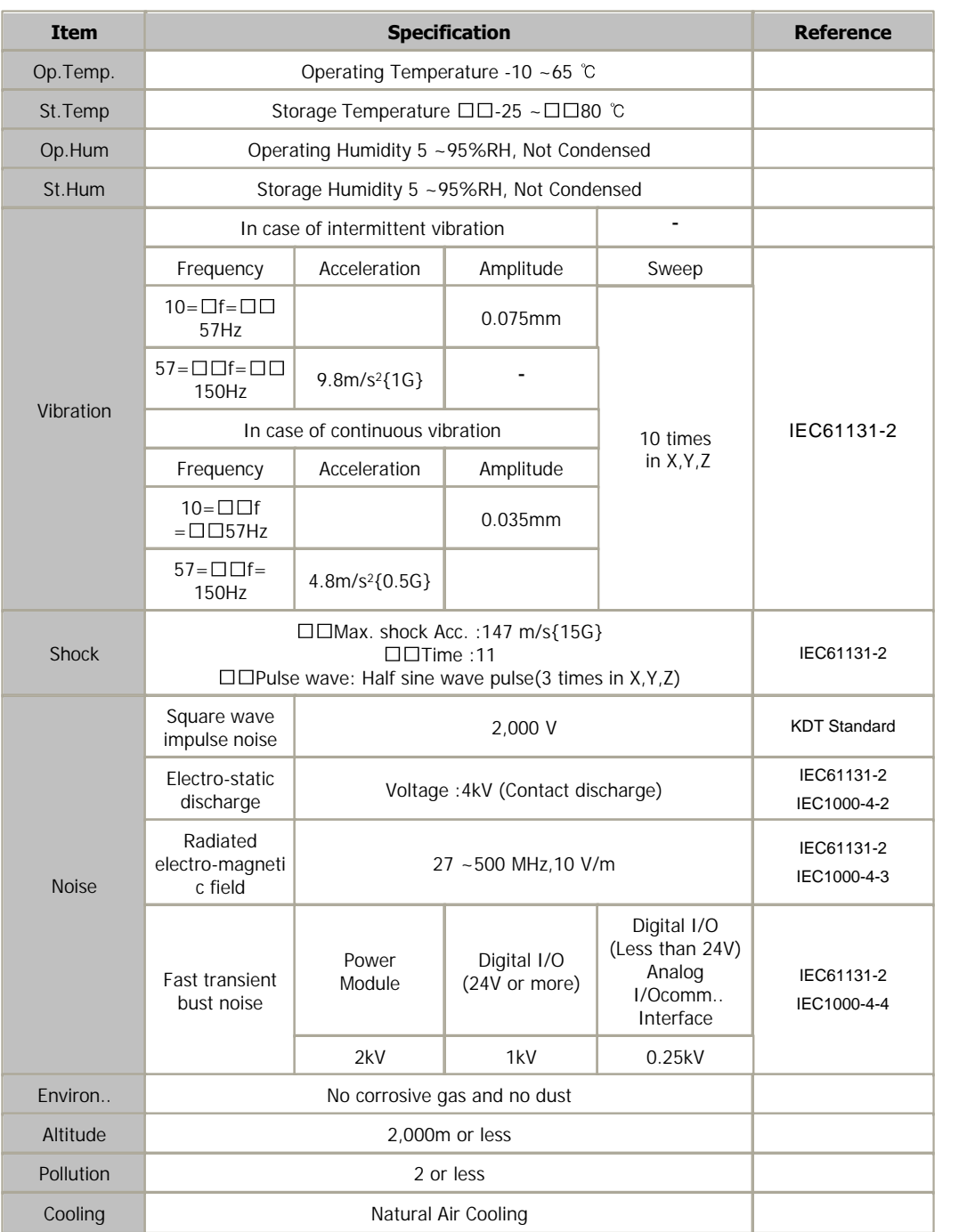

# <span id="page-389-0"></span>**MODULE SPECIFICATIONS**

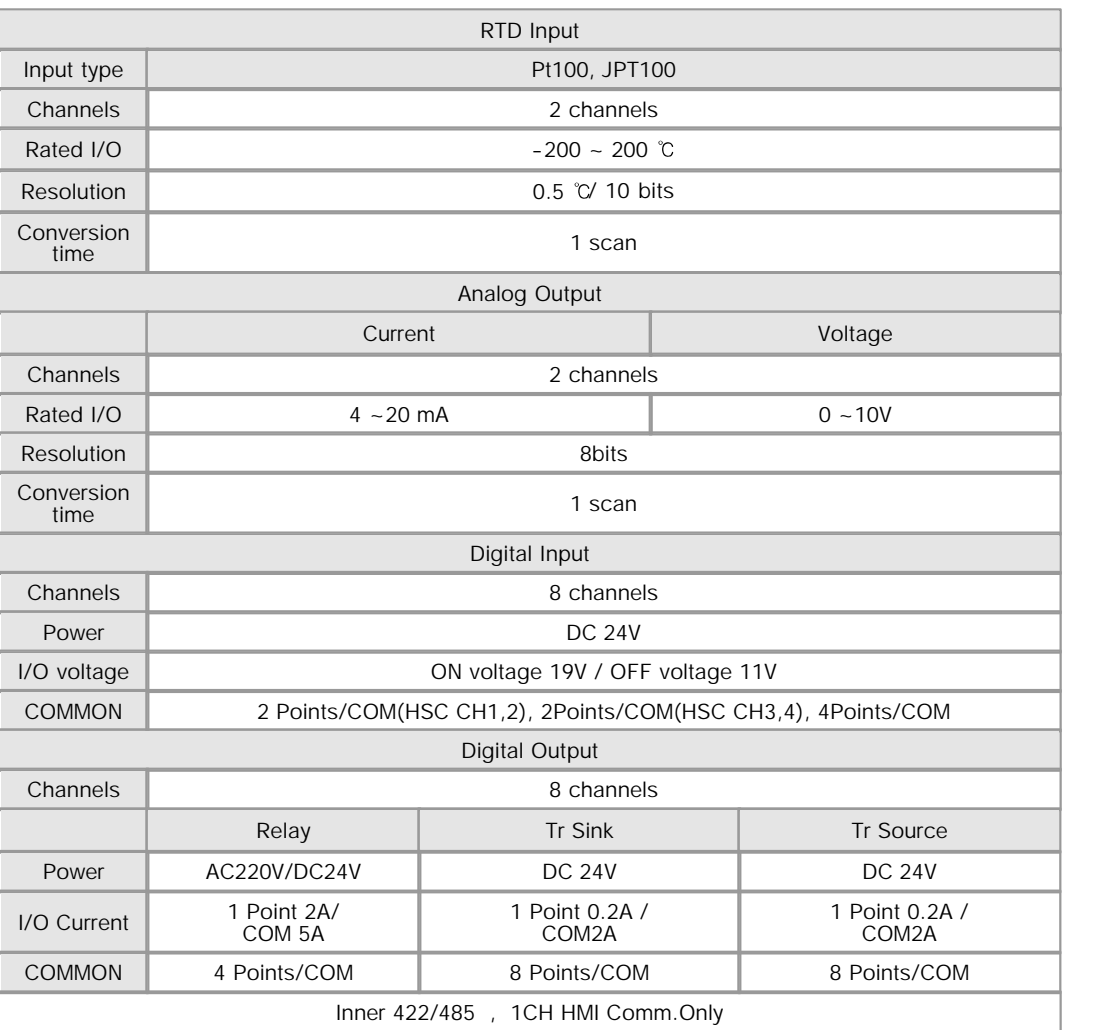

## <span id="page-389-1"></span>**COMM. CONFIGURATION**

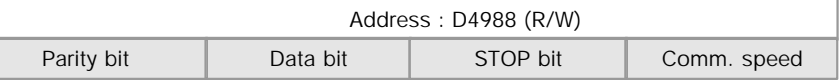

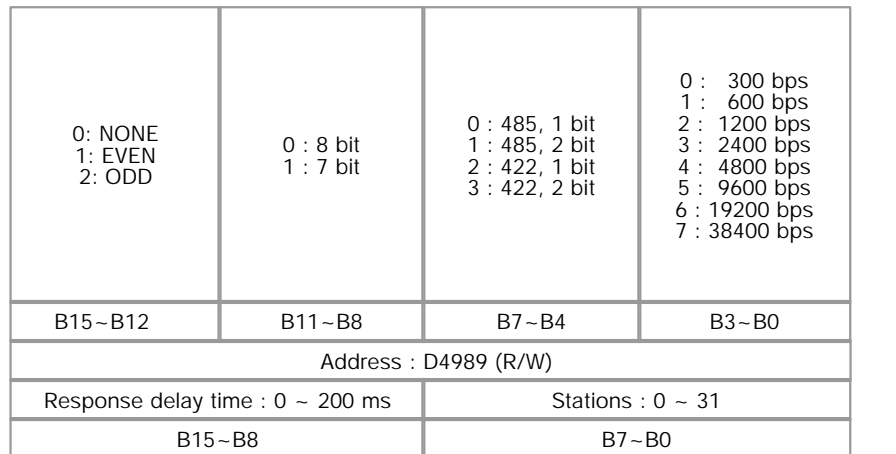

A bit for modifying set values

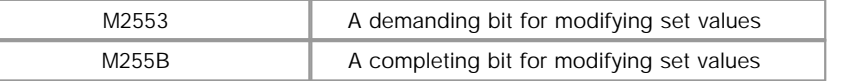

- When M 2553 sets ON, setting values modify. And then M255B sets ON.
- 
- After M255B sets ON, setting values run<br>• When M255B sets ON, M2553 must set OFF.

 - " A bit for modifying set values" apply with " Comm. configuration" and "Analog input/Output configuration".

# <span id="page-390-0"></span>**I/O CONFIGURATION**

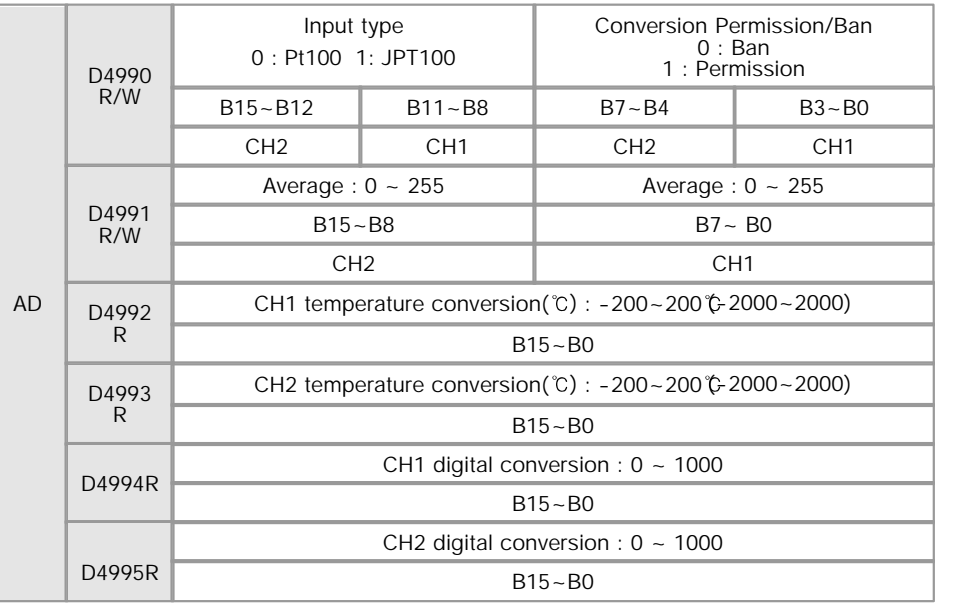

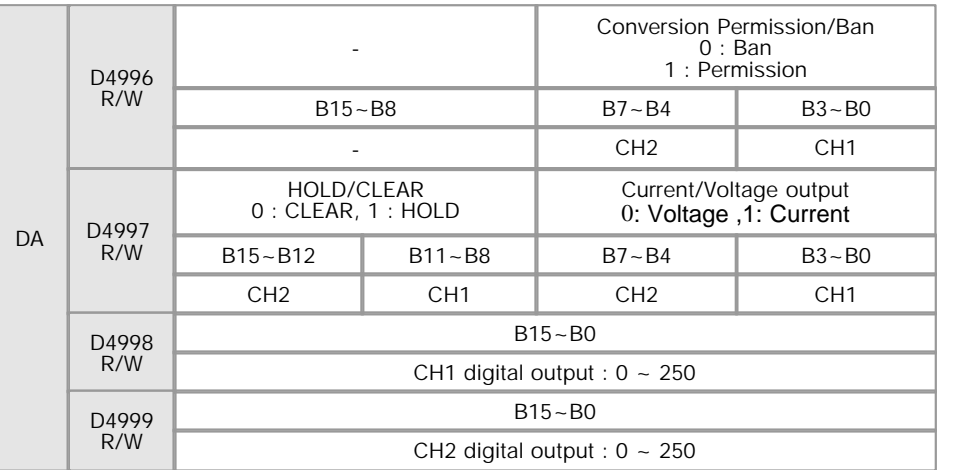

- The data at D4990, D4991, D4996 and D4997 can convert values with Scan-Programs or memory monitor

- The data at D4990, D4991, D4996, D4997 can keep former values in case of the power set ON/OFF or module controlled RUN<\_>STOP.

- The data at D4990, D4991, D4996 and D4997 is stored in inner flash when power set off. And the data read former data from the flash,

stored in the memory when power set ON.

## <span id="page-391-0"></span>**COMMUNICATION OPTIONS**

RS232/422/485

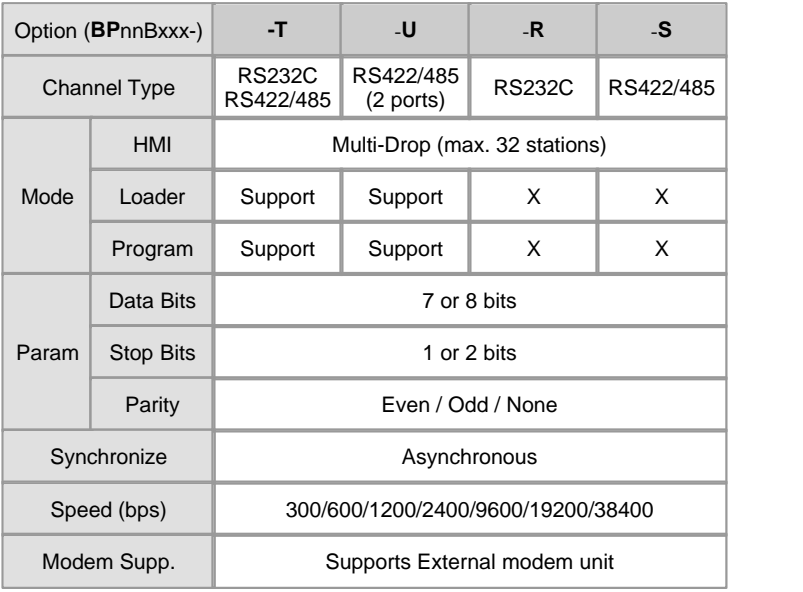

Ethernet

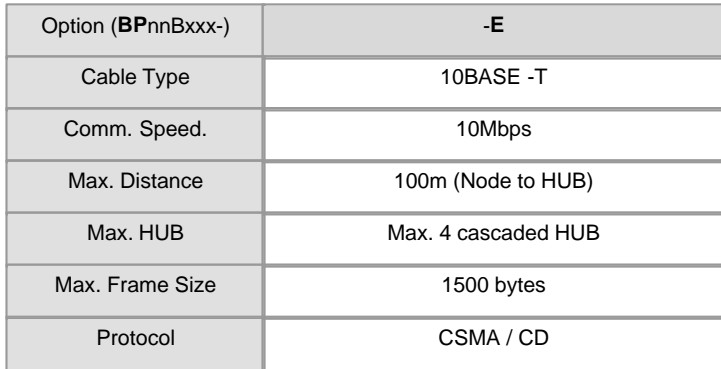

# <span id="page-392-0"></span>**MAIN BLOCK LINE-UP**

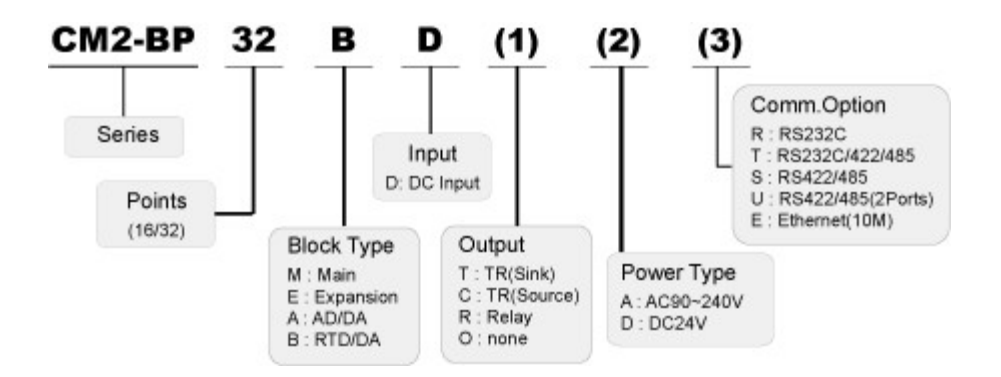

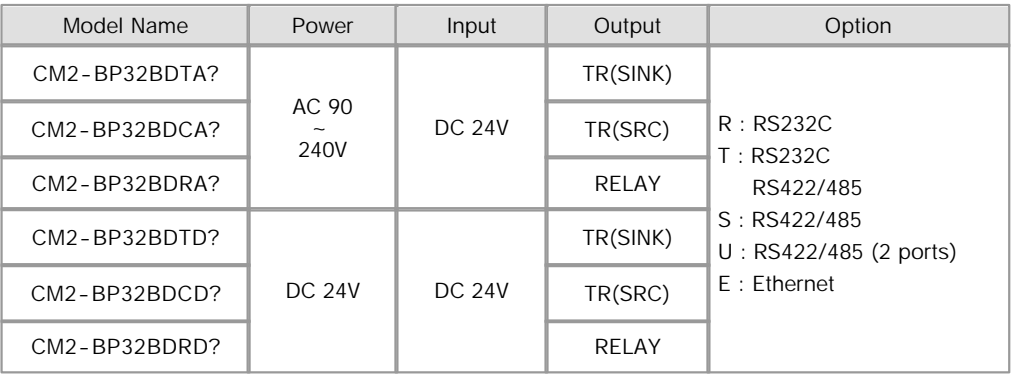

### <span id="page-393-0"></span>**COMMUNICATION CABLE WIRING**

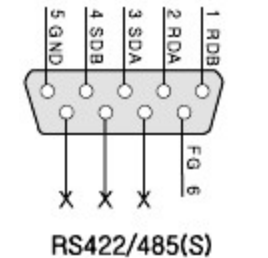

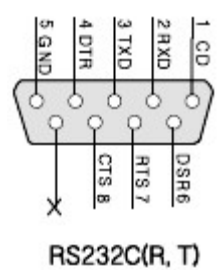

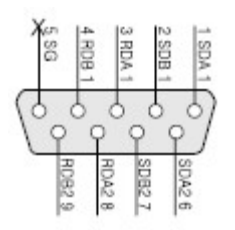

RS422/485 2채널(U)

# <span id="page-393-1"></span>**EXTERNAL WIRING**

#### **CM2-BP32BDTA ? CM2-BP32BDTD ?**

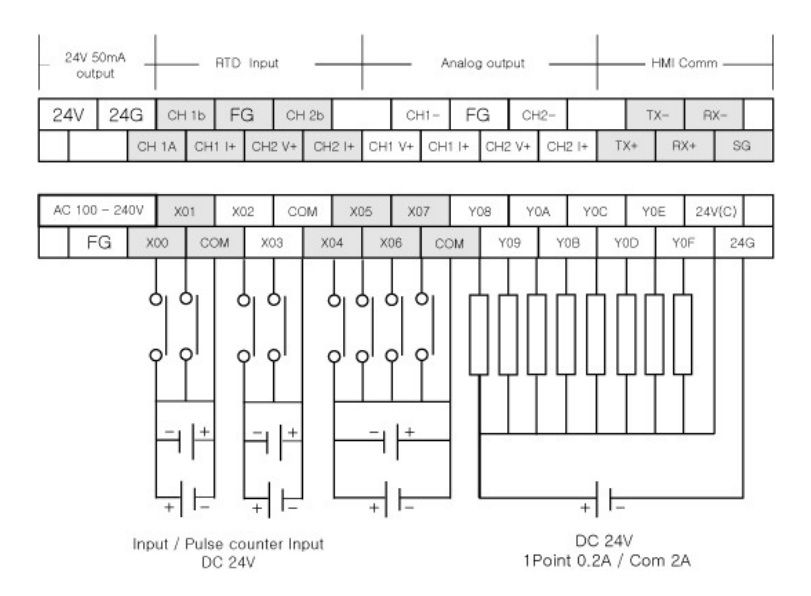

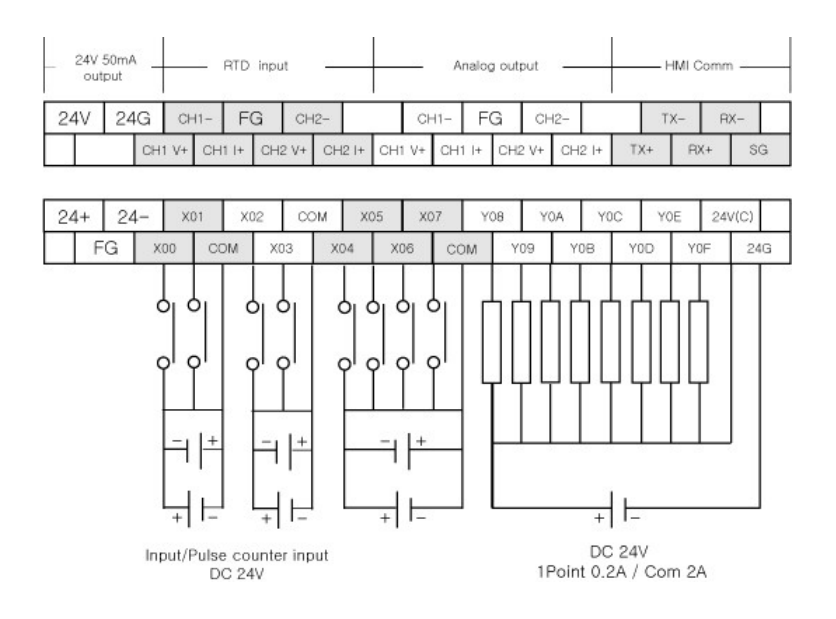

#### **CM2-BP32BDCA ? CM2-BP32BDCD**

**?** 

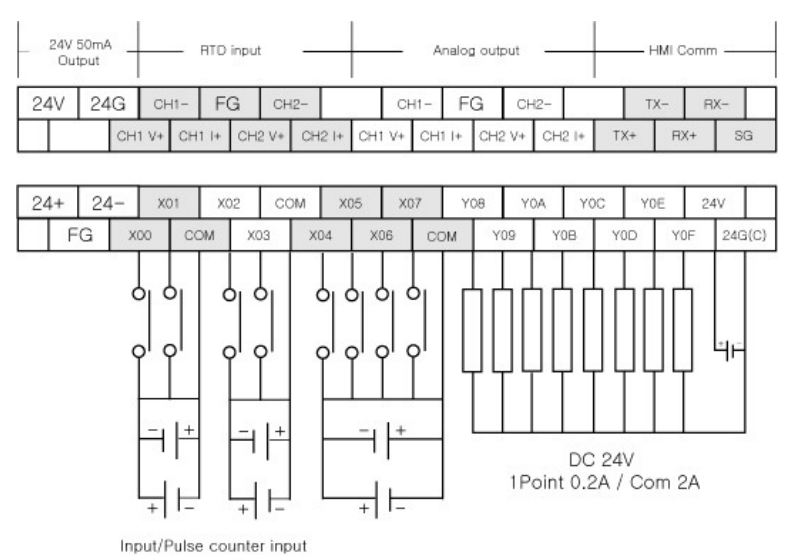

DC 24V

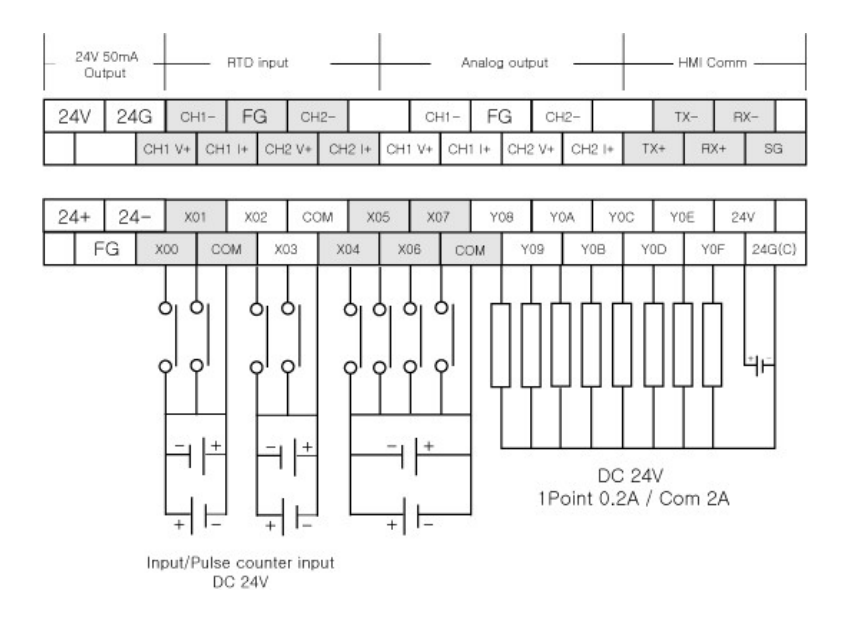

#### **CM2-BP32BDRA ? CM2-BP32BDRD**

**?** 

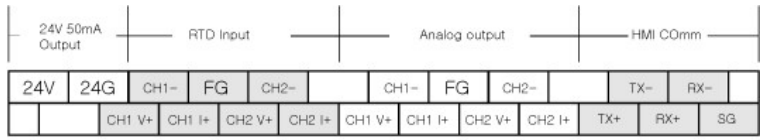

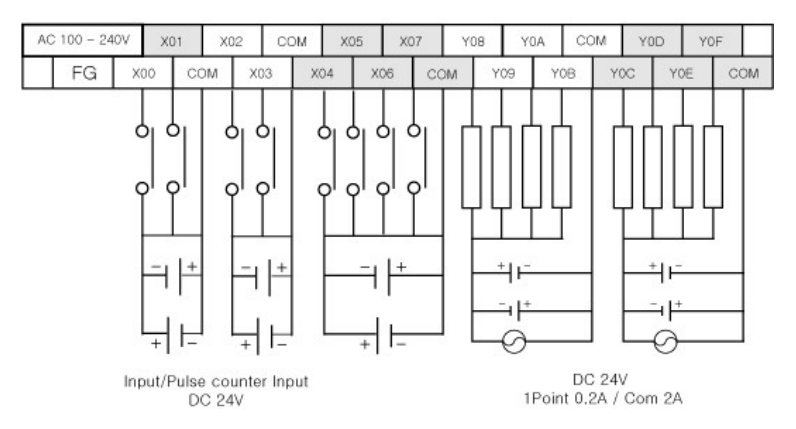
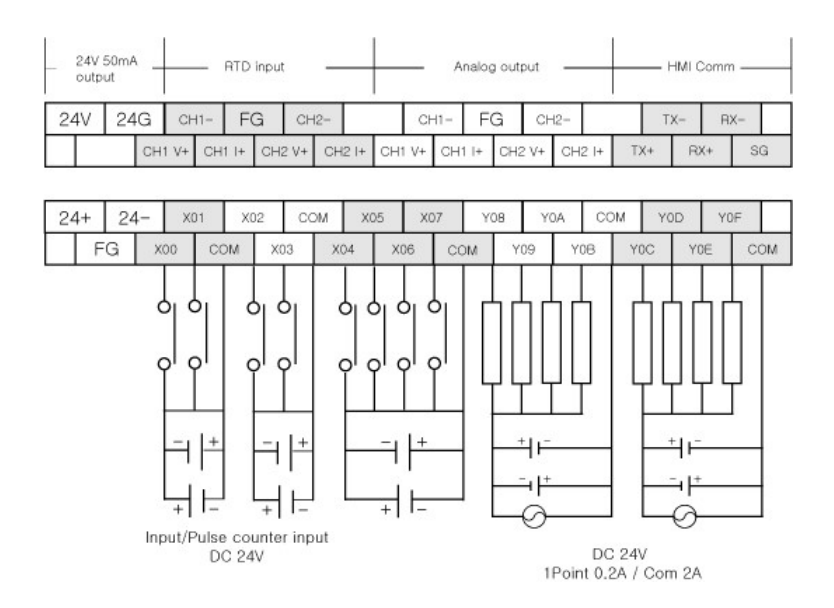

#### **CH1, CH2 RTD input/output terminals**

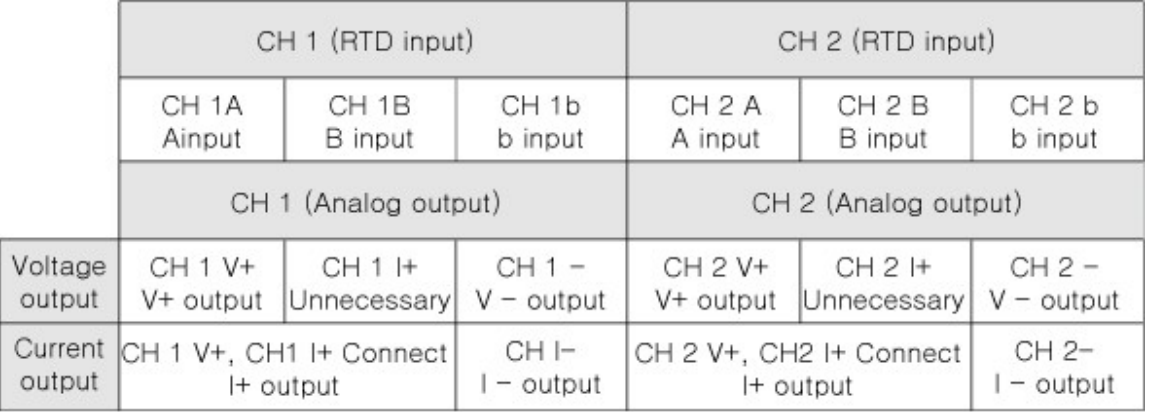

# **WIRING PRECATIONS**

- · Always ground the FG terminal for the PLC. There is a risk of electric shock or malfunction.
- · When turning on the power and operating the module after wiring is completed, always attach the terminal cover that comes with the product.
- · Tighten the terminal screws within the range of specified torque. if the terminal screws are loose, it may result in short circuits or malfunction.
- · Be careful not to let foreign matters such as sawdust or wire chips get inside the module. These may cause fires, failure or malfunction

# **DIMENSIONS**

#### Unit : mm

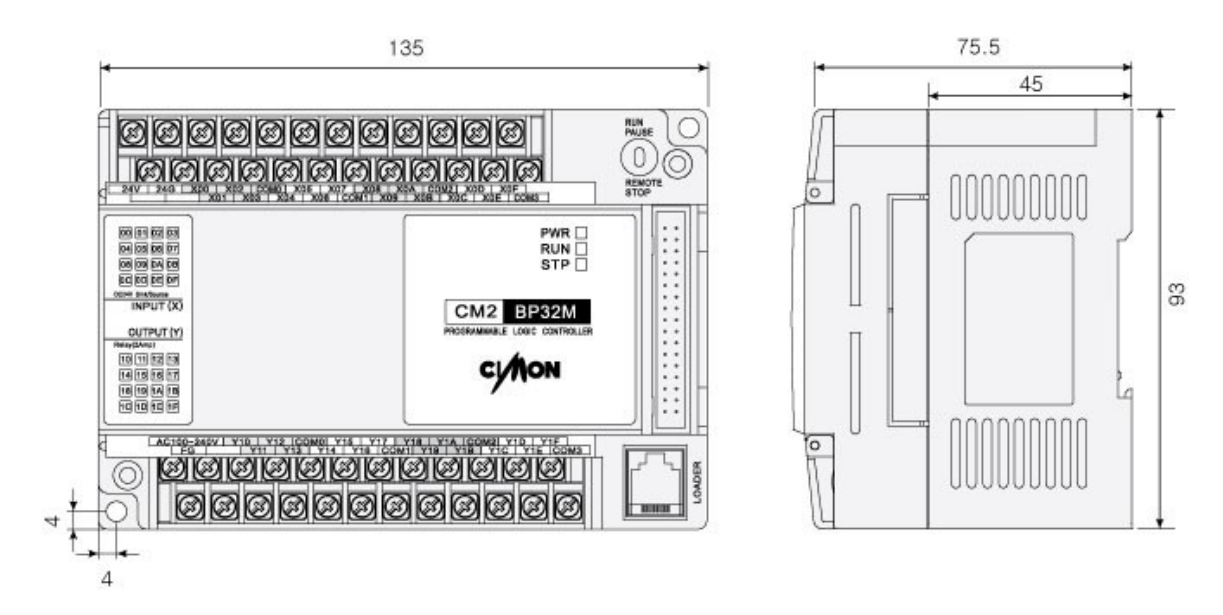

# **3.36 CM3-PLCS CPU**

#### **Modules :**

CM3-PLCS CPU

#### **Contents :**

- · [General Specifications](#page-398-0)
- · [PLCS CPU Performance Specification](#page-399-0)
- · [Device & Address](#page-401-0)
- · [I/O Specification](#page-401-1)
- · [Names of Part and Mode Change](#page-402-0)
- · [Fautures of CPU](#page-403-0)
- · [CPU I/O Pin Map](#page-404-0)
- · [Terminal I/O Pin Map](#page-408-0)
- · [Communication Interface](#page-410-0)
- · [Built-in Comm. Specification](#page-411-0)
- · [Dimension](#page-412-0)
- **[Safety Instructions](#page-414-0)**

# <span id="page-398-0"></span>**General Specifications**

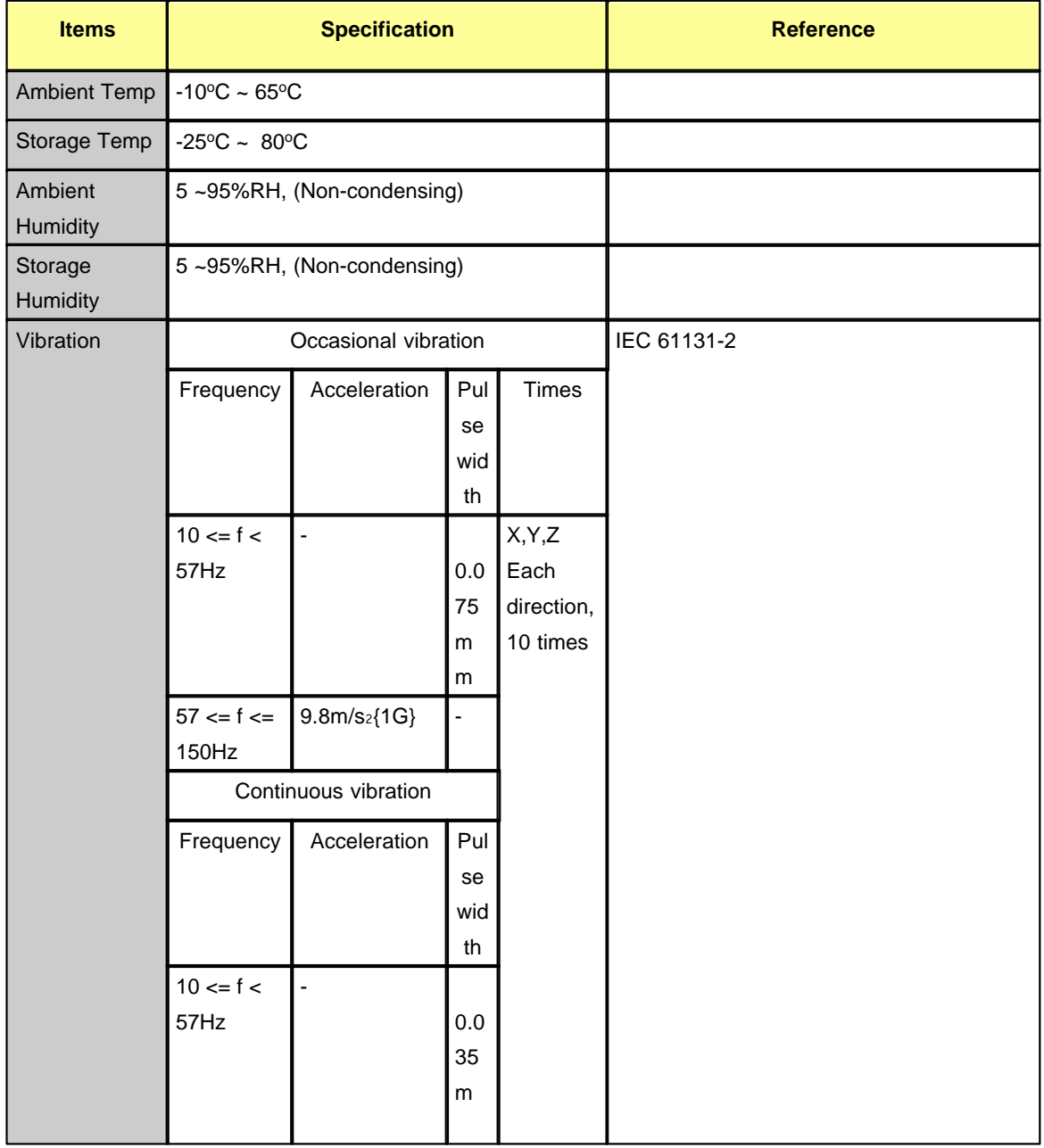

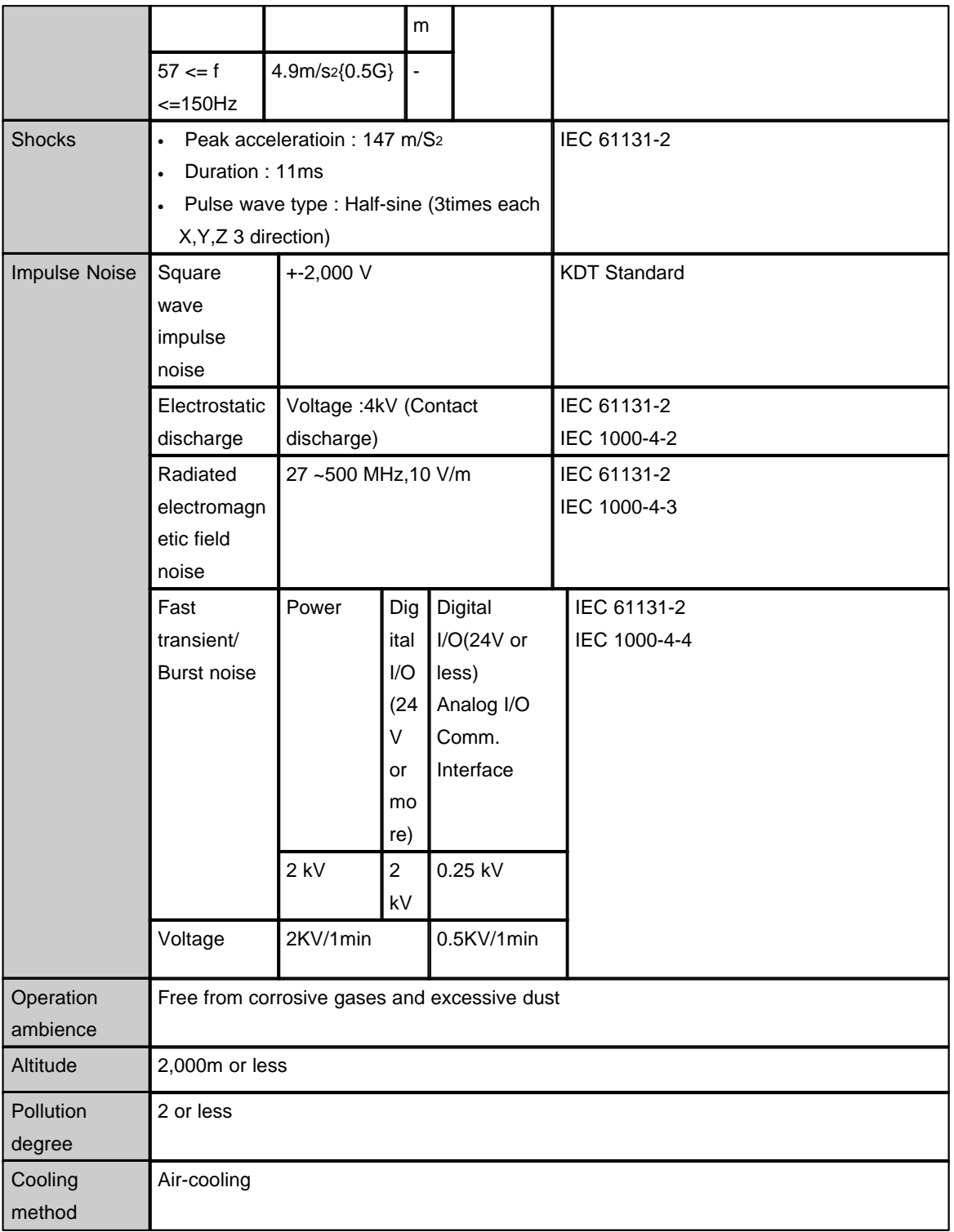

# <span id="page-399-0"></span>**PLC-S CPU Performance Specification( Specifications)**

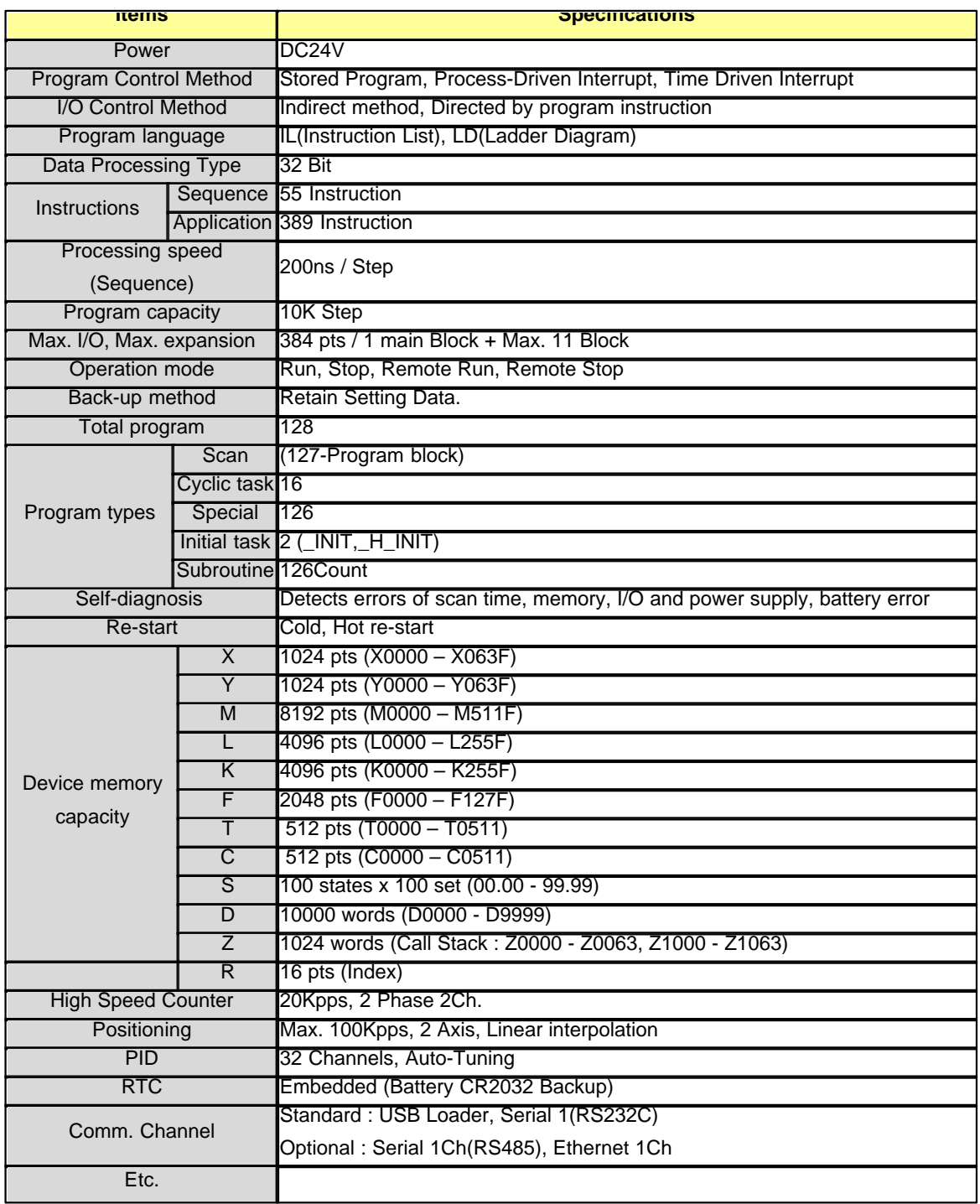

### <span id="page-401-0"></span>**Device & Address**

#### **u Device**

- Input : X Output : Y
- Sub Relay : M Keep Relay : K
- Timer : T Counter : C
- Data Device : D Sub Data Device : @D
- Link Relay : L Step control Relay : S
- Special Relay : F Index registor : R

#### **u Device Address**

#### **- Bit Data: [Device]+[Card No.]+[Bit No.]**

Device : X, Y, M, K, L, F, Card No. : 10Dec(Decimal). 3 Characters

Bit No. : 16Hex. 1 Character

Ex) X0100 -> 10Dec. (word) + 16Hex(Last Bit)

: [10th Address and 0th bit]

#### **- Word Data: [Device]+[Card No.]**

Device : D, Z, T, C, Card No. : 10Dec. 4Characters

Ex) D0100 -> 10Dec. (Word) : [100th word Address]

#### **- Timer, Counter Output: [Device]+[Bit No.]**

Device : T. C, Bit No. : 10Dec. 4Characters Ex) T0100 -> 10Dec. (Word) : [T 100th Bit Address]

#### **- Step Controller I/O: [Device]+[Card No.]+[.]+[ Step No.]**

Device : S

Card No. : 10Dec. 2Characters, Step No. : 10Dec. 2Characters Ex) Sxx.xx -> xx is 10Dec. (0~99)

#### **- assign Bit Device to Word: [Device]+[Card No.]+[0]**

Device : X, Y, M, K, L, F, Card No. : 10Dec. 3Characters

Ex) X010 -> 10Dec. (Word), [X 10th Address]

### <span id="page-401-1"></span>**I/O Specification**

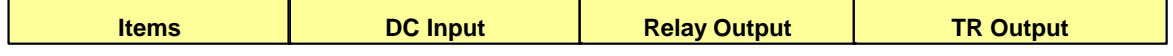

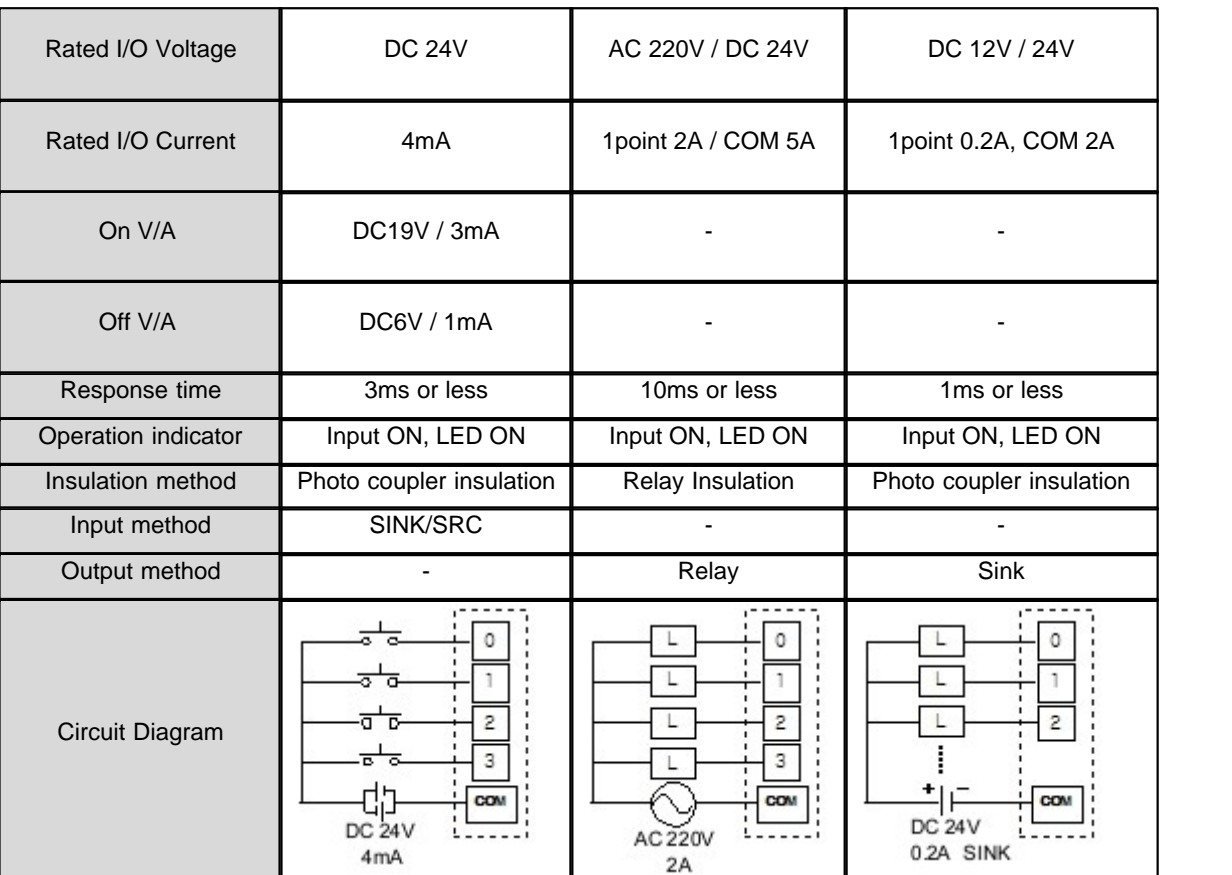

<span id="page-402-0"></span>**Names of Part and Mode Change**

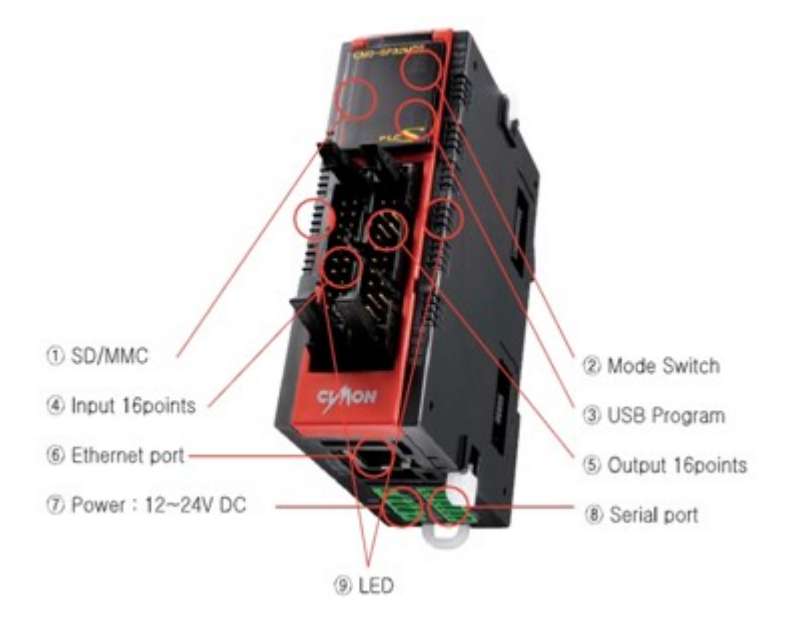

- **u** Slot number is assigned in order from left.
- $\checkmark$  Max. expansion modules are 11 except CPU.
- **u** Mode change

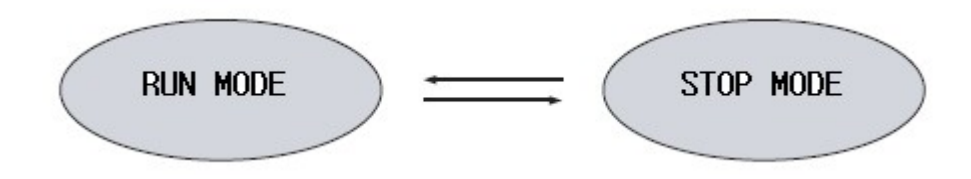

- **u** Operation mode is changed by mode switch.
- **u** The mode can be changed through CICON but when power reset,
- $\checkmark$  RUN/STOP mode is decided through switch position.

### <span id="page-403-0"></span>**Features of CPU**

**u Built-in Functions**

- $\checkmark$  PID Control
- It operates 32LOOP PID without PID module.
- $\checkmark$  RTC
- It reads time from RTC and save it in F device address.
- $\checkmark$  I/O reservation.
- It scans module at designated slot.

It refers to reservation function which writes a program without I/O change in case of expansion, damage or replacement.

 $\checkmark$  Online Edit

Program can be edited while Run mode.

#### **u Features**

 $\checkmark$  SD/MMC Built-in.

Scan program or firmware can be upgraded by SD memory card.

(Stop mode -> Power off -> Insert SD card -> Run -> Stop -> Run -> Stop : firmware will be upgrade automatically.)

 $\checkmark$  20Kpps High Speed Counter (2Channel) Built-in.

2PH. 2/4Multi. Input mode possible, Voltage input type (Open collector)

 $\checkmark$  100Kpps 2axis Pulse Output built-in. (Positioning)

Pulse+Direction Output, Position/Speed/Speed-Position, Position-Speed Control.

 $\checkmark$  Max. 3 communications can work simultaneously. (Ethernet, RS232, RS485)

CIMON HMI, MODBUS RTU/TCP, PLC Link, Protocol program(user protocol), Loader protocol support,

Remote access & up/down load support.

 $\checkmark$  Abundant memory (10K Step)

 $\checkmark$  Data reserved in case of Power cut

Built-in Flash memory enabling permanent backup of program without any separate battery.

### <span id="page-404-0"></span>**CPU I/O Pin Map**

**u** MDT Inpur

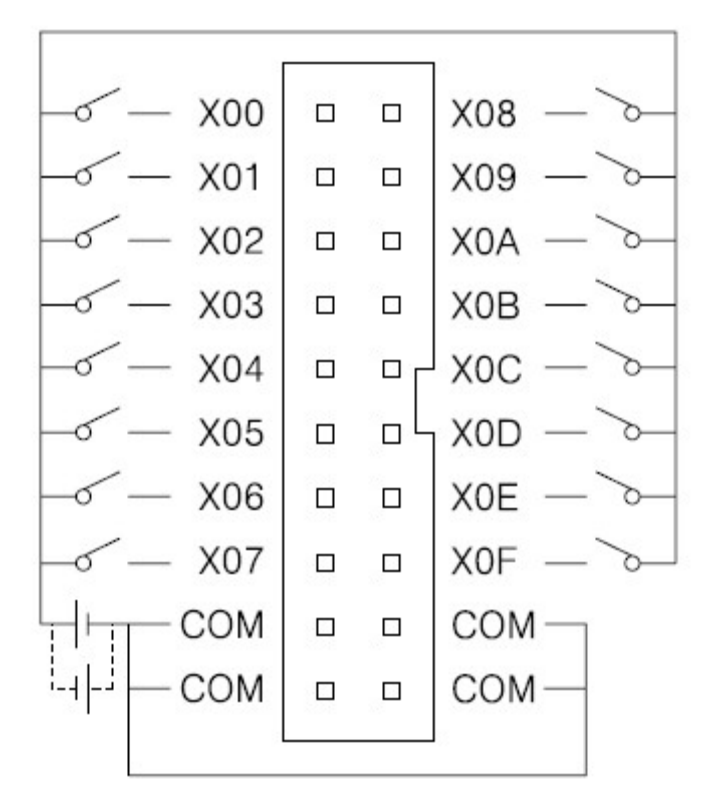

**u** MDT Output

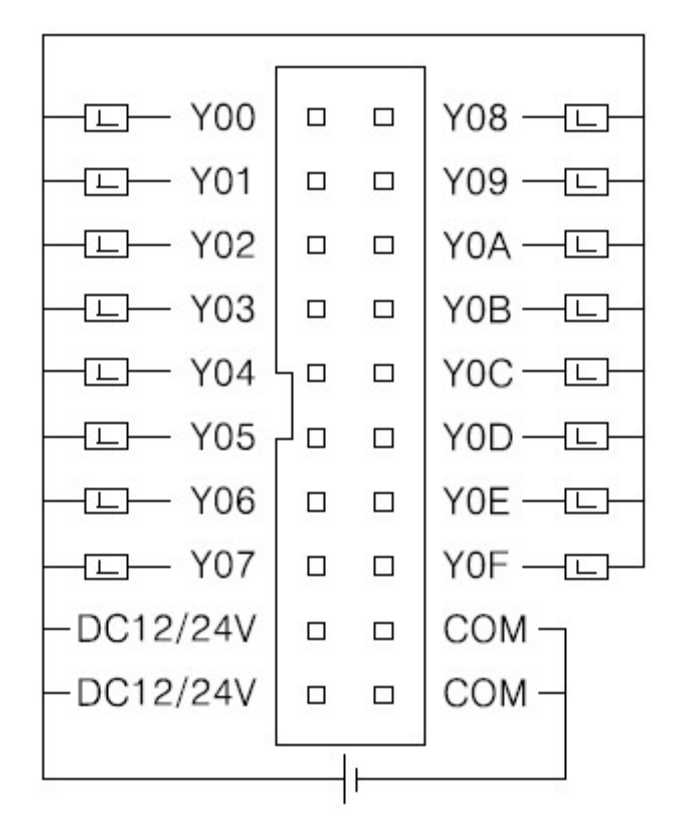

**u** SP16MDR, SP16MDRV I/O

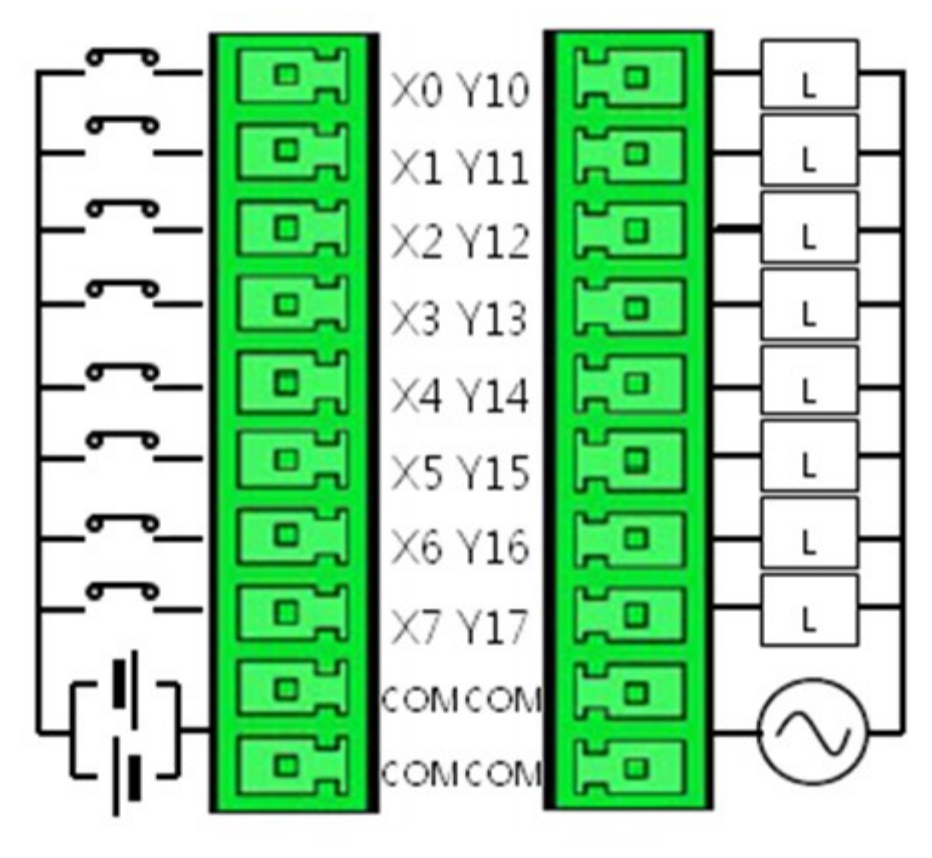

DC 24V

**u** SP16MDRE, SP16MDRF I/O

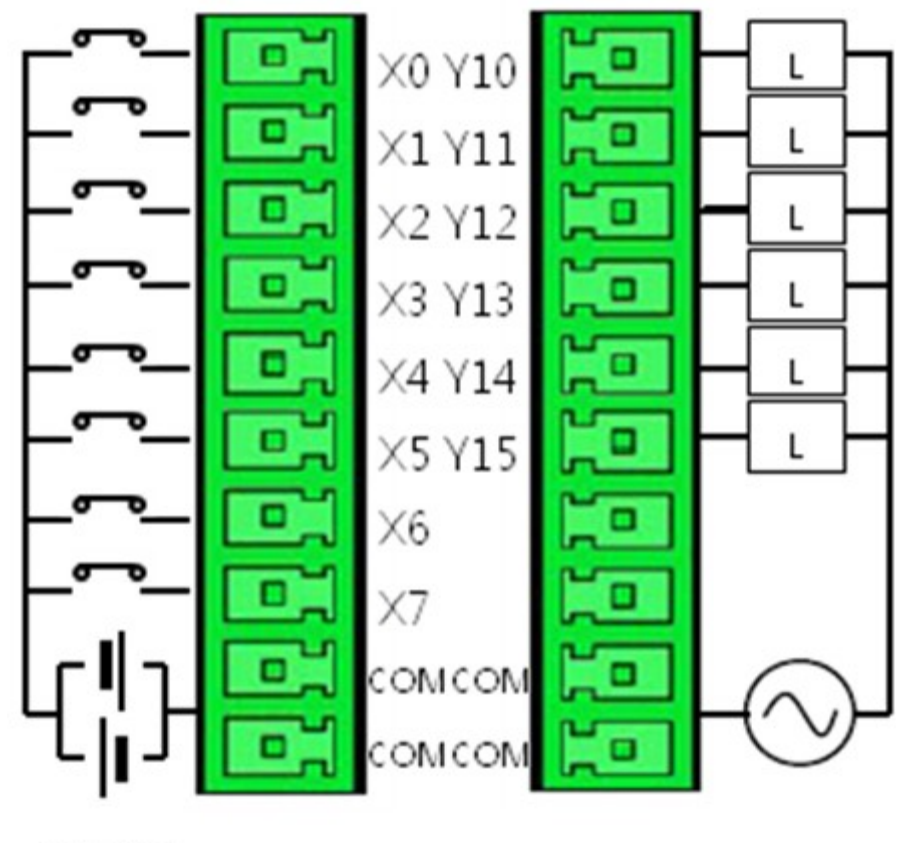

DC 24V

▶ In case of SP16MDRE and SP16MDRF, relay output is 6 points.

### <span id="page-408-0"></span>**Terminal I/O Pin Map**

**u** Terminal (CM0-TM32M)

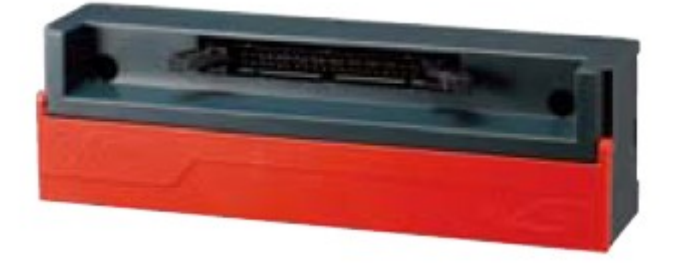

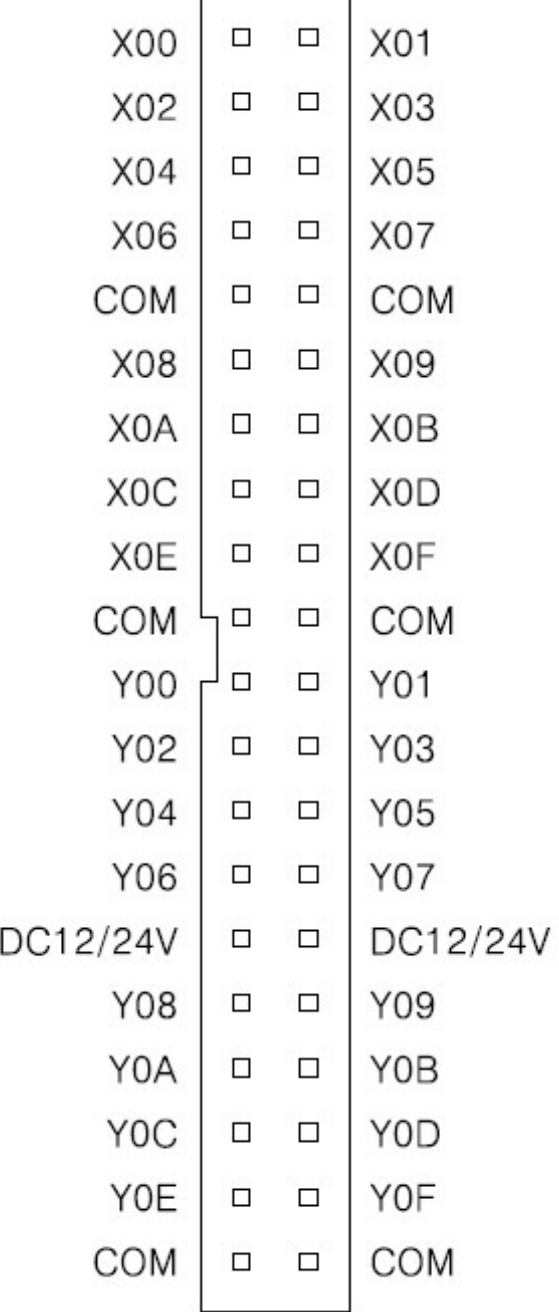

Г

٦

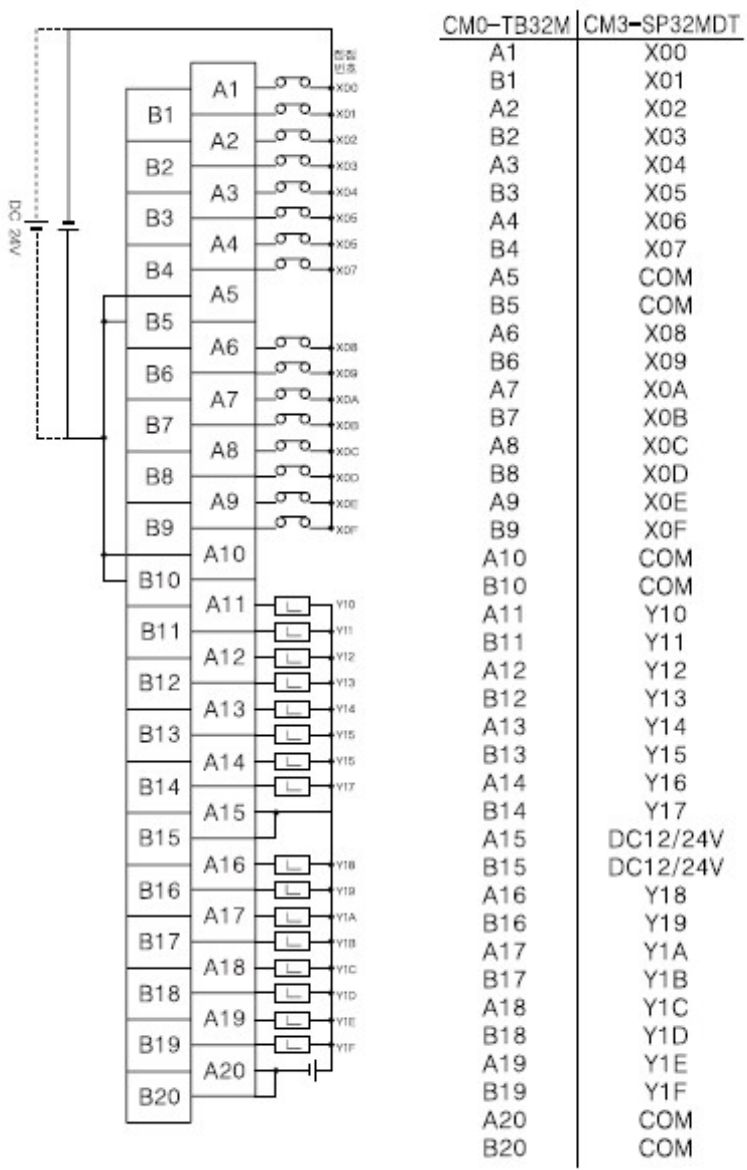

**u** Terminal(CM0-TM32M) has its own Terminal Cable. Terminal Cable : CM0-SCB15M

# <span id="page-410-0"></span>**Communication Interface**

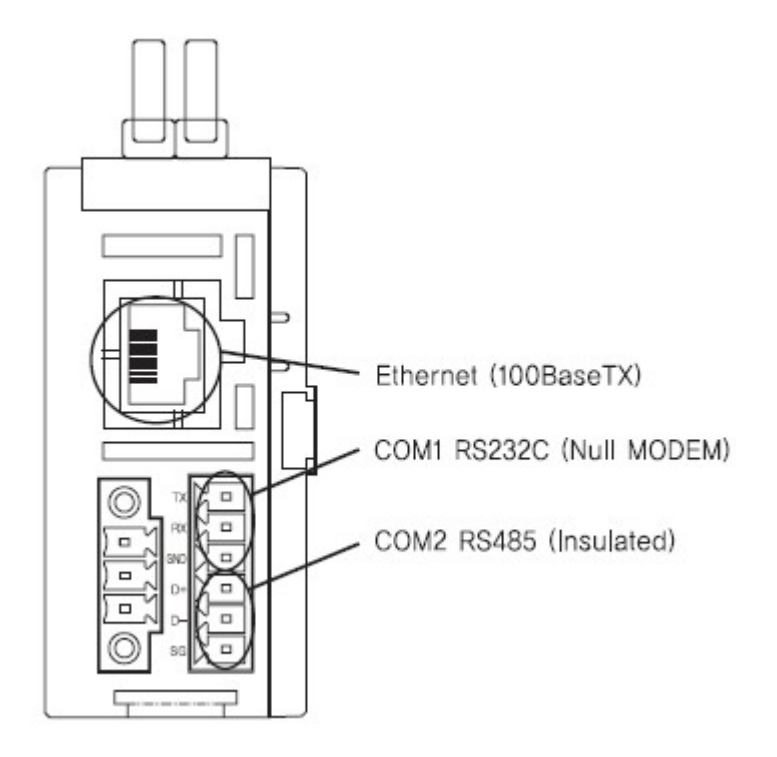

D  $\Box$ 

 $\Box$ 

 $\hfill\square$ 

 $\Box$  $\Box$ 

### **u** Power and RS232/485 Terminal map

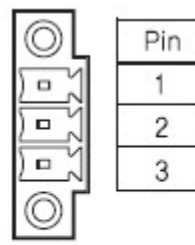

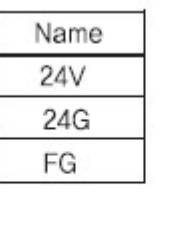

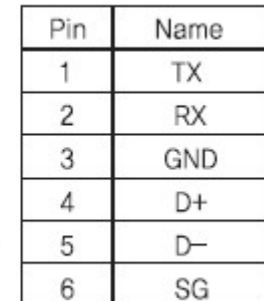

# <span id="page-411-0"></span>**Built-in Comm. Specification**

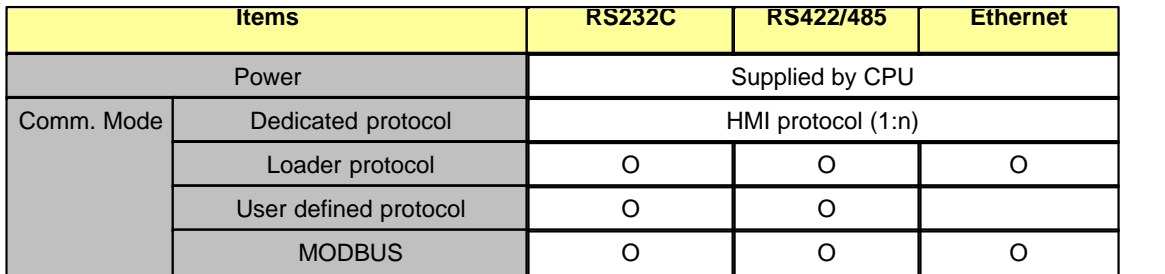

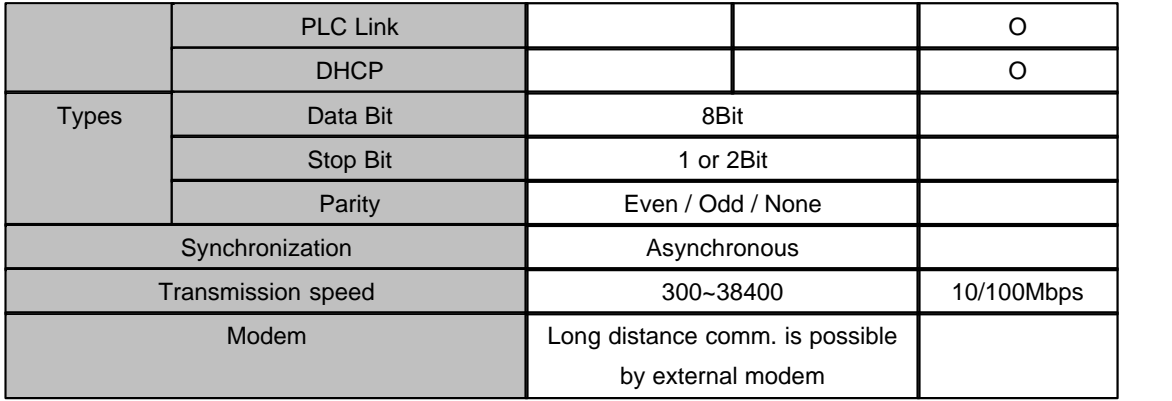

### <span id="page-412-0"></span>**Dimension**

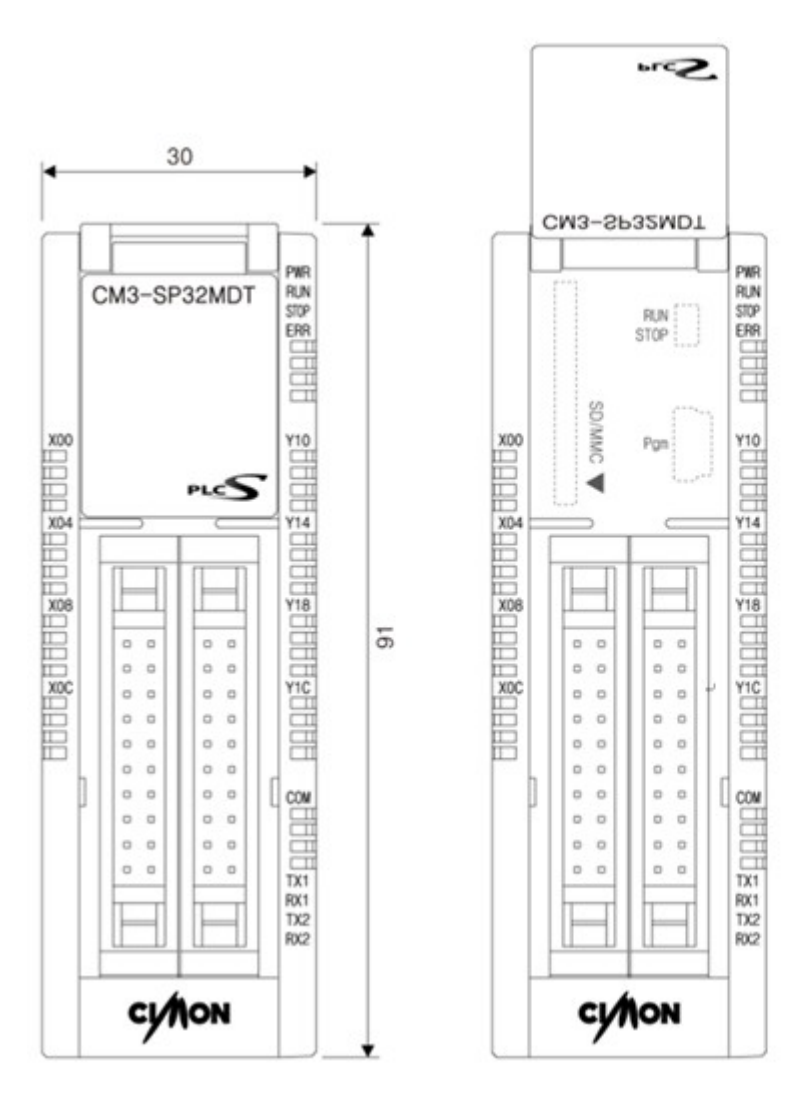

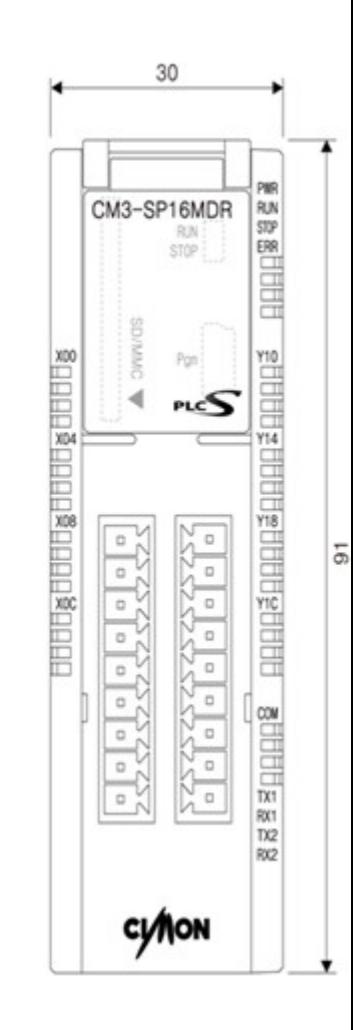

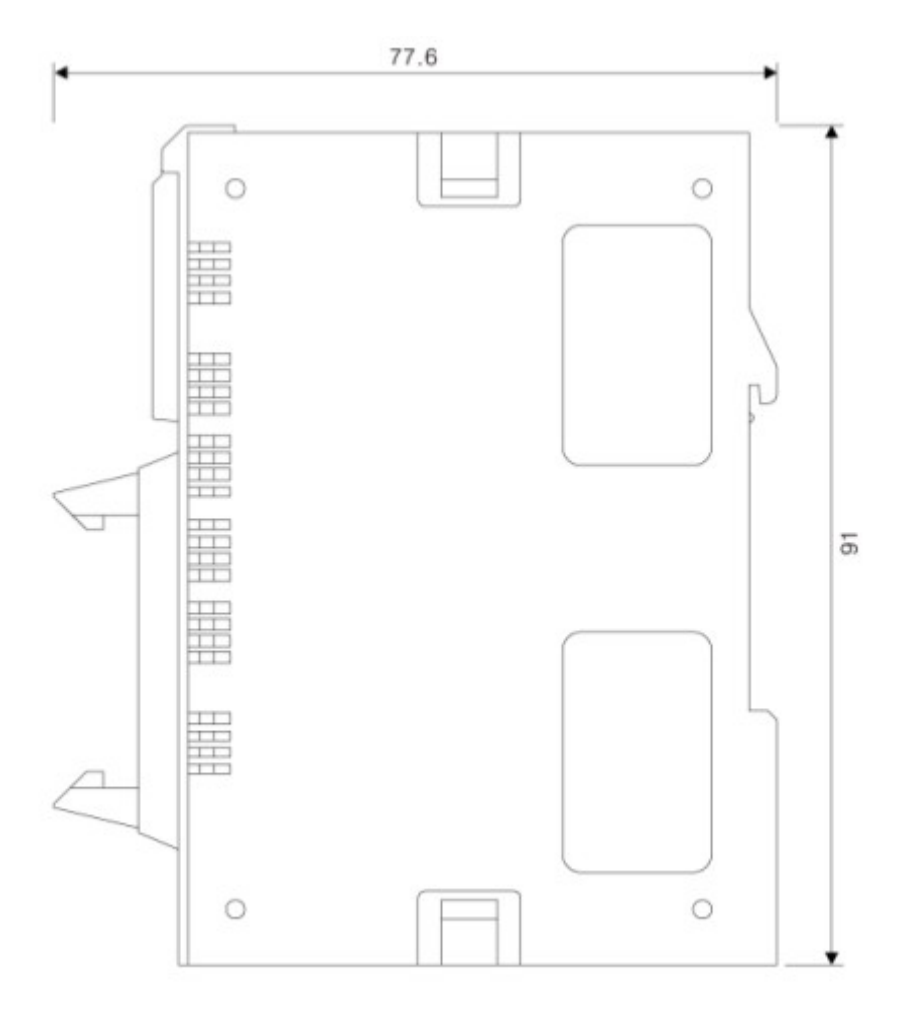

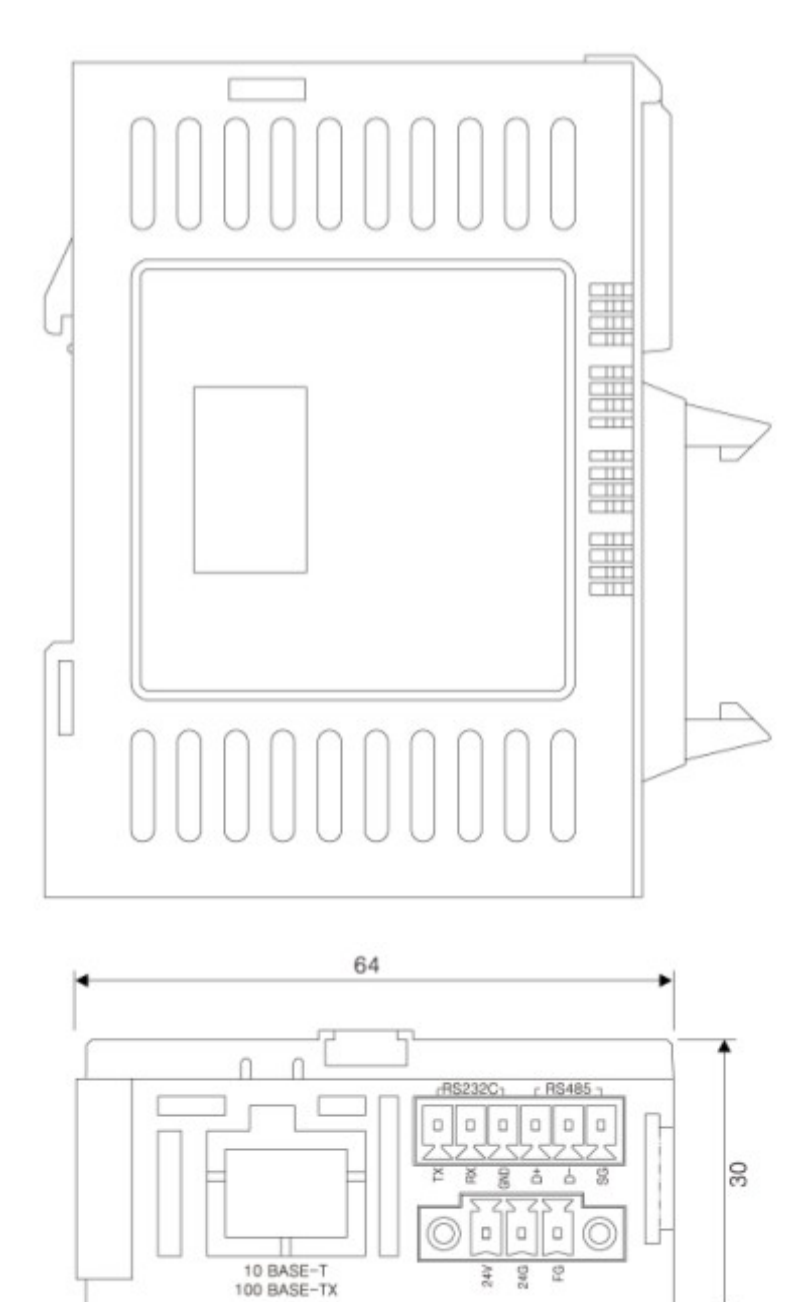

### <span id="page-414-0"></span>**Safety Instructions**

**u** Use PLC only in the environment specified in PLC manual or general standard of data sheet.

44 24G 운

- ▶ Do not let any metallic foreign materials inside the products which may cause electric shock, fire or abnormal operation.
- **u** Do not touch or install the module when PLC power is on.
- ▶ Do not disassemble or remodel the module.
- **u** When F3,4(Special relay address for battery error) is on, change the battery

# **Top Level Intro**

This page is printed before a new top-level chapter starts

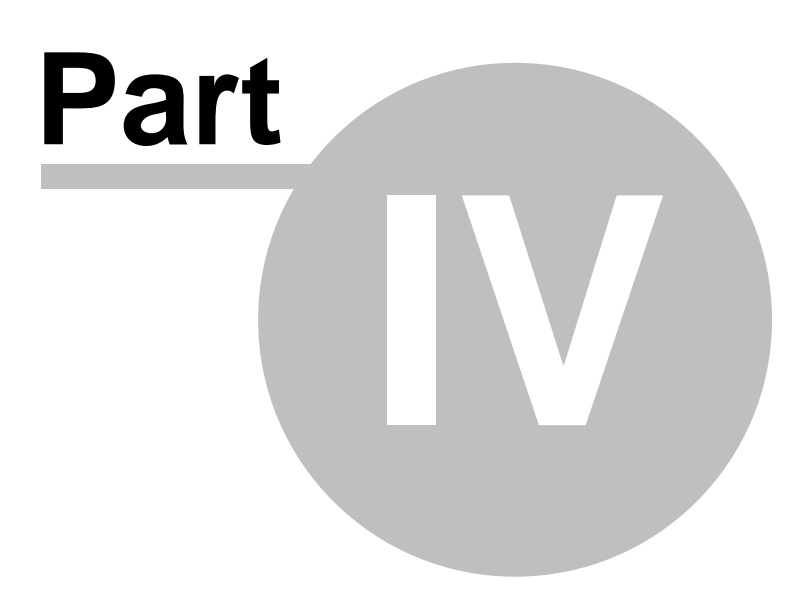

# **4 CICON - PLC Loader Program**

### *CICON Loader Program :*

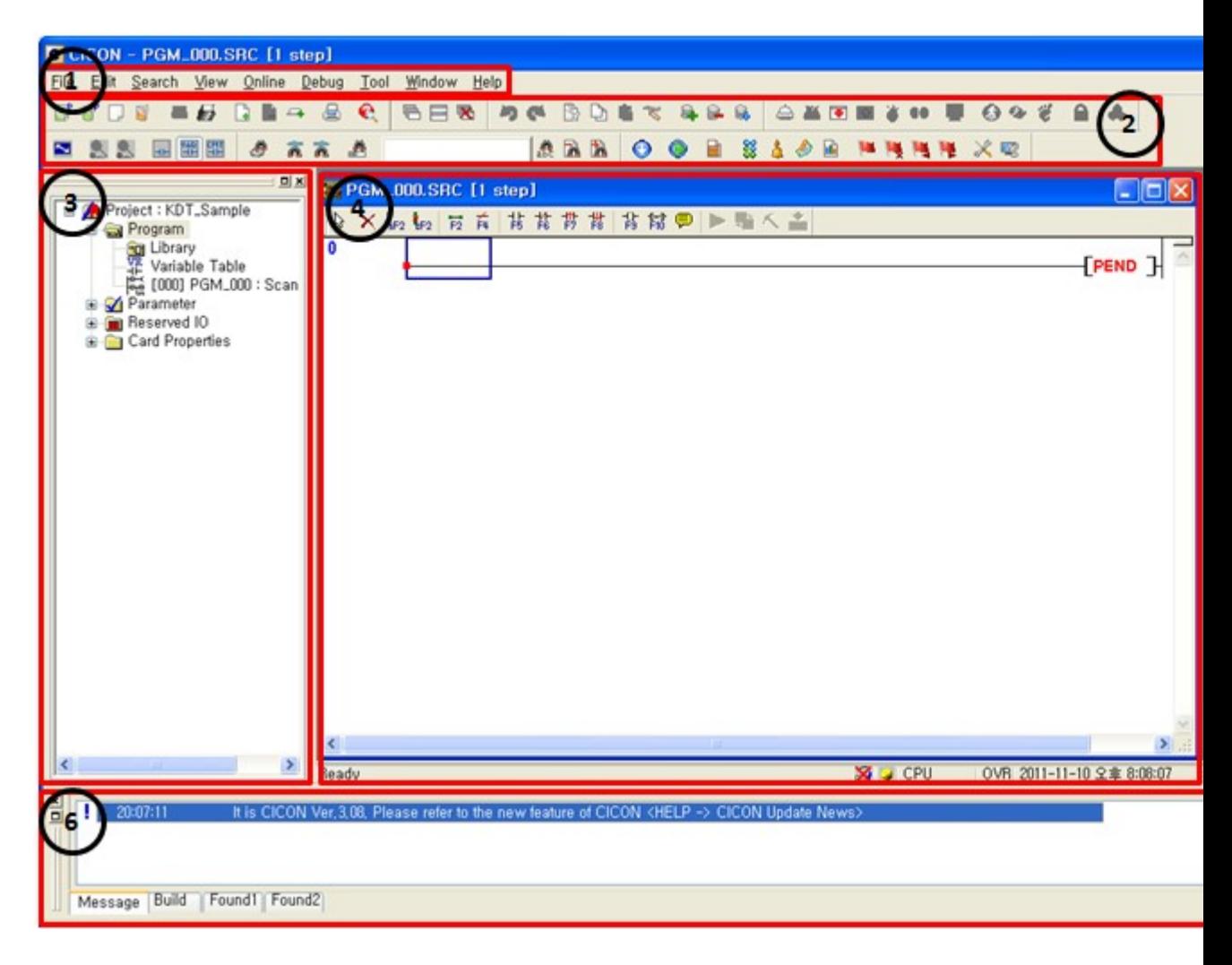

- 1. Menu Bar
- 2. Tool Bar
- 3. Project Window
- 4. Work Windows(Edit Window)
- 5. Message Window
- 6. Variable Window
- · Provides convenient interface to edit program easily.
- · Supports link function of various types by using CPU Loader, RS232C/422/485 and Ethernet.
- · Enables to diagnose program errors and system by using debug functions easily.

### *See :*

- · [Requirements for Installation](#page-418-0)
- · [Installation](#page-419-0)
- · [CICON Components](#page-421-0)
- · [Essential Function](#page-431-0)
- · [Programming\(Single Programs\)](#page-434-0)
- · [Programming\(Multiple Programs\)](#page-471-0)
- · [Scan Program](#page-486-0)
- · [Communication Setting Program](#page-491-0)
- · [Special Program](#page-531-0)
- · [SFC Program](#page-549-0)
- · [PLC Control](#page-550-0)
- · [Special Card Setting](#page-552-0)
- · [PLC Simulator](#page-580-0)
- · [Downloader](#page-632-0)
- · [Appendix](#page-653-0)

### <span id="page-418-0"></span>**4.1 Requirements for Installation**

Recommended hardware specification for CICON installation.

- v **PC** Pentium 133Mhz CPU or faster, 64MB RAM or more including the expansion memory.
- v **Serial Port** More than 1 serial port is required which connect with PLC loader port or RS232C/422/485 module.
- **❖ Etherne** Ethernet port is required which connect with PLC Ethernet module.
- **t**
- v **Hard disk** At least 13MB free hard space is required to install all CICON installation files and use CICON properly.
- v **Mouse** To fully use CICON function, a Korea/English Windows compatible mouse is needed that can be connected to the PC.
- v **OS** Windows 98SE/2000/XP Korean version is recommended.

# <span id="page-419-0"></span>**4.2 Installation**

### **Download**

Connect to our web site and download the latest CICON program. (Visit **"Customer Support"** -> **"General Download."**)

### **Installation**

- 1. Double click the installation file.
- 2. Select the language used for installation and click the [OK] button.

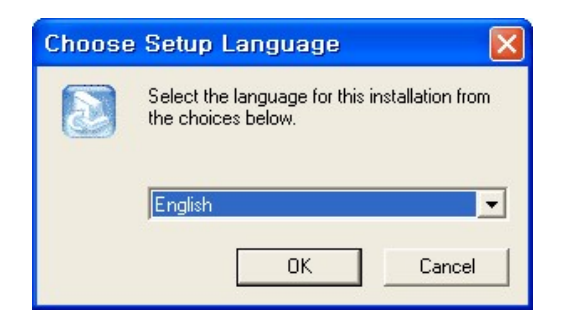

- 3. Click the [Next] button when the next window appears.
- 4. Select your preferred installation location on the **"Choose Destination Location"** window and click the [Next (N)] button.

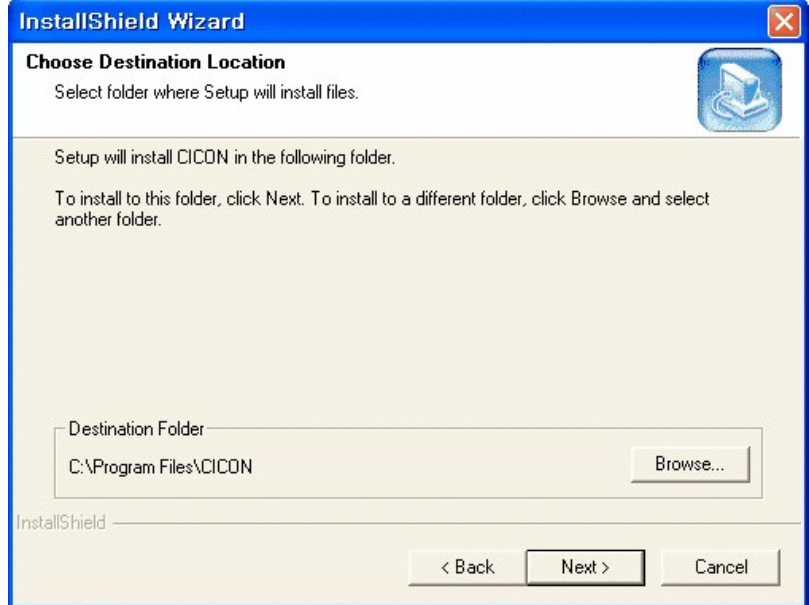

5. To change the **"Destination Folder"**, click the [Browse...] button to select or input new folder.

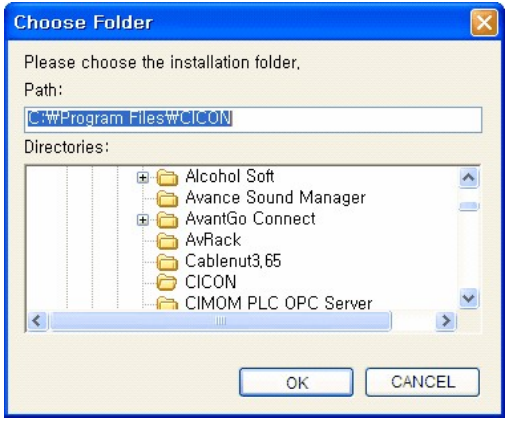

- 6. Select the installation type in the "Setup Type" window and click the "Next (N)" button.
- 7. Select the program folder in the "Select Program Folder" and click the "Next (N)" button.

You will be able to start the CICON program by selecting **Start -> All Programs -> CIMON -> CICON**, if you have selected the default installation settings.

# <span id="page-421-0"></span>**4.3 CICON Components**

Provides convenient interface to edit program easily.

### **See :**

- · [Screen Configuration](#page-422-0)
- · [CICON Menu](#page-425-0)
- · [CICON Option](#page-428-0)

### <span id="page-422-0"></span>**4.3.1 Screen Configuration**

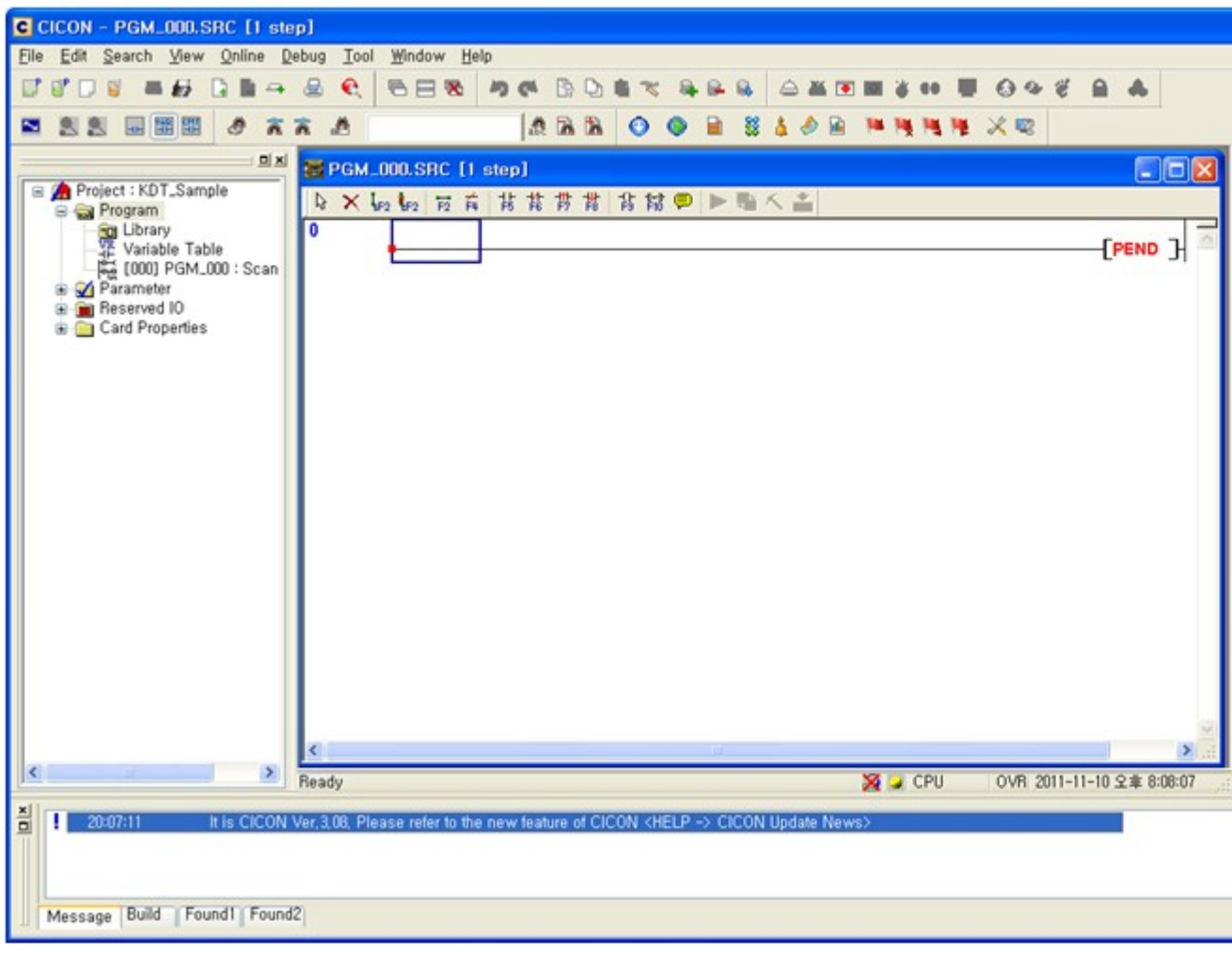

<span id="page-422-1"></span>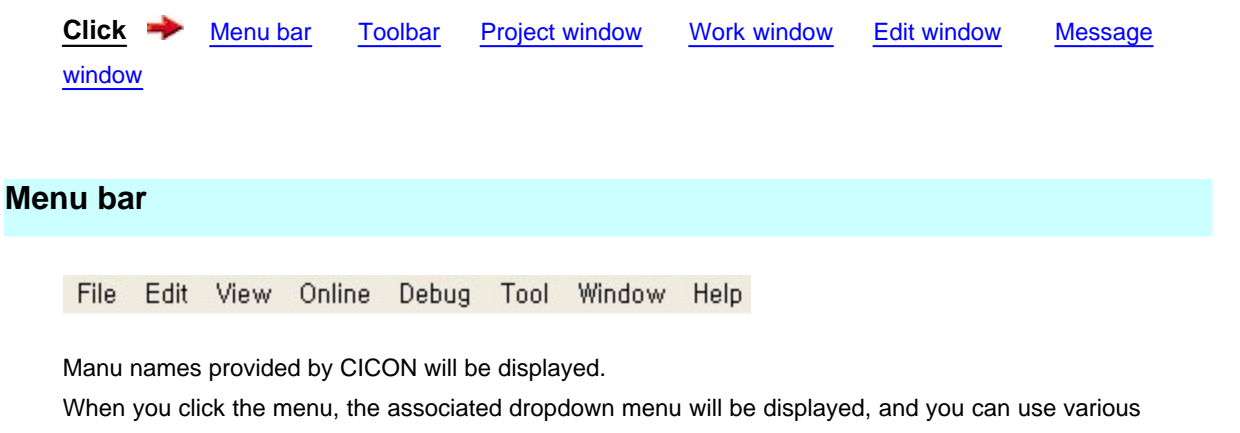

CIMON functions.

### <span id="page-423-0"></span>**Toolbar**

Frequently used menu icon buttons are displayed on the toolbar.

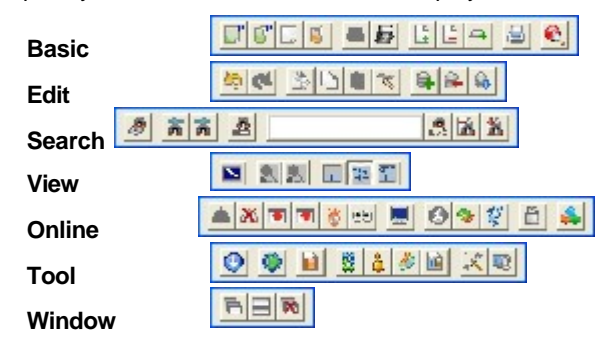

### <span id="page-423-1"></span>**Project window**

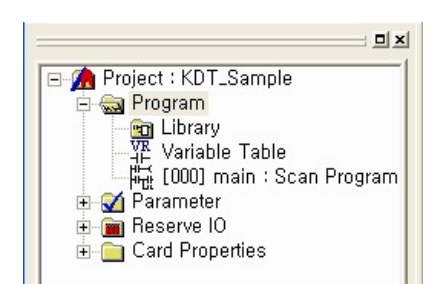

You can check the name of the project that you have opened.

In the project, you can find programs registered in the project, and find and modify PLC parameters, and check the status of modules mounted online.

### <span id="page-423-2"></span>**Work window**

In this window, your working details will be displayed.

### <span id="page-423-3"></span>**Edit window**

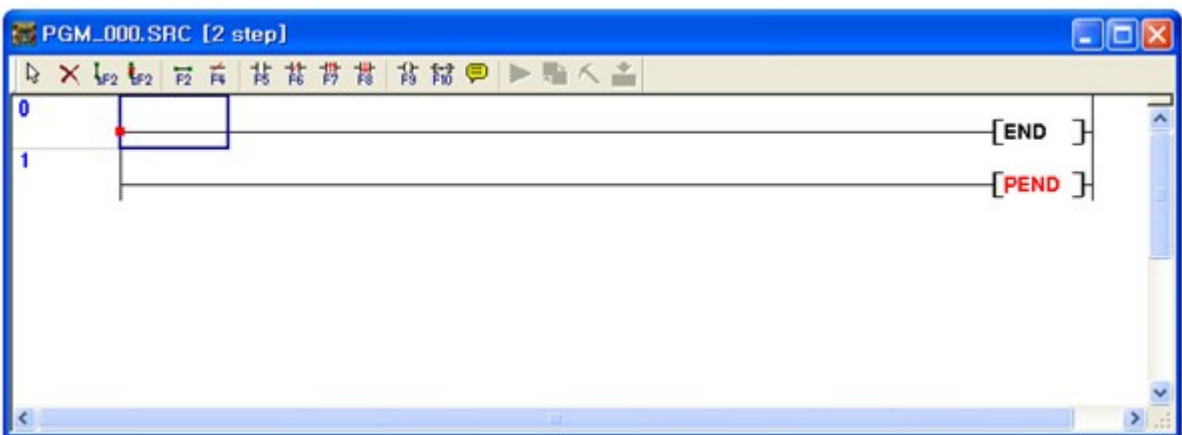

There are several types of edit window such as Edit Variable, Edit LD, and Edit Parameter window. You can use these windows to edit program, parameter, and configuration respectively.

### <span id="page-424-0"></span>**Message window**

Message window will display the result of compilation, download, and search.

Message list will be displayed. To check the scrolled-up message, move the slide button on the right side.

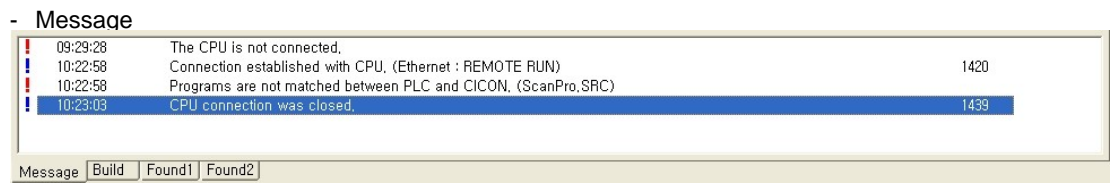

- Build

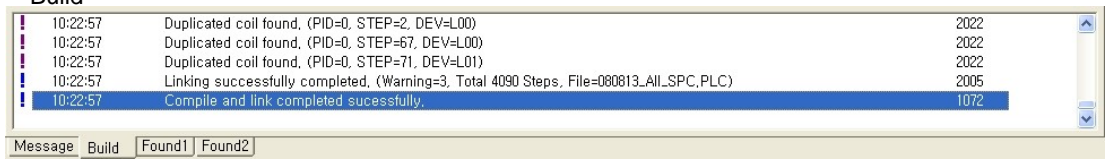

- Found1/2

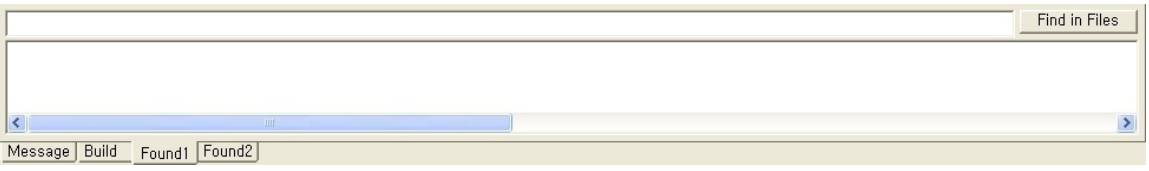

### <span id="page-425-0"></span>**4.3.2 CICON Menu**

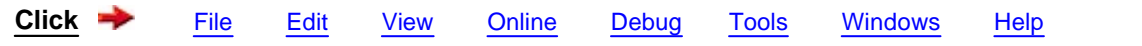

# <span id="page-425-1"></span>**File**

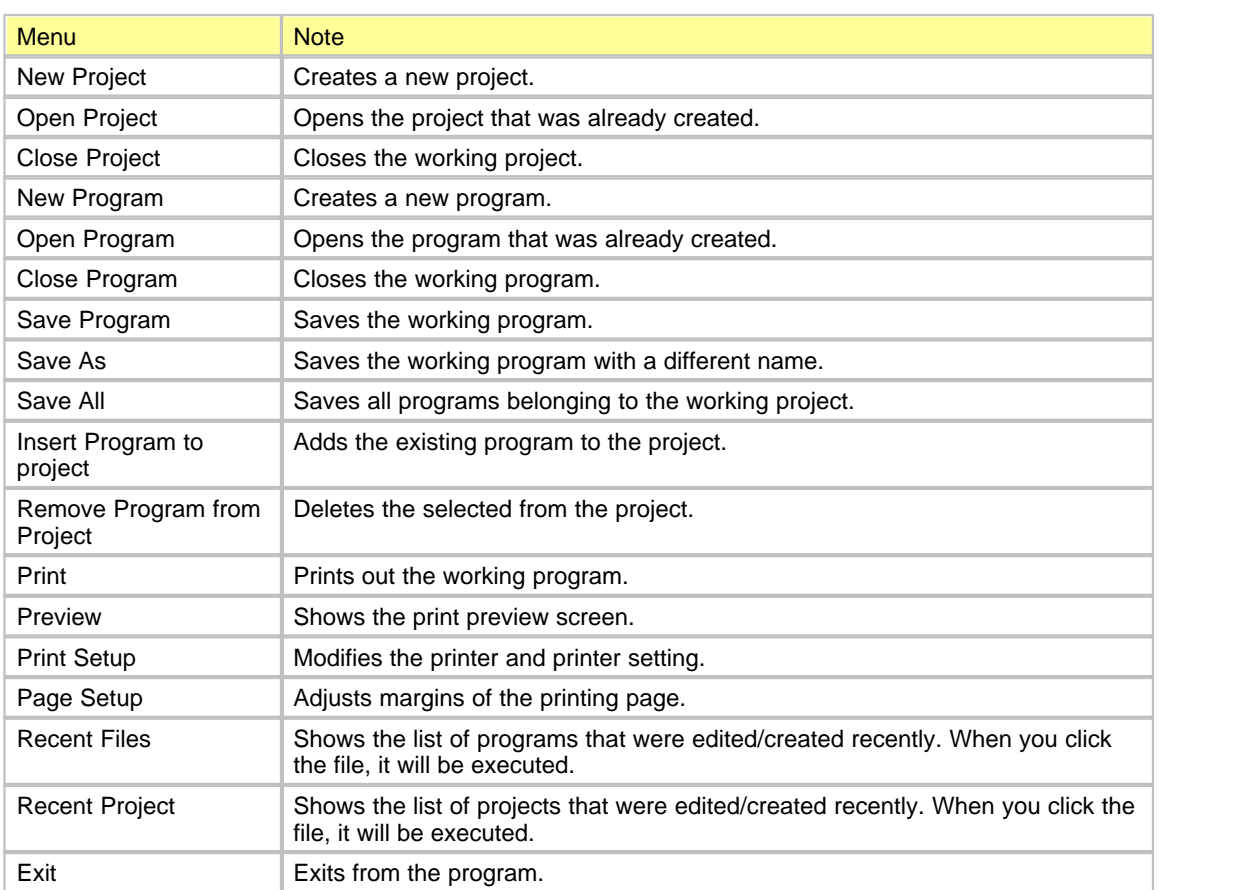

# <span id="page-425-2"></span>**Edit**

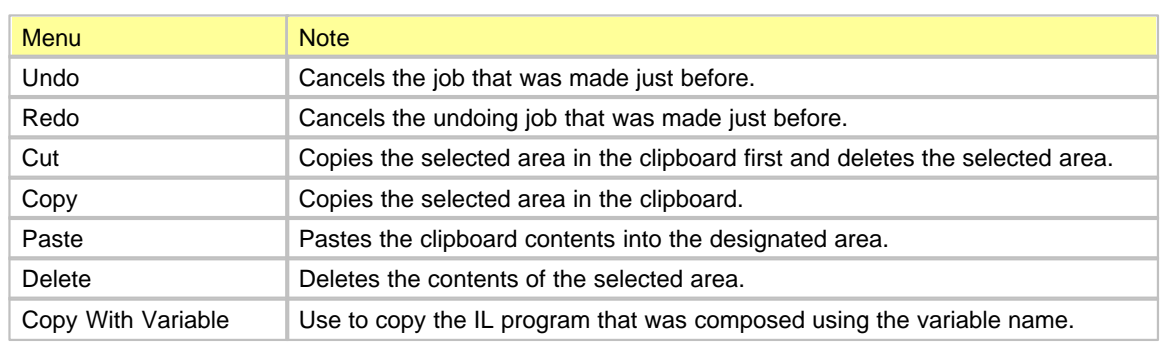

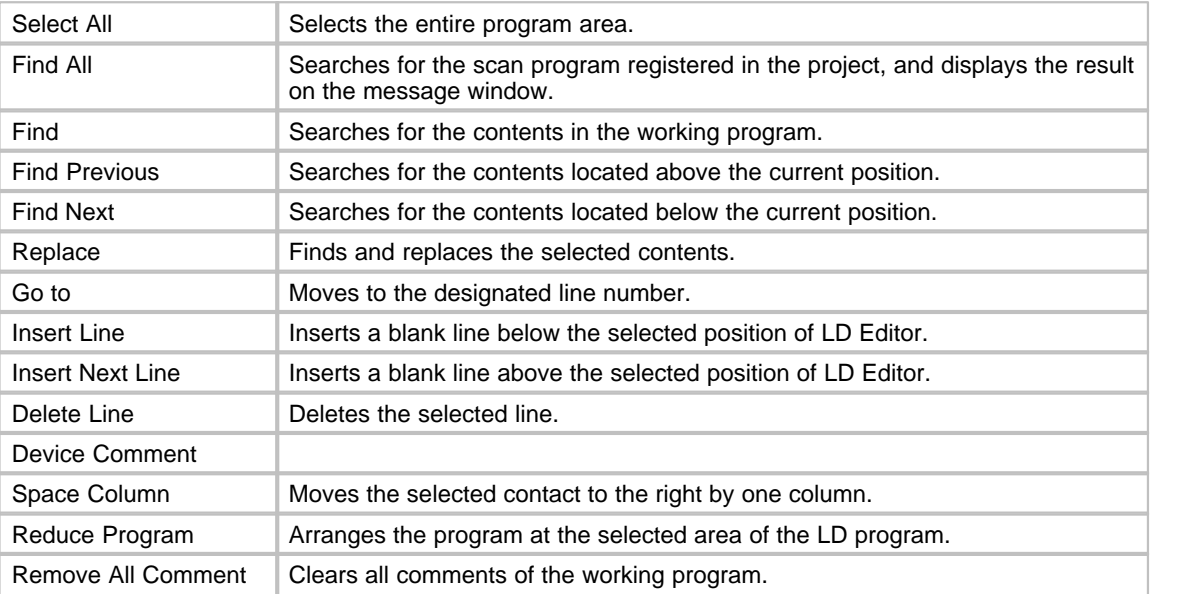

### <span id="page-426-0"></span>**View**

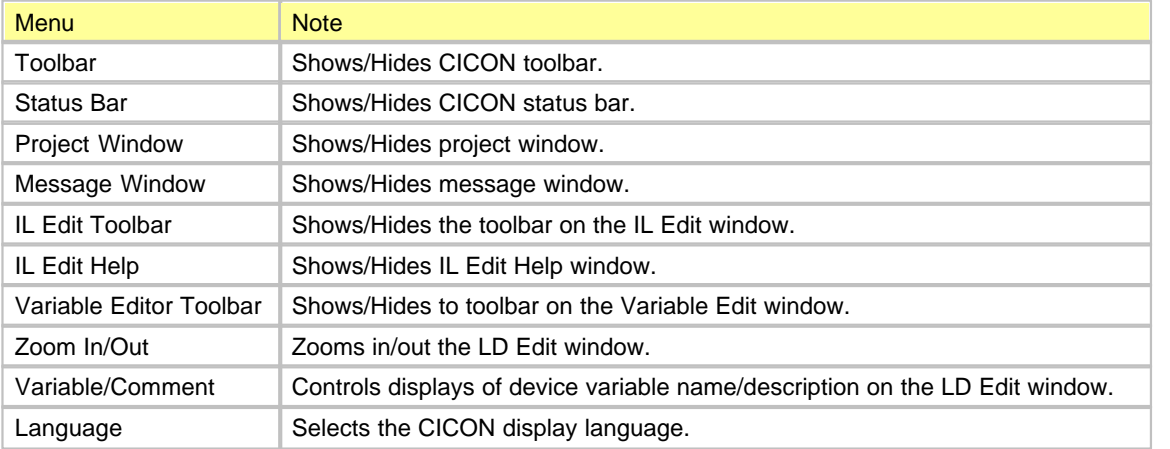

# <span id="page-426-1"></span>**Online**

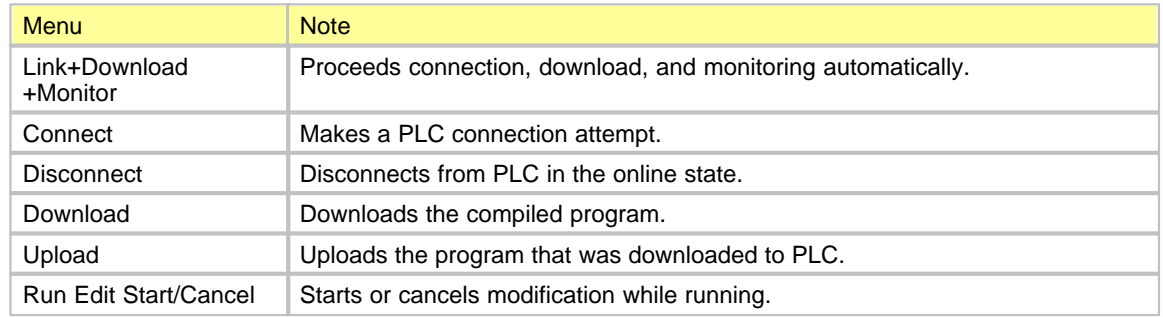

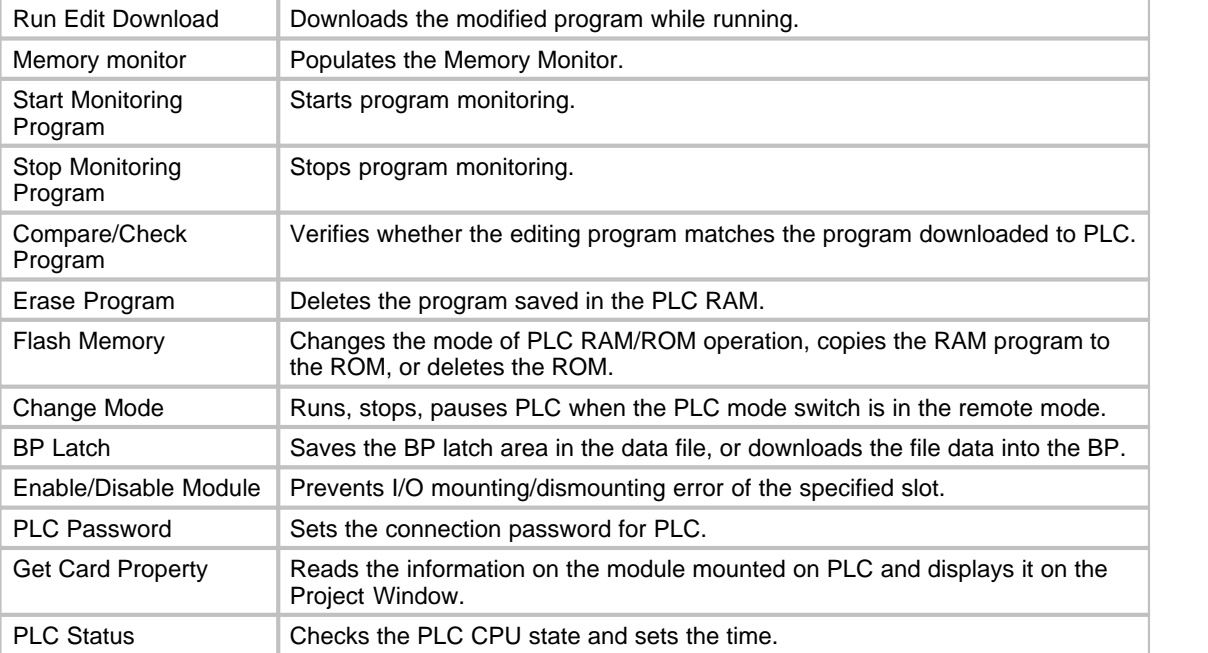

# <span id="page-427-0"></span>**Debug**

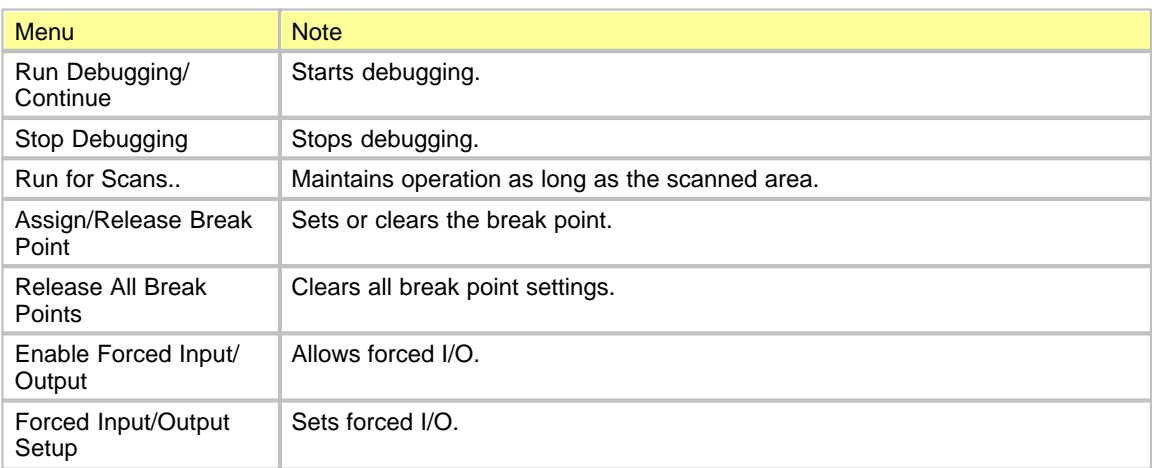

# <span id="page-427-1"></span>**Tools**

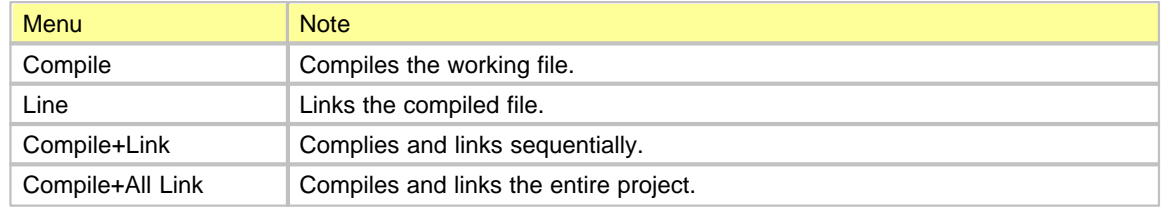

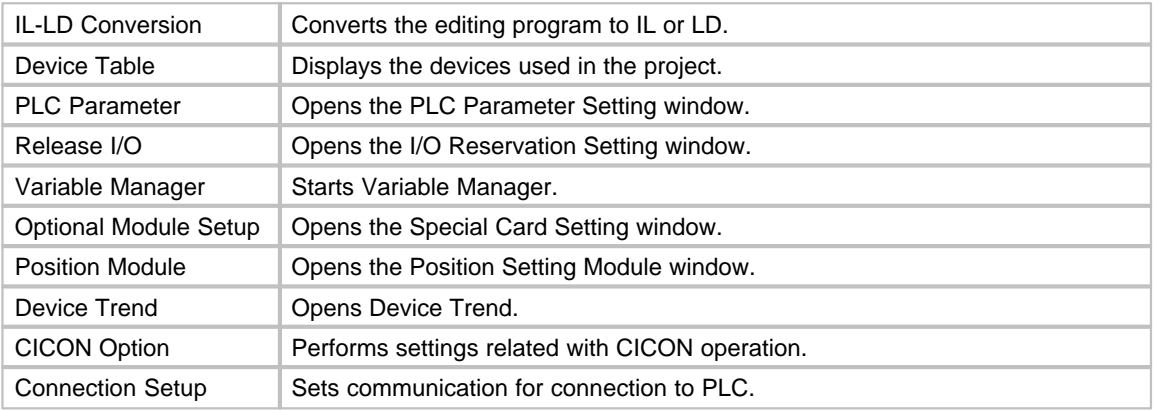

### <span id="page-428-1"></span>**Windows**

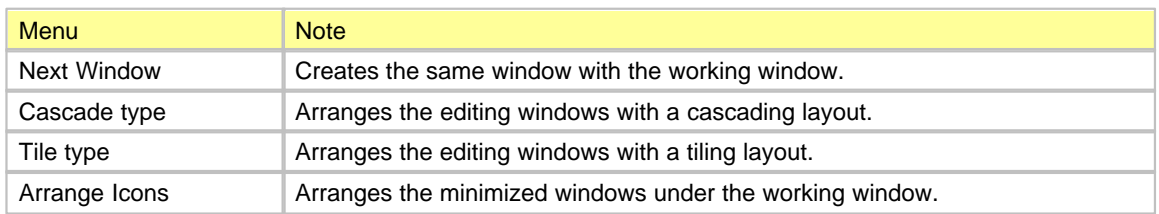

### **Help**

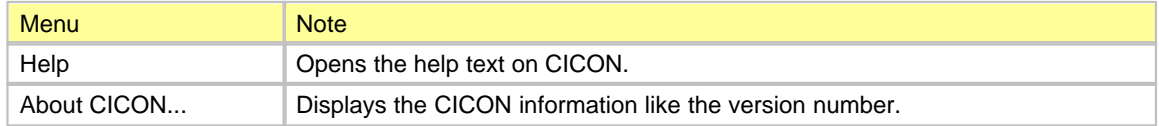

### <span id="page-428-0"></span>**4.3.3 CICON Option**

**-Basic**

Select the [Tool]-[CICON Options]-[Basic] tab.

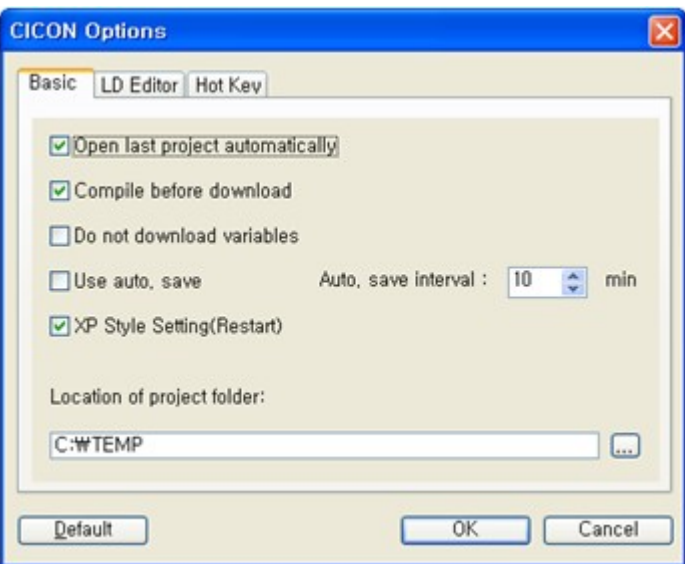

#### **Open last project automatically**

The project that was opened last will be automatically opened when starting CICON.

#### **Compile before download**

If the downloading program was modified, it will be automatically compiled.

#### **Do not download variables**

Variables are excluded at the time of compilation. The variable table will not be saved in PLC.

#### **Use auto. save**

Automatically saves the project at the specified time period.

#### **Location of project folder**

Specifies the default folder for new project

#### **LD Editor**

Select the [Tool]-[CICON Options]-[LD Editor] tab.

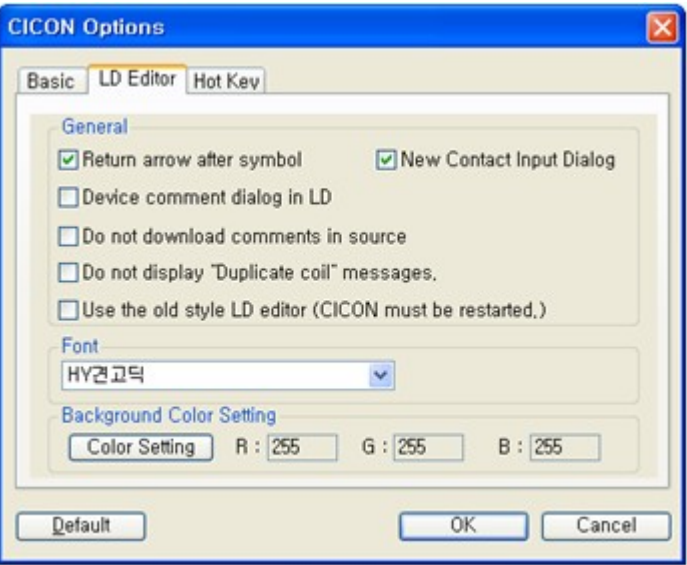

#### **Return arrow after symbol**

After entering the symbol, the mouse cursor become " Selecte "? status

#### **Device command dialog in LD**

When this option is selected, the Device Description Input window will be automatically populated if the device is used that is not registered

in the variable table of LD program.

#### **Do not download comments in source**

Comments in source programs will be removed at the time of compilation. The comment section of uploaded source file will be displayed as a blank

#### **Use the old style LD editor(CICON must be restarted.)**

Use old style editor (To apply this function is necessary needed to restart the CICON)

#### **Hot Key**

Shortcut keys can be specified for all the instructions. Select the [Tool]-[CICON Options]-[Hot Key] tab.

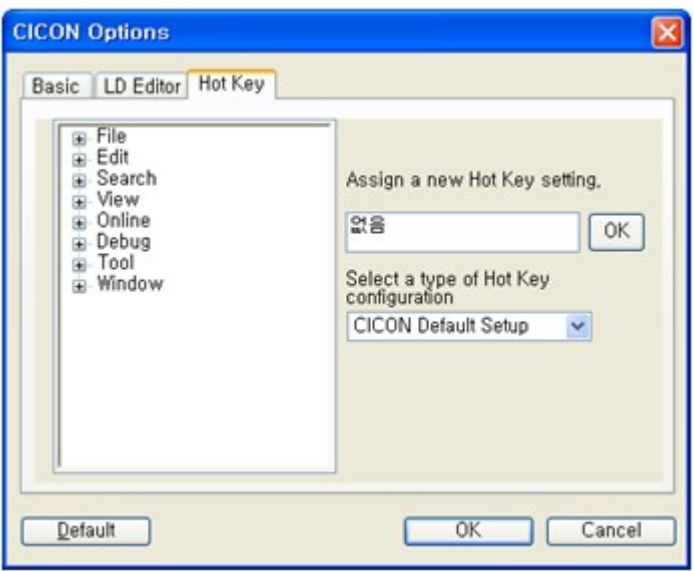

a: used to select the menu to specify its shortcut key on the list.

b: used to create a shortcut key for the selected meun.

Click the [OK]button..

# <span id="page-431-0"></span>**4.4 Essential Function**

#### **See :**

· [Device Memory Export / Import](#page-431-1)

### <span id="page-431-1"></span>**4.4.1 Device Memory Export Import**

You can upload and download device memory of CPU which is online.

### **Upload Device Memory (CPU -> File)**

In order to upload device memory from PLC to PC, click "Upload Device Memory" after PLC is online state.
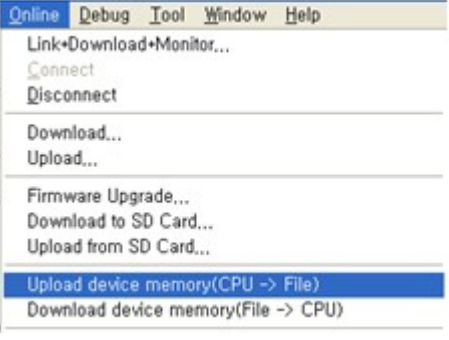

You can see Upload device memory window as below.

The initial device values and address are based on latch address.

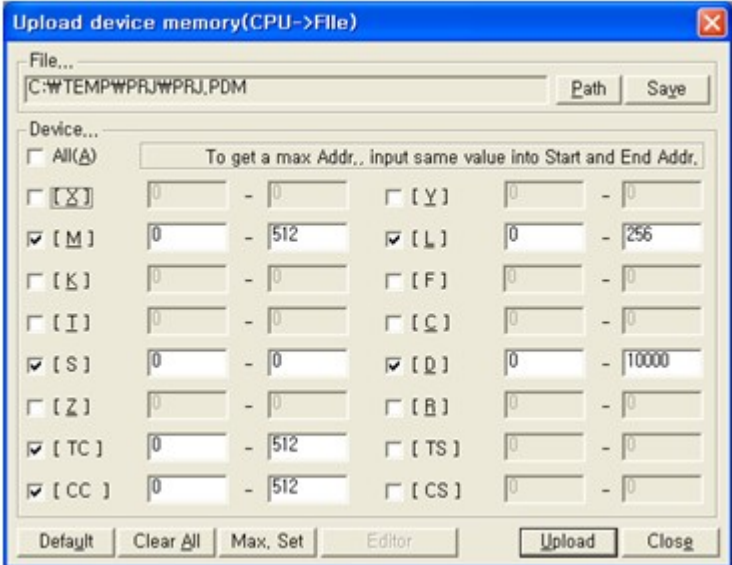

1. File: It shows the path that uploaded device memory will be saved.

2. Path... : In order to make or select the file where uploaded device will be saved, click the 'Path'. Default path is project folder.

3. Save: It is used to save the uploaded device memory to file. Click the 'Save' after editing device value in ' Editor'.

4. Device: Select device memory that you want to upload. You can setup starting and ending address.

5. Default: Default is Latch address settings.

6. Clear all: Remove all device memory address.

7. Max. set: Setup all device memory address as maximum

8. Editor: Uploaded device memory is shown in this window. You can edit device value here. It is activated when you click 'Upload'.

9. Upload: It is used to upload device value based on selected address.

10. Close: It is used to close the "Upload device memory"

\* The starting and ending address are subject to change based on CPU type.

\* If you setup the same value both starting and ending address, it automatically become maximum setup.

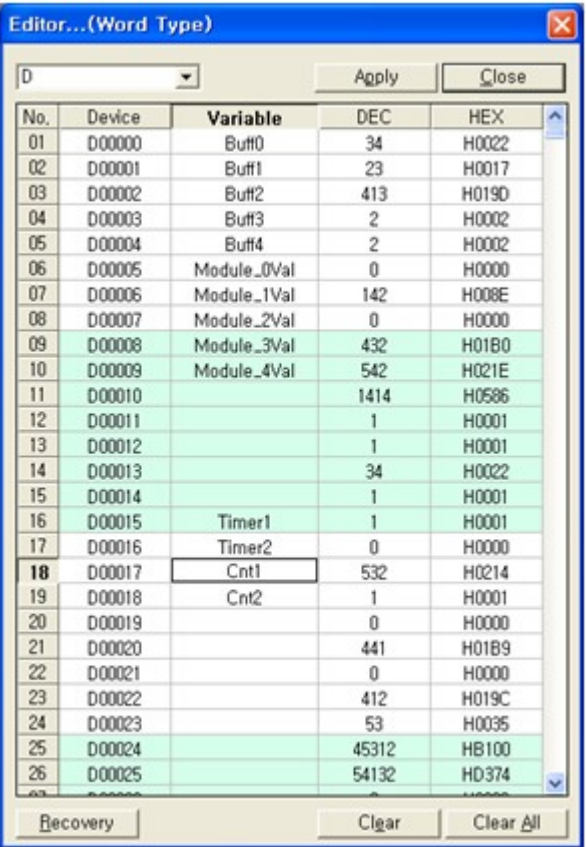

You can see the below picture if you click "Editor" after uploading.

Apply: In order to save the changed value, click the 'Apply'. After click 'Apply', click 'Save' to save all device memory to file. Recovery: It is used to change the value to the last state. Clear: It is used to initialize the value to '0'. In order to save this value, click 'Apply' Clear All: It is used to initialize all values to '0'. In order to save this value, click 'Apply'

# **Download Device Memory (File -> CPU)**

In order to download device memory to PLC, click "Download Device Memory" after PLC is online.

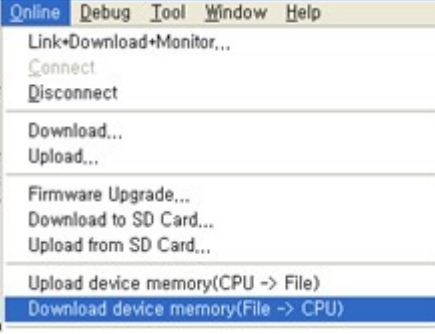

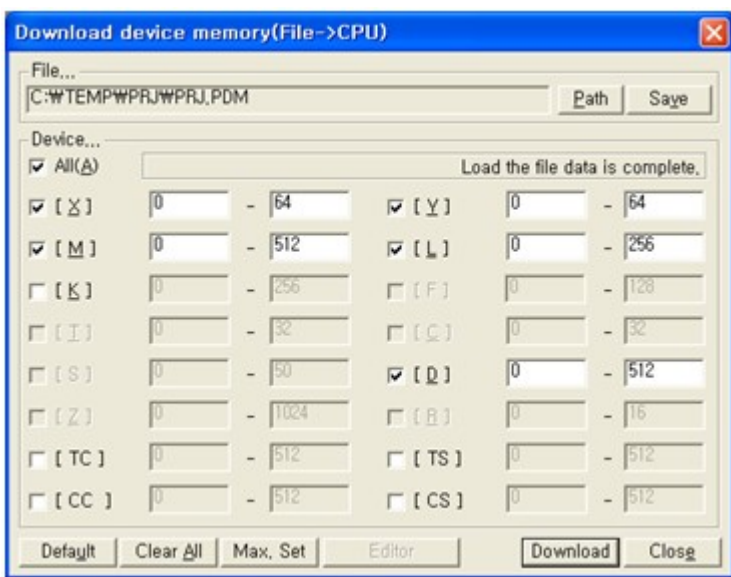

You can see Download device memory window as below.

1. File: It shows the path that uploaded device memory is saved.

2. Path... : In order to select the file that has saved device memory, click the 'Path'.

Default path is project folder.

3. Save: It is used to save the uploaded device memory to file.

Click the 'Save' after editing device value in 'Editor'.

4. Device: Select device memory that you want to download. You can setup starting and ending address.

\* Device address which you can't download is as following.

[F] / [T] / [C] / [S] / [Z] / [R]

5. Default: It is used to setup maximum value of device among latch address.

6. Clear All: Remove all device memory address.

7. Max. Set: Setup all device memory address as maximum

8. Editor: Downloaded device memory is shown in this window. You can edit device value here.

It is activated when you click 'Path'.

9. Download : Download device value to PLC based on selected address

10. Close : Close the "Upload device memory"

# **4.5 Programming (Single Programs)**

# *Contents of Example Programs :*

The lamp (Y0010) flashes when the input switch(X0000) is pushed. (Turning on and off are repeated.) If the switch X0000 is pressed while the lamp is on, the lamp will be turned off. On the contrary, the lamp will be turned on if the switch X0000 is pressed while the lamp is turned off.

### *Contents :*

- · [Creating a project](#page-435-0)
- · [Registering a new program](#page-436-0)
- · [Writing Scan Program](#page-437-0)
- · [Entering a variable table](#page-441-0)
- · [Communication Setting](#page-455-0)
- · [Compile/Link](#page-457-0)
- · [Download](#page-458-0)
- · [Monitoring](#page-458-1)
- · [Cross Reference](#page-464-0)
- · [Bookmark](#page-470-0)

### <span id="page-435-0"></span>**4.5.1 Creating a project**

Click the **New Project** sub-menu under the **File** menu.

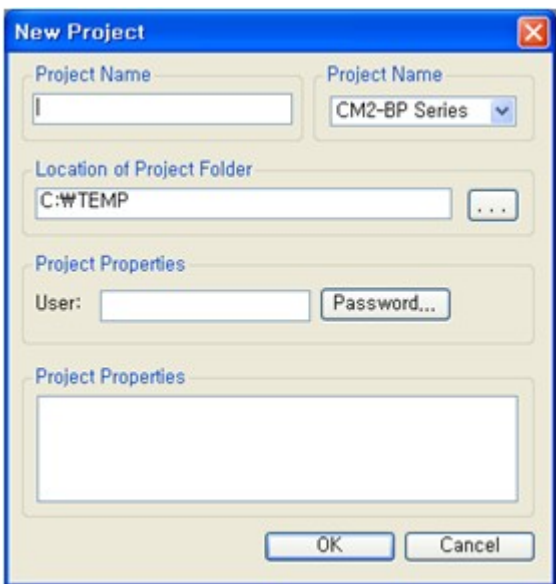

- · Input the **Project Name**.
- · Select the **CPU Type** to use. If you don't select correct CPU type, CICON cannot connect with PLC. Therefore, make sure to select the correct CPU type.
- · Input the **User or Description** if it is needed.
- · Press the **[Password]** button to set the password. If you set the password, you will be prompted to input the password whenever you open the project.

If you want to modify the information such as CPU type, composer, program description, and password,

select the **Project Properties** sub-menu under the **File** menu.

### <span id="page-436-0"></span>**4.5.2 Registering a new program**

If you register a new project, the project name displayed on the **Project Window** will be changed to the registered one.

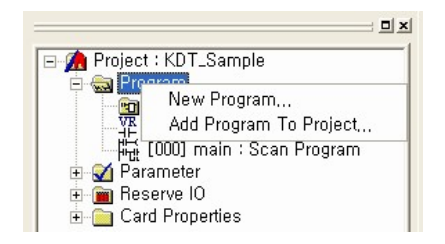

Select **Program** in the Project Window and click the right mouse button and then, select the **New Program** popup menu.

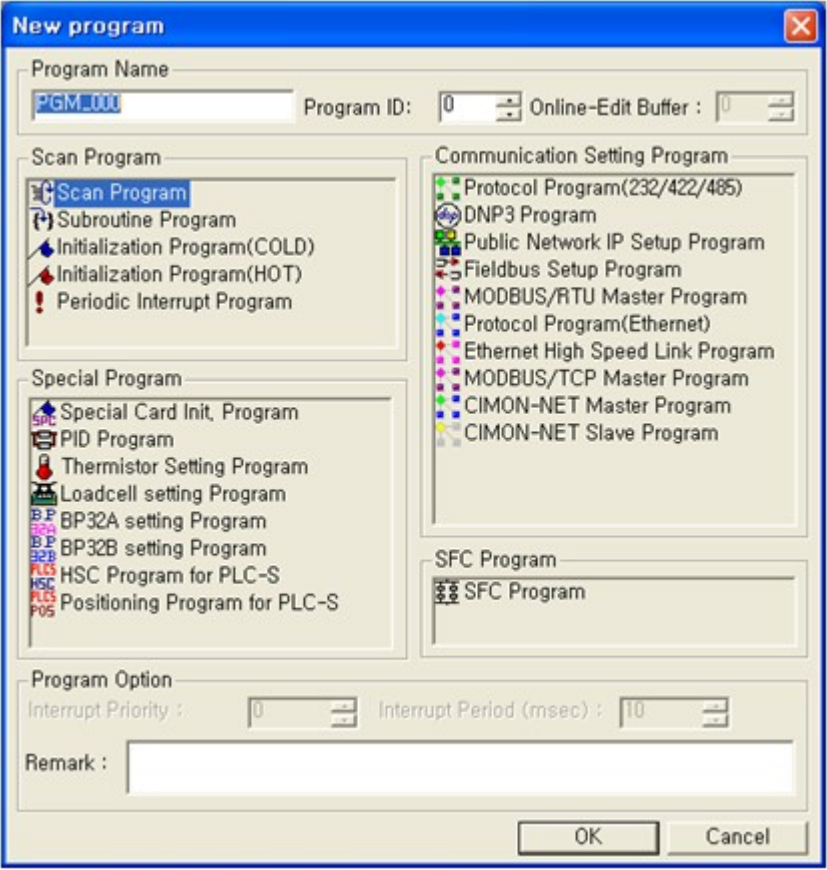

Select **Scan Program** and input the program name.

If several programs are registered in the project, programs will be executed by the order of smaller Program ID,

**For Run Edit(step)** allocates space for modification while running the program.

# <span id="page-437-0"></span>**4.5.3 Writing Scan Program**

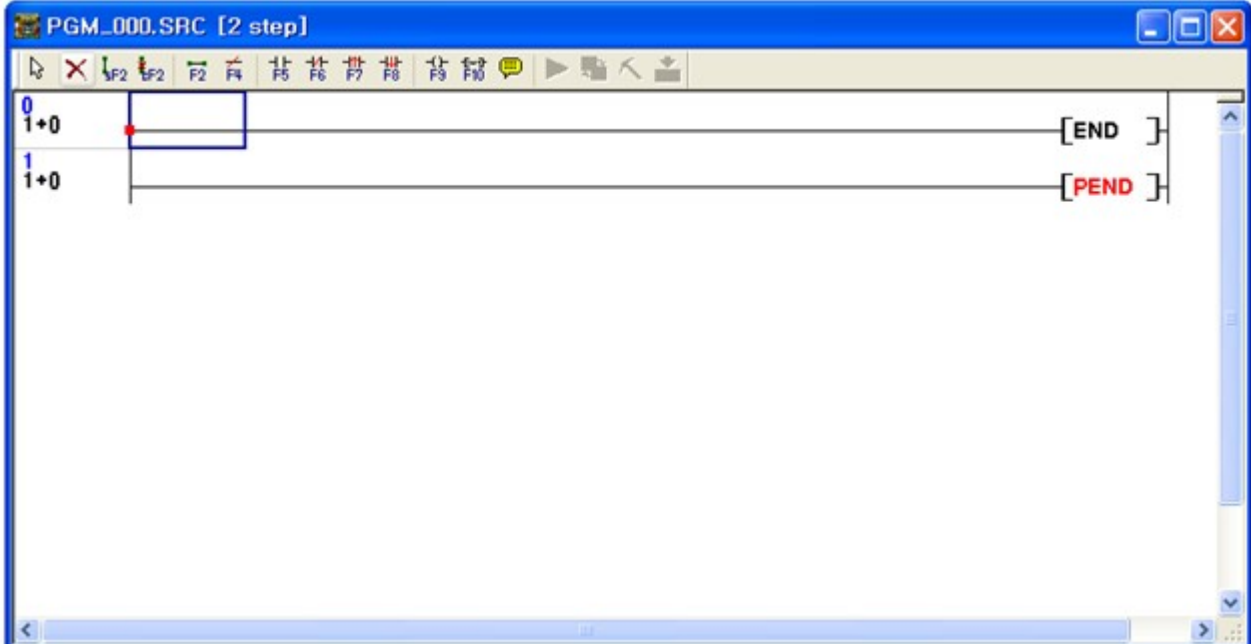

# **Description of the menu bar**

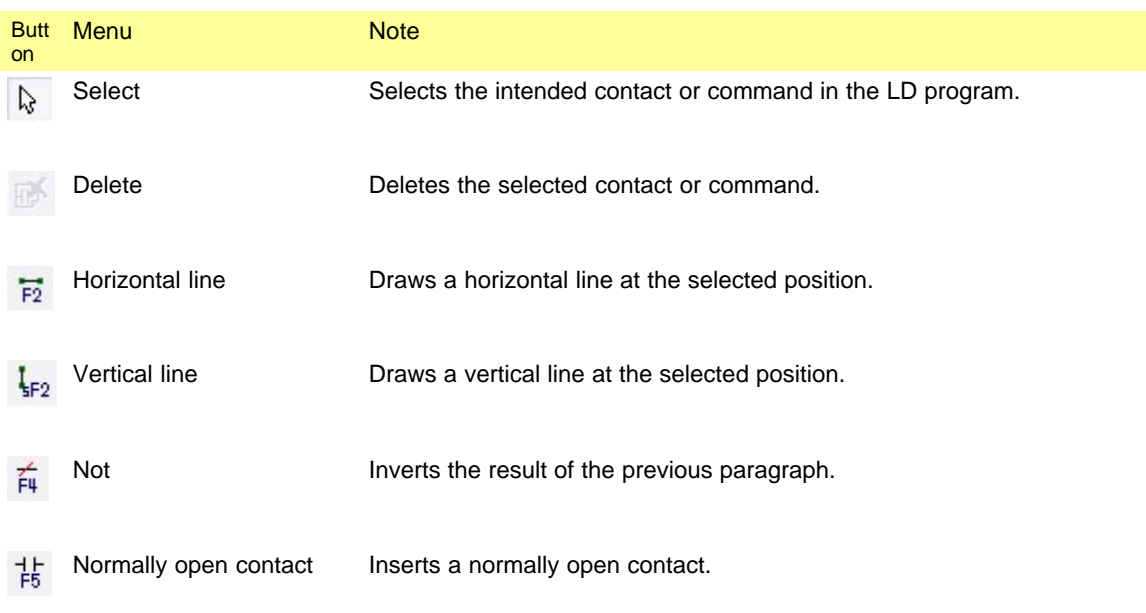

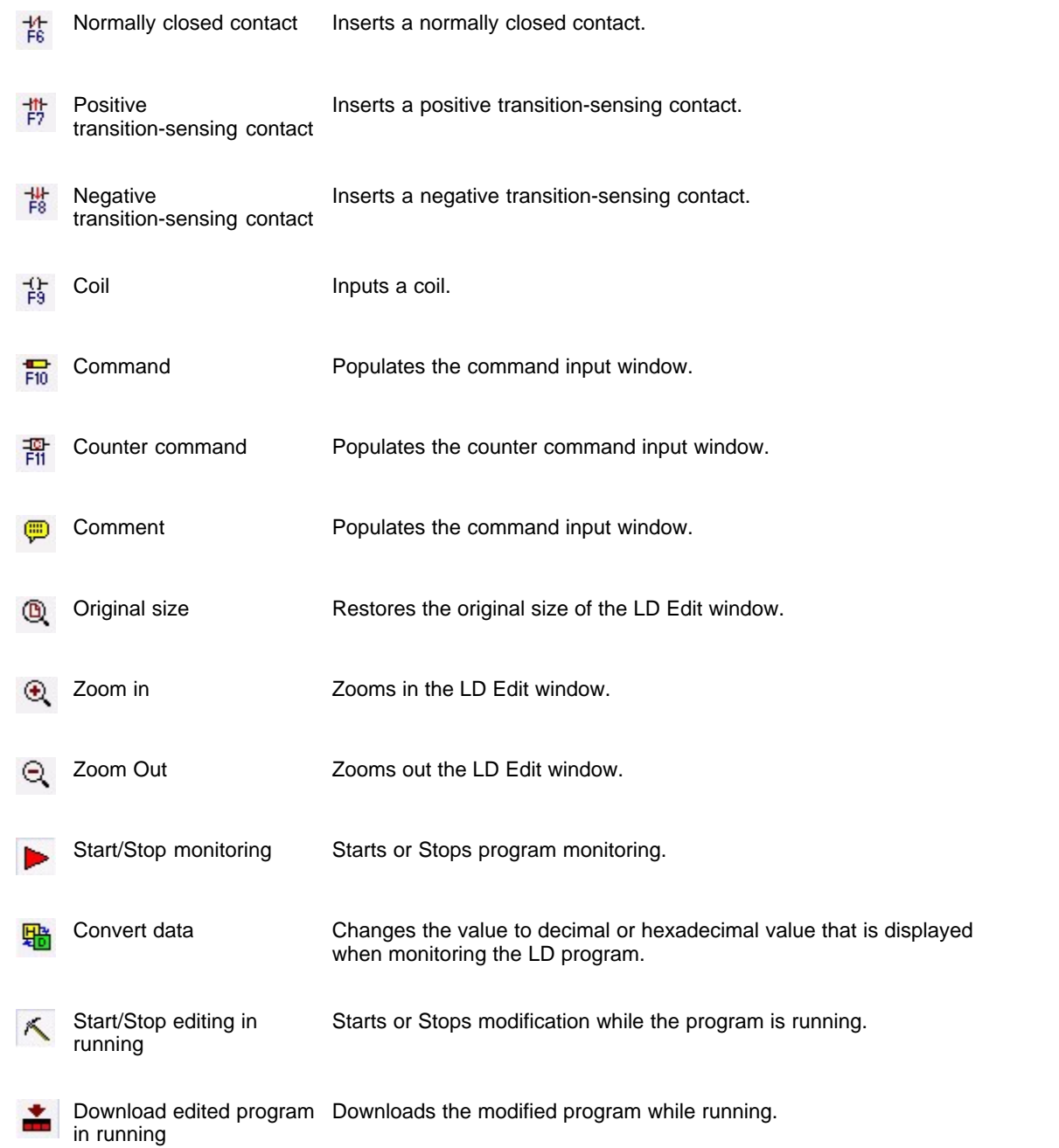

# **Steps of writing a program**

The example is hot to write a ladder diagram in the registered scan program by using the LD editor.

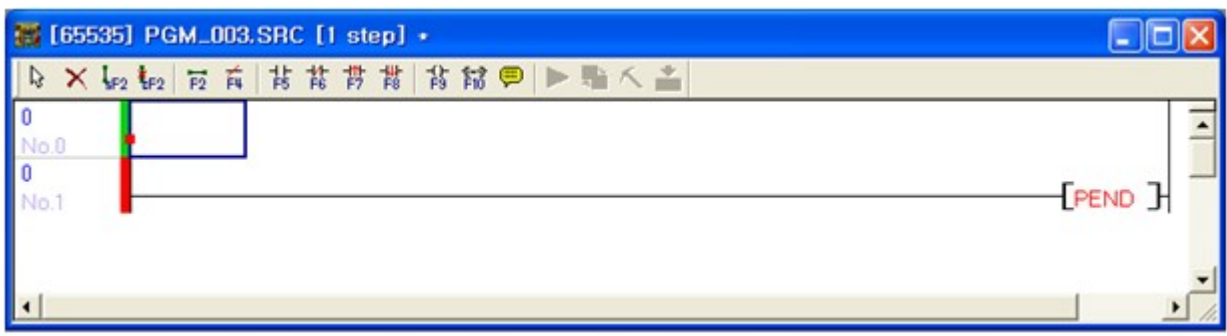

1. Insert a row to input the program pressing the **[Ctrl + L]** key.

Click the button on the toolbar to show the positive transition-sensing contact window. Input **"X0000"** .?

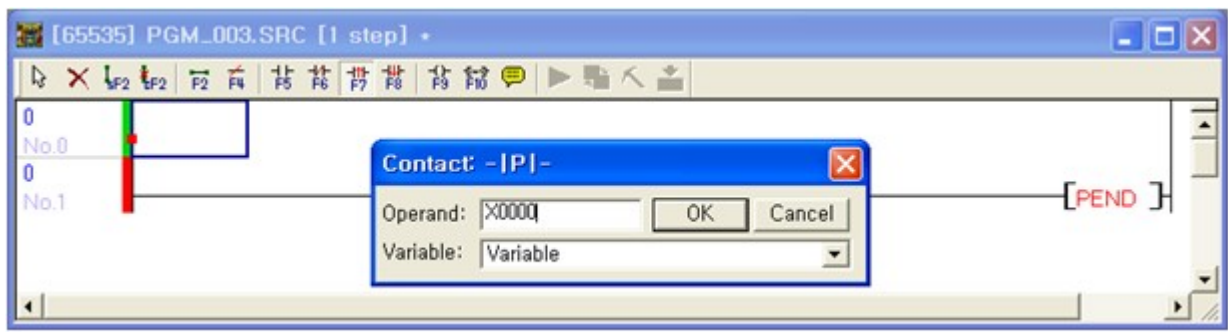

2. Click the **[Select Var]** button to use the device registered in the variable table.

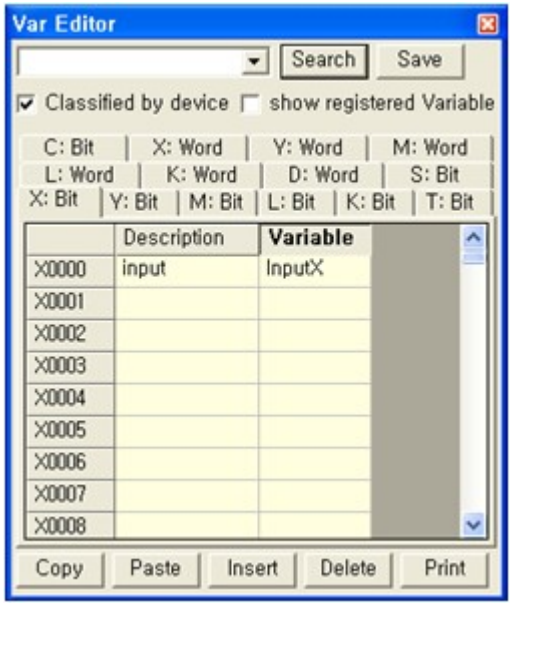

Click the [OK] button to finish entering contact  $\frac{1}{\sqrt{1 + \frac{1}{n}}}$ .

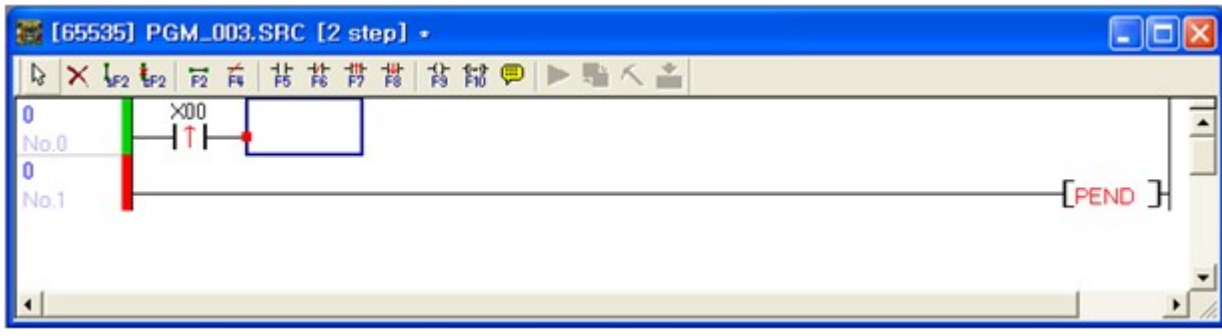

3. Click the  $\frac{41}{59}$  button on the toolbar and input **"M0000"** in the coil dialog.

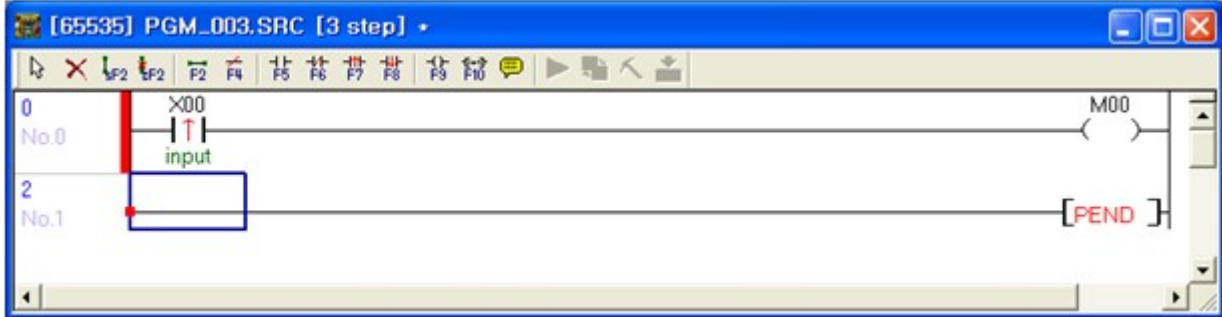

4. Insert a row using the **[Ctrl + L]** key and click the  $\frac{1+\epsilon}{F^5}$  button to input **"Y0010"**.

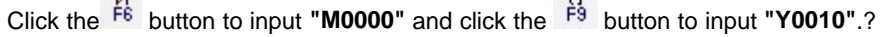

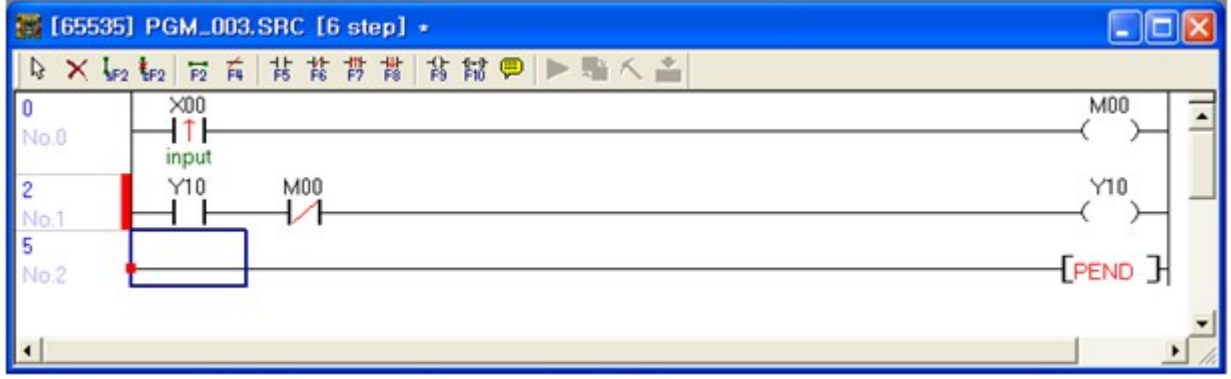

5. Insert a row using the **[Ctrl + L]** key and click the <sup>H</sup><sup>E</sup> button to input **"Y0010"**. Input **"M0000"** using the  $\frac{11}{15}$  button and connect two lines using the  $\frac{1}{5}$  button.

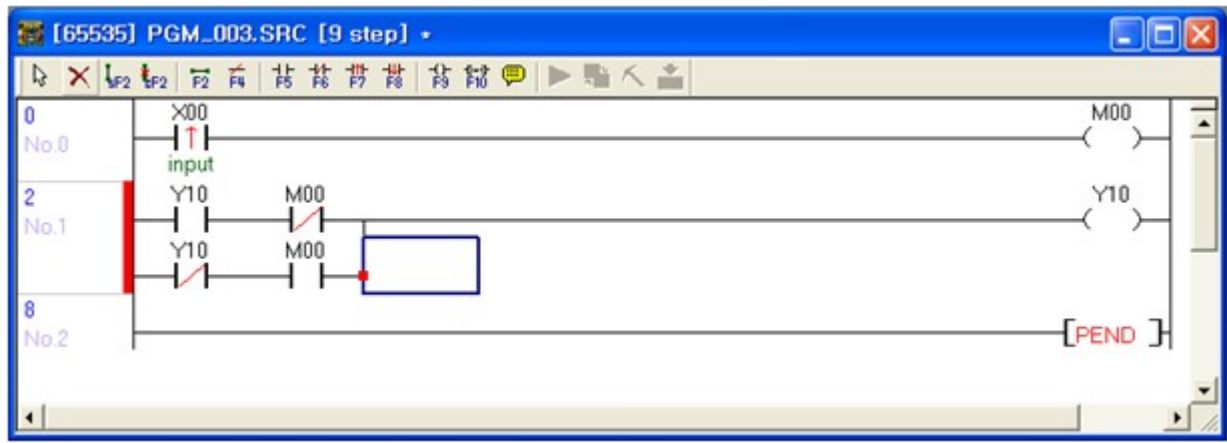

6. Insert a row using the **[Ctrl + L]** key and click the **FIO** button to input the END command.

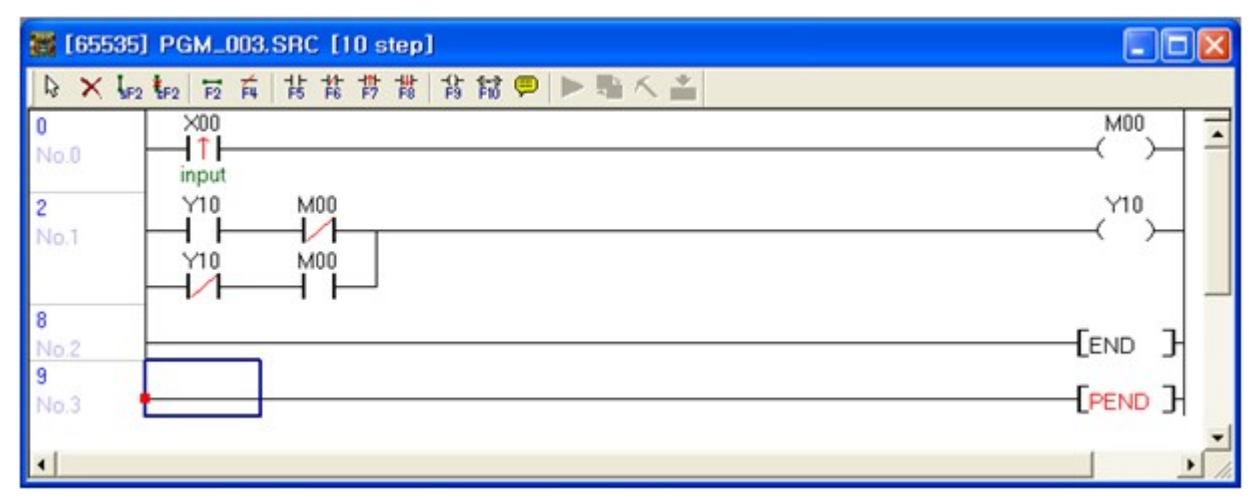

7. Click **File -> Save Program** menu to save the entered program.

## <span id="page-441-0"></span>**4.5.4 Entering a variable table**

# **Variable Table**

Menu -> [View] -> [Variable Windows]

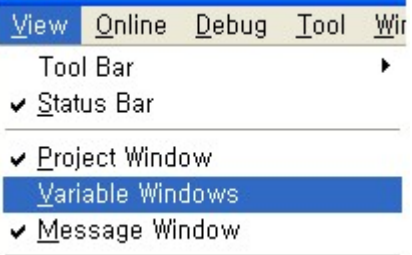

Variable table is activated as below.

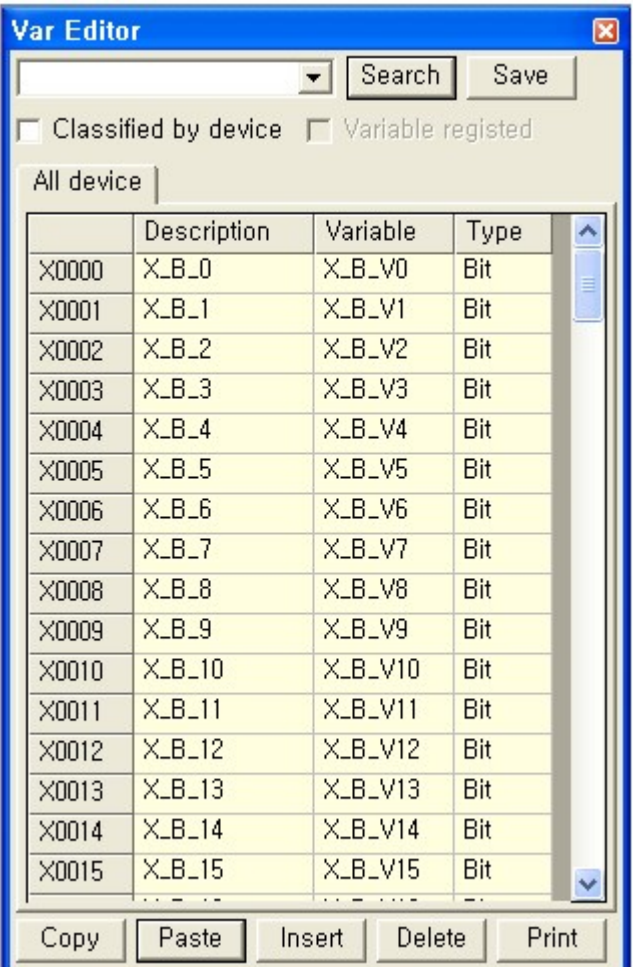

# **1. Search**

You can search device address, description, variable name and type in this function. You do not need to write whole name on [Search]. It searches variable without full name.

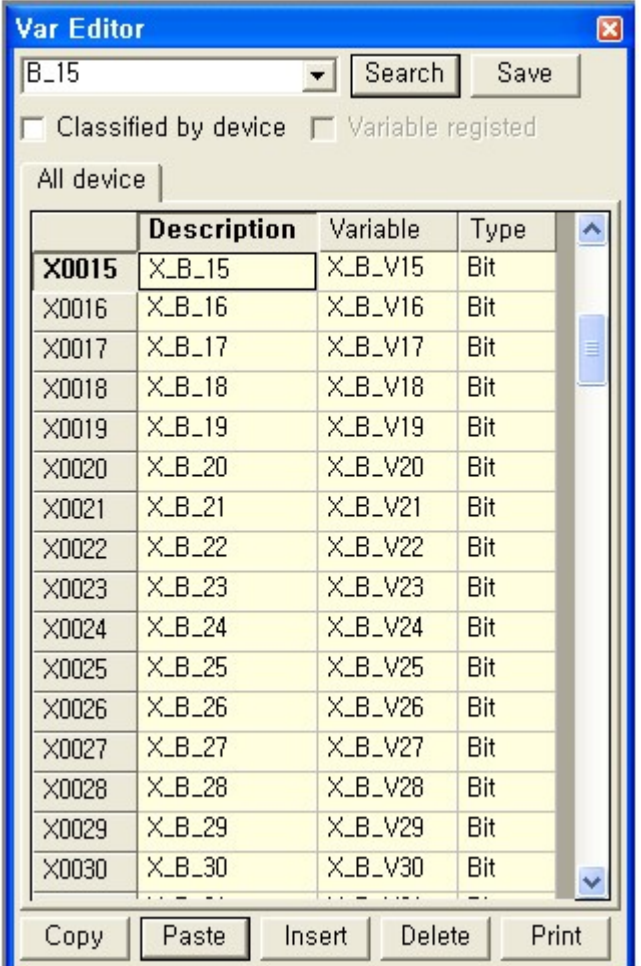

# **2. Save**

Save variable table after editing.

After saving variable, message appears in Message window.

**\*If CICON is closed without saving variable, variable table will be disappeared. Click [Save] before closing CICON**

# **3. Classified by device**

If it is selected, variable table is classified by device.

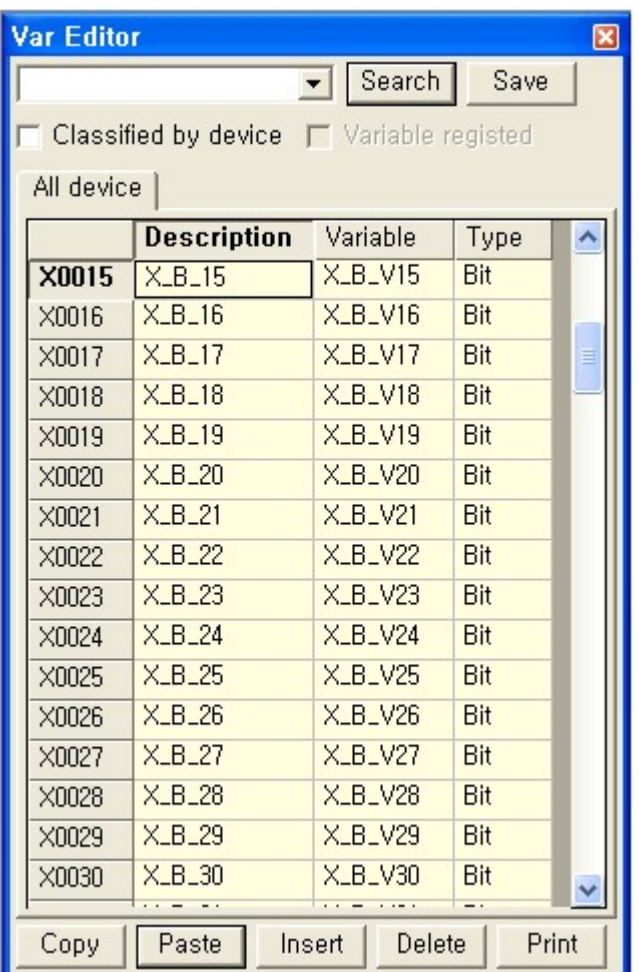

If [Classified by device] is not selected, device will be shown in order as below.

X: Bit | Y: Bit | M: Bit | L: Bit | K: Bit | T: Bit | C: Bit | X: Word | Y: Word | M: Word | L: Word | K: Word | D: Word | S: I

## **4. Variable registered**

If [Variable registered] is selected, it shows only registered variables.

In case of device which is not registered, it shows blank and it is editable.

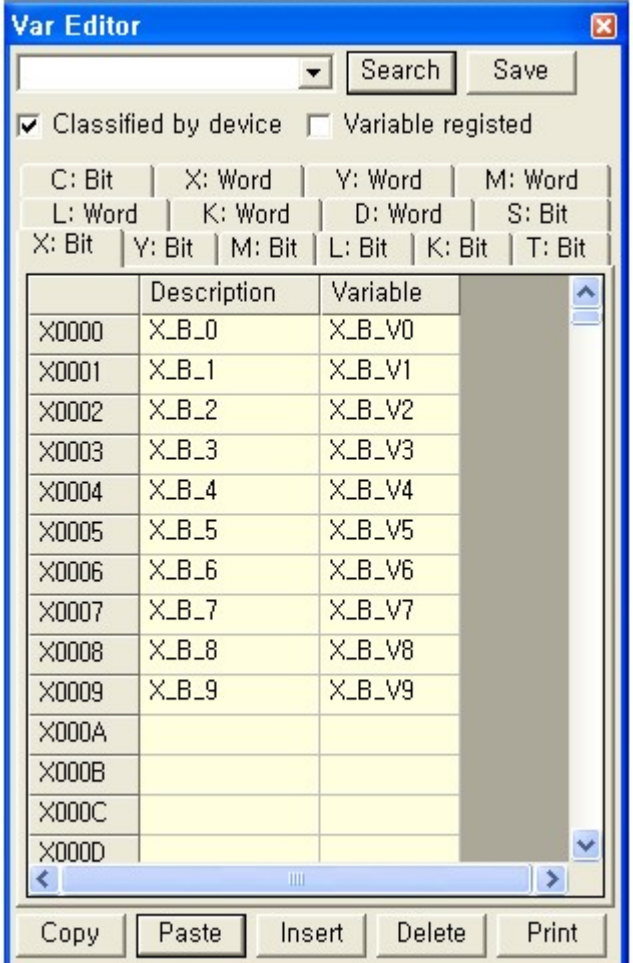

# **5. Device**

Device is comprised of Bit and Word. Bit Device:  $X/Y/M/L/K/T/C/S$ Word Device: X/Y/M/L/K/D

# **6. Copy**

You can copy device, description, variable and type.

Drag mouse and click [Copy]

**\*This function is the same with right click of mouse and copy.**

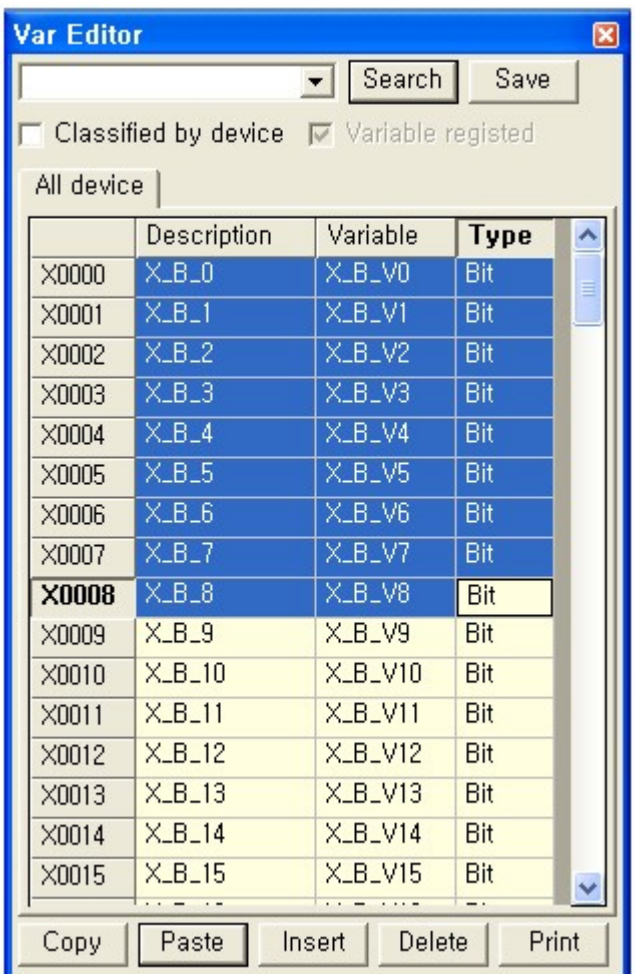

### Open Microsoft Excel and paste (Ctrl+V)

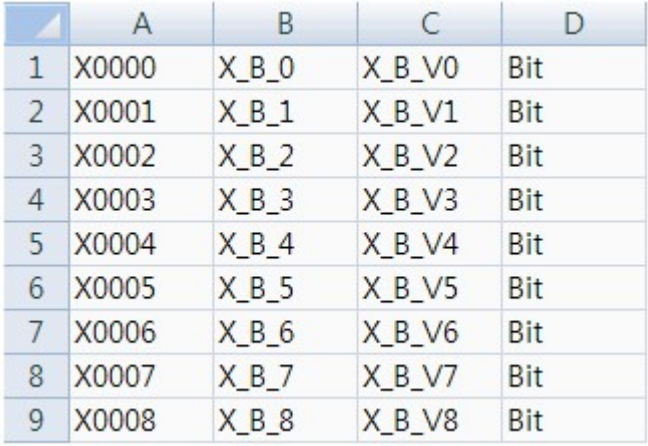

#### **\*If you want to copy device address, drag your mouse from device address.**

## **7. Paste**

After editing Excel, copy the variable and click [Paste] to paste variable table.

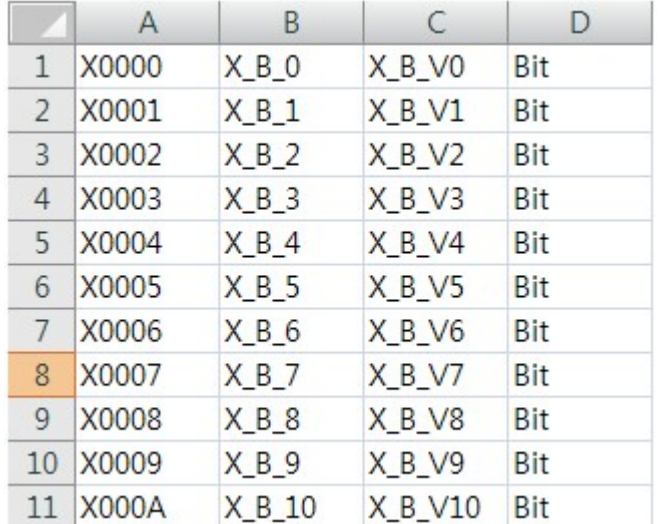

**\*Device address does not need to be in rows by consecutive number.**

**\*If you add new device address, device address, description, variable, type will be made in order of precedence.**

**(if description and variable are not used, you should write any text. If it is blank, Pate will not work)**

New device, description, variable and type will be added in Variable table as below.

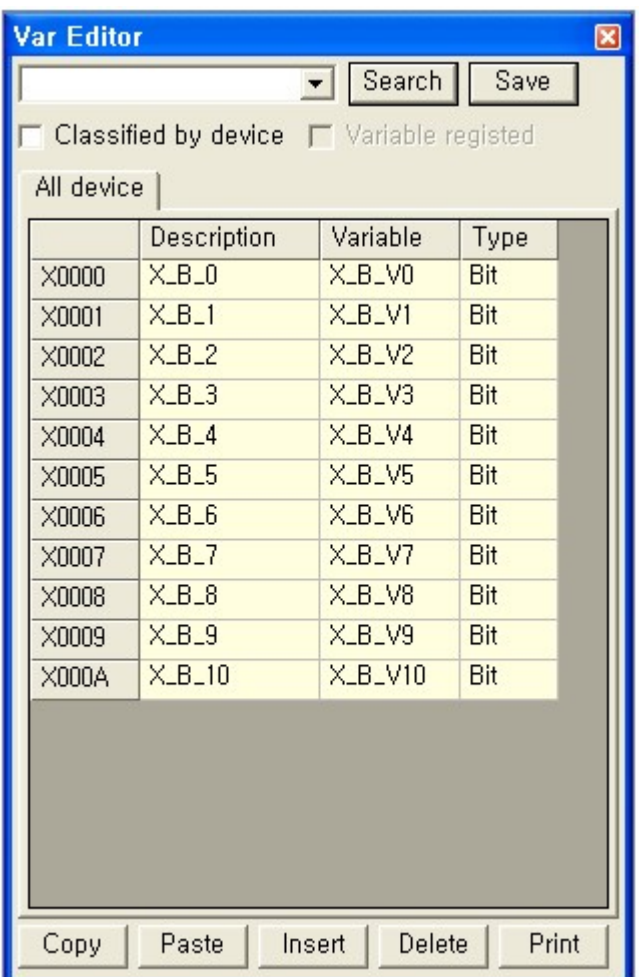

# **8. Insert**

If you click [Insert], Variable setting pops up. Click "OK" to insert variable after fill out blank.

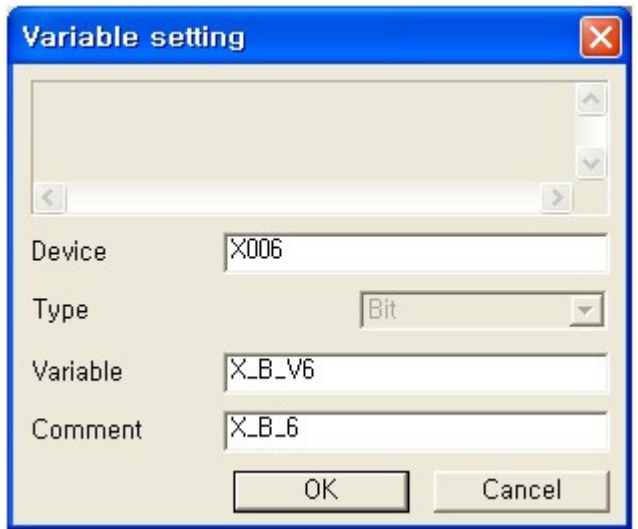

### **9. Delete**

After selecting Description or Variable that you want to delete, click "Delete".

**\* You can delete variable with "Delete" key on keyboard.**

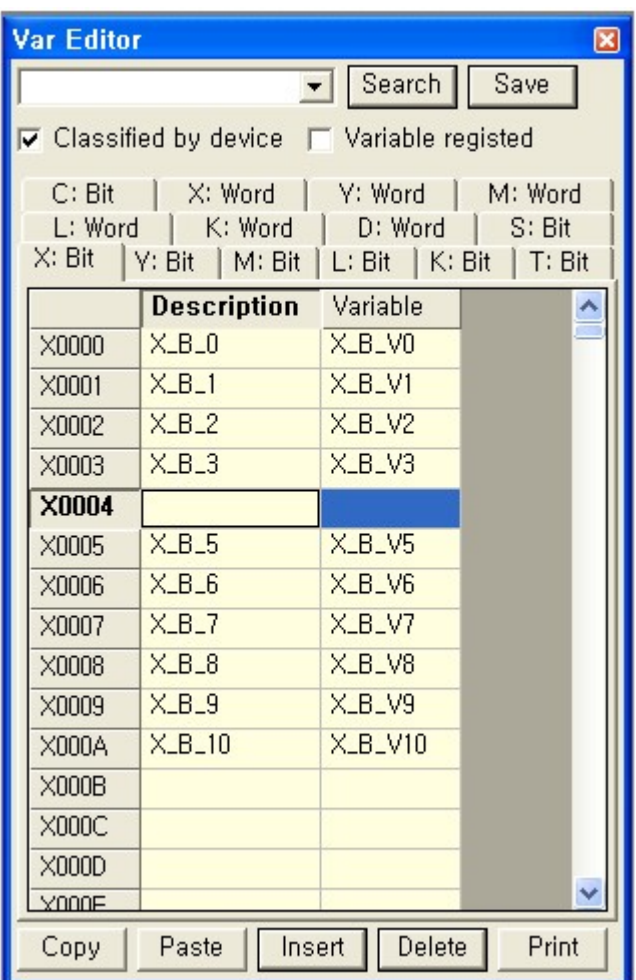

# **10. Delete(Blocks)**

You can delete several blocks as below. Select blocks and click "Delete"

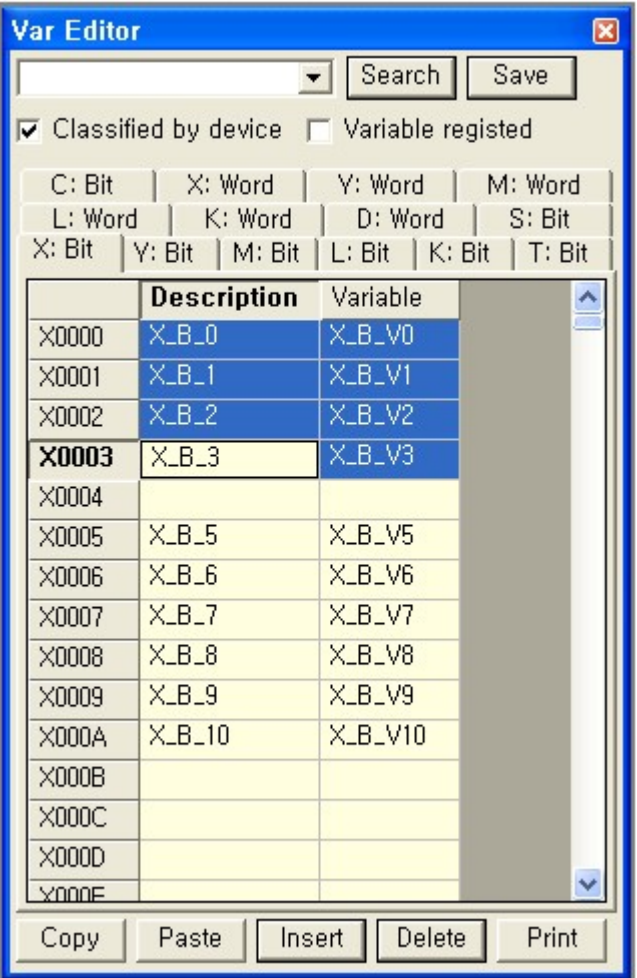

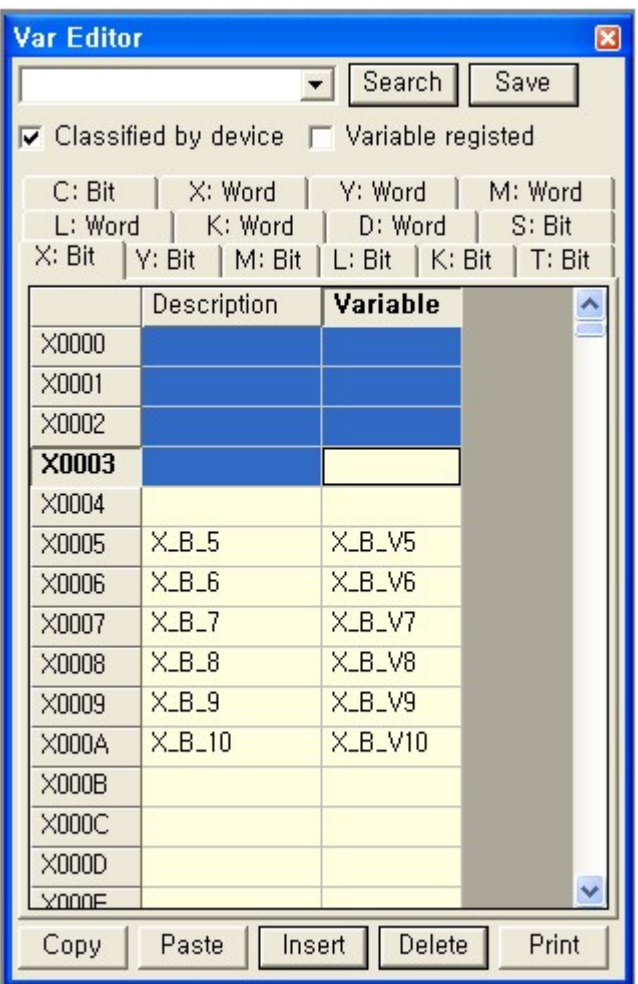

**\*When you delete blocks, Description and variable are deleted only.**

# **11. Print**

When you click "Print", Output window pops up as below.

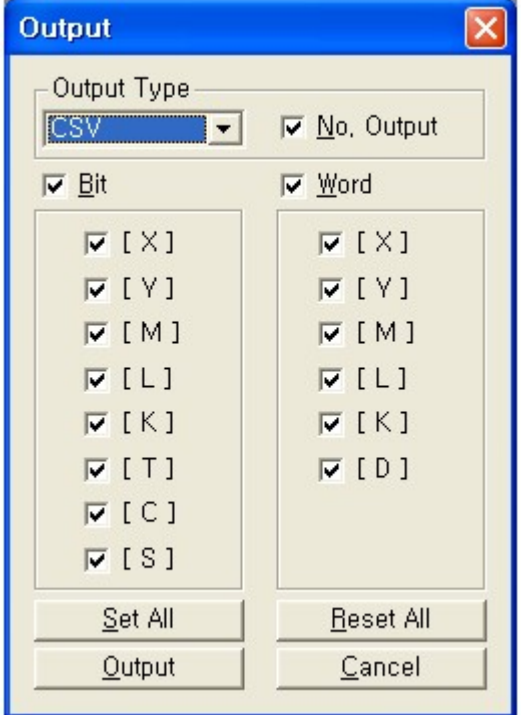

1. Output Type : you can choose CSV file and Printer type.

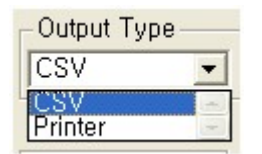

- 2. When variable table is printed, number of output is added.
- 3. Bit : Selection for Bit Type device
- 4. Word : Selection for Word Type device?
- 5. Each Device : Select device which you want to print.
- 6. Set All : select all devices.

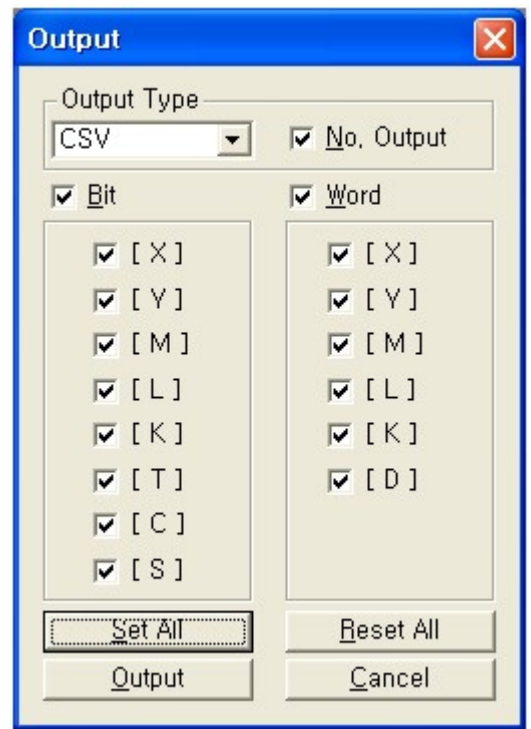

7. Reset All : reset all devices.

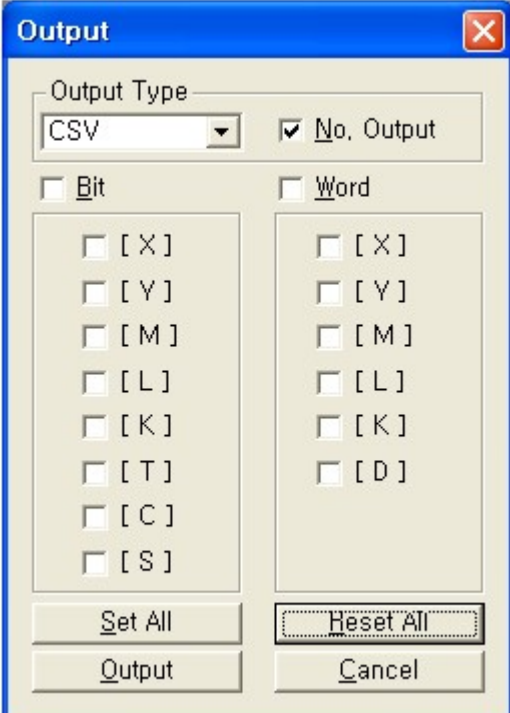

8. Print : When you select CSV, CSV file save dialog pops up. After writing file name and click "Save", CSV file is made as below.

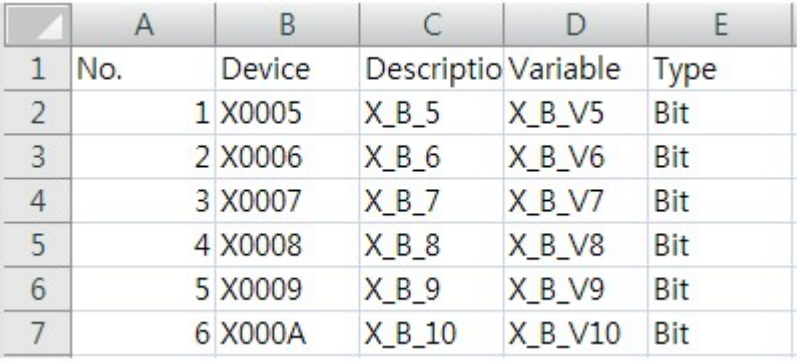

## <span id="page-455-0"></span>**4.5.5 Communication Setting**

Change the settings of CICON connection to connect to PLC. Click the **Tool -> Connection Setup** menu.

### **RS232C**

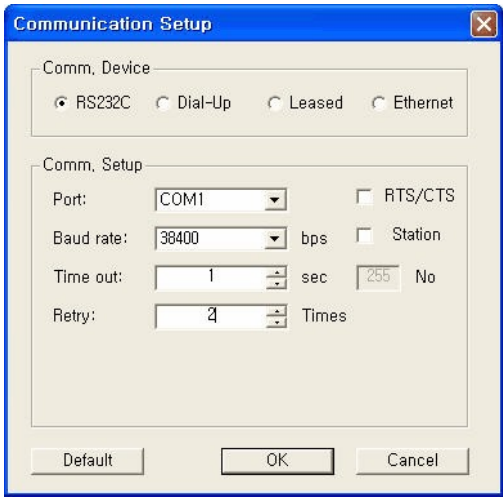

If you want to connect directly to PLC through the PC COM port, select RS232 and modify the items in the Communication Setting column.

Select COM port which you want to use in Port item.

Select the baud rate which is identical with the baud rate of PLC in Boad rate item.

The baud rate of CPU loader port is fixed to 38,400 bps. But the baud rate of communication module is changeable.

### **Dial-Up**

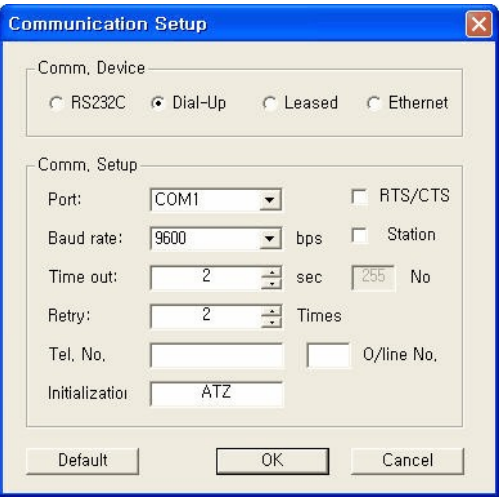

If you want to connect to PLC via dial-up modem, select **Dial-Up Modem** and modify the **Comm. Setup** items properly.

Input the phone number of the PLC connected party into **Tel No** item

Input the AT command to initialize the modem connected to the PC.

### **Leased**

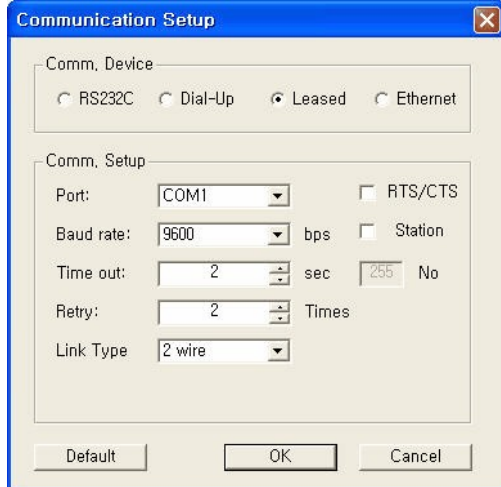

If you want to connect to PLC via leased line modem, select the Leased and modify the Comm. Setup items properly.

Select 2-wire or 4-wire for the Link Type filed.

### **Ethernet**

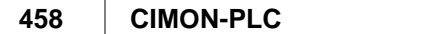

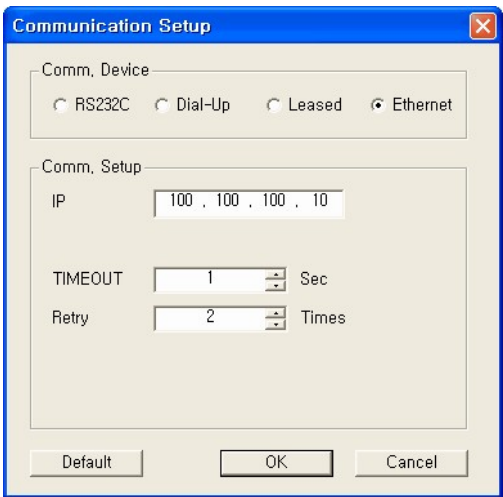

If you want to connect to PLC via Ethernet, select the **Ethernet** and input the PLC IP address.

### <span id="page-457-0"></span>**4.5.6 Compile/Link**

Create the program data file to download to PLC using Compile/Link function. Select **Tools -> Compile All+Link** to create the file to download to PLC.

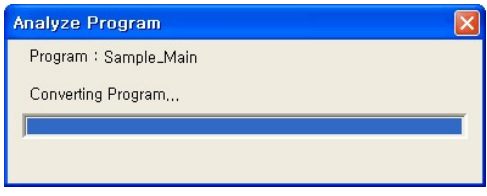

The Message window will display the progress and result of **"Compile All+Link"**

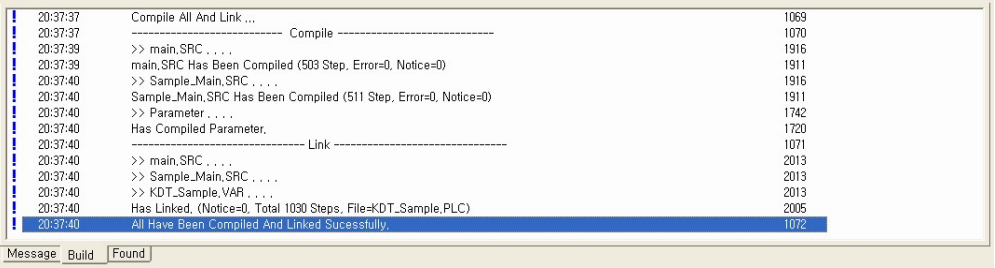

### <span id="page-458-0"></span>**4.5.7 Download**

Use this function to download the complied/linked file.

Select **Online -> Download** menu to use this function.

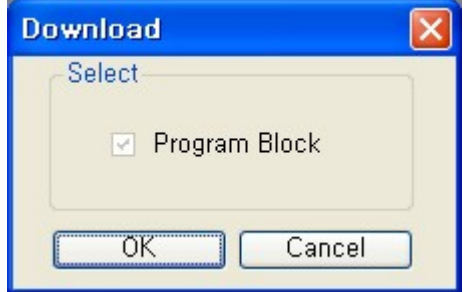

click the [OK] button.

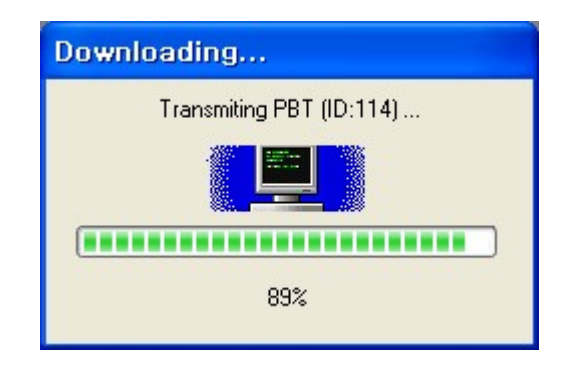

Then, the Downloading window will appear that shows the progress of download.

The result of downloading can be checked in the Message window.

## <span id="page-458-1"></span>**4.5.8 Monitoring**

Use the **button on the LD Editing window to monitor the program.** 

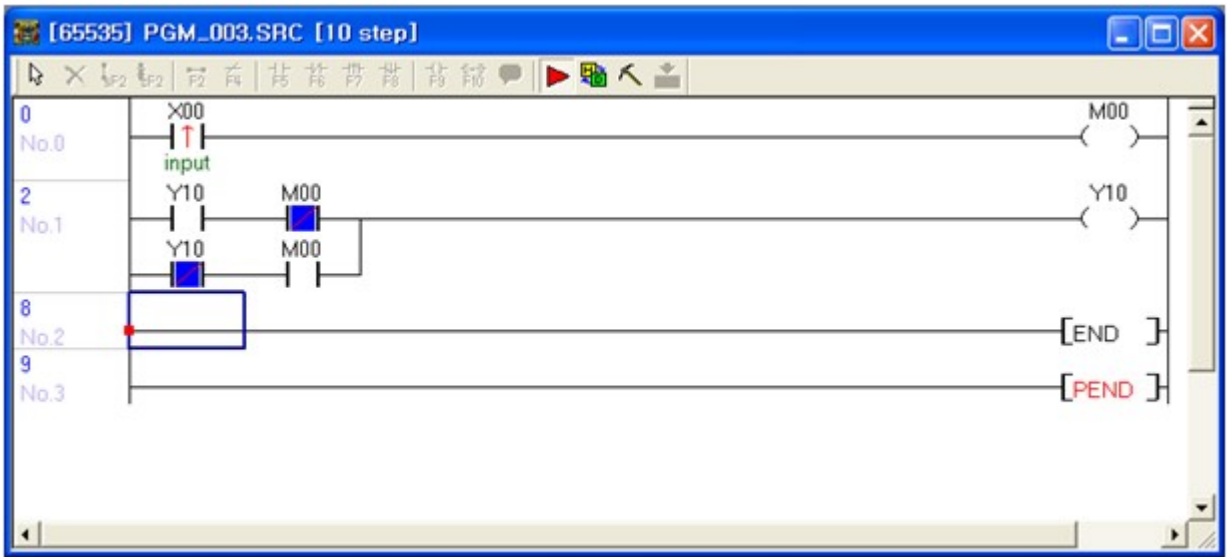

If the status of contact is On, it will be displayed in blue color.

You can modify the status of contact and device values using **[Shift + Mouse Double Click]**.

## **4.5.9 Find and Replace**

### **Find and Replace**

This is used to find or change the device and the String in LD program,

### **[ Find ]**

1. Select the basic row of the direction.

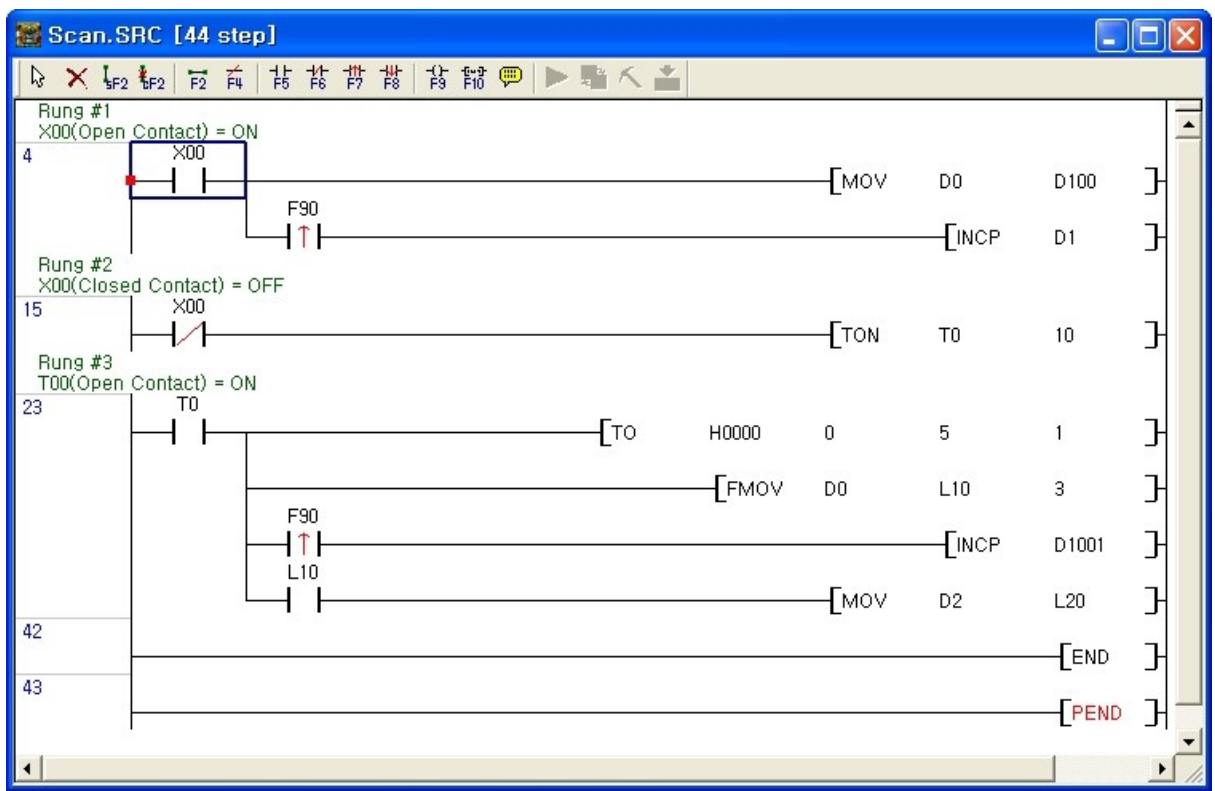

- 2. Select the [Search]-[Find/Replace].
- 3. Select the [Find]tab.

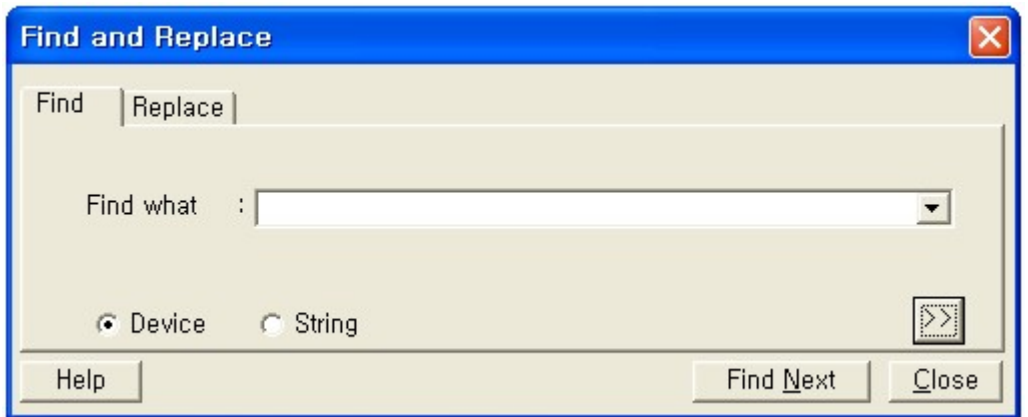

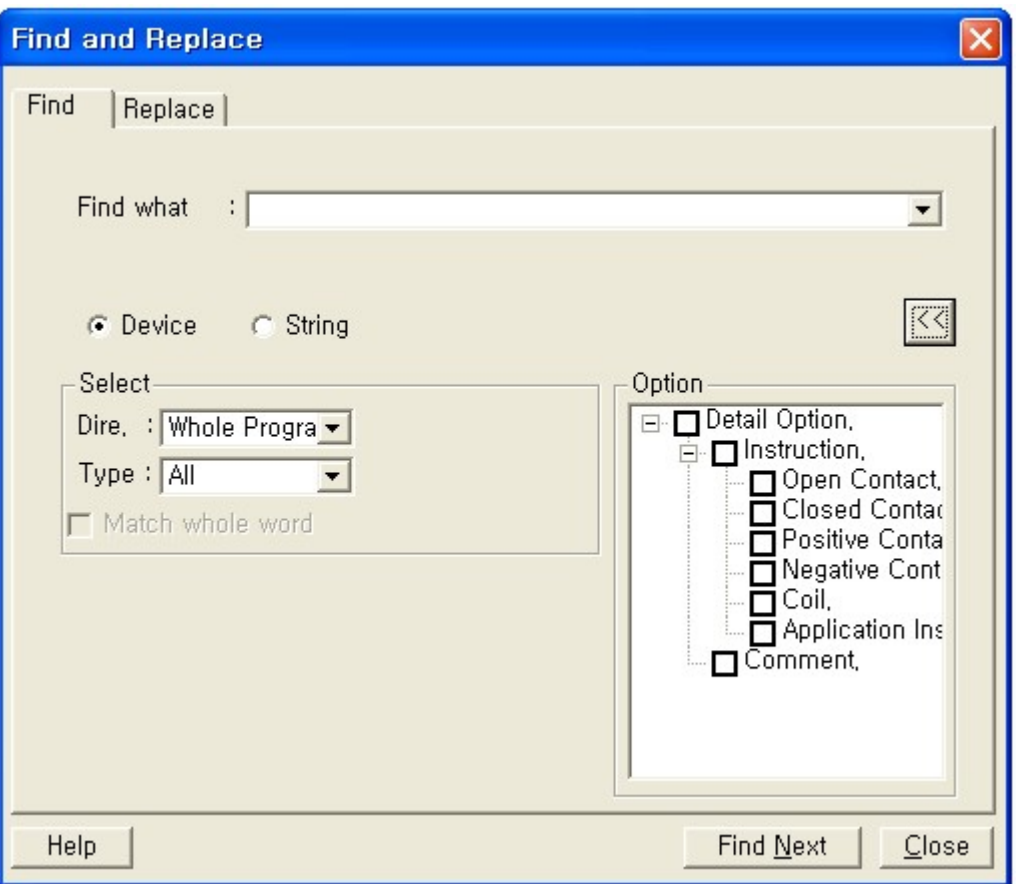

- · Find what : used to specify the device find.
- · Device : This function is used to find the device.
- · String : This function is used to find the string of rung comment, Application instruction and label except the device.
- · Direction : used to specify the location to find or downward form the lins presently selected in the LD editor.
- · Type : used to select the device type to find.
- · Match whole word Only : If All identical checked, it will find the string only exactly identical to the string specified in the detail to find.
- · Option : If Option checked, used to find specific contact point, specific coil comment , and application instruction used in LD editor.

### **[ Replace ]**

1. Select the basic row of the direction.

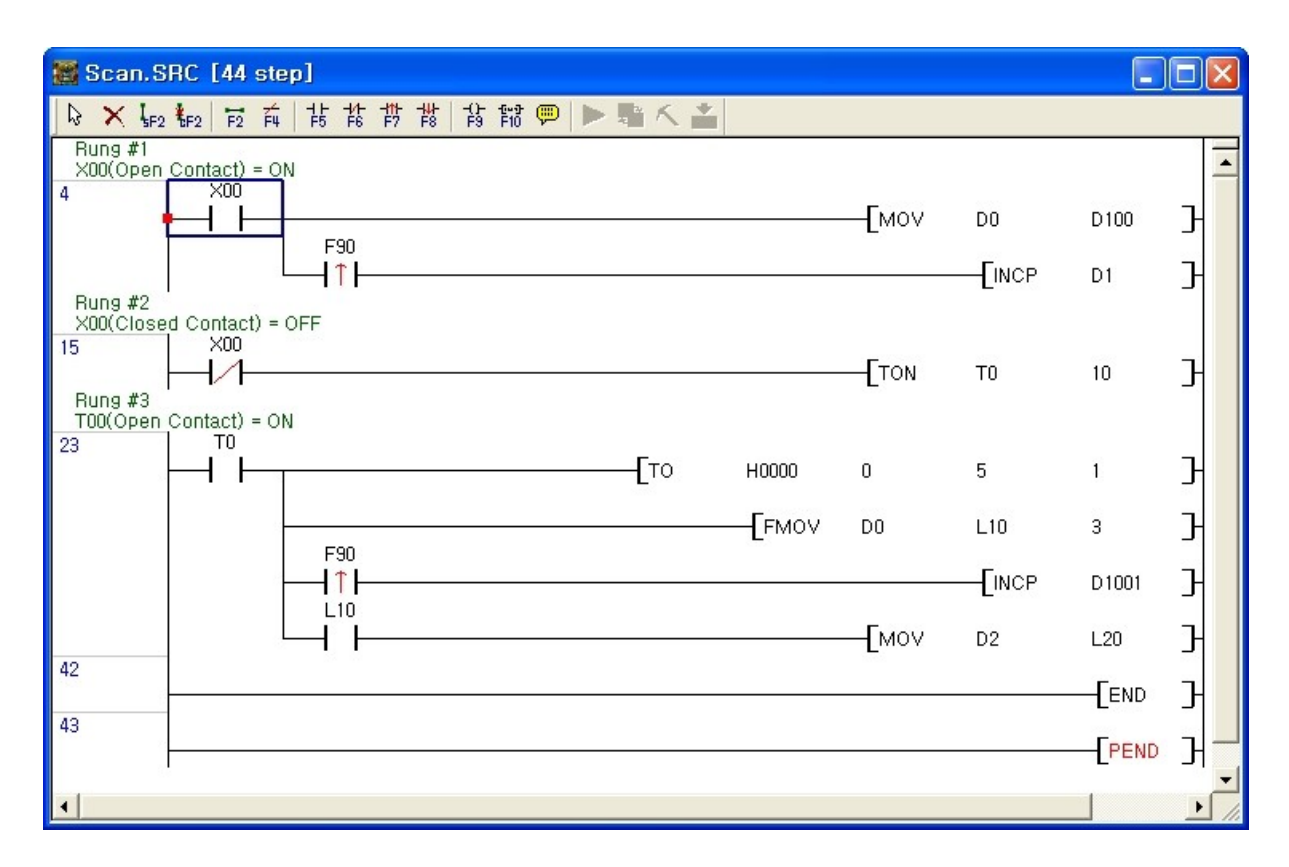

2. Select the [Search]-[Find/Replace].

3. Select the [Replace] tab.

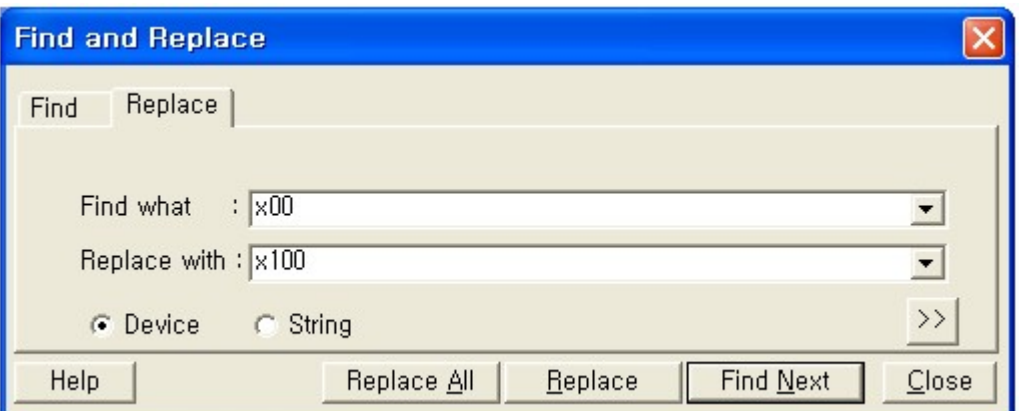

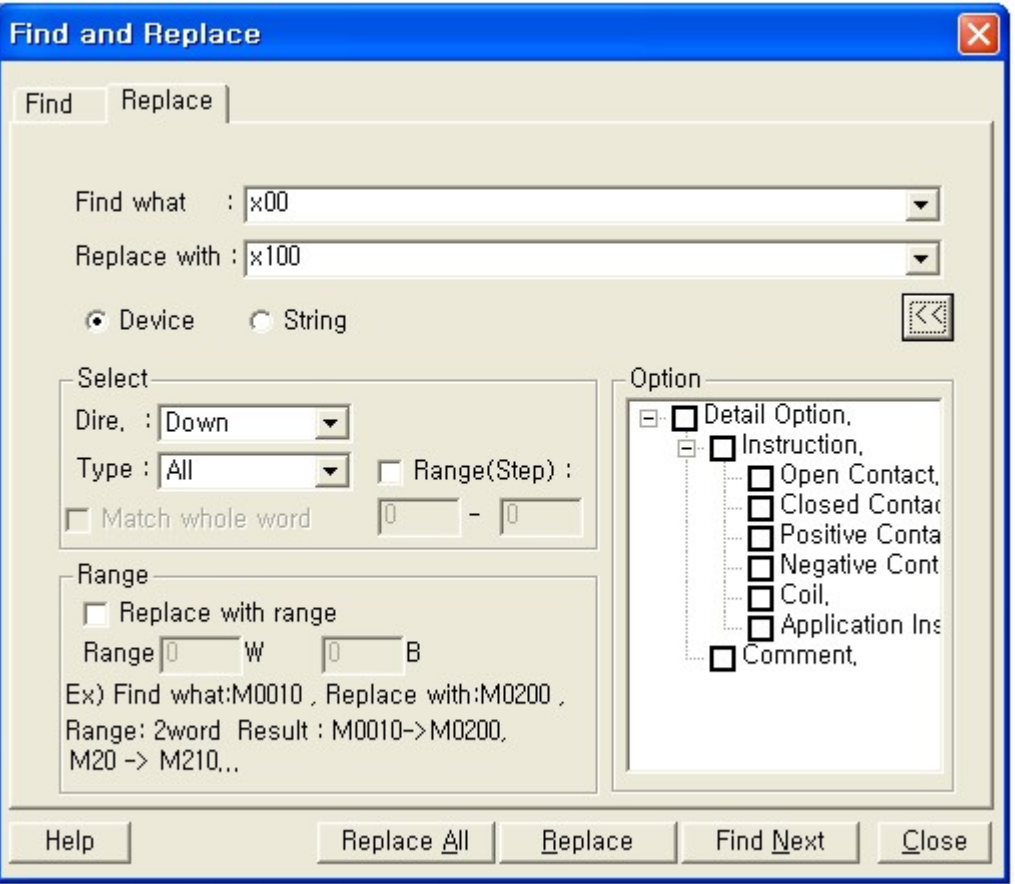

- · Device : This function is used to find the device.
- · String : This function is used to find the string of rung comment, Application instruction and label except the device.
- · Direction : used to specify the location to find or downward form the lins presently selected in the LD editor.
- · Type : used to select the device type to find.
- · Range(Step) : If step is selected, find and replace is operated in a range of start step and last step specified..
- · Match whole word Only : If All identical checked, it will find the string only exactly identical to the string specified in the detail to find.
- · Option : If Option checked, used to find specific contact point, specific coil comment , and application instruction used in LD editor.
- · Range : used to specify the number of devices to replace with range.It will be adtive only when.

#### **Quick Search**

This is used to quick search the device and the String in LD program, Check the [View]-[Tool bar]-[Search].

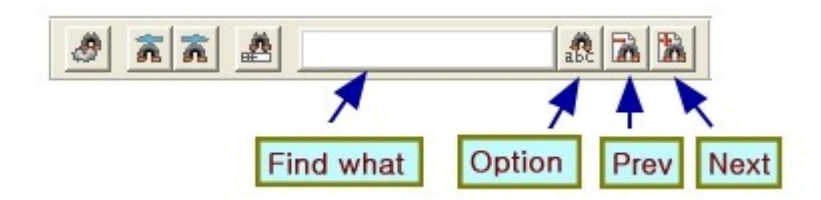

### **4.5.10 Find All**

This is used to find the device and the String in all program.

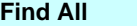

Select the [Search]-[Find All]

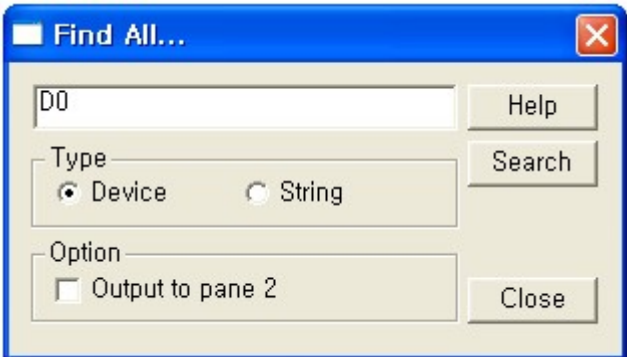

- · Device : used to specify the device find.
- · String : This function is used to find the string of rung comment, Application instruction and device.
- · Output to pane 2 : Basically the result is output to found 1 result window, but if this chect box is selected,

the result will be [Output to pane 2] result window.

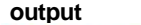

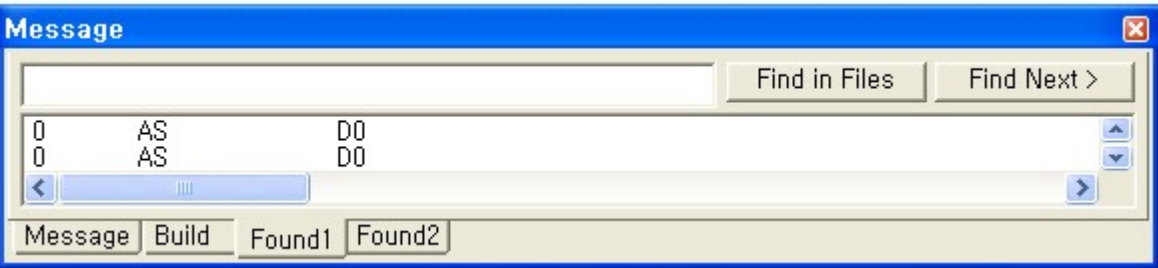

## <span id="page-464-0"></span>**4.5.11 Cross Reference**

 The Cross Reference provides an overview of the use of addresses within the CICON user program. It makes you obtain a list of the addresses of PLC memory areas according to the report type selected.

 (It lists the content of a specified PLC memory area according to the six kinds of report type which is selected.)

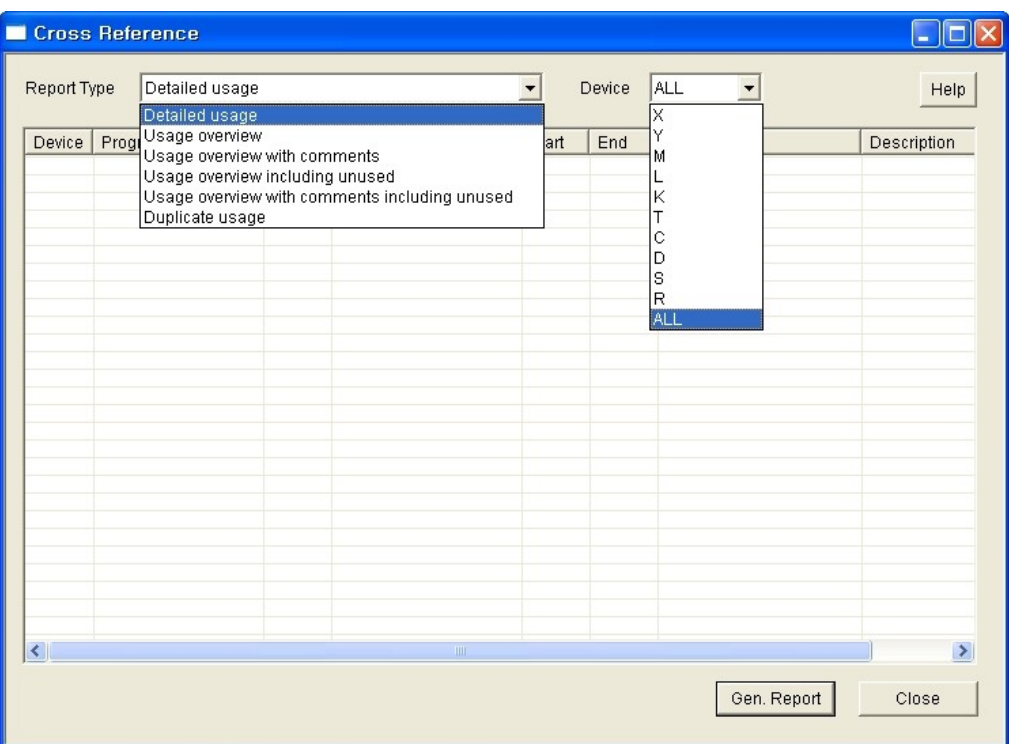

#### **1. Detailed usage**

 Displays information about the usage or any address used within the PLC programs. The program name, step number, instruction,

 start address, end address, variable and description details relating to each usage are shown. Double click the left-mouse button to

move where the address is used in the ladder diagram.

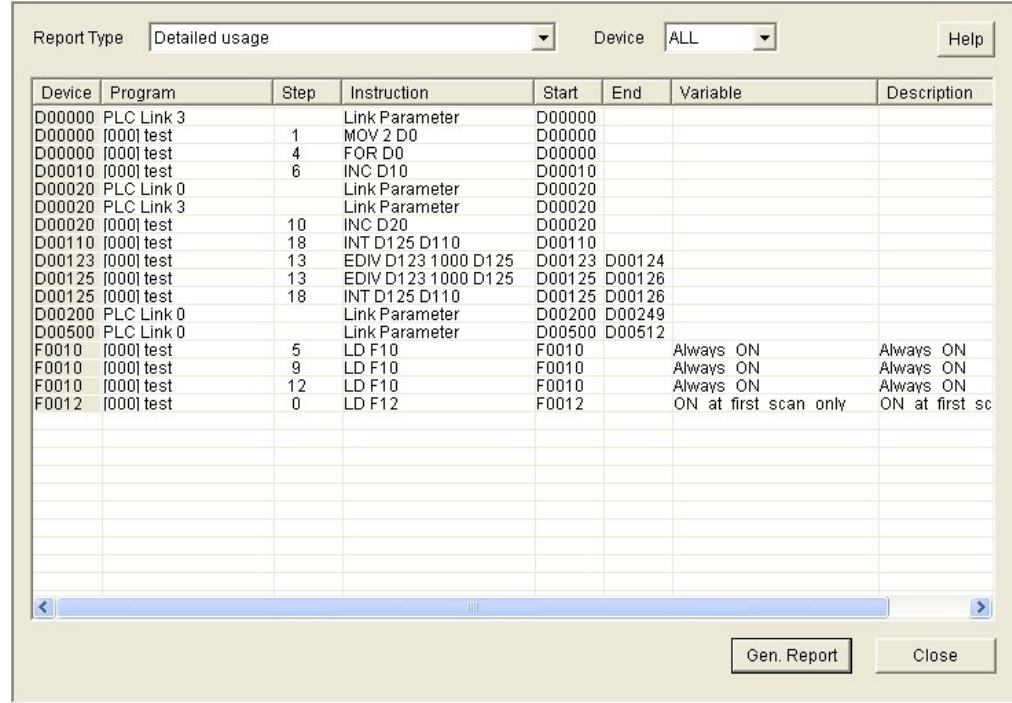

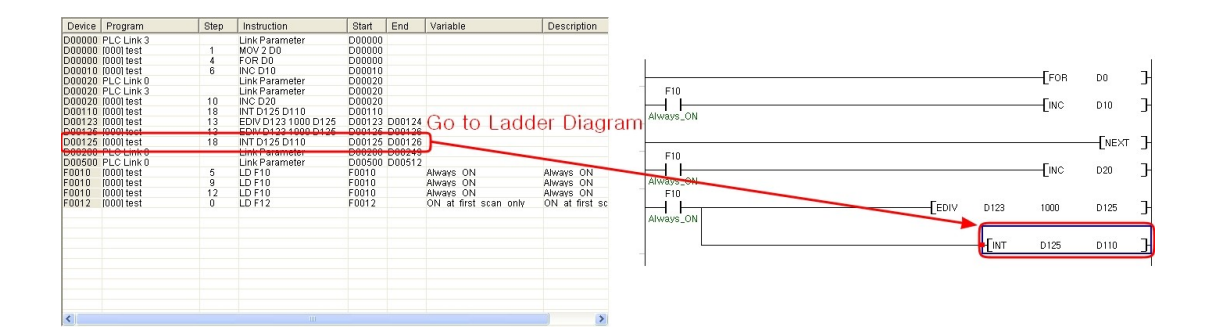

### **2. Usage overview**

 Displays a usage overview the selected device, showing only the addresses that are in use. For each used device, a usage count is displayed.

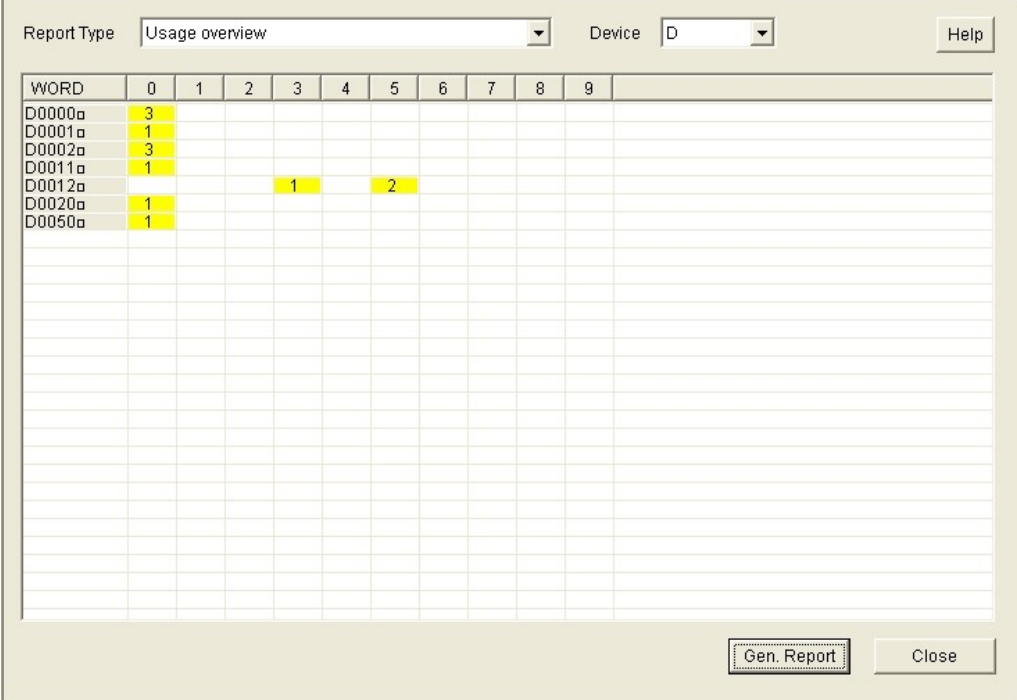

### **3. Usage overview with comments**

 Displays a usage overview the selected device, showing only the addresses that are in use. For each address, a usage count and its comment are displayed. Usage count used as a contact or coil in programs is displayed respectively.
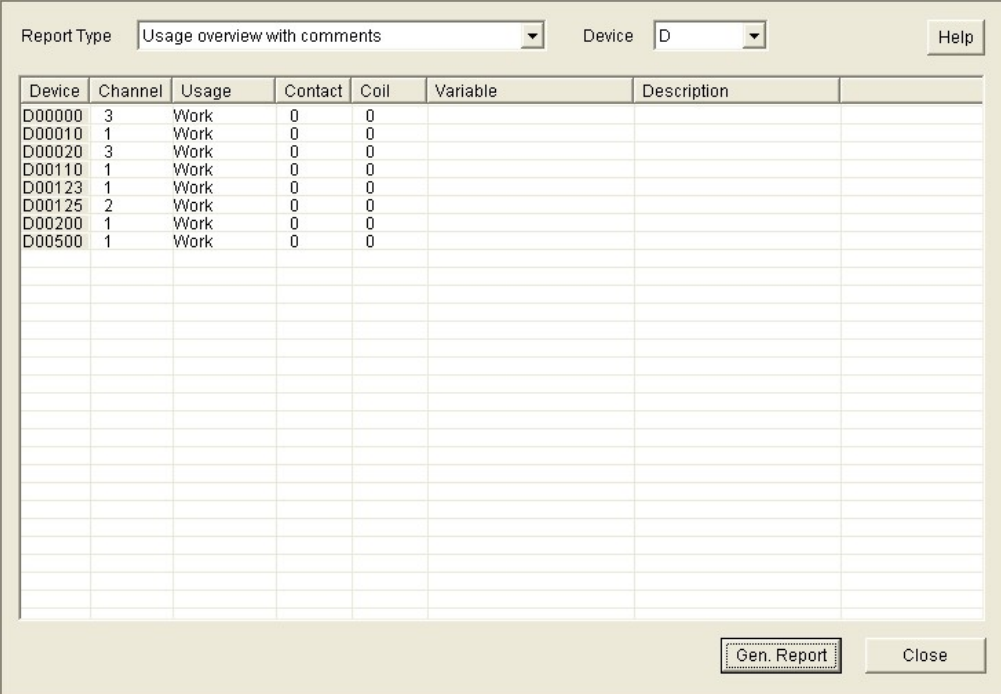

### **4. Usage overview including unused**

 Displays an overall summary of the usage for the selected device, including devices that are not used.

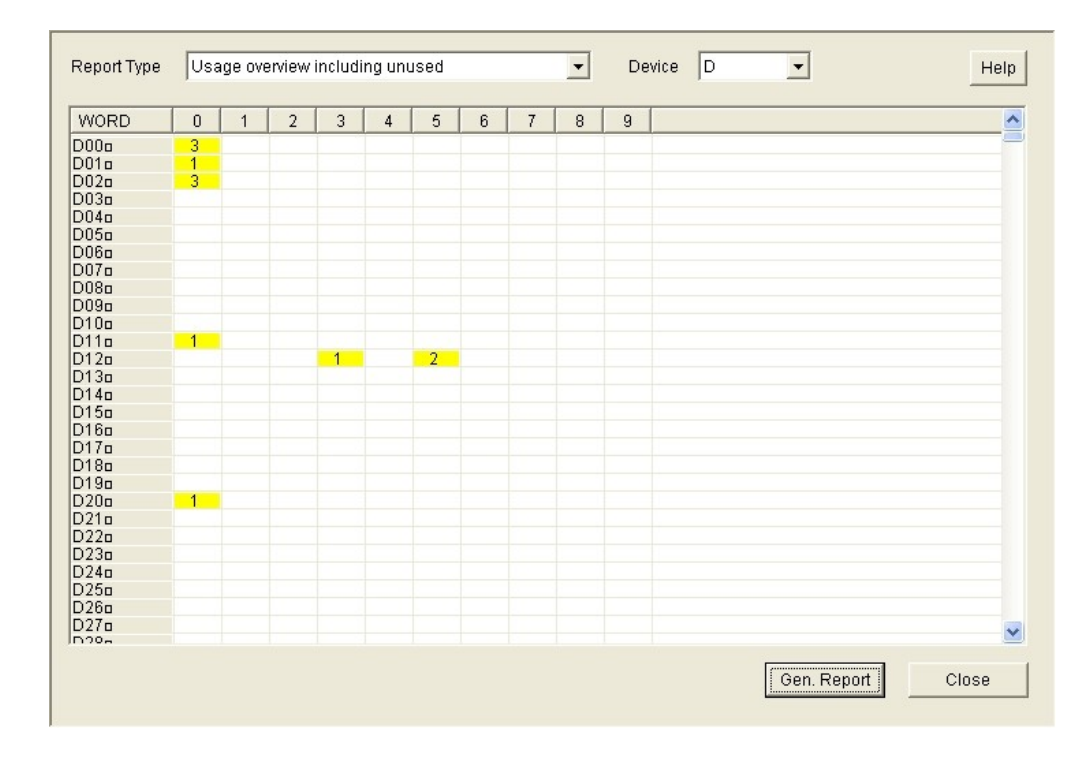

## **5. Usage overview with comments including unused**

Displays a usage overview the selected device, including devices that are not used.

For each address, a usage count and its comment are displayed. Usage count used as a contact or coil in programs is displayed respectively.

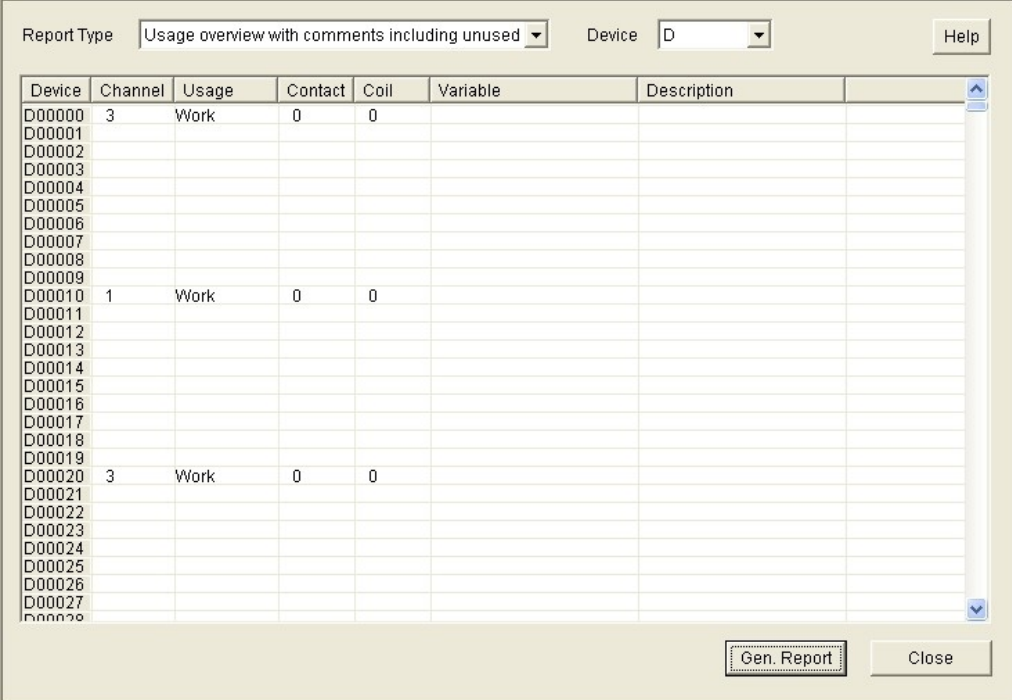

#### **6. Duplicate usage**

Displays information about the usage of device used in more than one time with count.

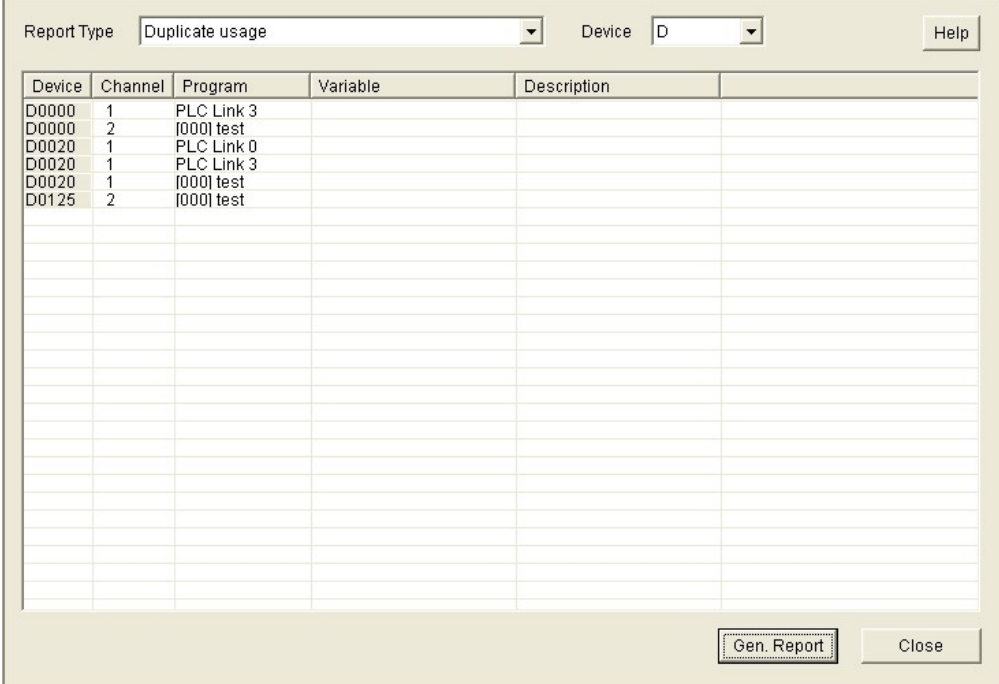

## **4.5.12 Bookmark**

This function can make you easy to move where designated rung in the program by user.

The rules of designation of Bookmark are below:

- 1. Can designate a Bookmark by Rung
- 2. Cannot designate a Bookmark at the comment
- 3. Can use this function in the LD only
- 4. The maximum count of Bookmark is 512.

Description of Bookmark function is below. ("Tool" – "Bookmark")

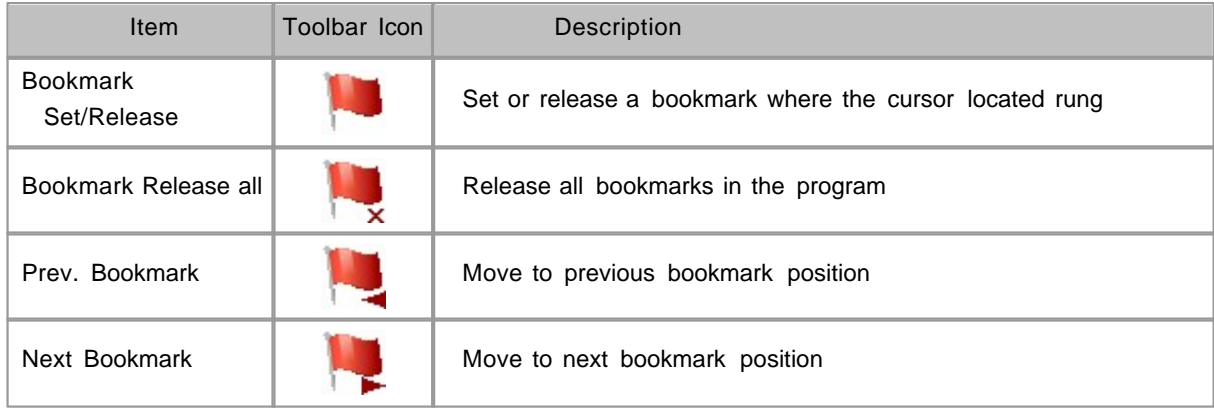

# **4.6 Programming (Multiple Programs)**

# *Contents of Example Programs :*

Add the following functions to the example program in the chapter 4.

Fill D00000~D00099 with 10 for PLC operation, using the initialization program (Cold).

Turn the lamp (Y0000) on for 5 seconds and turn it off for 3 seconds repetitively, using the timer contact.

# *Contents :*

- · [Add a new program](#page-471-0)
- · [Remove program from project](#page-472-0)
- · [Writing / Managing Program](#page-473-0)
- · [Parameter Setting](#page-480-0)
- · [Reserve I/O](#page-484-0)

## <span id="page-471-0"></span>**4.6.1 Add a new program**

Click the **right mouse button** on the Program in the Project window, in order to add a **new program**.

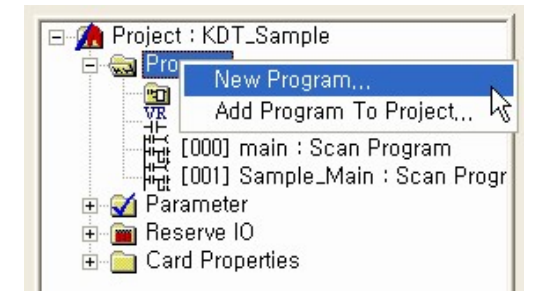

Select the **Initialization Program (Cold)** and set program name, ID, and free space.

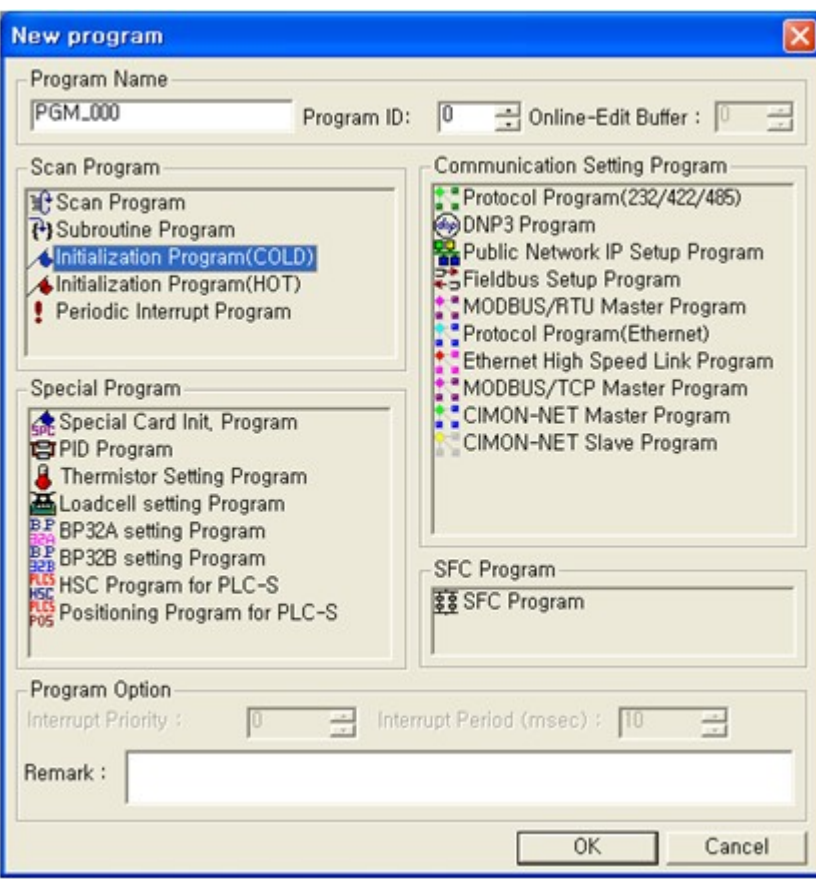

You can check the newly registered program in the Project window.

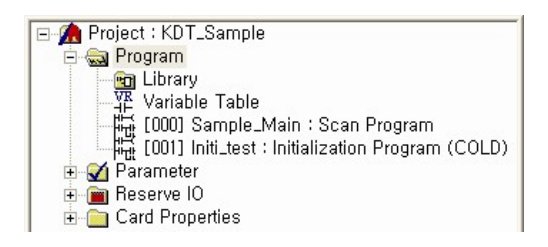

# <span id="page-472-0"></span>**4.6.2 Remove program from project**

Select the program to delete fist.

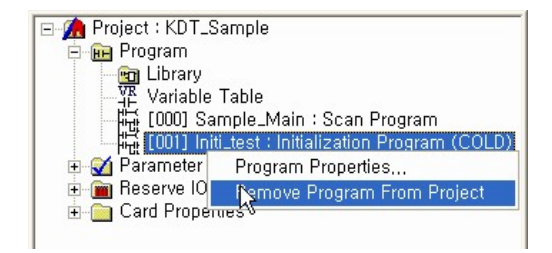

Click the **right mouse button** on the selected program, and select the **"Remove Program From Project"** popup menu.

# <span id="page-473-0"></span>**4.6.3 Writing / Managing Program**

# *Wiring a program ,*

1. Double click the Initialization Program in the Project window.

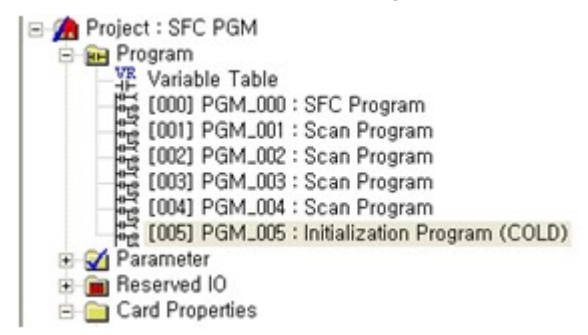

Write the initialization program in the LD Editing window.

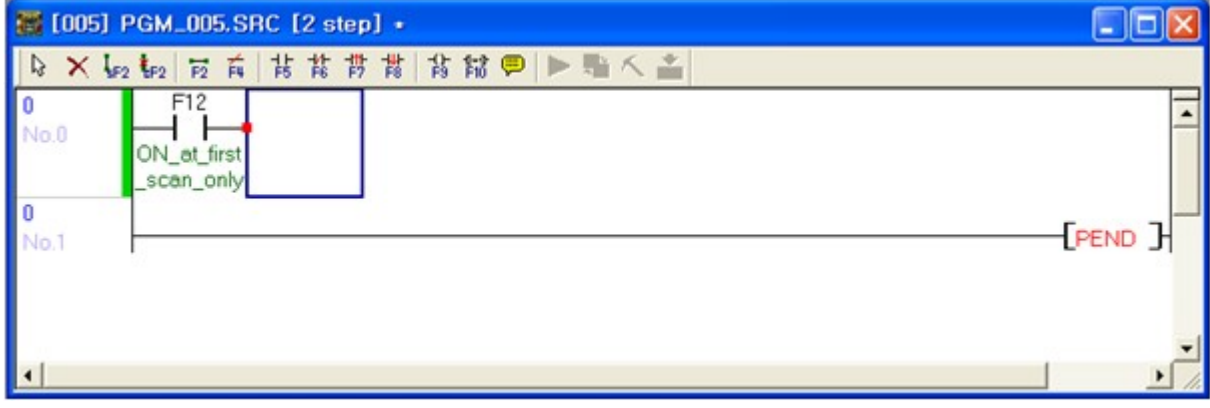

2. Insert a row in the Edit window using **[Ctrl+L]** key and then, click the button to input the contact

**"F0012"**.

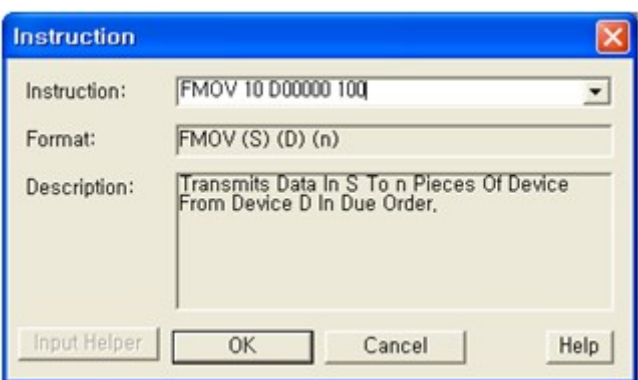

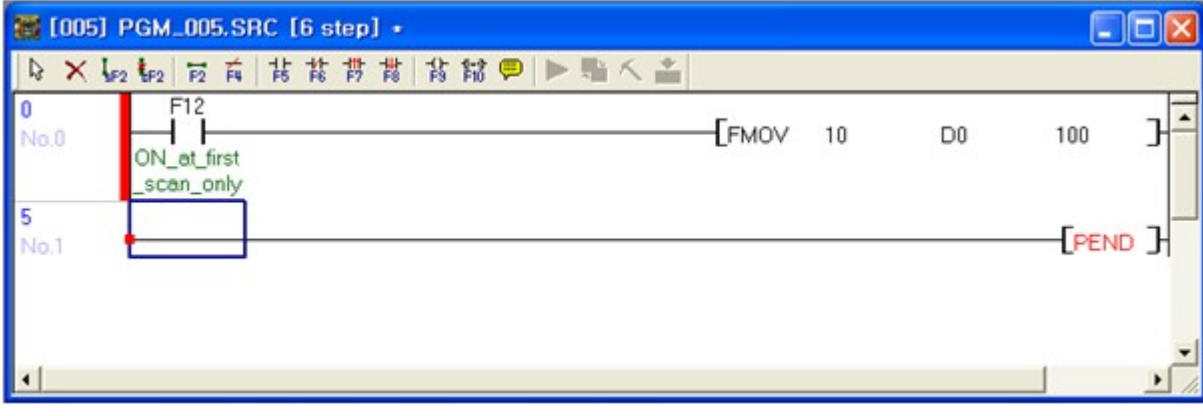

Click the  $\overline{F10}$  button to input the "FMOV" command.

3. Insert a raw using **[Ctrl+L]** key and click the  $\frac{4\mu}{F8}$  button to input **"F0012"**.

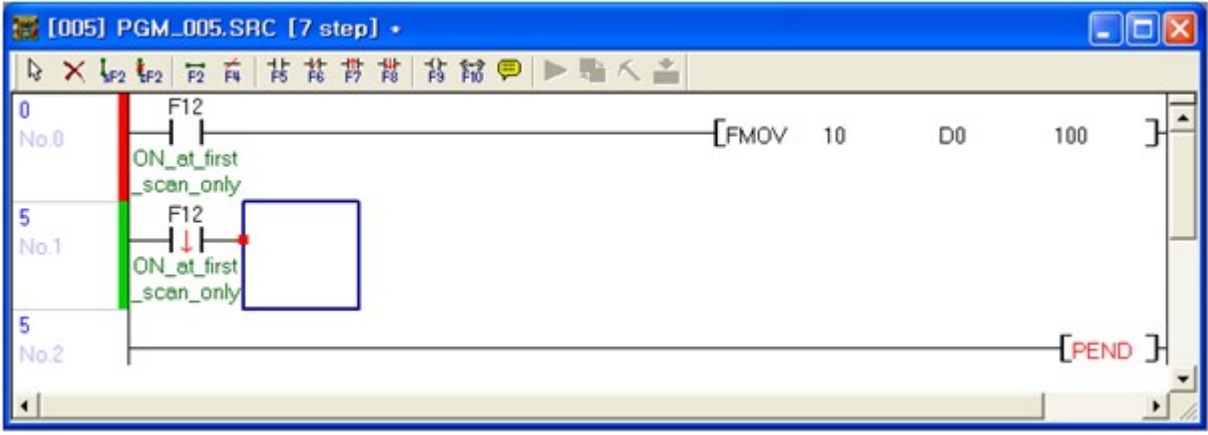

4. Click the button to input the **"INITEND"** command.

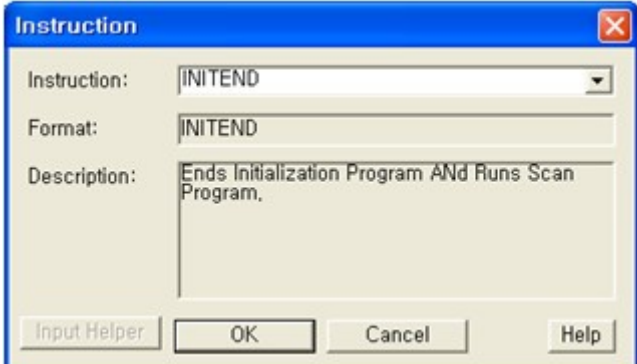

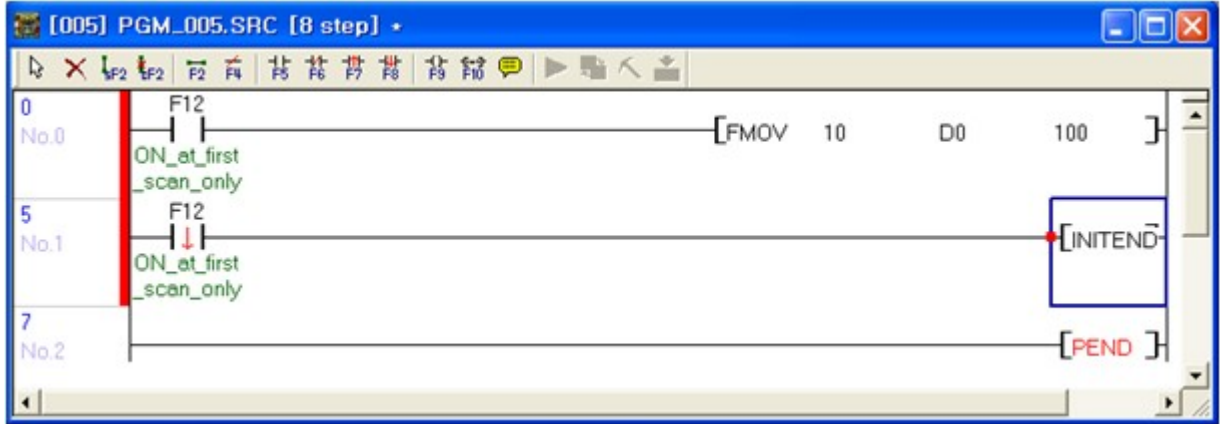

5. Insert a raw using **[Ctrl+L]** key and click the  $\overline{F^{10}}$  button to input the "END" command

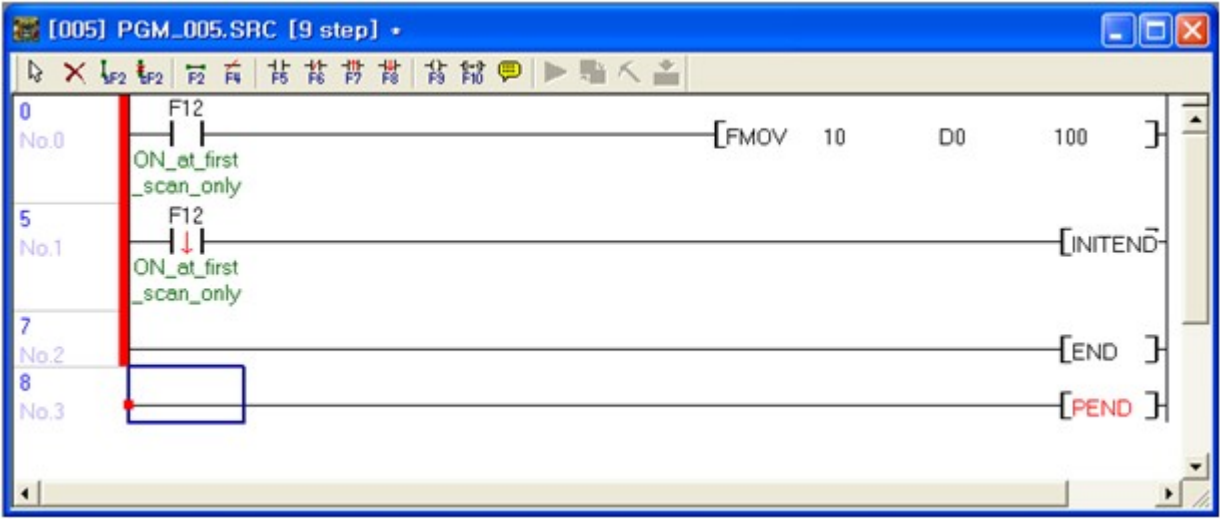

6. Select **File -> Save Program** menu to save the editing program.

# *Double click the Scan Program in the Project window ,*

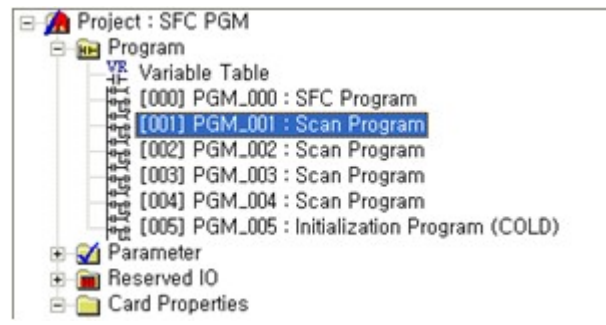

Edit the scan program in the LD Editing window.

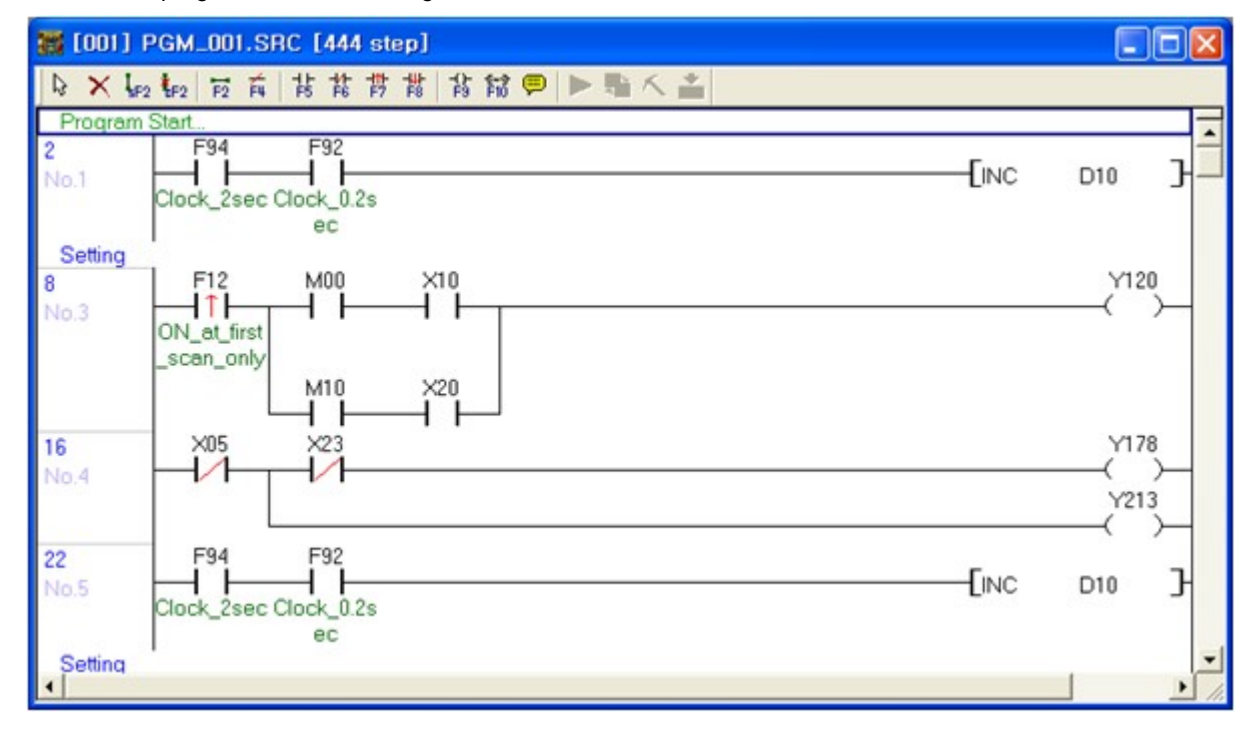

1. Insert a raw using **[Ctrl+L]** key and click the button to input **"T0000"**.?

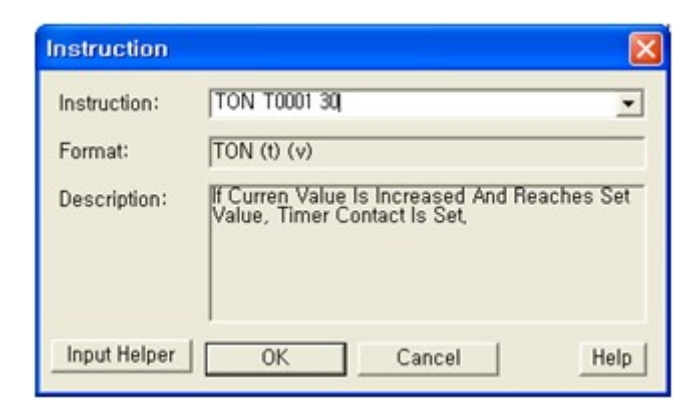

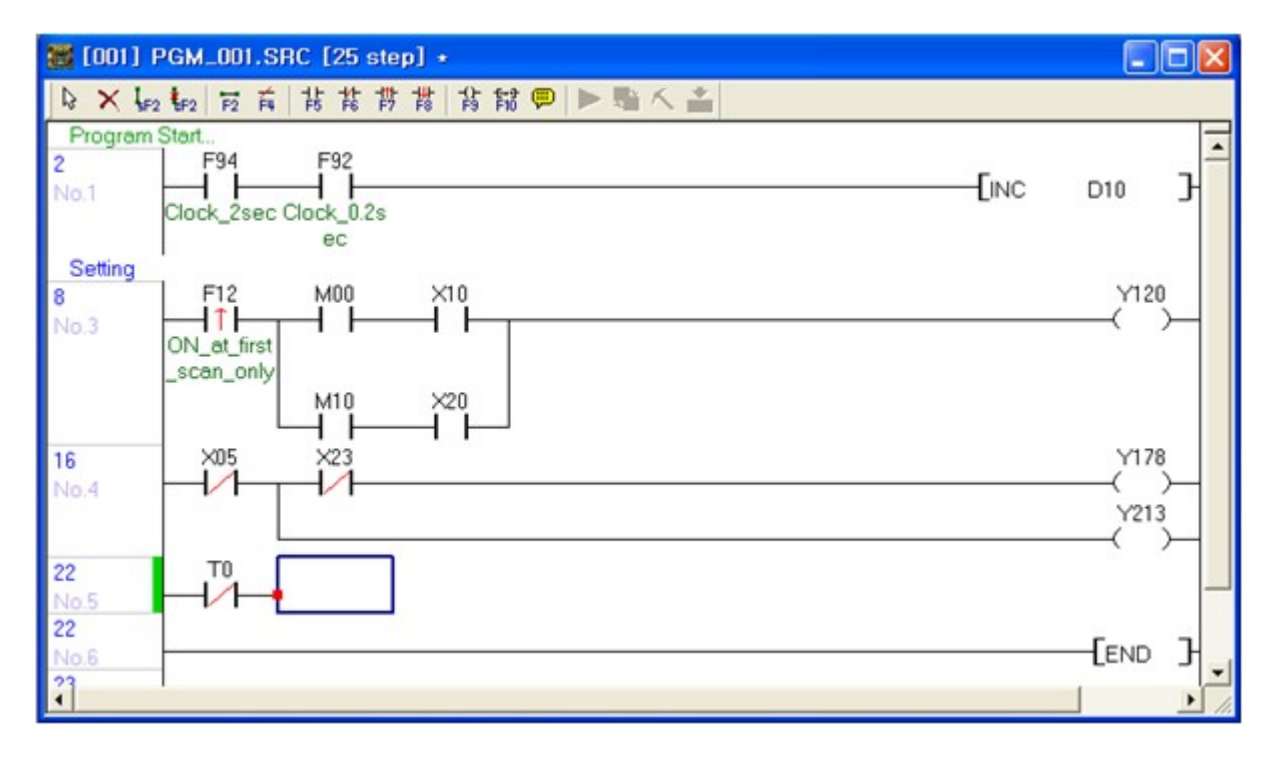

Click the  $\overline{F^{10}}$  button to input the "TON" command.

2. Insert a raw using **[Ctrl+L]** key and click the <sup>11</sup> button to input "T0001".

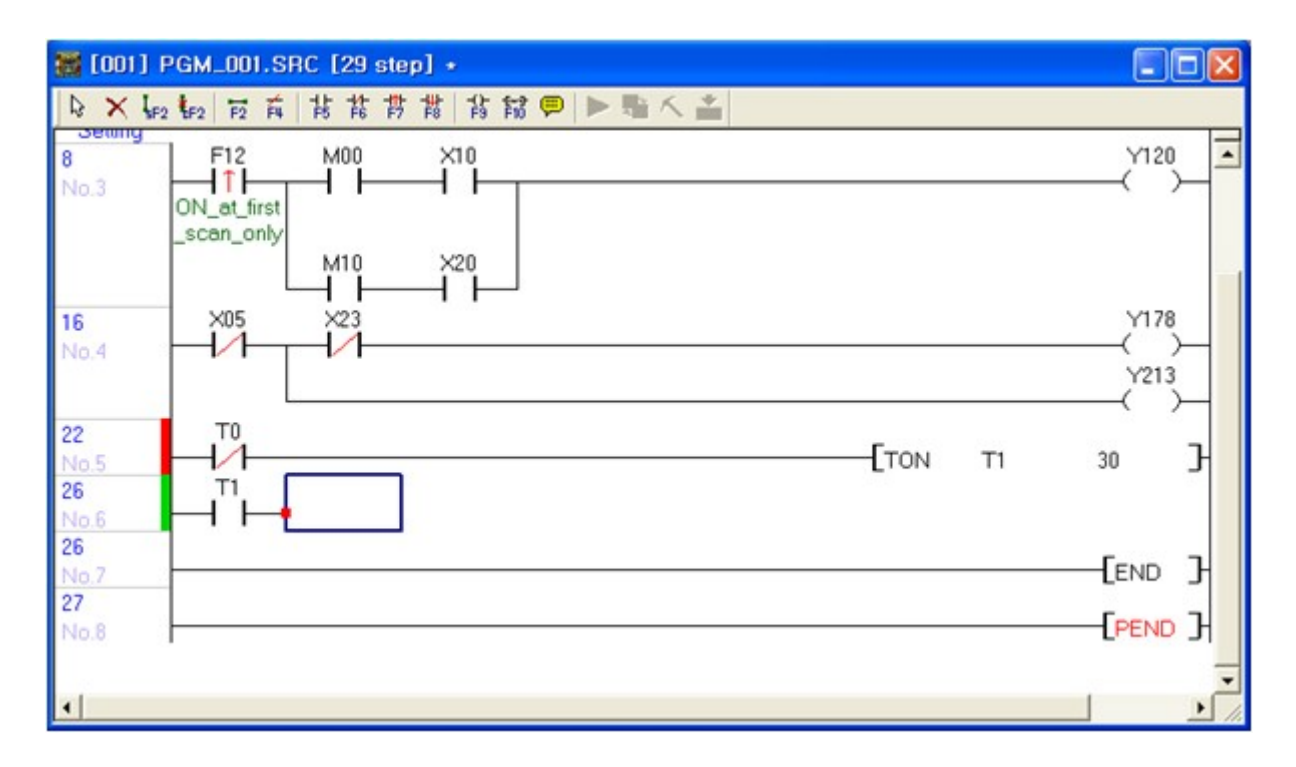

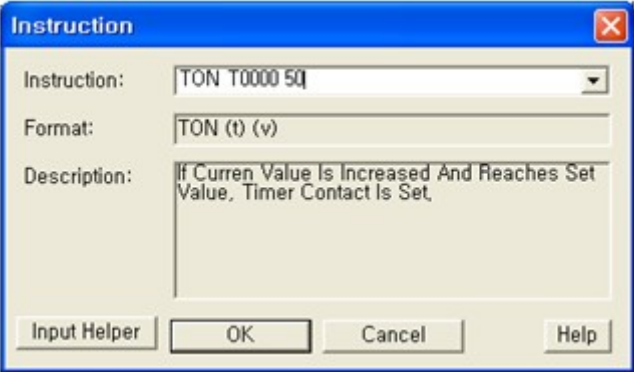

3. Click the button to input the **"TON"** command.

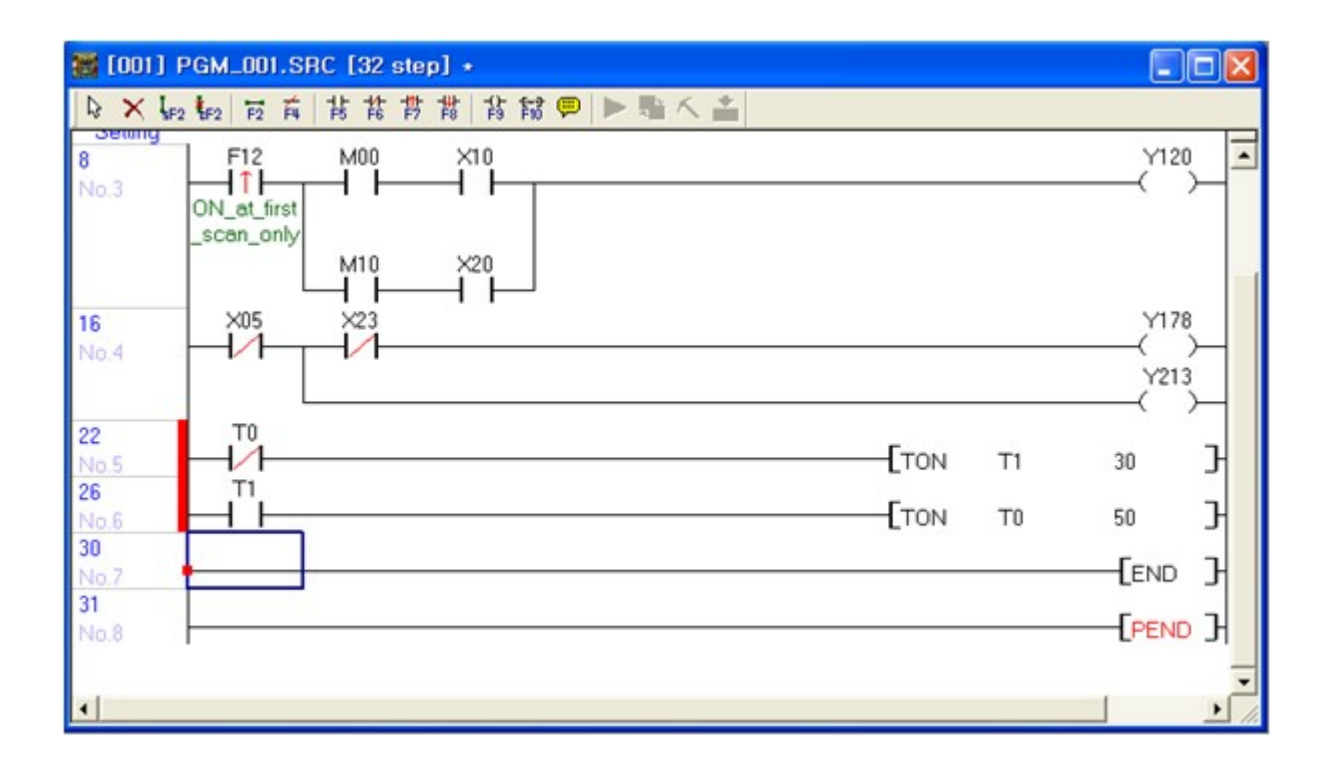

4. Insert a raw using **[Ctrl+L]** key and click the  $\frac{11}{15}$  button to input **"T0001"**.

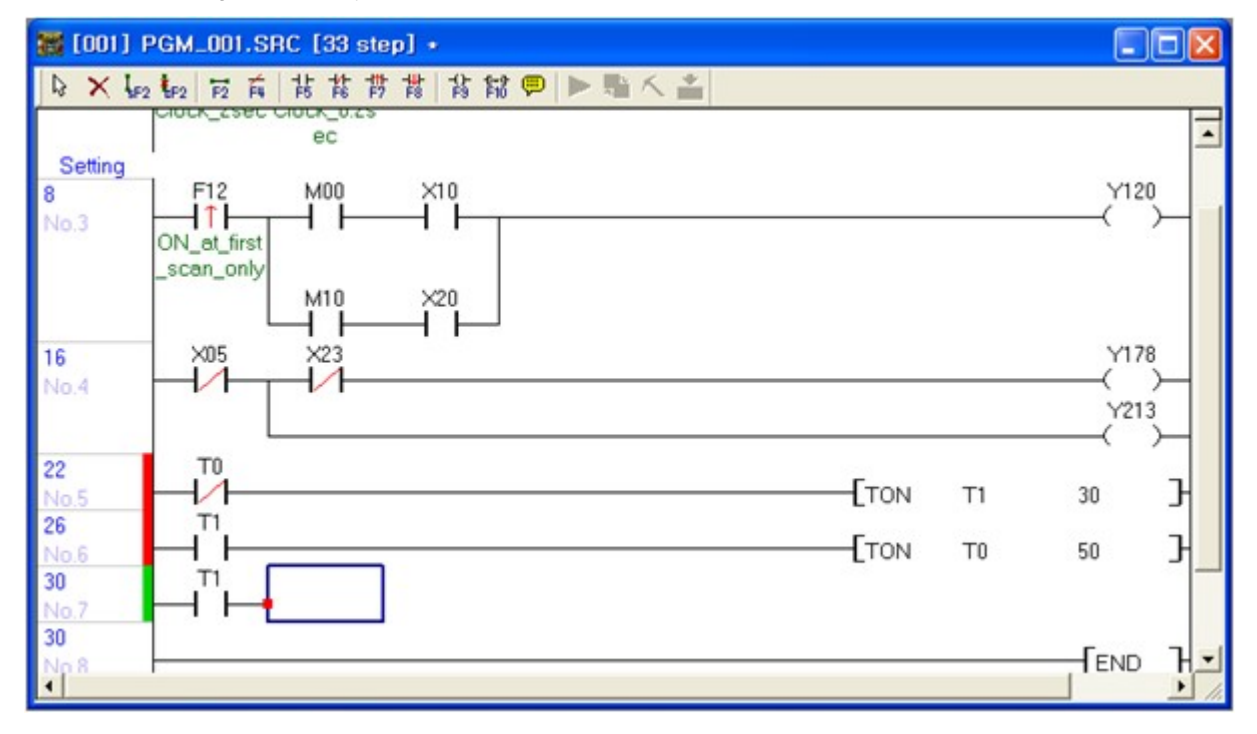

5. Click the  $\frac{4}{5}$  button to input **"Y0011"**.

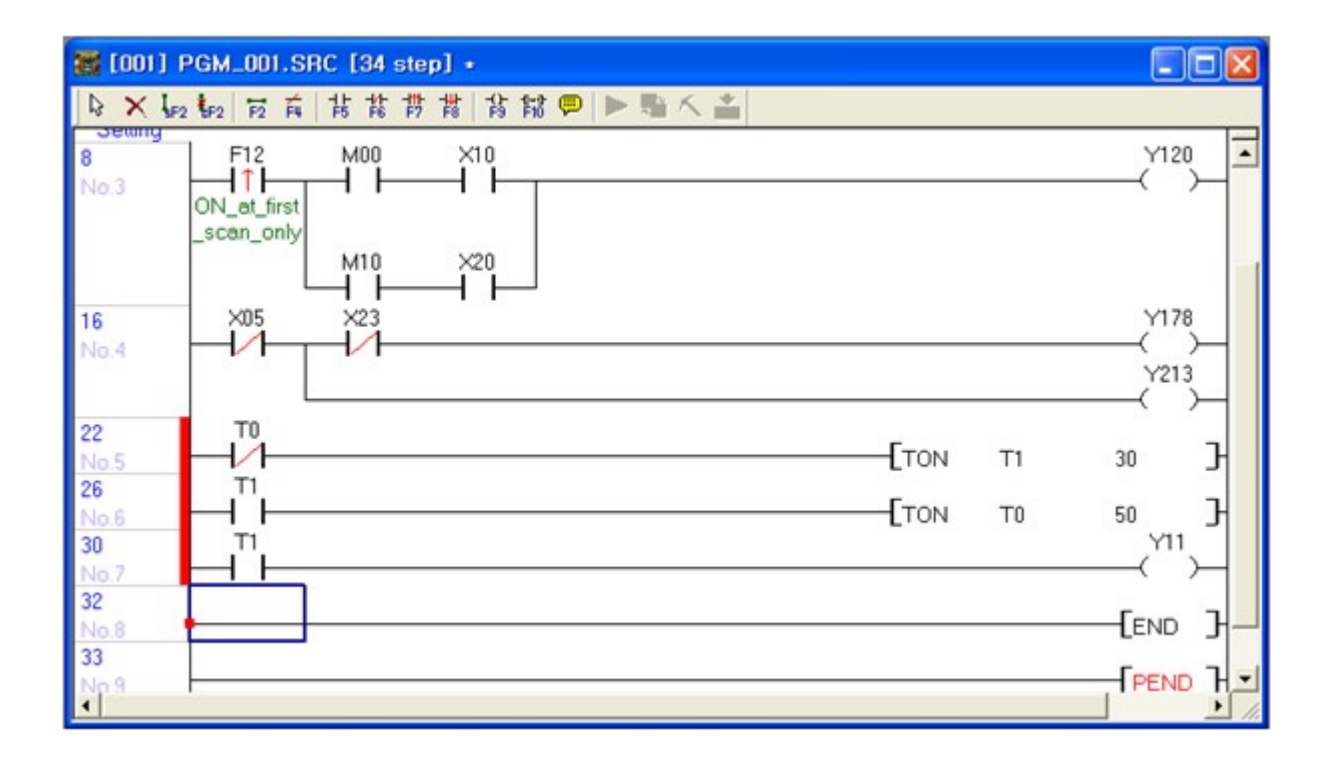

6. Select **File -> Save Program** menu to save the edited program.

## <span id="page-480-0"></span>**4.6.4 Parameter Setting**

PLC parameters are used for settings of PLC operation, whereas PLC link is used for PLC data communication settings.

## **PLC parameters**

Double click **"PLC Parameter"** under Parameter in the Project window.

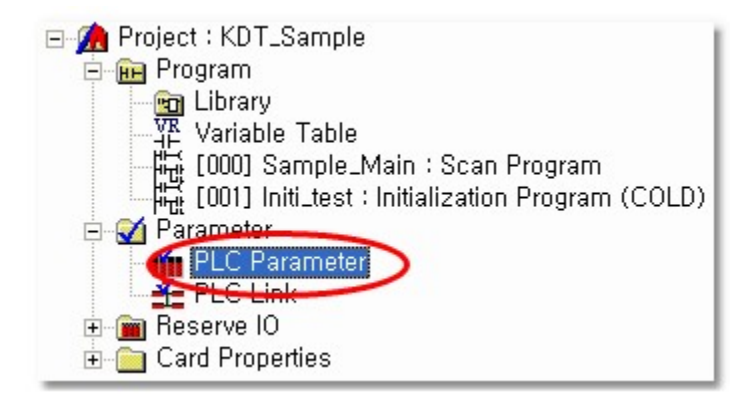

# **Default setting**

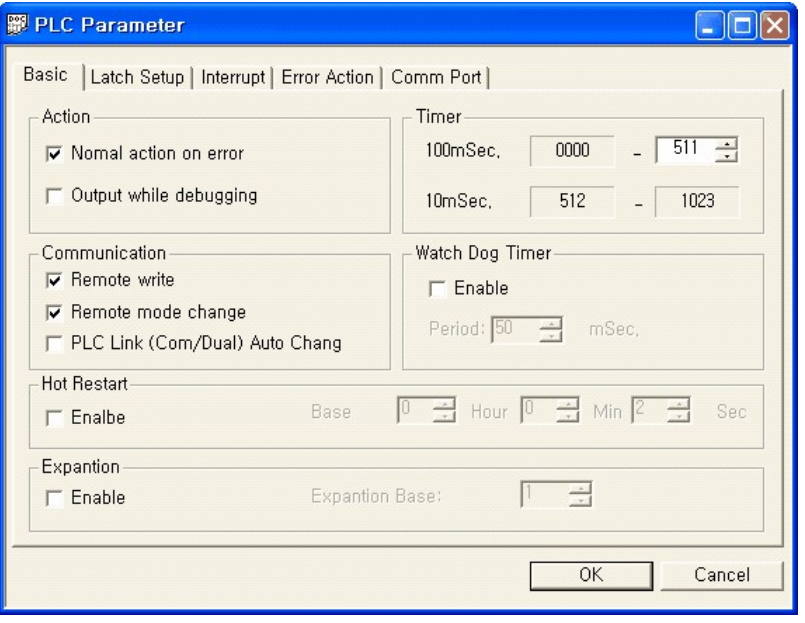

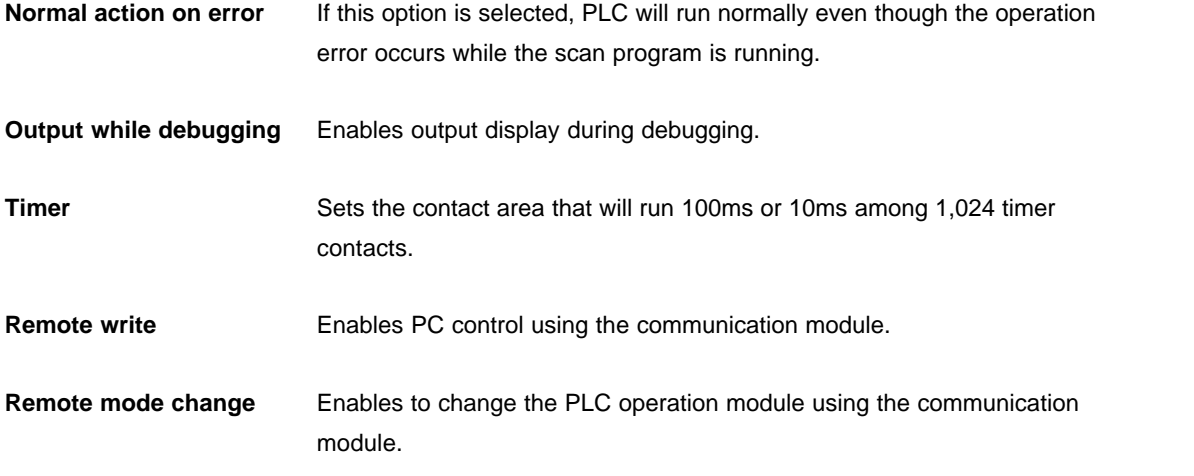

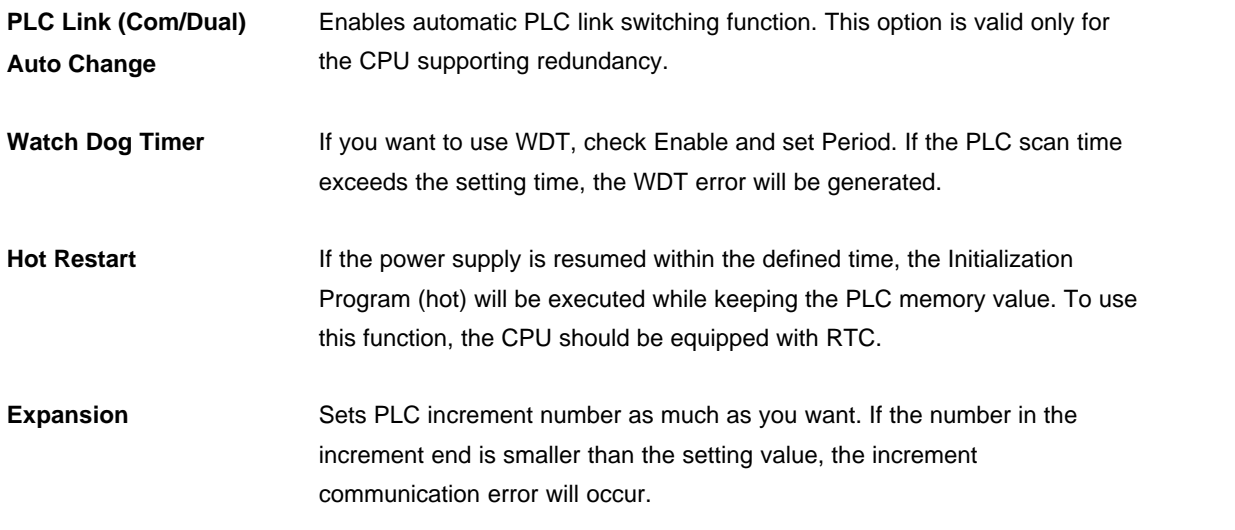

## **Latch Setup**

Sets the PLC latch area. If you click the button with the device name on it, you can set the area. Latch area values will be maintained even though PLC stops or the power is turned off.

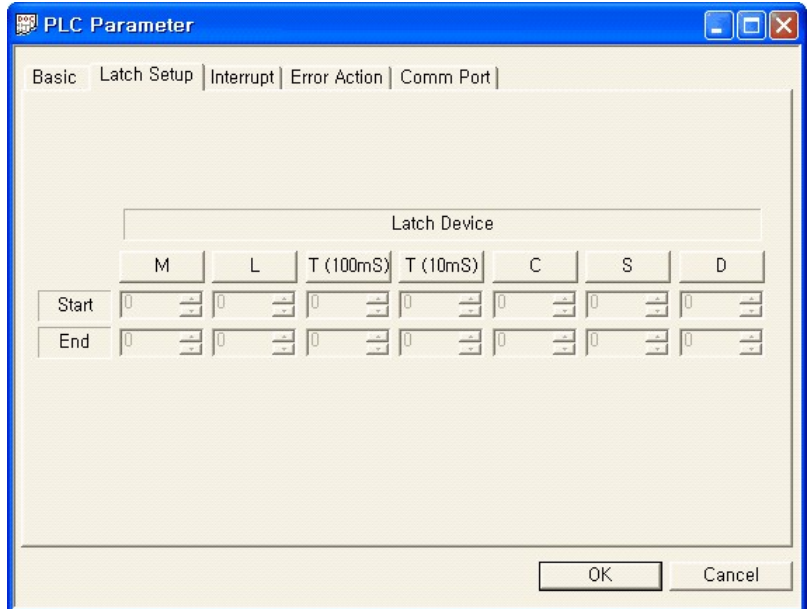

# **Interrupt**

Manages interrupt programs registered in the project. You can modify the interrupt interval and priority in this window.

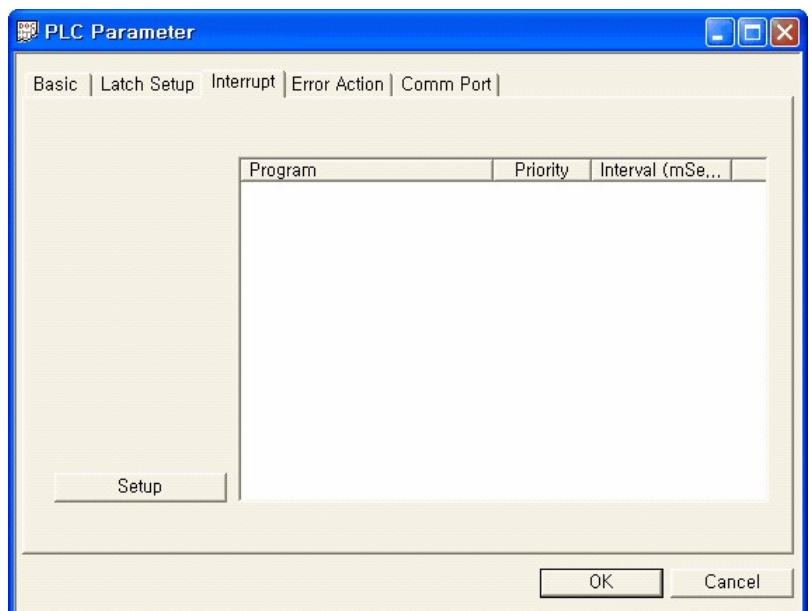

# **Error Action**

Set the actions to be taken when the PLC error occurs.

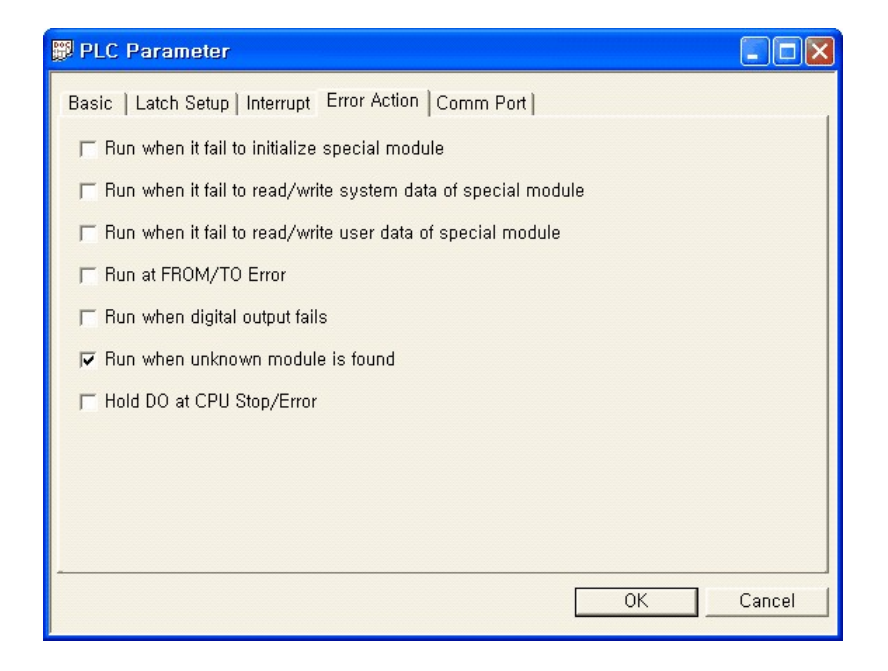

# **Comm port**

You can modify settings of the reserved communication port of CM1-CP4C/D or block type model -R, or -S type.

This function is not applicable for other CPU type.

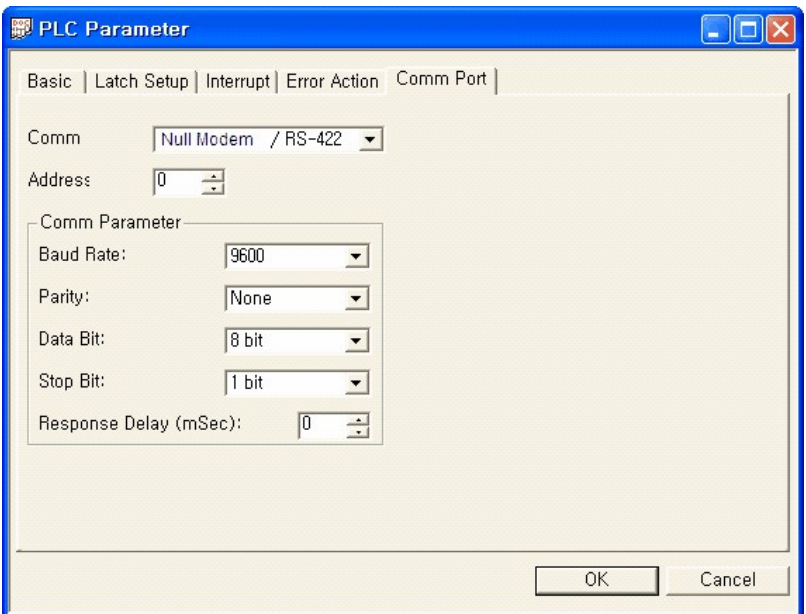

## <span id="page-484-0"></span>**4.6.5 Reserve I/O**

You can specify word size and type of module in Reserve **I/O dialog**.

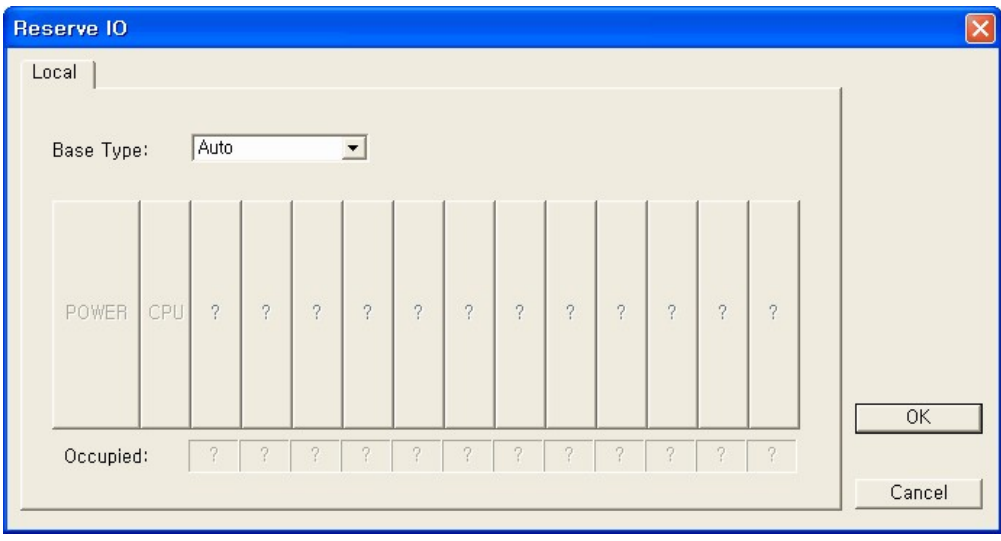

**Base type:** Select the base type to set. The setting icon will vary according to type selection.

# **Card setting**

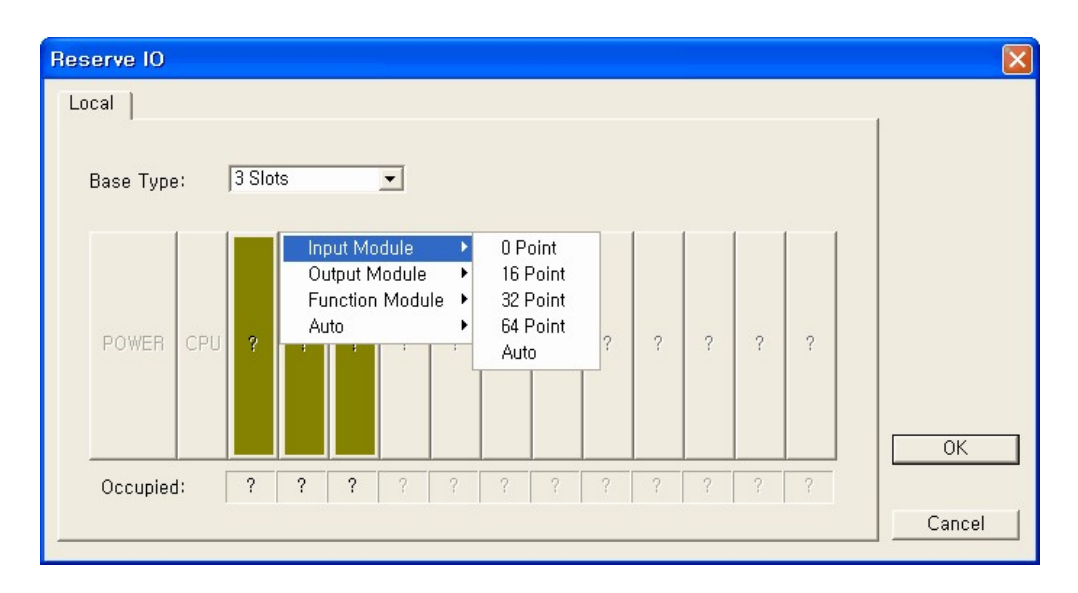

When you select the base type, the slots that can be set will be activated. Select the slot to set and then, set the module to set.

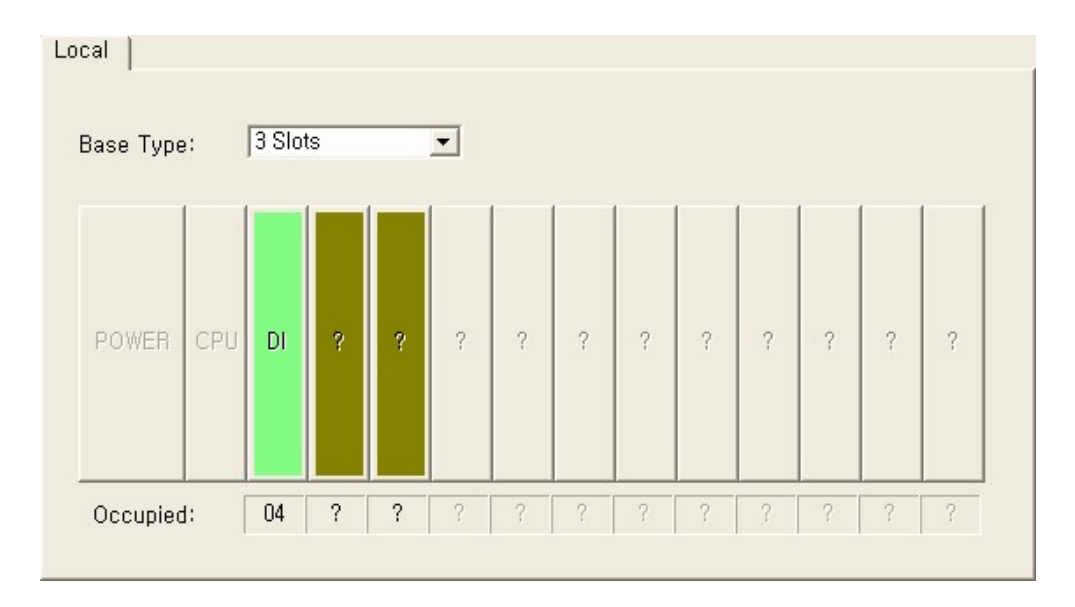

If 64 points input is selected, the bar will be displayed in light green color and "DI" will be displayed at the center, as shown above.

The "Occupied" means how many (4\*16=64) addresses are occupied by the specified slot.

# **4.7 Scan Program** *Program Types ,*

Select **"File -> New Program"** menu to create a new program.

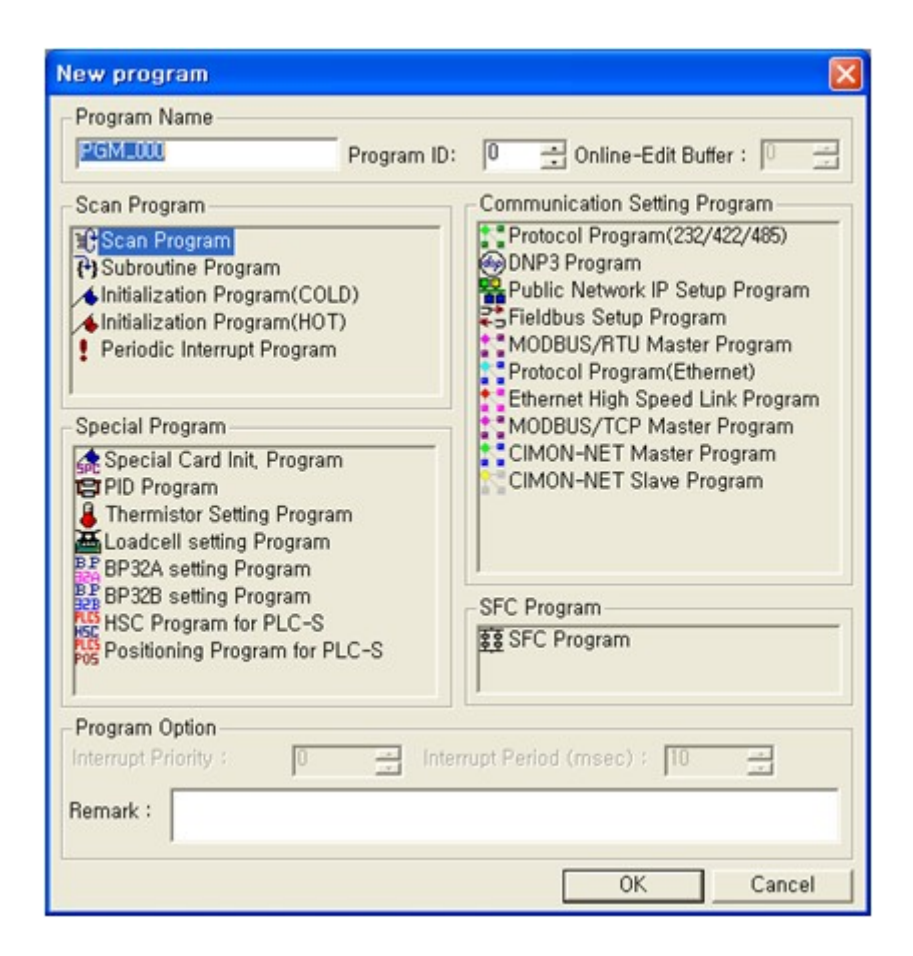

#### **[Scan Program](#page-487-0)**

Program that processes the signal repeated regularly at every scan.

#### **[Sub-routine Program](#page-488-0)**

Program composed of sub-routines that are called by "ECALL" command in the scan program.

### **[Initialization Program \(Cold\)](#page-488-1)**

Program that is started when the power is supplied or the mode is changed to the Run mode. It also

sets the initialization data or initializes the peripheral or special module.

### **[Initialization Program \(Hot\)](#page-489-0)**

If the power fails temporarily within the setting time when the Hot Restart function is enabled, the Initialization Program (hot) is executed first while keeping previous values and the scan program is executed successively.

#### **[Periodic Interrupt Program](#page-490-0)**

Program executed at the specified intervals.

# *Program execution diagram ,*

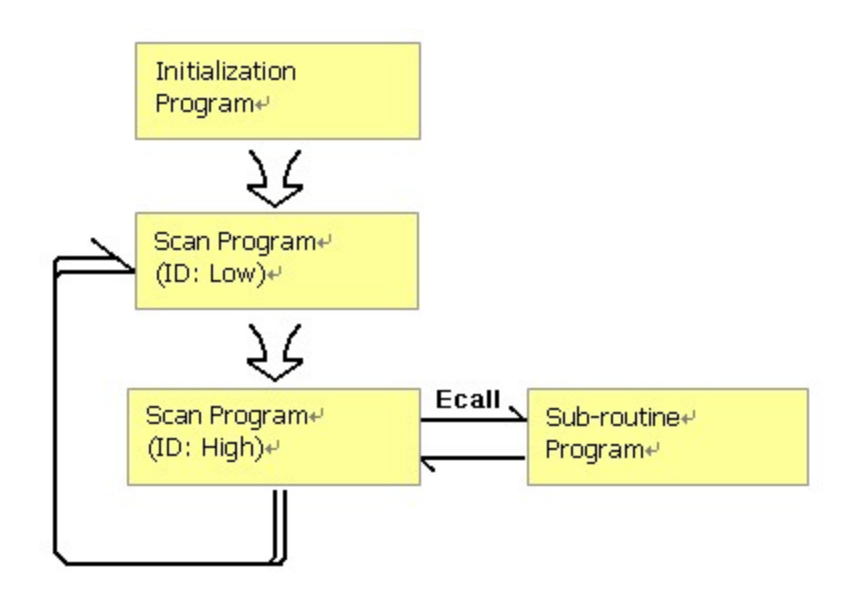

The initialization program runs at the initial state of PLC running, whereas the scan program runs repetitively while PLC is running. The sub-routine program runs only when it is called by the "ECALL" command while the scan program is running.

## <span id="page-487-0"></span>**4.7.1 Scan Program**

The scan program processes the signal repeated regularly at every scan.

### **Scan program properties**

**Program name** Displays the name of the program.

**Program ID** Decides the priority of program execution, program execution starts from the smaller ID.

**For Run Edit (Step)** Free space is reserved for the modification function while the program is running.

## <span id="page-488-0"></span>**4.7.2 Sub-routine Program**

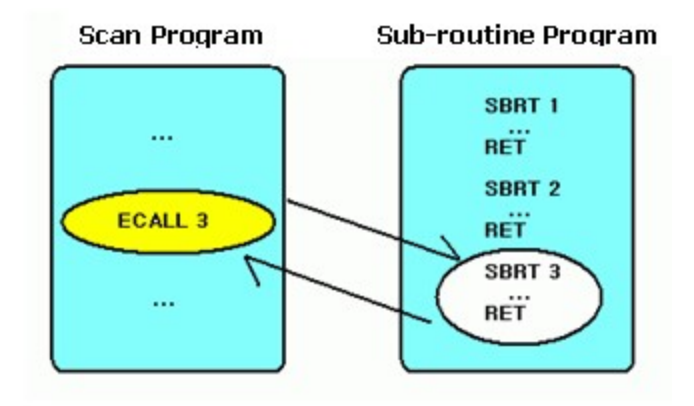

The Sub-routine Program is a collection of programs that are called by the "ECALL" command in the scan program. The scan program calls SBRT  $n \sim \text{RET}$  commands in the sub-routine program according to the "ECALL" command.

## <span id="page-488-1"></span>**4.7.3 Initialization Program (Cold)**

Program that is started when the power is supplied or the mode is changed to the RUN mode. The scan program is executed after running of the initialization program is complete. It also sets the initialization data to run the scan program or initializes the peripheral or special module.

You must use the "INITEND" command to stop the initialization program.

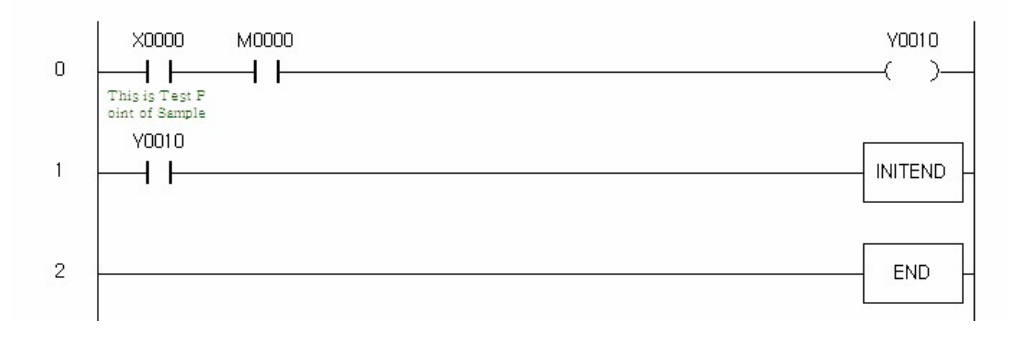

## <span id="page-489-0"></span>**4.7.4 Initialization Program (Hot)**

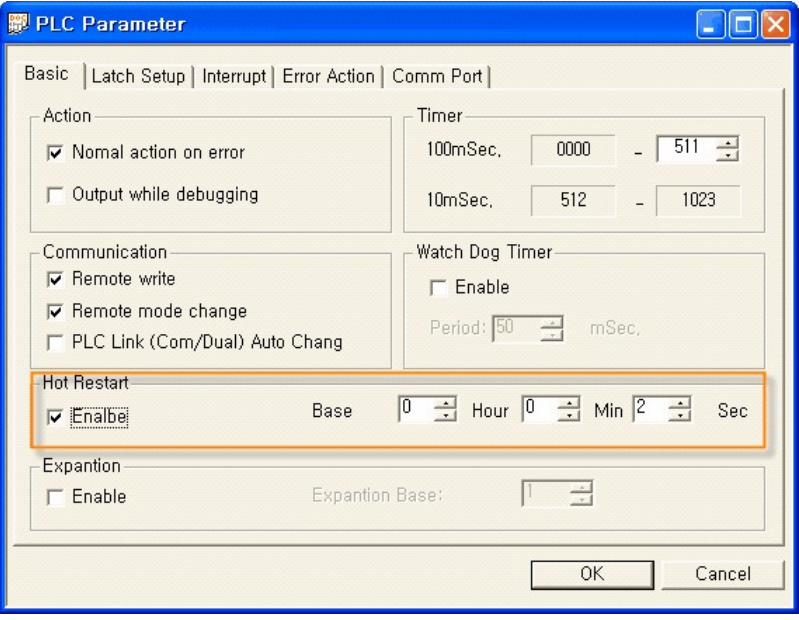

Set the Hot Restart function in the PLC Parameter window. Once this function is selected, it will be started if the temporary power failure occurs within the setting time.

Run the initialization program (hot) while keeping previous values (device values at the time of power off) and then, run the scan program.

You must use the "INITEND" command to stop the initialization program.

## <span id="page-490-0"></span>**4.7.5 Periodic Interrupt Program**

The selected program will be executed at intervals specified by **Interrupt Period**.

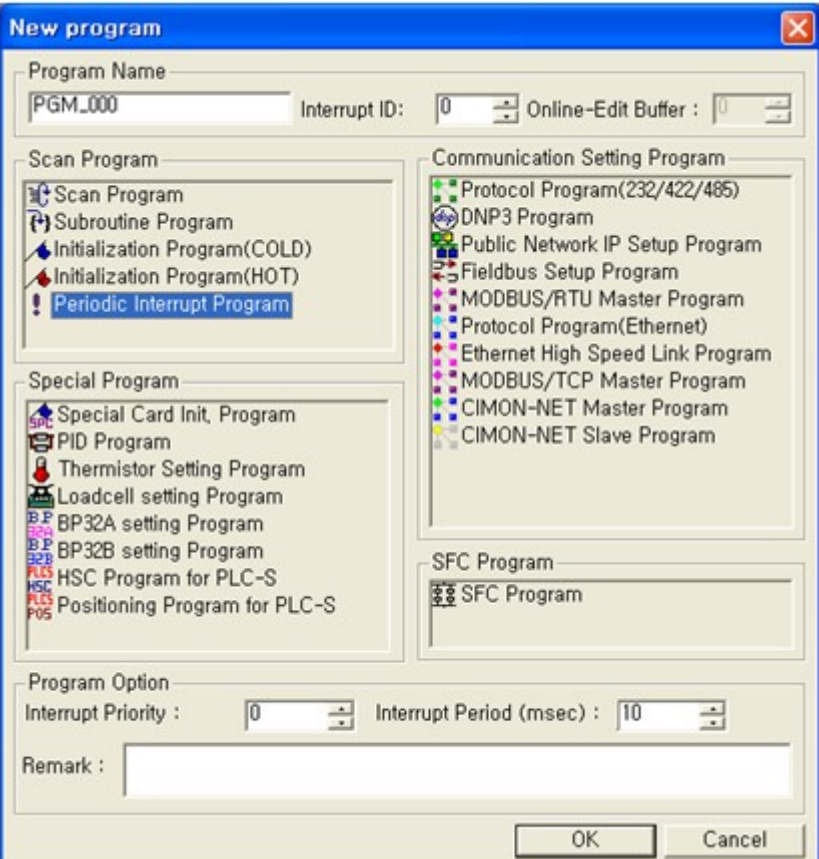

### **How to set the interrupt program**

Set the unique interrupt ID from 0 to 15.

Free space is reserved for the modification function while the program is running.

The interrupt with lower **Interrupt Level** will be executed first. The Interrupt Level of the program must not be same with other program.

Input the **Interrupt Period**, which is the interval of program execution. The allowable setting range is 10 ~ 655,350ms.

If you want to run the interrupt program, use the **"GEI"** command to enable the usage of the interrupt program and then, execute the program using the **"EI"** command.

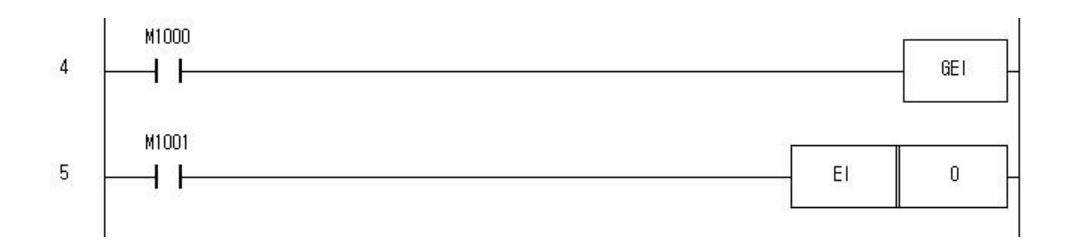

# **4.8 Communication Setting Program**

# *Contents :*

- · [Protocol Program](#page-491-0)
- · [DNP3 Program](#page-502-0)
- · [Public Network IP Setting Program](#page-504-0)
- · [Field Bus Communication Block Setup Program](#page-507-0)
- · [Modbus Master Program](#page-511-0)
- · [Ethernet Protocol Program](#page-515-0)
- · [CIMONNET Communication Block Setup Program](#page-527-0)
- · [CIMONNET Communication Block Slave Setup Program](#page-527-0)

## <span id="page-491-0"></span>**4.8.1 Protocol Program**

The protocol program enables the user to manually define the communication frame of the serial communication module.

## **Registering the protocol program**

Select **"File -> New Program"** menu.

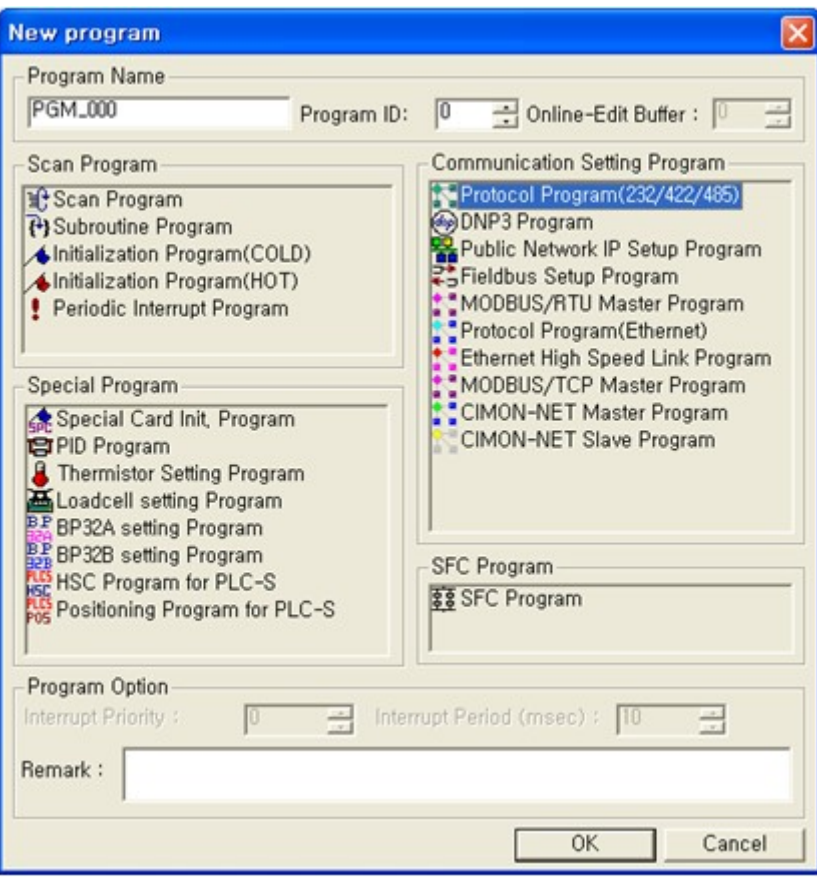

Input the **Program Name**, **Program ID**, and **Program Free Space field**. Click the [OK] button.

# **Composing protocol program**

**Example of writing a program :** The sample program reads 5 words from %MW100 of Glofa PLC,

and saves it in 5 words from D00100 of CIMON PLC. Communication is established using the channel #1

(RS232) of the serial communication module, which is mounted in local base, slot #0.

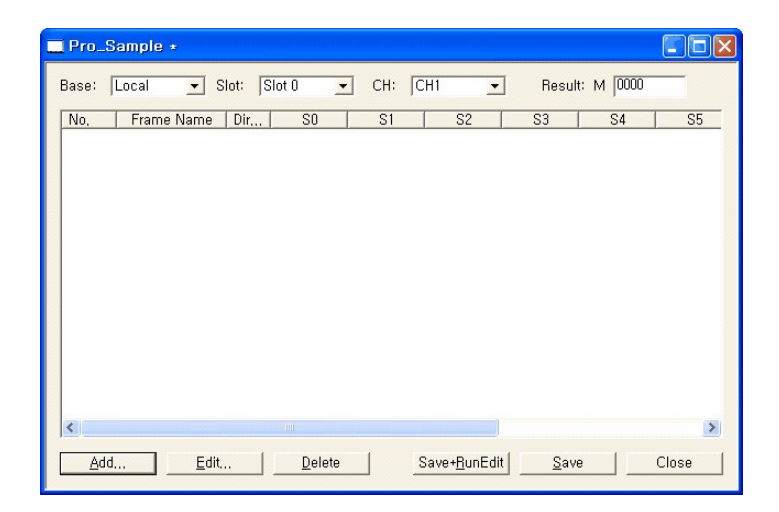

- · **Base:** Local (Module mounted base)
- · **Slot:** Slot 0 (Module mounted slot)
- · **CH:** Ch1 (Channel to use: Ch1 (RS232) and Ch2 (RS422/485))
- · **Result:** M0000 (Specifying the device to save the communication result)

Available function buttons are as follows.

- · **Add:** Defines and adds new frame.
- · **Edit:** Edits the registered frame.
- · **Delete:** Deletes the registered frame.
- · **Save+RunEdit:** Saves the edited details and instantly applies to PLC, if it is online.
- · **Save:** Saves the modified details.

To move the frame position, Cut (Ctrl+X), move position, and paste it (Ctrl+V).

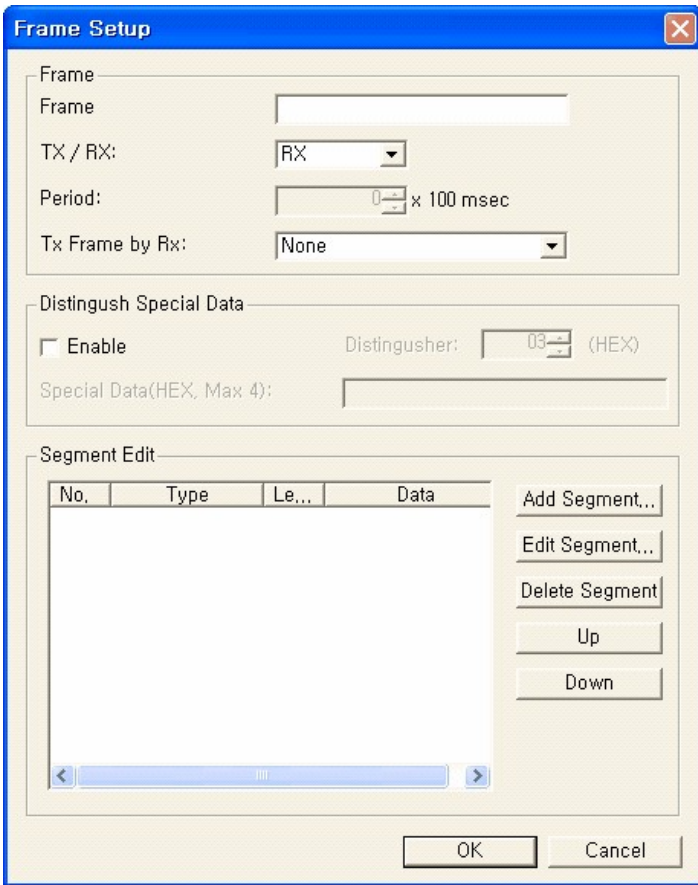

When you click the **[Add]** button, the Define Frame window will appear.

#### **"Input the setting items."**

- · **Frame:** Name to separate the frame.
- · **Tx/Rx:** Sets the communication direction sending or receiving.
- · **Period:** Sending frames will be automatically sent at the specified interval.
- · **Tx frame by Rx:** Specifies the frame that corresponds to the response.

#### **"Functions related with segment editing"**

- · **Add segment:** Defines and adds a new segment.
- · **Edit segment:** Edits the registered segment details.
- · **Delete segment:** Deletes the selected segment.
- · **up:** Moves the selected segment upwards.
- · **down:** Moves the selected segment downward.

#### **1. Defining a frame**

#### (Rx frame of the continuous read command for the direct variable)

Defines the frame contents to interpret the response frame for the continuous read requesting frame of the Glofa PLC's direct variable.

· **Defining a segment (header)**

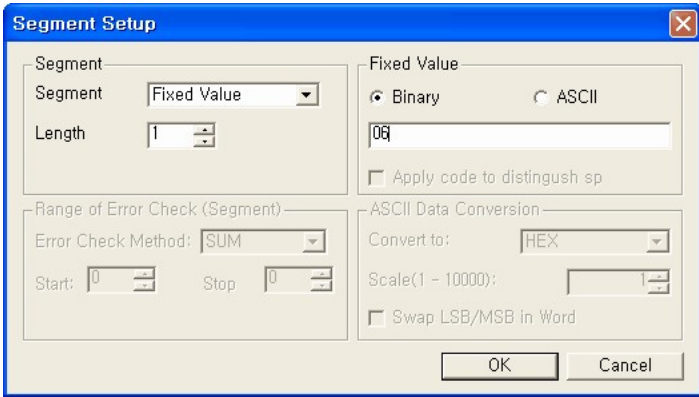

Sets the header of the protocol.

The header for the ACK response frame is ACK (06H), and should be set as shown above.

**Segment Setup** Ι× Segment Fixed Value-Segment **Fixed Value**  $\overline{ }$  $G$  ASCII C Binary  $\sqrt{2}$  $\sqrt{01}$  $\overline{\mathbf{a}}$ Length Apply code to distingush sp -Range of Error Check (Segment)-**ASCII Data Conversion** Error Check Method: SUM Convert to:  $\overline{\phantom{a}}$ **HEX**  $\vert \mathbf{v} \vert$  $\frac{1}{\sqrt{2}}$  $\frac{1}{\sqrt{2}}$ Scale(1 - 10000): Start: 0  $\frac{1}{\sqrt{2}}$ Stop □ Swap LSB/MSB in Word  $\overline{OK}$ Cancel

#### · **Defining a segment (station number)**

Sets the station number area for the protocol.

Input the station number of the counterpart (LG Glofa). The station number is "01" (1) and should be set as shown above.

· **Defining a segment (command + command type)**

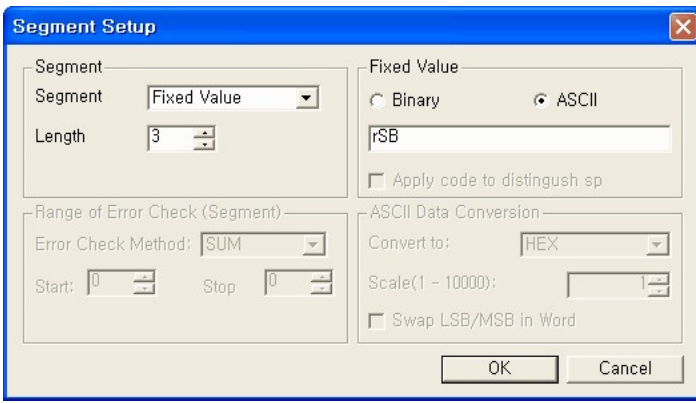

Continuous read command for the direct variable + command type rSB(r + SB), which should be set as shown above.

· **Defining a segment (number of blocks + number of data)**

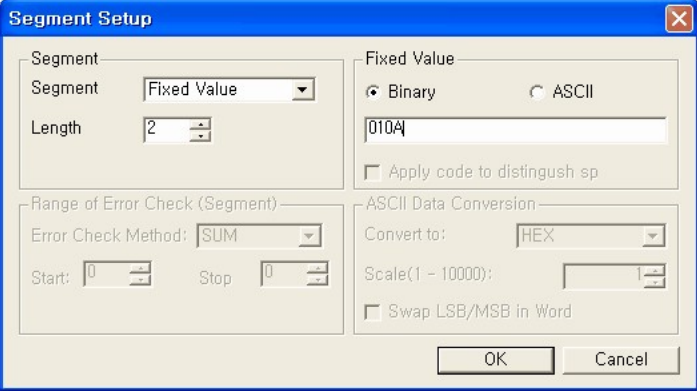

The number of block is 1 and data is 10 (= 5Word  $*$  2, 0AH), and should be set (01+0A) as shown above.

· **Defining a segment (data)**

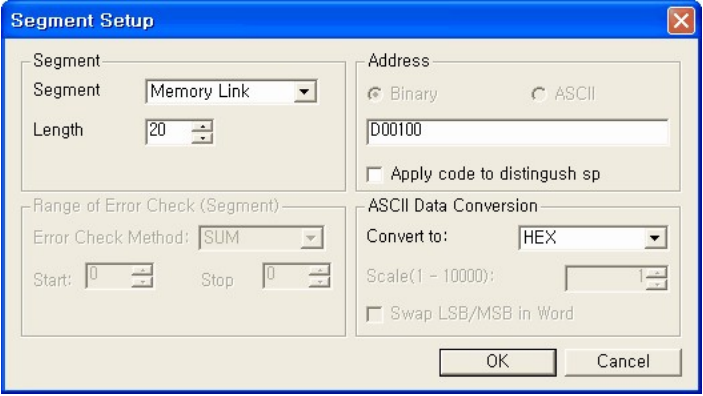

Set as shown above to save 5 word data received from Glofa PLC in 5 words from D00100 of CIMON PLC.

To display 5 word data as an ASCII code, 20 bytes (= 5 words \* 4 characters) are needed.

· **Defining a segment (tail)**

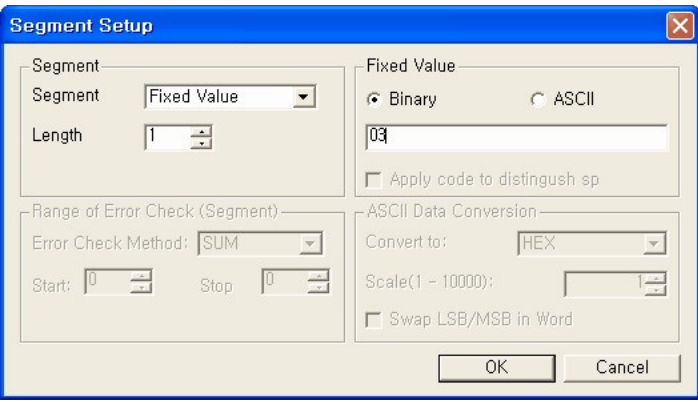

The tail of the ACK frame is ETX(03H), and set as shown above.

· **Defining a segment (BCC)**

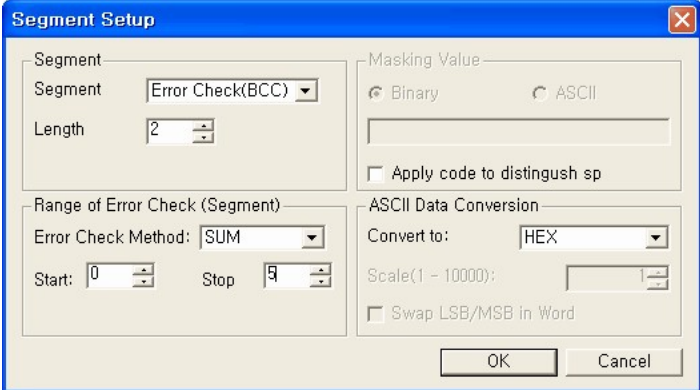

BCC is the ASCII converted value of the least significant 1 byte out of the ASCII value that adds from the header to the tail.

Set as above – 2 byte length, 0 ~ 5 segment, SUM error check, hexadecimal ASCII data conversion.

### **2. Finishing defining a frame**

(Rx frame of the continuous read command for the direct variable)

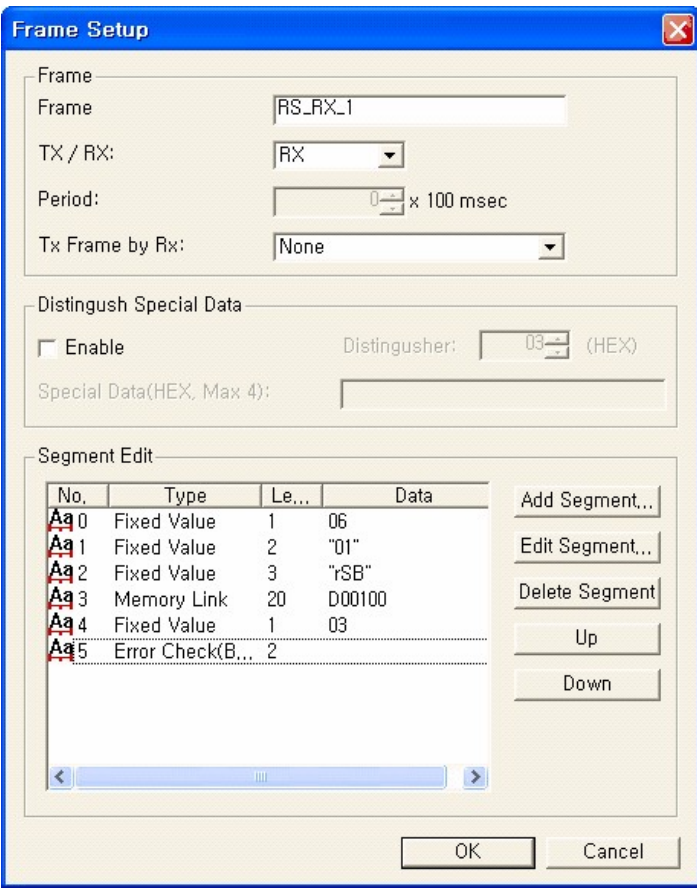

The communication direction is the receiving frame, and set as shown above.

## **3. Defining a frame**

(Tx frame of the continuous read command for the direct variable)

Defines the request frame of the continuous read command for the direct variable.

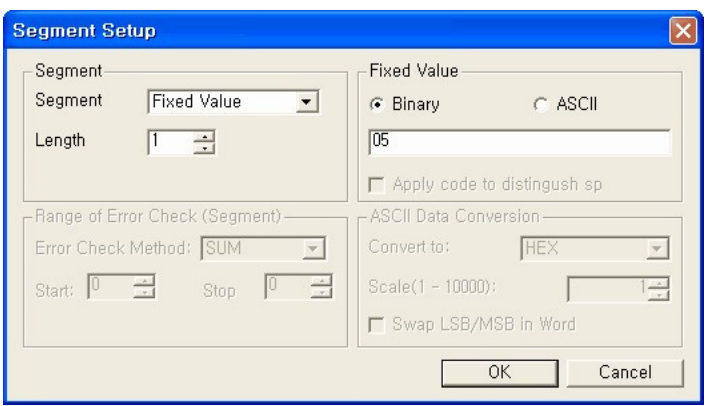

### · **Defining a segment (Header)**

The header of the request frame is ENQ(05H), and set as shown above.

· **Defining a segment (station number)**

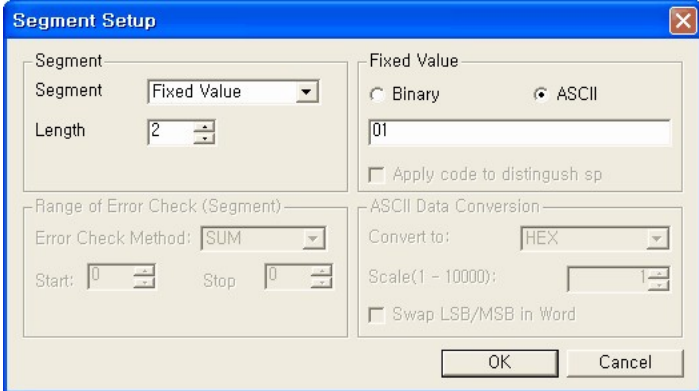

Set the station number as "01"(1).

(See the contents in the "Rx frame of the continuous read command for the direct variable" section.)

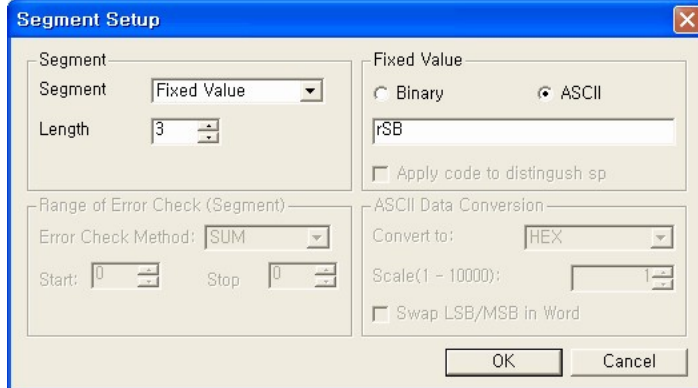

· **Defining a segment (command + command type)**

Set continuous read command for the direct variable + command type as "rSB".? (See the contents in the Rx frame of the continuous read command for the direct variable? section.)

· **Defining a segment (variable length + variable name + number of data)**

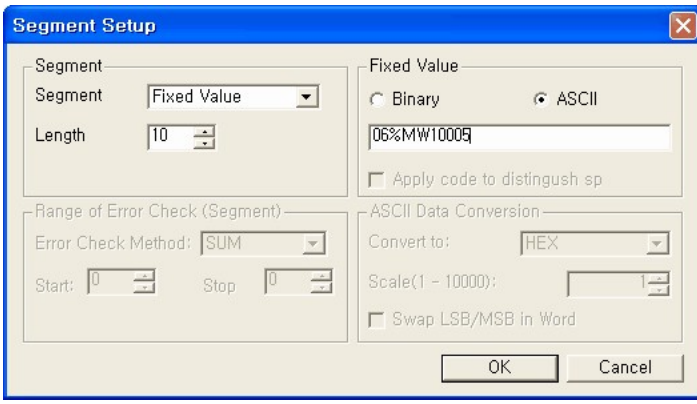

Set the variable length as 6 bytes (06H), and direct variable as "%MW100", and the number of data as 5 words (05H) as shown above. ("06" + "%MW100" + "05")

Ι×

 $\vert \cdot \vert$ 

 $\frac{1}{\sqrt{2}}$ 

Cancel

C ASCII.

**HEX** 

ſ

ASCII Data Conversion-

Swap LSB/MSB in Word

 $OK$ 

Convert to:

Scale $(1 - 10000)$ :

· **Defining a segment (tail)**

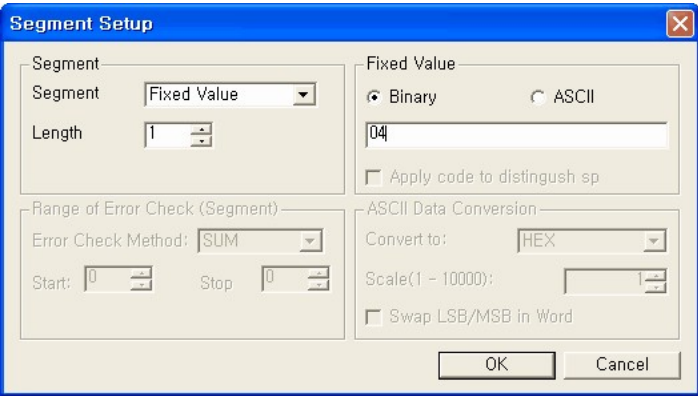

The tail of the request frame is EOT (04H), and set as shown above.

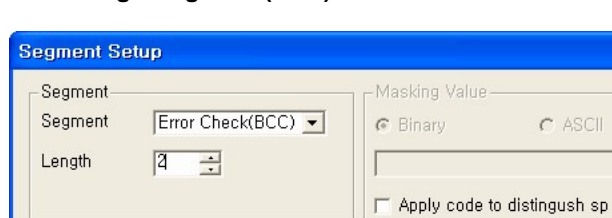

 $\sqrt{4}$  $\equiv$ 

Stop

 $\overline{\phantom{0}}$ 

#### · **Defining a segment (BCC)**

Range of Error Check (Segment)

Error Check Method: SUM

Start:  $\boxed{0}$ 

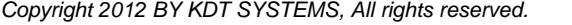

BCC is the ASCII converted value of the least significant 1 byte out of the ASCII value that adds from the header to the tail.

Set as above – 2 byte length, 0 ~ 5 segment, SUM error check, hexadecimal ASCII data conversion.

## **4. Finishing defining a frame**

(Tx frame of the continuous read command for the direct variable)

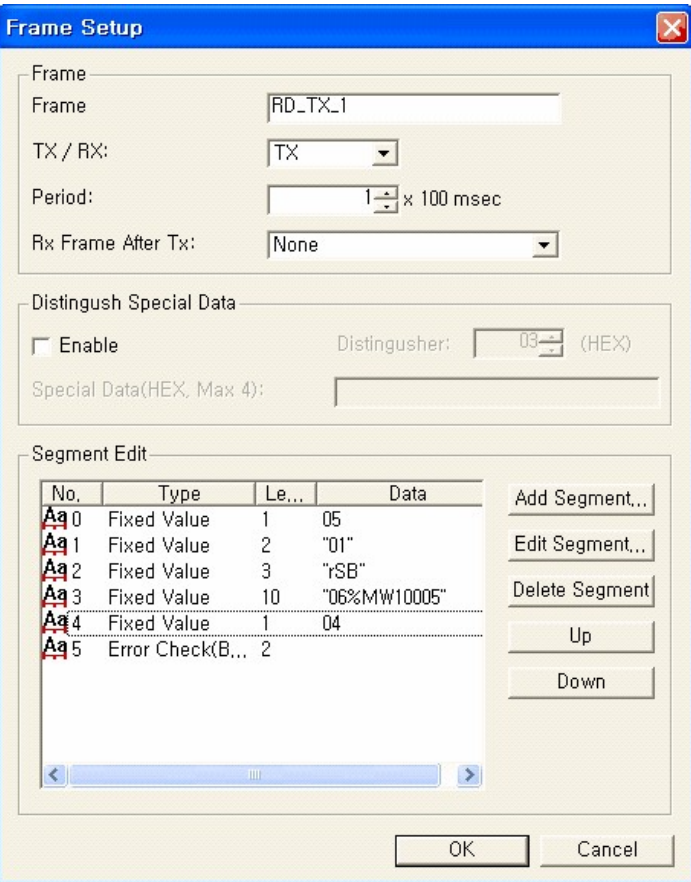

Set the communication direction as sending frame, and communication interval as 100msec, and receiving frame for sending as RD\_RX\_1 as shown above.

#### **5. Finishing frame registration**

(Continuous read request of the direct variable, as receiving the response frame)

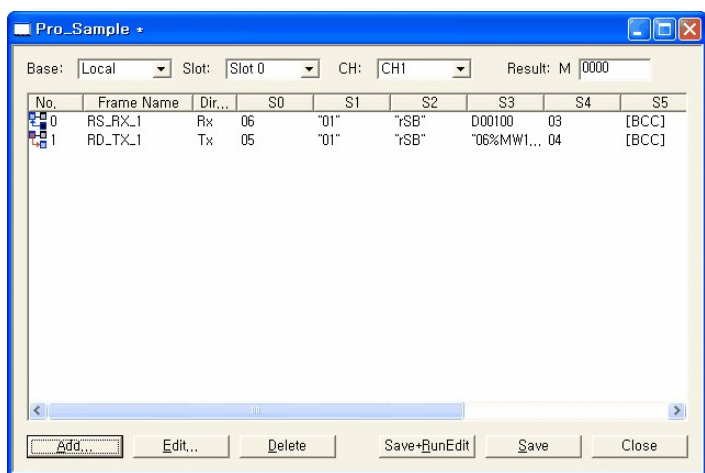

Communication will be established by the protocol program only without the separate scan programming.

# <span id="page-502-0"></span>**4.8.2 DNP3 Program**

Connect the device defined in the DNP3 protocol to the PLC device.

# **Registering the protocol program**

Select **"File -> New Program"** menu.

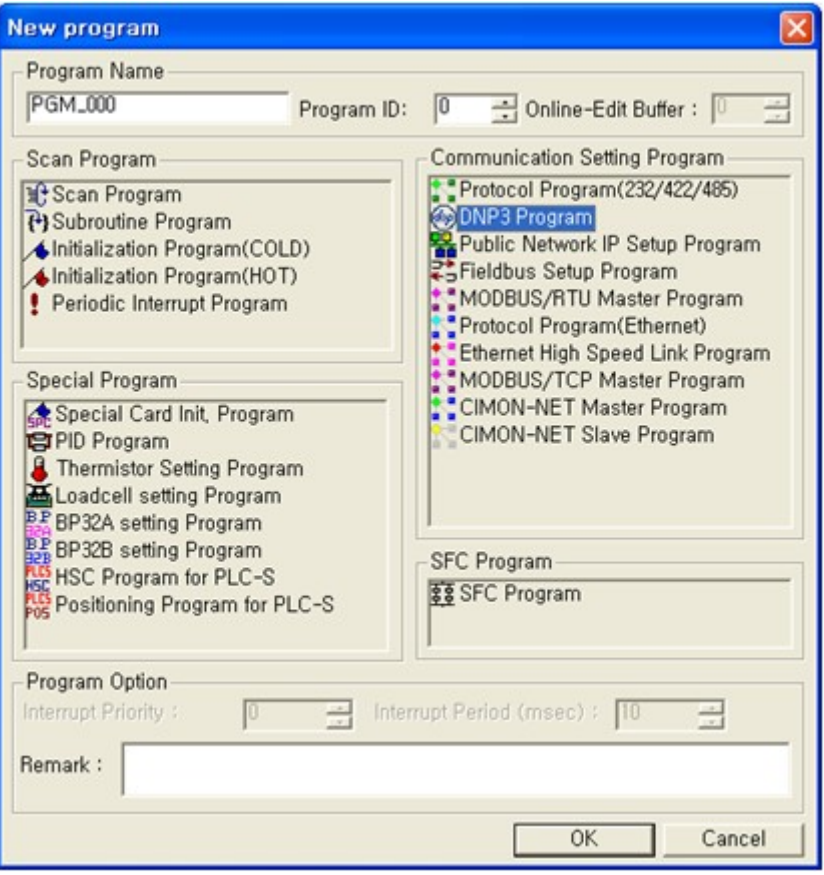

Input **Program Name**, **Program ID**, and **Program Free Space field.**

Click the [OK] button.

# **Writing a DNP3 program**

## **Example of writing a program :**

When setting the DNP communication module device at local base, slot #1.
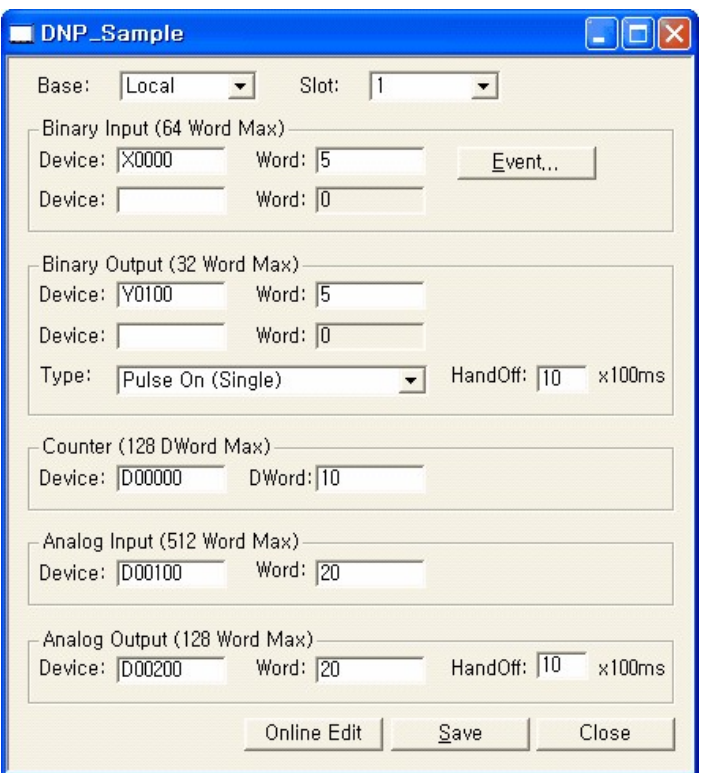

Set 5 words from X0000 in the **Binary Input** field.

Set 5 words from Y0100 in the **Binary Output** field.

Set **Binary Output type** as Pulse On, and **Hand Off** as 1 second.

Set 20 words from D00000 in the **Counter** field. Set 20 words from D00100 in the **Analog Input** field. Set 20 words from D00200 in the **Analog Output** field. Set **Hand Off** in **Analog Output** as 1 second.

### **4.8.3 Public Network IP Setting Program**

If some PLC links use the common network, register the IP and station number in the common network IP setting program in order to identify the IPs on the network using the station number.

# **Registering a protocol program**

Select **"File -> New Program"** menu.

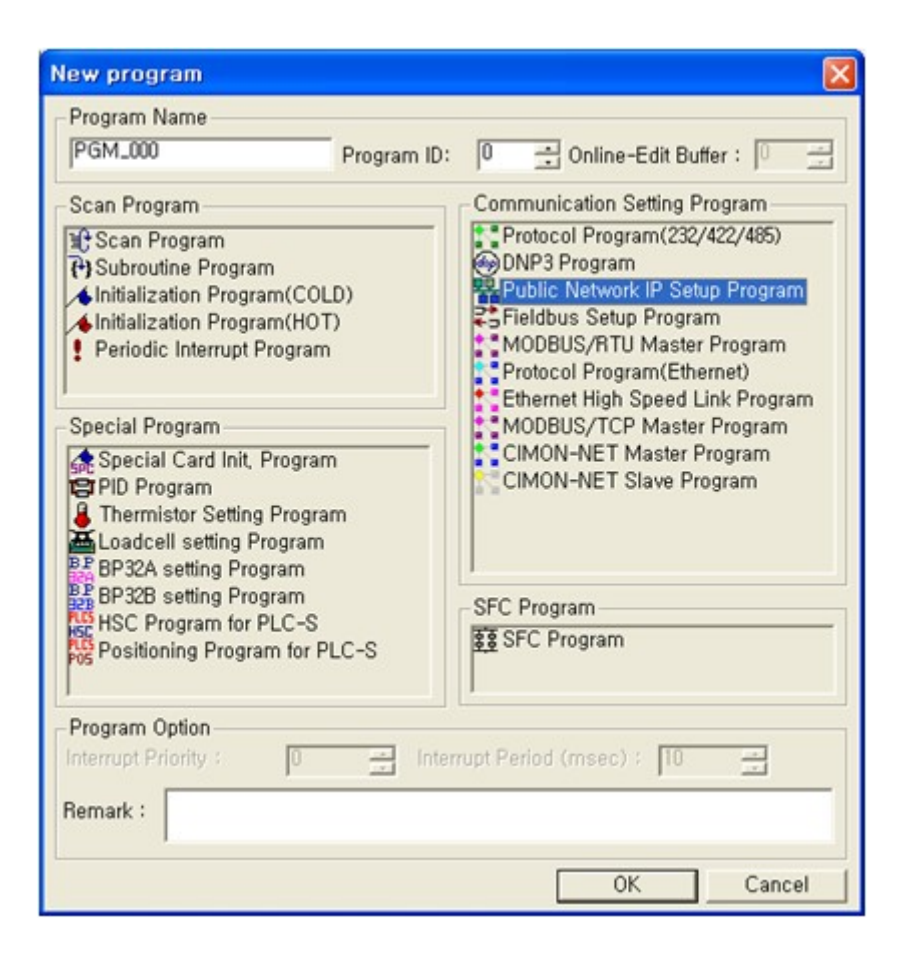

Input **Program Name**, **Program ID**, and **Program Free Space field**. Click the [OK] button.

# **Writing a common network IP setting program**

### **Example of writing a program :**

When configuring the common network using the Ethernet module at local base, slot #1.

Set the IP address of the mounted module as **"100.100.100.1,"** and set the station number as 1. Register the IP **"100.100.100.2"** in the station number 2. Register the IP **"100.100.100.3"** in the station number 3.

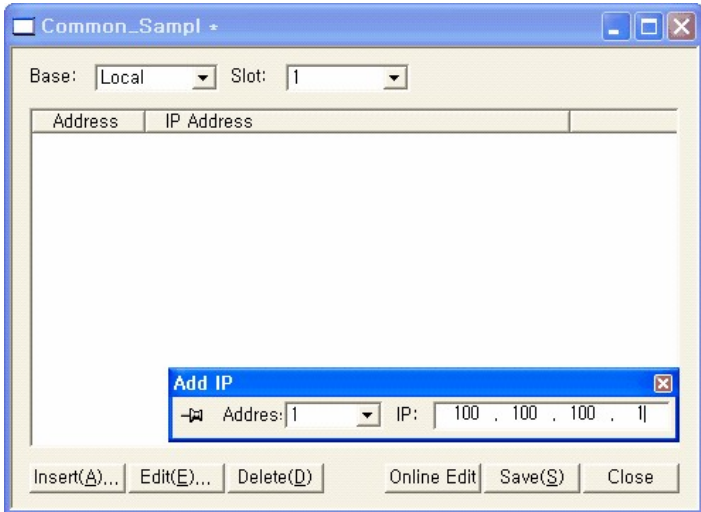

Click the [Insert] button to display the "Add IP" window.

Select the station number (1) in the "Add IP" window, and input the IP address (100.100.100.1) and then, press the **[Enter]** key.

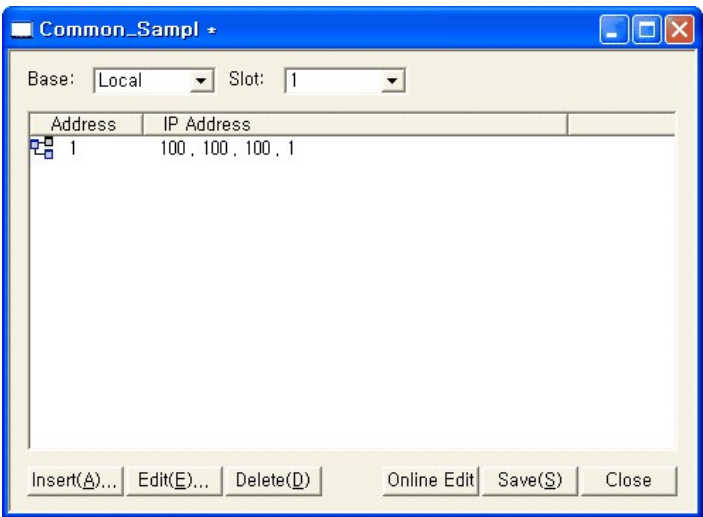

Register the station number 2 and 3 using the same method.

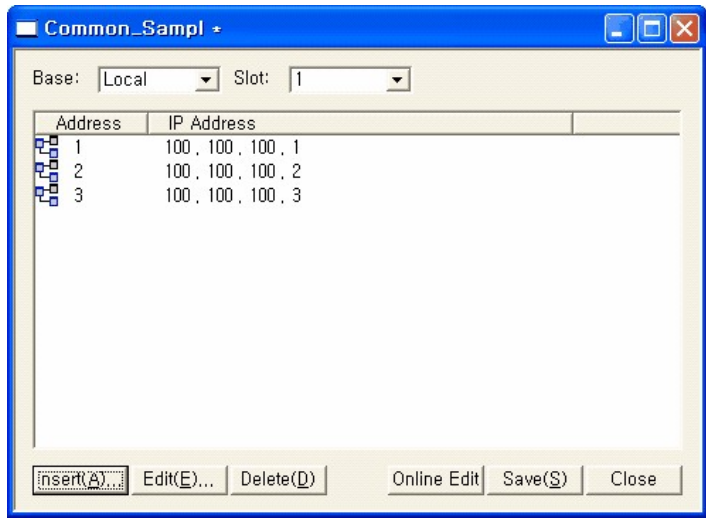

# **4.8.4 Field Bus Communication Block Setup Program**

When controlling the remote I/O using the internal PLC device in the Profibus DP or DeviceNet Master module, set the I/O area using the field bus communication block setting program.

# **Registering a protocol program**

Select **"File -> New Program"** menu.

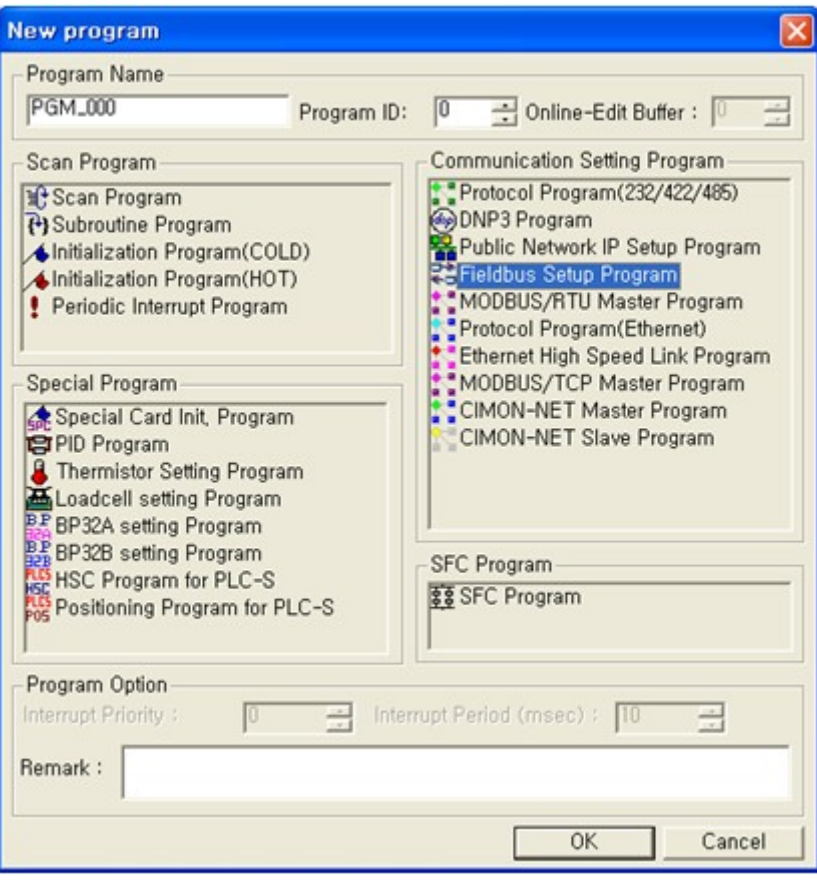

Input **Program Name**, **Program ID**, and **Program Free Space field**. Click the [OK] button.

# **Writing a field bus communication block setting program**

### **Example of writing a program :**

When controlling the remote I/O using the filed bus (PD01A: Profibus DP) master module at local base, slot #2, the number of remote I/O connected to the field bus master is 32 point inputs and 16 point outputs.

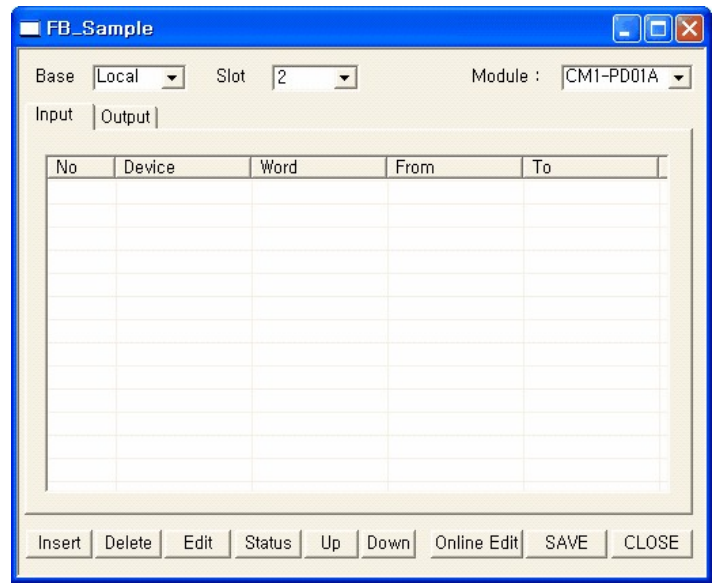

Select local in Base, 2 in Slot, and CM1-PD01A in module type.

### **When reading the input of the remote I/O as much as 2 words (32 bit) from M0000.**

Select the [Input] tab. Click the [Insert] button.

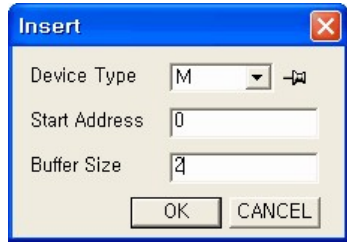

Select M as Device, 0 as Starting Address, and 2 as Buffer Size. Click the [OK] button.

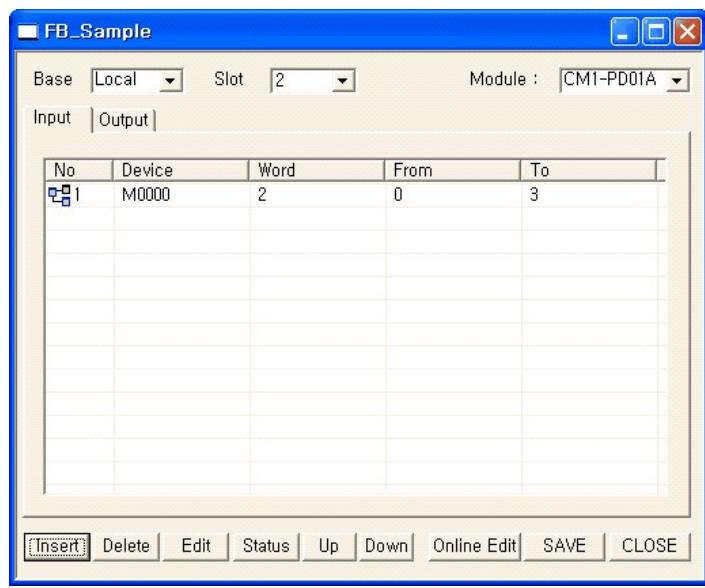

### **When setting 1 word (16 bit) data from Y0010 as the output of the remote I/O.**

Select the [Output] tab. Click the [Insert] button.

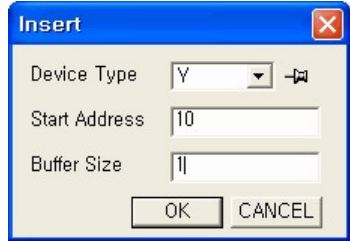

Select Y as Device, 10 as Starting Address, and 1 as Buffer Size. Click the [OK] button.

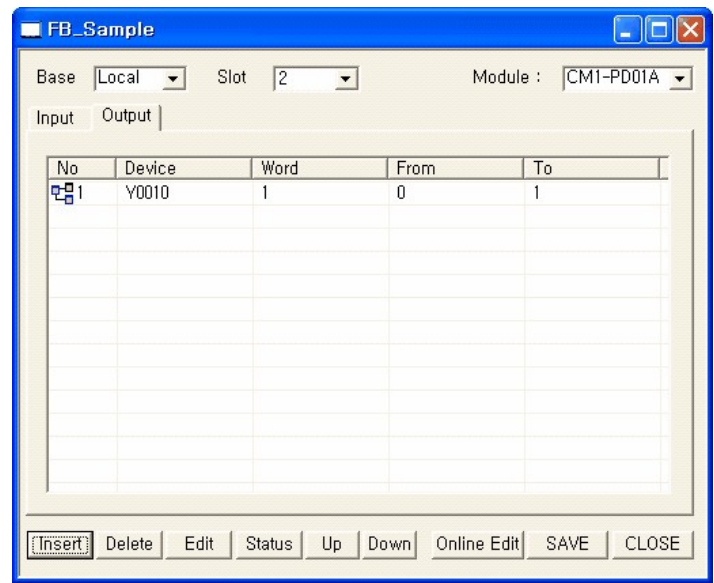

# **4.8.5 Modbus Master Program**

Define the communication block (read/write) using the Modbus master special program, in order to read or write the data from/to the Modbus slave using the serial communication module.

# **Registering a protocol program**

Select **"File -> New Program"** menu.

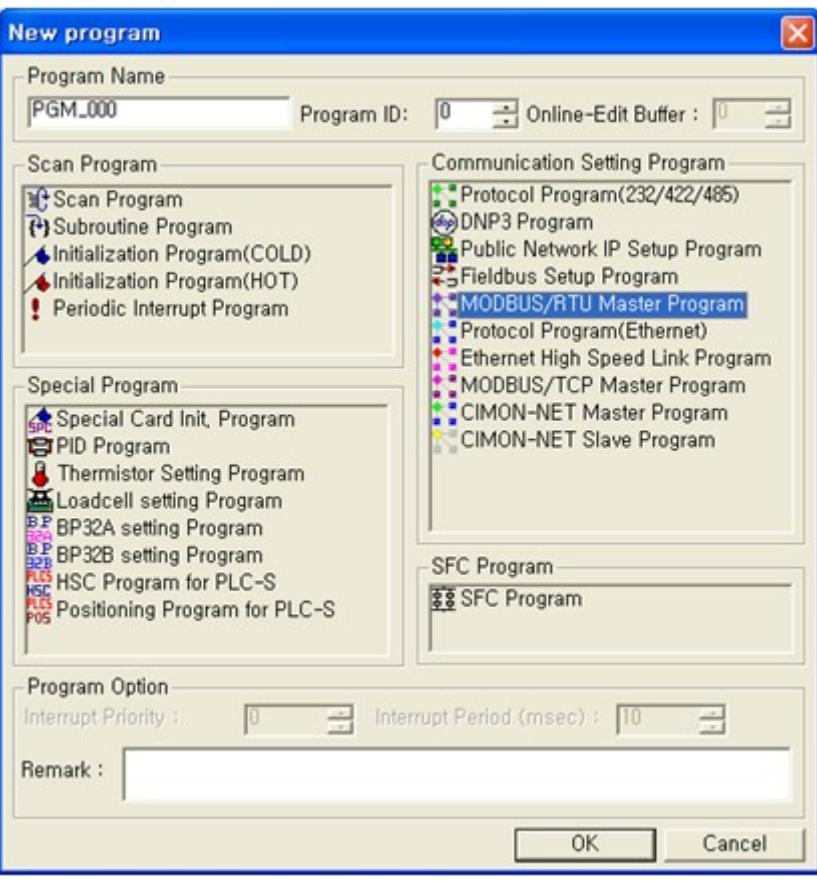

Input **Program Name**, **Program ID**, and **Program Free Space field**.

Click the [OK] button.

# **Writing a Modbus master special program**

### **Example of writing a program**

When controlling the remote I/O using the filed bus (PD01A: Profibus DP) master module at local base, slot #2, the number of remote I/O connected to the field bus master is 32 point inputs and 16 point outputs.

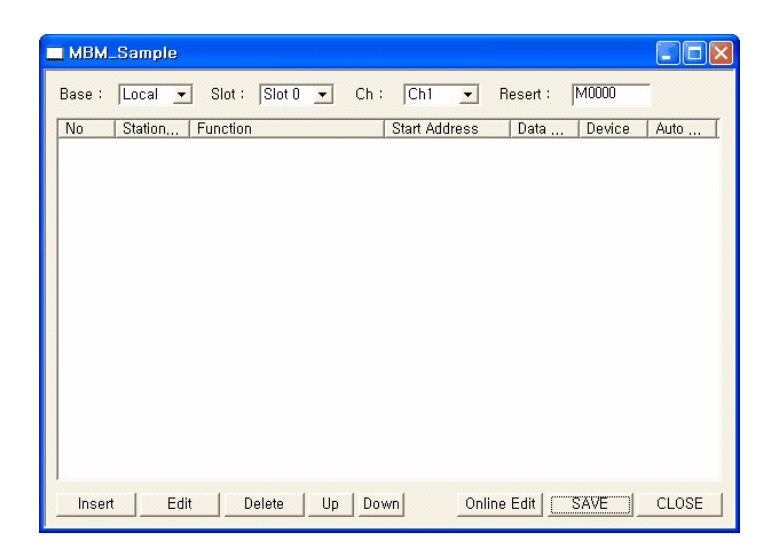

Communication block that reads 5 data from the coil status (starting address: 0) of the slave (station number: 1), and saves it in 5 bits from M0005.

### **Click the [Add] button.**

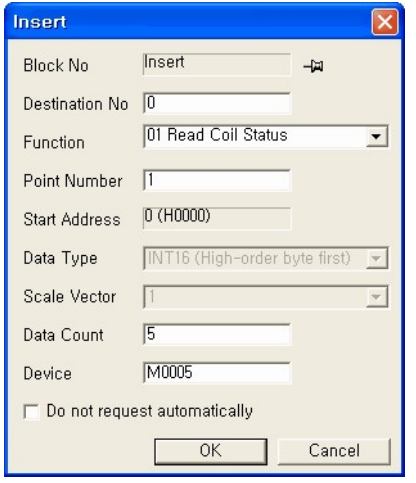

Input the **Counterparty's Station Number (1).**

Select the Function **(01 Read Coil Status)**.

Input the Point Number **(1)**. Input the number that is bigger than **Start Address** by 1.

If the data to read is bit, the data type is meaningless.

Input the Number of Data **(5)**.

Input the Device **(M0005)**.

If you don't select **"Do not request automatically"** option, the communication block will be automatically processed.

Click the **[OK]** button.

Communication block that writes 4 words from D00000 at the signal register (starting address: 0) of the slave (station number: 1).

### **Click the [Add] button.**

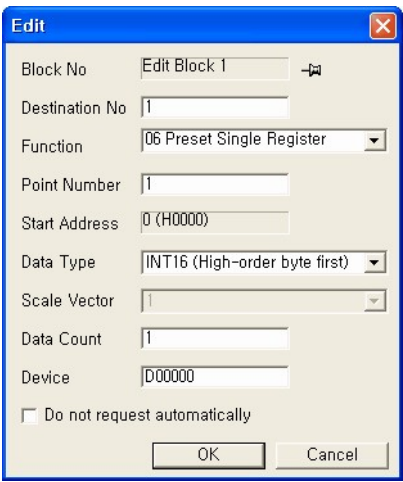

Input the Destination No **(1)**.

Select the Function **(06 Preset Single Register)**.

Input the Point Number **(1)**. Input the number that is bigger than Start Address by 0.

Select the Data Type **(INT16:High order byte first)**.

Input the Data Count **(1)**.

Input the Device **(D00000)**.

If you don't select **"Do not request automatically"** option, the communication block will be automatically processed.

Click the **[OK]** button.

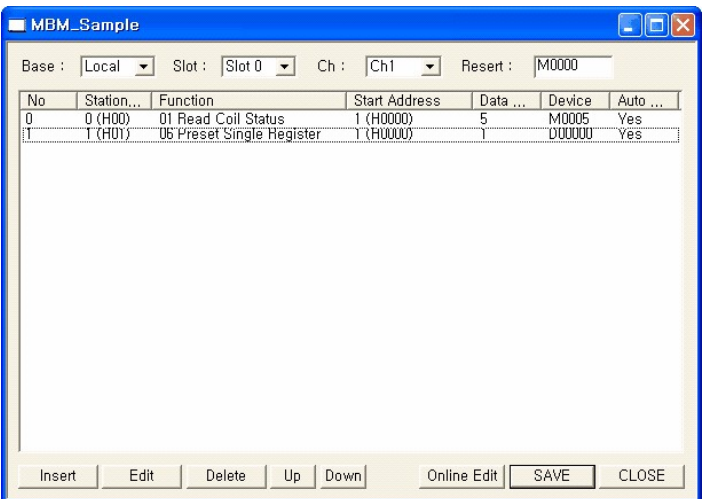

You can change the block location using the Up (Up) or Down (Down) button.

# **4.8.6 Ethernet Protocol Program**

Special program that enables the user to define the communication frame of the Ethernet communication module.

# **Registering a protocol program**

Select **"File -> New Program"** menu.

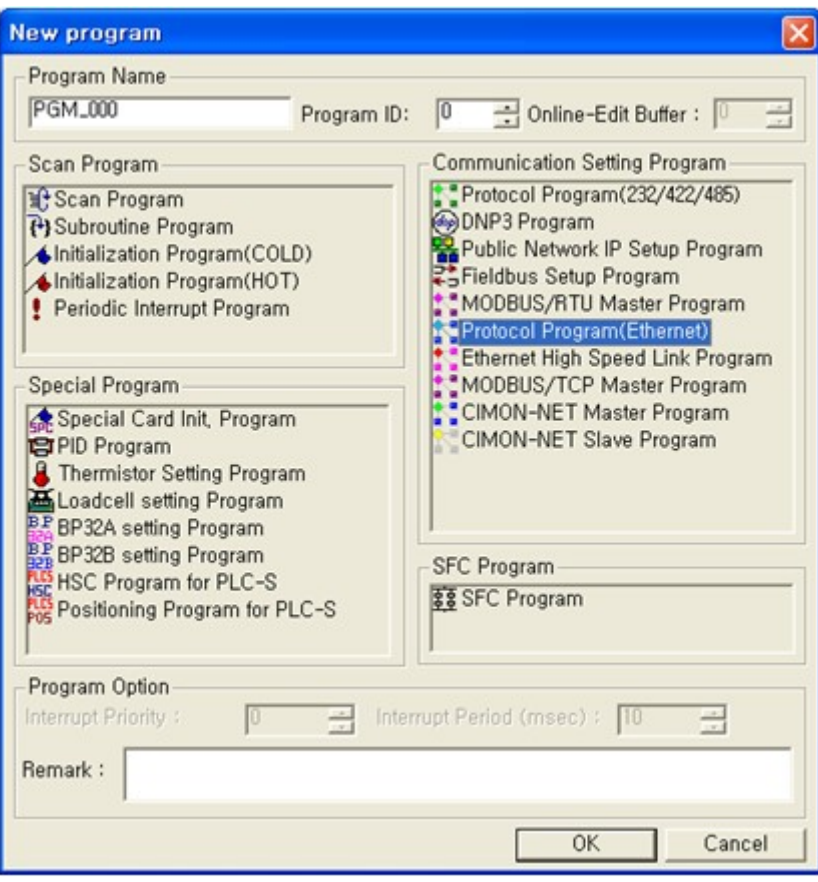

Input **Program Name**, **Program ID**, and **Program Free Space field**.

Click the [OK] button.

# **Composing protocol program**

### **Example of writing a program**

The example program reads 5 words from D00100 of the counterparty's CIMON PLC (100.100.100.20) using the dedicated service, and saves it in 5 words from D00100 of CIMON PLC. Communication is established using the Ethernet communication module mounted in local base, slot #0.

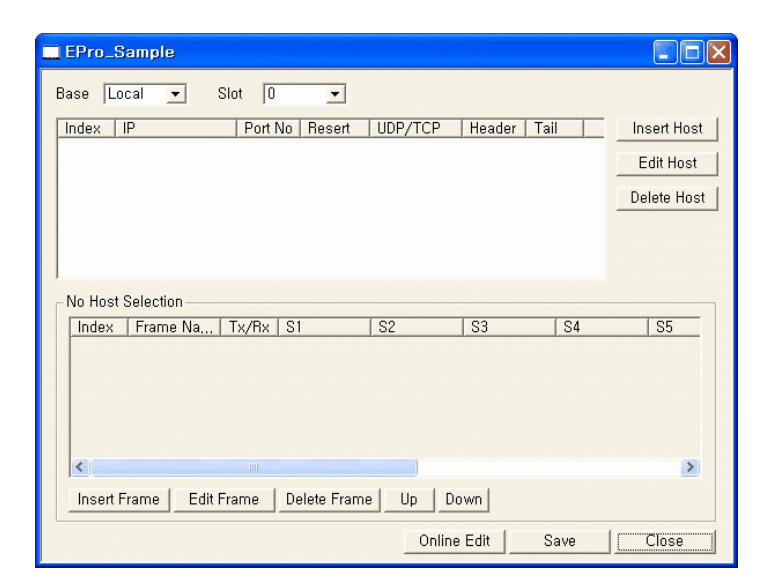

### **1. Registering a host**

Registers the PLC Ethernet card to read the data. Click the [Add Host] button.

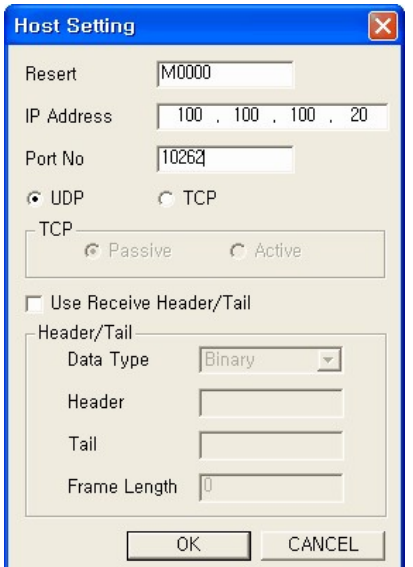

Input the device **(M0000)** to save the Communication Result.

Input the counterparty's IP **(100.100.100.20)**.

Input the Port Number **(10262)** to use for communication. The port number in the dedicated service uses TCP (10260) and UDP (10262).

Select "**UDP**".

Click the **[OK]** button.

Receive Header/Tail is used if the entire frame has the header and tail but received after split. All frames are combined from the time when a header is received to the one when a tail is received, and it is processed as a frame (request or response).

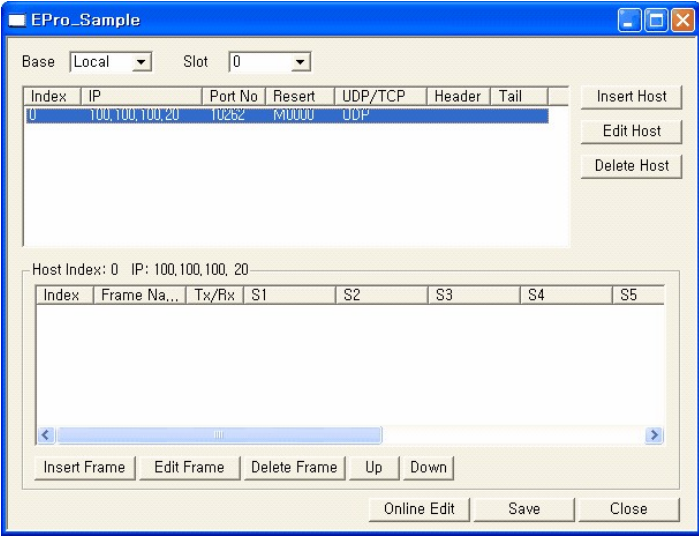

## **2. Registering a frame**

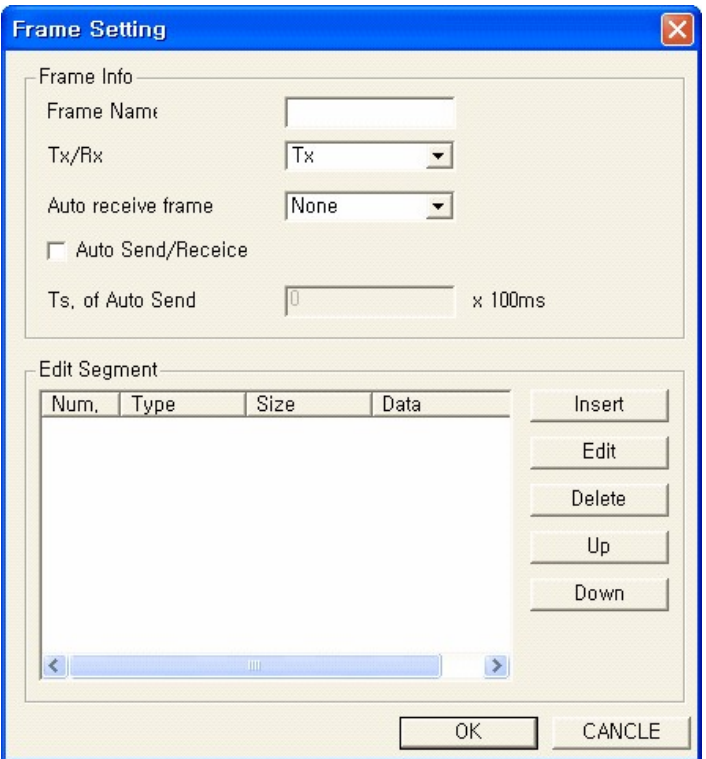

Select a host and click the [Add Frame] button, the Define Frame window will appear.

### **[Input the setting items.]**

- · **Frame name:** Name to separate the frame.
- · **Tx/Rx:** Sets the communication direction sending or receiving.
- · **Auto Send/Receive:** Sending frames will be automatically sent at the specified interval.
- · **Ts. Of Auto Send:** Specifies the frame that corresponds to the response.

### **[Functions related with segment editing]**

- · **Insert:** Defines and adds a new segment.
- · **Edit:** Edits the registered segment details.

### **3. Defining a frame**

### (Rx frame for the Word Block Read command)

Defines the frame contents to interpret the response frame against the Word Block Read request frame of CIMON PLC.

· **Defining a segment (ID)**

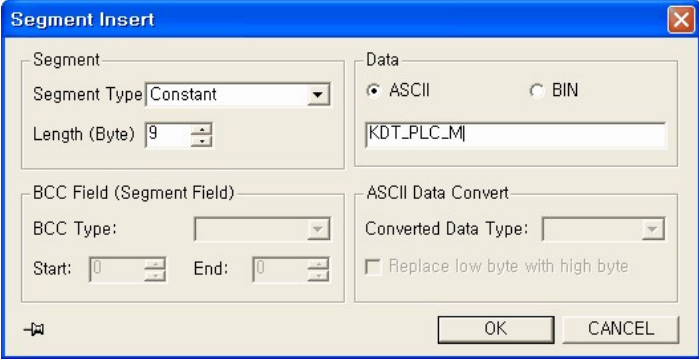

#### Sets the ID in the protocol.

The ID for the dedicated service is "KDT\_PLC\_M", and set as shown above.

· **Defining a segment (Frame No.)**

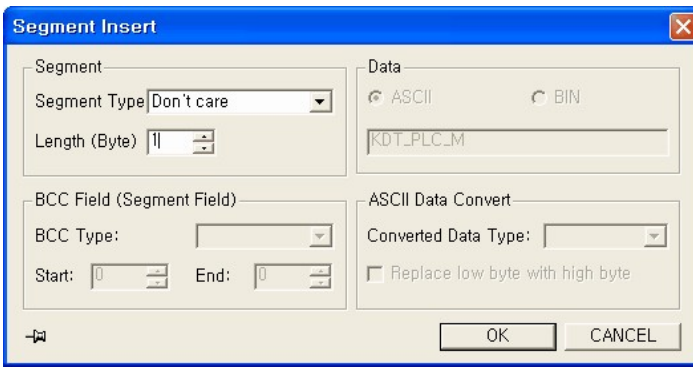

Set the frame number area in the protocol.

Select "Don't care" for the segment type since it is not related with the data. The area designated as 밆on't care?will not be

compared.

Length is 1 bytes, and set as shown above.

### · **Defining a segment (Cmd)**

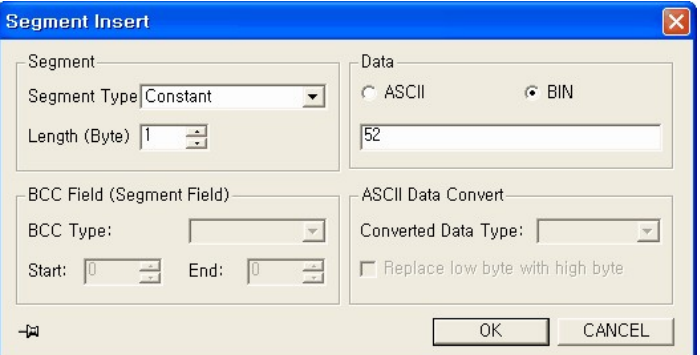

The command of the ACK response against Word Block Read is 52h, and set as shown above.

### · **Defining a segment (Res: Reserved area 00h)**

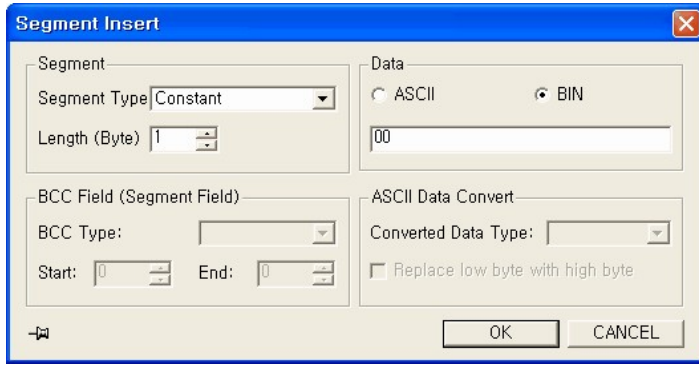

The reserved area is 00h, and set as shown above.

· **Defining a segment (Data area: Requesting device)**

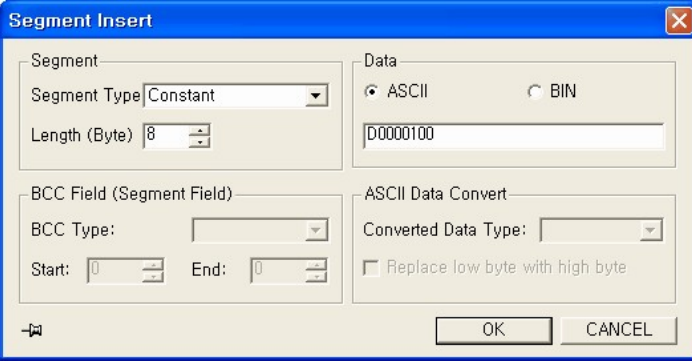

Since 5 words data from D00100 is requested, the requesting device of the response frame is received as D001000. Set as shown above.

**Segment Insert** Ι× Segment **Data**  $G$  BIN Segment Type Constant  $C$  ASCII  $\overline{ }$ Length (Byte)  $\boxed{2}$  $|0005|$ -BCC Field (Segment Field)-ASCII Data Convert BCC Type:  $\overline{r}$ Converted Data Type: [  $\overline{\mathcal{R}}$ F Replace low byte with high byte Start: 0 End:  $\begin{tabular}{|c|c|} \hline \multicolumn{3}{|c|}{\multicolumn{3}{|c|}{\hline \multicolumn{3}{|c|}{\hline \multicolumn{3}{|c|}{\hline \multicolumn{3}{|c|}{\hline \multicolumn{3}{|c|}{\hline \multicolumn{3}{|c|}{\hline \multicolumn{3}{|c|}{\hline \multicolumn{3}{|c|}{\hline \multicolumn{3}{|c|}{\hline \multicolumn{3}{|c|}{\hline \multicolumn{3}{|c|}{\hline \multicolumn{3}{|c|}{\hline \multicolumn{3}{|c|}{\hline \multicolumn{3}{|c|}{\$ CANCEL  $\frac{1}{2}$  $OK$ 

· **Defining a segment (Data area: Number of requesting data)**

The number of requesting data is received as 005h since 5 data is requested. Set as shown above.

· **Defining a segment (Data area: Receiving data)**

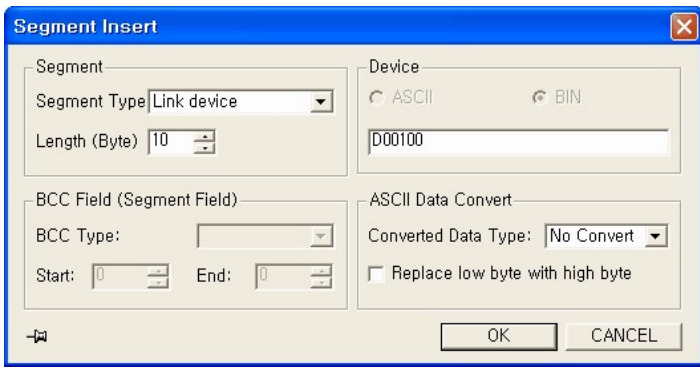

Set as shown above in order to save the received data in D00100 sequentially, since the requested data is received by the order.

· **Defining a segment (Check Sum)**

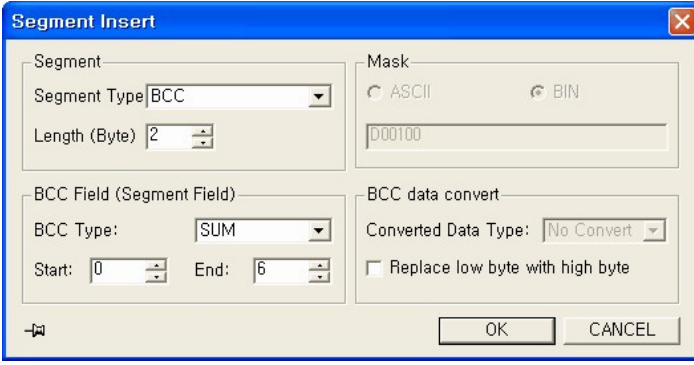

The checksum area is the entire frame area, and set as shown above.

4. **Finishing defining a frame** (Rx frame for Word Block Read)

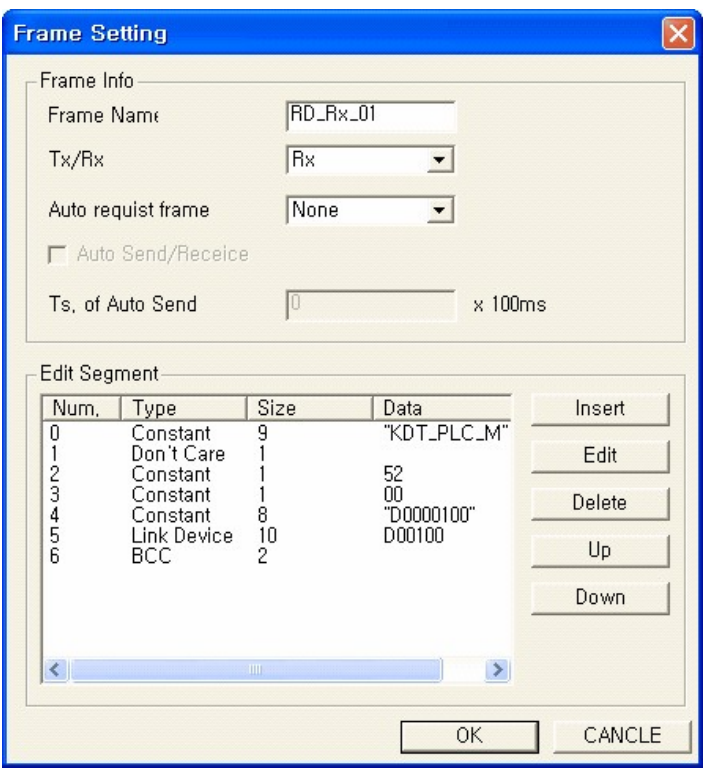

The communication direction is the receiving frame, and set as shown above.

## **5. Defining a frame**

(Word Block Read Tx frame)

Defines the request frame for Word Block Read.

· **Defining a segment (ID)**

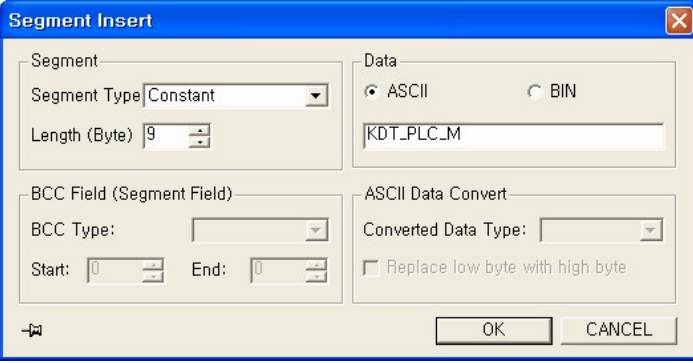

### Sets the ID in the protocol.

The ID for the dedicated service is "KDT\_PLC\_M", and set as shown above.

· **Defining a segment (Frame No.)**

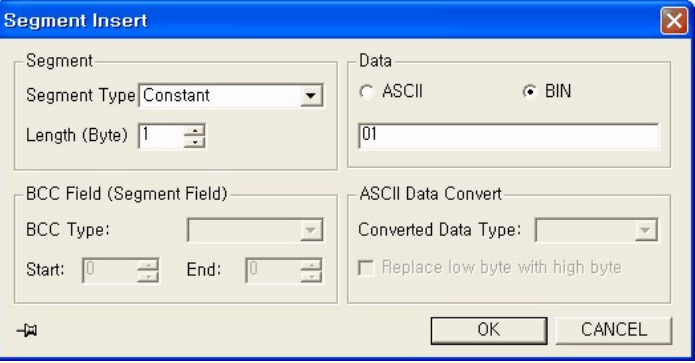

Set the frame number area in the protocol.

Length is 1 bytes, and set as shown above.

### · **Defining a segment (Cmd)**

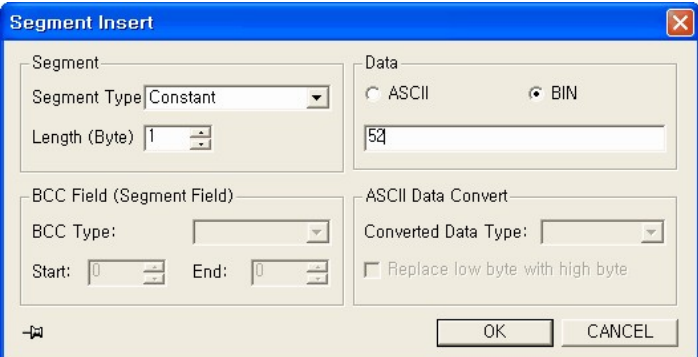

The command of the ACK response against Word Block Read is 52h, and set as shown above

### · **Defining a segment (Res: Reserved area 00h)**

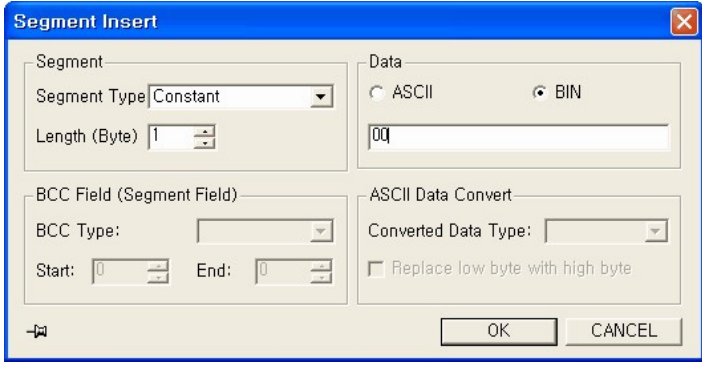

The reserved area is 00h, and set as shown above.

· **Defining a segment (Data area: Requesting device)**

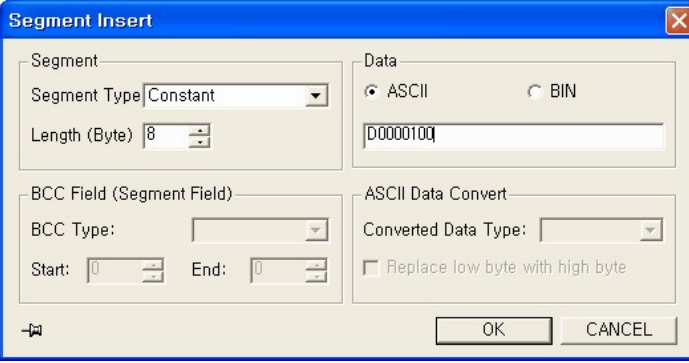

Since 5 words data from D00100 is requested, the requesting device of the response frame is received as D001000. Set as shown above.

**Segment Insert** Ι× Segment **Data**  $G$  BIN Segment Type Constant  $C$  ASCII  $\overline{ }$ Length (Byte)  $\boxed{2}$ 0005 -BCC Field (Segment Field)-ASCII Data Convert BCC Type:  $\overline{r}$ Converted Data Type: [  $\overline{\mathcal{R}}$ Start: 0 End:  $\begin{tabular}{|c|c|} \hline \multicolumn{3}{|c|}{\multicolumn{3}{|c|}{\hline \multicolumn{3}{|c|}{\hline \multicolumn{3}{|c|}{\hline \multicolumn{3}{|c|}{\hline \multicolumn{3}{|c|}{\hline \multicolumn{3}{|c|}{\hline \multicolumn{3}{|c|}{\hline \multicolumn{3}{|c|}{\hline \multicolumn{3}{|c|}{\hline \multicolumn{3}{|c|}{\hline \multicolumn{3}{|c|}{\hline \multicolumn{3}{|c|}{\hline \multicolumn{3}{|c|}{\hline \multicolumn{3}{|c|}{\$ F Replace low byte with high byte CANCEL  $\frac{1}{2}$  $OK$ 

· **Defining a segment (Data area: Number of requesting data)**

The number of requesting data is received as 005h since 5 data is requested. Set as shown above.

· **Defining a segment (Check Sum)**

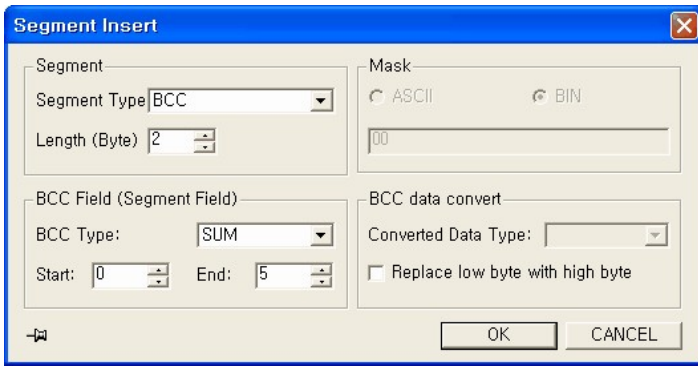

The checksum area is the entire frame area, and set as shown above.

### **6. Finishing frame registration**

(Tx frame for Word Block Read)

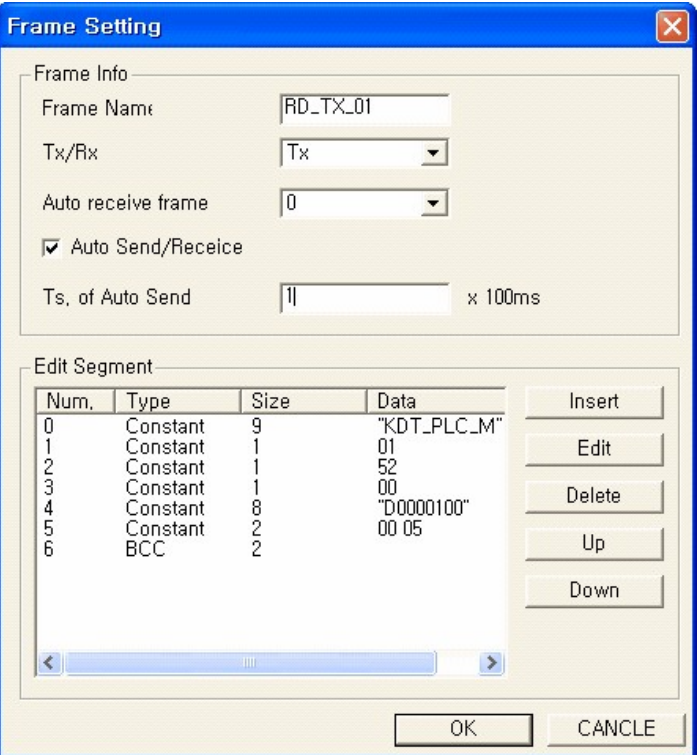

Set the Communication Direction as the sending frame.

Set the Automatic Receiving Frame after Sending so that the system automatically waits for receiving of the specified frame (0) after sending.

Set the Automatic Sending Interval as 0.1 second so that communication is established at every 0.1 second.

### **7. Finishing frame registration**

(Word Block Read request and response frame receiving)

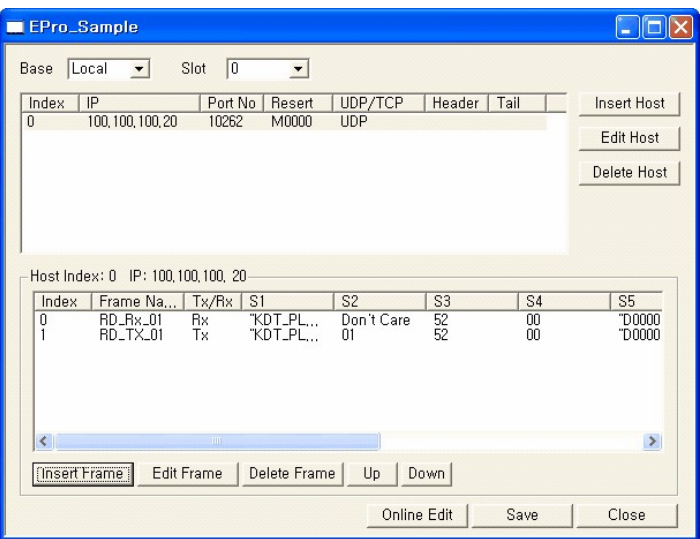

Communication will be established by the protocol program only without the separate scan programming.

# **4.8.7 CIMONNET Communication Block Setup Program**

This service is to exchange data between CIMONPLCs.

An CIMON-NET Master Module(CM1-CN01M) and CIMON-NET Slave Module(CM1-CN01S) is used

### **Registering a protocol program**

Select File->New Program menu

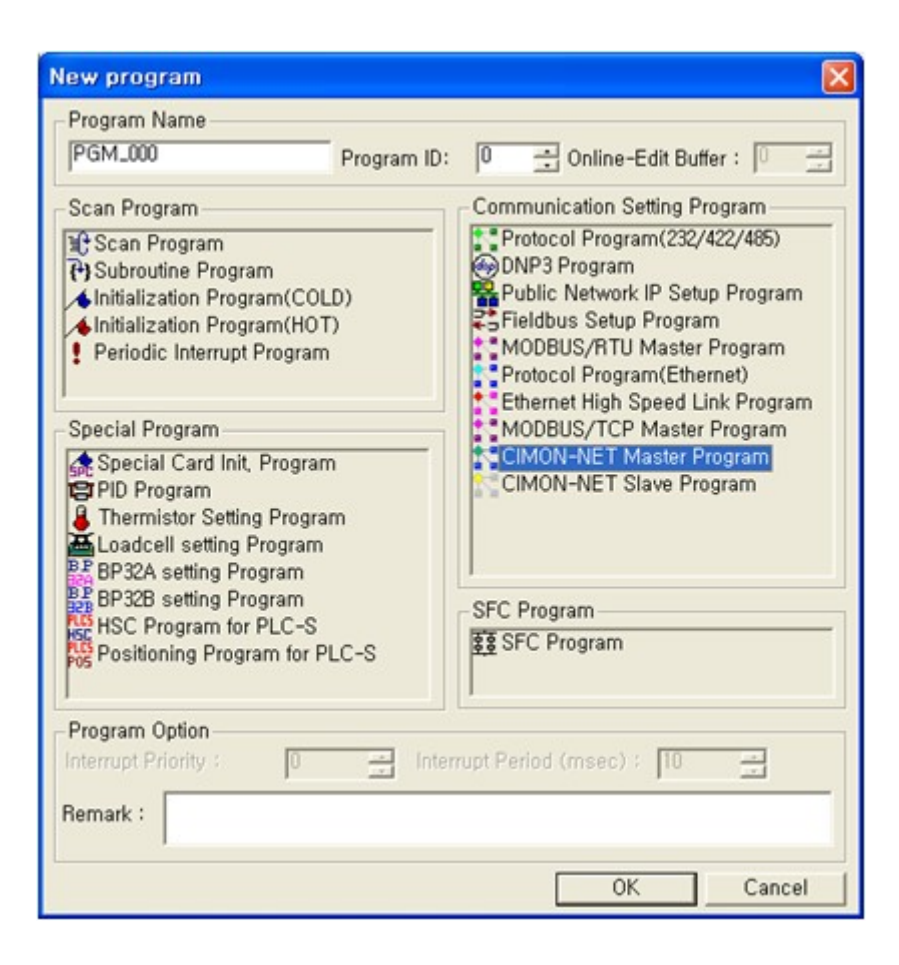

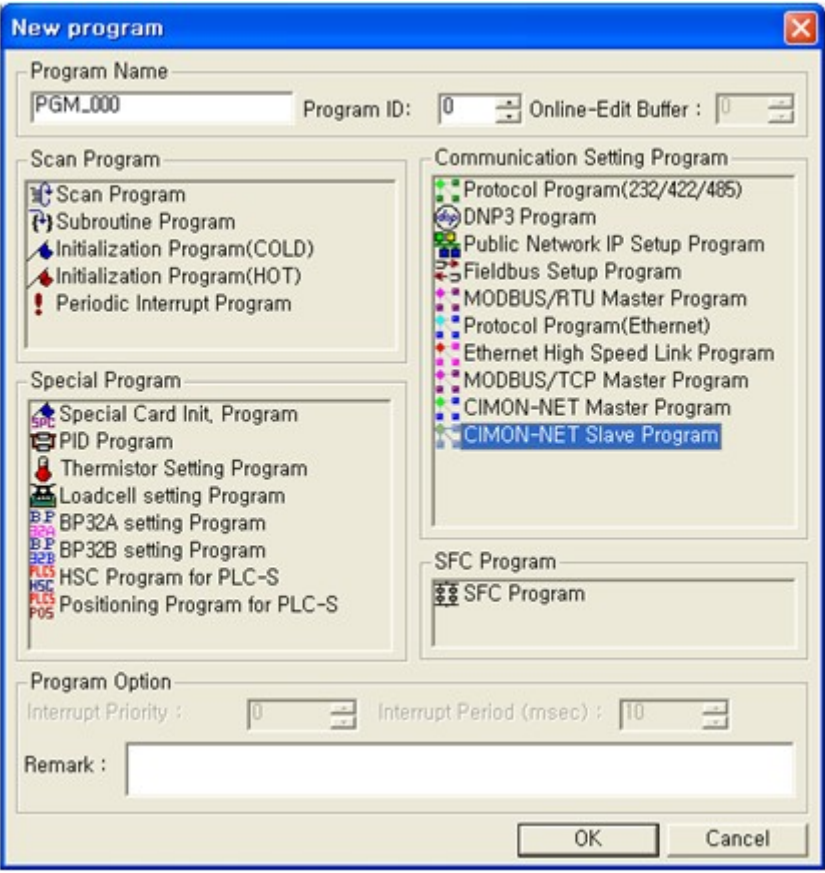

Input Program Name, Program ID, and Program free space field. Click the [OK] button…

### **Writing a CIMON-NET Communication Block Setting Program**

Example of writing a program.

Select Local as Base, 1 as Slot, CM1-CN01S as Module Type, and 0 as Station No. Input : When sending the 100 words data from M0000 to the Master module. Output : When storing the 50 words data from D00100 from the Master module.

### **-Input**

Select the [Input] tab Click the [Add] button

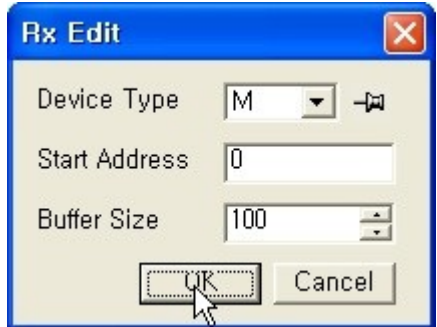

Select M as Device Type, 0 as Start Address, and 100 as Buffer Size. Click the [OK] button…

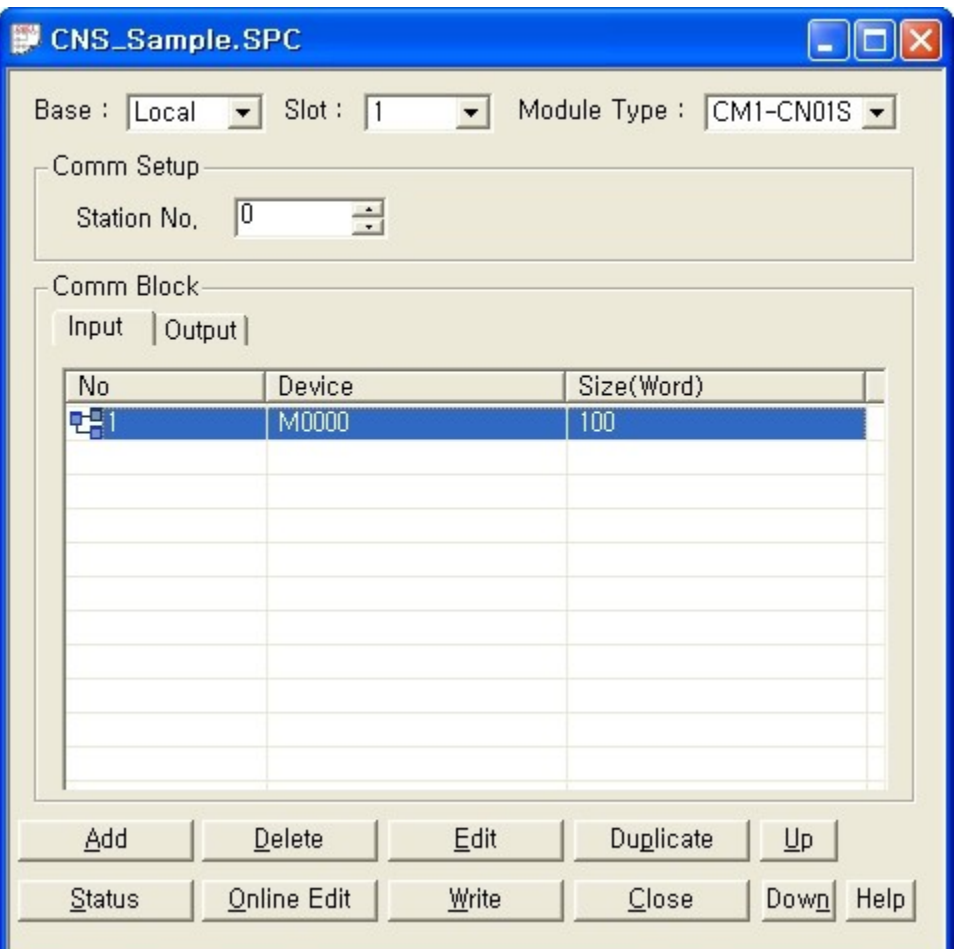

### **-Output**

Select the [Output] tab. Click the [Add] button…

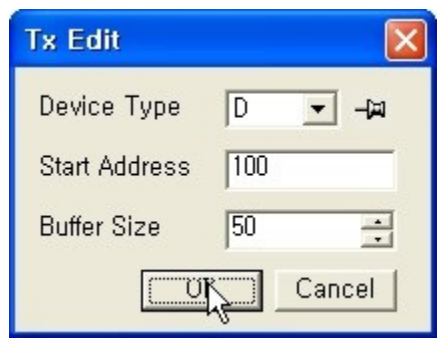

Select D as Device Type, 100 as Start Address, and 50 as Buffer Size.

Click the [OK] button…

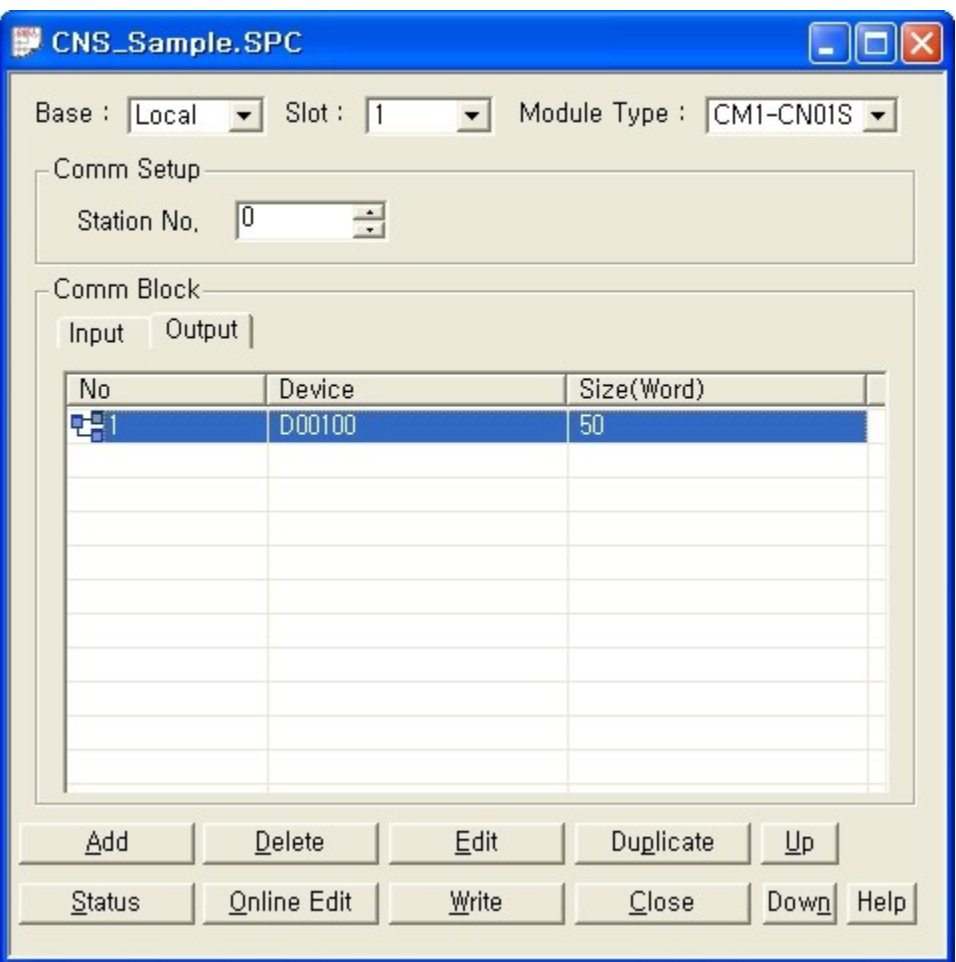

Click the [Write] button...

# **4.9 Special Program**

# *Contents :*

· [Special Card Init. Program](#page-532-0)

- · [PID Special Program](#page-532-1)
- · [Thermistor setting Program](#page-542-0)
- · [Loadcell setting Program](#page-1376-0)
- · [HSC Program for PLC-S](#page-549-0)
- · [Positioning Program for PLC-S](#page-549-1)
- · [IO Input Filter Setting Program](#page-549-2)

# <span id="page-532-0"></span>**4.9.1 Special Card Init. Program**

Enter topic text here.

# <span id="page-532-1"></span>**4.9.2 PID Special Program**

The PID special program is designed to conveniently use the PID operation function, which is the CPU built-in function.

# **Registering the PID program**

Select **"File -> New Program"** menu.

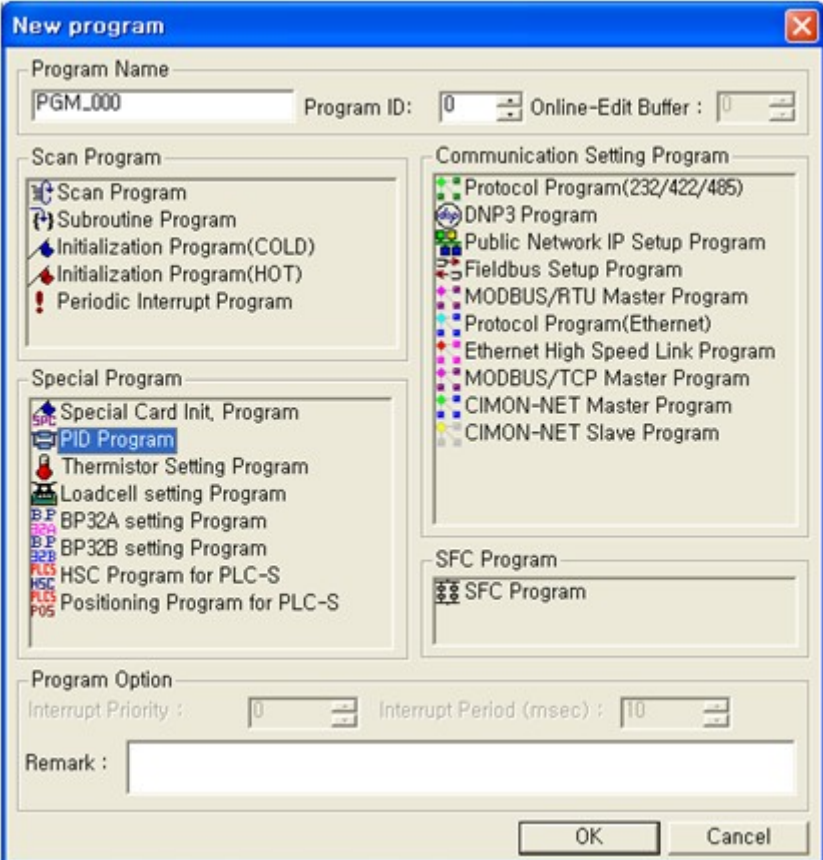

Input Program **Name**, **Program ID**, and **For Run Edit(step)**.

Click the **[OK]** button.

# **Writing a PID program**

**Example of writing a program :** Configuration diagram of the control system

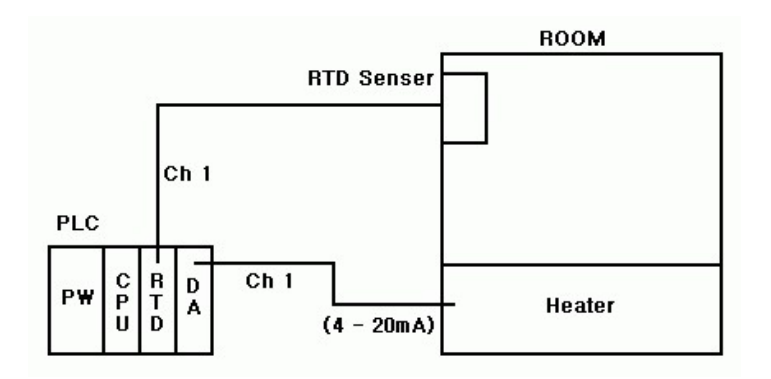

This sample program takes measurement of the temperature inside a room using the RTD sensor, and controls 4 – 20mA output to keep the room temperature as settings. Temperature is measure using the channel 1 of the RTD module, and the output is controlled using the channel 1 of the DA card.

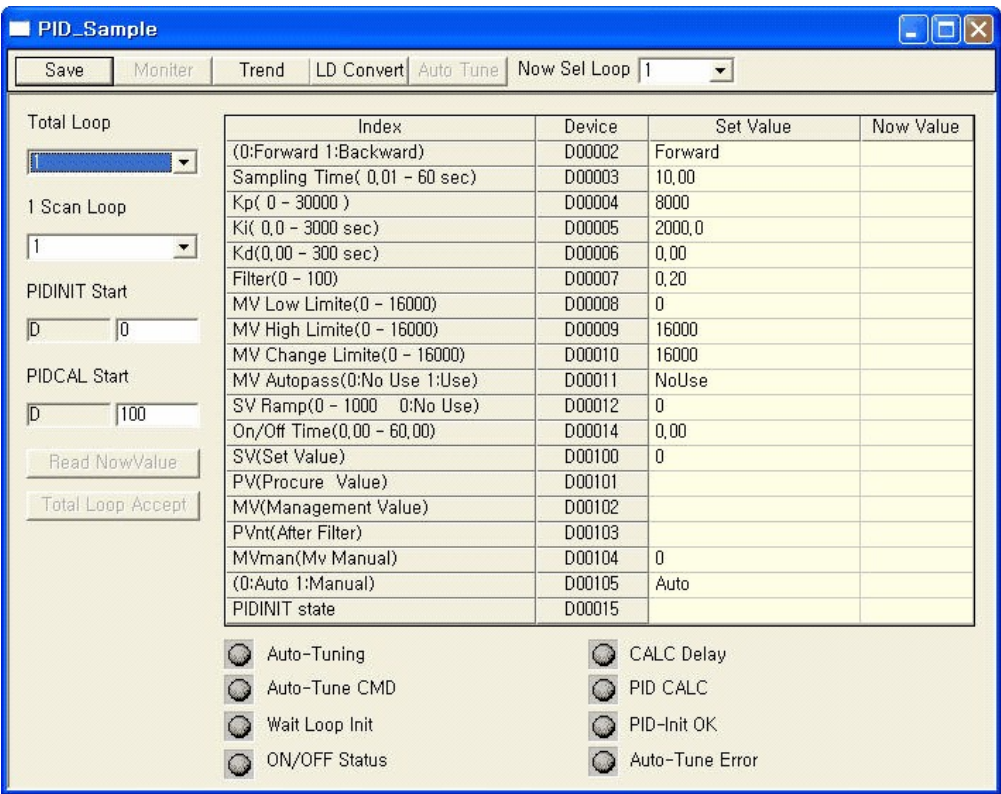

### **Number of entire loop(Total Loop)**

Sets the number of loops that execute PID operation.

One PID operation loop should be used to control one controlling object. Up to 32 controlling objects can be set. Set "1" since there is only 1 controlling object.  $(1 - 32)$ 

### **Number of execution loops for 1 scan(1 Scan Loop)**

Sets the **number of execution loops in 1 scan** when there are several loops. Set "1" as the **number of execution loops for 1 scan** since the number of entire loop is 1.

### **PIDINIT starting area(PIDINIT Start)**

Parameters to be referred by **PIDINIT** command are saved from the specified area. The first loop uses 22 loops including the number of entire loop and execution loops for 1 scan. From second loop, 20 words area is used whenever a new loop is added. In the above figure, D00000 ~ D00021 area is set for the PIDINIT parameter area.

### **PIDCAL starting area(PIDCAL Start)**

Parameters to be referred by **PIDCAL** command and **PIDCAL** result value are saved from the specified area. 20 words area is additionally used whenever a new loop is added. In the above figure, D00100  $\sim$ D00119 area is set for the PIDCAL parameter area. Be careful that the area overlaps the PIDINIT area.

### **Current loop(Now Sel LooPp)**

Select the loop to edit or monitor among the entire loop. "1" is set for the current loop field since there is one loop.

### **Select operation formula (0: Forward operation, 1: Reverse operation)**

- · **Forward operation:** Operation that makes the measurement value to be close to the target value by outputting the movement volume (MV), if the measurement value (PV) is **smaller** than the target value (SV). Heating operation belongs to this operation type.
- · **Reverse operation:** Operation that makes the PV to be close to the target value by outputting the MV, if the PV is **greater** than the SV. Cooling operation belongs to this operation type.

Select Forward operation (0) since heating is currently controlled.

### **Sampling time**

Sets the interval of executing PID operation. The interval should be set shorter for the system that the measurement value instantly responds to output variation.

Since it is set to 1 second in the above example, PID operation is performed at 1 second interval and the MV changes.  $(0.01 - 60)$ 

### **Proportional integer (Kp)**

Constant value that is multiplies by the deviation (Sv –Pv) in the proportional operation "**Mv = Kp \* (Sv – Pv)**", which performs proportional operation of PID control.

If the proportional integer (kp) is greater in the above formula, the PV reaches the SV faster. However, if this value is too big, it can negatively affects stabilized control due to vibration.

In the above example, this value is set to 8000. It should be adjusted according to the system while running the program.  $(0.01 \sim 100)$ 

### **Integral integer (Ki)**

The integral operation " $MV = P * E + P * 1/Ki * Edt$ " adds/deducts the deviation value to/from the manipulation value depending on the time in order to remove the deviation, if the difference (E) occurs between Sv and Pv.  $(0.0 \sim 3000)$ 

Proportional operation for the small difference does not significantly affect the change of the manipulation value. Therefore, perform integral operation to obtain the difference removal effect.

In the above example, this value is set to 2000. It should be adjusted according to the system while running the program, like the proportional integer.

### **Differential integer (Kd)**

The differential operation **"Mv = Kp \* E + Kp \* dE/dt"** suppresses occurrence of the difference by computing the manipulation value that is proportional to speed change, in order to remove the difference if it occurs due to the change of Sv or disturbance.

Differential time or differential integer is the time that the manipulation value of differential operation becomes that of proportional operation since occurrence of the difference by differential operation. In the above example, this value is set to 0, which means no differential operation control.  $(0.00 \sim 300)$ 

### **Filter coefficient (Filter)**

Sets the extent that the filter effect is applied for the measurement value (PV) that is entered from the A/D card.  $(0.00 - 1)$ 

### **Lower limit of MV (MV Low Limite)**

Sets the lower limit of the MV that is calculated by PID operation at the time of automatic PID operation. If the MV is smaller than the lower MV limit (MVLL), the MVLL will be applied as the MV. In the above example, the MVLL is set to 0. Therefore, the MV smaller than 0 will not be displayed in the automatic operation mode.  $(0 \sim 16000)$ 

### **Upper limit of MV (MV High Limite)**

Sets the upper limit of the MV that is calculated by PID operation at the time of automatic PID operation. If the MV is greater than the lower MV limit (MVLL), the MVLL will be applied as the MV. In the above example, the MVLL is set to 16000. Therefore, the MV bigger than 16000 will not be displayed in the automatic operation mode.  $(0 \sim 16000)$ 

### **Variation ratio limitation of MV (MV Change Limite)**

The value set in this field will be applied, if MV variation is bigger than the variation ration limitation of MV, when compares MV of the previous scan with that of this scan.  $(0 \sim 16000)$ In the above example, the variation ration limitation of MV is set to 6000. Therefore, the variation amount will be set to 6000 if the operation result is bigger than 6000.

### **Automatic MV transfer (0: Use, 1: No use)**

- · **Use:** If the user changes the PID control mode from automatic to manual, the MV calculated in the automatic mode will be applied to the manual MV (MVman).
- · **No use:** The value set as MVman will be applied to the MV in the manual mode.

In the above example, this field is set to Use (1), MVman is equal to MV in the automatic operation mode.

### **SV ramp (0: No use, 1~1000)**

To suppress occurrence of overshoot due to abrupt change of the Sv, and control stably, if the Sv is changed, the change is divided into the setting stage, and applied incrementally by increasing/decreasing it by the sampling interval (Ts).

If set to ?00" and Sv changes, Sv is incrementally applied internally at the interval of Ts (sampling interval: 1 second), and it reaches the modified setting value after (Sv slope function: 100)\*Ts (time). In the above example, it is set to ?". Therefore, this function will be disabled.

### **ON/OFF control time(On/Off time)**

Sets the On/Off interval time to control PID using On/.Off control function. (If set to On, the upper MV will be displayed as the MV.)

If the On/Off control time is set, the setting value becomes the on/off interval.

The ratio of On/Off in one interval is set by the current MV.

For example, if the setting value is 0.1 and the current MV is 80000, the On state will be kept for 0.05 second and Off will be kept for 0.05 second. Or, if the MV is set to 32000, the On state will be kept for 0.02 second, and Off state will be kept for 0.08 second.

In the above example, it is set to ?". Therefore, this function will be disabled.

### **Setting value (SV)**

Input the target value to control.

For example, if  $0 \sim 100\%$  is used as the digital value of  $0 \sim 16000$ , set 8000 in order to set 50%. In the above example, the temperature value is controlled. Therefore, input temperature to set \* 10? For example, if temperature is  $35.5^{\circ}$ C, input 355. (0 ~ 16000)

### **Procure value (PV)**

The current measurement value of the controlling object. The value can be read from the analog input card by the user, and the value can be updated periodically. Double click the measurement value.  $(0 \sim 16000)$ 

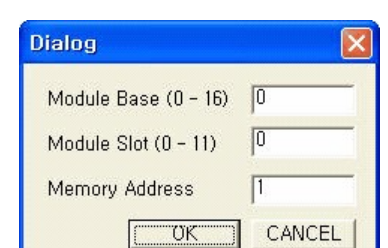

- · Specify the base that the RTD card to read its value is mounted. **(Input 0, since it is the local base.)**
- · Specify the slot that the TRD card is mounted. **(Input 0, since it is the slot #0.)**
- Set the RTD card memory area to read. (Input 1 to use the  $\degree$  value in the channel 1 of the TRD **module. See the user memory area of the special card.)**

When you click the [OK] button, you can see the complete **"FROM"** command.

### **MV (0 ~ 16000)**

MV is the result value of PID operation. The user can display it on the controlling object using the analog output card.

Double click the MV.

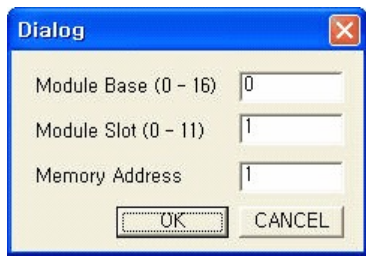

- · Specify the base that the D/A card for output is mounted. **(Input 0, since it is a local base.)**
- · Specify the slot that the D/A card is mounted. **(Input 1, since it is the slot #1.)**
- · Set the D/A card memory area to write the value. **(Input 1, since the D/A module channel #1 will be used. See the user memory area of the special card.)**

When you click the [OK] button, you can see the complete **"To"** command.

### **Measurement value after filtering (PVnf)**

A filter is used to prevent the temporary difference due to noise of the PV. The PV is filtered and saved in the measurement value after filtering (PVnf) area. At this time, if the filtering coefficient (? is 0, a filter is not applied to the PV.

### **MV Manual**

If the PID mode is manual, PID is not controlled, and the value set as MVman will be displayed as the MV.

### **Auto/Manual selection**

Selects whether the controlling object will be controlled automatically using PID, or the value set in the MVman area will be displayed.

### **PIDINIT state**

Displays the error state occurred while initializing PID operation.

### **Save, Compile, and Download**

Click the **[Save]** button if parameter setting is complete.

- · Select **"CICON menu -> Tools -> Compile+Link"**.
- · Select **"CICON menu -> Online -> Link+Download+Monitor"** to download the program down to PLC.

If working is complete normally, the monitoring mode will be selected.

If you click the **[Stop Monitoring]** button, monitoring will be stopped and the editing mode will be selected.

### **Monitoring**

The monitoring result value will be displayed on the window during monitoring.

If you double click the current value during monitoring, you can modify the value in the specified device area.

The modified value will be applied to PID control from the following scan.

To change the parameter during operation.

Check whether monitoring is in progress. (The current value is displayed during monitoring.) Double click the current value of the parameter to modify.

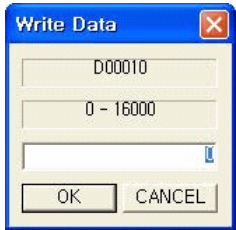

Input the value that fits into the input value range, since it is displayed on the window together with the specified device.

### **PID AutoTuning**

You can easily find parameters (proportional, integral, and differential integer) that are appropriate for the system, using the automatic PID tuning function.

**[Note]** Before starting automatic tuning, the environment should not affect the output value as much as possible. In the above example, normal temperature is recommended that the heater is not running.

Download the currently working PID program down to PLC. Click the [Monitor] button in the PID program to enter into the monitoring mode. Click the [Auto Tuning] button.
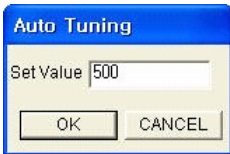

Input the setting value. (The setting value should be greater than the measurement value for the forward control, in order to complete auto tuning normally. On the contrary, it should be smaller than the measurement value, in case of the reverse control.)\

The input value in the above example (forward direction) should be greater than the value that is being measured currently. It is recommended to input the temperature set most frequently (50  $\degree$ ).

PID\_Sample  $\|.\|$ o $\|$ x $\|$ LD Convert Auto Tune | Now Sel Loop |1 **Run Edit** Stop Trend  $\blacksquare$ **Total Loop** Index Device **Set Value** Now Value (0:Forward 1:Backward) D00002 Forward  $\overline{\mathsf{n}}$  $\overline{\tau}$ Sampling Time(0,01 - 60 sec) D00003  $1,00$  $1,00$  $Kp(0 - 30000)$ D00004 8000 8000 1 Scan Loop Ki(0,0 - 3000 sec) D00005  $2000, 0$  $2000, 0$  $\mathbf{v}$  $Kd(0,00 - 300 sec)$ D00006  $0,00$  $0.00$ Filter $(0 - 100)$ D00007  $0,20$  $0, 20$ **PIDINIT Start** MV Low Limite(0 - 16000) D00008  $\theta$  $\overline{0}$  $\overline{D}$  $\mathbb{R}$ D00009 16000 16000 MV High Limite(0 - 16000) D00010 MV Change Limite(0 - 16000) 6000 6000 **PIDCAL Start** MV Autopass(0:No Use 1:Use) D00011 Use SV Ramp(0 - 1000 0:No Use) D00012  $\overline{0}$  $\overline{0}$  $T00$  $\overline{\mathsf{n}}$ On/Off Time(0,00 - 60,00) D00014  $0,00$  $0,00$ 500 SV(Set Value) D00100 500 Read NowValue FROM H0000 1 D00101 1  $\overline{0}$ **PV(Procure Value)** D00101 16000 Total Loop Accept MV(Management Value) D00102 TO H0001 1 D00102 1 PVnt(After Filter) D00103  $\overline{0}$ MVman(Mv Manual) D00104  $\overline{0}$ 7657  $\overline{0}$ (0:Auto 1:Manual) D00105 Auto PIDINIT state D00015  $\overline{0}$ C CALC Delay Auto-Tuning Auto-Tune CMD  $\circ$ PID CALC PID-Init OK Wait Loop Init  $\circ$ ON/OFF Status  $\circ$ Auto-Tune Error  $\circ$ 

Click the [OK] button.

**Auto Tuning is in Progress**, and **Auto Tuning Command is Received** fields are turned on in blue color, and auto tuning is started.

The output value is fixed at the upper limit value during auto tuning.

The system response characteristic at the maximum output is checked when processing parameters. When auto tuning is completed, **Auto Tuning is in Progress**, and **Auto Tuning Command is Received** fields are turned off, and parameters calculated by auto tuning will be displayed on current values of **Proportional Integer, Integral Integer**, and Differential **Integer.**

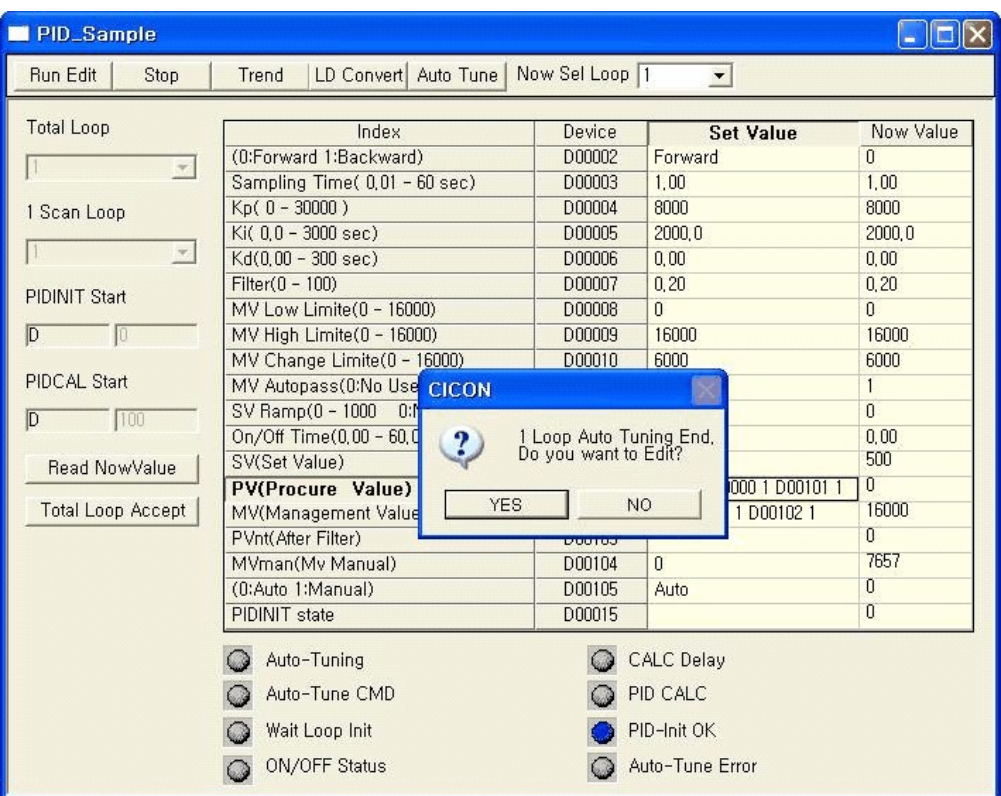

You will see that the current value of proportional integer and integral integer is changed.

**[Note]** Parameters calculated by automatic tuning on this occasion are not applied to other system. The system characteristic can also vary if the heater output or sensor location is changed in the system. Check the message in the "Auto Tuning Complete" message window, and click the [Yes] button to apply the result value to the program.

Alternatively, click the [No] button and select the completed loop and then, click the [Read Now Value] button to apply the result value (Now value) of the selected loop to the program.

Setting values that are modified through saving, compilation, and download will be applied to PLD control. PID auto tuning is performed for each loop. Loops other than the one performing tuning will perform normal PID control.

#### **Linkage with the trend**

Click the [Trend] button at the top of the program to populate the Trend window that shows loop setting value, measurement value, and manipulation volume.

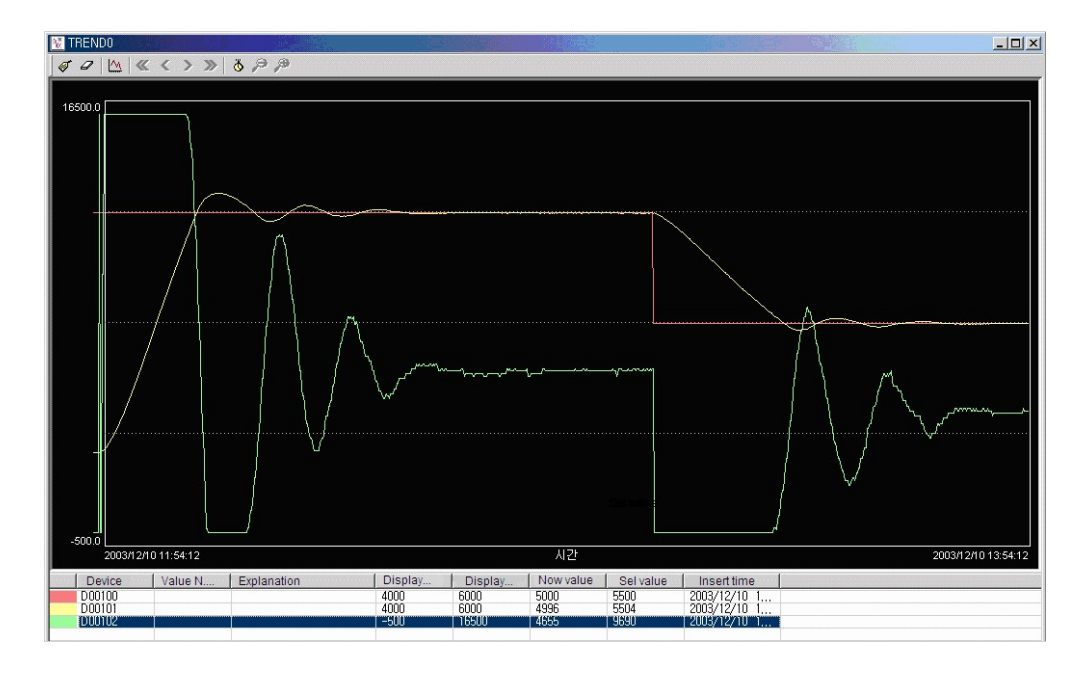

- · **Green line:** Manipulation volume
- · **Red line:** Setting value
- · **Yellow line:** Measurement value

The above figure shows the screen that monitors the trend of forward direction heating control.

### **Converting PID program to LD**

Click the **[LD Convert]** button to convert the PID program to LD.

**[Note]** Once the program is converted to LD, it cannot be restored.

## **4.9.3 Thermistor setting Program**

CM1-TH08A is used to measure the temperature by calibrating thermistor resister. Please refer to the manual of thermistor module?

## **Registering NEW Program**

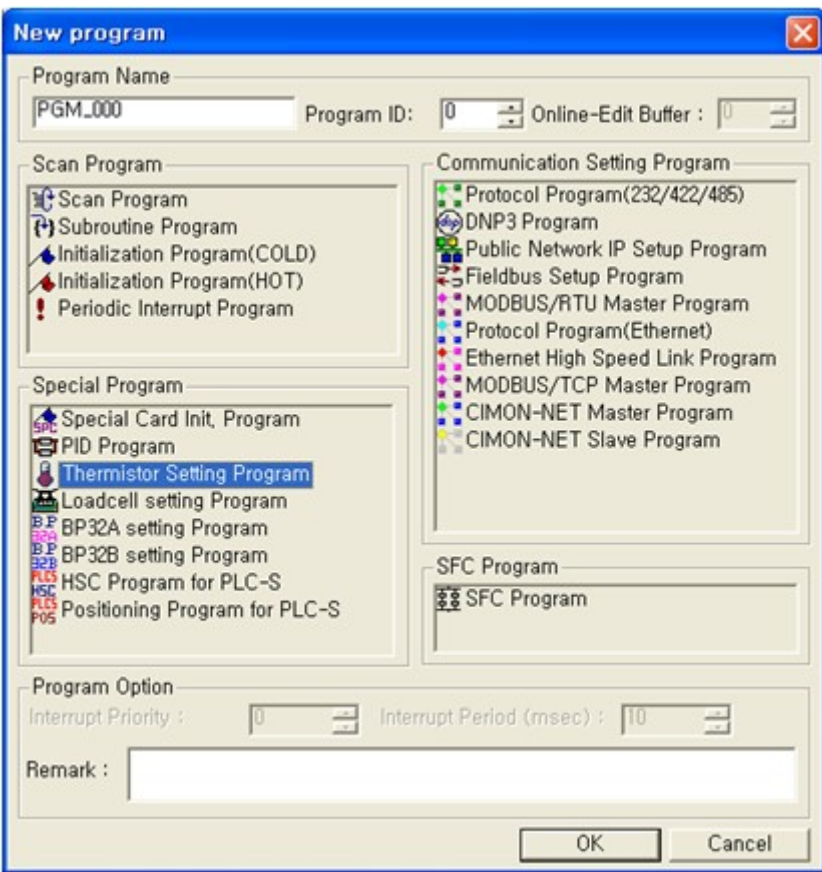

Select [ File – New program..], and input " Program Name"?

Select the [OK] button.

## **Writing a thermistor program**

### **Example of writing a thermistor program**

After Registering NEW program, below the box appear.

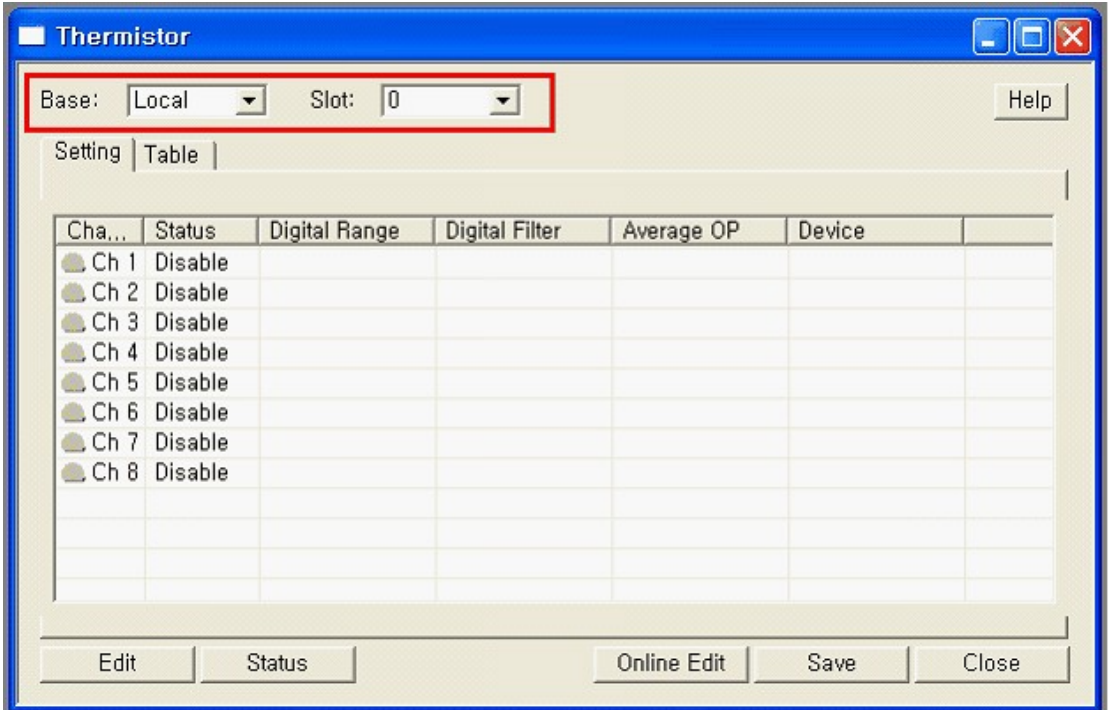

Register " BASE" and " Slot " which set thermistor.

### **Setting Channels**

 Setting Tab: This is used to set "Status", " Digital Range" ,"Digital Filter", "Average OP" and "Device"

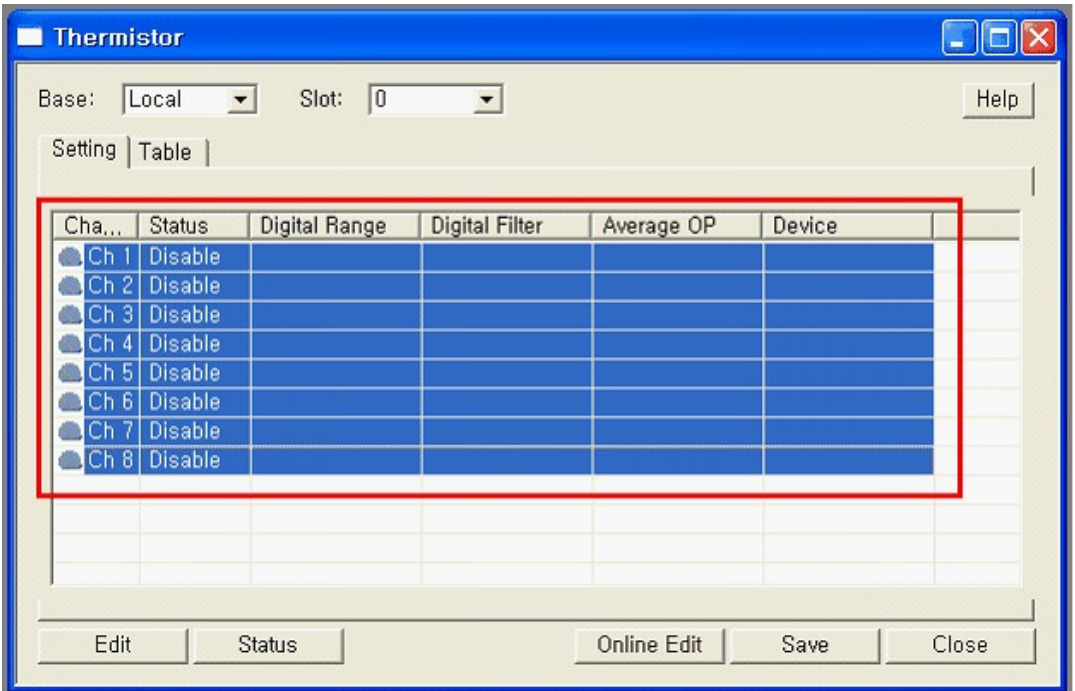

- Drag a mouse, you can select many channels.
- If you want only one channel, select a channel by clicking a mouse.
- By using a ctrl-Key, you can select channels what you want.
- 1. Select "EDIT", below the box appear

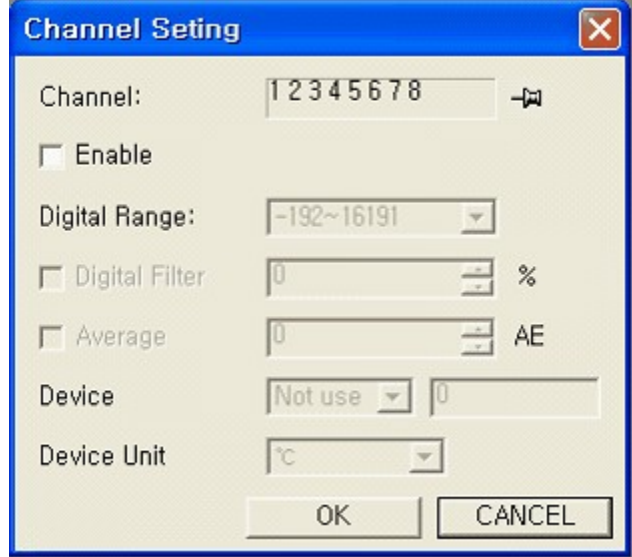

2. Select or unselect the blank, "enable"

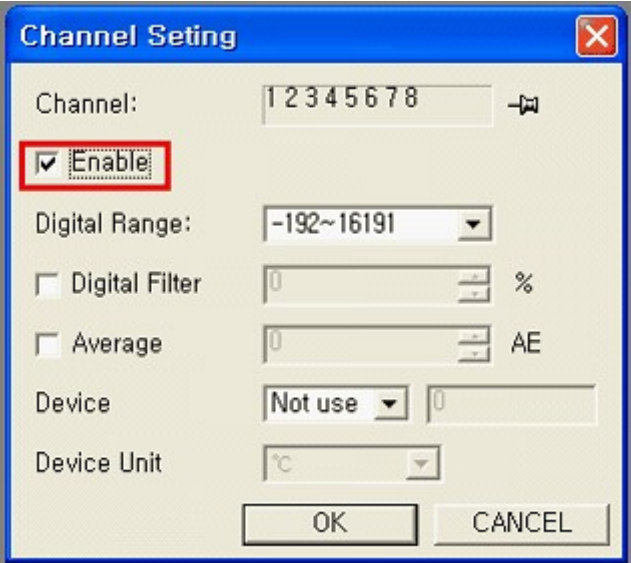

Check the blank "Enable", you can change values.

**Digital Range :** it is used to convert the max/min temperature to digital value by a temperature converting table.

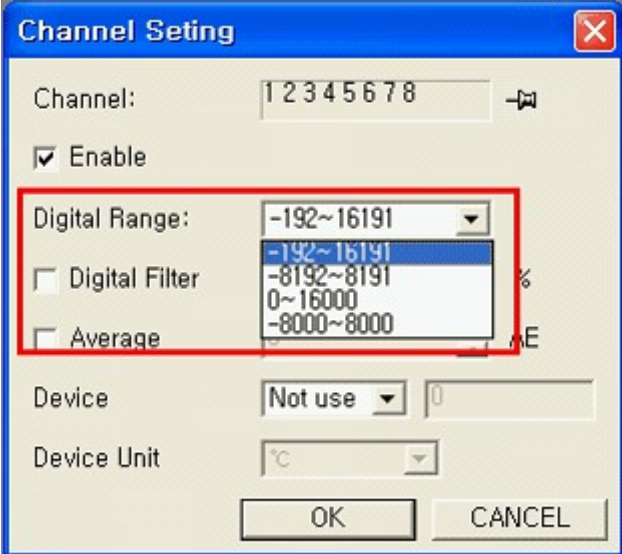

**Digital Filter :** It is used to set up in case of hunting by outside noise for converted temperature.

It is restricted converted ranges before storing converted temperature.

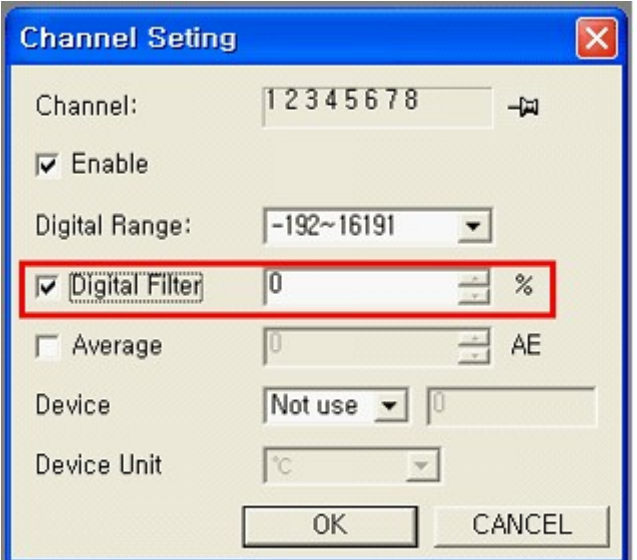

Range of set value :  $0 \sim 70 \%$ 

Example : Values which stored the buffer memory is present values by adjusting Digital Filter. Present Value = Present value + (formal value – present value) \* Digital Filter(%) /

100

**Average :** ?It is used to set up calibrating value for average times

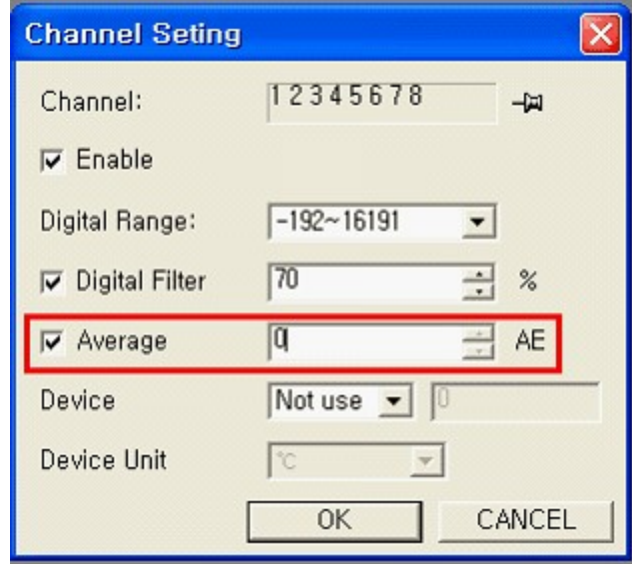

Range of set value :  $0 \sim 255$  sec.

**Device :** It is used to store converted temperature in CPU memory.

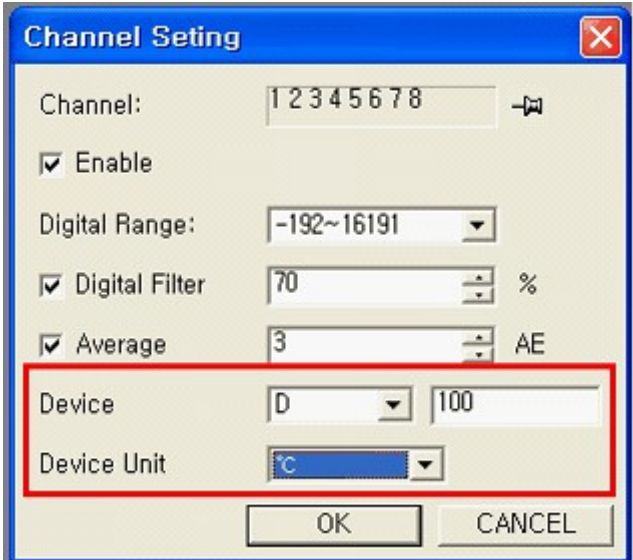

- Enable domain: X, Y, M, L, K, D
- Type of stored data:  $\degree$ F,  $\degree$ C, digital value
- Example: If you set like above the box, you can store  $\degree$  value in D100.

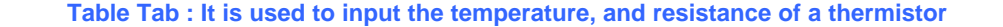

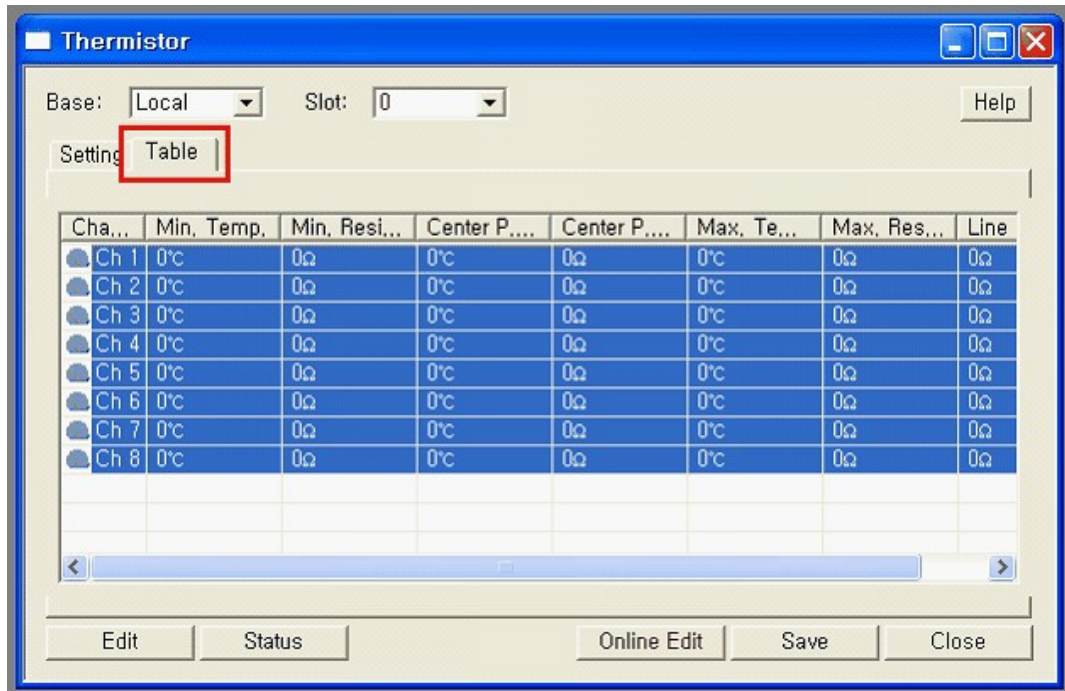

 Please register the values refer to temperature-resistance table by provided manual from thermistor cooperation.

- Center P. temperature = Max. Temperature – (Max. Temperature – Min. Temperature) / 2

- In case of inputting the temperature-resistance table incorrectly, converted temperature value is out of range (0.3%)

Example : Max. temperature = 100 $\degree$ C, Min. temperature = -20 $\degree$ C  $100 - (100 - (-20) / 2 = 100 - 60 = 40$  °C

Register temperature values (Max. = 100  $\degree$ , Center = 40  $\degree$ , Min. = -20  $\degree$ ), and then Input resistance values of each temperature

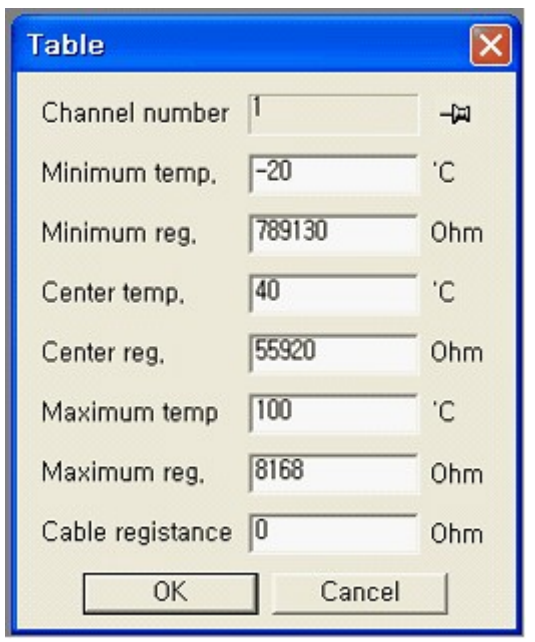

- Resistance value is except for a decimal point
- Cable resistance: It is used to settle a resistance of cable resistance.

## **4.9.4 HSC Program for PLC-S**

Enter topic text here.

**4.9.5 Positioning Program for PLC-S** Enter topic text here.

**4.9.6 IO Input Filter Setting Program**

Enter topic text here.

## **4.10 SFC Program**

**Preparing...**

# **4.11 PLC Control**

## **PLC Control :**

- · [PLC Status](#page-550-0)
- [PLC Time Setting](#page-551-0)
- · [Change operation mode](#page-551-1)
- · [RAM Operation](#page-551-2)
- · [ROM Operation](#page-551-3)

## <span id="page-550-0"></span>**4.11.1 PLC Status**

You can check the current PLC status, firmware version, and so on.

Select **"Online -> PLC Status"** menu while connected to PLC.

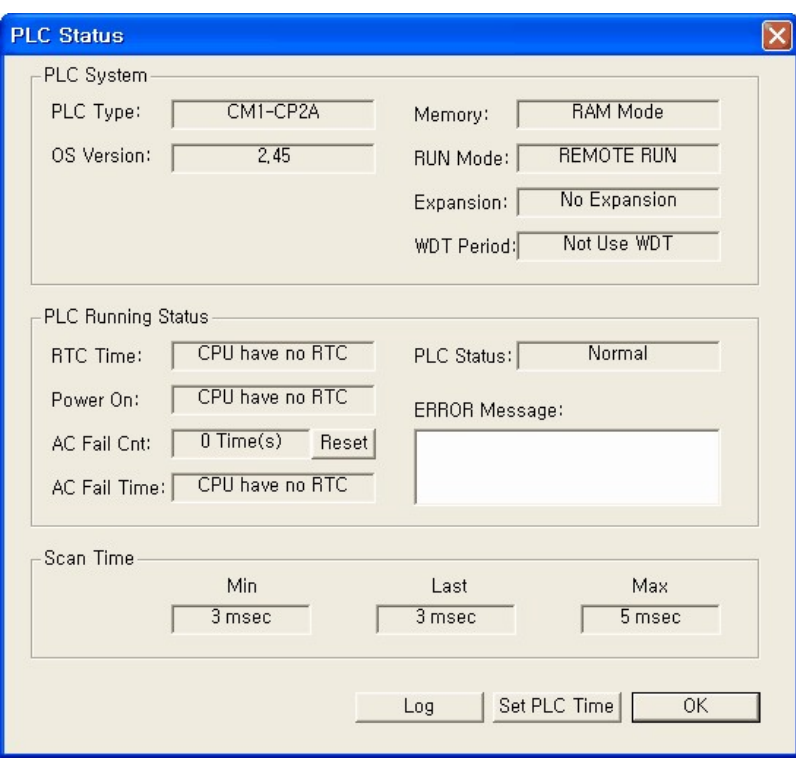

## <span id="page-551-0"></span>**4.11.2 PLC Time Setting**

You can set the time in the **PLC Status** window if the CPU is integrated with RTC.

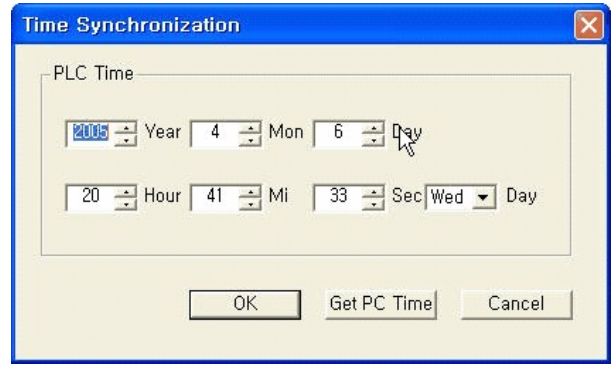

To synchronize the current time in the PC with that of PLC, click **[Get PC Time]** button and the **[OK]** button.

## <span id="page-551-1"></span>**4.11.3 Change operation mode**

The operation mode can be controlled only when the PC mode switch is set to Remote.

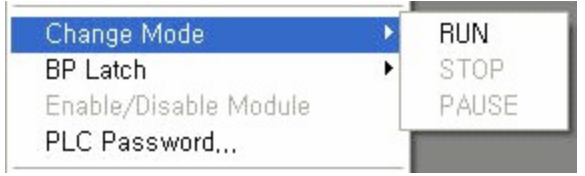

The mode can be changed to **Run**, **Stop**, or **Pause** mode.

To change to the Run mode, select **"Online -> Change Mode -> Run Mode"** while connected.

## <span id="page-551-2"></span>**4.11.4 RAM Operation**

Programs saved in RAM is used to run PLC. RAM data is kept using the battery.

## <span id="page-551-3"></span>**4.11.5 ROM Operation**

When running PLC, the ROM data is copied over to the RAM and the RAM program is used. The data will be kept regardless the battery state but the RAM data should be written to the ROM again to save it. Copying the data from RAM to ROM should be performed in the STOP mode.

#### **Related functions**

Select "Online -> Flash Memory" menu while connected to use the related functions.

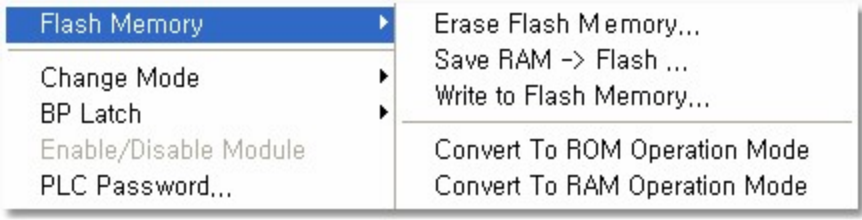

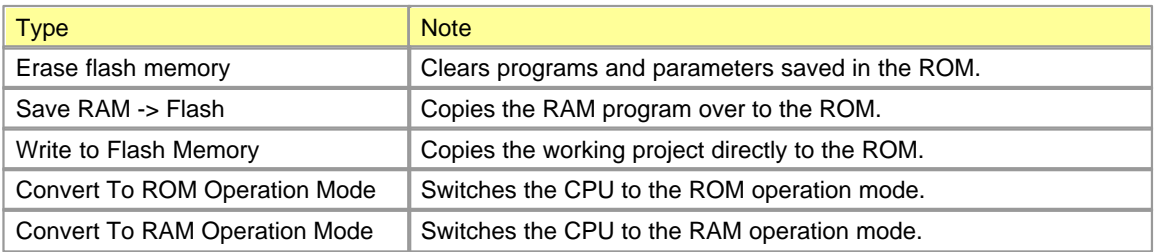

## **4.12 Special Card Setting**

Double click the module to set in the Module Property of the Project window while connected to PLC, or select **Tools -> Optional Module Setup** menu.

#### **See :**

- · [Ethernet Module](#page-553-0)
- · [RS232/422 Module](#page-554-0)
- · [Logger \(RS232\) Module](#page-555-0)
- · [DNP3 \(Ethernet\) Module](#page-558-0)
- · [DNP3 \(232/422\) Module](#page-559-0)
- · [BACnet \(Slave\) Module](#page-561-0)
- · [AD Conversion Module](#page-564-0)
- · [DA Conversion Module](#page-566-0)
- · [AD/DA Conversion Module](#page-568-0)
- · [RTD Conversion Module](#page-571-0)
- · [TC Conversion Module](#page-573-0)
- · [High-speed Counter](#page-576-0)
- · [AD MUX Module](#page-578-0)

## <span id="page-553-0"></span>**4.12.1 Ethernet Module**

Select **"Tools -> Optional Module Setup -> Ethernet Module"** menu.

If several Ethernet modules are mounted, you can select the intended card by specifying base and slot.

# *Example of setting ,*

Take the steps described below to change the Ethernet module setting as follow, which is mounted in local base and slot number 0.

- · **IP:** 100.100.100.10
- · **Subnet mask:** 255.255.255.0
- · **Gateway:** 100.100.100.50

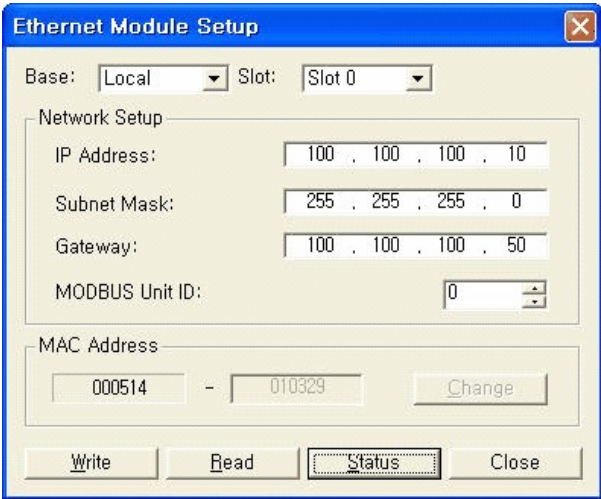

Input as shown in the figure and click the **[Write]** button.

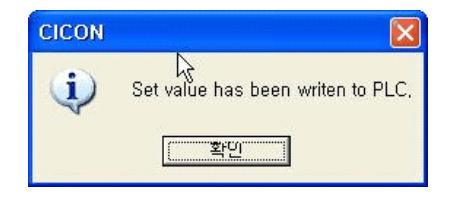

If processed normally, the confirmation window will be displayed. Click the **[Read]** button again to see if there is no error in the settings. Click the **[Status]** button to check error codes and communication status of the communication card.

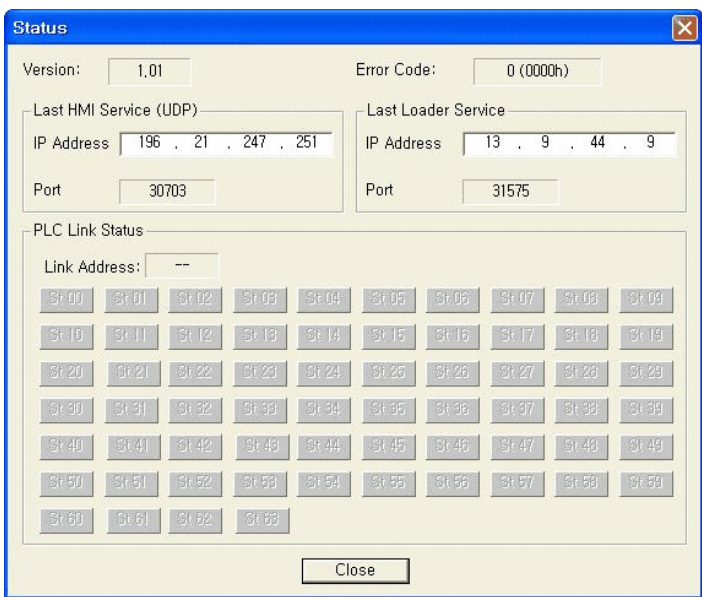

## <span id="page-554-0"></span>**4.12.2 RS232/422 Module**

Select **"Tools -> Optional Module Setup -> RS232/422"** Module. If several RS232/422 modules are mounted, you can change the target card by specifying base and slot.

# *Example of settings ,*

Set the module as shown below if you want to make the loader connection using the channel number 1 of RS232/422 module, which is mounted in local base, slot number 1.

**Select the [Ch 1] tab.**

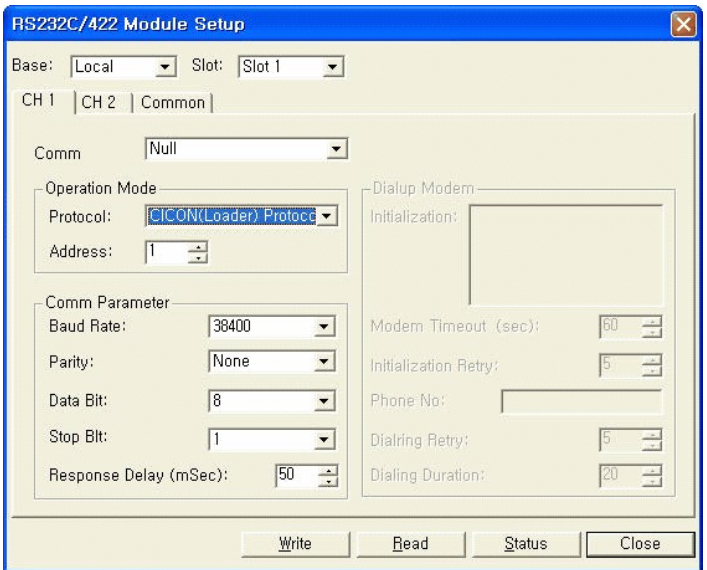

- · Select the "**Null Modem**" communication method to establish 1:1 connection using the cable.
- · Select the **"CICON (Loader) protocol"**.
- · Set communication speed to **38400**,
- · error detection to **none**,
- · data bit to **8**,
- · stop bit to **1**.

It is recommended to set the response (transmission) delay time between PC and PLC to approximately 50ms.

Click the **[Write]** button.

Check the setting completion message.

### <span id="page-555-0"></span>**4.12.3 Logger (RS232) Module**

Select **"Tools -> Optional Module Setup -> Logger (RS-232)"** Module menu.

If several RS232/422 modules are mounted, you can change the target card by specifying base and slot.

# *Example of setting ,*

Set the module as shown below if you want to establish a connection to HMI using the channel number 1 of logger (RS-232) module, which is mounted in local base, slot number 3.

#### **Select the [Ch 1] tab.**

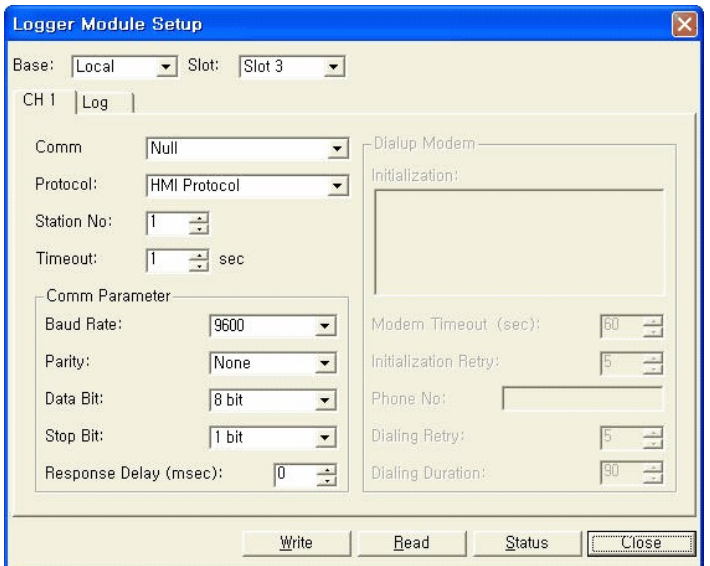

- · Select the **"Null Modem"** communication method to establish 1:1 connection using the cable.
- · Select the **"HMI protocol".**
- · Set communication speed to **9600**,
- · error detection to **none,**
- · data bit to **8**,
- · stop bit to **1**.

It is recommended to set the response (transmission) delay time between PC and PLC to approximately 50ms.

### **Click the Log tab.**

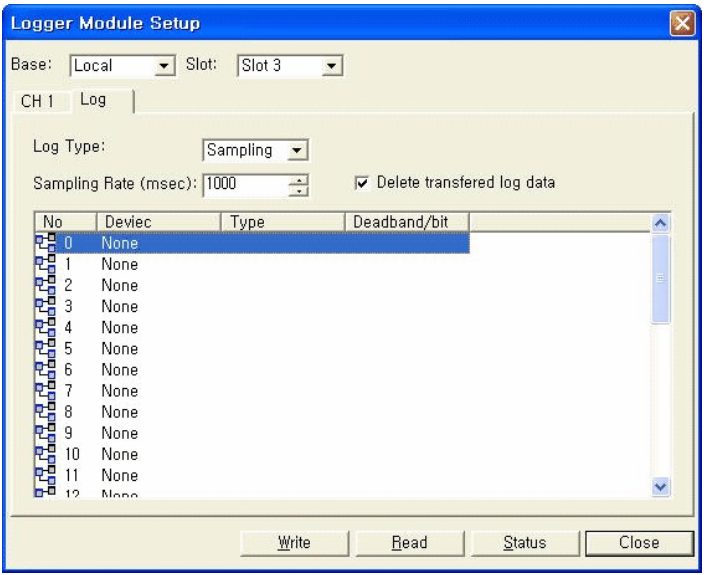

- · Take the following steps to log the data of D00000.?
- · Select the logging method **(Sampling)**.
- · Input the logging interval **(1000)**.
- · Click the **"Delete transmitted log data"**. option.

**Double click the block to designate (block #0).**

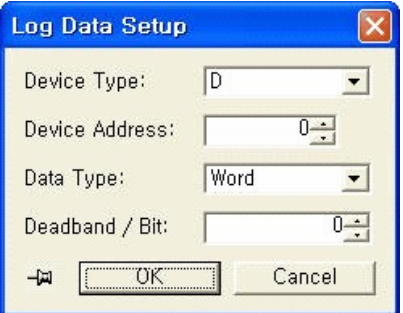

- · Select the device type **(D)**.
- · Input the starting address **(0)**.
- · Select the data type **(word)**.
- · If the data type is word, Deadband/Bit is meaningless. Set any number **(0)**.

Click the [OK] button.

Click the [Write] button.

Check the OK message.

## <span id="page-558-0"></span>**4.12.4 DNP3 (Ethernet) Module**

Select **"Tools -> Optional Module Setup -> DNP3 (Ethernet)"** Module menu. If several DNP3 (Ethernet) modules are mounted, you can change the target card by specifying base and slot.

# *Example of settings ,*

When establishing a DNP communication by changing settings of the DNP3 (Ethernet) module mounted in local base, slot 4.

### **Select the Basic Setup tab.**

- · **IP:** 100.100.100.10
- · **Subnet mask:** 255.255.255.0
- · **Gateway:** 100.100.100.50

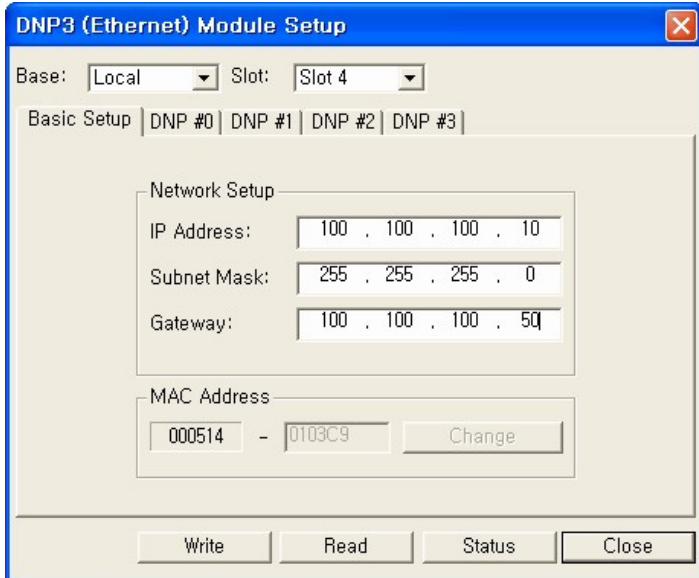

Input parameters as shown above.

#### **Select the DNP#0 tab.**

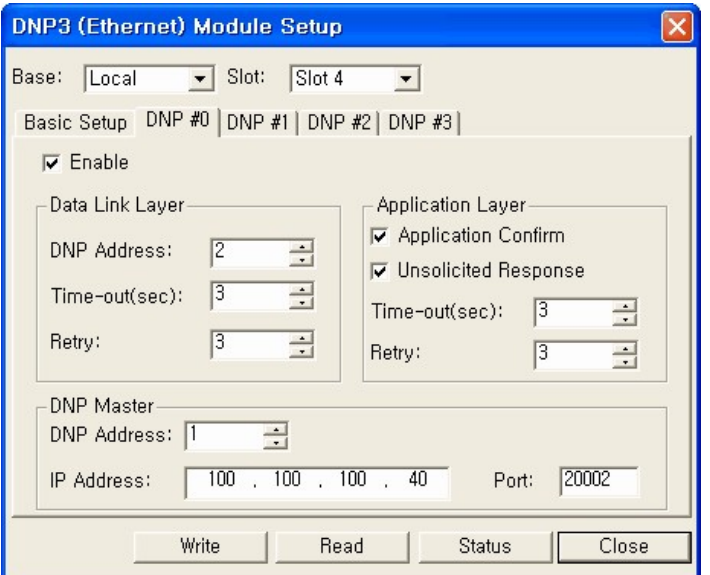

#### [Set "Data Link Layer"]

- · **DNP address:** Input the DNP address to assign to the communication card.
- · **Timeout (sec):** Input the timeout value.
- · **Retry (times):** Input retrial times.

#### [Set "Application Layer"]

- · **Request application confirmation:** Select this option to request the application confirmation to the host.
- · **Use unsolicited response:** Select this option to use the unsolicited response.

#### [Set default host]

- · **DNP Address:** Input the address of the host to communicate with.
- · **IP Address:** Input the host IP address.
- · **Port number:** Input the host port number.

Click the **[Write]** button.

Check the OK message.

## <span id="page-559-0"></span>**4.12.5 DNP3 (232/422) Module**

Select **"Tools -> Optional Module Setup ->DNP3 (232/422)"** Module menu.

If several DNP3 (232/422) modules are mounted, you can change the target card by specifying base and slot.

# *Example of Settings ,*

When establishing a DNP communication by changing settings of the DNP3 (232/422) module mounted in local base, slot #3.

### **Select the [Ch 1] tab.**

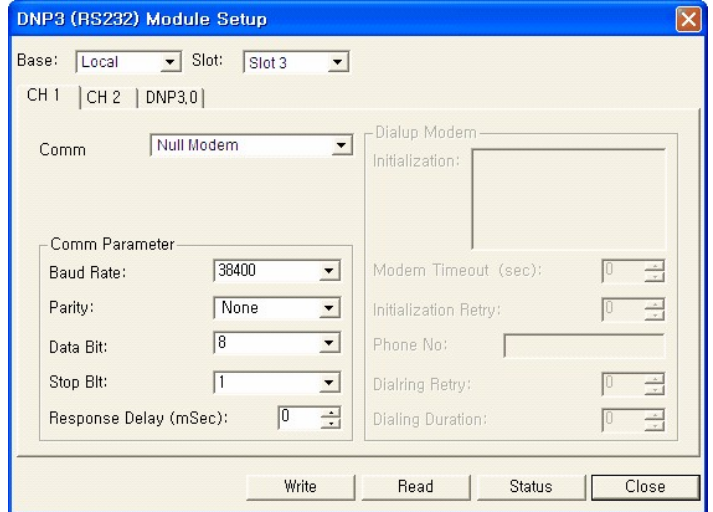

- · Select the **"Null Modem"** communication method to establish 1:1 connection using the cable.
- · Set communication speed to **38400**,
- · error detection to even,
- · data bit to **8,**
- · stop bit to **1**.

**Select the DNP3.0 tab.**

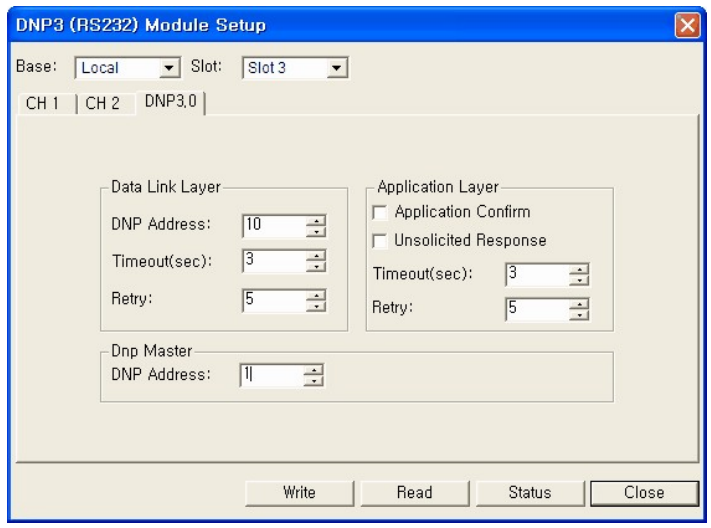

#### [Set data link layer]

- · **DNP address:** Input the DNP address to assign to the communication card.
- · **Timeout (sec):** Input the timeout value.
- · **Retry :** Input retrial times.

#### [Application layer]

- · **Application confirmation:** Select this option to request the application confirmation to the host.
- · **Unsolicited response:** Select this option to use the unsolicited response.

#### [Set Dnp Master]

· **DNP address:** Input the address of the Master to communicate with.

Click the **[Write]** button.

Check the OK message.

## <span id="page-561-0"></span>**4.12.6 BACnet (Slave) Module**

#### Select **"Tools -> Optional Module Setup ->BACnet(Slave)"** Module menu

If several BACnet modules are mounted, you can change the target card by specifying base and slot.

# *Example of Settings ,*

When establishing a BACnet communication using BACnet module mounted in local base, slot #1.

#### **Default Setting tab**

Sets the IP and other information related with Ethernet communication.

- · **IP:** 100.100.100.10
- · **Subnet mask:** 255.255.255.0
- · **Gateway:** 100.100.100.20

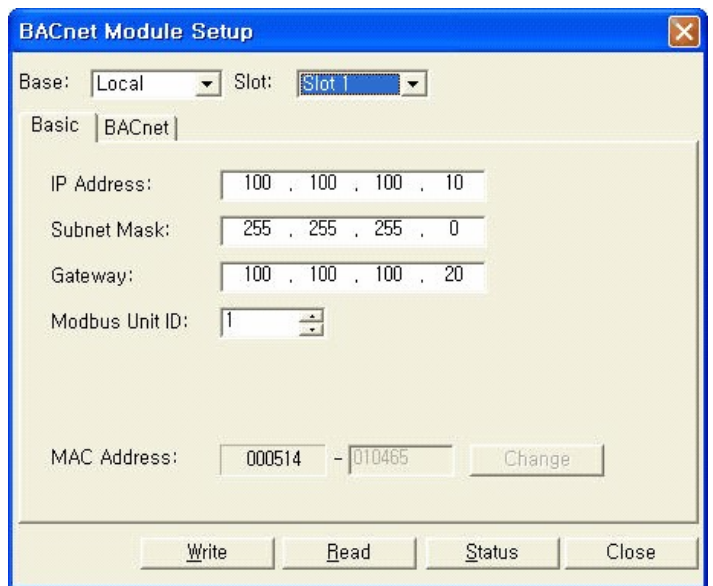

#### **BACnet Setting tab:**

Register the device according to the BACnet protocol.

To reply to the request of the master station, the device for the request object type should have been registered.

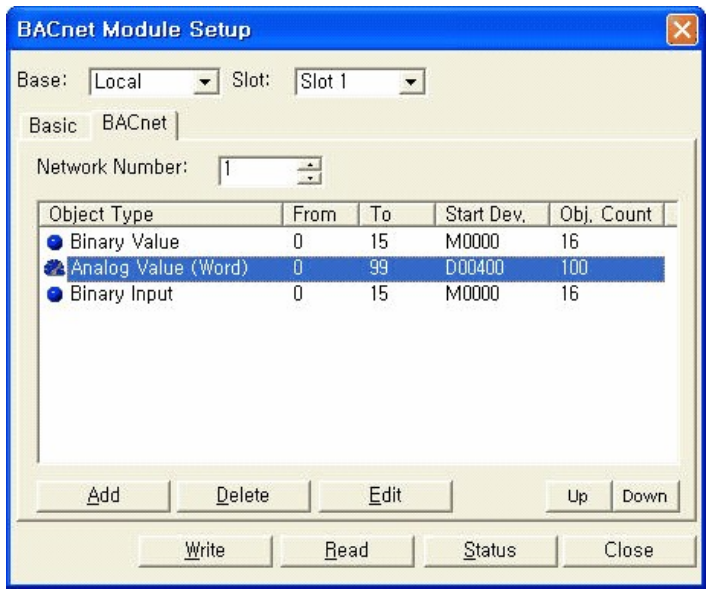

The Network Number filed is used to identify the specific BACnet module when several BACnet modules exist in the same network. Master separates slaves to request the data, using the network number. Register a new device using the [Add] button.

Set as described below to set analog input (object type) as 100 words from D00400.

Click the **[Add]** button.

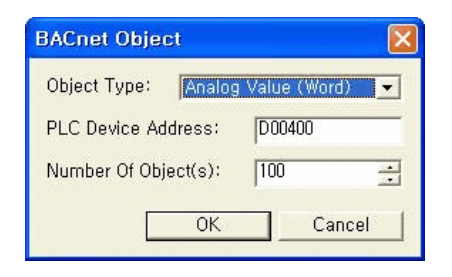

- · Select **"Analog Value (Word)"** as the object type.
- · Input "**D00400**" in the PLC Device Address field.
- · Input **"100"** in the Number Of Object(s) field.

Click the **[OK]** button.

Click the **[Status]** button to check error codes and the communication status of the communication card.

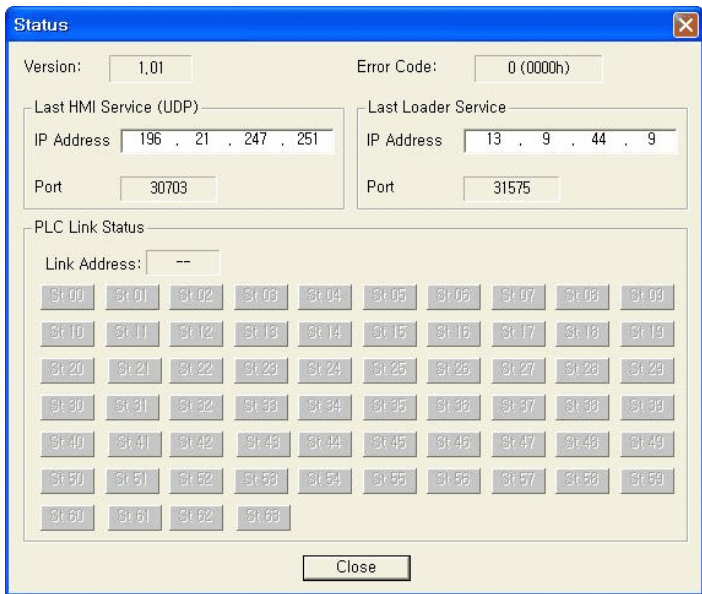

## <span id="page-564-0"></span>**4.12.7 AD Conversion Module**

Select **"Tools -> Optional Module Setup -> AD"** Module menu.

If several AD conversion modules are mounted, you can change the target card by specifying base and slot.

# *Example of Settings ,*

When calculating the average of 4 times sampling after 4 ~ 20mA analog input of the AD conversion module channel 1, 3, 5, and 7 to  $0 \sim 160000$ , which are mounted in local base, slot #0.

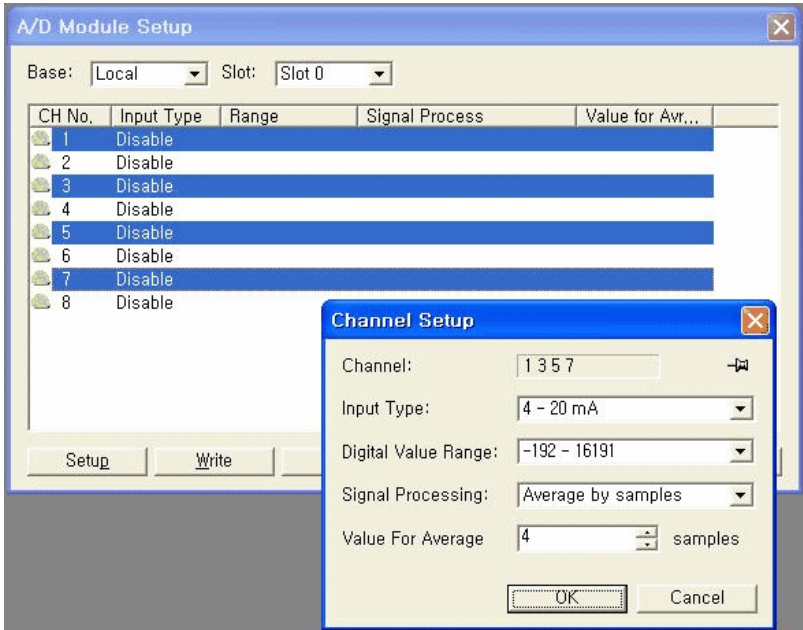

Click the channel **(1, 3, 5, and 7)** to set while pressing down the Shift key. Click the [Setup] button.

- · Select the Input Type **(4 20mA)**.
- · Select the Digital Value Range **(-192 16191)**.
- · Select the Signal Processing **(Get the sampling average as much as the standard value)**.
- · Input the Value For Average **(4)**.

Click the [OK] button.

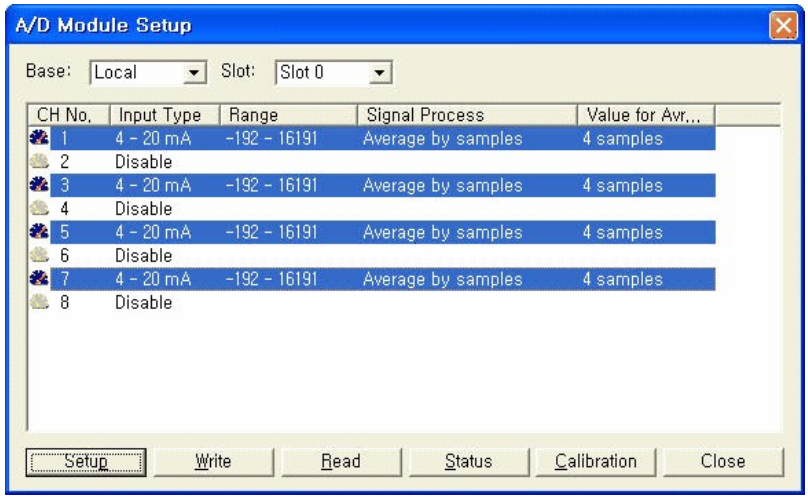

Click the **[Write]** button after checking the contents in the AD Module Setup window.

Click the **[Read]** button to check whether setting values are correct.

Click the **[Status]** button to check the current A/D module status.

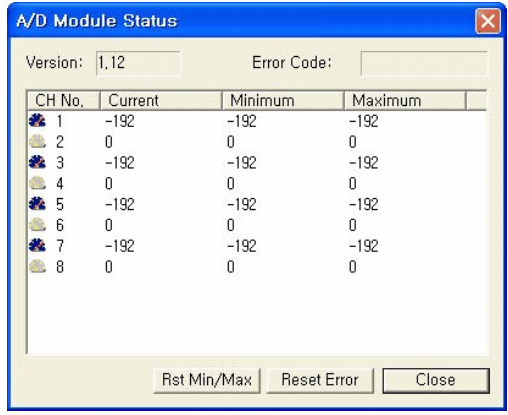

### <span id="page-566-0"></span>**4.12.8 DA Conversion Module**

Select **"Tools -> Optional Module Setup -> DA"** Module menu.

If several DA conversion modules are mounted, you can change the target card by specifying base and slot.

# *Example of Settings , 1"*

In this example, when -1 ~ 20mA output of setting DA conversion module channel 1, 2, 3, and 4, which are mounted on local base, slot #0, is set as -8000  $\sim$  8000, the DA output is cleared in the PLC stop mode.

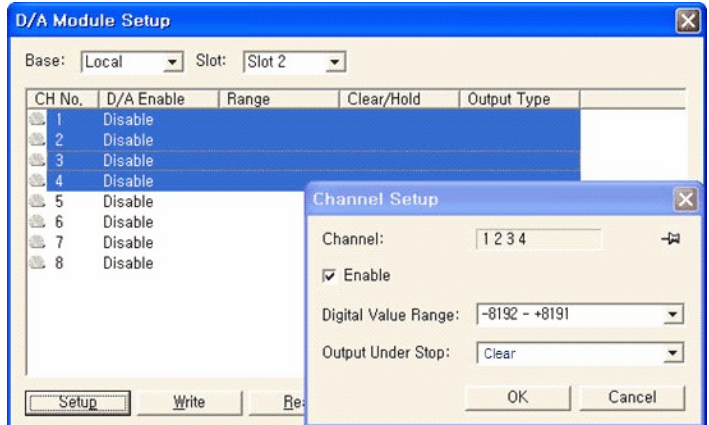

Click the channel (1, 2, 3, and 4) to set using the mouse. Click the **[Setup]** button.

· Click the **Enable**.

- · Select the Digital Value Range **(-8192 ~ 8191)**.
- · Input the Output Under Stop **(Clear)**.

Click the **[OK]** button.

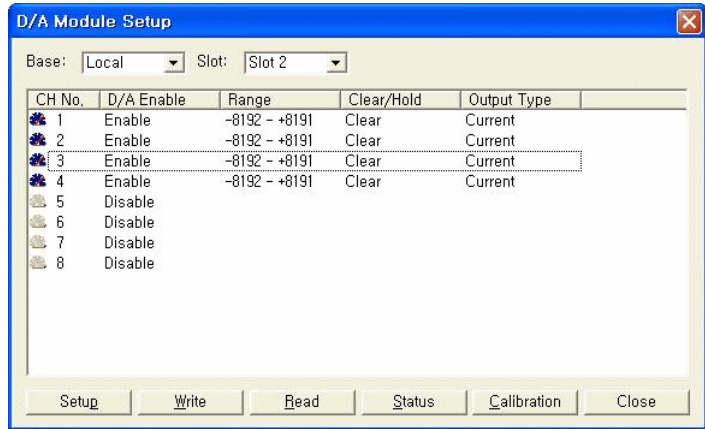

Click the **[Write]** button after checking the contents in the D/A Module Setting window.

Click the **[Read]** button to check whether setting values are correct.

Click the **[Status]** button to check the current D/A module status, and insert the D/A output temporarily.

# *Example of Settings , 2"*

Take the following steps to send 12mA output to the DA module channel #1. Check whether PLC is in the Run mode.

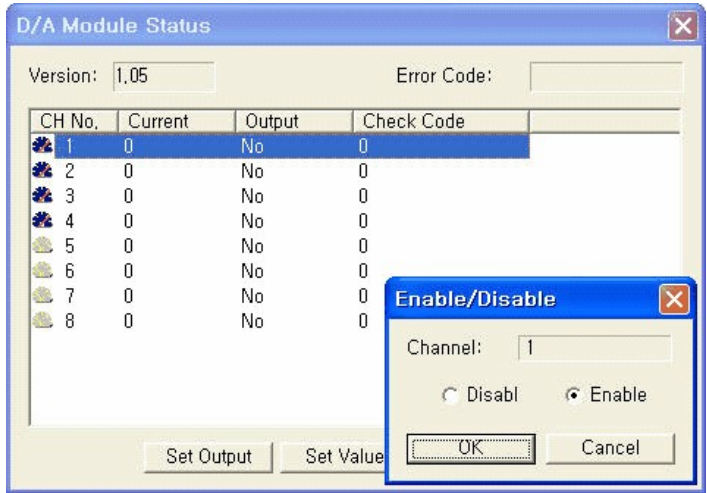

Click the **[Module Status]** button to display the **"RTD Module Status"** window.

Select the channel #1 and click **[Set Output]** button.

Select the Allow option in the **Disable/Enable** Output window, and click the **[OK]** button.

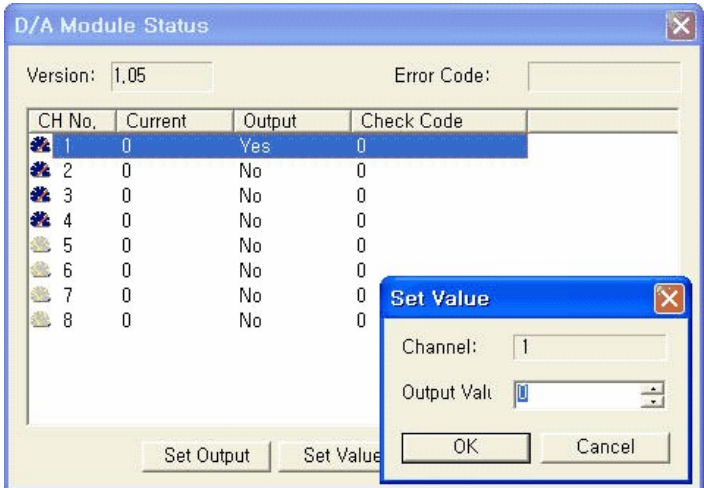

Click the **[Set Value]** button.

Input the output value **(0)** on the **"set Value"** window. Click the **[OK]** button.

## <span id="page-568-0"></span>**4.12.9 AD/DA Conversion Module**

**"Tool -> Option Module Setting -> AD/DA"** Module menu.

If several AD/DA conversion modules are mounted, you can change the target card by specifying base and slot.

## *Example of Settings ,*

When setting each channel of the AD/DA conversion module as described below, which is mounted on local base, slot #0.

#### **AD channel**

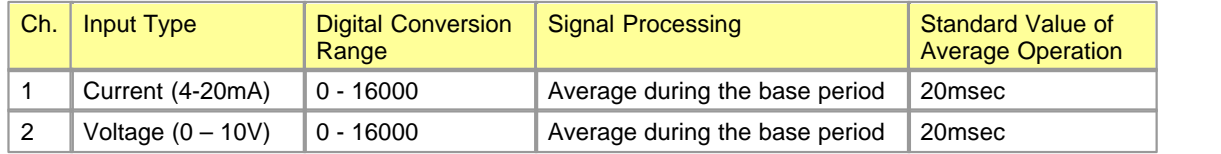

### **DA channel**

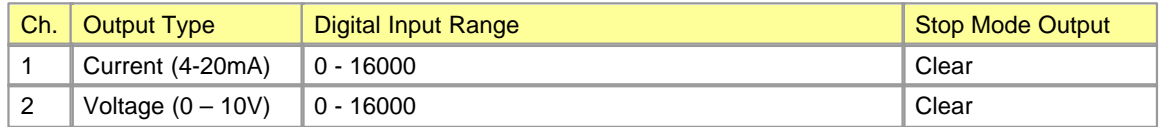

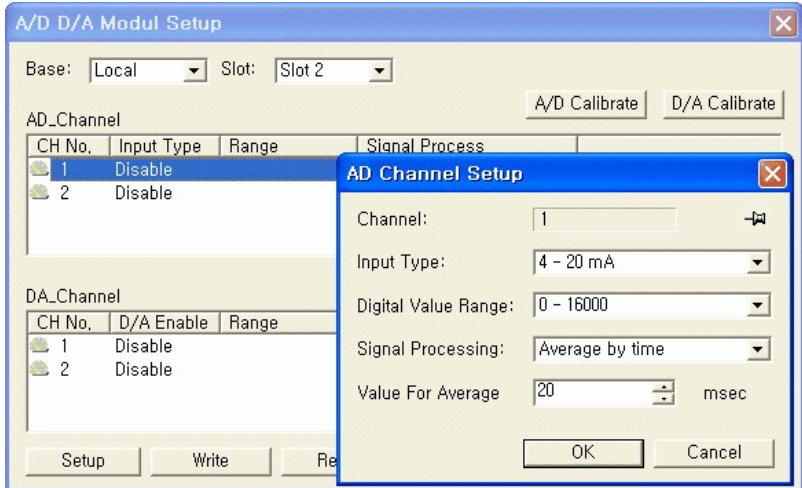

Click the AD channel 1 to set using the mouse. Click the **[Setup]** button.

- · Select the Input Type **(4 20mA)**.
- · Select the Digital Value Range **(0 ~16000)**.
- · Select the Signal Processing **(Average by time)**.
- · Input the Value for average **(20)**.

Click the **[OK]** button.

- · Set the AD channel 2 using the same method.
- However, set the Input Signal to  $0 10V$ .?

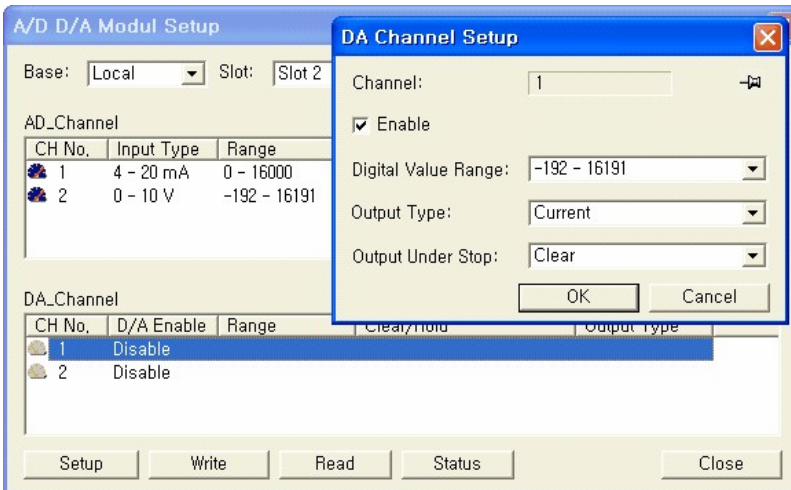

Click the **AD channel 1** to set using the mouse. Click the **[Setup]** button.

- · Click the **Enable**.
- · Select the Digital Value Range **(-192 ~ 16191)**.
- · Set the Output Type **(Current)**.
- · Input the Output Under Stop **(Clear)**.
- · Click the **[OK]** button.

Set the **DA channel 2** using the same method.

However, set Voltage as the Select Output Type.

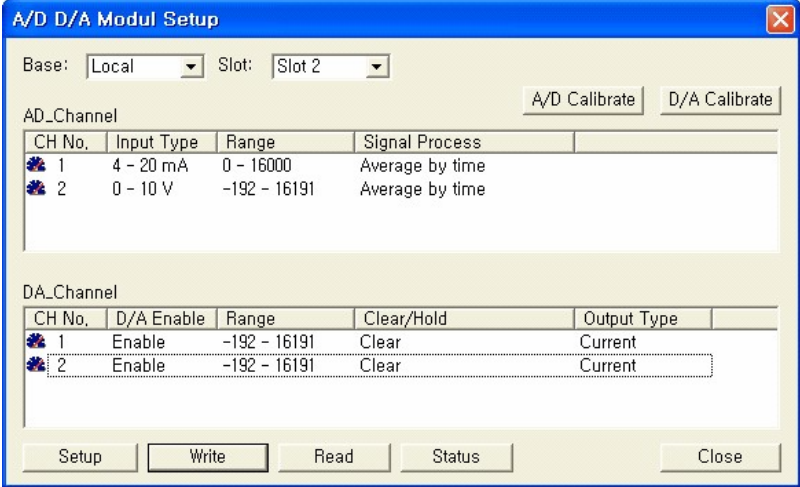

Click the **[Write]** button after checking the contents in the A/D D/A Module Setting window.

Click the **[Read]** button to check whether setting values are correct.

Click the **[Status]** button to check the current A/D D/A module status, and insert the D/A output temporarily.

## <span id="page-571-0"></span>**4.12.10 RTD Conversion Module**

Select **"Tools -> Option Module Setup -> RTD Module"** menu.

If several RTD conversion modules are mounted, you can change the target card by specifying base and slot.

# *Example of Settings , 1"*

When measuring the value through 2 seconds average operation after converting the temperature value to 0 ~ 160000, by connecting PT100 sensor to the RTD conversion module channel 1 and 2, which are mounted on local base, slot #1.

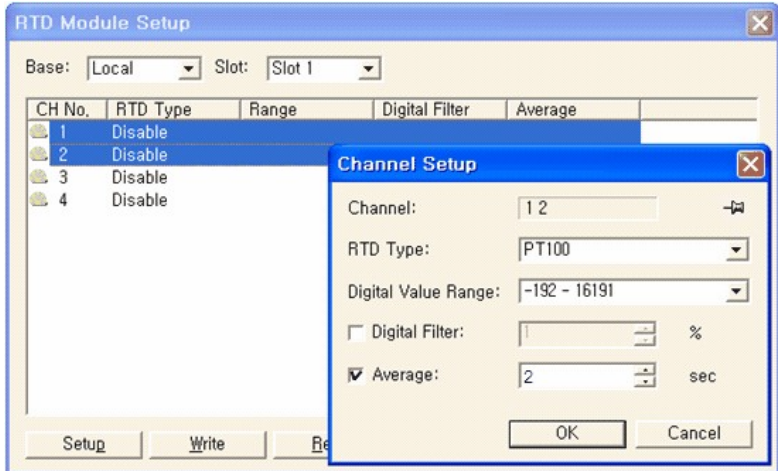

Click the channel **(1 and 2)** to set while pressing down the Shift key. Click the **[Setup]** button.

- · Select the RTD Type **(PT100)**.
- · Select the Digital Value Range **(-192 16191 or 0 ~ 16000)**.
- · Click Average and input the time **(2)**.
- · Click the **[OK]** button.

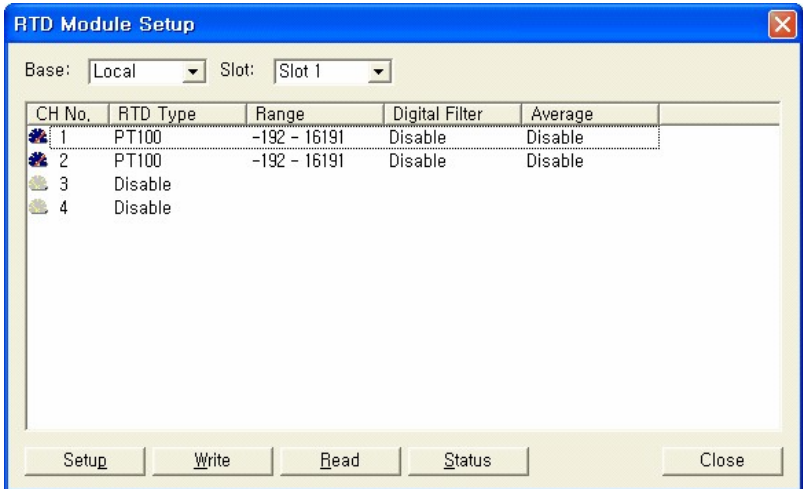

Click the **[Write]** button after checking the contents in the RTD Module Setting window.

Click the **[Read]** button to check whether setting values are correct.

Click the **[Status]** button to check the current RTD module status, and set the scale.

Using the scale setting, you can figure out the digital conversion value at the intended temperature range.

# *Example of Settings, 2"*

When setting the digital measurement value of the temperature  $0^\circ$  ~ 200  $^\circ$  at the RTD module channel #1 to  $0 - 16000$ .

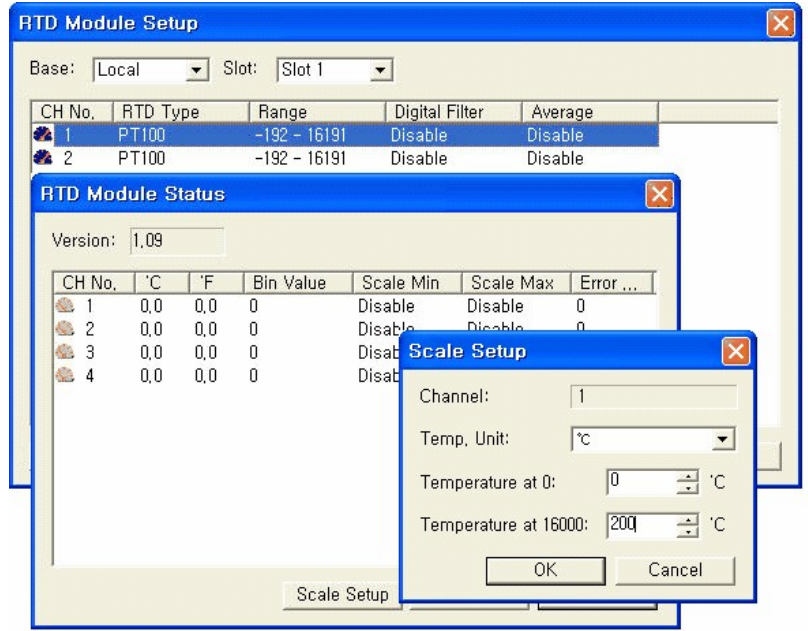

- · Click the **[Module Status]** button to display the "**RTD Module Status**" window.
- · Select the channel **(1)** and click the **[Set Scale]** button.
- · Select the **Temp. Unit ( )**.
- · Input "**0**" as the Temperature at 0.
- · Input "**200**" as the Temperature at 16000.
- · Click the **[OK]** button.

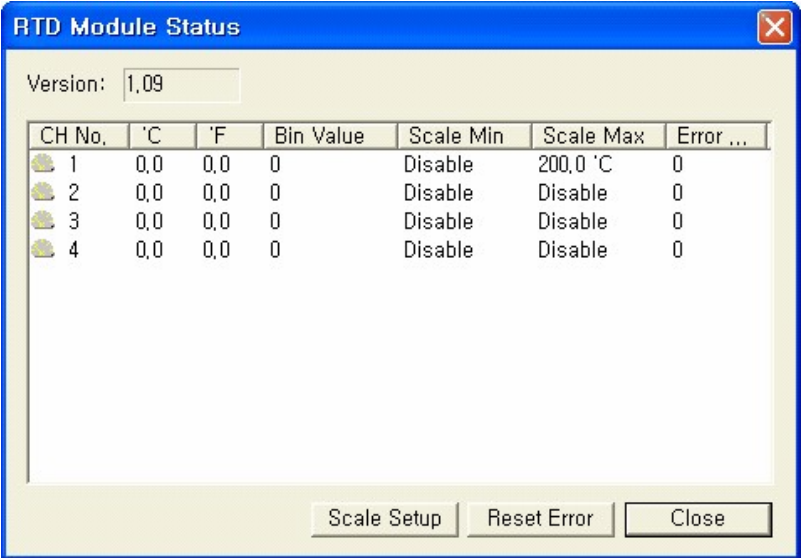

You can see Celsius and Fahrenheit value of each channel, as well as the digital conversion value in the " **RTD Module Status**" window.

## <span id="page-573-0"></span>**4.12.11 TC Conversion Module**

Select **"Tools -> Option Module Setup -> TC Module"** menu.

If several TC conversion modules are mounted, you can change the target card by specifying base and slot.

# *Example of Settings, 1"*

When measuring the value through 4 seconds average operation after converting the temperature value to 0 ~ 160000, by connecting K type sensor to the TC conversion module channel 1 and 2, which are mounted on local base, slot #1.

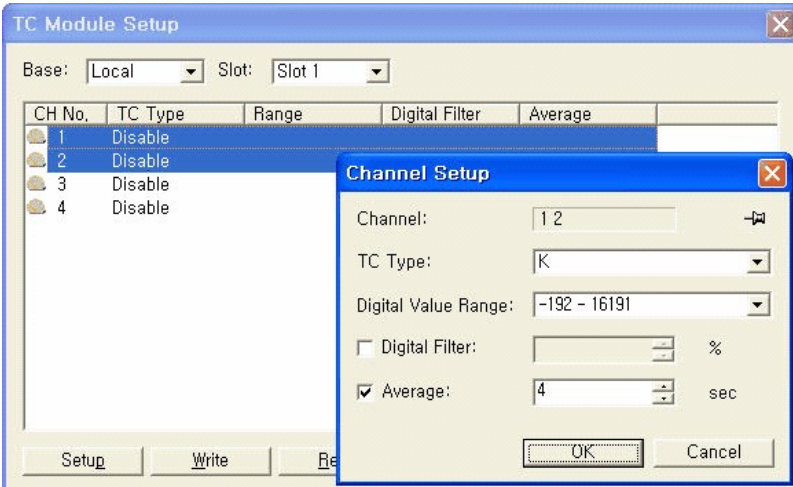

Click the channel **(1 and 2)** to set while pressing down the Shift key. Click the **[Set Channel]** button.

- · Select the TC Type **(K)**.
- · Select the Digital Value Range **(-192 16191 or 0 ~ 16000)**.
- · Click Average and input the time **(4)**.
- · Click the **[OK]** button.

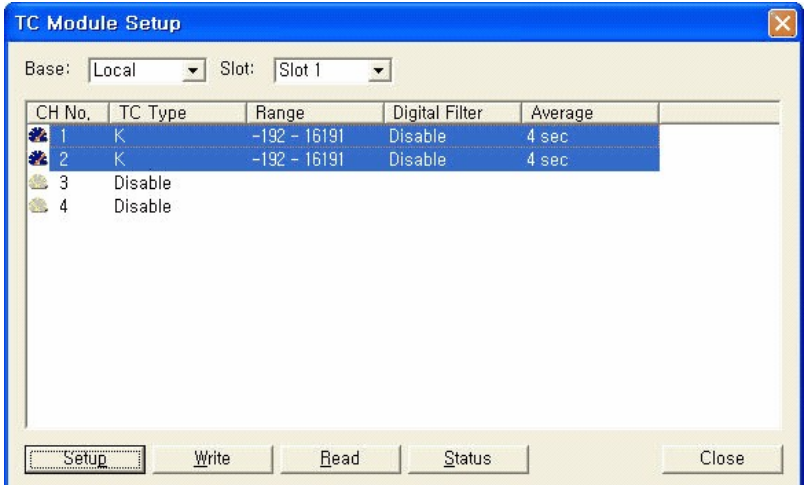

Click the **[Write]** button after checking the contents in the TC Module Setting window.

Click the **[Read]** button to check whether setting values are correct.

Click the **[Status]** button to check the current D/A module status, and set the scale.

Using the scale setting, you can figure out the digital conversion value at the intended temperature range.

# *Example of Settings , 2"*

When setting the digital measurement value of the temperature -100  $\degree$  ~ 300  $\degree$  at the TC module channel #1 to  $0 \sim 16000$ .

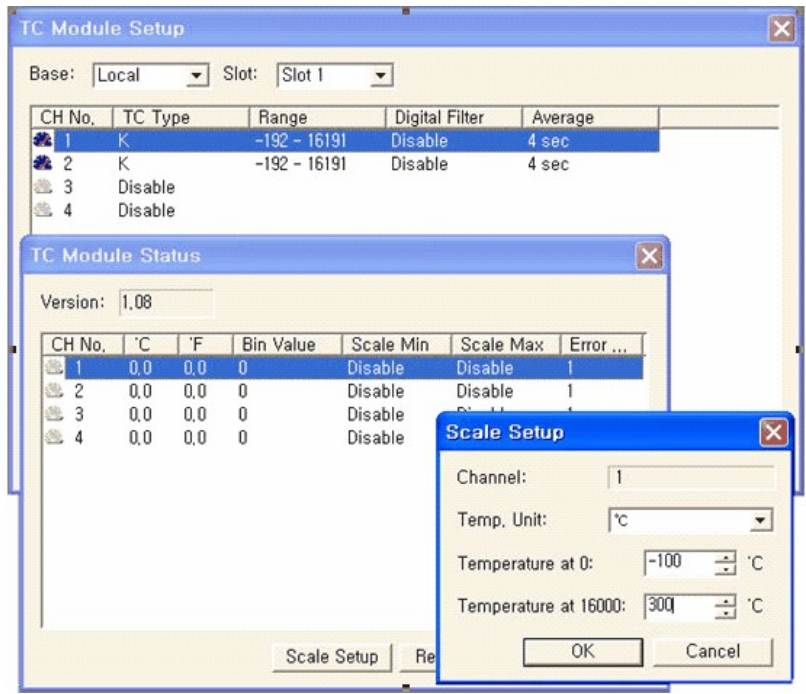

Click the **[Module Status]** button to display the **"TC Module Status"** window.

- · Select the channel **(1)** and click the **[Set Scale]** button.
- · Select the Temp. Unit **( )**.
- · Input **"-100"** as the Temperature at 0.
- · Input **"300"** as the Temperature at 16000.
- · Click the **[OK]** button.
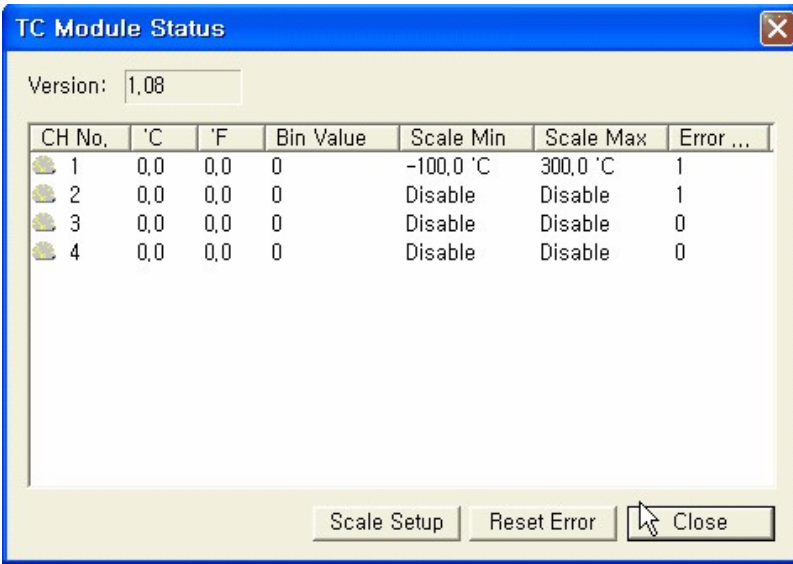

You can see Celsius and Fahrenheit value of each channel, as well as the digital conversion value in the **"TC Module Status"** window.

## **4.12.12 High-speed Counter**

Select **"Tools -> Optional Module Setup -> High-speed Counter"** menu.

If several high-speed counter modules are mounted, you can change the target card by specifying base and slot.

# *Example of Settings ,*

When counting the input signal using the channel 1 of the high-speed counter mounted in local base, slot #2, the input type should be "1 phase 1 multiplying" and the counter mode should be a "linear counter".?

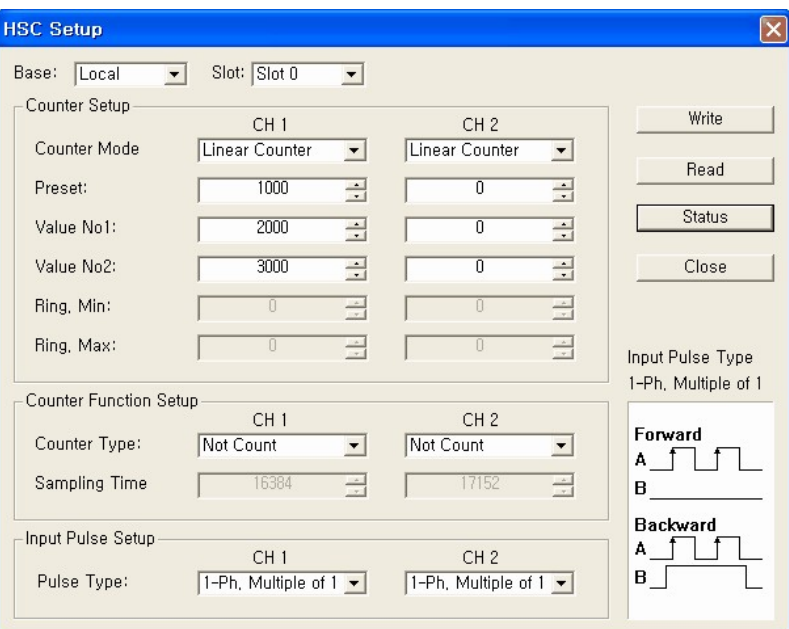

- · Set the Counter Mode of the channel **1 as the linear counter**.
- · Input **"1000"** in the Preset. If the free set setting is required, the current counter value is replaced with the preset setting value.
- · Input "**2000"** in the Value No. **1**.
- · Input "3000" in the Value No. **2**.
- · Select **"Not Count"** in the Counter Function Setup field. Counting will be enables only when both "Counter Allowing Command" and "Start Counter Function" are on.
- · Select the Pulse Type **"1-Ph. Multiple of 1"**

.Click the **[Write]** button.

Click the **[Read]** button to check all settings are correct.

Click the **[Status]** button to check the current status of the high-speed counter.

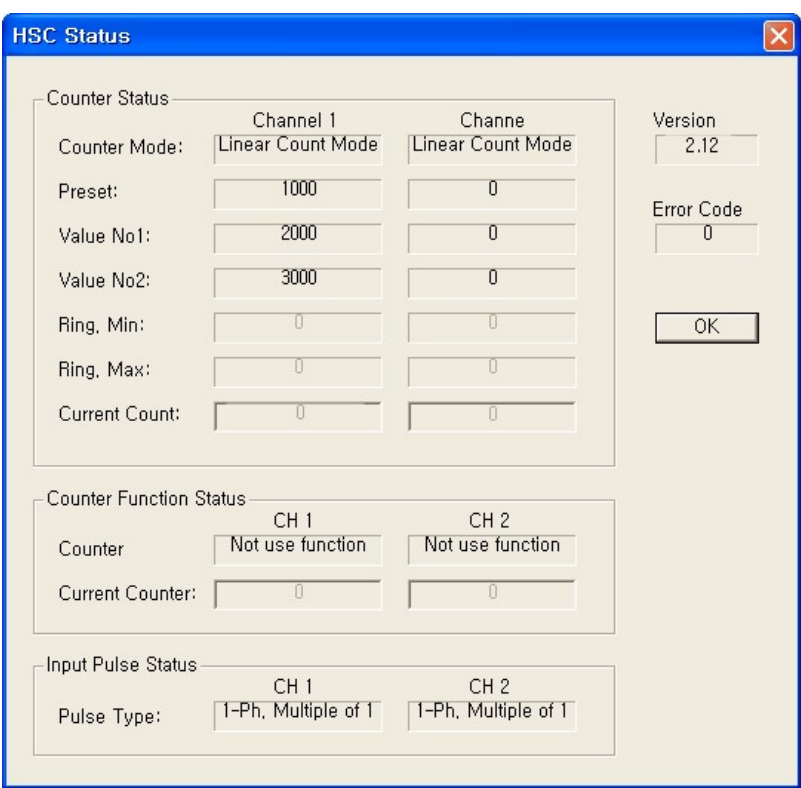

## <span id="page-578-0"></span>**4.12.13 AD MUX Module**

Go to "Special Module Setup" on the "Tools" menu and select "AD MUX Module"

In case there is more than one AD MUX Module, the user can set the base and slot number and select them as desired modules. (For PLCS, "Base" should always be "Local" on the parameter) For detailed information please refer to [[PLCS AD MUX Module\]](#page-578-0)

# *Example of Settings ,*

This example is to Enable the channels 1,2,3,4 and configure the relay ON time as 500ms of the AD MUX Module which is installed on the 0th slot of a local base.

1. Hold down the Ctrl key and select desired channels (1,2,3,4)

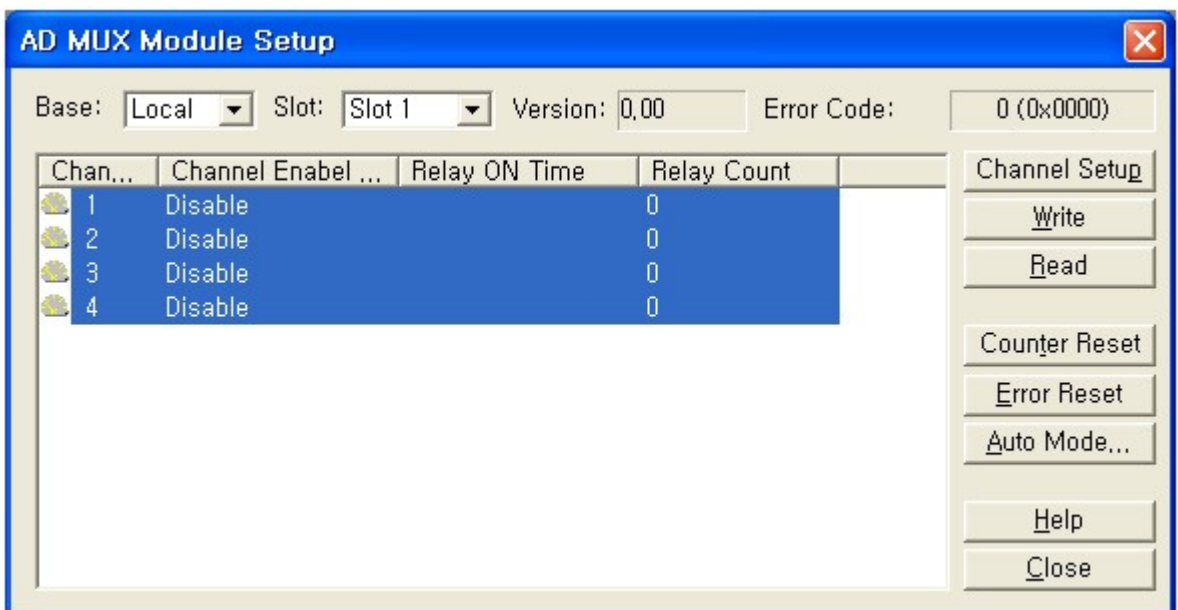

#### 2.Click "Channel Setup" button

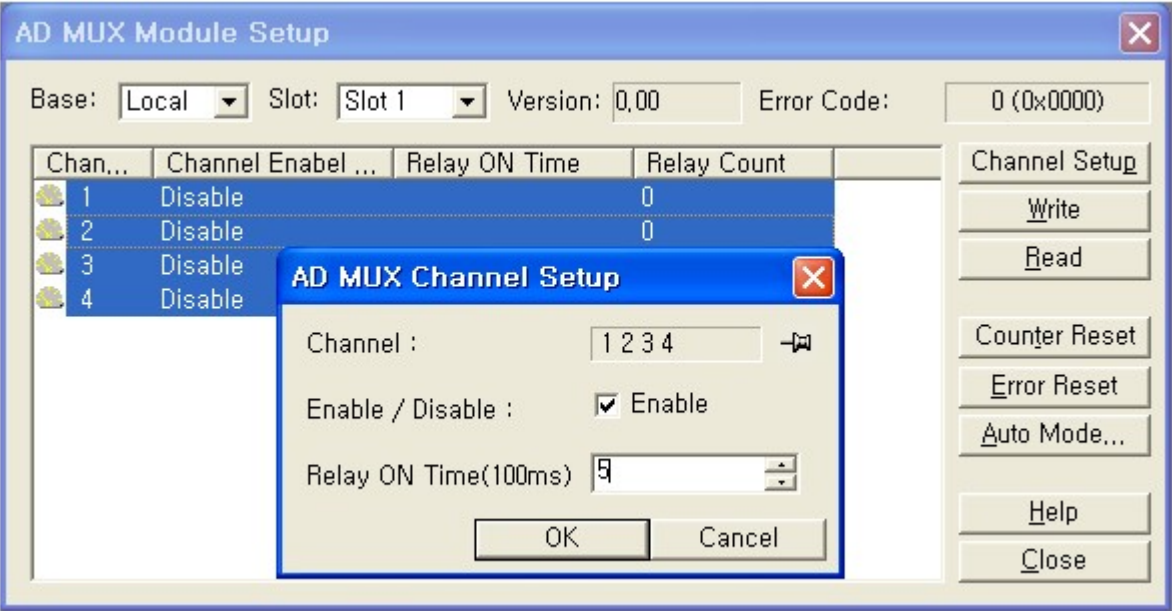

Select the check box "Enable" for enabling the channels. Input "5" for Relay ON Time (100ms) Click [OK] button.

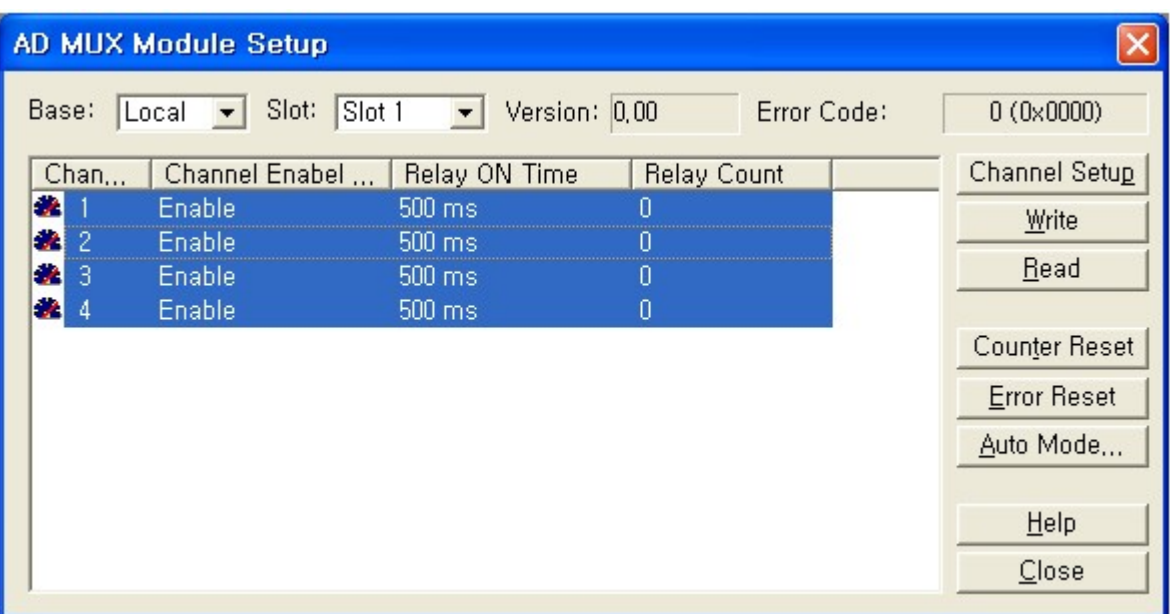

3.Check the information in AD MUX Module Setup box and click "Write" button on the right-hand side.

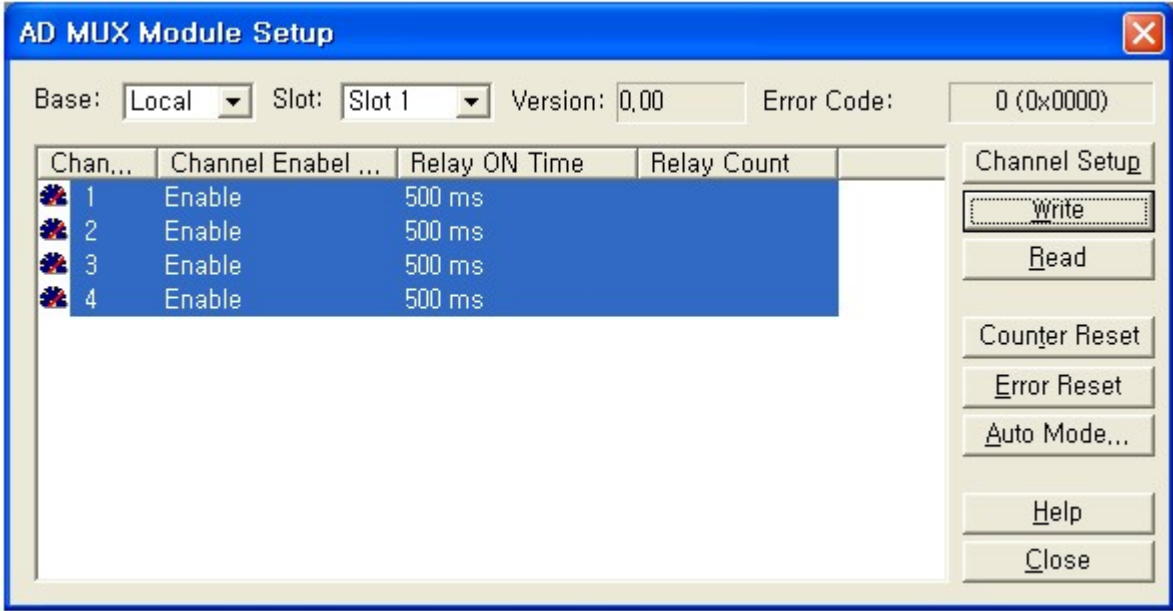

4.Click "Read" button to make sure the setup information is correct.

# **4.13 PLC Simulator**

User can monitor and control ladder program through PLC Simulator.

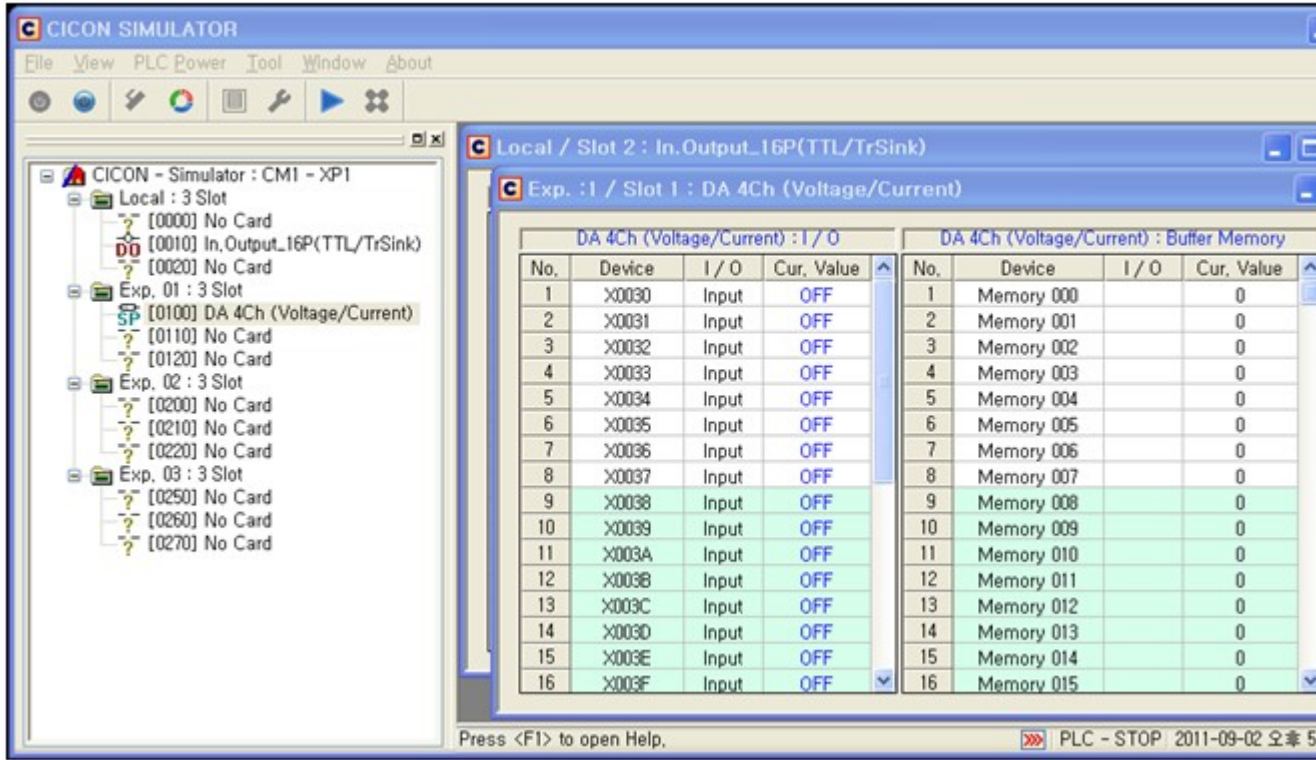

- · [Simulator Features](#page-581-0)
- · [Simulator Screen Layout](#page-582-0)
- · [Simulator Settings](#page-612-0)
- · [CICON PLC Simulator Manual](#page-623-0)

## <span id="page-581-0"></span>**4.13.1 Simulator Features**

## **Features**

- · **It is possible to download and upload scan program.**
- · **Online Mode**

PLC Online Mode function is supported. Click [\[Here\]](#page-630-0) for more information.

· **All types of PLC available**

XP Series / CP Series / BP / PLCS. Simulator can run without changing CPU type,

#### · **Expansion Base available**

Simulator supports Expansion base of XP Series / CP Series and IO starting address settings. Click [[Here](#page-587-0)] for more information.

· **Simulator can run the same device with PLC**

I/O Settings & Buffer memory Settings of Special card. Click [[Here](#page-593-0)] for more information.

· **Remain settings of Expansion Base / Module** 

Once setting value of expansion base and module is saved, it remains in Simulator. (You do not need to setup again)

## **Notice**

- · **Before you install CICON(Ver.3.06), remove previous version.** Otherwise, Simulator may not work properly. [Control Panel] -> [Add or Remove Programs] -> Remove CICON.
- · **The scan period of PLC Simulator depends on performance of PC.** In case of timer instruction which is affected by scan period, scan speed does not affect Simulator.
- · **PLC Simulator is the virtual PLC software which runs in PC** Simulator might be interrupted according to performance of PC and other circumstance.
- · **Simulator is only available to operate scan program.** Special program and Communication program are not available.
- · **PLC Simulator is a tool to simulate scan program.** Screen and functions of PLC Simulator

### <span id="page-582-0"></span>**4.13.2 Simulator Screen Layout**

Screen and functions of PLC Simulator

#### **PLC Simulator Screen Layout**

- · [Basic Screen](#page-583-0)
- · [Tool bar](#page-583-1)
- · [Module Information Window](#page-585-0)
- · [CPU Config](#page-587-0)
- · [PLC Mode](#page-593-1)
- · [Module Monitor](#page-593-0)
- · [Module Setting](#page-605-0)
- · [Status Information](#page-607-0)
- · [Warnings and Errors](#page-608-0)

## <span id="page-583-0"></span>**4.13.2.1 Basic Screen**

## **Screen Layout**

Screen Layout of Simulator.

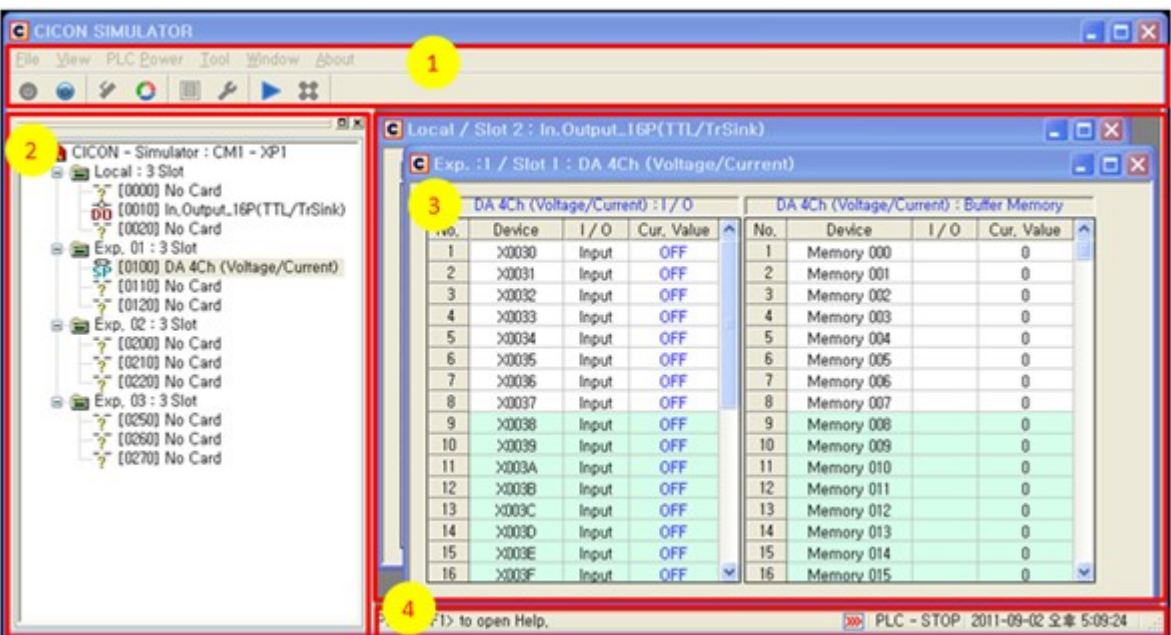

- **1) Menu & Toolbar** All functions of Simulator are operated by Toolbar.
- **2) Module Info Windows** Local & Expansion Base and Slot information are indicated.
- **3) Work Space** Module Settings window is indicated.
- **4) Status windows** Description of function and status of Simulator are indicated.

#### · **Menu Layout**

- File : Exit
- View : Tool bar / Status / Language
- PLC Power : POWER ON / OFF
- Tool : CPU Config / PLC Mode / Module Monitor / Module Setting
- Window : Next Window / Cascade Type / Tile Type / Arrange Icon
- About : About Simulator...

## <span id="page-583-1"></span>**4.13.2.2 Tool bar**

### **Screen Layout**

· **Power Toolbar**

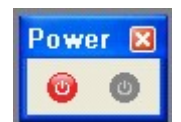

**Power OFF** : It is used to make PLC power off.

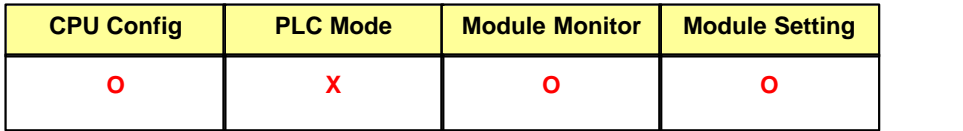

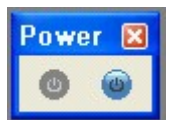

**Power ON** : It is used to make PLC power On and connect to CICON.

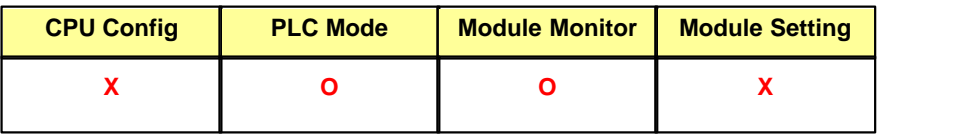

**\* When PLC Power turns OFF, downloaded program will be reset. You have to download program again after Power Off.**

#### · **Basic Toolbar**

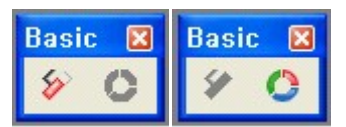

**CPU Config** : It is used to set up CPU type when Power is OFF. Click [[Here](#page-587-0)] for more information. **PLC Mode** : It is used to set up PLC mode (Run/Stop) when Power is ON. Click [[Here](#page-593-1)] for more information.

#### · **Module Toolbar**

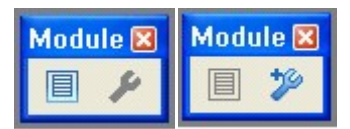

**Module Monitor** : It is used to open Module Monitor. (It works when Power is ON/OFF) Click [[Here](#page-593-0)] for more information.

**Module Setting** : It is used to set up Module. (It works only when Power is OFF) Click [\[Here\]](#page-605-0) for more information.

· **Status Toolbar**

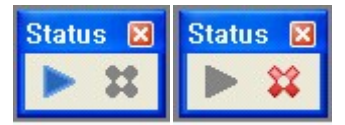

**PLC Run** : PLC Run mode.(It works only when Power is ON) **PLC Stop** : PLC Stop mode.(It works only when Power is ON)

#### <span id="page-585-0"></span>**4.13.2.3 Module Information Window**

## **Screen Layout**

Module Info Windows indicates virtual PLC configuration.

Module Info Windows is similar in interface to Project Windows of CICON.

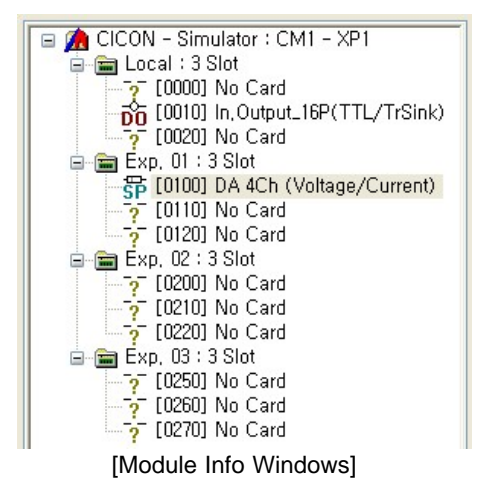

Module Info Windows indicates following.

- 1. CPU type
- 2. Local Base / Expansion Base information
- 3. Module settings per Slot
- 4. IO point Information

[Module Info Windows] is updated and indicates information automatically when [PLC Type] or [Module Setting] is changed.

## **Monitor Function**

- · **There are 4 ways to open Module Monitor.**
	- Double click module list at [Module Info Windows]
	- Select module list at [Module Info Windows] and click [Module Monitor] icon at Toolbar.
	- Select module list and Click right button of mouse -> [Monitor]

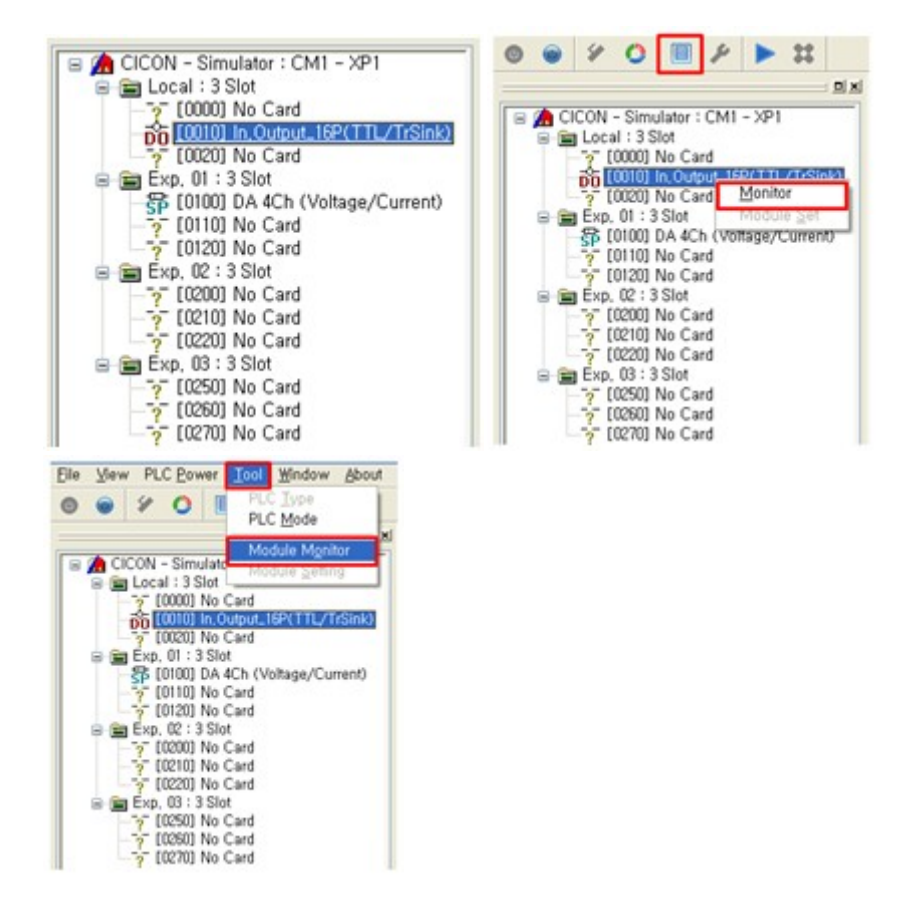

- Select module list at [Module Info Windows] and click [Tool] -> [Module Monitor]

- · **There are 3 ways to open Module Setting. (Module Setting only works when Power is OFF)**
	- Select module list at [Module Info Windows] and click [Module Setting] icon at Toolbar.
	- Select module list and Click right button of mouse -> [Module Set]
	- Select module list at [Module Info Windows] and click [Tool] -> [Module Setting]

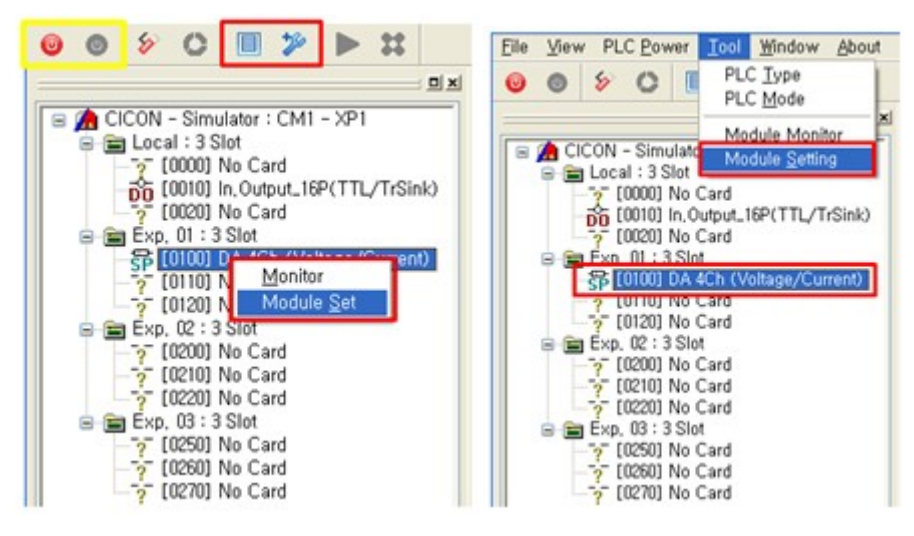

#### <span id="page-587-0"></span>**4.13.2.4 CPU Config**

## **Screen Layout**

If CPU type is XP or CP(Except CP4) at [PLC Type], Base slot, expansion base and IO staring address can be set up.

If CPU type is BP, expansion can be set up limitedly. In case of PLCS, you can only select CPU type(13 Slot is fixed).

**\* [CPU Type] is fixed at CICON and cannot be changed in Simulator. In order to change CPU type, go to CICON [File] -> [Project Properties]**

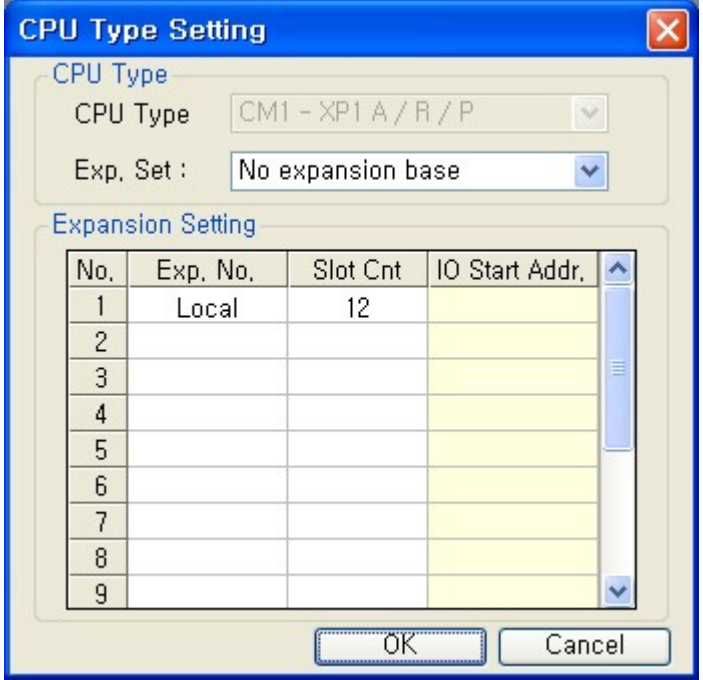

**1) CPU Type** : [CPU Type] is fixed at CICON and cannot be changed in Simulator.

**2) Expansion Setting** : It is used to set up expansion base up to Max. 16Base.

CPU Type - CP4 : No Expansion Base

CPU Type - BP4 : Only Available to select number of expansion module.

CPU Type - PLCS : Expansion Setting is fixed.(CPU 1Slot + Exp. Set 12Slot) You can select CPU Type (32MDT/16MDR)

**3) Expansion Setting** : "No." / "Exp. No." are indicated automatically.

- Slot Cnt : 3 / 4 / 5 / 8 / 10 / 12Slot can be selected.

- IO Starting Address: It is used to set up IO starting address of Expansion Base.(Write number in tens) **\*When IO starting address is set up in Simulator, it must be same with "Base I/O address Allocation" at [Reserved IO] in CICON.**

# **Screen Type**

· **CPU Type : XP Series**

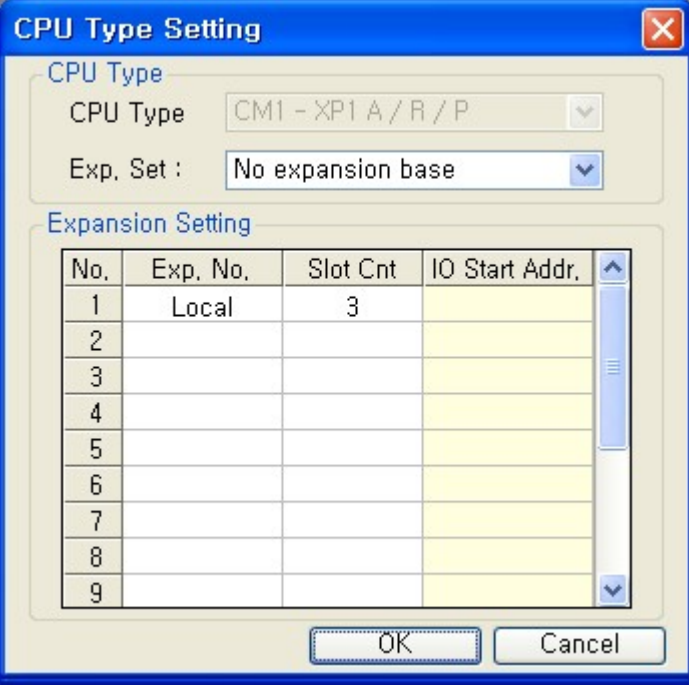

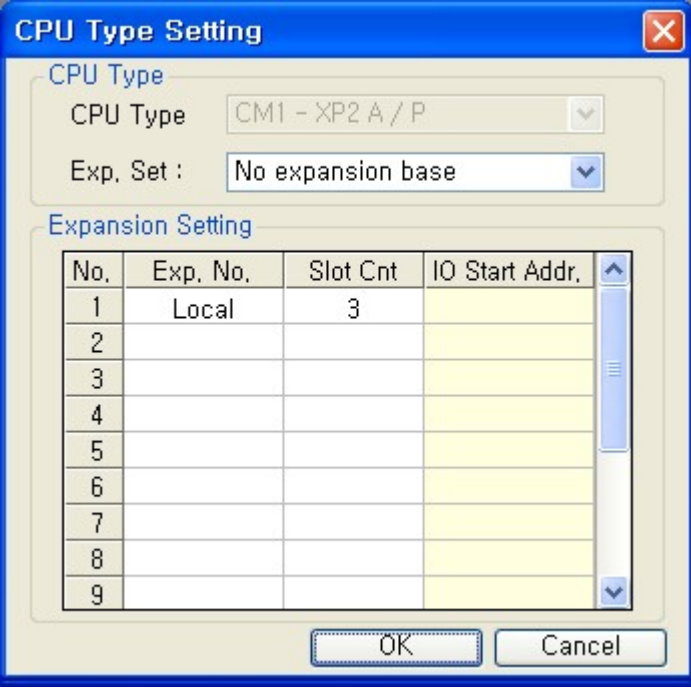

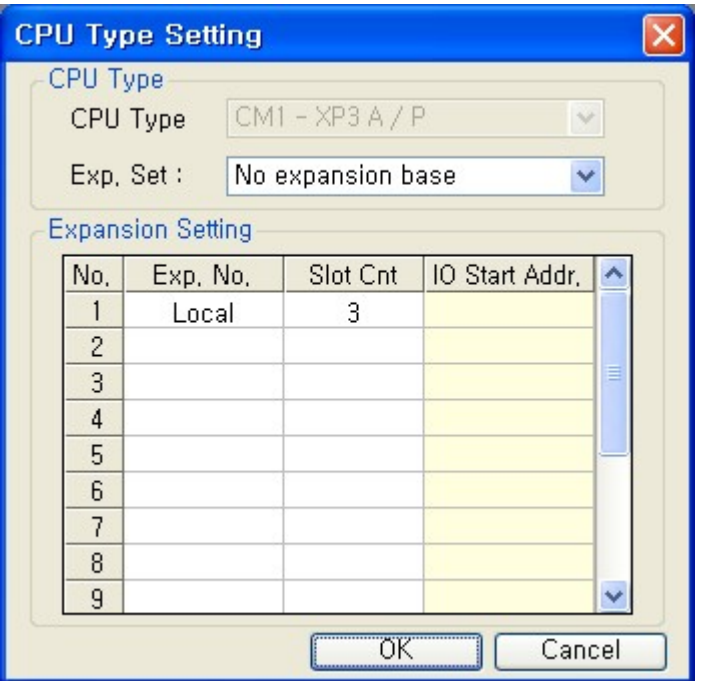

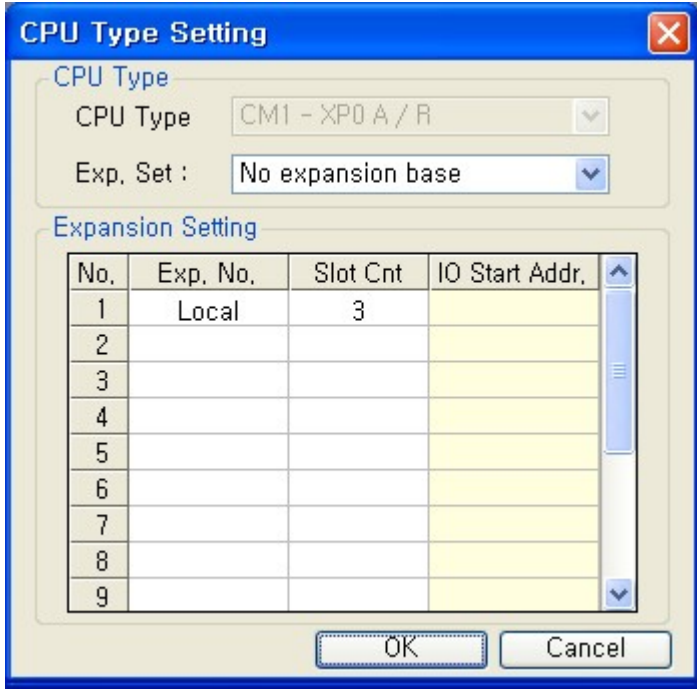

· **CPU Type : CP Series**

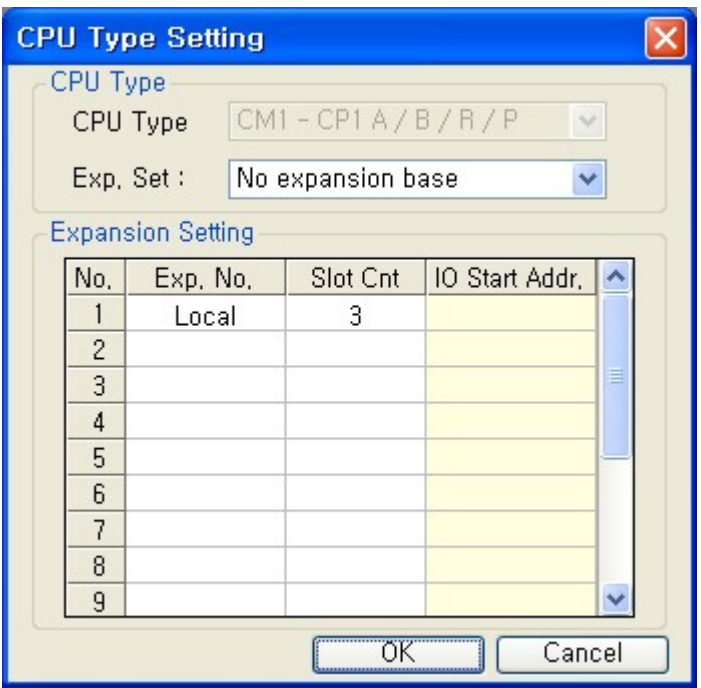

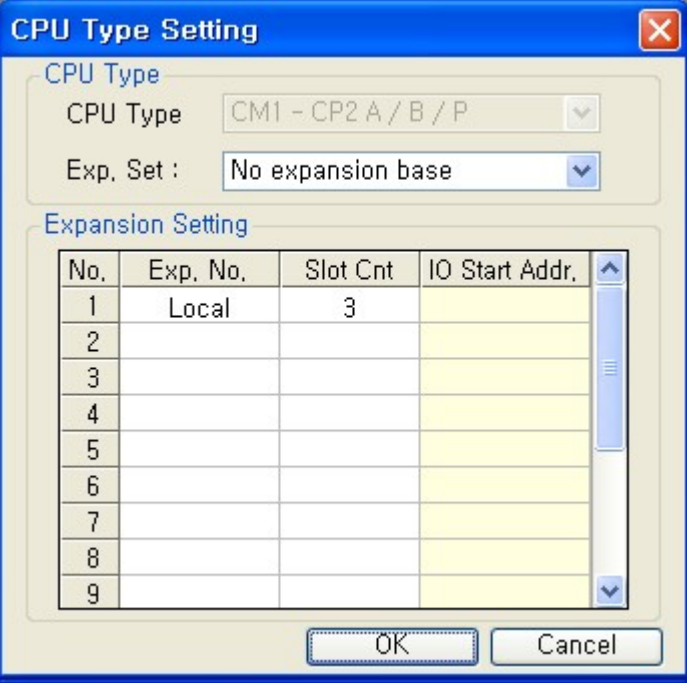

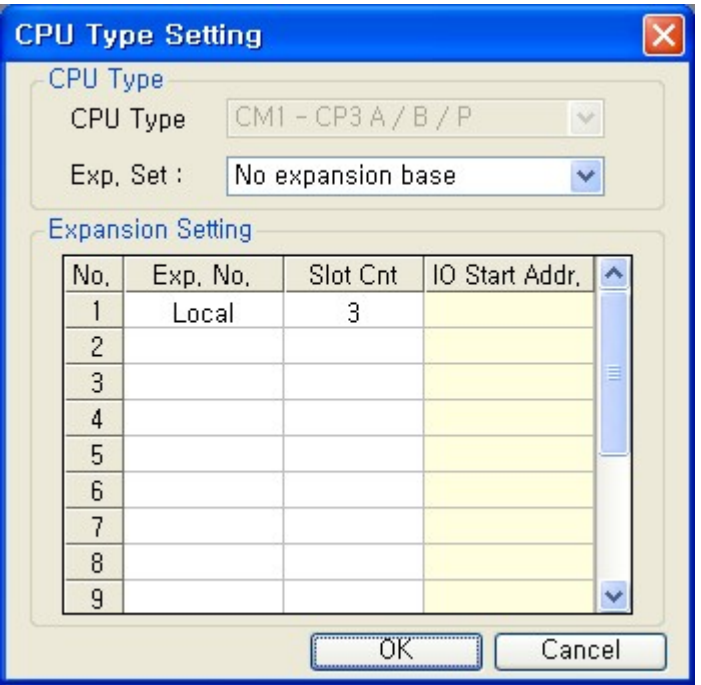

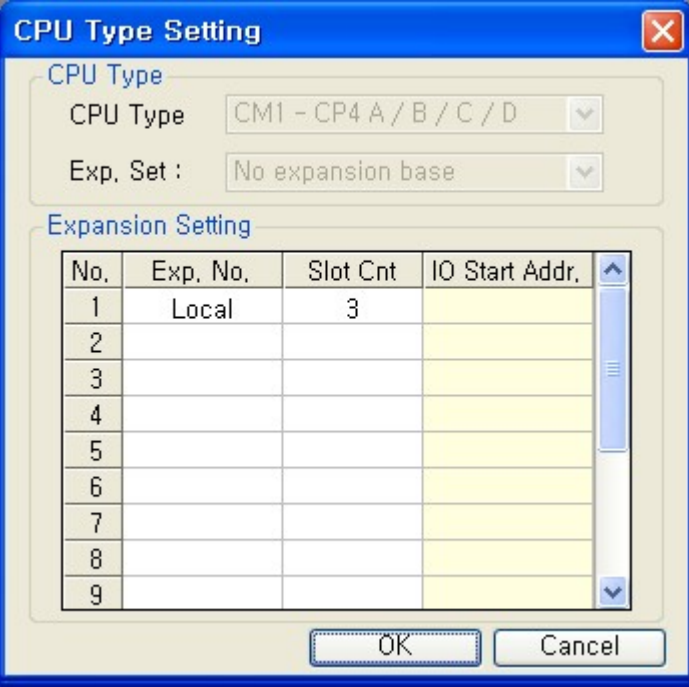

· **CPU Type : BP**

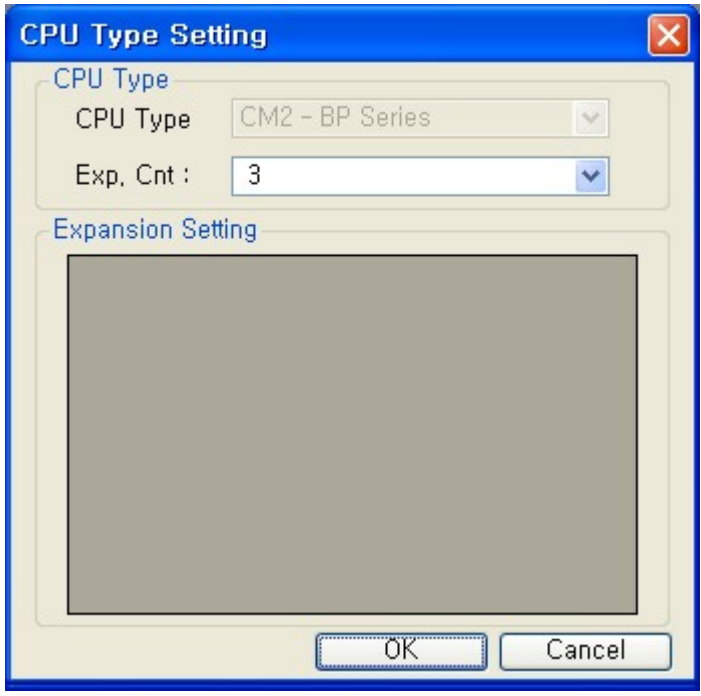

## · **CPU Type : PLCS**

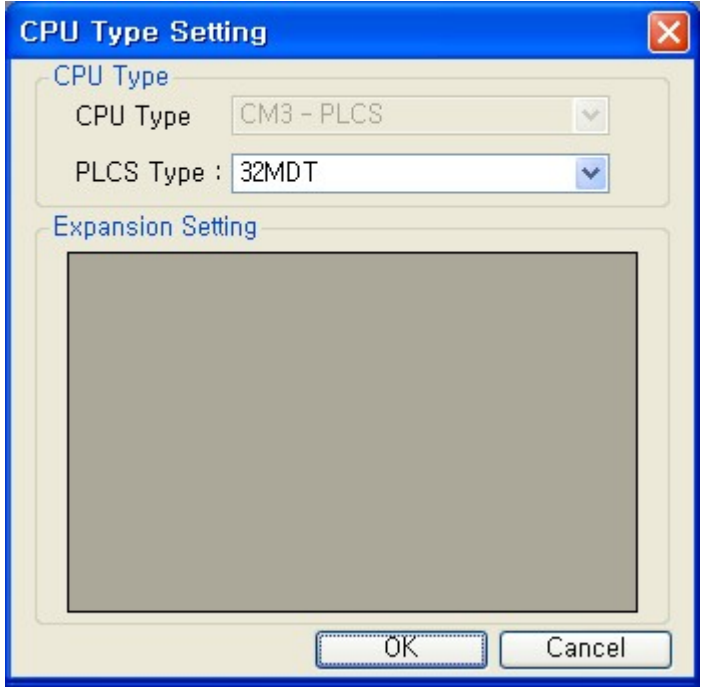

### <span id="page-593-1"></span>**4.13.2.5 PLC Mode**

## **Screen Layout**

· **Stop Mode** : Stop PLC operation.

| <b>PLC Run Mode</b> |      |  |
|---------------------|------|--|
|                     | Run  |  |
|                     | Stop |  |
|                     | OK   |  |

Stop Mode in Toolbar

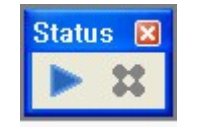

· **Run Mode** : Run PLC operation

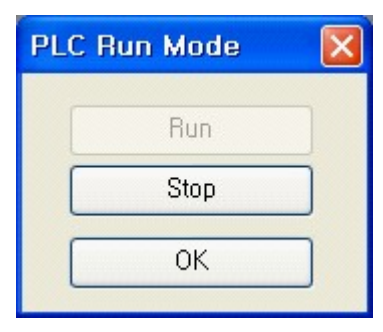

#### Run Mode in Toolbar

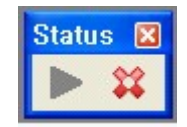

<span id="page-593-0"></span>**4.13.2.6 Module Monitor**

## **Screen Layout**

[Module Monitor] is used to check IO signal and buffer memory value.

- I/O Module : I/O Monitor
- Special Module : I/O Monitor + Buffer Memory

User can set up ON / OFF for I/O signal (Double click) and write 0~0xFFFF for Buffer memory. **\*Buffer memory address is from 0~255. Refer to buffer memory table in Help for each modules.**

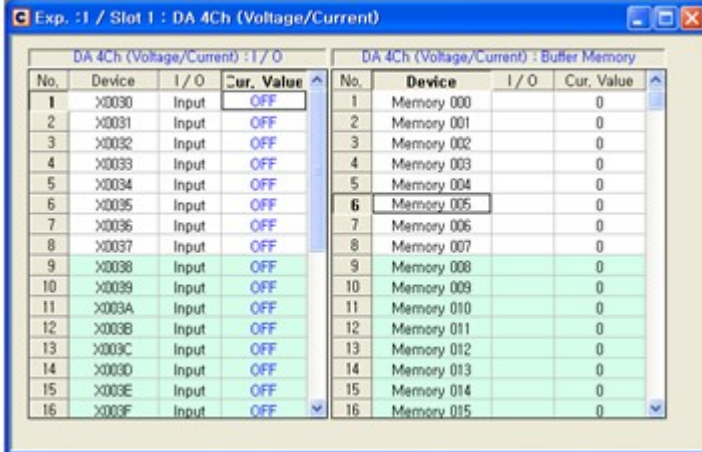

Each CICON and PLC Simulator can check setting values one another.

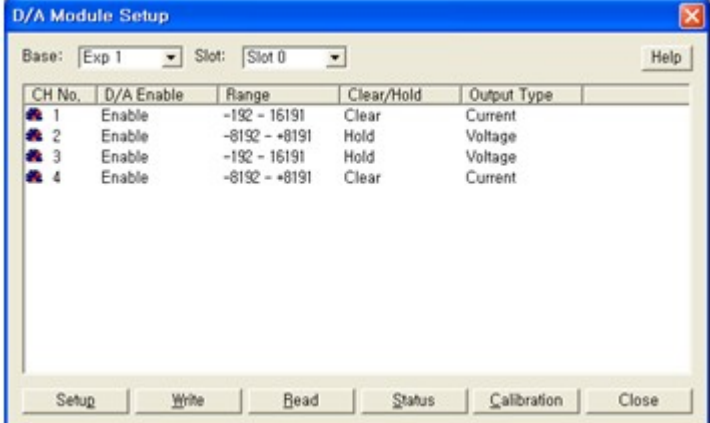

## **Monitor Type**

I/O points of Module Monitor is different according to Module Type. Basic Module Monitor is as below pictures.

#### **Input Module Monitor**

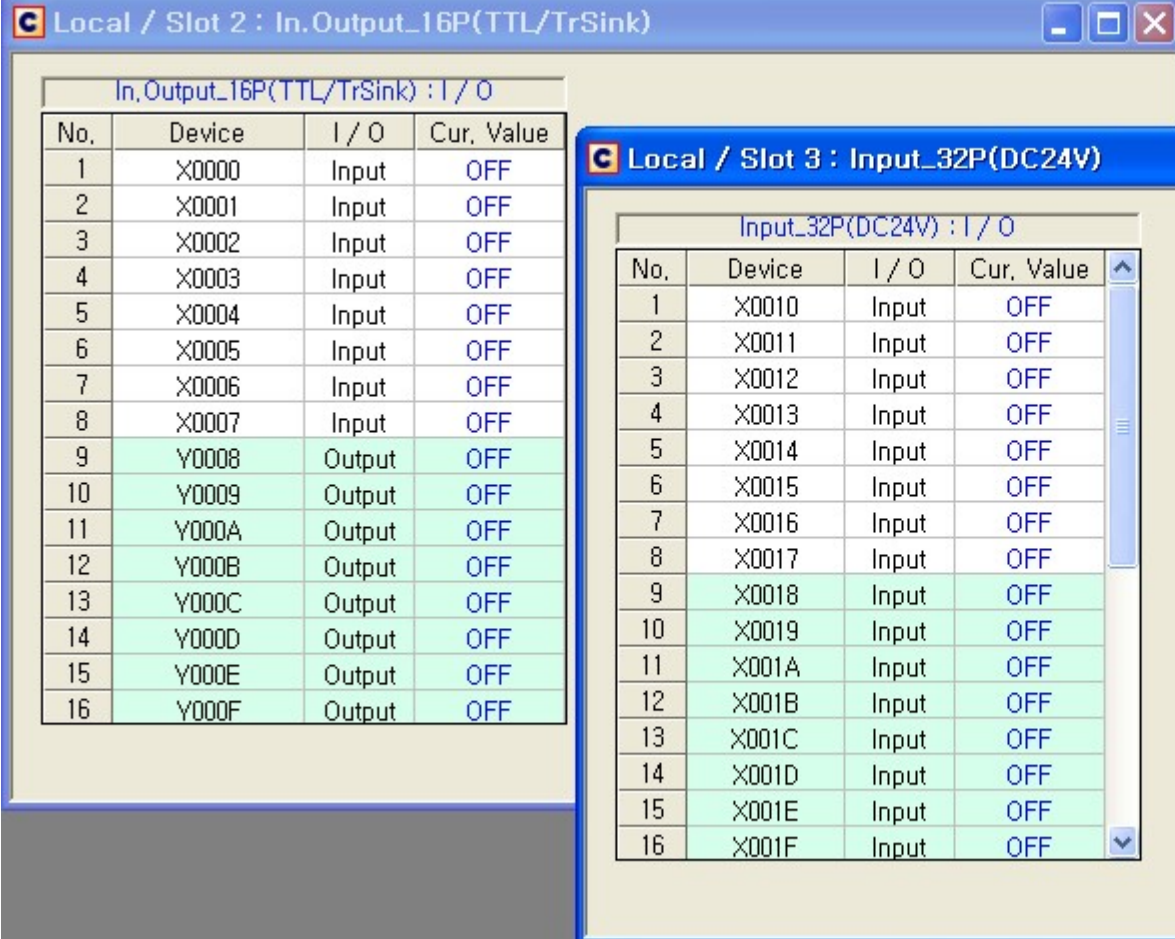

**Output Module Monitor**

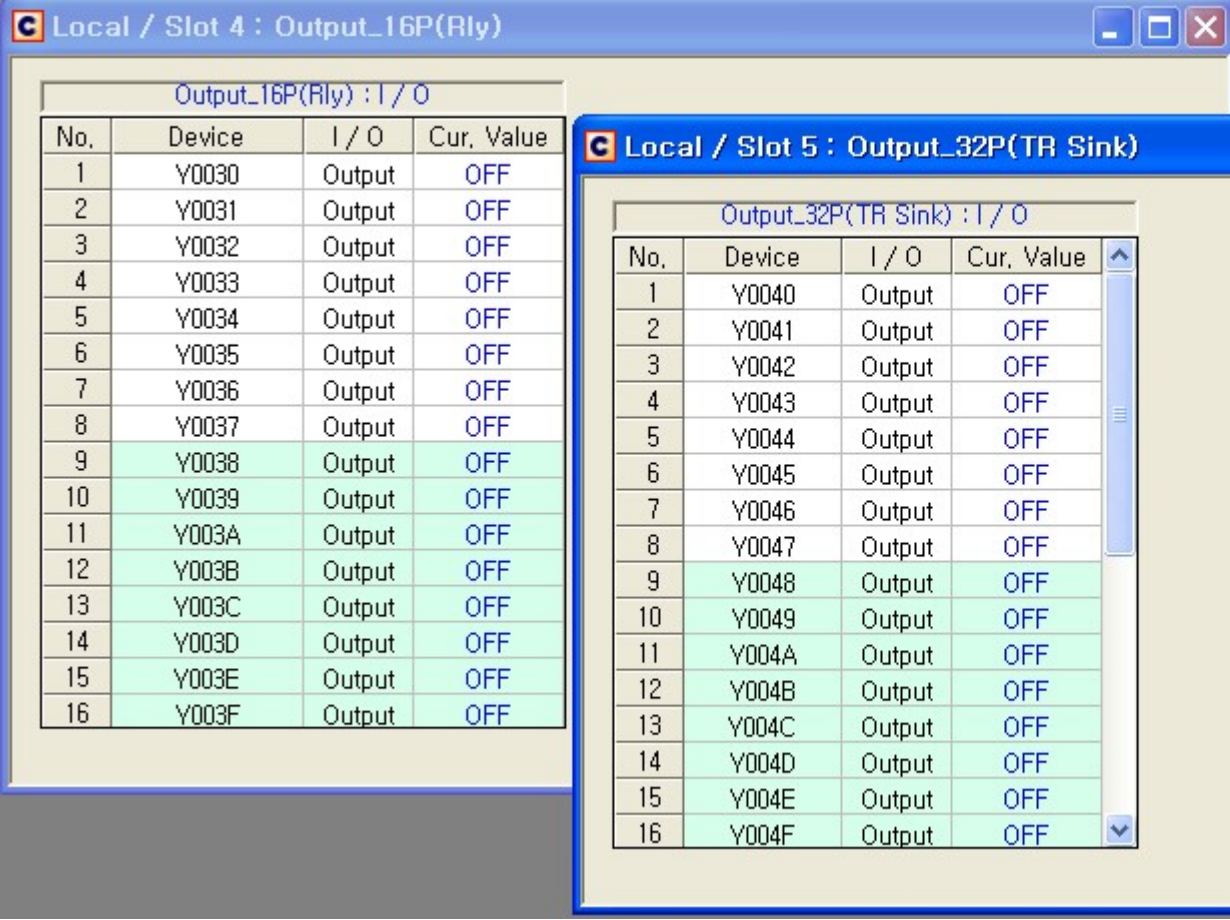

**Special Card Monitor : AD 8Ch. (Voltage/Current)**

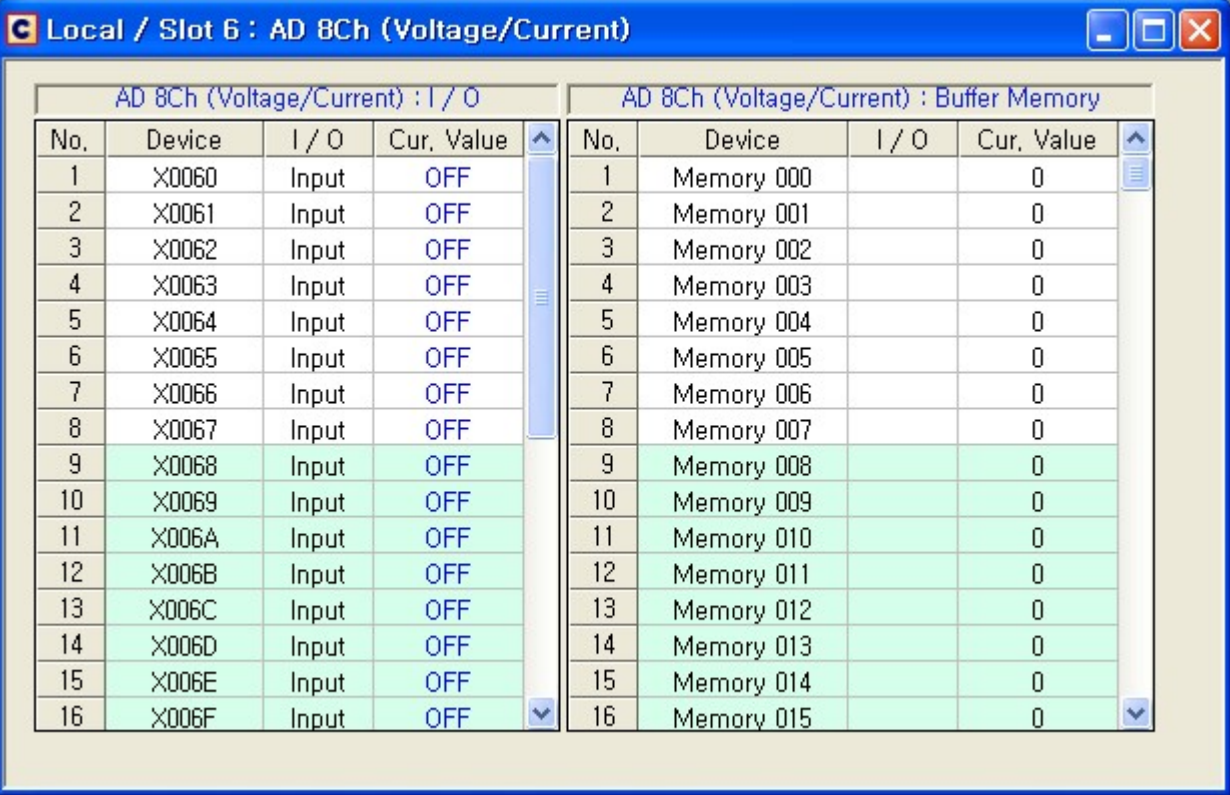

**Special Card Monitor : DA 8Ch. (Voltage/Current)**

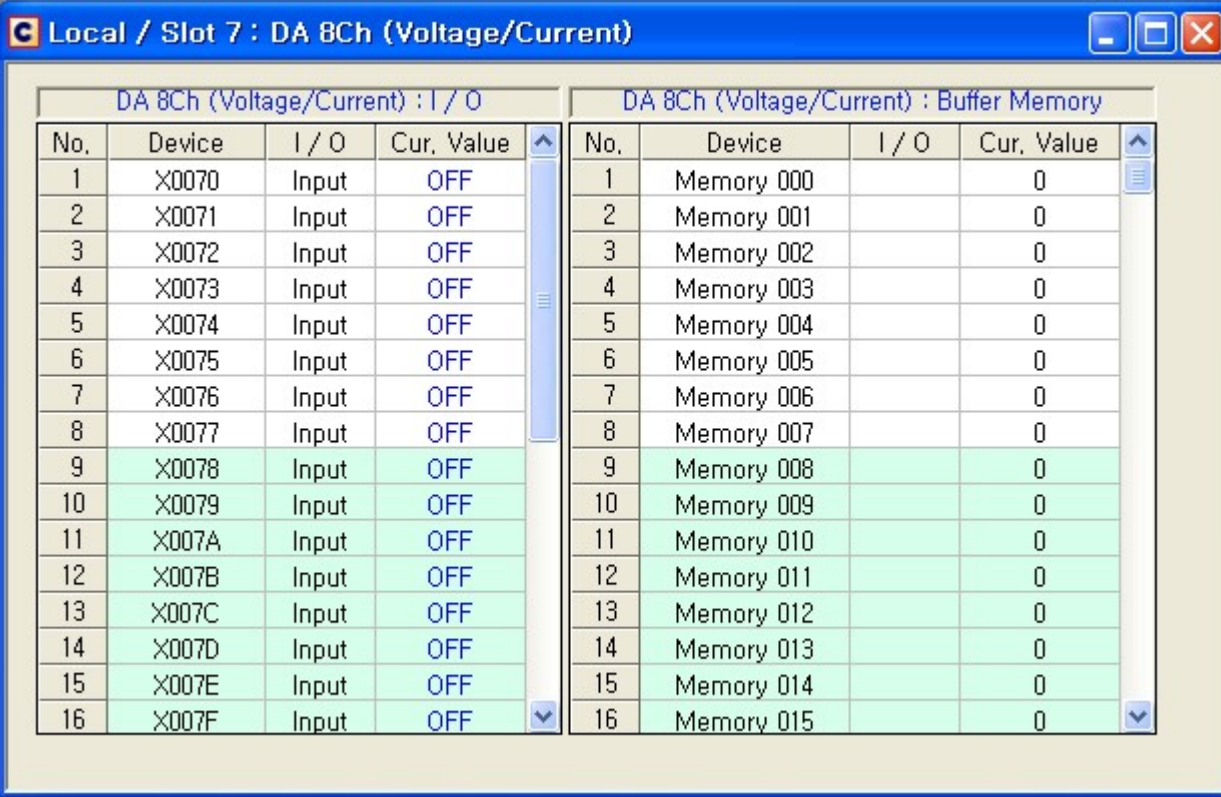

**Special Card Monitor : TC 4Ch.**

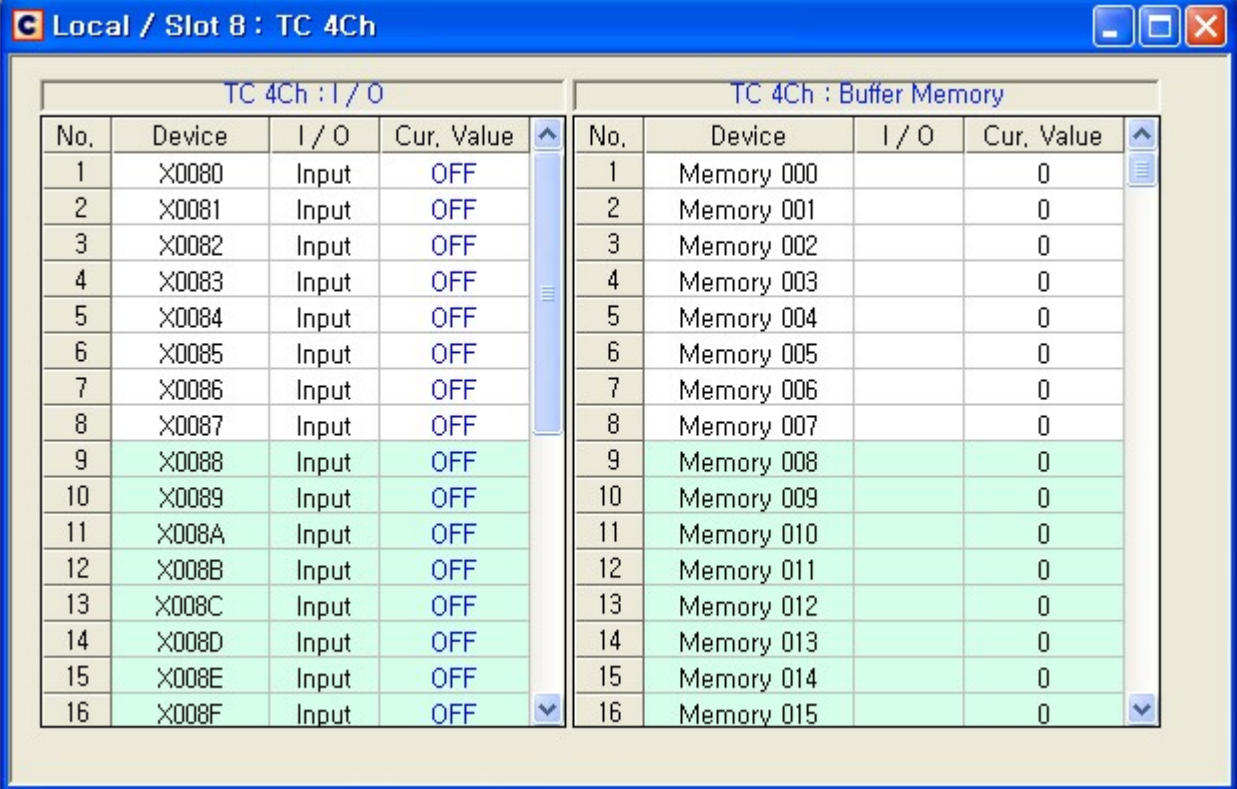

**Special Card Monitor : ADDA 2/2Ch. (Voltage/Current)**

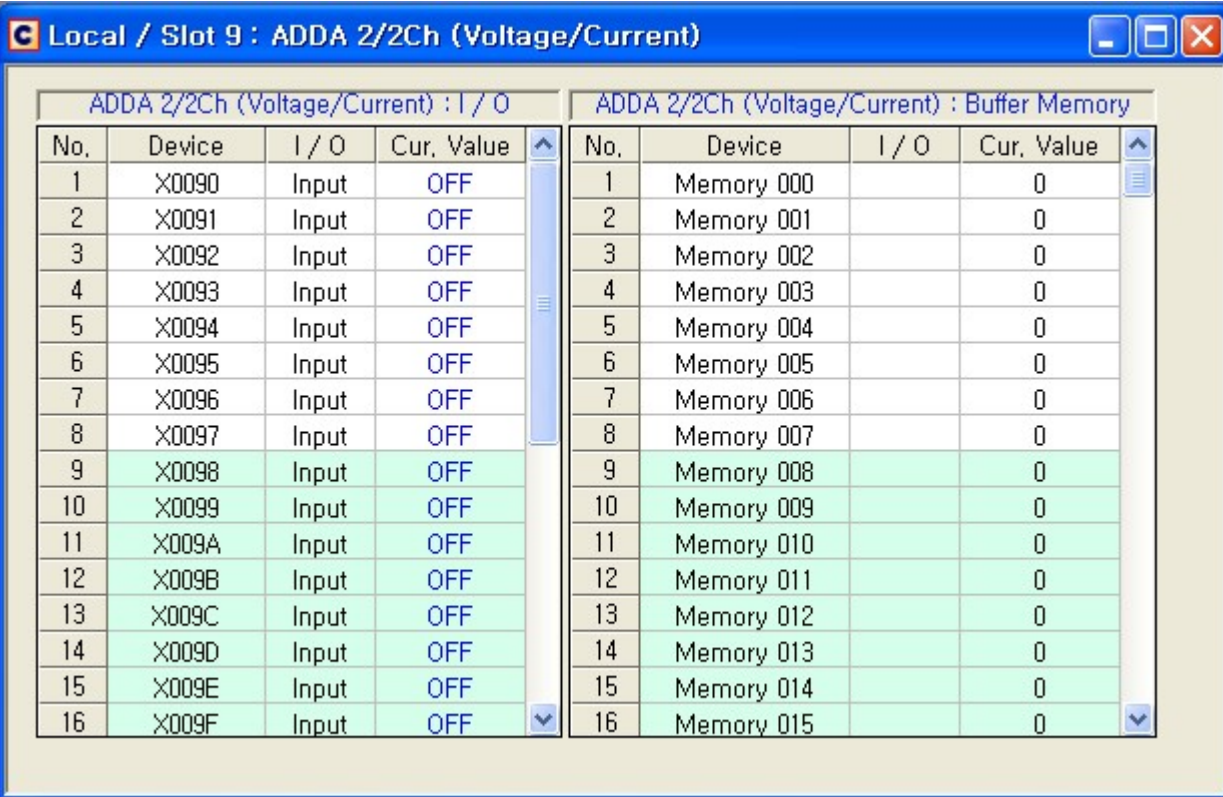

**Special Card Monitor : RTD 4Ch. (PT1000)**

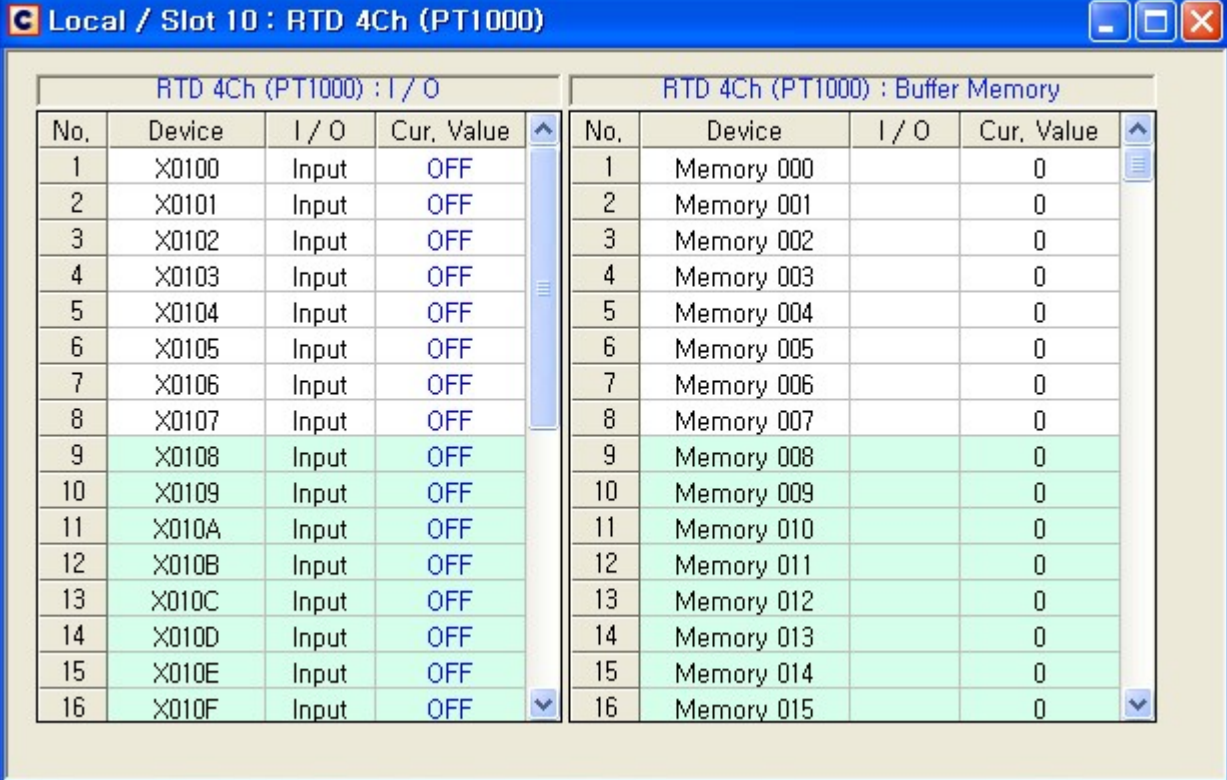

**Special Card Monitor : Thermistor 8Ch.**

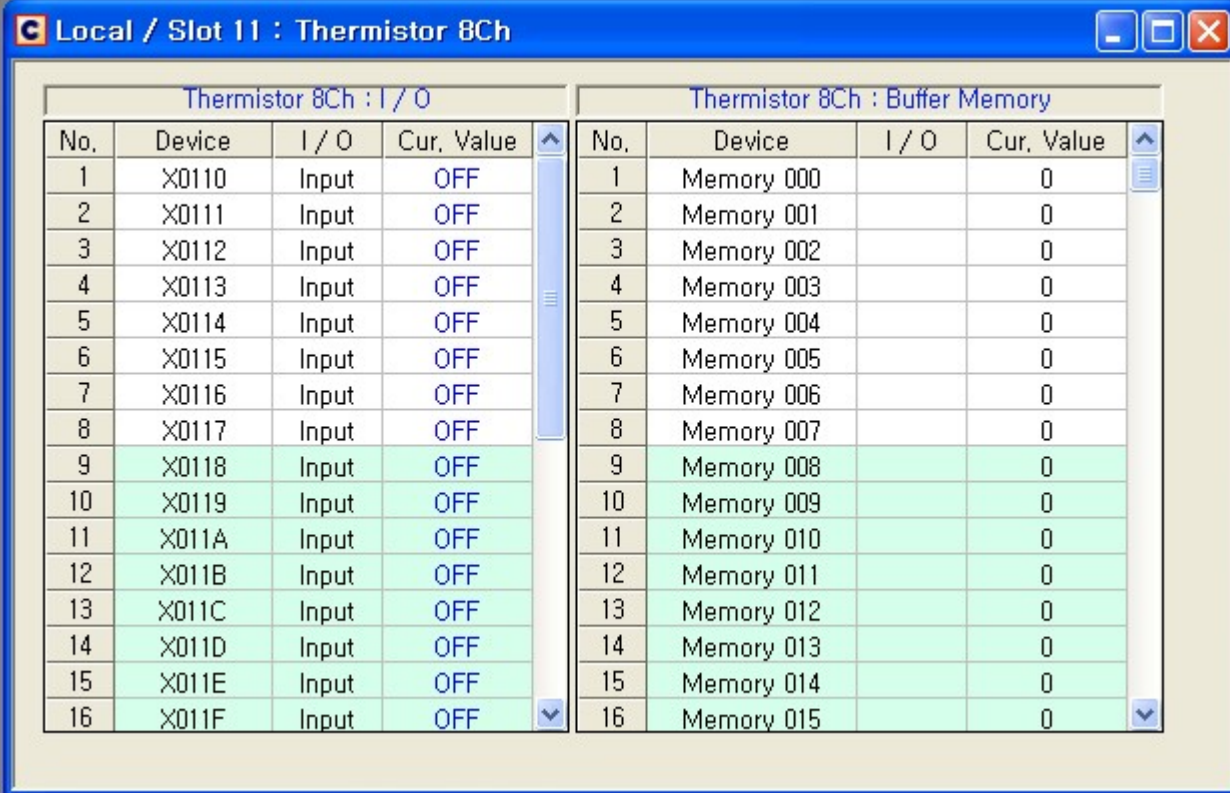

**Special Card Monitor : High Speed Counter 2Ch.**

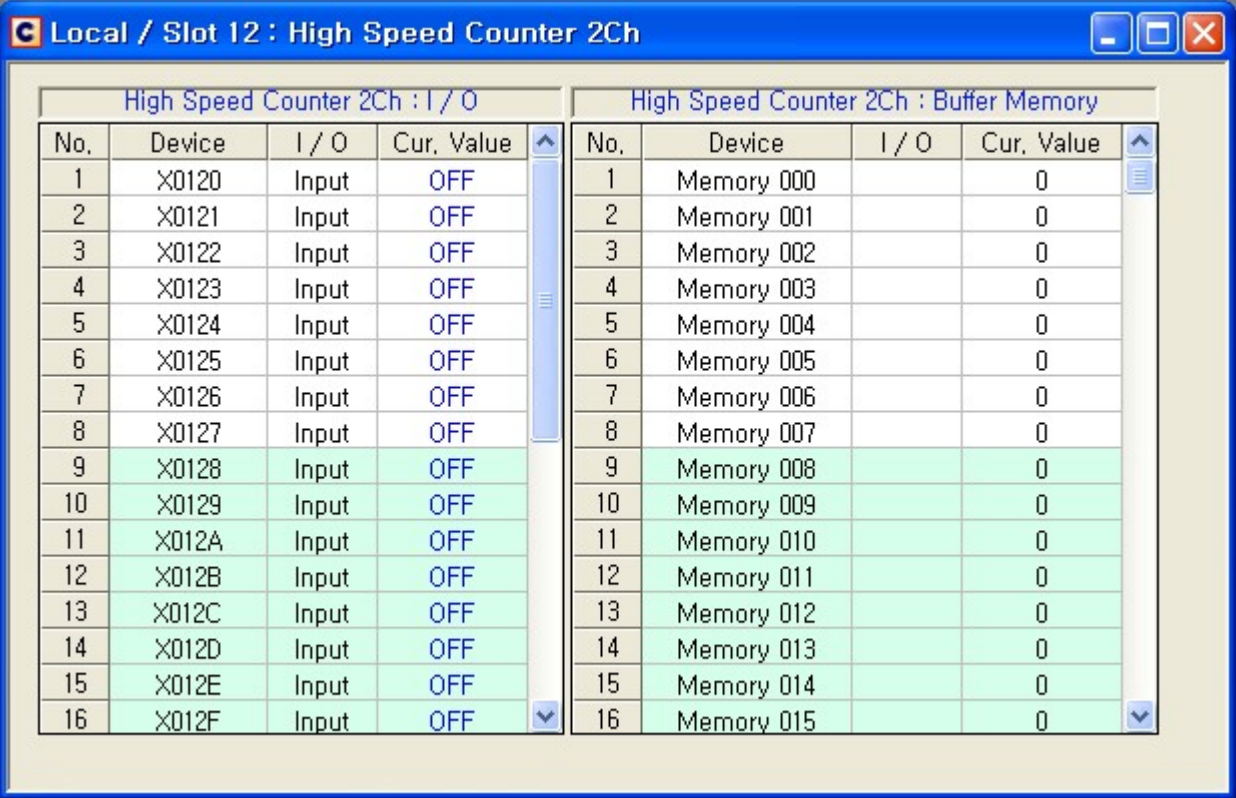

**Special Card Monitor : Positioning 2Ch.**

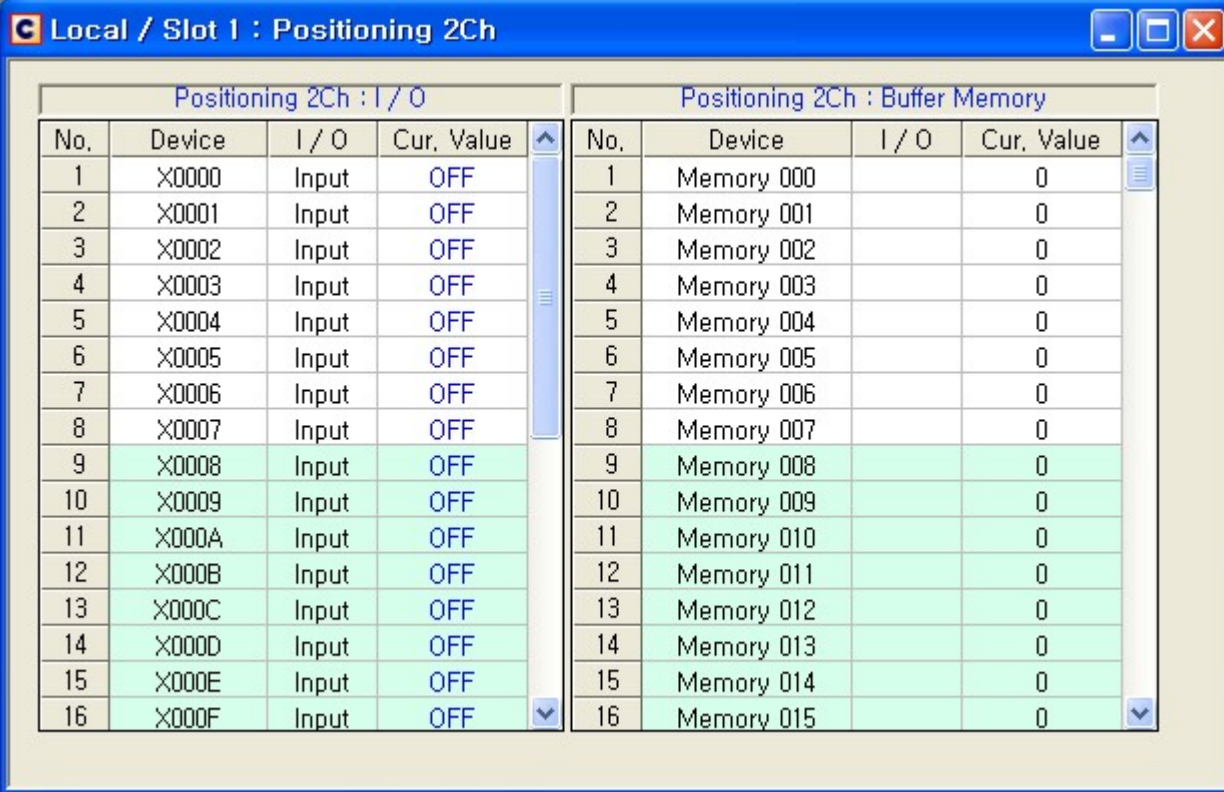

**Special Card Monitor : Load Cell(2Ch.)**

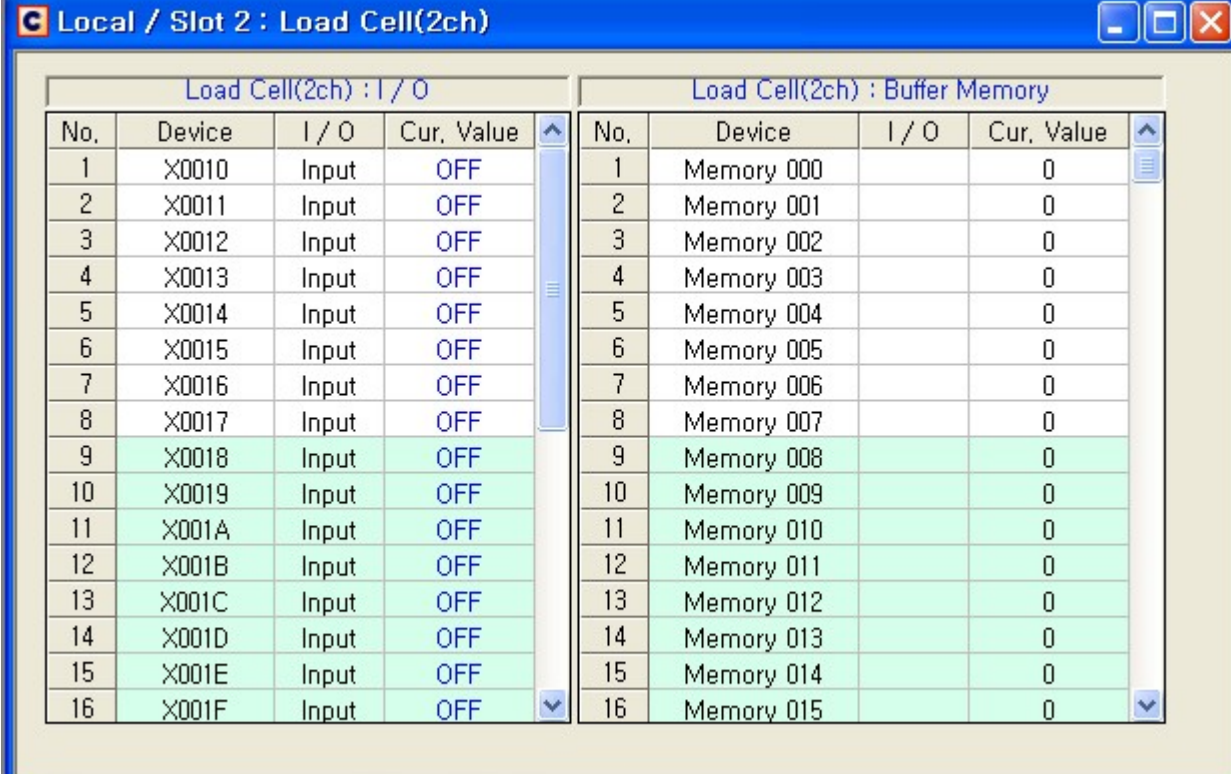

# <span id="page-605-0"></span>**4.13.2.7 Module Setting**

# **Screen Layout**

Module Setting is used to set up module.

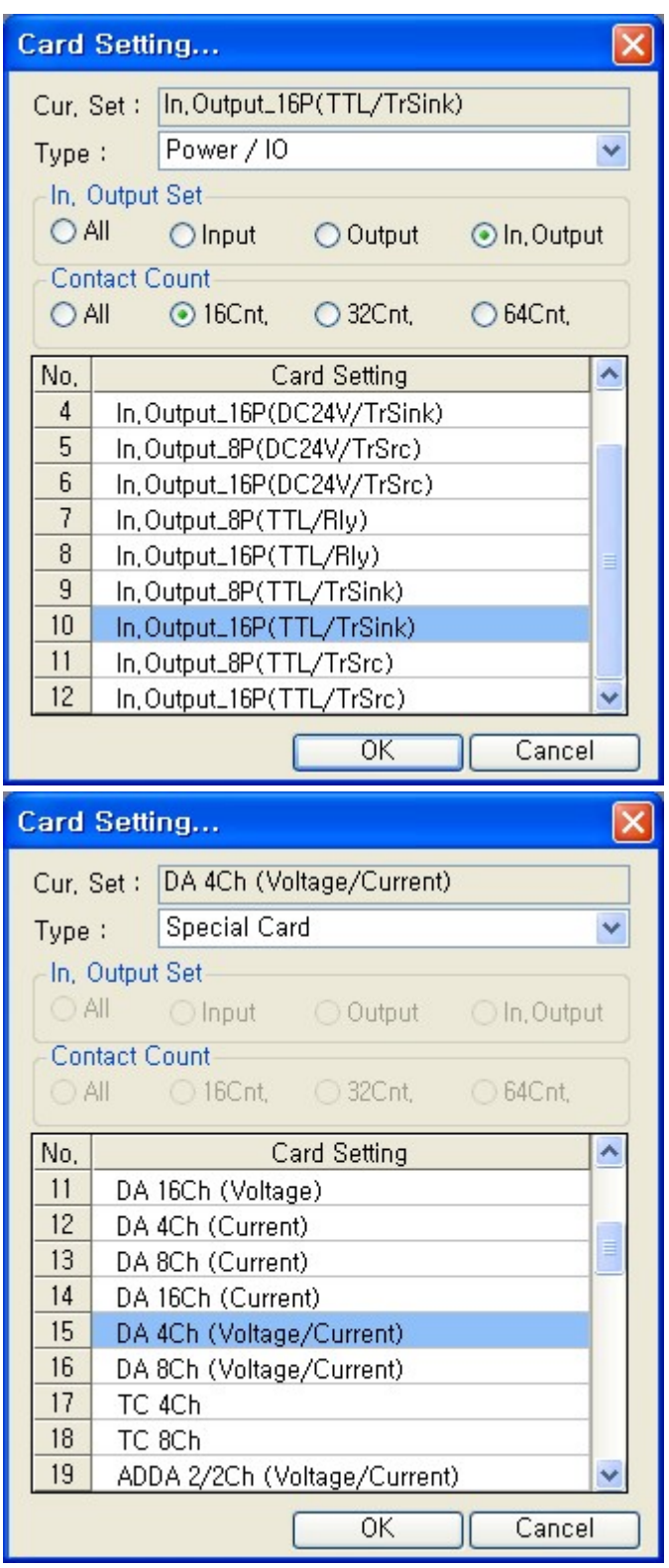

**1) Current Set** : Present module name

Click "Cancel" to close Module Setting without save module.

#### **2) Type** : Select Module

All : It indicates all modules

Power / IO : It indicates power modules and I/O modules

**3) I/O Type** : Selected I/O type will be indicated in "Card Setting"

**4) I/O Points** : Selected I/O Points will be indicated in "Card Setting"

**5) Available Modules** : Available modules are displayed. Select one of modules and click "OK" to save settings.

Present Module is highlighted in blue at Available Modules.

**\*The I/O of Special Module is fixed with 16 points.**

**\*If you do not need to select module, select "No Card" in [Type]**

#### · **Notice**

"Module Setting" is saved as file in below folder.

CICON [Tool] -> [CICON Options] -> [Location of Project Folder] -> "CICON\_SIMULATOR" -> <SIM\_CONFIG.SIM>

This file affects Simulator operation. If you modify or remove, PLC Simulator may not work properly. If users set up "PLC Type" or "Module Setting" and save it as file, users can get back saved Setting value after changing settings.

#### <span id="page-607-0"></span>**4.13.2.8 Status Information**

### **Screen Layout**

Status Windows shows status of Simulator in real time.

[>>> POWER OFF | 2011-08-30 오후 4:24:23

#### · **Communication Status**

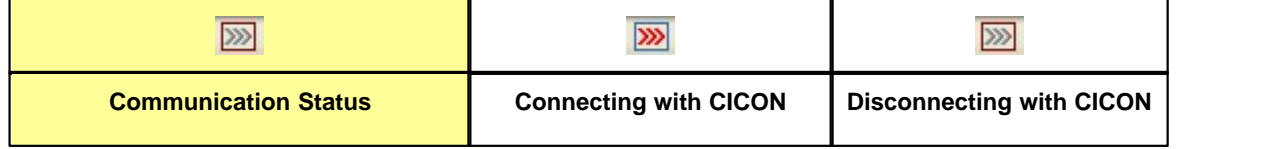

#### · **Power and PLC Status**

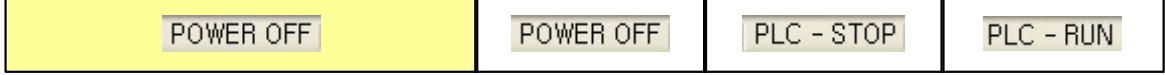

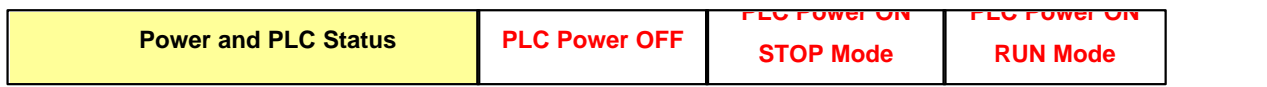

#### · **Present Time**

2011-08-30 오후 4:24:23

#### <span id="page-608-0"></span>**4.13.2.9 Warnings and Errors**

## **Screen Layout**

There are some Warnings and Errors in Simulator as following.

When you click PLC OFF while Simulator is connecting to CICON, below message will appear.

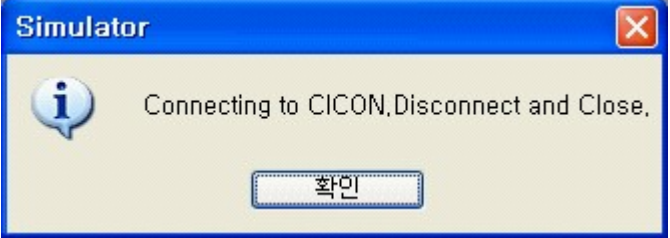

When you click Exit in Simulator, below message will appear.

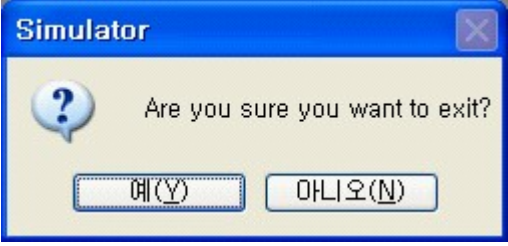

If you click [Tool] -> [Run PLC Simulator] while Simulator is running, below message will appear.

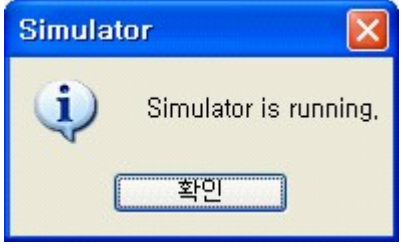

If you run Simulator with "CICON Simulator.exe" in Simulator folder, below message will appear. (Do not click "CICON Simulator.exe" file)

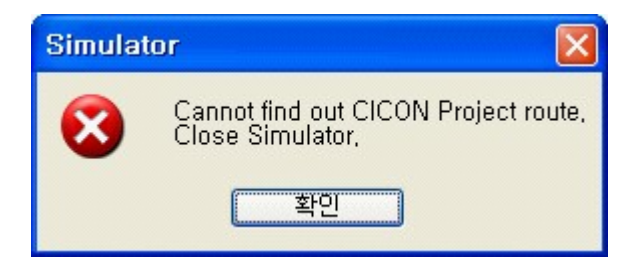

When you change language to English, below message will appear.

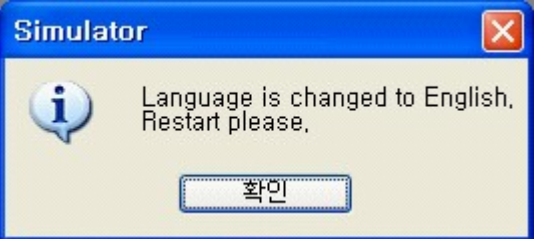

When you change language to Korean, below message will appear.

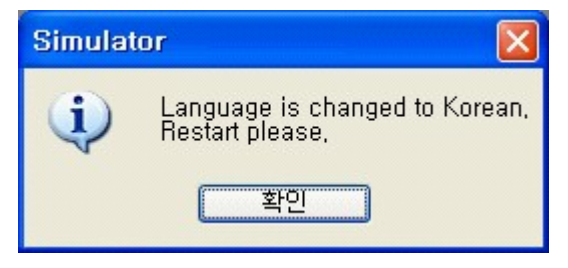

When you double click "No card" in [Module Info Windows], below message will appear.

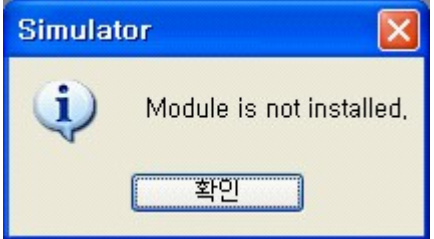

If you click "Module Setting" without selecting module in "Module Info Windows", below message will appear.

Select module first in "Module Info Windows" and click "Module Setting"

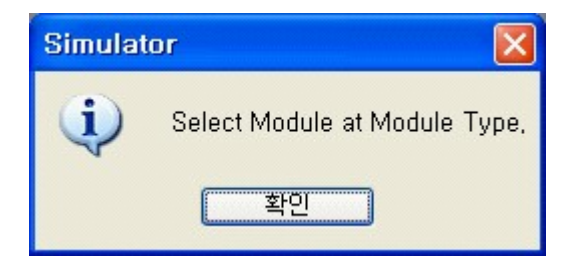

If you do not write address number in tens at "IO Starting Address" in [PLC Type], below message will appear.

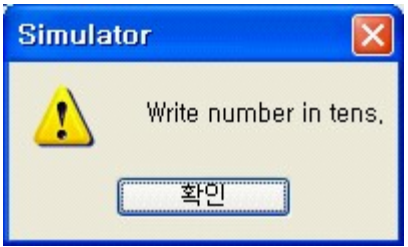

If you write bigger number than Max. number at "IO Starting Address" in [PLC Type], below message will appear.

Check device range in CICON HELP.

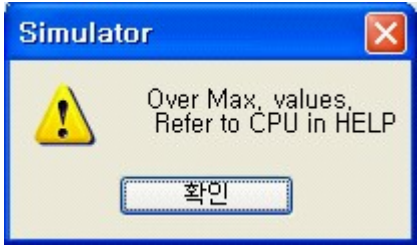

If you write smaller number than "IO Address allocation" of Prior expansion at "IO Starting Address" in [PLC Type], below message will appear.

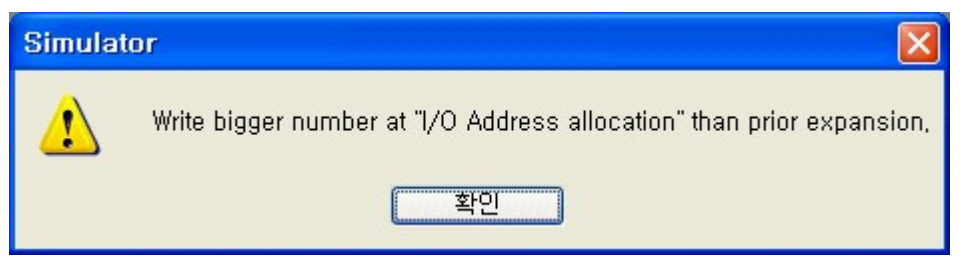

If you write bigger number than "IO Address allocation" of Next expansion at "IO Starting Address" in [PLC Type], below message will appear.

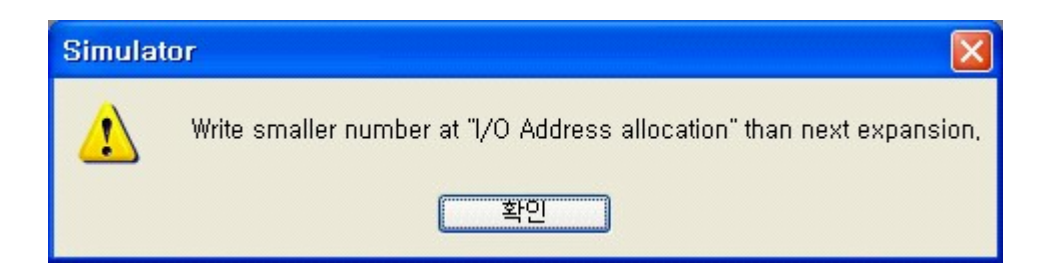

If you click "Module Setting" while "Module Monitor" is displayed, below message will appear.

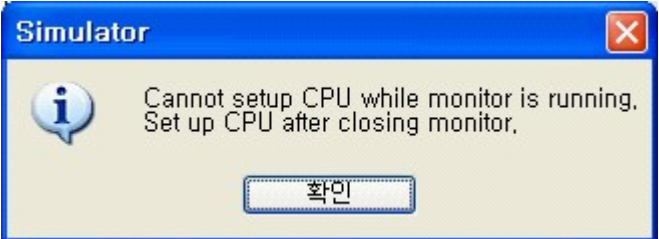

If you click buffer memory in "Module Monitor" when PLC is OFF, below message will appear.

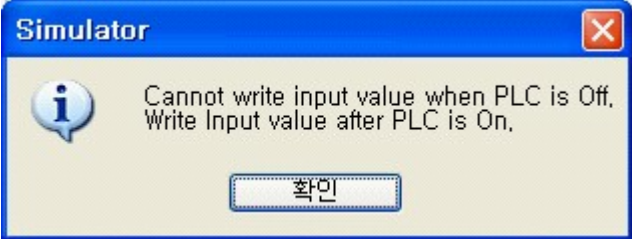

In case of access range of buffer memory in Module Monitor, below message will appear.

Range: 0 ~ 65535

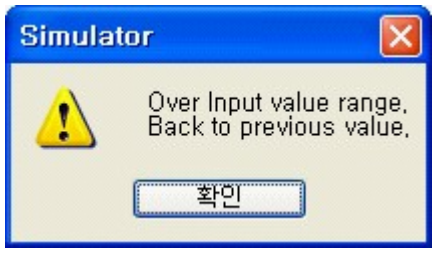

If you select "Special Card" at Slot 0 in [Module Setting] when CPU is BP Type, below message will appear. Only Power I/O is possible at Slot 0.
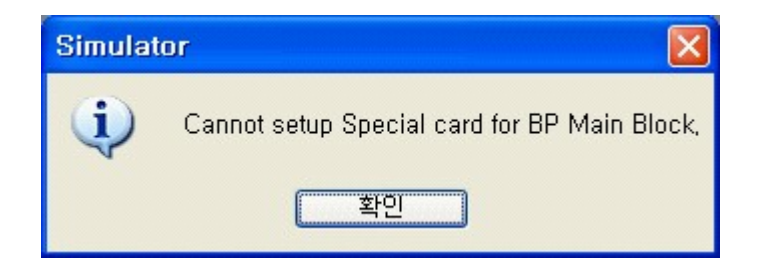

If Module Setting is not saved properly, below message will appear.

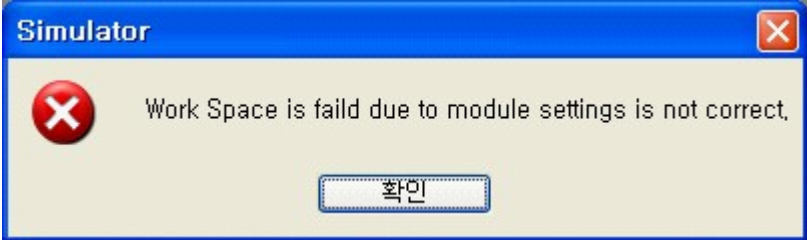

# **4.13.3 Simulator Settings**

In order to operate PLC Simulator properly, CPU Config. and Module Setting should be set up correctly. Refer to below instruction.

#### **PLC Simulator Setting Instruction**

- · [CPU Config](#page-612-0)
- · [Module Setting](#page-615-0)

## <span id="page-612-0"></span>**4.13.3.1 CPU Config**

If you run PLC Simulator, Simulator monitor appear as below.

There is only CPU module in "Module Info Windows". You should set up module, Expansion for simulator.

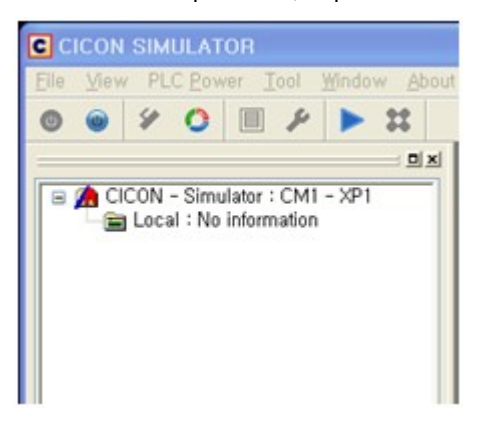

Simulator starts with PLC Power ON and PLC Stop mode.

In order to set up [CPU Config], turn Off PLC Power.

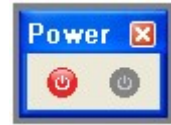

**\*When PLC Power is off, download program will be reset. You should download program from CICON to Simulator.**

When PLC Power is off, below message will appear.

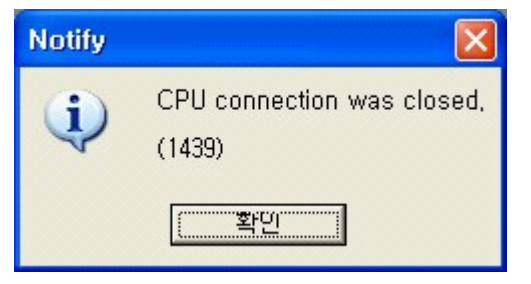

Click [CPU Config] to set up Module and Expansion.

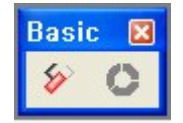

Select Expansion number, Slot number, and IO Starting Address.

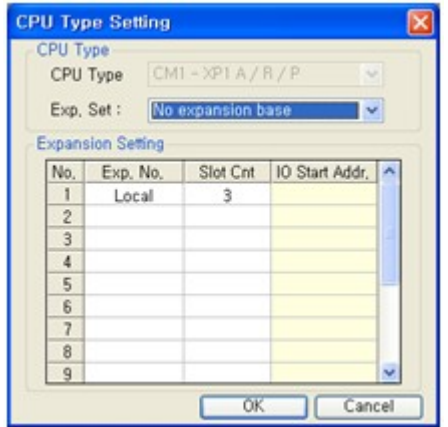

· **Expansion Setting** : There are Max. 16 Base expansion.

If Expansion number is selected, Slot 3 is a basic setting.

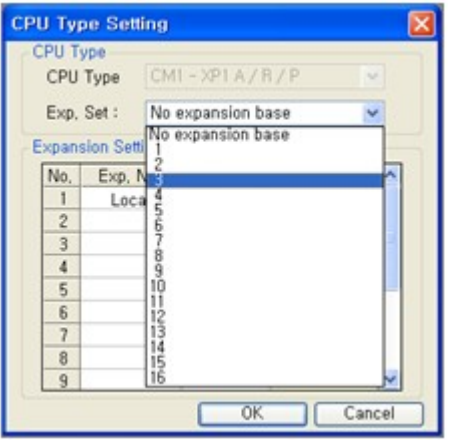

· **Slot number** : 3Slot ~ 12Slot

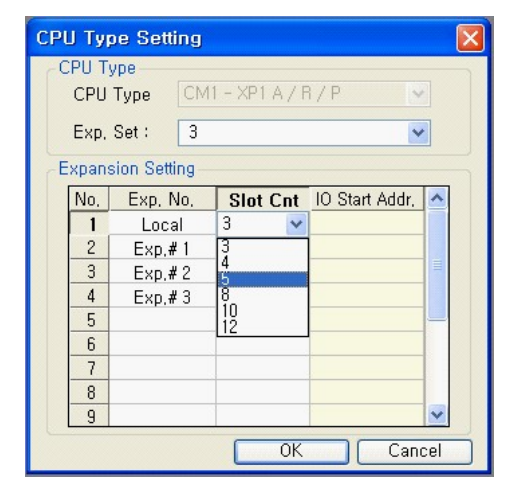

· **IO Starting Address** : IO Starting Address can be set up from Expansion Base #1.

Write IO Starting Address in tens.

IO Starting Address should be bigger than prior expansion and small than next expansion as below picture.

| <b>CPU Type Setting</b> |                          |  |                       |                     |  |  |
|-------------------------|--------------------------|--|-----------------------|---------------------|--|--|
| <b>CPU Type</b>         | CPU Type                 |  | $CM1 - XP1 A / B / P$ |                     |  |  |
|                         | Exp. Set:                |  | -3                    |                     |  |  |
|                         | <b>Expansion Setting</b> |  |                       |                     |  |  |
| No,                     | Exp. No.                 |  | Slot Cnt              | <b>3 Start Addı</b> |  |  |
|                         | Local                    |  | 3                     |                     |  |  |
| $\overline{c}$          | Exp, #1                  |  | 3                     | 100                 |  |  |
| 3                       | Exp#2                    |  | 3                     | 250                 |  |  |
| 4                       | Exp, #3                  |  | 3                     | 400                 |  |  |
| 5                       |                          |  |                       |                     |  |  |
| 6                       |                          |  |                       |                     |  |  |
| 7                       |                          |  |                       |                     |  |  |
| 8                       |                          |  |                       |                     |  |  |
| 9                       |                          |  |                       |                     |  |  |
|                         |                          |  | 0K                    | Cancel              |  |  |

(Example of IO Starting Address)

After click OK, updated module and expansion information are indicated in [Module Info Windows]

- Local Base : 3Slot (IO Start Address : None)
- Expansion Base #1 : 3Slot (IO Start Address : 100)
- Expansion Base #2 : 3Slot (IO Start Address : 250)
- Expansion Base #3 : 3Slot (IO Start Address : 400)

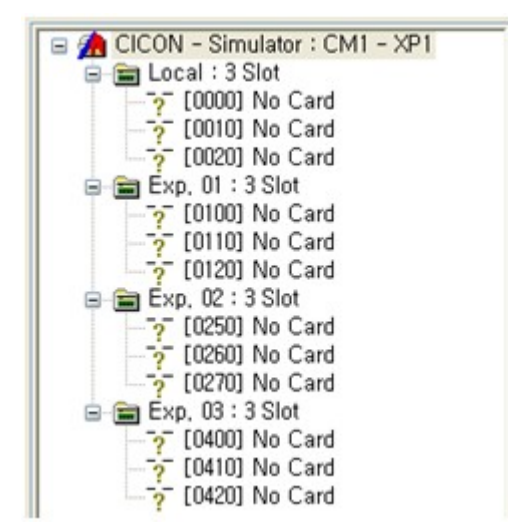

### <span id="page-615-0"></span>**4.13.3.2 Module Setting**

## **IO Module Setting**

In order to set up [Module Setting], Turn PLC Power Off.

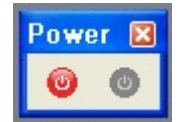

**\*When PLC Power is off, download program will be reset. You should download program from**

#### **CICON to Simulator.**

Click one of slots in [Module Info Windows]

Example) Local Base - Slot 2

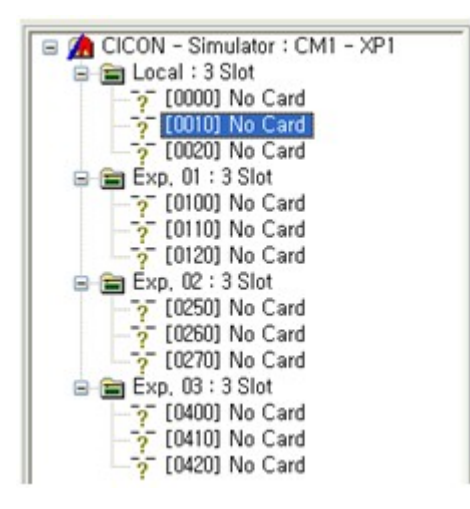

Click [Tool] -> [Module Setting]

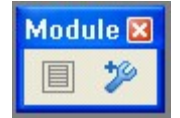

[Module Setting]

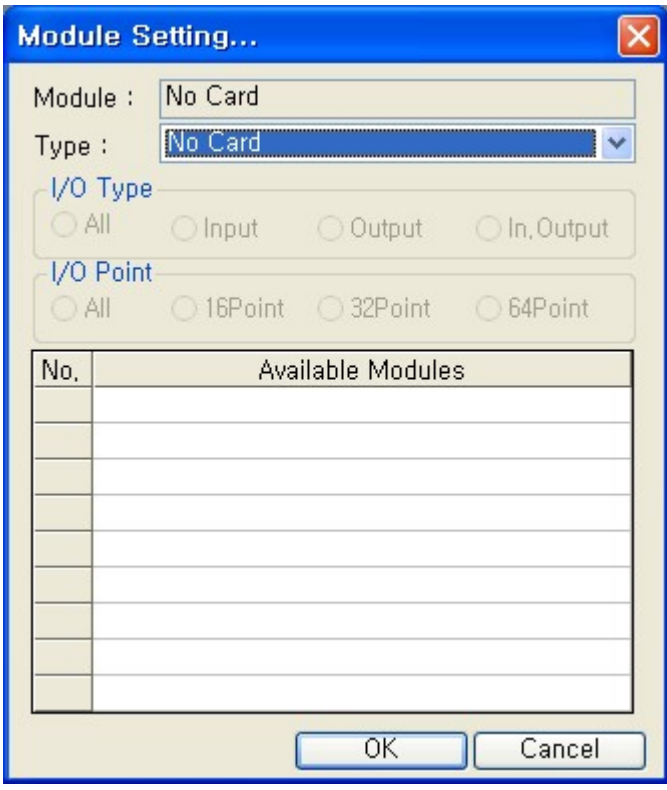

## Select "Power / IO" at Type

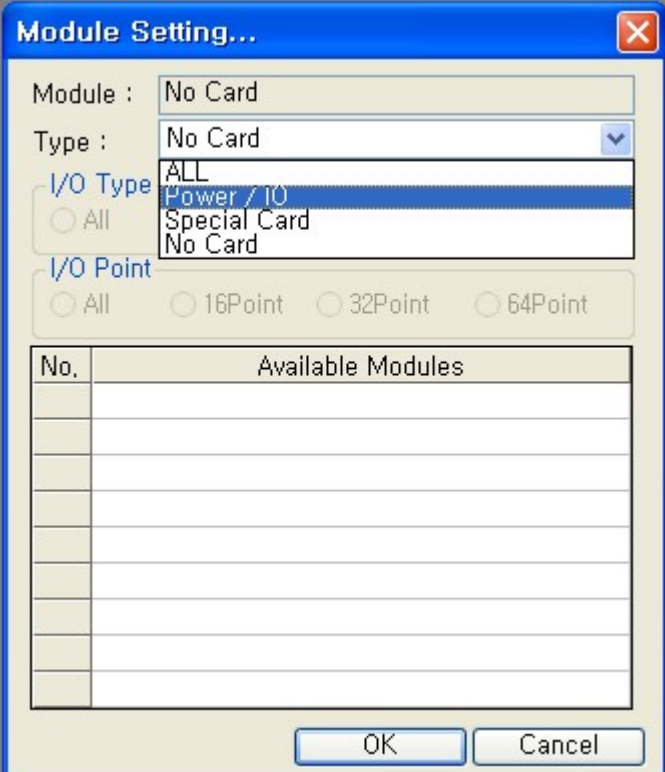

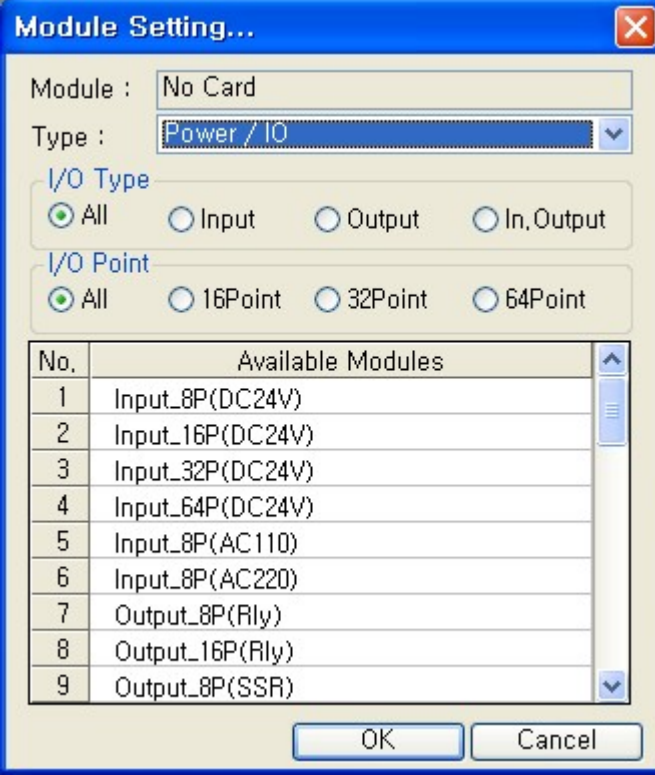

I/O Type, I/O Points and Module Setting are activated.

Click "In.Output" and "16points".

Click In.Output\_16P(TTL/TrSink) and "OK" to save it.

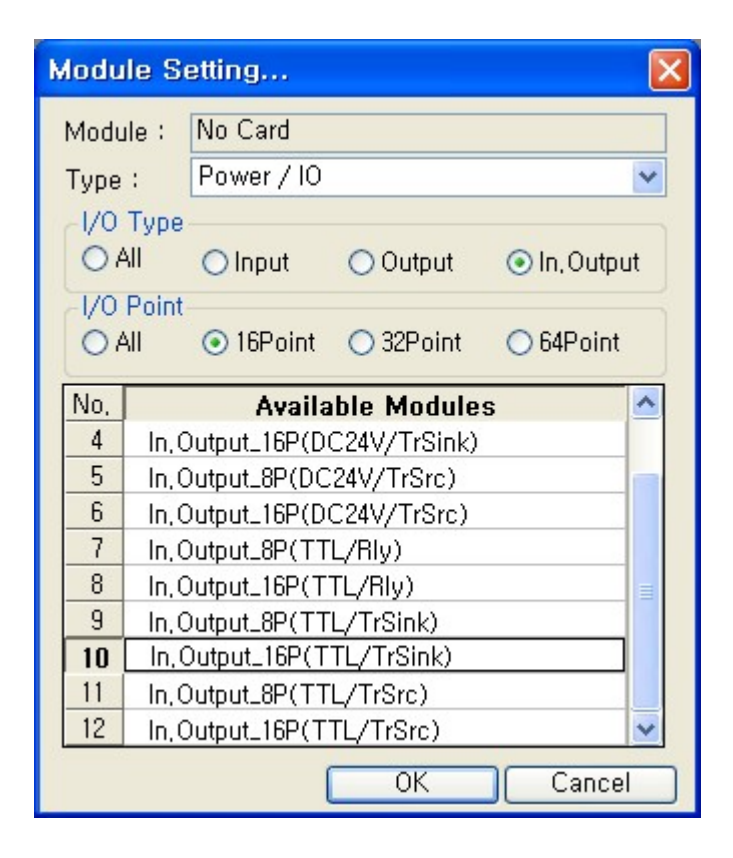

There is a selected module in [Module Info Windows]

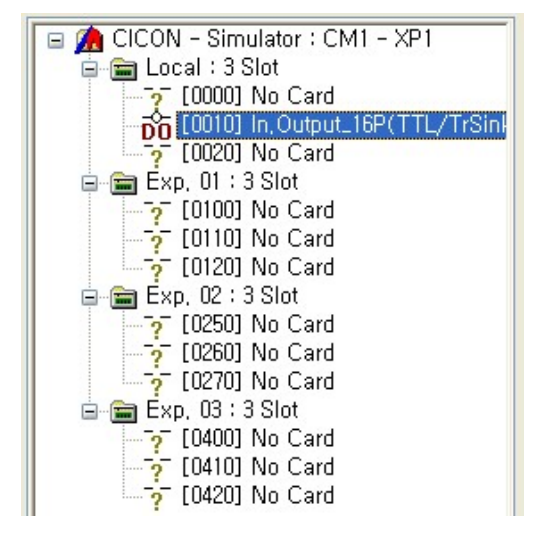

# **Special Module Setting**

Click one of slots in [Module Info Windows] Example) Expansion #1 Base - Slot 1

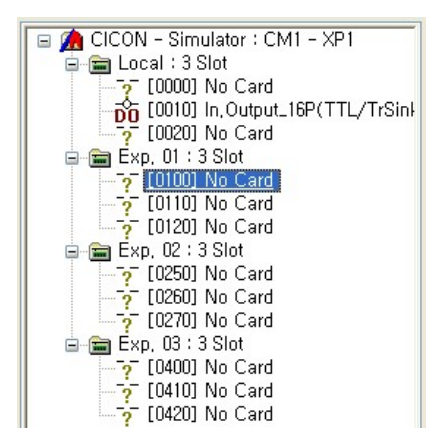

Click [Tool] -> [Module Setting]

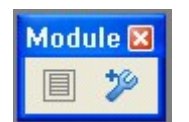

#### [Module Setting]

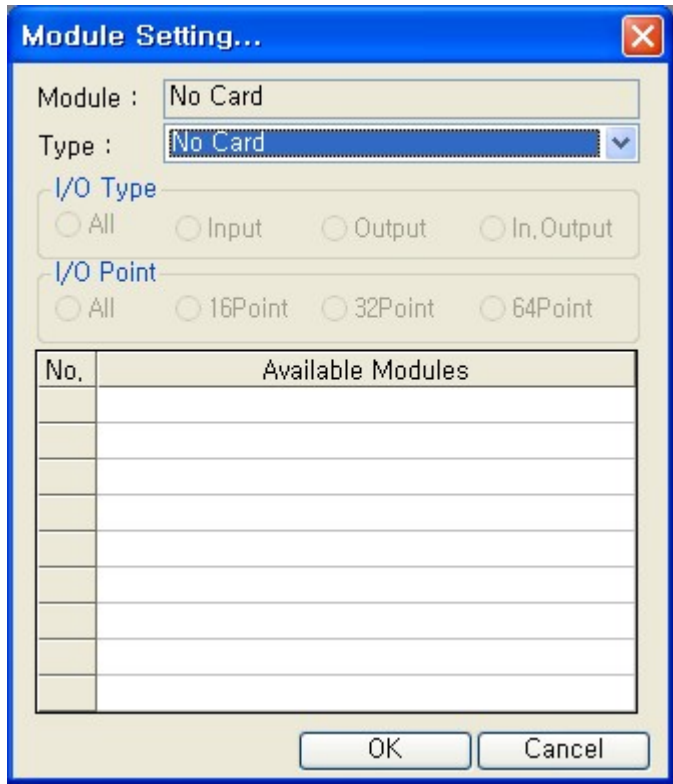

Select "Special Card" at [Type].

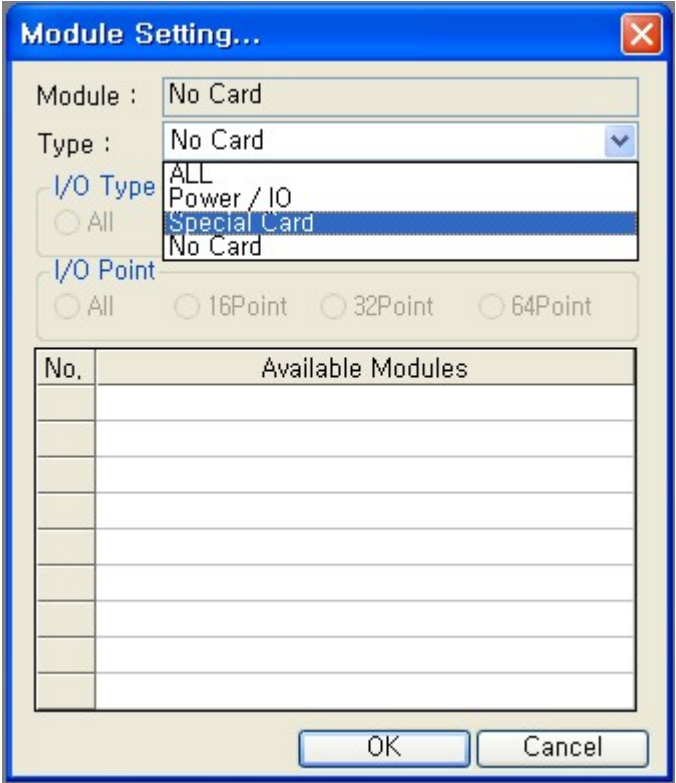

Module Setting is activated.

**\* In case of Special card, I/O 16point is fixed.**

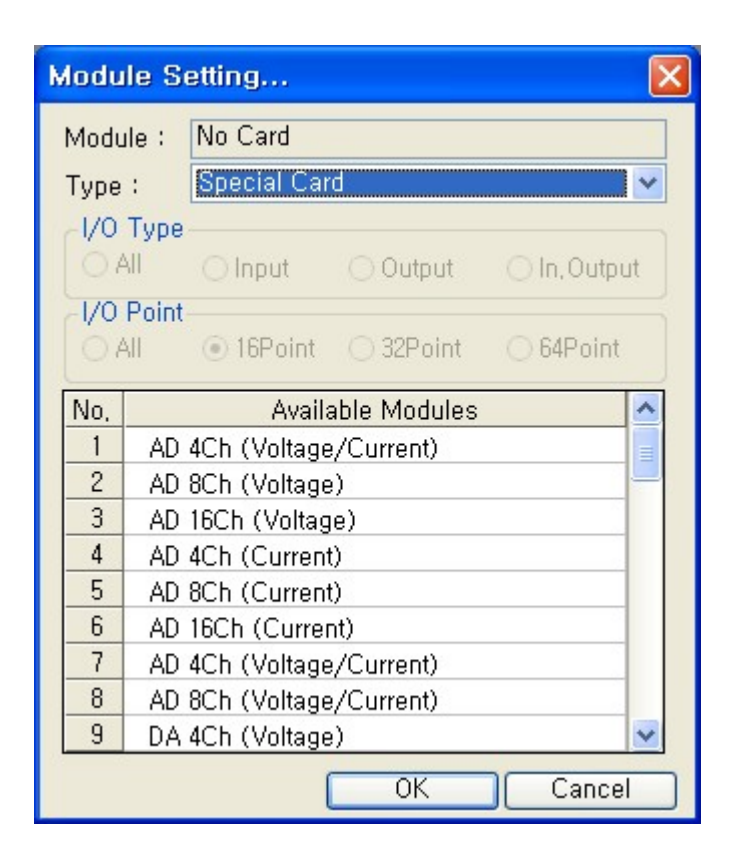

Select DA 4Ch (Voltage/Current) and "OK" to save it.

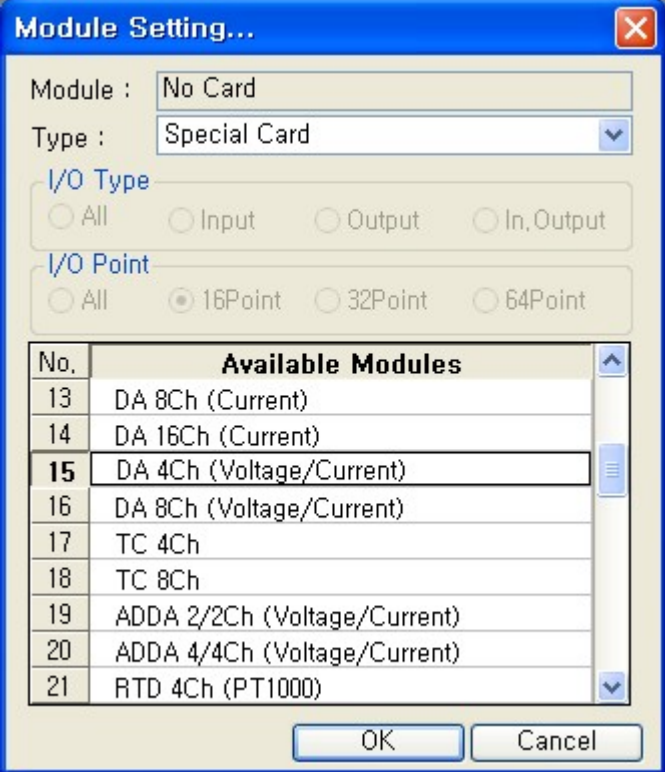

There is a selected module in [Module Info Windows]

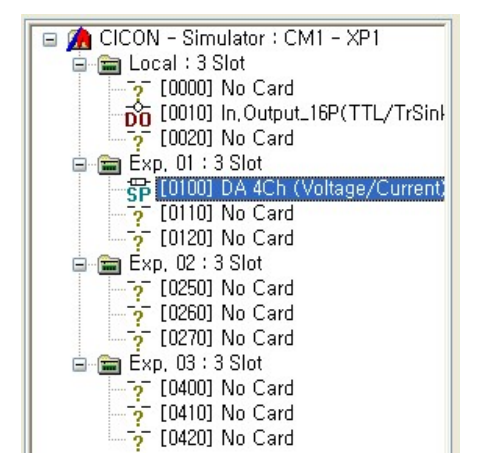

# **4.13.4 CICON - PLC Simulator Manual**

## **CICON - PLC Simulator Manual**

- · [Run PLC Simulator](#page-623-0)
- · [Connect](#page-625-0)
- · [Scan Program Download](#page-626-0)
- · [Run Edit](#page-627-0)
- · [Online Mode](#page-630-0)

## <span id="page-623-0"></span>**4.13.4.1 Run Plc Simulator**

CICON -> [Tool] -> [Communication Setup], select "PLC Simulator"

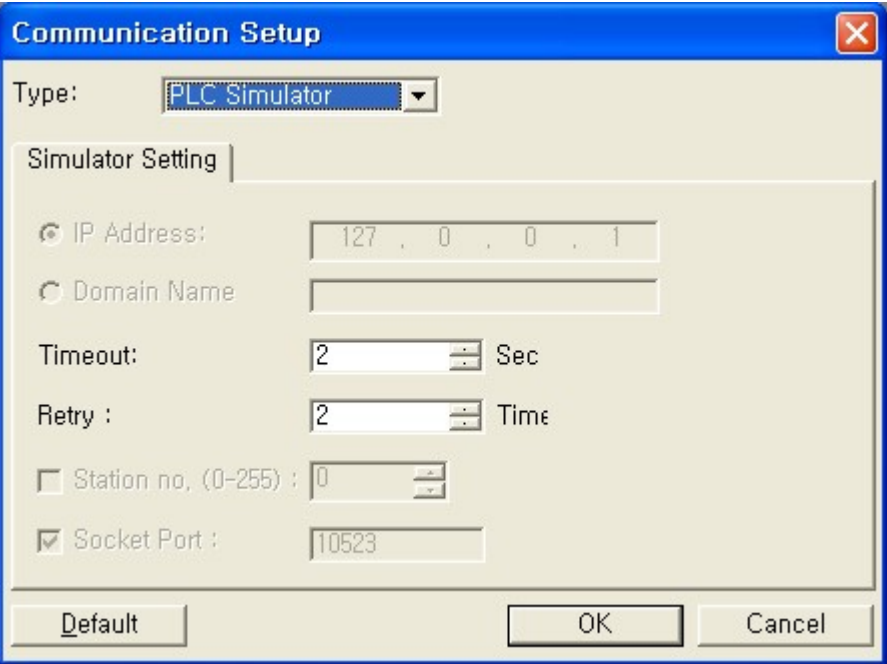

In order to start Simulator, go to CICON -> [Tool] -> [Run PLC Simulator]

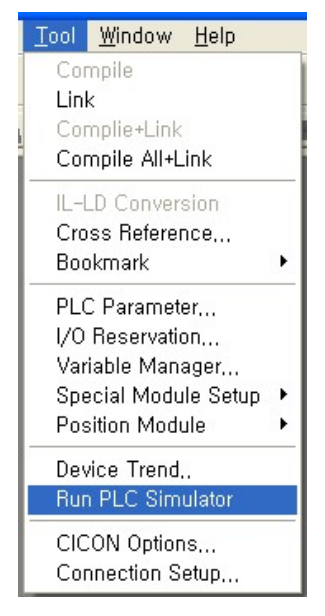

If you click [Run PLC Simulator] without PLC Simulator setting in [Communication Setup], below message will appear.

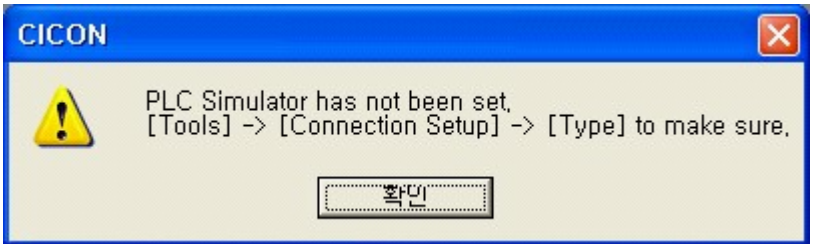

Another way to operate PLC Simulator, go to CICON -> [Online] -> [Link+Download+Monitor] or [Connect]

| Online  |                       |  | Debug Tool Window | Help                                                                                        |  |  |  |
|---------|-----------------------|--|-------------------|---------------------------------------------------------------------------------------------|--|--|--|
|         | Link+Download+Monitor |  |                   |                                                                                             |  |  |  |
| Connect |                       |  |                   |                                                                                             |  |  |  |
|         | Disconnect            |  |                   |                                                                                             |  |  |  |
| Upload  | Download              |  |                   |                                                                                             |  |  |  |
|         | Firmware Upgrade      |  |                   | Download Parameters and Programs to SD Card<br>Upload Parameters and Programs from SD Card, |  |  |  |

If you click "YES", PLC Simulator will be operated.

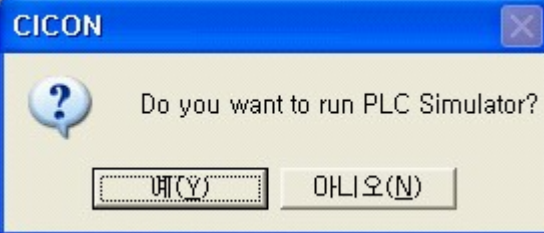

## <span id="page-625-0"></span>**4.13.4.2 Connect**

CICON [Online] -> [Connect]

If "PLC Simulator" is selected in [Communication Setup], PLC Simulator will be operated when you click [Connect].

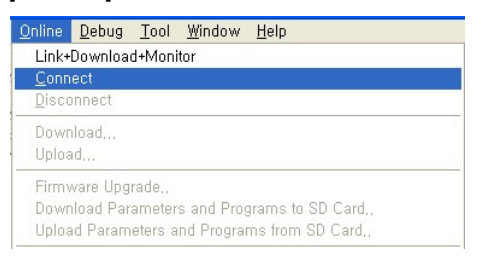

After Simulator operated, there is module information at "Module Info Windows"

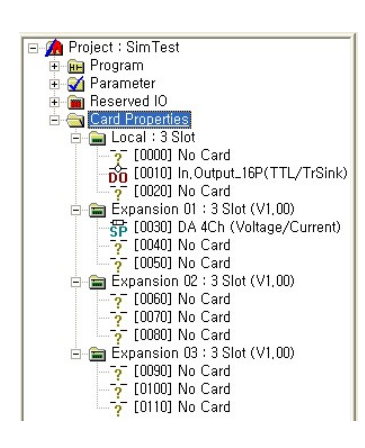

There is a message "Connection established with CPU" which means CICON and Simulator are connected.

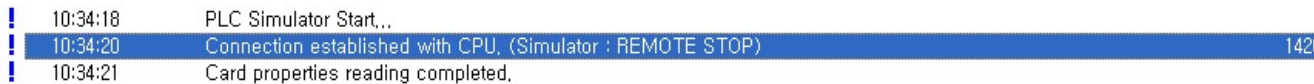

### <span id="page-626-0"></span>**4.13.4.3 Scan Program Download**

After PLC Simulator operated, download scan program from CICON to Simulator.

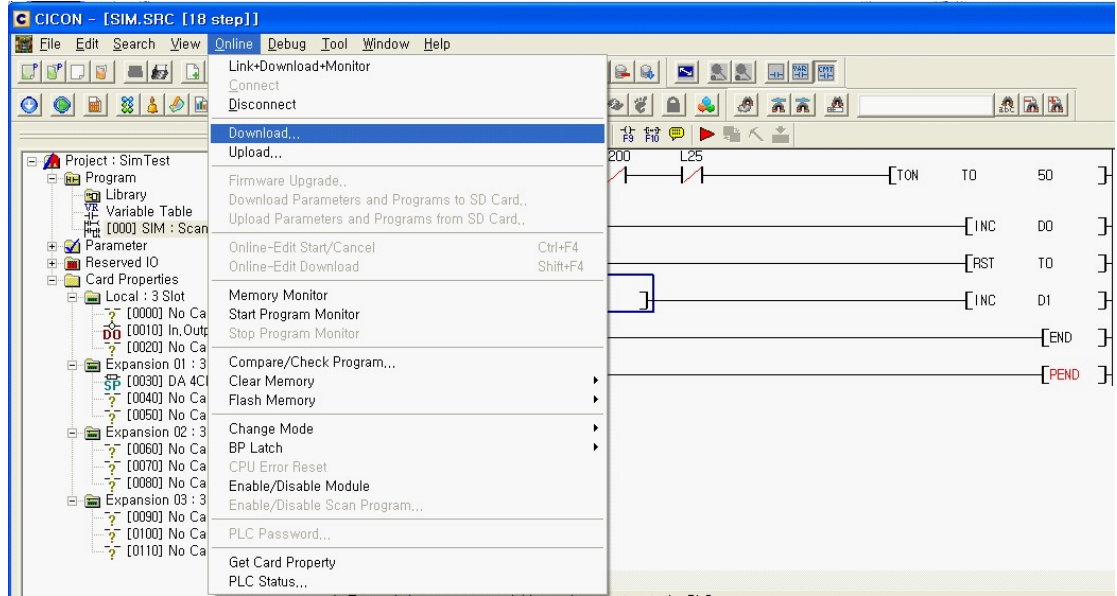

### Click [Online] -> [Download]

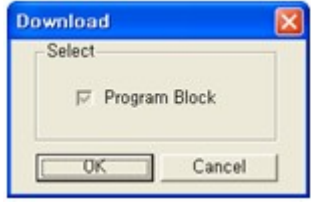

## [Downloading]

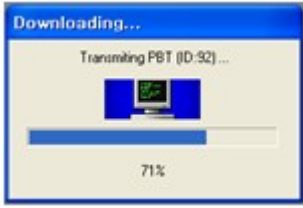

#### Click "YES" to finish download.

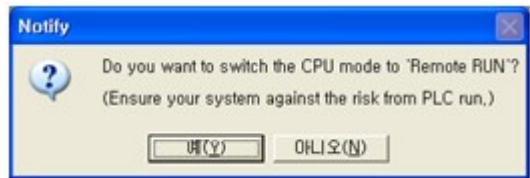

You can monitor scan program as below when PLC Simulator is connected to CICON and PLC is Run mode.

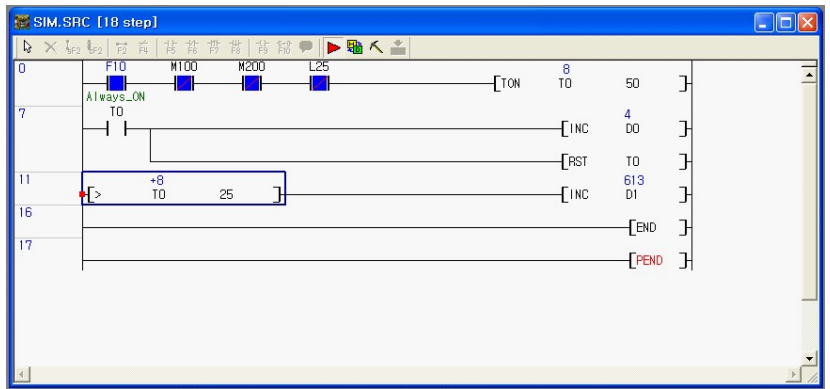

## <span id="page-627-0"></span>**4.13.4.4 Run Edit**

Open Scan program in CICON.

- You can monitor scan program when PLC Simulator is connected to CICON and PLC is Run mode. Online Editing is possible only if Monitor is ON as below picture (See the red box)

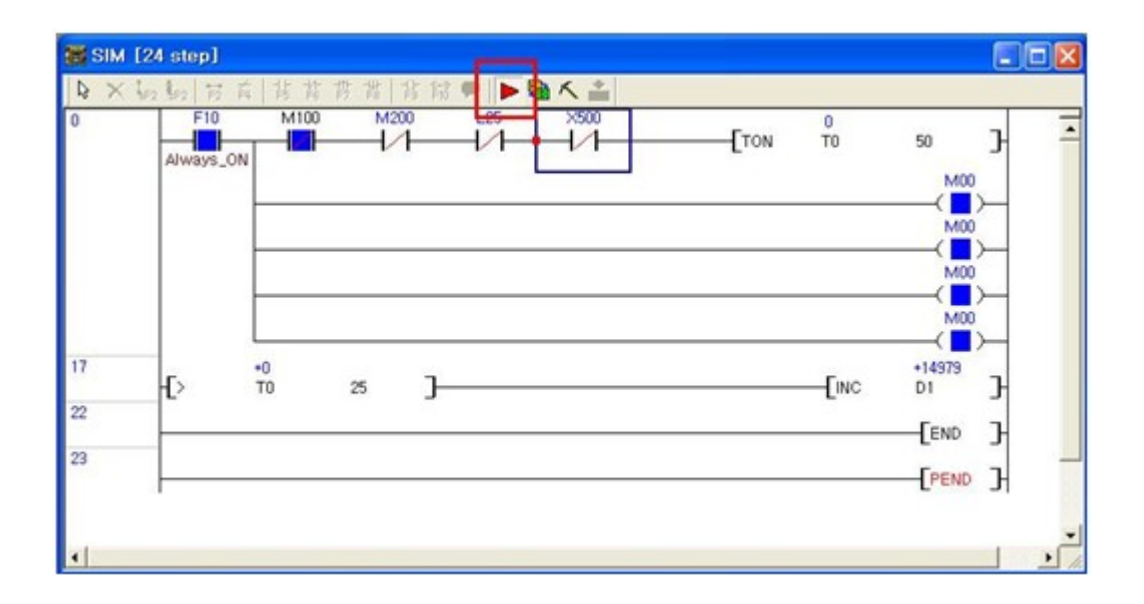

Click [Online Edit Start/Cancel] icon as below picture. (See the red box)

When [Online Edit Start/Cancel] is selected, editing tool is activated. (See the yellow box)

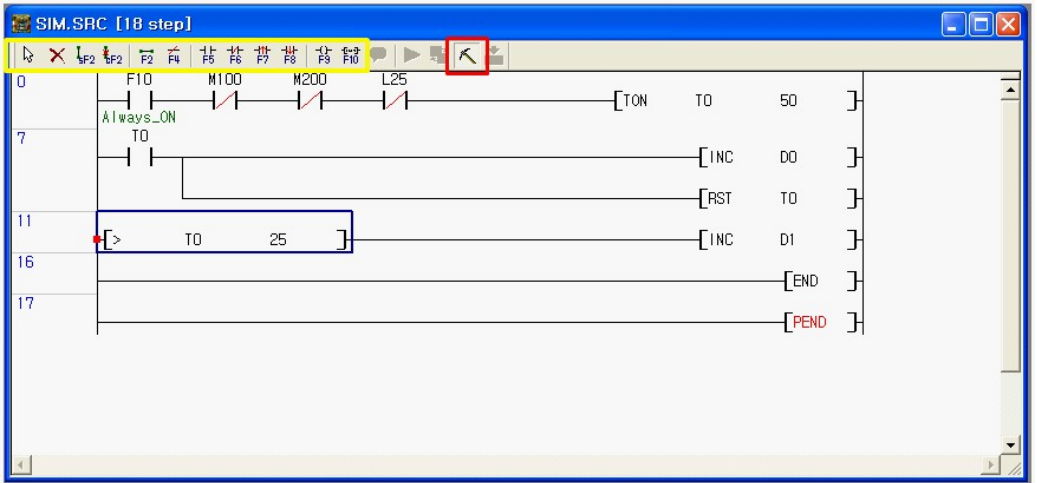

Write value you want to edit.

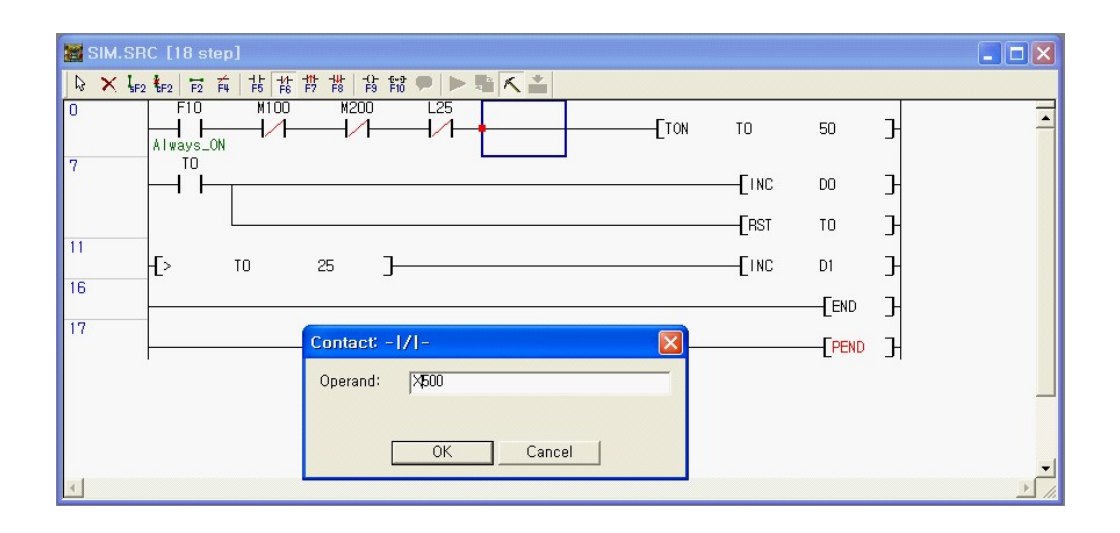

After finishing editing, click [Online-Edit Download] icon to download it to PLC. (See the red box)

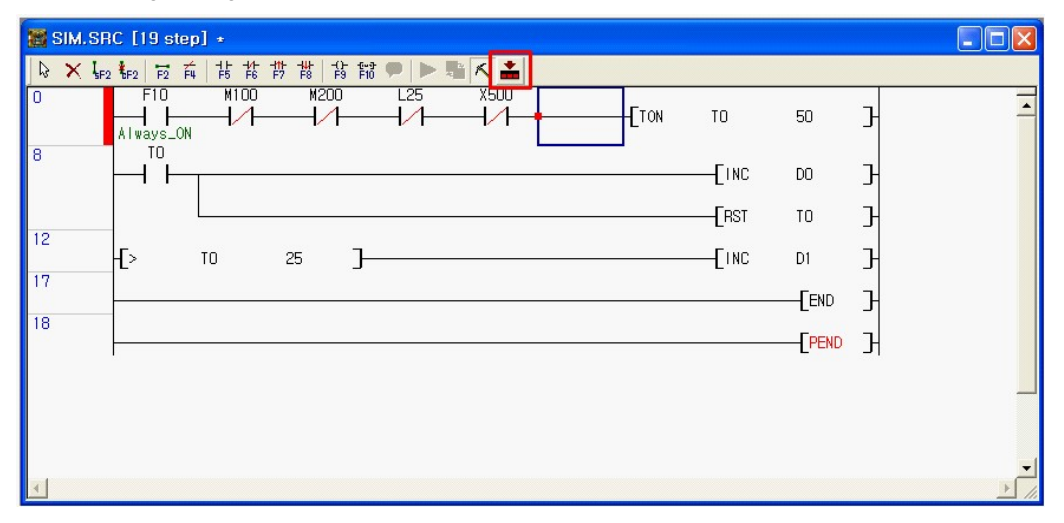

Changed scan program is downloaded as below picture.

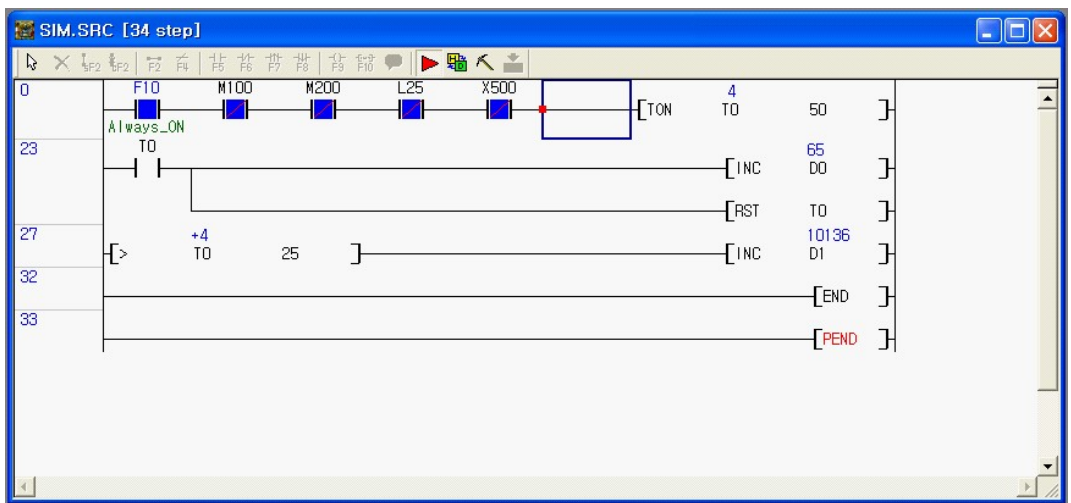

## <span id="page-630-0"></span>**4.13.4.5 Online Mode**

As PLC Simulator is connected to CICON, some Online menu is activated as below.

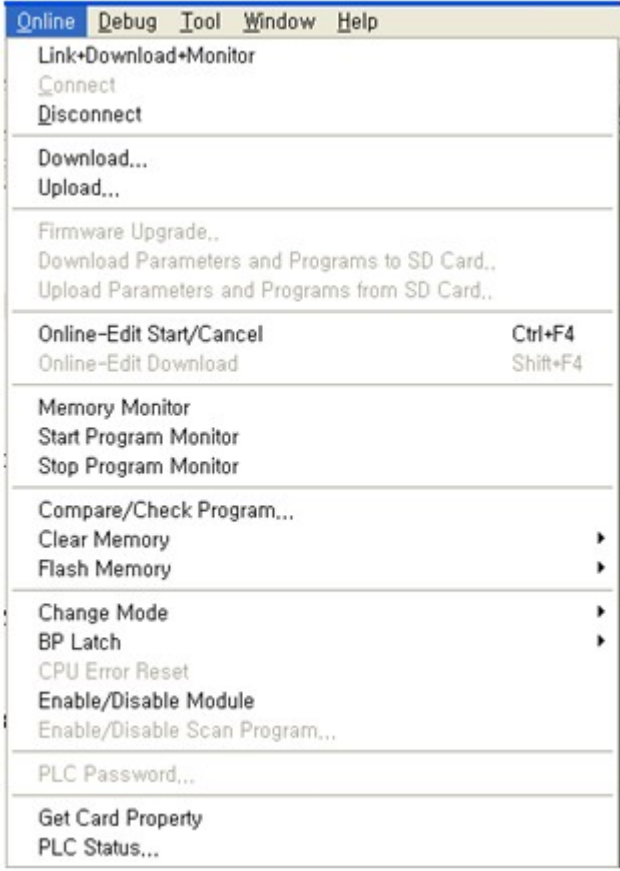

**1) Link + Download + Monitor** : It is used to connect to PLC Simulator and download scan program together.

**2) Connect / Disconnect** : It is used to connect or disconnect to PLC Simulator.

**3) Download...** : It is used to download scan program to PLC Simulator.

**4) Upload...** : It is used to upload scan program from PLC Simulator to CICON

**5) Memory Monitor** : It is used to open Memory Monitor.

**6) Start Program Monitor / Stop Program Monitor** : It is used to start or top monitoring scan program.

**7) Compare / Check Program....** : It is used to compare scan program between CICON and PLC Simulator. If scan program is not matched each others, proper monitoring is not possible.

#### **8) Clear Memory**

Erase Program... Clear All Data from PLC...

- Erase Program: It is used to remove scan programs in PLC Simulator.

- Clear All Data from PLC...: It is used to remove all data in PLC Simulator. (Except Module setting value)

#### **9) Flash Memory** : Not supported

**10) Change Mode** : It is used to change PLC mode in PLC Simulator.

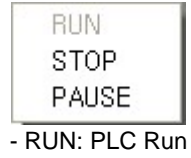

- STOP: PLC Stop

- PAUSE: Not supported

**11) BP Latch** : Not supported

**12) Get Card Property** : It is used to renew module information.

**13) PLC Status...** : It is used to show PLC Status.

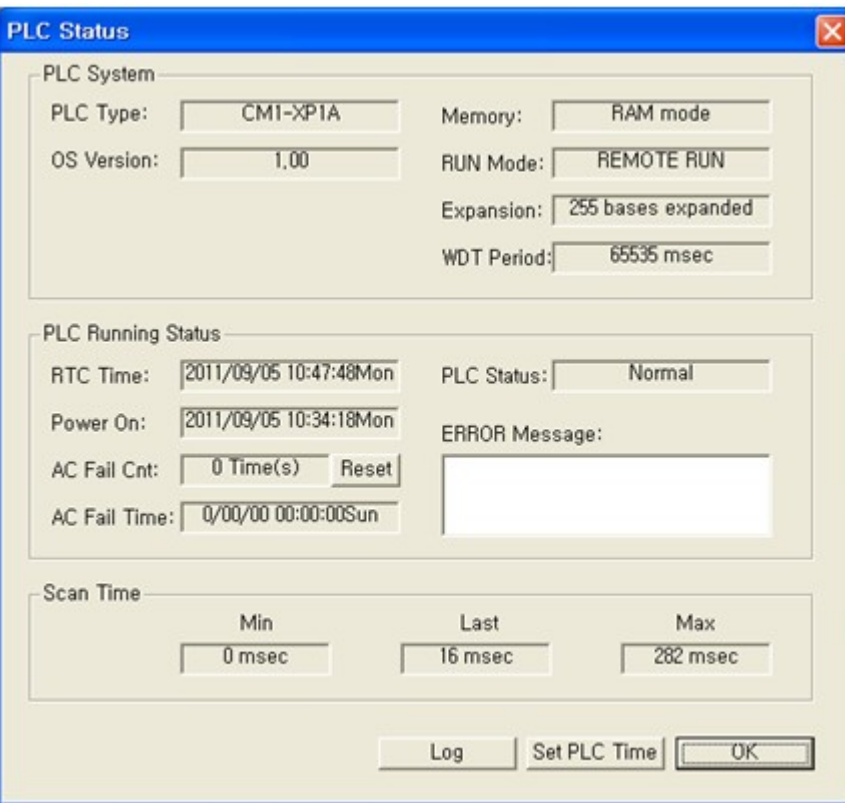

# **4.14 Downloader**

Downloader lets program files be downloaded to the PLC directly without using CICON.

After completing and compiling a program, a special file for Download Utility can be created through the "Export Project" function in CICON.

Downloader .exe file can be found through "Start" -> "All Programs" -> "CIMON"

By using Downloader, PLC programs can be downloaded onto the PLC without exposing the contents.

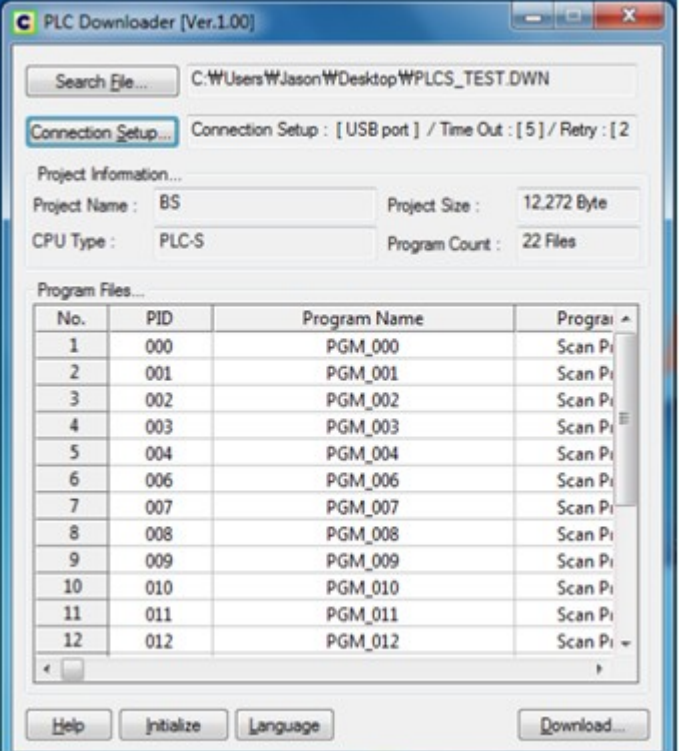

- · [Types of Downloader](#page-633-0)
- · [Downloader Screen Configuration](#page-634-0)
- · [Creating Downloadable Project File](#page-636-0)
- · [Downloading in PLC Downloader](#page-645-0)

## <span id="page-633-0"></span>**4.14.1 Types of Downloader**

CIMON Download Utility has two different programs: CICON Downloader and PLC Downloader. Essentially, they have the same functions and features except that CICON Downloader relies on the CICON Software while the PLC Downloader is a separate program that can be utilized without CICON.

# **CICON Downloader**

When installing CICON, CICON Downloader is automatically installed and vice-versa for uninstallation.

CICON Downloader can be found in [CICON Downloader] folder inside of CICON folder.

(Ex. C:\Program Files\CICON\CICON Downloader\CICON Downloader)

OR

CICON Downloader can be executed by "Start" -> "All Programs" -> "CIMON" -> "CICON Downloader"

**CICON Downloader cannot be executed only by having the "CICON Downloader.exe" as this program is dependent on the CICON Software.**

**In this case, CICON software is used for PLC connection.**

## **PLC Downloader**

PLC Downloader needs to be downloaded and installed separately. This program is not included in CICON.

PLC Downloader can be found in [PLC Downloader] folder.

(Ex. C:\Program Files\PLC Downloader)

OR

PLC Downloader can be executed by "Start" -> "All Programs" -> "CIMON" -> "PLC Downloader"

#### **PLC Downloader is an independent software which does not require CICON.**

**With the PLC Downloader, user can connect and download project files to PLC's without requiring other software.** 

A USB Driver is included in the installation folder so the user can easily install the USB Driver and connect to the PLC easily.

#### **Example of using PLC Downloader:**

- 1. The integrator finishes a project and converts the file to .DWN file by using "Export Project" function in CICON.
- 2. The integrator sends the .DWN project file to the user.
- 3. The user receives .DWN project file and downloads the project file to the PLC by using PLC Downloader without knowing the contents of the file.

## <span id="page-634-0"></span>**4.14.2 Downloader Screen Configuration**

## **Screen Layout**

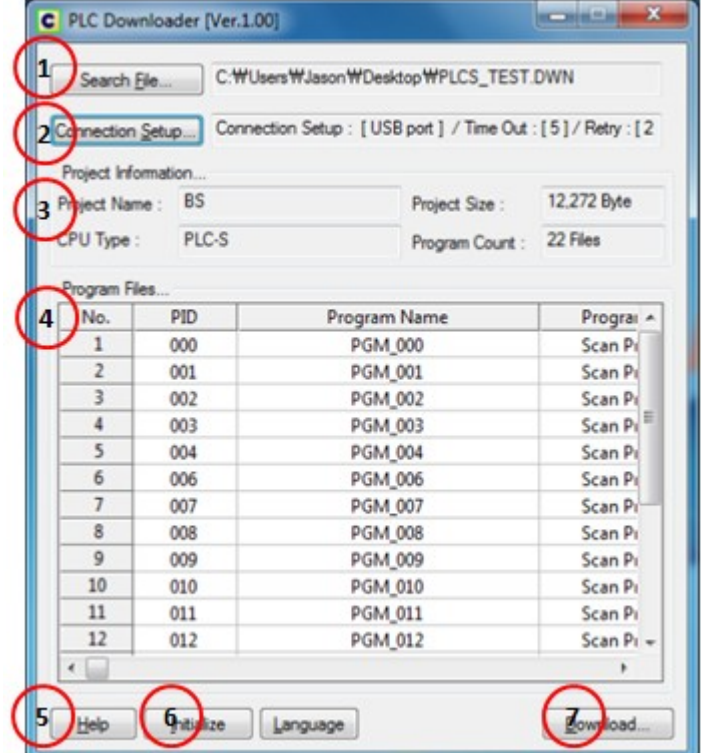

## **Screen Configuration**

- 1. Search File: Choose the path of the project file that needs to be downloaded to the PLC.
	- The file extension should be ".DWN" format ".DWN" format files can be created in CICON.
	- Please refer to [[Creating Downloadable Project File](#page-636-0)] for detailed information.
- 2. Connection Setup: Choose a connection method. (same as Communication Setup in CICON)

- Connection types are "Serial Port" / "Dial-up Modem" / "Leased Line Modem" / "Ethernet" / "PLC Simulator" / "USB Port"

- If the communication method is not correct, the program automatically terminates after an attempt to connect.

\*While attempting to connect, if the connection type is not selected correctly, there might be a delay period - combination of "Timeout" time and connection time.

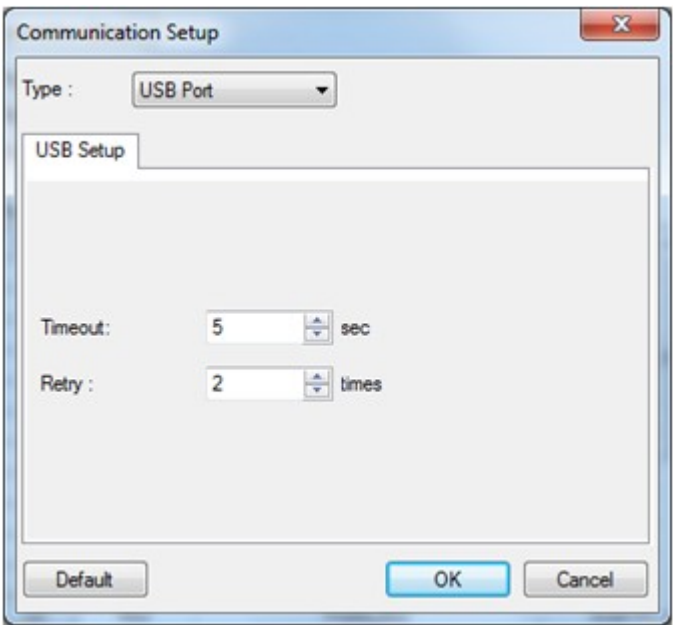

- 3. Project information: indicates project information of a chosen download file (".DWN")
	- Project Name / Project Size / CPU Type / number of registered program files.
	- Please check this information before downloading.
- 4. Program Information: Shows program information of a selected program in the project. - Program ID (PID) / Program Name / Program Type.
- 5. Help: Opens PLC Downloader manual.
- 6. Initialize: Deletes all the selected information.
- 7. Download: Downloads the project files to the PLC based on the selected settings. - Please refer to [[Downloading in PLC Downloader](#page-645-0)] for detailed information.

# <span id="page-636-0"></span>**4.14.3 Creating Downloadable Project File**

Open CICON to create a new project by selecting "New Project" from the "File" menu.

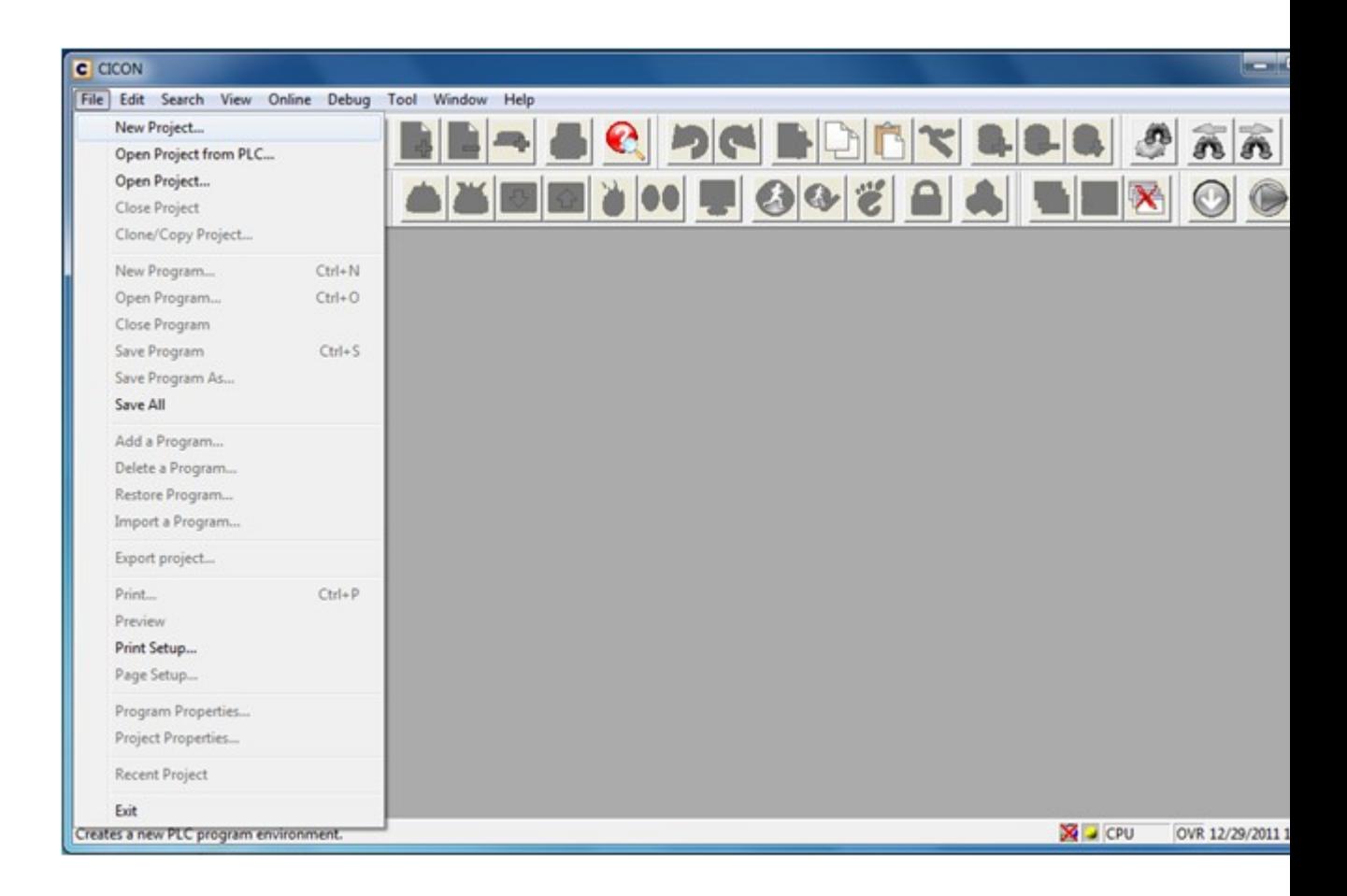

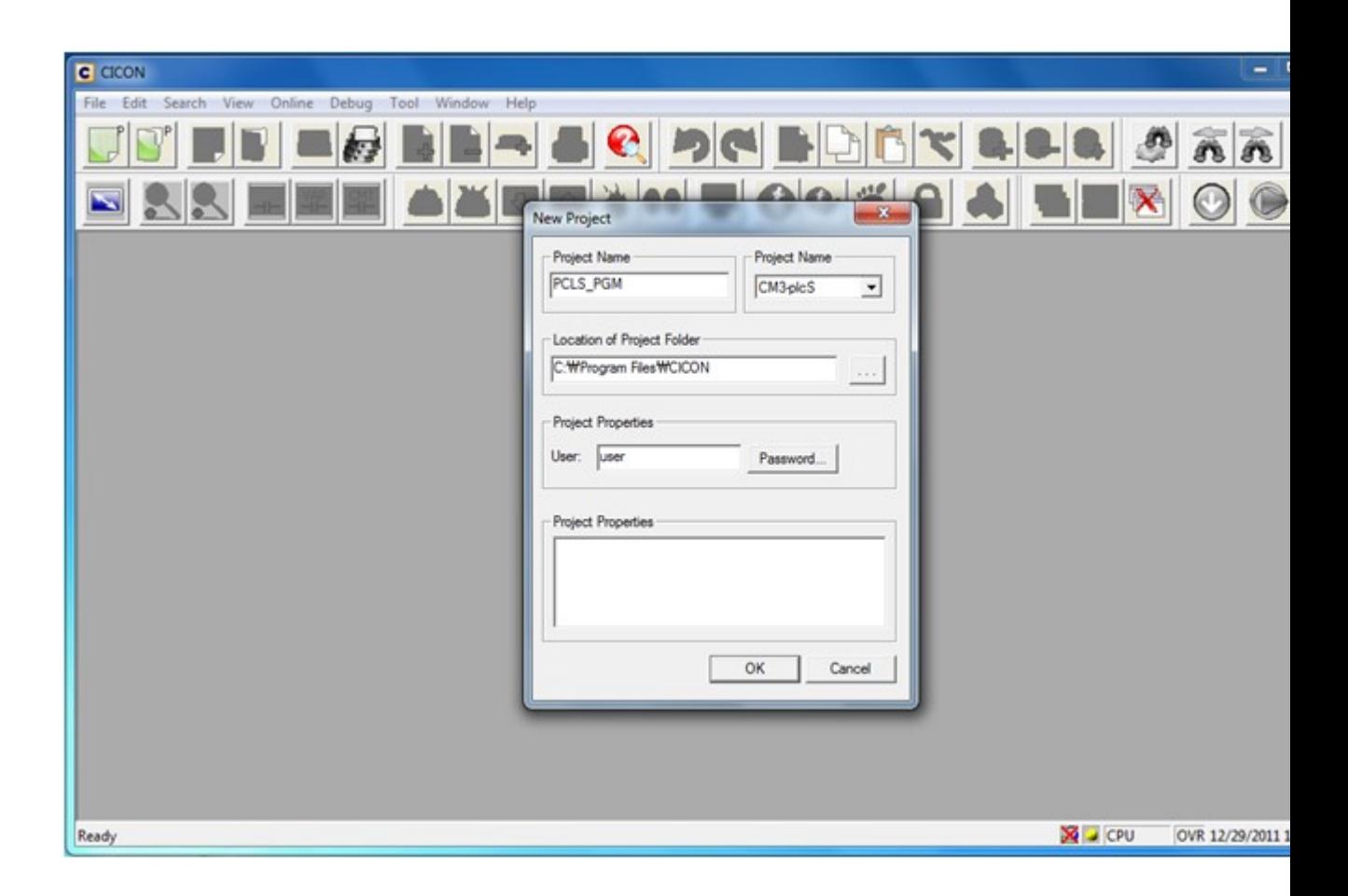

After creating the new project, please register a scan program. At least one scan program is needed for compiling.

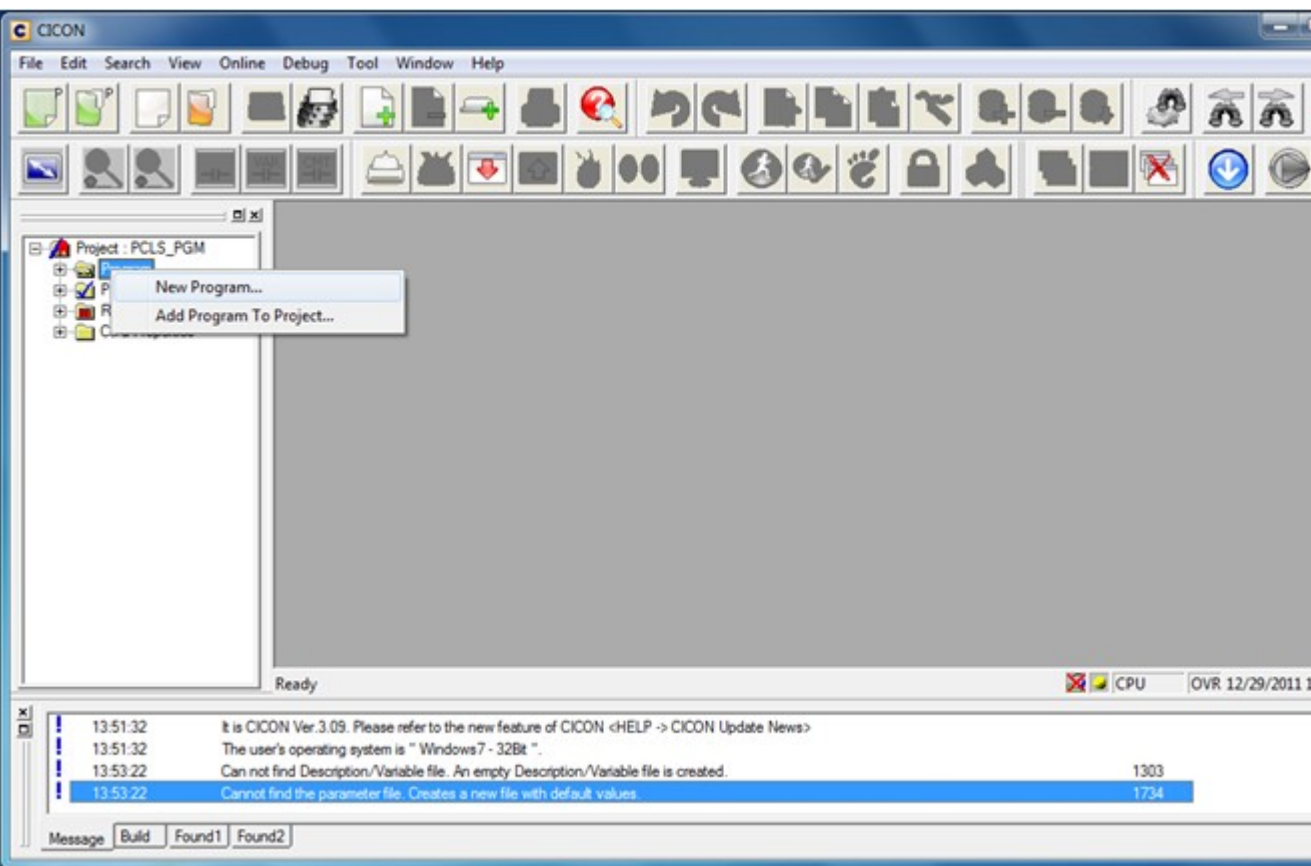

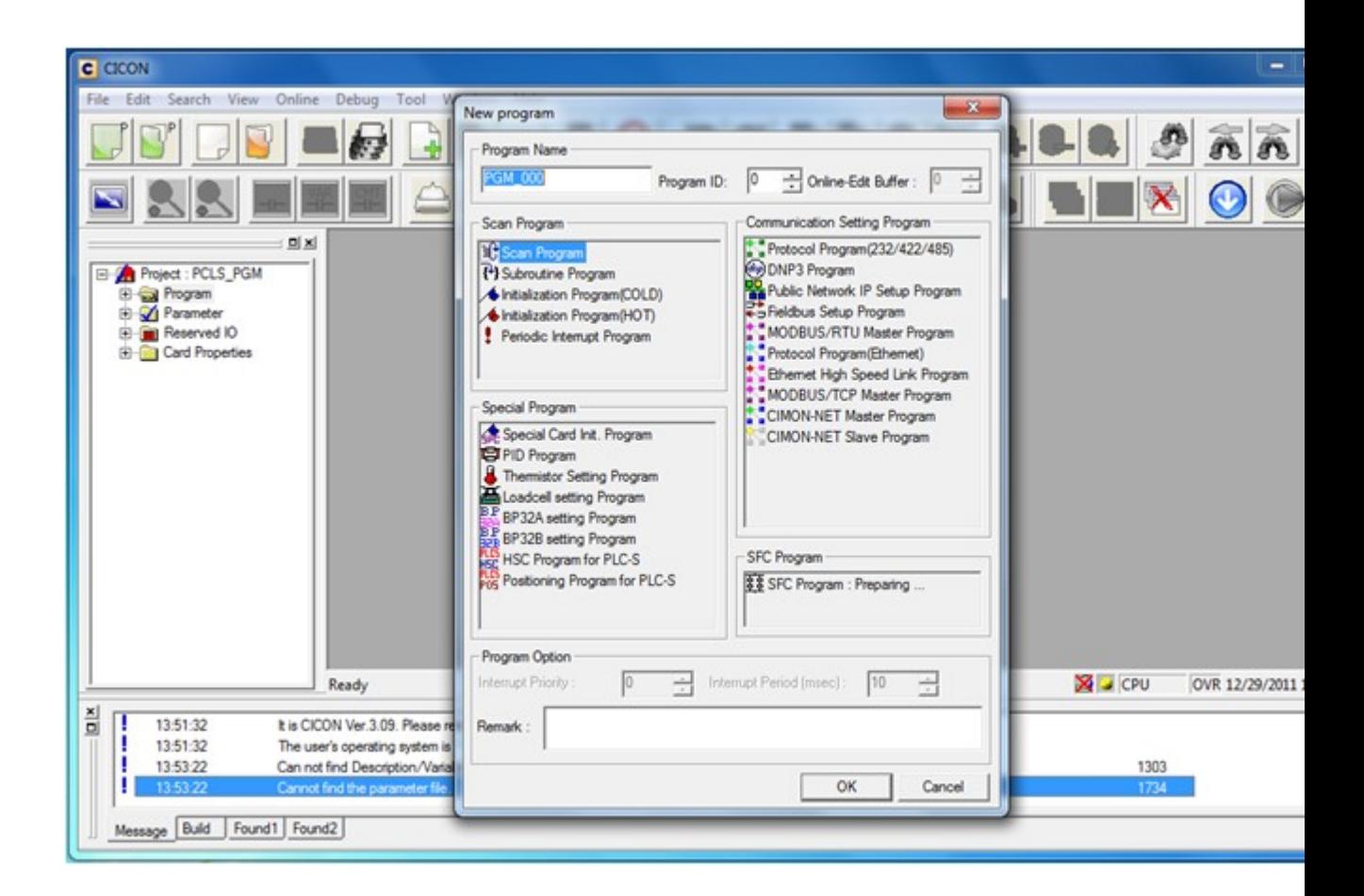

Compile the selected project by selecting "Compile All + Link" on the "Tool" menu.

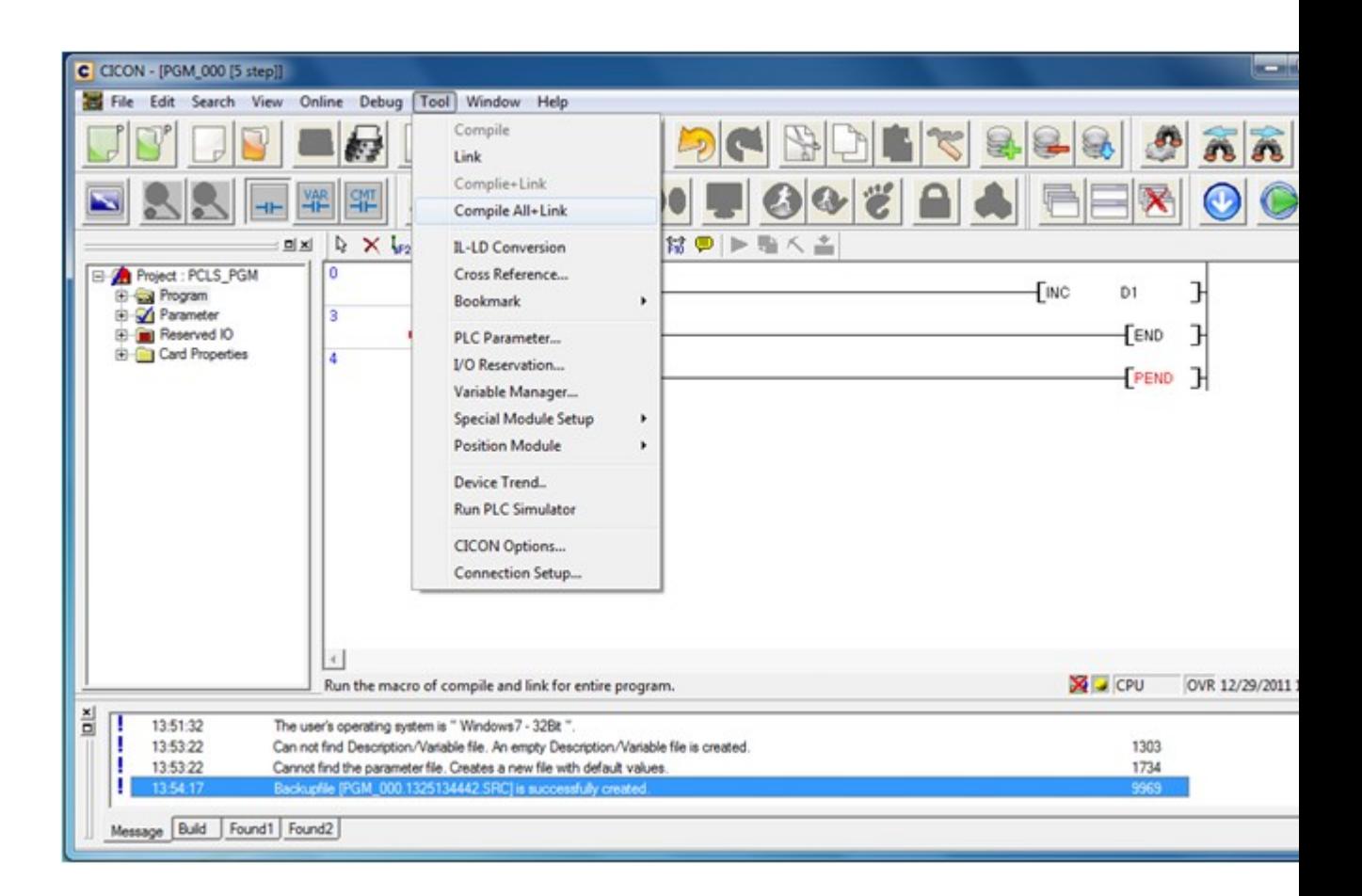

**"Compile All + Link + Export" menu has been added.**

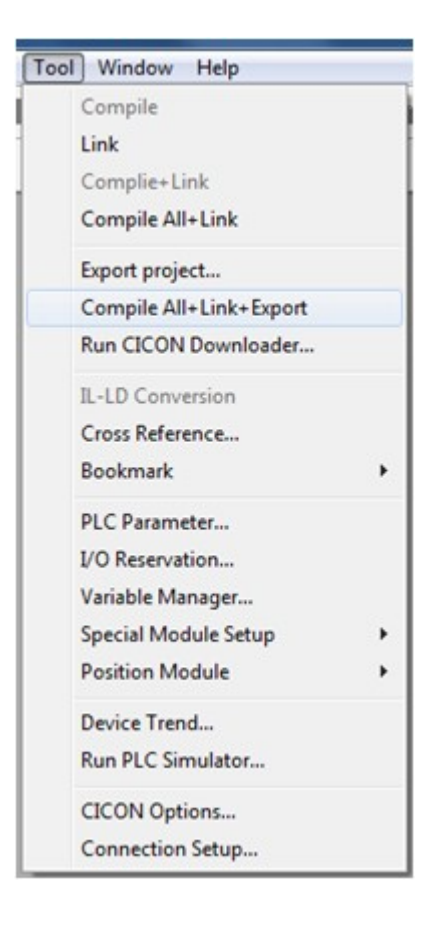

After compiling and linking has been successfully completed, a message will show as below. If there is an error or compiling has failed, an error message would show in the same box as below. In that case, please check the error and respond accordingly.

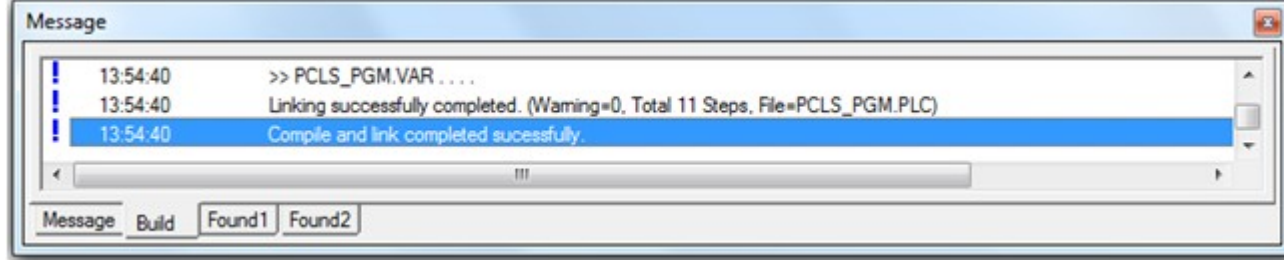

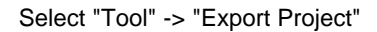

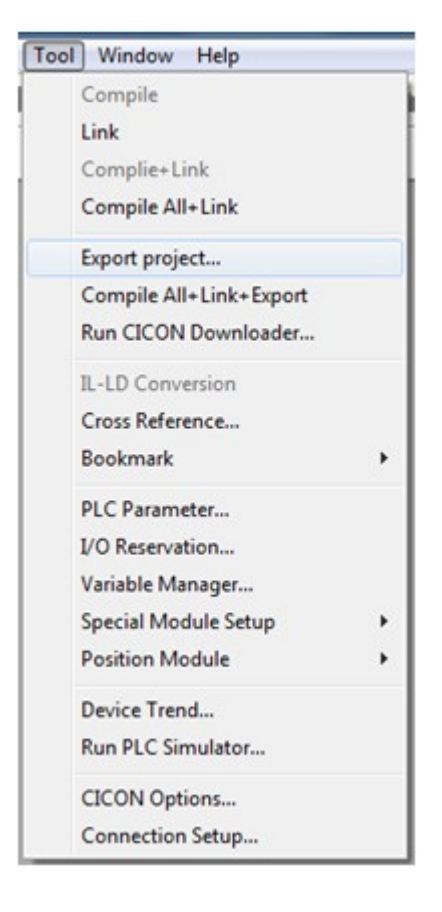

"Export Project" function converts already compiled files to a .DWN downloader file. If compiling has failed or did not compile at all, "Export Project" function cannot be used.

If there has been a change in parameter or program after compiling a project, another compilation is needed.

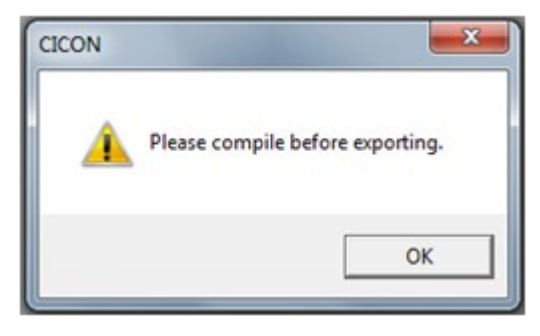

After clicking "Export Project", a window pops up and asks the location where the .DWN file would be saved. Please choose the location and select "Save" button.

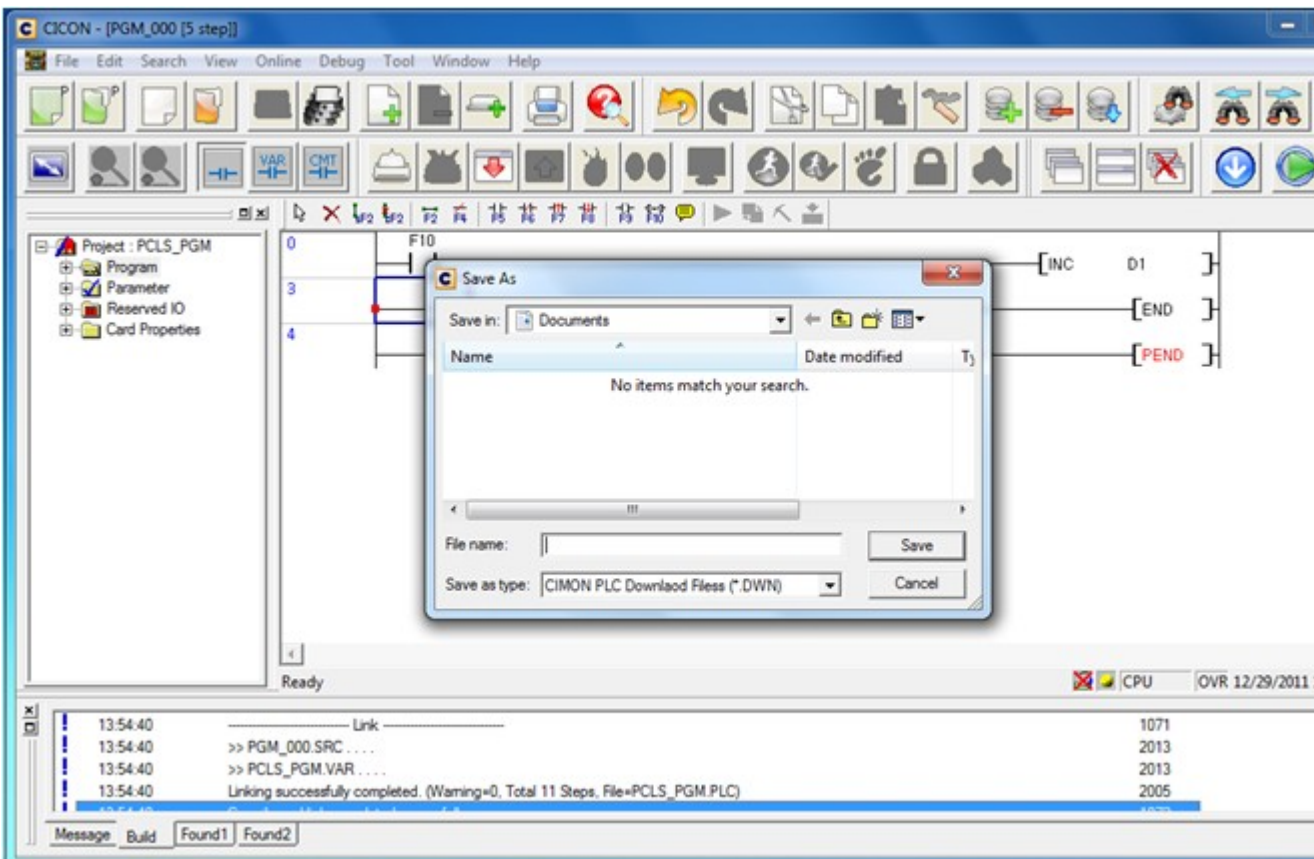

If "Export Project" has been successfully completed, a message appears in the message window as below.

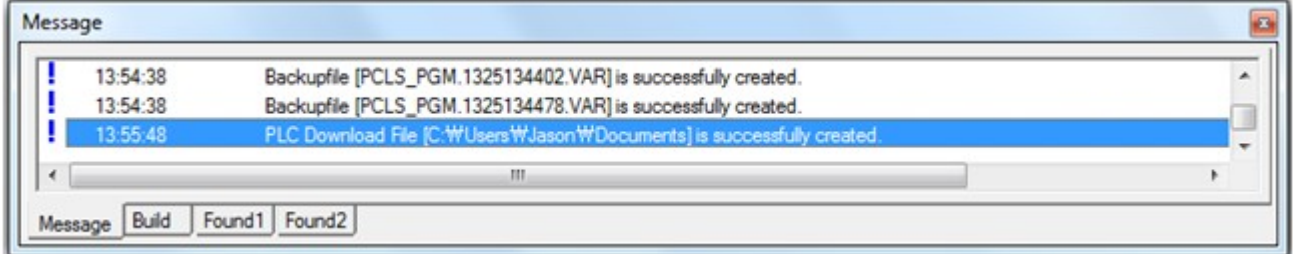

**"Tool" -> "Run CICON Downloader" menu has been added.**

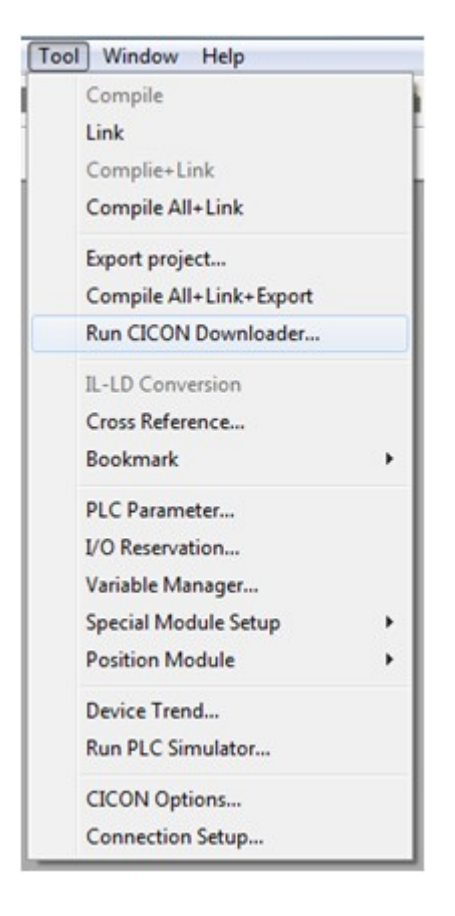

# <span id="page-645-0"></span>**4.14.4 Downloading in PLC Downloader**

Screen as below appears after starting "Downloader"

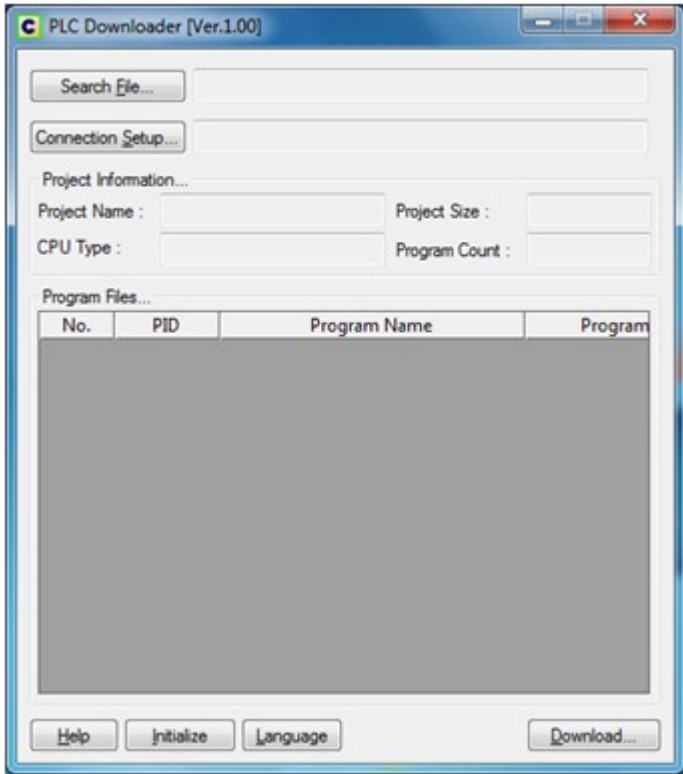

"Search File" button is used to search for a .DWN project file. Please choose a project file and click "Open" .DWN project file needs to be already created by "Export Project" from CICON Please refer to [Creating Downloadable Project File] for detailed information.

Project information gets shown in the Project Information field. Please check if the project information is correct. CPU Type cannot be changed and is fixed to what the user selected in CICON.

If the project's CPU Type and the actual CPU Type does not match, connection will automatically fail.

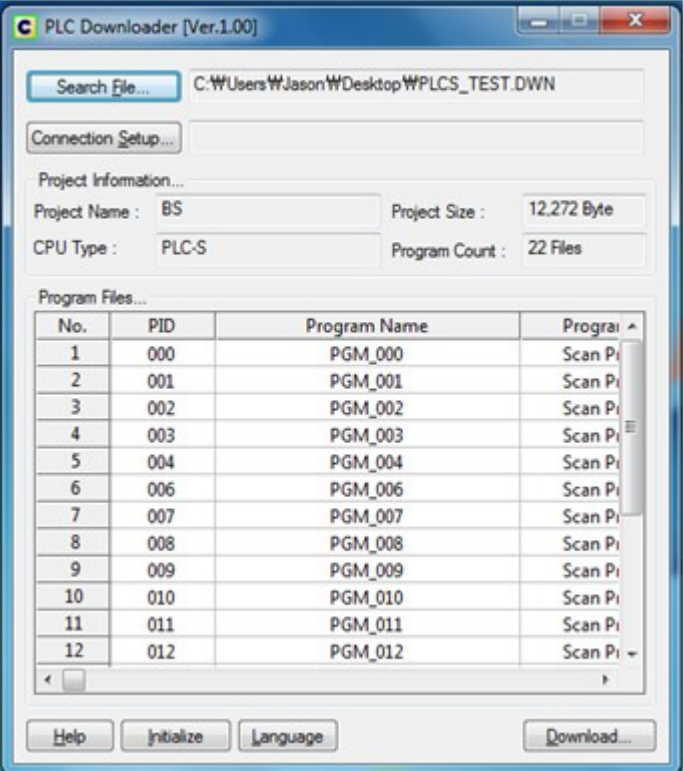

After checking the Project information, please click "Connection Setup" button to select communication type. All the parameters should be changed according to the actual communication settings of the PLC in the window shown below.
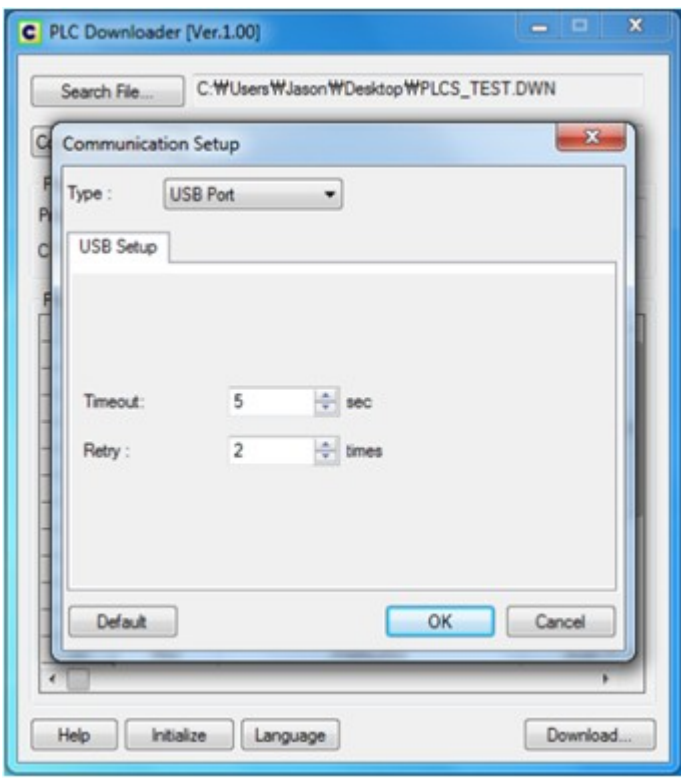

After the communication setup is completed, click "OK".

Selected "Connection Setup" information appears in the window as below.

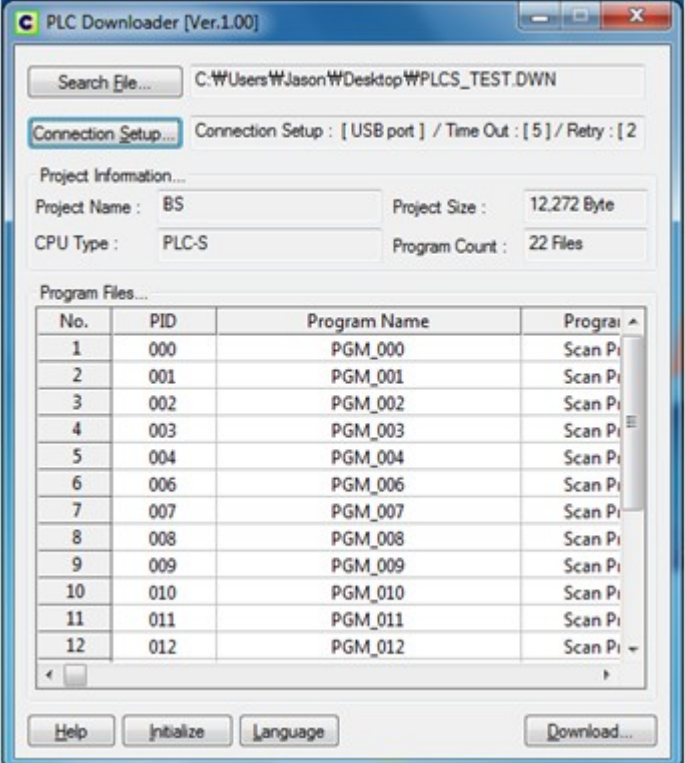

After "Search File" and "Connection Setup" configuration is completed, Start Downloading by clicking "Download".

If download file is not selected or connection setup is not completed, an error message pops up as below.

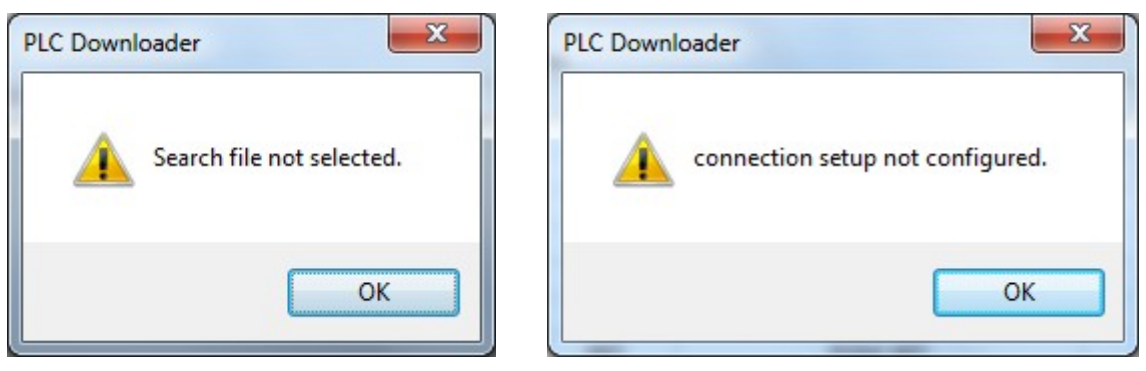

Once download is started, the software checks the CPU mode and requests the user to change the mode to a correct mode in a pop-up window shown as below.

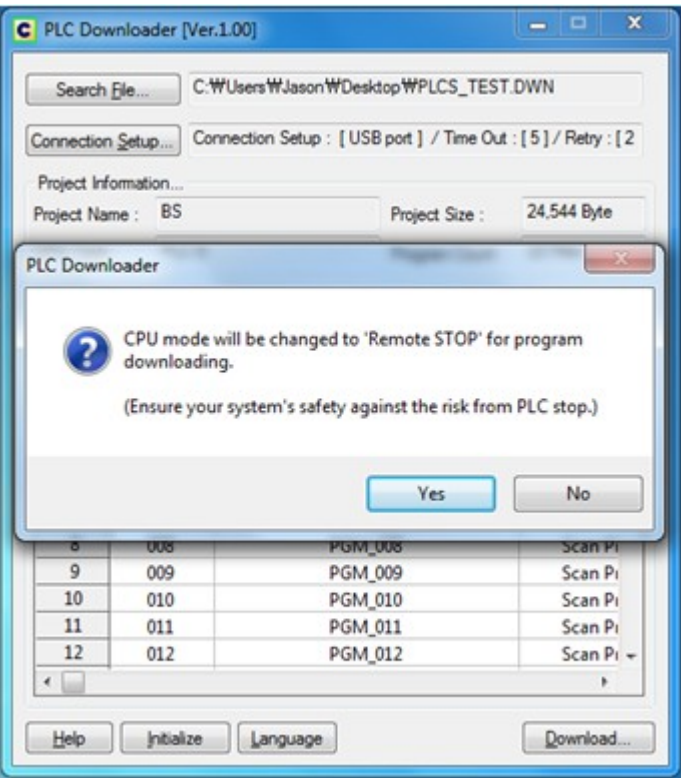

After clicking "Yes", download starts once the CPU mode is in the correct status. During the download, a message "Downloading... Wait a moment please" appears.

Depending on how big the project file is, it can take from 10 seconds up to 2 minutes.

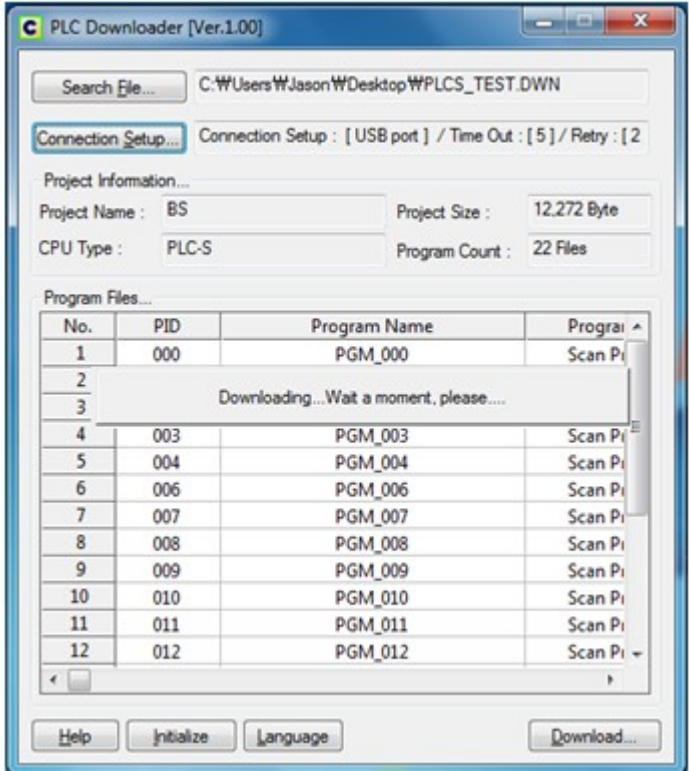

An error message shows when the cable disconnects or the CPU turns off while downloading. Please proceed with caution since this can cause a malfunction of PLC.

After the download is completed, a message pops up as below. Please click "OK" to complete the download.

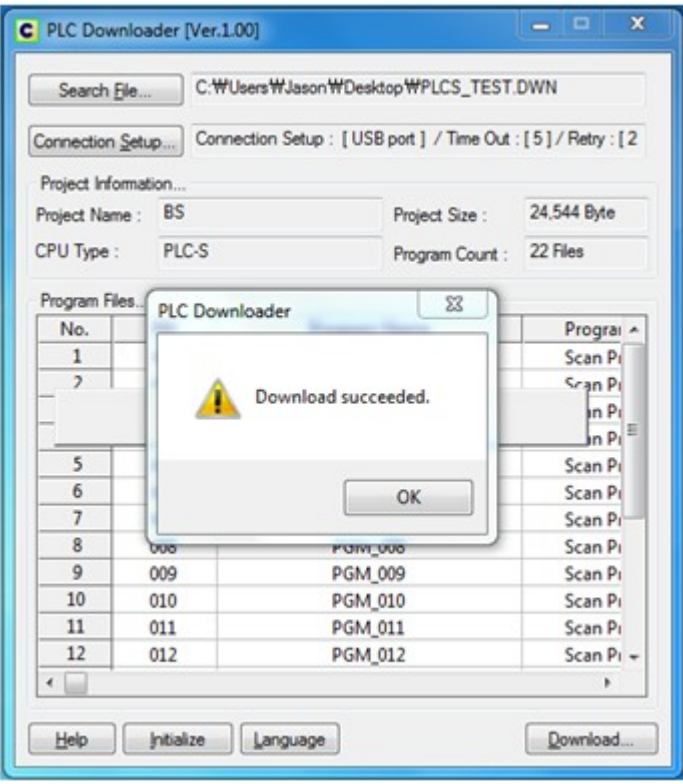

Lastly, a window pops up asking to change the CPU mode to "Run".

| Search File    |                       |                | C:\Users\Jason\Desktop\PLCS_TEST.DWN                                                                       |                                                           |
|----------------|-----------------------|----------------|----------------------------------------------------------------------------------------------------|-----------------------------------------------------------|
|                | Connection Setup      |                |                                                                                                    | Connection Setup: [USB port ] / Time Out: [5] / Retry: [2 |
|                | Project Information   |                |                                                                                                    |                                                           |
| Project Name:  | <b>BS</b>             |                | Project Size:                                                                                              | 24,544 Byte                                               |
|                | CPILTune PICS         |                |                                                                                                    | 22 Files                                                  |
|                | <b>PLC Downloader</b> |                |                                                                                                    |                                                           |
|                |                       |                | Do you want to switch the CPU mode to 'Remote RUN'?<br>(Ensure your system against the risk from PLC run.) |                                                           |
|                |                       |                | <b>Yes</b>                                                                                                 | No                                                        |
| $\overline{8}$ | 008                   | <b>PGM 008</b> |                                                                                                    | Scan Pr                                                   |
| $\overline{9}$ | 009                   | <b>PGM 009</b> |                                                                                                    | Scan Pi                                                   |
| 10             | 010                   | <b>PGM 010</b> |                                                                                                    | Scan Pi                                                   |
| 11             | 011                   | <b>PGM 011</b> |                                                                                                    | Scan Pi                                                   |
| 12             | 012                   | <b>PGM 012</b> |                                                                                                    | $Scan Pi -$                                               |

# **4.15 Appendix**

**Appendix :**

- [Shortcut Key](#page-653-0)
- · [Loader Cabling Diagram](#page-654-0)
- · [Installation of USB Device Driver](#page-654-1)

#### <span id="page-653-0"></span>**4.15.1 Shortcut Key**

#### **Edit menu**

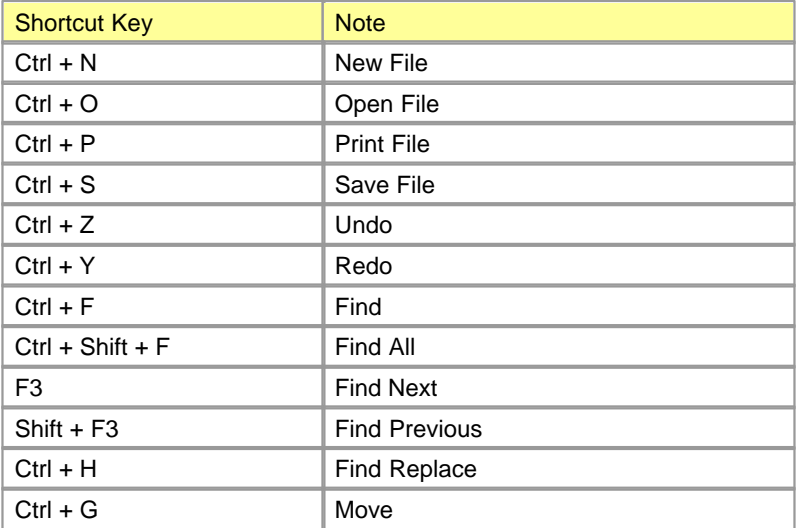

#### **LD Edit Window**

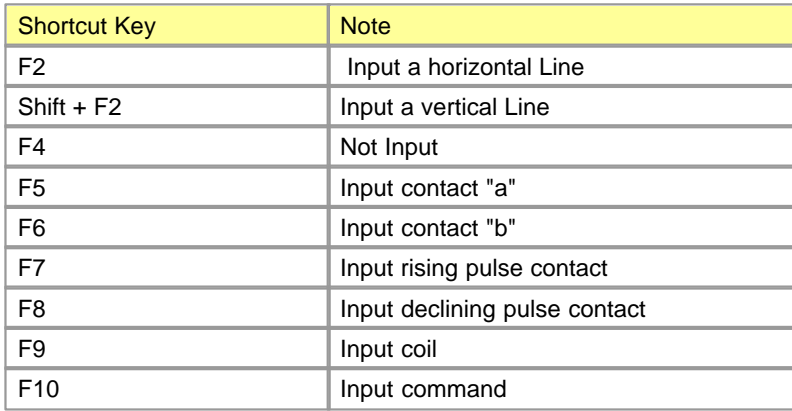

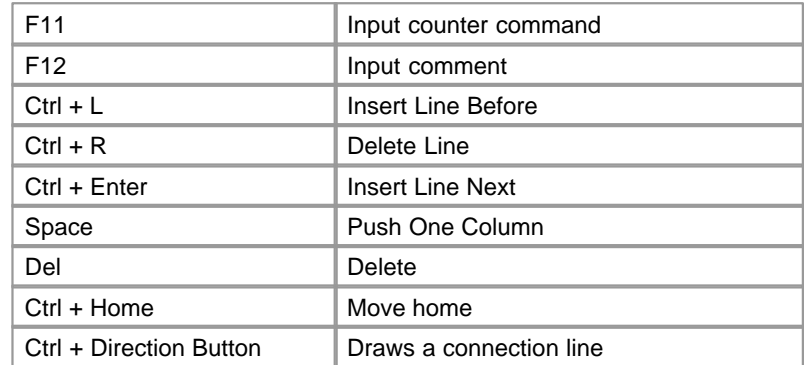

#### <span id="page-654-0"></span>**4.15.2 Loader Cabling Diagram**

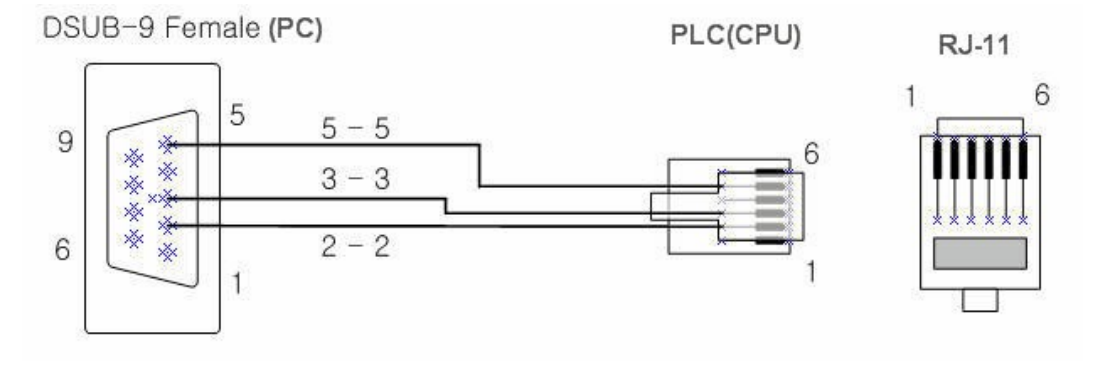

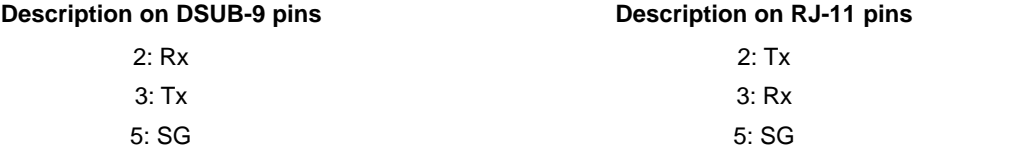

#### <span id="page-654-1"></span>**4.15.3 Installation of USB Device Driver**

**Windows XP : USB device driver is installed automatically when you run CICON after CICON installation.**

#### **Windows 7 : Install USB device driver as following steps :**

**1. Turn PLC power on and connect PLC to PC with USB cable. Select [Control Panel] -> [Devices and Printers]**

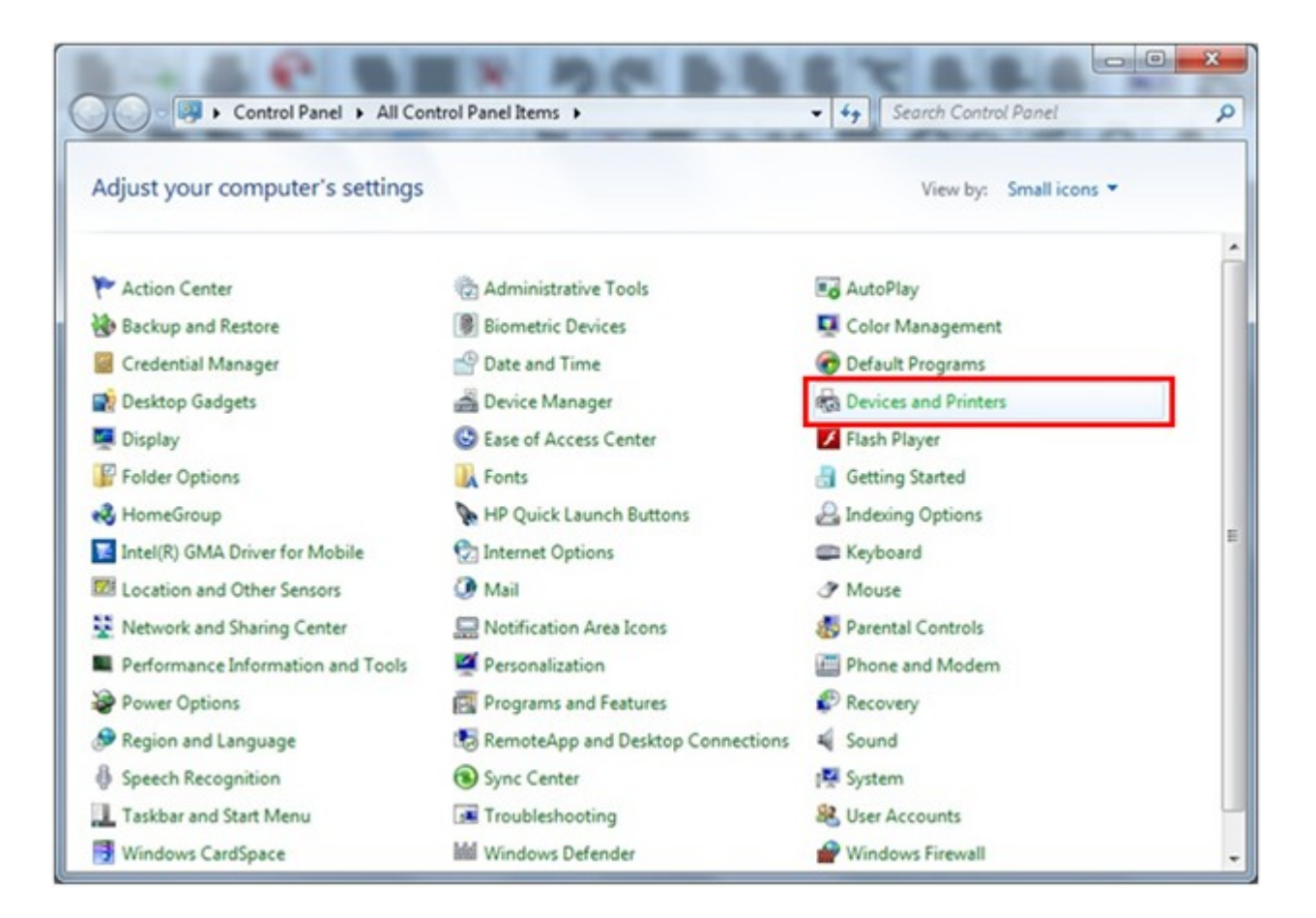

**2. There is CIMON PLC in [Unspecified]. Click the right button of the mouse with cursor on the [CIMON PLC] and select [Properties]**

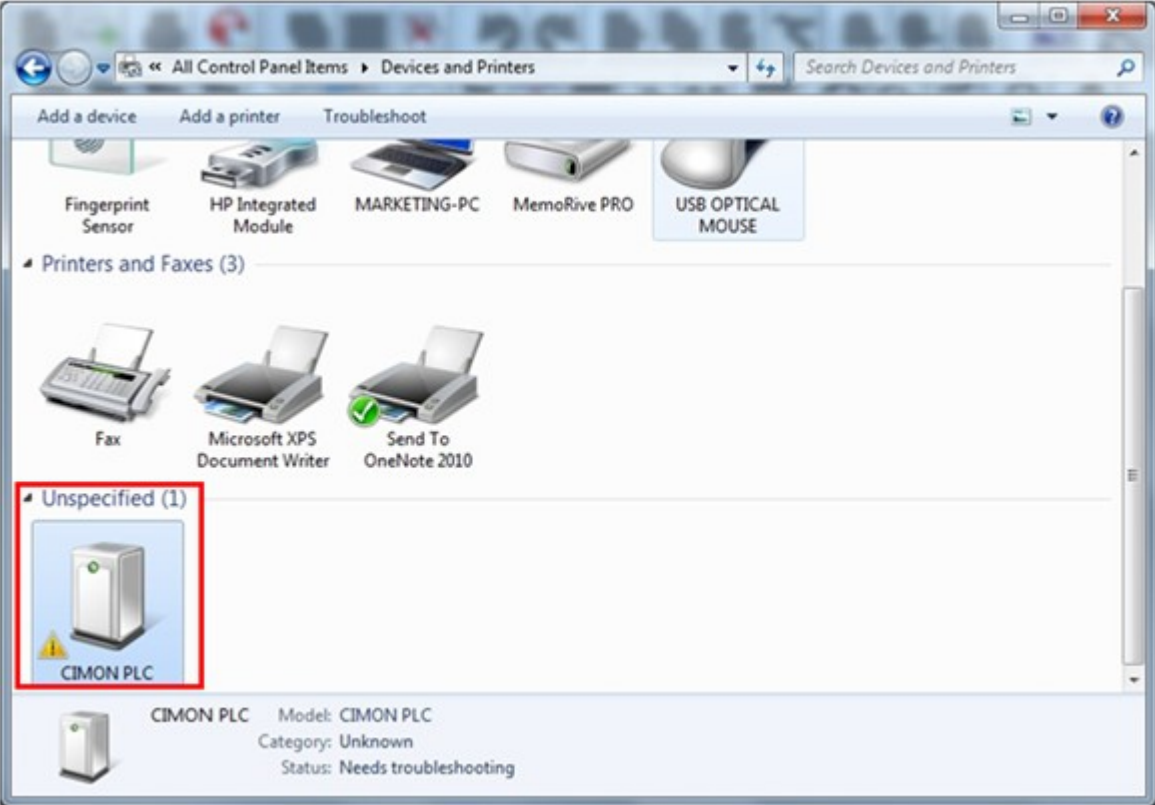

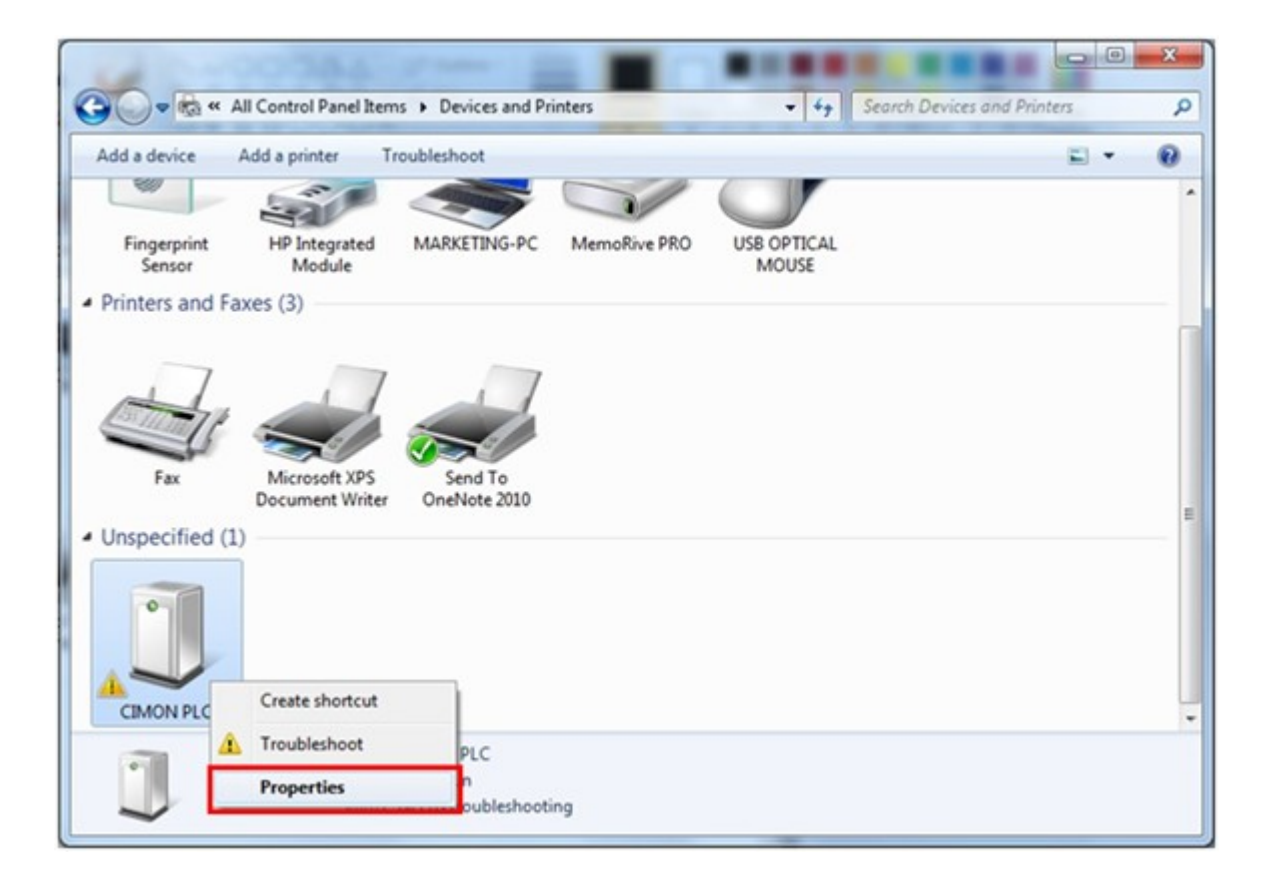

**3. Select [Hardware] tap and click [Properties]**

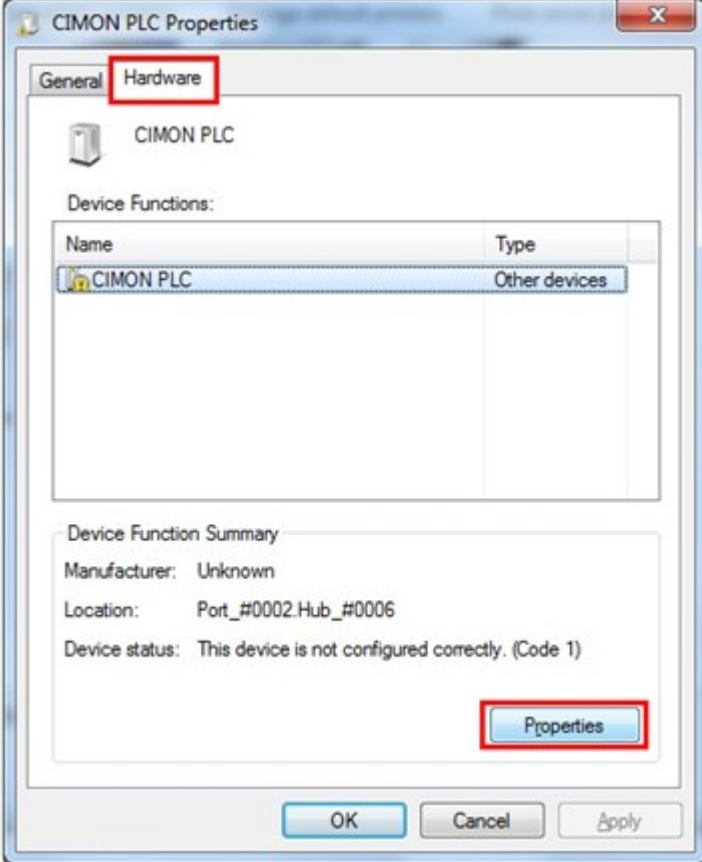

**4. Click [Change settings]**

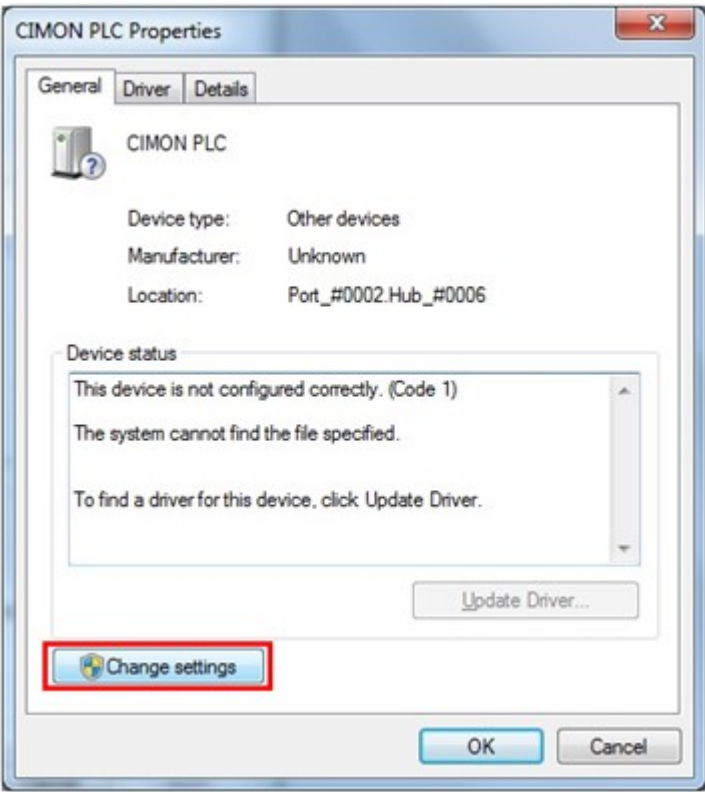

**5. Select [Driver] tap and click [Update Driver]**

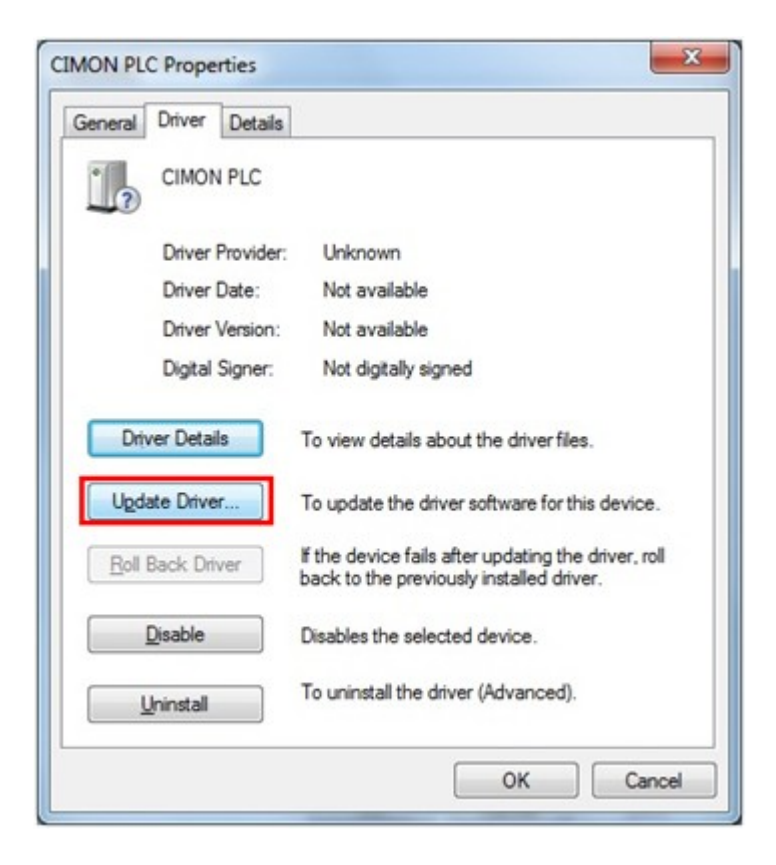

**6. Select [Browse my computer for driver software] at [Update Driver Software – CIMON PLC]**

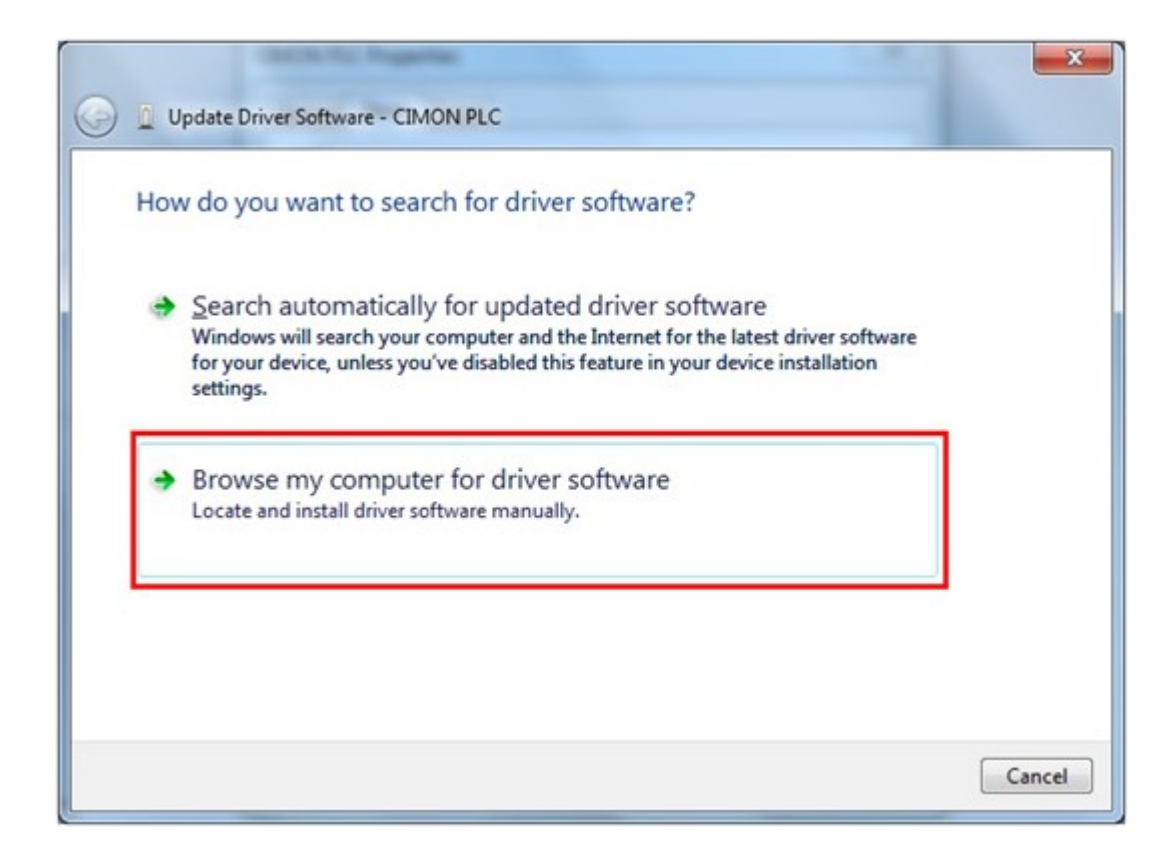

**7. Select [Usb\_Driver] folder where CICON is installed and click [Next]**

**\* In case of Windows 7 64Bit, Select [Usb\_Driver] -> [OS\_64Bit] folder.**

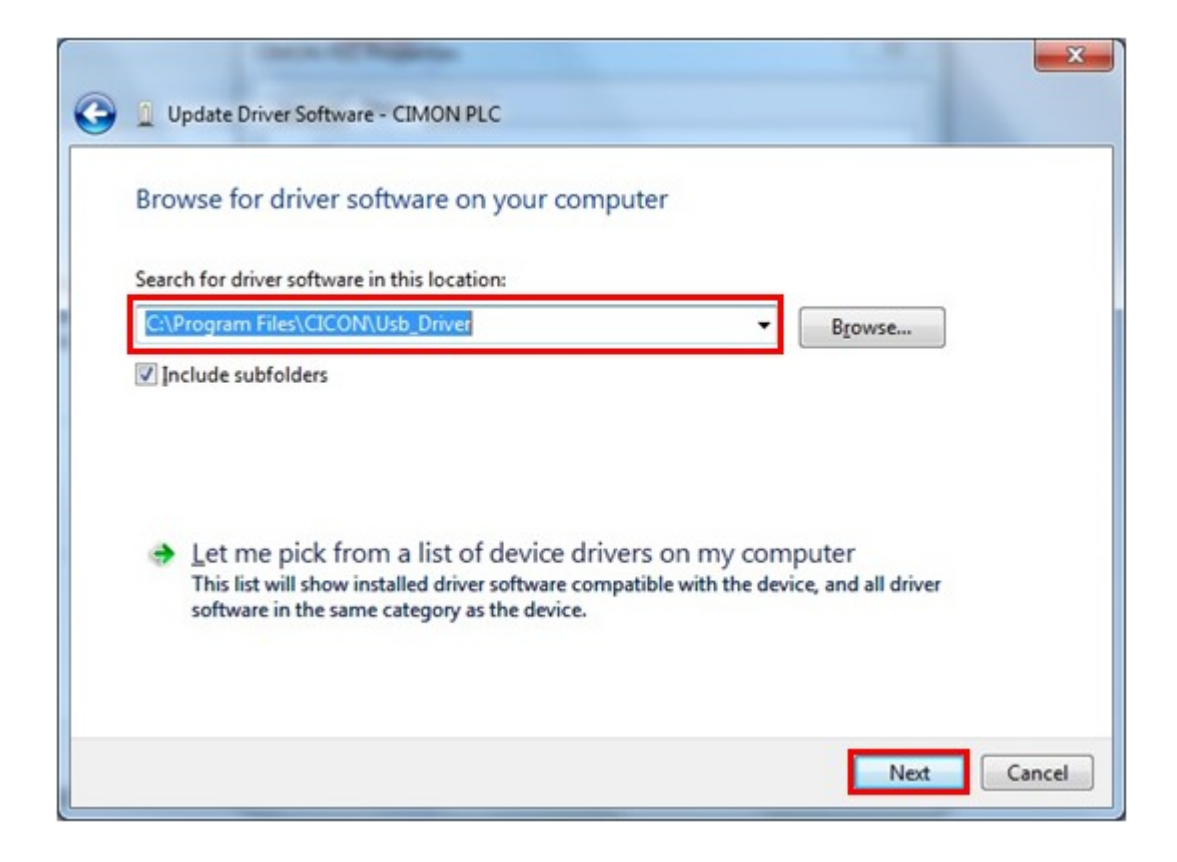

#### **8. Select [Install this driver software anyway] at [Windows Security]**

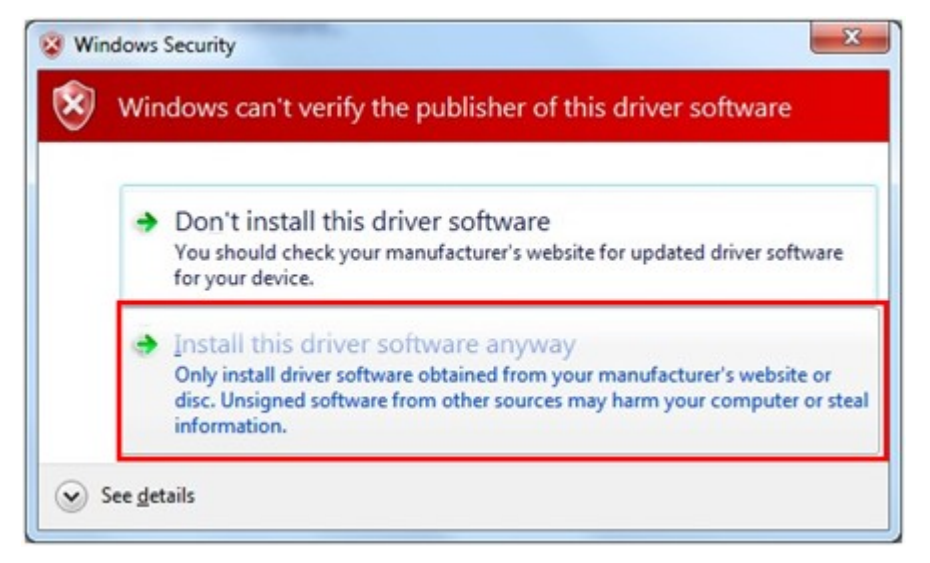

#### **9. The Driver Software is being installed.**

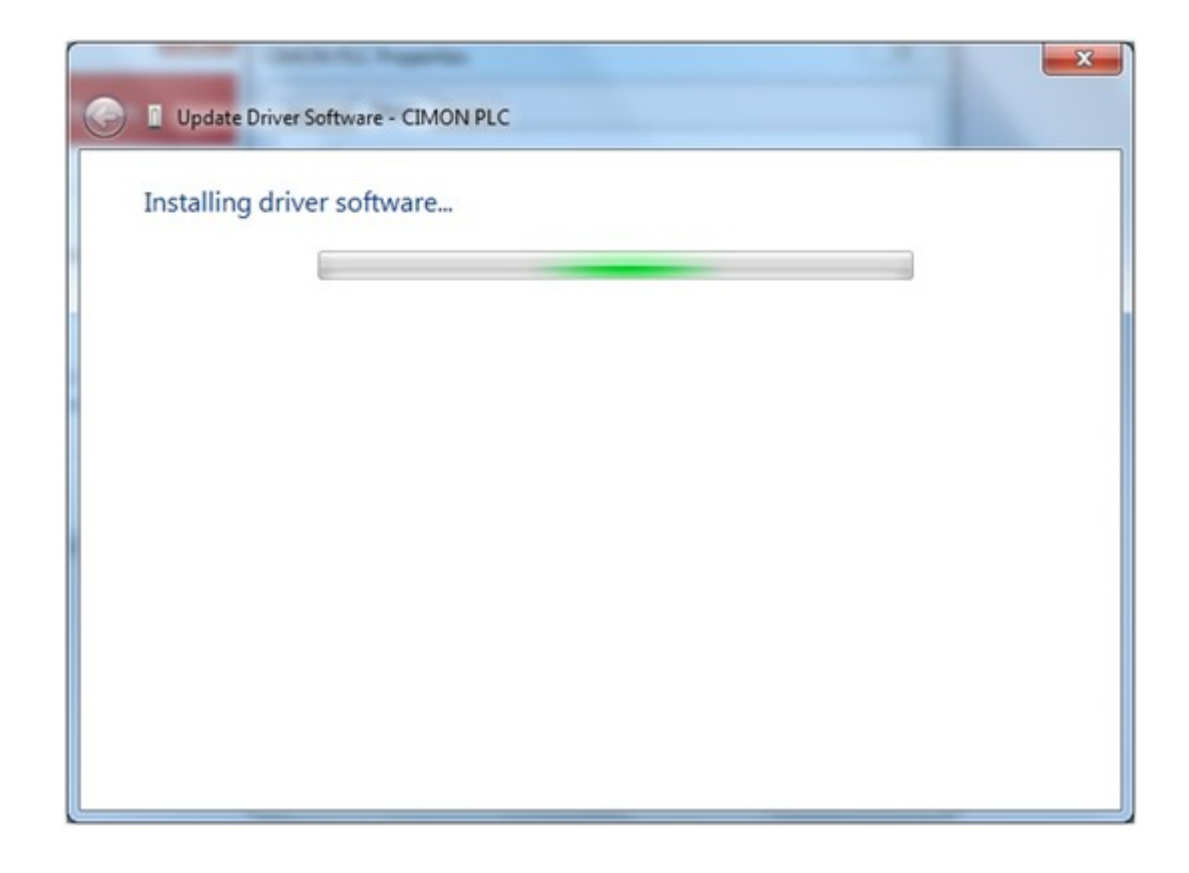

**10. If USB Driver is installed successfully, [KDT PLC USB Loader CICON] appears. Click [Close] to finish installation.**

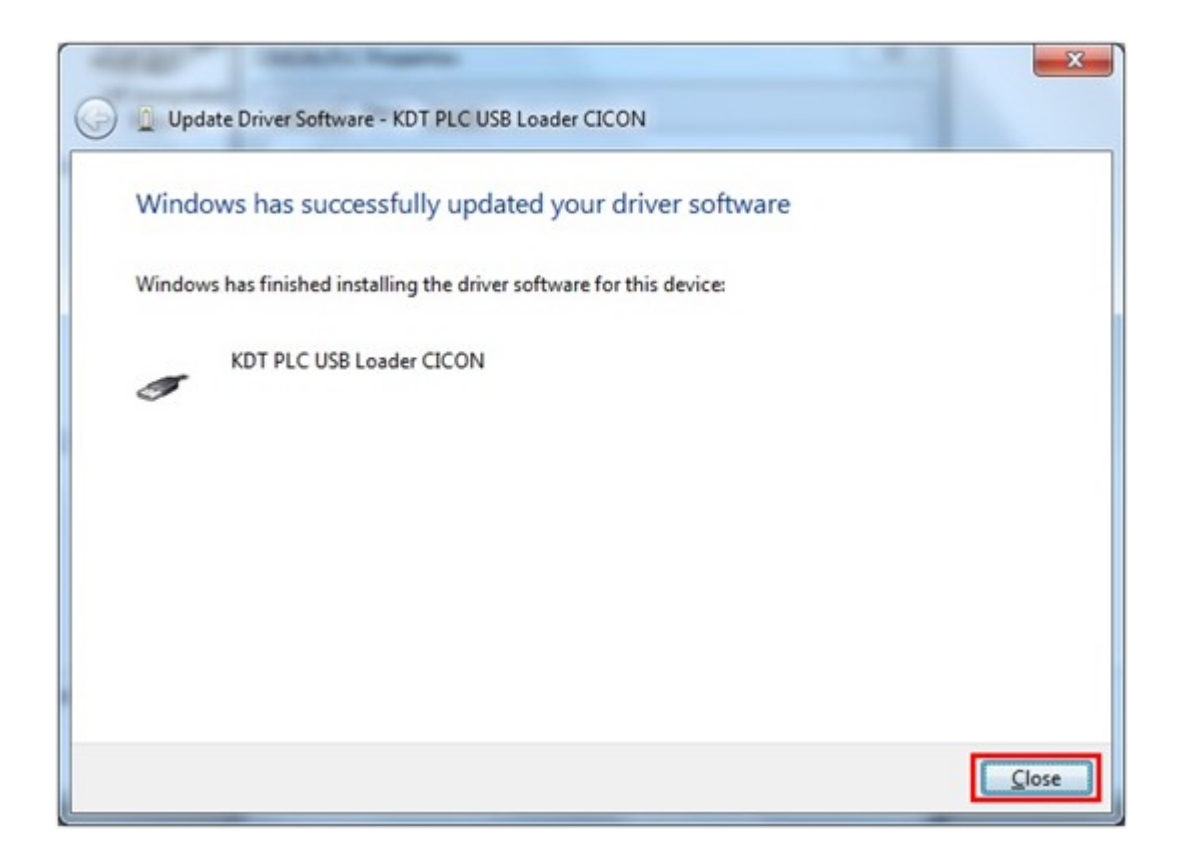

**11. If USB Driver is installed successfully, [KDT PLC USB Loader CICON] appears under [Universal Serial Bus Controllers]**

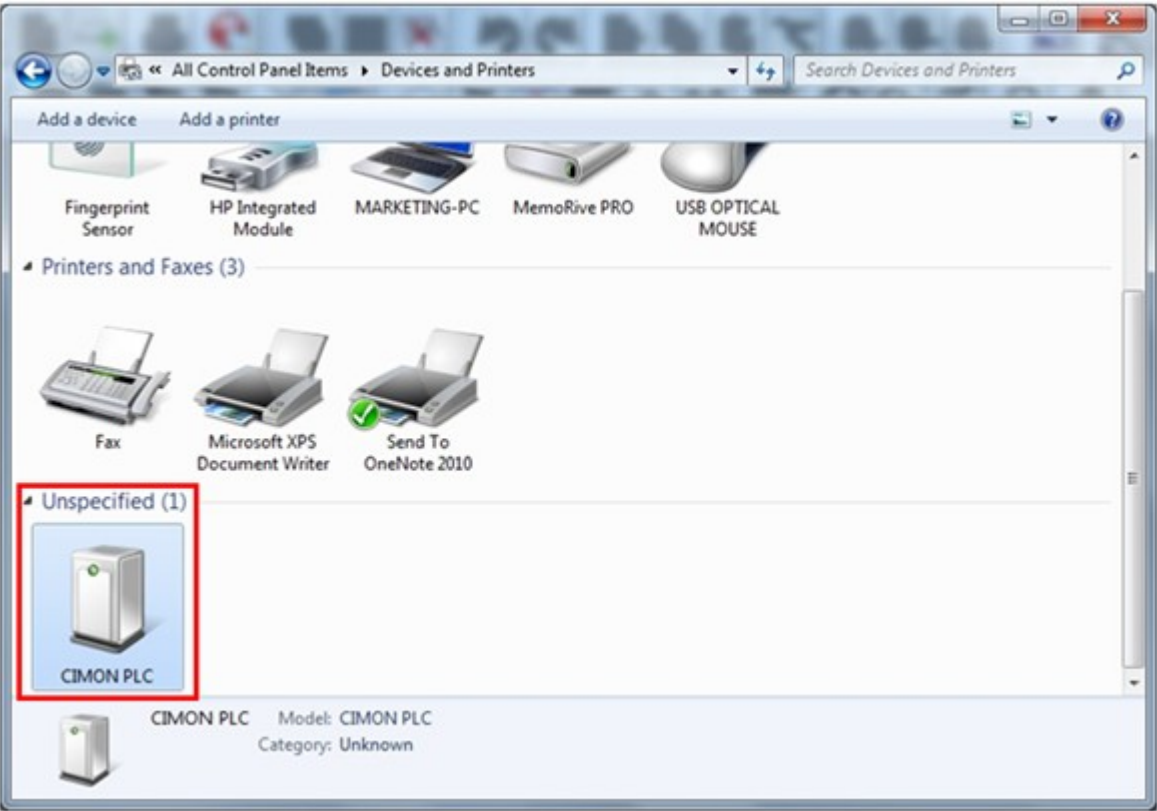

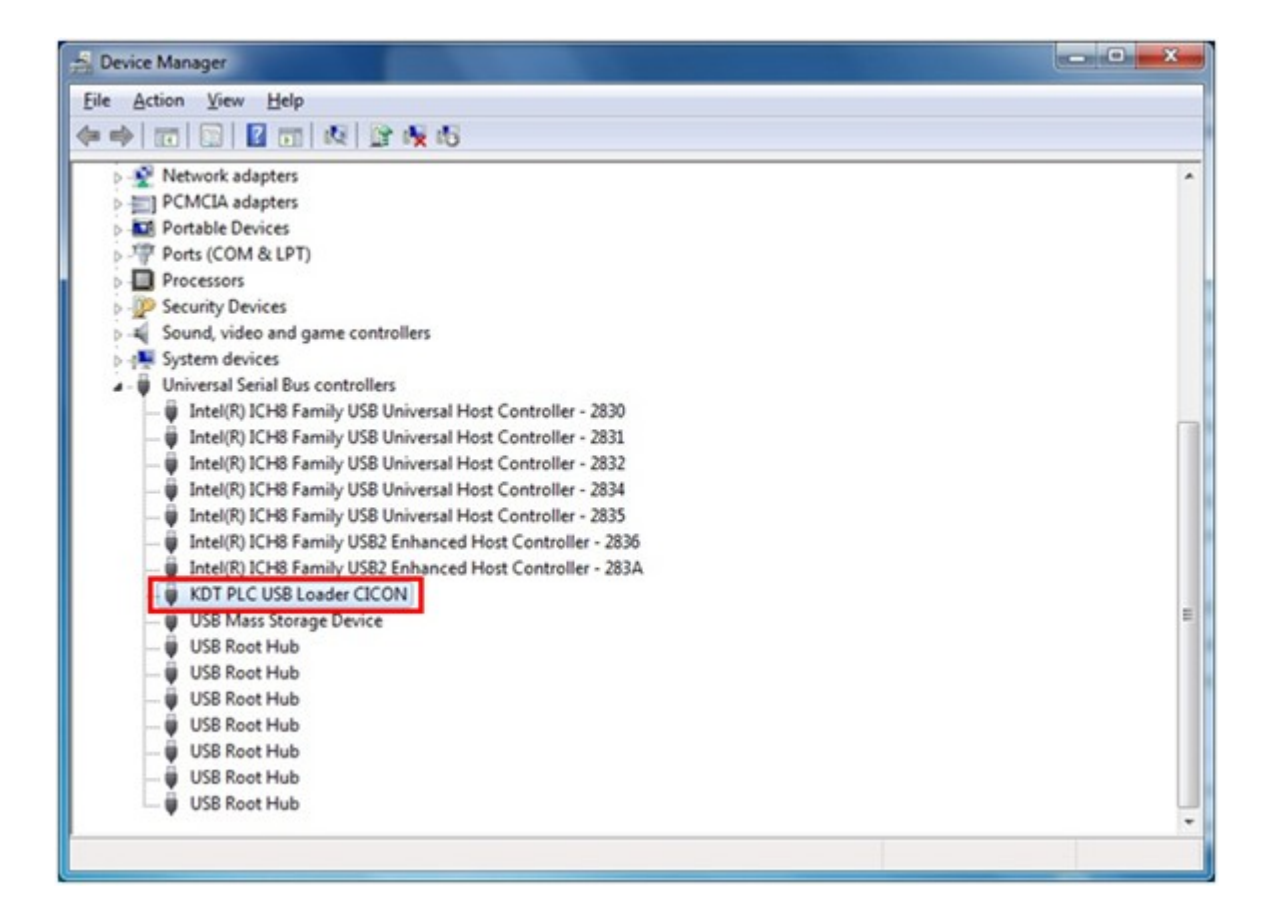

**12. CICON can connect PLC through USB cable.**

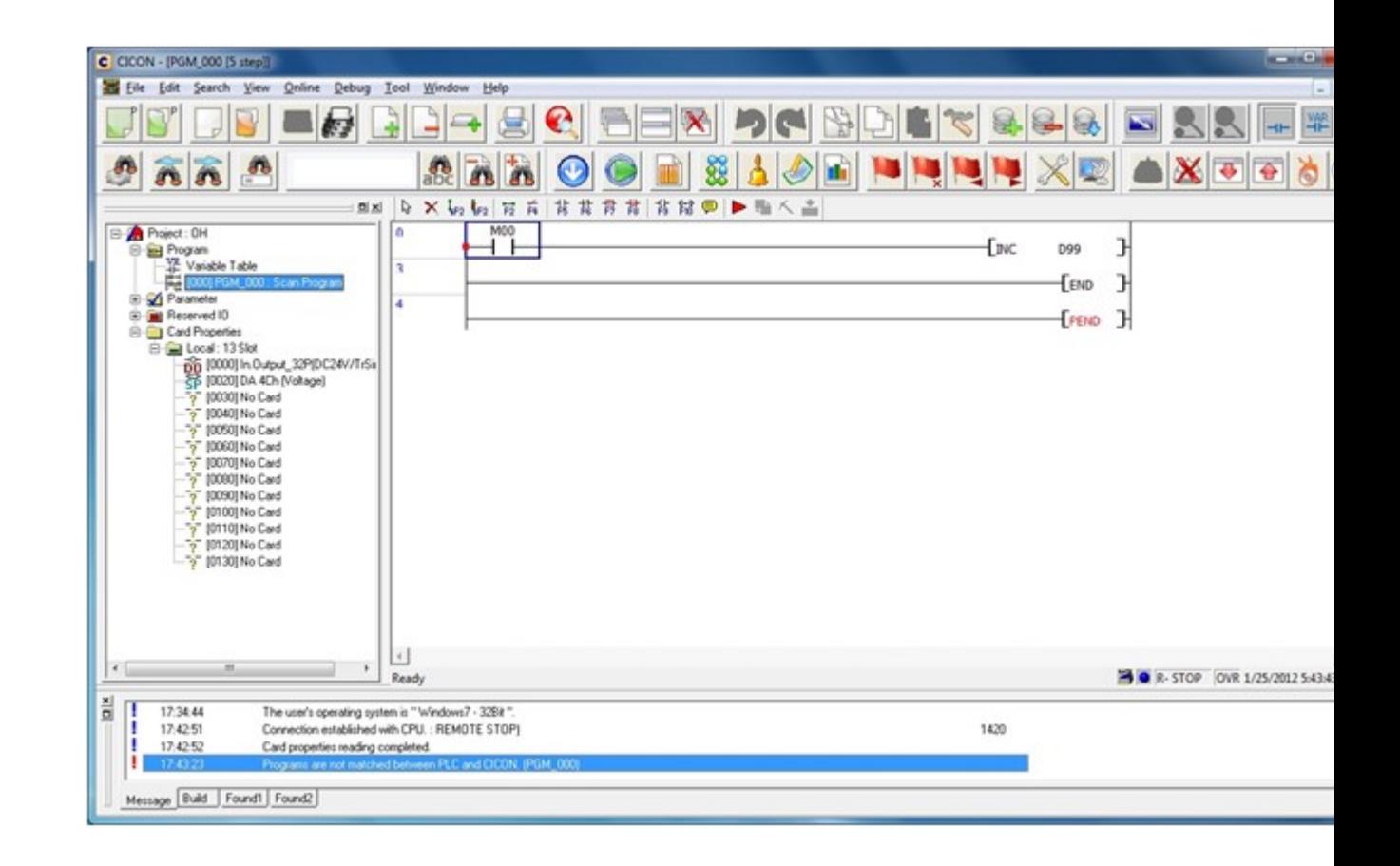

# **Top Level Intro**

This page is printed before a new top-level chapter starts

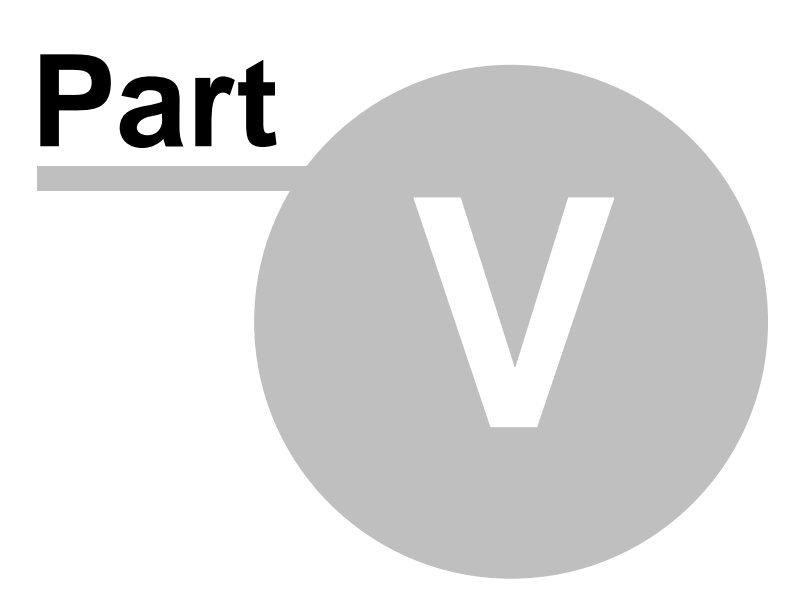

# **5 PLC Common**

#### *CIMON-PLC CPU :*

- · Compact and high performance PLC (supports redundant CPU configuration
- · CPU embedded PID function (max. 32 loops)
- · High compatibility between CPU series : uses the same programming tool (CICON)
- · Provides the programming tool (CICON) free.
- · Supports floating point instructions. (XP CPU)

#### *Contents :*

- [Instruction List Alphabetic](#page-698-0) [Form of Instructions](#page-776-0)
- [Instruction List Type](#page-670-0) · [Basic Instruction](#page-778-0)
	-
- [CPU Error Code Table](#page-1037-0) [Application Instruction](#page-832-0)
- [Internal Flag\(Relay\) F](#page-720-0) · · · · · [Index Register](#page-668-0)

### <span id="page-668-0"></span>**5.1 Index Register**

Index register(R) indicates device indirectly using with device. Index register has 16 ranges for R0  $\sim$  R15, each range could be inputted by -32768~32767.

1. The restrictions on using index register

 Index register could be only used about application Instructions. Basic Instructions couldn't use with it.

Also, device S(Step Relay), T(Timer), C(counter) couldn't use index register.

2. Action of index register.

#### **Using at the word device.**

The value of indicated index is working as word unit.

Example **Description** 

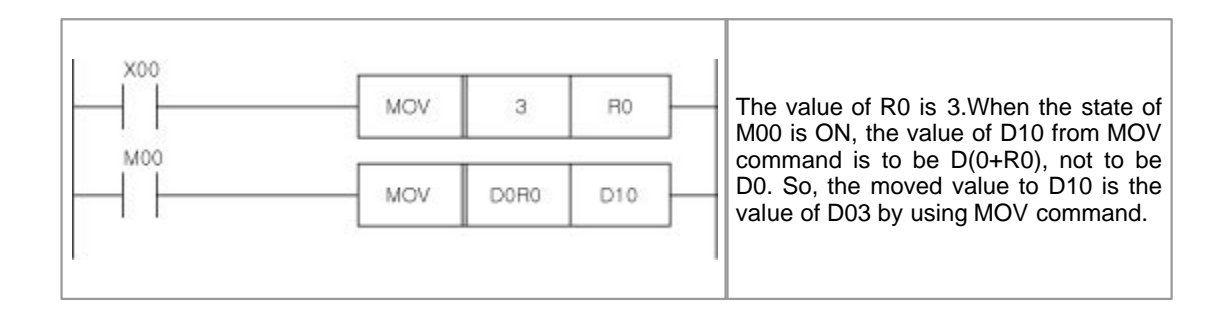

#### **Using word commands from bit device.**

It works as word unit by catching rest of indicated value that is divided by 16.

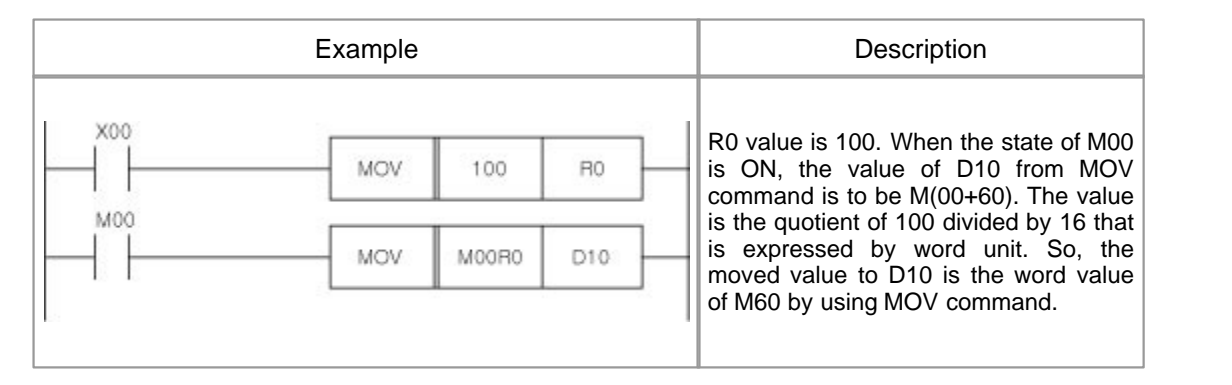

#### **Using bit commands from bit device.**

The value of indicated index is working as bit unit.

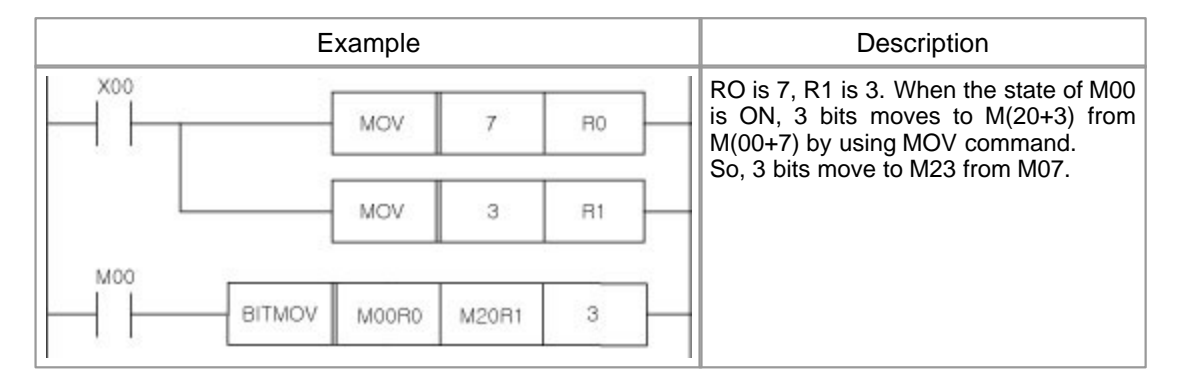

 Commands and operands for acting bit device. The third operand of TEST, TESTP, DTEST, DTESTP The third operand of DUTY The first and second operand of BITMOVE, BITMOVP

# <span id="page-670-0"></span>**5.2 Instruction List - Type**

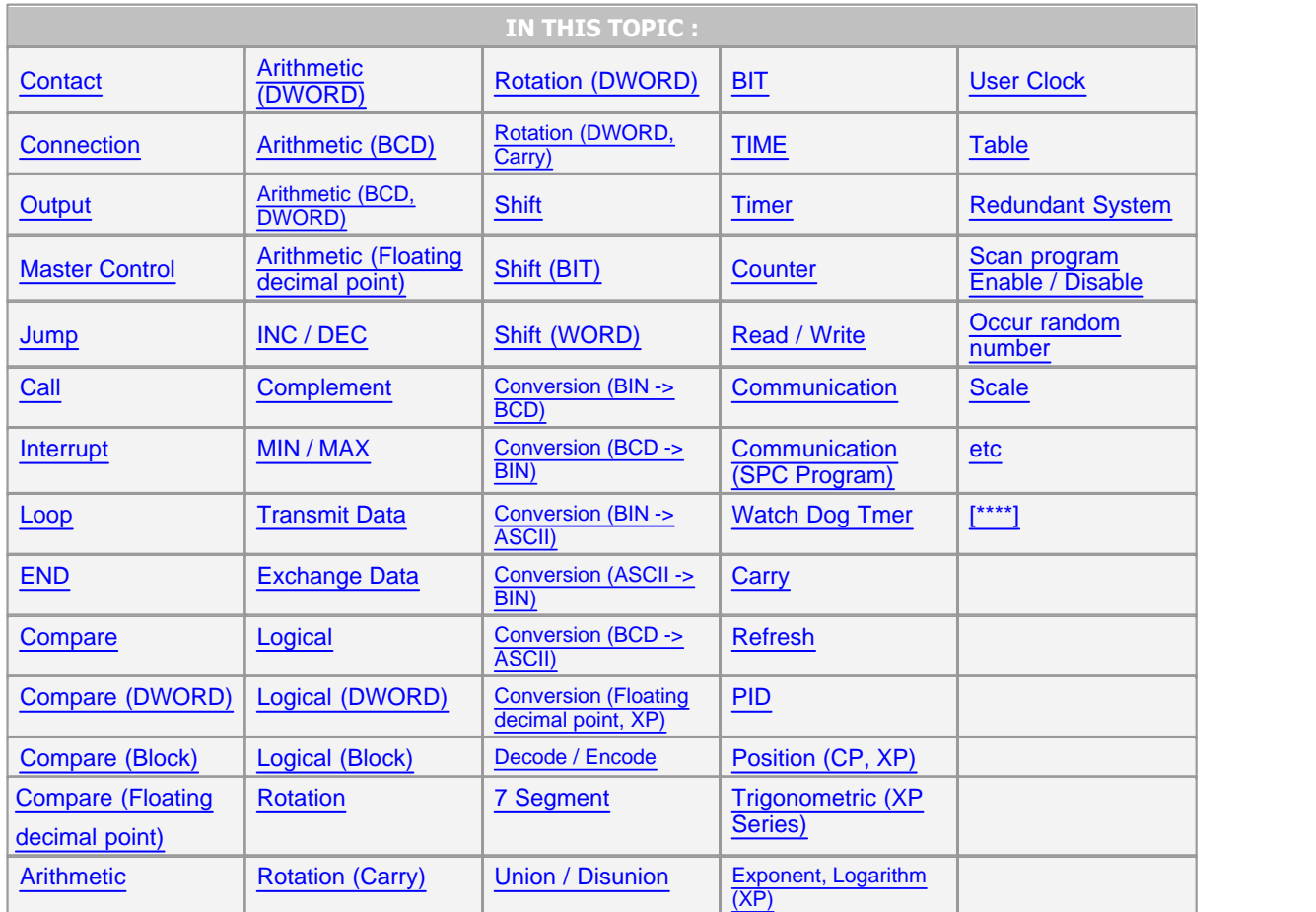

#### <span id="page-670-1"></span>**Contact**

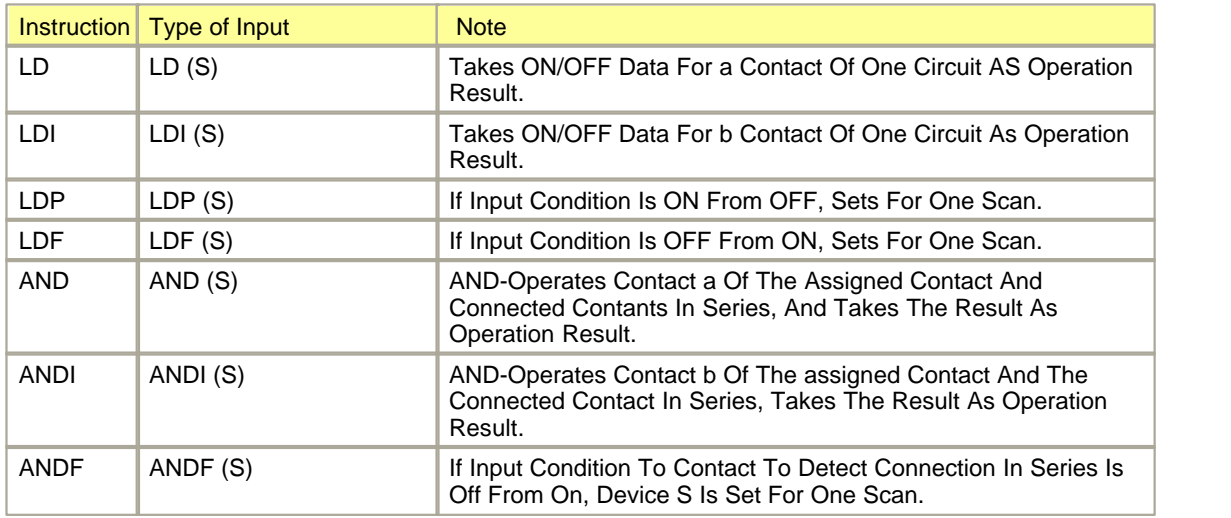

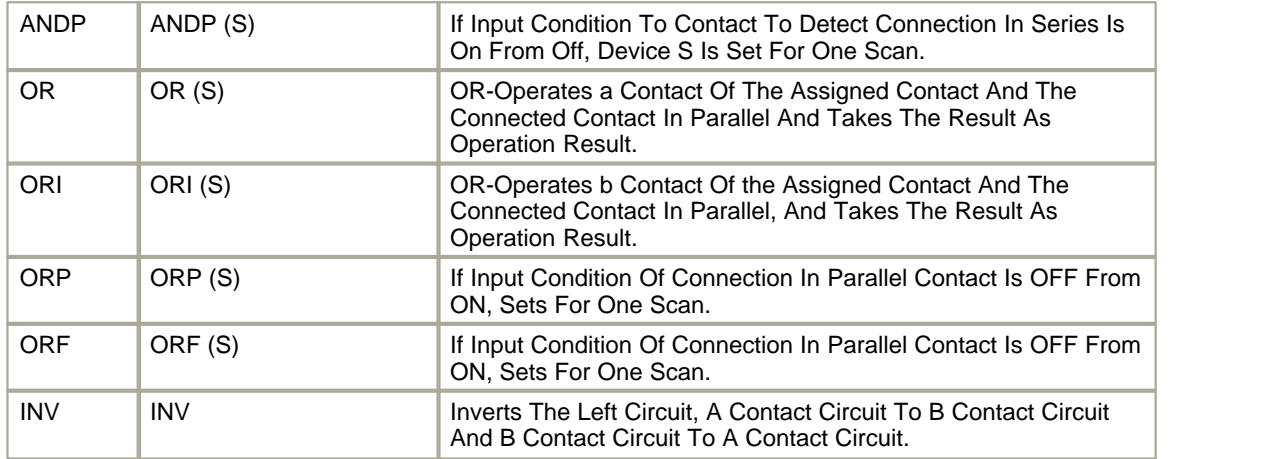

#### <span id="page-671-0"></span>**Connection**

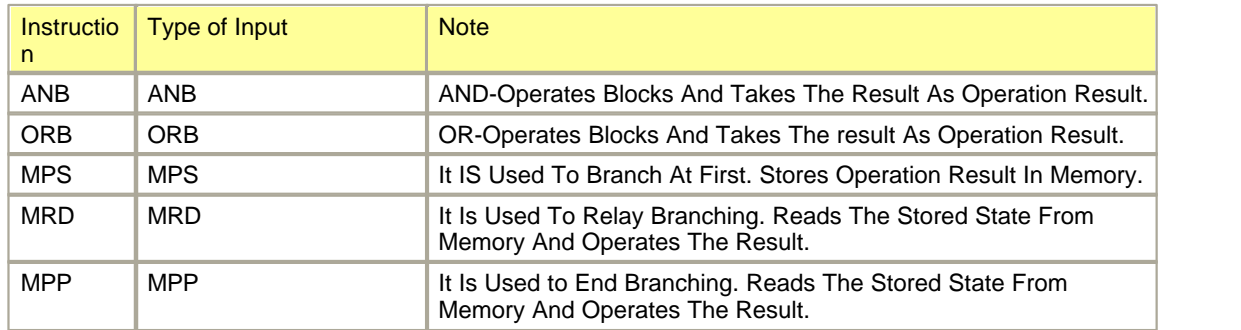

### <span id="page-671-1"></span>**Output**

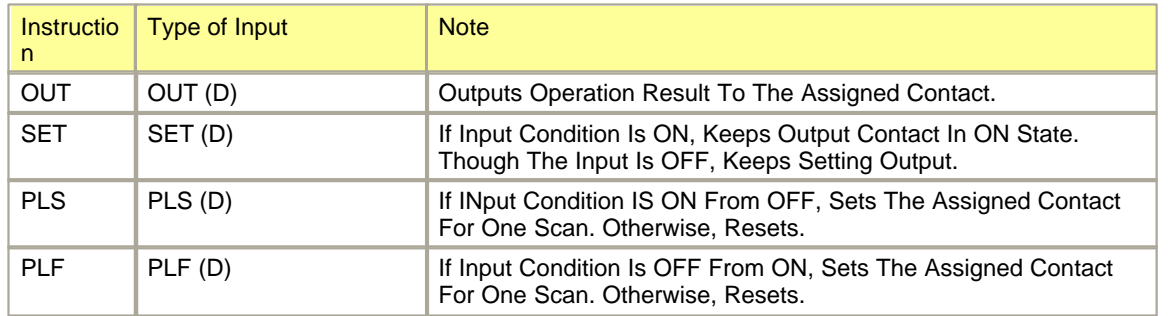

#### <span id="page-671-2"></span>**Master Control**

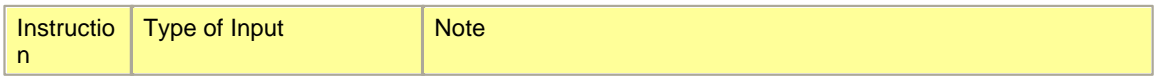

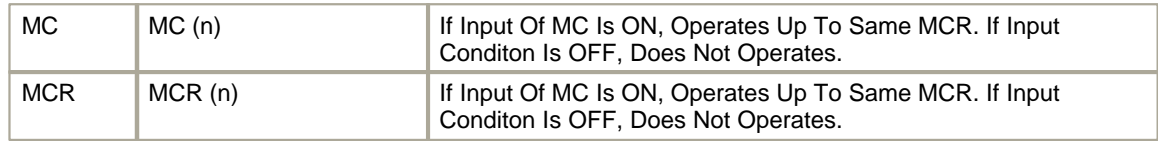

### <span id="page-672-0"></span>**Jump**

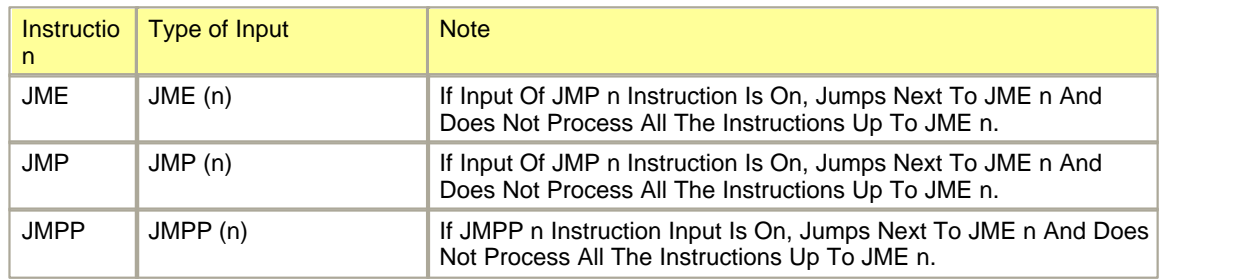

### <span id="page-672-1"></span>**Call**

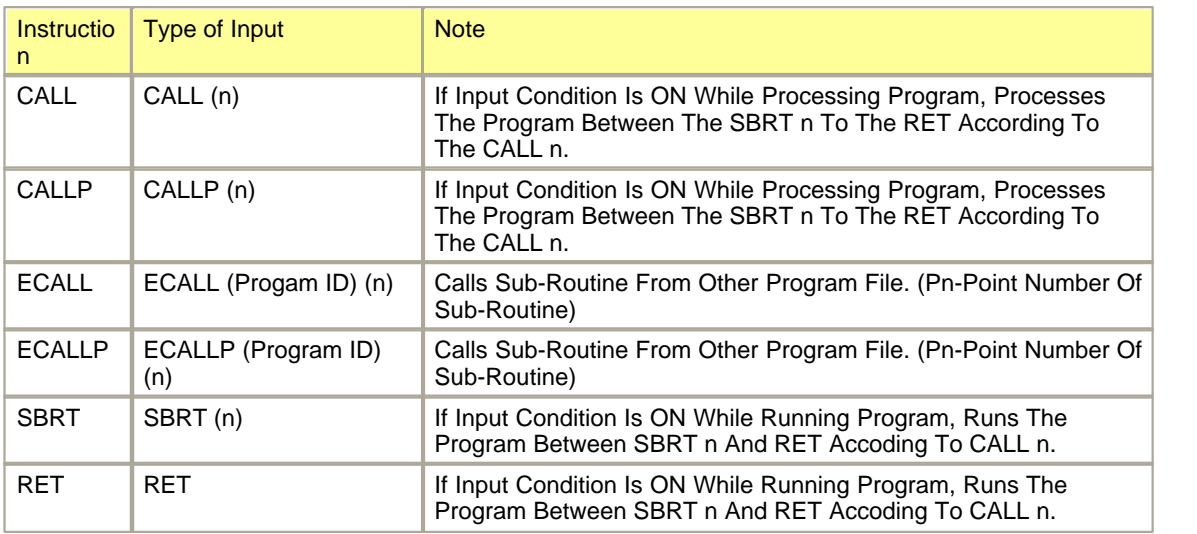

### <span id="page-672-2"></span>**Interrupt**

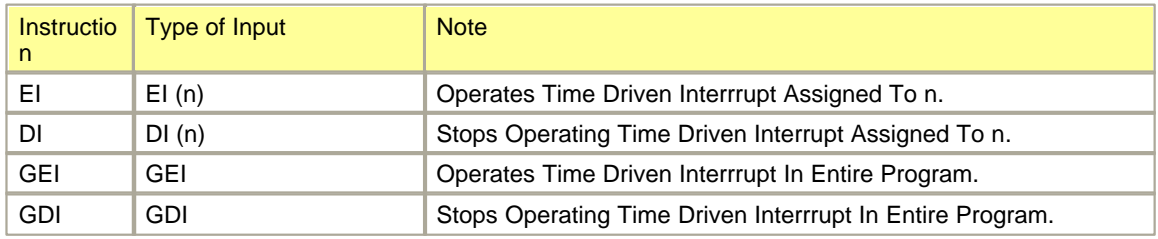

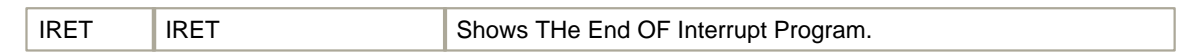

#### <span id="page-673-0"></span>**Loop**

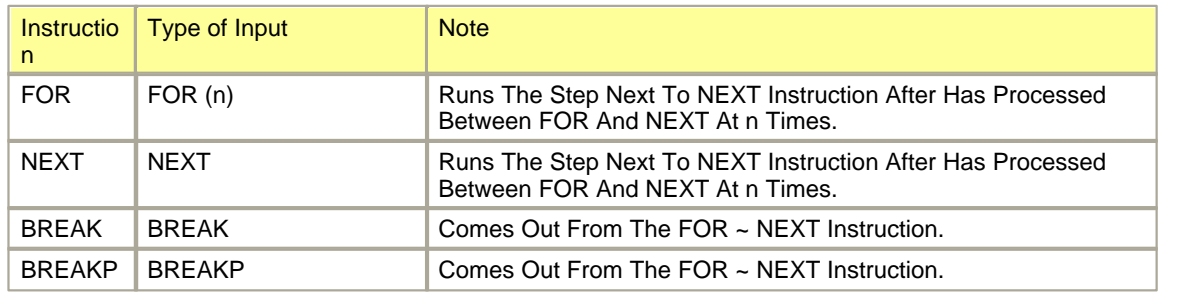

#### <span id="page-673-1"></span>**END**

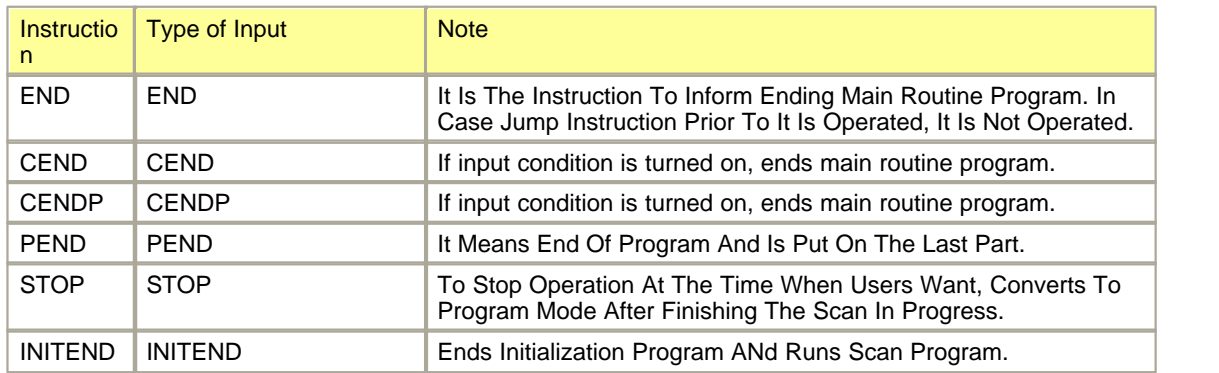

#### <span id="page-673-2"></span>**Compare**

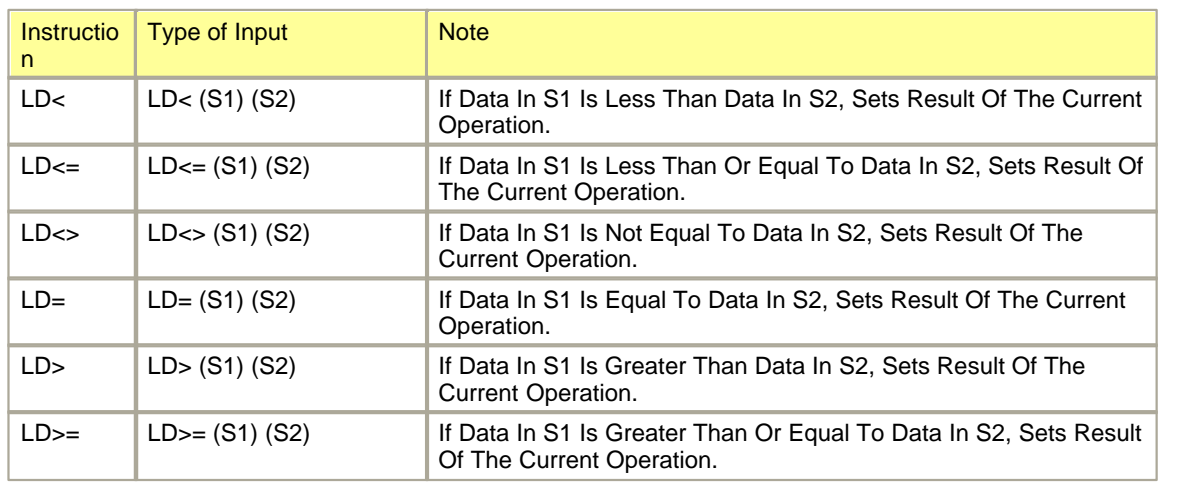

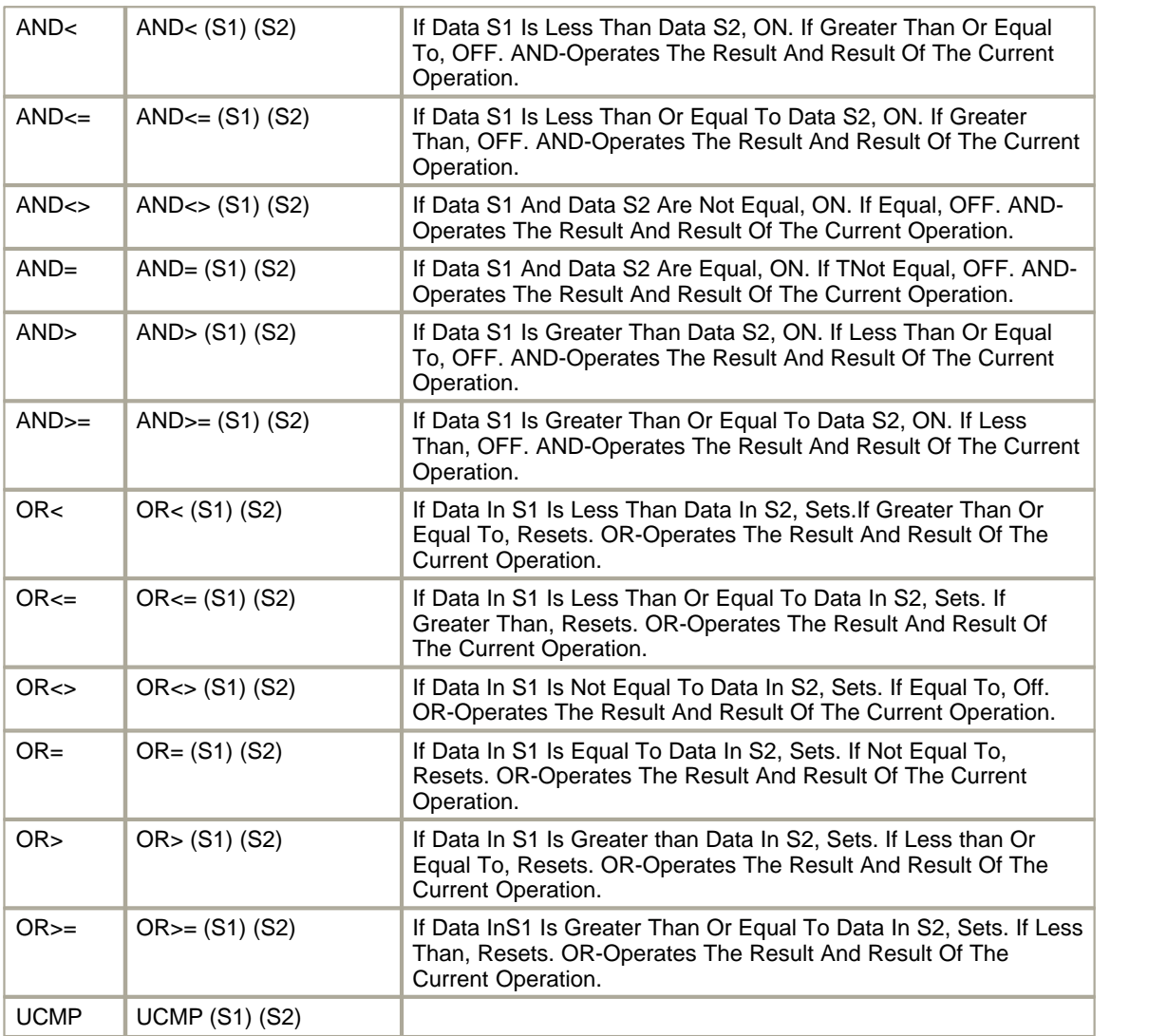

# <span id="page-674-0"></span>**Compare (DWORD)**

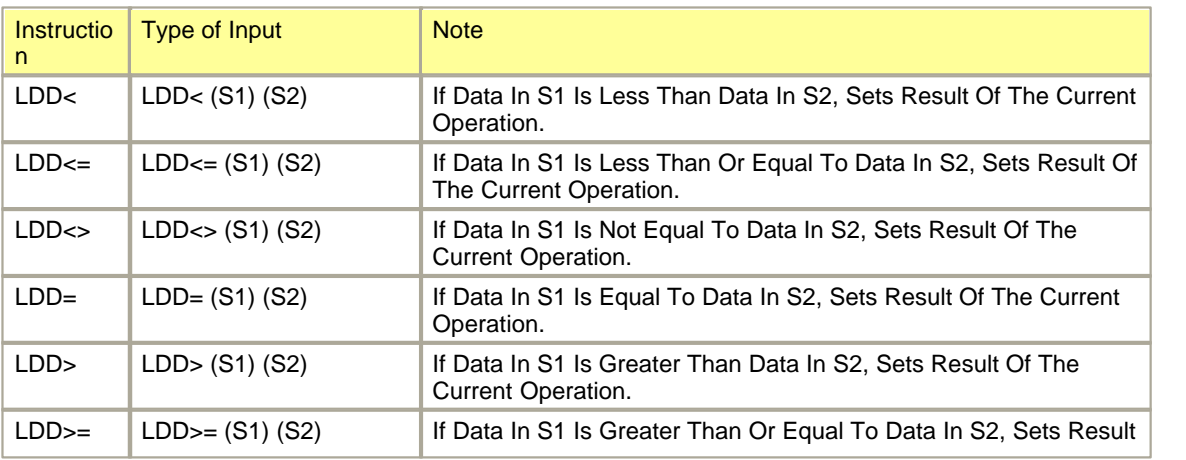

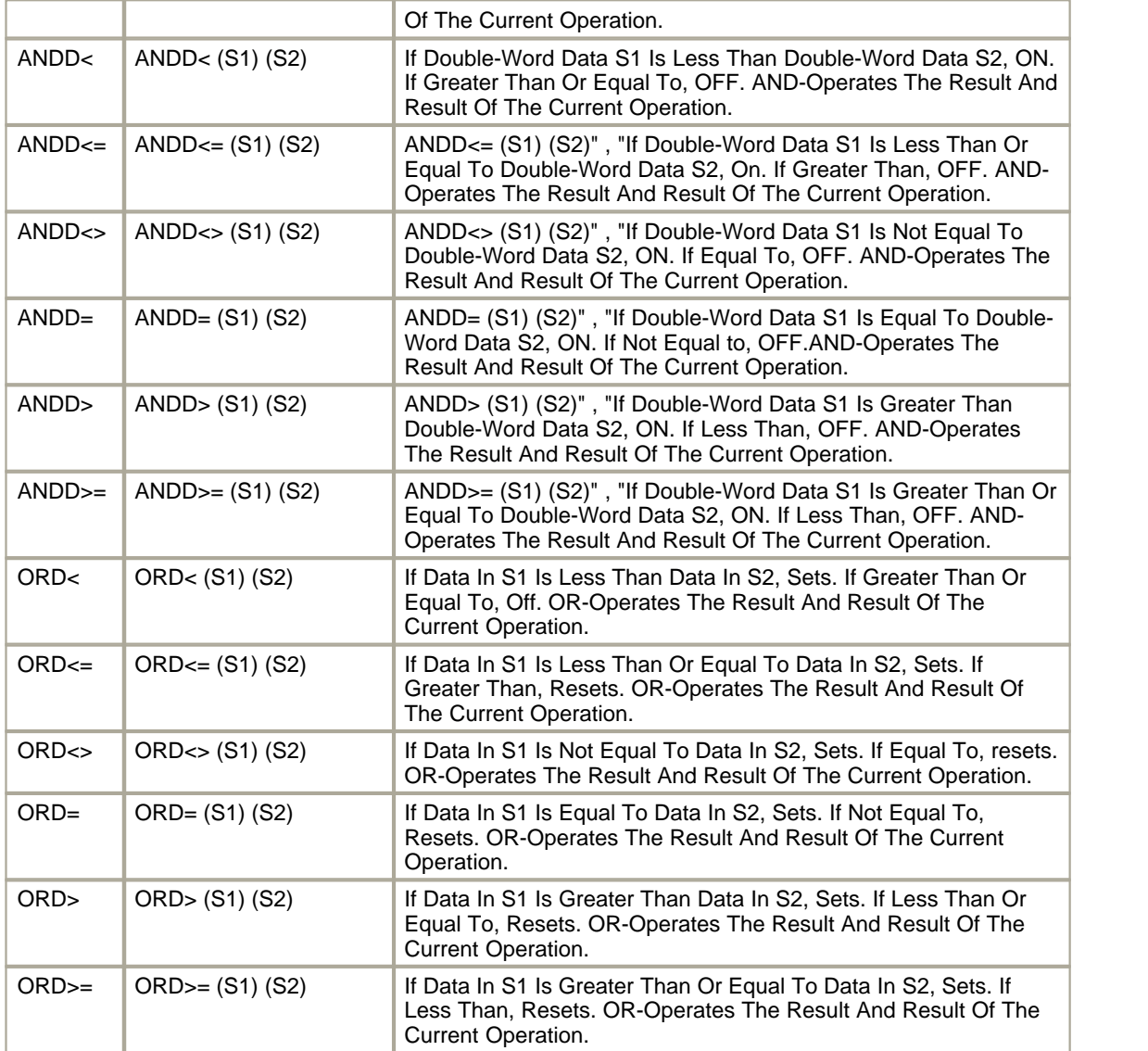

# <span id="page-675-0"></span>**Compare (Block)**

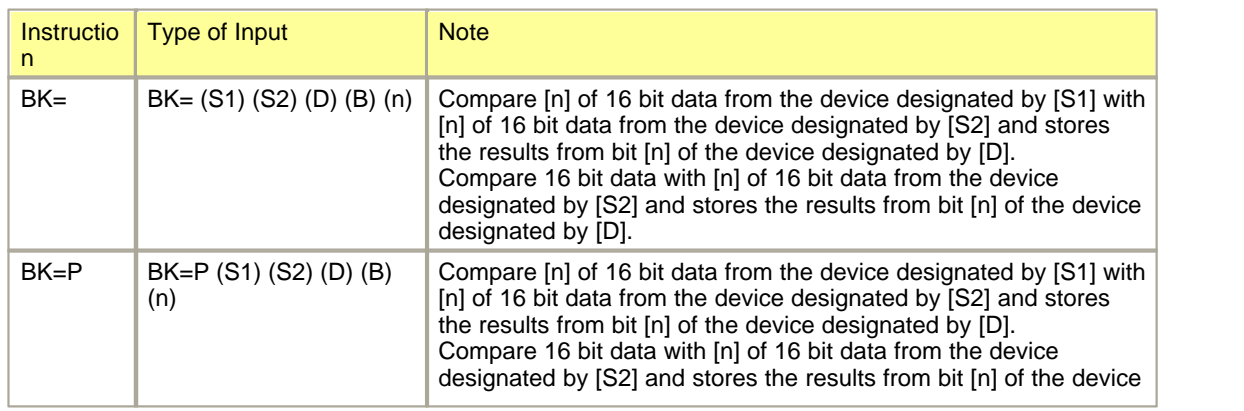

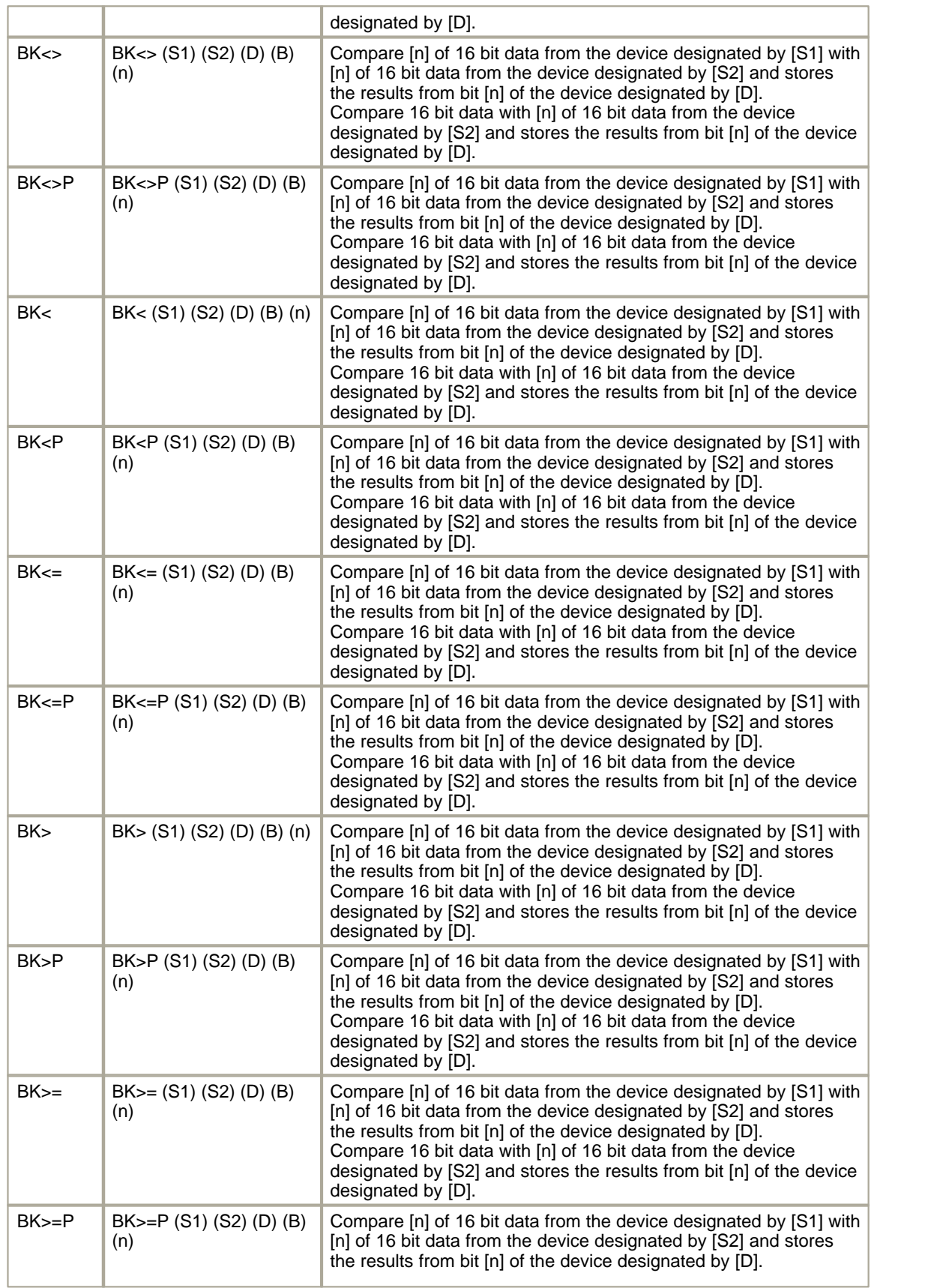

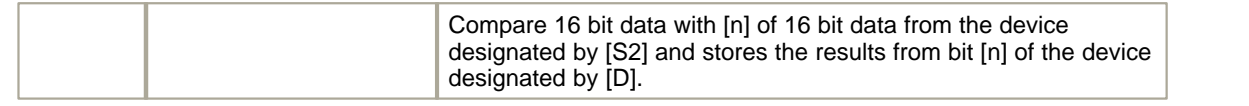

# <span id="page-677-0"></span>**Compare (Floating decimal point)**

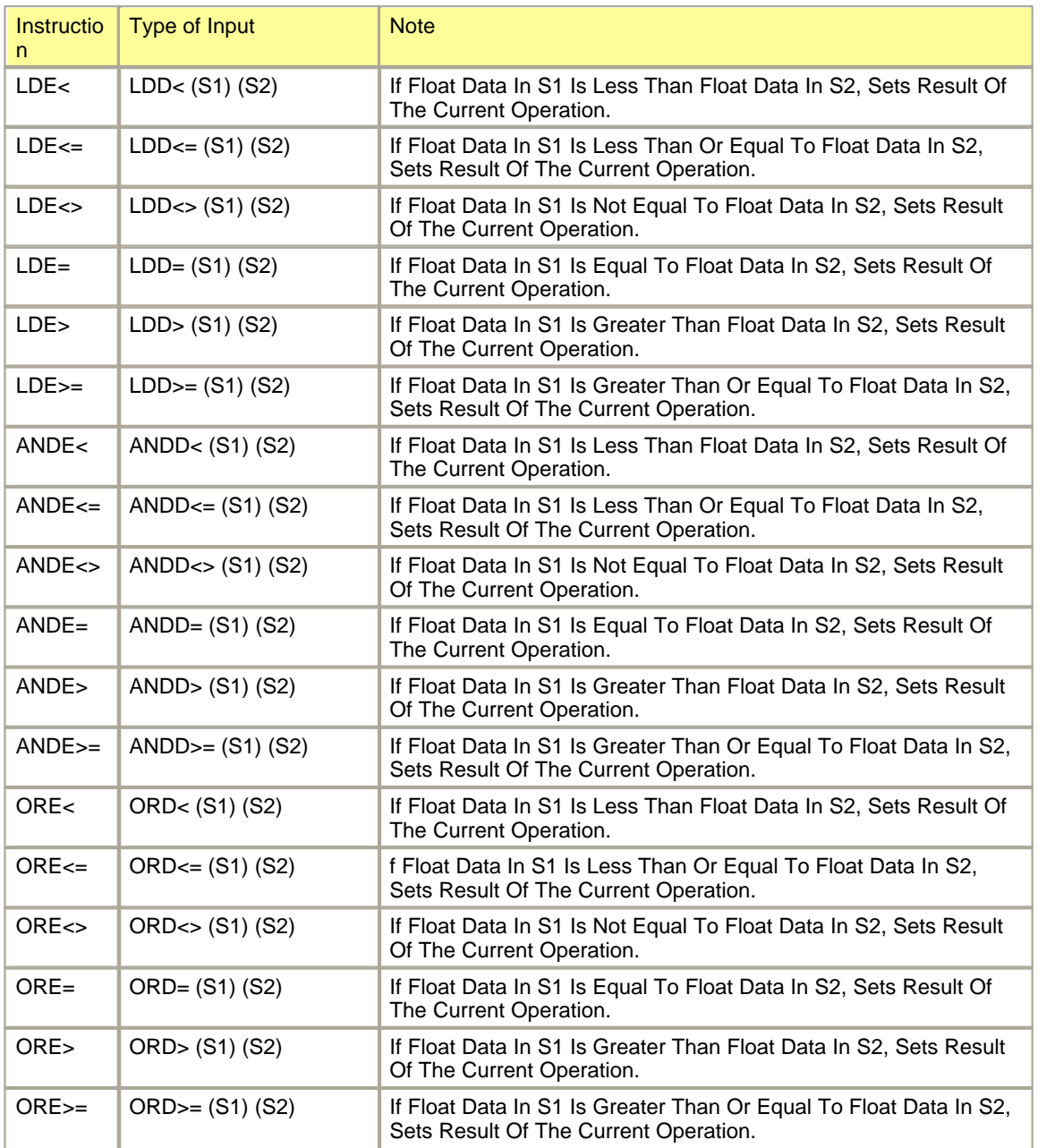

### <span id="page-677-1"></span>**Arithmetic**

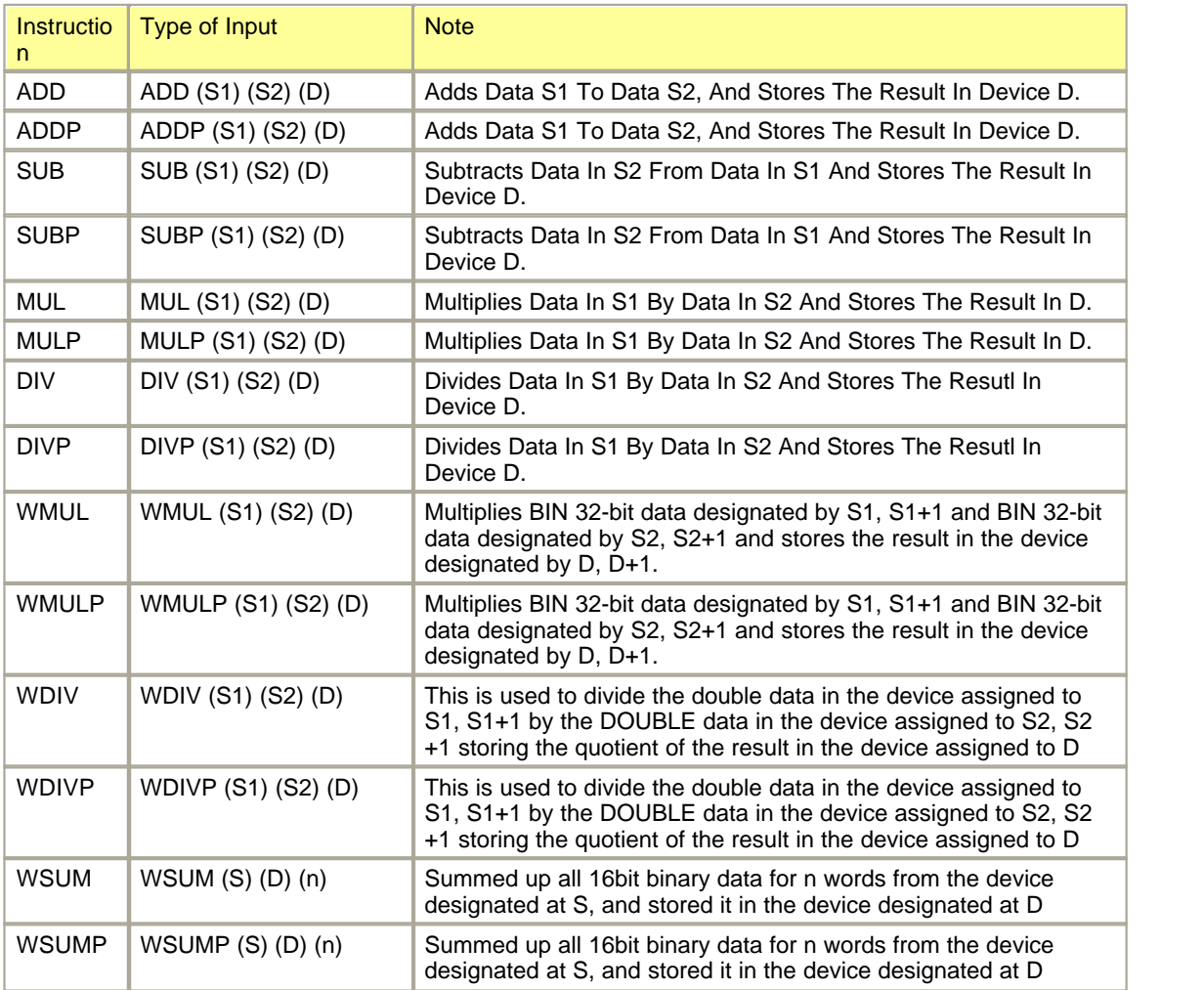

# <span id="page-678-0"></span>**Arithmetic (DWORD)**

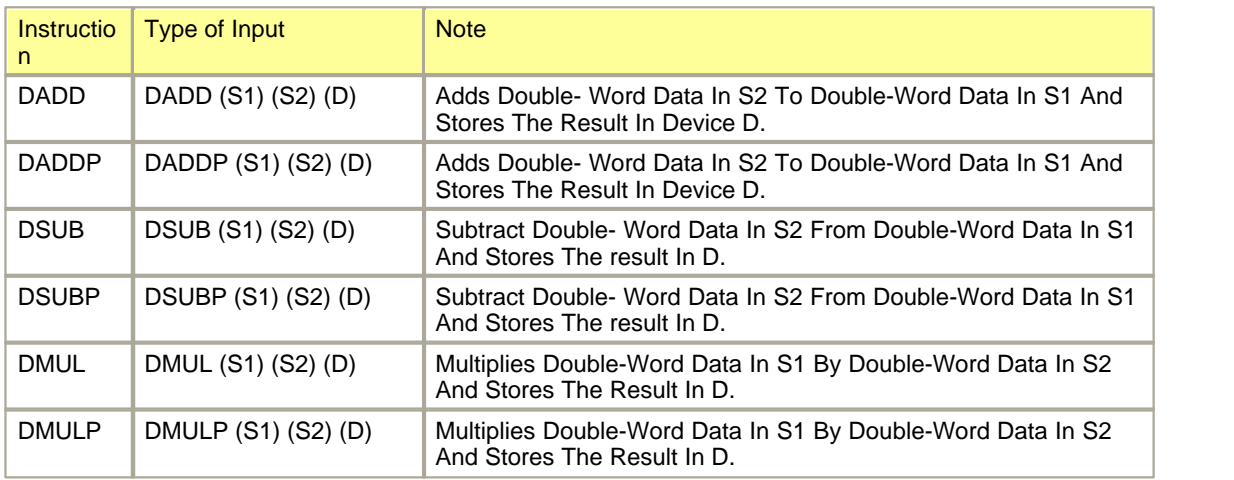

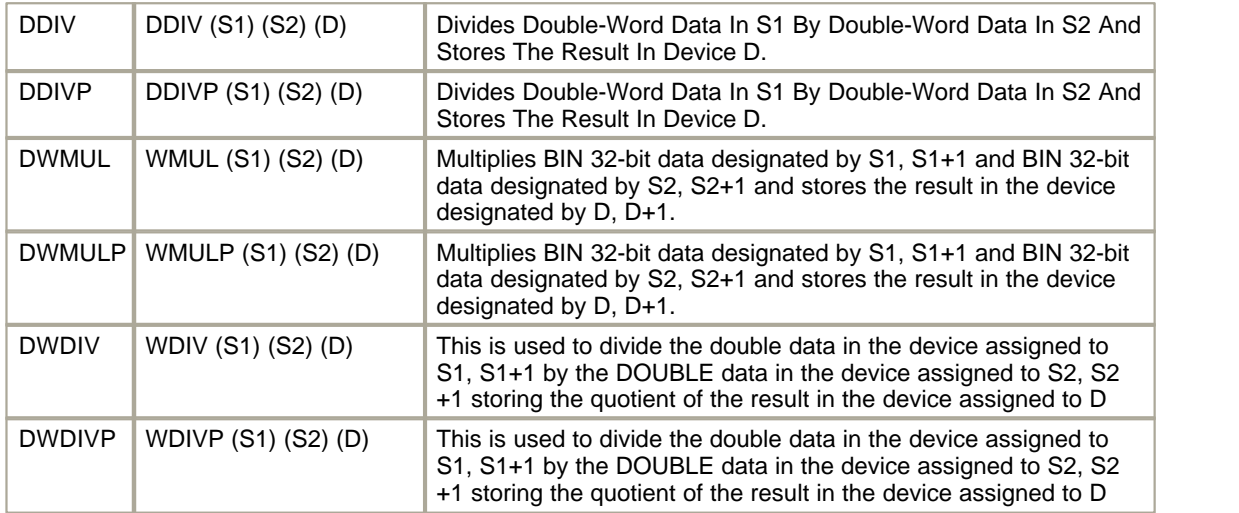

# <span id="page-679-0"></span>**Arithmetic (BCD)**

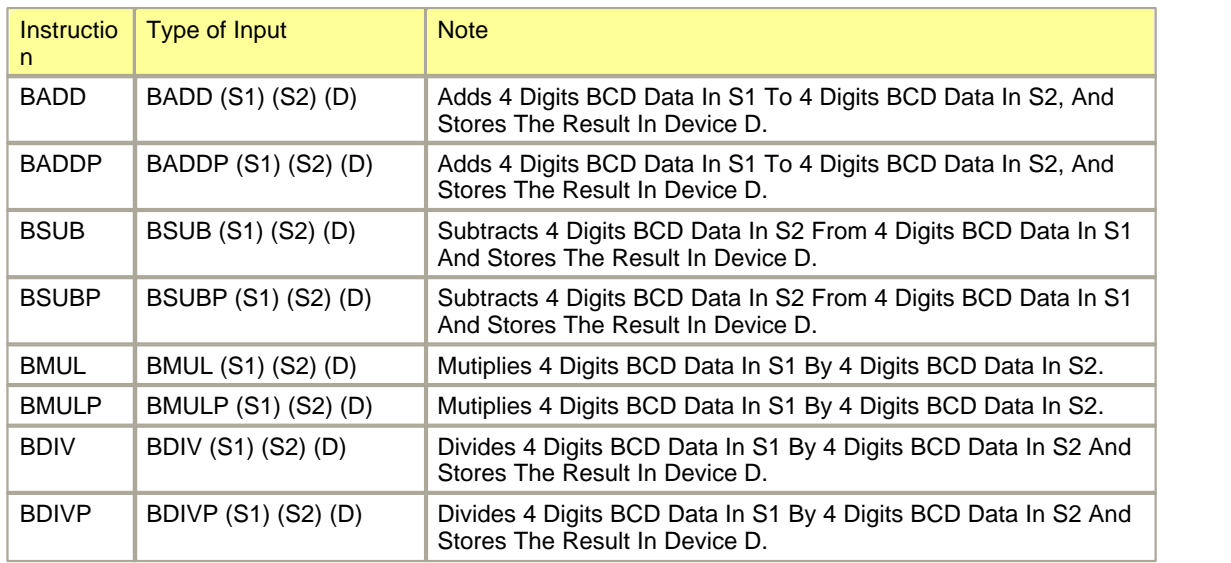

# <span id="page-679-1"></span>**Arithmetic (BCD, DWORD)**

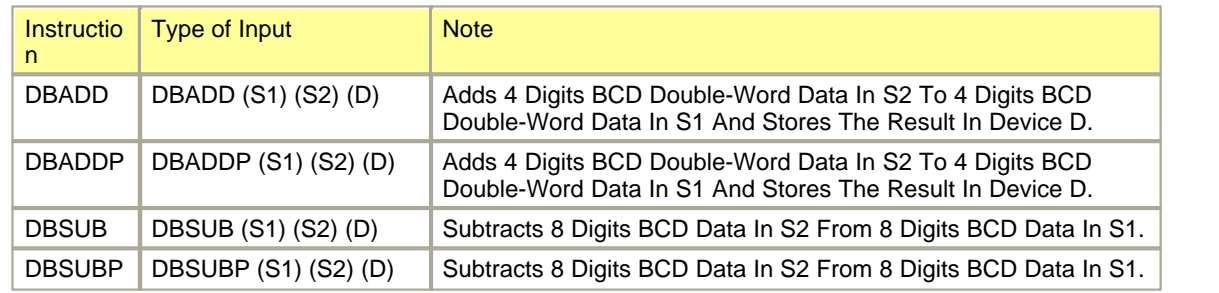

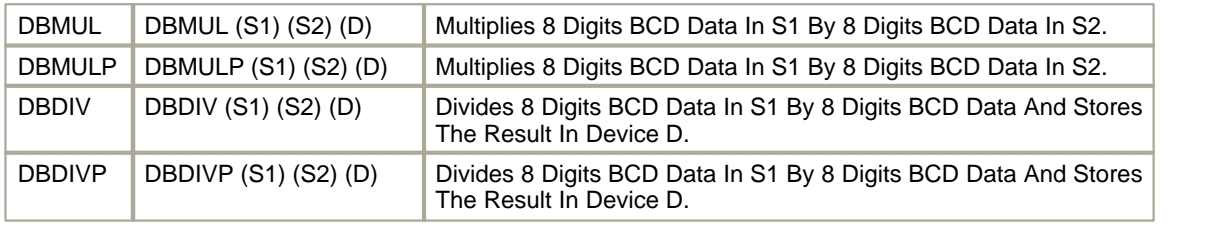

# <span id="page-680-0"></span>**Arithmetic (Floating decimal point, XP)**

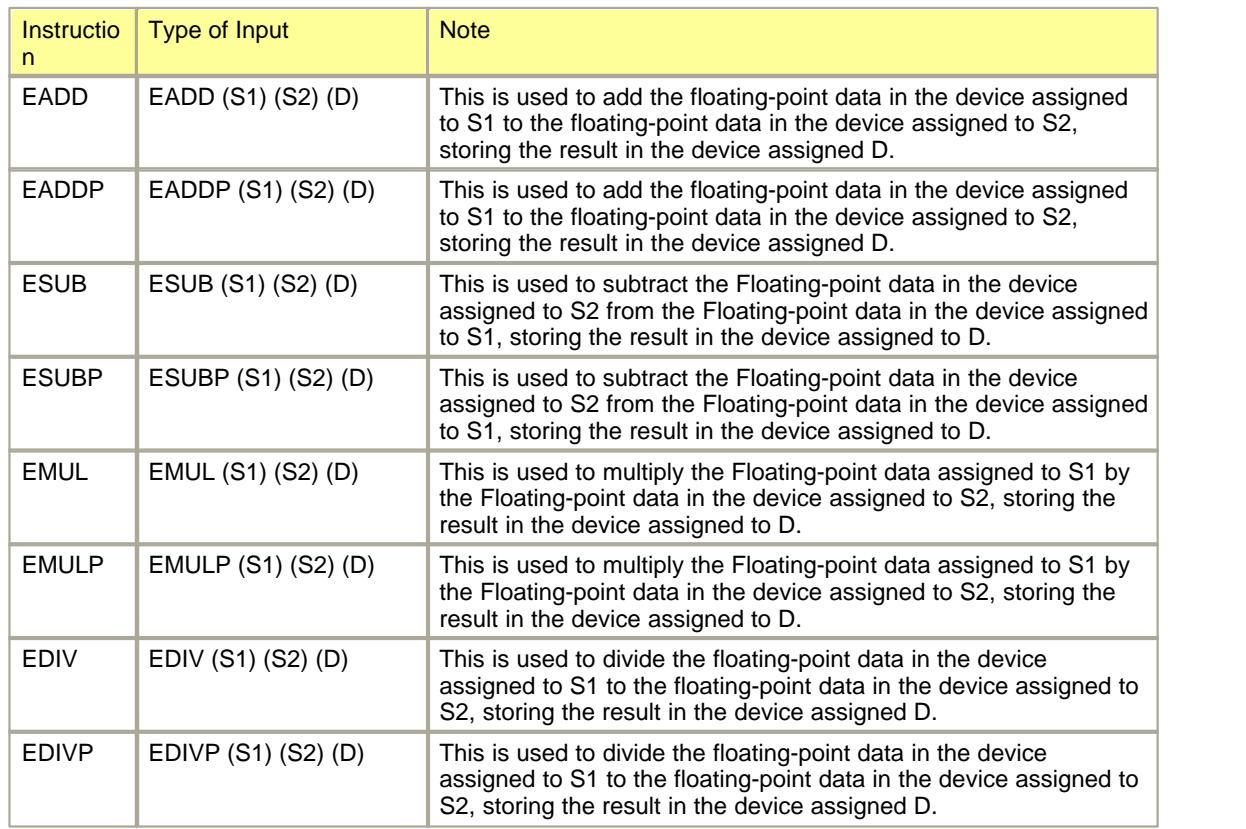

### <span id="page-680-1"></span>**INC / DEC**

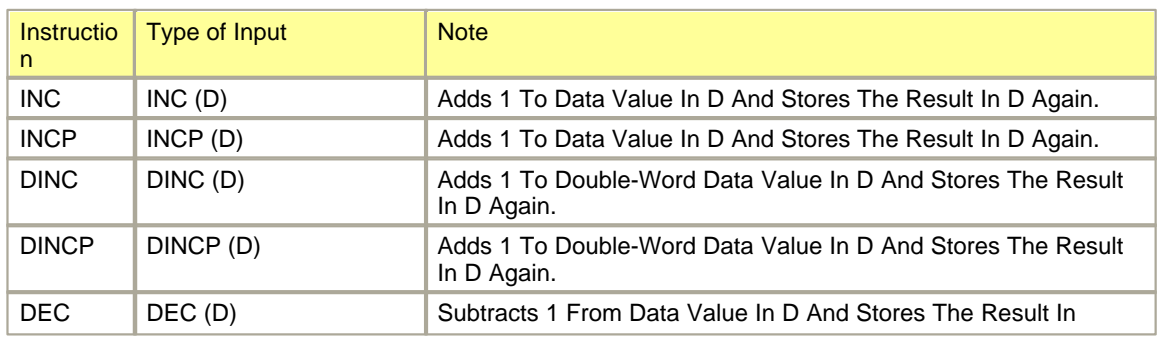

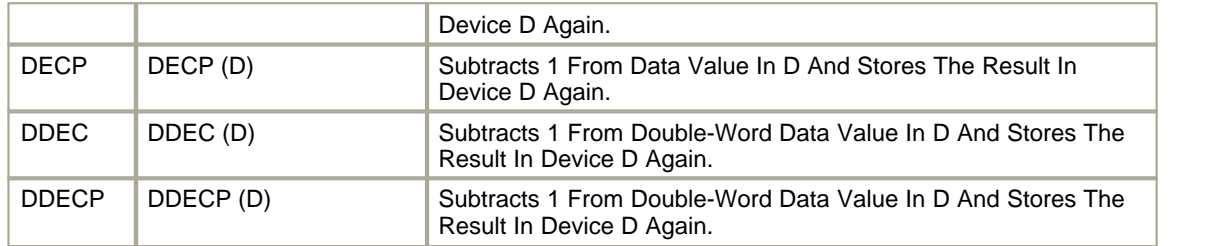

### <span id="page-681-0"></span>**Complement**

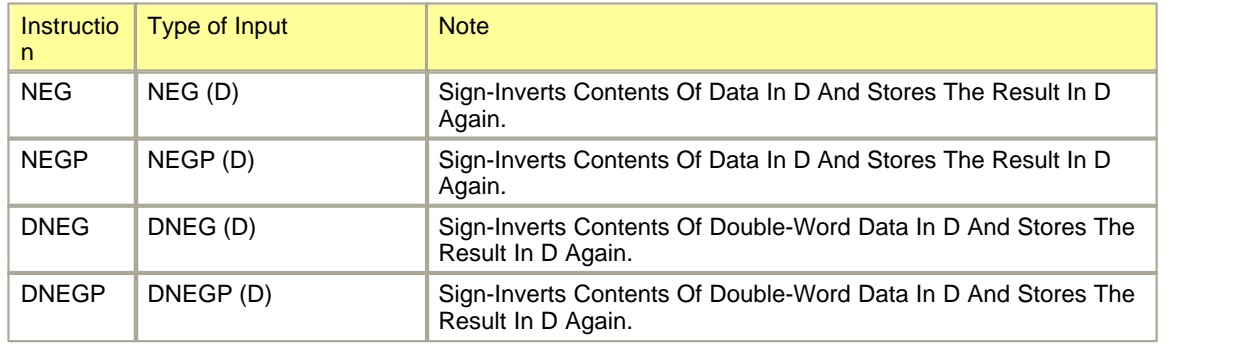

#### <span id="page-681-1"></span>**MIN / MAX**

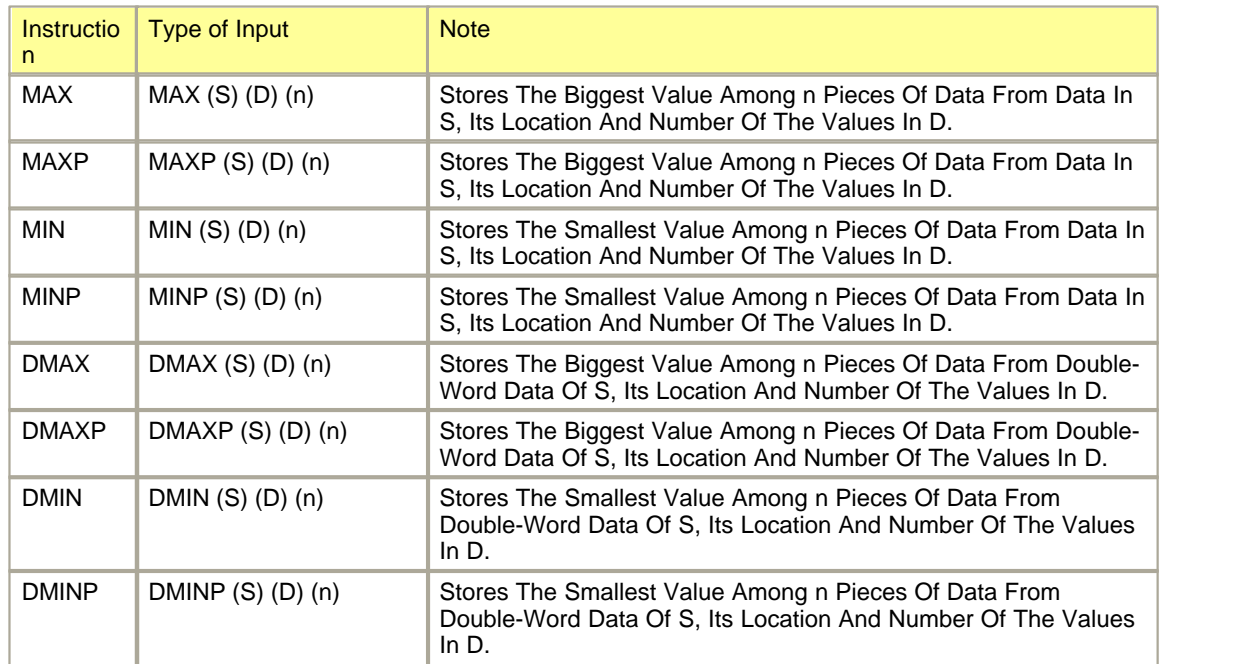

#### <span id="page-681-2"></span>**Transmit Data**

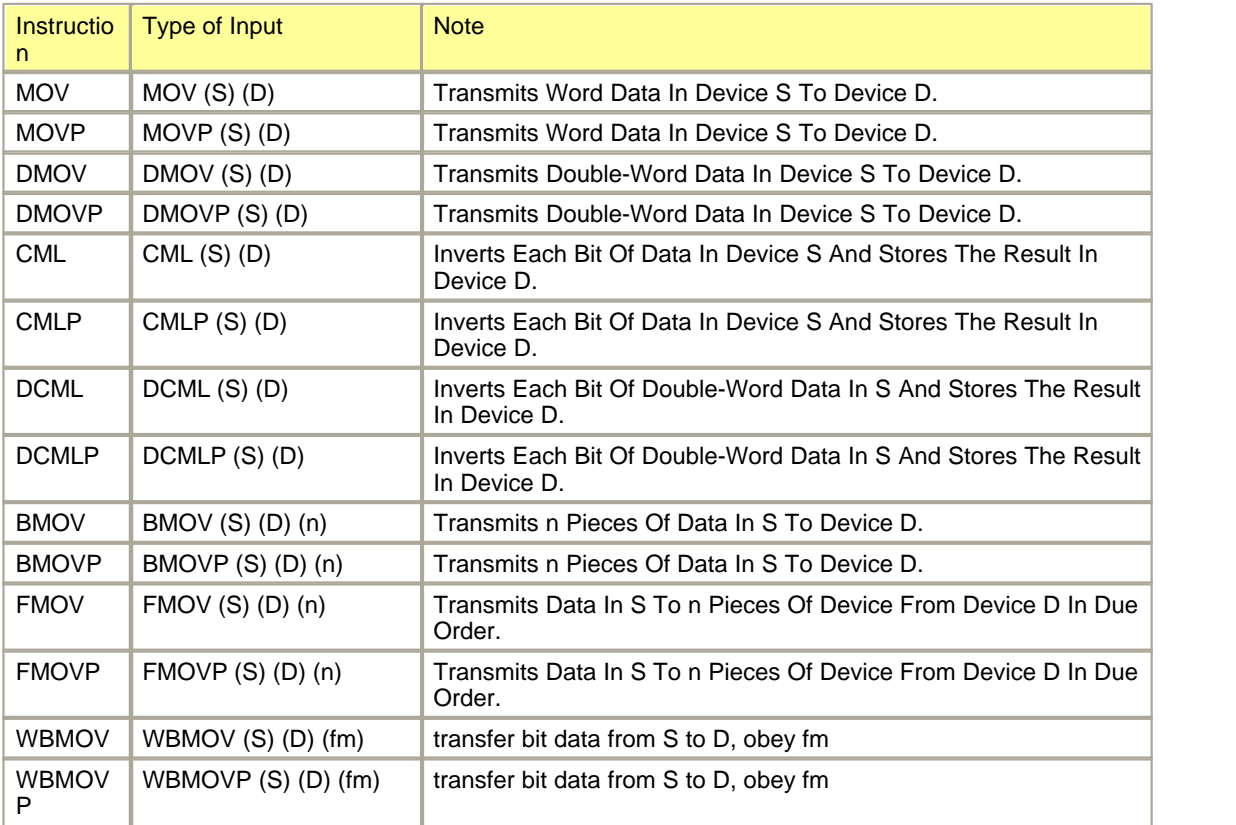

### <span id="page-682-0"></span>**Exchange Data**

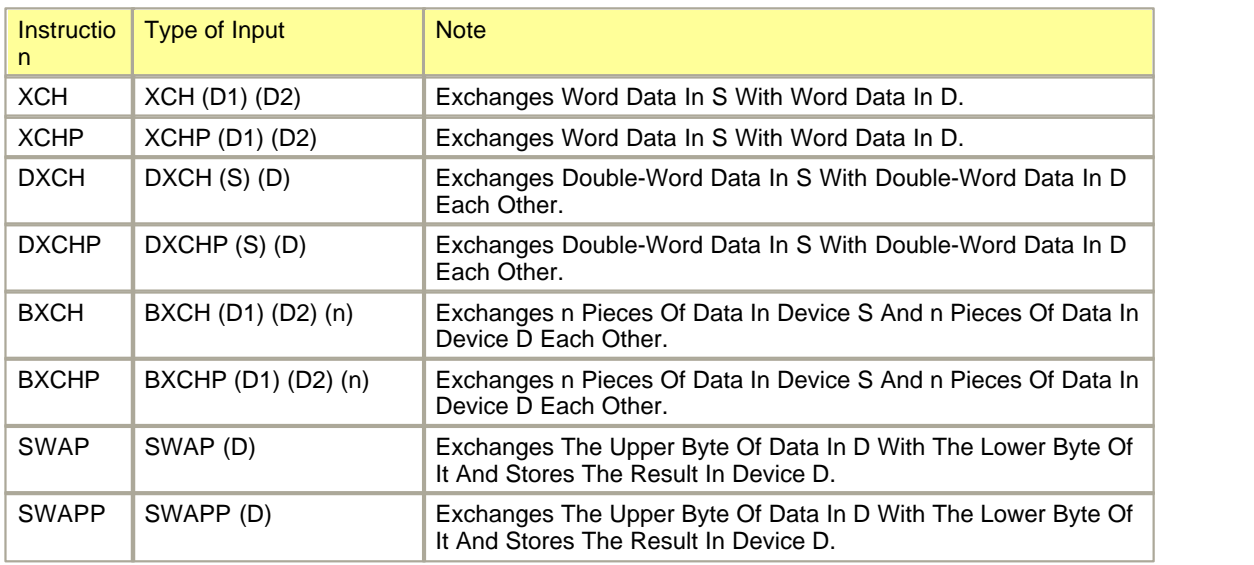

# <span id="page-682-1"></span>**Logical**

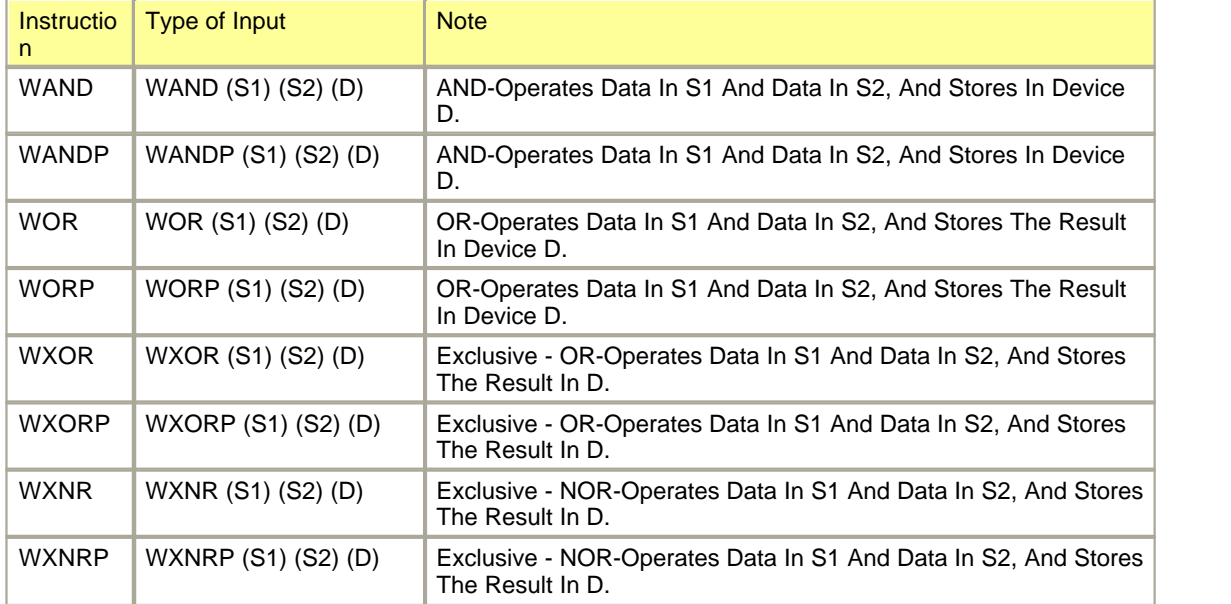

# <span id="page-683-0"></span>**Logical (DWORD)**

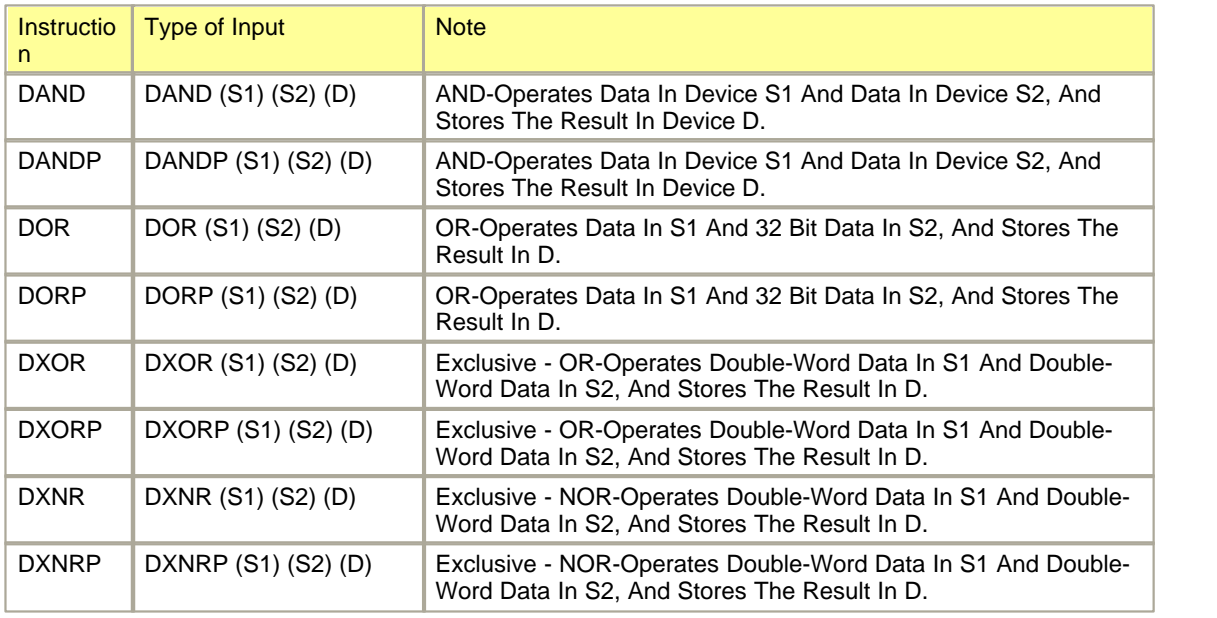

# <span id="page-683-1"></span>**Logical (Block)**

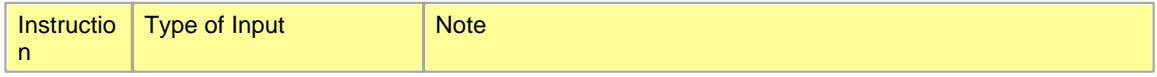
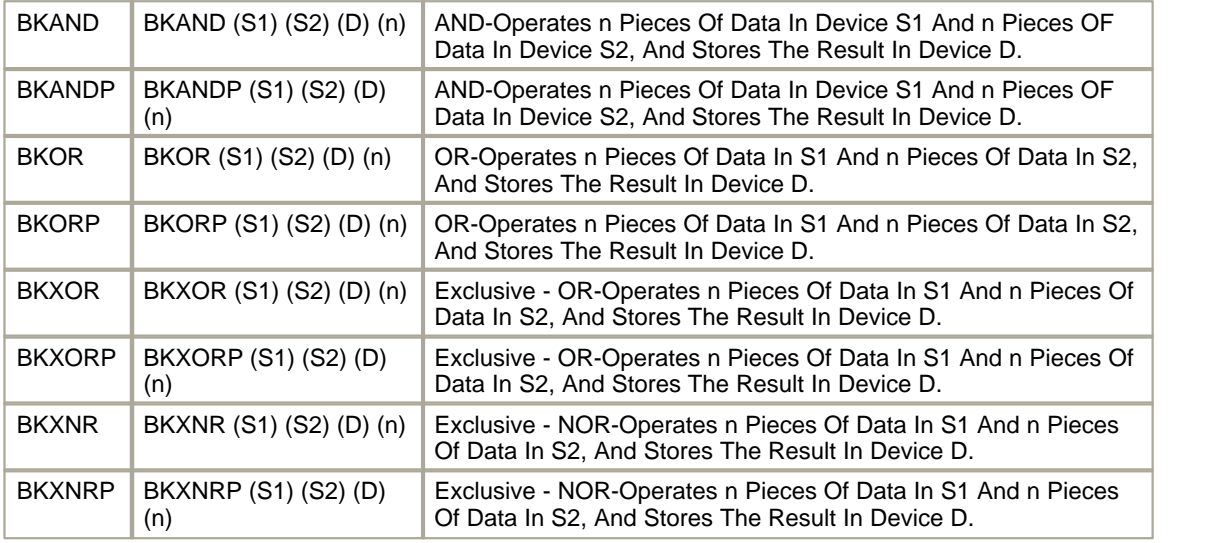

## **Rotation**

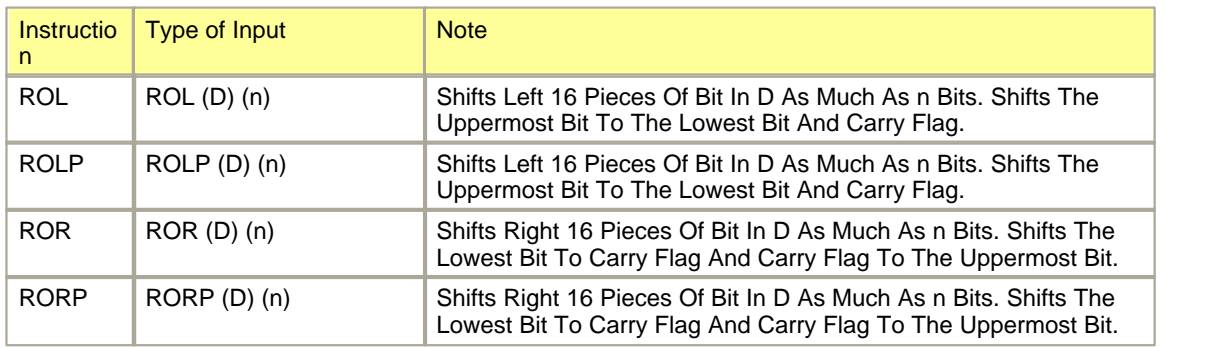

## **Rotation (Carry)**

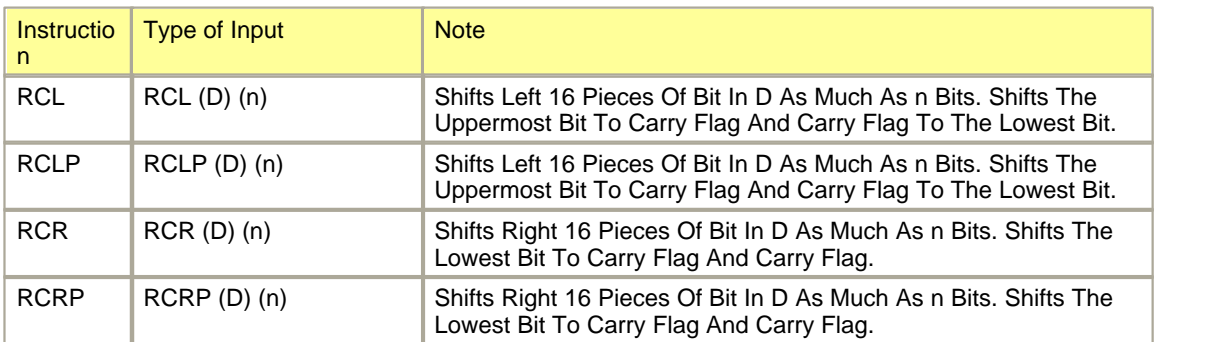

# **Rotation (DWORD)**

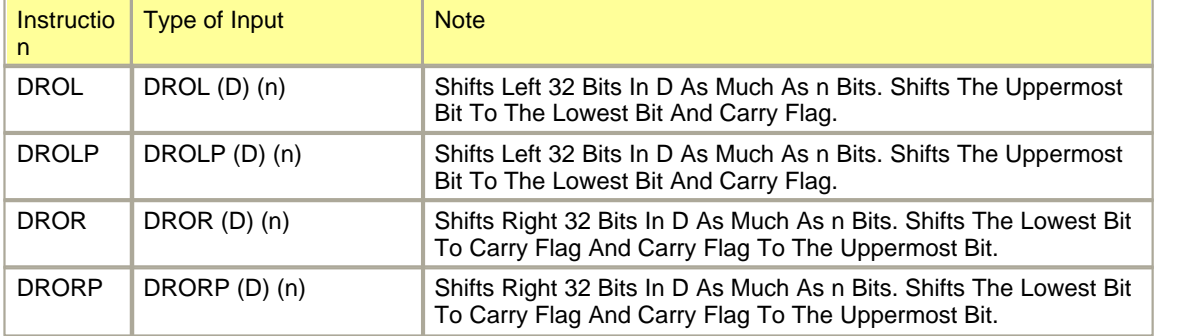

## **Rotation (DWORD, Carry)**

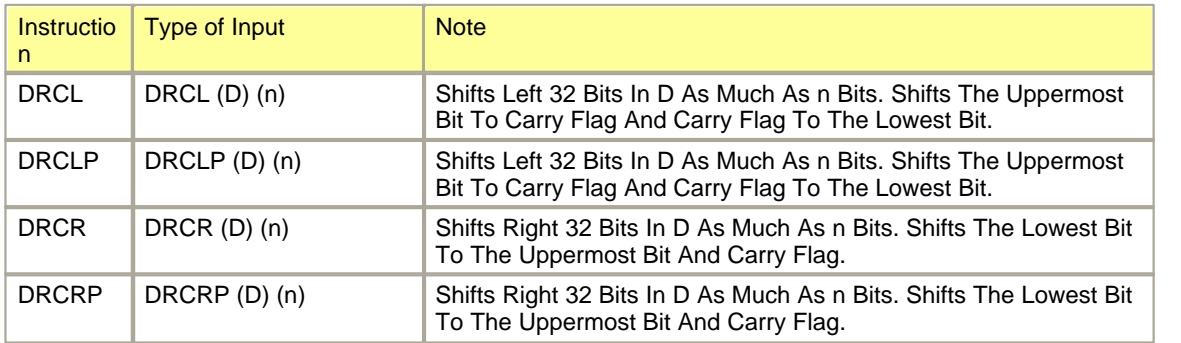

## **Shift**

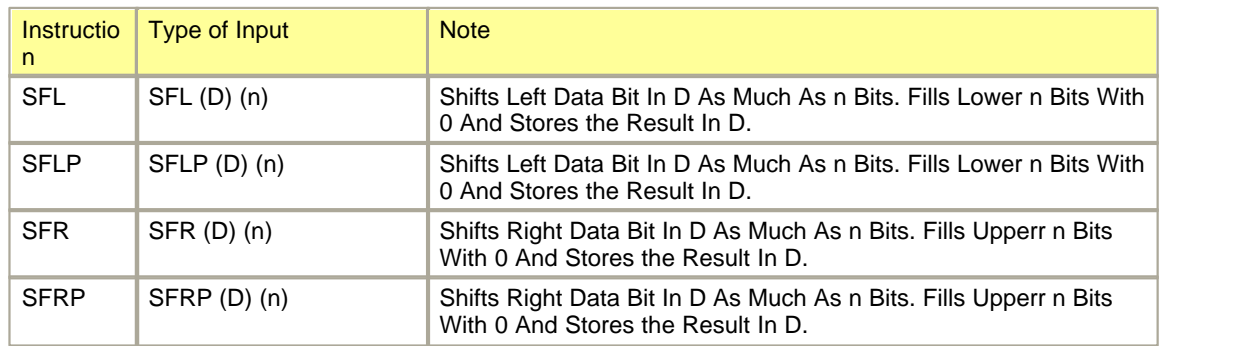

## **Shift (BIT)**

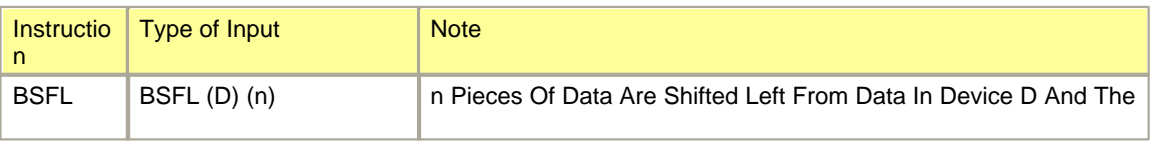

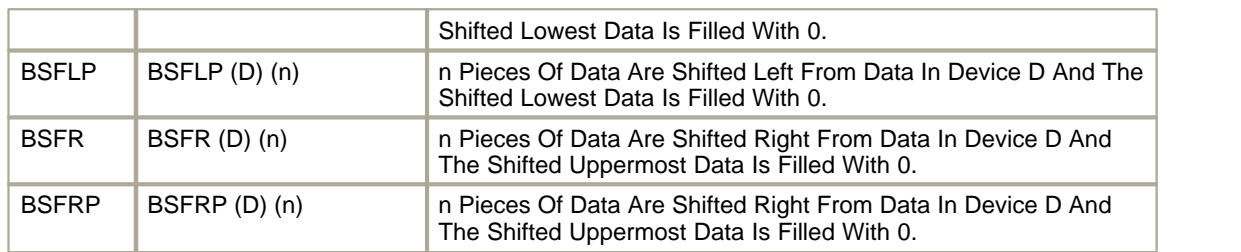

## **Shift (WORD)**

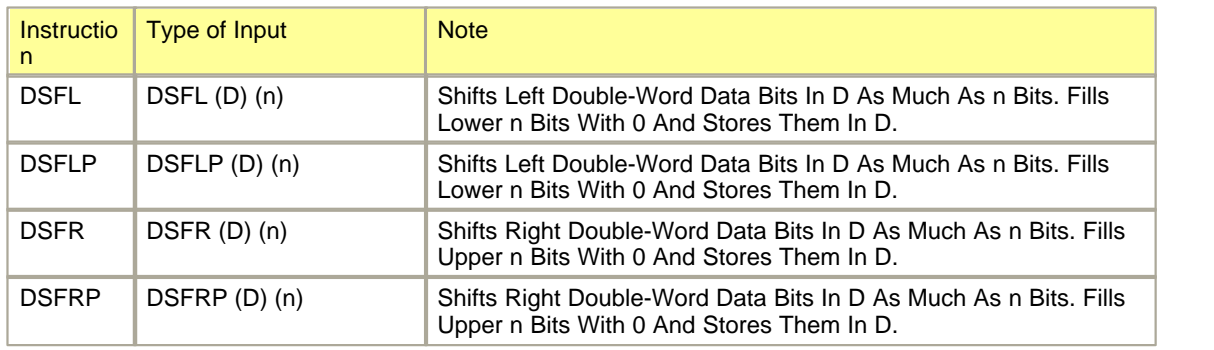

## **Conversion (BIN -> BCD)**

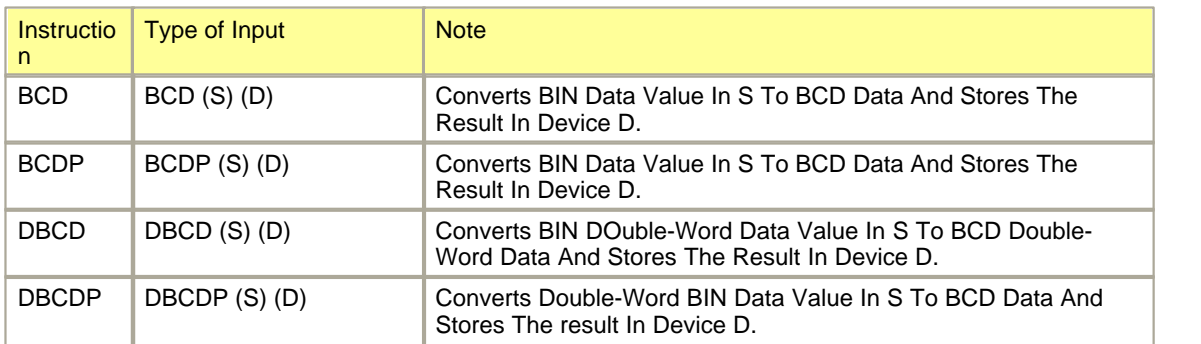

## **Conversion (BCD -> BIN)**

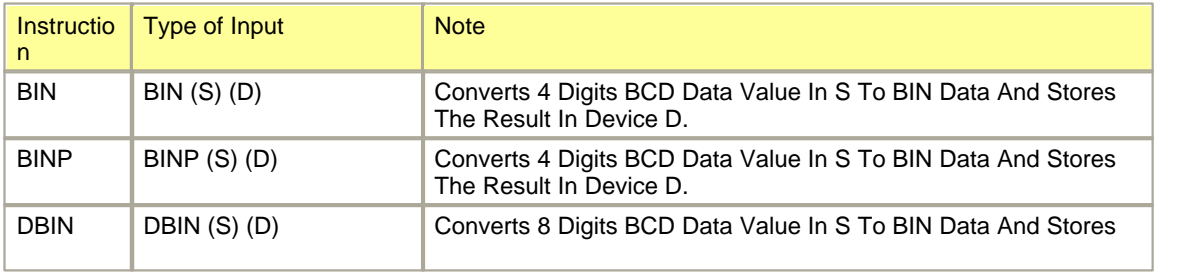

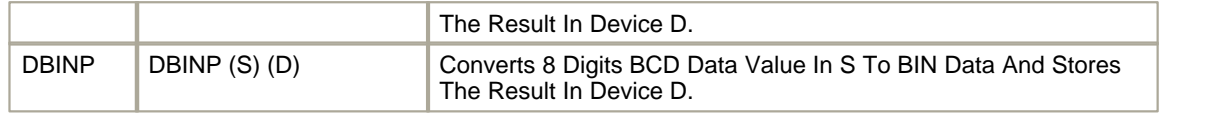

## **Conversion (BIN -> ASCII)**

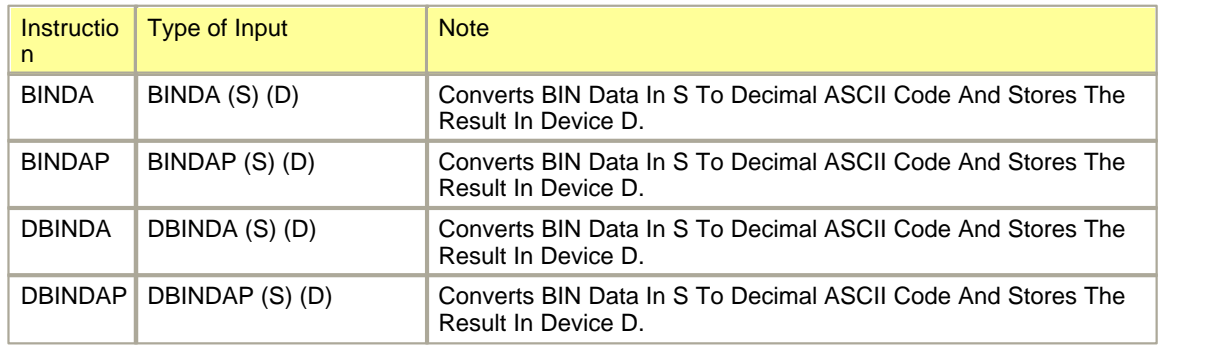

## **Conversion (ASCII -> BIN)**

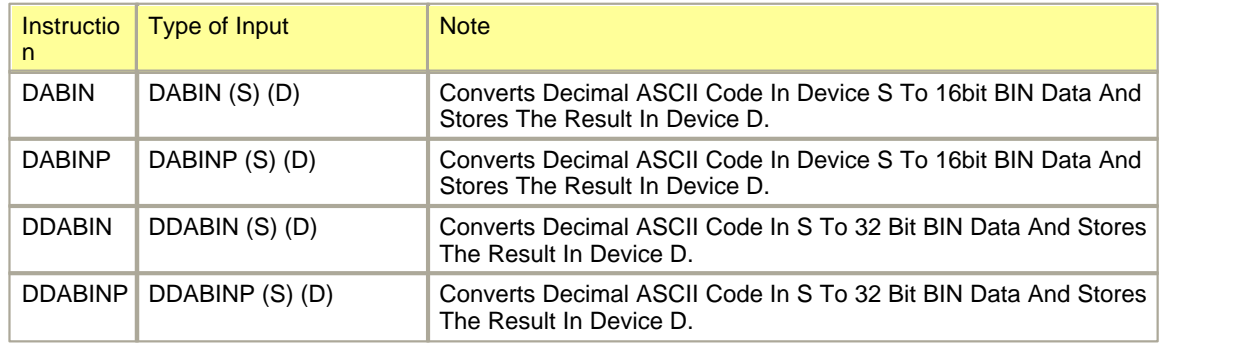

## **Conversion ( BIN -> HEX ASCII)**

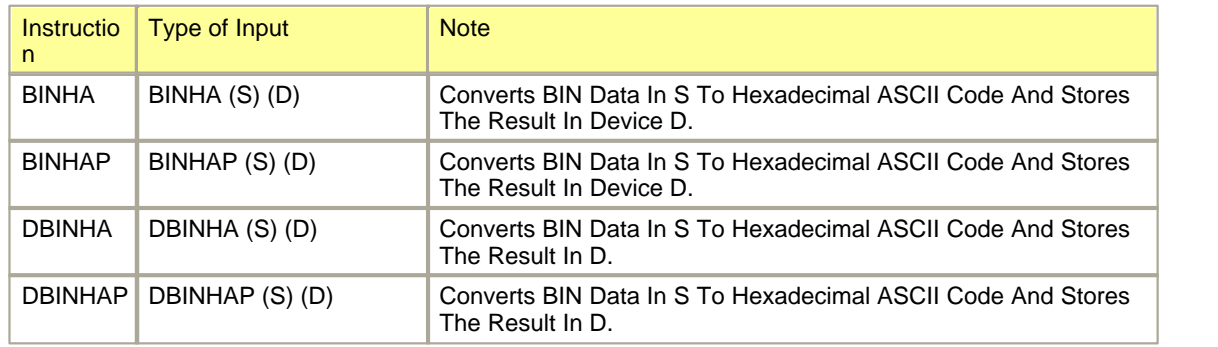

## **Conversion (HEX ASCII -> BIN)**

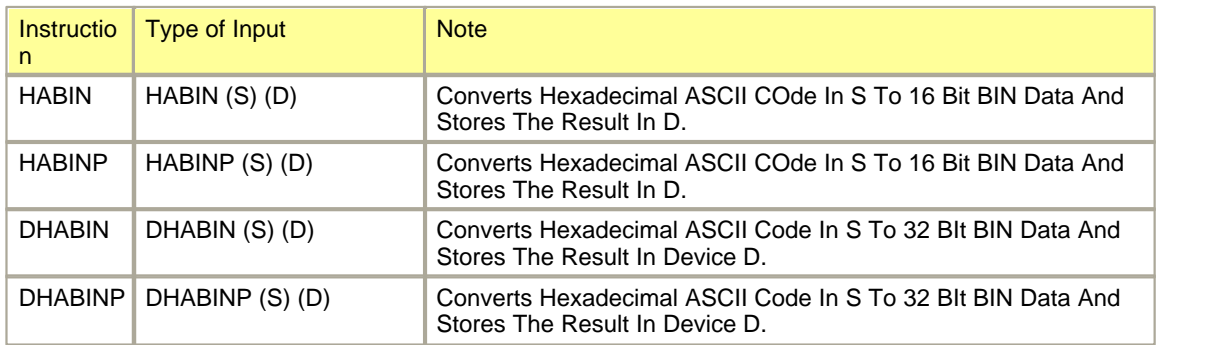

## **Conversion (BCD -> ASCII)**

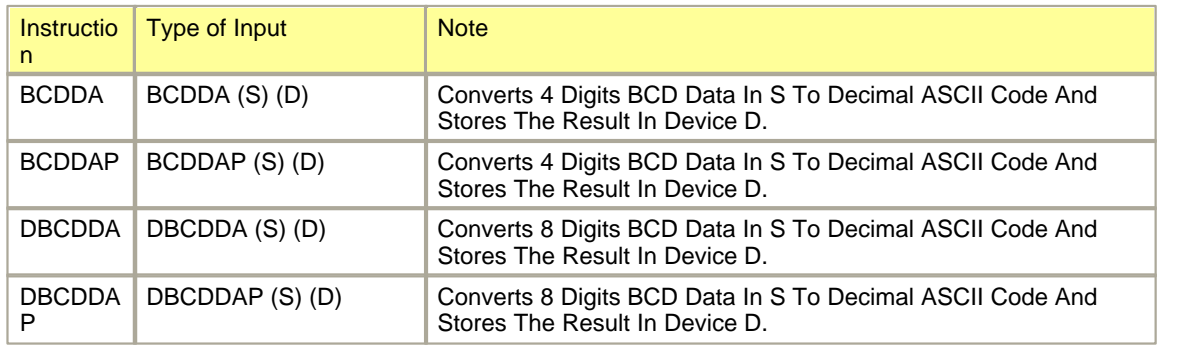

#### **Conversion (Floating decimal point, XP)**

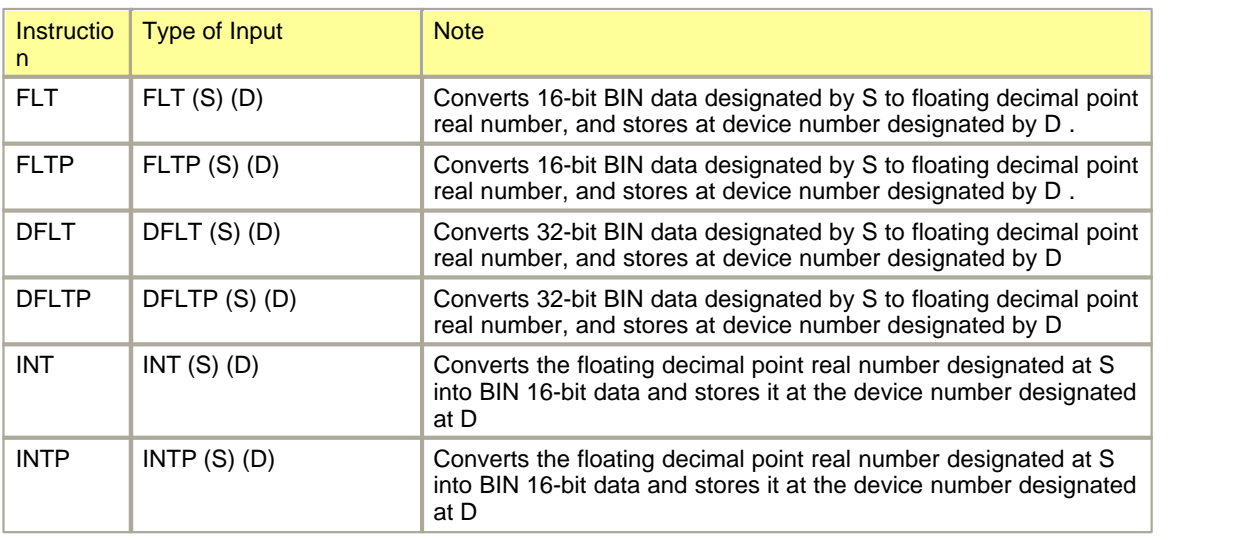

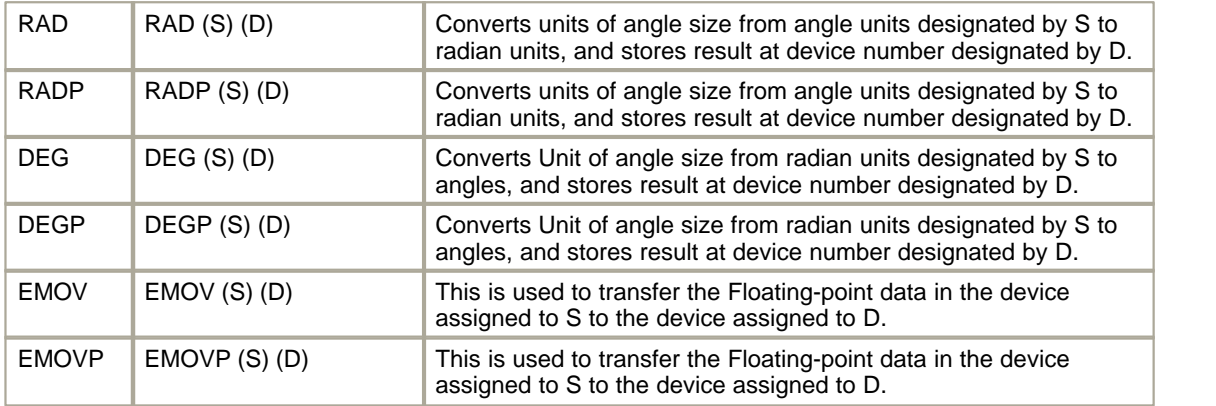

### **Decode / Encode**

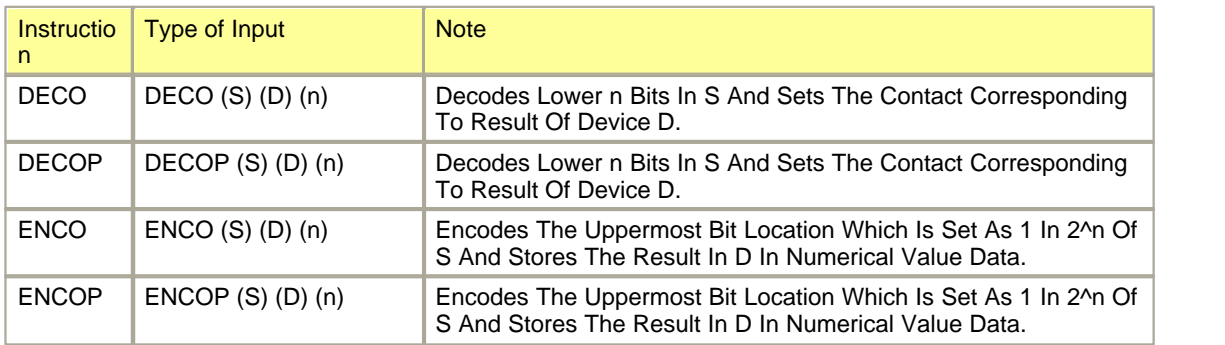

## **7 Segment**

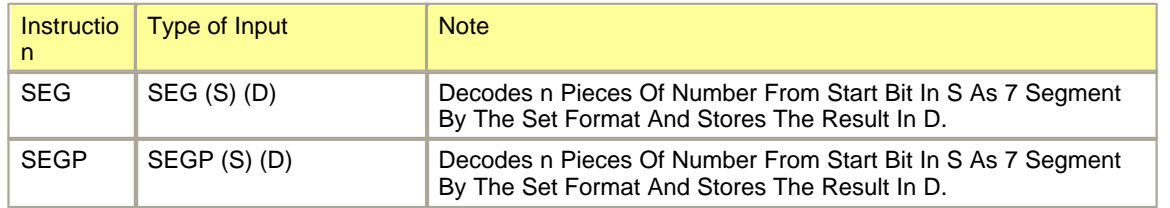

## **Union / Disunion**

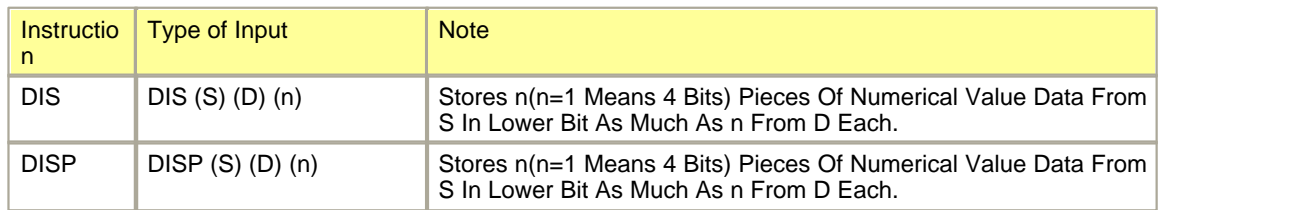

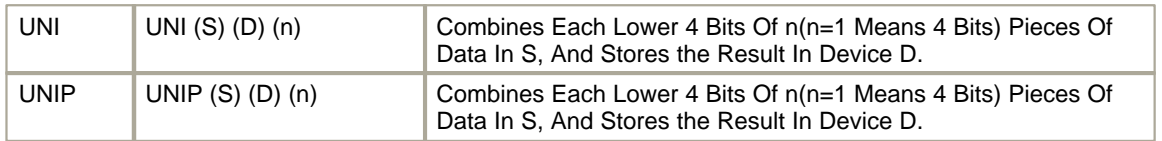

### **BIT**

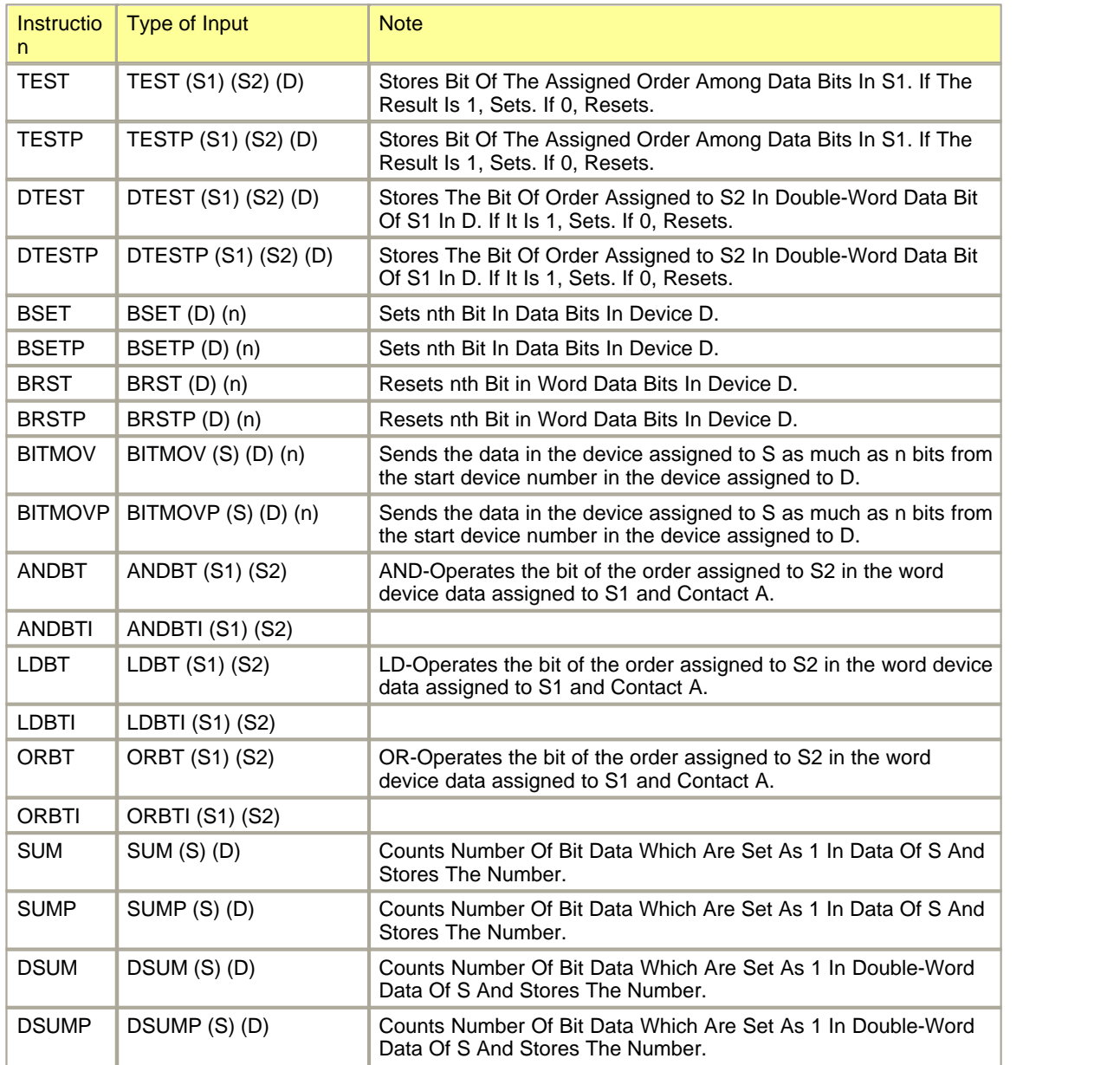

### **TIME**

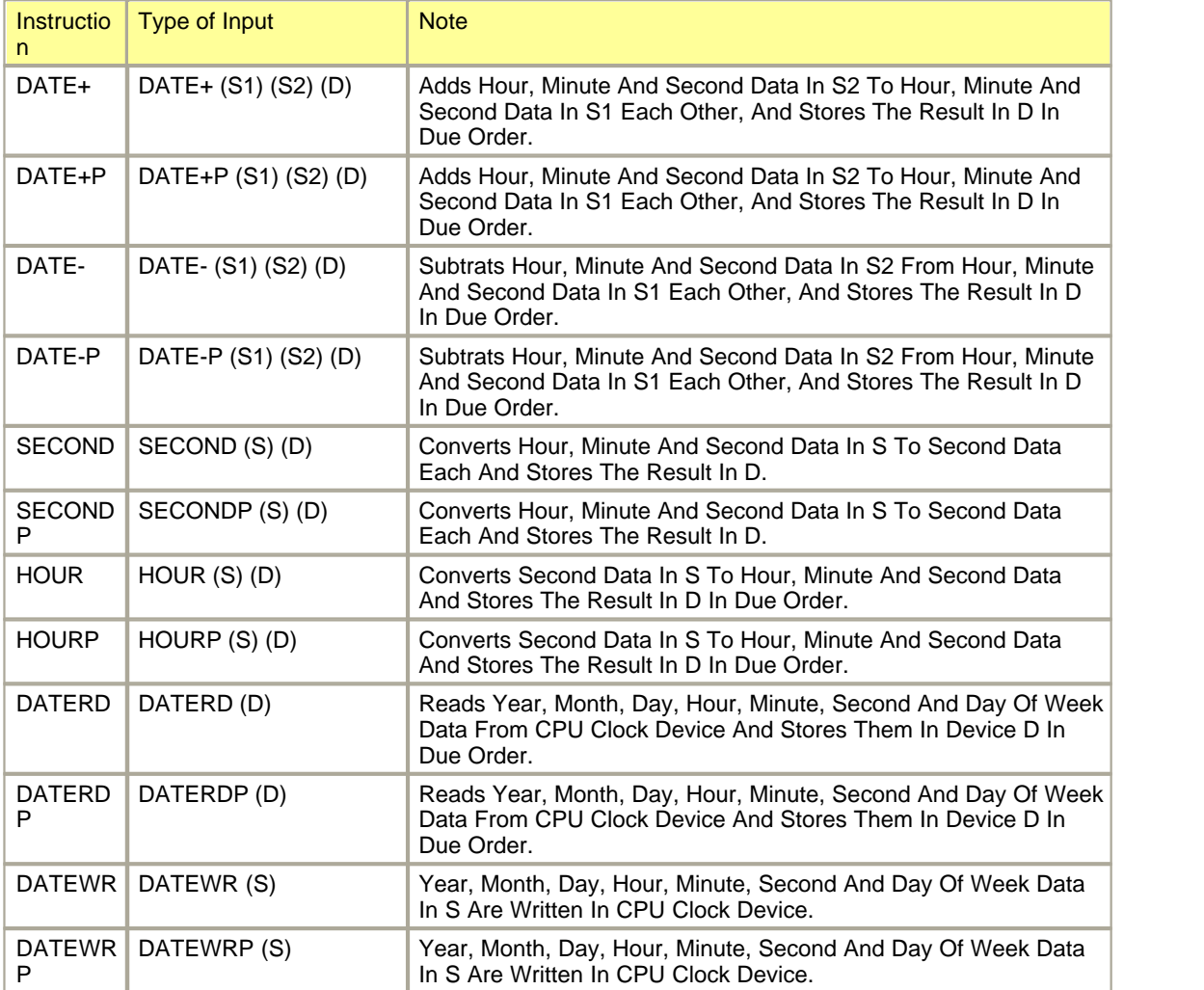

#### **Timer**

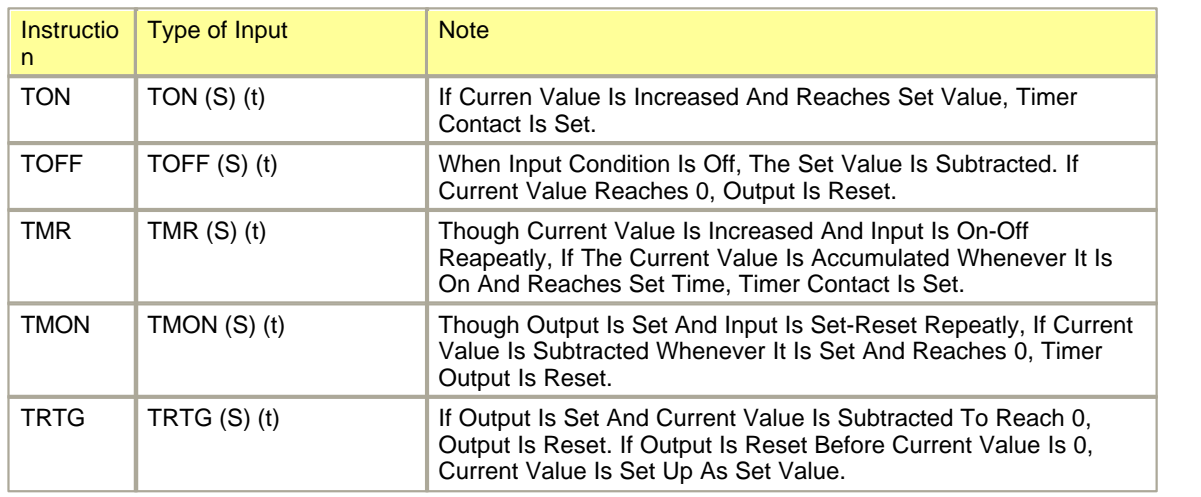

#### **Counter**

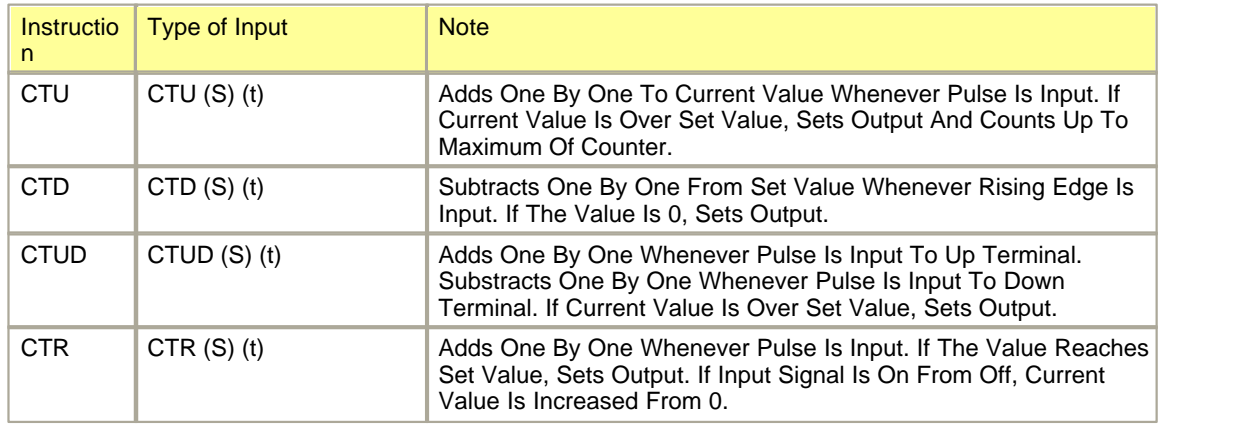

#### **Read / Write**

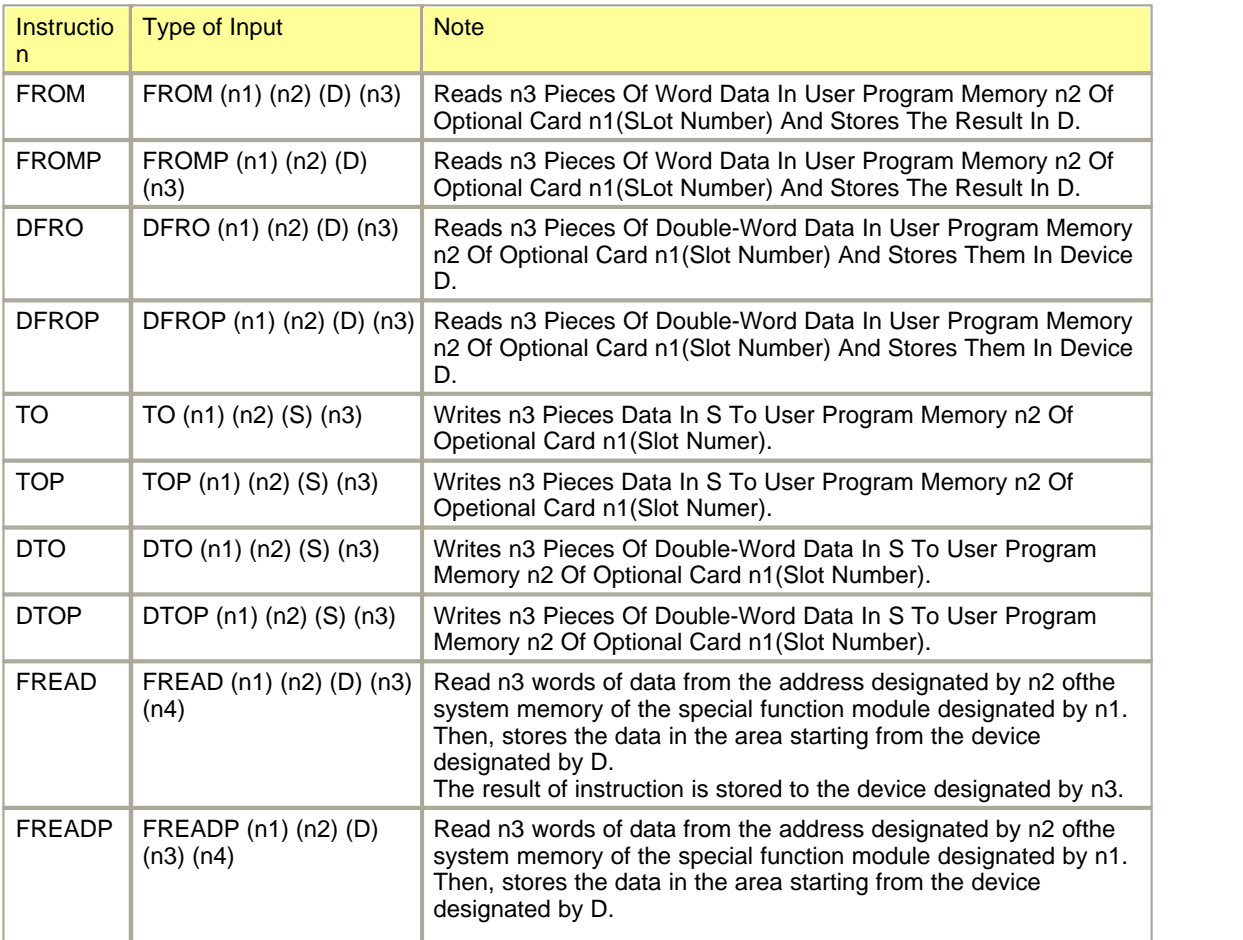

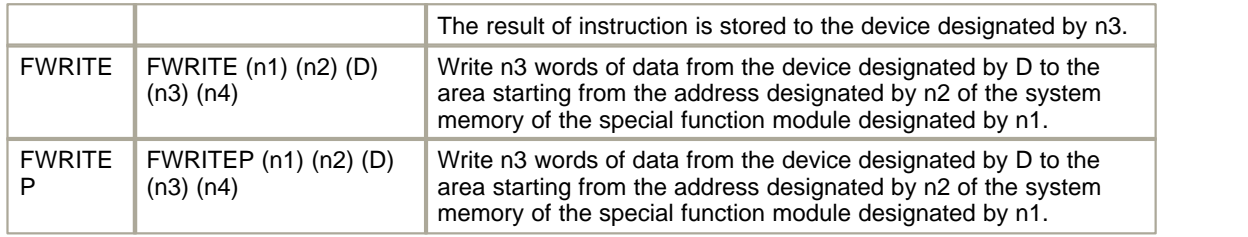

### **Communication**

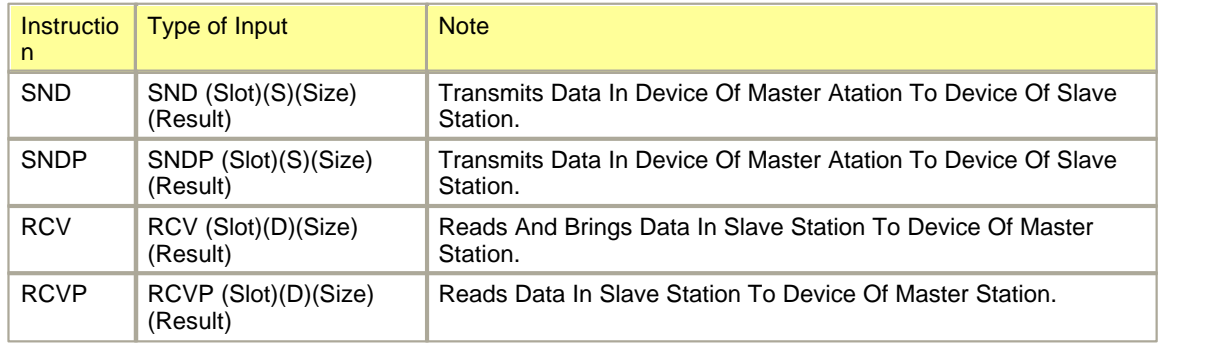

## **Communication (SPC Program)**

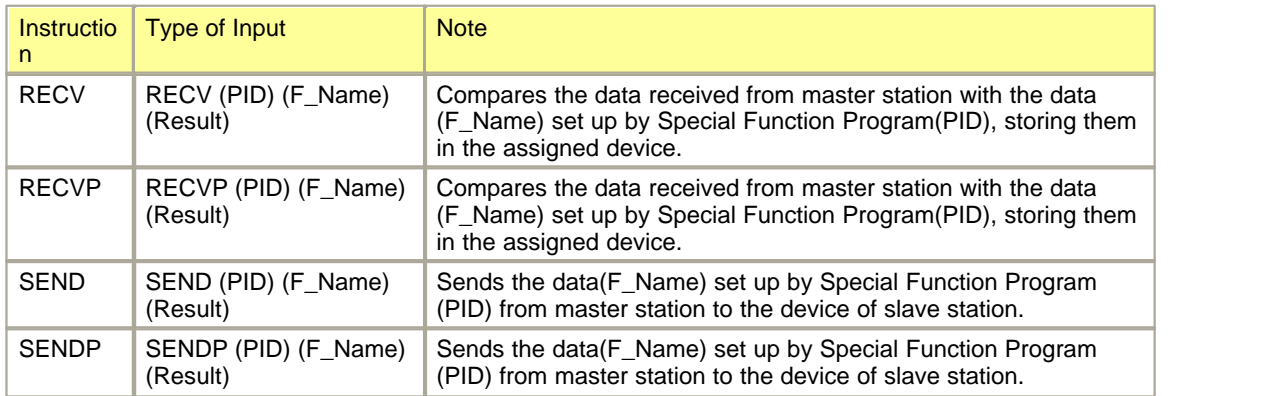

## **Watch Dog Time**

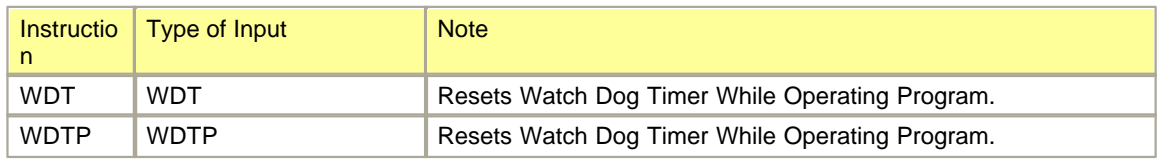

## **Carry**

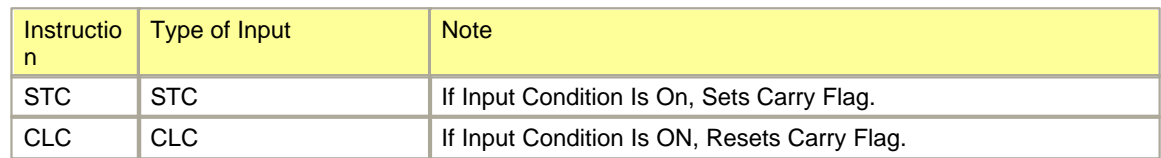

### **Refresh**

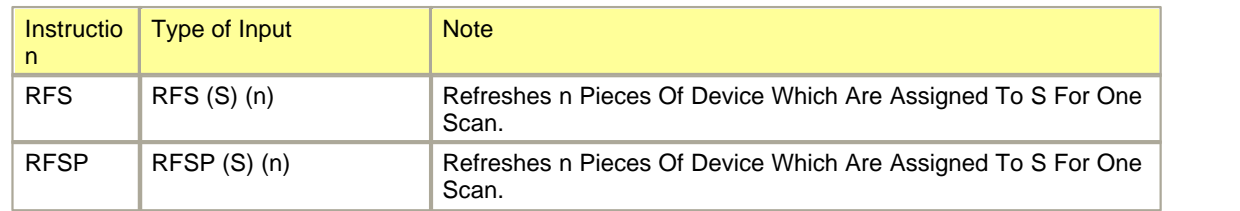

### **PID**

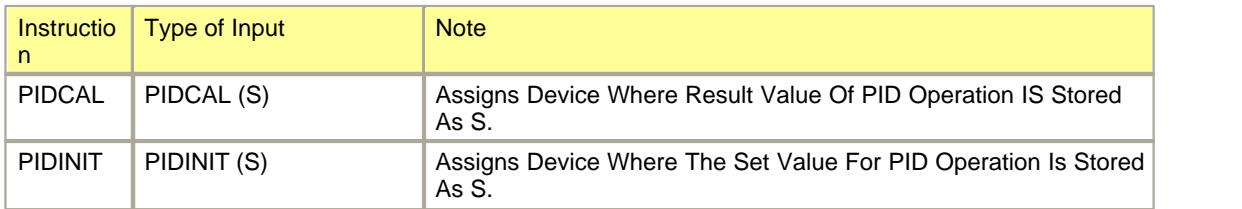

## **Trigonometric (XP Series)**

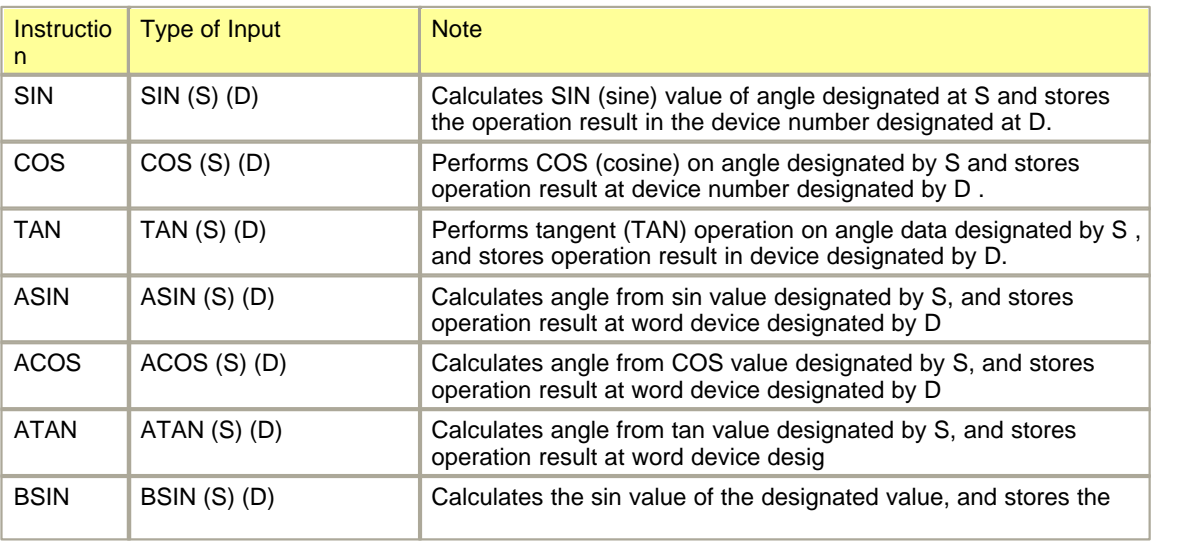

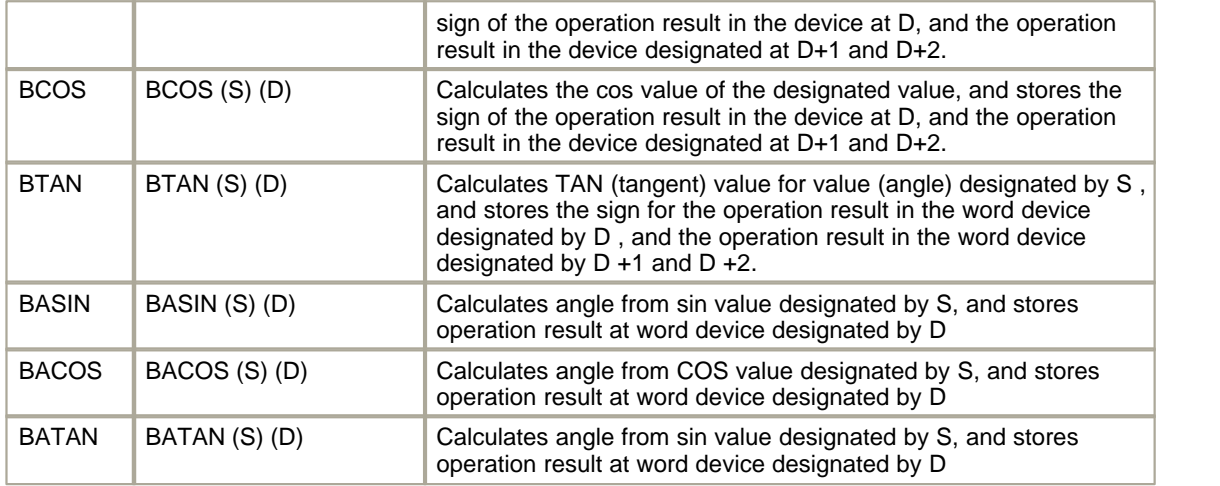

## **Exponent, Logarithm (XP Series)**

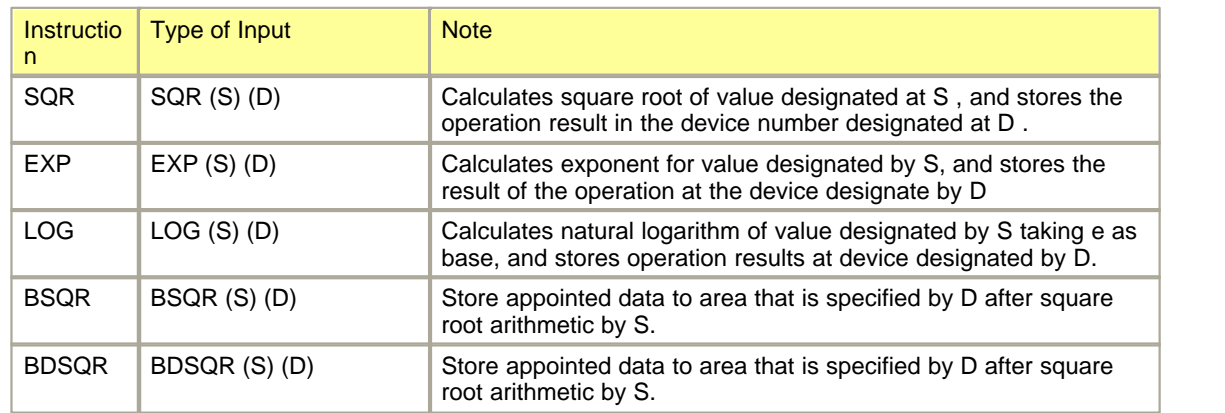

### **User Clock**

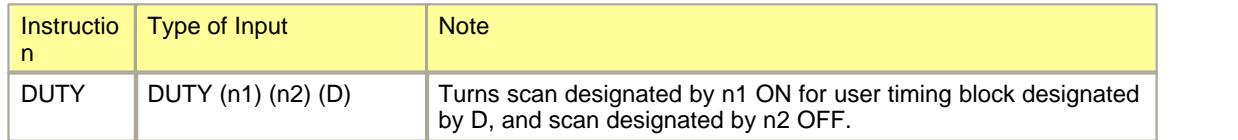

### **Table**

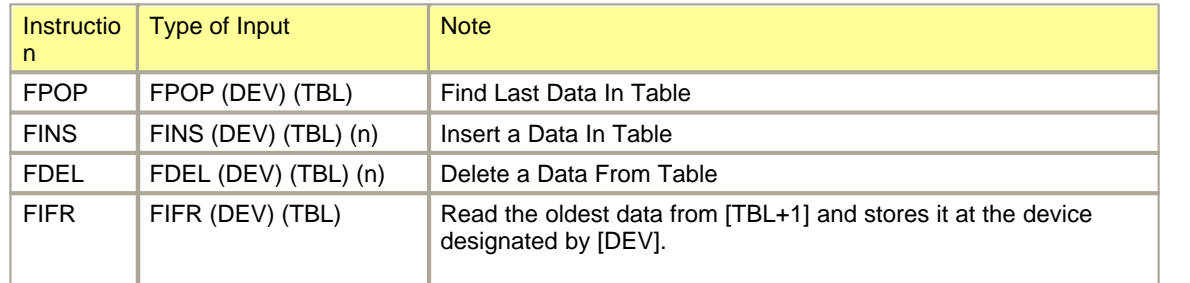

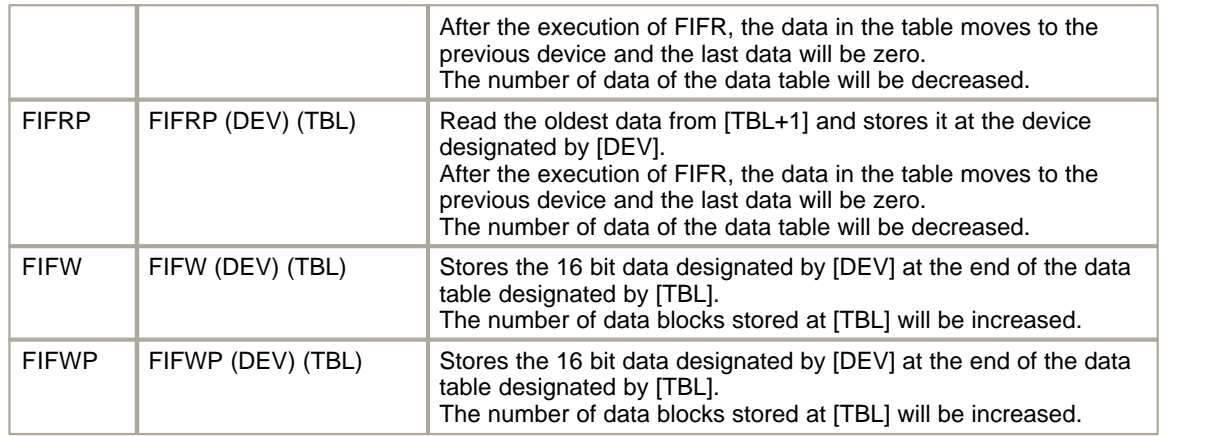

## **Redundant System**

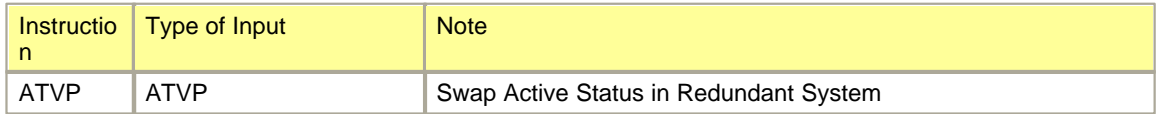

#### **Scan program Enable / Disable**

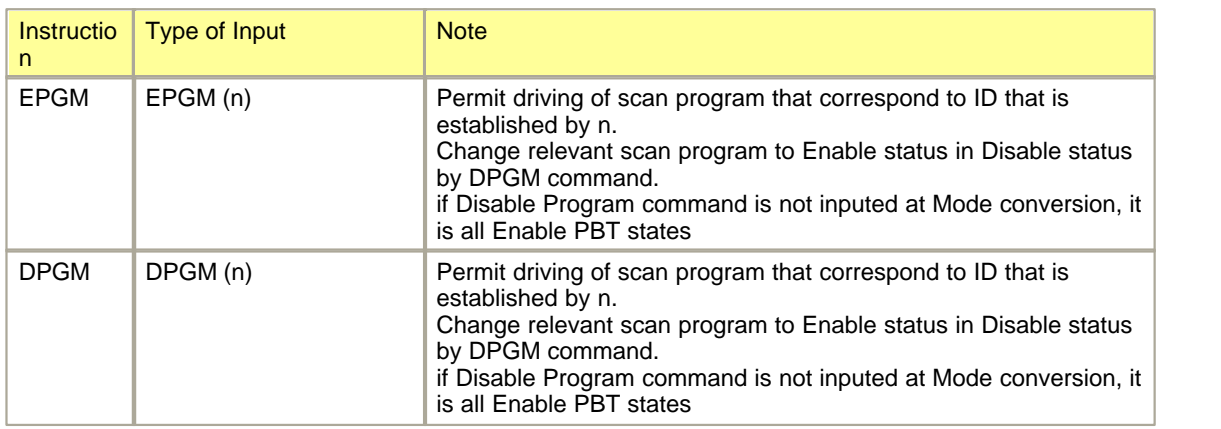

### **Occur random number**

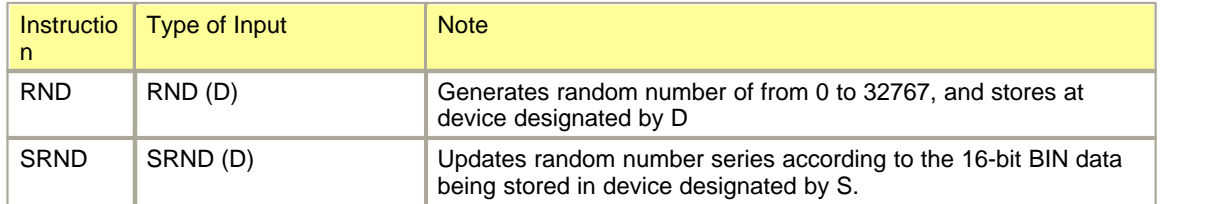

#### **Scale**

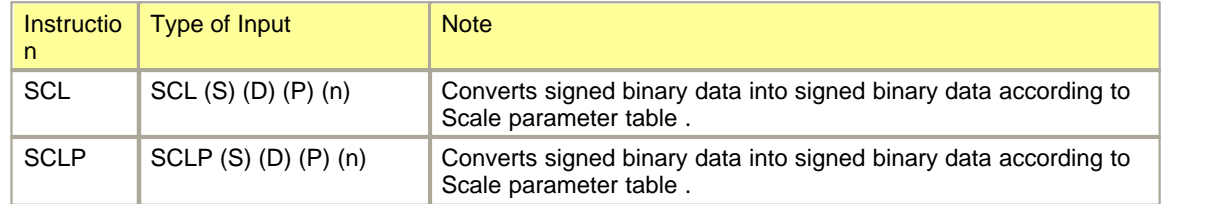

## **Position (CP, XP)**

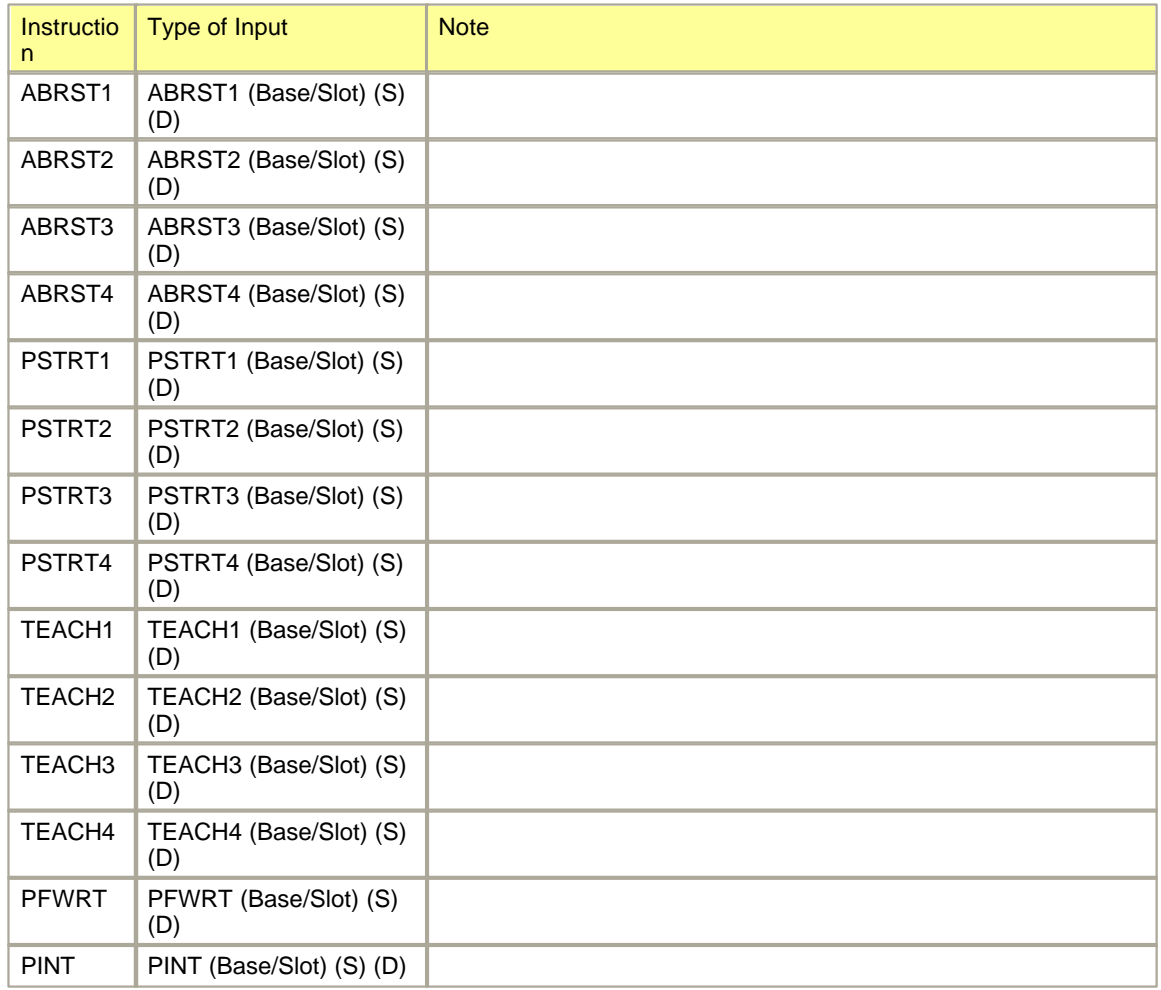

#### **etc**

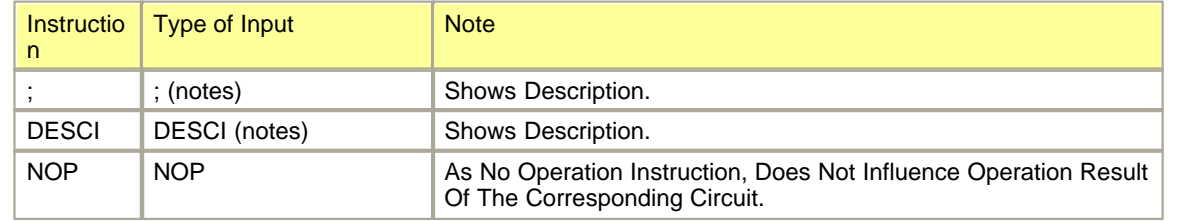

# **5.3 Instruction List - Alphabetic**

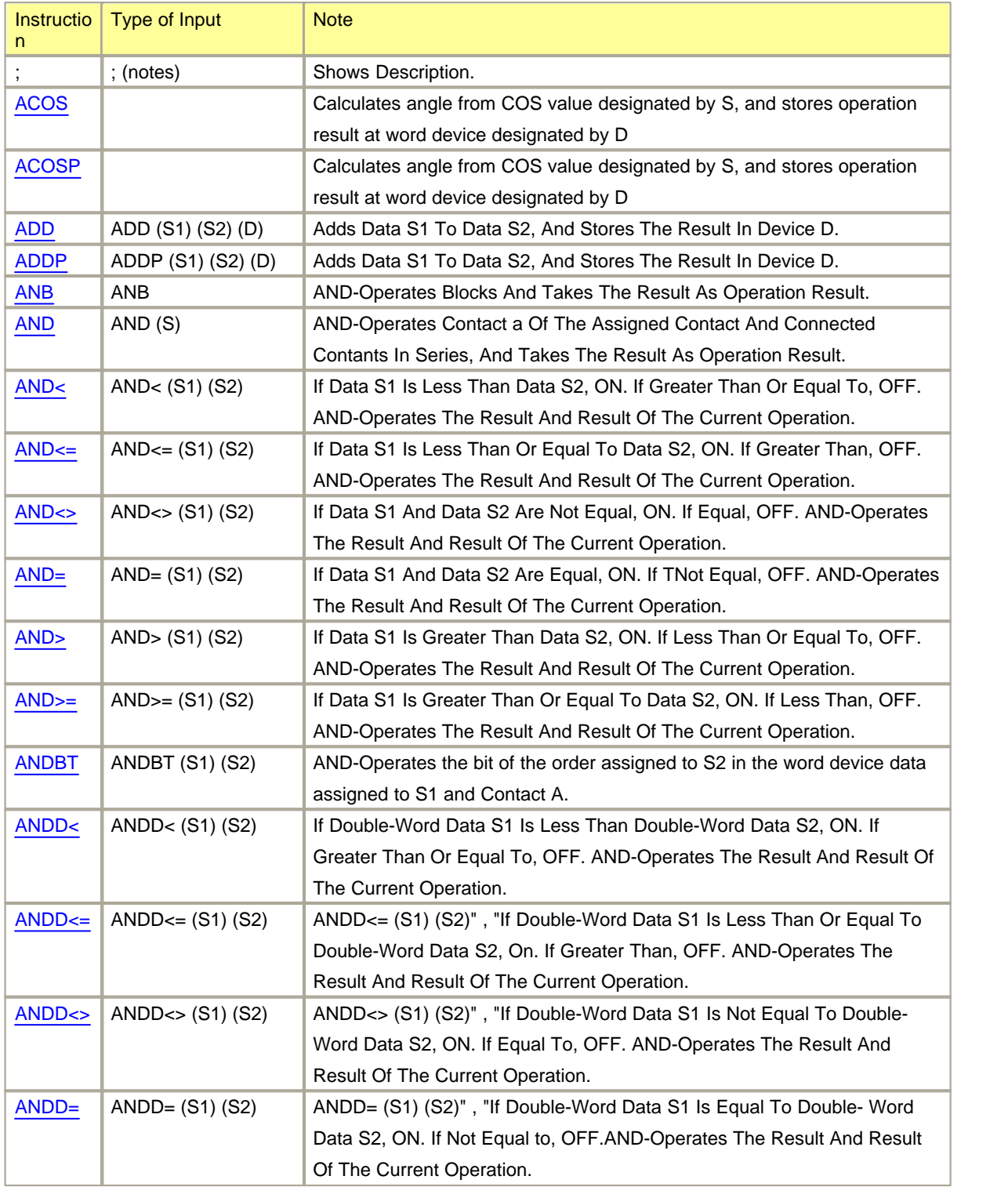

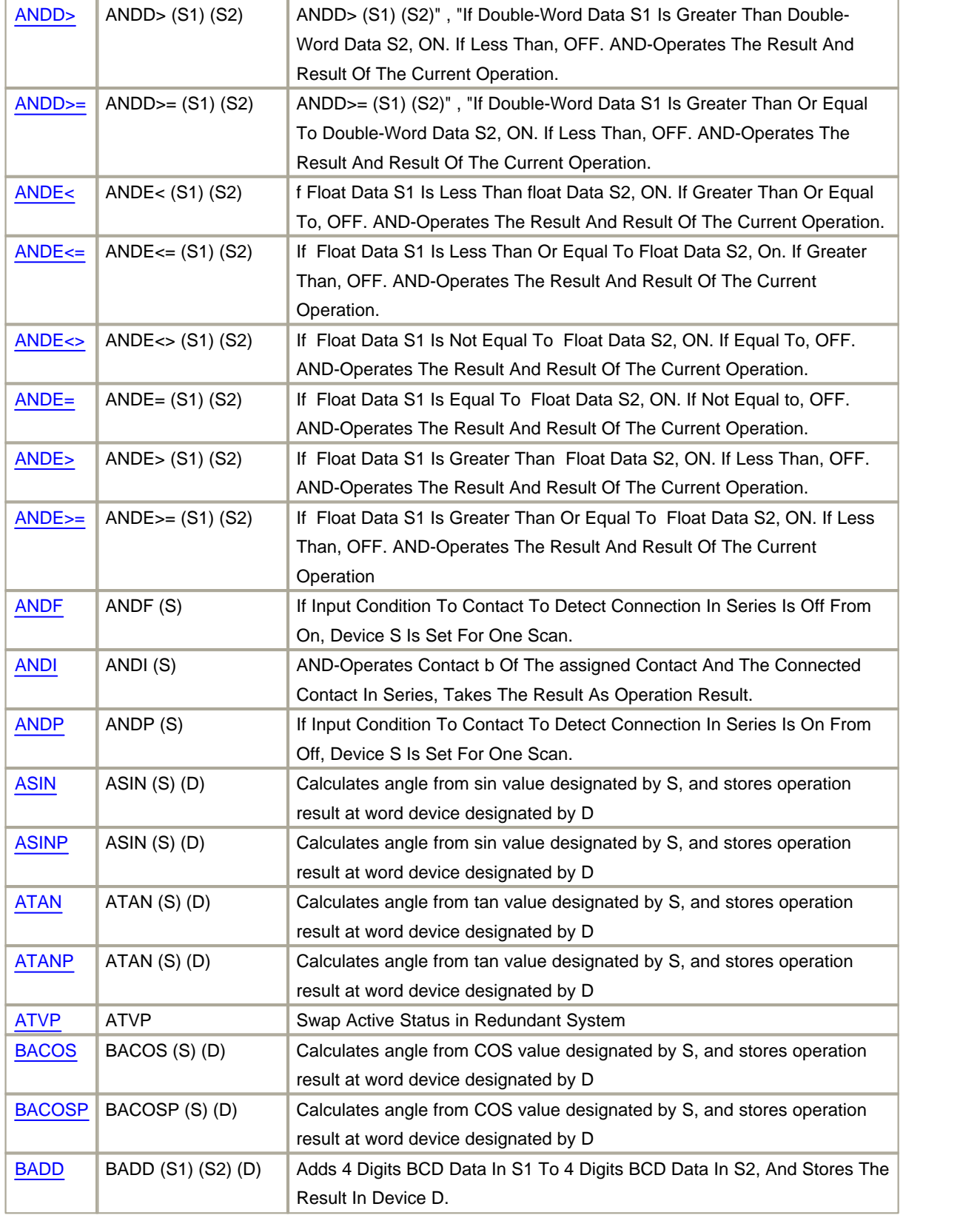

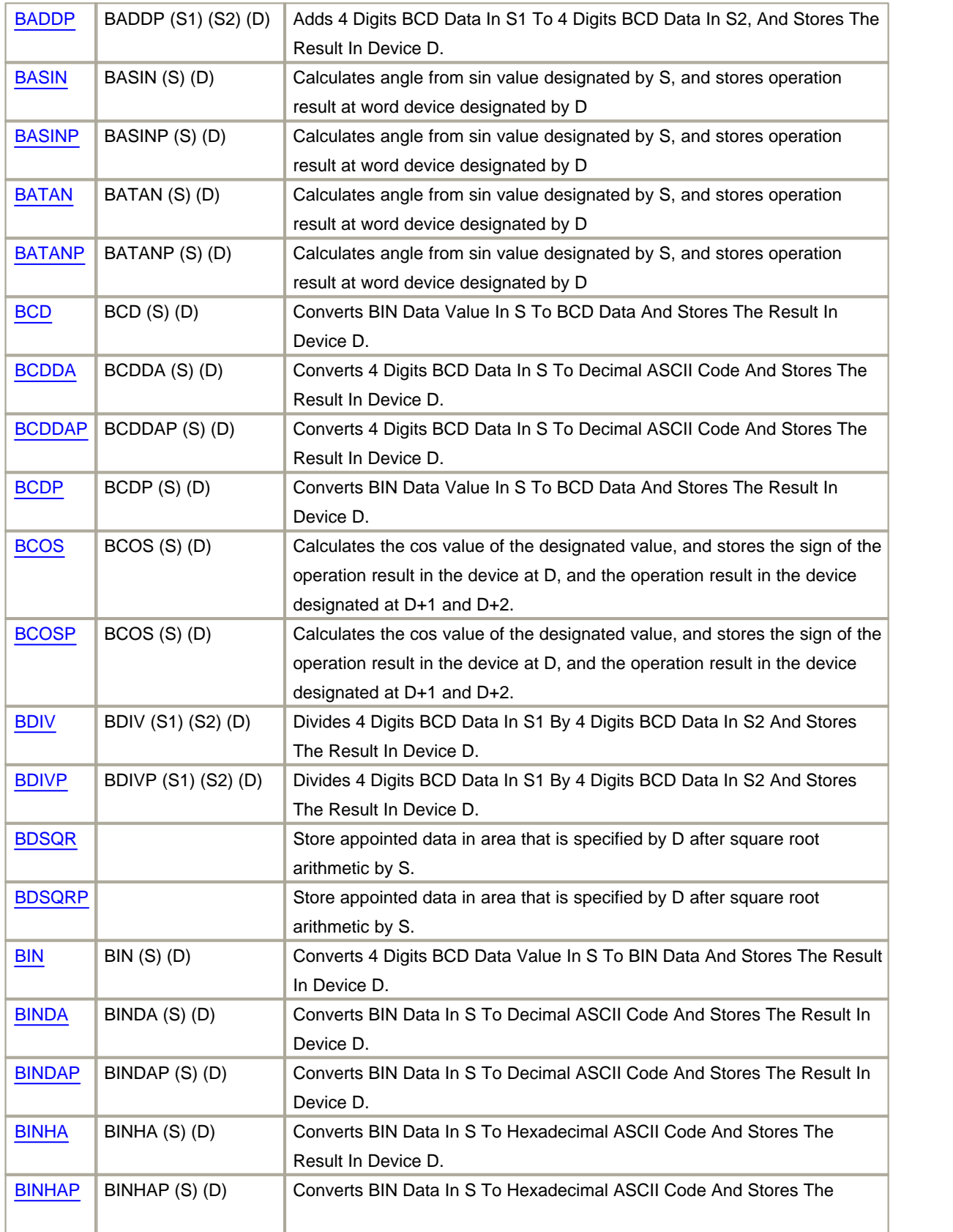

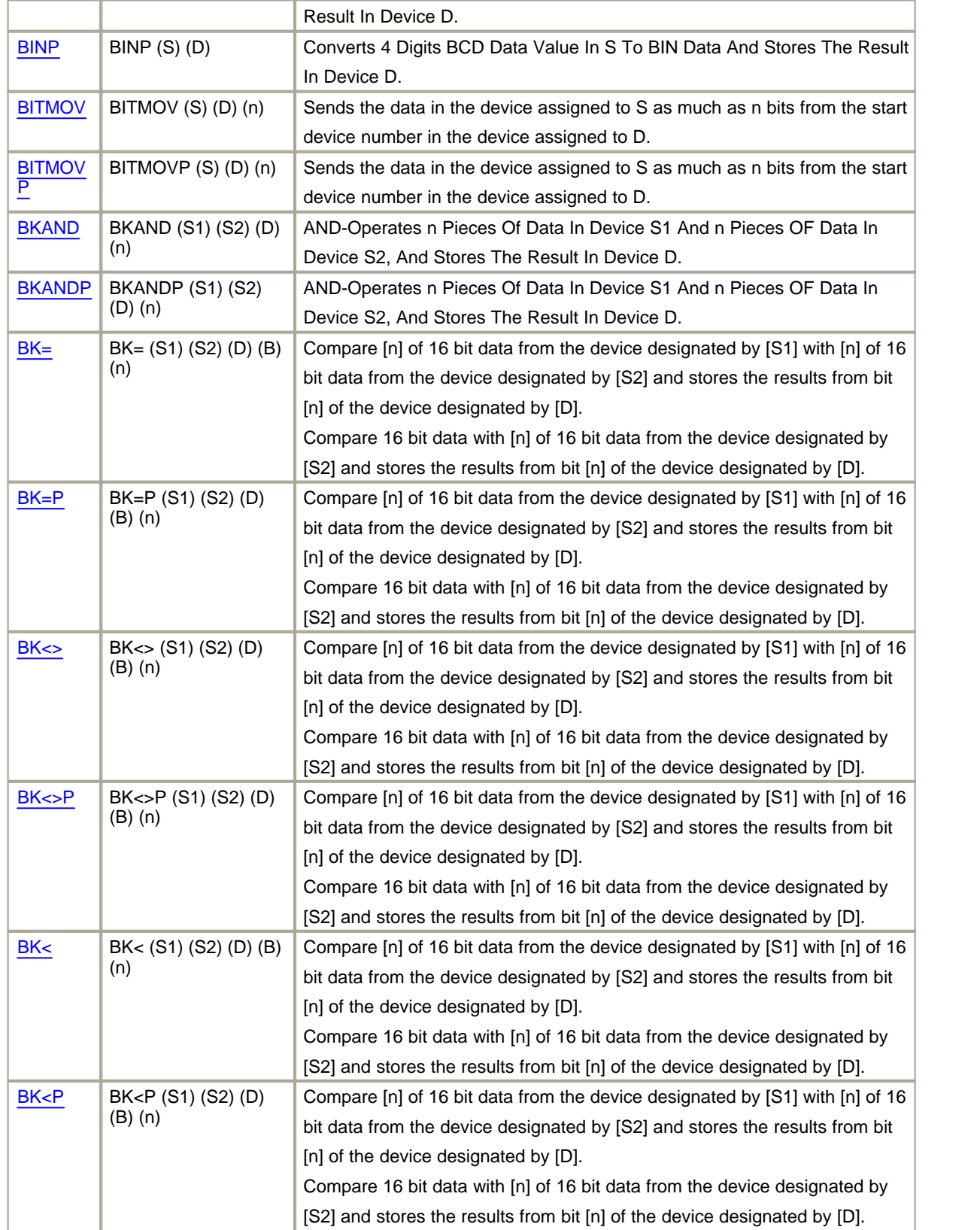

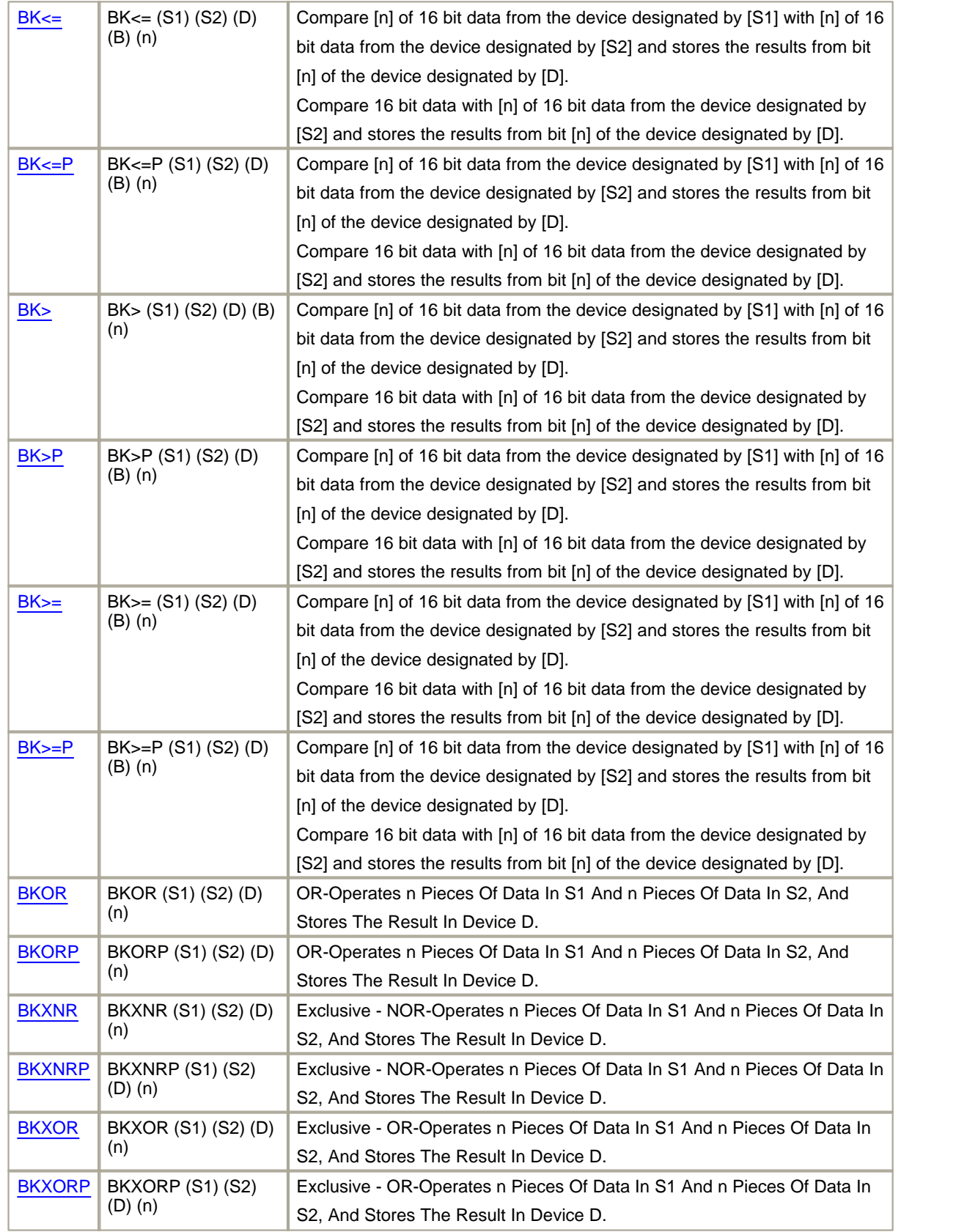

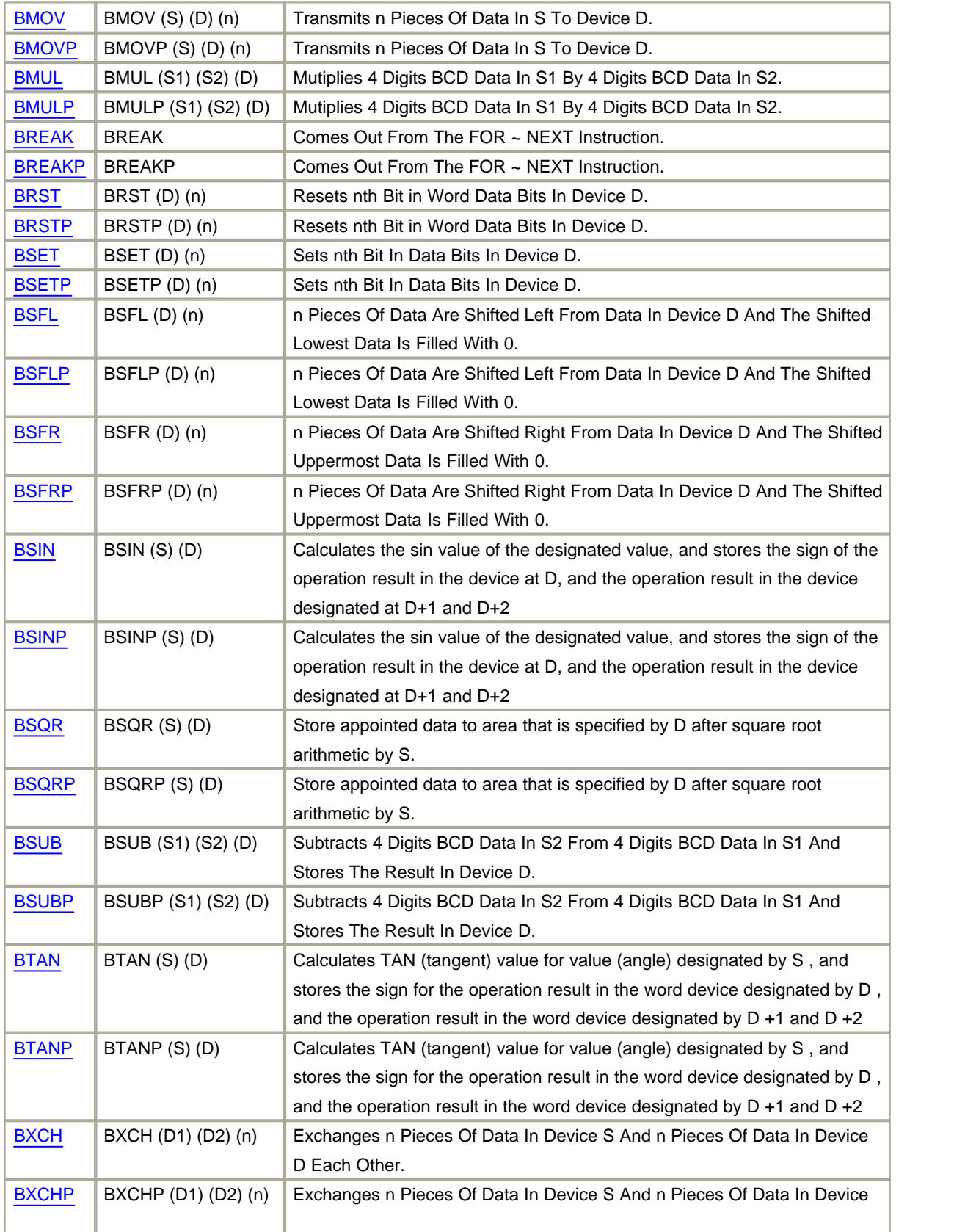

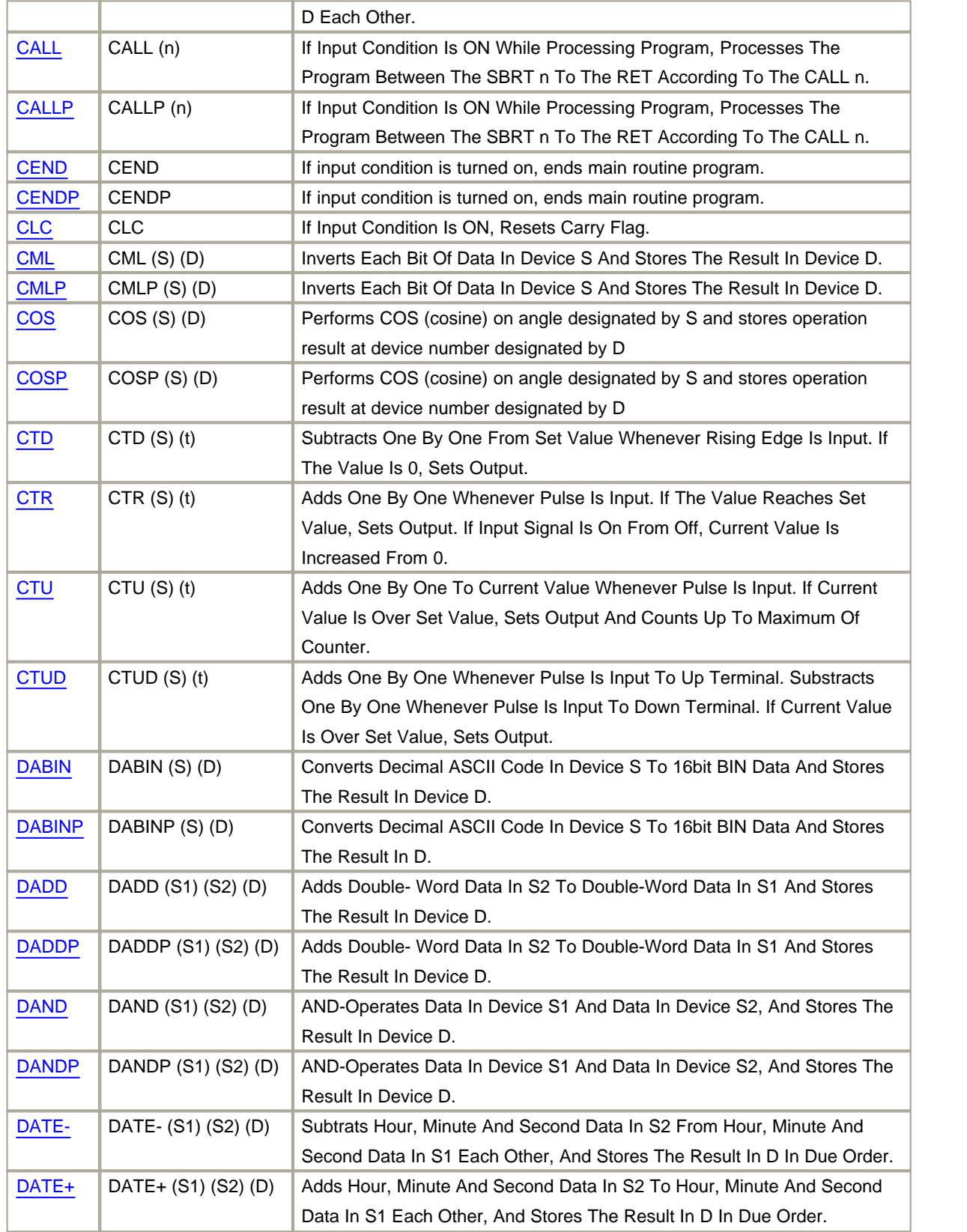

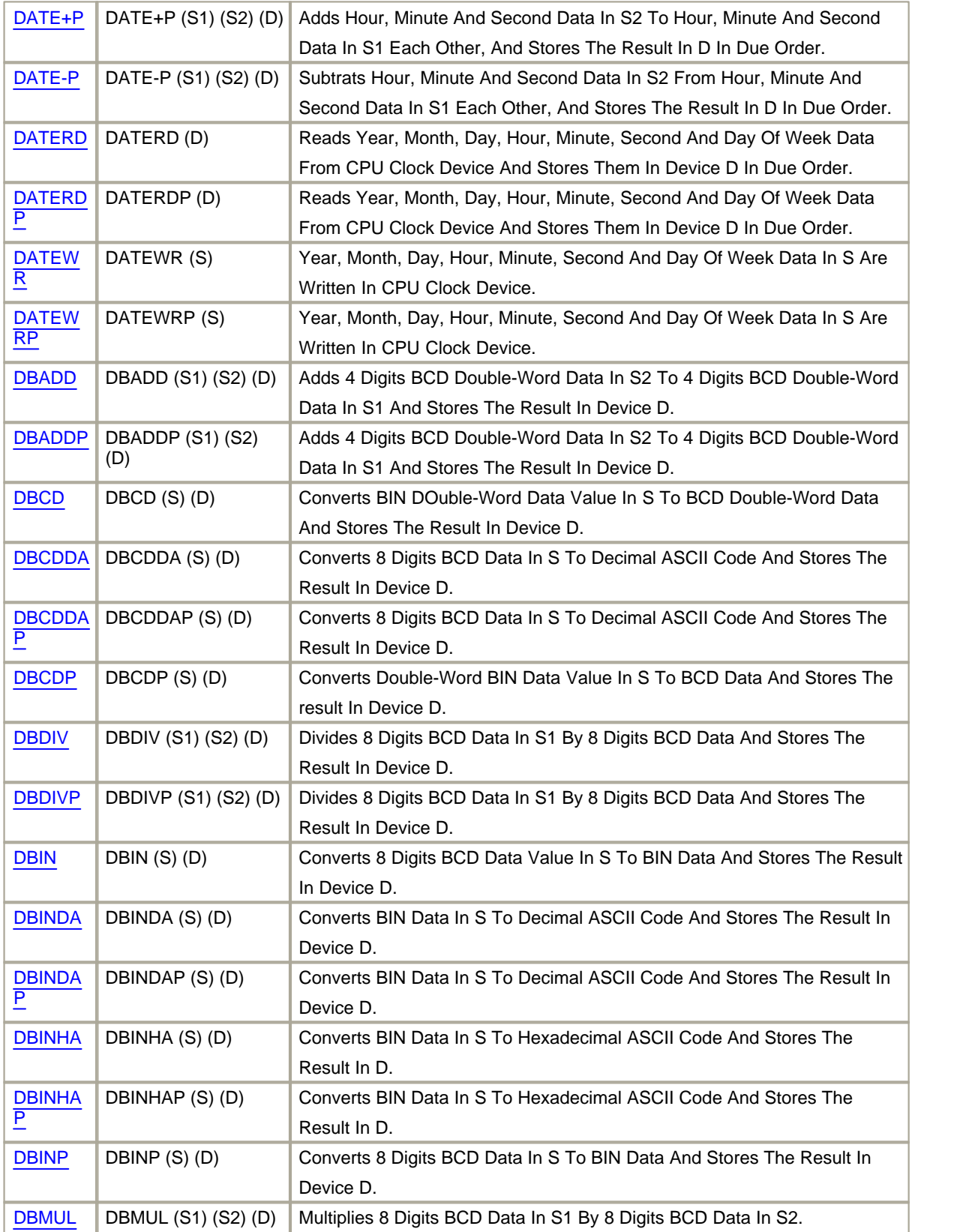

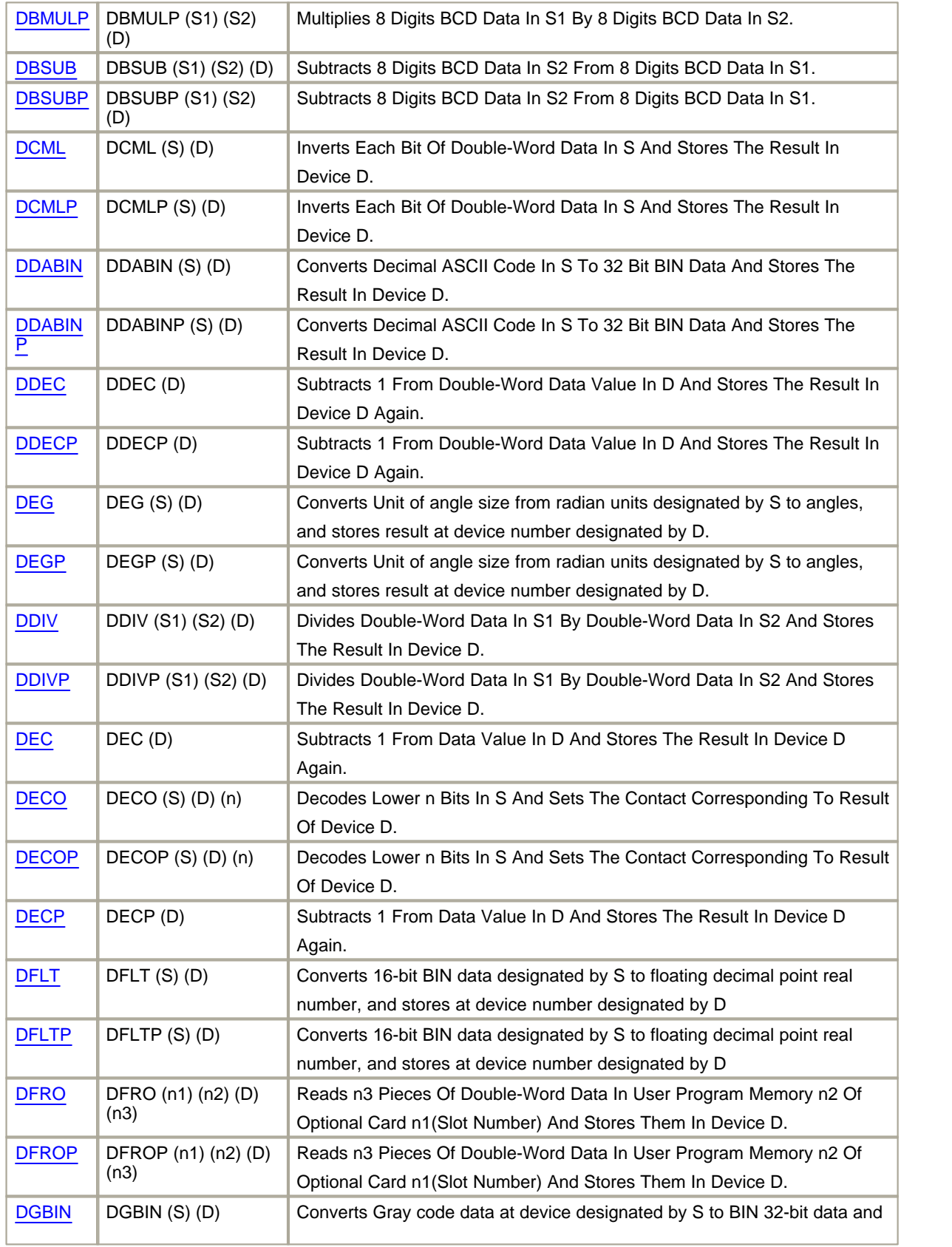

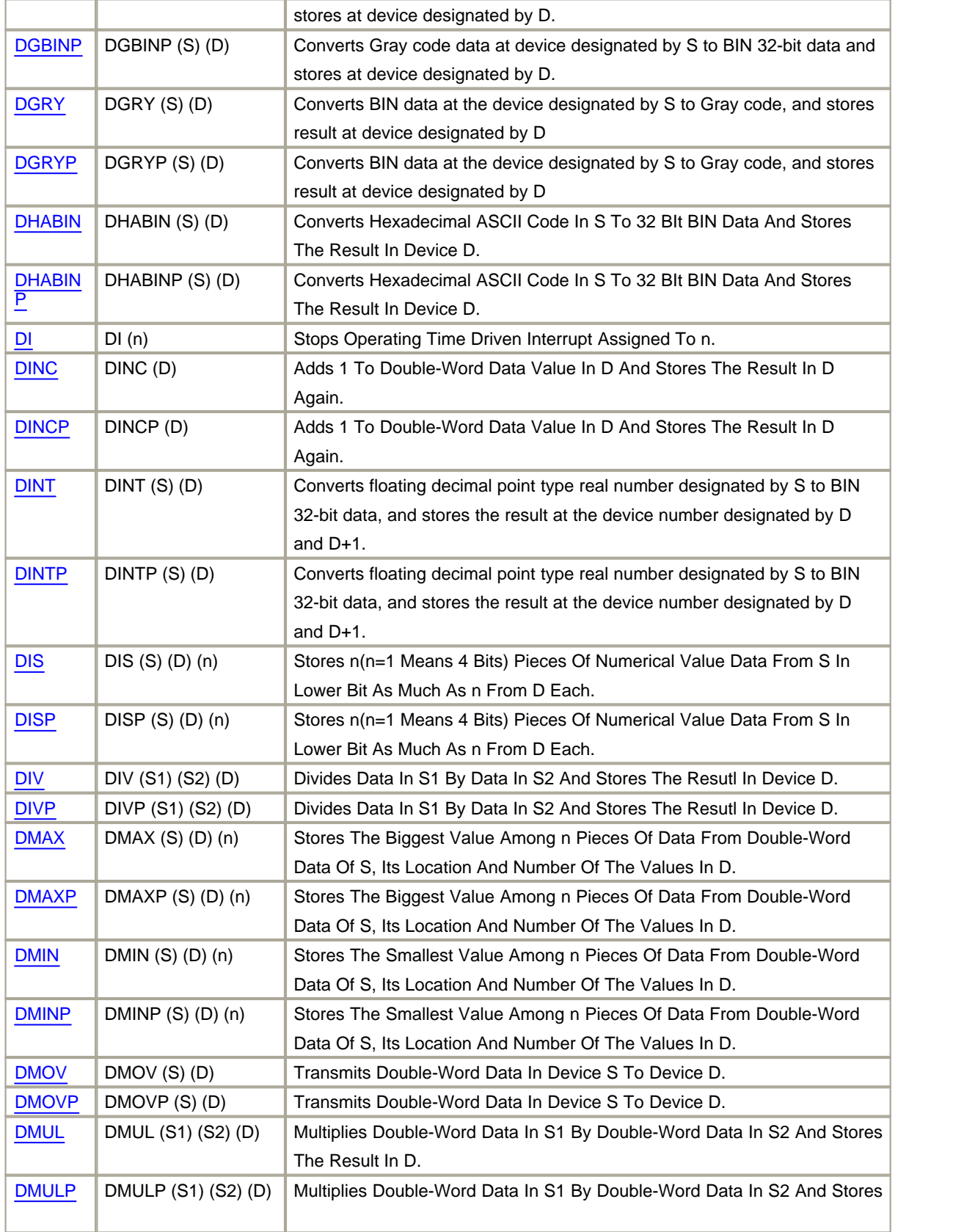

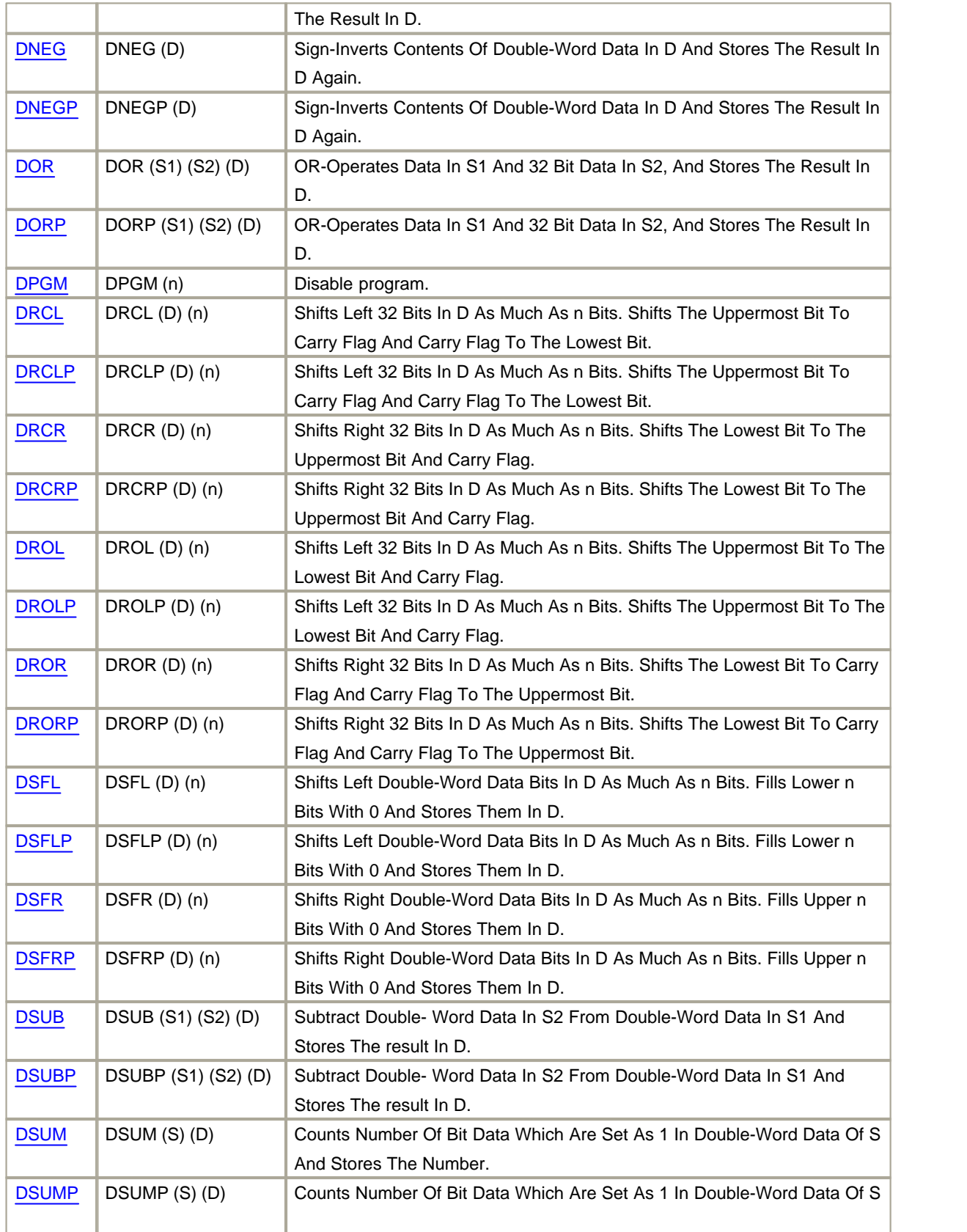

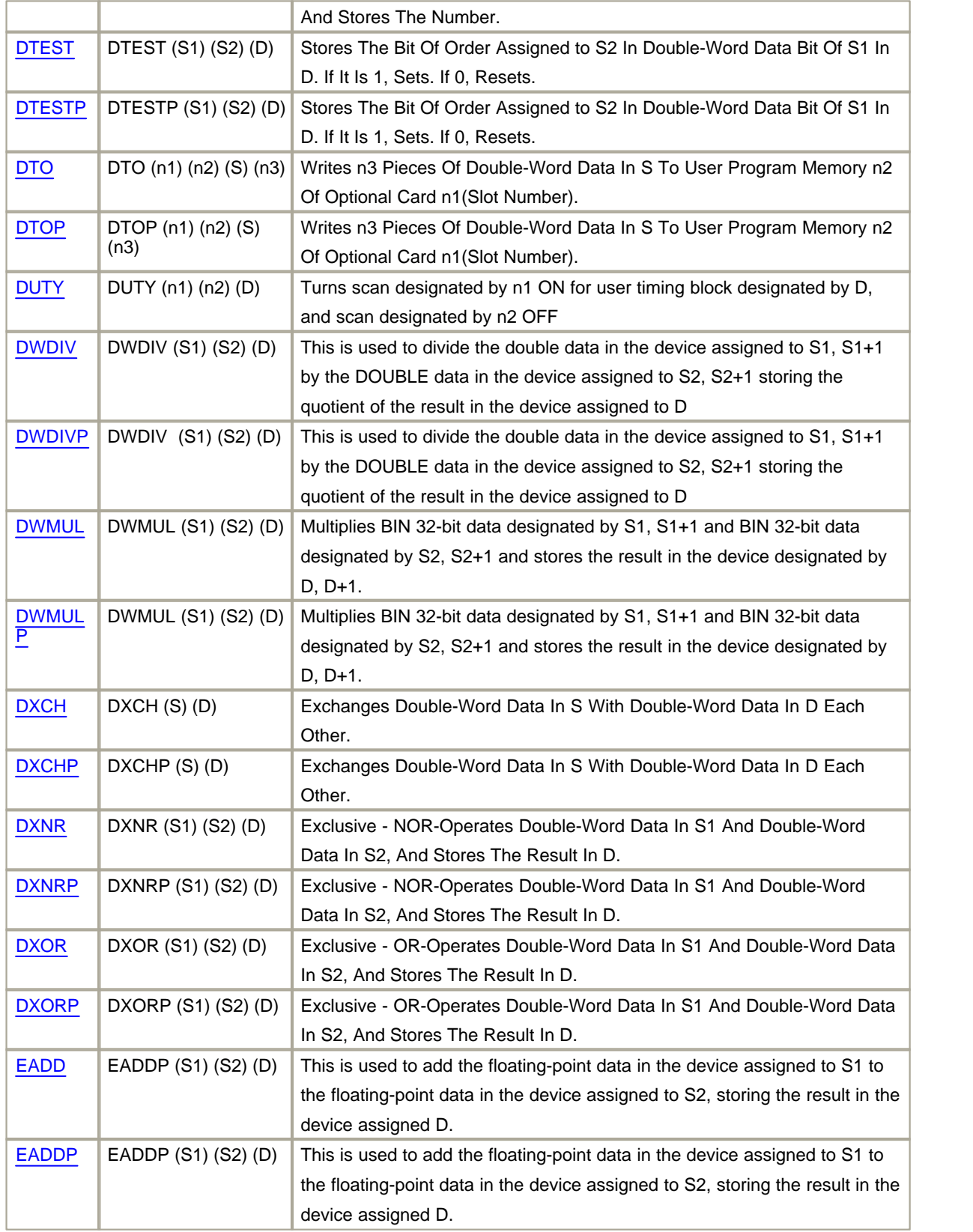

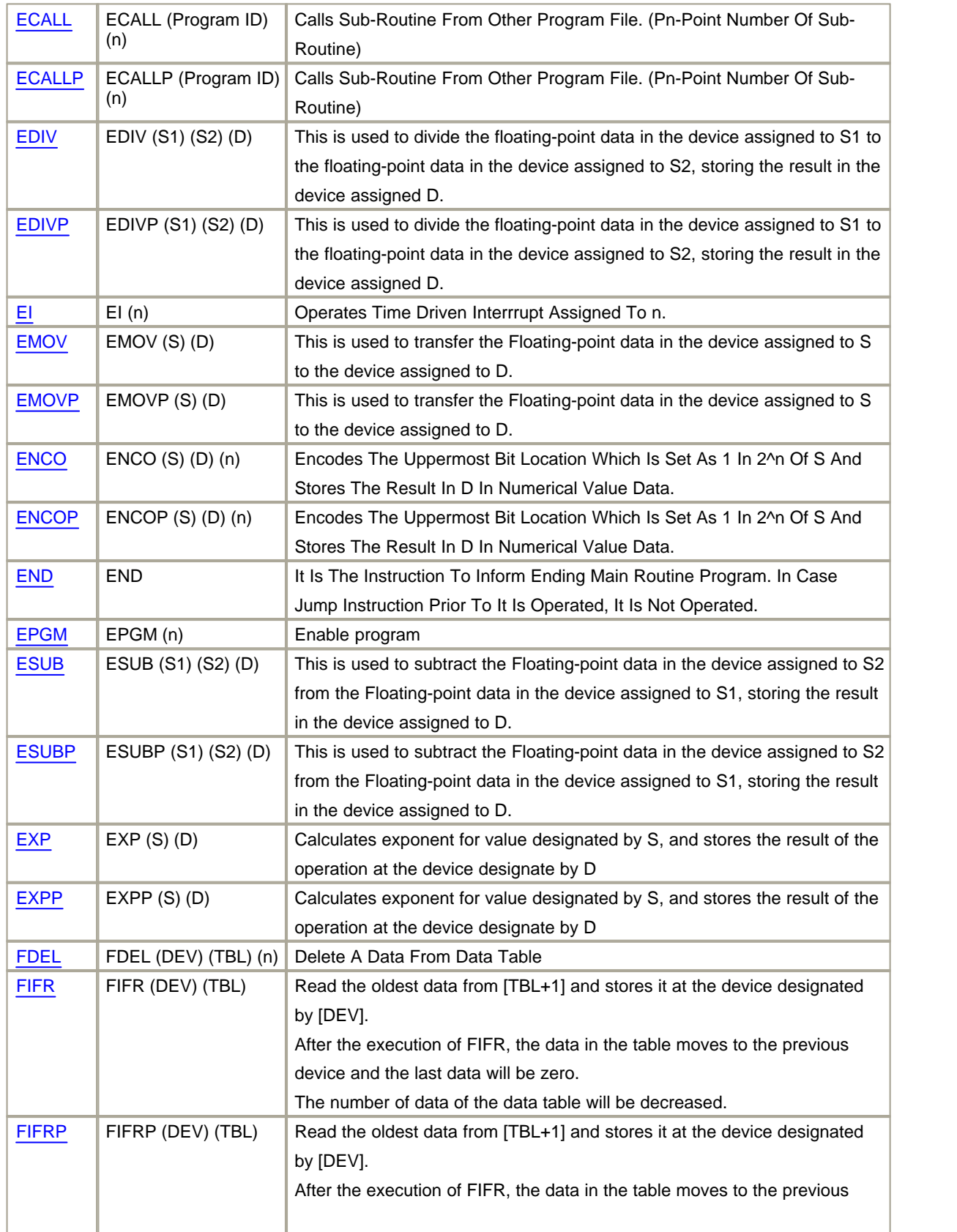

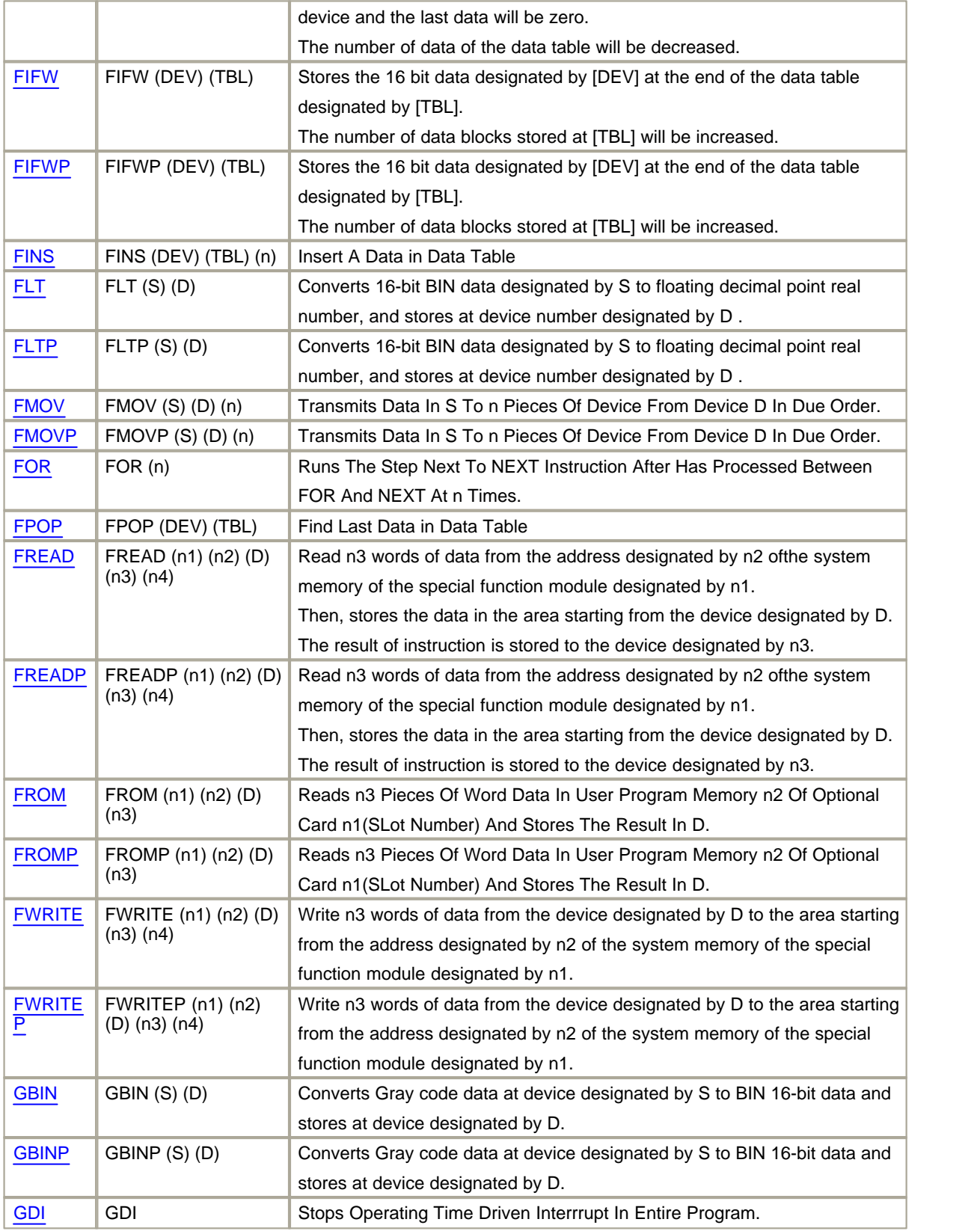

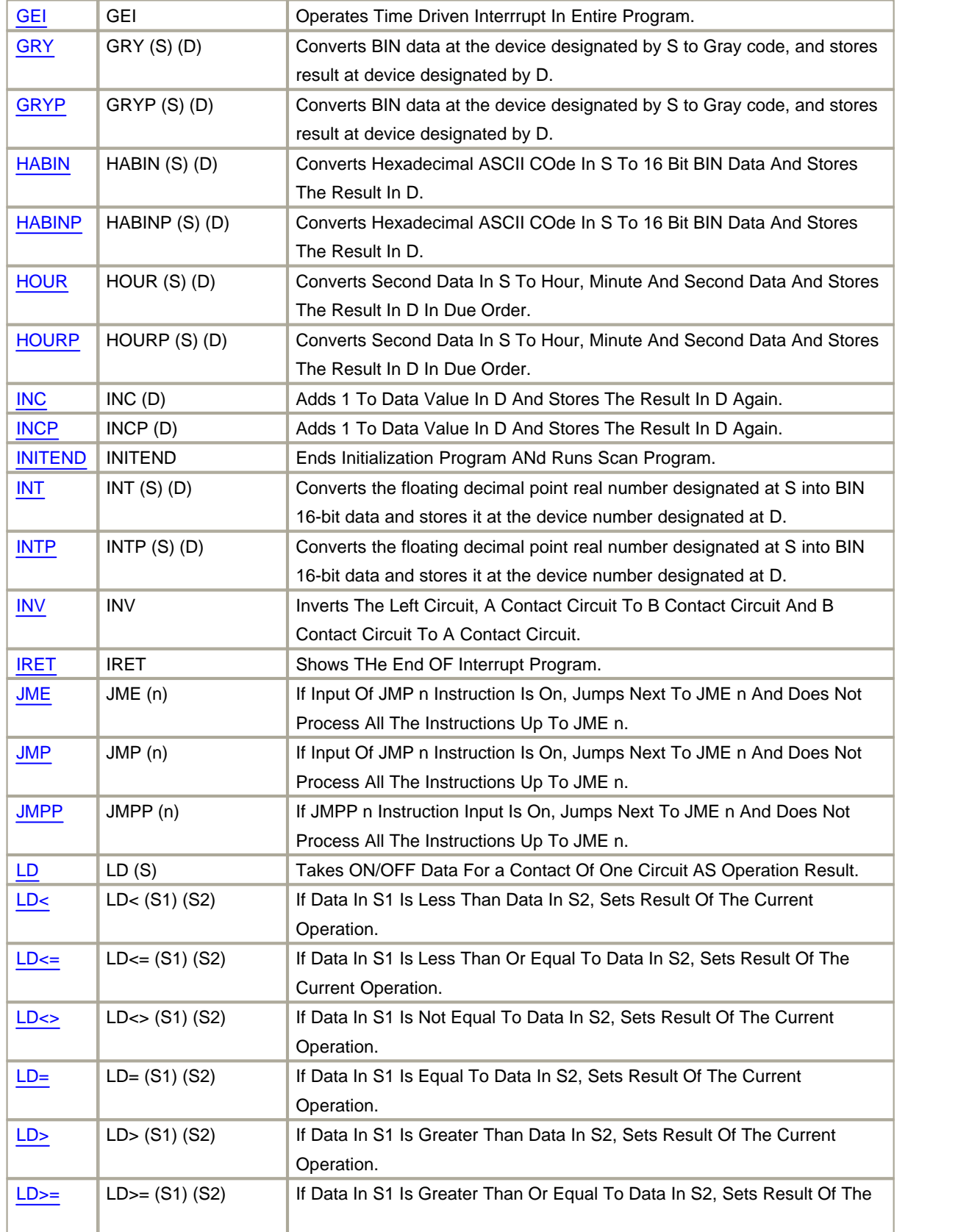

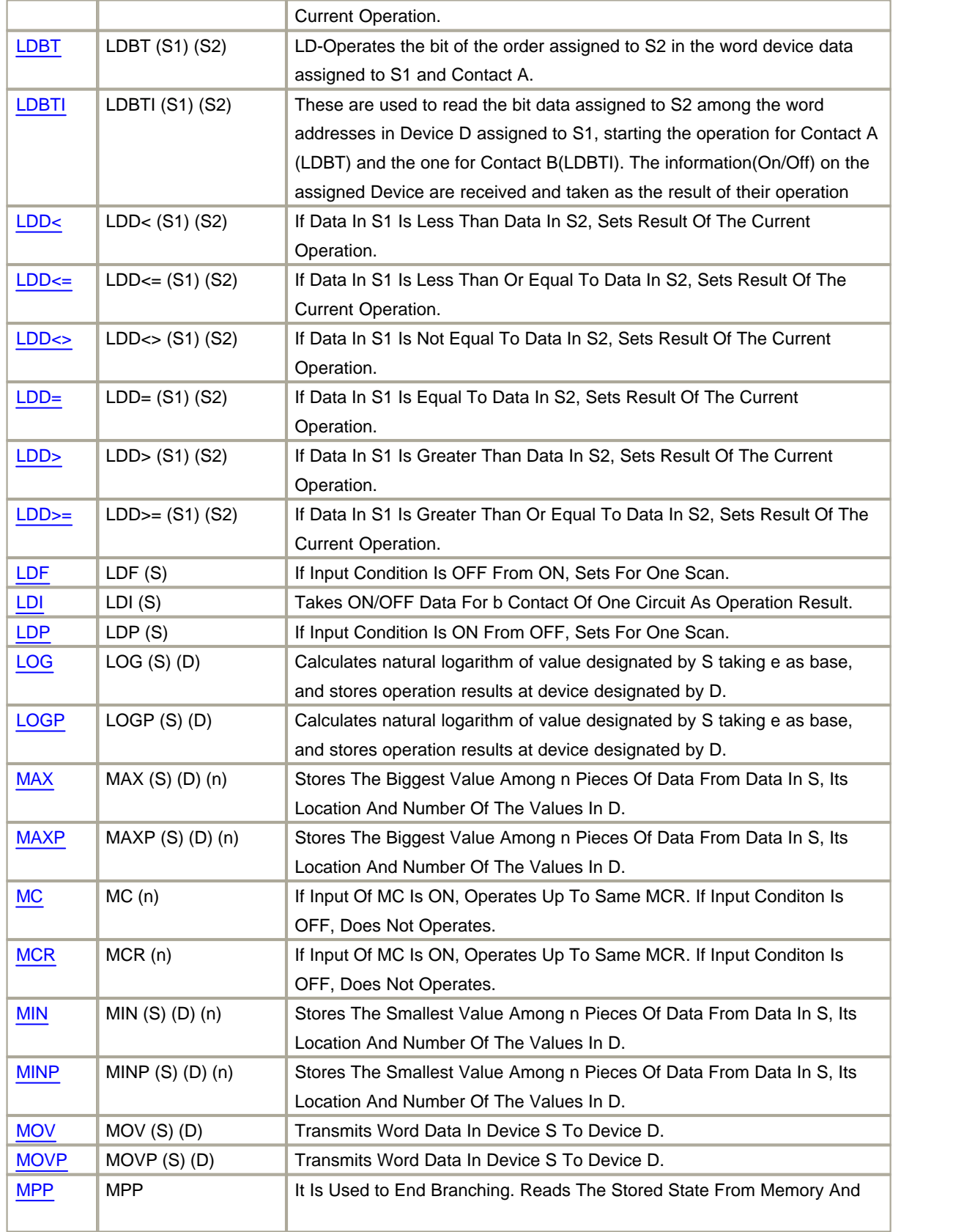

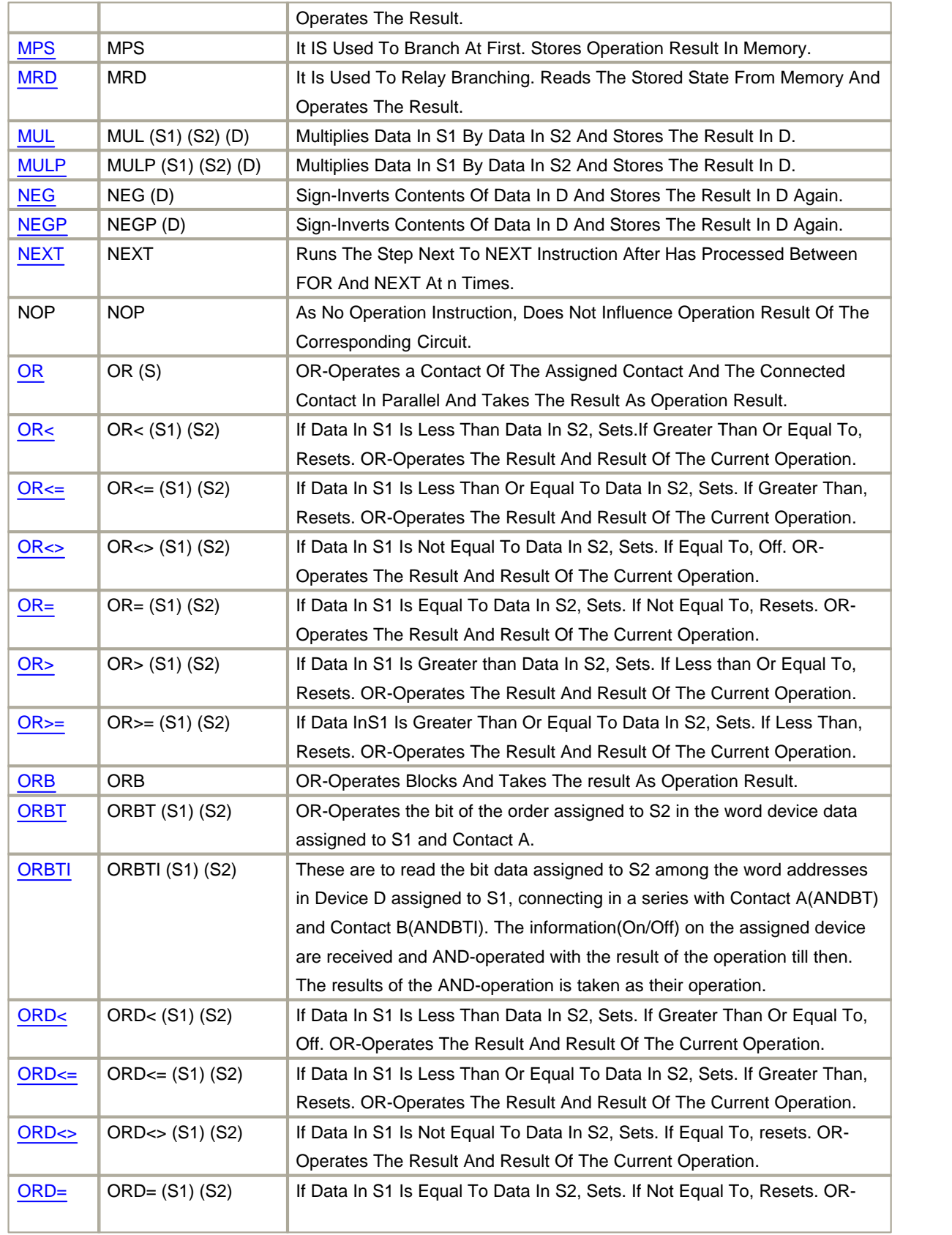

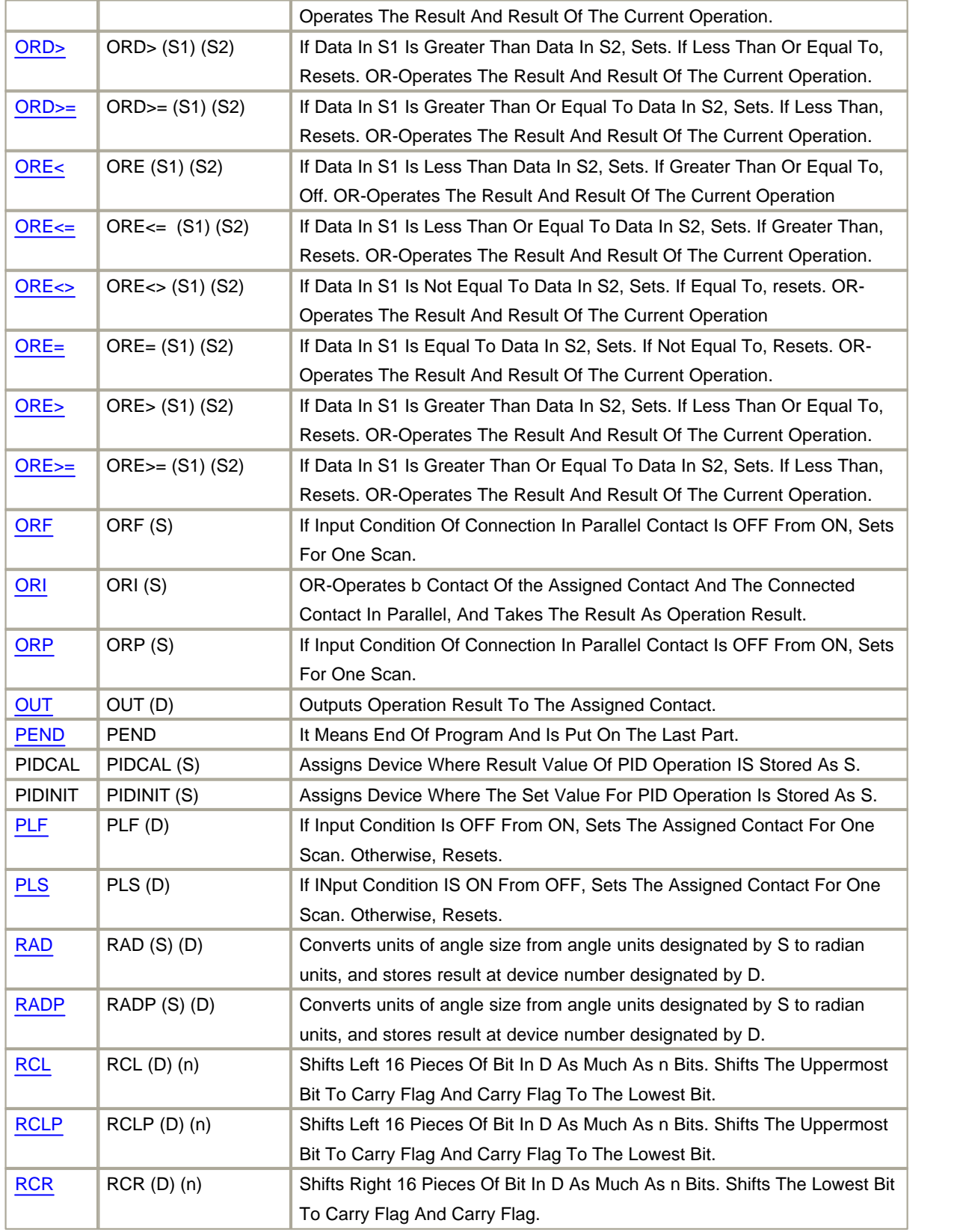

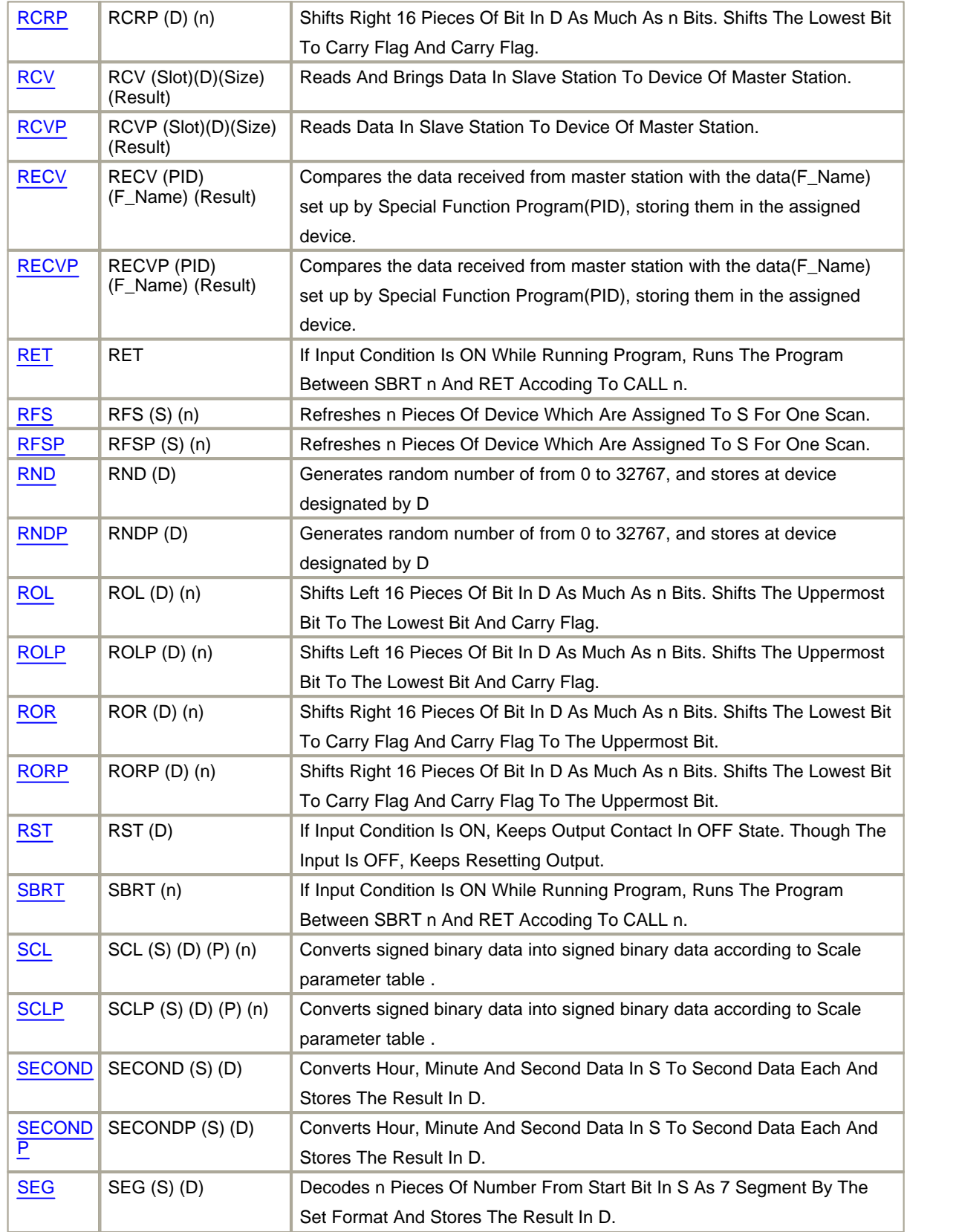

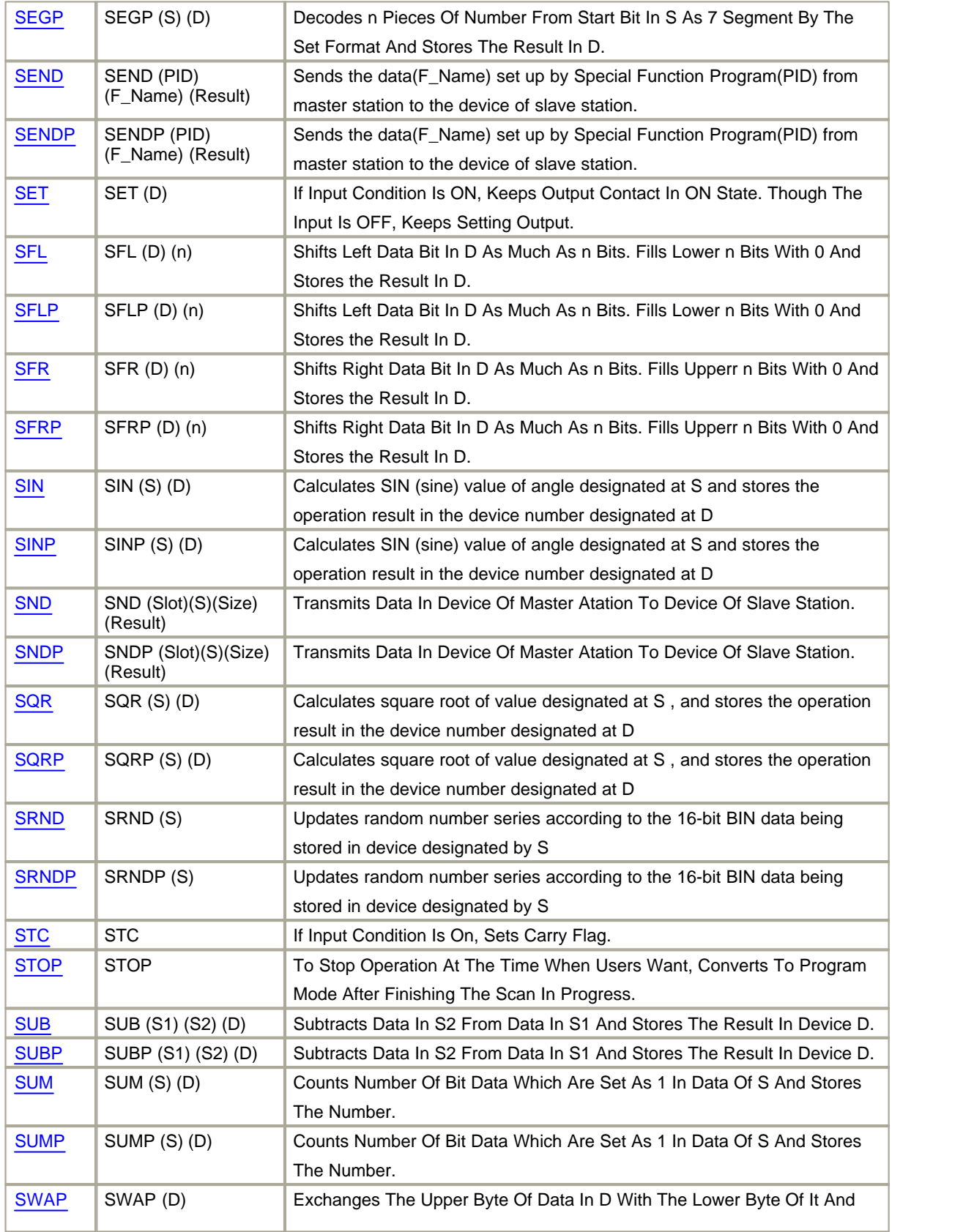

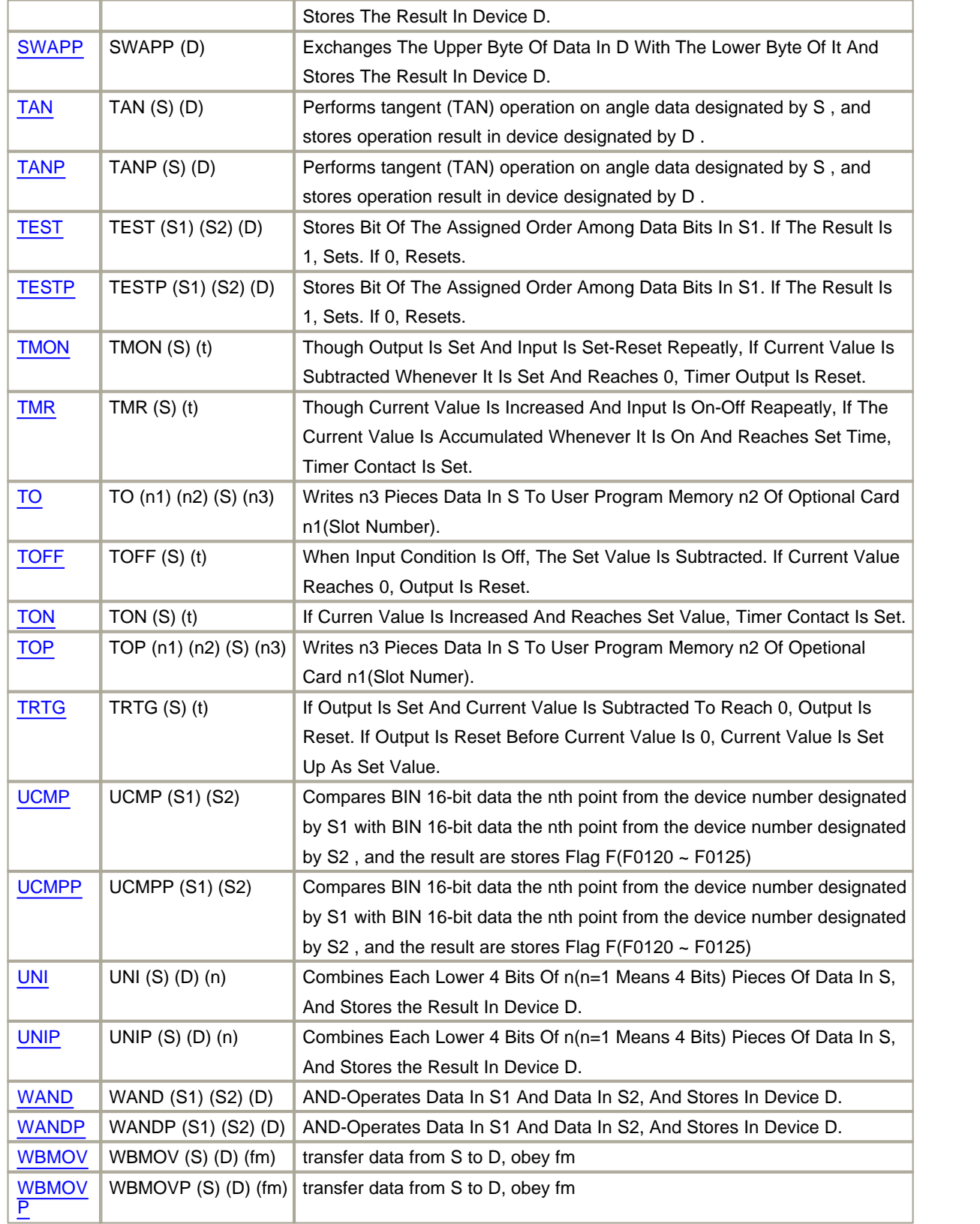

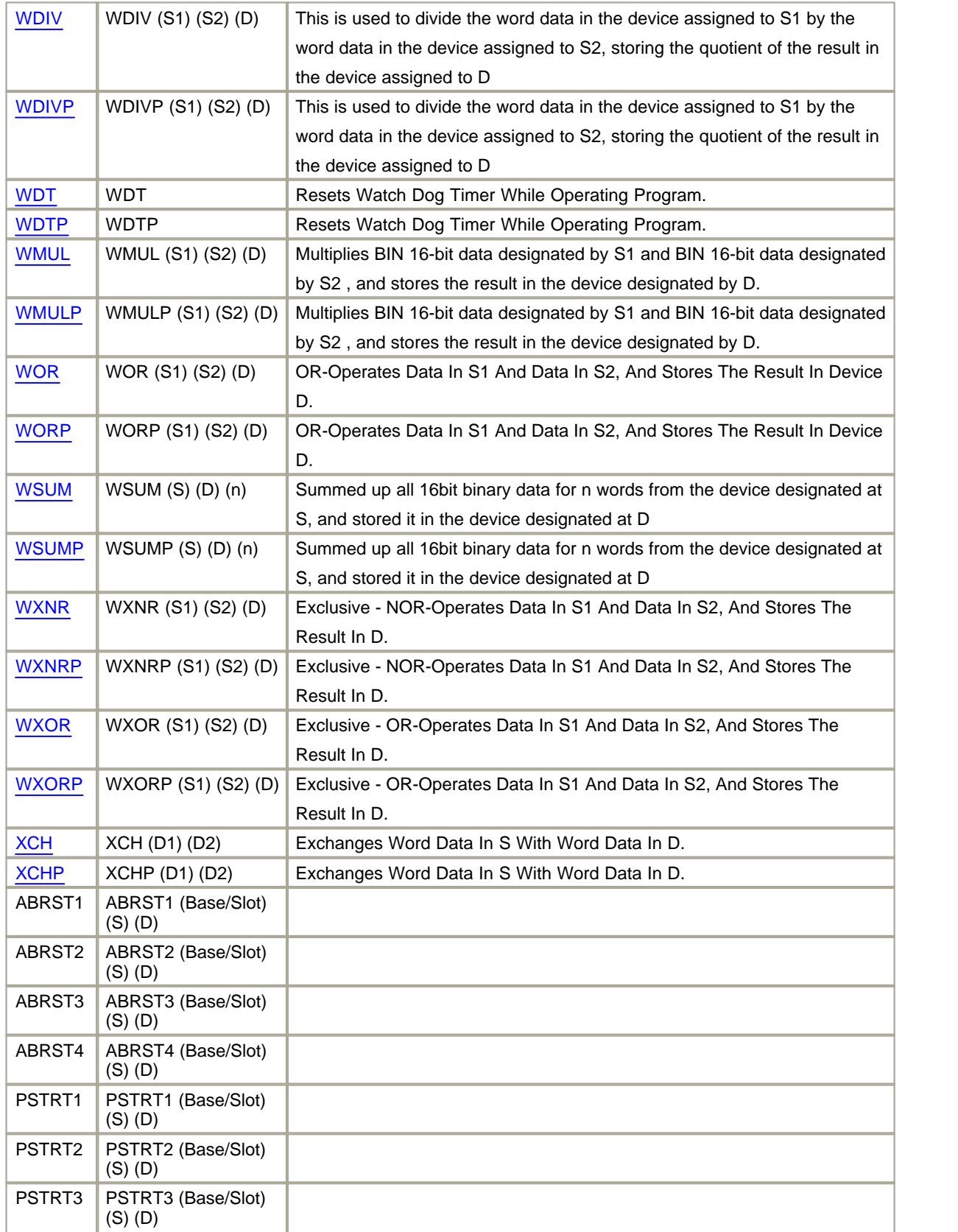
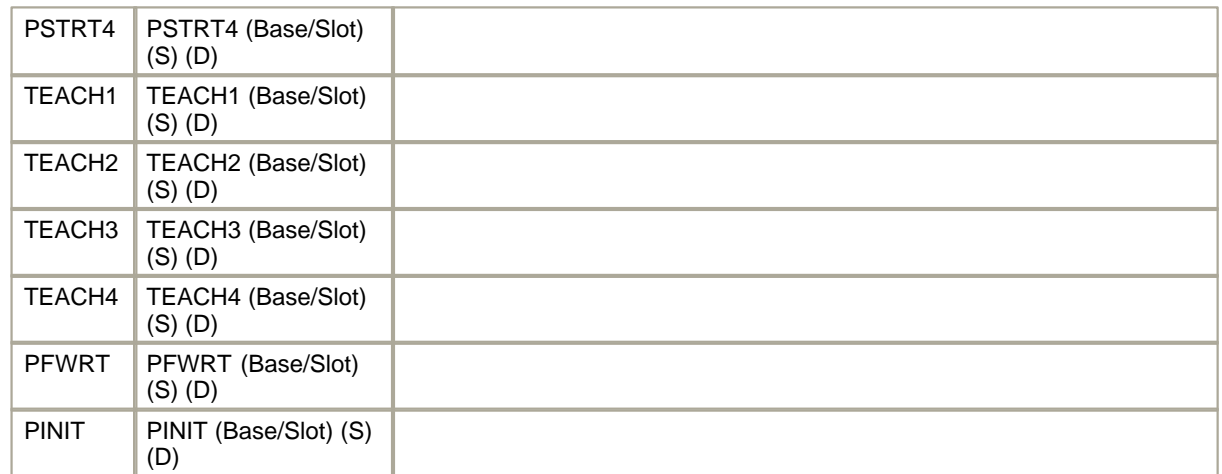

# **5.4 Internal Flag(Relay) F**

This is used to get information about the state or PLC, time, day and so on.

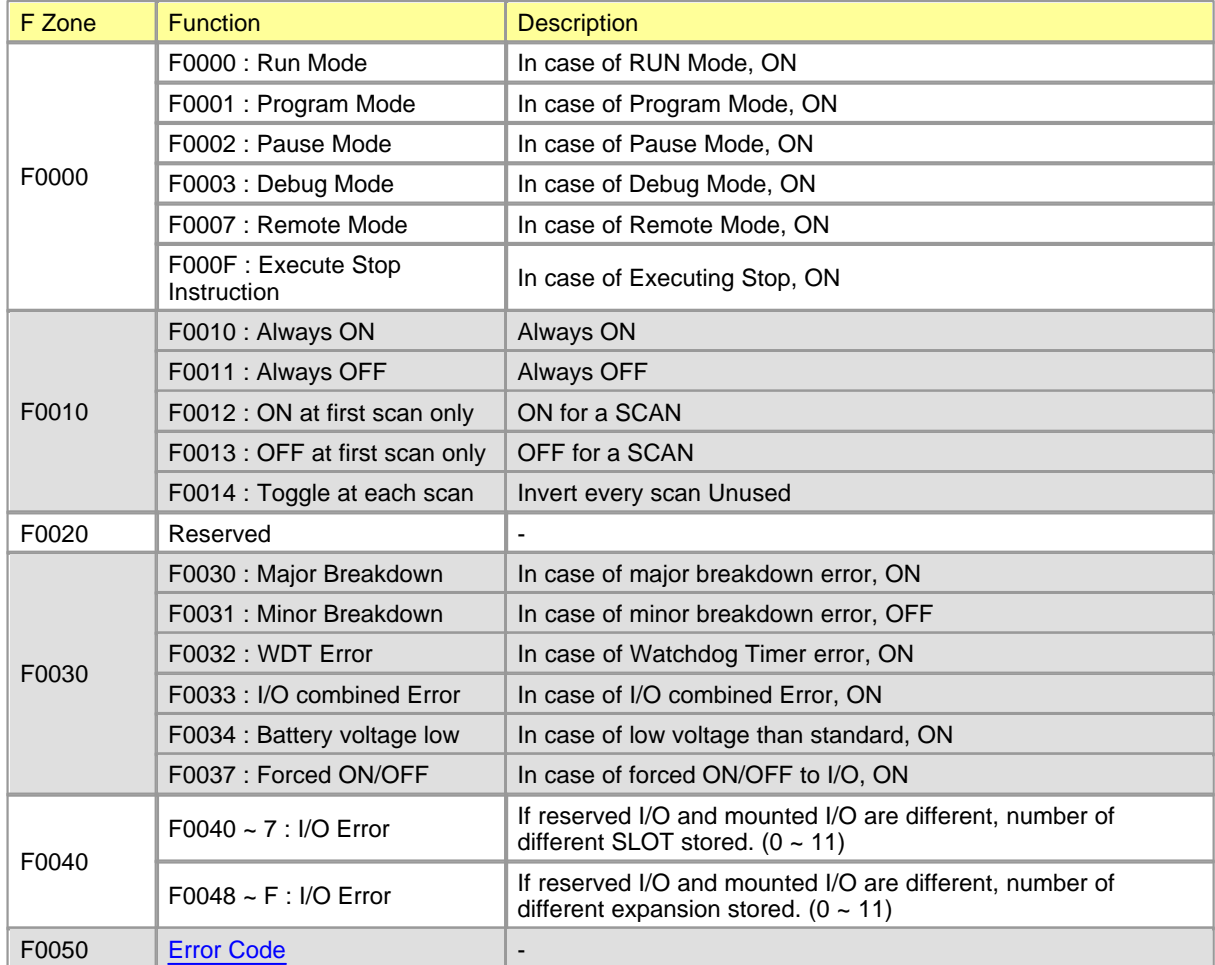

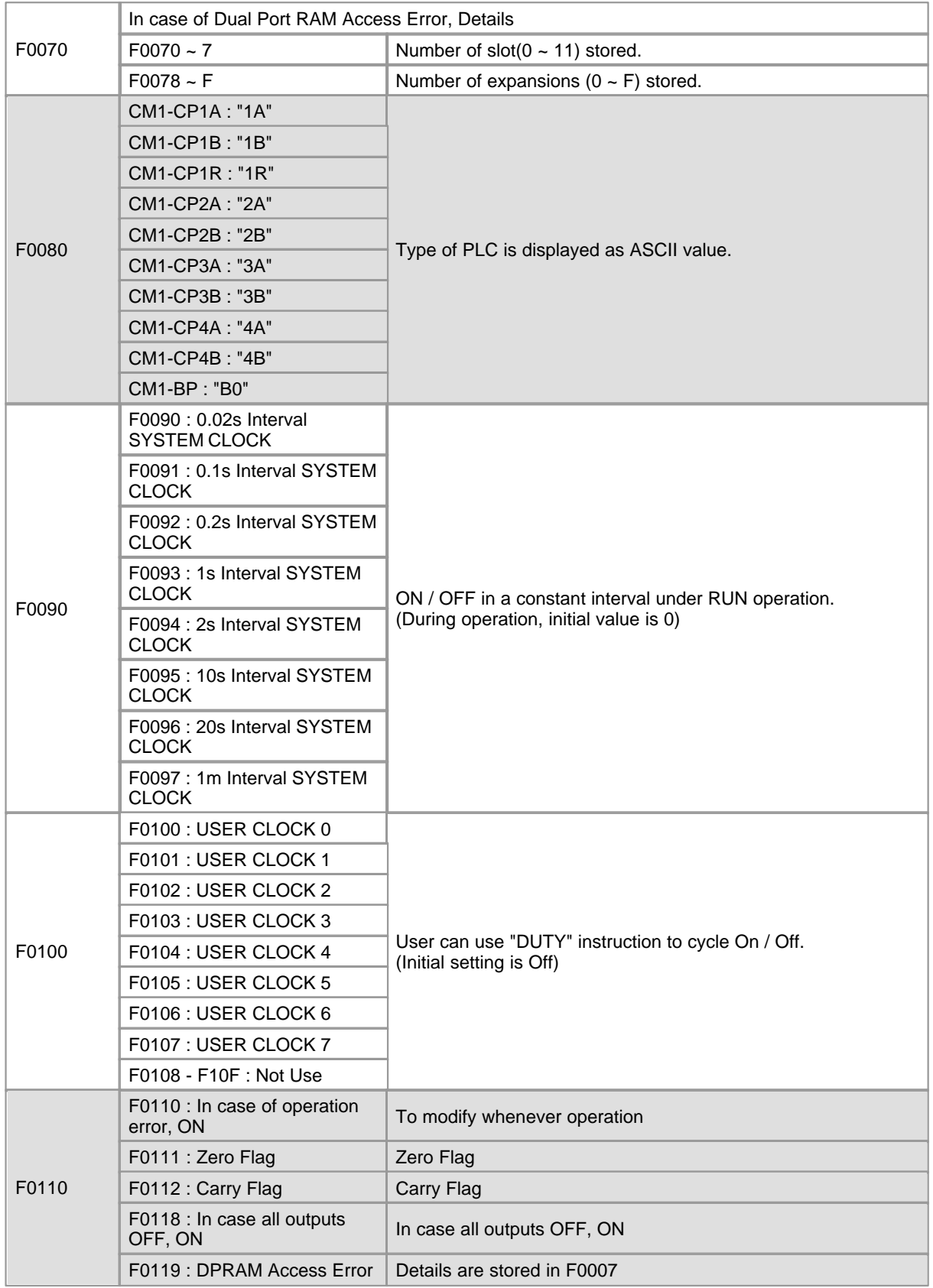

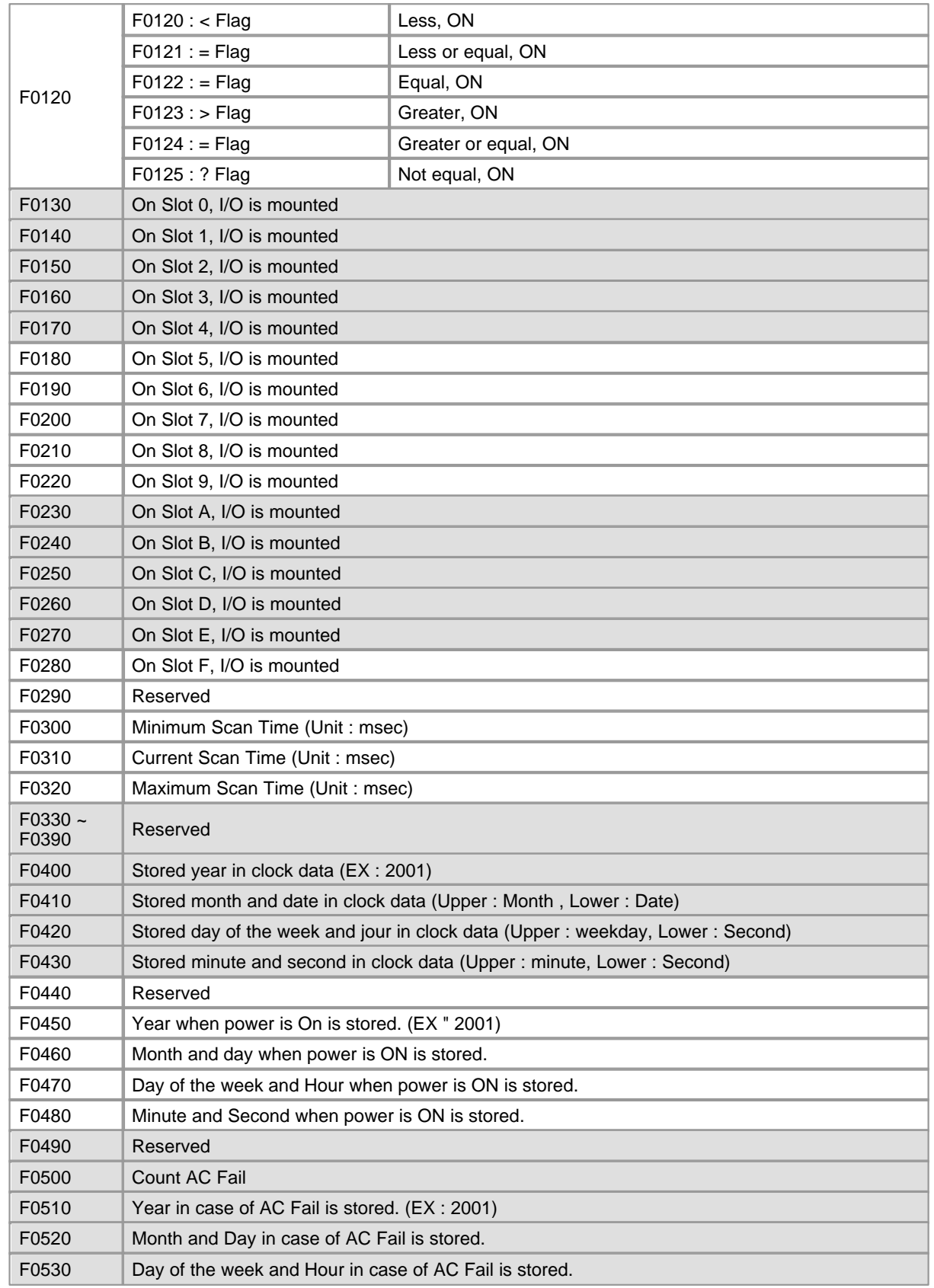

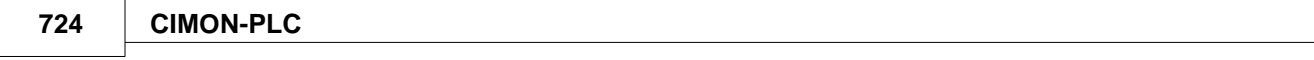

F0540 Minute and Second in case of AC Fail is stored.

# **5.5 Programming**

- · [Setting up Parameter](#page-723-0)
- · [Processing in CPU](#page-726-0)
- · [Form of Programs](#page-730-0)
- · [Self-Diagnosis](#page-732-0)
- · [Built-In Functions](#page-734-0)

### <span id="page-723-0"></span>**5.5.1 Setting up Parameter**

If you select "Parameter -> General" on the project window of the CICON, a Parameter window will appear as follows.

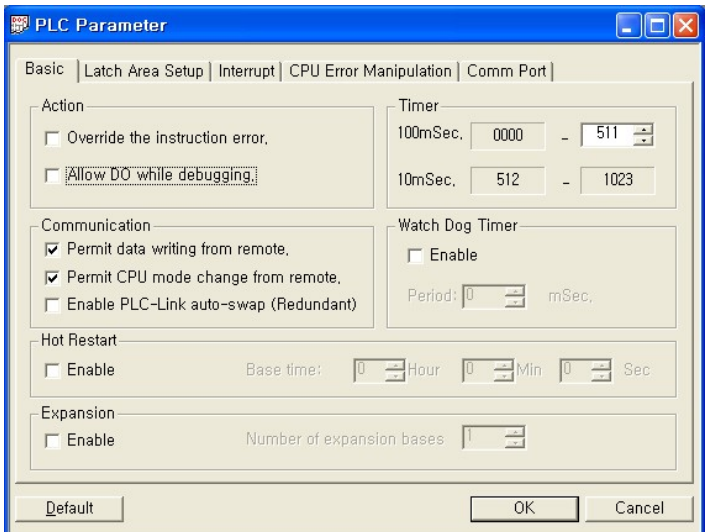

- · [Basic](#page-724-0)
- · [Latch Area Setup](#page-725-0)
- · [Interrupt](#page-725-1)

#### <span id="page-724-0"></span>**5.5.1.1 Basic**

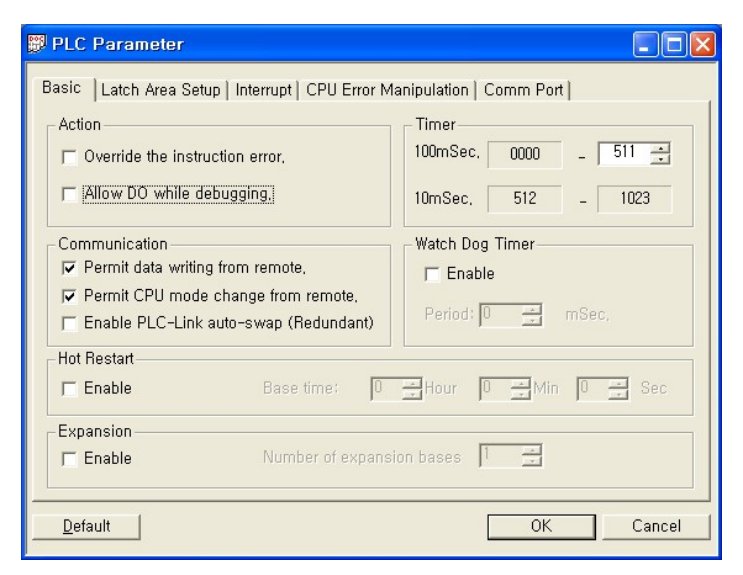

# **Action**

- · Normal Action In Case Of Operation Error This is used to decide whether CPU is operated continuously in case of error such as operation overflow.
- Output While Debugging

This is the function used to select whether to output and debug actually in debug mode or to change an internal device without outputting.

### **Timer Device**

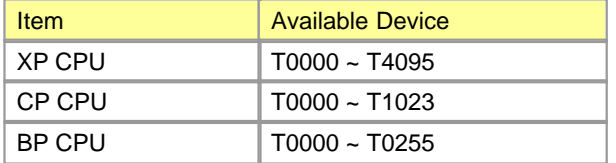

# **Watch Dog Time**

To protect an error in program operation, it is available to set up WDT from 10 to 60000 as maximum by 10ms Otherwise, it is not used.

## **Expansion**

This is used to set up whether expansion is used or not.

### <span id="page-725-0"></span>**5.5.1.2 Latch Area Setup**

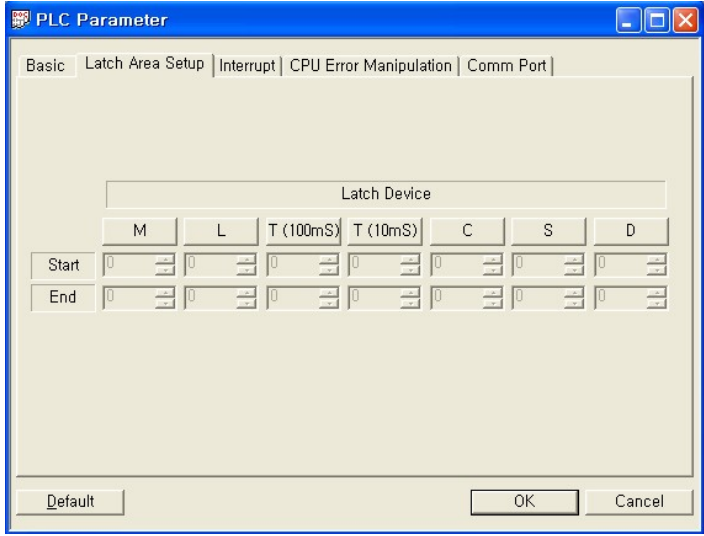

 When Program(stop) mode is converted to RUN mode or RUN mode is converted to program(Stop) mode after power is ON, this is used to assign non-volatile devices to keep current data.

#### <span id="page-725-1"></span>**5.5.1.3 Interrupt**

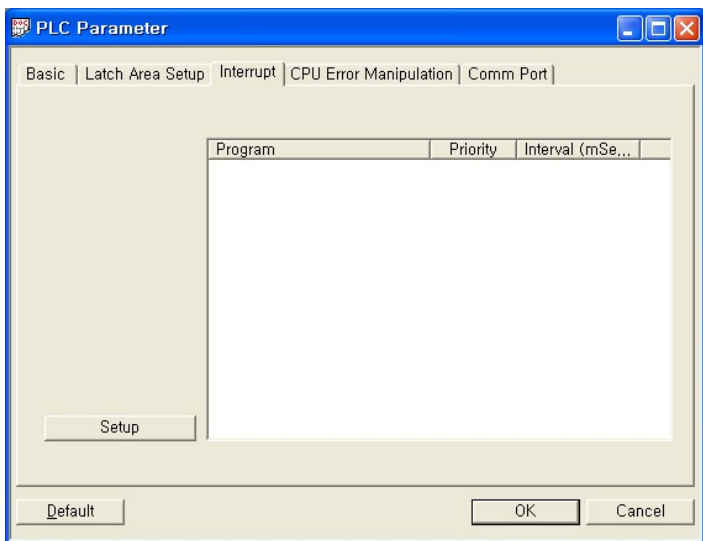

- · This is used to set up constant interval interrupt to decide priority.
- · The priority of the interrupt set up as 0 is the highest.
- Set range: 10<sup>ms</sup> ~ 655,350ms

# **Instructions Relevant to Interrupt**

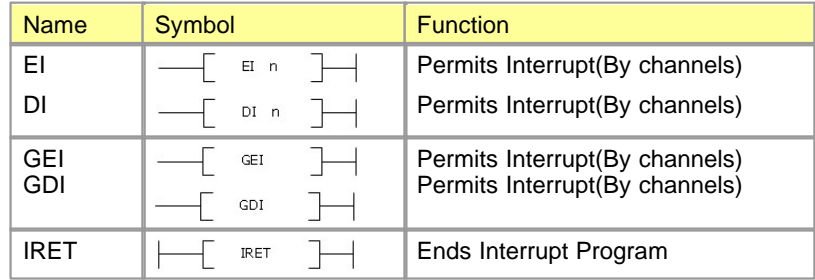

### <span id="page-726-0"></span>**5.5.2 Processing in CPU**

- · [Processing Operation](#page-726-1)
- · [Actions by Modes](#page-727-0)
- · [Converting Memory Mode](#page-727-1)
- · [Restart Mode](#page-728-0)

#### <span id="page-726-1"></span>**5.5.2.1 Processing Operation**

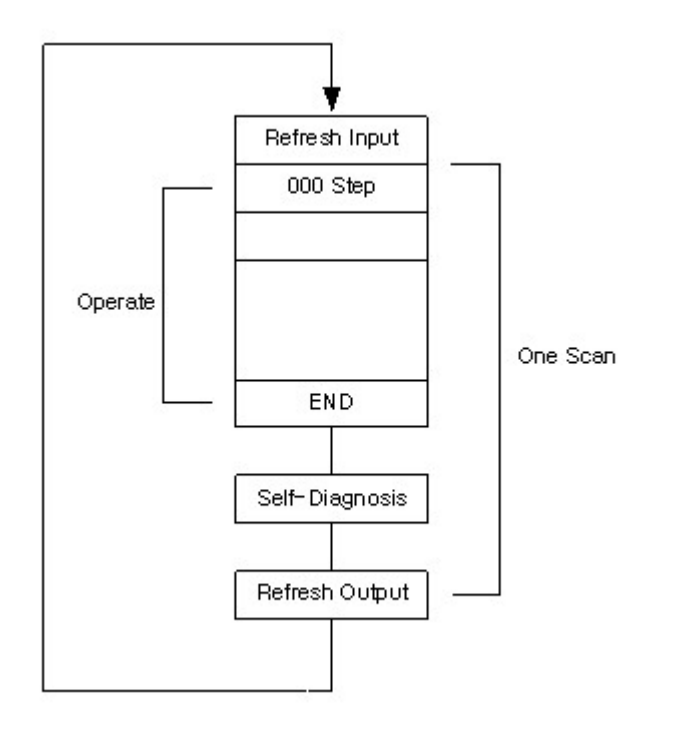

### **Refresh Input**

This is used to read data from an input module before a program is run, and to store the result in the device assigned to input(X) in a lump.

# **Refresh Output**

This is used to operate END instruction and to output the data in the device assigned to output(Y) of data memory to an output module.

#### <span id="page-727-0"></span>**5.5.2.2 Actions by Modes**

There are four modes. The arrows indicate convertible routes between modes each by a mode-conversion switch.

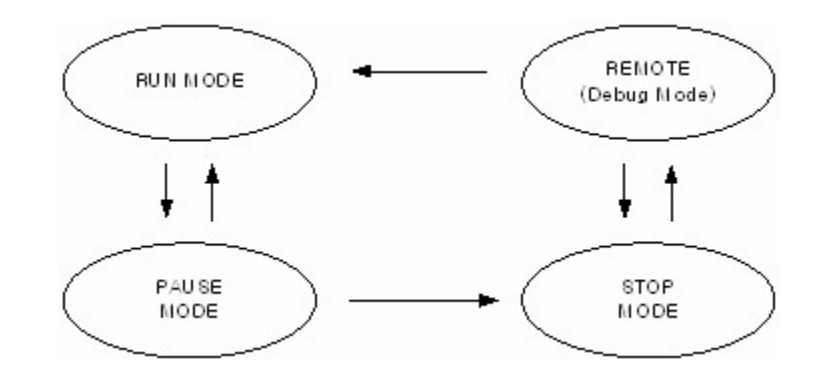

#### <span id="page-727-1"></span>**5.5.2.3 Converting Memory Mode**

# **Type of Memory Modes**

#### **RAM Operation Mode**

- · This mode is operated by the program stored in the RAM of a CPU card.
- · In the characteristic of RAM, power being continuously supplied, the stored programs are not cleared. If power is OFF, the power from the battery in CPU is supplied.
- · In case that the voltage of the battery is less than standard one, the Internal Flag F3.4 is set up. At this time, the battery is to be replaced. If there is no battery, the programs are kept by the inside super capacitor for several minutes.
- · As the operation time is less than the time to download to flash memory(Around a half or 30%), the RAM

operation mode is good to debug IL/LD program.

#### **ROM Operation Mode**

- · This mode is operated by the program stored in the flash memory of a CPU card.
- · If the power is OFF and ON after the ROM operation mode is set up, the program stored in a flash memory is copied to RAM and is operated. In this case, the program stored in RAM is cleared.
- · If a program is stored in flash memory, the one is almost not cleared.
- · It is safe to store a program in flash memory after making IL/LD program to operate in the ROM operation mode.

# **Setting Up in the CICON**

- · **Clear Flash Memory :** This is used to clear the program stored in flash memory.
- · **Store In Flash Memory From RAM :** This is used to copy the program stored in RAM and to store it in flash memory.
- · **Store In Flash Memory :** This is used to store the PLC operation program made by LD or IL in a flash memory directly.
- · **ROM Operation Mode :** This is used to operate with the program stored in flash memory.
- · **RAM Operation Mode :** This is used to operate the program stored in RAM.

#### <span id="page-728-0"></span>**5.5.2.4 Restart Mode**

This is used to set up how to initialize variables and a system when the operation of a PLC is started in RUN mode by resuppling power or converting mode. There are two types such as Cold Restart and Hot Restart.

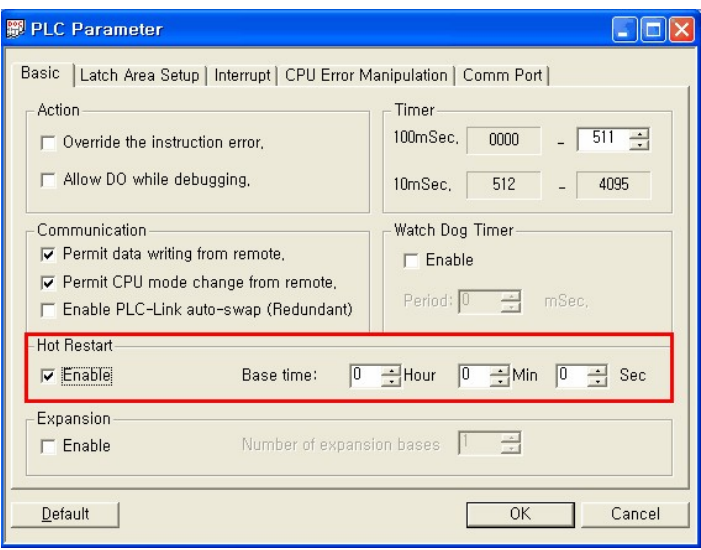

If you check the Hot Restart in the Parameter, a PLC is operated in the Hot Restart mode up to the Base Time. Otherwise, it is operated in the Cold Restart mode.

# **Cold Restart**

- · The operation is in this mode if the Hot Restart is not checked in the Parameter.
- · This is used to clear all data as '0' and to enter the initialization value for only the variables with initialization values.

# **Hot Restart**

- · If the operation is in the RUN mode when power is off and is resupplied, and the time from power failure to resupply is within the set time to permit the Hot Restart, the operation is in the Hot Restart mode.
- · This is used to restore all data and the factors for running a program to the state prior to power failure and to operate.
- · As a program is run again in the state prior to power failure, the program is kept continuously against instantaneous break-down.
- · In case that it is over the set time to permit the Hot Restart, the operation is in the Cold Restart mode.
- · In case that the data is not kept against power failure, the operation is in the Cold Restart mode.

### <span id="page-730-0"></span>**5.5.3 Type of Programs**

## **[Scan Program](#page-730-1)**

· This is used to process constantly repeated signals every one scan.

# **[Sub-Routine Program](#page-731-0)**

· This is the program run by ECALL instruction in a scan program.

# **[Initialization Program\(Cold\)](#page-731-1)**

- · This is run in case power is on and CPU is in RUN mode.
- · This is used to set up the initial data for running a scan program, and to initialize other devices or the Internal Flags.

# **[Initialization Program \(Hot\)](#page-731-2)**

- · This is run in case that resuppling time is within set time when power failure occurs under Hot Restart.
- · After an initialization program(Hot) is run in the state to keep the former value, a scan program is run.

# **[Constant Interval Interrupt Program](#page-732-1)**

· This is the program run at regular intervals.

#### <span id="page-730-1"></span>**5.5.3.1 Scan Program**

- · This is used to process constantly repeated signals every one scan.
- · Properties of Scan Program
	- a. The input scan program is run in the order of program ID and is not duplicated.
	- b. The Program Spare is the spare space to online-edit a program
	- c. Select Scan Program as Program Type.

#### <span id="page-731-0"></span>**5.5.3.2 Sub-Routine Program**

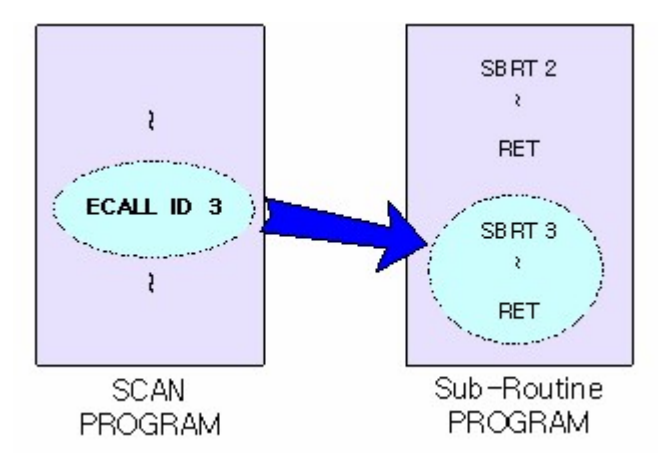

- · This is the program run by ECALL instruction in a scan program.
- · This is used to operate the instructions between SBRT n and RET in a sub-routine program according to the ECALL instruction in a scan program.
- · Enter sub-routine file ID and sub-routine number to the ECALL instruction.

#### <span id="page-731-1"></span>**5.5.3.3 Initialization Program (Cold)**

- This is run in case that power is ON and CPU is in RUN mode.
- · After an initialization program is run, a scan program is run.
- · This is used to set up the initial data for running a scan program, and to initialize other devices or Internal Flags.
- · To end an initialization program, use INITEND instruction.

#### <span id="page-731-2"></span>**5.5.3.4 Initialization Program (Hot)**

- · This is run in case that resuppling time is within set time when power failure occurs under Hot Restart.
- · After an initialization program(Hot) is run in the state to keep the former value, a scan program is run.
- · After an initialization program is run, a scan program is run.
- · To end an initialization program, use INITEND instruction.

#### <span id="page-732-1"></span>**5.5.3.5 Interrupt Program**

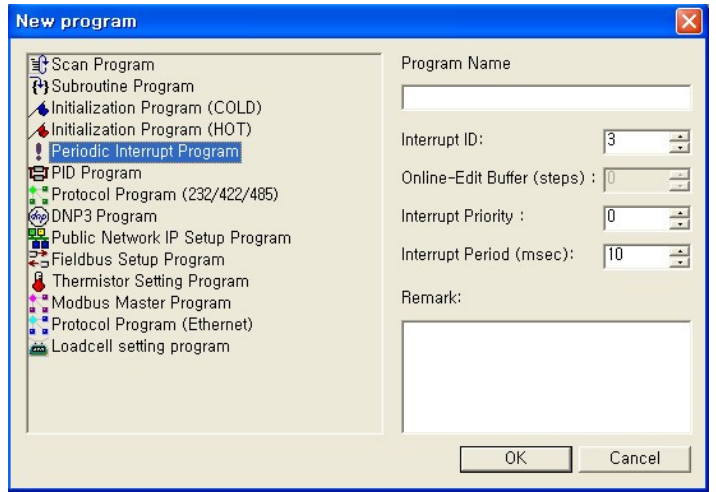

- · As content interval interrupt, this program is run at regular intervals.
- · Setting Up Interrupt Program
	- a. Assign the Interrupt ID in the range from 0 to 15, not to be duplicated.
	- b. The Program Spare is the spare space to online-edit a program.
	- c. Select the Constant Interval as Program Type.
	- d. The lower number is , the higher priority is. The priority(Interrupt ID) is not to be duplicated with other program.
	- e. Input the interval at which a program is run. (Setup Range 10ms ~ 655,350ms )
	- f. A corresponding interrupt program is run by the EI instruction after it enables the interrupt program to be used by GEI instruction.

### <span id="page-732-0"></span>**5.5.4 Self-Diagnosis**

# **Scan Watch Dog Timer**

- · Watch Dog Timer is used to detect the operation delay by an error in user's program. (Enter a value in the range from 10<sup>msto</sup> 6 s as the detecting time of the Watch Dog Timer in the Parameter.)
- · While monitoring the scan time elapsed under operation, if it is detected to be over set time, the operation of a PLC is stopped immediately and all the output is reset.
- · The ways to clear the error state of Watch Dog Timer are to resupply power or to convert mode to STOP mode.
- If an error in Watch Dog Timer occurs, Internal Flag F3.2 is set.

## **Checking whether Module Fixed or Unfixed**

- · This is the function used to detect whether the slot of the card built in a base is unfixed or connected incompletely.
- · An error is indicated in case that a built module is unfixed or connected incompletely when power is ON.

## **Memory Check-Sum Error**

· In case that there is an error in the flash memory of CPU or an error occurs in accessing Dual Port Ram, the error is indicated in Internal Flag Device F.

### **Battery Discharge**

· The battery specifications are as follows.

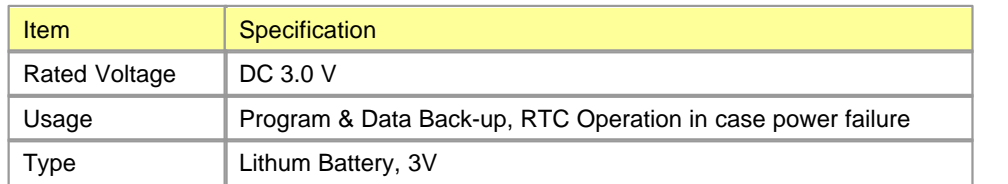

· In case that the voltage of the battery is less than standard one, the Internal Flag F3.4 is set. At this time, the battery is to be replaced. If there is no battery, the programs are kept by an inside super capacitor for several minutes.

# **Power Failure**

- · A CPU module detects the instantaneous power failure when the voltage of input power is lower than the standard.
- · If the CPU detects the instantaneous power failure, the following operation is processed to protect an error in action.

#### **The case of instantaneous power failure is within 20**

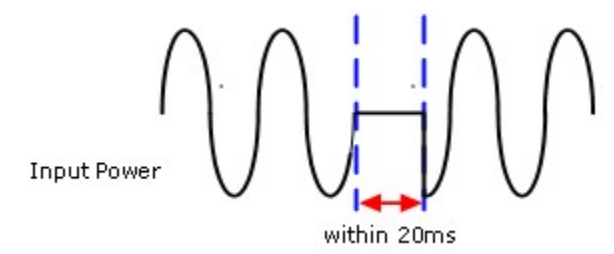

**The case of instantaneous power failure over 20** 

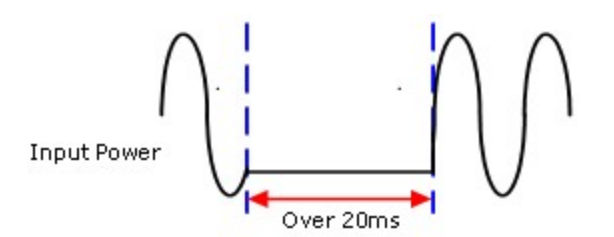

### <span id="page-734-0"></span>**5.5.5 Built-In Functions**

### **Clock Function**

This is used to read a time from RTC and to store the result in the device assigned to F.

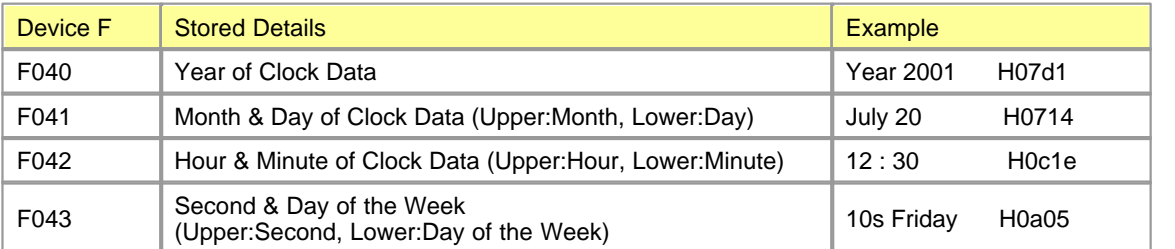

#### **Indicating Days of the Week**

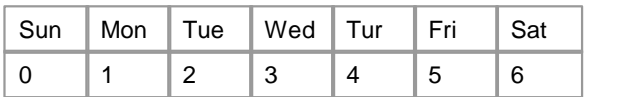

### **Setting Up I/O Reservation Function**

This is the function used to detect whether a card is inserted to an assigned slot correctly and to reserve that a program is written without changing the number of I / O when spare parts are substituted in case of expansion or break-down.

- It is available to assign the common points of I/O for each slot by 0 point or 16 points or 32 points or 64 points.
- · In case that common points is less than actual points, the I/O points used are reduced. In case that common points are greater than actual points, the I/O points used are increased to be Dummy points.
- · Actual points are occupied in the slots which are not assigned and 16 points are used in common with a blank slot.
- · The case that an inserted module is different type from an set module is processed as major error.
- · Example to assign I/O addresses

In case that parameters are not assigned, assigning I/O devices according to the state of I/O

#### **In case of 8 slots**

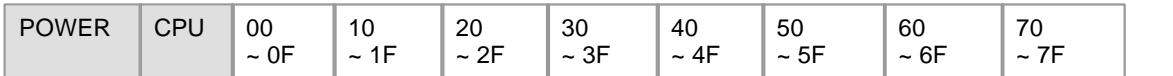

#### **In case parameters are assigned, assigning I/O devices according to the state of I/O**

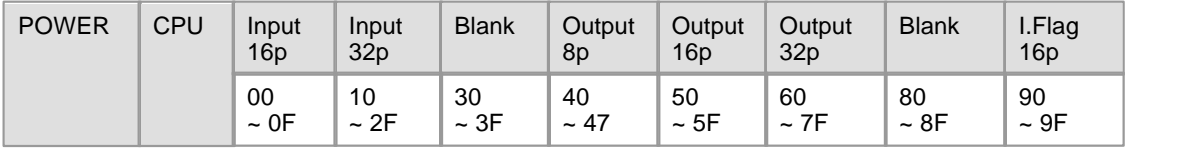

If you select "Reserve I/O" in a Parameter dialog box or double-click "Reserve I/O" on a Project window, a "Reserve IO" dialog box will appear. Select the "Base Type" in the dialog box.

If the Automatic is selected, I/O addresses are automatically assigned according to the points of inserted cards .

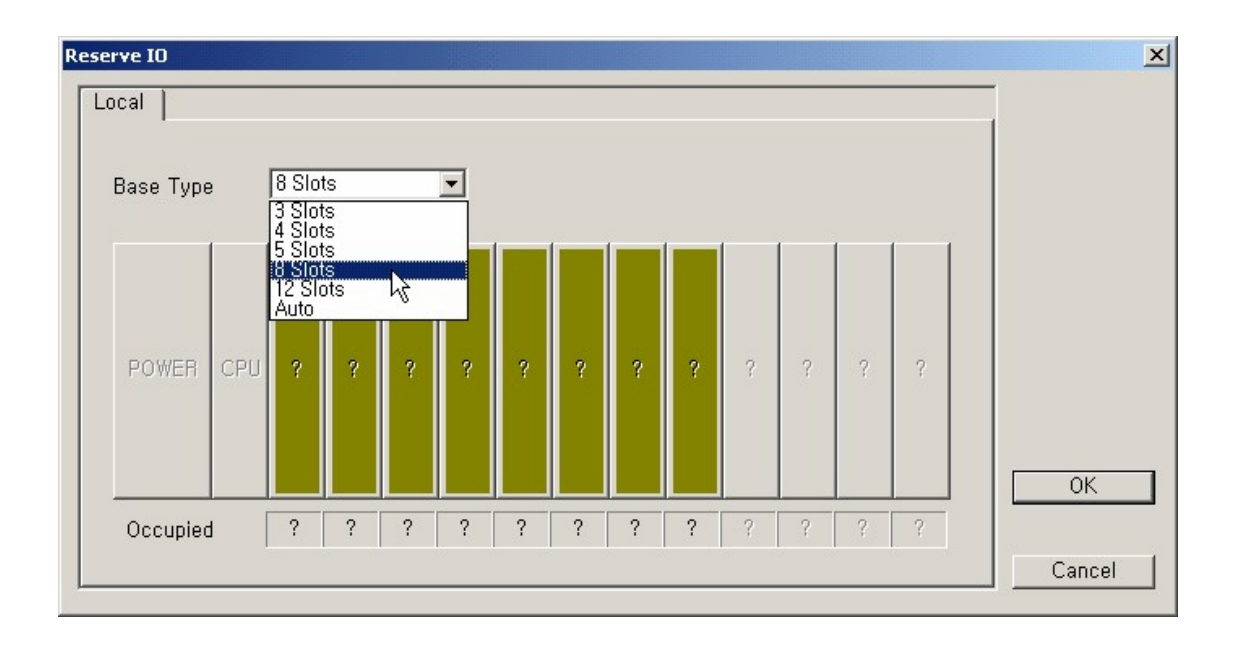

#### **Reserving I/O**

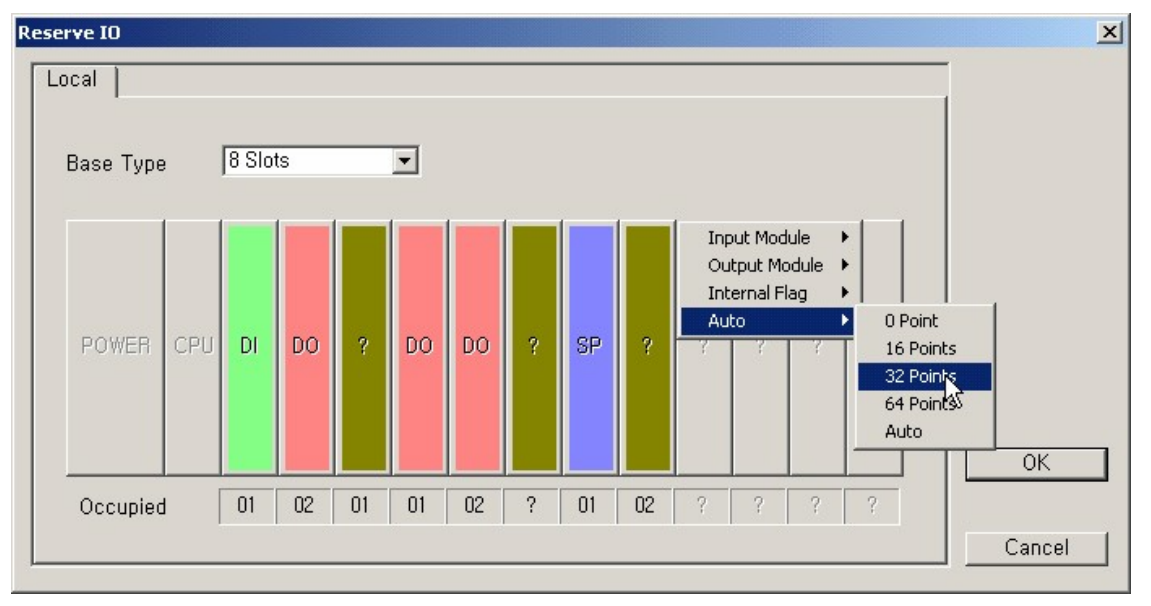

- o Reserving I/O by modules is available and the points for I/O devices are secured by the Automatic.
- o The case that an inserted module is different type from a set module is processed as major error. For example, if an output module is inserted after an input module is mounted, it is processed as major error. The points of assigned cards are indicated on the bottom.

### **Online-Editing a Program**

- This is the function to edit the contents of a program while a PLC is in e Run mode.
- · Steps to Online-Edit a program
	- 1. Enter the Program Spare in the Program Block dialog box to edit a program while it runs. 100 Steps are assigned as a initial value.
	- 2. Click the Start Program while running icon while a PLC runs.
	- 3. If you click the Finish icon after a program has been edited, the edited program will be downloaded and the PLC is operated by the program.

### **5.6 Instruction Overview**

- · [Types of Instructions](#page-774-0)
- · [Configuration of Instructions](#page-770-0)
- · [Numerical Values](#page-772-0)
- · [Processing in Bit](#page-776-0)
- · [Processing in Word](#page-776-1)
- · [Error](#page-774-1)
- · [Basic Instructions](#page-747-0)
- · [Application Instructions](#page-752-0)

### **5.6.1 Devices**

- [Input/Output X, Y](#page-738-0)
- · [Auxiliary Relay M](#page-739-0)
- · [Keeep Relay K](#page-739-1)
- · [Link Relay L](#page-739-2)
- · [Timer T](#page-739-3)
- · [Counter C](#page-740-0)
- · [Data Register D](#page-740-1)
- · [Indirect Data Register @D](#page-740-2)
- · [Index Qualification R](#page-741-0)
- · [Step Control Relay S](#page-742-0)
- · [Internal Flag \(Relay\) F](#page-743-0)
- · [Indicating Device Addresses](#page-746-0)
- · [CPU device memory capacity](#page-747-1)

#### <span id="page-738-0"></span>**5.6.1.1 Input/Output X, Y**

Input/Output X, Y are the devices corresponding to outer devices. X, as input part, is used to receive signals from the push buttons and the limit switches that are used as input devices. Y is used to deliver the result of the operation to the solenoid valves, motors, lamps and etc that are used as output devices.

As input status is reserved in Input X, Contact a & b of it can be used. In Output Y, only Contact a can be used.

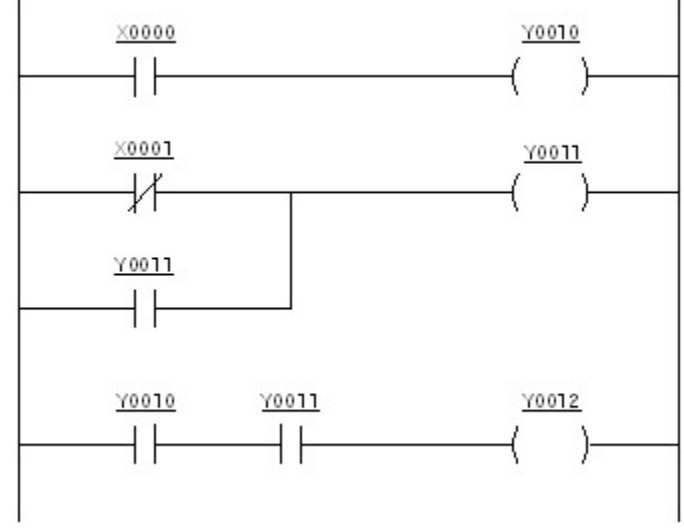

**< Configuration of Input/Output Circuit >**

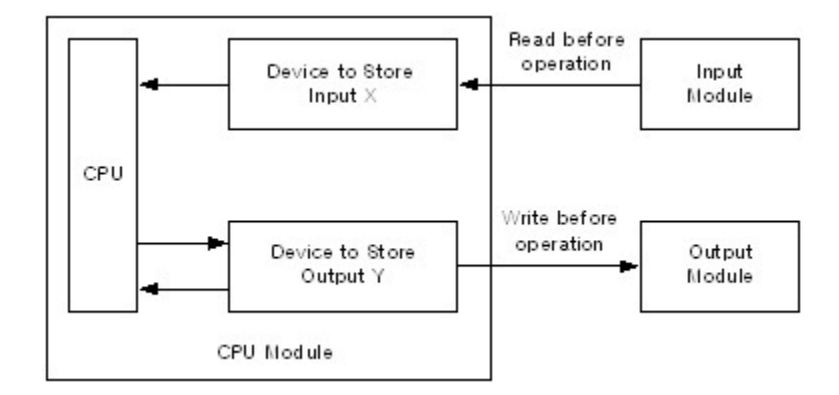

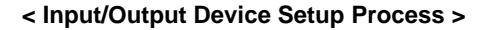

As X & Y have the devices corresponding to contacts of each input/output module in a one-to-one ratio in <Figure 2>, in case that a PLC is scanning, an operation will run irrelevantly to the contact status of the input/output module in the memory(X, Y) of CPU. After the operation, the contents in Memory Device Y corresponding to the output contact are outputted to an output module. For the next operation, the contact status of the input module is reserved in the Memory Device X corresponding to the input contact.

#### <span id="page-739-0"></span>**5.6.1.2 Auxiliary Relay M**

Direct output to outside is not available by the relay in a PLC but the output in connection with Input/Output X, Y is available. In case that power is on and a PLC runs, the devices except the device assigned to non-volatile device will be cleared as 0. Contact a & b can be used.

#### <span id="page-739-1"></span>**5.6.1.3 Keeep Relay K**

This is used as same as Auxiliary Relay M. In case that power is on or a PLC runs, Contact a & b can be used as the device for storing previous data. If the followings are run, data will be cleared.

- 1. Data initialization program
- 2. Clear in handy loader
- 3. Clear in CICON

#### <span id="page-739-2"></span>**5.6.1.4 Link Relay L**

This is the device used as special contact in case that a computer link module and a data link module are used. It is not available to output directly to outside. In case that a computer link module and a data link module are not used, this can be used as same as Auxiliary Relay M.

#### <span id="page-739-3"></span>**5.6.1.5 Timer T**

The standard timings are 10ms and 100ms. According to 5 instruction types, counting types are different each other. The value can be set up to max. hFFFF(65535) in decimal or hexadecimal number.

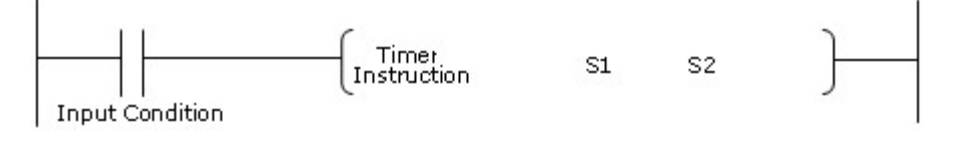

S1 : Timer Contact Number

S2 : Set value

#### <span id="page-740-0"></span>**5.6.1.6 Counter C**

- · The value can be set up to max. hFFFF(65535) in decimal or hexadecimal number.
- · Type of counter : CTU, CTD, CTUD, CTR
- · Reference : Counter Instruction

#### <span id="page-740-1"></span>**5.6.1.7 Data Register D**

This, in which internal data are stored, is used to read and write in 16 bit & 32 bit. In case of 32 bit, an assigned number will be Lower 16 bit and the number + 1 will be Upper 16 bit.

[Ex] In case of using 32 bit instruction for D0010,

- · D0010 : Lower 16 bit
- · D0011 : Upper 16 bit

#### <span id="page-740-2"></span>**5.6.1.8 Indirect Data Register @D**

This is used to assign the data value in Data Register to the Destination number of an instruction.

[Ex.]

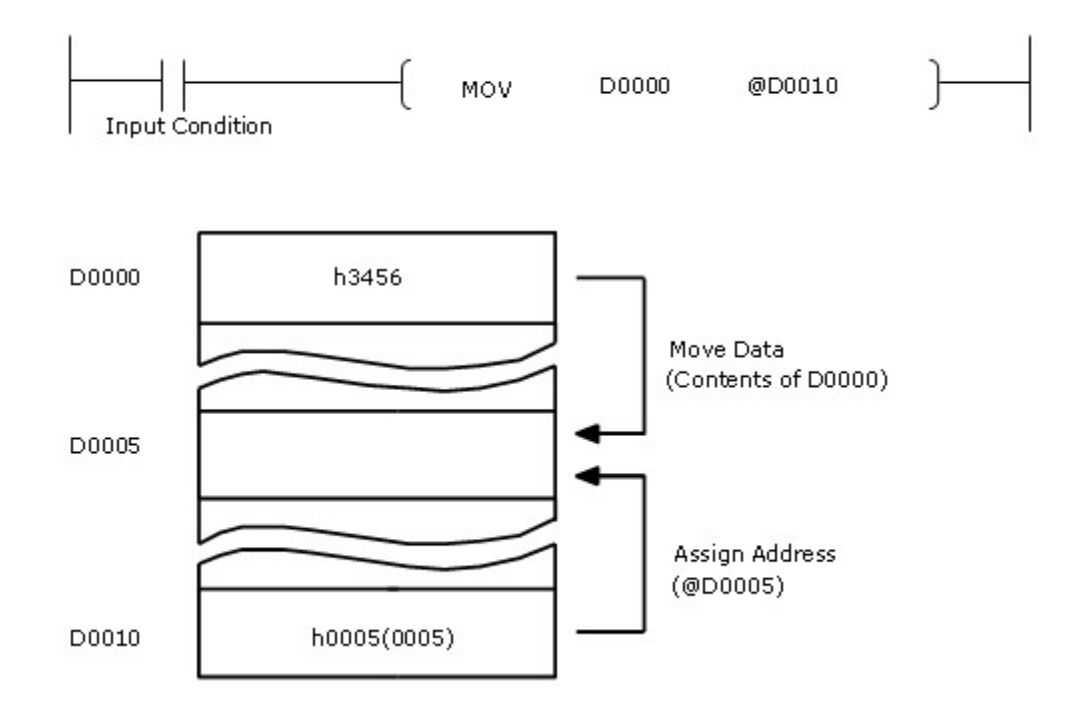

#### <span id="page-741-0"></span>**5.6.1.9 Index Qualification R**

This is issued to notify a new sequence programming scheme of CIMON PLCs (CP and XP CPU). The new scheme provides another indirect addressing solution by using 16 index registers.

### *Index Qualification*

An index register is used for index qualification (indirect addressing) of a device in sequence program. Index qualification uses one index register and is specified by 16 bit data (-32767 – 32767 or 0000h – FFFFh). The index registers are represented as 'R00'– 'R15'. Following sample sequence program shows a simple index qualification example.

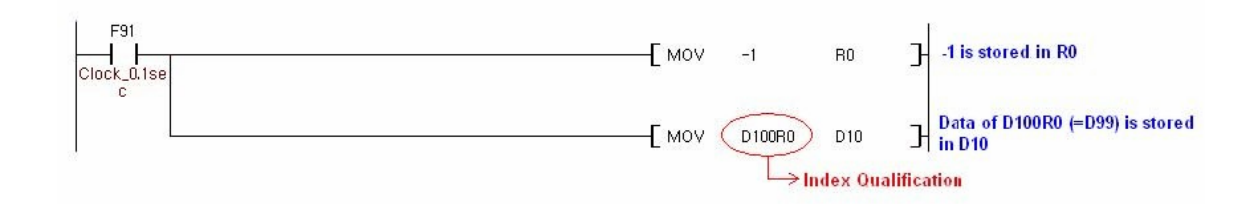

The index qualification data type is dependent on the type of referenced device. Following table explains the data types of the values stored in the index registers.

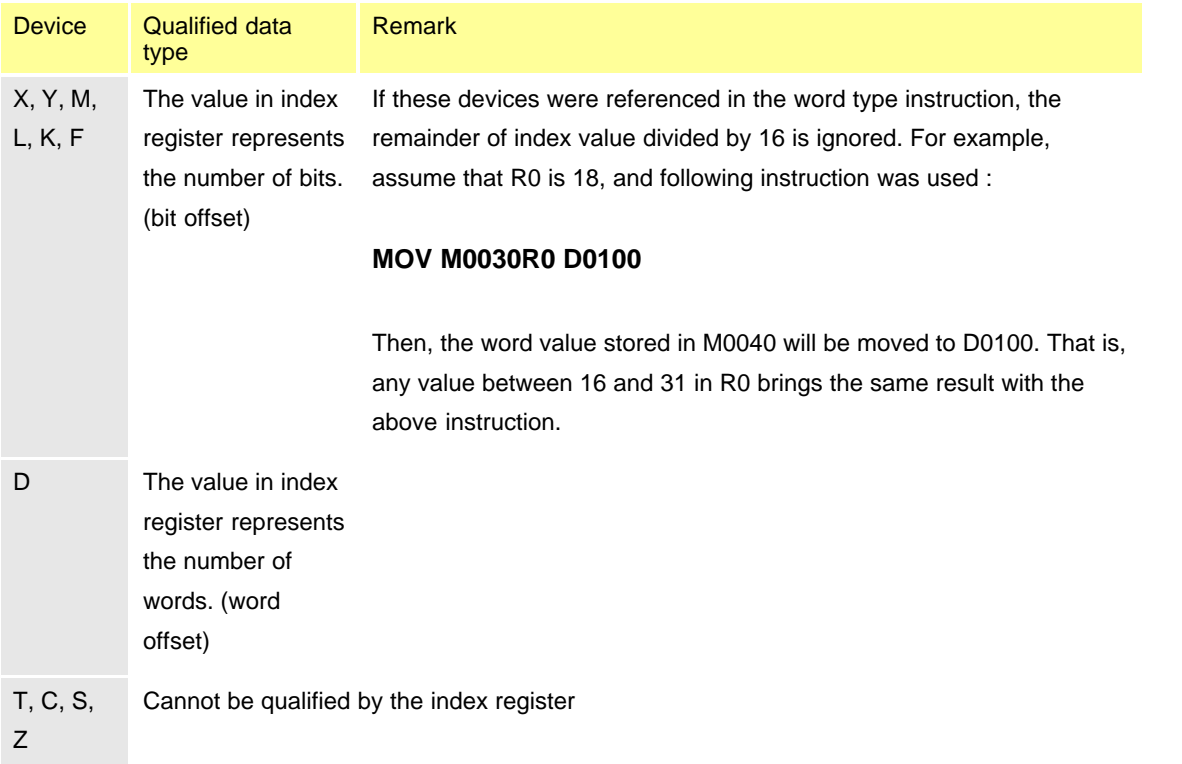

# *Supporting CPUs*

The index qualification is supported by following version of CPU

### · **CP Series**

- o Modules : CM1-CP4A/B/C/D/U, CM1-CP3A/B/P/U
- o OS Version : V3.0 or later

### · **XP Series**

- o Modules : CM1-XP1A, CM1-XP2A, CM1-XP3A, CM1-XP1R
- o OS Version : V3.0 or later

# *Required CICON*

The index qualification is supported by following version of CICON.

· **CICON Version : V2.0 or later**

#### <span id="page-742-0"></span>**5.6.1.10 Step Control Relay S**

This is used for Last-in-First- out and sequential control by instructions(OUT, SET). In case that power is on or a PLC starts to RUN, the devices except the device assigned by a parameter will be cleared as 0.

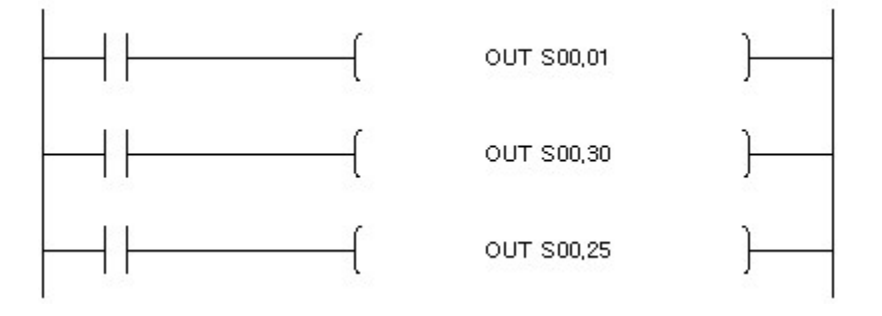

· OUT S00.30 : The last programmed step has priority in the same condition.

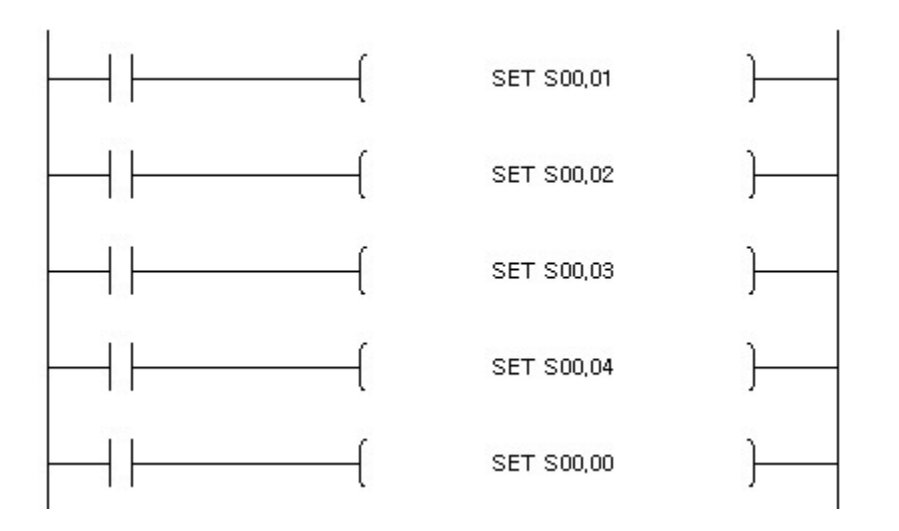

- · SET S00.02 : Current step runs just in case that the previous step has run.
- · SET S00.00 : SET xx.00, which is the condition to clear, runs irrelevantly to order.

#### <span id="page-743-0"></span>**5.6.1.11 Internal Flag (Relay) F**

This is used to get information about the state or PLC, time, day and so on.

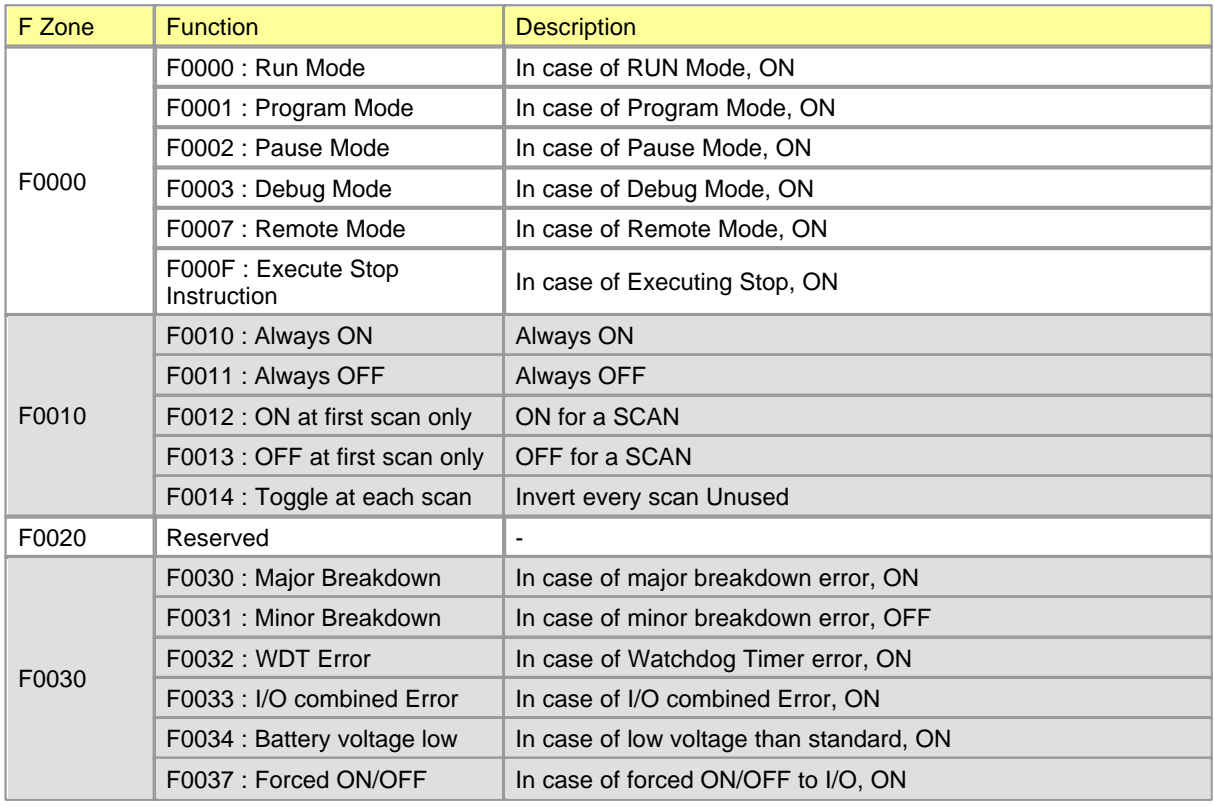

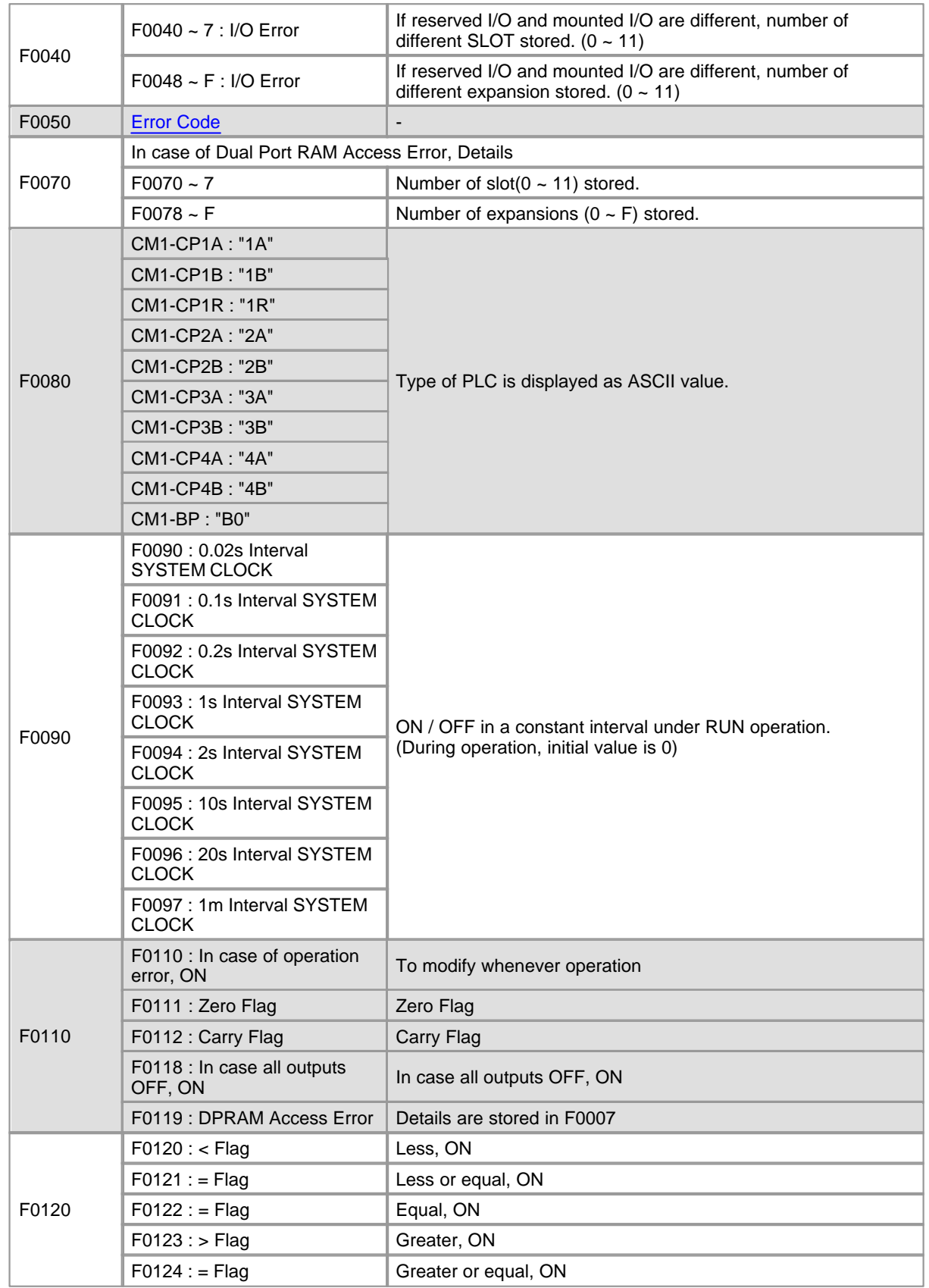

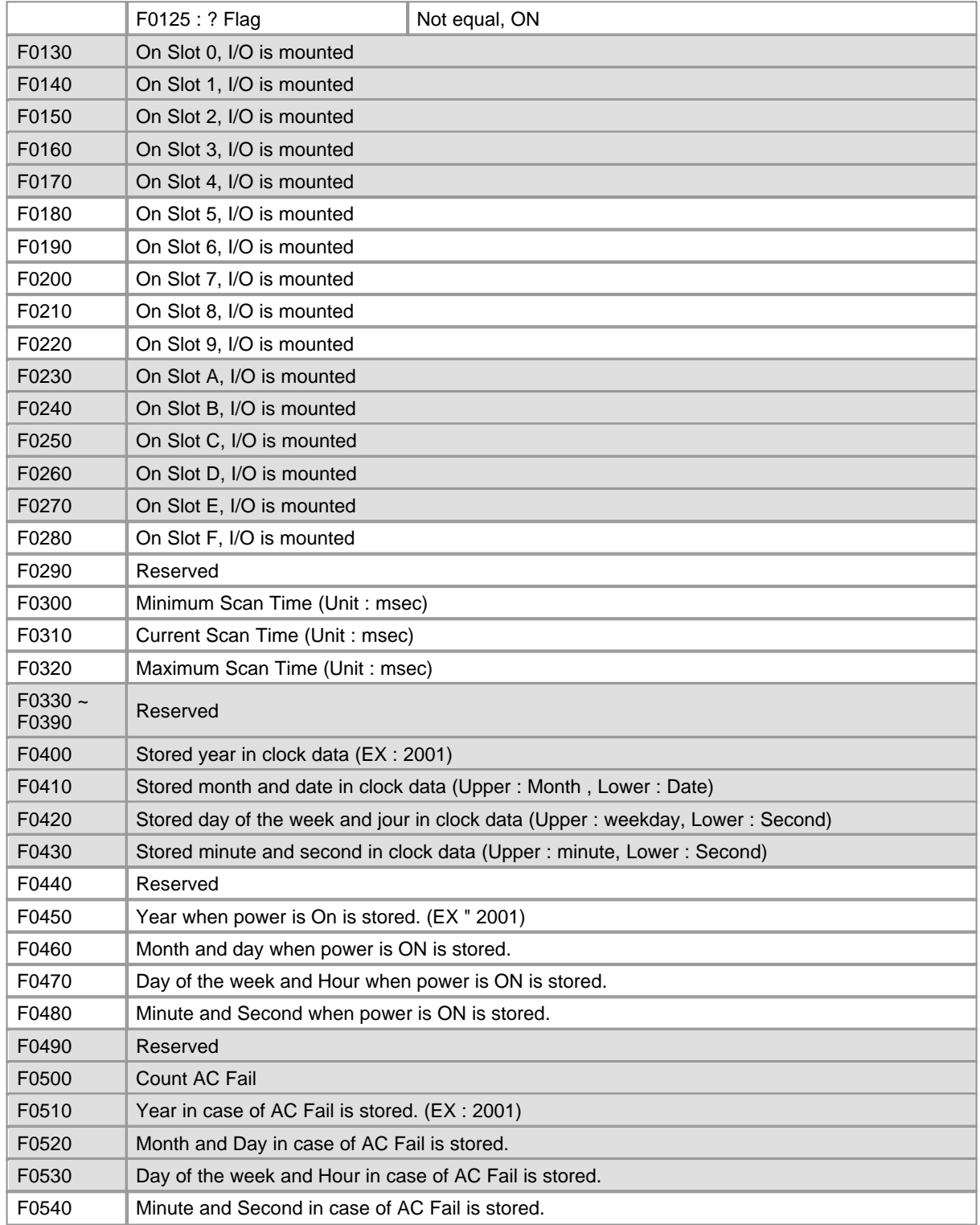

#### <span id="page-746-0"></span>**5.6.1.12 Indicating Device Addresses**

### **Bit Data**

**[Device Symbol] + [Card No.] + [Bit No.]**

- Usable Device Symbol : X, Y, M, K, L, F
- Card No. : Decimal 3 Character
- Bit No. : Hexadecimal 1 Character
- Ex. : X000E, Y0012, M034F, K0120, L023C, F0093

### **Word Data**

#### **[Device Symbol] + [Card No.]**

- Usable Device Symbol : D, Z, T, C
- Card No. : Decimal 4 Character
- Ex. : D1234, Z0001, T0011, C1023

# **Timer, Counter Output Contact**

#### **[Device Symbol] + [Bit No.]**

- Usable Device Symbol : T, C
- Card No. : Decimal 4 Character
- Ex. : T0003, C0567

# **Step Controller Contact**

**[Device Symbol] + [Card No.] + [.] + [Bit No.]**

- Usable Device Symbol : S
- Card No. : Decimal 2 Character
- Step No. : Decimal 2 Character
- Ex. : S00.00, S12.78

# **Bit Device in Words(Card)**

#### **[Device Symbol] + [Card No.] + [0]**

• Usable Device Symbol : X, Y, M, K, L, F

- Card No. : Decimal 3 Character
- Ex. : X0110, Y0330, M0440, K0000, L0040, F0130

### <span id="page-747-1"></span>**5.6.1.13 CPU device memory capacity**

# **XP CPU**

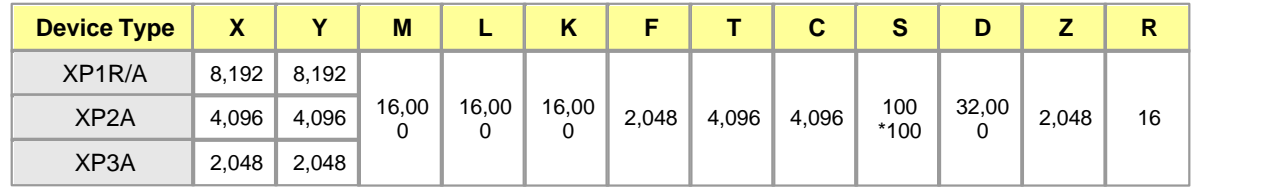

# **CP CPU**

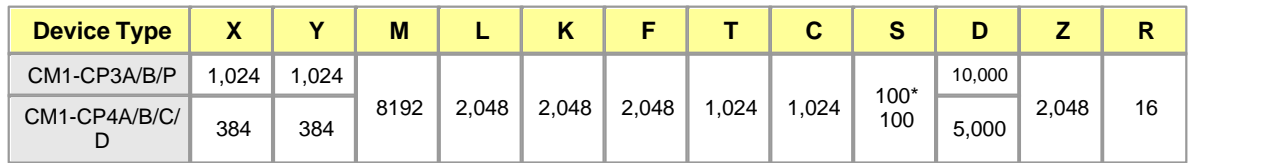

# **BP CPU**

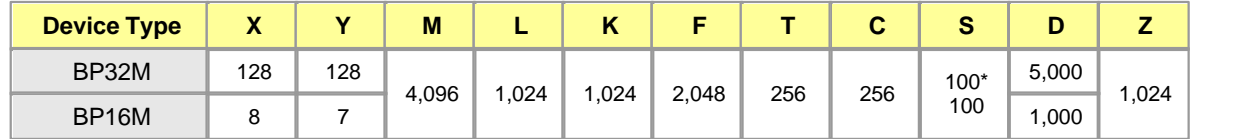

# **PLCS CPU**

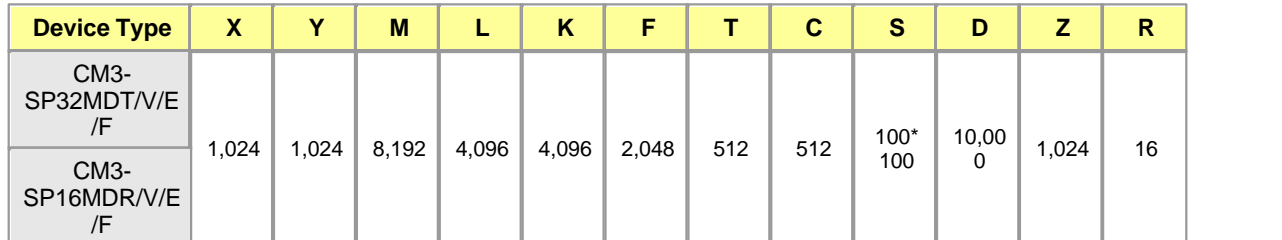

### <span id="page-747-0"></span>**5.6.2 Basic Instructions**

- · [Contact Instruction](#page-748-0)
- · [Connection Instruction](#page-748-1)
- · [Out Instruction](#page-749-0)
- **[Step Control Instruction](#page-749-1)**
- · [Master Control Instruction](#page-749-2)
- · [Termination Instruction](#page-750-0)
- · [Program branch Instruction](#page-750-1)
- · [Structure Creation Instruction](#page-750-2)
- · [Program run control Instruction](#page-751-0)
- · [Other Instructions](#page-751-1)

#### <span id="page-748-0"></span>**5.6.2.1 Contact Instruction**

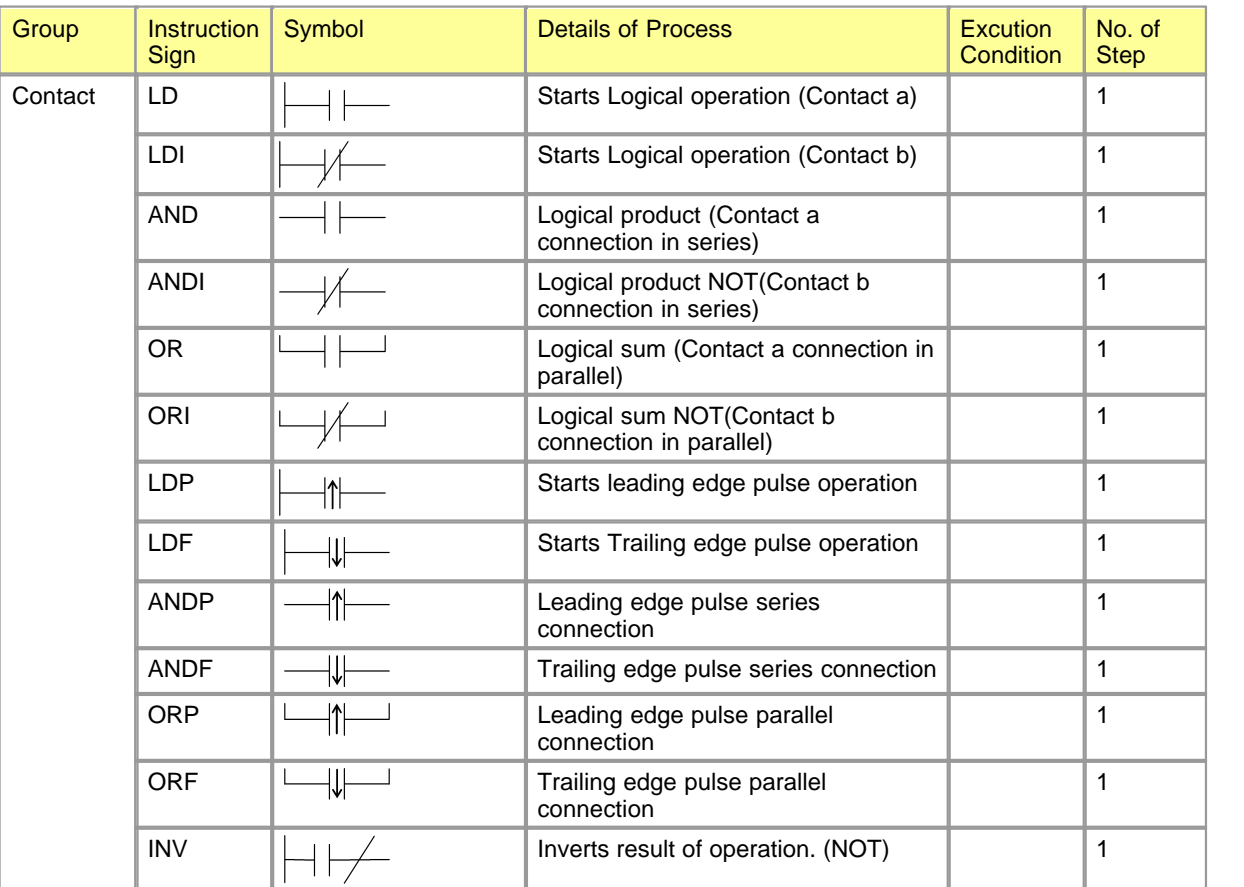

#### <span id="page-748-1"></span>**5.6.2.2 Connection Instruction**

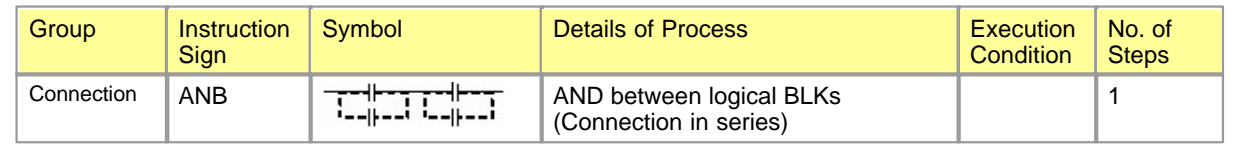

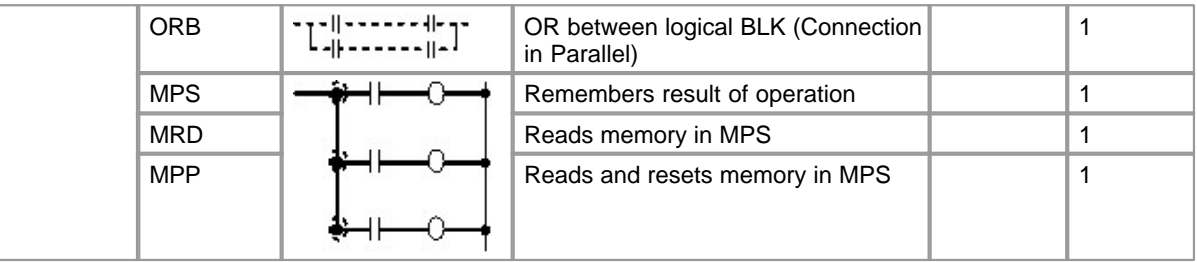

### <span id="page-749-0"></span>**5.6.2.3 Output Instruction**

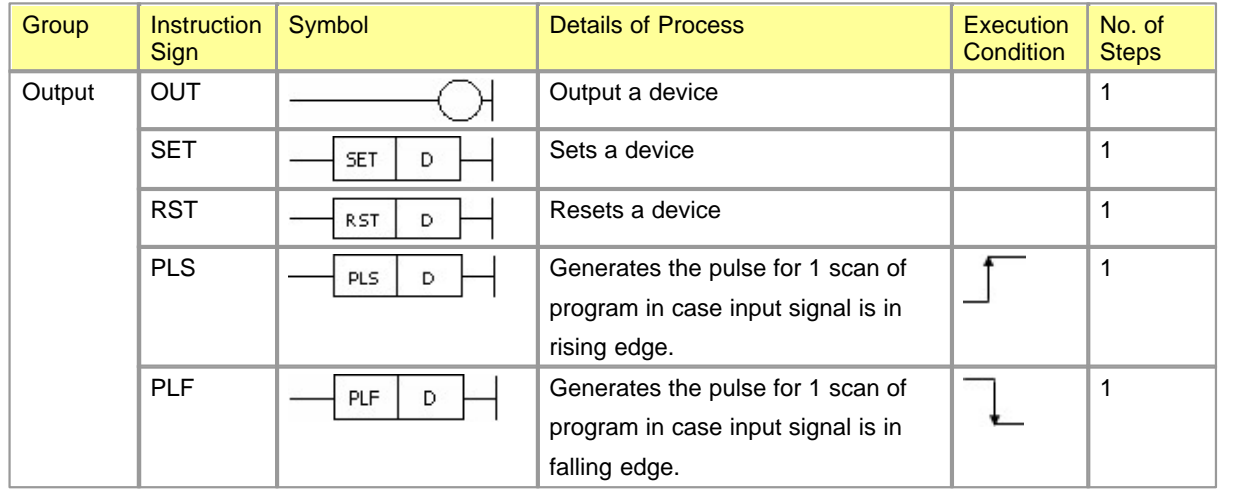

### <span id="page-749-1"></span>**5.6.2.4 Step Control Instruction**

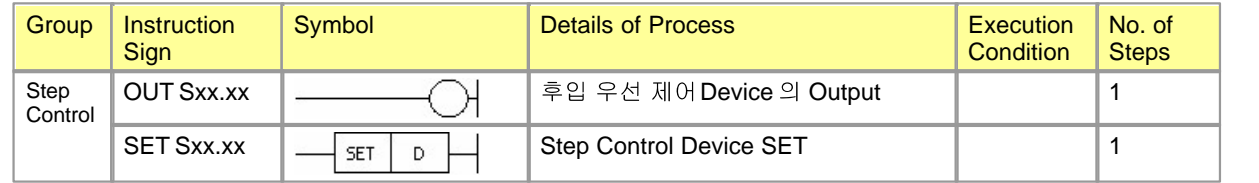

### <span id="page-749-2"></span>**5.6.2.5 Master Control Instruction**

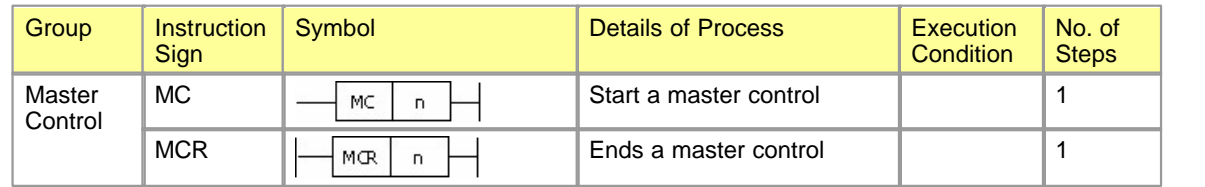

#### <span id="page-750-0"></span>**5.6.2.6 Termination Instruction**

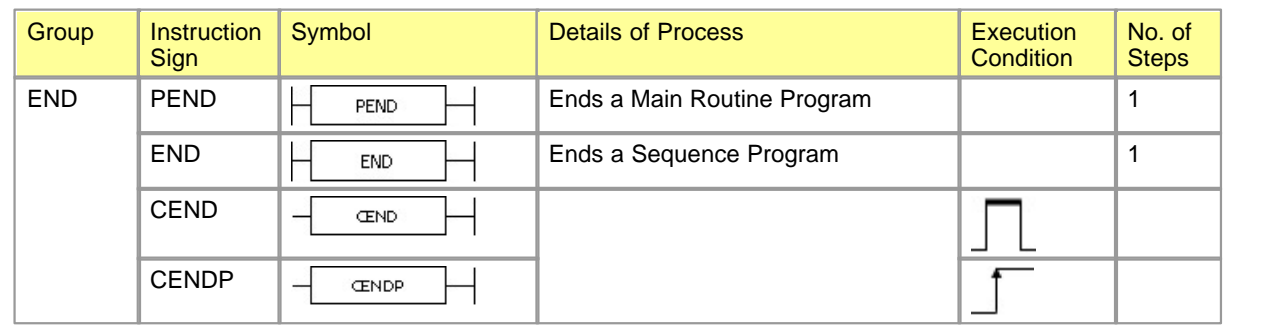

### <span id="page-750-1"></span>**5.6.2.7 Program branch Instruction**

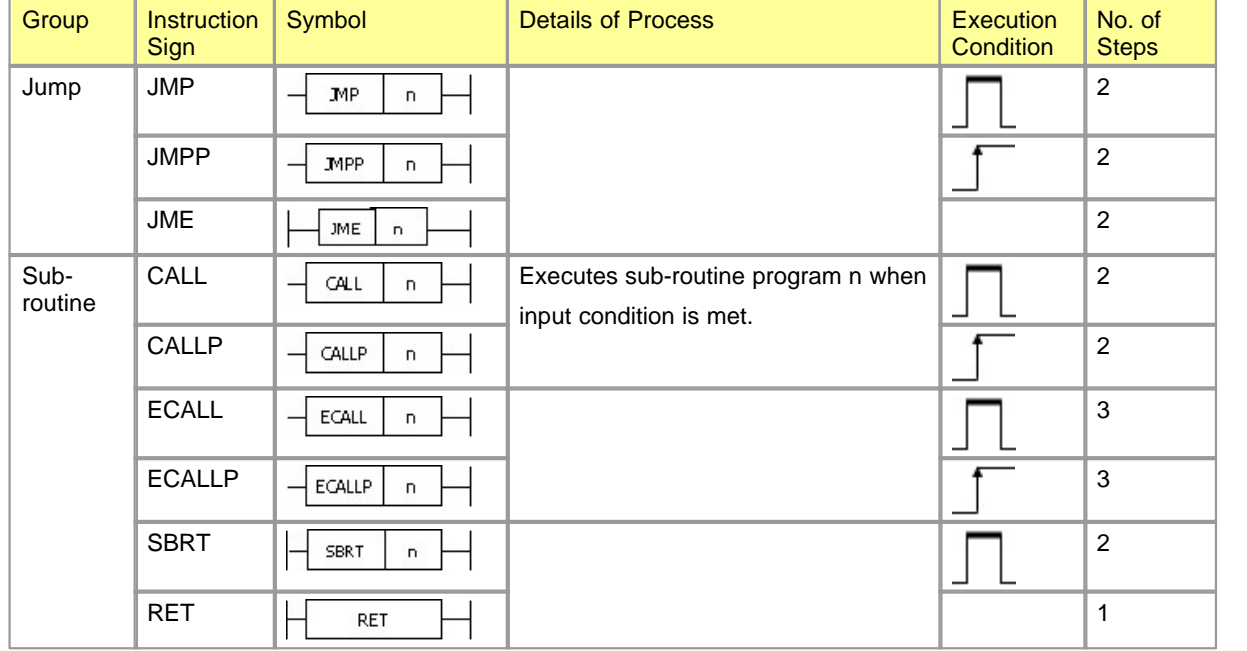

### <span id="page-750-2"></span>**5.6.2.8 Structure Creation Instruction**

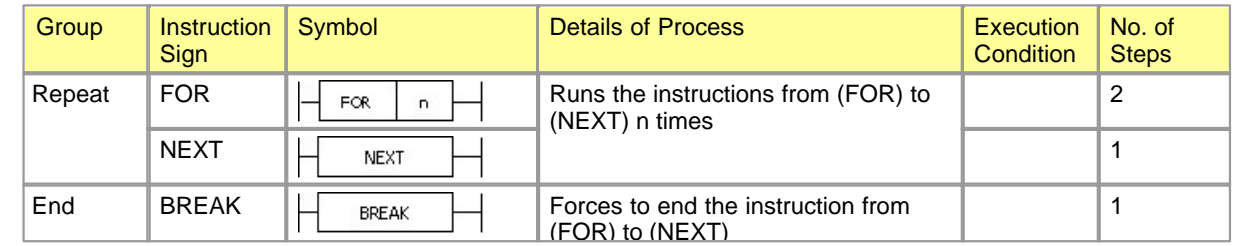

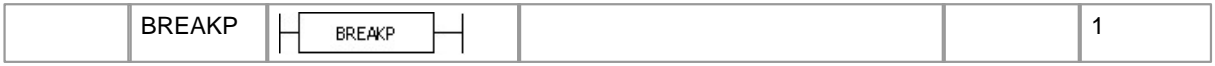

#### <span id="page-751-0"></span>**5.6.2.9 Program run control Instruction**

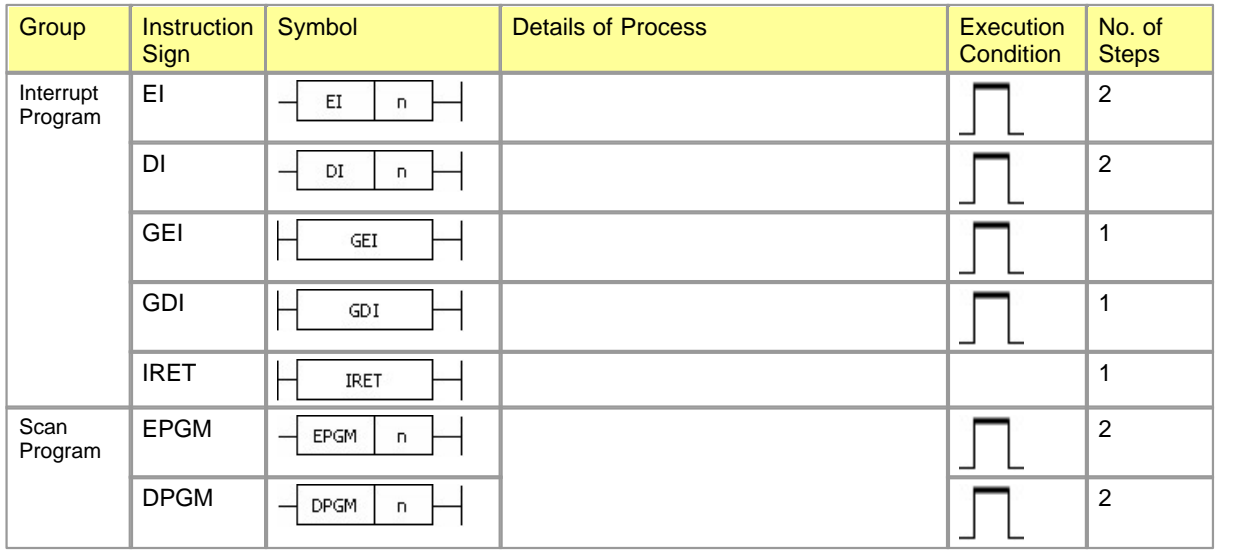

[참고 EPGM, DPGM명령은 같은 스캔에서 같은 프로그램에 대해 동시에 조건이 Or되어서는 안됩니다.

#### <span id="page-751-1"></span>**5.6.2.10 Other Instructions**

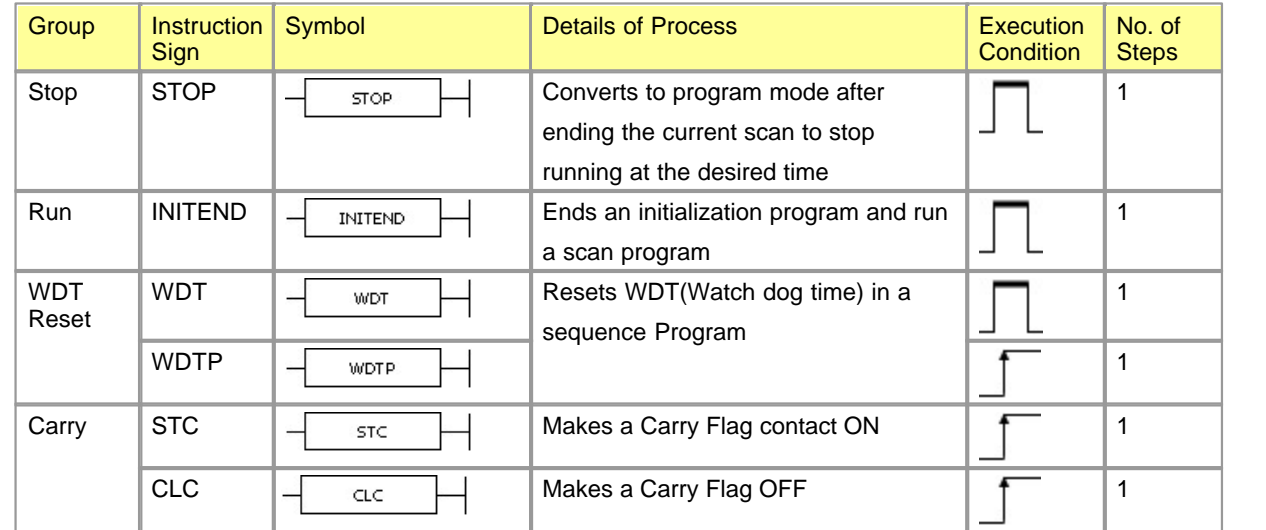

### <span id="page-752-0"></span>**5.6.3 Application Instructions**

- · [Comparison Operation Instruction](#page-752-1)
- · [Arithmetic Operation Instruction](#page-755-0)
- · [Data Conversion Instruction](#page-757-0)
- · [Data Transfer Instruction](#page-759-0)
- · [Data Table operation Instruction](#page-760-0)
- · [Logic operation Instruction](#page-760-1)
- · [Rotation Instruction](#page-761-0)
- · [Shift Instruction](#page-762-0)
- · [Character string Processing Instruction](#page-763-0)
- · [Data Processing Instruction](#page-764-0)
- · [Bit Processing Instruction](#page-765-0)
- · [Clock Instruction](#page-766-0)
- · [Timer / Counter](#page-767-0)
- · [Buffer Memory Access Instruction](#page-766-1)
- · [Instruction for Data Link](#page-767-1)
- · [Real number operation Instruction](#page-768-0)
- · [Read / Write Instruction](#page-770-1)
- · [Search Instruction](#page-770-2)
- · [Other Instructions](#page-770-3)

#### <span id="page-752-1"></span>**5.6.3.1 Comparison Operation Instruction**

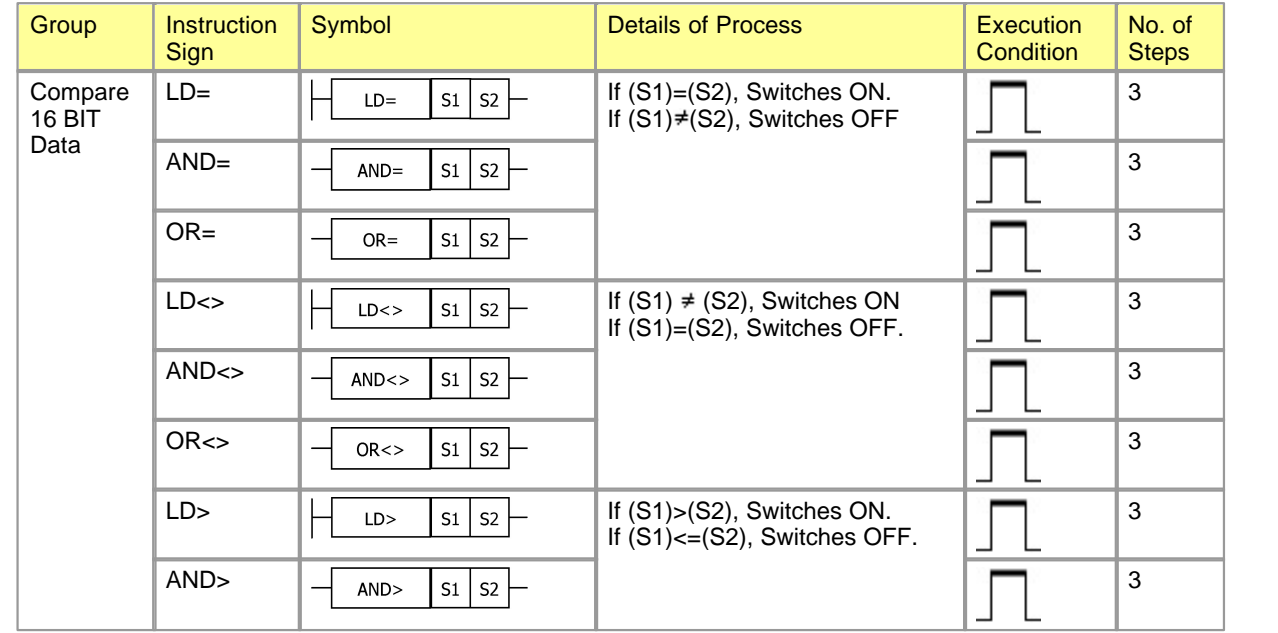

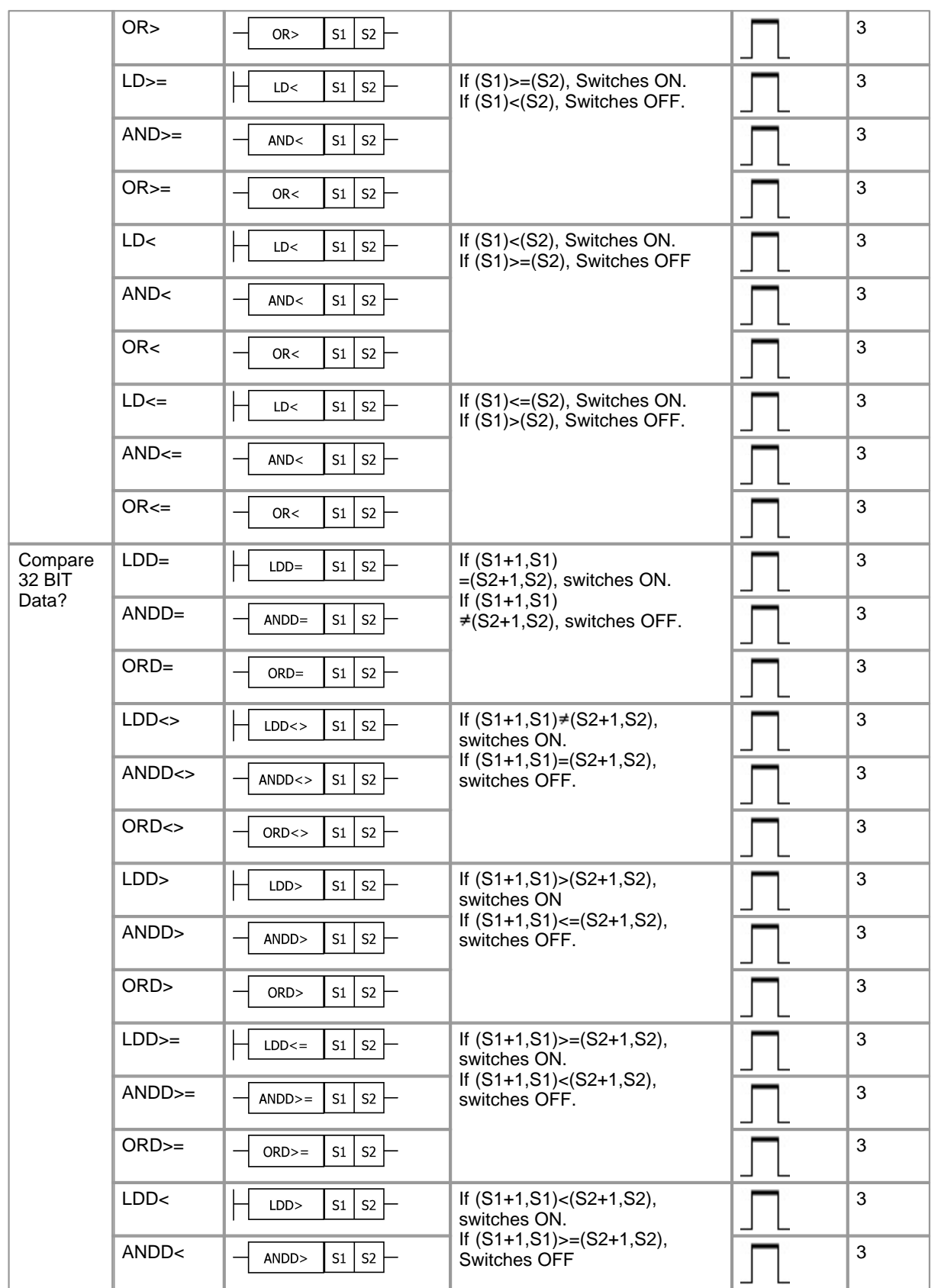

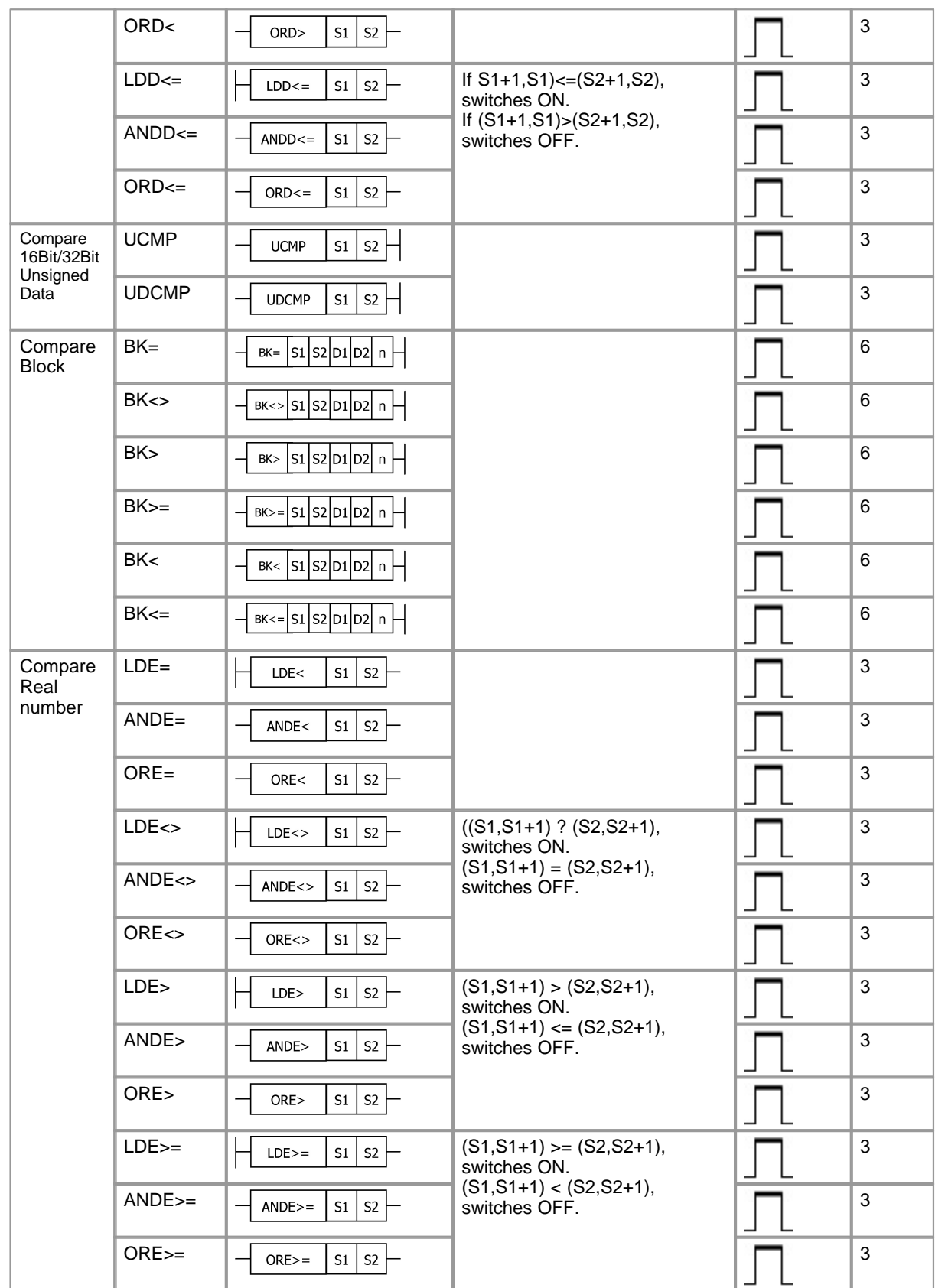

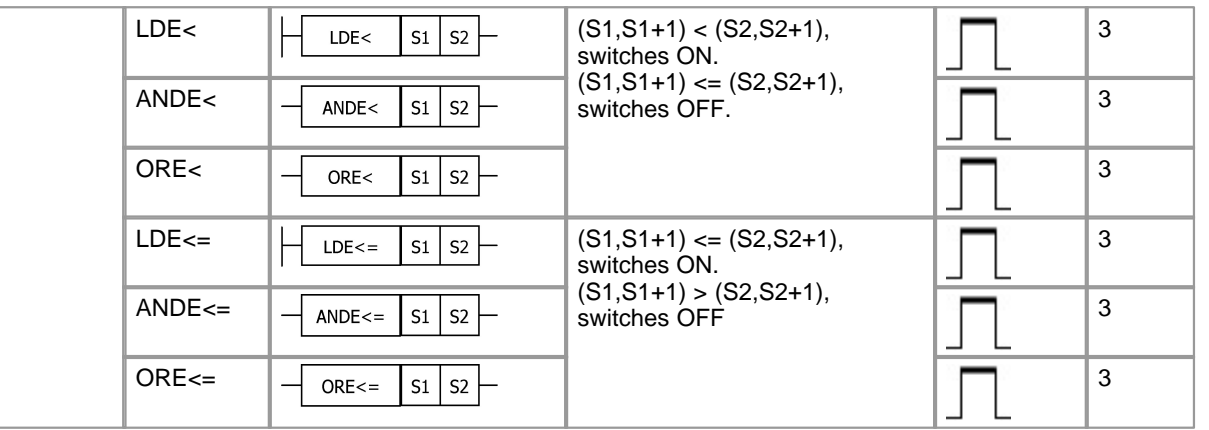

### <span id="page-755-0"></span>**5.6.3.2 Arithmetic Operation Instruction**

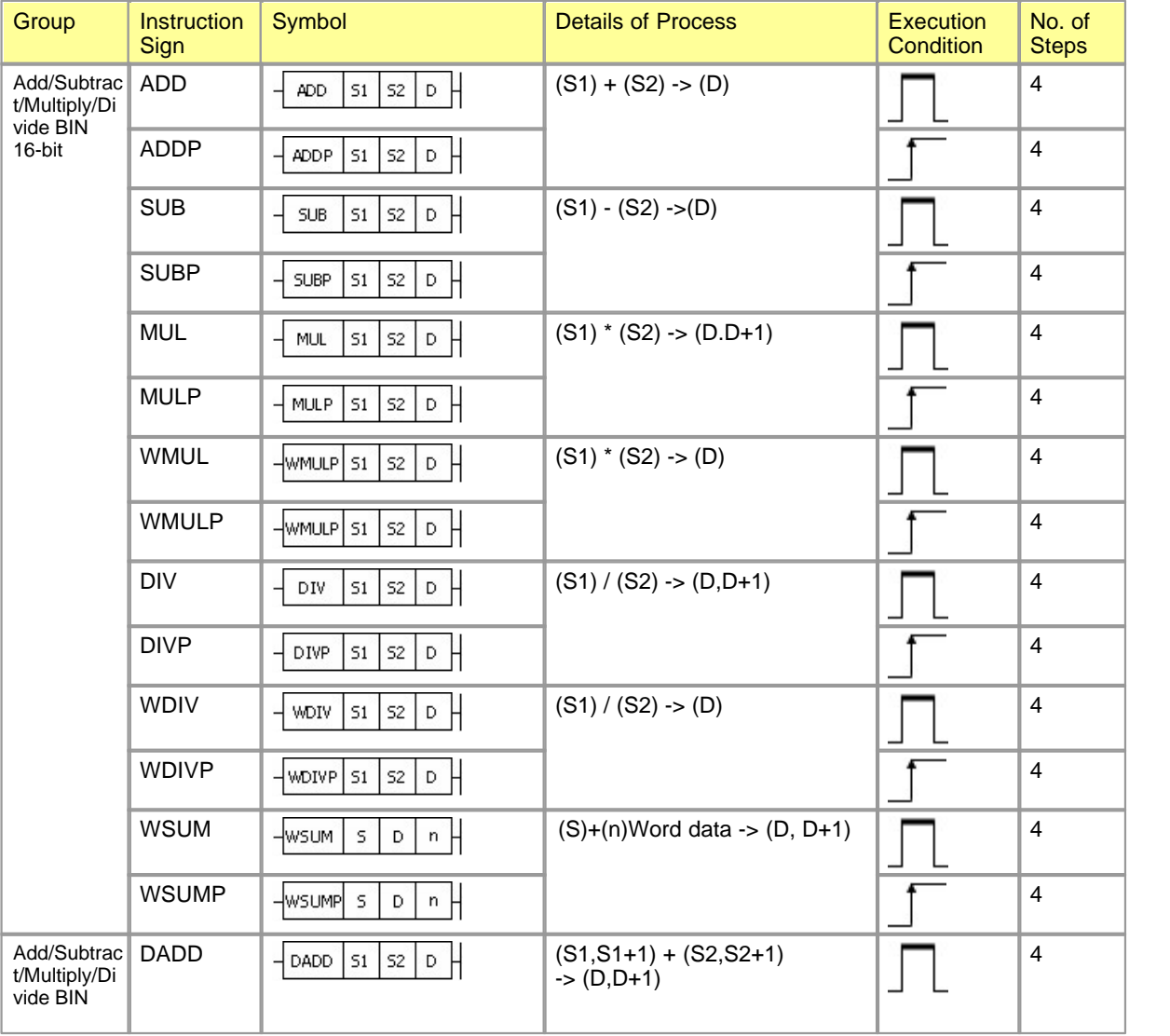

*Copyright 2012 BY KDT SYSTEMS, All rights reserved.*
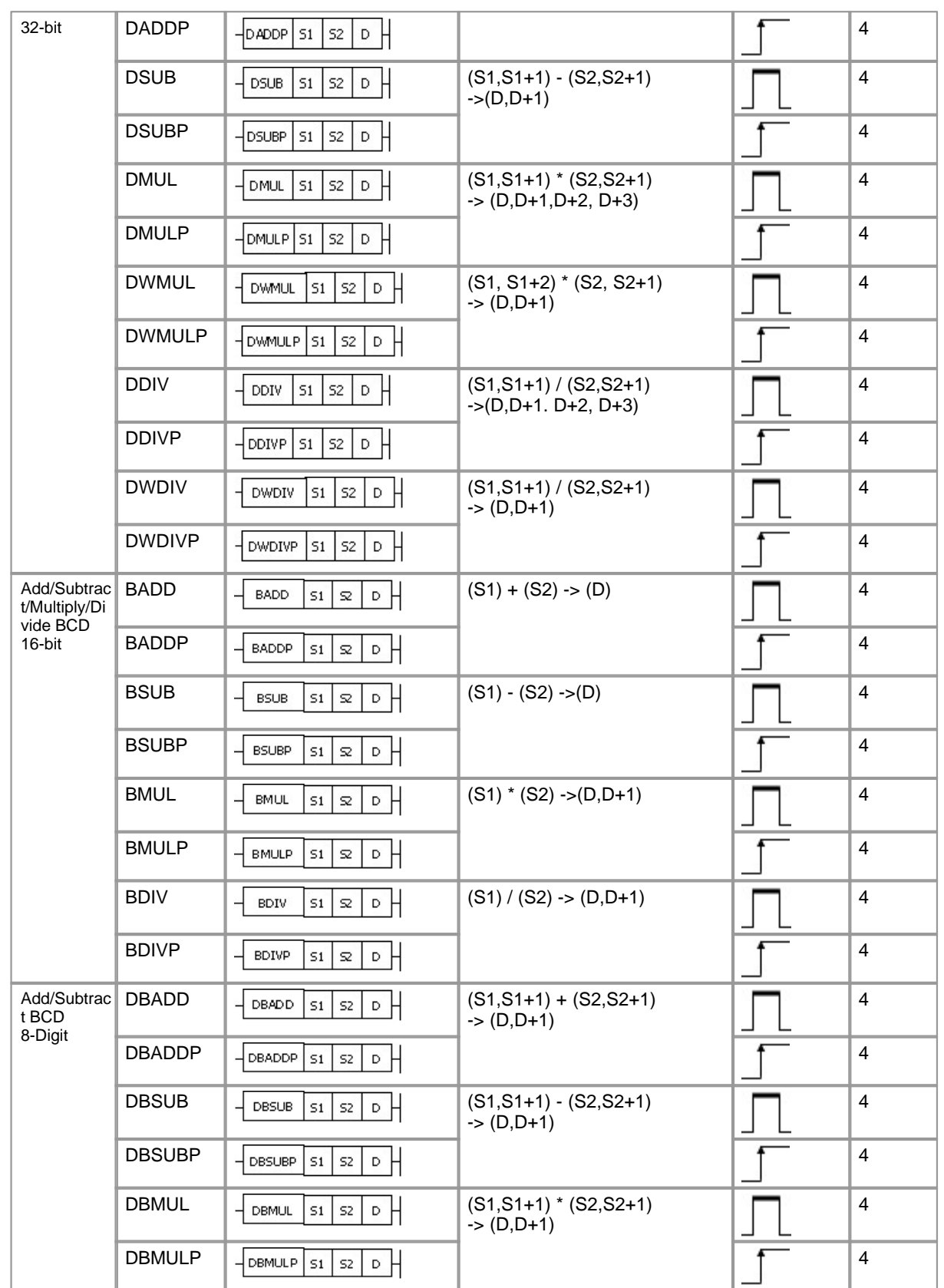

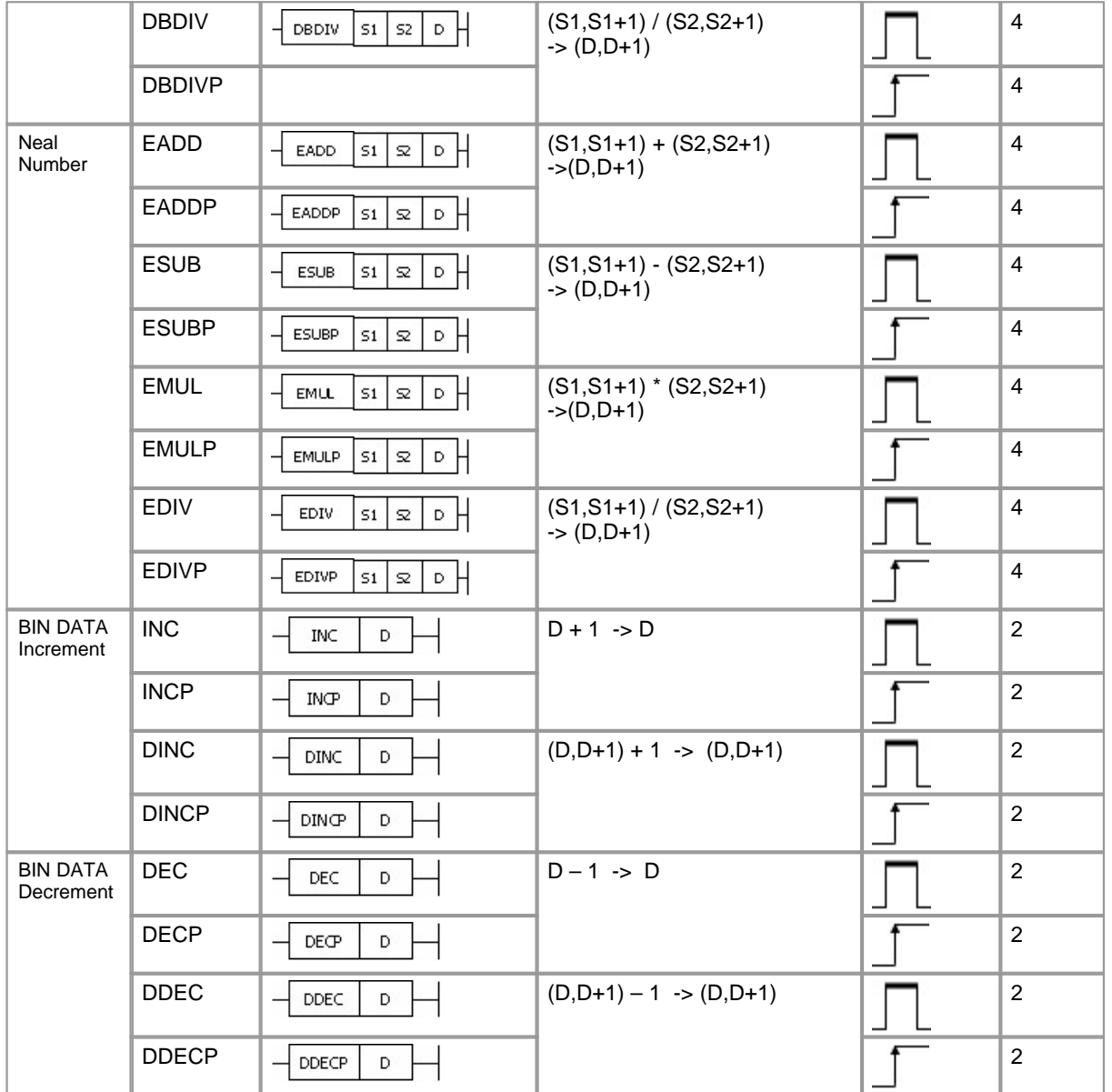

## **5.6.3.3 Data Conversion Instruction**

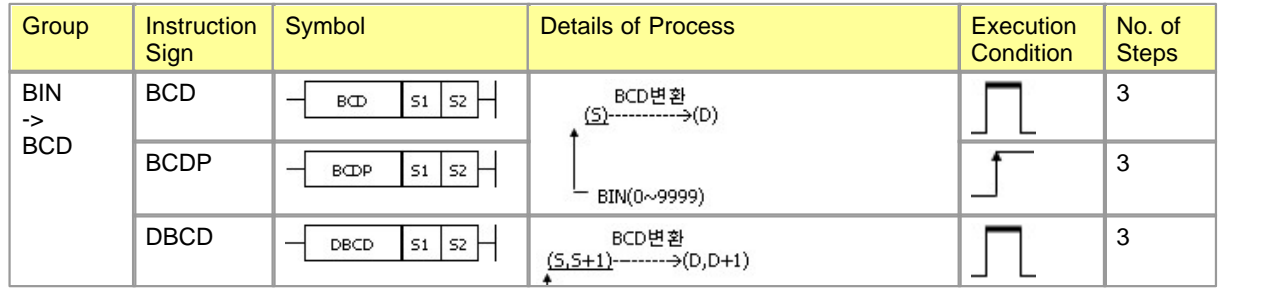

*Copyright 2012 BY KDT SYSTEMS, All rights reserved.*

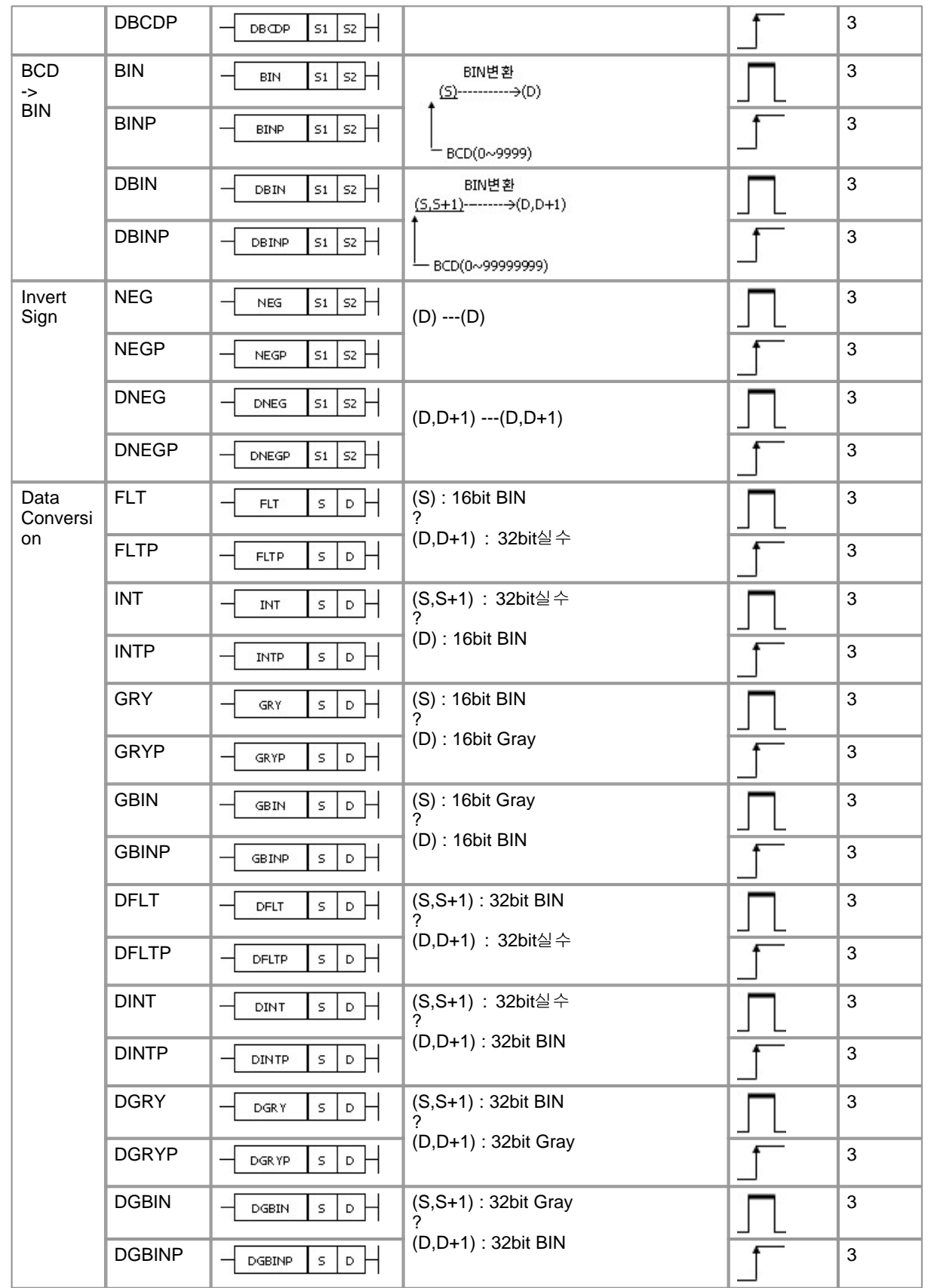

## **5.6.3.4 Data Transfer Instruction**

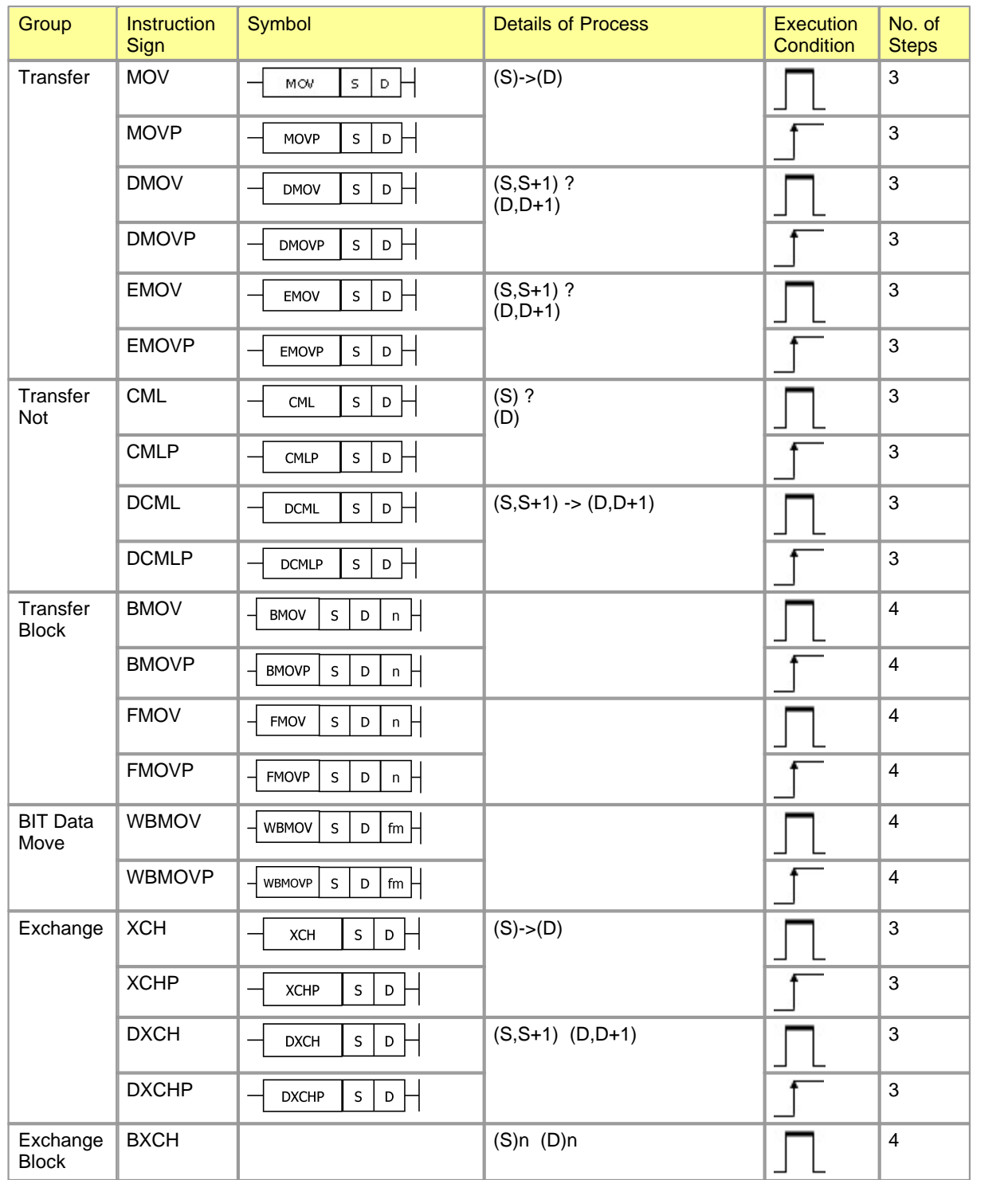

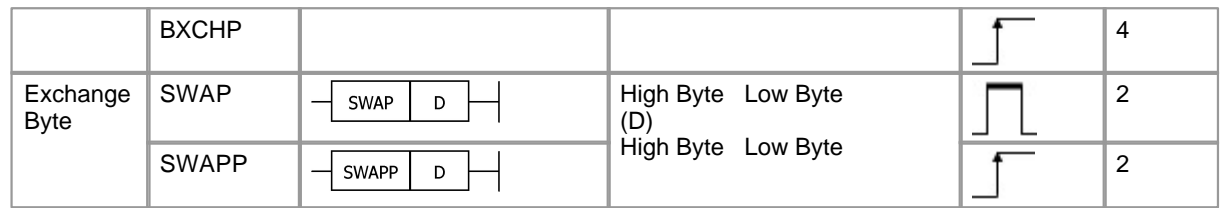

## **5.6.3.5 Data Table operation Instruction**

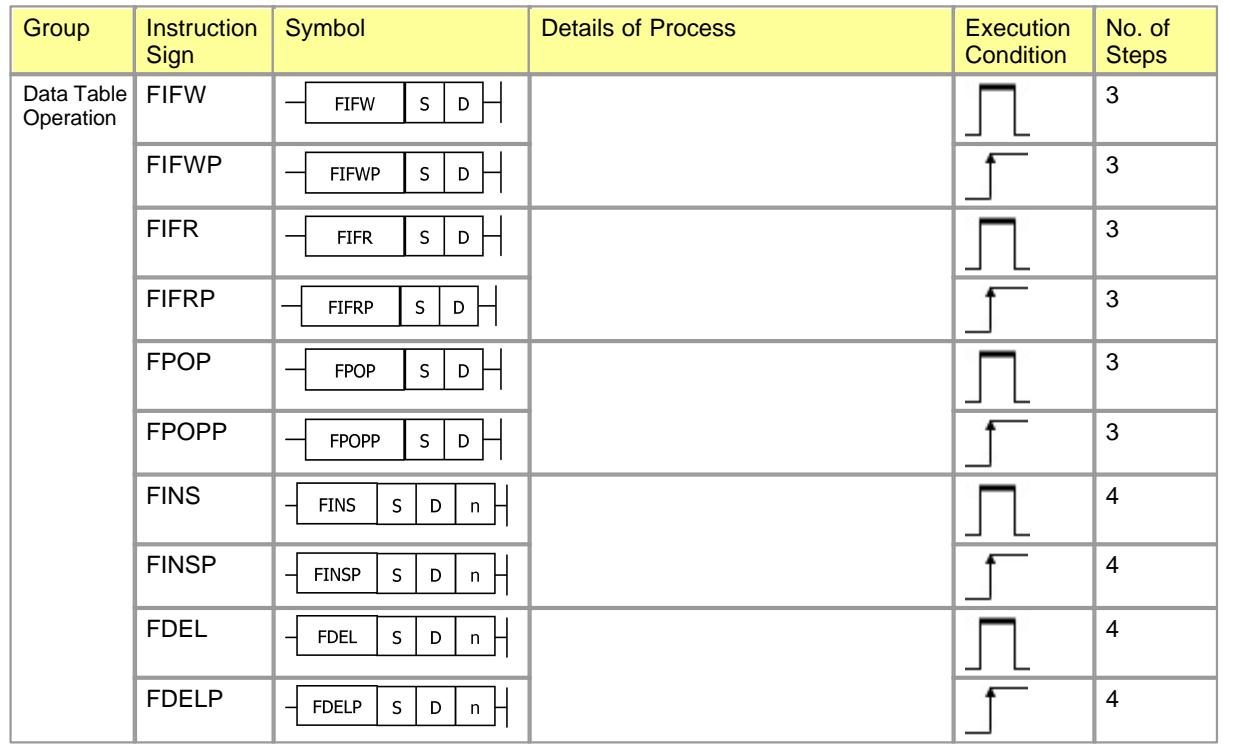

## **5.6.3.6 Logic operation Instruction**

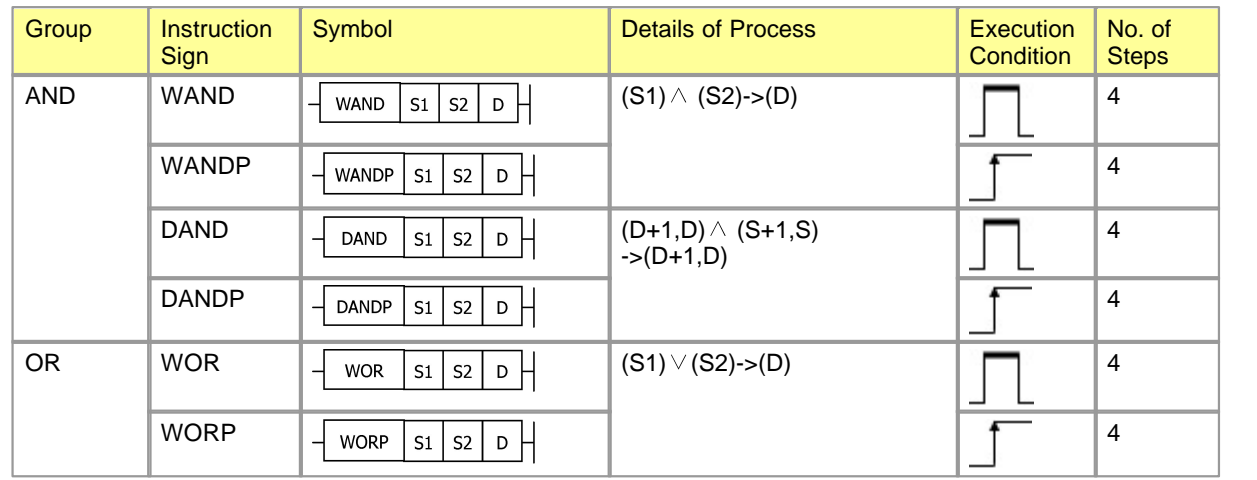

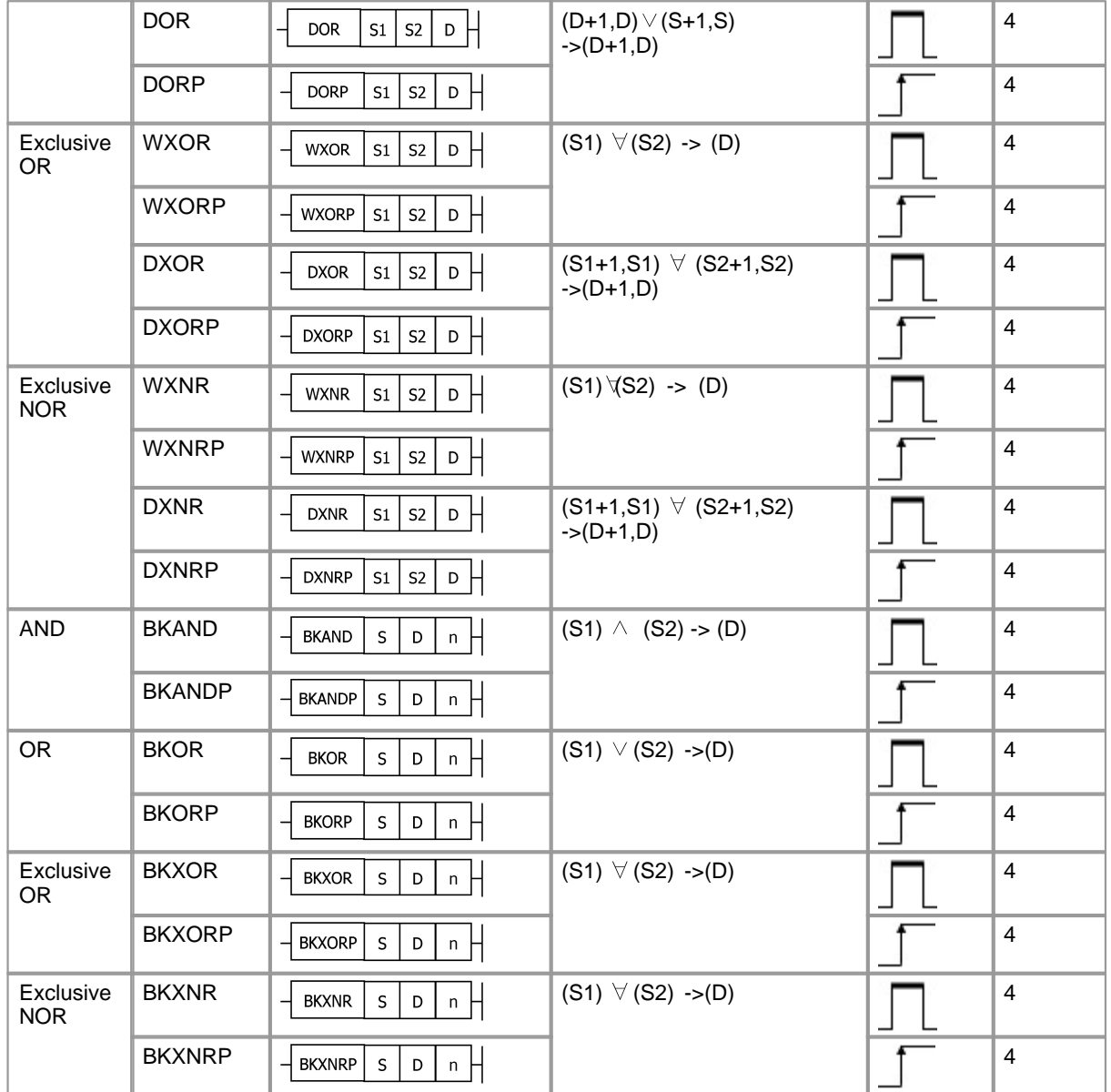

## **5.6.3.7 Rotation Instruction**

L

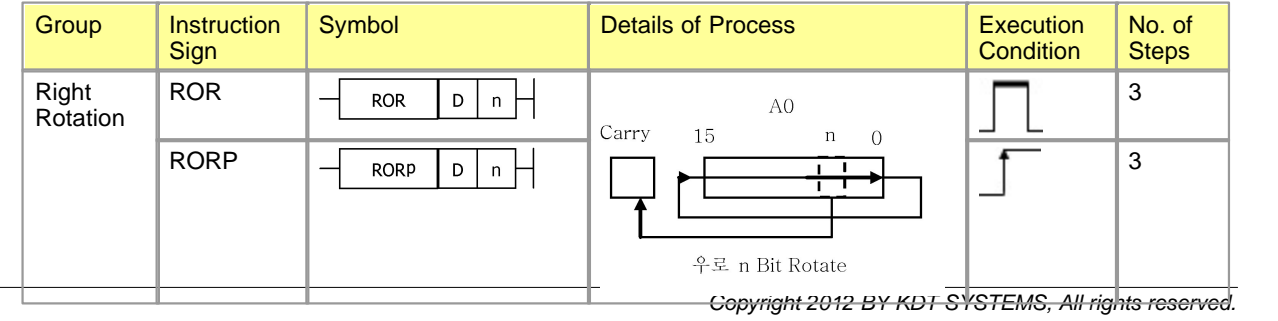

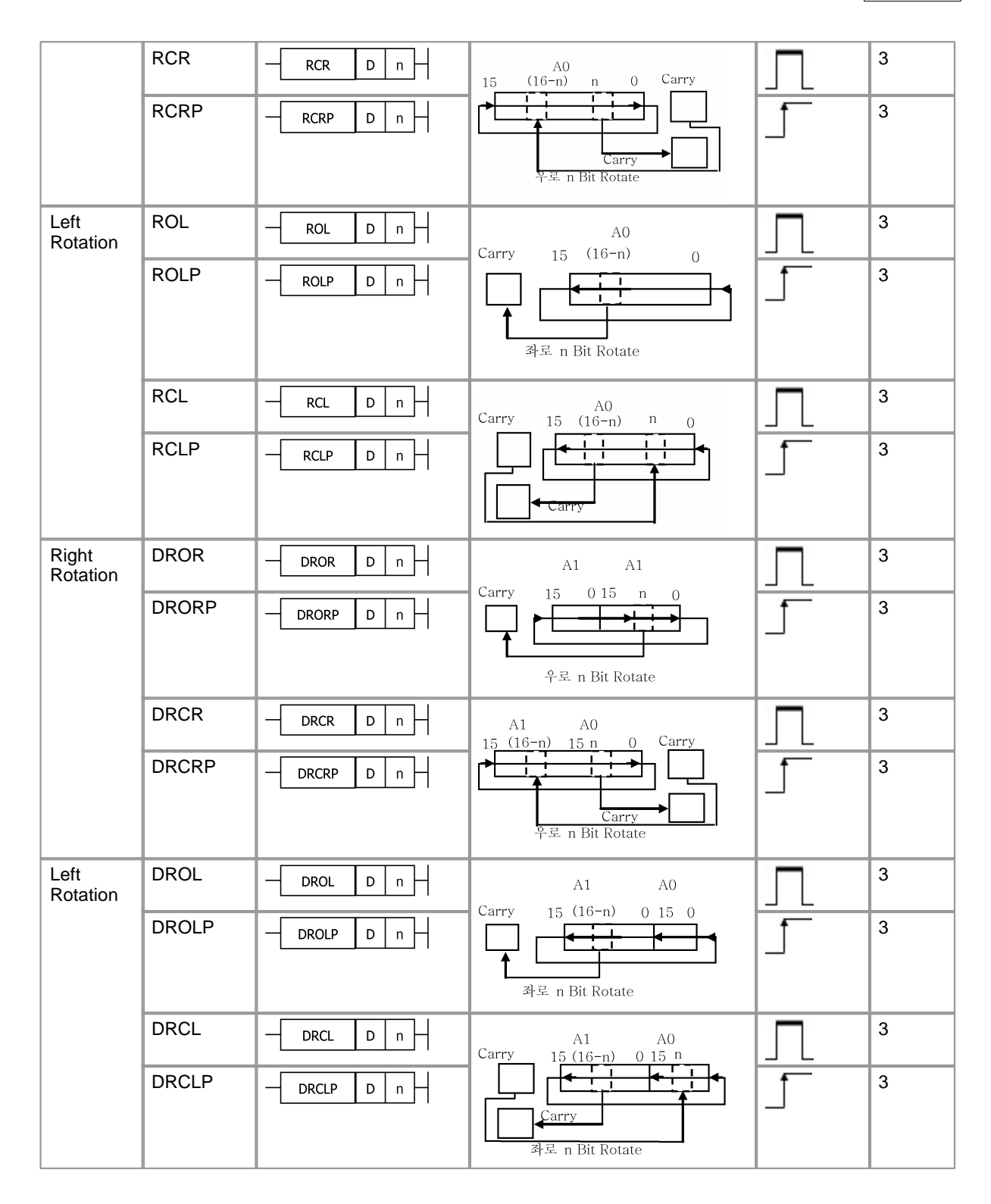

#### **5.6.3.8 Shift Instruction**

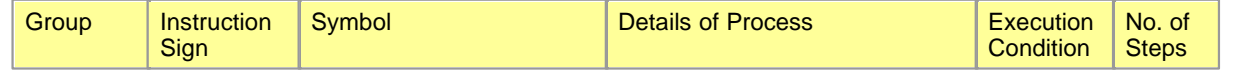

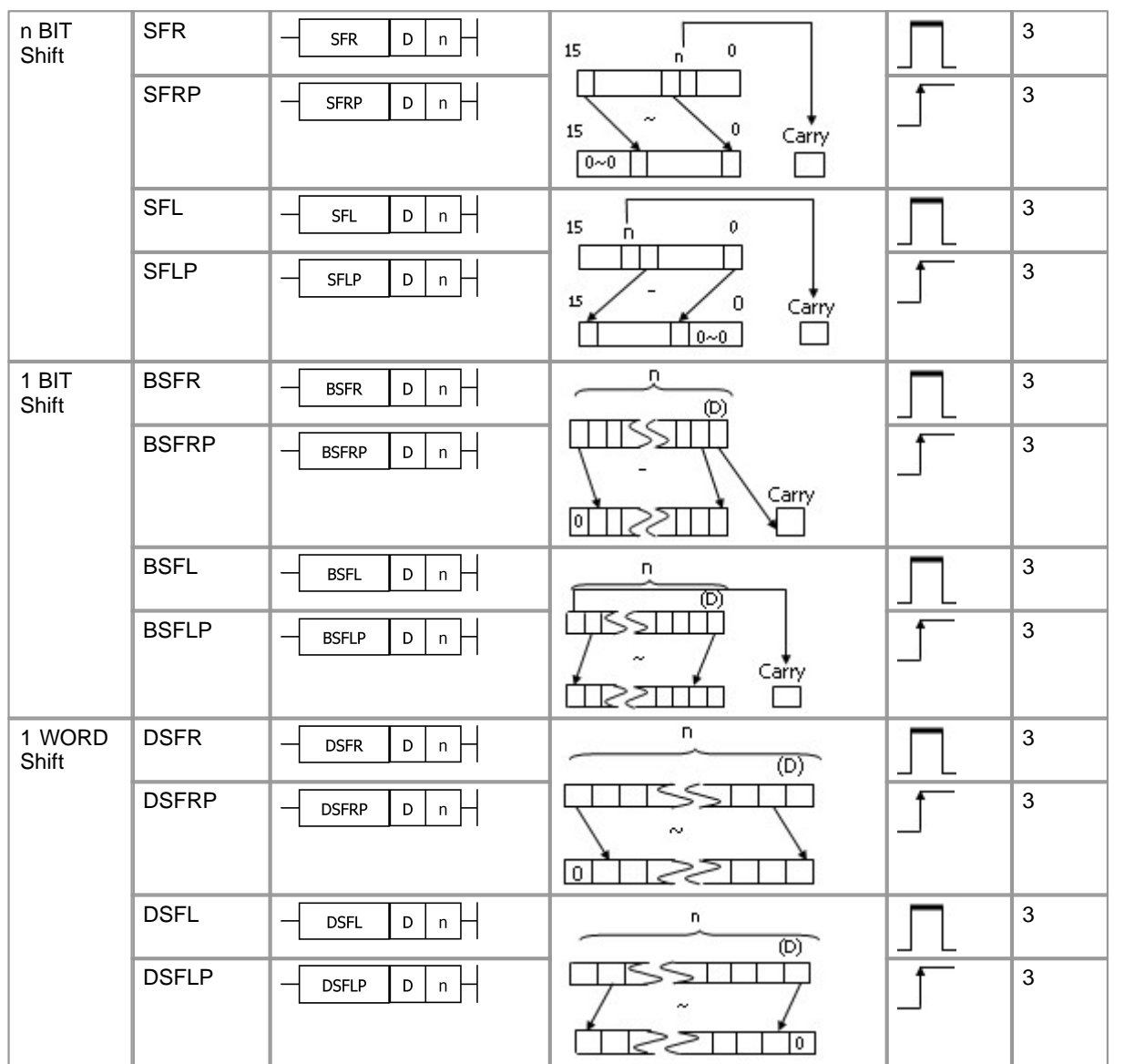

## **5.6.3.9 Character string Processing Instruction**

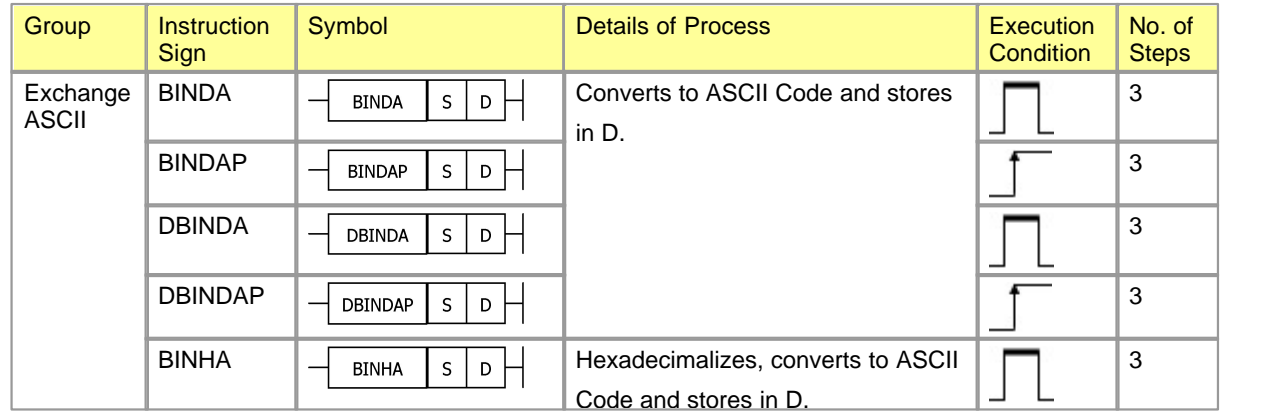

*Copyright 2012 BY KDT SYSTEMS, All rights reserved.*

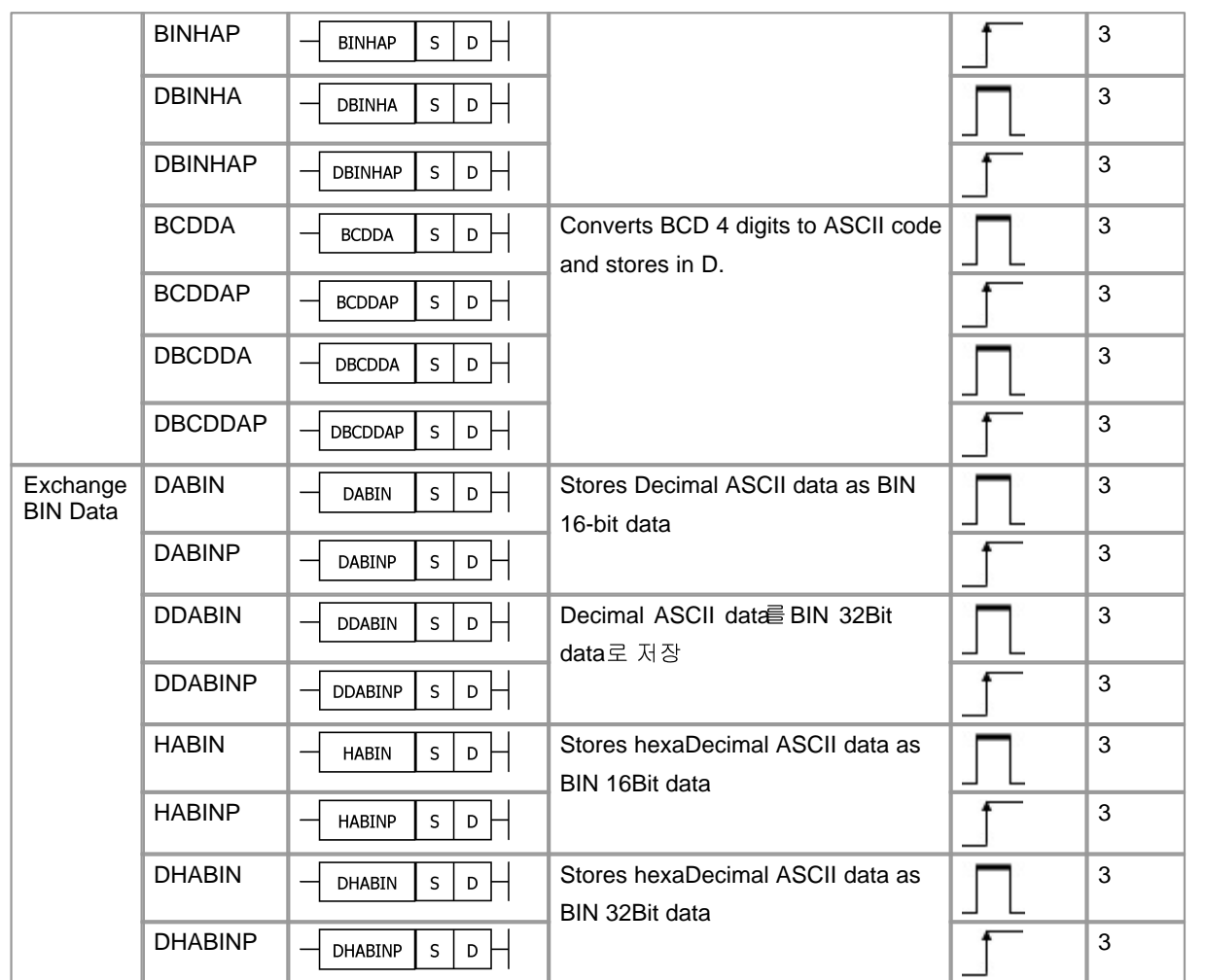

## **5.6.3.10 Data Processing Instruction**

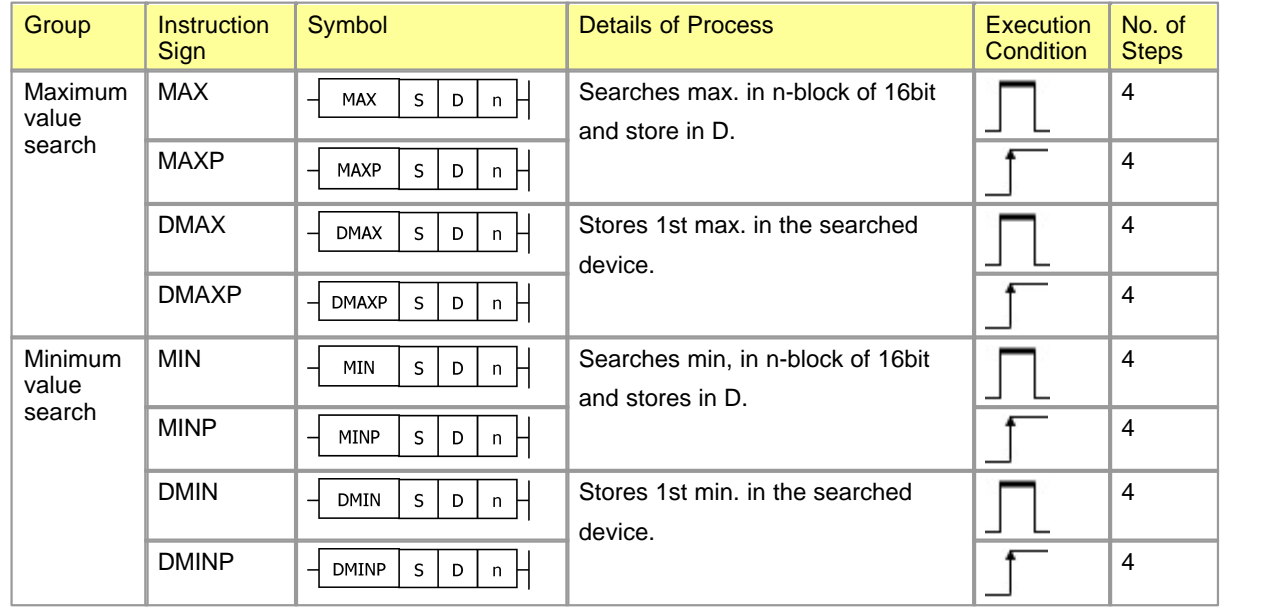

*Copyright 2012 BY KDT SYSTEMS, All rights reserved.*

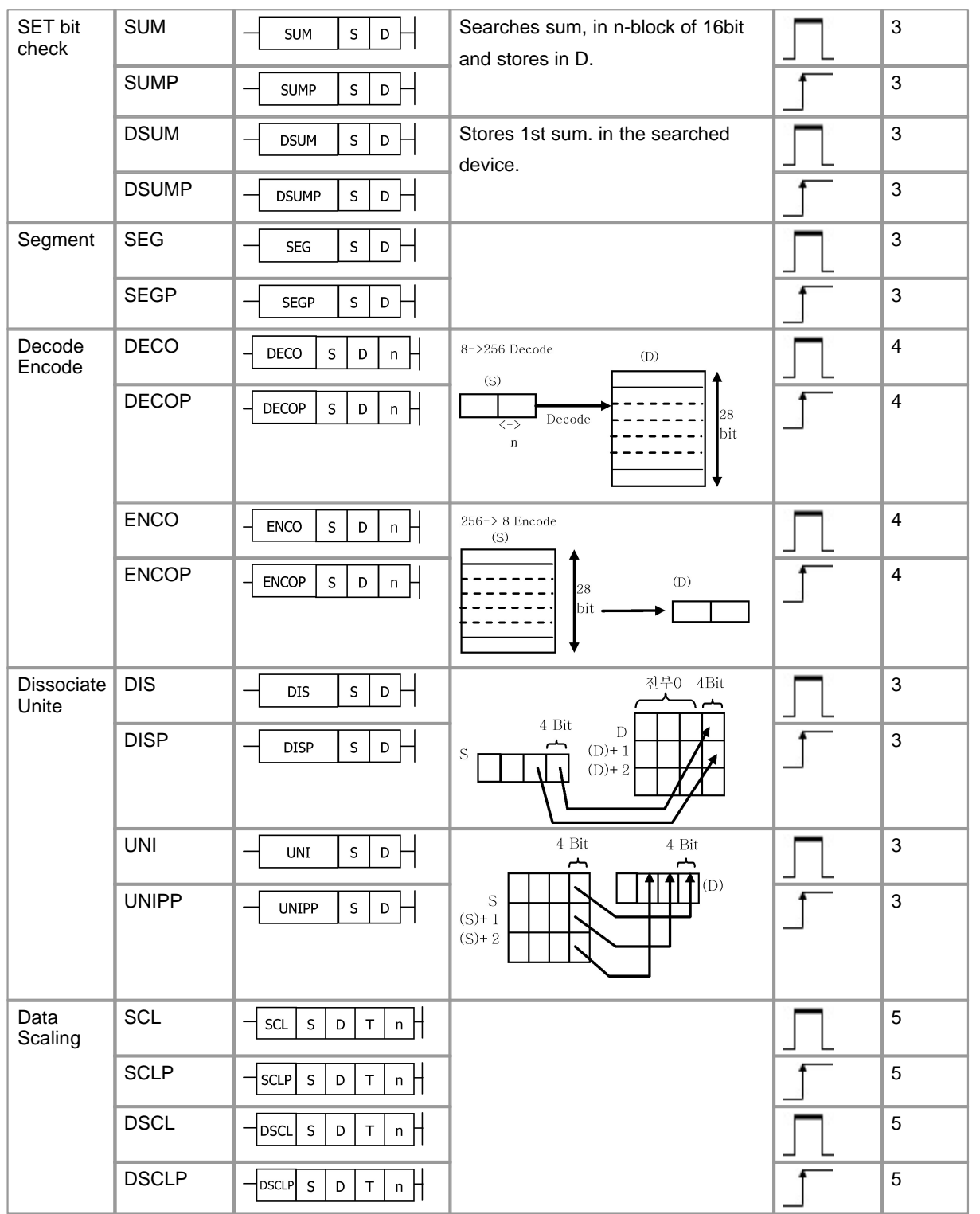

## **5.6.3.11 Bit Processing Instruction**

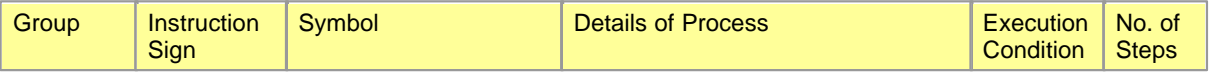

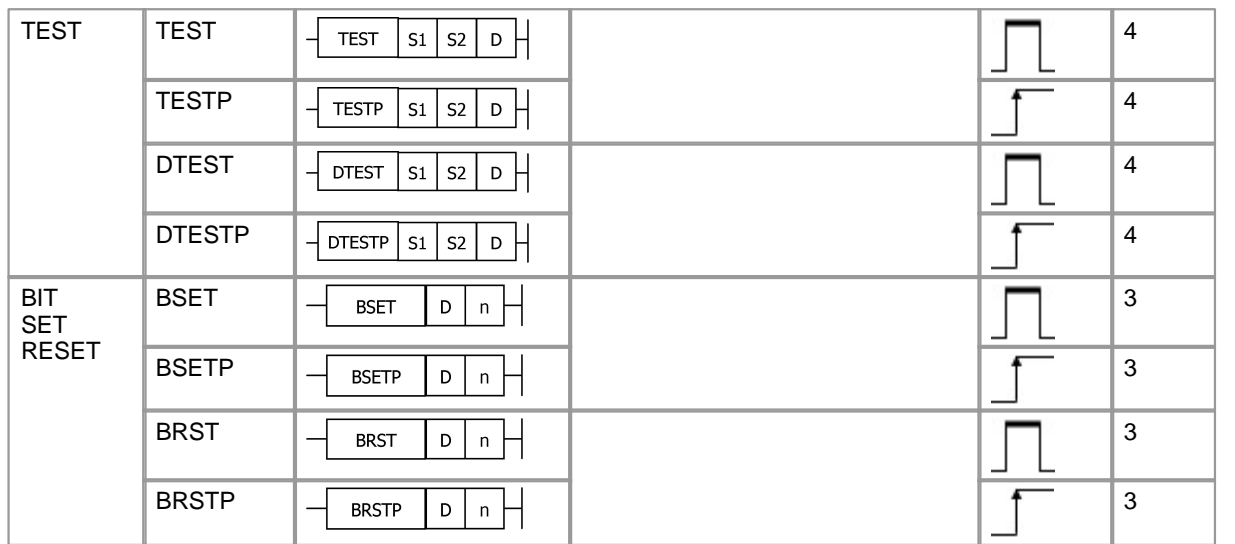

## **5.6.3.12 Clock Instruction**

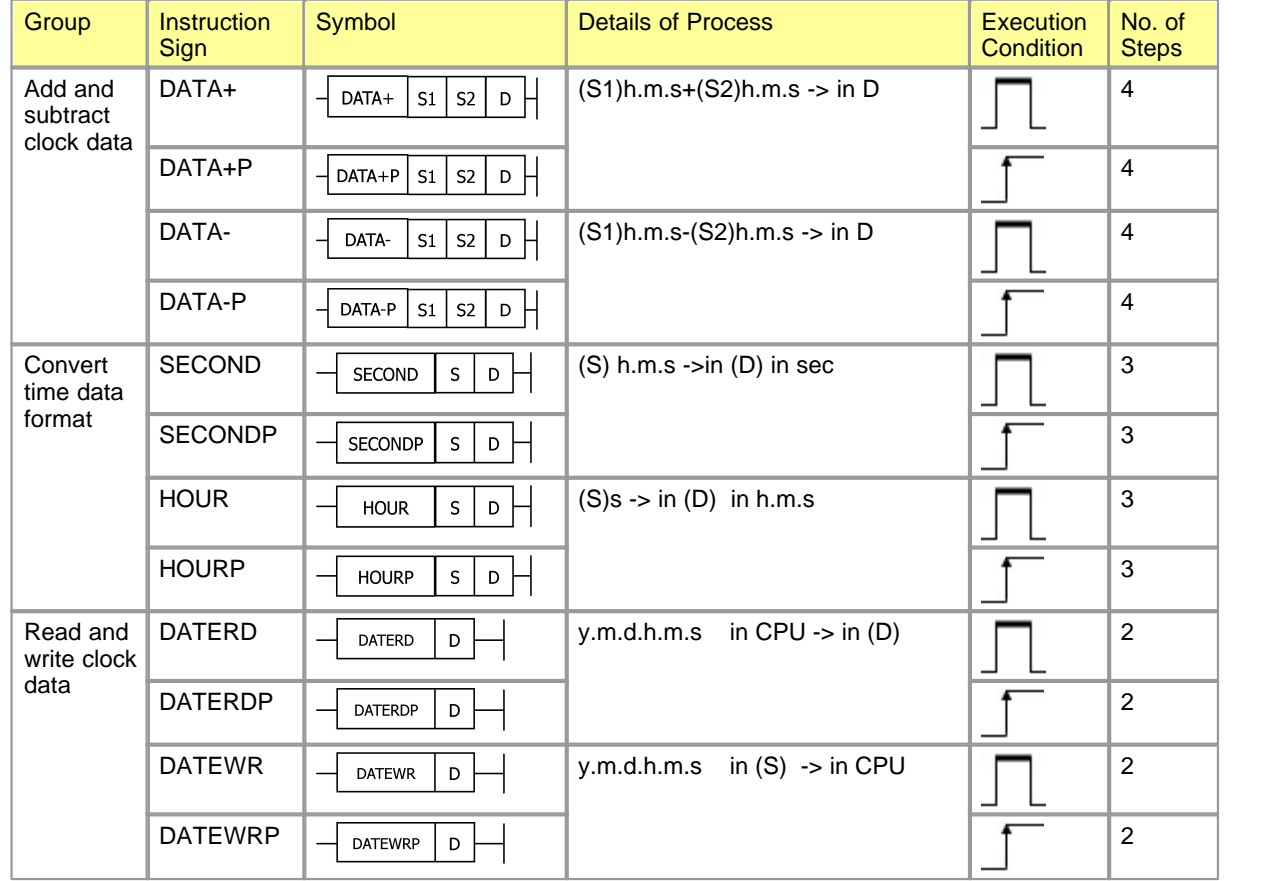

## **5.6.3.13 Buffer Memory Access Instruction**

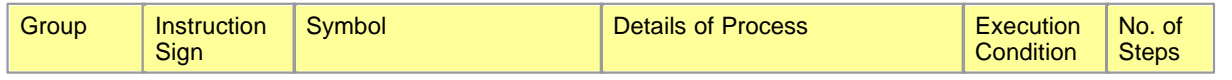

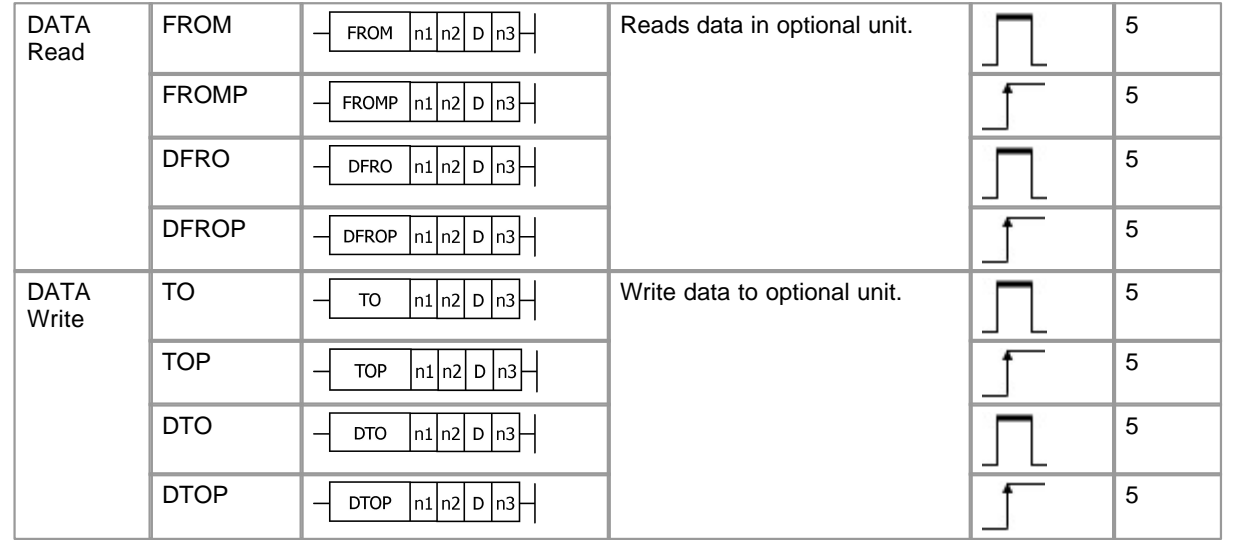

## **5.6.3.14 Instruction for Data Link**

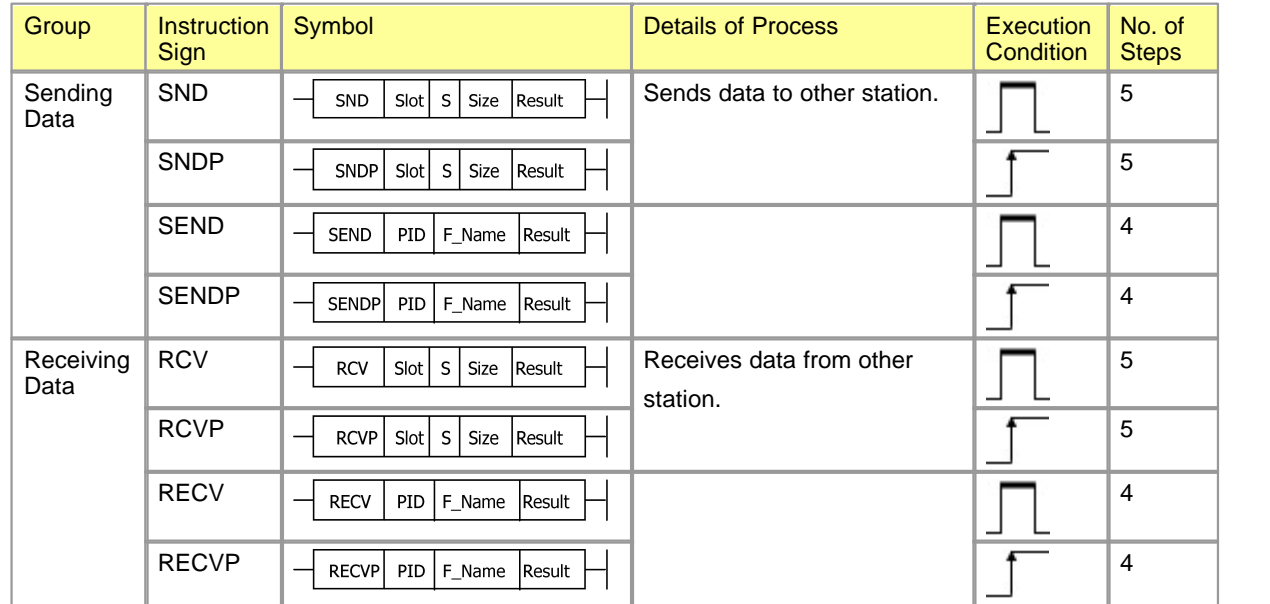

## **5.6.3.15 Timer / Counter**

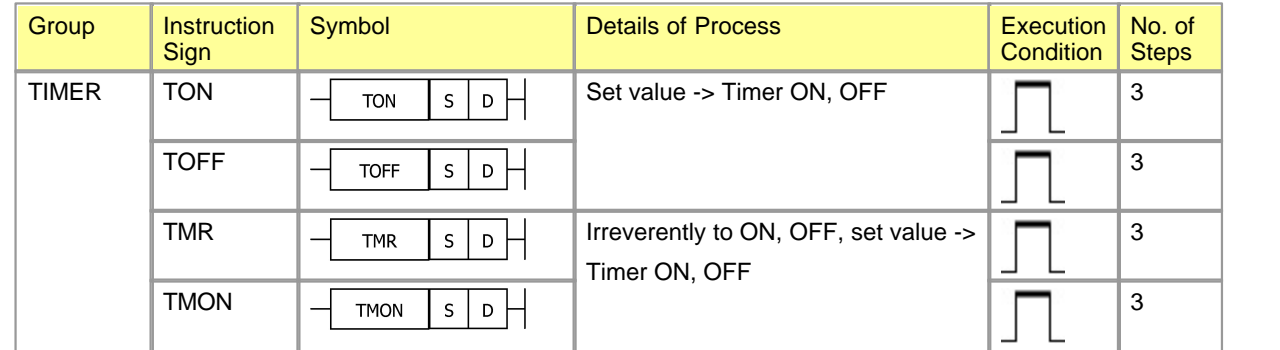

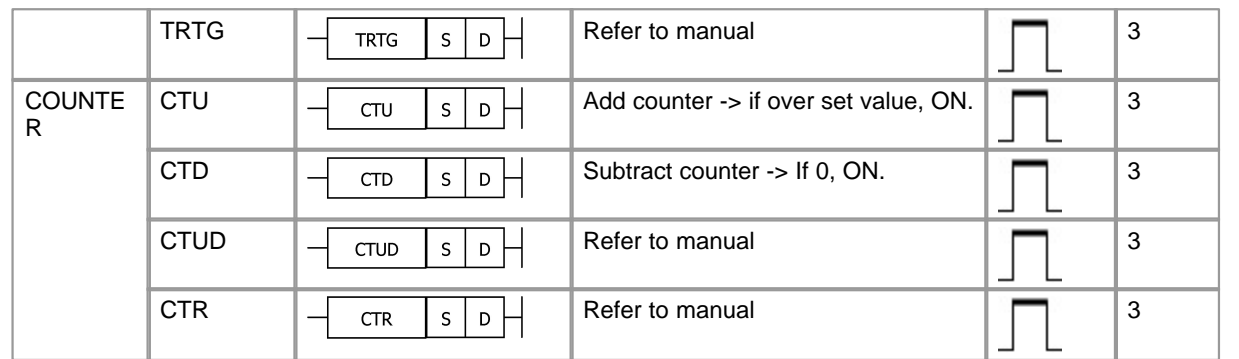

# **5.6.3.16 Real number operation Instruction**

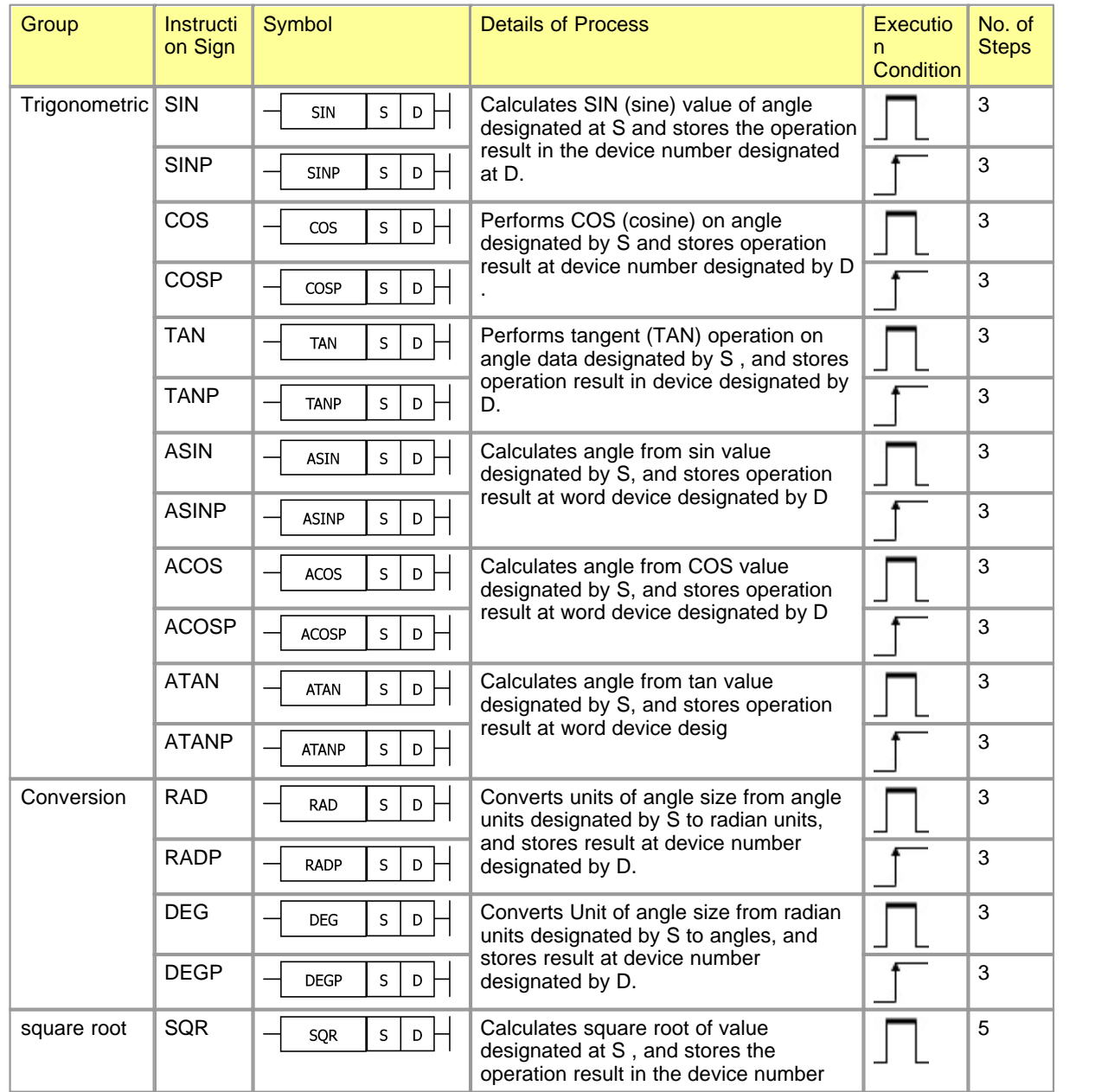

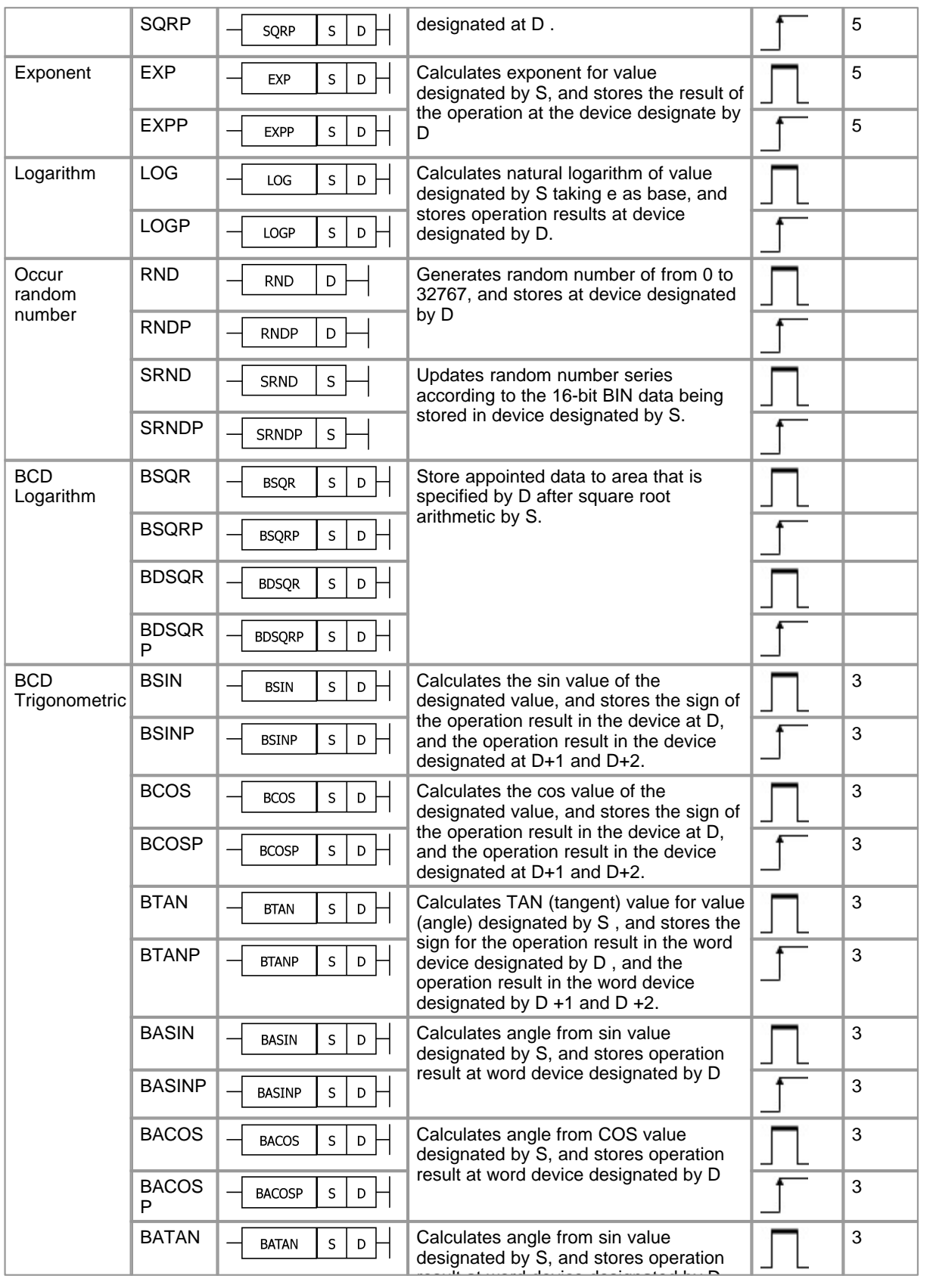

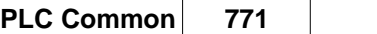

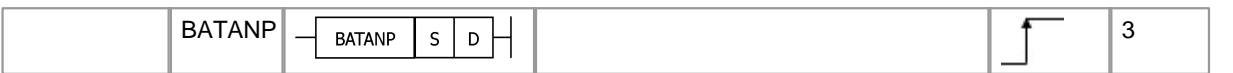

## **5.6.3.17 Read / Write Instruction**

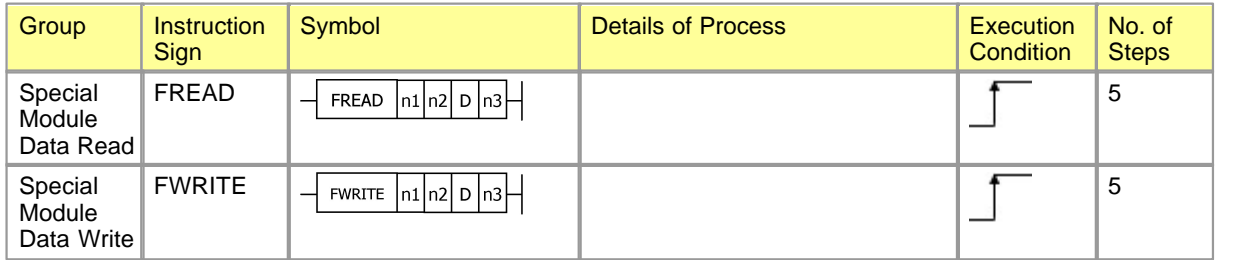

#### **5.6.3.18 Search Instruction**

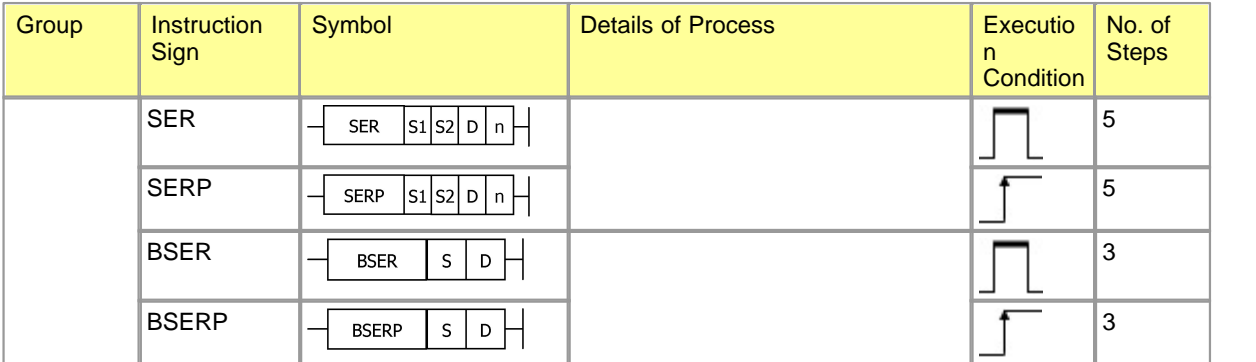

## **5.6.3.19 Other Instructions**

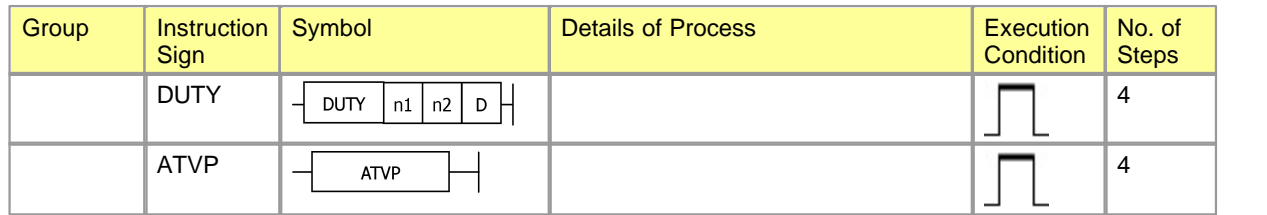

# **5.6.4 Configuration of Instructions**

- 1) It is available to separate most of instructions into instruction part and device part. The usage is as follows.
	- · **Instruction part :** This is to indicate the function of an instruction.
	- · **Device :** This is to indicate the data used in an instruction.
- 2) The configuration of instructions by combination of an instruction part and a device part is classified as follows.
	- · **(Instruction part) :** This is an instruction used not to change the status of a device and to control a program mainly.

[EX.] END,PEND

- · **(Instruction part) + (Device) :** According to ON/OFF control on a device and the ON/OFF status of a device, this is used to control an execution condition and to jump in a program.
- · **(Instruction part) + (Device for source) + (Device for Destination) :** This is used to operate the data in a destination and the data in a source, and to the result in the destination.
- · **(Instruction part) + (Device for source1) + (Device for source2) + (Device for Destination) :** This is used to operate the data in Source1 and the data in Source2, and store the result in the Destination.

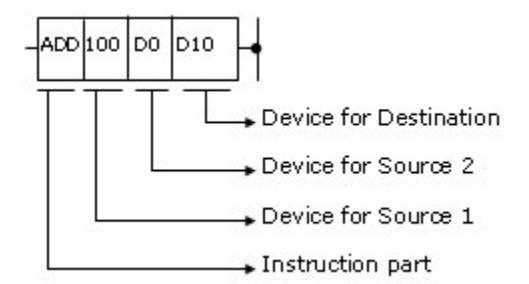

- · **Source(s)**
	- o Source is the data used in operation.
	- o The devices to assign are as follows.
		- a. Integer : This is used to assign numerical value used in operation. As this is set in programming, this is a fixed value which is not changed during the execution of a program.
		- b. Bit Device, Word Device : This is used to assign the device where data used in operation is stored. Accordingly, it is necessary to store the data before operation in the assigned device. During execution of Program, by changing the data stored in the assigned device, it is available to change the data for the instruction.

#### · **Destination(D)**

- o The data after operation is stored in a destination. But, For the combination instruction of (Instruction part) + (source Device) + (Destination Device), it is necessary to store the data used for an operation in the destination before the operation
- o A destination should be the device where data is stored.
- · The abbreviations for Source and Destination are as follows.

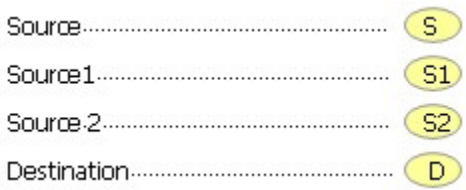

## **5.6.5 Numerical Values**

This is used to distinguish positive and negative for the upper bit of 16Bit and 32Bit. Accordingly, the numerical values used for 16Bit and 32Bit are as follows.

- · 16Bit : -32768~32767
- · 32Bit : -2147483648~2147483647

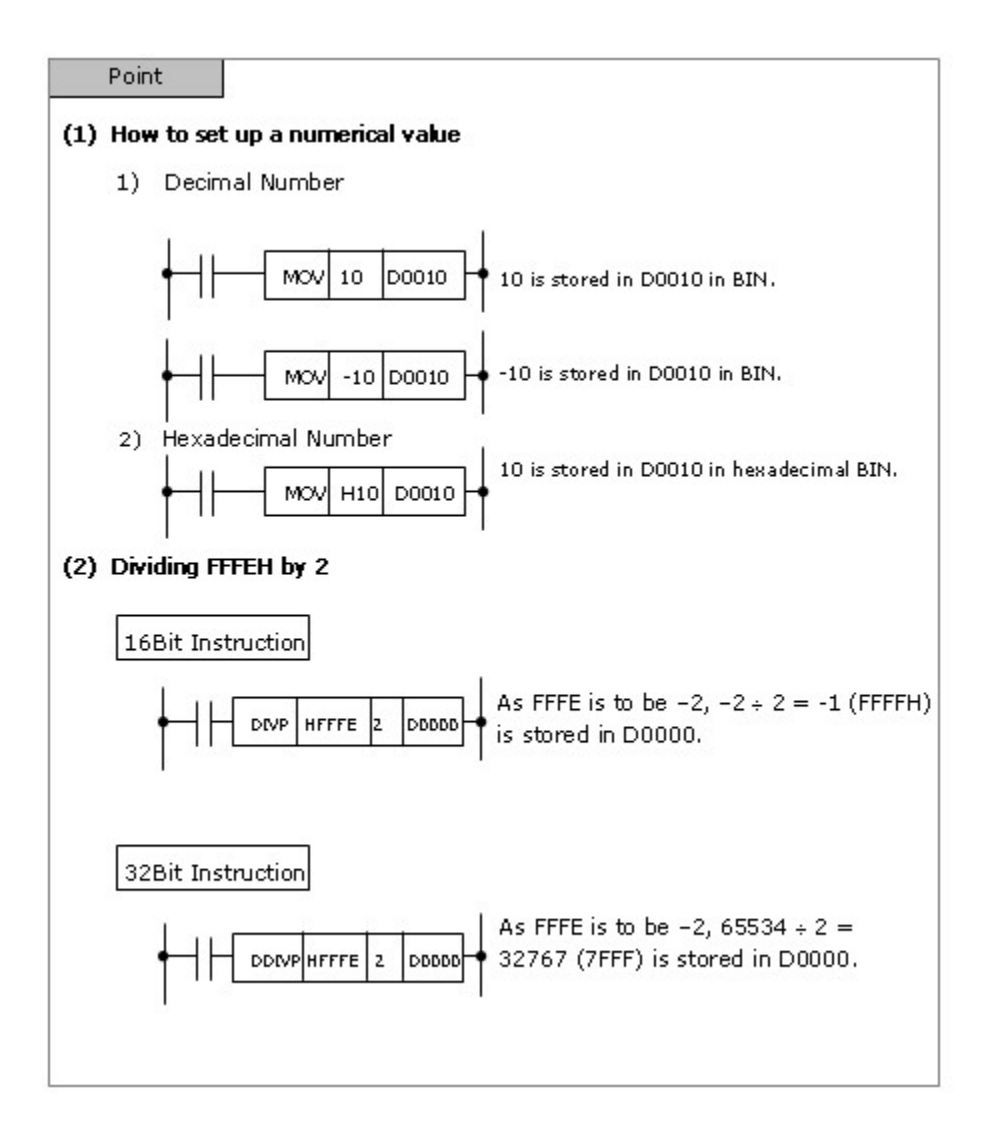

The numerical value for 16Bit and 32Bit over the range (Over – Flow, Under Flow), in case of basic instructions, are processed as follows.

#### **[Table. Contents of the process in case the numerical value is over the range]**

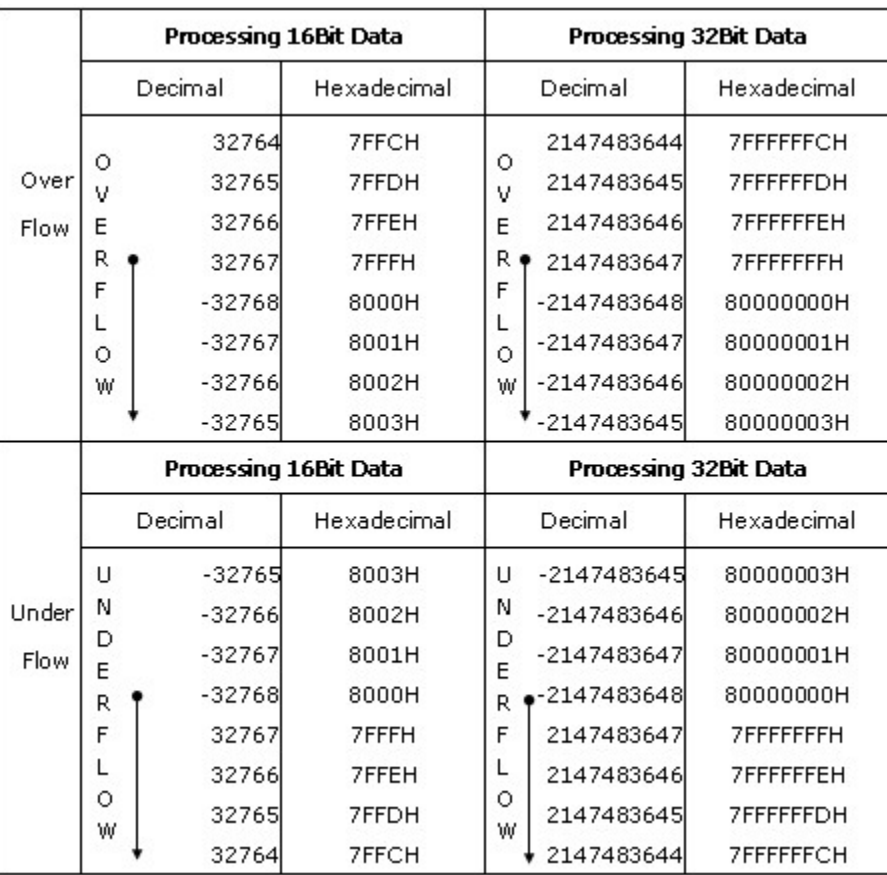

Also, in case of Over Flow and Under Flow Carry Flag, Error Flag is not changed.

## **5.6.6 Error**

- · In case an operation error occurs while a basic instruction or an application instruction is operated, Error Flag(F0110) is set.
- · When an operation error occurs, whether processing sequence is stopped or continued can be selected in Parameter setup(3.5 16).

# **5.6.7 Types of Instructions**

# **Basic Instructions**

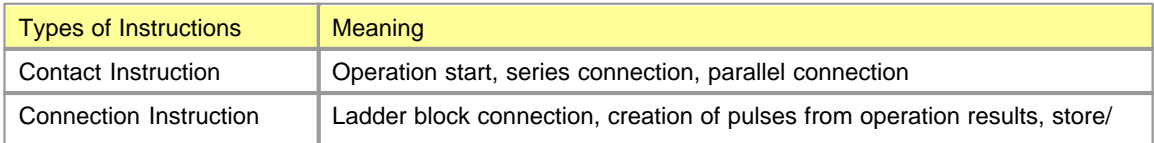

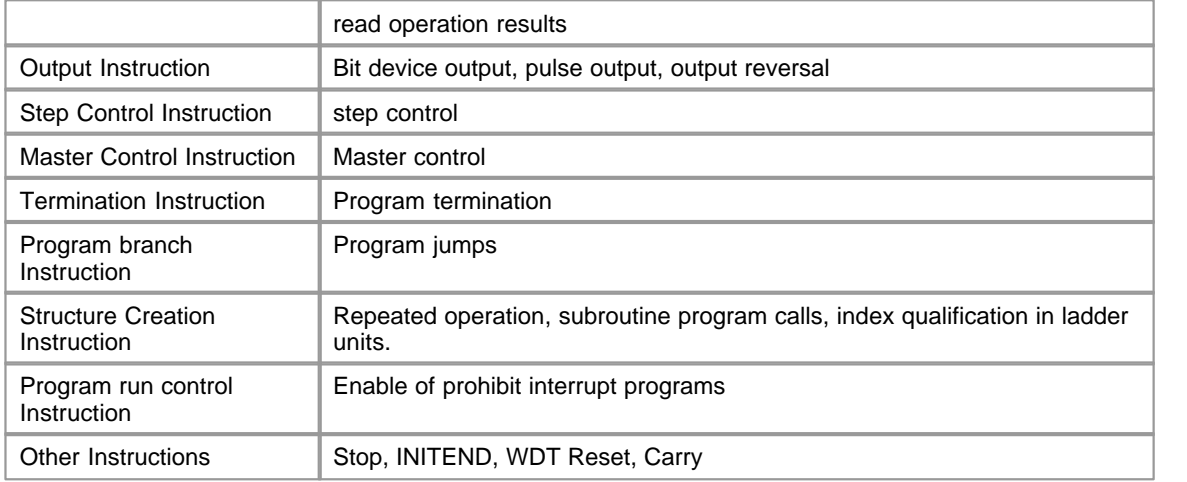

# **Application Instructions**

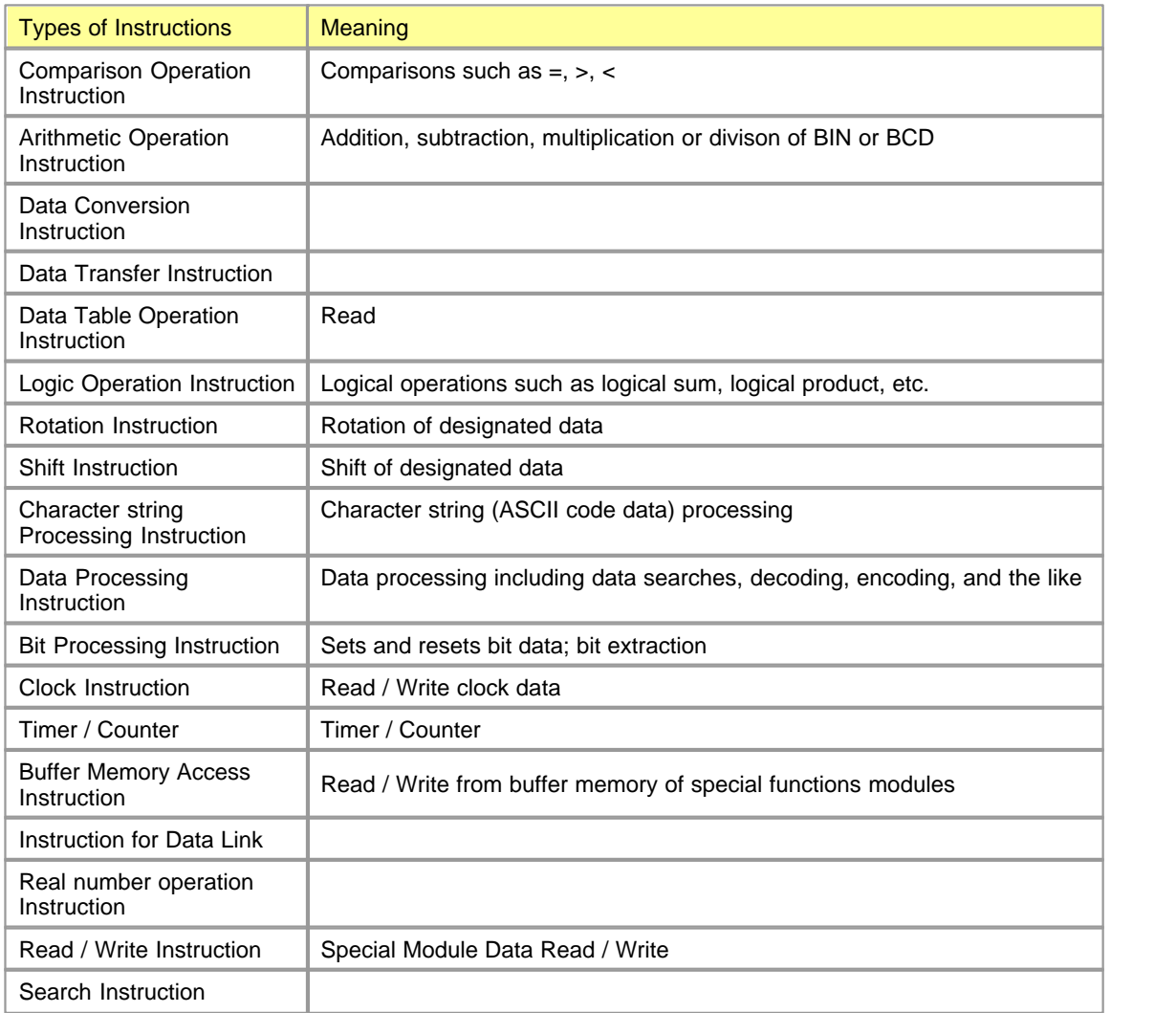

*Copyright 2012 BY KDT SYSTEMS, All rights reserved.*

Other Instruction

## **5.6.8 Processing in Bit**

This is to process in bit when a bit device (X, Y, M, L, S, F) is assigned.

In case of using a sequence instruction, the device processed is 1Bit(1Point) in a bit device. It is not available to assign two or more bits.

[Ex.] LD X0000, OUT Y0020

## **5.6.9 Processing in Word**

This is to process the device operated in word. There are two types to process in word such as 16Bit(1Word) and 32Bit(2Word).

## **5.6.10 Form of Instructions**

Sequence Instructions, basic Instructions and application Instructions are configured as follows.

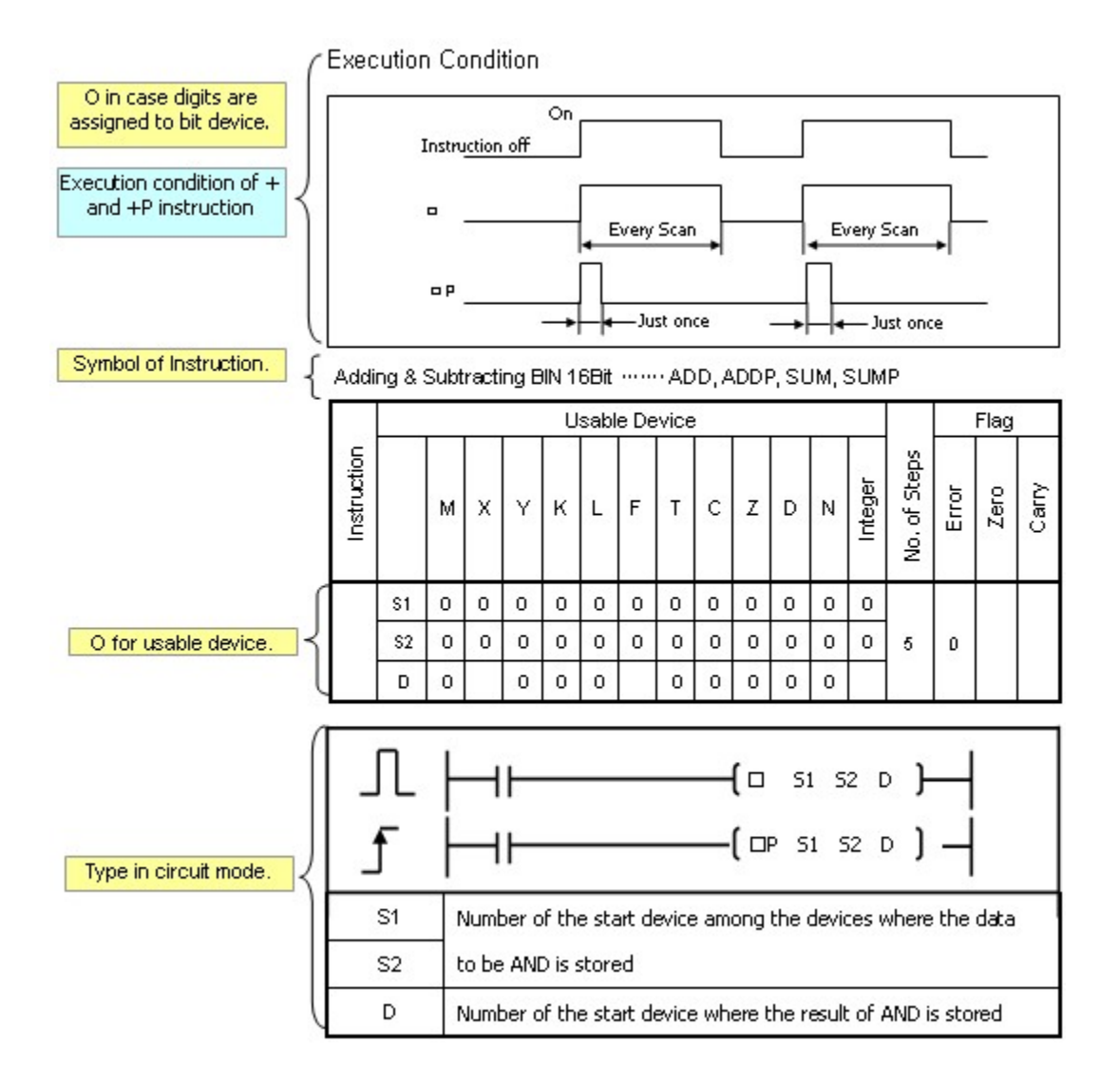

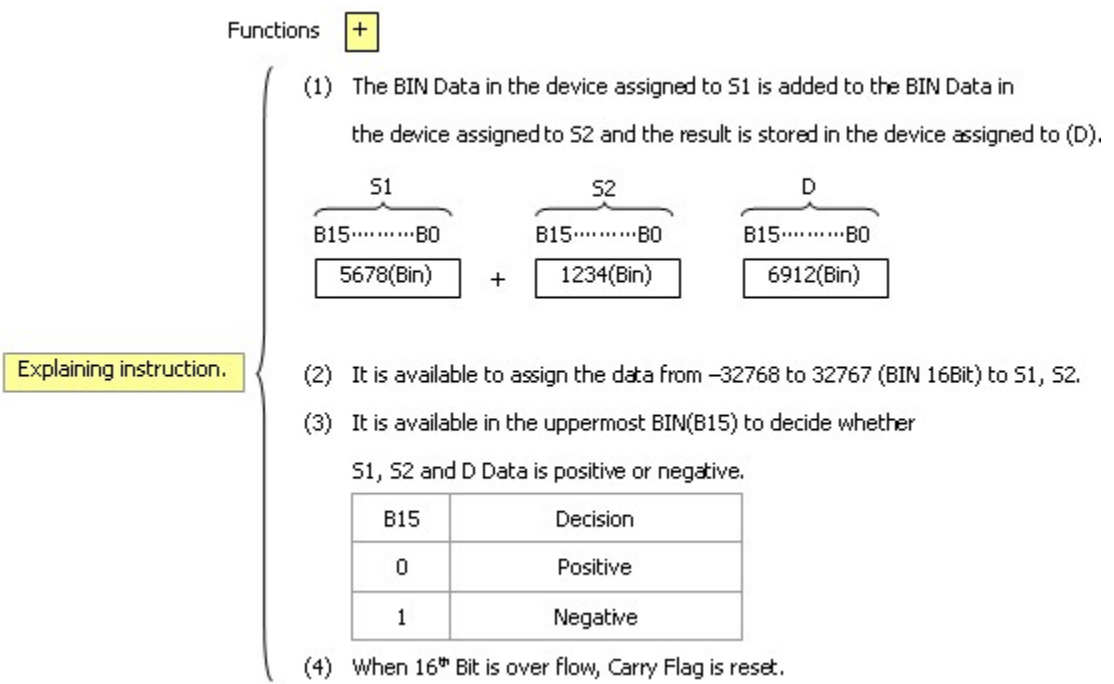

# **5.7 Basic Instruction**

# *Contents :*

· Contact Instruction :

[Start Operation, Connect in A Series, Connect in A Parallel : LD, LDI, AND, ANDI, OR, ORI](#page-780-0) [For Rising-Falling Edge, Start Operation, Connect in Series, Connect in Parallel : LDP, LDF, ANDP, ANDF,](#page-783-0) [ORP, ORF](#page-783-0) [Invert Result of Operation : INV](#page-785-0) [Start Operation by Bit in Data Device : LDBT, LDBTI, ANDBT, ANDBTI, ORBT, ORBTI](#page-786-0)

· Connection Instruction :

[Connect in Series, Connect in Parallel by Blocks : ANB, ORB](#page-788-0) [Branch Multiply : MPS, MRD, MPP](#page-791-0)

· Out Instruction :

[Bit Device Timer, Counter : OUT](#page-795-0) [Bit Device set : SET](#page-797-0) [Bit Device Reset : RST](#page-799-0) [Output for a Scan at Rising Edge and Falling Edge : PLS, PLF](#page-800-0)

· Step Control Instruction :

[Step Control : SET Sxx.xx](#page-803-0)

[Last-In & First-Out Control : OUT Sxx.xx](#page-805-0)

- · Master Control Instruction : [Set or Reset Master Control : MC, MCR](#page-807-0)
- · Termination Instruction :

[End Main Routine Program : END](#page-809-0) [End Main Roution Program Conditionally : CEND, CENDP](#page-811-0) [End Sequence Program : PEND](#page-812-0)

· Program branch Instruction :

[Jump : JMP, JMPP, JME](#page-814-0) [Branch Sub-Routine : CALL, CALLP, SBRT, RET](#page-815-0) [Call Sub-Routine between Program Files : ECALL, ECALLP, SBRT, RET](#page-817-0)

- · Structure Creation Instruction : [FOR-NEXT : FOR, NEXT](#page-819-0) [Force FOR-NEXT to End : BREAK, BREAKP](#page-821-0)
- · Program execution Instructions : [Enable or Disable to Interrupt : EI, DI, GEI, GDI](#page-822-0) [Return : IRET](#page-824-0) [Enable, Disable PBT : EPGM, DPGM](#page-824-1)
- · Other Instructions :

[Stop Sequence Program : STOP](#page-826-0) [End Initialization Program and Execute Scan Program : INITEND](#page-827-0) [Reset WDT : WDT, WDTP](#page-828-0) [Set or Reset Carry Flag : STC, CLC](#page-830-0) [I/O Refresh : RFS, RFSP](#page-831-0)

## **5.7.1 Contact Instruction**

## *Contents :*

- · [Start Operation, Connect in A Series, Connect in A Parallel : LD, LDI, AND, ANDI, OR, ORI](#page-780-0)
- · [For Rising-Falling Edge, Start Operation, Connect in Series, Connect in Parallel : LDP, LDF, ANDP,](#page-783-0) [ANDF, ORP, ORF](#page-783-0)
- · [Invert Result of Operation : INV](#page-785-0)
- · [Start Operation by Bit in Data Device : LDBT, LDBTI, ANDBT, ANDBTI, ORBT, ORBTI](#page-786-0)

## <span id="page-780-0"></span>**5.7.1.1 Start Operation, Connect in A Series, Connect in A Parallel : LD, LDI, AND, ANDI, OR, ORI**

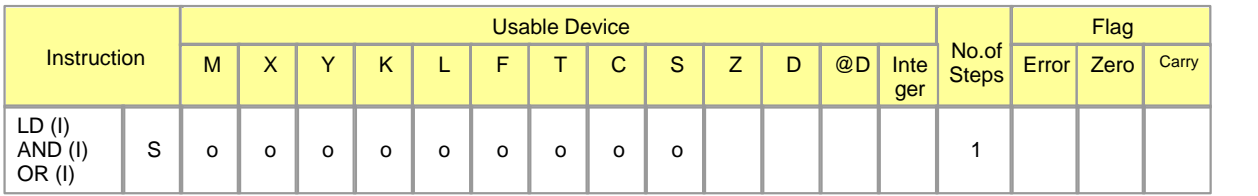

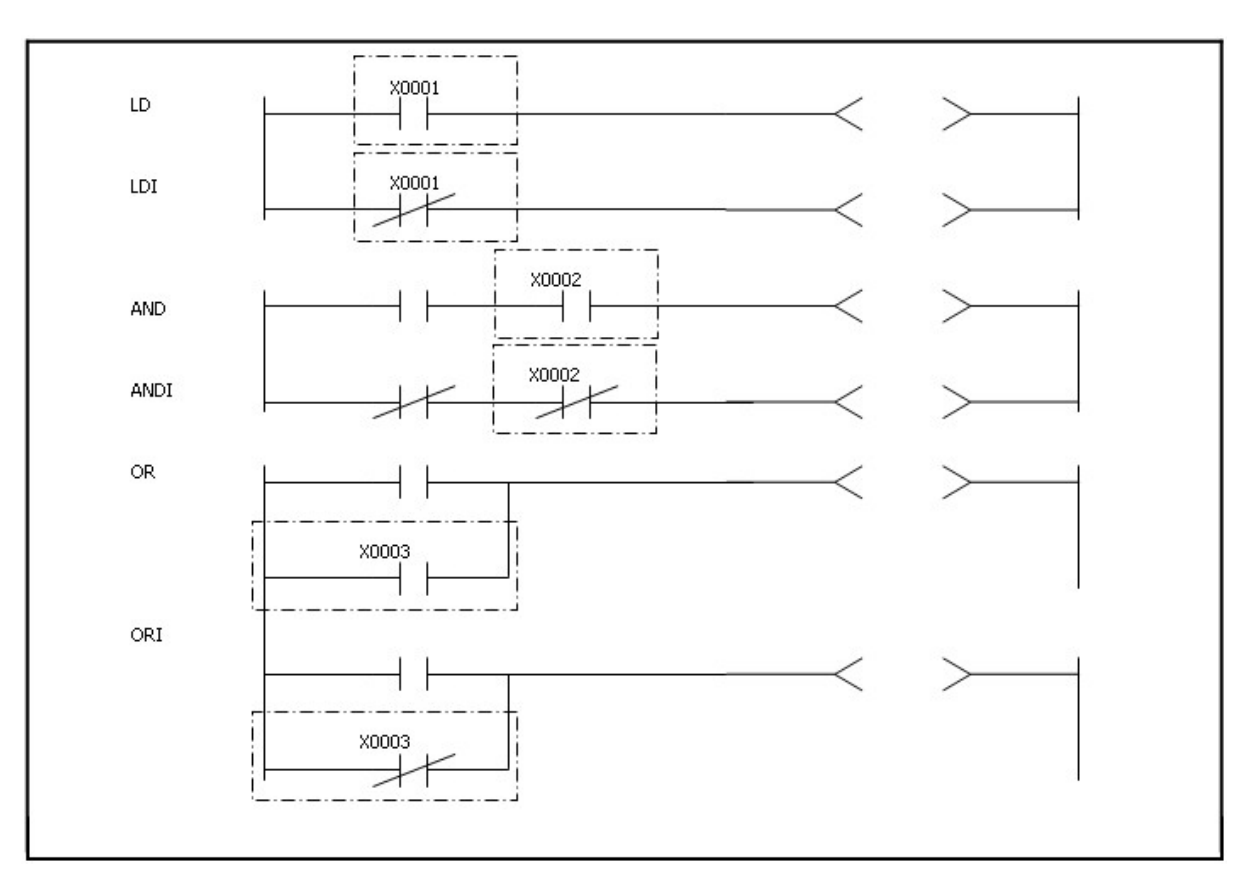

# **LD, LDI**

## **Functions :**

The LD in used to start the operation of Contact A and the LDI is used to start the operation of Contact B. The information(ON/OFF) on the assigned device are read, being taken as the result of their operation.

#### **Example of program :**

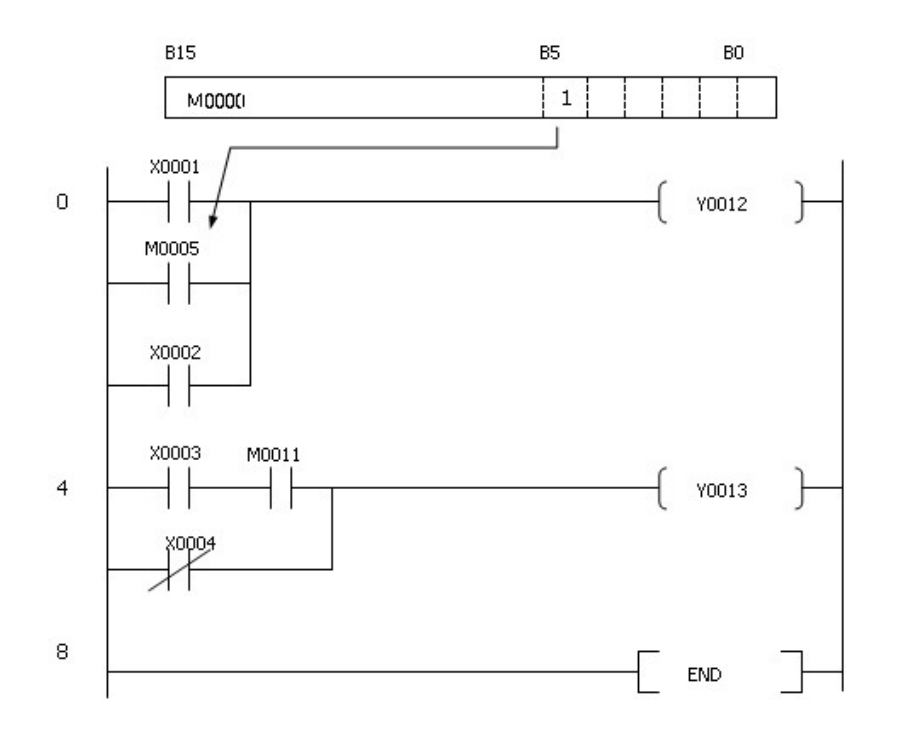

## **List Mode**

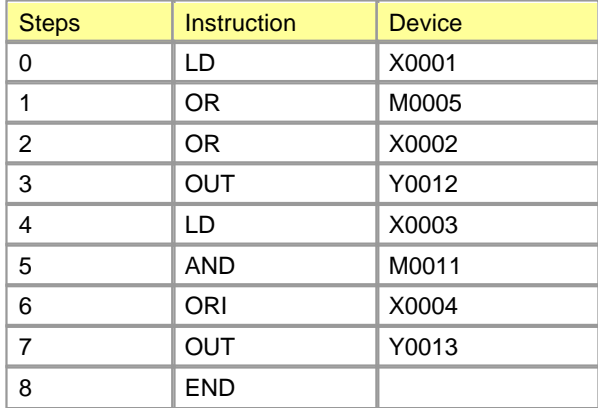

# **OR, ORI**

## **Functions :**

The OR is used to connect in a parallel instruction with Contact A and ORI is used to connect in a parallel with Contact B. The information(ON/OFF) on the assinged device is read and OR-operated with the result of the operation till then. The result of the OR-operation is takenas the result of their operation.

#### **Example of program :**

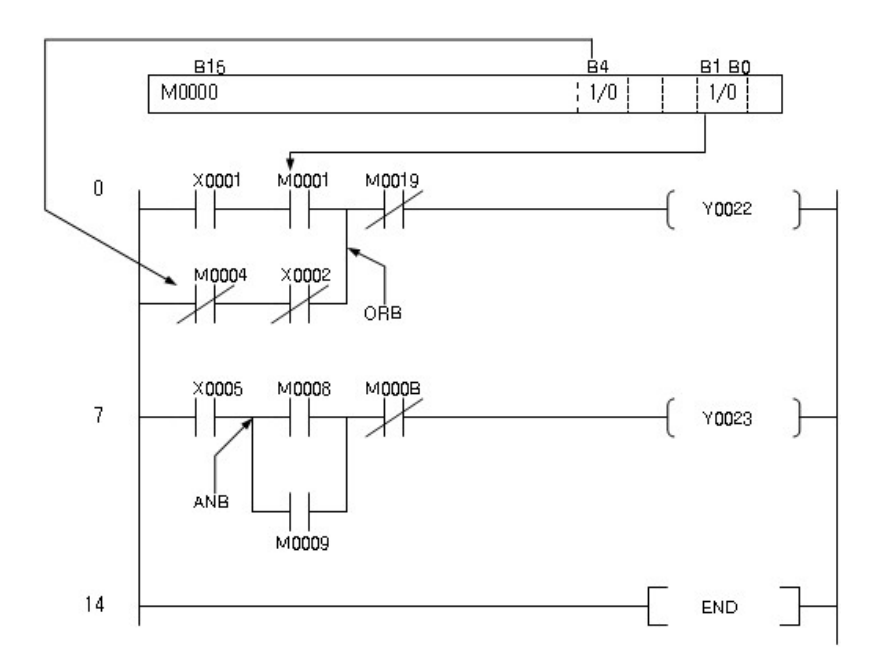

## **List Mode**

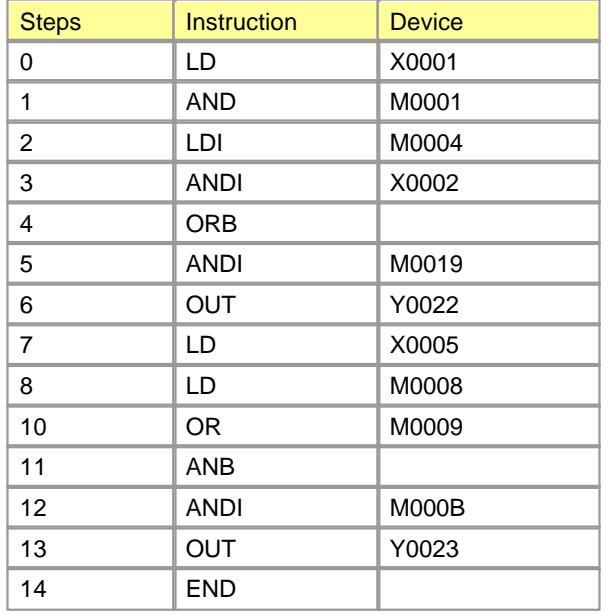

# **AND, ANDI**

#### **Functions :**

The AND is used to connect in a series with Contact A and the ANDI is used to connect in a series with Contact B. The information(ON/OFF) on the assigned device are read and AND-operated with the result of the operation till then. The result of the AND-operation is taken as the result of their operation.

**Example of program :**

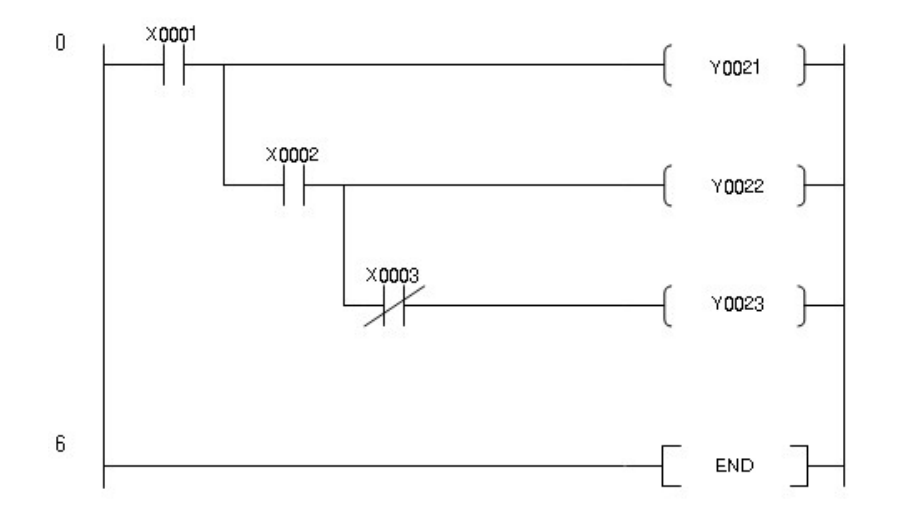

## **List Mode**

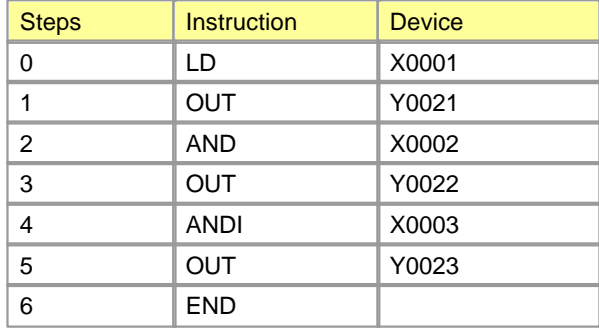

<span id="page-783-0"></span>**5.7.1.2 For Rising-Falling Edge, Start Operation, Connect in Series, Connect in Parallel : LDP, LDF, ANDP, ANDF, ORP, ORF**

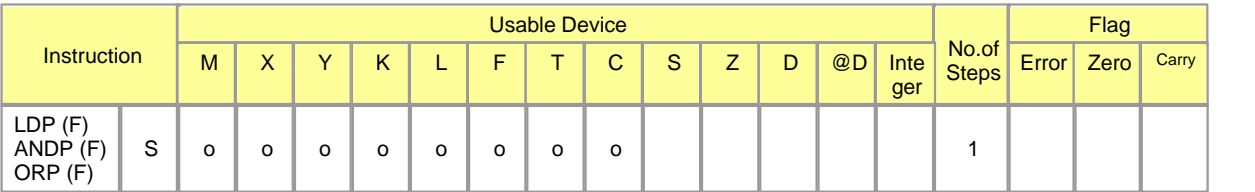

# **LDP**

**Functions :**

This is used to read the rising edge of a circuit. If an input condition is turned on from off, this is set for one scan.

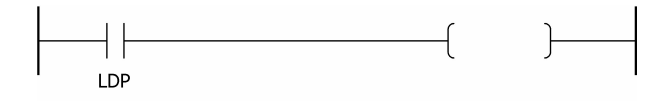

## **LDF**

#### **Functions :**

This is used to read the falling edge of a circuit. If an input condition is turned off from on, this is set for one scan.

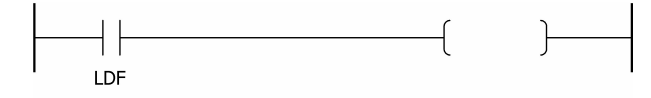

## **ANDP**

#### **Functions :**

This is used as the contact to read the rising edge in connection in series. If an input condition is turned on from off, this is set for one scan. If the left connection is turned on, the right connection is set for one scan.

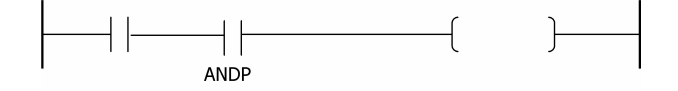

## **ANDF**

#### **Functions :**

This is used to read the falling edge in connection in series. If an input condition is turned off from on, this is set for one scan. If the left connection is turned on, the right connection is set for one scan.

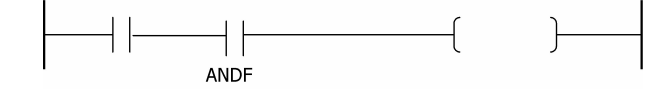

## **ORP**

#### **Functions :**

This is used to read the rising edge in connection in parallel. If an input condition is turneded on from off, this is set for one scan. If the left connection is turned on, the right connection is set for one scan.

## **ORF**

#### **Functions :**

This is used to read the falling edge in connection in parallel. If an input condition is turned off from on, this is set for one scan. If the left connection is turned on, the right connection is set for one scan.

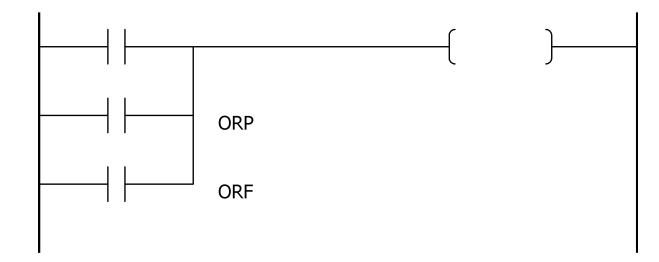

#### <span id="page-785-0"></span>**5.7.1.3 Invert Result of Operation : INV**

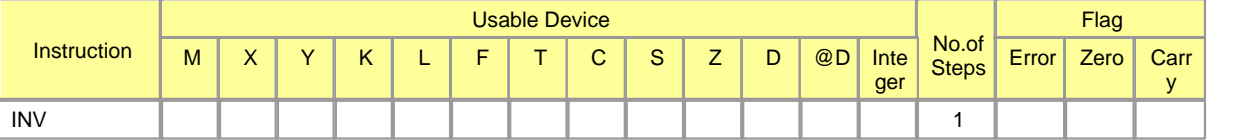

### **INV**

#### **Functions :**

If you use the INV instruction[NOT], Contact "A" circuit is converted to Contact "B" circuit and Contact "B" circuit is inverted to Contact "A" circuit(Connection in series circuit to connection in parallel circuit, connection in parallel circuit to connection in series circuit) for the circuit on the left of the INV instruction.

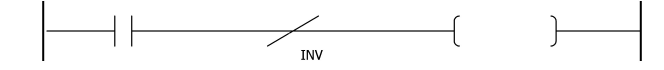

**Example of program :**

Program A and B are examples to output the same result.

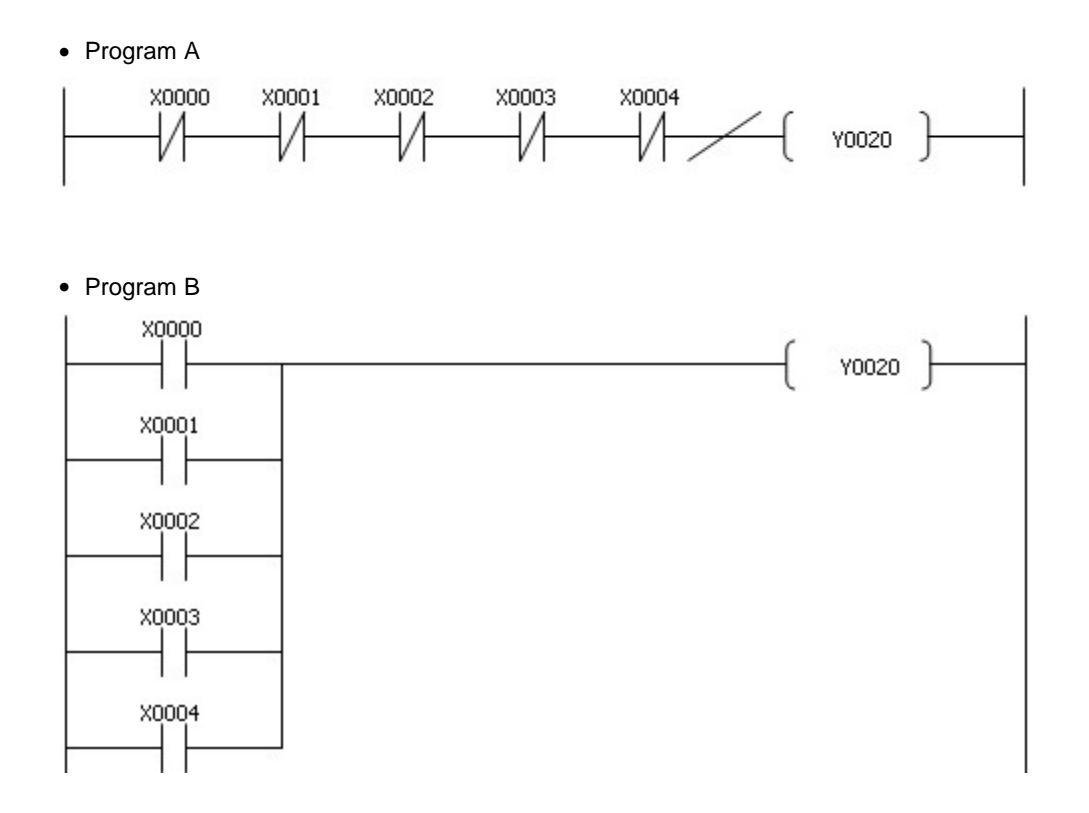

#### <span id="page-786-0"></span>**5.7.1.4 Start Operation by Bit in Data Device : LDBT, LDBTI, ANDBT, ANDBTI, ORBT, ORBTI**

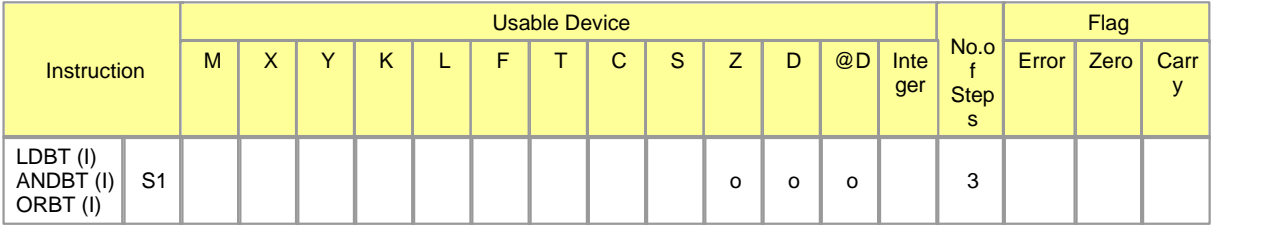

# **LDBT, LDBTI**

#### **Functions :**

These are used to read the bit data assigned to S2 among the word addresses in Device D assigned to S1, starting the operation for Contact A(LDBT) and the one for Contact B(LDBTI). The information(On/Off) on the assigned Device are received and taken as the result of their operation.

#### **Example of program :**

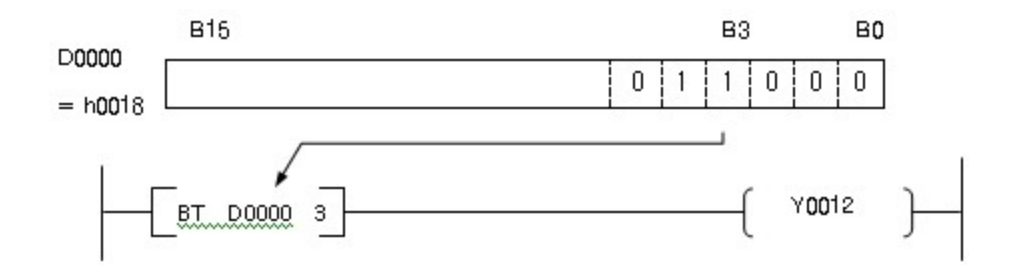

If the third bit of D0000 is turned on, Output Y0012 is set.

## **ANDBT, ANDBTI**

#### **Functions :**

These are to read the bit data assigned to S2 among the word addresses in Device D assigned to S1, connecting in a pararell with Contact A(ORBT) and Contact B(ORBTI). The information(On/Off) on the assigned device are received and OR-operated with the result of the operation till then. The results of the OR-operation is taken as their operation.

#### **Example of program :**

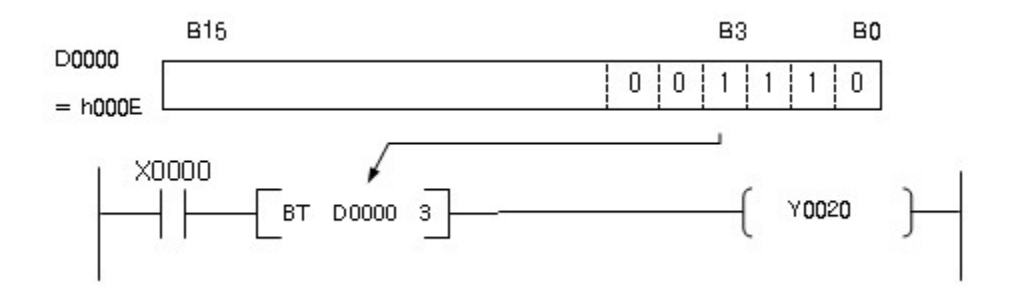

If X0000 is turned on or the third bit of D0000 is turned on, Output Y0010 is set.

## **ORBT, ORBTI**

#### **Functions :**

These are to read the bit data assigned to S2 among the word addresses in Device D assigned to S1, connecting in a series with Contact A(ANDBT) and Contact B(ANDBTI). The information(On/Off) on the assigned device are received and AND-operated with the result of the operation till then. The results of the AND-operation is taken as their operation.

#### **Example of program :**

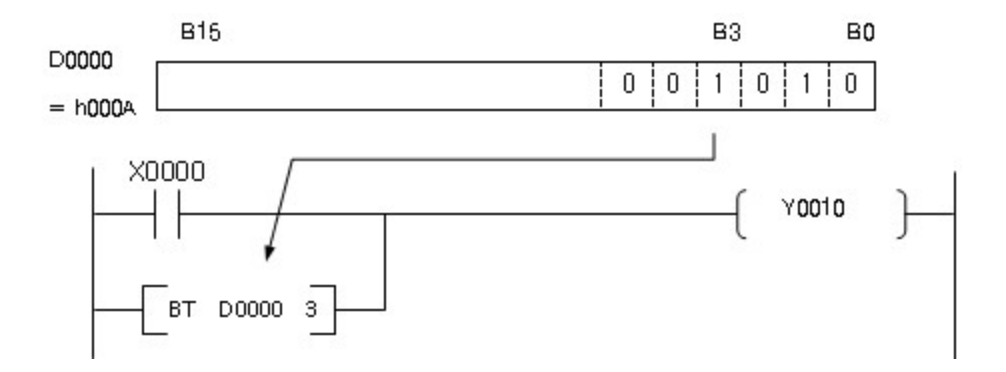

If X0000 is turned on or the third bit of D0000 is turned on, Output Y0010 is set.

## **5.7.2 Connection Instruction**

## *Contents :*

- · [Connect in Series, Connect in Parallel by Blocks : ANB, ORB](#page-788-0)
- · [Branch Multiply : MPS, MRD, MPP](#page-791-0)

#### <span id="page-788-0"></span>**5.7.2.1 Connect in Series, Connect in Parallel by Blocks : ANB, ORB**

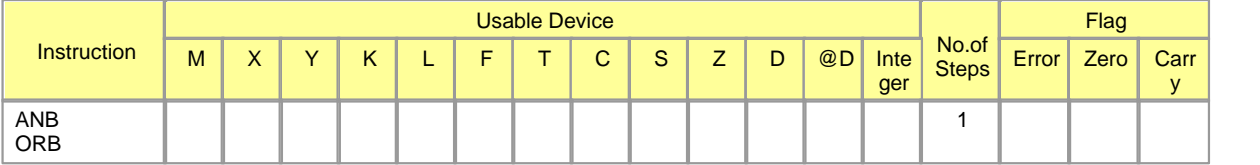

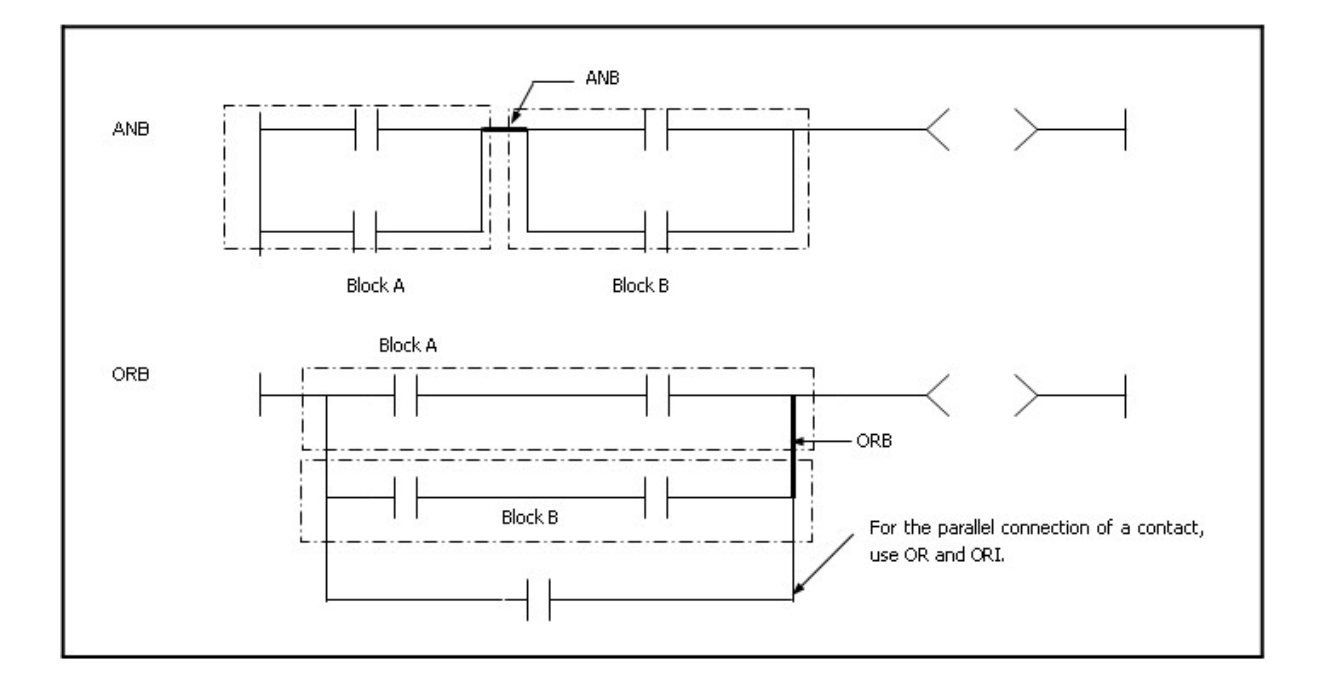

## **ANB**

#### **Functions :**

This is used to AND-operate Block A and Block B, taking the result as the result of the operation. The ANB is not a contact symbol but a connection symbol. l In case of writing the ANB continuously, maximum 15 instructions(16 blocks) are available.

## **Example of program :**

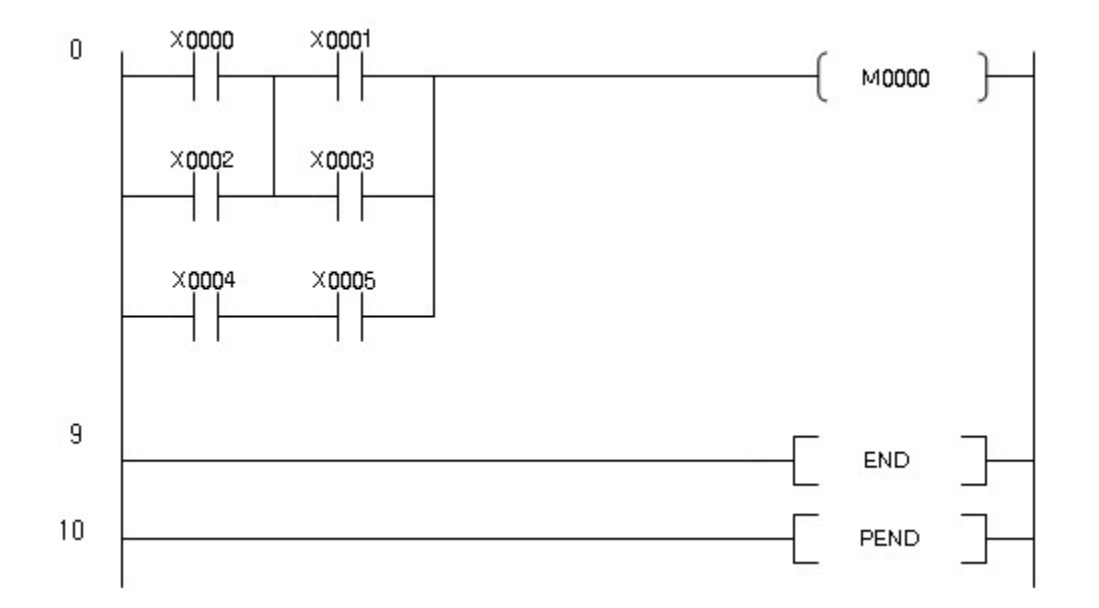

#### [ List Mode ]

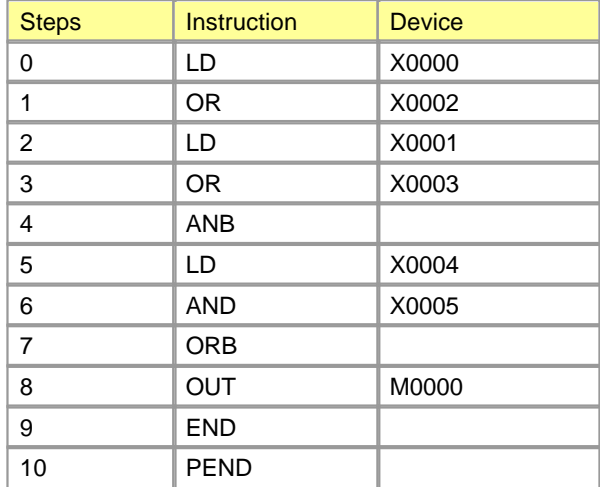

# **ORB**

## **Functions :**

This is used to OR-operate Block A and Block B, taking the result as the result of the operation. The ORB is used to connect the circuit block over two contacts in parallel. To connect the circuit block of contacts, use the OR and the ORI. The ORB is not necessary.

#### **Example of program :**

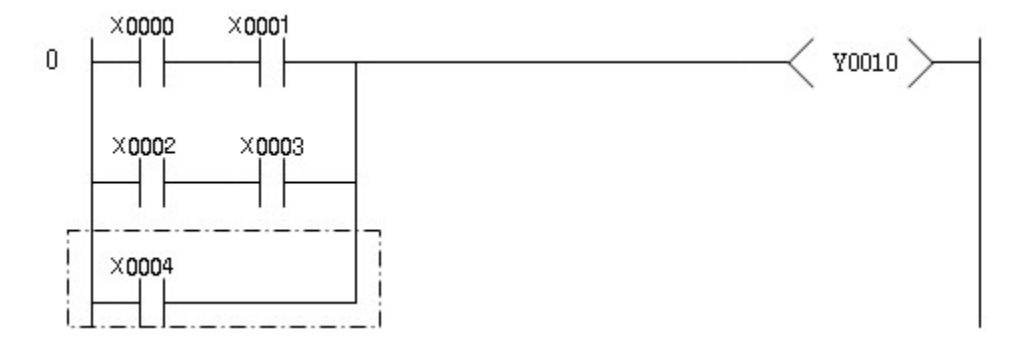

#### [ List Mode ]

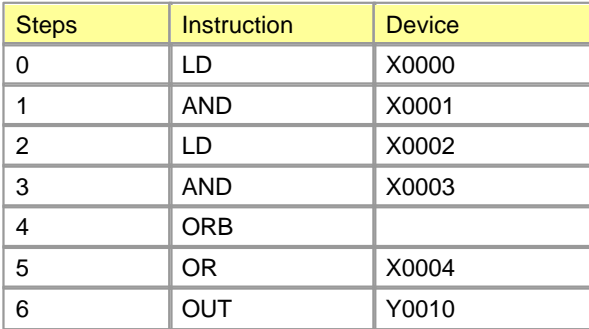

The ORB is not a contact symbol but a connection symbol. In case of writing the ORB continuously, maximum 15 instructions(16 blocks) are available.

## <span id="page-791-0"></span>**5.7.2.2 Branch Multiply : MPS, MRD, MPP**

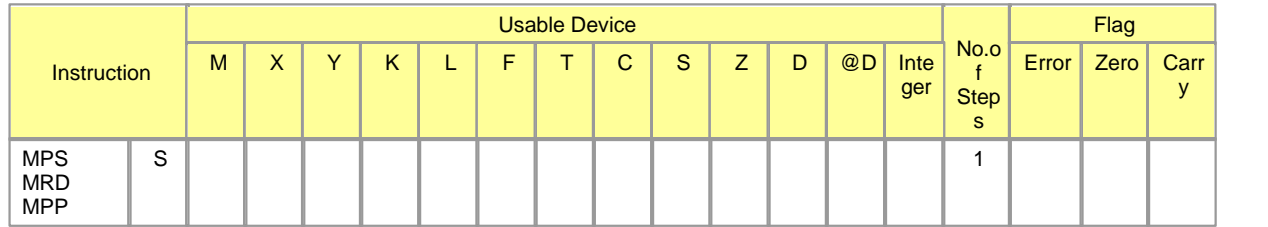

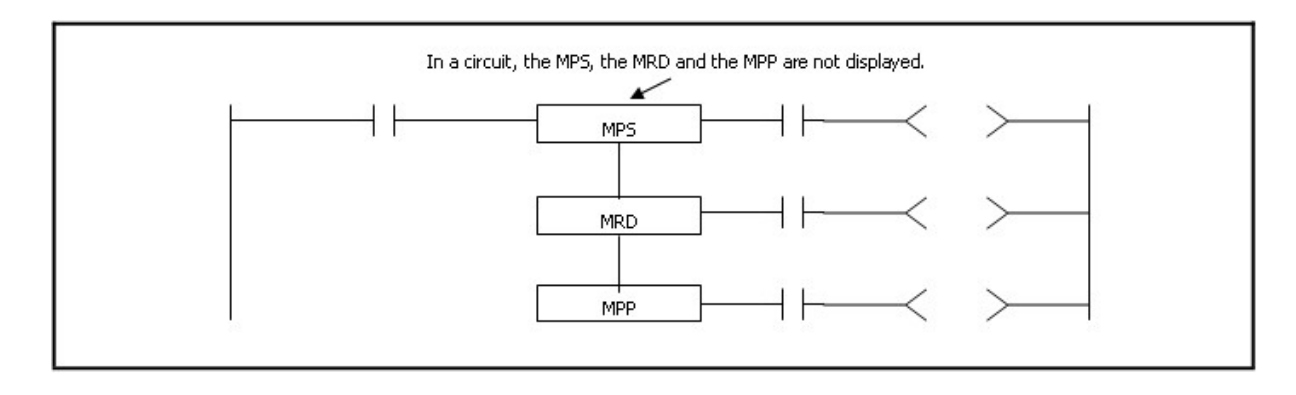
# **MPS**

### **Functions :**

This is used to start branching in a ladder. This is used to read the result of the operation prior to the MPS instruction, continuing to operate the next instructions with it.

# **MRD**

#### **Functions :**

This is used to relay branching in a ladder. This is used to read the result of the operation prior to the current MRD instruction, continuing to operate the next instructions with in.

### **MPP**

#### **Functions :**

This is used to finish branching in a ladder. This is used to clear the result of the operation prior to the MPP instruction.

### **Example of program :**

· A program to use the MPS instruction, the MRD instruction and the MPP instruction

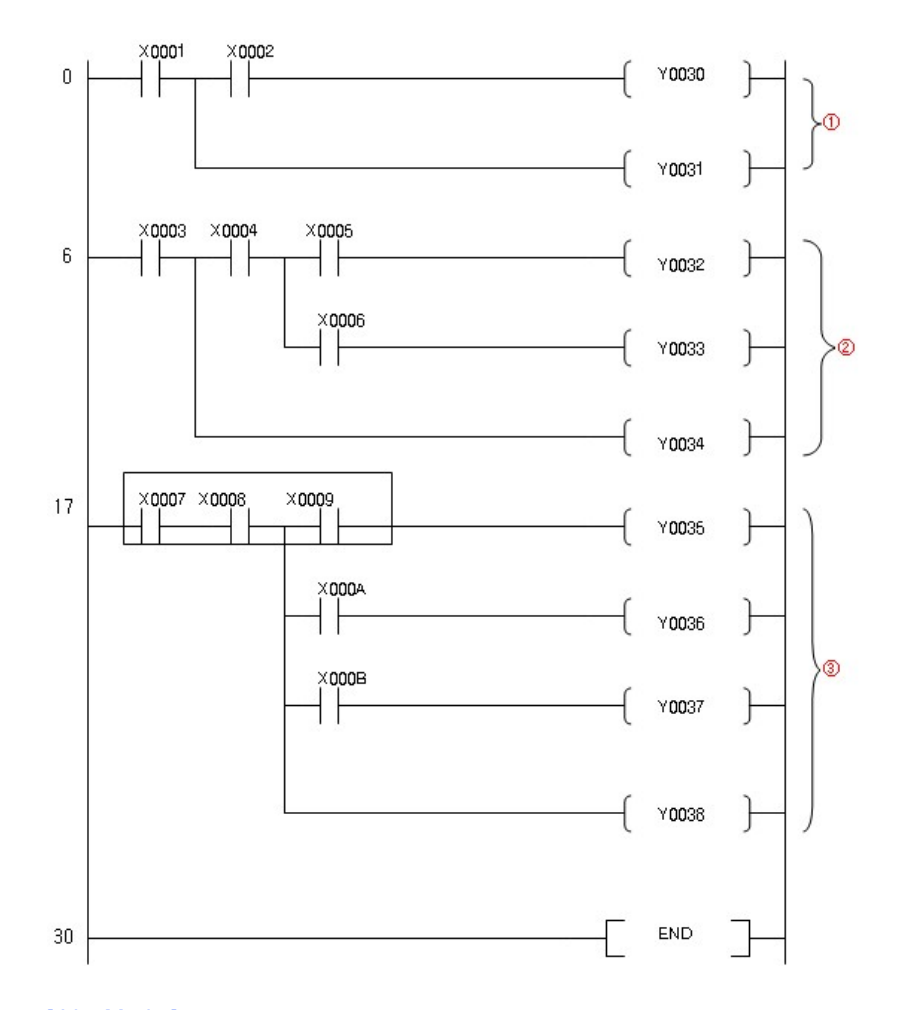

# [ List Mode ]

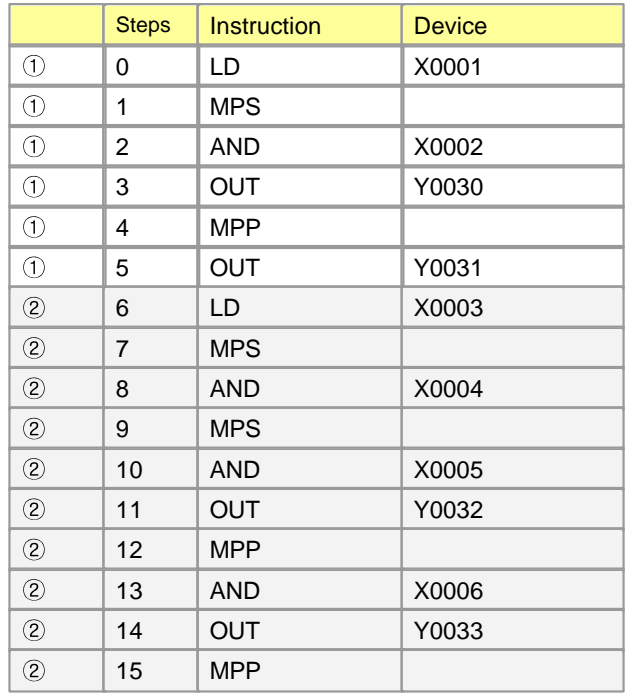

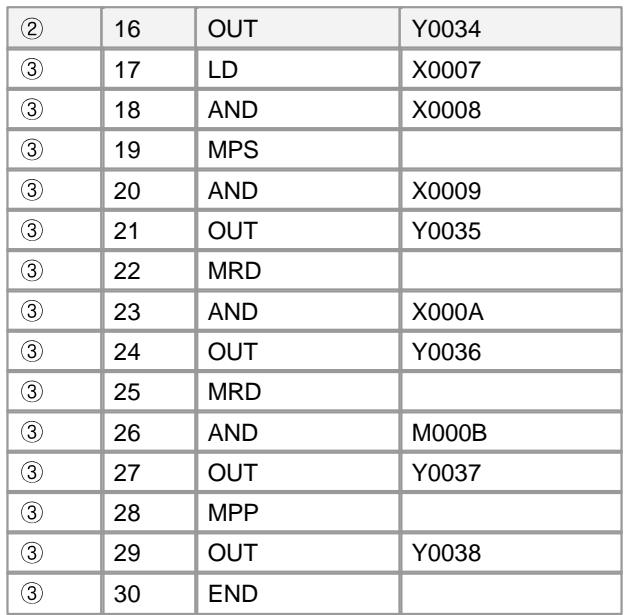

## · An example to use the MPS instruction and the MPP instruction

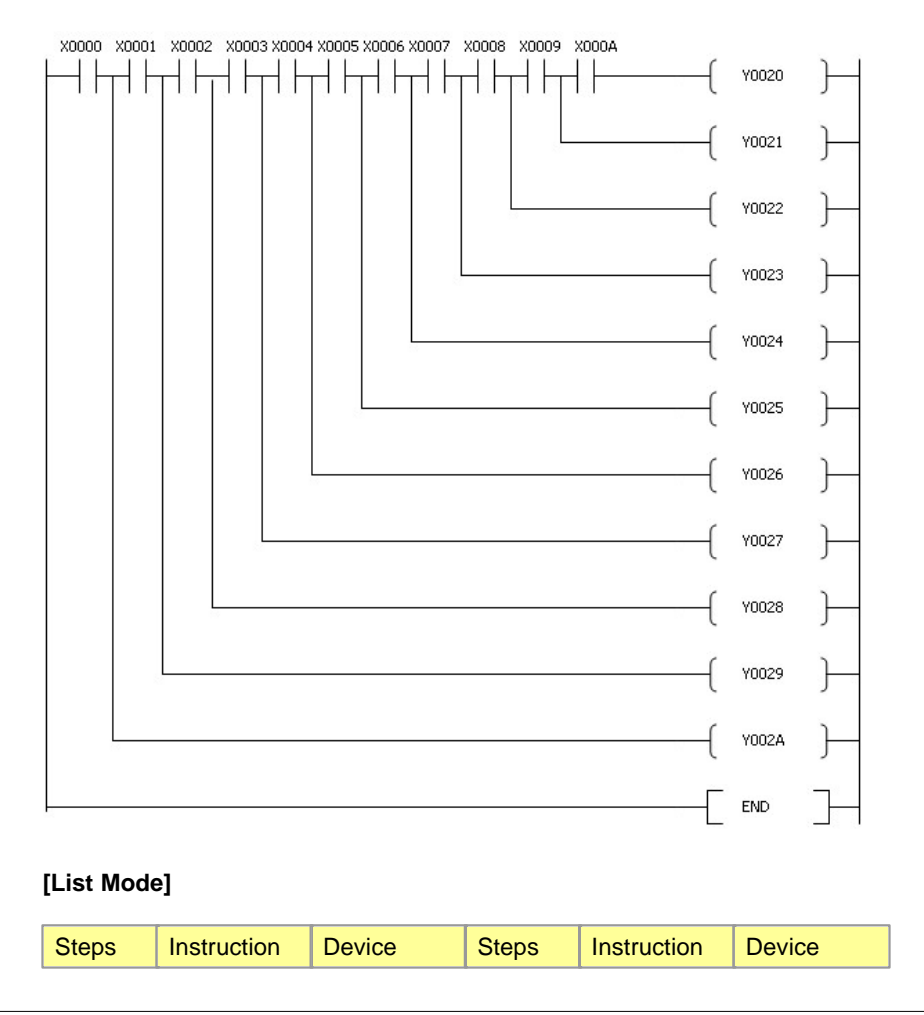

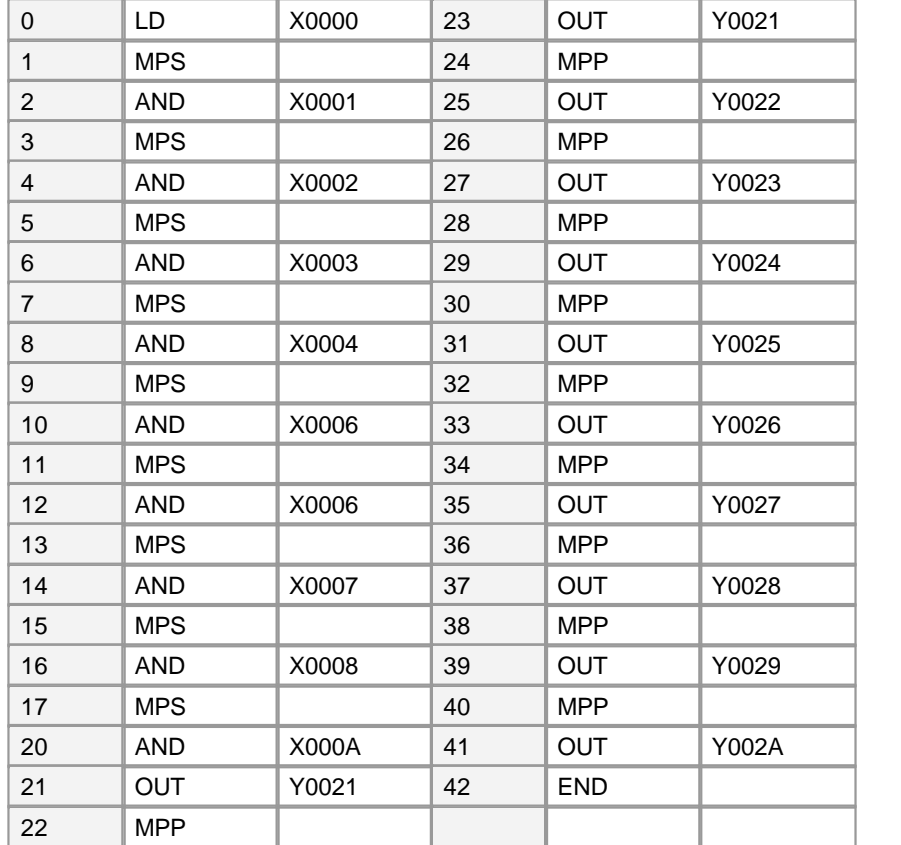

# **5.7.3 Output Instruction**

# *Contents :*

- · [Bit Device Timer, Counter : OUT](#page-795-0)
- · [Bit Device set : SET](#page-797-0)
- · [Bit Device Reset : RST](#page-799-0)
- · [Output for a Scan at Rising Edge and Falling Edge : PLS, PLF](#page-800-0)

<span id="page-795-0"></span>**5.7.3.1 Bit Device Timer, Counter : OUT**

| <b>Instruction</b> | <b>Usable Device</b> |                   |  |   |   |   |   |        |        |  |   |    |             |                           | Flag  |      |       |
|--------------------|----------------------|-------------------|--|---|---|---|---|--------|--------|--|---|----|-------------|---------------------------|-------|------|-------|
|                    | M                    | $\checkmark$<br>⌒ |  | Κ | - | - | - | ⌒<br>ັ | ົ<br>ີ |  | D | @D | Inte<br>ger | No.o<br><b>Step</b><br>s. | Error | Zero | Carry |

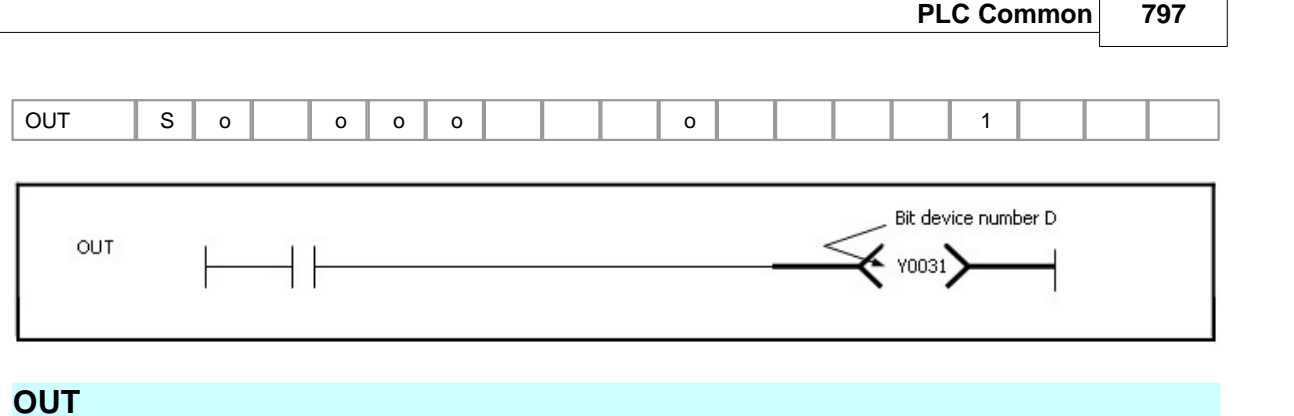

# **Functions :**

This is used to output the result of the operation prior to the OUT instruction to the assigned device.

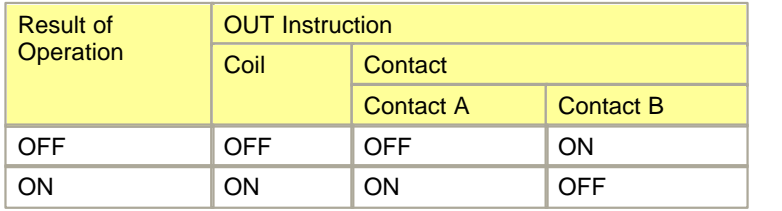

# **Example of program :**

· A program to output with an output unit

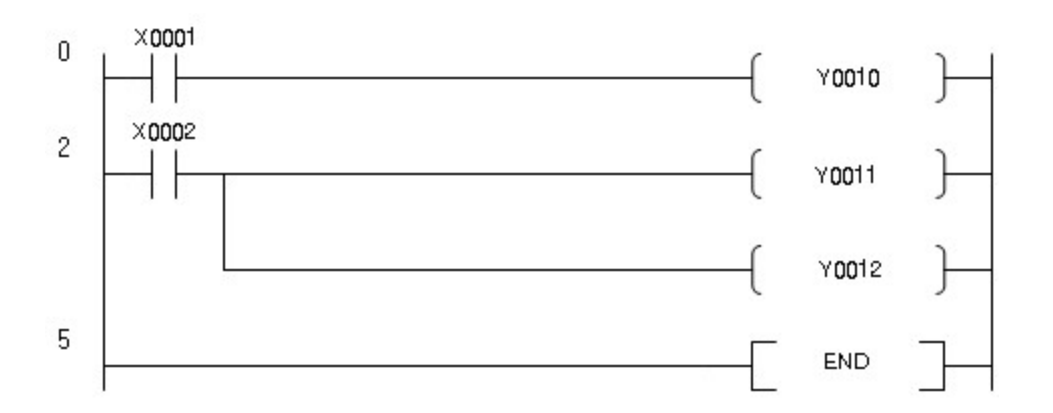

# [ List Mode ]

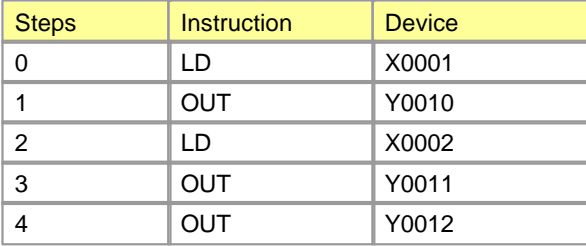

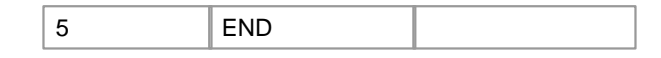

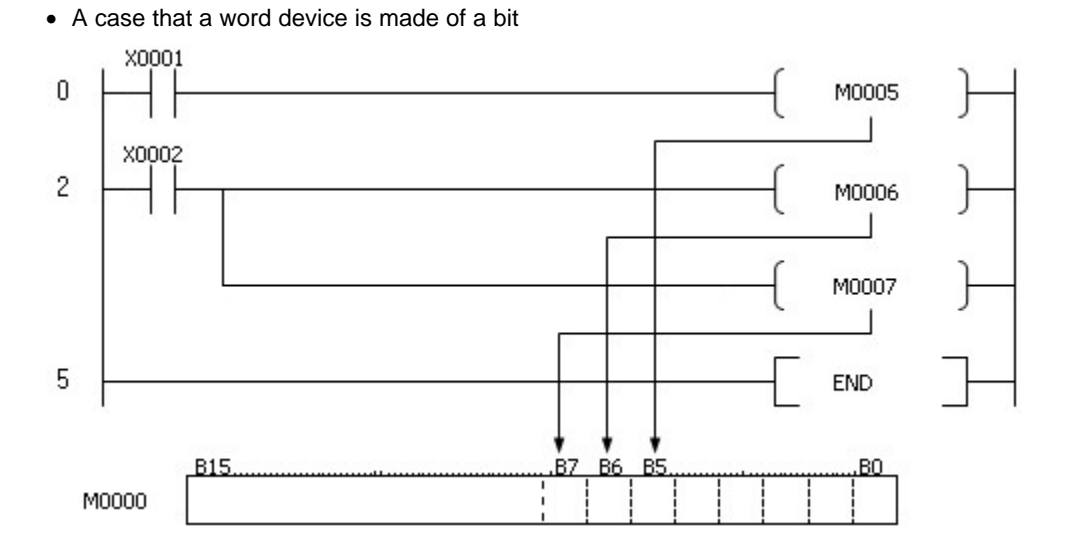

# [ List Mode ]

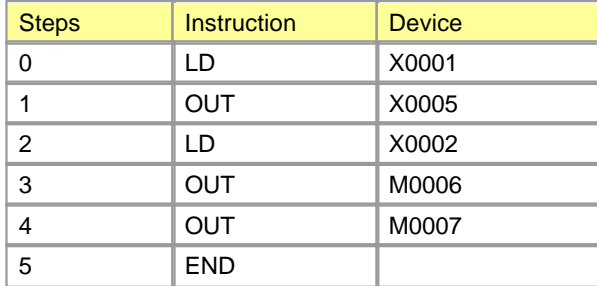

# <span id="page-797-0"></span>**5.7.3.2 Bit Device set : SET**

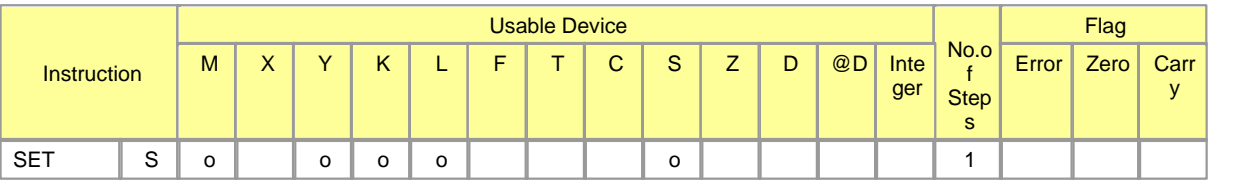

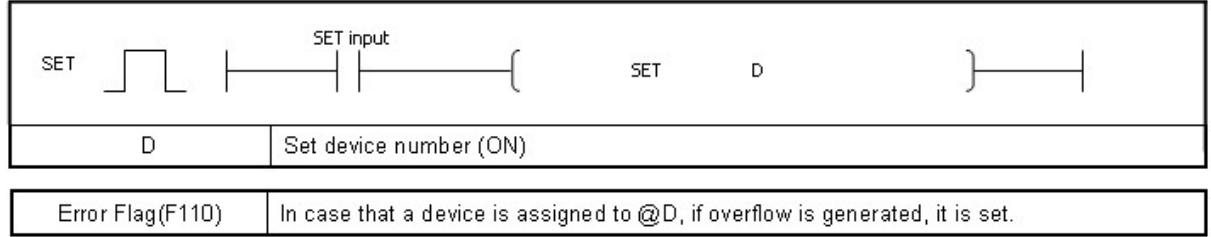

# **SET**

## **Functions :**

This is used to set the assigned device. A turned-on device keeps turn-on status though the SET instruction is not operated and can be reset by the RST instruction.

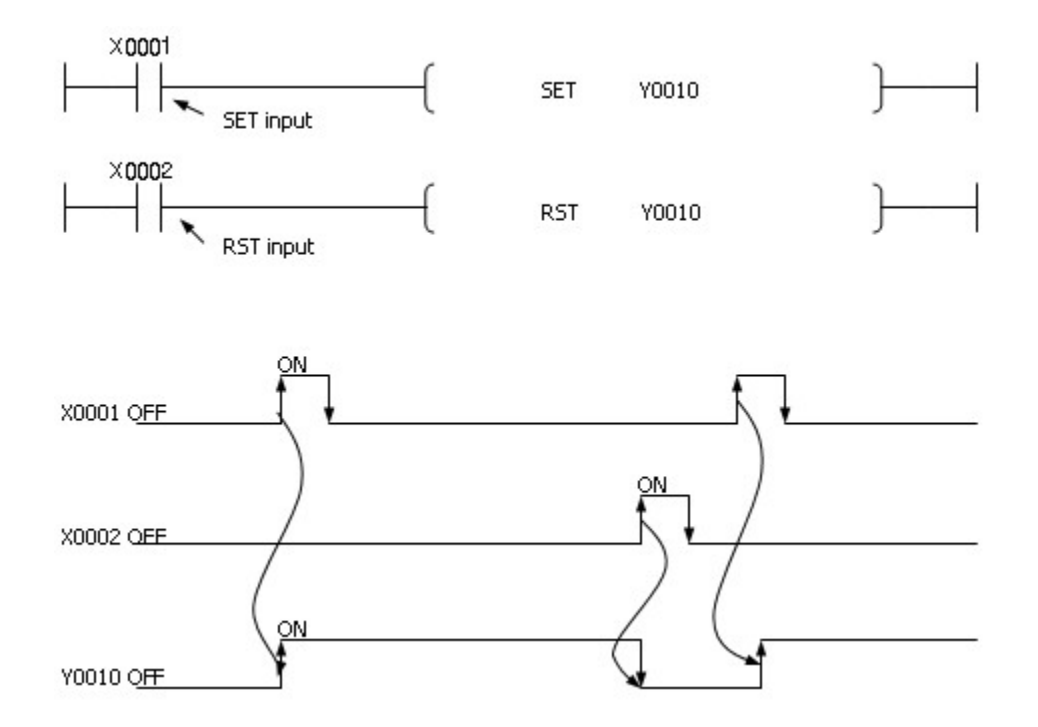

### **Example of program :**

· A program to set Y0022 if X0001 is turned on and to reset Y0023 if X0002 is turned on

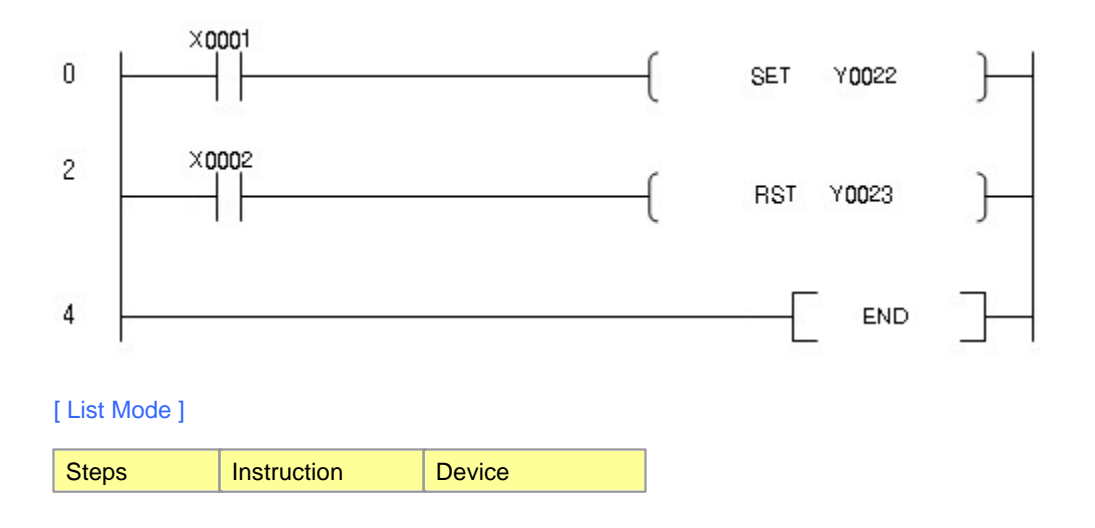

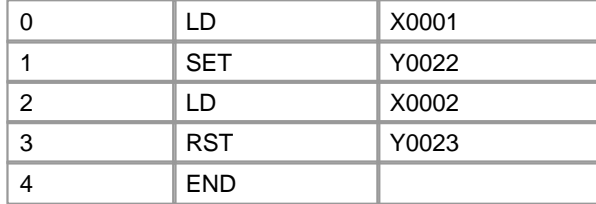

### <span id="page-799-0"></span>**5.7.3.3 Bit Device Reset : RST**

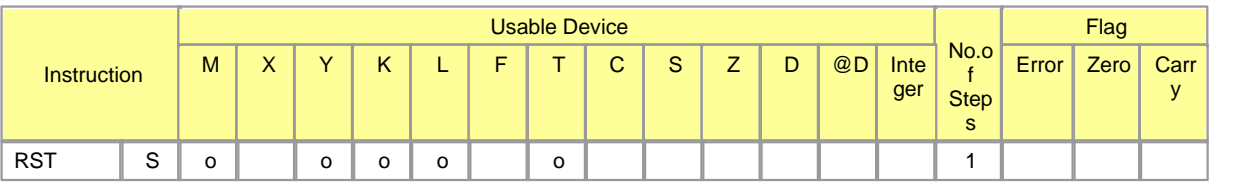

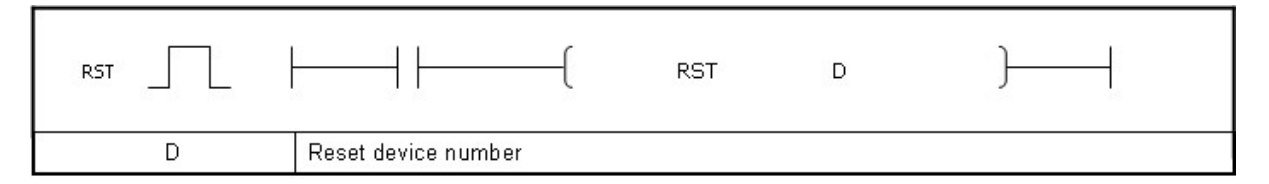

# **RST**

### **Functions :**

If the RST instruction is operated, the status of the assigned devices is as follows.

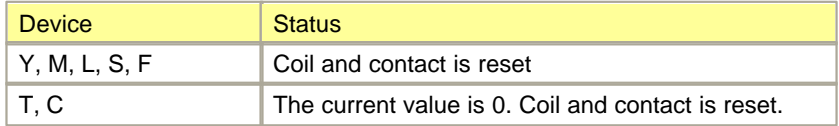

If the RST instruction is not operated, the status of a device is not changed. The state of the RST is the same as the following circuit.

### **Example of program :**

· A program to set 0 as the assigned device

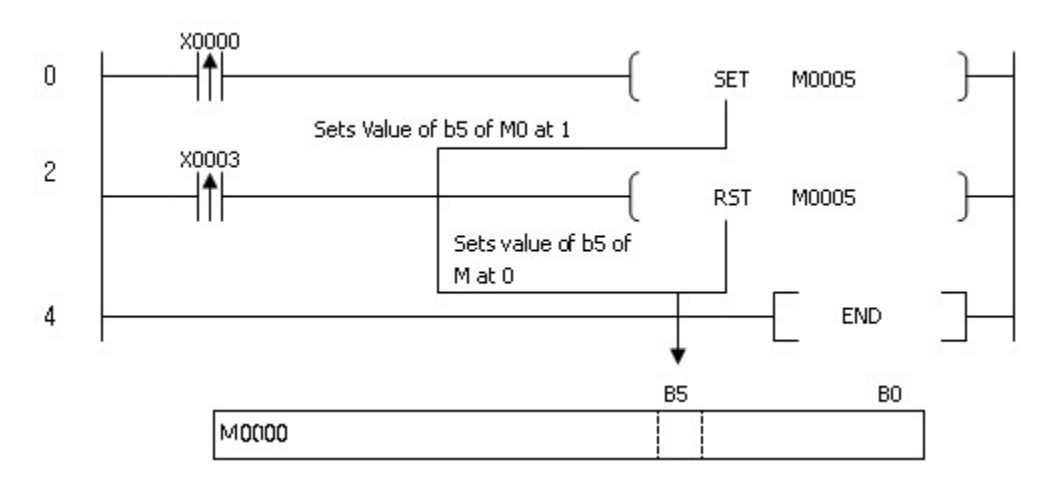

#### [ List Mode ]

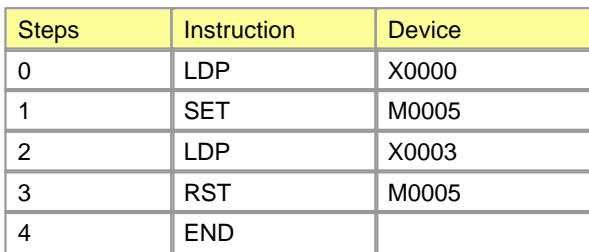

# <span id="page-800-0"></span>**5.7.3.4 Output for a Scan at Rising Edge and Falling Edge : PLS, PLF**

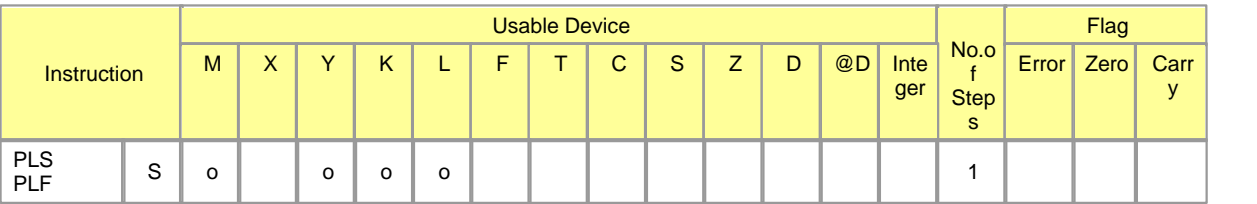

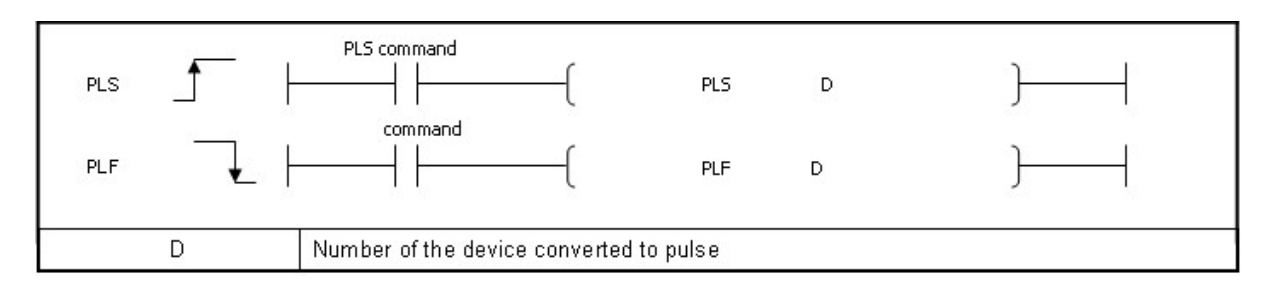

# **PLS**

### **Functions :**

If the PLS instruction is operated, the assigned device is set for one scan. Otherwise, it is reset. In case the PLS instruction is operated on the device assigned to LATCH LAY(L), if the power is turned on, it is set.

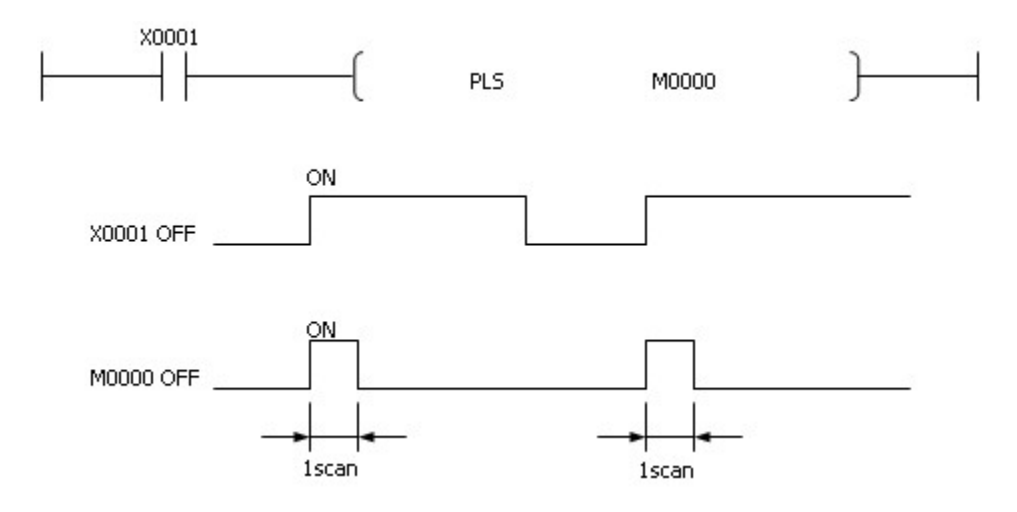

Though the RUN Key Switch is shifted from RUN to STOP and from STOP to RUN again after the PLS instruction is operated, the PLS instruction is not operated.

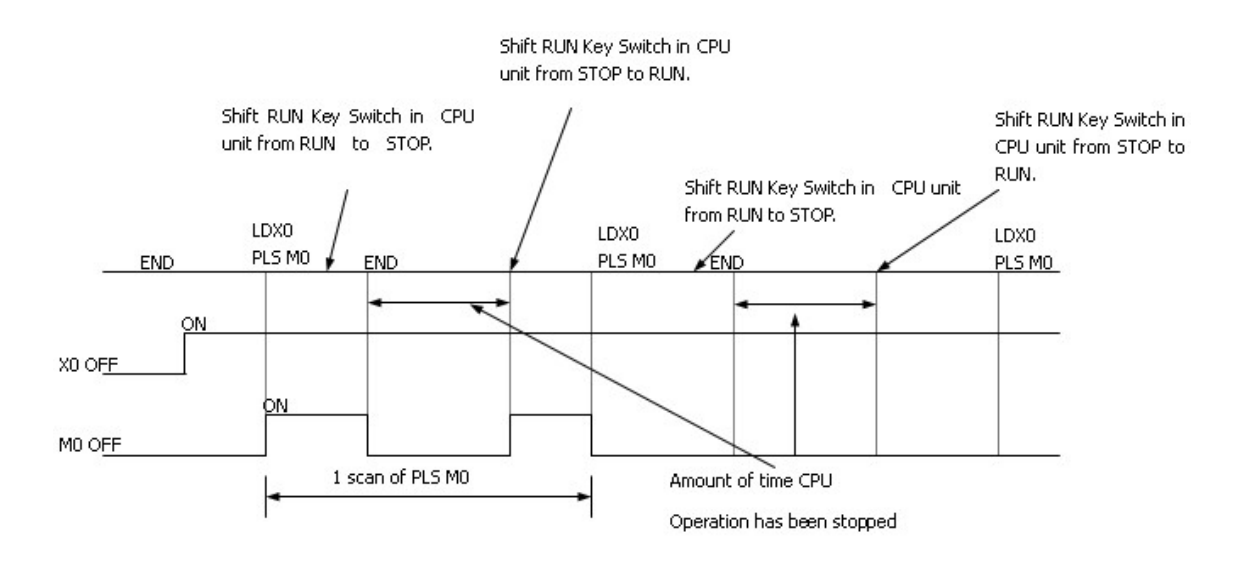

### **Example of program :**

· A program to operate the PLS instruction if X0001 is turned on

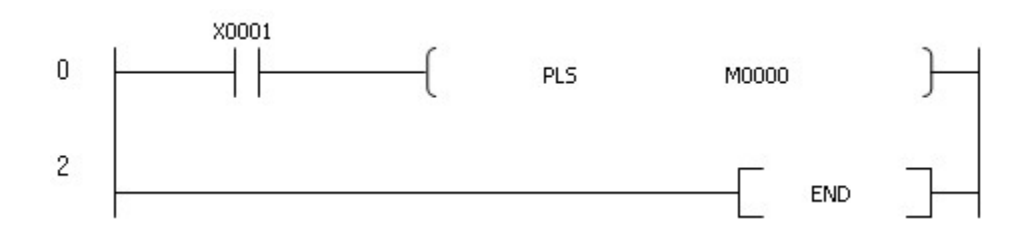

# [ List Mode ]

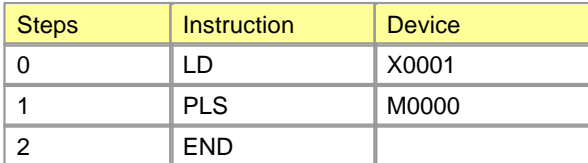

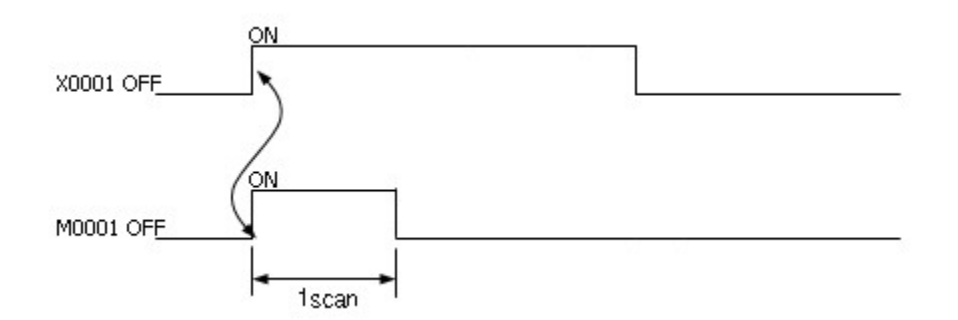

# **PLF**

### **Functions :**

If the PLF instruction is turned off from on, the assigned device is set for one scan. Otherwise, it is reset.

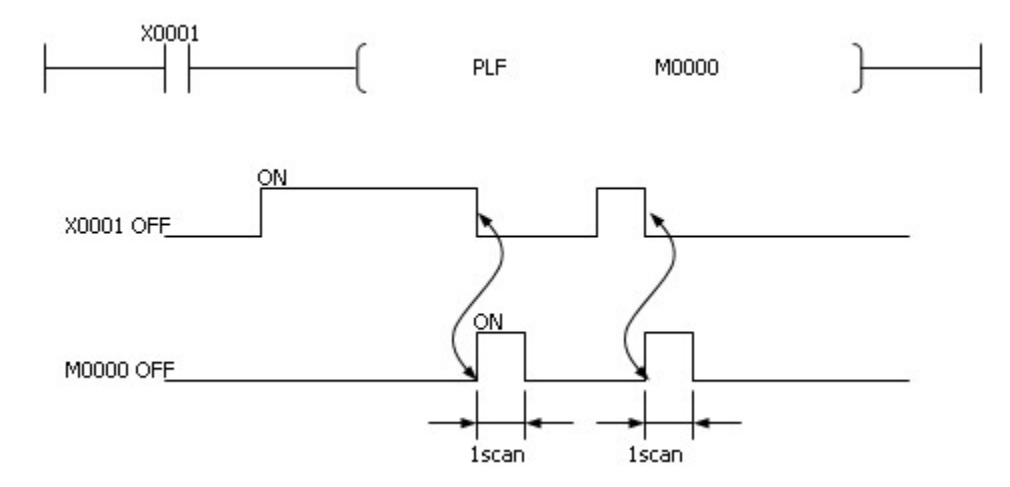

Though the Run Key Switch is shifted from RUN to STOP and from STOP to RUN again after the PLF instruction is operated, the PLF instruction is not operated.

### **Example of program :**

· A program to operate the PLF instruction if X0001 is turned off

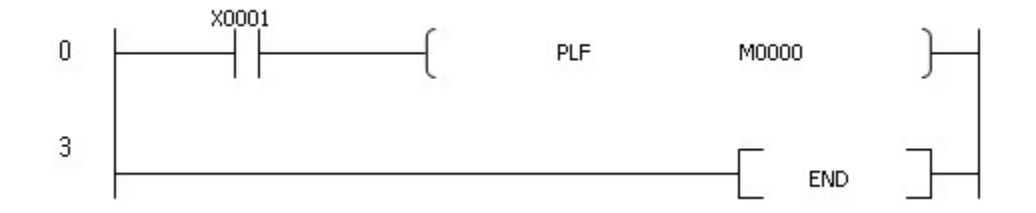

# [ List Mode ]

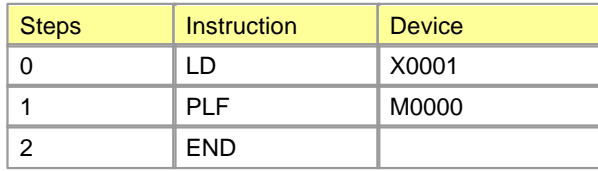

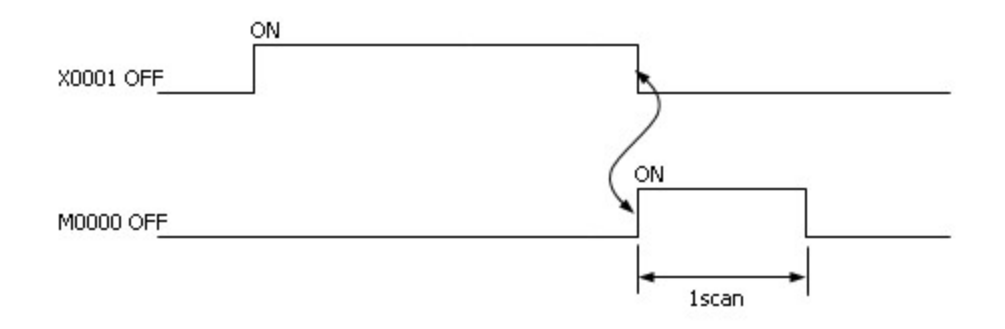

# **5.7.4 Step Control Instruction**

# *Contents :*

- [Step Control : SET Sxx.xx](#page-803-0)
- · [Last-In & First-Out Control : OUT Sxx.xx](#page-805-0)

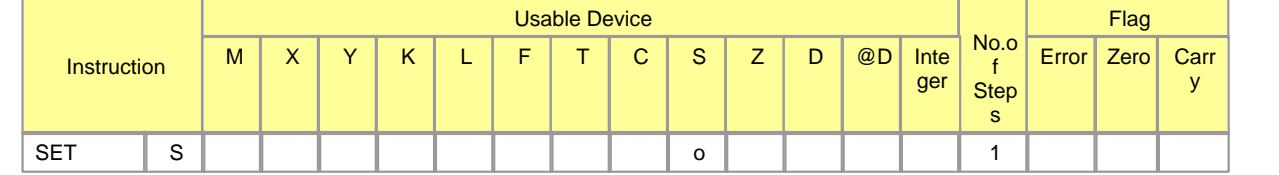

# <span id="page-803-0"></span>**5.7.4.1 Step Control : SET Sxx.xx**

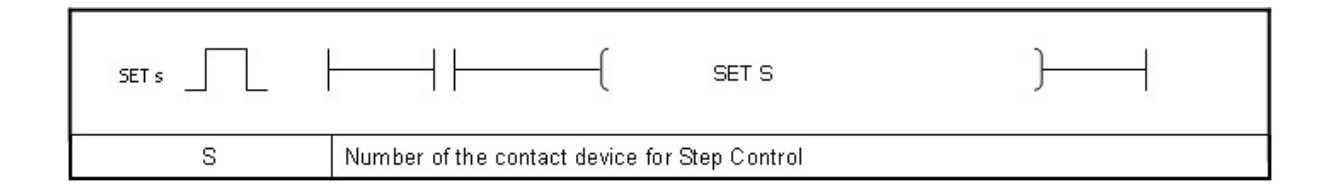

# **SET S**

#### **Functions :**

- · In a group, if previous step number is on, current step number is set.
- · In case that current step number is on, though input contact is off, it keeps on status.
- · Though input condition contacts in a group are simultaneously on, a step number is set.
- · The operation of SET Sxx.xx instruction is initialized by setting Input Contact Sxx.00.

#### **Example of Program :**

· The Step Control program using Program Group S01.xx.

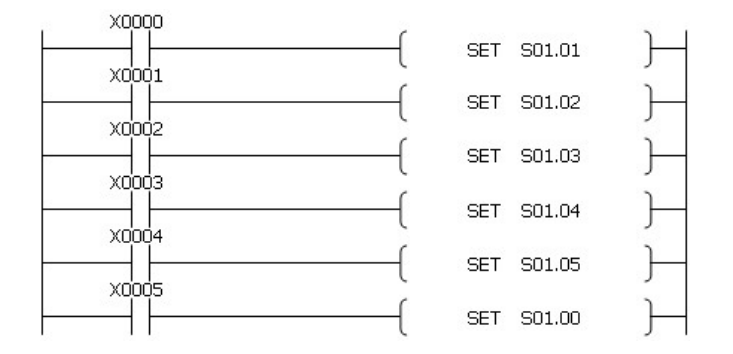

· If the previous step and the condition contact of current step are on, the current step contact will be set.

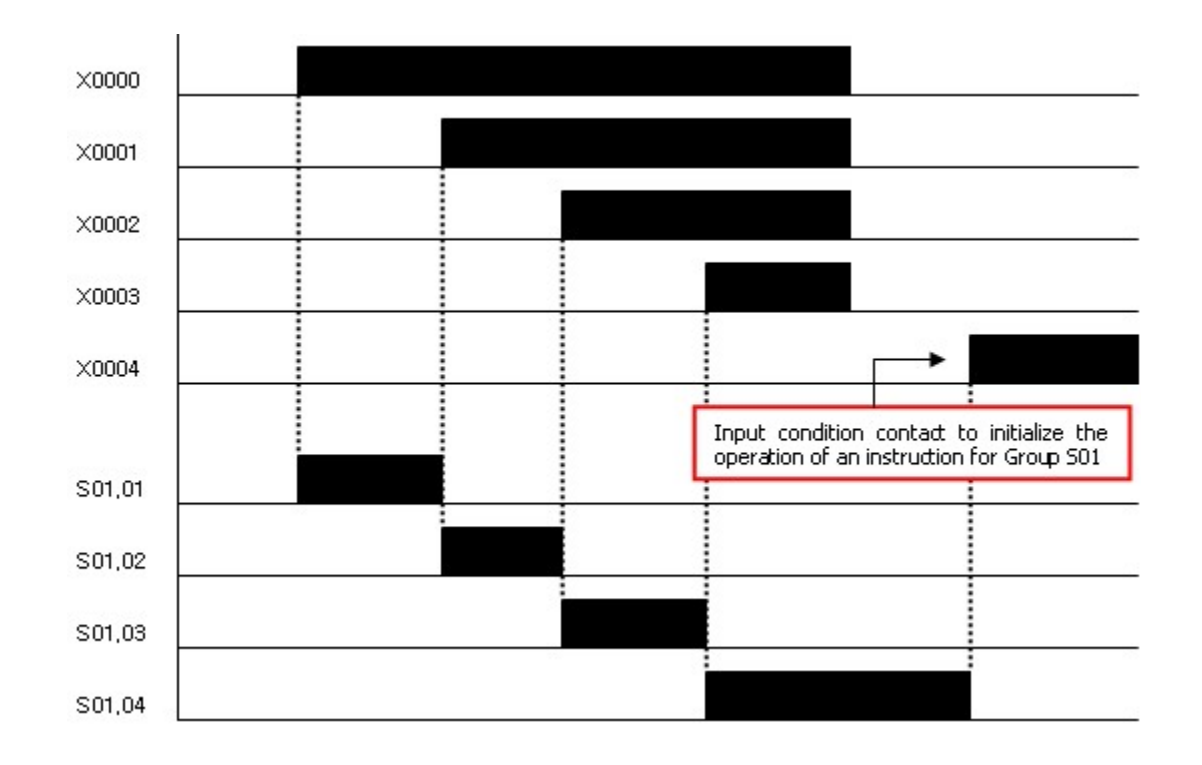

# <span id="page-805-0"></span>**5.7.4.2 Last-In & First-Out Control : OUT Sxx.xx**

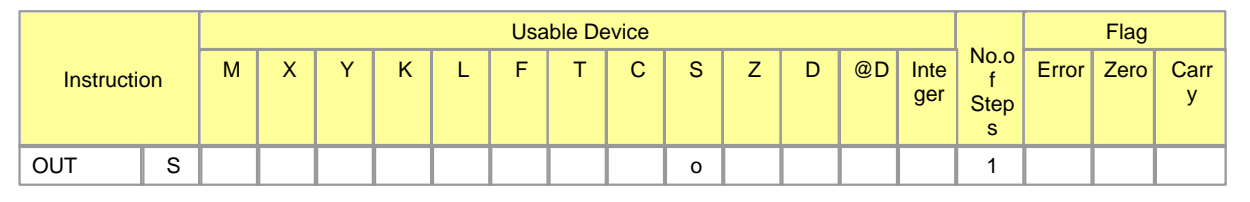

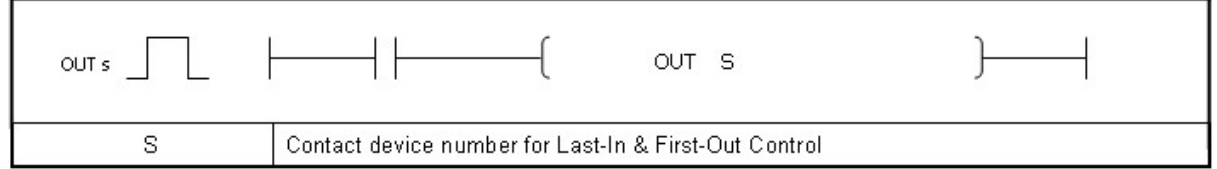

# **OUT S**

### **Functions :**

- · In a group, though a lot of input condition contacts are on, only a step number is set.
- · In case that input conditions are simultaneously on, the last programmed one is set first.
- · In case that current step number is on, though input contact is off, it keeps on status.
- · The operation of OUT Sxx.xx instruction is initialized by setting Input Contact Sxx.00.

## **Example of Program :**

• The Last-In & First-Out program using Program Group S01.xx.

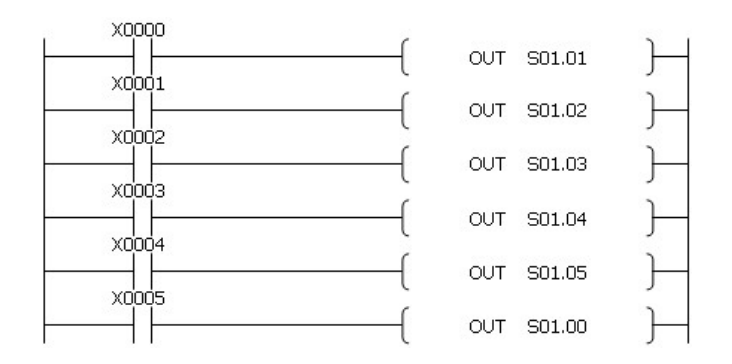

· Time Chart

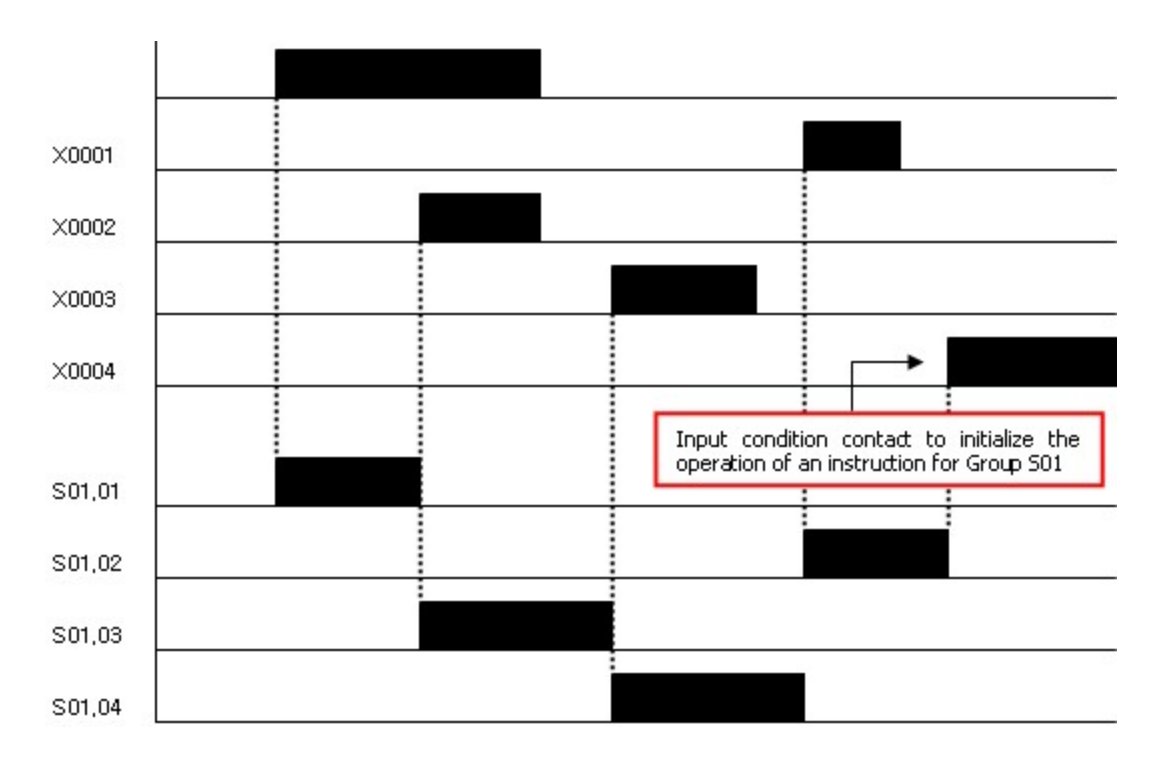

# **5.7.5 Master Control Instruction**

# *Contents :*

· [Set or Reset Master Control : MC, MCR](#page-807-0)

# <span id="page-807-0"></span>**5.7.5.1 Set or Reset Master Control : MC, MCR**

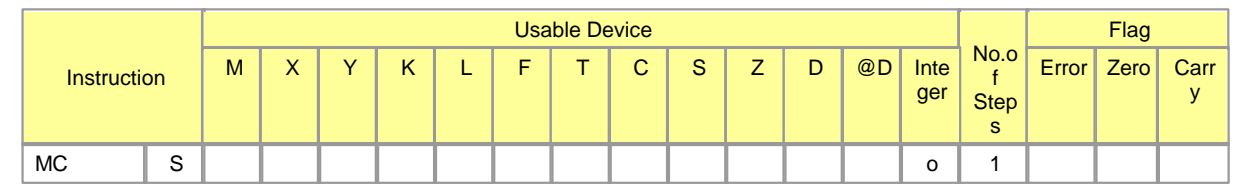

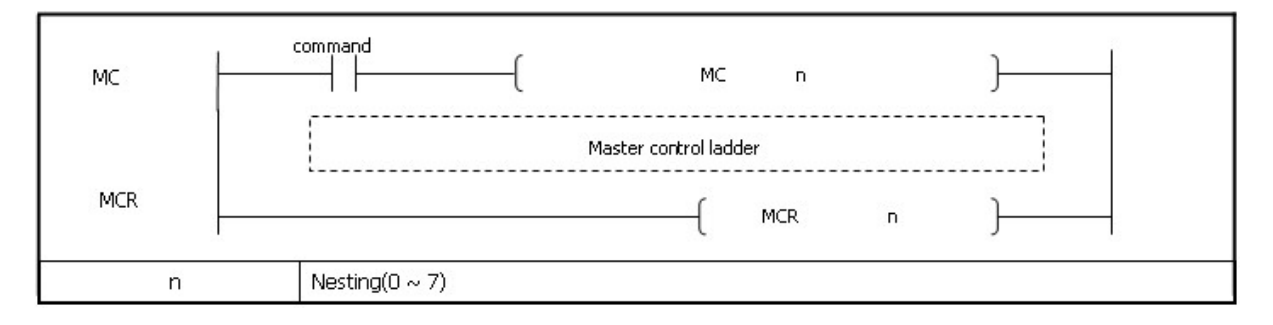

# **MC, MCR**

#### **Functions :**

If the input condition of the MC is turned on, the instructions from MC number to the same MCR number as MC number are operated. If the input condition is turned off, no instructions are operated. Nesting is available up to 8 couples( $n0 \sim 7$ ). In case of nesting. The MC is operated from lower nesting number and the MCR is operated from higher nesting number. Irrelevant to the operation of the MC instruction, the scan from the MC instruction to the MCR instruction is run. The MCR is used to release the Master Control and display that the Master Control is not operated. If the MC-operated block with high order of priority is released, the MC-operated blocks with low order of priority are released.

#### **Example of program :**

• If X0001 is turned on, the MC is set. If it is turned off, the MC is reset

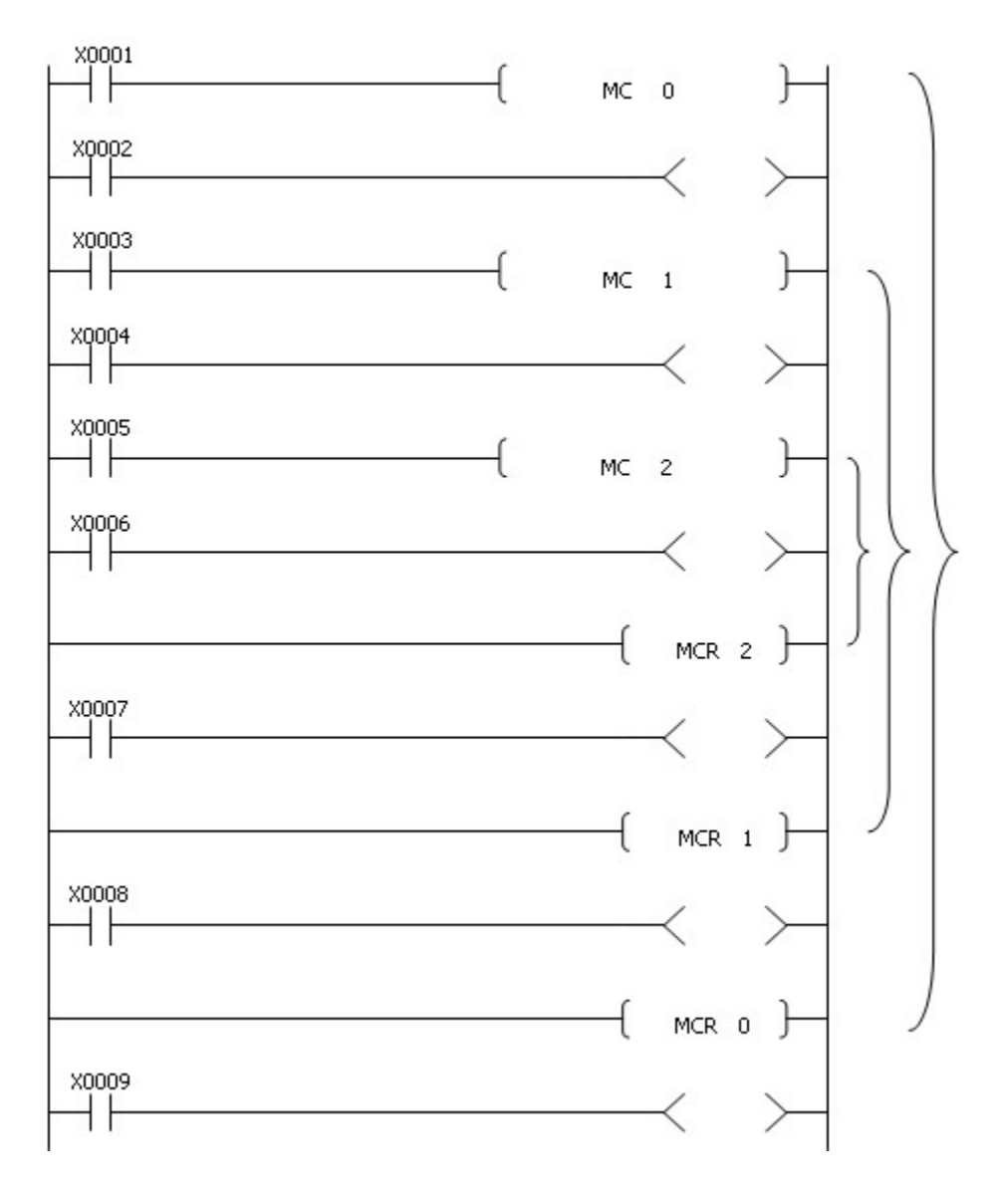

In order MC1 is operated, X0001 has to be turned on. In order MC2 is operated, X0003 has to be turned on after MC1 is operated. In order MC3 is operated, X0005 has to be turned on after MC1 was operated and MC2 is operated.

# **5.7.6 Termination Insruction**

# *Contents :*

- · [End Main Routine Program : END](#page-809-0)
- · [End Main Roution Program Conditionally : CEND, CENDP](#page-811-0)
- · [End Sequence Program : PEND](#page-812-0)

# <span id="page-809-0"></span>**5.7.6.1 End Main Routine Program : END**

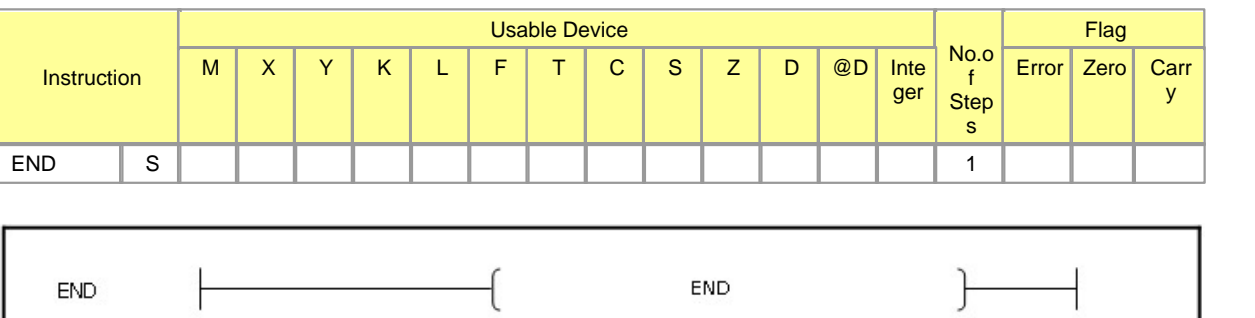

# **END**

### **Functions :**

This is used to end Main Routine Program.

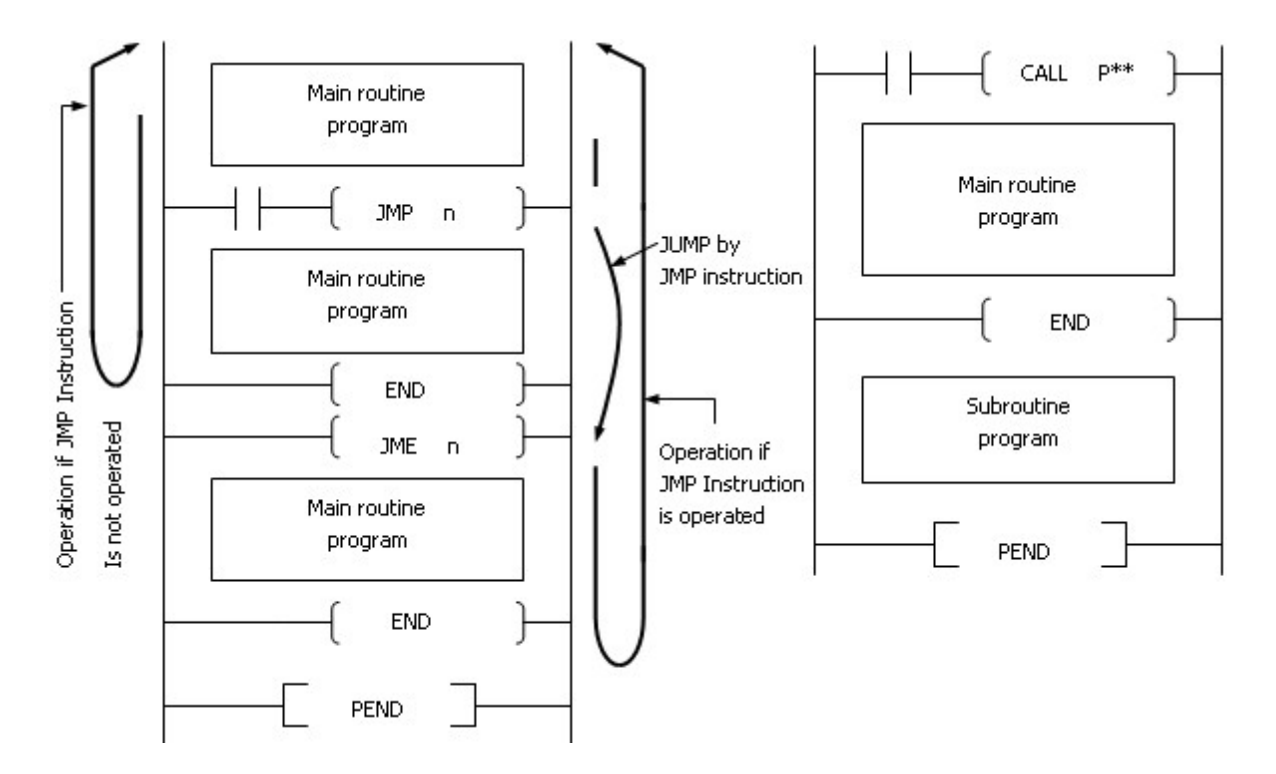

**Example of program :**

· A program using the JMP instruction

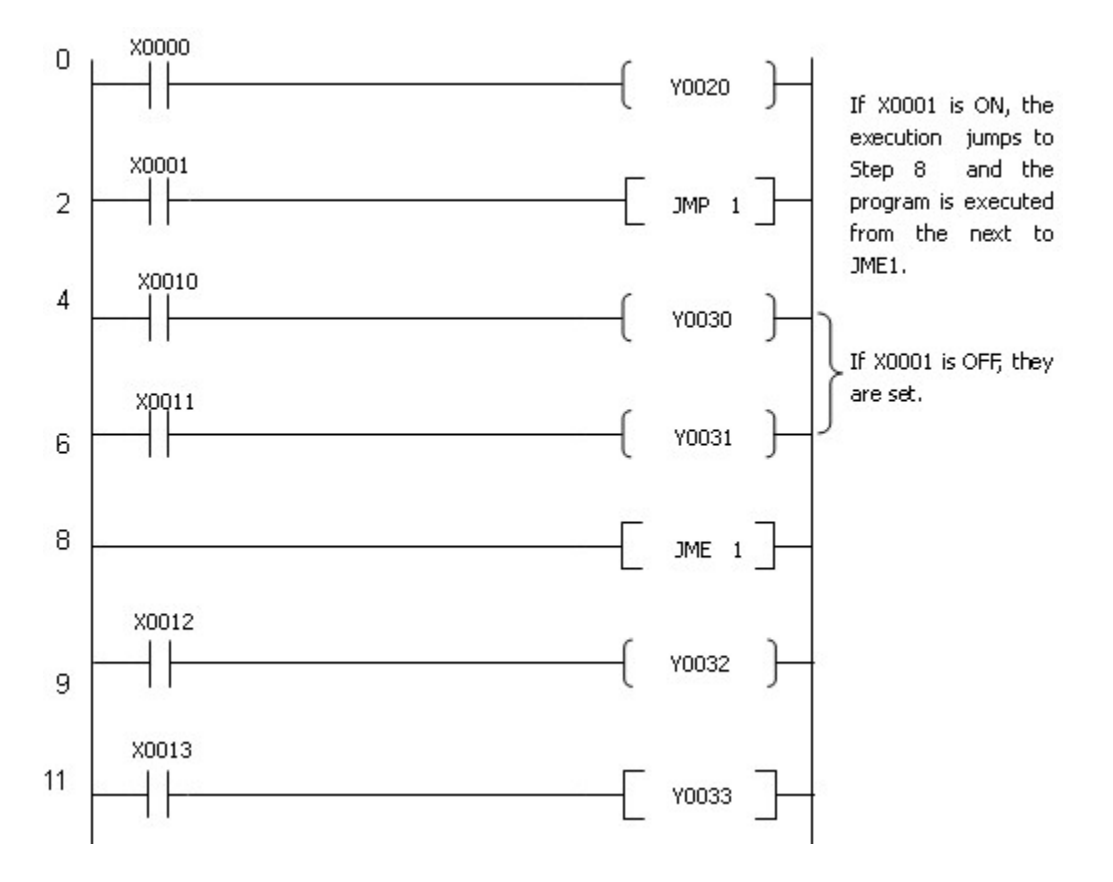

### [ List Mode ]

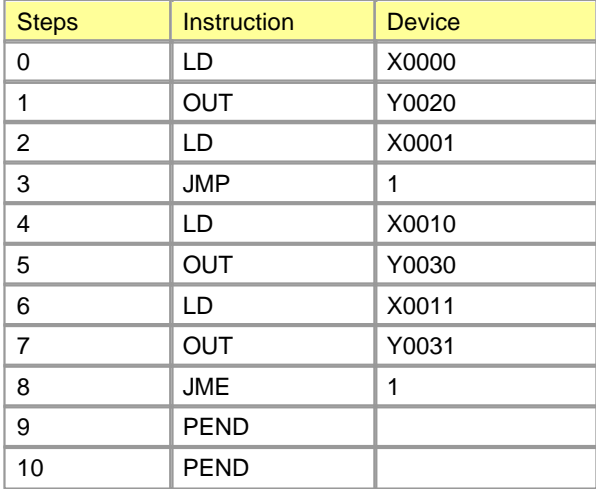

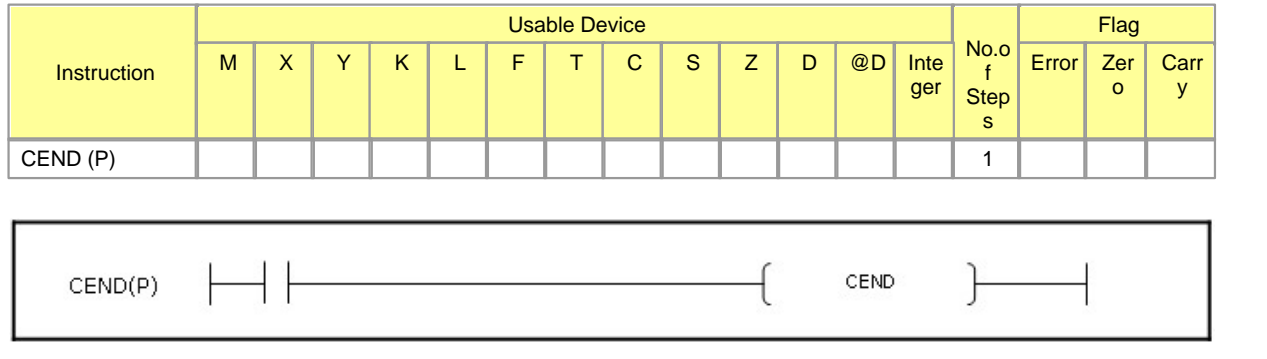

# <span id="page-811-0"></span>**5.7.6.2 End Main Roution Program Conditionally : CEND, CENDP**

# **CEND**

### **Functions :**

Incase the condition to execute an instruction is truned on, this is used to end a main routine program. The different point from the END is the condition to execute an instruction(Input condition). The END instruction should be at the last of a main routine program.

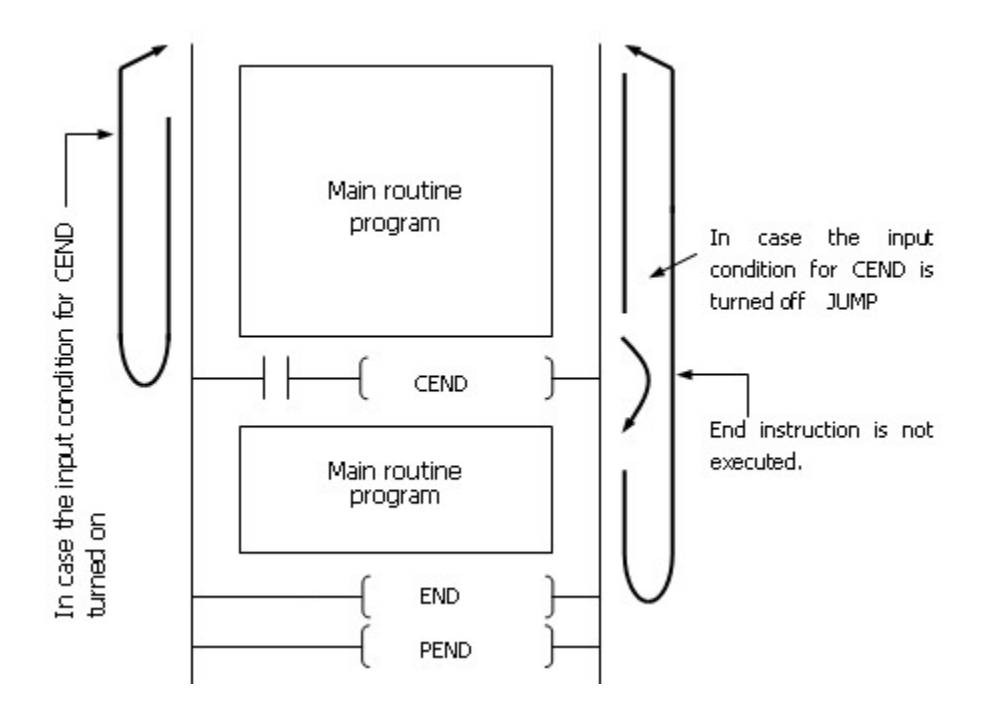

### **Example of program :**

· If X0005 is turned on, a Main Routine Program is ended

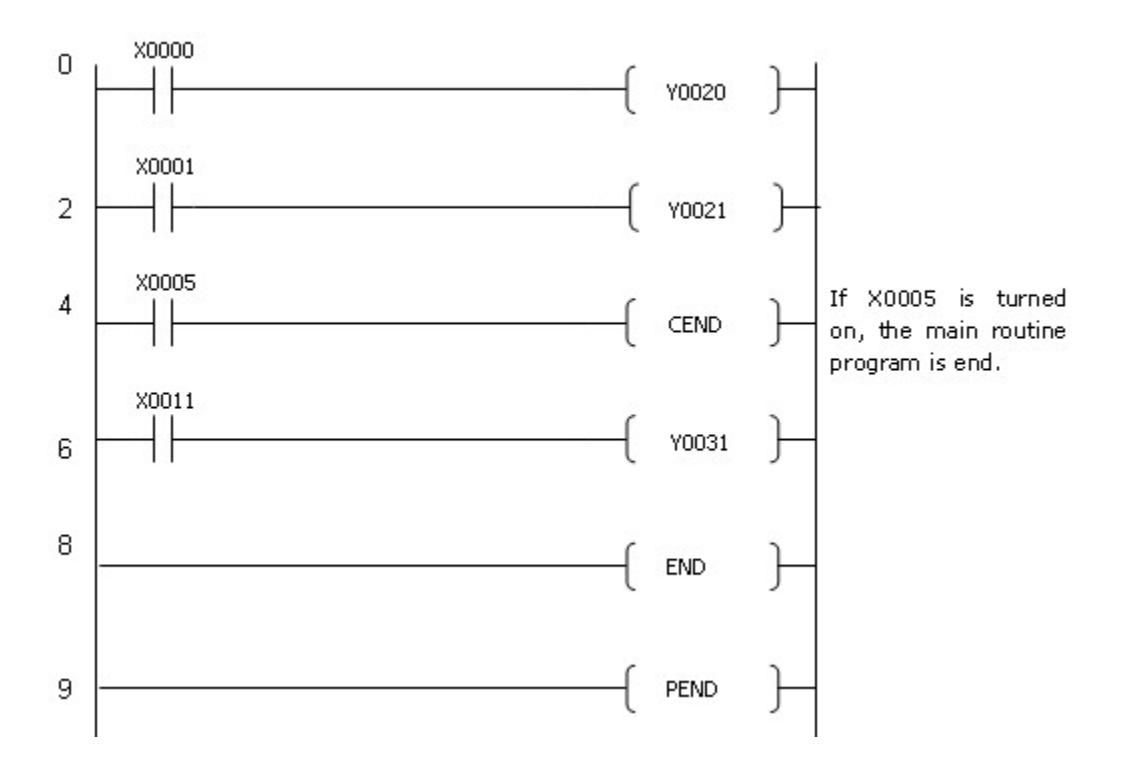

# [ List Mode ]

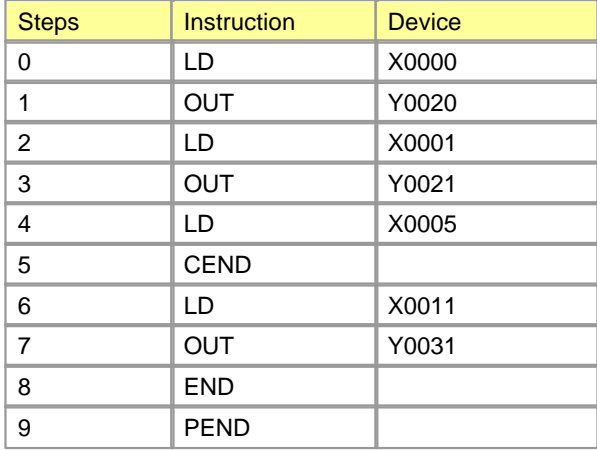

# <span id="page-812-0"></span>**5.7.6.3 End Sequence Program : PEND**

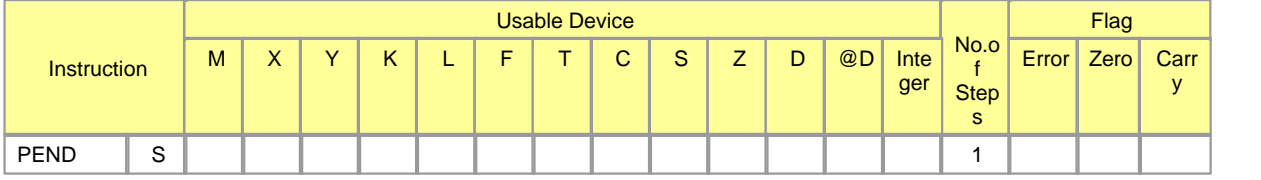

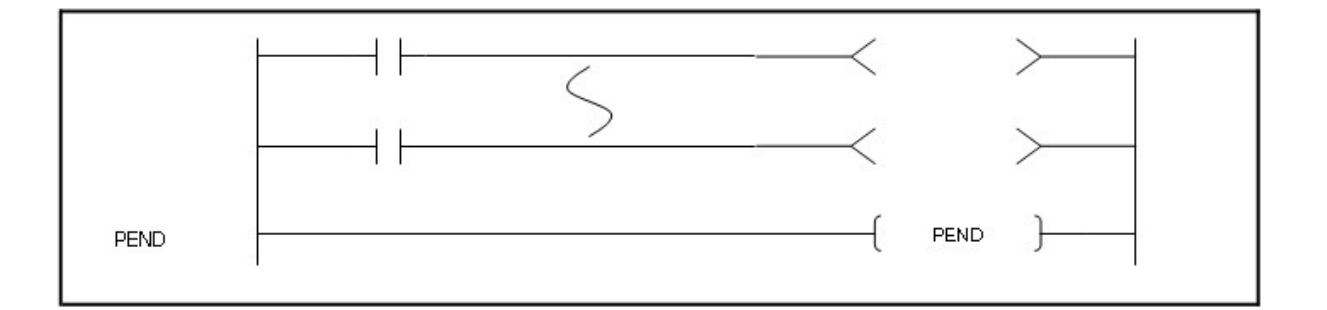

# **PEND**

### **Functions :**

This is used to end a program. Scanning is ended at this step and go back to 0 step.

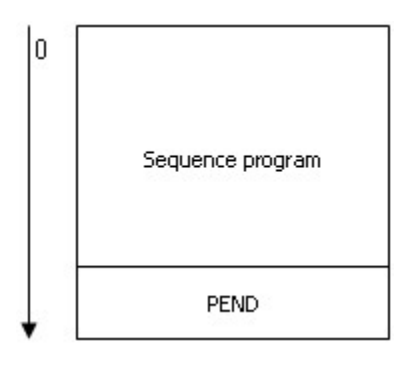

While Main Sequence Program and Sub Sequence Program are run, it is not able to use the PEND instruction. In case the PEND is needed while a program is run, use the END instruction. In case of Main Routine Program, Sub Routine Program, Interrupt Program, Sub Sequence Program, how to use the END instruction and the PEND instruction is as follows.

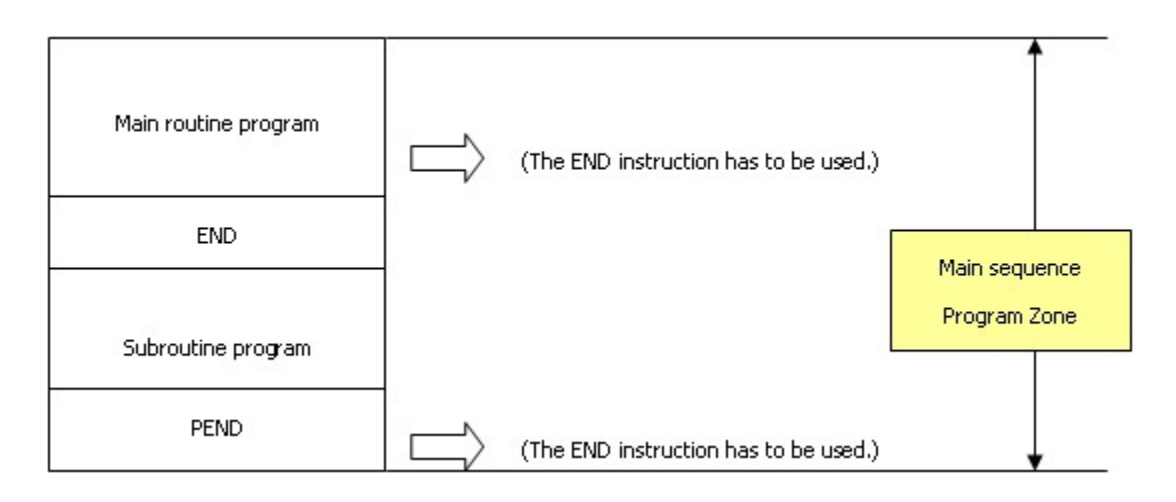

# **5.7.7 Program branch Instruction**

# *Contents :*

- · [Jump : JMP, JMPP, JME](#page-814-0)
- · [Branch Sub-Routine : CALL, CALLP, SBRT, RET](#page-815-0)
- · [Call Sub-Routine between Program Files : ECALL, ECALLP, SBRT, RET](#page-817-0)

#### <span id="page-814-0"></span>**5.7.7.1 Jump : JMP, JMPP, JME**

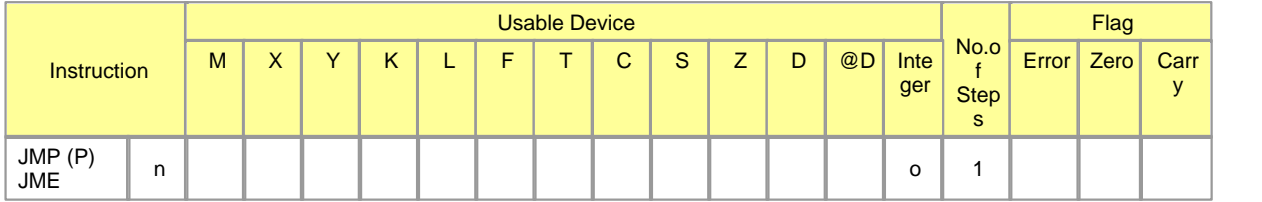

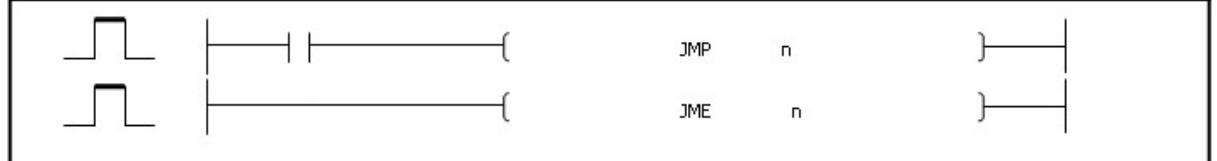

# **JMP, JME**

#### **Functions :**

If the input for the JMP n instruction is turned on, the execution of a program jumps next to JME n and all of the instructions between JMP n and JME n are not operated.

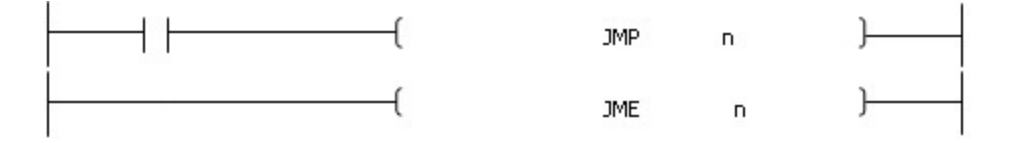

Several JMP instructions pair with a JME instruction and can be used as a JMP instruction.

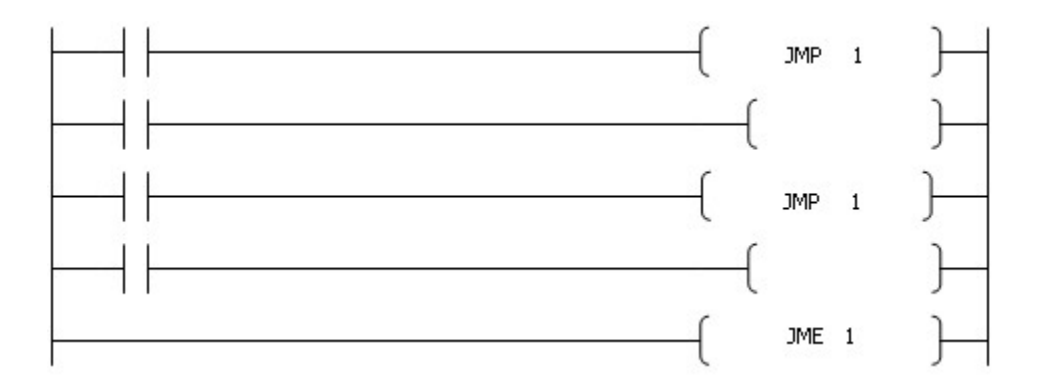

The number from 0 to 127 can be used as JMP Number n. But, the number should not be the same as the number of sub-routine(SBRT, RET) function. Please note that the JMP instruction between SBRT-operated block and RET-operated block is treated as an error.

# **Example of program :**

A program that all of the instructions between JMP1 instruction and JME1 instruction if Input Signal X000F is turned on.

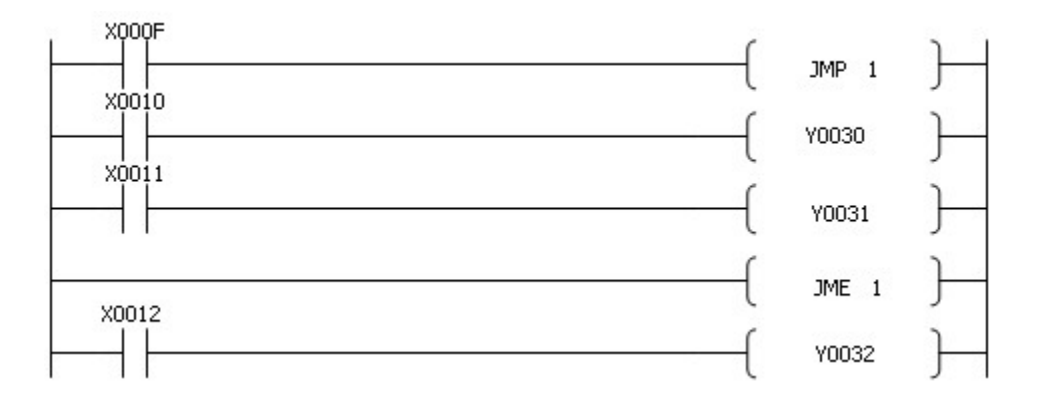

### <span id="page-815-0"></span>**5.7.7.2 Branch Sub-Routine : CALL, CALLP, SBRT, RET**

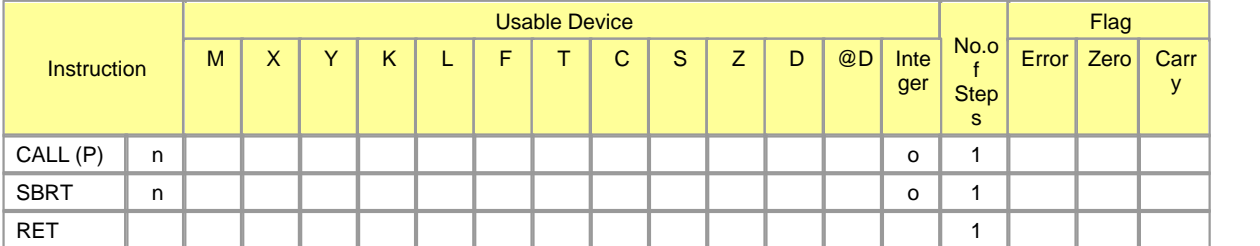

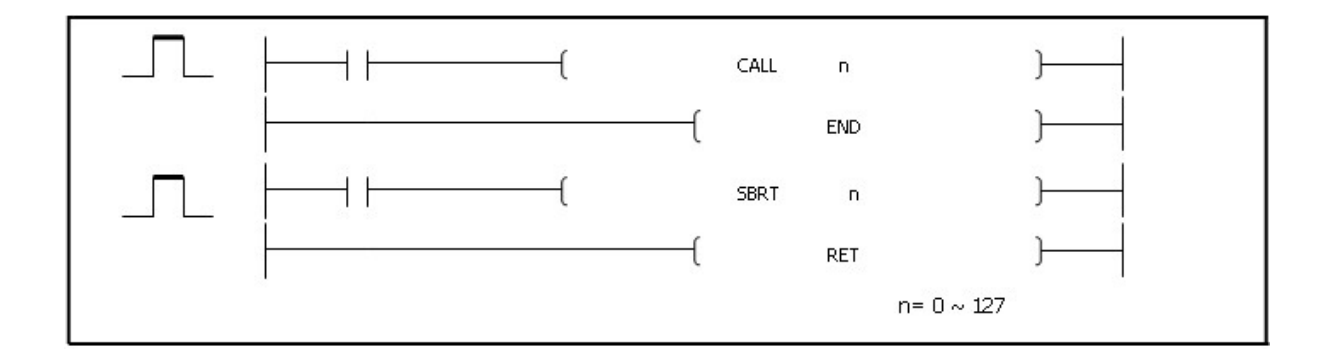

# **CALL, SBRT, RET**

#### **Functions :**

In case an input condition is turned on while an program is executed, this is used to the program between the SBRT n and the RET according to the CALL n.

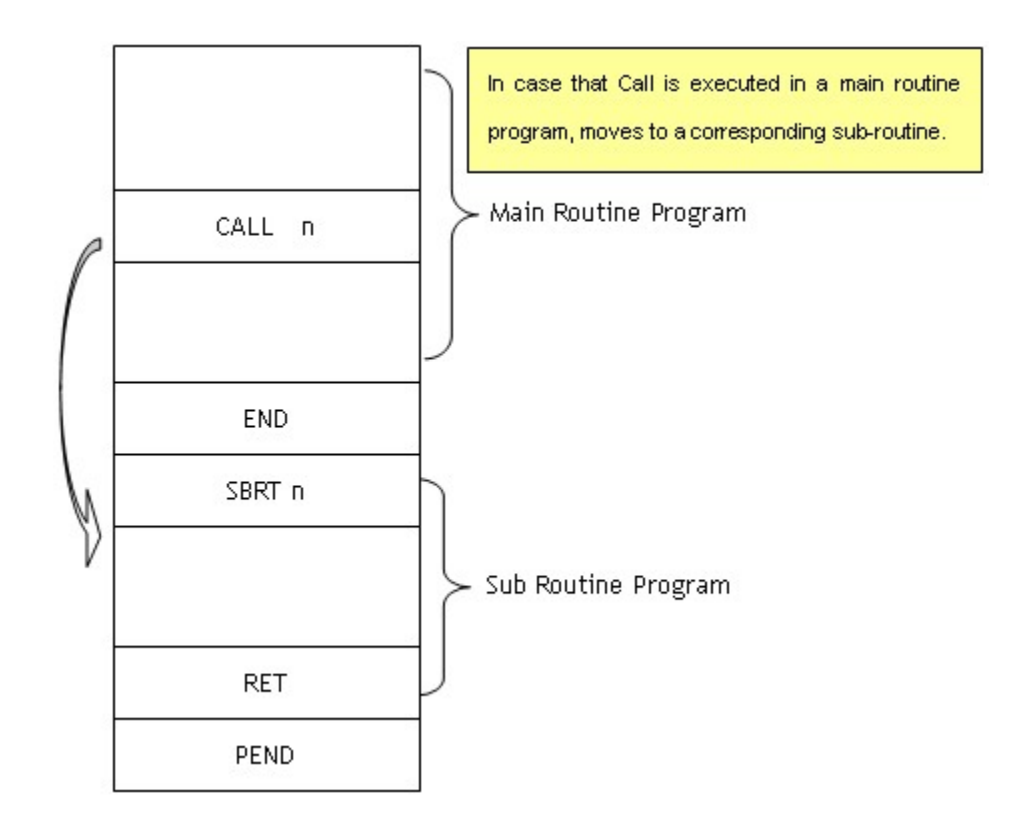

CALL No. can be used by nesting. Certainly, the instructions between the SBRT n instruction and the RET instruction are put next to the END instruction. Condition to be tread as Error : The case n is less than 00 or bigger than 127, The case there is the CALL n and not the SBRT n, The case there is the SBRT n alone or there is the RET alone. A CALL can be applied to execute another SBRT between a SBRT. Maximum is 16 times.

### **Example of program :**

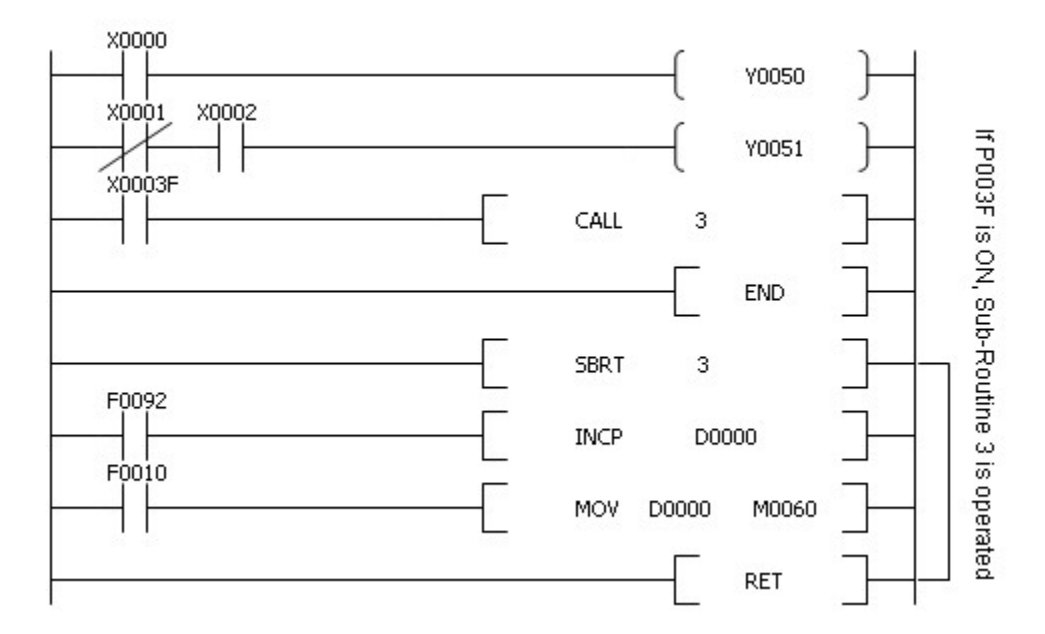

# <span id="page-817-0"></span>**5.7.7.3 Call Sub-Routine between Program Files : ECALL, ECALLP, SBRT, RET**

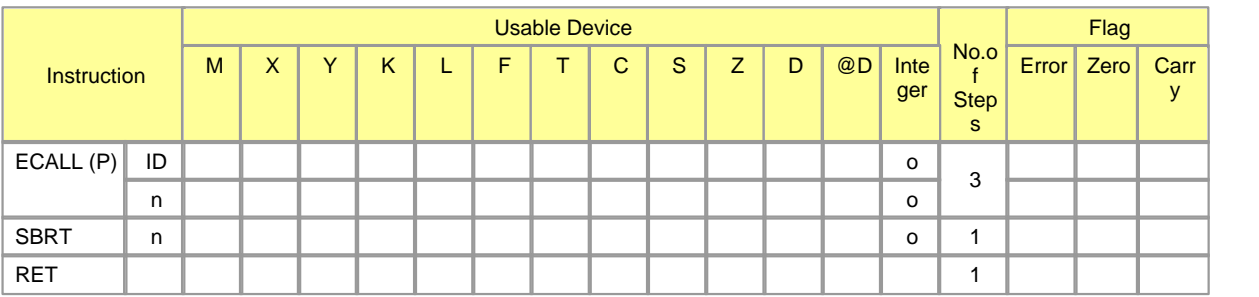

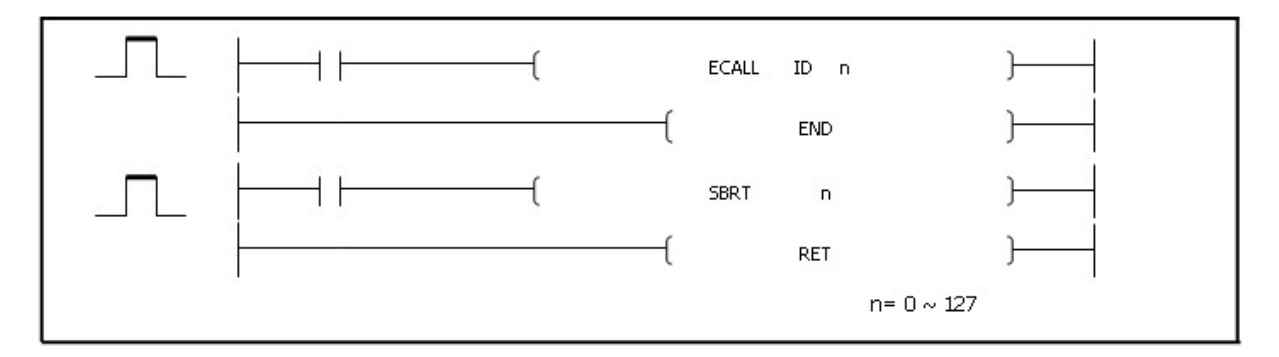

# **ECALL, SBRT, RET**

### **Functions :**

In case an input condition is turned on while a program is executed, this is used to move to the corresponding ID program according to the ECALL ID n, executing the program between SBRT n and RET in the program of the corresponding ID.

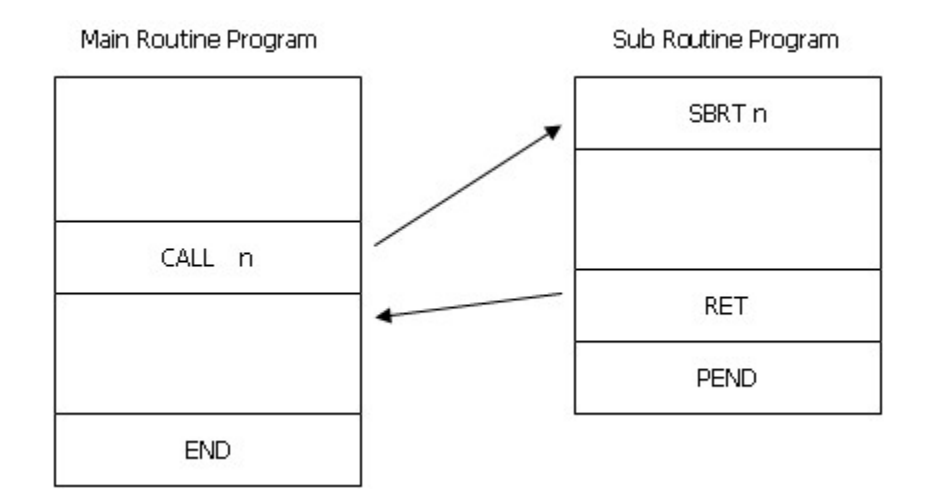

ECALL ID n can be used by nesting. The SBRT n and RET program of the corresponding number should exist in the program of the corresponding ID. Condition to be treated as Error : The case n is less than 00 or bigger than 127, The case there is the ECALL ID n and not n in the corresponding file, The case there is the SBRT n instruction alone or there is the RET instruction alone. A CALL or a ECALL can be applied to execute another SBRT between a SBRT.

#### **Example of program :**

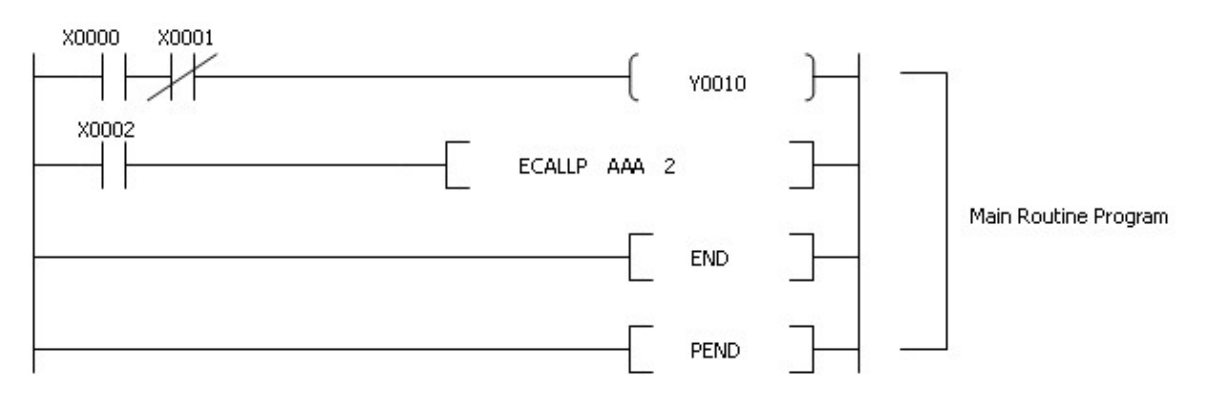

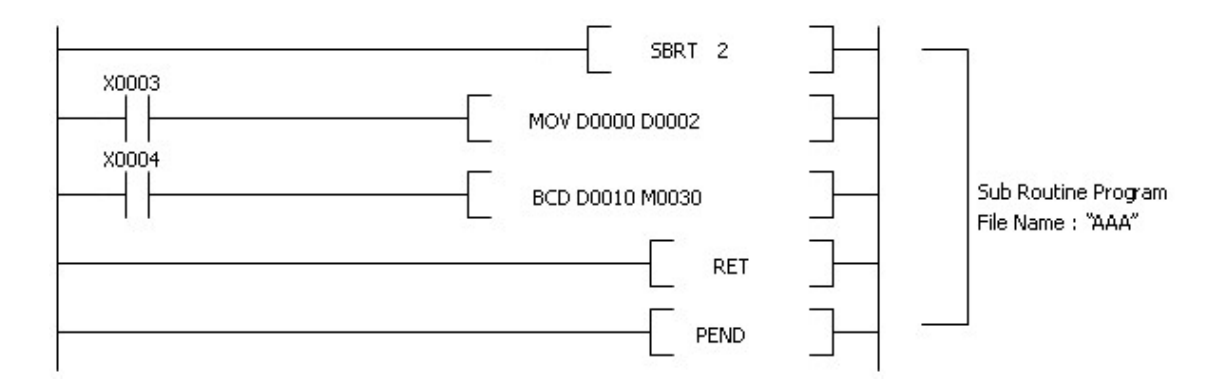

If Input Condition X0002 is turned on, the ECALLP is executed and the program between the SBRT 2 and RET in Sub Routine Program File "AAA" is executed.

# **5.7.8 Structure Creation Instruction**

# *Contents :*

- · [FOR-NEXT : FOR, NEXT](#page-819-0)
- · [Force FOR-NEXT to End : BREAK, BREAKP](#page-821-0)

# <span id="page-819-0"></span>**5.7.8.1 FOR-NEXT : FOR, NEXT**

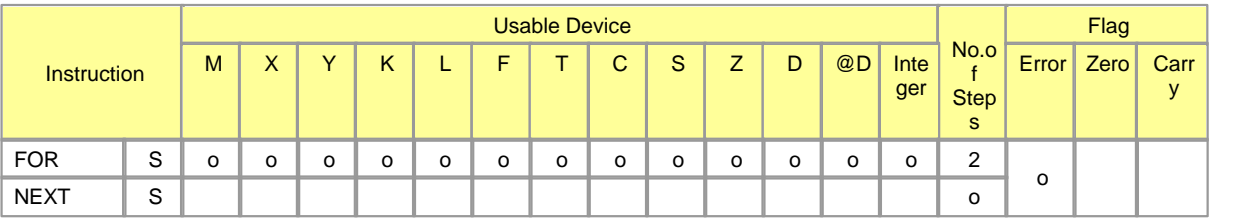

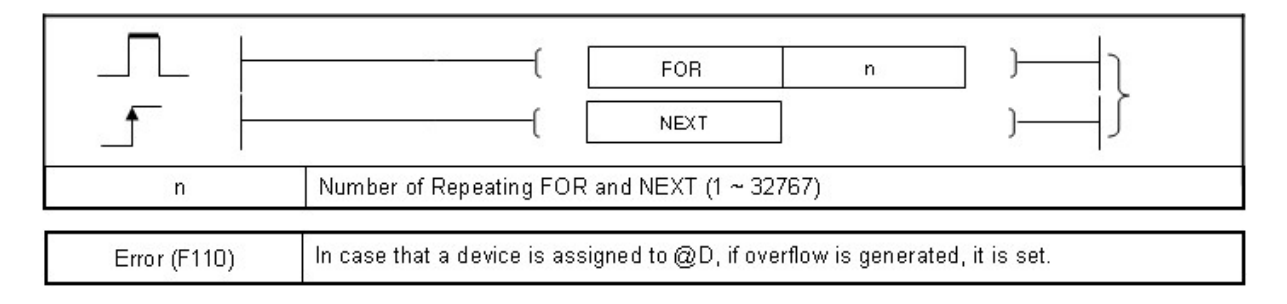

**FOR, NEXT**

### **Functions :**

This is used to operate the instructions between the FOR and the NEXT n at n times. After that, the step next to the NEXT n is executed. n can be assigned to one of the numbers between 1 and 32767. In case one of the numbers between -32767 and 0 is assigned, this instruction is operated as n=1. The Nesting for the FOR is available up to 16 times.

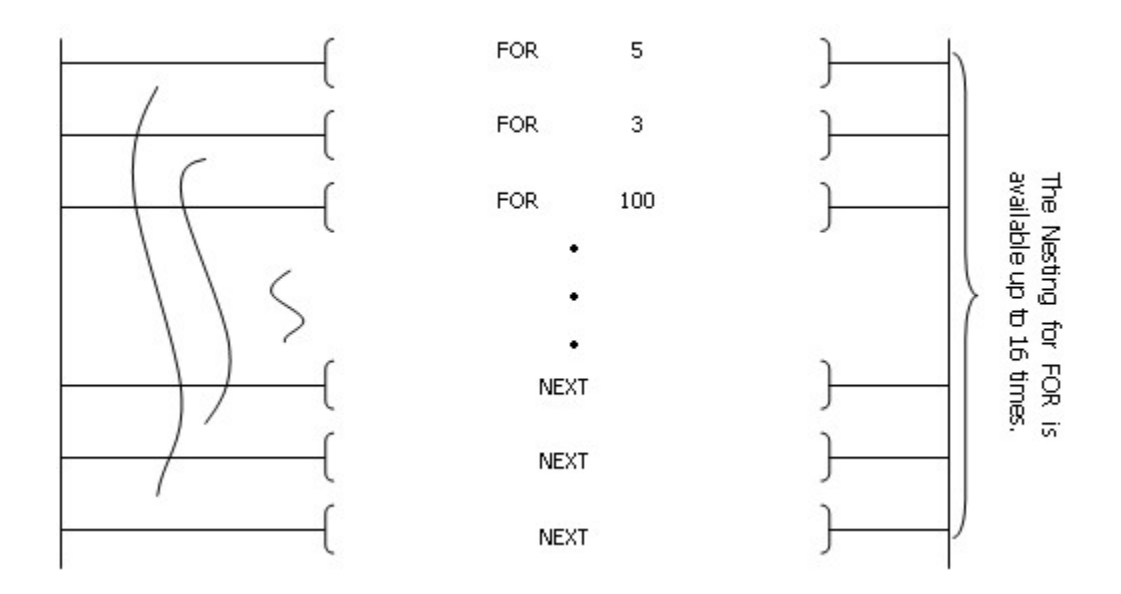

#### **Example of program :**

A program to operate the FOR - NEXT instruction if X0001 is turned off and not to operate it if X0001 is turned on.

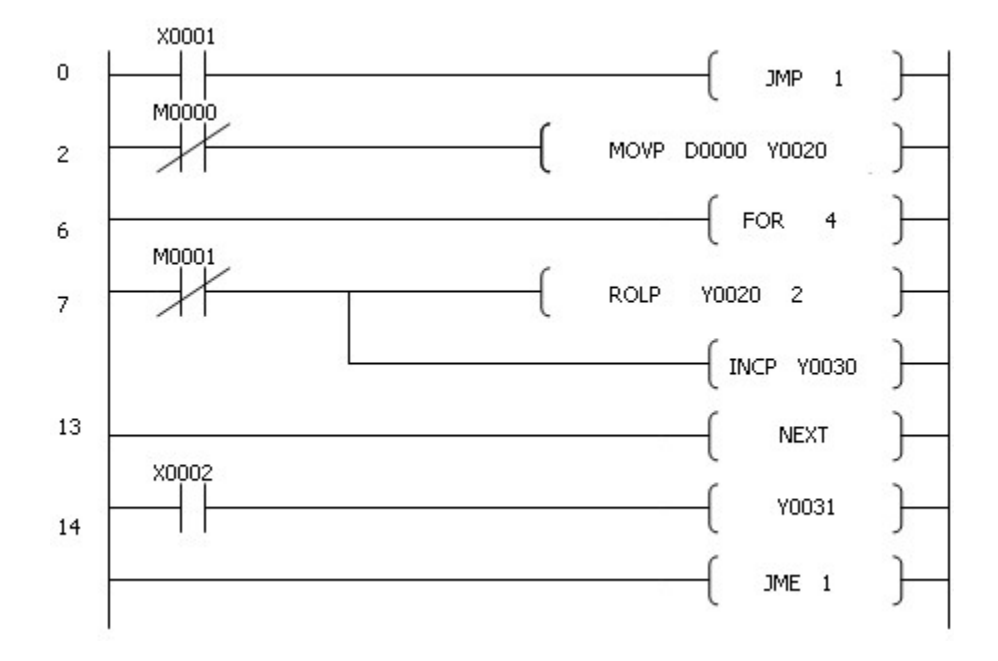

# <span id="page-821-0"></span>**5.7.8.2 Force FOR-NEXT to End : BREAK, BREAKP**

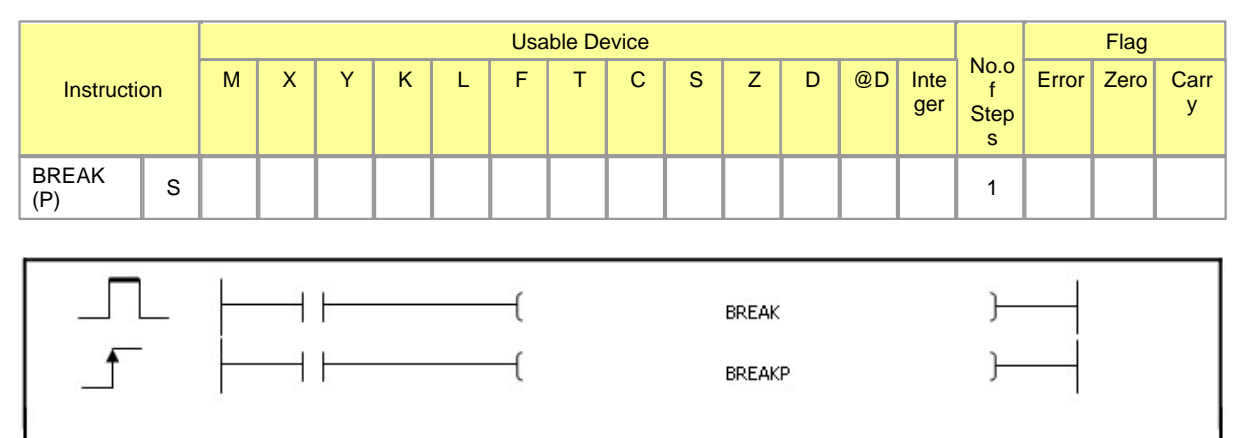

# **BREAK**

### **Functions :**

This is used to force the FOR - NEXT to end repeating.

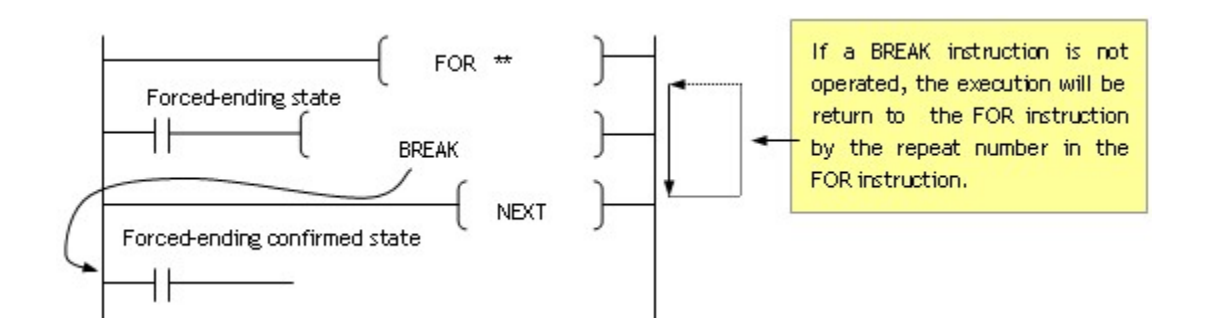

The BREAK can be used while the FOR-NEXT is operated. The BREAK can be in a nesting level. In case it is operated in multiple nesting levels, BREAK instructions as same as the numbers in them will be executed.

#### **Example of program :**

A program to operated the FOR - NEXT instruction of X0008 is turned off and not to operate it if X0008 is turned on

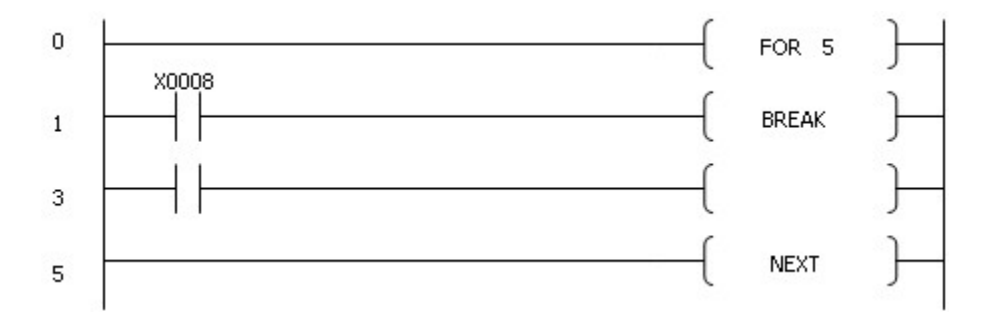

# **5.7.9 Program run control Instruction**

# *Contents :*

- · [Enable or Disable to Interrupt : EI, DI, GEI, GDI](#page-822-0)
- · [Return : IRET](#page-824-0)
- · [Enable, Disable PBT : EPGM, DPGM](#page-824-1)

#### <span id="page-822-0"></span>**5.7.9.1 Enable or Disable to Interrupt : EI, DI, GEI, GDI**

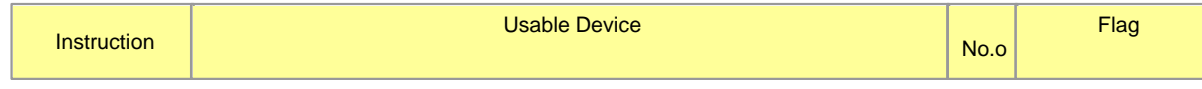

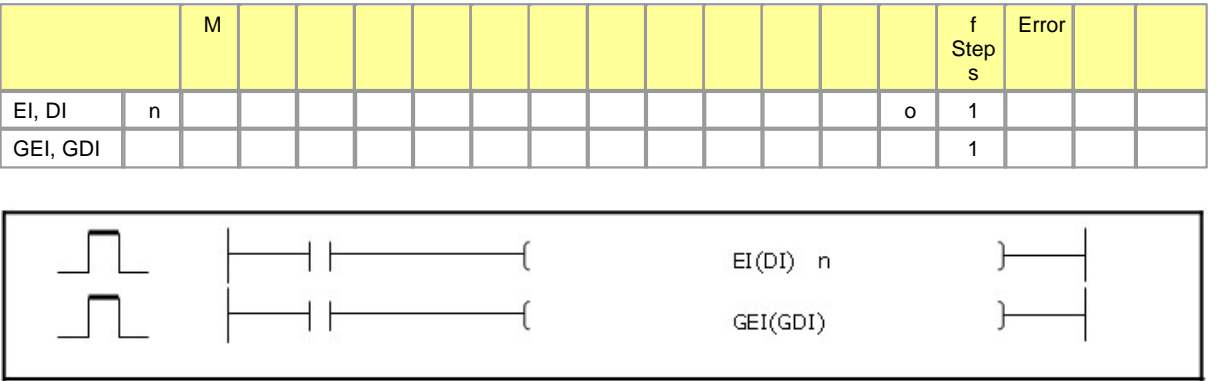

# **EI**

#### **Functions :**

This is used to enable the interrupt ID program assigned to n to operate Time Driven Interrupt. The interrupt set up by a parameter can be operated after this instruction is operated. If the Mode is converted to RUN, an interrupt program is in the DI status. To use a interrupt program routine, the GEI should be executed and then the EI should be executed.

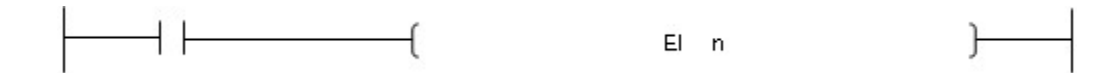

# **DI**

### **Functions :**

This is used to disable the interrupt ID program assigned to n to operate Time Driven Interrupt. After this instruction is operated, an interrupt ID program assigned to n is not executed.

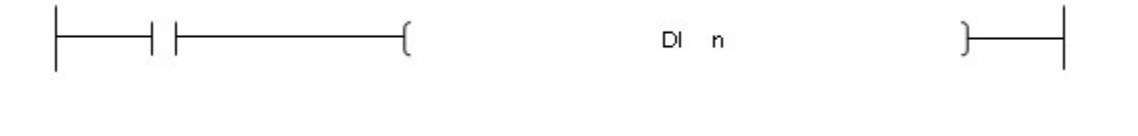

# **GEI**

#### **Functions :**

This is used to enable all the programs that are assigned to interrupt to operate Time Driven Interrupt. The interrupt set up by a parameter can be operated after this instruction is operated. If the Mode is converted to RUN, all the interrupt programs are in the DI status. To use all the Interrupt program routines, the GEI should be executed.

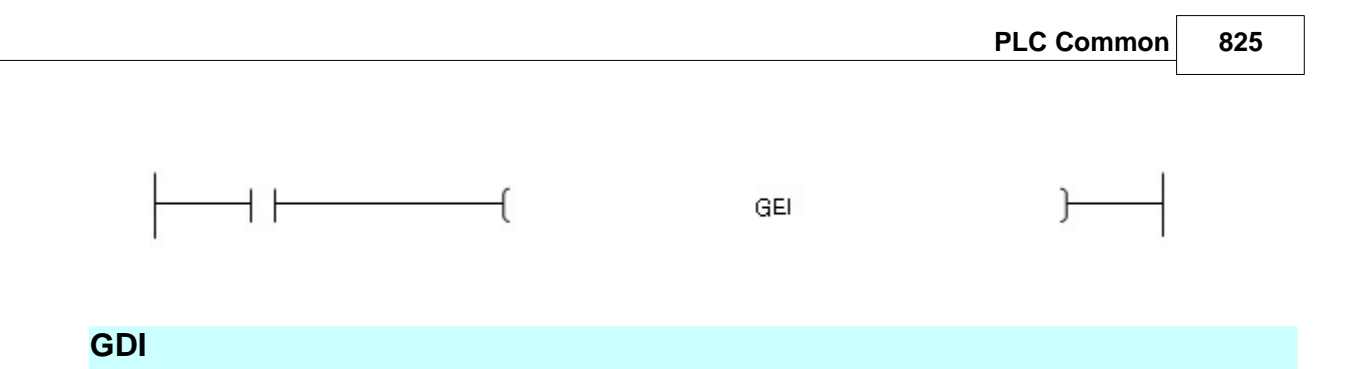

# **Functions :**

This is used to enable all the interrupt ID programs to operate Time Driven Interrupt. After this instruction is operated, all the interrupt ID program routines are not executed.

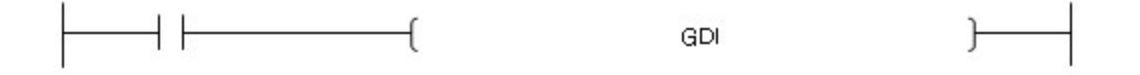

## <span id="page-824-0"></span>**5.7.9.2 Return : IRET**

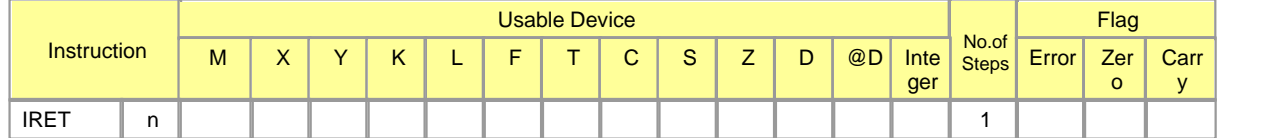

# **IRET**

### **Functions :**

This is used to end an interrupt program. This is used in the interrupt program assigned to Time Driven Interrupt.

**IRET** 

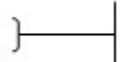

# <span id="page-824-1"></span>**5.7.9.3 Enable, Disable PBT : EPGM, DPGM**

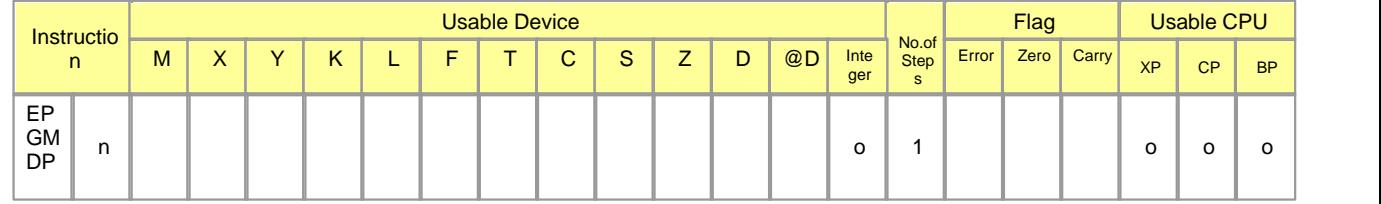

*Copyright 2012 BY KDT SYSTEMS, All rights reserved.*

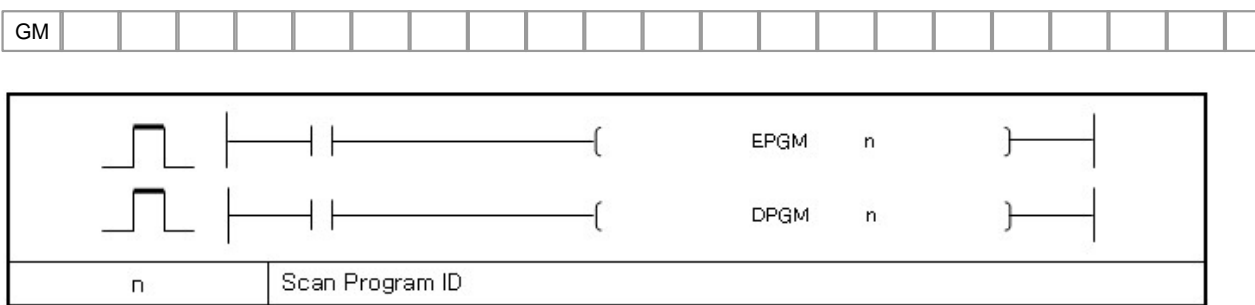

# **EPGM**

#### **Functions :**

Permit driving of scan program that correspond to ID that is established by n. Change relevant scan program to Enable status in Disable status by DPGM command. If Disable Program command is not input at Mode conversion, it is all Enable PBT states

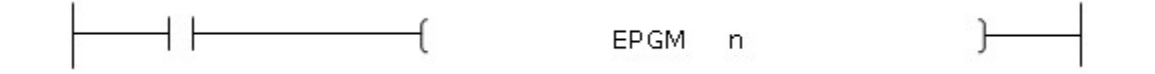

# **DPGM**

### **Functions :**

After this command is executed, ID's program that correspond to n is unpractised Must do in Enable Program state using EPGM command to run program again.

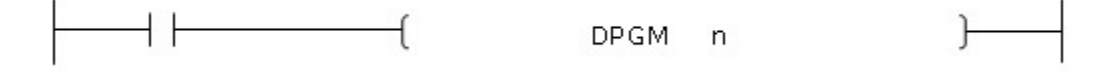

# **5.7.10 Other Instructions**

# *Contents :*

- · [Stop Sequence Program : STOP](#page-826-0)
- · [End Initialization Program and Execute Scan Program : INITEND](#page-827-0)
- · [Reset WDT : WDT, WDTP](#page-828-0)
- · [Set or Reset Carry Flag : STC, CLC](#page-830-0)

· [I/O Refresh : RFS, RFSP](#page-831-0)

#### <span id="page-826-0"></span>**5.7.10.1 Stop Sequence Program : STOP**

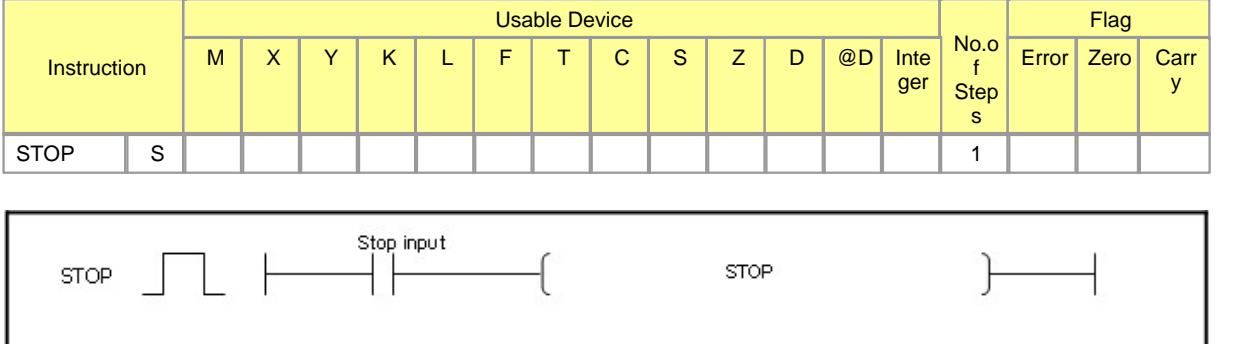

# **STOP**

### **Functions :**

This is used to stop the operation of instructions by resetting output Y if input is turned on. (The function is the same as the case that the RUN Key Switch is shifted to STOP.) To restart the operation of instructions after the STOP instruction is operated, the RUN Key Switch is shifted to STOP and to RUN. Do not put the STOP instruction in Interrupt Program, Sub Routine Program and FOR ~ NEXT.

### **Example of program :**

· A program to stop a PLC if X0001 is turned on

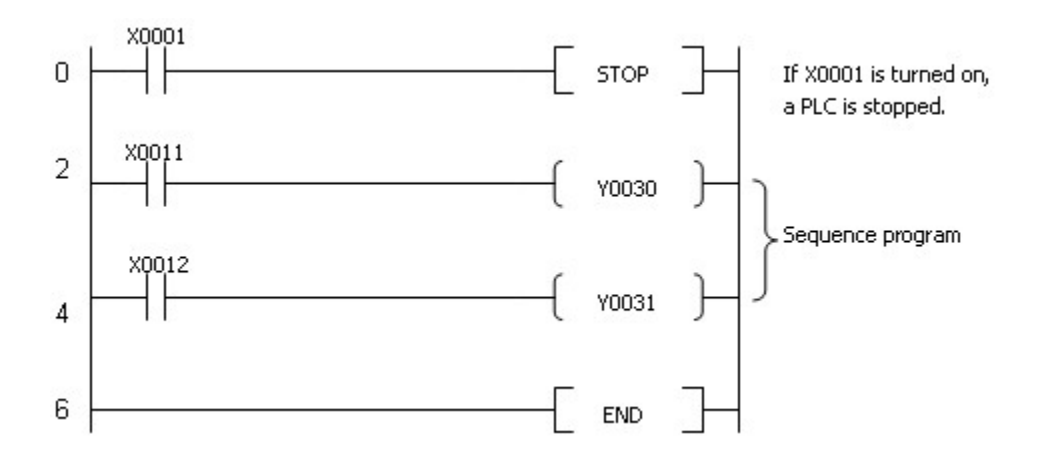

#### [ List Mode ]

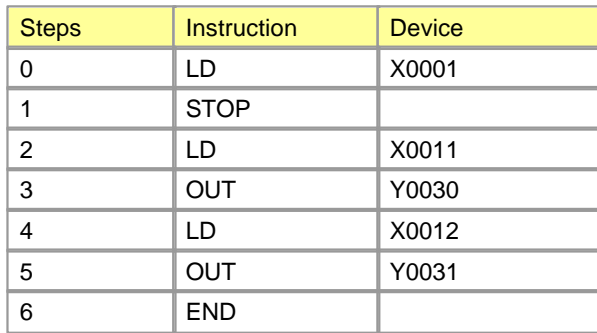

### <span id="page-827-0"></span>**5.7.10.2 End Initialization Program and Execute Scan Program : INITEND**

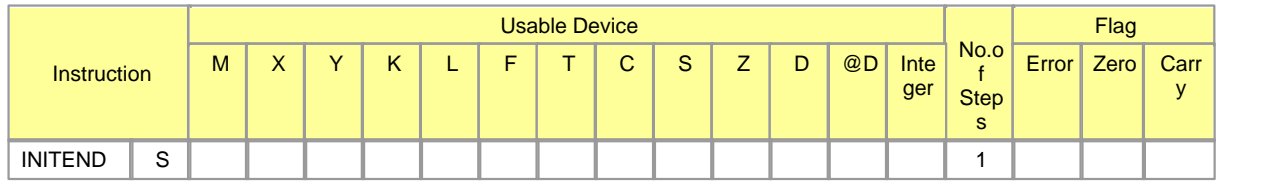

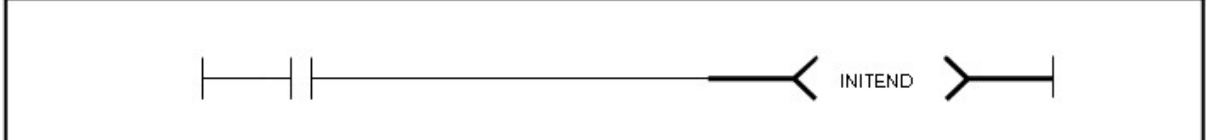

# **INITEND**

### **Functions :**

This is used to end an initialization program after the current scan, executing a scan program. To run a scan program, the INITEND instruction should be used. Unless this instruction is not used, the initialization program will be run continuously. The INITEND instruction can not be used in any program except an initialization program.

## **Example of program :**

· A program to end an initialization program
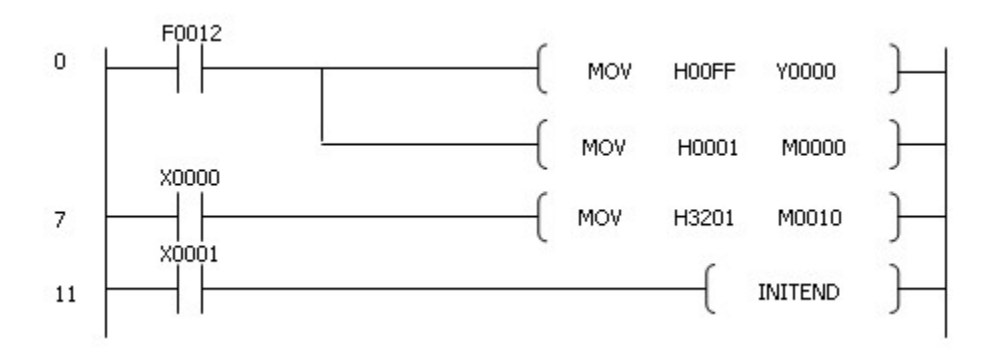

### **5.7.10.3 Reset WDT : WDT, WDTP**

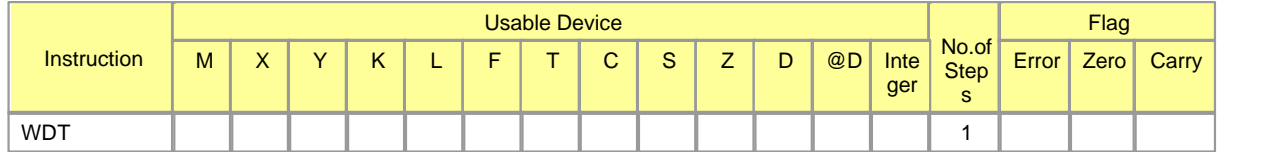

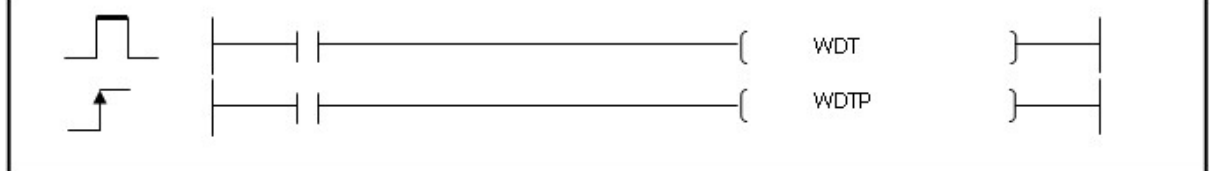

# **WDT**

### **Functions :**

This is used to reset Watch Dog Timer in a Sequence Program. This is used for the case that the time from Step 0 to END(FEND) is over the set value as Watch Dog Timer according to conditions in a Sequence Program. In case Scan Timer is over every set value as Scan Watch Dog Timer, the set value should be changed as Watch Dog Timer in Parameter setup of other devices. Please note neither T1, which is from 0 Step to a WDT instruction, nor T2, which is from the WDT instruction to an END(FEND) instruction, is over the set value for Watch Dog Timer.

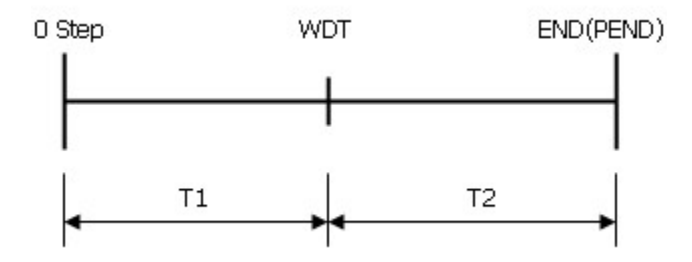

Please note that it takes too long to reset the output in case of error, though the WDT instruction can be used over twice for one scan.

Operating condition

The condition to operate the WDT Reset is as follows.

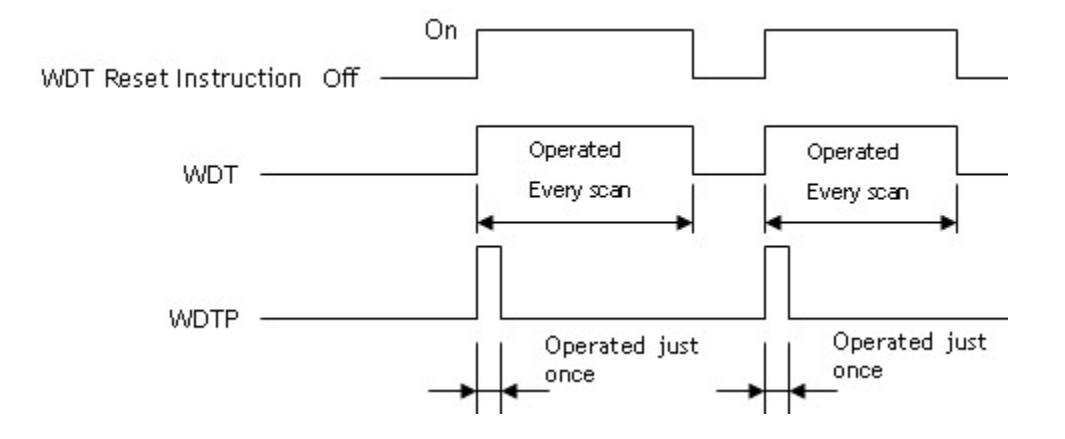

### **Example of program :**

A program that Watch Dog Timer is set up as much as 150 and it takes 300 sfrom 0 to PEND(END) instruction according to the execution condition of Program

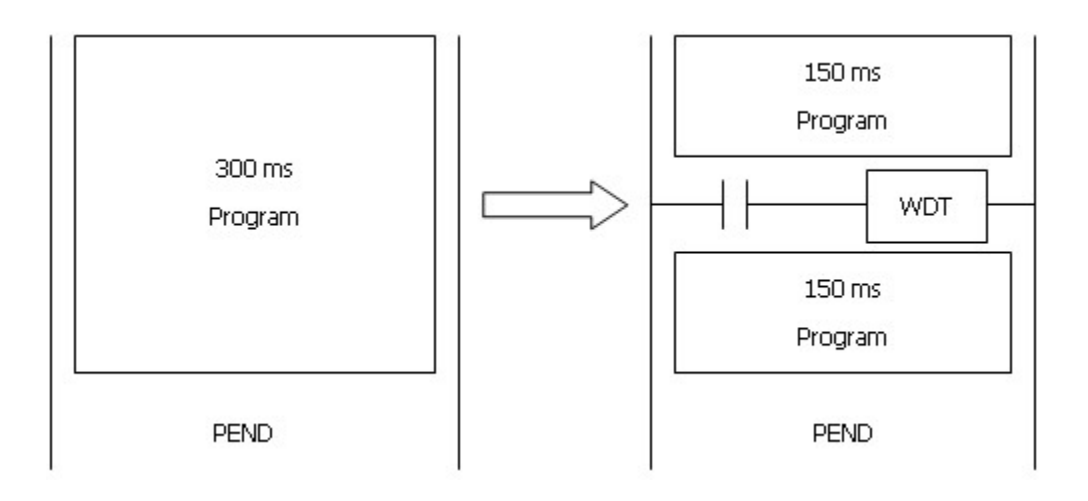

# **5.7.10.4 Set or Reset Carry Flag : STC, CLC**

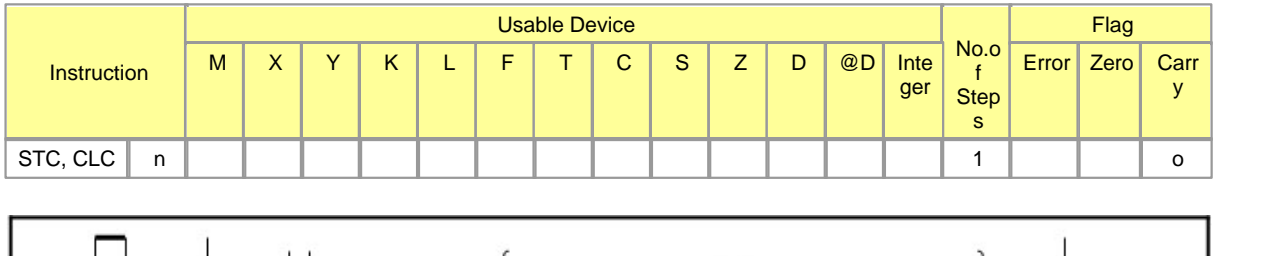

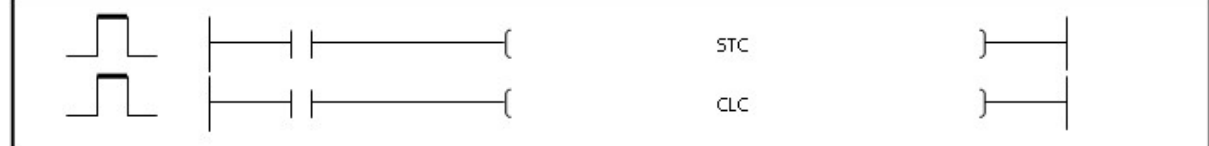

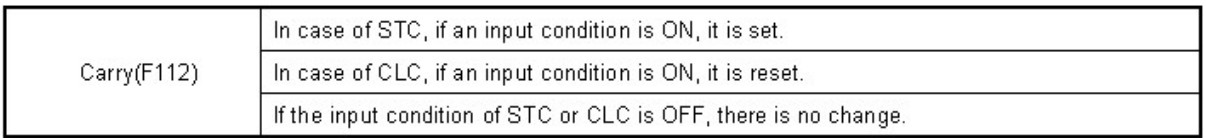

# **STC**

## **Functions :**

If an input condition is turned on, Carry Flag(F112) is set.

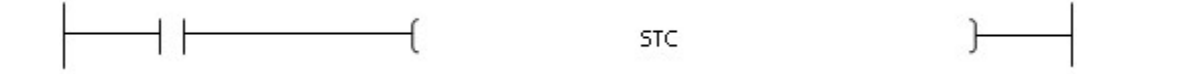

**CLC**

## **Functions :**

If an input conditon is turned on, Carry Flag(F112) is reset.

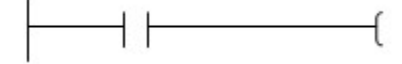

CLC

### **Example of program :**

· A program to set Carry Flag(F112) if input X0001 is turned on

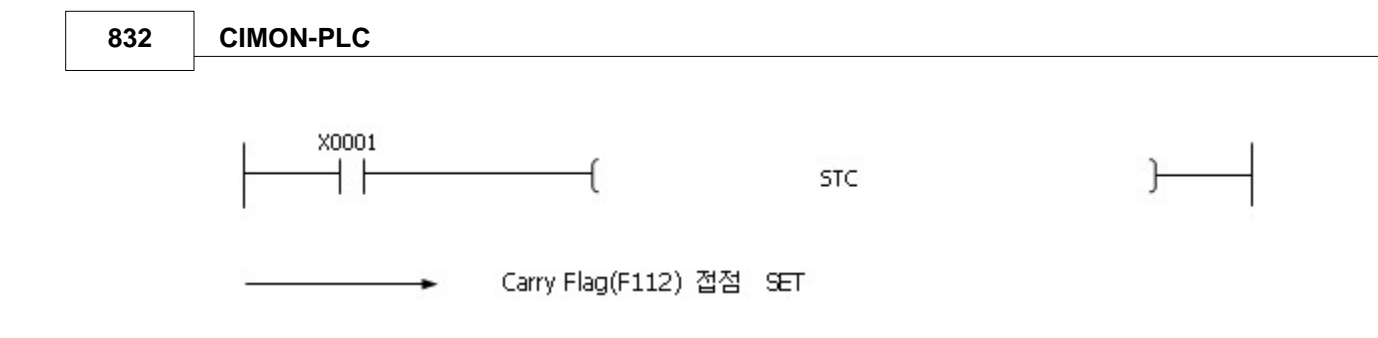

## **5.7.10.5 I/O Refresh : RFS, RFSP**

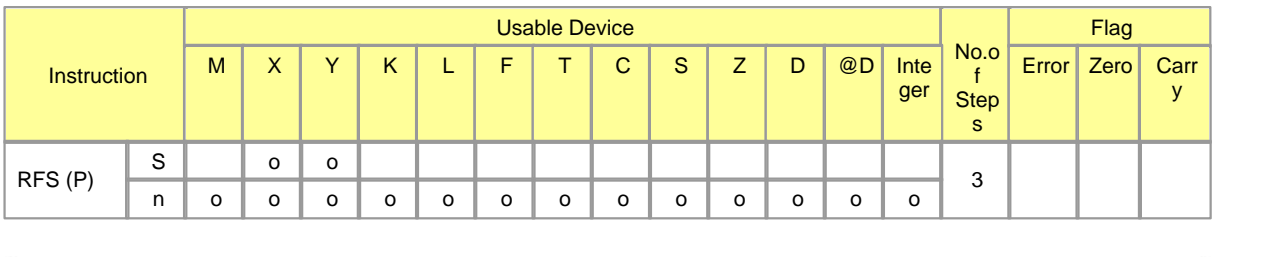

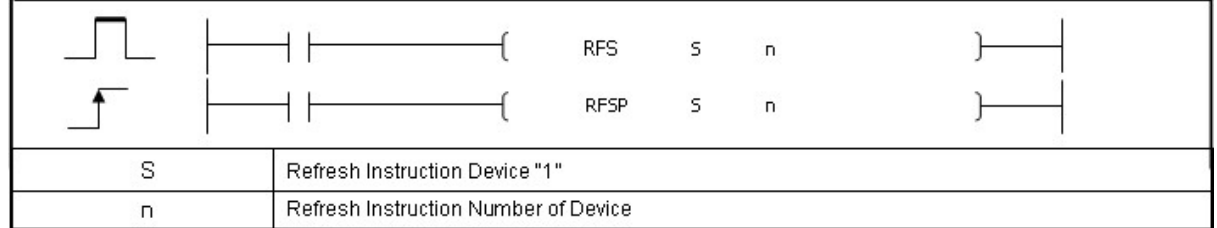

# **RFS**

## **Functions :**

In case the condition to execute an instruction is turned on, this is used to refresh the devices of input modules and output modules while scanning.

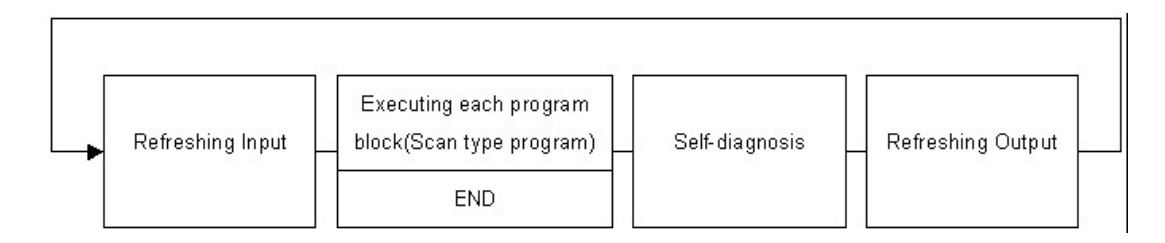

If the condition for the RFS instruction is turned on while scanning as the above order, input and output are enviously refreshed again. Executing the refresh instruction, the new input and output while scanning can be understood. After the refresh instruction is executed, the instruction according to the new input is executed.

### **Example of program :**

If M0000 is turned on, 8 input devices from X0000 are refreshed.

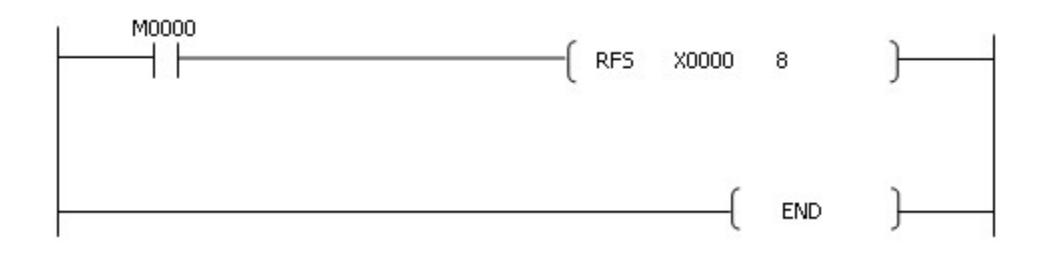

# **5.8 Application Instruction**

# *Contents :*

- · Comparison operation Instruction : [Compare 16 Bit and 32 Bit Data : LDx, LDDx, ANDx, ANDDx, OR, ORDx](#page-836-0) [16 Bit, 32 Bit Unsigned Data Comparisons : UCMP, UDCMP](#page-839-0) [INT 16 Block Data Comparison : BK=, BK<>, BK>, BK<=, BK<, BK>=, BK=P, BK<>P, BK>P, BK<=P,](#page-841-0) [BK<P, BK>=P](#page-841-0)
- · Arithmetic operation Instruction :

[ADD BIN : ADD, DADD, ADDP, DADDP](#page-844-0) [ADD BCD : BADD, BADDP, DBADD, DBADDP](#page-845-0) [Floating-point four arithmetical operations arithmetic\(Addition\) : EADD, EADDP](#page-845-1) [Subtract BIN : SUB, SUBP, DSUB, DSUBP](#page-847-0) [Subtract BCD : BSUB, BSUBP, DBSUB, DBSUBP](#page-848-0) [Floating-point four arithmetical operations arithmetic\(Subtraction\) : ESUB, ESUBP](#page-849-0) [Multiply BIN : MUL, MULP, DMUL, DMULP](#page-849-1) [BIN 16 Bit and BIN 32 Bit multiplication operations : WMUL, WMULP, DWMUL, DWMULP](#page-851-0) [Multiply BCD : BMUL, BMULP, DBMUL, DBMULP](#page-852-0) [Floating-point four arithmetical operations arithmetic\(Multiplication\) : EMUL, EMULP](#page-854-0) [Divide BCD : BDIV, BDIVP, DBDIV, DBDIVP](#page-858-0) [Divide BIN : DIV, DIVP, DDIV, DDIVP](#page-855-0) [Floating-point four arithmetical operations arithmetic\(Division\) : EDIV, EDIVP](#page-860-0) [BIN 16 Bit, 32 Bit division operations : WDIV, WDIVP, DWDIV, DWDIVP](#page-856-0) [Increase 16 and 32 Bit BIN Data : INC, INCP, DINC, DINCP](#page-861-0) [Decrease BIN Data : DEC, DECP, DDEC, DDECP](#page-861-1)

#### [Calculation of totals for 16bit data : WSUM, WSUMP](#page-862-0)

· Data conversion Instruction :

[Convert BCD : BCD, BCDP, DBCD, DBCDP](#page-864-0) [Convert BIN : BIN, BINP, DBIN, DBINP](#page-866-0) [Invert Sing for BIN 16 Bit and 32 Bit Data : NEG, NEGP, DNEG, DNEGP](#page-867-0) [Conversion from BIN 16 and 32 Bit Data to floating decimal point : FLT, FLTP, DFLT, DFLTP](#page-868-0) [Conversion from floating decimal point data to BIN 16 and 32 Bit Data : INT, INTP, DINT, DINTP](#page-870-0) [Conversion from BIN Data to Gray Code : GRY, GRYP, DGRY, DGRYP](#page-872-0) [Conversion from Gray code to BIN Data : GBIN, GBINP, DGBIN, DGBINP](#page-873-0)

· Data transfer Instruction:

[Transfer 16 Bit or 32 Bit Data : MOV, MOVP, DMOV, DMOVP](#page-874-0) [Transfer Block : BMOV, BMOVP](#page-876-0) [Floating-point data transfer Instruction : EMOV, EMOVP](#page-877-0) [Invert 16 Bit Data Bit : CML, CMLP, DCML, DCMLP](#page-878-0) [Exchange 16 Bit and 32 Bit Data : XCH, XCHP, DXCH, DXCHP](#page-879-0) [Exchange Block Data : BXCH, BXCHP](#page-880-0) [Transfer Identical 16 Bit Data Block : FMOV, FMOVP](#page-882-0) [Bit data transfer : WBMOV, WBMOVP](#page-884-0) [Transfer Bit Data : BITMOV, BITMOVP](#page-885-0) [Exchange Upper and Lower Byte : SWAP, SWAPP](#page-886-0)

· Data Table operation Instruction :

[Writing data to the data table : FIFW, FIFWP](#page-888-0) [Reading the first data from the data table : FIFR, FIFRP](#page-890-0) [Reading the last data from the data table : FPOP, FPOPP](#page-892-0) [Inserting a data in the data table : FINS, FINSP](#page-894-0) [Deleting a data from the data table : FDEL, FDELP](#page-895-0)

· Logic operation Instruction :

[Word AND : WAND, WANDP, DAND, DANDP](#page-897-0) [Word OR : WOR, WORP, DOR, DORP](#page-899-0) [Word Exclusive OR : WXOR, WXORP, DXOR, DXORP](#page-900-0) [Word Exclusive NOR : WXNR, WXNRP, DXNR, DXNRP](#page-902-0) [Block Logical Product : BKAND, BKANDP](#page-903-0) [Block Logical Sum : BKOR, BKORP](#page-905-0) [Block Exclusive OR : BKXOR, BKXORP](#page-907-0) [Block Non-Exclusive Logical Sum : BKXNR, BKXNRP](#page-909-0)

· Rotation Instruction :

[Rotate Right : ROR, RORP, DROR, DRORP](#page-911-0) [Rotate Right With Carry : RCR, RCRP, DRCR, DRCRP](#page-912-0) [Rotate Left : ROL, ROLP, DROL, DROLP](#page-913-0) [Rotate Left With Carry : RCL, RCLP, DRCL, DRCLP](#page-915-0)

· Shift Instruction :

[Shift Right or Shift Left 16Bit Data as n Bits : SFR, SFRP, SFL, SFLP](#page-916-0) [Shift Right or Shift Left 16 Bit Data as 1 Bit : BSFR, BSFRP, BSFL, BSFLP](#page-918-0) [Shift Right or Shift Left n Word Data as 1 Word : DSFR, DSFRP, DSFL, DSFLP](#page-920-0)

· Character String Processing Instruction :

[Convert BIN 16 Bit or 32 Bit Data to Decimal ASCII : BINDA\(p\), DBINDA\(P\)](#page-922-0) [Convert BIN 16 Bit or 32 Bit Data to Hexadecimal ASCII : BINHA\(P\)\), DBINHA\(P\)](#page-925-0) [Convert BCD 4 Digit or 8 Digit to Decimal ASCII Data : BCDDA\(P\), DBCDDA\(P\)](#page-926-0) [Convert Decimal ASCII to BIN 16 Bit or 32 Bit Data : DABIN\(P\), DDABIN\(P\)](#page-929-0) [Convert hexadecimal ASCII to BIN 16 bit Data : HABIN\(P\), DHABIN\(P\)](#page-933-0)

· Data Processing Instruction :

[Search 16 Bit and 32 Bit Data for Maximum Value : MAX, MAXP, DMAX, DMAXP](#page-936-0) [Search for 16 Bit and 32 Bit Data for Minimum Value : MIN, MINP, DMIN, DMINP](#page-937-0) [Check 16 Bit and 32 Bit Data : SUM, SUMP, DSUM, DSUMP](#page-939-0) [Decode in 7-Segment : SEG, SEGP](#page-941-0) [Decode 8 Bit Data or Encode 256 Bit Data : DECO, DECOP, ENCO, ENCOP](#page-943-0) [Dissociate or Unite 16 Bit Data : DIS, DISP, UNI, UNIP](#page-945-0) [Data Scaling according to the specified linear function : SCL, SCLP](#page-948-0)

· Bit Processing Instruction :

[Move Bit Device : TEST\(P\), DTEST\(P\)](#page-952-0) [Set or Reset Bit in Word Device : BSET, BSETP, BRST, BRSTP](#page-954-0)

· Clock Instruction :

[Add Clock Data : DATE+, DATE+P](#page-957-0) [Subtract Clock Data : DATE-, DATE-P](#page-959-0) [Convert Clock Data Format : SECOND\(P\), HOUR\(P\)](#page-961-0) [Reading Clock Data : DATERD, DATERDP](#page-963-0) [Writing Clock Data : DATEWR, DATEWRP](#page-966-0)

· Timer / Counter :

[Set after Delay : TON](#page-969-0) [Reset after Delay : TOFF](#page-970-0) [Accumulate Time : TMR](#page-971-0) [Redecrease Time Relevantly to Input \(OFF to ON\) : TRTG](#page-974-0) [Decrease Time Irrelevantly to Input : TMON](#page-972-0) [Count : CTU](#page-975-0)

[Count Down : CTD](#page-976-0) [Count and Count Down : CTUD](#page-978-0) [Count and Set Conditionally : CTR](#page-979-0)

· Buffer Memory Access Instruction :

[Read 1 Word or 2 Word Data in Optional Unit : FROM, FROMP, DFRO, DFROP](#page-981-0) [Write 1 Word or 2 Word Data in optional Unit : TO, TOP, DTO, DTOP](#page-983-0)

· Instruction for Data Link :

[Receive Data : RCV, RCVP](#page-987-0) [Receive Data : RECV, RECVP](#page-990-0) [Send Data : SEND, SENDP](#page-989-0) [Send Data : SND, SNDP](#page-986-0)

· Read / Write Instruction :

[Setting Data Memory Access Instruction Special function module Setting Data Read : FREAD, FREADP](#page-1016-0) [Setting Data Memory Access Instruction Special function module Setting Data Write : FWRITE, FWRITEP](#page-1018-0)

· Real number operation Instruction :

[SIN operation on floating decimal point Data : SIN, SINP](#page-992-0) [COS Operation on floationg decimal point data : COS, COSP](#page-994-0) [TAN operation on floating decimal point Data : TAN, TANP](#page-995-0) [SIN-1 Operation on floating point data : ASIN, ASINP](#page-996-0) [COS-1 Operation on floating point data : ACOS, ACOSP](#page-997-0) [TAN-1 Operation on floating point data : ATAN, ATANP](#page-999-0) [Conversion form floating decimal point angle to radian : RAD, RADP](#page-1000-0) [Conversion from floating decimal point radian to angle : DEG, DEGP](#page-1001-0) [Square root operations for floating decimal point Data : SQR, SQRP](#page-1002-0) [Exponent operation on floating decimal point dataInstruction : EXP, EXPP](#page-1003-0) [Natural logarithm operations on floating decimal point Data : LOG, LOGP](#page-1004-0) [Random number generate and series Update : RND, RNDP, SRND, SRNDP](#page-1006-0) [BCD of 4 Digit, Square root of 8 Digit : BSQR, BSQRP, BDSQR, BDSQRP](#page-1007-0) [BCD Type SIN-1 Operation : BASIN, BASINP](#page-1013-0) [BCD Type COS Operation : BCOS, BCOSP](#page-1010-0) [BCD Type TAN Operation : BTAN, BTANP](#page-1011-0) [BCD type SIN operation : BSIN, BSINP](#page-1009-0) [BCD type COS-1 Operation : BACOS, BACOSP](#page-1014-0) [BCD Type TAN-1 Operation : BATAN, BATANP](#page-1015-0)

· etc:

[Timing pulse generation : DUTY](#page-1024-0) [Swap Active Status in Redundant System : ATVP](#page-1025-0)

# **5.8.1 Comparison operation Instruction**

# *Contents :*

- · [Compare 16 Bit and 32 Bit Data : LDx, LDDx, ANDx, ANDDx, OR, ORDx](#page-836-0)
- · [16 Bit, 32 Bit Unsigned Data Comparisons : UCMP, UDCMP](#page-839-0)
- · [INT 16 Block Data Comparison : BK=, BK<>, BK>, BK<=, BK<, BK>=, BK=P, BK<>P, BK>P, BK<=P,](#page-841-0) [BK<P, BK>=P](#page-841-0)

## <span id="page-836-0"></span>**5.8.1.1 Compare 16 Bit and 32 Bit Data : LDx, LDDx, ANDx, ANDDx, OR, ORDx**

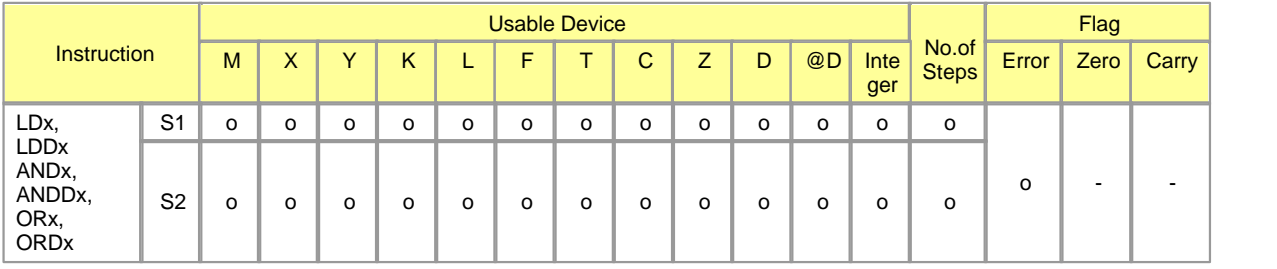

Error (F110)  $\parallel$  In case That a Device is assigned to  $@D$ , if overflow is generated, it is set.

# **LD x, LDDx ( x : =, <, >, <=, >=, <> )**

## **Functions :**

These are used to compare the data in the device assigned to S1 with the data in the device assigned to S2, turning on the result of the current operation, if it coincides with Condition x. The comparison of S1 and S2 executes SIGNED operation. Accordingly, the result of LD x is h8000 (-32768) ~ hFFFF (-1) < 0 ~ h7FFF (32767) and the result of LDD x is h80000000 (-2147483648) ~ hFFFFFFFF (-1) <  $0 \sim$  h7FFFFFFF (2147483647)

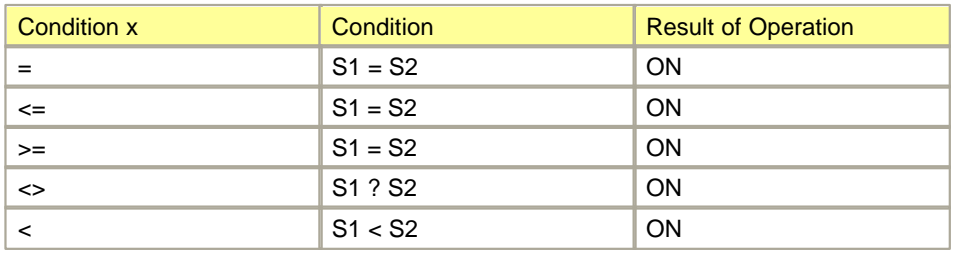

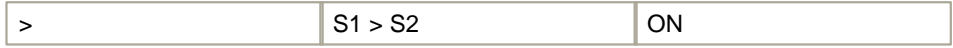

The results of the operation beside the aboves are turned off

#### **Example of program :**

· A program to compare the word data in X0000 and the word data in D0001

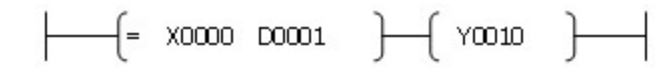

If the data in X0000 and the data in D0001 are same, Y0010 is set.

· A program to compare Integer 1000 with the data in D0001

 $\leftarrow$   $\leftarrow$  >= 00001 1000  $\leftarrow$  70010  $\leftarrow$ 

If the data in D0001 is greater than or equal to 1000, Y0010 is set.

· A program to compare the double-word data in the device assigned to D0010 with Integer 1,000,000

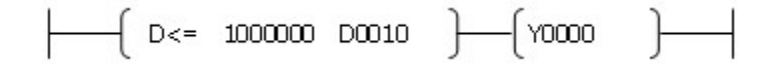

If the data in D0010 is less than or equal to 1,000,000, Y0000 is turned on.

# **AND x, ANDD x ( x : =, <, >, <=, >=, <> )**

#### **Functions :**

These are used to compare the data in the device assigned to S1 with the data in the device assigned to S2, turning on the result of the current operation, if it coincides with Condition x and turing the result of the current operation, if it coincides with Condition x. And these are used to AND-operate the result of the comparison and the result of the current operation, taking the result of AND-operation as the result of the entire operation. The comparison of S1 and S2 executes SIGNED operation. Accordingly, the result of AND x is h8000 (-32768) ~ hFFFF (-1) < 0 ~ h7FFF (32767) and the result of ANDD x is h80000000 (-2147483648) ~ hFFFFFFFF (-1) < 0 ~ h7FFFFFFF (2147483647)

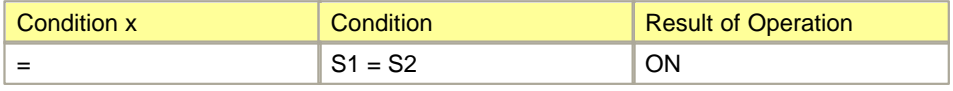

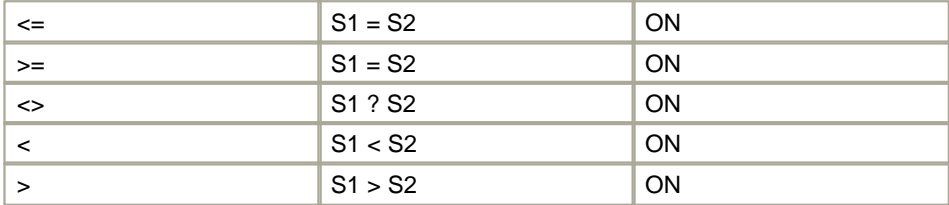

Irrevalently the results of the current operation. The result of the operations beside the aboves are turned off.

#### **Example of program :**

· A program to compare 100 with the word data in D0002

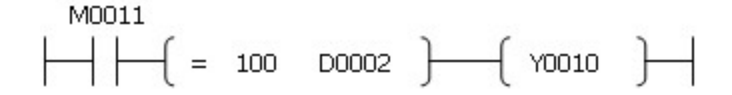

If M0011 is turned on and the data in D0002 is 100, Y0010 is turned on.

· A program to compare the double-word data in D0000 with the double-word data in D0002

If X0000 is turned on and the double-word data in D0000 is different from the double-word data in D0002, Y0020 is turned on.

# **OR x, ORD x ( x : =, <, >, <=, >=, <> )**

#### **Functions :**

These are used to compare the data in the device assigned to S1 with the data in the device assigned to S2, turning on the result of the current operation, if it coincides with Condition x and turing the result of the current operation, if it coincides with Condition x. And these are used to OR-operate the result of the comparison and the result of the current operation, taking the result of OR-operation as the result of the entire operation. The comparison of S1 and S2 executes SIGNED operation.

Accordingly, the result of OR x is h8000 (-32768) ~ hFFFF  $(-1) < 0$  ~ h7FFF  $(32767)$  and the result of ORD x is h80000000 (-2147483648) ~ hFFFFFFFF  $(-1)$  < 0 ~ h7FFFFFFF (2147483647).

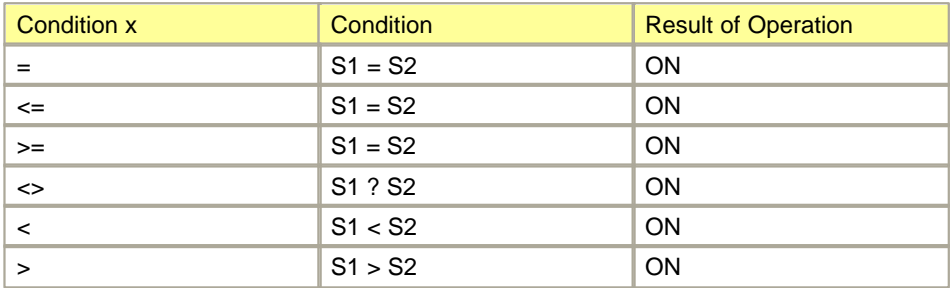

Irevalently the result of the current operation. The results of the operations beside the aboves are turned off.

#### **Example of Program :**

· A program to compare the word data in M0030 with the word data in D0002

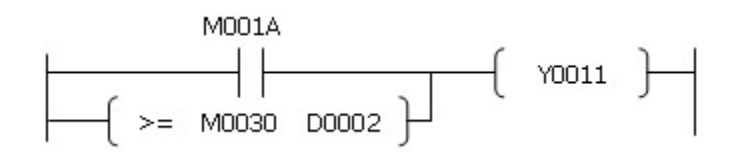

If M001A is turned on or the data in M0030 is greater than or equal to the data in D0002, Y0011 is turned on.

· A program to compare the data in D0000 with the data in D0002

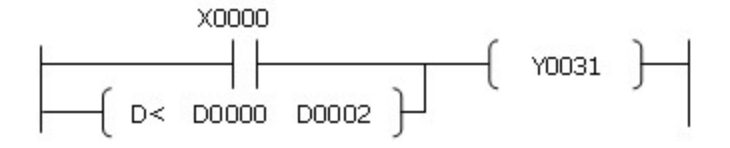

If X0000 is turned on or the double-word data in D0000 is less than the data in D0002, Y0031 is turned on.

#### <span id="page-839-0"></span>**5.8.1.2 16 Bit, 32 Bit Unsigned Data Comparisons : UCMP, UDCMP**

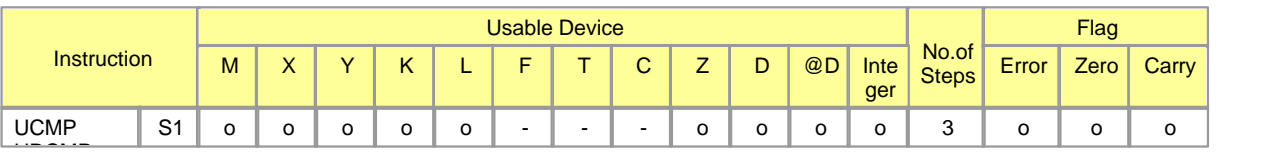

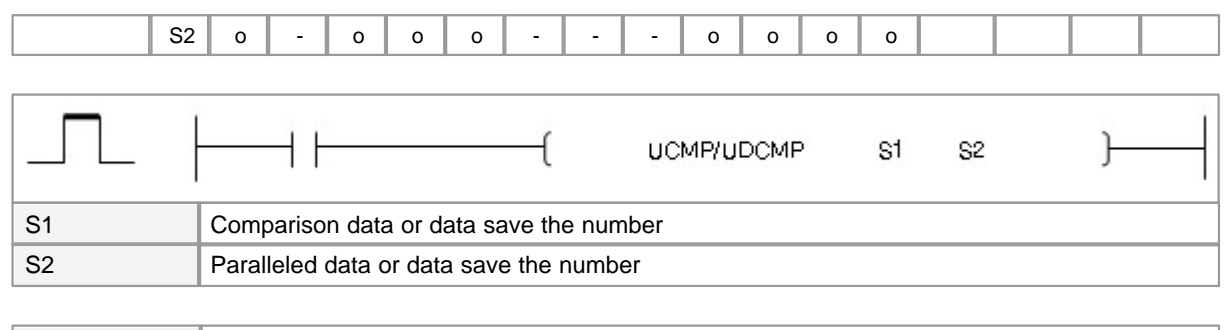

Error (F110)  $\parallel$  In case That a Device is assigned to  $@D$ , if overflow is generated, it is set.

# **UCMP(P)**

#### **Explanation :**

Compares BIN 16-bit data the nth point from the device number designated by S1 with BIN 16-bit data the nth point from the device number designated by S2, and the result are stores Flag F(F0120  $\sim$  F0125)

$$
\boxed{51} = , <, >, <=, >= , \Leftrightarrow \boxed{52} \rightarrow \boxed{\text{Flag} \, (\text{F120} \cdot \text{F125})}
$$

• the result are stores Flag  $F(F0120 \sim F0125)$ 

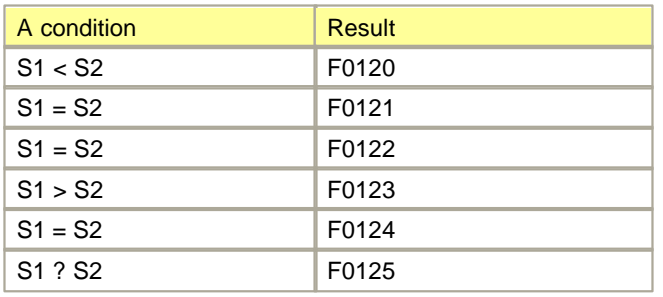

## **Example of Program:**

A comparison operation When M0000 goes ON, comparing the data for the number of points D00100 with the data the number of points D00090 ,when the result is equal flag F0120 set On.

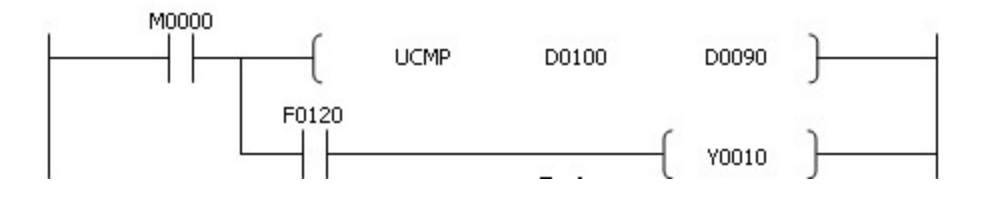

# **UDCMP(P)**

#### **Explanation :**

Compares BIN 32-bit data the nth point from the device number designated by S1,S1+1 with BIN 32-bit data the nth point from the device number designated by S2, S2+1, and the result are stores Flag F(F0120  $~5$  F0125)

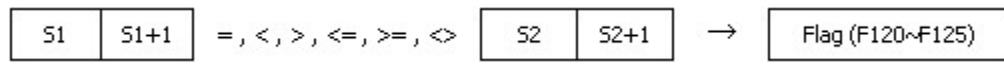

• the result are stores Flag  $F(F0120 \sim F0125)$ 

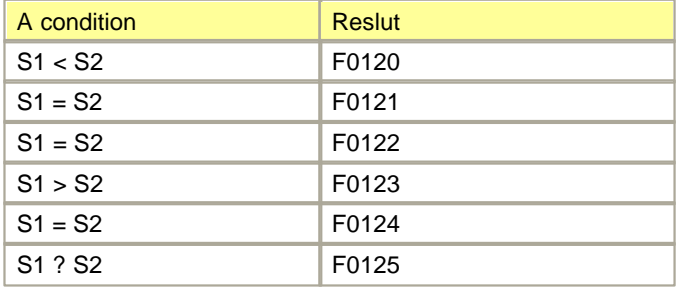

#### **Example of Program :**

A comparison operation When M0000 goes ON, comparing the data for the number of points D00100 with the data the number of points D00090 ,when the result is equal flag F0120 set On.

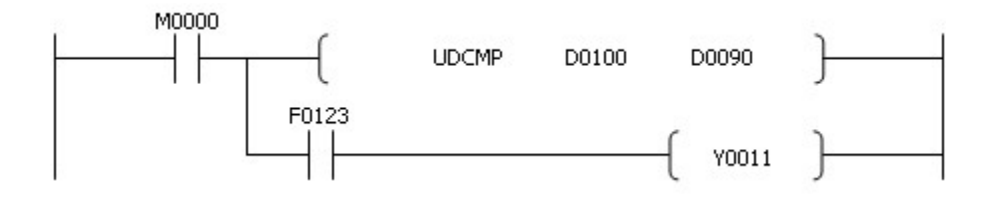

#### <span id="page-841-0"></span>**5.8.1.3 INT 16 Block Data Comparison : BK=, BK<>, BK>, BK<=, BK<, BK>=, BK=P, BK<>P, BK>P, BK<=P, BK<P, BK>=P**

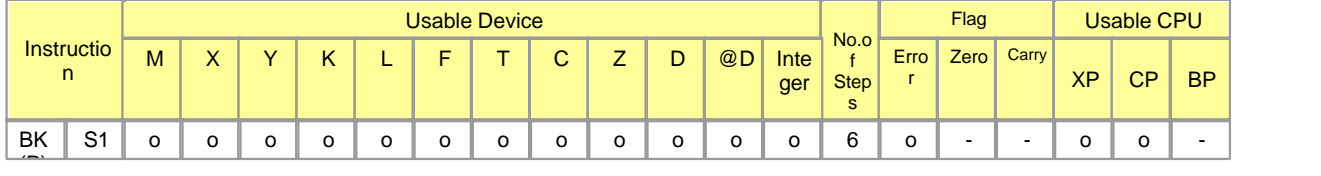

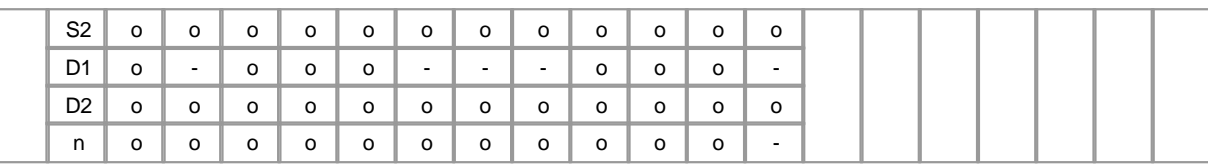

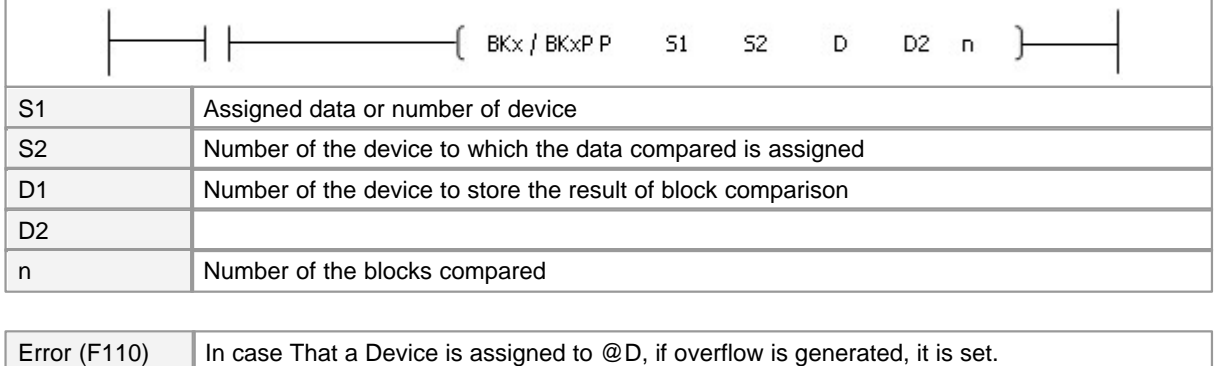

# **BK**

## **Functions :**

- · This is used to compare n number of word data in the device assigned to S1 with n number of word data in the device assigned to S2, storing the result in the device assigned to D.
- · If the result of comparison is true, the device assigned to D is set.
- · If the result of comparison is false, the device assigned to D is reset.
- · Comparison is operated in word.
- · S1 is the value between –32768 and 32767.
- · The result of comparison operation according to each instruction

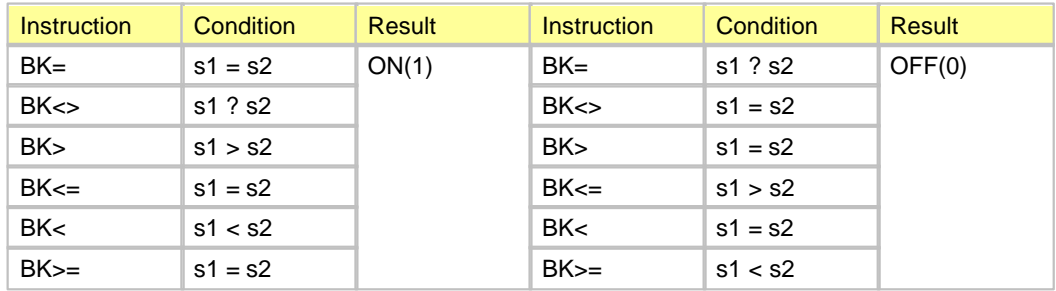

### **Example of Program :**

The program used to compare 8 word data from the word data in the device assigned to M0000 with 8 word data from the word data in the device assigned to M0100 each.

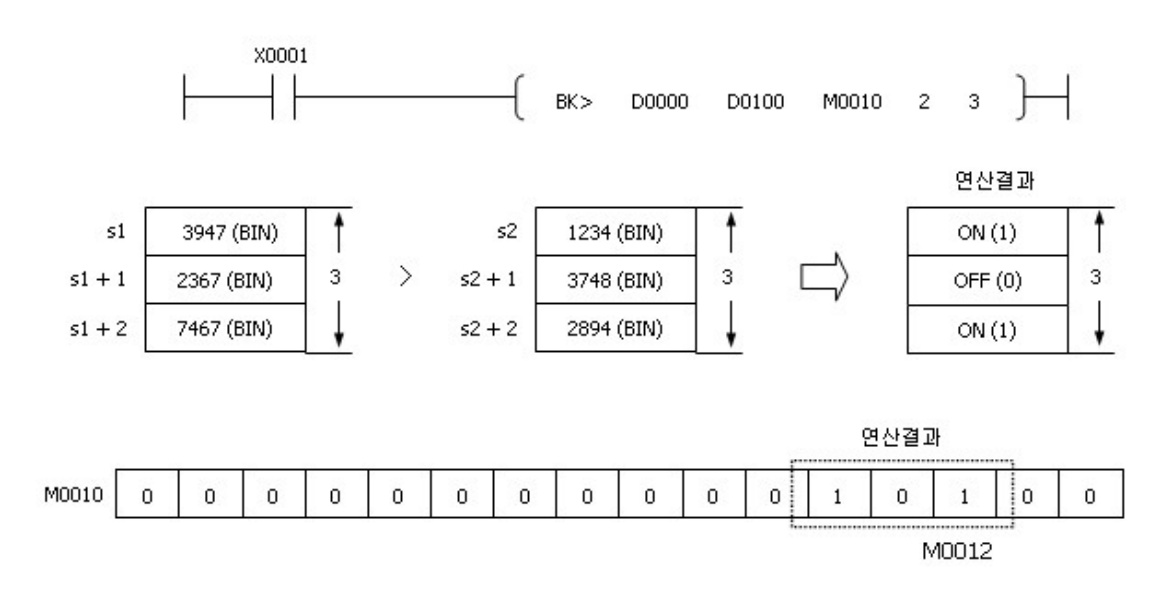

If X0000 is on and 8 word data from the word data in the device assigned to M0000 is greater than or equal to 8 word data from the word data in the device assigned to M0100, Y0011 is set.

## **5.8.2 Arithmetic operation Instruction**

## *Contents :*

- · [ADD BIN : ADD, DADD, ADDP, DADDP](#page-844-0)
- · [ADD BCD : BADD, BADDP, DBADD, DBADDP](#page-845-0)
- · [Floating-point four arithmetical operations arithmetic\(Addition\) : EADD, EADDP](#page-845-1)
- · [Subtract BIN : SUB, SUBP, DSUB, DSUBP](#page-847-0)
- · [Subtract BCD : BSUB, BSUBP, DBSUB, DBSUBP](#page-848-0)
- · [Floating-point four arithmetical operations arithmetic\(Subtraction\) : ESUB, ESUBP](#page-849-0)
- · [Multiply BIN : MUL, MULP, DMUL, DMULP](#page-849-1)
- · [BIN 16 Bit and BIN 32 Bit multiplication operations : WMUL, WMULP, DWMUL, DWMULP](#page-851-0)
- · [Multiply BCD : BMUL, BMULP, DBMUL, DBMULP](#page-852-0)
- · [Floating-point four arithmetical operations arithmetic\(Multiplication\) : EMUL, EMULP](#page-854-0)
- · [Divide BCD : BDIV, BDIVP, DBDIV, DBDIVP](#page-858-0)
- · [Divide BIN : DIV, DIVP, DDIV, DDIVP](#page-855-0)
- · [Floating-point four arithmetical operations arithmetic\(Division\) : EDIV, EDIVP](#page-860-0)
- · [BIN 16 Bit, 32 Bit division operations : WDIV, WDIVP, DWDIV, DWDIVP](#page-856-0)
- · [Increase 16 and 32 Bit BIN Data : INC, INCP, DINC, DINCP](#page-861-0)
- · [Decrease BIN Data : DEC, DECP, DDEC, DDECP](#page-861-1)
- · [Calculation of totals for 16bit data : WSUM, WSUMP](#page-862-0)

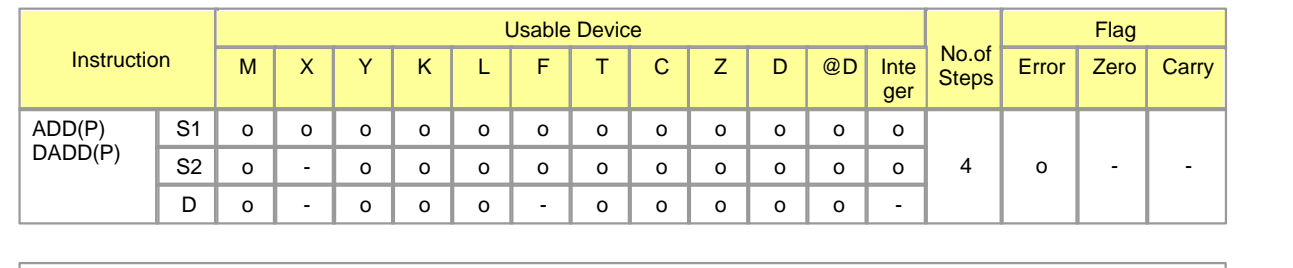

### <span id="page-844-0"></span>**5.8.2.1 ADD BIN : ADD, DADD, ADDP, DADDP**

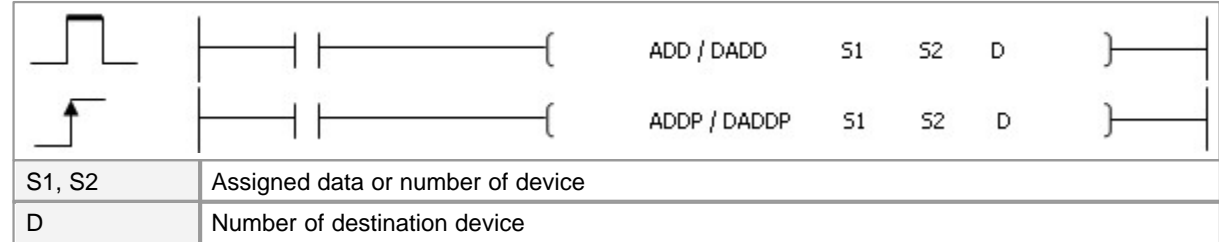

Error (F110)  $\parallel$  In case That a Device is assigned to  $@D$ , if overflow is generated, it is set.

## **ADD**

#### **Functions :**

This is used to add the word data in the device assigned to S1 to the word data in the device assigned to S2, storing the result in the device assigned D.

### **Example of program :**

A program to add the data in the device assigned to D0000 to the data in the device assigned to D0001, output the result to Y0060 when program input signal X0002 is turned on

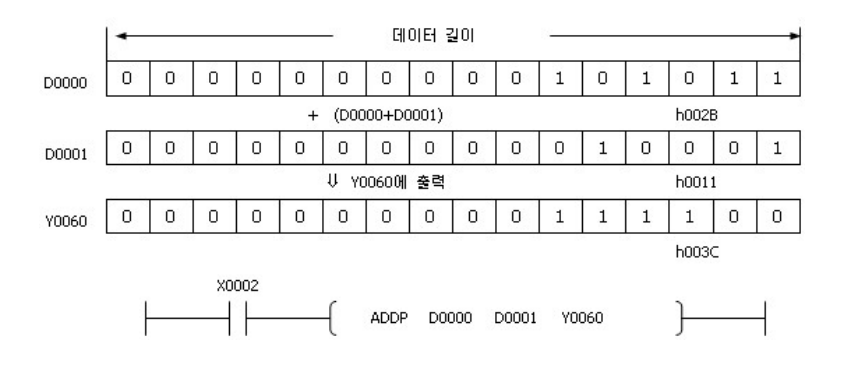

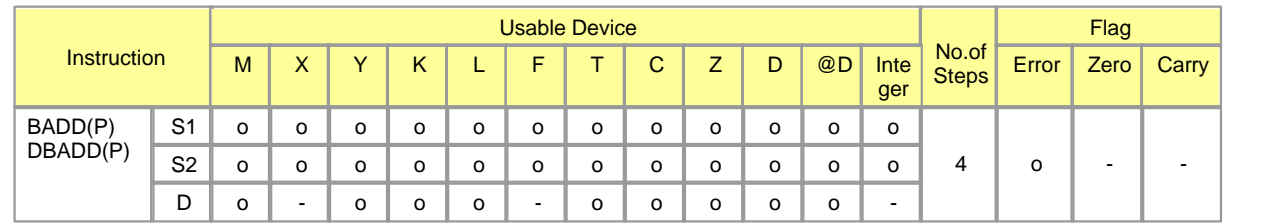

#### <span id="page-845-0"></span>**5.8.2.2 ADD BCD : BADD, BADDP, DBADD, DBADDP**

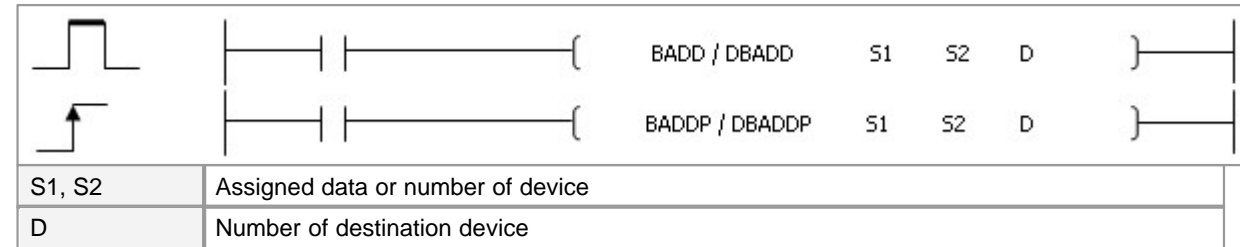

Error (F110)  $\parallel$  In case That a Device is assigned to  $@D$ , if overflow is generated, it is set.

## **BADD**

## **Example of program :**

A program to add the data in the device assigned to D0000 to the data in the device assigned to D0001, outputting the result to Y0060 when program input signal X0002 is turned on

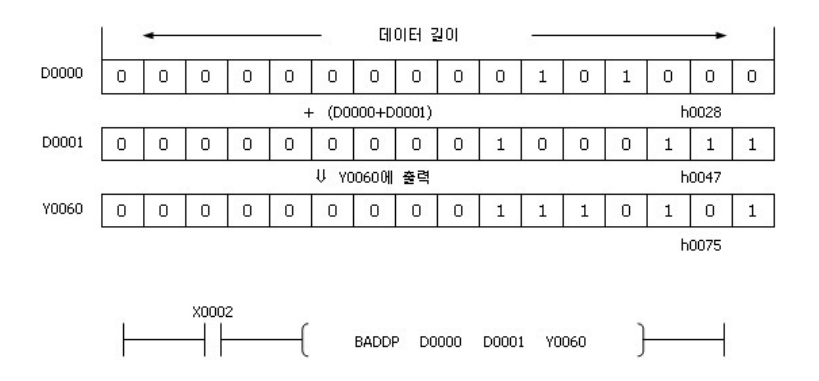

## <span id="page-845-1"></span>**5.8.2.3 Floating-point four arithmetical operations arithmetic(Addition) : EADD, EADDP**

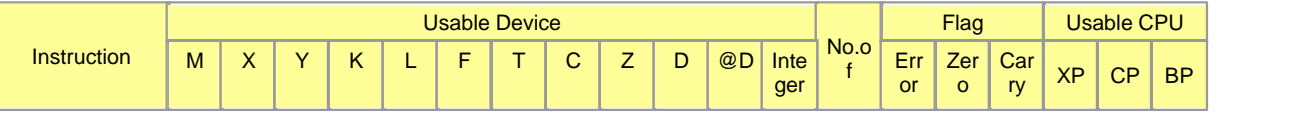

*Copyright 2012 BY KDT SYSTEMS, All rights reserved.*

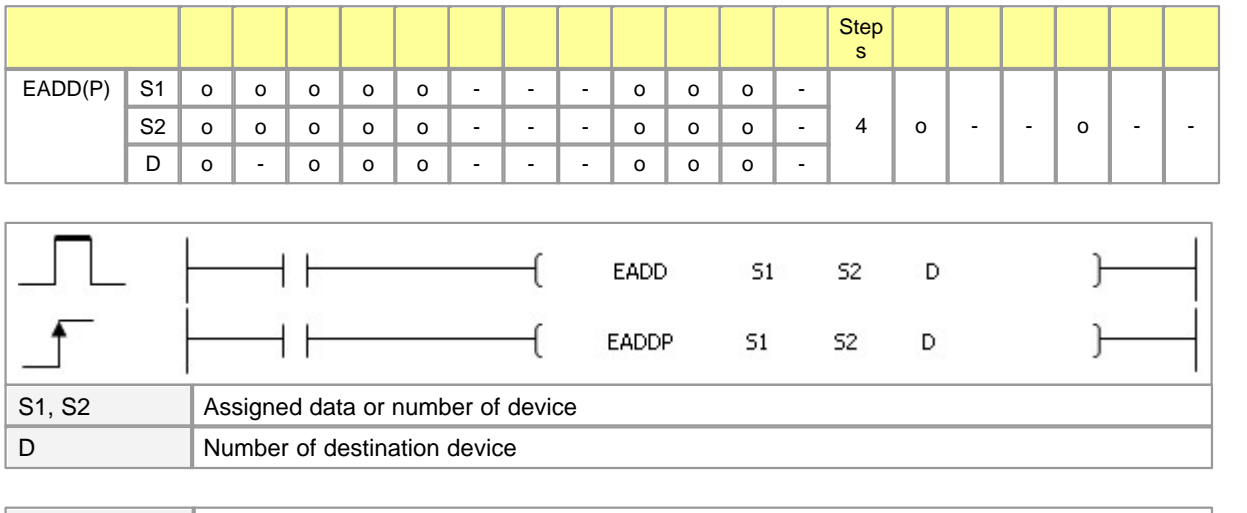

Error (F110)  $\parallel$  In case That a Device is assigned to  $@D$ , if overflow is generated, it is set.

# **EADD(P)**

#### **Functions :**

This is used to add the floating-point data in the device assigned to S1 to the floating-point data in the device assigned to S2, storing the result in the device assigned D.

The result of the operation to add S1 to S2 is stored in D.

According to the result of an operation, error flag(F110) is set.

#### **Example of program :**

· A program to add the floating-point data in the device assigned to D00000 to the floating-point data in the device assigned to D00004, output the result to Y0040 when program input signal X0002 is turned on.

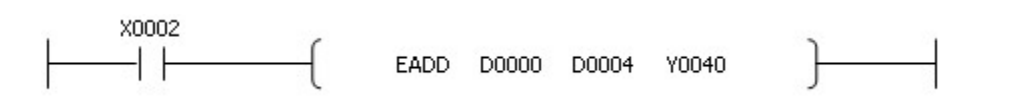

· A program to add the floating-point data 0.23 to the floating-point data in the device assigned to D00002, outputing the result to D00040 when program input signal M0000 is turned on.

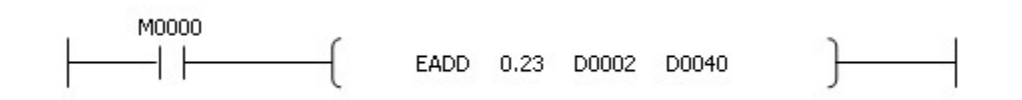

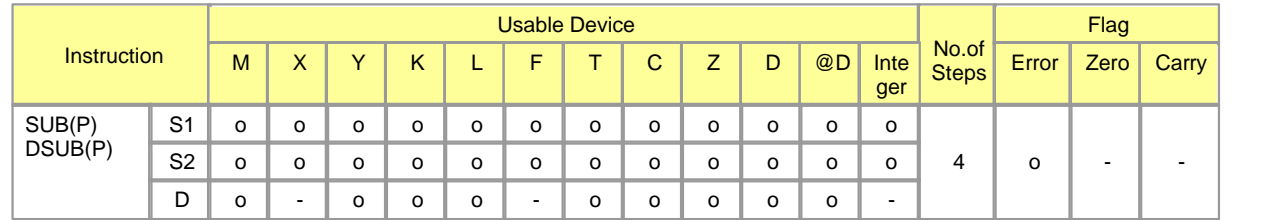

### <span id="page-847-0"></span>**5.8.2.4 Subtract BIN : SUB, SUBP, DSUB, DSUBP**

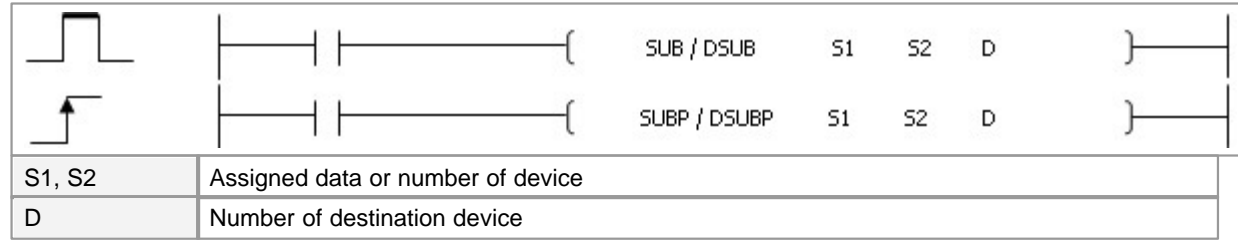

Error (F110)  $\parallel$  In case That a Device is assigned to  $@D$ , if overflow is generated, it is set.

# **SUB**

#### **Functions :**

This is used to subtract the word data in the device assigned to S2 from the word data in the device assigned to S1, storing the result in the device assigned to D.

#### **Example of program :**

A program to subtract the data in the device assigned to D0002 from the data in the device assigned to D0001, storing the result in M0020 when an input signal X0001 is turned on

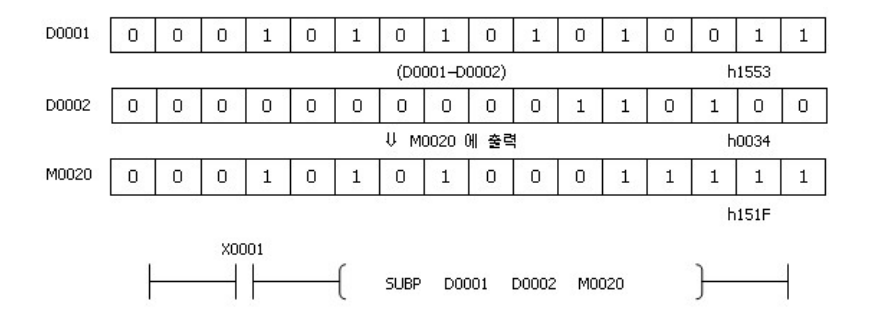

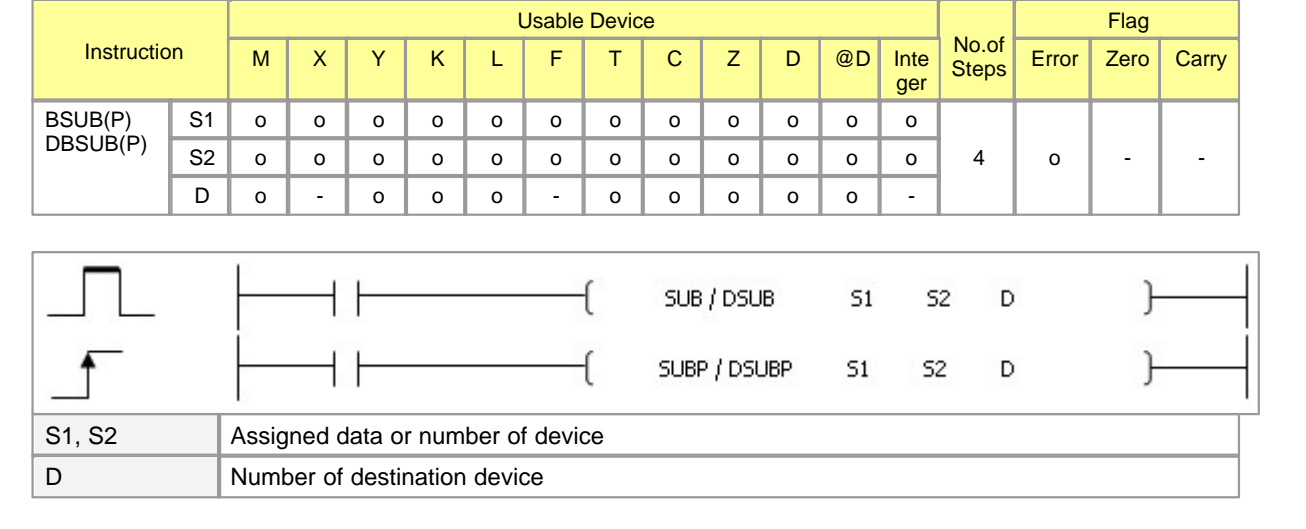

### <span id="page-848-0"></span>**5.8.2.5 Subtract BCD : BSUB, BSUBP, DBSUB, DBSUBP**

Error (F110)  $\parallel$  In case That a Device is assigned to  $@D$ , if overflow is generated, it is set.

# **BSUB**

#### **Functions :**

This is used to subtract the BCD word data in the device assigned to S2 from the BCD word data in the device assigned to S1, storing the result in the device assigned to D.

#### **Example of program :**

A program to subtract the data in the device assigned to D0002 from the data in the device assigned to D0001, storing the result in Y0020 when an input signal X0001 is turned on

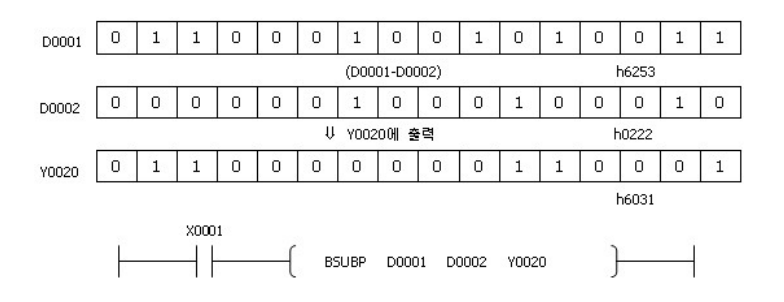

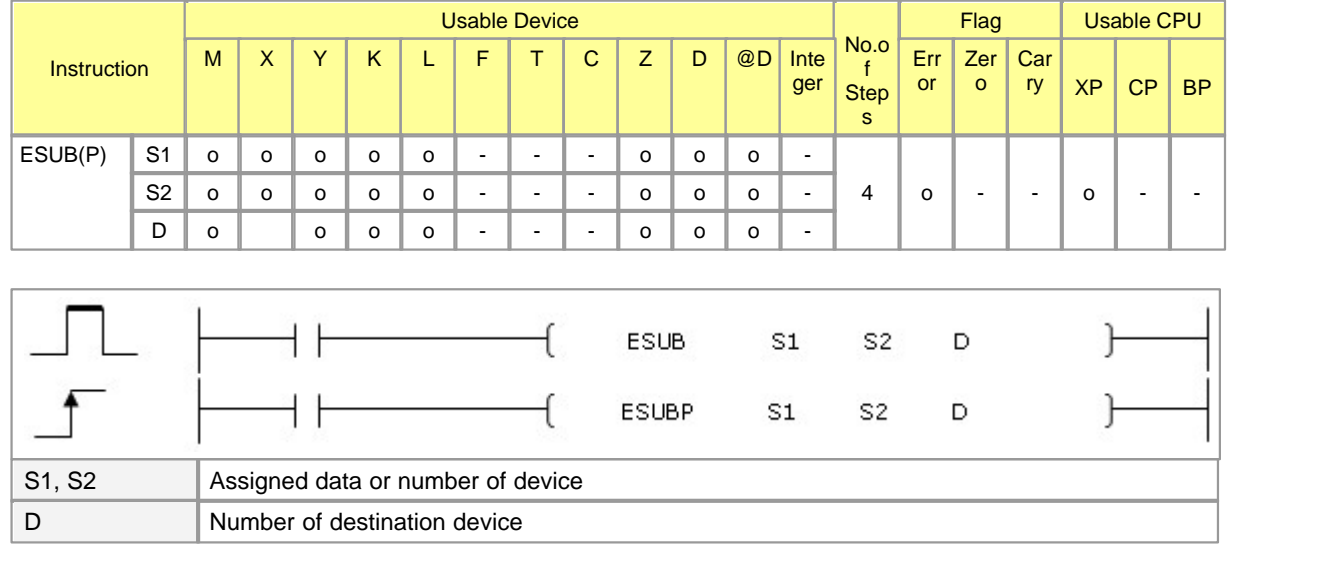

#### <span id="page-849-0"></span>**5.8.2.6 Floating-point four arithmetical operations arithmetic(Subtraction) : ESUB, ESUBP**

Error (F110)  $\parallel$  In case That a Device is assigned to  $@D$ , if overflow is generated, it is set.

# **ESUB(P)**

### **Functions :**

This is used to subtract the Floating-point data in the device assigned to S2 from the Floating-point data in the device assigned to S1, storing the result in the device assigned to D.

#### **Example of program :**

A program to subtract the Floating-point data in the device assigned to D00004 from the Floating-point data in the device assigned to D00000, storing the result in Y0040 when an input signal X0002 is turned on.

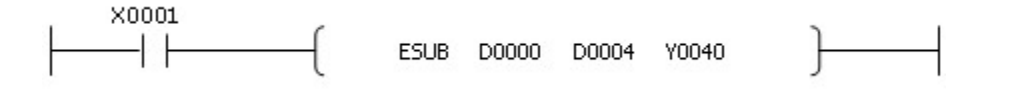

#### <span id="page-849-1"></span>**5.8.2.7 Multiply BIN : MUL, MULP, DMUL, DMULP**

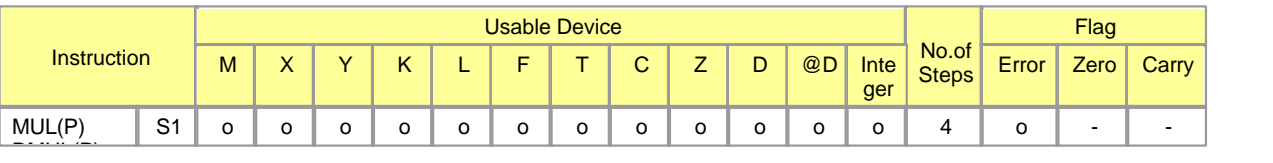

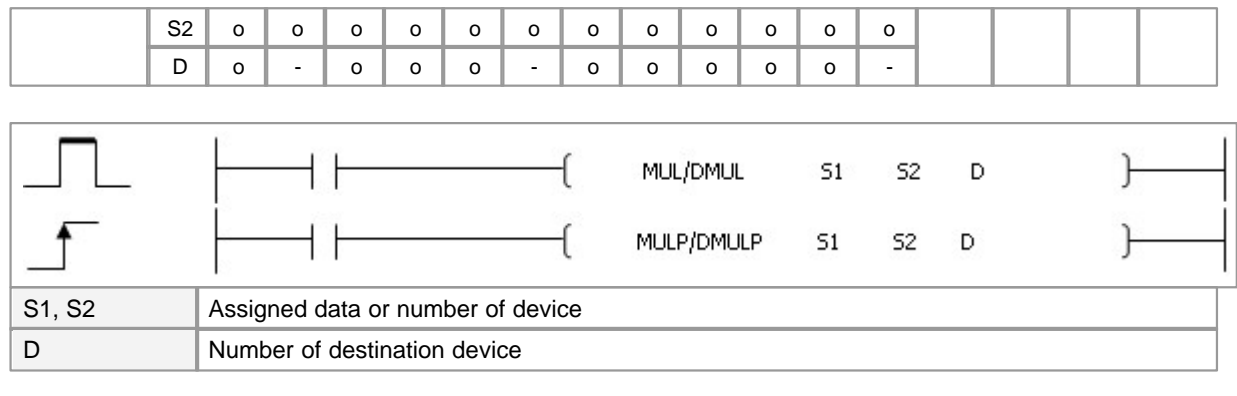

Error (F110)  $\parallel$  In case That a Device is assigned to  $@D$ , if overflow is generated, it is set.

# **MUL**

#### **Functions :**

This is used to multiply the word data assigned to S1 by the word data in the device assigned to S2, storing the lower 16 bits of the result in the device assigned to D and the upper 16 bits of the result in the device assigned to D+1.

#### **Example of program :**

A program to multiply the data in the device assigned to D0001 by the data in the device assigned to D0002, storing the lower Hex 4 digit number in D0020 and the upper Hex 4 digit number in D0021 when program input signal X0010 is turned on

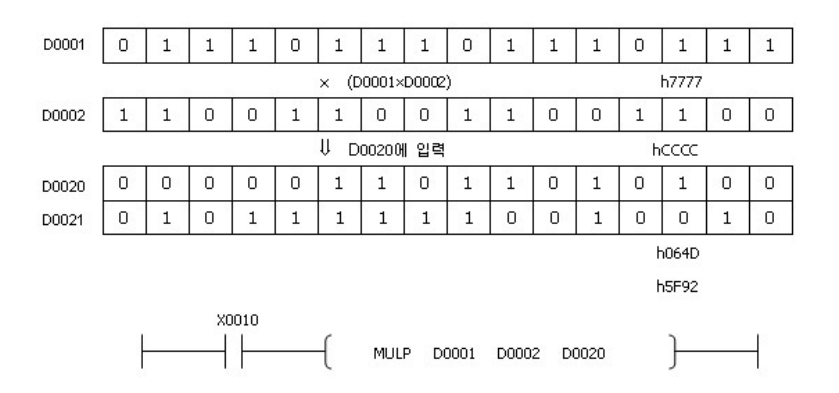

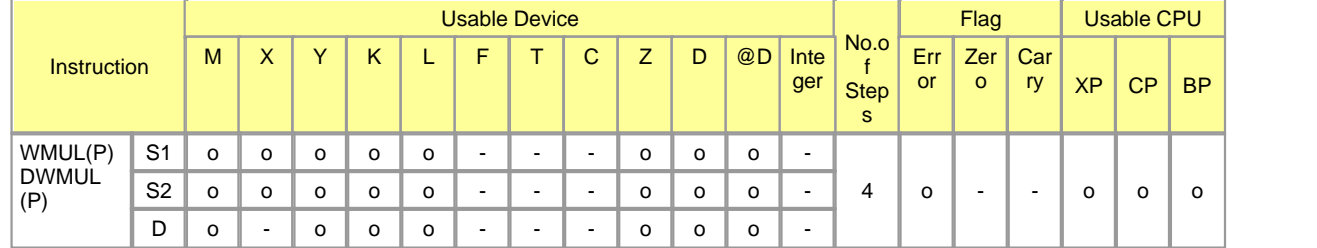

#### <span id="page-851-0"></span>**5.8.2.8 BIN 16 Bit and BIN 32 Bit multiplication operations : WMUL, WMULP, DWMUL, DWMULP**

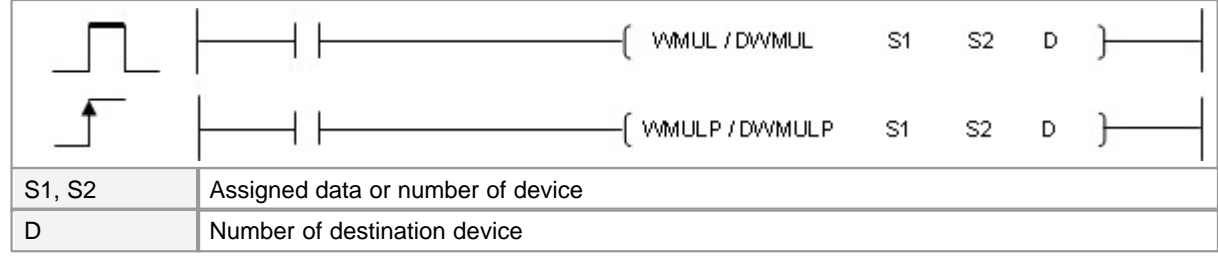

Error (F110)  $\parallel$  In case That a Device is assigned to  $@D$ , if overflow is generated, it is set.

## **WMUL**

#### **Functions :**

Multiplies BIN 16-bit data designated by S1 and BIN 16-bit data designated by S2 , and stores the result in the device designated by D.

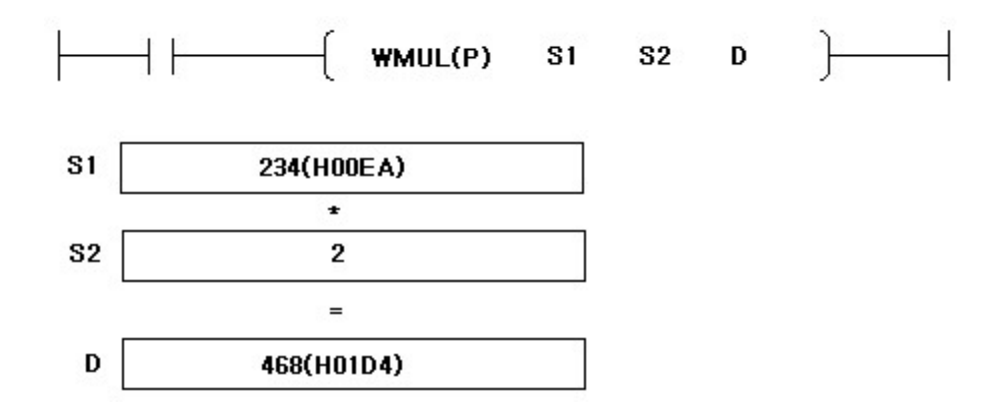

### **Example of program :**

A program to multiply the word data in the device assigned to D00000 by the word data in the device assigned to D00010, storing the result in the device assigned to D00020 when program input signal M0000 is turned on

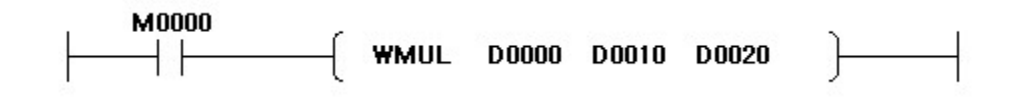

# **DWMUL**

#### **Functions :**

Multiplies BIN 32-bit data designated by S1, S1+1 and BIN 32-bit data designated by S2, S2+1 and stores the result in the device designated by D, D+1.

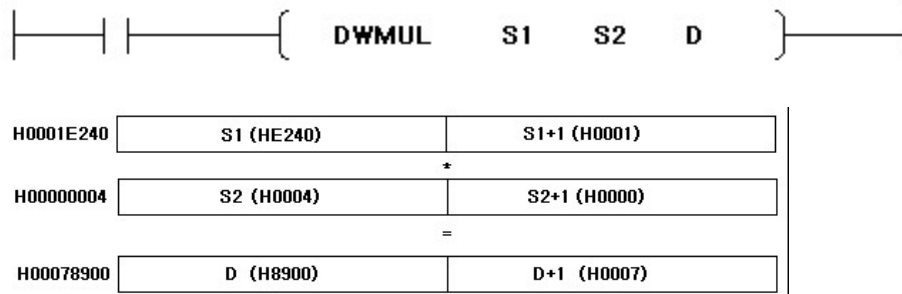

## **Example of program :**

A program to multiply the word data in the device assigned to D00000, D00001 by the word data in the device assigned to D00010, D00011 storing the result in the device assigned to D00020, D00021 when program input signal M0000 is turned on

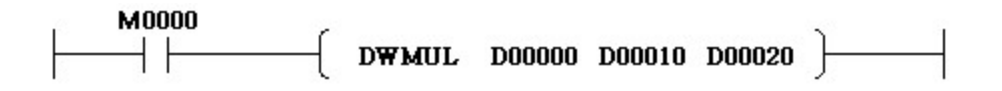

#### <span id="page-852-0"></span>**5.8.2.9 Multiply BCD : BMUL, BMULP, DBMUL, DBMULP**

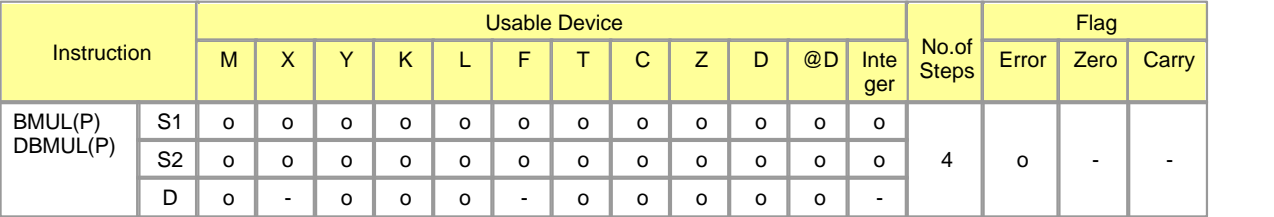

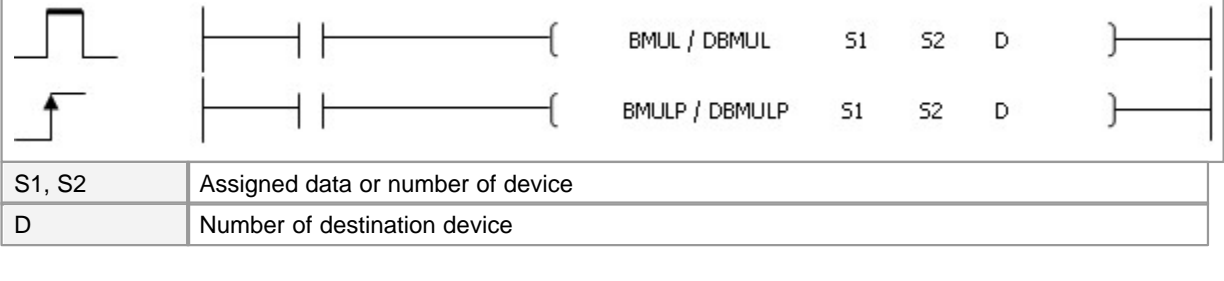

Error (F110)  $\parallel$  In case That a Device is assigned to  $@D$ , if overflow is generated, it is set.

## **BMUL**

#### **Functions :**

This is used to multiply the BCD word data in the device assigned to S1 by the BCD word data in the device assigned to S2, storing the low 16 bits of the result in the device assigned to D and the high 16 bits of the result in the device assigned to D+1.

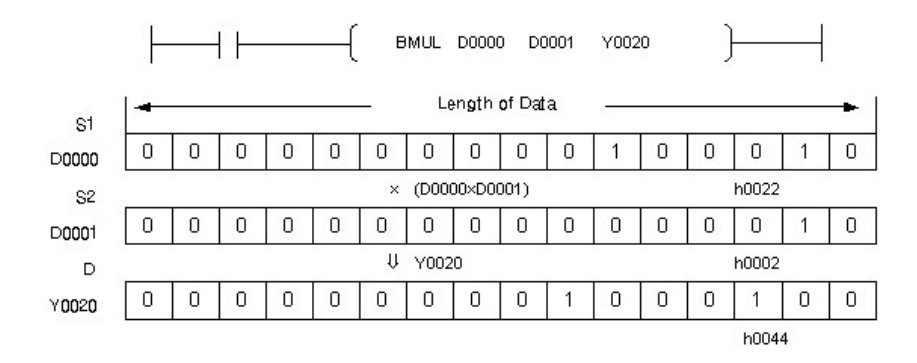

The result of the operation to multiply S1 D0000 by S2 D0001 is stored in D Y0020. According to the result of an operation, error(F110) and Zero(F111) are set.

## **Example of program :**

A program to multiply the data in the device assigned to D0001 by the data in the device assigned to D0002, storing the lower Hex 4 digit number in M0004 and the upper Hex 4 digit number in M0005 when program input signal X0020 is turned on

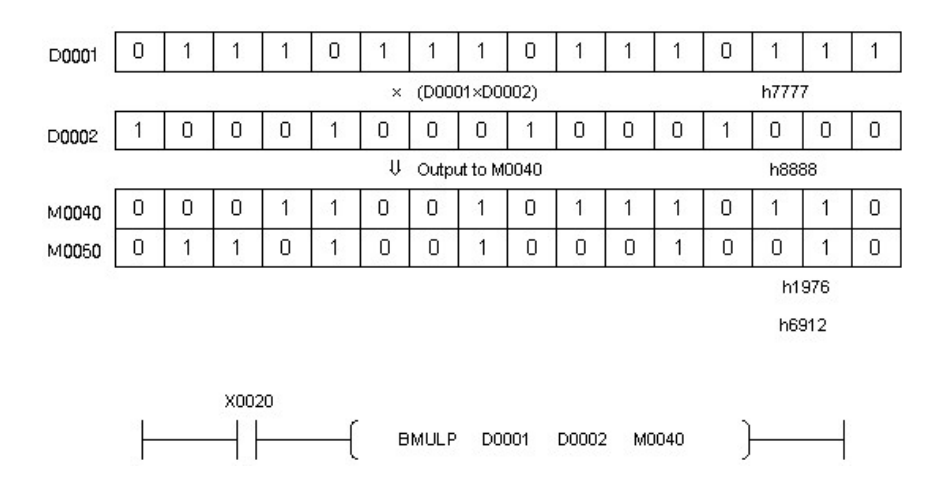

### <span id="page-854-0"></span>**5.8.2.10 Floating-point four arithmetical operations arithmetic(Multiplication) : EMUL, EMULP**

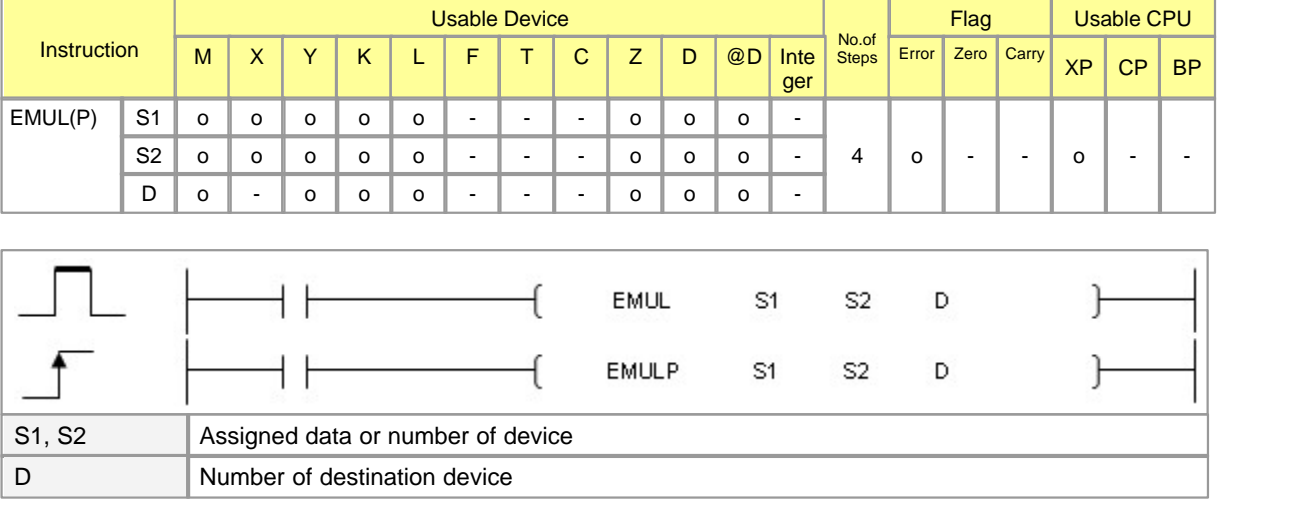

Error (F110)  $\parallel$  In case That a Device is assigned to  $@D$ , if overflow is generated, it is set.

# **EMUL(P)**

#### **Functions :**

This is used to multiply the Floating-point data assigned to S1 by the Floating-point data in the device assigned to S2, storing the result in the device assigned to D.

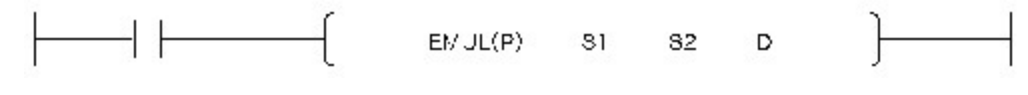

The result of the operation to multiply S1 by S2 is stored in D. According to the result of an operation, error(F110) is Set.

#### **Example of program :**

A program to multiply the Floating-point data in the device assigned to D00000 by the Floating-point data in the device assigned to D00004, storing the result in the device assigned to Y0040 when program input signal X0002 is turned on

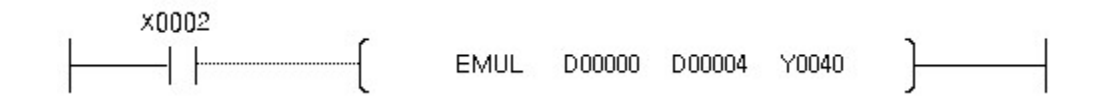

#### <span id="page-855-0"></span>**5.8.2.11 Divide BIN : DIV, DIVP, DDIV, DDIVP**

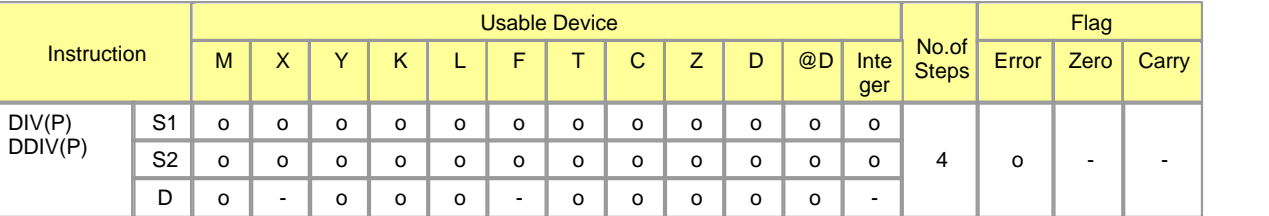

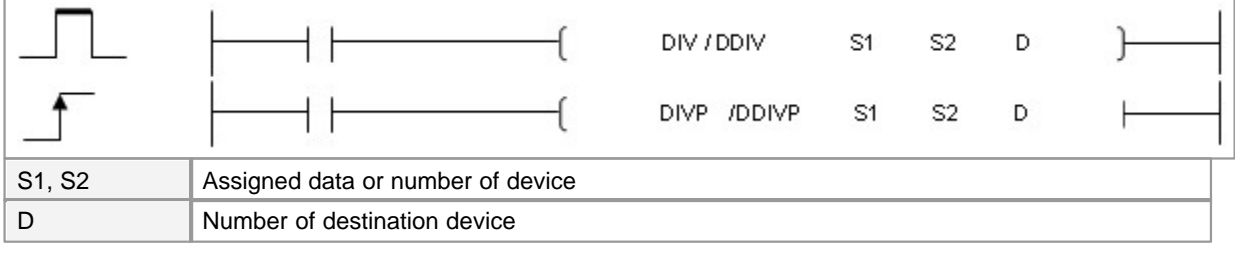

Error (F110)  $\parallel$  In case That a Device is assigned to  $@D$ , if overflow is generated, it is set.

# **DIV**

### **Functions :**

This is used to divide the word data in the device assigned to S1 by the word data in the device assigned to S2, storing the quotient of the result in the device assigned to D and the remainder of the result in D+1.

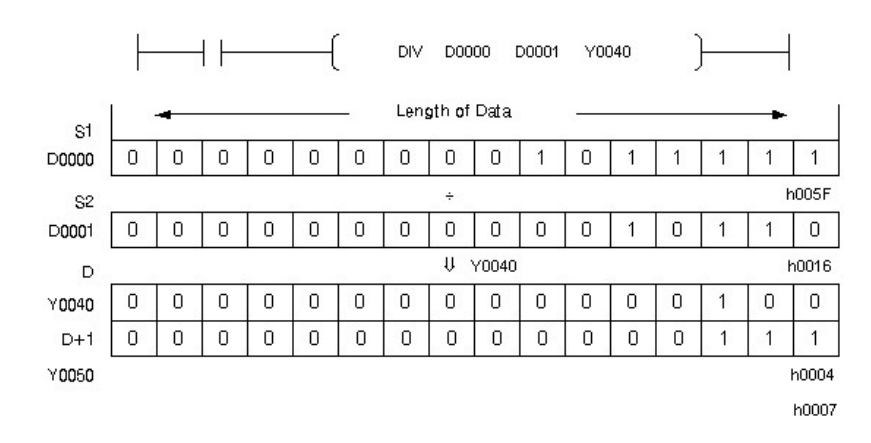

In the result of the operation to divide S1 D0000 by S2 D0001, the quotient is stored in D Y0040 and the remainder is stored in D+1 Y0050. l According to the result of an operation, error(F110) is set.

#### **Example of program :**

A program to the data in the device assigned to D0000 by the data in the device assigned to D0001, storing the quotient of the result in Y0040 and the remainder of the result in Y0050 whenever program input signal X0000 Is turned on

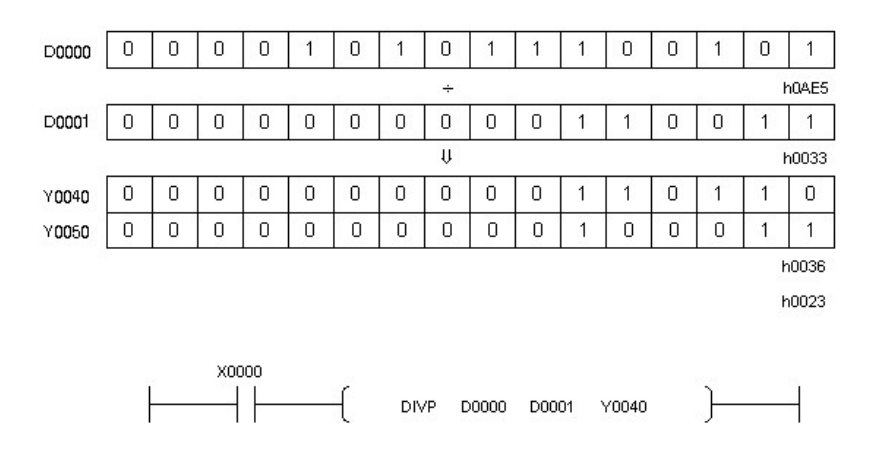

### <span id="page-856-0"></span>**5.8.2.12 BIN 16 Bit, 32 Bit division operations : WDIV, WDIVP, DWDIV, DWDIVP**

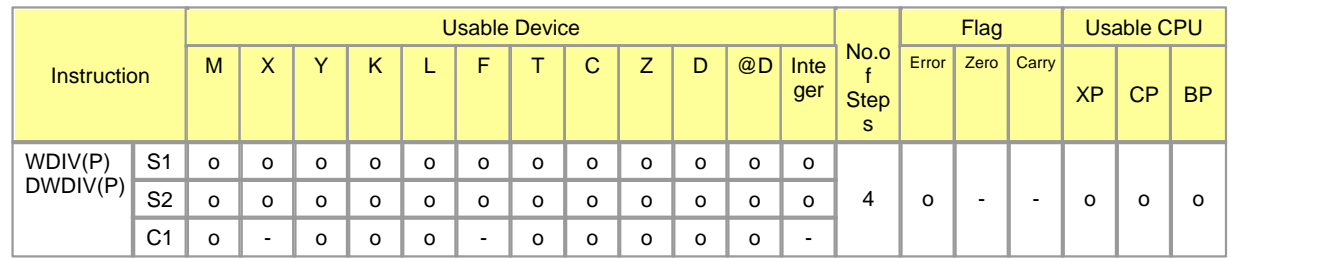

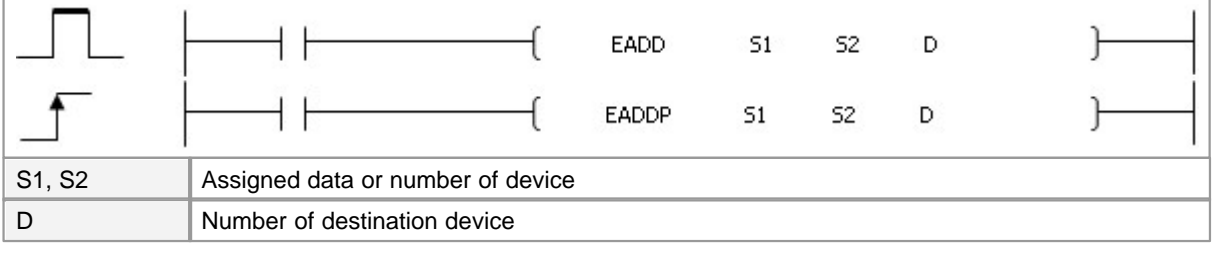

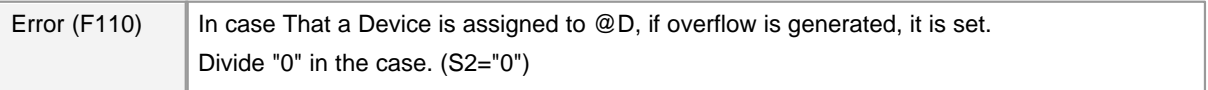

## **WDIV**

### **Functions :**

This is used to divide the word data in the device assigned to S1 by the word data in the device assigned to S2, storing the quotient of the result in the device assigned to D

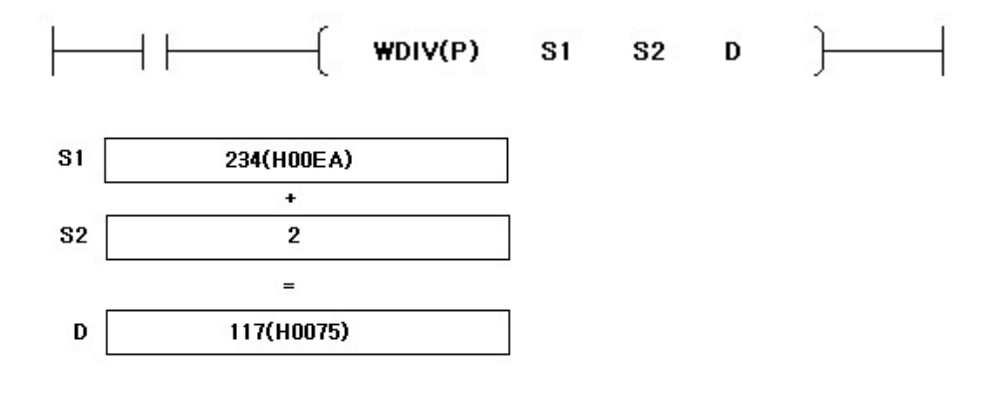

#### **Example of Program :**

Program that divide D0000's data and D0010's data whenever input signal M0000 does ON and store share to D0020

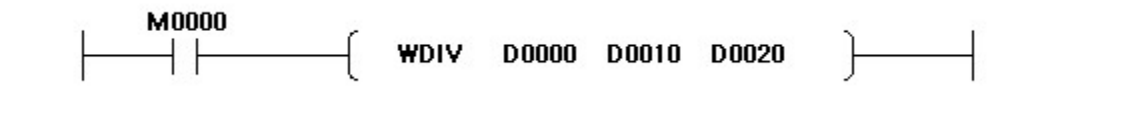

## **DWDIV**

**Functions :**

This is used to divide the double data in the device assigned to S1, S1+1 by the DOUBLE data in the device assigned to S2, S2+1 storing the quotient of the result in the device assigned to D

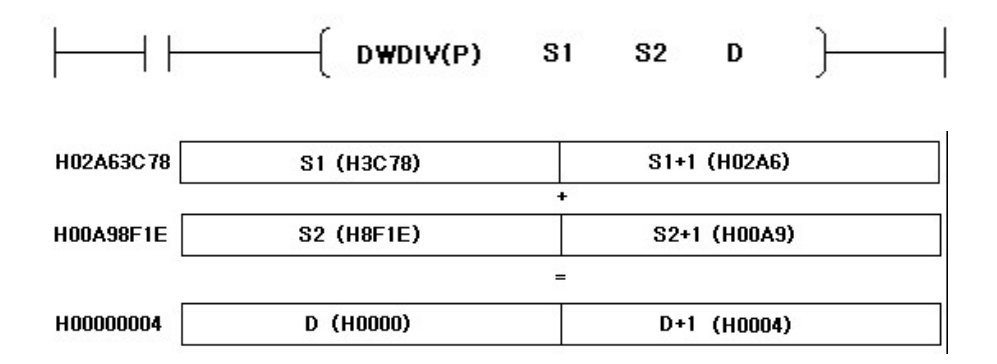

## **Example of Program :**

Program that divide D0000, D0001's data and D0010, D0011's data whenever input signal M0000 does ON and store share to D0020, D0021

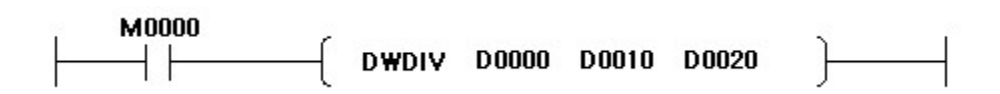

#### <span id="page-858-0"></span>**5.8.2.13 Divide BCD : BDIV, BDIVP, DBDIV, DBDIVP**

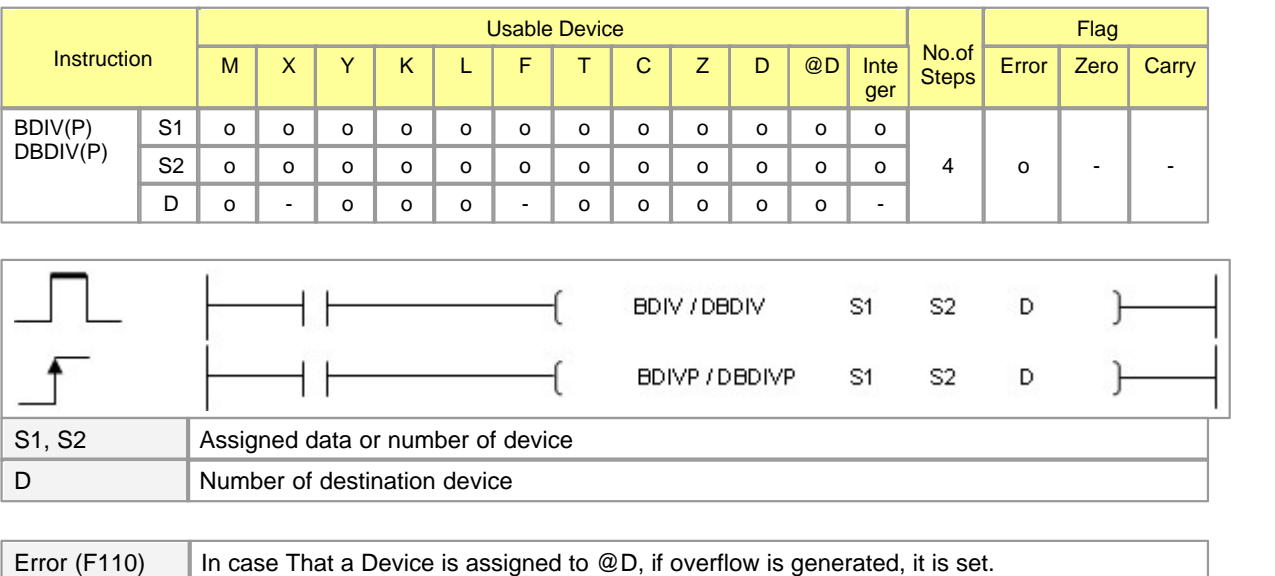

# **BDIV**

## **Functions :**

This is used to divide the BCD word data in the device assigned to S1 by the BCD word data in the device assigned to S2, storing the quotient of the result in the device assigned to D and the remainder of the result in D+1.

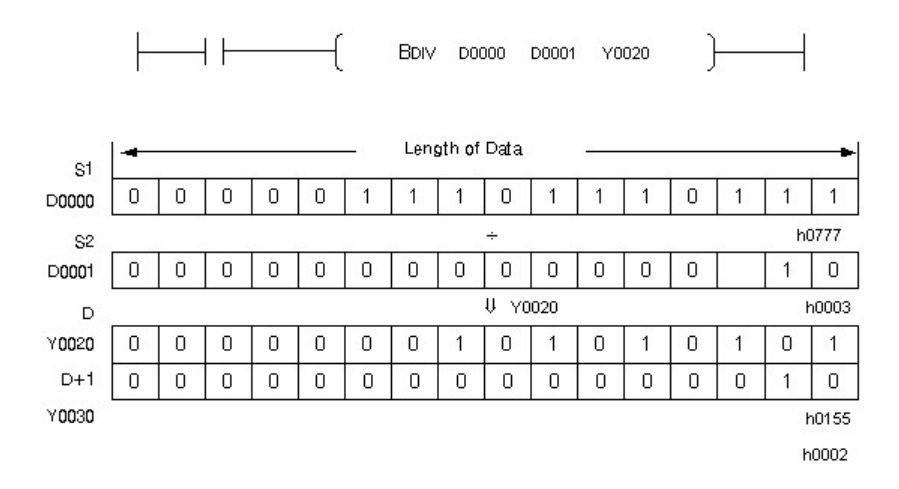

In the result of the operation to divide S1 D0000 by S2 D0001, the quotient is stored in D Y0020 and the remainder is stored in D+1 Y0030. According to the result of an operation, error(F110) is set.

#### **Example of program :**

A program to the data in the device assigned to D0000 by the data in the device assigned to D0001, storing the quotient of the result in Y0020 and the remainder of the result in Y0030 whenever program input signal X0002 is turned on

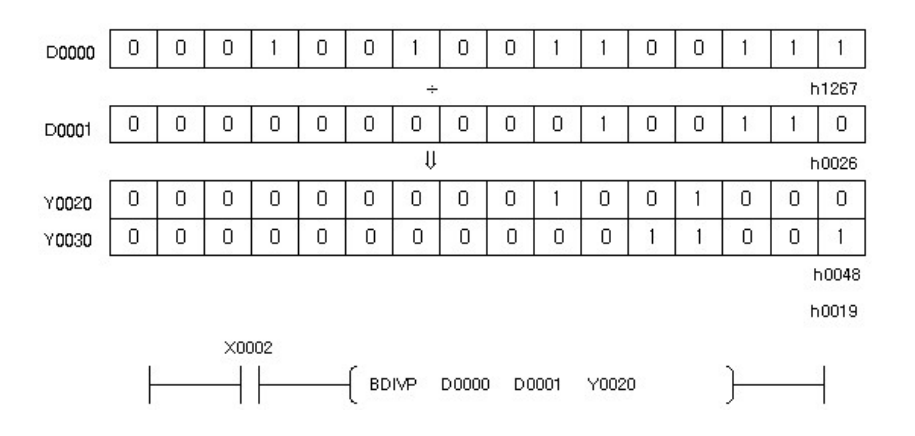

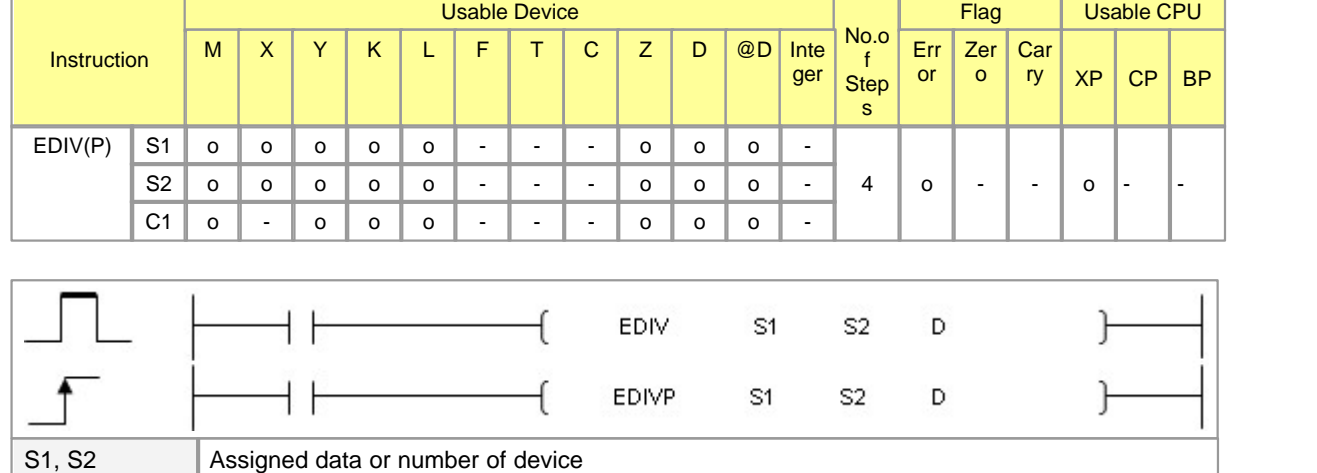

#### <span id="page-860-0"></span>**5.8.2.14 Floating-point four arithmetical operations arithmetic(Division) : EDIV, EDIVP**

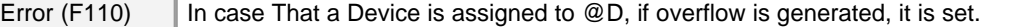

# **EDIV(P)**

#### **Functions :**

D Number of destination device

This is used to divide the floating-point data in the device assigned to S1 to the floating-point data in the device assigned to S2, storing the result in the device assigned D.

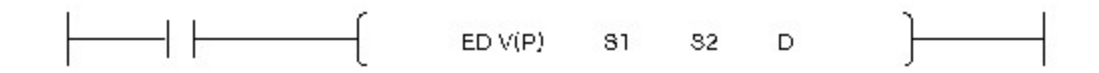

The result of the operation to divide (Division) S1 to S2 is stored in D. According to the result of an operation, error flag(F110) is set.

#### **Example of program :**

A program to divide (Division) the floating-point data in the device assigned to D00000 to the floating-point data in the device assigned to D00004, output the result to Y0040 when program input signal X0002 is turned on.

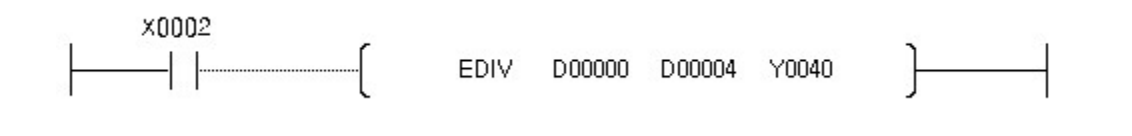

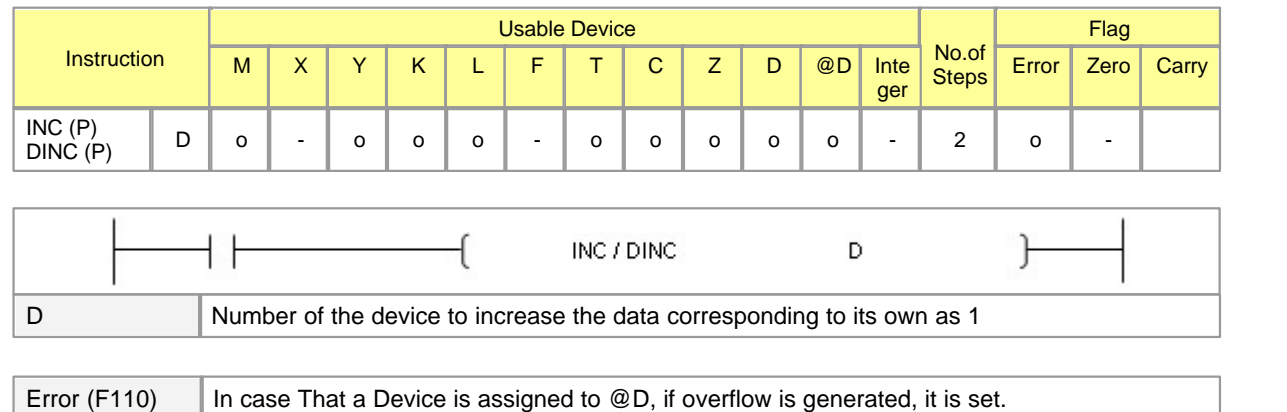

## <span id="page-861-0"></span>**5.8.2.15 Increase 16 and 32 Bit BIN Data : INC, INCP, DINC, DINCP**

## **INC**

## **Functions :**

This is used to add 1 to the data corresponding to D, storing the result to D. In case the operation condition of INCP/ DINCP is changed from OFF to ON, they are operated for one scan. The operation object for DINC / DINCP is 32BIT data.

#### **Example of program :**

A program to increase the data in the device assigned to Y0010 as 1 from h0018 to h0019 when an program input signal X0001 is turned on

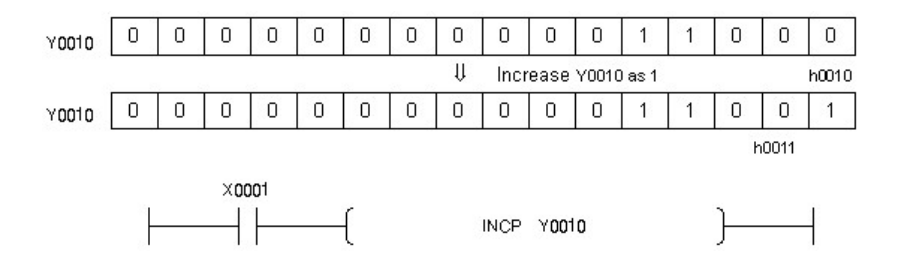

#### <span id="page-861-1"></span>**5.8.2.16 Decrease BIN Data : DEC, DECP, DDEC, DDECP**

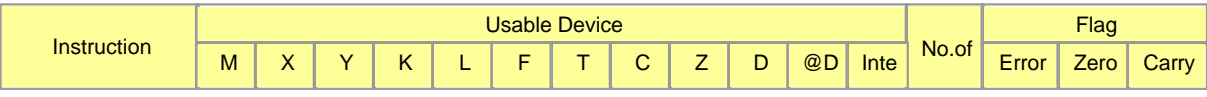

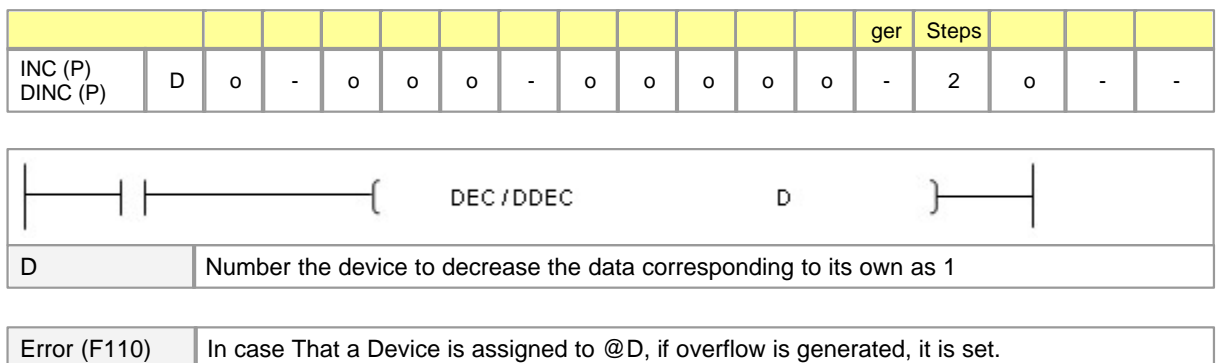

## **DEC**

### **Functions :**

This is used to subtract 1 from the data corresponding to D, storing the result to D. In case the operation condition of INCP/ DINCP is changed from OFF to ON, they are operated for one scan. The operation object for DDEC / DDECP is 32BIT data.

### **Example of program :**

A program to decrease the data in the device assigned to Y0000 as 1 from h0009 to h0008 when a program input signal X0002 is ON

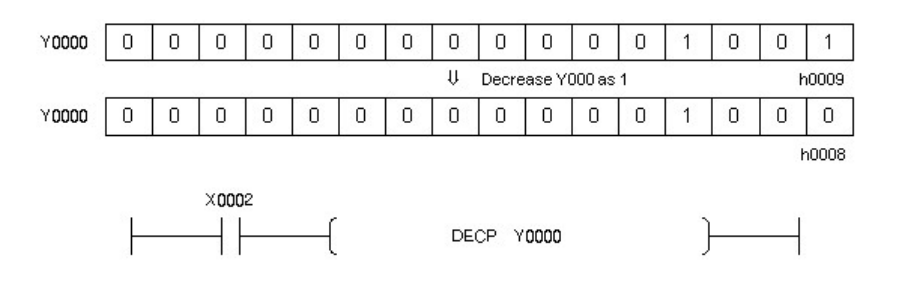

### <span id="page-862-0"></span>**5.8.2.17 Calculation of totals for 16bit data : WSUM, WSUMP**

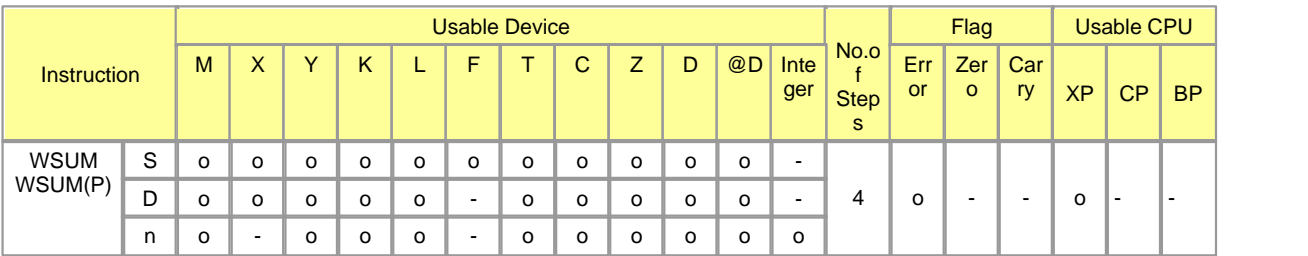

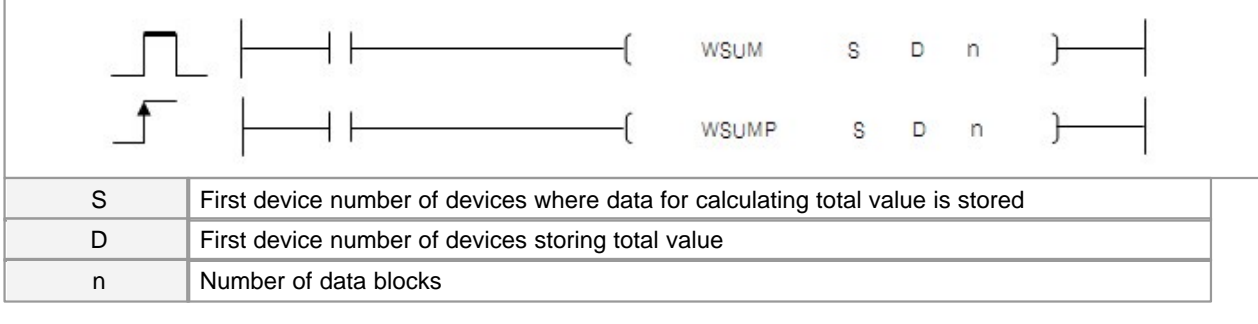

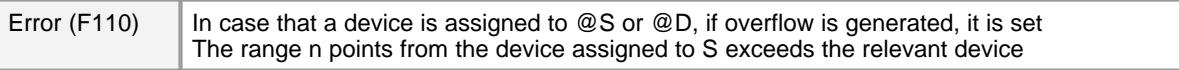

# **WSUM, WSUMP**

### **Functions :**

Summed up all 16bit binary data for n words from the device designated at S, and stored it in the device designated at D

### **Example of program :**

A program to sum up the 16bit binary data from D0000 to D0005 when X0000 goes on, and stores it in DD0010 and D0011

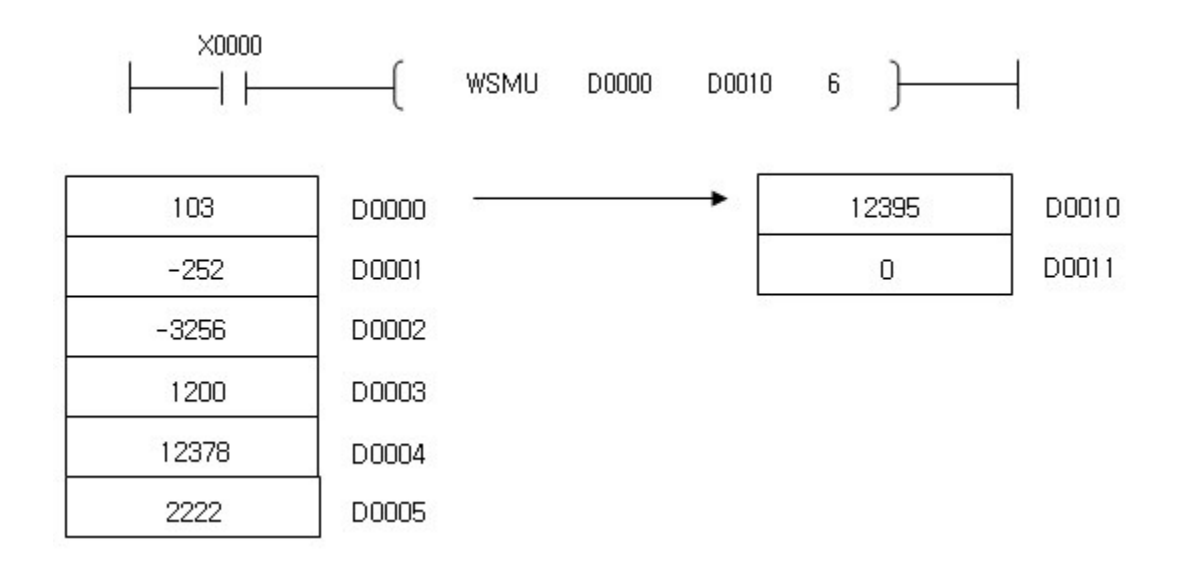
# **5.8.3 Data conversion Instruction**

# *Contents :*

- · [Convert BCD : BCD, BCDP, DBCD, DBCDP](#page-864-0)
- · [Convert BIN : BIN, BINP, DBIN, DBINP](#page-866-0)
- · [Invert Sing for BIN 16 Bit and 32 Bit Data : NEG, NEGP, DNEG, DNEGP](#page-867-0)
- · [Conversion from BIN 16 and 32 Bit Data to floating decimal point : FLT, FLTP, DFLT, DFLTP](#page-868-0)
- · [Conversion from floating decimal point data to BIN 16 and 32 Bit Data : INT, INTP, DINT, DINTP](#page-870-0)
- · [Conversion from BIN Data to Gray Code : GRY, GRYP, DGRY, DGRYP](#page-872-0)
- · [Conversion from Gray code to BIN Data : GBIN, GBINP, DGBIN, DGBINP](#page-873-0)

### <span id="page-864-0"></span>**5.8.3.1 Convert BCD : BCD, BCDP, DBCD, DBCDP**

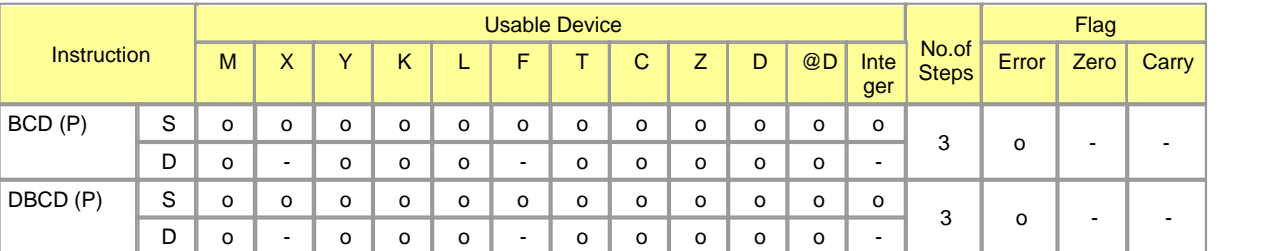

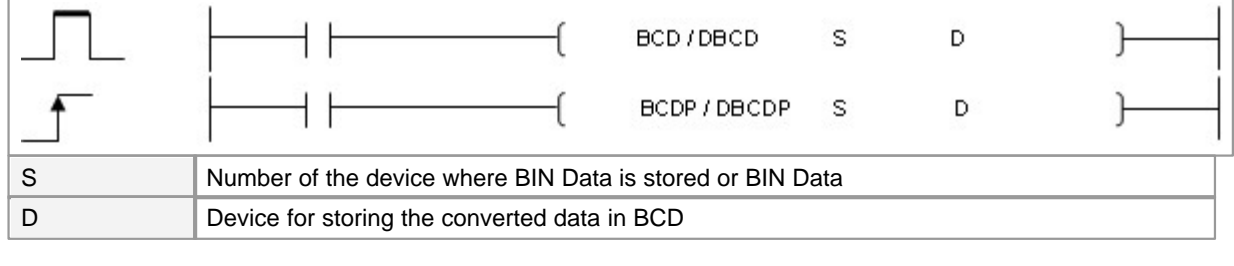

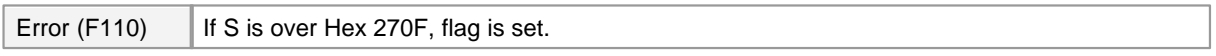

# **BCD**

## **Functions :**

This is used to convert S BIN Data or the data corresponding to the device to which BIN Data is stored in BCD, storing the result in the device assigned to D.

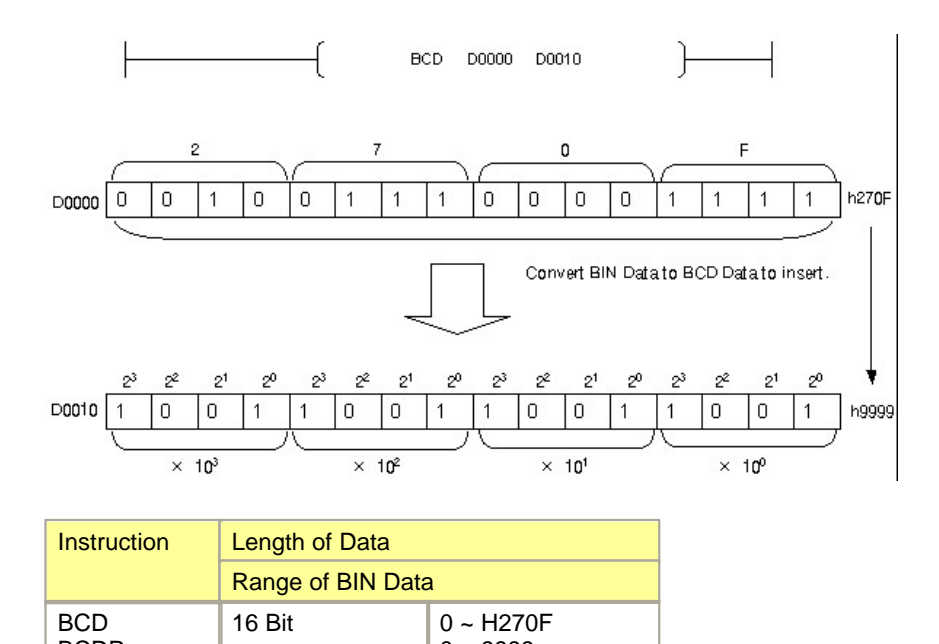

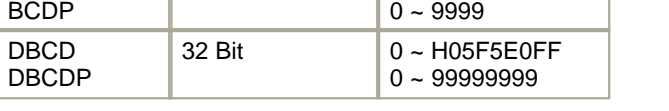

If BCD Data exceed the range, Error Flag(F110) is set.

#### **Example of program :**

A program convert the data in the device assigned to D0001in BCD, output the result to D0010 when input signal X0001 is turned on

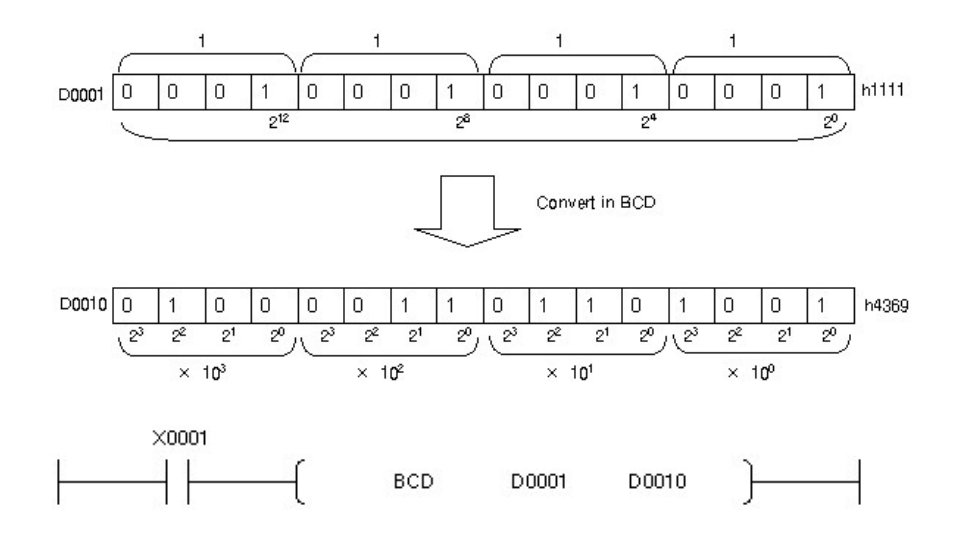

## <span id="page-866-0"></span>**5.8.3.2 Convert BIN : BIN, BINP, DBIN, DBINP**

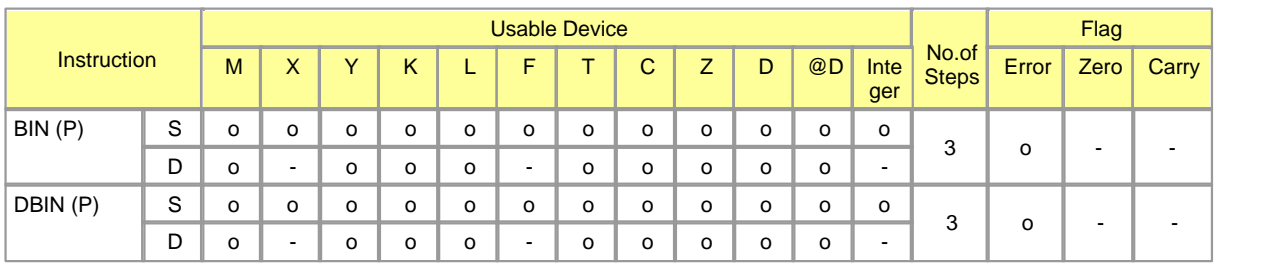

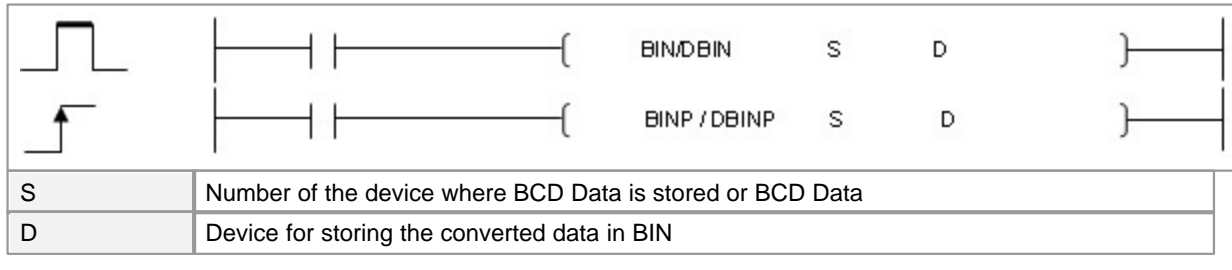

Error (F110) Unless S is not a data in the type of BCD, Flag is set.

## **BIN**

## **Functions :**

This is used to convert BCD Data in the device assigned to S1 or the data corresponding to the Data in BCD-stored device in BIN, storing the result in the device assigned to D.

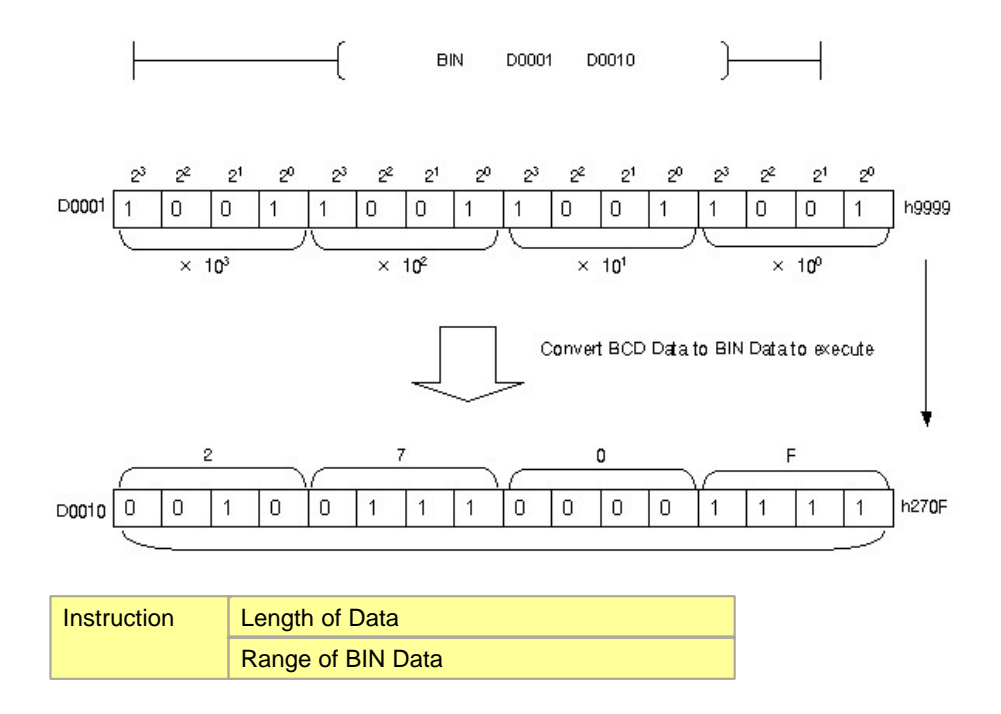

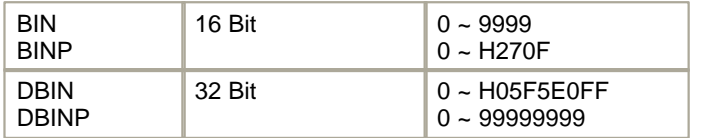

If BCD data exceed the range, Error Flag(F110) is set.

#### **Example of program :**

A program convert the data in the device assigned to D0001in BIN, storing the result in D0010 when input signal X0001 is ON

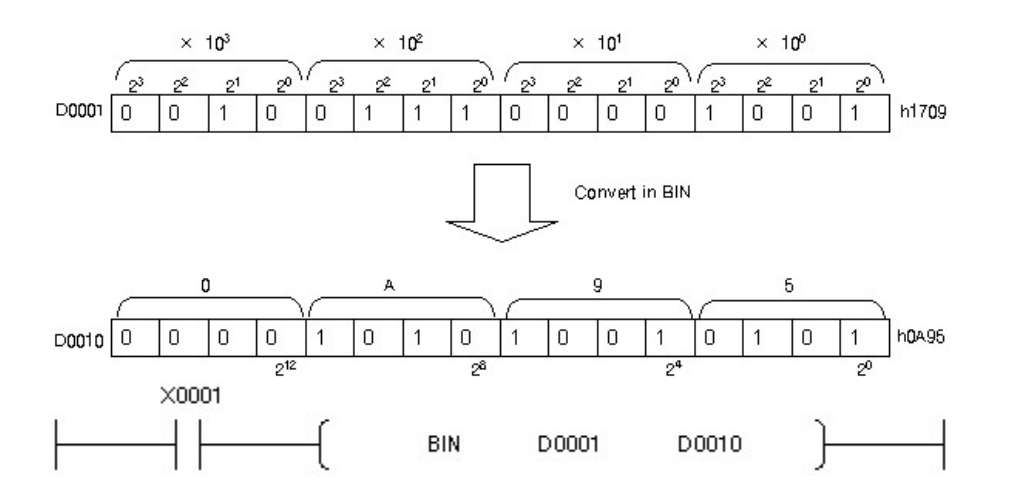

#### <span id="page-867-0"></span>**5.8.3.3 Invert Sing for BIN 16 Bit and 32 Bit Data : NEG, NEGP, DNEG, DNEGP**

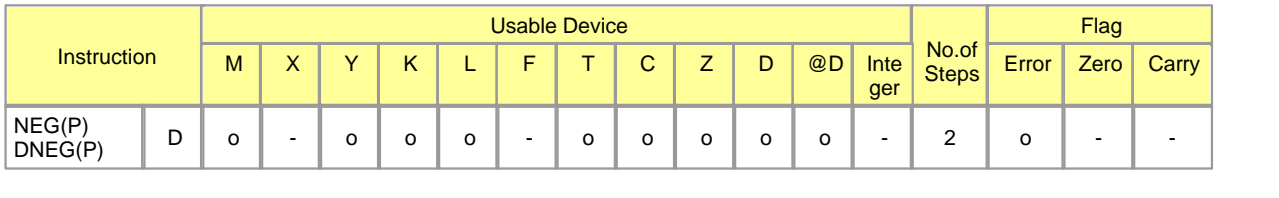

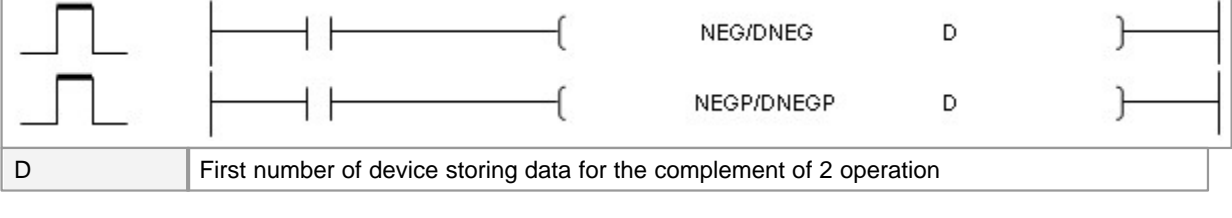

Error (F110) There are no operation errors associated with the NEG(P) or DNEG(P) instruction.

**NEG**

## **Functions :**

This is used to invert the sign of the data corresponding to the device assigned to D, storingthe result to D.

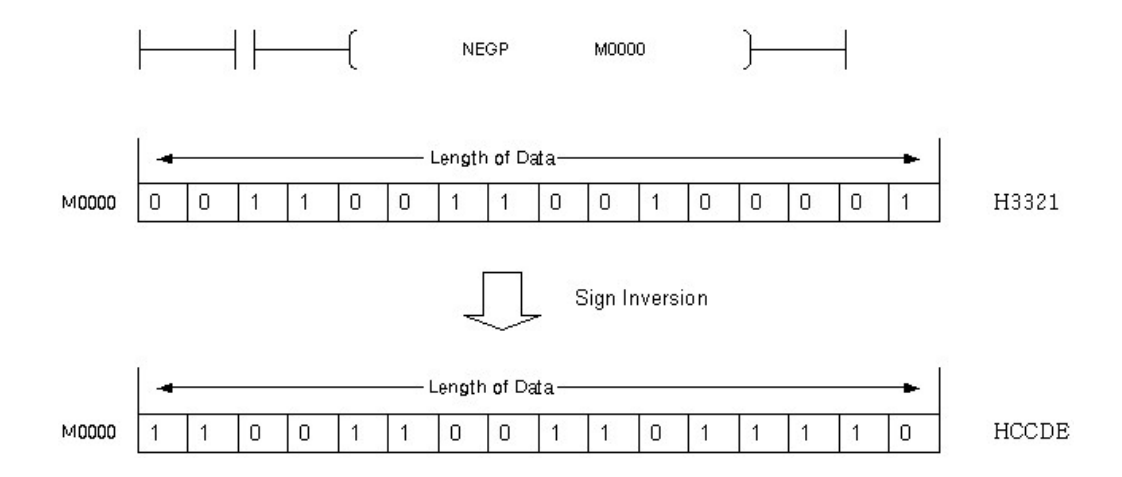

## **Example of program :**

A program to convert the data in the device assigned to D0000 in a negative number to store in D0000

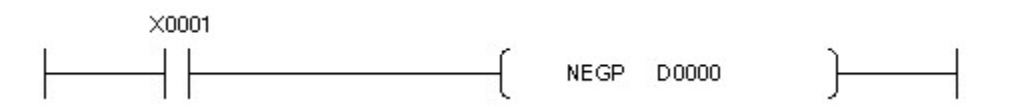

### <span id="page-868-0"></span>**5.8.3.4 Conversion from BIN 16 and 32 Bit Data to floating decimal point : FLT, FLTP, DFLT, DFLTP**

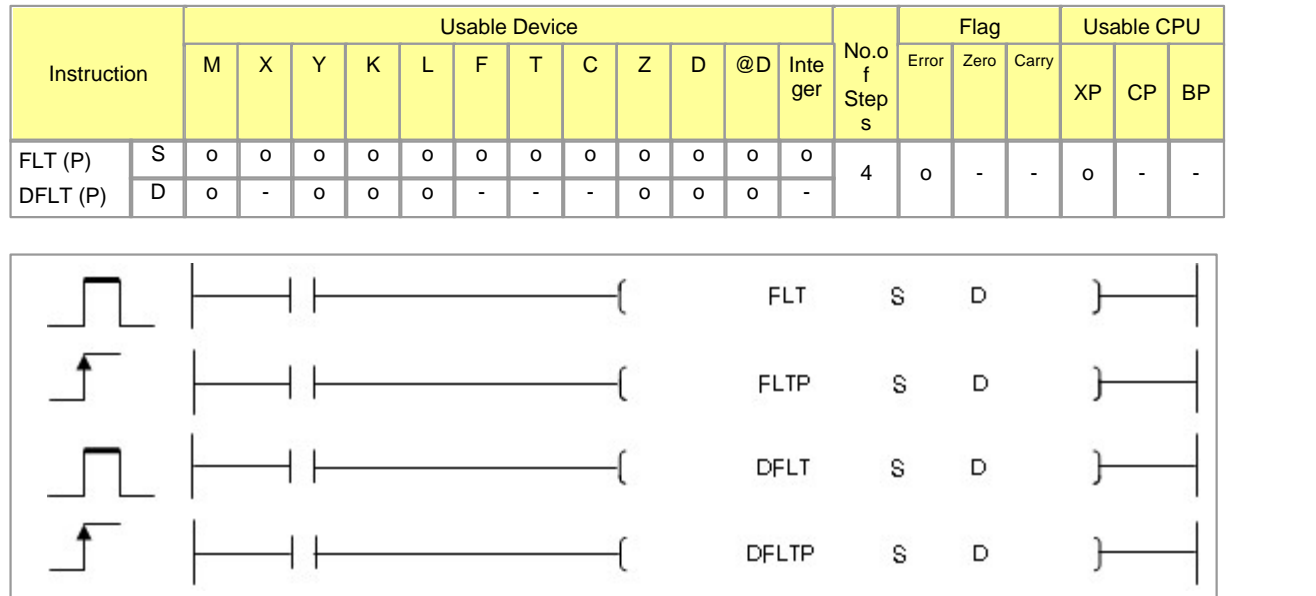

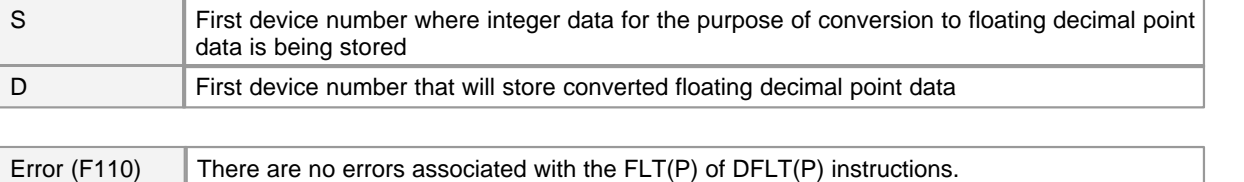

# **FLT(P)**

#### **Functions :**

Converts 16-bit BIN data designated by S to floating decimal point real number, and stores at device number designated by D .

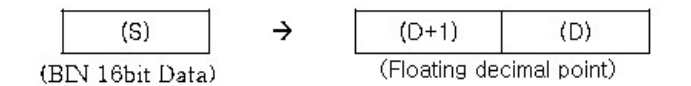

BIN values between -32768 and 32767 can be designated by S .

#### **Example of program :**

Store data 1234 to change to D00090.

Convert from D00090's data to floating point data and store to D00100.

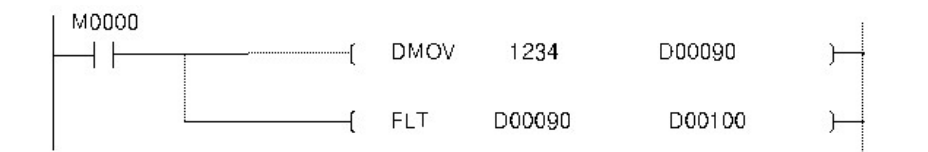

# **DFLT(P)**

#### **Functions :**

Converts 32-bit BIN data designated by S to floating decimal point real number, and stores at device number designated by D .

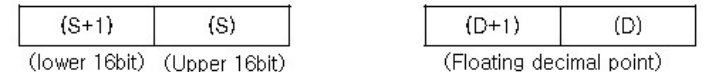

BIN values between -2147483648 and 2147483647 can be designated by S +1 and S .

### **Example of program :**

Store data 1234 to change to D00090.

Convert D00090's data to floating point data and store to D00100.

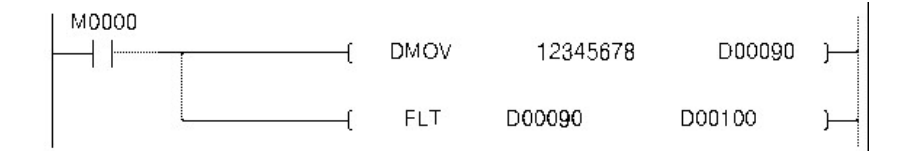

#### <span id="page-870-0"></span>**5.8.3.5 Conversion from floating decimal point data to BIN 16 and 32 Bit Data : INT, INTP, DINT, DINTP**

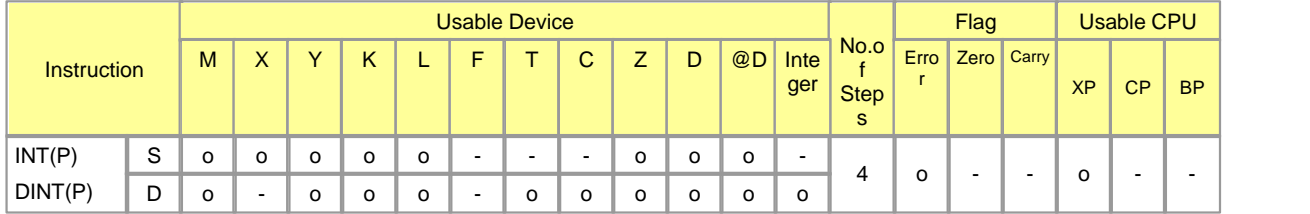

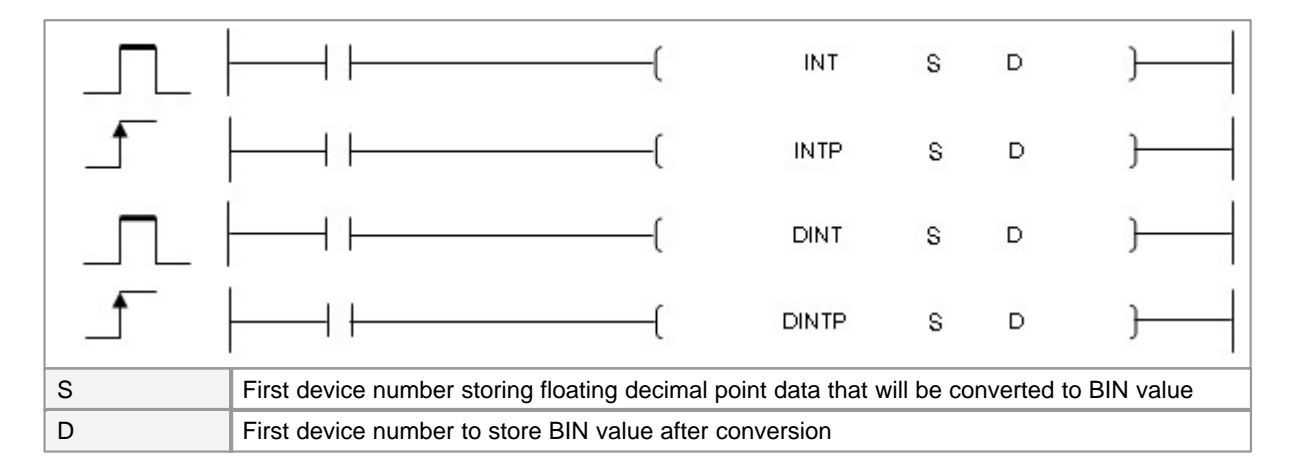

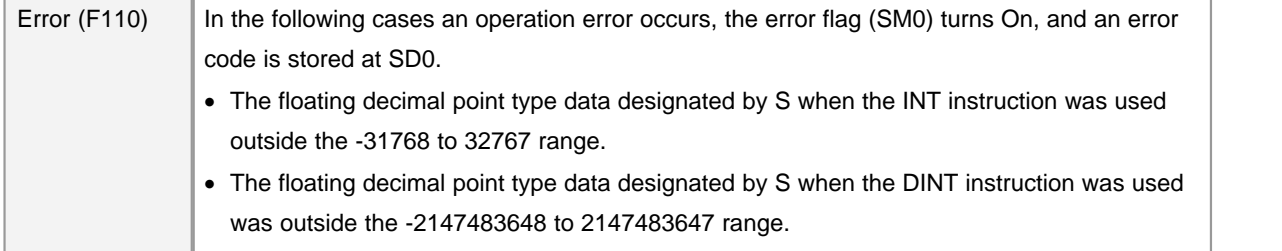

# **INT(P)**

#### **Functions :**

Converts the floating decimal point real number designated at S into BIN 16-bit data and stores it at the device number designated at D.

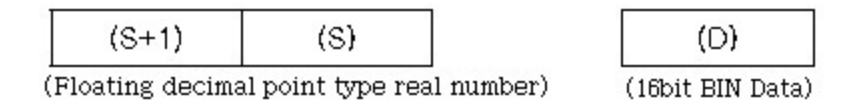

The range of floating decimal point type real numbers that can be designated at S+1 or S is from -32768 to 32768.

After conversion, the first digit after the decimal point of the real number is rounded off.

#### **Example of program :**

The following program converts the floating decimal point type real number at D00080 and D00081 to BIN 16-bit data, and stores the result at D00090.

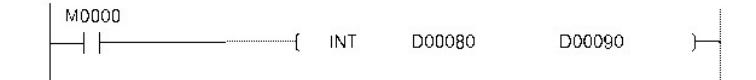

# **DINT(P)**

#### **Functions :**

Converts floating decimal point type real number designated by S to BIN 32-bit data, and stores the result at the device number designated by D and D+1.

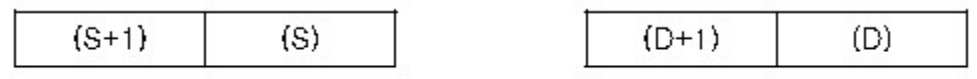

(Floating decimal point type real number) (The upper 16 bits) (The lower 16bits)

The range of floating decimal point type real numbers that can be designated at S+1 or S is from -2147483648 to 2147483647.

After conversion, the first digit after the decimal point of the real number is rounded off.

#### **Example of program :**

The following program converts the floating decimal point type real number at D00080 and D00081 to BIN 32-bit data and stores the result at D00090 and D00091.

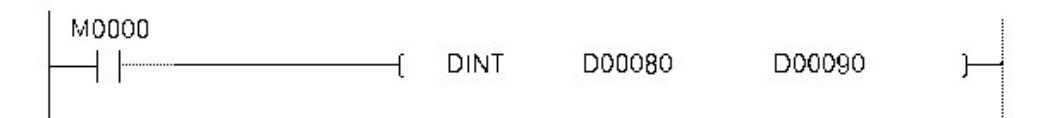

# <span id="page-872-0"></span>**5.8.3.6 Conversion from BIN Data to Gray Code : GRY, GRYP, DGRY, DGRYP**

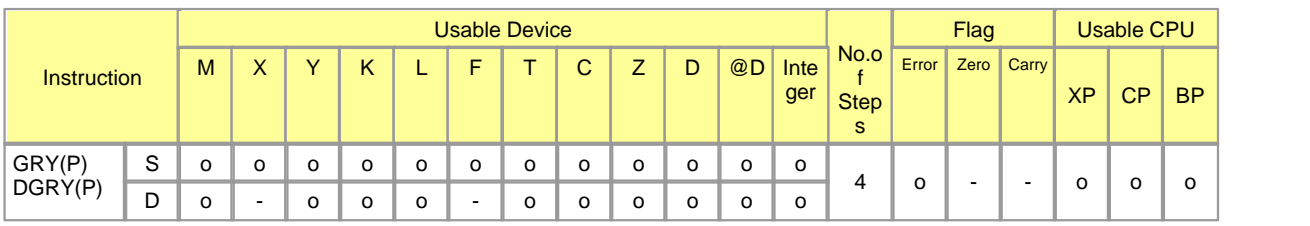

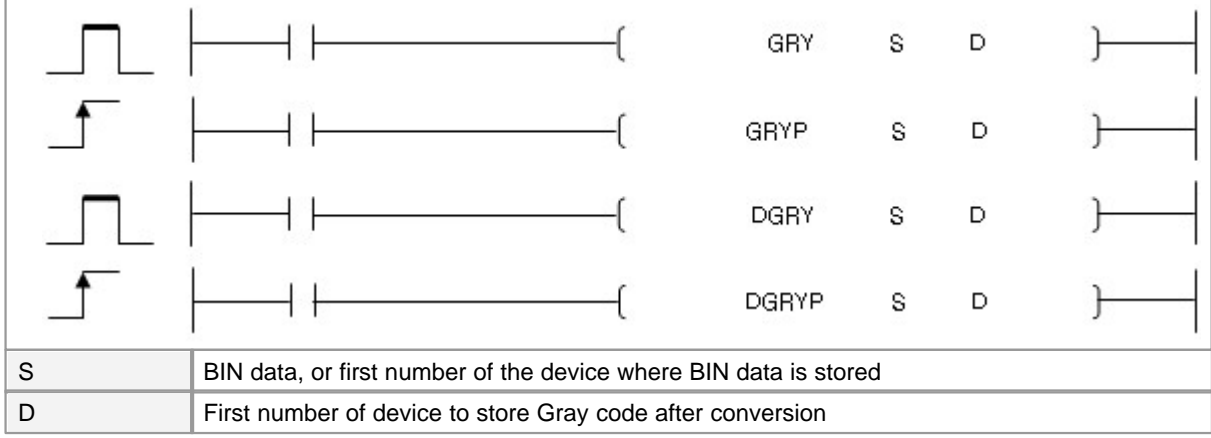

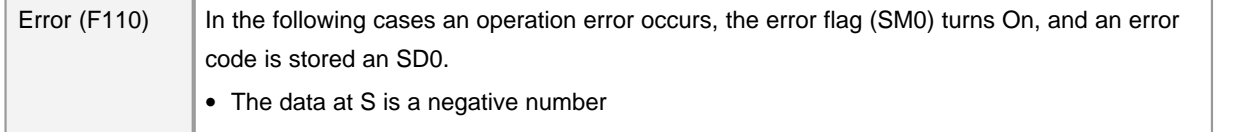

# **GRY**

## **Functions :**

Converts BIN data at the device designated by S to Gray code, and stores result at device designated by D.

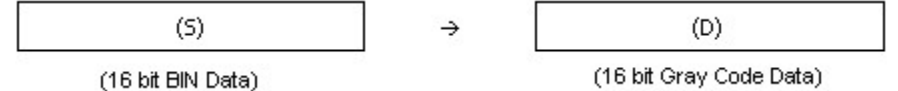

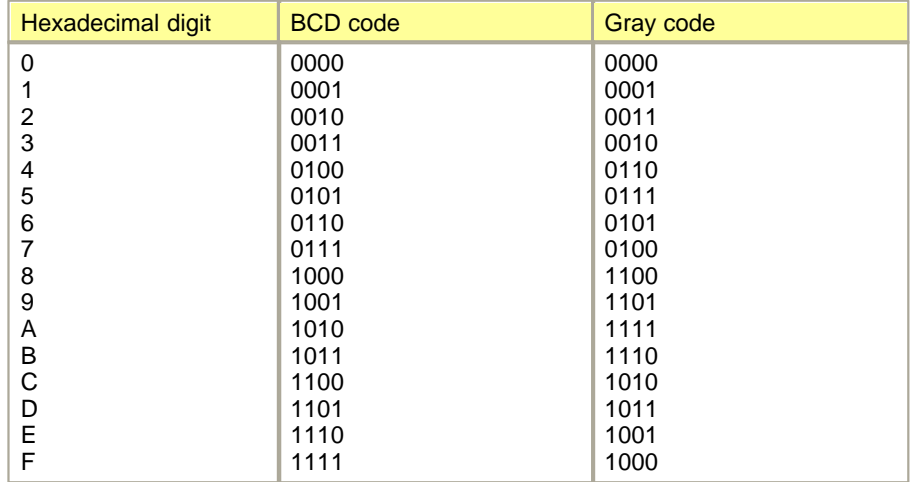

## **Gray code Conversion table :**

# <span id="page-873-0"></span>**5.8.3.7 Conversion from Gray code to BIN Data : GBIN, GBINP, DGBIN, DGBINP**

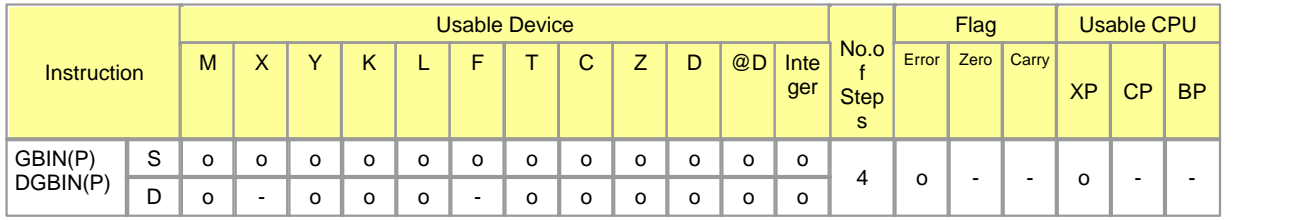

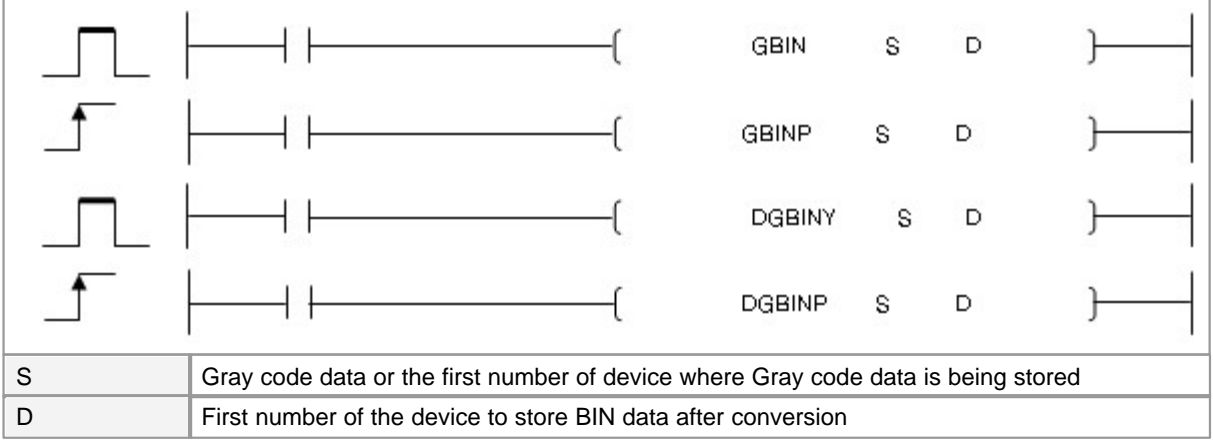

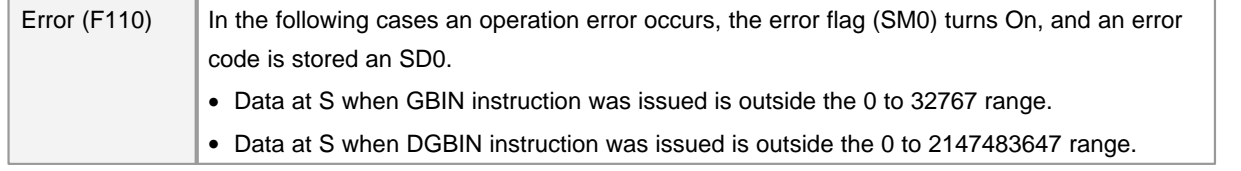

# **GBIN**

### **Functions :**

Converts Gray code data at device designated by S to BIN 16-bit data and stores at device designated by D.

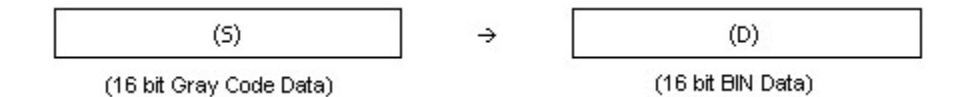

# **5.8.4 Data transfer Instruction**

## *Contents :*

- · [Transfer 16 Bit or 32 Bit Data : MOV, MOVP, DMOV, DMOVP](#page-874-0)
- · [Transfer Block : BMOV, BMOVP](#page-876-0)
- · [Floating-point data transfer Instruction : EMOV, EMOVP](#page-877-0)
- · [Invert 16 Bit Data Bit : CML, CMLP, DCML, DCMLP](#page-878-0)
- · [Exchange 16 Bit and 32 Bit Data : XCH, XCHP, DXCH, DXCHP](#page-879-0)
- · [Exchange Block Data : BXCH, BXCHP](#page-880-0)
- · [Transfer Identical 16 Bit Data Block : FMOV, FMOVP](#page-882-0)
- · [Bit data transfer : WBMOV, WBMOVP](#page-884-0)
- · [Transfer Bit Data : BITMOV, BITMOVP](#page-885-0)
- · [Exchange Upper and Lower Byte : SWAP, SWAPP](#page-886-0)

#### <span id="page-874-0"></span>**5.8.4.1 Transfer 16 Bit or 32 Bit Data : MOV, MOVP, DMOV, DMOVP**

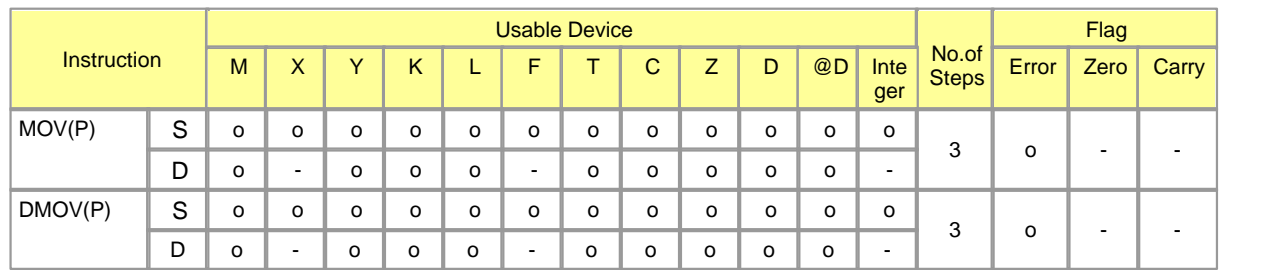

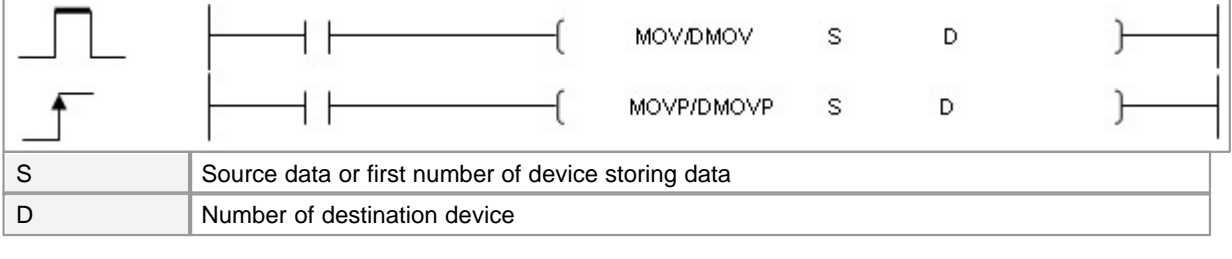

Error (F110) There are no operation errors associated with the MOV(P) or DMOV(P) instructions.

## **MOV**

#### **Functions :**

This is used to transfer the data in the device assigned to S to the device assigned to D. MOV(P) instruction and DMOV(P) instruction transfer the data of 1Word(16-bit).

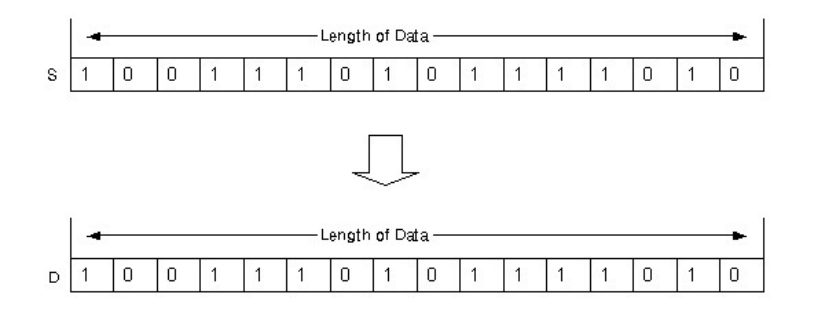

DMOV(P) instruction transfer the data of2Word(32 Bit).

### **Example of program :**

A program that the data in the device assigned to M0000 CARD is transferred to the device assigned to M0010 CARD by using MOV instruction when input signal X0001 is turned on

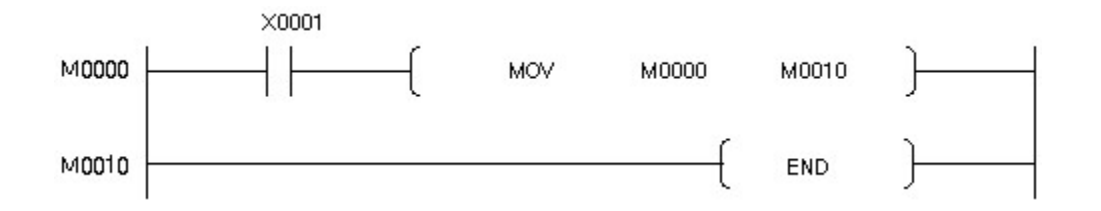

### <span id="page-876-0"></span>**5.8.4.2 Transfer Block : BMOV, BMOVP**

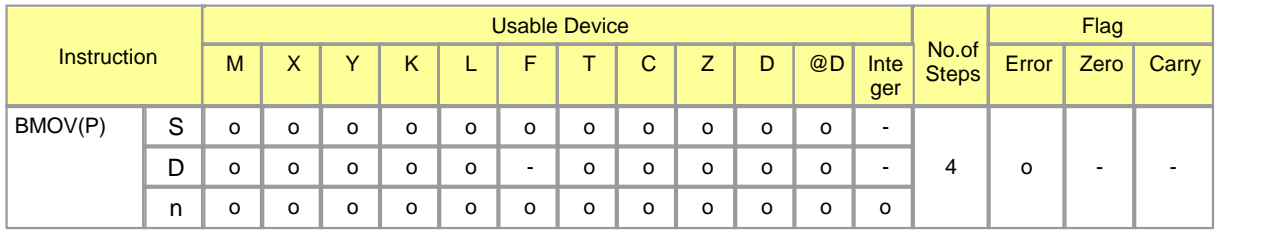

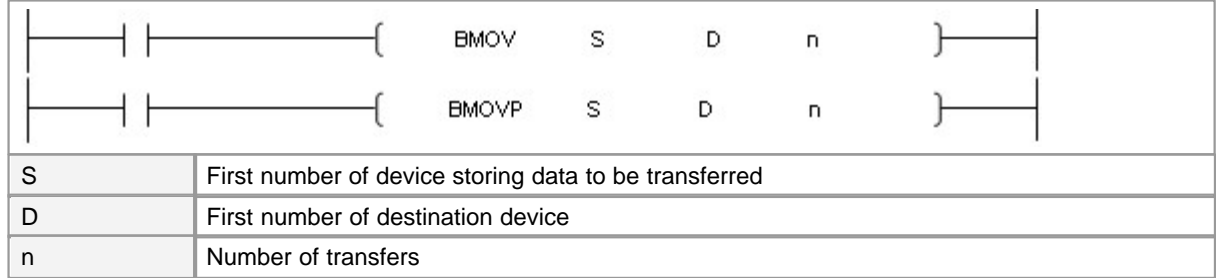

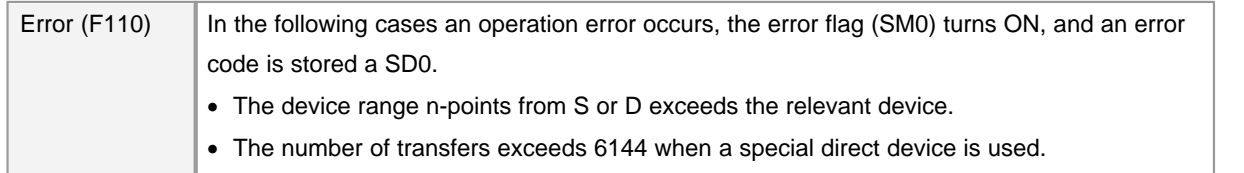

# **BMOV**

#### **Functions :**

This is used to transfer the word data in n devices from the device assigned to S to n word data devices from the device assigned to D.

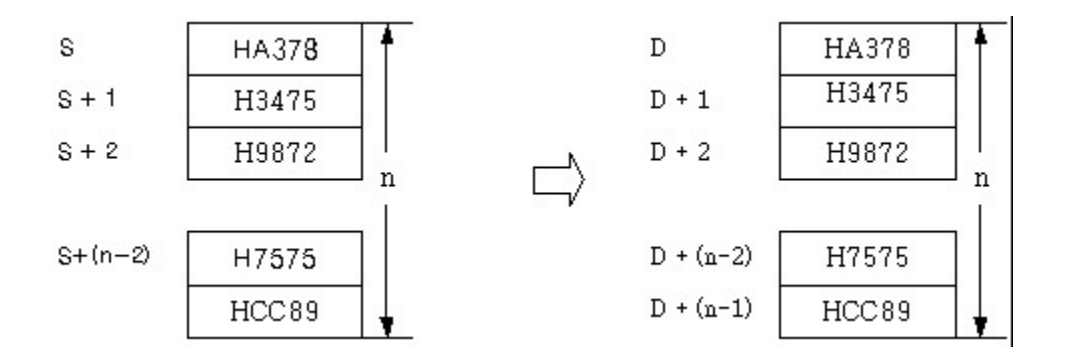

## **Example of program :**

Whenever input signal X0001 is turned on, the word data in 4 devices from the device assigned to M0000 are transferred to the devices from the one assigned to M0100 to the one assigned to M0130.

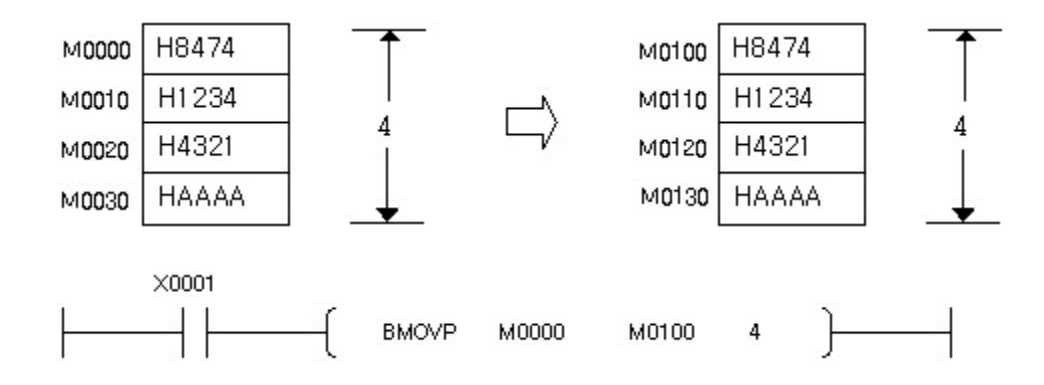

#### <span id="page-877-0"></span>**5.8.4.3 Floating-point data transfer Instruction : EMOV, EMOVP**

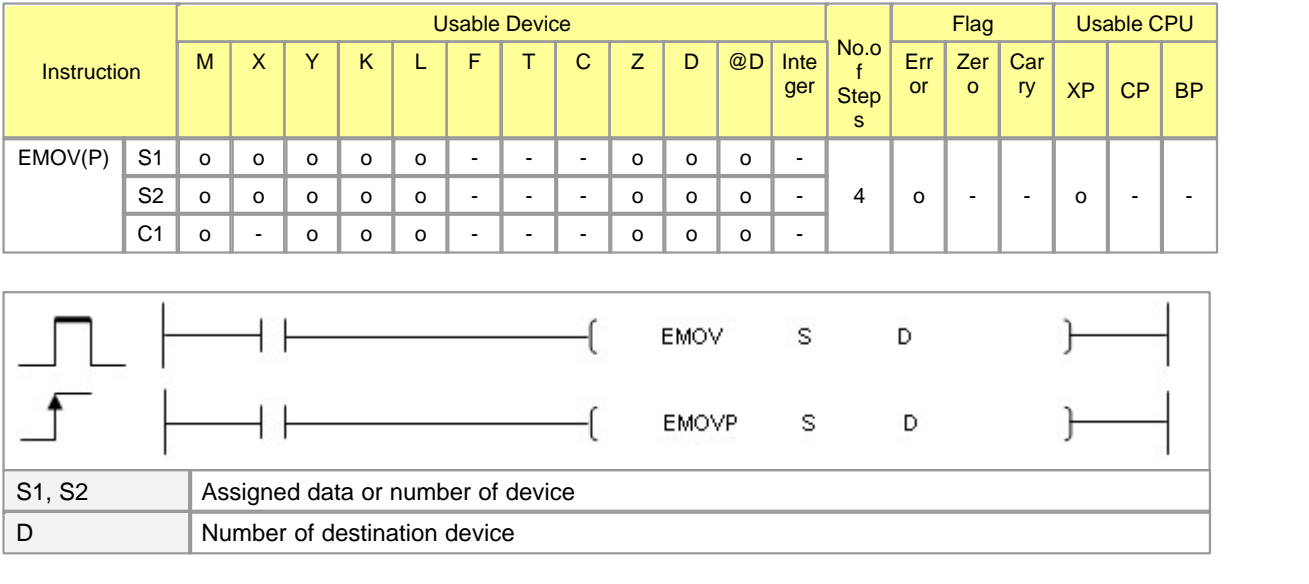

Error (F110)  $\parallel$  In case That a Device is assigned to  $@D$ , if overflow is generated, it is set.

# **EMOV(P)**

#### **Functions :**

This is used to transfer the Floating-point data in the device assigned to S to the device assigned to D.

**EMOV** 

 $(S)$ 

 $(S+1)$ 

 $(D+1)$  $(D)$ 

(Floating decimal point type real number) (Floating decimal point type real number)

#### **Example of program :**

A program that the Floating-point data in the device assigned to D00090 is transferred to the device assigned to D00100 by using MOV instruction when input signal X0003 is turned on.

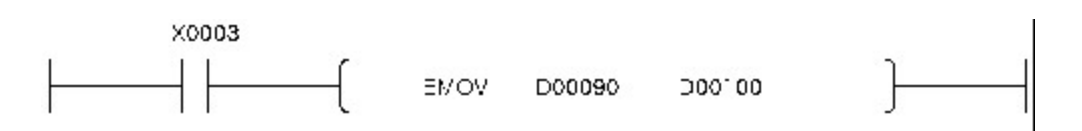

## <span id="page-878-0"></span>**5.8.4.4 Invert 16 Bit Data Bit : CML, CMLP, DCML, DCMLP**

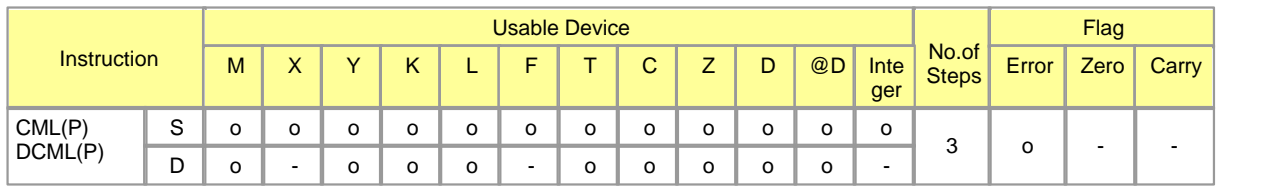

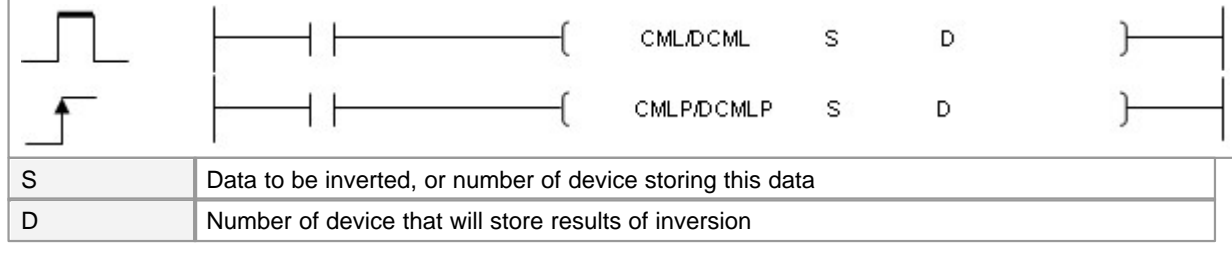

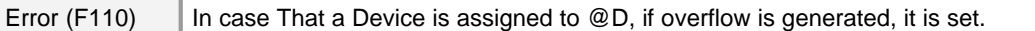

## **CML**

## **Functions :**

This is used to invert each bit in the data corresponding to Device S, storing the result in D.

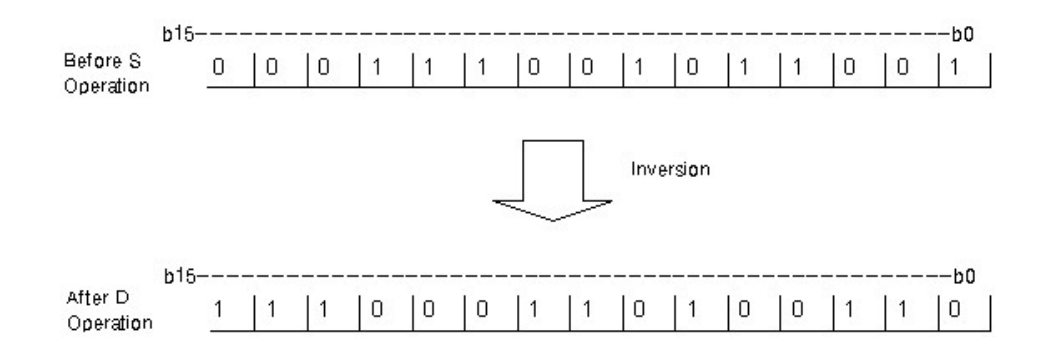

#### **Example of program :**

A program invert the data in the device assigned to Y0100, storing the result in device Y0100 when input signal X0001 is turned on

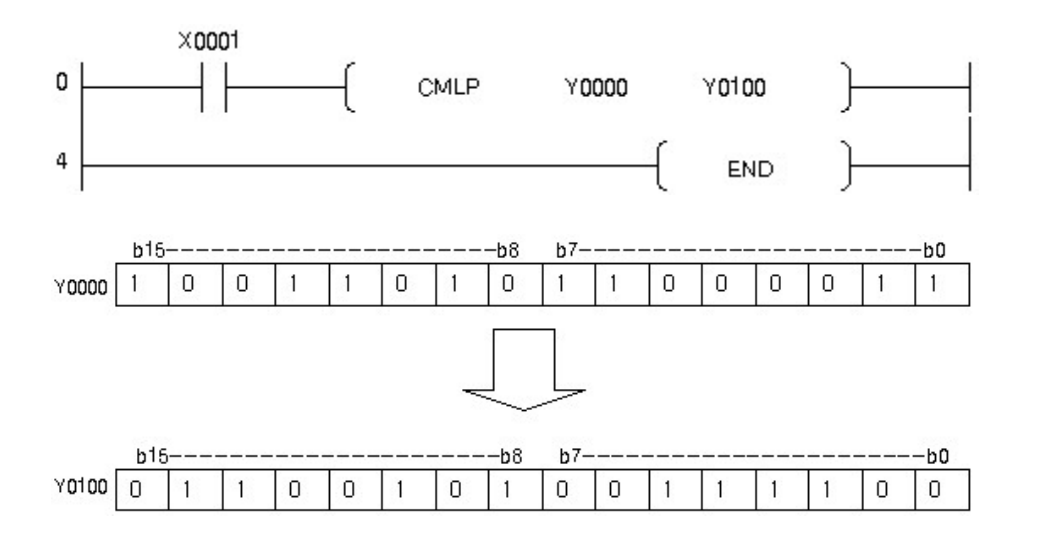

#### <span id="page-879-0"></span>**5.8.4.5 Exchange 16 Bit and 32 Bit Data : XCH, XCHP, DXCH, DXCHP**

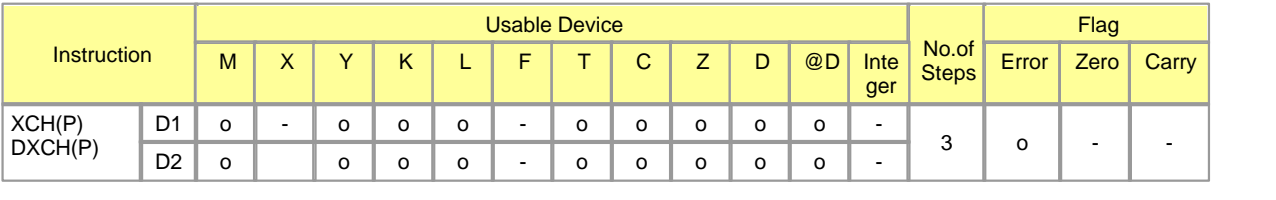

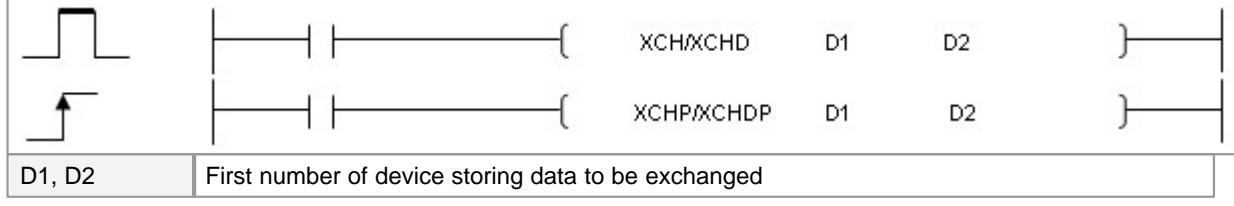

Error  $(F110)$  There are no errors associated with the XCH(P) and DXCH(P) instructions

## **XHC**

#### **Functions :**

This is used to exchange the data in the device assigned to M0000 and the data in the device assigned to

M0010 with each other.

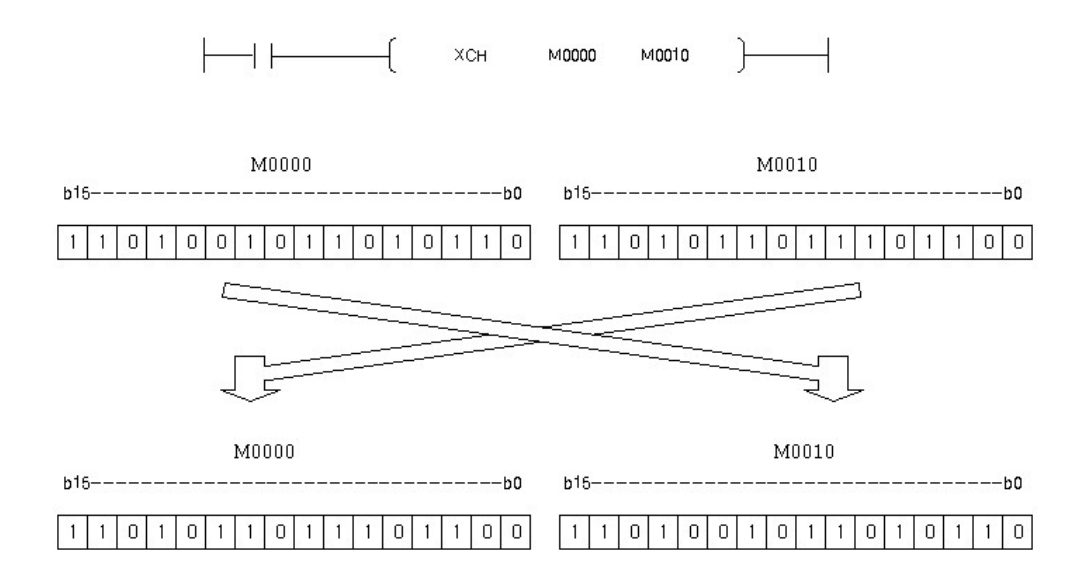

### **Example of program :**

A program to exchange Y0020 and Y0080 with each other when input signal X0001 is ON

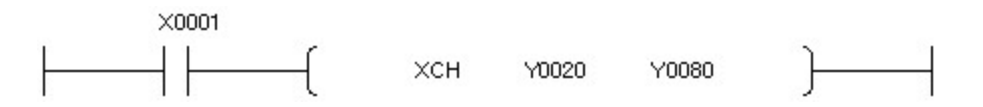

The data in the device assigned to Y0020 and the data in the device assigned to Y0080 are exchanged with each other.

## <span id="page-880-0"></span>**5.8.4.6 Exchange Block Data : BXCH, BXCHP**

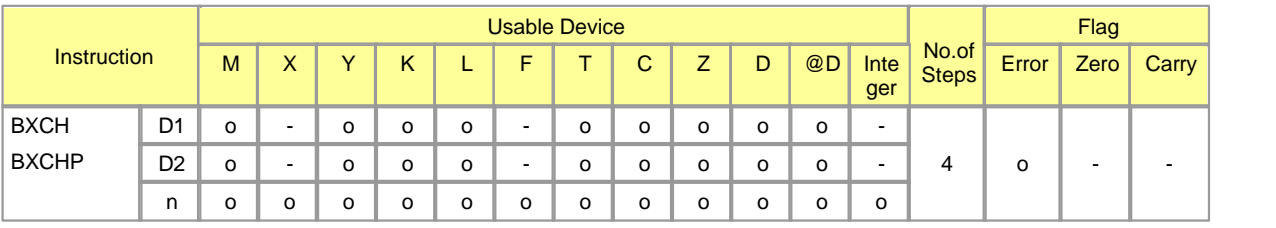

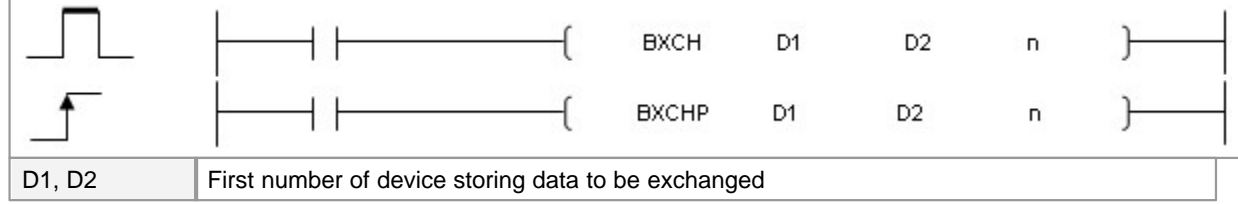

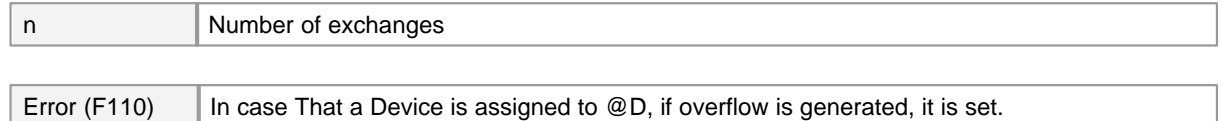

# **BXCH**

#### **Functions :**

This is used to exchange the data in n devices from the device assigned to D1and the data in n devices from the device assigned to D2 with each other.

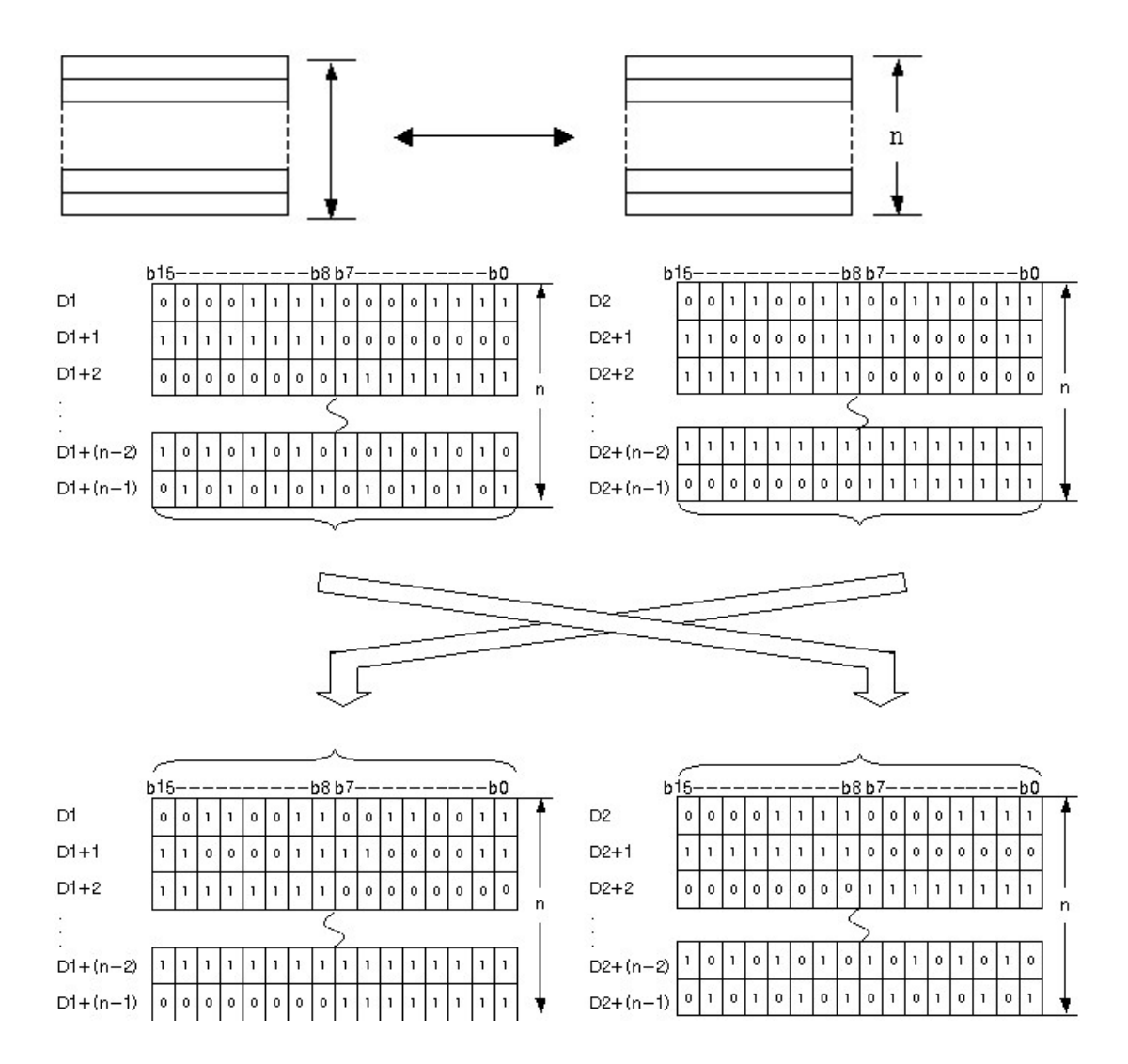

## **Example of program :**

A program to exchange the data in 3 devices from the device assigned to Y0000 and the data in 3 devices

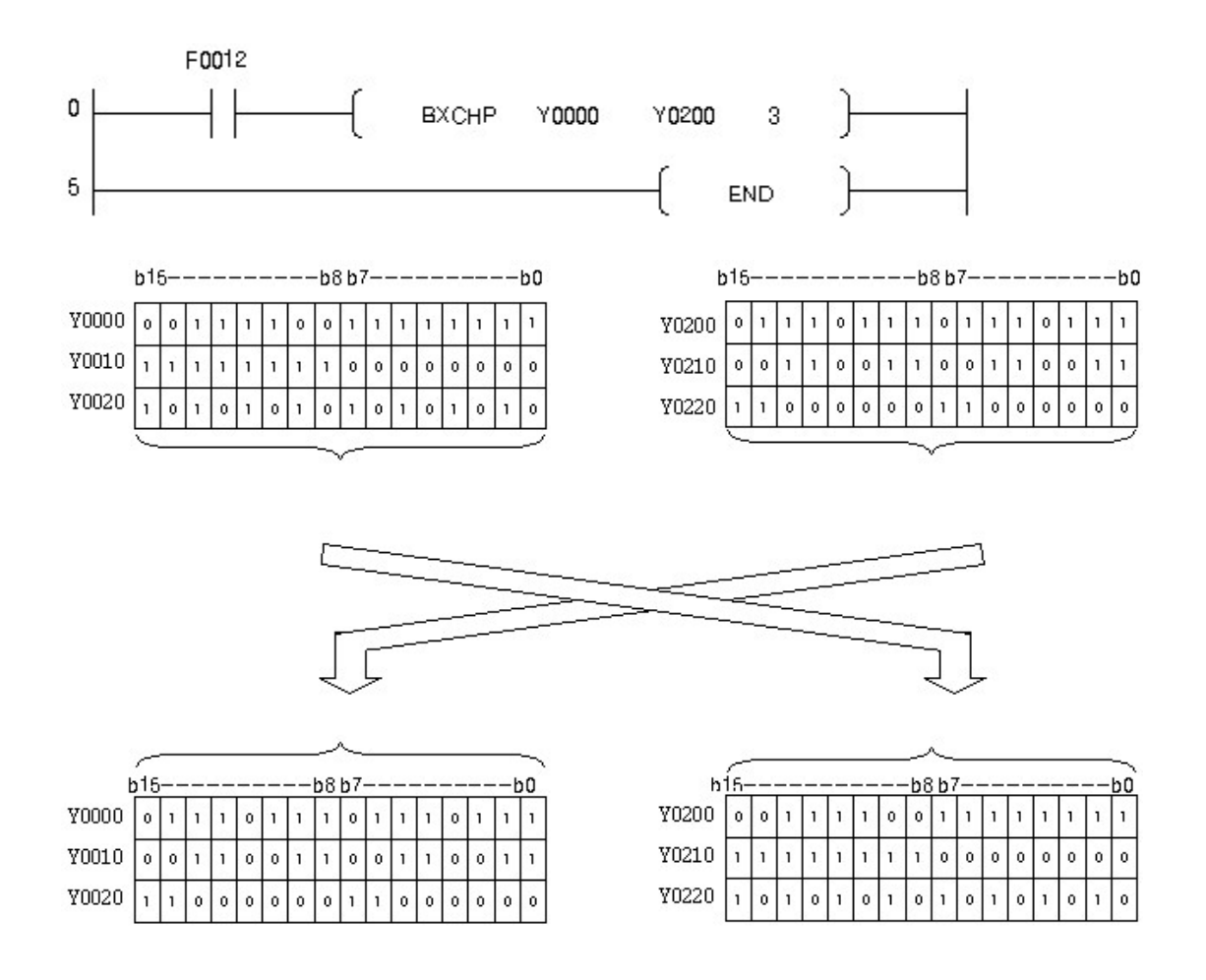

from the device assigned to Y0200 with each other when input signal F0012 is turned on

### <span id="page-882-0"></span>**5.8.4.7 Transfer Identical 16 Bit Data Block : FMOV, FMOVP**

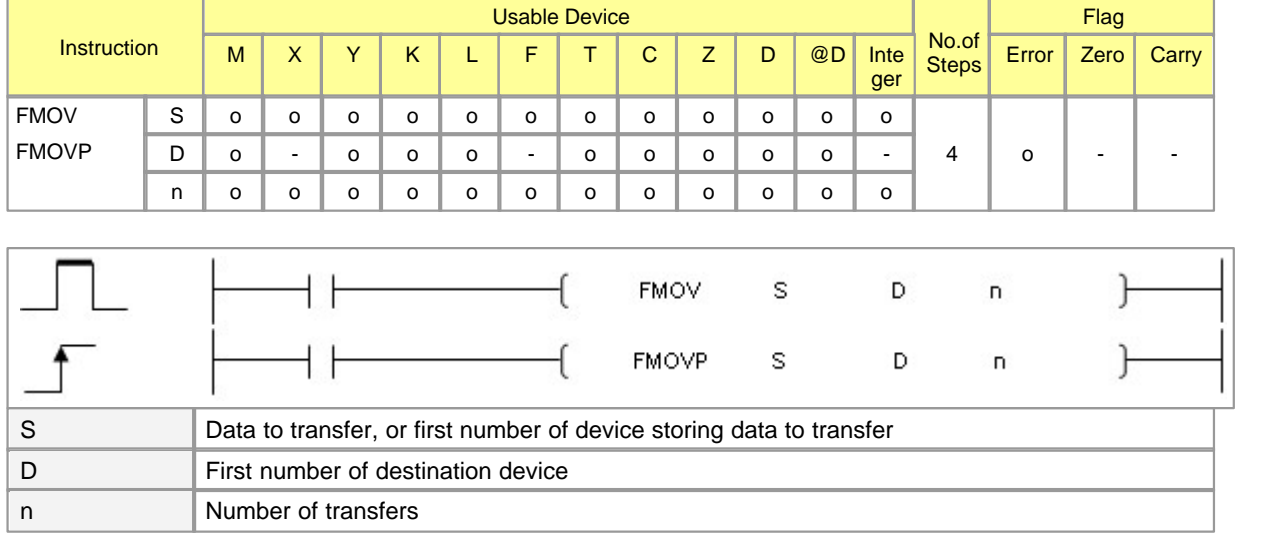

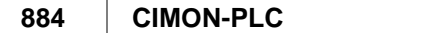

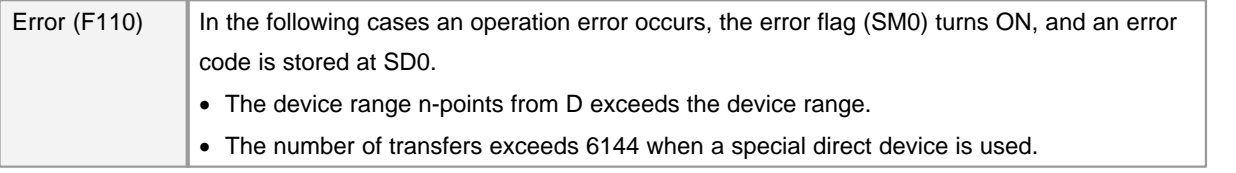

# **FMOV**

#### **Functions :**

This is used to transfer the data in the device assigned to S to the device assigned to D from the start device in the order of number at n times. This is used to initialize a specific device for data mainly.

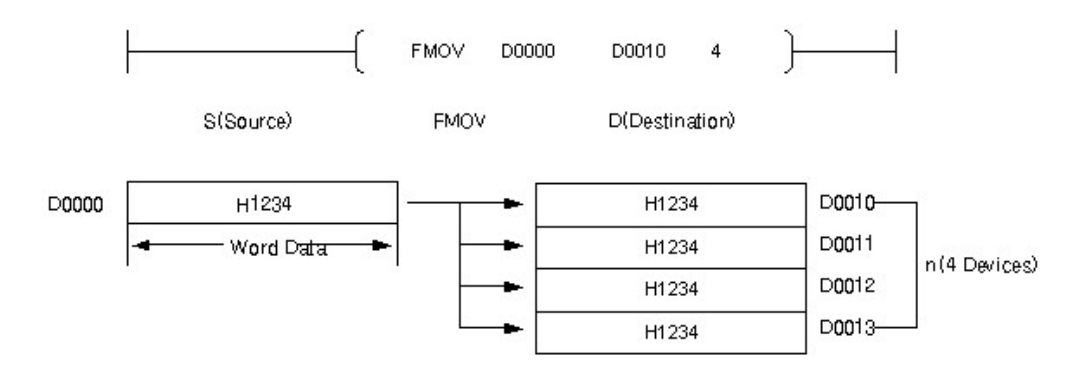

If the range of n exceeds the assigned device, error flag(F110) is set. The corresponding instruction is not operated.

#### **Example of program :**

A program to store the word data in the device assigned to M0000 in the devices assigned to M0100, M0110, M0120 whenever input signal X0001 is turned on

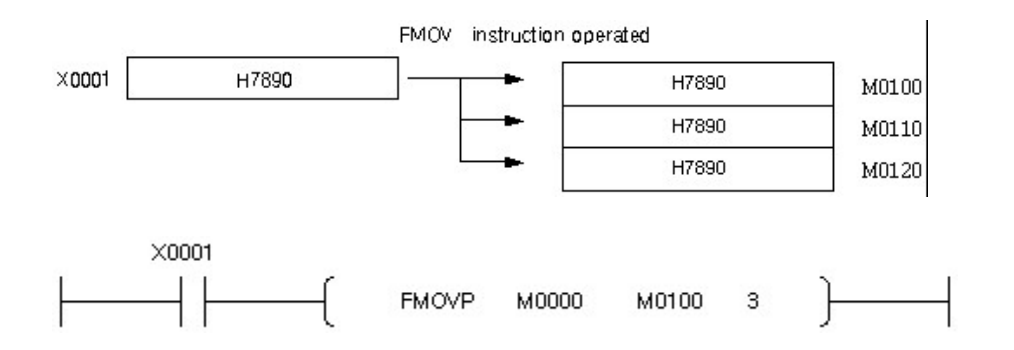

## <span id="page-884-0"></span>**5.8.4.8 Bit data transfer : WBMOV, WBMOVP**

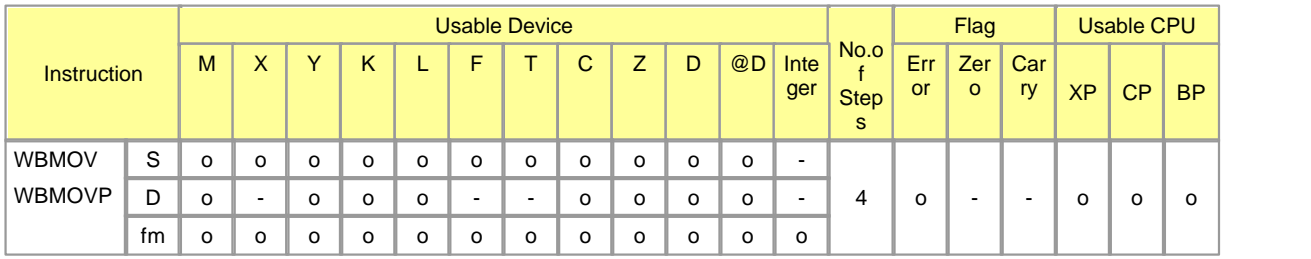

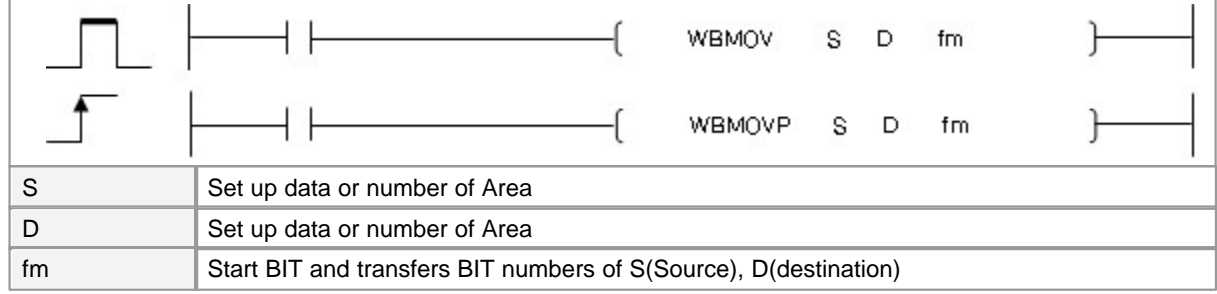

Error (F110)  $\parallel$  In case That a Device is assigned to  $@D$ , if overflow is generated, it is set.

# **WBMOV(P)**

### **Explanation :**

Transfer data from S to D, obey fm

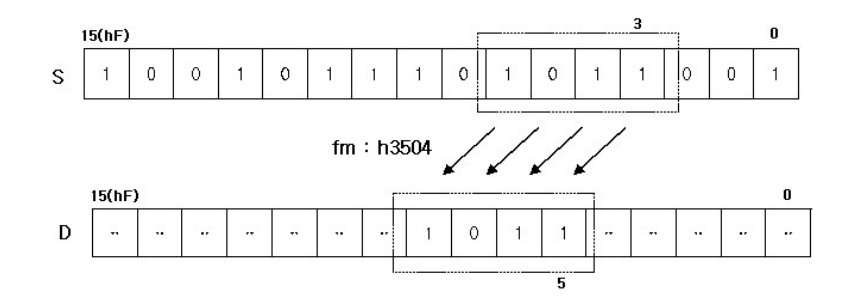

• fm : Copying rule

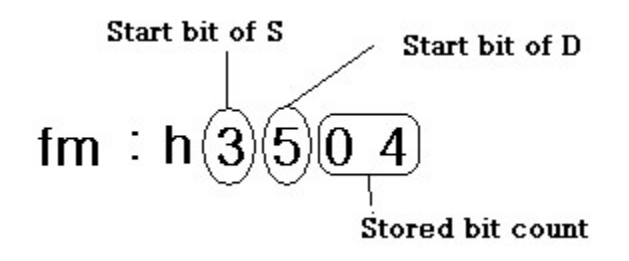

### **Example of Program :**

When M0000 is On, transfer data from D00100 to D00090 , obey h3504

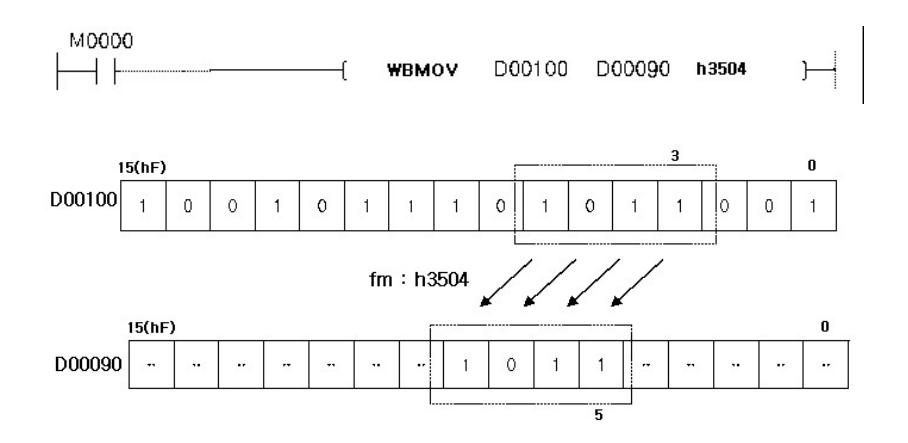

### <span id="page-885-0"></span>**5.8.4.9 Transfer Bit Data : BITMOV, BITMOVP**

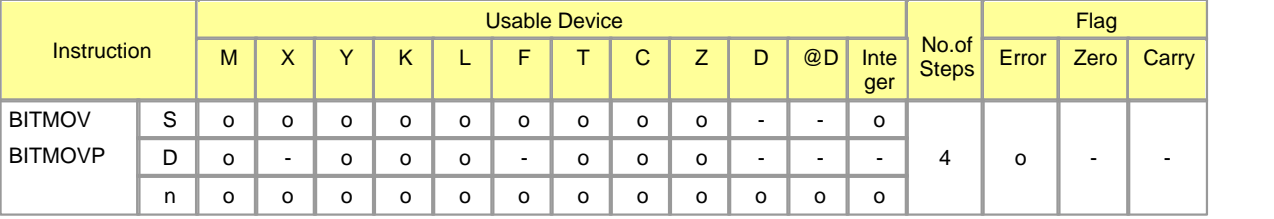

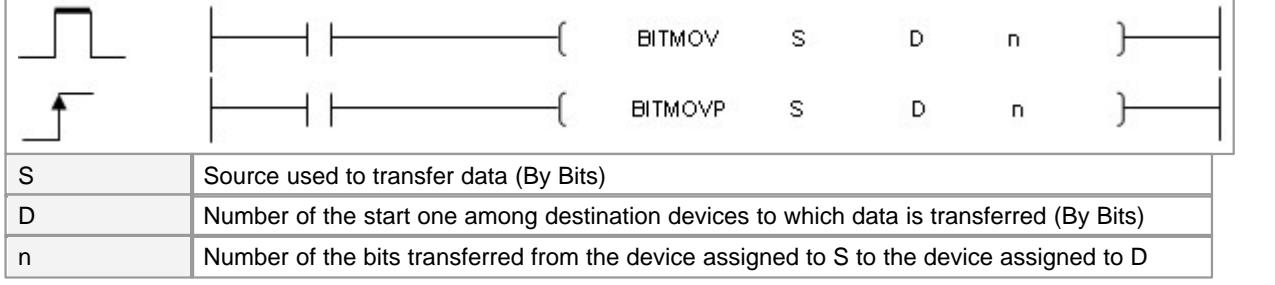

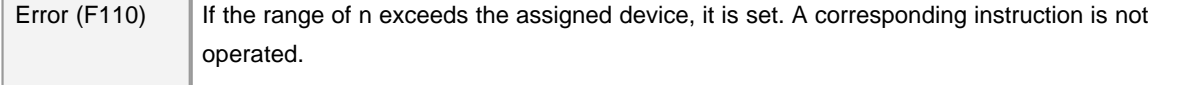

# **BITMOV**

#### **Functions :**

This is used to transfer the data in the device assigned to S as much as n bits from the start device number of the device assigned to D.

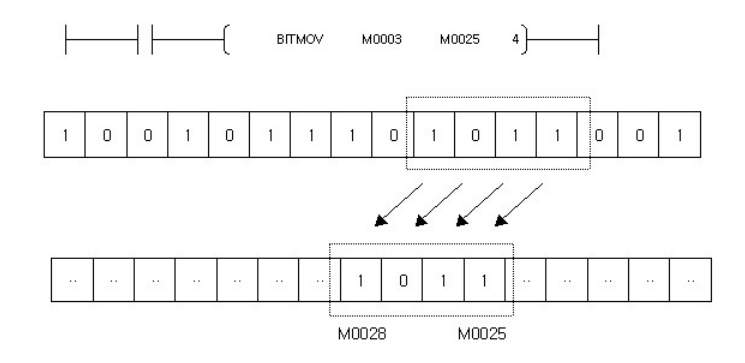

### **Example of program :**

A program to store 3 bit data from M0005 among the word data in M0000 in the device from M0107 in due order

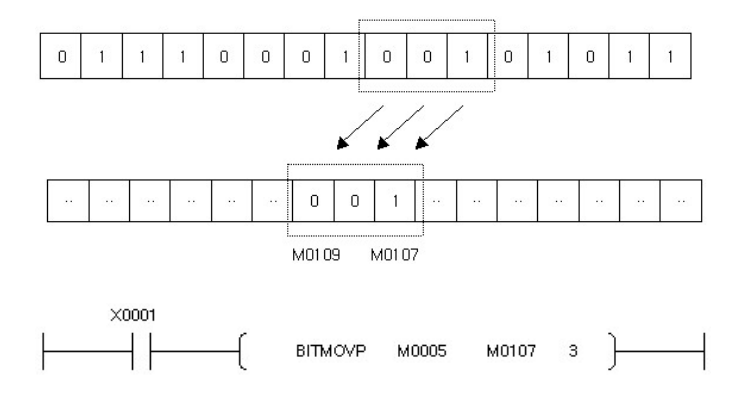

### <span id="page-886-0"></span>**5.8.4.10 Exchange Upper and Lower Byte : SWAP, SWAPP**

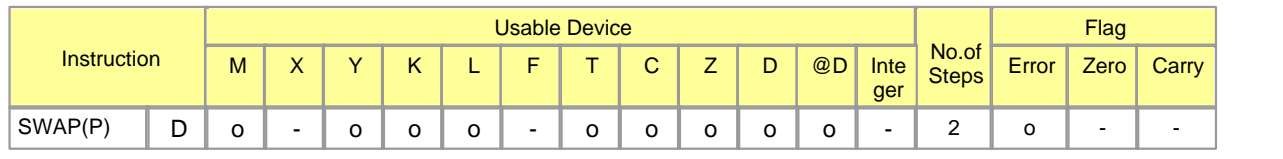

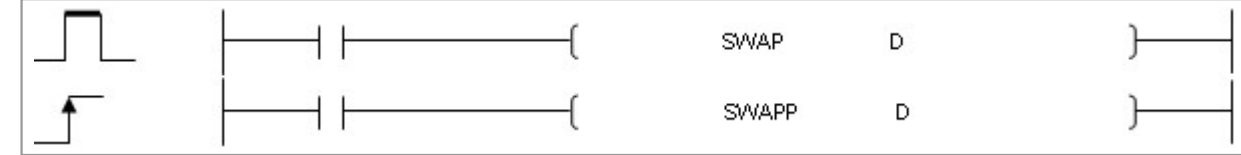

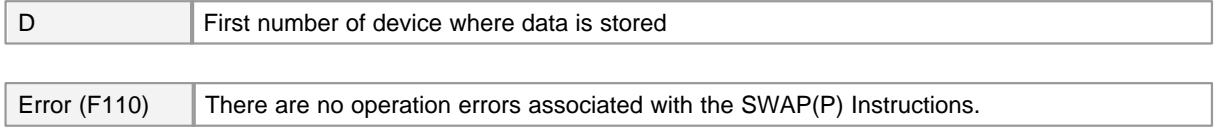

# **SWAP**

#### **Functions :**

This is used to exchange the upper byte and the lower byte of the data in the device assigned to D with each other, storing the result in the device assigned to D.

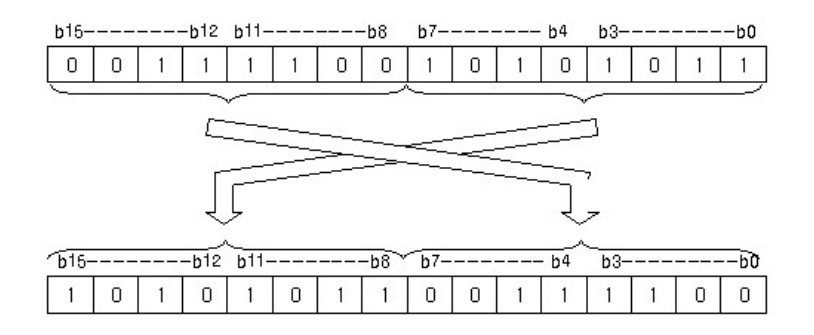

## **Example of program :**

A program to exchange the upper 8 bit and the lower 8 bit of the data in the device assigned to Y0000, storing the result in Y0000 when input signal X0001 is turned on

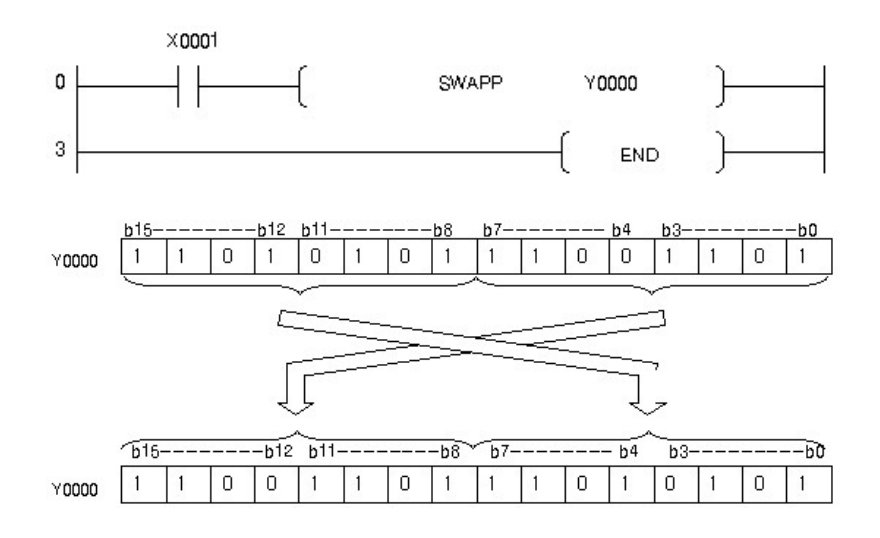

# **5.8.5 Data Table operation Instruction**

# *Contents :*

- · [Writing data to the data table : FIFW, FIFWP](#page-888-0)
- · [Reading the first data from the data table : FIFR, FIFRP](#page-890-0)
- · [Reading the last data from the data table : FPOP, FPOPP](#page-892-0)
- · [Inserting a data in the data table : FINS, FINSP](#page-894-0)
- · [Deleting a data from the data table : FDEL, FDELP](#page-895-0)

#### <span id="page-888-0"></span>**5.8.5.1 Writing data to the data table : FIFW, FIFWP**

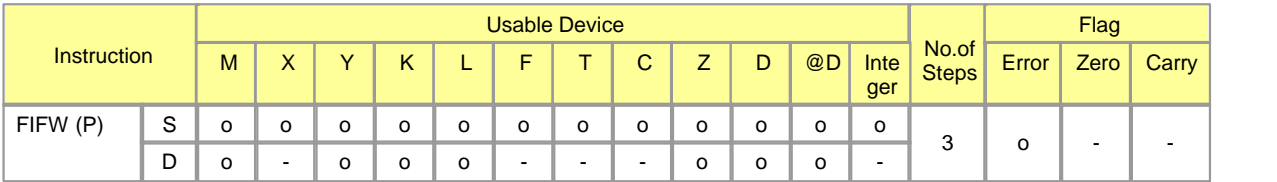

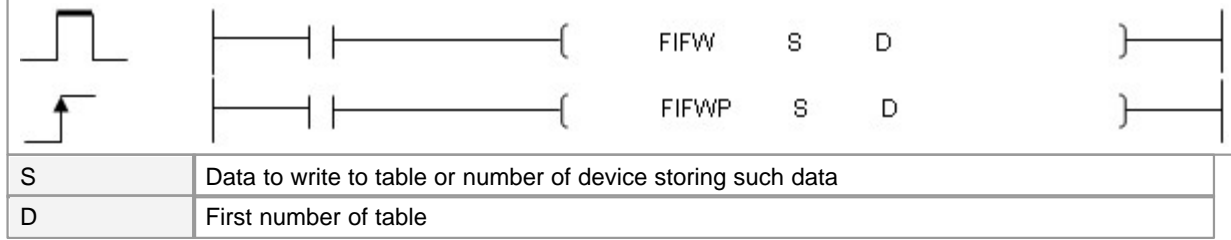

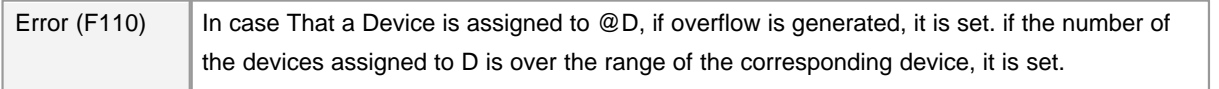

# **FIFW**

### **Function :**

Stores the 16 bit data designated by [DEV] at the end of the data table designated by [TBL]. The number of data blocks stored at [TBL] will be increased.

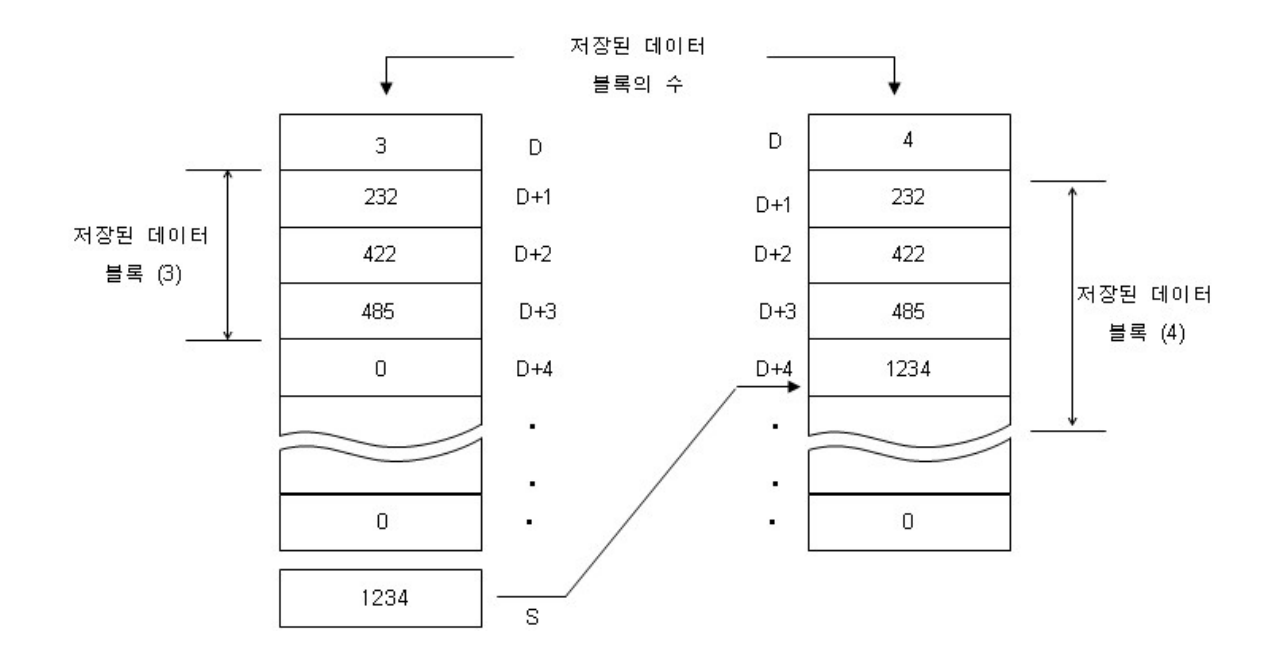

### **Error :**

If data table range when the FIFW instruction was executed exceeds the relevant device range, a error flag F110 turns on.

## **Example of program :**

If X10 turns ON, the value stored at D300, 632 will be store at D107 which is the end of the data table and the value stored at D100 will increased to 7.

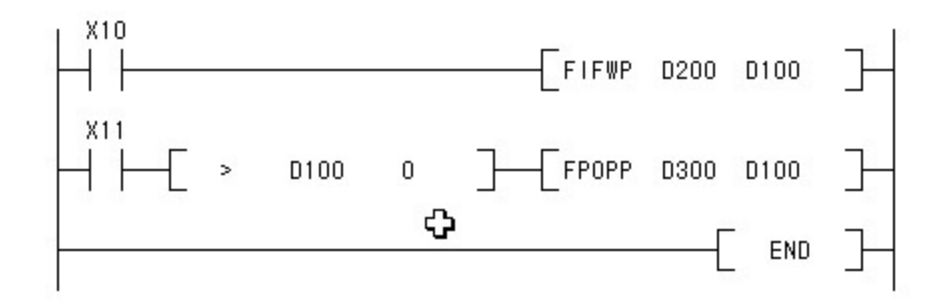

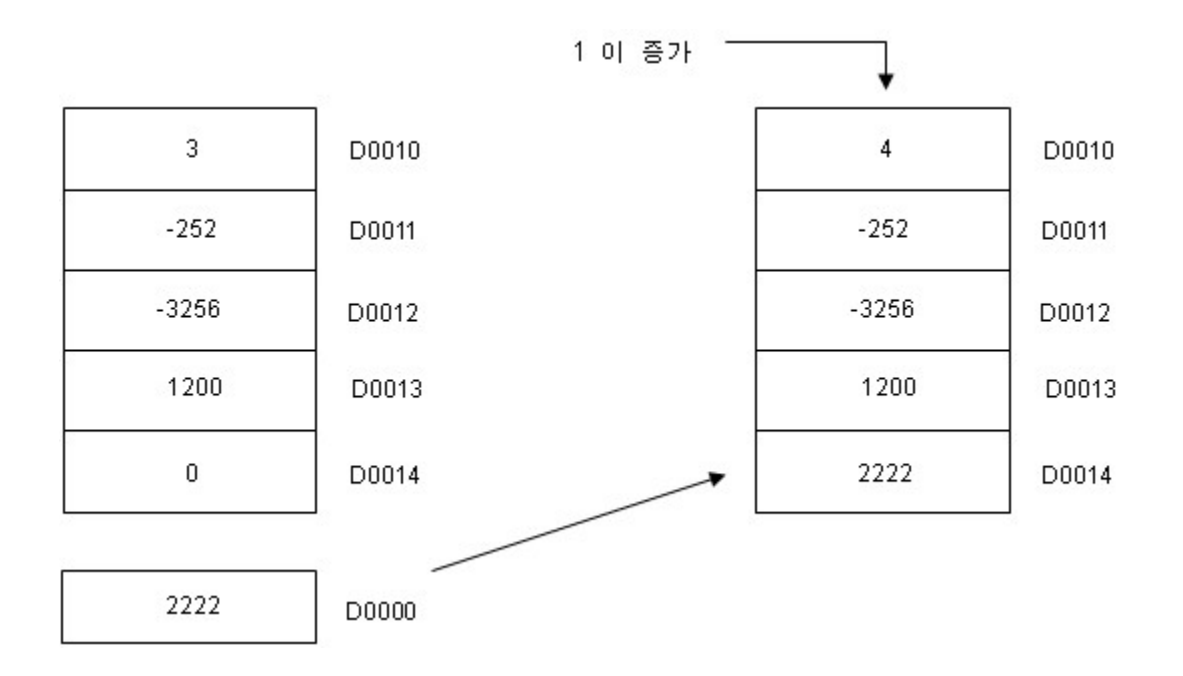

## <span id="page-890-0"></span>**5.8.5.2 Reading the first data from the data table : FIFR, FIFRP**

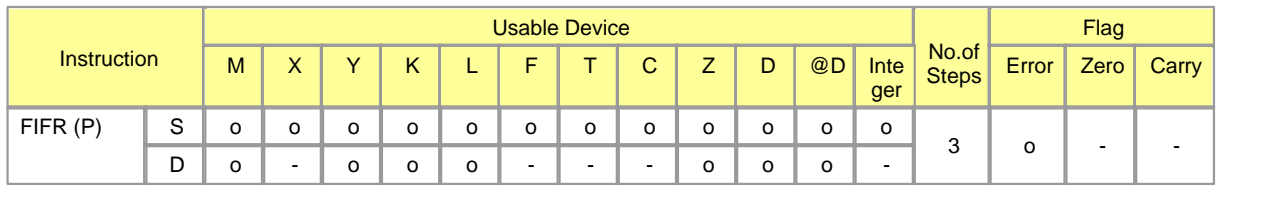

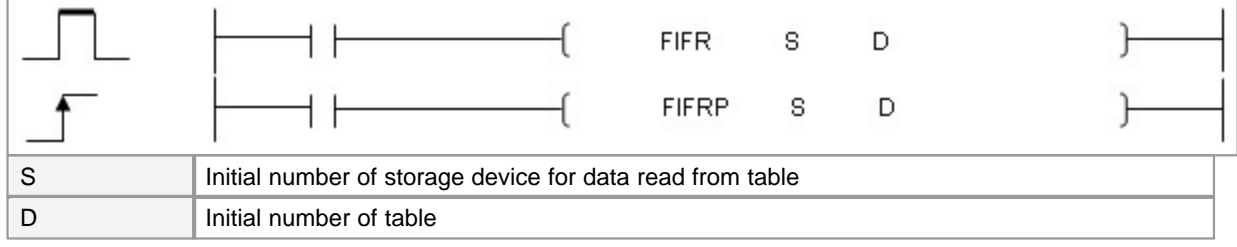

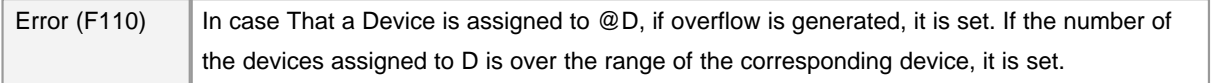

## **FIFR**

## **Function :**

Read the oldest data from [TBL+1] and stores it at the device designated by [DEV].

After the execution of FIFR, the data in the table moves to the previous device and the last data will be zero.

The number of data of the data table will be decreased.

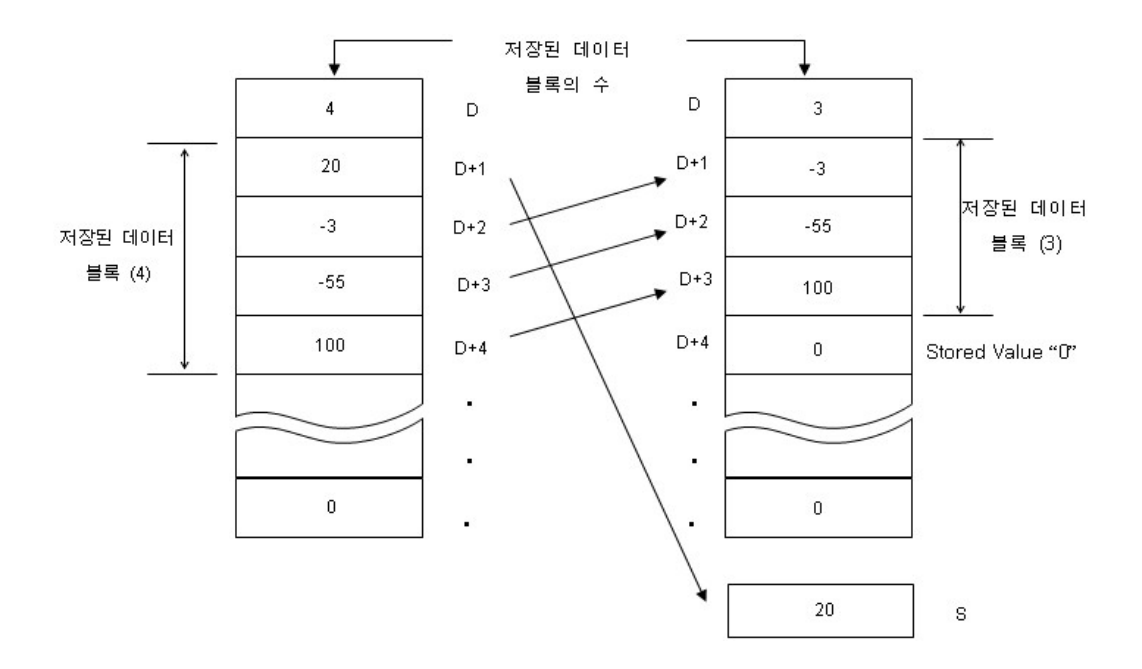

### **Error :**

If FIFR is executed when the value of [TBL] is 0, the error flag F110 turns ON. You should attempt to avoid executing FIFR if the value stored at [TBL] is 0.

#### **Example :**

If X10 turns ON, the value of D101 in the data table will be stored at D300.

After execution of FIFRP, the value of D100 reduces to 6 and the data in the table moves to the previous device.

The value of the last device of the data table will be 0.

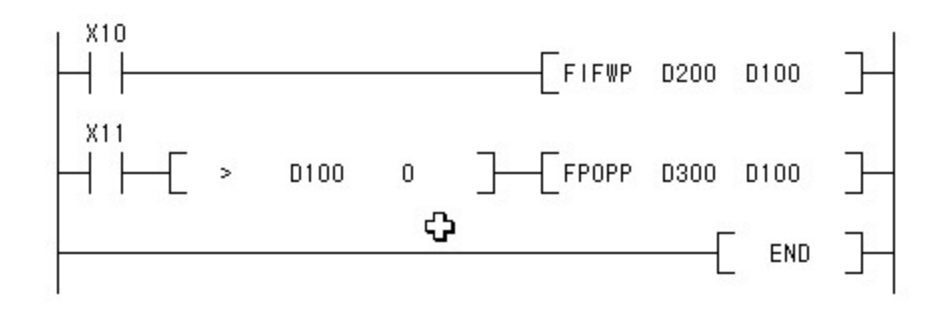

## <span id="page-892-0"></span>**5.8.5.3 Reading the last data from the data table : FPOP, FPOPP**

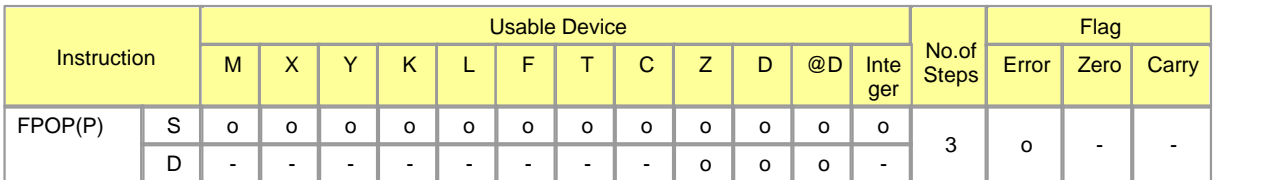

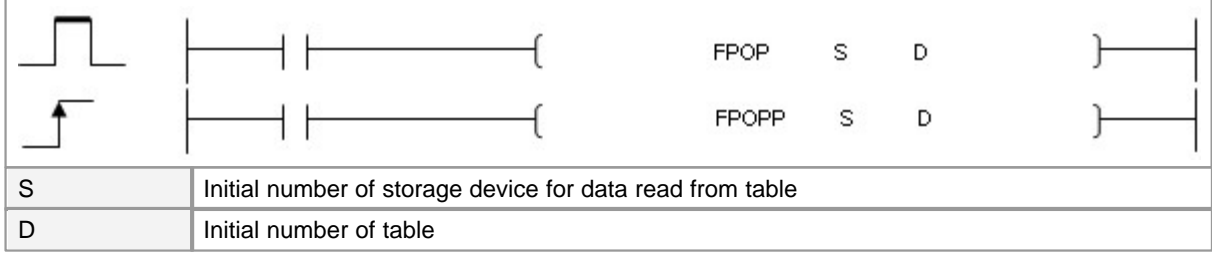

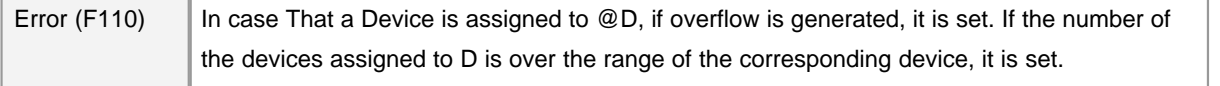

# **FPOP**

## **Function :**

Read the last data from the end of the data table and stores it at the device designated by [DEV]. After the execution of FPOP, the last data will be zero and the number of data of the data table will be decreased.

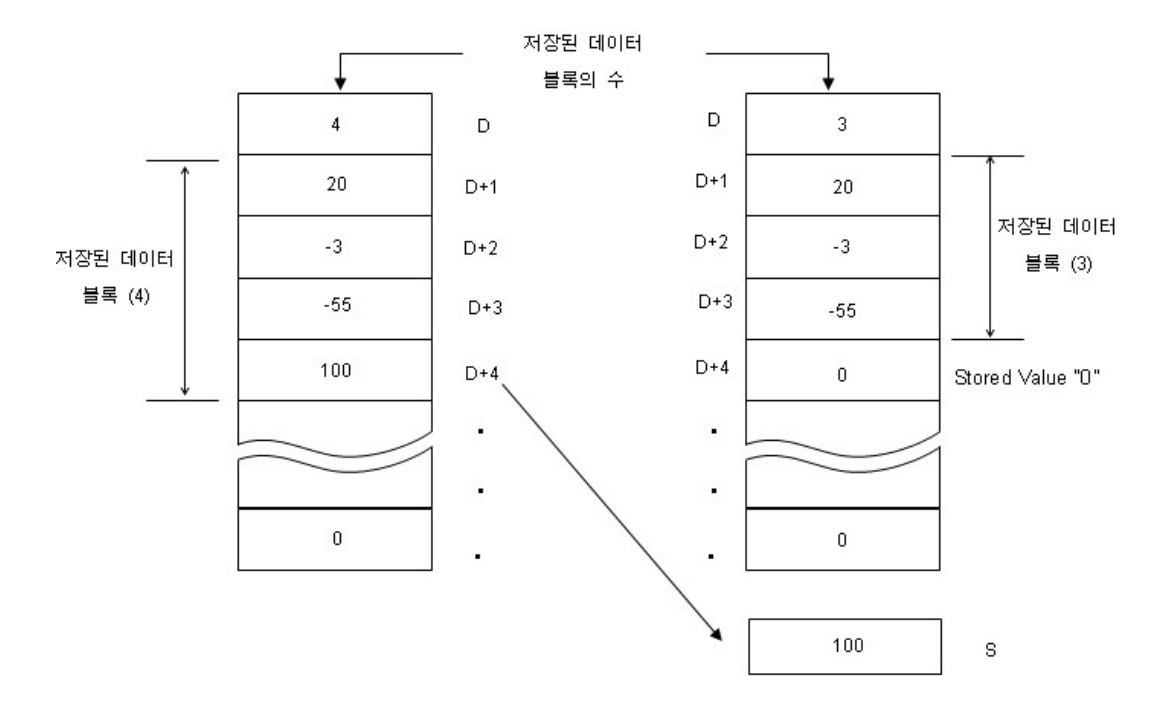

#### **Error :**

If FPOP is executed when the value of [TBL] is 0, the error flag F110 turns ON. You should attempt to avoid executing FPOP if the value stored at [TBL] is 0.

#### **Example of program :**

If X10 turns ON, 159 which is the value of D200 will be stored at D107 which is the end device of the data table and the value of D100 will be increased to 7.

If X11 turns ON continuously, 159 which is the value of D107 will be stored at D300 and the value of D107 will be 0 and the value of D100 will be decreased to 6.

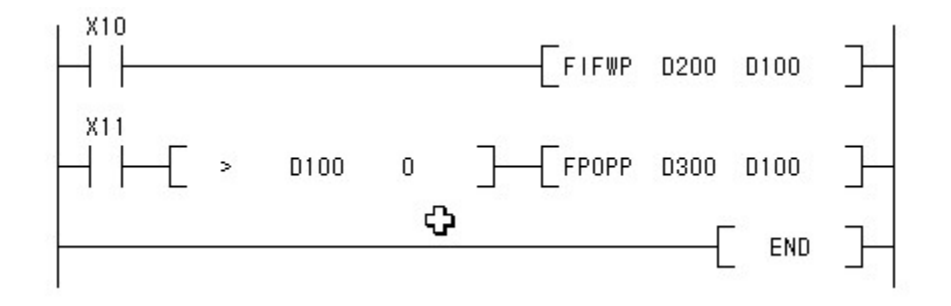

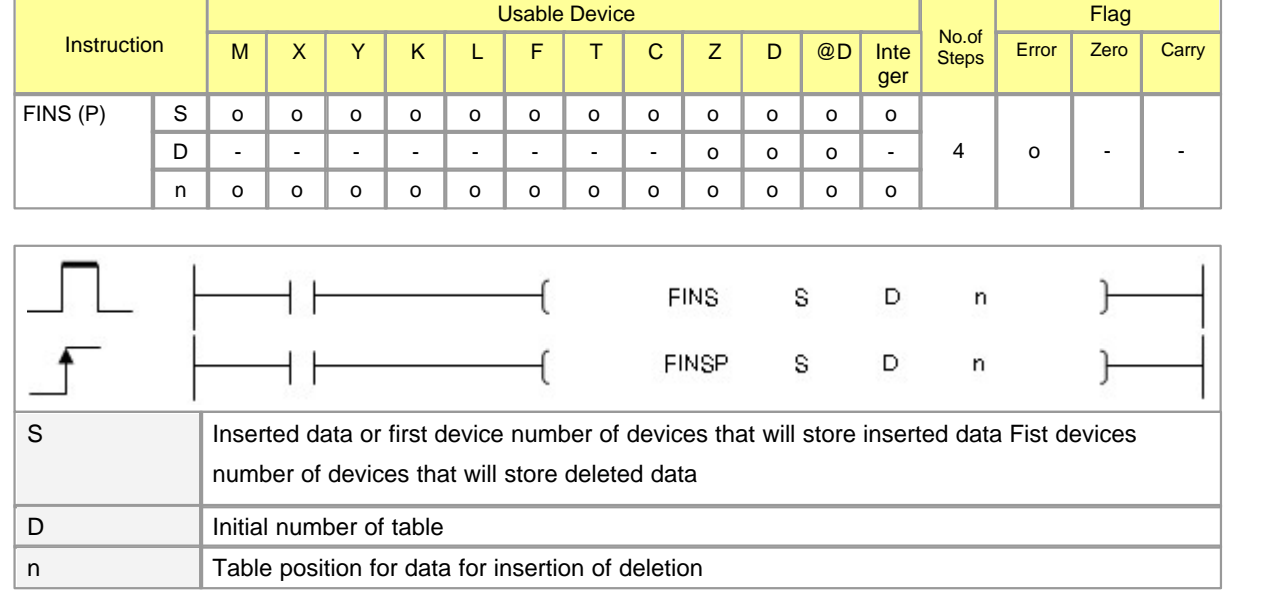

## <span id="page-894-0"></span>**5.8.5.4 Inserting a data in the data table : FINS, FINSP**

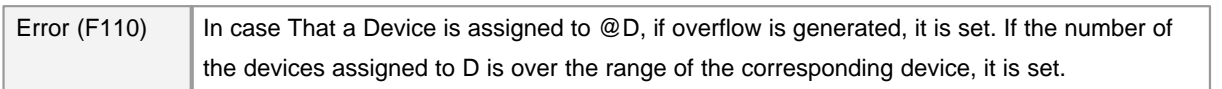

# **FINS**

#### **Function :**

Inserts the 16 bit data designated by [DEV] at the device [TBL+n].

After the execution of FINS, the data in the table following the deleted device will move backward by one device.

The value of the device [TBL] will be increased.

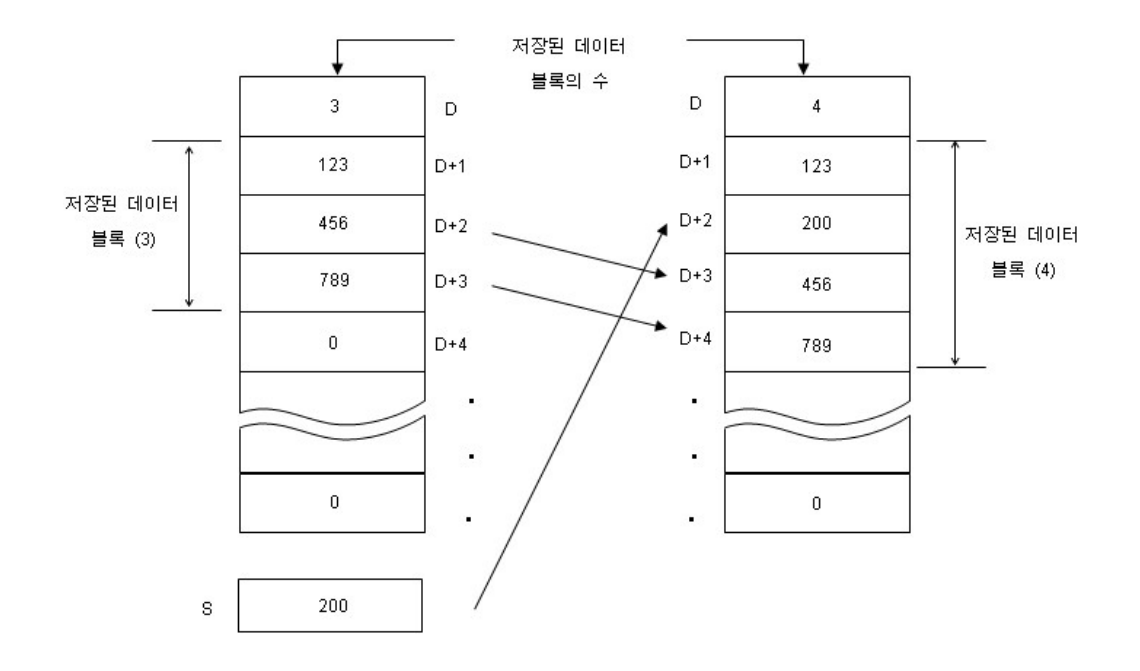

### **Error :**

If n is less than 1 or greater than the value of [TBL] plus 1, the error flag F110 turns ON.

## **Example of program :**

If X10 turns ON, 951 which is the value of D300 will be inserted at D105.

Data of the data table following D105 will move backward by one device and the value of D100 will be 7.

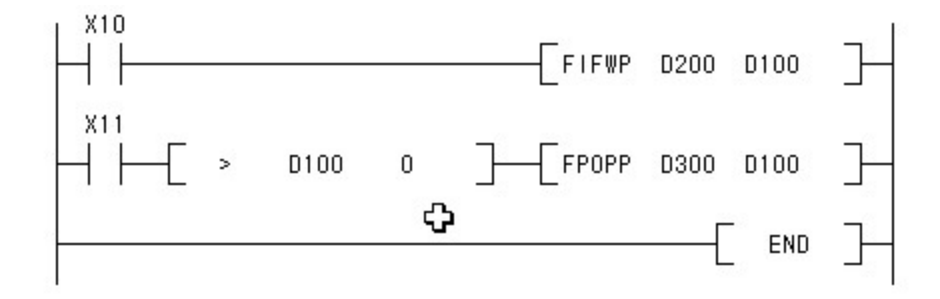

### <span id="page-895-0"></span>**5.8.5.5 Deleting a data from the data table : FDEL, FDELP**

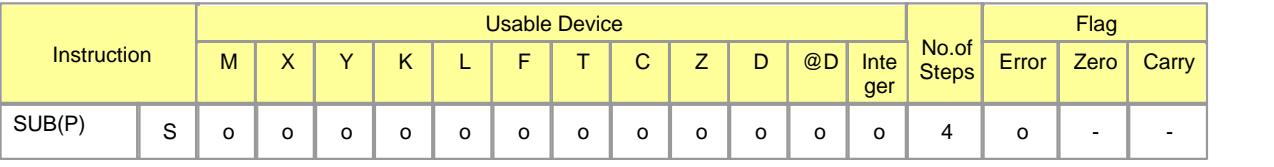

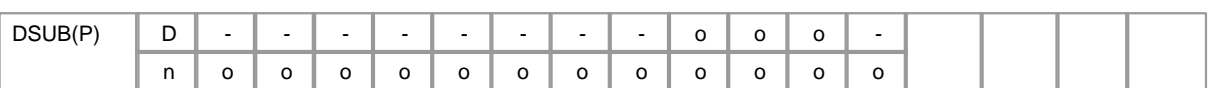

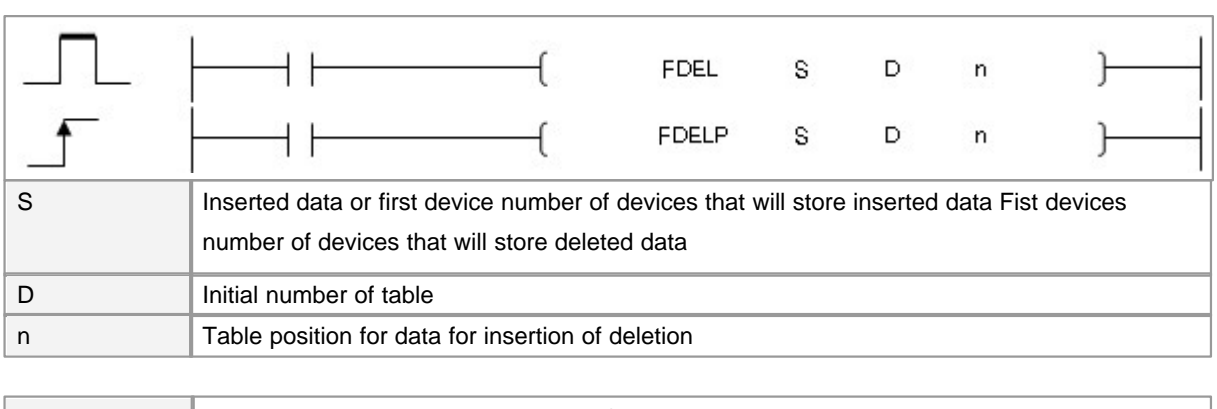

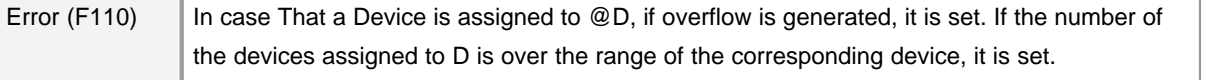

# **FDEL**

### **Function :**

Delete the value of [TBL+n] and store it at the device designated by [DEV].

After the execution of FDEL, the data in the table following the deleted device will move forward by one device and the value of the end device will be 0.

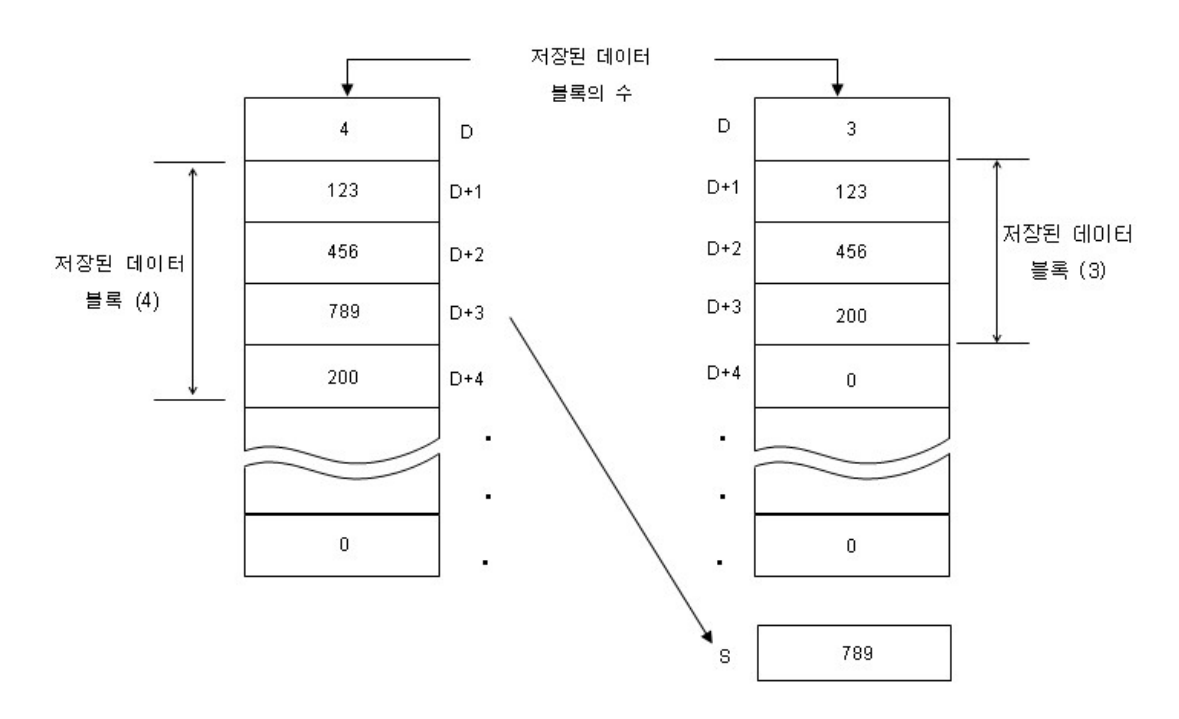

#### **Error :**

If n is less than 1 or greater than the value of [TBL], the error flag F110 turns ON. If FDEL is executed when the value of [TBL] is 0, the error flag F110 turns ON. You should attempt to avoid executing FDEL if the value stored at [TBL] is 0.

#### **Example :**

If X10 turns ON, -23 which is the value of D105 will be stored at D300.

The data of the data table following D106 moves forward and the value of D107 will be 0 and the value of D100 will be decrease.

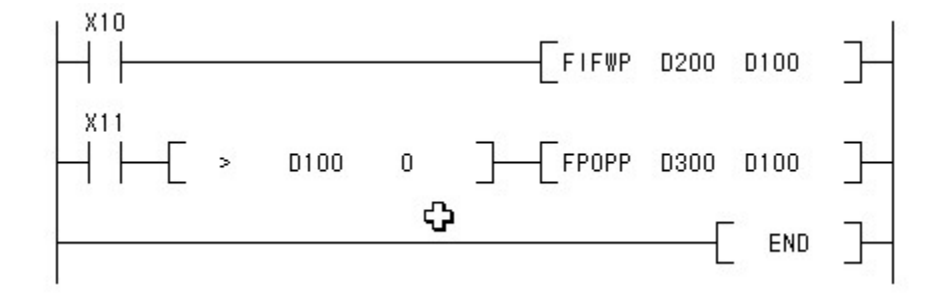

## **5.8.6 Logic operation Instruction**

## *Contents :*

- · [Word AND : WAND, WANDP, DAND, DANDP](#page-897-0)
- · [Word OR : WOR, WORP, DOR, DORP](#page-899-0)
- · [Word Exclusive OR : WXOR, WXORP, DXOR, DXORP](#page-900-0)
- · [Word Exclusive NOR : WXNR, WXNRP, DXNR, DXNRP](#page-902-0)
- · [Block Logical Product : BKAND, BKANDP](#page-903-0)
- · [Block Logical Sum : BKOR, BKORP](#page-905-0)
- · [Block Exclusive OR : BKXOR, BKXORP](#page-907-0)
- · [Block Non-Exclusive Logical Sum : BKXNR, BKXNRP](#page-909-0)

#### <span id="page-897-0"></span>**5.8.6.1 Logical products with 16-bit and 32-bit data : WAND(P), DAND(P)**

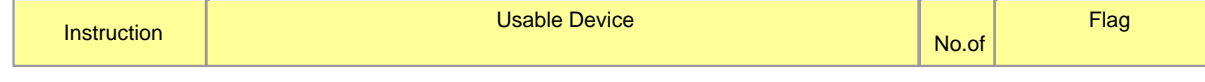

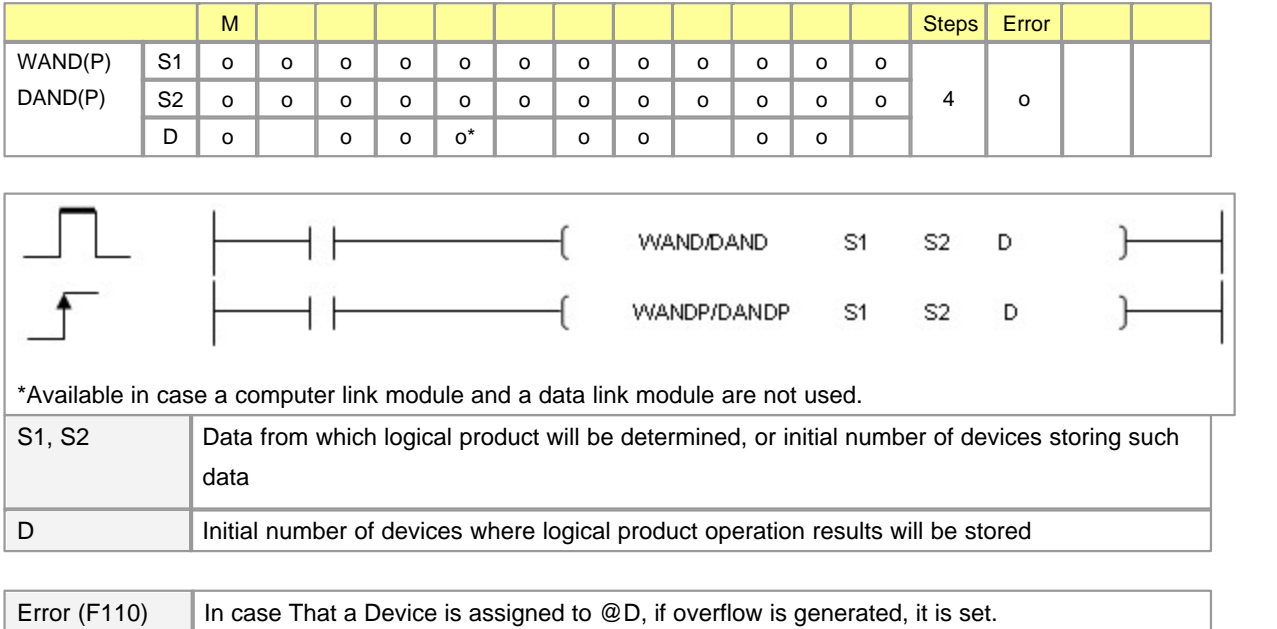

# **WAND**

#### **Functions :**

This is used to AND-operate each bit data in the device assigned to S1 and each bit data in the device assigned to S2, storing 1 in case the data of each data are 1 simultaneously and, otherwise, 0 in each bit of the assigned device. The WANDP instruction and the DANDP instruction are operated for a scan in case the input condition to operate these instructions is changed (From OFF to ON). The DAND instruction and the DANDP instruction are operated for 32Bit data.

#### **Example of program :**

A program to operate the WAND instruction for data in the device assigned to D0000 and D0001, outputing the result to the device assigned to Y0020

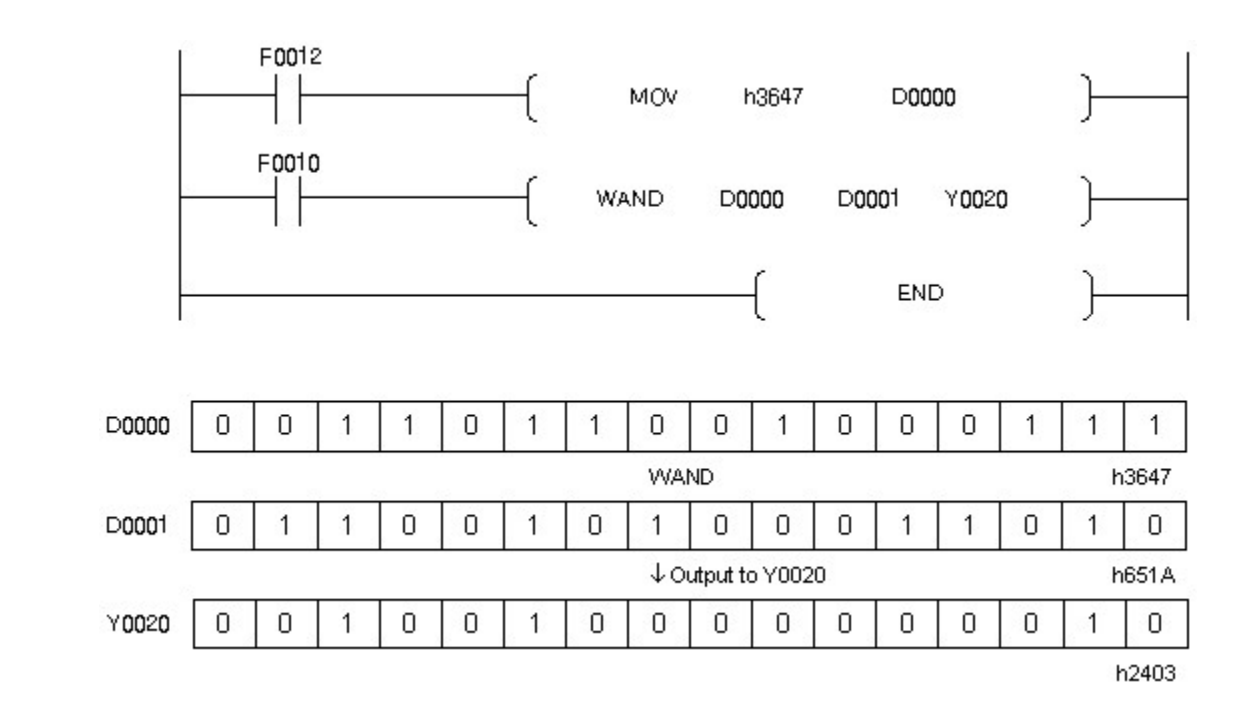

# <span id="page-899-0"></span>**5.8.6.2 Word OR : WOR, WORP, DOR, DORP**

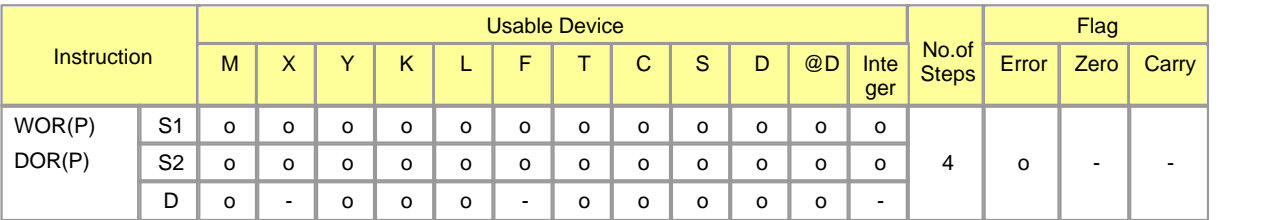

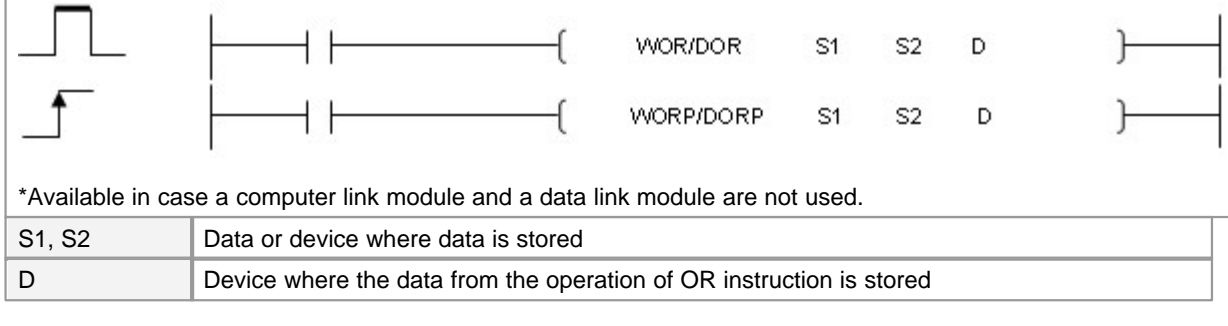

Error (F110)  $\parallel$  In case That a Device is assigned to  $@D$ , if overflow is generated, it is set.

# **WOR**

**Functions :**
This is used to OR-operate each bit data in the device assigned to S1 and each bit data in the device assigned to S2, storing 1 in case the data of each data are 1 simultaneously and, otherwise, 0 in each bit of the assigned device. The WOR instruction and the DORP instruction are operated for a scan in case the input condition to operate these instructions is changed (From OFF to ON). The DOR instruction and the DORP instruction are operated for 32Bit data.

### **Example of program :**

A program to operate the WOR instruction for data in the device assigned to X0000 and D0001, storing the result in the device assigned to Y0020

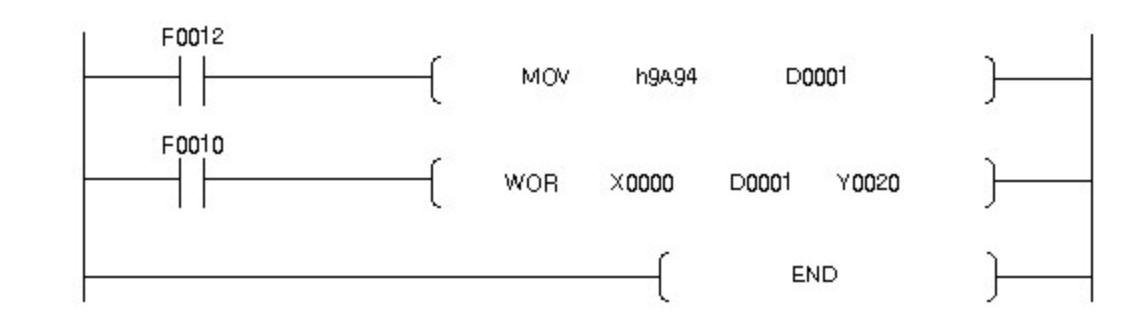

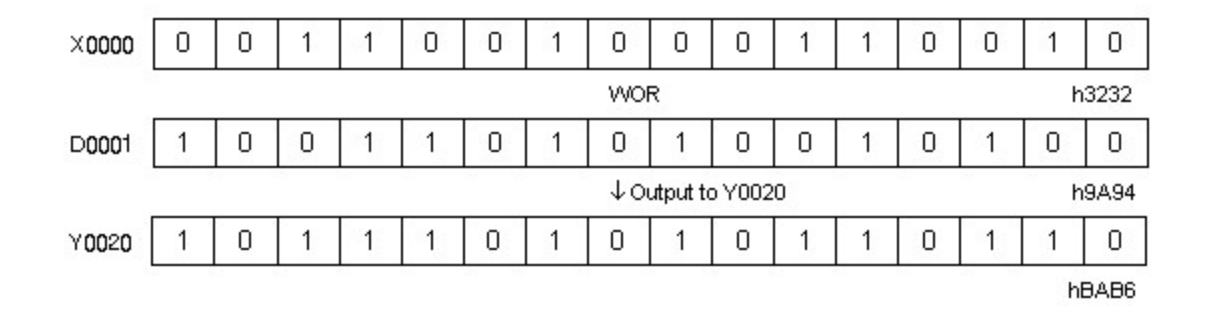

### **5.8.6.3 Word Exclusive OR : WXOR, WXORP, DXOR, DXORP**

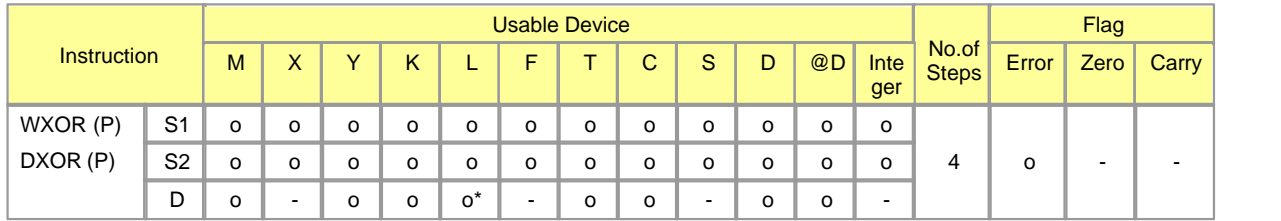

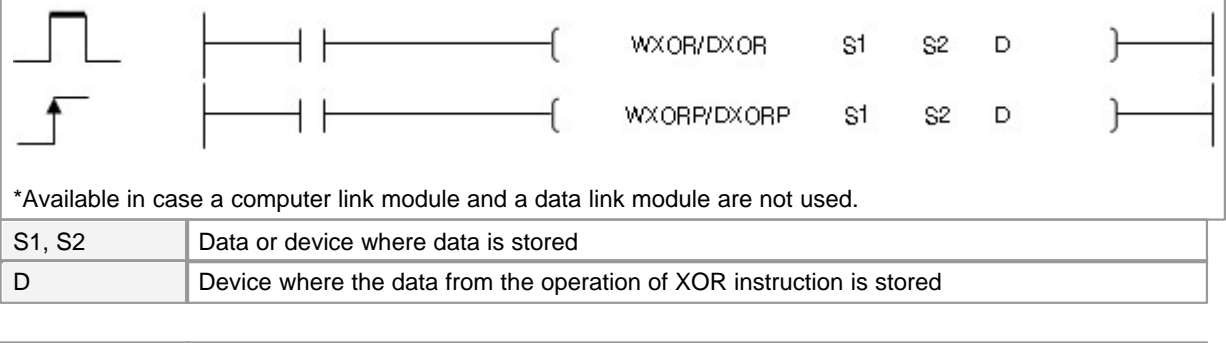

Error (F110)  $\parallel$  In case That a Device is assigned to  $@D$ , if overflow is generated, it is set.

**WXOR**

#### **Functions :**

This is used to XOR-operate each bit data in the device assigned to S1 and each bit data in the device assigned to S2, storing 1 in case the data of each data are 1 simultaneously and, otherwise, 0 in each bit of the assigned device. The WXORP instruction and the DXORP instruction are operated for a scan in case the input condition to operate these instructions is changed (From OFF to ON). The DXOR instruction and the DXORP instruction are operated for 32Bit data.

## **Example of program :**

A program to operate the WXOR instruction for data in the device assigned to X0000 and D0001, storing the result in the device assigned to M0020

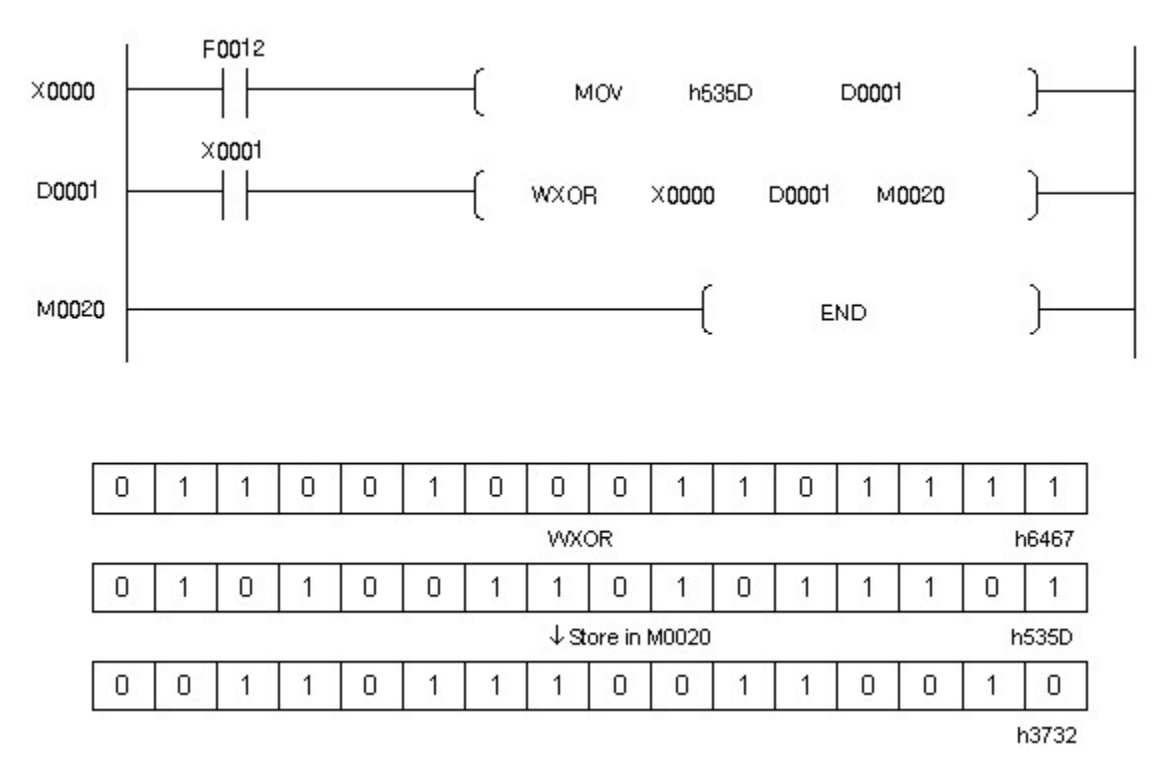

## **5.8.6.4 Word Exclusive NOR : WXNR, WXNRP, DXNR, DXNRP**

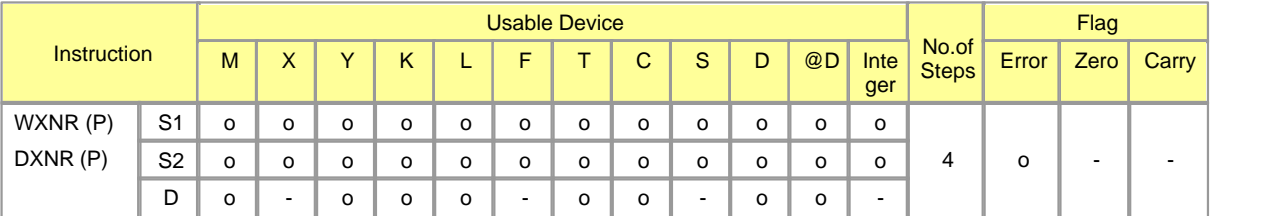

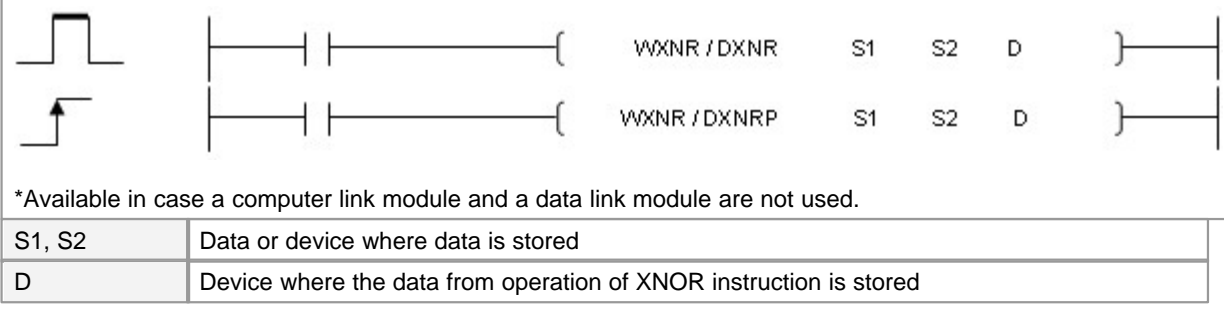

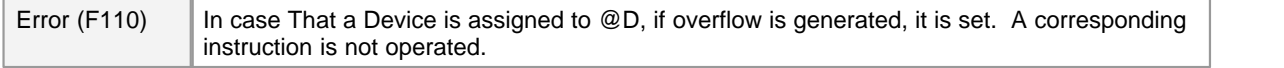

## **WXNR**

**Functions :**

This is used to Exclusive NOR-operate each bit data in the device assigned to S1 and each bit data in the device assigned to S2, storing 1 in case the data of each data are 1 simultaneously and, otherwise, 0 in each bit of the assigned device. The WXNRP instruction and the DXNRP instruction are operated for a scan in case the input condition to operate these instructions is changed (From OFF to ON). The DXNR instruction and the DXNRP instruction are operated for 32Bit data.

### **Example of program :**

A program to operate the Exclusive NOR instruction for data in the device assigned to X0000 and D0001, outputing the result in the device assigned to Y0020

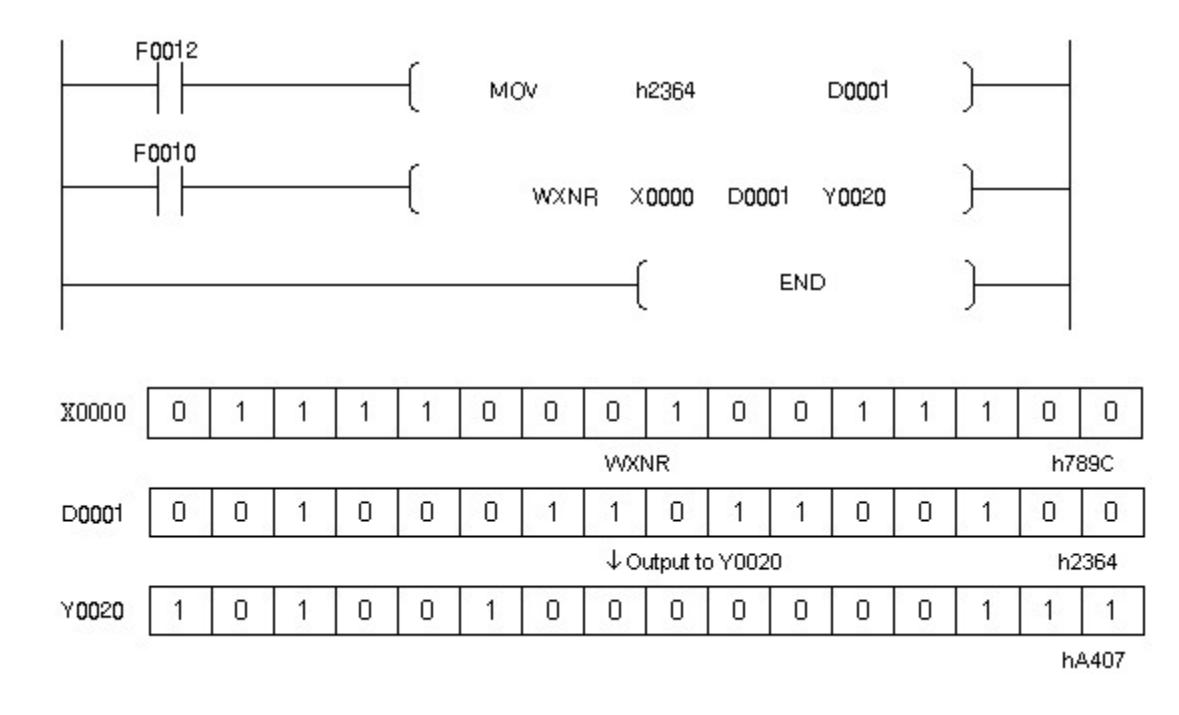

### **5.8.6.5 Block Logical Product : BKAND, BKANDP**

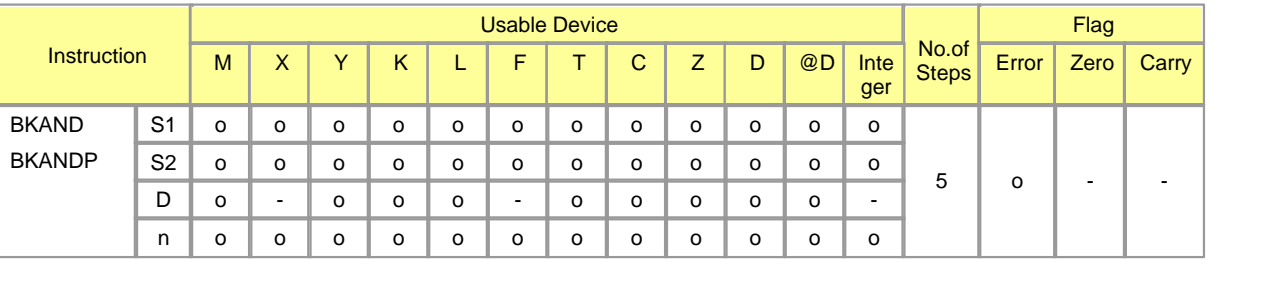

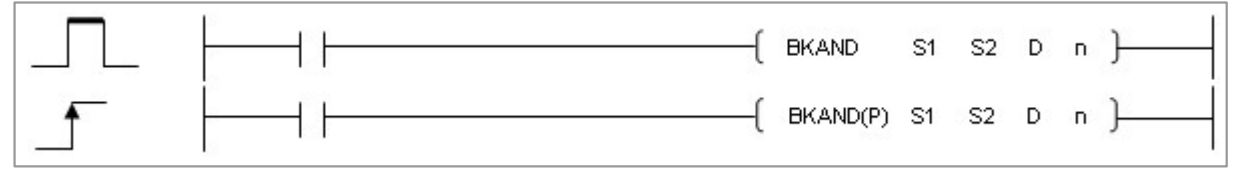

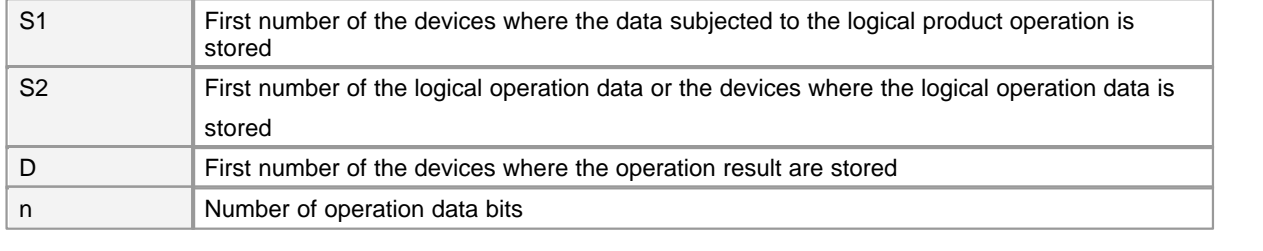

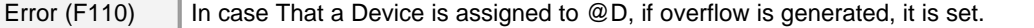

## **BKAND**

### **Functions :**

This is used to AND-operate the n-sized device assigned to S1 and the n-sized device assigned to S2, storing the result in the device assigned to D.

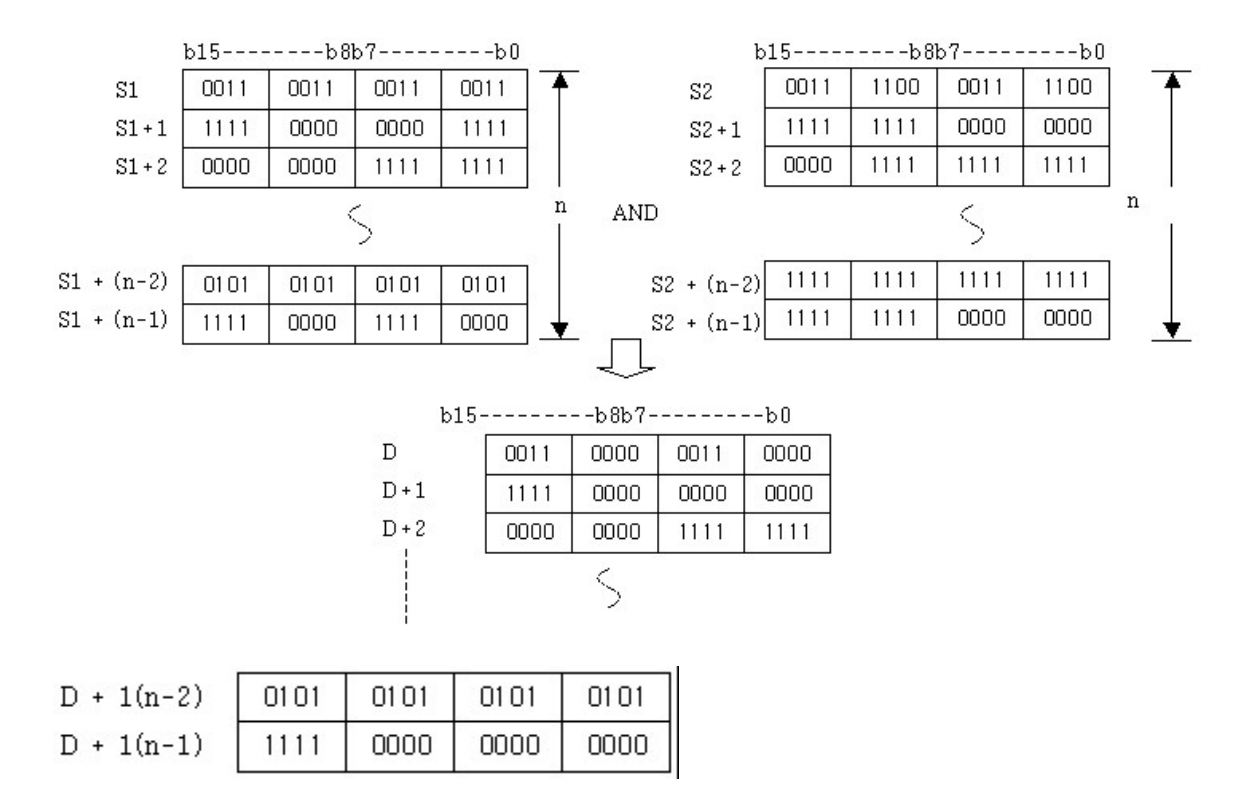

#### **Example of program :**

A program to AND-operate the three devices from D0000 and the three devices from D0100, storing the result in the device assigned to D0200 when X0001 assigned to S1 is turned on

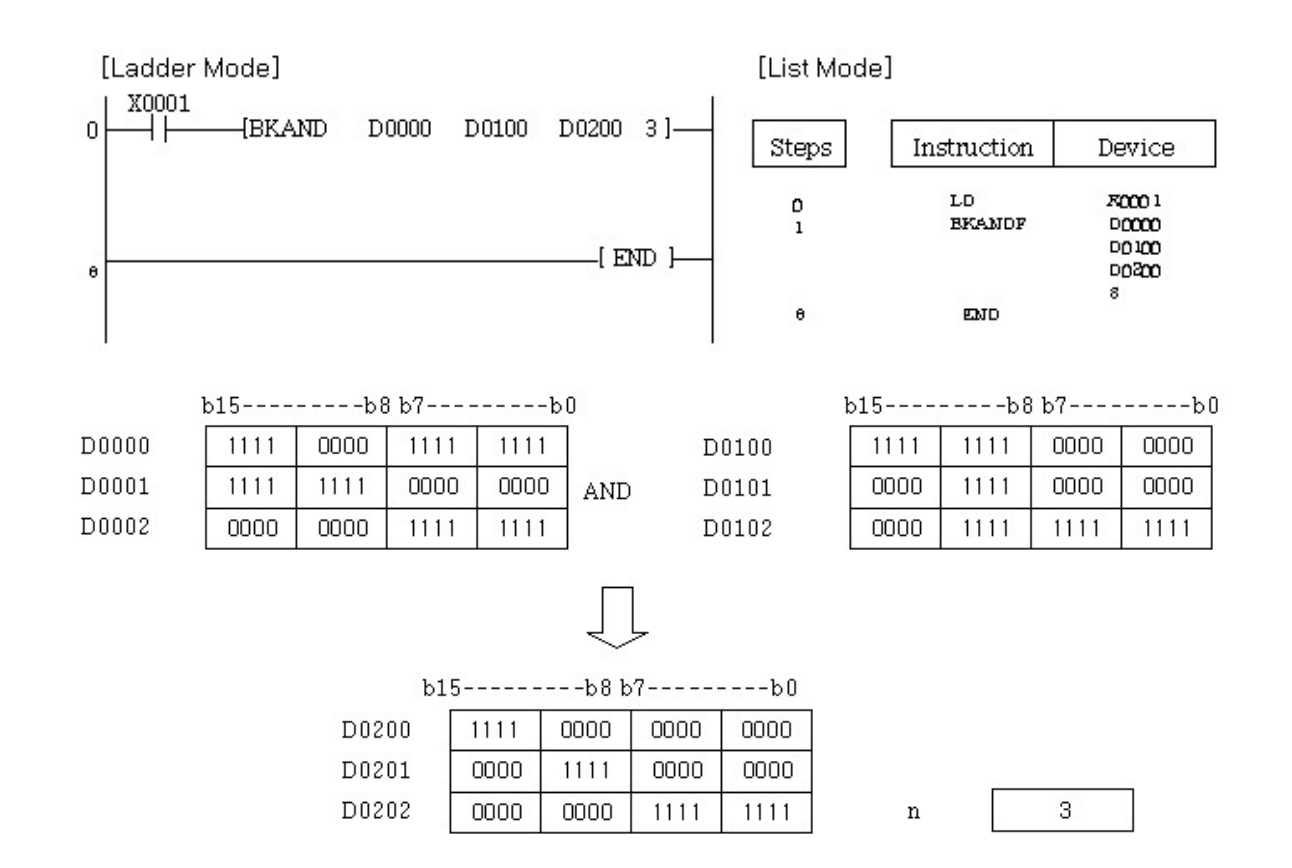

### **5.8.6.6 Block Logical Sum : BKOR, BKORP**

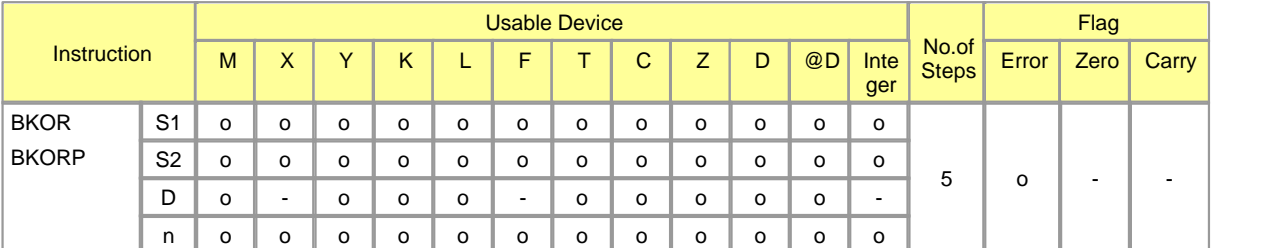

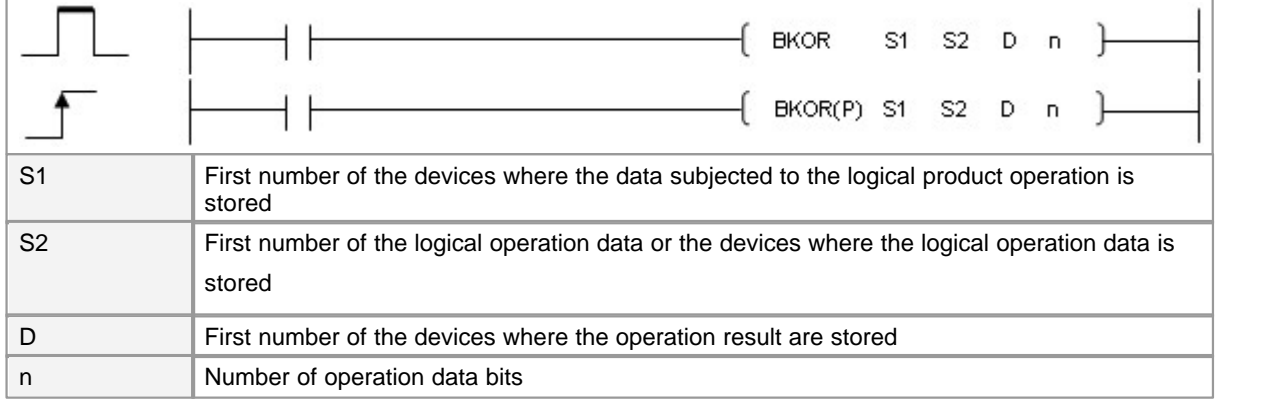

## **BKOR**

### **Functions :**

This is used to OR-operate the n-sized device assigned to S1 and the n-sized device assigned to S2, storing the result in the device assigned to D.

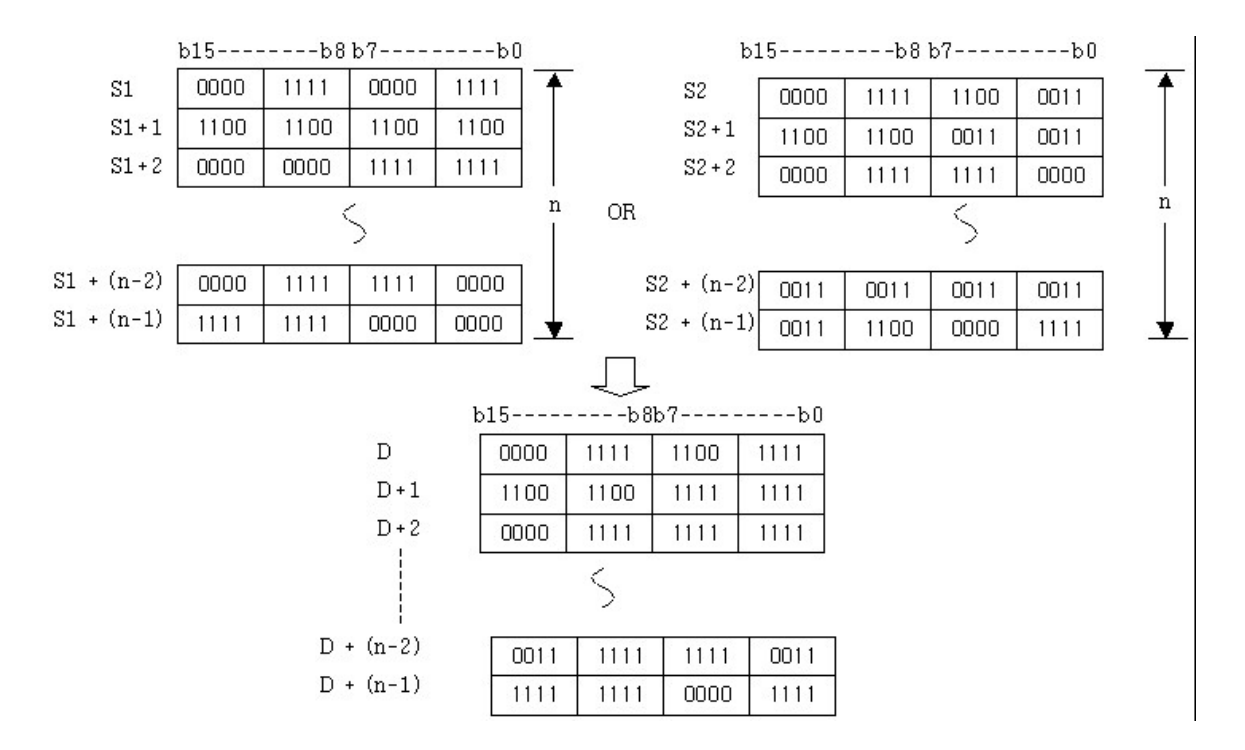

### **Example of program :**

A program to OR-operate the three devices from D0000 and the three devices from D0100, storing the result in the device assigned to D0200 when X0001 assigned to S1 is turned on

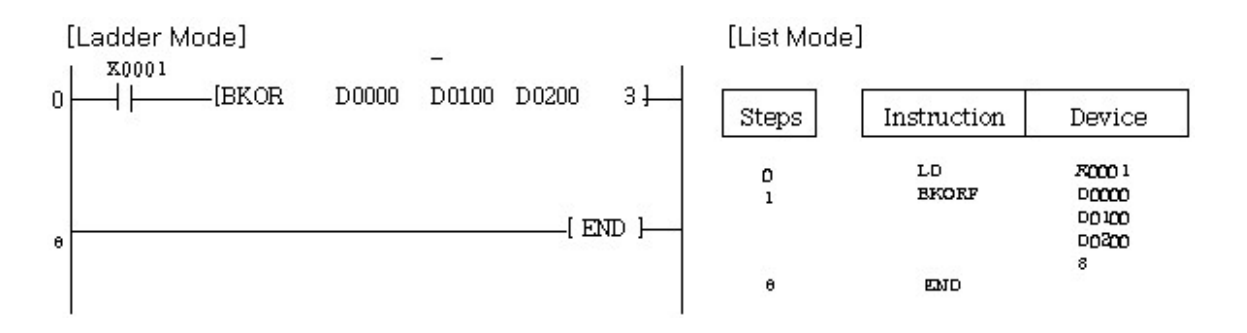

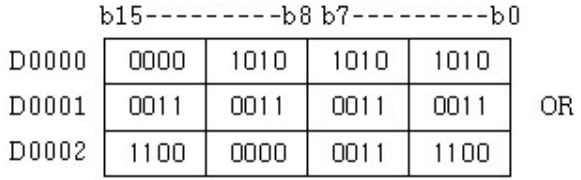

b15----------b8 b7----------b0

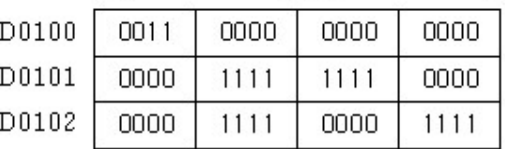

 $\mathbf n$ 

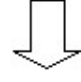

b15----------b8 b7----------b0

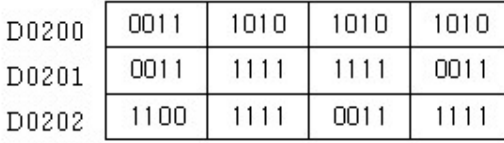

3

## **5.8.6.7 Block Exclusive OR : BKXOR, BKXORP**

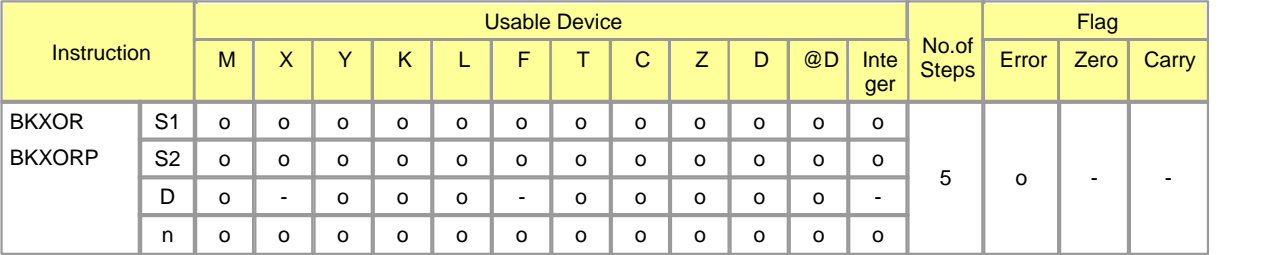

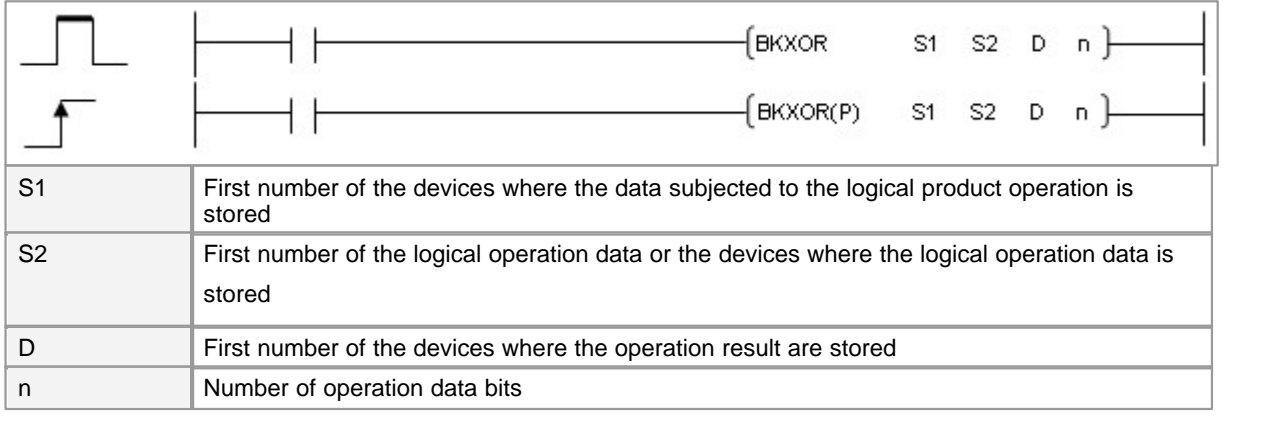

Error (F110)  $\parallel$  In case That a Device is assigned to  $@D$ , if overflow is generated, it is set.

# **BKXOR**

**Functions :**

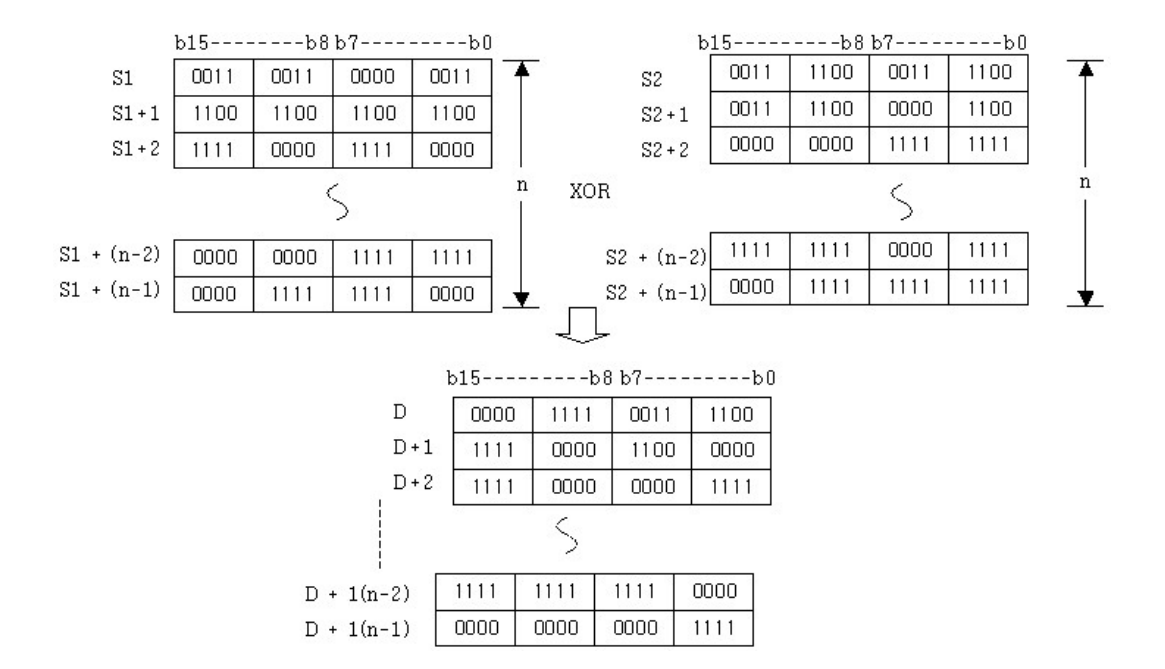

This is used to XOR-operate the n-sized device assigned to S1 and the n-sized device assigned to S2, storing the result in the device assigned to D.

### **Example of program :**

A program to XOR-operate the three devices from D0000 and the three devices from D0100, storing the result in the device assigned to D0200 when X0001 assigned to S1 is ON

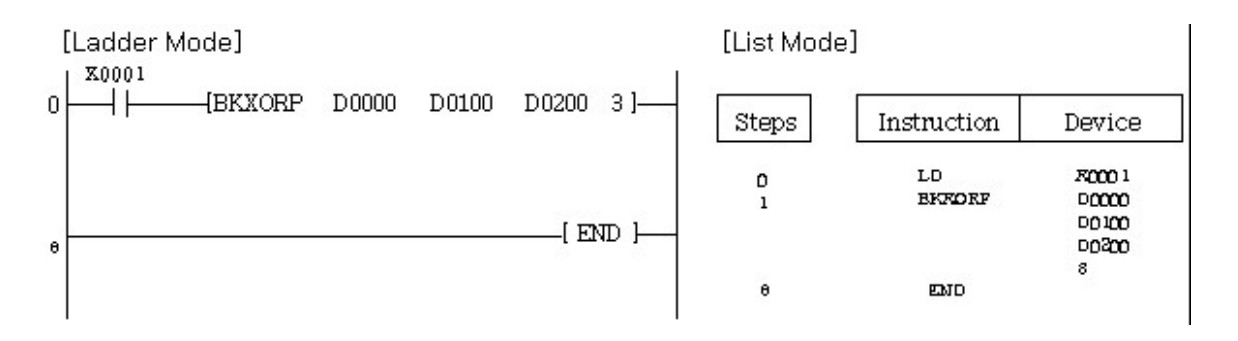

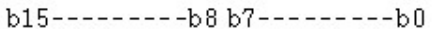

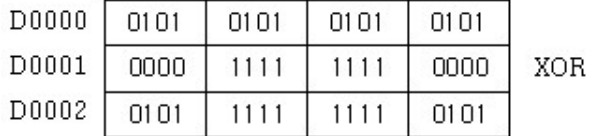

b15----------b8 b7----------b0

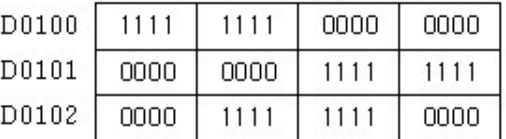

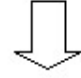

b15----------b8 b7----------b0

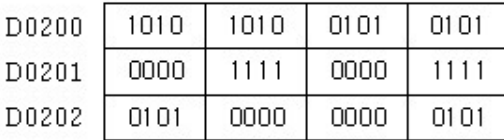

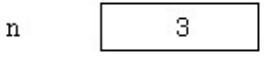

### **5.8.6.8 Block Non-Exclusive Logical Sum : BKXNR, BKXNRP**

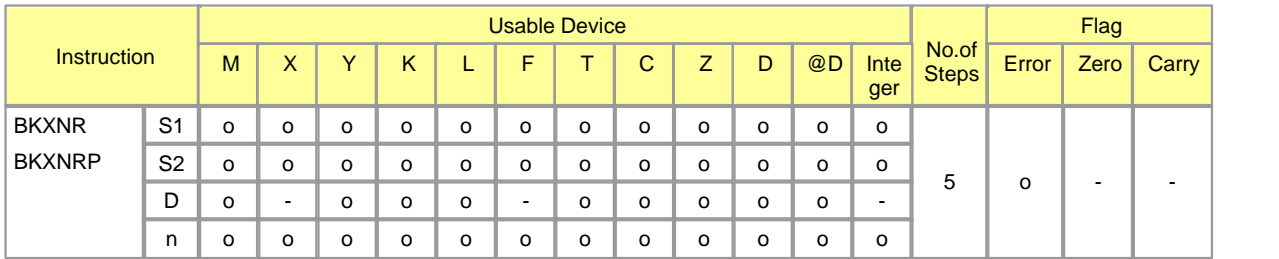

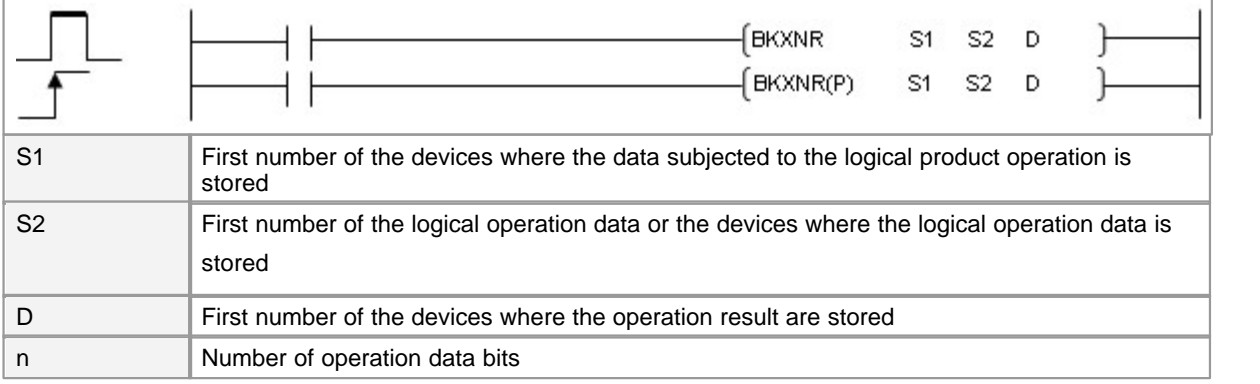

Error (F110)  $\parallel$  In case That a Device is assigned to  $@D$ , if overflow is generated, it is set.

## **BKXNR**

### **Functions :**

This is used to XNR-operate the n-sized device assigned to S1 and the n-sized device assigned to S2,

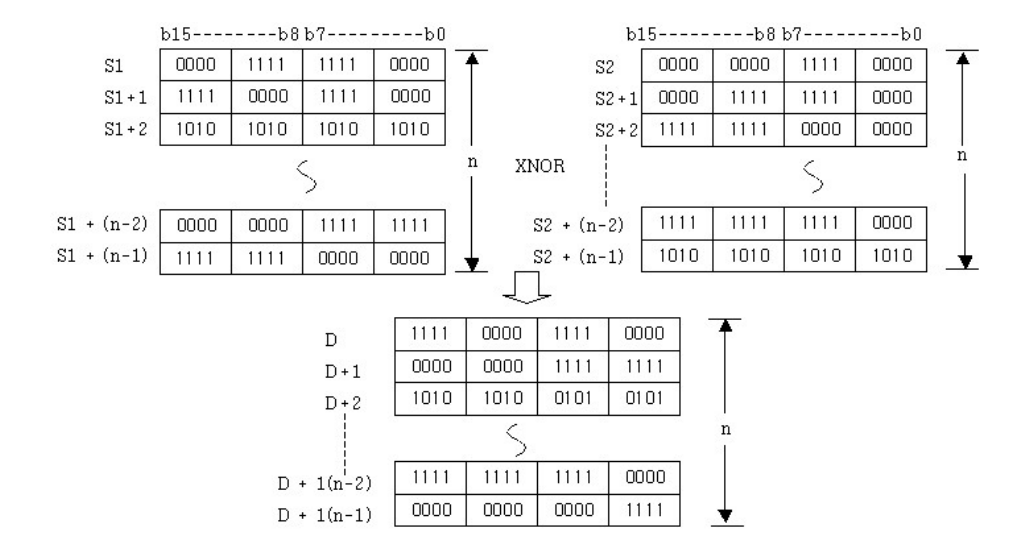

#### storing the result in the device assigned to D.

## **Example of program :**

A program to XNR-operate the three devices from D0000 and the three devices from D0100, storing the result in the device assigned to D0200 when X0001 assigned to S1 is turned on

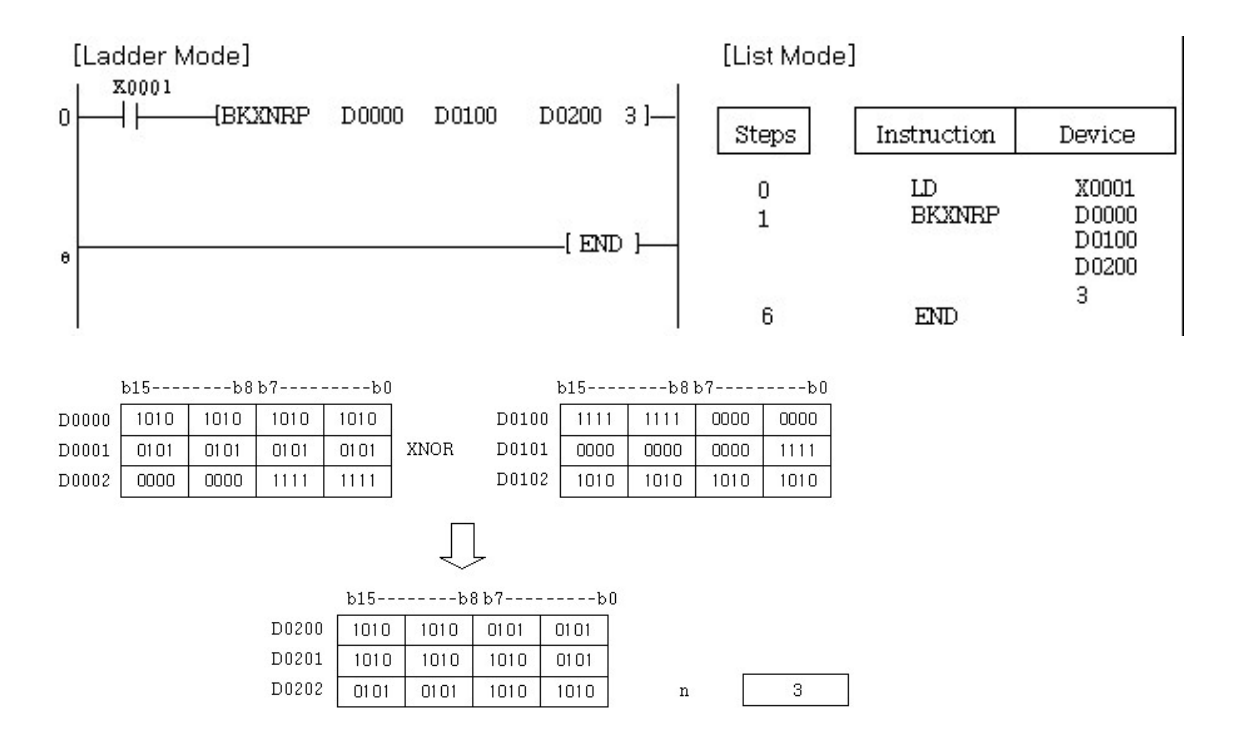

## **5.8.7 Rotation Instruction**

## *Contents :*

- · [Rotate Right : ROR, RORP, DROR, DRORP](#page-911-0)
- · [Rotate Right With Carry : RCR, RCRP, DRCR, DRCRP](#page-912-0)
- · [Rotate Left : ROL, ROLP, DROL, DROLP](#page-913-0)
- · [Rotate Left With Carry : RCL, RCLP, DRCL, DRCLP](#page-915-0)

### <span id="page-911-0"></span>**5.8.7.1 Rotate Right : ROR, RORP, DROR, DRORP**

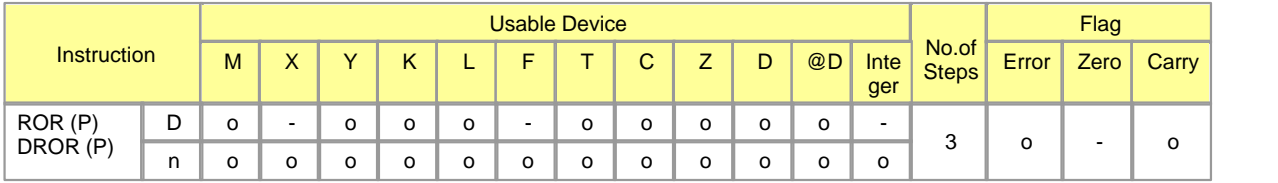

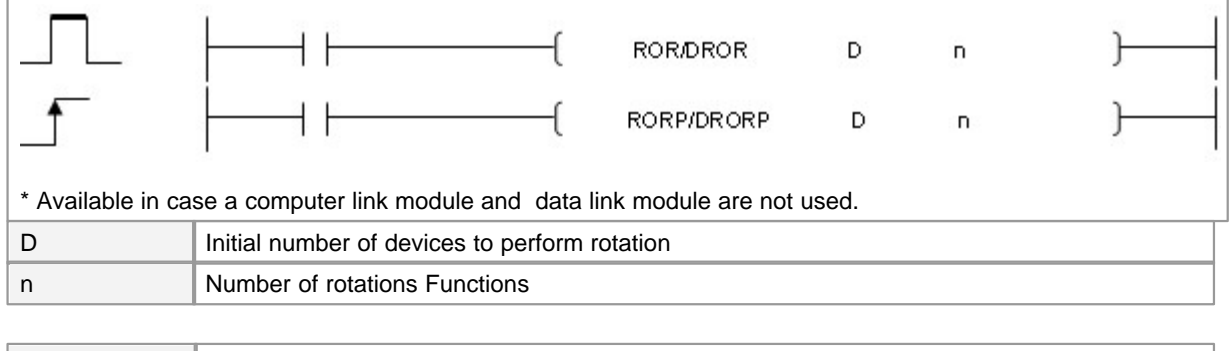

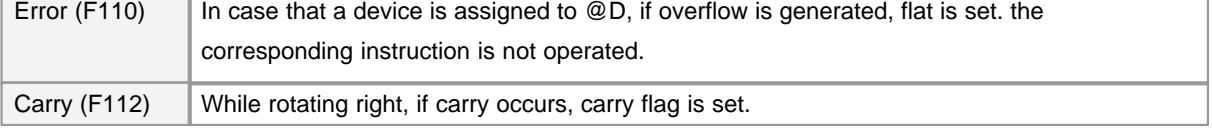

# **ROR**

### **Functions :**

This is used to rotate right 16 bits in a word data as much as n bits. The lowest bit is rotated to carry flag (F 112) and the uppermost bit. (Rotated within a word). The RORP instruction and the DRORP instruction are operated for one scan in case the operation condition of them is changed from OFF to ON. The DROR instruction and the DRORP instruction are operated for 32BIT data.

### **Example of program :**

A program to rotate right the data in the device assigned to Y0020 a bit by a bit, setting carry flag(F112) when input signal X0000 is turned on

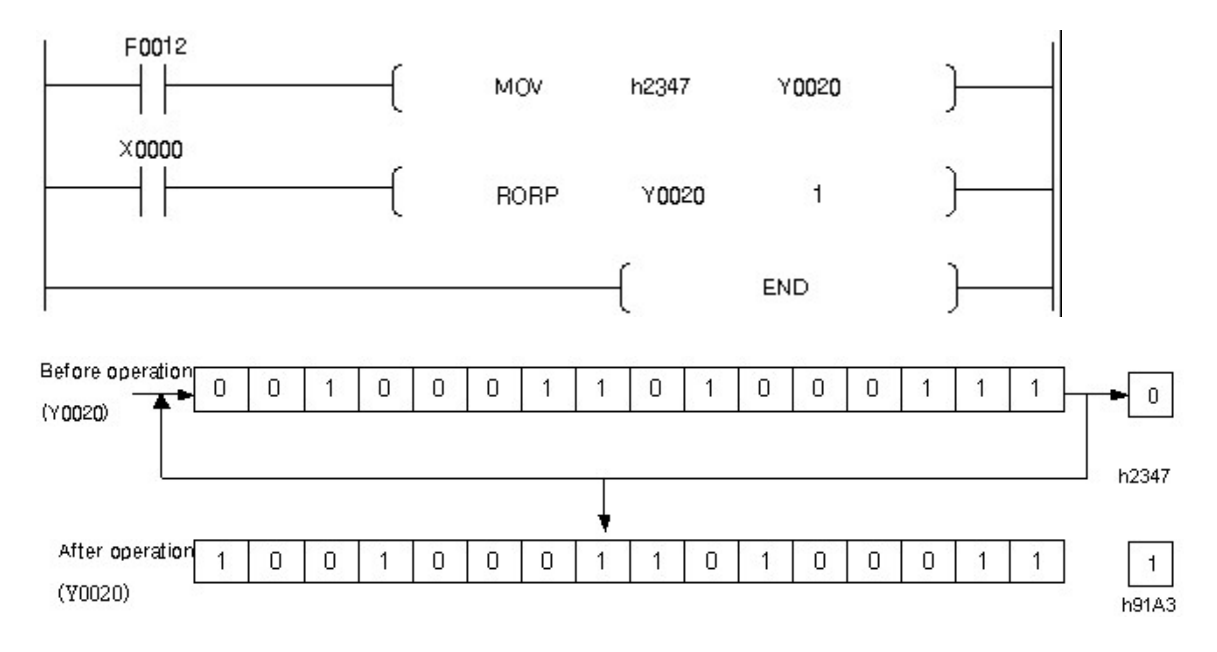

The data in the device assigned to Y0020 is rotated right.

## <span id="page-912-0"></span>**5.8.7.2 Rotate Right With Carry : RCR, RCRP, DRCR, DRCRP**

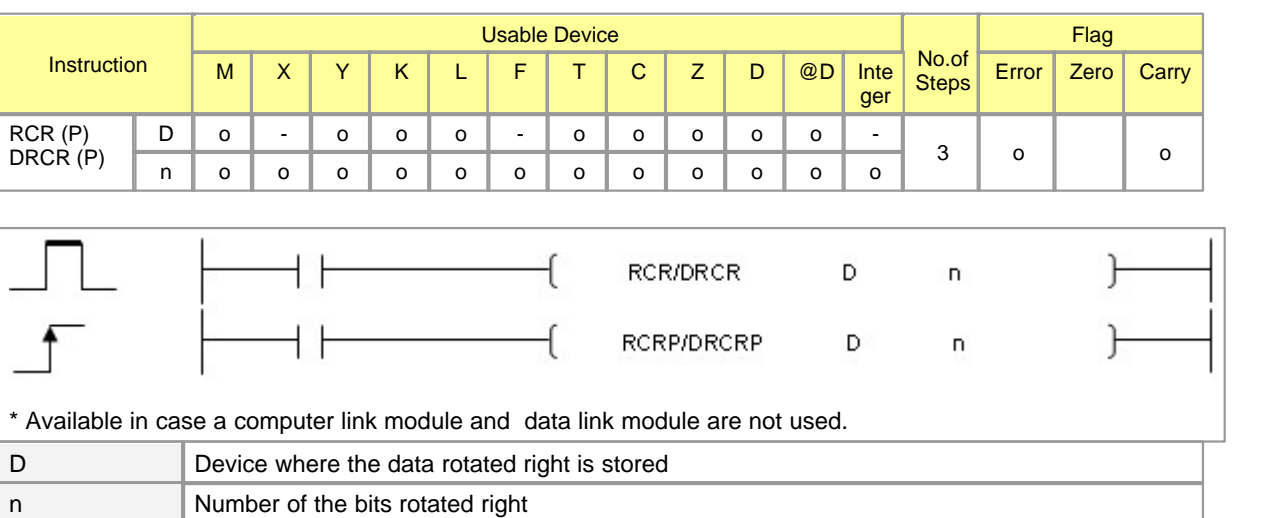

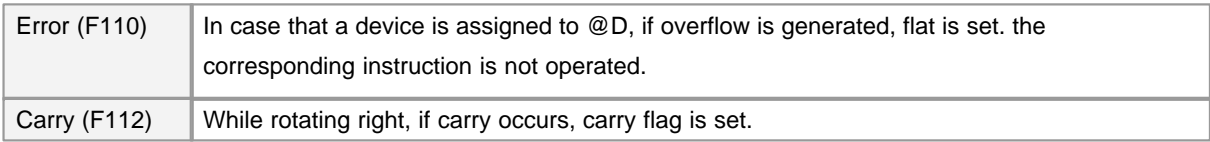

## **RCR**

### **Functions :**

This is used to rotate right 16 bits in a word data as much as n bits. The lowest bit is rotated to carry flag (F 112) and carry flag (F112) is rotated to the uppermost bit. The RCRP instruction and the DRCRP instruction are operated for a scan in case the operation condition of them is turned on from off. The DRCR instruction and the DRCRP instruction are operated for 32BIT data.

### **Example of program :**

A program to rotate right the data in the device assigned to Y0020 including carry flag (F112) according to the status of Input Signal F0093 of which clock cycle is a second.

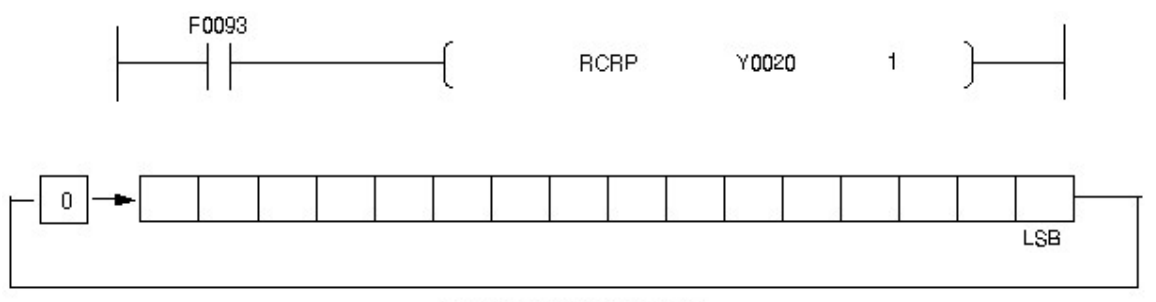

Rotated right every second

The data in the device assigned to Y0020 including carry flag(F112) is rotated right.

### <span id="page-913-0"></span>**5.8.7.3 Rotate Left : ROL, ROLP, DROL, DROLP**

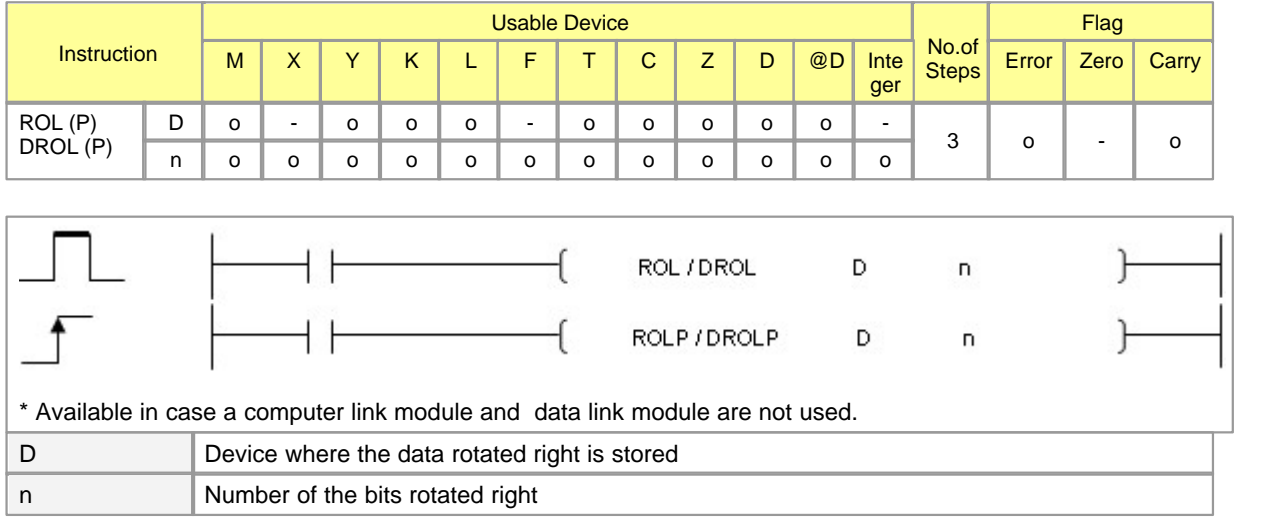

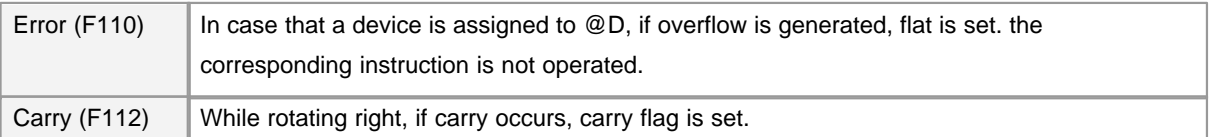

# **ROL**

### **Functions :**

This is used to rotate left 16 bits in a word data as much as n bits. The lowest bit is rotated to carry flag (F 112) and the uppermost bit. (Rotated within a word). The ROLP instruction and the DROLP instruction are operated for a scan in case the operation condition of them is turned on from off. The DROL instruction and the DROLP instruction are operated for 32BIT data.

### **Example of program :**

A program to rotate left the data in the device assigned to M0020 a bit by a bit, setting carry flag(F112) when input signal X0000 is turned on

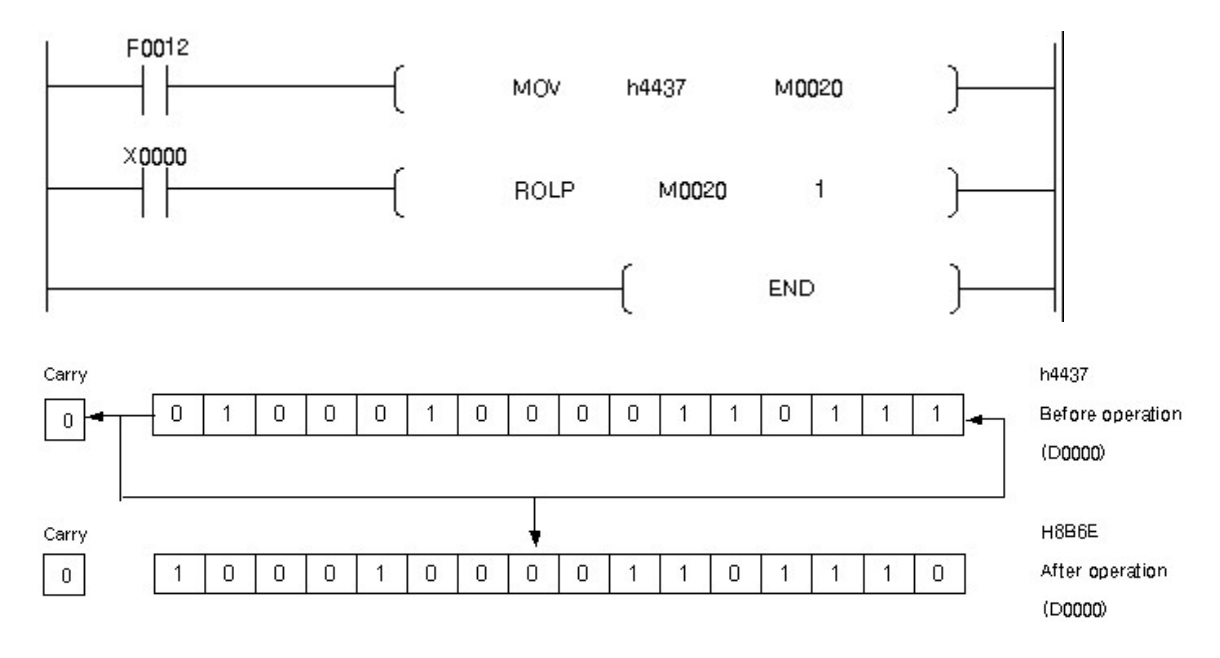

The data in the device assigned to Y0020 is rotated left.

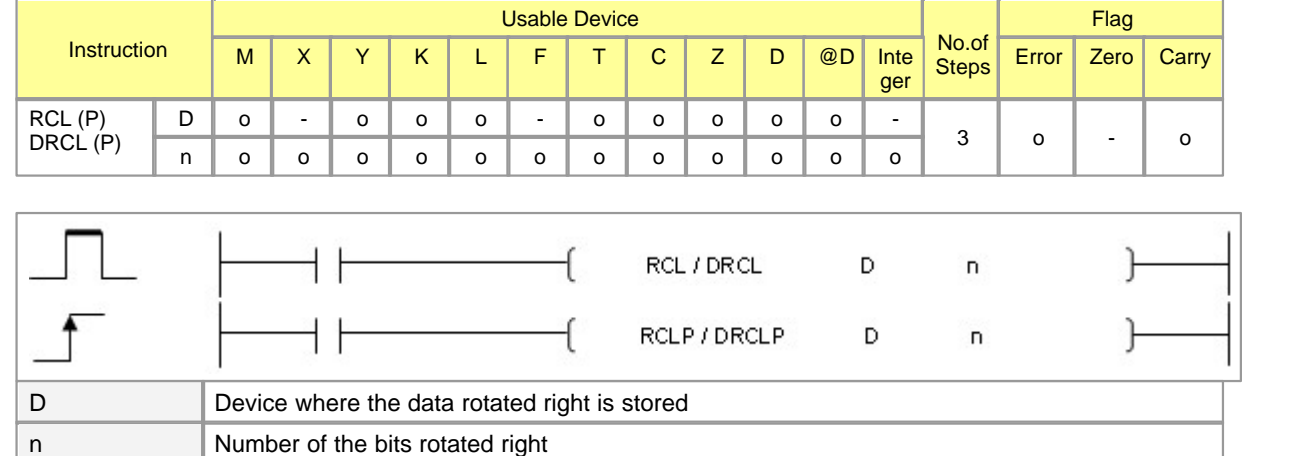

## <span id="page-915-0"></span>**5.8.7.4 Rotate Left With Carry : RCL, RCLP, DRCL, DRCLP**

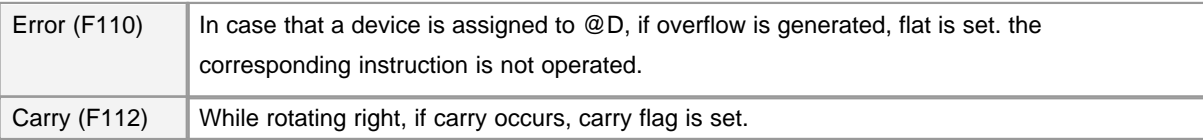

# **RCL**

### **Functions :**

This is used to rotate left 16 bits in a word data as much as n bits. The lowest bit is rotated to carry flag (F 112) and carry flag (F112) is rotated to the uppermost bit. The RCLP instruction and the DRCLP instruction are operated for one scan in case the operation condition of them is turned on from off. The DRCL instruction and the DRCLP instruction are operated for 32BIT data.

## **Example of program :**

A program to rotate left the data in the device assigned to Y0020 including carry flag (F112) according to the state of input signal F0093 of which clock cycle is a second.

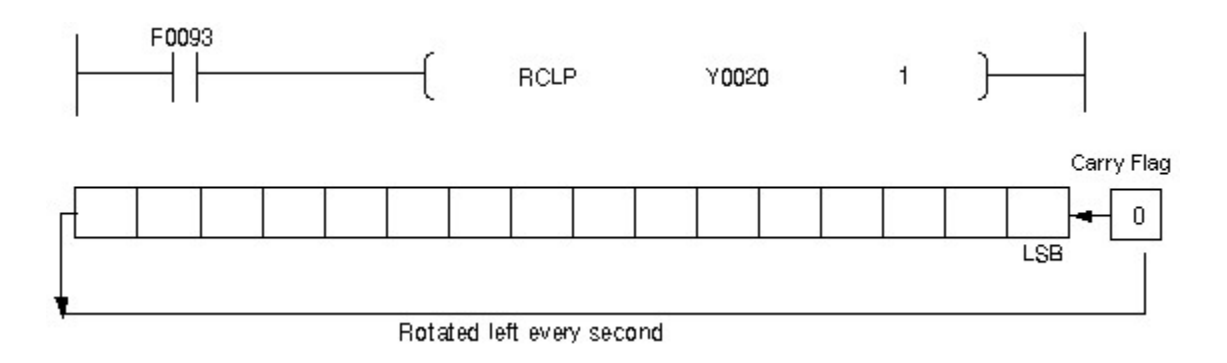

The data in the device assigned to Y0020 including carry flag(F112) is rotated left.

## **5.8.8 Shift Instruction**

# *Contents :*

- · [Shift Right or Shift Left 16Bit Data as n Bits : SFR, SFRP, SFL, SFLP](#page-916-0)
- [Shift Right or Shift Left 16 Bit Data as 1 Bit : BSFR, BSFRP, BSFL, BSFLP](#page-918-0)
- [Shift Right or Shift Left n Word Data as 1 Word : DSFR, DSFRP, DSFL, DSFLP](#page-920-0)

## <span id="page-916-0"></span>**5.8.8.1 Shift Right or Shift Left 16Bit Data as n Bits : SFR, SFRP, SFL, SFLP**

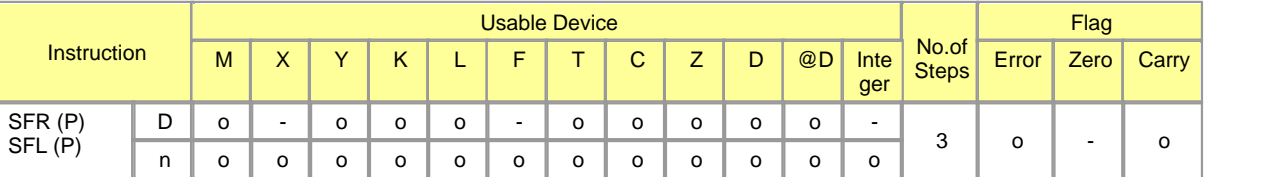

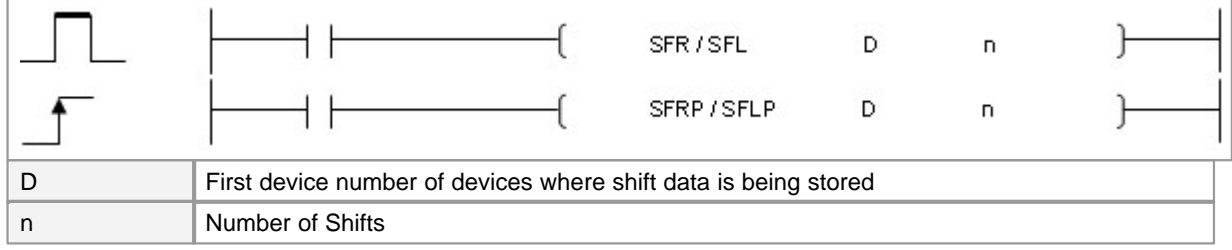

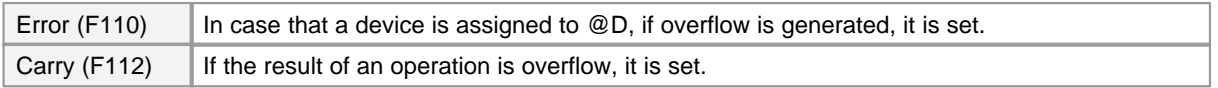

## **SFR**

### **Functions :**

This is used to shift right 16bit data in the device assigned to D as much as n bits

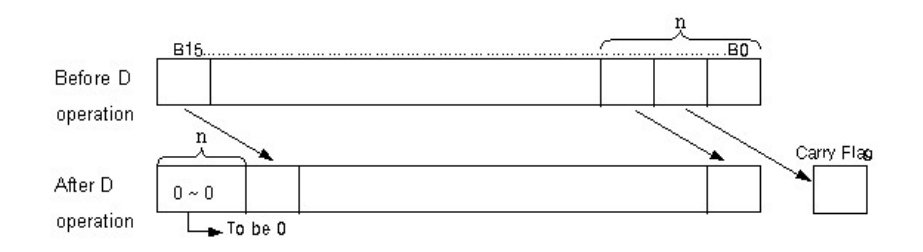

The data from the uppermost bit to nth bit are 0. When the data in the device assigned to T or C is shifted, the current values are shifted. (Set values are not shifted.)

### **Example of program :**

A program to shift right the data in the device assigned to D0002 as much as 5 bits when X0001's on

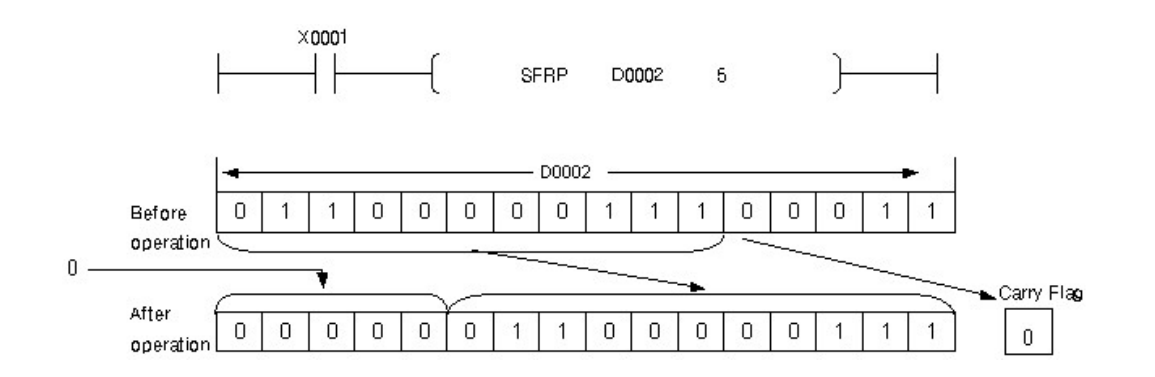

## **SFL**

### **Functions :**

This is used to shift left 16bit data in the device assigned to D as much as n bits.

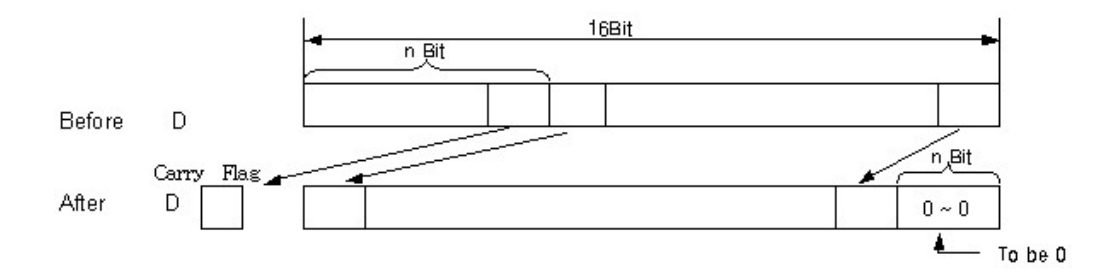

The data from the lowest bit to nth bit are 0. In case of the data in the device assigned to T or C, the current value is shifted.(Not set values)

### **Example of program :**

A program to shift left the data in the device assigned to M0000 as much as 2 bits when X0001's on

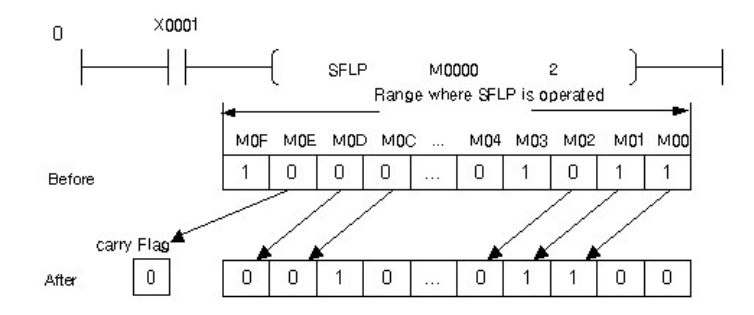

### <span id="page-918-0"></span>**5.8.8.2 Shift Right or Shift Left 16 Bit Data as 1 Bit : BSFR, BSFRP, BSFL, BSFLP**

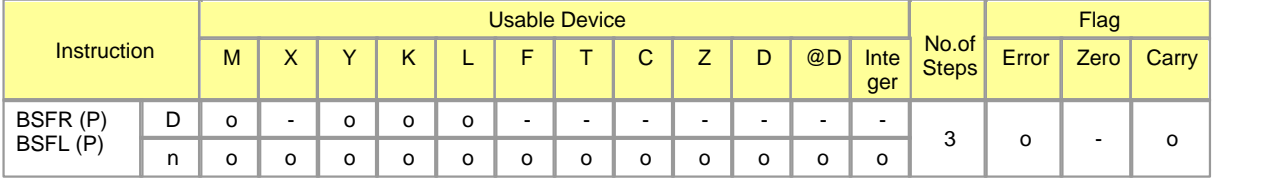

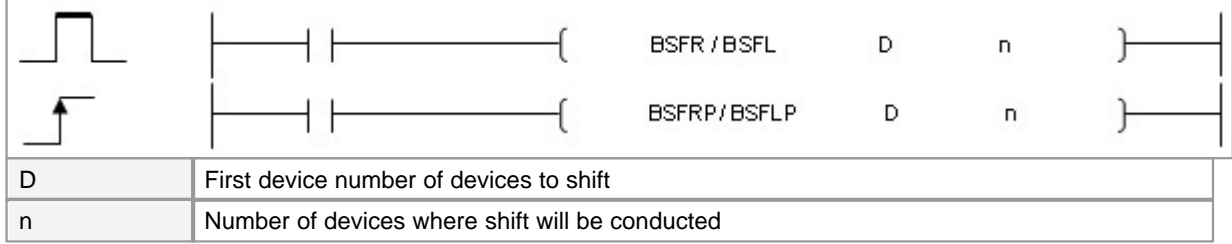

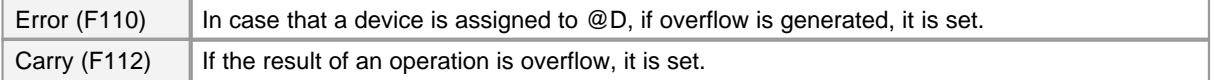

# **BSFR**

#### **Functions :**

This is used to shift right n a-bit-devices as much as a-bit-device from the device assigned to D.

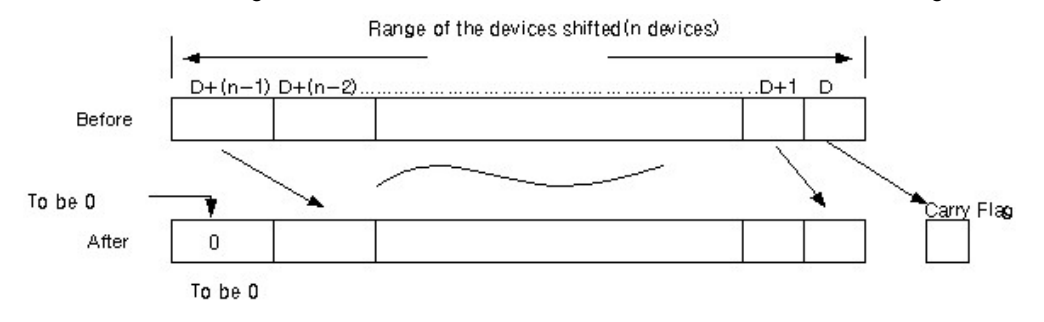

A program to shift right the data in the devices from the one assigned to M0462 to the one assigned to M0470 when X008F is turned on

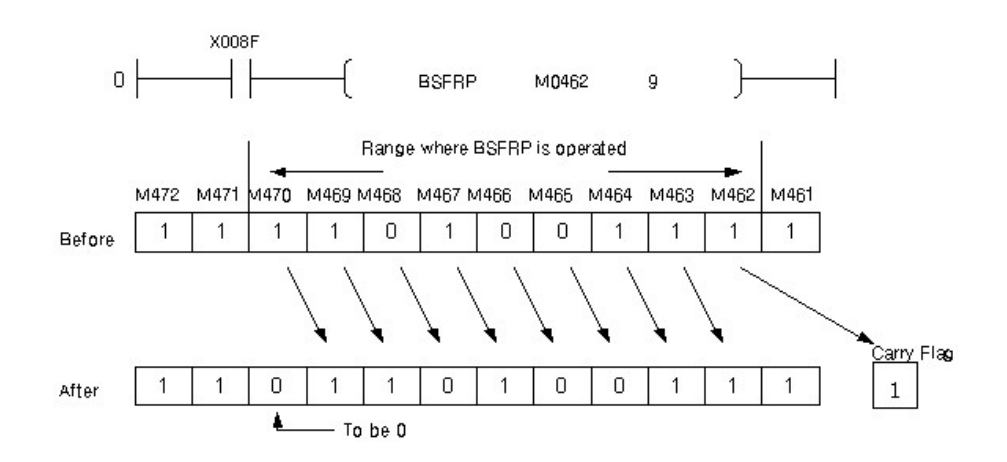

## **BSFL**

#### **Functions :**

This is used to shift left n a-bit-devices as much as a-bit-device from the device assigned to D.

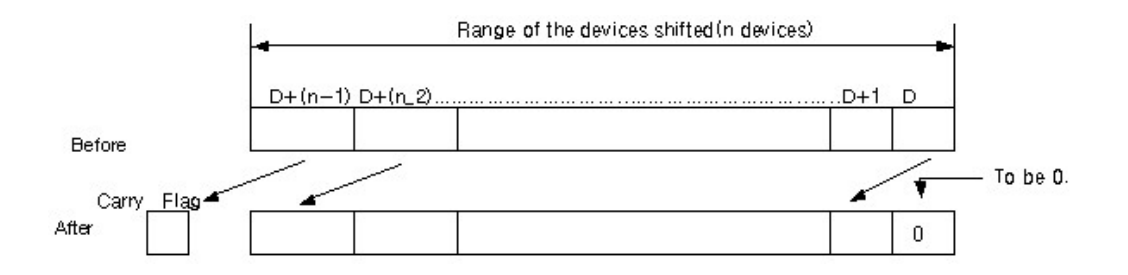

### **Example of program :**

A program to shift left the data in the devices from the one assigned to Y0050 to the one assigned to Y005F when X000C is turned on.

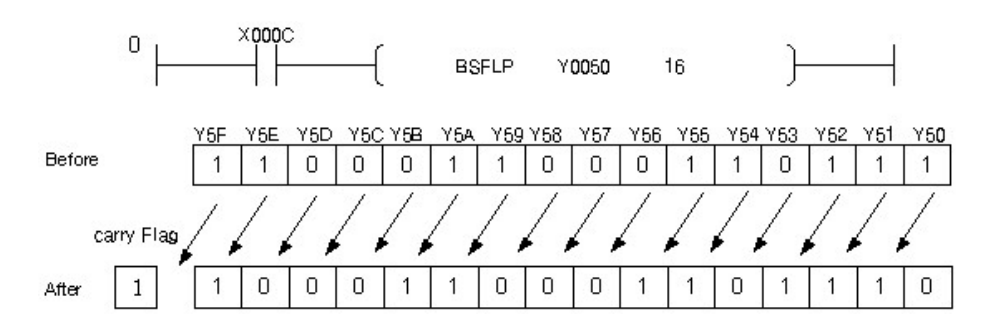

### <span id="page-920-0"></span>**5.8.8.3 Shift Right or Shift Left n Word Data as 1 Word : DSFR, DSFRP, DSFL, DSFLP**

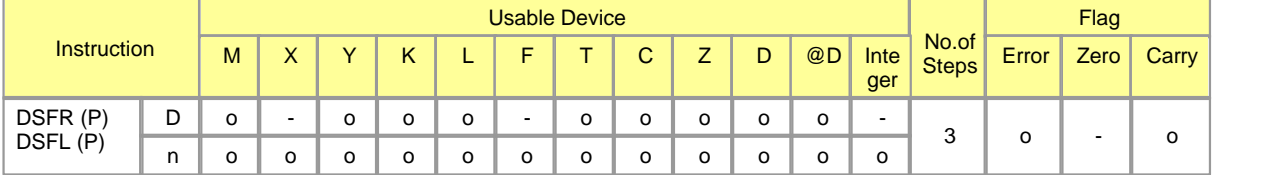

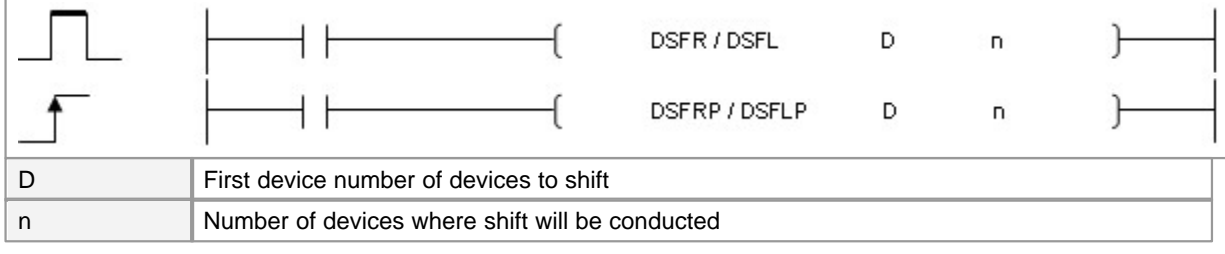

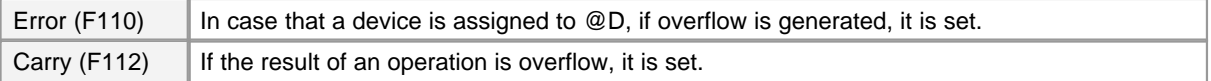

## **DSFR**

### **Functions :**

This is used to shift right n devices as much as a device from the device assigned to D.

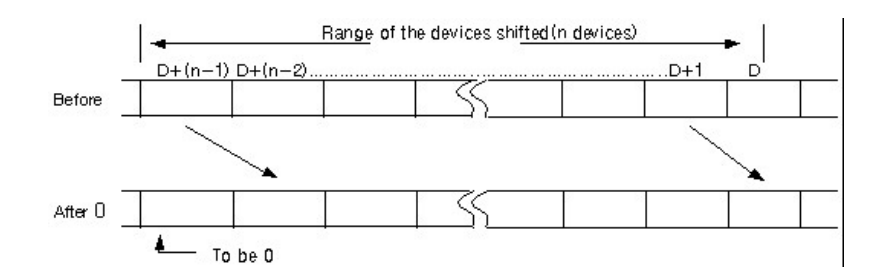

The uppermost device is 0. In case of the data in the device assigned to T or C, the current value is shifted.

(Not set values)

### **Example of program :**

A program to shift right the data in the devices from the one assigned to D0063 to the one assigned to D0069 when X0001 is turned on

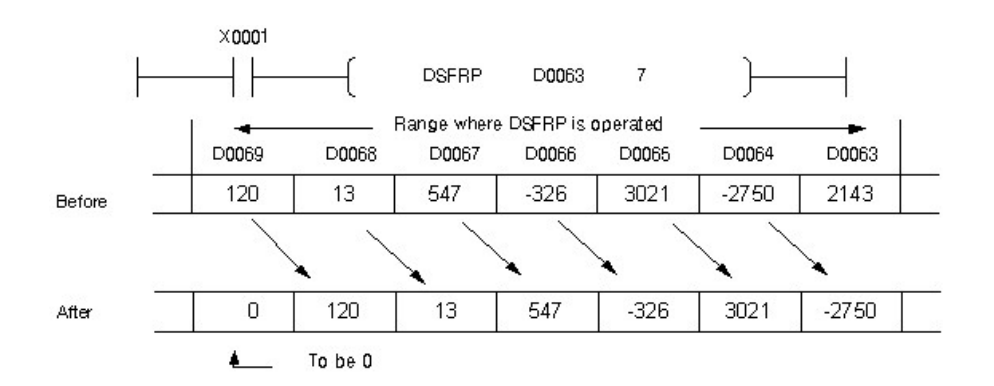

## **DSFL**

#### **Functions :**

This is used to shift left n devices as much as a device from the device assigned to D.

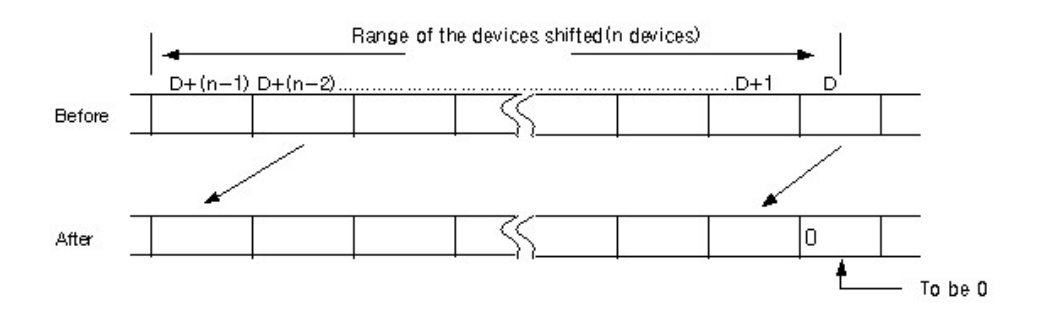

The lowest device is 0. In case of the data in the device assigned to T or C, the current value is shifted.(Not set values)

### **Example of program :**

A program to shift left the data in the devices from the one assigned to D0063 to the one assigned to D0069 when X0001 is turned on

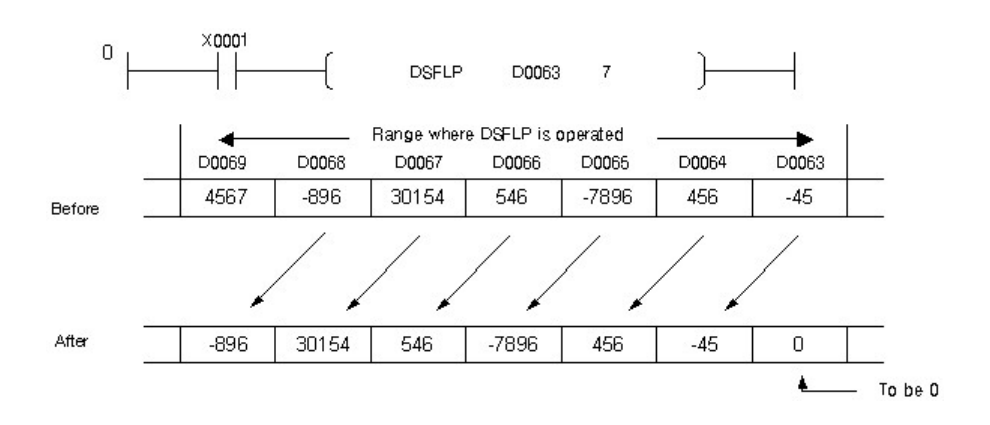

# **5.8.9 Character String Processing Instruction**

## *Contents :*

- · [Convert BIN 16 Bit or 32 Bit Data to Decimal ASCII : BINDA\(p\), DBINDA\(P\)](#page-922-0)
- · [Convert BIN 16 Bit or 32 Bit Data to Hexadecimal ASCII : BINHA\(P\)\), DBINHA\(P\)](#page-925-0)
- · [Convert BCD 4 Digit or 8 Digit to Decimal ASCII Data : BCDDA\(P\), DBCDDA\(P\)](#page-926-0)
- · [Convert Decimal ASCII to BIN 16 Bit or 32 Bit Data : DABIN\(P\), DDABIN\(P\)](#page-929-0)
- · [Convert hexadecimal ASCII to BIN 16 bit Data : HABIN\(P\), DHABIN\(P\)](#page-933-0)

## <span id="page-922-0"></span>**5.8.9.1 Convert BIN 16 Bit or 32 Bit Data to Decimal ASCII : BINDA(P), DBINDA(P)**

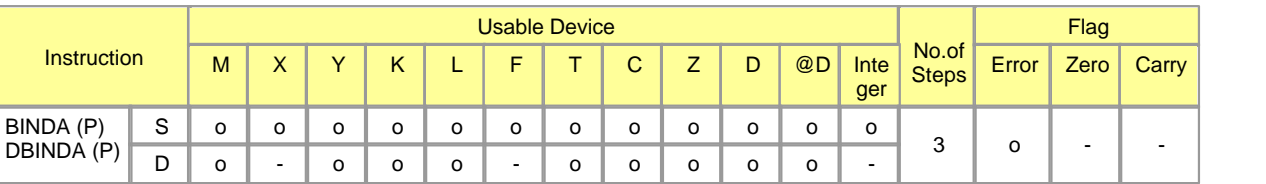

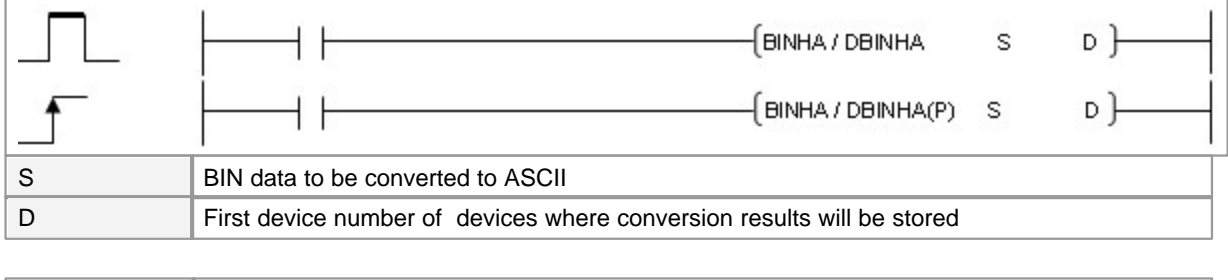

Error (F110)  $\parallel$  In case that a device is assigned to  $\textcircled{D}$ , if overflow is generated, it is set.

## **BINDA**

### **Functions :**

This is used to hexadecimalize the numbers of BIN-16 bit data in the address assigned to S to convert them to each ASCII code, storing the result from the address assigned to D.

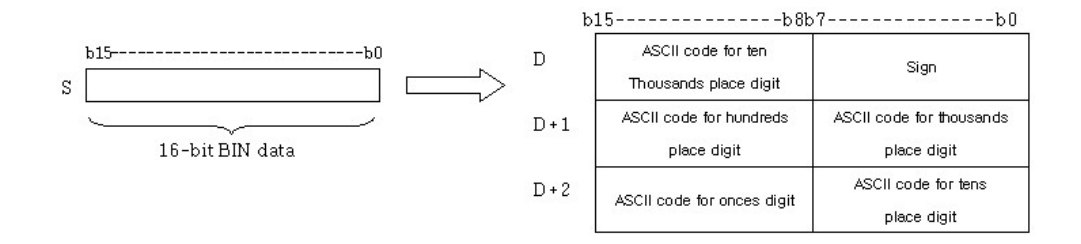

### **Example of program :**

if a value in S is -12345, the result of the operation is stored in D as follows.

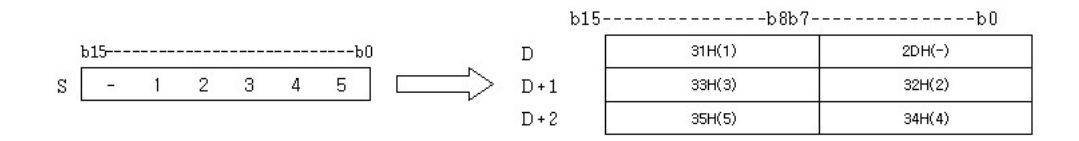

The range of BIN data in S is from -32768 to 32767. The result is stored in D as follows. If BIN data is a positive number, sign 20H is stored. Otherwise, 2DH is stored. 0 in the left of the significant digits are stored as 20H.

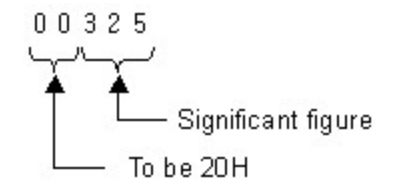

### **DBINDA**

### **Functions :**

This is used to decimals the numbers of BIN-32 bit data in the address assigned to S to convert them to each ASCII code, storing the result from the address assigned to D.

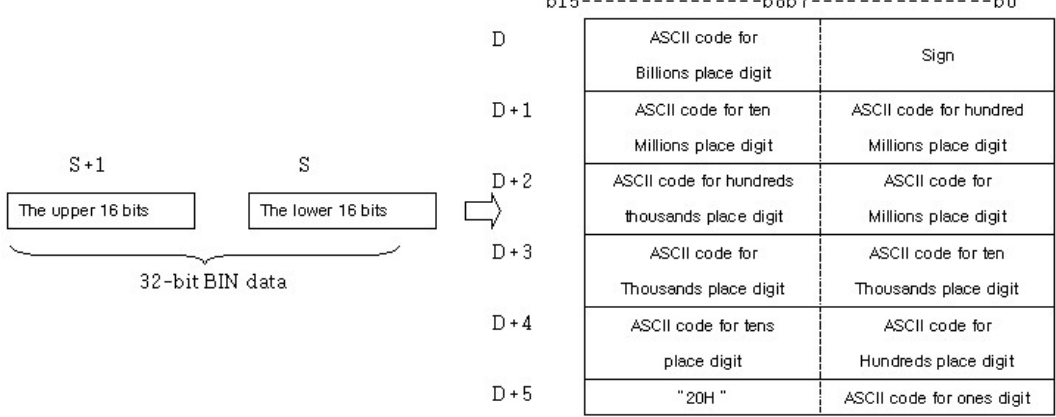

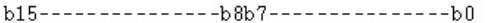

For example, if a value in S is ?12345678, the result of the operation is stored in D as follows.

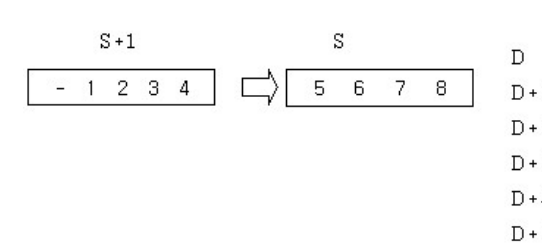

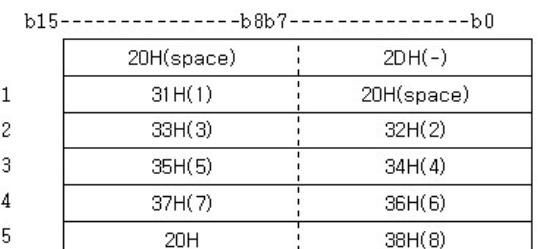

The range of BIN data in S is form -2147483648 to 2147483647. The result is stored in D as follows. If BIN data is a positive number, sign 20H is stored.

Otherwise, 2DH is stored. 0 in the left of the significant digits are stored as 20H.

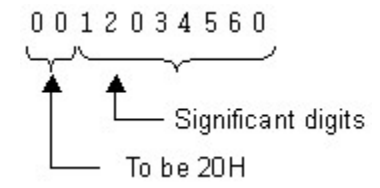

### **Example of program :**

A program to decimalize BIN 16bit Data in the device assigned to D0000 to convert them to each ASCII code, outputting the result to Y0000 when X0001 is turned on.

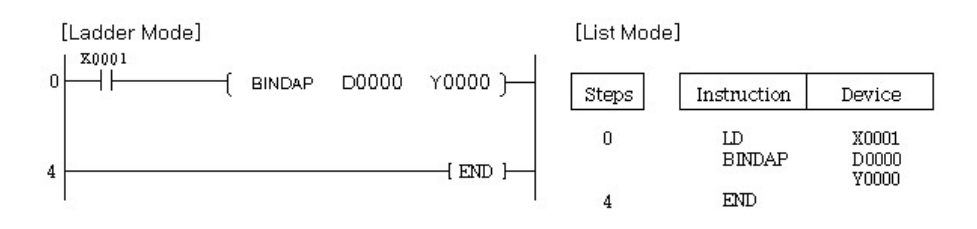

#### <span id="page-925-0"></span>**5.8.9.2 Convert BIN 16 Bit or 32 Bit Data to Hexadecimal ASCII : BINHA(P)), DBINHA(P)**

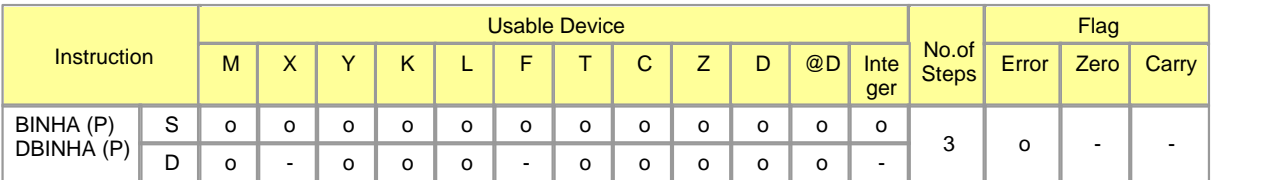

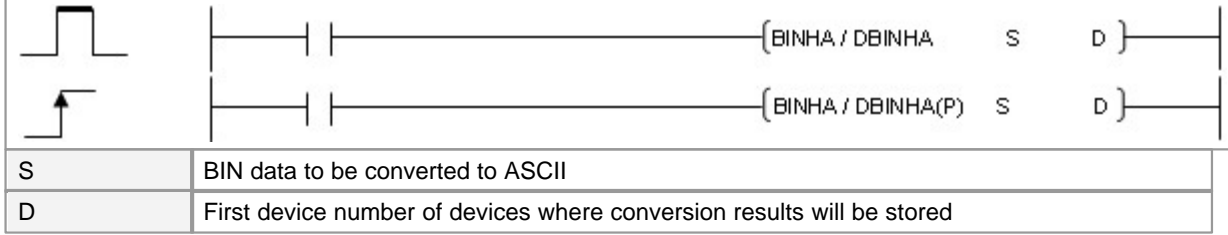

## **BINHA**

### **Functions :**

This is used to hexadecimalize the numbers of BIN-16 bit data in the address assigned to S to convert them to each ASCII code, storing the result from the address assigned to D.

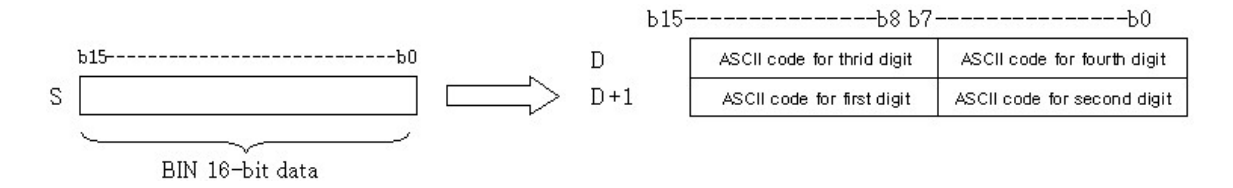

#### **Example of program :**

if a value in S is 02A6H, the result of the operation is stored in D as follows.

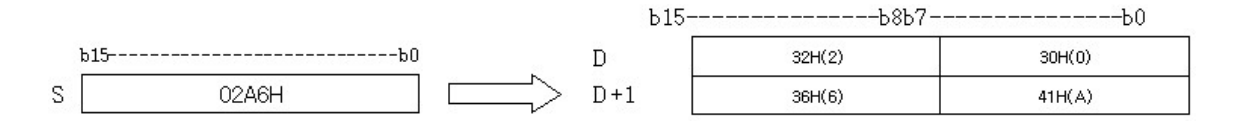

The range of BIN data in S is from 0 to FFFFH. The result stored in D is in a four-digit hexadecimal value. 0 in the left of the significant digits are stored as 0.

## **DBINHA**

### **Functions :**

This is used to decimalize the numbers of BIN-32 bit data in the address assigned to S to convert them to each ASCII code, storing the result from the address assigned to D.

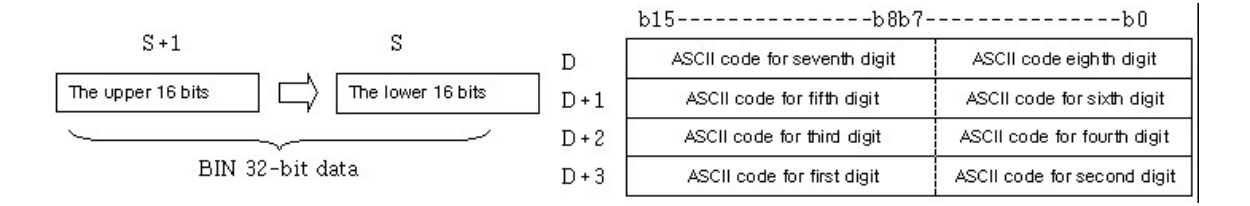

For example, if a value in S is 03AC625EH, the result of the operation is stored in D as follows.

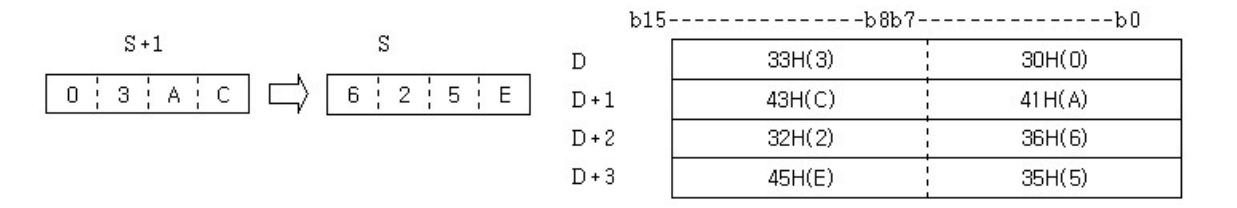

The range of BIN data in S is from 0 to FFFFFFFFH. The result stored in D is in a four-digit hexadecimal value. 0 in the left of the significant digits are stored as 0.

#### **Example of program :**

A program to hexadecimals BIN 16bit Data in the device assigned to D0000 to convert them to each ASCII code, outputting the result to Y0000 when X0001 is turned on

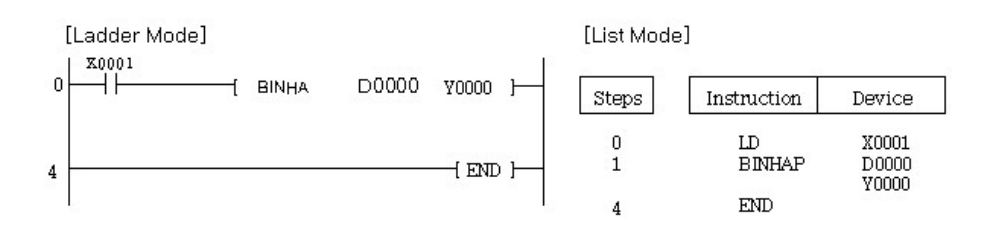

#### <span id="page-926-0"></span>**5.8.9.3 Convert BCD 4 Digit or 8 Digit to Decimal ASCII Data : BCDDA(P), DBCDDA(P)**

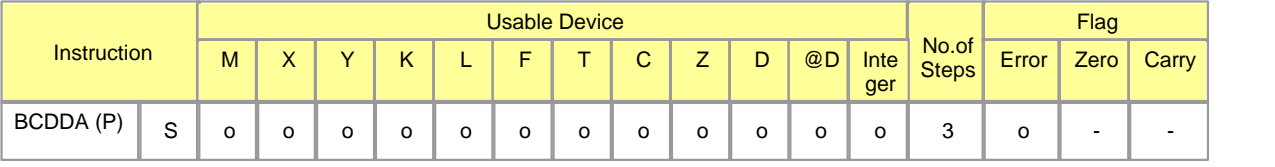

*Copyright 2012 BY KDT SYSTEMS, All rights reserved.*

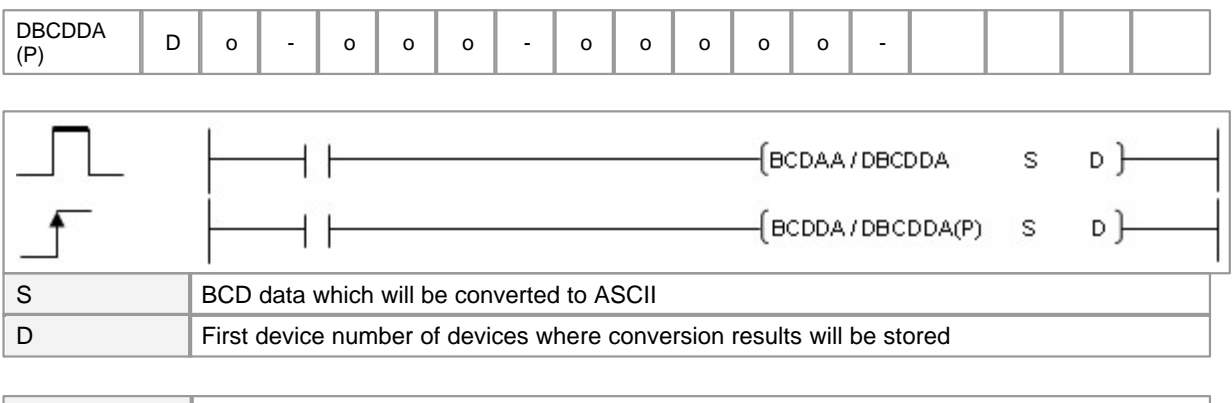

Error (F110)  $\parallel$  In case that a device is assigned to  $@D$ , if overflow is generated, it is set.

## **BCDDA**

#### **Functions :**

This is used to hexadecimalize the numbers of BCD four-figure in the address assigned to S to convert them to each ASCII code, storing the result from the address assigned to D.

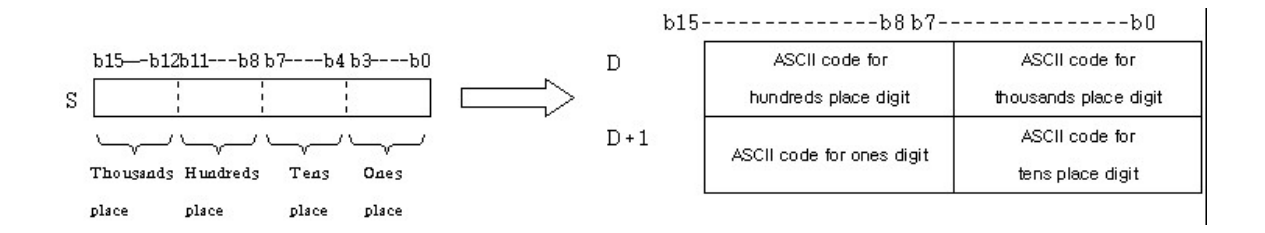

## **Example of program :**

if a value in S is 9105, the result of the operation is stored in D as follows.

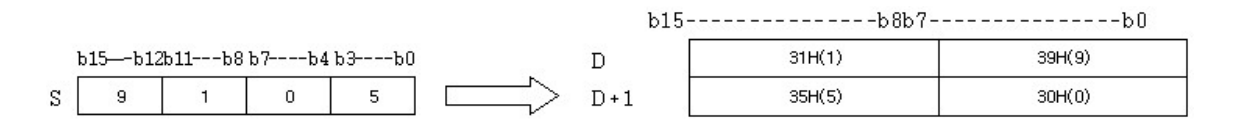

The range of BCD data in S is from 0 to 9999. The result of the operation is stored in D, 0 in the left of the significant digits are stored as 20H.

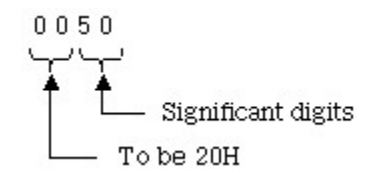

## **DBCDDA**

### **Functions :**

This is used to hexadecimals the numbers of BCD eight digits in the address assigned to S to convert them to each ASCII code, storing the result from the address assigned to D.

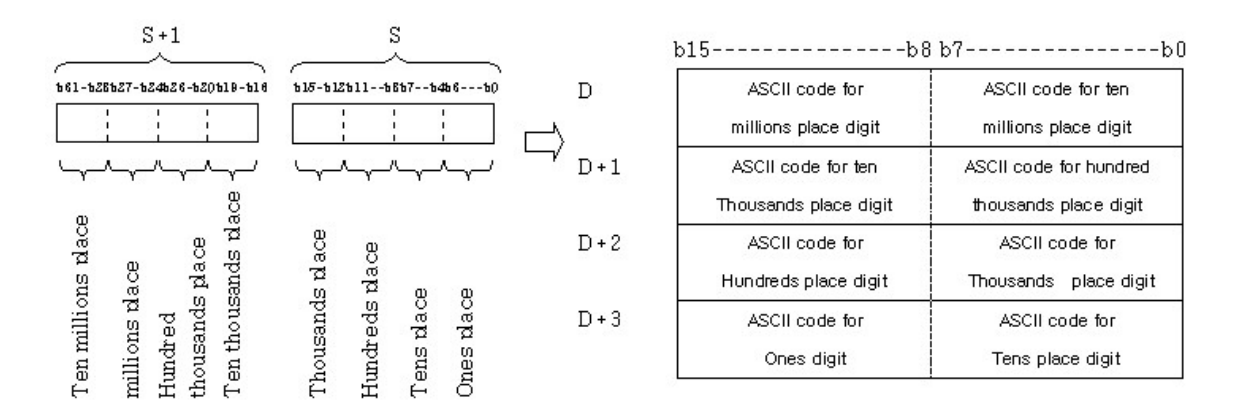

#### **Example of program :**

if a value in S is 01234056, the result of the operation is stored in D as follows.

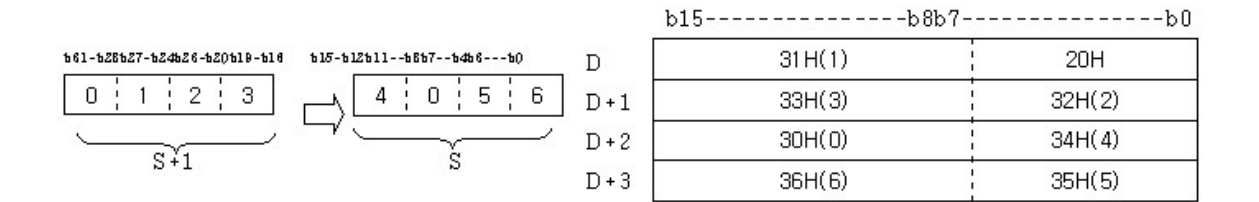

The range of BCD data in S is from 0 to 99999999. The result of the operation is stored in D, 0 in the left of the significant digits are stored as 20H.

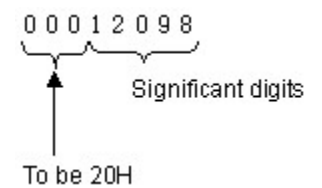

#### **Operation Error :**

An error occurs in the following cases. Error flag is turned on and Error Code is stored in SD0. When BCDDA instruction is operated, the case data is less than 0 or greater than 9999. When DBCDDA

instruction is operated, the case data is less than 0 or greater than 9999.

Example of program : A program to decimalize BCD four digits in the device assigned to D0000 to convert them to each ASCII code, outputting the result to Y0000 when X0001 is turned on

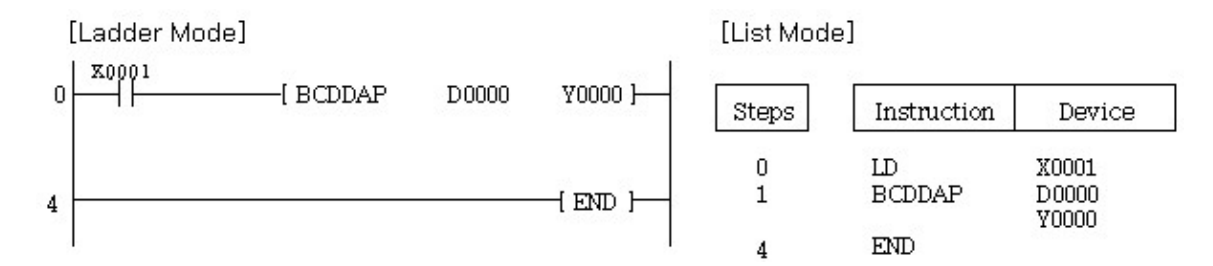

### <span id="page-929-0"></span>**5.8.9.4 Convert Decimal ASCII to BIN 16 Bit or 32 Bit Data : DABIN(P), DDABIN(P)**

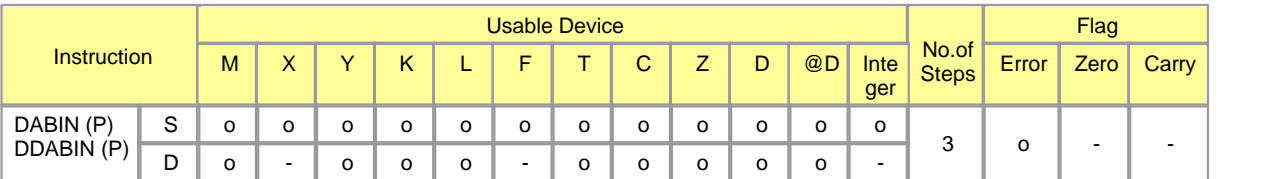

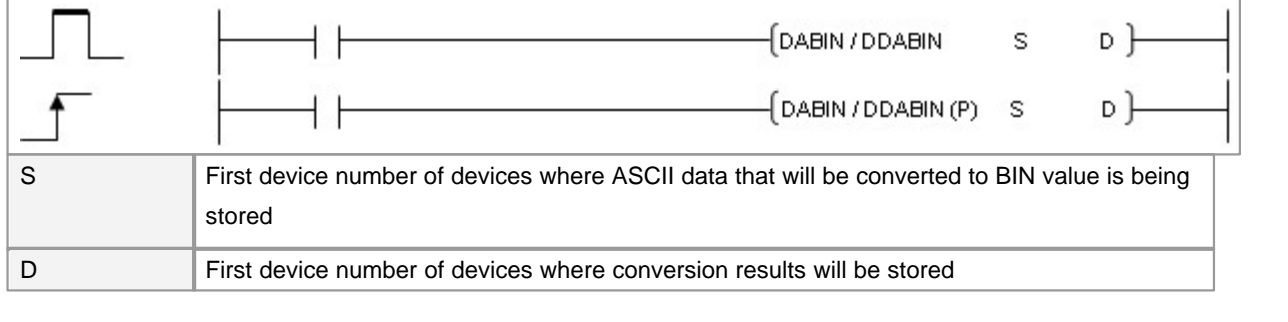

Error (F110)  $\parallel$  In case that a device is assigned to  $@D$ , if overflow is generated, it is set.

## **DABIN**

### **Functions :**

This is used to store the decimal ASCII data, which is in the address assigned to S, in the address assigned to D in BIN 16-Bit data.

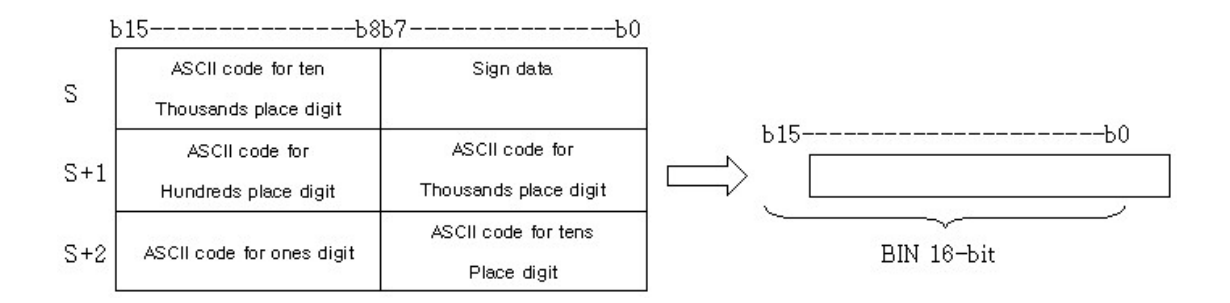

if the ASSCII code in S is ?25018H, the result of the operation is stored in D as follows.

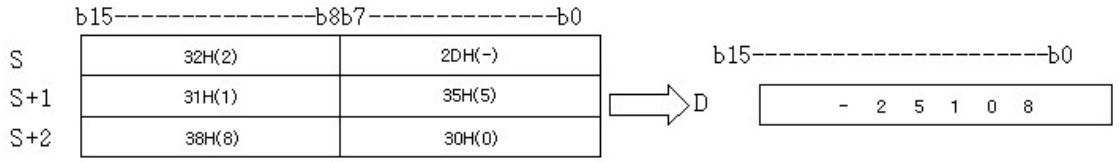

The range of the ASCII data in the addresses assigned to S and S+2 is from -32768 to 32767. Sign "20H" is stored when it is a positive number and "2DH" is stored when is a negative number. The range of ASCII codes is from "30H" to "39H". If the address of ASCII code is 20H or 00H, it is operated as 30H.

## **DDABIN**

### **Functions :**

This is used to store the decimal ASCII data, which is in the address assigned to S, in the address assigned to D in BIN 32-Bit data.

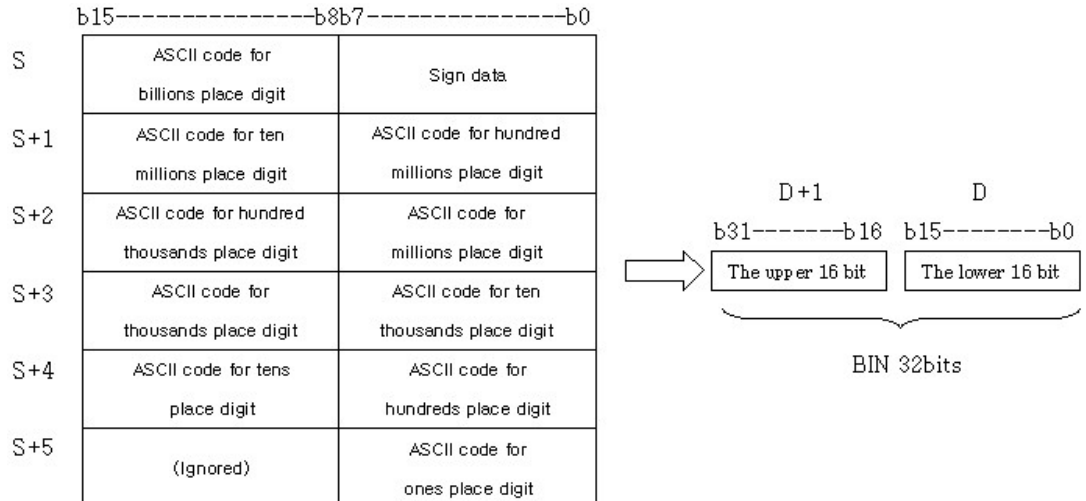

if the ASSCII code in S is -123454321, the result of the operation is stored in D+1 and D as follows.

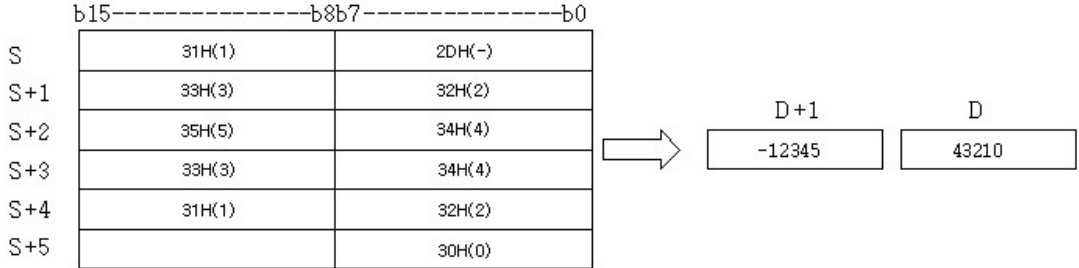

The range of the ASCII data in the addresses assigned to S and S+5 is from -2147483648 to 2147483647. Additionally, the data stored in the upper byte of S+5 is disregarded. If the value of the converted data is a positive number ,"sign" data is 20H. If a negative number, 2DH. The range of ASCII codes is from "30H" to "39H". If the address of ASCII code is 20H or 00H, it is operated as 30H.

#### **Operation Error :**

An error occurs in the following cases. Error flag is turned on and Error Code is stored in SD0.

- · The case the range of the ASCII codes in the addresses from the one is assigned to S to the one assigned to S+5, are not from 30H to 39H or 20H or 00H.
- · The ASCII data in the addresses from the one assigned to S to the one assigned to S+5 are out of range.
- · Range of DABIN instruction : -32768 to 32767 Range of DDABIN instruction : -2147483648 to 2147483647

A program to convert decimal 5 digits-ASCII data and the signs for the addresses from the one assigned to D0000 to the one assigned to D0002 to Bin, storing the result in D0020

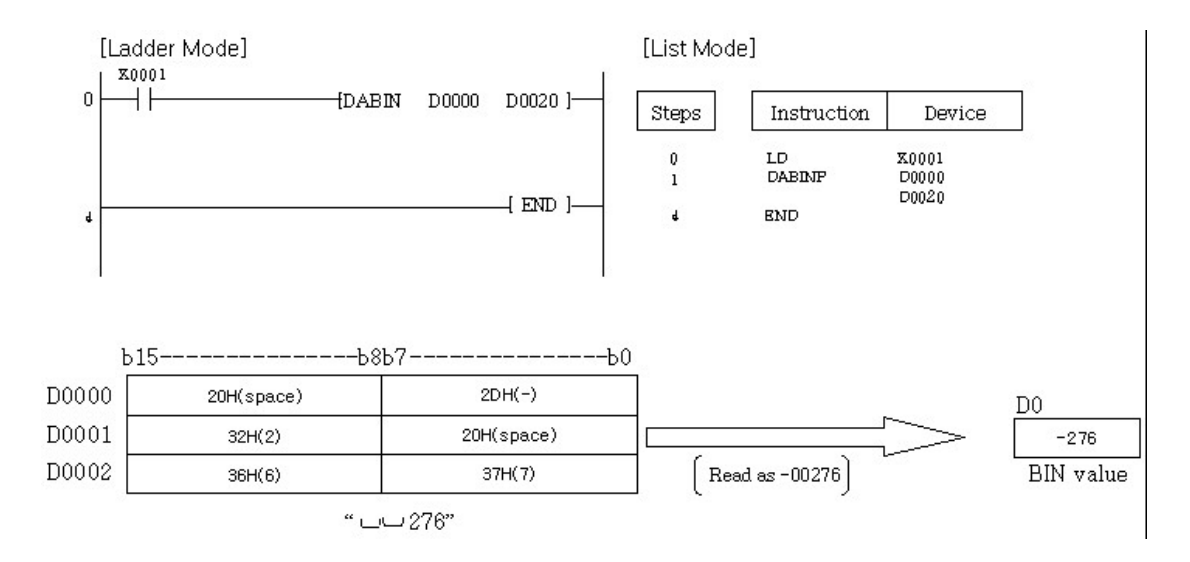

A program to convert decimal 10 digits-ASCII data and the signs for the addresses from the one assigned to D0000 to the one assigned to D0005 to Bin, storing the result in D0020 and D0021

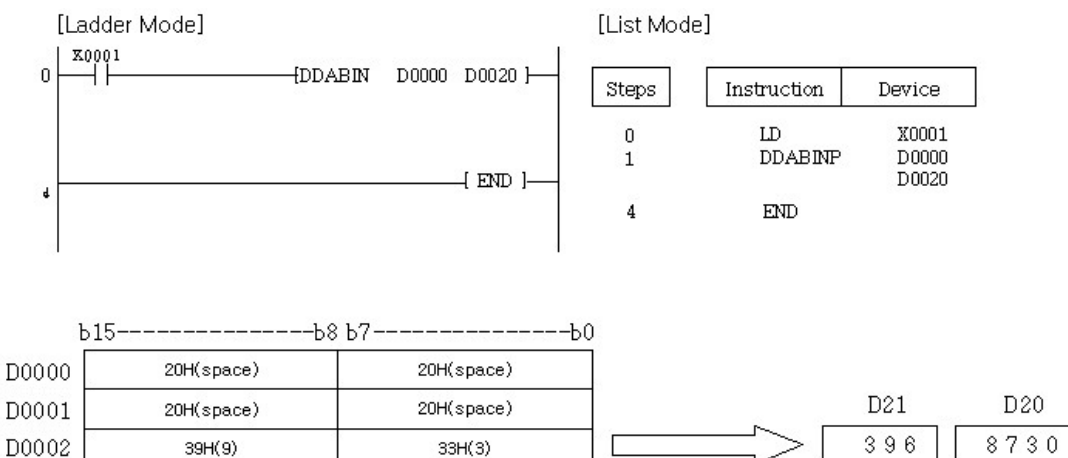

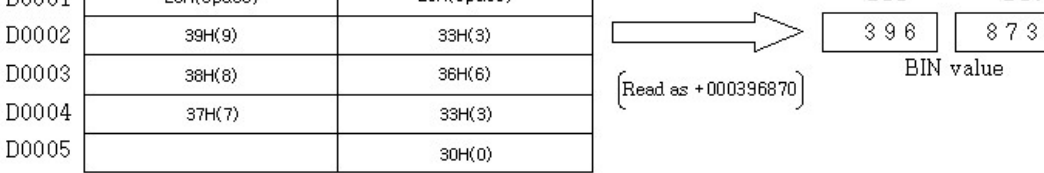

3968370"

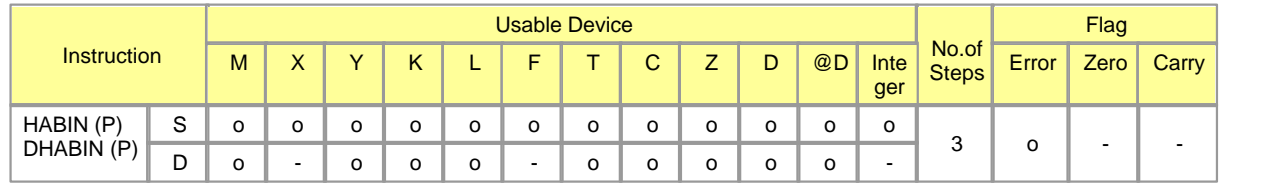

### <span id="page-933-0"></span>**5.8.9.5 Convert hexadecimal ASCII to BIN 16 bit Data : HABIN(P), DHABIN(P)**

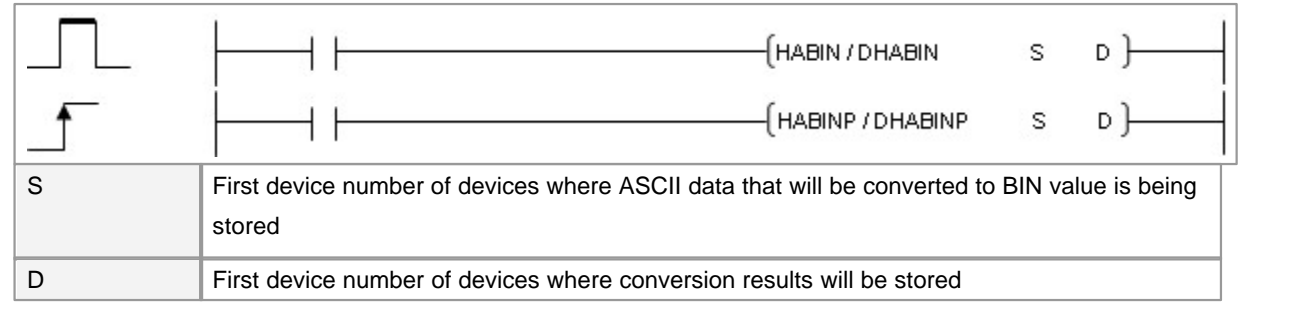

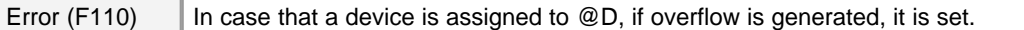

# **HABIN**

### **Functions :**

This is used to store the hexadecimal ASCII data, which is in the address assigned to S, in the address assigned to D in BIN 16-Bit data.

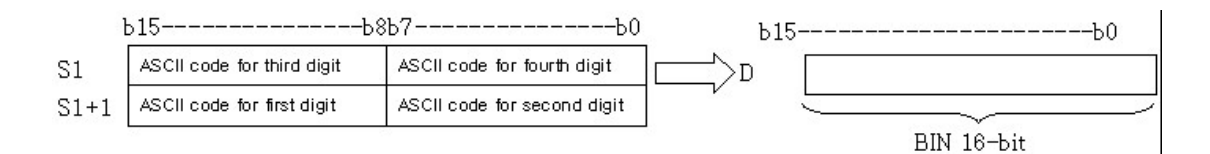

### **Example of program :**

if the ASCII code in S is 5A8DH, the result of the operation is stored in D as follows.

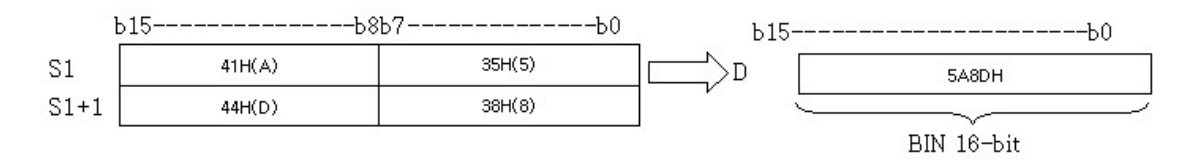

The range of the ASCII data in the addresses assigned to S and S+1 is from 0000H to FFFH. The range of ASCII codes is from "30H" to "39H" and from "41H" to "46H".

## **DHABIN**

### **Functions :**

This is used to store the hexadecimal ASCII data, which is in the address assigned to S, in the address assigned to D in BIN 32-Bit data.

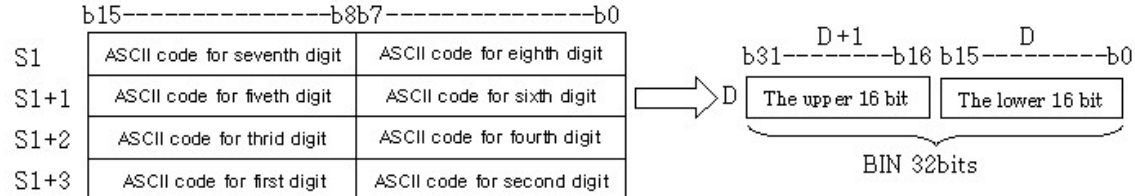

Example of program : if the ASCII code in S is 5CB807E1H, the result of the operation is stored in D+1 and D as follows.

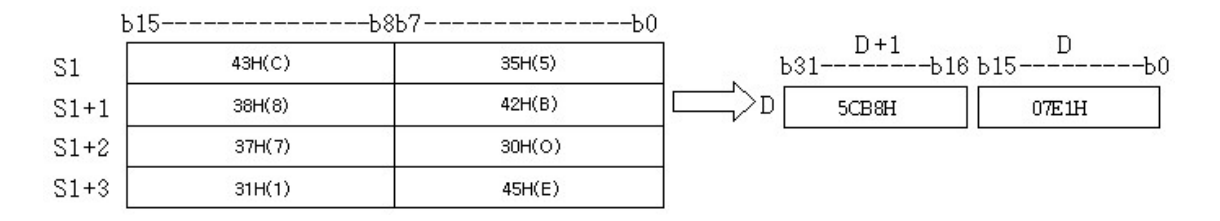

The range of the ASCII data in the addresses assigned to S and S+3 from 00000000H to FFFFFFFFH. The range of ASCII codes is from "30H" to "39H" and from "41H" to "46H".

### **Operation Error :**

An error occurs in the following cases. Error flag is turned on and Error Code is stored in SD0. The case the range of the ASCII codes in the addresses from the one assigned to S to the one assigned to S+3 are not from 30H to 39H or from "41H" to "46H".

Example of program : A program to convert the hexadecimal 4 digits-ASCII data, which is in the addresses from the one assigned to D0000 to the one assigned to D0001, to BIN data, storing the result in D0020.

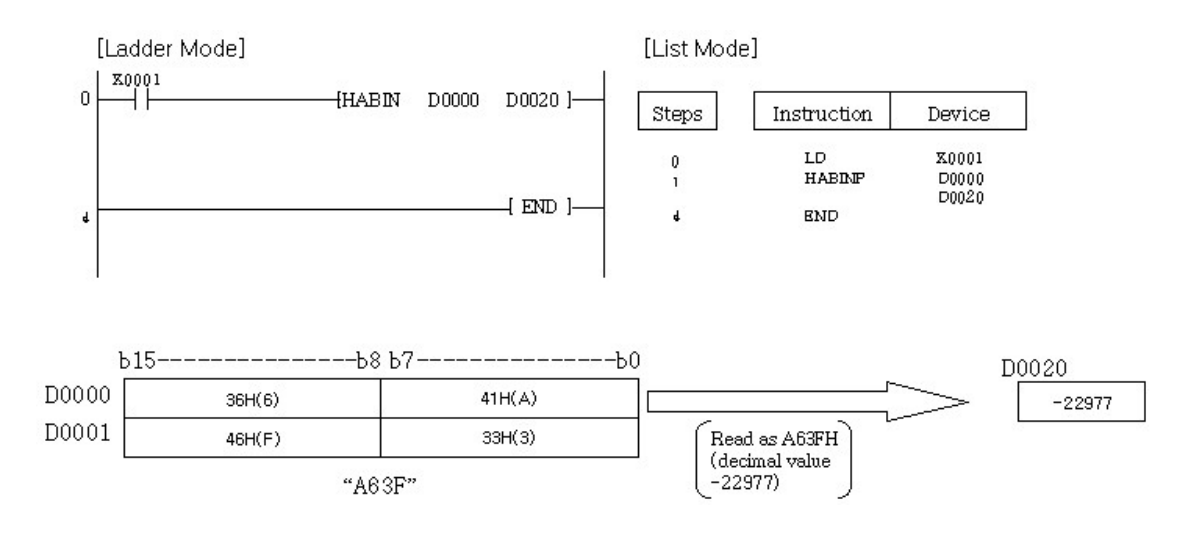

A program to convert the hexadecimal 8 digits-ASCII data, which is in the addresses from the one assigned to D0000 to the one assigned to D0003, to BIN data, storing the result in D0020 and D0021.

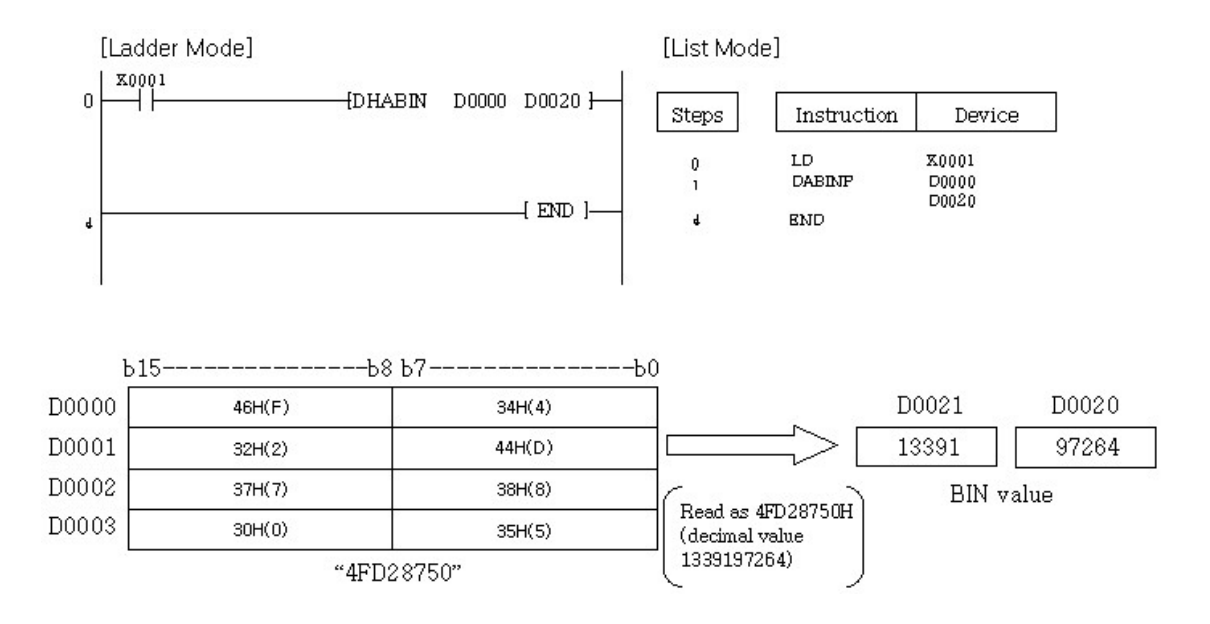

## **5.8.10 Data Processing Instruction**

# *Contents :*

- · [Search 16 Bit and 32 Bit Data for Maximum Value : MAX, MAXP, DMAX, DMAXP](#page-936-0)
- · [Search for 16 Bit and 32 Bit Data for Minimum Value : MIN, MINP, DMIN, DMINP](#page-937-0)
- · [Check 16 Bit and 32 Bit Data : SUM, SUMP, DSUM, DSUMP](#page-939-0)
- · [Decode in 7-Segment : SEG, SEGP](#page-941-0)
- · [Decode 8 Bit Data or Encode 256 Bit Data : DECO, DECOP, ENCO, ENCOP](#page-943-0)
- · [Dissociate or Unite 16 Bit Data : DIS, DISP, UNI, UNIP](#page-945-0)
· [Data Scaling according to the specified linear function : SCL, SCLP](#page-948-0)

### **5.8.10.1 Search 16 Bit and 32 Bit Data for Maximum Value : MAX, MAXP, DMAX, DMAXP**

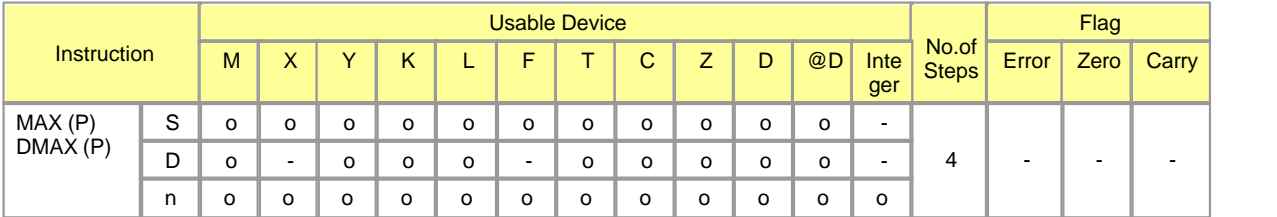

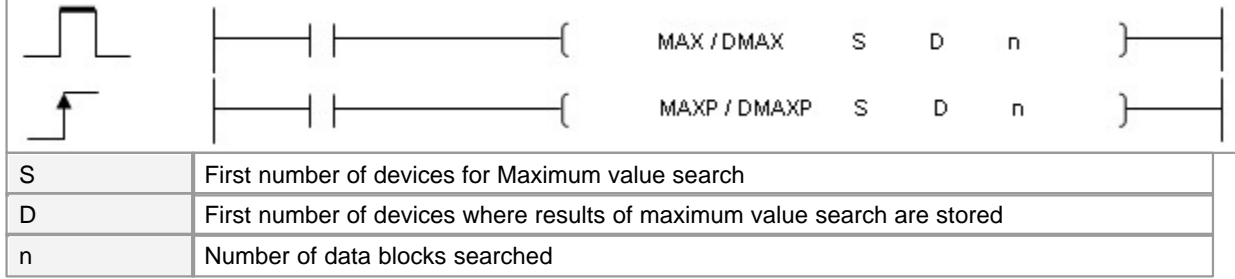

### **MAX**

### **Functions :**

The MAX instruction is used to search the n pieces of 16-bitdata-device assigned to S for maximum value, storing it in the device assigned to D.

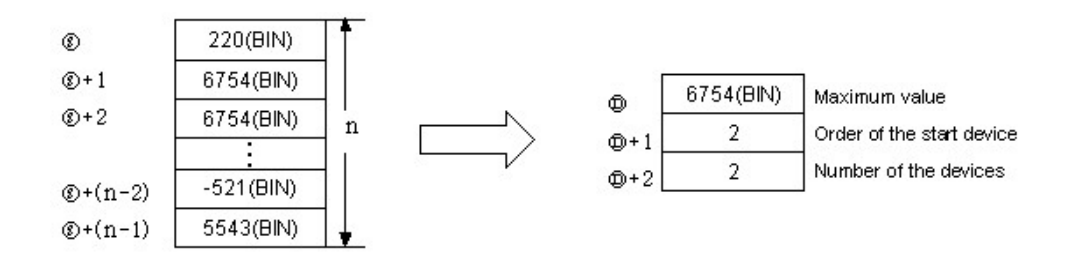

The DMAX instruction is used to search the n pieces of 32bit-data-device assigned to S for maximum value, storing it in the device assigned to D.

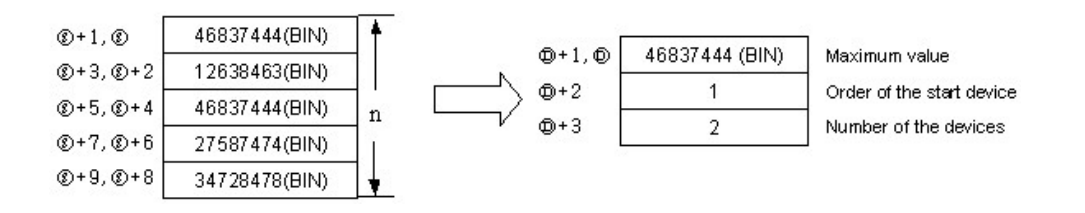

### **Example of program :**

A program to search the data in the n pieces of device from D0010 for maximum value, storing the maximum value, the order of the start device and the number of the devices among the devices assigned to D from D0200.

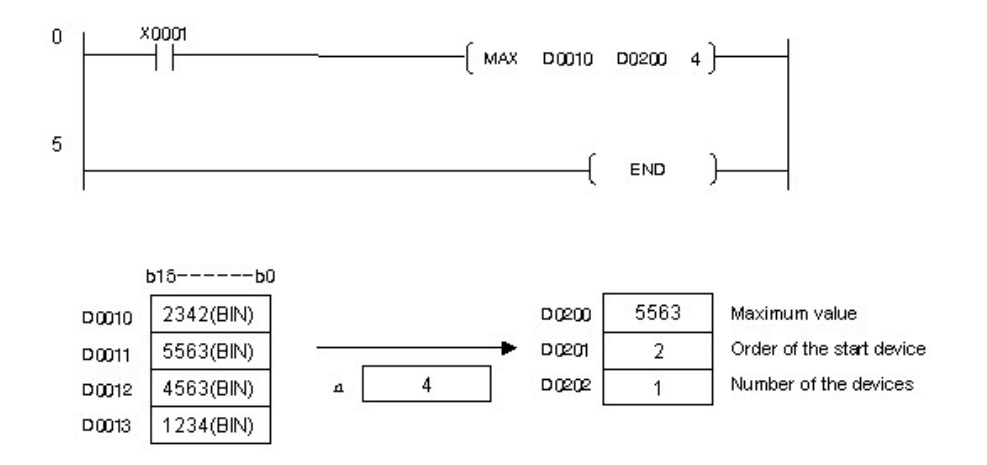

A program to search the 32bit-data devices from D0000 to D0007 for maximum value, storing the information on it in the devices from D0100 to D0103 when X0001 is turned on

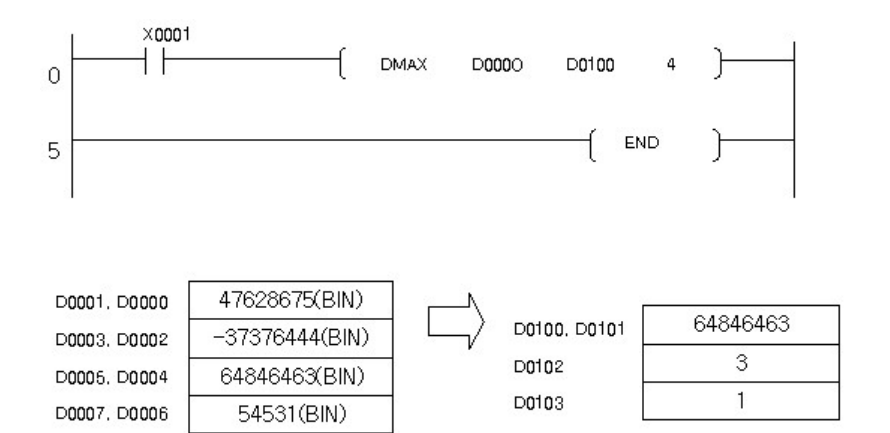

### **5.8.10.2 Search for 16 Bit and 32 Bit Data for Minimum Value : MIN, MINP, DMIN, DMINP**

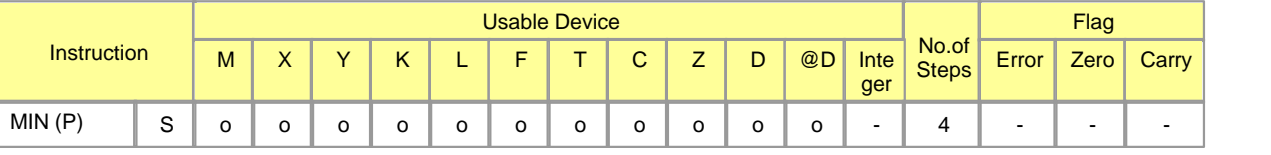

*Copyright 2012 BY KDT SYSTEMS, All rights reserved.*

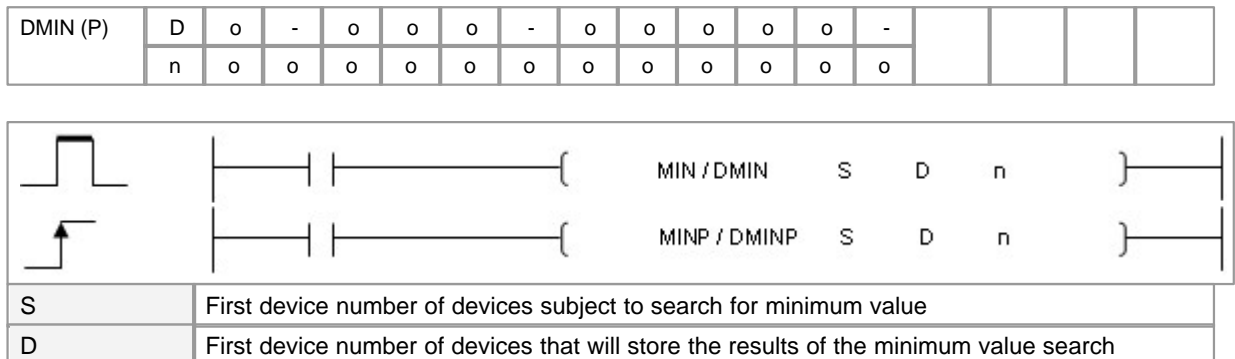

# **MIN**

### **Functions :**

n Number of data blocks searched

The MIN instruction is used to search the n pieces of 16-bitdata-device assigned to S for minimum value, storing it in the device assigned to D.

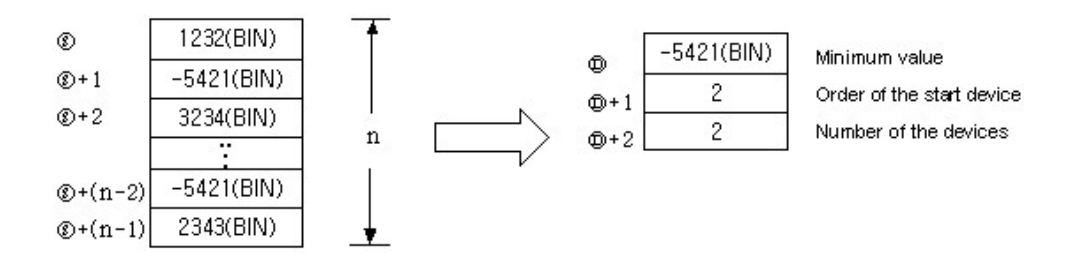

The DMIN instruction is used to search the n pieces of 32bit-data-device assigned to S for maximum value, storing it in the device assigned to D.

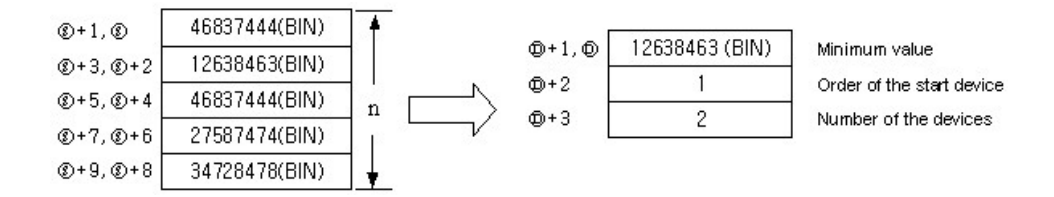

### **Example of program :**

A program to search the data in the n pieces of device from D0010 for minimum value, storing the maximum value, the order of the start device and the number of the devices among the devices assigned to D from D0200.

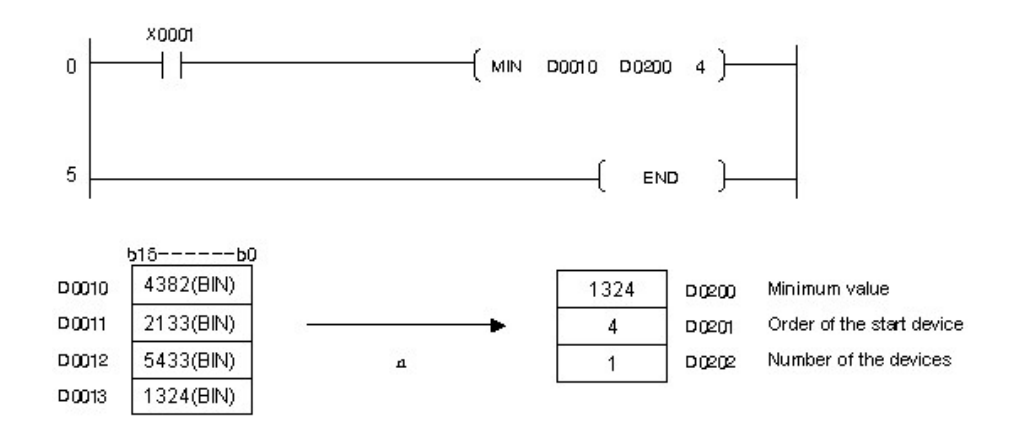

A program to search the 32bit-data devices from D0000 to D0007 for minimum value, storing the information on it in the devices from D0100 to D0103 when X0001 is turned on

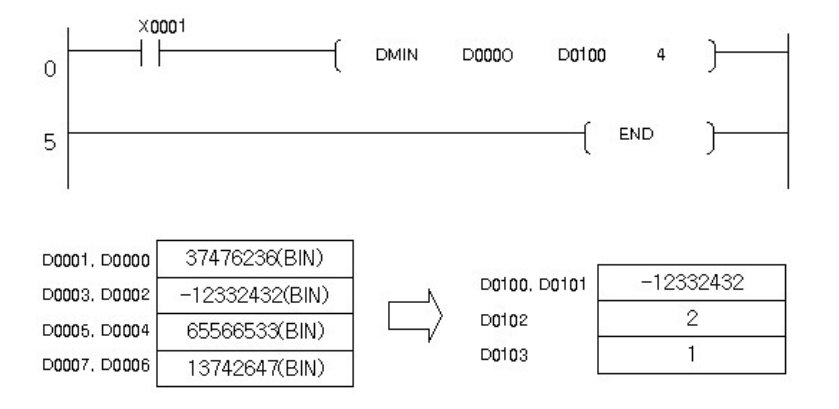

### **5.8.10.3 Check 16 Bit and 32 Bit Data : SUM, SUMP, DSUM, DSUMP**

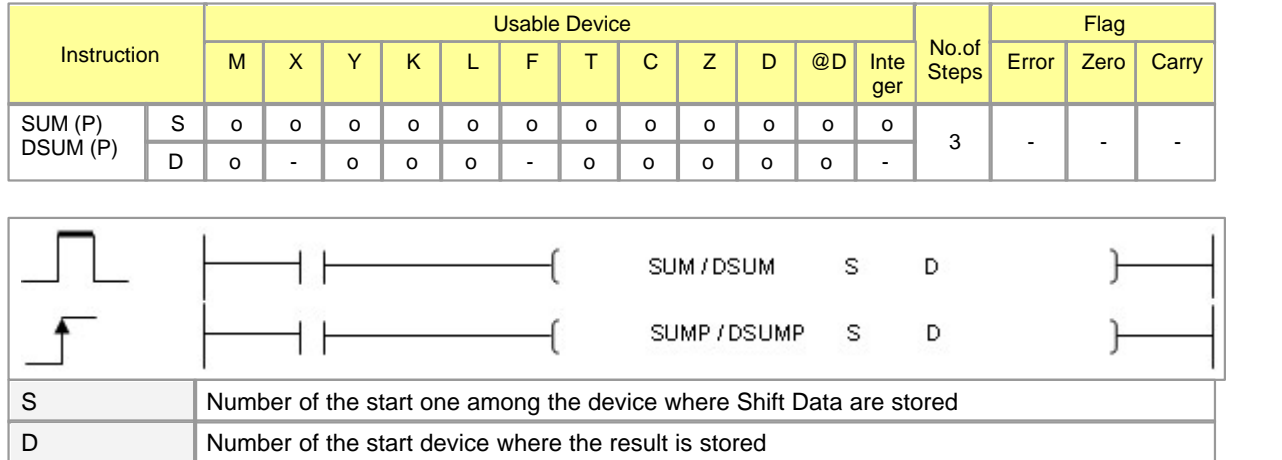

# **SUM**

### **Functions :**

This is used to check the number of set bit data among the word data bits in the device assigned to S, storing the number in the word data device assigned to D.

Device assigned to S

 $b15$ 

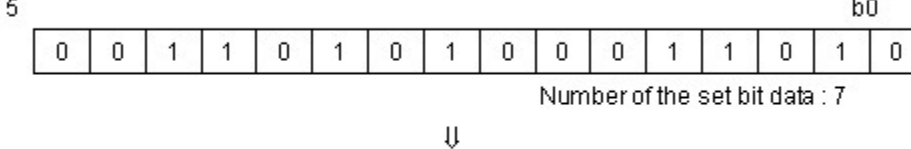

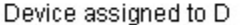

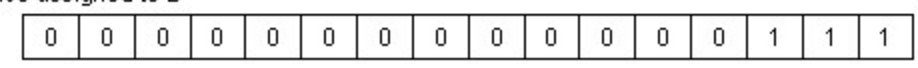

### **Example of program :**

A program to check the number of set bit data among the word data of M0000, storing the number in D0000, if X0001 is turned on

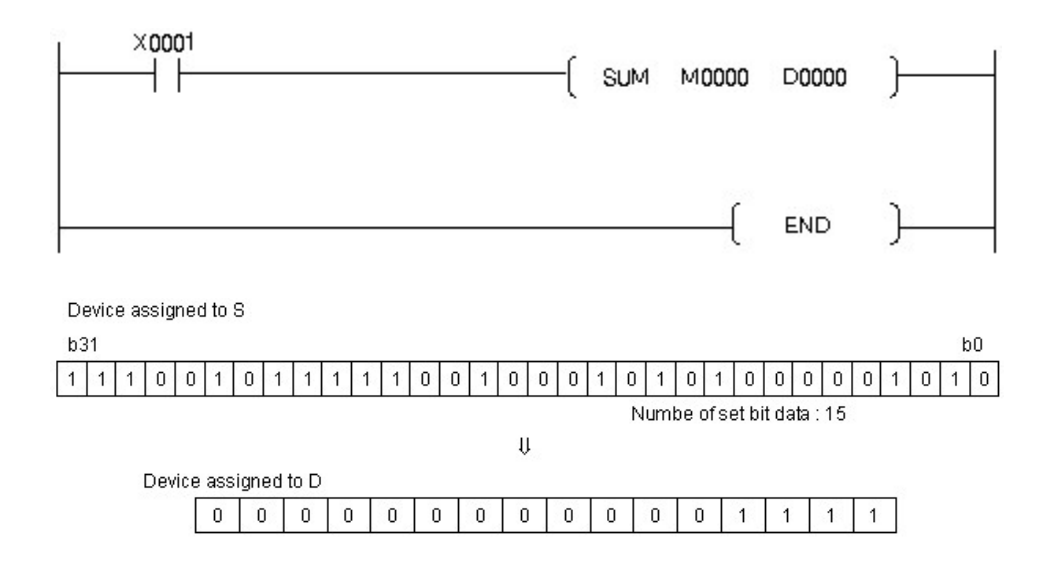

### **DSUM**

### **Functions :**

This is used to check the number of set bit data among the double-word data in the device assigned to S, storing the number in the word data device assigned to D.

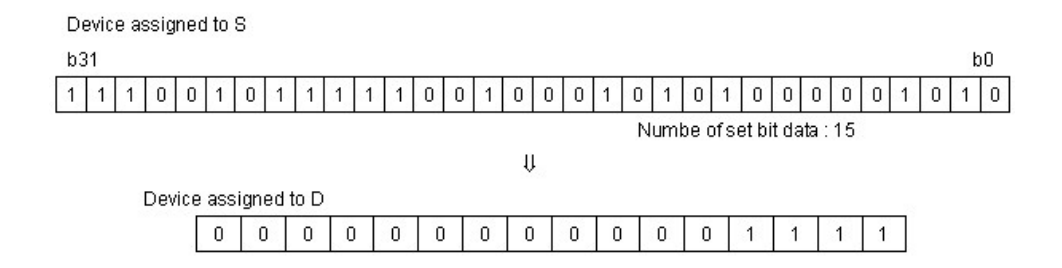

### **Example of program :**

A program to check the number of set bit data among the double-word data in the device assigned to D0000, storing the number in the device assigned to D0010, if X0001 is turned on

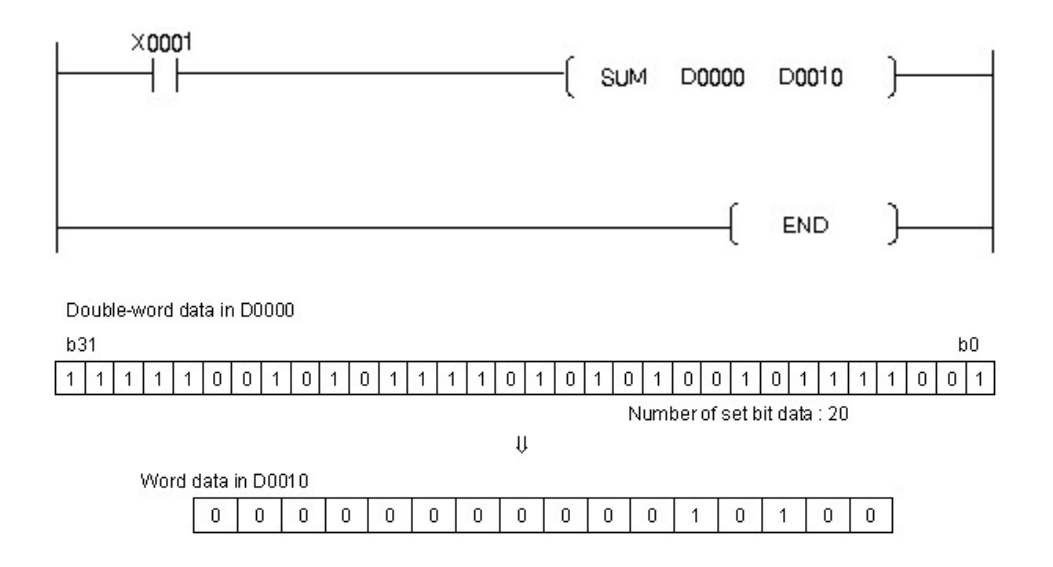

### **5.8.10.4 Decode in 7-Segment : SEG, SEGP**

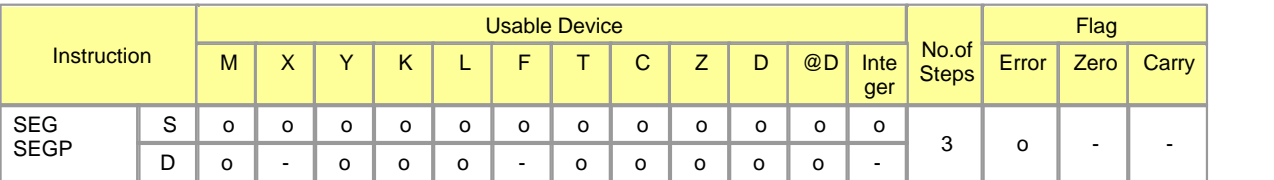

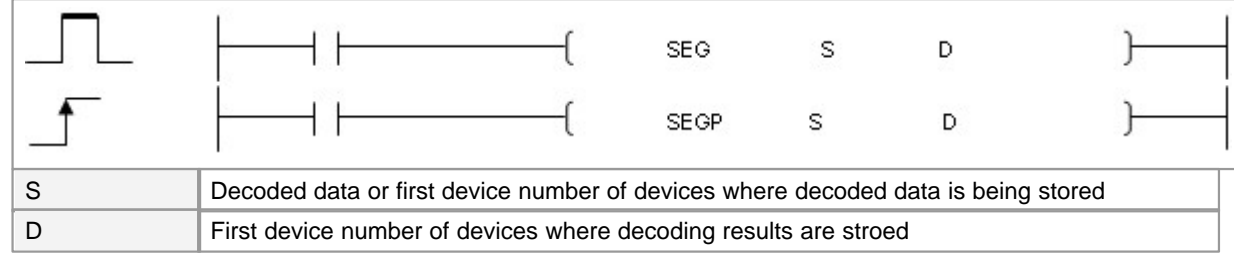

Error (F110)  $\parallel$  In case that a device is assigned to  $@D$ , if overflow is generated, it is set.

# **SEG**

### **Functions :**

This is used to convert the data in the word device assigned to S to 7segment-decoded data in the order of digit, storing the result in double words device.

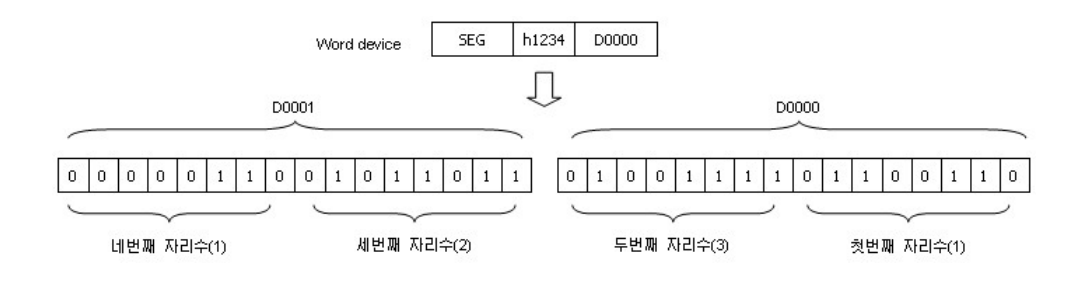

**7-segment decode display :**

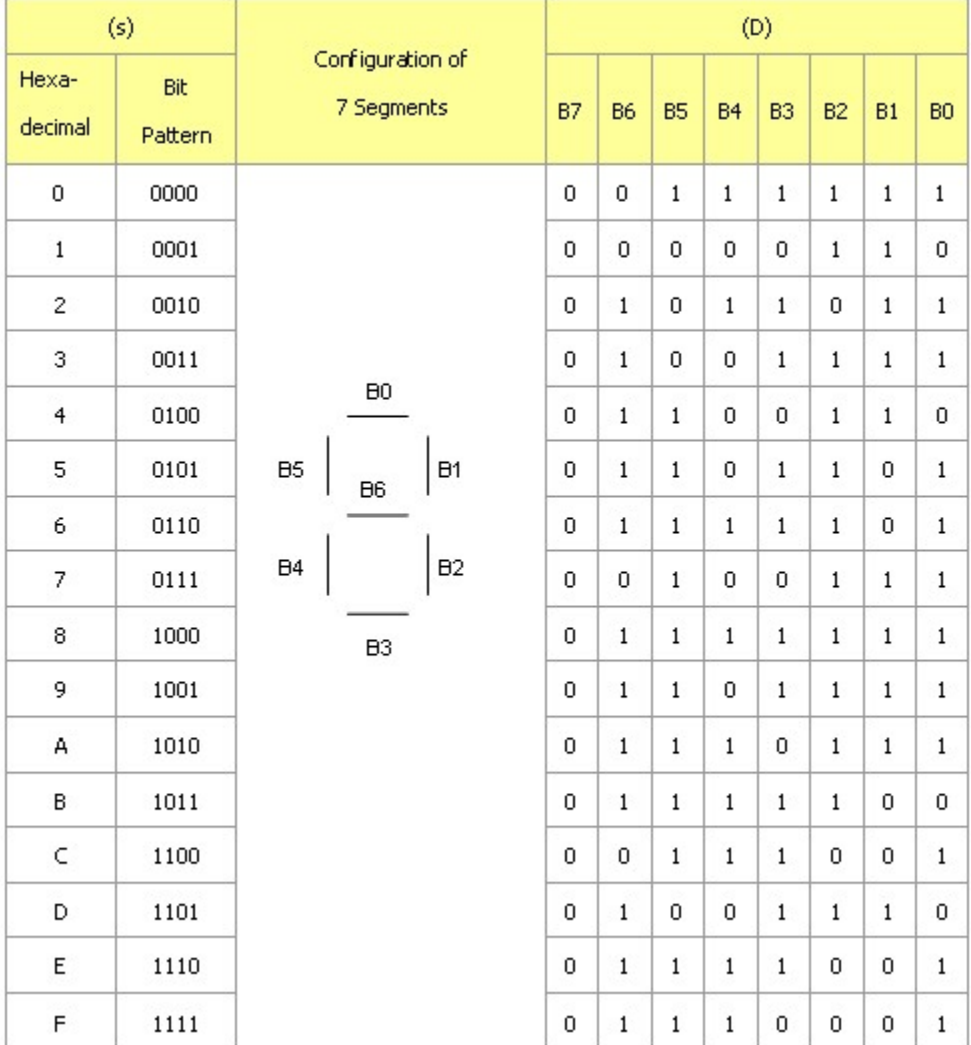

# **5.8.10.5 Decode 8 Bit Data or Encode 256 Bit Data : DECO, DECOP, ENCO, ENCOP**

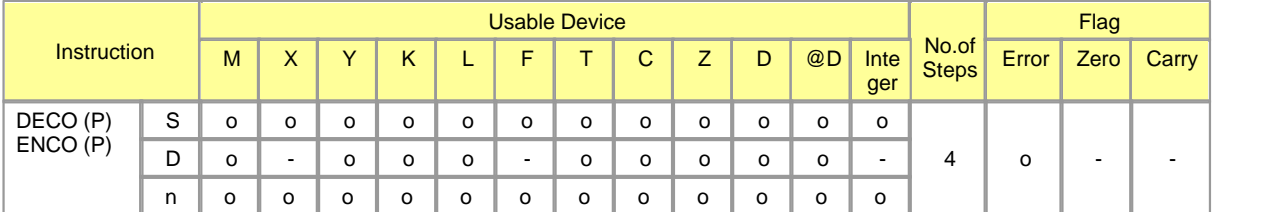

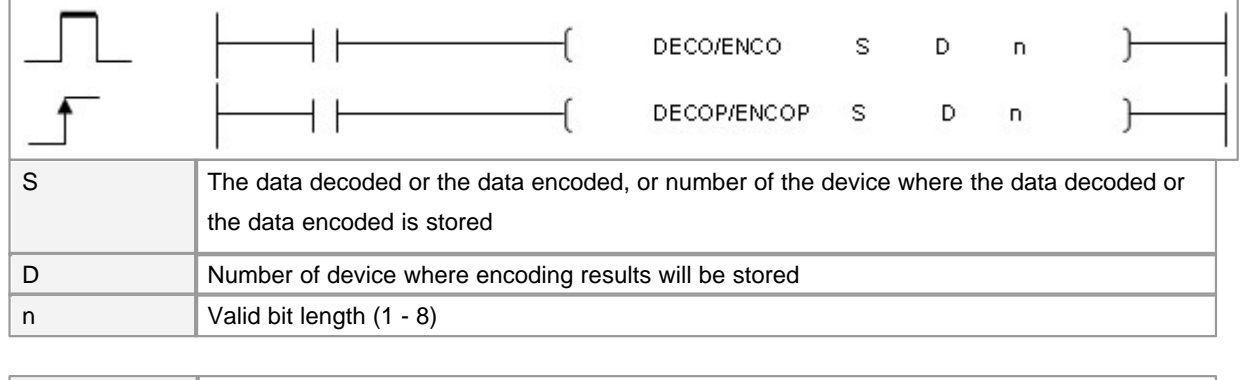

Error (F110)  $\parallel$  In case that a device is assigned to  $@D$ , if overflow is generated, it is set.

**DECO**

### **Functions :**

This is used to decode the lower n bit data in the device assigned to S, storing the result in the device assigned to D in 2 n bit. In case n is 0, data is not decoded. The 2n bit data in the device assigned to D is not changed. A bit device is treated as 1 bit and a word device is treated as 16 bits. n is available from 1 to 8.

### **Example of program :**

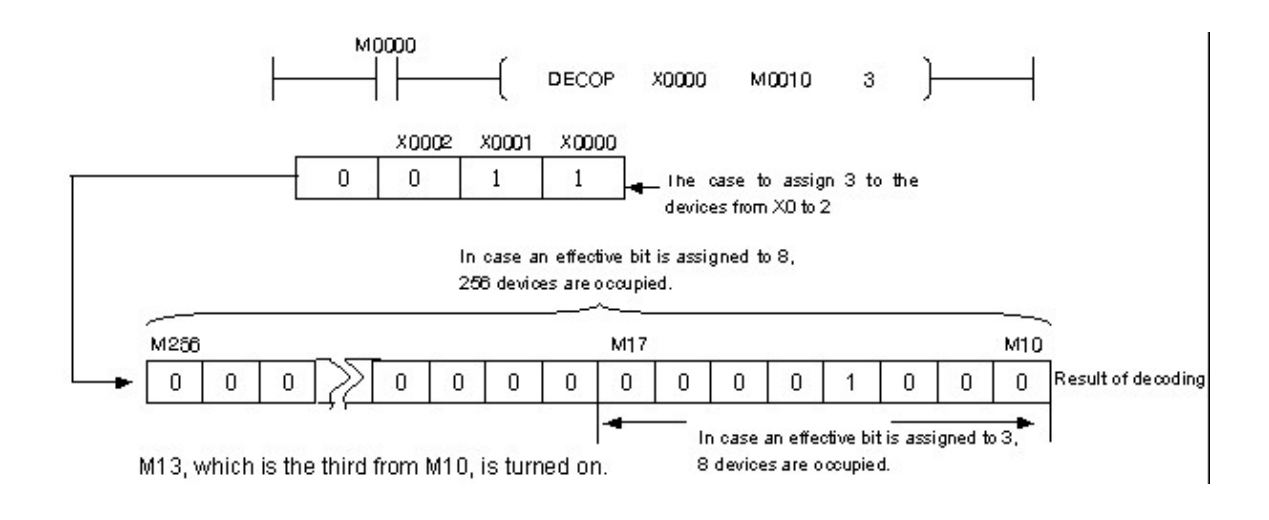

# **ENCO**

**Functions :**

This is used to encode the 2n bit data in the device assigned to S, storing the result in D. n is available from 1 to 8. In case n is 0, data is not decoded. The data in the device assigned to D is not changed. A bit device is treated as 1 bit and a word device is treated as 16 bits. n is available from 1 to 8. A plural number of 1 bit is encoded in the last bit device.

### **Example of program :**

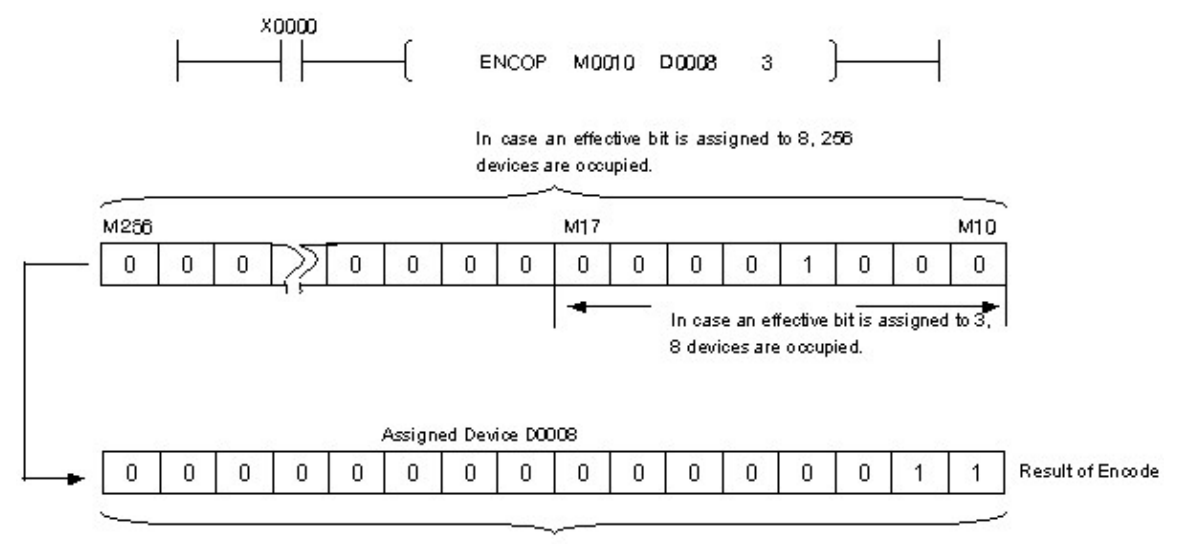

The order of the set bit device from M0010 is stored in BIN.

#### **5.8.10.6 Dissociate or Unite 16 Bit Data : DIS, DISP, UNI, UNIP**

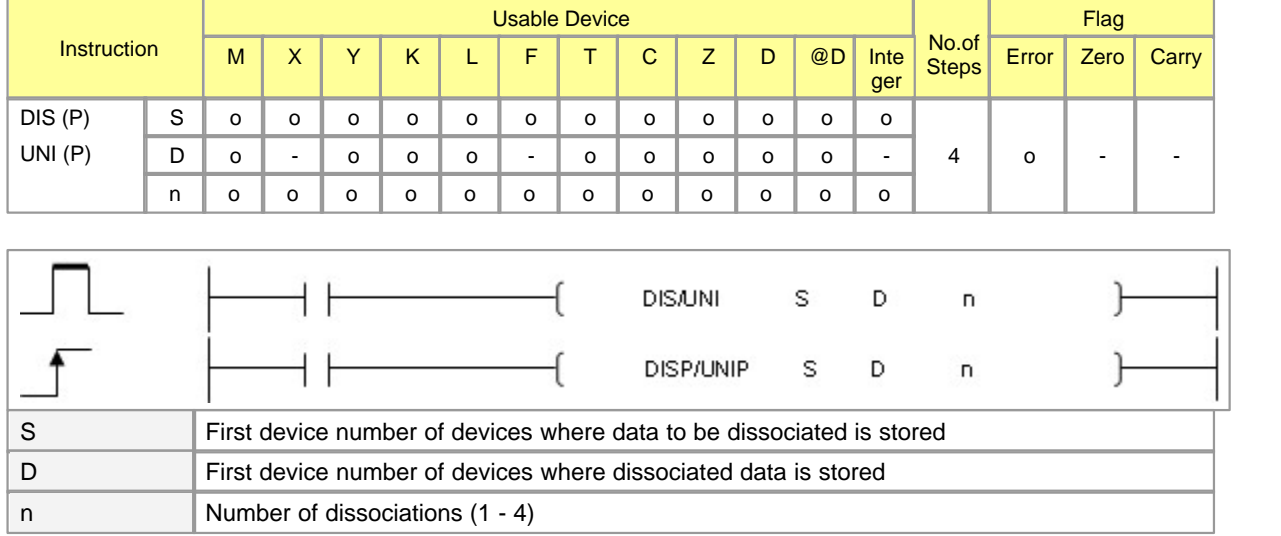

Error (F110)  $\parallel$  In case that a device is assigned to  $@D$ , if overflow is generated, it is set.

### **DIS**

### **Functions :**

This is used to store the lower n digits(n digits 4 bits) of the 16 bit data, which is in the device assigned to S, in the lower 4 bits of the n pieces of device from the device assigned to D. The upper 12 bits of the data, which is in the n pieces of device from the device assigned to D, is 0. n is available from 1 to 4. In case n is 0, data is not decoded. The data in the device assigned to D is not changed.

After

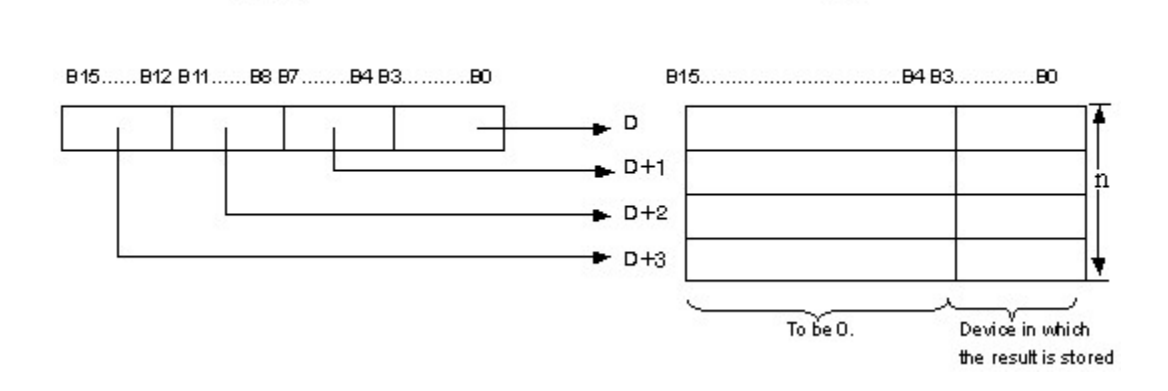

### **Example of program :**

**Before** 

A program to store the 16 bit data in the device assigned to D0000 every 4 bits in the devices from the one assigned to D0020 to the one assigned to 0023 when X0001 is turned on

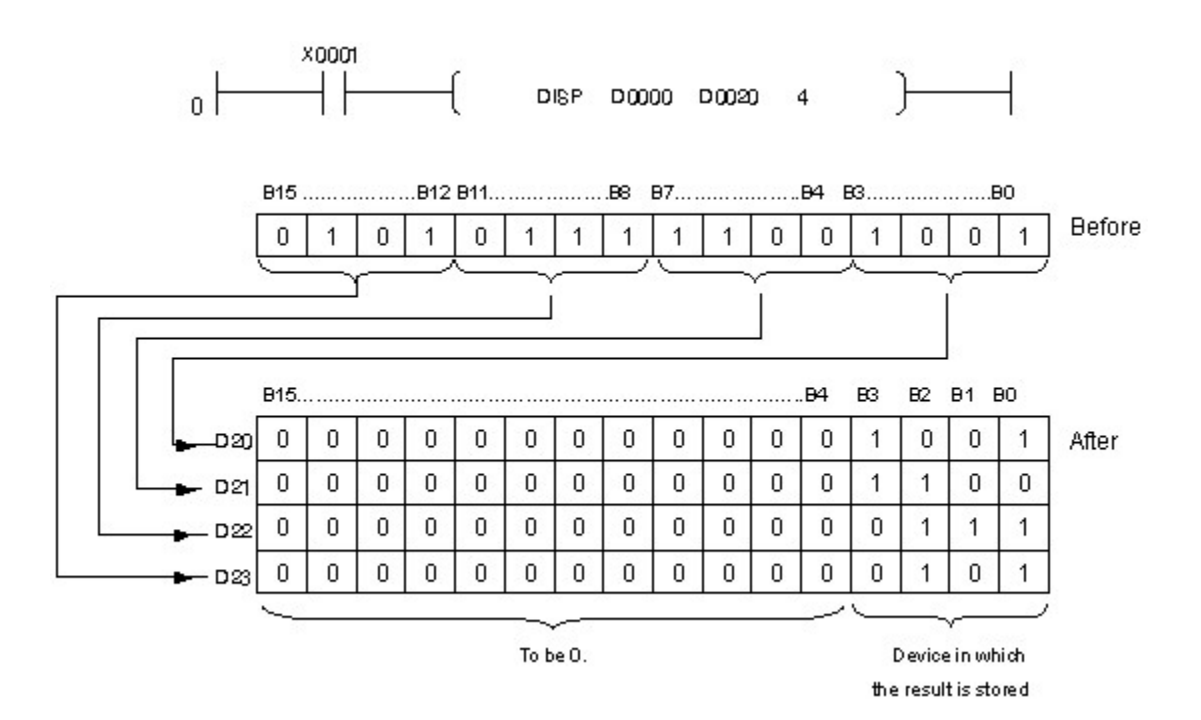

# **UNI**

### **Functions :**

This is used to unite the lower 4 bits of the 16 bit data, which is in the n pieces of device from the device assigned to S, to the 16 bit device assigned to D. The upper(4-n) bits of the data in the device assigned to D is 0. n is available from 1 to 4. In case n is 0, data is not decoded. The data in the device assigned to D is not changed.

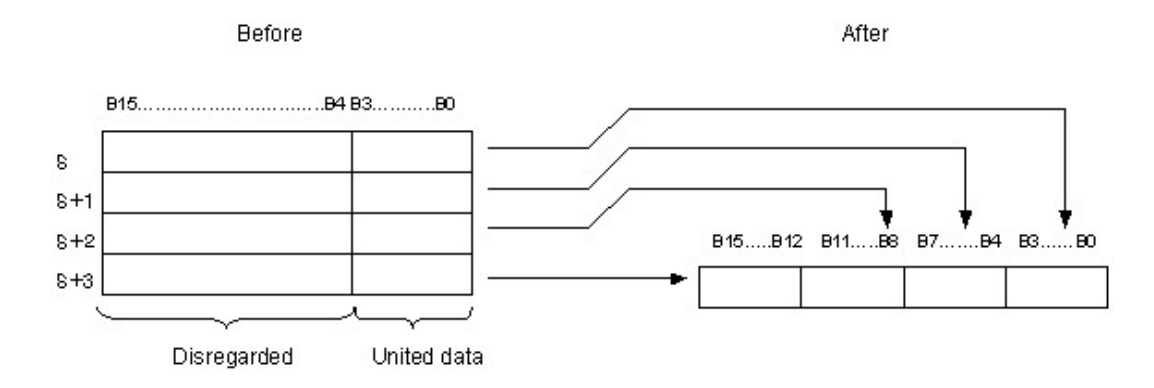

### **Example of program :**

A program to store the lower 4 bit data, which is in the devices from the one assigned to D0020 to the one assigned to 0022, in the device assigned to D0010 when X0003 is turned on

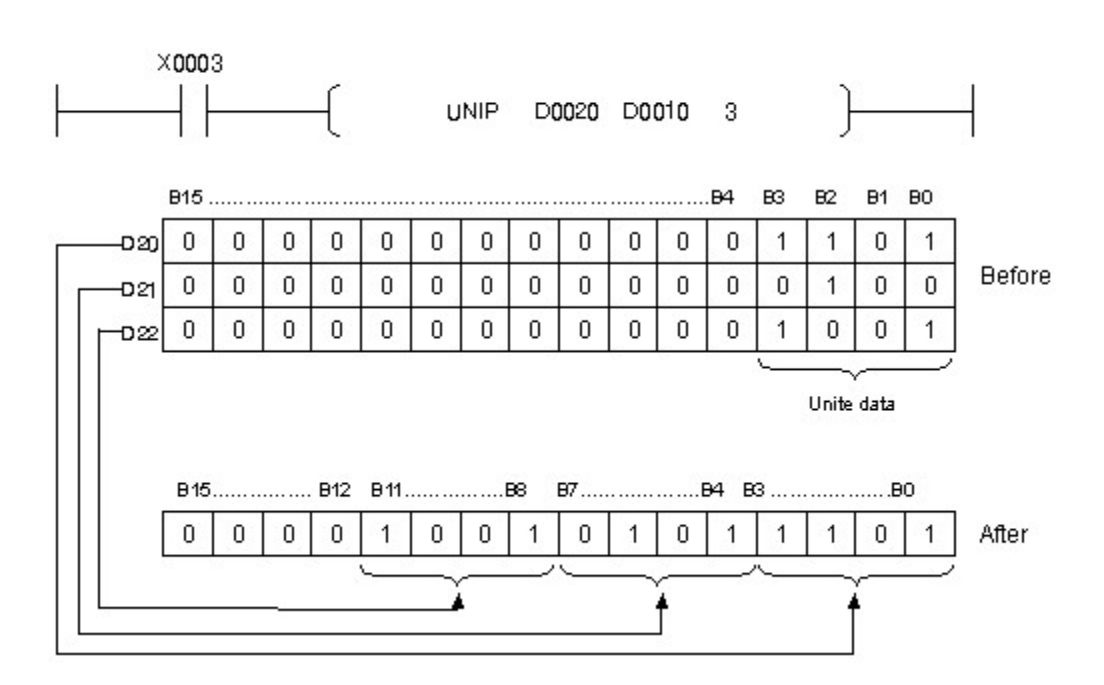

# <span id="page-948-0"></span>**5.8.10.7 Data Scaling according to the specified linear function : SCL, SCLP**

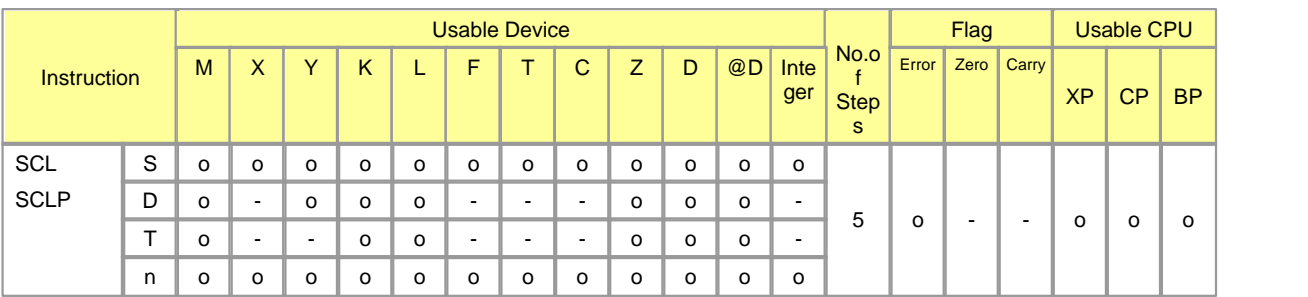

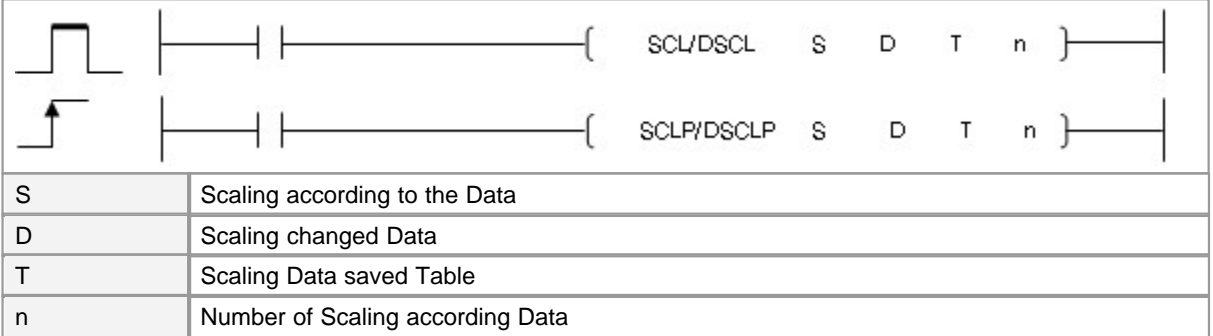

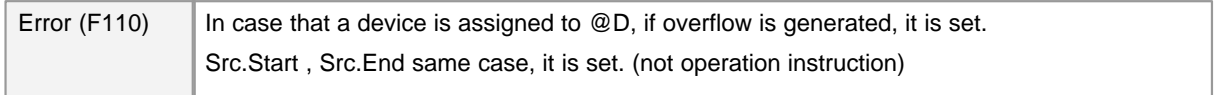

# **SCL(P)**

### **Explanation :**

Converts signed binary data into signed binary data according to Scale parameter table .

### [ Scale parameter table(4 word) ]

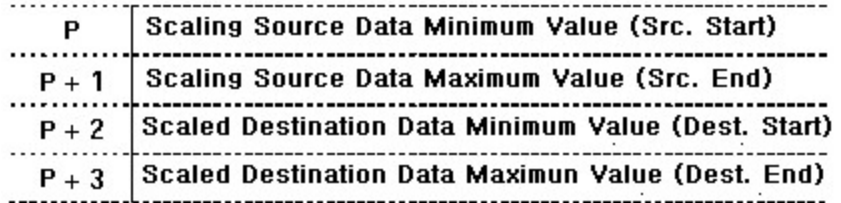

# [ A scaling formula ]

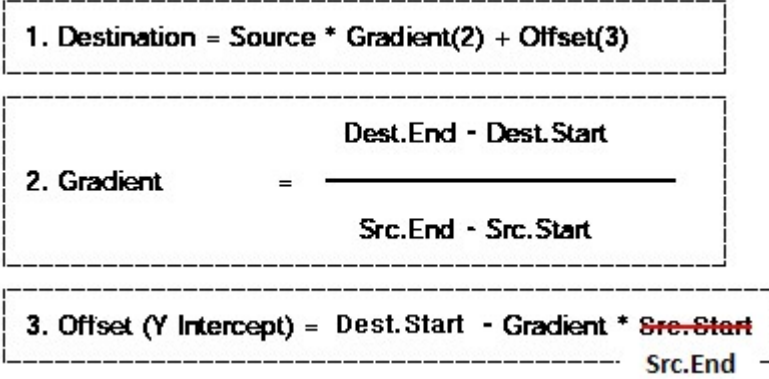

[ Graph ]

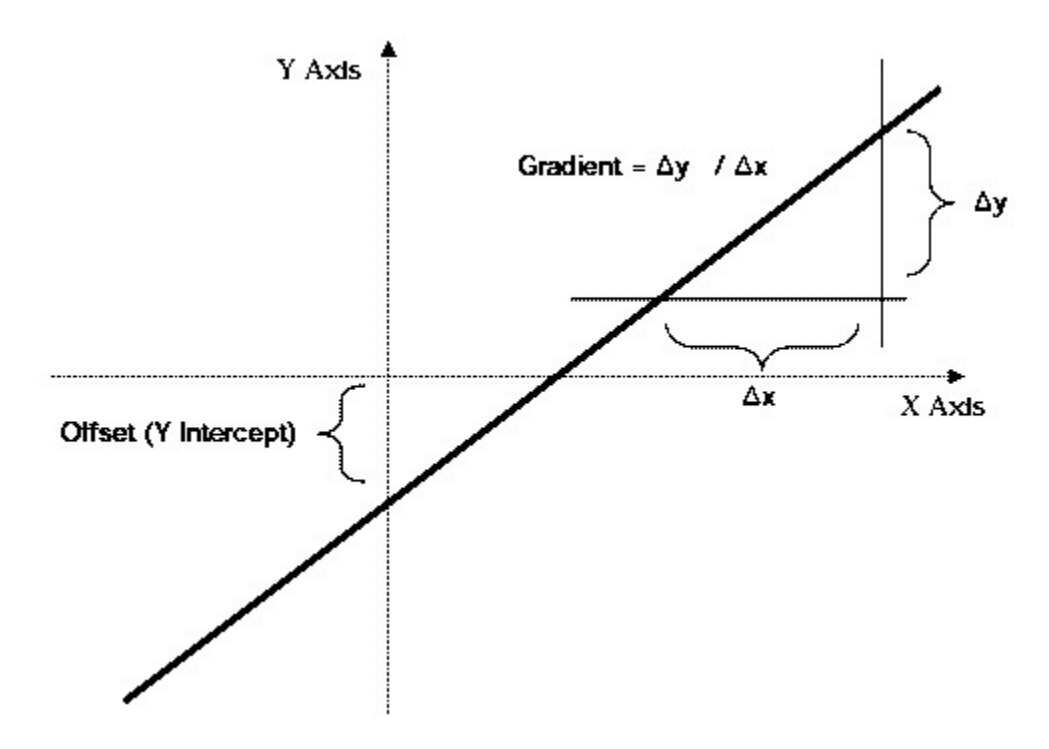

When S get out of Source Data range, Destination Data is stored Dest.Start or Dest.End.

- When S is Source1, D is stored Dest. Start ✔
- When S is source2, D is stored Dest. End ✓

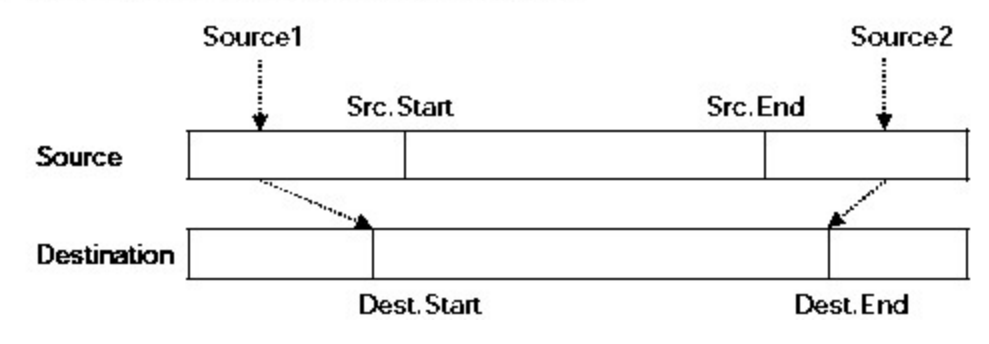

Src.End < Src.Start , Dest.End < Dest.Start

### $\checkmark$  When gradient is a negative number

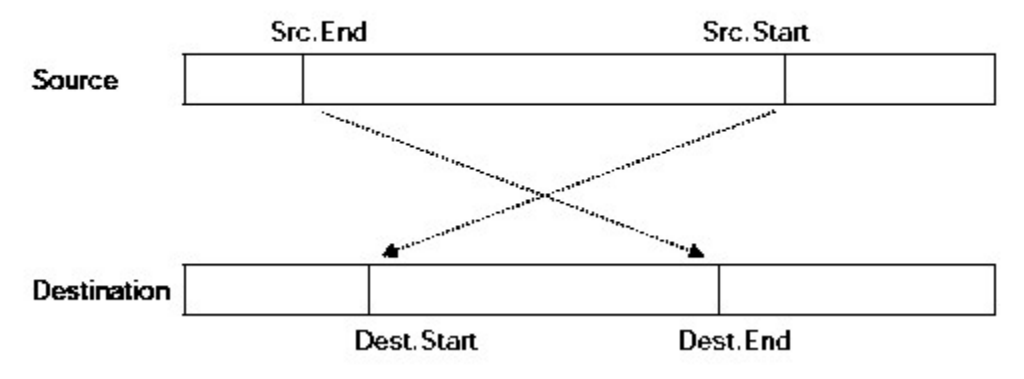

### **Example of program :**

When X0000 is set, Convert signed binary data(D00000) into signed binary data(D00100) according to scale parameter table(D00200).

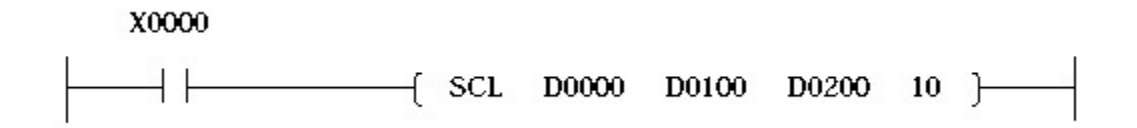

### [ Scale parameter table D00200 ]

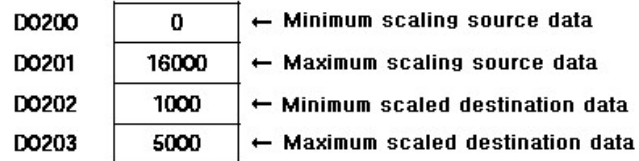

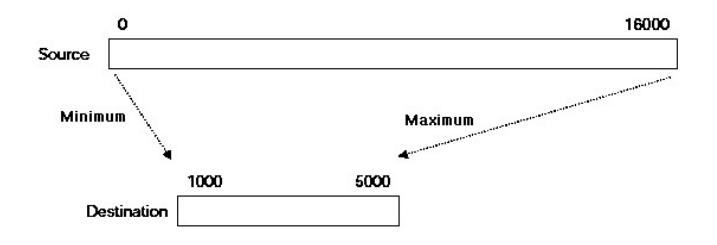

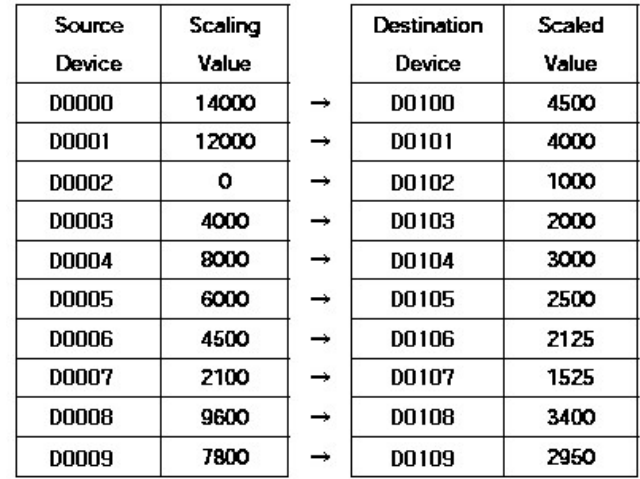

# **5.8.11 Bit Processing Instruction**

# *Contents :*

- · [Move Bit Device : TEST\(P\), DTEST\(P\)](#page-952-0)
- · [Set or Reset Bit in Word Device : BSET, BSETP, BRST, BRSTP](#page-954-0)

# <span id="page-952-0"></span>**5.8.11.1 Bit tests : TEST, TESTP, DTEST, DTESTP**

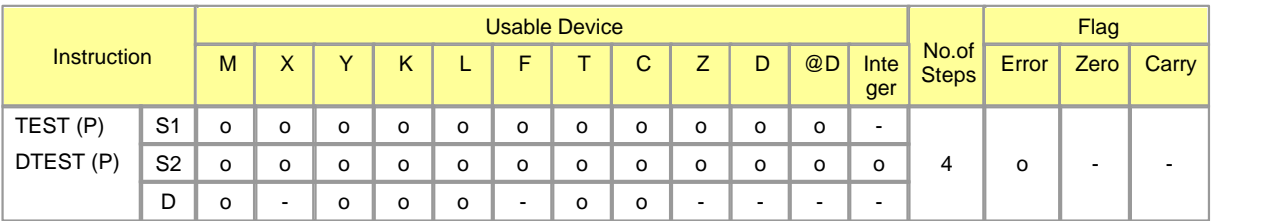

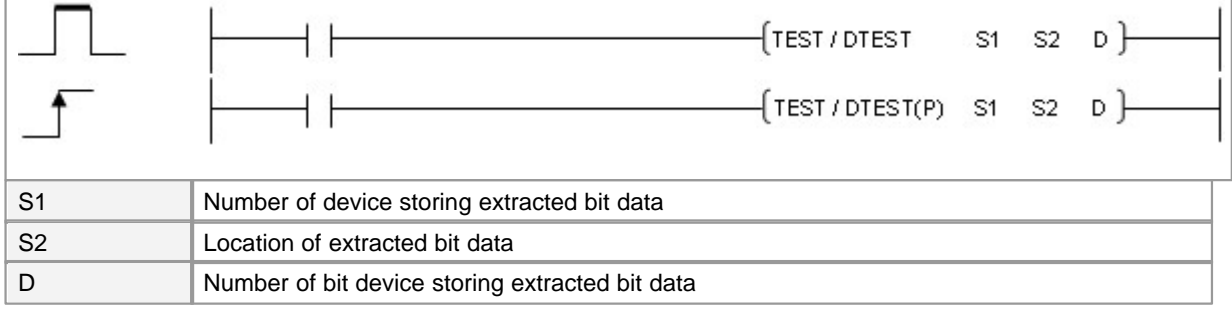

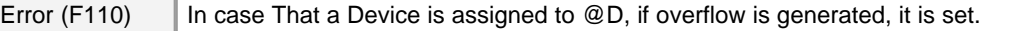

# **TEST**

### **Functions :**

This is used to select a bit data at the location expressed as S2 in the word device assigned to S1, storing it in bit the device assigned to D. If the bit device assigned to D is 0, it is reset. If 1, it is set. S2 indicates the location of an individual bit in the device assigned to S1. (0~15)

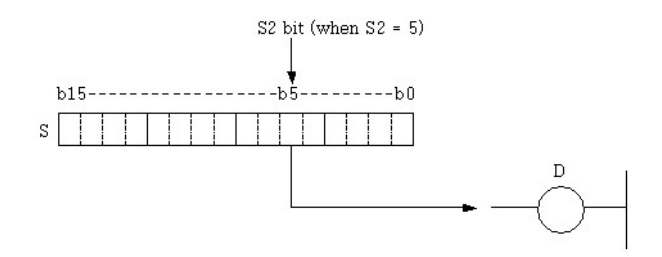

### **Example of program :**

A program to set or reset M0000 according to the state of 10th bit in a word device

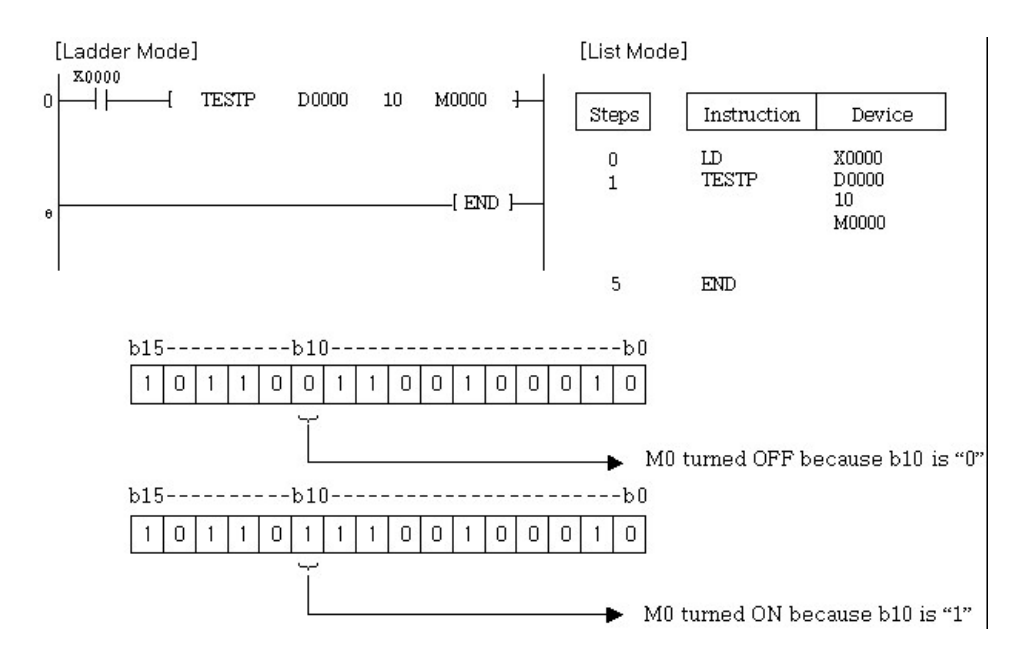

A program to set or reset Y0020 according to the state of 19th bit in two word devices, which are M0010 and M0020.

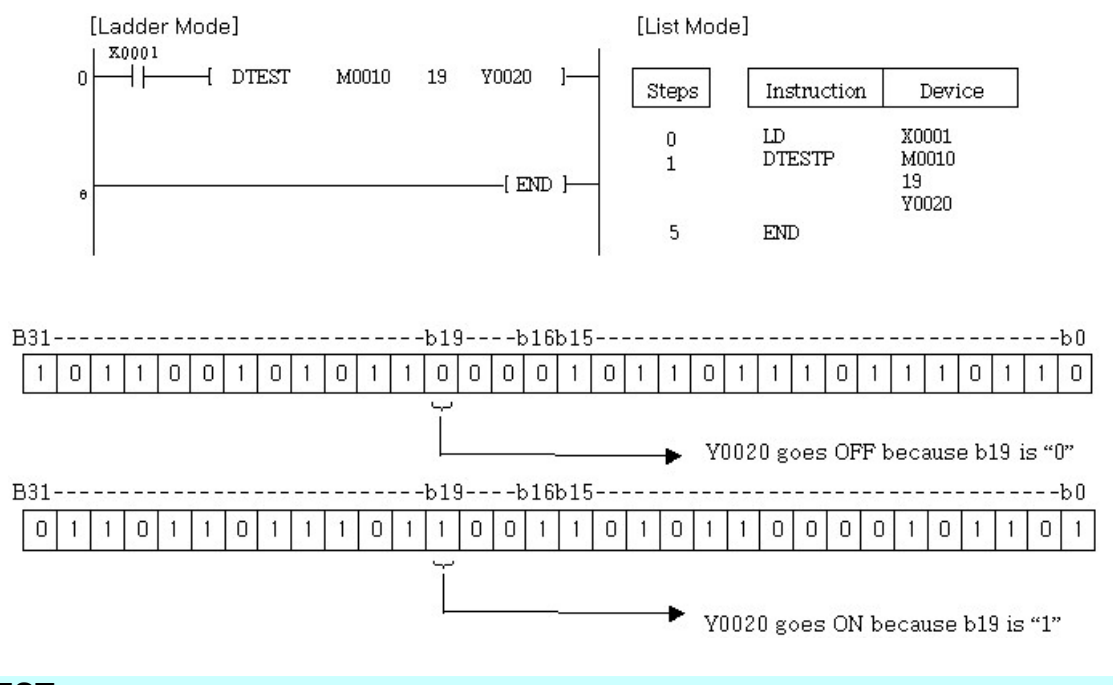

# **DTEST**

### **Functions :**

This is used to select a bit data at the location expressed as S2 in the two word devices assigned to S1 and S2, storing it in the bit device assigned to D. If the bit device assigned to D is 0, it is reset. If 1, it is set. S2 indicates the location of an individual bit in the two devices assigned to S1 and S2. (0~31)

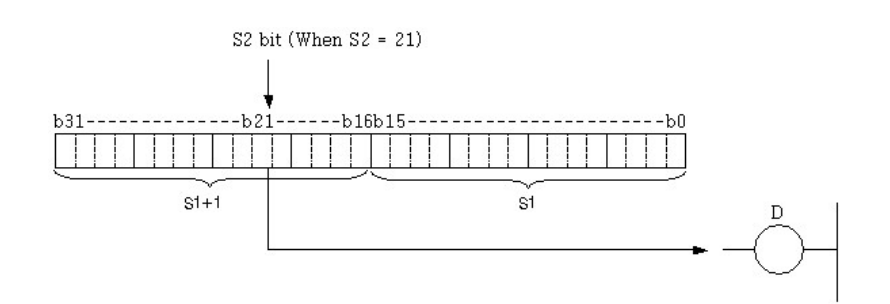

### <span id="page-954-0"></span>**5.8.11.2 Set or Reset Bit in Word Device : BSET, BSETP, BRST, BRSTP**

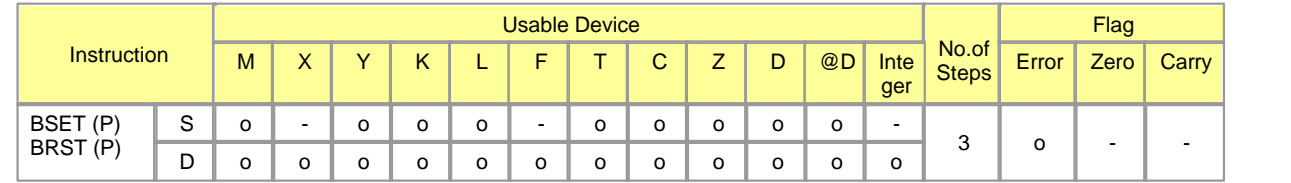

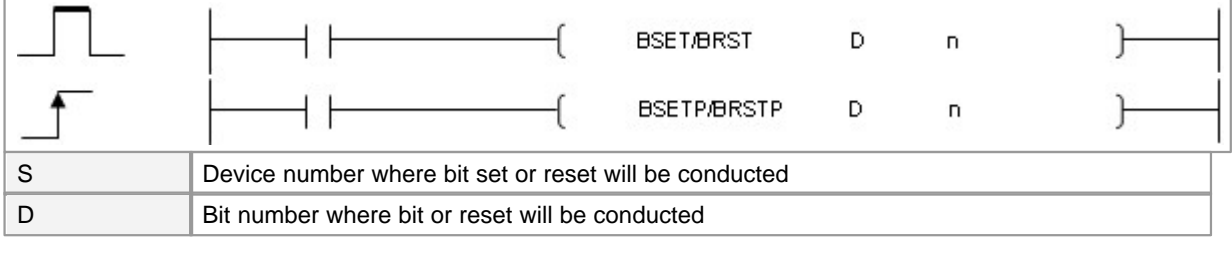

Error (F110)  $\parallel$  In case that a device is assigned to  $@D$ , if overflow is generated, it is set.

# **BSET**

#### **Functions :**

This is used to set the nth bit in the word device assigned to D. n is available from 0 to 15. If n is over 15, this instruction is operated for the lower 4 bits.

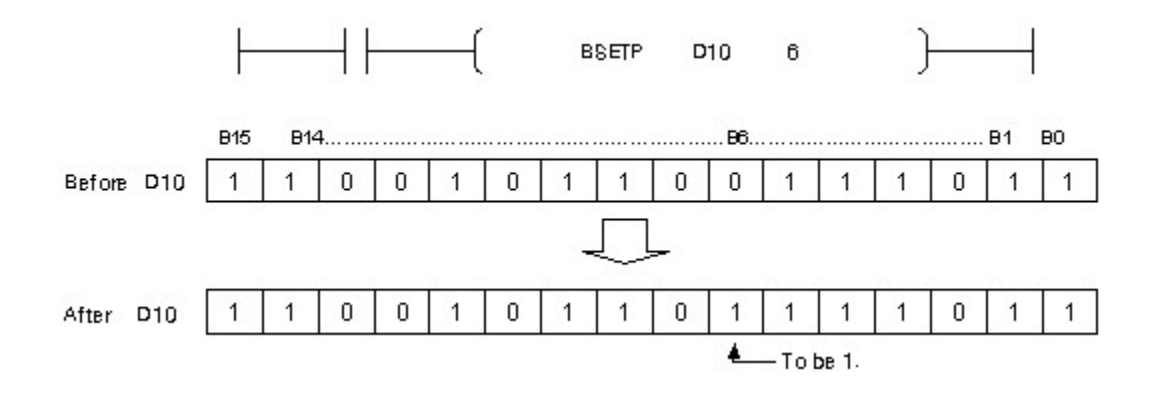

# **BRST**

### **Functions :**

This is used to reset the nth bit in the word device assigned to D. n is available from 0 to 15. If n is over 15, this instruction is operated for low 4 bits.

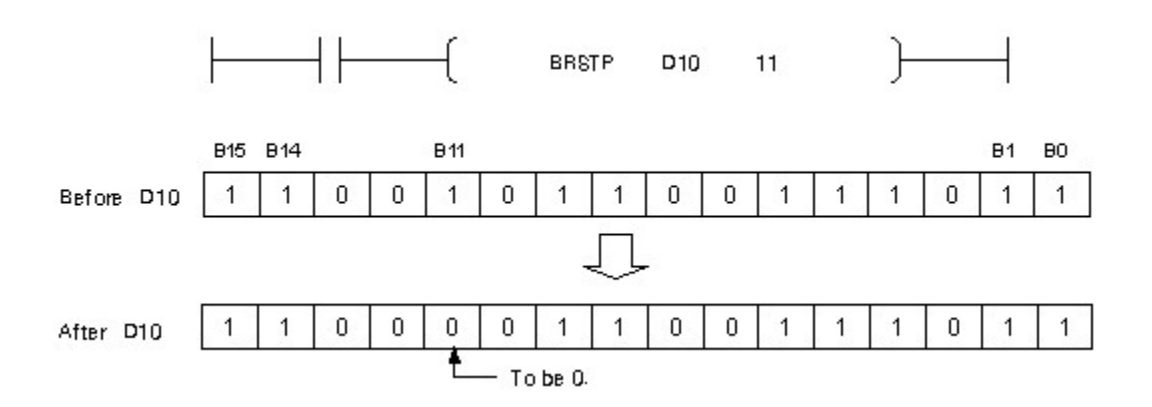

### **Example of program :**

A program to reset the 8th bit(B8) in the device assigned to D0008 when X000B is turned on, setting the 3rd bit(B3) in the device assigned to D0008 when X000B is turned on

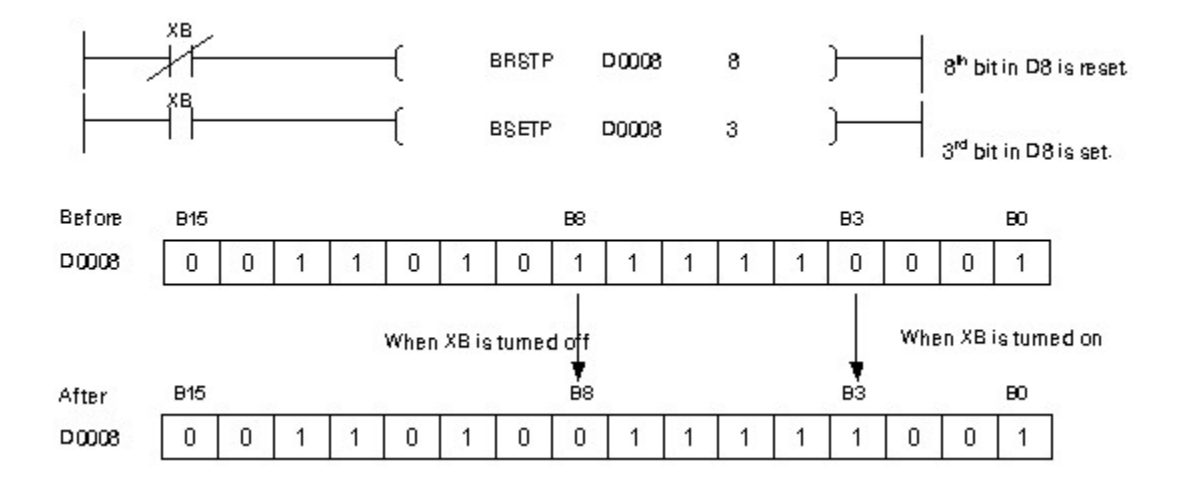

# **5.8.12 Clock Instruction**

# *Contents :*

- · [Add Clock Data : DATE+, DATE+P](#page-957-0)
- · [Subtract Clock Data : DATE-, DATE-P](#page-959-0)
- · [Convert Clock Data Format : SECOND\(P\), HOUR\(P\)](#page-961-0)
- · [Reading Clock Data : DATERD, DATERDP](#page-963-0)
- · [Writing Clock Data : DATEWR, DATEWRP](#page-966-0)

### <span id="page-957-0"></span>**5.8.12.1 Add Clock Data : DATE+, DATE+P**

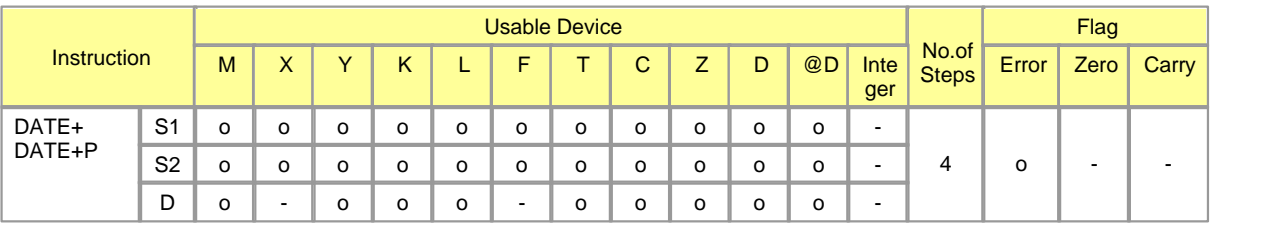

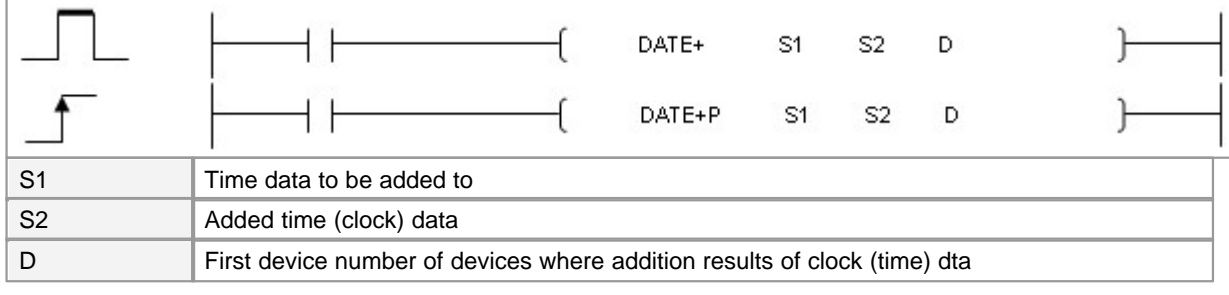

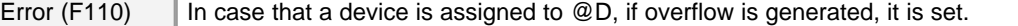

# **DATE+**

### **Functions :**

This is used to add the clock data in the devices from the one assigned to S2 to the clock data in the devices from the one assigned to S1, storing the result in the devices from the one assigned to D.

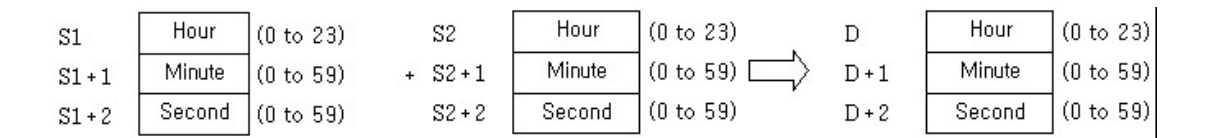

For example, the result of adding 7:48:10 to 6:32:40 is as follows.

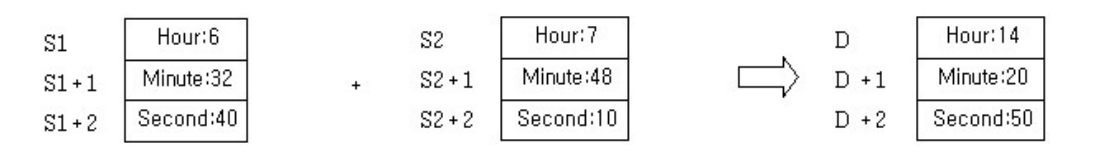

If the result of adding clock data is over 24 hours, 24 hours are subtracted from the one. For example, in case of adding 20:20:20 to 14:20:30, the result is not 34:40:50 but 10:40:50.

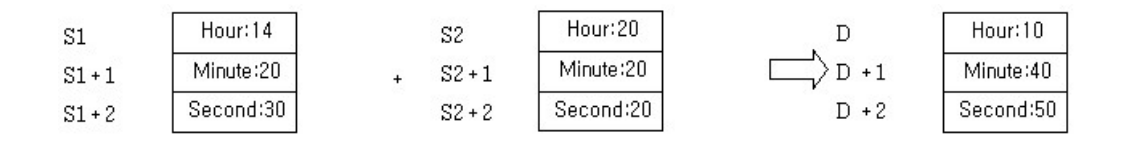

### **Operation Error :**

If the data in S1 and S2 is over the range, error flag is turned on.

### **Example of program :**

A program to add an hour to a clock data in clock device D0003, storing the result in D100 when X0001 is turned on.

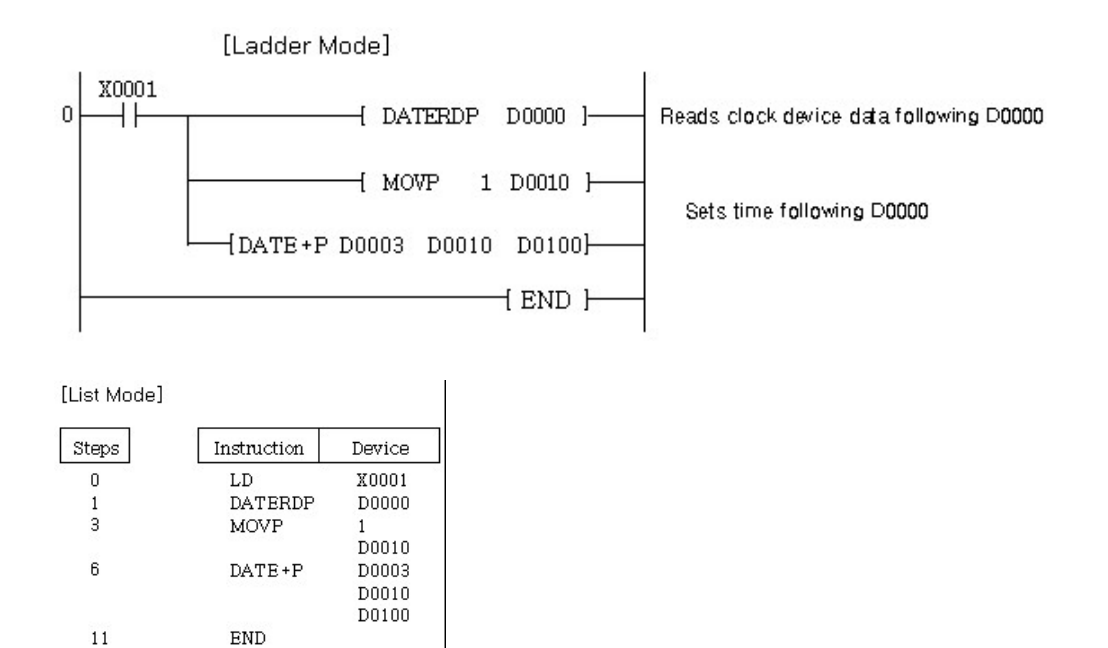

#### [ Operation ]

The DATERDP is an instruction to read clock data from a clock device.

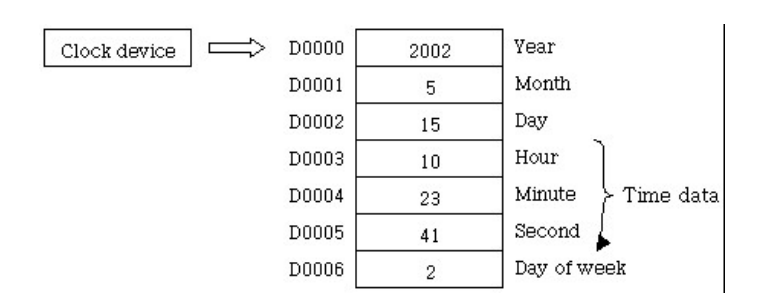

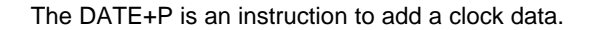

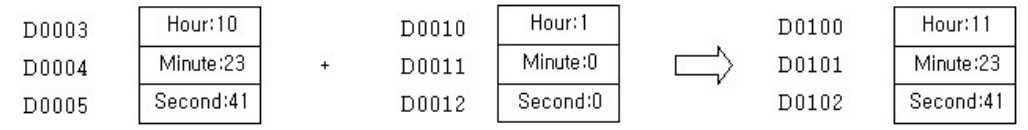

### <span id="page-959-0"></span>**5.8.12.2 Subtract Clock Data : DATE-, DATE-P**

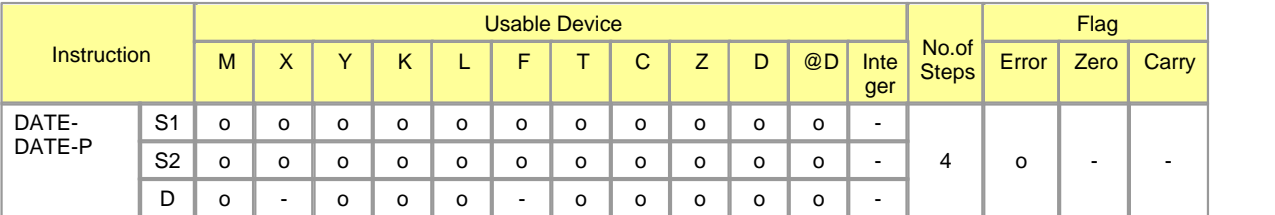

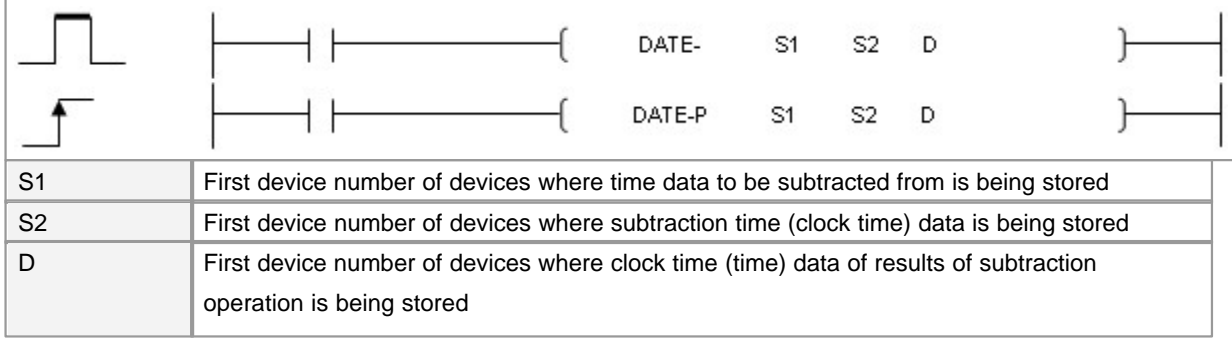

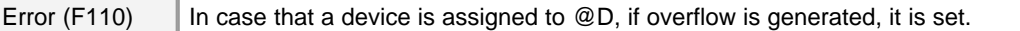

# **DATE-**

### **Functions :**

This is used to subtract the clock data in the devices from the one assigned to S2 from the clock data in the devices from the one assigned to S1, storing the result in the devices from the one assigned to D.

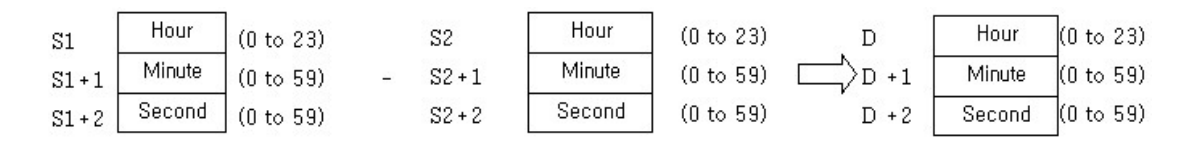

For example, the result of subtracting 3:50:10 from 10:40:20 is as follows.

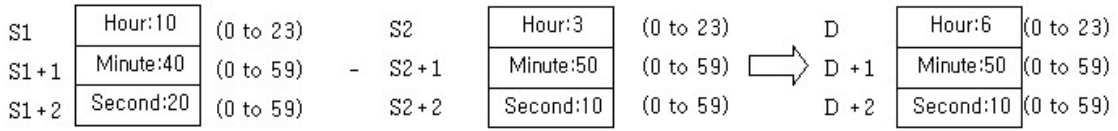

If the result of subtracting clock data is a negative number, 24 hours are added to the one. For example, in case of subtracting 10:42:12 from 4:50:32, the result is not -1:8:20 but 18:8:20.

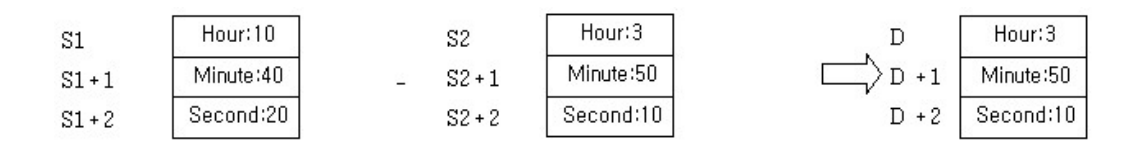

### **Operation Error :**

If the data in S1 and S2 is over the range, error flag is turned on.

### **Example of Program :**

A program to subtract the clock data in clock device D0010 from the clock data in clock device D0100, storing the result in D0200 when X0001 is turned on.

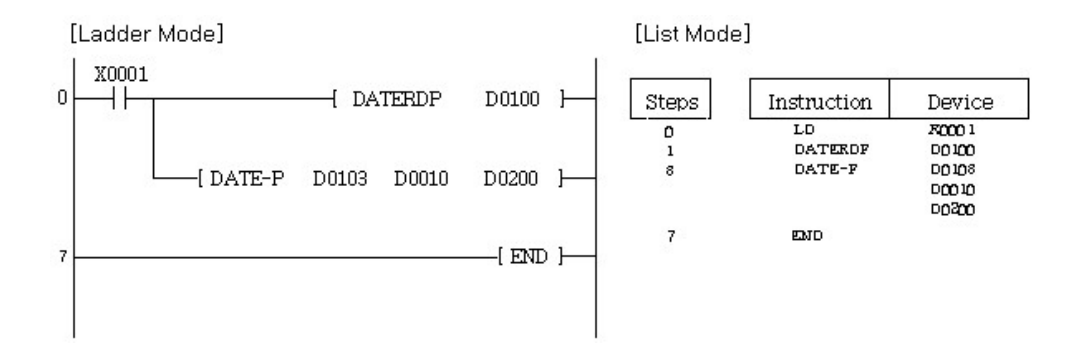

### [ Operation ]

The DATEDP is an instruction to read clock data from a clock device.

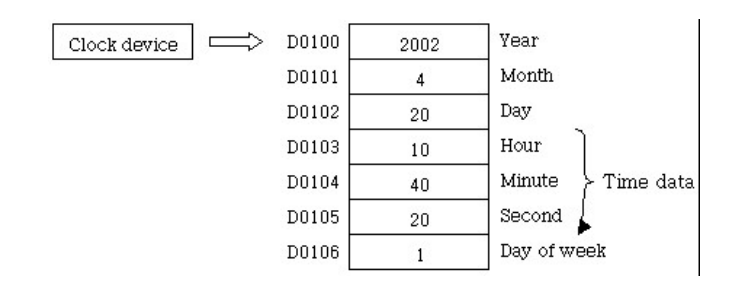

The DATE-P is an instruction to subtract a clock data.

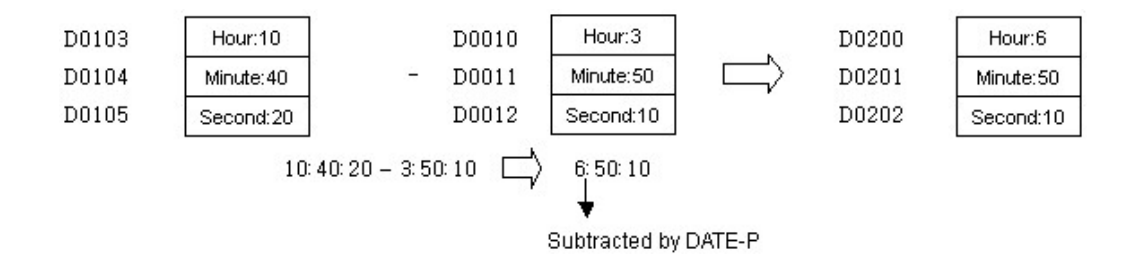

### <span id="page-961-0"></span>**5.8.12.3 Convert Clock Data Format : SECOND(P), HOUR(P)**

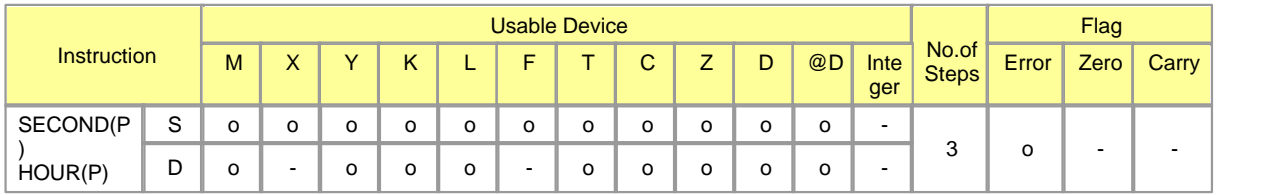

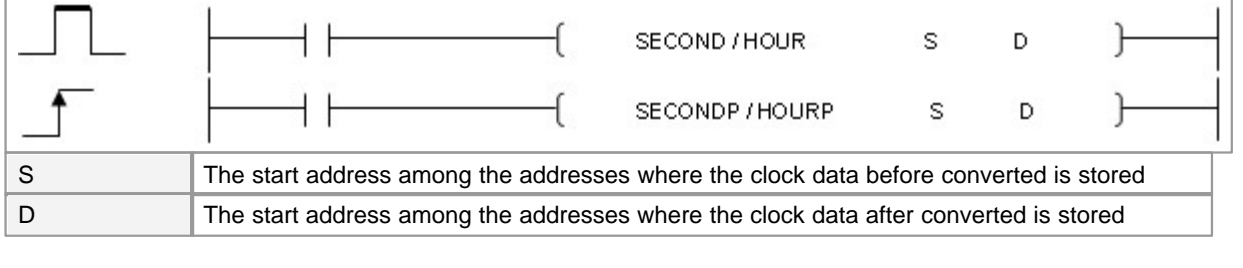

Error (F110)  $\parallel$  In case that a device is assigned to  $@D$ , if overflow is generated, it is set.

### **SECOND**

### **Functions :**

This is used to convert the clock data in the devices from the one assigned to S1 to seconds, storing the result in the device assigned to D.

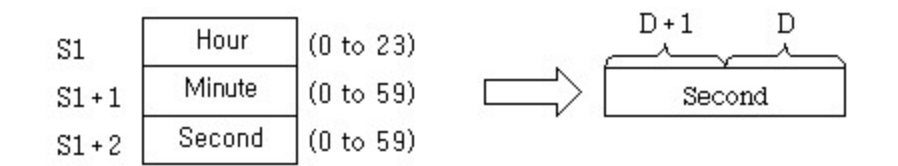

For example, if 4 hours 24 minutes 31 seconds are changed in seconds, the result is as follows.

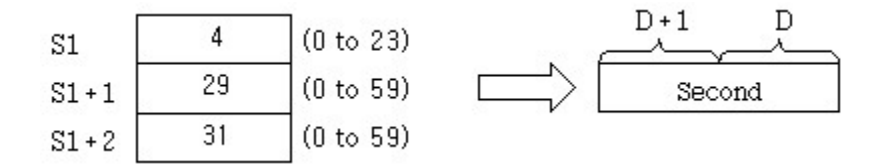

# **HOUR**

### **Functions :**

This is used to convert the seconds data in the device assigned to S to hours-minutes-seconds, storing the result in the address assigned to D.

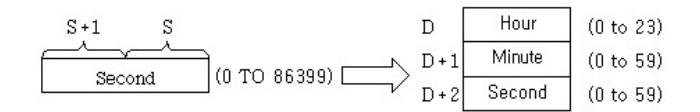

For example, if 45325 seconds are assigned, they are converted to hours-minutes-seconds as follows.

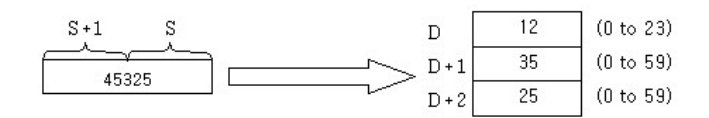

### **Operation Error :**

If the data in S is over the range, error flag is turned on.

#### **Example of program :**

A program to convert the clock data, which is in the clock device assigned to D0013, to seconds, storing the result in the device assigned to D0100 and D0101 when X0001 is turned on

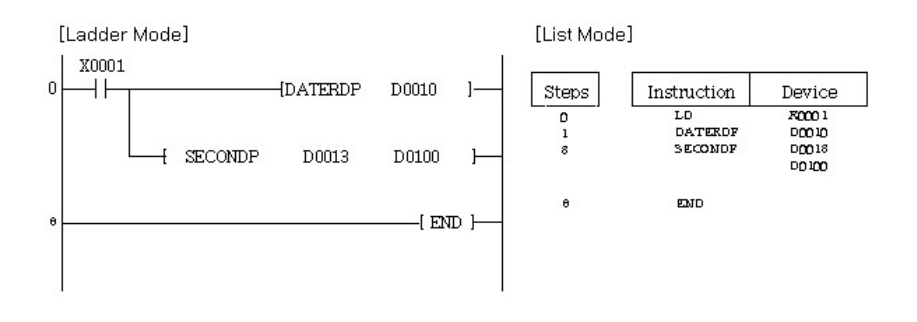

### [ Operation ]

The DATERDP is an instruction to read clock data from a clock device.

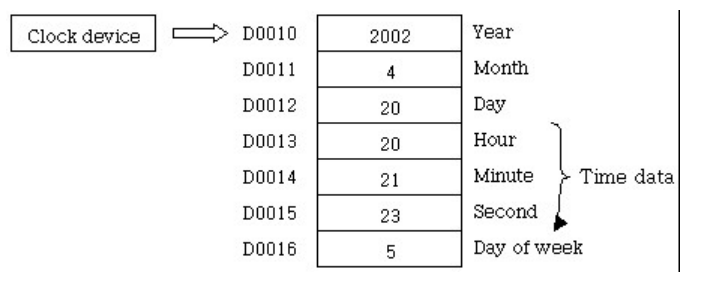

The SECONDP is an instruction to convert a hours-minutes-seconds clock data to seconds.

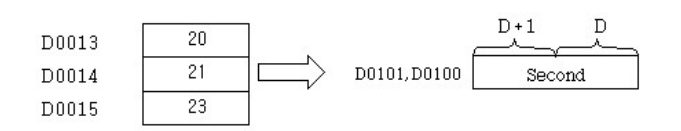

A program to convert the seconds clock data, which is in the clock device assigned to D0100 and D0101, to hours-minutes-seconds, storing the result in the devices from the device assigned to D0020 when X0002 is turned on

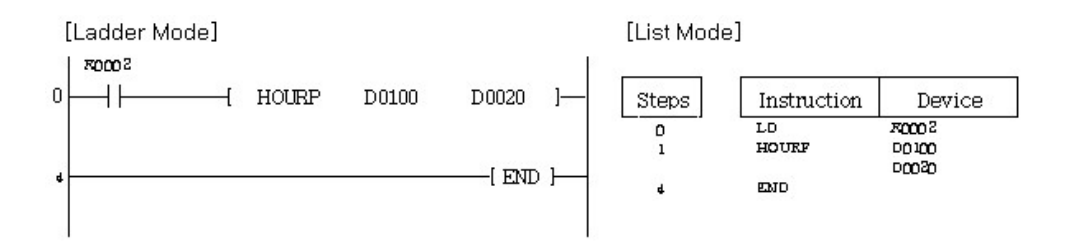

### [ Operation ]

The HOURP is an instruction to convert a seconds clock data to hours-minutes-seconds.

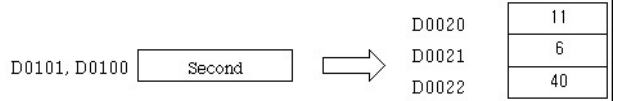

### <span id="page-963-0"></span>**5.8.12.4 Reading Clock Data : DATERD, DATERDP**

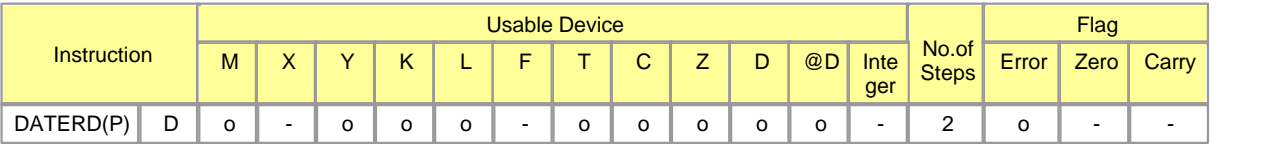

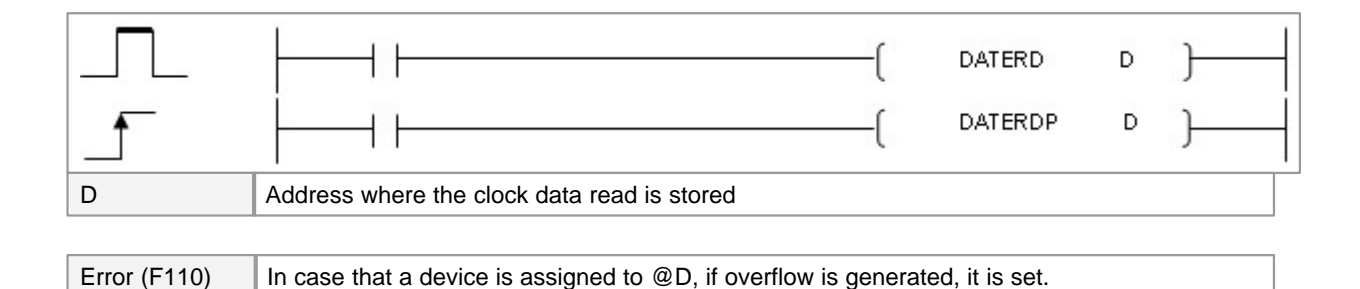

**DATERD**

# **Functions :**

This is used to read the clock data in a clock device, bringing it to the data in the devices for year, month, day, hour, minute, second and day of week from the device assigned to D.

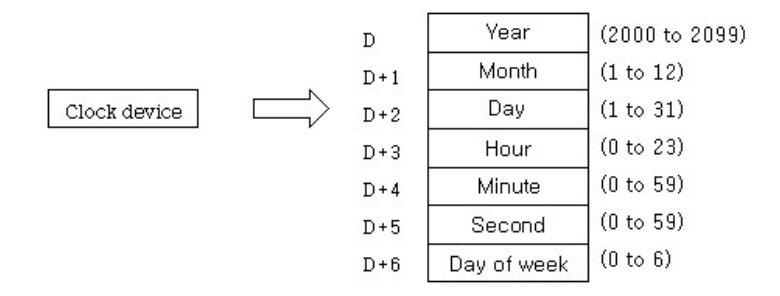

The "year" in the device assigned to D is indicated in four digits. The day of week in the device assigned to D+6 is stored in the data from 0 to 6 to indicate days of week from Sunday to Saturday.

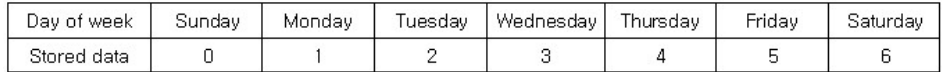

A leap year is compensated automatically.

### **Example of program :**

A program to read a clock data, outputting the result in BCD

Year........... Y0000 to Y000F Month......... Y0018 to Y001F Day............ Y0010 to Y0017 Hour........... Y0028 to Y002F Minute........ Y0020 to Y0027 Second....... Y0038 to Y003F Week.......... Y0034 to Y0037

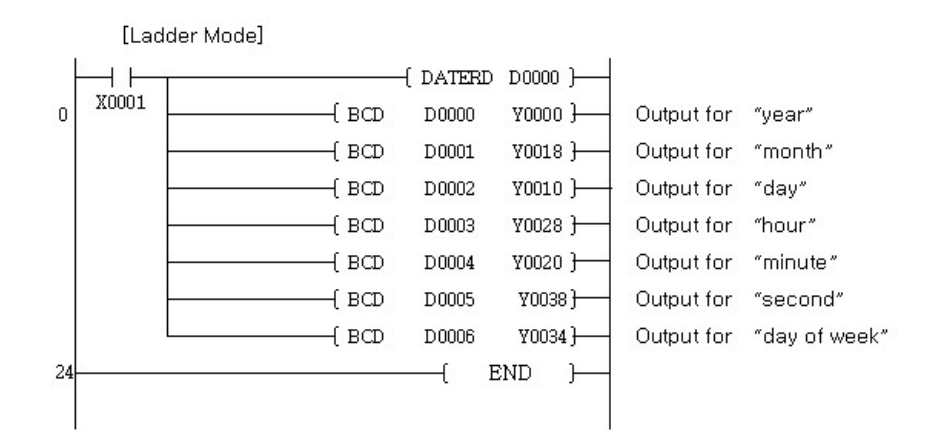

[List Mode]

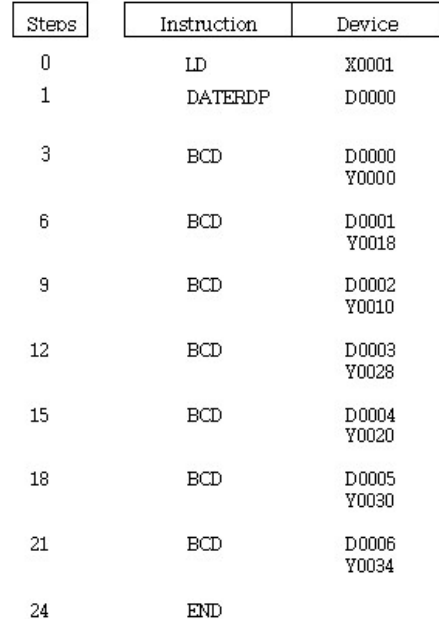

[ Operation ]

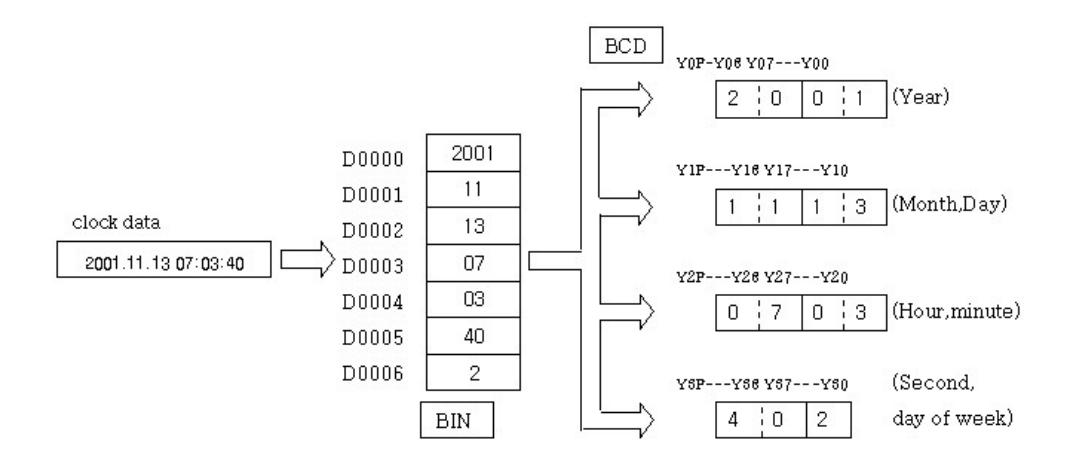

### <span id="page-966-0"></span>**5.8.12.5 Writing Clock Data : DATEWR, DATEWRP**

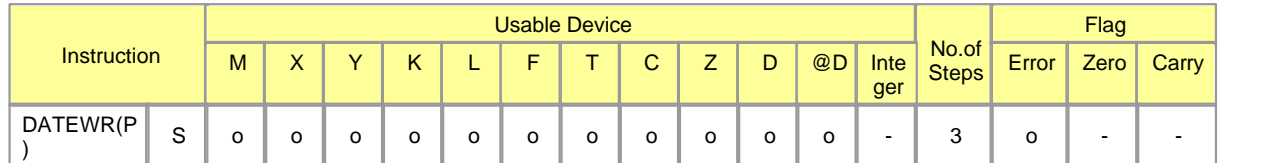

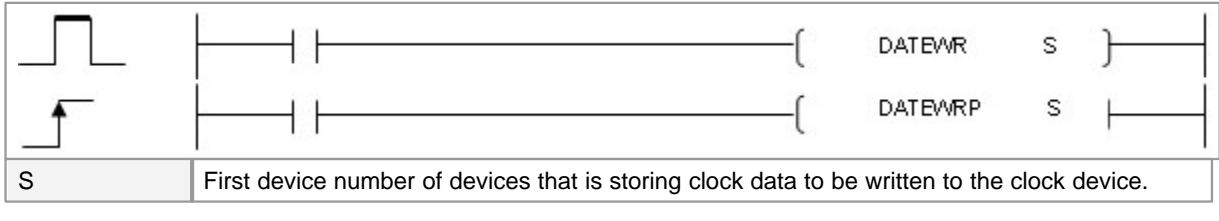

Error (F110)  $\parallel$  In case that a device is assigned to  $@D$ , if overflow is generated, it is set.

# **DATEWR**

### **Functions :**

This is used to write the clock data, which is in the devices from the one assigned to S, to CPU Clock Device.

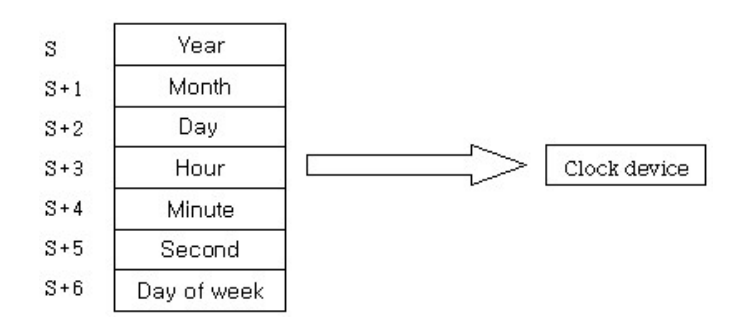

The values are inputted in BIN. The year in the device assigned to S is indicated in four digits between 2000 to 2099. The month in the device assigned to S+1 is indicated in a number between 1 and 12 (1M~12M). The day in the device assigned to S+2 is indicated in a number between 1 and 31. The hour in the device assigned to S+3 is indicated in a number between 0 to 23. The minute in the device assigned to S+4 is indicated in a number between 0 and 59. The second in the device assigned to S+5 is indicated in a number between 0 and 59. The day of week in the device assigned to S+6 is indicated in a number between 0 and 6. (Sunday~Saturday)

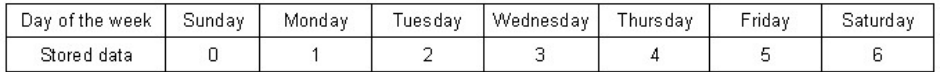

### **Example of program :**

A program to write clock data in a clock device in BCD when X0100 is turned on

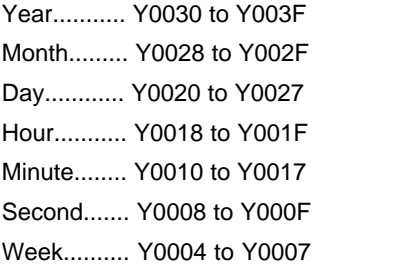

[Ladder Mode]

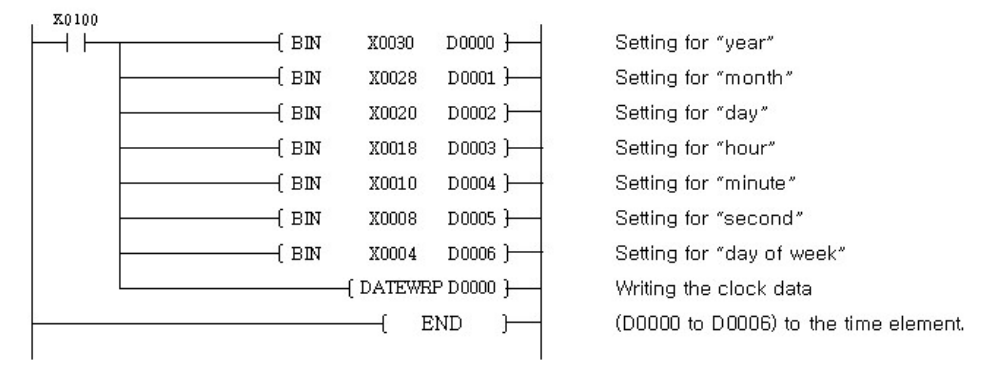

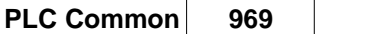

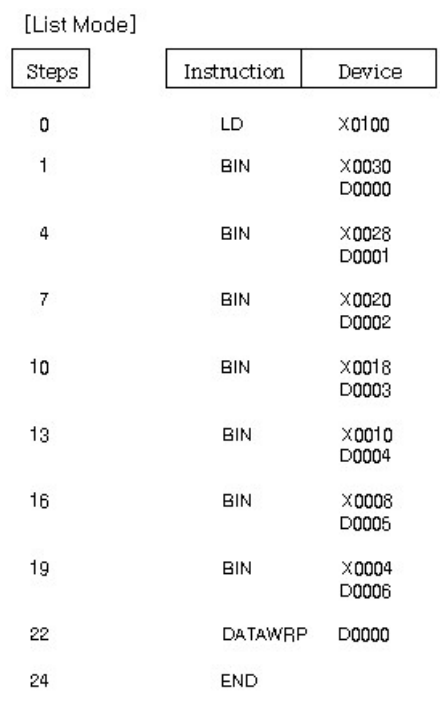

# [ Operation ]

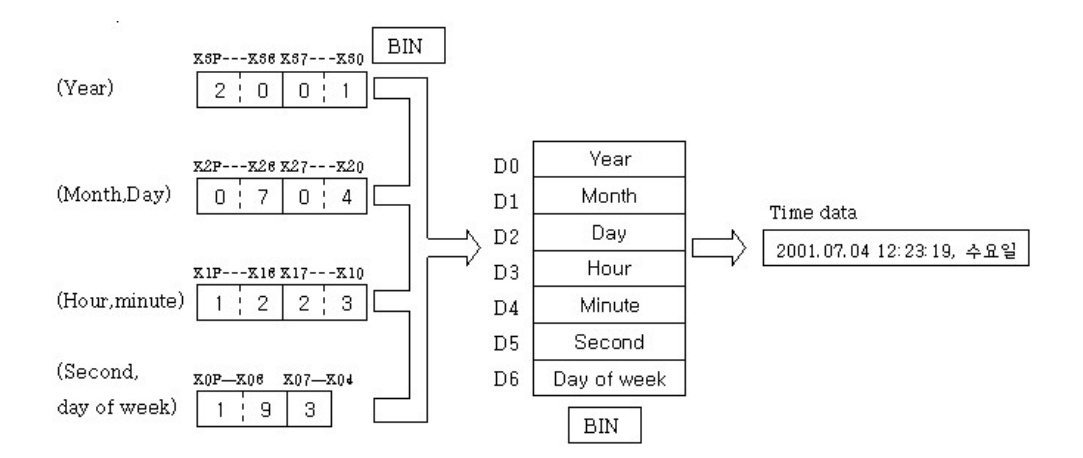

# **5.8.13 Timer / Counter**

# *Contents :*

- · [Set after Delay : TON](#page-969-0)
- · [Reset after Delay : TOFF](#page-970-0)
- · [Accumulate Time : TMR](#page-971-0)
- · [Redecrease Time Relevantly to Input \(OFF to ON\) : TRTG](#page-974-0)
- · [Decrease Time Irrelevantly to Input : TMON](#page-972-0)
- · [Count : CTU](#page-975-0)
- · [Count Down : CTD](#page-976-0)
- · [Count and Count Down : CTUD](#page-978-0)
- · [Count and Set Conditionally : CTR](#page-979-0)

#### <span id="page-969-0"></span>**5.8.13.1 Set after Delay : TON**

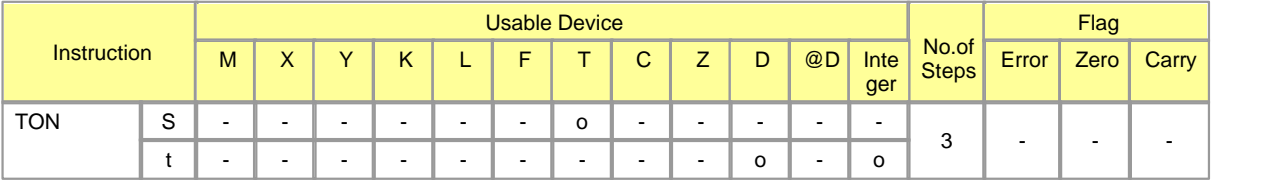

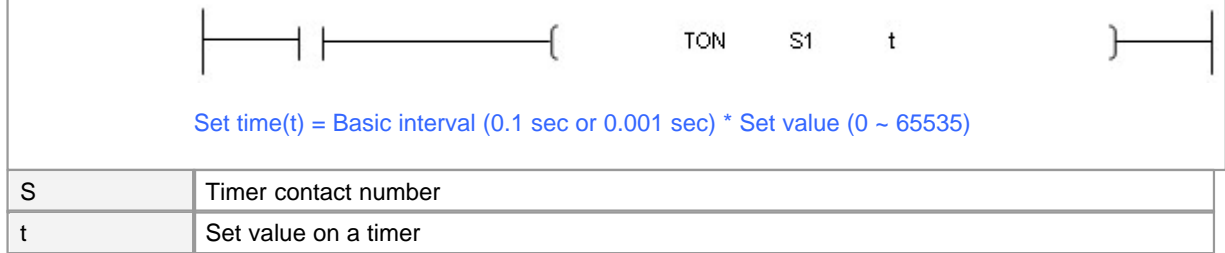

# **TON**

### **Functions :**

This is used to increase the current value from when an input condition is turned on, setting a timer if it reaches the set value(t) on the timer. If an input condition is turned off or the reset instruction is operated, the timer is reset and the current value is 0.

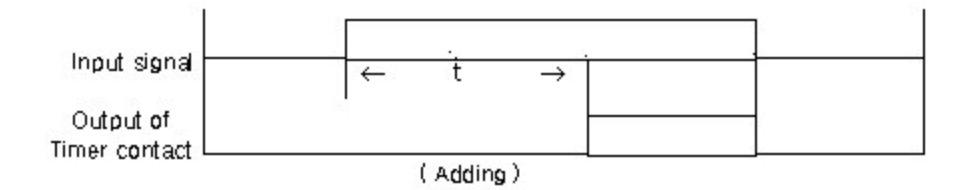

### **Example of program :**

The timer is set if the current value of it is as same as the set value in 10 seconds after X0000 is turned on. The current value is 0 if an input condition is turned off before it reaches the set value. The current value is

### 0 if X0001 is turned on.

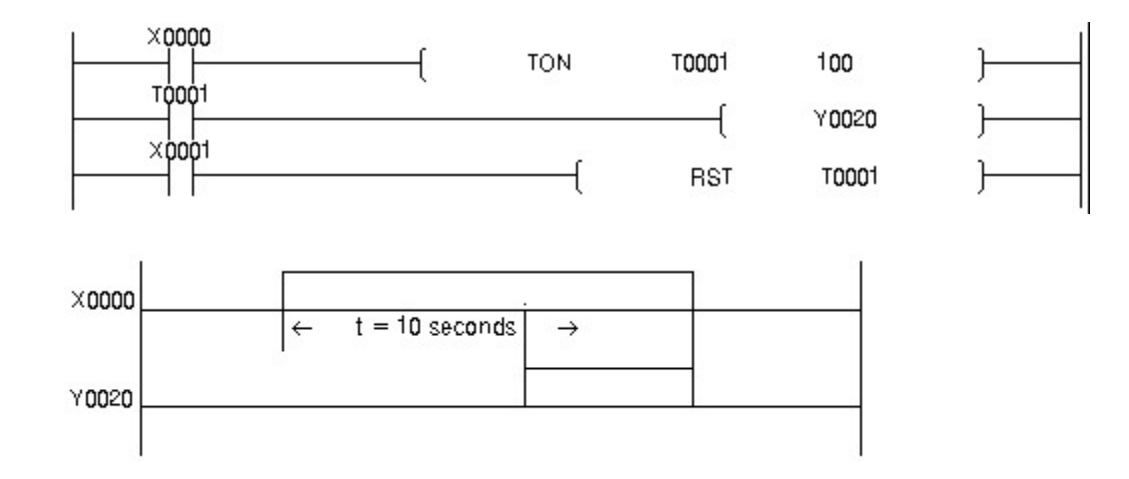

### <span id="page-970-0"></span>**5.8.13.2 Reset after Delay : TOFF**

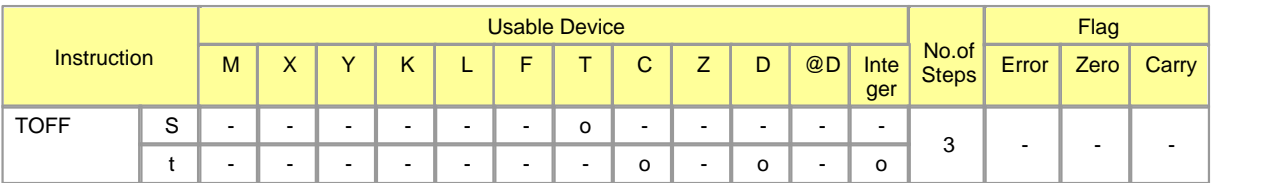

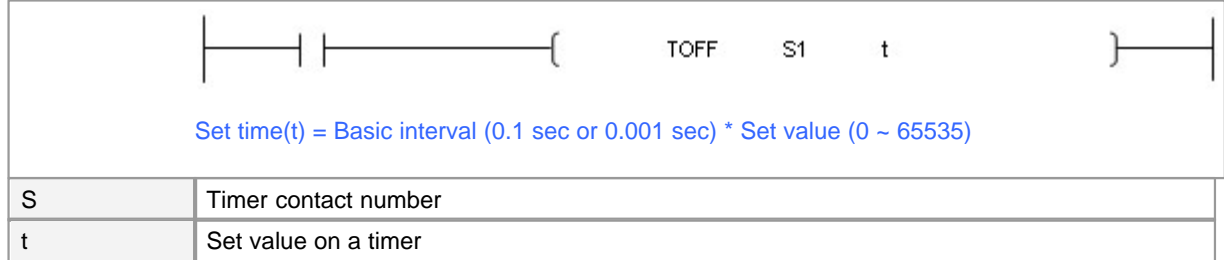

# **TOFF**

### **Functions :**

The current value of a timer is the set value and it is set while an input condition is turned on. This is used to decrease the current value of the timer from the set value when an input condition is turned off, resetting the timer if the value reaches 0. If the reset instruction is operated, a timer is reset and the current value is 0.

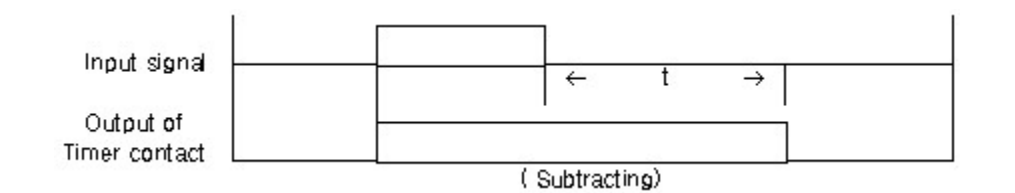

# **Example of program :**

When Contact X0000 is turned on, Contact T0010 is set and Y0020 is set. When Contact X0000 is turned off, the value of the timer start on being decreased. If the current value reaches 0, the timer contact is reset. The timer is reset and the current value is 0 if X0001 is turned on.

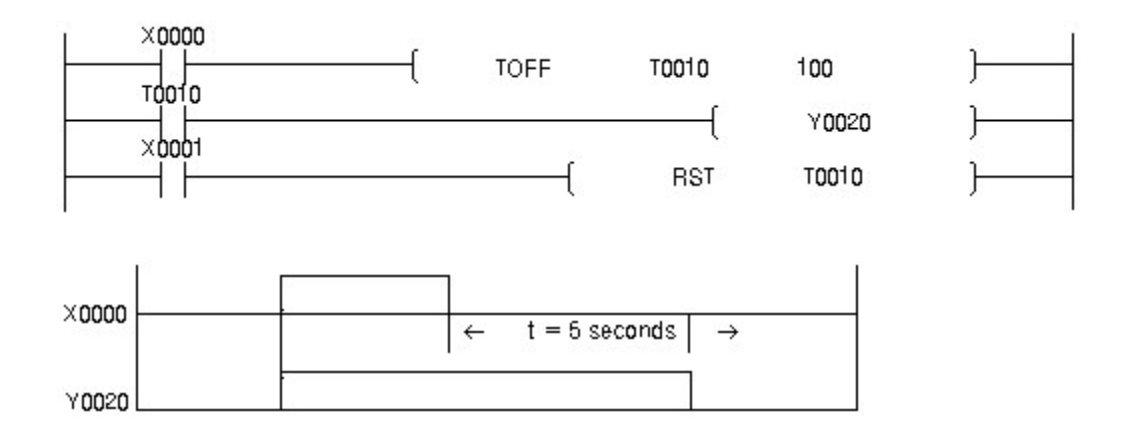

### <span id="page-971-0"></span>**5.8.13.3 Accumulate Time : TMR**

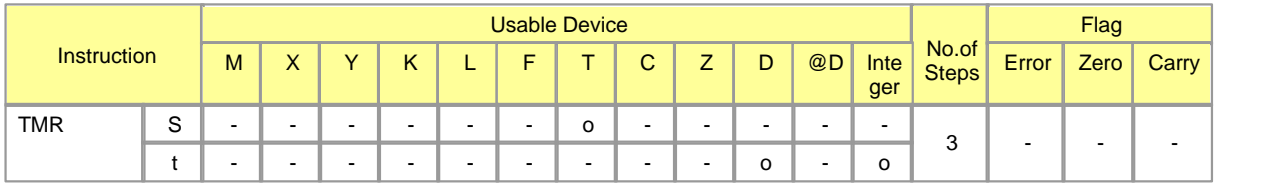

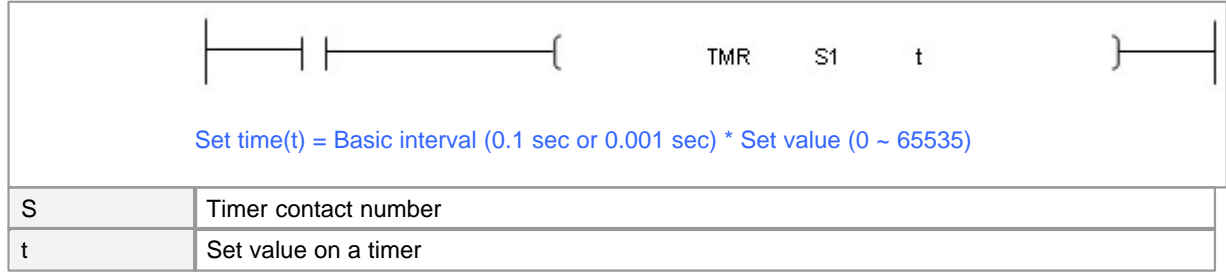

**TMR**
## **Functions :**

This is used to increase the current value from whenever an input condition is turned on, setting a timer if it reaches the set value(t) on the timer. To keep the current value of the timer in case of power failure, a nonvolatile device is used. If the input condition to reset is turned on, the timer is reset and the current value is 0.

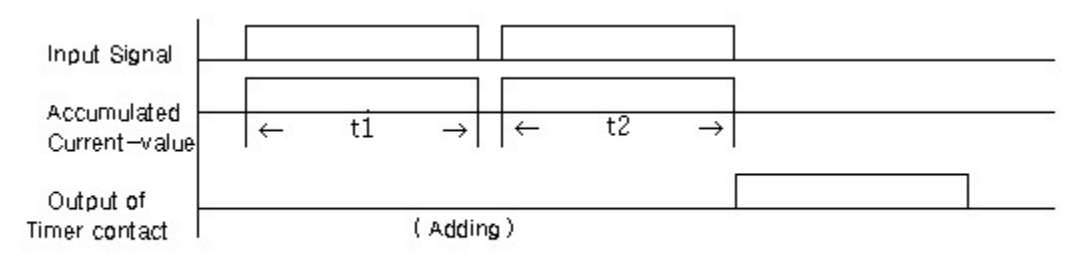

Se  $time(t) = t1+t2$ 

## **Example of program :**

When T0001 is turned on after Contact X0000 has turned ON-OFF-ON, Contact Y0020 is set for 30 seconds(=t1 + t2). If Reset Signal X0002 is turned on, the current value is 0 and Y0020 is reset.

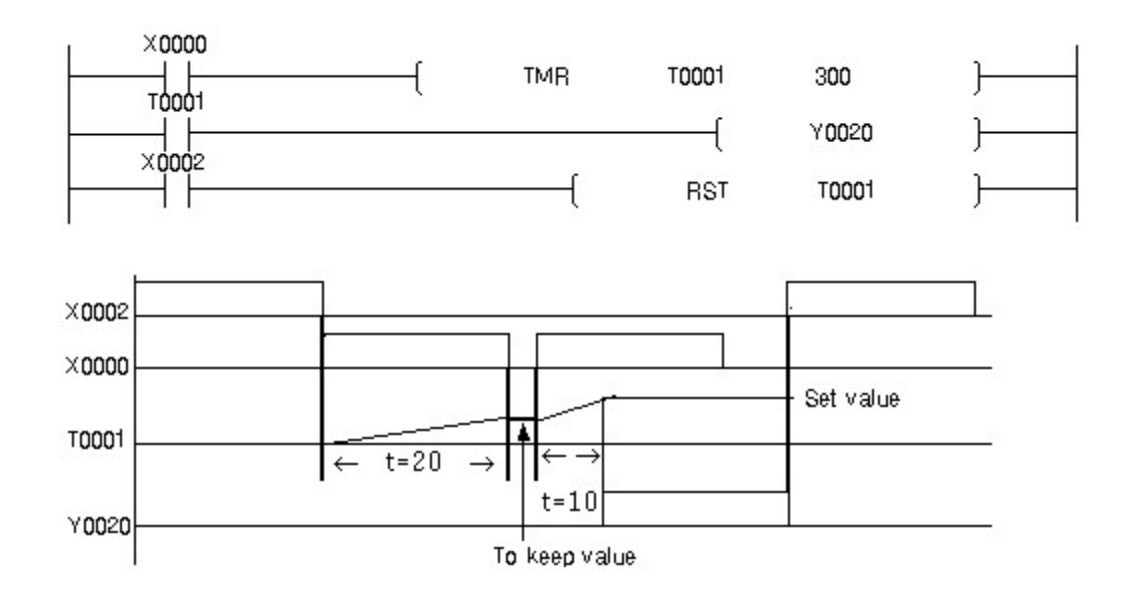

### **5.8.13.4 Decrease Time Irrelevantly to Input : TMON**

| <b><i><u>PHILAP AM</u></i></b><br>ucuon | <b>Device</b><br>Usable |  |         |     |  |        |  |        |        |  |    |      | $T = 128$<br>lay, |               |            |
|-----------------------------------------|-------------------------|--|---------|-----|--|--------|--|--------|--------|--|----|------|-------------------|---------------|------------|
|                                         | M                       |  | $\cdot$ | . . |  | -<br>- |  | ⌒<br>ັ | -<br>- |  | @D | Inte | No.of             | -<br>$C$ rror | $\sim$ nom |

*Copyright 2012 BY KDT SYSTEMS, All rights reserved.*

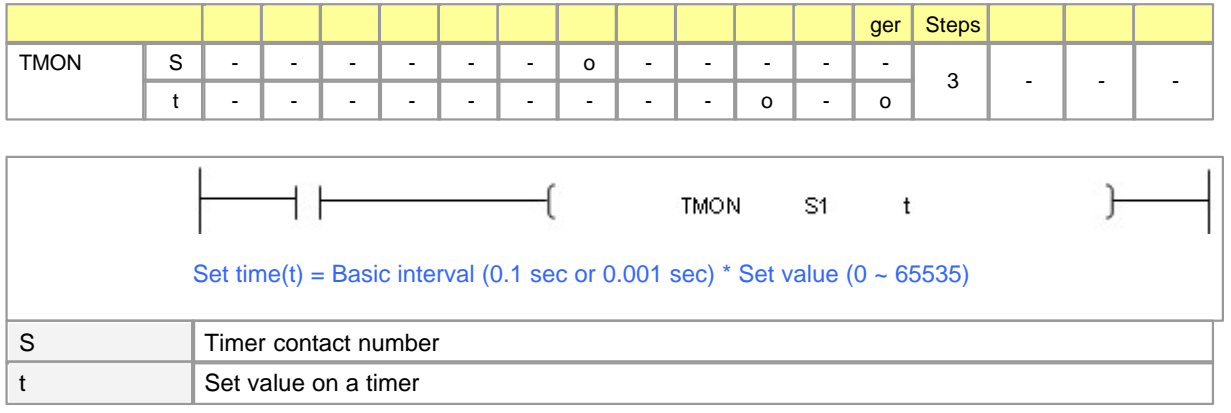

# **TMON**

#### **Functions :**

This is used to decrease the current value of a timer from the set value when an input condition is turned on to set the timer, resetting the timer if the value reaches 0. After the timer is set, it is disregarded to change the input condition from ON to OFF. If the input condition to reset is turned on, the timer is reset and the current value is 0.

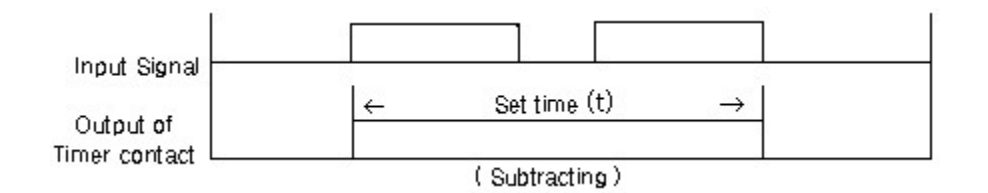

### **Example of program :**

When Contact X0000 is turned on, Contact T0001 is set and the current value of the timer is decreased. Though X0000 repeats turning on and off while the current value is decreased, it continues to be decreased. If Reset signal X0001 is turned on, the current value is 0 and Y0020 is reset.

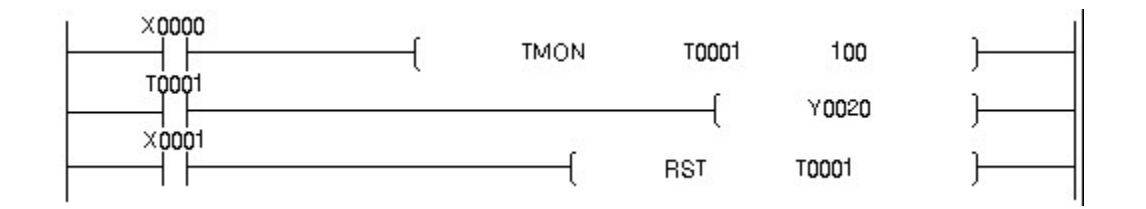

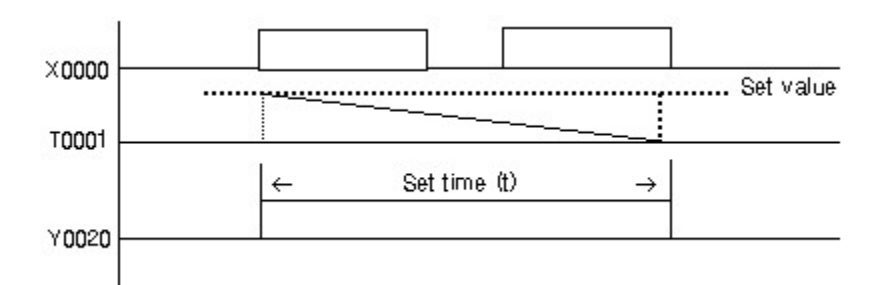

## **5.8.13.5 Redecrease Time Relevantly to Input (OFF to ON) : TRTG**

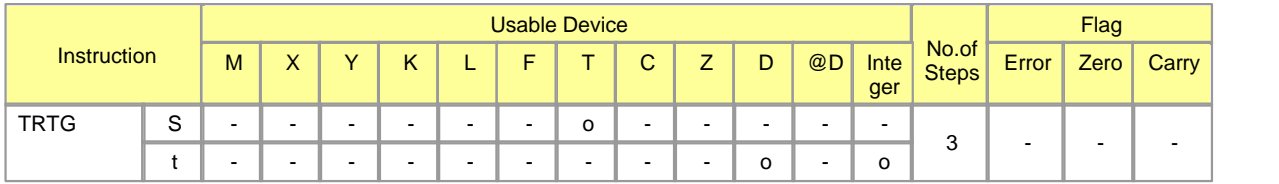

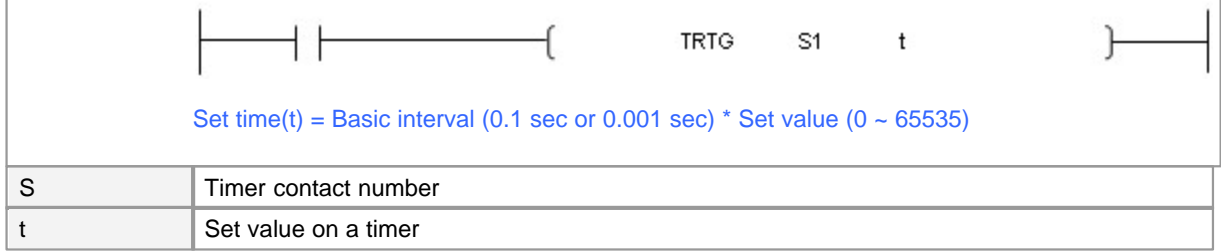

# **TRTG**

## **Functions :**

This is used to decrease the current value of a timer from the set value when an input condition is turned on to set the timer, resetting the timer if the value reaches 0. If the input condition is turned on from off again before the current value is 0, this instruction reset the current value as the set value. If the input condition to reset is turned on, the timer is reset and the current value is 0.

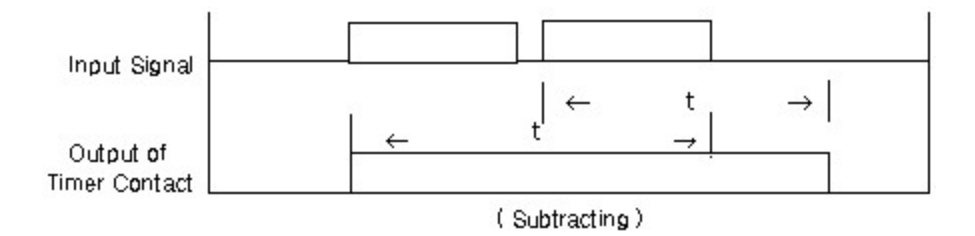

## **Example of program :**

When X0000 is turned on, Contact T0001 is set. If the current value of the timer is decreased to reach 0, Y0020 is set. If the input condition of X0000 is turned on from off before the current value reaches 0, the current value is to be the current value and is decreased again. If Reset signal X0001 is turned on, the current value is 0 and Y0020 is reset.

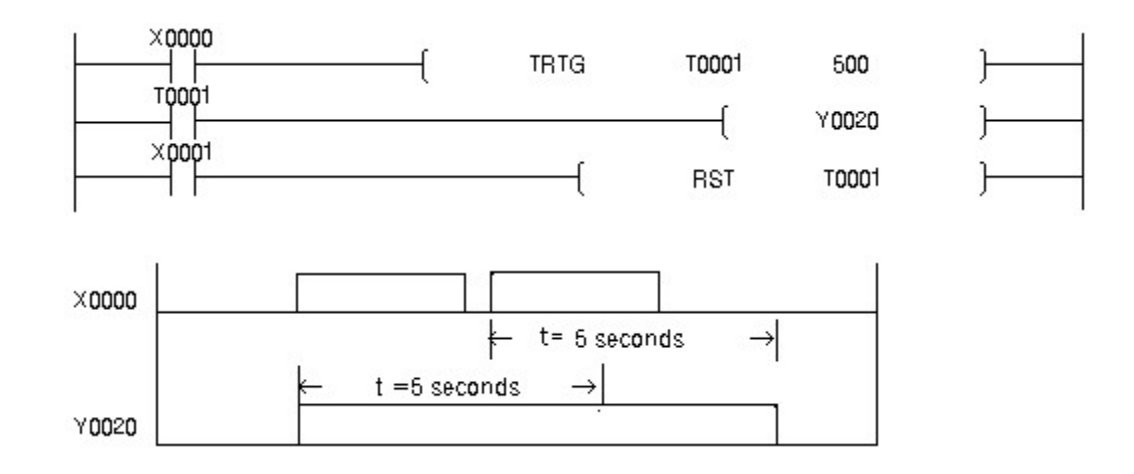

## **5.8.13.6 Count : CTU**

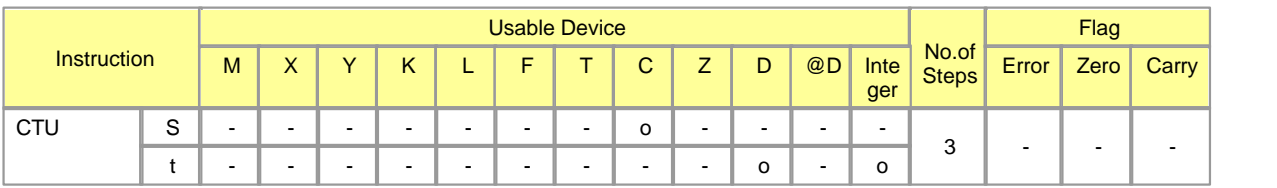

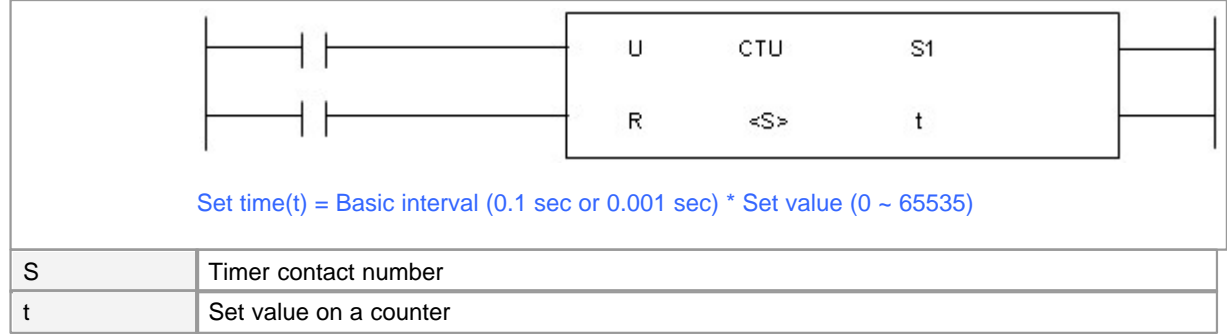

# **CTU**

**Functions :**

This is used to increase the current value of a counter 1 by 1 whenever the rising edge of a pulse is input. If the value is over the set value, the counter is set and the value is counted up to maximum (65535). If the input condition to reset is turned on, the counter is reset and the current value is 0.

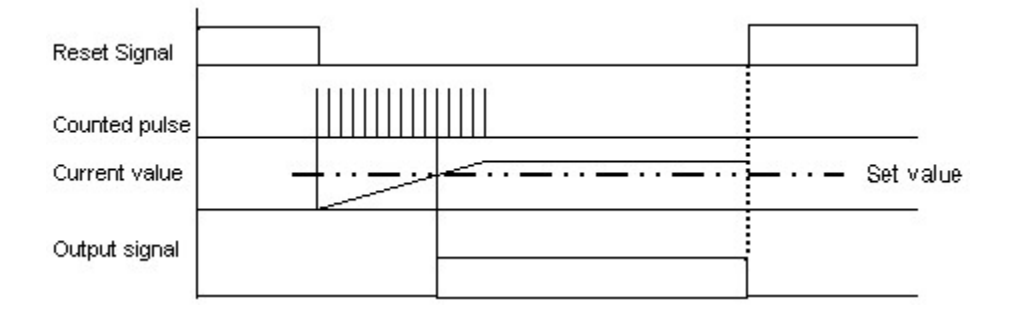

## **Example of program :**

When the current value and the set value are the same by counting the rising edge input to Contact X0000, Y0030 is set. If Reset signal X0001 is turned on, the current value is 0 and Y0030 is reset.

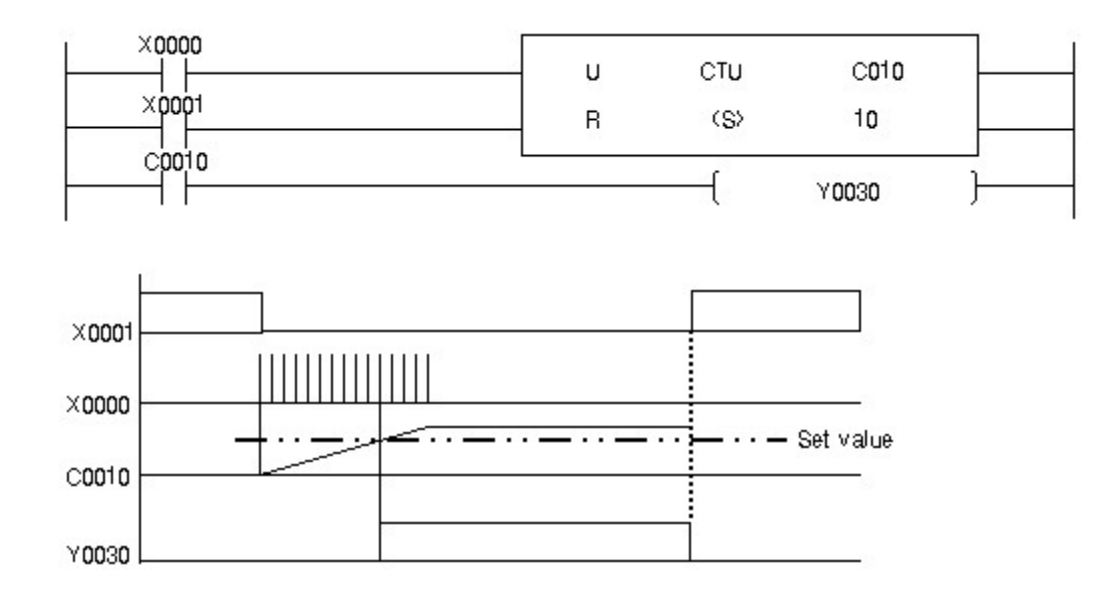

### **5.8.13.7 Count Down : CTD**

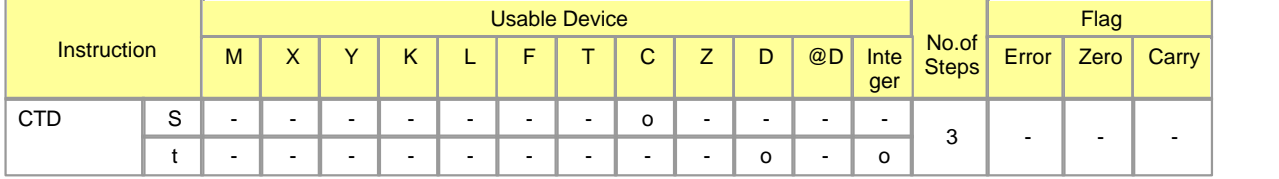

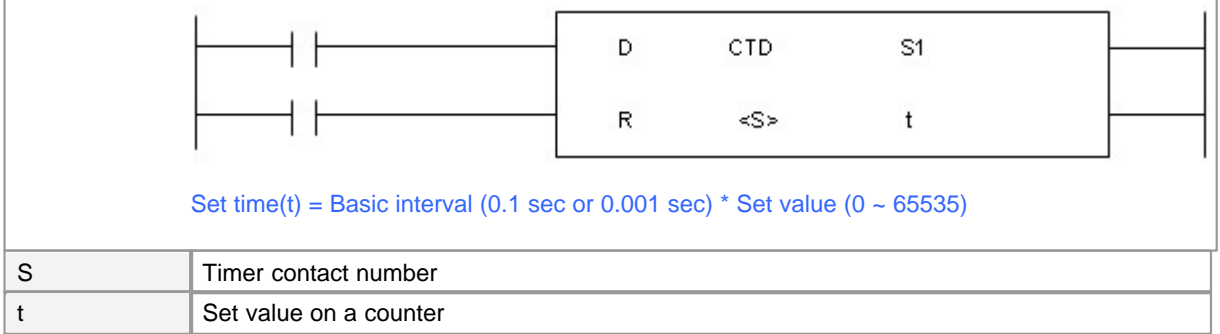

# **CTD**

## **Functions :**

This is used to decrease the current value of a counter 1 by 1 whenever the rising edge of a pulse is input, setting the counter if the value is 0. If the input condition to reset is turned on, the counter is reset and the current value is 0.

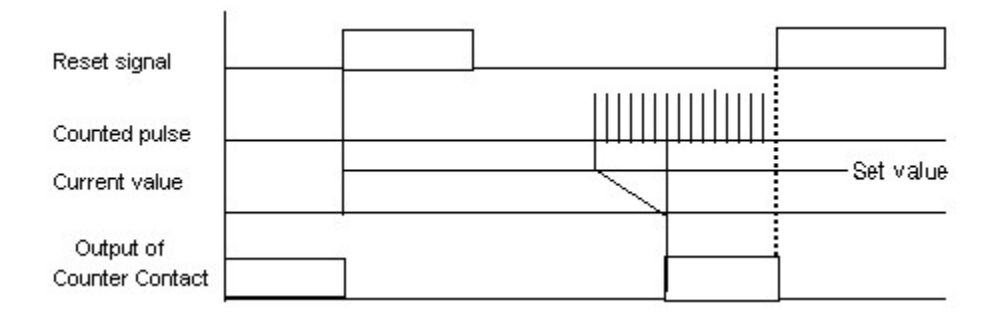

## **Example of Program :**

If the current value is 0 by counting down the rising edge input to Contact X0000 at 5 times, Y0030 is set. If Reset signal X0001 is turned on, the current value is the set value and Y0030 is reset.

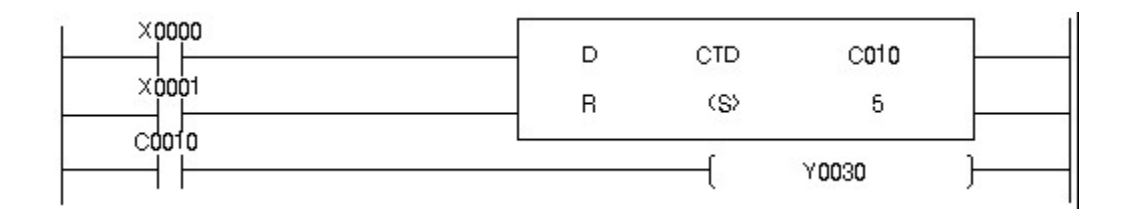

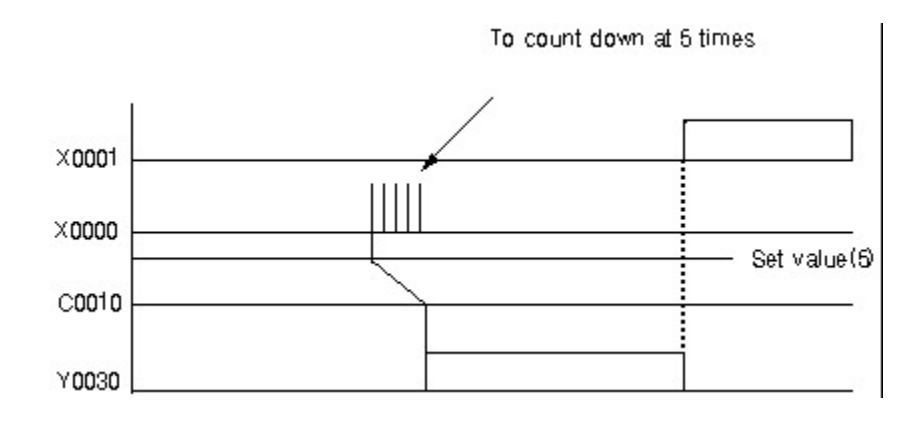

### **5.8.13.8 Count and Count Down : CTUD**

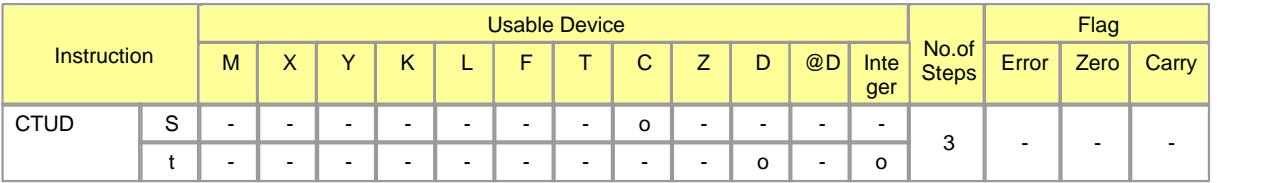

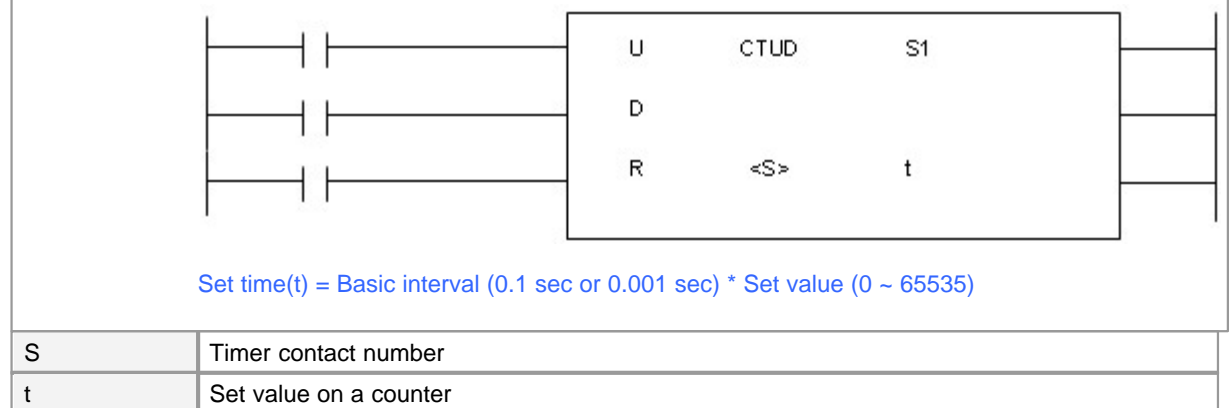

# **CTUD**

## **Functions :**

This is used to increase the current value of an up-counter 1 by 1 whenever the rising edge of a pulse is input. If the value is over the set value, the counter is set and the value is counted up to maximum (65535). This is used to decrease the current value of a down-counter 1 by 1 whenever the rising edge of a pulse is input. If the input condition to reset is turned on, the current value is 0. IF the rising edge of a pulse is input to up-counter and down-counter simultaneously, the current value is not changed.

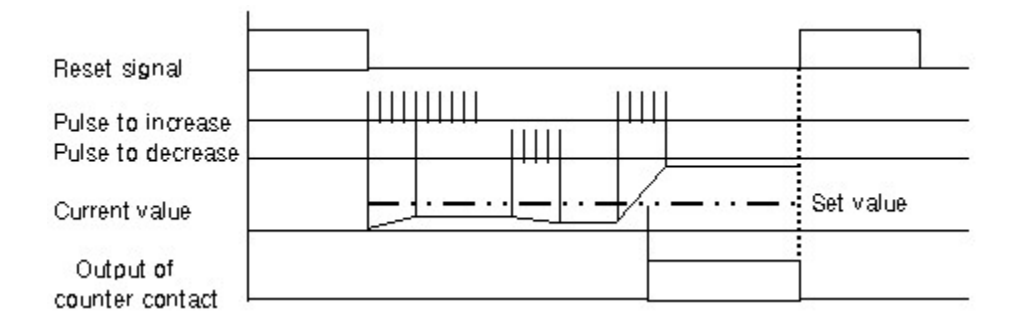

#### **Example of Program :**

When the current value and the set value are the same by counting up the rising edge input to Contact X0000, Y0030 is set. The current value is counted down by inputting the rising edges of pulses to Contact X0001. If the input condition to reset is ON, the counter is reset and the current value is 0.

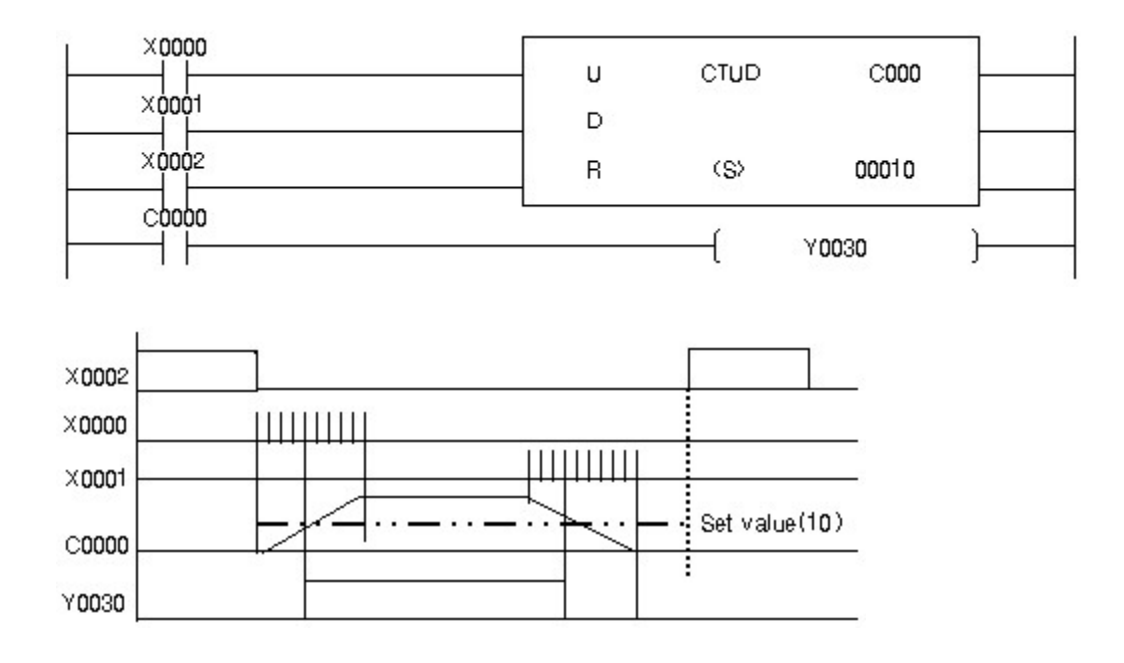

## **5.8.13.9 Count and Set Conditionally : CTR**

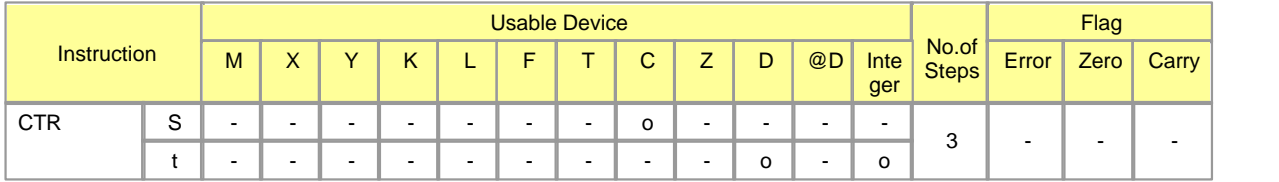

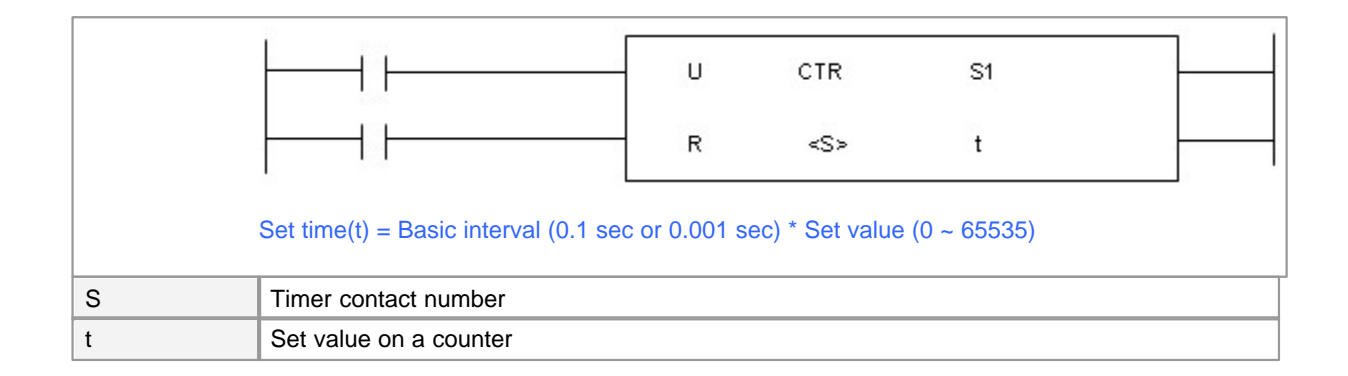

# **CTR**

#### **Functions :**

This is used to increase the current value of an counter 1 by 1 whenever the rising edge of a pulse is input, resetting the current value when the input signal is turned on from off after the current value reaches the set value. If the current value reaches the set value, the counter is set. If the current value is less than the set value or th input condition to reset is turned on, the counter is reset.

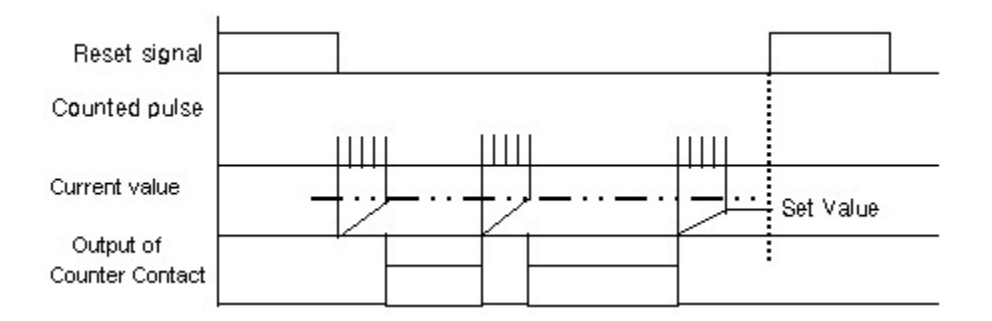

#### **Example of Program :**

When the current value and the set value are the same by counting up the rising edge input to Contact X0000, Y0030 is set. If the rising edge input to Contact X0000 is counted down at 6 times, Y0030 is turned off and the current value is set as 0. If Reset signal X0001 is turned on, the current value is reset as 0.

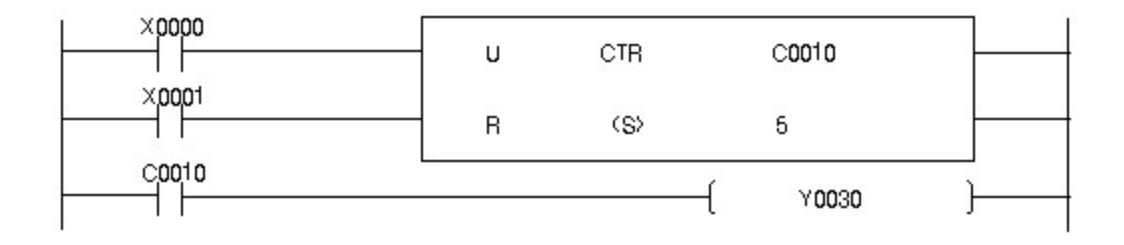

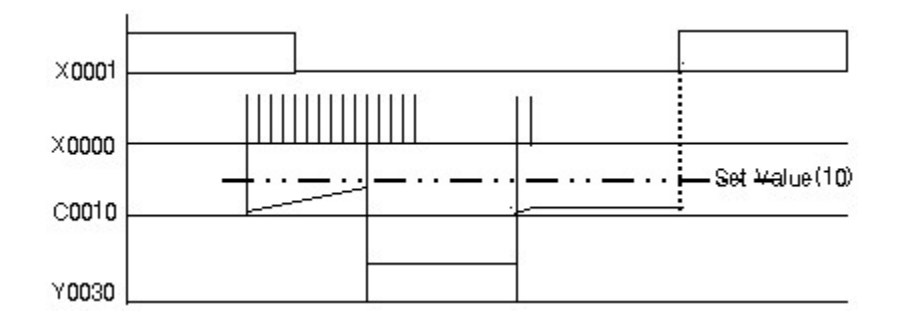

# **5.8.14 Buffer Memory Access Instruction**

# *Contents :*

- · [Read 1 Word or 2 Word Data in Optional Unit : FROM, FROMP, DFRO, DFROP](#page-981-0)
- · [Write 1 Word or 2 Word Data in optional Unit : TO, TOP, DTO, DTOP](#page-983-0)

## <span id="page-981-0"></span>**5.8.14.1 Read 1 Word or 2 Word Data in Optional Unit : FROM, FROMP, DFRO, DFROP**

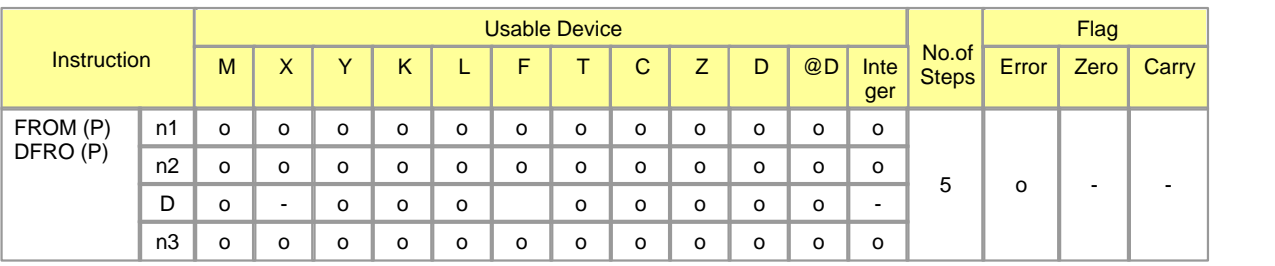

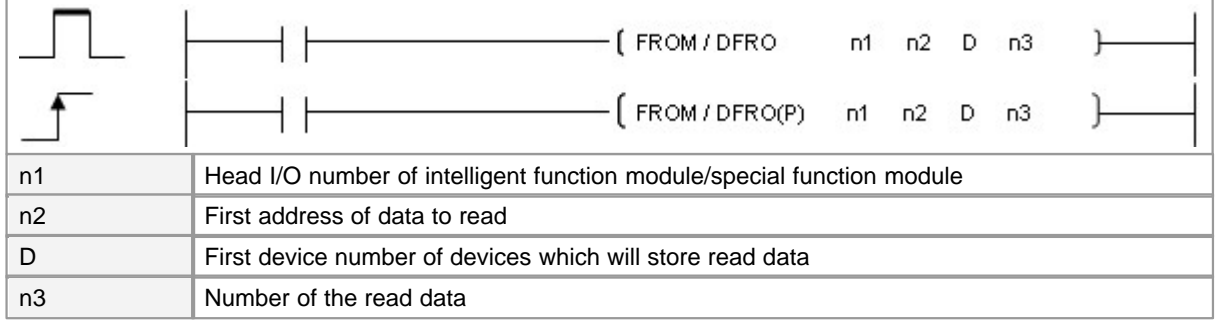

Error (F110)  $\parallel$  In case that a device is assigned to  $@D$ , if overflow is generated, it is set.

# **FROM**

## **Functions :**

This is used to read n3 pieces of word data in the address assigned to n2, which is in the buffer memory assigned to n2 of the optional unit assigned to n1, and to store the result in the devices from the device assigned to D.

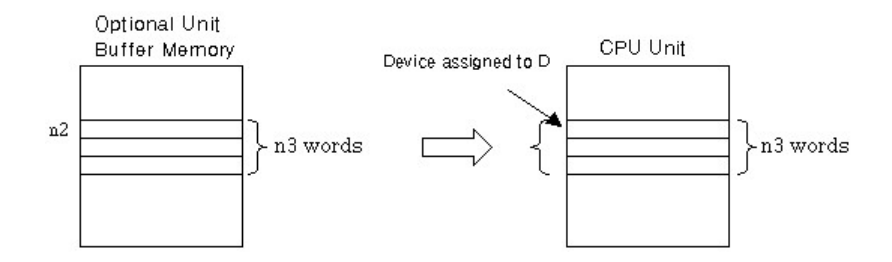

## **Example of Program :**

A program to read Word Data D0000 in Address 0, which is in Buffer Memory of AD Card fixed on the 0 Slot of a base unit

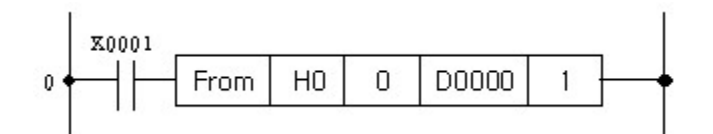

## **DFRO**

#### **Functions :**

This is used to read (n3\*2) pieces of word data in the address assigned to n2, which is in the optional unit buffer memory assigned to n2, storing the result in the devices from the device assigned to D.

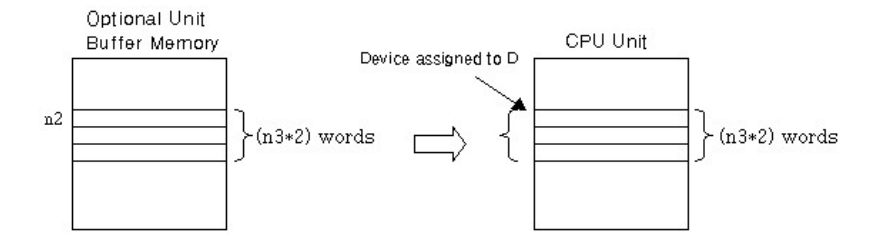

## **Operation condition :**

The operation conditions of the Read instruction are as follows.

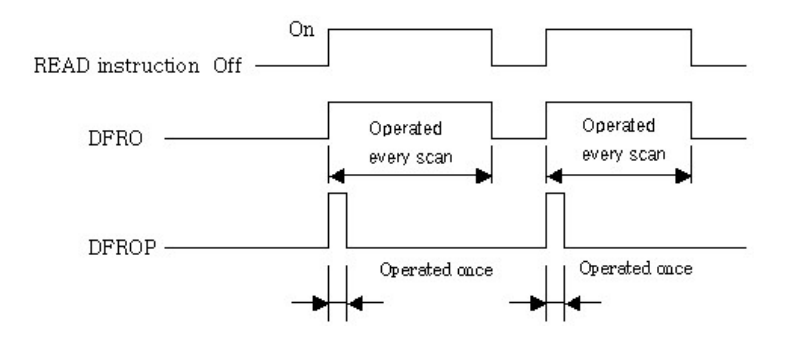

## **Operation Error :**

In case of the following operation error, error flag is turned on. The case not to access an optional unit, the case the unit assigned to n1 is not an optional one, and the case n3 pieces of word data in the device assigned to D are over its own range.

#### **Example of Program :**

A program to read Word Data D0002 in Address 10, which is in Buffer Memory of AD Card fixed on the 0 Slot of a base unit

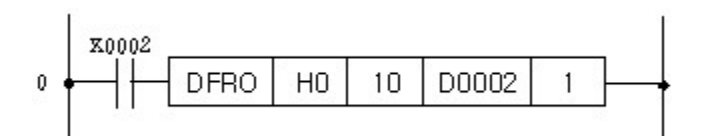

## <span id="page-983-0"></span>**5.8.14.2 Write 1 Word or 2 Word Data in optional Unit : TO, TOP, DTO, DTOP**

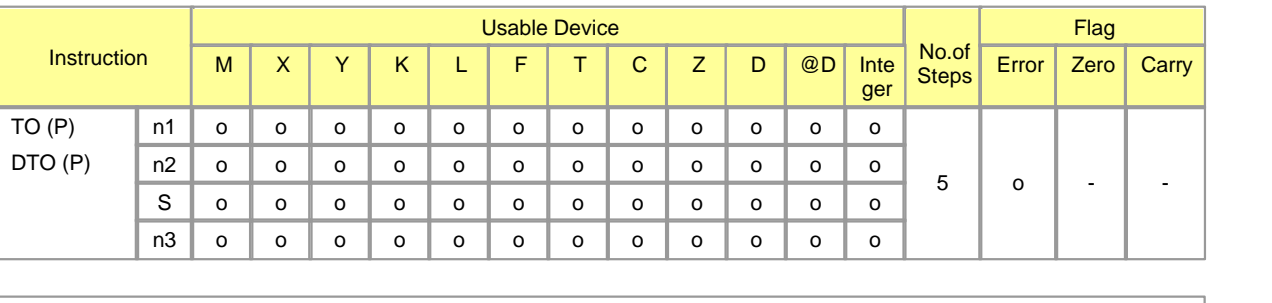

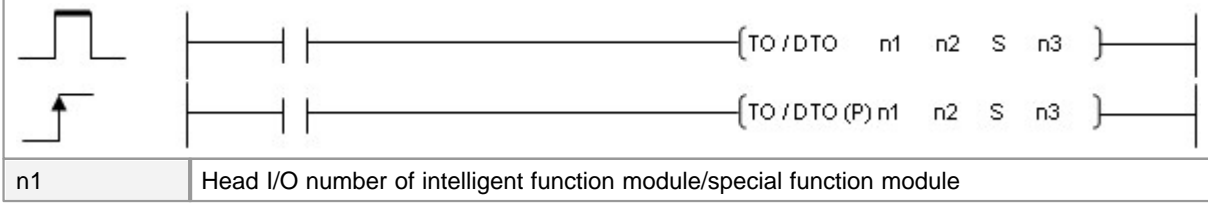

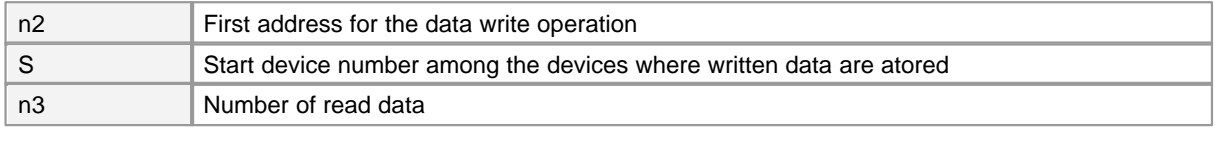

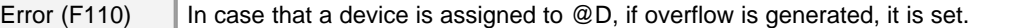

# **TO**

## **Functions :**

This is used to write n3 pieces of word data, which is in the device assigned to S, to the addresses from the buffer memory assigned to n2 of the optional unit assigned to n1.

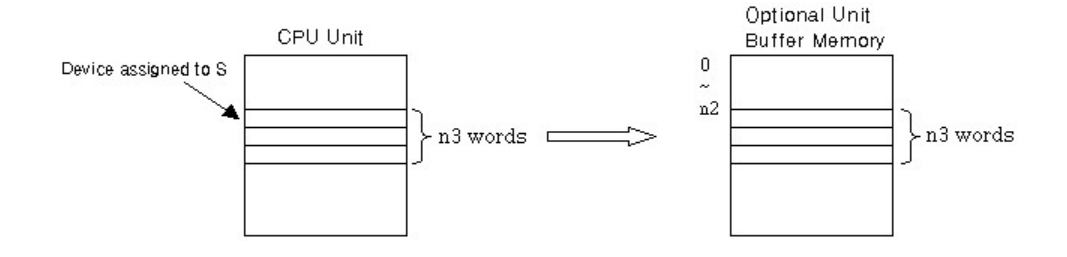

#### **Example of Program :**

A program to write Word Data D0000 to Address 0, which is in the Buffer Memory of AD Card fixed on Slot 0 of a base unit when X0001 is turned on

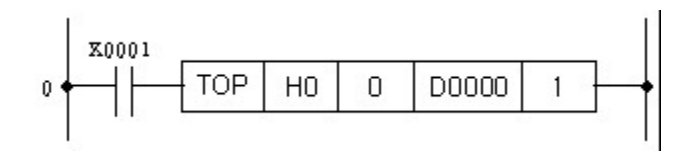

# **DTO**

## **Functions :**

This is used to write (n3\*2) pieces of word data, which is in the device assigned to S, to the addresses from the buffer memory assigned to n2 of the optional unit assigned to n1.

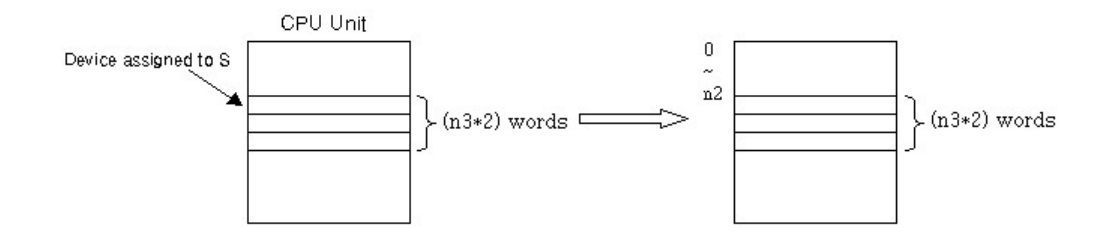

#### **Operation condition :**

The operation conditions of the Write instruction are as follows.

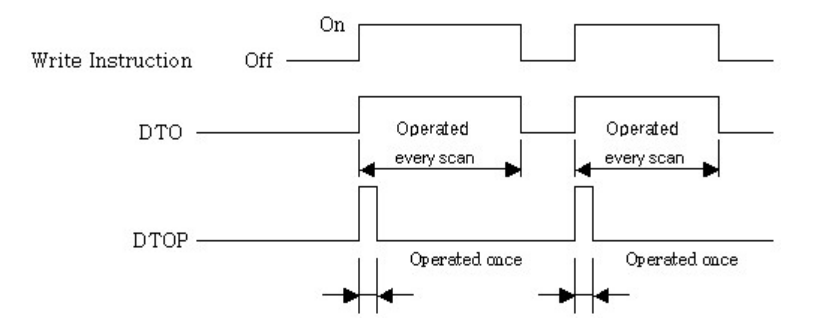

#### **Operation error :**

In case of the following operation error, error flag is turned on. The case not to access an optional unit, the case the unit assigned to n1 is not an optional one, and the case n3 pieces of word data in the device assigned to D are over its own range.

#### **Example of Program :**

A program to write Word Data D0001 to Address 1 and Word Data D0002 to Address 2, which are in the Buffer Memory of AD Card fixed on Slot 1 of a base unit when X0002 is turned on

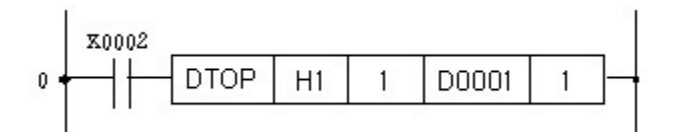

## **5.8.15 Instruction for Data Link**

## *Contents :*

- · [Receive Data : RCV, RCVP](#page-987-0)
- · [Receive Data : RECV, RECVP](#page-990-0)
- · [Send Data : SEND, SENDP](#page-989-0)
- · [Send Data : SND, SNDP](#page-986-0)

## <span id="page-986-0"></span>**5.8.15.1 Send Data : SND, SNDP**

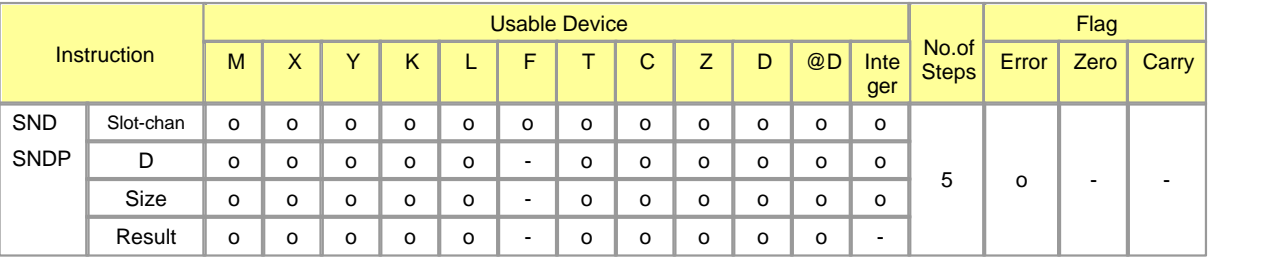

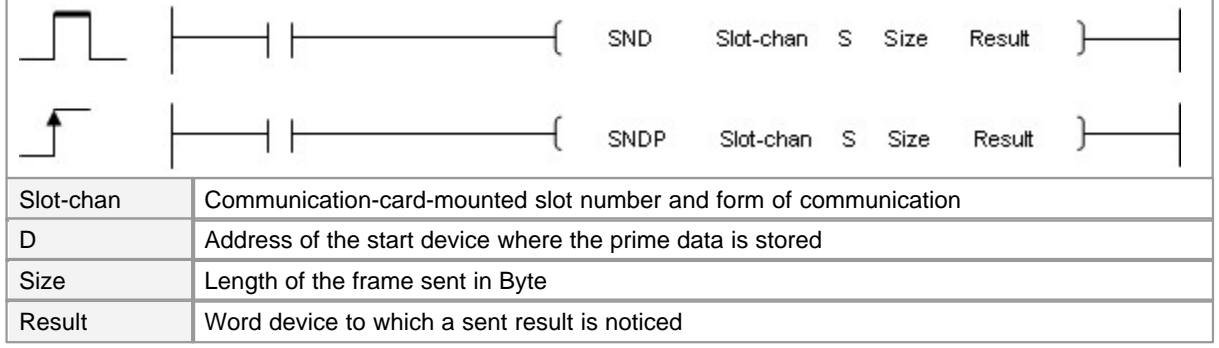

Error (F110)  $\parallel$  In case that a device is assigned to  $@D$ , if overflow is generated, it is set.

# **SND**

## **Functions :**

This is a instruction to send the data in the device, which is in a mater unit and assigned to S, to a slave unit..

How to assign a slot number for the Slot-chan and type of communication.

- a. Express in hexadecimal number
- b. Select the upper byte(Bit  $8 \sim F$ ) as extension number(Local device : 0, extended devices :  $1-F$ )

c. Assign a bit from 5th bit to 8th bit(Bit  $4 \sim 7$ ) in the lower byte as type of communication. (0: RS232C, 1: RS422)

How to assign a device to S(Tx Data) : Assign the start address among the addresses for the devices where the prime data sent is stored

How to assign the Size : Assign the length of the frame sent in Byte (Maximum 500Bytes)

Result : Assign the word device to which the sent result in noticed Result format : 1st Bit(Bit 0) - If a piece of data is sent, it is set for a scan. Otherwise, it is always set. 2nd Bit(Bit 1) - If a piece of data is not sent, it is always set. 3rd Bit to 8th Bit(Bit 2~7) - OFF. 9th Bit to 16th Bit (Bit  $8-F$ ) - Error Code (0 = No Error)

#### **Example of Program :**

A program to send the data in the devices, which is in a master unit, from the one assigned to D0100 to the one assigned to D0103(4 words) to a slave unit by using the RS232C communication card fixed on the 3rd slot of the 2nd extended device. The sent result is stored in M0100.

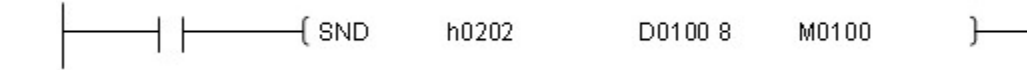

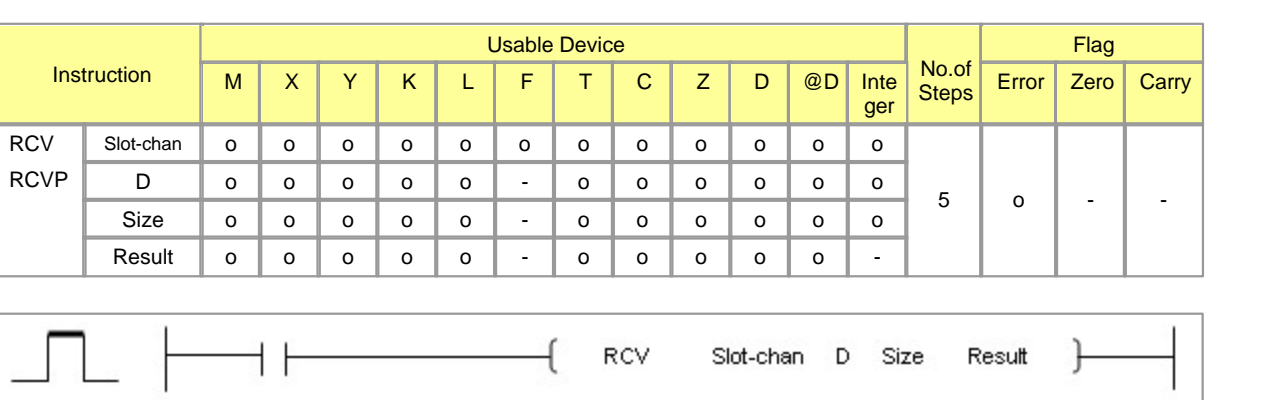

#### <span id="page-987-0"></span>**5.8.15.2 Receive Data : RCV, RCVP**

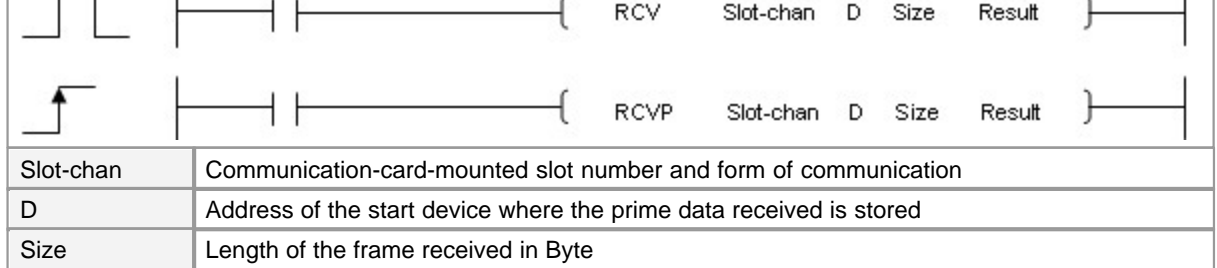

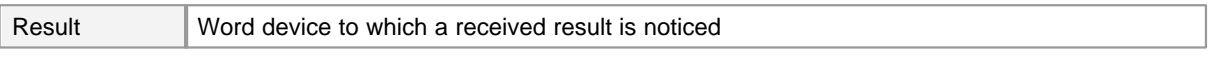

Error (F110) In case that a device is assigned to  $@D$ , if overflow is generated, it is set.

# **RCV**

#### **Functions :**

This is a instruction to receive the data, which is in the device of a mater unit, in the device which is in a slave unit and assigned to D.

- · How to assign a slot number for the Slot-chan and type of communication
- a. Express in hexadecimal number.
- b. Select the upper byte(Bit  $8 \sim F$ ) as extension number(Local device : 0, extended devices :  $1-F$ ).
- c. Assign a bit from 5th bit to 8th bit(Bit  $4 \sim 7$ ) in the lower byte as type of communication. (0: RS232C, 1: RS422)
- d. Assign a bit from 1st bit to 4th bit(Bit  $0 \sim 3$ ) as Slot number
- How to assign a device to D(Rx Data) : Assign the start address in the addresses for the devices where the prime data received is stored.
- · **How to assign the Size :** Assign the length of the frame received in Byte (Maximum 500Bytes)
- · **Result :** Assign the word device to which the received result is noticed.

#### · **Result format :**

- a. 1st Bit(Bit 0) : If a piece of data is received, it is set for a scan. Otherwise, it is always set.
- b. 2nd Bit(Bit 1) : If a piece of data is not received, it is always set.
- c. 3rd Bit to 8th Bit (Bit 2~7) : OFF.
- d. 9th Bit to 16th Bit (Bit  $8-F$ ) : Error Code (0 = No Error)

#### **Example of Program :**

A program to received the data, which is in the device of a master unit, in the devices of a slave unit from the one assigned to D0000 to the one assigned to D0007(8 words) by using the RS232C communication card fixed on the 12th slot of the 8th extended device. The sent result is stored in M0100.

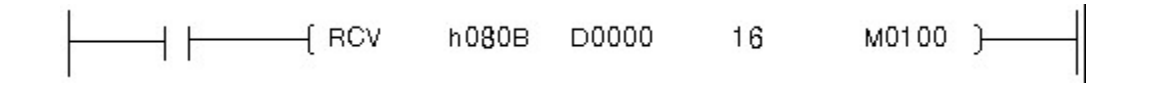

## <span id="page-989-0"></span>**5.8.15.3 Send Data : SEND, SENDP**

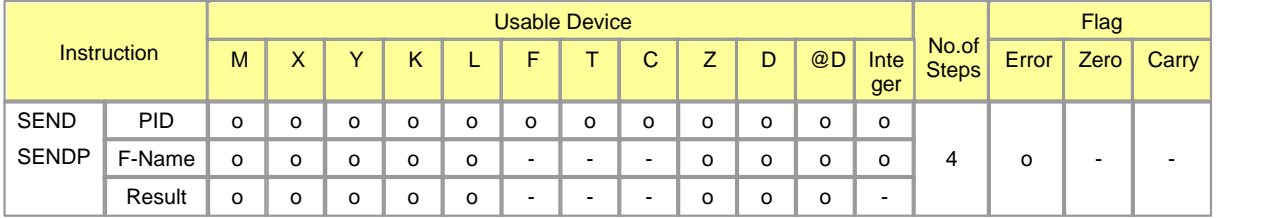

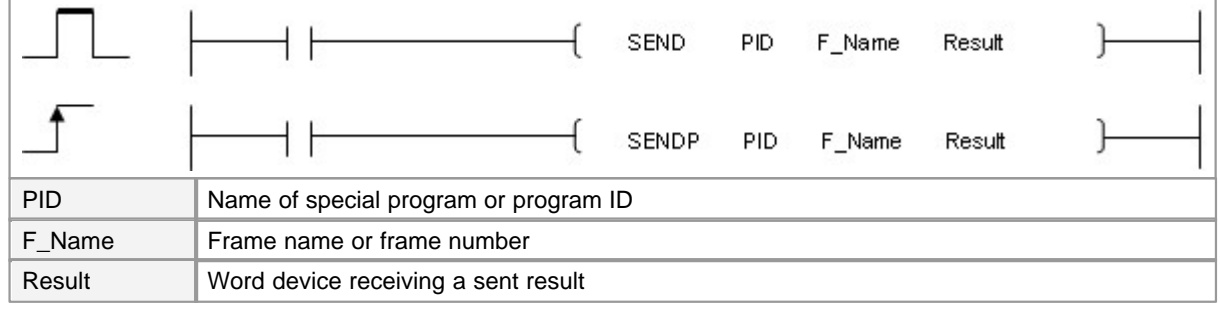

Error (F110)  $\parallel$  In case that a device is assigned to  $@D$ , if overflow is generated, it is set.

## **SEND**

#### **Functions :**

This is used to send a user frame data from a master station to slave stations. To use this instruction, the protocol of the action mode in the RS232C/422 card setup should be the user protocol and the download button be pressed. User frame can be edited by using the frame editor of special program.(Refer to the communication module or CICON manual for the details.)

- · **Assigned PID :** Special program name or special program ID.
- · **Assigned F\_Name :**
- a. Frame name or frame number can be assigned. In case of frame number, it should be assigned according to the following form.
- b. Format in case of frame number : Upper byte(Bit 8~F) is Communication form(0 : RS232C, 1 : RS422/485), Lower byte(Bit 0~7) is Frame number in special program

Ex.) In case Fram 3 is sent by using RS232C ? SEND (PID) h0003 (Result)

#### · **Result :**

Word device receiving the sent result should be assigned.

Result format : 1st Bit(Bit 0) - When the data have been sent, it is turned on for one scan. 2nd Bit(Bit 1) - When the data have not been sent, it is always turned on. 3rd Bit  $\sim$  8th Bit(Bit 2 $\sim$ 7) - Turned off. 9th Bit  $\sim$ 16th Bit(Bit 8~F) - Error Code (0 = No Error)

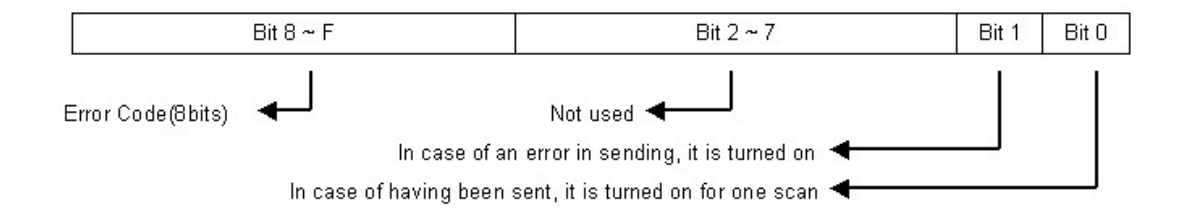

#### **Example of Program :**

A program to read the frame name data of a master station by using a RS232C/422 communication card, sending the frame assigned with the frame editor(Frame assigned to "TEST1") in the special program assigned to SENDING(PID:1) to a slave station. The sent result is stored in M0010.

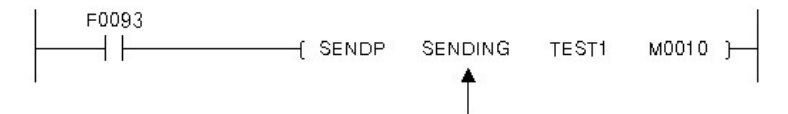

In stead of file name(SENDING), 1, which is PID Number, may be input.

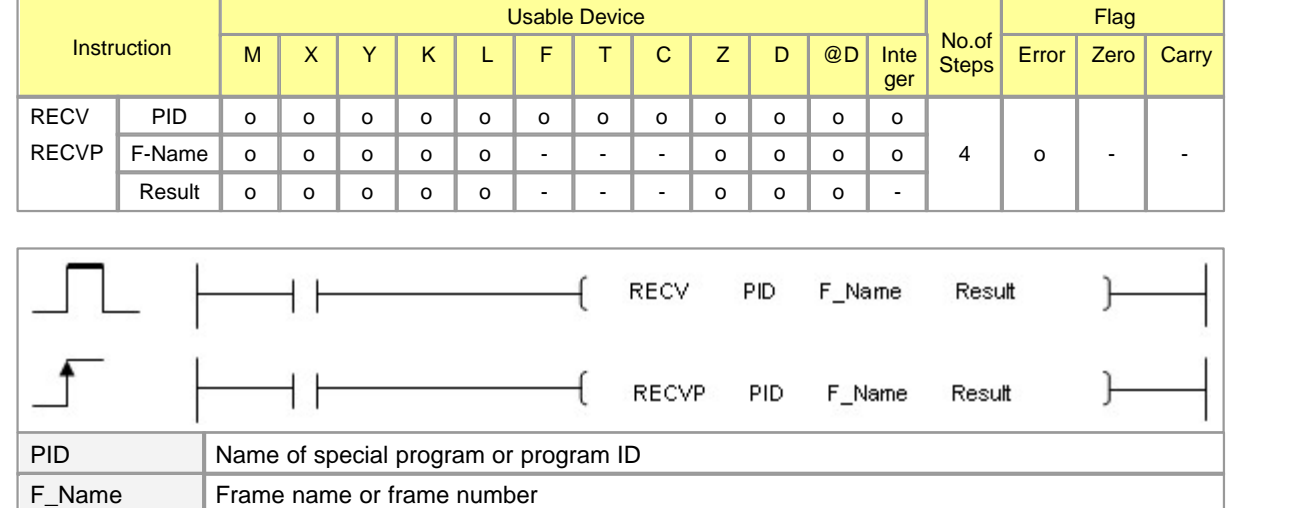

#### <span id="page-990-0"></span>**5.8.15.4 Receive Data : RECV, RECVP**

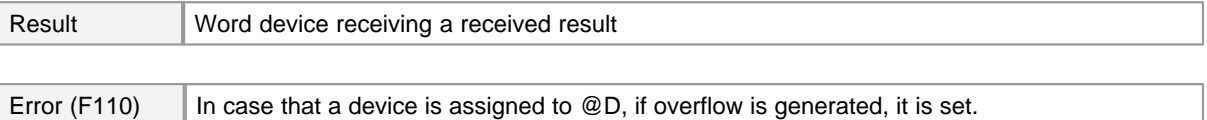

## **RECV**

#### **Functions :**

This, which is use in slave stations, is used to receive a frame data from a master station. In case the received frame coincide with user frame and is normal frame, the flag indicating received is turned on. To use this instruction, the protocol of the action mode in the RS232C/422 card setup should be the user protocol and the download button be pressed. User frame can be edited by using the frame editor of special program.(Refer to the communication module or CICON manual for the details.)

· **Assigning PID :** Special program name or special program ID

#### · **Assigning F\_Name**

- a. Frame name or frame number can be assigned. In case of frame number, it should be assigned according to the following form.
- b. Format in case of frame number : Upper byte (Bit 8~F) is Communication form (0 : RS232C, 1 : RS422/485), Lower byte (Bit 0~7) is Frame number in special program.

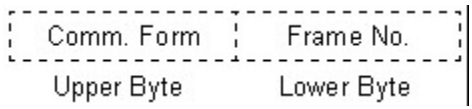

Ex.) In case Frame 5 is received by using RS422 ? RECV (PID) h0105 (Result)

#### · **Result :**

- a. A word device receiving th received result should be assigned
- b. Result fromat : 1st Bit(Bit 0) When the data have been received, it is turned on for one scan. 2nd Bit (Bit 1) - When the data have not been received, it is always turned on. 3rd Bit  $\sim$  8th Bit(Bit 2 $\sim$ 7) : Turned off. 9th Bit  $\sim$  16th Bit(Bit 8~F) : Error Code (0 = No Error)

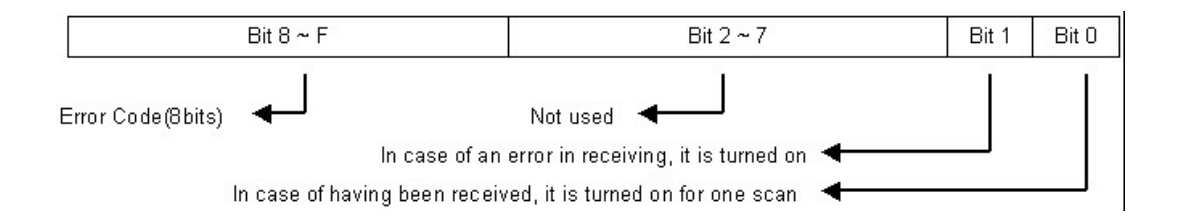

#### **Example of Program :**

Data are received from a master station by using RS232C/422 communication card. After the data are received, the assigned frame name data is read. The following is a program to receive the frame asisgned with the frame editor(Frame assigned to "TEST2") in the special program assigned to RECEIVING(PID:2) in a slave station. The received result is stored in M0020.

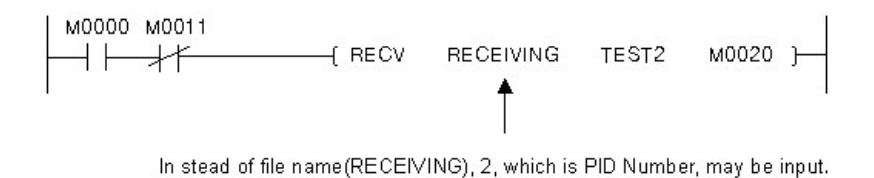

## **5.8.16 Real number operation Instruction**

## *Contents :*

- · [SIN operation on floating decimal point Data : SIN, SINP](#page-992-0)
- · [COS Operation on floationg decimal point data : COS, COSP](#page-994-0)
- · [TAN operation on floating decimal point Data : TAN, TANP](#page-995-0)
- · [SIN-1 Operation on floating point data : ASIN, ASINP](#page-996-0)
- · [COS-1 Operation on floating point data : ACOS, ACOSP](#page-997-0)
- · [TAN-1 Operation on floating point data : ATAN, ATANP](#page-999-0)
- · [Conversion form floating decimal point angle to radian : RAD, RADP](#page-1000-0)
- · [Conversion from floating decimal point radian to angle : DEG, DEGP](#page-1001-0)
- · [Square root operations for floating decimal point Data : SQR, SQRP](#page-1002-0)
- · [Exponent operation on floating decimal point dataInstruction : EXP, EXPP](#page-1003-0)
- · [Natural logarithm operations on floating decimal point Data : LOG, LOGP](#page-1004-0)
- · [Random number generate and series Update : RND, RNDP, SRND, SRNDP](#page-1006-0)
- · [BCD of 4 Digit, Square root of 8 Digit : BSQR, BSQRP, BDSQR, BDSQRP](#page-1007-0)
- · [BCD Type SIN-1 Operation : BASIN, BASINP](#page-1013-0)
- · [BCD Type COS Operation : BCOS, BCOSP](#page-1010-0)
- · [BCD Type TAN Operation : BTAN, BTANP](#page-1011-0)
- · [BCD type SIN operation : BSIN, BSINP](#page-1009-0)
- · [BCD type COS-1 Operation : BACOS, BACOSP](#page-1014-0)
- · [BCD Type TAN-1 Operation : BATAN, BATANP](#page-1015-0)

#### <span id="page-992-0"></span>**5.8.16.1 SIN operation on floating decimal point Data : SIN, SINP**

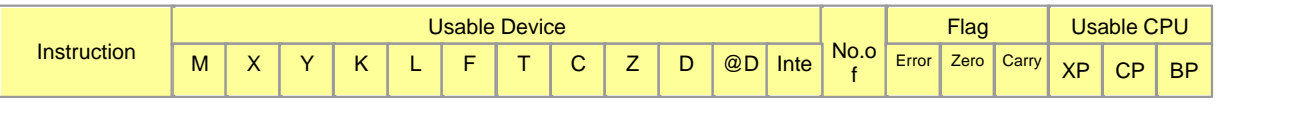

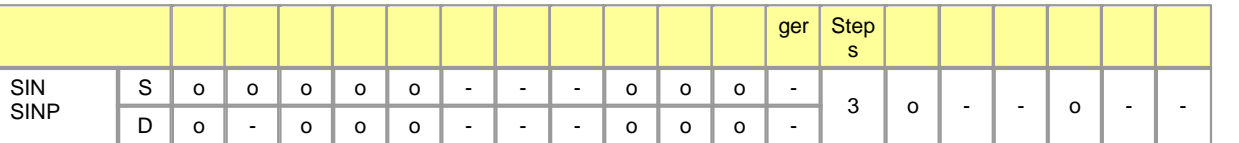

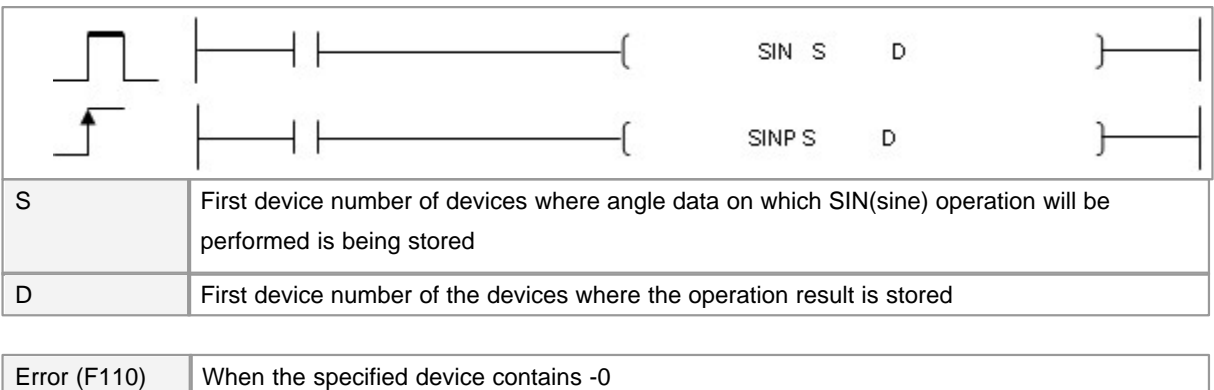

# **SIN(P)**

## **Explanation :**

Calculates SIN (sine) value of angle designated at S and stores the operation result in the device number designated at D.

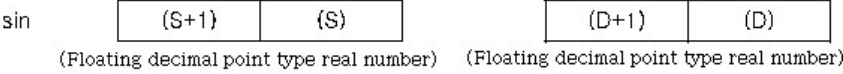

Angles designated at S are set in radian units (degrees x /180).

For conversion between degrees and radian values, see the RAD and DEG instructions.

## **Example of Program :**

Input angles for SIN operation Convert input angles to floating decimal point type real numbers Convert angles to radian values Perform sine operation on converted radian values

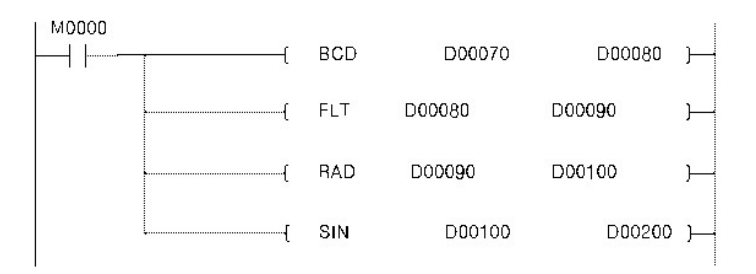

## <span id="page-994-0"></span>**5.8.16.2 COS Operation on floationg decimal point data : COS, COSP**

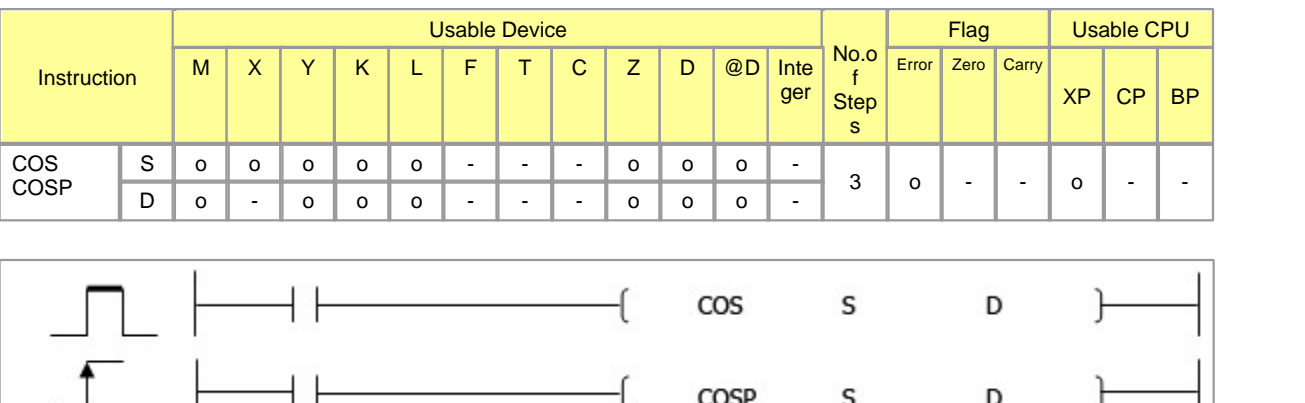

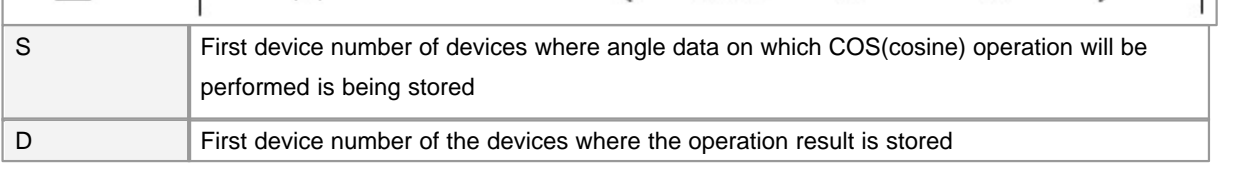

Error (F110)  $\parallel$  When the specified device contains -0

# **COS(P)**

### **Functions :**

Performs COS (cosine) on angle designated by S and stores operation result at device number designated by D .

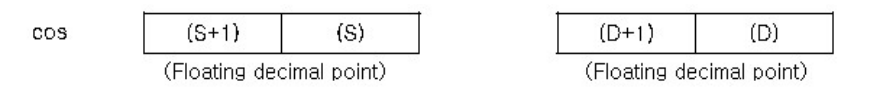

Angles designated at S are set in radian units (degrees × /180).

Angle <- -> Radian For conversion between degrees and radian values, see the RAD and DEG

instructions.

#### **Example of Program :**

Input angle D00070 to do COS arithmetic to D00080. Change from D00080's data to floating point data and input to D00090. Change from D00090's floating point data to Radian data and put to D00100. Store D00100's cos arithmetic result to D00200.

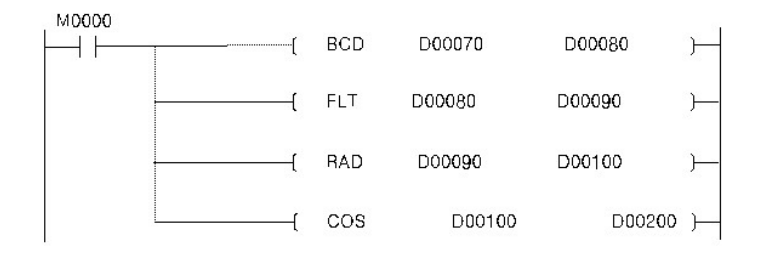

## <span id="page-995-0"></span>**5.8.16.3 TAN operation on floating decimal point Data : TAN, TANP**

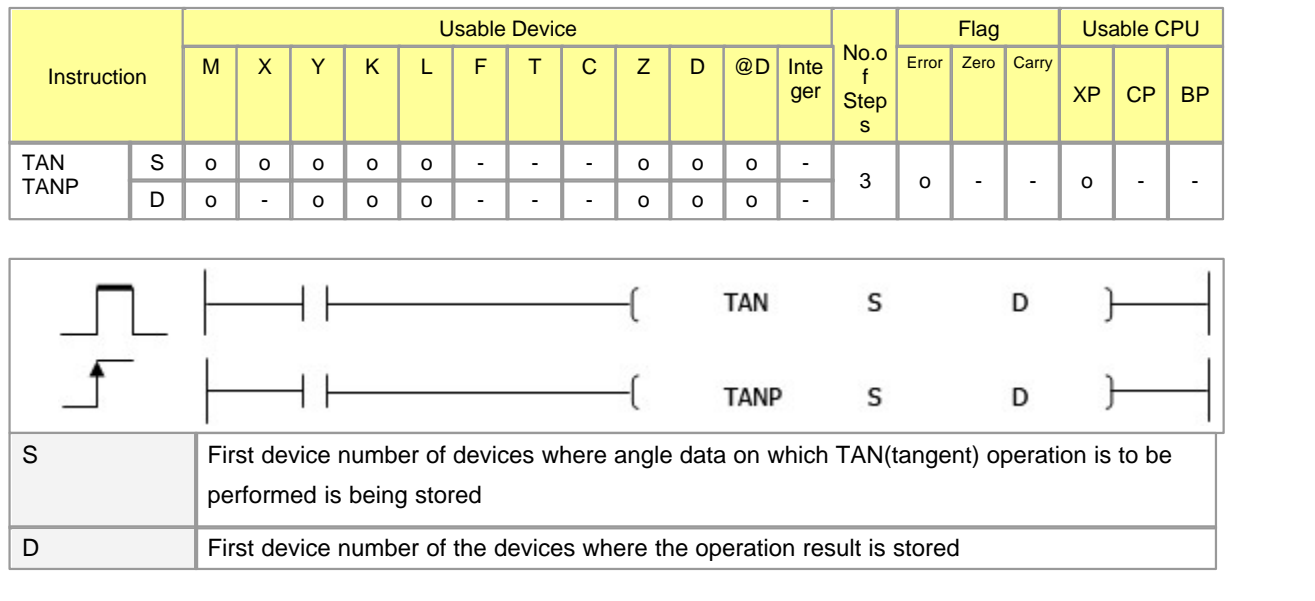

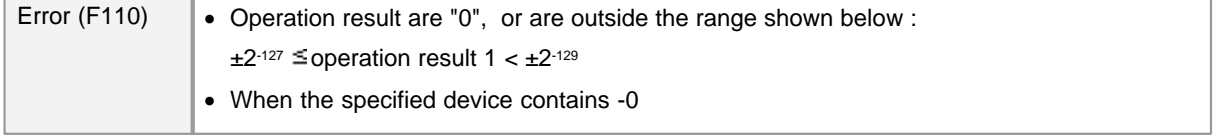

**TAN(P)**

Explanation :

Performs tangent (TAN) operation on angle data designated by S , and stores operation result in device designated by D .

Tan  $(S+1)$  $(D+1)$  $(S)$  $(D)$ (Floating decimal point type real number) (Floating decimal point type real number)

Angles designated at S are set in radian units (degrees x /180).

For conversion between degrees and radian values, see the RAD and DEG instructions.

## **Example of Program :**

Input angle data(D00070) for TAN operation(D00080)) Convert input angles(D00080) to floating decimal point type real numbers(D00090) Convert angles(D00090) to radian values(D00100) TAN operation(D00100) with converted radian value(D00200)

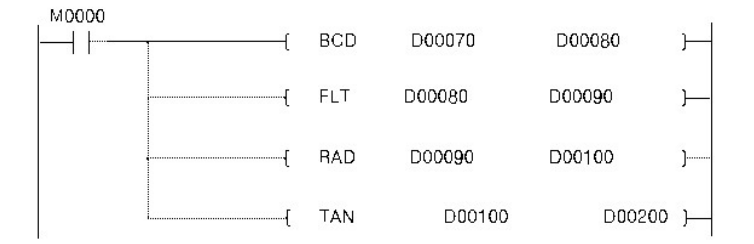

## <span id="page-996-0"></span>**5.8.16.4 SIN-1 Operation on floating point data : ASIN, ASINP**

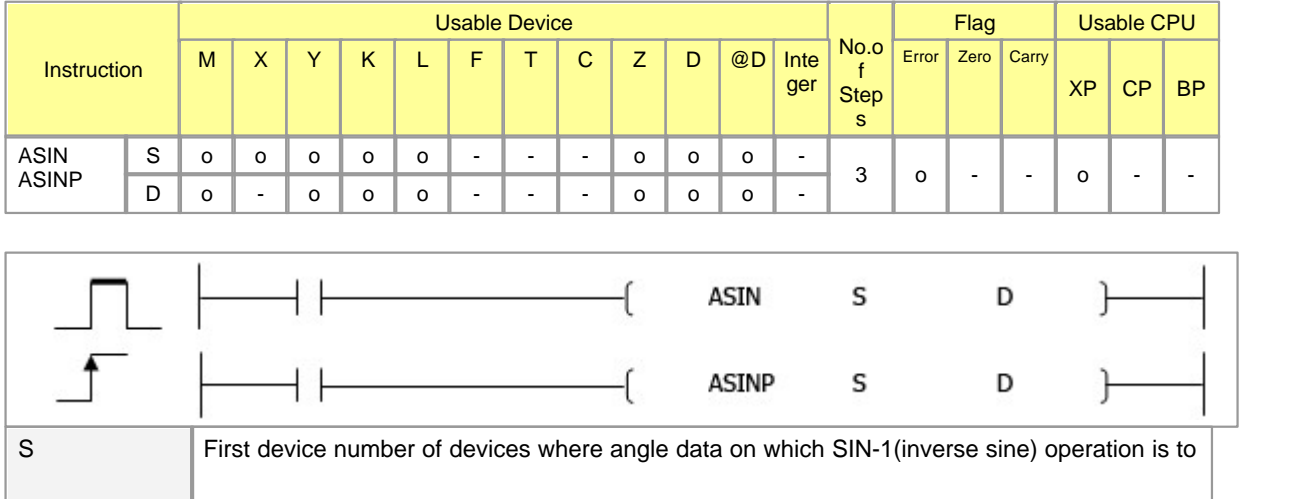

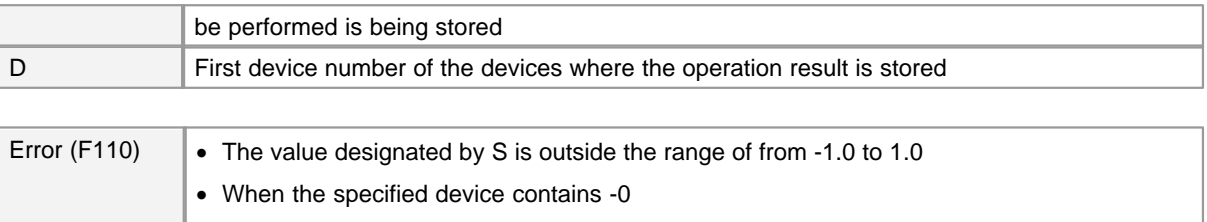

# **ASIN(P)**

## **Functions :**

Calculates angle from sin value designated by S, and stores operation result at word device designated by D

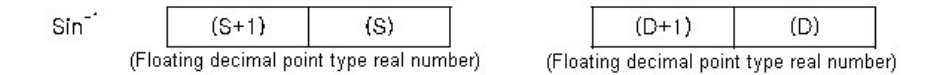

The sin value designated by S must be inside of the range from -1.0 to 1.0.

The angle stored at D is a value in radian units.

For more information about the conversion between radian and degree, refer to descriptions of DEG and RAD

#### **Example of Program :**

sin-1 operation calculates angle in radian from D00100 and stores the result to D00090. Converts the radian value in D00090 to degree and stores it to D00080.

Converts the floating point value in D00080 to integer and store it to D00070.

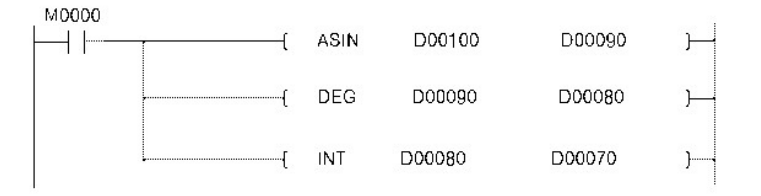

#### <span id="page-997-0"></span>**5.8.16.5 COS-1 Operation on floating point data : ACOS, ACOSP**

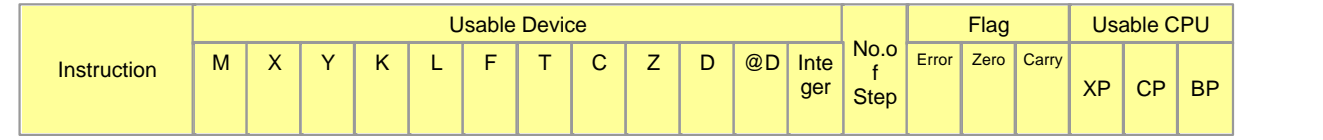

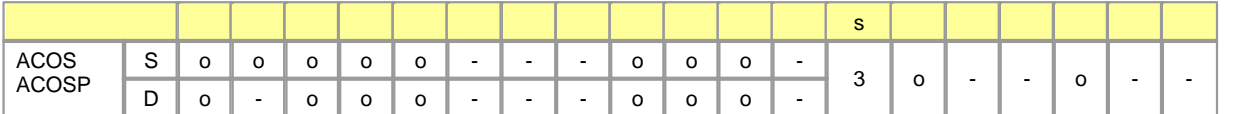

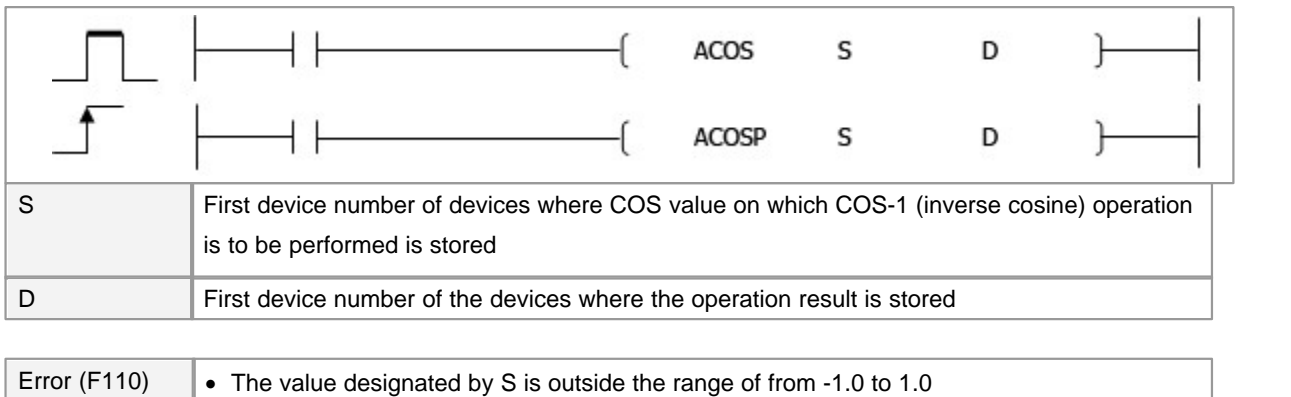

· When the specified device contains -0

# **ACOS(P)**

#### **Function :**

Calculates angle from COS value designated by S, and stores operation result at word device designated by D

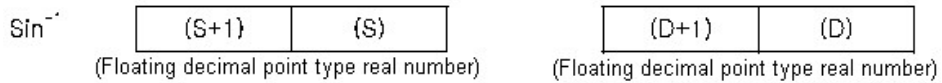

The COS value designated by S must be inside of the range from -1.0 to 1.0.

The angle stored at D is a value in radian units.

For more information about the conversion between radian and degree, refer to descriptions of DEG and RAD

### **Example of Program :**

cos-1 operation calculates angle in radian from D00100 and stores the result to D00090. Converts the radian value in D00090 to degree and stores it to D00080. Converts the floating point value in D00080 to integer and store it to D00070.

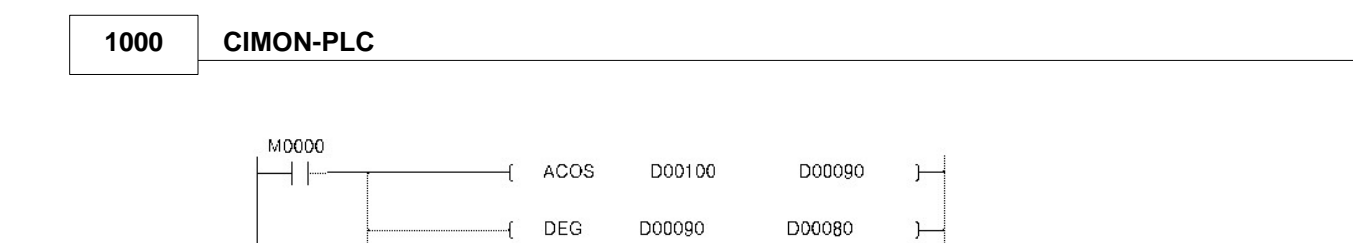

D00080

## <span id="page-999-0"></span>**5.8.16.6 TAN-1 Operation on floating point data : ATAN, ATANP**

INT

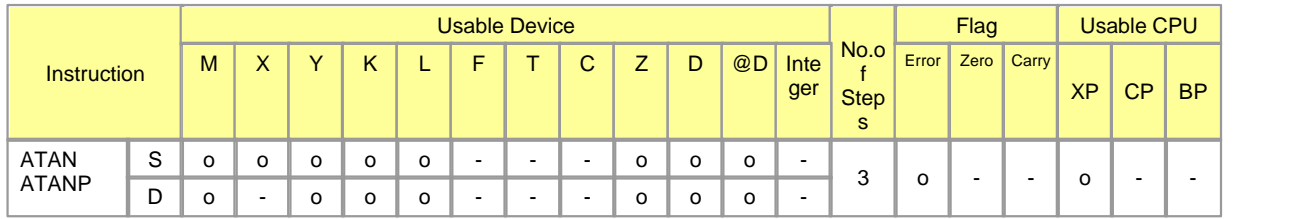

D00070

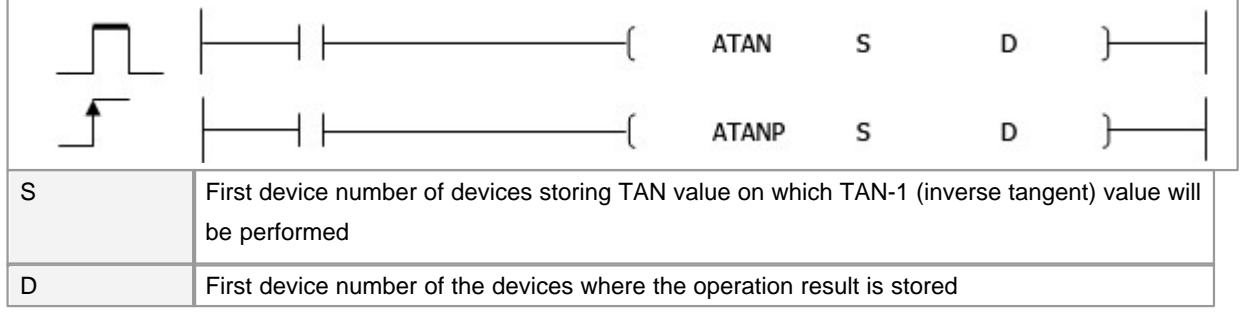

Error (F110)  $\parallel$  When the specified device contains -0

# **ATAN(P)**

### **Function :**

Calculates angle from tan value designated by S, and stores operation result at word device designated by D

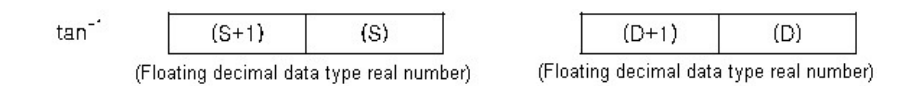

The tan value designated by S must be inside of the range from -1.0 to 1.0.

The angle stored at D is a value in radian units.

For more information about the conversion between radian and degree, refer to descriptions of DEG and RAD

## **Example of Program :**

tan-1 operation calculates angle in radian from D00100 and stores the result to D00090. Converts the radian value in D00090 to degree and stores it to D00080. Converts the floating point value in D00080 to integer and store it to D00070.

M0000 D00090  $\dashv$   $\vdash$  $+$  ATAN D00100  $\vdash$ D00080 -{DEG D00090  $\vdash$ INT D00080 D00070

## <span id="page-1000-0"></span>**5.8.16.7 Conversion form floating decimal point angle to radian : RAD, RADP**

Error (F110) When the specified device contains -0

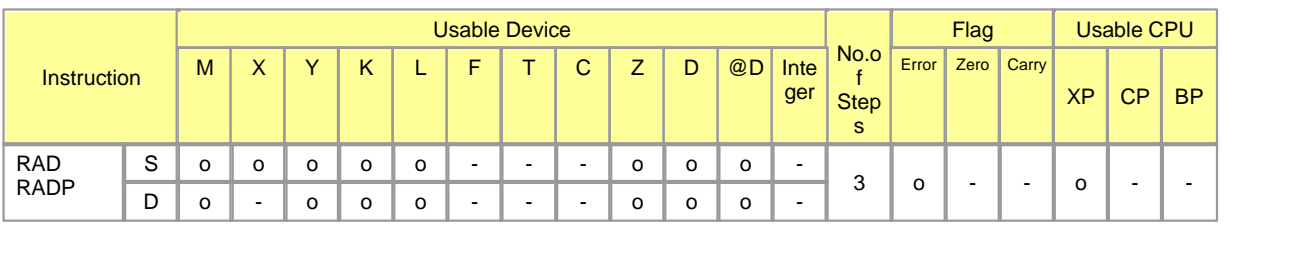

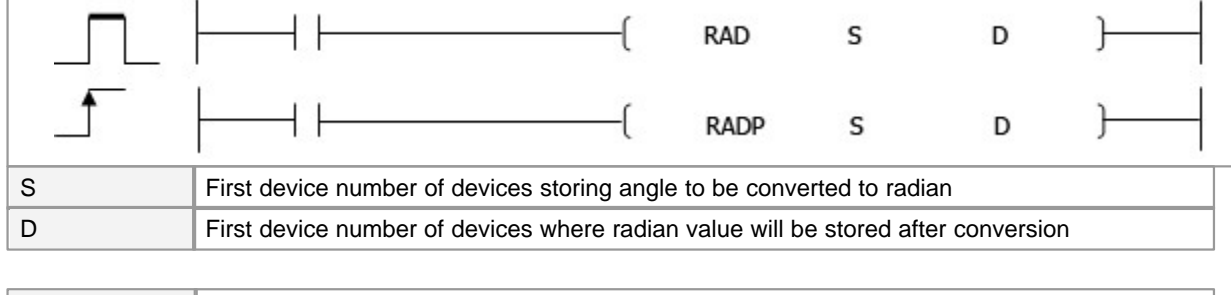

# **RAD(P)**

## **Function :**

Converts units of angle size from angle units designated by S to radian units, and stores result at device number designated by D.

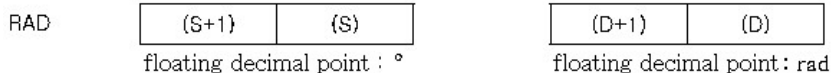

Conversion from degree to radian units is performed according to the following equation

Radian unit = Degree unit  $\times$  ( $\pi$ / 180)

#### **Example of Program :**

Conversion of input data to floating point type real number.

The following program converts the angle at D90 to radians, and stores results as floating decimal point type real number at D80.

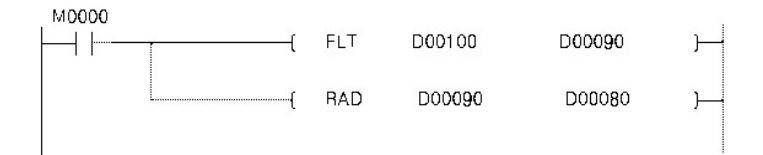

#### <span id="page-1001-0"></span>**5.8.16.8 Conversion from floating decimal point radian to angle : DEG, DEGP**

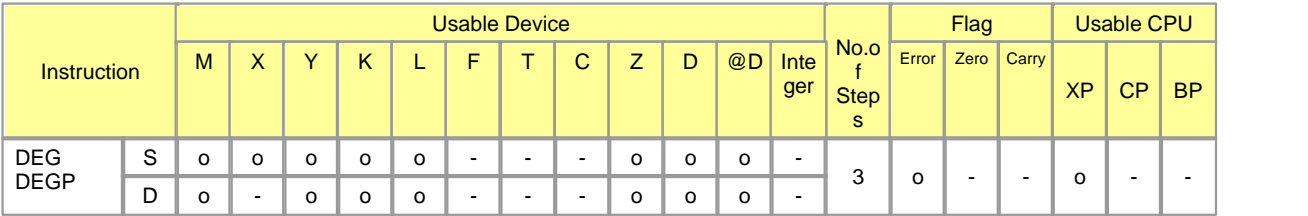

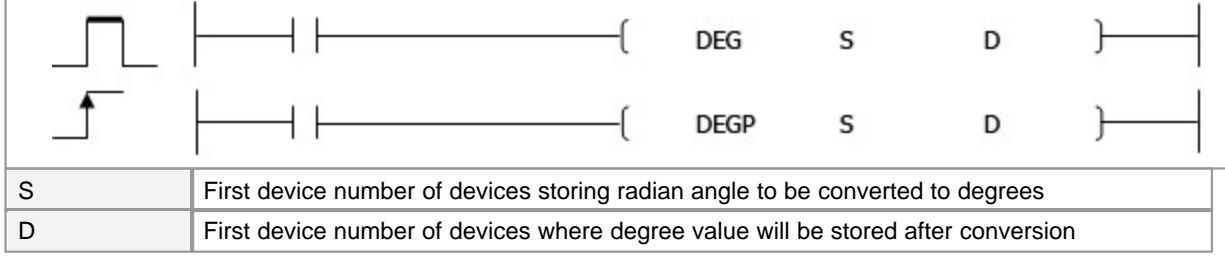

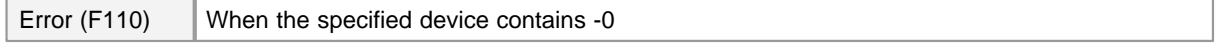

**DEG(P)**

#### **Explanation :**

Converts Unit of angle size from radian units designated by S to angles, and stores result at device number designated by D.

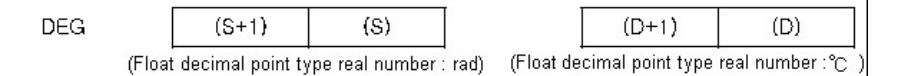

The conversion from radians to angle is performed according to the following equation.

```
[ Angle unit = Radian unit *(180 / )]
```
#### **Example of program :**

Convert radian(D00100) value to angle(D00090).

convert floating decimal point type real number angle(D00090) to integer value(D00080).

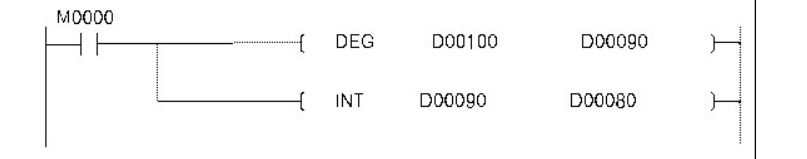

## <span id="page-1002-0"></span>**5.8.16.9 Square root operations for floating decimal point Data : SQR, SQRP**

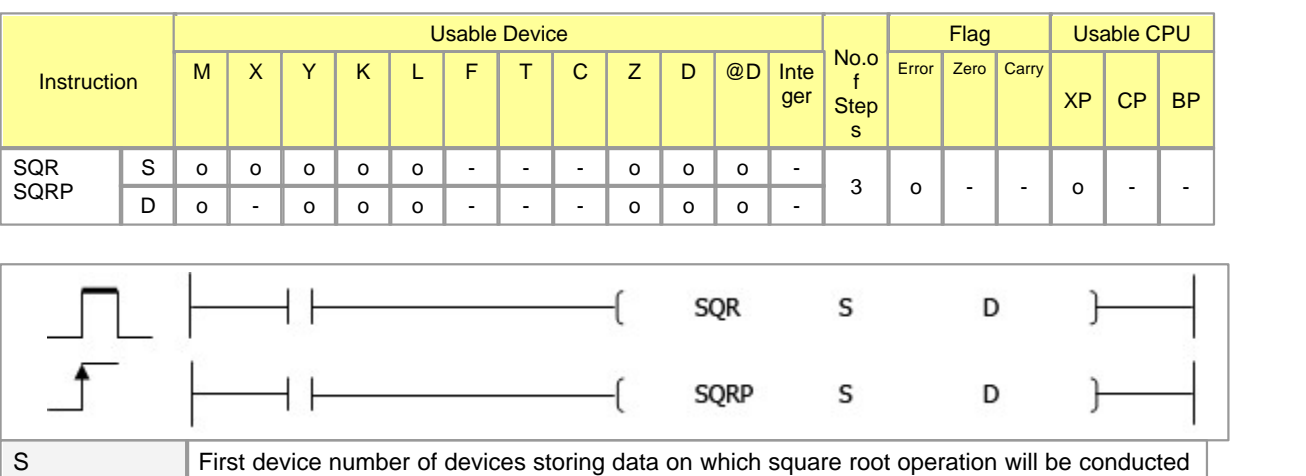

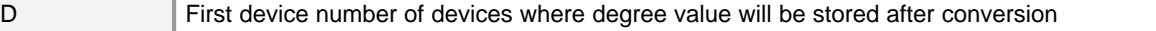

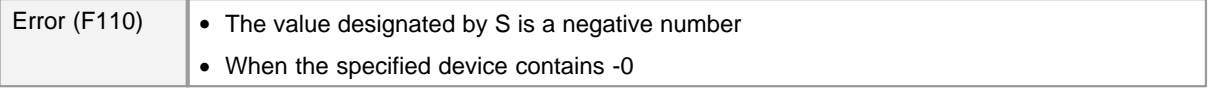

# **SQR(P)**

#### **Explanation :**

Calculates square root of value designated at S , and stores the operation result in the device number designated at D .

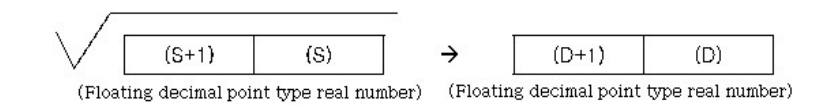

Only positive values can be designated by S (Operation cannot be performed on negative numbers.)

#### **Example of Program :**

Conversion of input data to floating decimal point type real number Calculation of square root

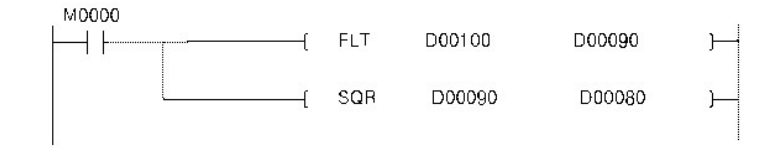

## <span id="page-1003-0"></span>**5.8.16.10 Exponent operation on floating decimal point dataInstruction : EXP, EXPP**

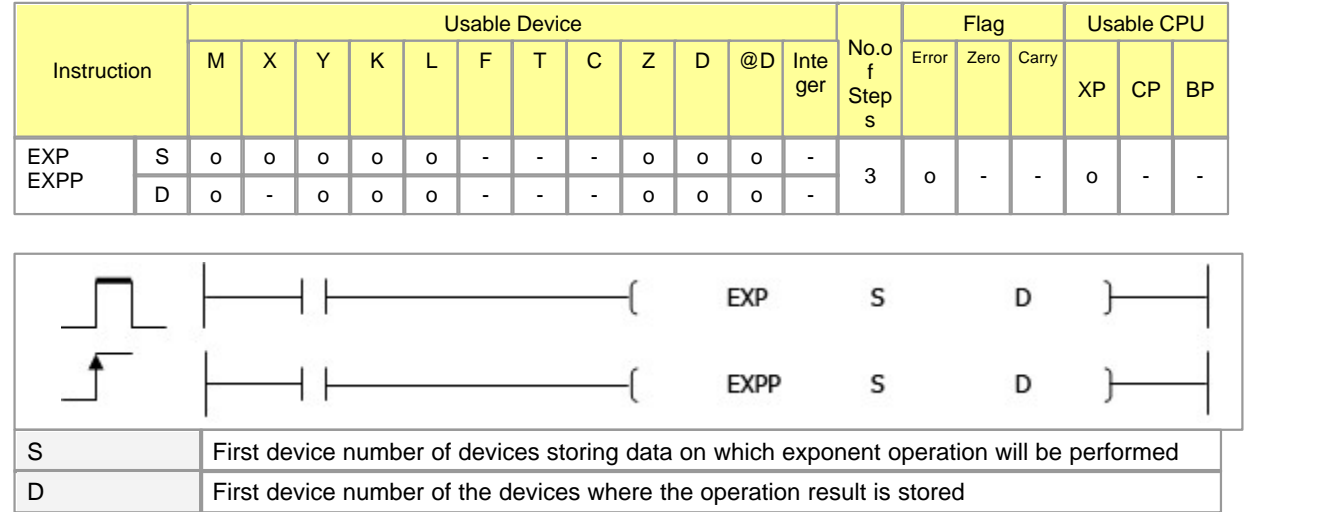

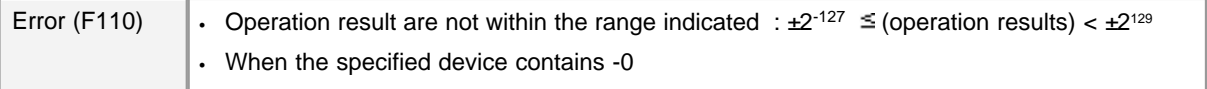

# **EXP(P)**

#### **Function :**

Calculates exponent for value designated by S, and stores the result of the operation at the device designate by D

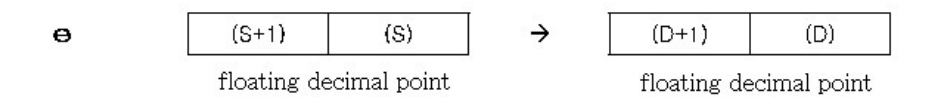

Exponent operations are calculated talking the base e to be"2.71828"

## **Example of Program :**

Compares decimal value 0 to the data at D100, and establishes continuity if the D100 data is less than 0. (Check of the range of values for operation)

Conversion of input data to floating point type real number.

Performs an exponent operation on the value at D90, and stores the result as a floating decimal point real number at D0 and D1.

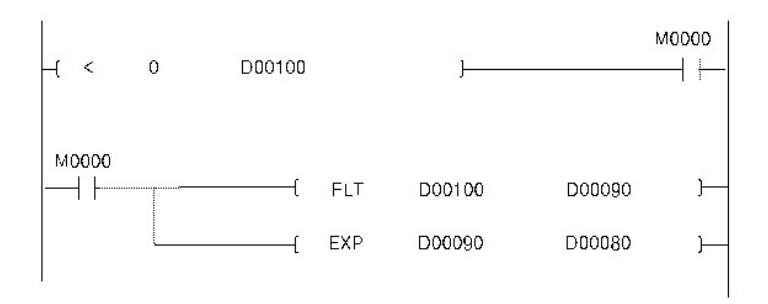

#### <span id="page-1004-0"></span>**5.8.16.11 Natural logarithm operations on floating decimal point Data : LOG, LOGP**

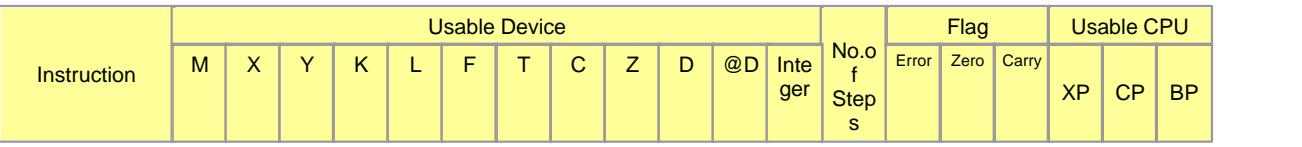

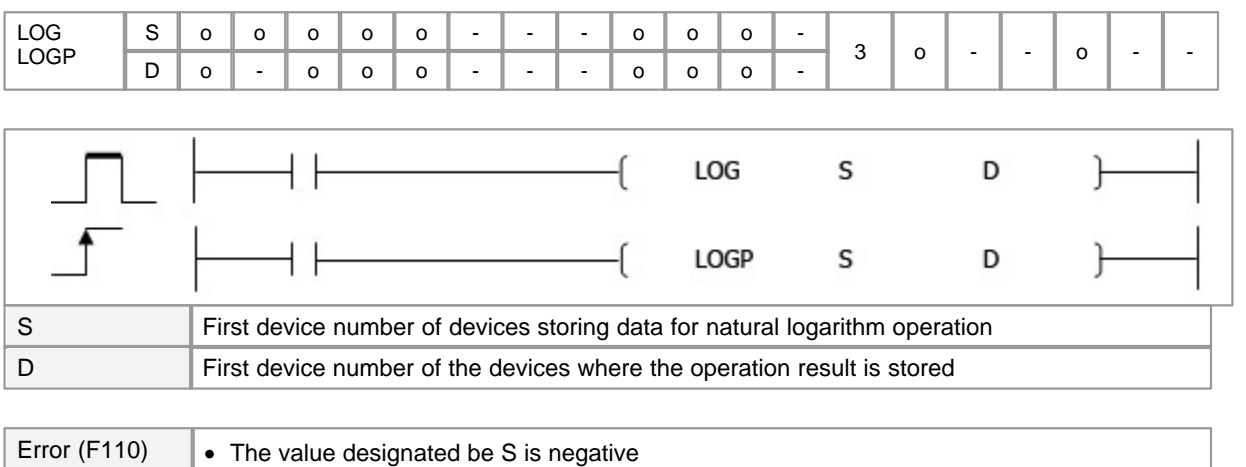

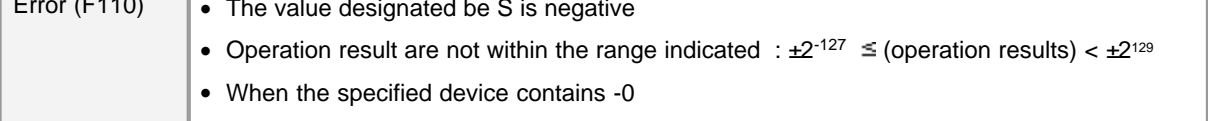

# **LOG(P)**

## **Function :**

Calculates natural logarithm of value designated by S taking e as base, and stores operation results at device designated by D.

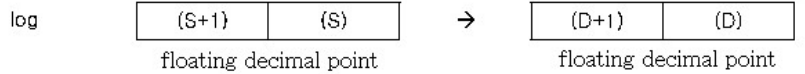

Only positive values can be designated by S. (Operation cannot be performed on negative numbers.)

## **Example of Program :**

The following program seeks the natural logarithm of the value "10" set by D00080. Conversion of input data to floating point type real number. Stores the result at D00100.

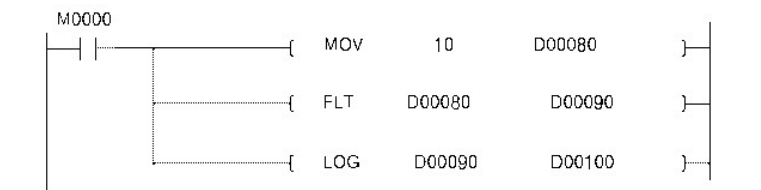

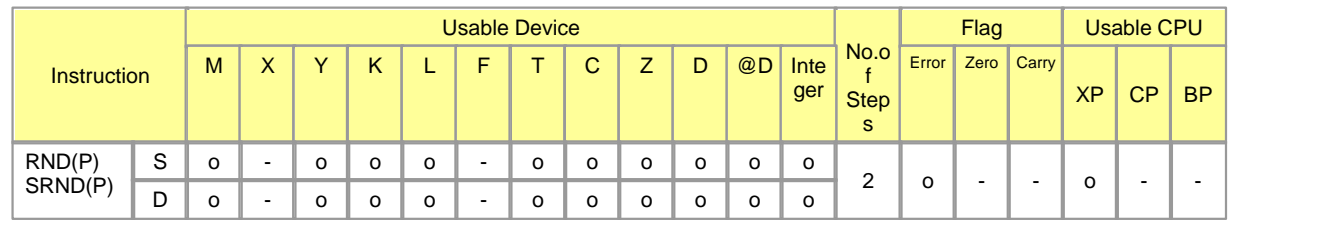

#### <span id="page-1006-0"></span>**5.8.16.12 Random number generate and series Update : RND, RNDP, SRND, SRNDP**

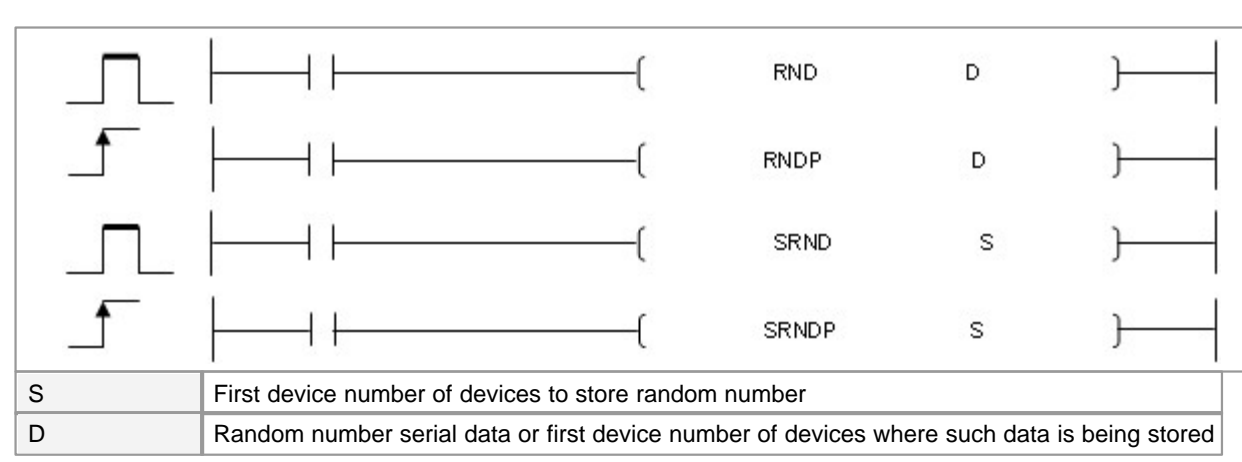

Error (F110) Fhere are no operation errors associated with the RND(P) or SRND(P) instructions

# **RND(P)**

## **Explanation :**

Generates random number of from 0 to 32767, and stores at device designated by D

## **Example of Program :**

The following program stores random number at D00100 when M0000 is ON.

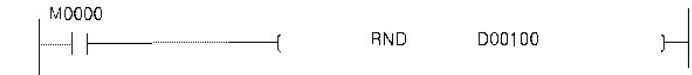

# **SRND(P)**

## **Explanation :**

Updates random number series according to the 16-bit BIN data being stored in device designated by S

## **Example of Program :**

The following program updates a random number series according to the contents of D00100 when M0000 goes ON.

M0000 SRND D00100  $\overline{+}$  $\overline{\phantom{a}}$ ┨┠

## <span id="page-1007-0"></span>**5.8.16.13 BCD of 4 Digit, Square root of 8 Digit : BSQR, BSQRP, BDSQR, BDSQRP**

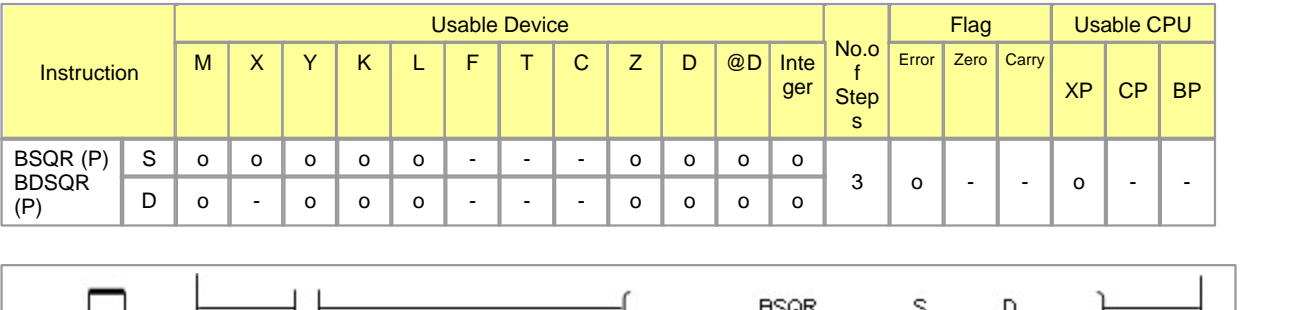

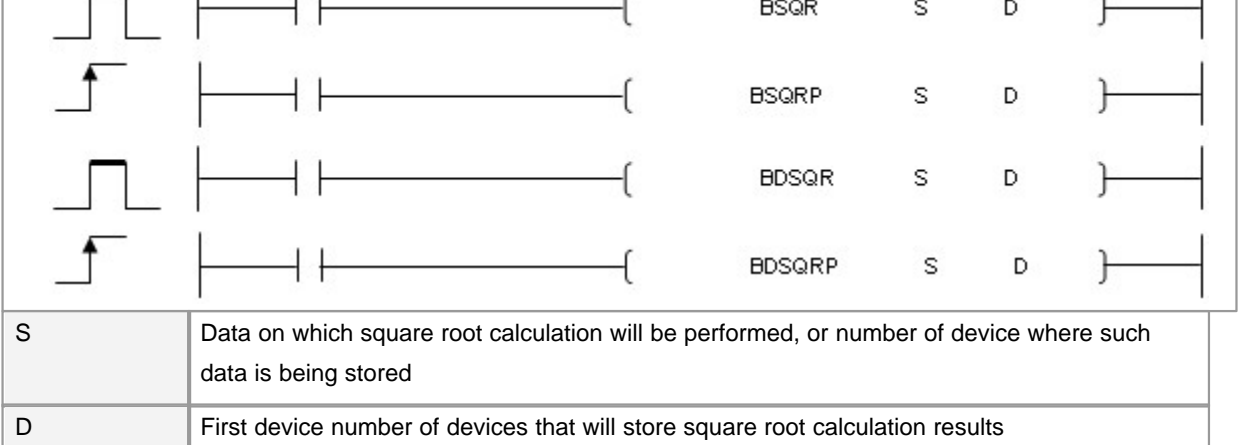

Error (F110) The data designated by S is not a BCD value

# **BSQR(P)**

### **Functions :**

Store appointed data to area that is specified by D after square root arithmetic by S.
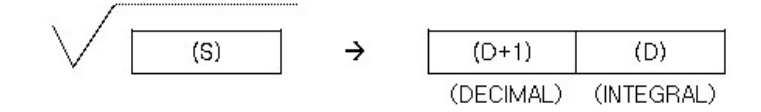

Appointed value is between 9999 from 0 by BCD value by S.

D, D+1 relationship value by each BCD value  $0 \sim 9999$  store.

Value of D+1, D+2 is - 1.0000 ~ 1.0000 extent's BCD data.

Arithmetic result amounts to value that round off to the nearest whole number decimal fifth figure. Therefore, there is error of  $\pm$  1 with the decimal department 4th figure.

#### **Example of Program :**

Store BCD data 1234 to do square root arithmetic to D00090. Store D00090's data to D00100 after square root arithmetic. Integer with arithmetic result is stored to D00100 and decimal is stored to D00101.

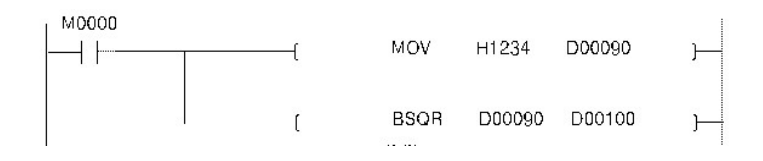

### **BDSQR(P)**

#### **Functions :**

Store appointed data in area that is specified by D after square root arithmetic by S.

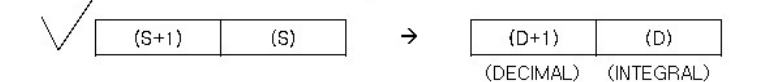

Store appointed data in area that is specified by D after square root arithmetic by S.

Appointed value is between 99999999 from 0 by BCD value by S, S+1.

D, D+1 relationship value stores  $0 \sim 9999$  by each BCD value.

Arithmetic result amounts to value that round off to the nearest whole number decimal department fifth figure. Therefore, error of  $\pm 1$  of the decimal department 4th figure occur.

#### **Example of Program :**

Store to BCD data 12345678 Reul D00090s to do square root arithmetic. Store D00090's data to D00100 after square root arithmetic.

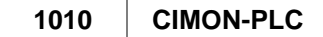

Integer with arithmetic result is stored to D00100 and decimal is stored to D00101.

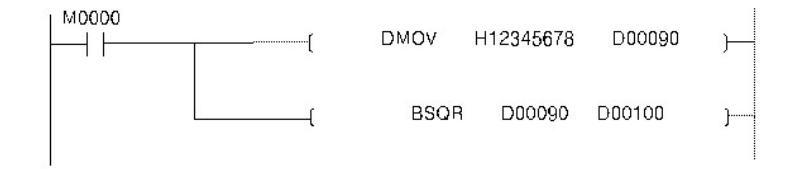

### **5.8.16.14 BCD Type SIN operation : BSIN, BSINP**

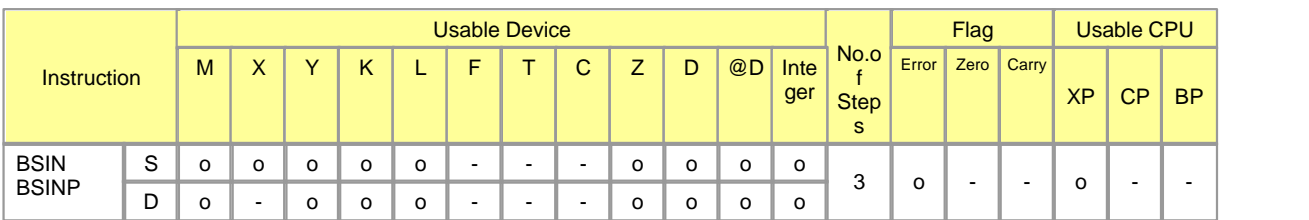

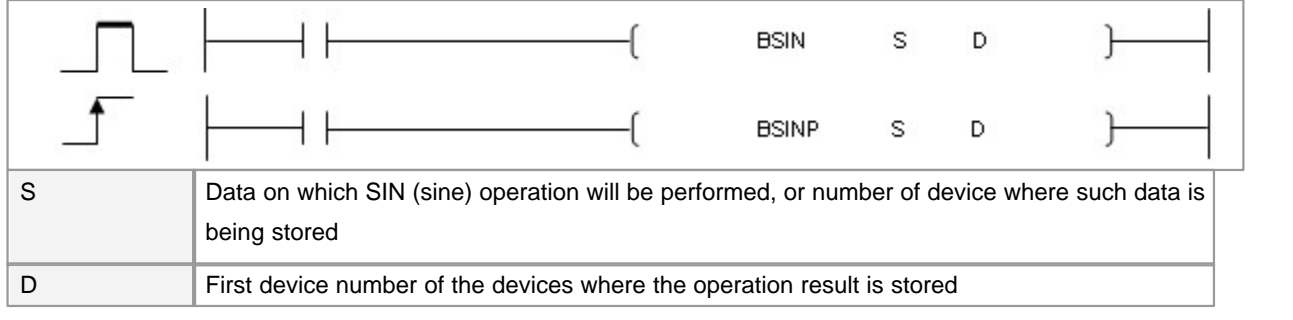

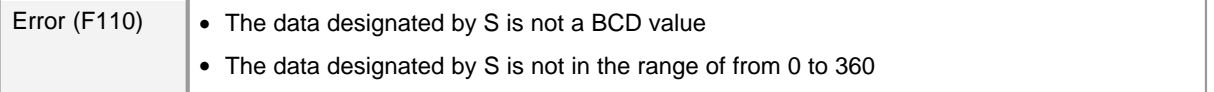

## **BSIN(P)**

### **Function :**

Calculates the sin value of the designated value, and stores the sign of the operation result in the device at D, and the operation result in the device designated at D+1 and D+2.

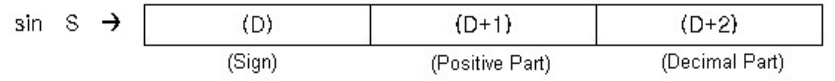

The value designated at S is a BCD value which can be between 0 to 360 degrees The sign for the operation result stored in D will be "0" if the result is a positive value, and "1" if the result is a negative value.

The operation results stored in D+1 and D+2 are BCD values between -1.0000 and 1.0000 The operation results are rounded off from the fifth decimal place.

### **Example of Program :**

Stores 123 to D00080.

Convert the value at D00080 to BCD and stores it at D00090

Calculates the cos value from the value D00090 and stores it at D00100 , D00101 , D00102.

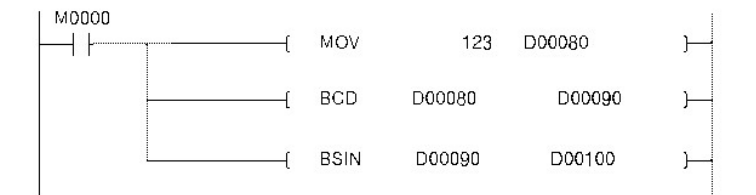

### **5.8.16.15 BCD Type COS Operation : BCOS, BCOSP**

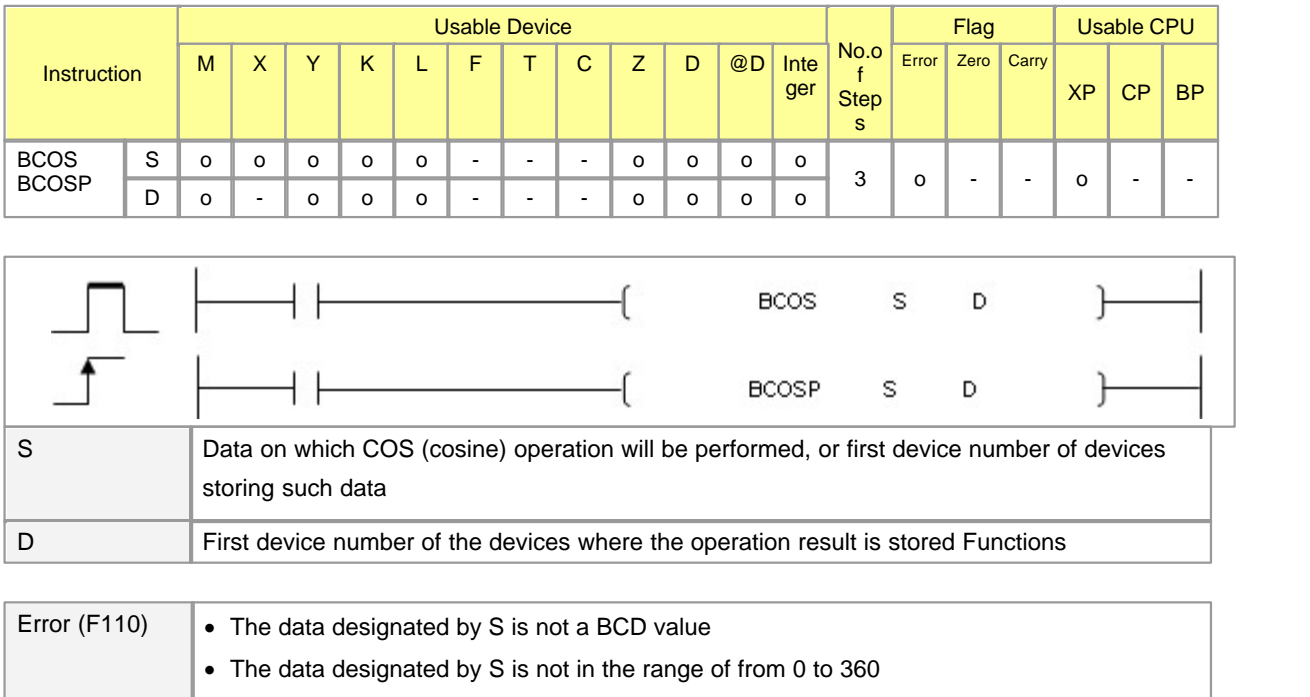

### **BCOS(P)**

### **Function :**

Calculates the cos value of the designated value, and stores the sign of the operation result in the device at D, and the operation result in the device designated at D+1 and D+2.

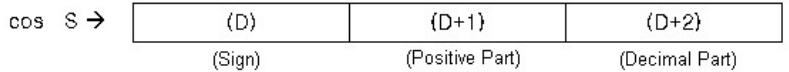

The value designated at S is a BCD value which can be between 0 to 360 degrees The sign for the operation result stored in D will be "0" if the result is a positive value, and "1" if the result is a negative value.

The operation results stored in D+1 and D+2 are BCD values between -1.0000 and 1.0000 The operation results are rounded off from the fifth decimal place.

#### **Example of program :**

Stores 320 to D00080.

Convert the value at D00080 to BCD and stores it at D00090

Calculates the cos value from the value D00090 and stores it at D00100 , D00101 , D00102.

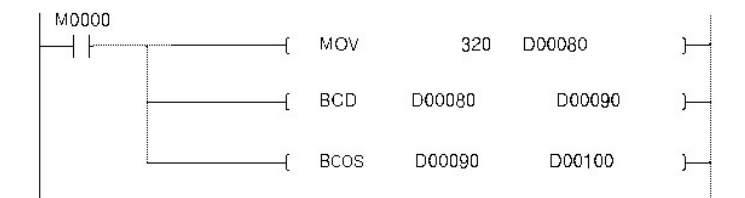

#### **5.8.16.16 BCD Type TAN Operation : BTAN, BTANP**

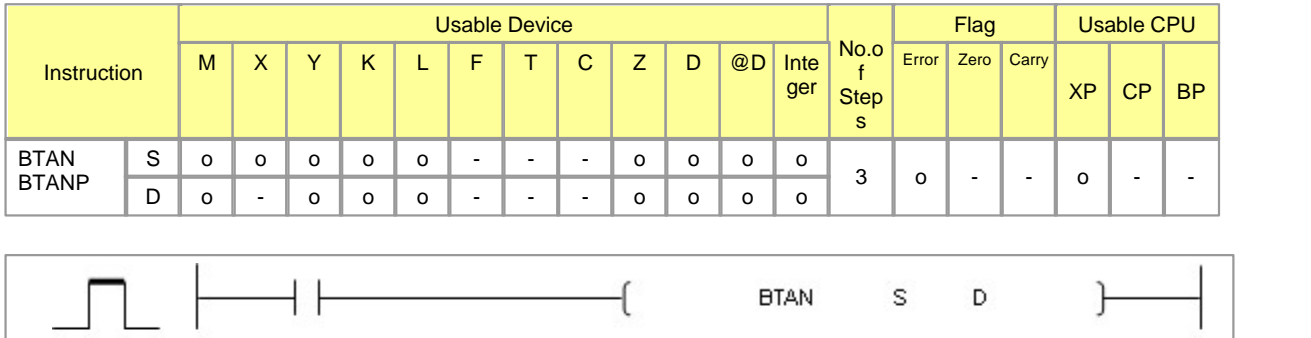

D

S

**BTANP** 

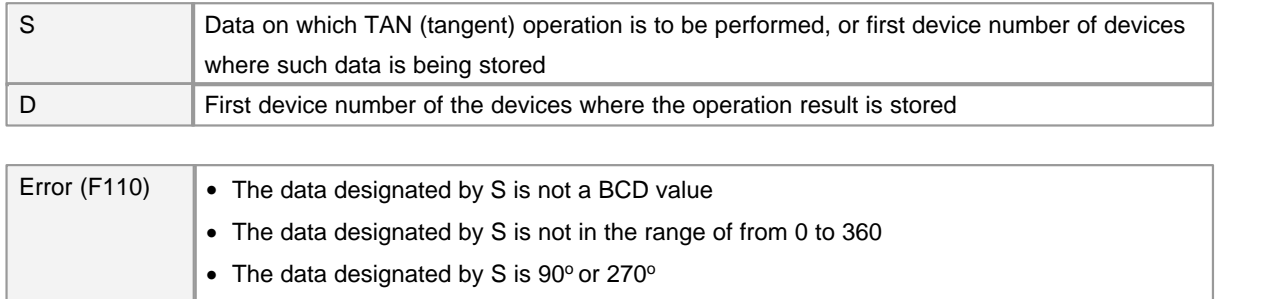

### **BTAN(P)**

### **Functions :**

Calculates TAN (tangent) value for value (angle) designated by S , and stores the sign for the operation result in the word device designated by D , and the operation result in the word device designated by D +1 and  $D + 2$ .

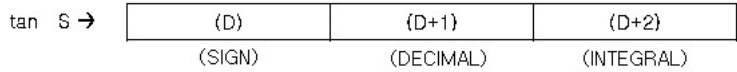

The value designated at S is a BCD value which can be between 0 and 360 degrees (in units of degrees).

The sign for the operation result stored in D will be "0" if the result is a positive value, and "1" if the result is a negative value.

The operation results stored at D +1 and D +2 are BCD values within the range of from -57.2900 and 57.2900.

Operation results are rounded off from the fifth decimal place.

#### **Example of Program :**

Store angle 320 to D00080.

Convert D00080's data to BCD data and store to D00090.

Store cos arithmetic result of D00090's BCD data to D00100, D00101, D00102.

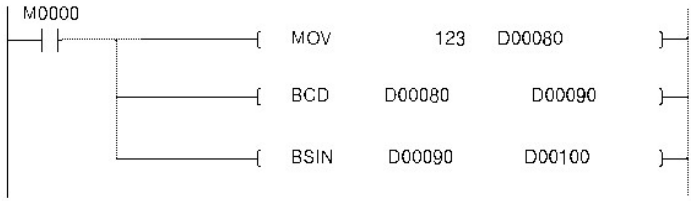

### **5.8.16.17 BCD Type SIN-1 Operations : BASIN, BASINP**

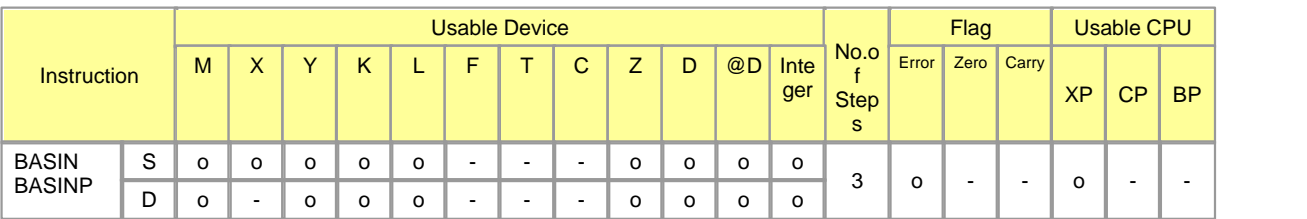

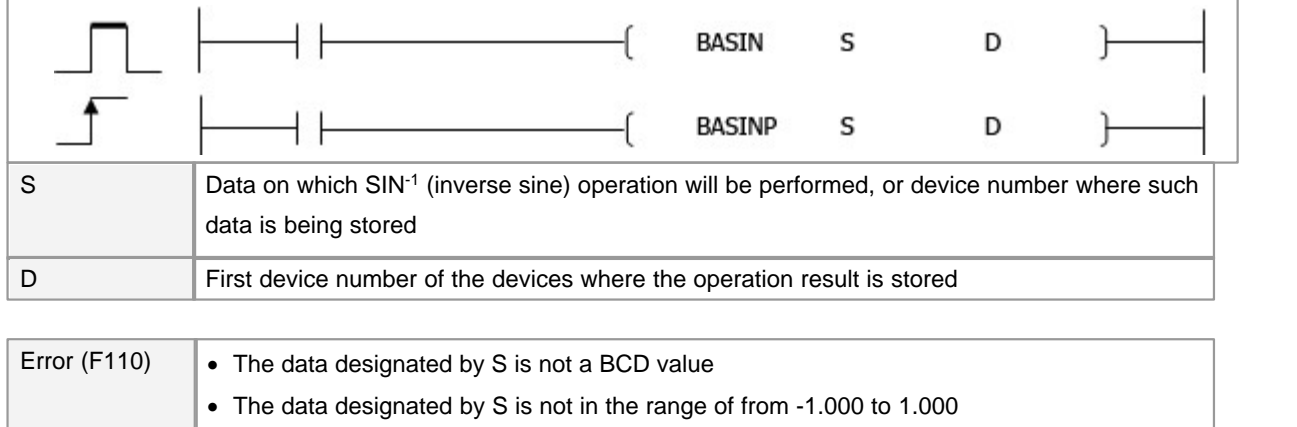

### **BASIN(P)**

### **Function :**

Calculates angle from sin value designated by S, and stores operation result at word device designated by D

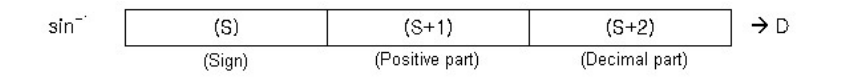

A sign for the operation data is set at S: (positive=0, negative=1)

The part before the decimal point and fraction part are stored at S+1, S+2 respectively as BCD value.

(Settings can be between 0 and 1.0000)

The Operation results stored at D will be a BCD value in the range of 0~180°

The Calculation results are a value from which the decimal fraction part has been rounded.

#### **Example of Program :**

The result of sin-1 0.1234 is stored at D00200.

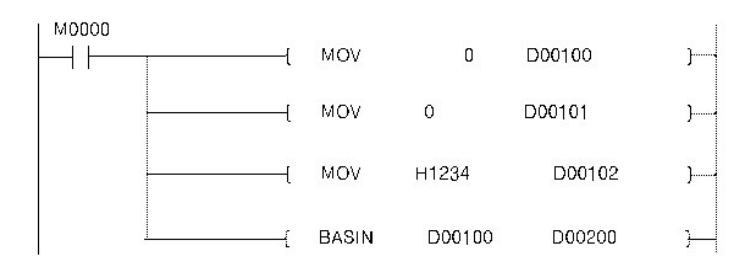

### **5.8.16.18 BCD Type COS-1 Operation : BACOS, BACOSP**

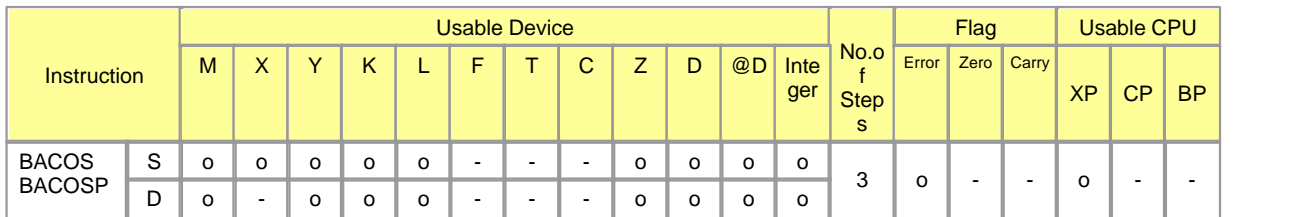

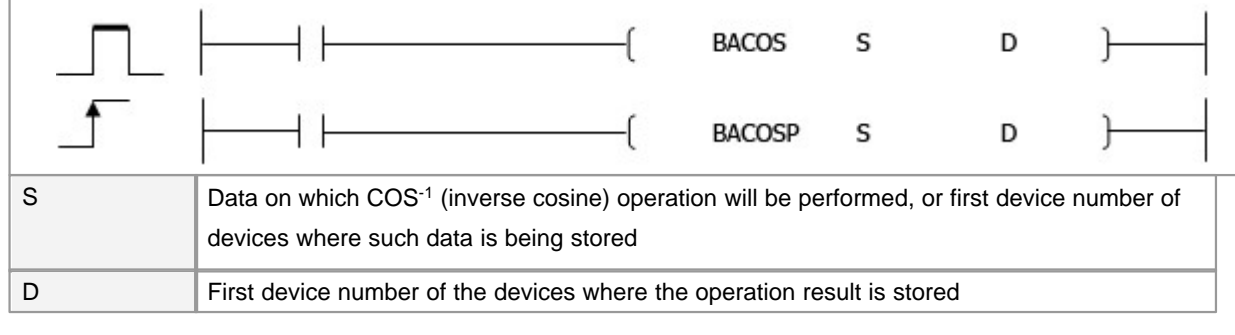

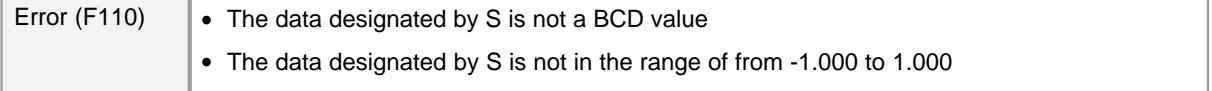

### **BACOS(P)**

### **Function :**

Calculates angle from COS value designated by S, and stores operation result at word device designated by D

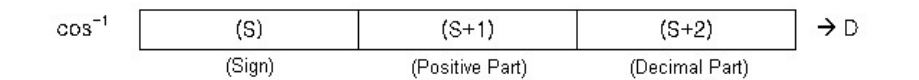

A sign for the operation data is set at S: (positive=0, negative=1)

The part before the decimal point and fraction part are stored at S+1, S+2 respectively as BCD value. (Settings can be between 0 and 1.0000)

The Operation results stored at D will be a BCD value in the range of 0~180°

The Calculation results are a value from which the decimal fraction part has been rounded.

#### **Example of Program :**

The result of cos-1 0.1234 is stored at D00200.

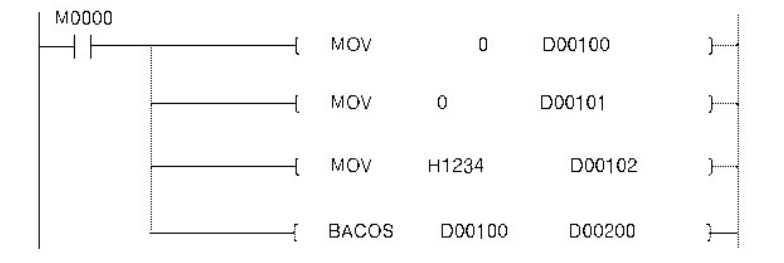

### **5.8.16.19 BCD Type TAN-1 Operation : BATAN, BATANP**

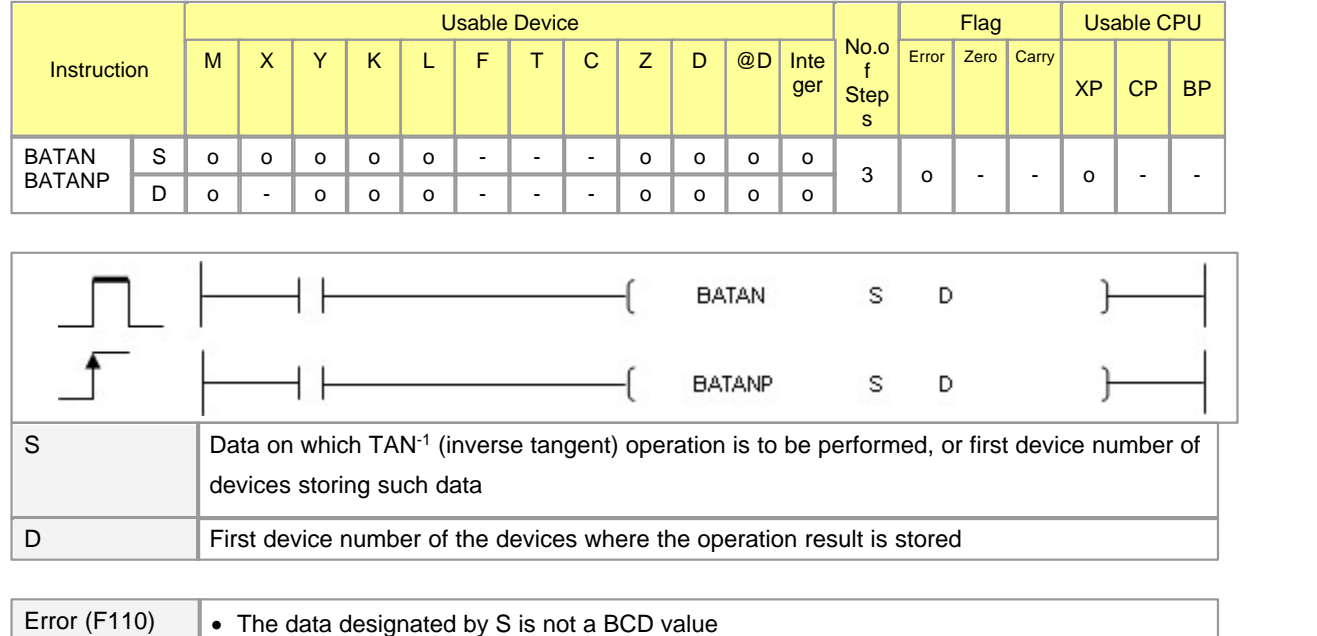

### **BATAN(P)**

**Function :** 

Calculates angle from sin value designated by S, and stores operation result at word device designated by D

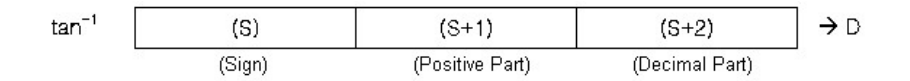

A sign for the operation data is set at S: (positive=0, negative=1)

The part before the decimal point and fraction part are stored at S+1, S+2 respectively as BCD value. (Settings can be between 0 and 1.0000)

The Operation results stored at D will be a BCD value in the range of 0~180°

The Calculation results are a value from which the decimal fraction part has been rounded.

#### **Example of Program :**

The result of tan-1 -4321.1234 is stored at D00200.

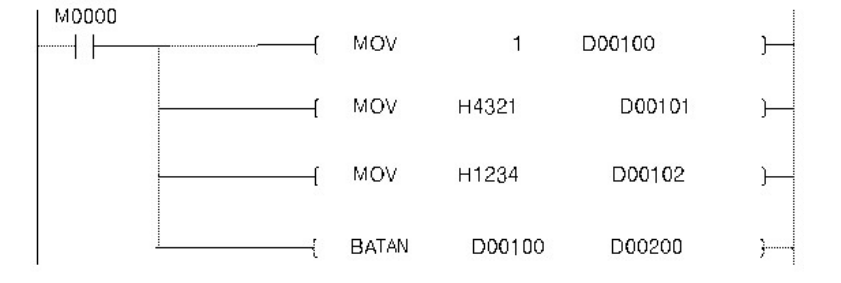

### **5.8.17 Read / Write Instruction**

### *Contents :*

- · [Setting Data Memory Access Instruction Special function module Setting Data Read : FREAD, FREADP](#page-1016-0)
- · [Setting Data Memory Access Instruction Special function module Setting Data Write : FWRITE,](#page-1018-0) [FWRITEP](#page-1018-0)

### <span id="page-1016-0"></span>**5.8.17.1 Setting Data Memory Access Instruction Special function module Setting Data Read : FREAD, FREADP**

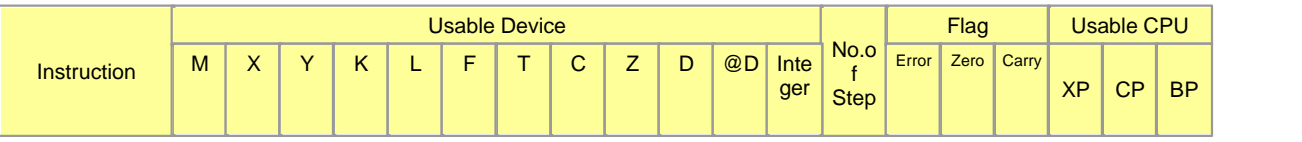

*Copyright 2012 BY KDT SYSTEMS, All rights reserved.*

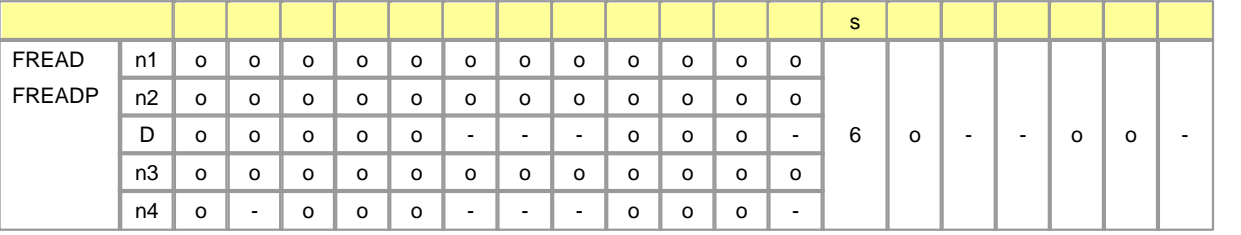

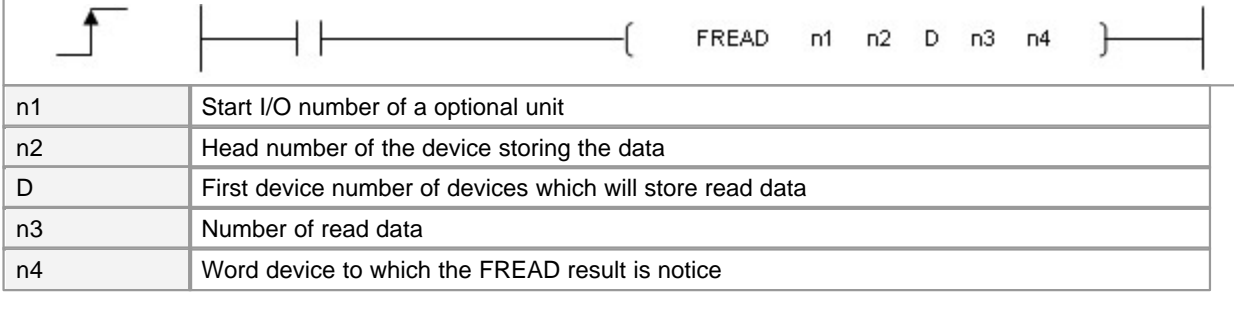

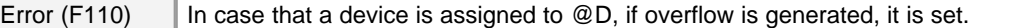

### **FREAD(P)**

### **Functions :**

Read n3 words of data from the address designated by n2 of the system memory of the special function module designated by n1.

Then, stores the data in the area starting from the device designated by D.

The result of instruction is stored to the device designated by n3.

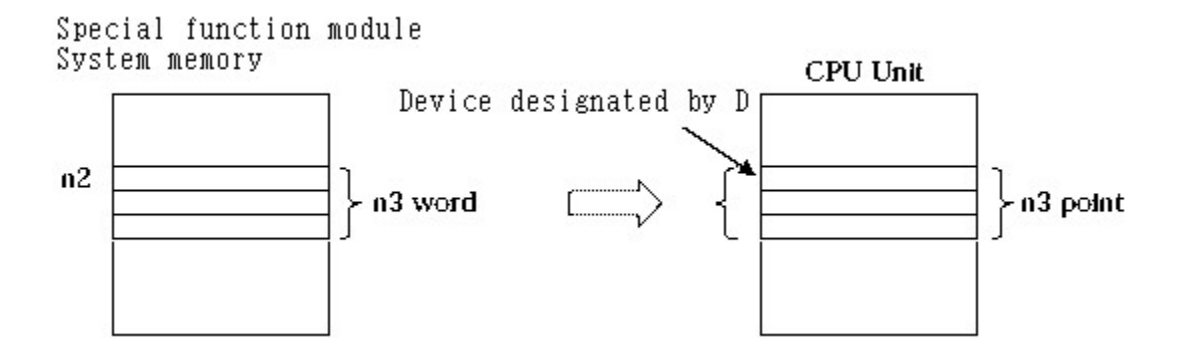

#### **How to assign a Base/Slot number(n1)**

- · Express in hexadecimal number.
- · Select the upper byte(Bit8~F) as Base(Extension) number (Local:0, Extended:1~F)
- Assign the lower byte(Bit0~7) as Slot number(00h $\sim$  0Bh)

#### **How to assign a Offset(n2)**

· Assign the first address of data to read. (See the special function module's Memory map)

#### **How to assign a Size(n3)**

- · Assign the number of data to read.
- In the case, the value designated by n3 is must be conform to  $0 <$  Size(n3)  $<$  32,767, an operation error occurs.
- If n3(Size)=0, there will be no operation.

#### **How to assign a Result(n4)**

- · Assign the word device to which FREAD result is noticed.
- · Result format

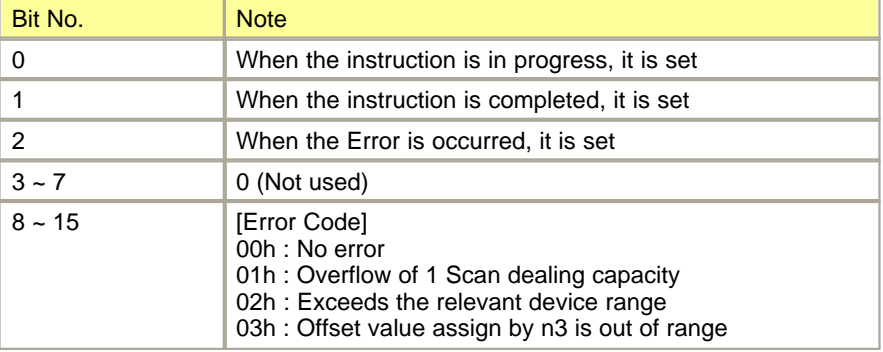

### **Example of Program :**

The program used to read 10 words of data in Address 0, which is in the System Memory of the special function module fixed on the 1st slot of the 1st extended device, and stores data in the area starting frump the device designated by D0000.

A FREAD result is stored in M0000.

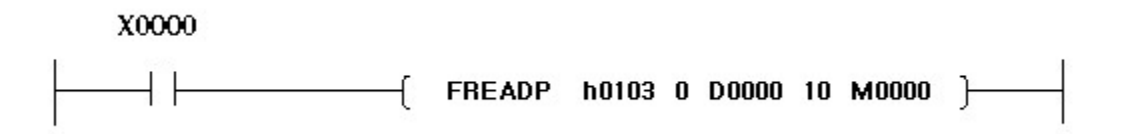

### <span id="page-1018-0"></span>**5.8.17.2 Setting Data Memory Access Instruction Special function module Setting Data Write : FWRITE, FWRITEP**

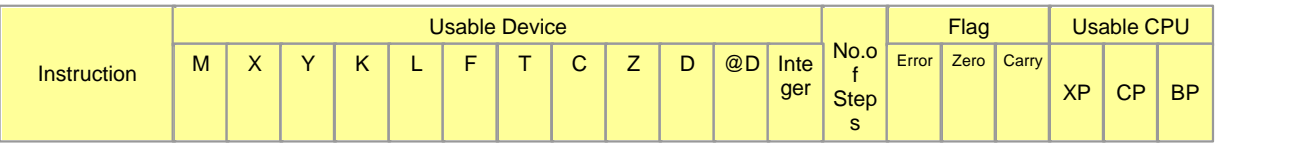

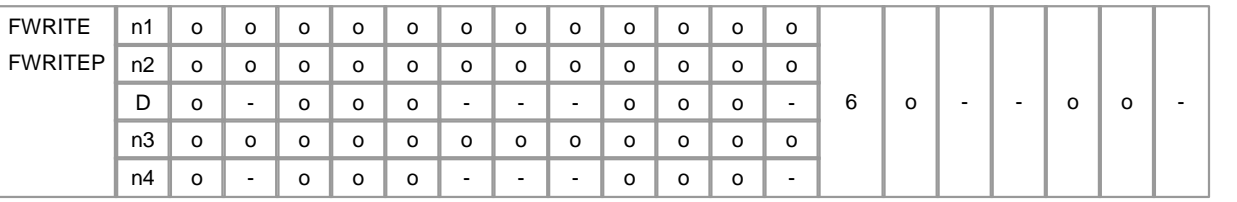

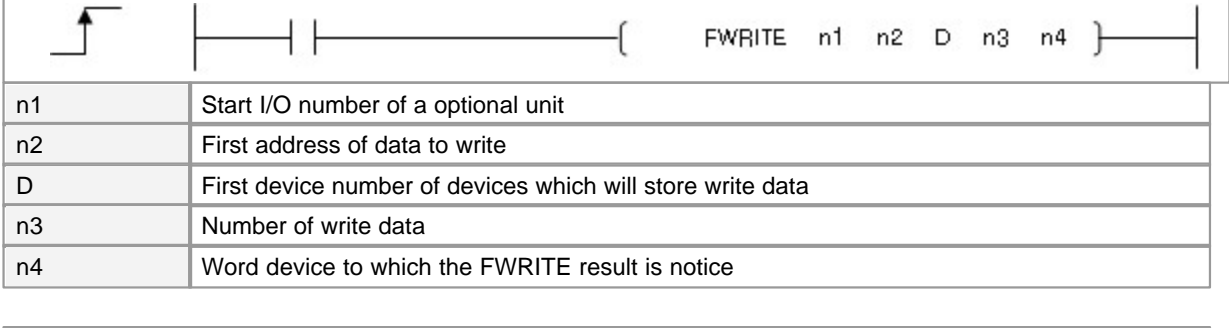

### **FWRITE(P)**

#### **Functions :**

Write n3 words of data from the device designated by D to the area starting from the address designated by n2 of the system memory of the special function module designated by n1.

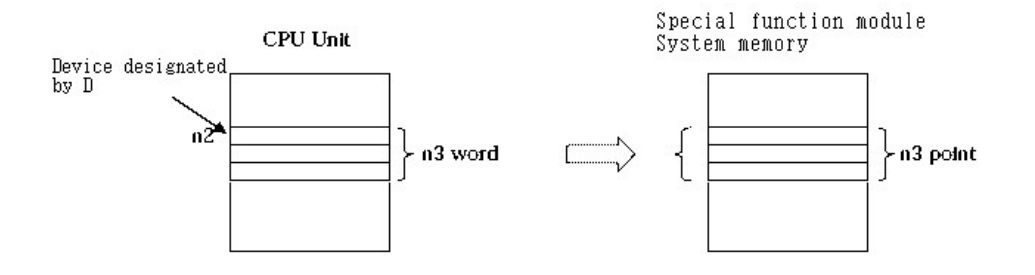

Error (F110)  $\parallel$  In case that a device is assigned to  $@D$ , if overflow is generated, it is set.

#### **How to assign a Base/Slot number (n1)**

- · Express in hexadecimal number.
- · Select the upper byte(Bit8~F) as Base(Extension) number (Local:0, Extended:1~F)
- Assign the lower byte(Bit0~7) as Slot number(00h $\sim$  0Bh)

#### **How to assign a Offset (n2)**

· Assign the first address of data to write. (See the special function module's Memory map)

**How to assign a Size (n3)**

- · Assign the number of data to write.
- In the case, the value designated by n3 is must be conform to  $0 <$  Size(n3)  $<$  32,767, an operation error occurs.
- If n3(Size)=0, there will be no operation.

#### **How to assign a Result (n4)**

- · Assign the word device to which FREAD result is noticed.
- · Result format

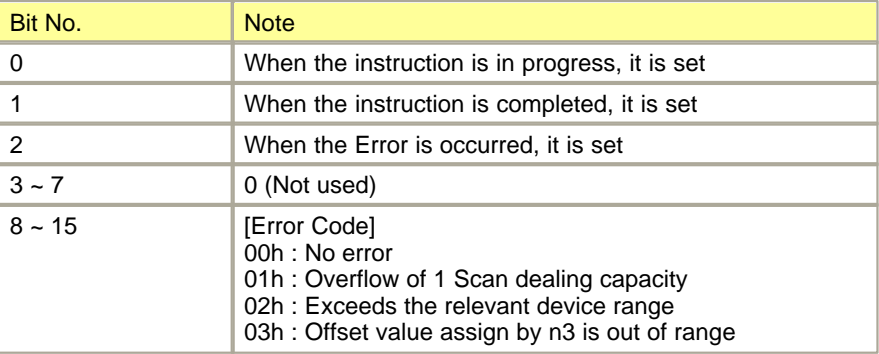

#### **Example of Program :**

The program used to write 20 words of data from the device designated by D0020 to the area starting from the Address 28, which is in the System Momory of the special function module fixed on the 5th slot of the 3rd extended device.

A FWRITE result is stored in M0000.

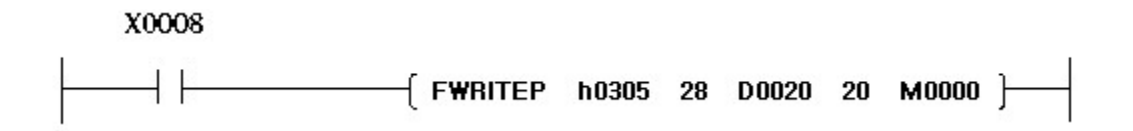

### **5.8.18 Instruction for High Speed Counter**

### **See :**

- · [Operating/Preset High Speed Counter : HSC](#page-1021-0)
- · [Operating/Preset/SW-Adding or Subtracting High Speed Counter : HSCSW](#page-1022-0)

### <span id="page-1021-0"></span>**5.8.18.1 Enable/Preset High Speed Counter : HSC**

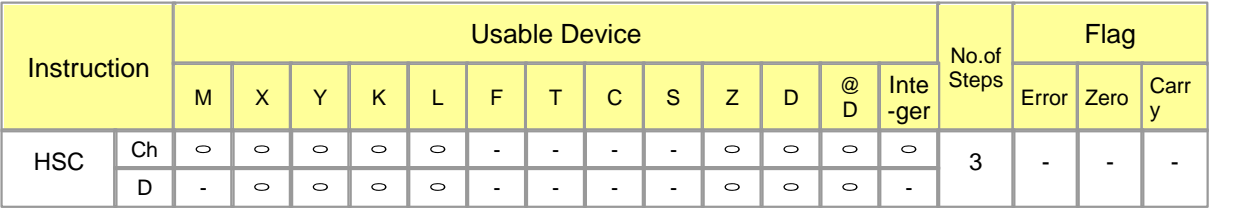

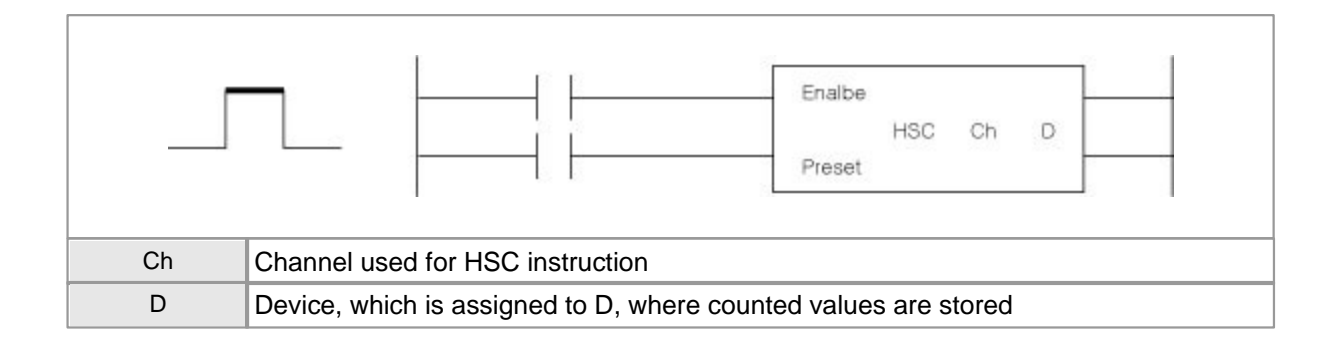

Error(F110) In case that a device is assigned to  $@D$ , if overflow is generated, it is set.

### **Functions and Features**

- This requires two execution conditons like enable and preset.
- Counting and counting-down by Phase B(SW input)can not be controlled.
- Counted values are signed 32-bit binary( $-2147483648 \sim 2147483647$ ) and are stored in the device assigned to double-word D.
- · If enable signal is on, the pulses inputted from the terminal of the corresponding channel can be counted.
- If enable signal is off, the pulses inputted from the terminal of the corresponding channel is not counted.
- If enable signal is on again, pulses are continuously counted with the value in the device assigned to D.
- · To keep counting status, enable signal is to be on continuously.
- · If preset signal is on, the value counted on a corresponding channel is converted to the preset value assigned in the bulit-in HSC setup.
- Instructions according to input condition

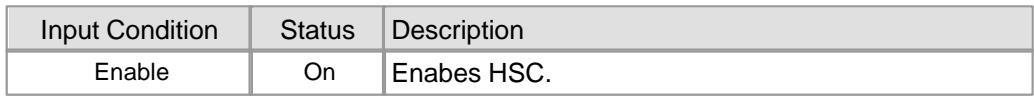

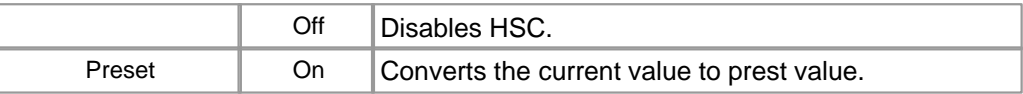

### **Example of Program**

· If X0005 is turned on, the pulses inputted from the terminal corresponding to Channel 1 are counted and the counted

 result is stored in Double-word D0000. If X0006 is on, the counted value is conveted to a preset value.And, in case that the

 counted value is over the value set up as Coincidence 1, the falg indicating coincidence output(F0372) is on and the

output to Y0010 is on.(Refer to flag indicating coincidence ouput)

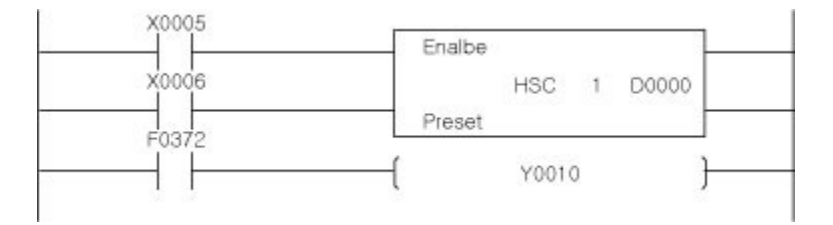

### <span id="page-1022-0"></span>**5.8.18.2 Operating/Preset/SW-Adding or Subtracting High Speed Counter : HSCSW**

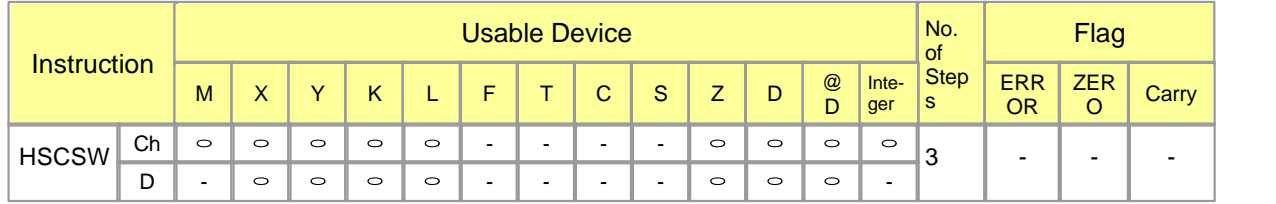

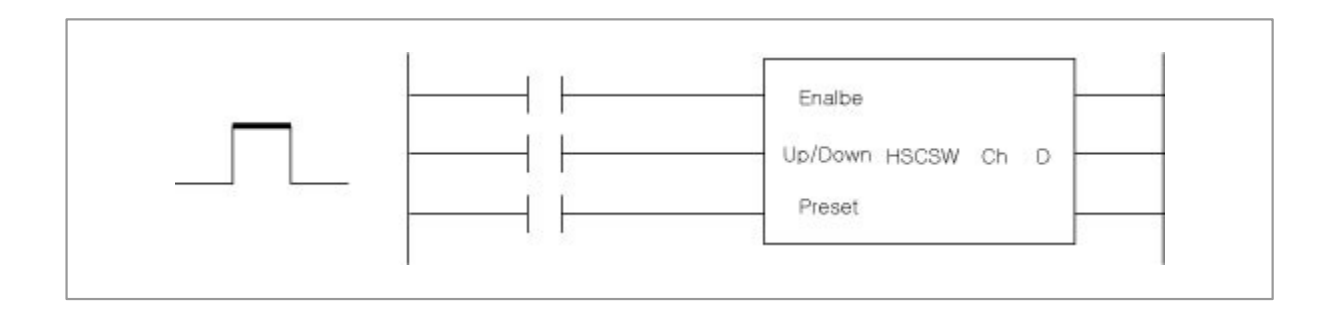

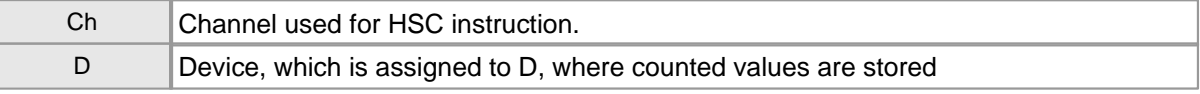

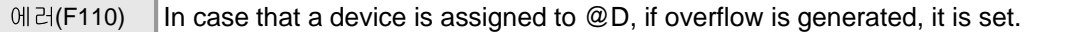

### **Function and Features**

- · This requires 3 execution conditions like enable, preset and up/down. Phase A is used to receive high speed pulse input with a terminal and Phase B is used to control up/down counting by SW input.
- · This is used in only case built-in HSC, 1-phase 1-multiple(PhaseB: SW input), 1-phase 2-multiple(Phase B: SW input) are set in the PLC patameter.
- Counted values are signed 32-bit binary( $-2147483648 \sim 2147483647$ ) and are stored in the device assigned to double-word D.
- · If enable signal is on, the pulses inputted from the terminal of the corresponding channel can be counted.
- If enable signal is off, the pulses inputted from the terminal of the corresponding channel is not counted.
- If enable signal is on again, pulses are continuously counted with the value in the device assigned to D.
- · To keep counting status, enable signal is to be on continuously.
- · If preset signal is on, the value counted on a corresponding channel is converted to the preset value assigned in the bulit-in HSC setup.
- · To count down, the up/down, which is an input condition, is to be continuously on. If it is off, pulses are counted.

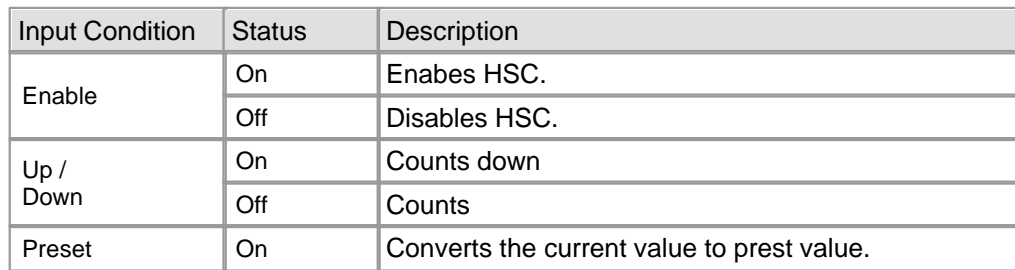

Instructions according to input condition

### **Example of Program**

- · If X0004 is turned on, the pulses inputted from the terminal corresponding to Channel 1 are counted and the counted result is stored in Double-word D0010. If X0005 is on, counting is converted to counting-down. If X0006 is on, counted value is conveted to a preset value.
- · And, in case that counted value is over the value set up as Coincidence 1, the falg indicating coincidence output(F0379, F037A)

is on and the output to Y0010 is on.(Refer to flag indicating coincidence ouput)

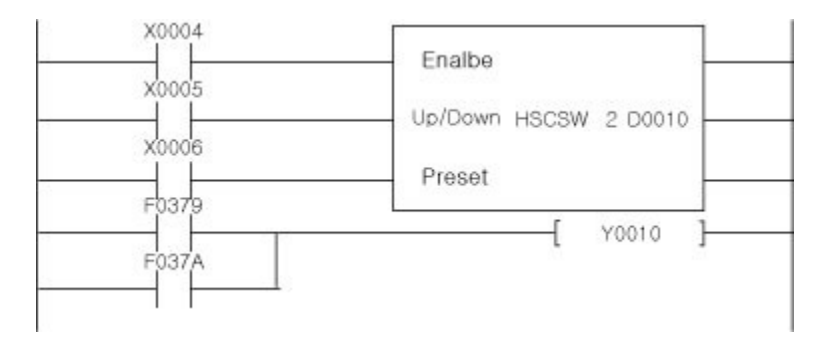

### **5.8.19 Other Instructions**

### *Contents :*

- · [Timing pulse generation : DUTY](#page-1024-0)
- · [Swap Active Status in Redundant System : ATVP](#page-1025-0)

### <span id="page-1024-0"></span>**5.8.19.1 Timing pulse generation : DUTY**

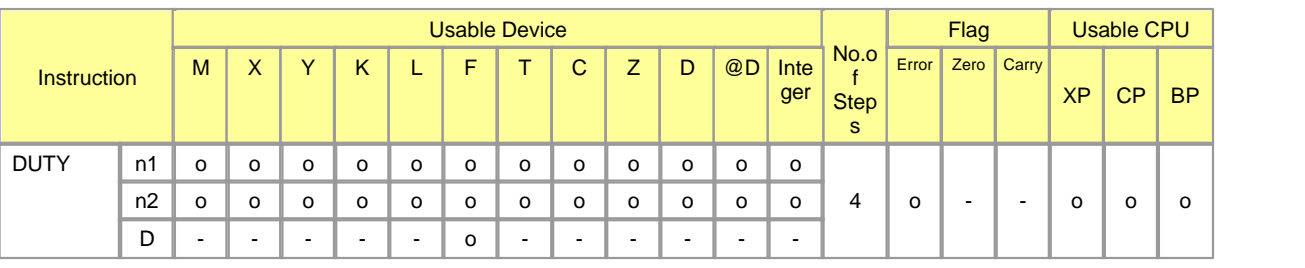

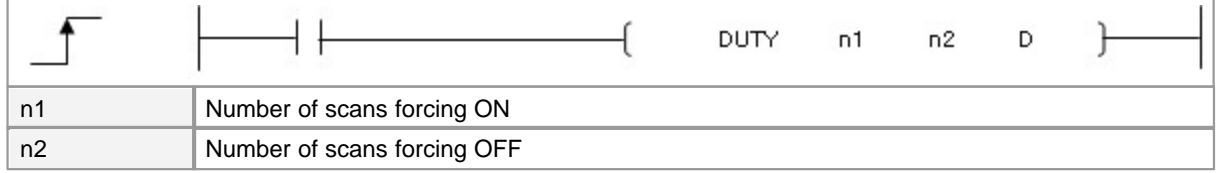

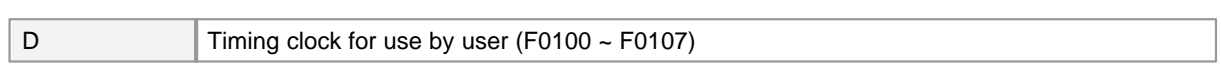

### **DUTY**

### **Functions :**

Turns scan designated by n1 ON for user timing block designated by D, and scan designated by n2 OFF.

 $\begin{array}{ccccccccccccccccc}\n-\end{array}$  DUTY n1 n2 D  $\begin{array}{ccccccccccccc}\n\end{array}$ 

Scan execution type programs use F0100 through F0107.

### **Example of Program :**

USER CLOCK The following program turns F0100 ON for 10 scan, and OFF for 20 scans.

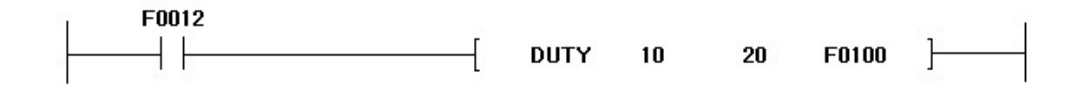

### <span id="page-1025-0"></span>**5.8.19.2 Swap Active Status in Redundant System : ATVP**

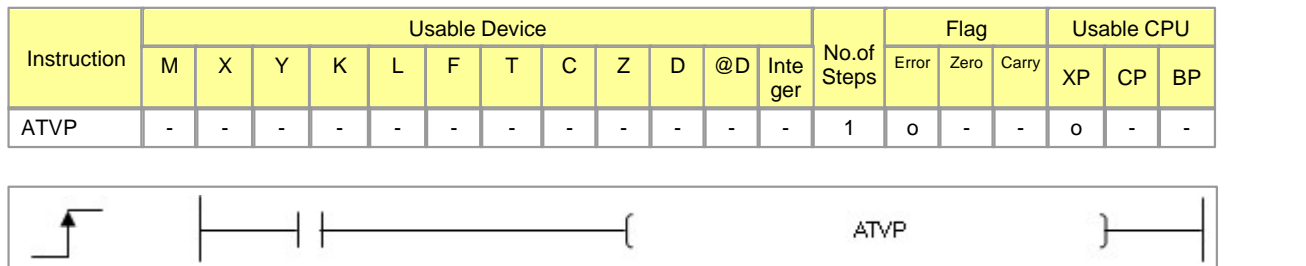

### **ATVP**

### **Function :**

Exchange active and standby state in redundant system.

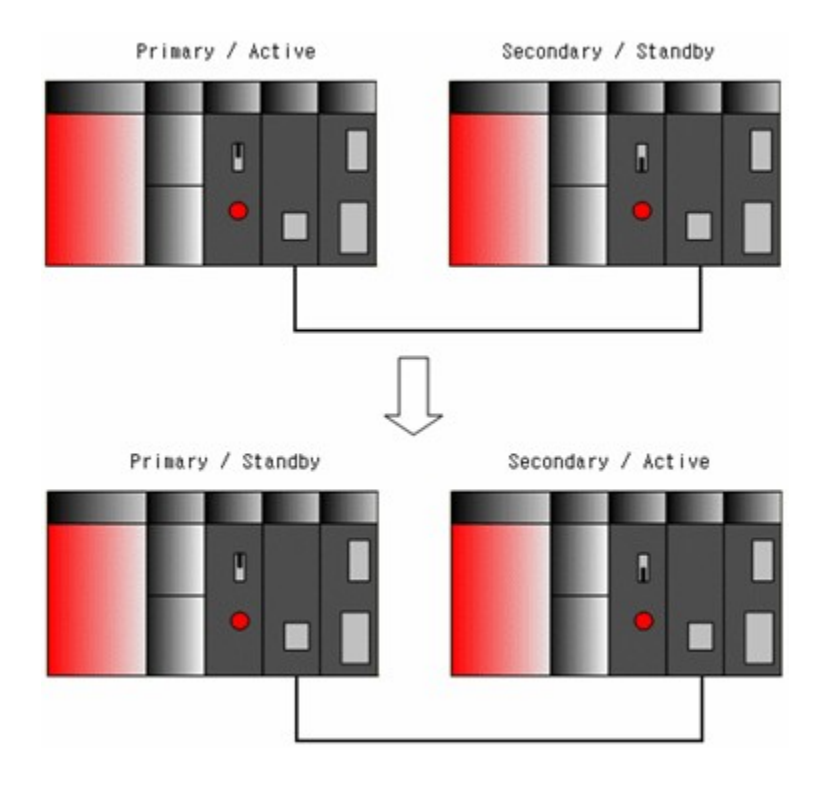

### **Error :**

If standby CPU is abnormal, error flag F110 turns ON.

### **Example of Program :**

If X10 will be turned ON, A active CPU goes standby and A standby CPU goes active.

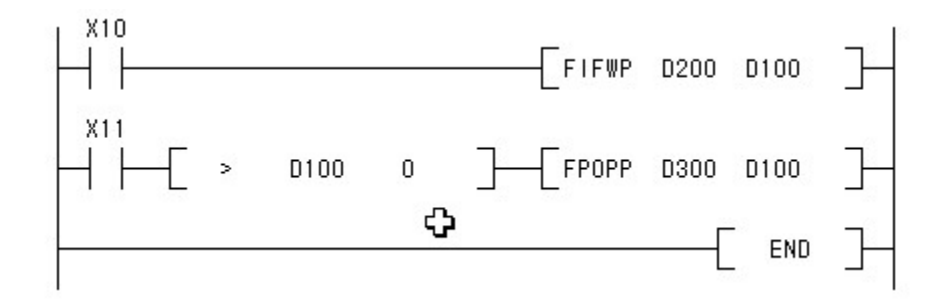

### **5.9 PID CONTROL**

### *Contents :*

- · [PID2 notice](#page-1027-0)
- · [PID fundamental notions](#page-1028-0)
- [PID Instruction](#page-1029-0)

### <span id="page-1027-0"></span>**5.9.1 PID2 notice**

 $\overline{a}$ 

CICON version 4.01 supports PID control for all types of CIMON PLC.

However New PID2 functions are available with below PLC type and firmware.

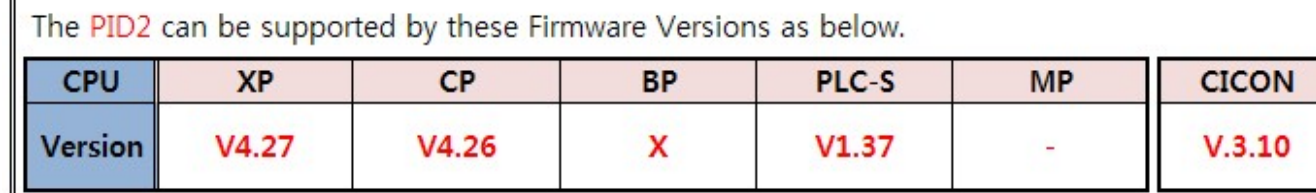

\* "Self Learning" function does not support CP3U

and CP4U CPU.

\* MP Series is under development.

If CICON Ver.4.01 executes "online edit" with the PLC which has old firmware version(that does not support PID2), "Self Learning" and "Kp x 100" functions cannot be supported.

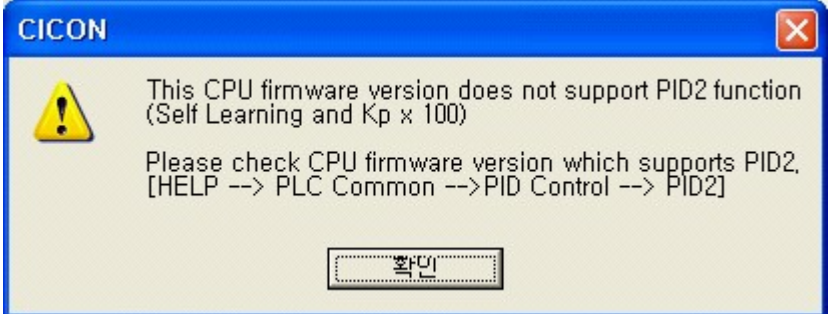

### **5.9.2 PID Control Function**

The PID control process showing as above configuration receives the process variable (PV) and controls the manipulation variable (MV) in order to adjust the PV to match the set value (SV). D/A conversion module is used for MV output.

### **5.9.3 PID Basics**

### **Direct action and Reverse action**

Direct action: It will lead the MV to increase when the PV is larger than the SV. Reverse action: It will lead the MV to decrease when the PV is larger than the SV.

### **Proportional (P) control action**

Proportional control (P) generates the MV in proportion to the error (E: difference between SV and PV). In the P control action, the MV is calculated as follows.

MV=KP + E

KP : Proportional gain

If the KP value is too large, the control process is getting fast but the system will be in danger to oscillate. If the value is too small, the control process is getting slow to make it stable.

Under proportional control, the offset (residual error) will remain until the operator manually changes the bias on the controller's output to remove the offset.

### **Integral (I) control action**

Integral (I) control will generate the MV in proportion to the time-integral of the error (E). Integral action eliminates offset. If the integral time is set too long, the controller will be sluggish, if it is too short, the control lop will oscillate and become unstable.

The Integral (I) action is used with PI control or PID control. It is not used by itself.

### **Derivative (D) control action**

Derivative (D) control will generate the MV in proportion to the rate of change in the error (E). By adding the D control, quick corrective action can be obtained at the beginning of upset condition. If the derivative time is set too long, oscillations will occur and the control loop will run unstable. If the derivative time is set 0, the derivative control does not function.

The Derivative control is used with PI and PID control. It is never used alone.

### <span id="page-1028-0"></span>**5.9.4 PID Control formula**

### *PID Formula :*

### **[Forward Action]**

- $MV_n = MV_{n-1} + K_p((E_n E_{n-1}) + (T_s/K_i)^*E_n + (K_s/T_s)^*(2PV_{n-1} PV_{n-1} PV_{n-2}))$
- $E_n = SV PV_{nf}$

### **[Reverse Action]**

- MV<sub>n</sub> = MV<sub>n-1</sub> + K<sub>p</sub>{(E<sub>n</sub>-E<sub>n-1</sub>) + (T<sub>s</sub>/K<sub>i</sub>)\*E<sub>n</sub> -(K<sub>d</sub>/T<sub>s</sub>)\*(2PV<sub>nf-1</sub>-PV<sub>nf</sub>-PV<sub>nf-2</sub>)}
- $E_n = PV_n SV$

**[Filtered Present Value]**

- $PV_{nf} = PV_{n} + (PV_{nf-1} PV_{n})$
- En : Currently Sampling Deviation
- En-1 : Deviation at an Interval before
- Kp : Propotional Integer
- Ki : Integral Integer
- Kd : Differential Integer
- Ts : Sampling Interval
- α : Filter Coefficient
- MVn : Present manipulation value
- MVn-1 : Manipulation value of the preceding sampling cycle
- SV : Set Value
- PVn : Process value of the present sampling cycle.
- PVnf : Process value of the present sampling cycle (after filtering).
- PVnf-1 : Process value of the preceding sampling cycle (after filtering).
- PVnf-2 : Process value of the sampling cycle two cycles before (after filtering).

### <span id="page-1029-0"></span>**5.9.5 PID Instruction**

### **Specifications**

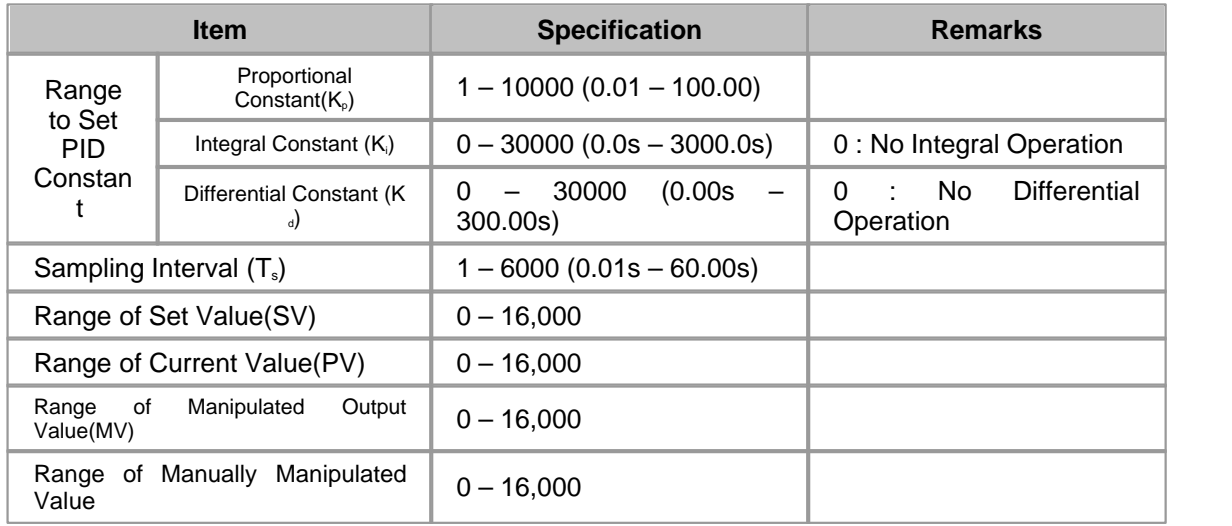

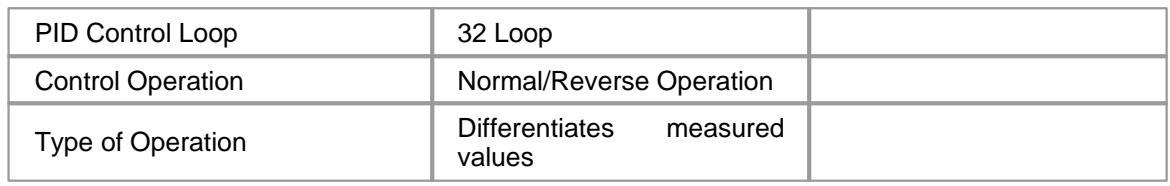

### *PID Special Program :*

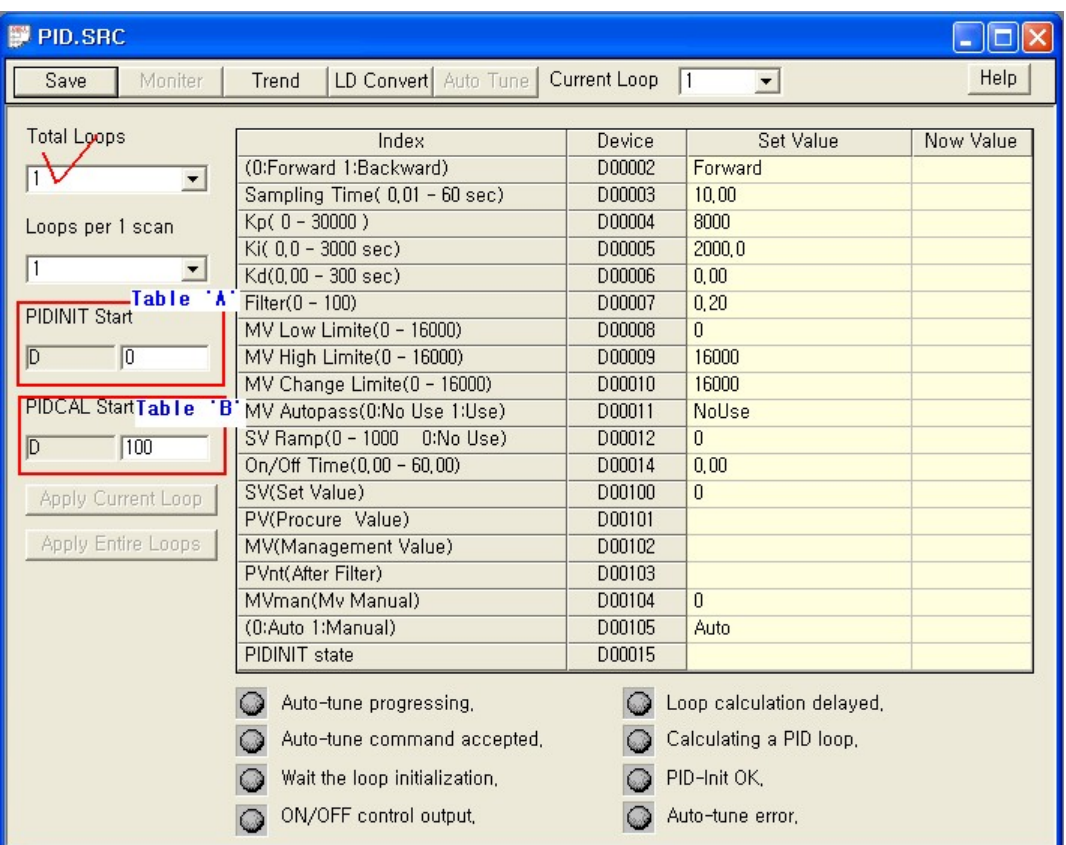

Automatically created PID program by above dialog box uses two data tables for the loop control. As shown in the above picture,

one table ('A') is manipulated for PID initialization and the other table ('B') is used for the actual PID calculation. **These two tables are summarized as followings. These device memory areas should not be overlapped by the other program memory area.**

### **PIDINIT Instruction (A)**

### **Instruction Operation**

 This is used to check the items set up for PID operation, and to initialize the devices for PID operation.

PIDINIT instruction is to be operated once initially in an initialization program. If an error occurs in

a set value or etc.

 while initializing, the PIDCAL instruction in a main program is not operated. But, in case of several loops, corresponding

loops only are not operated.

### **Instruction Form**

 PIDINIT " The start address among the devices where set values are stored " Ex) If the set values of PID are stored from D0008 => PIDINIT D0008

### **Set Items**

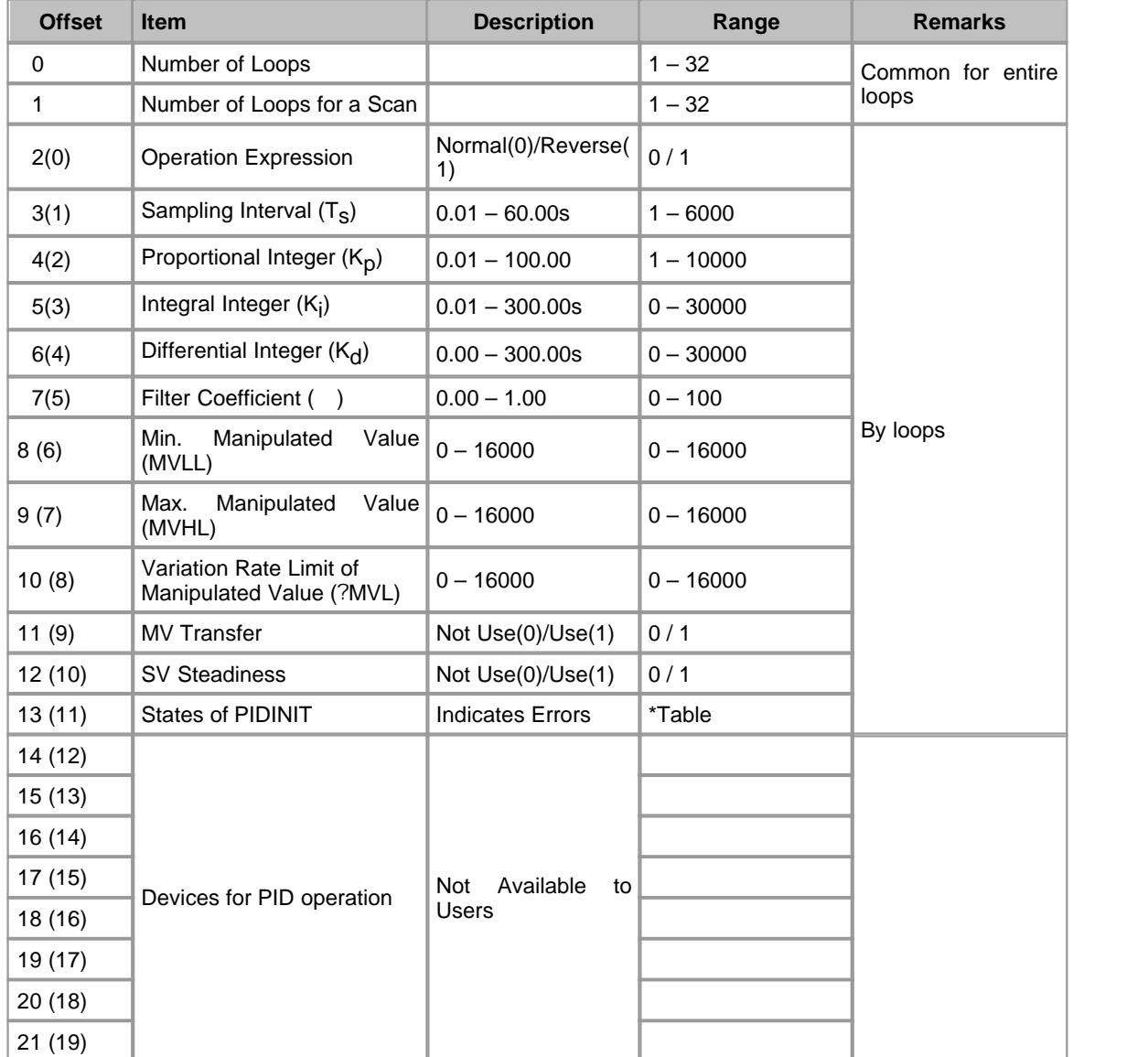

 **Statuses of PIDINIT**

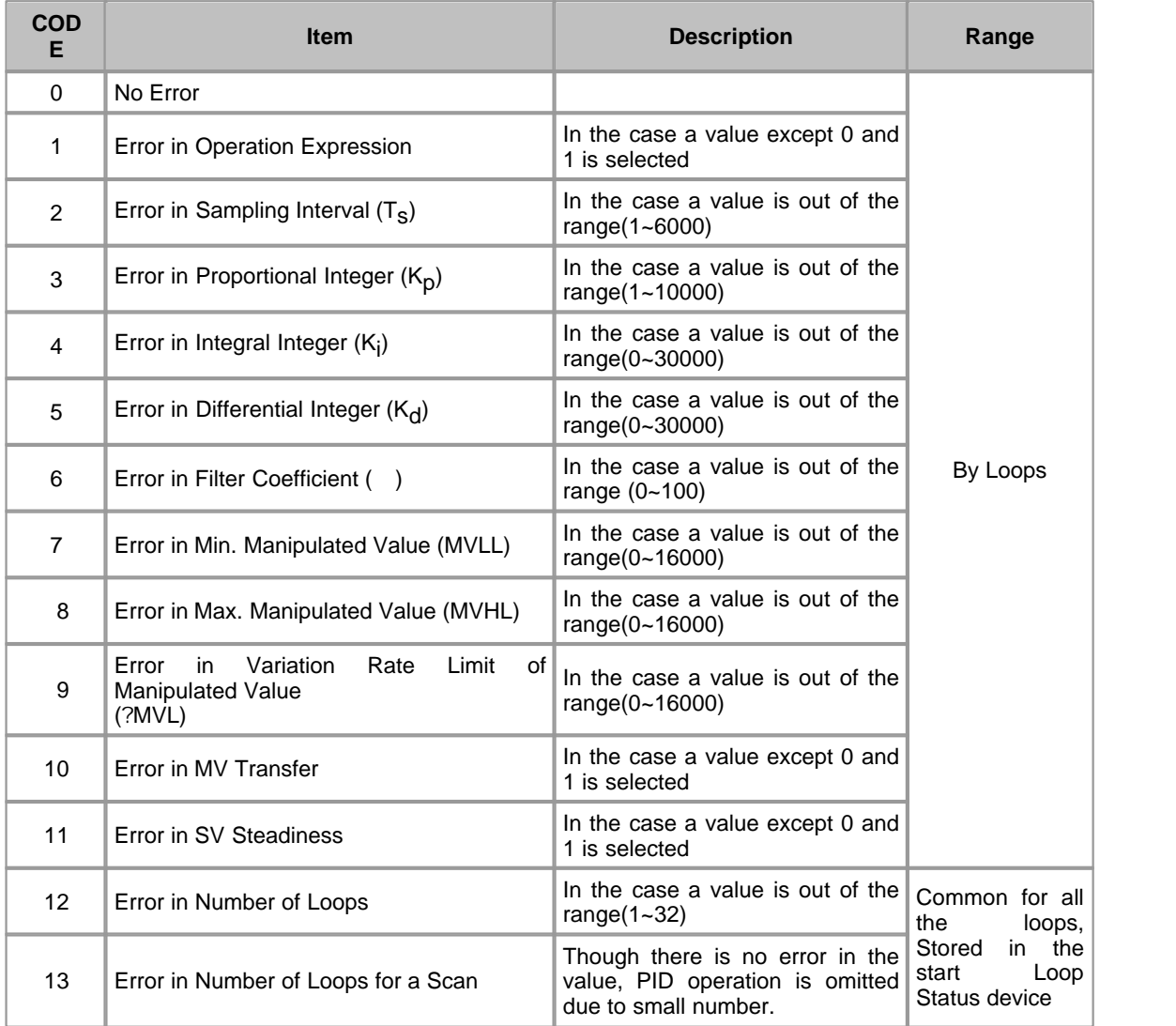

#### **1. Number of Loops**

This is used to set up the number of loops to operate PID. To control an object, one PID operation loop is used.

### **2. Number of Loops for a Scan**

This is used to set up the number of loops for one scan in case of several loops at sampling intervals.

 **3. Operation Expression**

**Normal(0)** : This is the operation to output a manipulated value(MV) to get a current value to a target value in case that the

current value(PV) is less than the target value(SV).

**Reverse(1)** : This is the operation to output a manipulated value(MV) to get a current value near to a target value in case

the current value(PV) is greater than the target value(SV).

#### **4. Sampling Interval(Ts)**

This is used to set up the interval at which PID is operated.

#### **5. Proportional Integer (Kp)**

This, as the constant which is multiplied to a deviation( $Sv - Pv$ ) in the proportional operation "  $Mv = Kp * (Sv - Pv)$ ", is the constant for the proportional operation of PID control. In the above expression, a current value

 reaches a target value fast if a proportional integer(Kp) is big. But, if this value is too big, that gives bad influence on a stable control.

#### **6. Integral Integer (Ki)**

This is the constant to add deviation to a manipulated value or subtract deviation from the manipulated value according

to time continuously in the integral operation "Mv =  $P * E + P * 1/Ki *$  Edt? in order to clear the deviation, in case that the deviation(E)

between a target value(Sv) and a current value(Pv) occurs. As proportional operation is not big influence on the variation of a manipulated

value, in case of small deviation, the effect to clear the deviation can be gotten by integral operation. Integral time is the one for which the

manipulated value in integral operation is to be the value in proportional operation after deviation occurs in the integral operation.

### **7. Differential Integer (Kd)**

This is the constant used to operate a manipulated value in proportion to variation speed, and to control the variation of the deviation in the differential operation "Mv = Kp  $\pm$  E + Kp  $\pm$ dE/dt"? in order to clear the deviation, in case that the deviation occurs. Integral time is the one for which the manipulated value in differential operation is to be the value in proportional operation after deviation occurs in the differential operation.

### **8. Filter Coefficient ( )**

This is used to set up the range of the filtering effect on the measured value(PV), which is inputted from an A/D card. The closer it goes to 0, the less filtering effect is.

### **9. Min. Manipulated Value (MVLL)**

This is used to set up the min. manipulated value from the PID operation in auto mode. In case that a manipulated value(MV) is less than the min. manipulated value (MVLL), the value is applied as the minimum.

#### **10. Max. Manipulated Value (MVHL)**

This is used to set up the max. manipulated value from the PID operation in auto mode. In case a manipulated value(MV) is greater than the min. manipulated value(MVHL), the value is applied as the maximum.

#### **11. Variation Rate Limit of Manipulated Value (?MVL)**

This is used to apply the set value for Variation Rate Limit of Manipulated Value if a variation value, comparing the manipulated value(MV) for the previous scan to the manipulated value(MV) for current scan, is greater than the set value for Variation Rate of Manipulated Value.

#### **12. MV Transfer**

 **MV Transfer Use(1)** : This is used to apply the manipulated value(MV) in auto mode to a manually manipulated value( $MV<sub>MAN</sub>$ ) in case

that PID control is operated in auto mode and is converted to manual

mode.

 **MV Transfer Use(0)** : This is used to apply the manipulated value(MV) in manual mode to a manually manipulated value( $MV_{MAN}$ ).

#### **13. SV Steadiness**

To control the occurrence of over shoot due to a sharply changed target value(SV) and to keep stable control, this is used to divide a variation value into 10 steps, and to increase or decrease the value progressively at sampling intervals(Ts) when a target value is changed.

#### **14. States of PIDINIT**

This is used to indicate the status of error while PID operation is initialized.

### **PIDCAL Instruction(B)**

#### **Instruction Operation**

This is used to execute PID operation.

#### **Form of Instruction**

 PIDCAL " The start address among the devices where the result values of PID operation are stored "

Ex) If the result values of PID operation are stored from D0100 => PIDCAL D0100

### **Result Items**

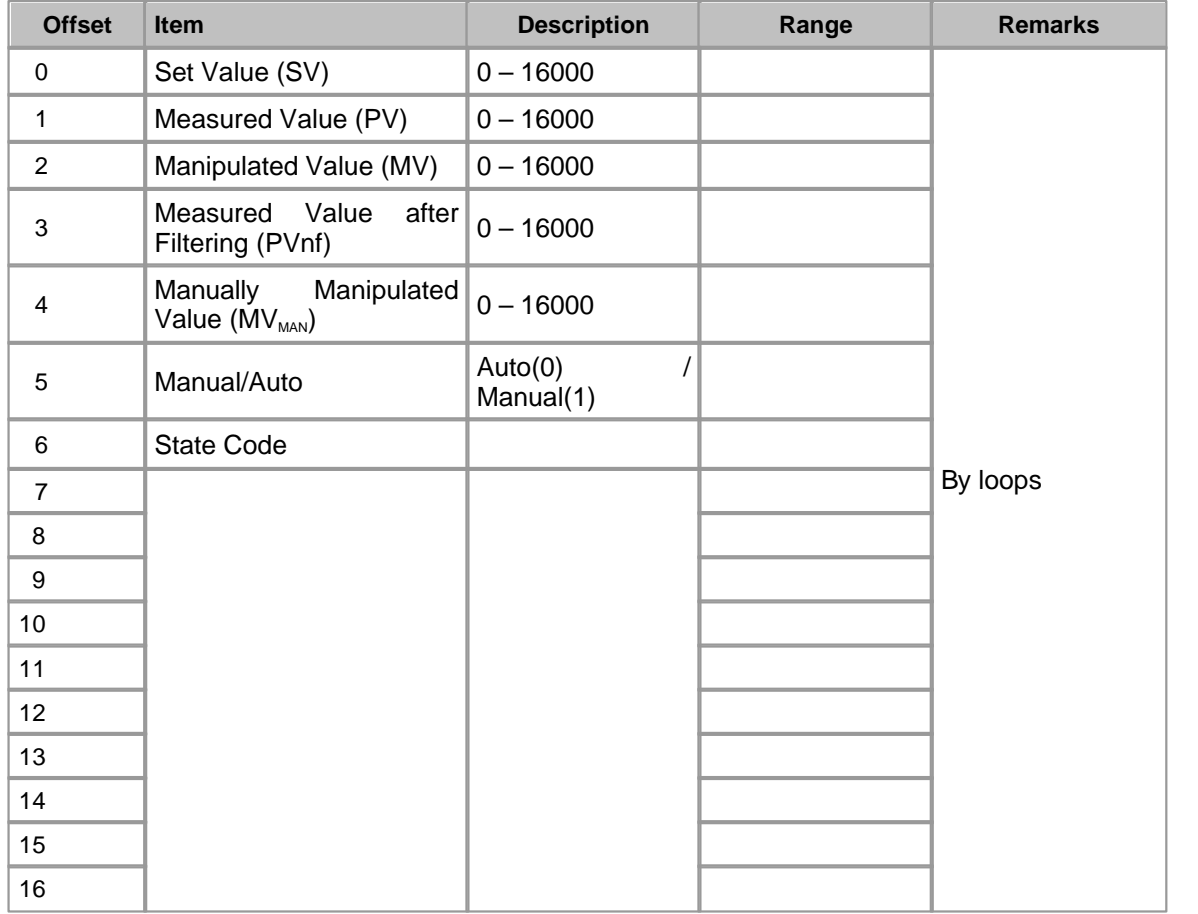

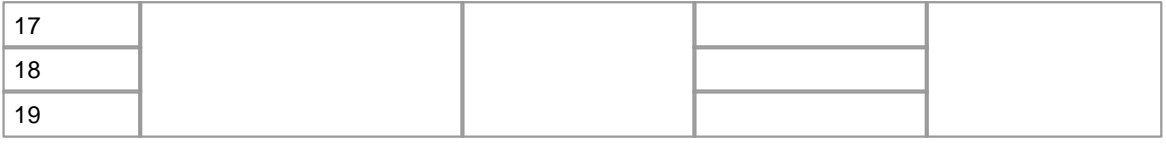

#### **1. Set Value (SV : 0 ~ 16,000)**

This is used to input the target value controlled.

#### **2. Measured Value (PV : 0 ~ 16,000)**

This is the current value of the object controlled, which is read from an A/D card. The value in the device where a measured

value is stored, is to be read from the A/D card using "FROM"? instruction and be updated periodically.

#### **3. Manipulated Value (MV : 0 ~ 16,000)**

This is the result value of the PID operation, which is output to the object controlled through a D/A card.

#### **4.?Measured Value after Filtered (PVnf : 0 ~ 16,000)**

The filter is used to protect the instantaneous deviation of the measured value(PV) caused by noise. The measured value(PV) is filtered and stored in the device assigned to the measured value after filtered(PVnf).

At this time, if the filter coefficient( ) is 0, the measured value(PV) is not filtered.

#### 5.? Manually Manipulated Value (MV<sub>MAN</sub>)

The value set up as manually manipulated value  $(MV_{MAN})$  is outputted as manipulated value (MV).

#### **6. Manual/Auto (0 / 1)**

This is used to select whether the object controlled is controlled by using PID or the value set up in a manually manipulated

value ( $MV_{MAN}$ ) is output to the object controlled.

#### **7.? Status Code**

Each of set values is initialized for PID operation. To check that, PID initialization instruction(PID INIT) is used. At this time,

if there is an error in the set value or during PID operation, the error is stored in the device assigned to status code. Also,

in case of an error, PID operation instruction(PIDCAL) cannot be operated.

#### **Example of PIDINIT Program and PIDCAL Program**

 Assumption is to store the set values in the devices from D0000 each and the result values in the devices from D0020 each,

and is to operate a loop. And an AD card is fixed on the  $7<sup>th</sup>$  slot and a DA card on the  $8<sup>th</sup>$ .

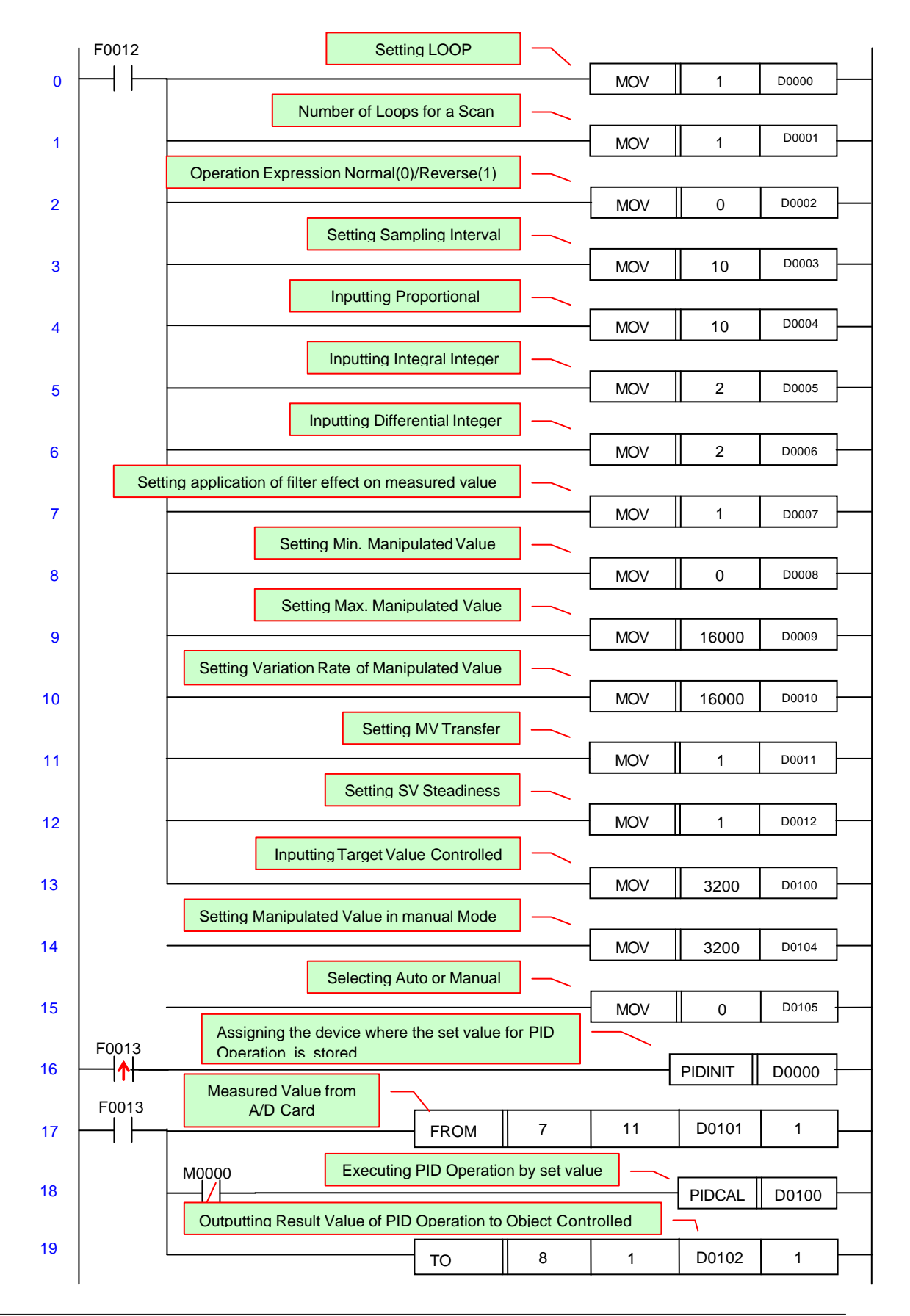

# **5.10 TROUBLE SHOOTING**

### **Trouble Shooting :**

· [CPU Error Code Table](#page-1037-0)

### <span id="page-1037-0"></span>**5.10.1 CPU Error Code Table**

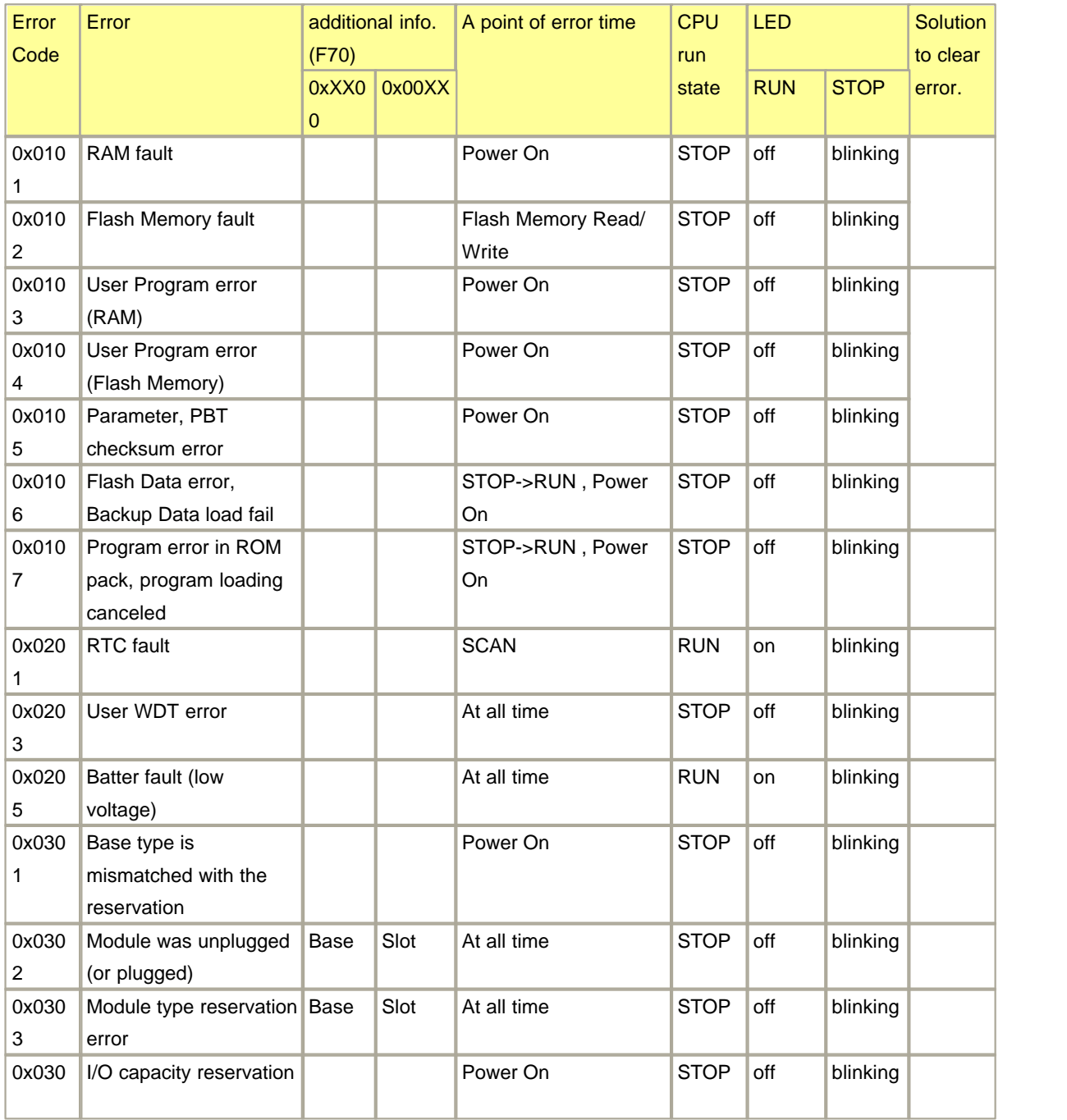

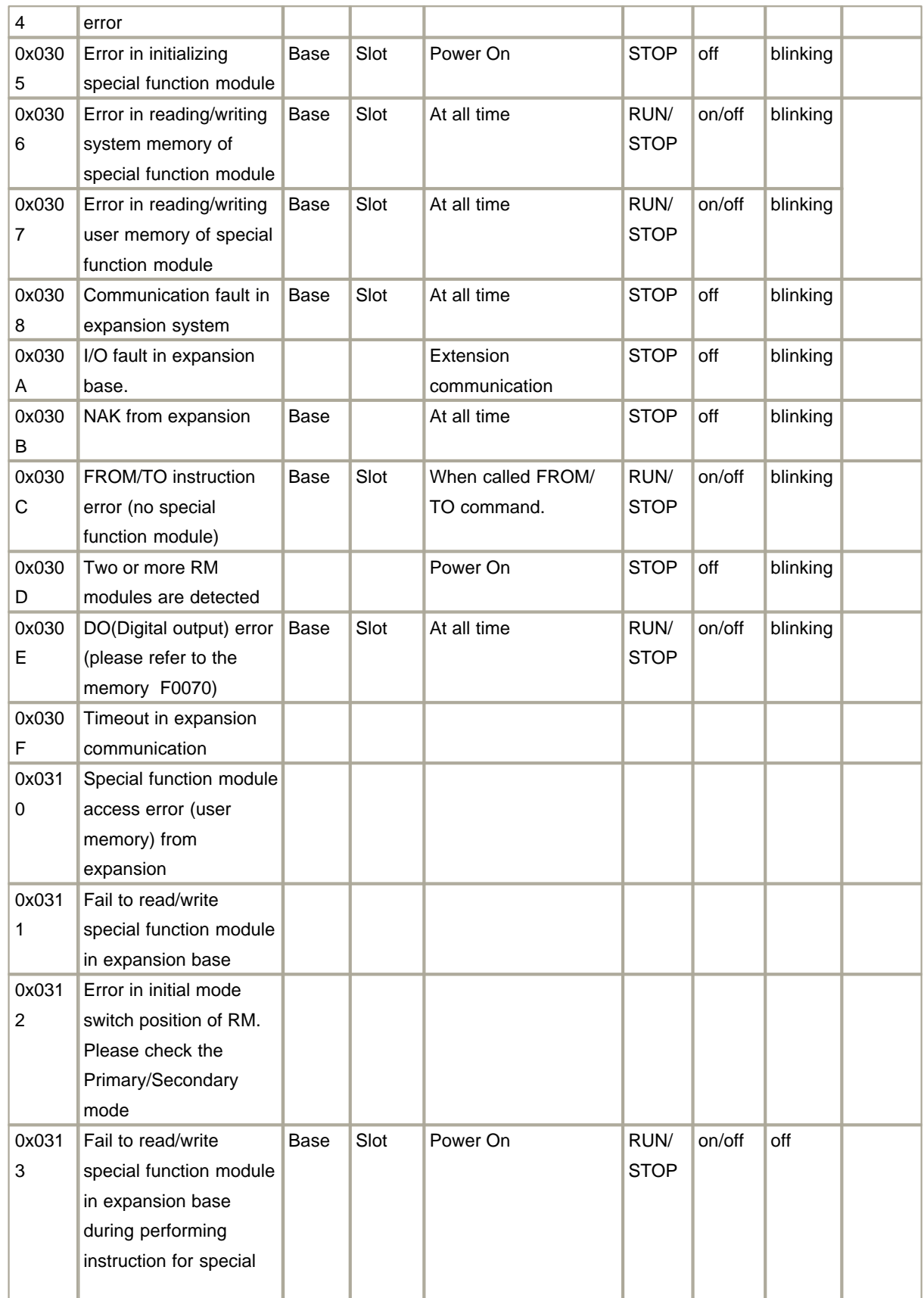

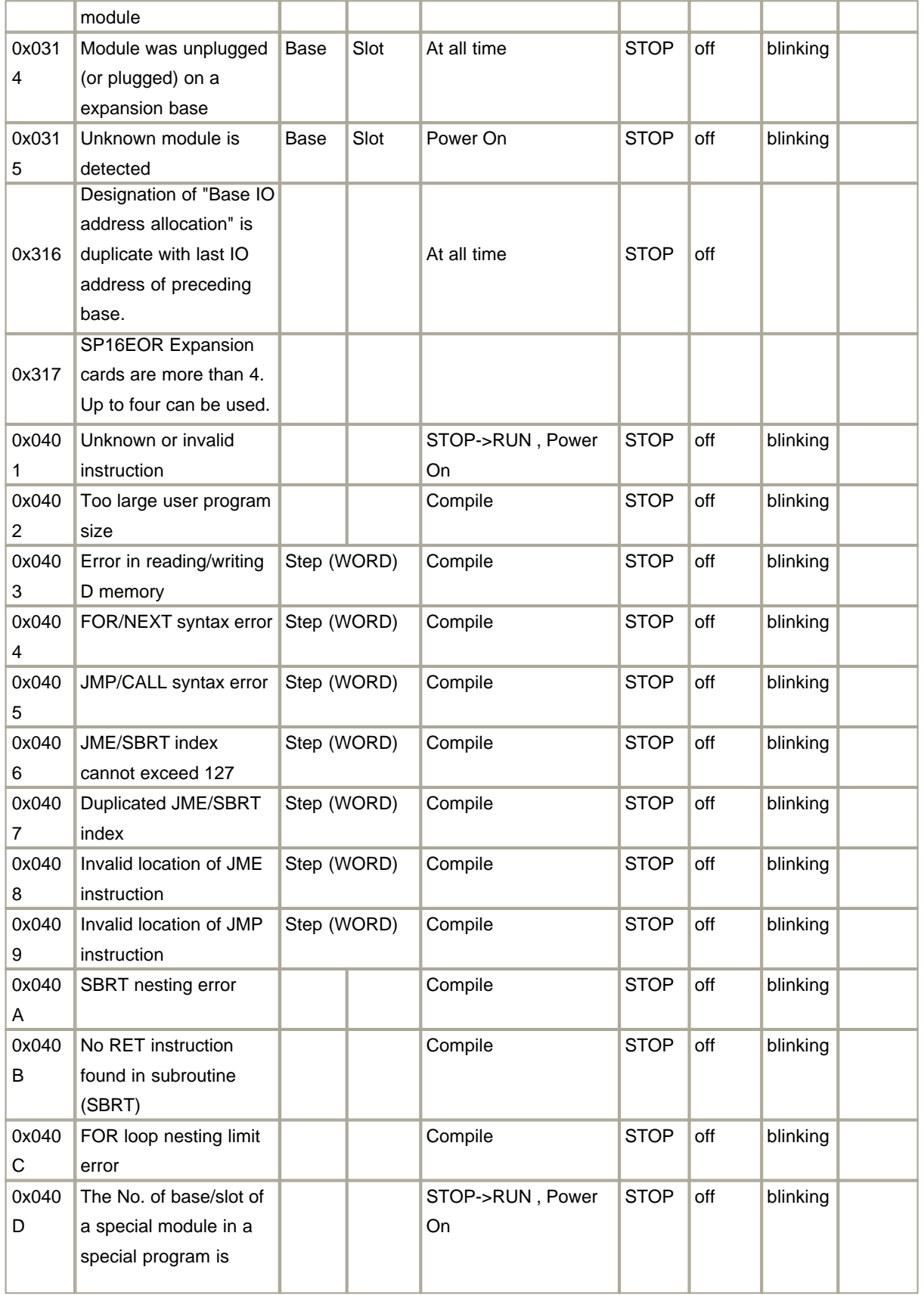

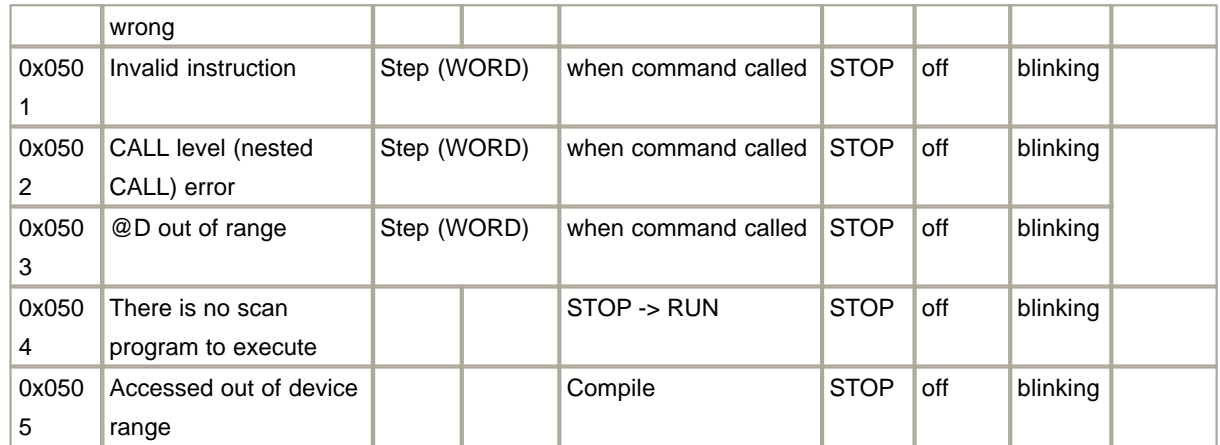

# **Top Level Intro**

This page is printed before a new top-level chapter starts

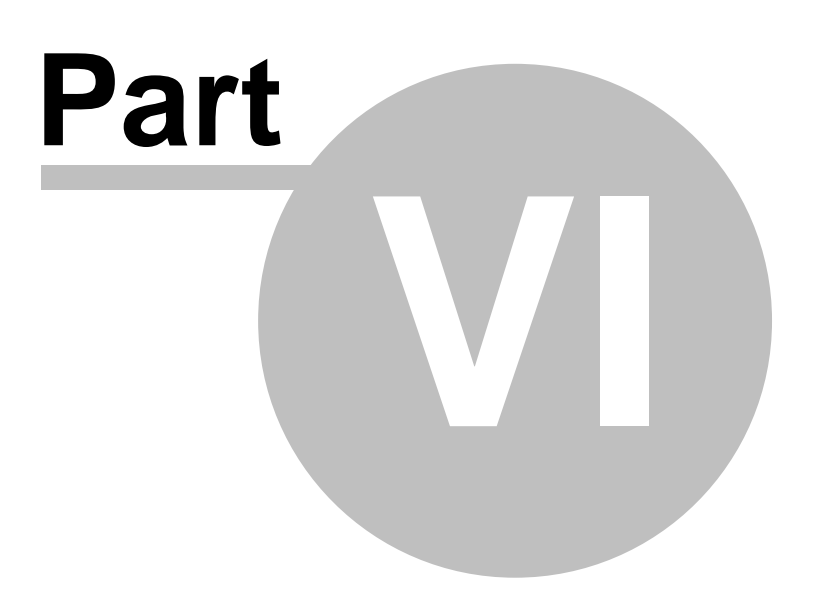

# **6 XP / CP Series(CM1)**

### *Contents :*

- · [Brochure](#page-1042-0)
- · [Serial Communication Module](#page-1075-0)
- · [Ethernet Module](#page-1197-0)
- · [A/D Converters](#page-1258-0)
- · [D/A Converters](#page-1279-0)
- · [RTD Module](#page-1297-0)
- · [TC Module](#page-1328-0)
- · [Weighing](#page-1361-0)
- · [High-speed Counter](#page-1412-0)
- · [Positioning](#page-1460-0)

### <span id="page-1042-0"></span>**6.1 Brochure**

### *Contents :*

- · [Description Specifications](#page-1535-0)
- · [Redundant System](#page-1043-0)
- · [CPU](#page-1046-0)
- · [Base](#page-1048-0)
- · [Power](#page-1049-0)
- · [Communication](#page-1051-0)
- · [Digital I/O](#page-1055-0)
- · [Analog I/O](#page-1059-0)
- · [Temperature](#page-1062-0)
- · [High-Speed Counter](#page-1065-0)
- · [Load Cell](#page-1067-0)
- · [Data Logger](#page-1068-0)
- · [Positioning Module](#page-1069-0)
- · [Expansion](#page-1071-0)
- · [Accessories](#page-1072-0)
- · [Training Kit](#page-1074-0)

### **6.1.1 Description Specifications**

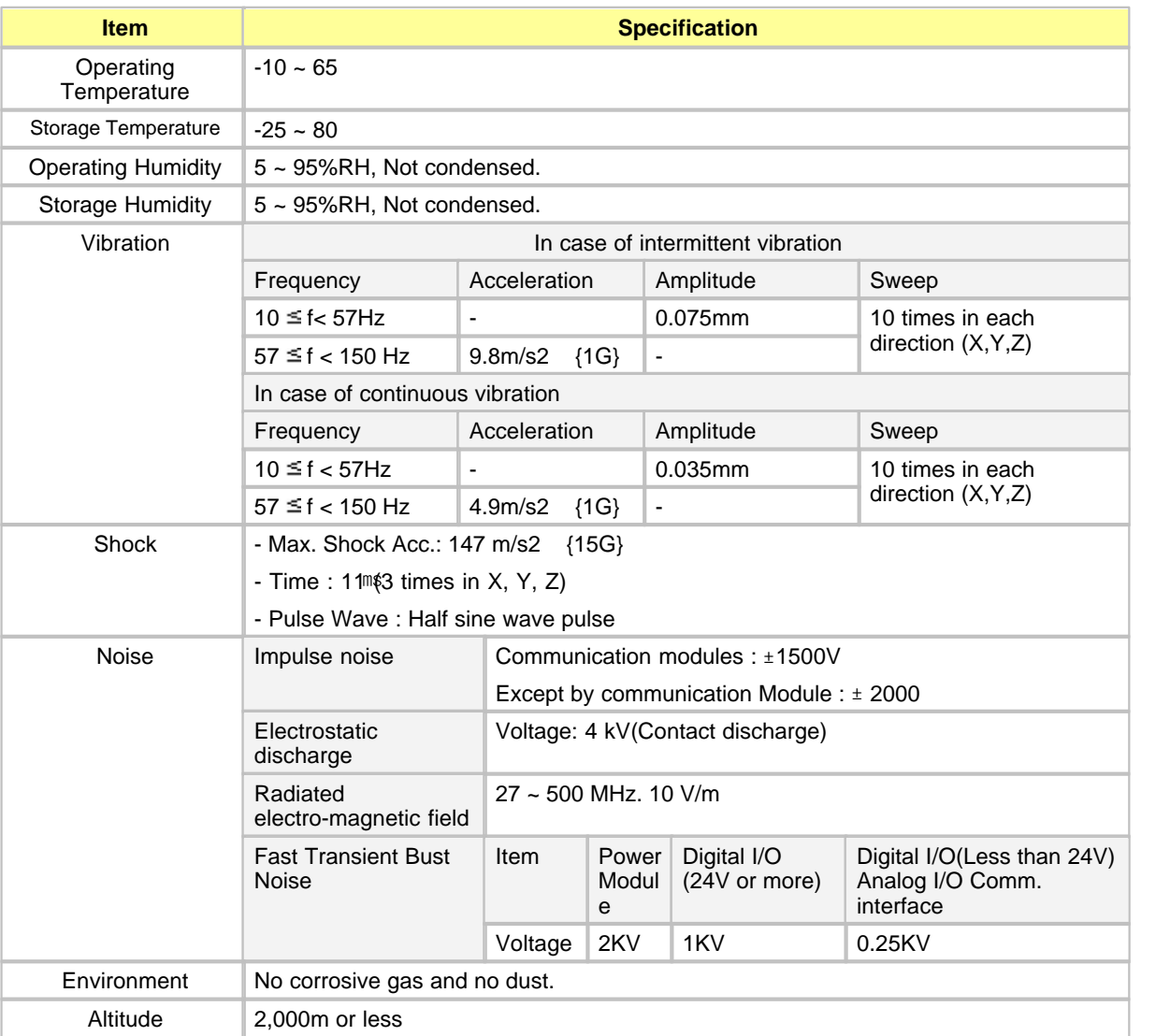

### <span id="page-1043-0"></span>**6.1.2 Redundant System**

- · Redundancy of CPU module, power modules, bases, and communication modules is available.
- · CPU redundancy system is composed of separate bases for ideal redundancy structure.
- · In case an error occurs in an active CPU module, a back-up module is automatically converted to active one for continuous operation.
- · Furnishes a test button to check and maintain a system easily.
- · Enables the configuration of network redundancy.
- · Enables backup within the control scan delay time of 50ms and high-speed active conversion.
- · Enables to construct redundancy network with a high-ranking computer.
· Supports Power redundancy.

## *Contents :*

- · [Basic Composition of Redundancy Base.](#page-1044-0)
- · [System Configuration](#page-1044-1)
- · [CM1-RPW \(Redundant Power Monitoring Module\)](#page-1045-0)
- · [Bases for power redundancy](#page-1045-1)

# <span id="page-1044-0"></span>*Basic Composition of Redundancy Base :*

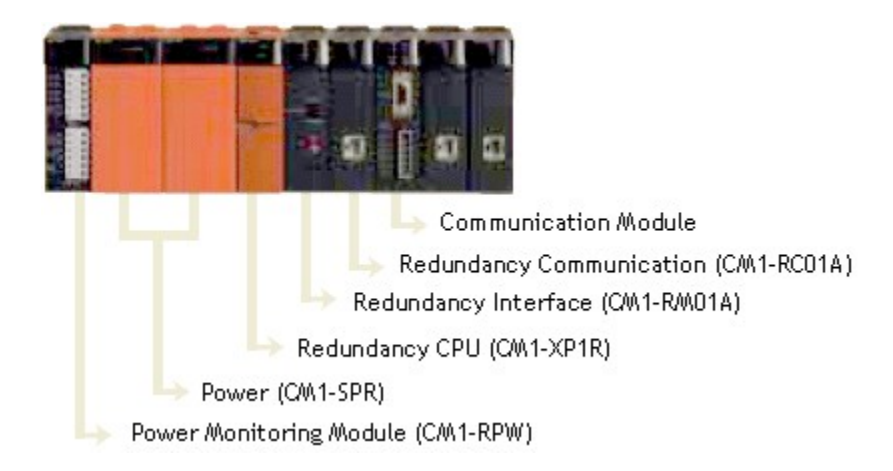

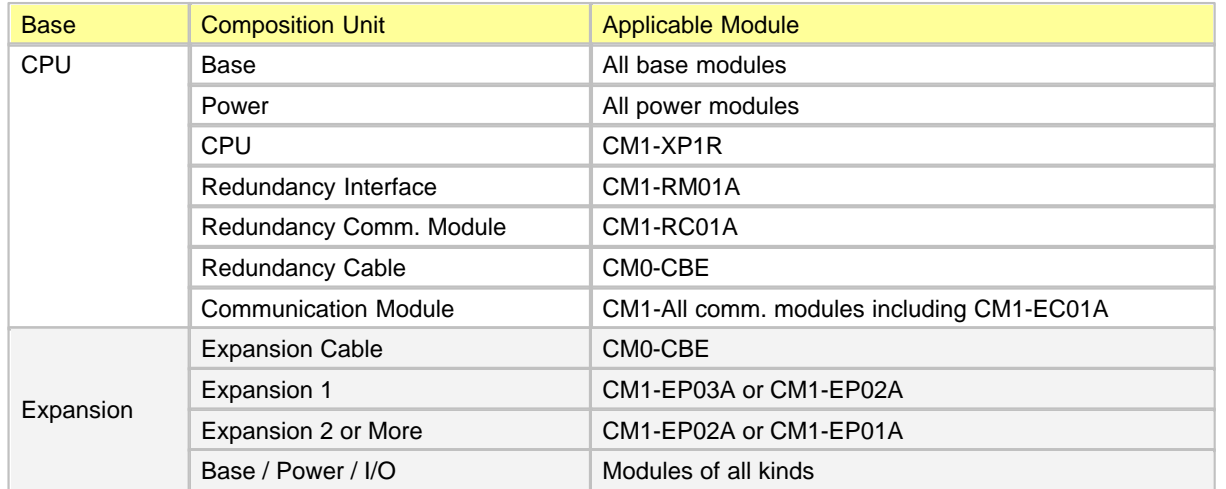

# <span id="page-1044-1"></span>*System Configuration :*

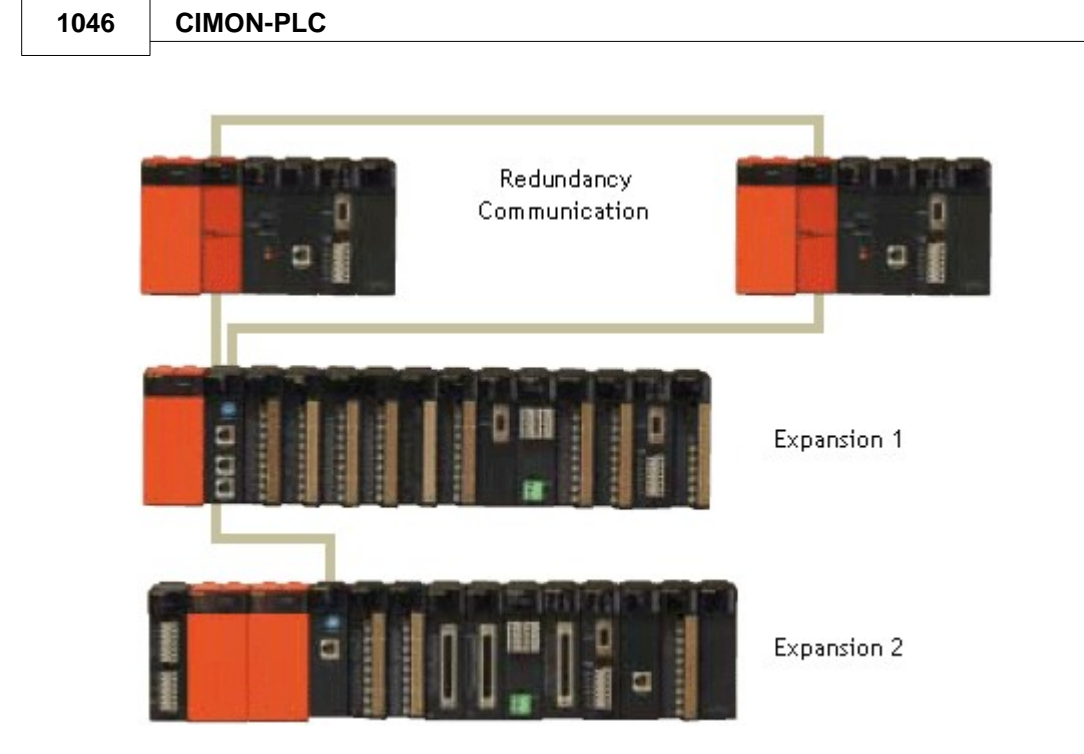

# <span id="page-1045-0"></span>*CM1-RPW (Redundant Power Monitoring Module) :*

- · Power status is visualized by LEDs.
- · Power status signals are provided by digital output (DC 24V, Transistor, Sink)

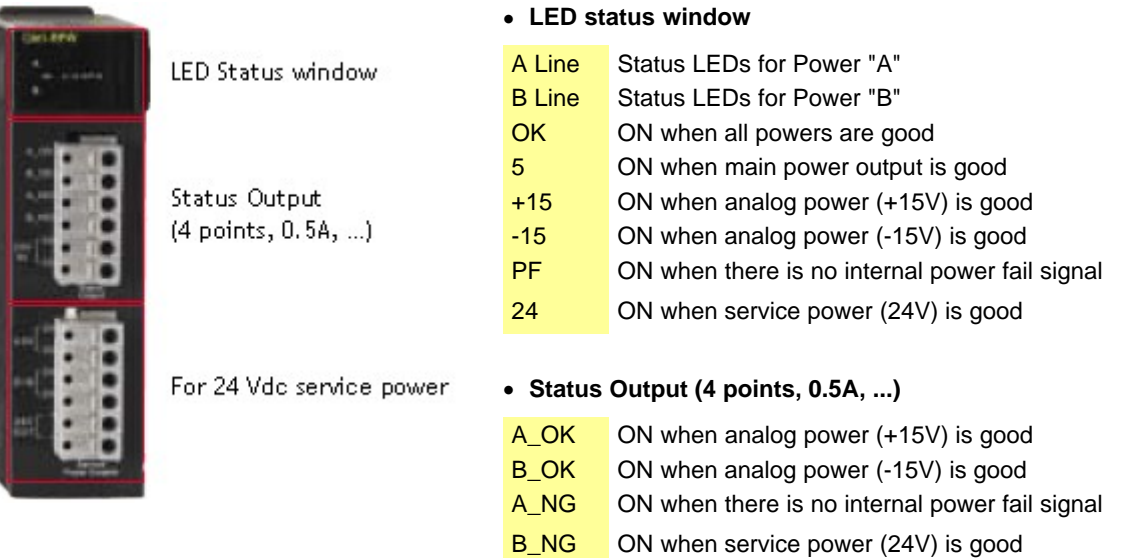

# <span id="page-1045-1"></span>*Base for power redundancy :*

Model No. of slots Size (mm) CM1-BS05R 5 slots 314.7 \* 108 CM1-BS08R 8 slots 411.7 \* 108 CM1-BS10R 10 slots 475.7 \* 108

· Three types of bases are provided for power redundancy

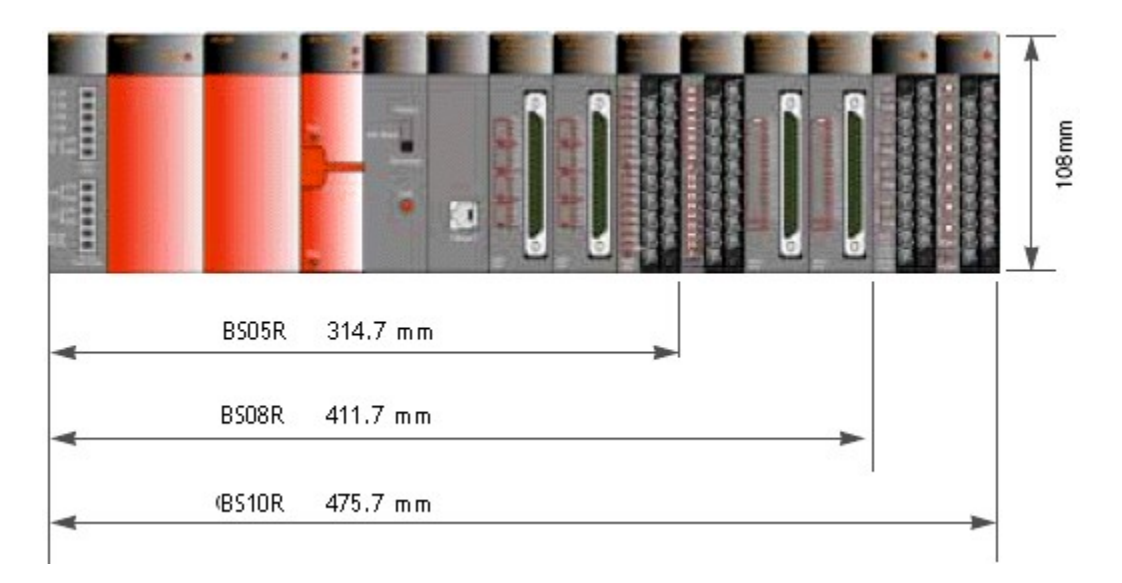

### **6.1.3 CPU**

<span id="page-1046-0"></span>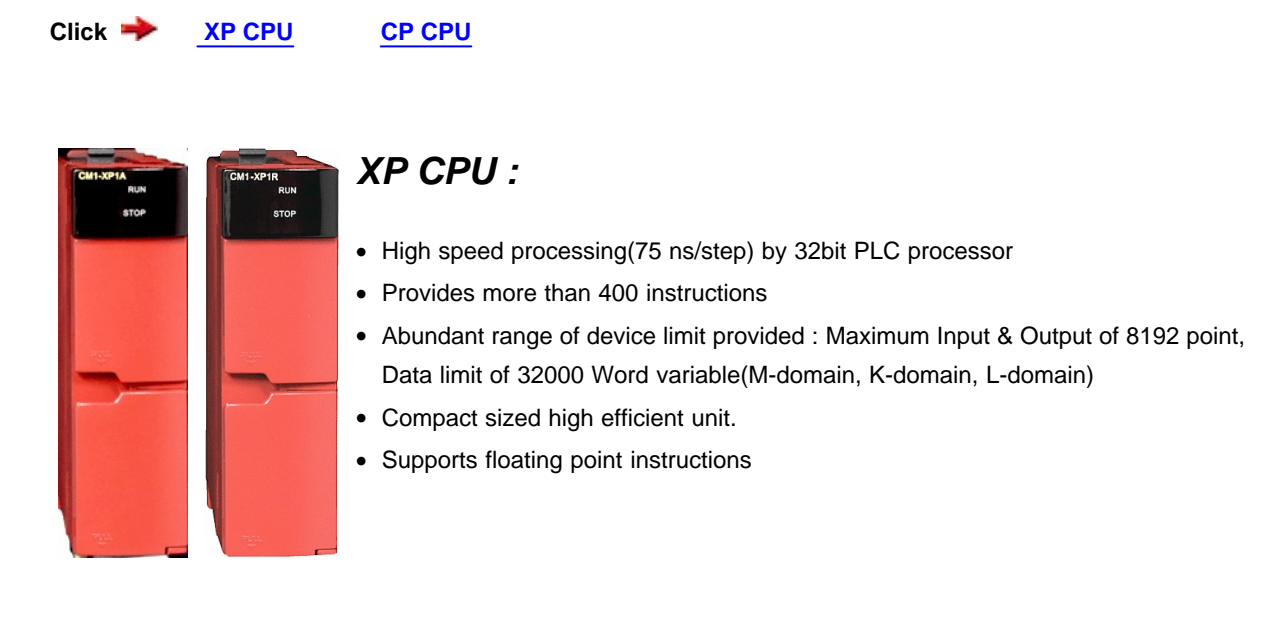

# **Item Specification**

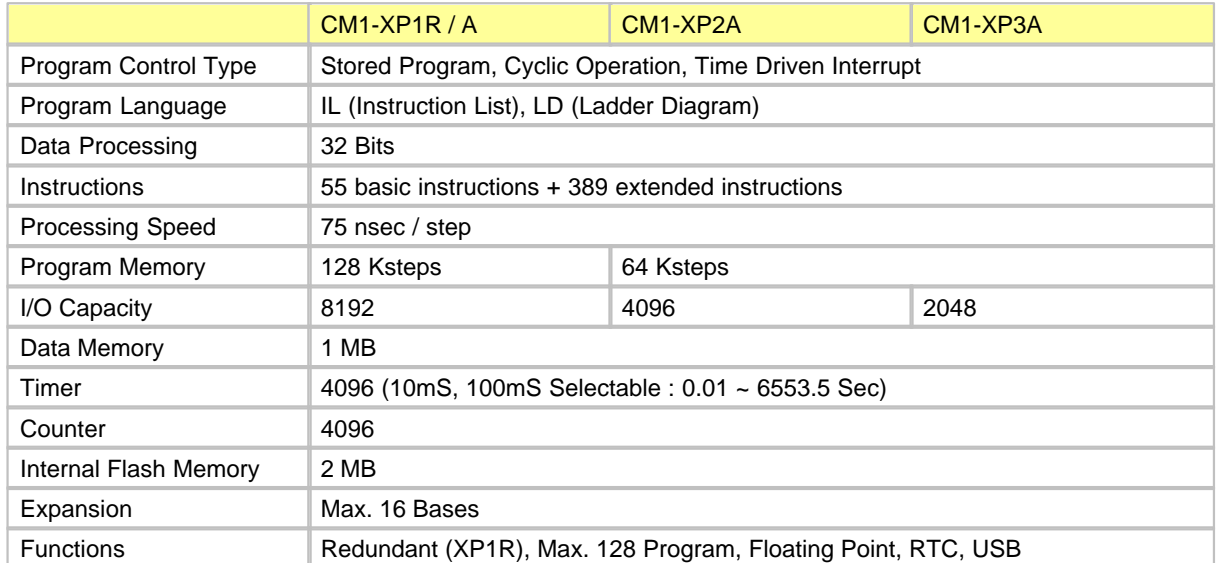

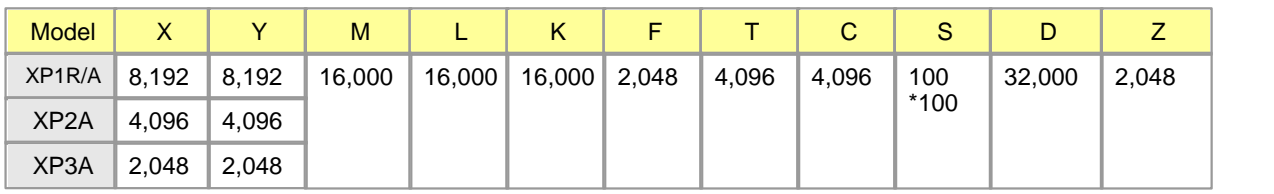

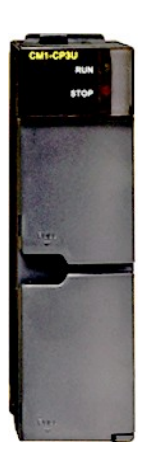

## <span id="page-1047-0"></span>*CP CPU :*

- · Self-dianosic system gives easy error manipulation
- · Maximum of 16 base expansion
- · A separate communication port mounted (CM1-CP4C:RS232C, CM1-CP4D:RS422/485)
- · Supports variable types of programming
- · Provides more than 300 instruction

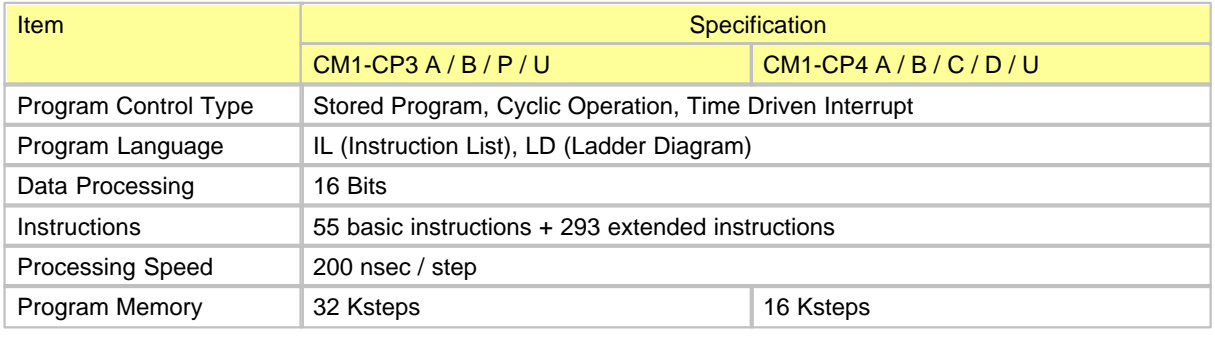

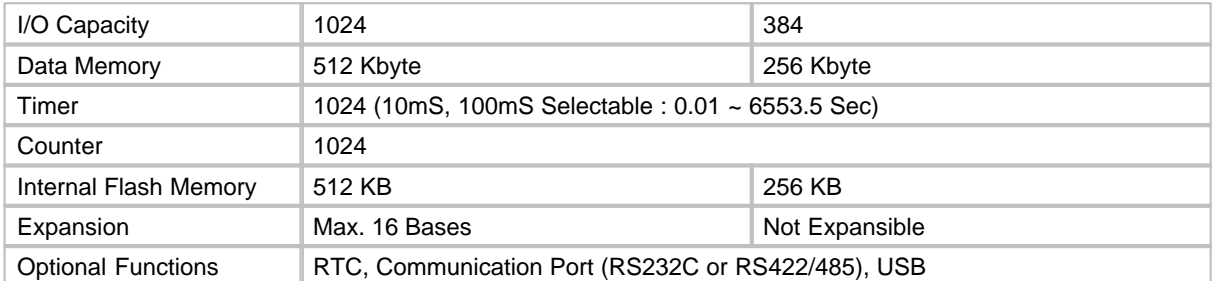

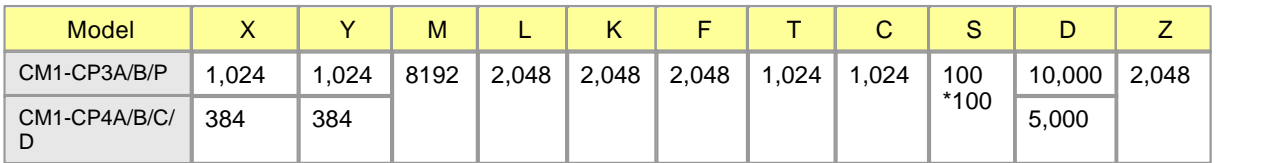

### **6.1.4 Base**

## *Feature :*

| | | | | | | | | |<br>|-

Innovative I/O expansion by high speed communication.

- · Expansion distance : up to 100m (base to base)
- · Max. 16 bases expansion

# *Various Types of Base :*

Base types as 3, 4, 5, 8, 10 and 12 slots allow optimal system configuration.

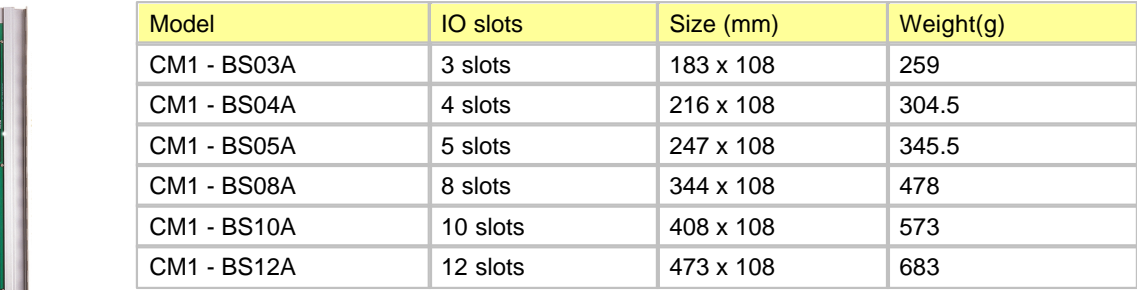

# *Minimization of Mounting Space :*

Even high-performance, the size is as minimized as it could be to save the mounting space.

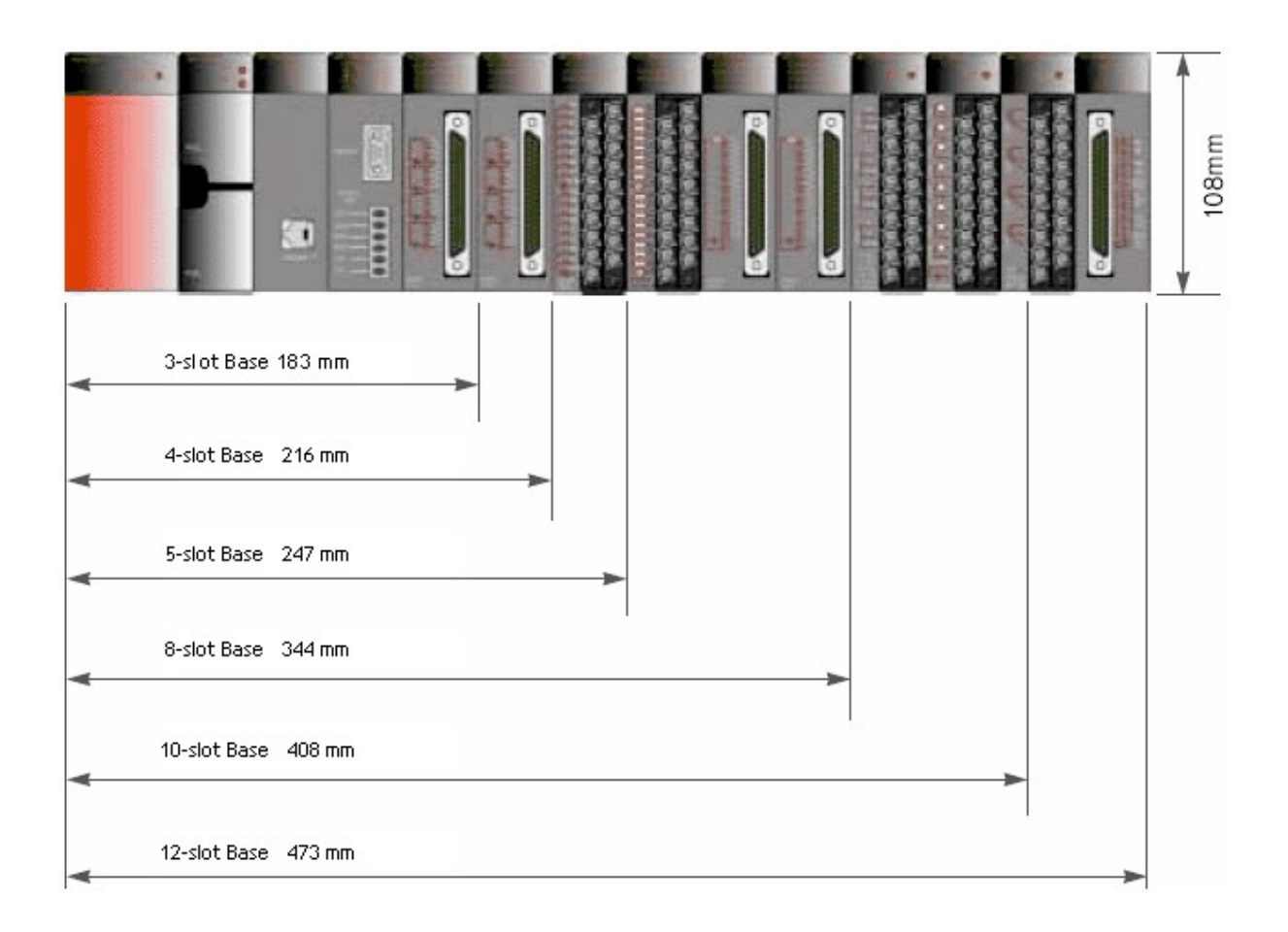

### **6.1.5 Power**

### *Feature :*

- · Internal Power disturbance detection circuitary prevents data damage or malfunction.
- · Provides 24Vdc service power output (0.2A)
- · Supports redundant power configuration (SPR)
	- o Power modules are monitored by CM1-RPW
	- o Three types of base are provided for power redundancy

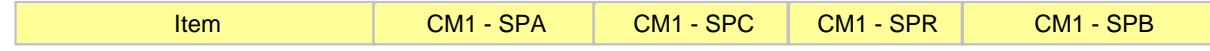

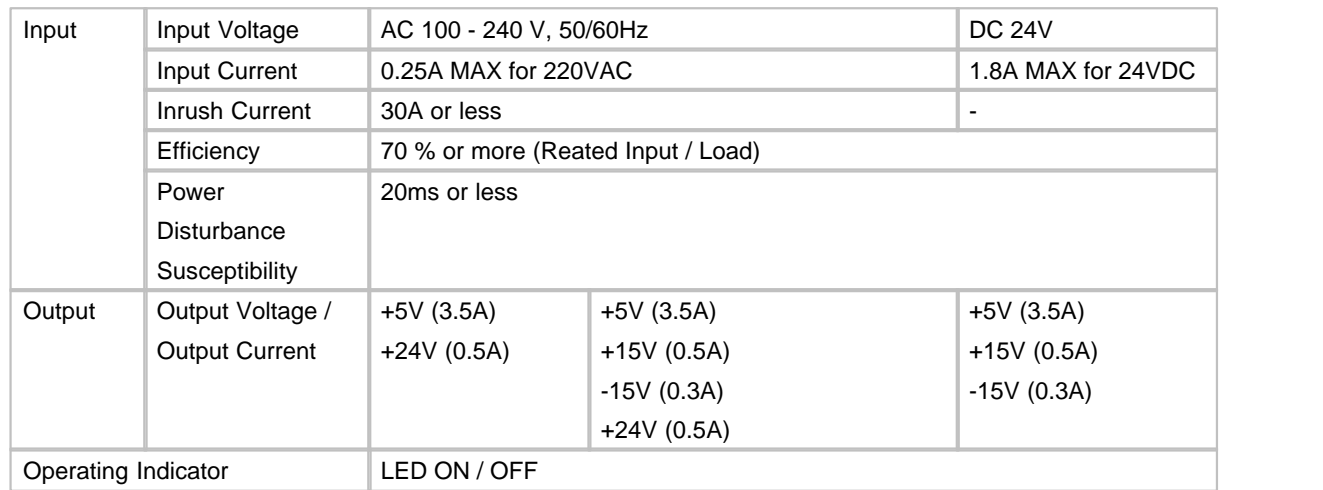

# *Current Consumption :*

Capacity of the power module must be checked using following table

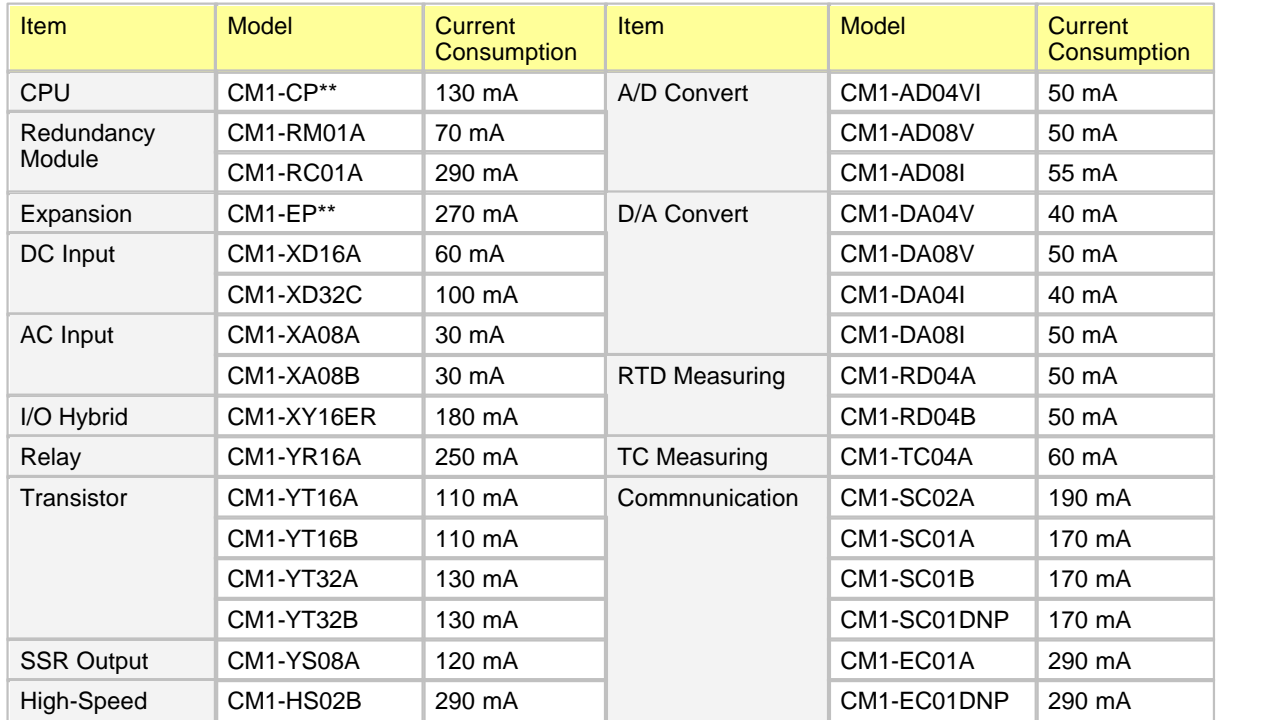

v Analog modules must be used with SPC or SP2B type power (AD, DA, RTD, TC modules)

### **6.1.6 Communication**

- · Simple and easy configuration with dialog box
- · Provides user protocol programming function for communication with other devices
- · Supports the connection through the internet (Ethernet)
- · Data link between PLSs through RS232C, RS 485 Ethernet or internet
- · Feature
	- o **[Ethernet](#page-1051-0) :** Support PLC Link function for high-speed data communication among CIMON-PLC modules and enable to communicate with 64 stations as maximum at the same time.
	- o **[RS232C/422/485](#page-1052-0) :** Enable to control a PLC at a long distance with modem communication function. allows setting up diverse baud rate from 300bps to 76800bps
	- o **[Profibus](#page-1053-0) :** Supports various communication speed(9.6kbps ~ 12Mbps). 1Kbyte input data can be transferred within 2ms.
	- o **[DeviceNET](#page-1054-0) :** Multi-drop and T-type branch is available and improves flexibility of network installation. enables real time managing of lowest level input/output machines within network system. Able to connect with various types of slave I/O.
	- o **[BACnet](#page-1055-0) :**Supports BACnet which is the standard of BAS. Supports the functionality of BACnet class 3 servers.

## <span id="page-1051-0"></span>*Ethernet :*

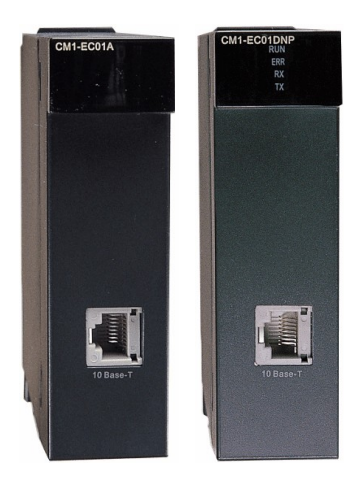

- · IComply with IEEE802.3 code
- · Support protocols like SRP, ICMP, IC, TCP, UDP
- · No limit on the number of the units mounted on a base.
- · Support PLC Link function for high-speed data communication among CIMON-PLC modules and enable to communicate with 64 stations as maximum at the same time.

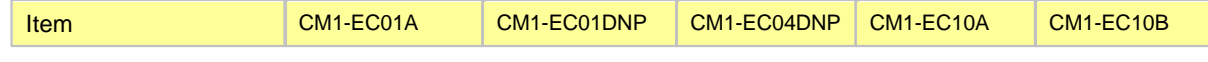

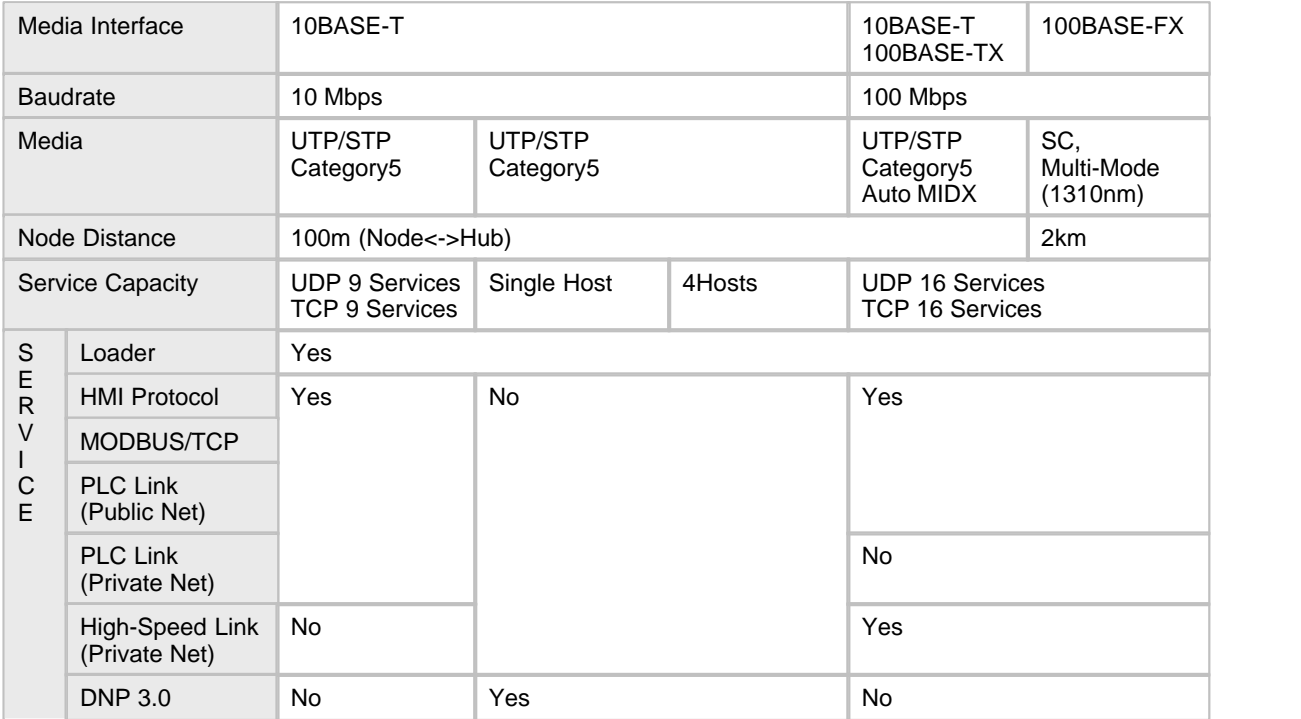

## <span id="page-1052-0"></span>*RS232C / 422 / 485 :*

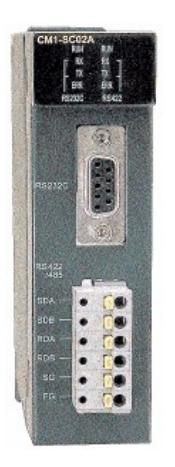

- · Read and write data by using an HMI protocol
- · Provide communication function suitable for multi-drop configuration which is able to link 32 units as maximum
- · Enable to control a PLC at a long distance with modem communication function
- · Allows setting up diverse baud rate from 300bps to 76800bps
- · Enable to use RS232C / RS422 (RS485)) communication port by setting p as a independent channel or a linked channel.
- · Support 1:1 / 1:N / N:M communication (In case of using RS422 channel)
- · Support full-duplex (RS422) and half-duplex (RS485) communication form
- · Enable to use RS485 channel as RS485 multi-drop communication channel through the parameter setup
- · Support DNP 3.0 protocol (CM1-SC01DNP)
- · Equipped with self-diagnosis function and loop-back diagnosis function for diagnosing a breakdown simply

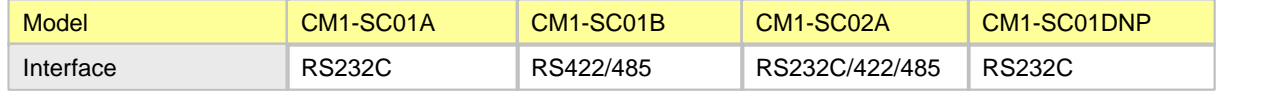

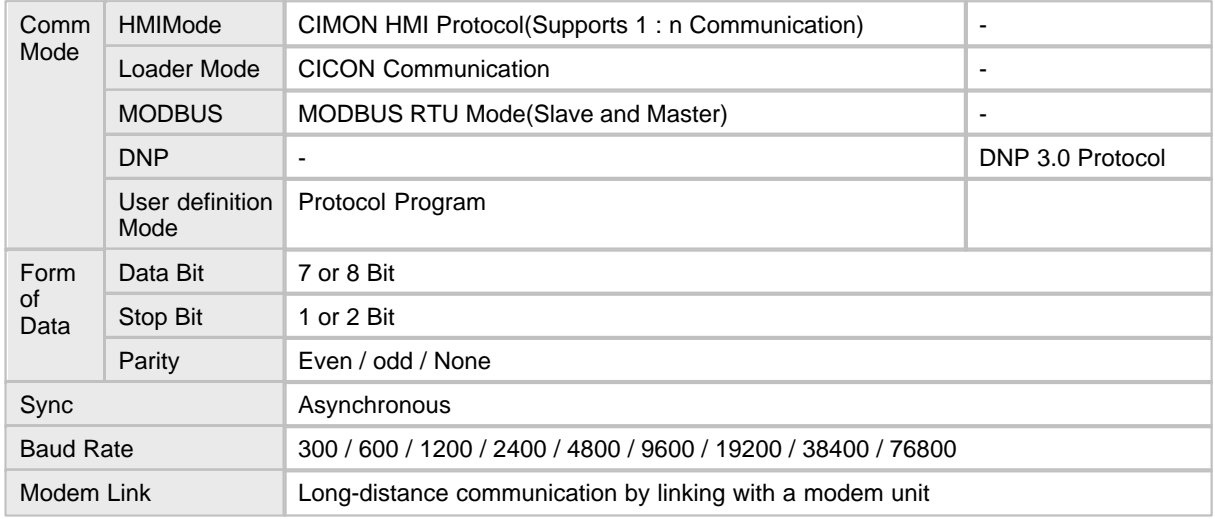

## <span id="page-1053-0"></span>*Profibus DP module :*

Profibus is manufacturer selective (vendor independence) and is used vastly for work Automization as an open type fieldbus. The characteristics of open type are sated in Europe standard EN501070 and EN50204. Profibus enables communication between different manufacturer's devices without any special interface required. Profibus is very efficient and highly on conditions where careful consideration is required to communicate in complex and high speed environment. Even when more advanced technology comes in effect, Profibus will be the industrial communication system who will be ready for the futrure.

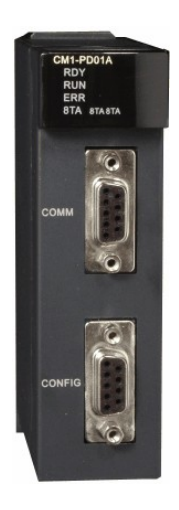

- · Suitable to communicate between Master Automation Machine and Scatter Slave I/O Machine.
- · Supports various communication speed (9.6kbps 12Mbps)
- RS485 Communication method is used
- · Field construction made easier due to use of Twisted Pair Cable
- · Supports Maximum of 127 station (32 per segment)
- · Network setup is done with Configuration tool
- · 1Kbyte input data can be transferred within 2ms
- · Data transition can be done with order or without order
- · Individual or Multi master network function available

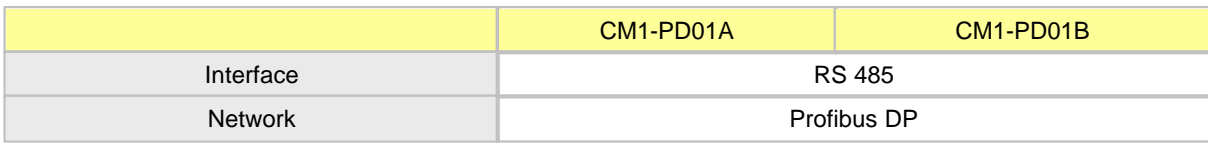

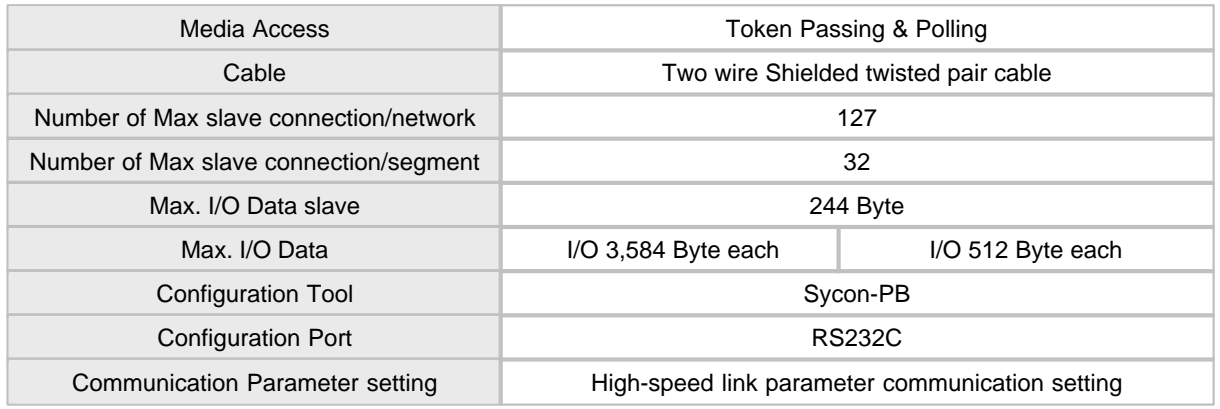

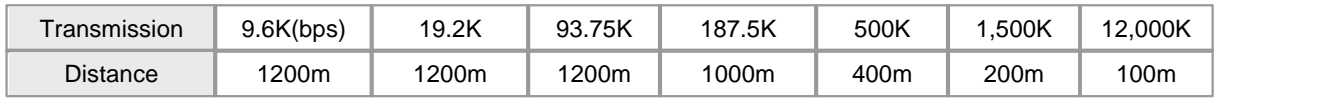

## <span id="page-1054-0"></span>*DeviceNet module :*

Open type communication standard DeviceNet enables compatibility among different manufactures' similar typed components.

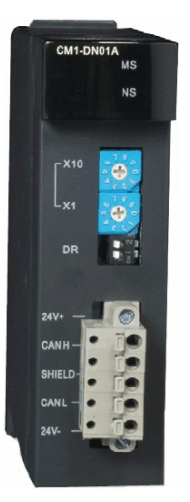

- · Machine I/O is high speed network of open structure by choosing Global Standard DeviceNet.
- · Multi-drop and T-type branch is available and improves flexibility of network installation
- · One network module can manage 63 slave modules and maximum 57334 points of I/O
- · Enables real time managing of lowest level input/output machines within network system
- · Functions such as seguence managing, processing managing and motion managing can be used in many different fields of managing sites.
- · Able to connect with various types of slave I/O
- · Max 4 master modules are applicable with one CPU.

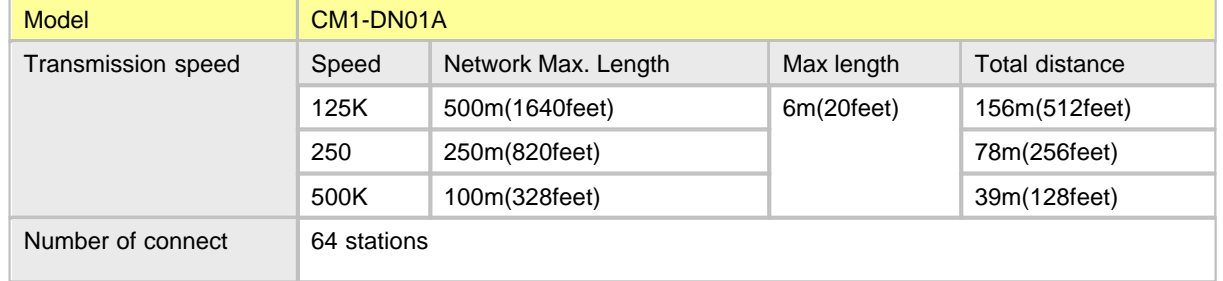

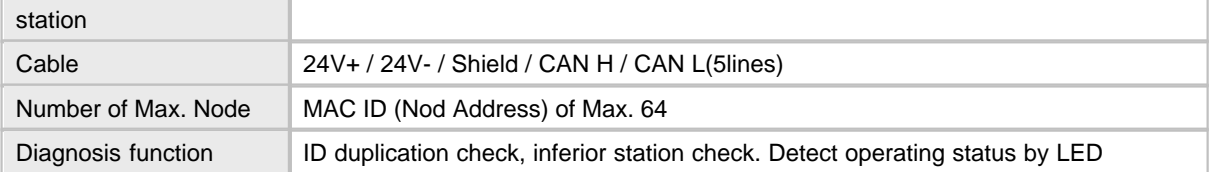

## <span id="page-1055-0"></span>*BACnet module :*

Abbreviation of Building Automation and Control Networks and is open-type standard protocol for the building auto-control.

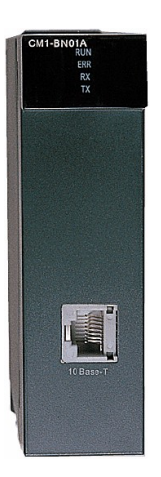

- · Supports BACnet which is the standard of building automated system.
- · Supports the functionality of BACnet class 3 servers.
- · chose Ethernet for communication Physical layer.

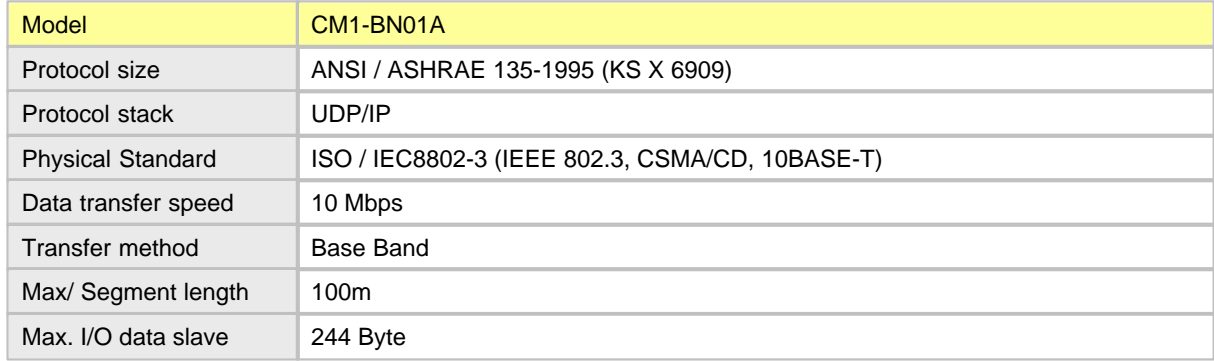

### **6.1.7 Digital I/O**

- · Internal circuitary is insulated by photo-coupler of relay.
- · Furnish a LED Indicator.
- · [DC Inputs](#page-1056-0) , [AC Inputs](#page-1056-1), [Combination I/O,](#page-1057-0) [Relay Output & SSR Output,](#page-1058-0) [Transistor Output](#page-1059-0)

# <span id="page-1056-0"></span>*DC Inputs :*

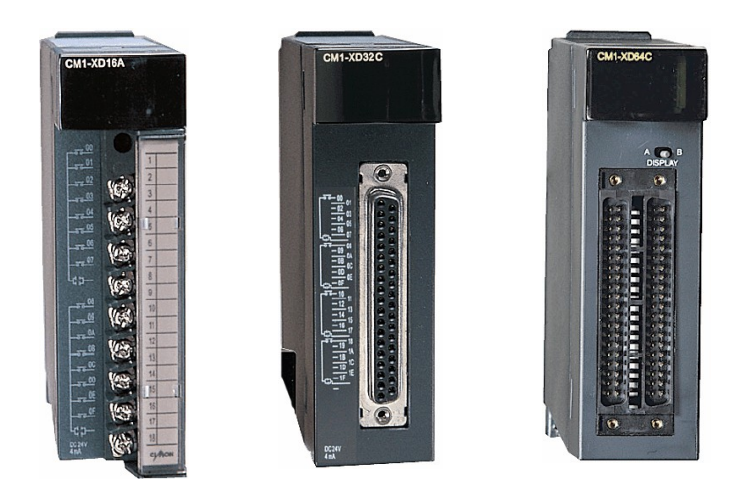

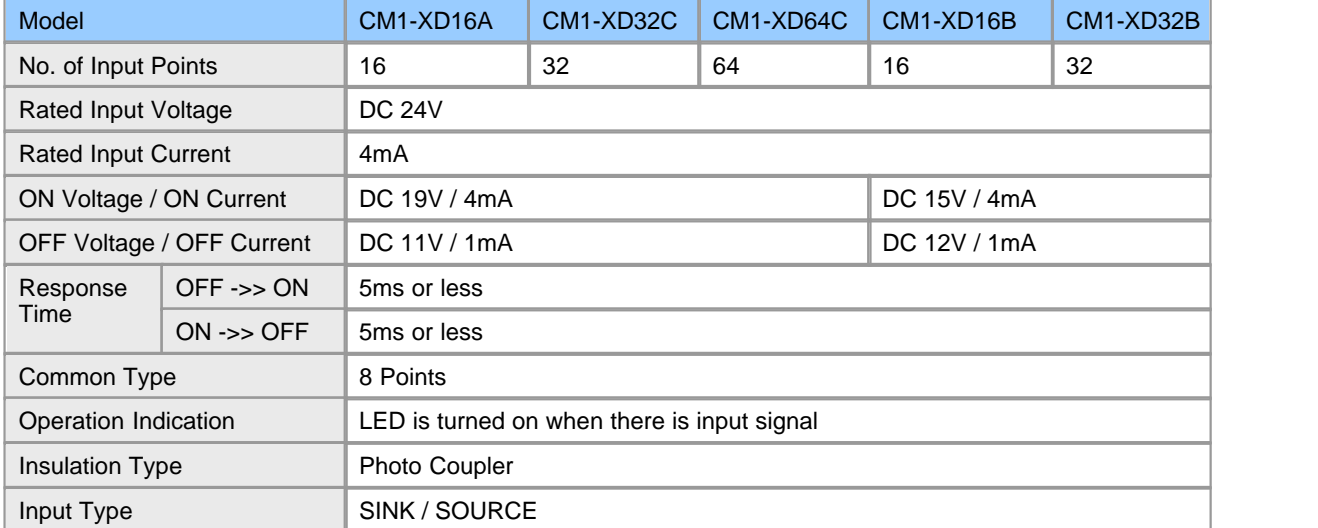

# <span id="page-1056-1"></span>*AC Inputs :*

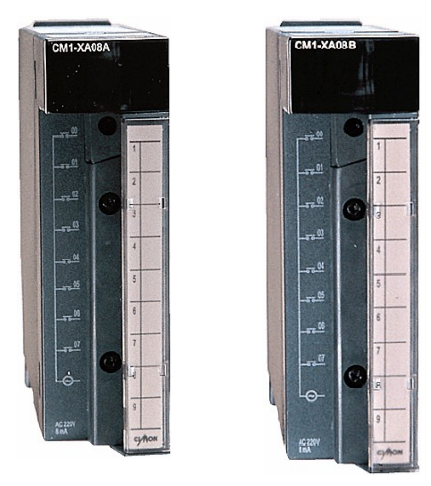

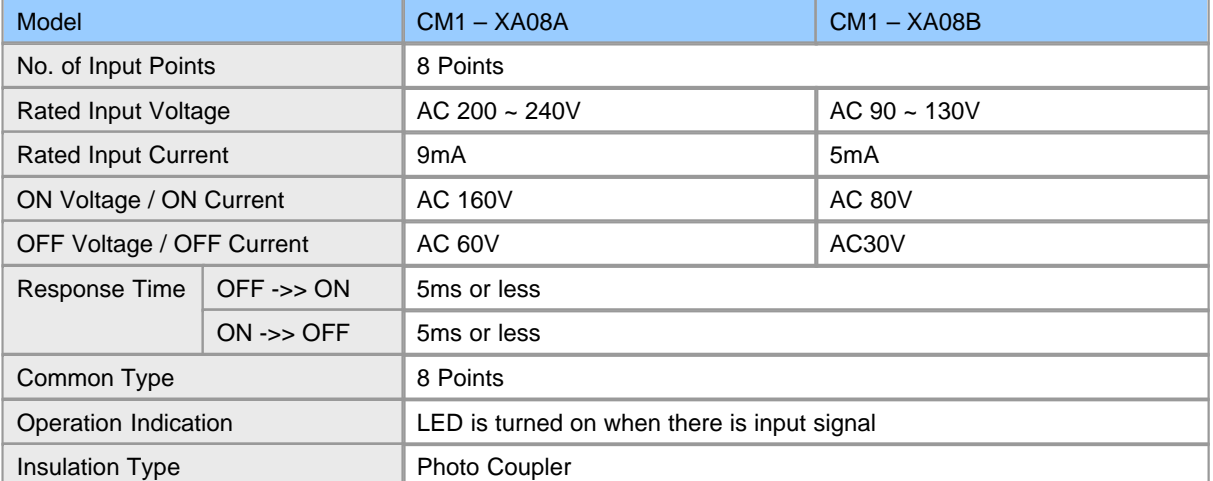

<span id="page-1057-0"></span>*Combination I/O :* 

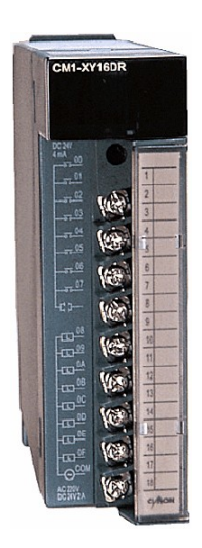

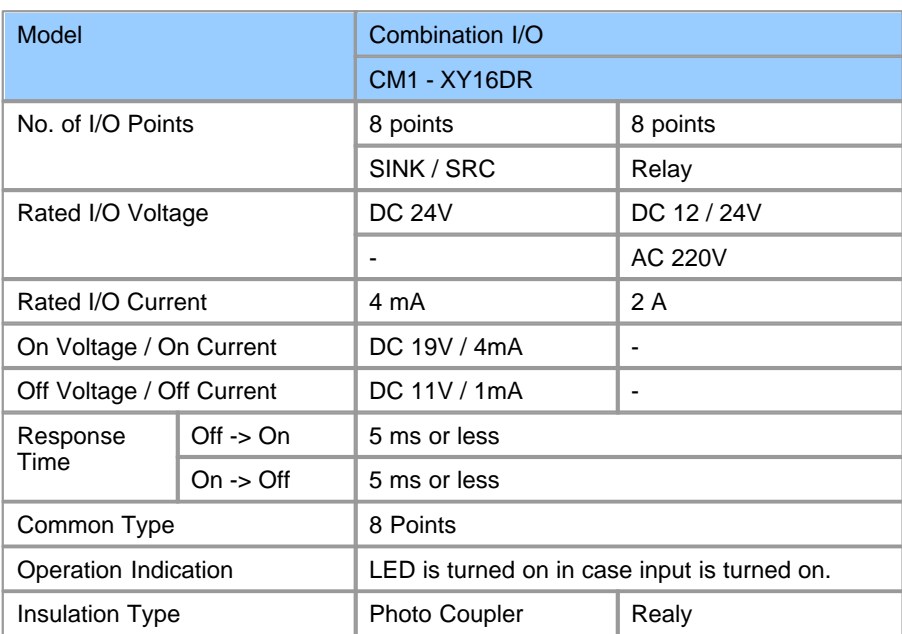

# <span id="page-1058-0"></span>*Relay Output & SSR Output :*

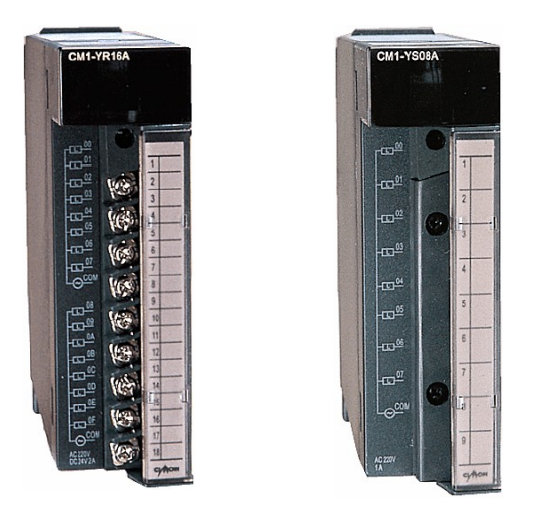

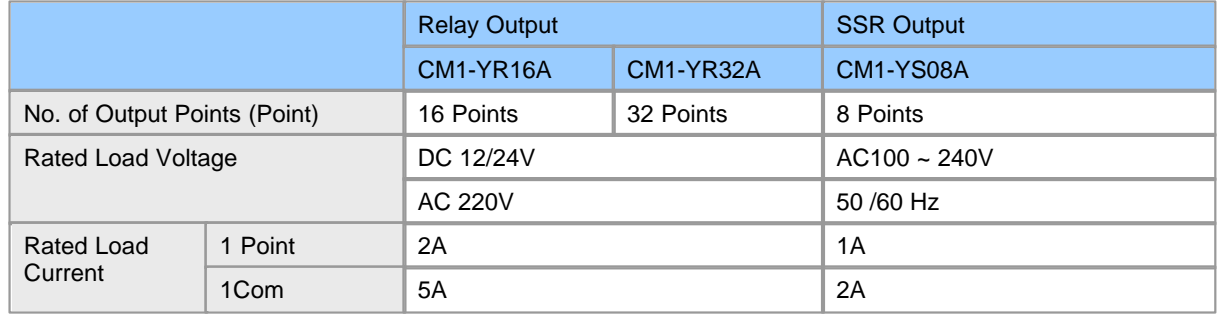

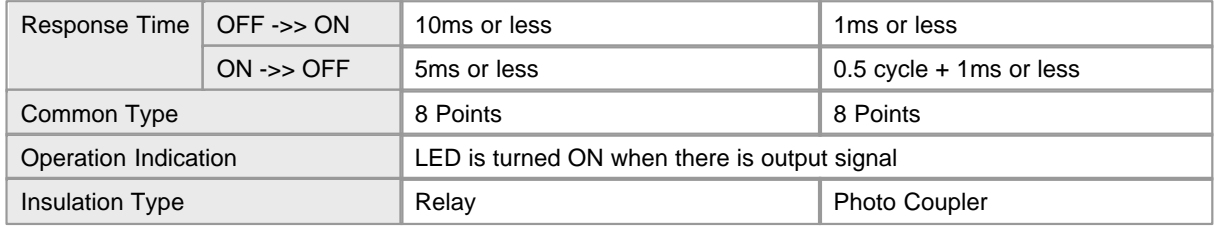

# <span id="page-1059-0"></span>*Transistor Outputs :*

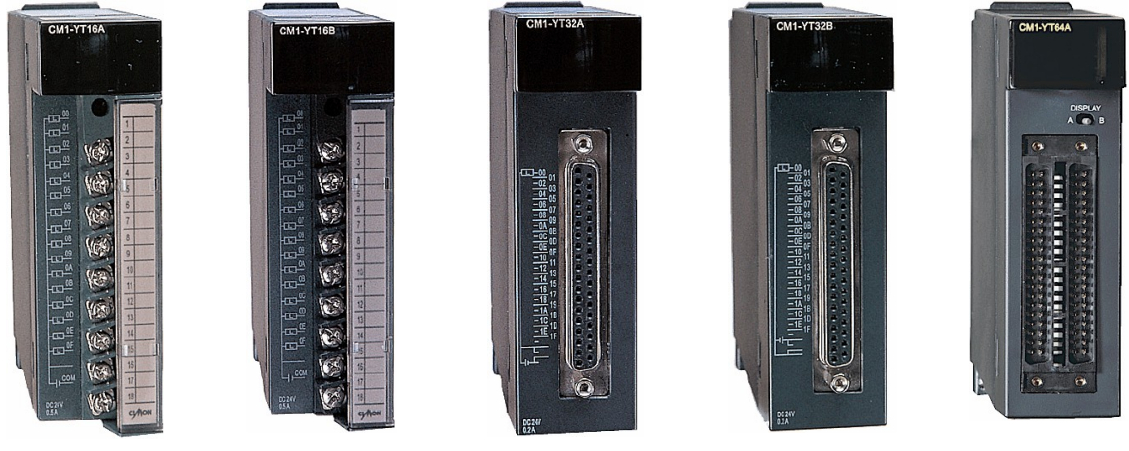

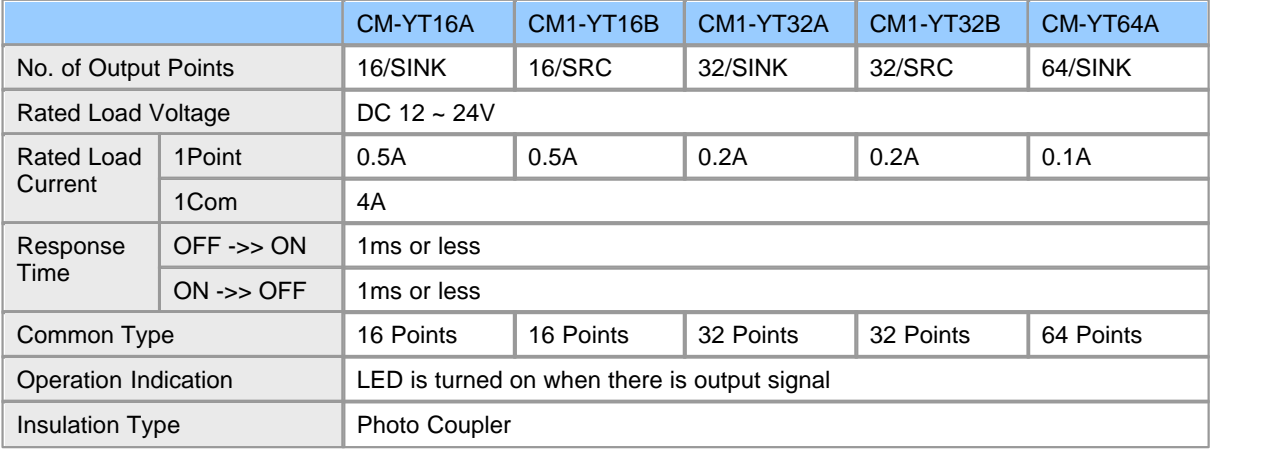

# **6.1.8 Analog I/O**

High resolution : 1 / 16,000 (14 bits) Simple and easy configuration with dialog box.

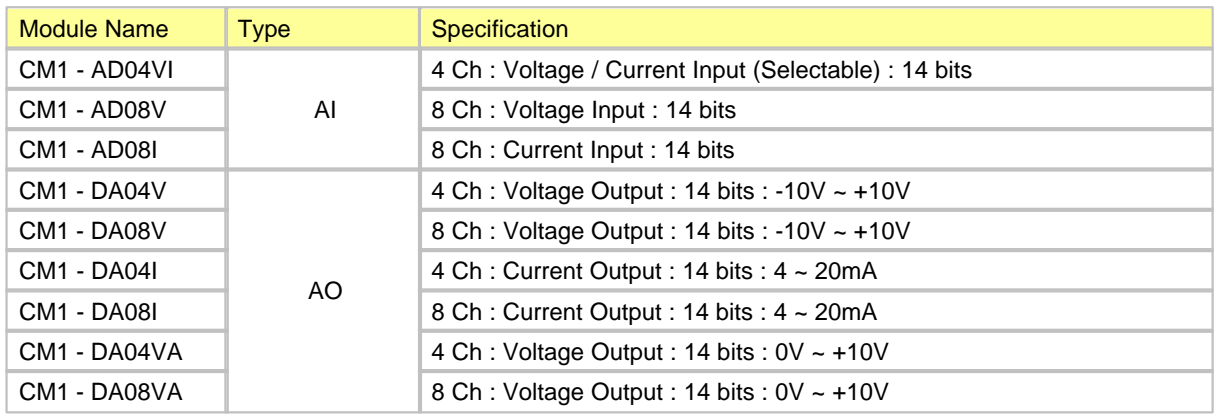

## *A / D converters :*

- · 8/4 channels per module
- · Converts ratings variously by setting offset and gain value
- · Selectable digital converted range from -8000 or 8000 or 0 to 16000 per channel
- · Realizing lower current consumption per channel
- · Must be used with SPC or SP2B power module

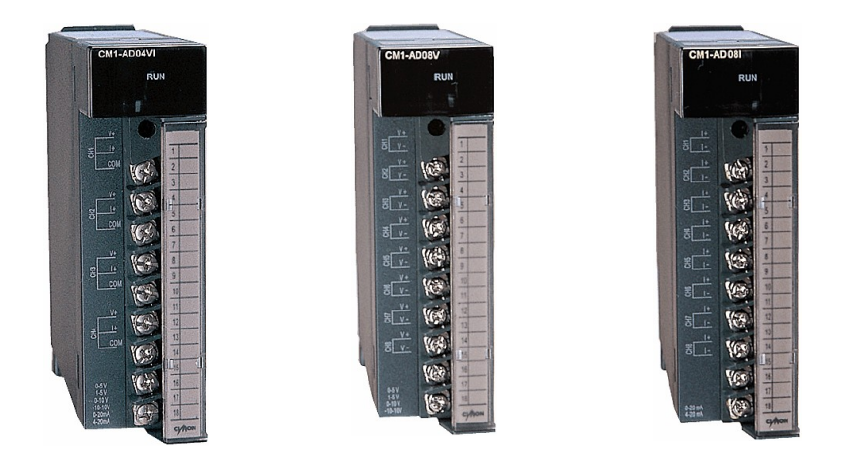

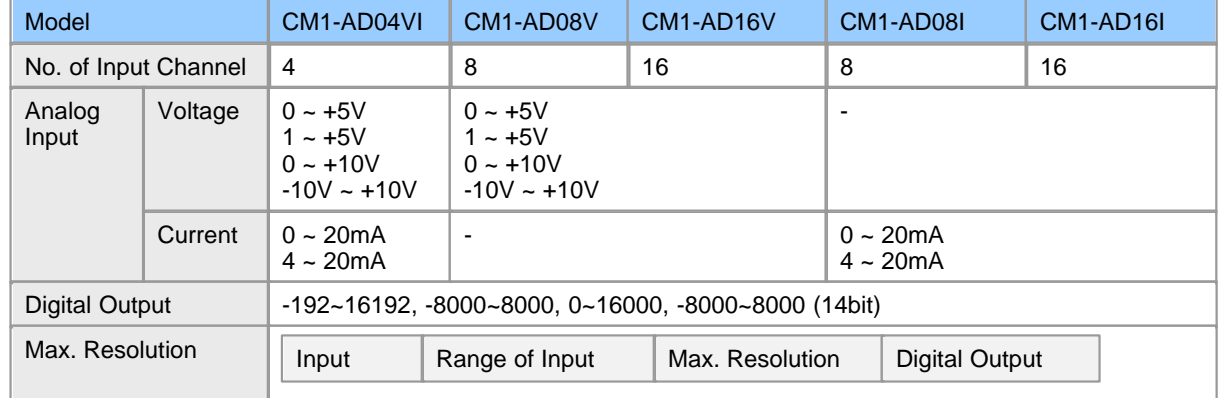

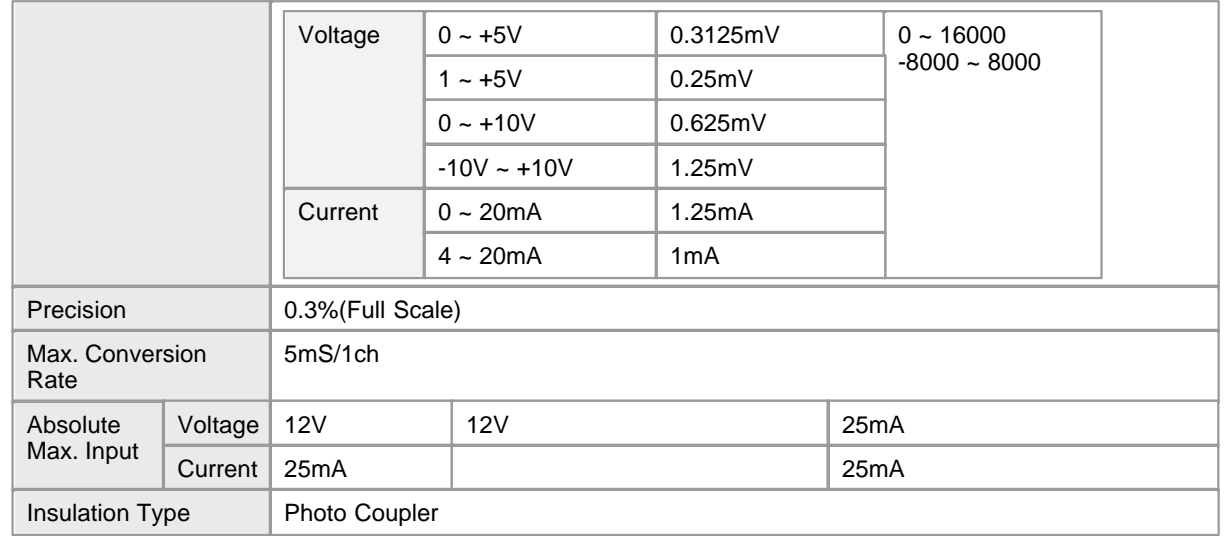

# *D / A converters :*

- · 8/4 channels per module
- · Selectable digital converted range from -8000 or 8000 or 0 to 16000 per channel
- · Realizing lower current consumption per channel
- · Various / Flexible output modules by output range
- · Must be used with SPC or SP2B power module

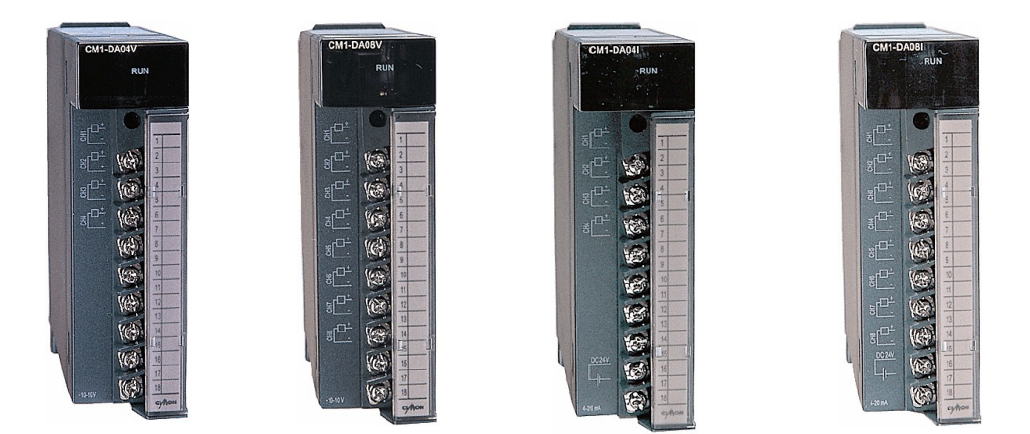

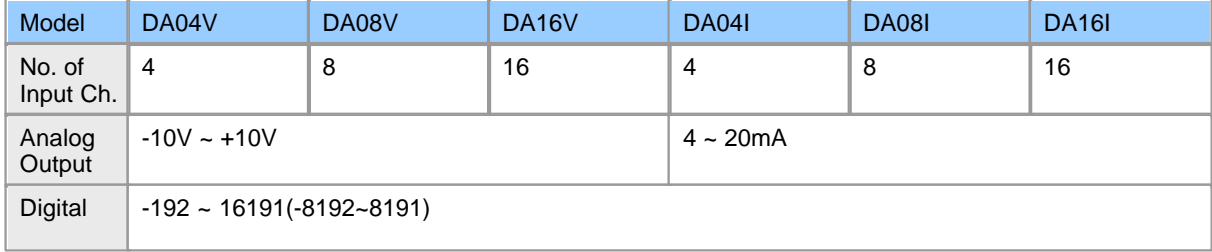

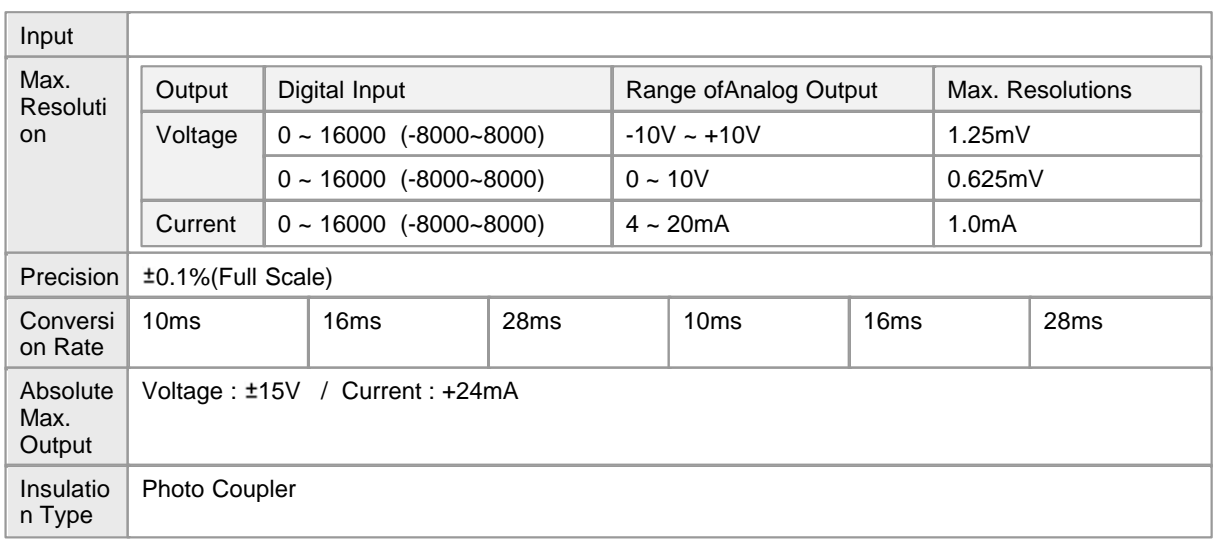

### **6.1.9 Temperature**

- High resolution : 1 / 16,000 (14 bits)
- · Simple and easy configuration with dialog box.
- · [RTD](#page-1062-0), [TC](#page-1063-0), [NTC](#page-1064-0) module

# <span id="page-1062-0"></span>*RD\*\*A/B module :*

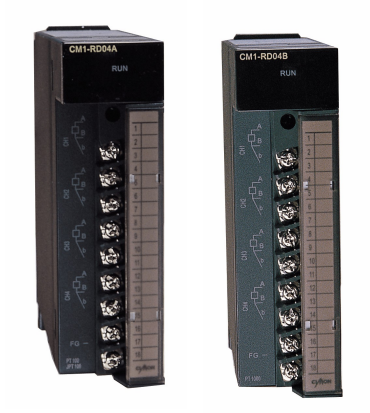

- · Compatible with 3-wired Pt. 100/DIN and JIS standard type
- · Self-diagnostic function detecting sensor's breakdown per channel
- · High accuracy (less than 0.1% of full scale)
- · Must be used with SPC or SP2B power module

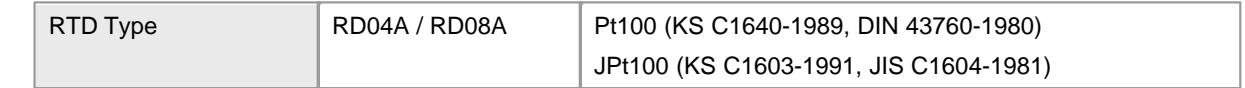

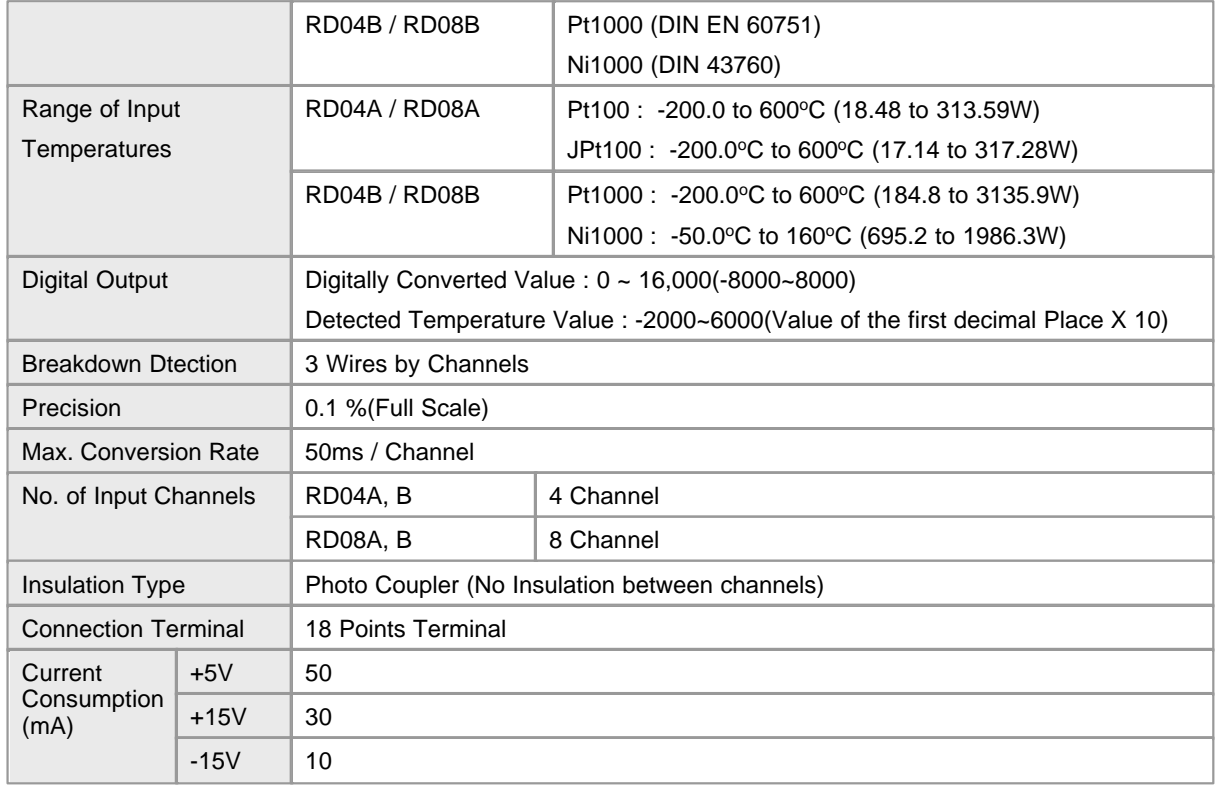

# <span id="page-1063-0"></span>*TC04A module :*

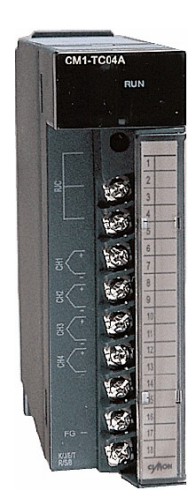

- · Direct input from temperature sensor's eliminates the external transducer
- · Thermocouple sensors compatible with K-J-E-B-R-S Type
- · Self-diagnostic function detecting sensor's breakdown per channel
- · Cold junction compensation is also equipped (automatic)
- · Acceptable for worldwide standard as ANSI, DIN, BS, JIS and KS
- · Must be used with SPC or SP2B power module

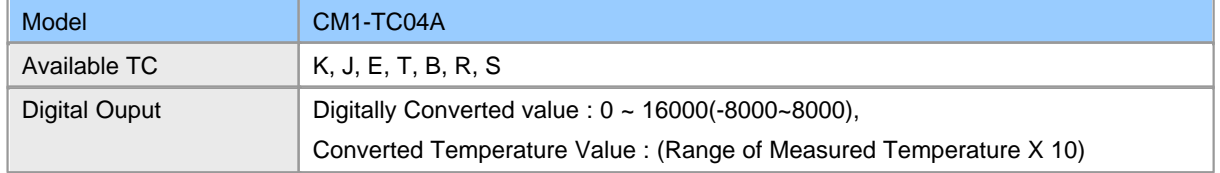

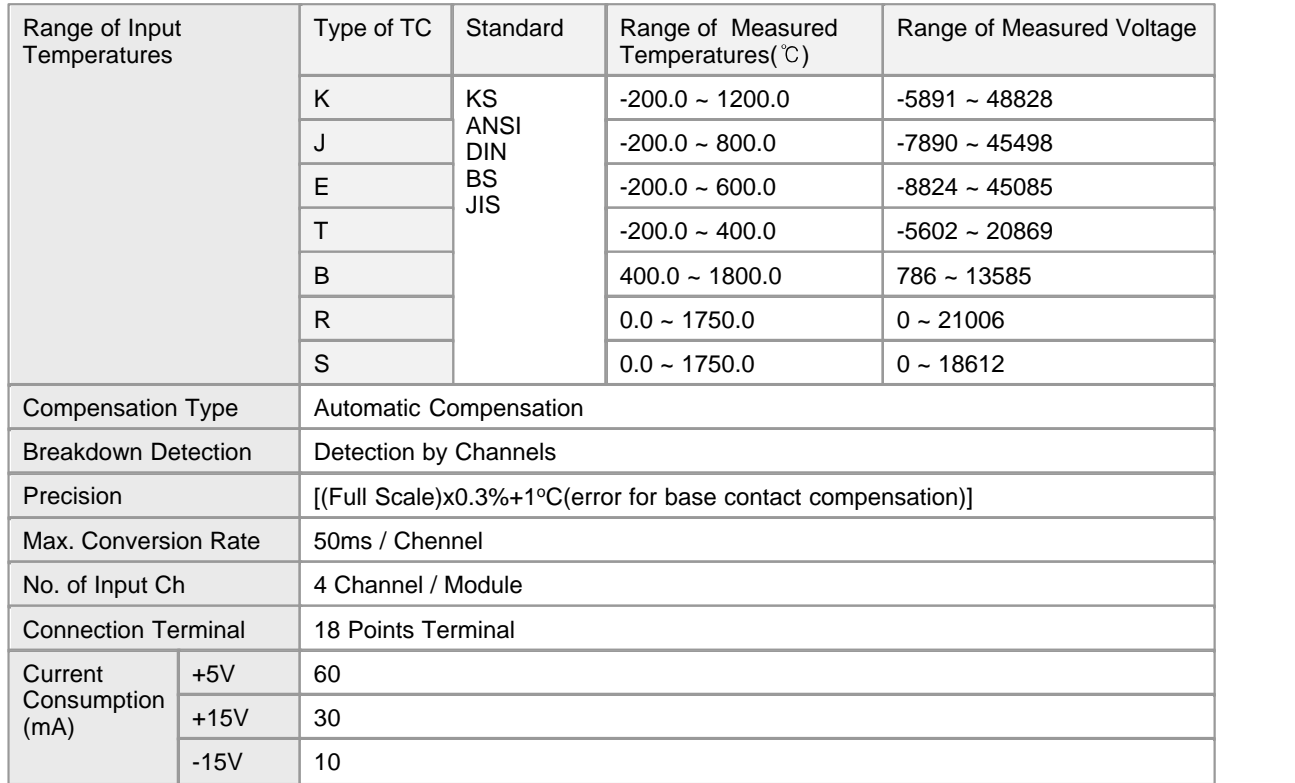

# <span id="page-1064-0"></span>*Thermistor module :*

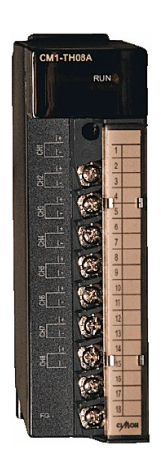

- · Max. 8 channel NTC thermistor with one module
- · Possible to measure NTC (Negative Temperature Coefficient) type Thermistor
- · Temperature data accuracy of one decimal place.
- · For each channel, this unit could detect any thermistor's single line input and assuming over setting of input.
- · In the use of the Thermistor temperature-resistance table, it is able to input desired maximum, medium and minimum temperature(C) point and Resistance(Q) to measure.

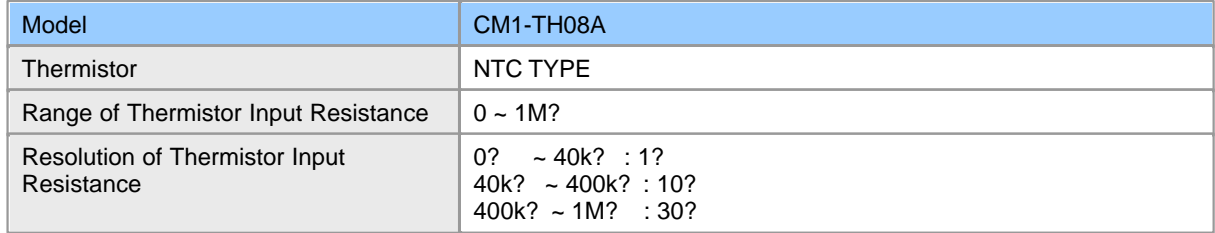

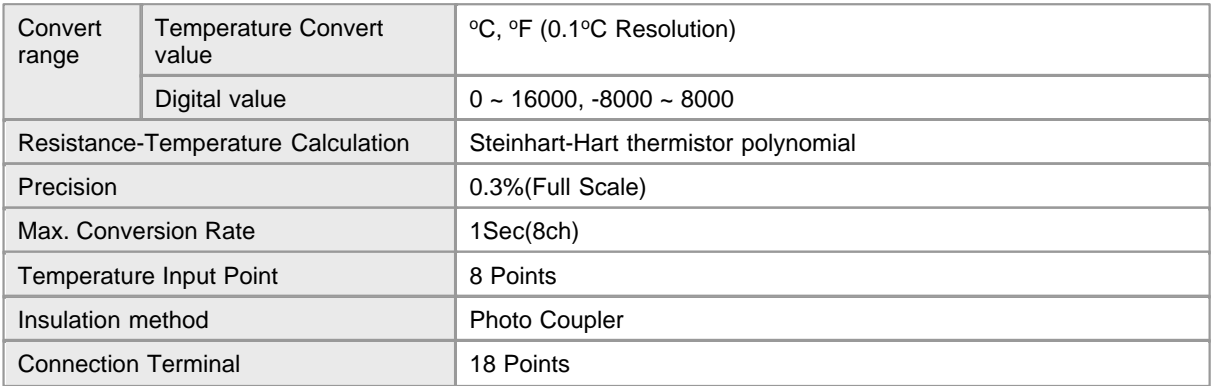

## **6.1.10 High-Speed Counter**

# **Operation Outline :**

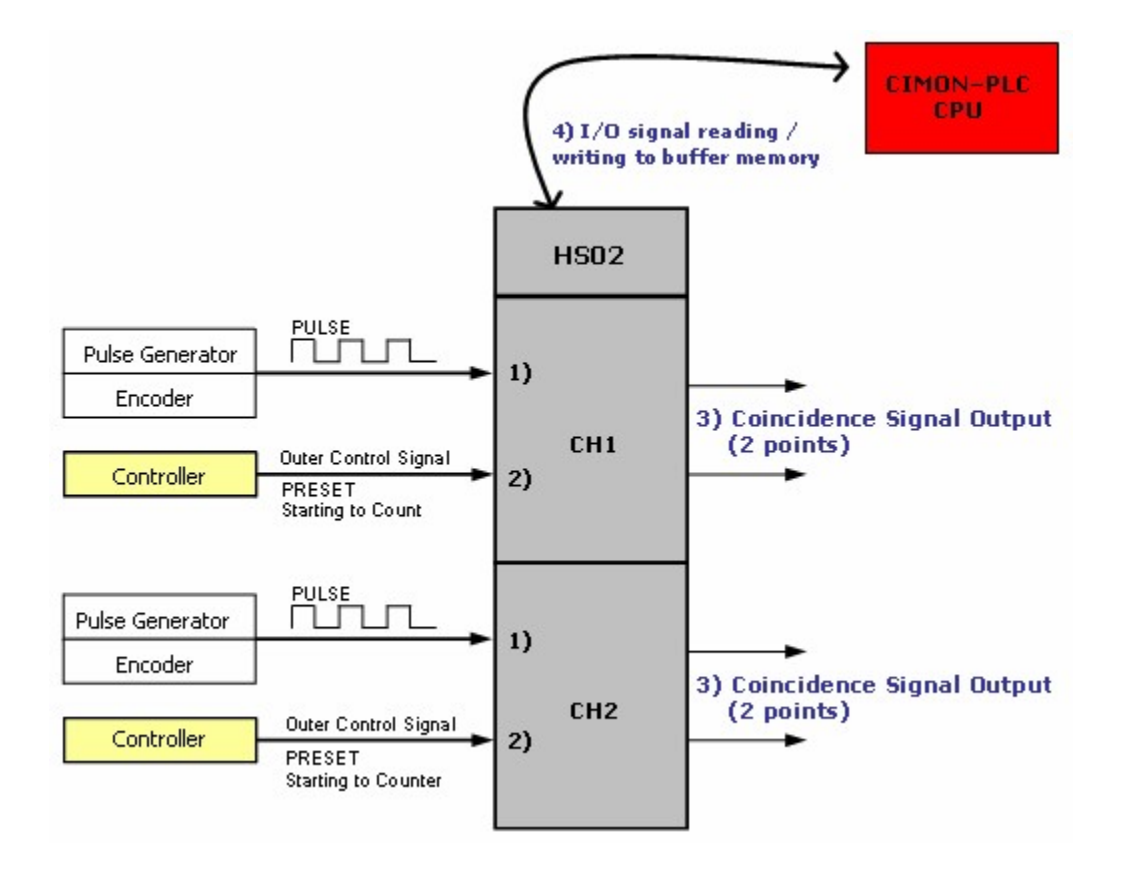

# **Features of High-Speed Counter :**

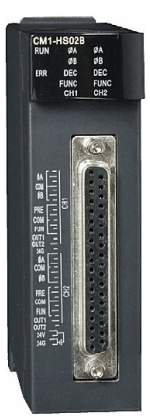

#### **1) Pulses in a wide range can be counted.( -2147483648 ~ 2147483647 )**

A counted value is stored in buffer memory in signed 32-bit binary value.

#### **2) Pulse input type can be selected.**

1-p input 1-m, 1-p input 2-m, CW/CCW, 2-p input 1-m, 2-p input 2-m, 2-p input 4-m

#### **3) Counting form can be selected.**

One between the following forms can be selected.

- · **Linear counting :** Input pulses can be counted from -2147483648 to 2147483647. In case that a value is out of the range, overflow occurs.
- · **Ring counting :** Input pulses are counted repeatedly between the maximum value and the minimum value of ring counting.

#### **4) Coincidence output is available.**

Comparing a current value with a set coincidence comparison value, output can be on/off.

#### **5) Four counting functions can be selected.**

- · **Latch counting :** A currently counted value is stored in buffer memory (04H, 05H, 24H and 25H) according to the signal to start to count (Y06 and Y0E).
- · **Sampling counting :** The value counted for the time set by the signals to start to count (Y06, Y0E) is stored in buffer memory (06H, 07H, 26H and27H). If a set time is passed, the value counted before signals (Y06, Y0E) are inputted will be kept.
- · **Periodic pulse counting :** The values (08H, 09H, 28H and 29H) counted before the time set up by signals (Y06, Y0E) and currently counted values (0AH, 0BH, 2AH and 2BH) are stored in buffer memory.
- · **Disabling to count :** If signals (Y06, Y0E) or the signals to enable to count (Y04, Y0C) are off, pulses will not be counted. The counted values are accumulated in buffer memory for storing current count (00H, 01H).

#### **6) Presetting and counting function can be processed by outer control signals.**

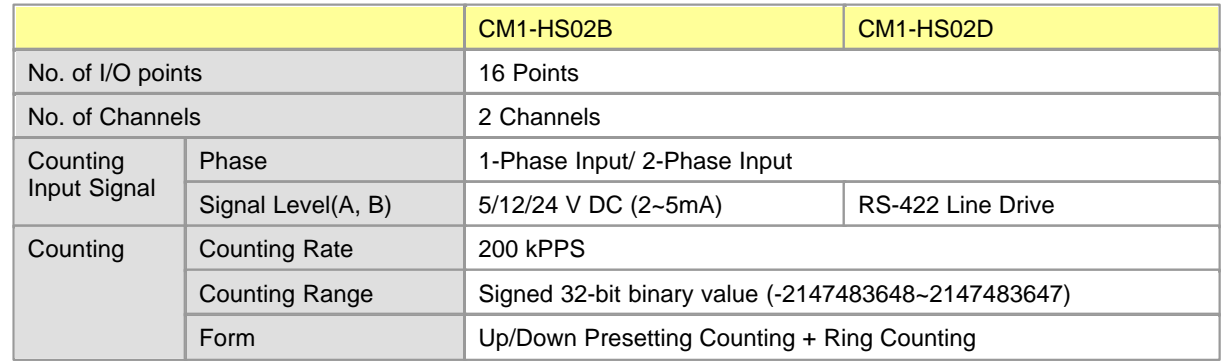

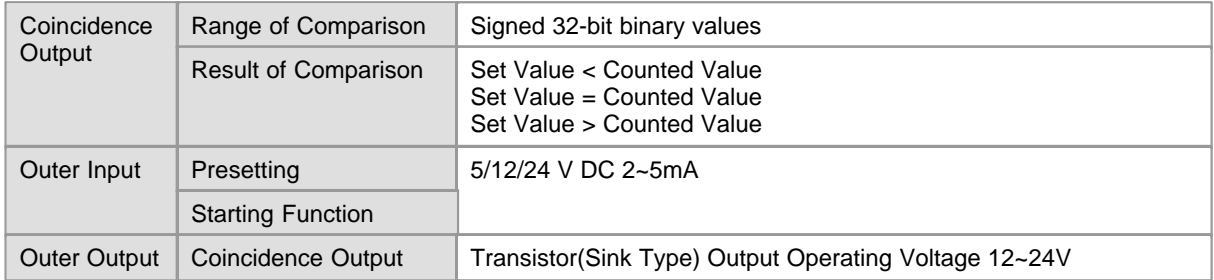

### **6.1.11 Load Cell**

WG02A and WG04A modules provide the functionality for weighing system. These modules can be connected with various kinds of loadcell units. WG04A can be connected with up to 4 independent loadcell signals at the same time.

## **Operation Outline :**

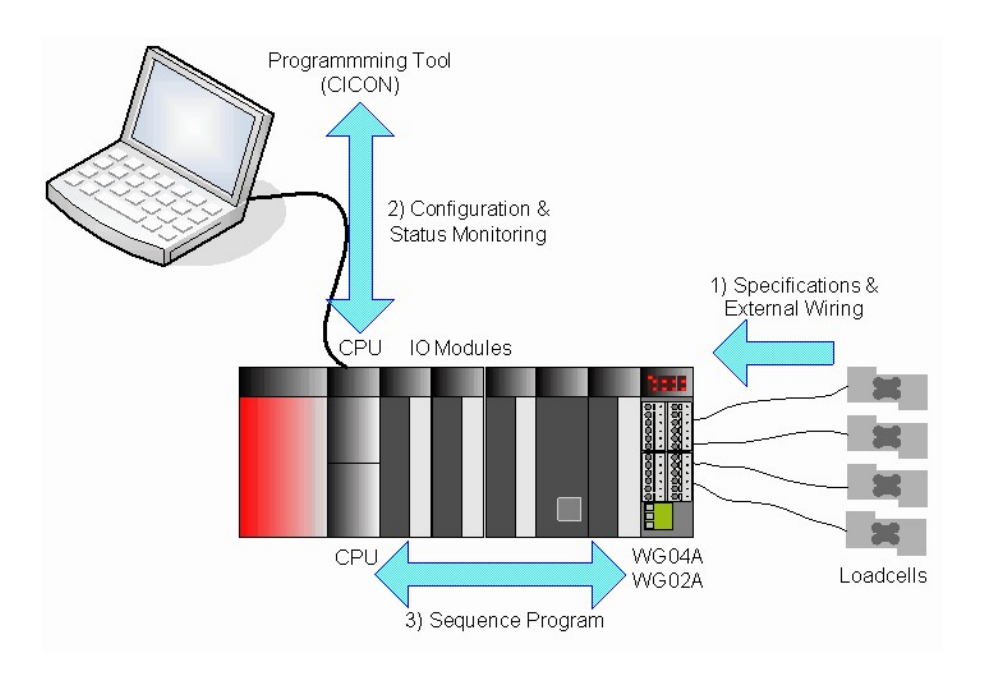

## **Load Cell modules have following characteristics :**

- · Max. 4 Channels of independent signal inputs. (WG04A)
- · Supplies 5Vdc power to the connected loadcells for generating input signals.
- 24 bits A/D converter
- · Provides 1 / 6,000,000 effective resolution.
- · Provides 6 internal ready to use batch programs.

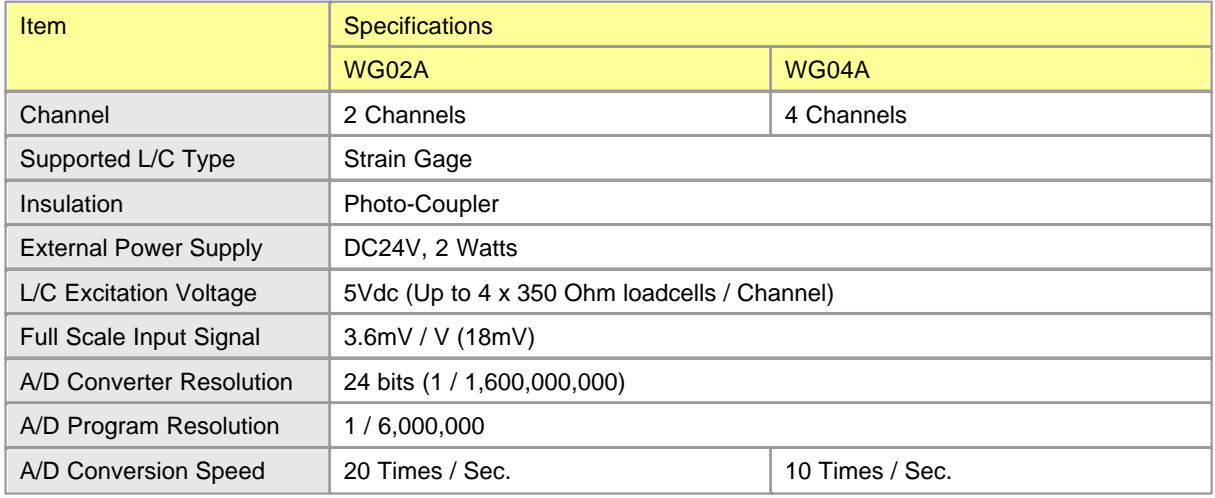

### **6.1.12 Data Logger**

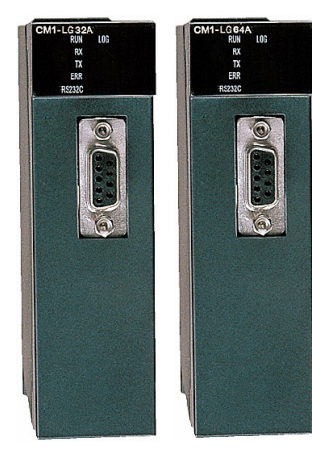

- · Equipped with large capacity and non-combustible log memory (32MB or 64MB)
- · Standalone real time data sampling & preserving
- · Upon restoration of communication system, upper level system(HMI) data can be obtained
- · Maximum of 32 word data can be sampled at the same time with maximum of 10mSec interval.
- · Built-in HMI protocol : no necessary of optional communication card (RS232C, Support Modem) Self-diagnostic function (communication error, memory error, capacity check, etc)
- · Trigger Logging by Sequence program
- · Provide event logging (COS, VOC)

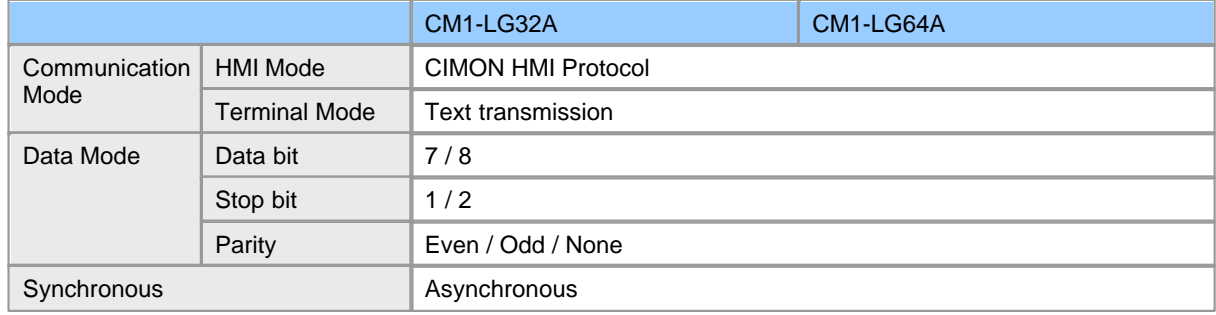

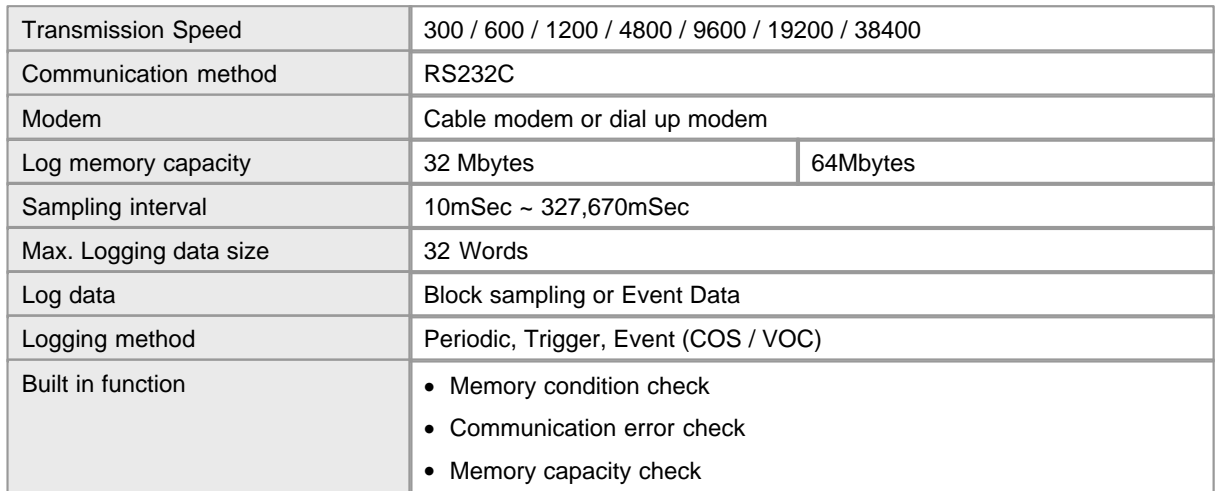

### **6.1.13 Positioning Module**

**CM1-PSnnX module** is a pulse output modules for CP and XP series of CIMON PLCs. PS02A type supports differential driver system pulse output. PSnnX is capable of driving not only servo motor but also stepping motor

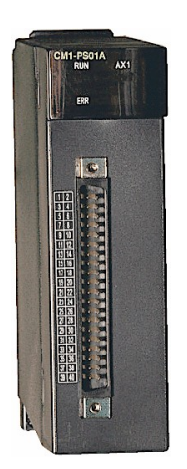

- · Enable to set max. 600 positioning data include positioning address and operating method.
- · Possible to operate position control, speed control, position/speed switch control, or speed/position switch control by control method designed according to positioning data.
- · Positioning control of the each axis : speed control, arc/linear interpolation, separate/synchronous operation
- · Origin point return method
	- Search origin point after approximate origin point OFF
	- Search origin point after reducing speed when approximate origin point ON
	- Search origin point by origin point and upper/lower limit switch
- · Enable to set immovable origin point

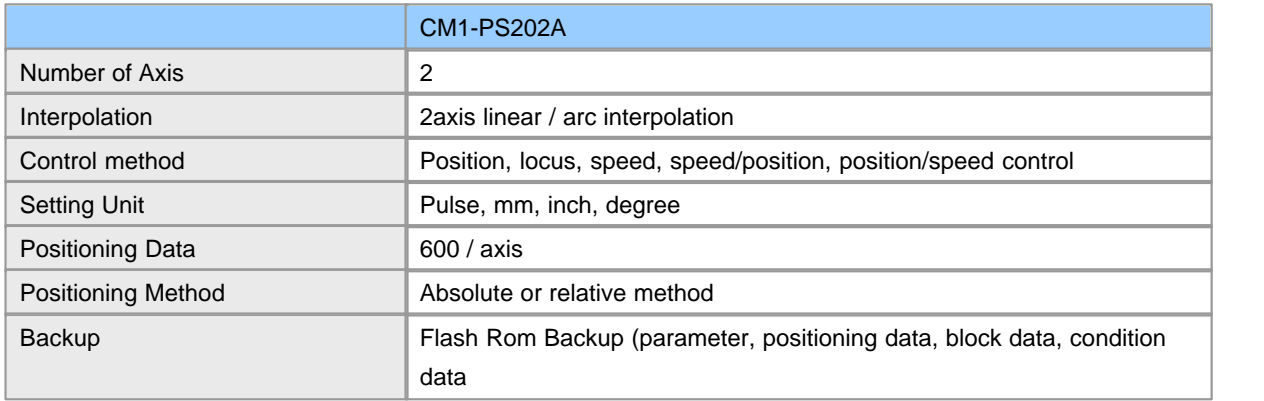

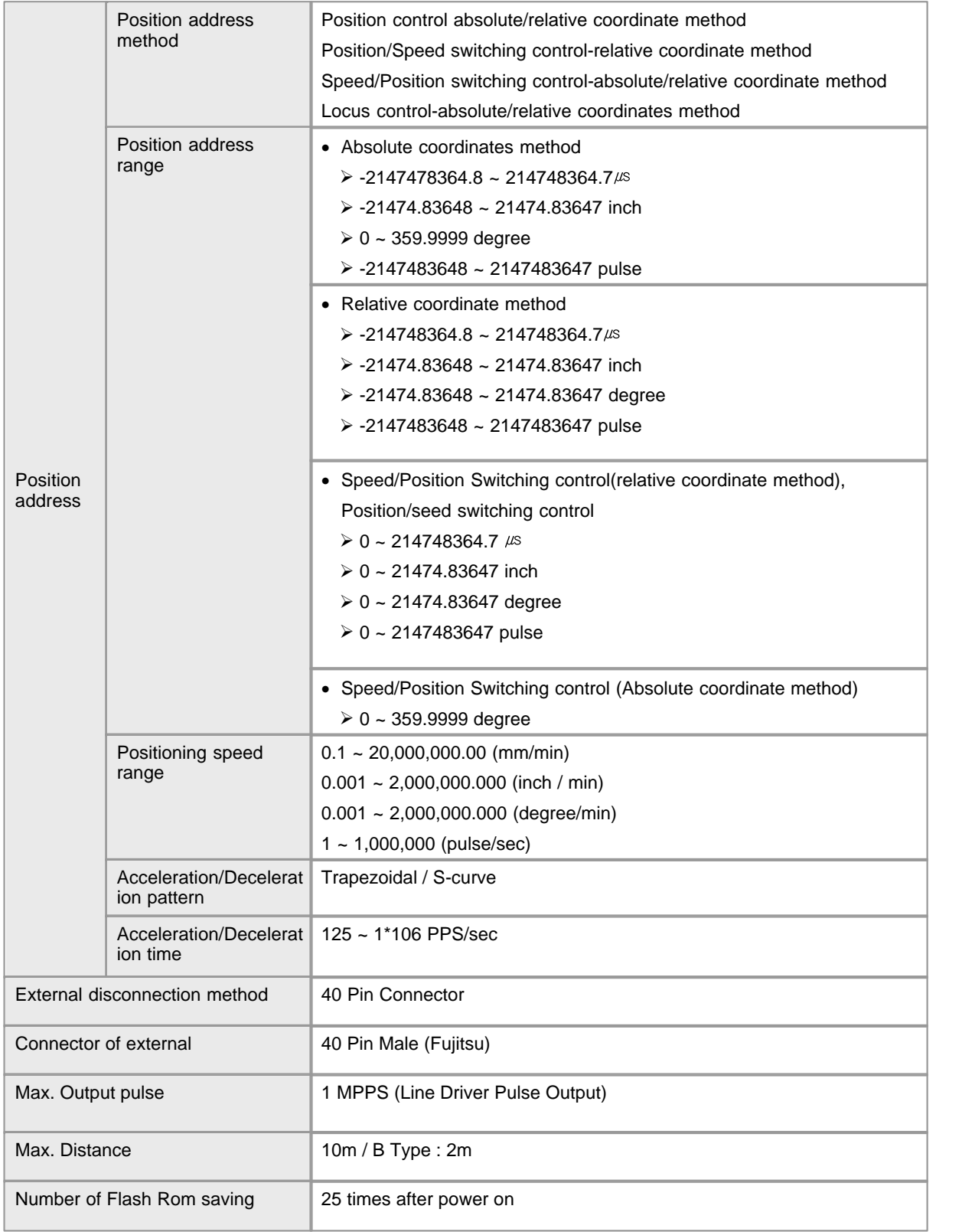

# **6.1.14 Expansion**

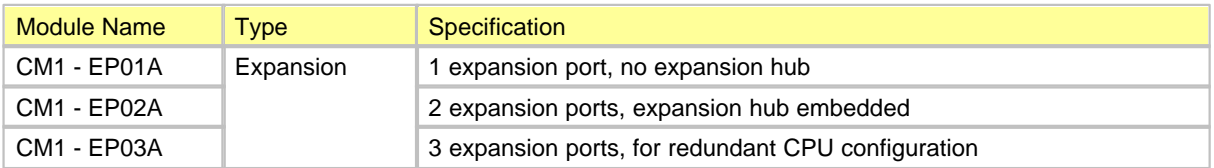

*Series CP allows expanding a base up to 16 :*

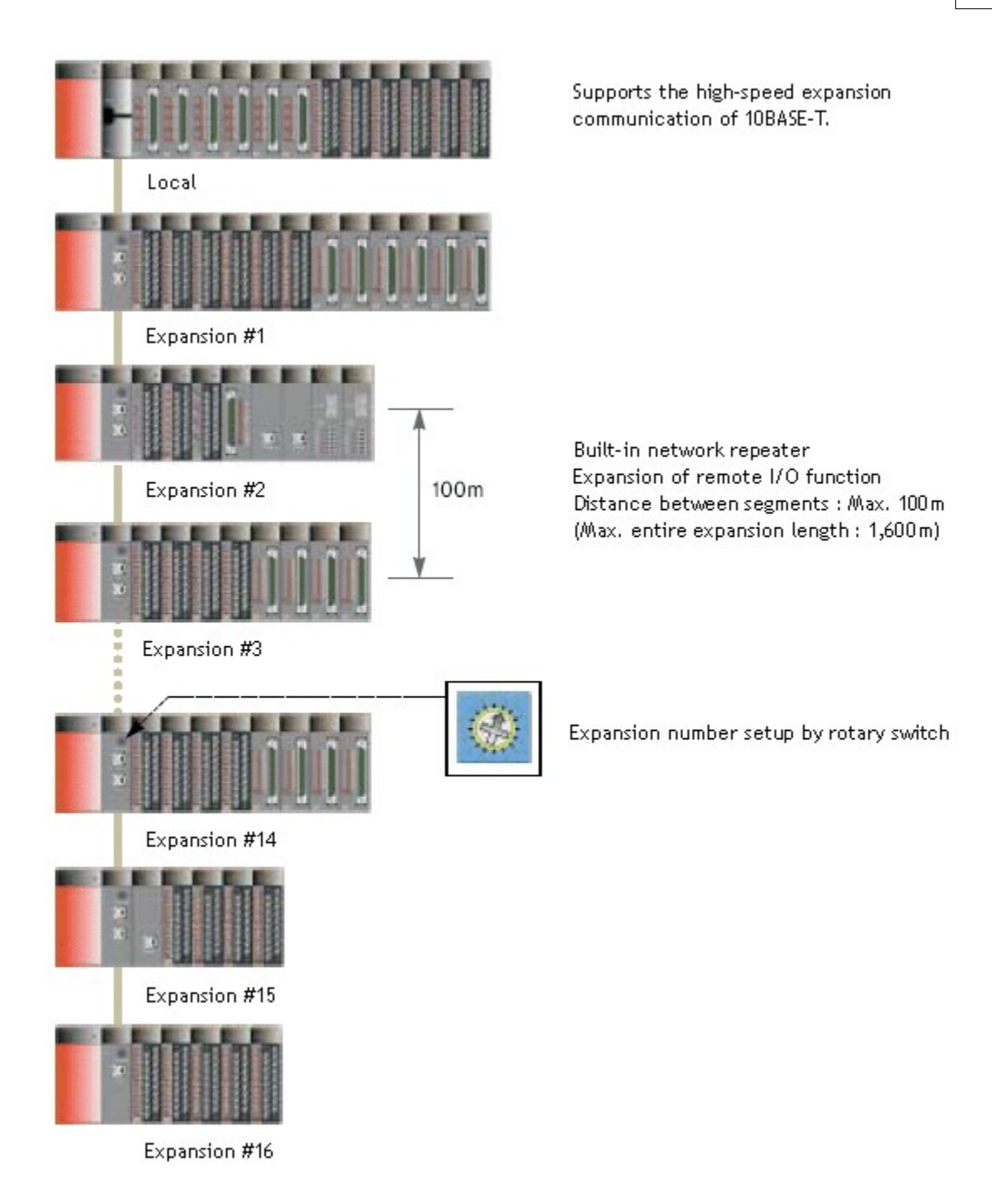

### **6.1.15 Accessories**

#### · **Dummy Module for empty slot**

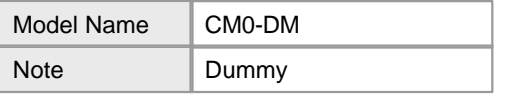

#### · **Flash memory pack**

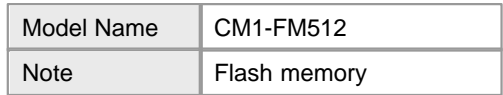

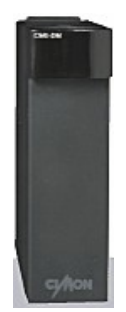

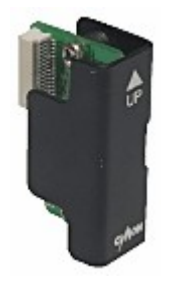

#### · **Loader Cable**

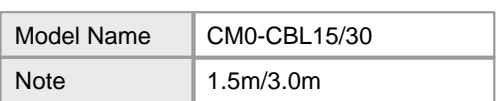

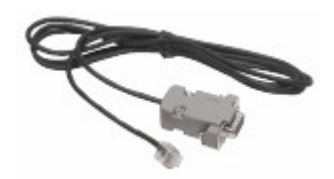

### · **Expansion Cable for XP/CP Series**

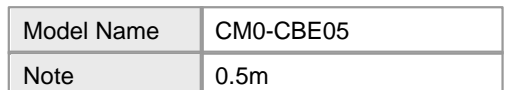

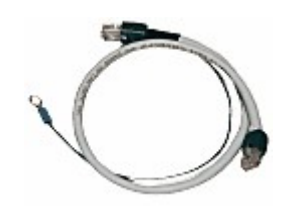

### · **Expansion Cable for BP Series**

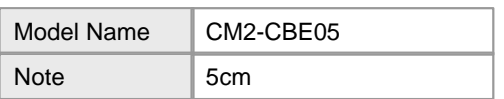

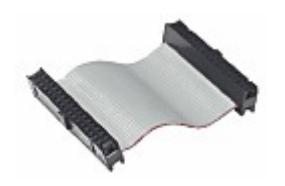

· **CPU battery for data backup**

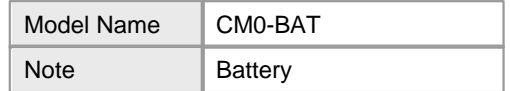

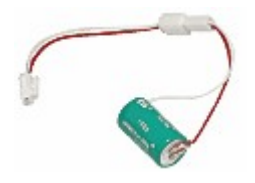

· **Base Slot Cover**

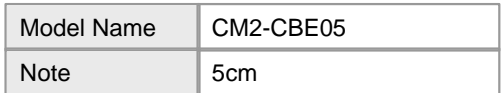

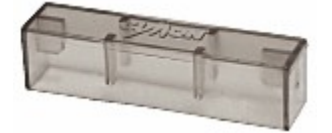

### **6.1.16 Training KIT**

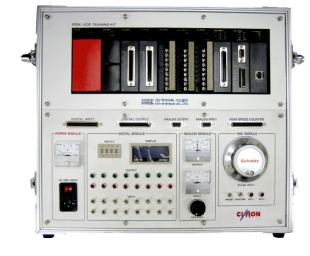

- · To Study basic knowledge and applications on PLC
- To improve applicable capability of trainees at site
- · To master the capability to use PLC application instructions
- · To master the capability to control analog signals
- To understand how to configure RS232C/422/485
- To master the capability to configure and operate a site monitoring & operation system

## *Features of Training Kit :*

- · Compose of high-performance module type PLC components.
- · Enables to practice the advanced functions of various types like on-line editing, forced input/output, initialization program by using an exclusive loader program (CICON)
- · Enable to perform PLC training without connection with other devices.
- · Equipped with toggle switches, push buttons and so on to use output lamps and an display for a simulation load.
- · Equipped with an analog input signal generator and a level meter to make sure analog output signals.
- · Enable to practice PID control by using analog converters.
- · Equipped with a photo sensor and an encoder to detect easily the number of revolutions by using.
- · Enables computer link in series communication type through computer exclusive terminal of CPU
- · Enables remote control and monitoring in connection with HMI S/W
- · Composed of a system with very suitable input/output points in module type to improve the capability of programming for site situation.
- · Composed of attachable-detachable type to switch input, output and optional modules freely, if necessary.
- · Enables training from basic to application

### *Accessories :*

- · Power Cable (Rated 7A 250V)
- · CM0-CBL15 . 1.5m Loader Cable
- · Users Manual
- · RS-232C cable
- · CD including CICON, application program samples & CIMON HMI S/W Demo

# *PLC Module Composition :*

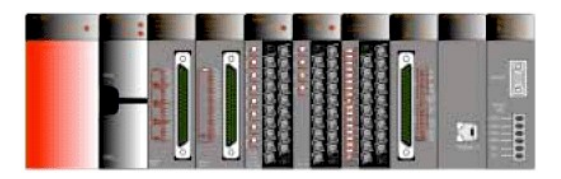

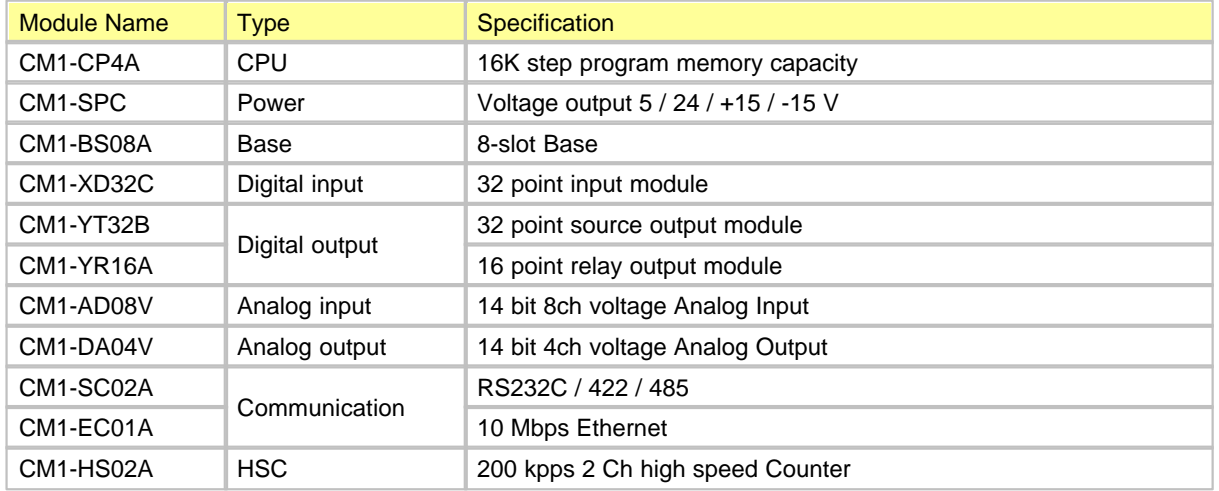

## **6.2 Serial Communication Module**

This manual is the technical details about RS232C/422(Computer Network) module among the network modules for CIMON-PLC system.

In this module, the function of the link with diverse communication devices, such as other makers' PLC and PC, with the protocols of different types and the function of modem communication to control a PLC at a long distance are furnished. The features are as follows.

## *Features :*

- · As other makers' protocols are written to use RS-232 channel and RS-422(RS-485) channel each, independent operation is available by protocols.
- · It is available to use an exclusive protocol to read/write data.
- · The function of the exclusive communication suitable for multi-drop configuration of 32 units access as maximum is offered.
- · As modem communication function is built in, a PLC at a long distance can be controlled through exclusive communication.
- · Baud rate can be set up in the range from 300bps to 38400bps variously.
- · It is available to set up RS232C / RS422(RS485) communication port as independent channel or linked channel.
- · 1:1 / 1:N / N:M communication (In case RS422 channel is used) are supported.
- · Full Duplex(RS422) and Half-Duplex(RS485) communication method are supported.
- · RS485 multi-drop communication system can be configured, using RS485 channel.

### *See :*

- · [Specifications](#page-1076-0)
- · [Operation Setup](#page-1080-0)
- · [Internal I/O](#page-1085-0)
- · [Shared Memory](#page-1086-0)
- · [Network Example](#page-1088-0)
- · [Communication Services](#page-1097-0)
- [Installing and Testing](#page-1170-0)
- · [Trouble Shooting](#page-1173-0)
- · [Appendix](#page-1177-0)

### <span id="page-1076-0"></span>**6.2.1 Specifications**

**RS 232C/422/485 Specifications :**

- · [SC02A Dimensions](#page-1078-0)
- · [SC01A Dimensions](#page-1079-0)
- · [SC01B Dimensions](#page-1080-1)
- · [General Specifications](#page-1077-0)
- · [Module Specifications](#page-1077-1)
- · [Cable Specifications](#page-1078-1)
- · [Termination Register](#page-1078-2)

### <span id="page-1077-0"></span>**6.2.1.1 General Specifications**

The general specifications for CIMON PLC communication modules are as follows.

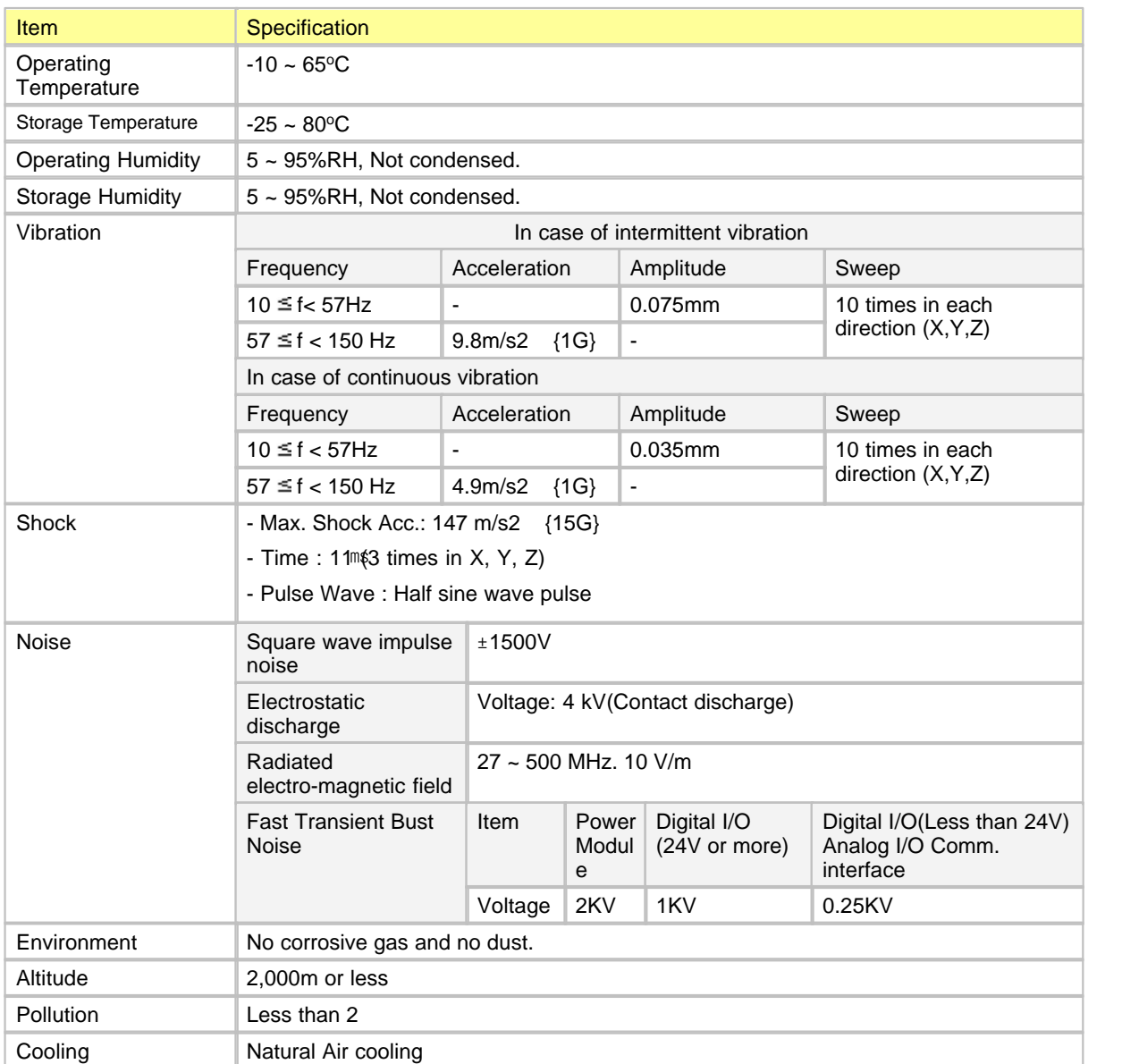

### <span id="page-1077-1"></span>**6.2.1.2 Module Specifications**

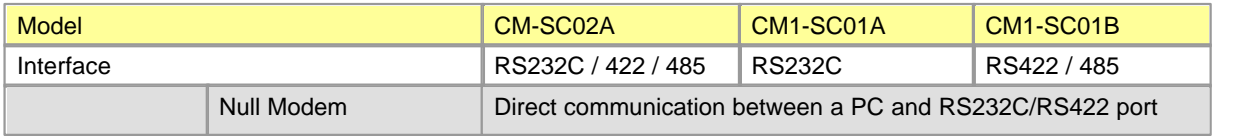

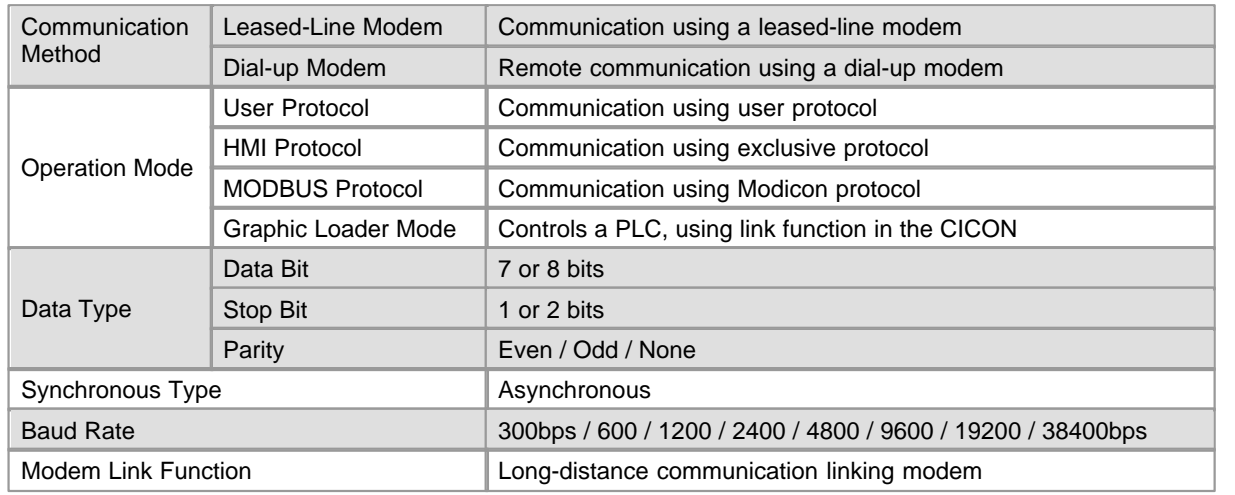

### <span id="page-1078-1"></span>**6.2.1.3 Cable Specifications**

In case of communication, especially, communication distance and baud rate is to be considered among items. In case of the communication using RS-232C port and RS-422/RS-485 port provided from a PLC, to minimize the noise received from outside, a twisted-fair cable for RS-232 is to be used.

### <span id="page-1078-2"></span>**6.2.1.4 Termination Register**

In case of communication through RS-422 channel, a termination register is to be connected to outside. As termination register protects the signal from the distortion by reflected wave in case of a long-distance communication, the register (1/2W) with the same value as the feature impedance of a cable is to be connected to the termination of a network. In case of recommended cable, connect the termination register of 120? to both ends of the line.

#### <span id="page-1078-0"></span>**6.2.1.5 SC02A Dimensions**

Unit : mm

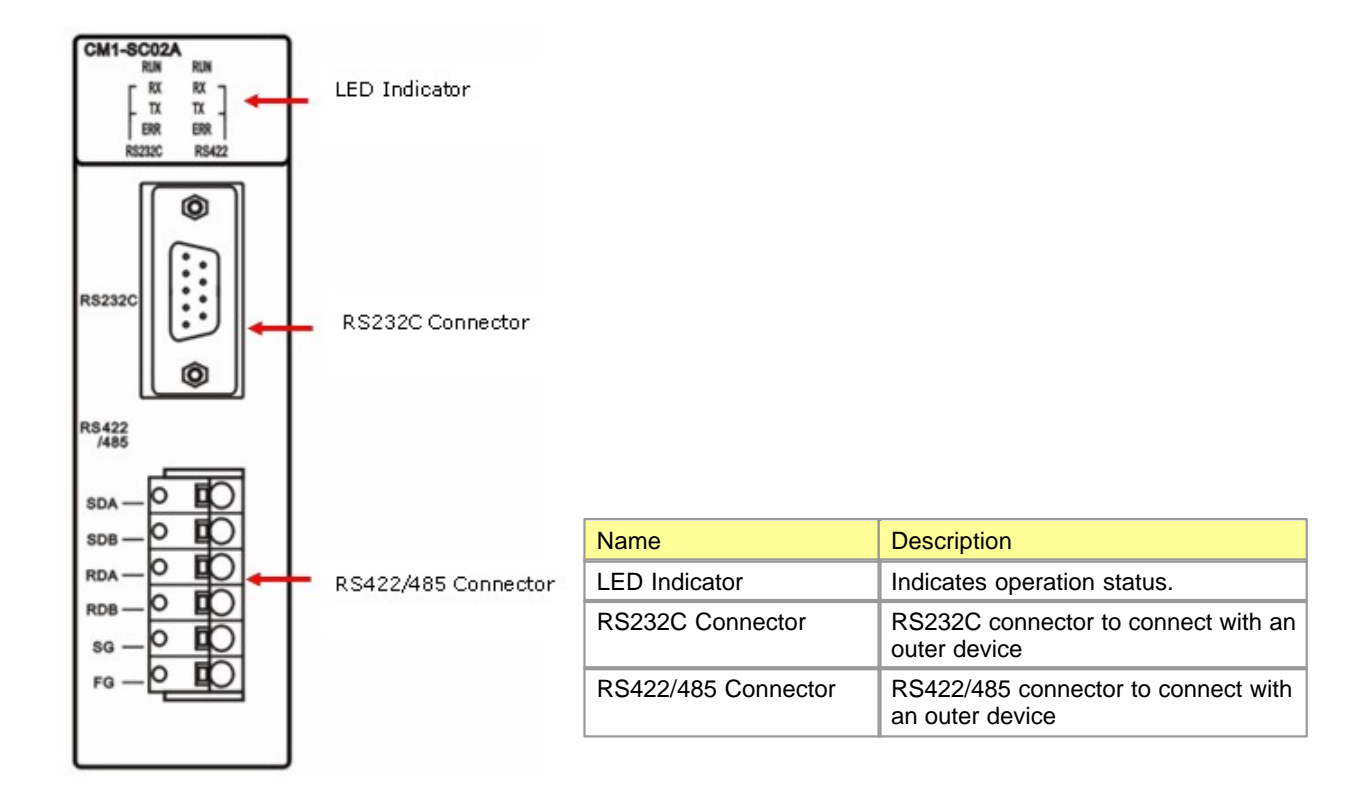

### <span id="page-1079-0"></span>**6.2.1.6 SC01A Dimensions**

Unit : mm

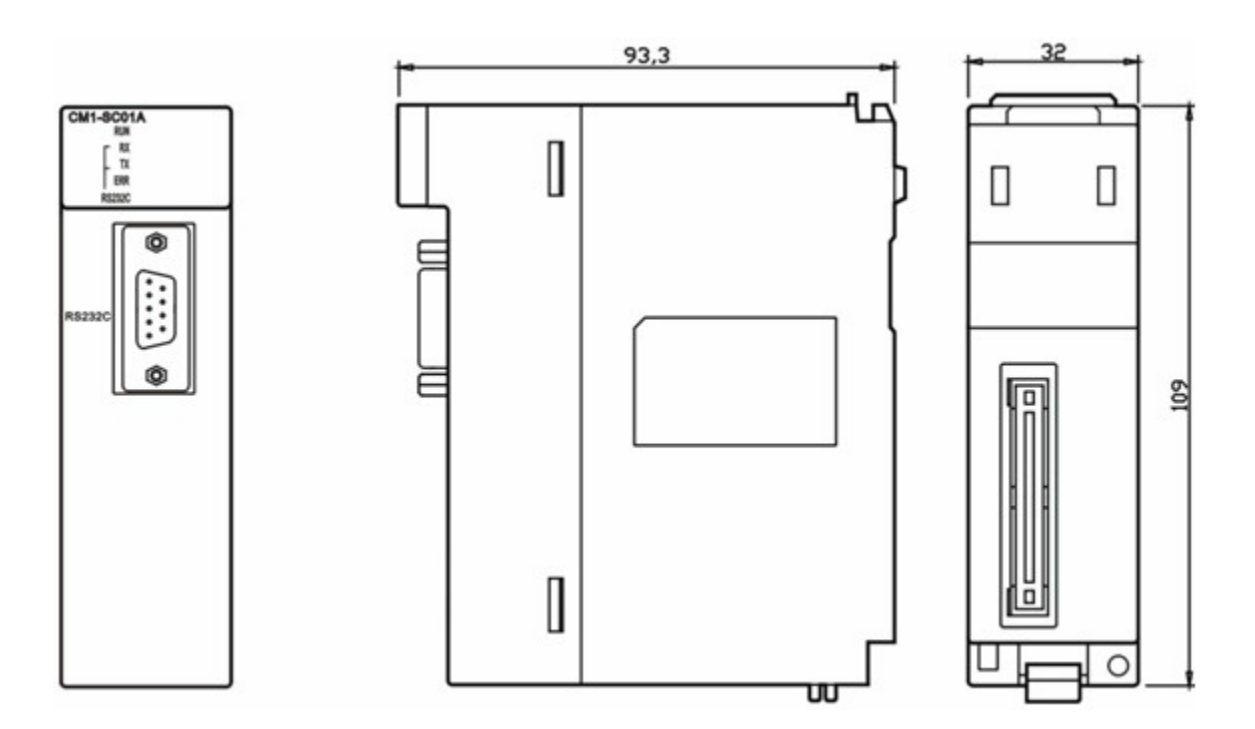
### **6.2.1.7 SC01B Dimensions**

Unit : mm

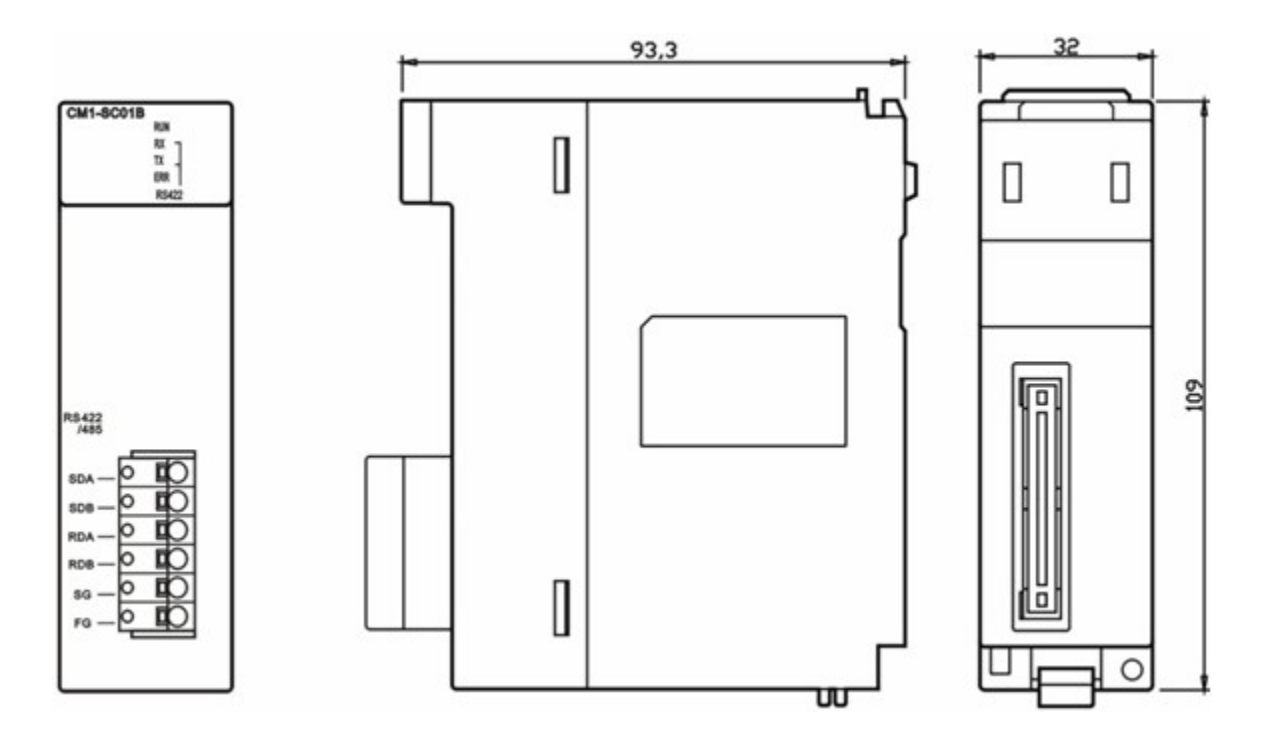

# **6.2.2 Operation Setup**

**Operation Setup :**

- · [Operation Mode Setup](#page-1080-0)
- · [Series Interface Method](#page-1082-0)

### <span id="page-1080-0"></span>**6.2.2.1 Operation Mode Setup**

Independent mode and linked mode are used as communication operation mode. Default is independent mode.

# **Independent Mode of Channel Operation**

As RS-232C channel and RS-422 channel are operated independently each other, sending and receiving are available as individual sending standard at one time. By channels, the sending standard can be set up, and the operation can be started and stopped.

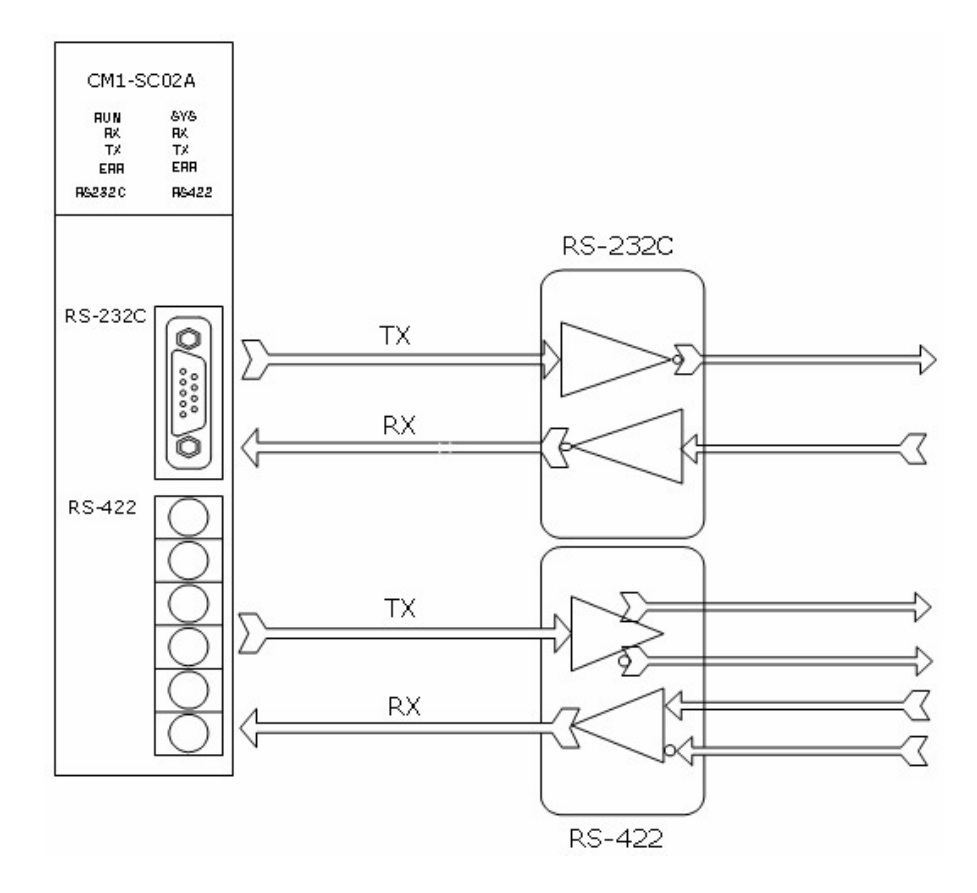

## **Linked Mode of Channel Operation**

The data received through RS-232C channel and RS-422 channel are sent through RS-232C channel. In the linked mode, RS-232C channel is automatically set up as main channel and the station number is the same as the main channel. The data received through RS-232C channel is both received in RS232C/422 module and sent through RS-422 channel. The data received through RS-422 channel is not received in RS232C/422 module but is automatically sent through RS-232C channel.

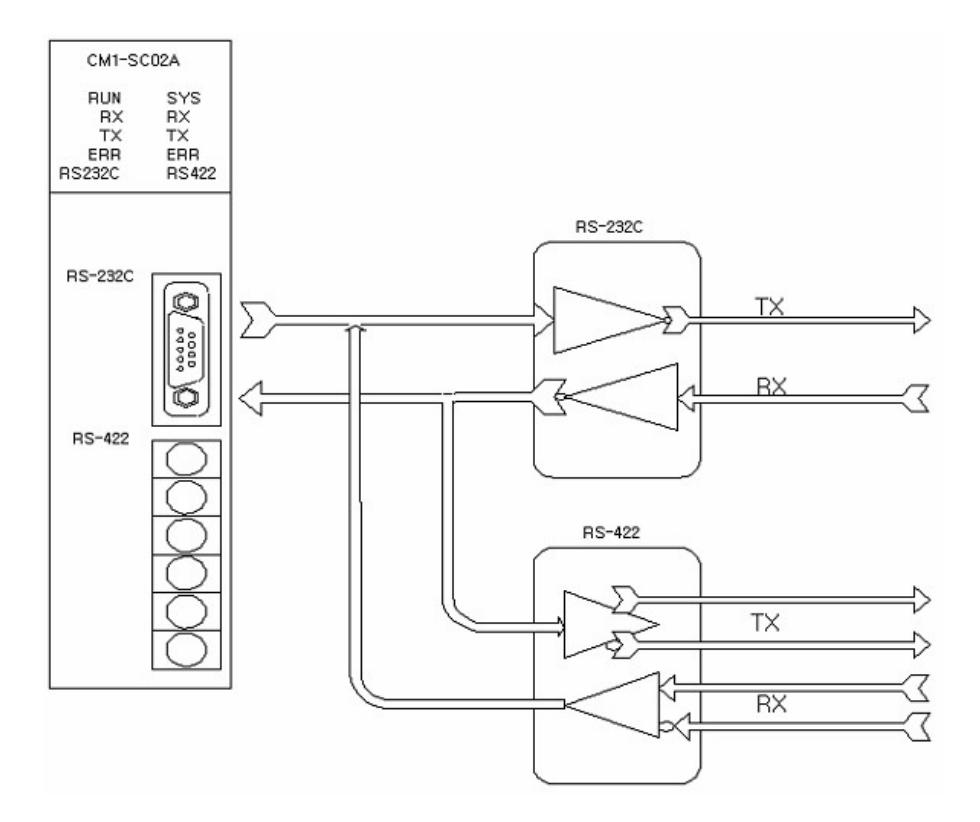

### <span id="page-1082-0"></span>**6.2.2.2 Series Interface Method**

RS-232C channel is communicated with other device with a 9-pin connector.

It is directly communicated with a long-distance device, using a modem, as well as with other device.

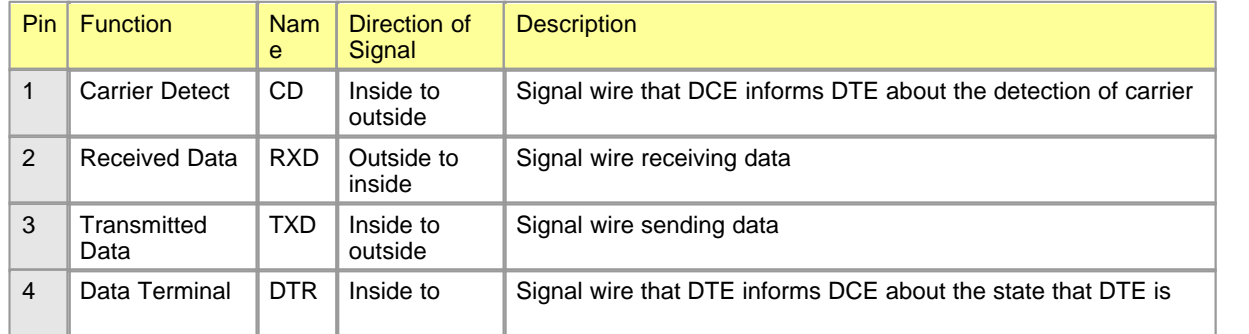

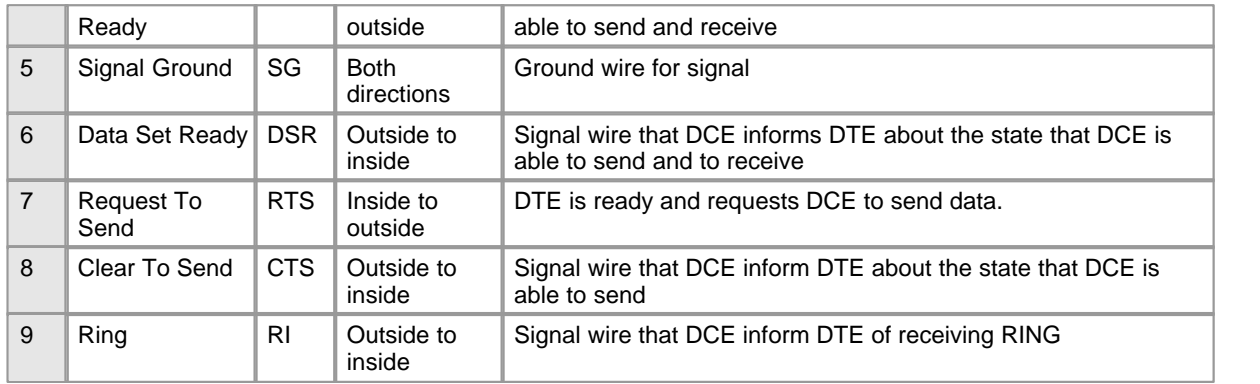

# **Connection with a modem**

A long-distance communication is available. modem interface is described.

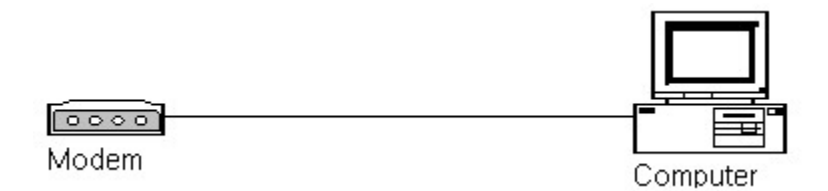

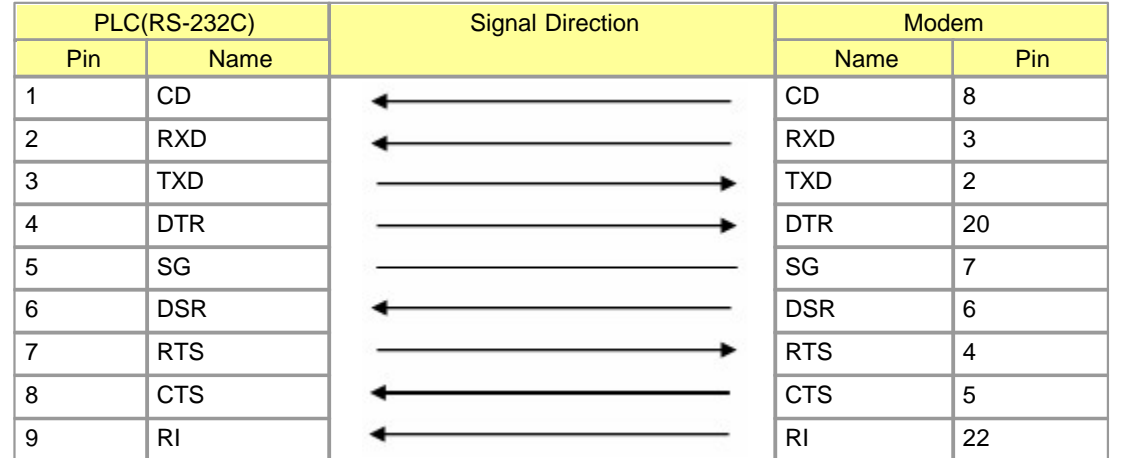

# **Connection with a null modem**

· PLC and Computer/Communication device: There are 3-wire type and 7-wire type.

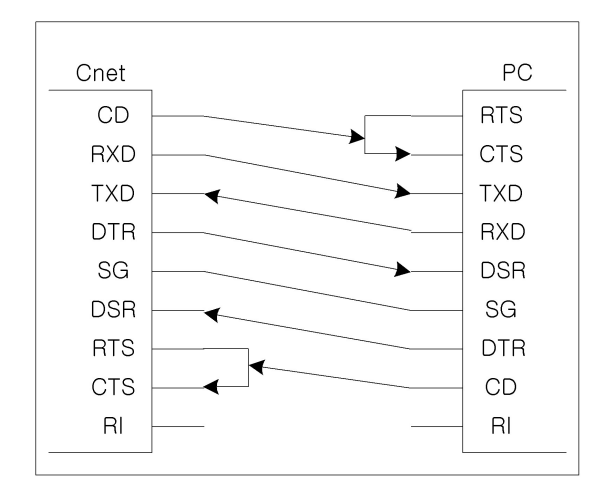

· In case that a PC is connected with a RS-232C connector, RXD, TXD and SG is to be connected in 3-wire type.

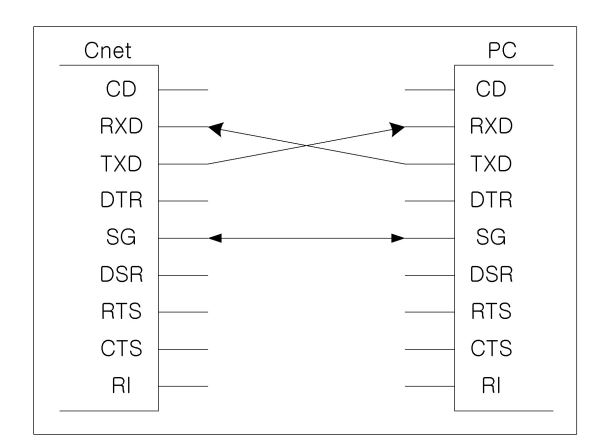

## **RS-422 Interface**

A 6-pin connector is used for RS-422 interface. The functions and names of the pin and the flow of data are described as follows.

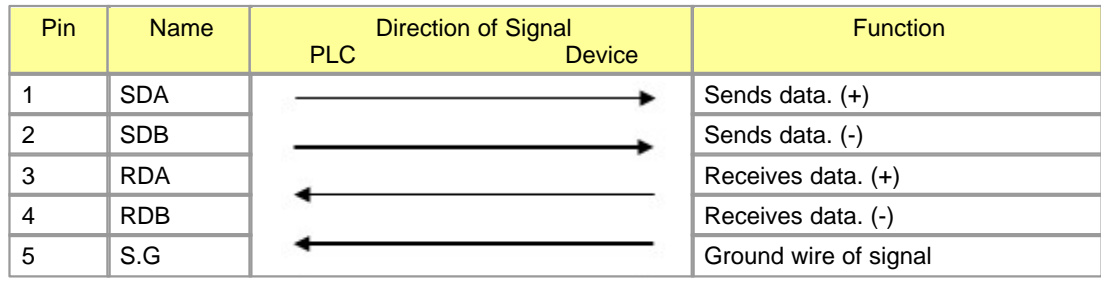

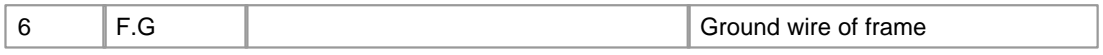

RS-422 channel can be connected with other device for RS-422 and RS-485 (Multi-drop).

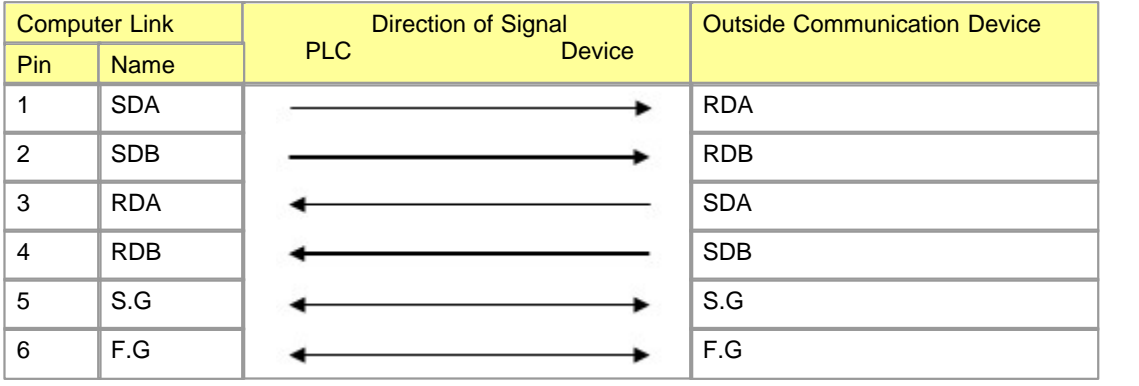

The following is an example to connect RS-485 channel with an outside device. At this time, as a sending wire shares with a receiving one (Half Duplex), the channel mode is to be set up as RS-485.

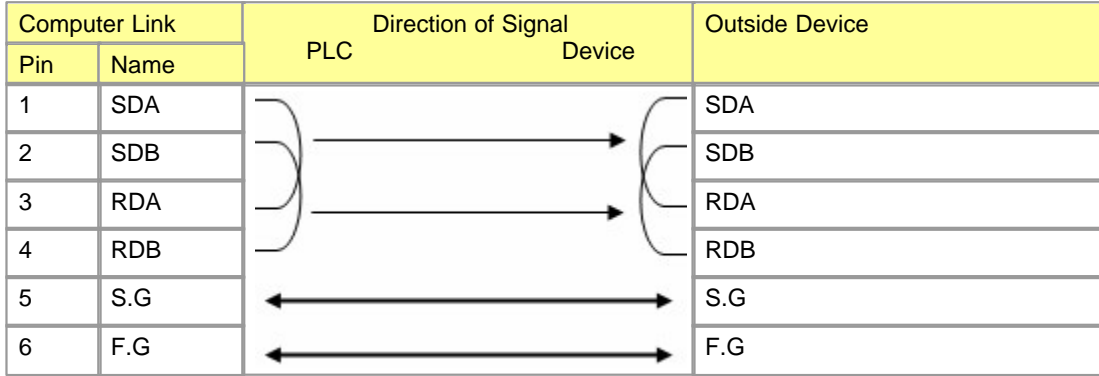

## **6.2.3 Internal I/O**

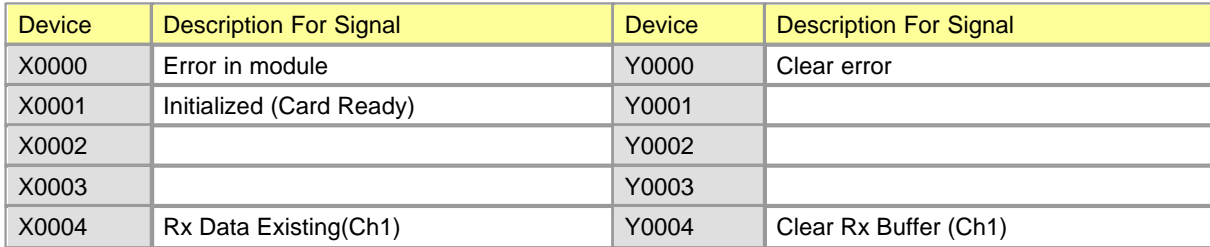

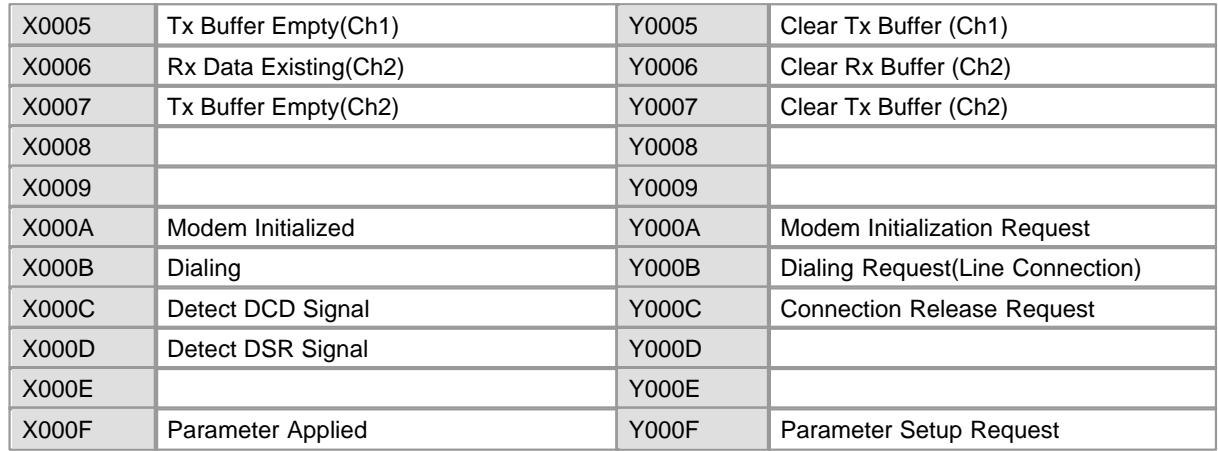

# **6.2.4 Shared Memory**

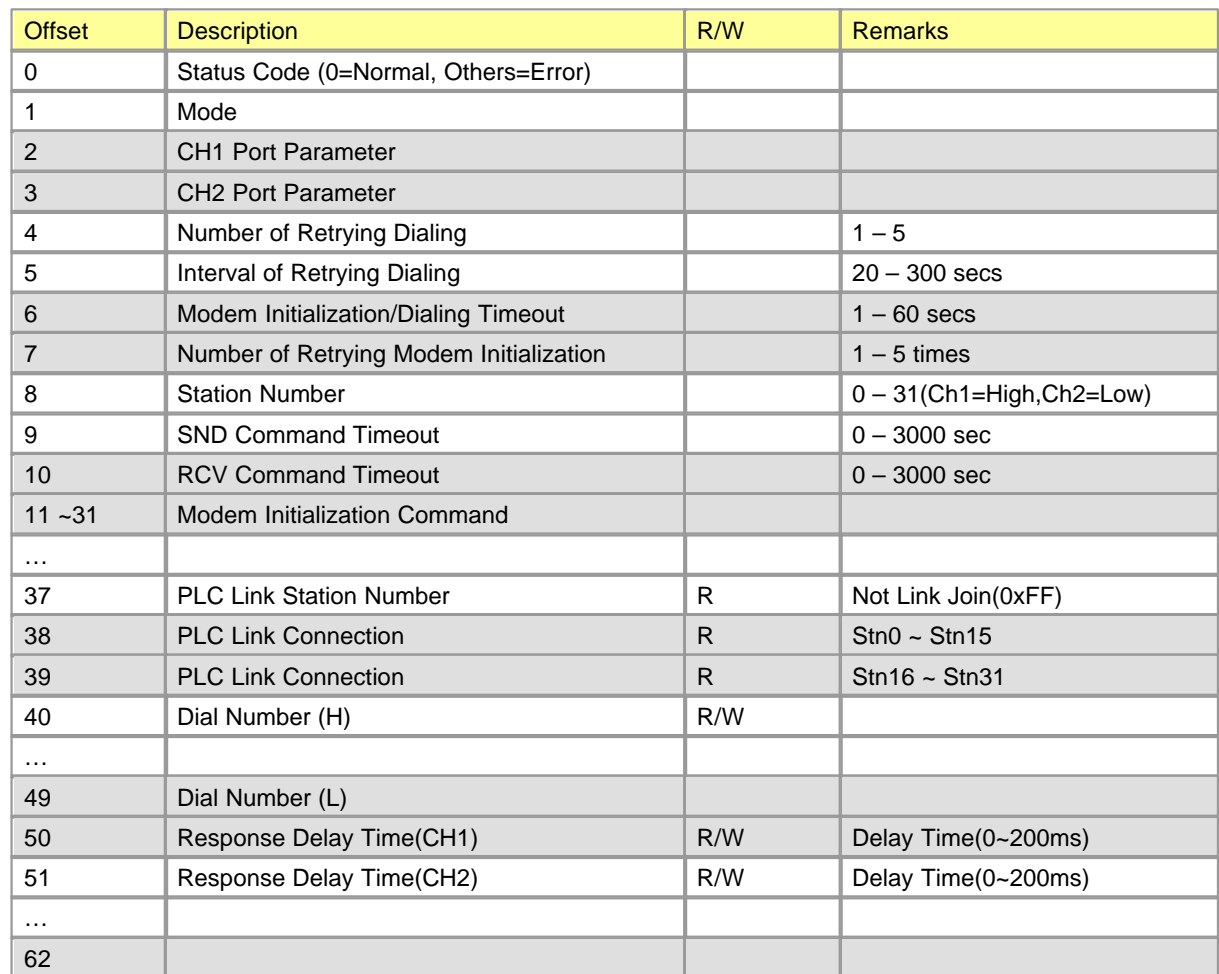

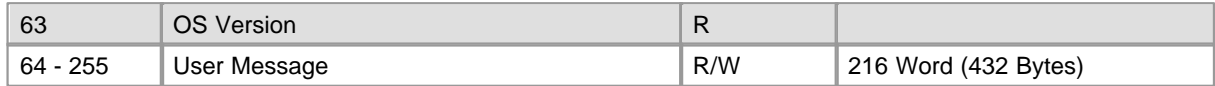

The user data memory device is divided into the contents set up to an optional card and the memory indicating error code. And set contents are stored in buffer memory and finally are stored in Eprom by I/O Point Map.

**See :**

• [Mode](#page-1087-0) · · · · [Parameter](#page-1087-1)

### <span id="page-1087-0"></span>**6.2.4.1 Mode**

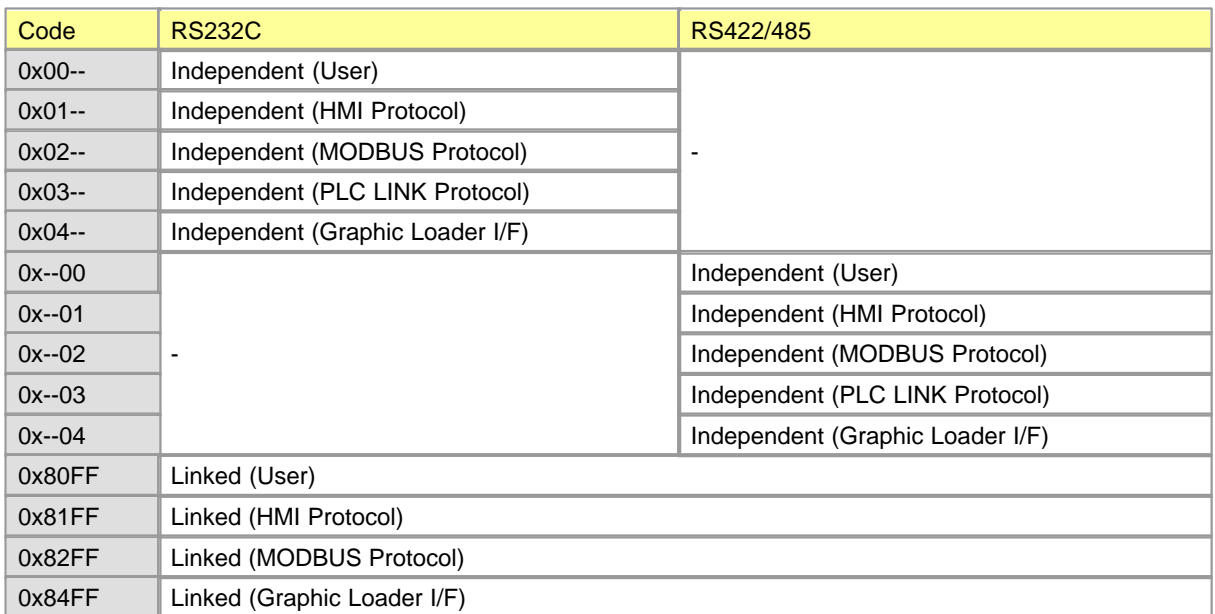

### <span id="page-1087-1"></span>**6.2.4.2 Parameter**

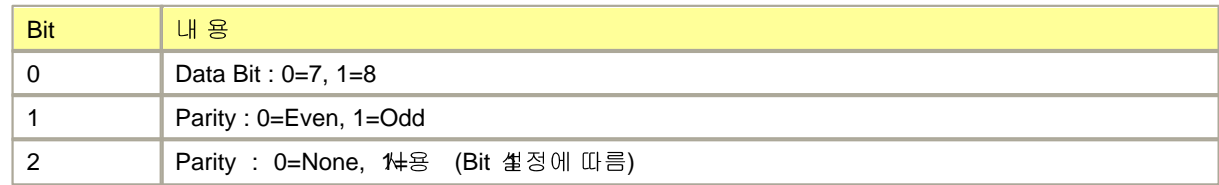

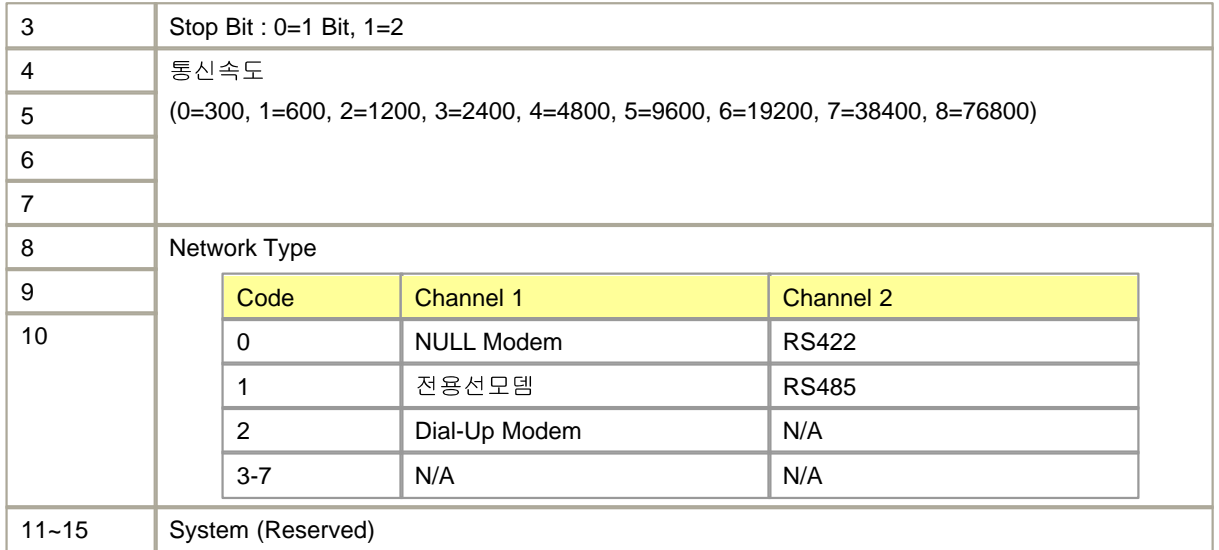

## **6.2.5 Network Example**

### **System Configuration :**

- · [1:1 Communication between CIMON PLC and PC](#page-1088-0)
- · [1:1 Communication between CIMON PLC and 3rd vendor device](#page-1089-0)
- · [1:2 Communication with 3rd vendor device via modem](#page-1090-0)
- · [1:2 Communication with 3rd vendor device](#page-1091-0)
- · [1:N long distance communication via modem](#page-1091-1)
- · [1:N Multi-drop communication](#page-1092-0)
- · [1:N Multi-drop communication between various devices via modem](#page-1093-0)
- · [1:N Multi-drop communication between various devices](#page-1094-0)
- · [An example of CIMON PLC network](#page-1095-0)
- · [An example of CIMON PLC network including 3rd vendor devices](#page-1096-0)

### <span id="page-1088-0"></span>**6.2.5.1 1:1 Communication between CIMON PLC and PC**

The following is to use RS-232C channel or RS-422 channel, and the exclusive protocol of the CIMON PLC to configure a network.

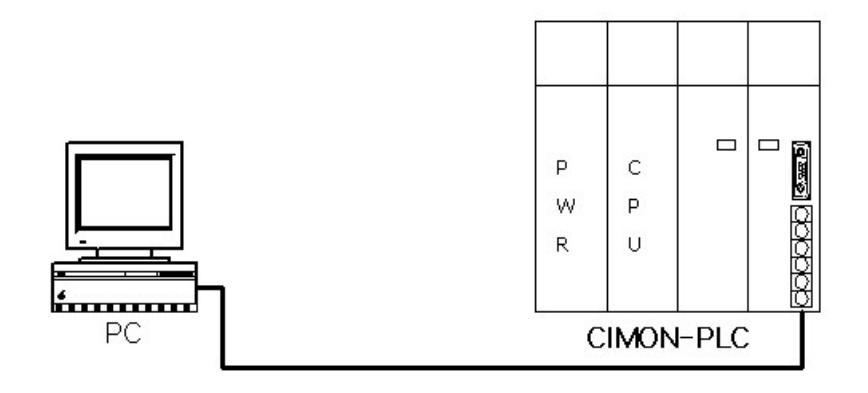

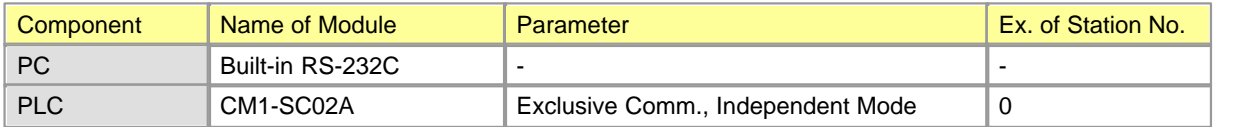

### <span id="page-1089-0"></span>**6.2.5.2 1:1 Communication between CIMON PLC and 3rd vendor device**

The following is the network configuration when linking other maker's PLC with a computer module.

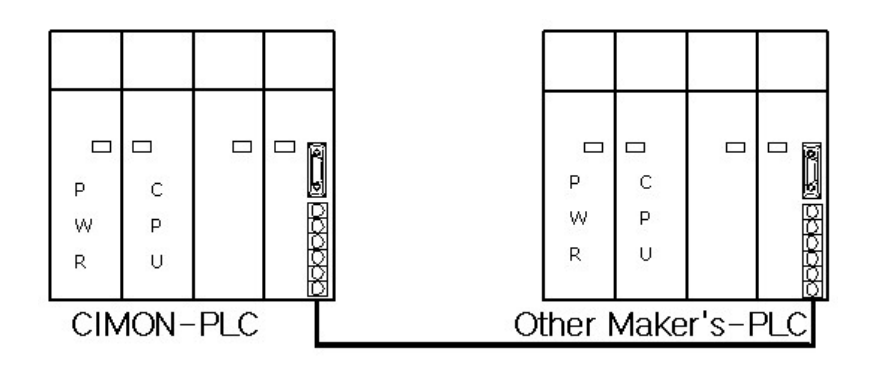

# *Components and parameters of computer link module,*

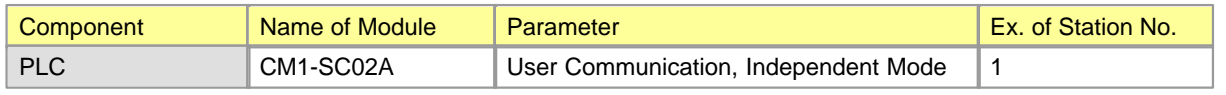

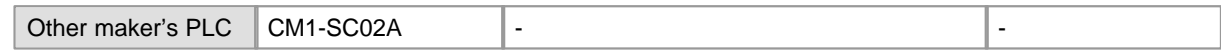

### <span id="page-1090-0"></span>**6.2.5.3 1:2 Communication with 3rd vendor device via modem**

RS-232C and a modem are used for a long-distance communication.

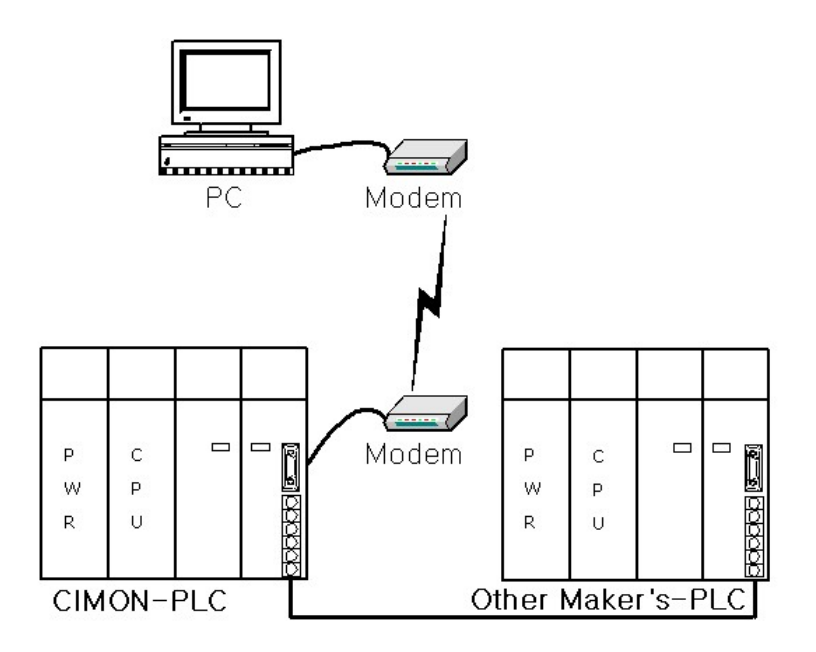

# *Components and parameters of computer link module,*

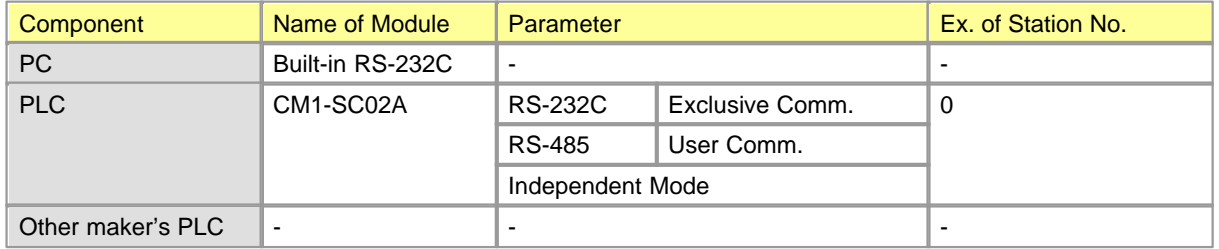

### <span id="page-1091-0"></span>**6.2.5.4 1:2 Communication with 3rd vendor device**

A RS-232C cable is used for interface.

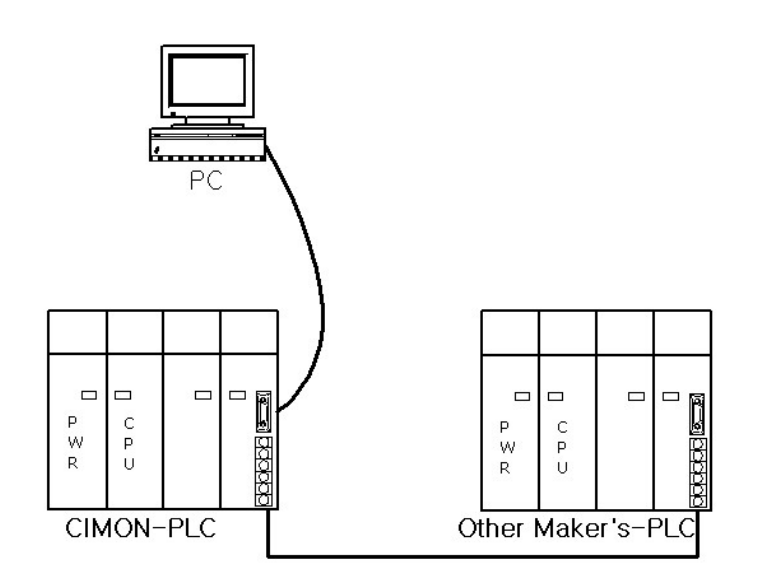

# *Components and parameters of computer link module,*

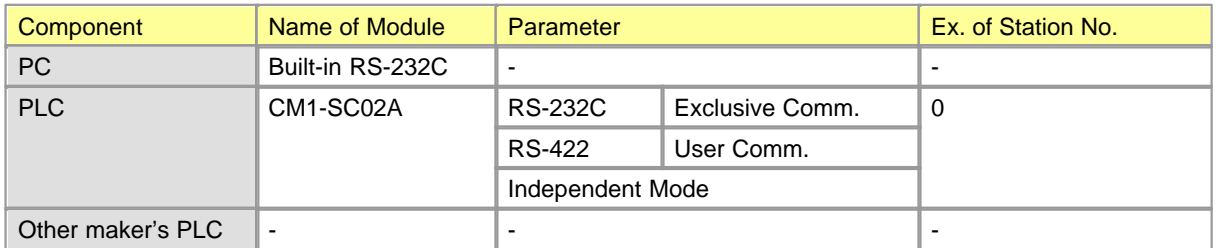

### <span id="page-1091-1"></span>**6.2.5.5 1:N long distance communication via modem**

A modem and RS-232C are used for a long-distance communication.

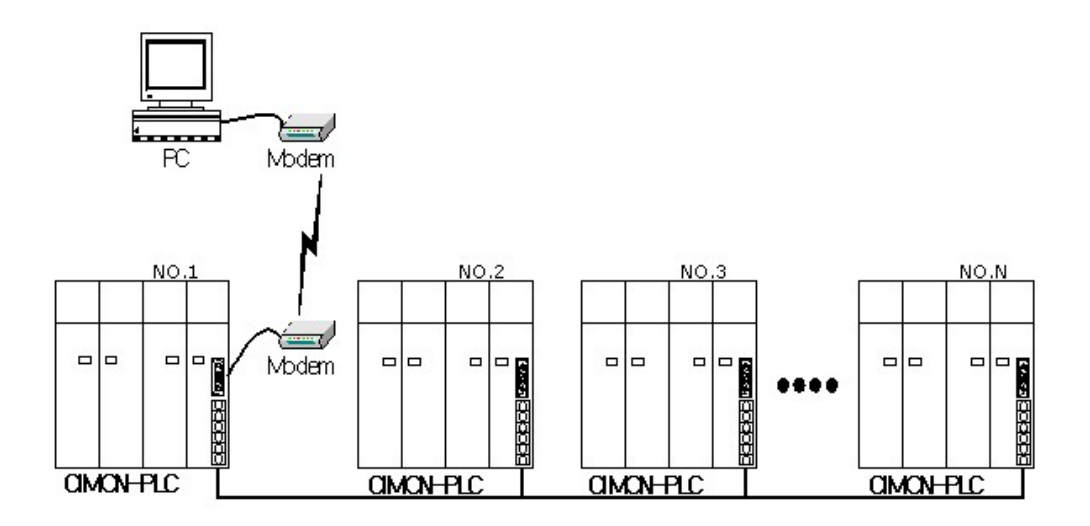

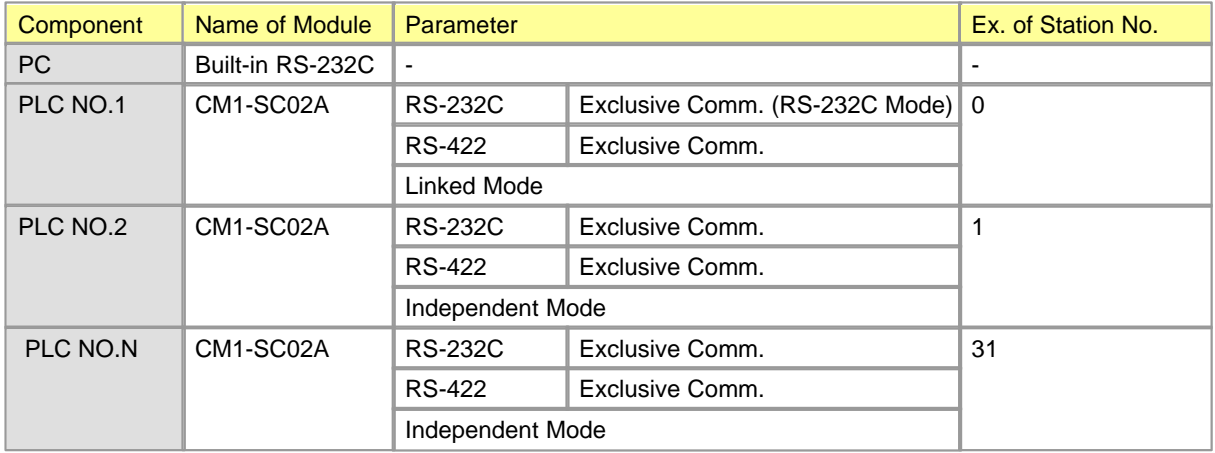

### <span id="page-1092-0"></span>**6.2.5.6 1:N Multi-drop communication**

A RS-232C cable is used to connect a PC with a PLC. RS-422 cables are used to connect between PLCs.

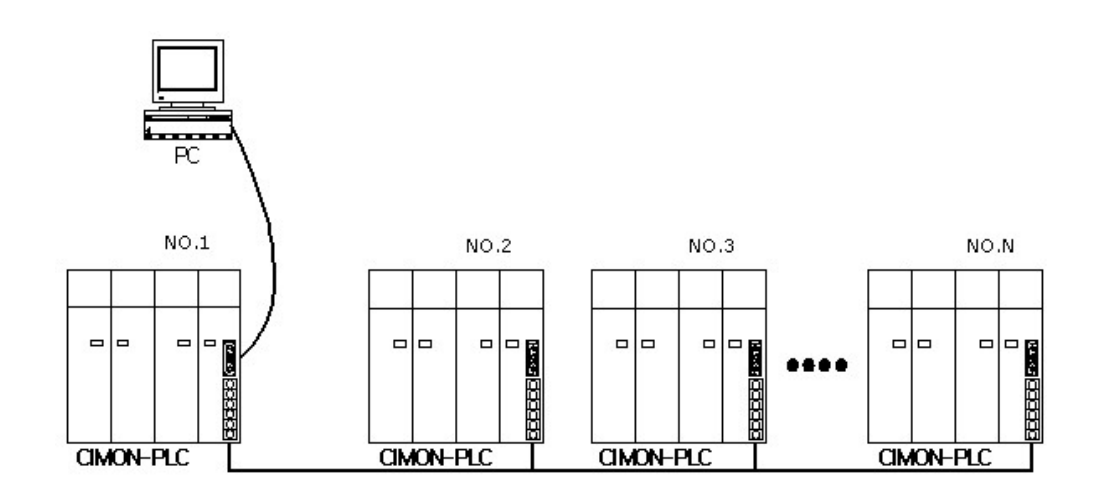

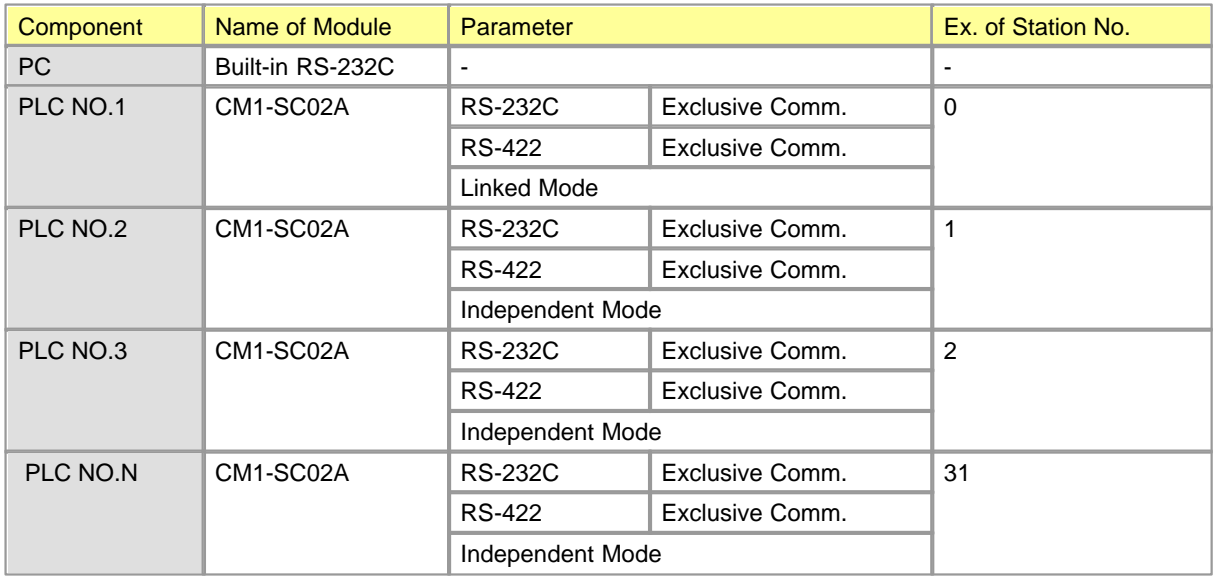

### <span id="page-1093-0"></span>**6.2.5.7 1:N Multi-drop communication between various devices via modem**

A RS-232C cable is used to connect a PC with a PLC. RS-422 cables are used to connect between PLCs.

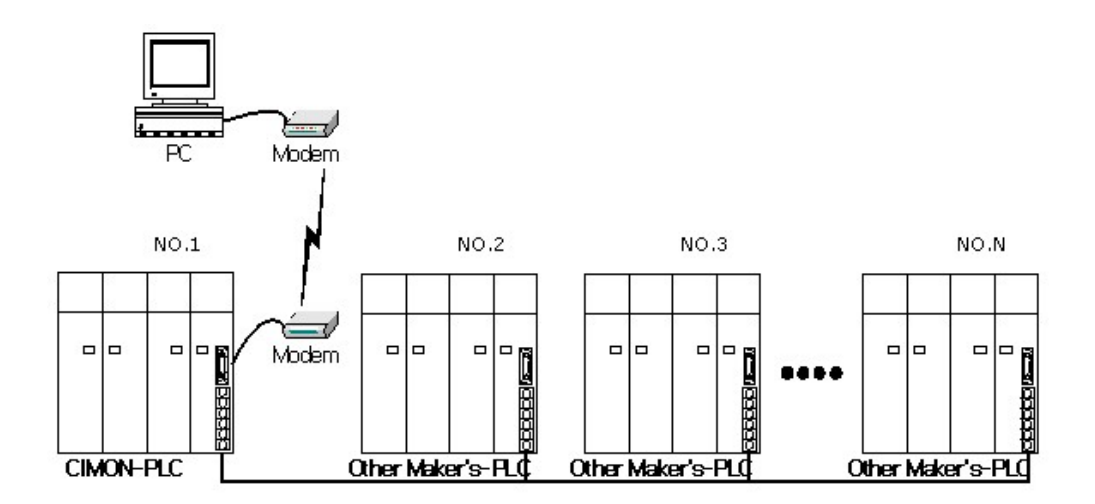

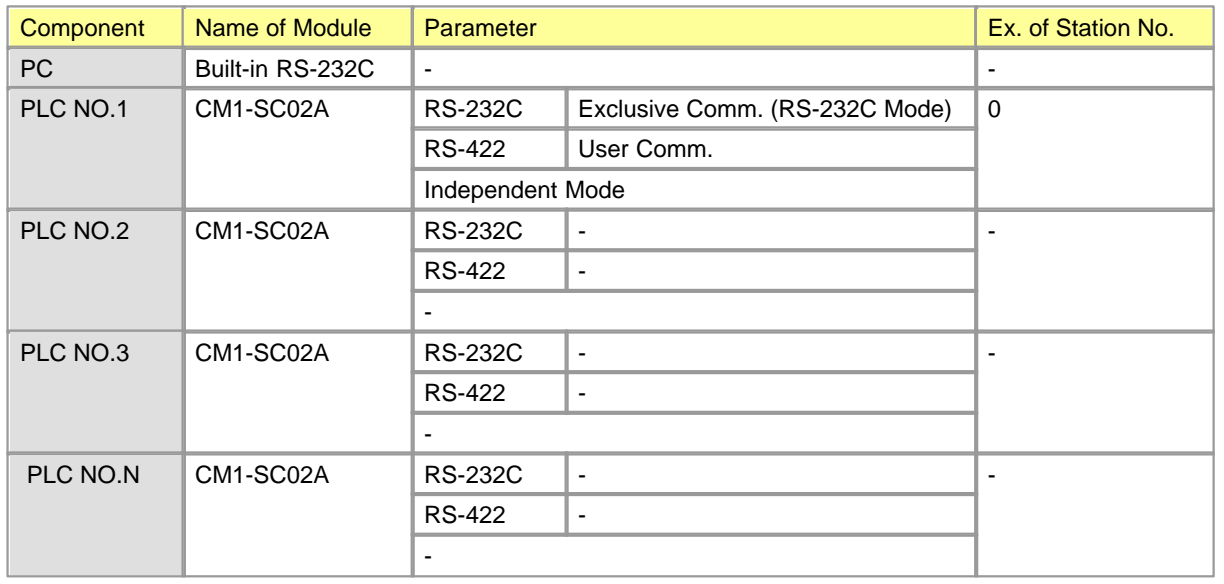

### <span id="page-1094-0"></span>**6.2.5.8 1:N Multi-drop communication between various devices**

A RS-232C cable is used to connect a PC with a PLC. RS-422 cables are used to connect between PLCs.

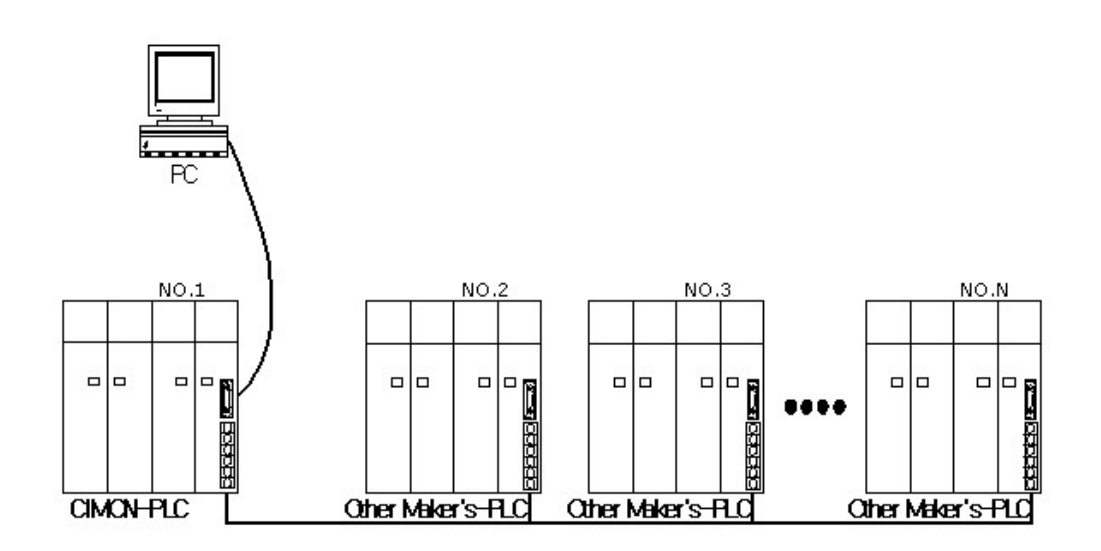

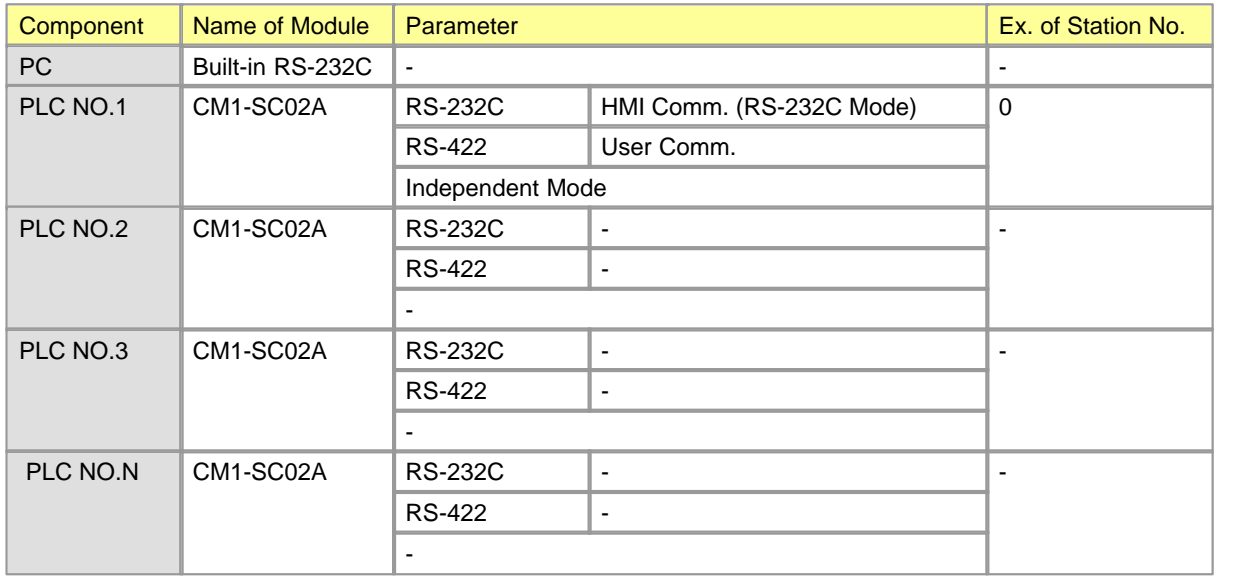

### <span id="page-1095-0"></span>**6.2.5.9 An example of CIMON PLC network**

A RS-232C cable is used to connect a PC with a PLC. A modem can be used in case of long-distance communication. RS-422 cables are used to connect between PLCs.

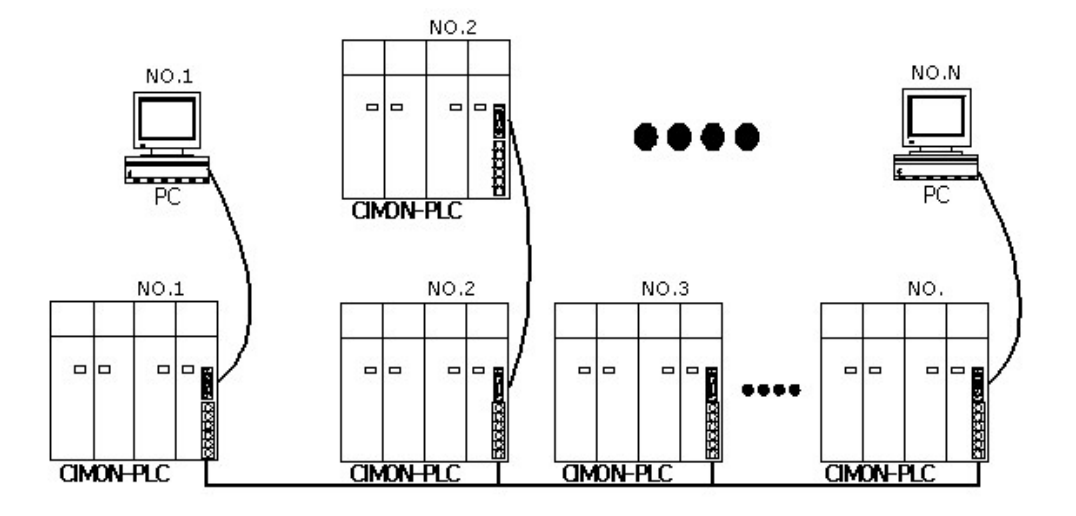

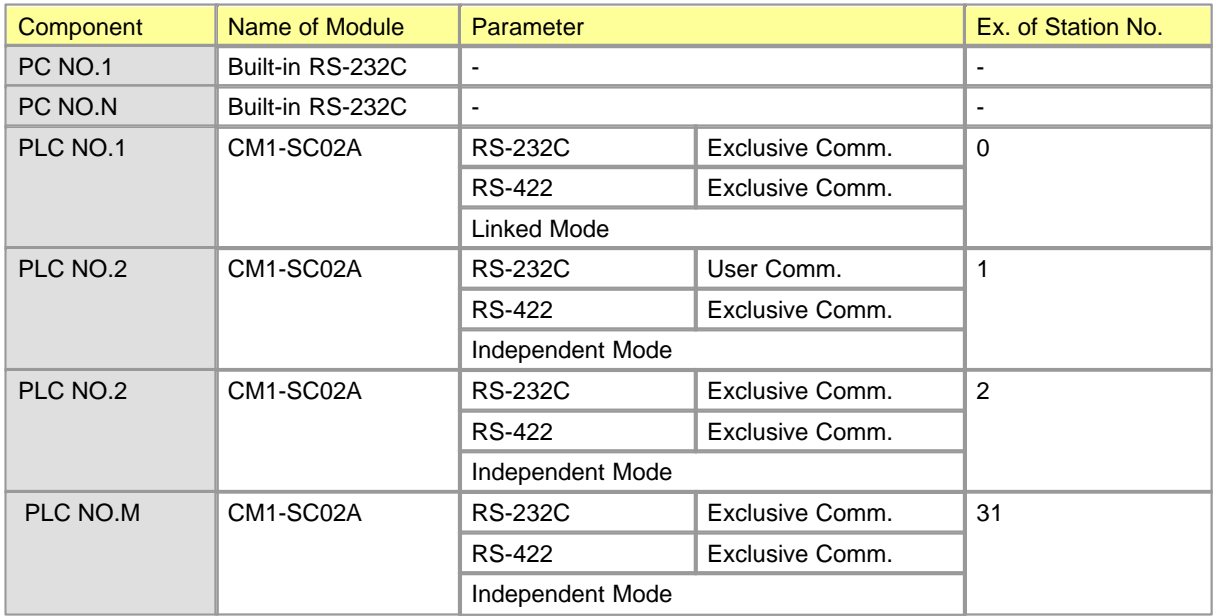

### <span id="page-1096-0"></span>**6.2.5.10 An example of CIMON PLC network including 3rd vendor devices**

A RS-232C cable is used to connect a PC with a PLC. A modem can be used in case of long-distance communication. RS-422 cables are used to connect between PLCs

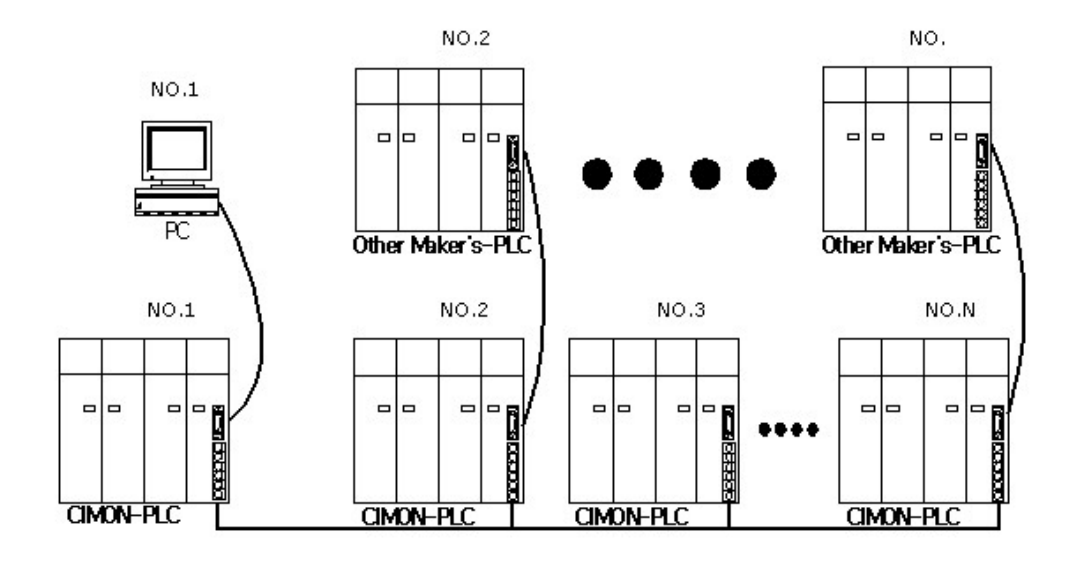

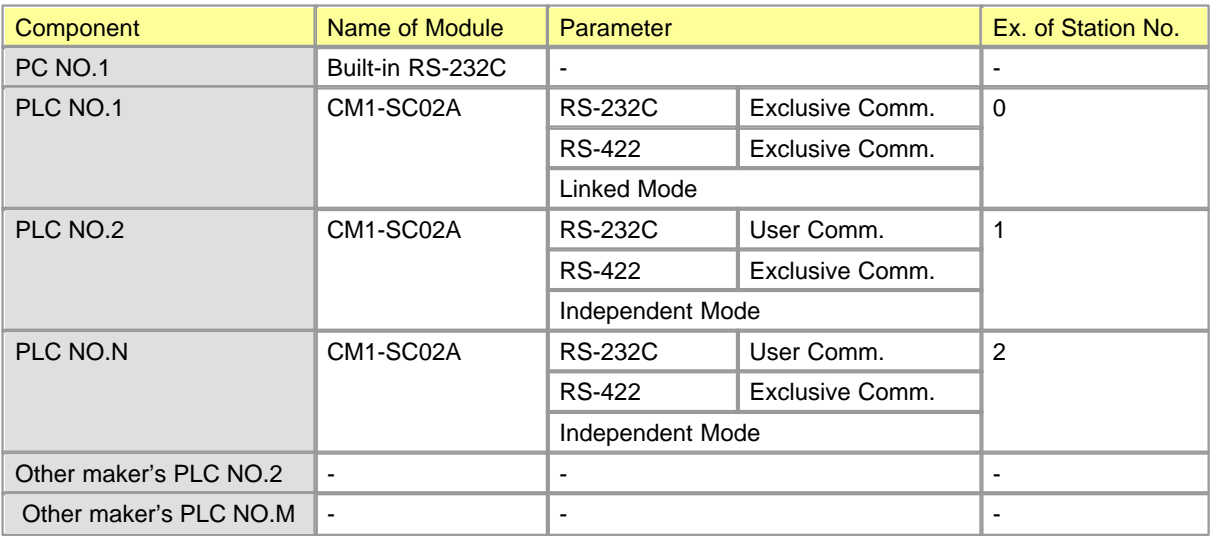

## **6.2.6 Communication Services**

**Communication Services :**

1. [User Communication \(SND, RCV\)](#page-1098-0)

- 2. [User Communication \(SEND, RECV\)](#page-1100-0)
	- · [Operation Procedure of User Communications](#page-1101-0)
	- · [Registering and Editing a Special Program](#page-1102-0)
	- · [Instructions for User Program](#page-1114-0)
	- · [Error Codes for User Communications](#page-1117-0)
	- · [Example of Programming for User Communications](#page-1117-1)
	- · [Example of Application of MODICON \(MODBUS\) protocol](#page-1127-0)
	- · [Sending/Receiving communication frames at communication intervals](#page-1129-0)

#### 3. [CIMON PLC - HMI Protocol](#page-1131-0)

- · [Structure of Frame](#page-1131-1)
- · [Details of Command](#page-1133-0)
- 4. [Dial-Up Modem Communication](#page-1149-0)
- 5. [Leased Line Modem Communication](#page-1152-0)
- 6. [MODBUS Protocol Service](#page-1159-0)
- 7. [RS485 PLC Link Service](#page-1153-0)
- <span id="page-1098-0"></span>**6.2.6.1 User Communication (SND, RCV)**

# *Exclusive Commands for Computer Communication,*

This is used when the communication frame defined in a user program is used to send and receive data in a program.

### **SND**

This is used to send data as much as the length of the data requested from a computer link module.

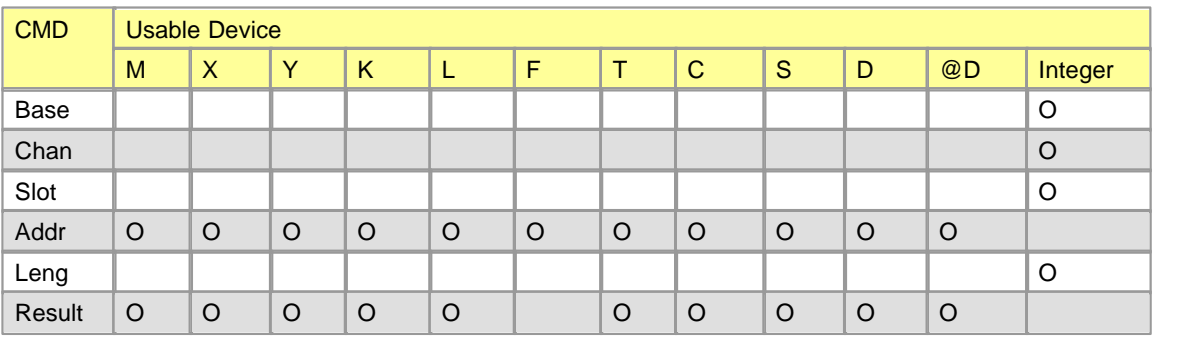

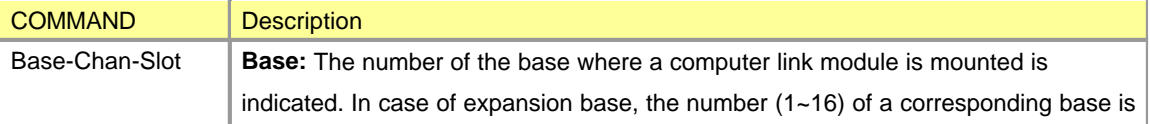

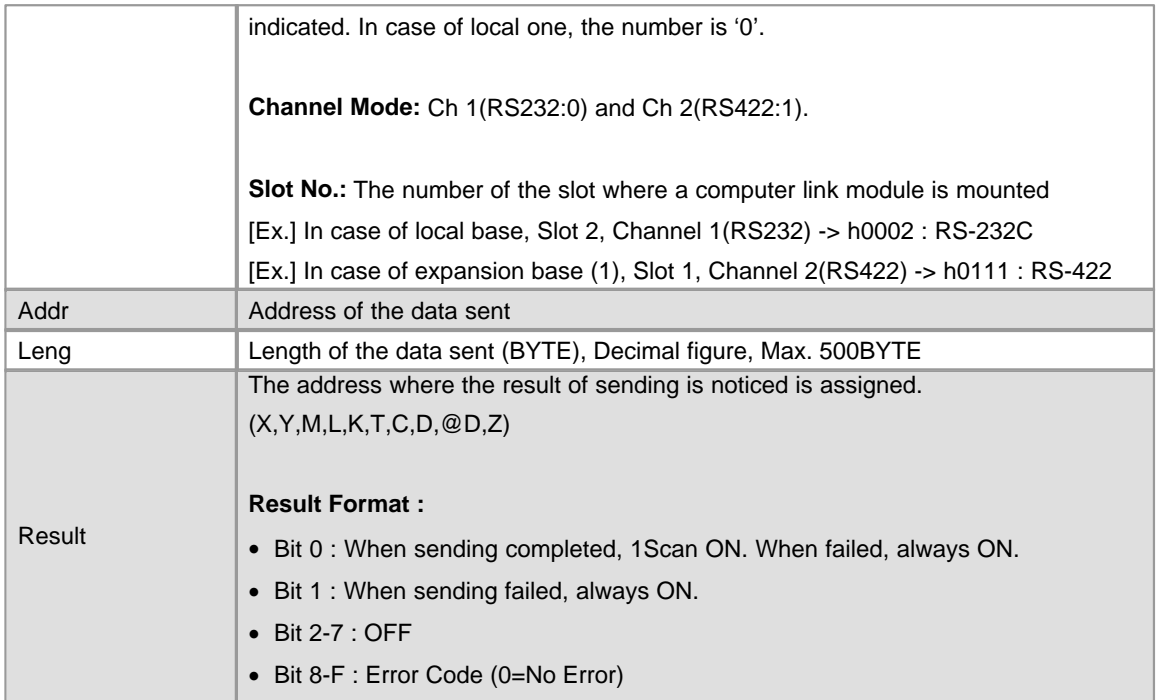

## **FORMAT**

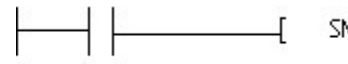

# **RCV**

This is used to store data as much as the length of the data requested from a computer link module.

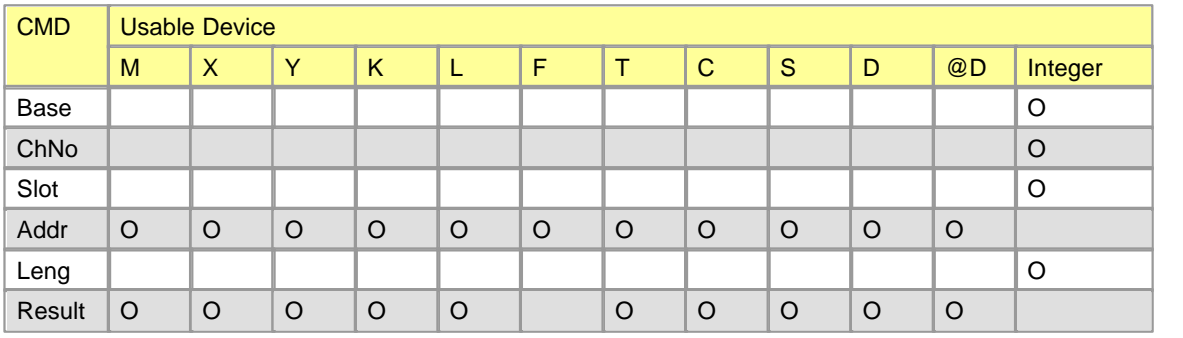

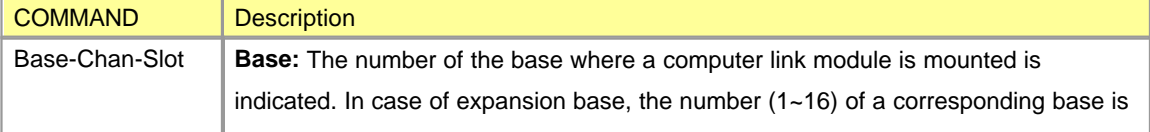

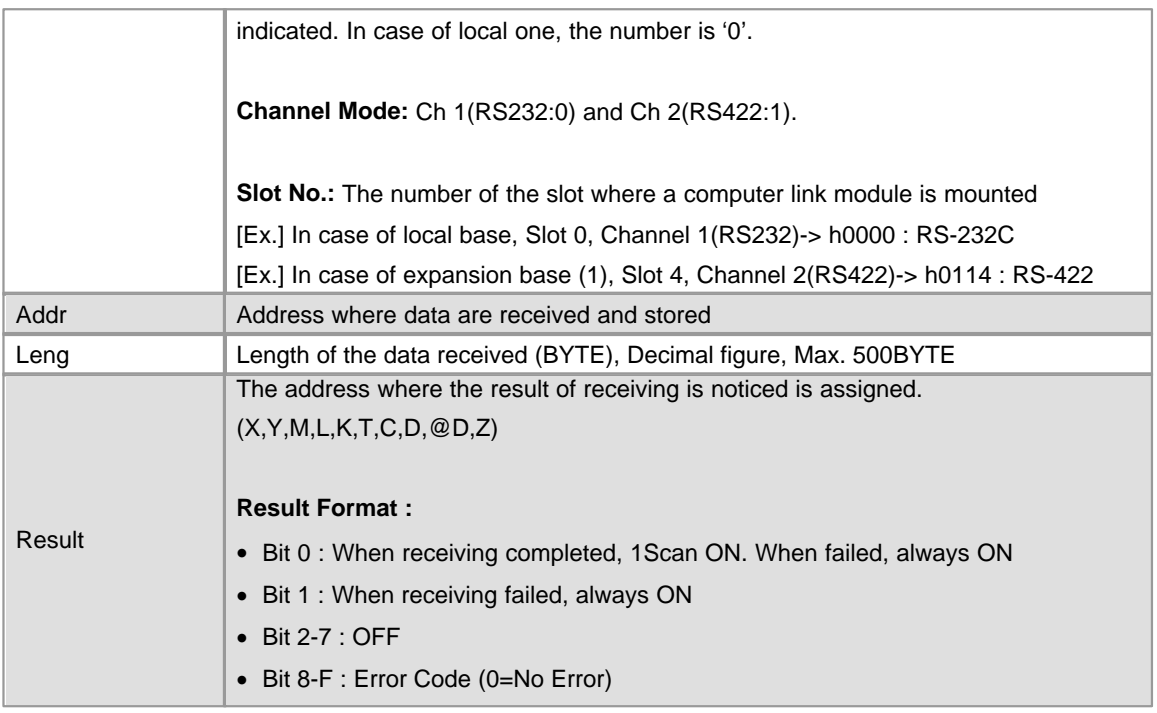

### **FORMAT**

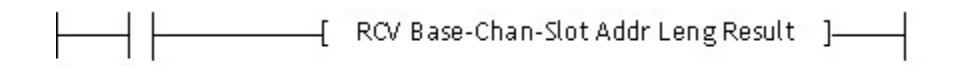

### <span id="page-1100-0"></span>**6.2.6.2 User Communication (SEND, RECV)**

This is used to define communication frames in the protocol editor, sending or receiving the frames in a program. User communications is the mode that other companies' protocols can be defined in the CIMON PLC to communicate communications modules with other devices. Diverse communications protocols are used according to manufacturers and all the protocols cannot be built in. And if a protocol is defined properly to an application field and a program is written, communications with other devices is available according to a defined protocol. If a protocol editor is used to define protocol frames (In the CICON), it is available to write and edit other manufacturers' protocols. To use as user communication mode for correct data communication, the information about the contents of the protocol used is to be correct and a program using the instructions to control sending/receiving in a PLC as well as editing frames be written. This chapter explains the communication specifications and the directions for use of user protocols.

The modes of communications modules operated as a user protocol are as follows.

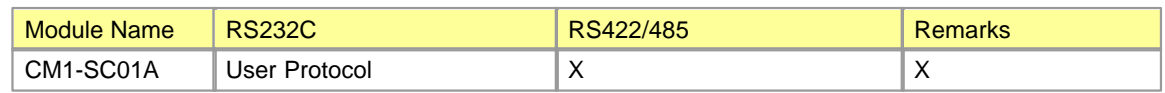

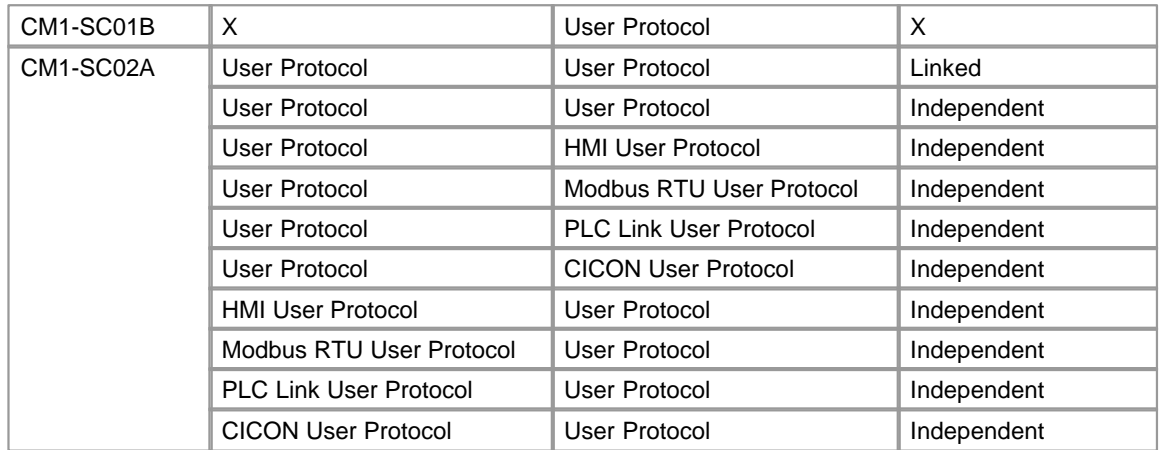

But, Make sure the version before using user protocol (SEND, RECV) function.

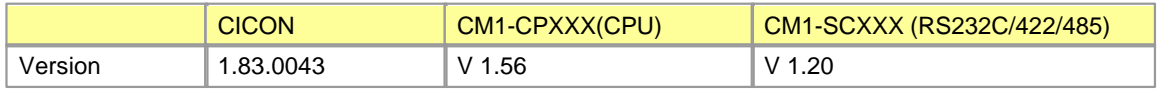

To use user protocols, a version should be higher than the versions described above. Otherwise, consult with the head office to upgrade.

#### **See :**

- · [Operation Procedure of User Communications](#page-1101-0)
- · [Registering and Editing a Special Program](#page-1102-0)
- · [Instructions for User Program](#page-1114-0)
- · [Error Codes for User Communications](#page-1117-0)
- · [Example of Programming for User Communications](#page-1117-1)
- · [Example of Application of MODICON \(MODBUS\) protocol](#page-1127-0)
- · [Sending/Receiving communication frames at communication intervals](#page-1129-0)

#### <span id="page-1101-0"></span>6.2.6.2.1 Operation Procedure of User Communications

As user communications require to use a frame editor and write a CICON program, it is set up as the following order.

# *Programming Order for User Communications ,*

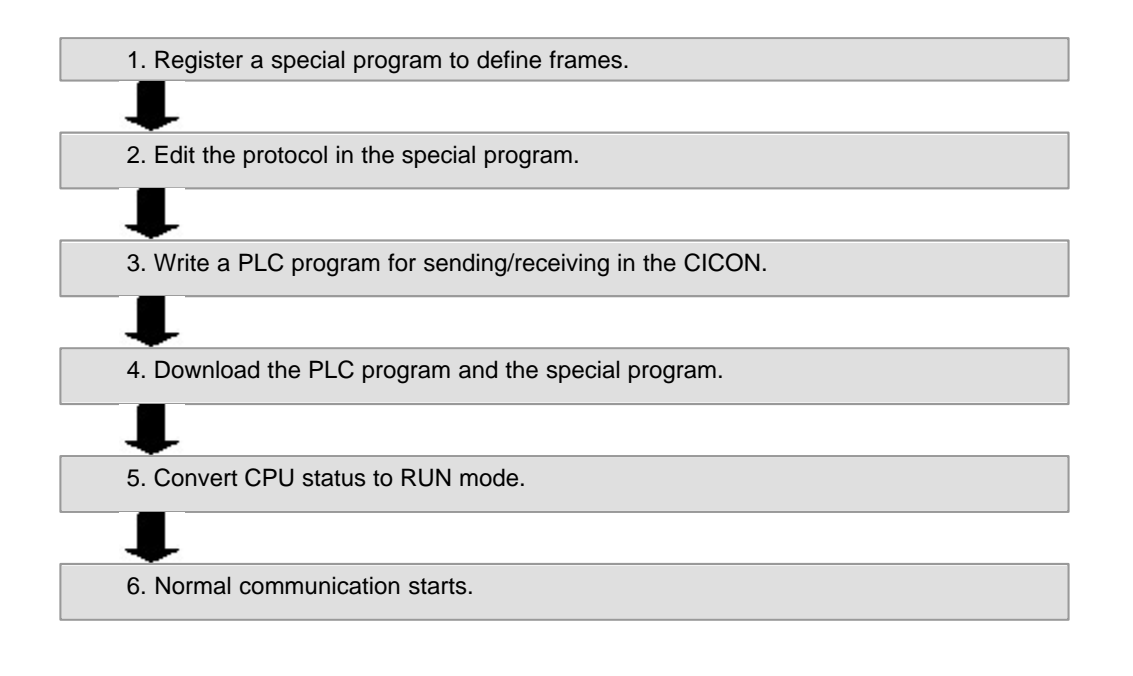

<span id="page-1102-0"></span>6.2.6.2.2 Registering and Editing a Special Program

# *1. Select the add/write new program in the CICON.*

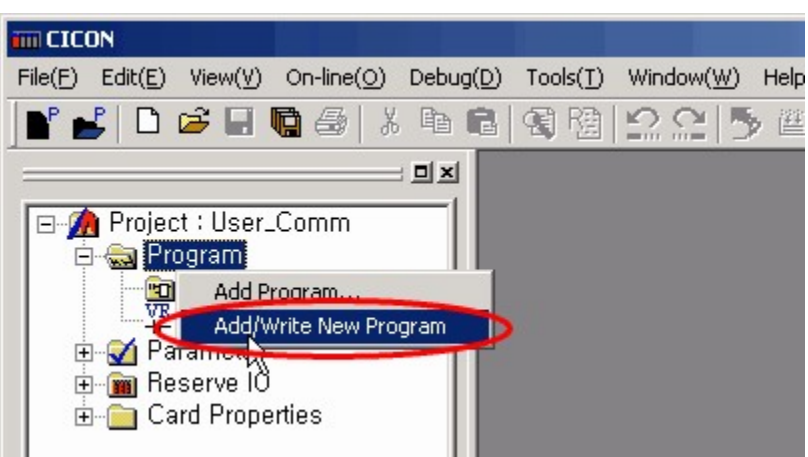

- *2. If you select the add/write new program, the program block dialog box will appear as follows.*
	- · **Program:** This is used to define the name of special program. Up to 12 letters can be entered.
- · **Program ID:** This is used to define ID for each program.
- · **Program Spare:** This is to indicate the max. size for editing the protocols in a special program while CPU status is run.
- · **Program Type:** This is used to select the type of the program registered at this time. Here, select the special program.

If you finish registering the parameters, press the **[OK]** button.

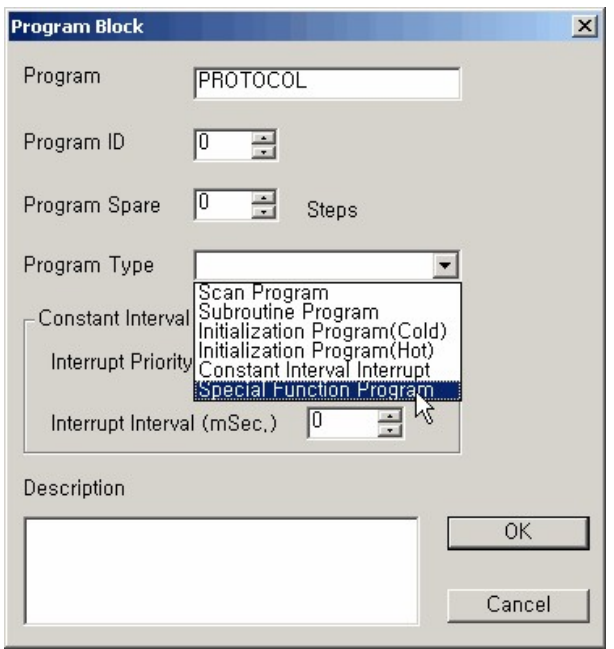

*3. If you press the [OK] button, the dialog box for registering*

*protocols will appear.*

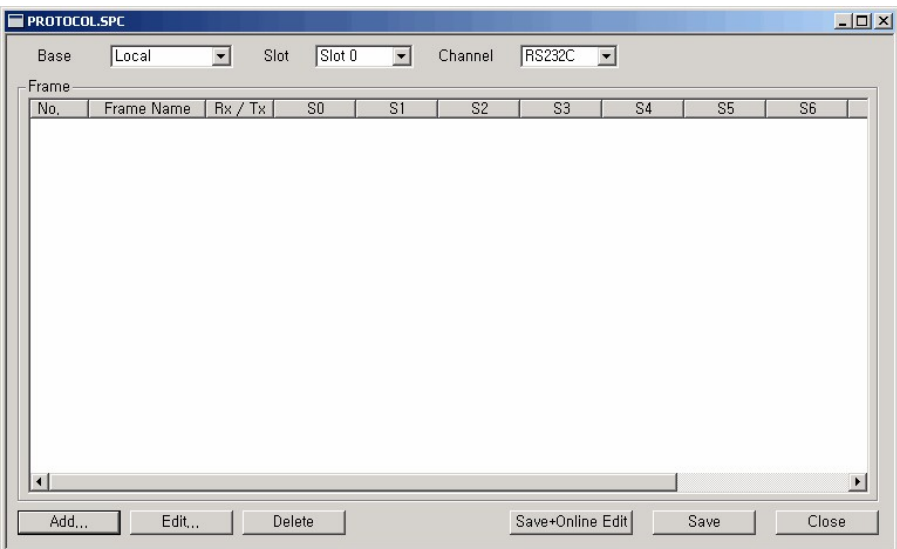

In a created PROTOCOL.SPC file, protocols can be registered.

- · **Base:** This is used to select the base where a communication card (CM1- SCXXX) is mounted.
- · **Slot:** This is used to select the slot where a communication card (CM1-SCXXX) is mounted. Slot number is counted from the slot next to a CPU module.
- · **Channel:** This is used to select the communication port between a master and a slave.
- · **Result:** This is used to send data without SEND command as sending interval is set up and, if a receiving frame is defined, to indicate whether a defined receiving frame is normally received. (Memory device: M0000)
	- a. Received: The bit corresponding to the frame number in M0000 is on for 1 scan.
	- b. Not Received: The bit corresponding to the frame number in M0020 is on for 1 scan.

# *4. If you select the add button, the dialog box for adding a frame will appear.*

- · **Frame Name:** This is used to register a frame name. (Max. 20 letters)
- · **Comm. Direction:** This is used to select whether the frame registered is the one sent or the one received.

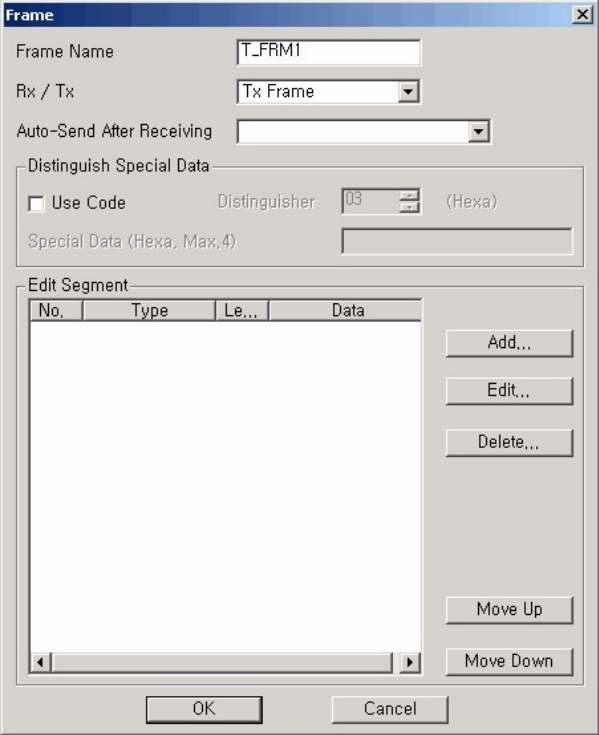

· **Comm. Interval:** Frames are automatically sent at intervals without SEND command in a PLC program. If Comm. interval is '0', frames will be sent only by SEND command. A PLC program is not needed in case of sending/receiving frames by using comm. interval.

[Receiving frame for sending] This corresponds to the case comm. frames are sending ones. If a corresponding frame is sent and the receiving frame for the sending frame is registered, the registered frame will be received without RECV command in the PLC program.

- · **Auto-send after Receiving:** This is operated in case that comm. direction is the frame received. If a corresponding frame is received, the frame registered for sending will be automatically sent without the command to send in a PLC program.
- · **Use Code:** This is used to distinguish a special data from the data in the frames sent/received. In case that there is the same letter as the corresponding distinguishes among the data in the frames sent/received, registered data are attached next to the distinguishes to be sent or received.

For example, the case hexadecimal FEh is registered to a distinguishes and FFh to special data.

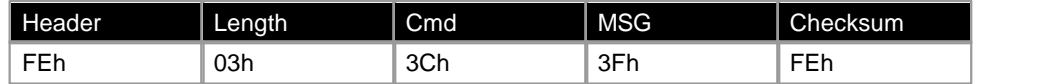

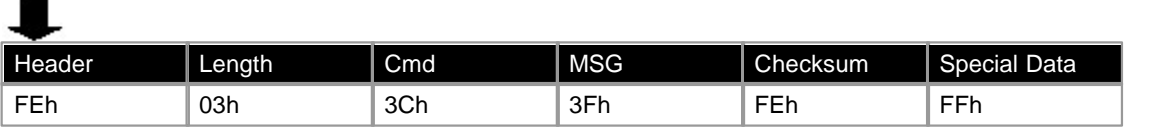

Up to 4 special data can be registered. If 4 special data are registered, they will be sent/received continuously next to a distinguisher.

- · **Add:** This is used to add segments to write a frame. Up to 10 segments can be registered.
- · **Edit:** This is used to edit the segments in a made frame.
- · **Delete:** This is used to delete the segments in a made frame.
- · **Move Up:** This is used to switch the location of the segments in a made frame. A selected one is moved up one step by one step.
- · **Move Down:** This is used to switch the location of the segments in a made frame. A selected one is moved down one step by one step.

# *5. To make a frame, segments should be added.*

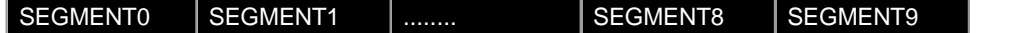

### **1. Type**

#### **[Fixed Value (Header)]**

This means the first data in the frame made. The value is to be assigned in the type of ASCII or Binary. In case that data is in Binary type, assign in hexadecimal number and a byte data in 2-place hexadecimal number. In case of ASCII type, a letter is processed as byte data.

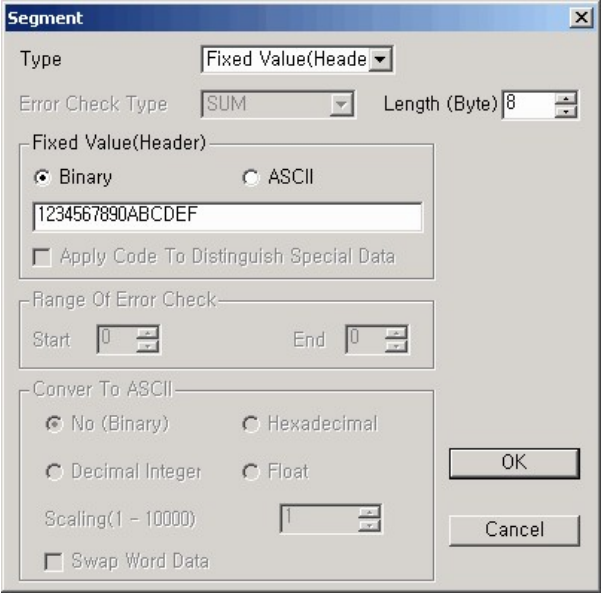

### **[Fixed Value (Others)]**

This is the segment assigning general data in the frame made.

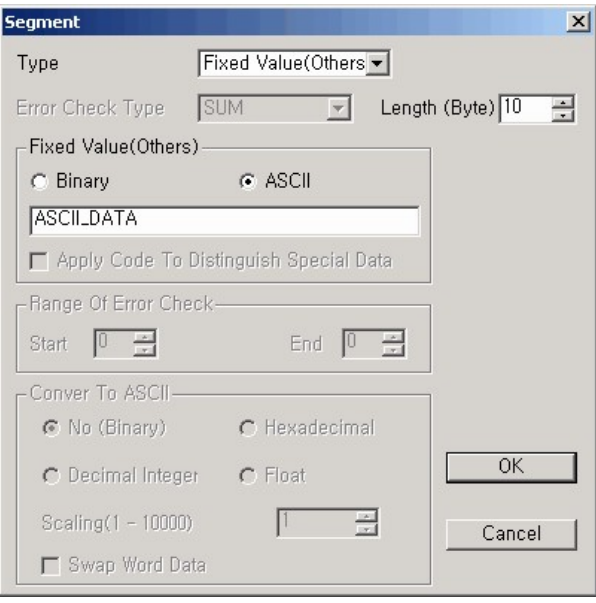

Assign constant value in the type of ASCII or Binary.

In case that data is in Binary type, assign in hexadecimal number and a byte data in 2-place hexadecimal number. In case of ASCII type, a letter is processed as byte data.

· Fixed Value (Header, Tail, Others) Data Sent

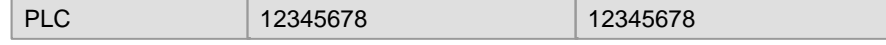

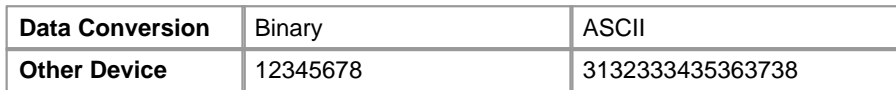

· Fixed Value (Header, Tail, Others) Data Received

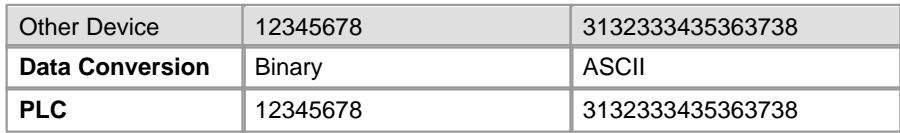

### **[Ignore]**

This segment is used to ignore assigned-length data after receiving, irrelevantly to the value of received data. This can be set up in case of only the frame received. If the use code is applied, it is distinguished that the letters like the distinguisher of special data are continuously received and the data next to the distinguisher are disregarded. It is available to apply the use code.

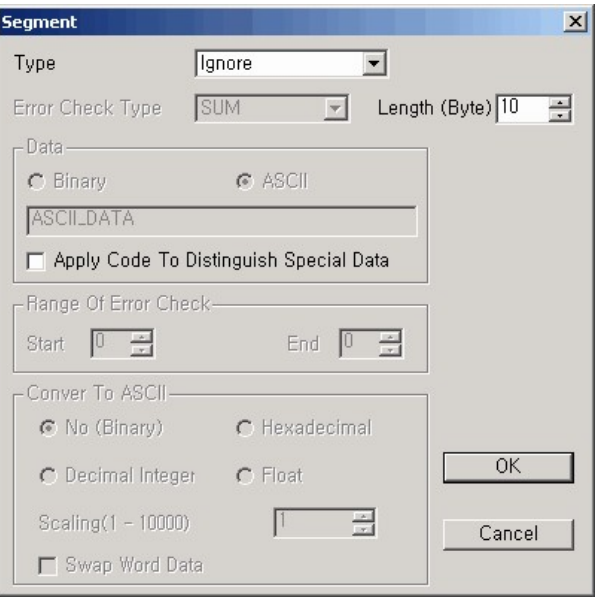

#### **[Memory Link]**

This segment is used to send the data stored in the memory of CPU as much as an assigned length or store received data in the memory device of CPU as much as assigned length. The maximum data size is 250Byte. If the use code is applied, it is distinguished that the letters like the distinguisher of the special data are continuously received and the data next to the distinguisher are disregarded. It is available to apply the use code.

· **Convert to ASCII**

**No(Binary)** This is used to send/receive the data in the memory device of CPU as they are.

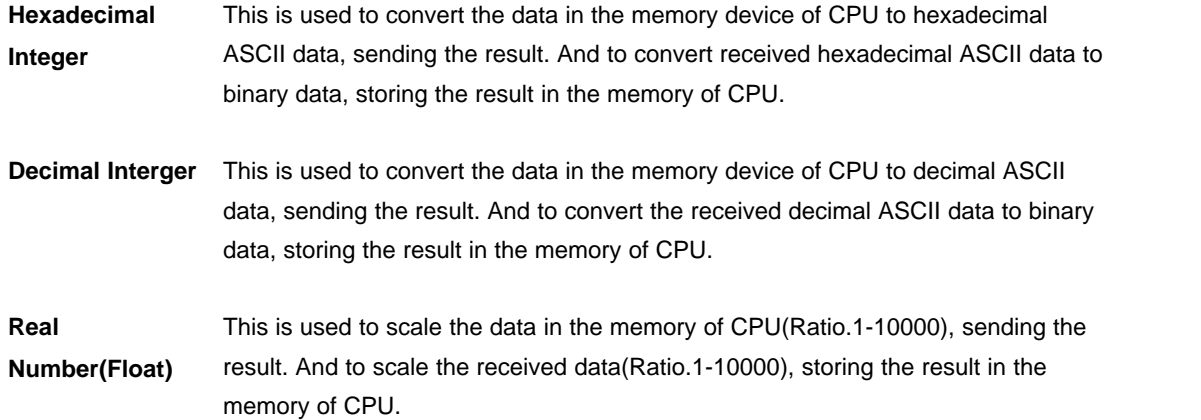

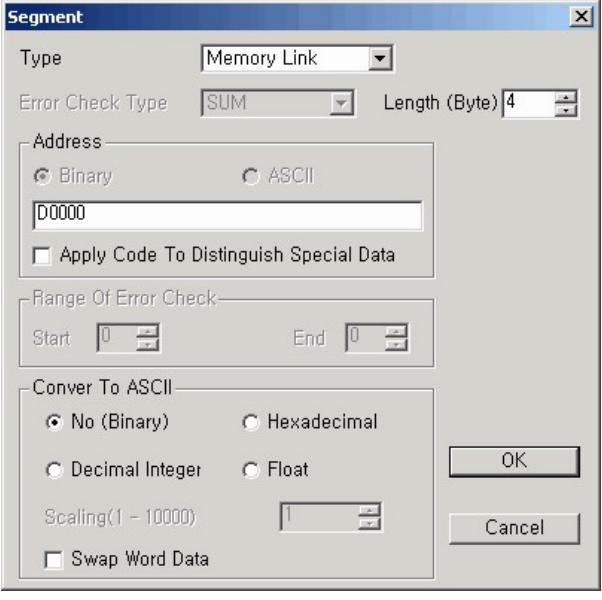

If you select the swap word data, upper 1 byte data and lower 1 byte data of the data sent/received are swapped. For example, if the data stored in the memory of CPU is h1234(ASC:1234), the actual data sent will be h3412(ASC:3421). If a received data is h1234(ASC:1234), the actually received data h3412(ASC:3412) will be stored in the memory of CPU.

· Memory Link Data Sent

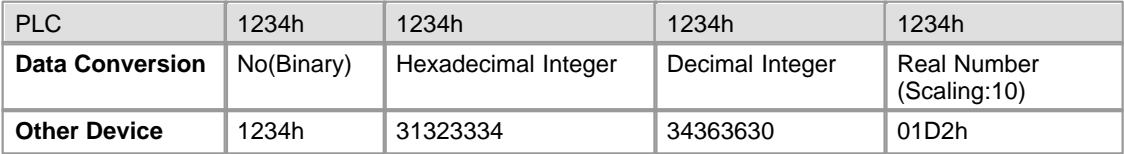

· Memory Link Data Received

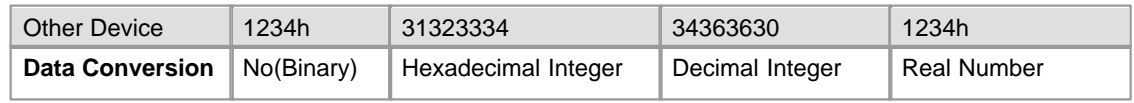

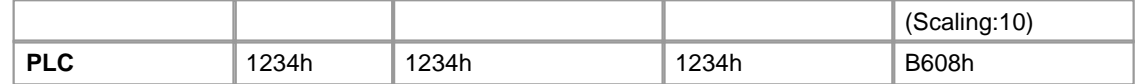

### **2. Error Check Type**

This is used to check whether the data of a frame are correctly sent/received. It is available to distinguish special data.

#### **[SUM]**

This is used to binary-sum an edited frame from the first of a selected range to the last of it and to send/receive data as much as a set length (Byte). Enter a range in the error check range (Range of segments). Refer to the memory link for ASCII data conversion.

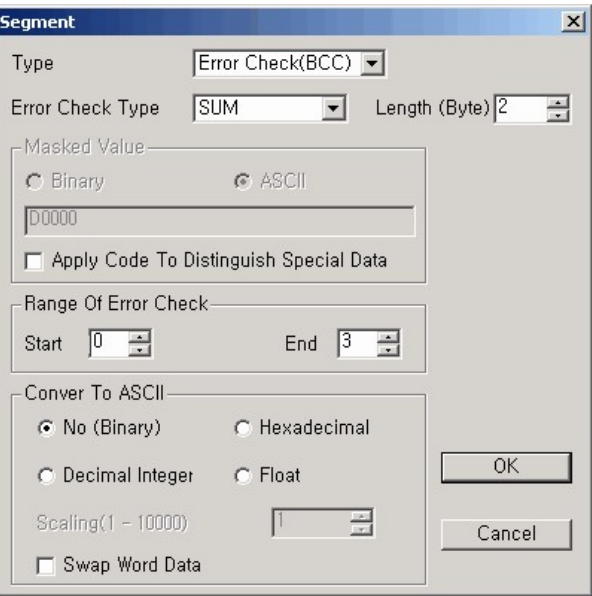

### **[SUM+MASK]**

This is used to binary-sum an edited frame from the first of a selected range to the last of it, masking the binary-summed data with masking value (FFh) and to send/receive data as much as a set length (Byte). Refer to the memory link for ASCII data conversion.

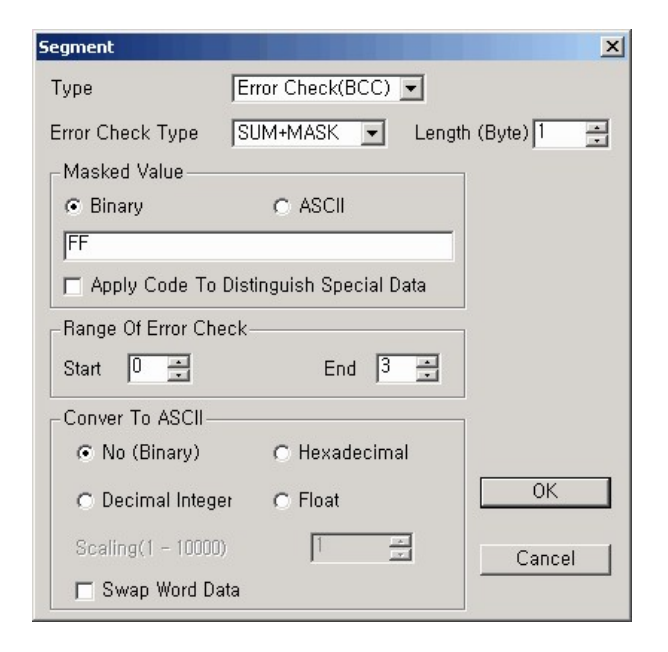

### **[XOR]**

This is used to binary-or an edited frame from the first of a selected range to the last of it and to send/receive the data as much as a set length (Byte). Refer to the memory link for ASCII data conversion.

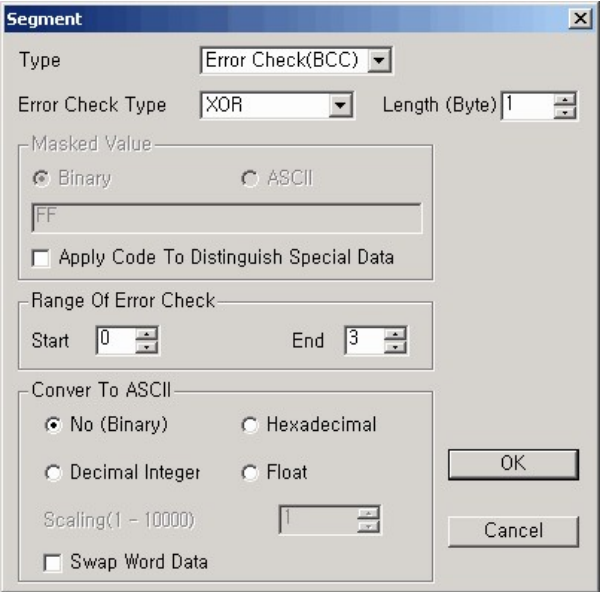

### **[XOR+MASK]**

This is used to binary-or an edited frame from the first of a selected range to the last of it, masking the binary-summed data with masking value (FFh) and to send/receive the data as much as a set length

(Byte). Refer to the memory link for ASCII data conversion.

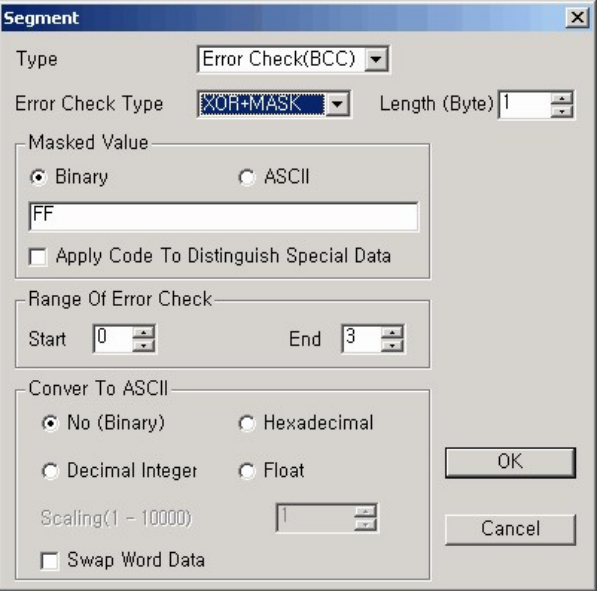

### **[MUL]**

This is used to binary-mul an edited frame from the first of a selected range to the last of it and to send/receive the data as much as a set length (Byte).

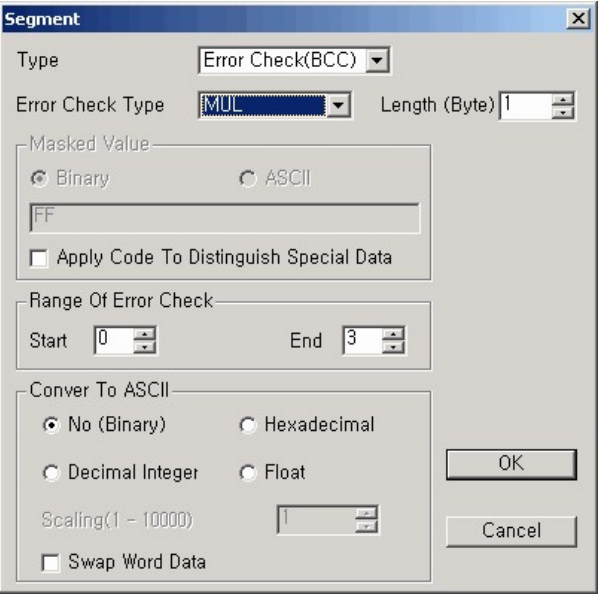

#### **[MUL+MASK]**

This is used to binary-mul an edited frame from the first of a selected range to the last of it, masking the

binary-summed data with masking value (FFh) and to send/receive the data as much as a set length (Byte).

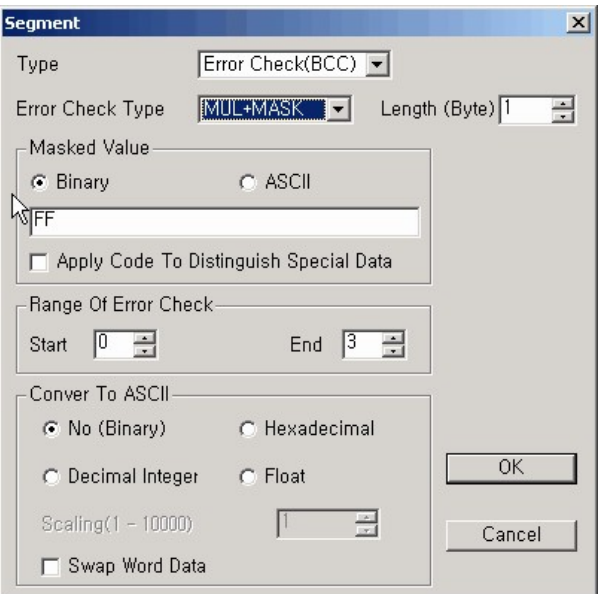

## **[CRC16]**

This is used to CRC16 an edited frame from the first of a selected range to the last of it.

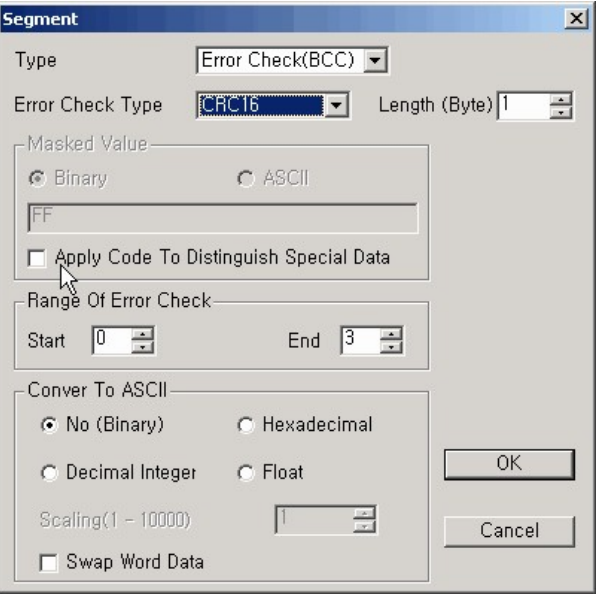

#### <span id="page-1114-0"></span>6.2.6.2.3 Instructions for User Program

## **SEND(P)**

#### **Function**

This is the instruction used to send frame data of user type from a master station to slave stations. To use this instruction, a user protocol is to be selected as action mode protocol and to be downloaded in the RS232C/422/485 card setup. SEND instruction is to be executed by pulse.

### **FORAMT**

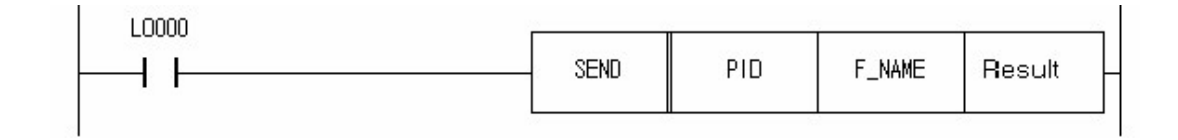

· **PID:** This is used to assign the name or the ID of special program.

#### · **F\_NAME**

- 1. This is used to enter a frame name or to assign a frame number. The number is to be assigned according to the following form.
- 2. Format in case of assigning a frame number
	- a. Upper byte(Bit 8-F): Assigning communication form(0: RS232C, 1: RS422/485)
	- b. Lower byte(Bit 0-7): Frame number in special program

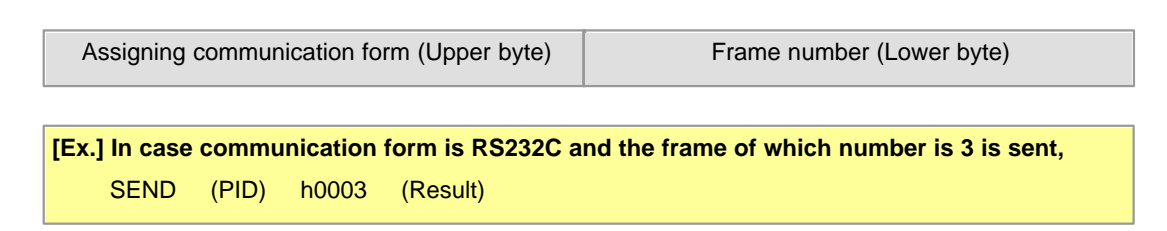

### **Result**

- · The word device informed of the result of sending is assigned.
- · Result Format
	- a. First Bit(Bit 0): In case of having been sent, 1 Scan On.
- b. Second Bit(Bit 1): In case of having not been sent, always On.
- c. Third Bit Eighth Bit(Bit 2-7): Always Off.
- d. Ninth Bit Sixteenth Bit(Bit 8-F): Error Code.(0=No Error)

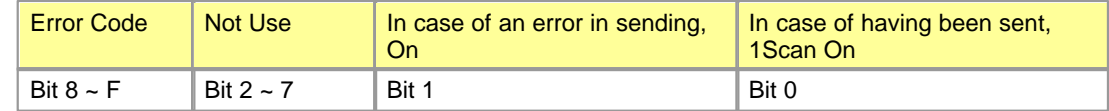

### **Example of Application**

The following is an example of PLC program that a frame is sent to a slave station, in case that the special program file name of a master station is SENDING and the frame name registered to a protocol editor is TEST1.

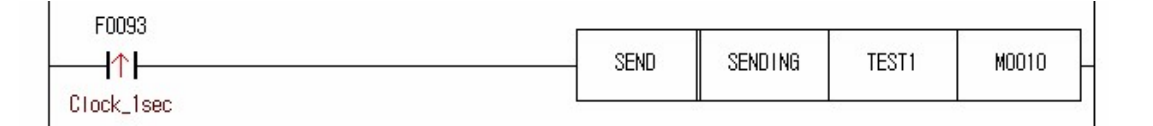

## **RECV(P)**

#### **Function**

This is the instruction used in slave stations to receive frame data from a master station. In case that a data accords with the frame of user form and is normal frame, the flag indicating received(Bit 0) is turned on. To use this instruction, a user protocol is to be selected as action mode protocol and to be downloaded in the RS232C/422/485 card setup. RECV instruction is to be executed by pulse.

### **FORAMT**

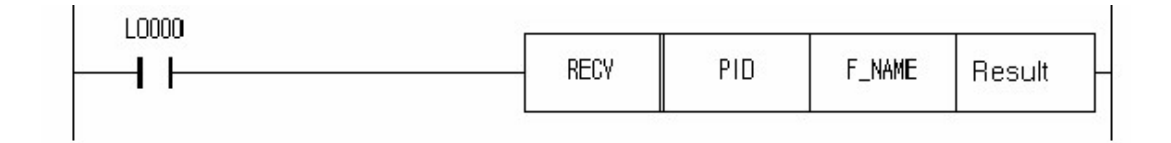

· **PID:** This is used to assign the name or the ID of special program.

#### · **F\_NAME**

1. This is used to enter a frame name or to assign a frame number. The number is to be assigned according to the following form.
- 2. Format in case of assigning a frame number
- a. Upper byte(Bit 8-F): Assigning communication form(0: RS232C, 1: RS422/485)
- b. Lower byte(Bit 0-7): Frame number in special program

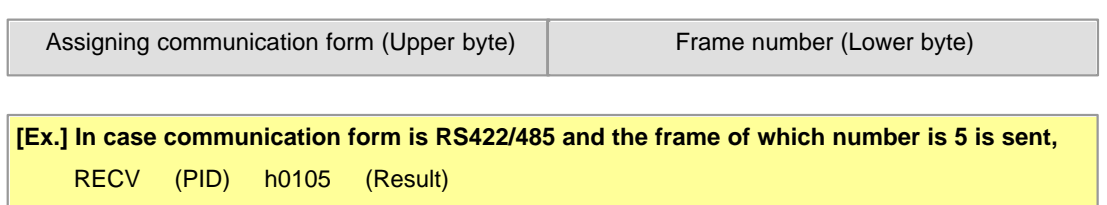

# **Result**

- · The word device informed of the result of sending is assigned.
- · Result Format
	- e. First Bit(Bit 0): In case of having been sent, 1 Scan On.
	- f. Second Bit(Bit 1): In case of having not been sent, always On.
	- g. Third Bit Eighth Bit(Bit 2-7): Always Off.
	- h. Ninth Bit Sixteenth Bit(Bit 8-F): Error Code.(0=No Error)

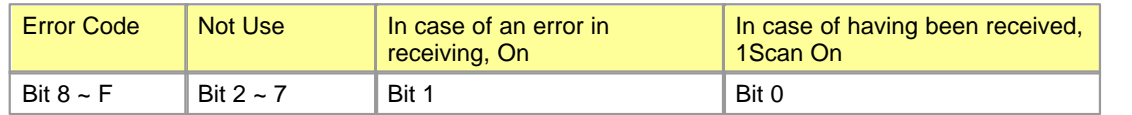

## **Example of Application**

Using RS232C/422/485 card, slave stations receive data from a master station. After receiving the data, the slave stations compare them with assigned frame data. The following is an example of PLC program that the frame is sent to a slave station, in case that a special program file name is RECEVING and the frame name registered in a protocol editor is TEST2.

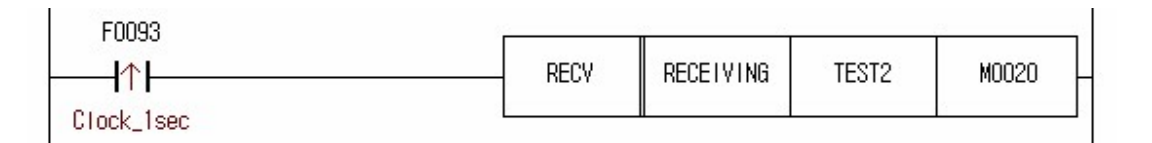

6.2.6.2.4 Error Codes for User Communications

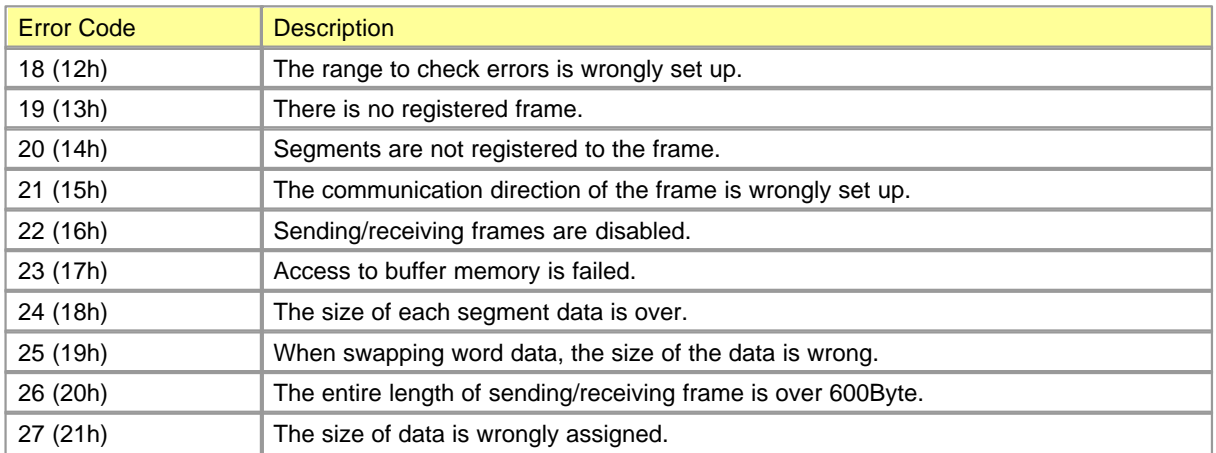

#### 6.2.6.2.5 Example of Programming for User Communications

The following shows an example of configuration of communication system and frame between a CIMON-PLC and other manufacturer's PLC to explain the programming method for user communication. It is the case that the 18-byte data in Memory D0000 of the CIMON-PLC are written to other manufacturer's PLC and the 24-byte data of other manufacturer's PLC are read and stored in Memory D0020 of the CIMON-PLC.

# *PLC protocol of other manufacturer,*

# **Frame requesting to write (CIMON-PLC -> Other manufacturer's PLC)**

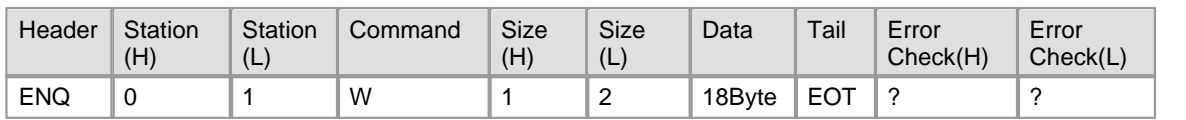

# **Frame responding to request to read (Other manufacturer's PLC -> CIMON-PLC)**

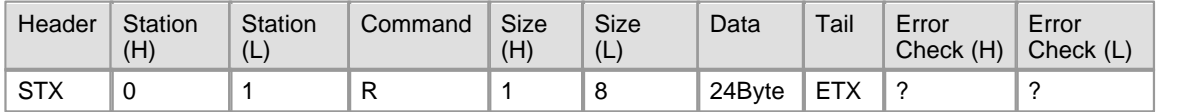

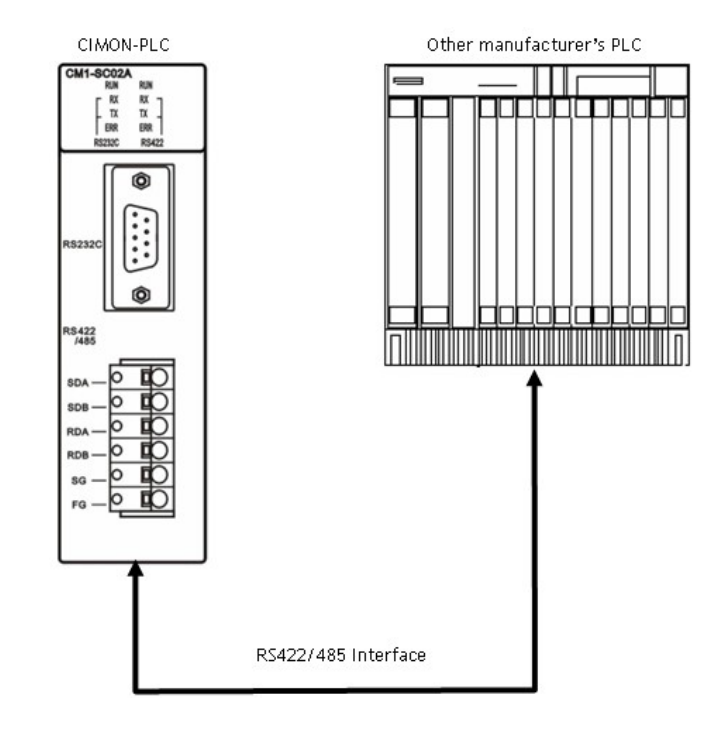

# *Description for Protocols,*

# **1) Frame Requesting to Write**

ENQ and EOT, which are the control letters of ASCII code, are used at the header and the tail. Command 'W' is used.

The length of data indicates 18 bytes(12h).

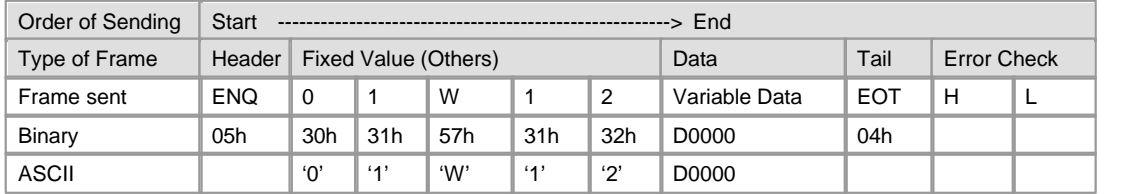

12-byte data in the memory for sending data of CPU (CIMON-PLC D0000) are sent. The error check is to binary-sum ASCII code values from the header to the tail. Calculated data is varied according to frame.

To make the above frame sent in a protocol editor, binary or ASCII can be selected as fixed value. In case of binary like the above table, enter a hexadecimal value. In case of ASCII, enter letters. But, hexadecimal 2-digit number occupies 1 byte and a letter occupies 1 byte.

**Using the protocol editor, make the frame sent of other manufacturer's protocol as the following procedure.**

1. **Fixed Value (Header):** This is the first data of a frame.

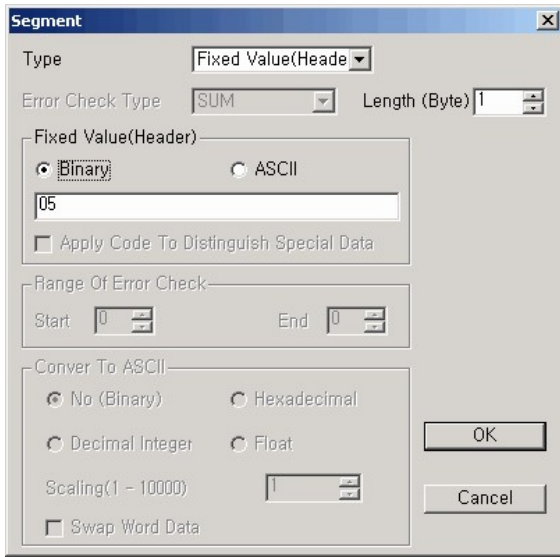

**Binary 05h** is ENQ. Hexadecimal 2-digit number occupies **1 byte**.

2. **Fixed Value (Others):** As a data is displayed in ASCII, a letter occupies 1 byte.

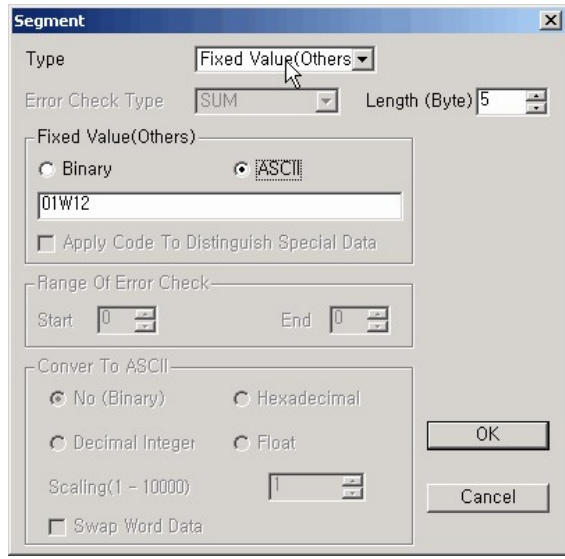

Binary data (30 31 57 31 32) can be displayed.

3. **Memory Link:** If an address is selected as D0000 with the length of 18 bytes, the 18-byte data stored in D0000 will be sent without ASCII conversion.

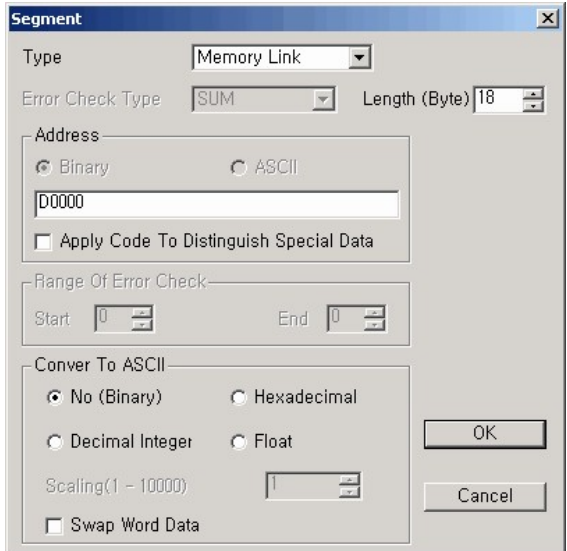

### **Convert to ASCII Data :**

- · No(Binary): The data stored in the memory of CPU is sent without conversion. For example, if the length of a data is 2 bytes and the value is 0x1234(2Byte), Data 1234 will be sent.
- · Hexadecimal Integer: A data is converted to ASCII data and the result is sent. As actually sent data are '1','2','3','4', in case that a data value is 0x1234, 4 bytes is to be set up as the length of the data.
- · Decimal Integer: 0x1234 is equivalent to decimal 4660. As actually sent data are '4','6','6','0', 4 bytes is to be set up as the length of the data.
- · Real Number: In case that scaling is 10, Data Value 0x1234 is divided by 10 and the result is sent in binary data. The actual sent data is 0x01D2.
- 4. **Fixed Value (Tail):** This is the last data of a frame.

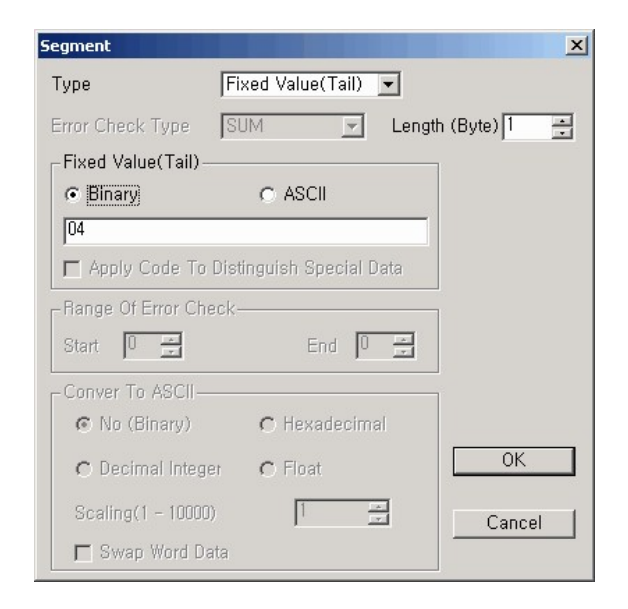

**Binary 04h** is EOT. Hexadecimal 2-digit number occupies **1 byte.**

5. **Error Check:** The data of the frame sent are binary-summed as much as a set value in the range of error check. Refer to the memory link for ASCII data conversion.

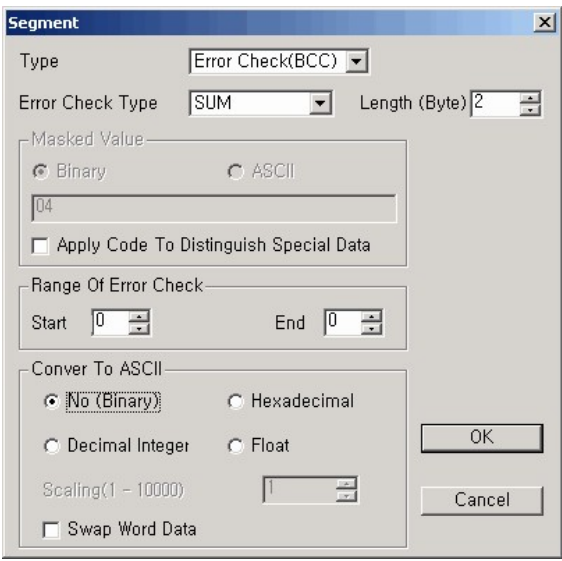

6. The frame sent has been edited.

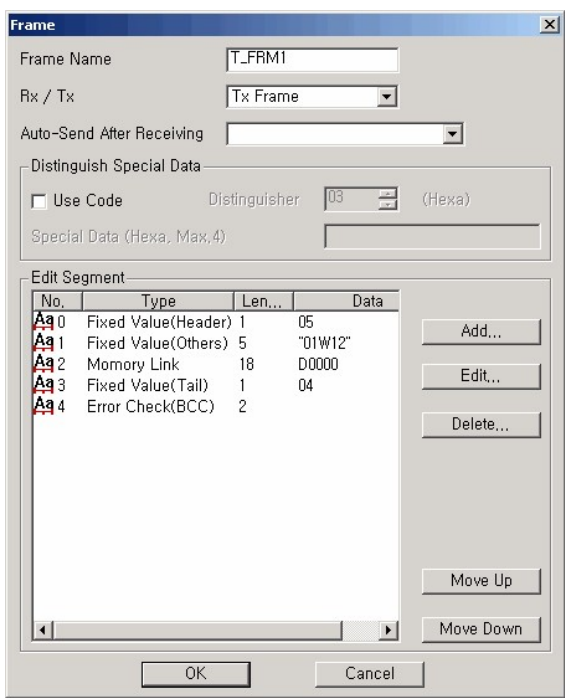

# **2) Frame Responding to Request to Read**

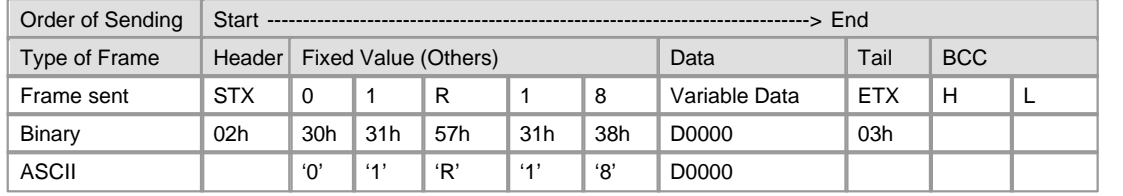

STX and ETX, which are the control letters of ASCII code, are used at the header and the tail. Command 'R' is used.

The length of a data displays 24 bytes(18).

24-byte data in the memory for sending data of CPU are sent.

Error check is to binary-sum ASCII code values from the header to the tail. A calculated data is varied according to frame.

To make the above frame received in a protocol editor, binary or ASCII can be selected as fixed value. In case of binary like the above table, enter a hexadecimal value. In case of ASCII, enter letters. But, hexadecimal 2-digit number occupies 1 byte and a letter occupies 1 byte.

**Using a protocol editor, make the frame sent of other manufacturer's protocol as the following procedure.**

1. **Fixed Value (Header):** This is the first data of a frame.

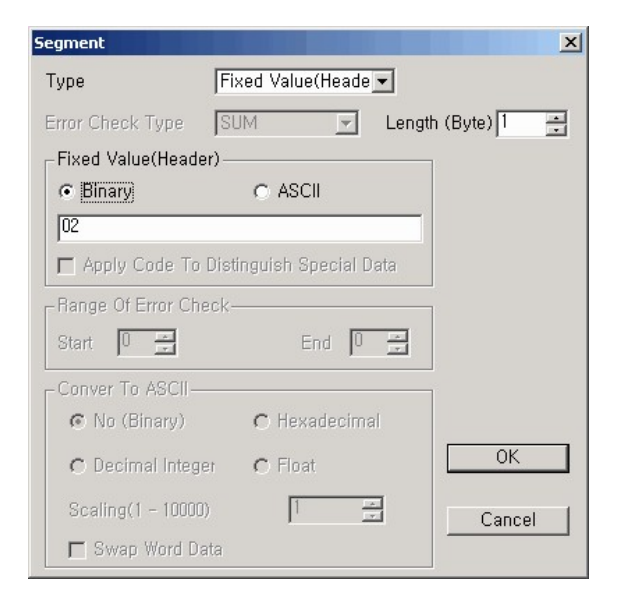

**Binary 02h** is STX. Hexadecimal 2-digit number occupies **1 byte**.

2. **Fixed Value (Others):** As a data is displayed in ASCII, a letter occupies 1 byte.

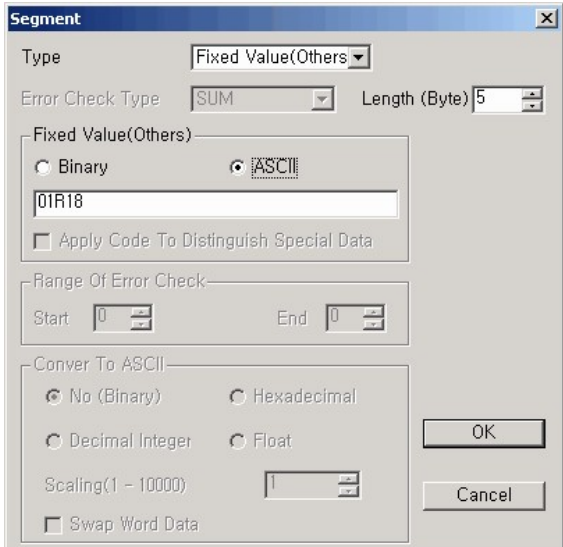

Binary data (30 31 52 31 38) can be displayed.

3. **Memory Link:** As D0020 is selected as address, 24-byte data is sent without ASCII conversion.

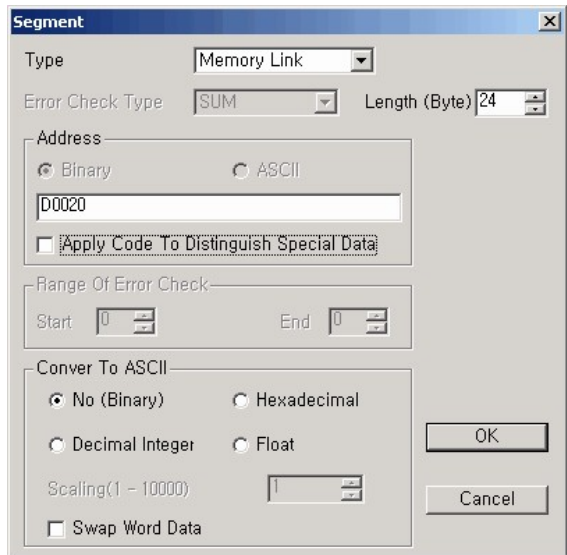

#### **Convert to ASCII Data**

- · No(Binary): A received data is stored in the memory of CPU without conversion. For example, if the length of a data is 2 bytes and the value is 0x1234(2Byte), Data h1234 will be stored in the memory of CPU.
- · Hexadecimal Integer: A received data is converted to hexadecimal integer and the result is stored. And Data '1','2','3','4' are received. In this case, the actually stored data is 0x1234. But, 4 bytes are set up as the length of the data.
- · Decimal Integer: A received data is converted to decimal integer and the result is stored. And Data '4','6','6','0' are received. In this case, the actually stored data is 0x1234. But, 4 bytes are set up as the length of the data.
- · Real Number: In case that scaling is 10, Data Value 0x1234 is multiplied by 10 and the result is received in binary data. The actual sent data is 0xB608.

4. **Fixed Value (Tail):** This is the last data of a frame.

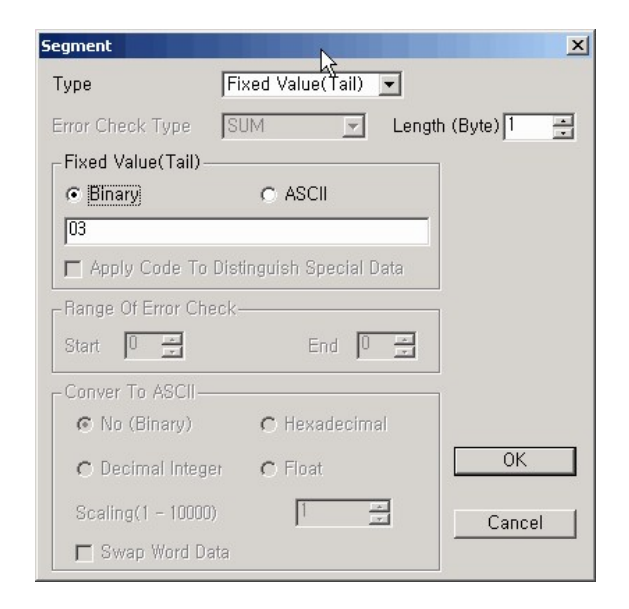

**Binary 04h** is ETX. Hexadecimal 2-digit number occupies **1 byte.**

5. **Error Check:** The data of the frame sent are binary-summed as much as a set value in the range of error check. Refer to the memory link for ASCII data conversion.

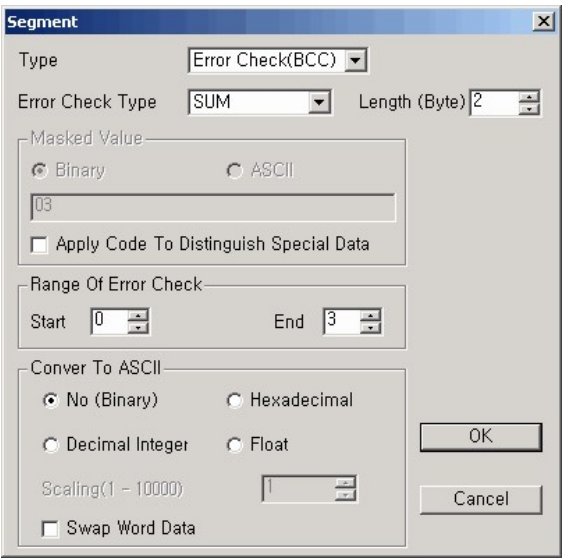

**Range of Error Check (Segment) :** Start: 0 / End: 3

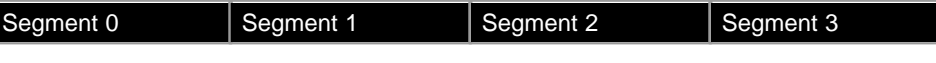

**Error Check =** Segment 0 + Segment 1 + Segment 2 + Segment 3

### 6. The frame received has been edited.

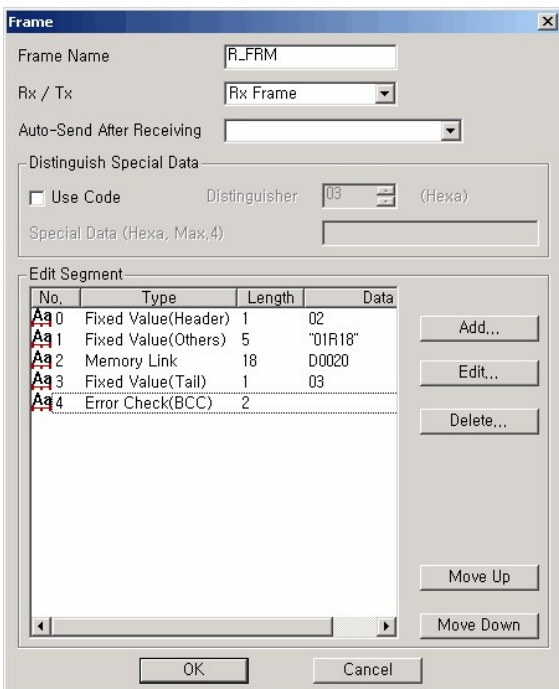

**PLC Program:** Use a protocol editor to send a registered frame every second. If the frame is sent, M0000 is turned on for one scan to execute Receive command. Send/Receive command is to be turned on for one scan.

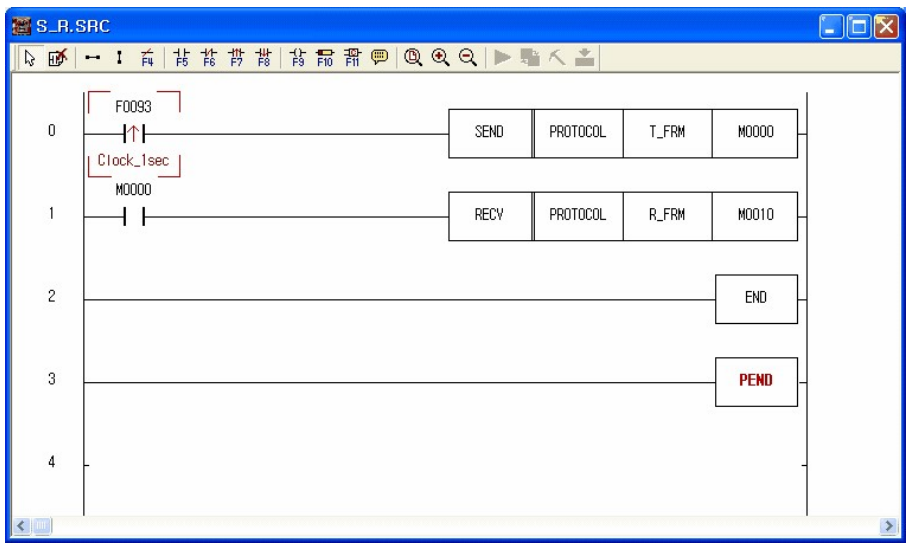

#### 6.2.6.2.6 Example of Application of MODICON (MODBUS) protocol

It is available to configure a communication system and frames between a CIMON-PLC and other manufacturer' s PLC using Modbus Protocol.

The following is an example for request to read 16-bit data from other manufacturer's PLC using Modbus Protocol to a CIMON-PLC. If a requesting frame is received from other manufacturer's PLC, the received frame will be evaluated. If correct, it will be sent automatically.

# **Structure of Modbus Protocol Request (Other manufacturer's PLC)**

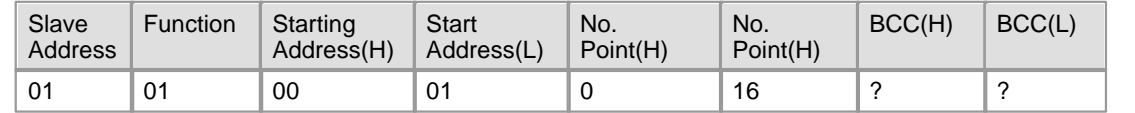

### **Structure of Modbus Protocol Response (CIMON-PLC)**

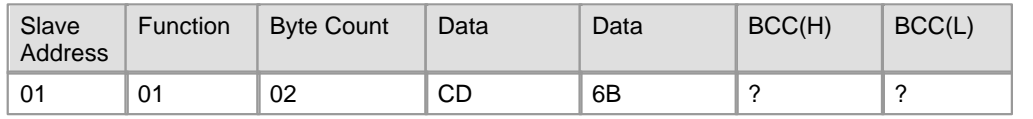

#### **Setting up the requesting frame received from other manufacturer's PLC**

Select the auto-send after receiving. But, the frame sent automatically is to be registered.

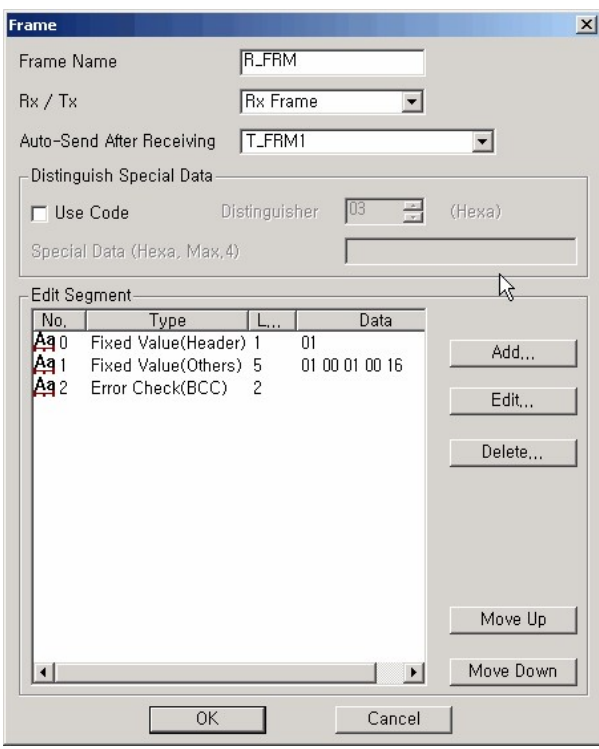

# **Setting up a responding frame**

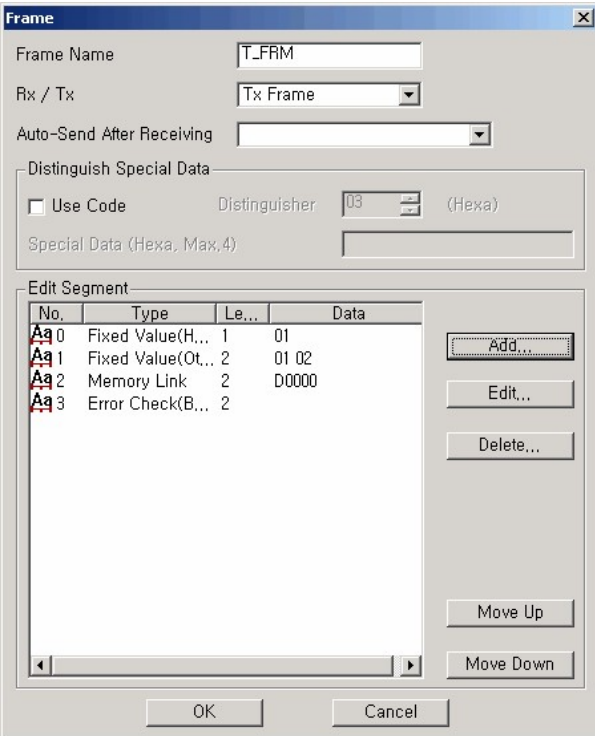

# **PLC Program:**

If Data Value L0000 is '1', the received data is evaluated. The frame registered to the auto-send after receiving is sent without SEND command. Also, M0000 is or-operated and the above will be continuously processed if a frame is received.

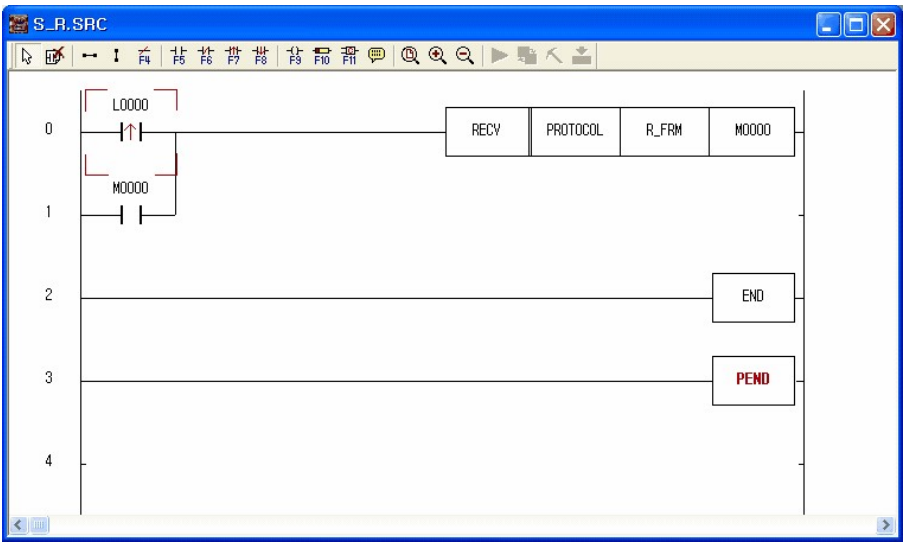

6.2.6.2.7 Sending/Receiving communication frames at communication intervals

The following is the example of a communication system and frame composition between a master CIMON-PLC and a slave CIMON-PLC by using CIMON-PLC exclusive protocol.

A master PLC requests 5-word data of Memory Device 'D0000' at every 100ms. Enter parameters as follows.

- · Master PLC : User Protocol
- · Slave PLC : HMI Protocol

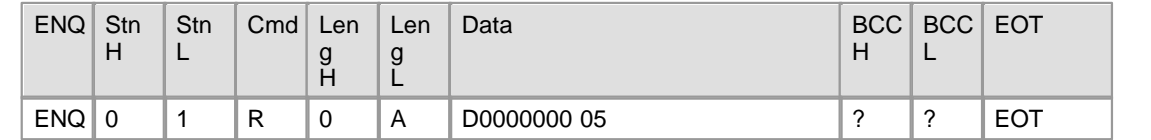

#### **Request Frame Format of CIMON-PLC Exclusive Protocol**

# **Response Frame Format of CIMON-PLC Exclusive Protocol**

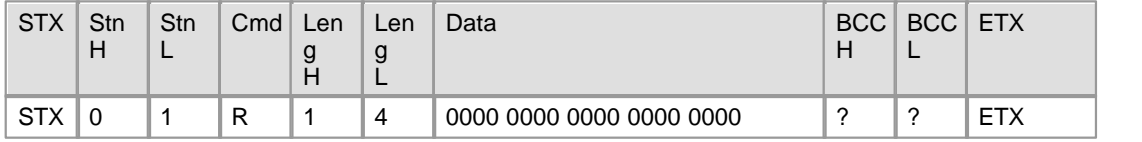

### **Response frame of master side**

This is used to define the response frame received from a slave CIMON-PLC.

Sending frames are sent from a master PLC and expected receiving frames are registered.

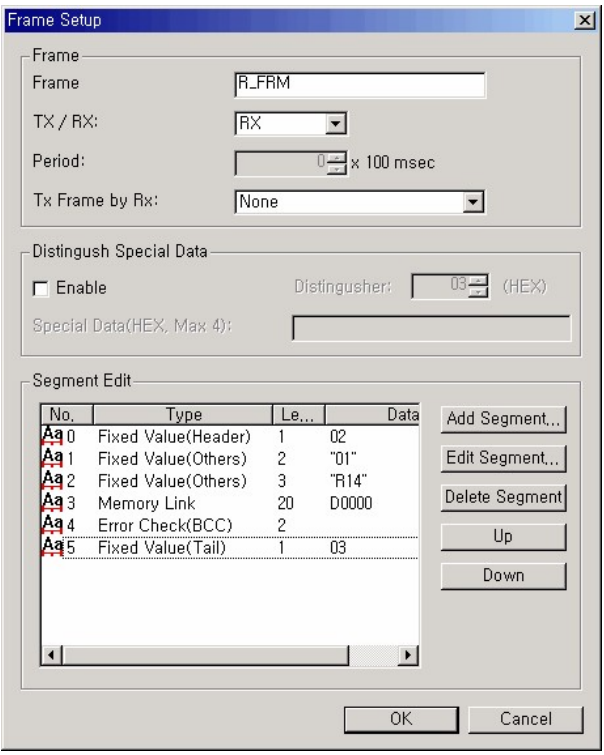

### **Request frame of master side**

This is used to define the request frames sent to a slave CIMON-PLC.

Sending frame is sent from a master PLC at every 100ms and the above-defined receiving frame is registered to the receiving frame for sending.

If a sending frame is sent and a registered frame is received, the bit corresponding to the frame number of communication result memory device(If frame number is 1, communication result bit is M0001) will be on for one scan.

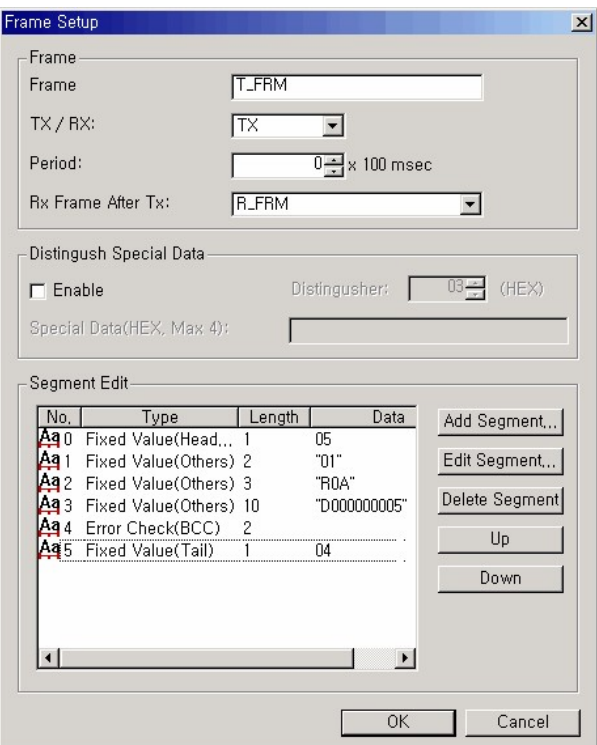

# **6.2.6.3 CIMON PLC - HMI Protocol**

This service is used to have a PC and other devices read and write the information and data in a PLC, and to have them control a PLC (RUN, STOP, PAUSE). In the system composing of a Master and a Slave, if station numbers are assigned, multi-drop communication is available.

#### **See :**

- · [Structure of Frame](#page-1131-0)
- · [Details of Command](#page-1133-0)

<span id="page-1131-0"></span>6.2.6.3.1 Structure of Frame

# *Request Frame (Master) :*

The frame that an outside communication device requests to a computer link module

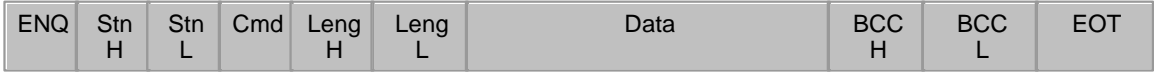

# *Response Frame (Slave) :*

The frame that a computer link module responds to an outside communication device

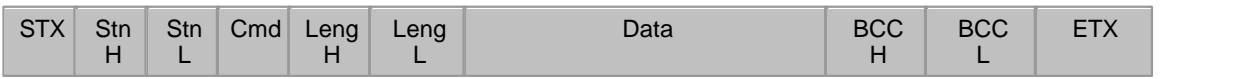

1) The structure of a sending frame and the one of a receiving frame are same.

2) The same as the command codes received from a request frame (Master) are used for response frame. But, if there is an error in communication or process, Code E is responded.

#### 3) Description for Codes

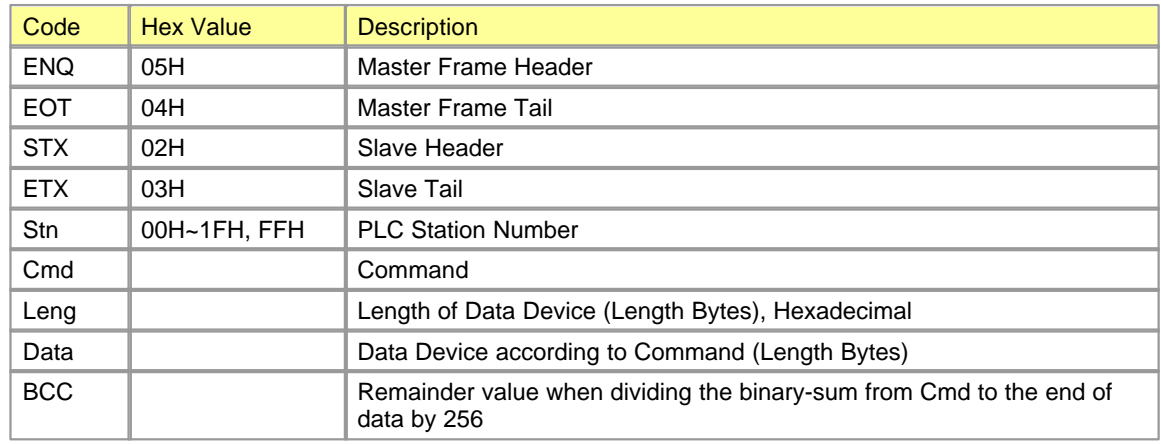

#### 4) Commands

The commands used for exclusive communication service are as follows.

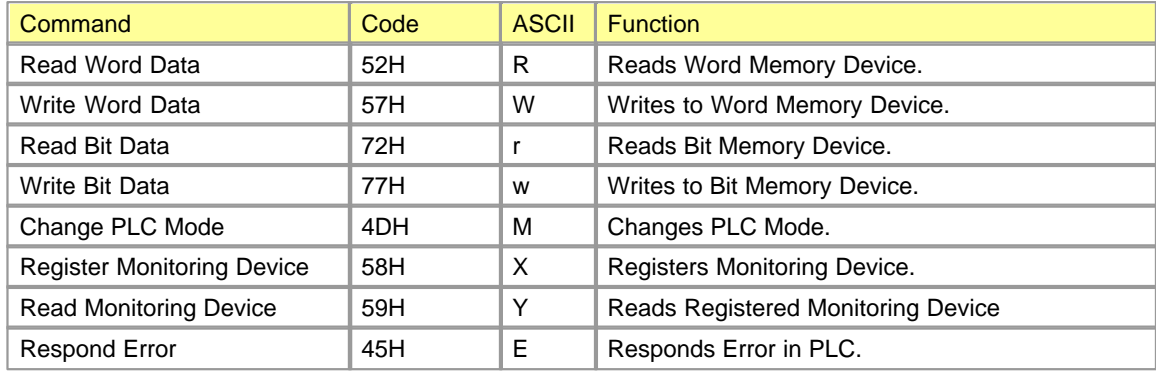

#### <span id="page-1133-0"></span>6.2.6.3.2 Details of Command

**List :**

- · [Read Word Data](#page-1133-1)
- · [Write Word Data](#page-1135-0)
- · [Read Bit Data](#page-1137-0)
- · [Write Bit Data](#page-1139-0)
- · [Change PLC Mode](#page-1141-0)
- · [Register Monitoring Device](#page-1144-0)
- · [Read Monitoring Device](#page-1146-0)
- · [Error Response](#page-1148-0)

# <span id="page-1133-1"></span>**Read Word Data**

### **Function**

- · This is used to read the data in the word device of a PLC. (Max. 63 words)
- · Device Symbol: X, Y, M, L, K, F, Z, TC, TS, CC, CS, D, S

### **Request Frame (Master)**

- · COMMAND: 'R'
- · Data Device Format

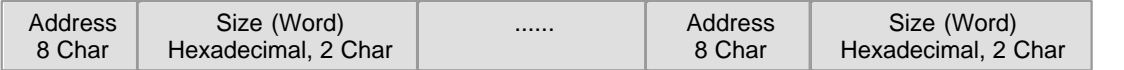

### **[Master(Request Format)]**

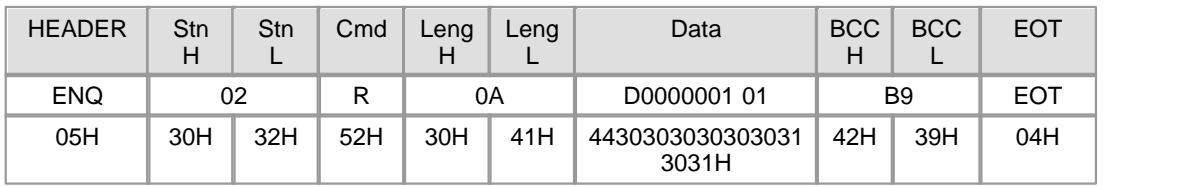

Leng is the length of a data and its value means the length of a data (D0000001 01).

Data means the address really read (D0000001) and the length of the word data read (01). BCC is the remainder value when dividing the binary-sum from Cmd to the end of data by 256.

#### **Response Frame (Slave)**

- · COMMAND (In completed case: 'R' / In failed case: 'E')
- · Format of Data Device

#### **[Completed Case]**

PLC Data

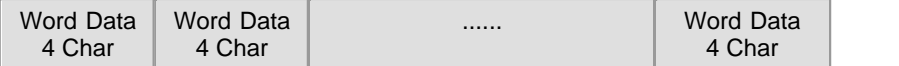

#### Slave(Response Format)

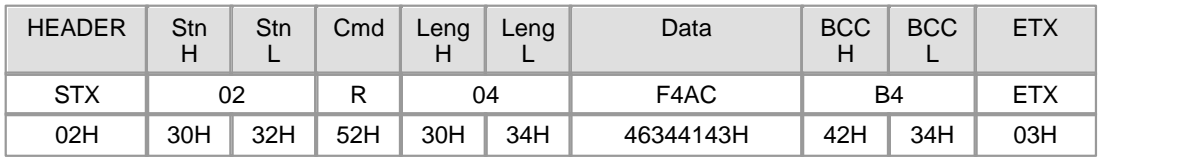

The request frame received from a master is used as the response frame of a PLC. BCC is the remainder value when dividing binary-sum from Cmd to the end of data by 256. As the response frame is processed, Cmd is 'R'. (\* Leng means the length of a data (F4AC).

#### **[Failed Case]**

Error Code

Error Code 2 Char

Slave(Response Format)

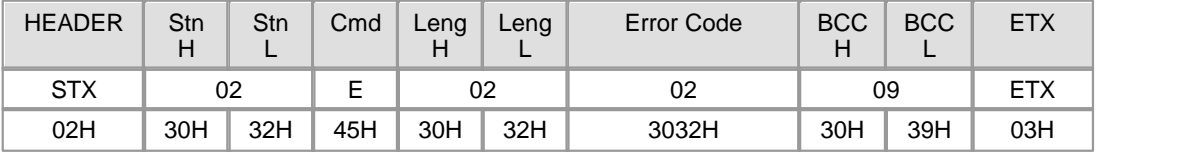

The request frame received from a master is used as the response frame of a PLC. BCC is the remainder value when dividing the binary-sum from Cmd to the end of data by 256. As the response frame is not processed, Cmd is 'E'. (\*Leng means the length of error code(02).)

\* Error code displays the type of an error. Please refer to the 'ERROR RESPONSE'.

#### **[Ex.] Read data from Address D00040 of Station 02H.**

Master (Request Format)

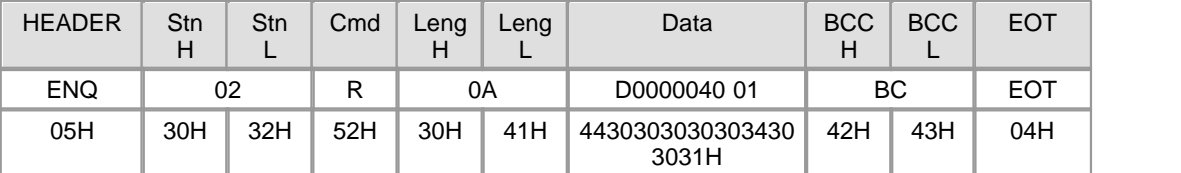

#### **Completed Case> reads 1-word data 'F4AC'**

#### Slave(Response Format)

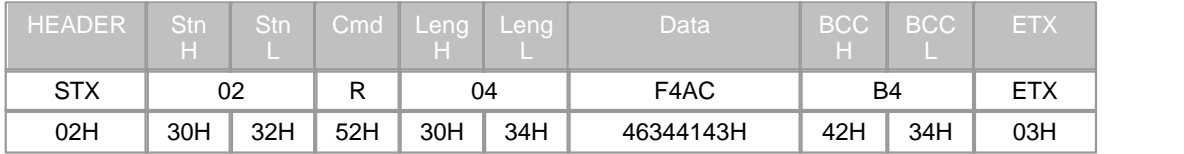

#### **Failed Case> Error in BCC**

#### Slave(Response Format)

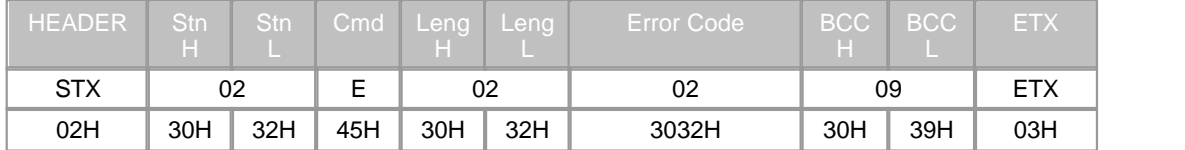

# <span id="page-1135-0"></span>**Write Word Data**

### **Function**

- · This is used to write a data to the word device of a PLC.
- · **Device Symbol:** X, Y, M, L, K, F, Z, TC, TS, CC, CS, D, S

### **Request Frame**

- · COMMAND: 'W'
- · Format of Data Device

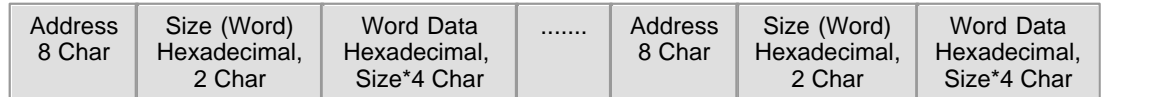

# **[Master (Request Format)]**

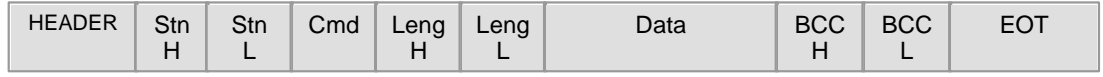

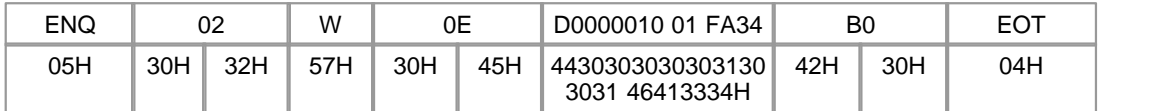

Leng is the length of a data and its value means the length of the Data (D0000010 01 FA34). The address really written (D0000010), the length of the data (01) and the data written (FA34) are input in the Data (D1000 02 FA34).

BCC is the remainder value (F3) when dividing the binary-sum from Cmd to the end of data by 256.

### **Response Frame**

- · COMMAND ( In completed case: 'W' / In failed case: 'E' )
- · Format of Data Device

# **[Completed Case]**

No Data

Slave (Response Format)

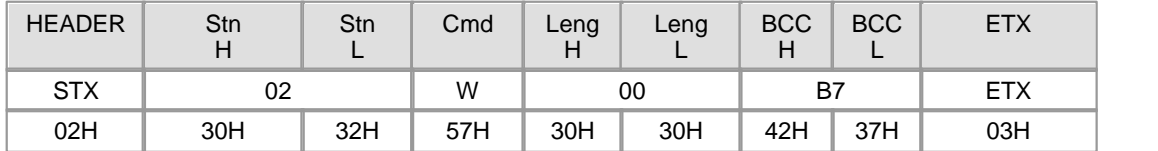

The request frame received from a master is used as the response frame of a PLC.

BCC is the remainder value when dividing the binary-sum from Cmd to the end of data by 256. As the response frame is processed, Cmd is 'W'.

Leng means the length of a data.

#### **[Failed Case]**

Error Code

Error Code 2 Char

Slave (Response Format)

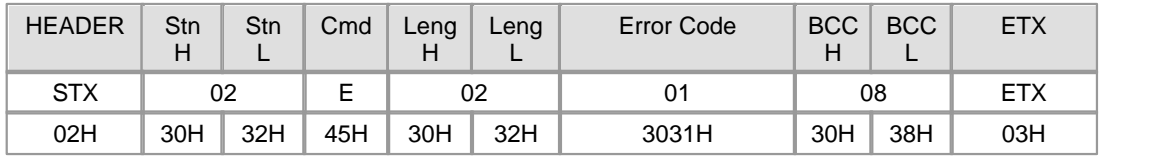

The request frame received from a master is used as the response frame of a PLC.

BCC is the remainder value when dividing the binary-sum from Cmd to the end of data by 256.

As the response frame is not processed, Cmd is 'E'.

Leng(02) means the length of Error Code(01).

Error code displays the type of an error. Please refer to the 'ERROR RESPONSE'.

#### **[ [Ex.] Write FA34H to Address D0010 and 8D41H to Address D0020. ]**

Master (Request Format)

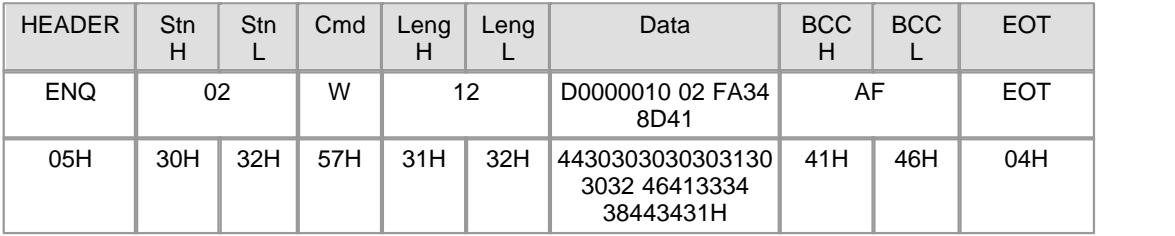

#### **Completed Case>**

Slave (Response Format)

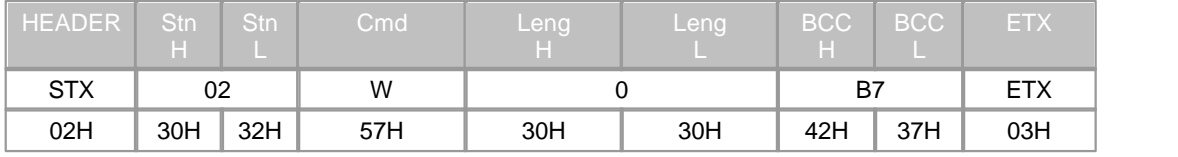

**Failed Case>Receiving unknown command code (01H).**

#### Slave (Response Format)

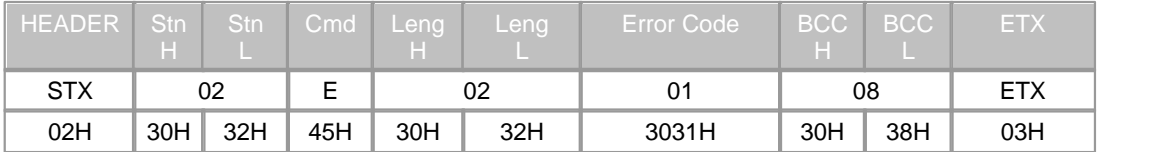

# <span id="page-1137-0"></span>**Read Bit Data**

# **Function**

- · This is used to read the data in the bit device of a PLC.
- · Device Symbol: X, Y, M, L, K, F, Z, T, C

#### **Request Frame**

- · COMMAND: 'r'
- · Format of Data Device

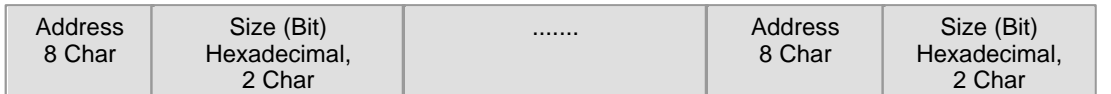

# Master(Request Format)

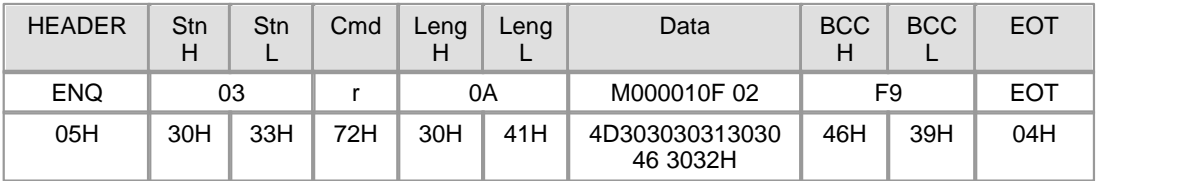

Leng is the length of a data and its value means the length of Data (M000010F 02H).

The address really read(M000010F) and the length of the data(02) are input in the Data.

BCC is the remainder value when dividing the binary-sum from Cmd to the end of data by 256.

#### **Response Frame**

- · COMMAND ( In completed case: 'r' / In failed case: 'E' )
- · Format of Data Device

### **[Completed Case]**

PLC Data

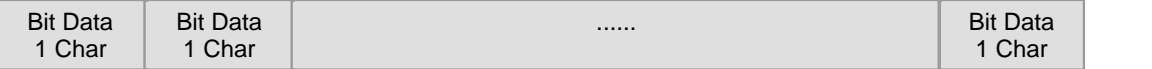

Slave (Response Format)

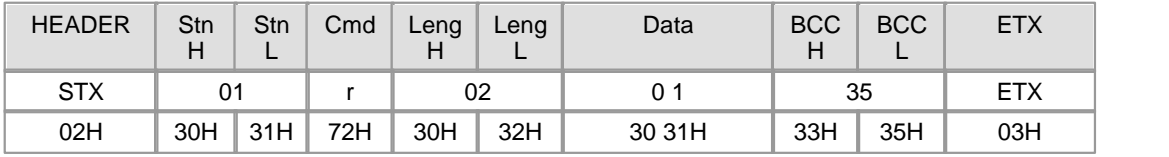

The request frame received from a master is used as the response frame of a PLC. BCC is the remainder value when dividing the binary-sum from Cmd to the end of data by 256. As the response frame is processed, Cmd is 'r'.

Leng(02) means the length of the Data(0 1).

### **[Failed Case]**

Error Code

Error Code 2 Char

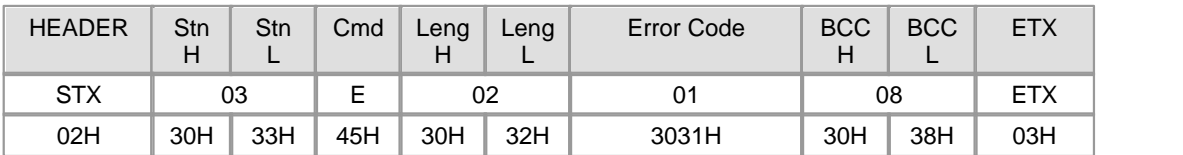

#### Slave(Response Format)

The request frame received from a master is used as the response frame of a PLC.

BCC is the remainder value when dividing the binary-sum from Cmd to the end of data by 256.

As the response frame is not processed, Cmd is 'E'.

Leng(02) means the length of Error Code(01).

Error code indicates the type of an error. Please refer to the 'ERROR RESPONSE'.

### **[Ex.] Read the bit data in Address M0104 and Address M0105 of Station 03 PLC.**

Master (Request Format)

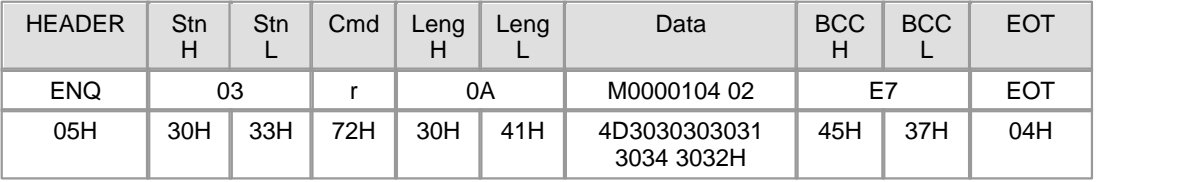

#### **Completed Case > Reads Data '0 1'.**

Slave (Response Format)

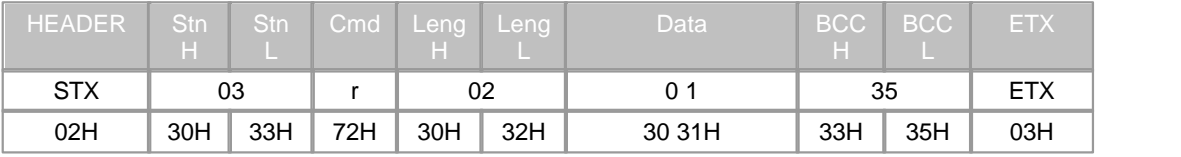

#### **Failed Case > Error in BCC**

Slave (Response Format)

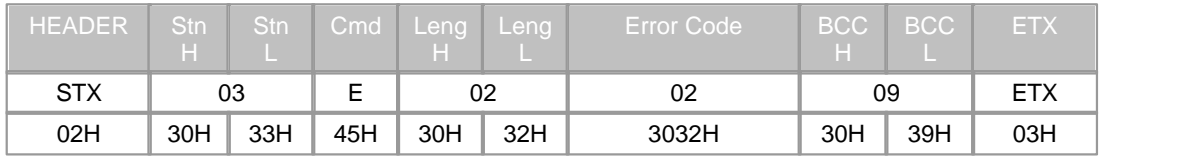

# <span id="page-1139-0"></span>**Write Bit Data**

# **Function**

- · This is used to write data to the bit device of a PLC.
- · Device Symbol : X, Y, M, L, K, F, Z, T, C

#### **Request Frame**

- · COMMAND : 'w'
- · Format of Data Device

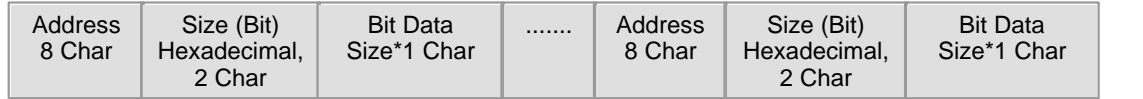

Master(Request Format)

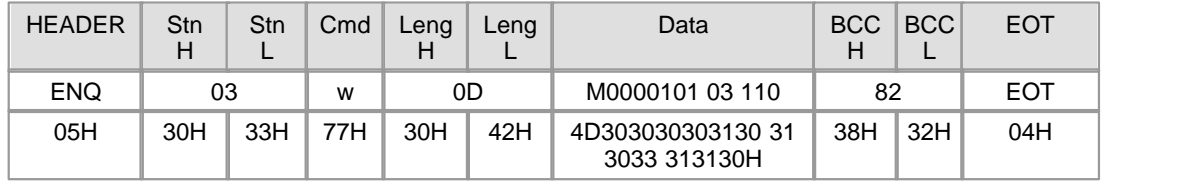

Leng(0B) is the length of data and its value means the length of Data (M0000101 03 110). The address really written(M0000101), the length of the data(03) and the data written(110) are input in the Data.

BCC is the remainder value when dividing the binary-sum from Cmd to the end of data by 256.

### **Response Frame**

- · COMMAND ( In completed case: 'w' / In failed case: 'E')
- · Format of Data Device

### **[Completed Case]**

No Data

Slave(Response Format)

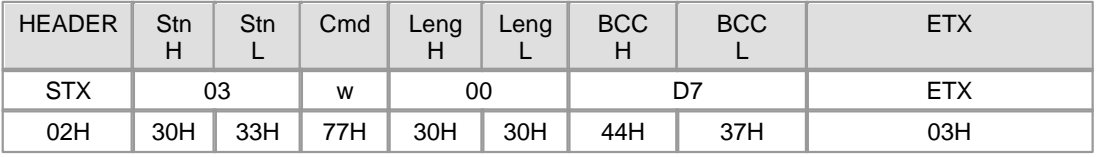

The request frame received from a master is used as the response frame of a PLC.

BCC is the remainder value when dividing the binary-sum from Cmd to the end of data by 256.

As the response frame is processed, Cmd is 'w'.

Leng(00) means the length of the data.

# **[Failed Case]**

Error Code

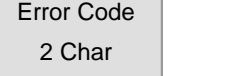

Slave(Response Format)

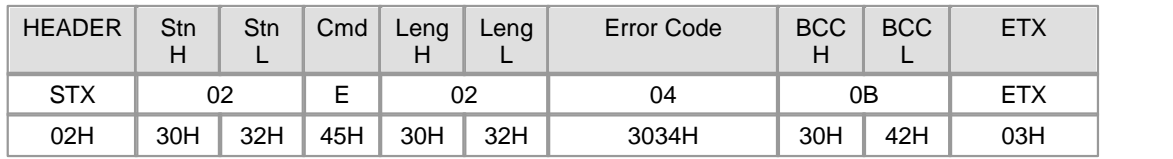

The request frame received from a master is used as the response frame of a PLC.

BCC is the remainder value when dividing the binary-sum from Cmd to the end of data by 256.

As the response frame is not processed, Cmd is 'E'.

Leng(02) means the length of Error Code (04).

Error code indicates the type of an error. Please refer to the 'ERROR RESPONSE'.

#### **[Ex.] Write bit data to Bit Address M0104.**

Master(Request Format)

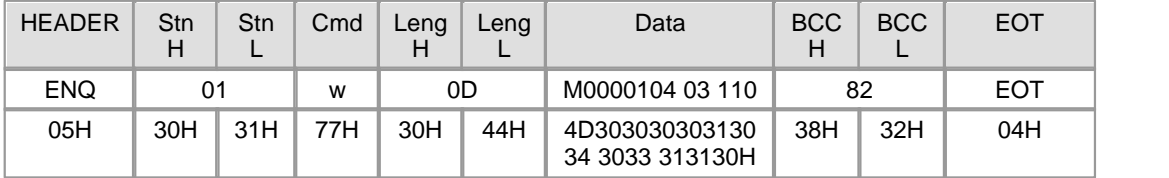

### **Completed Case**

### Slave(Response Format)

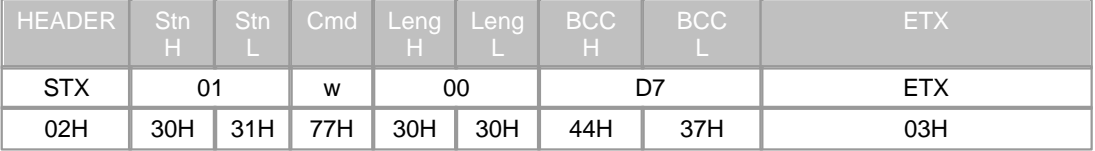

#### **Failed Case> Data Size Overflow**

#### Slave (Response Format)

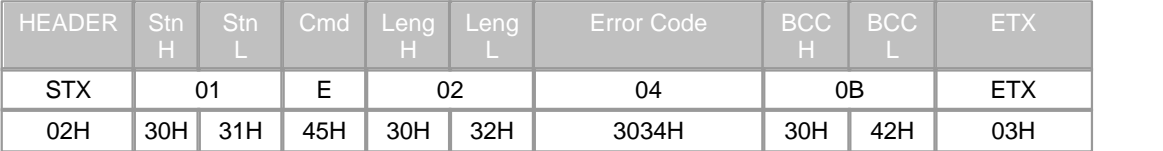

# <span id="page-1141-0"></span>**Change PLC Mode**

### **Function**

· This is used to change the operation mode of a PLC.

#### **Request Frame**

- · COMMAND : 'M'
- · Format of Data Device

Mode Code

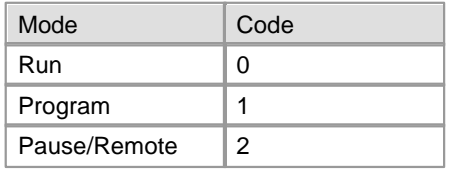

Master(Request Format)

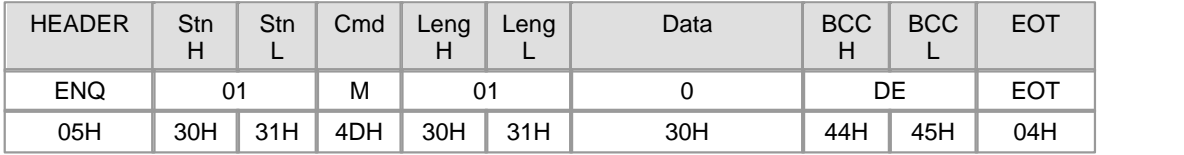

Leng(01) is the length of data.

Mode code value(0) is input in the Data(0).

BCC is the remainder value when dividing the binary-sum from Cmd to the end of data by 256. Only the case CPU is under REMOTE status is available.

# **Response Frame**

- · COMMAND ( In completed case: 'M' / In failed case: 'E' )
- · Format of Data Device

### **[Completed Case]**

No Data

Slave(Response Format)

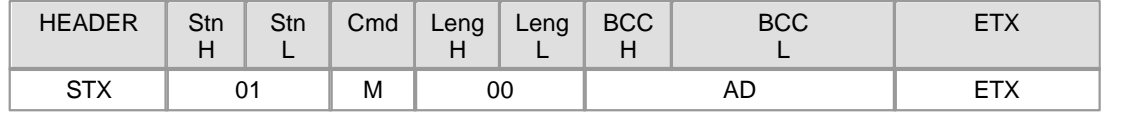

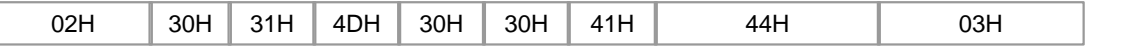

The request frame received from a master is used as the response frame of a PLC.

BCC is the remainder value when dividing the binary-sum from Cmd to the end of data by 256. As the response frame is processed, Cmd is 'M'.

Leng(00) means the length of the data.

#### **[Failed Case]**

Error Code

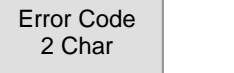

Slave(Response Format)

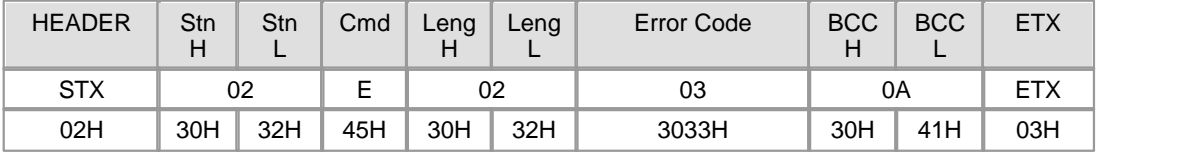

The request frame received from a master is used as the response frame of a PLC.

BCC is the remainder value when dividing the binary-sum from Cmd to the end of data by 256.

As the response frame is not processed, Cmd is 'E'.

Leng(02) means the length of Error Code (03).

Error code indicates the type of an error. Please refer to the 'ERROR RESPONSE'.

### **[Ex.] Change the operation mode of a PLC to PAUSE/REMOTE mode.**

Master(Request Format)

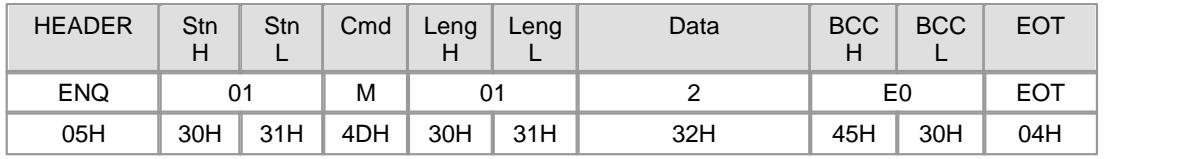

### **Completed Case**

### Slave(Response Format)

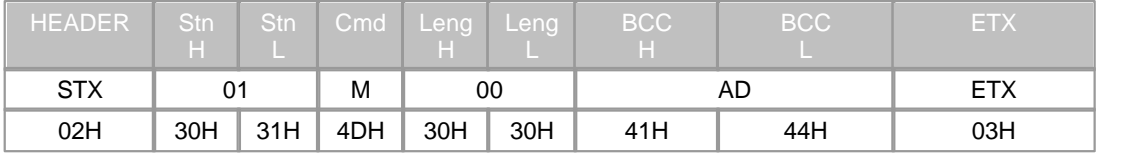

### **Failed Case > Invalid mode**

Slave(Response Format)

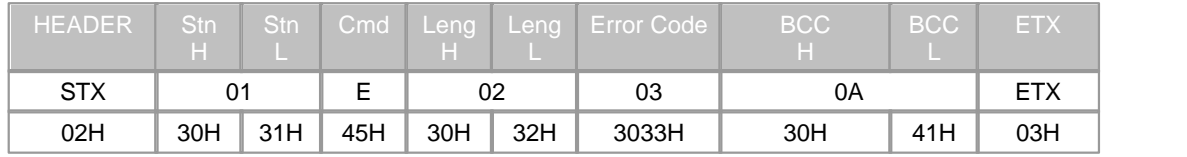

# <span id="page-1144-0"></span>**Register Monitoring Device**

# **Function**

- · This is used to register a monitoring device.
- · 16 devices can be registered as maximum. (Distinguishing by Frame No., 0h Fh)
- · Individual device should be continuous and is limited to 63 words as maximum.

### **Request Frame**

- · COMMAND : 'X'
- · Format of Data Device

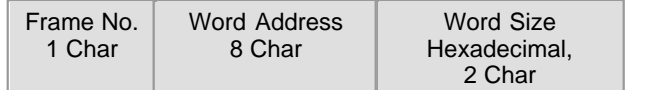

#### Master(Request Format)

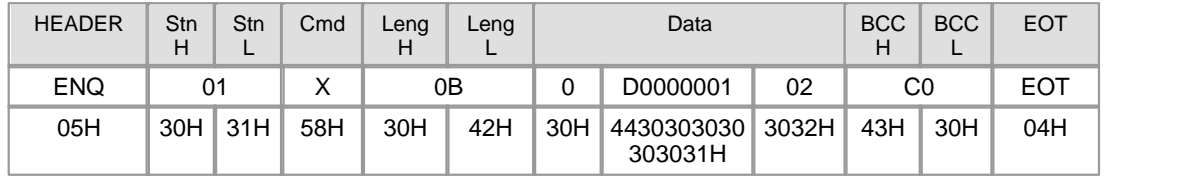

Leng(0B) is the length of a data.

The Mode code(0), the Address(D0000001) and the Size(02) are input in the Data (0 D00001 02). BCC is the remainder value when dividing the binary-sum from Cmd to the end of data by 256.

#### **Response Frame**

- · COMMAND ( In completed case: 'X' / In failed case: 'E')
- · Format of Data Device

#### **[Completed Case]**

No Data

#### Slave(Response Format)

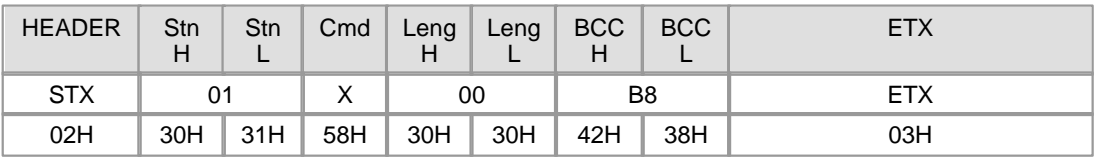

The request frame received from a master is used as the response frame of a PLC.

BCC is the remainder value when dividing the binary-sum from Cmd to the end of data by 256.

As the response frame is processed, Cmd is 'X'.

Leng(00) means the length of the data.

### **[Failed Case]**

Error Code

Error Code 2 Char

Slave(Response Format)

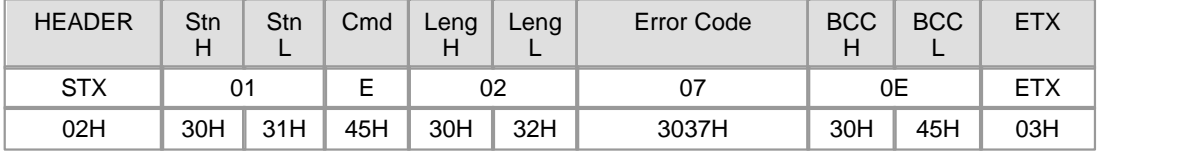

The request frame received from a master is used as the response frame of a PLC.

BCC is the remainder value when dividing the binary-sum from Cmd to the end of data by 256.

As the response frame is not processed, Cmd is 'E'.

Leng(02) means the number of Error Codes (07).

Error code indicates the type of an error. Please refer to the 'ERROR RESPONSE'.

#### **[Ex.] Register Frame 1 and Addresses from D0011 to D0014 to Station 1.**

#### Master(Request Format)

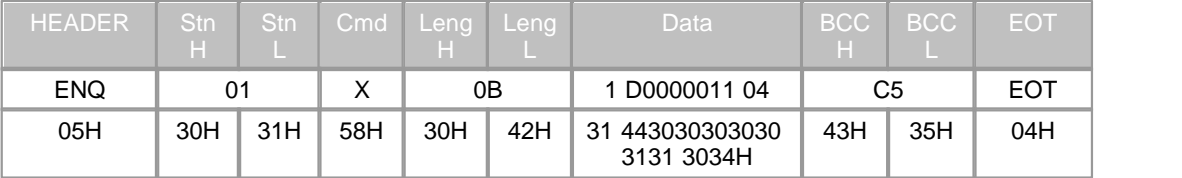

#### **Completed Case**

Slave(Response Format)

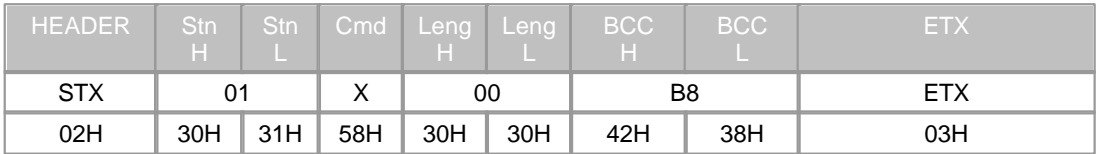

#### **Failed Case > Invalid Monitor Frame No.(0h~Fh)**

## Slave(Response Format)

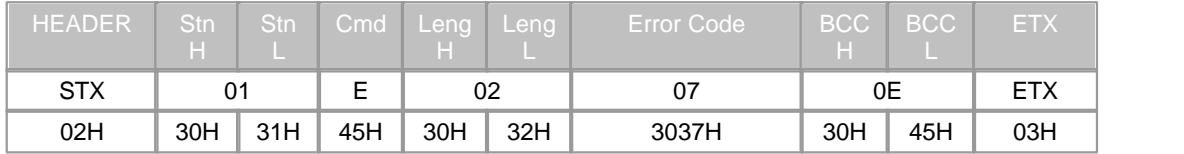

# <span id="page-1146-0"></span>**Read Monitoring Device**

### **Function**

· This is used to read the registered monitoring device.

### **Request Frame**

- · COMMAND : 'Y'
- · Format of Data Device

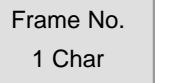

Master(Request Format)

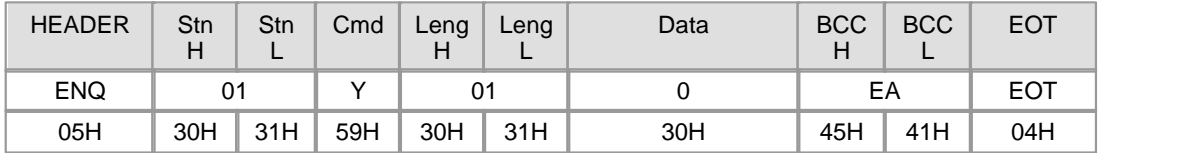

Leng(01) is the length of a data.

Frame No. is input in the Data(0).

BCC is the remainder value when dividing the binary-sum from Cmd to the end of data by 256.

### **Response Frame**

- · COMMAND ( In completed case: 'Y' / In failed case: 'E' )
- · Format of Data Device

### **[Completed Case]**

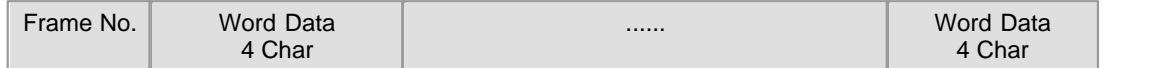

Slave(Response Format)

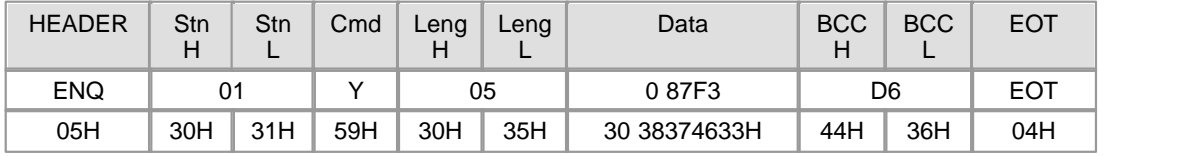

The request frame received from a master is used as the response frame of a PLC.

BCC is the remainder value when dividing the binary-sum from Cmd to the end of data by 256.

As the response frame is processed, Cmd is 'Y'.

Leng(05) means the length of the Data(0 87F3).

# **[Failed Case]**

Error Code

Error Code 2 Char

Slave(Response Format)

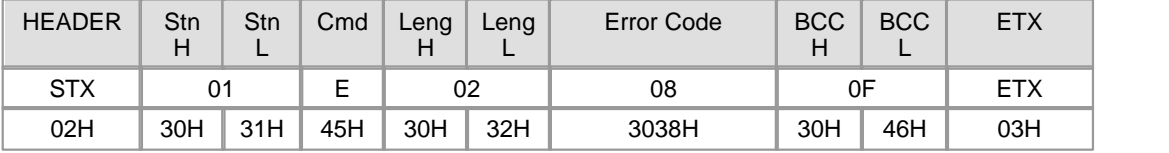

The request frame received from a master is used as the response frame of a PLC.

BCC is the remainder value when dividing the binary-sum from Cmd to the end of data by 256.

As the response frame is not processed, Cmd is 'E'.

Leng(02) means the length of Error Code(08H).

Error code indicates the type of an error. Please refer to the 'ERROR RESPONSE'.

**[Ex.] If Frame 2h, Address D1005 and Address D1006 are registered as a monitoring device, read the registered device.**

Master(Request Format)

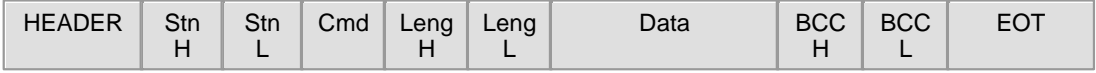

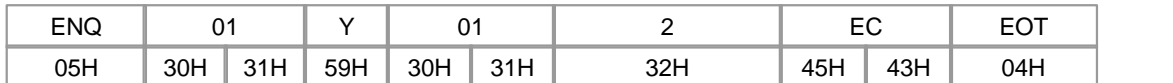

### **Completed Case**

### Slave(Response Format)

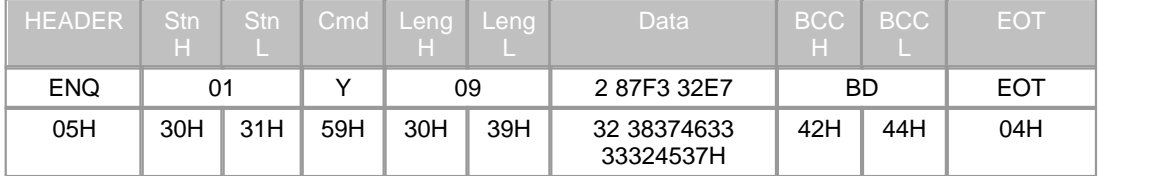

### **Failed Case > Number of the unregistered(Not initialized) frame**

### Slave(Response Format)

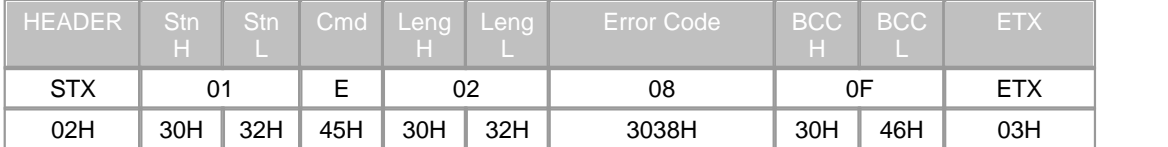

# <span id="page-1148-0"></span>**Error Response**

### **Function**

· This is the function to inform a master of error occurring in the process of a communication frame or a request frame and is used in a response frame only.

# **Request Frame**

· All request frames

### **Response Frame**

- · COMMAND : 'E'
- · Format of Data Device

Error Code

Error Code 2 Char

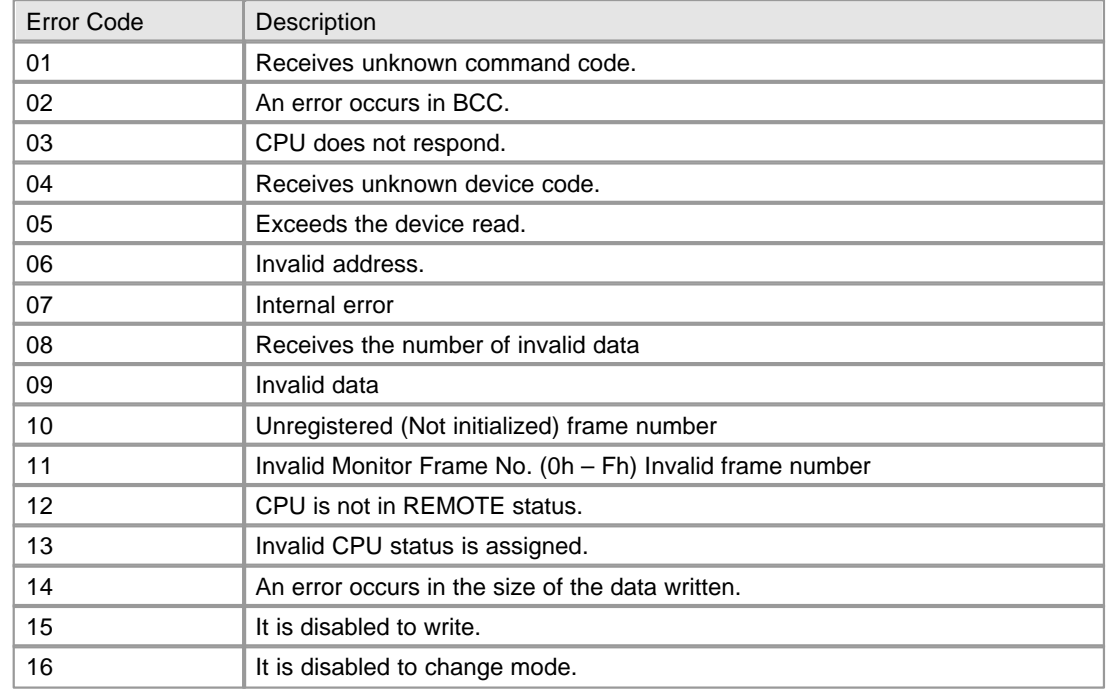

# **6.2.6.4 Dial-Up Modem Communication**

# **Outline**

This function is to use the public network for a long-distance network.

# **Modem Specifications**

In case of modem communications, it is required to use the modem complying with the recommendable specifications for reliability.

According to the performance of a modem and the state of a public network, the case that a line is not linked or the case that a link is cut off while exchanging data may occur.

- · **Baud Rate** Over 14400 bps
- · **DTE Interface** CTS / RTS Flow Control
- **Command** Hayes Exchange AT Command
- · **Error Correction** Error Correction Function while Sending data
- · **Controlling carrier** Controls to send carrier

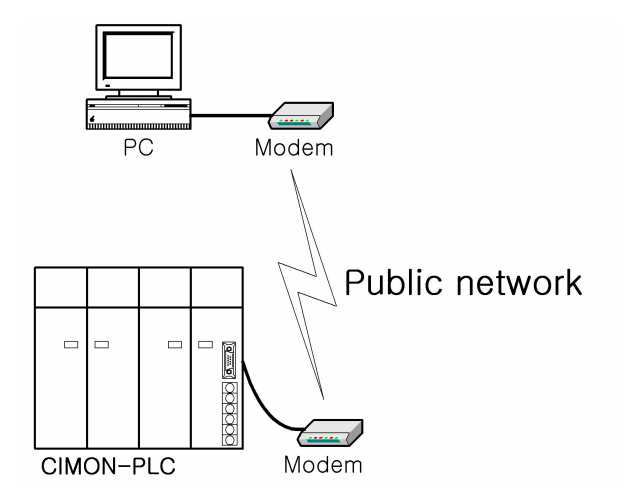

# **Modem Link**

# **Order of Modem Installation**

- 1. Use RS-232C interface cable to connect a computer link module and an external type RS-232C modem.
- 2. Connect a RS-232C interface cable to the RS-232C port of the computer link module and DTE link terminal.
- 3. Connect the telephone line of a public network to the line terminal of the modem.
- 4. If there is a telephone set, connect the phone terminal of the modem with the telephone set.
- 5. Turning on the power for the PLC and the modem, make sure the modem is initialized.

#### **Parameters Setup for Modem Communications**

As all modems provide the functions discriminated by manufacturers, the parameters for modems are to be set up.

The modem operation mode is set up with the initialization command of a modem. The same operation mode is to be set up for the two modems used.

- 1. Select the menu to run the graphic loader(CICON).
- 2. Select menu to set up communication parameters such as communication channel, modem, baud rate, parity bit, stop bit, station number and communication type.
- 3. If a modem is set up, it will be available to set up the initialization command. Enter the modem initialization command set up.

4. Enter the default value for basic parameters such as station number, communication method, parity bit, stop bit and initialization command. Baud rate is to be set up according to the maximum rate of a modem.

# **CICON Link Service through Modem**

· **This function is used to write programs, to download user programs, to debug programs and to monitor in the network system that a PLC is linked through a computer link module by remote control without moving the physical link of the CICON.**

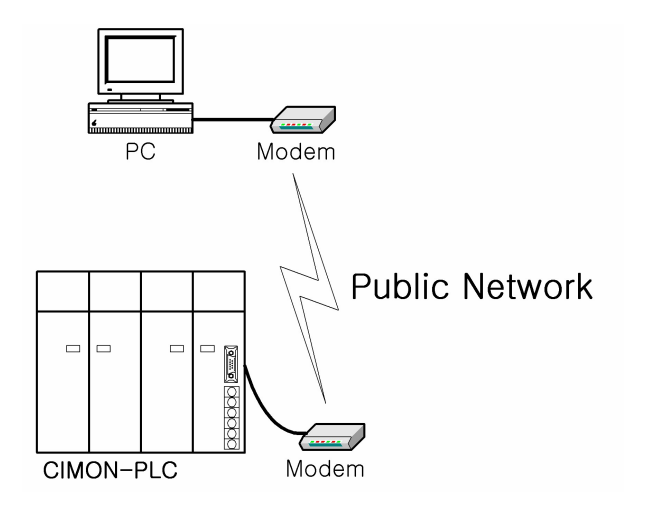

When a master(CICON) is far away from a slave(PLC), using the function of the modem link, a PLC can be linked with the CICON.

As it is available to link with the PLC located at the place difficult to access as well as to link with a PLC at a long distance without moving the contents of the PLC, using the communication service of the CICON, programming is easy after installation. This function reduces the time and efforts taken when installing and modifying.

#### · **CICON-Modem Link Method**

This service is to link a computer link module with the CICON through a modem. After the CICON is connected with a telephone, the order of remote link is as follows.

- 1. Select the menu to set up a dial-up modem and the CICON protocol as the parameters of a computer link module. And select the menu to set up baud rate.
- 2. After connecting a modem with a computer link module and a telephone wire to the modem, turn the power on.
- 3. Select the menu to initialize the modem.
- 4. After the CICON is run, select the environment setup in the tools.
- 5. Select the dial-up and set the values for other parameters.
- 6. If the CICON dials, the message that the dial-up link is completed will appear.
- 7. It is available to control the PLC at a remote place.

### **6.2.6.5 Leased Line Modem Communication**

# **Outline**

A computer link module is used for the long-distance communication using a leased line through a leased line modem of external type and the control of the modem for communication.

# **Leased Line Modem Specifications**

The performance of the leased line modem communication using a computer link module is decided according to the state of a leased line. For reliable communication, the modem complying with a recommended standard is to be used.

- · **Baud Rate** Over 1200 bps
- · **DTE Interface** CTS / RTS Flow Control
- · **Error Correction** Corrects error when sending data
- · **Carrier Control** Controls to send carrier
- · **Line Control** Full duplex/Half duplex(2-wire, 4-wire)
- · **RTS/CTS Delay Time** Within 500ms

# **Modem Link Method**

### **Order to Link a Computer Link Module with a Modem**

1) Connect a RS-232C cable to an external type modem and a computer link module.

2) Select the menu to set up the leased modem method as the communication method in the CICON.

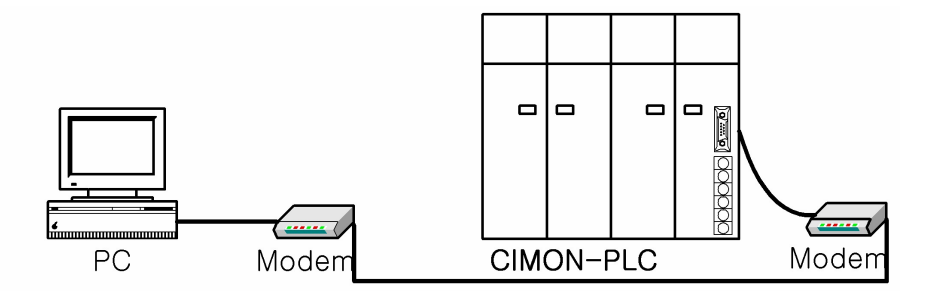

3) Make sure the modem is initialized after inputting the power to it.

- 4) If the modem is not initialized normally, make sure the communication method is set up as the leased line modem communication and the wiring of the RS-232C cable.
- 5) The wiring of the RS232C cable is 1:1 connection.

## **6.2.6.6 RS485 PLC Link Service**

# **Outline**

CM1-SC01A/SC01B/SC02A card are used for this service, which is the protocol using a RS485 Network to exchange data between the CIMON PLCs. The specifications are as follows.

- · Maximum connected PLCs : 32 units
- · Up to 32 sending blocks per PLC can be assigned.
- · The interval of communication for each sending block can be set up in the range from 50ms to 3s.
- · The data of up to 64 words per one sending block can be sent.
- · The number of the communication blocks assigned to each PLC, summing receiving blocks and sending blocks, is up to 64.
- · The necessary blocks selected among the sending blocks of other PLCs in a network are assigned to receiving blocks.

#### **Link Points**

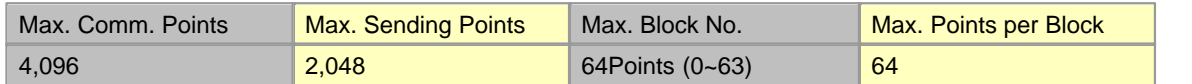

# **Processing the Sent Data and the Received Data under PLC Link**

An Example is taken to explain how data are processed when they are sent or received under PLC Link.

- · **Sending Party :** This is used to set up the data read, the number of the block where data is sent, data size and sending interval to a sending party in broadcasting method.
- · **Receiving Party :** This is used to set up the station number and block number for the sent data to a receiving party in broadcasting method to receive a desired data.

# **[Ex.] Station 0 sends the data of Device D0000 and Station 1 stores received data in Device Y0000.**

#### **Sending Party (Station: 0)**

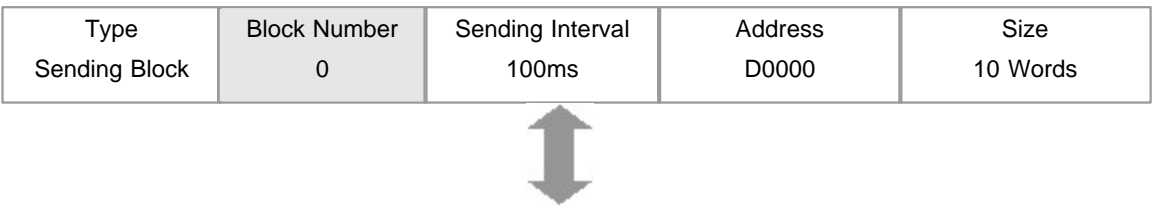

#### **Receiving Party (Station: 1)**

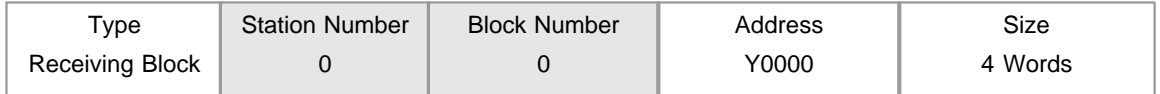

The block number of a sending party and the one of a receiving party are the same as 0, and the station number of the sending party is set up as 0 like the one of the receiving party. In this condition, the receiving party can receive every 100ms and the data sent from the sending party every 100ms. Though the sending party sends the data of 10-word size, the receiving party selects and receives the necessary data of 4-word size. But, if the size of received data is greater than the size of sent data, the PLC will receive the data as much as the size of the sent data.

# **Setting up PLC Link Parameter**

To run PLC Link and to exchange data between communication modules, the parameter is to be set up in

the CICON.

# **1) Creating a Project in the CICON**

Select the menu to run the CICON and to open a corresponding project.

### **[Picture 6-1]**

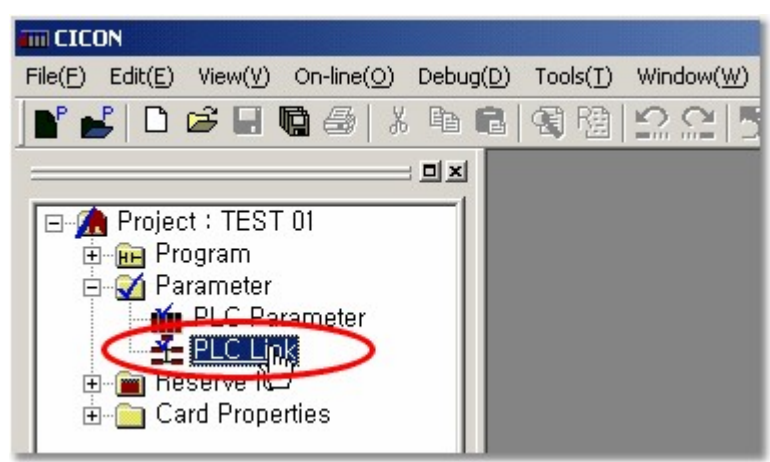

### **2) Setting up PLC Link Parameter**

### **1. Selecting PLC Link Parameter:**

If you select the PLC Link on the window like [Picture 6-1], a PLC link dialog box will appear. In the dialog box, up to 4 communication modules can be set up for one CPU. To set up the PLC Link to a mounted communication module, select Link(0), Link(1), Link(2) and Link(3) on the top of the dialog box and enter the values for each communication module

## **a. Setting up PLC Link Type:**

PLC Link Type is used to set up basic items such as network type, base, slot number, station number and so on.

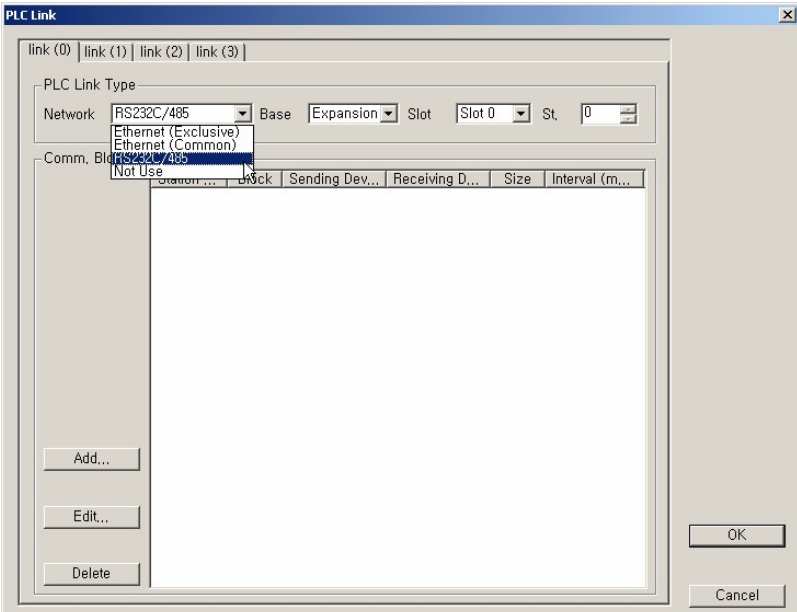

[Picture 6-2. PLC Link Setup]

- **Network** This is used to set up the type of the communication module for PLC Link. If you do not use PLC Link, select the Not Use. Here, select the RS232C/485.
- **Base** This is used to select the base where the communication module for PLC Link is mounted. For example, if there is no expansion base (The base where a expansion card is mounted), select the Local. If there is expansion base (The base where a expansion card is mounted), select the Expansion Base where the communication module is mounted.
- **Slot** This is used to select the slot number of the base where a communication module is mounted.

#### **b. Setting up the communication block for PLC Link:**

Communication Block is used to register the information about sending/receiving real data. If you select RS232C/422 as Network and the Add button in [Picure 6-2. PLC Link Setup], a Communication Block dialog box will appear like [Picture 6-3. Communication Block Setup].

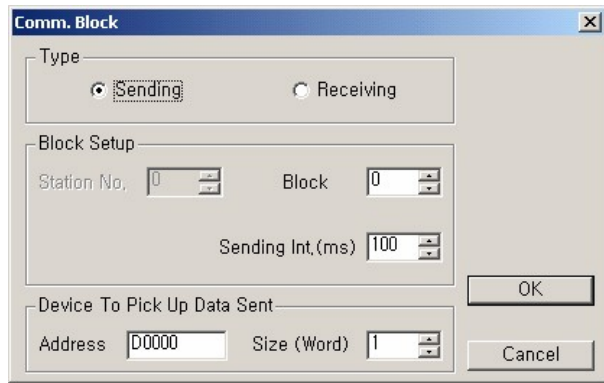

[Picture 6-3. Communication Block Setup]

- **Sending** When communication modules communicate each other, this is used to send a selected block.
- **Receiving** When communication modules communicate each other, this is used to receive a selected block.

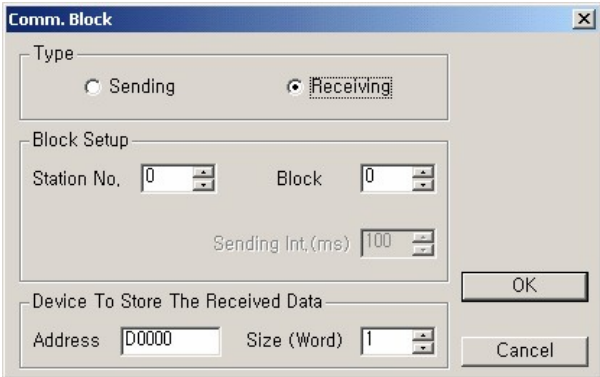

- **Station No.** When communication modules communicate each other, in case of sending data, it is not necessary to set up station number. But, in case of receiving data, the station number of a receiving communication module is to be selected. The station number can be set up in the range from 0 to 63.
- **Block No.** The communication modules for a sending party communicate with each peculiar block number. In the same way, the communication modules for a receiving party have each peculiar block number to receive data. The receiving block number is used to detect the data that a receiving party wants together with the station number when the party communicates with a sending party. But, the block number can be set up in the range from 0 to 31. To receive the data of a sending party, the same number is to be set up as the block number for the sending party and the block number for a receiving party.

**Sending** The sending interval, the parameter for deciding the interval at which data are sent,

**Interval** can be set up in the range from 50ms to 3sec according to users' need. For example, if 50 ms is set up as sending interval, the data will be sent every 50ms.

#### **Device to Pick up Data Sent & Device to Store The Received Data (Address):**

- · When sending: This is used to set up the device where the data sent are read.
- · When receiving: This is used to set up the device where received data are stored.

#### **Device to Pick up Data Sent & Device to Store The Received Data (Size):**

This, the size of the data sent or received, can be set up by the word. But, the size is from one word to 64 words. If the data size of a sending device is greater than the size of the data set up to a receiving device, the necessary data as much as the size of the one set up to the receiving device can be received selectively and used.

**[Ex.] The communication module of Station 1 sends Block 0, 1, 2 and 3, and receives Block 4, 5, 6 and 7. And the communication module of Station 2 sends Block 4, 5, 6, and 7, receives 0, 1, 2 and 3. An RS232C/422 card is mounted on Slot 4. Each data size is one word and the interval is 50 ms each.**

**Such case is taken as an example and the PLC link parameter for it is configured as follows.**

#### **[Station 1]**

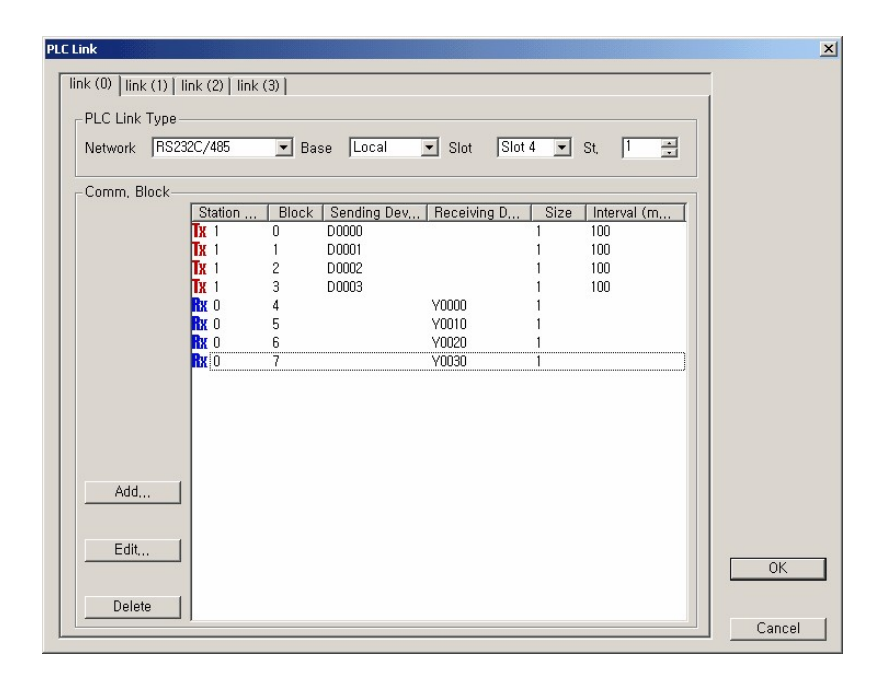

Station 1 sends the data of the sending devices from D0000 to D0003 by the word at each interval. The received data will be written to the corresponding addresses in the receiving devices from Y0000 to Y0030, if the corresponding station and blocks are in accord.

## **[Station 2]**

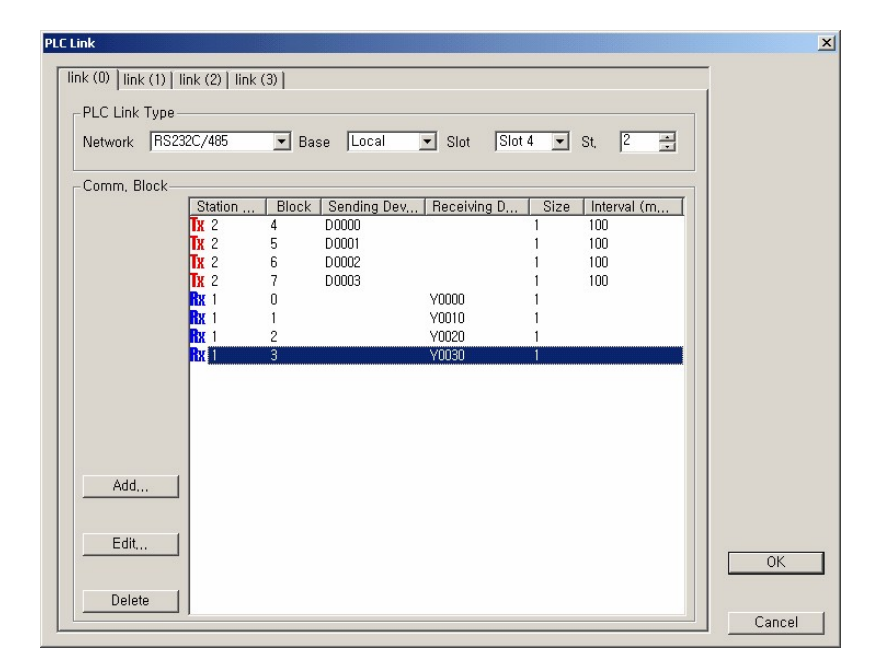

Enter 2 as the sending station number and 4, 5, 6, 7 as the block number to send at each interval. If so, the RS232C/422 module of Station 1 receives, comparing the receiving station and the blocks. In the same way, Station 2 compares the numbers of the blocks in the received frames with Block 0, 1, 2, and 3 of Station 1. And if they are the same, Station 2 receives them and writes the data to the devices from Y0000 to Y0030.

# **6.2.6.7 MODBUS Protocol Service**

# **Outline**

This is to access CPU data, using MODBUS protocol in a PC.

# **Parameter Setup**

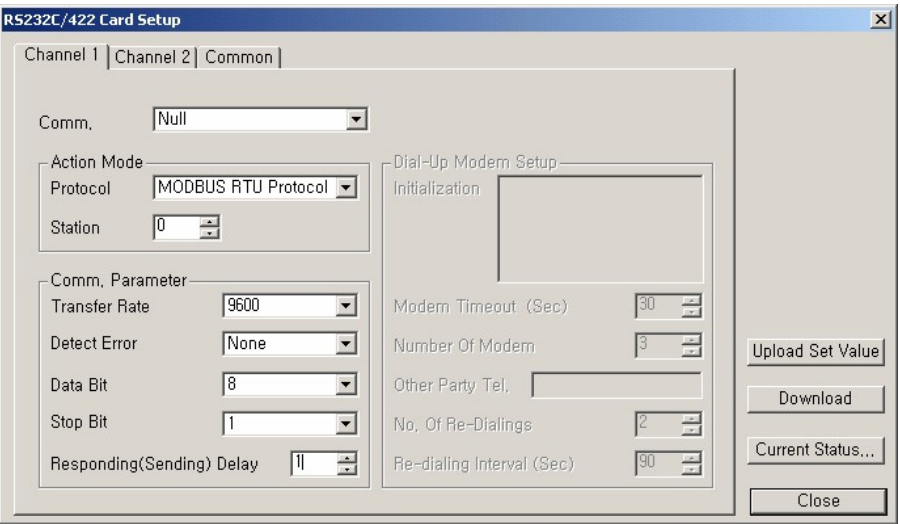

Select the MODBUS RTU Protocol as the protocol in the Action Mode and enter the station number of the communication card as the station number. If the parameters are set up, press the download button. If they are downloaded and you press the upload button, the downloaded value will be uploaded.

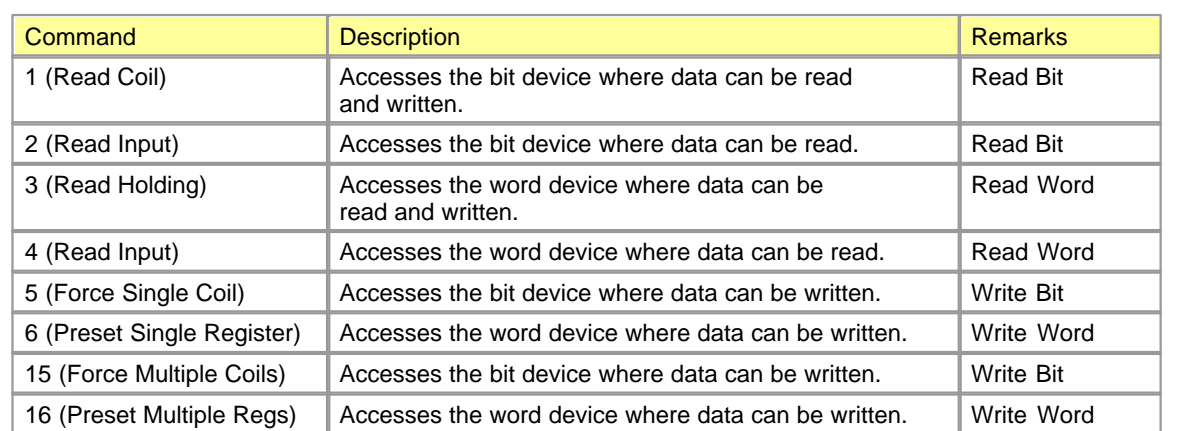

# **Modbus Command**

# **Address Map**

Device Memories of all kinds can be corresponded.

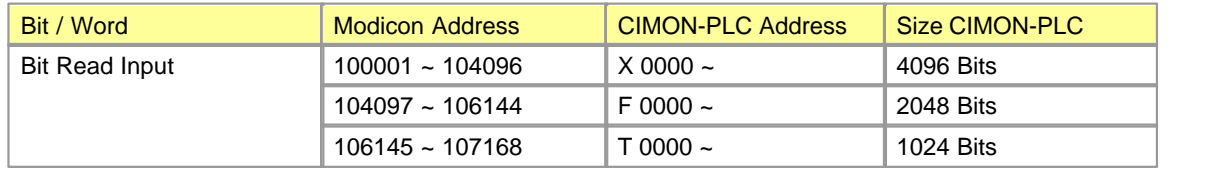

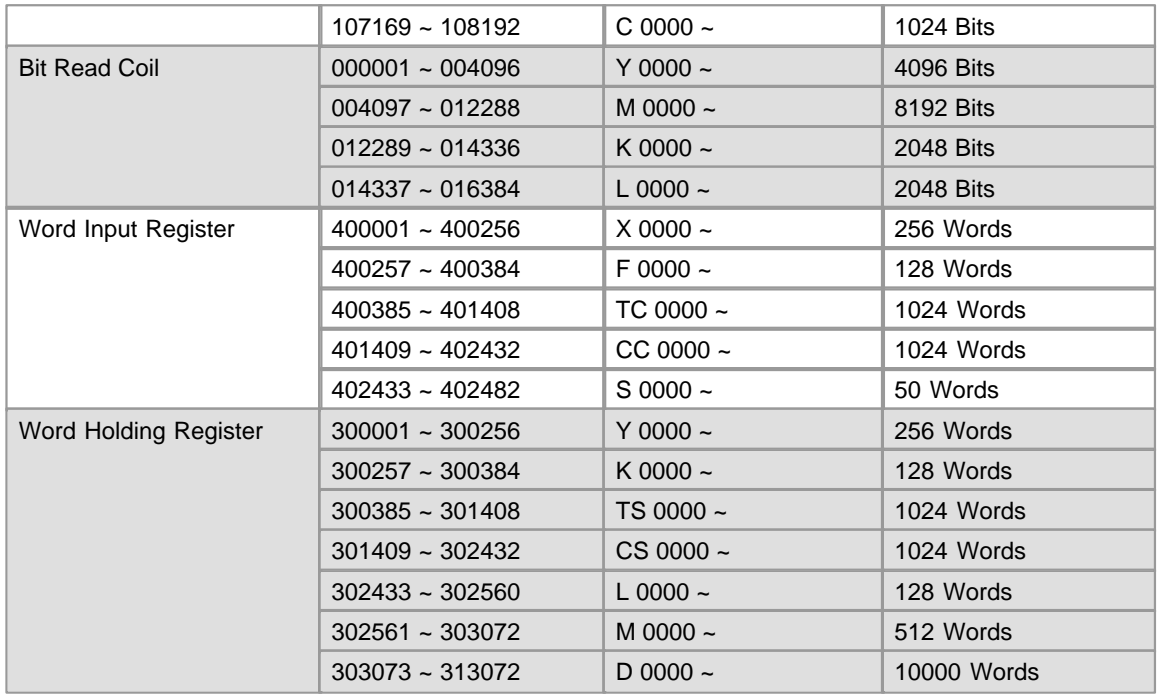

# **Bit(Read Inputl, Read Coil) occupies Modicon Address bit by bit.**

**[Ex.] Read Input -> 100001:** X0000, 100002: X0001,....., 100017: X0010,..... **[Ex.] Read Coil -> 000001:** Y0000, 000002: Y0001,..... , 000017: Y0010,.....

### **Word(Input Register, Holding Register) occupies Modicon Address word by word.**

**[Ex.] Input Register -> 400001:** X0000, 400002->X0010, 400003->X0020,.....

**[Ex.] Holding Register -> 302561:** M0000, 302562: M0010, 302563: M0020,......

**[Note]** Some MODBUS Master devices can read and write the devices from 1 to 9999 in the range of the address of each data type. In this case, as the part corresponding to the device greater than Modicon Address 9999 in the data of a PLC cannot be accessed, the access memory of the user program may be controlled.

# **6.2.6.8 MODBUS Master Special module program Service**

# **Outline**

#### **1.1 General information**

 CM1-SC01A/SC01B/SC02A cards are used for this service, which is the protocol using RS232/485 MODBUS Master to

exchange data between the Slaves. The specifications are as follows.

- Maximum connectable Slaves: 128 units.
- Easy to recognize to communicate successful or not with result bits of communication.<br>• Sequeop regram is not pocoscary when periodic communication
- $\bullet$  Sequnce program is not necessary when periodic communication.
- It is Flexible for Slaves supported variable commands
- To communication in special events is possible with command, "SEND"?

 CAUTION, identify a version of program for MODBUS Master special program. If it cannot support program as lower version,

please make sure whether it is the recommend version

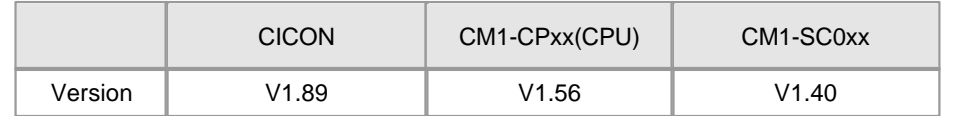

## **1.2 Supported MODBUS RTU commands**

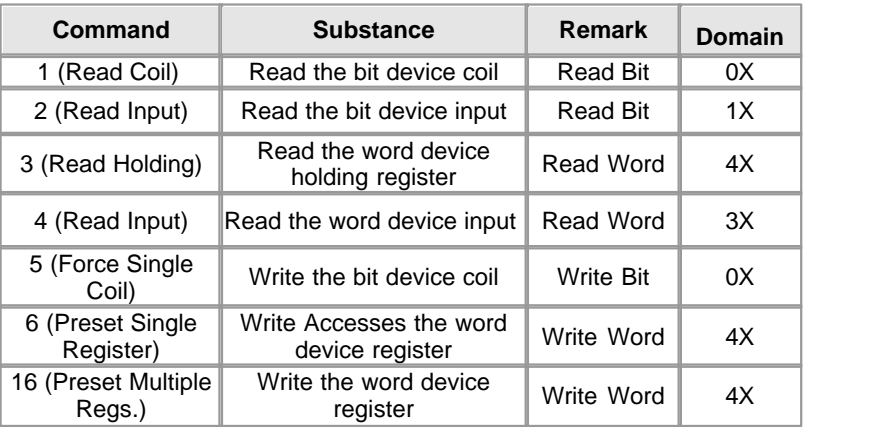

# **SETTING UP COMMUNICATION CARD**

To run MODBUS Master function, the parameter have to be set up in the special module setup. After running the CICON, select the

menu **[ tool - Special Module Setup – RS232C/422 module...]** Please select "MODBUS Master Program".

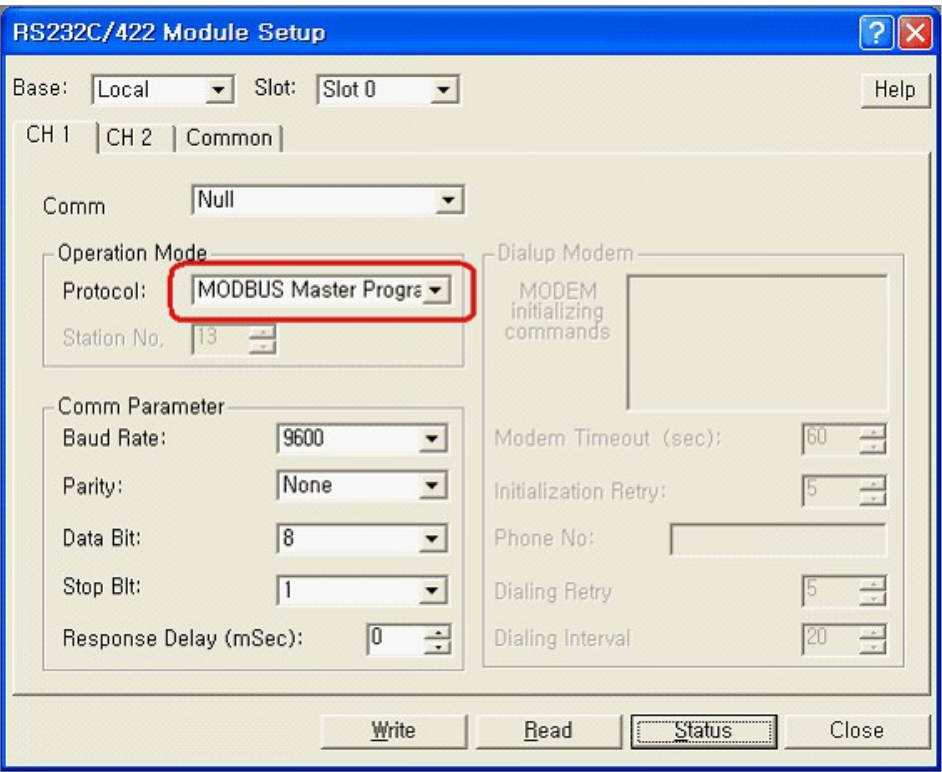

# **REGISTER SPECIAL PROGRAM**

## **3.1 Start scan program**

- Select [NEW program – MODBUS/RTU Master Program], and register program name.

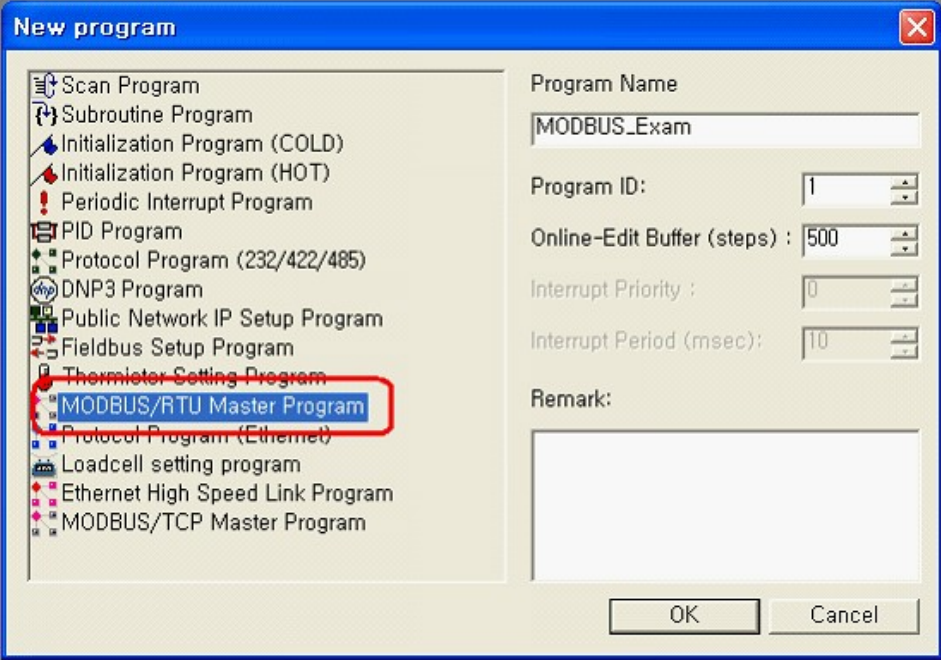

Select the [OK] button.

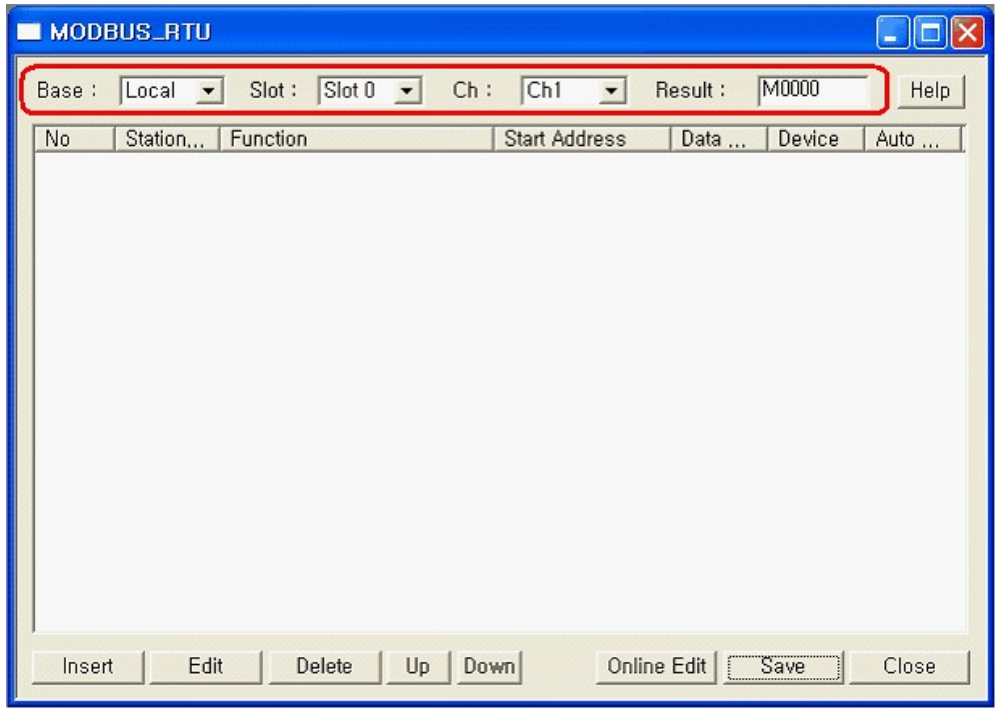

# **3.2 MODBUS\_RTU dialog box will appear, set up a device**.

• Base: This is used select the base of MODBUS/RTU Master module configured.

- 
- 
- Slot: This is used select the slot of MODBUS/RTU Master module configured.<br>Ch : This is used select the channel of MODBUS/RTU Master module configured.<br>Result: This is used to appear the send/receive data's result of commu

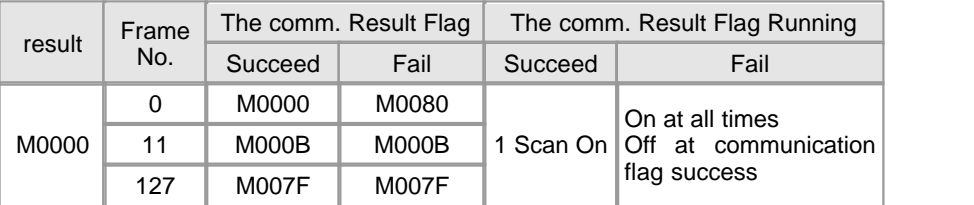

Example of configuration " result " M0000

#### **3.4 REGISTER COMM. BLOCK**

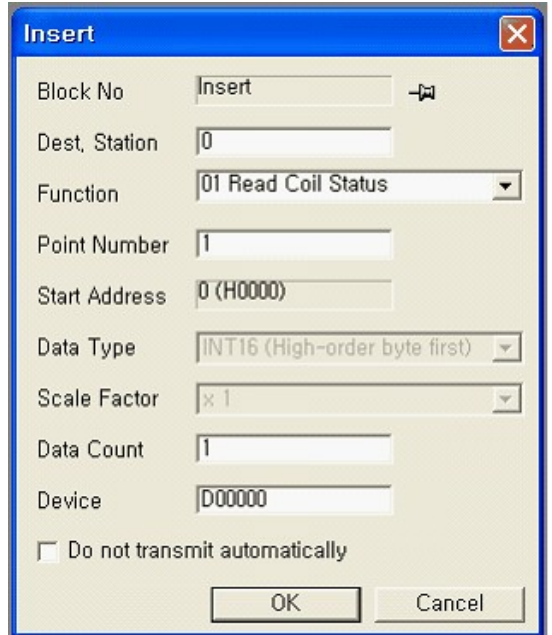

• Dest. Station. : This is used to select a station number of RTU MODBUS Slave configured, In case of connecting between several slaves used through RS422/485 communication, the station number

have to be different between slaves each other.

- Function : This is used to select a suitable function when a data read/write between slaves. Please refer to the manual of "Command"
- Point Number : Resister read/write domains referred to a address table of slaves. Please refer to
	- " Address table in SLAVE "
- Start Address: It is used to register the address of a read/write domain which is referred to address tables of slave.
	- Please refer to the manual of " Address table of slave "

• Data Type : This is used to select a type of send/receive data between slaves. Only selected analog data (Function 3, 4, 6, 16), they are valid

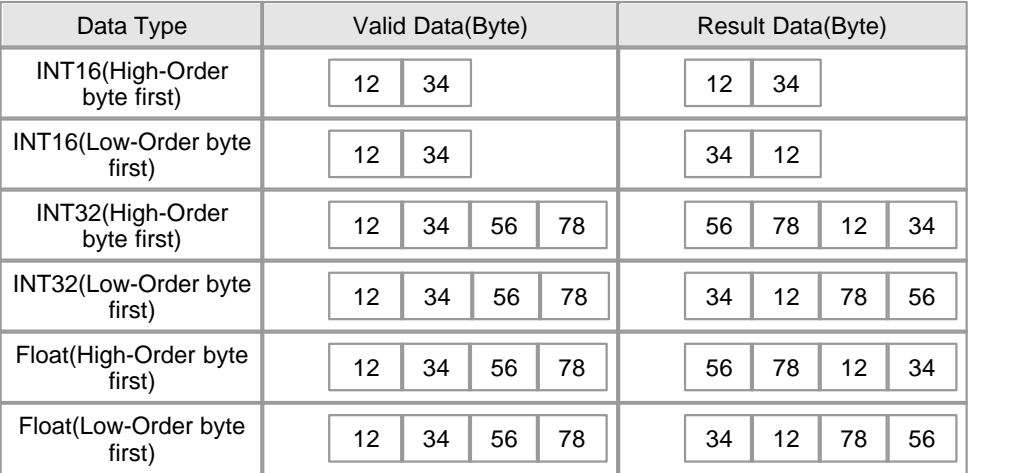

- Scale Vector: Not Necessary
- Data Count: This is used to set up a count of read/write slaves data.  $\bullet$  Data Count: The

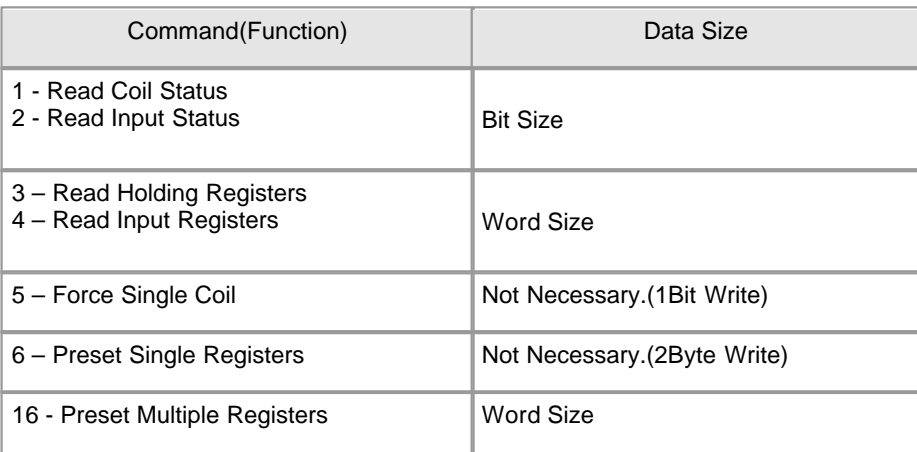

• device: This is used to select a device address of send/receive data stored.

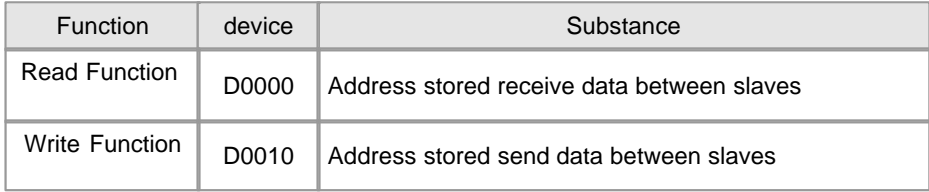

• Do not transmit Automatically : This is used to communicate the block configured MODBUS

### RTU Master

 program sequencely(0~15). When you don't use this function, check the blank. It is possible to receive data if only

SEND command when check the blank,

# **Example of MODBUS RTU Master Special Programming Communication**

Following picture shows slaves, communication system and frame structure which supported CIMON-PLC and MODBUS RTU Protocol.

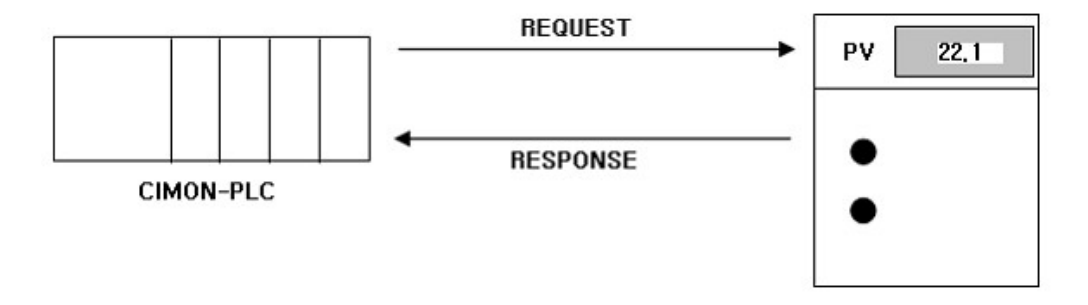

### [Information of slave ]

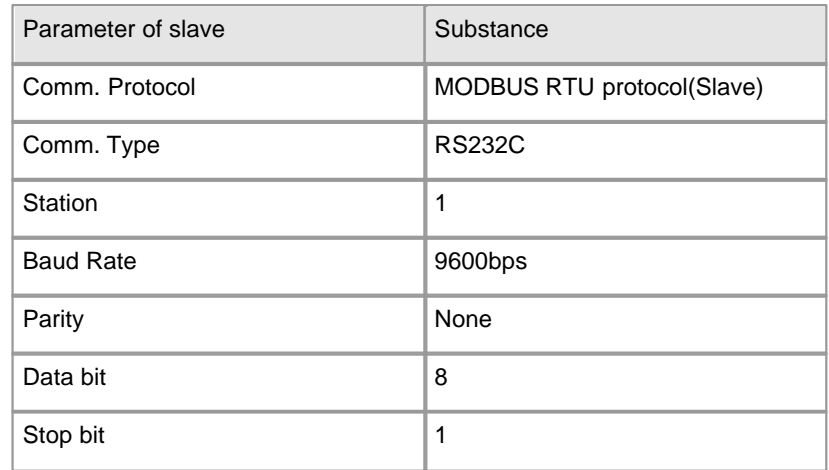

### [ Address table of slave ]

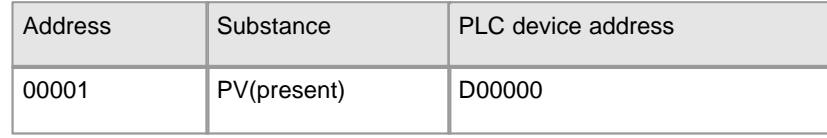

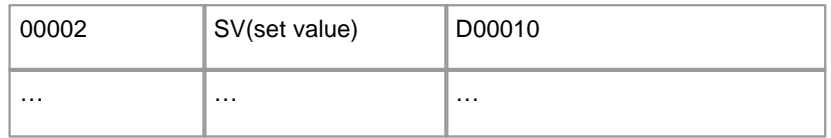

#### **4-1. EXAMPLE OF REGISTE**

1. Register " special module setup ". Please refer to " Communication Setup "

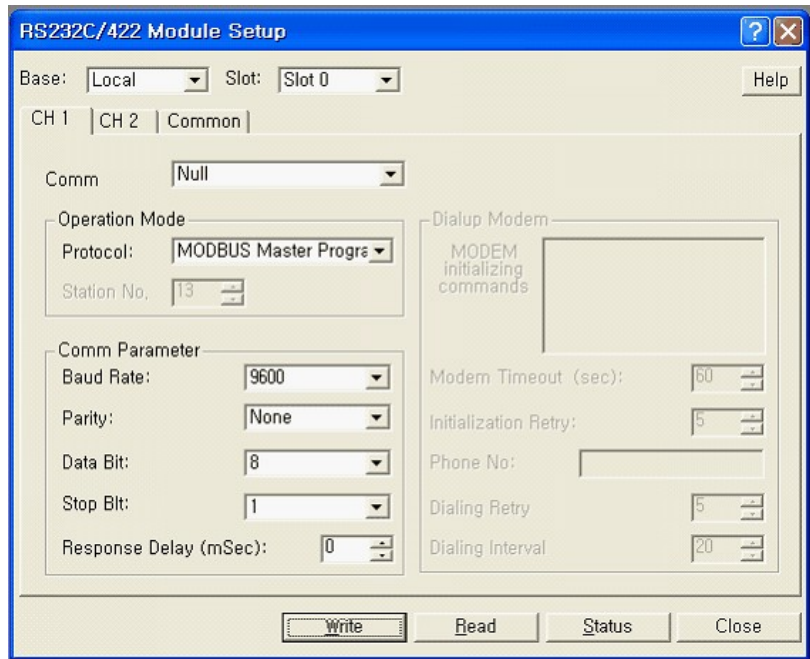

- 2. Register " a communication parameter of slave" . Please compare to " special module setup " whether it's the same or not.
- 3. Register " MODBUS RTU MASTER special program "
	- a. Register a communication block for receiving PV value

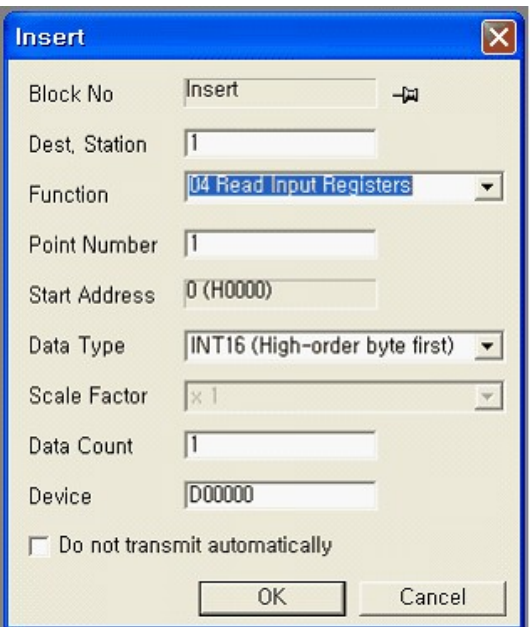

b. Register a communication block for sending SV value

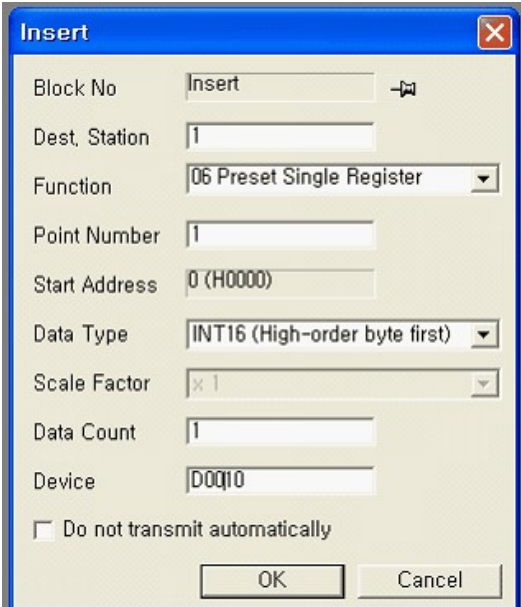

c. Complete to register two communication blocks ,'a' and 'b'

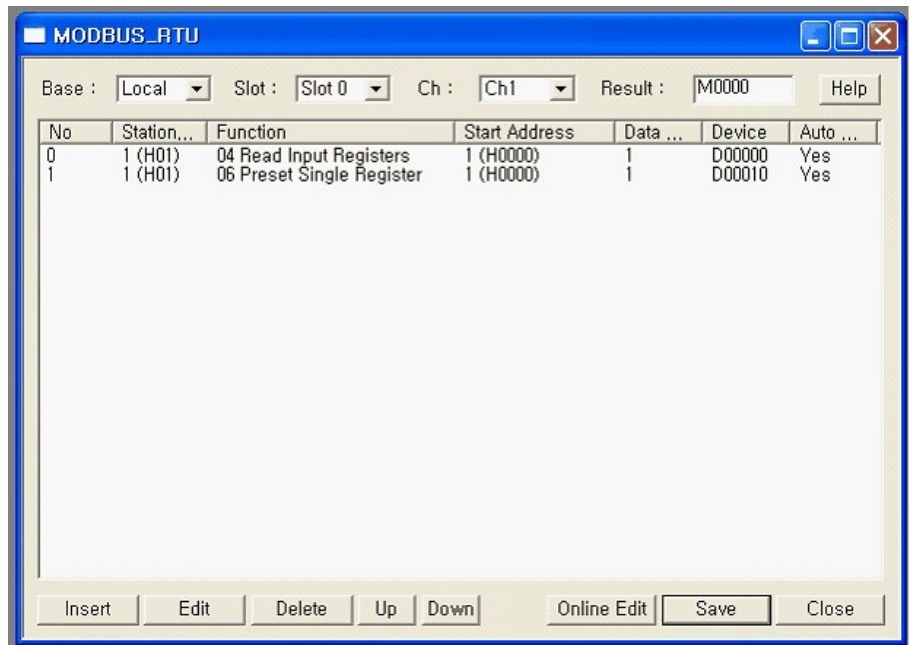

- 4. Download PLC program. After downloading, please change the mode to " RUN "
- 5. Program PLC scan program for debugging.
	- a. In case of succeed in receiving PV value, Increase a data in D00100..
	- b. In case of succeed in sending SV value, Increase a data in D00101.

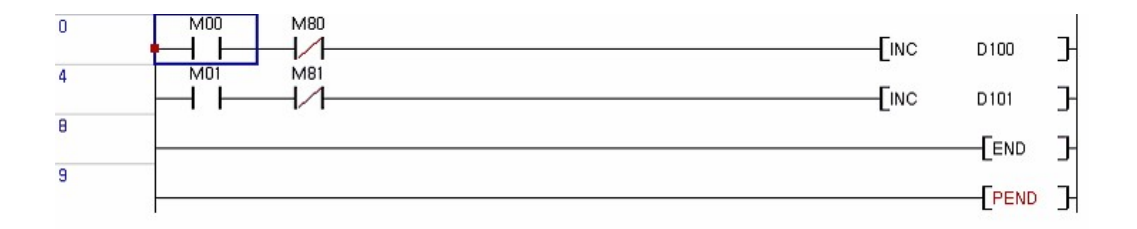

# **6.2.7 Installing and Testing**

### **Installing and Testing :**

- · [Order of Installation](#page-1171-0)
- · [Safety Precautions](#page-1171-1)

· [Testing](#page-1172-0)

# <span id="page-1171-0"></span>**6.2.7.1 Order of Installation**

1. Prepare the components for system configuration.

- 2. Mount a communication module in the state that the power for a PLC is not supplied.
- 3. Make sure there are dust and remains in the connecter of the base where the communication module will be mounted and whether the connecter pins of the communication module are broken.
- 4. The maximum number of modules mounted on one base is 8. When you mount this module, insert the connecting part on the bottom of the module to the slot of a base exactly in the state that the communication cable is not connected and press the power sufficient to lock the module to the base completely. Otherwise, an error in the interface with CPU may occur.
- 5. Tighten the screws at both ends of the RS232C cable to secure connection.
- 6. Input the power after connecting the communication cable. Make sure whether the module is operated normally, observing the operation of the LED. In case of normal operation, select the menu to set up various parameters for the communication module and to download the program to run.

#### <span id="page-1171-1"></span>**6.2.7.2 Safety Precautions**

- 1. Select communication method correctly.
- 2. Select the action mode of a computer link module correctly and click it to set up. If the action mode is set up wrongly, the communication may be disabled.
- 3. If the station number is duplicated in the state that the action mode is set up as the exclusive communication mode, there will be an error in communication.
- 4. Use the cable of the assigned standard as the communication cable.
- 5. Check where the communication cable is broken.
- 6. Tighten the screws to fix the communication cable connecter.
- 7. Connect the cable of Channel 2(RS422/RS485) correctly.

## · **Installation of RS422 Cable :**

Connect TX with RX between the first two stations. Connect TX with TX and RX with RX, between other stations.

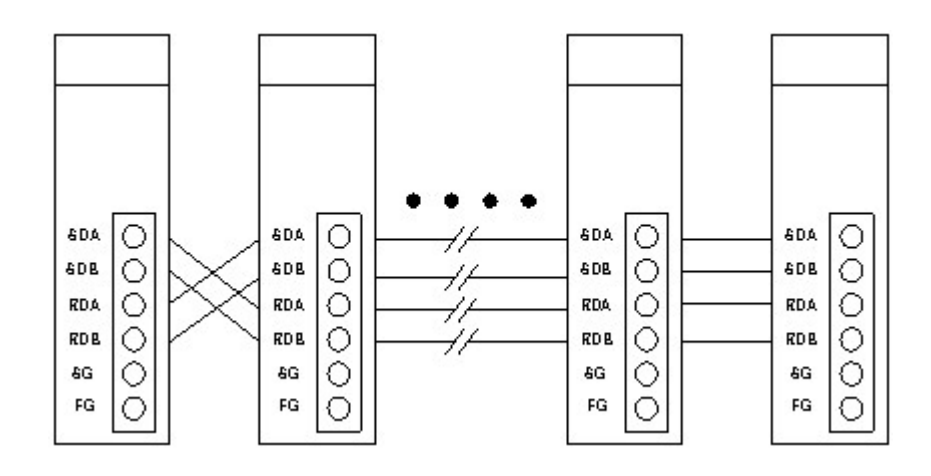

# · **Installation of RS485 Cable :**

Connect SDA with SDB and RDA with RDB each other in 2-wire type connection.

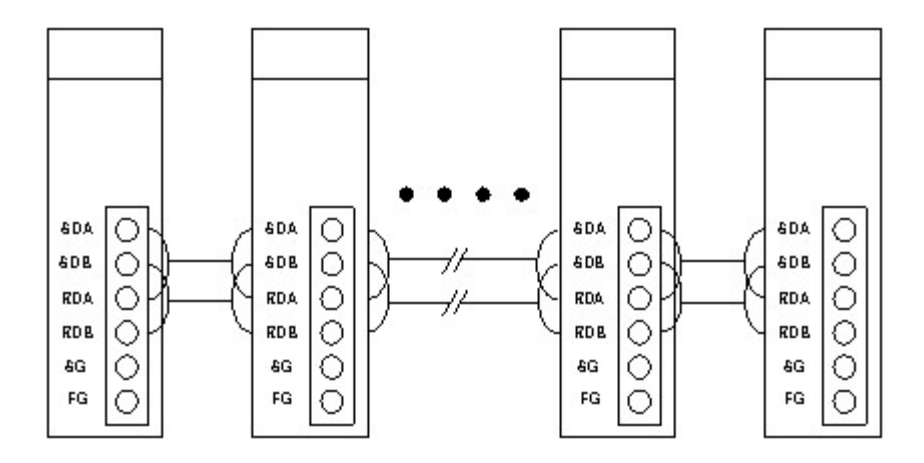

# <span id="page-1172-0"></span>**6.2.7.3 Testing**

# *Check Points before Testing ,*

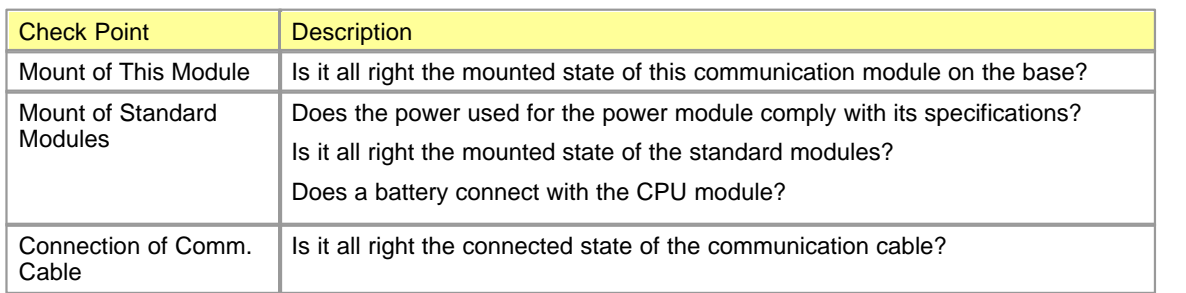

# *Testing ,*

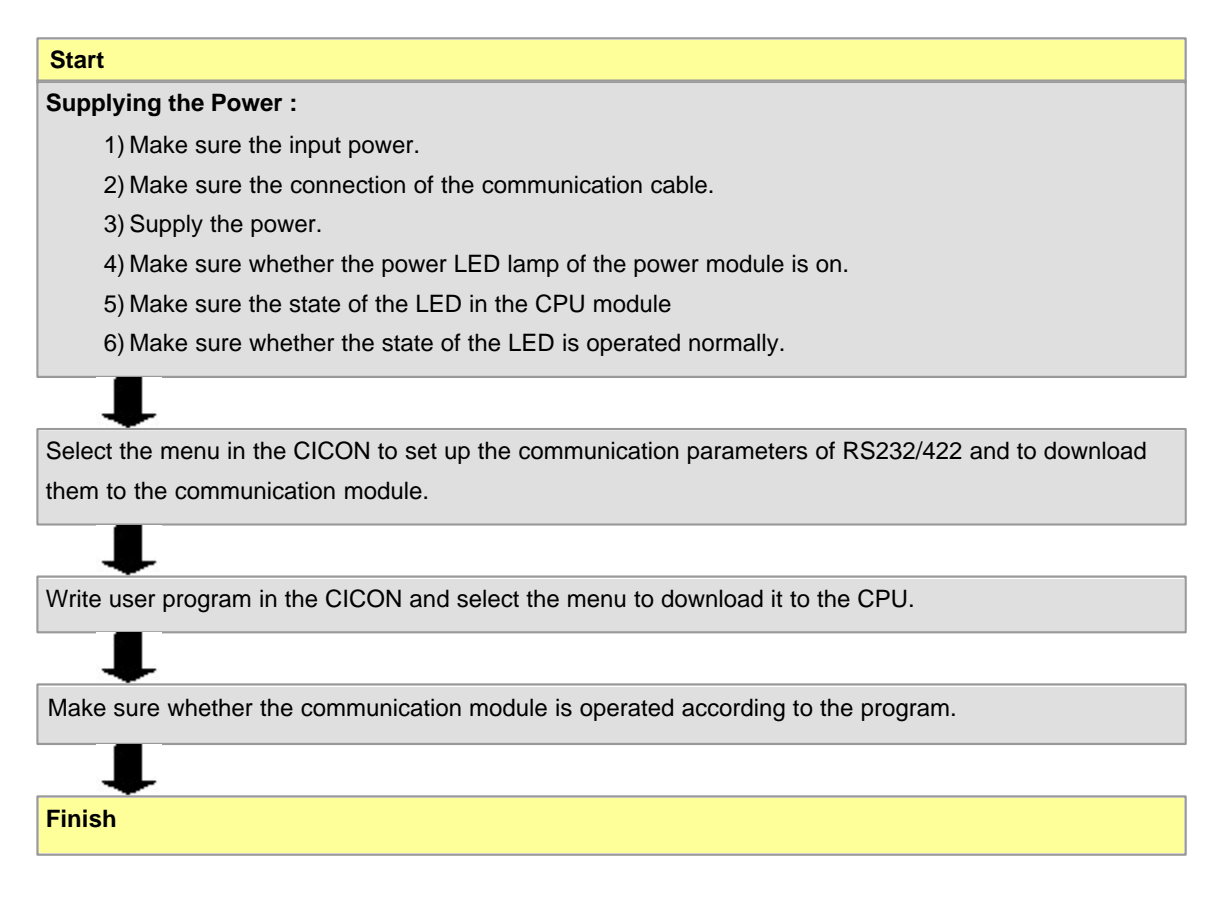

# **6.2.8 Trouble Shooting**

**Trouble Shooting :**

- · [Error Codes](#page-1173-0)
- · [Error in Hardware](#page-1174-0)
- · [Error in Exclusive Communications](#page-1175-0)
- · [Error in Modem Link when Linking CICON](#page-1177-0)

# <span id="page-1173-0"></span>**6.2.8.1 Error Codes**

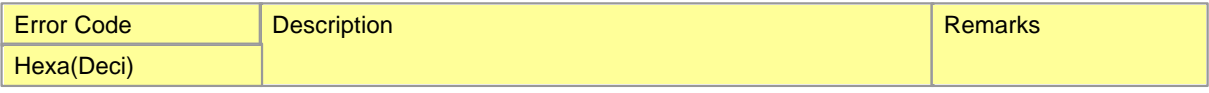

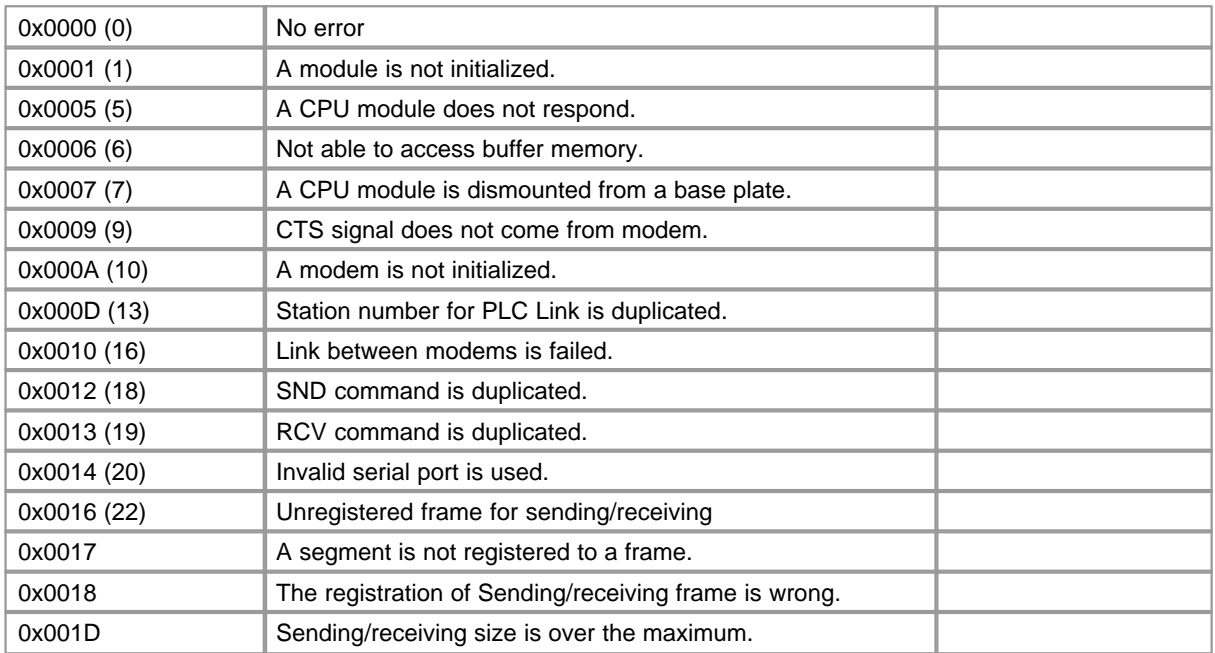

# <span id="page-1174-0"></span>**6.2.8.2 Error in Hardware**

This corresponds to Error Code 1, 2, 3, 6 and 7.

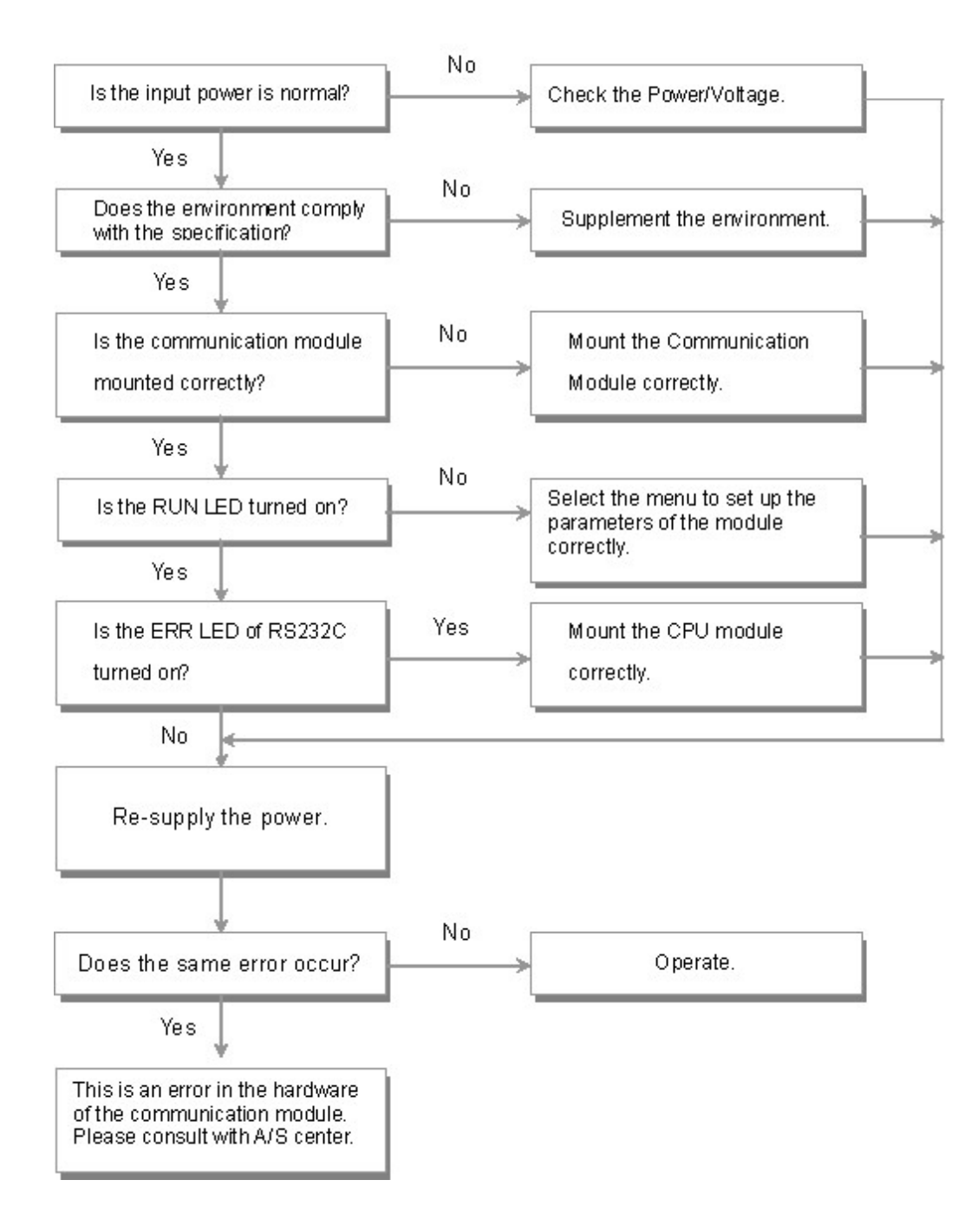

# <span id="page-1175-0"></span>**6.2.8.3 Error in Exclusive Communications**

This corresponds Error Code 5.

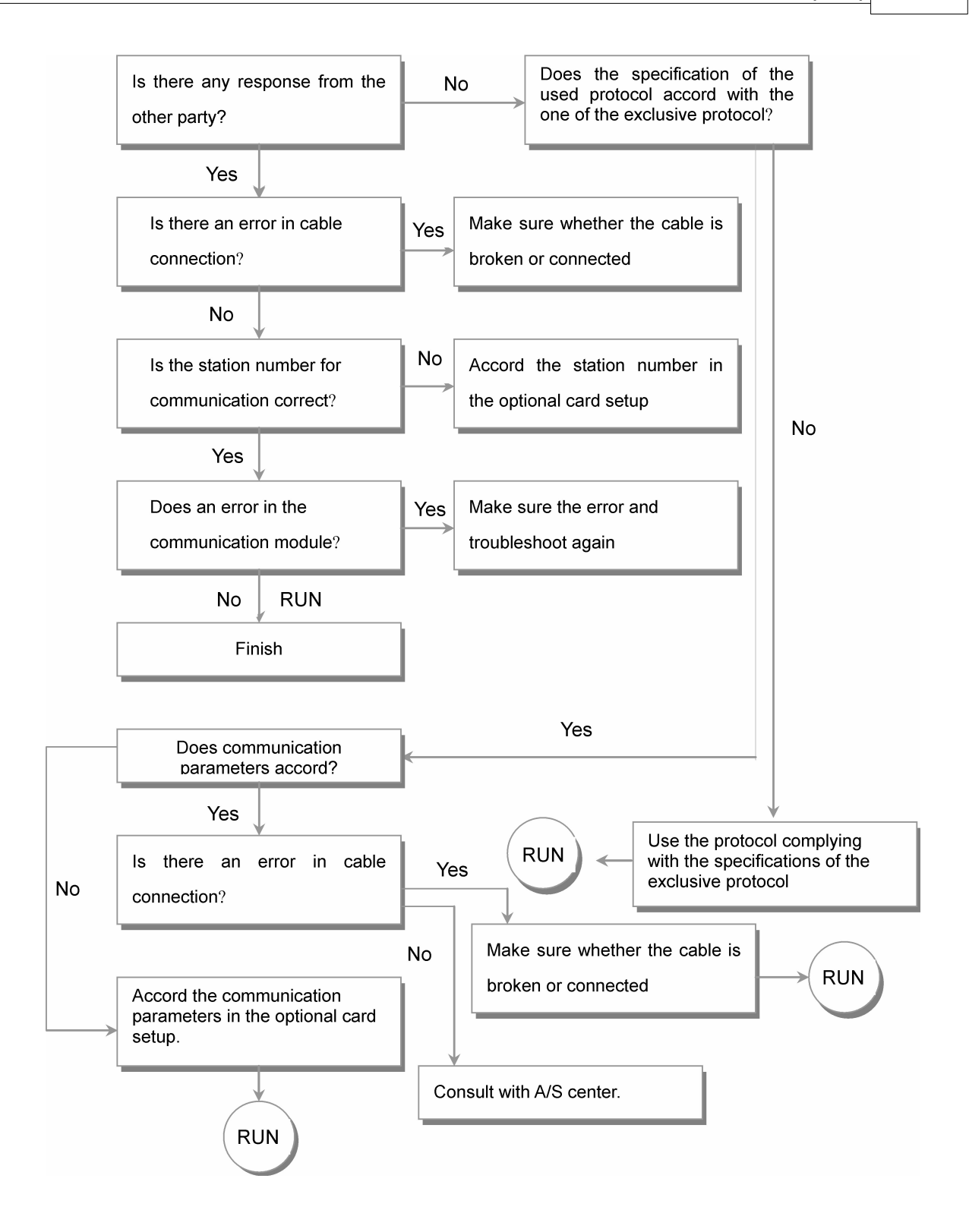

# <span id="page-1177-0"></span>**6.2.8.4 Error in Modem Link when Linking CICON**

This corresponds Error Code 4, 9 and10.

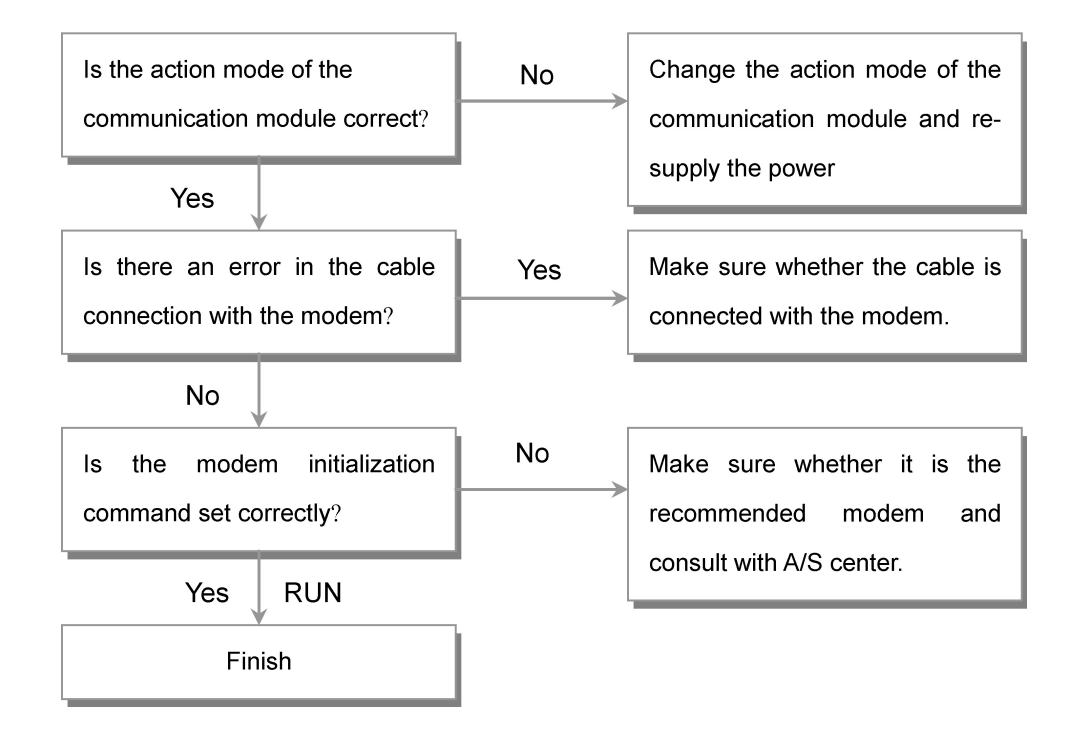

# **6.2.9 Appendix**

## **Appendix :**

- · [Definitions](#page-1177-1)
- · [ASCII Code Table](#page-1196-0)

# <span id="page-1177-1"></span>**6.2.9.1 Definitions**

# **Communication Method**

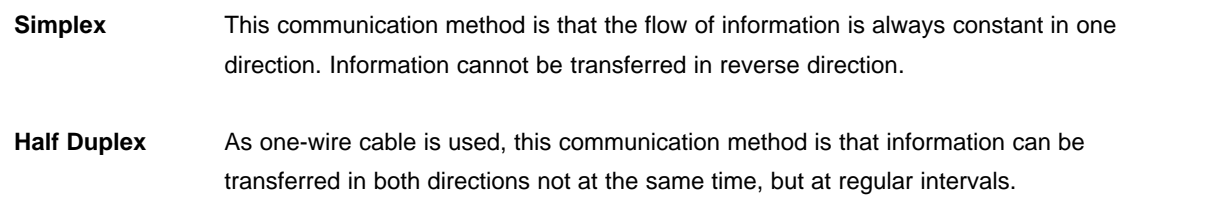

**Full Duplex** As two-wire cable is used, this communication method is that data can be sent and received at the same time.

# **Sending Method**

According to rate, safety and economical efficiency when data are sent, sending method is classified into series sending and parallel sending. Advantage, disadvantage and features for each method are described as follows.

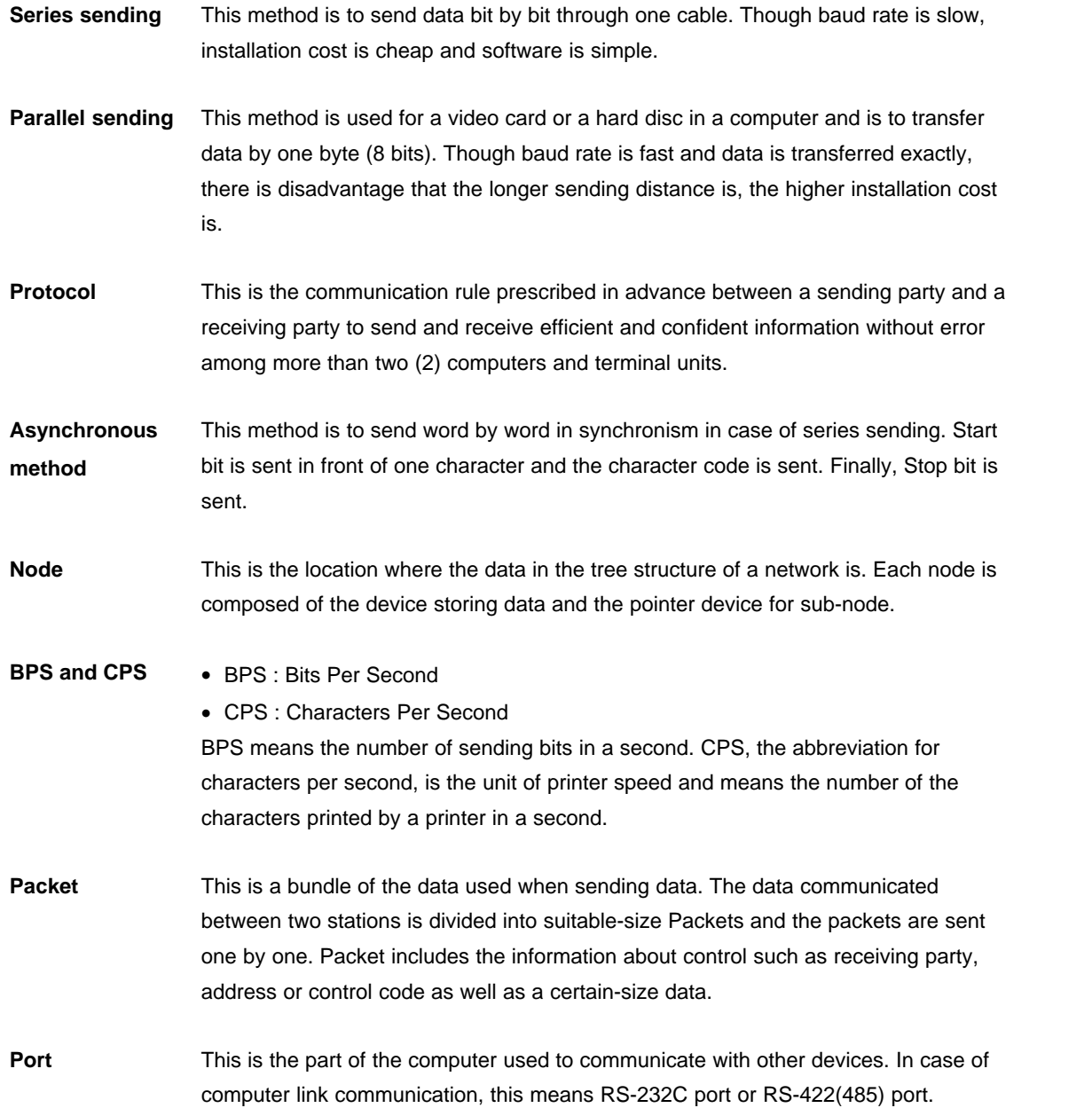

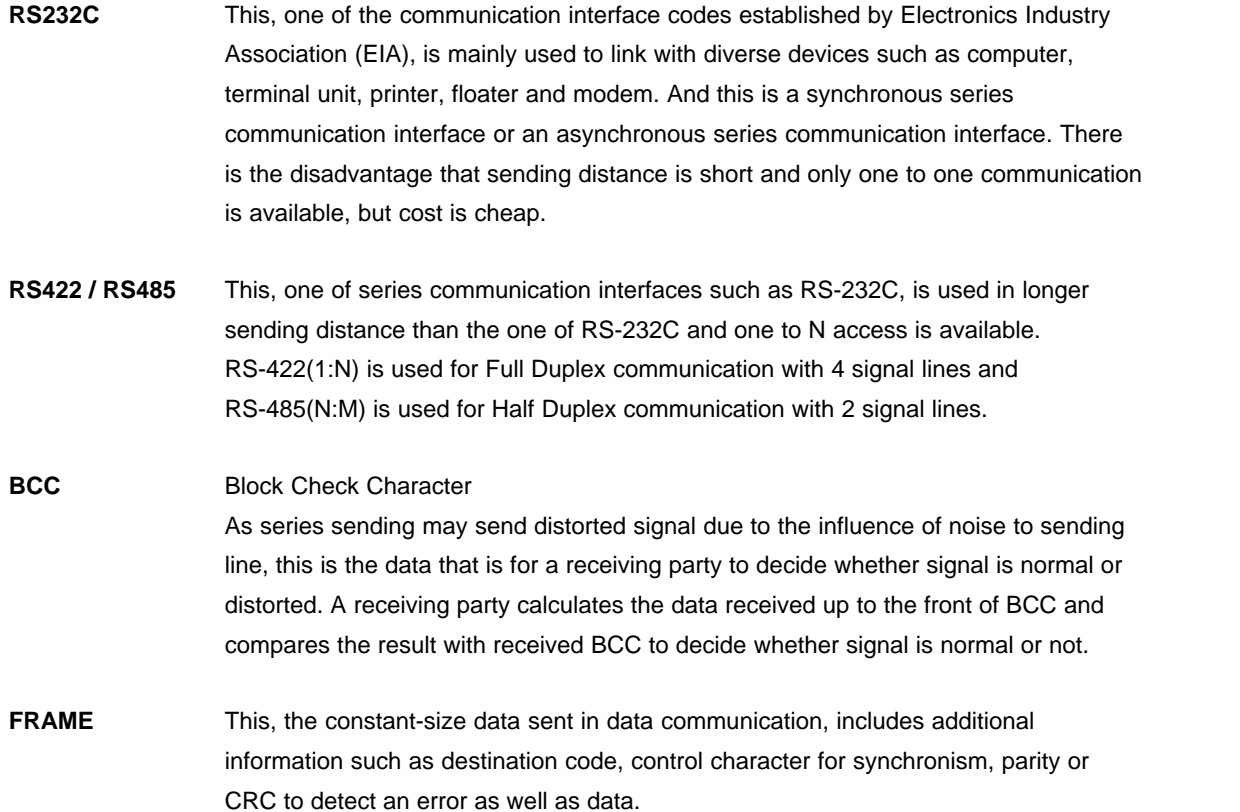

# **6.2.9.2 CIMON-PLC/HMI Protocal**

CIMON-PLC / HMI Protocal Manual.

#### **See :**

[Structure of Frame](#page-1179-0) / [Exclusive Communication](#page-1181-0) / [Error Response](#page-1195-0)

#### <span id="page-1179-0"></span>6.2.9.2.1 Structure of Frame

Request Frame (Master) : The frame that an outside communication device requests to a computer link module

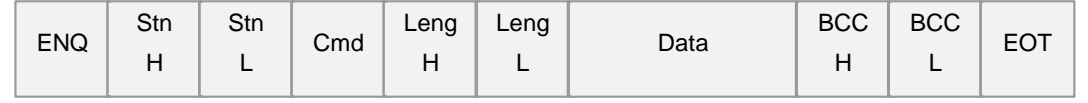

## Response Frame (Slave) : The frame that a computer link module responds to an outside communication device

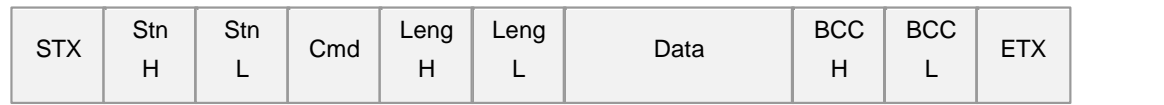

- 1) The structure of a sending frame and the one of a receiving frame are same.
- 2) The same as the command codes received from a request frame (Master) are used for response frame.

But, if there is an error in communication or process, Code E is responded.

### **Description for Codes**

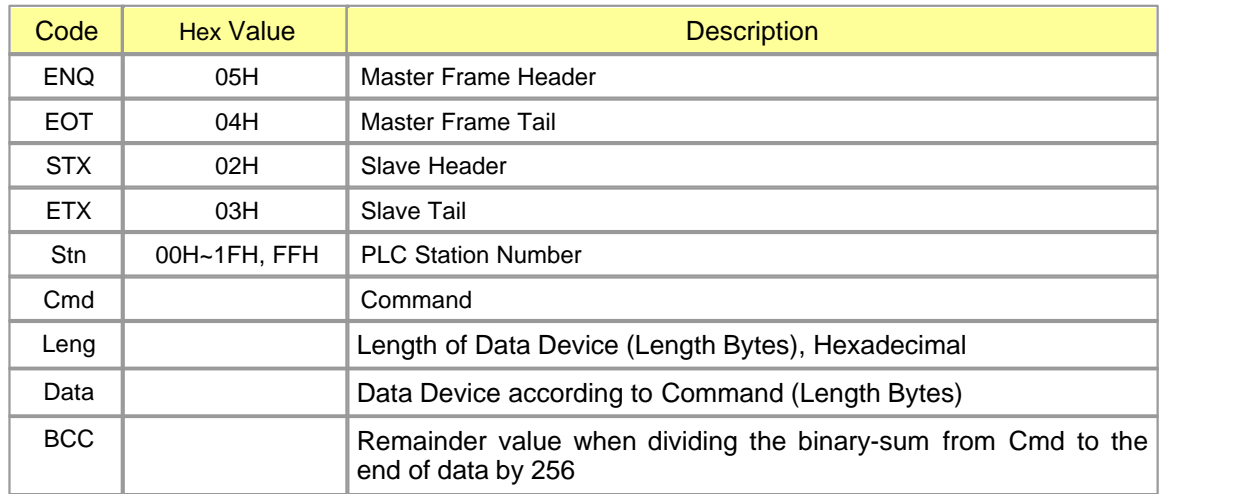

**Commands :** The commands used for exclusive communication service are as follows

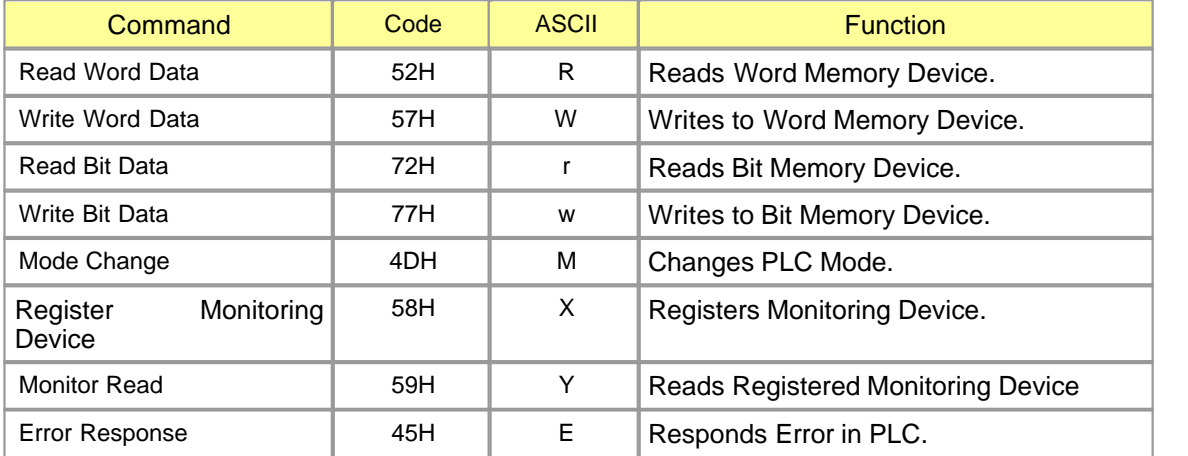

<span id="page-1181-0"></span>6.2.9.2.2 Exclusive Communications

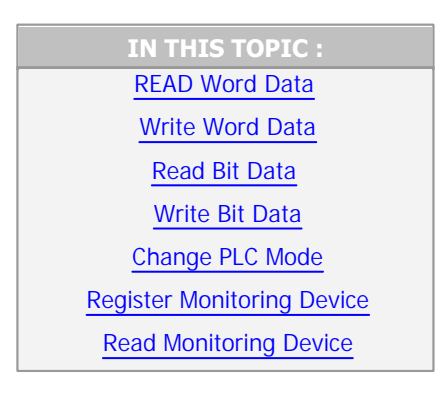

# <span id="page-1181-1"></span> **READ WORD DATA**

### **Function**

- This is used to read the data in the word device of a PLC. (Max. 63 words)
- · Device Symbol : X, Y, M, L, K, F, Z, TC, TS, CC, CS, D, S

### **Request Frame (Master)**

- · COMMAND : 'R'
- · Data Device Format

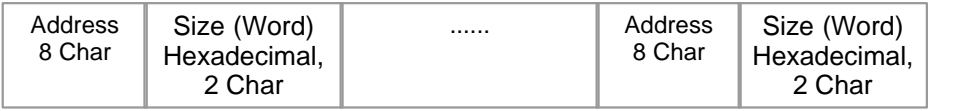

# Master(Request Format)

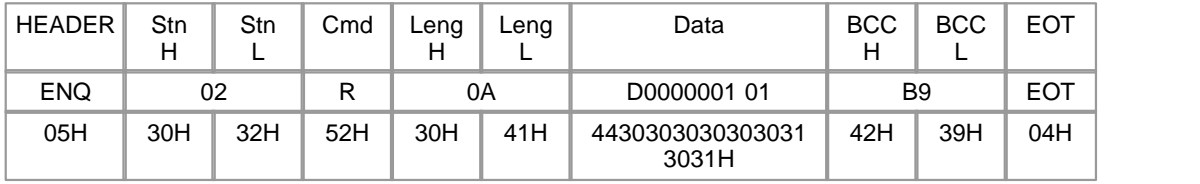

 Leng is the length of a data and its value means the length of a data (D0000001 01). Data means the address really read (D0000001) and the length of the word data read (01). BCC is the remainder value when dividing the binary-sum from Cmd to the end of data by

256

# **Response Frame (Slave)**

- · COMMAND ( In completed case: 'R' / In failed case: 'E' )
- · Format of Data Device

# **[Completed Case]**

#### PLC DATA

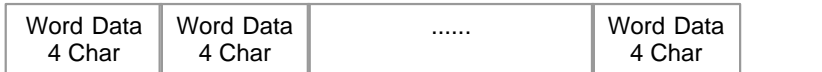

### Slave(Response Format)

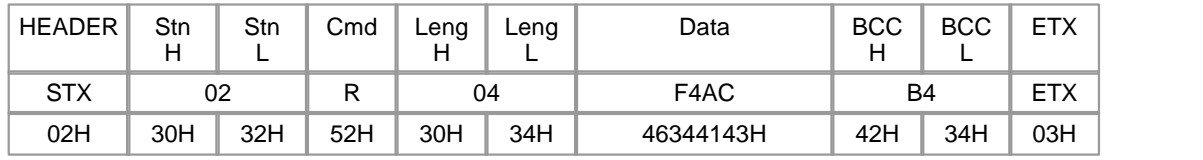

The request frame received from a master is used as the response frame of a PLC.

 BCC is the remainder value when dividing binary-sum from Cmd to the end of data by 256.As the response frame is processed, Cmd is 'R'..

Leng means the length of a data (F4AC).

## **[Failed Case]**

Error Code

Error Code 2 Char

#### Slave(Response Format)

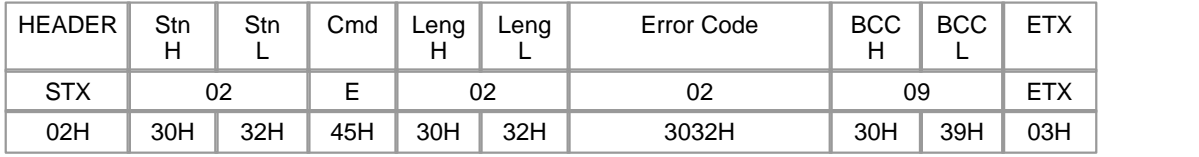

The request frame received from a master is used as the response frame of a PLC. BCC is the remainder value when dividing the binary-sum from Cmd to the end of data by 256. As the response frame is not processed, Cmd is 'E'. Leng means the length of error code(02).

Error code displays the type of an error. Please refer to the 'ERROR RESPONSE'.

 Ex.) Read data from Address D00040 of Station 02H. Master(Request Format)

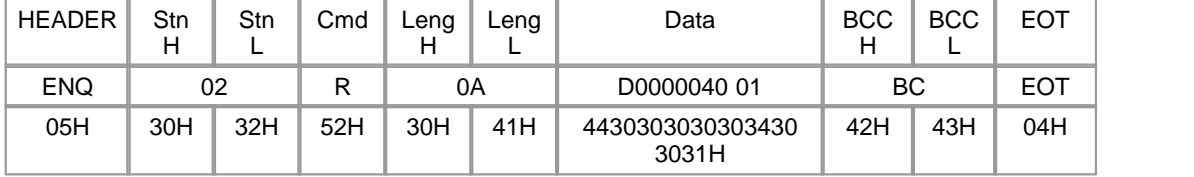

 Completed Case> reads 1-word data 'F4AC' Slave(Response Format)

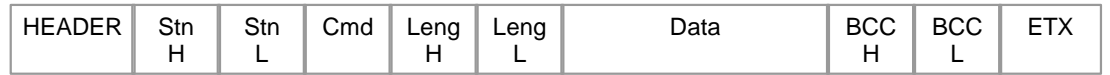

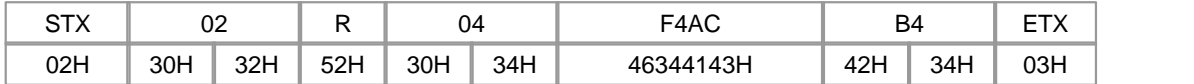

 Failed Case> Error in BCC Slave(Response Format)

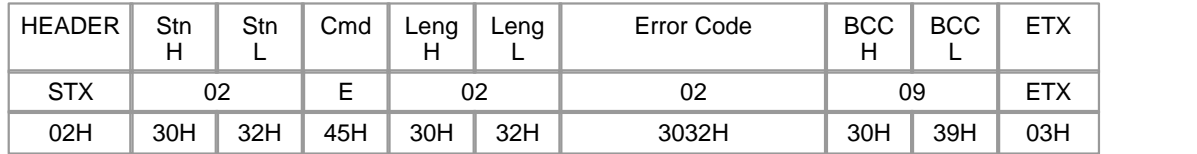

# <span id="page-1183-0"></span> **Write WORD DATA ?**

# **Function**

- · This is used to write a data to the word device of a PLC.
- · Device Symbol : X, Y, M, L, K, F, Z, TC, TS, CC, CS, D, S

#### **Request Frame**

- · COMMAND : 'W'
- · Format of Data Device

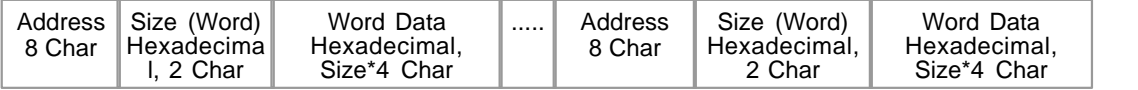

#### Master(Request Format)

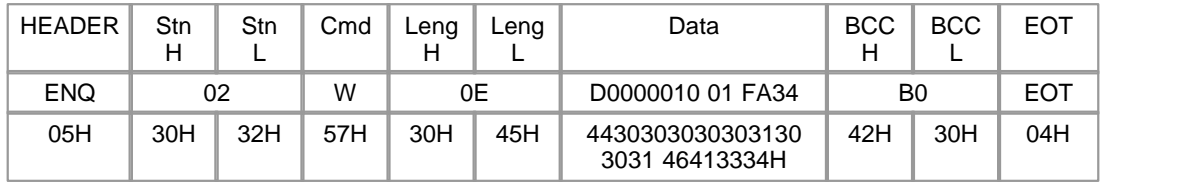

 Leng is the length of a data and its value means the length of the Data (D0000010 01 FA34). The address really written (D0000010), the length of the data (01) and the data written (FA34) are input in the Data (D1000 02 FA34).

 BCC is the remainder value (F3) when dividing the binary-sum from Cmd to the end of data by 256.

### **Response Frame**

- · COMMAND (In completed case: 'W' / In failed case : 'E' )
- · Format of Data Device

### **[Completed Case]**

### No Data?

Slave(Response Format)

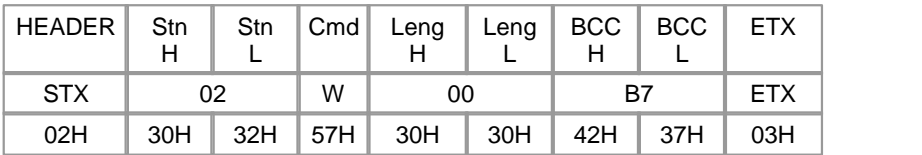

The request frame received from a master is used as the response frame of a PLC. BCC is the remainder value when dividing the binary-sum from Cmd to the end of data by 256. As the response frame is processed, Cmd is 'W'.

Leng means the length of a data.

## **[Failed Case]**

ERROR CODE

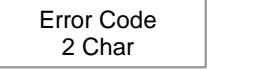

Slave(Response Format)

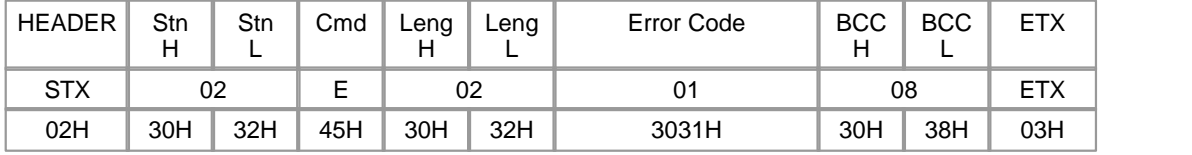

The request frame received from a master is used as the response frame of a PLC.

BCC is the remainder value when dividing the binary-sum from Cmd to the end of data by 256.

As the response frame is not processed, Cmd is 'E'.<br>Leng(02) means the length of Error Code(01).

Error code displays the type of an error. Please refer to the 'ERROR RESPONSE'.

 Ex.) Write FA34H to Address D0010 and 8D41H to Address D0020. Master(Request Format)

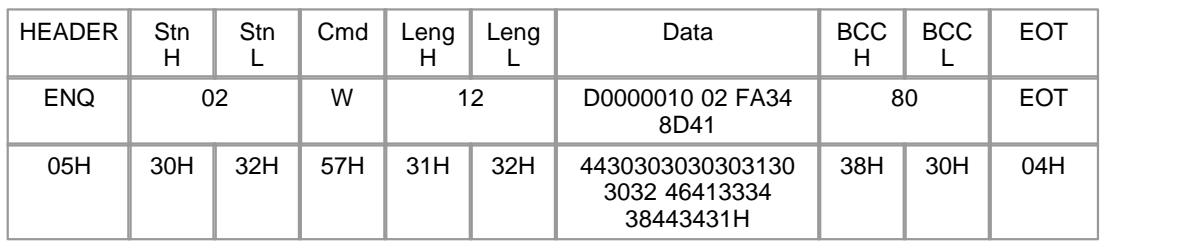

Completed Case > No Data?

Slave(Response Format)

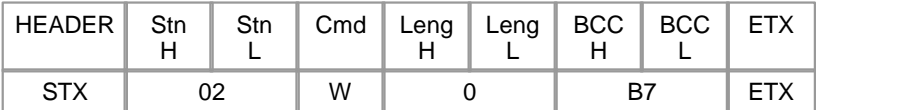

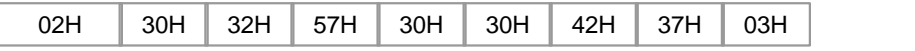

Failed Case>Receiving unknown command code (01H).

Slave(Response Format)

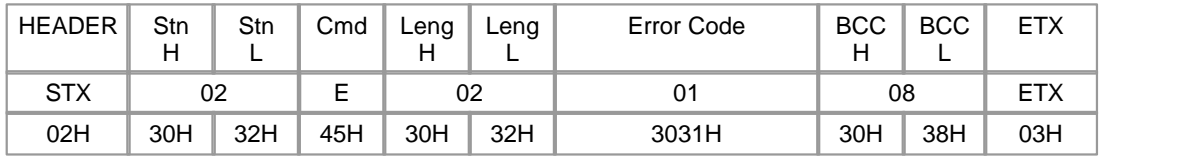

# <span id="page-1185-0"></span> **Read BIT DATA**

## **Function**

- · This is used to read the data in the bit device of a PLC.
- Device Symbol : X, Y, M, L, K, F, Z, T, C

### **Request Frame**

- COMMAND: 'r'
- Format of Data Device

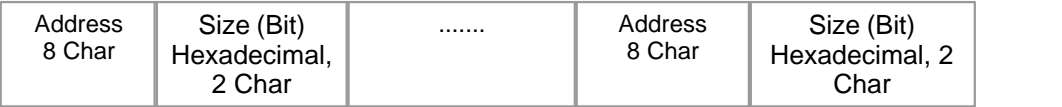

#### Master(Requset Format)

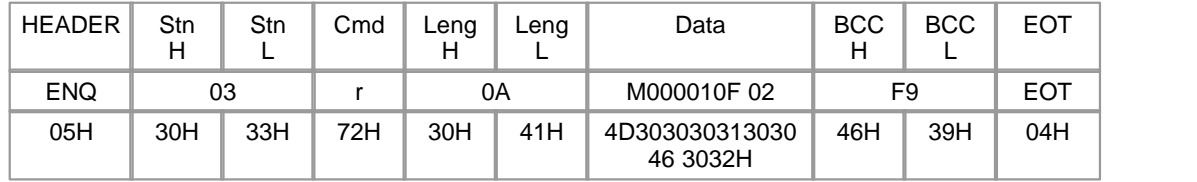

• Leng is the length of a data and its value means the length of Data (M000010F 02H).

• The address really read(M000010F) and the length of the data(02) are input in the Data.

• BCC is the remainder value when dividing the binary-sum from Cmd to the end of data by 256.

# **Response Frame**

- · COMMAND (In completed case: 'r' / In failed case: 'E' )
- · Format of Data Device

### **[Completed Case]**

PLC Data

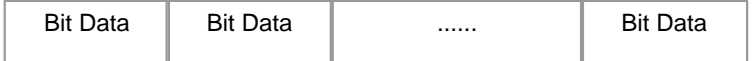

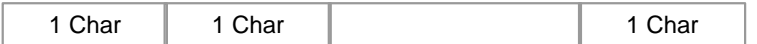

### Slave(Response Format)

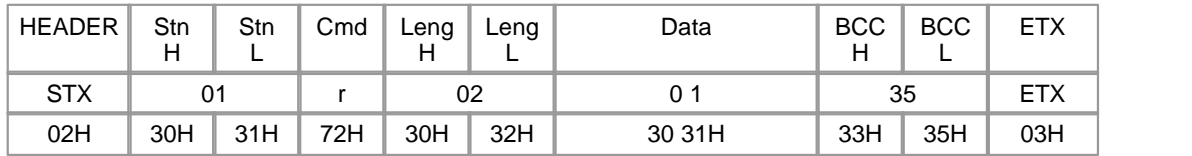

Ÿ The request frame received from a master is used as the response frame of a PLC.

Ÿ BCC is the remainder value when dividing the binary-sum from Cmd to the end of data by 256.

Ÿ As the response frame is processed, Cmd is 'r'.

 $\ddot{Y}$  Leng(02) means the length of the Data(0 1).

#### **[ Failed Case ]**

Error Code

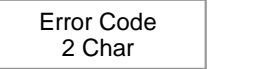

Slave(Response Format)

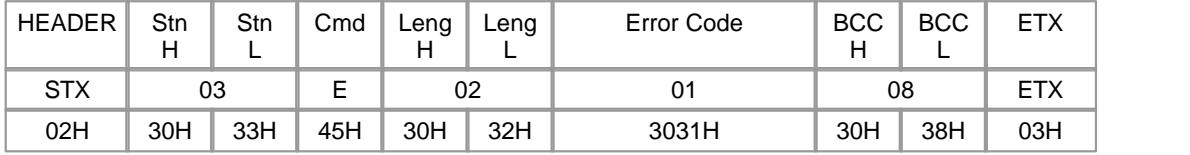

Ÿ The request frame received from a master is used as the response frame of a PLC.

Ÿ BCC is the remainder value when dividing the binary-sum from Cmd to the end of data by 256.

Ÿ As the response frame is not processed, Cmd is 'E'.

Ÿ Leng(02) means the length of Error Code(01).

ŸError code indicates the type of an error. Please refer to the 'ERROR RESPONSE'.

 Ex.) Read the bit data in Address M0104 and Address M0105 of Station 03 PLC. Master(Request Format)

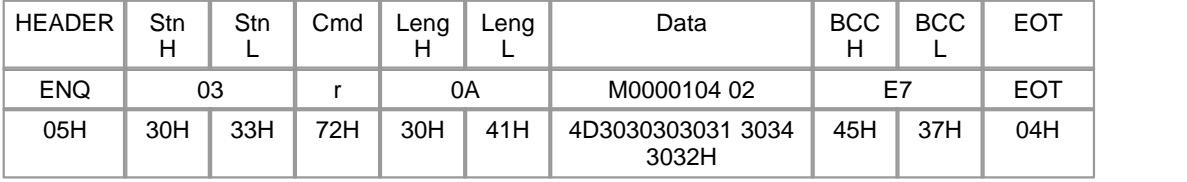

 Completed Case > Reads Data '0 1'. Slave(Response Format)

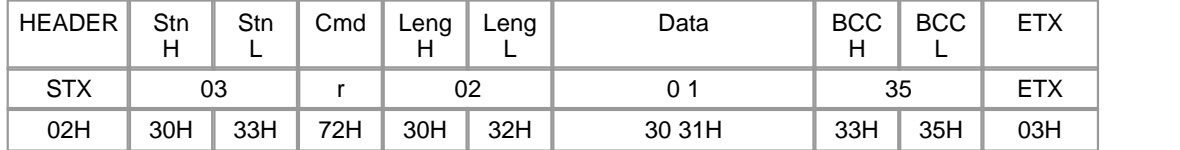

# Failed Case > Error in BCC

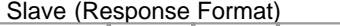

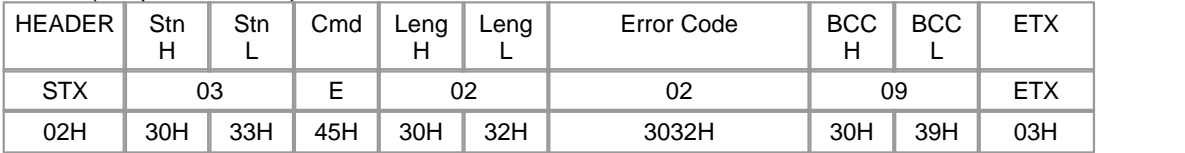

# <span id="page-1187-0"></span> **Write BIT DATA**

## **Function**

- · This is used to write data to the bit device of a PLC
- · Device Symbol : X, Y, M, L, K, F, Z, T, C

### **Request Frame**

- · COMMAND : 'w'
- · Format of Data Device

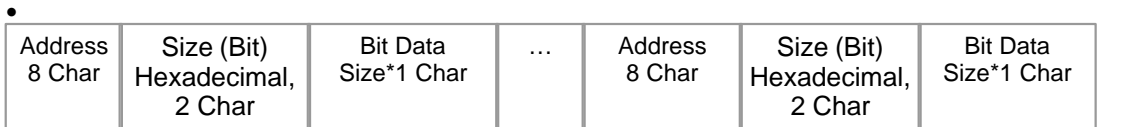

Master(Request Format)

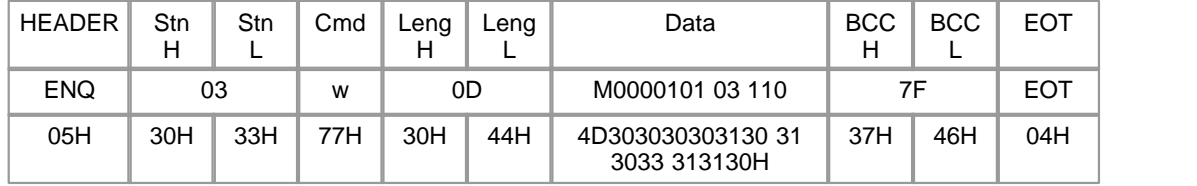

- Leng(0B) is the length of data and its value means the length of Data (M0000101 03 110).
- The address really written(M0000101), the length of the data(03) and the data written(110) are input in the Data.
- BCC is the remainder value when dividing the binary-sum from Cmd to the end of data by 256.

# **Response Frame**

- · COMMAND ( In completed case: 'w' / In failed case: 'E' )
- · Format of Data Device

#### **[Completed Case]**

No Data Slave(Response Format)
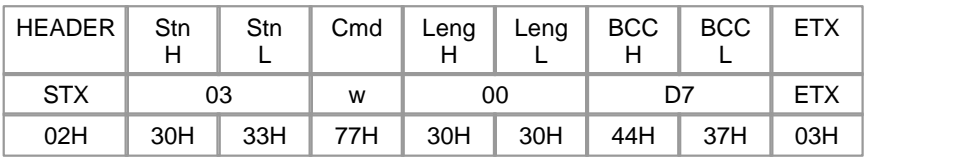

Ÿ The request frame received from a master is used as the response frame of a PLC.

Ÿ BCC is the remainder value when dividing the binary-sum from Cmd to the end of data by 256.

Ÿ As the response frame is processed, Cmd is 'w'.

Ÿ Leng(00) means the length of the data.

#### **[Failed Case]**

Error Code

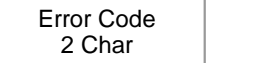

Slave(Response Format)

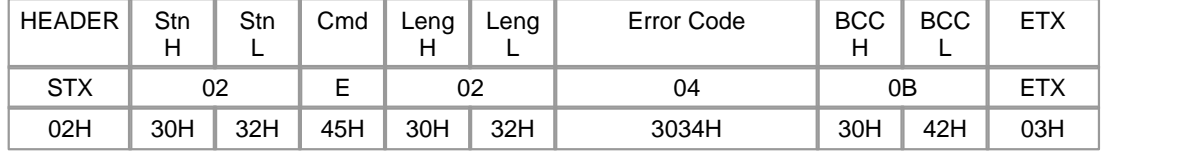

• The request frame received from a master is used as the response frame of a PLC.

• BCC is the remainder value when dividing the binary-sum from Cmd to the end of data by 256.

• As the response frame is not processed, Cmd is 'E'.

- Leng(02) means the length of Error Code (04).
- Error code indicates the type of an error. Please refer to the 'ERROR RESPONSE'.

Ex.) Write bit data to Bit Address M0104.

### Master(Request Format)

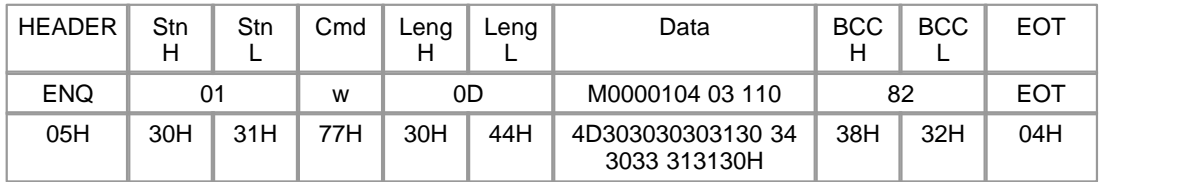

< Completed Case >

### Slave(Response Format)

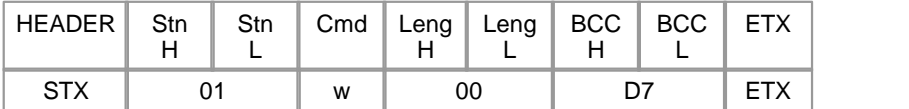

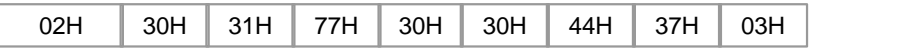

#### Failed Case > Data Size Overflow

Slave(Response Format)

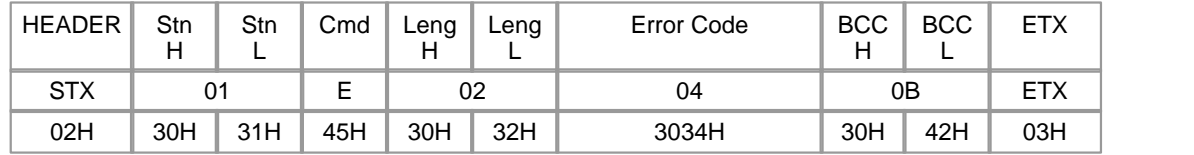

# **Change PLC Mode**

### **Function**

· This is used to change the operation mode of a PLC. .

### **Request Frame**

- · COMMAND : 'M'
- · Format of Data Device

Mode Code

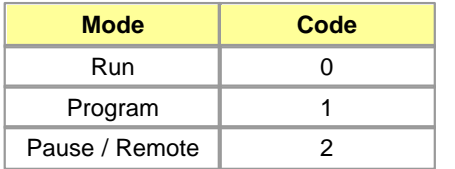

Master(Request Format)

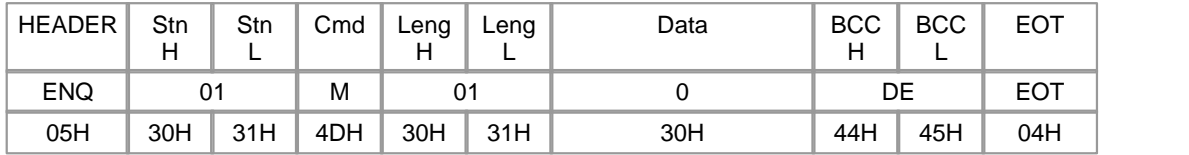

- Leng(01) is the length of data.
- Mode code value(0) is input in the Data(0).
- ? BCC is the remainder value when dividing the binary-sum from Cmd to the end of data by 256.
	- Only the case CPU is under REMOTE status is available.

### **Response Frame**

- · COMMAND ( In completed case: 'M' / In failed case: 'E' )
- · Format of Data DEvice

### **[Completed Case] No Date?**

#### Slave(Response Format)

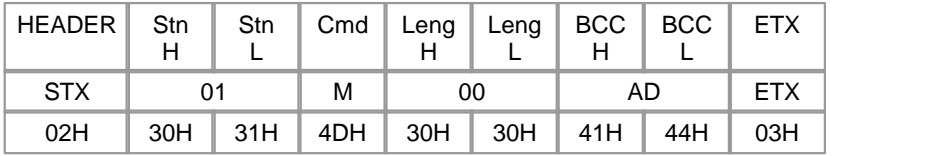

• The request frame received from a master is used as the response frame of a PLC.

• BCC is the remainder value when dividing the binary-sum from Cmd to the end of data by 256.

- As the response frame is processed, Cmd is 'M'.
- Leng(00) means the length of the data.

### **[Failed Case]**

Error Code

Error Code 2 Char

Slave(Response Format)

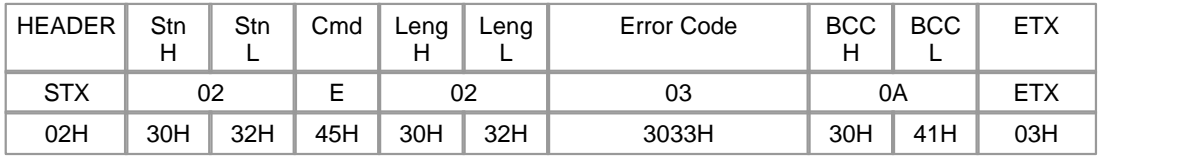

Ÿ The request frame received from a master is used as the response frame of a PLC.

Ÿ BCC is the remainder value when dividing the binary-sum from Cmd to the end of data by 256.

 $\ddot{\text{Y}}$  As the response frame is not processed, Cmd is 'E'.<br> $\ddot{\text{Y}}$  Leng(02) means the length of Error Code (03).

Ÿ Error code indicates the type of an error. Please refer to the 'ERROR RESPONSE'.

Ex.) Change the operation mode of a PLC to PAUSE/REMOTE mode.

#### Master(Requset Format)

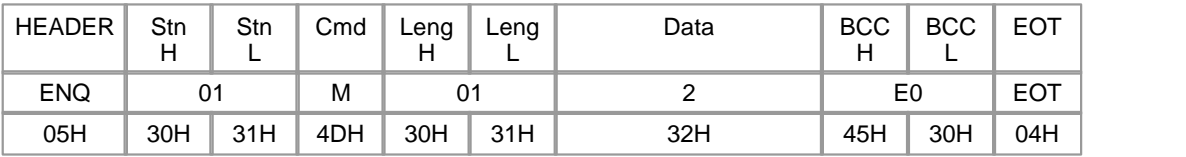

### Completed Case

Slave(Response Format)

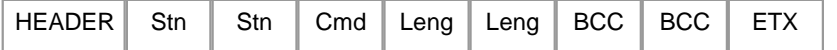

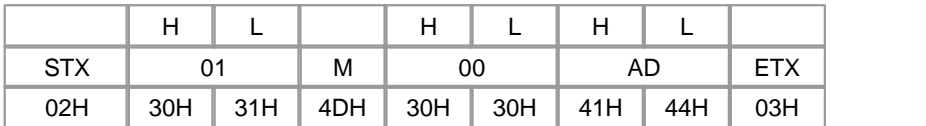

### < Failed CAse > Invalid mode

Slave(Response Format)

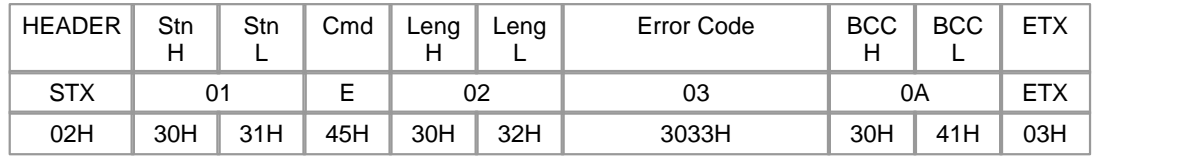

## **Register Monitoring Device**

### **Function**

- · This is used to register a monitoring device.
- $\bullet$  16 devices can be registered as maximum. (Distinguishing by Frame No., 0h Fh)
- · Individual device should be continuous and is limited to 63 words as maximum.

### **Request Frame**

- · COMMAND : 'X'
- · Format of Data Device

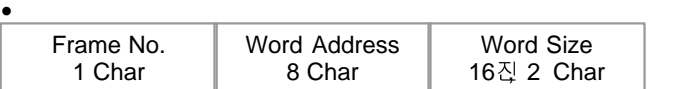

### Master(Request Format)

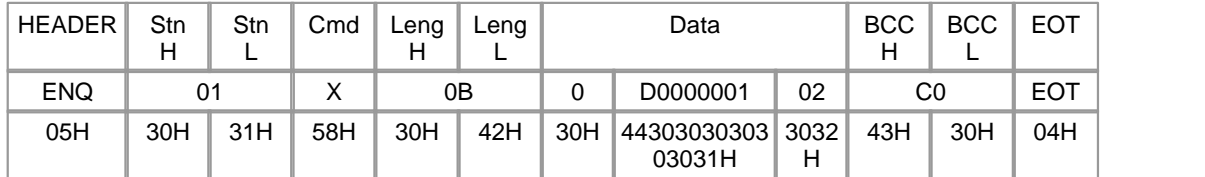

- Leng(0B) is the length of a data.
- The Mode code(0), the Address(D0000001) and the Size(02) are input in the Data (0 D00001 02).
- BCC is the remainder value when dividing the binary-sum from Cmd to the end of data by 256.

### **Response Frame**

· COMMAND ( In completed case: 'X' / In failed case: 'E' )

· Format of Data Device

### **[Completed Case]**

No Data

Slave(Response Format)

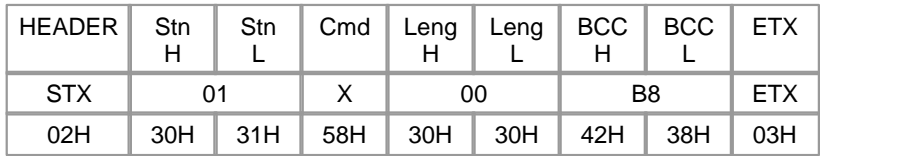

• The request frame received from a master is used as the response frame of a PLC.

• BCC is the remainder value when dividing the binary-sum from Cmd to the end of data by 256.

- As the response frame is processed, Cmd is 'X'.
- Leng(00) means the length of the data.

### **[Failed Case]**

Error Code

Error Code 2 Char

Slave(Response Format)

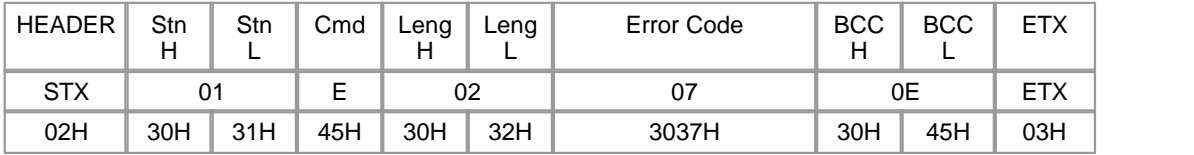

The request frame received from a master is used as the response frame of a PLC. BCC is the remainder value when dividing the binary-sum from Cmd to the end of data by 256. As the response frame is not processed, Cmd is 'E'.<br>Leng(02) means the number of Error Codes (07).

Error code indicates the type of an error. Please refer to the 'ERROR RESPONSE'.

Ex.) Register Frame 1 and Addresses from D0011 to D0014 to Station 1.

#### Master(Response Format)

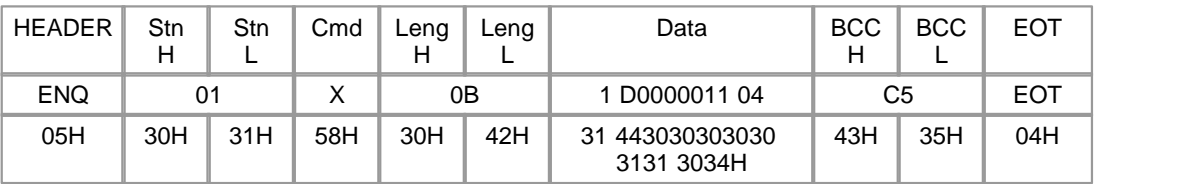

< Completed Case >

### Slave(Response Format)

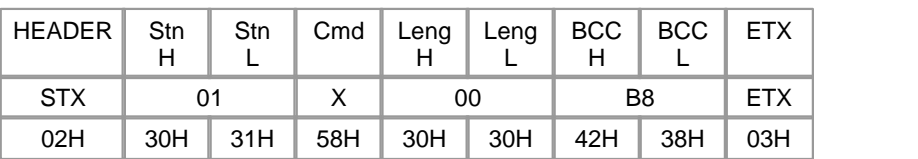

### Failed CAse > Invalid Monitor Frame No.(0h~Fh)

Slave(Response Format)

| HEADER     | Stn | Stn | Cmd | Leng | ∟eng | Error Code | <b>BCC</b> | <b>BCC</b><br>- | <b>ETX</b> |
|------------|-----|-----|-----|------|------|------------|------------|-----------------|------------|
| <b>STX</b> | 01  |     | −   | 02   |      |            | 0E         |                 | <b>ETX</b> |
| 02H        | 30H | 31H | 45H | 30H  | 32H  | 3037H      | 30H        | 45H             | 03H        |

# **Read Monitoring Device**

### **Function**

· This is used to read the registered monitoring device..

### **Request Frame**

- · COMMAND : 'Y'
- · Format of Data Device

Frame No. 1 Char

Master(Request Format)

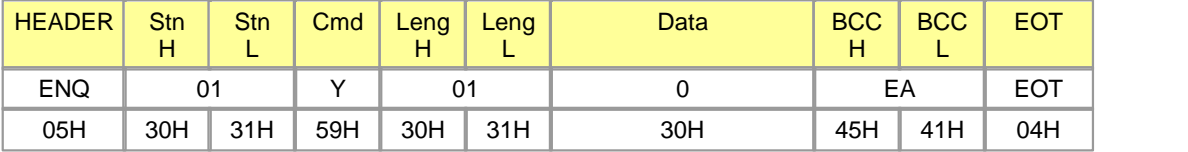

Leng(01) is the length of a data.

Frame No. is input in the Data(0).

BCC is the remainder value when dividing the binary-sum from Cmd to the end of data by 256.

### **Request Frame**

- · COMMAND ( In completed case: 'Y' / In failed case: 'E' )
- · Format of Data Device

#### **[Completed Case]**

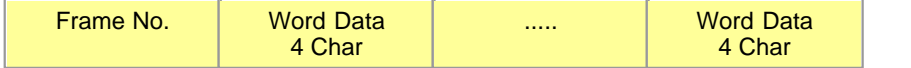

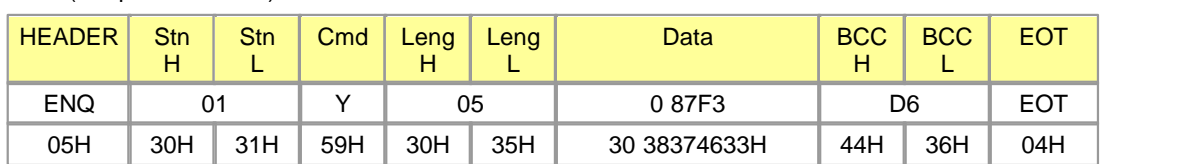

### Slave(Response Format)

- · The request frame received from a master is used as the response frame of a PLC.
- · BCC is the remainder value when dividing the binary-sum from Cmd to the end of data by 256.
- · As the response frame is processed, Cmd is 'Y'.
- · Leng(05) means the length of the Data(0 87F3).

### **[Failed Case]**

Error Code

Error Code 2 Char

Slave(Response Format)

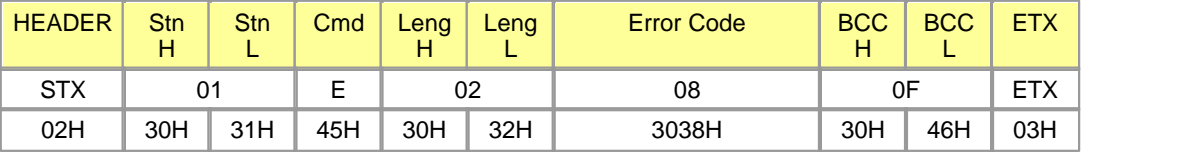

Ÿ The request frame received from a master is used as the response frame of a PLC.

Ÿ BCC is the remainder value when dividing the binary-sum from Cmd to the end of data by 256.

Ÿ As the response frame is not processed, Cmd is 'E'.

Ÿ Leng(02) means the length of Error Code(08H).

ŸError code indicates the type of an error. Please refer to the 'ERROR RESPONSE'.

 Ex.) If Frame 2h, Address D1005 and Address D1006 are registered as a monitoring device, read the registered device.

### Master(Request Format)

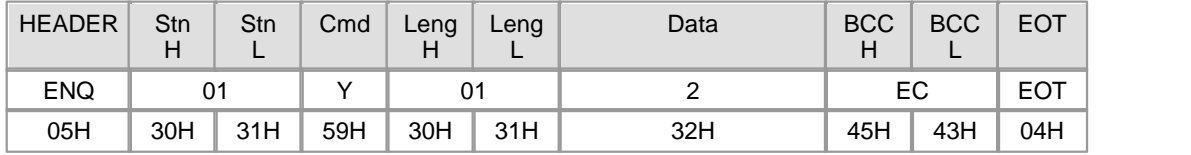

### < Completed Case >

Slave(Response Format)

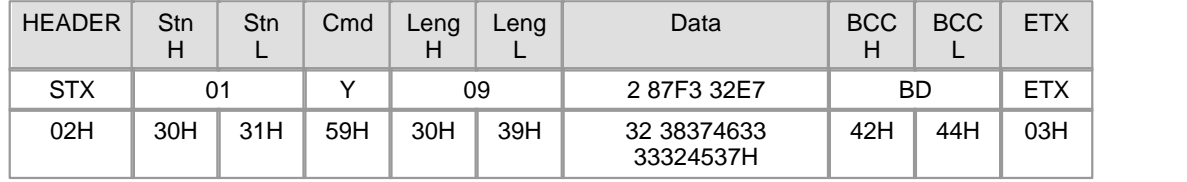

## < Failed Case > Number of the unregistered(Not initialized) frame Slave(Response Format)

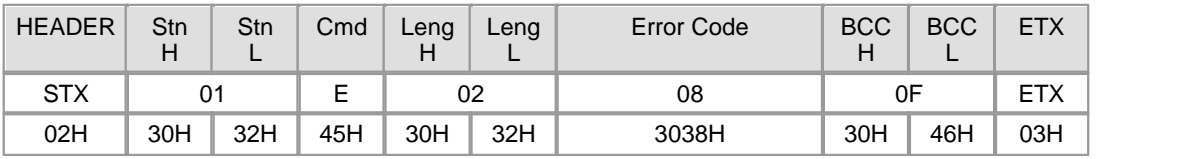

### 6.2.9.2.3 Error Response

### **Function**

· This is the function to inform a master of error occurring in the process of a communication frame or a request frame and is used in a response frame only.

### **Request Frame**

· All request frames

### **Response Frame**

- · COMMAND : 'E'
- · Format of Data Device
- · Error Code

Error Code 2 Char

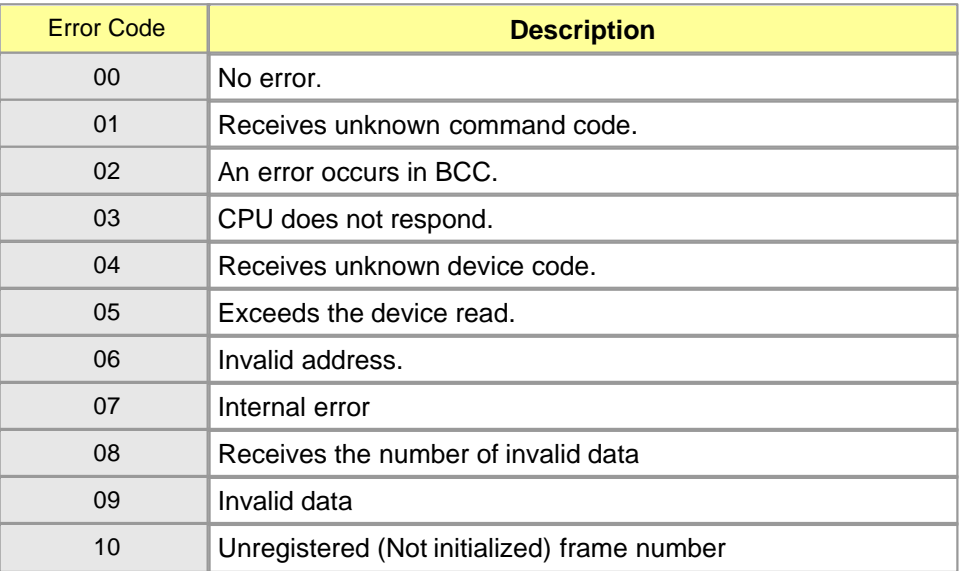

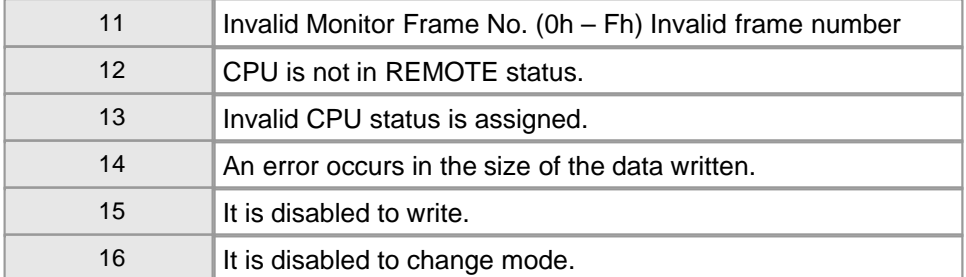

# **6.2.9.3 ASCII Code Table**

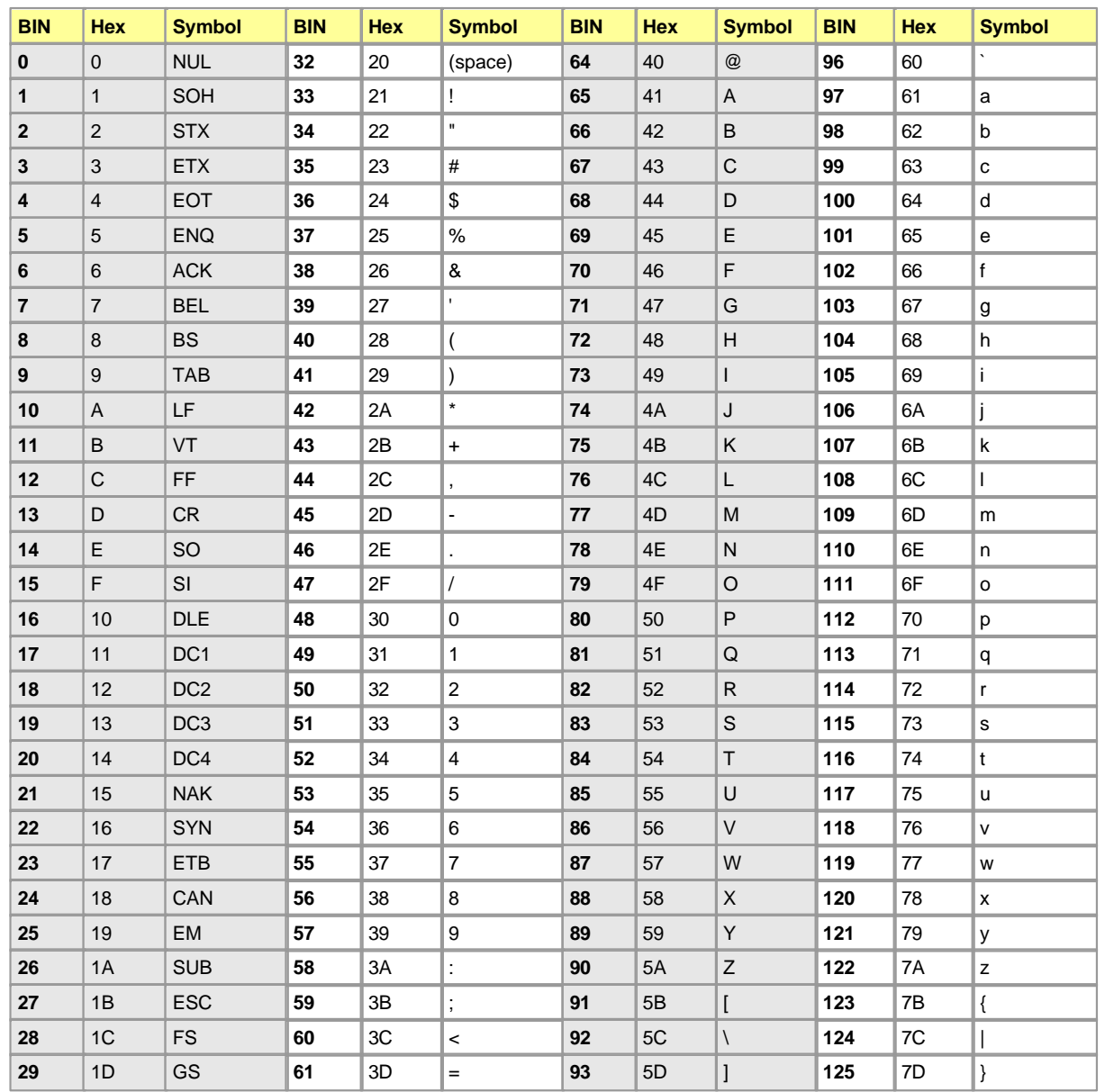

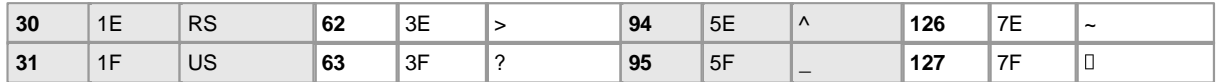

# **6.3 Ethernet Module**

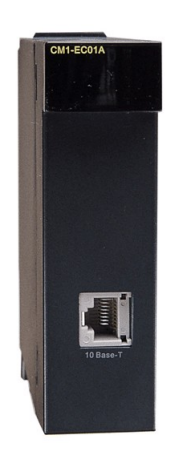

# *CIMON-PLC Ethernet :*

- · Support protocols like ARP, ICMP, IP, TCP, UDP.
- · No limit on the number of the units mounted on a base.
- · Support PLC Link function for high-speed data communication among CIMON-PLC modules and enable to communicate with 64 stations as maximum at the same time.
- · Support DNP3.0 protocol. (CM1-EC01DNP)

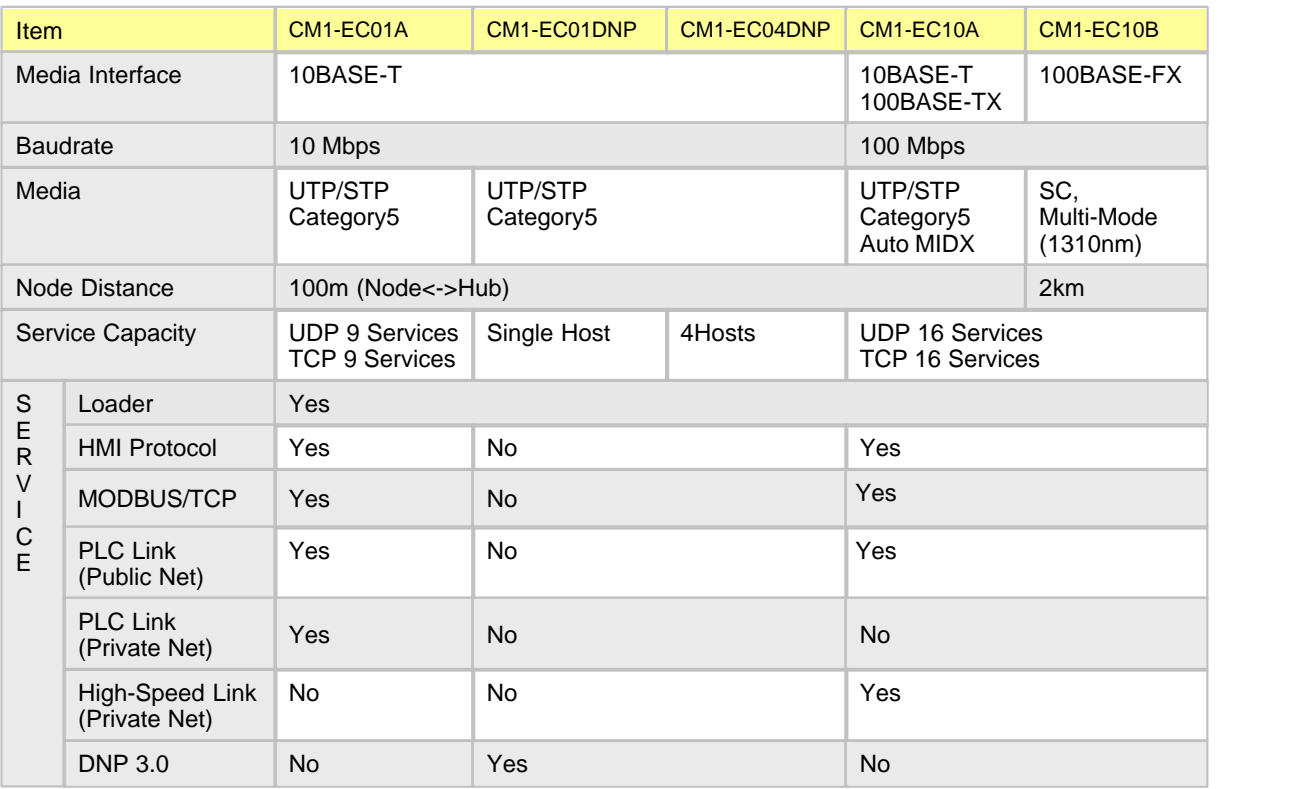

# *Contents :*

- 
- 
- 
- [Buffer Memory](#page-1204-0) **· [Trouble Shooting](#page-1239-0)**
- [Specifications](#page-1201-0) [System Configuration](#page-1205-0)
- [Internal I/O Table](#page-1203-0) **· [Communication Funcions](#page-1209-0)**
- [Installing and Testing](#page-1234-0) **· [CIMON PLC HMI Protocol Service](#page-1246-0)** 
	-

## **6.3.1 New Products : EC10A /B**

## **New Modules**

Fast Ethernet modules for CP/XP PLC series :

- · **CM1-EC10A : 100BASE-TX**
- · **CM1-EC10B : 100BASE-FX (Fiber Optic)**

# **What's New?**

These new modules include and support all functions of CM1-EC01A. Moreover, these modules provide additional functions as described below.

### **PLC Link Enhancements**

- · One CPU system can manage more than 4 different PLC link networks at the same time.
- · Fast data processing speed.

#### **Service Capacity Enhancements**

- · EC01A : 18 channels (UDP 9 channels + TCP 9 channels)
- · EC10A/B : 32 channels (UDP 16 channels + TCP 16 channels)

### **Auto media detection (CM1-EC10A)**

- · Auto MDI / MDIX (no need to prepare twisted cable)
- · Auto Negotiation (10 Mbps / 100 Mbps)

### **Specification**

Items Specifications

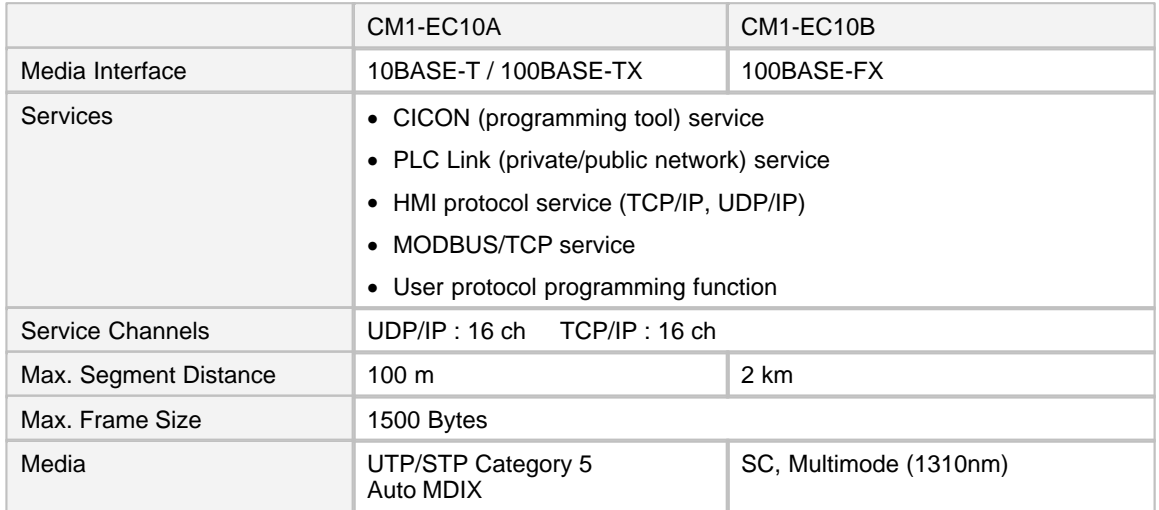

# **6.3.2 CIMON Ethernet PLC Link Performance Test**

## **Test Overview**

- · **Purpose :** Measuring the data transmission delay in Ethernet PLC Link of CIMON PLC.
- · **Protocol :** The Ethernet PLC link configured by the special program of CICON.
- · **Tested Module :** CM1-XP3A, CM1-EC10A
- · **Test Period :** 07th Dec. 2006 11th Dec. 2006
- · **Test Network :** The network is a data link system between 13 stations. A master station has three Ethernet modules. Each of these modules served a CIMON-SCADA system, a CICON and the PLC link network. Following picture explains above network configuration.

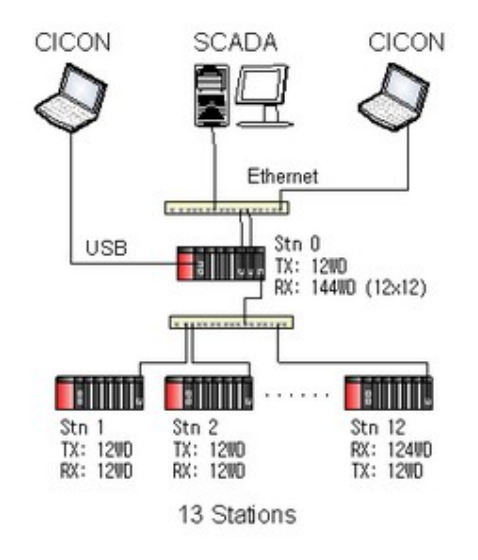

# **Measuring**

### **Stn0**

- 1. STN0 had additional two Ethernet modules for CIMON-SCADA and CICON service (Total 3 EC10As).
- 2. STN0 manipulated two bit flags for other PLC stations each in network. One bit for transmit (Tx bit) and another bit for received flag (Rx bit).
- 3. Controlled the Tx bit not to be the same state with Rx bit.
- 4. Measured the time span between Tx bit control and Rx bit change.
- 5. The average and maximum delay were calculated from above measured time span data.
- 6. The time span was measured by means of the 10 mSec. timer of CPU.

## **Stn1 – Stn12**

1. The sequence program copied the Rx bit to Tx bit.

(Note) The Tx period of all stations are configured as 20mSec.

## **Measured**

The measured values after 96 hours (4 days) continuous test are as follows.

- · Maximum Delay : 110 130 mSec. (110mSec. for 11 stations, 130mSec. for 1 station)
- · Average Delay : 40 50 mSec.

## **Conclusion**

Above measured time delays include both two directions of data transmission. Consequently, the delay time of single direction can be induced as followings. (a half of above measured values)

- · **Maximum Delay : 55 65 mSec.**
- · **Average Delay : 20 25 mSec.**

Notice that this test is based on the 20mSec. transmission period. That is, above delay time cannot be necessarily the minimum delay of CIMON PLC link system. If the test was progressed under 10mSec period, the measured delay would be smaller than above.

# <span id="page-1201-0"></span>**6.3.3 Specifications**

# **CIMON-PLC Ethernet Module Specifications :**

- · [General Specifications](#page-1201-1)
- · [Module Specifications](#page-1202-0)
- · [Cable Specifications](#page-1202-1)
- · [Dimensions](#page-1202-2)

## <span id="page-1201-1"></span>**6.3.3.1 General Specifications**

The general specifications for CIMON PLC communication modules are as follows.

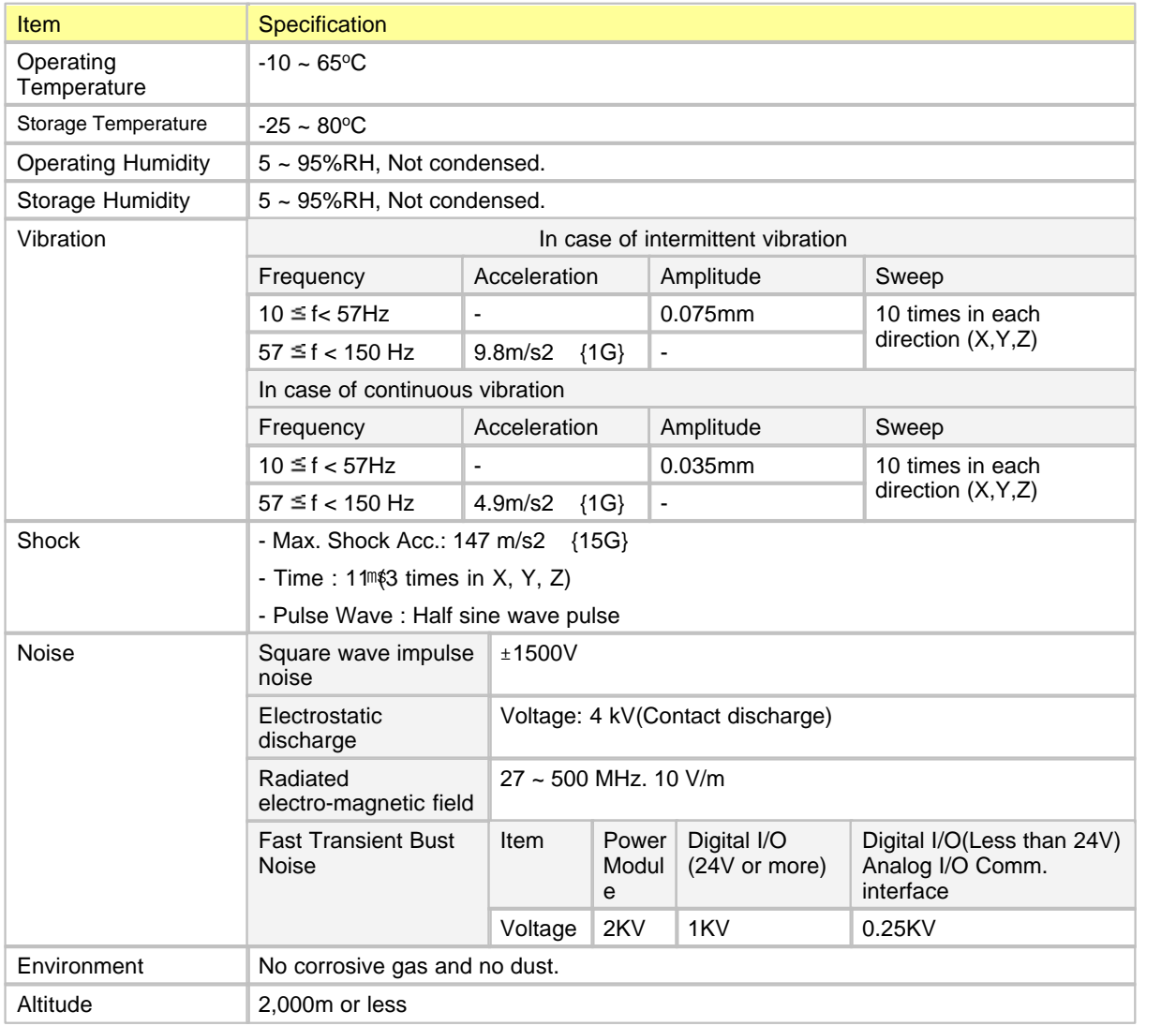

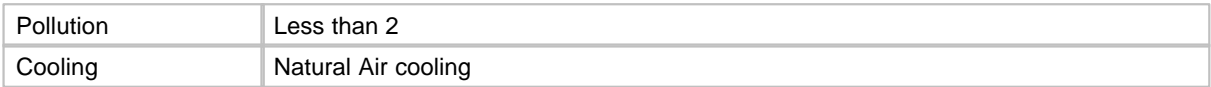

# <span id="page-1202-0"></span>**6.3.3.2 Module Specifications**

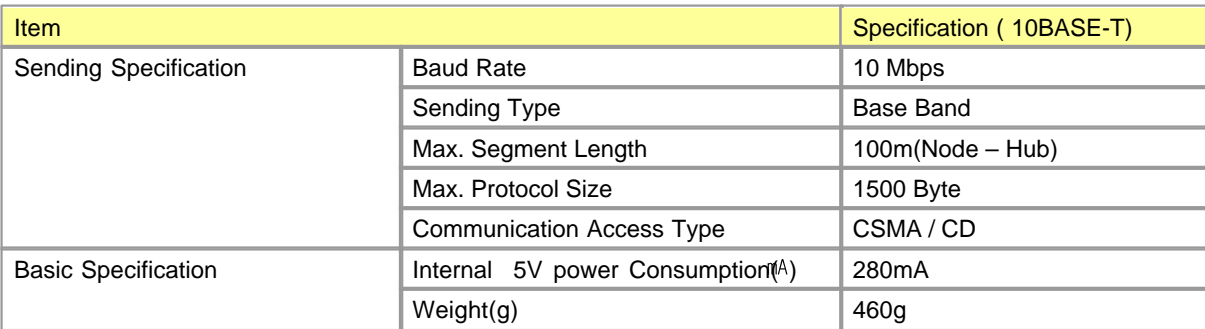

### <span id="page-1202-1"></span>**6.3.3.3 Cable Specifications**

### **Twisted-Pair Cable(UTP)**

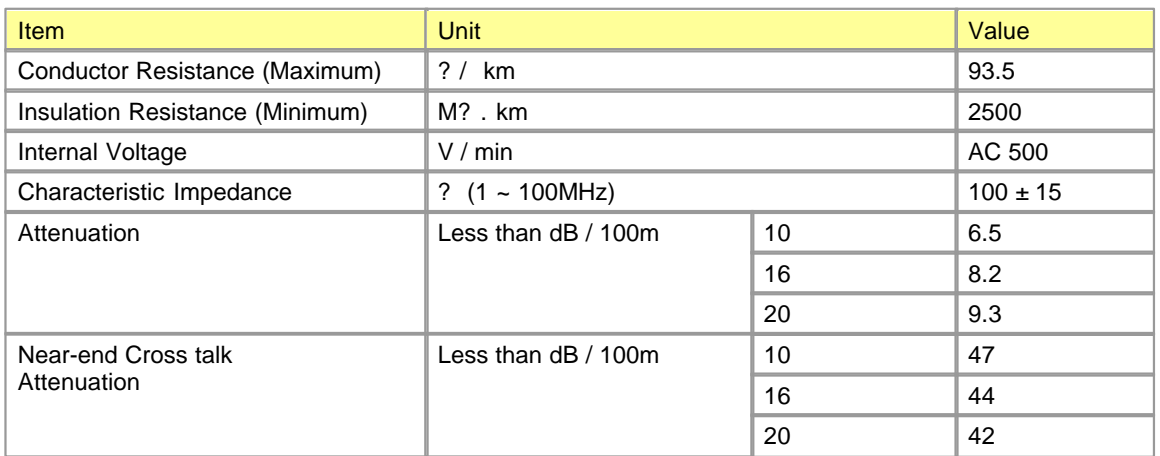

 As the cables for Ethernet connection are different according to system configuration and cable type, consultation with an expert is required to install them..

### <span id="page-1202-2"></span>**6.3.3.4 Dimensions**

Unit : mm

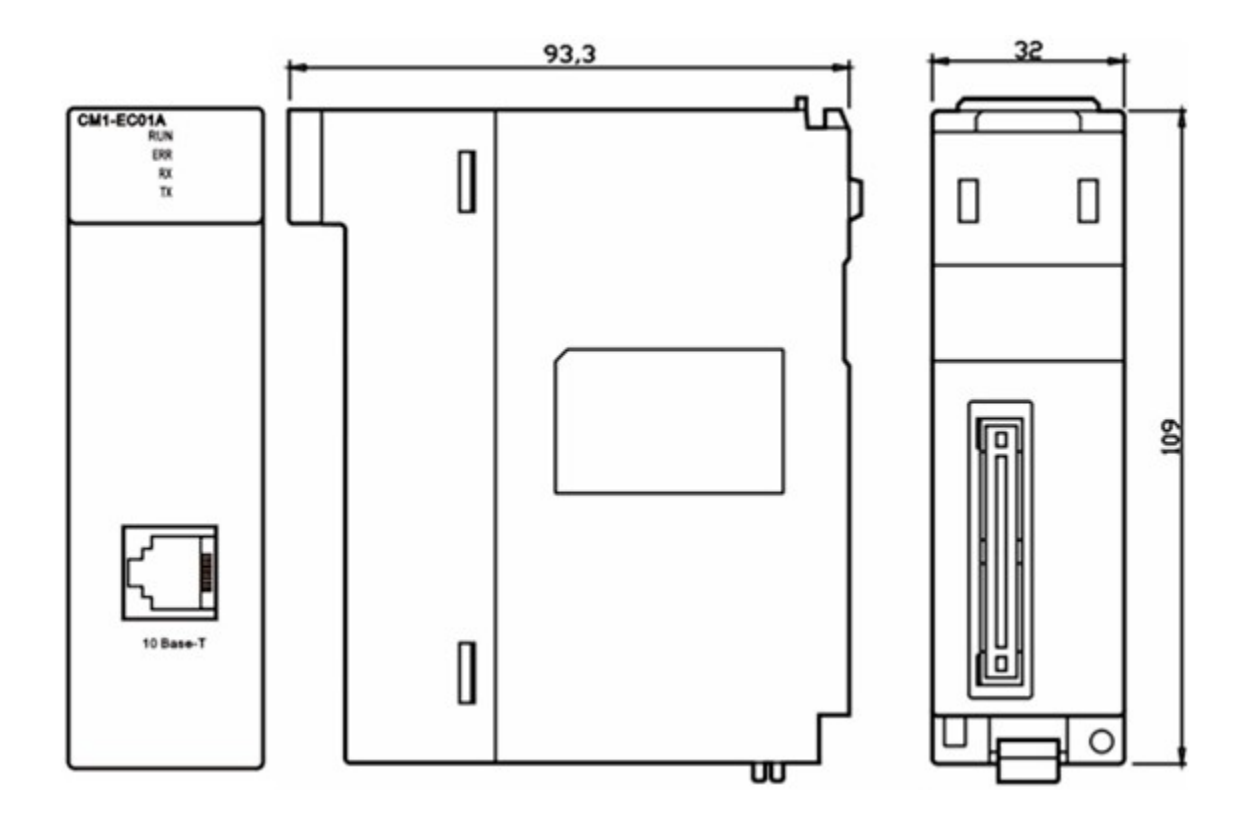

# **LED Indicator**

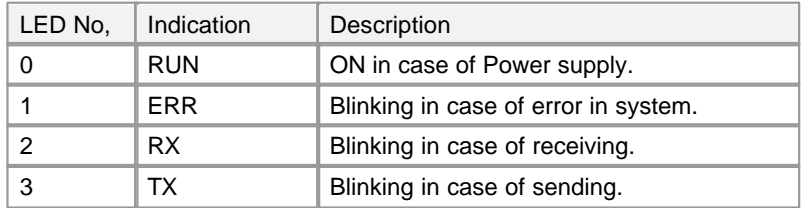

# <span id="page-1203-0"></span>**6.3.4 Internal I/O Table**

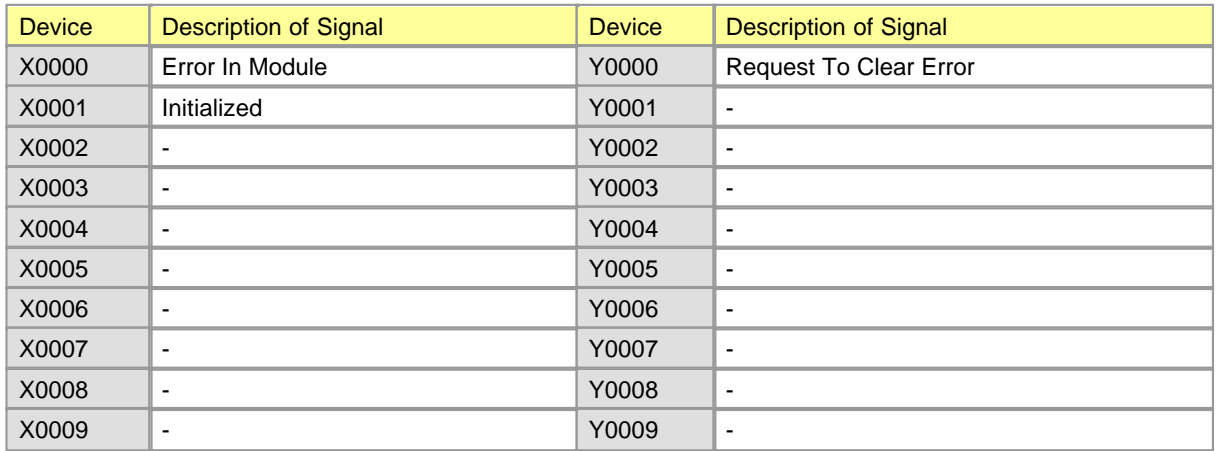

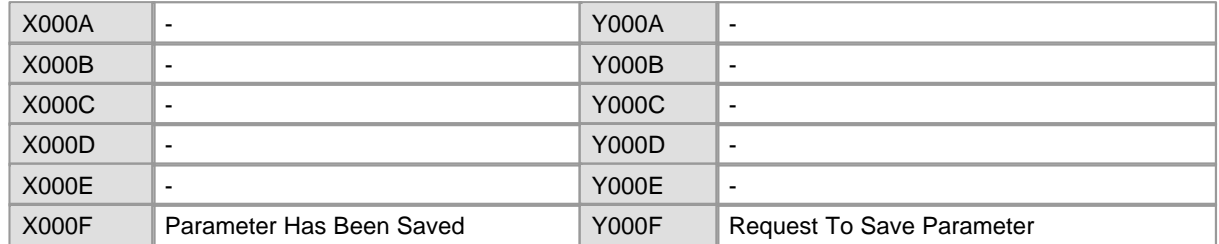

# <span id="page-1204-0"></span>**6.3.5 Shared Memory**

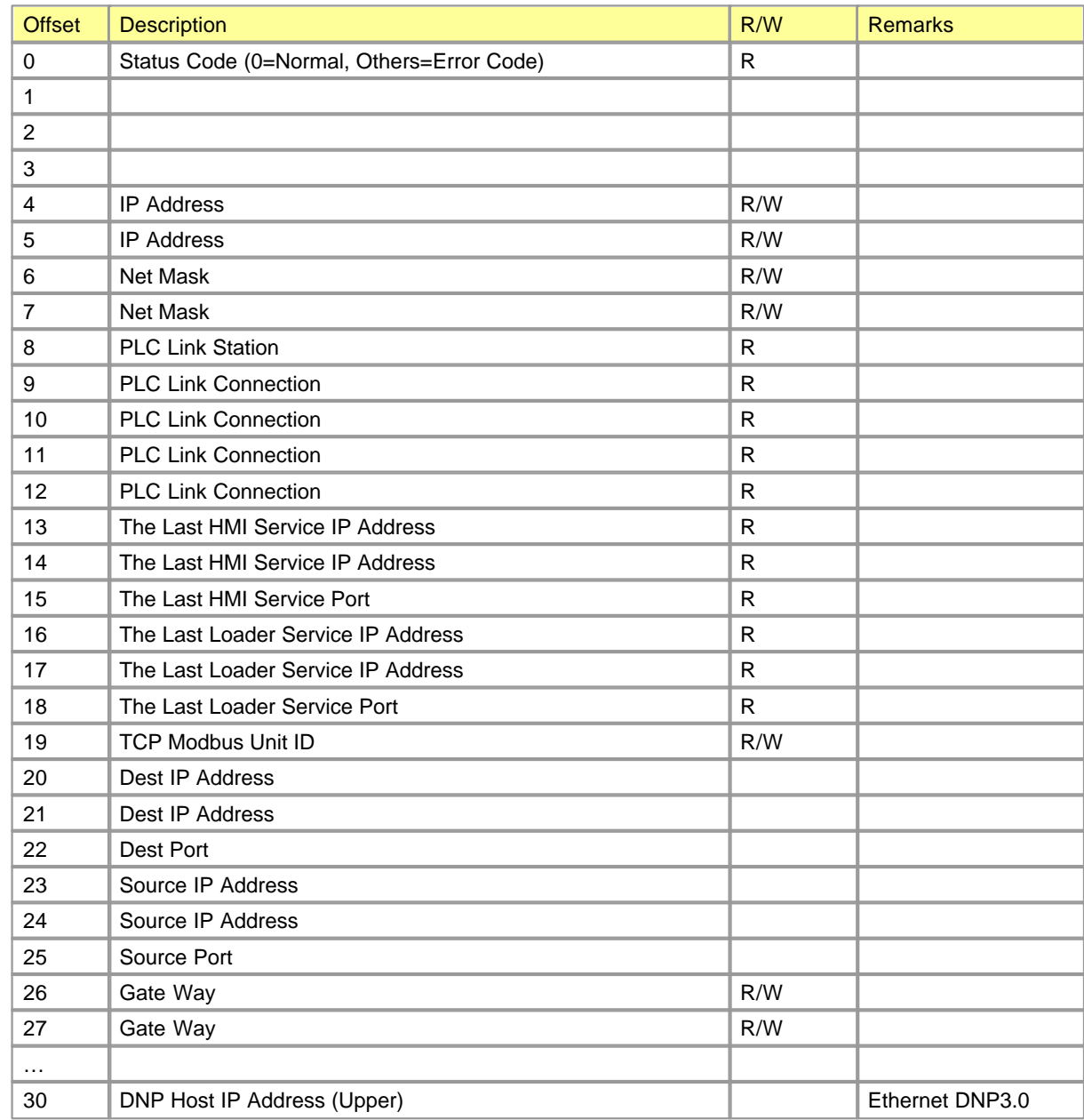

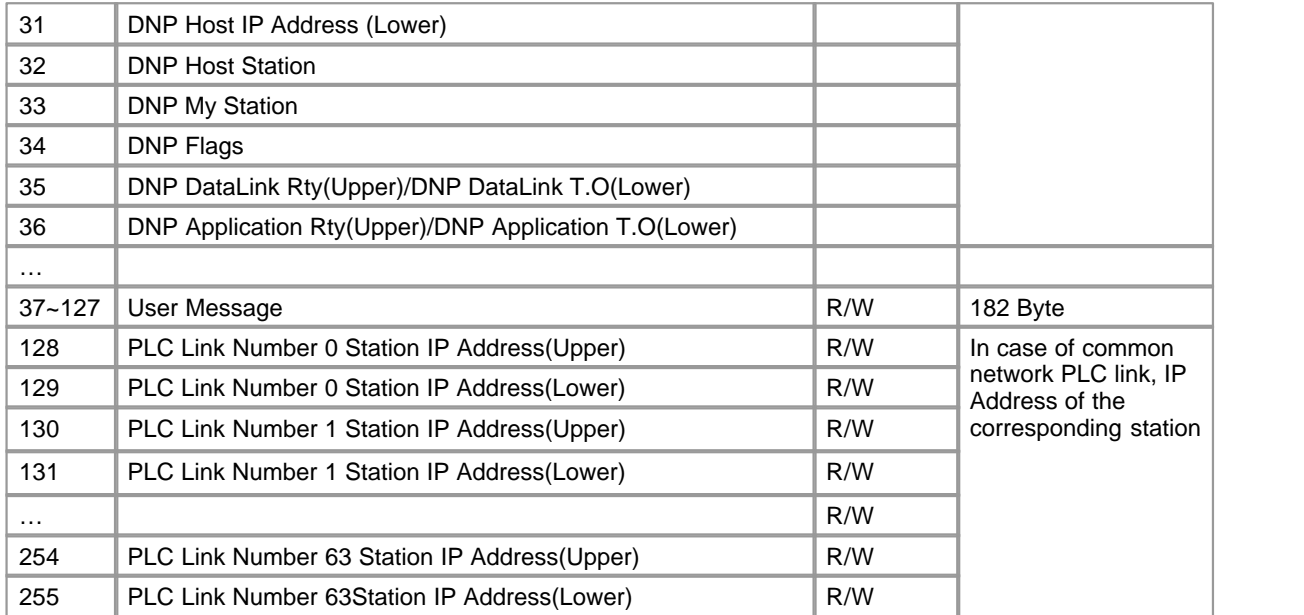

# <span id="page-1205-0"></span>**6.3.6 System Configuration**

# *Contents :*

- · [CIMON PLC Network SYSTEM](#page-1205-1)
- · [CIMON PLC Ethernet SYSTEM](#page-1207-0)
- · [CIMON PLC Ethernet SYSTEM \(Exclusive\)](#page-1207-1)
- · [CIMON PLC Ethernet SYSTEM \(Exclusive+Other\)](#page-1208-0)
- · [CIMON PLC Ethernet SYSTEM \(Internet+Exclusive\)](#page-1208-1)
- · [CIMON PLC Ethernet SYSTEM \(Internet+Exclusive+Other\)](#page-1209-1)

### <span id="page-1205-1"></span>**6.3.6.1 CIMON PLC Network SYSTEM**

v Communication with 16 station as maximum is available

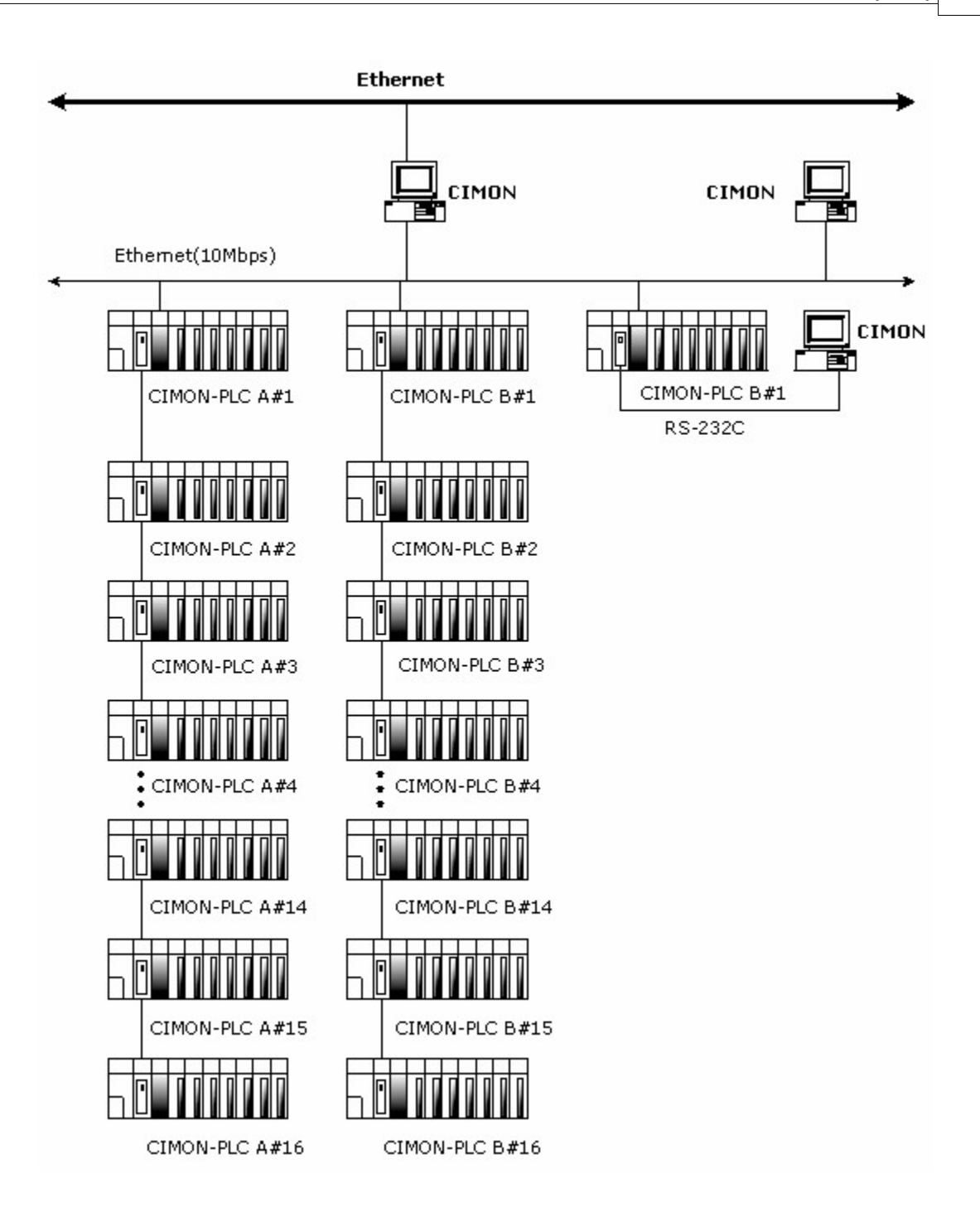

## <span id="page-1207-0"></span>**6.3.6.2 CIMON PLC Ethernet SYSTEM**

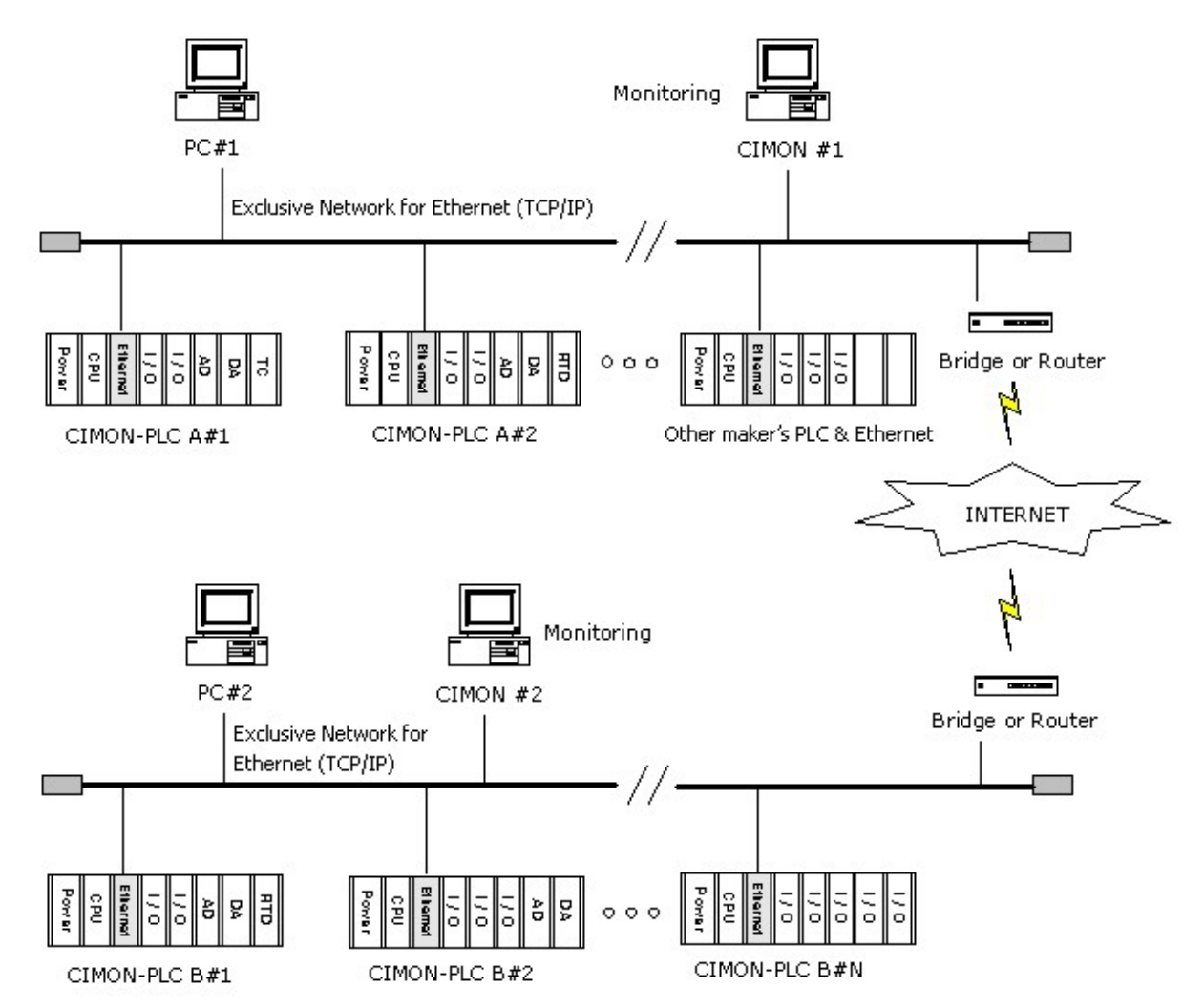

### <span id="page-1207-1"></span>**6.3.6.3 CIMON PLC Ethernet SYSTEM (Exclusive)**

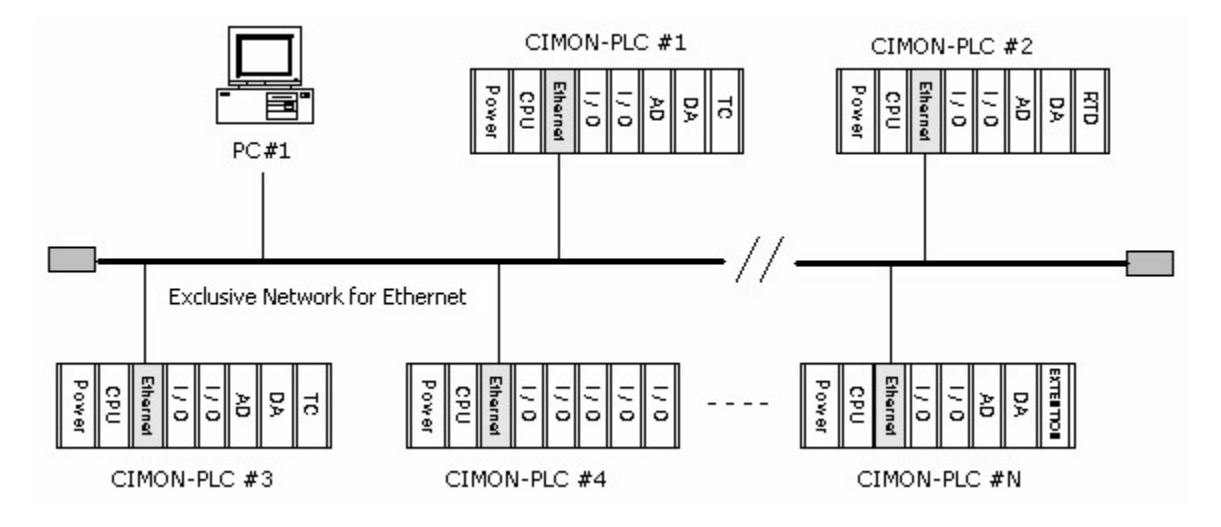

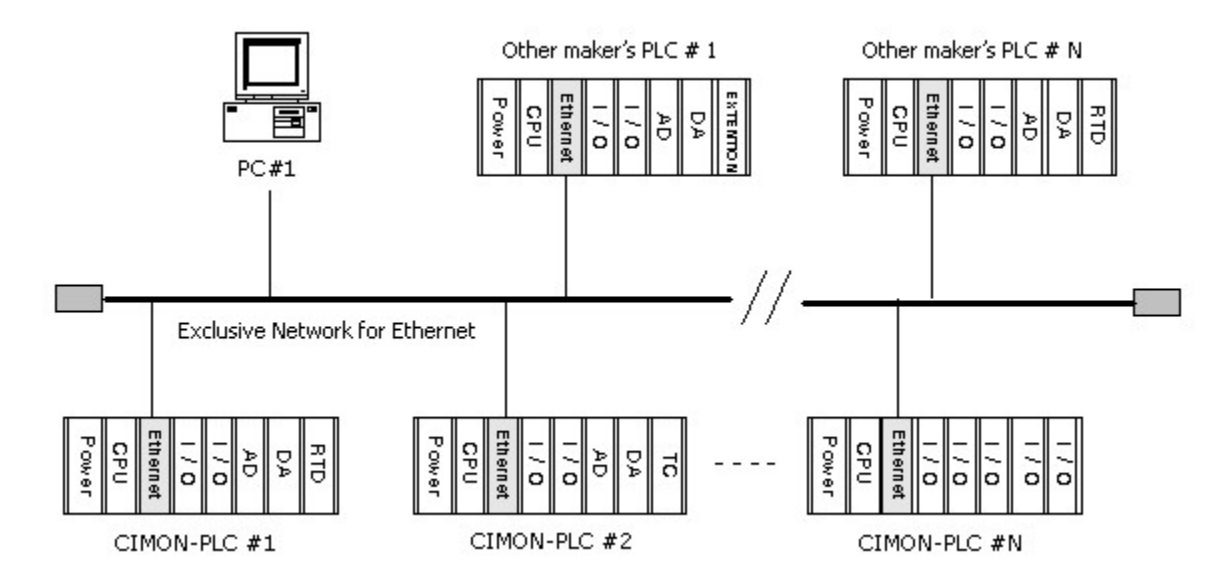

# <span id="page-1208-0"></span>**6.3.6.4 CIMON PLC Ethernet SYSTEM (Exclusive+Other)**

### <span id="page-1208-1"></span>**6.3.6.5 CIMON PLC Ethernet SYSTEM (Internet+Exclusive)**

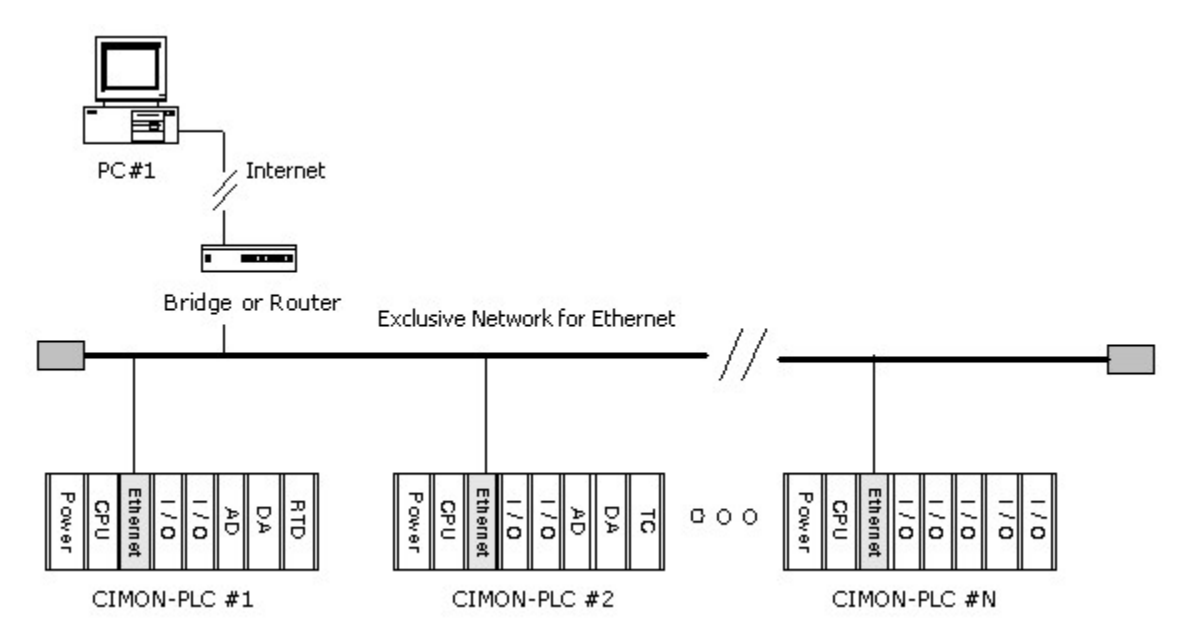

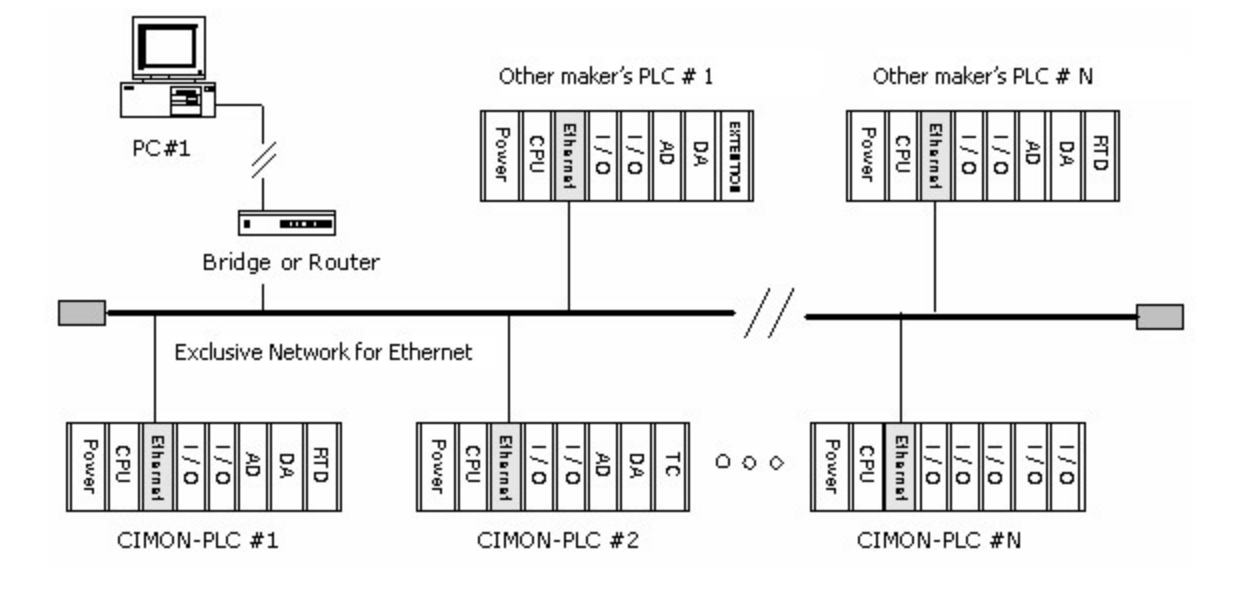

### <span id="page-1209-1"></span>**6.3.6.6 CIMON PLC Ethernet SYSTEM (Internet+Exclusive+Other)**

# <span id="page-1209-0"></span>**6.3.7 Communication Funcions**

# **[Exclusive Service for CIMON PLC Ethernet](#page-1213-0)**

- · Transport Layer: UDP/IP, TCP/IP
- Half-Duplex (UDP/IP, TCP/IP)
- · Service Port: 10262(UDP/IP), 10260(TCP/IP)

# **[PLC Link in Exclusive Network](#page-1215-0)**

This link is the protocol used to exchange high baud rate and large capacity data between CIMON PLCs. An Ethernet card is used. The specifications are as follows.

- · Transport Layer : UDP/IP (IP Broadcasting)
- · Port : 10264
- · Maximum number of Ethernet Modules connected: 64 modules
- · Each sending block has its peculiar communication interval and sends in broadcasting type.
- · Up to 64 words data can be sent, using a sending block.
- · The communication block set up to each PLC (Ethernet Module) can be assigned up to 64 blocks, putting sending blocks and sending blocks together.
- · A necessary block among other PLCs (Ethernet Module) in a network can be selected and assigned to a receiving block.

# **[PLC Link Service in Common Network](#page-1225-0)**

This link is the protocol used to exchange low baud and large capacity data between CIMON PLCs. An Ethernet card is used. The specifications are as follows.

- · Transport Layer : UDP/IP
- · Port : 10268
- · Maximum number of Ethernet Modules connected: 64 modules
- · Up to 32 blocks per PLC can be assigned to sending blocks.
- · Up to 32 blocks per PLC can be assigned to receiving blocks.
- · Each receiving block has its peculiar communication interval.
- · Up to 64 words data can be sent, using a sending block.
- · The communication block set up to each PLC (Ethernet Module) can be assigned up to 64 blocks, putting sending blocks and sending blocks together.
- · A necessary block among other PLCs (Ethernet Module) in a network can be selected and assigned to a receiving block.
- · The IP Address of other node is stored in User Program Memory device (From 128th word), using Instruction TO. But, if there is not the block requesting to receive, the IP Address of the other may be stored.

# **[Graphic Loader Service](#page-1211-0)**

Ethernet module is used to link with Graphic Loader (CICON). The specifications are as follows.

- · Transport Layer : UDP/IP (IP Broadcasting)
- · Service Port : 10266

# **[TCP Modbus Service](#page-1232-0)**

Open Modbus Protocol is used to access the corresponding device. The specifications are as follows.

- · Transport Layer : TCP/IP
- · Service Port : 502

### <span id="page-1211-0"></span>**6.3.7.1 Graphic Loader Service**

- · Transport Layer: UDP/IP
- · Port: 10266

This function is to write a program, to download and upload users' program, to debug and to monitor remotely without moving physical connection in Ethernet network system, using the CICON.

Especially, this is a convenient function to access each device easily at a place, in case that the devices connected to a network are scattered away.

# **Setting Up to link with the CICON**

All the PLCs linked with the CICON network can access each other through the CICON communication service.

### **1. Setting up**

a. Select the Environment Setup in the Tools of the CICON menu bar.

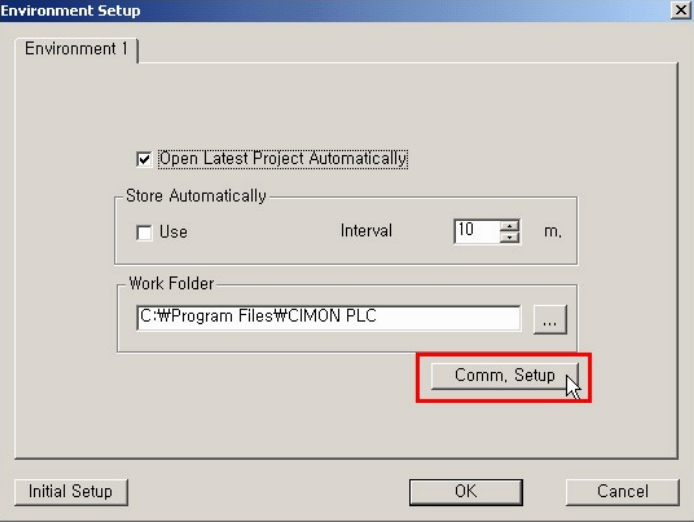

But, the environment is to be set up in unlinked state.

b. As the above picture, click the Communication Setup. The following dialog box will appear.

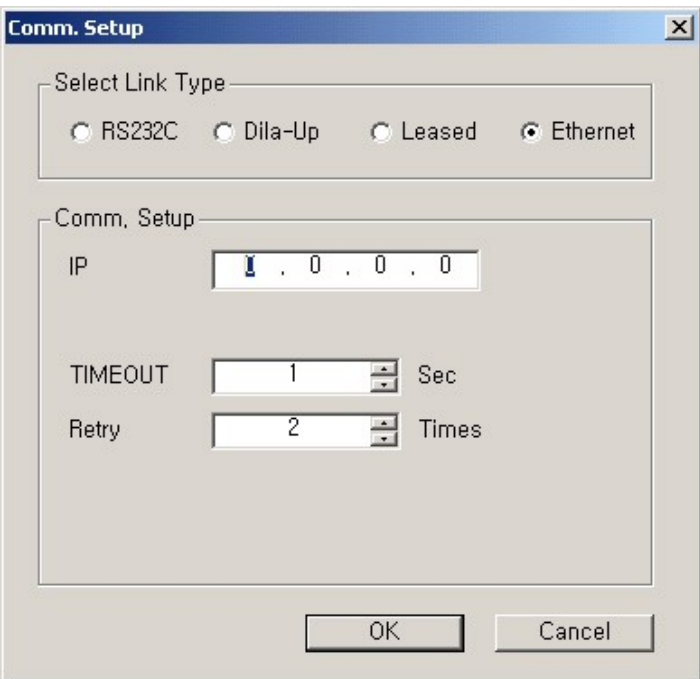

- c. Enter the values in the dialog box.
- · Select Link Type: This is used to select link type with the CICON. Select Ethernet.
- · Comm. Setup: Enter the same as the IP address of the Ethernet module connected with the CICON. And Enter the TIMEOUT and the Retry.
- d. Press the OK button.
- **2. Linking : The CICON runs to link.**

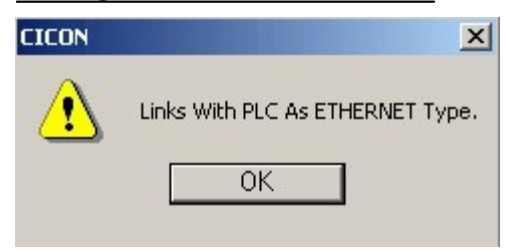

**3. Press the "OK" button.**

# <span id="page-1213-0"></span>**6.3.7.2 Exclusive Service for CIMON PLC Ethernet**

- · Transport Layer : UDP/IP, TCP/IP
- Half-Duplex (UDP/IP, TCP/IP)
- · Service Port : 10262(UDP/IP), 10260(TCP/IP)

To use this service, which uses the protocol built in the module of the CIMON PLC, TCP port 10260 and UDP port 10262 are to be used.

This service is used to download and upload a PLC program, and to control a PLC. And it is used to read the information and the data in a PLC from a PC and other devices, and to write the information and the data in a PLC to a PC and other devices.

Though the exclusive service, the communication between a PC and an Ethernet module is available.

# **Types of Data**

Types of Memory Device

## **M (Internal Memory)**

This is used not to output but to configure a logic circuit.

# **X (Input)**

This is the input part receiving data directly.

# **Y (Output)**

This is the output part transferring the result of an operation.

# **K (Keep)**

This is used like M but is used as the device conserving the precious data when the power is ON or the RUN starts. The data is conserved till the power is ON again though it is OFF. It can be processed with ata Clear?function in the Loader to delete the data.

# **L (Link)**

It is unable to output to outside directly for data link with upper device and lower one. When the power is ON and the RUN starts, the part except the device assigned to a parameter is deleted as 0 and there is no default non-volatile device. In case that this is not used for link and high-speed counter, this can be used like M.

#### **F (Internal Flag)**

This has the device having the operation state, setting type, card number, system clock contact and user clock contact for a PLC. It is available to input an instruction with only Operand.

### **T (Timer)**

There are the instructions of 5 types and the counting method is different according to instruction. If input condition is realized, a timer will start to count. And if timer reaches set time or 0, contact output is ON. The maximum set value is FFFFh and the value can be expressed in decimal figure or in hexadecimal figure. ON Delay, Off Delay, Accumulation ON Delay, Monostable, Retriggerable

### **C (Counter)**

Counter counts at the rising edge of input condition and stop counting at reset input to delete current value as 0 or to substitute it as set value. According to the instructions of 4 types, counting method is different. The maximum set value is FFFFh and the value can be expressed in decimal figure or in hexadecimal figure.

Up Counter, Down Counter, Up/Down Counter, Ring Counter

### **S (Step Control)**

This, which is the relay for step control, is classified into the priority of Last-In and the step control according to using the instructions (OUT, SET). This is composed of 2-step instruction. The device except the one assigned to a parameter when the power is ON and the RUN starts is deleted as the first step, 0.

#### **D (Data Register)**

This is used to store the internal data. It is available to read and write in 32-bit.

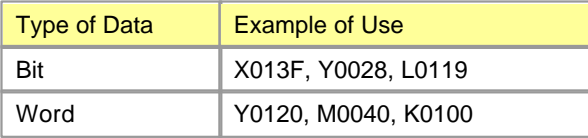

### <span id="page-1215-0"></span>**6.3.7.3 PLC Link in Exclusive Network**

This service is to exchange high baud rate and large capacity data between CIMON PLCs. An Ethernet card is used.

PLC Link, a communication method between CIMON PLC communication modules, is used to exchange data and information with the other party at a certain time periodically. Sending/Receiving Data Size, Interval and Device in the Parameter of the CICON to exchange data can be set up. This is the PLC Link service to regard the network speed as important.

# *Features :*

· The total of 64 blocks, 32 Sending blocks and 32 Receiving blocks each, can be set up for each communication module.

### **Link Points**

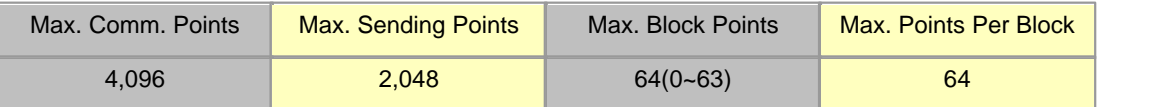

64-word data can be sent for each block.

- · Users can use the CICON to set up a peculiar sending interval. The sending interval can be set up in the range from 50ms to 3sec.
- · Users can use the CICON to set up a specific device and data size for sending/receiving data.

# *Contents :*

- · [Processing Sent/Received Data under PLC Link](#page-1216-0)
- · [Setting up PLC Link Parameter](#page-1216-1)

<span id="page-1216-0"></span>6.3.7.3.1 Processing Sent/Received Data under PLC Link

An Example is taken to explain how data are processed when they are sent or received under PLC Link.

- · **Sending Party :** This is used to set up the data read, what number data is sent to, data size and sending interval to a sending party in broadcasting method.
- · **Receiving Party :** This is used to set up station number and the block number of sent data to a receiving party in broadcasting method to receive desired data.

### **[Ex.]**

Station 0 sends the data of Device D0000,

Station 1 requests the received data every 100ms and stores them in Device Y0000.

### **Sending Party (Station : 0)**

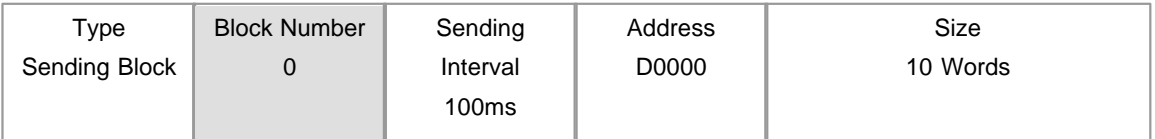

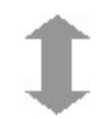

#### **Receiving Party (Station : 1)**

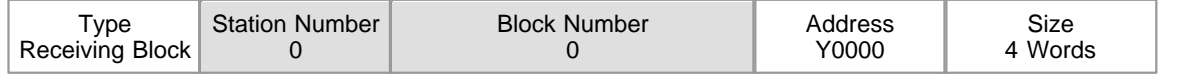

The block number of a sending party and the one of a receiving party are the same as 0, and the station number of a sending party is set up like the one of the receiving party as 0. In this condition, the receiving party can receive every 100ms the data sent from the sending party every 100ms. Though the sending party sends the data of 10-word size, the receiving party selects and receives the necessary data of 4-word size. But, the size of the sent data is to be as same as or less than the one of the received data.

#### <span id="page-1216-1"></span>6.3.7.3.2 Setting up PLC Link Parameter

To run PLC Link and to exchange data between communication modules, the parameter is to be set up in the CICON.

# **Creating a Project in the CICON**

Select the menu to run the CICON and to open a corresponding project.

**Picture . Select the "PLC Link"**

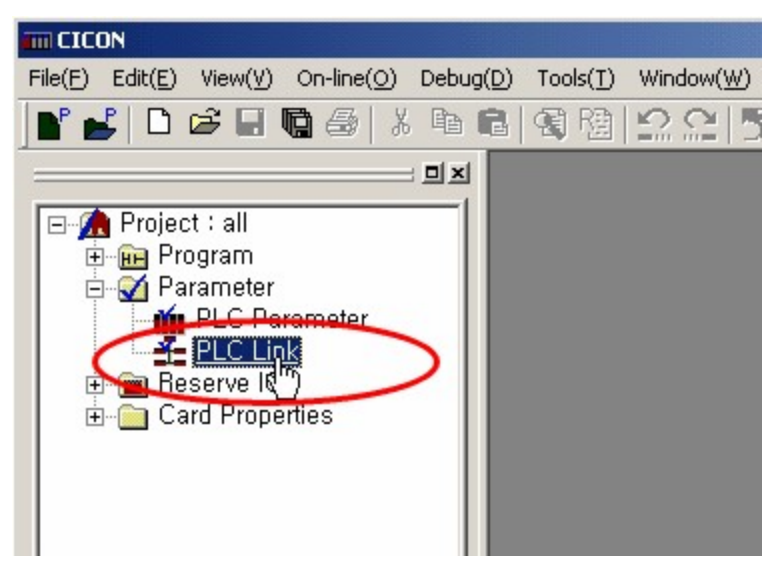

## **Setting up PLC Link Parameter**

### **1) Selecting PLC Link Parameter :**

If you select the PLC Link on the window as [Picture. Select the "PLC Link"], a PLC Link dialog box will appear. In the dialog box, up to 4 communication modules can be set up for one CPU. To set up PLC Link to a mounted communication module, select Link(0), Link(1), Link(2) and Link(3) on the top of the dialog box and enter the values for each communication module.

### **2) Setting up PLC Link Type :**

PLC Link Type is used to set up basic items such as network type, base, slot number, station number and so on.

**Picture. PLC Link Setup**

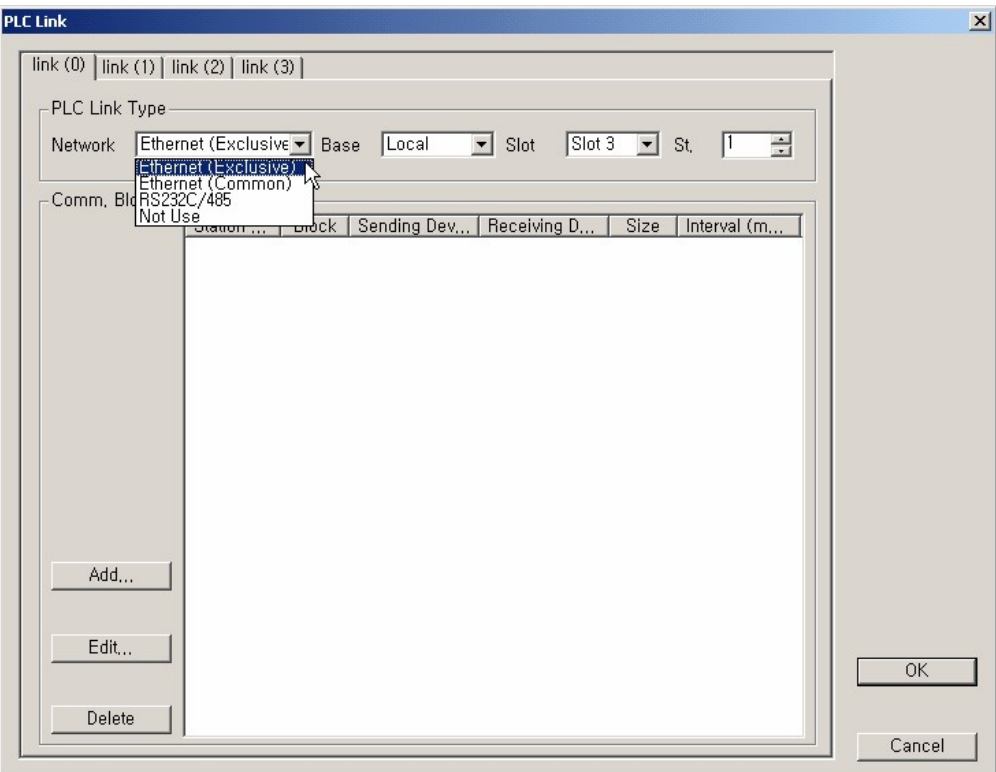

- **Network** This is used to set up the type of the communication module for PLC Link. If you do not use PLC Link, select the Not Use. Here, select the Ethernet(Exclusive).
- **Base** This is used to select the base where the communication module for PLC Link is mounted. For example, if there is no base expansion (The base where a expansion card is mounted), select the Local. If there is base expansion (The base where a expansion card is mounted), select the Expansion Base where the communication module is mounted.
- **Slot** This is used to select the slot number of the base where the communication module is mounted.

### **3) Setting up the communication block for PLC Link :**

Communication Block is used to register the information about sending/receiving real data. If you select the Ethernet(Exclusive) as the Network and the Add button in "Picure. PLC Link Setup", a Communication Block dialog box will appear like follows.

### **Picture. Communication Block Setup**

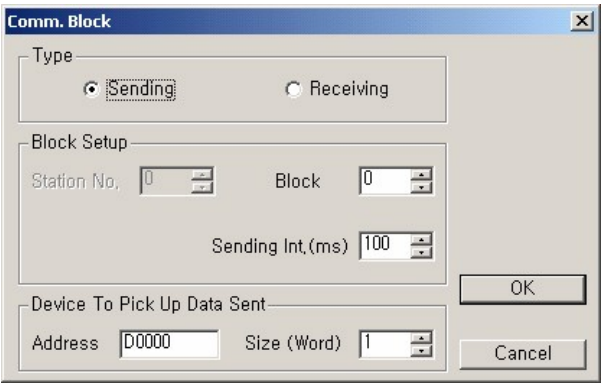

- **Sending** When communication modules communicate each other, this is used to send a selected block.
- **Receiving** When communication modules communicate each other, this is used to receive a selected block.

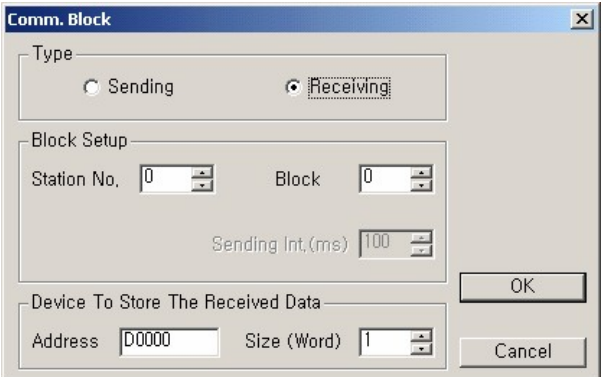

- **Station No.** When communication modules communicate each other, in case of sending data, it is not necessary to set up station number. But, in case of receiving data, the station number of a receiving communication module is to be selected. The station number can be set up in the range from 0 to 63.
- **Block No.** The communication modules for a sending party communicate with each peculiar block number. In the same way, the communication modules for a receiving party have each peculiar block number to receive the data. The receiving block number is used to detect the data that a receiving party wants together with station number when a party communicates with a sending party. But, the block number can be set up in the range from 0 to 31. To receive the data of a sending party, the same number is to be set up as the block number for the sending party and the block number for a receiving party.
- **Sending** Sending interval, a parameter to decide the interval at which data are sent, can be set

**Interval** up in the range from 50 ms to 3 sec according to users' need. For example, if 50 ms is set up as sending interval, data will be sent every 50ms.

#### **Device To Pick Up Data Sent & Device To Store The Received Data (Address)**

- · When sending : This is used to set up the device where the data sent are read.
- · When receiving : This is used to set up the device where the received data are stored.

### **Device To Pick Up Data Sent & Device To Store The Received Data (Size)**

This, the size of the data sent or received, can be set up by the word. But, the size is from one word to 64 words. If the data size of a sending device is greater than the size of the data set up to a receiving device, the necessary data as much as the size of the one set up to the receiving device can be received selectively and used.

[Ex.] The communication module of Station 1 sends Block 0, 1, 2 and 3, and receives Block 4, 5, 6 and 7. And the communication module of Station 2 sends Block 4, 5, 6, and 7, receives 0, 1, 2 and 3. An Ethernet card is mounted on Slot 4. Each data size is one word and the interval is 50 ms each. Such case is taken as an example and the PLC link parameter for it is configured as follows.

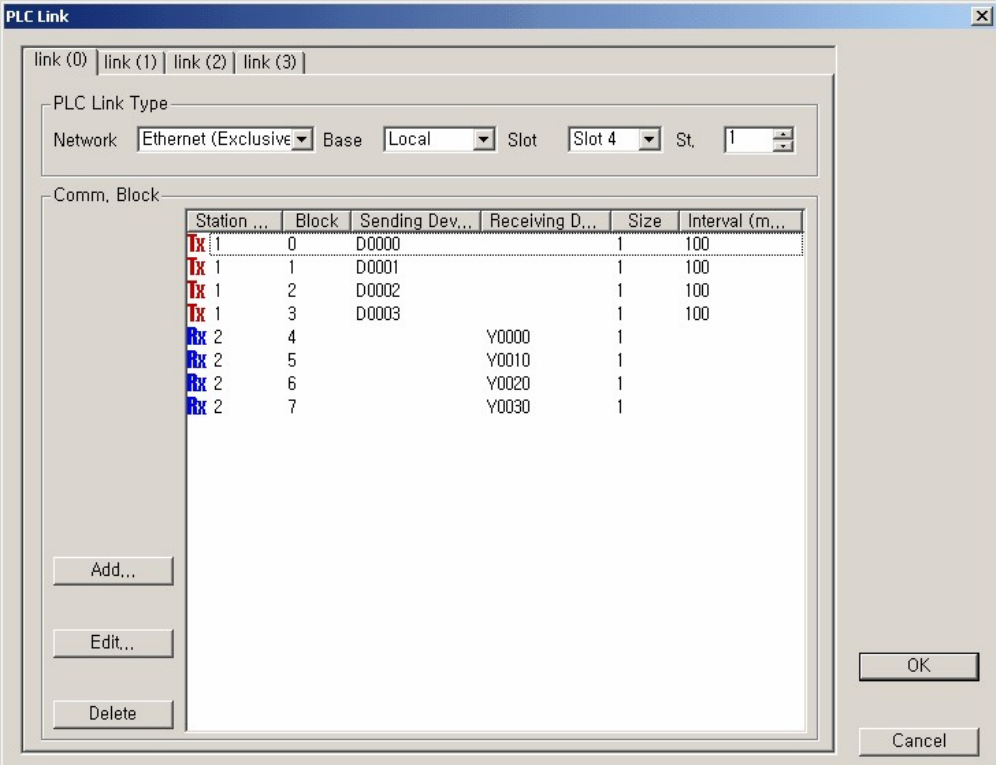

#### **a. Station 1**

Station 1 sends the data of the sending devices from D0000 to D0003 by the word at each interval.

The data received to corresponding addresses will be written in the receiving devices from Y0000 to Y0030, if the corresponding station and blocks are in accord.

### **b. Station 2**

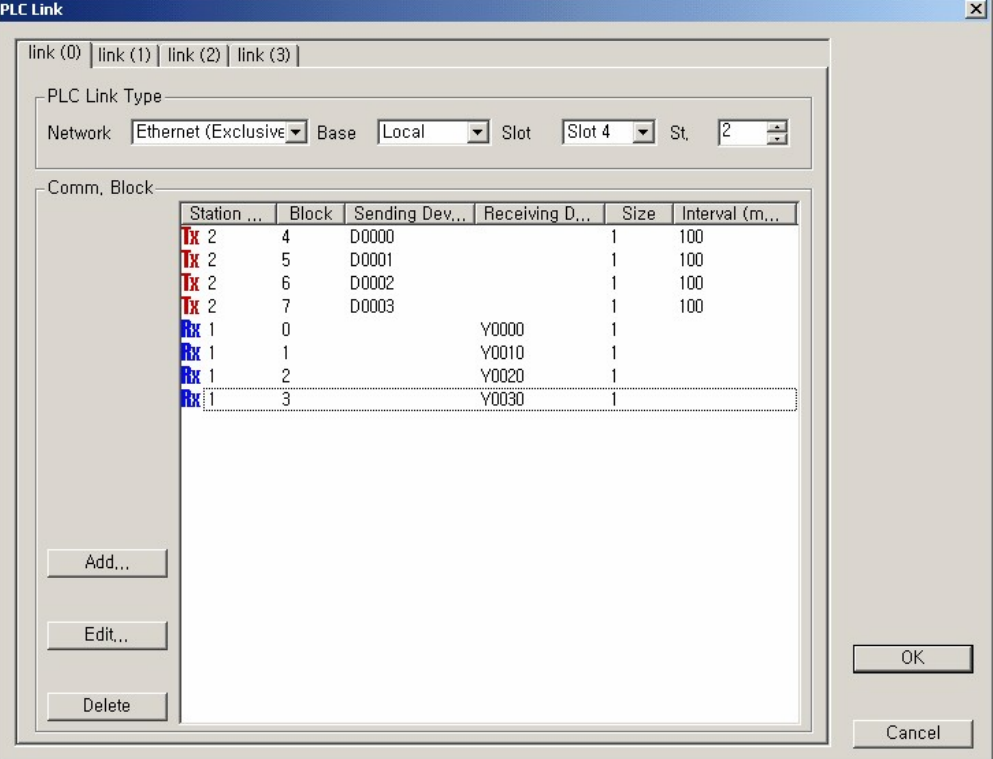

Enter 2 as the sending station number and 4, 5, 6, 7 as the block number to send at each interval. If so, the Ethernet module of Station 1 receives, comparing the receiving station and the blocks. In the same way, Station 2 compares the numbers of the blocks in the received frames with Block 0, 1, 2, and 3 of Station 1. And if they are same, Station 2 receives them and writes the data to the devices from Y0000 to Y0030.

#### 6.3.7.3.3 IP Configuration

When you use PLC link in common network, you must configure IP address of receiving data station. Configured IP address is used to reply IP address when required receiving data.

### **IP Configuration in CICON**

- Use TO command for saving IP address at the user program.
- · Example: Saving IP address of receiving station at the each Ethernet module PLC Link constructed.

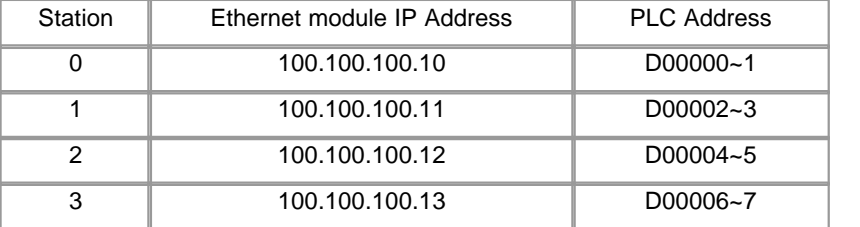

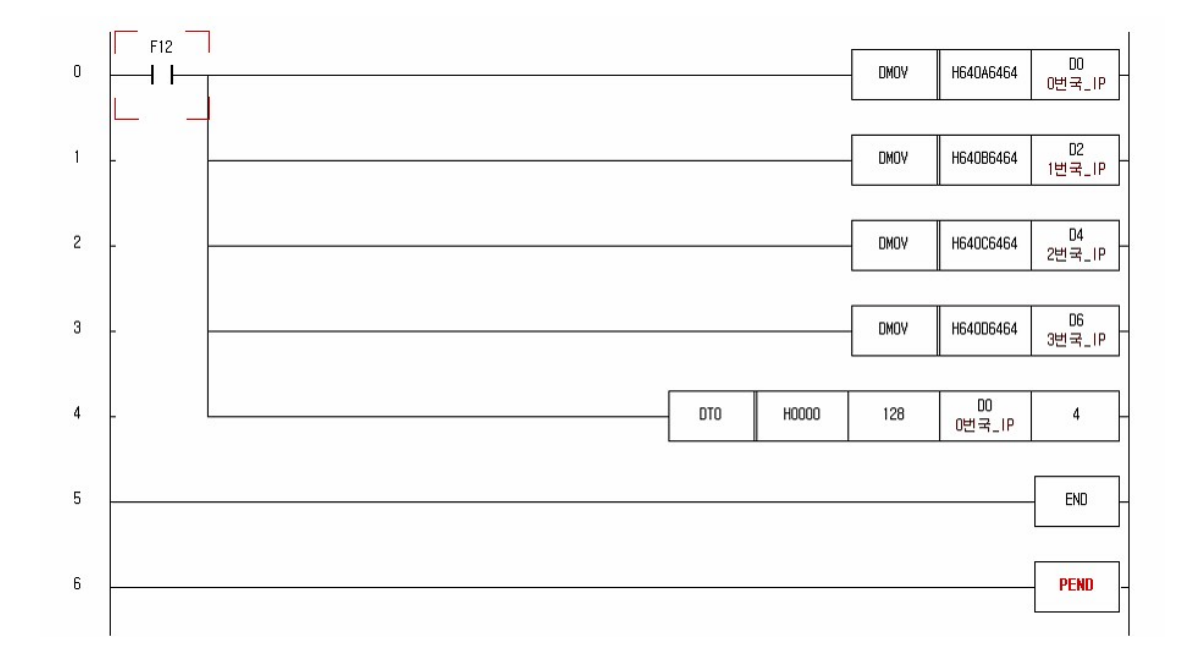

0 Row : Input IP address of Ethernet module configured link station 0. (D0: h6464, D1: h640A) 1 Raw : Input IP address of Ethernet module configured link station 1. (D2: h6464, D3: h640B) 2 Raw : Input IP address of Ethernet module configured link station 2. (D4: h6464, D5: h640C) 3 Raw : Input IP address of Ethernet module configured link station 3. (D6: h6464, D7: h640D) 4 Raw : Save stored memory from D0 to D7 at the instructed buffer memory area (Offset 128). More details of the using TO command refer the CPU command.

### **IP Configuration at the CICON program**

- · Configure IP address at the each Ethernet module constructed PLC link.
- · It is not need to make user program at the CICON.
- · Example Make new CICON project and add new program.

 $\overline{\mathbf{c}}$ 

N ÷, 同

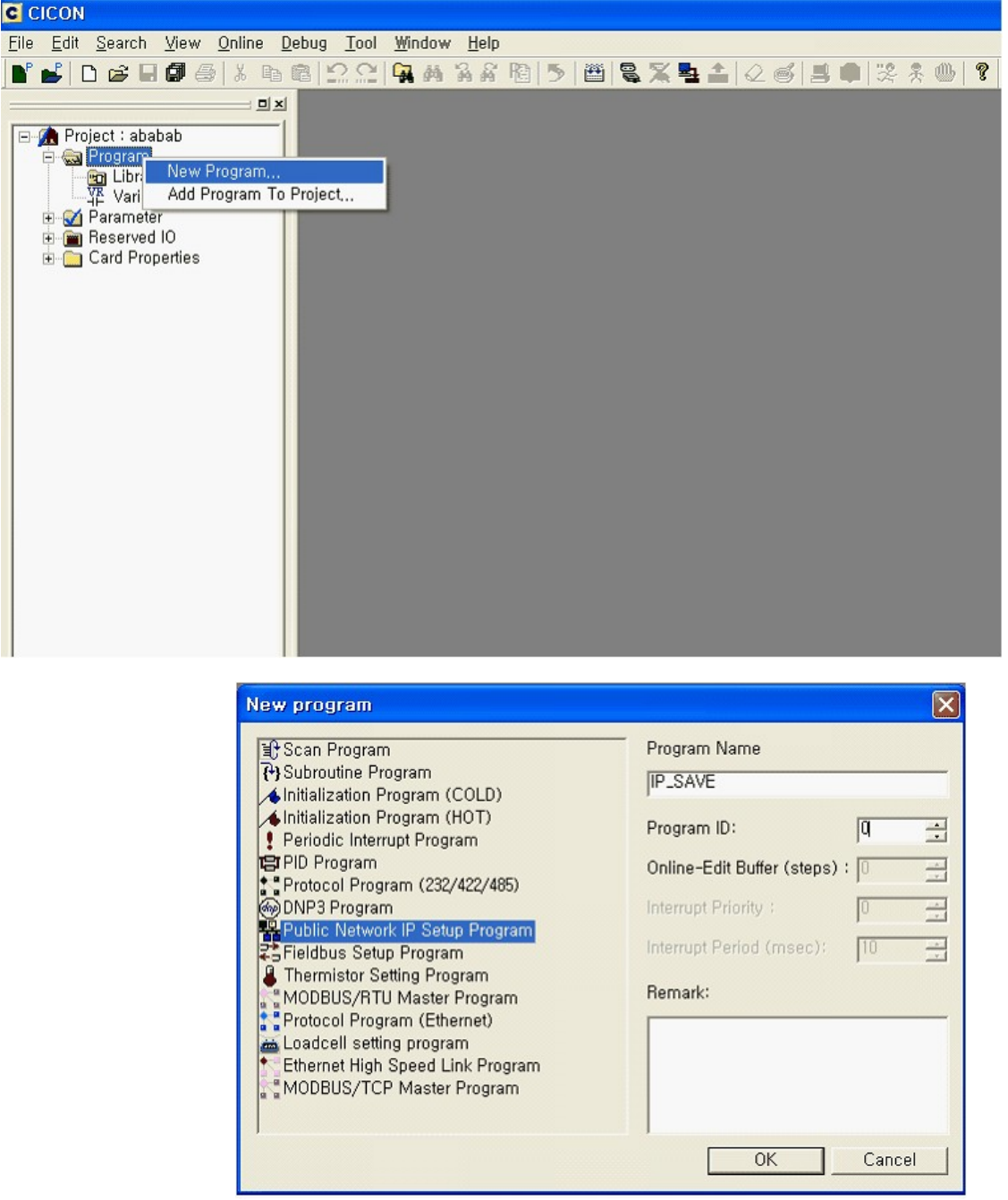

Come out the dialog box to make an entry program block.

Program name : Make an entry program name that will be registered project window.

 Sort of Program : Select program to be registered. The sort of program to be Registered is Public network IP setup program.

Confirm the program name and the sort of program.

· Come out the IP\_SAVE.SPC dialog box.
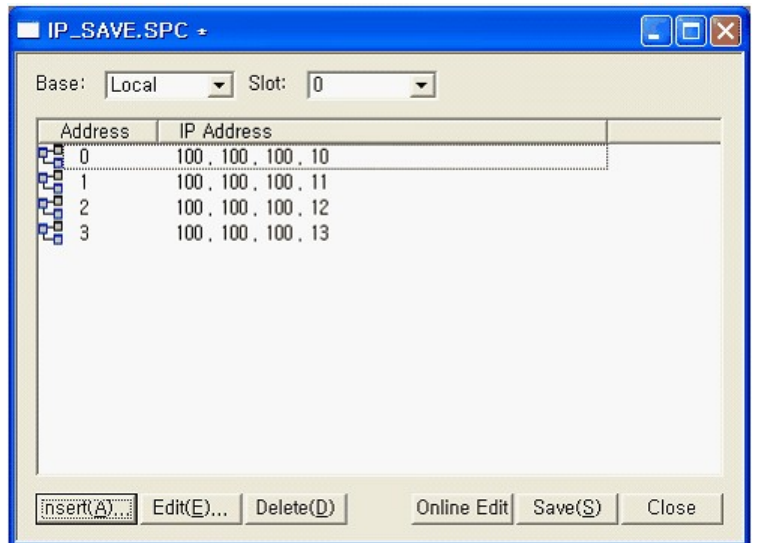

- Base : Select the base adapted Ethernet module that will be constructed PLC link.
- Slot : Select the base slot adapted Ethernet module that will be constructed PLC link.
- Address : It is the number of PLC link parameter configured.
- IP Address : When PLC parameter had configured, it was the selected Ethernet module IP.

 If you configure the above explanations, it will be same the program at the programmed in user program.

#### **6.3.7.4 PLC Link Service in Common Network**

This service is to exchange high baud rate and large capacity data between CIMON PLCs. An Ethernet card is used.

PLC Link, a communication method between CIMON PLC communication modules, is used to exchange data and information with the other party at a certain time periodically. Users can assign the Sending/Receiving Data Size, the Interval and the Device in the Parameter of the CICON to exchange data. This PLC Link service regards network itself as important.

## *Features :*

· The total of 64 blocks, 32 Sending blocks and 32 Receiving blocks each, can be set up for each communication module.

### **Link Points**

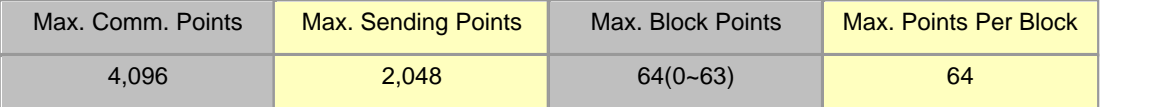

64-word data can be sent for each block.

- · Users can use the CICON to set up a peculiar receiving interval. The receiving interval can be set up in the range from 50ms to 3sec.
- · Users can use the CICON to set up a specific device and data size for sending/receiving data.
- · Users refer to User Data Memory Map in the CIOCN to set up the IP of a corresponding station.

# *Contents :*

- · [Processing Sent/Received Data under PLC Link](#page-1226-0)
- · [Setting up PLC Link Parameter](#page-1227-0)

#### <span id="page-1226-0"></span>6.3.7.4.1 Processing Sent/Received Data under PLC Link

An Example is taken to explain how data are processed when they are sent or received under PLC Link.

- · **Sending Party :** This is used to set up the data read, what number data is sent to, data size and sending interval to a sending party.
- · **Receiving Party :** This is used to set up station number and the block number of the data read from a corresponding station at receiving intervals to a receiving party to receive desired data. The IP address of the station requesting to receive is to be stored in the buffer memory (128th word).

## **[Ex.]**

Station 0 sends the data of Device D0000, Station 1 requests the received data every 100ms and stores them in Device Y0000.

## **Sending Party (Station : 0)**

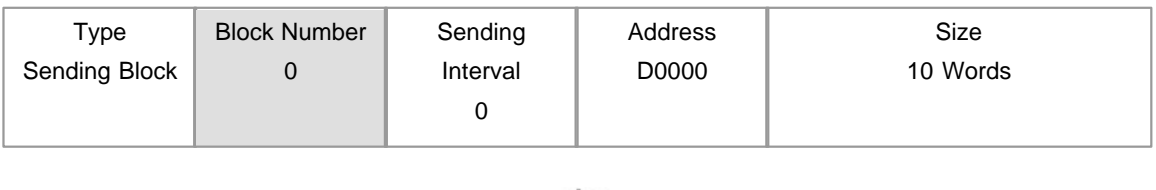

### **Receiving Party (Station : 1)**

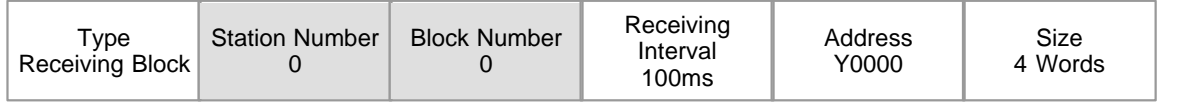

The block number of a sending party and the one of a receiving party are the same as 0, and the station number of a sending party is set up like the one of the receiving party as 0. In this condition, the receiving party sends data every 100 ms, and the sending party receive the data makes sure whether there is a corresponding block. If there is the block, the sending party will send the corresponding data. Though the sending party sends the data of 10-word size, the receiving party selects and receives the necessary data of 4-word size.

<span id="page-1227-0"></span>6.3.7.4.2 Setting up PLC Link Parameter

To run PLC Link and to exchange data between communication modules, the parameter is to be set up in the CICON.

## **Creating a Project in the CICON**

Select the menu to run the CICON and to open a corresponding project.

#### **Picture. Select the "PLC Link"**

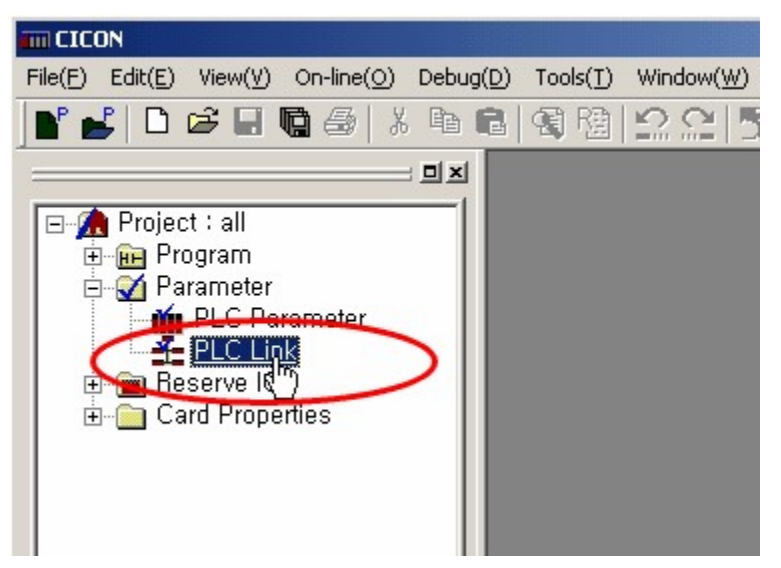

## **Setting up the PLC Link Parameter**

#### **1) Selecting the PLC Link Parameter**

If you select the PLC Link on the window like [Picture. Select the "PLC Link"], a PLC Link dialog box to set up the parameters will appear.

Link(0), Link(1), Link(2) and Link(3) on the top of [Picture 6-2. PLC Link Setup] mean the maximum number of mounted communication modules according to PLC CPU.

Up to 4 communication modules can be set up for one CPU.

#### **2) Setting up the PLC Link Type**

The PLC Link Type is used to set up basic items such as network type, base, slot number, station number and so on.

#### **Picture. PLC Link Setup**

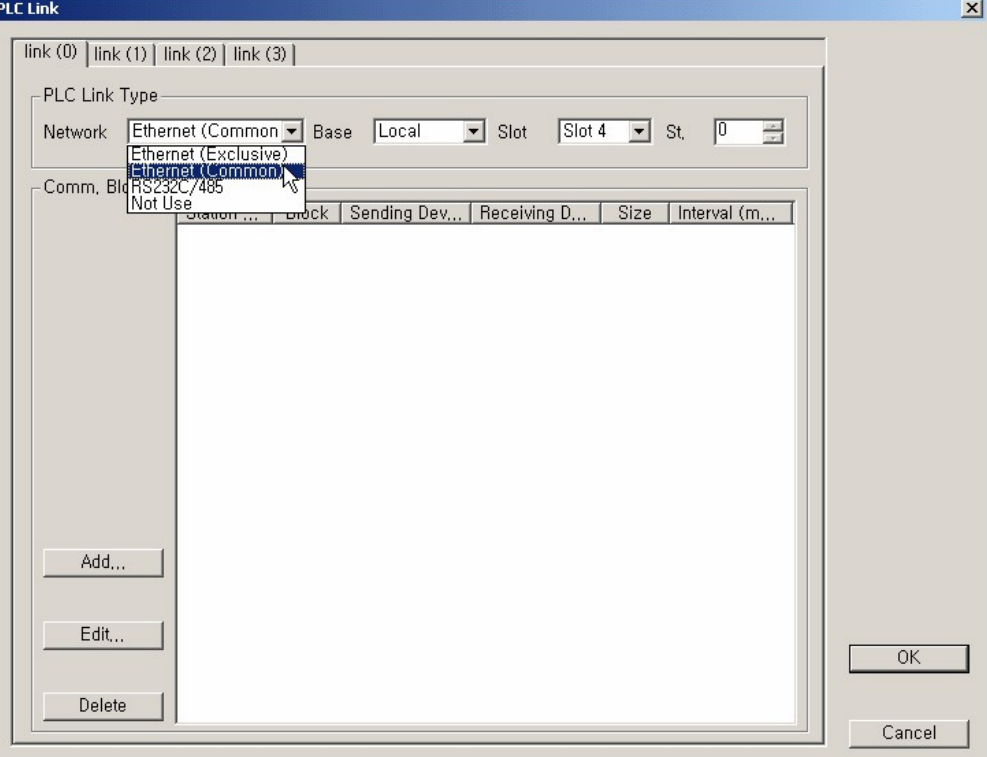

- **Network** This is used to set up the type of the communication module for PLC Link. If you do not use PLC Link, select the Not Use. Here, select the Ethernet (Exclusive).
- **Base** This is used to select the base where the communication module for PLC Link is mounted. For example, if not base expansion (The base where a expansion card is mounted), select the Local. If base expansion (The base where a expansion card is mounted), select the Expansion Base where the communication module is mounted.
- **Slot** This is used to select the slot number of the base where a communication module is mounted.

#### **3) Setting up the communication block for PLC Link**

Communication Block is used to register the information about sending/receiving real data. If you select

the Ethernet (Exclusive) as the Network and the Add button in **Picure. PLC Link Setup**, a Communication Block dialog box will appear like **Picture. Communication Block Setup**.

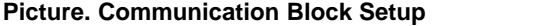

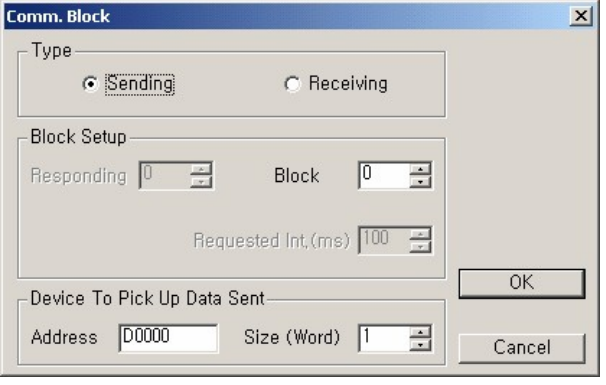

- **Sending** When communication modules communicate each other, this is used to send a selected block.
- **Receiving** When communication modules communicate each other, this is used to receive a selected block.

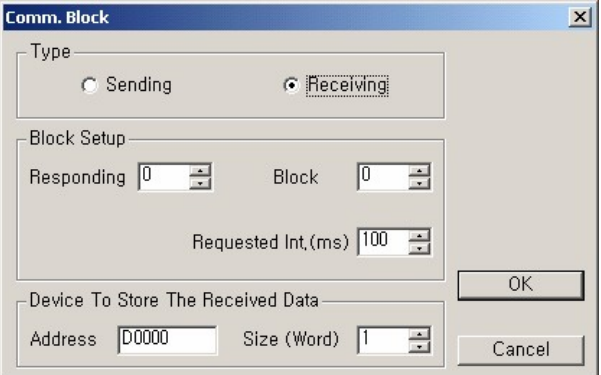

- **Station No.** When communication modules communicate each other, in case of sending data, it is not necessary to set up station number. But, in case of receiving data, the station number of a receiving communication module is to be selected. The station number can be set up in the range from 0 to 63.
- **Block No.** The communication modules for a sending party communicate with each peculiar block number. In the same way, the communication modules for a receiving party have each peculiar block number to receive data. Receiving block number is used to detect the data that a receiving party wants together with the station number when a party communicates with a sending party. But, the block number can be set up in the range

from 0 to 31. To receive the data of a sending party, the same number is to be set up as the block number for the sending party and the block number for a receiving party.

**Receiving Interval** Receiving interval, a parameter to decide the interval at which data are sent, can be set up in the range from 50 ms to 3 sec according to users' need. For example, if 50 ms is set up as sending interval, data will be sent every 50ms.

#### **Device To Pick Up Data Sent & Device To Store The Received Data (Address)**

- · When sending: This is used to set up the device where the data sent are read.
- · When receiving: This is used to set up the device where the received data are stored.

#### **Device To Pick Up Data Sent & Device To Store The Received Data (Size)**

This, the size of the data sent or received, can be set up by the word. But, the size is from one word to 64 words. If the data size of a sending device is greater than the size of the data set up to a receiving device, the necessary data as much as the size of the one set up to the receiving device can be received selectively and used.

[Ex.] The communication module of Station 0 sends Block 0, 1, 2 and 3, and receives Block 4, 5, 6 and 7. And the communication module of Station 1 sends Block 4, 5, 6, and 7, receives 0, 1, 2 and 3. An Ethernet card is mounted at Slot 4. Each data size is one word and the interval is 50 ms, 100 ms, 150 ms and 200 ms. Such case is taken as an example and the PLC link parameter for it is configured as follows.

**a. Station 0**

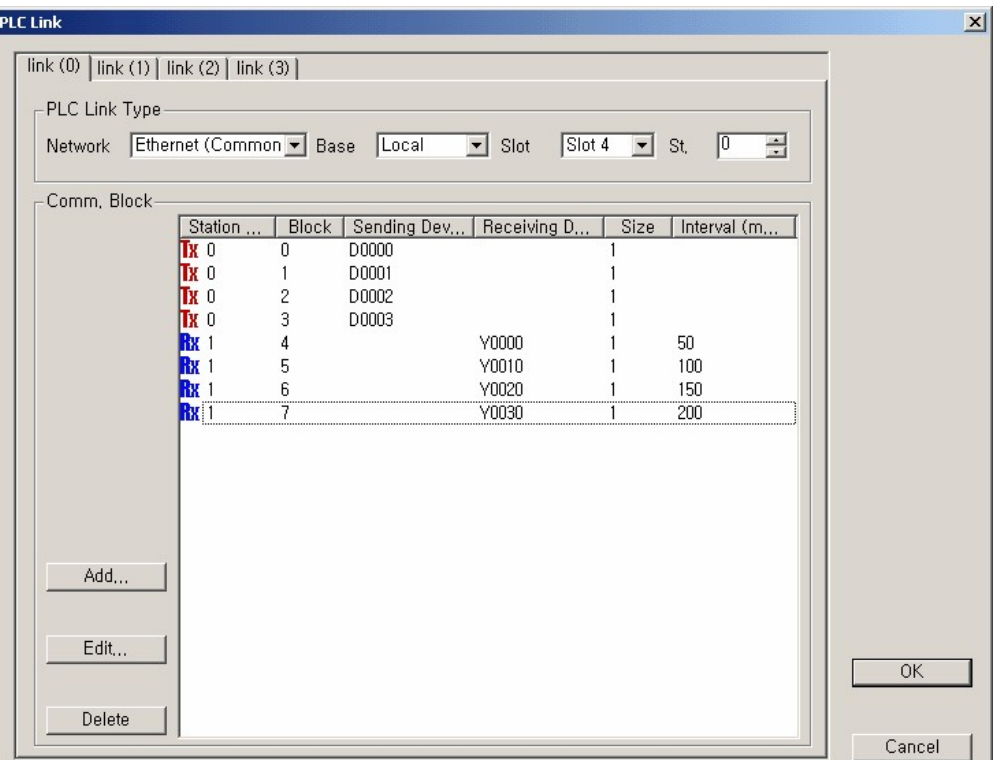

- · **Sending Station :** If the frame requesting to receive is sent from other station, the station number and the block numbers of the received frame will be compared with sending blocks. If they are in accord, the data for the corresponding sending blocks are sent to the station requesting to receive.
- · **Receiving Station :** The receiving frames are sent to the corresponding station at each receiving interval. The station receiving a sent frame makes sure whether there are corresponding blocks. If yes, the station sends the corresponding blocks. The receiving station stores the received data in the corresponding receiving device.
- · The IP address of a corresponding station is to be stored in user data device. (Refer to No. 128 User Data Device in the user data memory map.)

#### **b. Station 1**

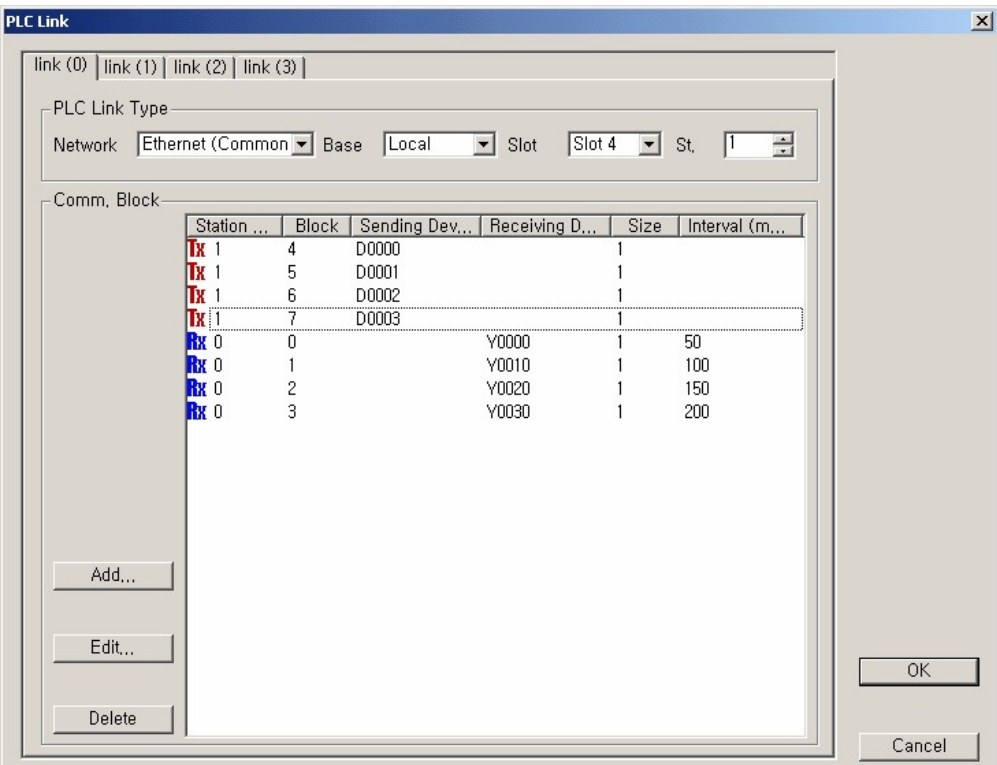

- · **Sending Station :** If the frame requesting to receive is sent from other station, the station number and the block numbers of a received frame will be compared with sending blocks. If they are in accord, the data for the corresponding sending blocks are sent to the station requesting to receive.
- · **Receiving Station :** The receiving frames are sent to the corresponding station at each receiving interval. The station receiving a sent frame makes sure whether there are corresponding blocks. If yes, the station sends the corresponding blocks. The receiving station stores the received data in the corresponding receiving device.
- · The IP address of a corresponding station should be stored in user data device. (Refer to No. 128 User Data Device in the user data memory map.)

## **6.3.7.5 TCP Modbus Service**

This function is to access CPU data memory with a PC through TCP Modbus protocol.

- · Transport Layer: TCP/IP
- Half-Duplex (TCP/IP)

· Service Port: 502

# **TCP Modbus Command**

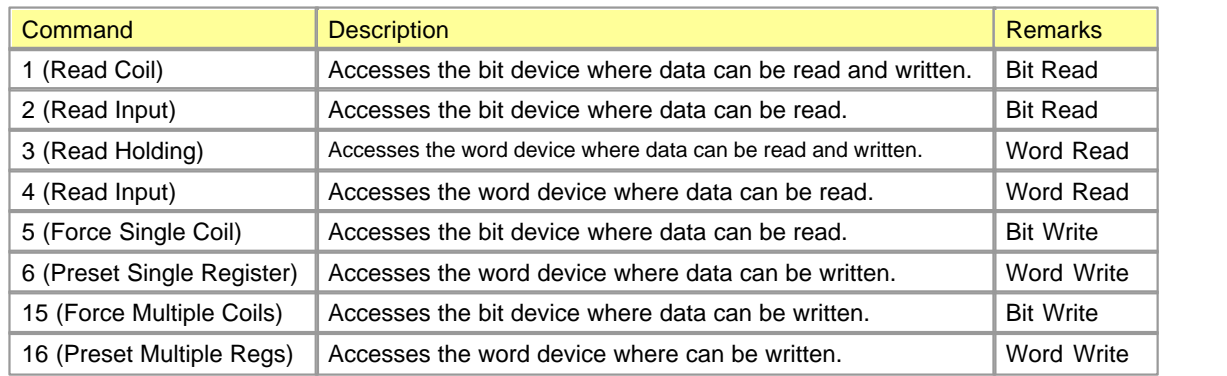

# **Address Map**

TCP Modbus can correspond to the device memories of all types.

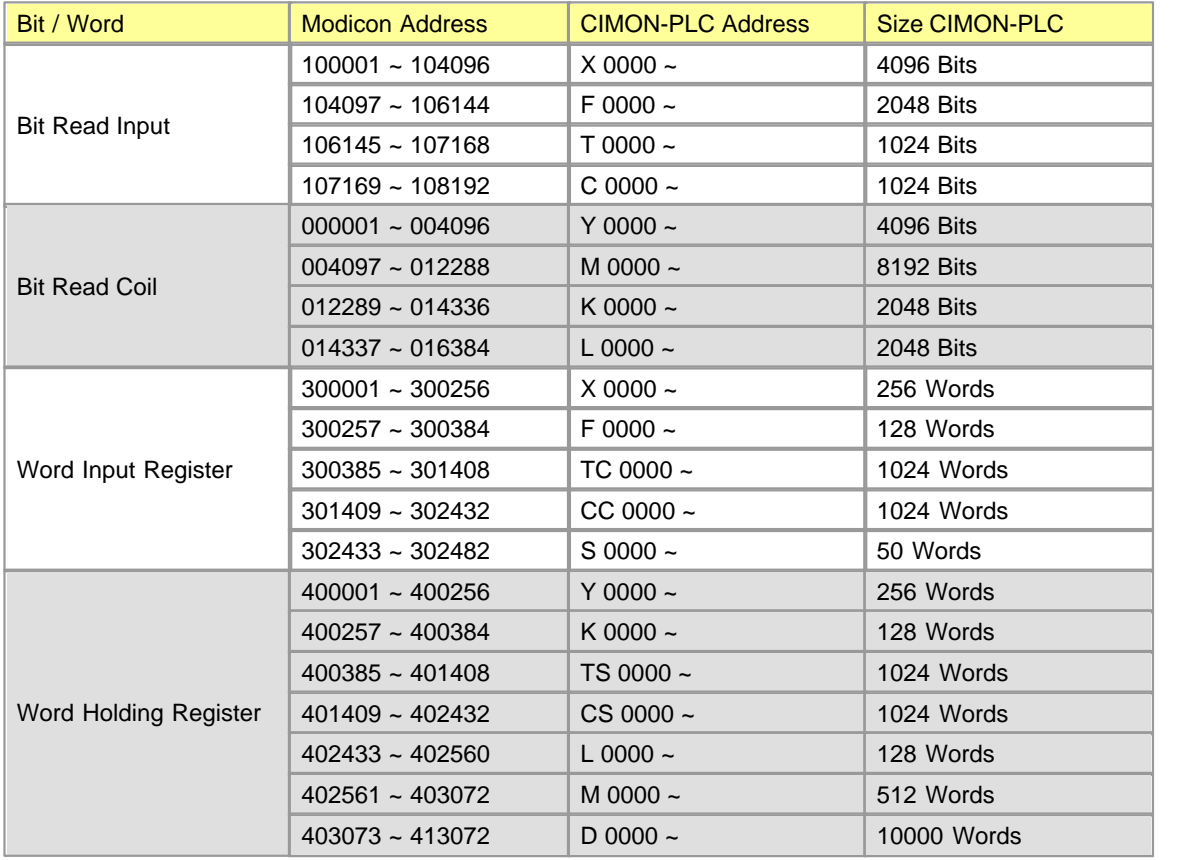

#### **Bit (Read Input, Read Coil) occupies the Modicon Address bit by bit.**

**[Ex.] Read Input -> 100001 :** X0000, 100002: X0001, ... , 100017: X0010, .... **[Ex.] Read Coil -> 000001 :** Y0000, 000002: Y0001, ..., 000017: Y0010, ....

#### **Word(Input Register, Holding Register) occupies the Modicon address word by word.**

**[Ex.] Input Register -> 300001 :** X0000, 300002->X0010, 300003->X0020, .... **[Ex.] Holding Register -> 402561 :** M0000, 402562: M0010, 402563: M0020, ....

**[Note]** Some MODBUS Master devices can read/write the devices from 1 to 9999 in the range of each data type address. In this case, as the part corresponding to the devices that are greater than Modicon Address 9999 among PLC data cannot access, user programs may need to be processed.

## **6.3.8 Installing and Testing**

## *Safety Precautions :*

- · The maximum Ethernet communication modules mounted on the PLC standard base are four (4).
- · Make sure the basic components necessary for the configuration of a system and mount suitable communication modules. Select the cable used for this communication module.
- · When you mount this communication module, make sure whether there is dust and remains in the base connector to mount and whether the connector pins of this module are broken.
- · Mount the modules in the state of the power-off.
- · When you mount this module, insert the connecting part on the bottom of the module to the slot of a base exactly in the state that the communication cable is not connected and press the power sufficient to lock the module to the base completely. Otherwise, an error in the interface with CPU may occur.
- · The cable used for this communication module is 10BASE-T cable.

# *Contents :*

- · [Installing 10BASE-T](#page-1235-0)
- · [Testing](#page-1236-0)
- · [Maintenance and Check up](#page-1238-0)

#### <span id="page-1235-0"></span>**6.3.8.1 Installing 10BASE-T**

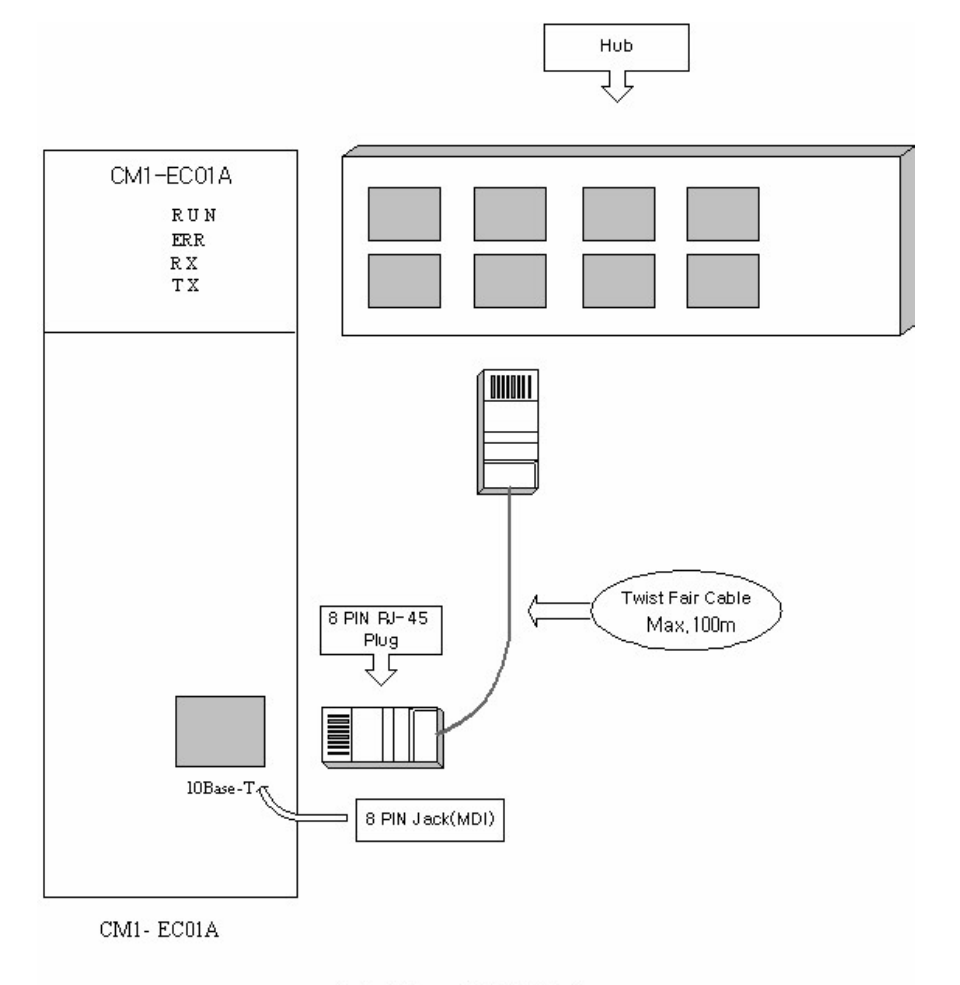

Installation of 10 BASE-T

- · The maximum segment length of 10 BASE-T is 100m (Length between a module and a hub). Generally, the straight cable that sending (TD) and receiving (RD) are twisted inside is used. In case you connect two communication modules one to one, use in the cross cable type.
- · When you connect a hub to an optional card (Ethernet card), use one to one (Straight cable) connecting cable.

The connection is like the following table. But, as the jack is for 8 pins, the remaining lines are connected as they are.

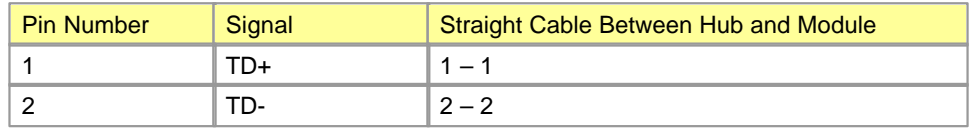

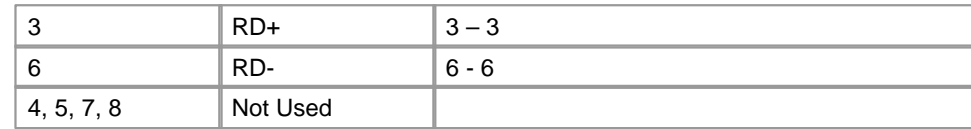

• Twist Line  $RD(+)$  – Line  $TD(+)$  and Line  $RD(-)$  – Line  $TD(-)$  to make one to one Cross cable.

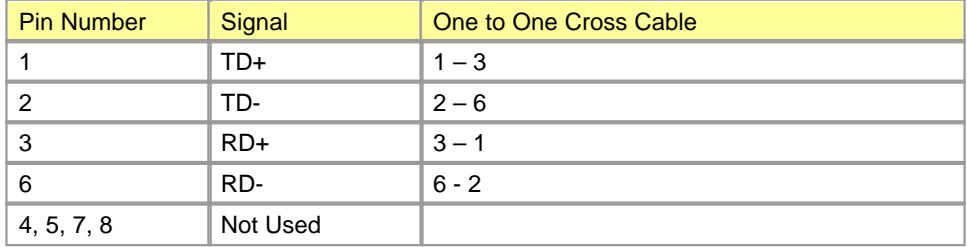

- As 10 BASE-T cable is structurally weak against external noise, twist the lines for Pin 1 and Pin 2, which are TD+ and TD-, and the lines for Pin 3 and Pin 6, which are RD+ and RD-, each other. After that, assemble the two twisted lines to make the wiring resistant against noise.
- · The power for a hub is to be separated from the power for a PLC. Use the power resistant against noise as the power for a hub.
- The cable is to be installed 100 mmaway from the line on which high current flows such as power line.
- · Please consult with an expert to process and manufacture cable terminal.

## <span id="page-1236-0"></span>**6.3.8.2 Testing**

## **Suggestions for system configuration**

- · The PLC Link station numbers of all other communication modules as well as Ethernet module should be different each other.
- · If duplicated station number is accessed in case of PLC Link, an error will occur in communication.
- · In case of normal operation, the mode switch of the CPU should be shifted to the RUN mode.
- · Use the communication cable of the assigned standard.
- · Check whether the communication cable is cut or short.
- · The use of other cable except the assigned may cause serious communication obstruction.
- · Tighten up the communication cable connecter to fix cable connection. Otherwise, the serious obstruction to communication may occur.
- · As the flexibility of a coaxial cable is low, it should be branched over 30 cm down from the connecter of a communication module. If you bend a coaxial cable perpendicularly or transform it unreasonably, the

cable may be cut and the connecter of the communication module may be broken.

- · In case of a long-distance communication cable, the cable should be wired away from the power line or the induced noise.
- · If the ERR LED the communication module is ON, make sure and take action for the reason of an error in the module, referring to Chapter 9 Troubleshooting. If you follow-up as the manual, please call an A/S center.

## **Items Confirmed Before Test**

The following is the explanation for the contents confirmed before you test.

### **Communication Module Mounted on a PLC**

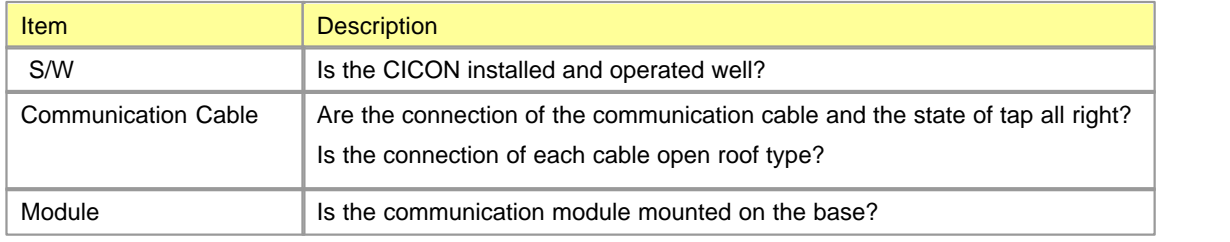

#### **Order of Test**

The following shows the order from post-installation for a PLC to test.

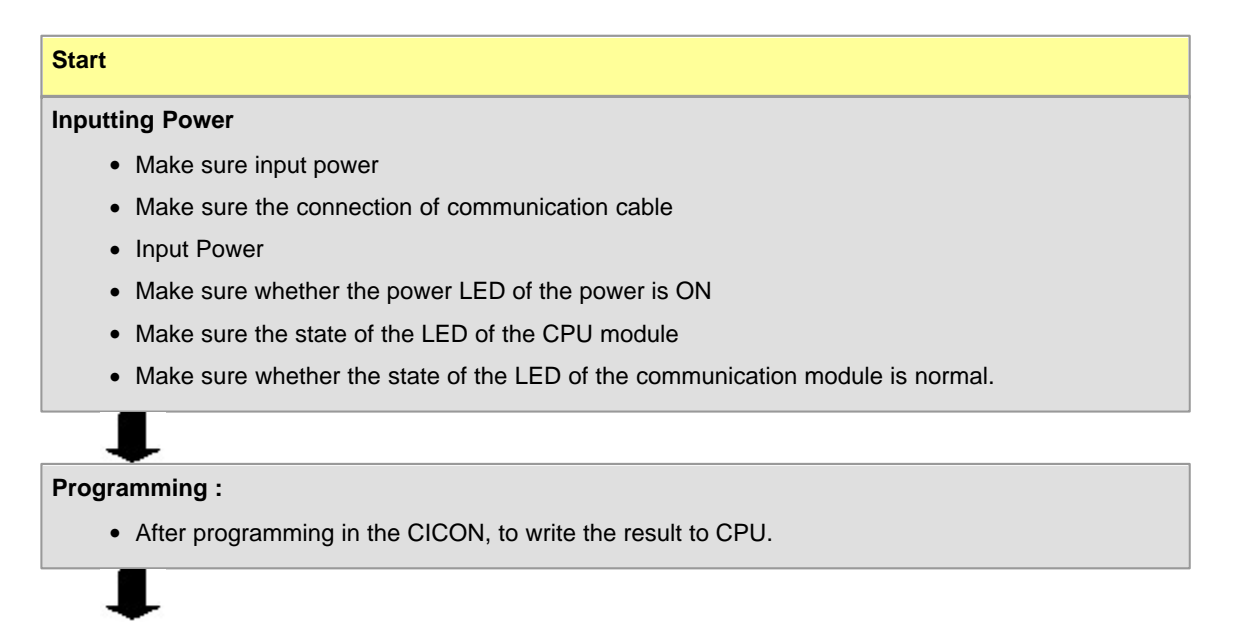

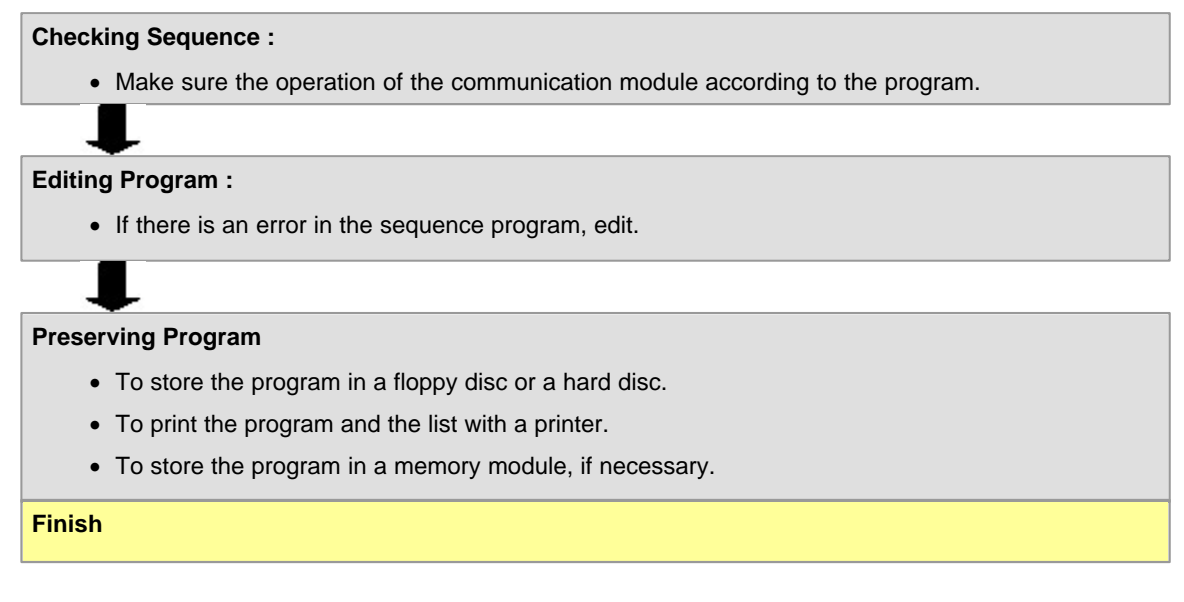

If an error code of optional card is received in the CICON, and the ERR Led of an Ethernet card is ON or blinks, please call an A/S center.

## <span id="page-1238-0"></span>**6.3.8.3 Maintenance and Check up**

The checkups for the following items are needed every three-month. Please take action, if necessary.

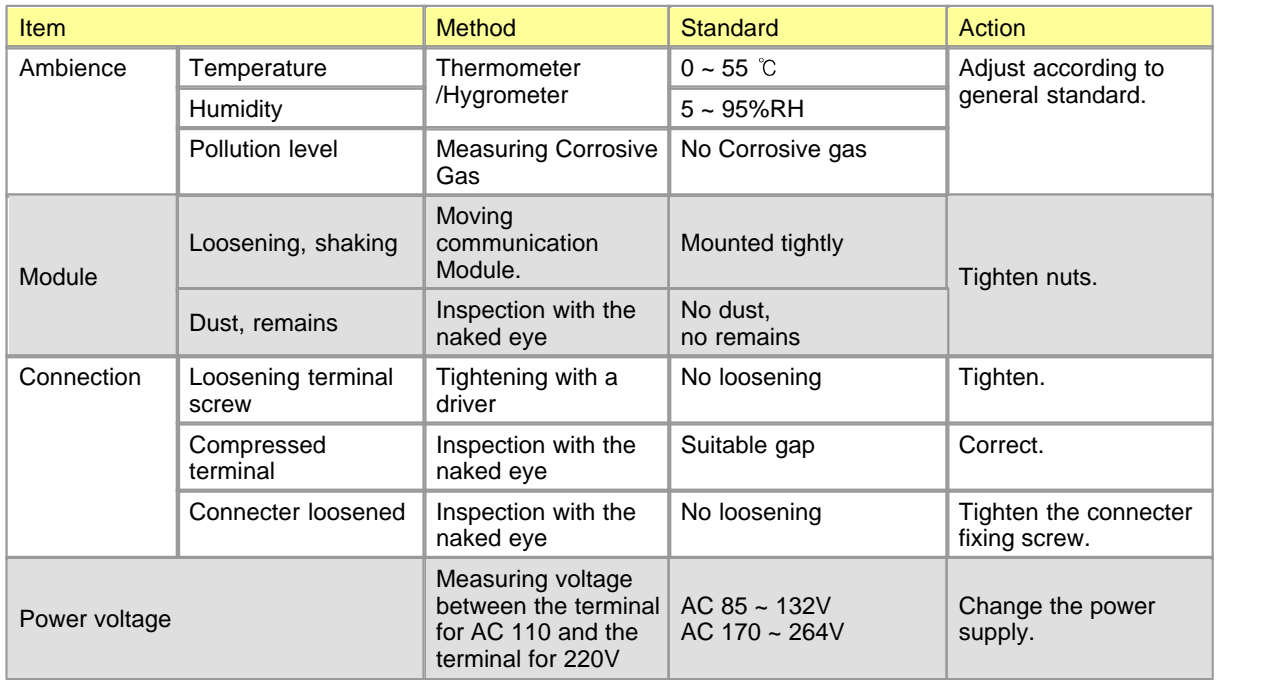

# **6.3.9 Trouble Shooting**

# *Contents :*

- · [Error Codes for System](#page-1239-0)
- · [Error in Hardware](#page-1240-0)
- · [Error in Interface](#page-1240-1)
- · [Error in Network](#page-1241-0)
- · [Error in the Interface with CPU while Operating](#page-1242-0)
- · [Error in PLC Link Parameter](#page-1244-0)
- · [Error in PLC Link Operation](#page-1245-0)

## <span id="page-1239-0"></span>**6.3.9.1 Error Codes for System**

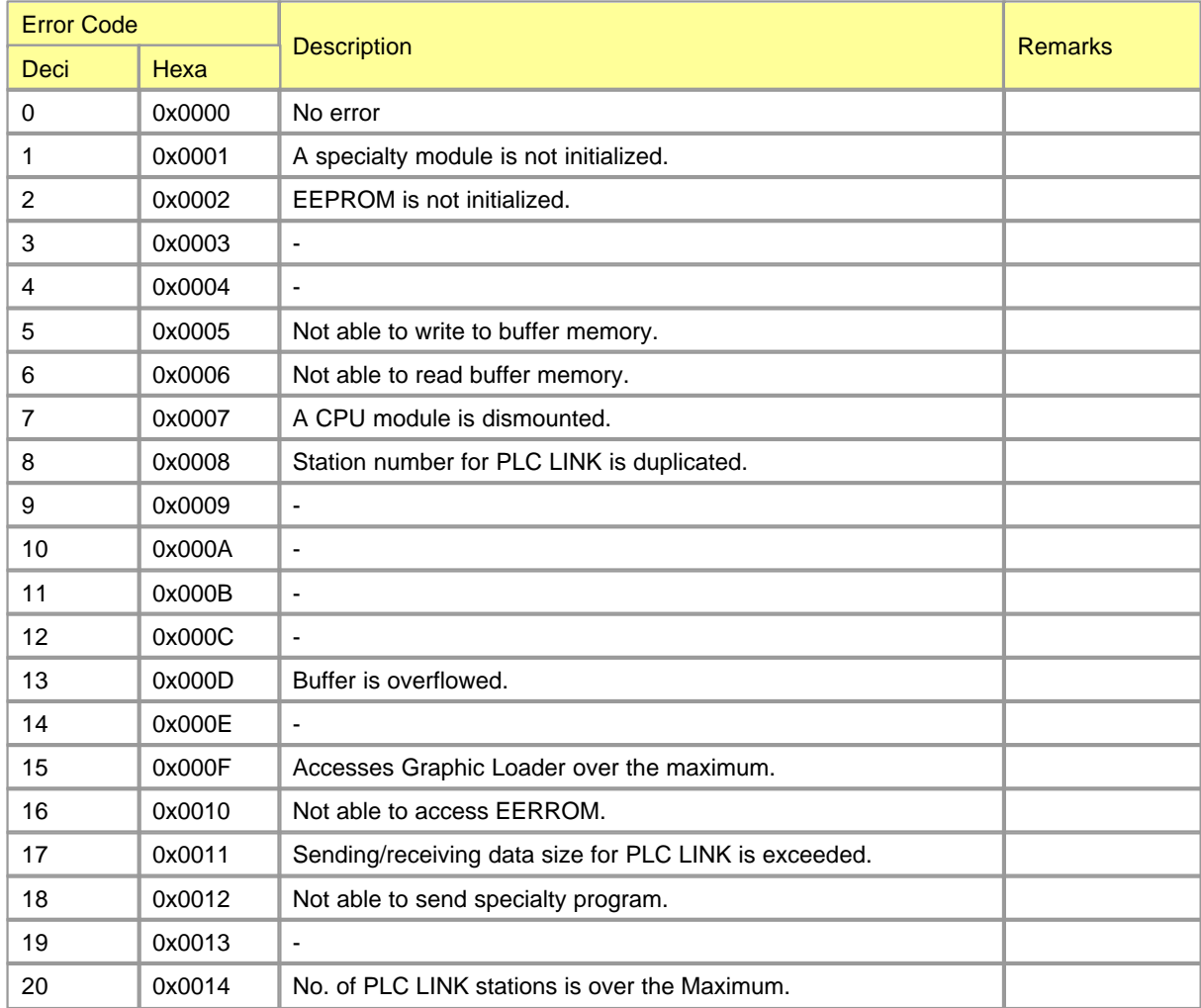

#### <span id="page-1240-0"></span>**6.3.9.2 Error in Hardware**

This corresponds to Error Code 1, 2, 6 and 7.

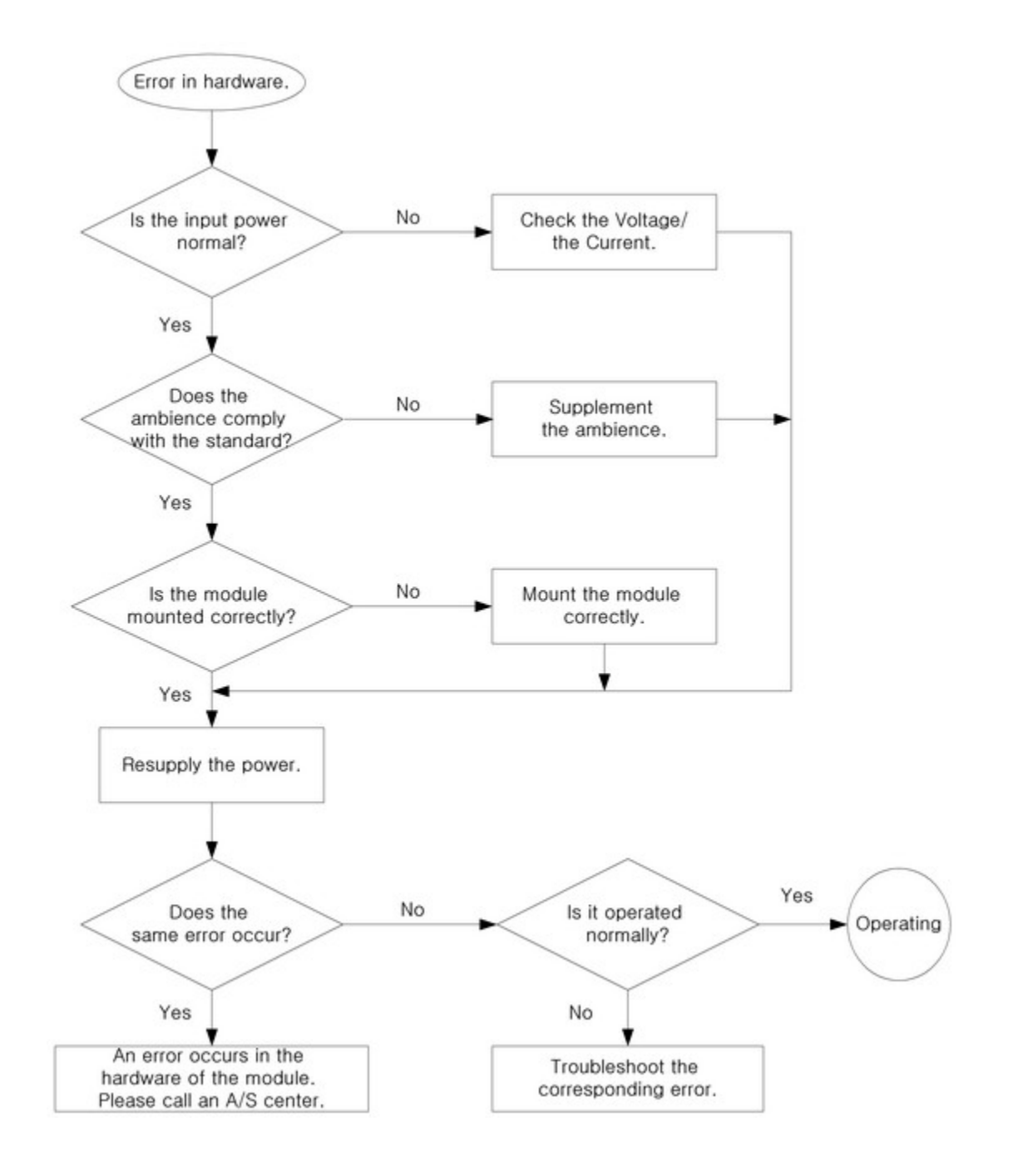

### <span id="page-1240-1"></span>**6.3.9.3 Error in Interface**

This corresponds to Error Code1, 3, 5, 6 and 7.

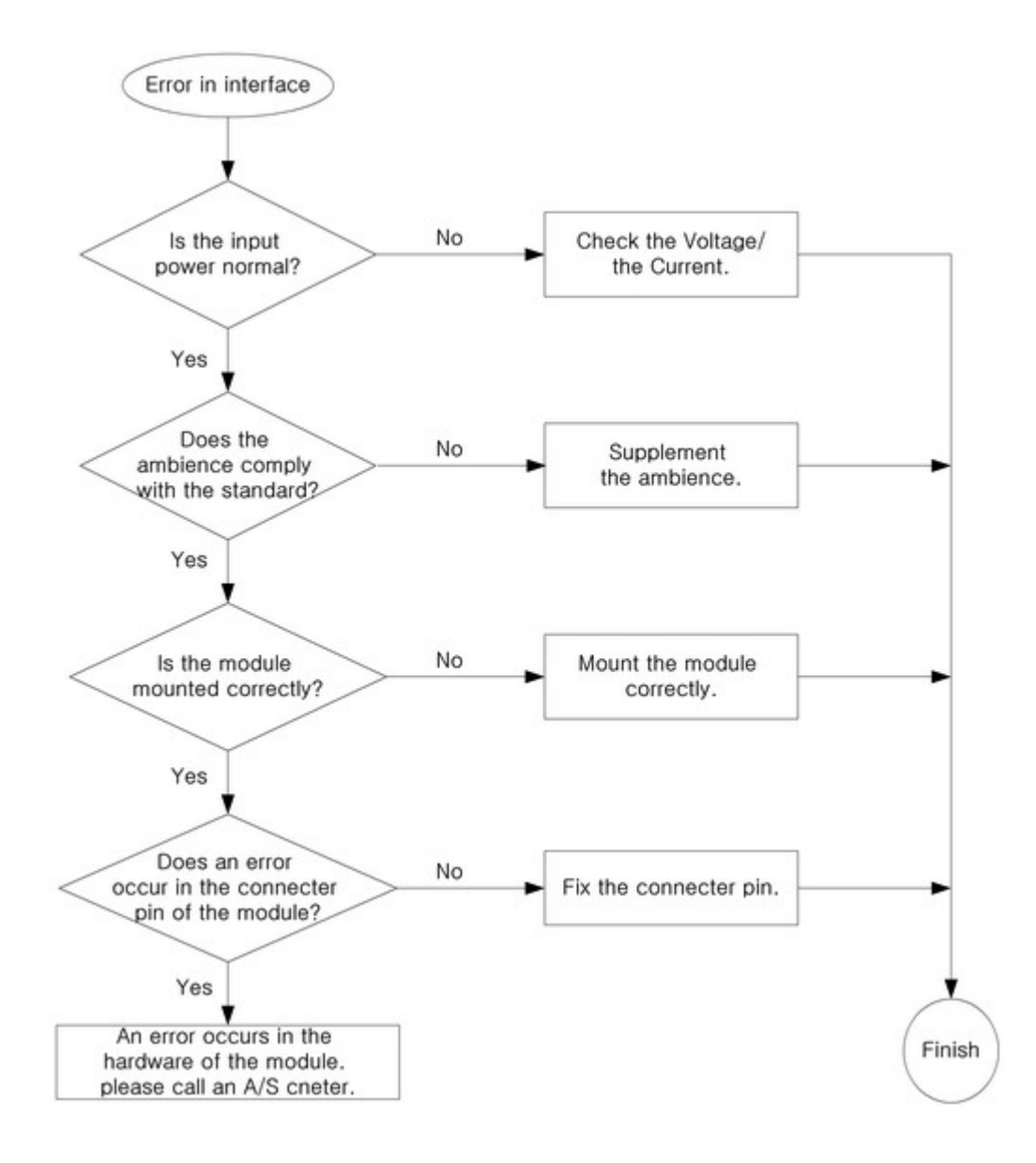

## <span id="page-1241-0"></span>**6.3.9.4 Error in Network**

Communication and networking are bad. This corresponds to Error Code 3, 4 and 6.

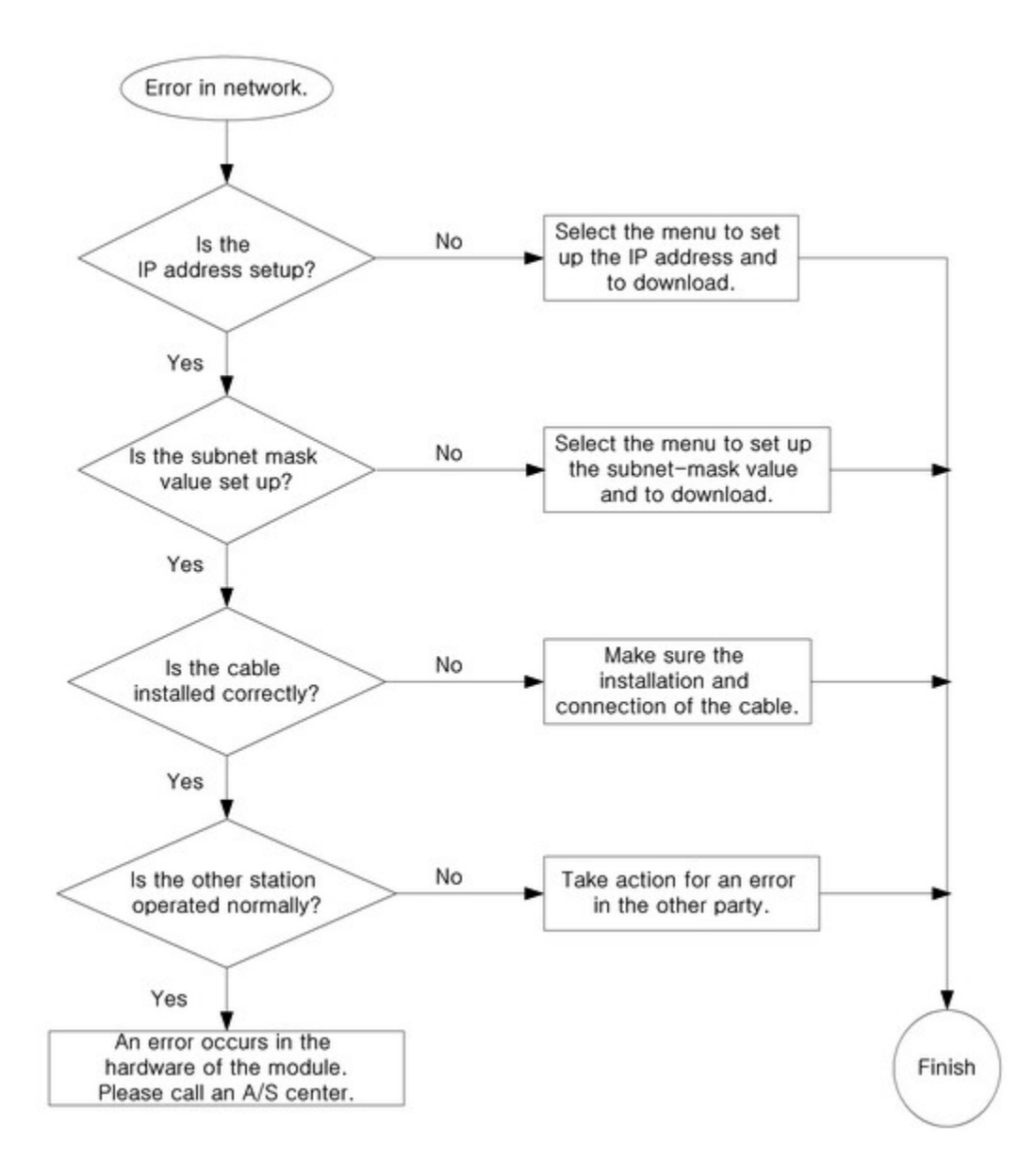

### <span id="page-1242-0"></span>**6.3.9.5 Error in the Interface with CPU while Operating**

This corresponds to Error Code 3, 6 and 7.

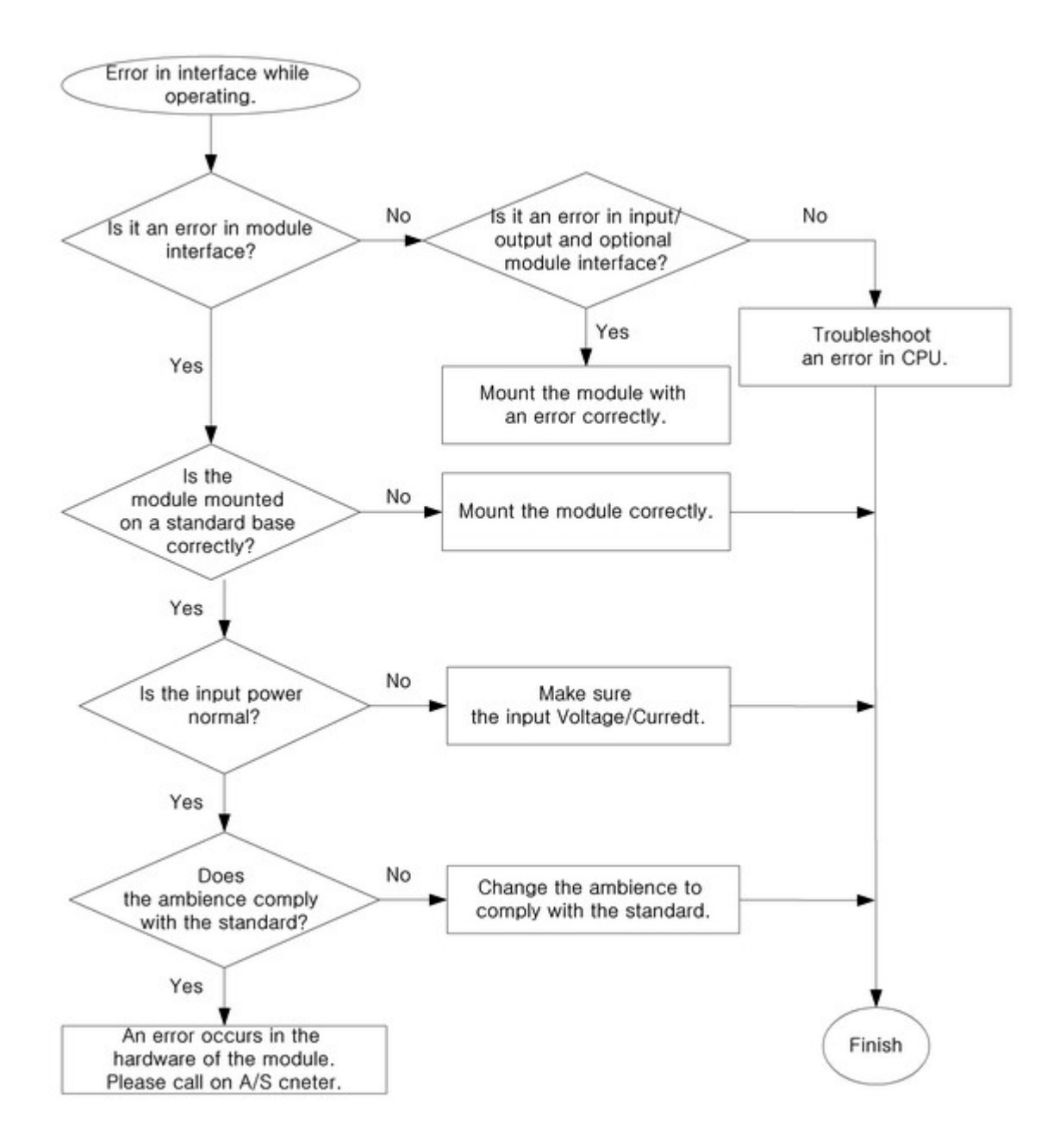

<span id="page-1244-0"></span>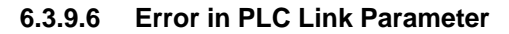

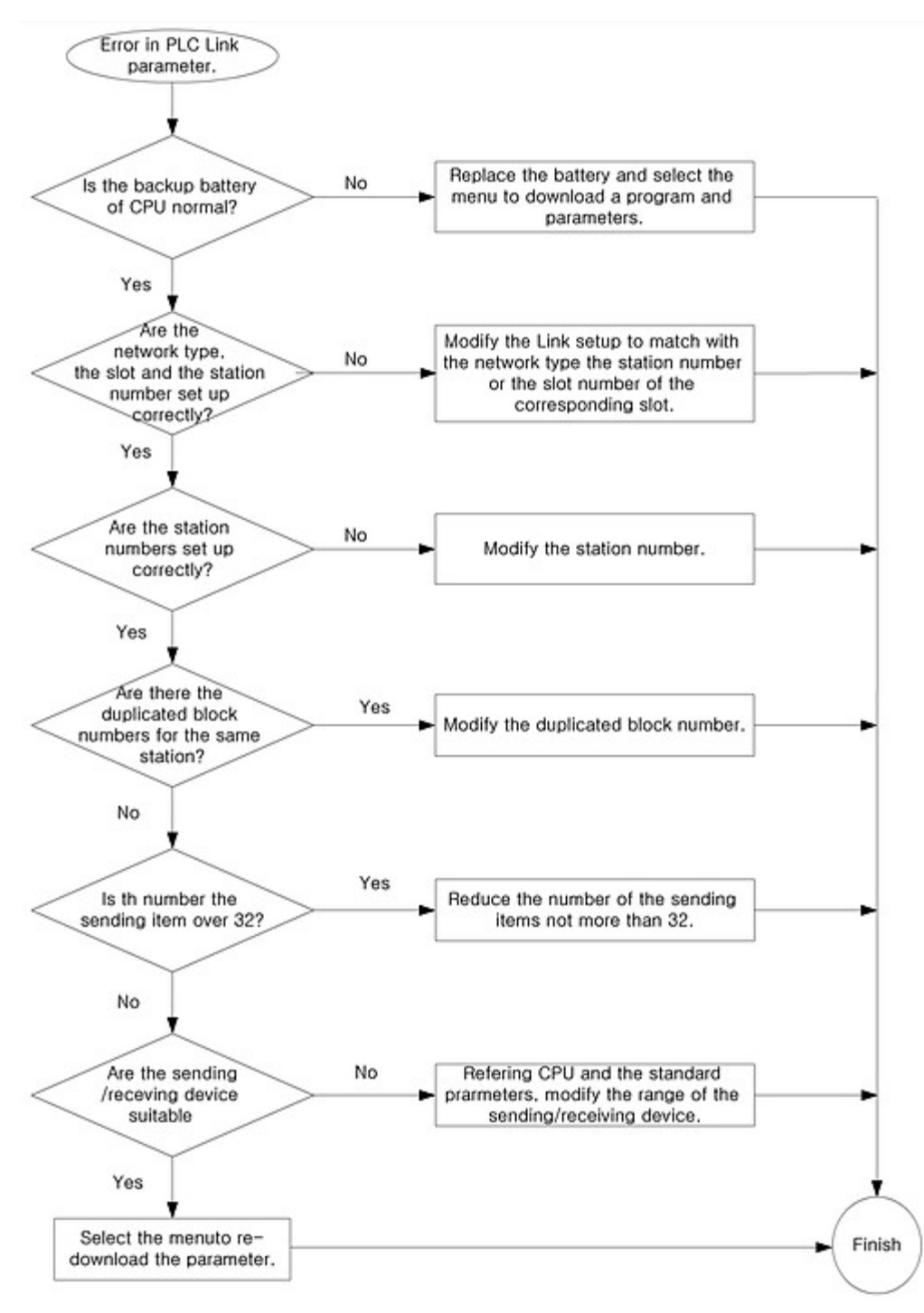

#### <span id="page-1245-0"></span>**6.3.9.7 Error in PLC Link Operation**

This corresponds to Error Code 8, 9, 10, 11, 12, 13 and 14.

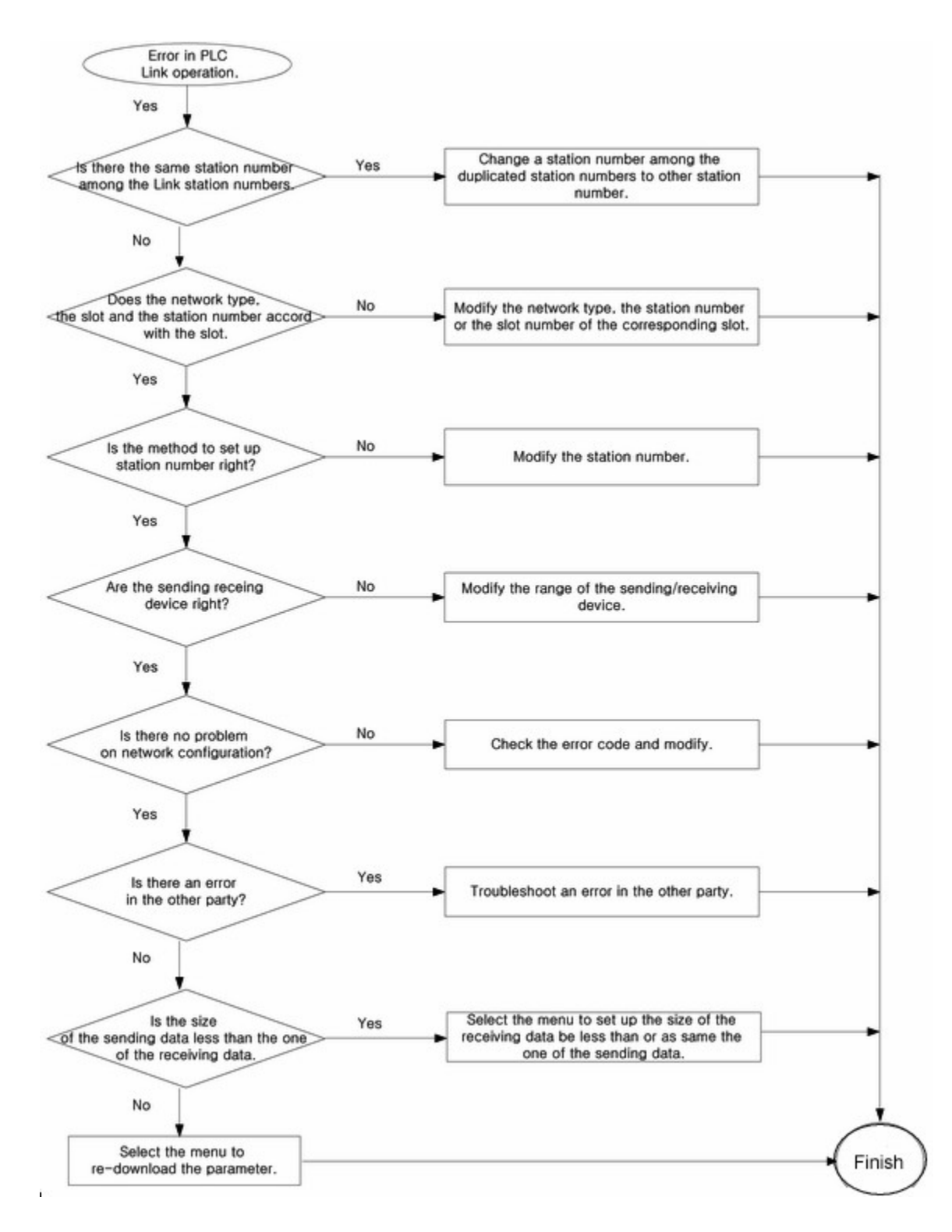

## **6.3.10 CIMON PLC HMI Protocol Service**

# *Contents :*

- · [Structure of Frames](#page-1246-0)
- · [Word Block Read](#page-1249-0)
- · [Word Block Write](#page-1251-0)
- · [Bit Block Read](#page-1253-0)
- [Bit Block Write](#page-1255-0)
- · [Error Codes for Exclusive Service](#page-1258-0)

## <span id="page-1246-0"></span>**6.3.10.1 Structure of Frames**

# **Application Frame of CIMON PLC Ethernet Module**

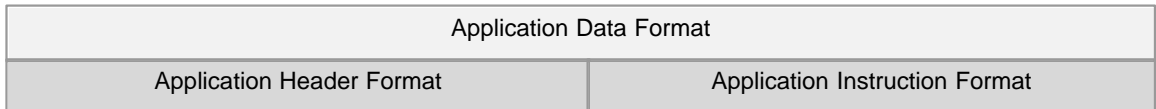

# **Master Frame Format (PC Party)**

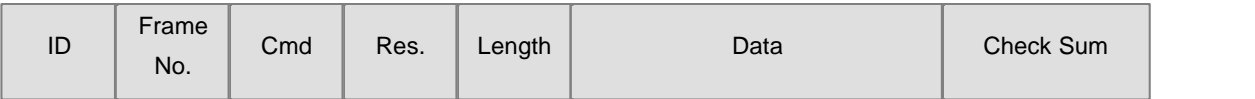

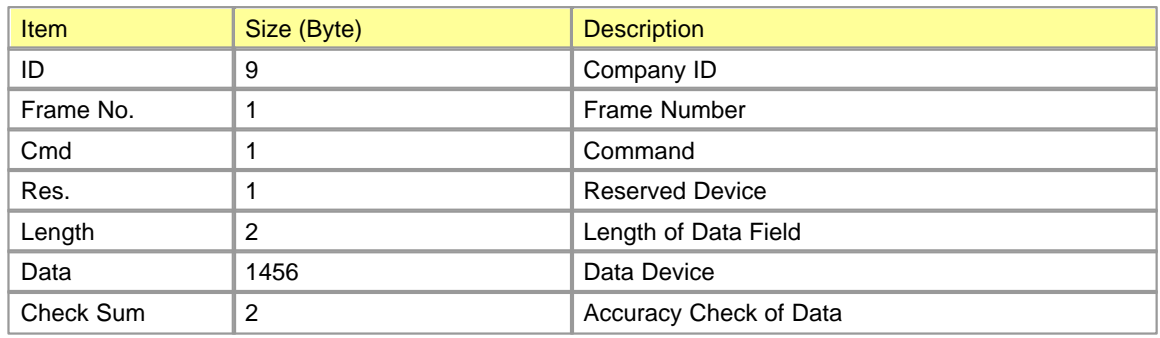

## **a) ID**

.

"

This is a 9-byte string like ?KDT\_PLC\_M

#### **b) Frame No.**

This, 1-byte data with the range from 0 to 127, is the number of the frame controlled by Master party. The start of this number can be any one within the range. But, when a new frame is sent, the number should be the value that '1' is increased to the number given to the previous frame. If the frame of the same number is received in Slave party in the state that the response frame to the previous frame is not sent, the frame will be disregarded. If the response frame to the previous frame is sent and the frame of the same number is received, Slave party will respond normally.

### **c) Cmd**

In Master, 1-byte command as the following table can be used and the format of 'Data' field is selected according to each command.

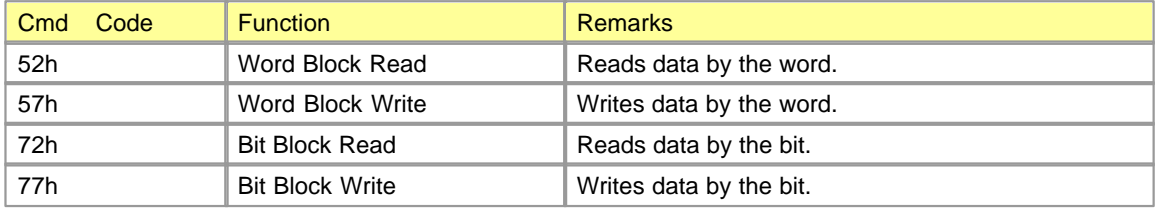

### **d) Res.**

Reserved. (1 Byte, 00h) – Reserved device

#### **e) Length**

This is the 2-byte value indicating the size of 'Data' field. (Hexadecimal Figure)

#### **f) Check-Sum**

This is used to check the accuracy of data. After the data are received one by one and are summed, they are compared with the last coming check-sum to check whether an error occurs.

This is 2-byte value. After the entire frame is binary-summed by the byte, the lower 2-byte in the result value is used.

## **Slave Frame (Ethernet Module Party)**

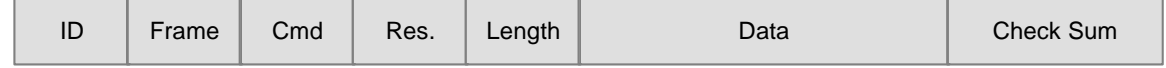

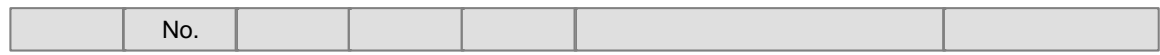

## **a) ID**

" .

This is a 9-byte string like ?KDT\_PLC\_S

## **b) Frame No.**

This is 1-byte data. The value that 128 are added to the number of the command frame received from the Master is used. As the Master receiving response frame expects the number of the response frame from the frame number used to command frame, it can be checked whether a frame is normal, using this Frame No.

### **c) Cmd**

In Slave, 1-byte command as the following table can be used and the format of 'Data' field is selected according to each command.

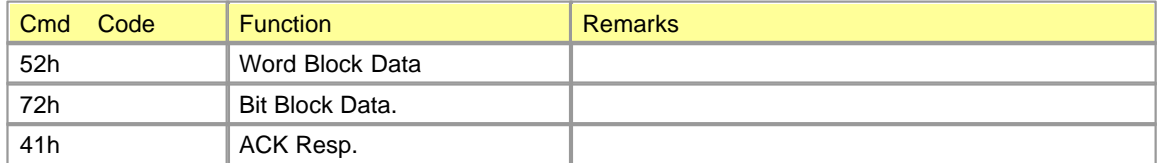

#### **d) Res.**

Reserved. (1 Byte, 00h) – Reserved Device

## **e) Length**

This is the 2-byte value indicating the size of 'Data' field. (Hexadecimal Figure)

#### **f) Check-Sum**

This is used to check the accuracy of data. After data are received one by one and are summed, they are compared with the last coming check-sum to check whether an error occurs.

This is 2-byte value. After the entire frame is binary-summed by the byte, the lower 2-byte in the result value is used.

#### <span id="page-1249-0"></span>**6.3.10.2 Word Block Read**

This function is to assign PLC device memory directly to read according to memory data type. The data can be assigned up to 16 pieces repeatedly. The total sum of the word data should be not over 512 words.

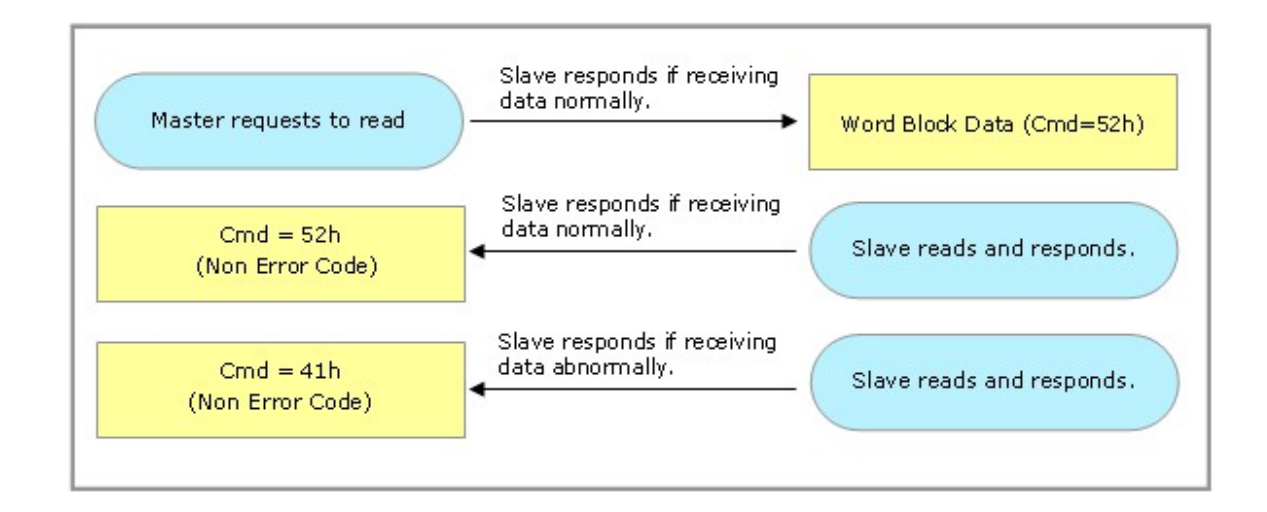

## **Requested Format (PC -> PLC)**

- · Word Block Read (Master sends.)
- $\bullet$  Cmd 52h

"

.

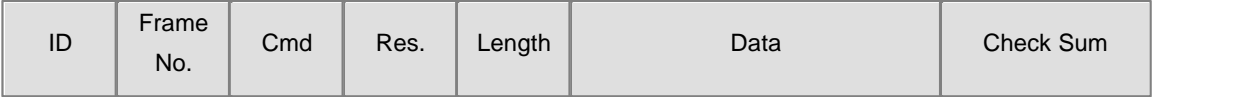

**ID :** This is a 9-byte string like ?KDT\_PLC\_M

**FrameNo :** This, a 1-byte data with the range from 0 to 127, is the number of the frame controlled by Master party.

**Cmd :** 1 Byte, 52h(Word Block Read)

**Res :** 1 byte of the reserved device (00h)

**Length :** Total number of the bytes of a frame data device

Data : (Ex.) The case to read 128 words from 'Y00000'

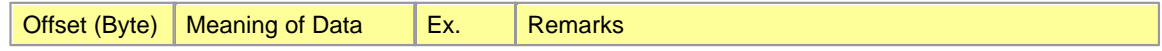

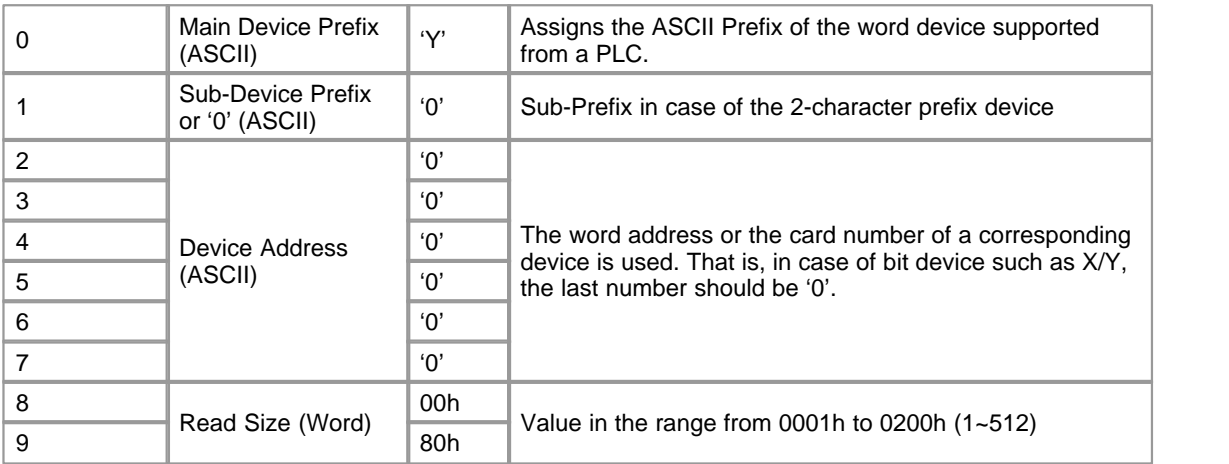

**Check Sum :** This is 2-byte value. After the entire frame is binary-summed by the byte, the lower 2-byte in the result value is used.

# **Responded Format**

### **ACK Response**

This is the frame sending the data of the word block that Master requests to read, in case of receiving Master's request correctly and responding.

**Cmd – 52h**

#### **Data Device:**

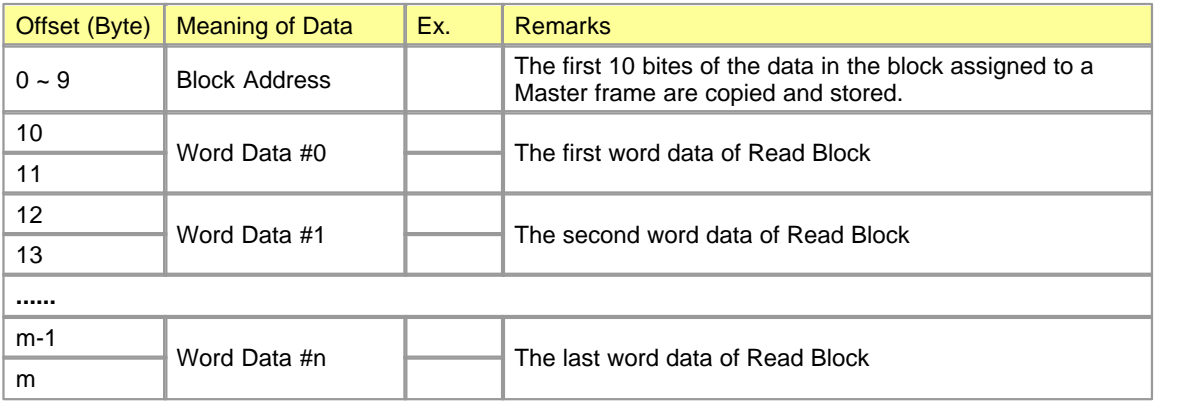

## **NACK Response**

In case that the service to 'Word Block Read' cannot be given due to an error in a system or other reason,  $Cmd - 41h$ 

In the case of responding to Error Code (Refer to the Error Code table for the Exclusive Service.)

## **Data Device**

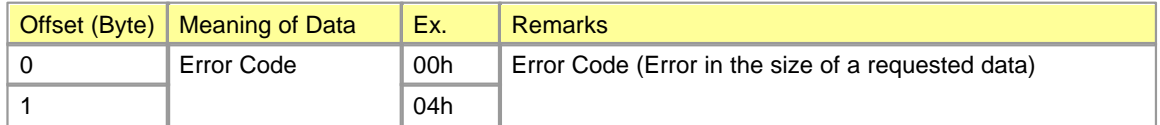

## <span id="page-1251-0"></span>**6.3.10.3 Word Block Write**

This function is to assign PLC device memory directly to write according to memory data type. The data can be assigned up to 16 pieces repeatedly.

But, The total sum of word data is not to be over 64 words.

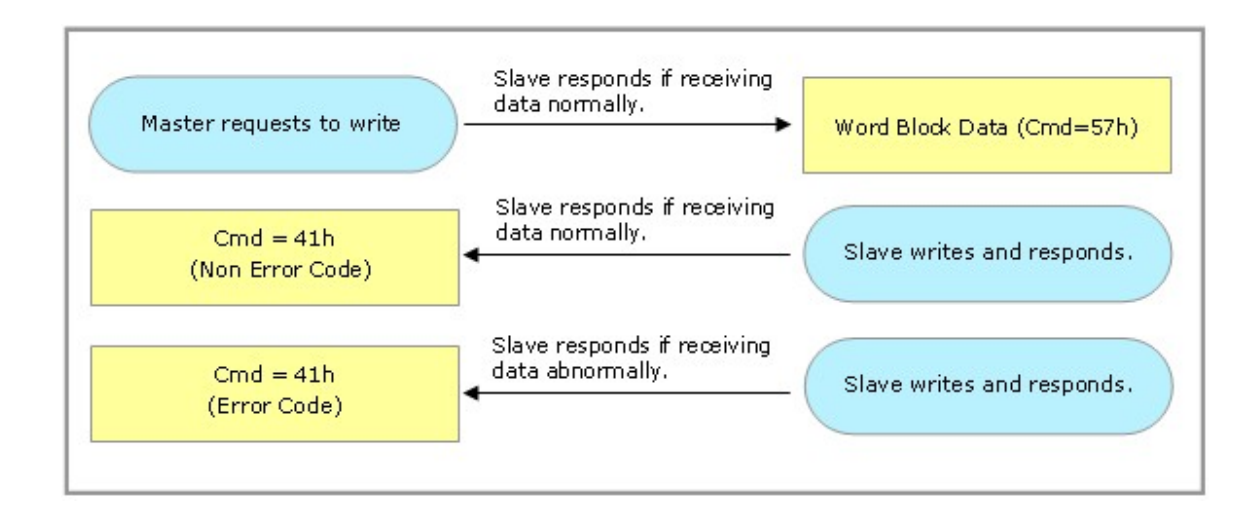

# **Requested Format (PC -> PLC)**

- · Word Block Write (Master sends.)
- $\bullet$  Cmd 57h

"

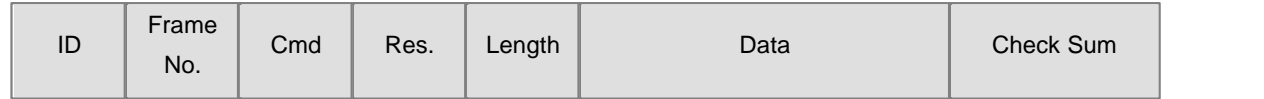

**ID :** This is a 9-byte string like ?KDT\_PLC\_M

**FrameNo :** This, 1-byte data with the range from 0 to 127, is the number of the frame controlled by Master party.

**Cmd :** 1 Byte, 57h(Word Block Read)

.

**Res :** 1 byte of reserved device (00h)

**Length :** Total number of the bytes of a frame data device

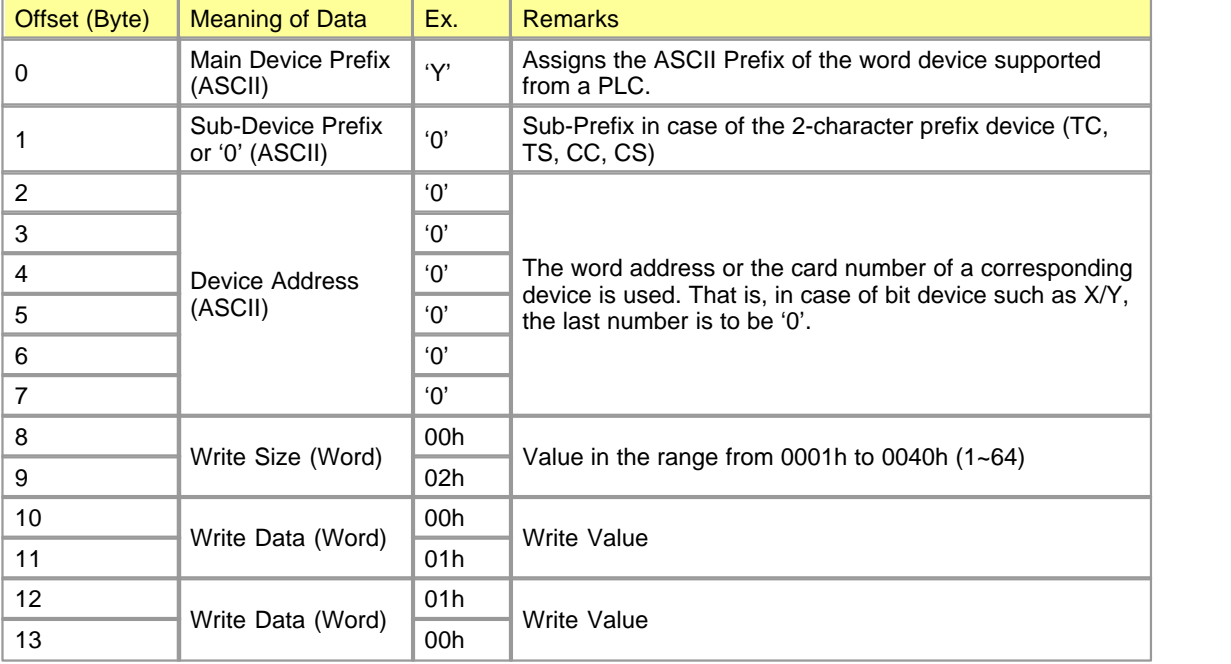

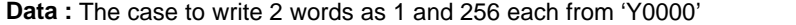

**Check Sum :** This is 2-byte value. After the entire frame is binary-summed by the byte, the lower 2-byte in the result value is used.

## **Responded Format**

#### **ACK Response**

This is the frame responding to 'Word Block Write' that Master requests to write, in case of receiving Master's request correctly and responding. **Cmd – 41h**

#### **Data Device**

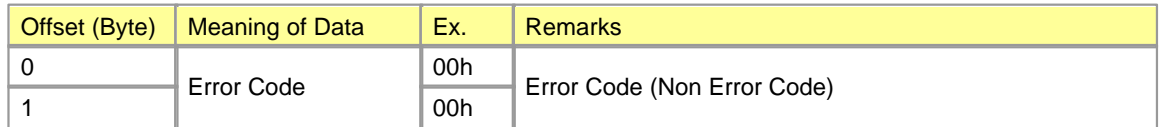

#### **NACK Response**

In case that the service to 'Word Block Write' cannot be given due to error in a system or other reason,  $Cmd - 41h$ 

In the case of responding to Error Code (Refer to the Error Code table for the Exclusive Service.)

#### **Data Device**

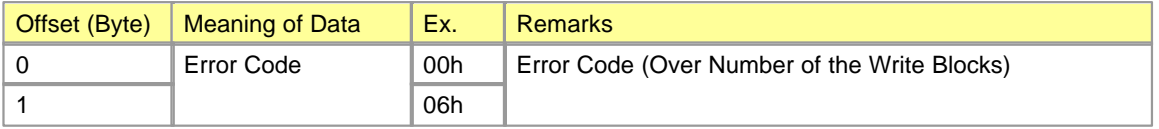

### <span id="page-1253-0"></span>**6.3.10.4 Bit Block Read**

This function is to assign PLC device memory directly to read bit block. The data can be assigned up to 16 pieces repeatedly.

But, The total sum of the word data is not to be over 1024 bits.

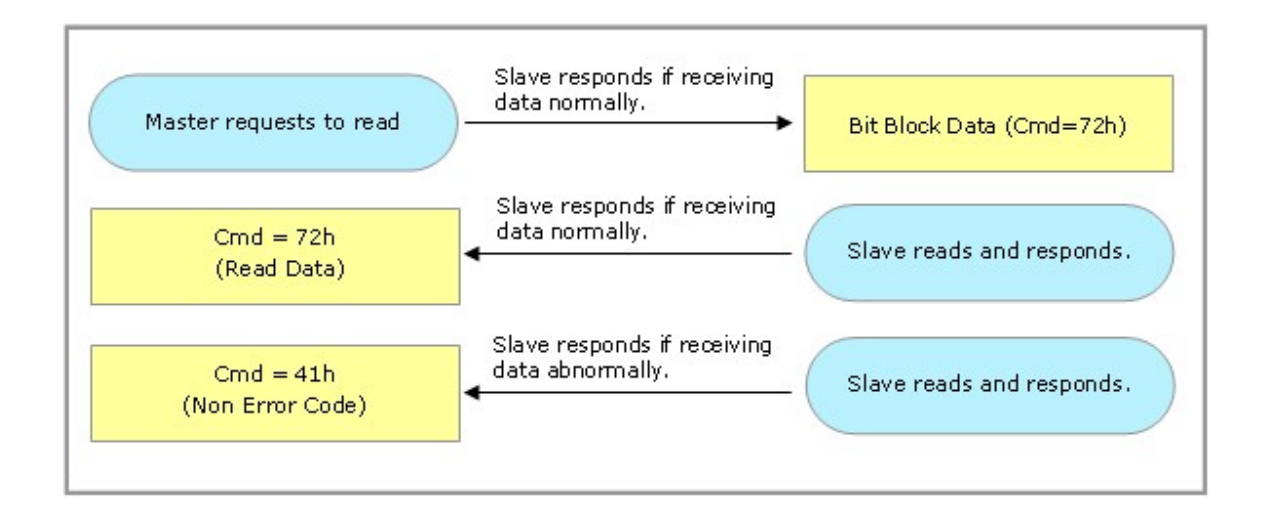

## **Requested Format (PC -> PLC)**

- · Bit Block Read(Master sends.)
- $\bullet$  Cmd 72h

"

.

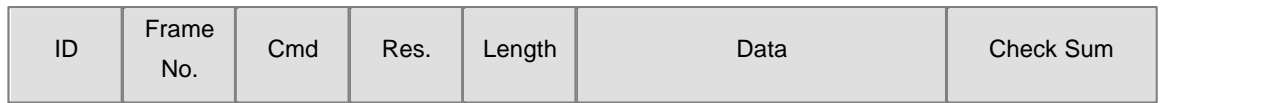

**ID :** This is a 9-byte string like ?KDT\_PLC\_M

**FrameNo :** This, 1-byte data with the range from 0 to 127, is the number of the frame controlled by Master party.

**Cmd :** 1 Byte, 72h(Word Block Read)

**Res :** 1 byte of a reserved device (00h)

**Length :** Total number of the bytes of a frame data device

| Offset (Byte)  | <b>Meaning of Data</b>              | Ex.                  | <b>Remarks</b>                                                          |
|----------------|-------------------------------------|----------------------|-------------------------------------------------------------------------|
| 0              | Main Device Prefix<br>(ASCII)       | 'T'                  | Assigns the ASCII Prefix of the bit device supported from a<br>PLC.     |
|                | Sub-Device Prefix<br>or '0' (ASCII) | '0'                  | Sub-Prefix in case of the 2-character prefix device (TC, TS,<br>CC, CS) |
| $\overline{2}$ | Device Address<br>(ASCII)           | '0'                  | The bit address of a corresponding device is used.                      |
| 3              |                                     | $^{\prime}$ $\Omega$ |                                                                         |
| 4              |                                     | '0'                  |                                                                         |
| 5              |                                     | $^{\prime}$ $\Omega$ |                                                                         |
| 6              |                                     | $^{\prime}$ $\Omega$ |                                                                         |
|                |                                     | $^{\prime}$ $\Omega$ |                                                                         |
| 8              | Read Size (Bit)                     | 00h                  | Value in the range from 0001h to 0400h $(1~1024)$                       |
| 9              |                                     | 80h                  |                                                                         |

**Data :** (Ex.) The case to read 128 bits from 'T0000'

**Check Sum :** This is 2-byte value. After the entire frame is binary-summed by the byte, the lower 2-byte in the result value is used.

## **Responded Format**

#### **ACK Response**

This is the frame sending the data of the bit block that Master requests to read, in case of receiving Master' s request correctly and responding. Cmd – 72h

#### **Data Device**

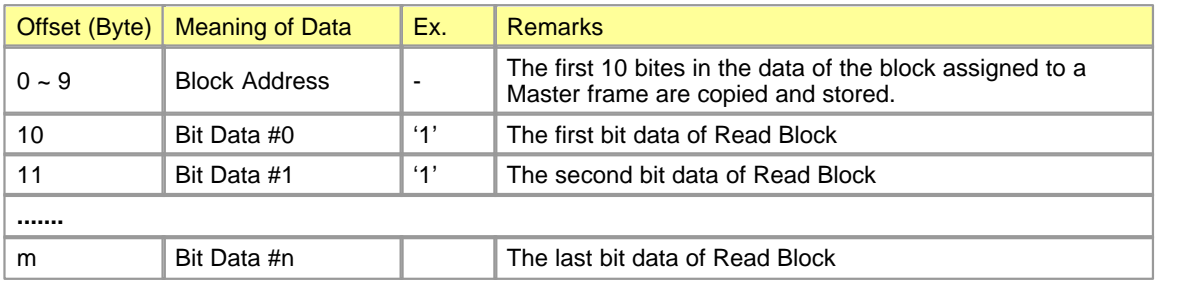

### **NACK Response**

In case that the service to 'Word Block Read' cannot be given due to error in a system or other reason,  $Cmd - 41h$ 

In the case of responding to Error Code (Refer to the Error Code table for the Exclusive Service.)

#### **Data Device**

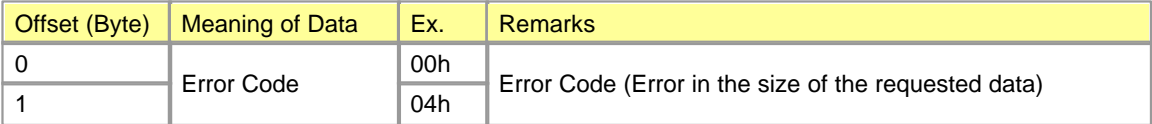

### <span id="page-1255-0"></span>**6.3.10.5 Bit Block Write**

This function is to assign PLC device memory directly to write the bit block. The data can be assigned up to 16 pieces repeatedly.

But, The total sum of the word data is not to be over 256 bits.

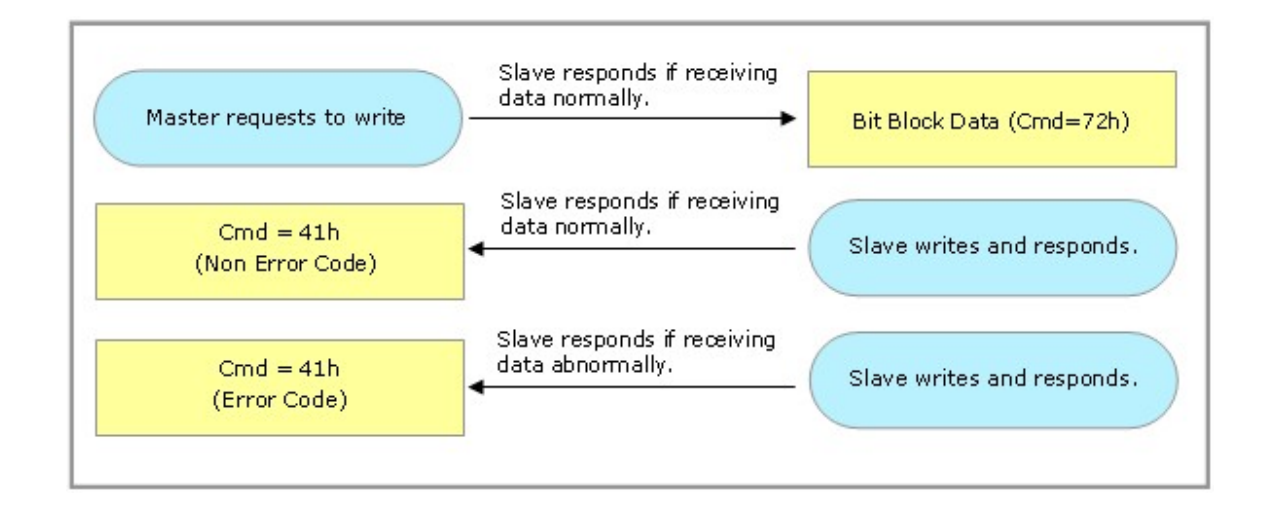

## **Requested Format (PC -> PLC)**

- · Bit Block Write (Master sends.)
- $\bullet$  Cmd 77h

"

.

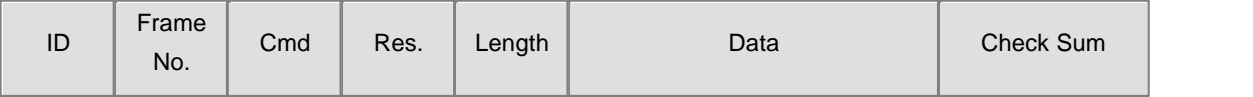

**ID :** This is a 9-byte string like ?KDT\_PLC\_M

**FrameNo :** This, a 1-byte data with the range from 0 to 127, is the number of the frame controlled by Master party.

**Cmd :** 1 Byte, 77h(Bit Block Write)

**Res :** 1 byte of a reserved device (00h)

**Length :** Total number of the bytes of a frame data device

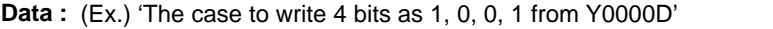

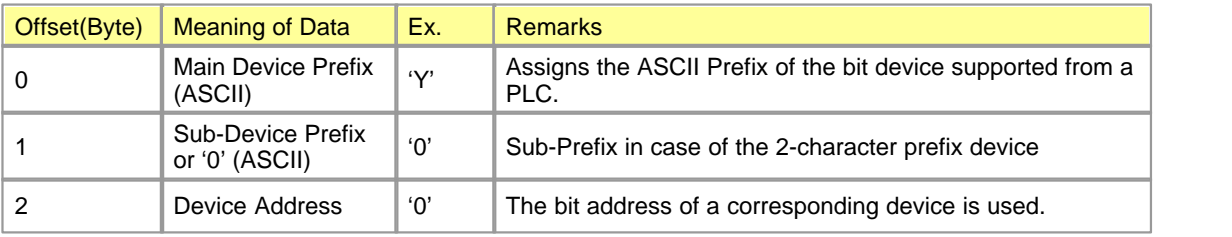

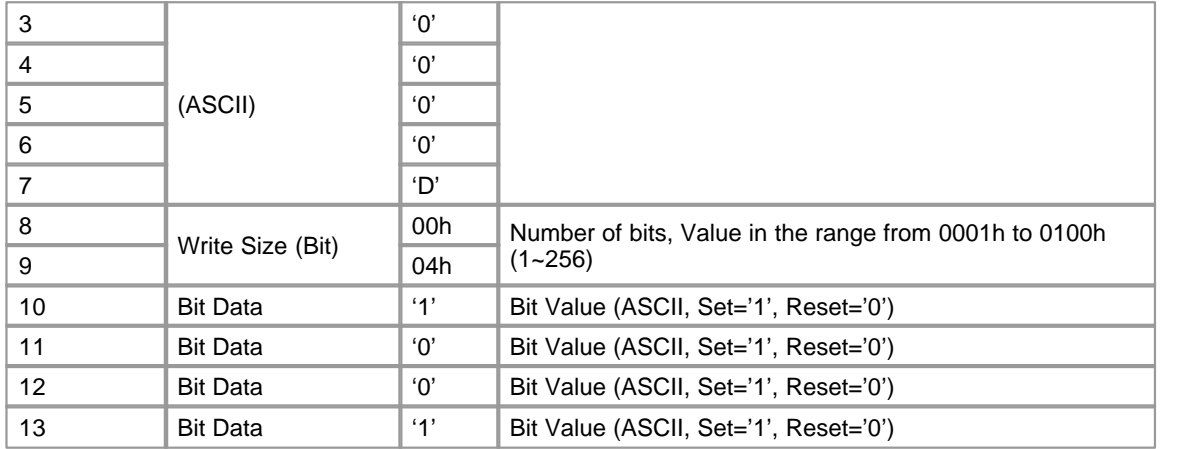

**Check Sum :** This is 2-byte value. After the entire frame is binary-summed by the byte, the lower 2-byte in the result value is used.

# **Responded Format**

## **ACK Response**

This is the frame responding to 'Bit Block Write' that Master requests to write, in case of receiving Master's request correctly and responding.

 $Cmd - 41h$ 

### **Data Device**

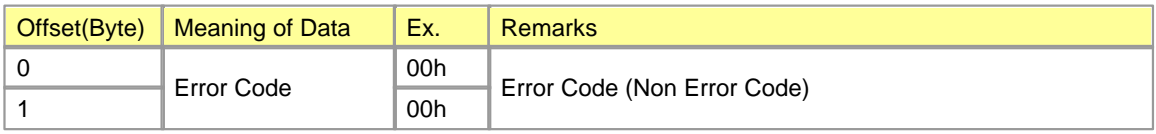

#### **NACK Response**

In case that the service to 'Bit Block Write' cannot be given due to error in a system or other reason,  $Cmd - 41h$ 

In the case of responding to Error Code (Refer to the Error Code table for the Exclusive Service.)

### **Data Device**

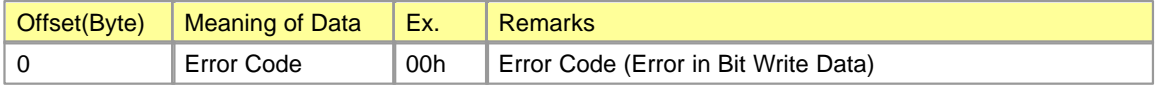

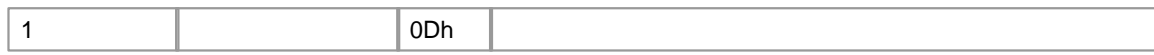

## <span id="page-1258-0"></span>**6.3.10.6 Error Codes for Exclusive Service**

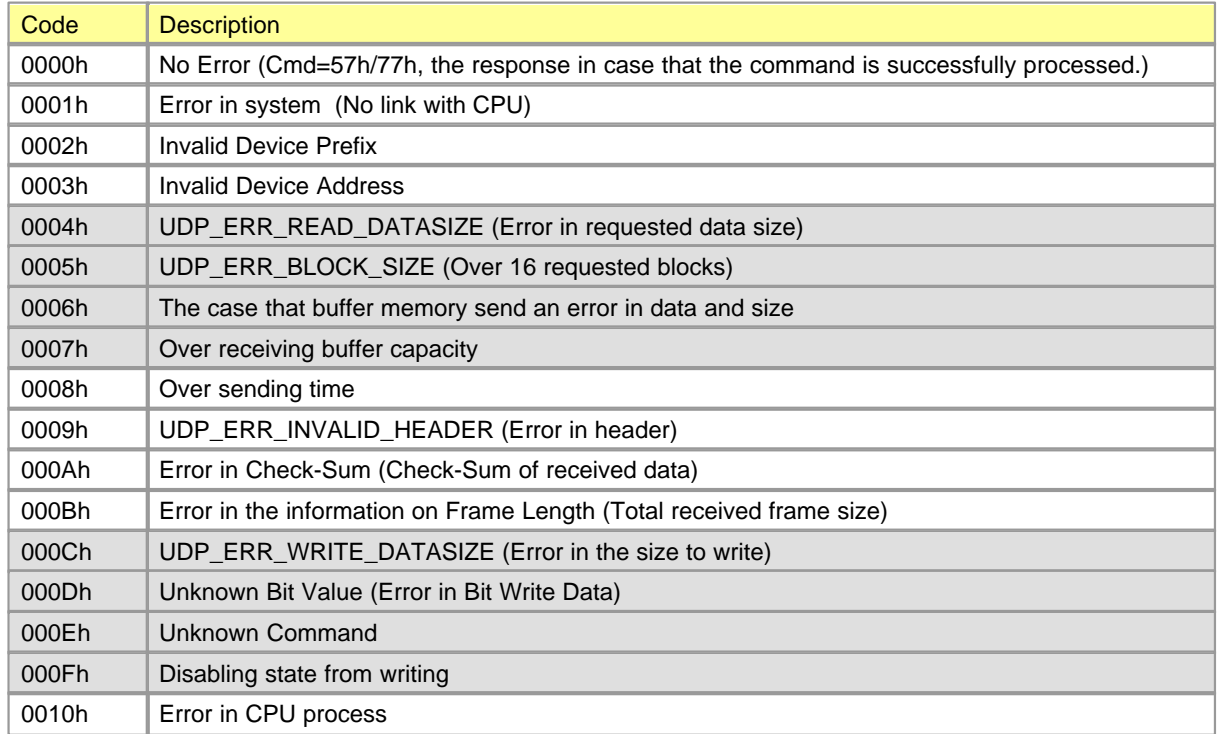

# **6.4 A/D Converters**

**A/D Modules** are used to convert analog signals (Direct voltage or current) from the outside to signed 16-bit binary digital values.

# *Features :*

- · CM1-AD04VI is the A/D module used to input 4-Channel voltage and 4-Channel current. CM1-AD08I is the A/D module used to input 8–Channel current. CM1-AD08V is the A/D module used to input 8-Channel voltage.
- · CM1-AD04VI 0~20mA,4~20mA,0~5V,1~5V,-10~10V,0~10V CM1-AD08I 0~20mA, 4~20mA

CM1-AD08V 0~5V, 1~5V, -10~10V, 0~10V

An input signal is converted to a digital value from 0 to 16000 or from –8000 to 8000.

- · Average or sampling is the method used to process input signal.
- · As the resolution for digital value is selected as 1/16000, high-resolution digital values will be gotten.
- · The number of the modules used for one base is not limited.

## *Contents :*

- [General Idea](#page-1259-0) · [Wiring](#page-1265-0)
	-
- 
- [Specifications](#page-1260-0) [Internal I/O Table](#page-1269-0)
- [Features of I/O Conversion](#page-1263-0) [Buffer Memory](#page-1272-0)
	-

## <span id="page-1259-0"></span>**6.4.1 General Idea**

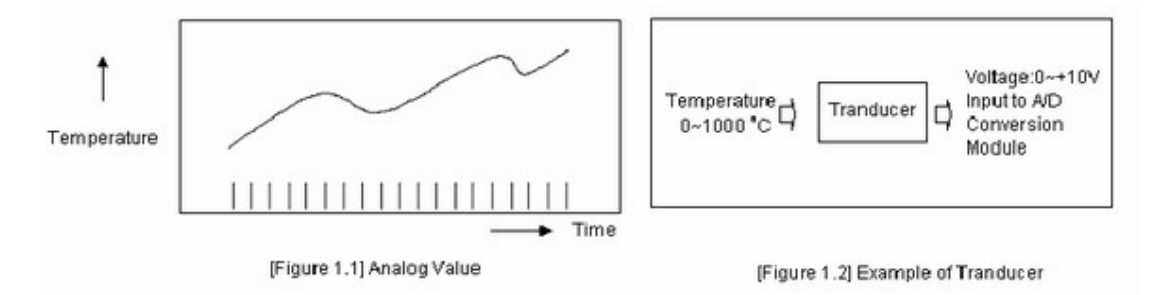

# **Digital Value - D**
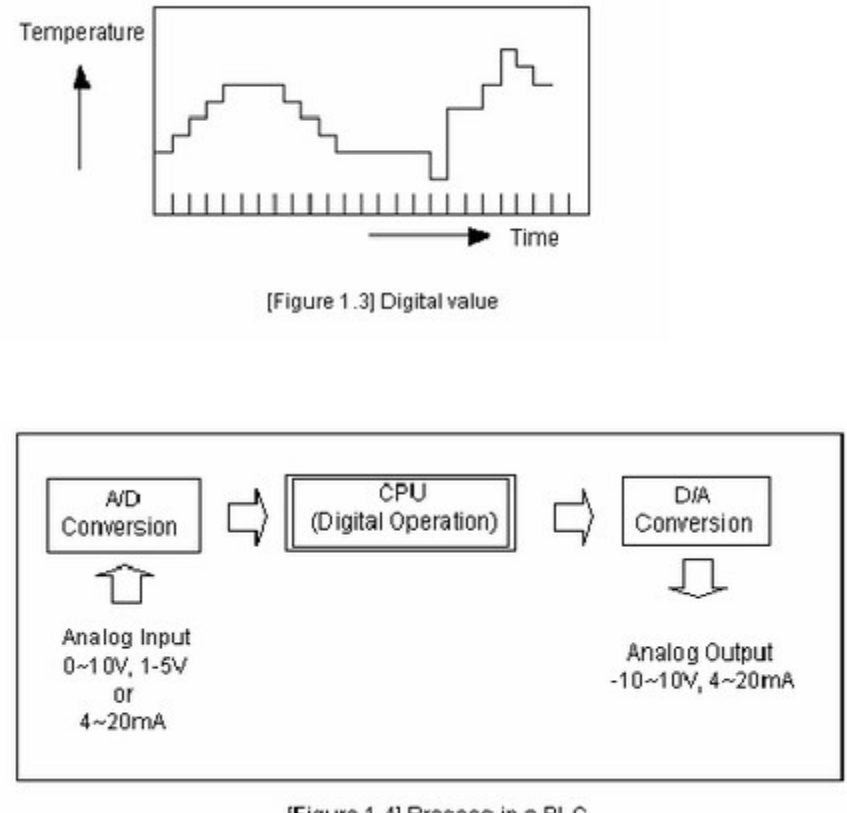

[Figure 1.4] Process in a PLC

The value shown as number such as 0, 1, 2 and 3, and varied non-continuously is called digital value. ON signal and OFF signal are shown as the digital value of 0 and 1. BCD values and binary values are also digital values.

To operate with digital values, analog values cannot be inputted directly to a CPU module.

Therefore, analog values are to be converted to digital values like Picture 1.4, and to be inputted to a CPU. To output analog values, it is necessary to convert the digital values in a CPU to analog values.

# **6.4.2 Specifications**

- **[General Specification](#page-1261-0)**
- · [Technical Specification](#page-1261-1)
- · [Dimensions](#page-1262-0)

# <span id="page-1261-0"></span>**6.4.2.1 General Specification**

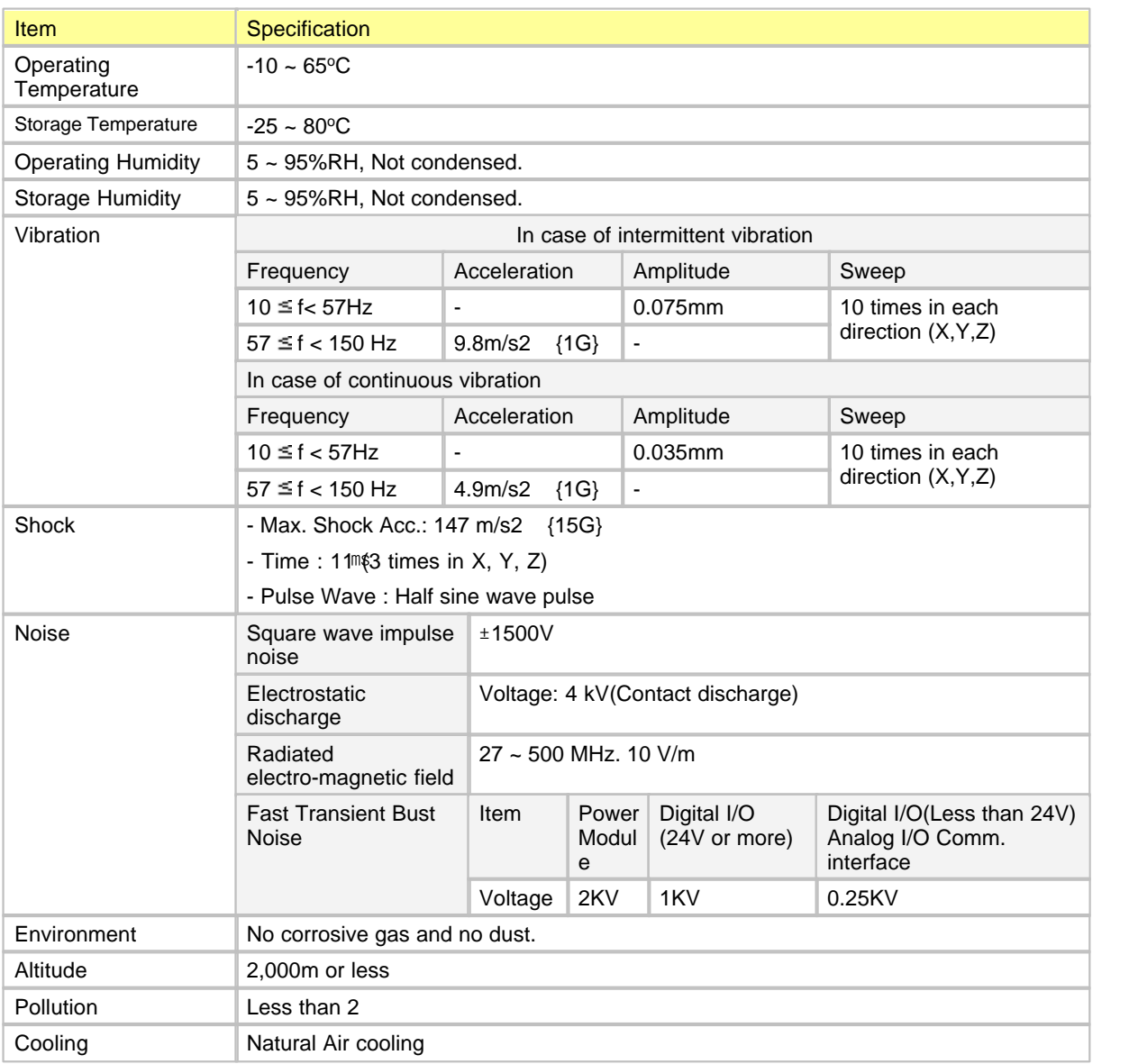

# <span id="page-1261-1"></span>**6.4.2.2 Technical Specification**

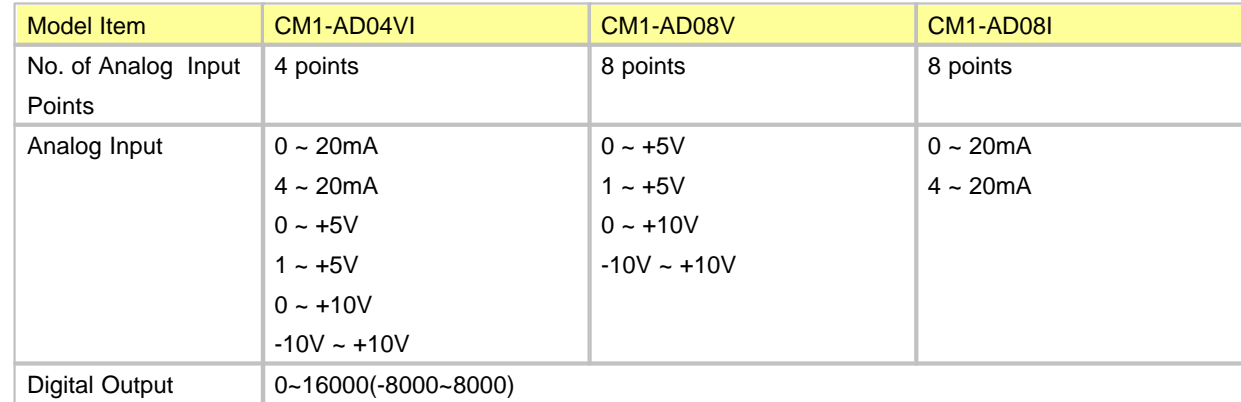

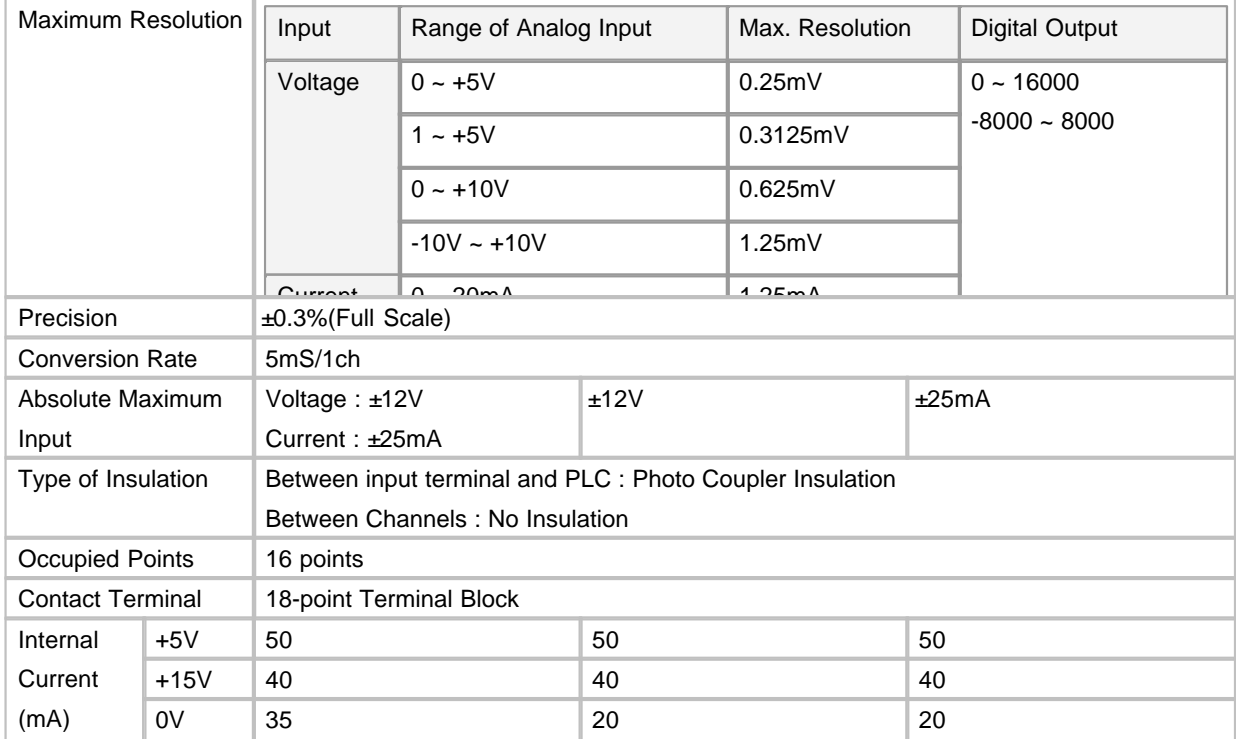

### <span id="page-1262-0"></span>**6.4.2.3 Dimensions**

Unit : mm

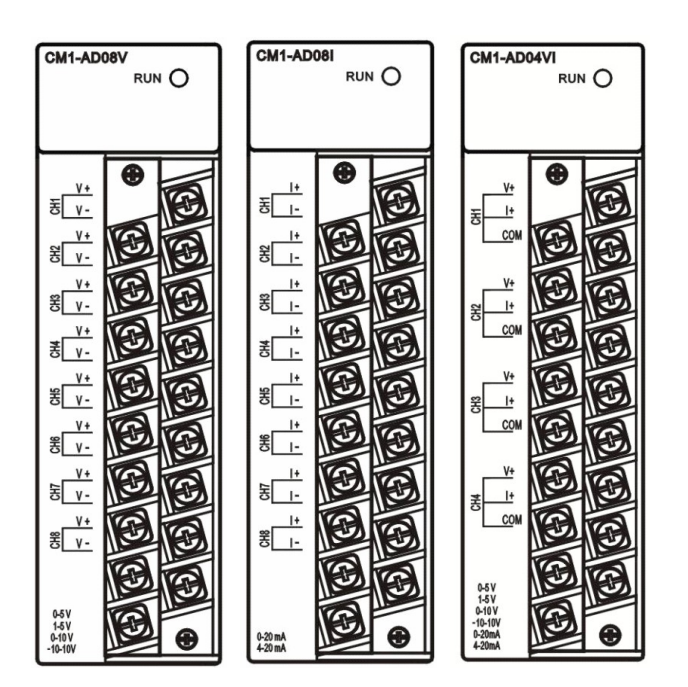

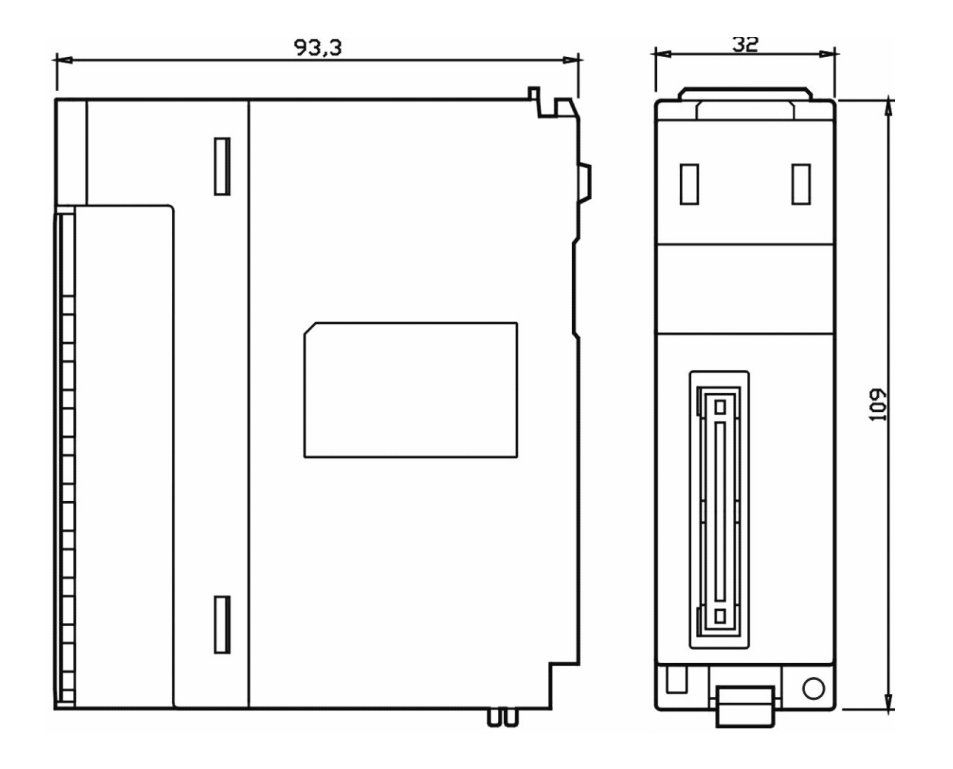

# **6.4.3 Features of I/O Conversion**

Features of I/O conversion mean the gradient of the straight line connecting offset values and gain values when the analog signals (Voltage or current) from the outside of a PLC are converted to digital values. An offset value is the analog input value(Voltage or current) corresponding to the digital output value of 0(-8000) and a gain value is the analog input value(Voltage or Current) corresponding to the digital output value of 16000(8000).

# *Contents :*

- · [Feature of Voltage Input \(AD04VI\)](#page-1263-0)
- · [Feature of Voltage Input \(AD08I\)](#page-1264-0)
- · [Feature of Voltage Input \(AD08V\)](#page-1265-0)

#### <span id="page-1263-0"></span>**6.4.3.1 AD04VI**

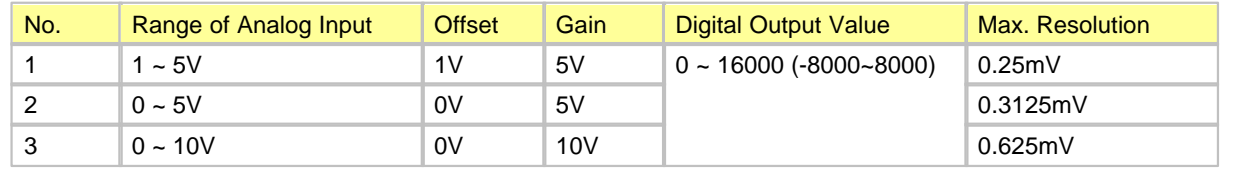

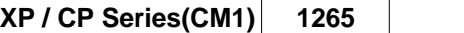

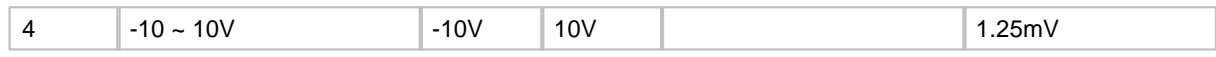

In case that the analog inputs corresponding to the digital output values out of the range come, the maximum and the minimum of the digital output values are fixed as –192 and 16191(-8192 & 8191).

### <span id="page-1264-0"></span>**6.4.3.2 AD08I**

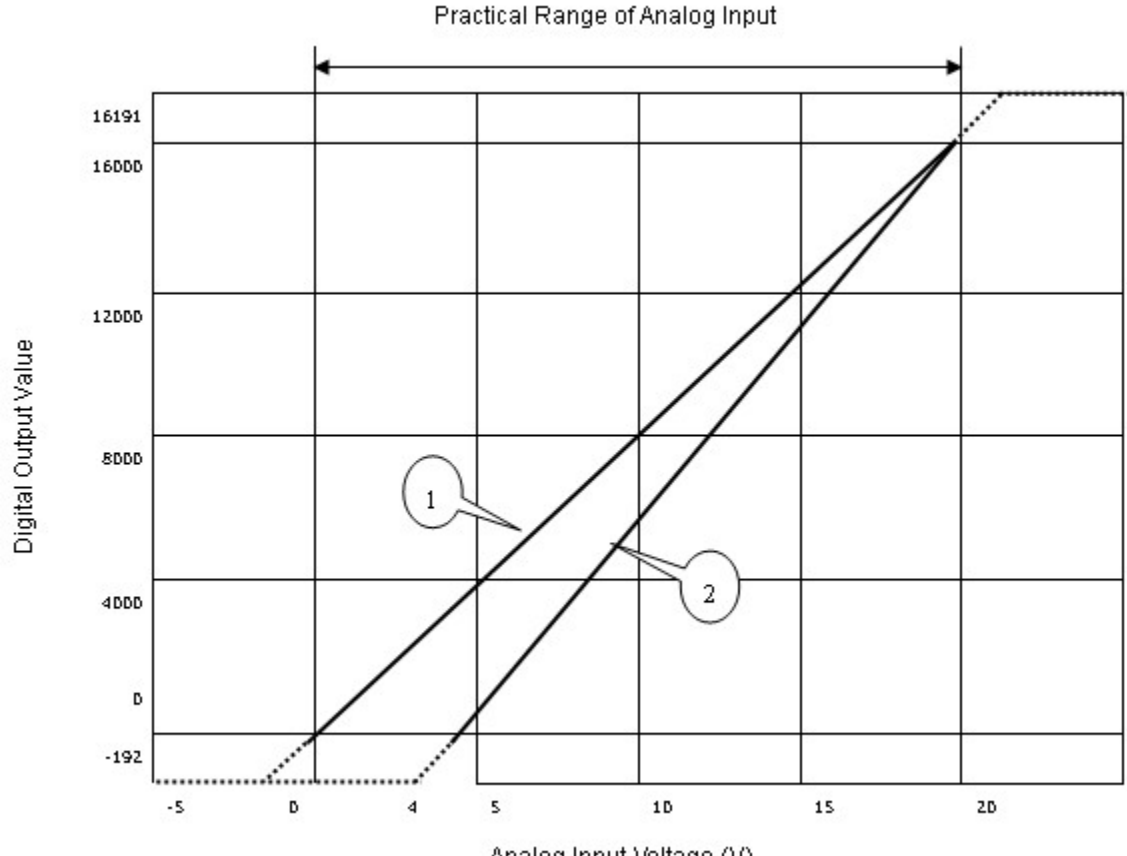

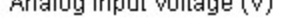

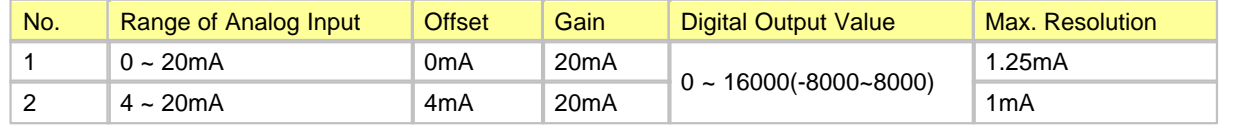

In case that the analog inputs corresponding to the digital output values out of the range come, the maximum and the minimum of the digital output values are fixed as –192 and 16191(-8192 & 8191).

### <span id="page-1265-0"></span>**6.4.3.3 AD08V**

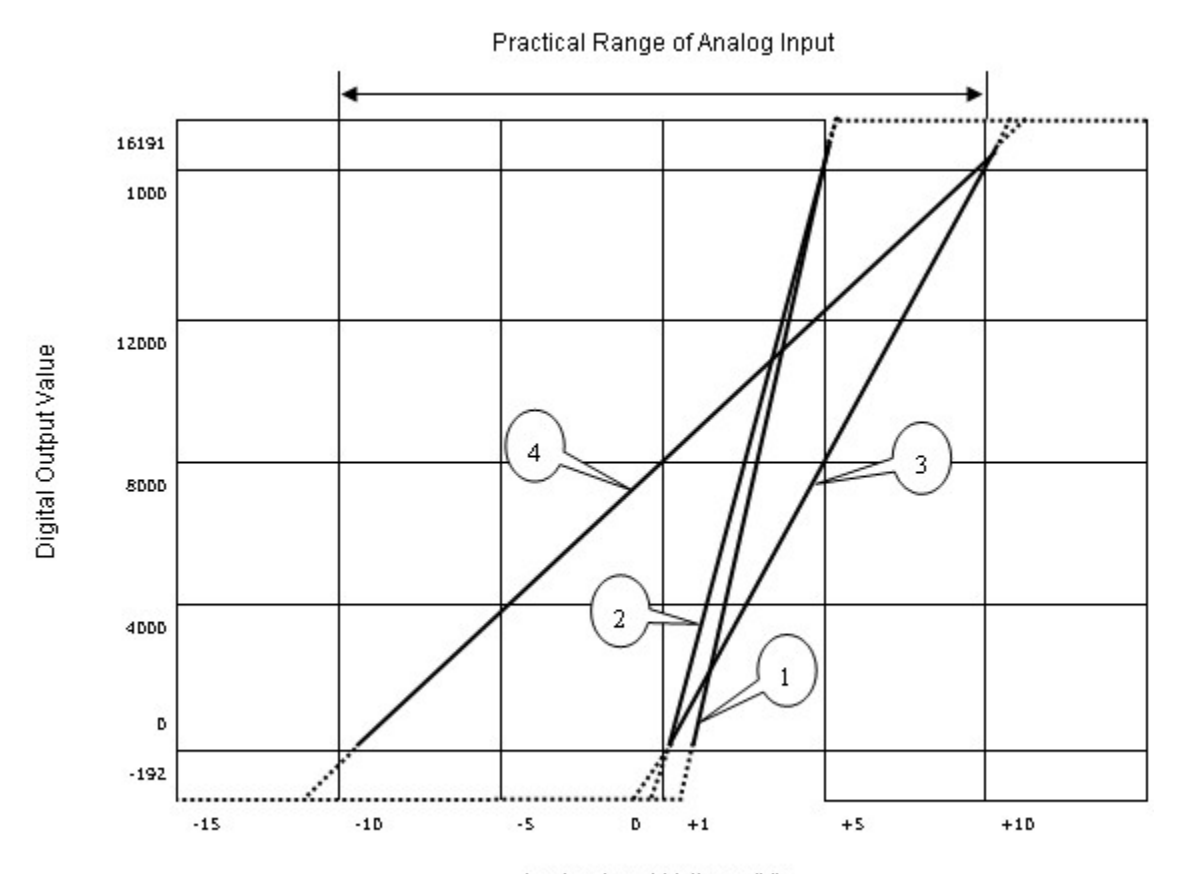

#### Analog Input Voltage (V)

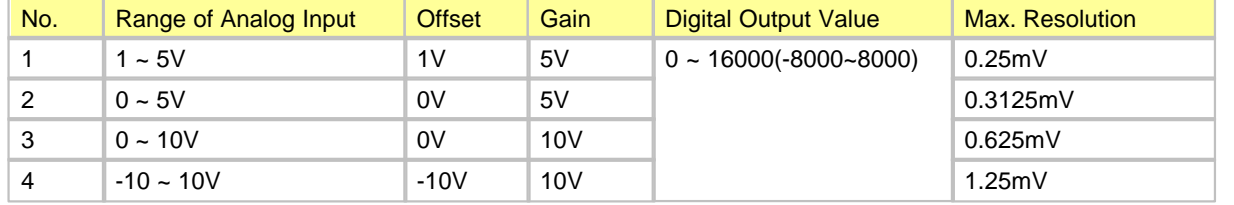

In case that the analog inputs corresponding to the digital output values out of the range come, the maximum and the minimum of the digital output values are fixed as –192 and 16191(-8192 & 8191).

# **6.4.4 Wiring**

# *Safety Precautions :*

· Use separate cables for AC and outside input signals of an A/D converter module to keep from the serge

or the induced noise occurring from the AC.

- Select a wire, considering ambient temperature and allowable current. AWG22(0.3<sup>mm</sup>) or more is recommended as the thickness of the wire.
- · Keep the wire out of heat-generating device, toxic substance and oil. They may cause breakdown or malfunction.
- · Make sure polarity before inputting analog value to a terminal block.
- · The wiring together with high-voltage line or power line may cause malfunction or breakdown.

# *Contents :*

• [AD04VI](#page-1266-0) • [AD08V](#page-1268-0) • [AD08I](#page-1269-0)

### <span id="page-1266-0"></span>**6.4.4.1 AD04VI**

Measured values are inputted to all the channels grouped as Terminal 1-2-3, 5-6-7, 9-10-11 and 13-14-15.

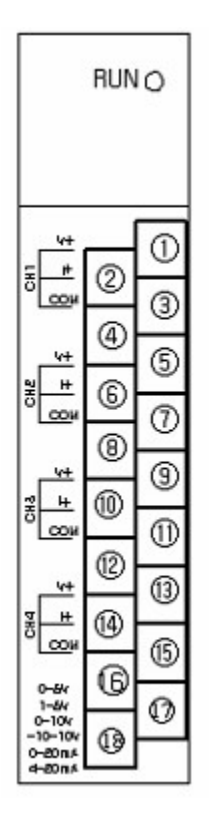

### **[ In case of voltage input ]**

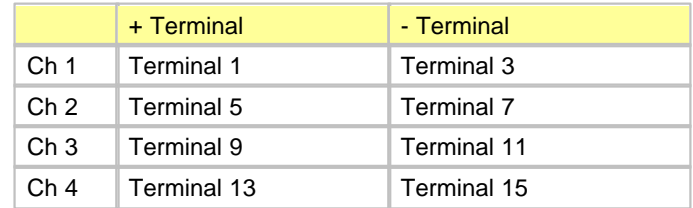

### **[ In case of current input ]**

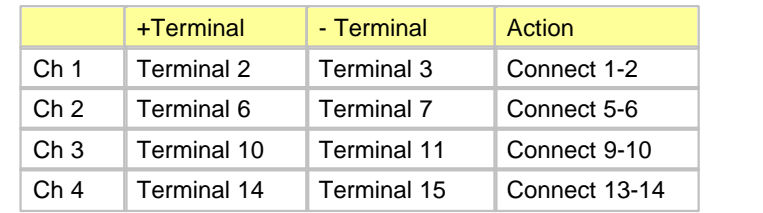

- · +15V and -15V are used for AD04VI, AD08I and AD08V.
- · POWER module is to be CM1-SPB or CM1-SPC.

# <span id="page-1268-0"></span>**6.4.4.2 AD08I**

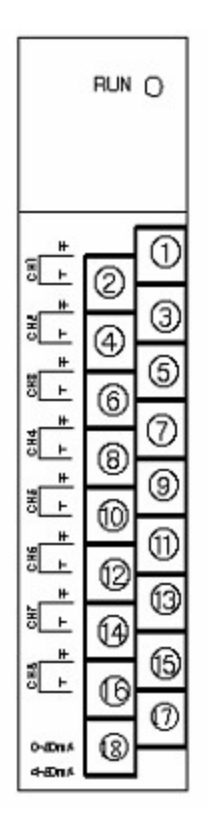

Terminal 17 and Terminal 18 are not used.

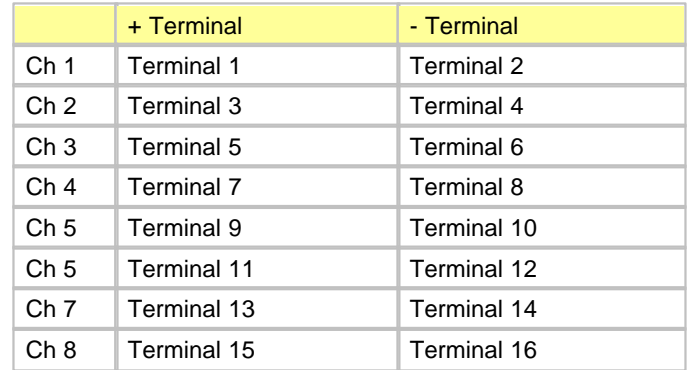

# <span id="page-1269-0"></span>**6.4.4.3 AD08V**

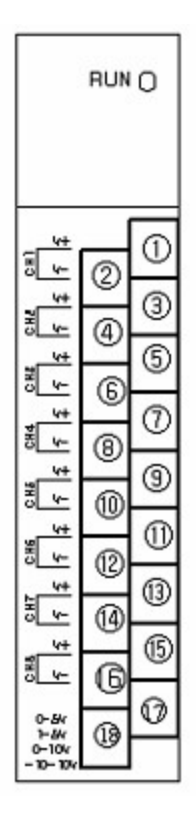

Terminal 17 and Terminal 18 are not used.

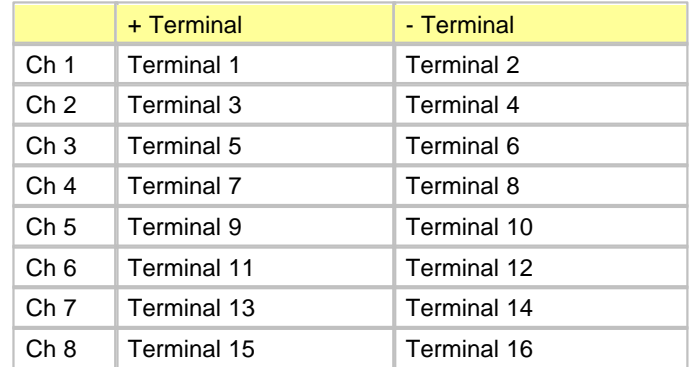

# **6.4.5 Internal I/O Table**

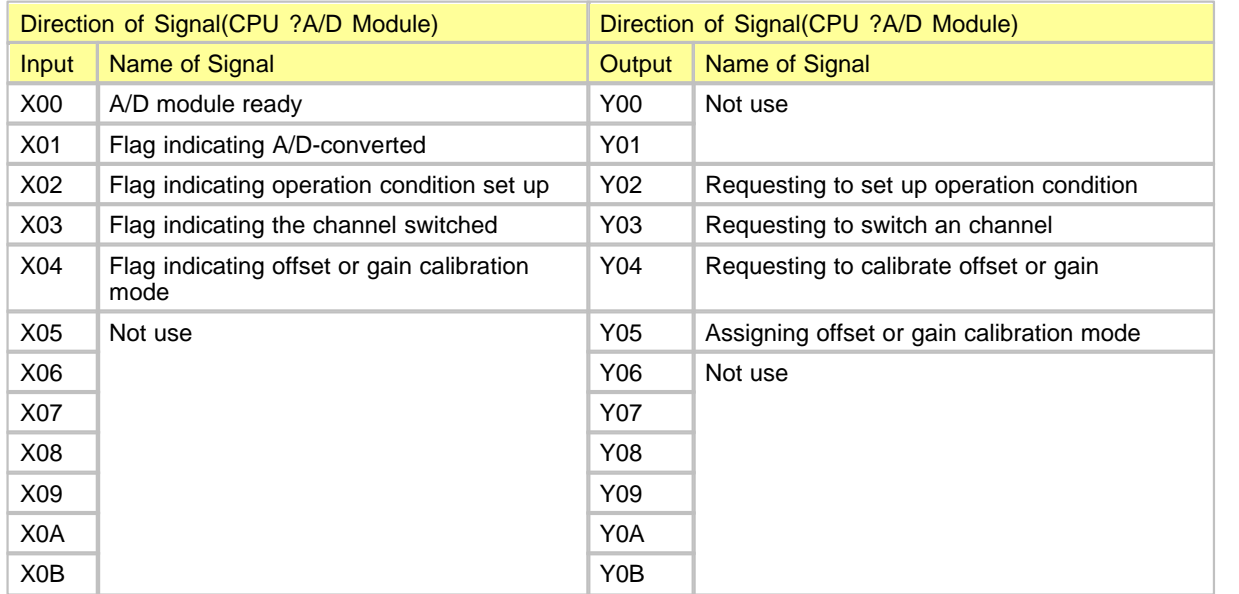

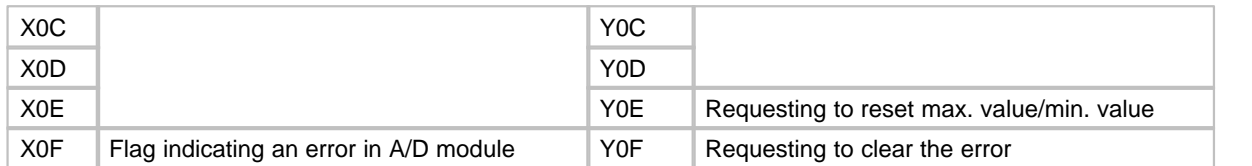

The numbers of I/O signals is for the case an A/D module is mounted on Slot 0 of a local base.

# *Contents :*

- [Input Signals](#page-1270-0) [Output Signals](#page-1271-0)
	-

# <span id="page-1270-0"></span>**6.4.5.1 Input Signals**

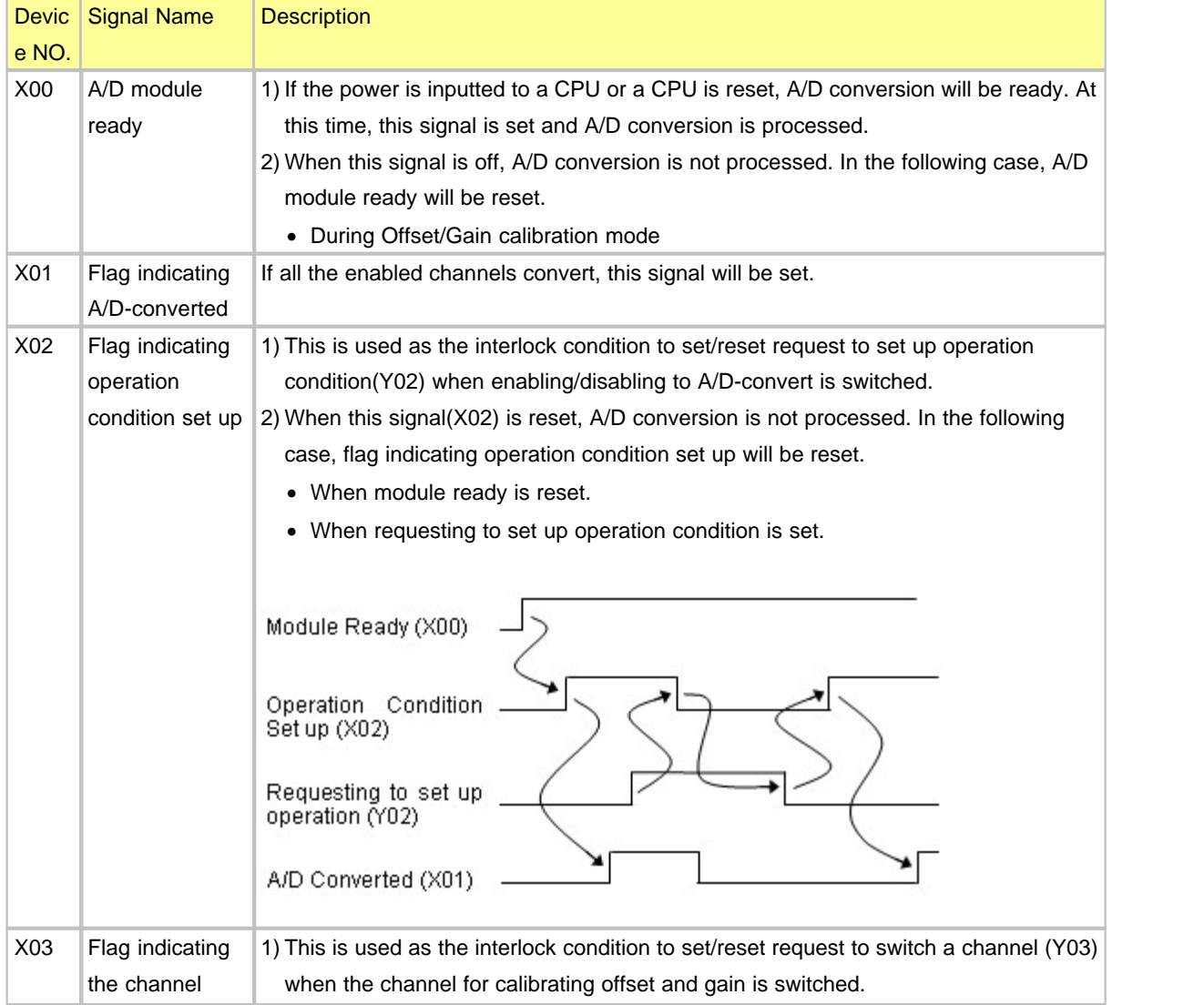

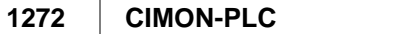

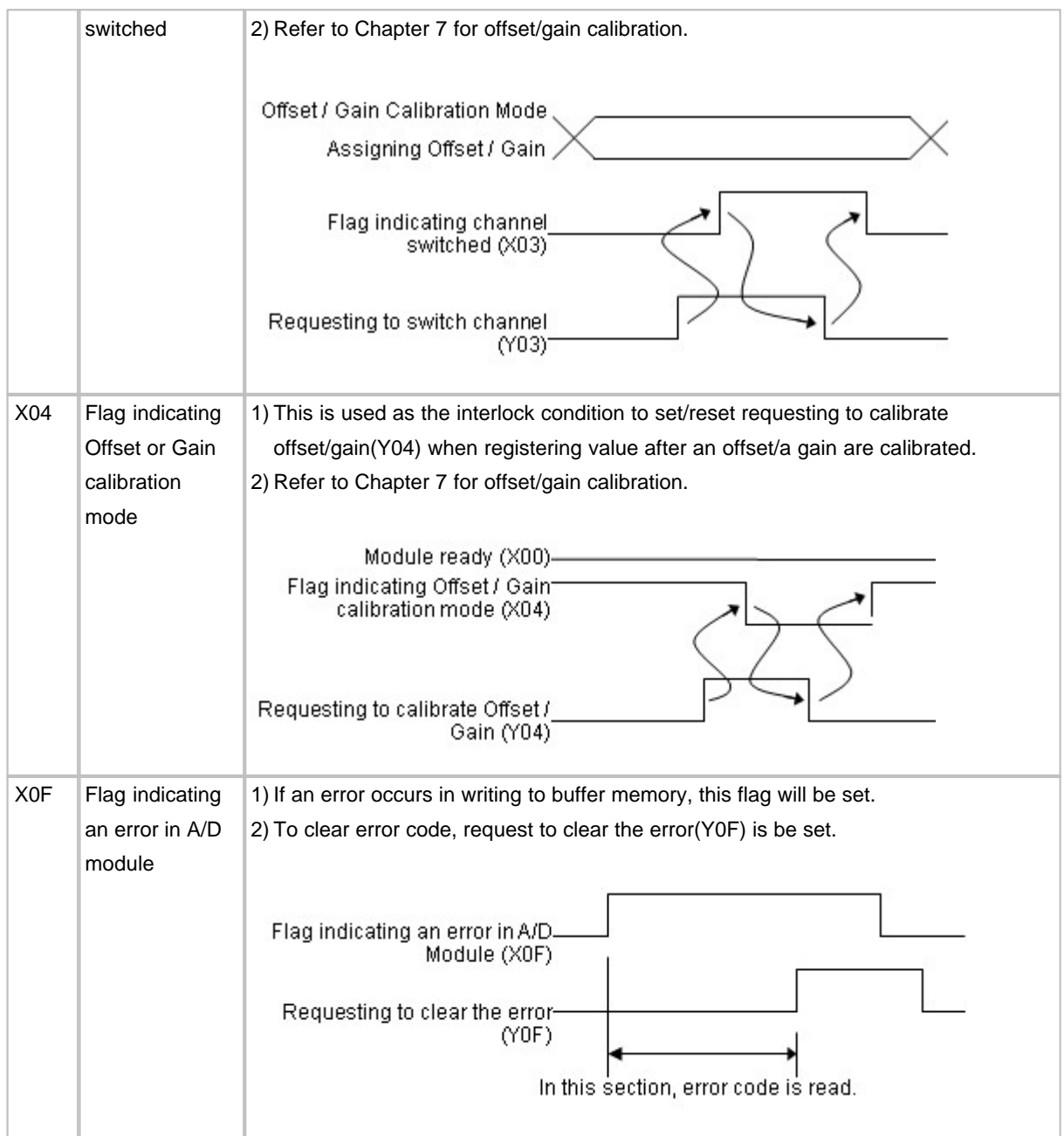

<u> 1989 - Johann Stein, marwolaethau a bhann an t-Amhain Aonaich an t-Amhain Aonaich an t-Amhain Aonaich an t-A</u>

# <span id="page-1271-0"></span>**6.4.5.2 Output Signals**

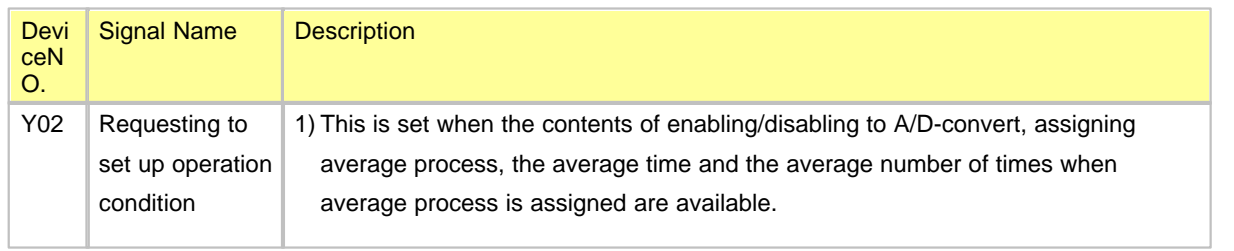

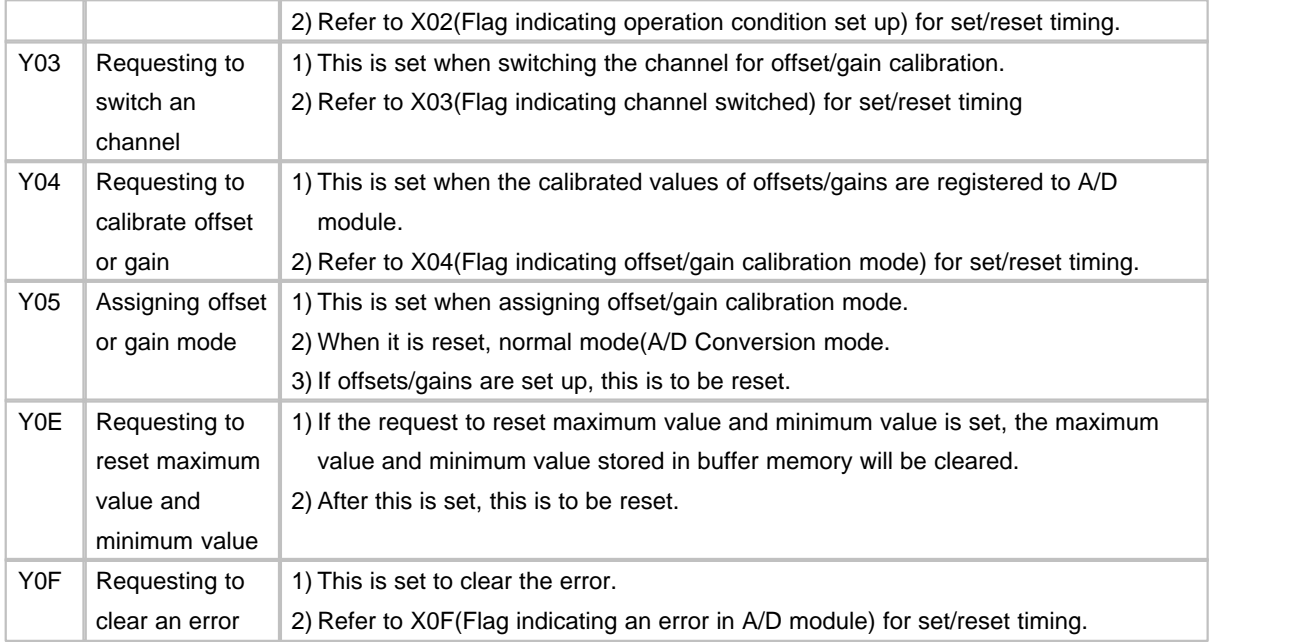

# **6.4.6 Buffer Memory**

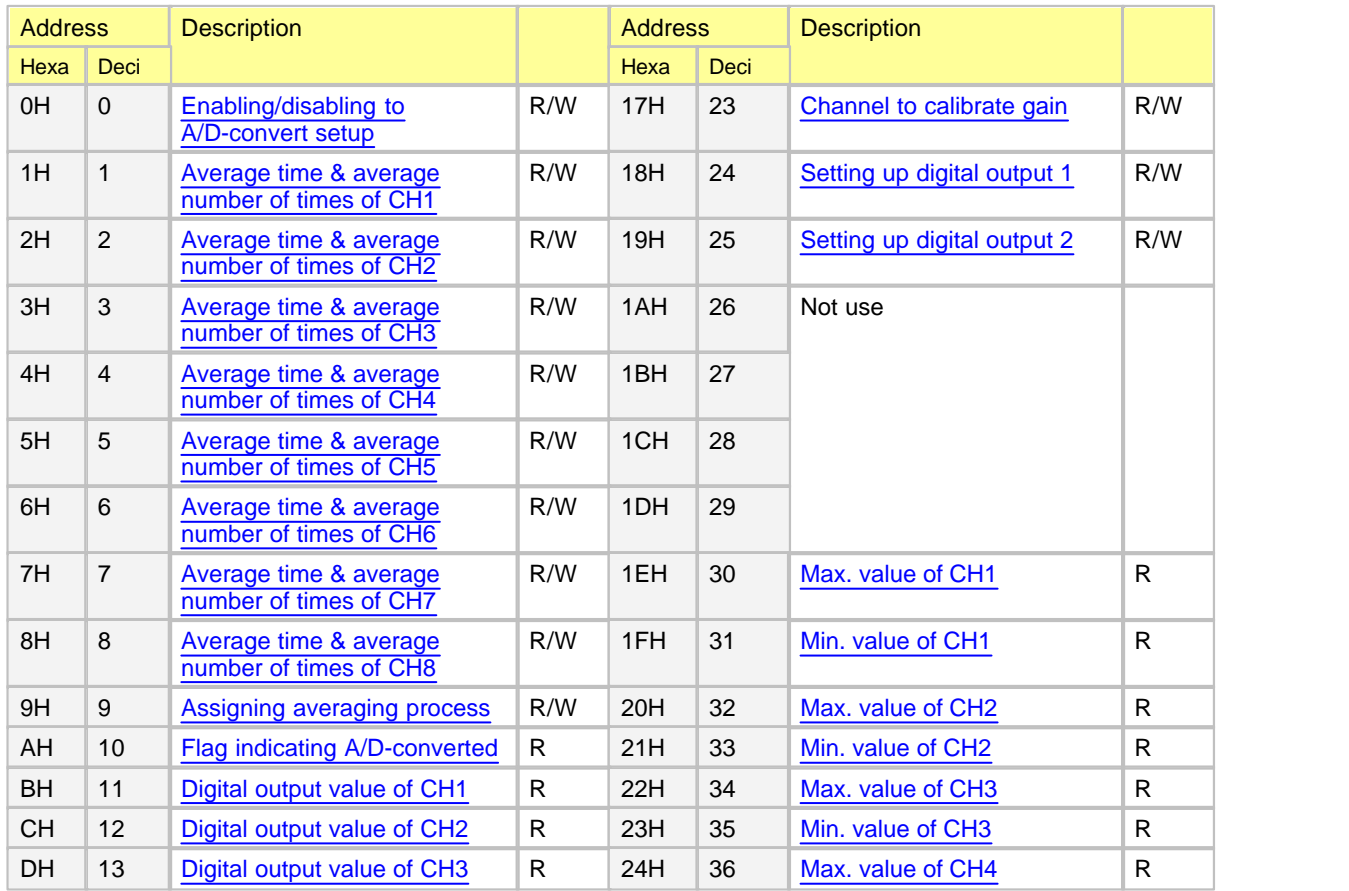

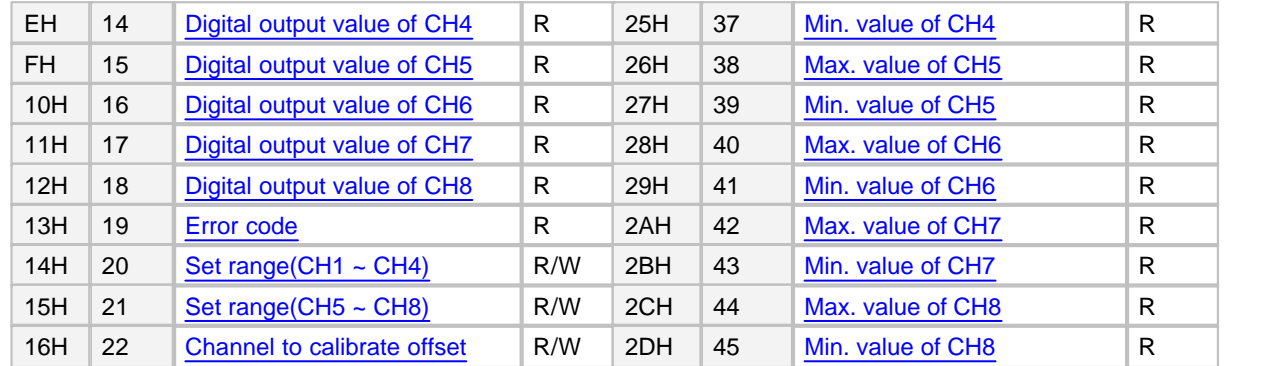

- Each data is word type.
- · Buffer memory from CH.5 to CH.8 cannot be used for 4-channel module.
- · R/W indicates whether reading/writing from a PLC is enabled. (R : Reading is enabled. / W : Writing is enabled.)

#### <span id="page-1273-0"></span>**6.4.6.1 Enabling / Disabling to A/D Convert (Address "0")**

**Buffer Memory Address "0"**

- · This is used to set up whether enabling or disabling to A/D-convert by the channels.
- · To make it available to set up enabling/disabling to A/D-convert, requesting to set up operation condition (Y02) is to be set and reset.
- · Default value is set up as disabling A/D conversion.
- · As a set value is stored in EEPROM, the A/D module is operated as previously set value even though the power is on and off.

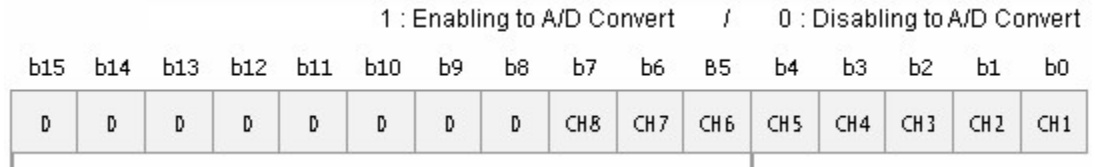

The data from b4 to b15 of AD04VI and the data from b8 to b15 of AD08I and ADO8V are fixed as "0".

# *Example :*

In case that the channels for A/D conversion are 2,4,6,8, 00AAH(170) is to be written to Buffer Memory Address "0" and requesting to set up operation condition (Y02) is to be set and reset.

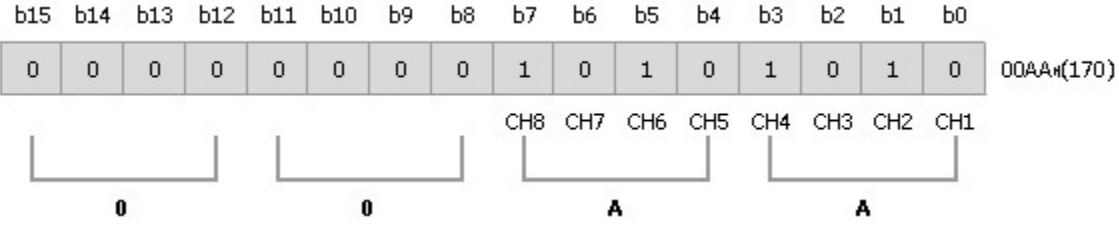

### <span id="page-1274-0"></span>**6.4.6.2 Average Time / Average Number of Times (Address "1 - 8")**

#### **Buffer Memory Address "1 ~ 8"**

- · These are used to set up the average time and the average number of times for an assigned channel.
- · To make the setup available, requesting to set up operation condition (Y02) is to be set and reset.
- · The ranges available to set up are as follows.

( Average process by number of times:  $4 \sim 62500$  times / Average process by time:  $20 \sim 5000$ ms)

- · Default value is fixed as "0".
- · As a set value is stored in EEPROM, the A/D module is operated as previously set value even though the power is on and off.

#### <span id="page-1274-1"></span>**6.4.6.3 Assigning Average Process (Address "9")**

#### **Buffer Memory Address "9"**

- · Use the CICON to select sampling process or average process, and to write a set value to Buffer Memory "9"
- · To make the setup available, requesting to set up operation condition (Y02) is to be set and reset.
- · In case that average process is selected, use the CICON to select average time or number of times.
- · Default value is set up as the sampling process and averaging number of times for all channels.
- · As a set value is stored in EEPROM, the A/D module is operated as previously set value even though the power is on and off.

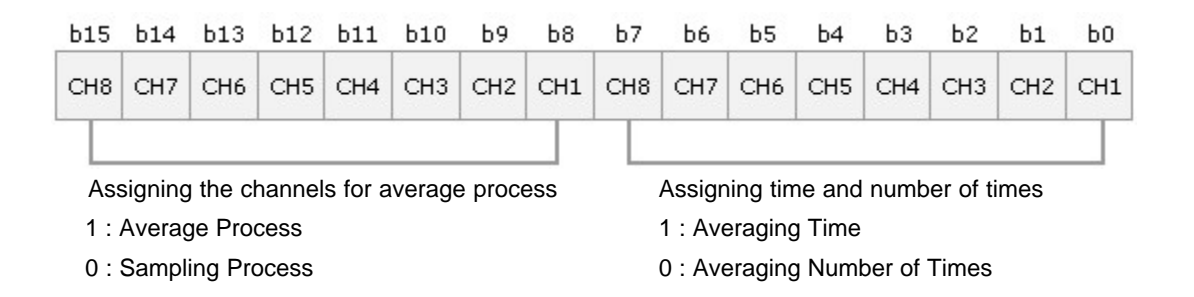

# *Example :*

In case that Channel 1 and 5 are assigned to averaging number of times, Channel 2 and 7 to averaging time and the rest to the sampling process, requesting to set up operation condition(Y02) is set and reset after 5342H(21314) is stored in Buffer Memory Address "9".

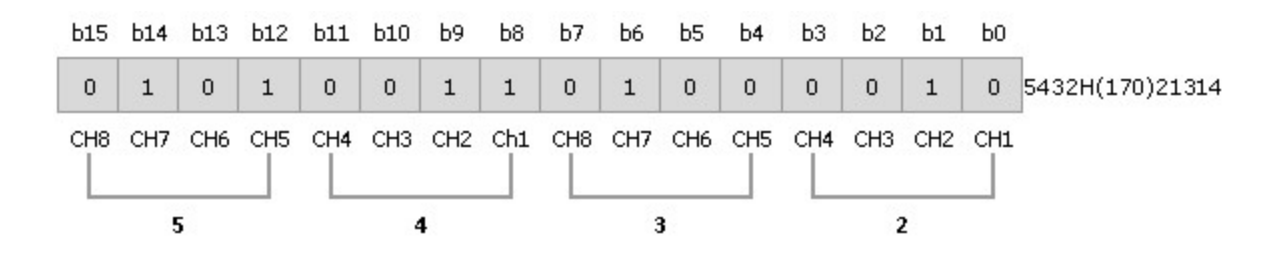

### <span id="page-1275-0"></span>**6.4.6.4 A/D Converted (Address "10")**

**Buffer Memory Address "10"**

- · If an assigned channel is A/D-converted first, the memory for A/D-converted will be set. And, flag indicating A/D-converted (X02) will be set if all channels are A/D-converted first
- · If requesting to set up operation condition (Y03) is on, the memory will be reset. And if a corresponding channel is A/D-converted, the memory will be set.
- $\bullet$  In case of 4-channel module, the data from b4 to b7(CH5  $\sim$  CH8) are disregarded.

1 : A/D Converted / 0 : A/D Converting or not use

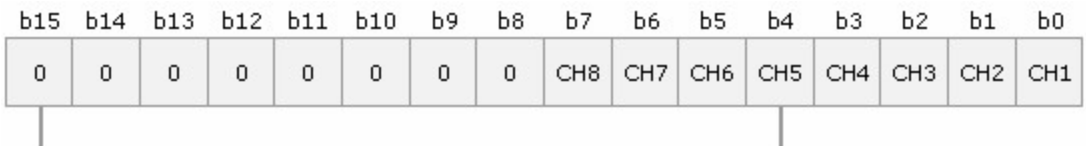

The data from b4 of AD04VI and the data from b8 to b15 of AD08I and AD08V are fixed as "0".

# *Example :*

When Channel 1,2 and 6 are enabled to A/D-convert and all the channels A/D-convert, 0023H(35) is stored in Buffer Memory Address ?0?as follows.

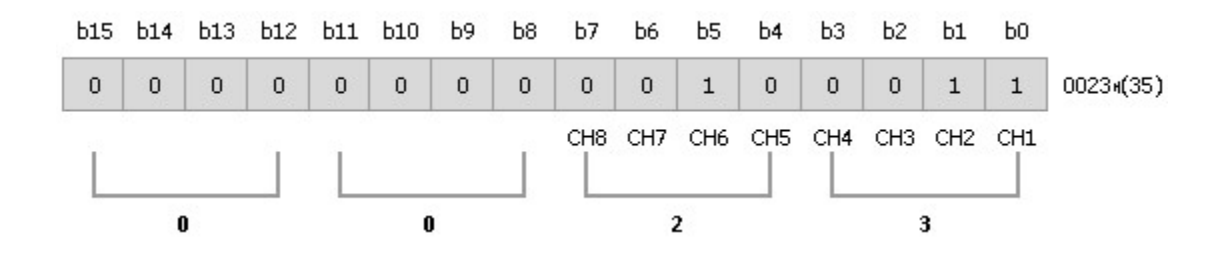

### <span id="page-1276-0"></span>**6.4.6.5 Digital OutPut Value (Address "11 - 18")**

**Buffer Memory Address "11 ~ 18"**

- · A/D-converted digital output values are stored in buffer memory addresses from 11 to 18 by channels.
- · Digital output values are indicated in signed 16-bit binary value.
- · The range of output values is from 0(-8000) to 16000(8000). In case that values are out of the range, they are outputted in the range from –192 to 16191 or –8192 to 8191.

### <span id="page-1276-1"></span>**6.4.6.6 Error Codes (Address "19")**

#### **Buffer Memory Address "19"**

- · The error codes detected from an A/D module are stored in these addresses.
- · is from 1 to 4 for AD04VI and from 1 to 8 for AD08I and AD08V(The number means the channel.). ?is from 1 to 3.
- · If an error occurs, it will be kept till it is cleared or the power is off. If an error is not cleared after it occurs, an newly occurring error will be disregarded. (To clear an error, use the CICON to set or reset the YOF (Requesting to clear error).)

#### **[ Error codes are decimal figure.]**

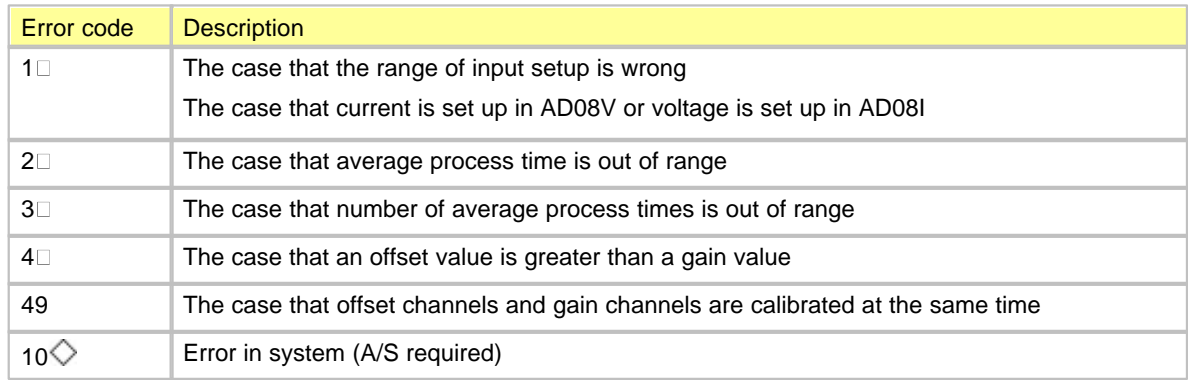

### <span id="page-1277-1"></span>**6.4.6.7 Range of Input Setup (Address "20, 21")**

**Buffer Memory Address "20","21"**

- · These are used to set up the range of inputs by channels for an A/D converter module.
- · To make the setup available, requesting to set up operation condition(Y02) is to be set and reset.
- · The set values of the channels from 1 to 4 are stored in Buffer Memory Address "20" and the set values of the channels from 5 to 8 are stored in Buffer Memory Address "21".
- · In case of 4-channel module, Buffer Memory Address "21" is disregarded.
- · The range of the default values for AD04VI, AD08I is from 4 to 20(mA) and the range for AD08V is from 1 to 5V.
- · As a set value is stored in EEPROM, the A/D module is operated as previously set value even though the power is on and off.

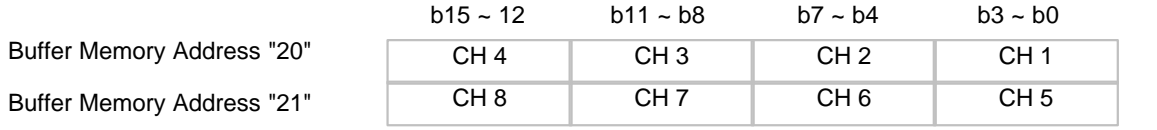

The set values are as follows.

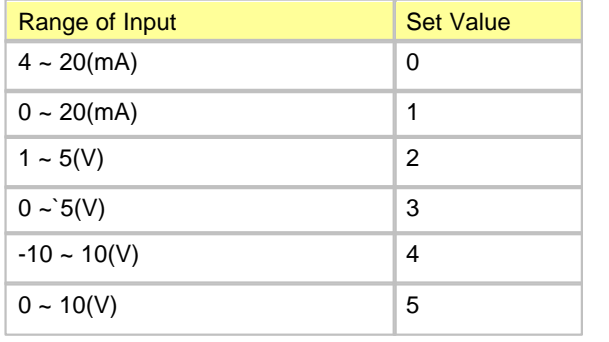

### <span id="page-1277-0"></span>**6.4.6.8 Offset/Gain Calibration Mode (Address "22, 23")**

**Buffer Memory Address "22", "23"**

- · These are used to assign the channel of which offset/gain are calibrated.
- · The channel to calibrate an offset is assigned to Buffer Memory Address "22" and the channel to calibrate an gain is assigned to Buffer Memory Address "23".
- · It is available to set up two channels at the same time. But, an offset and a gain is to be calibrated each. (One of Buffer Memory Address "22" and "23" should be set up as "0".) If both are set up at the same time, an error(Error code "49") occurs in offset/gain calibration mode.
- · In case of a 4-channel module, the data from b4 to b7(For channels from 5 to 8) are disregarded.

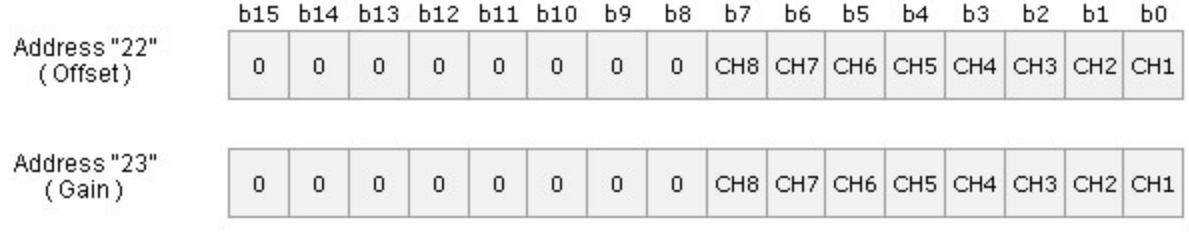

1: Set Channel / 0: Invalid

### <span id="page-1278-0"></span>**6.4.6.9 Digital Output Setup Mode (Address "24, 25")**

#### **Buffer Memory Address "24, 25"**

- This is used to decide whether the range of digital output value is -192  $\sim$  16191, -8192  $\sim$  8191, 0  $\sim$  16000,  $-8000 - 8000$ .
- · To make this setup available, requesting to set up operation condition (Y02) is to be set and reset.
- · If the corresponding bit of each channel is 0, the range of values is from –192 to 16191. If it is 1, the range of values is from -8192 to 8191.
- · Default value is set up as 0(-192~16191).
- · As a set value is stored in EEPROM, the A/D module is operated as previously set value even though the power is on and off.

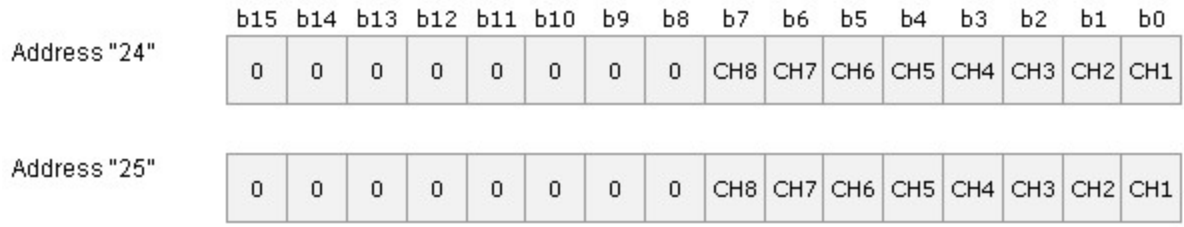

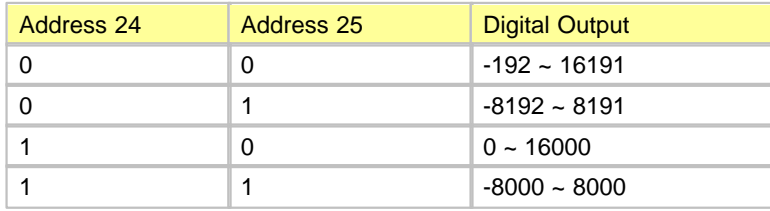

#### <span id="page-1279-0"></span>**6.4.6.10 Devices to Strore Max. and Min. (Address "30 - 45")**

**Buffer Memory Address "30 - 45"**

- · These are used to store the maximum value or the minimum value of converted digital output values by channels.
- · If requesting to set up operation condition (Y02) is set and setup is changed, or requesting to reset the maximum value and the minimum value, the values stored in all the channels will be cleared as "0". The maximum value and the minimum value are stored from when they are cleared and A/D conversion starts.
- · The maximum value and the minimum value are also stored in the channel assigned to average process according to the time for sampling process.

# **6.5 D/A Converters**

**D/A Modules** are used to convert signed 16-bit binary digital values to analog signals (Direct voltage or direct current).

# *Features :*

· DA16I is a 16-channel current (4~20mA) output DA module. DA08I is an 8-channel current (4~20mA) output DA module. DA04I is a 4-channel current (4~20mA) output DA module.

DA16V is a 16-channel current (-10~10V) output DA module. DA08V is an 8-channel voltage (-10~10V) output DA module. DA04V is a 4-channel voltage (-10~10V) output DA module.

- · As the resolution for digital values is selected as 1/16000, high-resolution analog values will be gotten
- · DA converter modules are used to convert the digital values for signed 16-bit binary data (Data: 14 bits) set up in a CPU to analog signals (Voltage or current). The digital values in the range from 0 to 16000((-8000~8000) are converted to the analog values in the range from 4 to 20mA(-10~10V).
- · If you use the CICON to set up hold or clear, a DA output value will be outputted as offset value(4mA,-10V) or a current DA output value will be kept in case that a PLC is switched from RUN mode to STOP mode or an error occurs in a CPU.
- · The channel disabled to convert outputs offset value(4mA,-10V).
- · The number of modules on one base is not limited. (But, they can be used within the range satisfying the capacity of a power module.)

# *Contents :*

- · [General Idea](#page-1280-0) · [Wiring](#page-1286-0)
- 
- [Specifications](#page-1281-0) **· [Internal I/O Table](#page-1288-0)**
- -
- [Features of I/O Conversion](#page-1283-0) [Buffer Memory](#page-1291-0)
- 

# <span id="page-1280-0"></span>**6.5.1 General Idea**

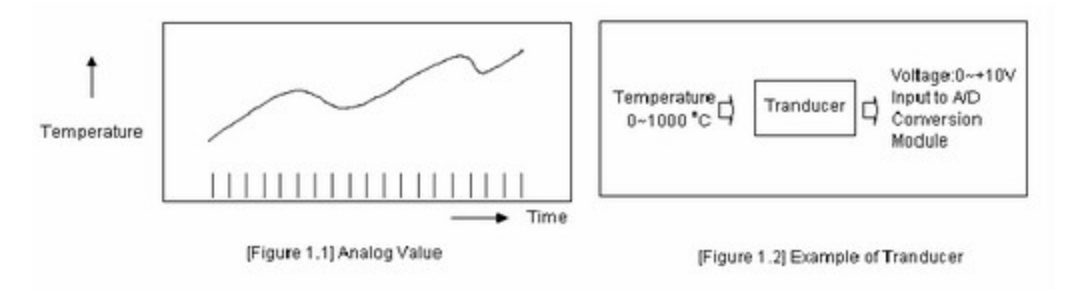

# **Digital Value - D**

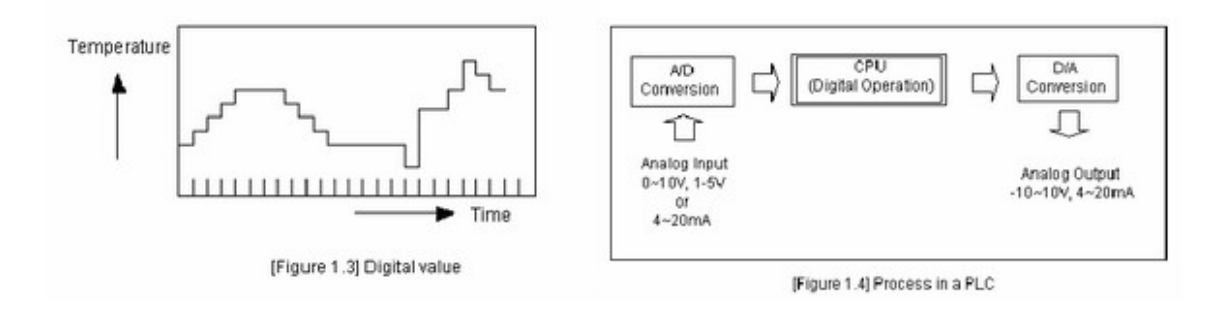

The values shown as number such as 0, 1, 2 and 3, and varied non-continuously are called digital values. ON signal and OFF signal are shown as the digital value of 0 and 1. BCD values and binary values are also digital values.

To operate in digital value, analog values cannot be inputted directly to a CPU module.

Therefore, analog value is to be converted to digital value like Picture 1.4, being inputted to a CPU.

To output analog values, it is necessary to convert the digital values in a CPU to analog values.

# <span id="page-1281-0"></span>**6.5.2 Specifications CIMON-PLC D/A Converters :**

- · [General Specification](#page-1281-1)
- · [Technical Specification](#page-1282-0)
- · [Dimensions](#page-1282-1)

### <span id="page-1281-1"></span>**6.5.2.1 General Specification**

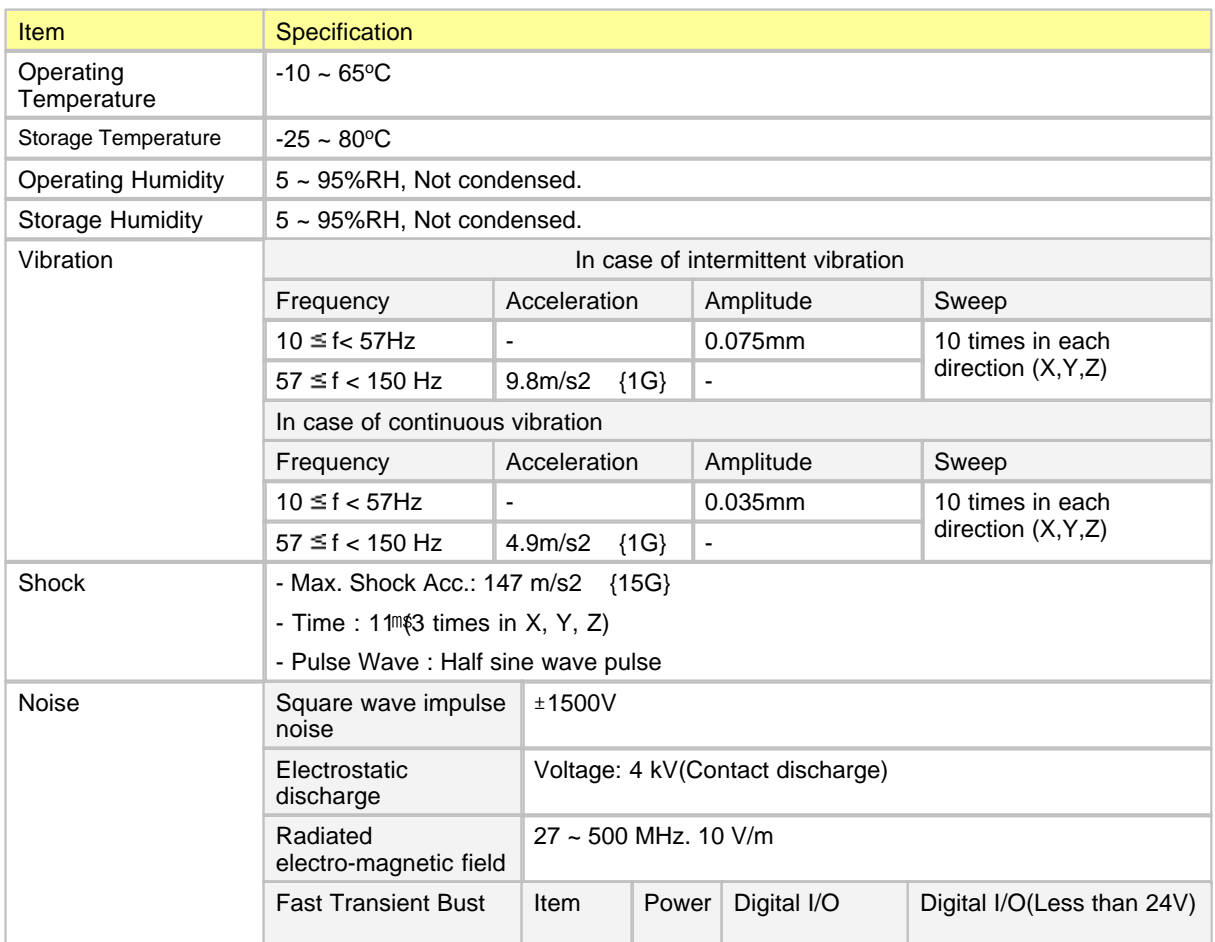

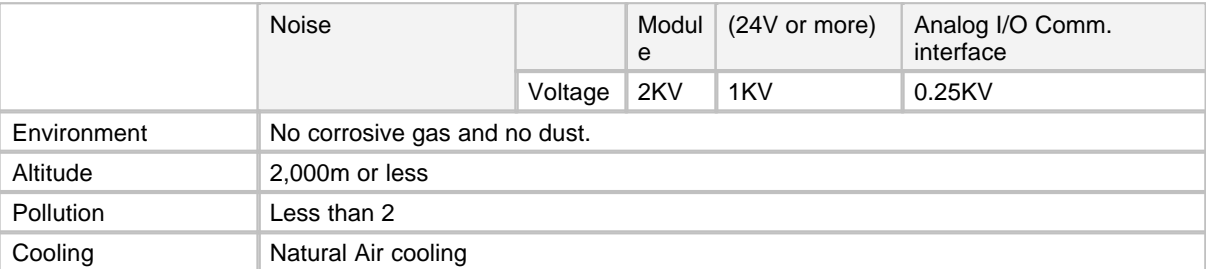

# <span id="page-1282-0"></span>**6.5.2.2 Technical Specification**

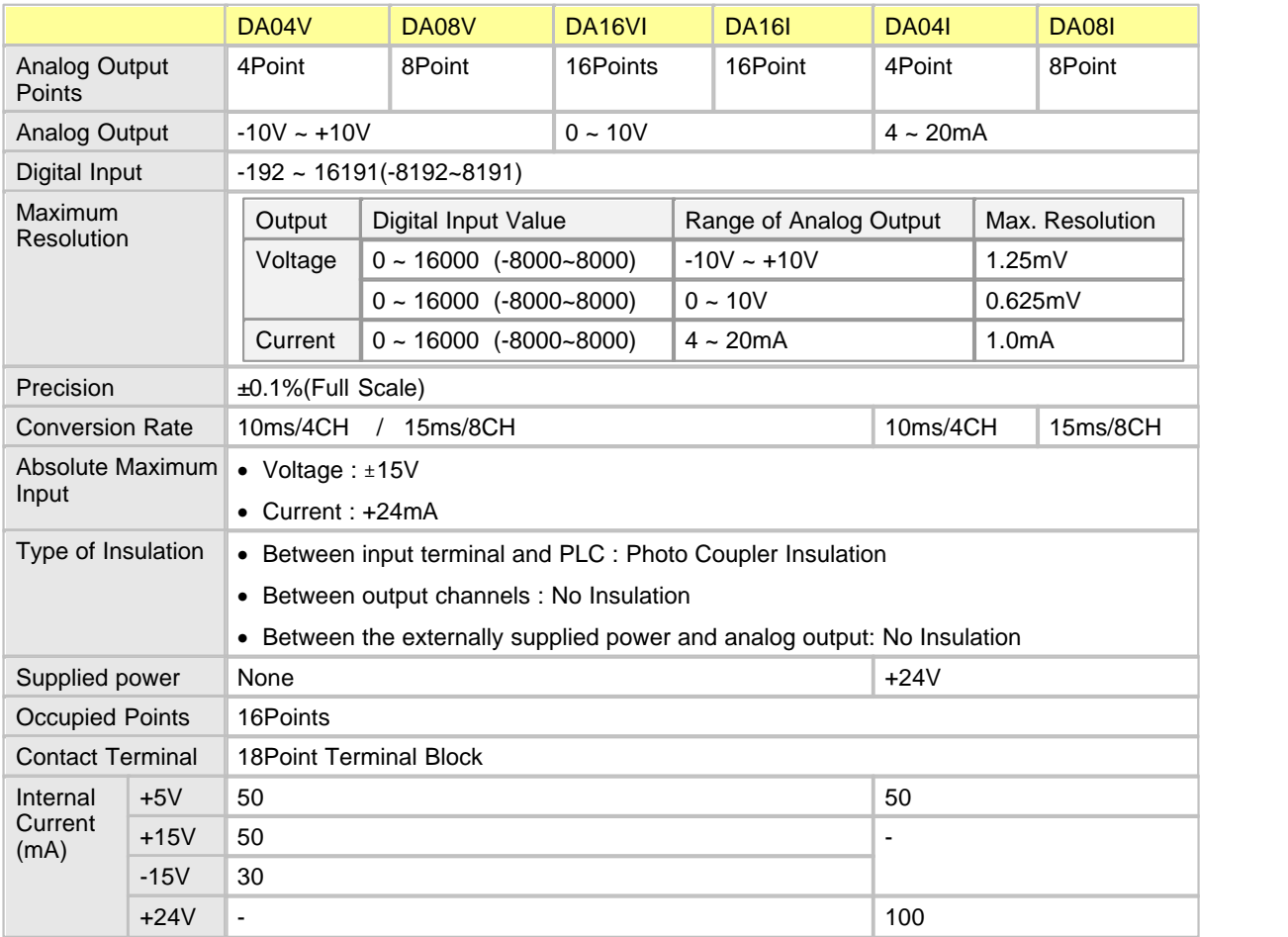

### <span id="page-1282-1"></span>**6.5.2.3 Dimensions**

Unit : mm

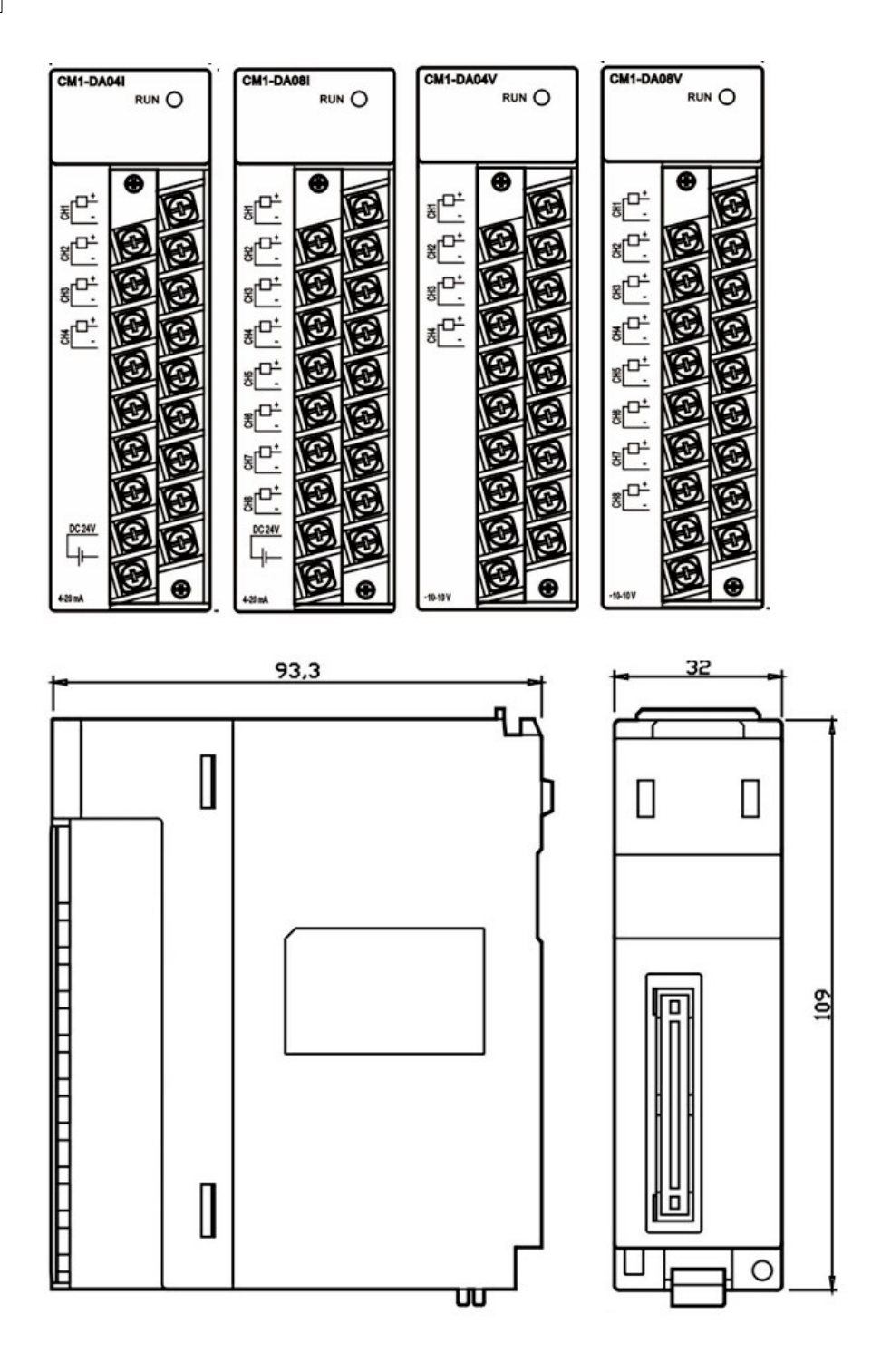

# <span id="page-1283-0"></span>**6.5.3 Features of I/O Conversion**

Features of I/O conversion mean the gradient of the straight line connecting an offset value and a gain value when the analog signals(Voltage or current) from the outside of a PLC are converted to digital value.

Offset value is the analog input value(Voltage or current) corresponding to the digital output value of 0(-8000) and Gain value is the analog input value(Voltage or Current) corresponding to the digital output value of 16000(8000).

value(Voltage or Current) corresponding to the digital output value of 16000(8000).

# *Contents :*

- · [Features of Voltage Output \(DA04V, DA08V\)](#page-1284-0)
- · [Features of Current Output \(DA04I, DA08I\)](#page-1285-0)
- · [Features of Voltage and Current Output \(DA04VA, DA08S\)](#page-1286-1)

<span id="page-1284-0"></span>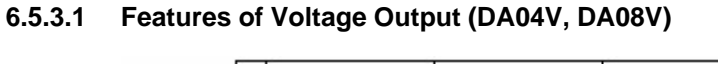

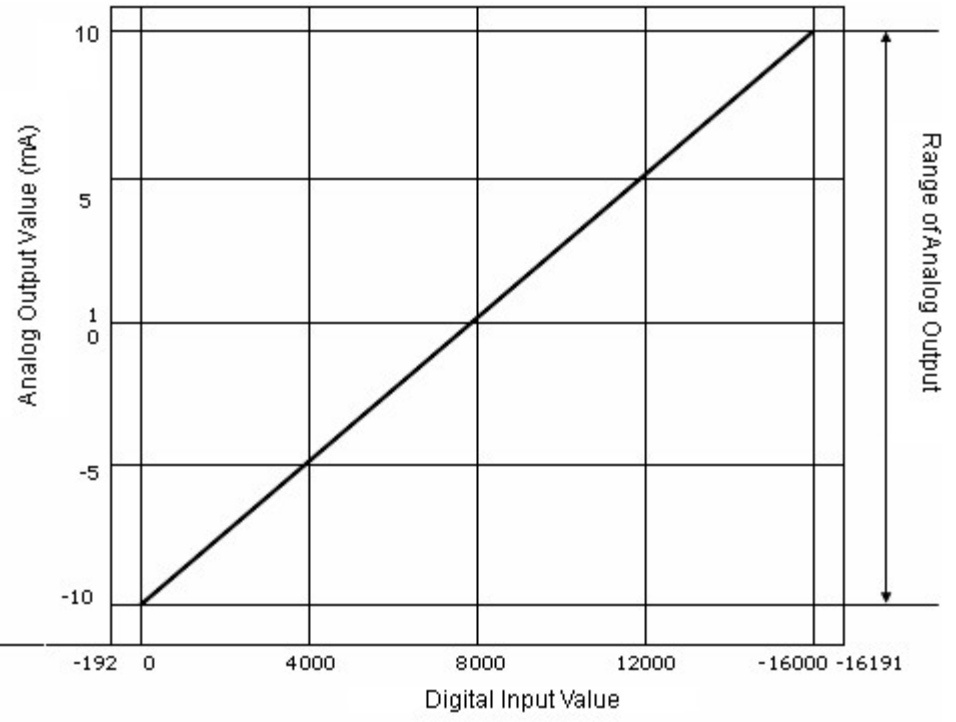

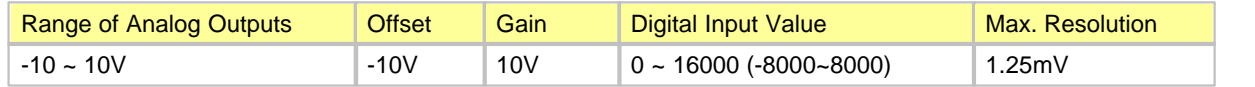

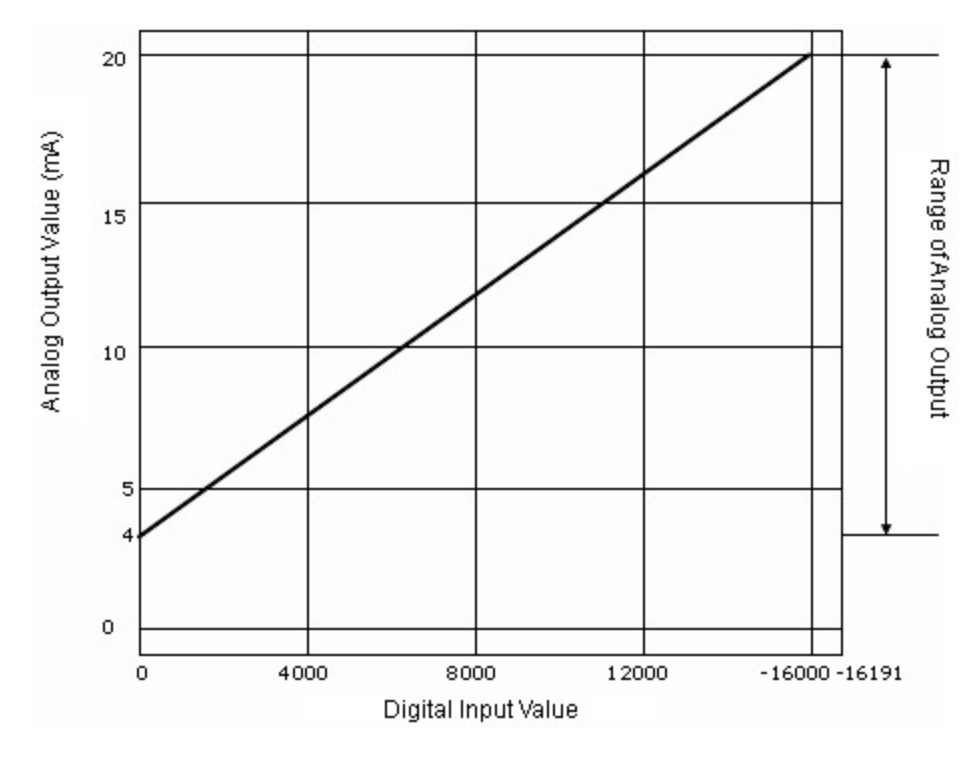

# <span id="page-1285-0"></span>**6.5.3.2 Features of Current Output (DA04I , DA08I)**

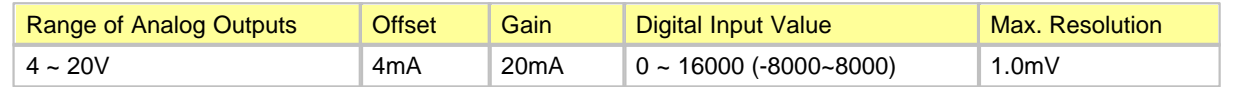

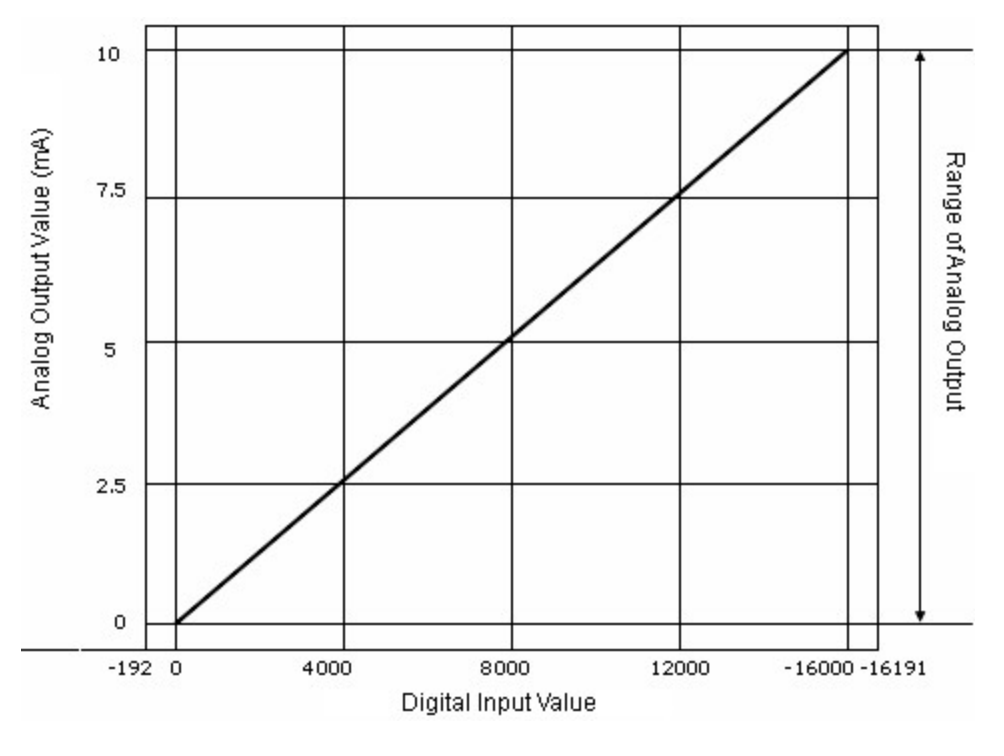

### <span id="page-1286-1"></span>**6.5.3.3 Features of Voltage and Current Output (DA04VA , DA08VA)**

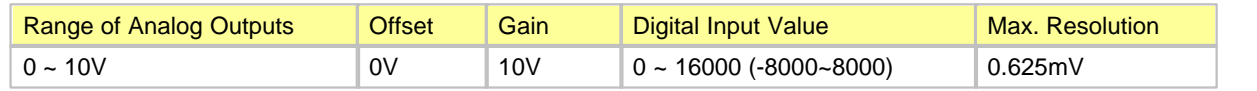

# <span id="page-1286-0"></span>**6.5.4 Wiring**

# *Safety Precautions :*

- · Use separate cables for AC and outside input signals of a D/A converter module to keep from the serge or the induced noise occurring from AC.
- · Select wires, considering ambient temperature and allowable current. AWG22(0.3 ) or more is recommended as wire thickness.
- · Keep wires out of heat-generating device, toxic substance and oil. They may cause breakdown or malfunction.
- · Make sure polarity before inputting an analog value to a terminal block.
- · The wiring together with high-voltage line or power line may cause malfunction or breakdown.

# *Contents :*

- [DA04V, DA08V, DA04VA, DA08VA](#page-1288-1) [DA04I, DA08I](#page-1287-0)
	-

## <span id="page-1287-0"></span>**6.5.4.1 DA04I, DA08I**

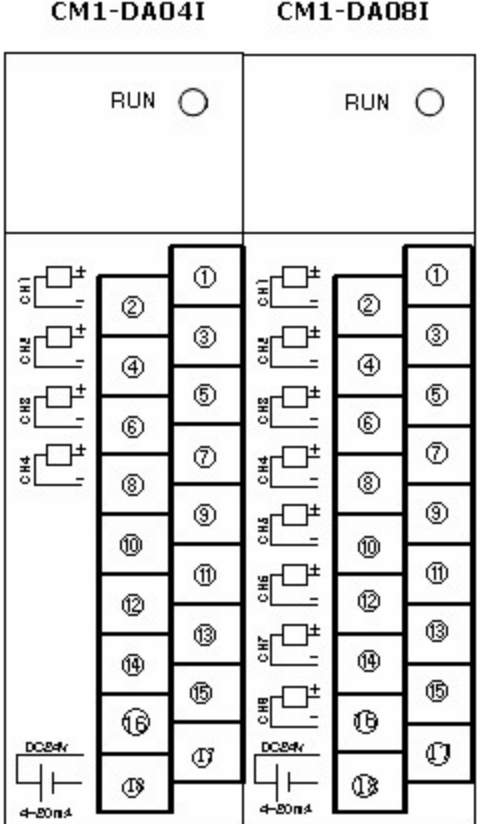

The channels from 5 to 8 of DA04I are not used. DC +24V is to be supplied to Ch. 17 and 18.

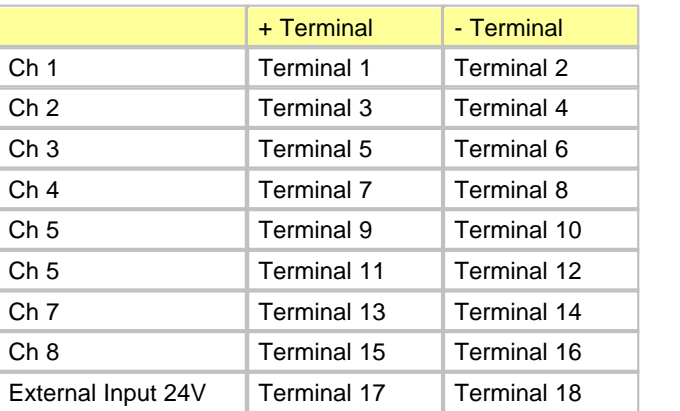

In case of DA04I and DA08I, the voltage of +5V through the base and the voltage of +24V from the outside is necessary. The external power (24V) is to be supplied by CM1-SPA or CM1-SPC or other power supply device.

### <span id="page-1288-1"></span>**6.5.4.2 DA04V, DA08V, DA04VA, DA08VA**

#### CM1-DA04V CM1-DA08V

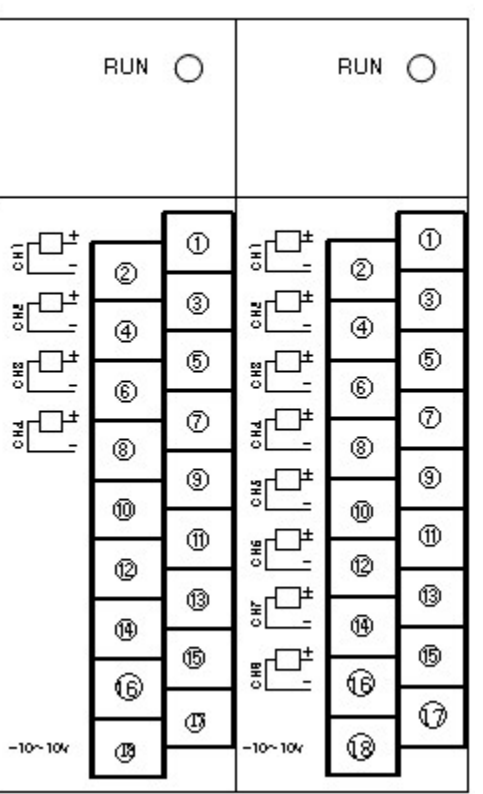

The channels from 5 to 8 of the DA04V are not used. Terminal 17 and Terminal 18 are not used in case that the power is outputted.

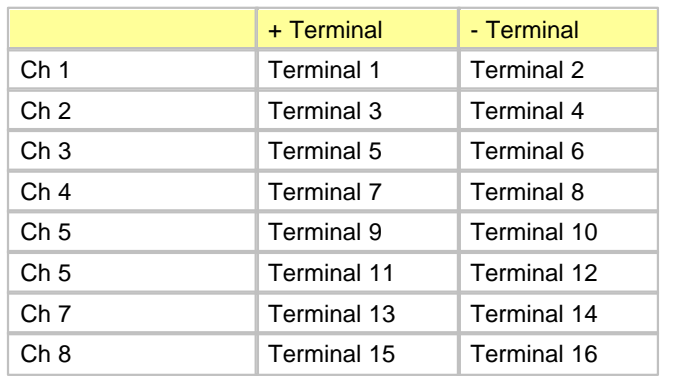

\*\* DA04VA, DA08VA "0 ~ 10V"

In case of DA04V and DA08V, the voltage of +5V, +15V and -15V are used through the base. CM-SPB or CM1-SPC is required.

# <span id="page-1288-0"></span>**6.5.5 Internal I/O Table**

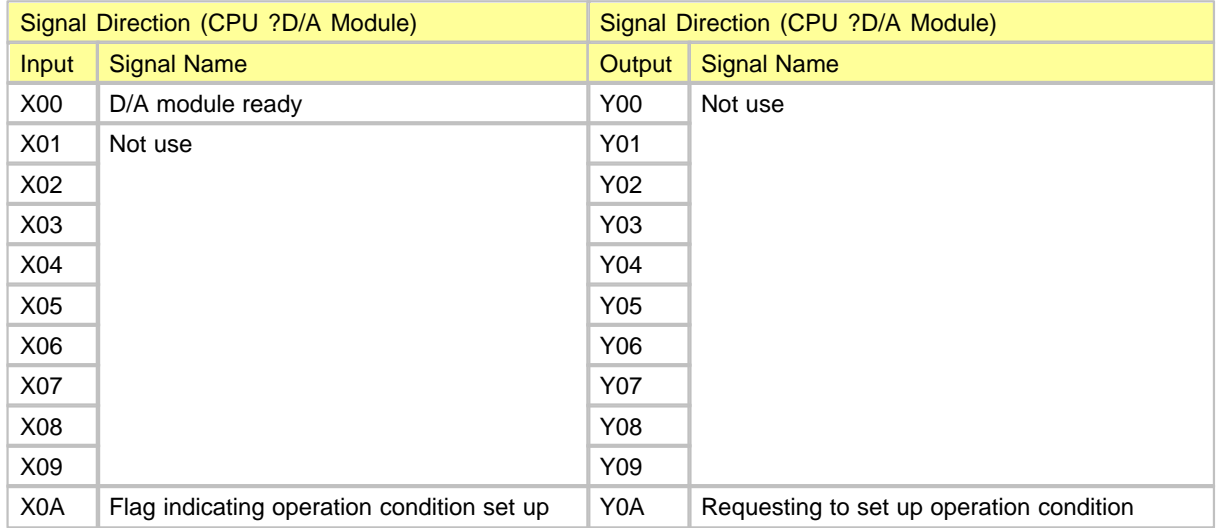

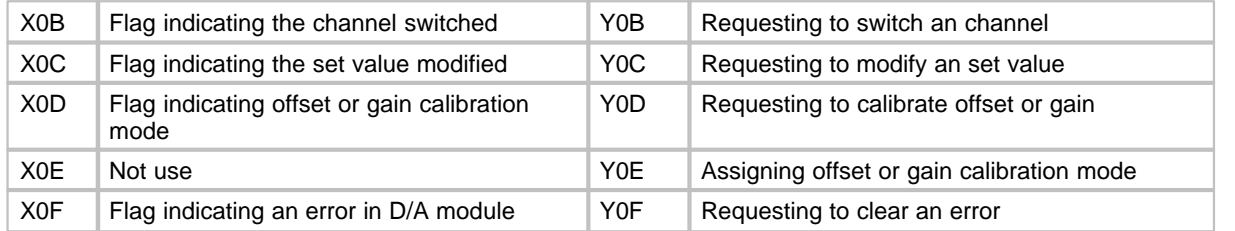

The numbers of I/O signal are the ones of the case that a D/A module is mounted on Slot 0 of a local base.

# *Contents :*

• [Input Signals](#page-1289-0) • [Output Signals](#page-1291-1)

# <span id="page-1289-0"></span>**6.5.5.1 Input Signals**

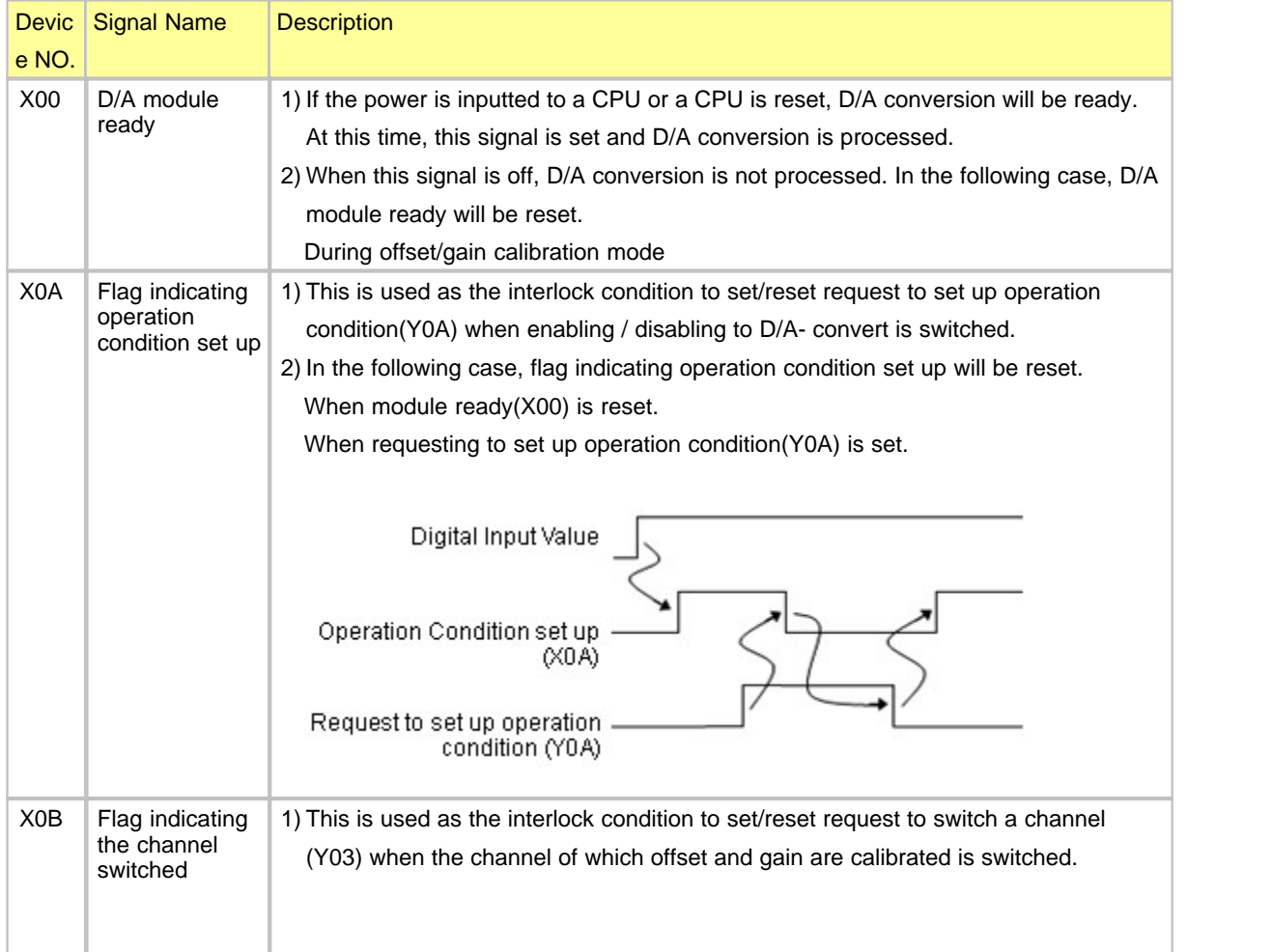

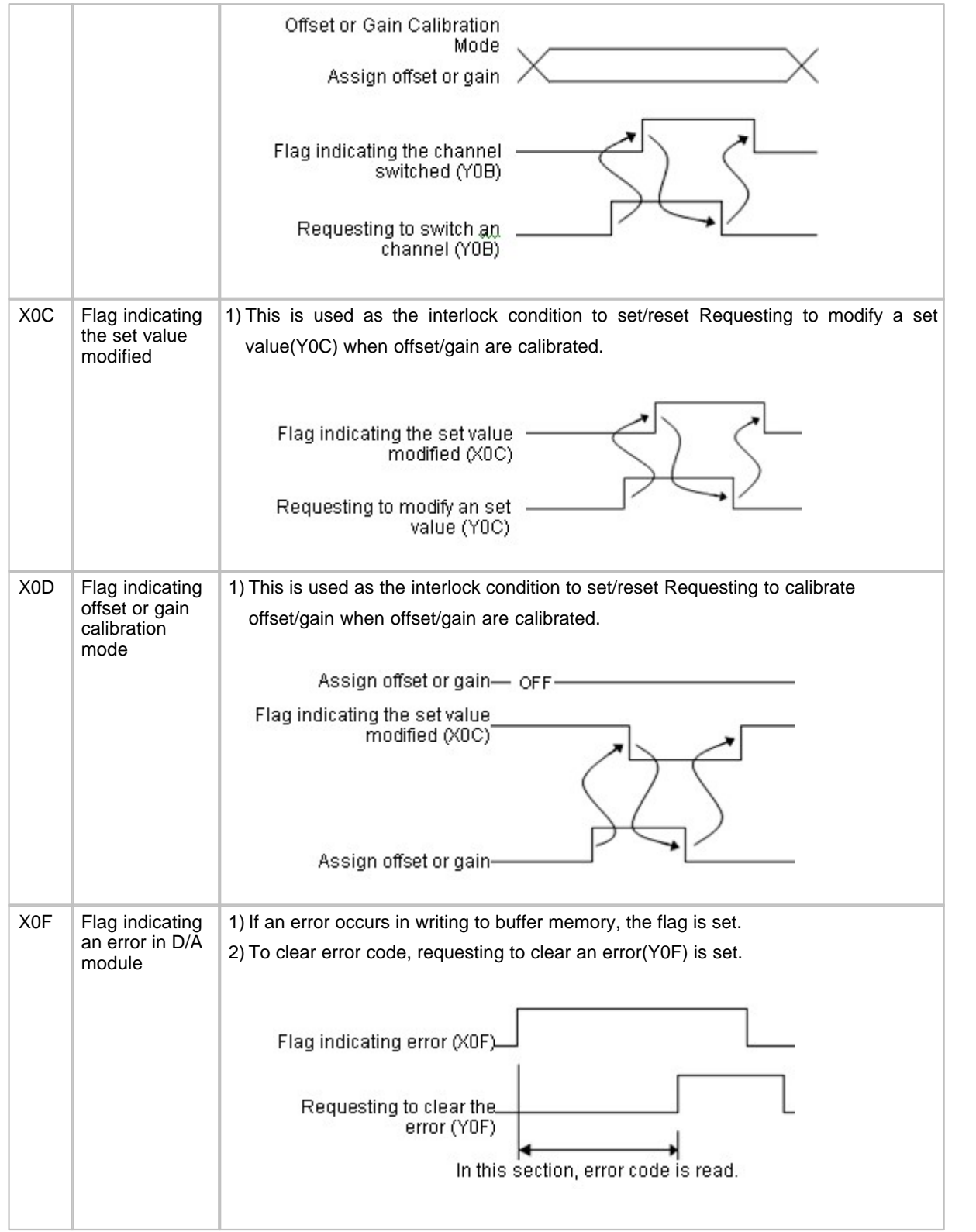

# <span id="page-1291-1"></span>**6.5.5.2 Output Signals**

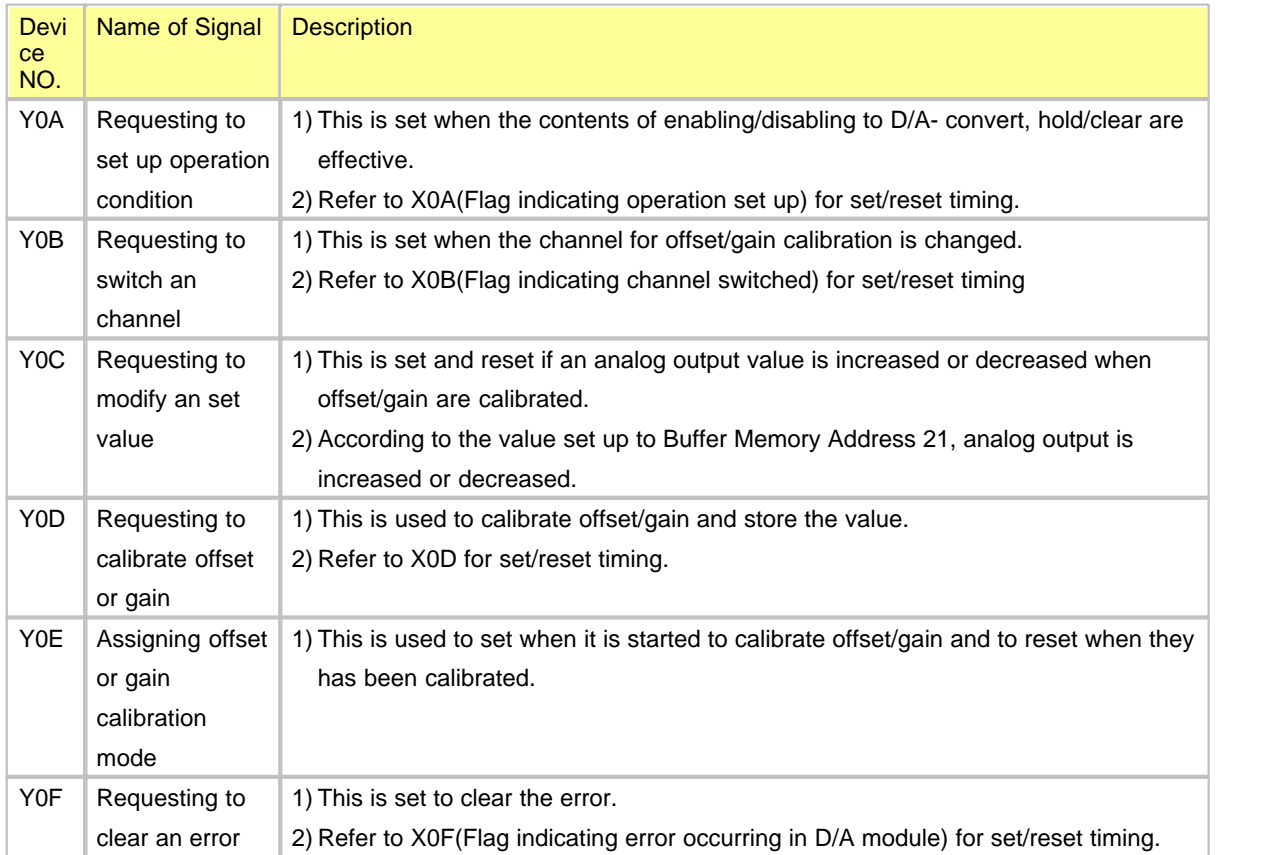

# <span id="page-1291-0"></span>**6.5.6 Buffer Memory**

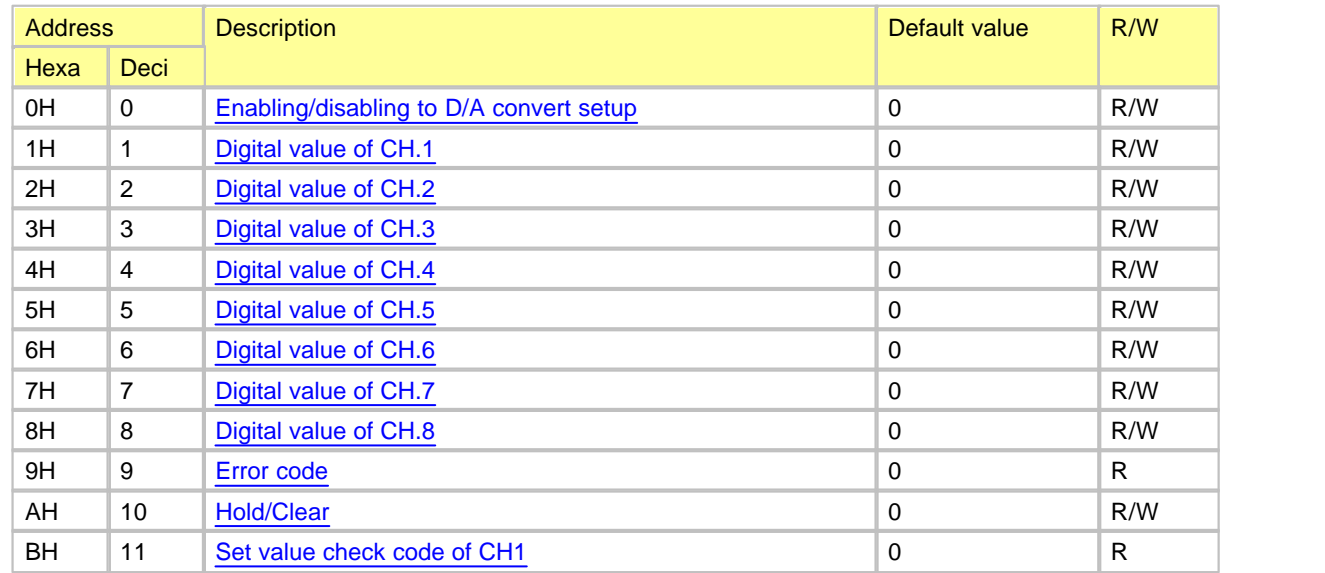

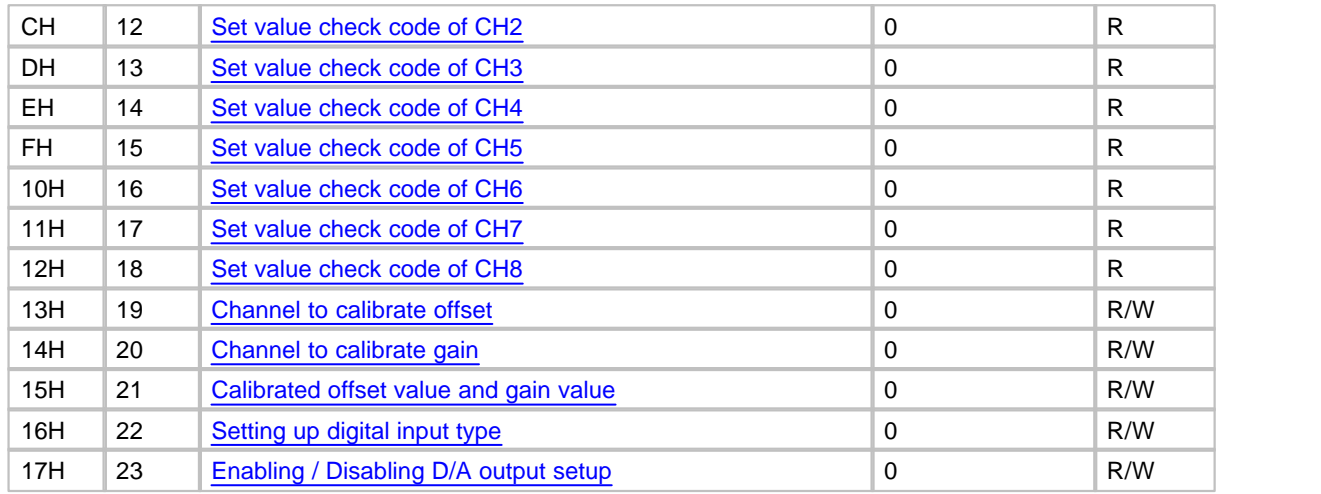

- · The channels from 5 to 8 are not used for a 4-channel module.
- The type of every data is word.
- · R/W indicates whether reading/writing from a PLC is enabled. (R : Reading is enabled / W : Writing is enabled)

### <span id="page-1292-0"></span>**6.5.6.1 Enabling / Disabling to D/A Convert (Address "0")**

#### **Buffer Memory Address "0"**

- · This is used to set up whether enabling or disabling to D/A-convert by the channels. To make it available to set up enabling/disabling to D/A-convert, requesting to set up operation condition (Y0A) is to be set and reset.
- · Default value is set up as disabling D/A conversion.
- · As a set value is stored in EEPROM, the A/D module is operated as previously set value even though the power is on and off.

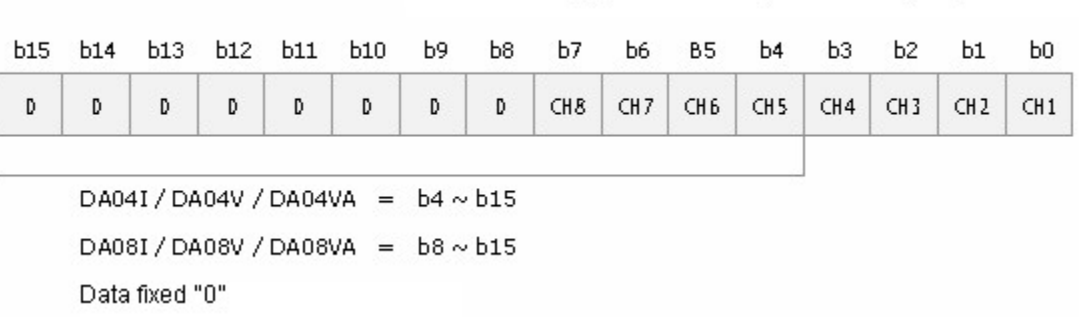

0 : Disabling D/A Conversion / 1 : Enabling to D/A Convert

### <span id="page-1293-0"></span>**6.5.6.2 Digital Value by Channels (Address "1 - 8")**

**Buffer Memory Address "1 ~ 8"**

- · These are the devices where signed 16-bit binary values are written to D/A-convert.
- · In case that the values within and except the range of setup are written, the values that a D/A module gets are as follows.

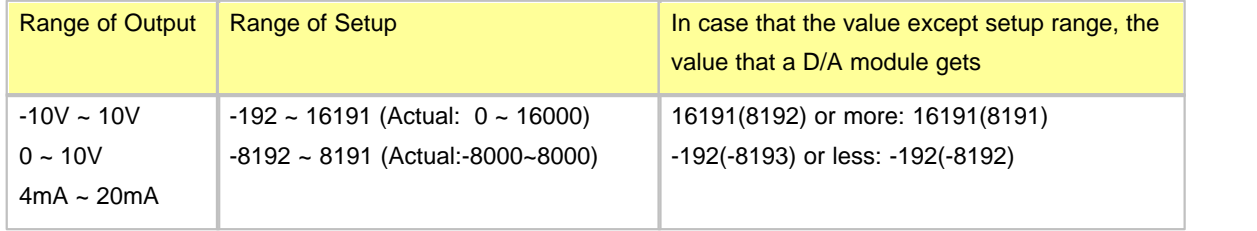

· When digital values are inputted, it is not necessary to set/reset requesting to set up operation condition (Y0A).

### <span id="page-1293-1"></span>**6.5.6.3 Error Codes (Address "9")**

### **Buffer Memory Address "9"**

- · The error codes detected from a D/A module are stored in these addresses.
- · is from 1 to 4 for DA04I, DA04V and DA04VA and from 1 to 8 for DA08I, DA08V and DA08VA(The number means the channel.)
- $\Diamond$  is from 1 to 3
- · If an error occurs, it will be kept till it is cleared or the power is off. If an error is not cleared after it occurs, a newly occurring error will be disregarded

#### **[ Error codes are decimal figure. ]**

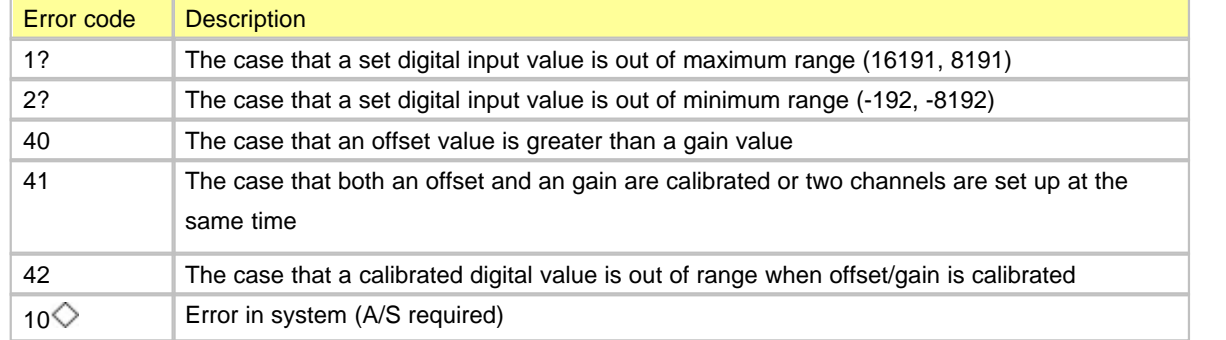

### <span id="page-1294-0"></span>**6.5.6.4 Setting up Hold / Clear (Address "10")**

**Buffer Memory Address "10"**

- · This is used to keep analog output values as previous values or output an offset value when a PLC stops or an error occurs in it.
- · 0 : Clear , 1 : Hold
- · To make hold/clear setup available, requesting to set up operation condition(Y0A) is to be set and reset.
- · Default value is clear.
- · As a set value is stored in EEPROM, the A/D module is operated as previously set value even though the power is on and off.

The combination of analog output statuses is as follows.

### **CM1-DA04I, CM1-DA08I**

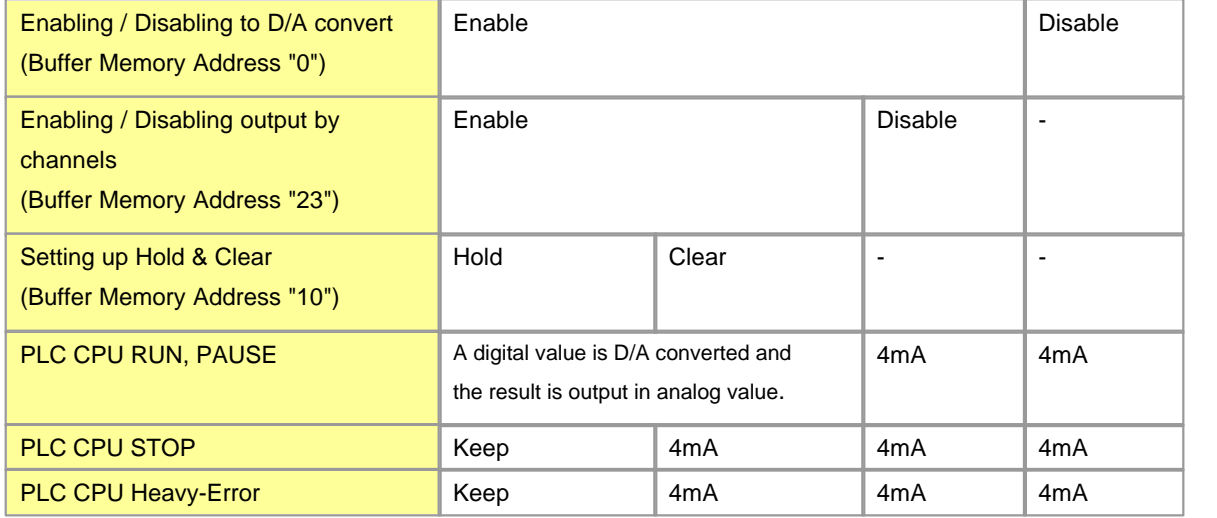

### **CM1-DA04V, CM1-DA08V**

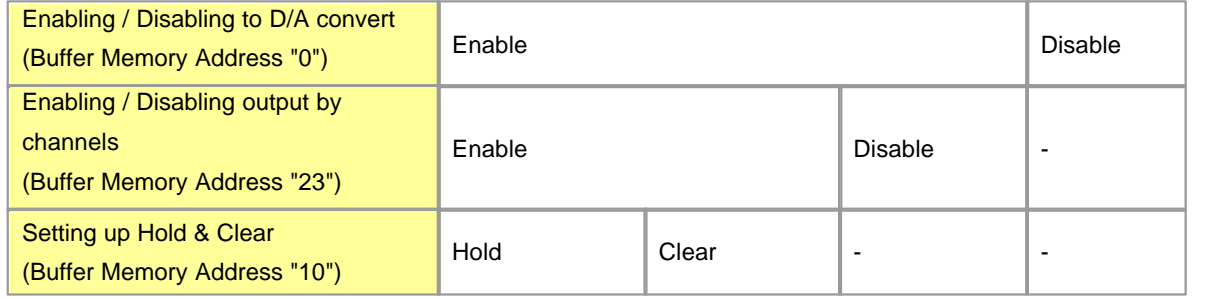

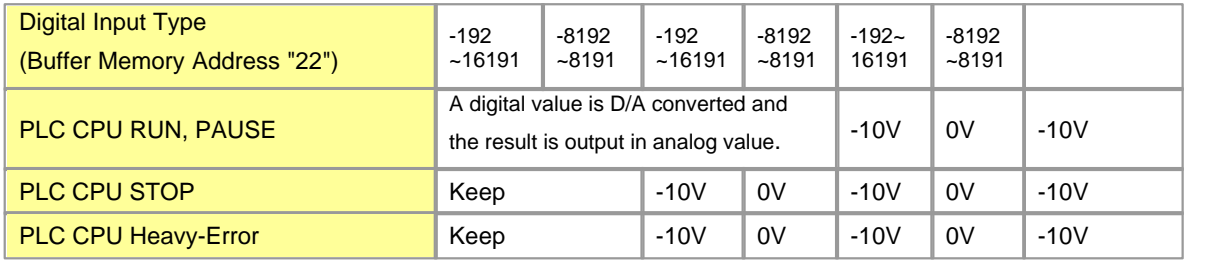

### **CM1-DA04VA, CM1-DA08VA**

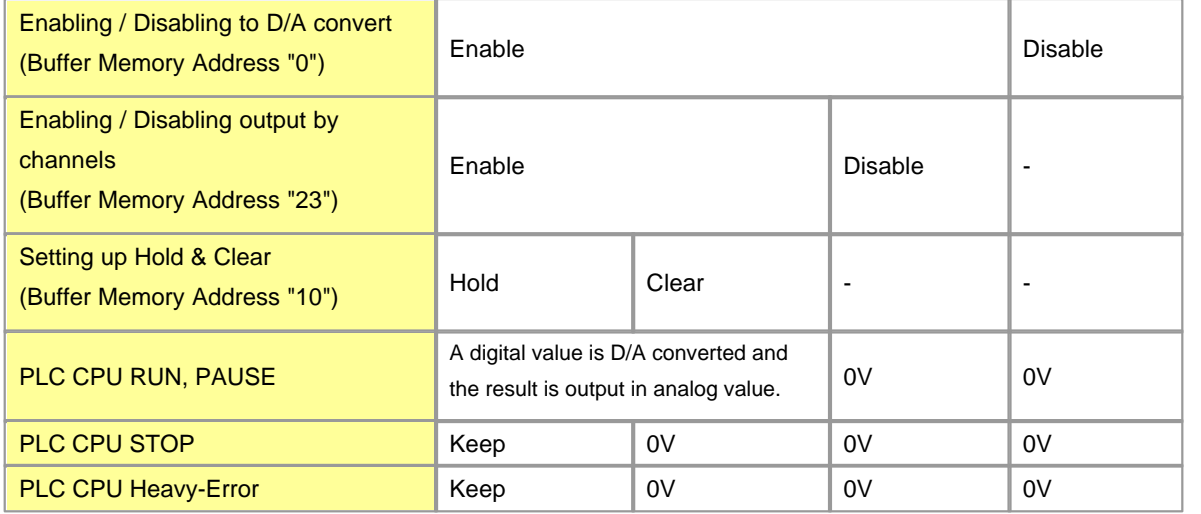

### <span id="page-1295-0"></span>**6.5.6.5 Set Value Check Code by Channels (Address "11 - 18")**

**Buffer Memory Address "11 ~ 18"**

- · These are the devices where the result of checking whether set digital values are within the range of setup or not is stored.
- · In case of the digital value except the range of setup, the following check codes are stored.

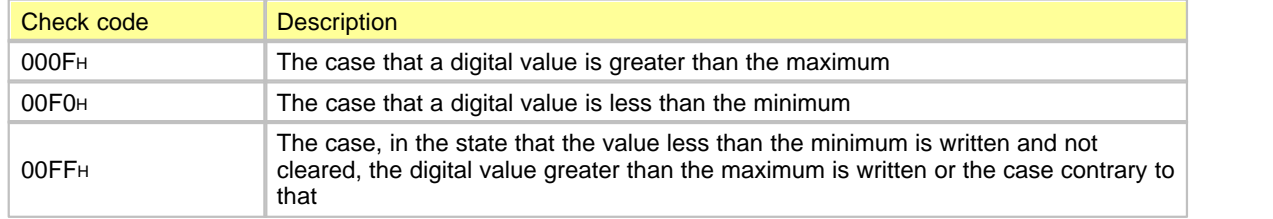

- · A stored check code is not reset though a digital value is within the range of setup.
- · To reset set value check codes by channels, after the digital values are changed to the values within the range of setup, requesting to clear error(Y0F) is to be set.
### **6.5.6.6 Channel to Calibrate Offset / Gain (Address " 19, 20")**

### **Buffer Memory address "19","20"**

- · These are used to set up the channels for calibrating an offset and a gain.
- · One between an offset and a gain, and one among channels can be assigned.

If the channels for calibrating both an offset and a gain are assigned at the same time or two channels are assigned, Error 41 will occur.

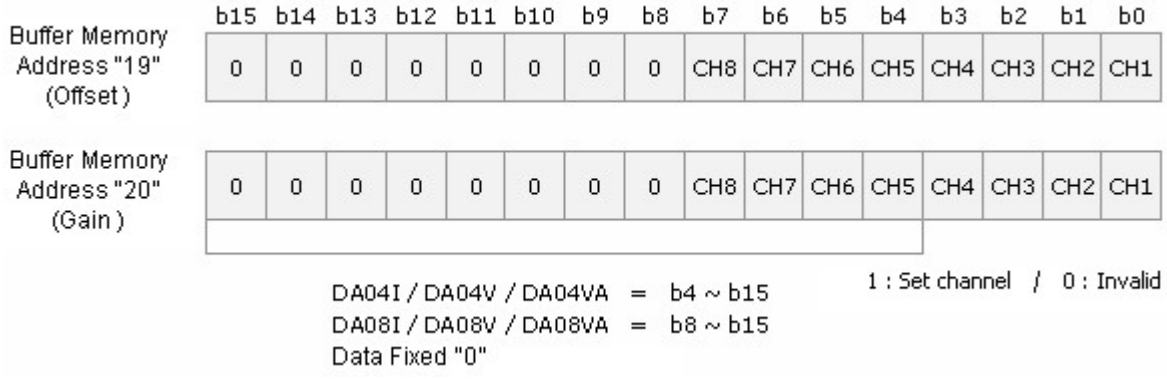

## **6.5.6.7 Calibrated Offset Value and Gain Value (Address "21")**

### **Buffer Memory Address "21"**

- · This is used to calibrate an offset value and a gain value little by little.
- · Refer to Chapter 7 for offset/gain calibration.

### **6.5.6.8 Set up Digital Input Type (Address "22")**

### **Buffer Memory Address "22"**

- · This is used to set up digital input type.
- · To make it available to set up digital input type, requesting to set up operation condition (Y0A) is to be set and reset.

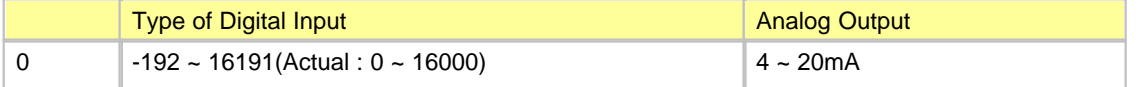

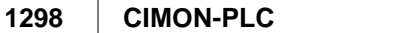

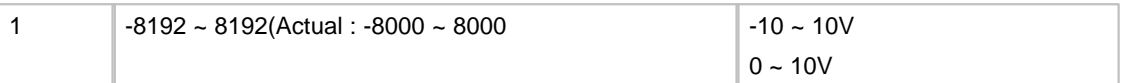

- · Default value is 0 (-192~16191).
- · As a set value is stored in EEPROM, the A/D module is operated as previously set value even though the power is on and off.

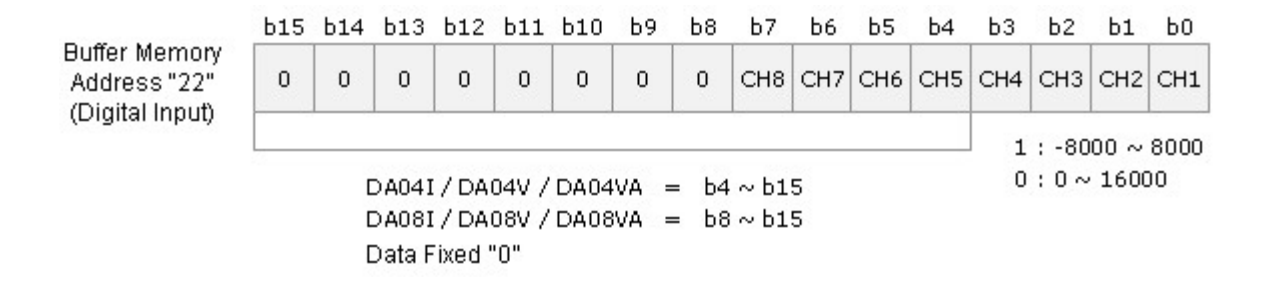

### **6.5.6.9 Enabling / Disabling D/A Output (Address "23")**

#### **Buffer Memory Address "23"**

- · This is used to set up whether D/A output is enabled or disabled.
- · In case that D/A output is disabled, it is not necessary to set and reset requesting to set up operation condition (Y0A).
- · Default value is to disable D/A output.

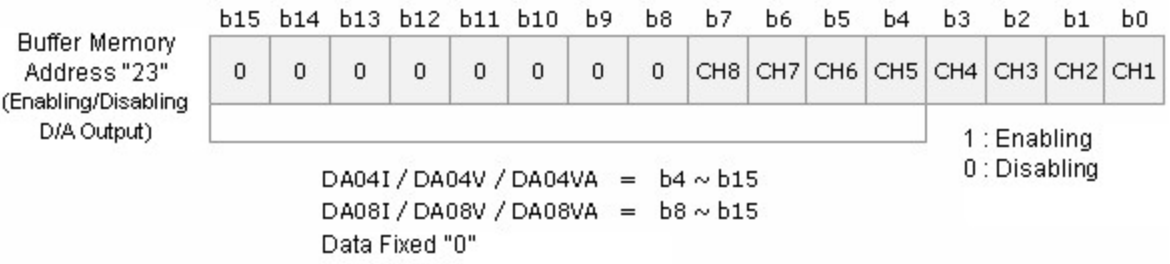

## **6.6 RTD Module**

RTD converter modules are used to receive inputs from a resistance temperature detector of Pt100 or jPt100 or Pt1000 to measure their temperatures and to convert the temperatures to signed 16-bit binary digital values.

## *Features :*

- · The temperatures converted by the platinum resistance temperature detector of Pt100 or JPt100 or Pt1000 can be displayed in centigrade or Fahrenheit( $\degree$ C,  $\degree$ F) and the temperature values can be processed as digital values up to the first decimal place.
- · Converted temperature data are converted to 16-bit binary data, which can be processed as digital values. The temperatures in the range from -200°C to 600°C are converted to the values from 0 to16000(-8000~8000).
- The range of temperatures is from -250°C to 650°C and the range of digital values is from -192 to 16191.
- · If a minimum temperature value and a maximum temperature value are set up, the minimum value will be converted to 0(-8000) and the maximum value to 16000(8000).
- · The breaking of resistance temperature detectors and cables, and the excess of measuring range are detected by channels.
- · It is available to connect four points of a Pt100 or a JPt100(RD04A) or a Pt1000(RD04B) to one module.
- · The number of the modules mounted on one base is not limited.
- · LED is lighted in case of normal status and blinks at the intervals of 0.3 second in case of error

### **Click :**

- · [General Idea](#page-1299-0)
- · [Specifications](#page-1301-0)
- · [Installing and Wiring](#page-1303-0)
- · [Internal I/O Table](#page-1305-0)
- · [Shared Memory](#page-1307-0)
- · [CICON Setting up RTD Card](#page-1313-0)
- · [Trouble Shooting](#page-1325-0)

### <span id="page-1299-0"></span>**6.6.1 General Idea**

# *Analog Value - A,*

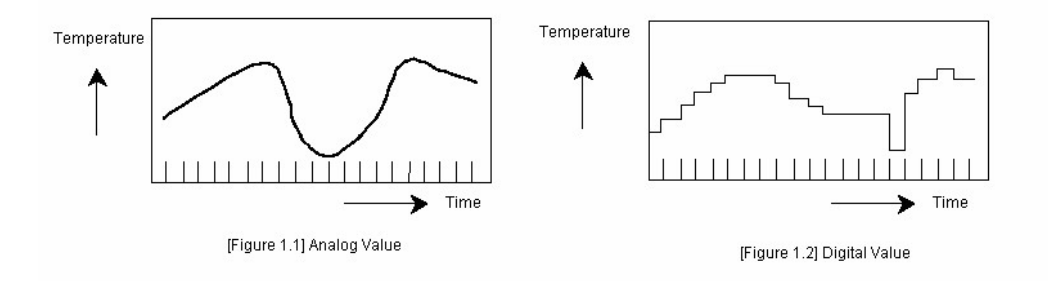

The value varied continuously such as voltage, current, temperature, speed, pressure, flow and so on are called analog values. For the example of temperature, it is continuously varied with time like Picture 1.1. Varied temperatures like this are processed as digital values by the RTD module in a PLC.

# *Digital Value - D,*

The value shown as number such as 0, 1, 2 and 3, and varied non-continuously are called digital values. ON signal and OFF signal are shown as the digital value of 0 and 1. BCD values and binary values are also digital values.

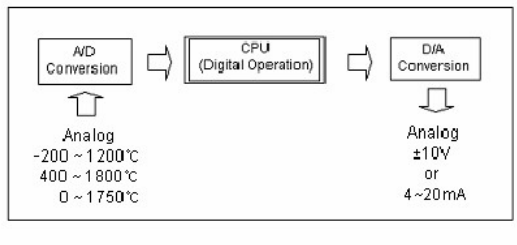

[Figure 1.3] Process in a PLC

To operate with digital values, analog values cannot be inputted directly to a CPU module. Therefore, analog values is to be converted to digital values like Picture 1.4, being inputted to a CPU. To output analog values, it is necessary to convert the digital values in a CPU to analog values.

# *Platinum Resistance Temperature Detector,*

This is a sensor used to detect temperatures in the type of a resistance. RTD Pt100 and RTD jPt100 indicate the output of 100.00 ? for 0°C. RTD Pt1000 indicates the output of 1000.00 ? for  $0^{\circ}$ C.

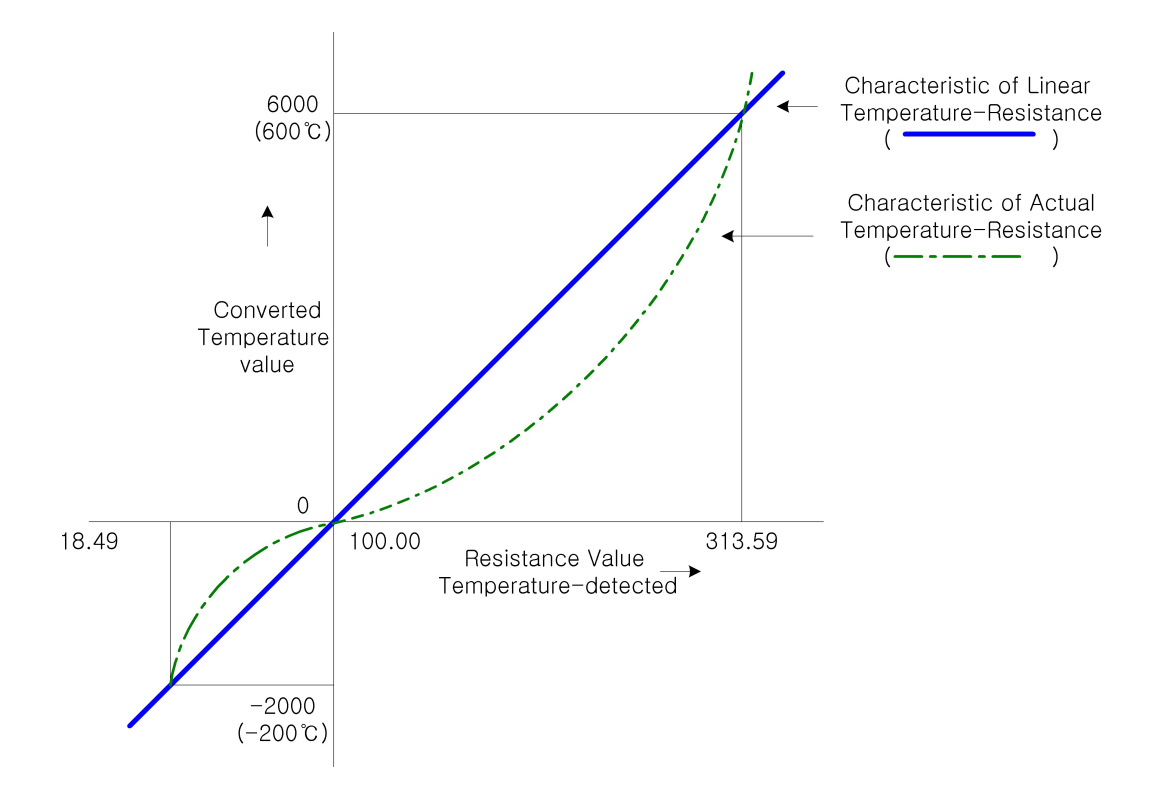

# *Characteristics of Temperature Conversion,*

- · The resistance values of a Pt100 are varied according to the variation of the temperature around it.
- · RTD modules linearize the non-linear resistance input of RTD as the above diagram.
- · Temperature values are stored in the memory of a RTD module in the converted temperature values.
- · A PLC CPU reads the converted temperature values stored in the memory of the RTD module.

# *Enabling/Disabling to RDT-Convert*

- 1) It is available to assign enabling/disabling to RTD-convert to input channels.
- 2) As unused channels can be assigned to disabling to RDT-convert, the time for sampling is reduced.

# *Detected Temperature Values*

1) The centigrade or the Fahrenheit values of converted temperatures are stored in a memory.(Actual Temperature \* 10)

2) Converted temperatures are converted to the values in the range from 0 to 16000.

## *Information about Operating Channels*

- 1) The information on the currently operating channels is indicated.
- 2) In case of the breaking of the wires among the currently enabled channels, the corresponding bit is 0.
- 3) The bit corresponding to disabled channels is 0.

# *Detecting the Breaking of Wires*

- 1) The breaking of the wires connected to a RTD for each channel can be checked.
- 2) If the breaking of wires is detected, a RTD module will keep the temperature value before broken and not convert anymore. Error code is indicated and LED blinks at the intervals of 0.3 sec.
- 3) In case that a shield line is connected or disconnected due to bad contact, a RTD module converts when connected and keeps current temperature value when disconnected. Error code is indicated and LED blinks at the intervals of 0.3 sec.

# *Setting up Digital Output*

1) The range of the digital output values stored in a buffer memory can be selected as -192~16191 or -8192~8191.

# *Setting up Maximum and Minimum Temperature*

- 1) RTD modules convert the temperatures from  $-200$  to 600 $\degree$  to the digital values from 0(-8000) to 16000(8000). The maximum value and the minimum value of temperatures can be set up.
- 2) If a maximum and a minimum value are set up, RDT modules convert the minimum to 0(-8000) and the maximum to 16000(8000).

### <span id="page-1301-0"></span>**6.6.2 Specifications**

- · [General Specifications](#page-1302-0)
- · [Module Specifications](#page-1302-1)
- · [Outward View and Dimensions](#page-1303-1)

## <span id="page-1302-0"></span>**6.6.2.1 General Specifications**

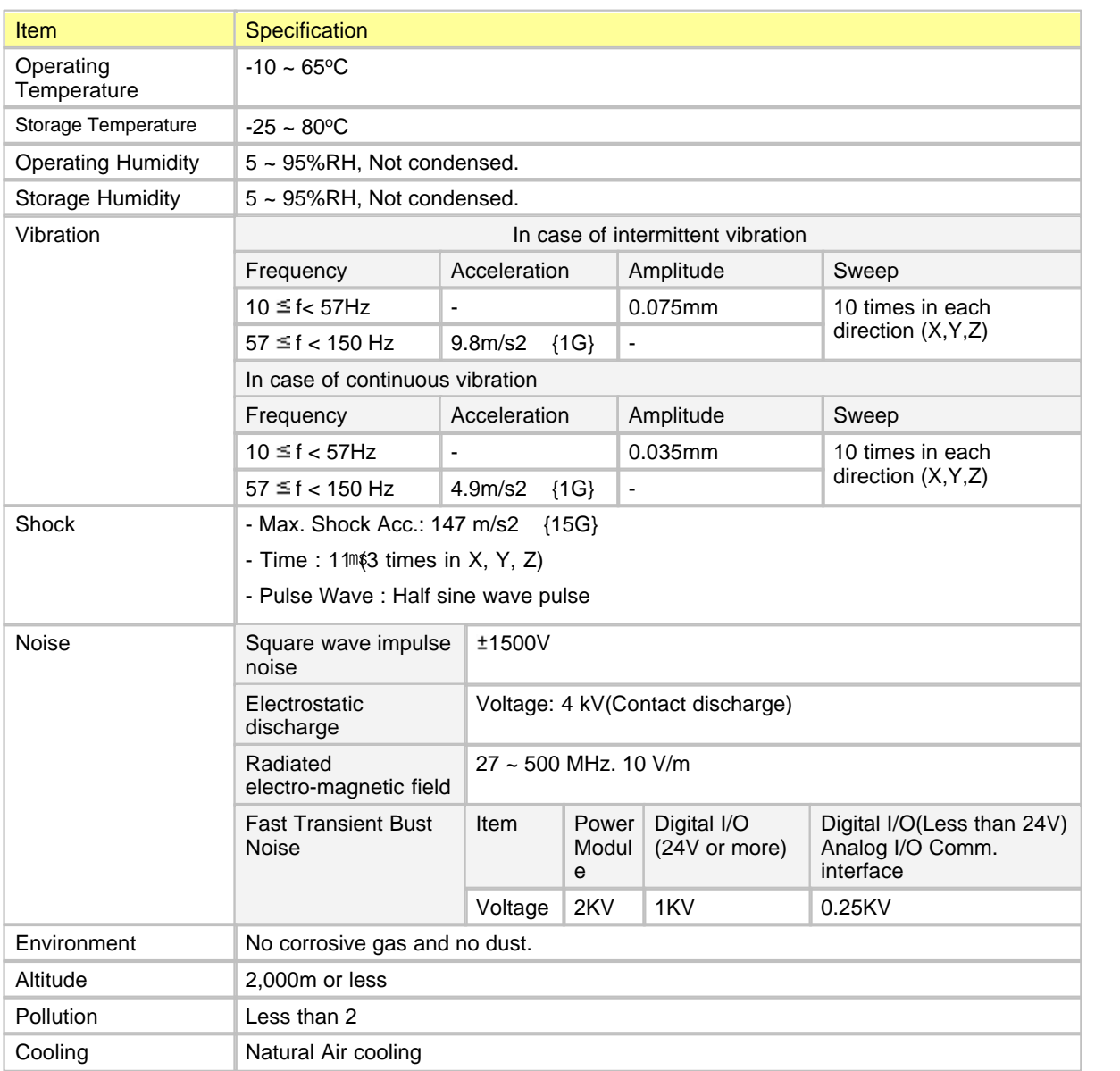

## <span id="page-1302-1"></span>**6.6.2.2 Module Specifications**

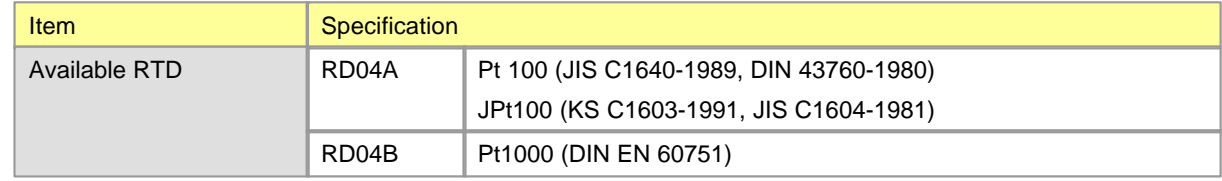

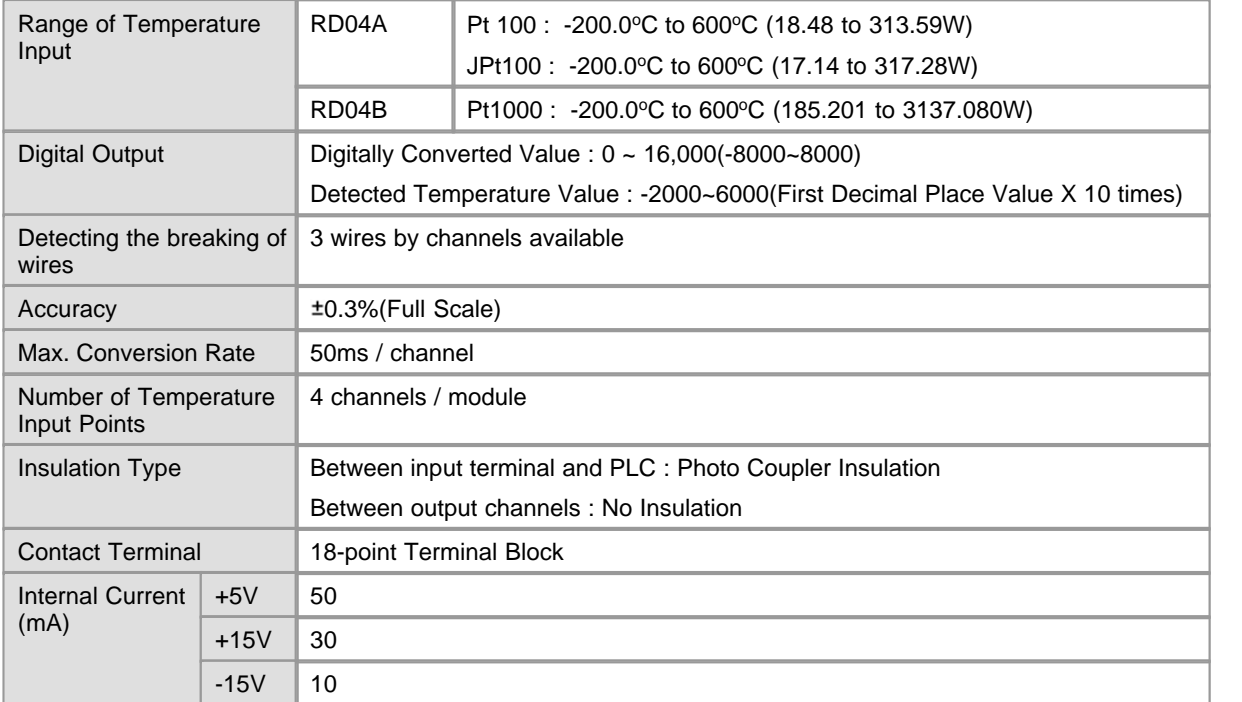

### <span id="page-1303-1"></span>**6.6.2.3 Outward View and Dimensions**

Unit :mm

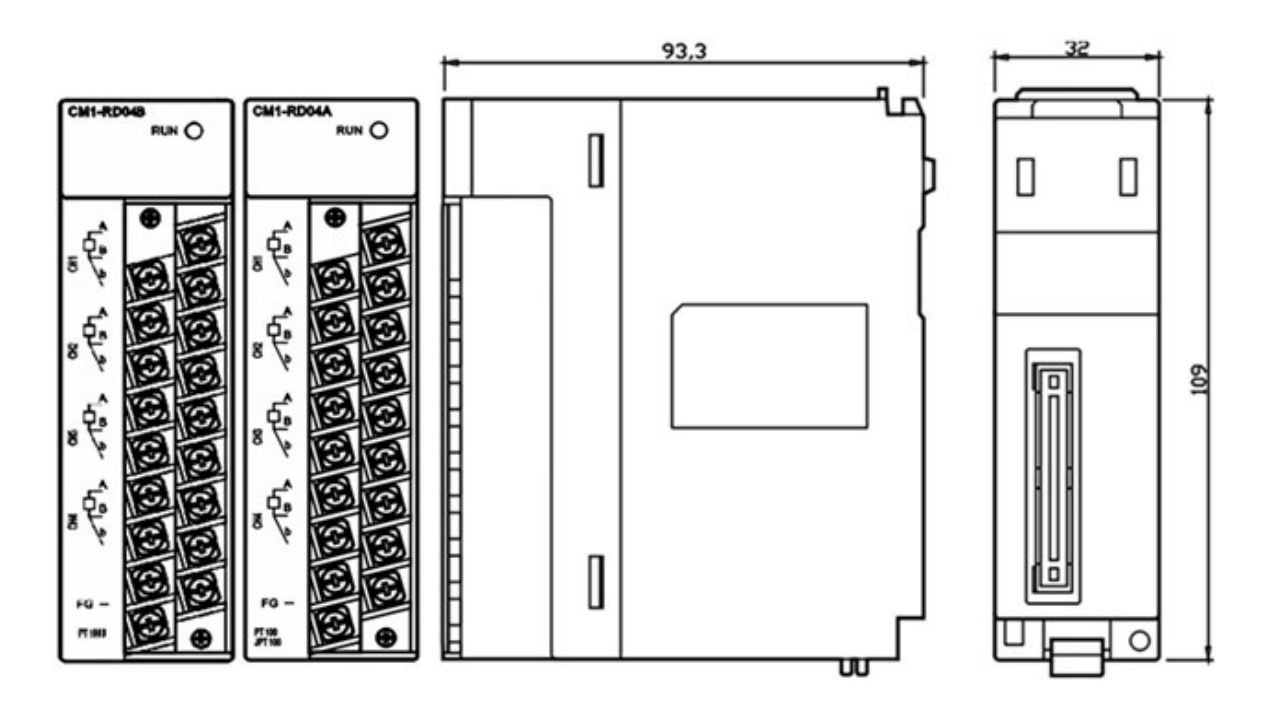

# <span id="page-1303-0"></span>**6.6.3 Installing and Wiring**

# *Installation Environment*

### **Conditions**

- · Install in a waterproof and dust proof control panel.
- · Install at the place without continuous shock or vibration.
- · Keep out of the direct rays of the sun.
- · No dew caused by sudden temperature variation.
- · Keep ambient temperature from 0 to 55 C.

### **Works**

- · In case of making bolthole or wiring, keep a PLC from dust and dregs.
- · Install at the place for easy operation.
- · Do not install together with high-voltage device and same panel.
- The distance between ducts and modules is to be over 50 .
- · Ground at the place where the environment of noise is good.

## *Cautions*

- · Do not drop or shock.
- · Do not separate a PCB from a case. That may be the reason of breakdown.
- · In case of wiring, take care that dregs come into the top of a module. If there are, remove them.
- · Mount or take out a module after turning off the power.

# *Safety Precautions*

- · Use separate cables for AC and outside input signals of an RTD converter module to keep from the serge or the induced noise occurring from the AC.
- · Select the wire, considering ambient temperature, allowable current. AWG22(0.3 mm2) or more is recommended as the thickness of the wire.
- · Keep the wire out of heat-generating device, toxic substance and oil. They may cause breakdown or malfunction.
- · Make sure polarity before inputting analog value to a terminal block.
- · The wiring together with high-voltage line or power line may cause malfunction or breakdown.

## *Example of Wiring*

Measured values are inputted to all the channels grouped as Terminal 1-2-3, 5-6-7, 9-10-11 and 13-14-15.

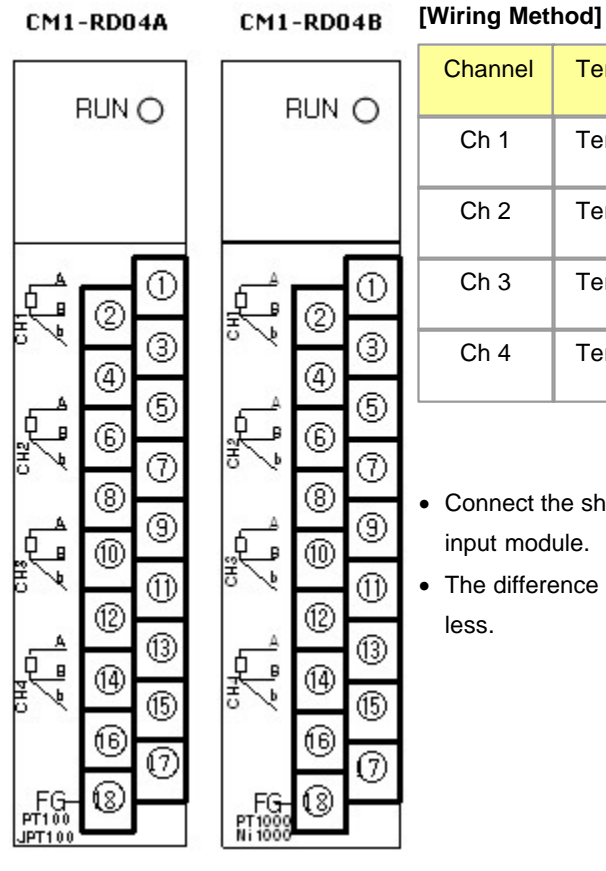

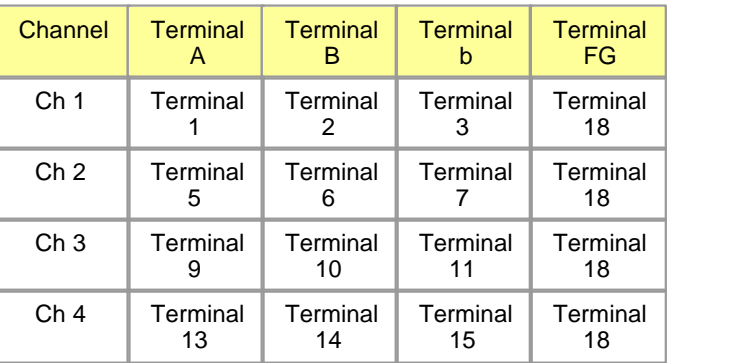

· Connect the shields of a RTD and a wire to the FG of a RTD input module.

· The difference between the values of the wires is to be 1? or less.

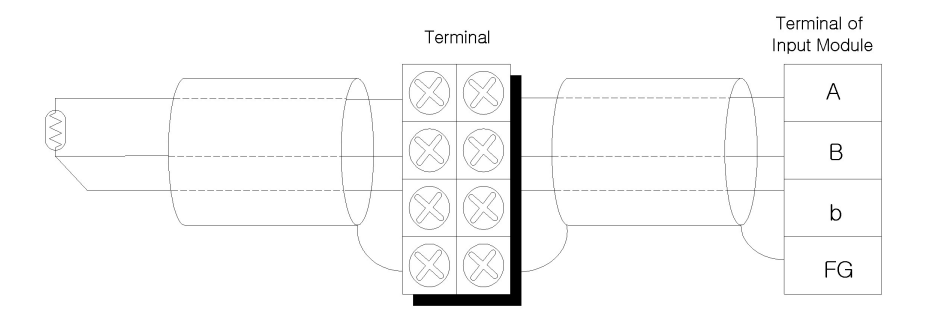

## <span id="page-1305-0"></span>**6.6.4 Internal I/O Table**

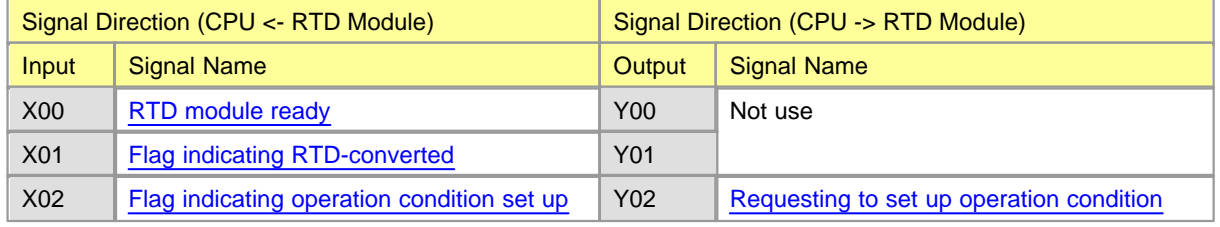

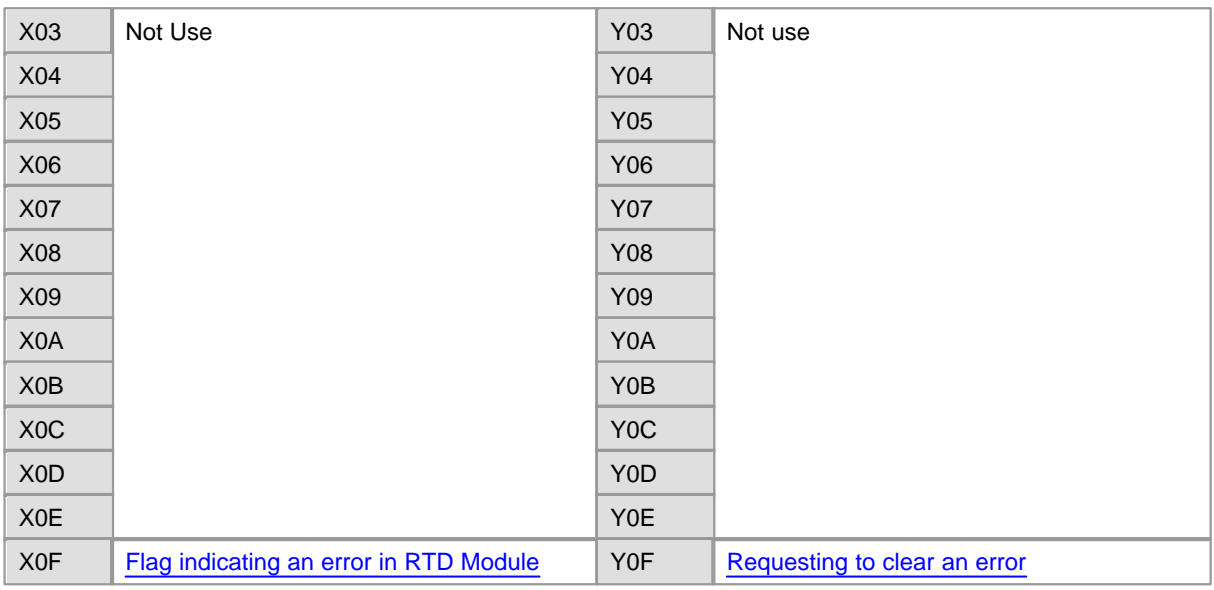

\*\* The numbers of I/O signal are the ones of the case that a RTD module is mounted on Slot 0 of a local base.

# <span id="page-1306-0"></span>**6.6.4.1 Input Signals**

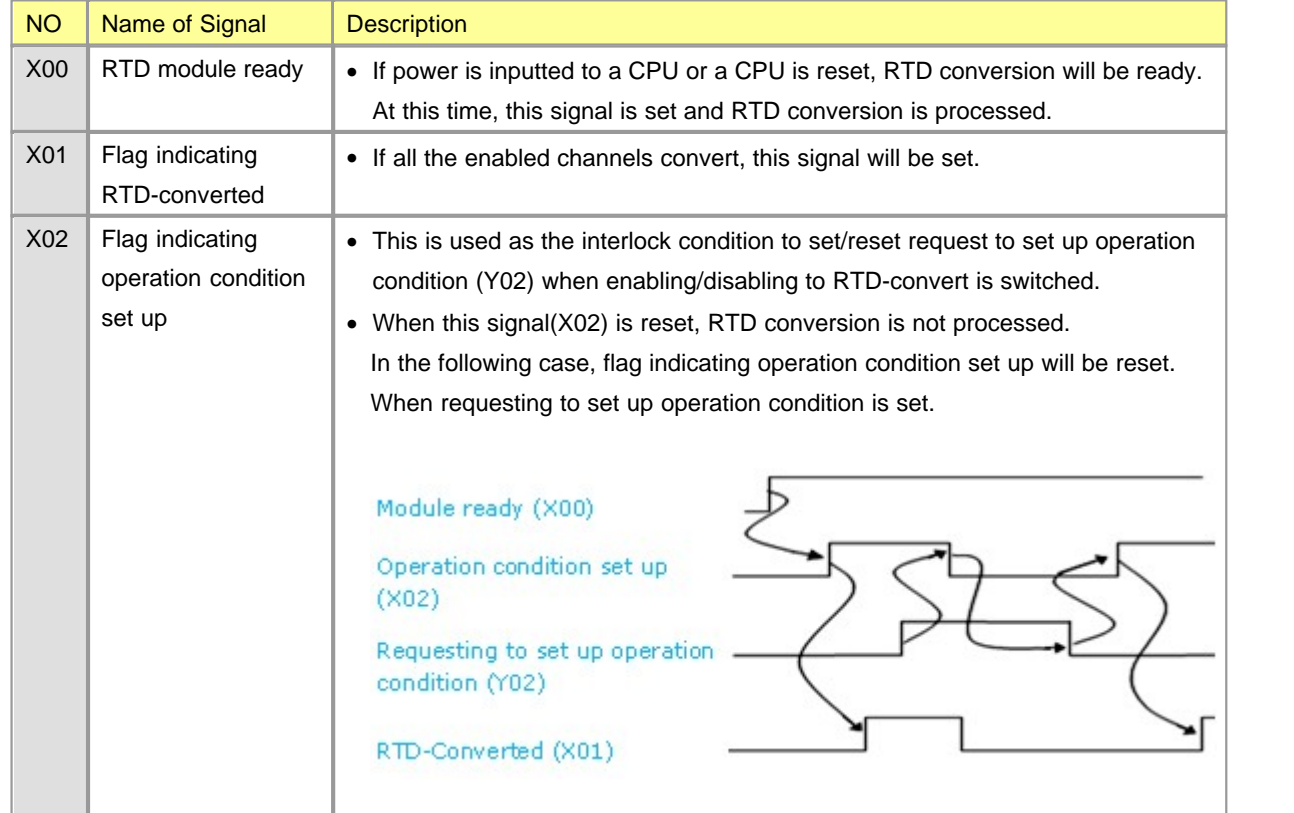

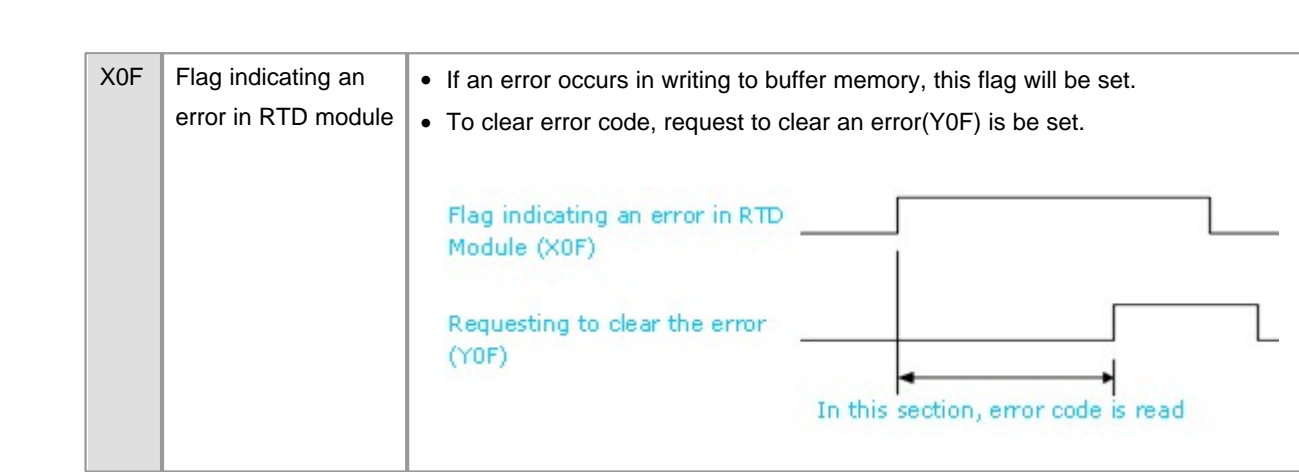

## <span id="page-1307-1"></span>**6.6.4.2 Output Signals**

**1308 CIMON-PLC**

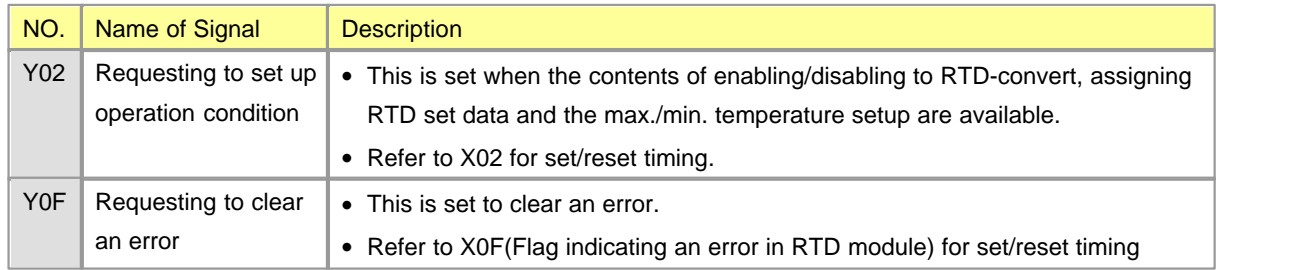

# <span id="page-1307-0"></span>**6.6.5 Shared Memory**

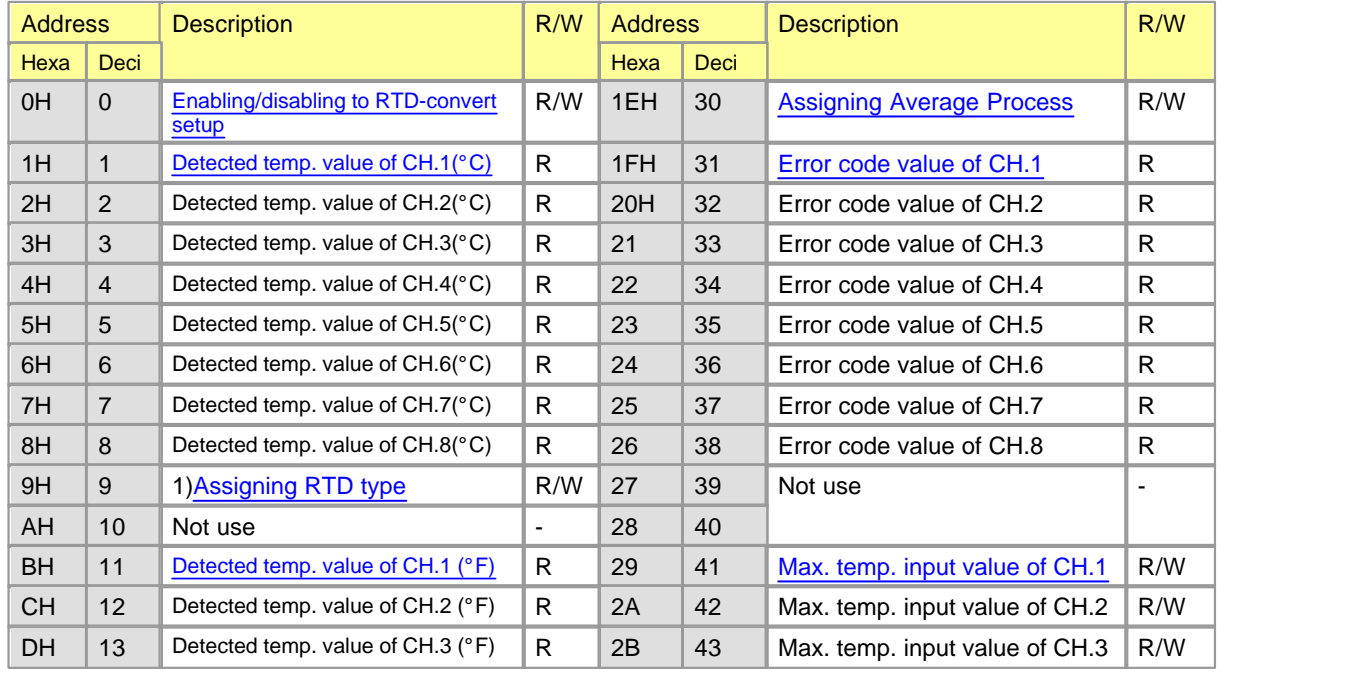

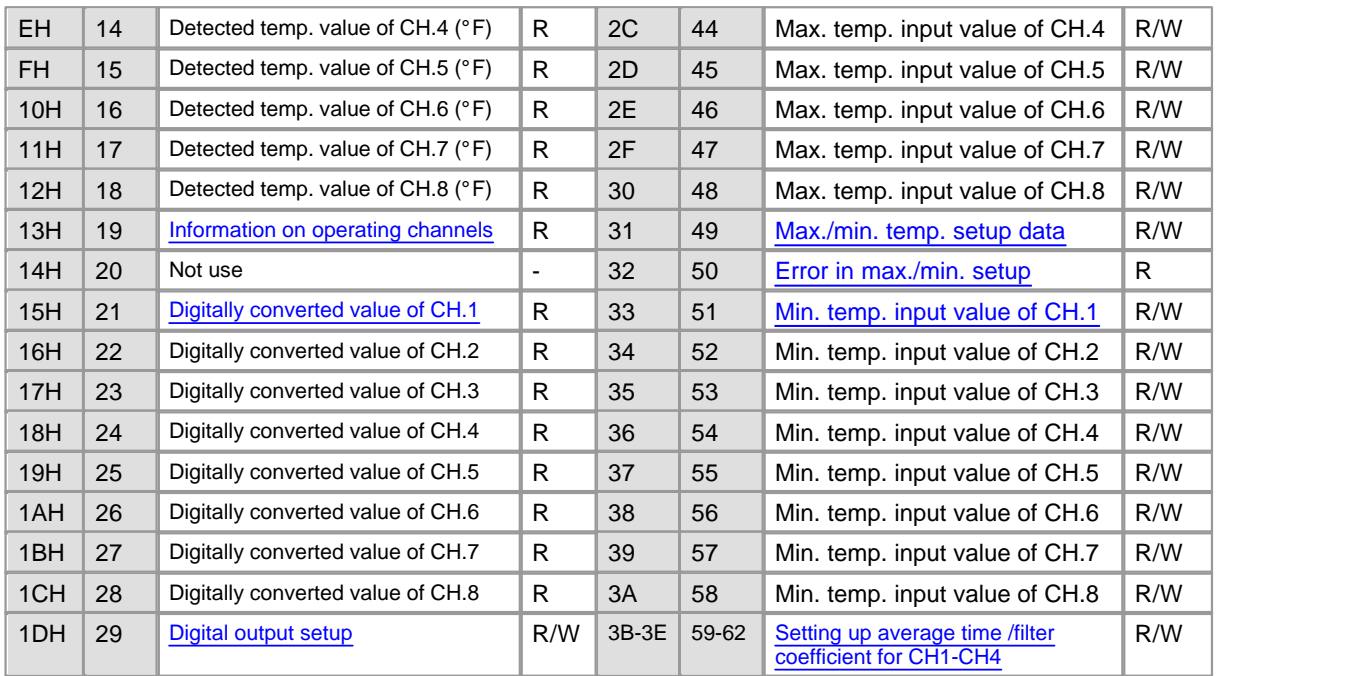

Note 1) Only RD04A is for R/W and RD04B cannot be used.

- · The buffer memory from CH.5 to CH.8 cannot be used for 4-channel module.
- · Each data is word type
- · R/W indicates whether reading/writing from a PLC is enabled. (R : Reading is enabled. W : Writing is enabled.)

### <span id="page-1308-0"></span>**6.6.5.1 Enabling/Disabling to RTD-Convert ("0")**

# *Buffer Memory Address "0"*

- · This is used to set up whether enabling or disabling to RTD-convert by the channels.
- · To make it available to set up enabling/disabling to RTD-convert, requesting to set up operation condition (Y02) is to be set and reset.
- · Disabling to RTD-convert is set up as default value.
- · As a set value is stored in EEPROM, a RTD module is operated as previously set value even though power is on and off.

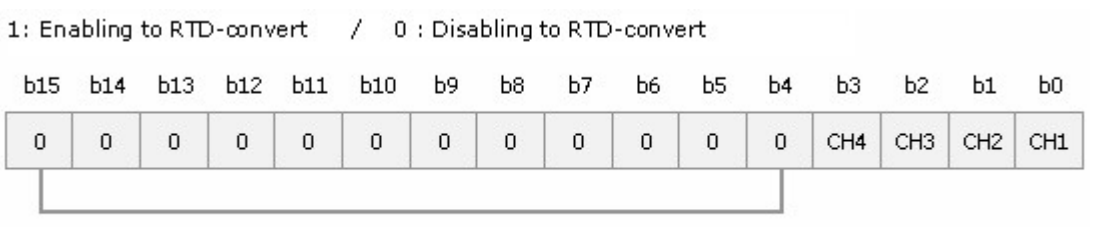

The data from b8 to b15 of the RD04A and the RD04B are fixed as "0".

· **[Ex. ]** In case that the channels for A/D conversion are 2,4, 00AAH(170) is to be written to Buffer Memory Address "0" and requesting to set up operation condition (Y02) is to be set and reset.

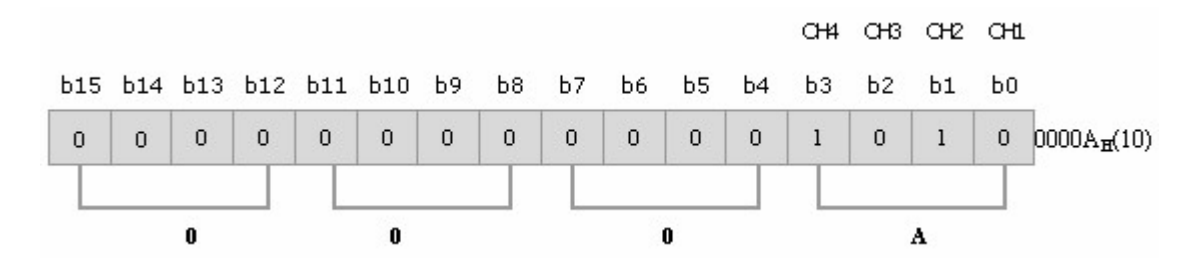

<span id="page-1309-0"></span>**6.6.5.2 Detected Temperature Values °C ("1-8")**

# *Buffer Memory Address "1~8"*

- · The temperature values detected by RTD conversion are indicated. The values stored in a memory are actual temperature value \* 10.
- The range of the temperatures converted is from -200°C to 600°C. In case that they are over the range, they are fixed within the range from  $-250^{\circ}$ C to 650 $^{\circ}$ C.

# <span id="page-1309-1"></span>**6.6.5.3 Assigning RTD Type ("9")** *Buffer Memory Address "9" for RD04A only, not for RD04B*

- · To make it available to set up enabling/disabling to RTD-convert, requesting to set up operation condition (Y02) is to be set and reset.
- · Default value is Pt100 for the RD04A and Pt1000 for the RD04B.
- · As a set value is stored in EEPROM, a RTD module is operated as previously set value even though power is on and off. 0 : Pt100 1 : jPt100

# <span id="page-1310-0"></span>**6.6.5.4 Detected Temperature Values °F ("11-18")** *Buffer Memory Address "11 ~ 18"*

- · The temperature values detected by RTD conversion are indicated. The values stored in a memory are actual temperature value \* 10.
- The range of the temperatures converted is from  $-392$  to 1112 °F. In case that they are over the range, they are fixed within the range from  $-482$  to 1202  $\textdegree$ F.

# <span id="page-1310-1"></span>**6.6.5.5 Information about Operating Channels ("19")** *Buffer Memory Address "19"*

- · The information about currently operating channels is indicated.
- · Among enabled channels, 0 is stored as the bit of the channels to which the wires connected are broken and 1 is stored as the bit of operating channels.
- · The bit corresponding to disabled channel is 0.

# <span id="page-1310-2"></span>**6.6.5.6 Digitally Converted Values ("21-28")** *Buffer Memory Address "21"~"28"*

- When the temperature measured by a RTD is -200 $^{\circ}$ C, the value is stored as 0(-8000). When the temperature is  $600^{\circ}$ C, the value is stored as  $16000(8000)$ .
- · If a maximum and a minimum temperature value are inputted, the minimum value will be stored as 0(-8000) and the maximum as16000 (8000).

### <span id="page-1310-3"></span>**6.6.5.7 Digital Output Setup ("29")**

# *Buffer Memory Address "29"*

- · This is used to select whether the range of digital output values is from 0 to 16000 or from –8000 to 8000.
- · If 0 is set up, the range is from 0 to 16000. If 1, it is from –8000 to 8000.
- · To make digital output setup available, requesting to set up an operation condition (Y02) is to be set and reset.
- · The range from 0 to 16000 is set up as default value.
- · As a set value is stored in EEPROM, the RTD module is operated as previously set value even though power is on and off.

# <span id="page-1311-0"></span>**6.6.5.8 Assigning Average Process ("30")**

# *Buffer Memory Address "30"*

- · This is used to enable or disable the average process of a RTD module.
- · To make enabling/disabling average process, requesting to set up an operation condition(Y02) is to be set and reset.
- · Disabling average process is set up as default value.
- · As a set value is stored in EEPROM, a RTD module is operated as previously set value even though power is on and off.

1: Enable / 0: Disable

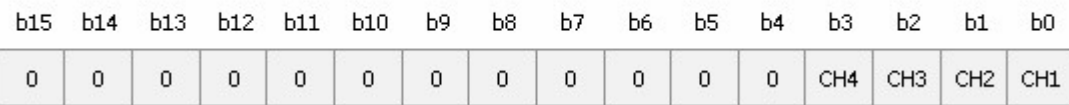

### <span id="page-1311-1"></span>**6.6.5.9 Error Codes ("31-38")**

# *Buffer Memory Address "31 ~ 38"*

- The error codes detected from a RTD module are stored in these addresses.
- $\cdot$   $\Diamond$  is from 1 to 3.
- · If an error occurs, it will be kept till it is cleared or power is off. If an error is not cleared after it occurs, a newly occurring error will be disregarded.

· Error codes are decimal figure.

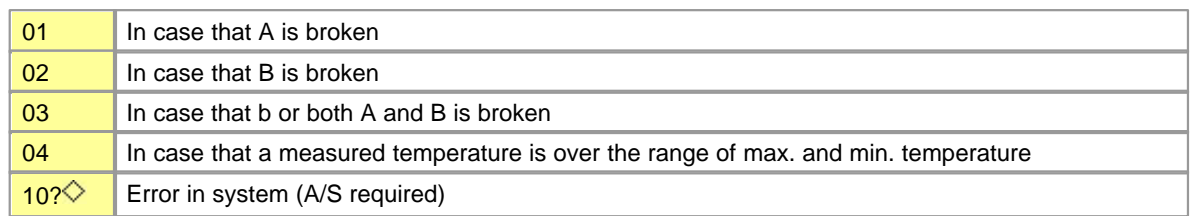

<span id="page-1312-0"></span>**6.6.5.10 Buffer Memory Address ("41-58")**

*Maximum Temperature Input Values (Buffer Memory Address "41"~"48") Max./Min. temperature setup data (Buffer Memory Address "49") Error in max./min. setup (Buffer Memory Address "50") Minimum temperature input value (Buffer Memory Address "51"~"58")*

- · This is used to input the max. value and min. value of desired temperatures.
- · To make the max. value or min. value setup available, the bits corresponding to the temperature setup data(Address 49) of a set channel is to be set and requesting to set up an operation condition(Y02) be set and reset.
- · Error in max./min. setup is to enter the bits of a corresponding channel if the input minimum value is greater than the input maximum value.

# <span id="page-1312-1"></span>**6.6.5.11 Setting up Average Time/Filter Coefficeient for Ch1-Ch4 ("59-62")** *Buffer Memory Address "59~62"*

- · This is used to store a set filter coefficient value and a set average time value.
- · In 1 word, lower 1 byte : Set average time value : 1~255 sec. Upper 1 byte: Set filter coefficient value : 0~70 % In case that filtering function is not used, set value is 0.
- · **[Ex. ]** If the average process value of Channel 1 is 2sec. and the filter coefficient of it is 50, 3202H(12802) is stored in Buffer Memory 49.

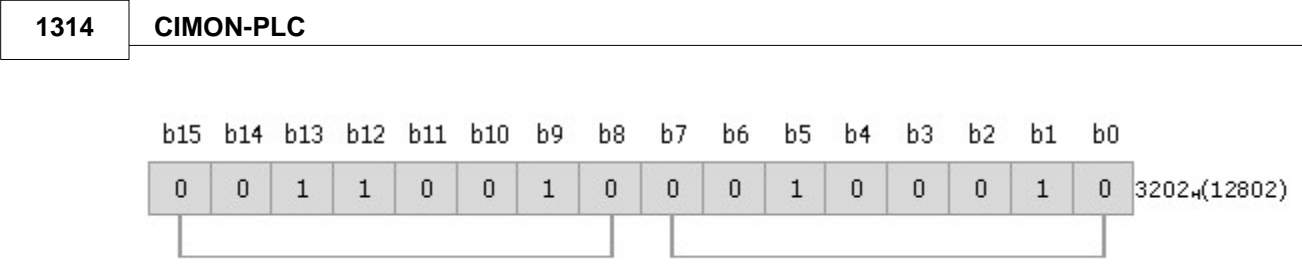

Filter Coefficient

# Average Time

## <span id="page-1313-0"></span>**6.6.6 CICON - Setting up RTD Card**

If you select the RTD in the Optional Card Setup dialog box of the Tool, a RTD Module Setup dialog box will appear. The number of the base and slot where an RTD module is mounted are automatically shown. And if you double-click the corresponding RTD module in the project window, the following dialog box will appear, too. The values that are currently set up in the RTD module are shown.

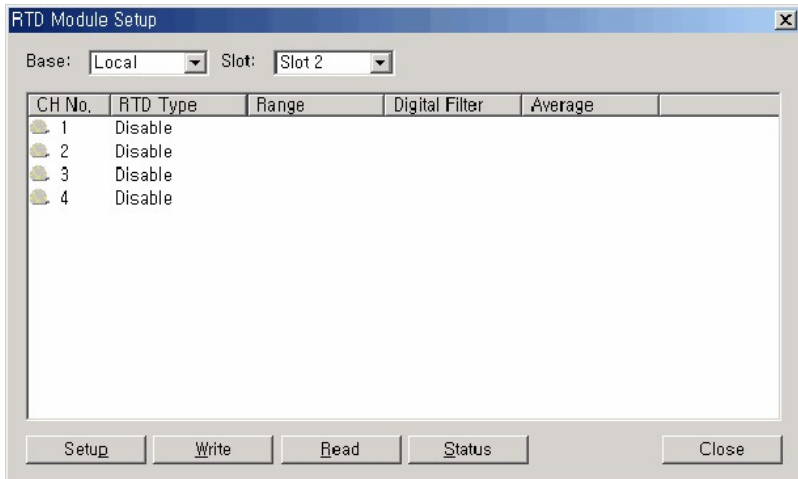

**Click :**

- · [Setting up Channels](#page-1313-1)
- · [Initialization Program on a Local Base](#page-1317-0)
- · [Comparing Converted Values on an Expansion Base](#page-1320-0)

### <span id="page-1313-1"></span>**6.6.6.1 Setting up Channels**

### **Setting up Channels**

1. If you double-click the corresponding channel on the above window or click **CONFIGURER** after **selecting a channel, a Channel Features Setup dialog box will appear as follows.**

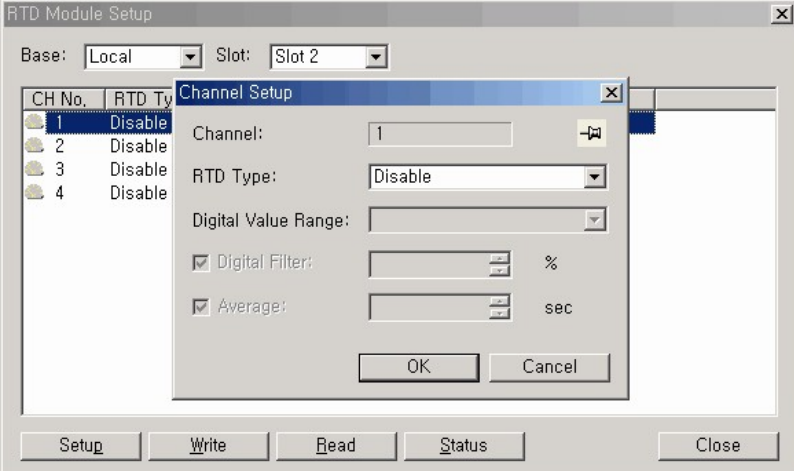

- · **RTD Type :** PT100 and JPT100 for RD04A / PT1000 for RD04B
- · **Range of Digitally Converted Values :** -192~16191, -8192~8191
- · **Digital Filter :** 0~70%
- · **Average Operation :** 1~255sec.

If you click  $\frac{1}{\sqrt{2}}$ , the icon is changed to  $\frac{1}{\sqrt{2}}$ . Click the channel in the AD Module Setup dialog box to revise the set values for a corresponding channel.

### **2. Click 'OK' after the channel is set up.**

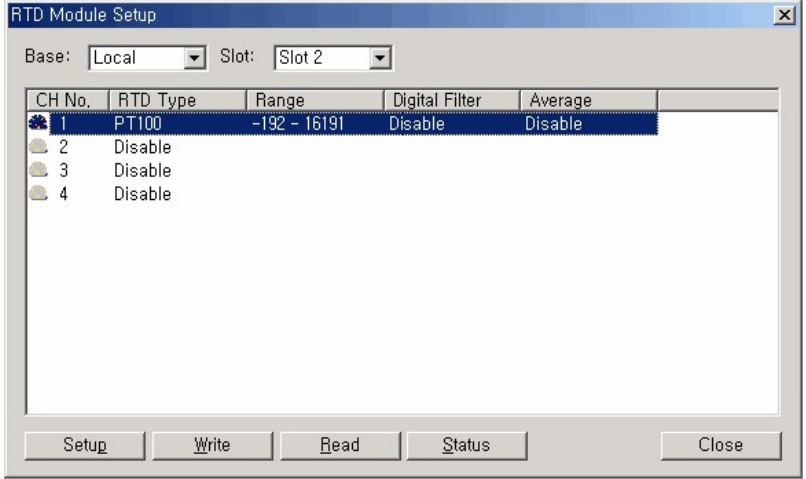

**3.** If you select all channels with the mouse as follows and **Example 19** it will be available to set up all **the channels.**

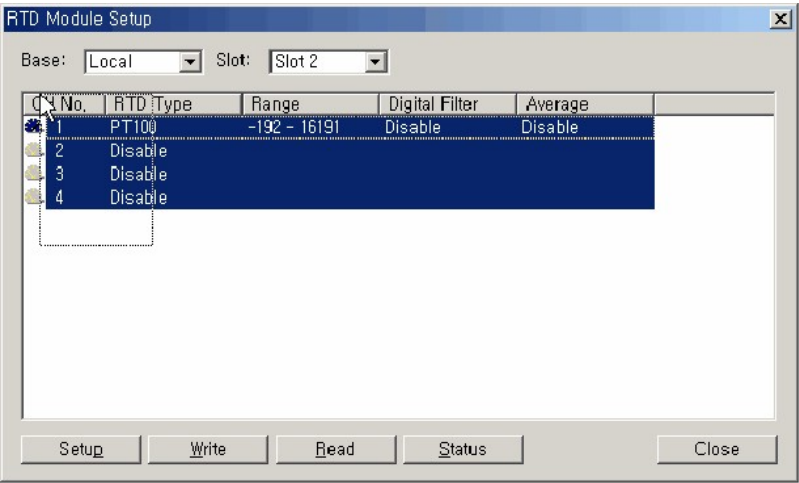

# **4. Click** Write to operate the RTD card with set values.

The message "Set values are recorded in module" is shown in the message bar. After the set values are stored in EEPROM, even power is on/off, analog input values are converted with currently set channel values.

**5.** *<u>Read is used to read the currently set values in the AD card.*</u>

### **Status**

If you click **in the RTD Module Setup dialog box, the OS version, you can make sure the** converted values and the Error Code for the RTD card and the scale of the converted temperature values can be set up.

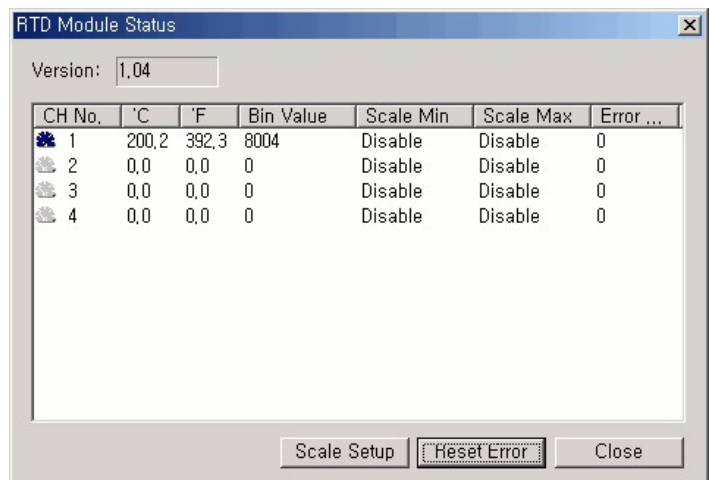

If you select a channel and click  $\frac{\text{Scale Setup}}{\text{left of the following dialog box will appear.}}$ 

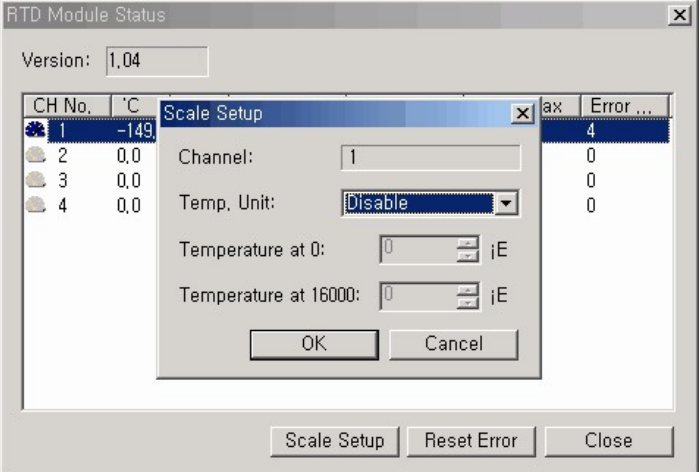

- The default digital value scale for -200°C ~ 600°C is 0(-8000) ~16000(8000). To revise the maximum and minimum temperature value, the Scale Setup is to be selected and the temperature when digital values are 0 and 16000 is be set up.
- · A set scale value is not stored in EEPROM. To apply this setup in case that power is on/off, write the part for applying the scale value in SCAN program.

### <span id="page-1317-0"></span>**6.6.6.2 Initialization Program on a Local Base**

# *Configuration :*

The case that a RD04A is mounted on Slot 4 of a local base (5-slot base)

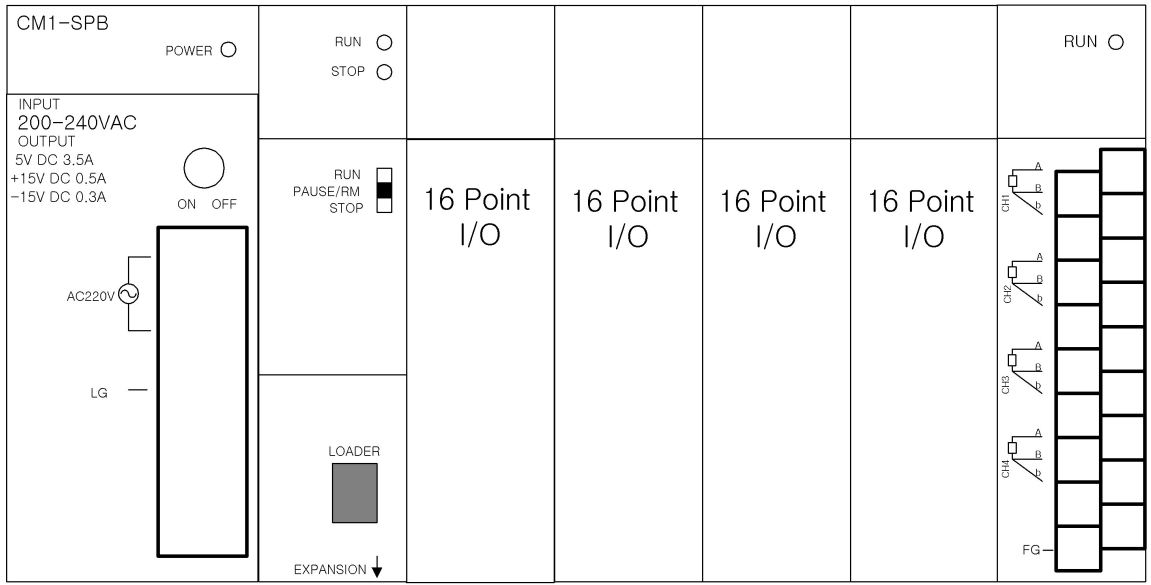

# *Initial Setup :*

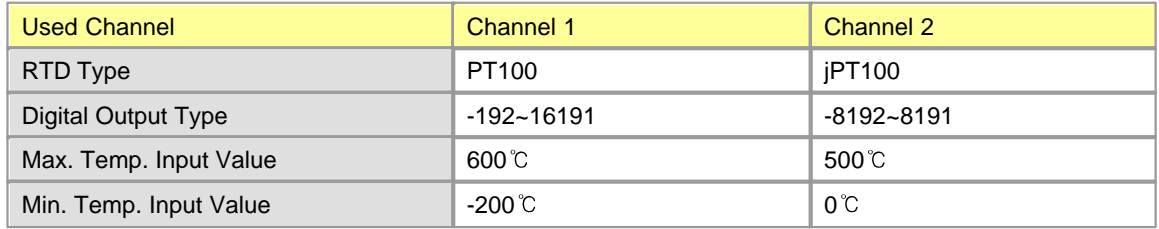

# *Explanation for Program :*

- 1. The value set up to buffer memory is inputted as TO command.
- 2. Channel 1 uses the initially set value(-200~600°C) as max. and min. temp. and Channel 2 uses the range (0~500°C).(The min. and max. value are converted to digital values from 0 to 16000.)
- 3. Flag requesting to set up an operation condition is on.

4. After making sure that flag indicating operation condition set up of the AD module is 0, flag requesting operation condition is off.

### *Point*

- · If flag requesting to set up an operation condition is set and reset, a RTD module is operated with the set values inputted to buffer memory by TO command. Otherwise, it is continuously operated with previously set values.
- · **The initialization of an analog module can be set up in the optional card setup.**

## *Program :*

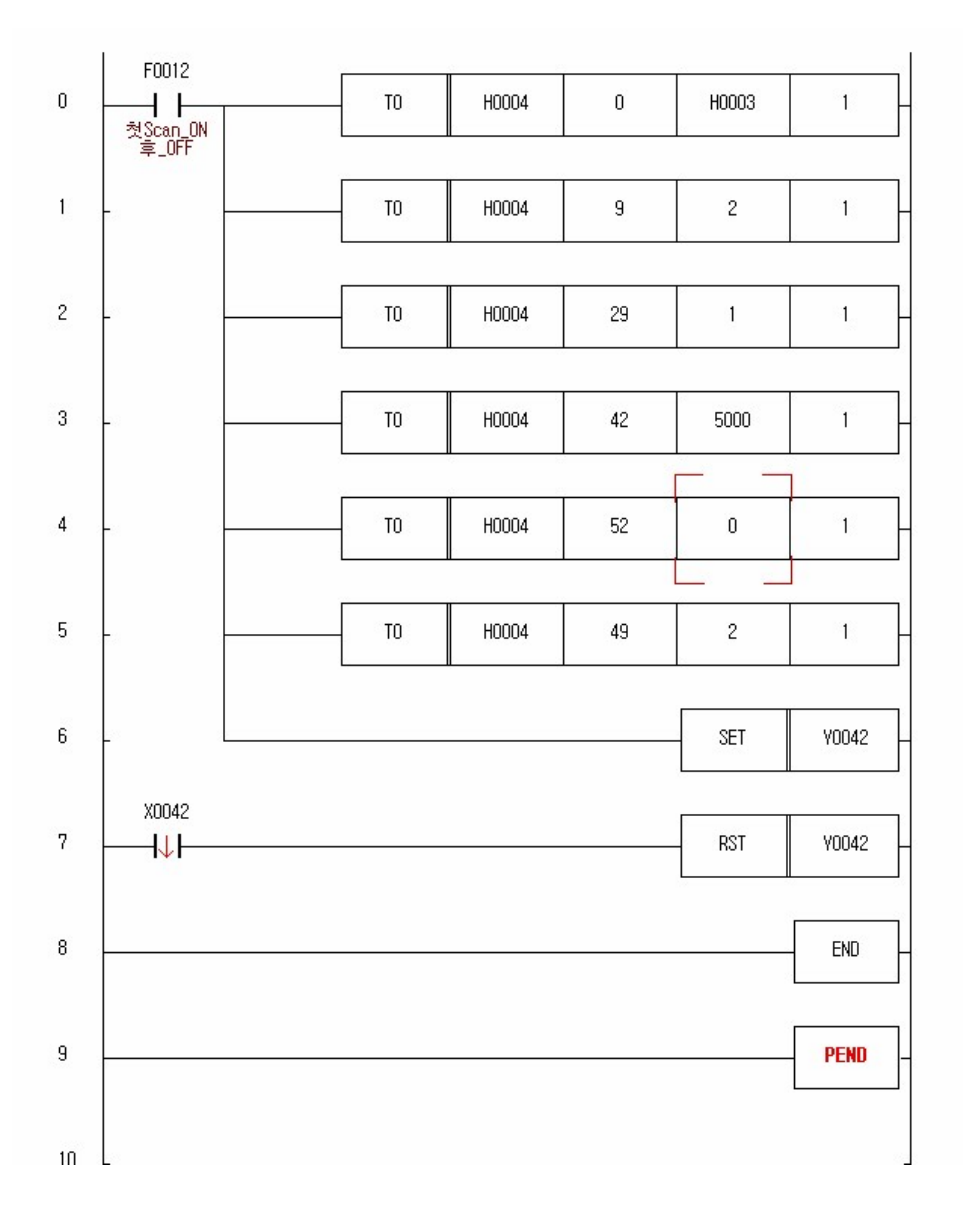

**Row 0 :** Converting Channel 1 and 2 is enabled.

**Row 1 :** Channel 1: PT100, Channel 2: jPT100

**Row 2 :** Channel 1: -8192~8191, Channel 2: -192~16191 Setting up digital input type

**Row 3 :** Maximum temperature input value for Channel 2 -> 500°C

**Row 4 : Minimum temperature input value for Channel 2 -> 0°C** 

**Row 5 :** The set maximum and minimum temperature data is for Channel 2.

**Row 6 :** Requesting to set up operation condition(Y42) is set.

**Row 7 :** When Indicating operation condition set up(X4A) is on falling edge, requesting to set up operation condition(Y4A) is reset-> The set values of the RTD module has been changed.

**Row 8 :** end

### <span id="page-1320-0"></span>**6.6.6.3 Comparing Converted Values on an Expansion Base**

# *Configuration :*

- · 5-slot local base : On Slot 0, mount an YR16A.
- · 5-slot expansion : On Slot 0, mount a RD04A.
- · 5-slot expansion : On Slot 0, mount a RD04A.

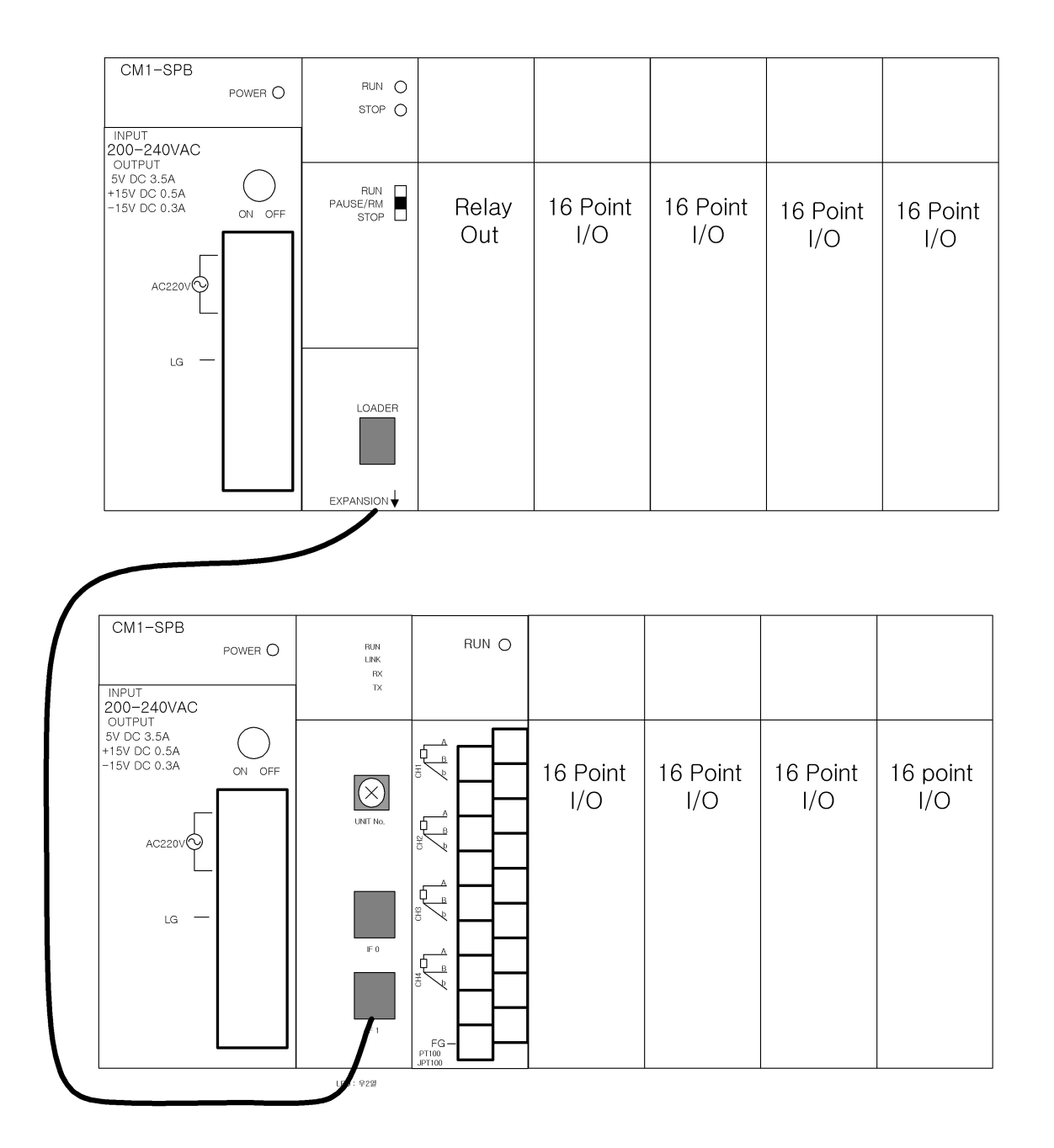

# *Initial Setup :*

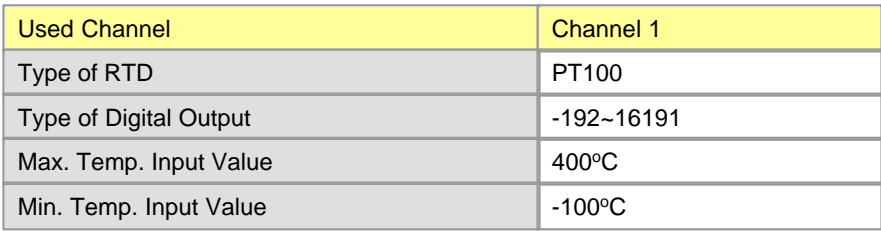

# *Explanation for Program(Scan Program) :*

- 1. The value set up to buffer memory is inputted as TO command.
- 2. Flag requesting to set up an operation condition is on.
- 3. After making sure that flag indicating operation condition set up of the RTD module is 0, flag requesting operation condition is off.
- 4. After being initialized, the RTD module starts to be converted according to the set values.
- 5. If the value of Buffer Memory 1 where converted temperature value is stored is
	- more than -100°C and less than or equal to 0°C, Y0000 is on.
	- more than 0°C and less than or equal to 300°C, Y0001 is on.
	- more than 300°C and less than 400°C, Y0002 is on.
- 6. In case that the wire is cut-off after reading the information about the operation channel, Y0003 is on and Operation Outputs(Y0000~Y0002) are off.
- 7. Select the menu to register Scan program in the CICON.

### *Point*

- · If flag requesting to set up an operation condition is set and reset, a RTD module is operated with the set values inputted to buffer memory by TO command. Otherwise, it is continuously operated with previously set values.
- · **The initialization of an analog module can be set up in the optional card setup.**

## *Scan Program :*

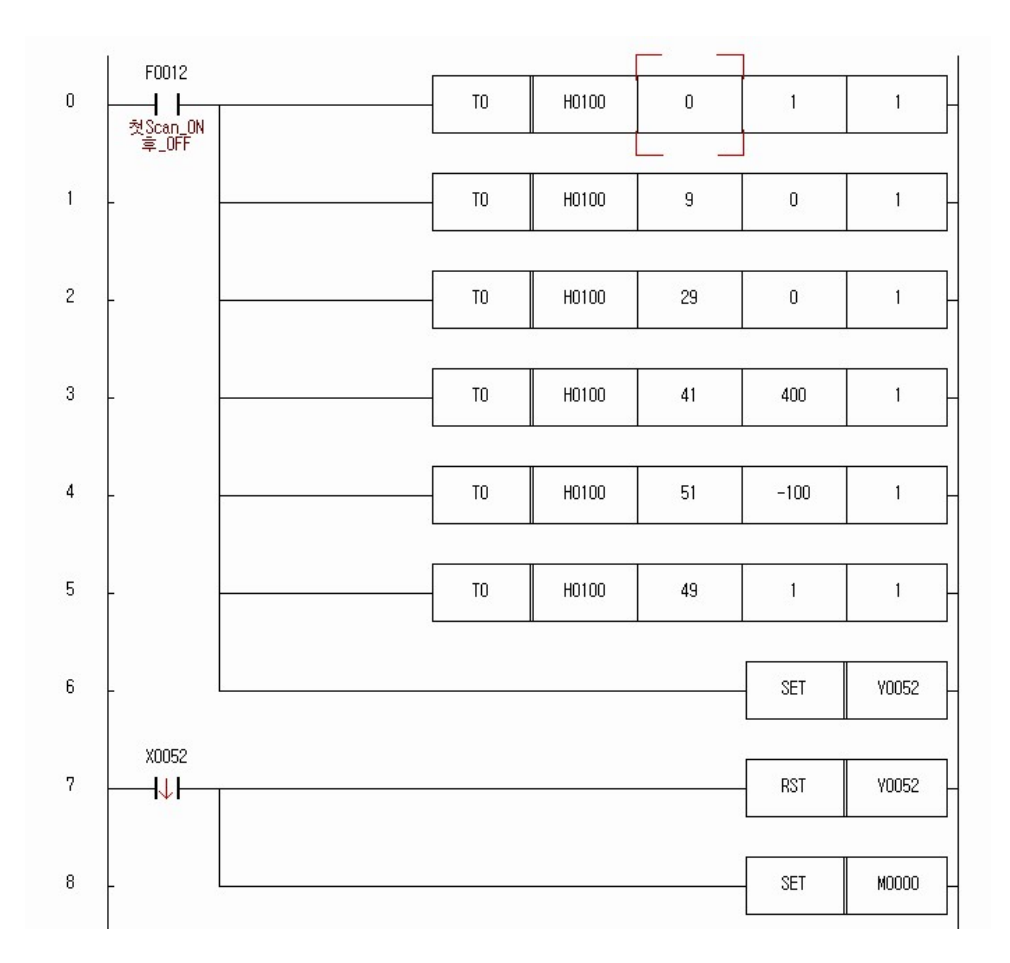

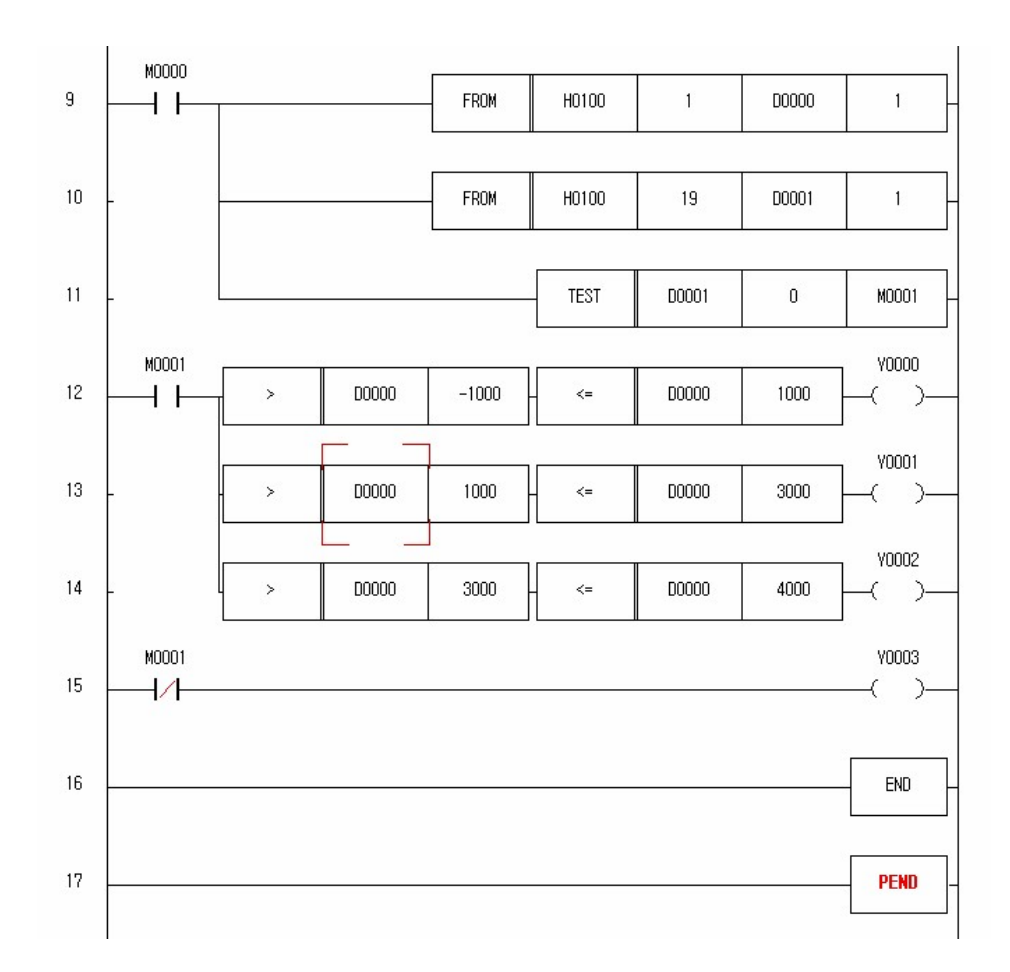

**Row 0 :** Expansion 1-Slot 0-Channel 1: Enable to convert

**Row 1 :** Channel 1: PT100

**Row 2 :** Channel 1: -192~16192 is set up as digital input.

**Row 3 : Channel 1: Maximum temperature input value is 400°C.** 

**Row 4 : Minimum temperature input value: -100°C** 

**Row 5 :** Data for setting up temperature

**Row 6 :** Requesting to set up operation condition(Y52) is set.

**Row 7 :** When Indicating operation condition set up(X5A) is on falling edge, requesting to set up operation condition(Y5A) is reset-> The set values of the RTD module has been changed.

**Row 8 :** To start the comparison program after the set values of RTD have been revised, M0000 is set.

**Row 9 :** The converted temperature value of Channel 1 is read and stored in D0000.

**Row 10 :** The information about operating channel is read and stored in D0001.

**Row 11 :** Through the information about the operating channel, it is checked whether the wire for Channel 1 is cut-off.

Row 12 : If the converted temperature value of Channel 1 is more than -100°C and less than 100°C, Y0000 is output.

Row 13 : If the converted temperature value of Channel 1 is more than 100°C and less than or equal to 300°C, Y0001 is output.

**Row 14 :** If the converted temperature value of Channel 1 is more than 300°C and less than or equal to 400°C, Y0002 is output.

**Row 15 :** In case the wire is cut-off, Y0003 is output. **Row 16 :** END

# *Explanation for Program(Scan Program) :*

### **Comparing Temperature Values**

The value actually stored in buffer memory is "Actual Temperature \* 10?and is indicated up to the first decimal place.

Accordingly, to compare with the temperature value in the buffer memory, you multiply the temperature value compared by 10 and compare the result with the read value.

If the value read from a buffer memory and stored in the D0000 is 3304, it is actually 330.4°C. To compare with 330°C, compare 3304 with 3300(330\*10).

### **Comparing Digital Values**

The RD04A module converts the temperatures from -200 to 600°C to the digital values from 0 to16000. If a max. and a min. temperature value are set up, the input max. and min. temperature value are converted to 0 and 16000.

As the max. and min. temperature value are  $-100$  and  $500^{\circ}$ C, -100 $^{\circ}$ C is converted to 0 and  $500^{\circ}$ C to 16000.

 $600(^{\circ}C)$ : 16000(Digital Value) = 1( $^{\circ}C$ ): X(Digital Value)  $X = 26.66$  The digital value per one °C is about 26.666.

Accordingly,

when  $-100$ °C, the digital value is 0 when 300 $^{\circ}$ C, the digital value is 26.666\*(100+300) = 10666. when 400 $^{\circ}$ C, the digital value is 26.666 $^{\circ}$ (100+400) = 13333.

### <span id="page-1325-0"></span>**6.6.7 Trouble Shooting**

· [RUN LED blinks](#page-1326-0)

- · [RUN LED is out](#page-1326-1)
- · [CPU module cannot read converted temperature values](#page-1327-0)
- · [RTD input values do not correspond to detected temperature values](#page-1328-0)
- · [RTD Converter module breaks down](#page-1328-1)

### <span id="page-1326-0"></span>**6.6.7.1 RUN LED blinks**

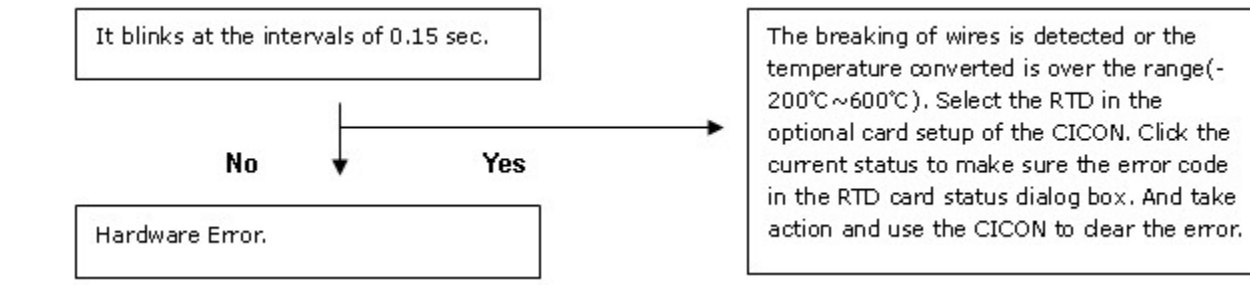

### <span id="page-1326-1"></span>**6.6.7.2 RUN LED is out**

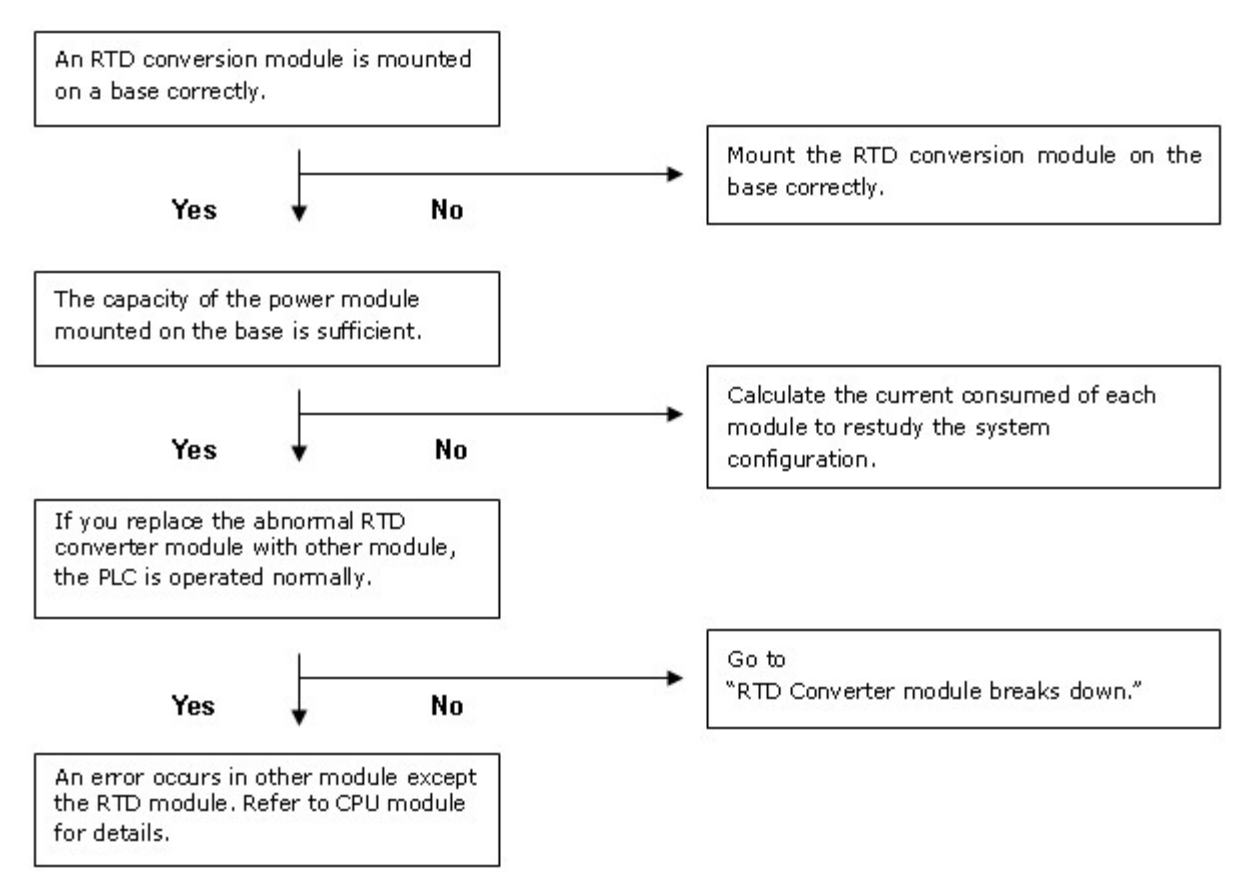

<span id="page-1327-0"></span>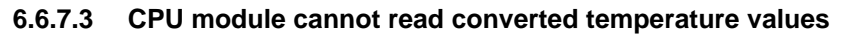

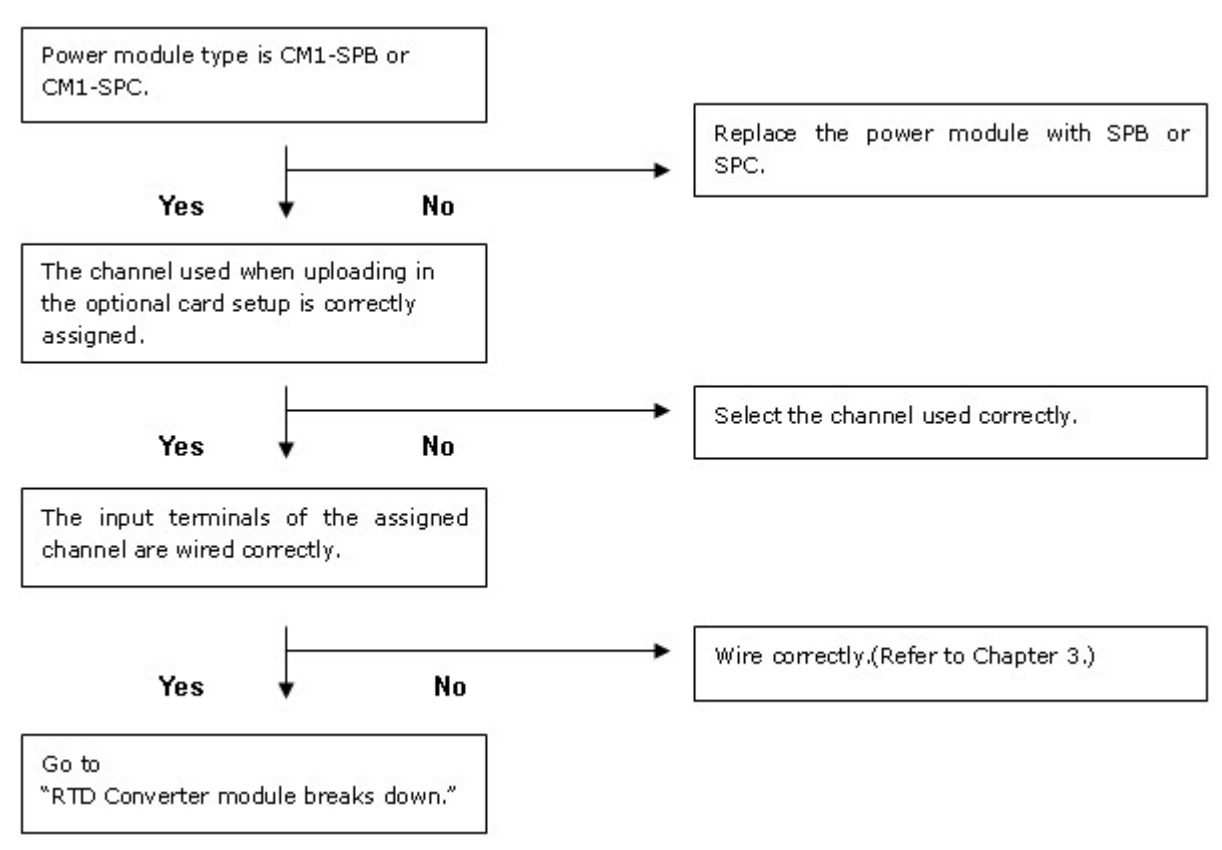

### <span id="page-1328-0"></span>**6.6.7.4 RTD input values do not correspond to detected temperature values**

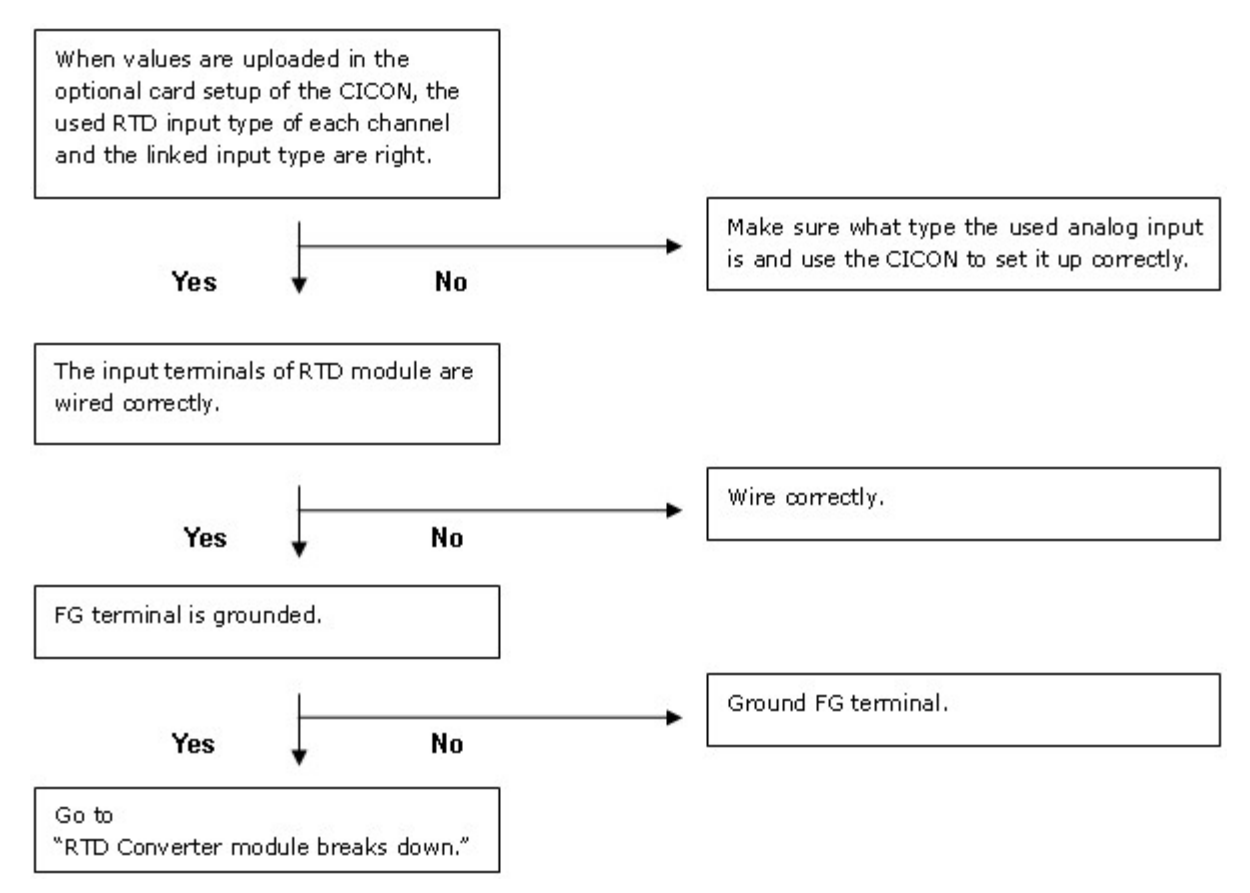

### <span id="page-1328-1"></span>**6.6.7.5 RTD Converter module breaks down**

# *The hardware of the RTD module breaks down.*

# *Please call to a distributor.*

## **6.7 TC Module**

TC converter modules are used to receive inputs from thermocouples (K, J, E, T, B ,R,S), to measure their temperatures and to convert the temperatures to signed 16-bit binary digital value. Seven kinds of thermocouple can be directly connected to a TC converter module to convert temperature( $\degree$ C) data to the digital values used in PLCs.

## *Features :*

· The temperatures converted in the state that 7 kinds(K, J, E, T, R, S, B) of thermocouple are connected to a TC module can be indicated in Centigrade or Fahrenheit( ${}^oC$ ,  ${}^oF$ ) and the temperature values can be processed as digital values up to the first decimal place.

- · Converted temperature data are converted to 16-bit binary data, which can be processed as digital values. The min. value and the max. value of each thermocouple are converted to 0 and 16000(-8000~8000).
- Temperatures are expressed up to min. value of -50°C and max. value of +50°C and digital values are expressed in the range from –192 to 16191(- 8192~8191).
- · If a minimum temperature value and a maximum temperature value are set up, the minimum value will be converted to 0(-8000) and the maximum value to 16000(8000).
- · The breaking of thermocouples and cables and the excess of measuring range are detected by channels..
- · It is available to connect 4 thermocouples with one module.
- The number of the modules used on one base is not limited.
- · Reference junction compensation by the temperature sensor mounted on a terminal is automatically performed.

### **Click :**

- · [General Idea](#page-1357-0)
- · [Specifications](#page-1329-0)
- · [Installing and Wiring](#page-1332-0)
- · [Internal I/O Table](#page-1334-0)
- · [Shared Memory](#page-1336-0)
- · [CICON Setting up TC Card](#page-1343-0)
- · [Trouble Shooting](#page-1354-0)

## <span id="page-1329-0"></span>**6.7.1 Specifications**

- · [General Specifications](#page-1330-0)
- · [Module Specifications](#page-1330-1)
- · [Outward View and Dimensions](#page-1331-0)

## <span id="page-1330-0"></span>**6.7.1.1 General Specifications**

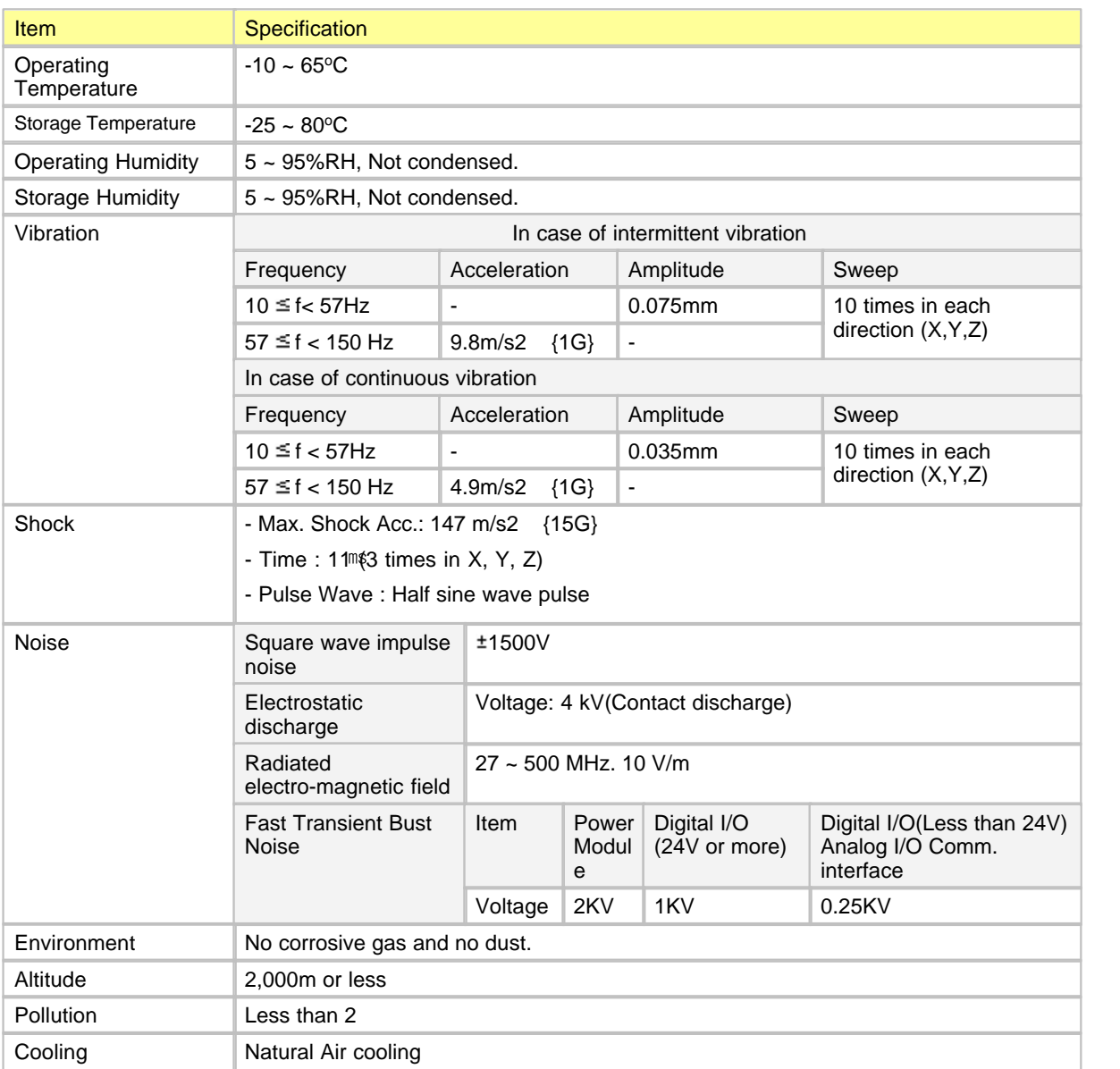

## <span id="page-1330-1"></span>**6.7.1.2 Module Specifications**

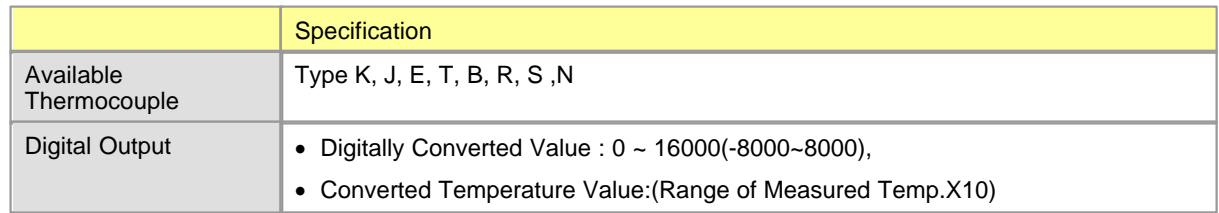

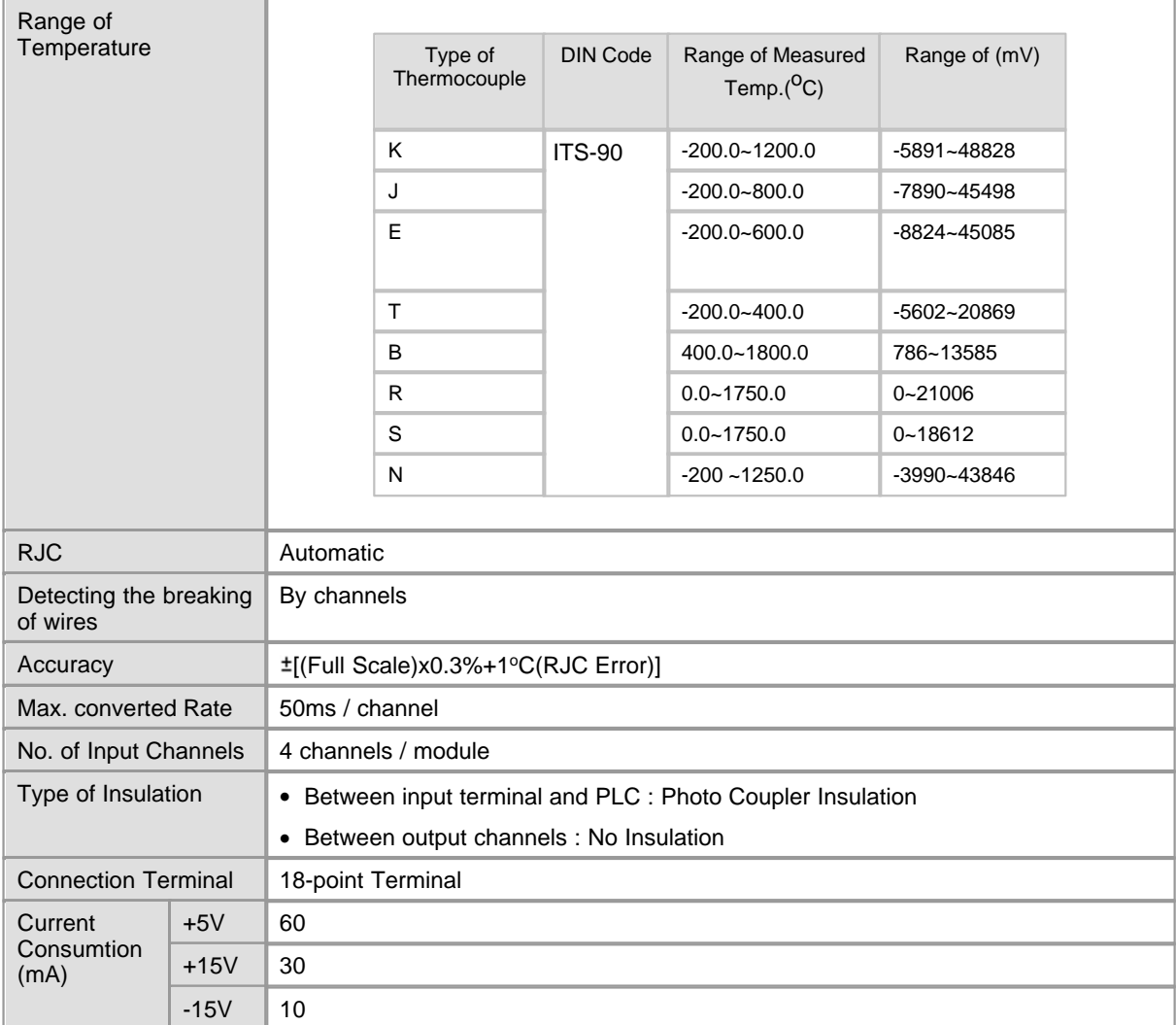

### <span id="page-1331-0"></span>**6.7.1.3 Outward View and Dimensions**

Unit : mm
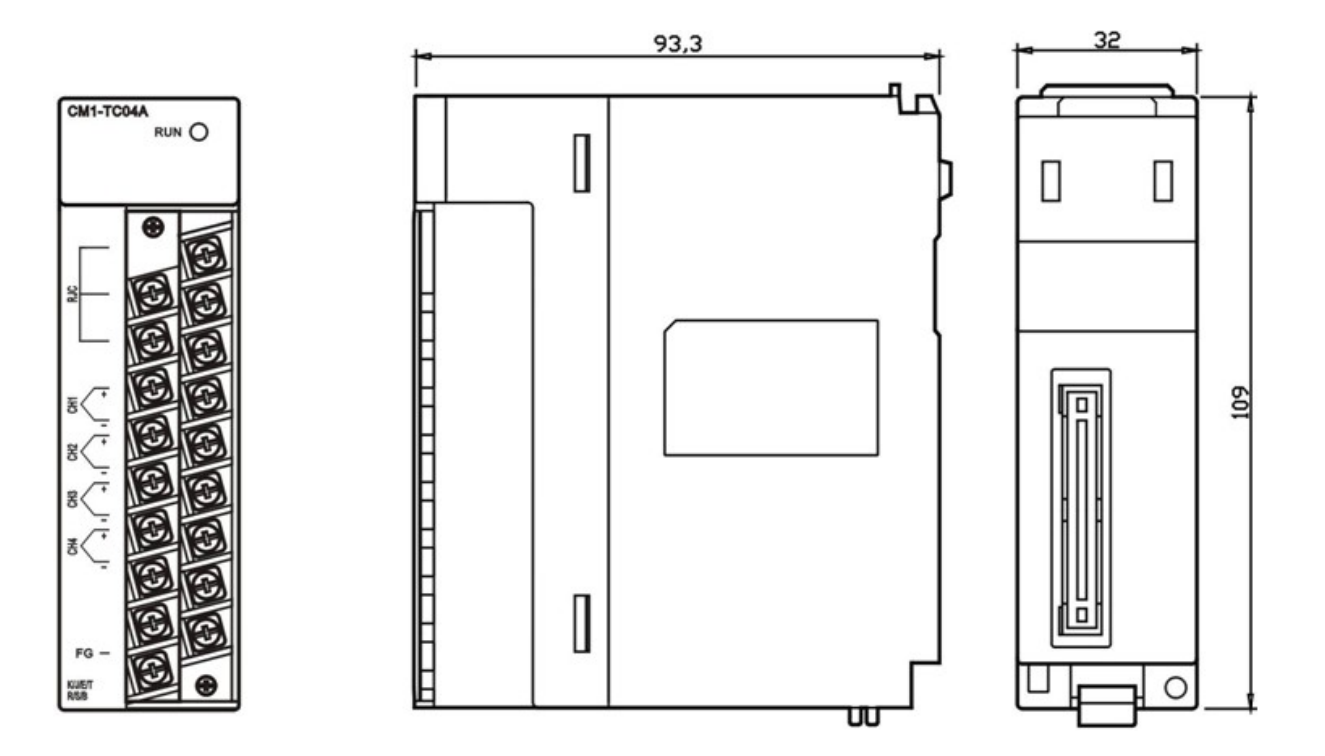

# **6.7.2 Installing and Wiring** *Installation Environment*

### **Conditions**

- · Install in a waterproof and dustproof control panel.
- · Install at the place without continuous shock or vibration.
- · Keep out of the direct rays of the sun.
- · No dew caused by sudden temperature variation.
- Keep the ambient temperature from 0 to 55  $°C$ .

#### **Works**

- · In case of making bolthole or wiring, keep a PLC from dust and dregs.
- · Install at the place to operate easily.
- · Do not install together with high-voltage device and same panel.
- The distance between ducts and modules is to be over 50  $\degree$ C.
- · Ground at the place where the environment of noise is good.

# *Cautions*

· Do not drop or shock.

- · Do not separate a PCB from a case. That may be the reason of breakdown.
- · In case of wiring, take care that dregs come into the top of a module. If there are, remove them.
- · Mount or take out a module after turning off power.

## *Safety Precautions*

- · Use separate cables for AC and outside input signals of a TC converter module to keep from the serge or the induced noise occurring from the AC.
- · Select the wire, considering ambient temperature, allowable current. AWG22(0.3 mm2) or more is recommended as the thickness of the wire.
- · Keep the wire out of heat-generating device, toxic substance and oil. They may cause breakdown or malfunction.
- · Make sure polarity before inputting analog value to a terminal block.
- · The wiring together with high-voltage line or power line may cause malfunction or breakdown.

# *Example of Wiring*

Measured values are inputted to all the channels grouped as Terminal 7-8, 9-10, 11-12, 13-14.

#### CM1-TC04A

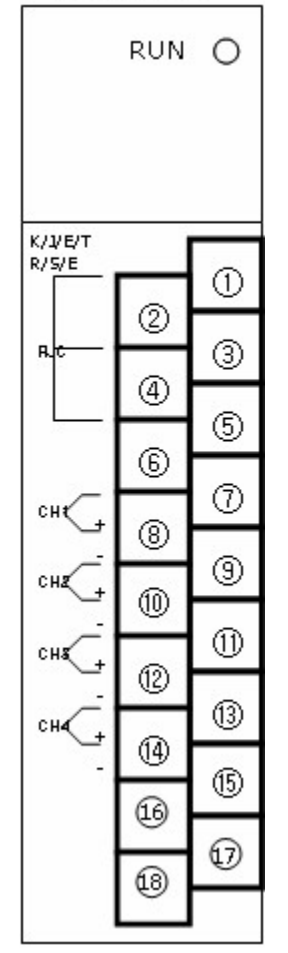

#### **[Wiring Method]**

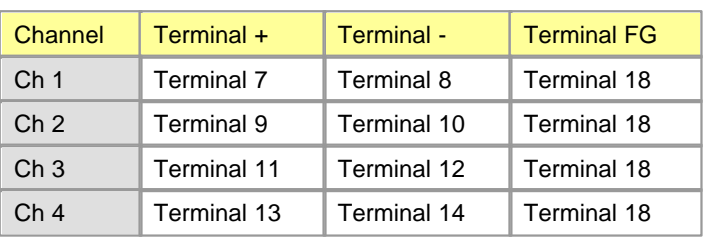

Cable is to be used as conducting wires.

Connect the shield part of a wire to FG terminal(No. 18) and ground it. Connect RJC to Terminal 1, 3 and 5.

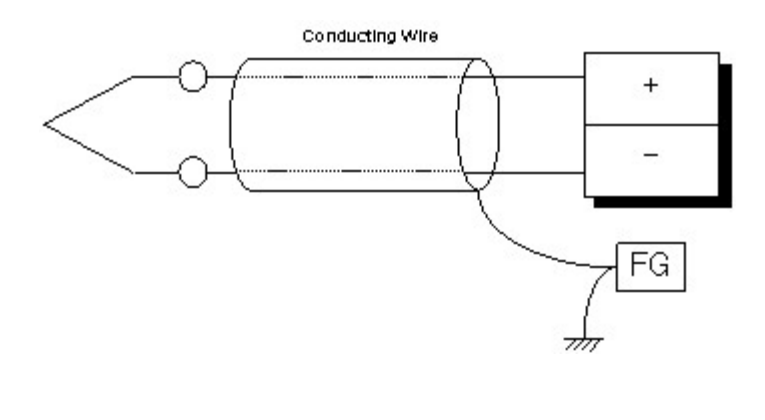

### **6.7.3 Internal I/O Table**

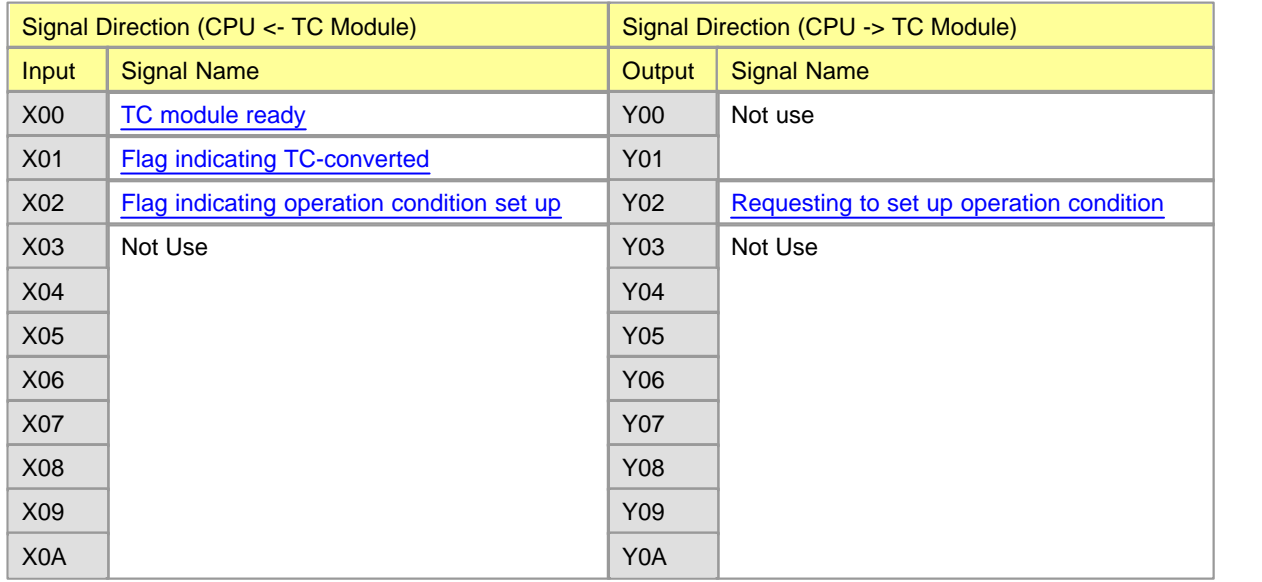

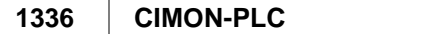

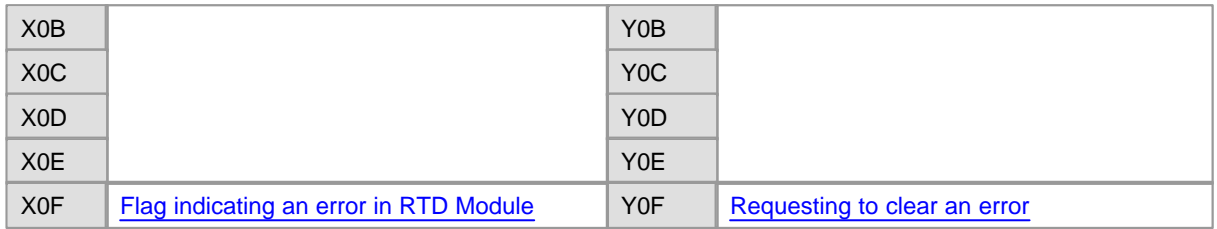

\*\* The numbers of I/O signal are the one of the case that a TC module is mounted on Slot 0 of a local base.

### <span id="page-1335-0"></span>**6.7.3.1 Input Signals**

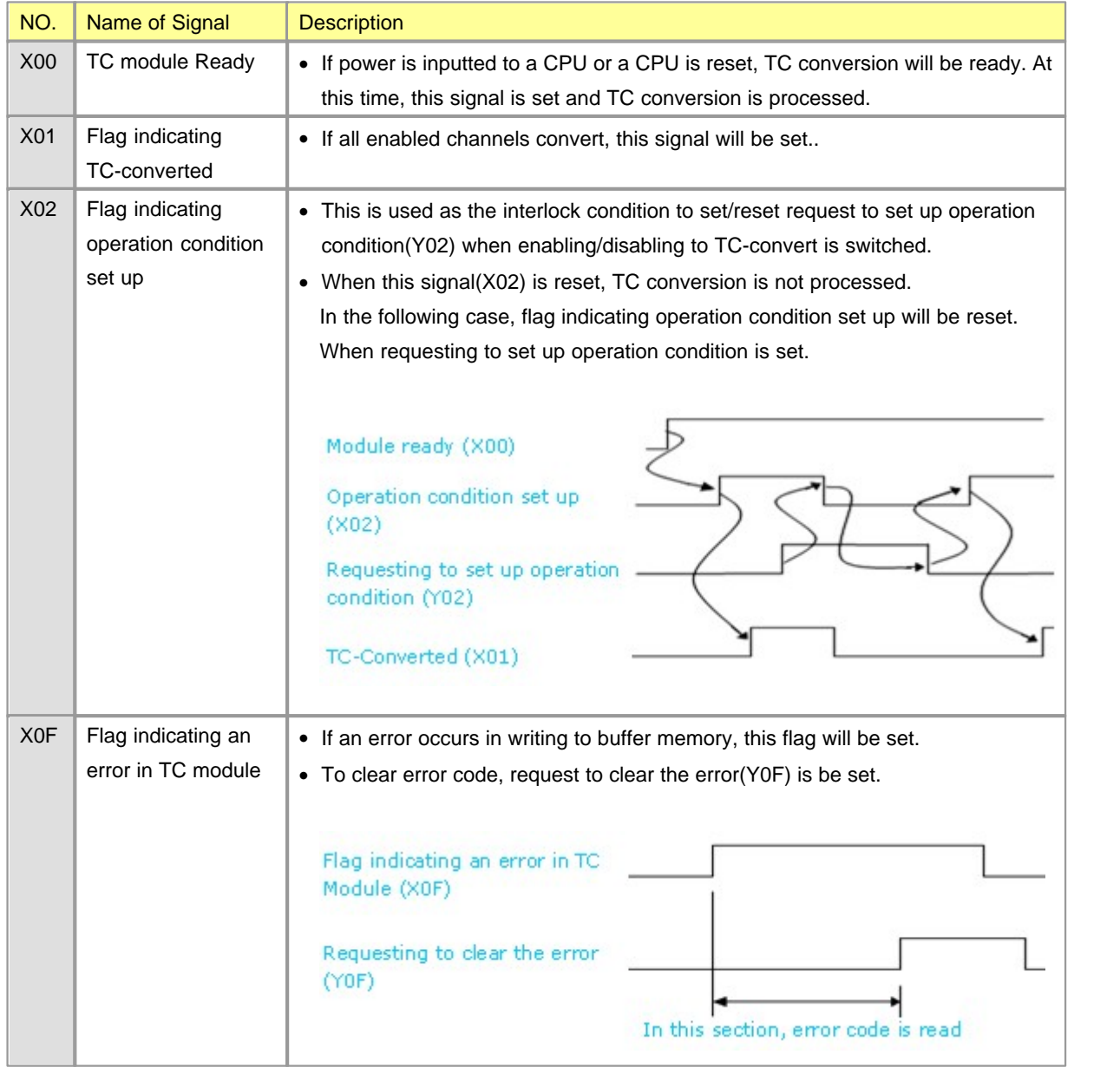

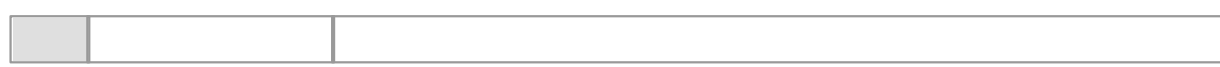

## <span id="page-1336-0"></span>**6.7.3.2 Output Signals**

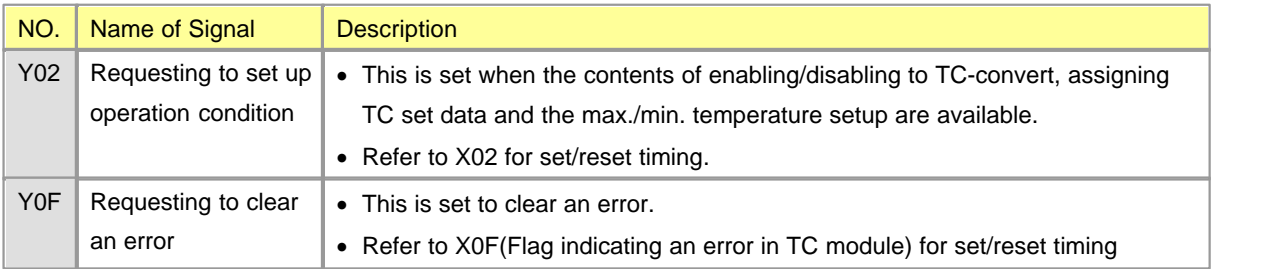

# **6.7.4 Shared Memory**

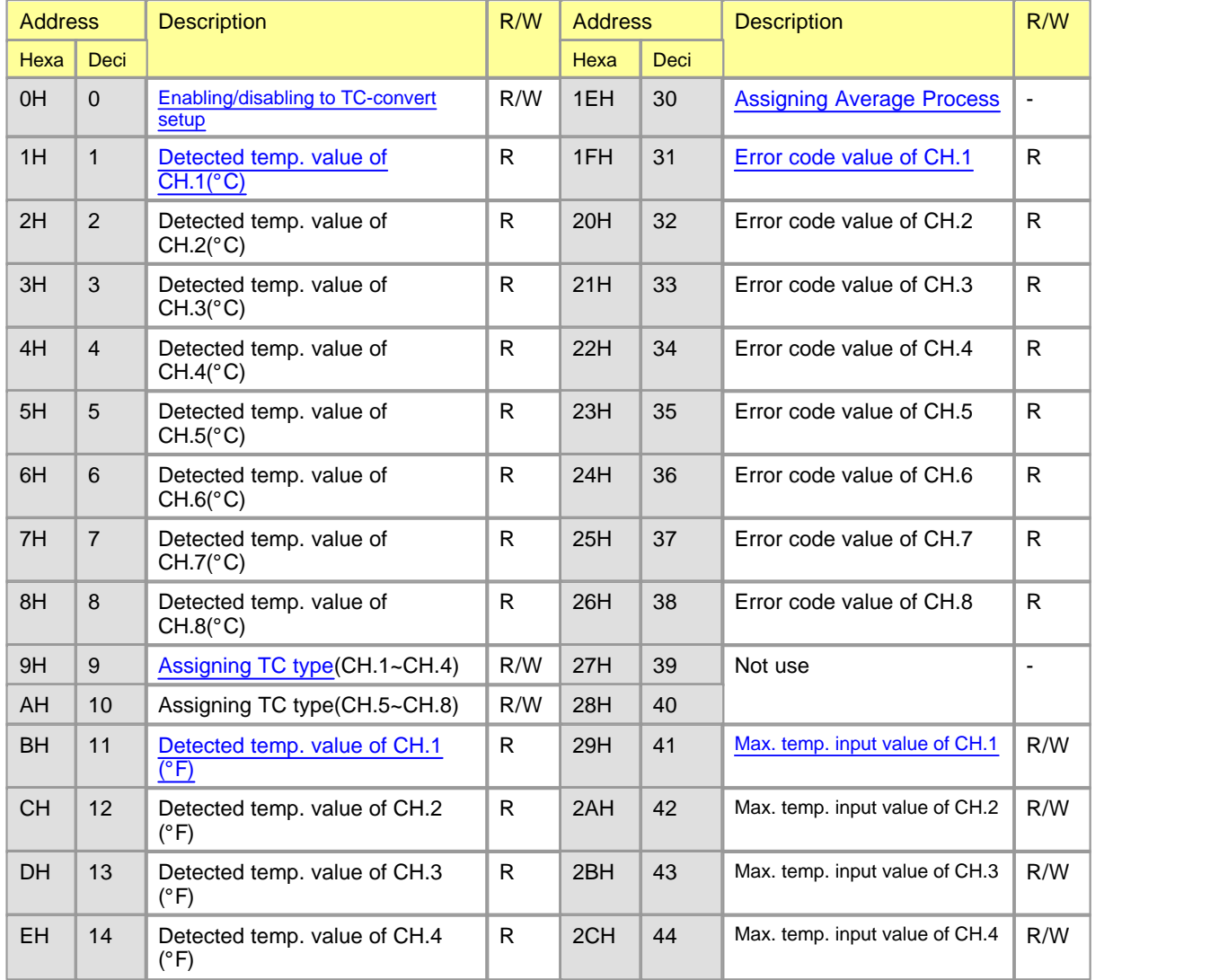

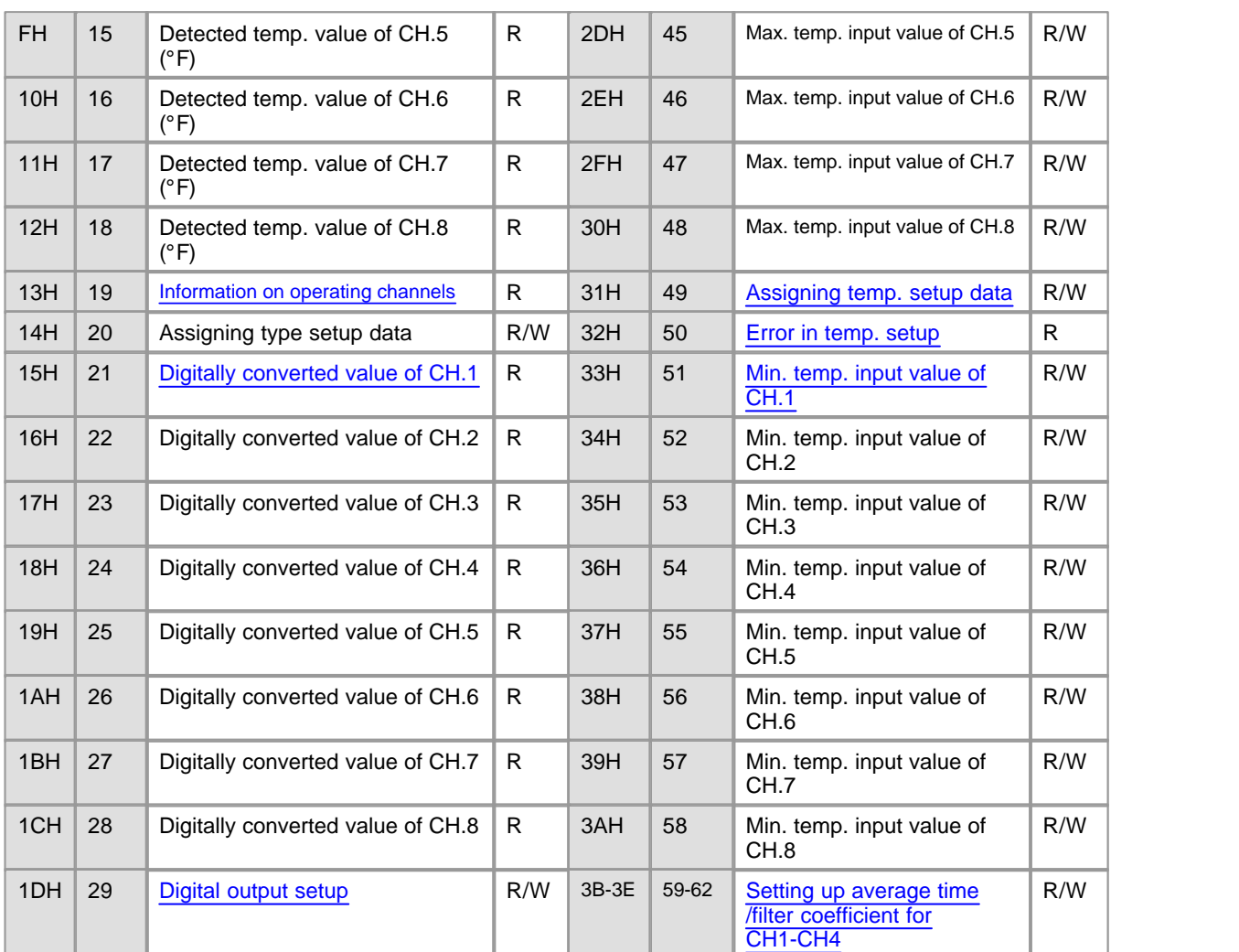

· The buffer memory from CH.5 to CH.8 cannot be used for 4-channel module.

- · Each data is word type
- · R/W indicates whether reading/writing from a PLC is enabled. (R : Reading is enabled. / W : Writing is enabled.)

### <span id="page-1337-0"></span>**6.7.4.1 Enabling/Disabling to TC-Convert ("0")**

# *Buffer Memory Address "0"*

- · This is used to set up whether enabling or disabling to TC-convert by the channels.
- · To make it available to set up enabling/disabling to TC-convert, requesting to set up operation condition(Y02) is to be set and reset.

- · The default value is set up as disabling to TC-convert.
- · As a set value is stored in EEPROM, the TC module is operated as previously set value even though power is on and off.

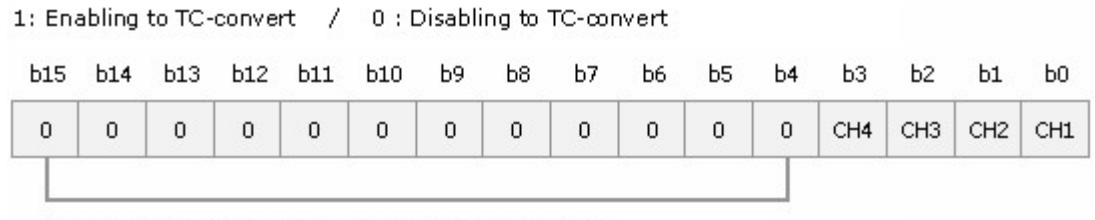

The data from b4 to b15 of TC04A are fixed as "0".

### <span id="page-1338-0"></span>**6.7.4.2 Detected Temperature Values °C ("1-8")**

# *Buffer Memory Address "1~8"*

· The temperature values detected by TC conversion are indicated. The values stored in a memory are actual temperature value \* 10.

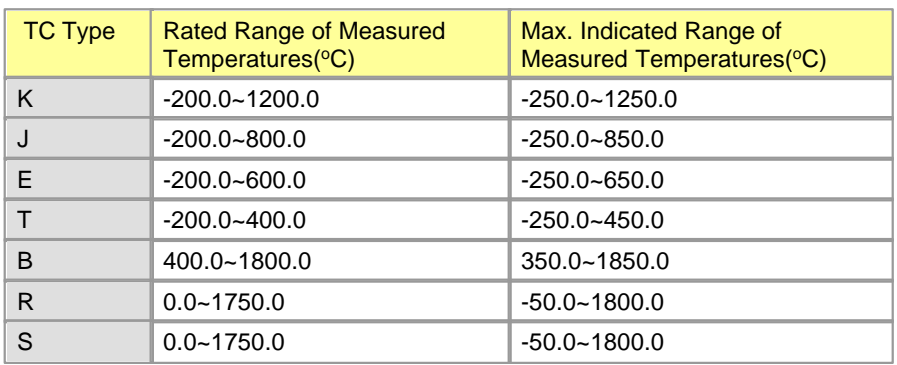

· Range of the temperatures converted

• In case of the temperatures out of the rated range, they are outputted up to 50 Cless than as the minimum and 50 greater than the range as the maximum.

# <span id="page-1339-0"></span>**6.7.4.3 Assigning TC Type ("9")** *Buffer Memory Address "9"*

- · To make the TC type setup available, after a type is set up, the bit corresponding to the type setup data (Buffer Memory Address 20) is to be 1 and requesting operation condition setup (Y02) is to be set and reset.
- · Default value is assigned to Type K.
- · As a set value is stored in EEPROM, a TC module is operated as previously set value even though power is on and off.

#### **[Set values according to TC type]**

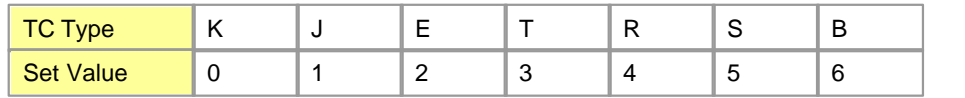

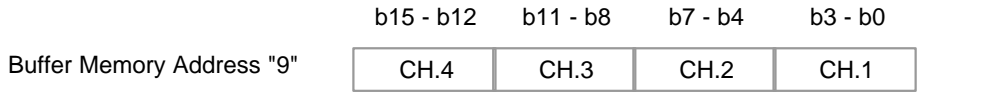

#### <span id="page-1339-1"></span>**6.7.4.4 Detected Temperature Values °F ("11-18")**

# *Buffer Memory Address "11 ~ 18"*

- · The Fahrenheit temperature values detected by TC conversion are indicated.
- · The values stored in memory are actual temperature value \* 10.

# <span id="page-1339-2"></span>**6.7.4.5 Information about Operating Channels ("19")** *Buffer Memory Address "19"*

- · The information about currently operating channels is indicated.
- · Among enabled channels, 0 is stored as the bit of the channels to which the wires connected are broken and 1 is stored as the bit of operating channels.

· The bit corresponding to disabled channel is 0.

# <span id="page-1340-1"></span>**6.7.4.6 Digitally Converted Values ("21-28")**

## *Buffer Memory Address "21~28"*

- · The temperatures measured by a TC are stored as the digital values in the range from 0(-8000) to 16000(8000). In case of the values out of the range, they are stored as the values in the range from -192(-8192) to 16191(8191).
- · If a maximum and a minimum temperature value are input, the minimum value will be stored as 0(-8000) and the maximum as16000(8000).

# <span id="page-1340-2"></span>**6.7.4.7 Digital Output Setup ("29")** *Buffer Memory Address "29"*

- · This is used to select whether the range of digital output values is from 0 to 16000 or from –8000 to 8000.
- · If 0 is set, the range is from 0 to 16000. If 1, it is from –8000 to 8000.
- · To make the digital output setup available, requesting to set up an operation condition(Y02) is to be set and reset.
- · Default value is set up as the range from 0 to 16000.
- · As a set value is stored in EEPROM, a TC module is operated as previously set value even though power is on and off.

#### <span id="page-1340-0"></span>**6.7.4.8 Assigning Average Process ("30")**

# *Buffer Memory Address "30"*

- · This is used to enable or disable the average process of a TC module.
- · To make enabling/disabling average process, requesting to set up an operation condition (Y02) is to be set and reset.
- · Disabling average process is set up as default value.
- · As a set value is stored in EEPROM, a TC module is operated as previously set value even though power is on and off.

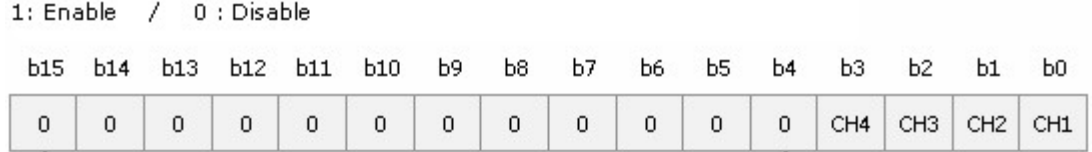

#### <span id="page-1341-0"></span>**6.7.4.9 Error Codes ("31-38")**

# *Buffer Memory Address "31~ 38"*

- · The error codes detected from a TC module are stored in these addresses.
- · If an error occurs, it will be kept till it is cleared or power is off. If an error is not cleared after it occurs, a newly occurring error will be disregarded.
- $\Diamond$  is from 1 to 3.
- · Error codes are decimal figure.

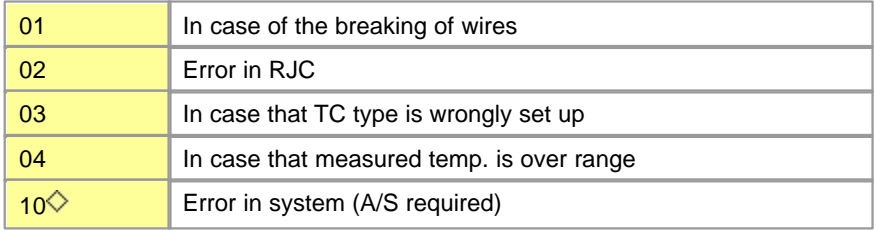

### <span id="page-1341-1"></span>**6.7.4.10 Buffer Memory Address ("41-58")**

*Maximum Temperature Input Values(Buffer Memory Address "41"~"48")*

*Max./Min. temperature setup data(Buffer Memory Address "49")*

*Error in max./min. setup(Buffer Memory Address "50")*

*Minimum temperature input value(Buffer Memory Address "51"~"58")*

- · This is used to input the max. value and min. value of desired temperatures.
- · To make the max. value or min. value setup available, the bits corresponding to the temperature setup data(Address 49) of a set channel is to be set and requesting to set up an operation condition(Y02) be set and reset.
- · The error in max./min. setup is to enter the bits of the corresponding channel if an input minimum value is greater than an input maximum value.
- · Initial values are set up as the max. value and the min. value of the rated measured range.
- · The max. value and the min. value changed by users are not stored in EEPROM. If you turn off and on power, they will be the initial values(Refer to "Detected Temperature Values °C"). To use an input maximum value and an input minimum value, it is necessary to program then directly.

# <span id="page-1342-0"></span>**6.7.4.11 Setting up Average Time/Filter Coefficient for Ch1-Ch4 ("59-62")** *Buffer Memory Address "59 ~ 62"*

- · This is used to store a set filter coefficient value and a set average time value.
- · **In 1 word, lower 1 byte : Set average time value :** 1~255 sec. **Upper 1 byte: Set filter coefficient value :** 0~70 % In case the filtering function is not used, the set value is 0.
- · **[Ex.]** If the average process value of Channel 1 is 2sec. and the filter coefficient of it is 50, 3202H(12802) is stored in Buffer Memory 49.

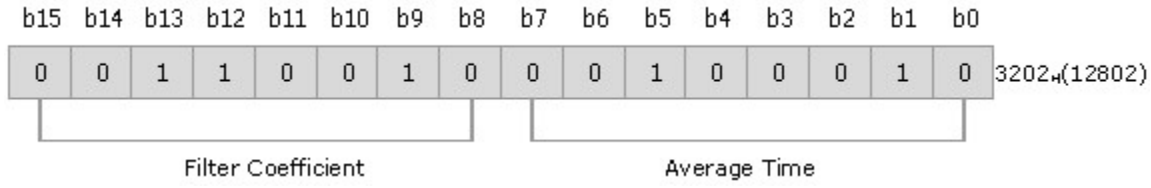

### **6.7.5 CICON - Setting up TC Card**

If you select the TC in the Optional Card Setup dialog box of the Tool, a TC Module Setup dialog box will appear. The number of the base and slot where a TC module is mounted are automatically shown. And if you double-click the corresponding TC module in the project window, the following dialog box will appear, too. The values that are currently set up in the TC module are shown.

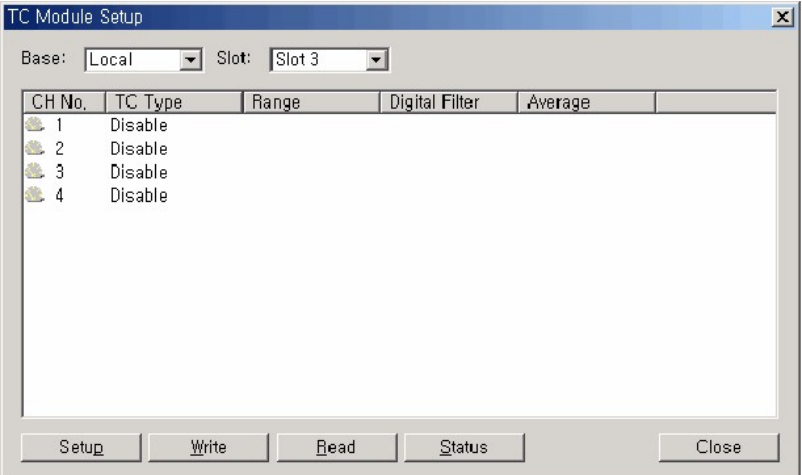

**Click :**

- · [Setting up Channels](#page-1343-0)
- · [Initialization Program on a Local Base](#page-1346-0)
- · [Comparing Converted Values on an Expansion Base](#page-1349-0)

#### <span id="page-1343-0"></span>**6.7.5.1 Setting up Channels**

#### **Setting up Channels**

**1.** If you double-click the corresponding channel on the above window or click  $\boxed{\phantom{\cdot} \phantom{\cdot} \phantom{\cdot} \phantom{\cdot} \phantom{\cdot} \phantom{\cdot} \phantom{\cdot} \phantom{\cdot} }$  after

**selecting a channel, a Channel Features Setup dialog box will appear as follows.**

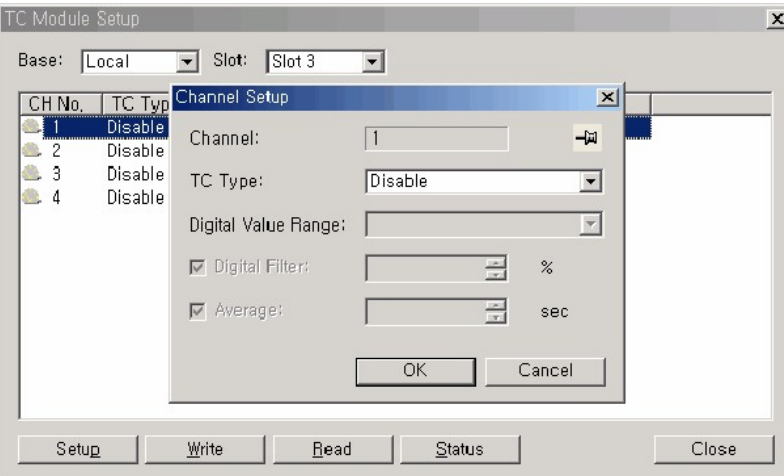

- · **TC Type :** K,J,E,T,R,S,B
- · **Range of Digitally Converted Values :** -192~16191, -8192~8191
- · **Digital Filter :** 0~70%
- · **Average Operation :** 1~255sec.

If you click  $\frac{1}{\sqrt{2}}$ , the icon is changed to  $\boxed{9}$ . Click the channel in the AD Module Setup dialog box to revise the set values for a corresponding channel.

**2. Click 'OK' after the channel is set up.**

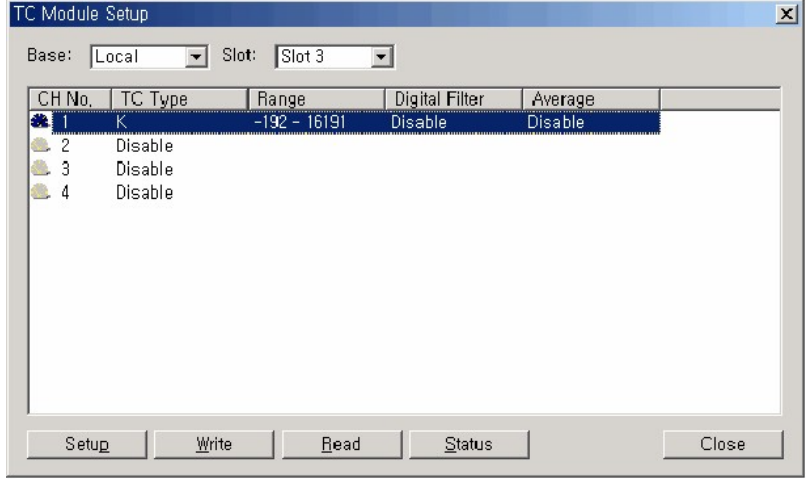

3. If you select all channels with the mouse as follows and **Setup** it will be available to set up all **the channels.**

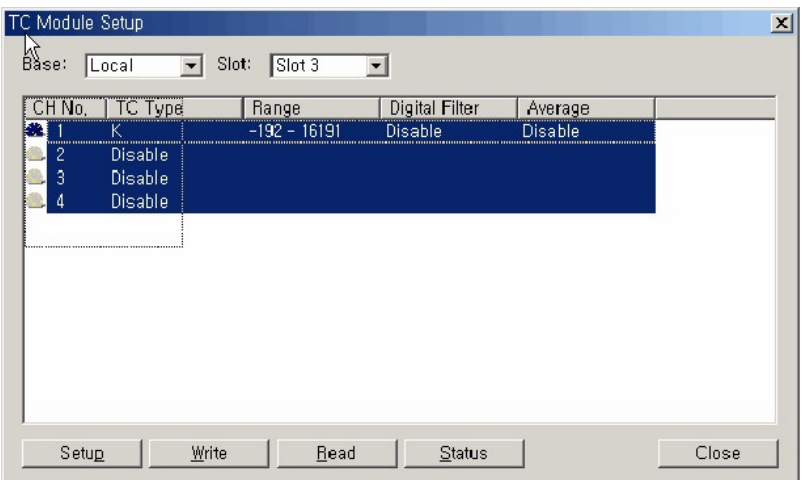

# **4. Click** Write to operate the TC card with set values.

The message "Set values are recorded in module" is shown in the message bar. After the set values are stored in EEPROM, even power is on/off, analog input values are converted with currently set channel values.

5. **head** is used to read the currently set values in the AD card.

### **Status**

If you click **in the TC Module Setup dialog box, the OS version, you can make sure the** converted values and the Error Code for the TC card and the scale of the converted temperature values can be set up.

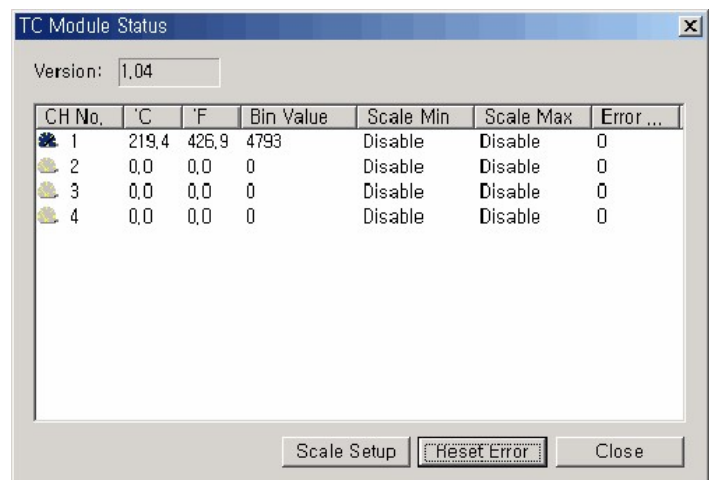

If you select a channel and click  $\frac{\text{Scale Setup}}{\text{left of the following dialog box will appear.}}$ 

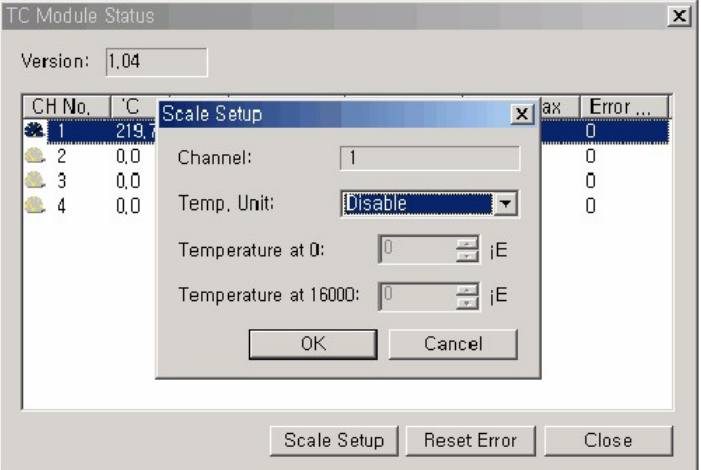

- · If the scale is not set up, the temperature values of each thermocouple are converted to the range {0(-8000) ~16000(8000)}. To revise the maximum and minimum temperature value, the Scale Setup is to be selected and the temperature when the digital value is 0 and 16000 is to be set up.
- · A set scale value is not stored in EEPROM. To apply this setup in case that power is on/off, write the part for applying the scale value in SCAN program.

#### <span id="page-1346-0"></span>**6.7.5.2 Initialization Program on a Local Base**

# *Configuration :*

The case that TC04A is mounted on Slot 4 of a local base (5-slot base)

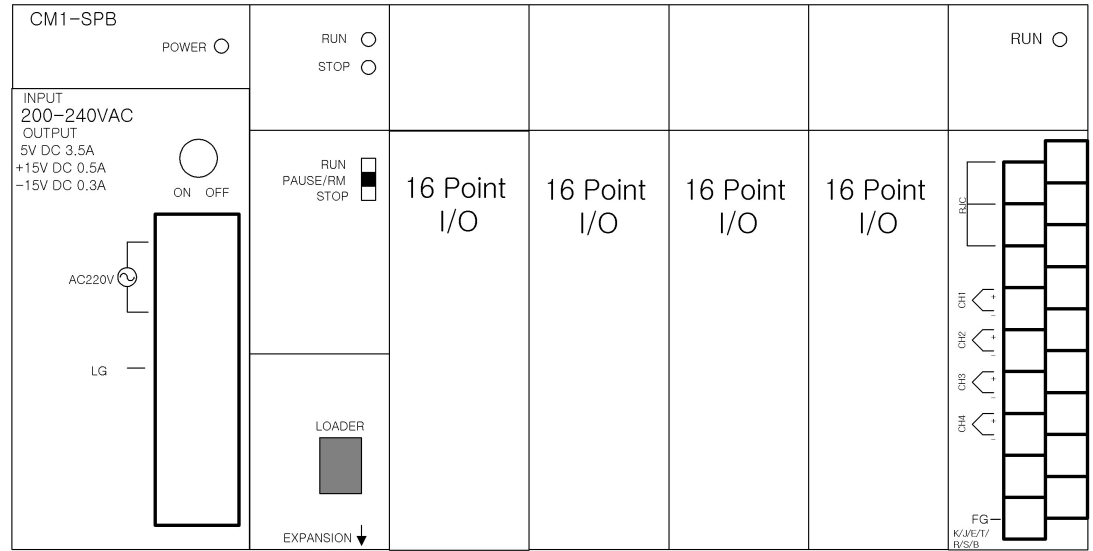

# *Initial Setup :*

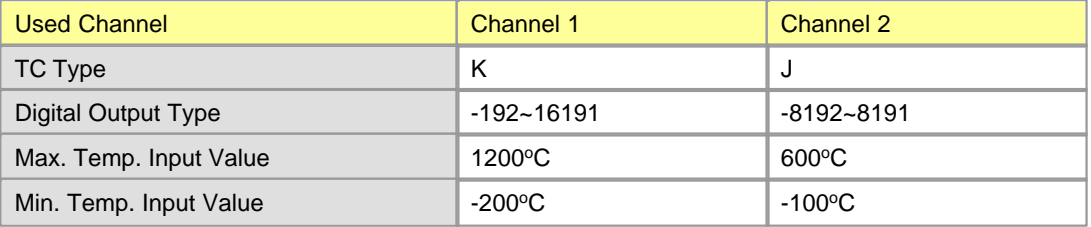

# *Explanation for Program :*

- 1. The value set up to buffer memory is inputted as TO command.
- 2. Channel 1 uses an initially set value (-200~1200°C) as max. and min. temp. and Channel 2 uses the range (-100~500°C).(The min. and max. value are converted to digital values from 0 to 16000.)
- 3. Flag requesting to set up operation condition is on.
- 4. After making sure

Flag indicating operation condition set up of the AD module is 0, flag requesting operation condition is off.

# *Point* · If flag requesting to set up an operation condition is set and reset, a TC module is operated with the set values inputted to buffer memory by TO command. Otherwise, it is continuously operated with previously set values. · **The initialization of an analog module can be set up in the optional card setup.**

### *Program :*

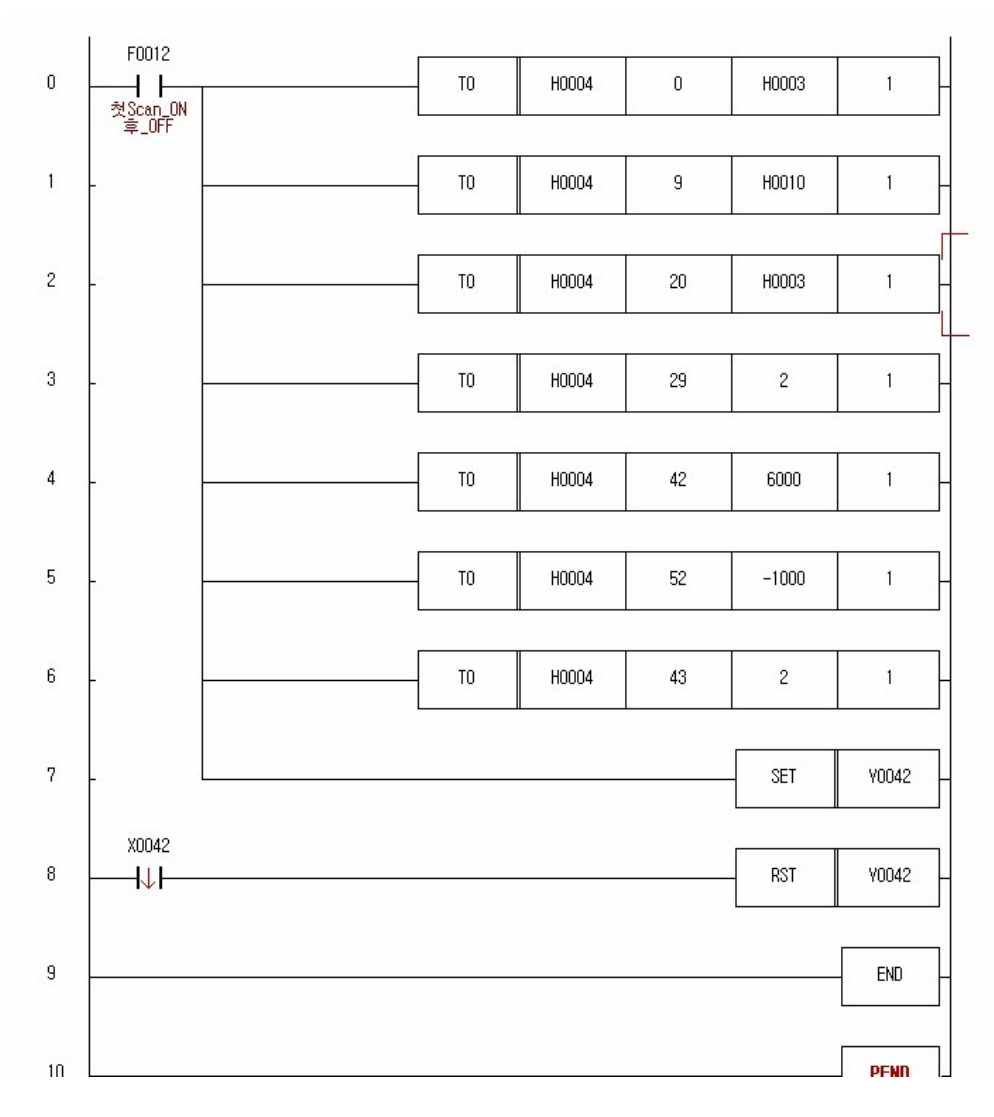

**Row 0 :** Converting Channel 1 and 2 is enabled. **Row 1 :** Channel 1: Type K, Channel 2: Type J **Row 2 :** Data for setting up TC type

**Row 3 :** Channel 1: -192~16191, Channel 2: -8192~8191 Setting up digital input type **Row 4 :** Maximum temperature input value for Channel 2 -> 600°C **Row 5 :** Minimum temperature input value for Channel 2 -> -100°C **Row 6 :** Set maximum and minimum temperature data is for Channel 2. **Row 7 :** Requesting to set up operation condition(Y42) is set. **Row 8 :** When indicating operation condition set up(X4A) is on falling edge, requesting to set up operation condition(Y4A) is reset-> The set values of a TC module has been changed. **Row 9 :** end

# <span id="page-1349-0"></span>**6.7.5.3 Comparing Converted Values on an Expansion Base**

# *Configuration :*

- · 5-slot local base : Mount an YR16A on Slot 0.
- · 5-slot expansion : Mount a TC04A on Slot 0.

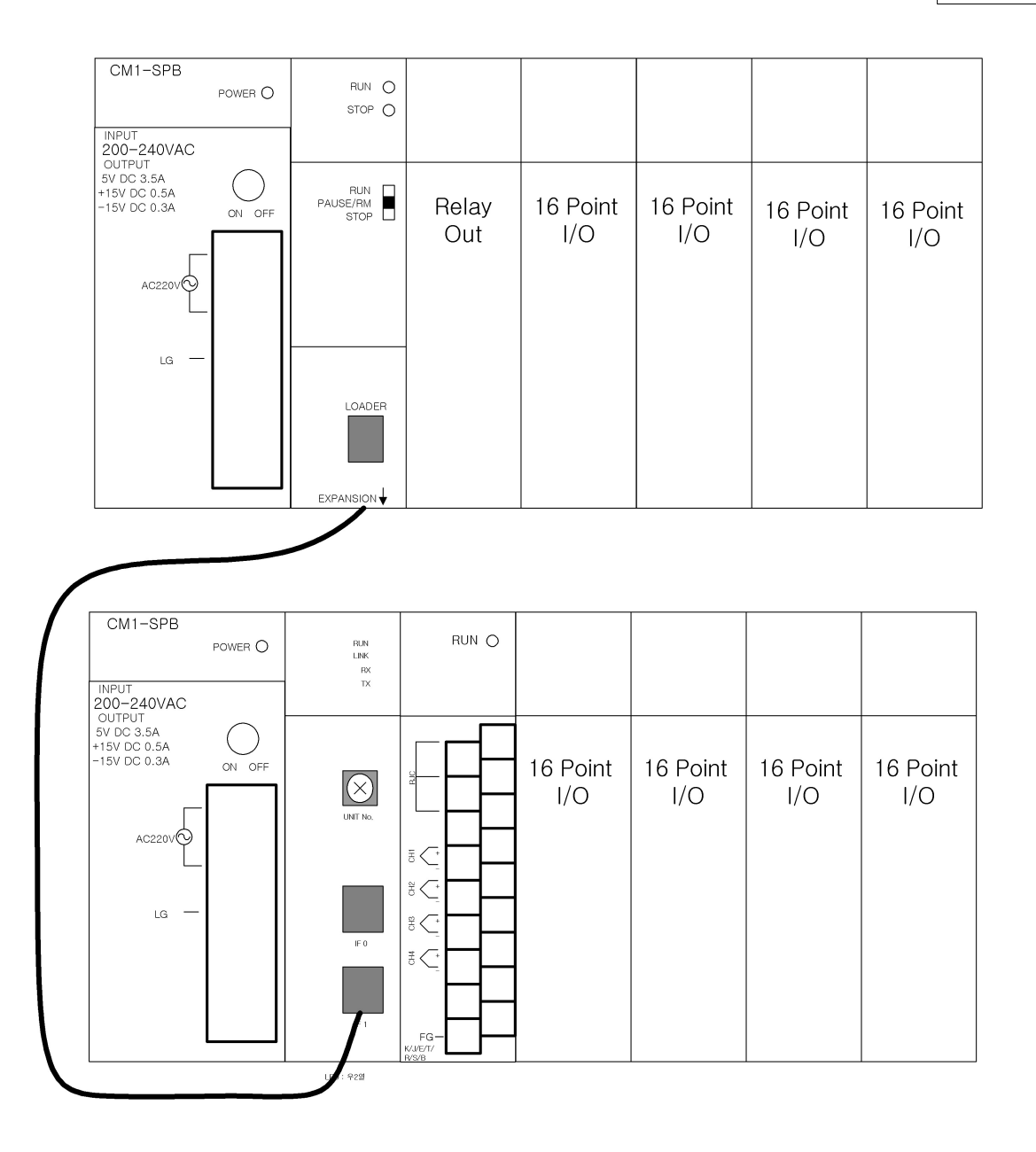

# *Initial Setup :*

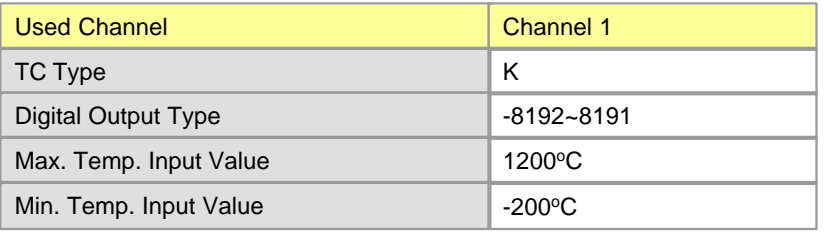

## *Explanation for Program(Initialization Program) :*

- 1. The value set up to buffer memory is inputted as TO command.
- 2. After making sure that TC module ready is 1 and flag indicating operation condition set up is 1, requesting to set up operation condition is set.
- 3. After making sure that TC module ready is 1 and flag indicating operation condition set up is 0, requesting to set up operation condition is reset.
- 4. After being initialized, a TC module starts to be converted according to set values.
- 5. If the value of Buffer Memory 1 where a converted temperature value is stored is more than -100 $\degree$ C and less than or equal to  $0\degree$ C, Y0000 is on. more than 0°C and less than or equal to 300°C, Y0001 is on. more than 300°C and less than 400°C, Y0002 is on.
- 6. In case that a wire is cut-off after reading the information about an operation channel, Y0003 is on and Operation Outputs(Y0000~Y0002) are off.

#### *Point*

- · If flag requesting to set up an operation condition is set and reset, a TC module is operated with the set values inputted to buffer memory by TO command. Otherwise, it is continuously operated with previously set values.
- · **The initialization of an analog module can be set up in the optional card setup.**

## *Scan Program :*

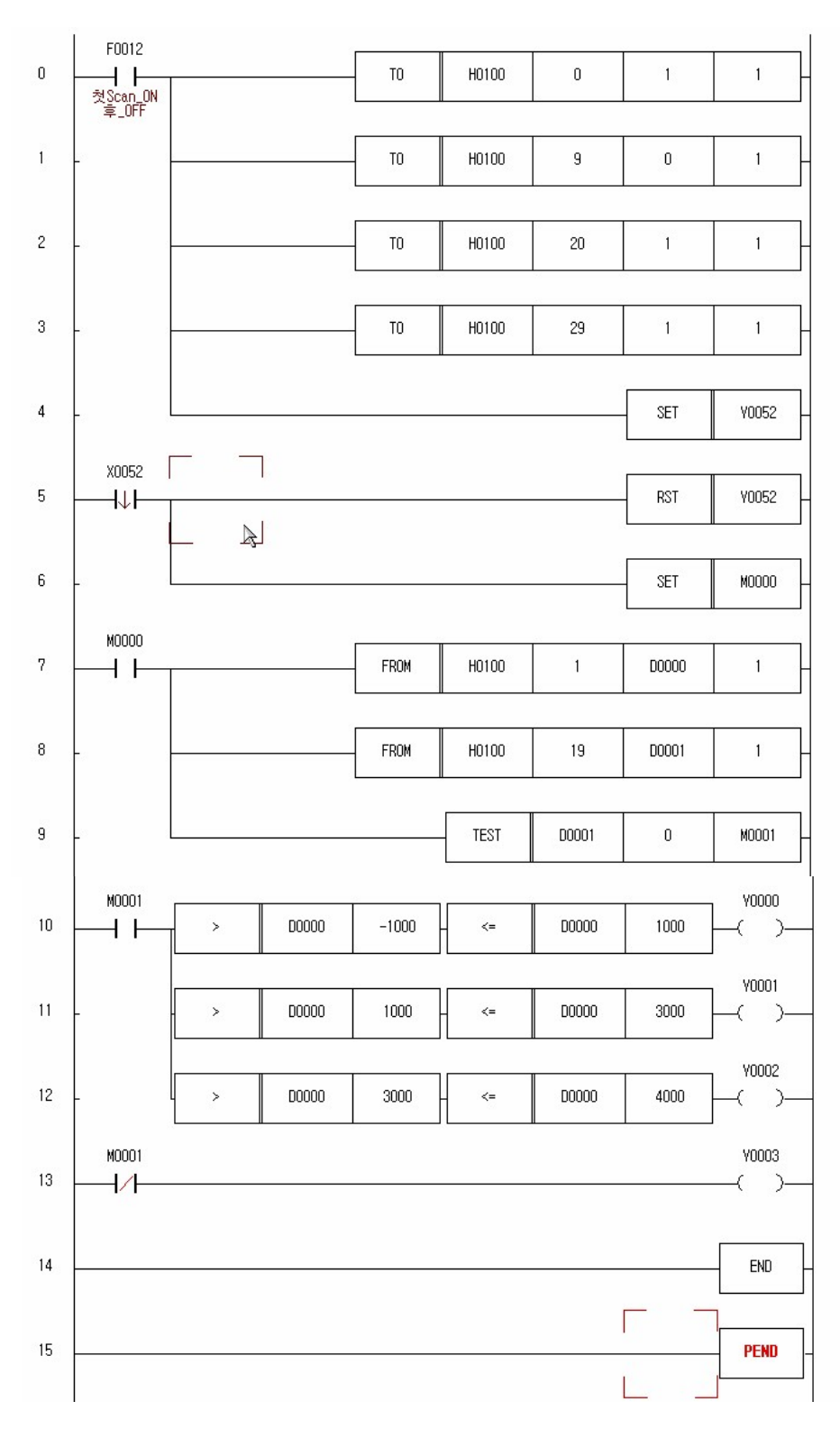

**Row 0 :** Expansion 1-Slot 0-Channel 1: Enable to convert

**Row 1 :** Channel 1: Type K

**Row 2 :** Data for setting up TC type of Channel 1

**Row 3 :** Setting up digital output type : -192~16191

**Row 4 :** Requesting to set up operation condition(Y52) is set.

**Row 5 : Row 7 :** When indicating operation condition set up(X5A) is on falling edge, requesting to set up operation condition(Y5A) is reset-> The set values of the TC module has been changed.

**Row 6 :** To start the comparison program after the set values of TC have been revised, M0000 is set.

**Row 7 :** The converted temperature value of Channel 1 is read and stored in D0000.

**Row 8 :** The information about an operating channel is read and stored in D0001.

**Row 9 :** Through the information about the operating channel, it is checked whether the wire for Channel 1 is cut-off.

**Row 10 :** If the converted temperature value of Channel 1 is more than -100°C and less than or equal to 100°C, Y0000 is output.

Row 11 : If the converted temperature value of Channel 1 is more than 100°C and less than or equal to 300°C, Y0001 is output.

**Row 12** : If the converted temperature value of Channel 1 is more than 300°C and less than or equal to 400°C, Y0002 is output.

**Row 13 :** In case the wire is cut-off, Y0003 is outputted.

**Row 14 :** END

## *Explanation for Program(Scan Program) :*

#### **Comparing Temperature Values**

The value actually stored in buffer memory is actual Temperature  $*$  10? and is indicated up to the first decimal place.

Accordingly, to compare with the temperature value in the buffer memory, you multiply the temperature value compared by 10 and compare the result with the read value.

If the value stored in D0000, being read from buffer memory, is  $3304$ , it is actually  $330.4$  °C. To compare with  $330^{\circ}$ C, compare 3304 with  $3300(330^*10)$ .

#### **Comparing Digital Values**

A TC04A module converts the min. value and the max. value of inputted temperatures for every thermocouple(K,J,E,T,R,S,B) to the digital value of 0 and 16000. If a max. and a min. temperature value are set up, the inputted max. and min. temperature value are converted to 0 and 16000.

As the min. and the max. temperature value are set up as initial values in the following program,  $-200^{\circ}$ C is converted to 0 and  $1200^{\circ}$ C to 16000.

 $1400(^{\circ}C)$ : 16000(Digital Value) = 1( $^{\circ}C$ ): X(Digital Value)  $X =$  The digital value per one  ${}^{\circ}C$  is about 11.428

Accordingly,

when  $-100^{\circ}$ C, the digital value is  $11.428^{*}(100) = 1142$ when 300°C, the digital value is  $11.428*(200+300) = 5714$ when 400°C, the digital value is  $11.428*(200+400) = 6856$ 

### **6.7.6 Trouble Shooting**

- · [RUN LED blinks](#page-1354-0)
- · [RUN LED is out](#page-1355-0)
- · [CPU Module cannot read converted temperature values](#page-1356-0)
- · [Converted temperature values fluctuate](#page-1356-1)
- · [TC input values do not conrrespond to detected temperature values](#page-1357-0)
- · [TC converter module breaks down](#page-1357-1)

#### <span id="page-1354-0"></span>**6.7.6.1 RUN LED blinks**

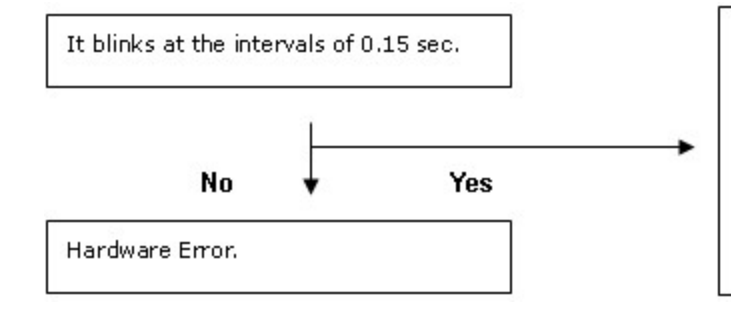

RJC is disconnected or the breaking of wires is detected or the temperature converted is over the range. Select the TC in the optional card setup of the CICON. Click the current status to make sure the error code in the TC card status dialog box. And take action and use the CICON to clear the error.

### <span id="page-1355-0"></span>**6.7.6.2 RUN LED is out**

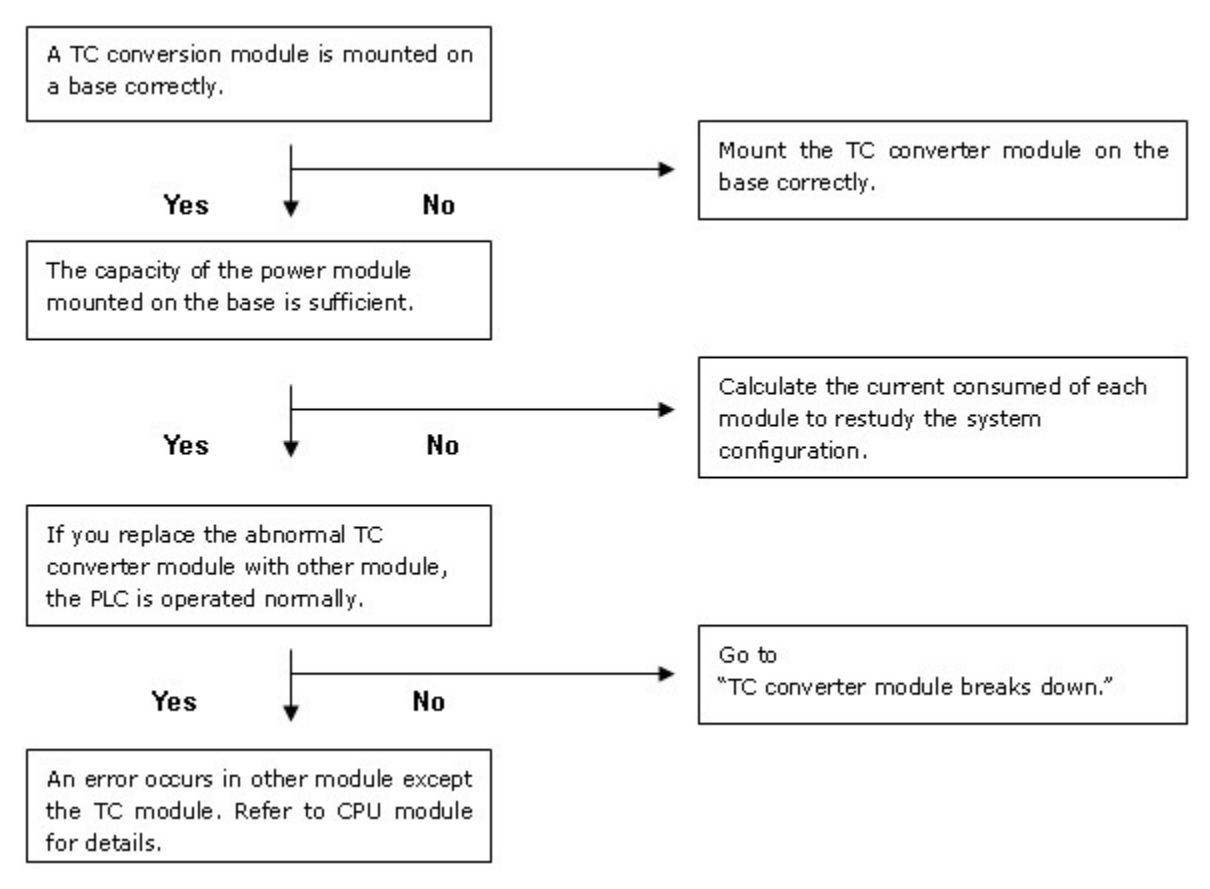

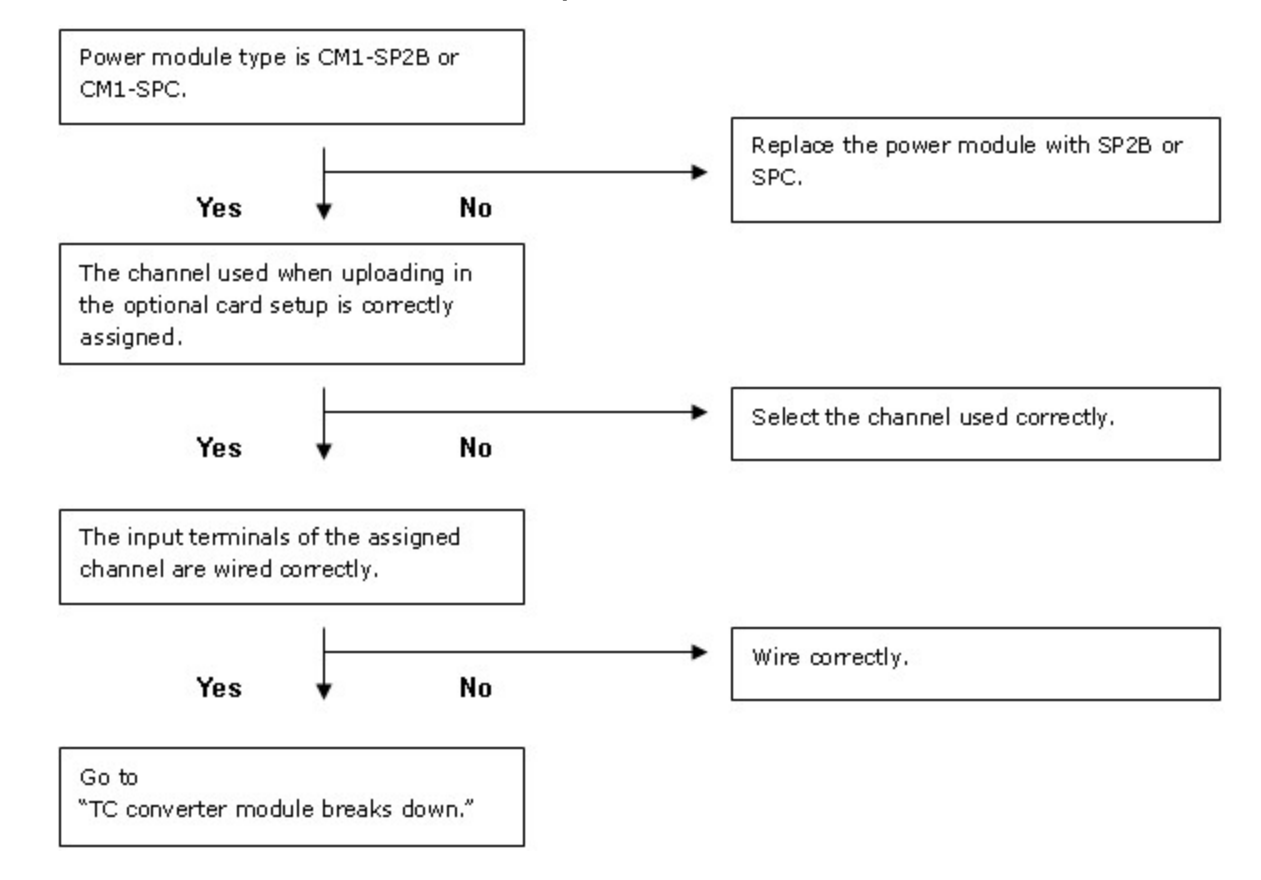

#### <span id="page-1356-0"></span>**6.7.6.3 CPU Module cannot read converted temperature values**

#### <span id="page-1356-1"></span>**6.7.6.4 Converted temperature values fluctuate**

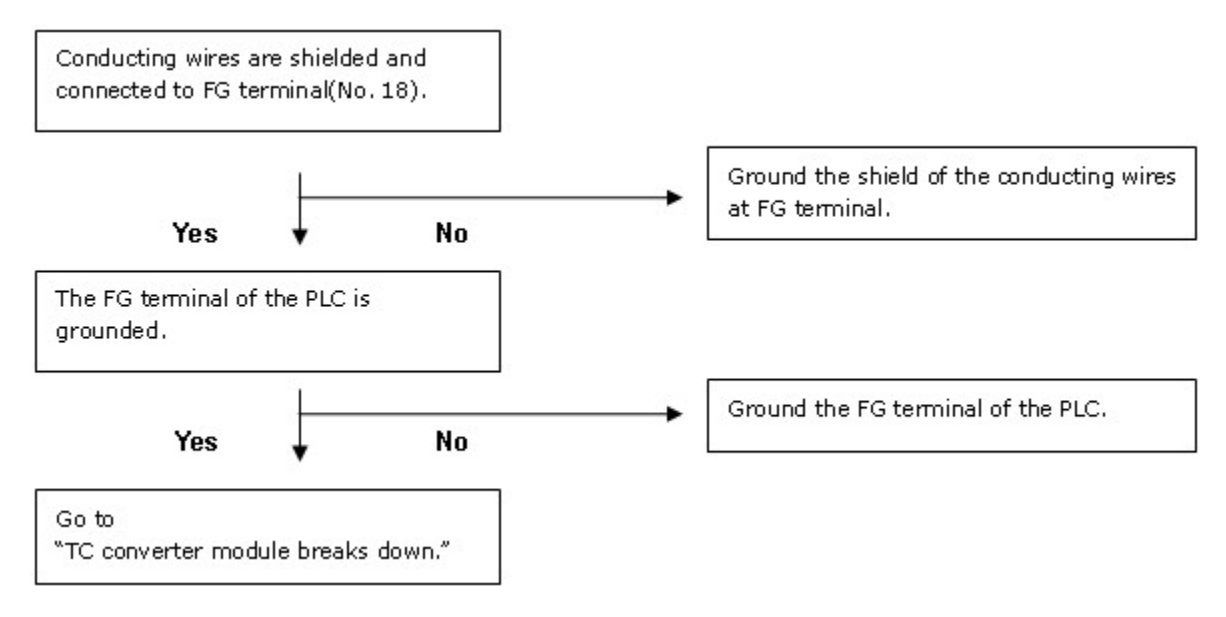

#### <span id="page-1357-0"></span>**6.7.6.5 TC input values do not conrrespond to detected temperature values**

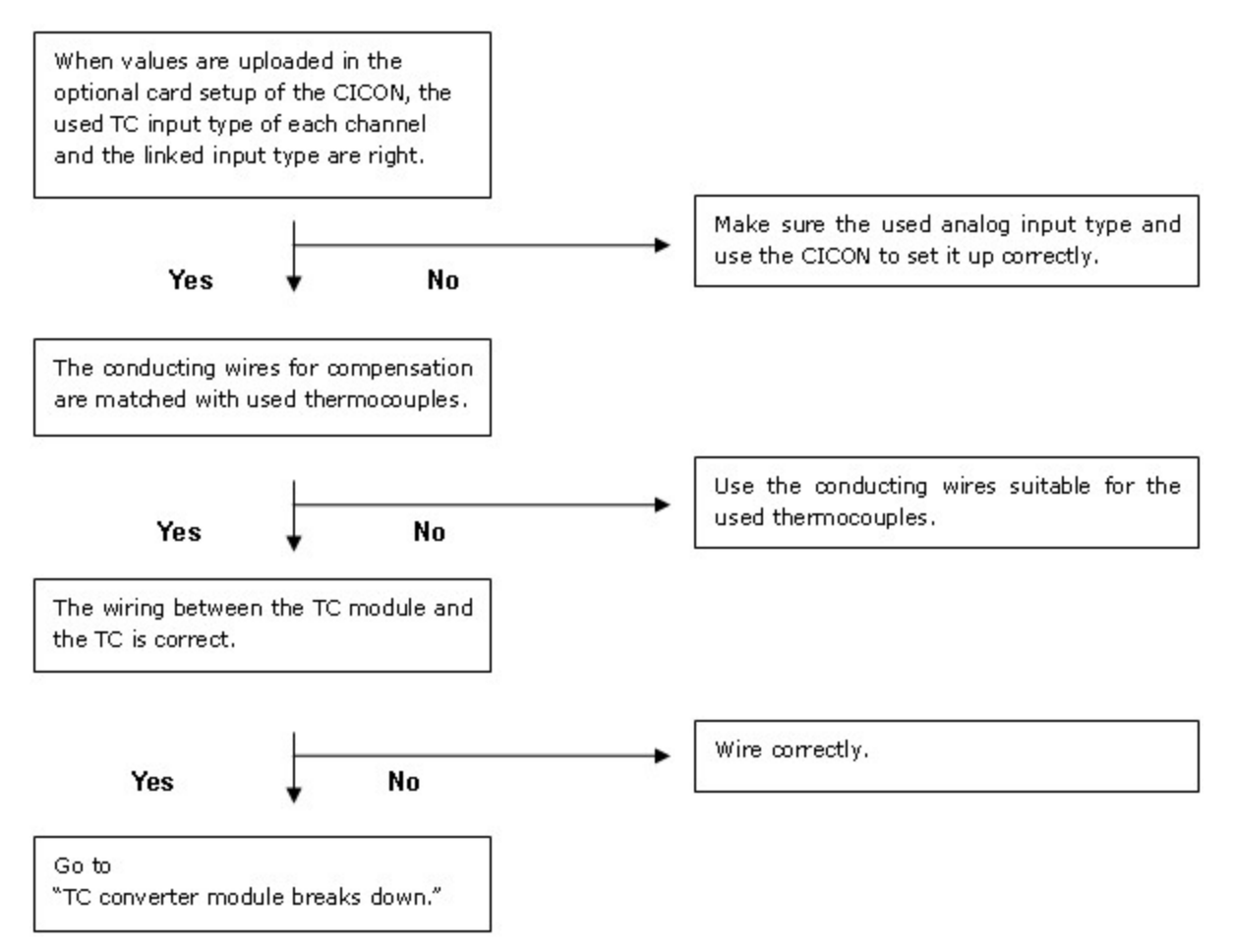

<span id="page-1357-1"></span>**6.7.6.6 TC converter module breaks down**

*The hardware of the TC module breaks down.*

*Please call to a distributor.*

**6.7.7 General Idea**

*Analog Value*

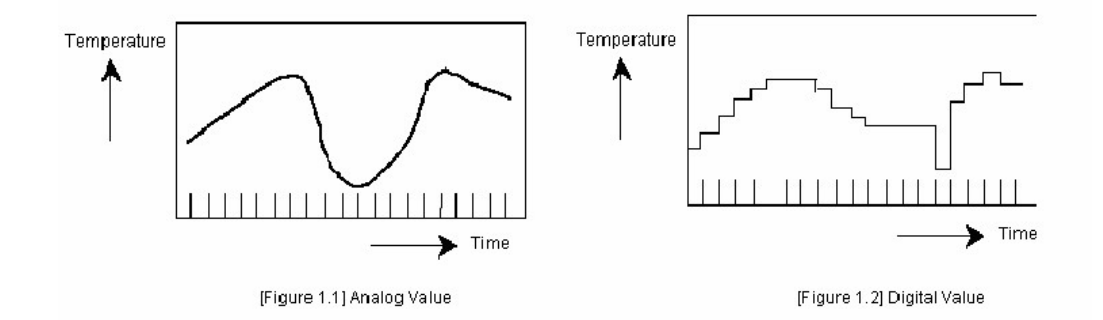

The values varied continuously such as voltage, current, temperature, speed, pressure, flow and so on are called analog value. For the example of temperature, it is continuously varied with time like Picture 1.1. Varied temperature like this is processed as digital values by the TC module in a PLC.

# *Digital Value*

The values shown as the number such as 0, 1, 2 and 3, and varied non-continuously are called digital values. ON signal and OFF signal are shown as the digital value of 0 and 1. BCD values and binary values are also digital values.

# *Conducting Wire for Compensation*

This is the conducting wire used to compensate the error(Variation of temperature) caused by the distance between the terminal of a thermocouple and the input terminal of a TC module. In the range of temperatures(G TYPE: -20~90캜 H TYPE: 0~150 캜 almost same feature of thermal electromotive force is gotten at both terminals.

# *Thermocouple*

This is a temperature sensor to join the metals of two kinds and to use the thermal electromotive effect that electromotive force is generated between the two metals and thermal current flows if temperature difference is given at the joined point. The magnitude of electromotive force depends on the kind of joined metals and the temperature of both joined points, not the shape or the size of metals, or variation of temperature.

# *Features of Temperature Conversion*

As the thermal electromotive force for the temperature of a thermocouple has non-linear feature, the TC-converted digital values are processed linearly and are output as the detected temperature values.

## *Detecting the Breaking of Wires*

When the joined thermocouple or a certain part of a conducting wire for compensating is broken, the voltage over the measured range is input by the internal circuit to detect the breaking of the wires and the breaking of wires are detected.

# *RJC : Reference Junction Compensation*

As the tables of thermal electromotive forces in several codes are based on O<sub>B</sub>, the difference between the current temperature at the measured point(Input terminal) and the actual base temperature( $C\&$ ) is compensated.

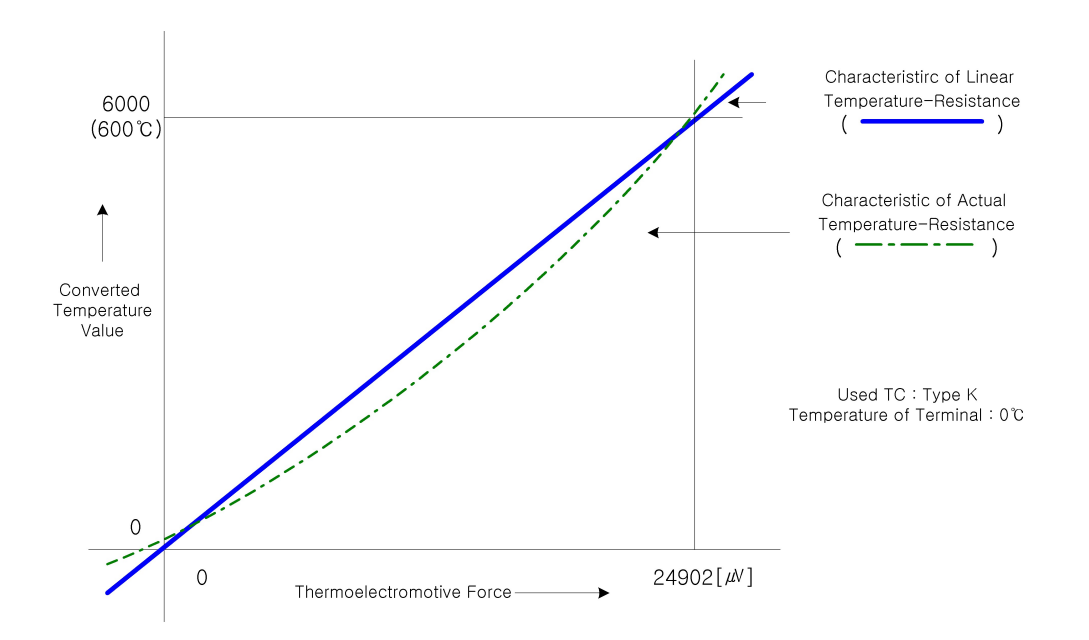

## *Characteristics of Temperature Conversion*

- · The thermal electromotive forces of each thermocouple are varied according to the variation of the temperature around them.
- · TC converter modules linearize non-linear thermal electromotive forces as the above diagram.
- · Temperature values are stored in the memory of a TC module in converted temperature values.
- · A PLC CPU reads the converted temperature values stored in the memory of a TC module.

# *Enabling/Disabling to TC-convert*

- 1) It is available to assign input channels to enabling/disabling to TC-convert.
- 2) As unused channels can be assigned to disabling to TC-convert, the time for sampling is reduced.

## *Detected Temperature Values*

- 1) The centigrade or Fahrenheit values of converted temperatures are stored in memory.(Actual Temperature \* 10).
- 2) Converted temperatures are converted to the values in the range from 0 to 16000.

### *Information about Operating Channels*

- 1) The information about currently operating channels is indicated.
- 2) In case of the breaking of the wires among currently enabled channels, a corresponding bit is 0.
- 3) The bit corresponding to disabled channels is 0.

### *Detecting the Breaking of Wires*

- 1) The breaking of the wires connected to a RTD for each channel can be checked.
- 2) If the breaking of wires is detected, a RTD module will keep the temperature value before broken and not convert anymore. Error code is indicated and LED blinks at the intervals of 0.3 sec.
- 3) In case that a shield line is connected or disconnected due to bad contact, a RTD module converts when connected and keeps current temperature value when disconnected. Error code is indicated and LED blinks at the intervals of 0.3 sec.

# *Setting up Digital Output*

1) The range of the digital output values stored in buffer memory can be selected as -192~16191 or -8192~8191.

# *Setting up Maximum and Minimum Temperature*

- 1) TC modules convert the allowed temperatures of each thermocouple to the digital values from 0(-8000) to 16000(8000). The maximum value and the minimum value of temperatures can be set up.
- 2) If a maximum and a minimum value are set up, TC modules convert the minimum to 0(-8000) and the maximum to 16000(8000).

# **6.8 Weighing**

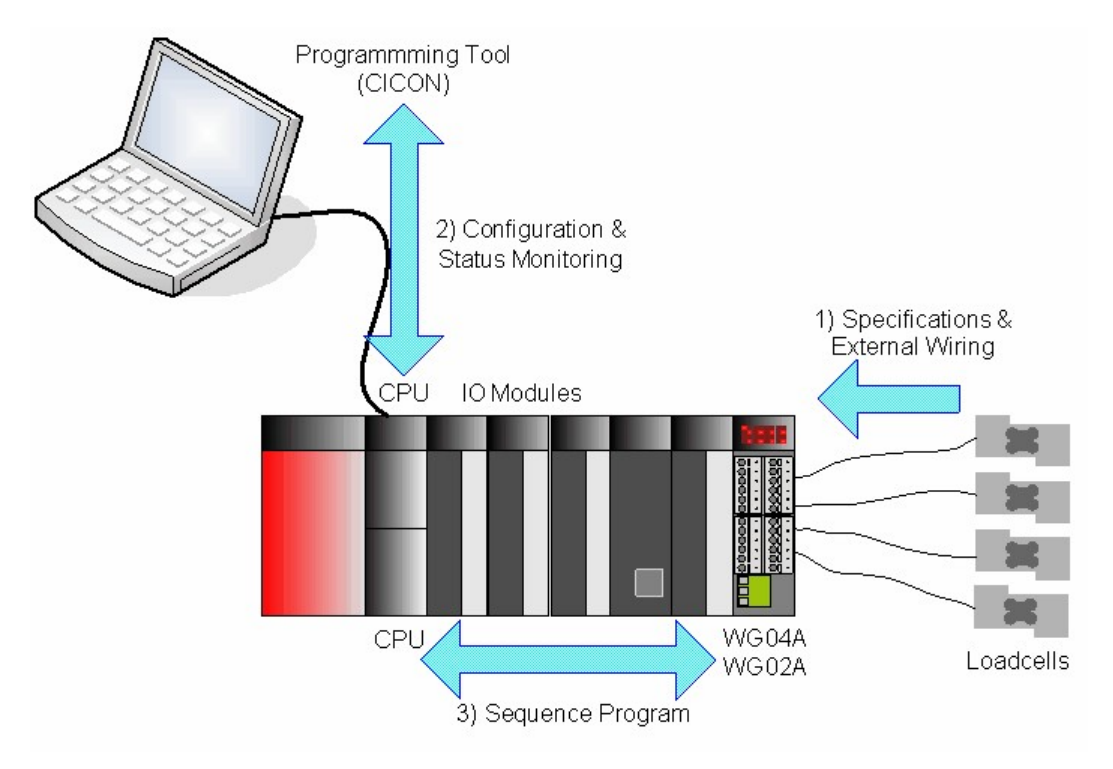

WGnnX modules provide the functionality for weighing system. These modules can be connected with various kinds of loadcell units. WG04A can be connected with up to 4 independent loadcell signals at the same time.

# *Weighing modules have following characteristics. :*

- · Max. 4 Channels of independent signal inputs. (WG04A)
- · Supplies 5Vdc power to the connected loadcells for generating input signals.
- · 24 bits A/D converter
- · Provides 1 / 40,000 effective resolution.
- · Provides 8 internal ready to use batch programs.

### *Contents :*

- [Technical Specification](#page-1363-0) [Configure](#page-1406-0)
	-

- 
- [Front View](#page-1363-1) **· [Batch Program](#page-1376-0)**
- [Wiring](#page-1365-0) **· [Instructions for Weighing](#page-1398-0)**
- 

*Copyright 2012 BY KDT SYSTEMS, All rights reserved.*

## **6.8.1 Specifications**

#### **Specifications :**

- · [General Specifications](#page-1415-0)
- · [Module Specifications](#page-1416-0)
- · [Front View](#page-1363-1)

### **6.8.1.1 General Specification**

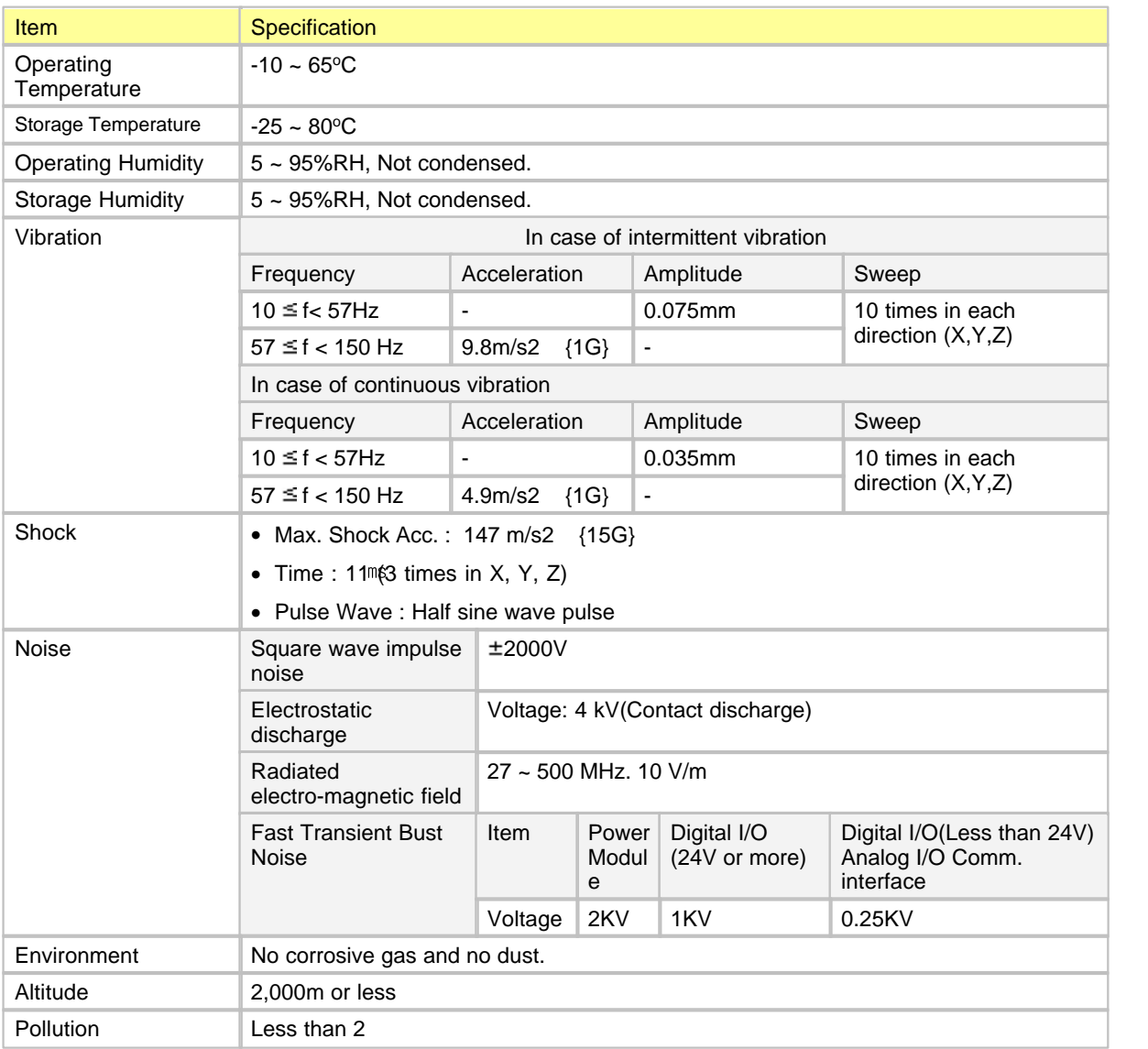

Cooling **Natural Air cooling** 

### <span id="page-1363-0"></span>**6.8.1.2 Module Specification**

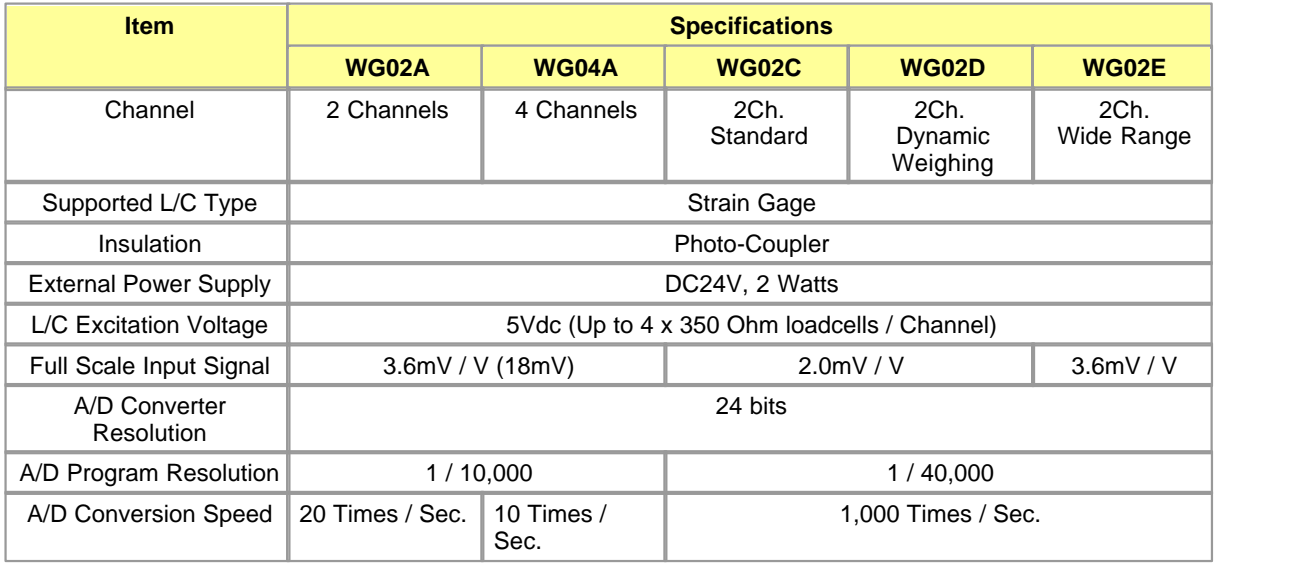

### <span id="page-1363-1"></span>**6.8.1.3 Front View**

**[ WG02A / WG04A ]**

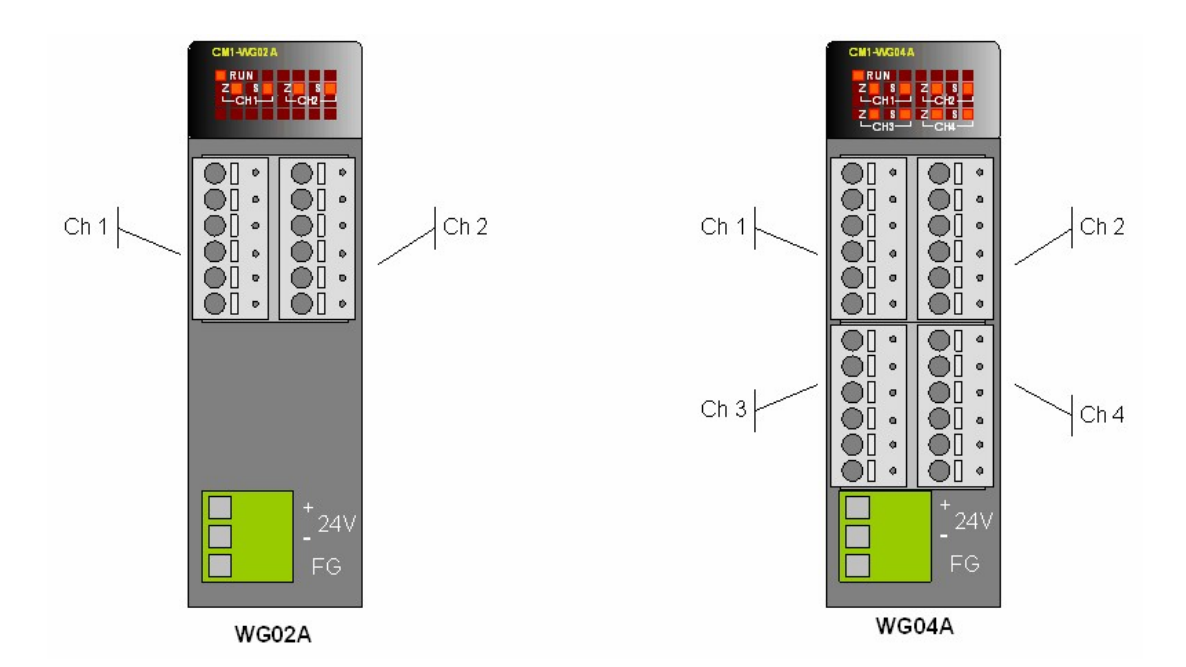

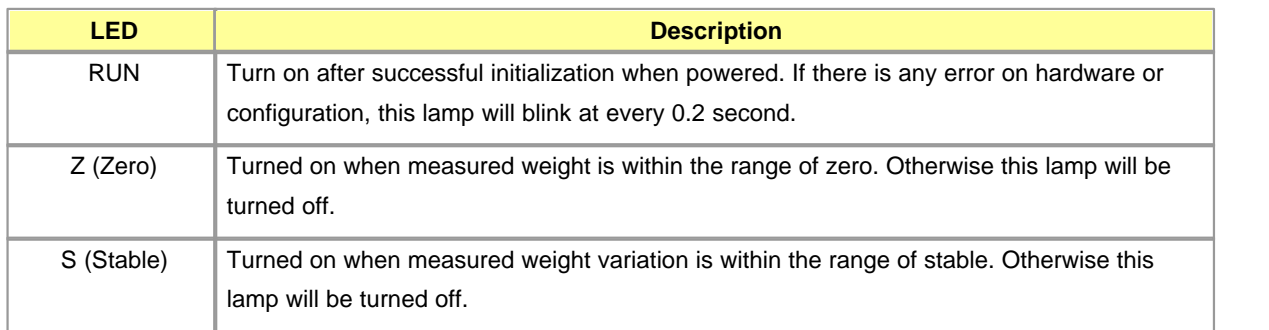

**[ WG02C / WG02D / WG02E ]**

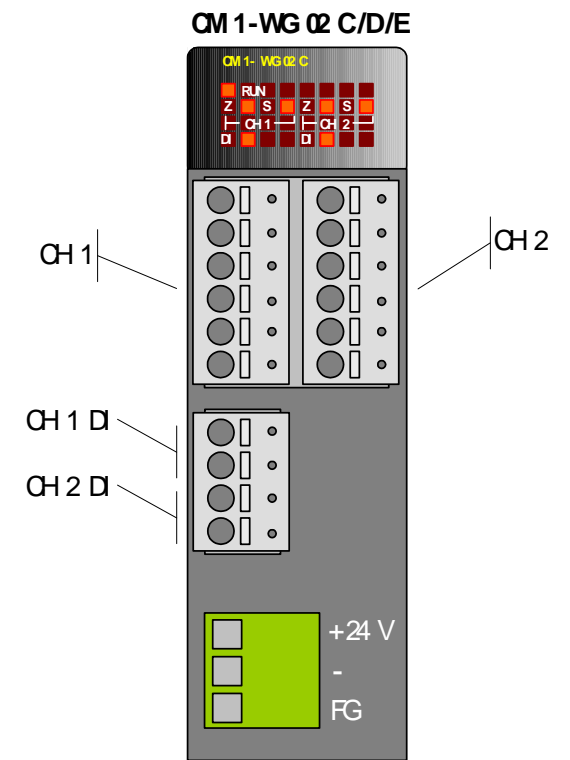

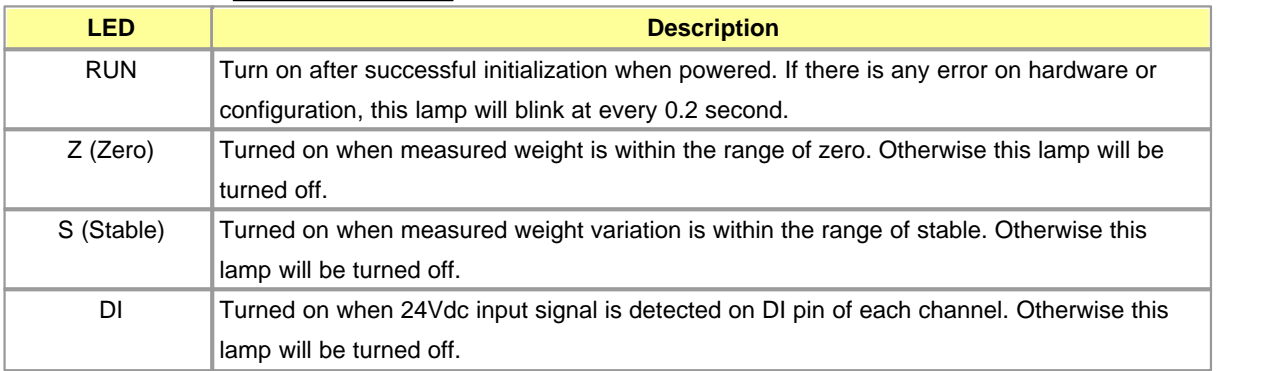

# <span id="page-1365-0"></span>**6.8.2 Wiring**

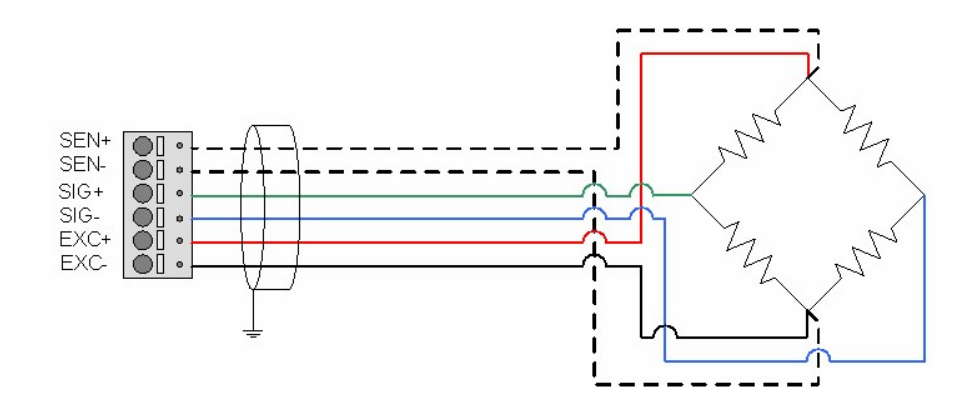

All 4 channels have the same pin-out that of above diagram. If 4-wire type loadcell is used, just leave the SEN+ and SEN- pin as opened.

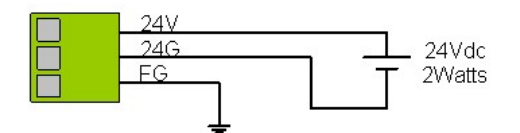

WGnnX module needs the external power supply. The power module should have the capacity of 2 Watts or more, and be separated with other power.

### **6.8.3 Internal I/O and Shared Memory**

### **Internal I/O Table**

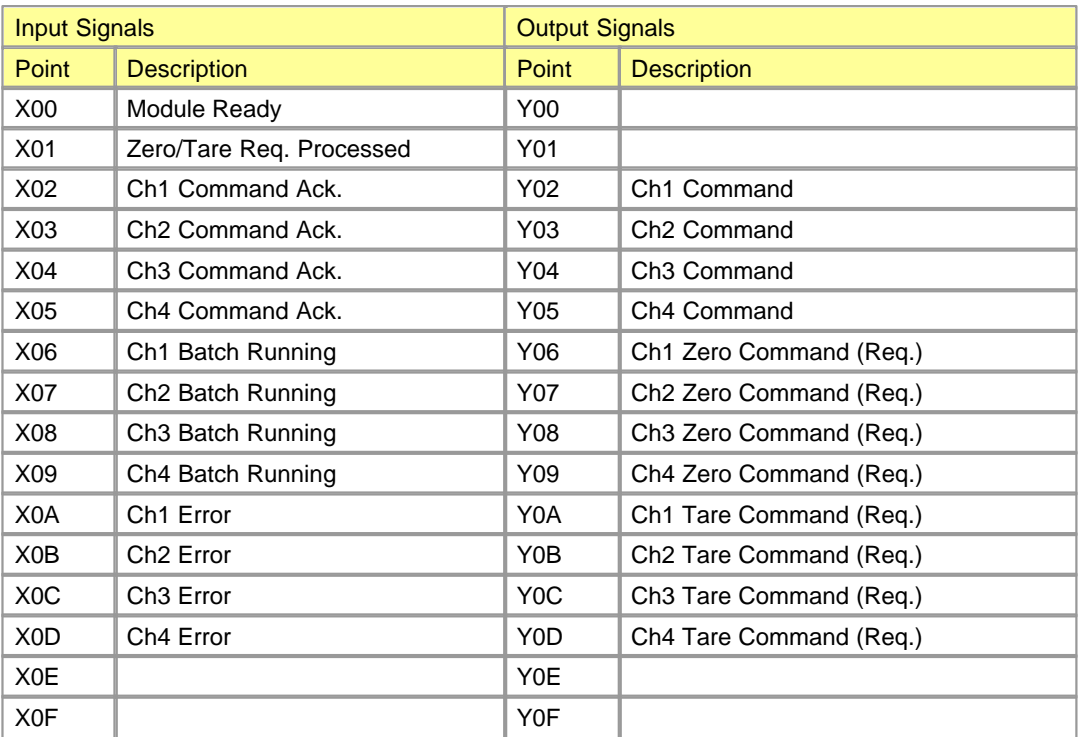

WG0nA module has its own internal I/O signals. These signals are not actually connected to real inputs and outputs. But those signals provide a simple method for command issuing and status monitoring between CPU and WG0nA.

### **Input Signals**

Input signals provide the most frequently referencing status flags of WG0nA module, not only the module ready signal (X0), but also the command acknowledge (X2/3/4/5), batch control status (X6/7/8/9) and error status (XA/B/C/D) of each channel. X1 signal is a response(OK) signal of zero/tare command(request, Y6..YD). X1 is turned on when the zero/tare command was processed successfully, and turned off when all zero/tare command(request) signals are turned off.

### **Output Signals**

Outputs are used as a command issuing signals from CPU. Three kinds of commands can be issued by these outputs.

#### · **General Purpose Command (Y2/3/4/5) :**

Most of commands are issued by this signal. Before issuing this signal, the command code should be assigned to the command main code (offset 7, 22, 37 or 52) and command sub code (offset 8-9, 23-24, 38- 39 or 53-54) fields of shared memory. Following table shows the possible command main codes.

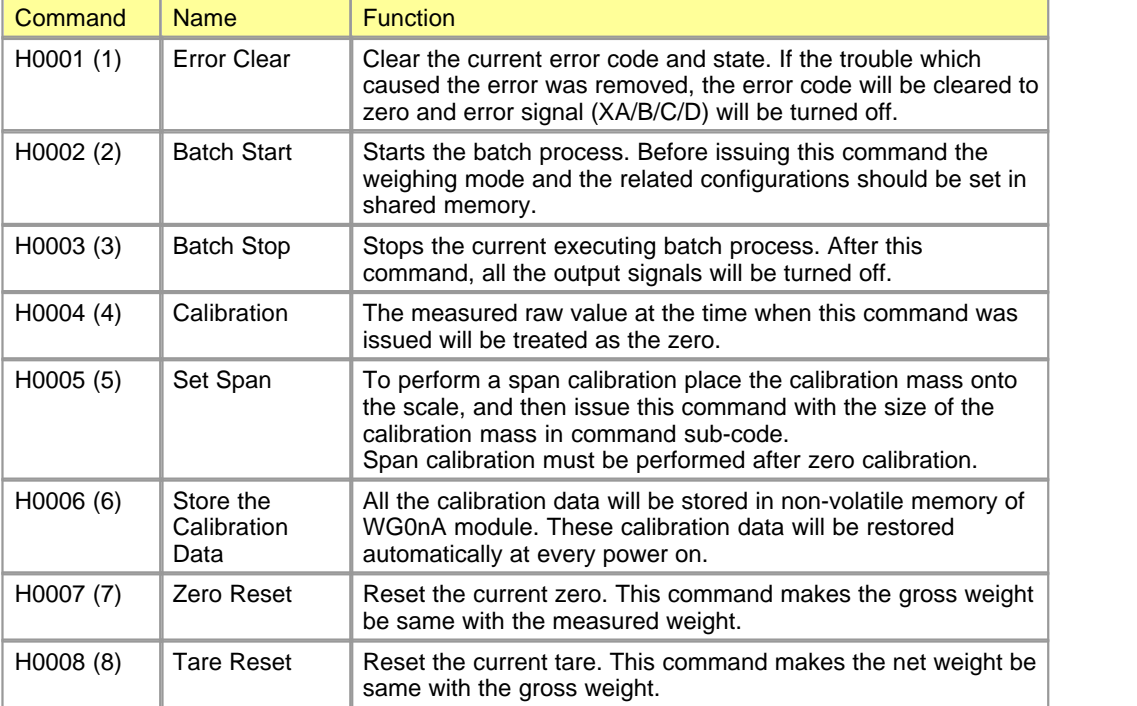

Following timing chart shows the step of issuing the command to the WG0nA module.
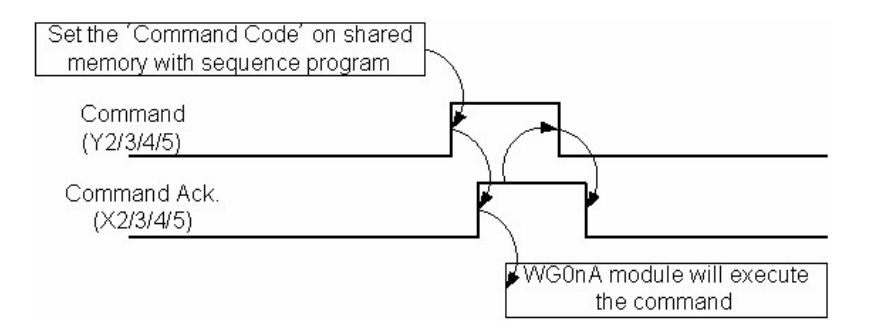

#### · **Zero Command (Y6/7/8/9) :**

When the zero output signal changes from off to on, current measured weight (offset 0, 15, 30, 45) will be a origin of gross weight (offset 5, 20, 35, 50) zero. X1 will be turned on if zeroing process was completed successfully. For successful zero, the weighing status must be stable. The status of stability can be acquired from status flags (offset 2, 17, 32, 47) of shared memory. After this command, the new origin of zero is stored in non-volatile memory and automatically restored at power on.

#### · **Tare Command (Y6/7/8/9) :**

When the tare output signal changes from off to on, current gross weight (offset 5, 20, 35, 50) will be a origin of net weight (offset 10, 25, 40, 55) zero. X1 will be turned on if tare process was completed successfully. For successful tare operation, the weighing status must be stable. The status of stability can be acquired from status flags (offset 2, 17, 32, 47) of shared memory. Tare data are stored in the volatile memory and net weight is the same with gross weight at initial state such as power on.

### **6.8.4 Shared Memory**

Data in this memory is shared with CPU through the system bus in base unit. All these data can be accessed by using the instruction (D)FROM and (D)TO instructions. Please refer to the CPU manual for more information of those instructions.

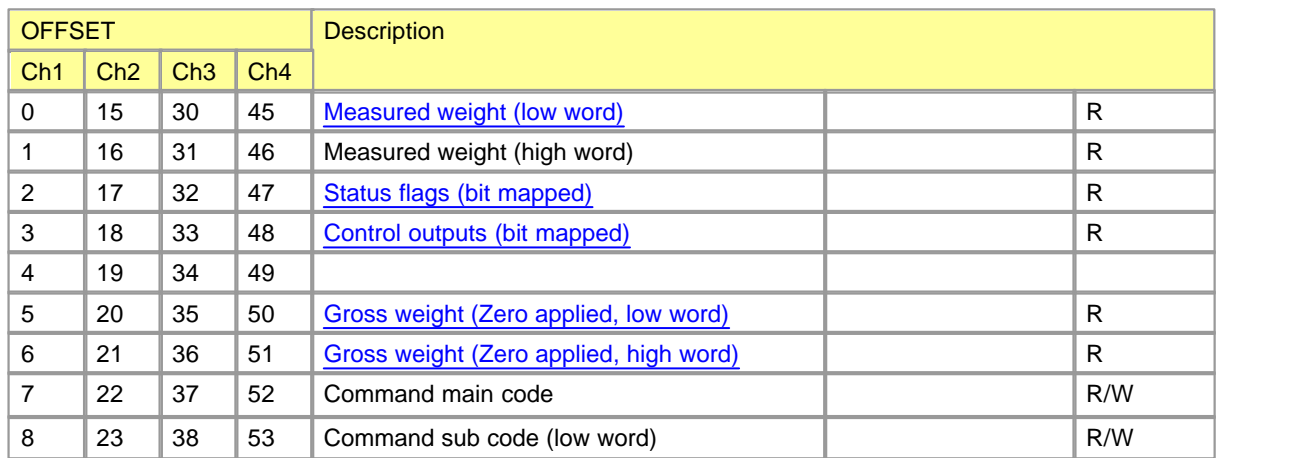

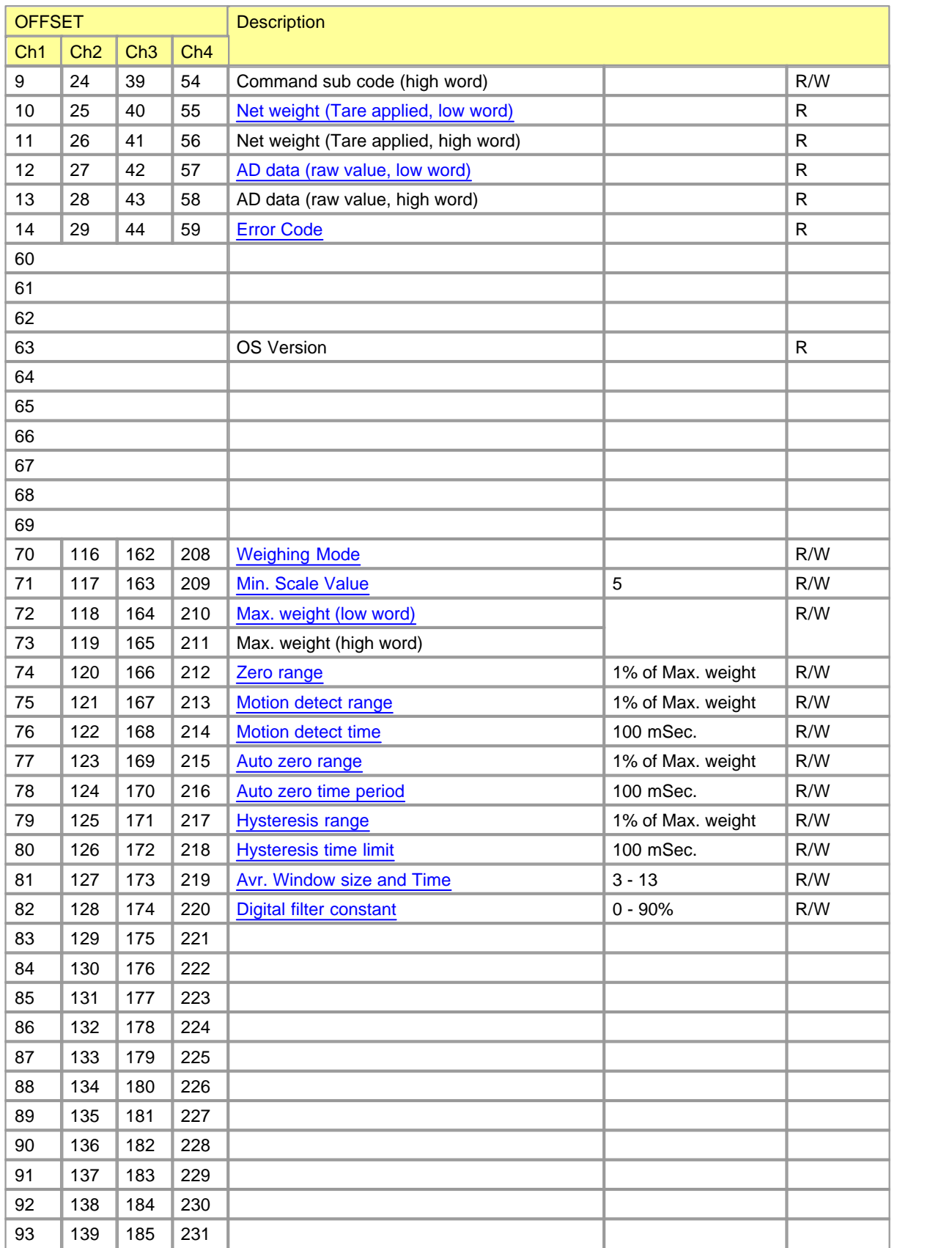

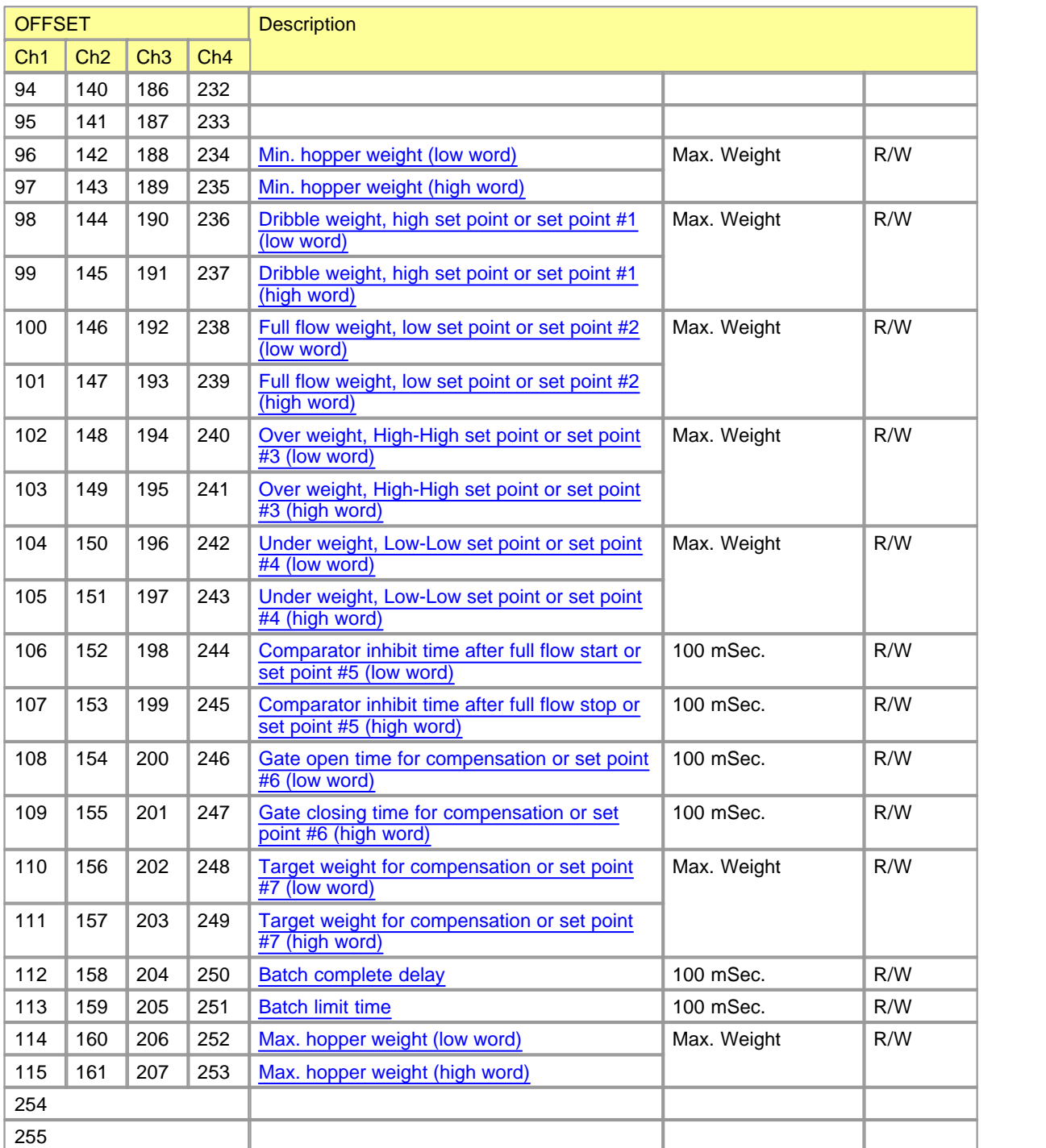

### **6.8.4.1 Monitoring Data**

**offset 0-69**

- · [Measured Weight \(offset 0, 15, 30, 45\)](#page-1371-0)
- · [Status Flags \(offset 2, 17, 32, 47\)](#page-1371-1)
- · [Control Outputs \(offset 3, 18, 33, 48\)](#page-1372-0)
- · [Gross Weight \(offset 5, 20, 35, 50\)](#page-1372-1)
- · [Tare Weight \(offset 10, 25, 40, 55\)](#page-1373-0)
- · [AD data \(offset 12, 27, 42, 57\)](#page-1373-1)
- · [Error Code \(offset 14, 29, 44, 59\)](#page-1373-2)

## <span id="page-1371-0"></span>**Measured Weight (offset 0, 15, 30, 45)**

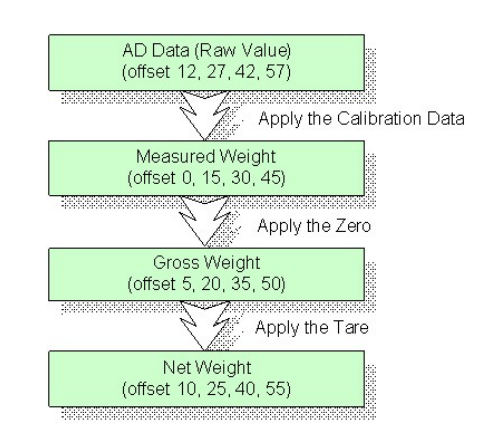

This weight is the most primitive weight. It is not affected by any other commands during normal operation. Only the calibration and span (command main code : 5 and 6) commands can change its property. Left figure shows all the weight values provided by WG0nA module and their characteristics.

## <span id="page-1371-1"></span>**Status Flags (offset 2, 17, 32, 47)**

Following table shows the bit mapped flags of WG0nA module. The flags from bit 8 to F can be used as input only for the batch control.

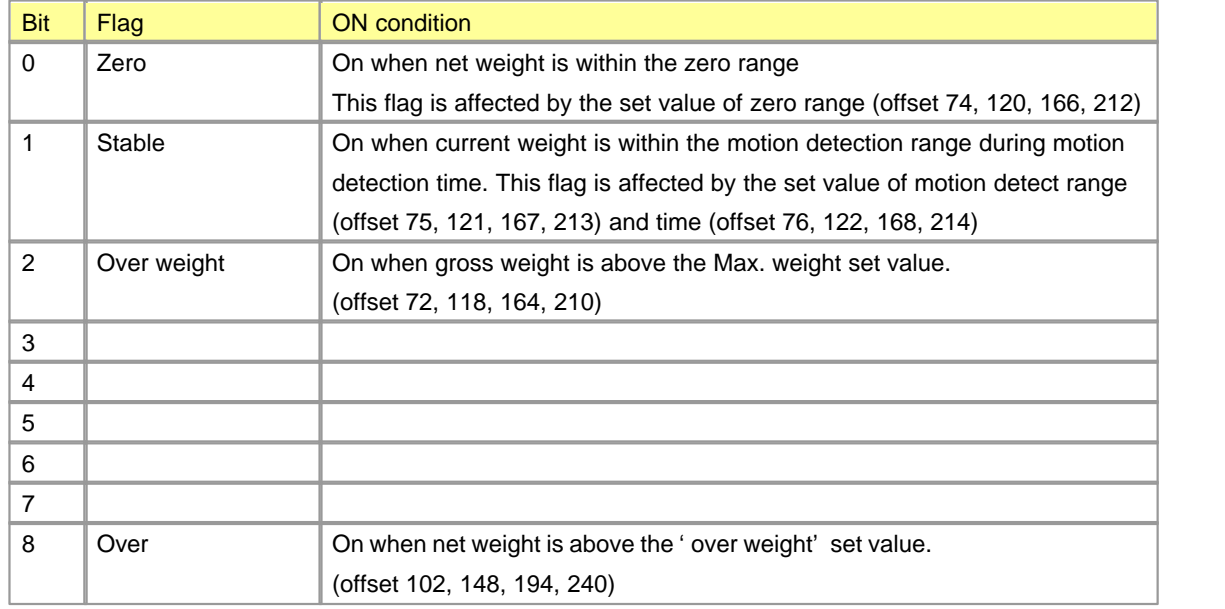

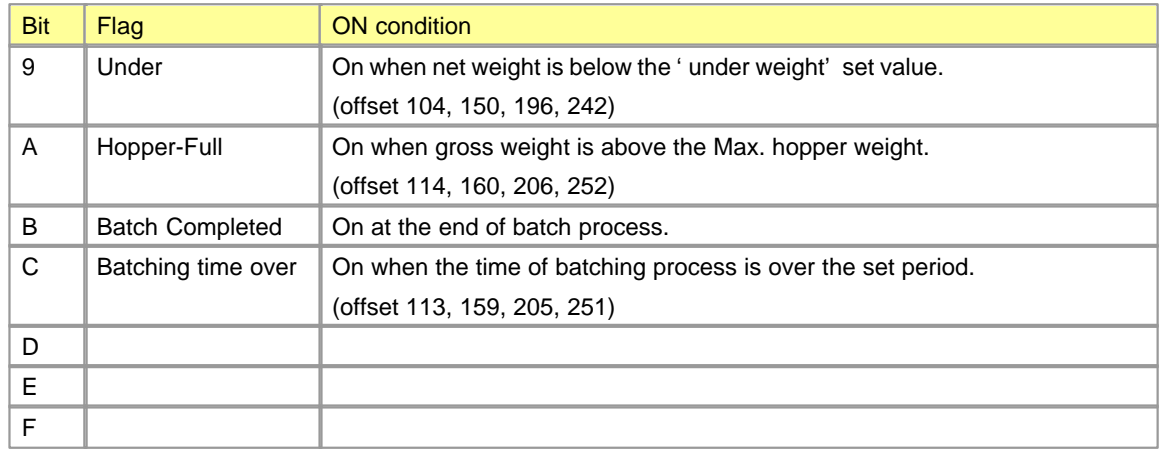

## <span id="page-1372-0"></span>**Control Outputs (offset 3, 18, 33, 48)**

Following table shows the bit mapped outputs of WG0nA module. These outputs have their meaning only for the batch control.

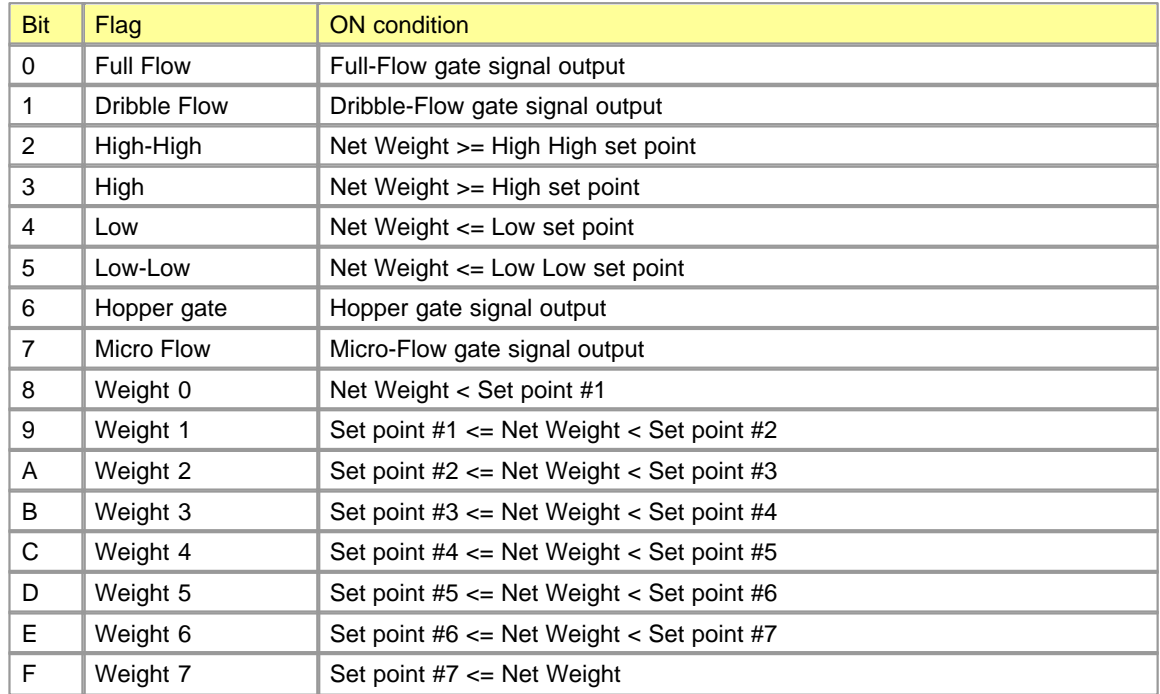

## <span id="page-1372-1"></span>**Gross Weight (offset 5, 20, 35, 50)**

This weight is the zero applied measured weight (offset 0, 15, 30, 45). Zero can be applied by Y6/7/8/9 output signals.

## <span id="page-1373-0"></span>**Tare Weight (offset 10, 25, 40, 55)**

This weight is the tare applied gross weight (offset 5, 20, 35, 50). Tare can be applied by YA/B/C/D output signals.

## <span id="page-1373-1"></span>**AD data (offset 12, 27, 42, 57)**

24 bits raw data from ad converter. This value is used for calculating the measured weight. (offset 0, 15, 30, 45)

## <span id="page-1373-2"></span>**Error code (offset 14, 29, 44, 59)**

The error code of each channel is stored in this field. In normal state this field holds zero. When an error is occurred, non-zero value is stored in this field and error input signal (XA/B/C/D) of relevant channel is turned on. The error code and signal can be cleared by 'error clear (1)' command after removing the fault reason. Following table shows the detailed error code summary.

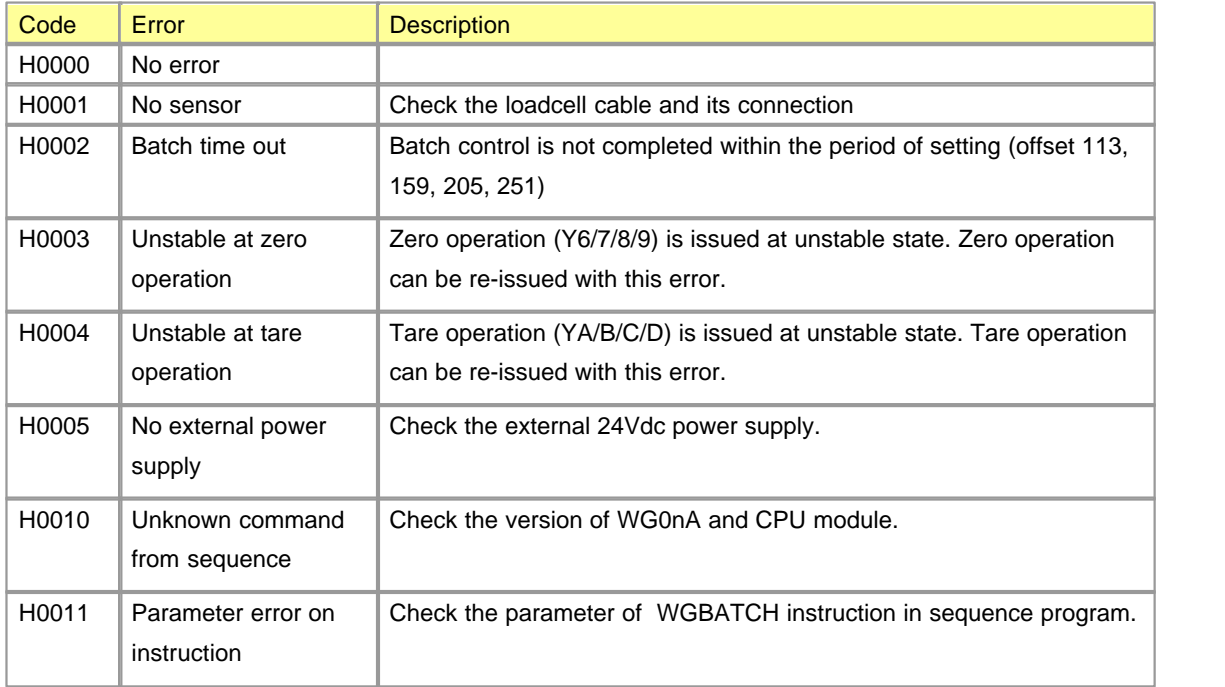

#### **6.8.4.2 Basic Configuration Data**

#### **Offset 70–95, 116-141, 162-187, 208-233**

The shared memory area of offset 70-235 holds the basic configuration data for operation. Those configuration data can be modified through the CICON or sequence program of CPU. The case of CICON is described in the previous section (3.2 Basic configuration with the special program).

### **Weighing Mode (offset 70, 116, 162, 208)**

This field holds the encoded operating mode. For more information of each operating mode, please refer to the section of 'Batch Program'

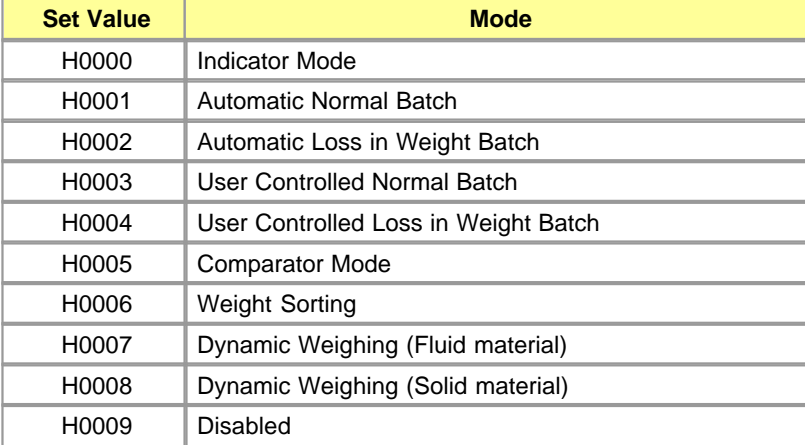

### **Other Parameters :**

Please refer to the section of 'Basic configuration with the special program'.

#### <span id="page-1374-0"></span>**6.8.4.3 Batch Control Parameters**

#### **Offset 96-115, 142-161, 188-207, 234-253**

 This area of shared memory holds the parameters for batch control. WGnnX module supports 8 different kinds of batch control modes and 1 simple indicator mode. Each batch control needs their operating parameters. That is, each data in this shared memory area has different meaning according to the 'weighing mode' assigned in offset 70, 116, 162, 208. Following table summarizes the parameter according to the each weighing mode.

For more information of each parameter, please refer to the section of '4. Batch Program.'

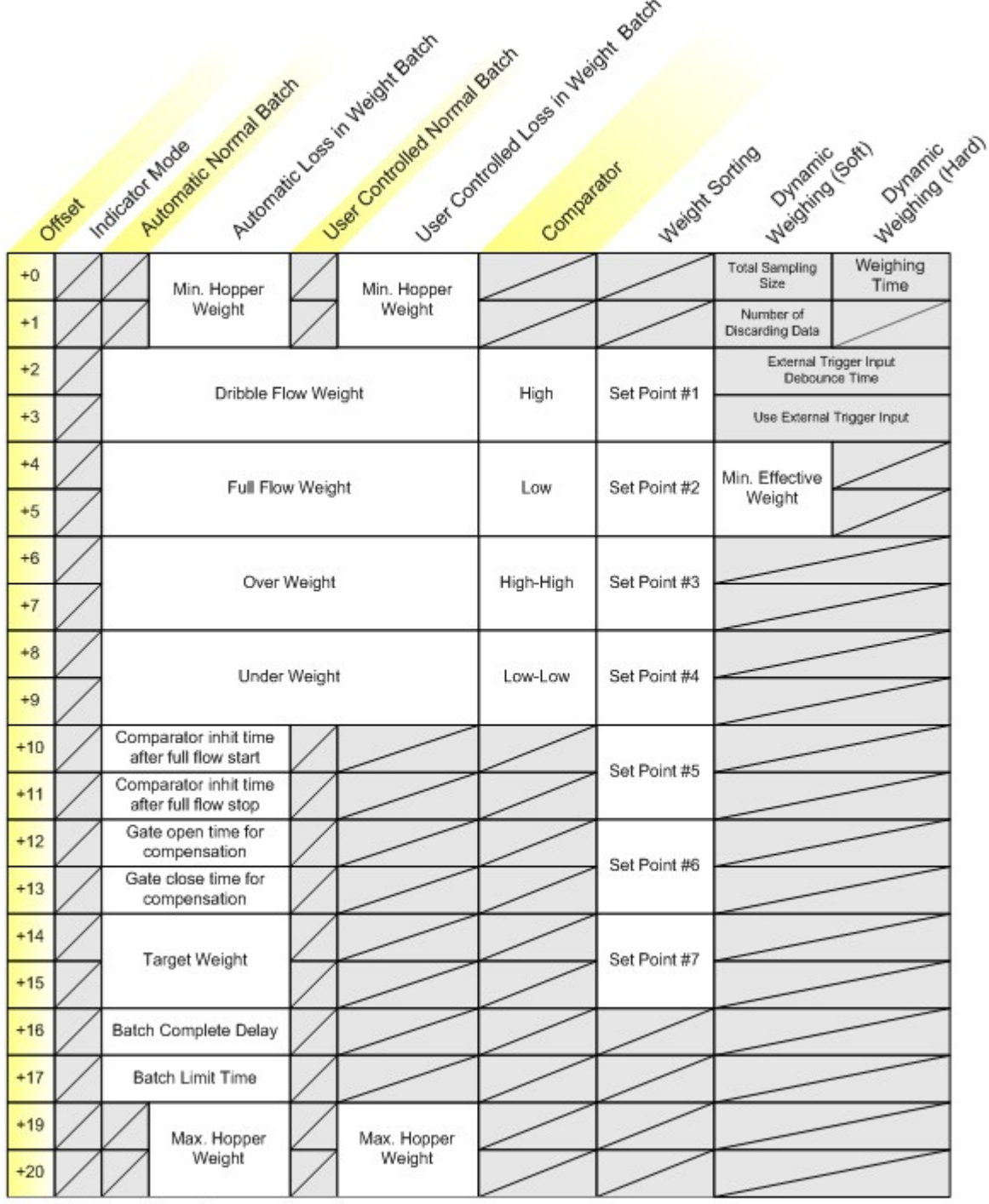

Channel #1 base offset : 96<br>Channel #2 base offset : 142<br>Channel #3 base offset : 188<br>Channel #4 base offset : 234

## **6.8.5 Batch Program**

## *Contents :*

- · [Automatic Normal Batch](#page-1376-0)
- · [Automatic Loss in Weight Batch](#page-1381-0)
- · [User Controlled Normal Batch](#page-1386-0)
- · [User Controlled Loss in Weight Batch](#page-1388-0)
- · [Comparator Mode](#page-1391-0)
- · [Weight Sorting Mode](#page-1393-0)
- · [Dynamic Weighing\(Fluid Material\)](#page-1397-0)
- · [Dynamic Weighing\(Solid Material\)](#page-1398-0)

#### <span id="page-1376-0"></span>**6.8.5.1 Automatic Normal Batch**

This batch control is weighted automatically by controlling the full flow and dribble flow signals. The batch control is started by 'Start (Y2/3/4/5)' signal or "WGBATCH" instruction. The batching data must firstly be configured by special program (load cell setting program) or written into the shared memory area of WG0nA module by sequence program. Following captured screen shows the parameters needed for configuring the 'Automatic Normal Batch' control. This dialog box can be shown in 'Load cell setting program'.

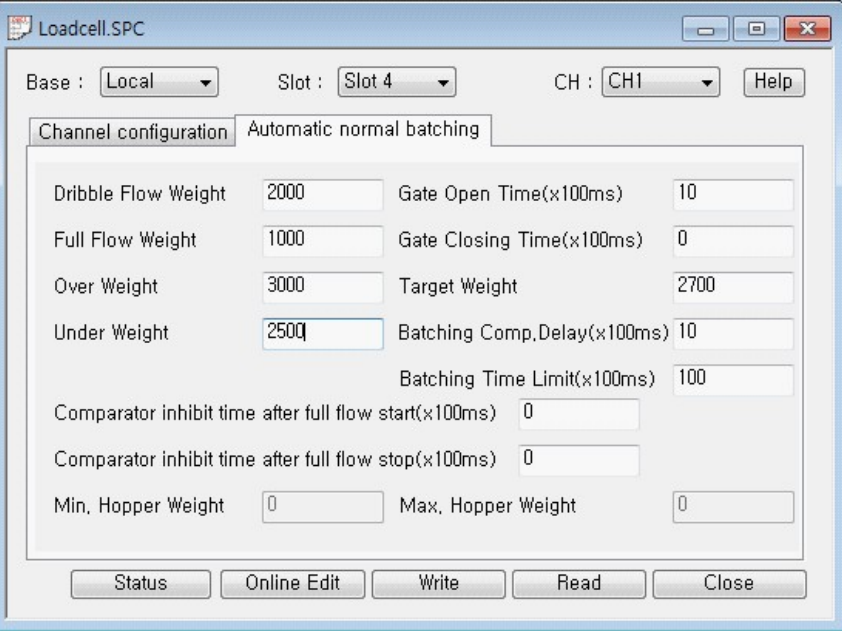

### **Dribble Flow Weight**

offset 98, 144, 190, 236

If the net weight is above this weight, the dribble flow gate signal is turned off.

### **Full Flow Weight**

offset 100, 146, 192, 238

If the net weight is above this weight, the full flow gate signal is turned off.

### **Over Weight**

offset 102, 148, 194, 240

If the net weight is above this weight, the over signal is turned on.

### **Under Weight**

offset 104, 150, 196, 242

If the net weight is below this weight, the under signal is turned on.

### **Comparator Inhibit Time after full flow start / stop**

Start offset 106, 152, 198, 244 Stop offset 107, 153, 199, 245

The comparator inhibit functions are to prevent gate vibration (or other factors) from causing jitter on the comparator, which may result in incorrect batching. The comparator is inhibited for the times specified after the full flow is started and stopped.

The unit of this field is 100 milli-seconds. That is, the value of 10 means 1 second.

### **Batching Complete Delay**

#### offset 112, 158, 204, 250

This sets the delay time before compensation begins. The delay time is measured from the time that the dribble flow is turned off. If no compensation is required the batch will be complete after this delay has elapsed.

The unit of this field is 100 milli-seconds. That is, the value of 10 means 1 second.

### **Batching Limit Time**

#### offset 113, 159, 205, 251

If the weighing does not finish within the set time after the start of the batch the error signal (XA/B/C/D) will be turned on and the batching time out flag (bit 12th) of status word will be turned on. These signals will go off when the error clear command is issued.

This function may be disabled by specifying 0 for the time limit. And the unit of this field is 100 milliseconds. That is, the value of 10 means 1 second.

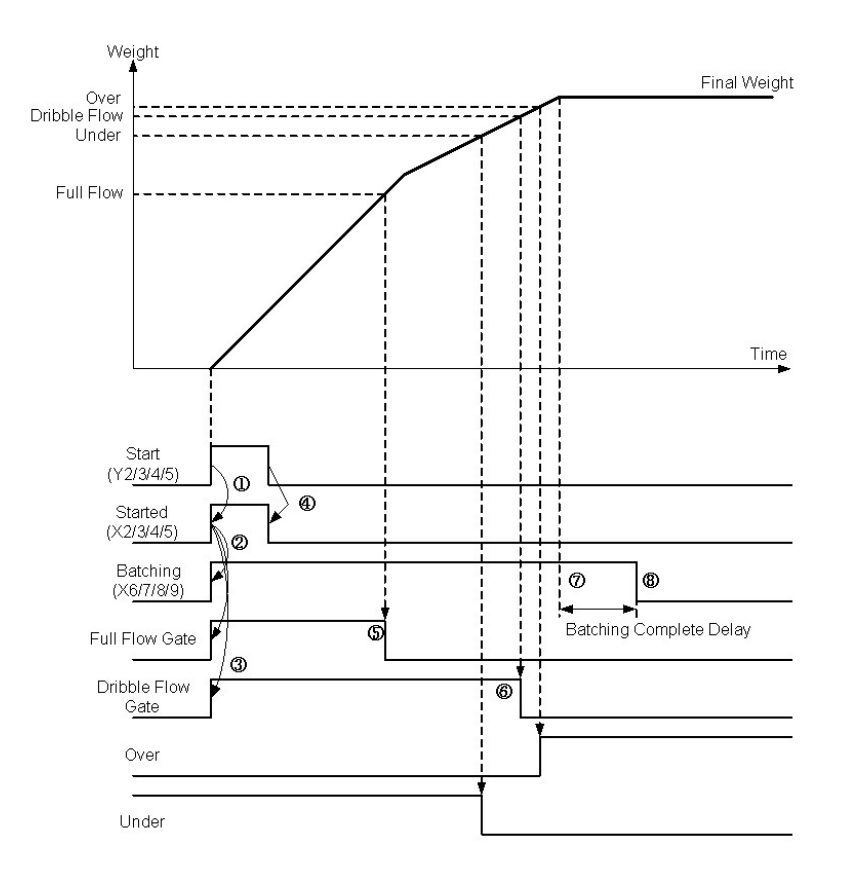

## **Gate Open / Closing Time and Target Weight : Compensation**

Gate open time offset : 108, 154, 200, 246 Gate close time offset : 109, 155, 201, 247 Target weight offset : 110, 156, 202, 248

If the weight is below the under weight set point after the dribble flow has been turned off, compensation is performed. The dribble flow signal is turned on (for the gate open time) and off (for the gate closing time) repeatedly until the compensation target is reached. The net weight is compared against the target weight after the gate closing time has elapsed. If the gate open or closing times are set to zero compensation will not be performed.

Micro flow gate signal has special operation patterns for each compensation mode. Following table shows the difference for each compensation mode.

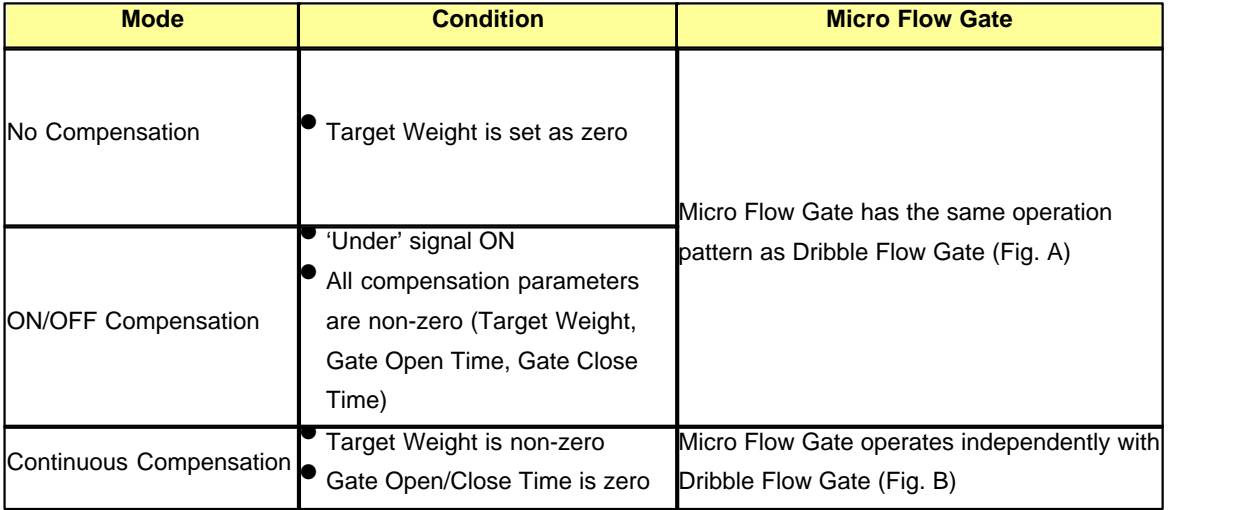

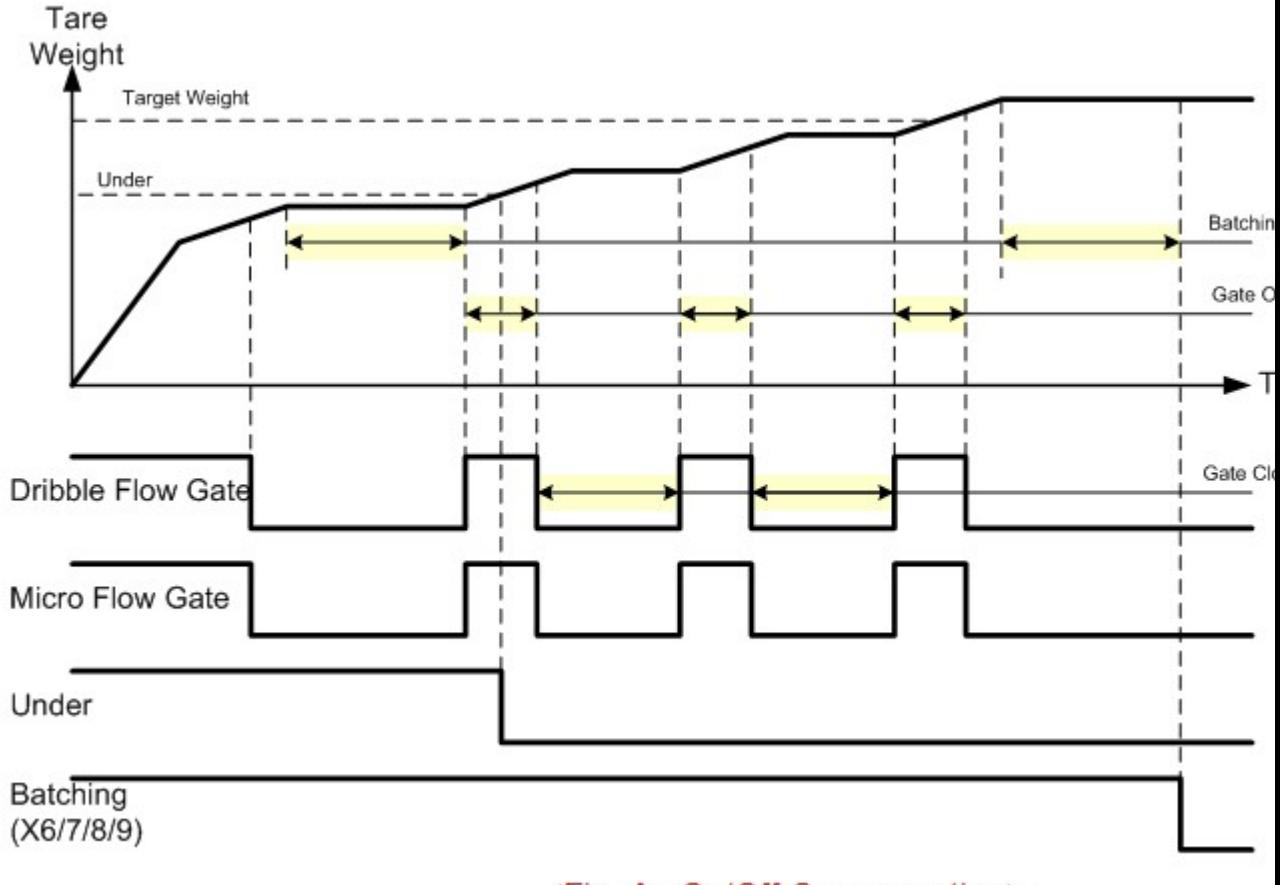

# <Fig. A: On/Off Compensation>e

The units of 'Gate Open / Closing Time' fields are 100 milli-seconds. That is, the value of 10 means 1 second.

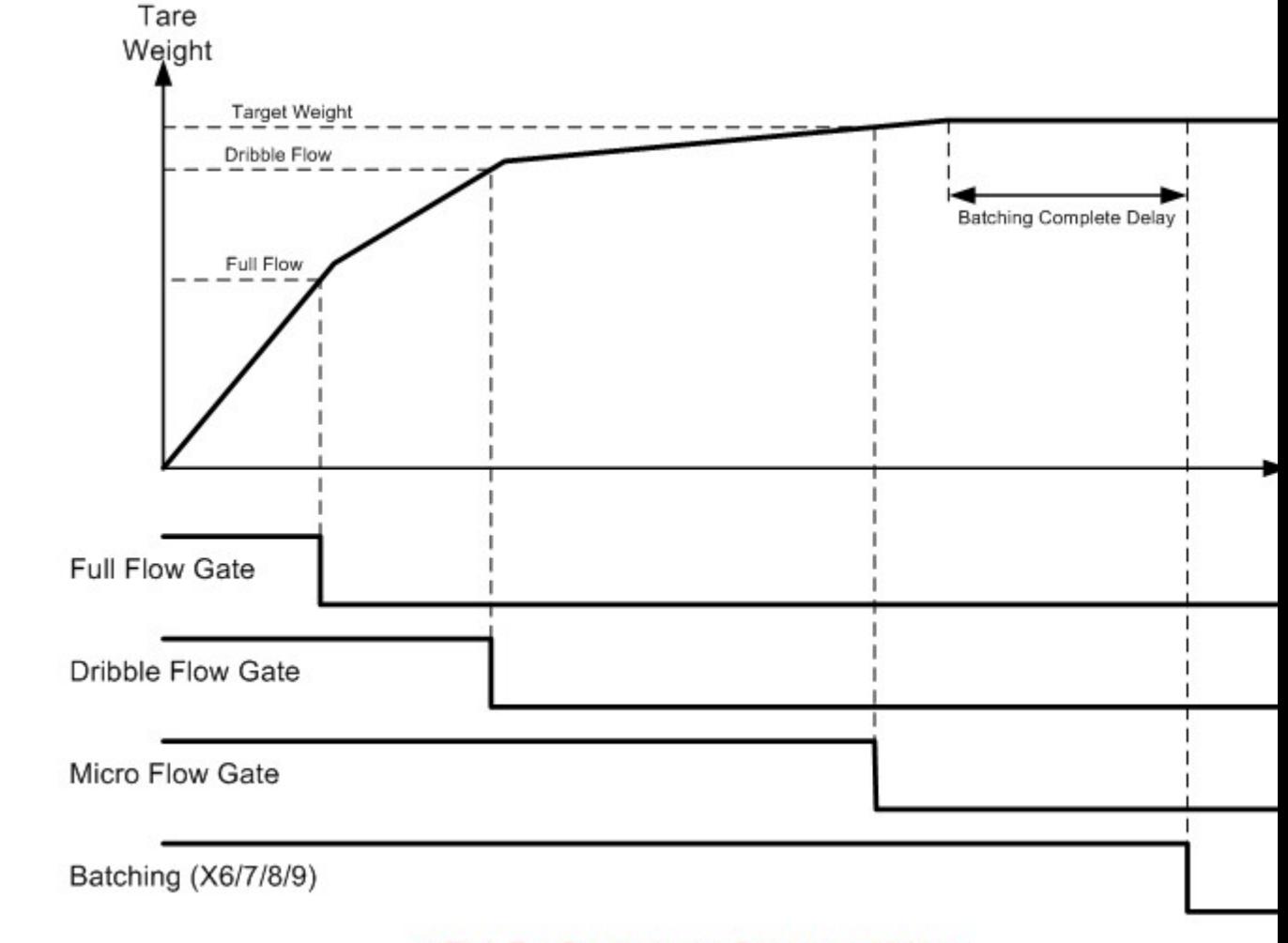

## <Fig. B.: Continuous Compensation>

### <span id="page-1381-0"></span>**6.8.5.2 Automatic Loss in Weight Batch**

This batch control is weighed automatically by controlling the full flow and dribble flow signals. The batch is weighed by measuring the loss in weight as the material is discharged from the weighing hopper. The batch control is started by **'Start (Y2/3/4/5)'** signal or **"WGBATCH"** instruction. And also, this batch needs **'Tare (YA/ B/C/D)'** input from sequence program during the progress. The batching data must firstly be configured by special program (load cell setting program) or written into the shared memory area of WG0nA module by sequence program. Following captured screen shows the parameters needed for configuring the **'Automatic Loss in Weight Batch'** control. This dialog box can be shown in 'Load cell setting program'.

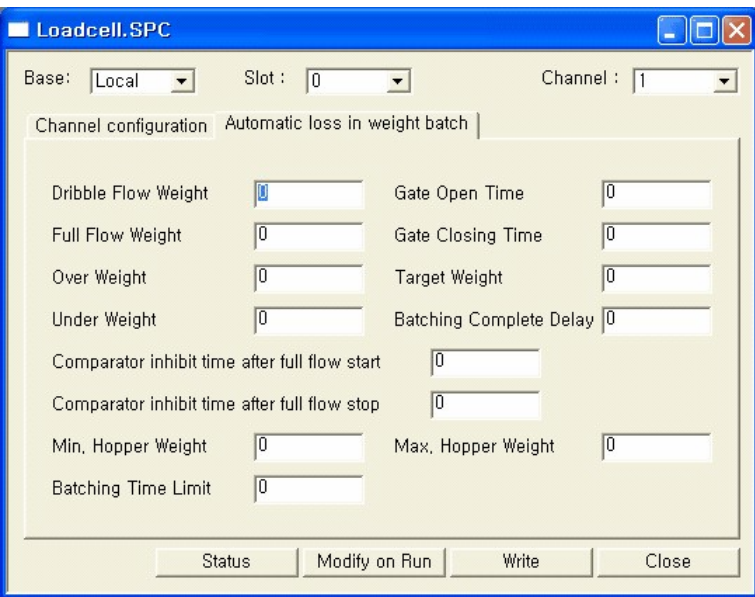

## **Dribble Flow Weight**

#### offset 98, 144, 190, 236

If the net weight is below this weight, the dribble flow gate signal is turned off.

## **Full Flow Weight**

#### offset 100, 146, 192, 238

If the net weight is below this weight, the full flow gate signal is turned off.

## **Over Weight**

offset 102, 148, 194, 240

If the net weight is below this weight, the over signal is turned on.

## **Under Weight**

offset 104, 150, 196, 242

If the net weight is above this weight, the under signal is turned on.

### **Comparator Inhibit Time after full flow start / stop**

Start offset 106, 152, 198, 244 Stop offset 107, 153, 199, 245

The comparator inhibit functions are to prevent gate vibration (or other factors) from causing jitter on the comparator, which may result in incorrect batching. The comparator is inhibited for the times specified after the full flow is started and stopped.

The unit of this field is 100 milli-seconds. That is, the value of 10 means 1 second.

### **Batching Complete Delay**

#### offset 112, 158, 204, 250

This sets the delay time before compensation begins. The delay time is measured from the time that the dribble flow is turned off. If no compensation is required the batch will be complete after this delay has elapsed.

The unit of this field is 100 milli-seconds. That is, the value of 10 means 1 second.

### **Batching Limit Time**

#### offset 113, 159, 205, 251

If the weighing does not finish within the set time after the start of the batch the error signal (XA/B/C/D) will be turned on and the batching time out flag (bit 12th) of status word will be turned on. These signals will go off when the error clear command is issued.

This function may be disabled by specifying 0 for the time limit. And the unit of this field is 100 milliseconds. That is, the value of 10 means 1 second.

### **Min. Hopper Weight / Max. Hopper Weight**

Min. Hopper Weight offset 96, 142, 188, 234 Max. Hopper Weight offset 114, 160, 206, 252 After the starting with Y2/3/4/5 signal of automatic loss in weight batch, WG0nA module checks the gross weight of hopper. If the gross weight is under the 'Min. Hopper Weight', the 'Hopper Gate' bit (Bit 6) of control signal (offset 3, 18, 33, 48) is turned on. This signal is turned on until the gross weight is increased to the value of 'Max. Hopper Weight'.

If the gross weight is above of the Min. Hopper Weight, the 'Tare' (YA/B/C/D) signal should be turned on for the progress of batch control. Remaining batch control is performed based on net weight (offset 10, 25, 40, 55).

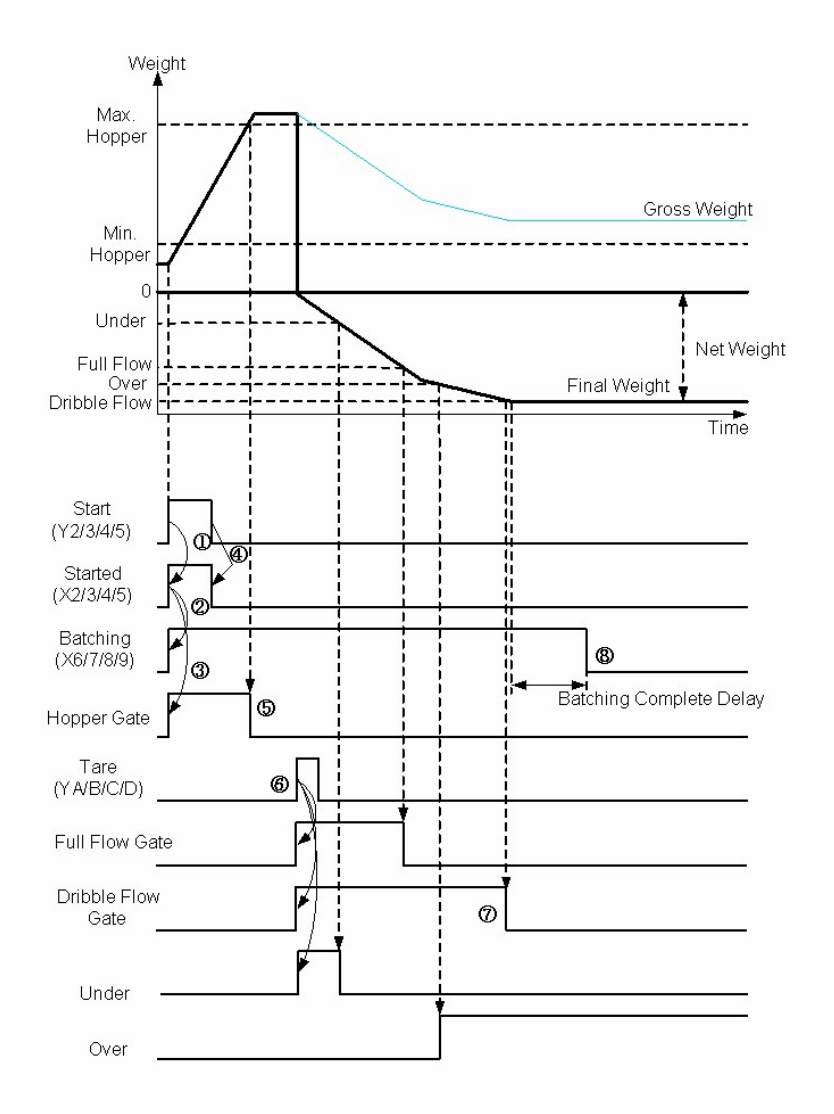

## **Gate Open / Closing Time and Target Weight : Compensation**

Gate open time offset : 108, 154, 200, 246 Gate close time offset : 109, 155, 201, 247 Target weight offset : 110, 156, 202, 248

If the net weight is above the under weight set point after the dribble flow has been turned off,

compensation is performed. The dribble flow signal is turned on (for the gate open time) and off (for the gate closing time) repeatedly until the compensation target is reached. The net weight is compared against the target weight after the gate closing time has elapsed. If the gate open or closing times are set to zero no compensation is performed.

The units of 'Gate Open / Closing Time' fields are 100 milli-seconds. That is, the value of 10 means 1 second.

See the section 'Automatic Normal Batch' for Micro Flow Gate operation pattern.

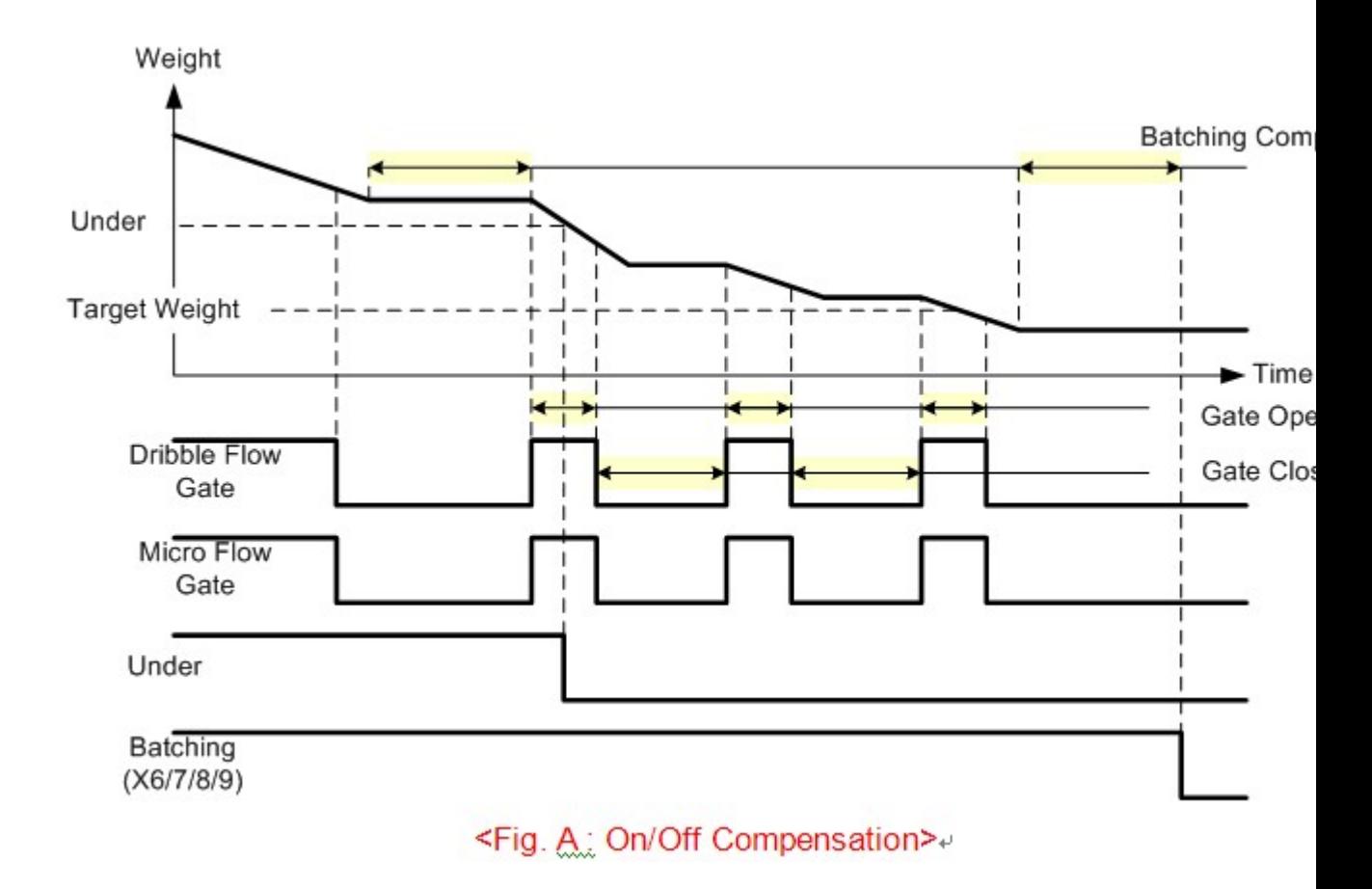

The units of 'Gate Open / Closing Time' fields are 100 milli-seconds. That is, the value of 10 means 1 second.

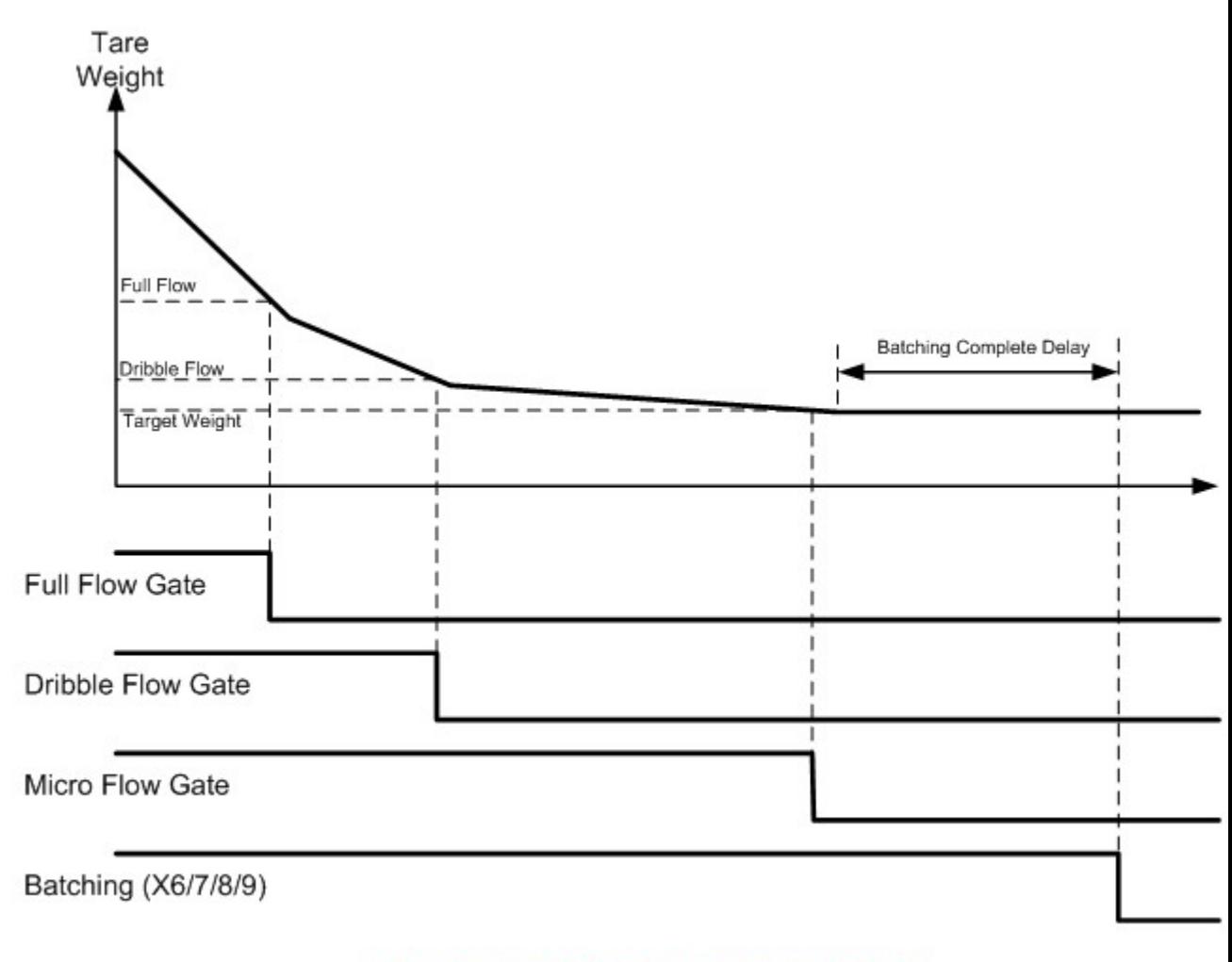

## <Fig. B.: Continuous Compensation>

### <span id="page-1386-0"></span>**6.8.5.3 User Controlled Normal Batch**

This mode performs normal batch weighing but the comparator output is dependant only on the net weight data. This mode, while being more flexible than the automatic mode described in section "Automatic Normal Batch", is more difficult to implement as the actual full flow and dribble flow outputs must be controlled by a sequence program. No compensation is performed in this mode.

After starting of this mode batch control, the batching signal (X6/7/8/9) is turned on until when the WGSTOP instruction or 'Batch Stop' command (code 3) with Y2/3/4/5 signal is issued by sequence program.

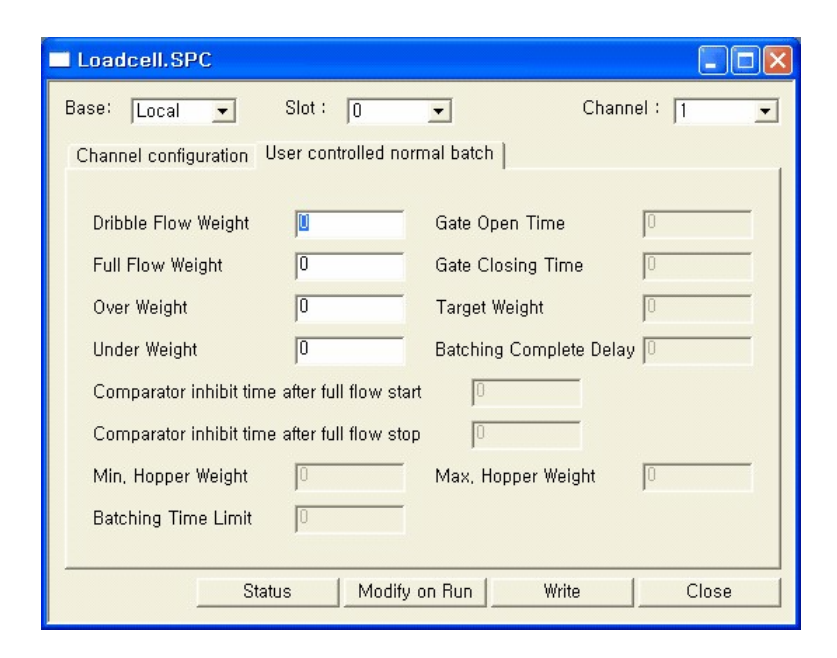

### **Dribble Flow Weight**

#### offset 98, 144, 190, 236

If the net weight is above this weight, the dribble flow gate signal is turned off.

## **Full Flow Weight**

#### offset 100, 146, 192, 238

If the net weight is above this weight, the full flow gate signal is turned off.

## **Over Weight**

offset 102, 148, 194, 240

If the net weight is above this weight, the over signal is turned on.

## **Under Weight**

offset 104, 150, 196, 242

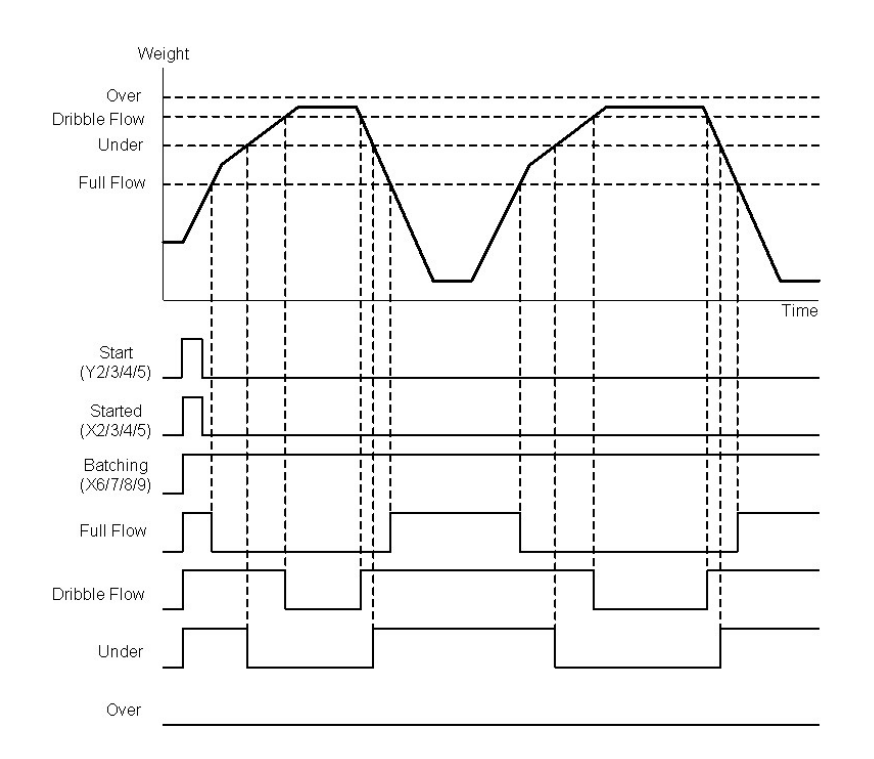

If the net weight is below this weight, the under signal is turned on.

### <span id="page-1388-0"></span>**6.8.5.4 User Controlled Loss in Weight Batch**

This mode performs loss in weight batching but the comparator output is dependant only on the net weight data. This mode, while being more flexible than the automatic mode described in section "Automatic Loss in Weight Batch", is more difficult to implement. No compensation is performed in this mode.

After starting of this mode batch control, the batching signal (X6/7/8/9) is turned on until when the WGSTOP instruction or 'Batch Stop' command (code 3) with Y2/3/4/5 signal is issued by sequence program.

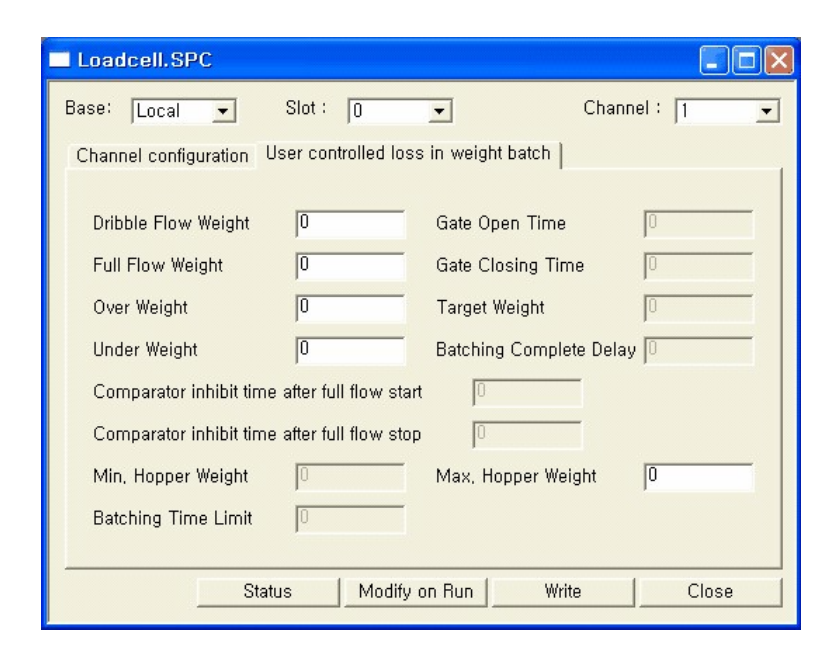

### **Dribble Flow Weight**

#### offset 98, 144, 190, 236

If the net weight is below of this weight, the dribble flow gate signal is turned on.

## **Full Flow Weight**

#### offset 100, 146, 192, 238

If the net weight is below of this weight, the full flow gate signal is turned on.

## **Over Weight**

offset 102, 148, 194, 240

If the net weight is below of this weight, the over signal is turned on.

## **Under Weight**

offset 104, 150, 196, 242

If the net weight is above of this weight, the under signal is turned on.

## **Max. Hopper Weight**

Max. Hopper Weight offset 114, 160, 206, 252

If the gross weight is above of this weight, the 'Hopper Gate' bit (Bit 6) of control signal (offset 3, 18, 33, 48) is turned on.

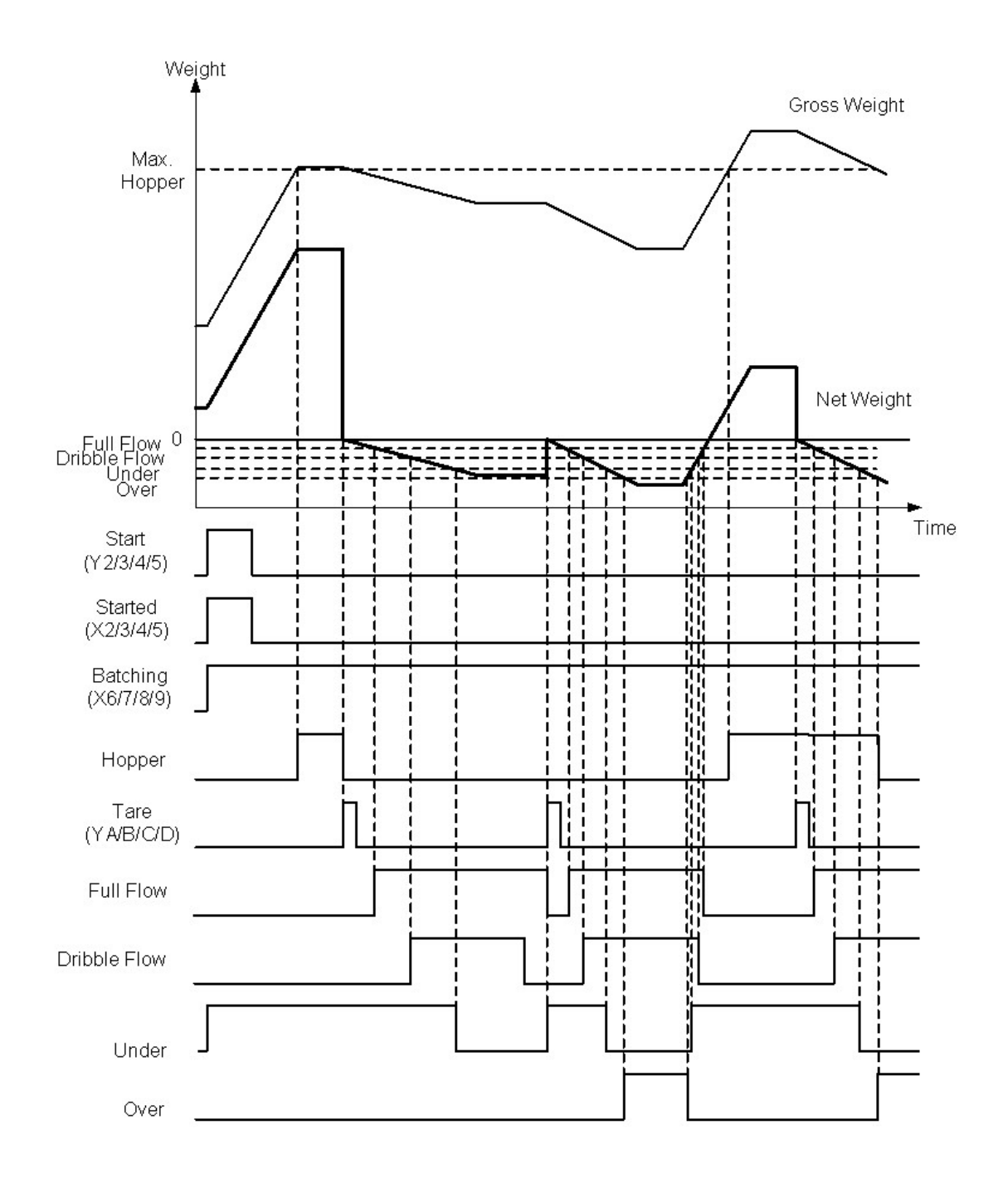

#### <span id="page-1391-0"></span>**6.8.5.5 Comparator Mode**

This mode performs only comparison between set values and net weight.

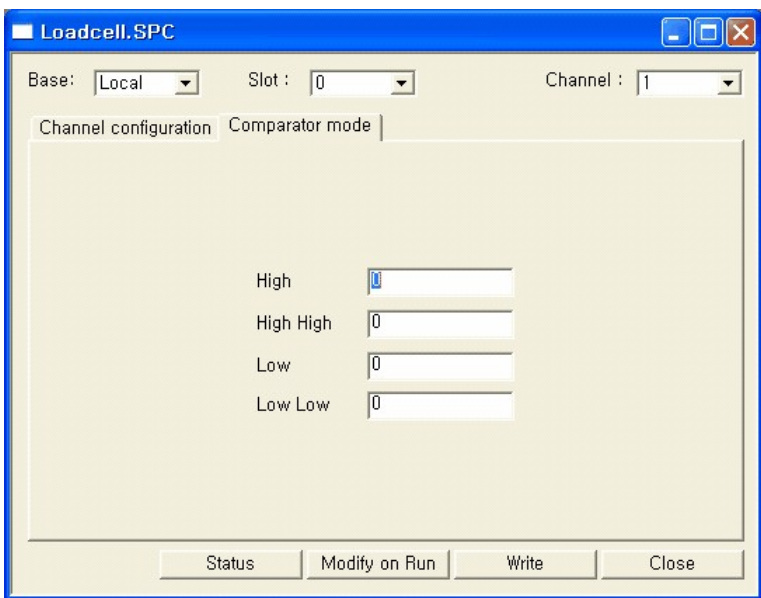

## **High**

offset 98, 144, 190, 236

If the net weight is above of this weight, the 'High' bit (Bit 3) of control output is turned on.

## **High High**

#### offset 102, 148, 194, 240

If the net weight is above of this weight, the 'High-High' bit (Bit 2) of control output is turned on.

### **Low**

offset 100, 146, 192, 238

If the net weight is below of this weight, the 'Low' bit (Bit 4) of control output is turned on.

### **Low Low**

offset 104, 150, 196, 242

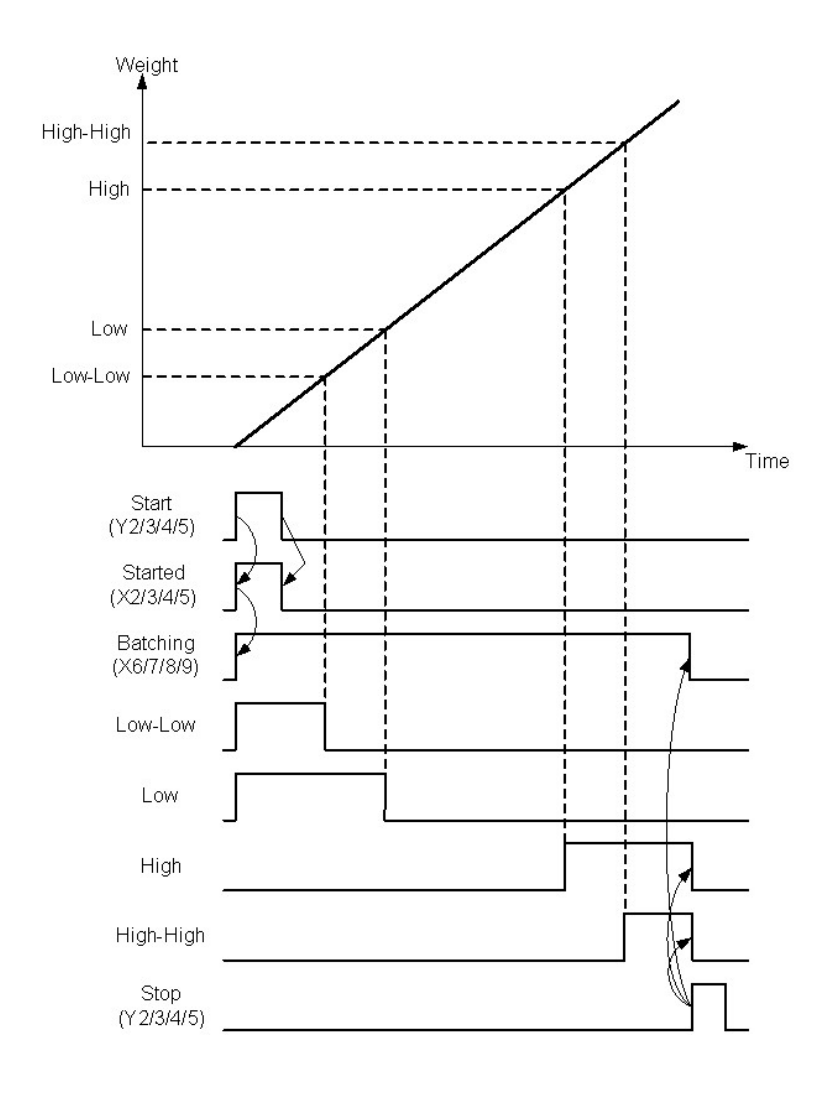

If the net weight is below of this weight, the 'Low-Low' bit (Bit 5) of control output is turned on.

### <span id="page-1393-0"></span>**6.8.5.6 Weight Sorting Mode**

This mode gets 7 different boundaries (set values) for classifying the 8 different ranges of weight. Each 8 ranges have their output bits in control outputs (offset 3, 18, 33, 48). At any time, only one bit of control outputs is set according to the current measured net weight.

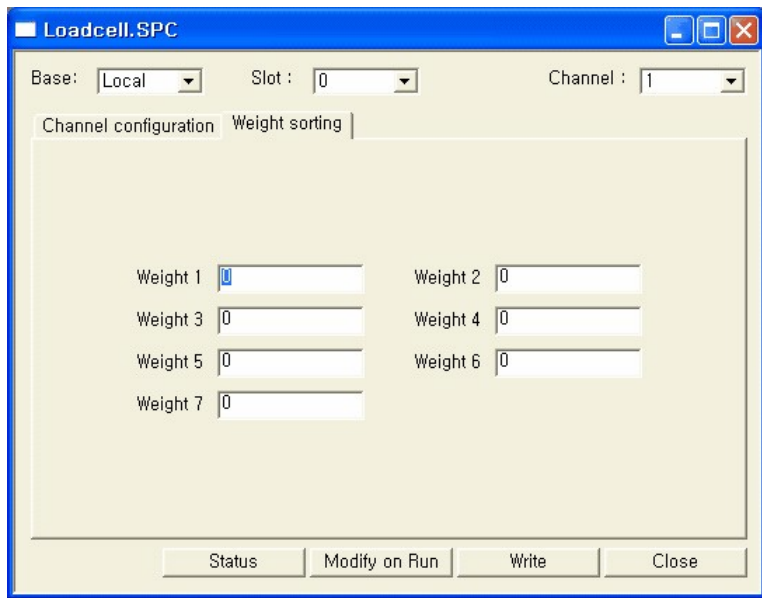

## **Weight 1**

offset 98, 144, 190, 236

If the net weight is lower than this value, the 'weight 0' bit (bit 8) in control outputs is set.

## **Weight 2**

#### offset 100, 146, 192, 238

If the net weight is between 'Weight 1' set value and this value, the 'weight 1' bit (bit 9) in control outputs is set.

## **Weight 3**

#### offset 102, 148, 194, 240

If the net weight is between 'Weight 2' set value and this value, the 'weight 2' bit (bit A) in control outputs is set.

## **Weight 4**

#### offset 104, 150, 196, 242

If the net weight is between 'Weight 3' set value and this value, the 'weight 3' bit (bit B) in control outputs is set.

### **Weight 5**

#### offset 106, 152, 198, 244

If the net weight is between 'Weight 4' set value and this value, the 'weight 4' bit (bit C) in control outputs is set.

### **Weight 6**

#### offset 108, 154, 200, 246

If the net weight is between 'Weight 5' set value and this value, the 'weight 5' bit (bit D) in control outputs is set.

## **Weight 7**

#### offset 110, 156, 102, 248

If the net weight is between 'Weight 6' set value and this value, the 'weight 6' bit (bit E) in control outputs is set. Or if the net weight is higher than this

value, the 'weight 7' bit (bit F) in control outputs is set.

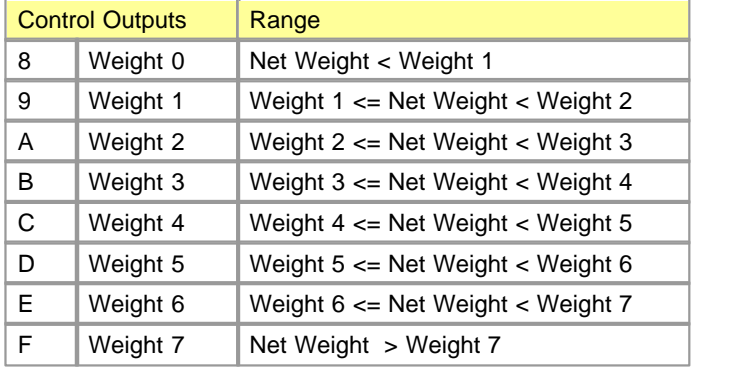

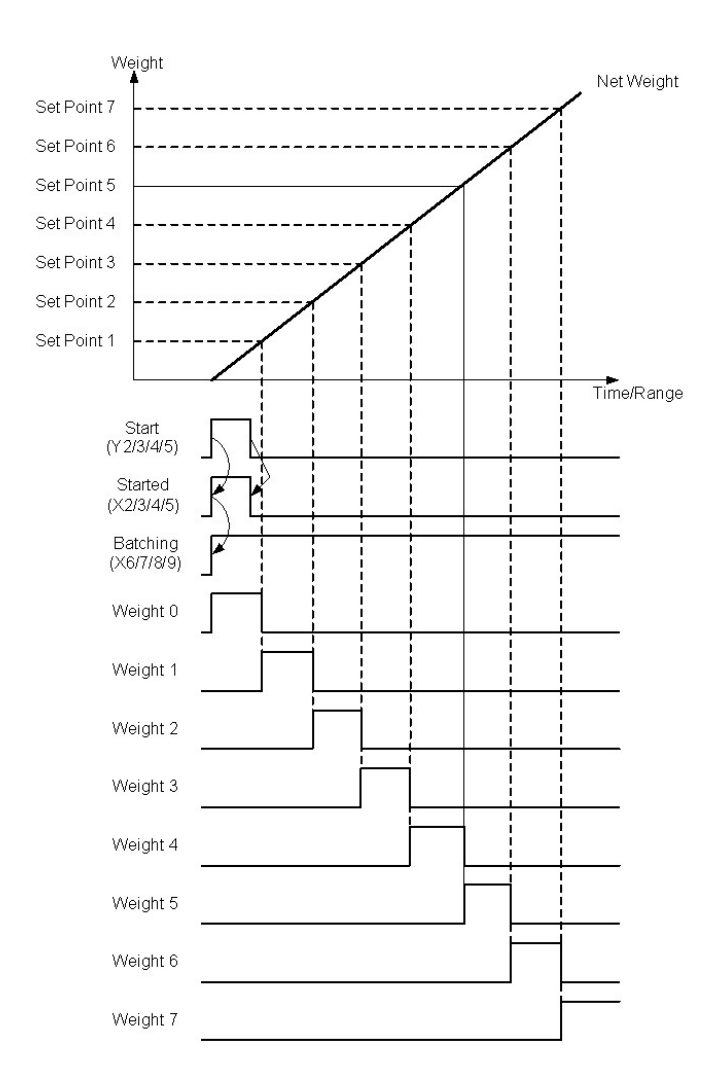

#### <span id="page-1397-0"></span>**6.8.5.7 Dynamic Weighing(Fluid Material)**

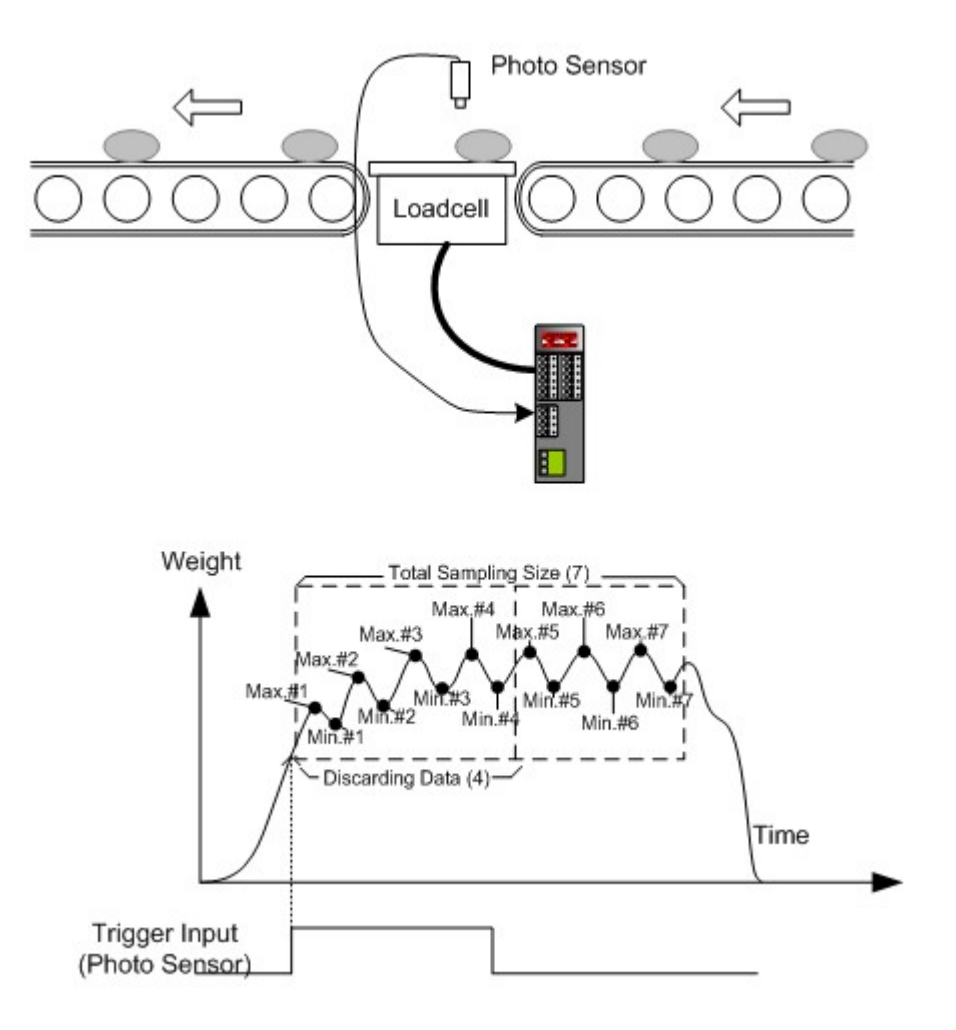

This dynamic weighing batch program is supported by WG02D model only. WG02D model is specially tuned for weighing fluid object like egg, filled bottle etc at high speed (typical speed : 0.5 sec). Measured weight of fluid object has a special characteristic. Series of measured values have wave pattern. A measuring idea can be suggested by this characteristic. Actual weight of the object would be located at the middle point of minimum and maximum wave cycle approximately.

## **Total Sampling Size (1..100)**

#### offset 98, 144, 190, 236

Designate the total number of wave cycles for processing the dynamic weighing. WG02D module samples maximum and minimum value pairs of each cycle up to this set value. This parameter can be decided by heuristic method.

### **Number of Discarding Data (0..99)**

#### offset 99, 145, 191, 237

If there can be unstable cycles during the beginning of measurement, this parameter can be used for discarding them. It can be useful for enhancing accuracy. WG02D module calculates the final weight with remaining cycle data.

### **External Trigger Input Debounce Time (0..100 mSec)**

#### offset 100, 146, 192, 238

This parameter is useful for rejecting the noise on external trigger input. The input pulse which has shorter pulse width than this value will be ignored.

#### **Use External Trigger Input**

#### offset 101, 147, 193, 239

It should be set as '1' which enables the external trigger input port.

### **Minimum Effective Weight**

#### offset 102, 148, 194, 240

It is useful to remove the initial unstable data of each weighing object from average calculation. Designate the lower limit weight for average calculation here.

#### <span id="page-1398-0"></span>**6.8.5.8 Dynamic Weighing(Solid Material)**

Future implementation.

### **6.8.6 Instructions for Weighing**

### *Contents :*

- [WGBATCH](#page-1398-1) This instruction initiates a batch control.
- · [WGSTOP](#page-1399-0) This instruction stops a running batch control.

#### <span id="page-1398-1"></span>**6.8.6.1 WGBATCH**

This instruction initiates a batch control.

- · **n1 :** The base number and its slot number where the WG0nA module installed. This parameter gets a word value. The base number (00H - 10H) must be assigned to the high byte of the word and the low byte of the word must be the slot number (00H – 0BH). For example, 0105H of n1 parameter means, the WG0nA module is installed in the 6th slot of the first expansion base.
- $n2:$  A channel number of WG0nA.  $(1 4)$
- · **n3 :** A word sized memory device can be used as the n3 parameter. This memory device will hold the result code of execution. Before issuing instruction this memory device should be cleared to zero. The result code includes error code and other flags as following figure.

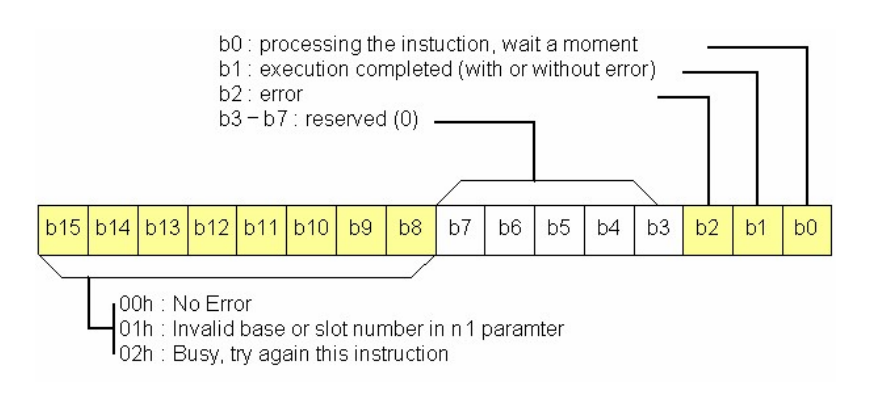

### <span id="page-1399-0"></span>**6.8.6.2 WGSTOP**

This instruction stops a running batch control.

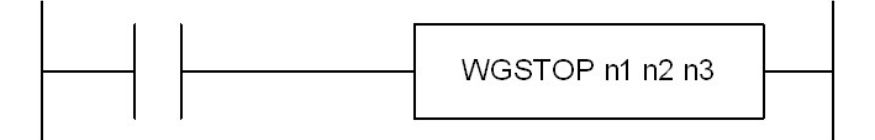

· **n1 :** The base number and its slot number where the WG0nA module installed. This parameter gets a word value. The base number (00H - 10H) must be assigned to the high byte of the word and the low byte of the word must be the slot number (00H – 0BH). For example, 0105H of n1 parameter means, the WG0nA module is installed in the 6th slot of the first expansion base.

- $\bullet$  **n2** : A channel number of WG0nA.  $(1 4)$
- · **n3 :** A word sized memory device can be used as the n3 parameter. This memory device will hold the result code of execution. Before issuing instruction this memory device should be cleared to zero. The result code includes error code and other flags as following figure.

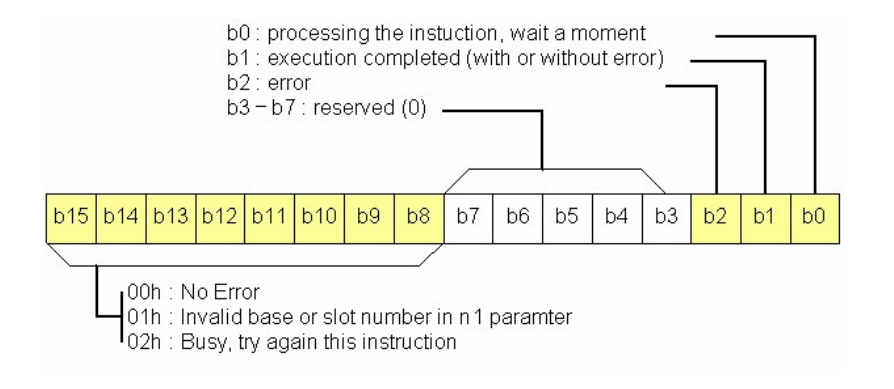

## **6.8.7 Calibration**

## *Contents :*

- · [How to calibratebrate](#page-1400-0)
- · [Save and download a configuration data](#page-1404-0)

#### <span id="page-1400-0"></span>**6.8.7.1 How to calibrate**

A. Double click the loadcell module in the Card Properties of Project windows.

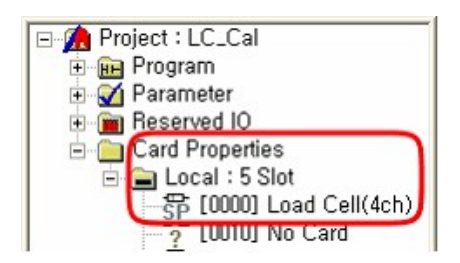

Then Status window will be activated below.

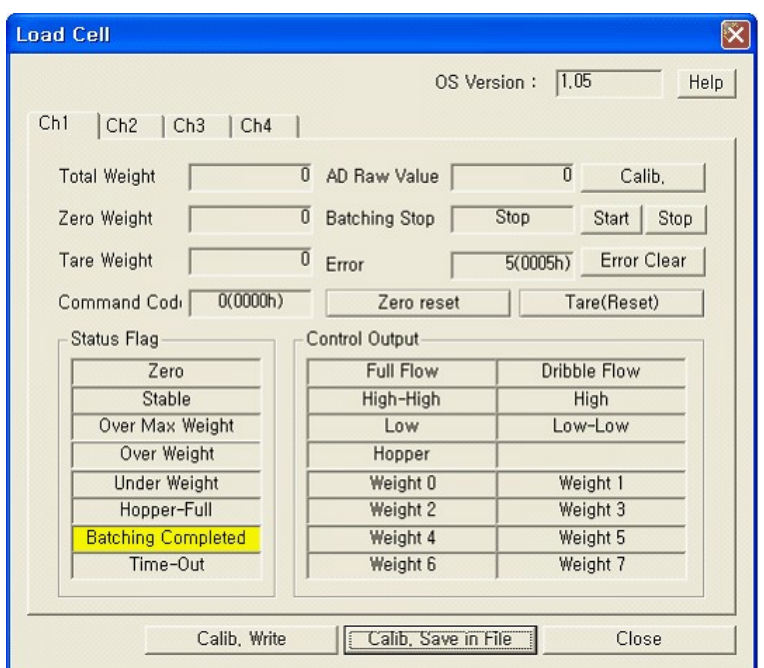

- B. In case of calibrating channel 1
	- i. Set the weight to zero when the module is wired with loadcell unit.
	- ii. If you press the "Calib." Button then "Set Value"± window will be activated.

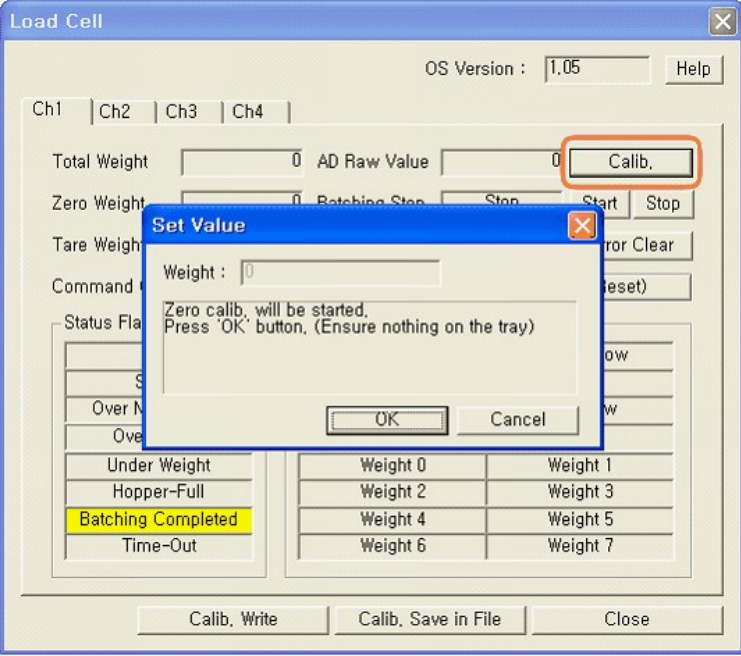

Press the "OK" button when the converted value is stable.

iii. Then following dialog box will appear.

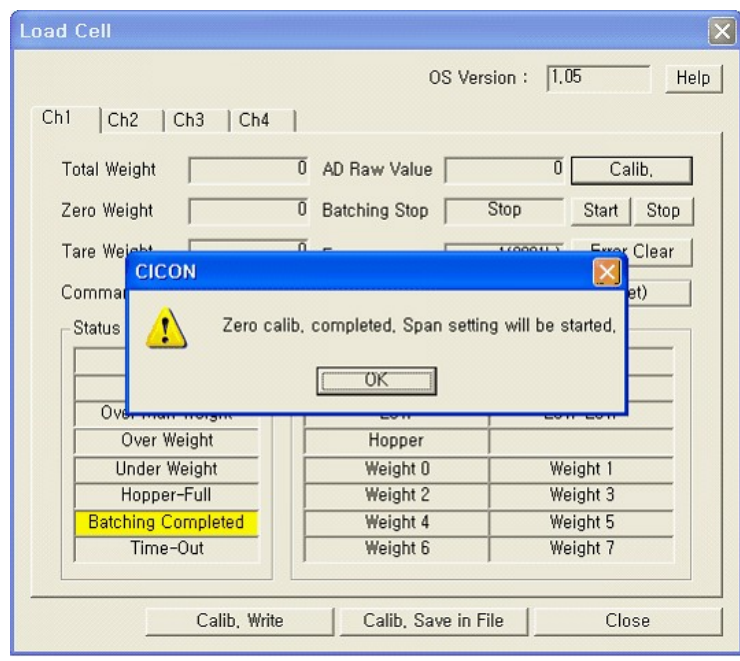

Press the "OK" button.

C. Then configuration dialog box of span weight will be appeared below.

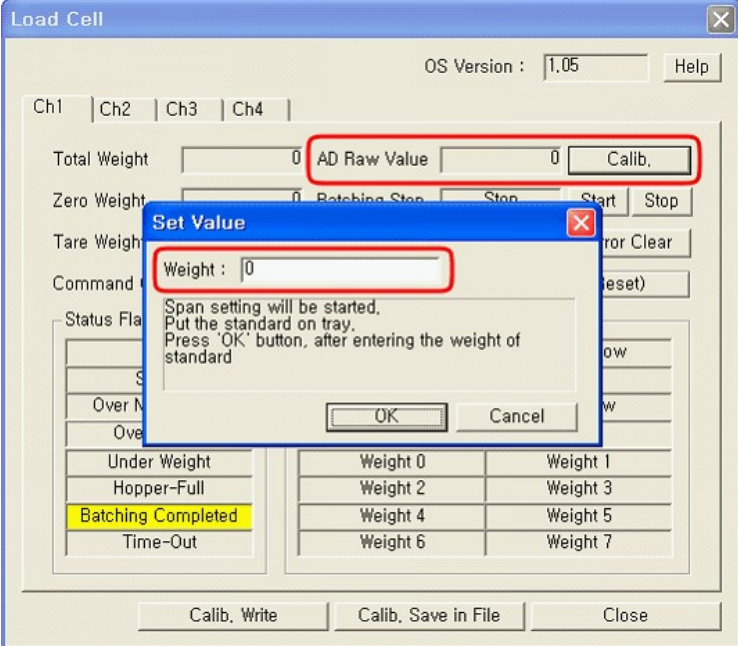

i. Set the span weight and press the "OK" button when the measuring value is stable.

**How to set the span weight**

To set the proper span weight in the above dialog box, two kind of resolutions should be considered together.

One of them is the resolution of the loadcell itself.

Assume the specification of the loadcell is 100Kg,  $2mV/V = \frac{3}{40.1\%}$  for further discussion.

As written in the above example specification, the resolution of loadcell is 0.1%, such that the actual resolution of the loadcell can be calculated from the percentage.

100g (100Kg \* 0.1%)

The other resolution to be considered is WGnnA module. This module provides  $1/6000(\pm\frac{3}{4})$ 0.016%) resolution, when the signal is 2mV/V. This value imply the actual weight resolution as

16g (100Kg \* 0.016%)

You can understand the final and effective resolution of this example is 100g. This means high resolution(16g) of the module(WGnnA) cannot be utilized, since the signal from the loadcell sensor has 100g resolution.

Put this final resolution in your mind, and then choose the weight to load for span calibration. The loading weight should be at least 20% of maximum capacity of the loadcell.

If you choose 20Kg for span calibration, set the "°Weight"± field of the above dialog box as 200. The "°200"± is the induced value of 20Kg from your system resolution(100g) as calculated before.

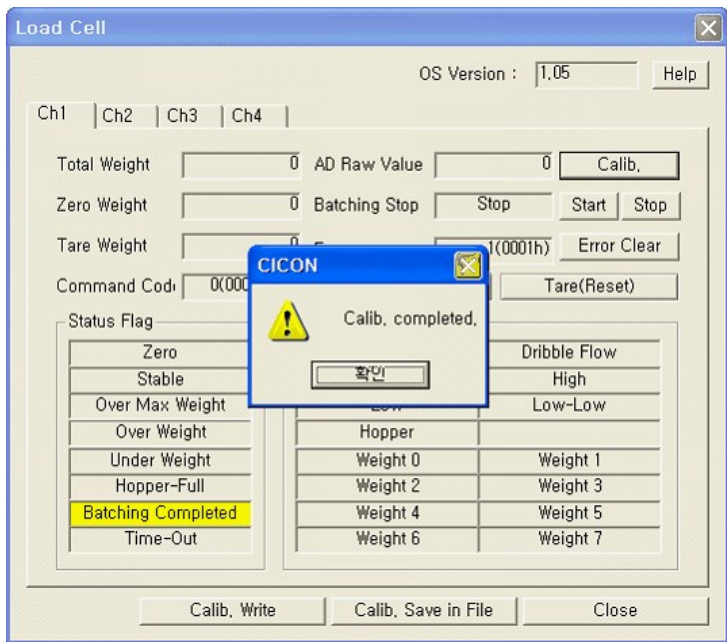

Then you can see the "Calib. Completed" dialog box. This is the end of calibration of channel 1.
After the calibration, you can get this measured value using "DFRO" instruction or batch control.

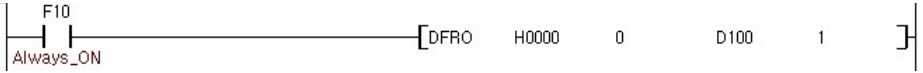

ii. All 4 channels (or 2 channels) are configured with same way.

### **6.8.7.2 Save and download a configuration data**

The configuration data can be stored as a file. This function can make using the same configuration data to another weighing module.

Save and download a configuration data accomplish all 4 channels (or 2 channel). So please do configure all channels before storing a configuration data.

A. Save a configuration data

If you want to store a configuration data as a file, press the "Calib. Save in File"± button after configuration. The file is stored with 'wcd' extension ('\*.wcd').

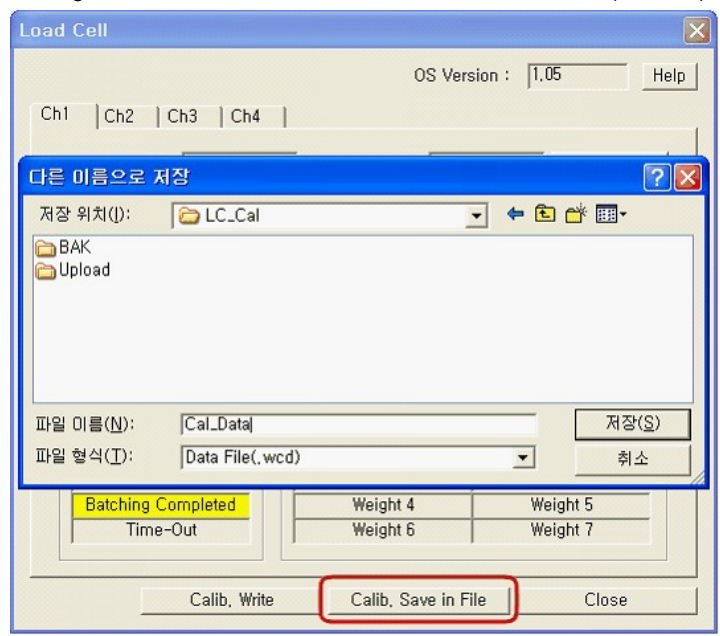

Give a file name to store and press 'OK'. The following dialog box will appears.

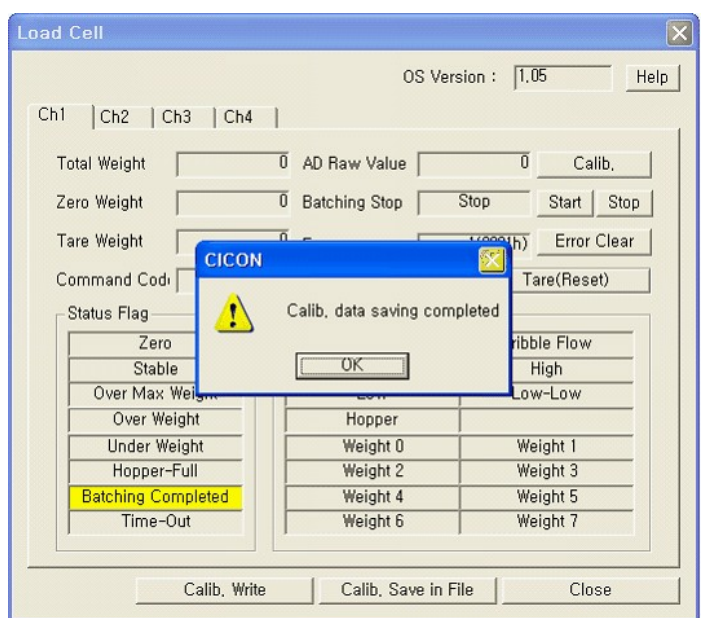

B. Download a configuration data

If you want to download a configuration data which is stored as a file, press "Calib. Write" button.

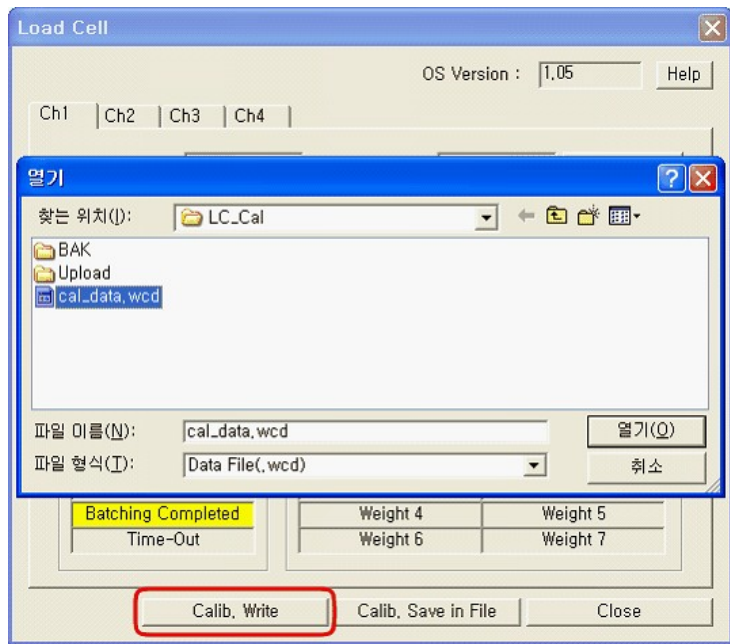

Select a configuration data file to download and press "OK". The following dialog box will appears.

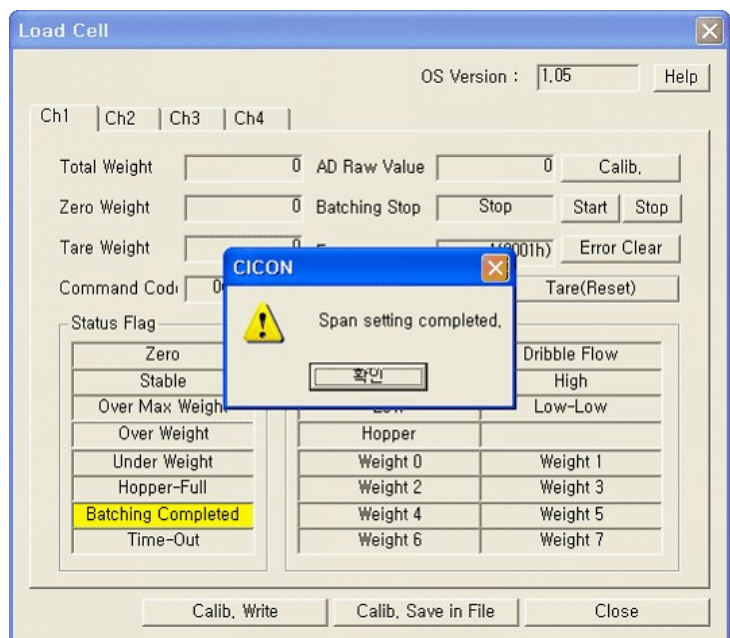

# **6.8.8 Configure**

# *Create a Special Program :*

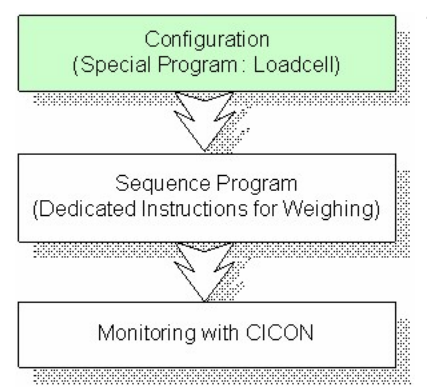

The first step is configuring the WG0nA module. This configuration can be done by one of the 'special program' of CICON. Following picture shows the dialog box creating a new program for weighing module. Choose the 'Load Cell setting program' type in this dialog

box.

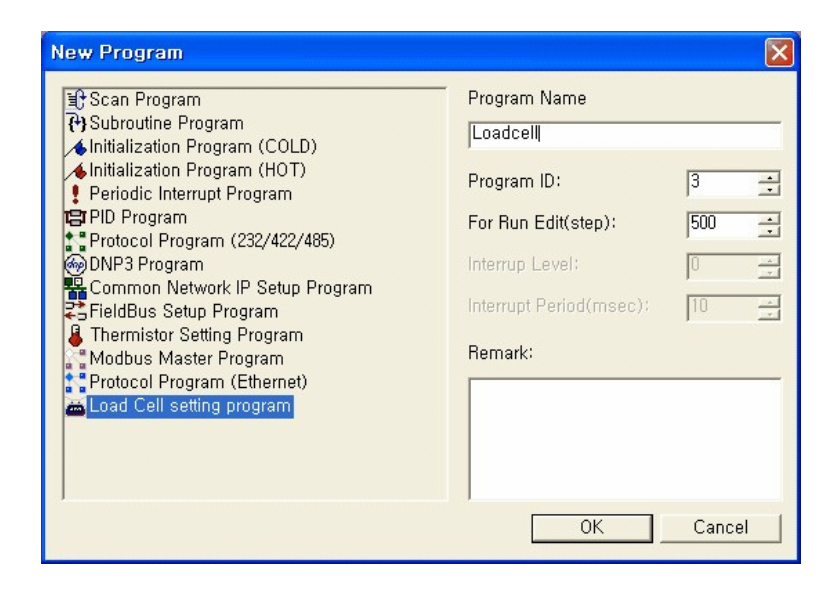

After the confirming of above dialog box, a new dialog box will be opened. This new dialog box is a configuration programming tool for weighing module.

# *Contents :*

· [Basic Configuration with Special Program](#page-1408-0)

### <span id="page-1408-0"></span>**6.8.8.1 Basic Configuration with Special Program**

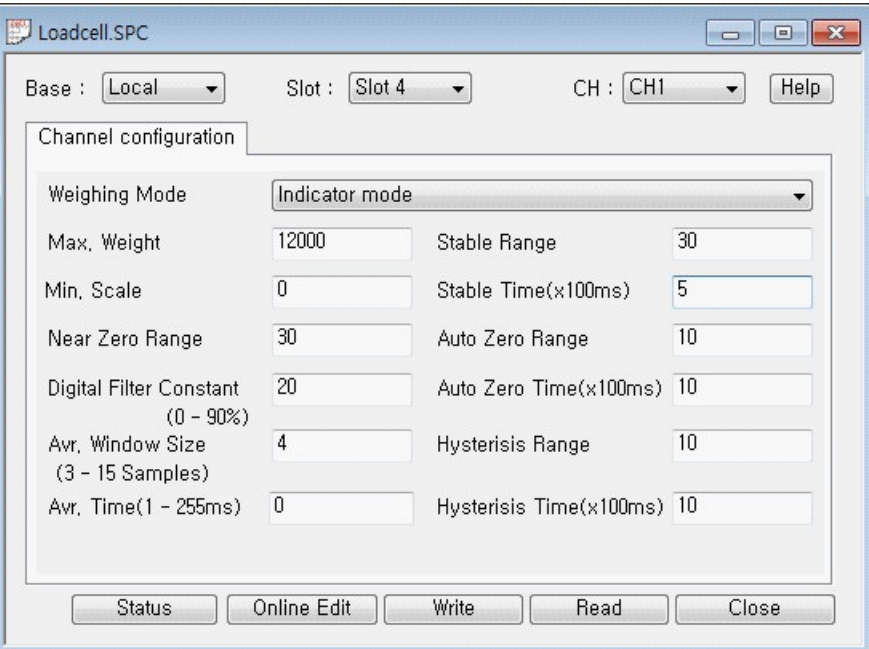

- · [Weighing Mode \(70, 116, 162, 208\)](#page-1408-1)
- · [Min. Scale \(71, 117, 163, 209\)](#page-1409-0)
- · [Max. Weight \(72, 118, 164, 210\)](#page-1409-1)
- · [Near Zero Range \(74, 120, 166, 212\)](#page-1409-2)
- · [Digital Filter Constant \(82, 128, 174, 220\)](#page-1410-0)
- · [Avr. Window Size and Time \(81, 127, 173, 219\)](#page-1410-1)
- · [Stable Range & Time \(75, 121, 167, 213\), \(76, 122, 168, 214\)](#page-1411-0)
- · [Auto Zero Range & Time \(77, 123, 169, 215\), \(78, 124, 170, 216\)](#page-1411-1)
- · [Hysteresis Range & Time \(79, 125, 171, 217\), \(80, 126, 172, 218\)](#page-1412-0)

## <span id="page-1408-1"></span>**Weighing Mode**

[Configuration data location] Offset 70, 116, 162, 208 of shared memory.

WGnnX module provides 7 different operating modes. Choose one of following modes. The more precise information of each batch control will be described in next section. (Batch Program section)

· **Indicator Mode :** Most simple operating mode. This mode provides the measured weight only and has no control functionality.

- · **Automatic normal batching :** A batch is weighed automatically by controlling the full flow and dribble flow signals.
- · **Automatic loss in weight batching :** A batch is weighed automatically by controlling the full flow and dribble flow signals. The batch is weighed by measuring the loss in weight as the material is discharged from the weighing hopper.
- · **User controlled normal batching :** This mode performs normal batch weighing but the comparator output is dependant only on the current weight data. This mode, while being more flexible than the automatic mode, is more difficult to implement as the full flow and dribble flow signals must be turned off by a sequence program before the hopper is discharged. No compensation is performed.
- · **User controlled loss in weight batching :** This mode performs loss in weight batching but the comparator output is dependant only on the current weight data. This mode, while being more flexible than the automatic mode, is more difficult to implement. No compensation is performed.
- · **Comparator Mode :** This mode performs comparison only. 4 set points (low-low, low, high, high-high) and 4 comparator output signals are provided. These output signals can be used as a kind of alarm signal.
- · **Weight Sorting :** This mode performs comparison only. But, 7 set points and 8 comparator output signals are provided. And at anytime, only one of 8 output signals will be turned on.

### <span id="page-1409-0"></span>**Min. Scale**

[Configuration data location] Offset 71, 117, 163, 209 of shared memory.

Set the display digit span value. For example, if set value was '5', measured weight will be displayed as 0, 5, 10, 15 ... so on.

### <span id="page-1409-1"></span>**Max. Weight**

[Configuration data location] Offset 72, 118, 164, 210 of shared memory. Maximum weight that the loadcell can measure.

## <span id="page-1409-2"></span>**Near Zero Range**

[Configuration data location] Offset 74, 120, 166, 212 of shared memory. Valid set range : within 1% of Max. Weight.

If current measured weight is within this range, the zero signal will be turned on.

## <span id="page-1410-0"></span>**Digital Filter Constant**

[Configuration data location] Offset 82, 128, 174, 220 of shared memory.

Valid set value (%) : 0 - 90 %

WG0nA module has a digital filter for removing the noise from loadcell output signal. This filter can be described as the following fomula.

 $Dnf = Dn + (Dnf-1 - Dn)$ Dn : Current Sampling Data Dnf : Current Filtered Data Dnf-1 : Previous Filtered Data : Filter Constant (%)

This field requires the value of in percent. If this value is zero, the digital filter will not be applied to the measured data.

## <span id="page-1410-1"></span>**Avr. Window Size and Time**

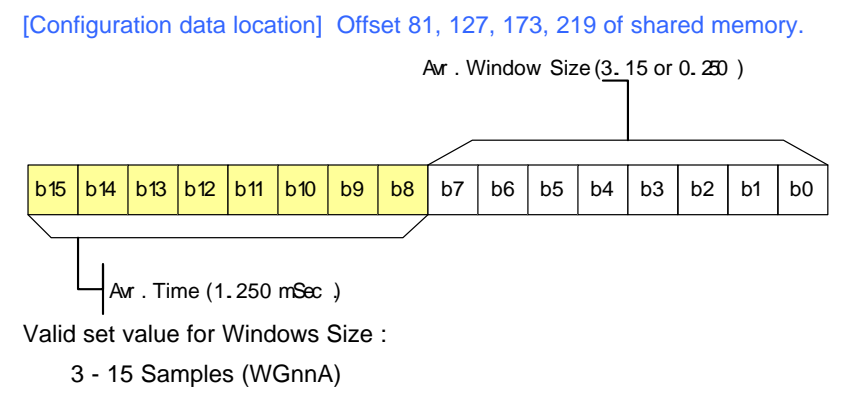

0 - 250 SAmples (WG02C/D/E)

Valid set value for Time :

1 -250 mSec.

The weight data that can be used in batch control and sequence program is the average of a number of AD samples. This parameter sets the number of samples for the average and the sampling time between each sampled data. The number of samples used does not affect the update rate of the weight data, because the average is a 'moving window' type as shown in following figure.

If the set value is zero, the averaging function will not be activated.

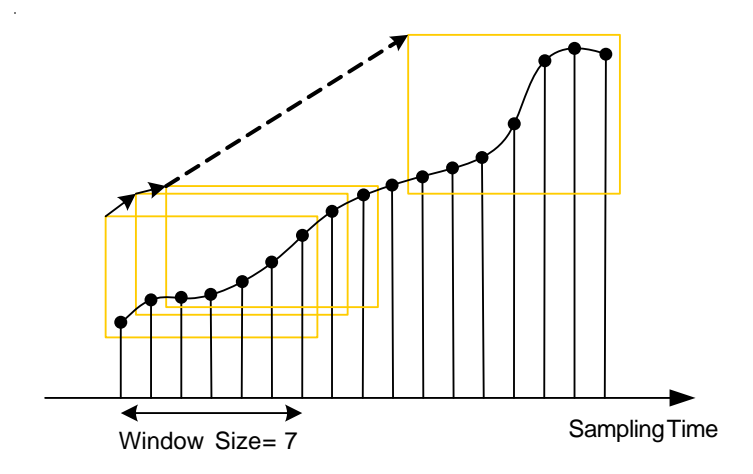

## <span id="page-1411-0"></span>**Stable Range & Time**

[Configuration data location] Offset 75, 121, 167, 213 of shared memory. Valid set range : within 1% of Max. Weight.

[Configuration data location] Offset 76, 122, 168, 214 of shared memory.

Valid set time (unit of 100 msec) : 1 – 100 (100msec – 10,000msec)

A weight which does not change within the specified range for the time specified is considered to be stable and the stable output will be set to ON.

If one of these set values is zero, the stable detect function will not be activated.

## <span id="page-1411-1"></span>**Auto Zero Range & Time**

[Configuration data location] Offset 77, 123, 169, 215 of shared memory. Valid set range : within 1% of Max. Weight.

[Configuration data location] Offset 78, 124, 170, 216 of shared memory.

Valid set time (unit of 100 msec) : 1 – 100 (100msec – 10,000msec)

The auto zero function removes the zero drift in the system by periodically rezeroing the measured weight when it is near zero. The auto zero range is the maximum zero shift that will be corrected and the time period is the minimum time between corrections. If the measured weight shifts from zero to a value outside the auto zero range (within the zero time period) the weight will not be rezeroed. If one of these set values is zero, the auto zeroing function will not be activated.

### <span id="page-1412-0"></span>**Hysteresis Range & Time**

[Configuration data location] Offset 79, 125, 171, 217 of shared memory. Valid set range : within 1% of Max. Weight.

[Configuration data location] Offset 80, 126, 172, 218 of shared memory.

Valid set time (unit of 100 msec) : 1 – 100 (100msec – 10,000msec)

The hysteresis function suppresses flicker of the measured weight data. If the weight changes, within the range specified, and returns to the previous value within the time limit specified the measured weight data will not be affected.

If one of these set values is zero, the hysteresis function will not be activated.

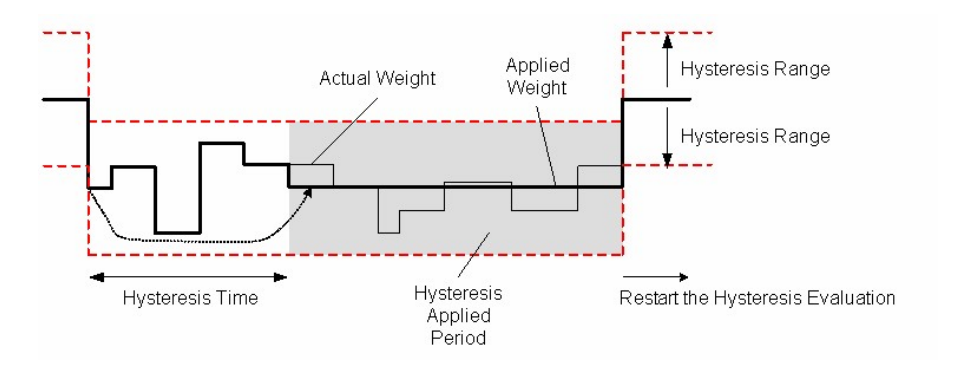

# **6.9 High-speed Counter**

## *Features :*

#### **1) Pulses in a wide range can be counted.( -2147483648 ~ 2147483647 )**

A counted value is stored in buffer memory in signed 32-bit binary value.

#### **2) Pulse input type can be selected.**

1-p input 1-m, 1-p input 2-m, CW/CCW, 2-p input 1-m, 2-p input 2-m, 2-p input 4-m

### **3) Counting form can be selected.**

One between the following forms can be selected.

- · **Linear counting :** Input pulses can be counted from -2147483648 to 2147483647. In case that a value is out of the range, overflow occurs.
- · **Ring counting :** Input pulses are counted repeatedly between the maximum value and the minimum value of ring counting.

#### **4) Coincidence output is available.**

Comparing a current value with a set coincidence comparison value, output can be on/off.

#### **5) Four counting functions can be selected.**

- · **Latch counting :** A currently counted value is stored in buffer memory (04H, 05H, 24H and 25H) according to the signal to start to count (Y06 and Y0E).
- · **Sampling counting :** The value counted for the time set by the signals to start to count (Y06, Y0E) is stored in buffer memory (06H, 07H, 26H and27H). If a set time is passed, the value counted before signals (Y06, Y0E) are inputted will be kept.
- · **Periodic pulse counting :** The values (08H, 09H, 28H and 29H) counted before the time set up by signals (Y06, Y0E) and currently counted values (0AH, 0BH, 2AH and 2BH) are stored in buffer memory.
- · **Disabling to count :** If signals (Y06, Y0E) or the signals to enable to count (Y04, Y0C) are off, pulses will not be counted. The counted values are accumulated in buffer memory for storing current count (00H, 01H).

**6) Presetting and counting function can be processed by outer control signals.** 

# *Table of contents ,*

- · [Overview](#page-1413-0)
- · [Specifications](#page-1415-0)
- · [Installing and Wiring](#page-1418-0)
- · [Internall I/O](#page-1425-0)
- · [Shared Memory](#page-1426-0)
- · [Basic Functions](#page-1432-0)
- · [Counting Functions](#page-1442-0)
- · [CICON Setting up HSC Card](#page-1448-0)
- · [Trouble Shooting](#page-1457-0)

### <span id="page-1413-0"></span>**6.9.1 Overview**

# *The specifications of CM1-HS02 are as follows.*

Item CM1-HS02\*\*

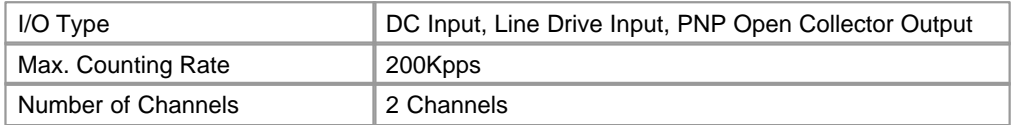

# *The following input method can be selected for HS02 module.*

· 1-phase input 1-multiple · CW/CCW · 2-phase input 1-multiple · 1-phase input 2-multiple • 2-phase input 2-multiple • 2-phase input 4-multiple

# *The entire operation of HS02 is as follows.*

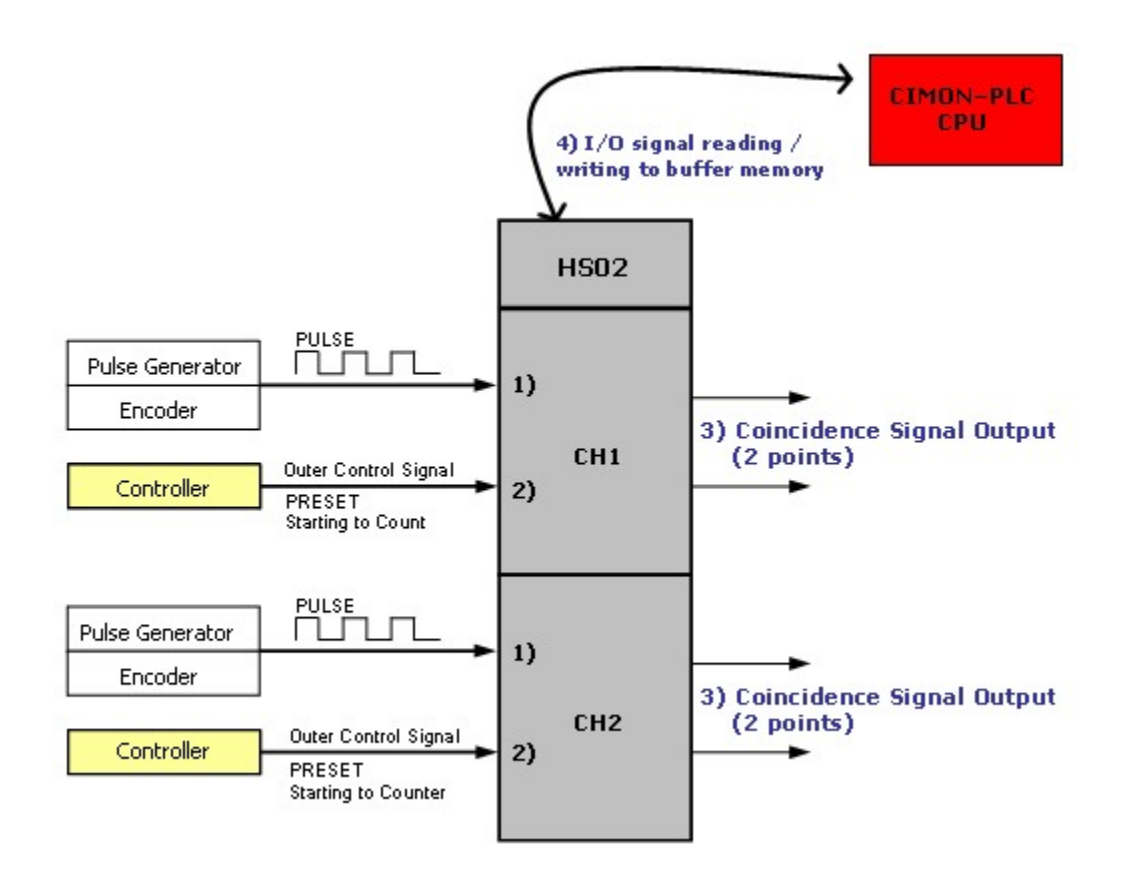

- 1) The pulses coming to a pulse input terminal are counted.
- 2) The module presets a counted value and starts to counting function by outer control signal.
- 3) Comparing the current value with a set coincidence comparison value, the module outputs coincident signal.(2 points)
- 4) The I/O signals and the contents of buffer memory can be confirmed by a scan program.

# <span id="page-1415-0"></span>**6.9.2 Specifications**

### **Specifications :**

- · [General Specifications](#page-1415-1)
- · [Module Specifications](#page-1416-0)
- · [Outward view and Dimensions](#page-1417-0)

## <span id="page-1415-1"></span>**6.9.2.1 General Specifications**

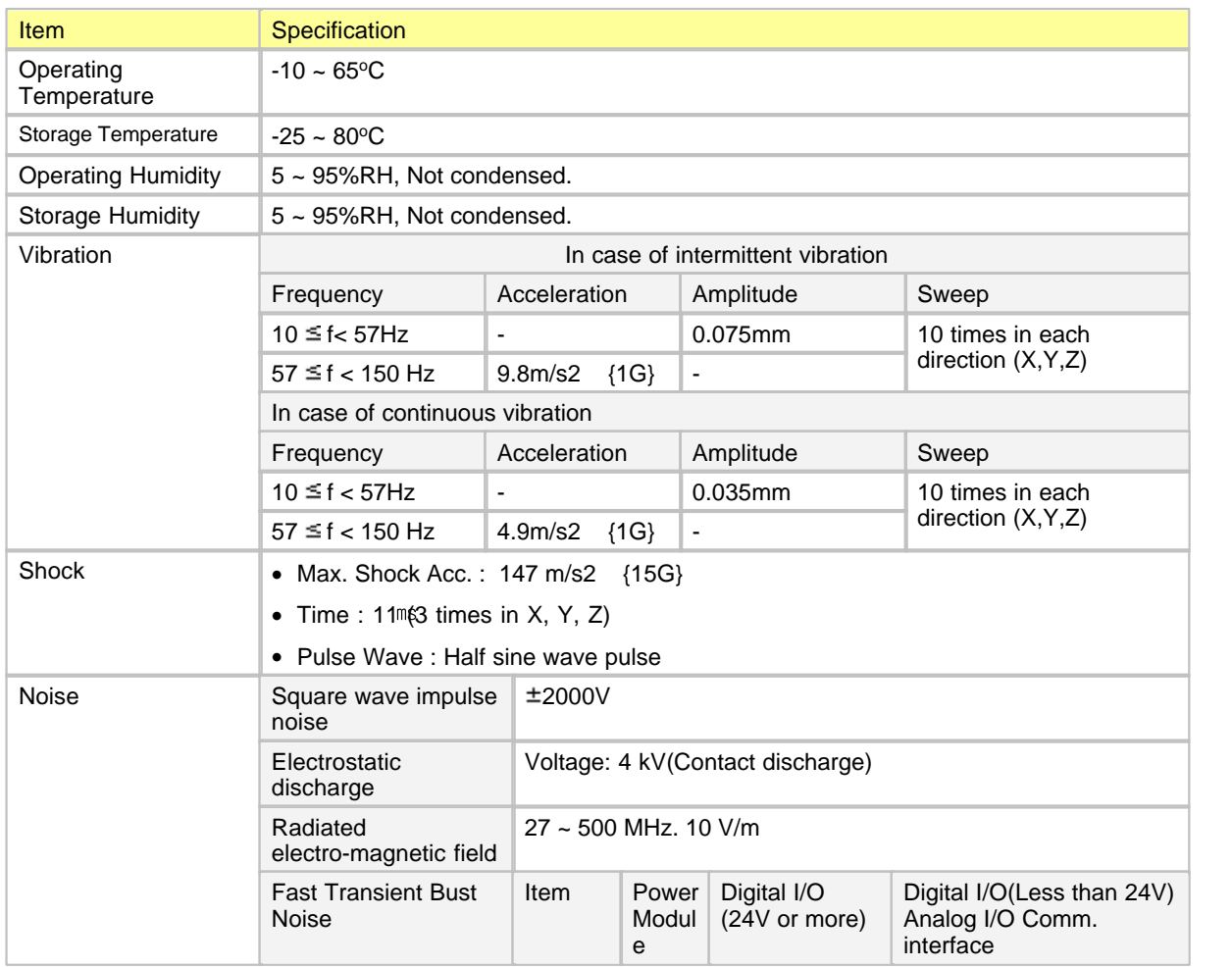

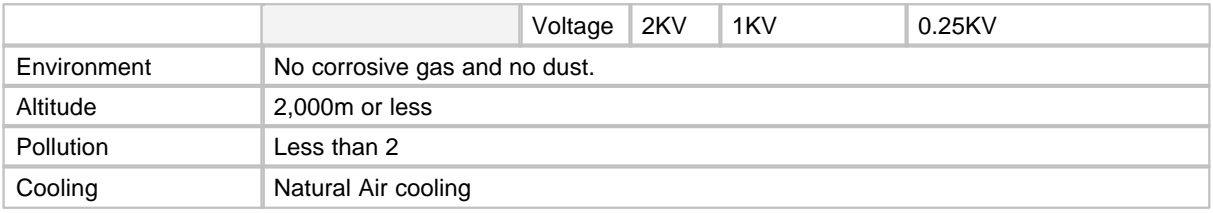

# <span id="page-1416-0"></span>**6.9.2.2 Module Specifications**

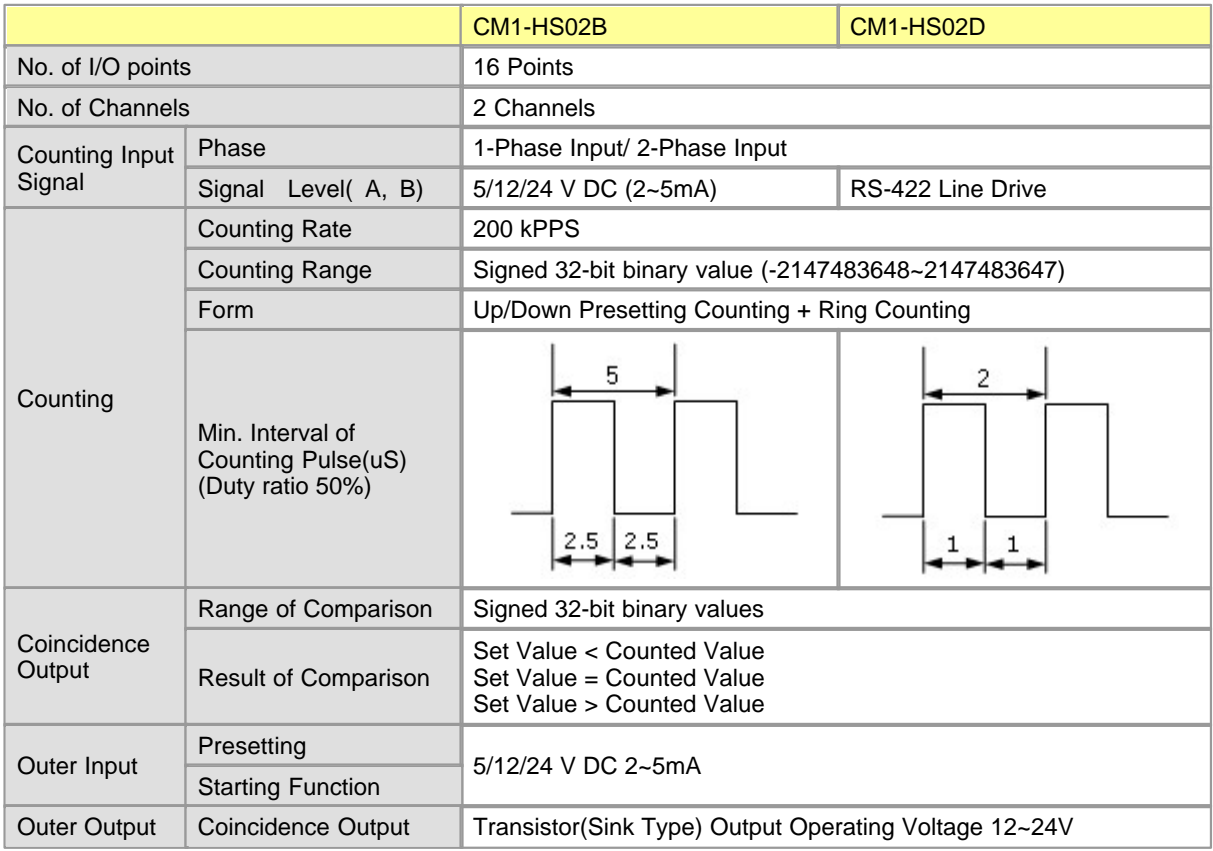

### <span id="page-1417-0"></span>**6.9.2.3 Dimensions**

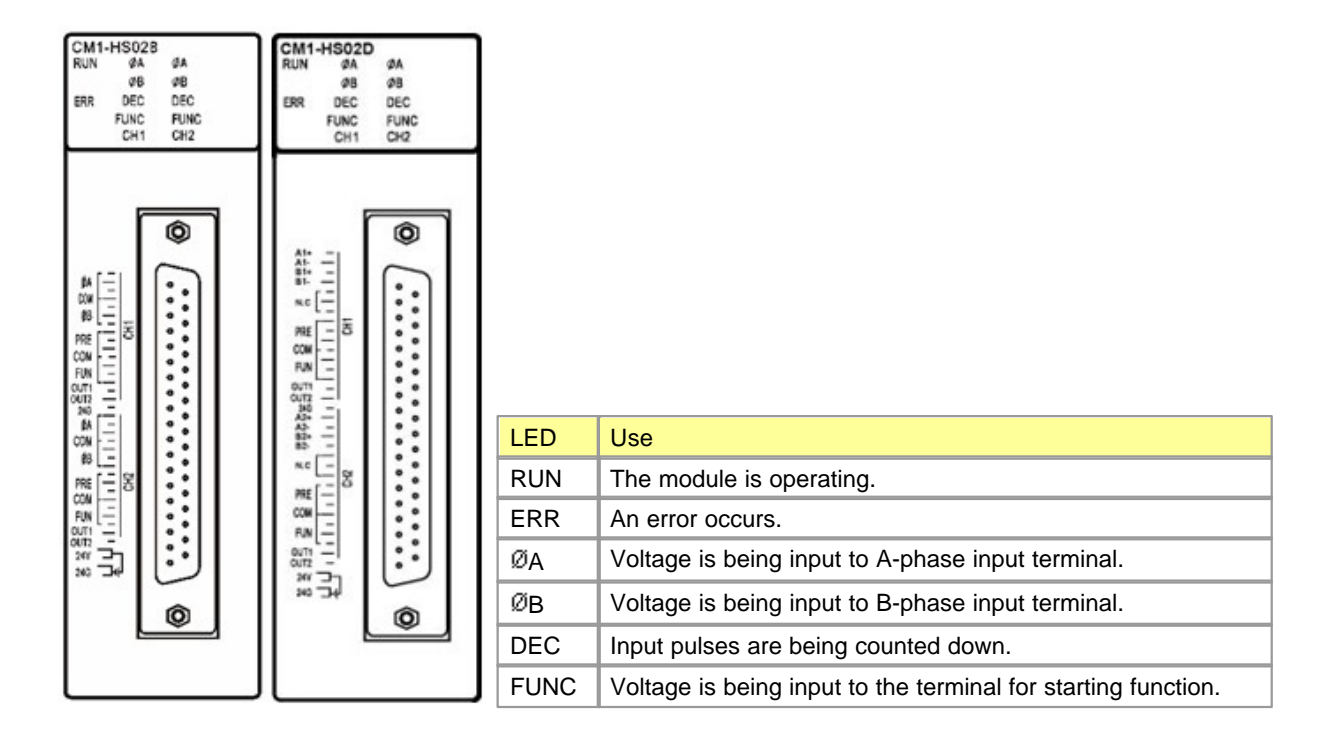

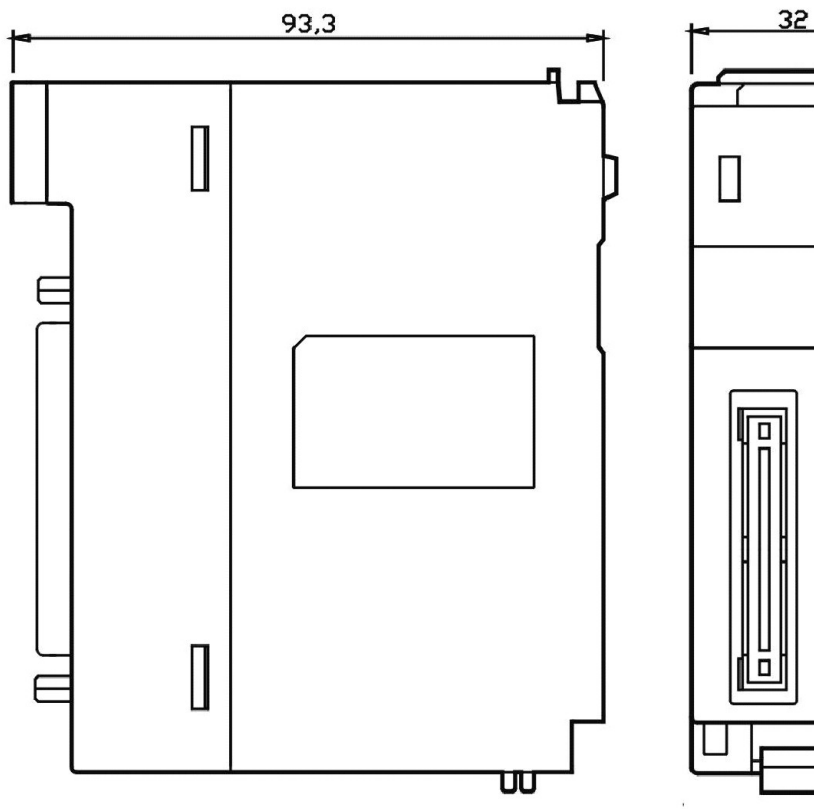

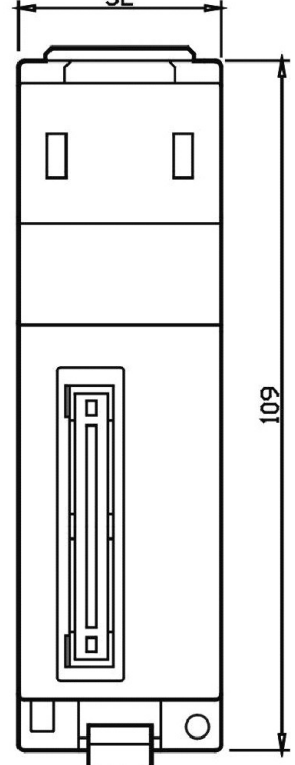

# <span id="page-1418-0"></span>**6.9.3 Installing and Wiring**

### **Installing and Wiring :**

- · [Installing](#page-1420-0)
- · [Wiring Safety Precautions](#page-1421-0)
- · [Arrangement of HS02B pin](#page-1418-1)
- · [Arrangement of HS02D pin](#page-1419-0)
- · [Examples of Wiring](#page-1421-1)

### <span id="page-1418-1"></span>**6.9.3.1 Arrangement of HS02B pin**

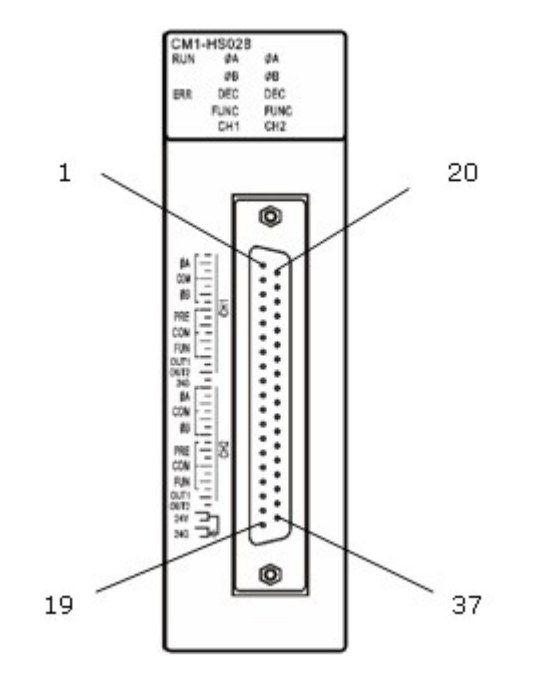

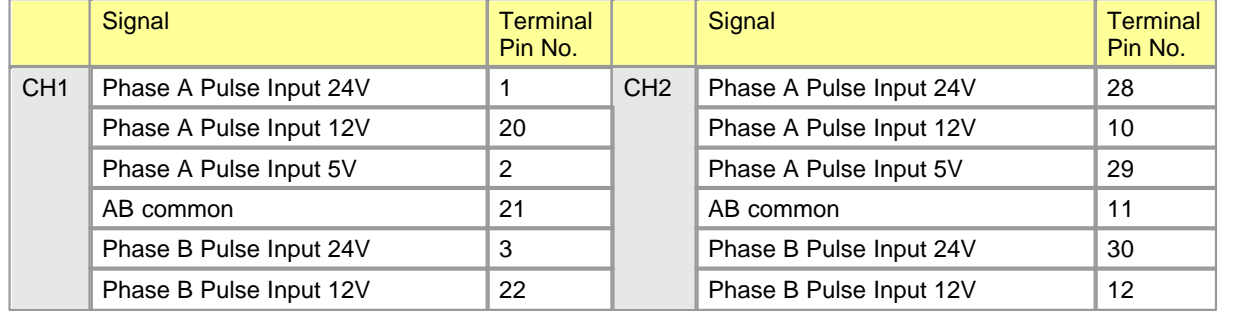

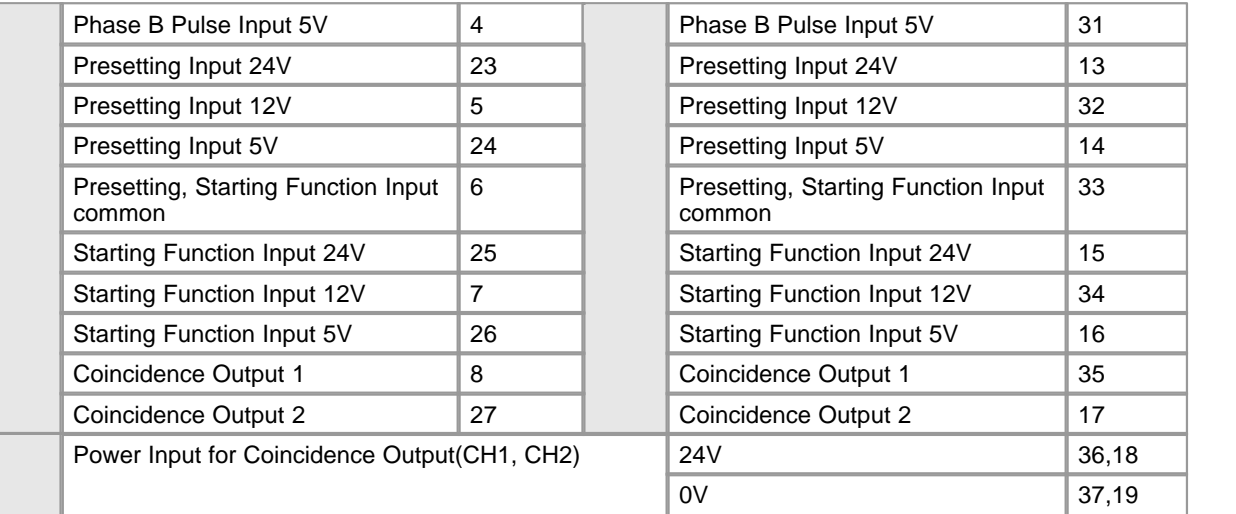

# <span id="page-1419-0"></span>**6.9.3.2 Arrangement of HS02D pin**

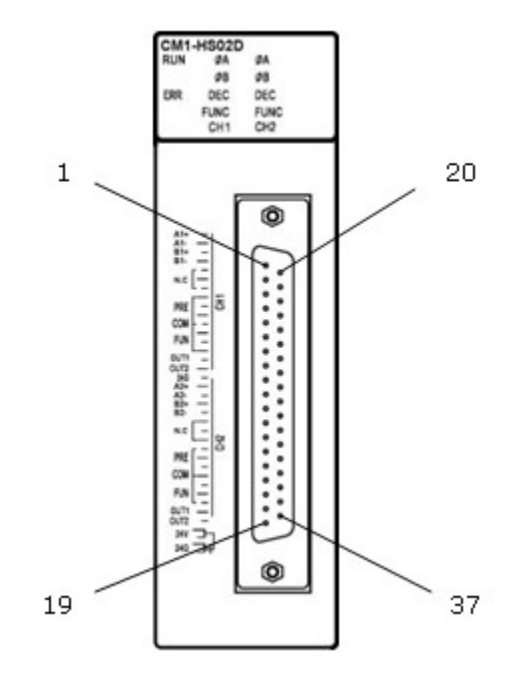

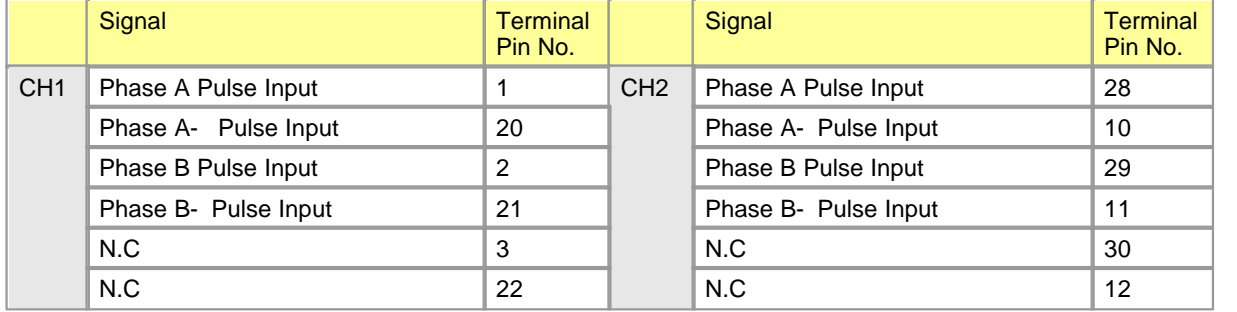

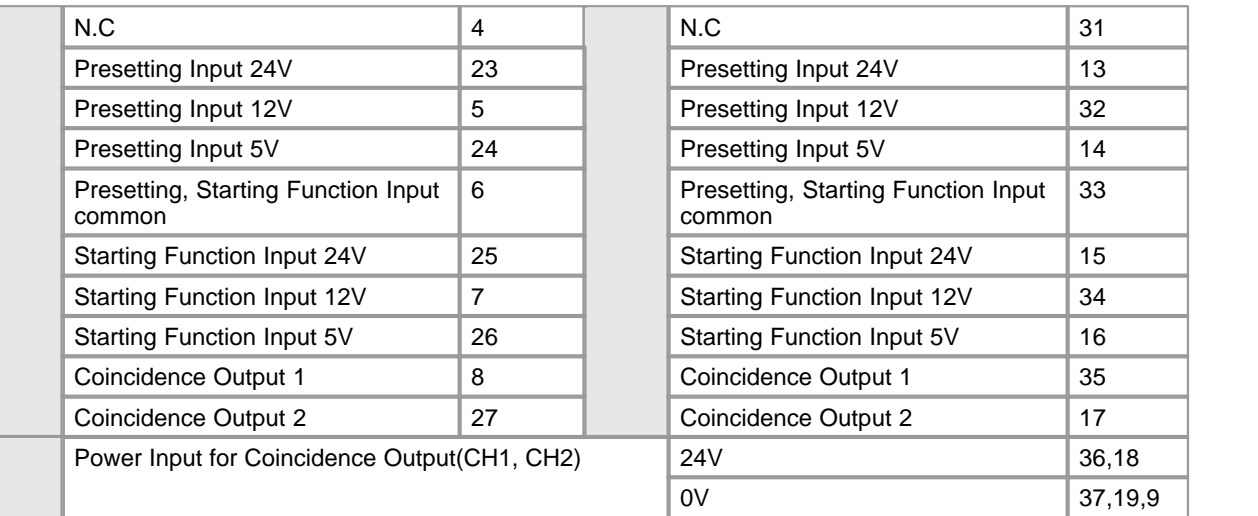

### <span id="page-1420-0"></span>**6.9.3.3 Installing**

## **Installation Environment**

#### **Conditions**

- · Install in a waterproof and dustproof control panel.
- · Install at the place without continuous shock or vibration.
- · Keep out of the direct rays of the sun.
- · No dew caused by sudden temperature variation.
- Keep ambient temperature from 0 to  $55^{\circ}$ C.

### **Works**

- · In case of making bolthole or wiring, keep a PLC from dust and dregs.
- · Install at the place for easy operation.
- · Do not install together with high-voltage device and same panel.
- · The distance between a duct and a module is to be over 50 mm.
- · Ground at the place where noise environment is good.
- ·

# **Cautions**

- 1. Do not drop or shock.
- 2. Do not separate a PCB from a case. That may cause breakdown.
- 3. In case of wiring, take care that dregs come into the top of a module. If there are, remove them.
- 4. Mount or take out a module after turning off the power.

### <span id="page-1421-0"></span>**6.9.3.4 Wiring - Safety Precautions**

In case of inputting pulses in high rate, take note of noise in wiring especially.

- 1. Use twist pair shield wires and ground in Degree 3.
- 2. Wire separately from power cable and I/O cables that cause noise.
- 3. Use stable power source as the power source for filter.
- 4. In case of 1-phase input, connect only Phase A. In case of 2-phase input, connect Phase A and B.

### <span id="page-1421-1"></span>**6.9.3.5 Examples of Wiring**

# **Examples of wiring :**

- · [In case that an encoder is open collector output type](#page-1421-2)
- · [In case that an encoder is voltage output type](#page-1422-0)
- · [In case the signal for outer presetting and the one for starting function are inputted.](#page-1422-1)
- · [Coincidence Output](#page-1423-0)
- · [Line Driver](#page-1424-0)

## <span id="page-1421-2"></span>**In case that an encoder is open collector output type**

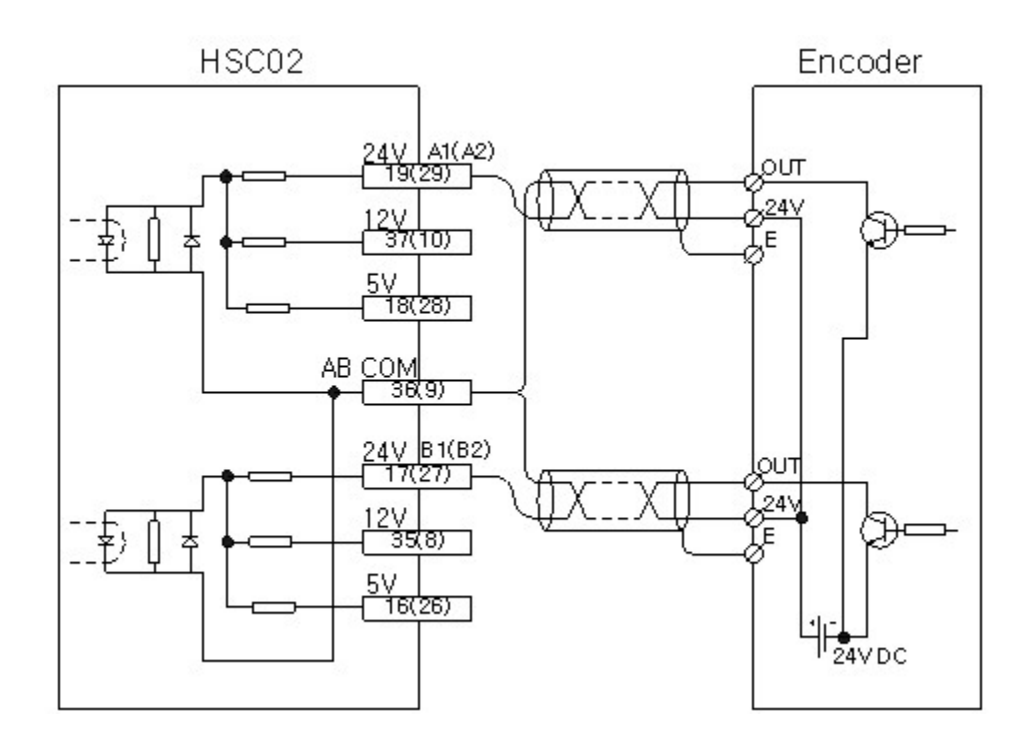

# <span id="page-1422-0"></span>**In case that an encoder is voltage output type**

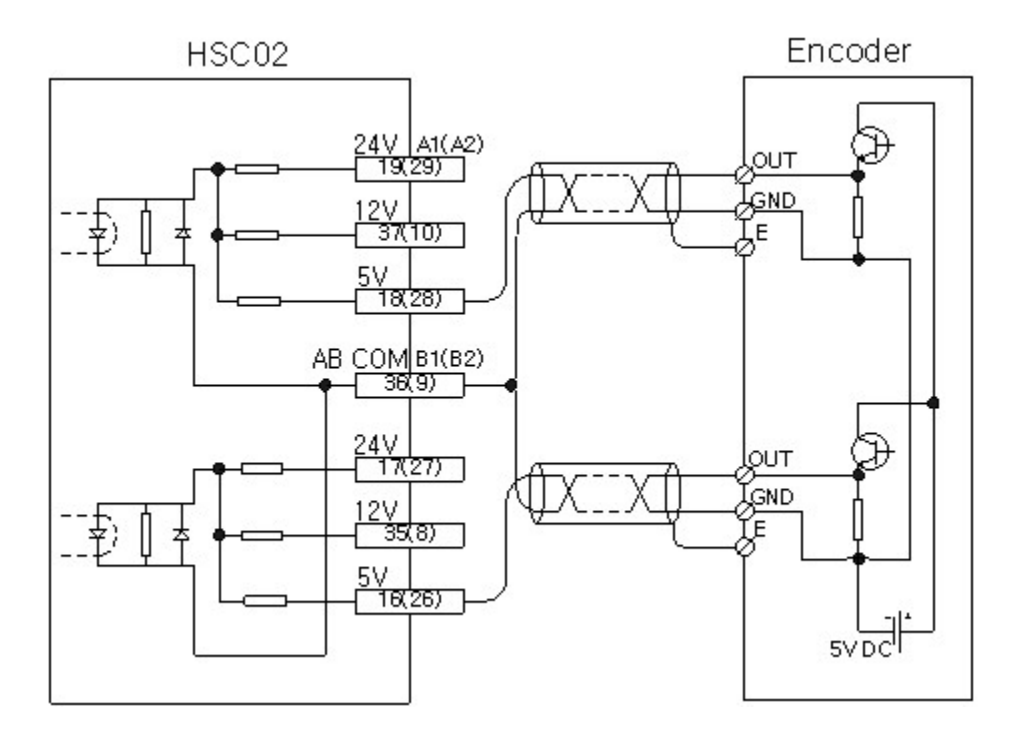

<span id="page-1422-1"></span>**In case the signal for outer presetting and the one for starting function are**

# **inputted**

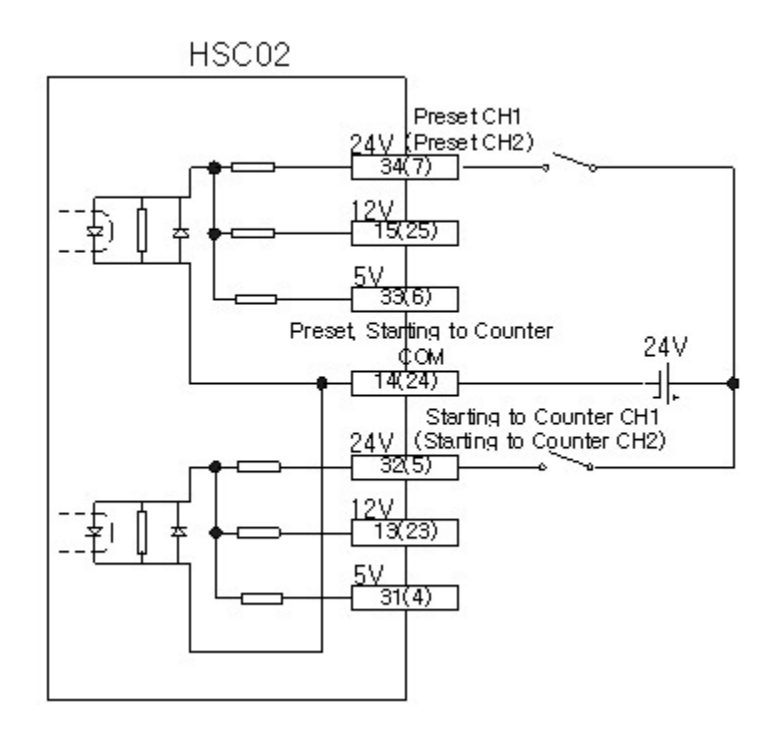

# <span id="page-1423-0"></span>**Coincidence Output**

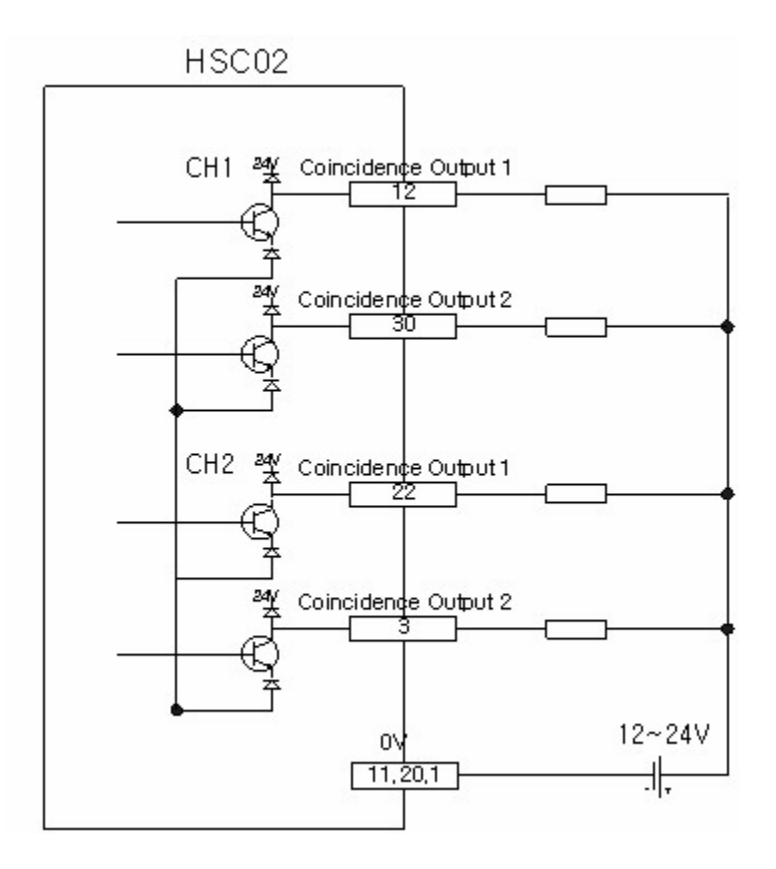

# <span id="page-1424-0"></span>**Line Driver**

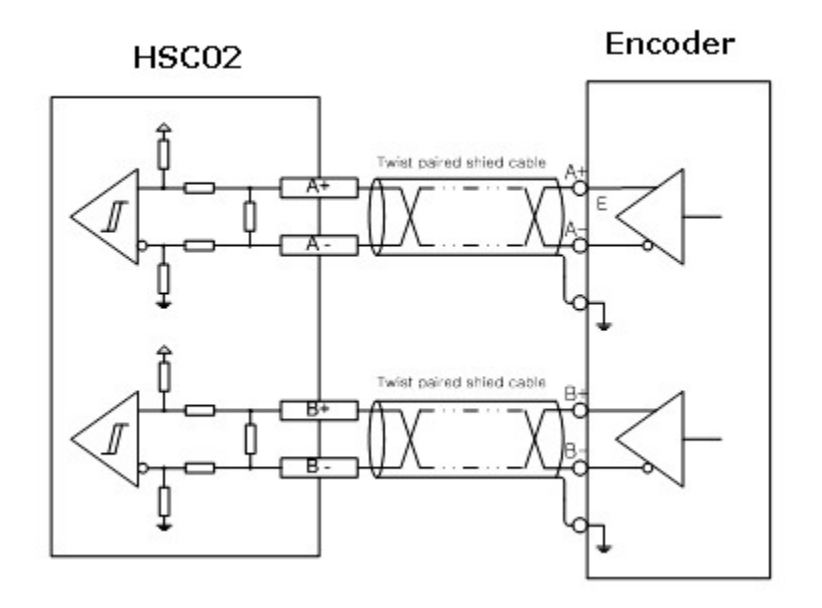

### *Copyright 2012 BY KDT SYSTEMS, All rights reserved.*

# <span id="page-1425-0"></span>**6.9.4 Internal I/O**

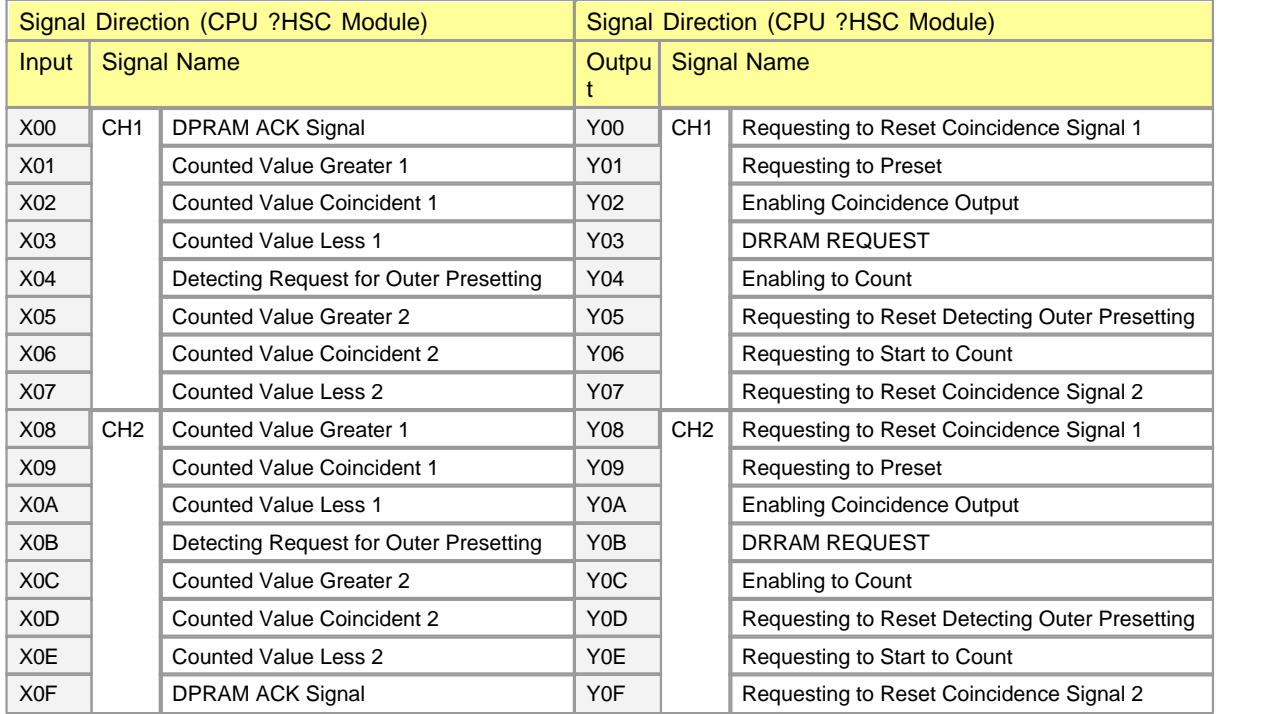

**Click [Input Signals](#page-1425-1)** [Output Signals](#page-1426-1)

## <span id="page-1425-1"></span>**6.9.4.1 Input Signals**

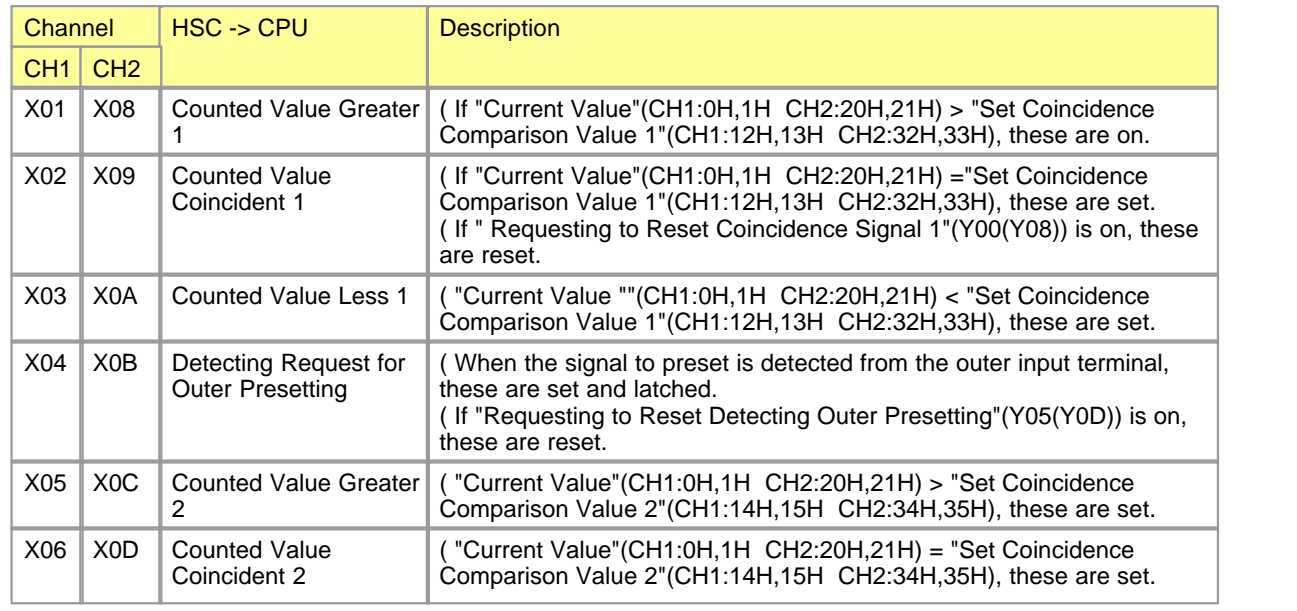

*Copyright 2012 BY KDT SYSTEMS, All rights reserved.*

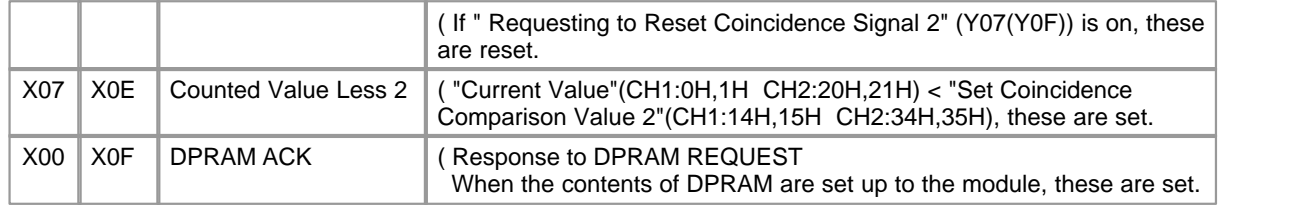

## <span id="page-1426-1"></span>**6.9.4.2 Output Signals**

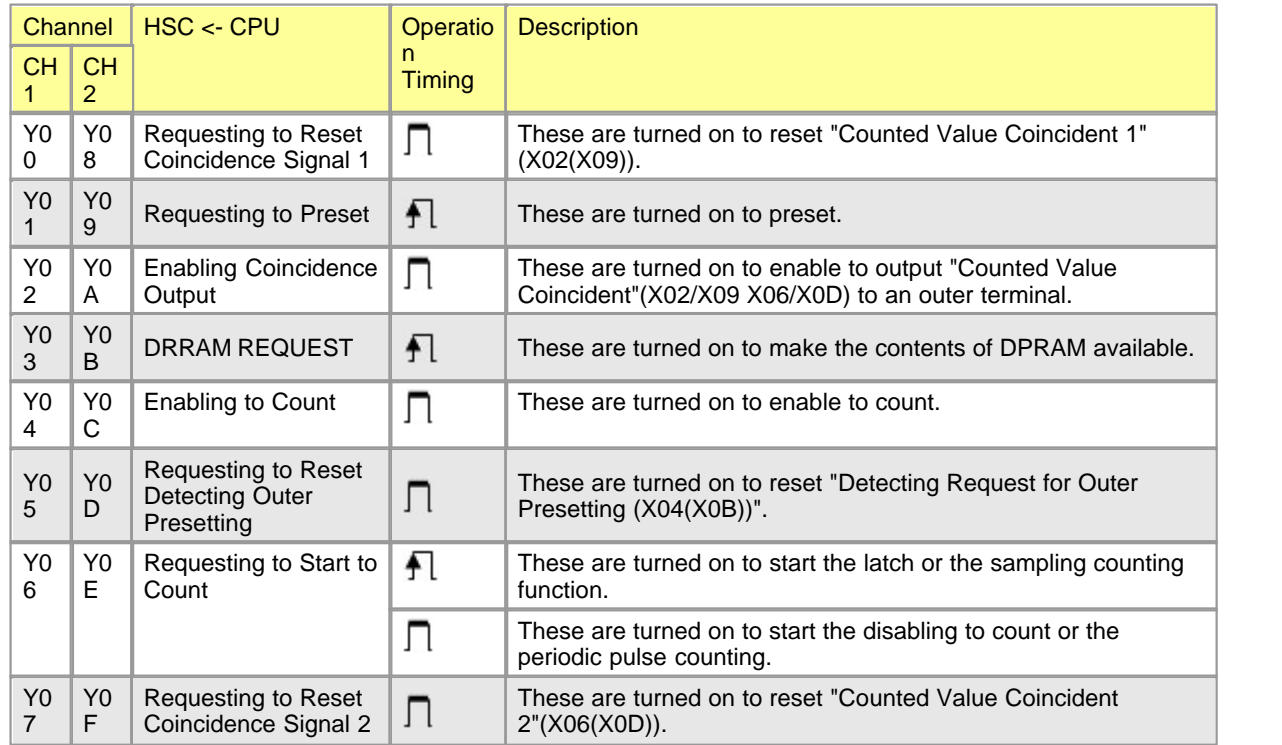

\*\* Timing of DPRAM REQUEST(Y03, Y0B) and DPRAM ACK(X0F) to make DPRAM setup available.

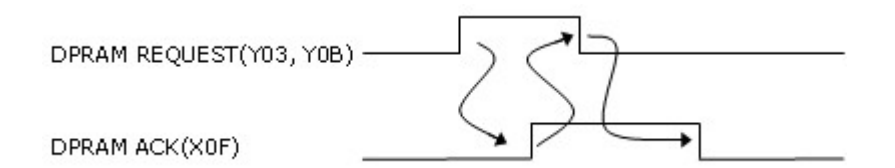

# <span id="page-1426-0"></span>**6.9.5 Shared Memory**

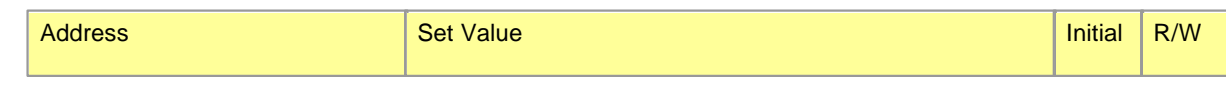

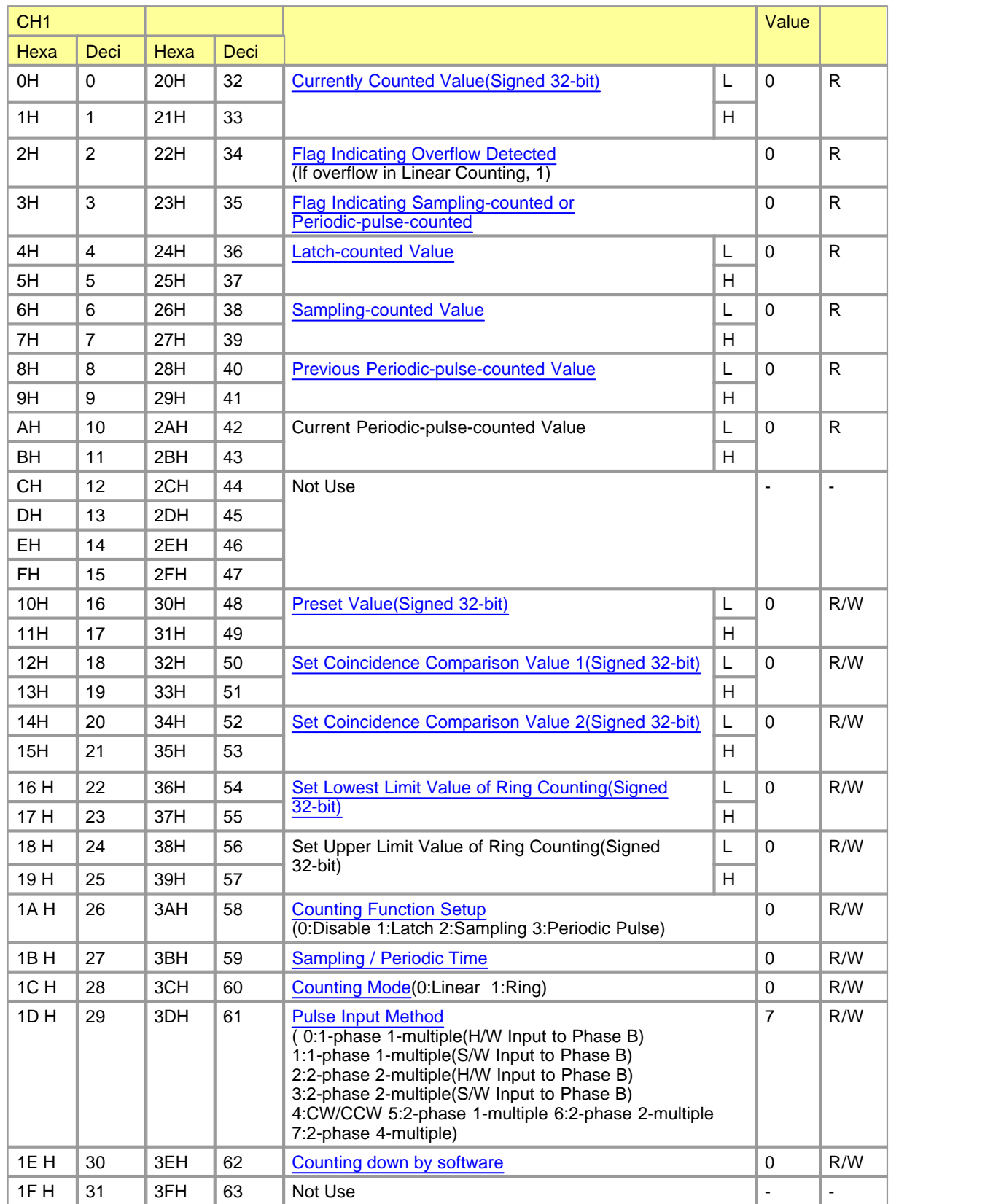

### <span id="page-1428-0"></span>**6.9.5.1 Currently-counted Value (Signed 32-bit)**

**Buffer Memory (ch1: 00H, 01H / ch2: 20H, 21H)**

- · This is used to store currently counted values.
- · The range is from -2147483648 to 2147483637(Signed 32-bit).

### <span id="page-1428-1"></span>**6.9.5.2 Flag Indicating Overflow Detected**

### **Buffer Memory (ch1: 02H / ch2: 22H)**

· In case of linear counting, this is used to store overflow status.

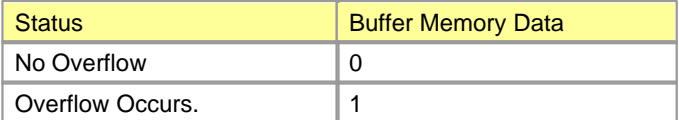

### <span id="page-1428-2"></span>**6.9.5.3 Flag Indicating Sampling-counted or Periodic-Pulse Counted**

### **Buffer Memory (ch1: 03H / ch2:23H)**

· When sampling counting or periodic pulse counting is selected, this is used to store the counting status.

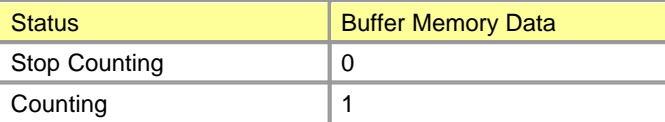

### <span id="page-1428-3"></span>**6.9.5.4 Latch-counted Value**

**Buffer Memory (ch1: 04H, 05H / ch2: 24H, 25H)**

- · When a HSC module latch-counts, this is used to store the latch-counted value.
- · The range is from -2147483648 to 2147483637(Signed 32-bit).

### <span id="page-1429-0"></span>**6.9.5.5 Sampling-counted Value**

**Buffer Memory (ch1: 06H, 07H / ch2: 26H, 27H)**

- · When a HSC module sampling-counts, this is used to store the sampling-counted value.
- · The range is from -2147483648 to 2147483637(Signed 32-bit).

#### <span id="page-1429-1"></span>**6.9.5.6 Previous and Current Periodic-pulse-counted Value**

**Buffer Memory (ch1: 08H~0BH / ch2: 28H~2BH)**

- · When a HSC module periodic-pulse-counts, this is used to store the previous and the current periodic-pulse-counted value.
- · The range is from -2147483648 to 2147483637(Signed 32-bit).

### <span id="page-1429-2"></span>**6.9.5.7 Preset Value**

**Buffer Memory (ch1: 10H, 11H / ch2: 30H, 31H)**

- · This is used to store the preset value for counting.
- · The range is from -2147483648 to 2147483637(Signed 32-bit).
- · To make the set value available, DPRAM REQ(Y03,Y0B) of I/O devices are to be on and off.
- · As a set value is stored in EEPROM, the HSC module is operated as previously set value even though the power is on and off.

#### <span id="page-1429-3"></span>**6.9.5.8 Set Coincidence Comparison Value 1 & 2**

**Buffer Memory (ch1: 12H~15H / ch2: 32H~35H)**

- · This is used to store a set value, which is compared with the current value for coincidence output.
- · Two coincidence output values can be set up by channels.
- · The range is from -2147483648 to 2147483637(Signed 32-bit).
- · To make a set value available, DPRAM REQ(Y03,Y0B) of the I/O devices are to be on and off.
- · As a set value is stored in EEPROM, the HSC module is operated as previously set value even though the power is on and off.

#### <span id="page-1430-0"></span>**6.9.5.9 Set Lowest Limit Value and Upper Limit Value of Ring Counting**

**Buffer Memory (ch1: 16H~19H / ch2: 36H~39H)**

- In case of ring counting, this is used to select its range.
- · The range is from -2147483648 to 2147483637(Signed 32-bit).
- · To make a set value available, DPRAM REQ(Y03,Y0B) of the I/O devices are to be on and off.
- · As a set value is stored in EEPROM, the HSC module is operated as previously set value even though the power is on and off.

#### <span id="page-1430-1"></span>**6.9.5.10 Counting Function Setup**

### **Buffer Memory (ch1: 1AH / ch2: 3AH)**

- · This is used to set up which counting is used.
- · To make a set value available, DPRAM REQ(Y03,Y0B) of the I/O devices are to be on and off.
- · Refer to Chapter 7 for the details.

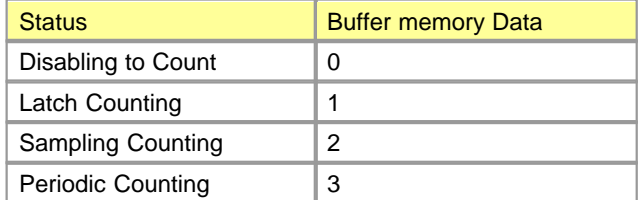

· As a set value is stored in EEPROM, the HSC module is operated as a previously set value even though the power is on and off.

#### <span id="page-1431-0"></span>**6.9.5.11 Sampling / Periodic Time**

### **Buffer Memory (ch1: 1BH / ch2: 3BH)**

- · When sampling or periodic pulse counting is selected, this is used to store the value for setting up the time used.
- · The range is from 0 to 65535 and the unit is 10mS.
- · To make a set value available, DPRAM REQ(Y03,Y0B) of the I/O devices are to be on and off.
- · As a set value is stored in EEPROM, the HSC module is operated as previously set value even though the power is on and off.

#### <span id="page-1431-1"></span>**6.9.5.12 Counting Mode**

#### **Buffer Memory (ch1: 1CH / ch2: 3CH)**

- · This is used to set up whether linear counting or ring counting is operated.
- · To make a set value available, DPRAM REQ(Y03,Y0B) of the I/O devices are to be on and off.
- · Refer to Chapter 6 for the details.

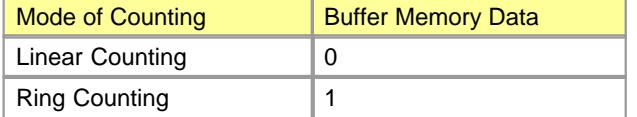

· As a set value is stored in EEPROM, the HSC module is operated as previously set value even though the power is on and off.

#### <span id="page-1431-2"></span>**6.9.5.13 Pulse Input Method**

### **Buffer Memory (ch1: 1DH / ch2: 3DH)**

- · This is used to select the method to input the pulses counted.
- · To make a set value available, DPRAM REQ(Y03,Y0B) of the I/O devices are to be on and off.
- · Refer to Chapter 6 for the details.

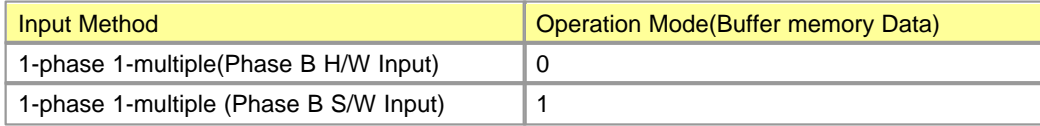

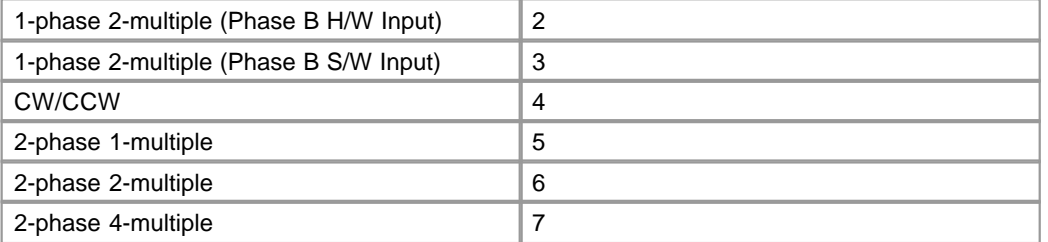

· As a set value is stored in EEPROM, the HSC module is operated as previously set value even though the power is on and off.

### <span id="page-1432-1"></span>**6.9.5.14 Subtract Command by software**

**Buffer Memory (ch1: 1EH / ch2: 3EH)**

- · If 1 is written to buffer memory when a HSC module is counting in 1-phase input, the module can count down.
- · To count down by software, 1(1-phase 1-multiple Phase B software input) or 3(1-phase 2-multiple Phase B software input) is to be inputted to buffer memory for pulse input method (ch1:1DH, ch2:3DH).
- · As a set value is stored in EEPROM, the HSC module is operated as previously set value even though the power is on and off.

## <span id="page-1432-0"></span>**6.9.6 Basic Functions**

### **Basic Functions :**

- · [Understanding Pulse Input Method and Counting Method](#page-1433-0)
- · [Counting Forms](#page-1435-0)
- · [Coincidence Output](#page-1439-0)
- · [Presetting](#page-1440-0)

# <span id="page-1433-0"></span>**6.9.6.1 Understanding Pulse Input Method and Counting Method**

# *Type of Pulse Input Method ,*

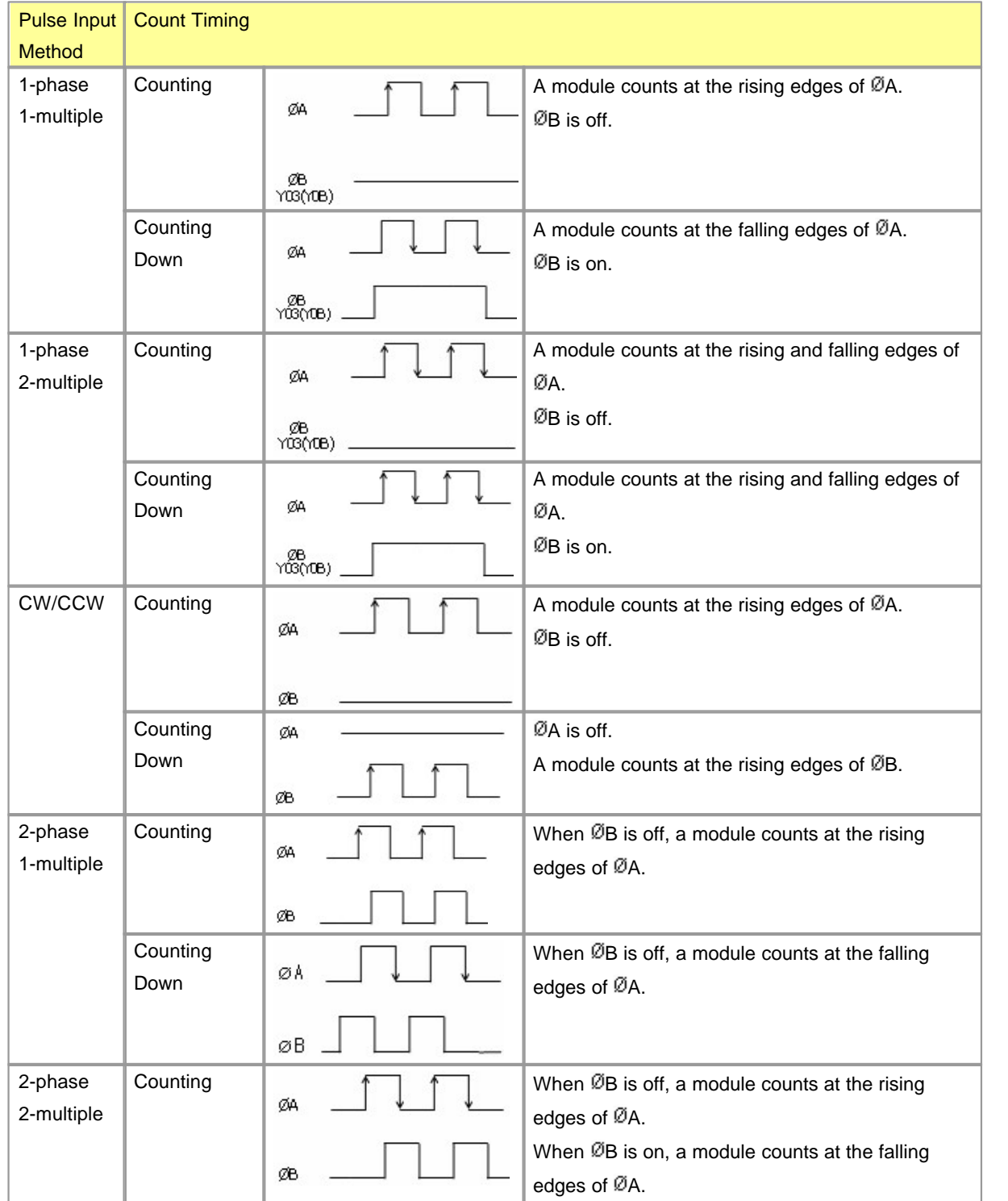

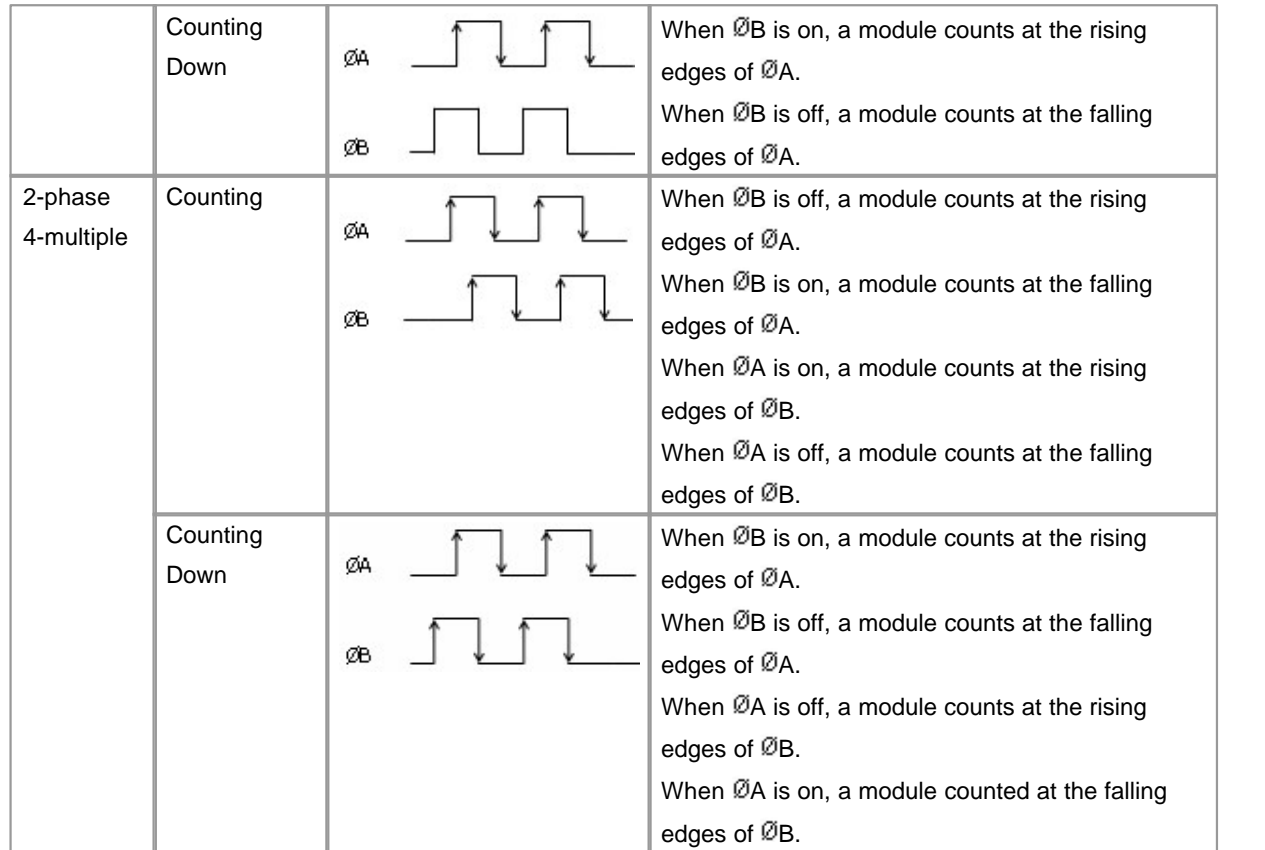

# **1-phase Pulse Input**

1-multiple or 2-multiple can be selected. The relation between Phase A and counting down is as follows.

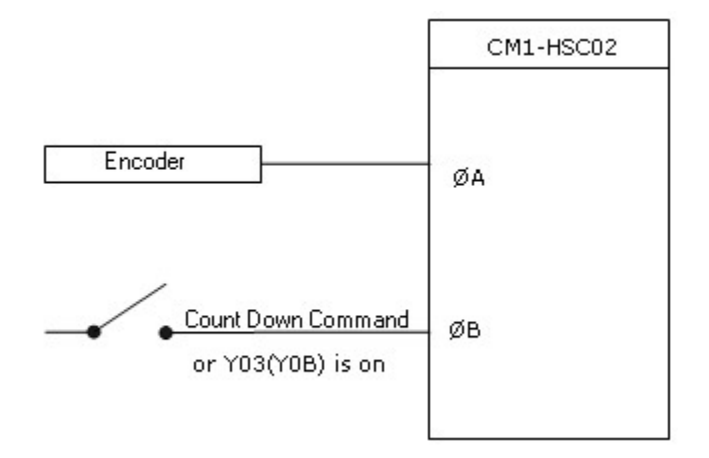

# **CW/CCW Pulse Input**

If there is pulse input in Phase A, the module counts. If there is pulse input in Phase B, the module counts down. The relation between Phase A and Phase B is as follows.

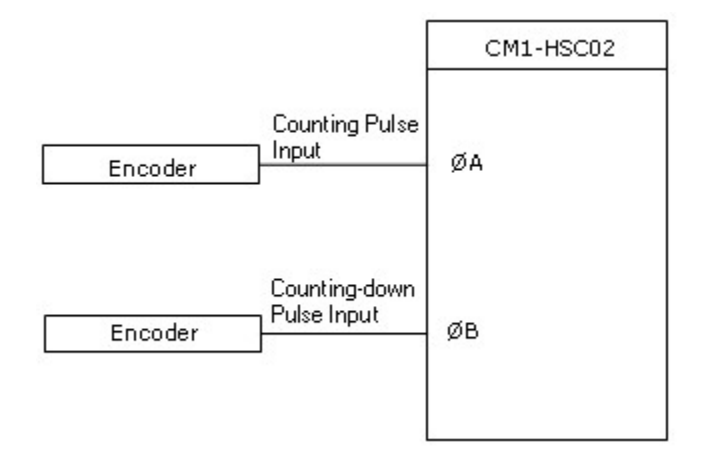

## **2-phase Pulse Input**

1-multiple or 2-multiple or 4-multiple can be selected. It is decided whether the module counter or counts down by the difference between Phase A and Phase B. The relation between Phase A and Phase B is follows.

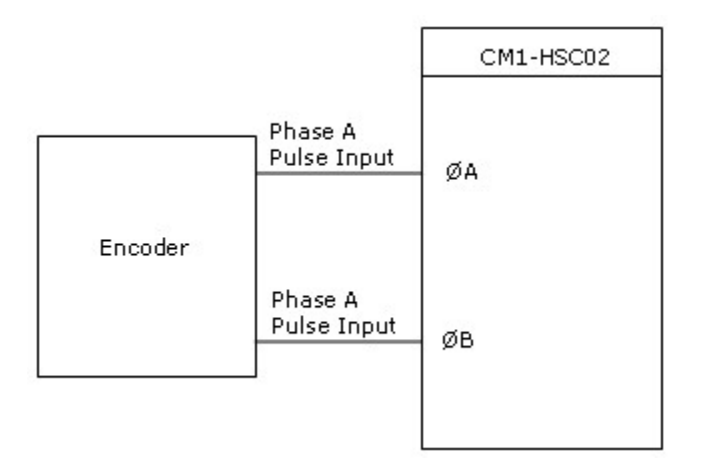

### <span id="page-1435-0"></span>**6.9.6.2 Counting Forms**

**Linear Counting**

### **Linear Counting**

- · If linear counting is selected, input pulses are counted in the range from –2147483648 to 2147483647.
- · This is used in the combination of presetting function and coincidence output function.

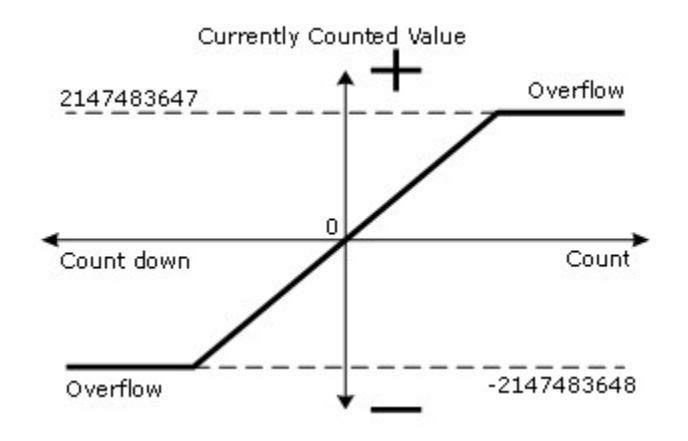

### **Overflow Error**

- · This occurs when the value is linear-counted down over –2147483648 or linear-counted over 2147483647.
- · If overflow occurs, the devices for detecting overflow in buffer memory (ch1:02H,ch2:22H) will be set and the counting is stopped. Even though pulse inputs come continuously, the counted value is fixed as – 2147483648 or 2147483647.
- · If the value is preset, overflow error will be cleared and the device for detecting overflow in buffer memory will be 0.

### *Point*

#### **When values are linear-counted and ring-counted**

In case that a currently counted value is greater than the maximum ring-counted value, it is to be preset as the value less than or equal to the maximum ring-counted value to ring-count when being linear-counted, and it is to be preset as the value greater than or equal to the minimum ring-counted value to ring-count when being linear-counted down.

If the value is not preset, it will be linear-counted. (The case that Max. ring-counted value > Min. ring-counted value)

## **Ring Counting**

### **Ring Counting**

If ring counting is selected, input pulses are counted repeatedly between the minimum ring-counted value(ch1:16H,17H ch2:36H,37H) and the maximum ring-counted value(ch1:18H,19H ch2:38H,39H). The overflow for ring counting does not occur. Ring counting is used in the combination of presetting and coincidence output function.

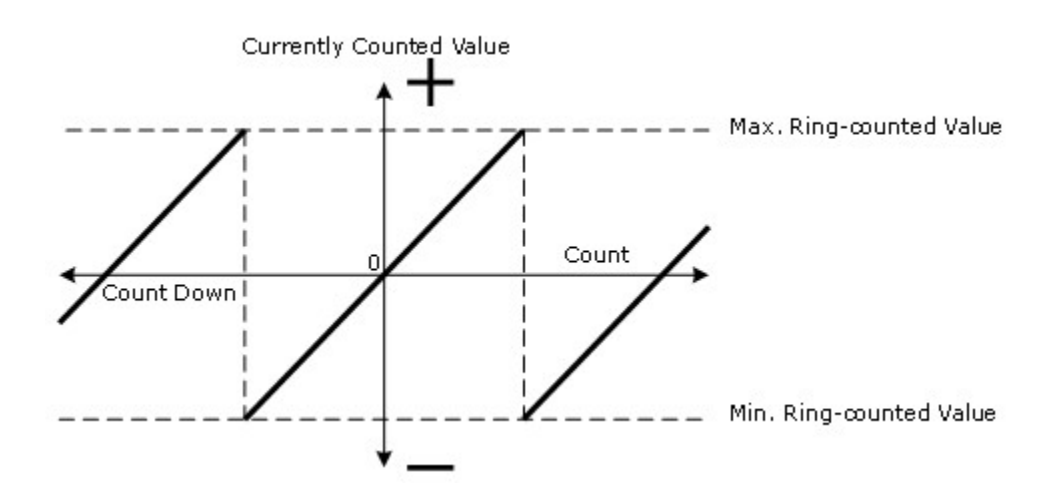

### **Range of Ring Counting**

The range of ring-counted pulses is from the minimum value(ch1:16H,17H ch2:36H,37H) to maximum value(ch2:18H,19H ch2:38H,39H).

#### **1) Min. ring-counted Value <= Current Value <= Max. ring-counted Value**

- **Counting** In the case that a current value reaches the maximum ring-counted value, the minimum ring-counted value is automatically stored in the current value.
- **Counting down** In the case that a current value reaches the min. ring-counted value, when the next counting-down pulse comes, the value "Max. ring-counted value – 1" is stored in the current value.

While input pulses are being counted or counted down, the maximum ring-counted value is not stored in the currently counted value of buffer memory.

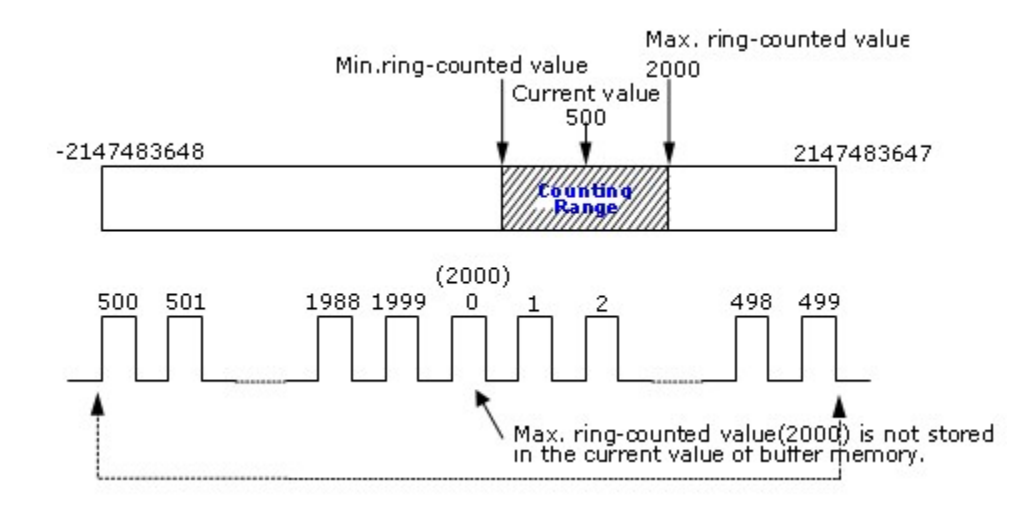

#### **2) Current Value <= Min. ring-counted Value or Current Value >= Max. ring-counted Value**

**Counting** In the case that a current value reaches the minimum ring-counted value, when next counting pulse comes, the value "Max. ring-counted value + 1" is stored in the current value.

### **Counting down** In the case that a current value reaches the maximum ring-counted value, the minimum ring-counted value is automatically stored in the current value.

While input pulses are being counted or counted down, the maximum ring-counted value is not stored in the currently counted value of buffer memory.

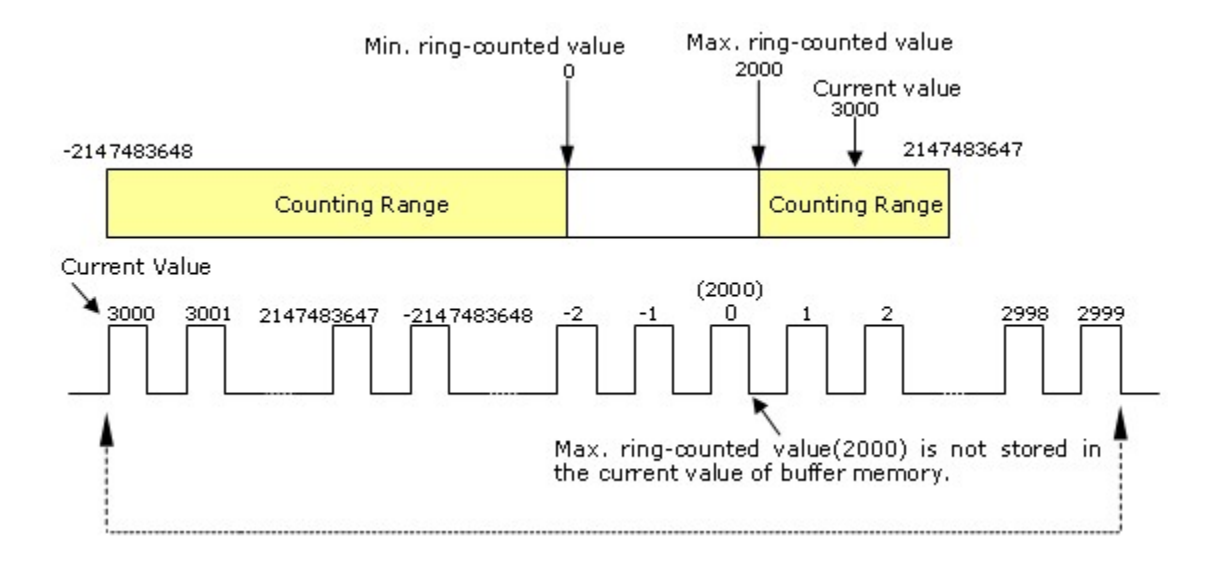

**3) The maximum ring-counted value equals to the minimum ring-counted value**

Any value in signed 32-bit binary can be ring-counted regardless of current value.

#### <span id="page-1439-0"></span>**6.9.6.3 Coincidence Output**

This is used to output coincidence signal when a currently counted value is compared, being coincided with a set value. The coincidence output can be set up for 2 points each channel.

To output coincidence signal, enabling coincidence output (Y02(Y0A)) is to be on.

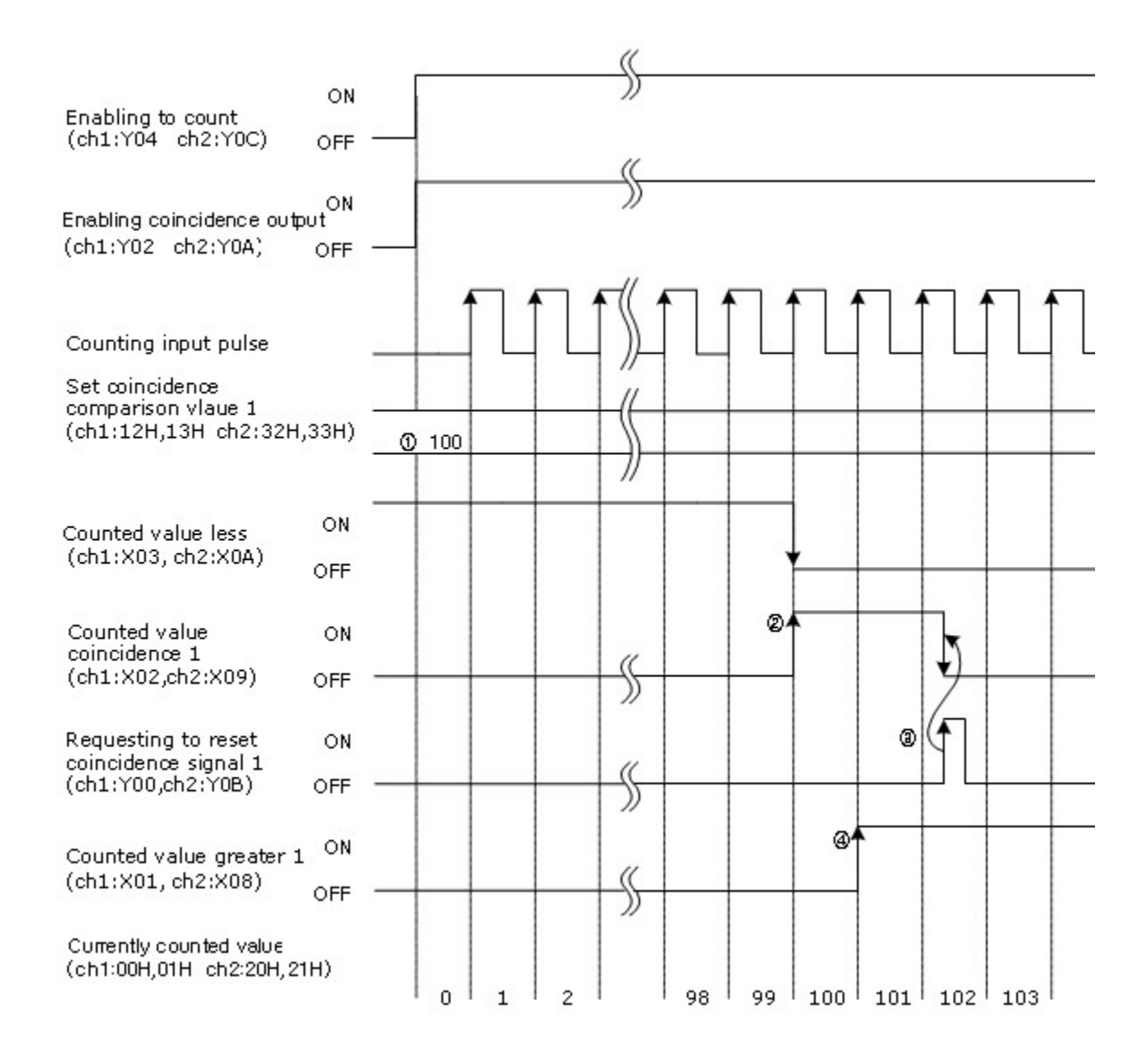
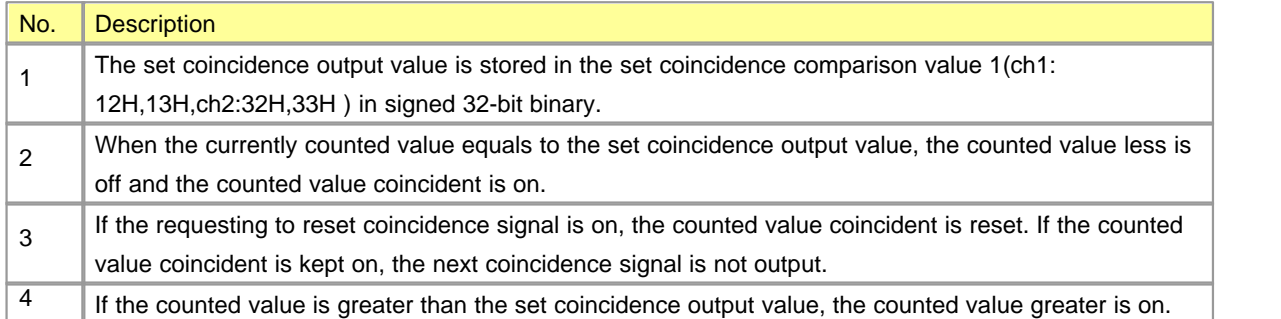

#### **6.9.6.4 Presetting**

Presetting is used to write a currently counted value in an integer value as preset value. There are two presetting methods, which are sequence program and outer control signal.

## *Presetting by Sequence Program ,*

If Y01(Y09) is on by sequence program, a currently counted value is preset.

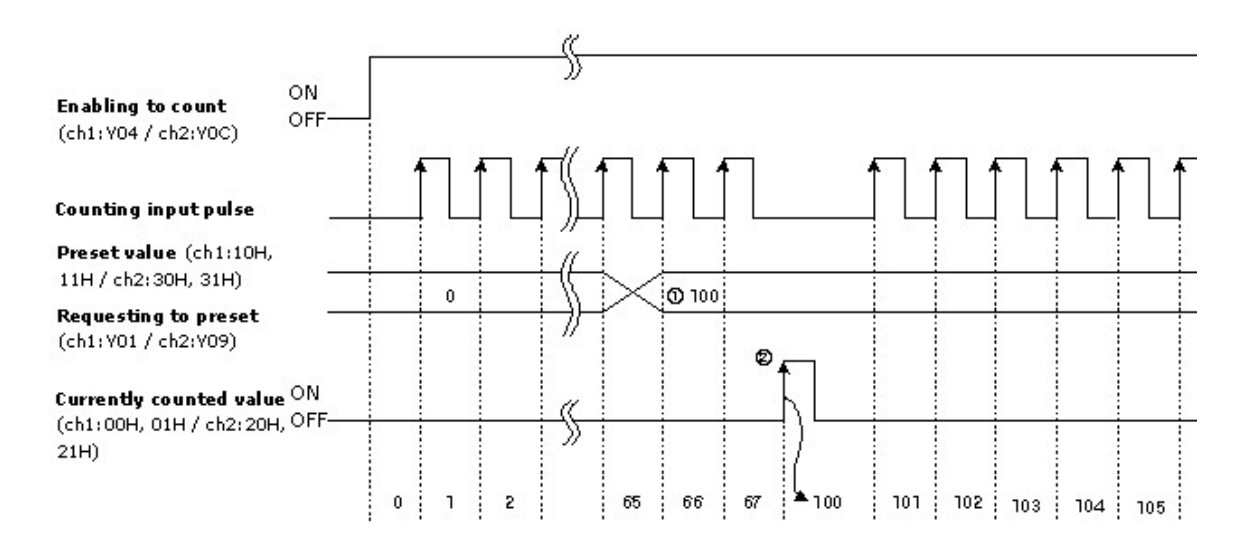

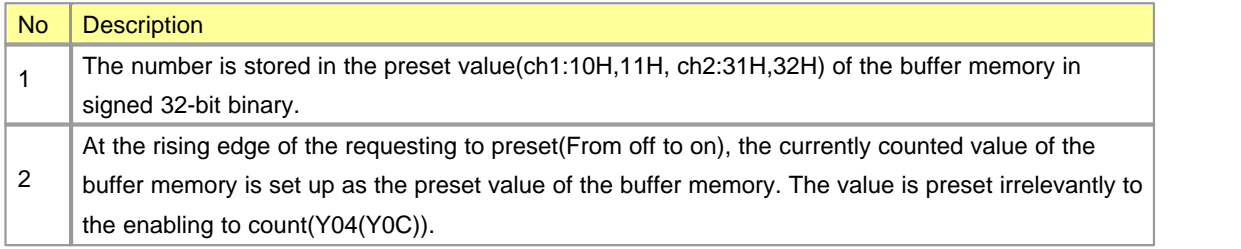

## *Presetting by outer control signal ,*

If a voltage is inputted to a presetting input terminal, a currently counted value is preset.

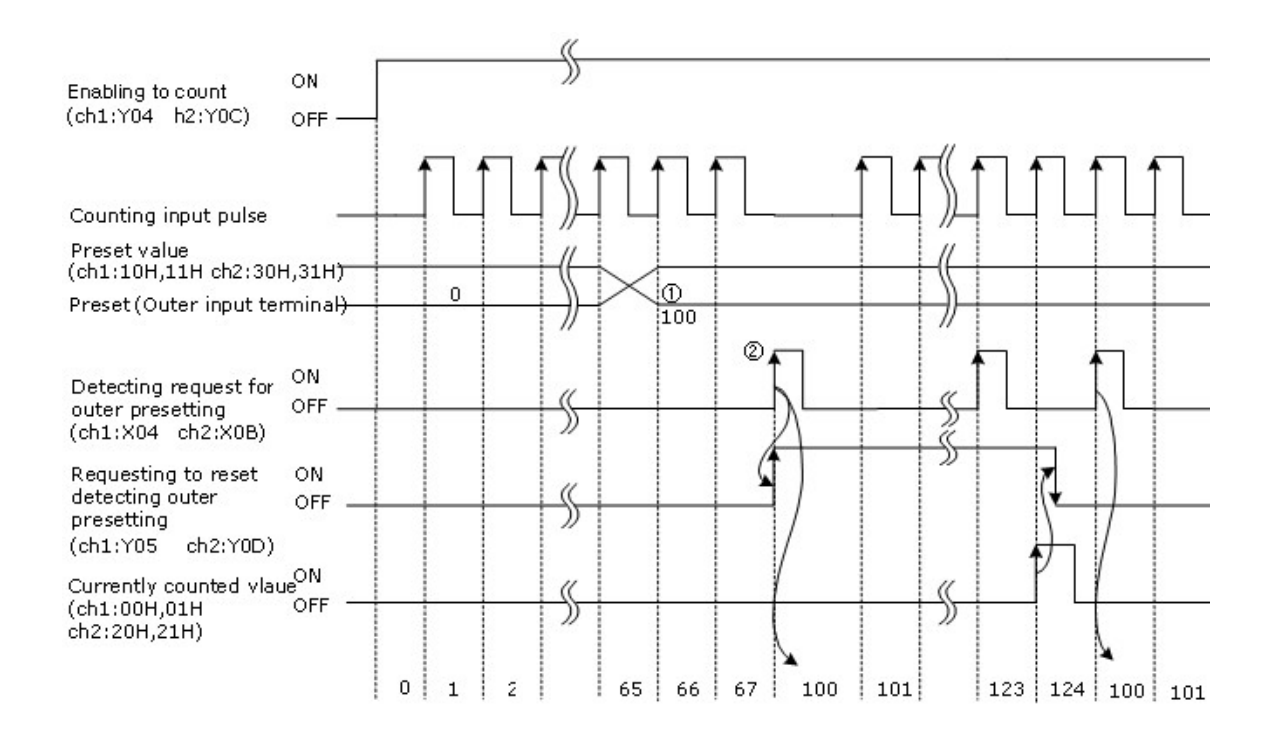

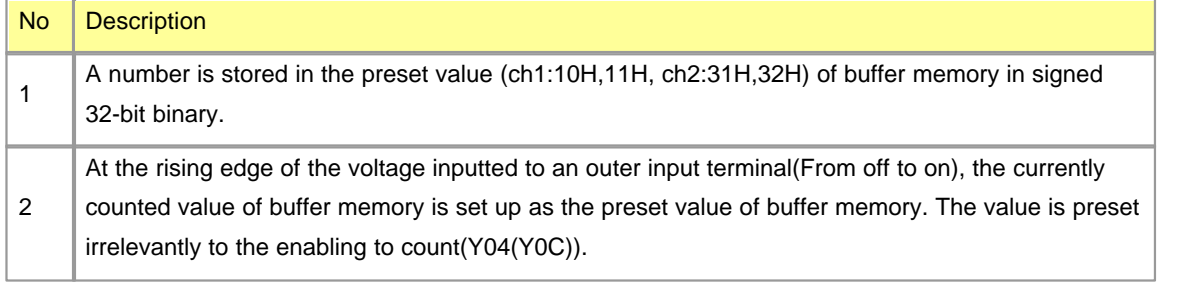

#### *Point*

- · If "flag detecting request for outer presetting(X04(X0b))" is on, even the voltage is inputted to an outer preset terminal or "requesting to preset(Y01(Y09))" is set, a currently counted value is not preset. In this case, to preset, "requesting to reset detecting outer presetting(Y05(Y0d))" is to be set and flag detecting request for outer presetting is to be off.
- · Even though outer presetting input is set while requesting to reset detecting outer

presetting(Y05(Y0d)), a value is not preset.

## **6.9.7 Counting Functions**

Disabling to count, sampling counting, latch counting and periodic pulse counting are can be used.

If the following data are written in buffer memory(ch1:1AH ch2:3AH) and starting to count is given (Y06(Y0E) is on by an outer input or a user program), one among the four counting functions can be used.

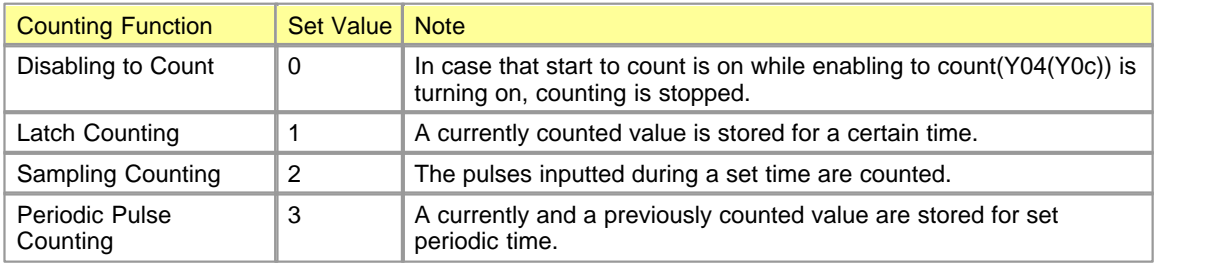

#### *Point*

Counting functions can be changed while starting to count is off.

If the value in the range from 1 to 65535 is inputted to buffer memory(ch1:1B , ch2:3B), set sampling/periodic time can be changed.

The unit is 10ms. If 10 are inputted, it will be  $10*10ms = 100ms$ .

#### **List :**

- · [Reading the Counted value for Counting Functions](#page-1443-0)
- · [Disabling to Count](#page-1444-0)
- · [Latch Counting](#page-1444-1)
- · [Sampling Counting](#page-1445-0)
- · [Periodic Pulse Counting](#page-1447-0)

#### <span id="page-1443-0"></span>**6.9.7.1 Reading the Counted value for Counting Functions**

When a selected counting function is operated, the counted value for the function is stored in the following buffer memory.

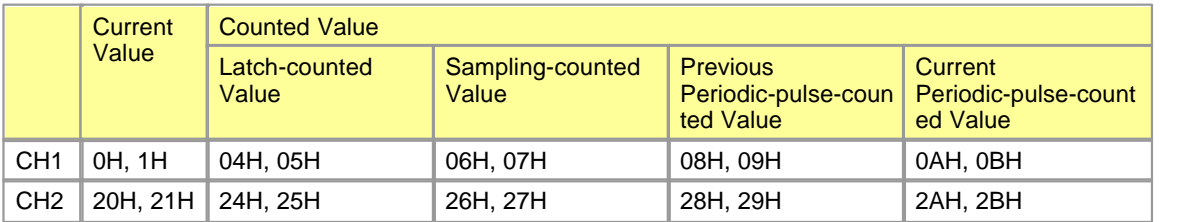

A currently counted value is stored in buffer memory in signed 32-bit value. The value is automatically revised according to counting form.

#### *Point*

The counted value in buffer memory is to be read in two words by DFRO command. If the value is read one word by one word while it is being revised, the value of the upper word and the lower word may be wrong.

## *Ex 1. Right*

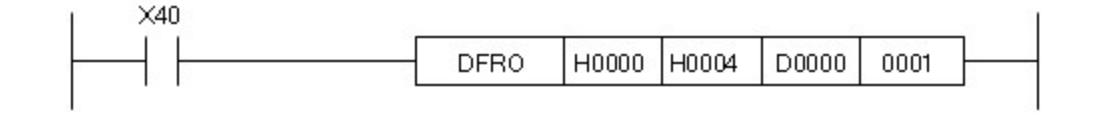

## *Ex 2. Wrong*

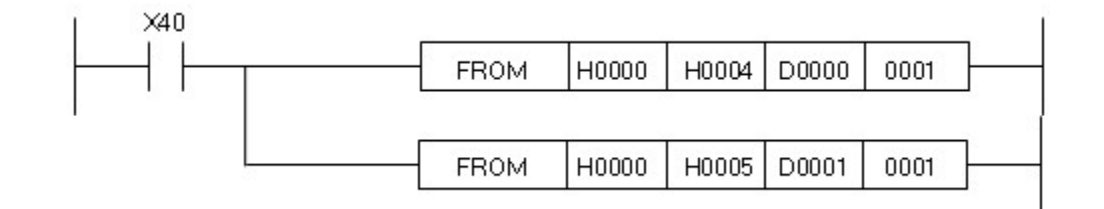

#### <span id="page-1444-0"></span>**6.9.7.2 Disabling to Count**

Disabling to count is used to stop counting when enabling to count is on.

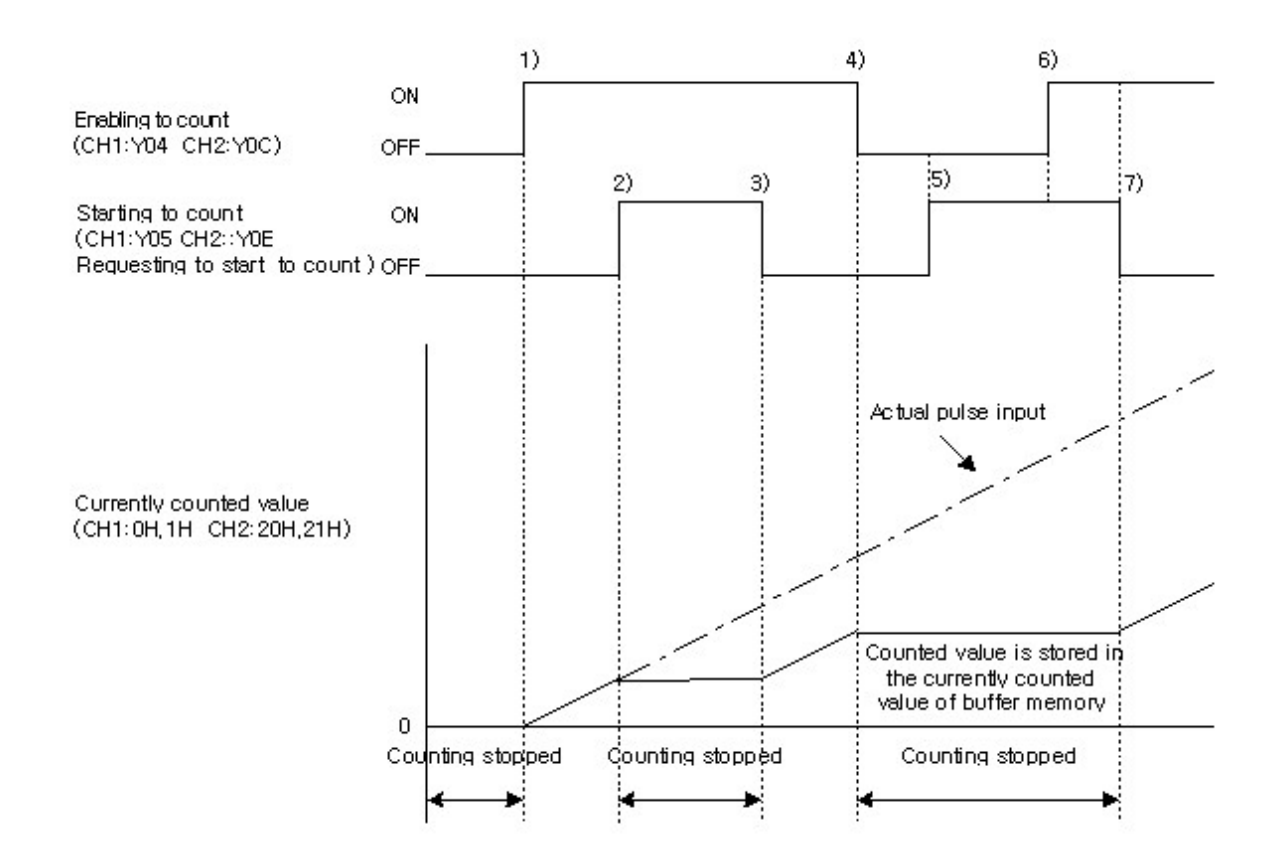

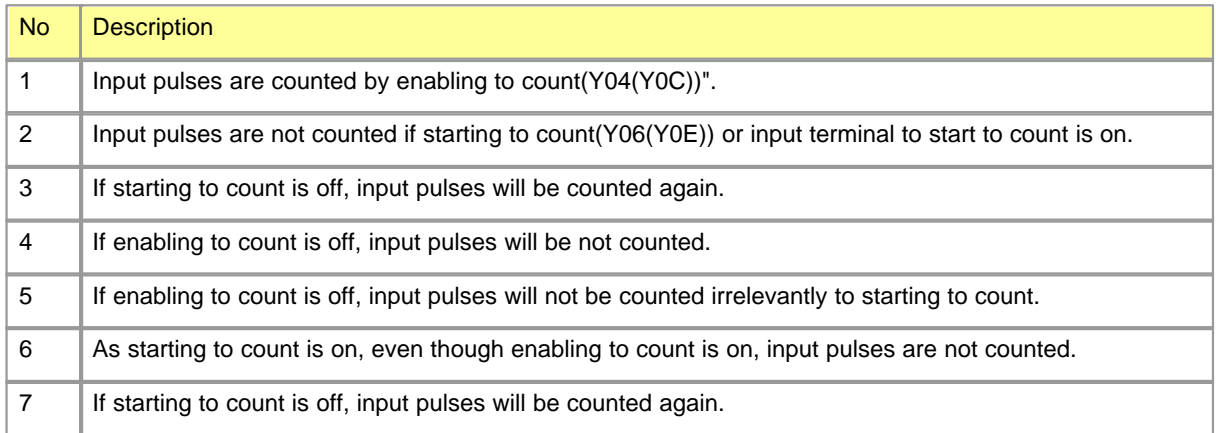

#### <span id="page-1444-1"></span>**6.9.7.3 Latch Counting**

If starting to count is on, a currently counted value is stored at rising edges.

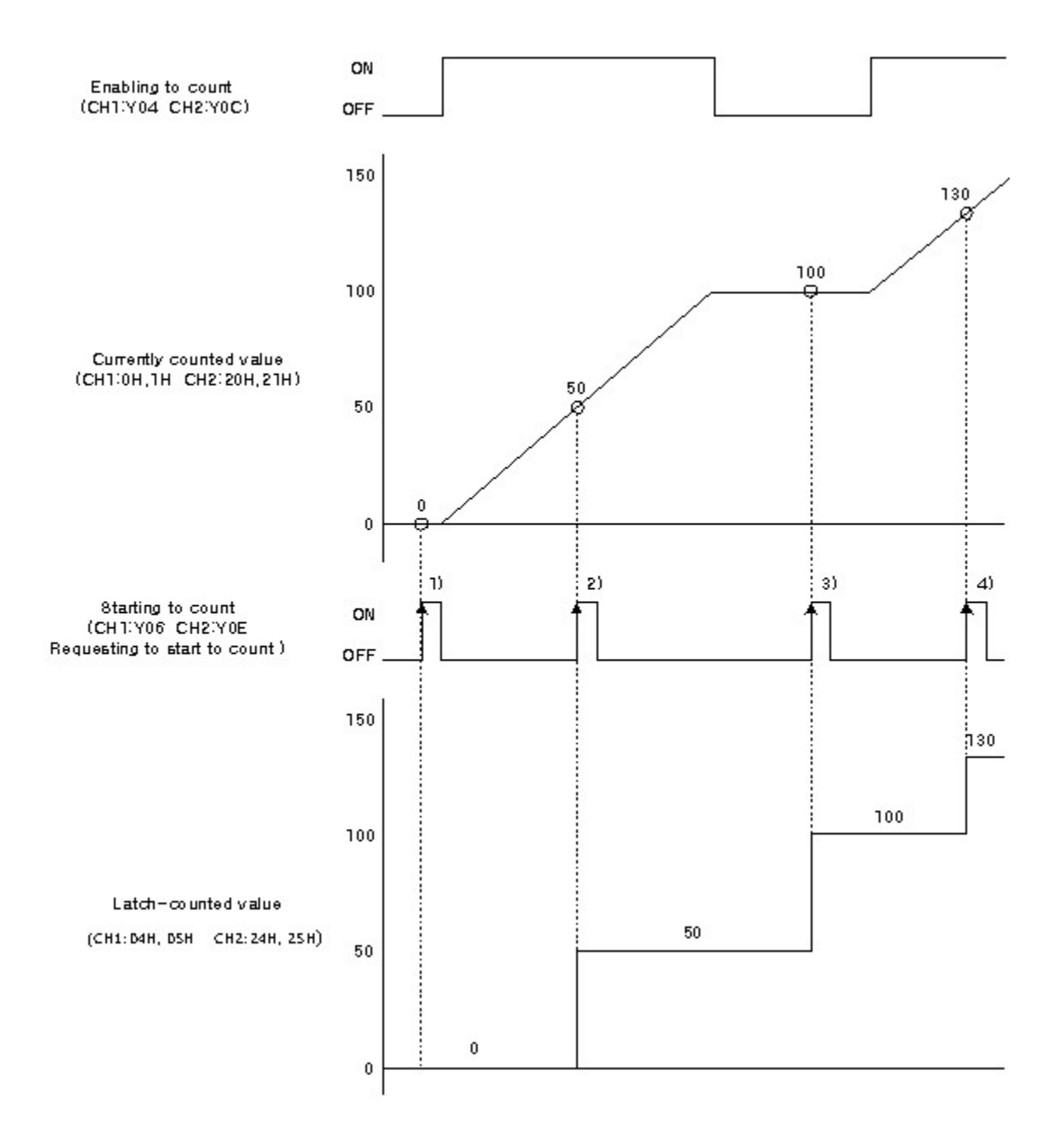

Input pulses are latch-counted at the rising edge of starting to count. Pulses are latch-counted irrelevantly to enabling to count(Y04(Y0C)).

#### <span id="page-1445-0"></span>**6.9.7.4 Sampling Counting**

Input pulses are counted for set periodic time.

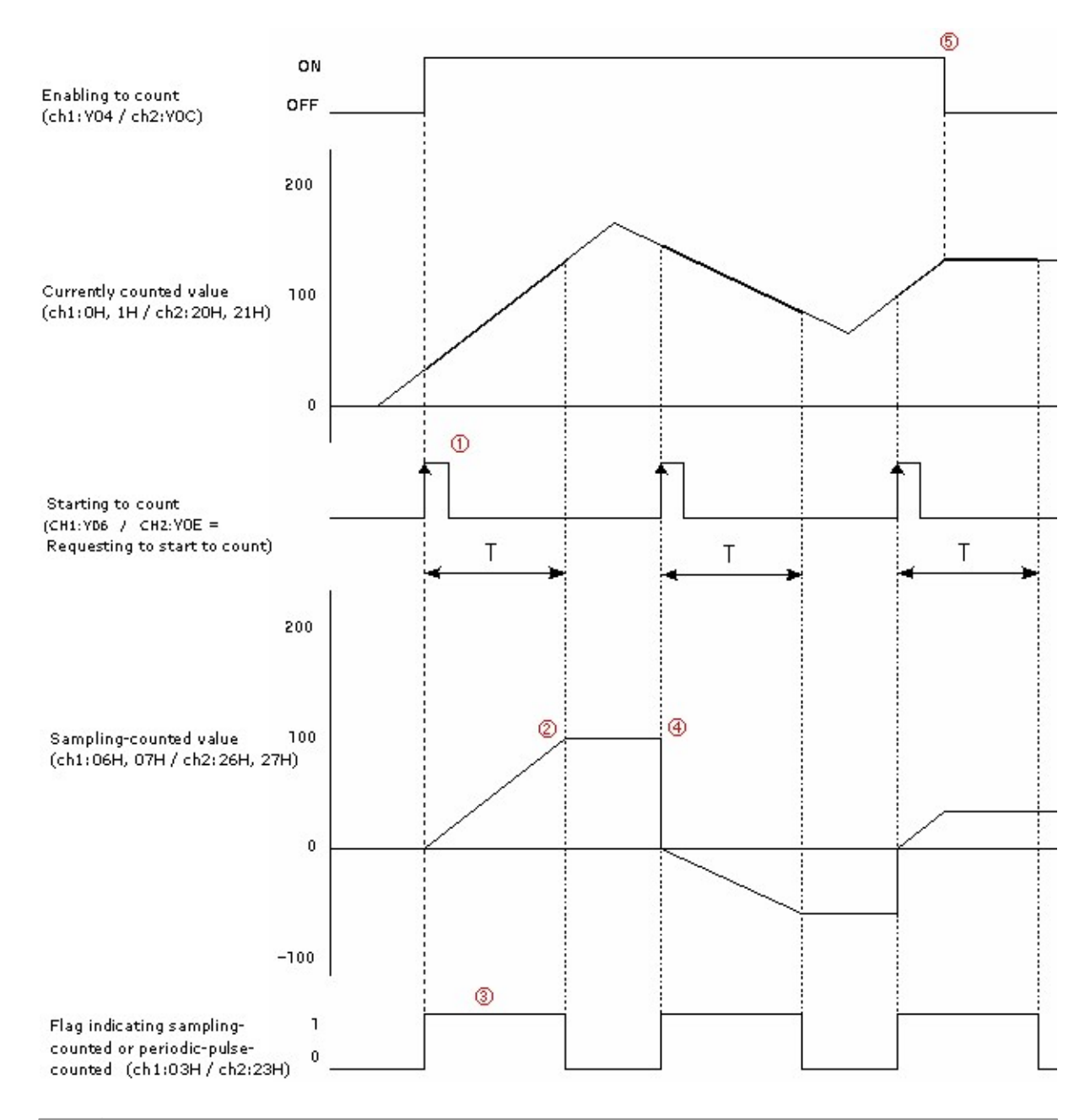

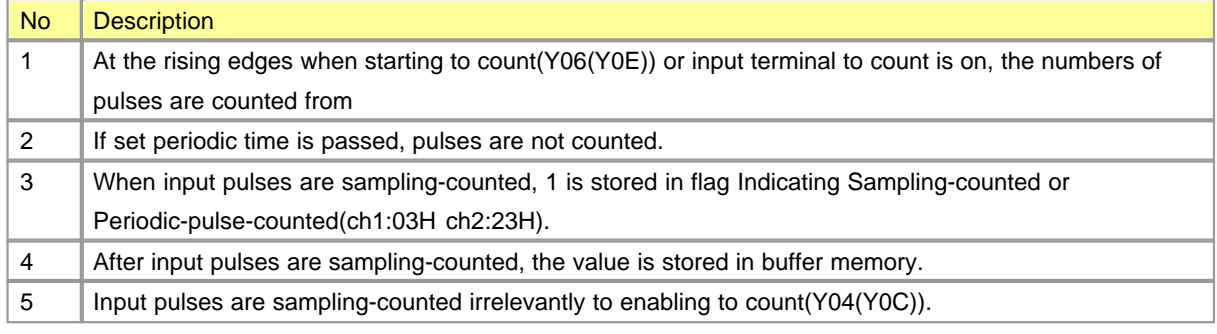

### <span id="page-1447-0"></span>**6.9.7.5 Periodic Pulse Counting**

A current value and a previous value are stored at set periodic times.

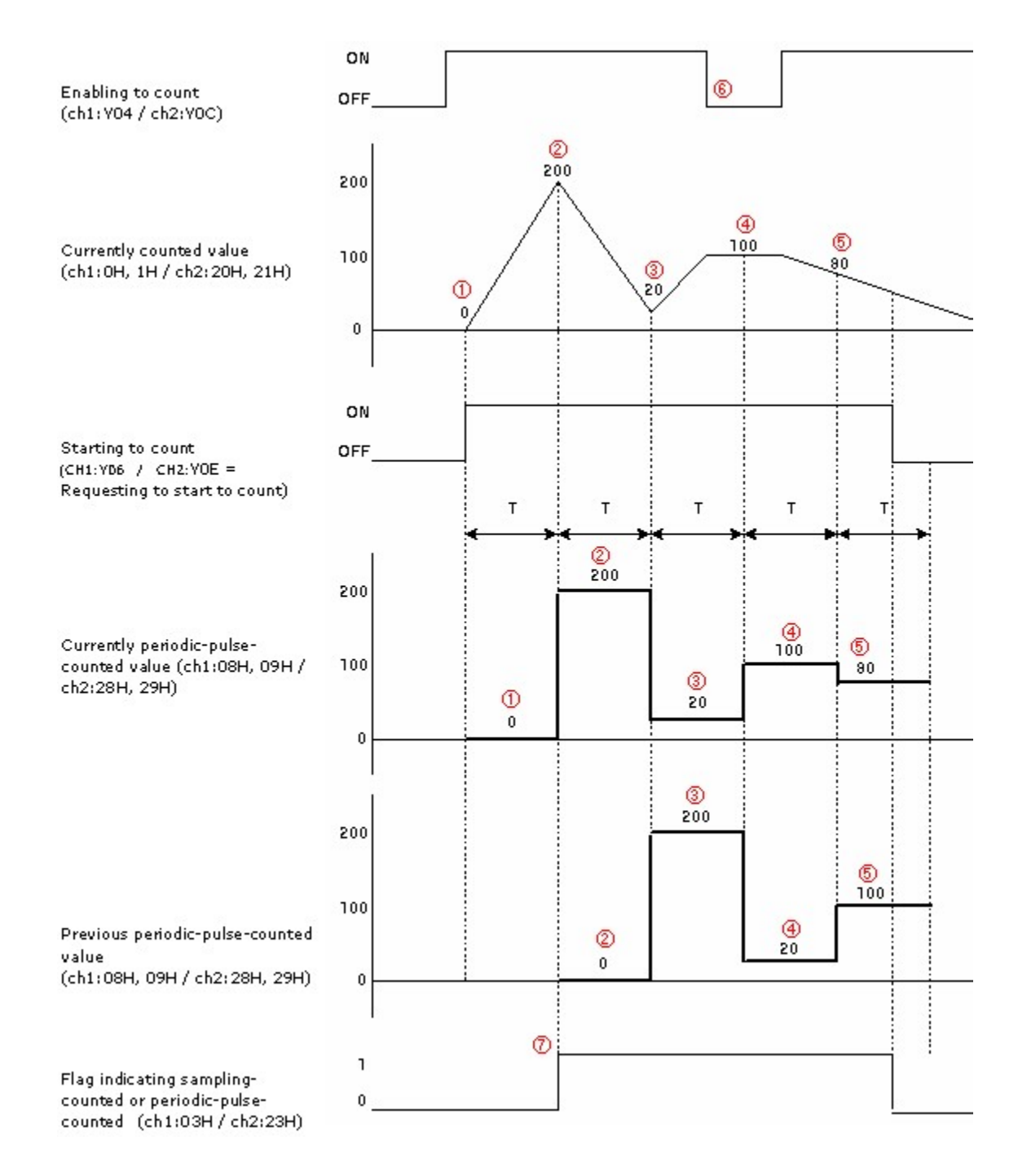

*Copyright 2012 BY KDT SYSTEMS, All rights reserved.*

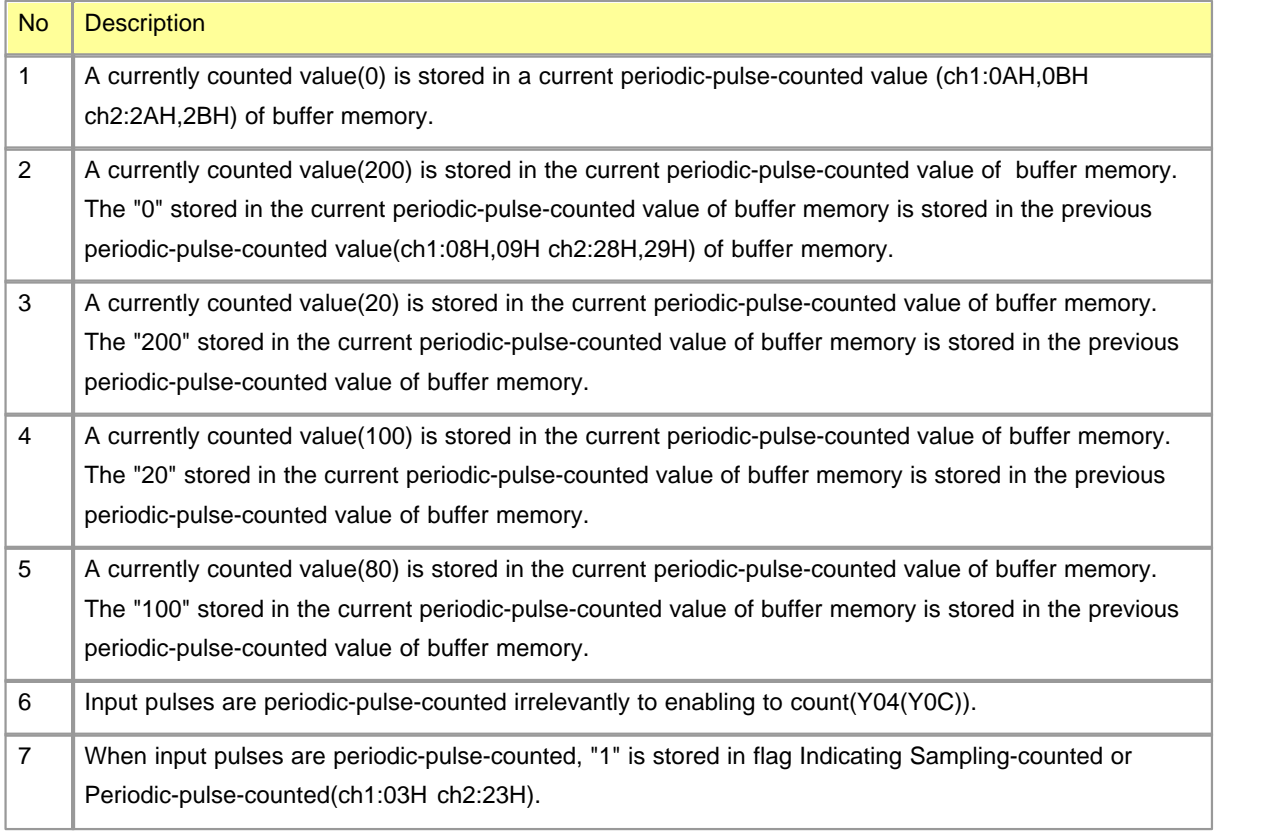

## **6.9.8 CICON - Setting up HSC Card**

If you select the Optional Card Setup in the Tools, an optional card setup dialog box will appear as follows.

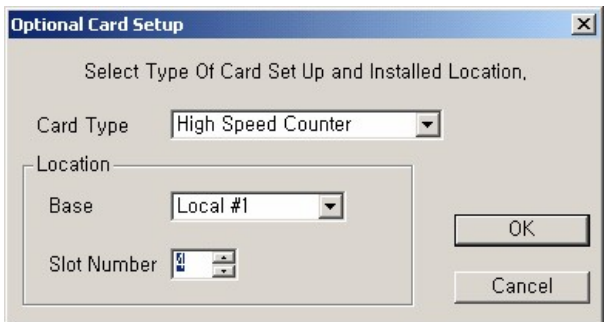

**Click :**

- · [Set up HSC](#page-1449-0)
- · [Upload](#page-1451-0)
- · [Download](#page-1451-1)
- · [Current Status](#page-1452-0)
- · [Application Programs \(Using the CICON\)](#page-1453-0)

### <span id="page-1449-0"></span>**6.9.8.1 Set up HSC**

 If you select the HSC in the above dialog box, the mounted slot and the OK, a HSC setup dialog box will appear and the values currently set up to a HSC card will be automatically uploaded.

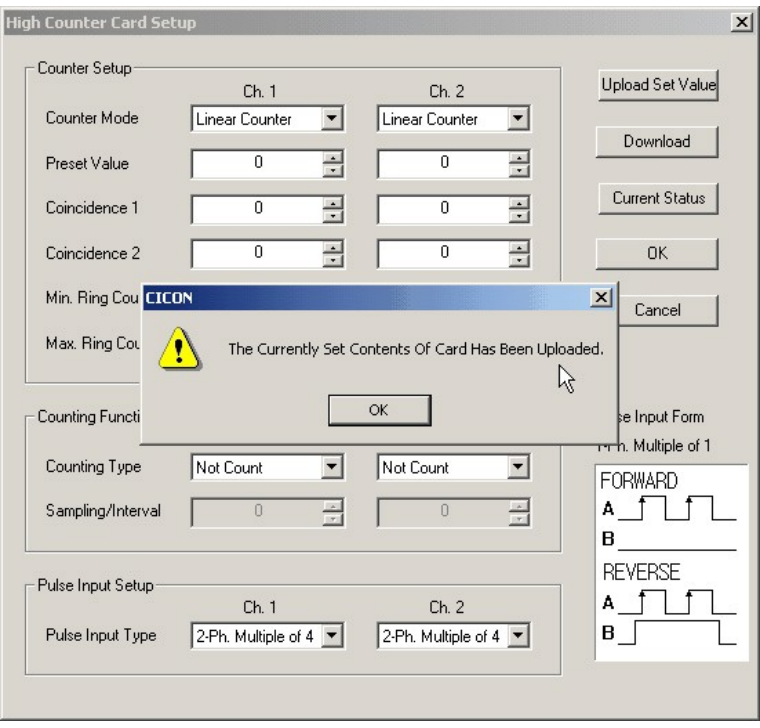

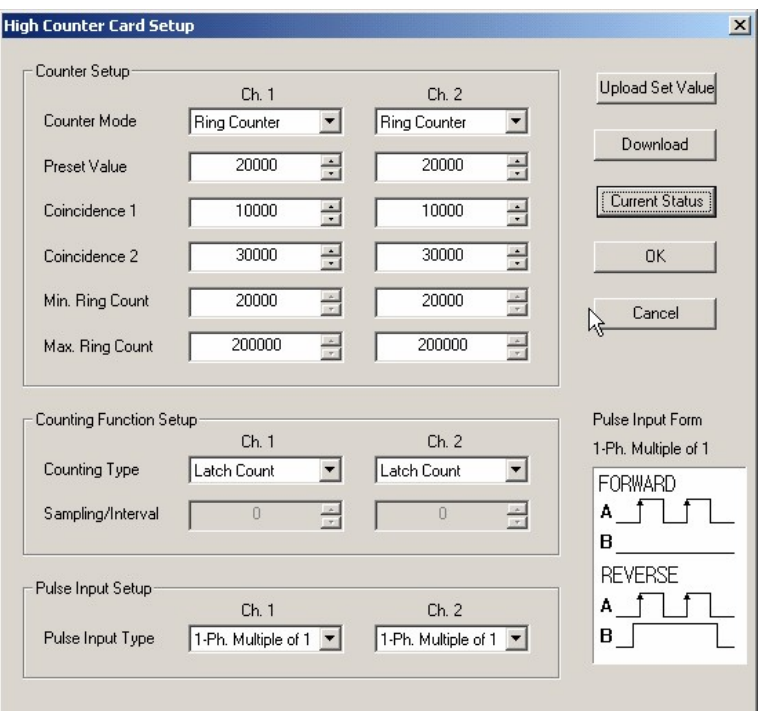

## *Counting Setup*

- · **Counting Mode :** This is used to select ring counting or linear counting.
- · **Preset Value :** This is used to set up a preset value.
- · **Coincidence Comparison Value 1, 2 :** This is used to set up Coincidence Comparison Value 1 & 2.
- · **Min. ring-counted value :** This is used to set up the minimum value when ring counting is used.
- · **Max. ring-counted value :** This is used to set up the maximum value when ring counting is used.

## *Counting Function Setup*

- · **Counting Type :** Disabling to count, latch counting, sampling counting, periodic pulse counting
- · **Sampling/Interval(ms) :** This is used to set up the time and the interval of sampling when sampling counting or periodic pulse counting is used.

## *Pulse Input Setup*

· **Pulse Input Type :** 1-ph 1-multiple, 1-ph 2-multiple, CW/CCW, 2-ph 1-multiple, 2-ph 2-multiple, 2-ph 4-multiple

#### <span id="page-1451-0"></span>**6.9.8.2 Upload**

If you press the upload button, the values currently set up to a HSC will be uploaded.

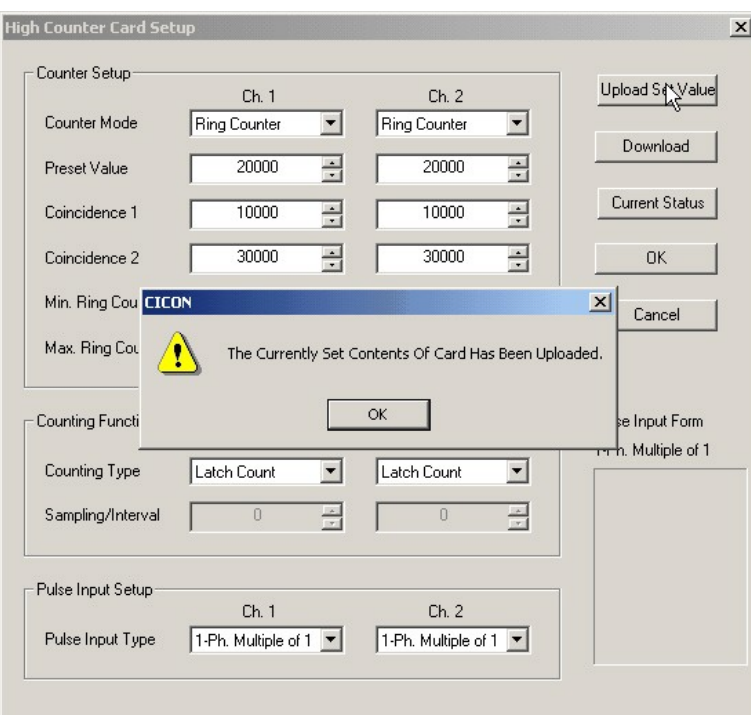

#### <span id="page-1451-1"></span>**6.9.8.3 Download**

If you press the download button, the currently set values will be downloaded to a HSC.

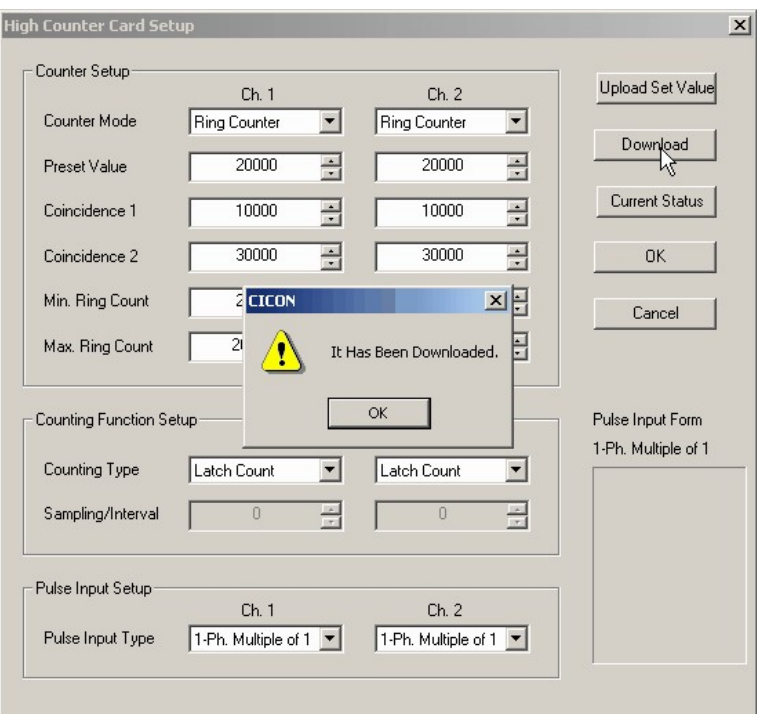

#### <span id="page-1452-0"></span>**6.9.8.4 Current Status**

If you press the current status button, the current status of a HSC can be shown.

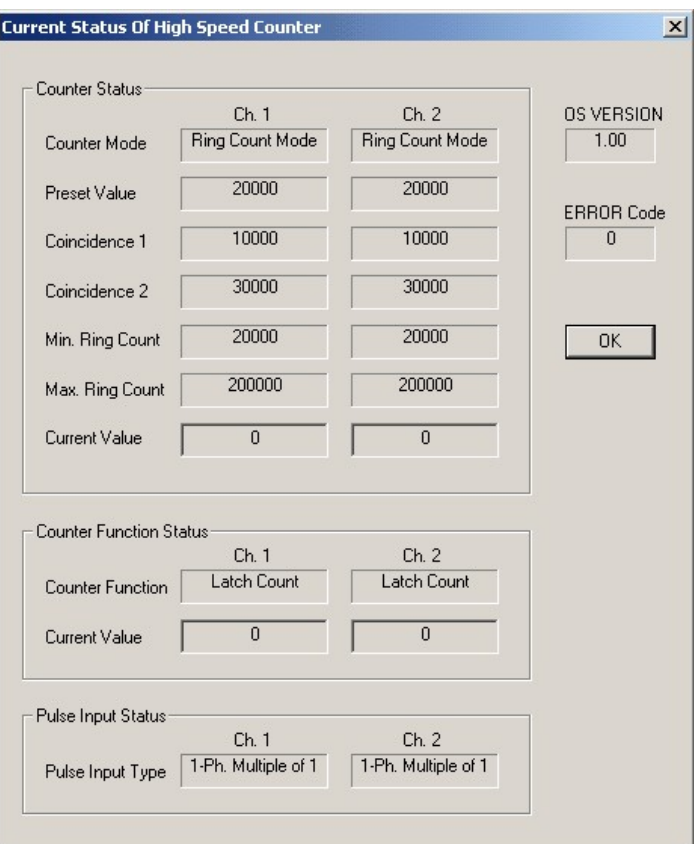

<span id="page-1453-0"></span>**6.9.8.5 Application Programs (Using the CICON)**

*Configuration ,*

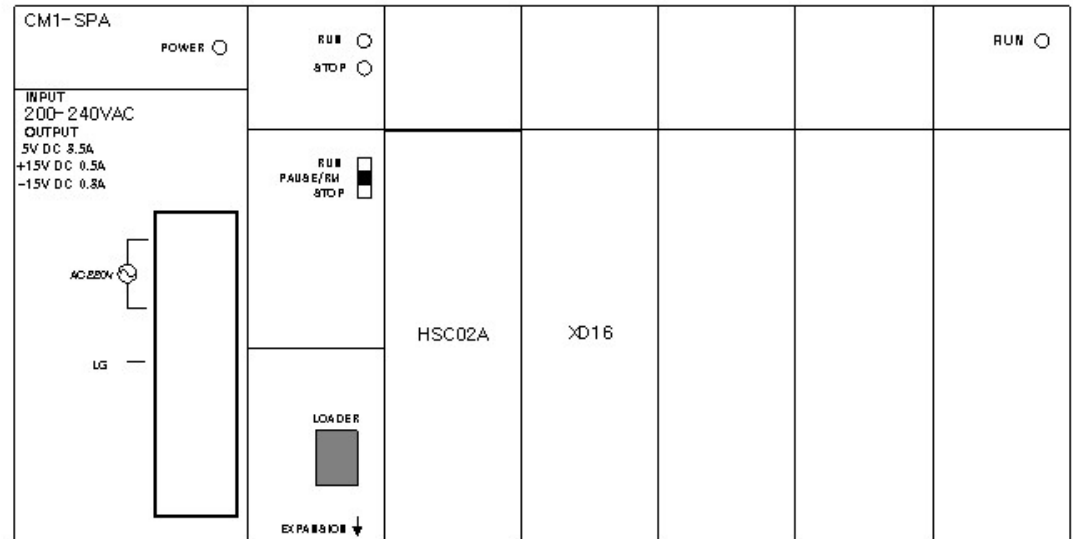

# *Initial Setup and Using Card ,*

### **Set Values in the CICON**

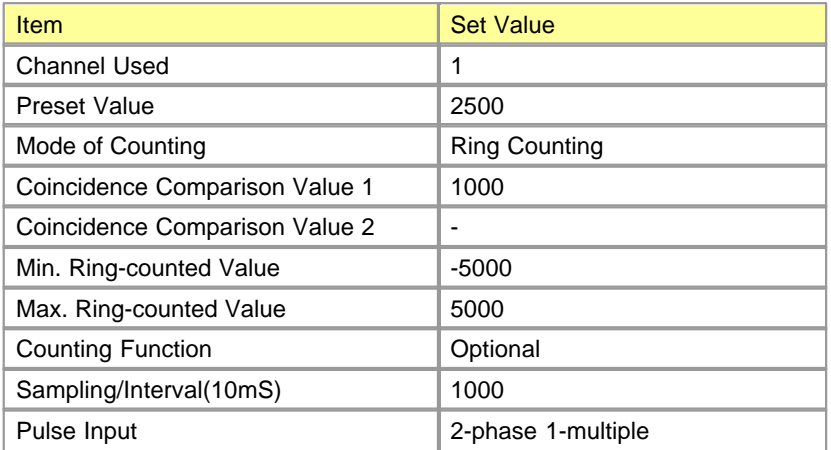

## **Input Card**

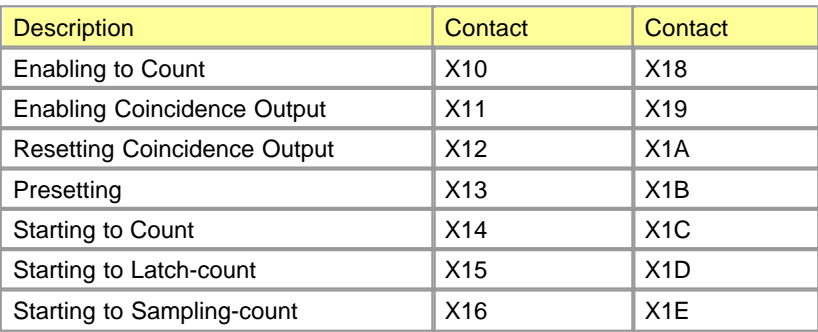

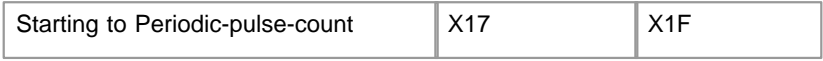

# *Setup in the CICON ,*

Use the CICON to set up as follows and to download set values.

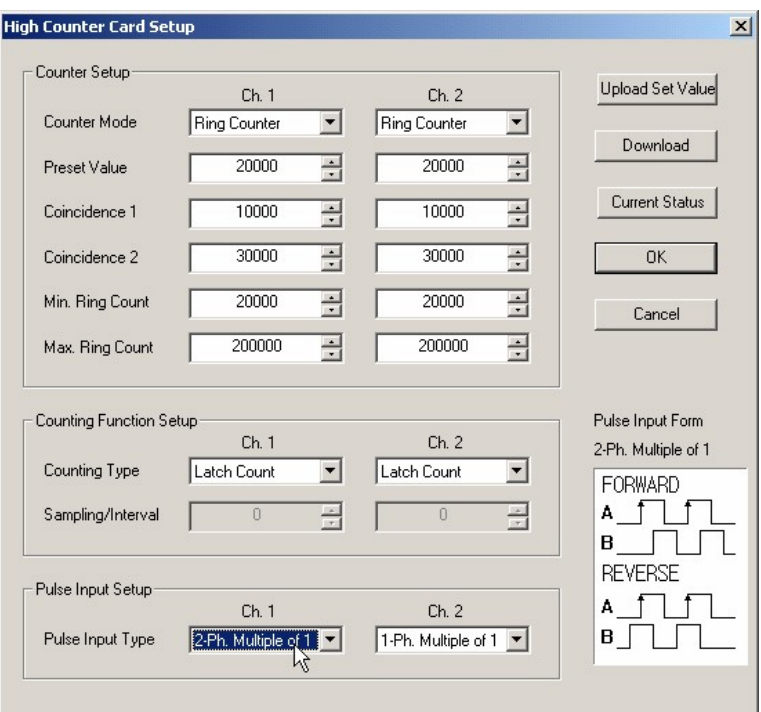

*Example of program ,*

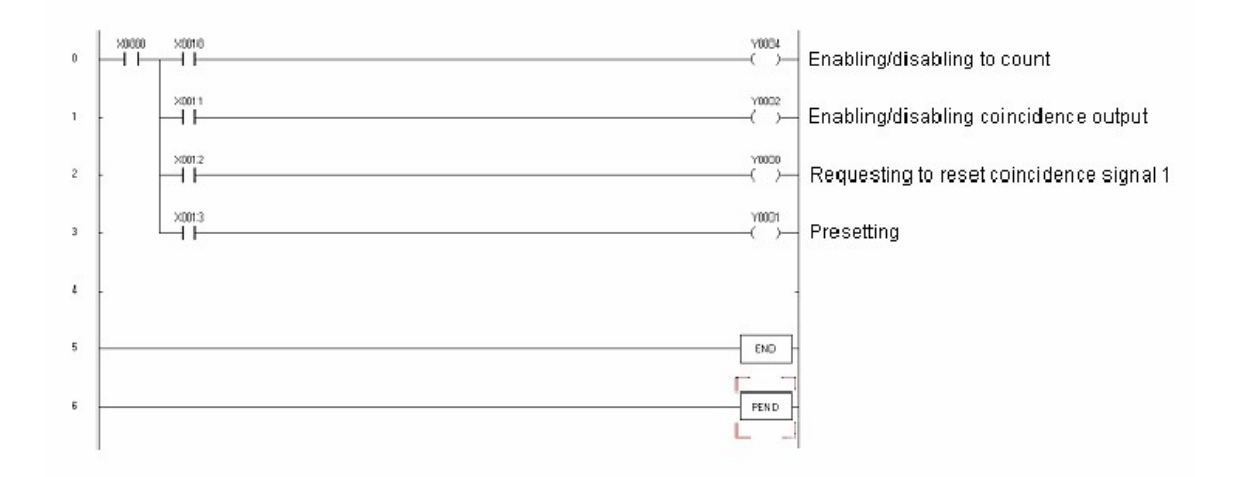

The following program can be inserted according to the counting function used.

#### **Disabling to count**

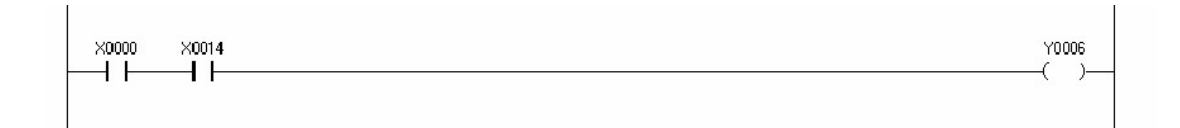

### **Latch counting**

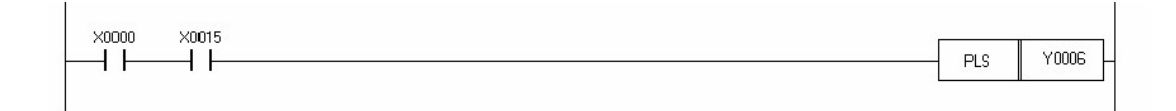

### **Sampling counting**

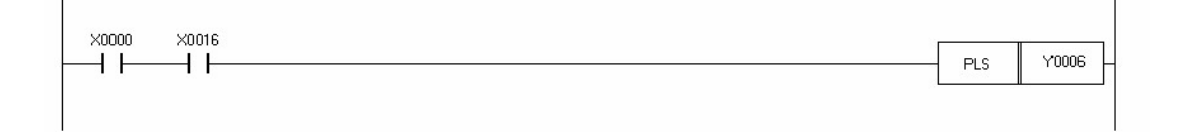

### **Periodic pulse counting**

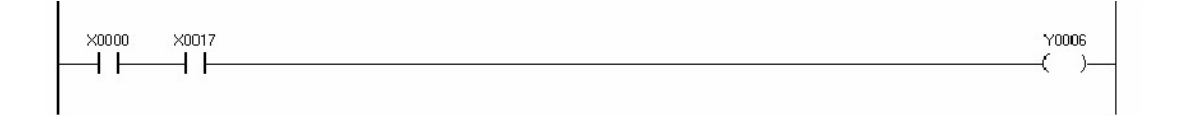

## **6.9.9 Trouble Shooting**

**Trouble Shooting :**

- [Error in Counting](#page-1458-0)
- **[Error in Counted Value](#page-1459-0)**
- [Error in Output](#page-1460-0)

#### <span id="page-1458-0"></span>**6.9.9.1 Error in Counting**

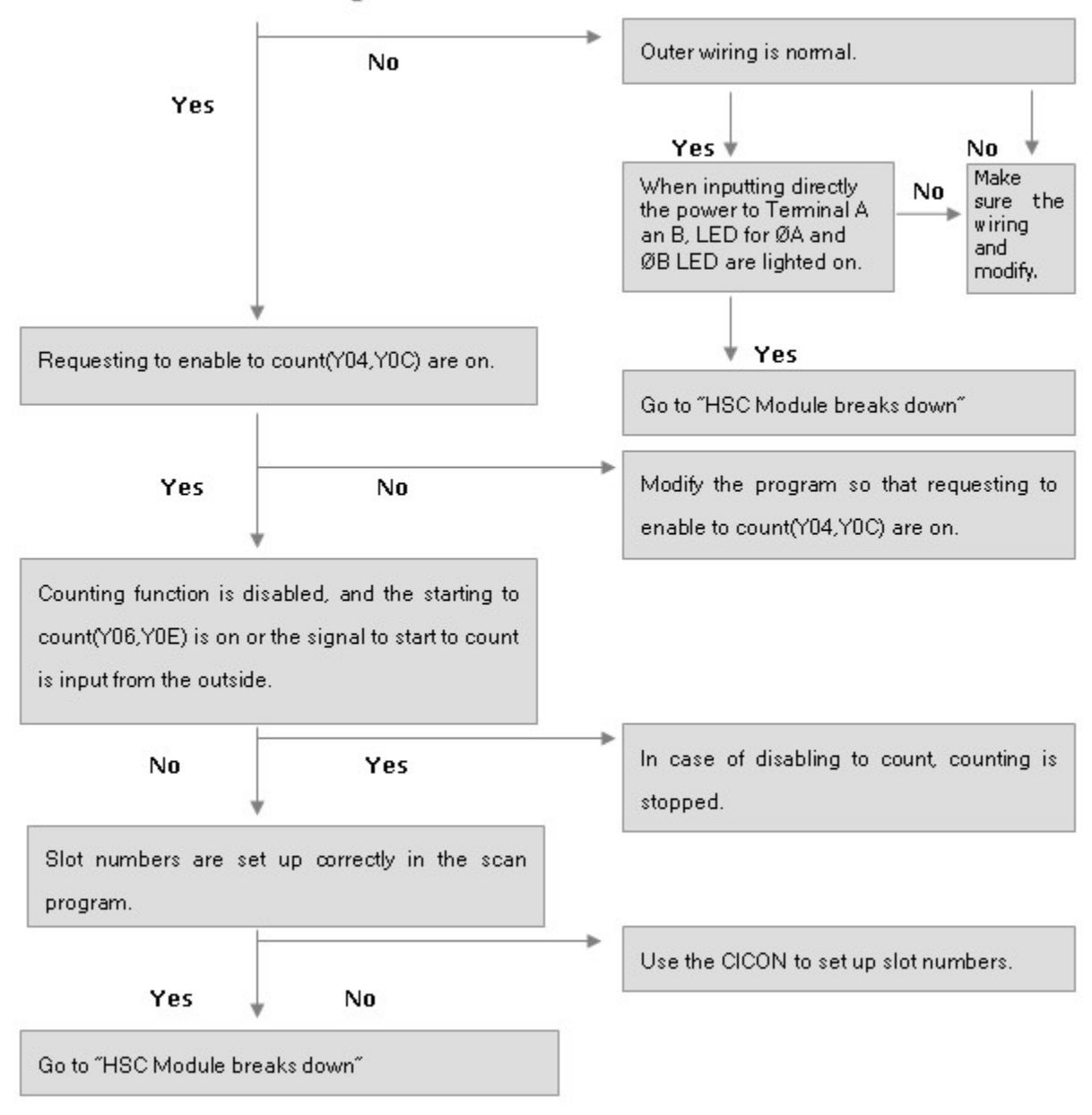

LED for Phase A is lighted on.

#### <span id="page-1459-0"></span>**6.9.9.2 Error in Counted Value**

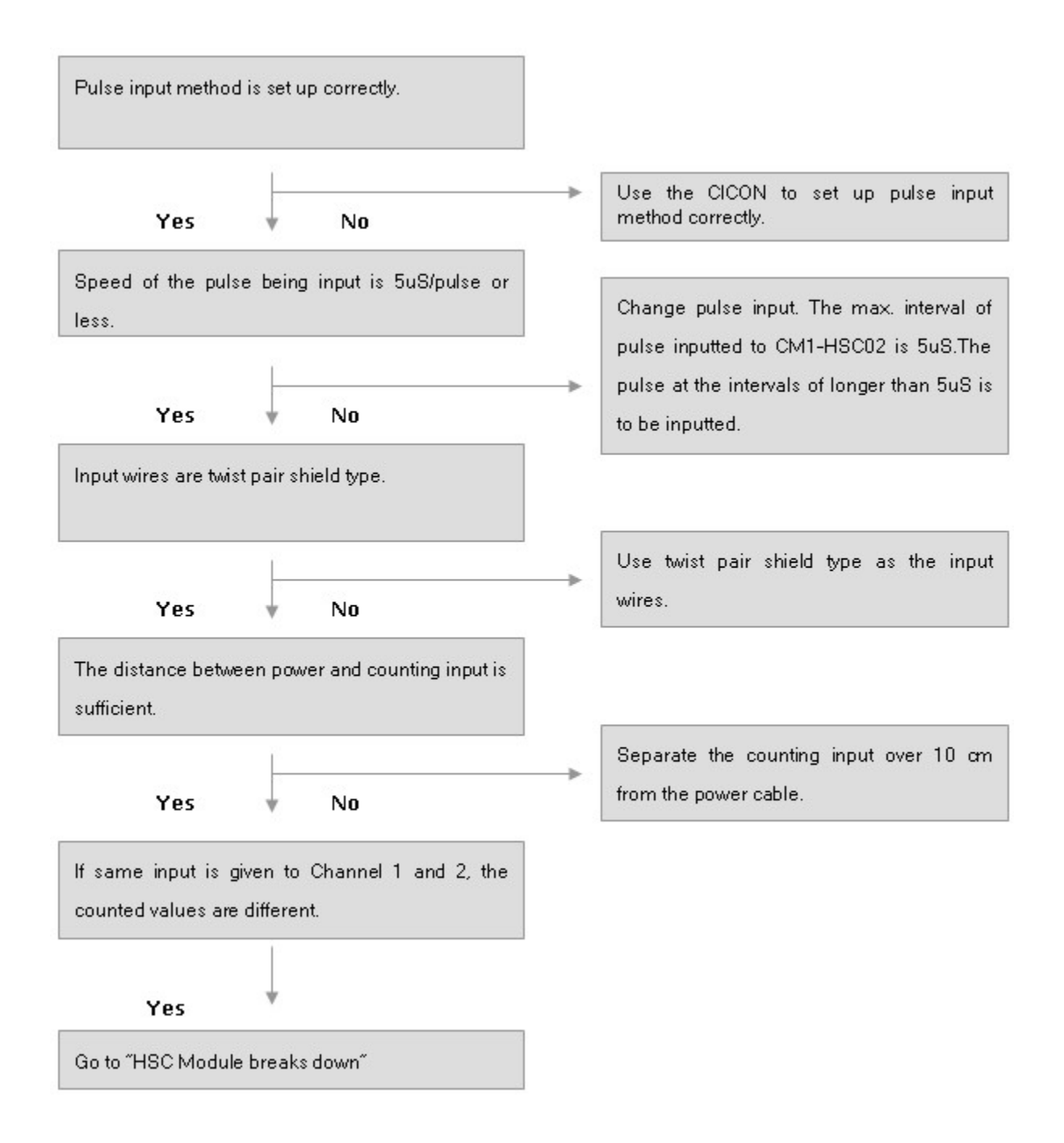

#### <span id="page-1460-0"></span>**6.9.9.3 Error in Output**

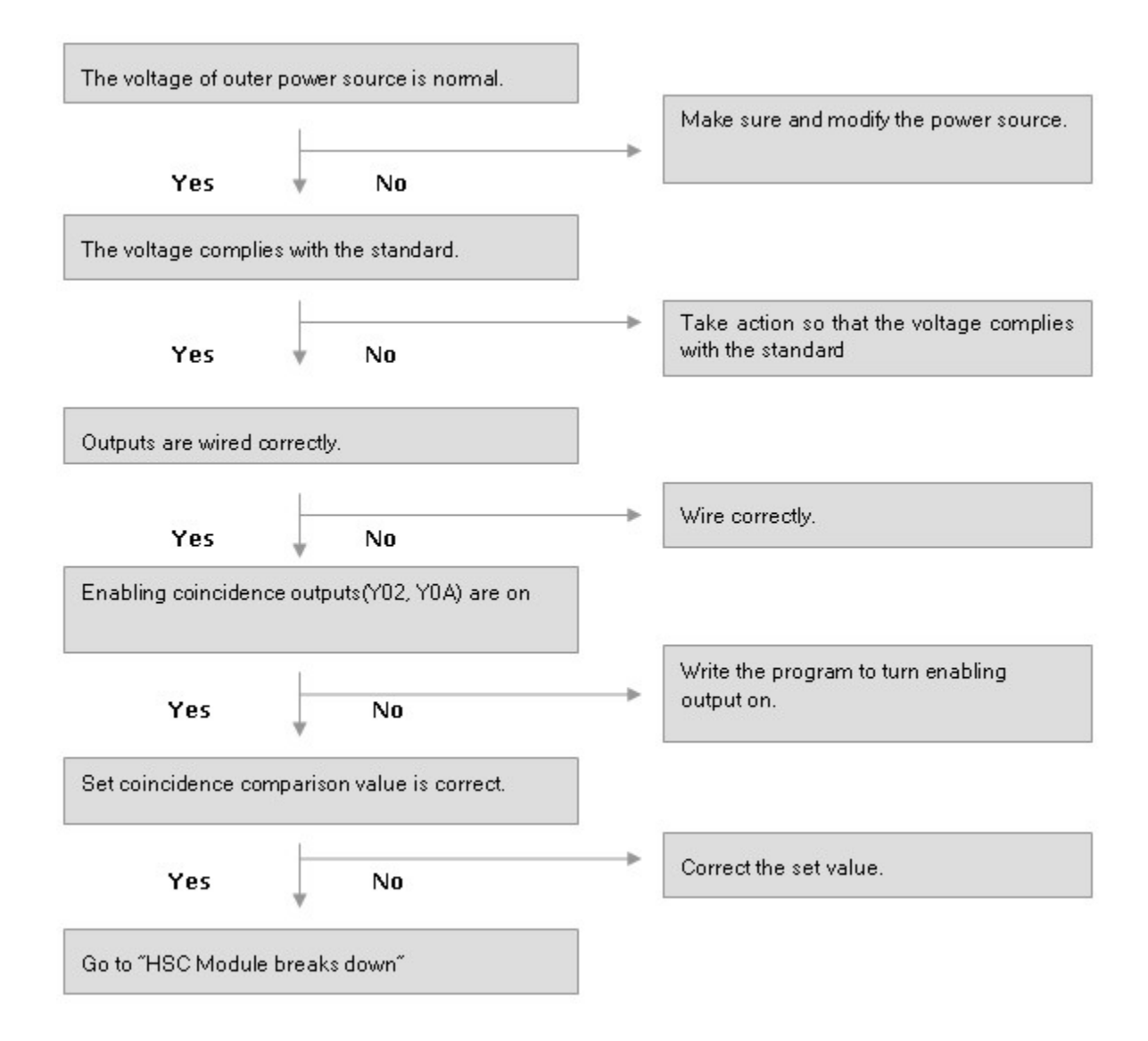

## **6.10 Positioning**

**CM1-PSnnX module** is a pulse output modules for CP and XP series of CIMON PLCs. PS02A type supports differential driver system pulse output. PSnnX is capable of driving not only servo motor but also stepping motor

### *Features :*

· **Control Axis :** CM1-PS02A provides 2 axis pulse outputs and supports linear/circular interpolation.

- · **Dedicated Instructions :** CP and XP series of CIMON PLCs are embedding several dedicated instructions for PSnnX module. These instructions provide easy and powerful control functions.
- · **Manual Operation :** PSnnX module supports various kinds of manual operations, such as jog operation, inching operation. And this module supports external connection of MPG (manual pulse generator).
- · **PLC compatibility :** CP and XP CPUs of CIMON PLC supporting PSnnX module.

## *Contents :*

- 
- 
- 
- 
- · [Position Data](#page-1490-0)
- [Specifications](#page-1461-0) [Dedicated Instructions for Positioning](#page-1497-0)
- [Wiring](#page-1467-0)  **CICON** The configuration Tool
- [Memory Area](#page-1472-0) **· [Programming Examples](#page-1508-0)**
- [Parameter](#page-1476-0) · [Trouble Shooting](#page-1519-0)

#### <span id="page-1461-0"></span>**6.10.1 Specifications**

**See :**

- · [Technical Data](#page-1461-1)
- · [General Specifications](#page-1464-0)
- · [Input Signal Specifications](#page-1465-0)
- · [Output Signal Specification](#page-1466-0)
- · [Dimensions](#page-1466-1)

#### <span id="page-1461-1"></span>**6.10.1.1 Technical Data**

#### **LED Display**

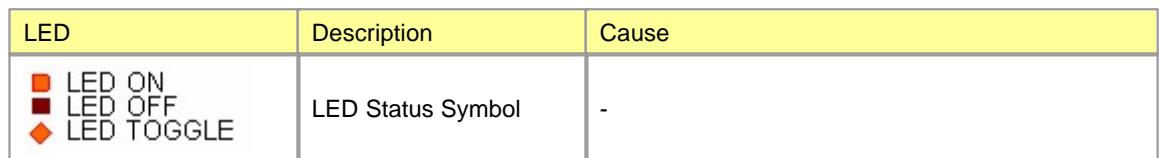

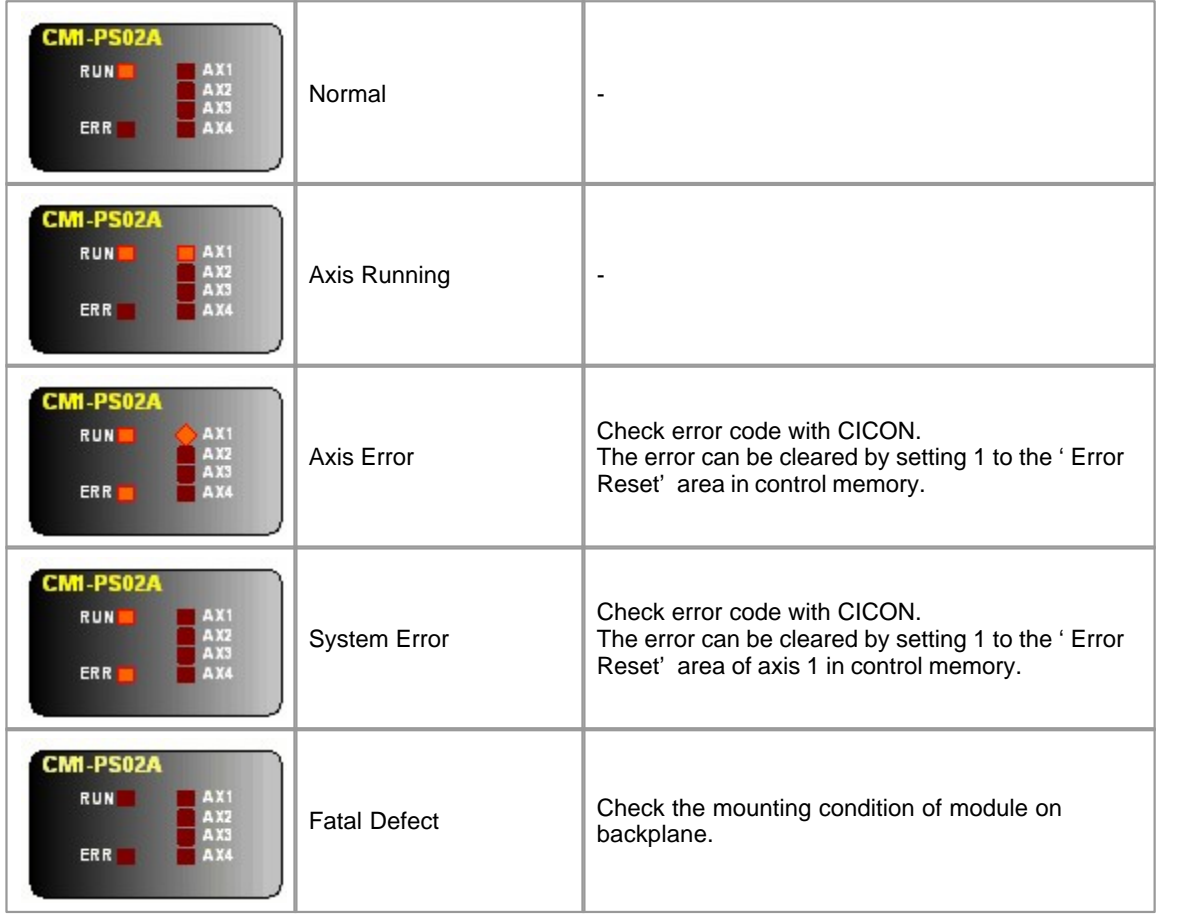

# **Connector Pin Description**

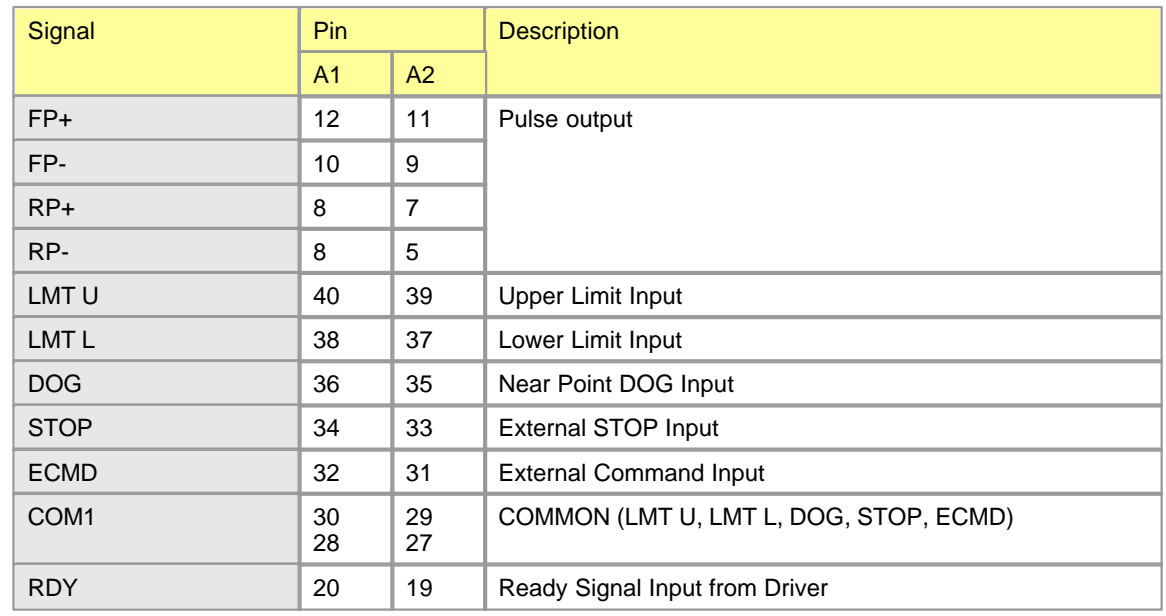

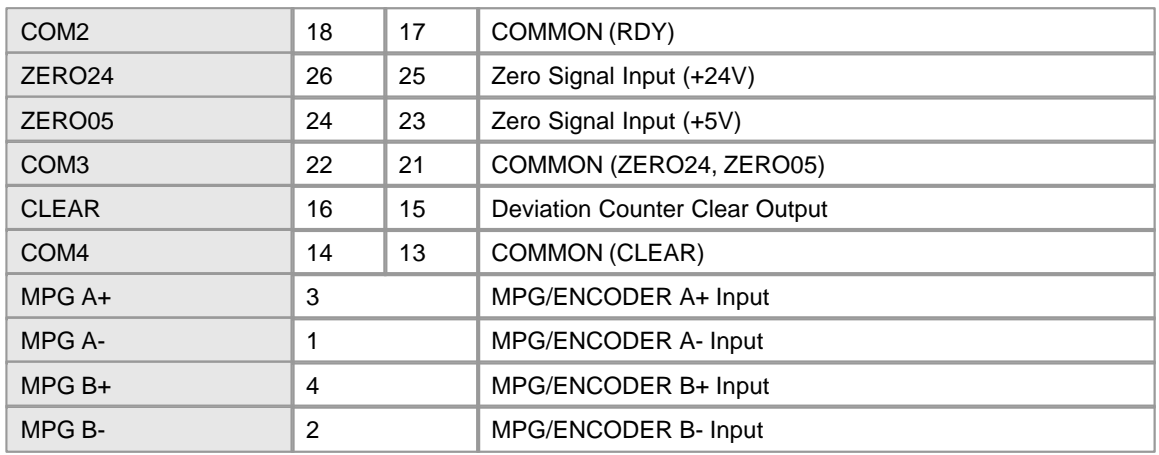

Deviation counter clear is an output signal of PSnnX module.

### **6.10.1.2 General Specification**

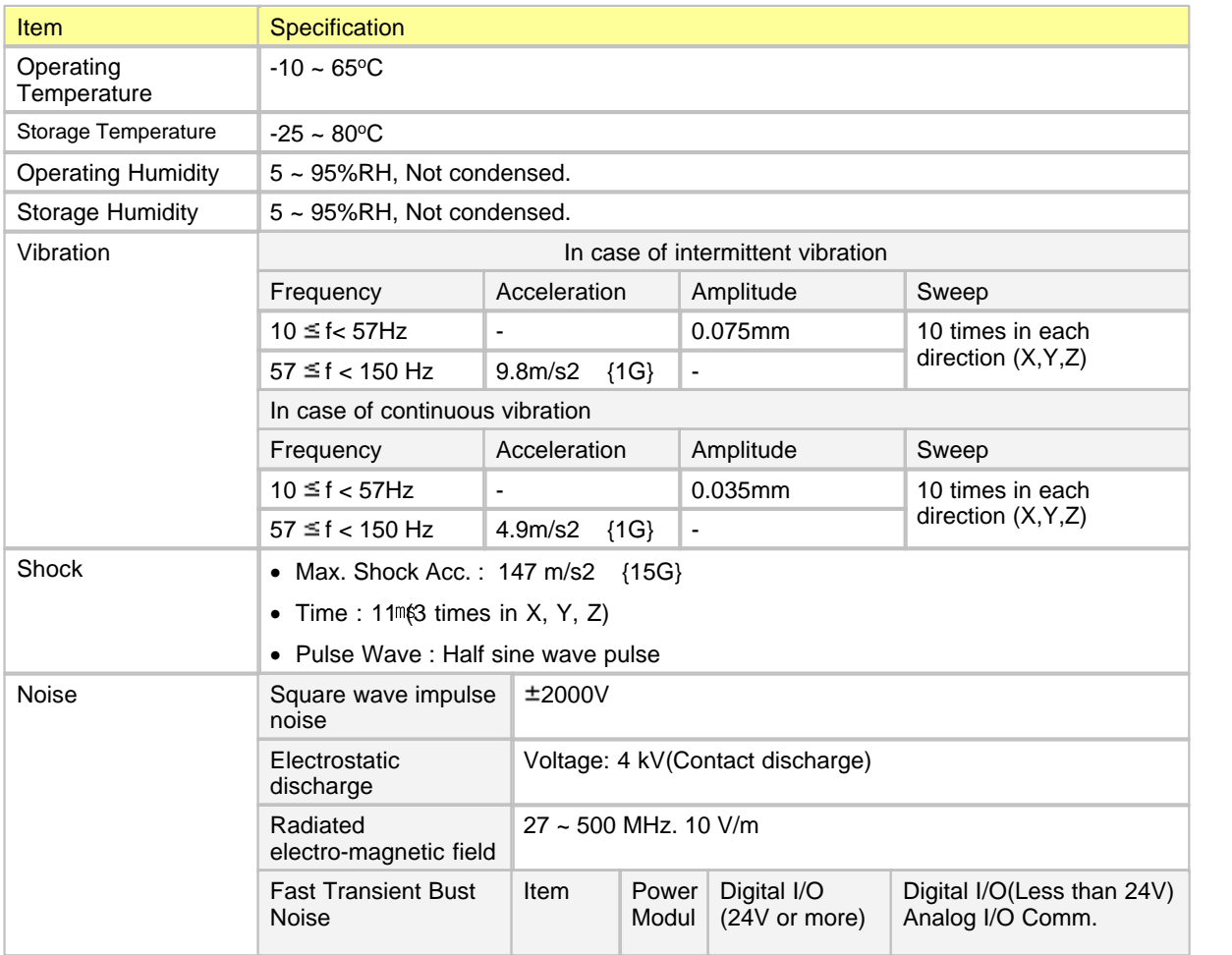

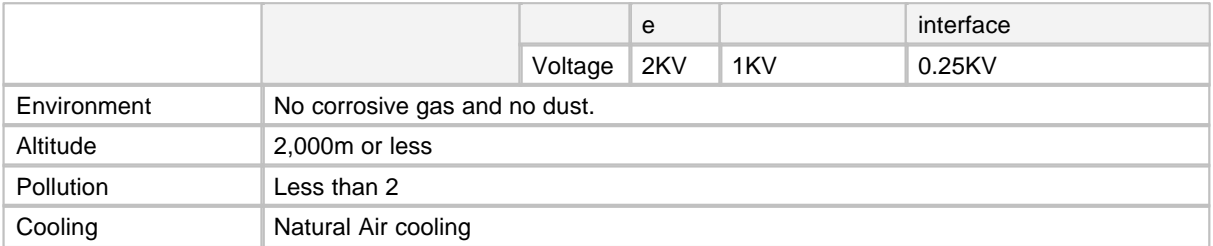

### <span id="page-1464-0"></span>**6.10.1.3 Module Specification**

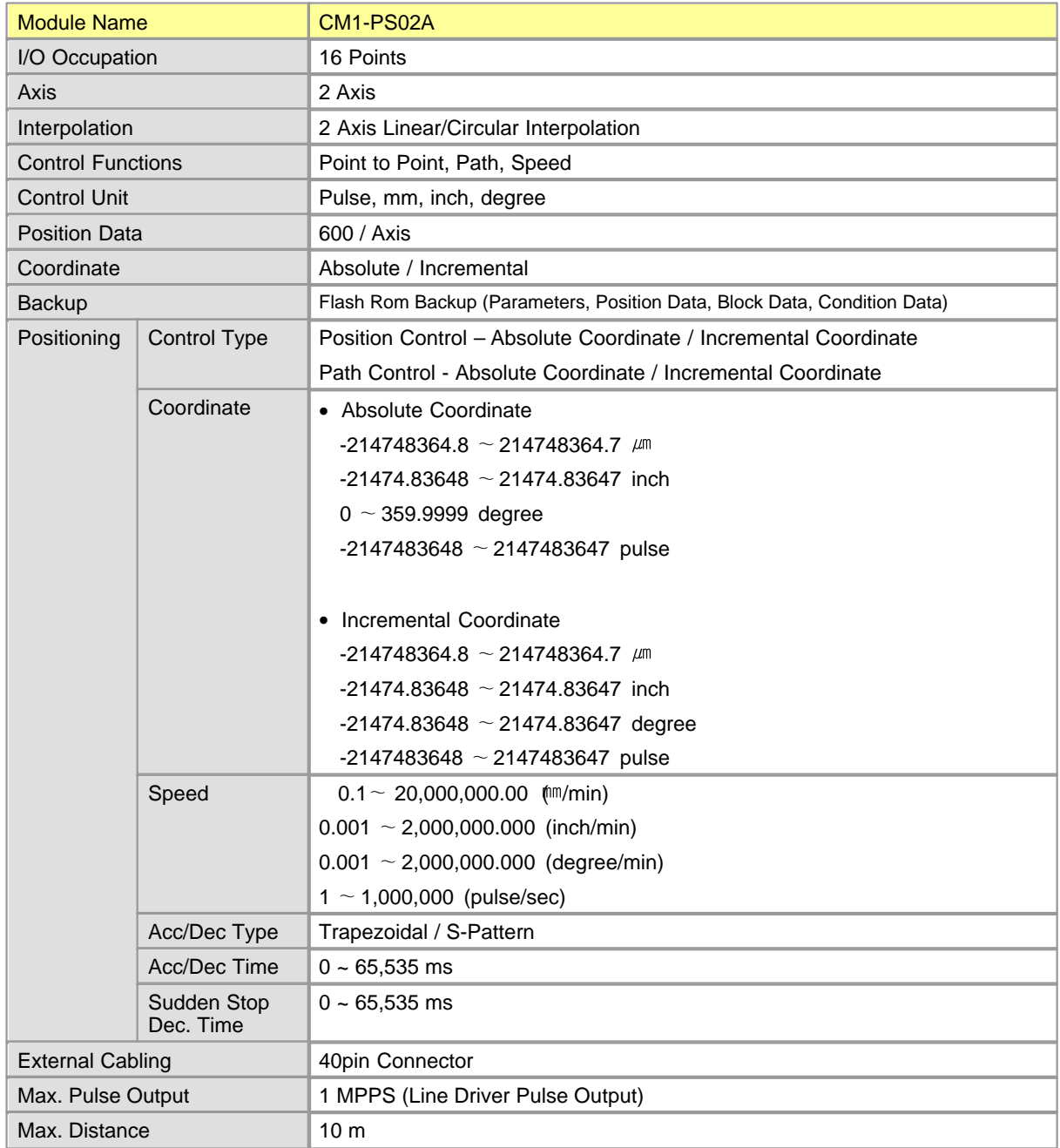

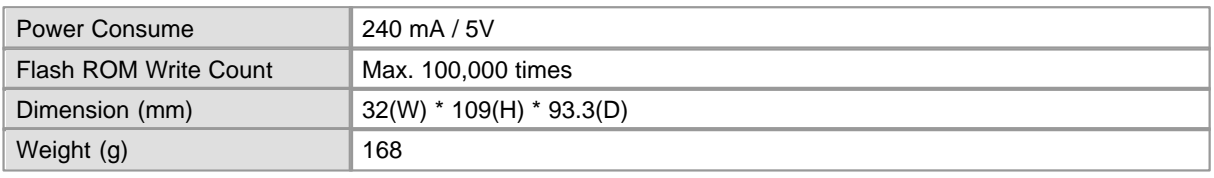

## <span id="page-1465-0"></span>**6.10.1.4 Input Signal Specifications**

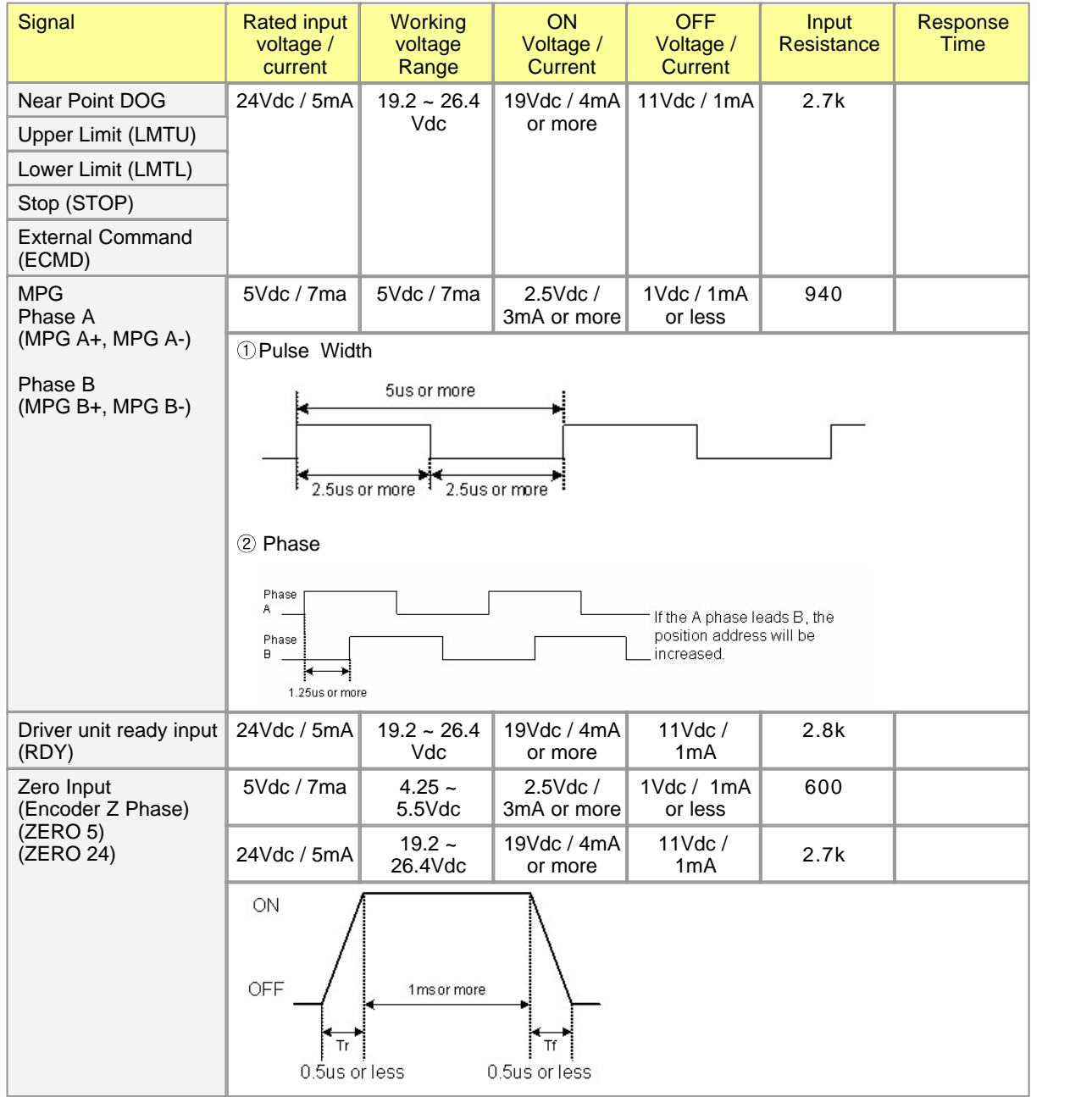

## <span id="page-1466-0"></span>**6.10.1.5 Output Signal Specification**

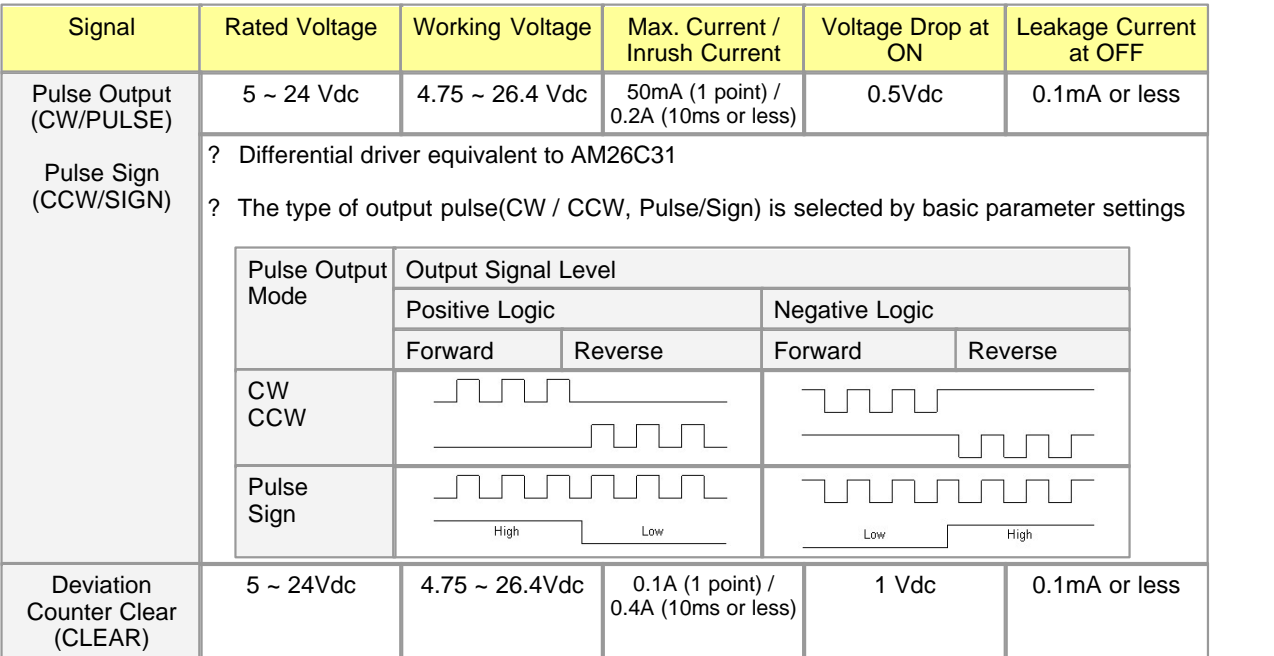

#### <span id="page-1466-1"></span>**6.10.1.6 Dimensions**

Unit : mm

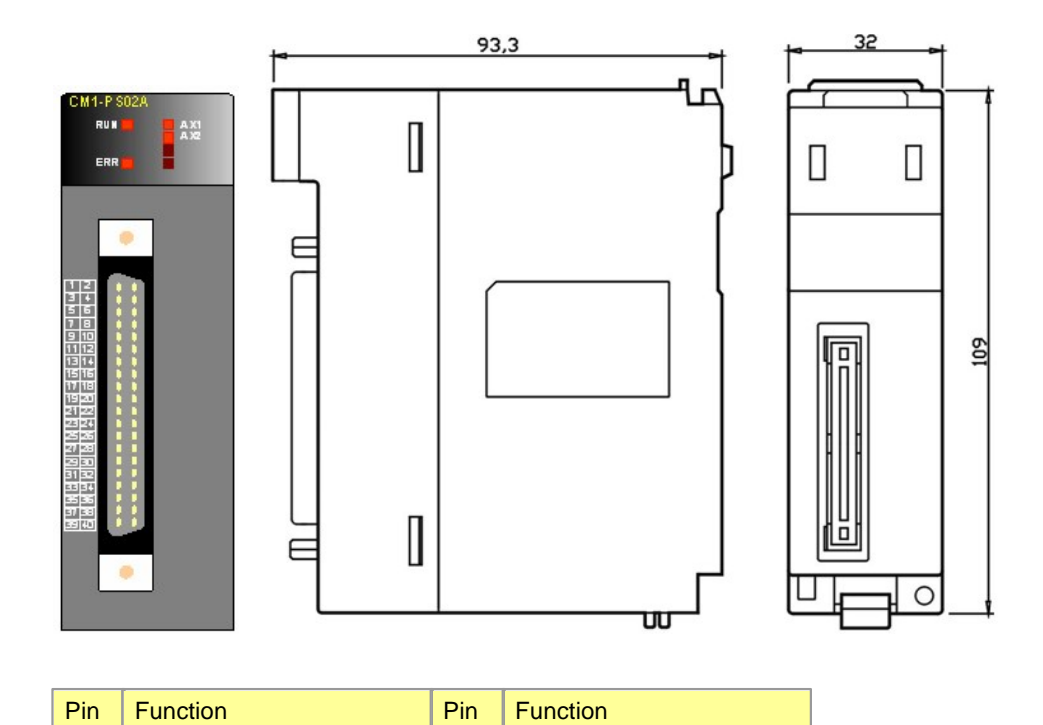

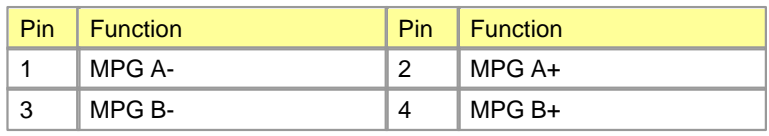

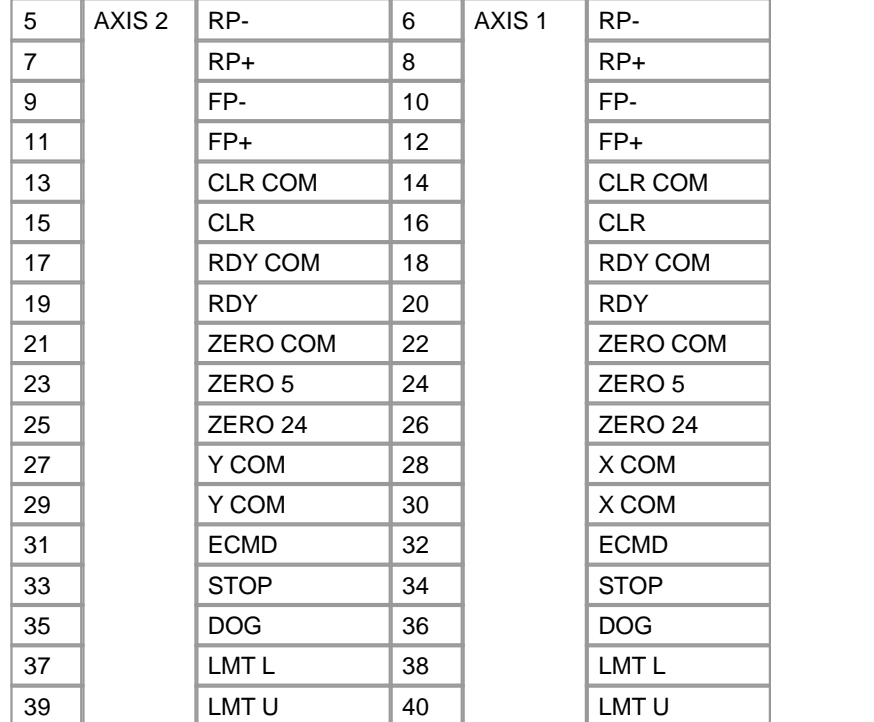

## <span id="page-1467-0"></span>**6.10.2 Wiring**

## *Contents :*

- · [Input Signal](#page-1468-0)
- · [Output Signal](#page-1468-1)
- · [Wiring Example "MR-J2S Seres \(Mitsubishi\)"](#page-1469-0)
- · [Wiring Example "APD-VS Series \(Metronix\)"](#page-1470-0)
- · [Wiring Exmaple "FDA5000 Series \(LG Otis\)"](#page-1471-0)

## <span id="page-1468-0"></span>**6.10.2.1 Input Signal**

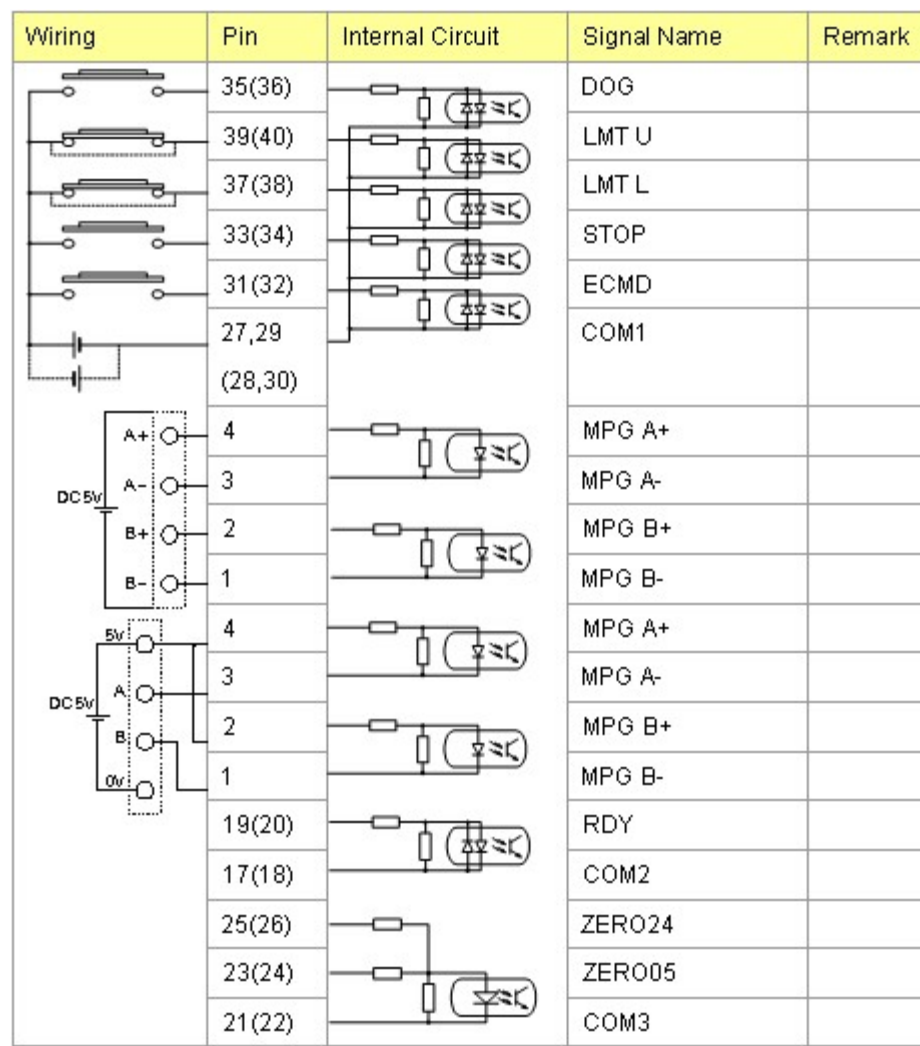

## <span id="page-1468-1"></span>**6.10.2.2 Output Signal**

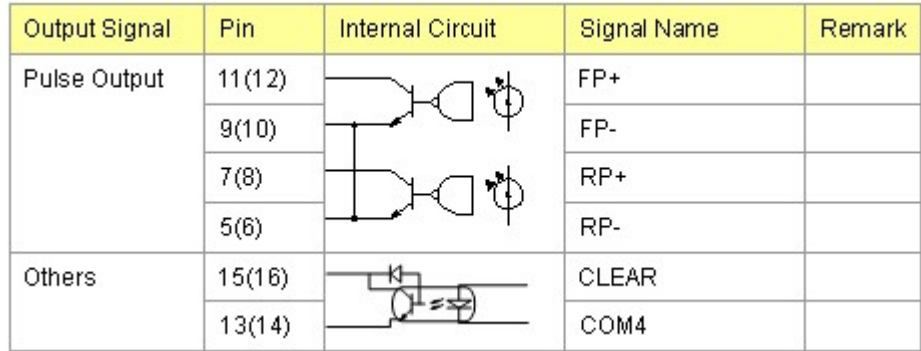

#### <span id="page-1469-0"></span>**6.10.2.3 Wiring Example "MR-J2S Seres (Mitsubishi)"**

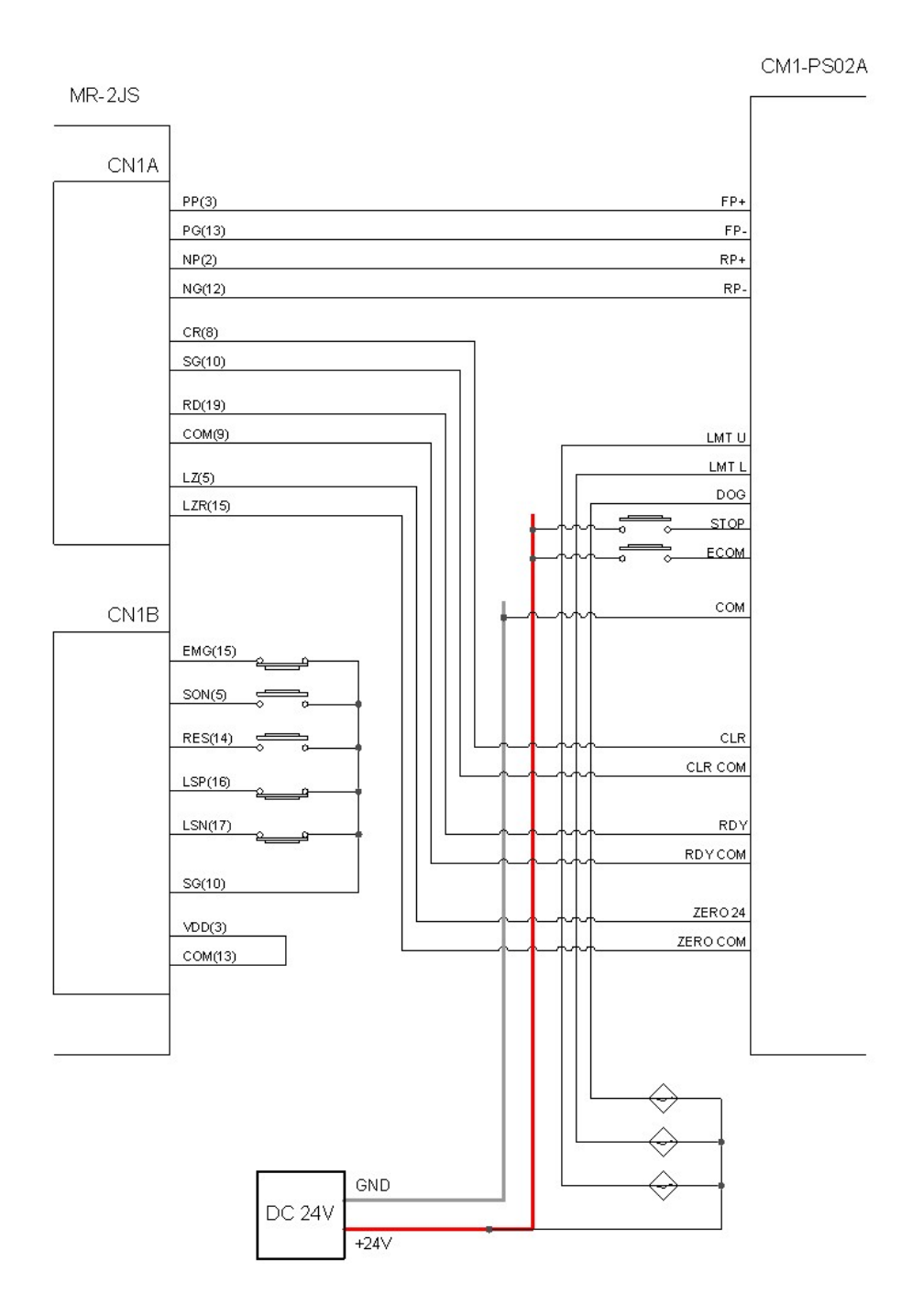

## <span id="page-1470-0"></span>**6.10.2.4 Wiring Example "APD-VS Series (Metronix)"**

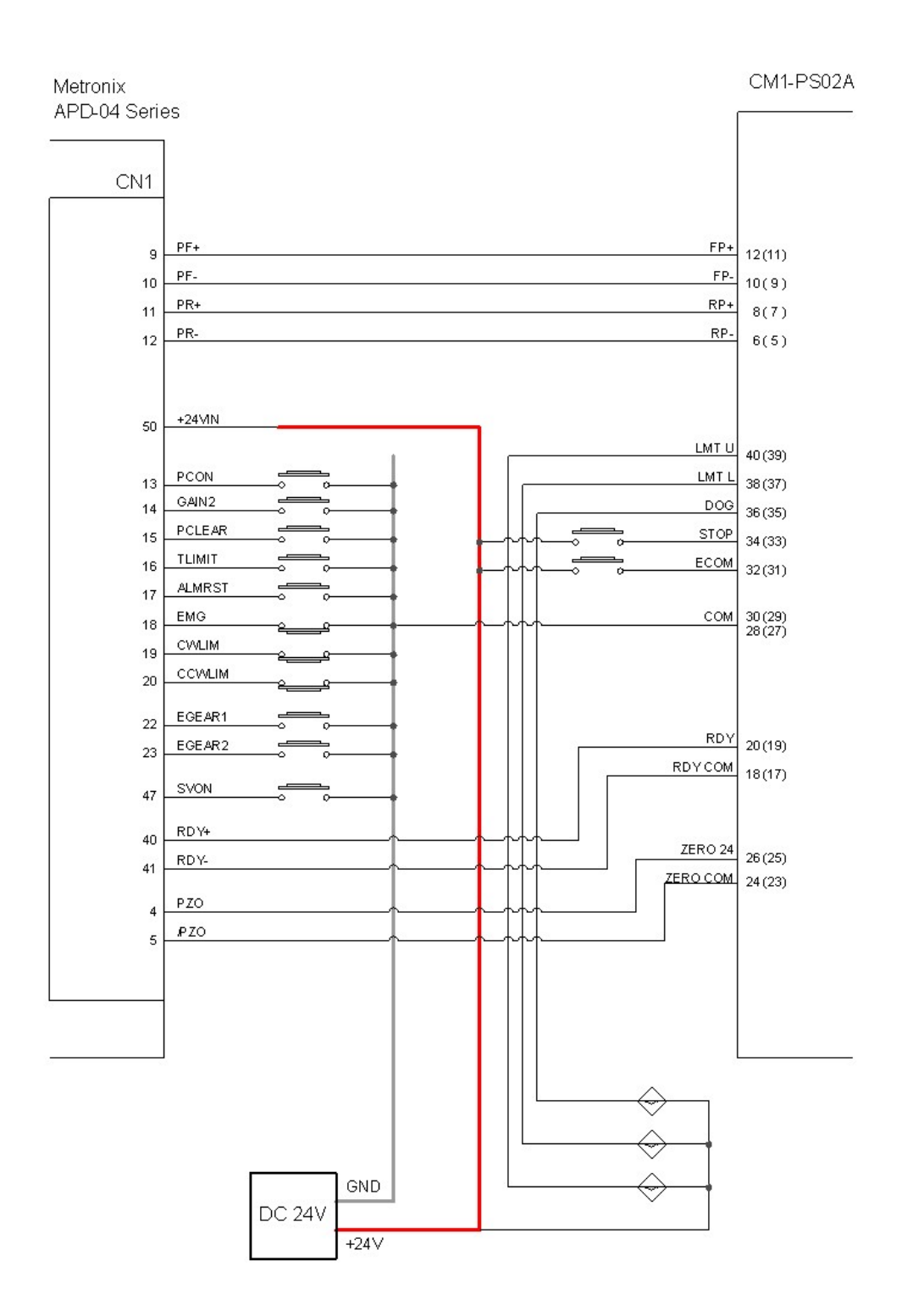

## <span id="page-1471-0"></span>**6.10.2.5 Wiring Exmaple "FDA5000 Series (LG Otis)"**

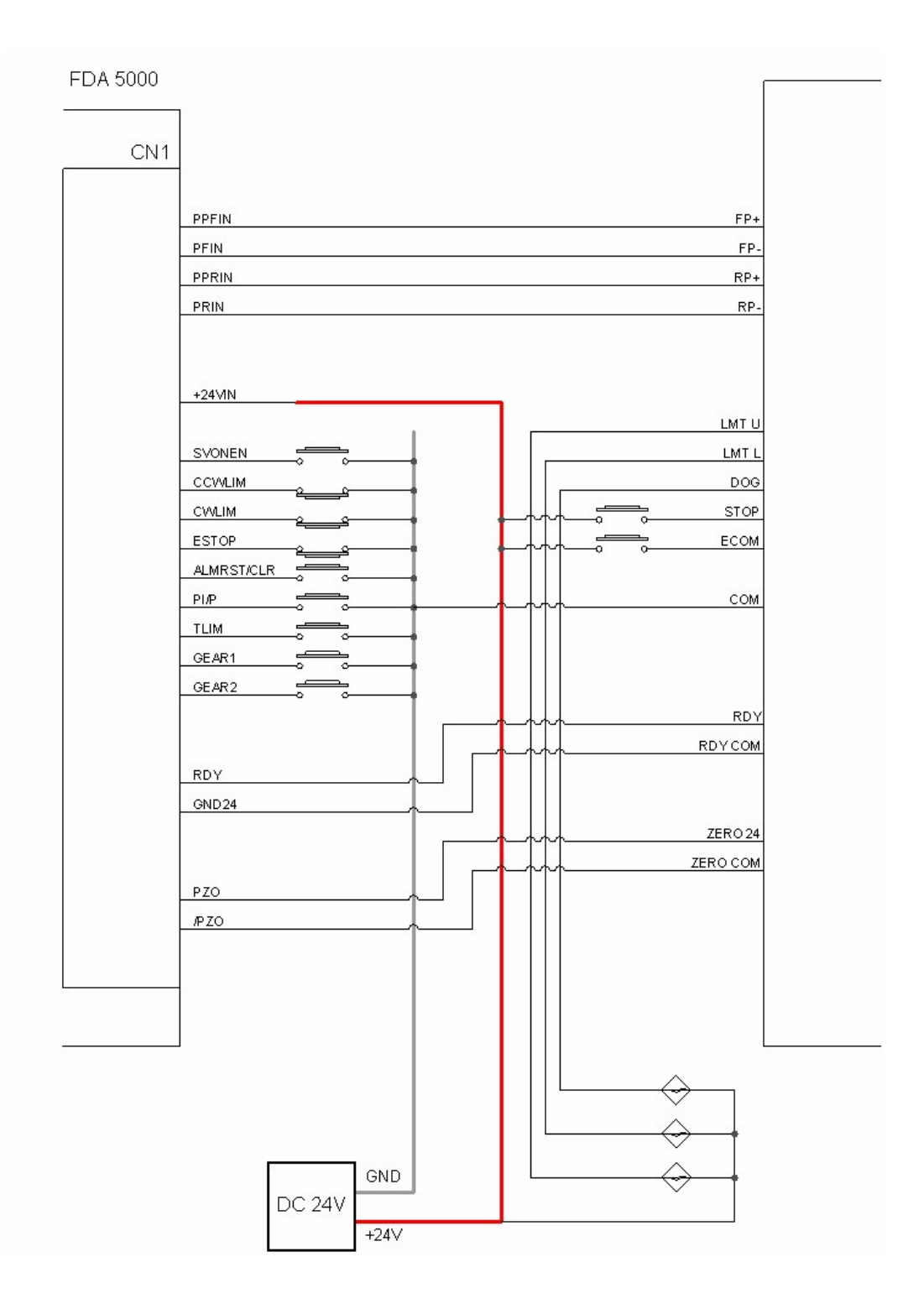

## **6.10.3 Internal I/O and Shared Memory**

PSnnX module occupies 16 points in PLC I/O space. These I/O points are used for data exchange with CPU module. Direction of input signal is from PSnnX to CPU, and output signal is from CPU to PSnnX.

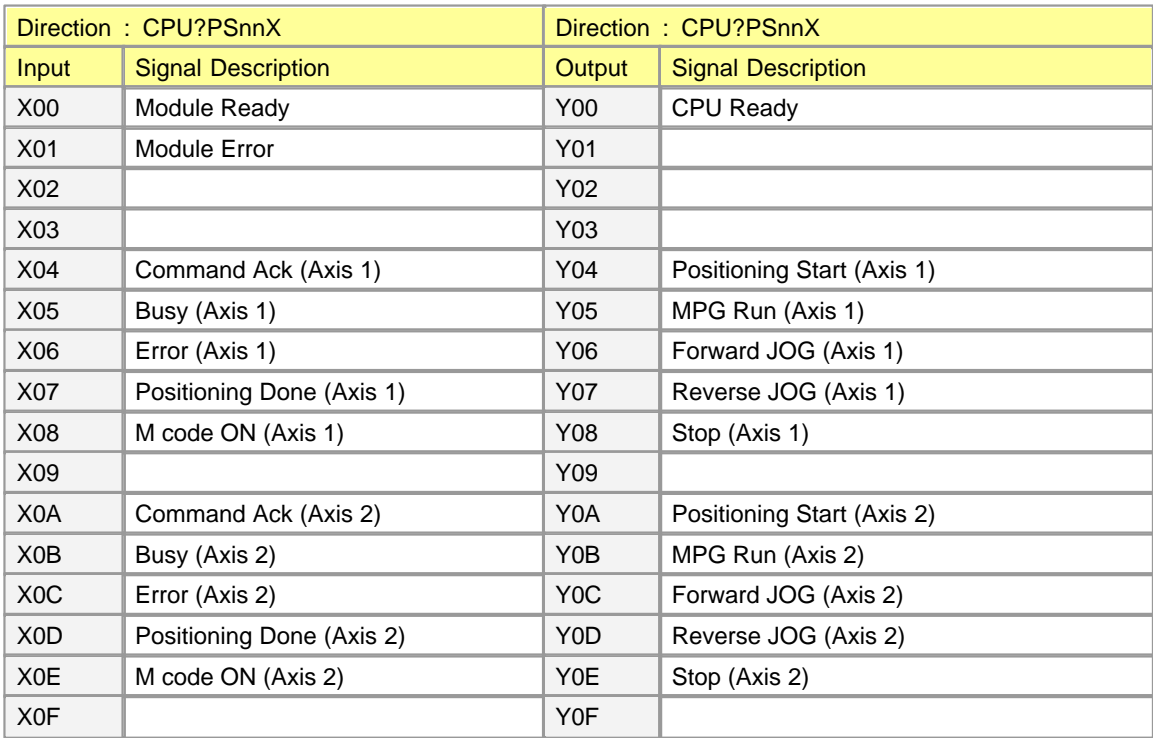

## <span id="page-1472-0"></span>**6.10.4 Shared Memory Area**

PSnnX provides two types of shared memory area. One is buffer memory area and the other is system memory area. These memory areas can be read or written by sequence program of CPU or CICON. Following shows the block diagram of these shared memories.

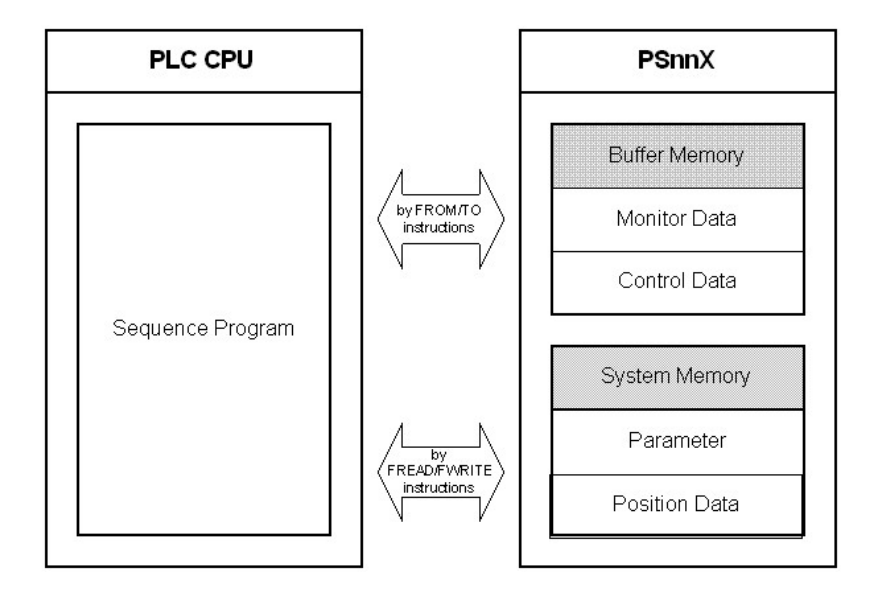

Accessing the Shared Memory of PSnnX

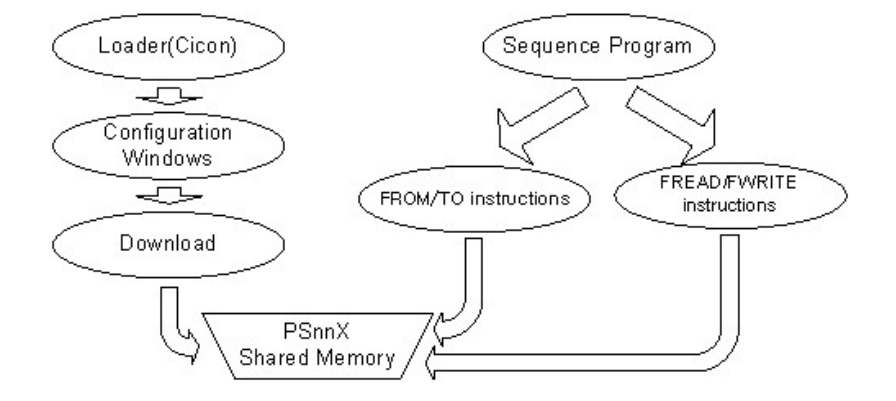

## *Contents :*

· [Control Data Memory Area](#page-1473-0)

#### <span id="page-1473-0"></span>**6.10.4.1 Control Data Memory Area**

### **System Memory**

The configuration data and position data are stored in this memory. For access this area, the FREAD/ FWRITE instructions must be used in sequence program.

System memory is backed-up by flash memory. Current data of system memory is stored in flash memory by issuing a command with instruction. The number of flash memory writing is restricted to 25 times at every power ON. This restriction is putted for protecting flash memory from the sequence program mistake. The overall lifetime of flash memory is 100,000 times of writing.

#### **Buffer Memory**

All the special purposed modules of CIMON PLC have buffer memory. Sequence program of CPU can get or control the module's useful information through this memory. For this data exchange the FROM/TO instructions are used for data exchange between CPU and the module.

PSnnX provides two kinds of data through the buffer memory. One is a monitor data, and the other is a control data. These two data are explained more precisely as follows.

#### **Monitor Data**

Monitor data provides some useful information about the running status of PSnnX module. These data are read-only. Following table shows the data can be monitored.

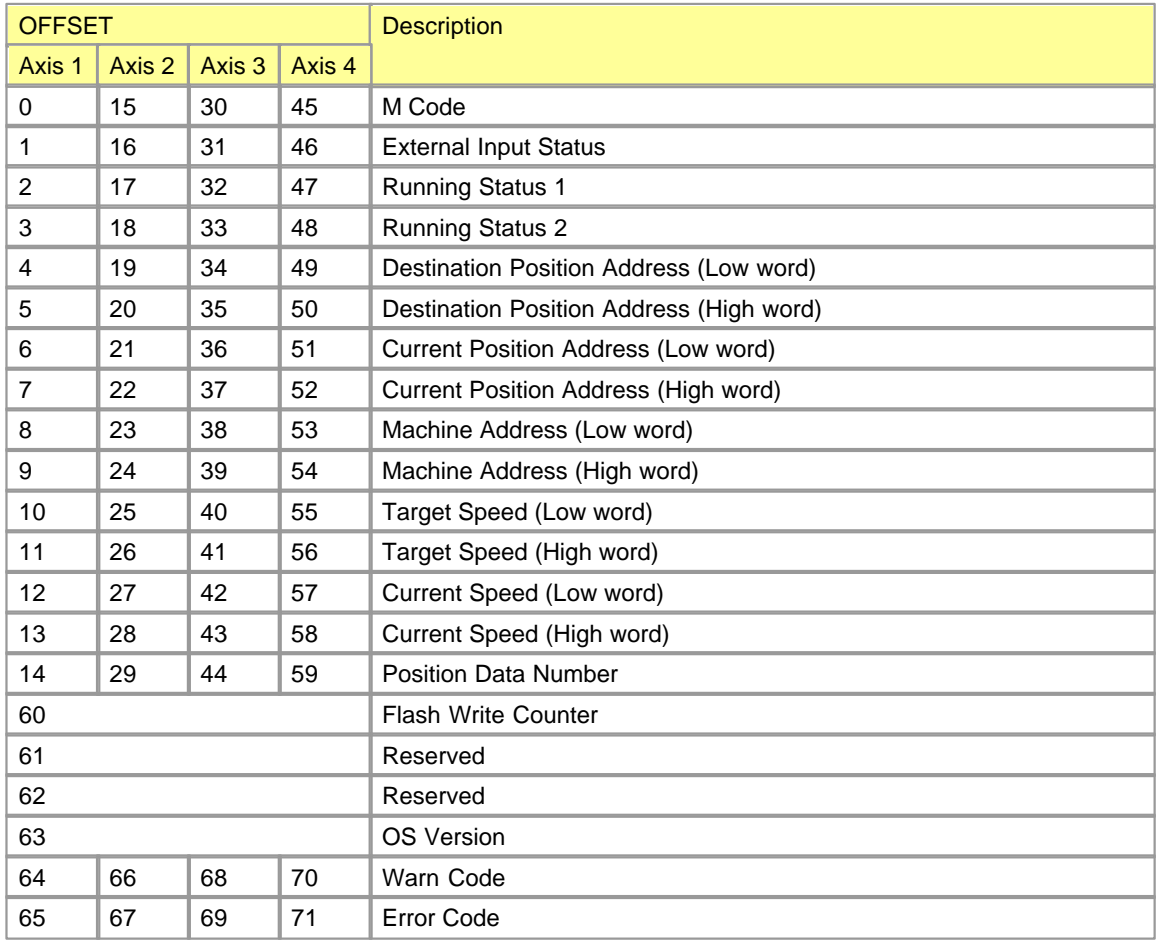

#### **Control Data**

This memory area is used for controlling the PSnnX module. Before issuing a instruction, the related data have to be set properly.

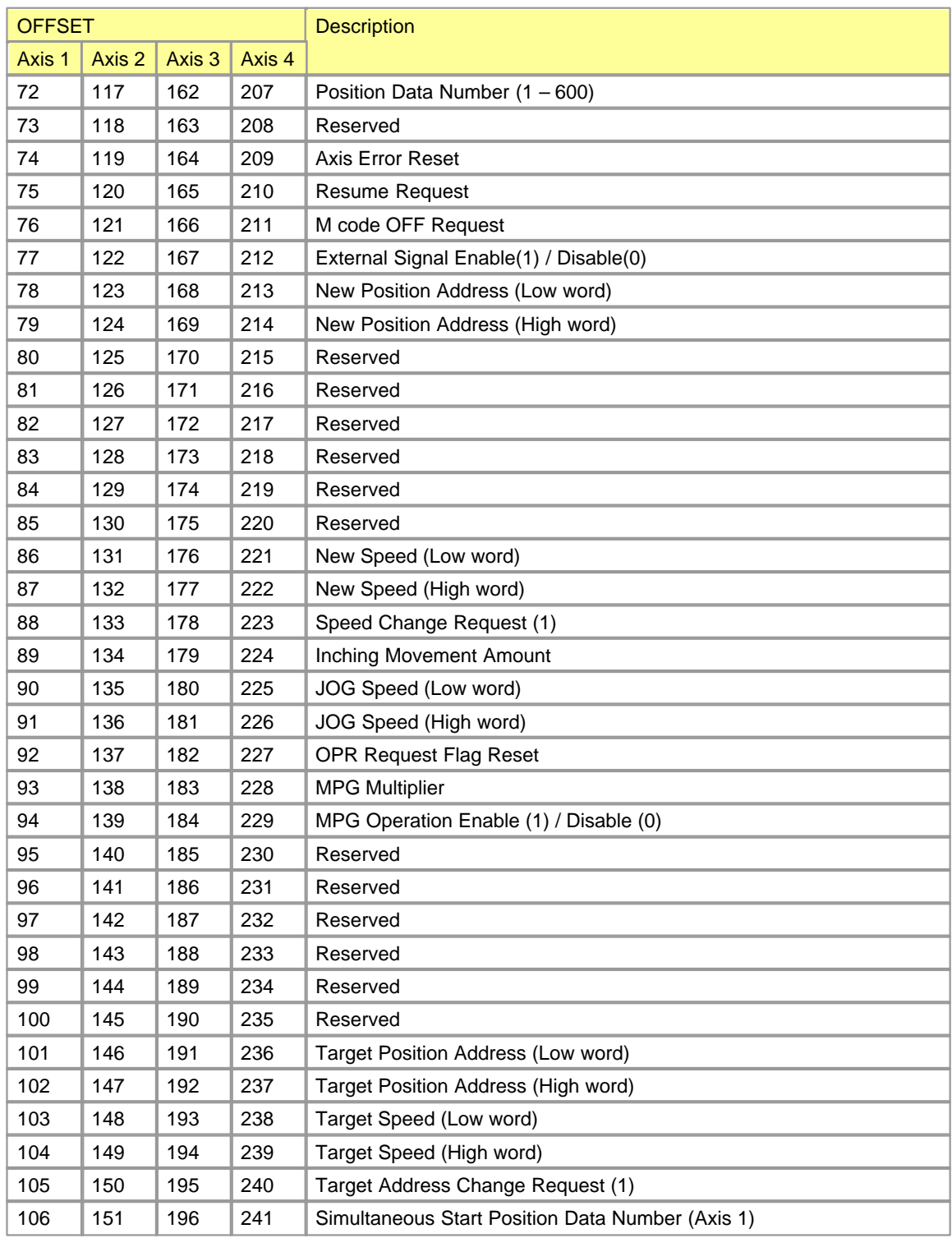
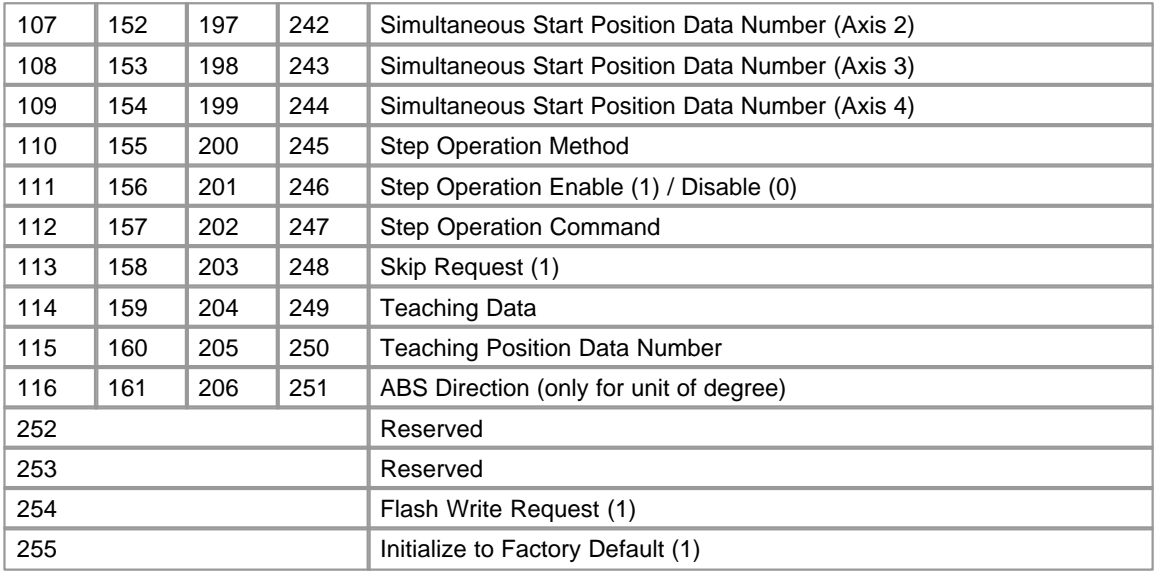

### **6.10.5 Parameter**

The parameters must be configured appropriately according to the machine, applicable motors etc.

- · [Basic Parameters](#page-1476-0)
- · [Expanded Parameters](#page-1477-0)
- · [OPR Parameters](#page-1478-0)
- · [Common Parameters](#page-1479-0)

# <span id="page-1476-0"></span>**[Basic Parameters](#page-1479-1)**

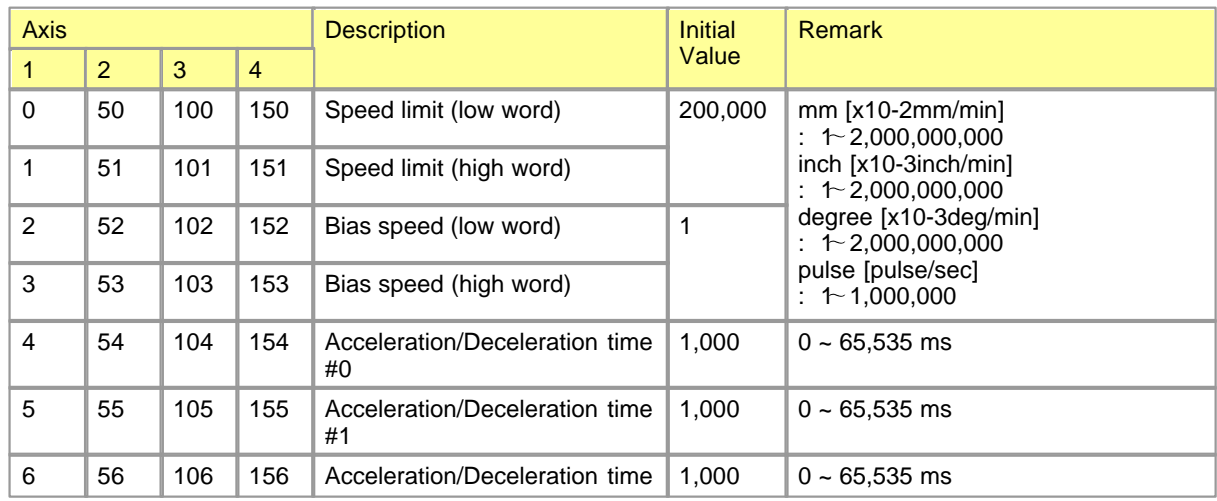

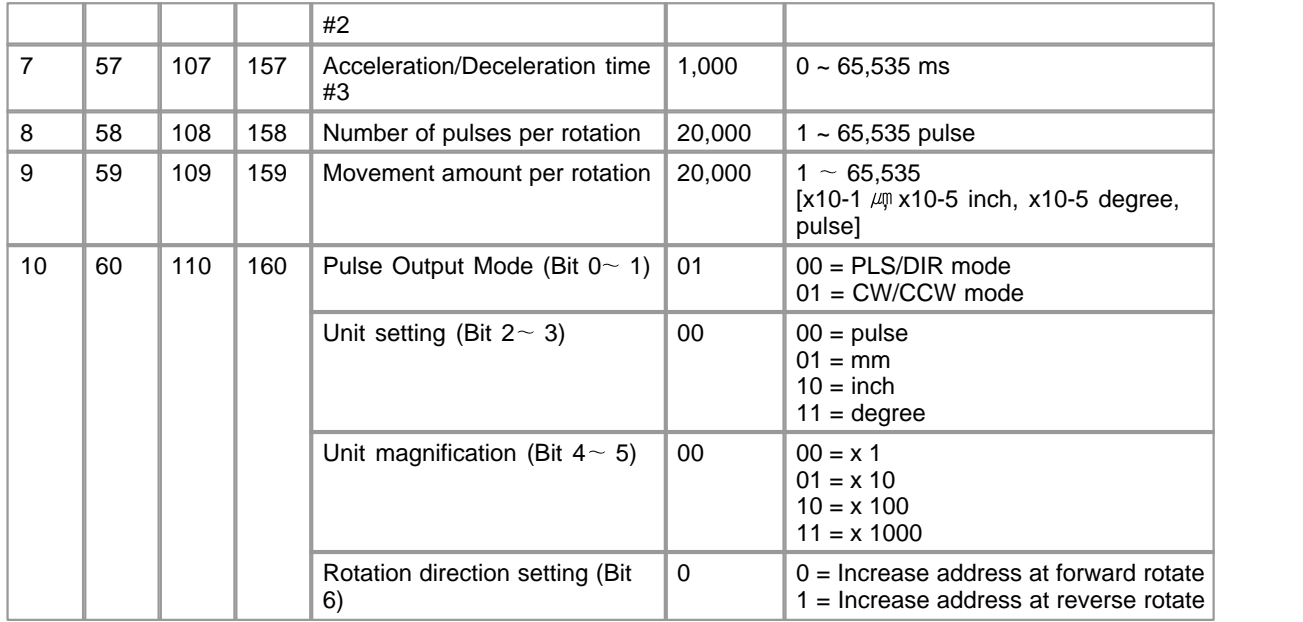

# <span id="page-1477-0"></span>**[Expanded Parameters](#page-1481-0)**

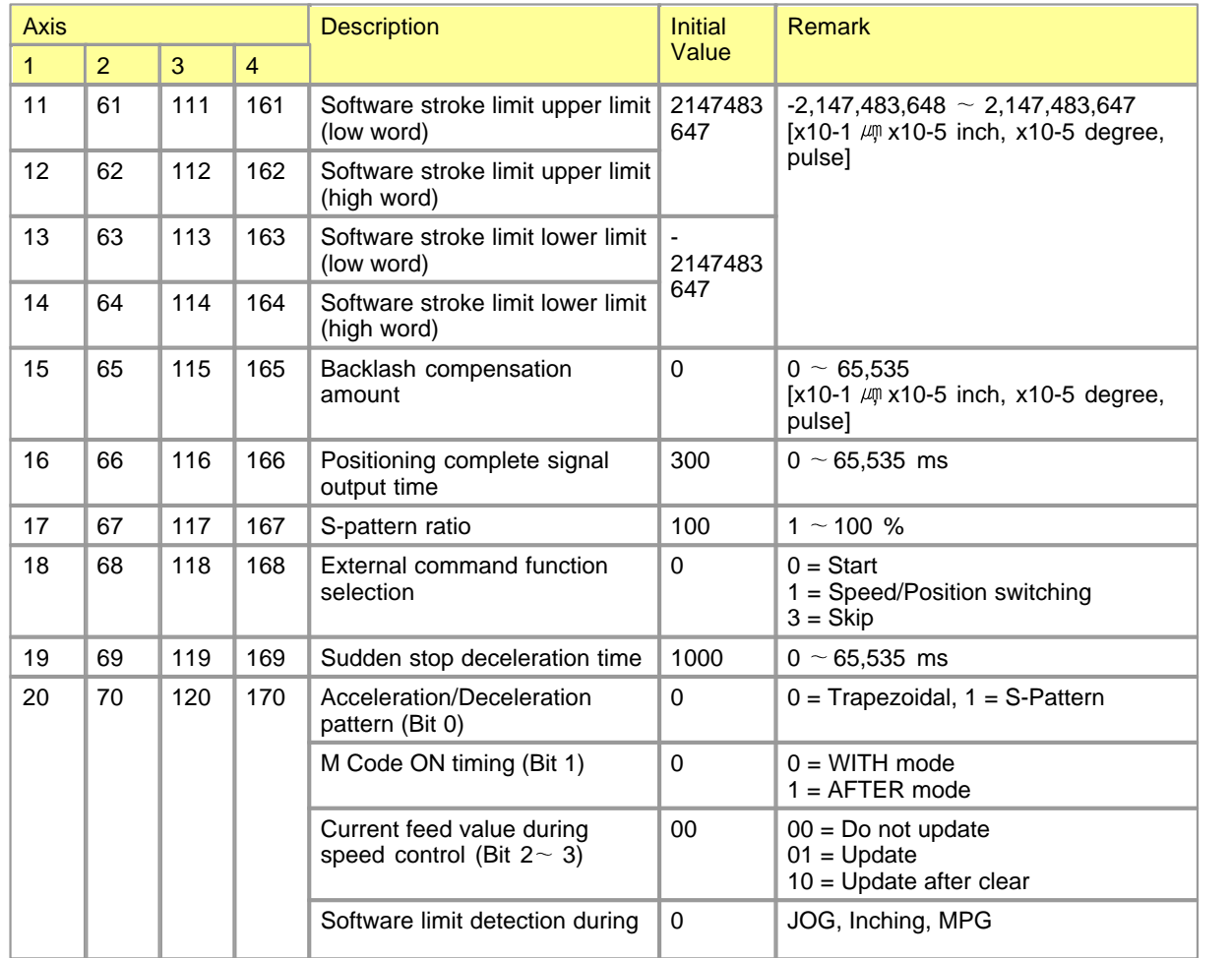

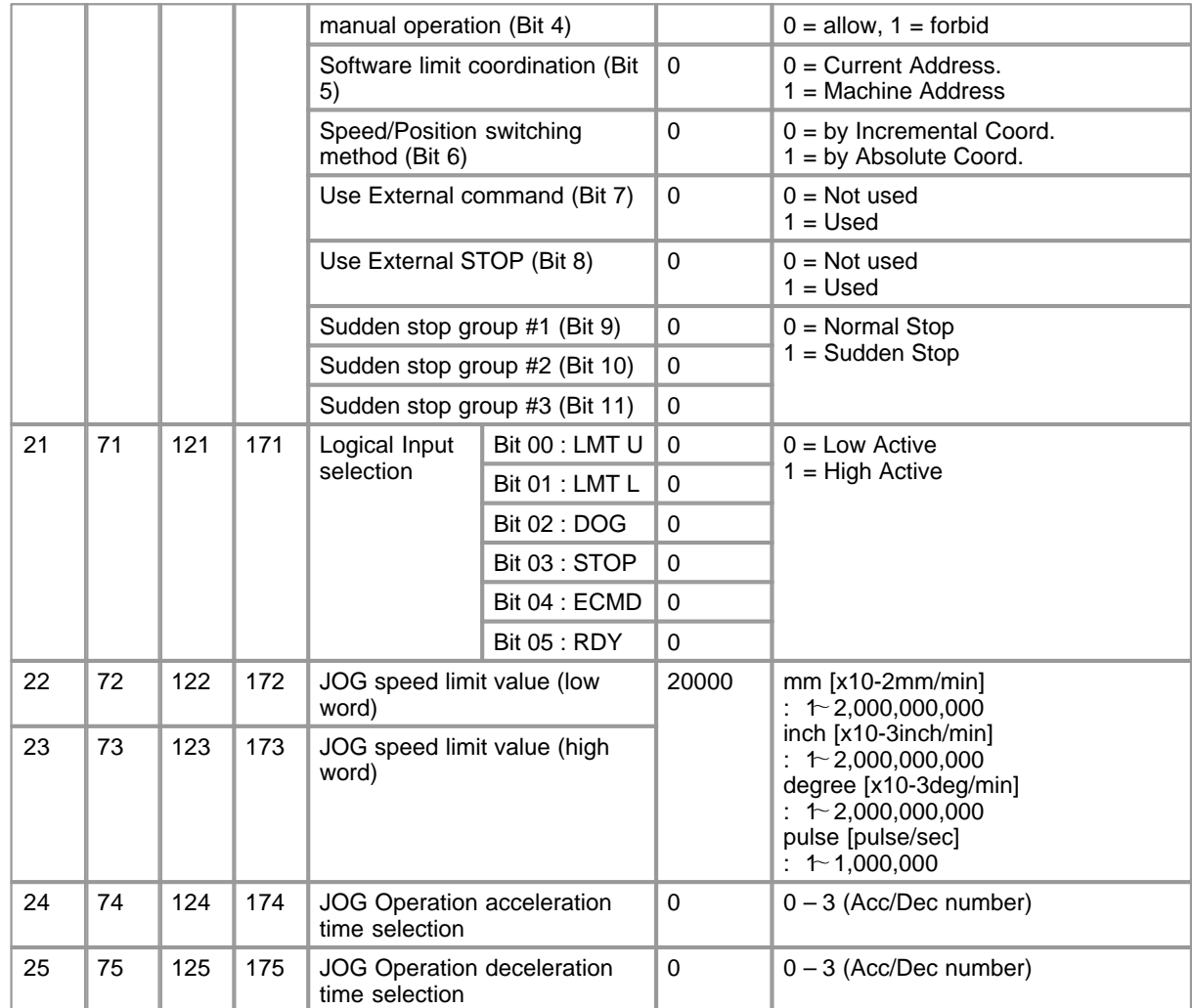

# <span id="page-1478-0"></span>**[OPR Parameters](#page-1486-0)**

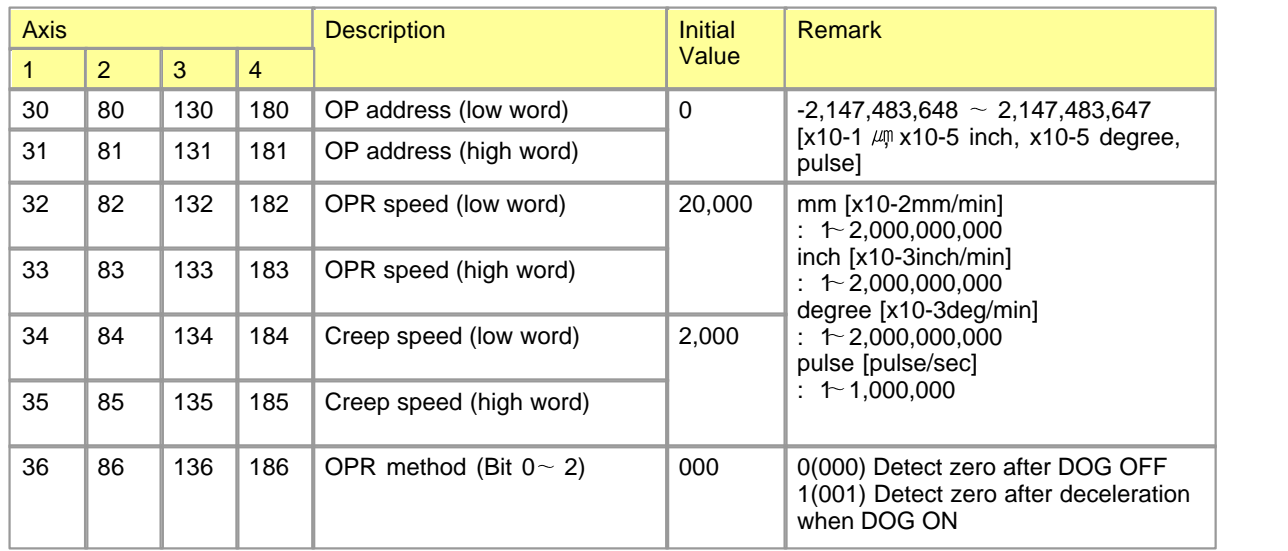

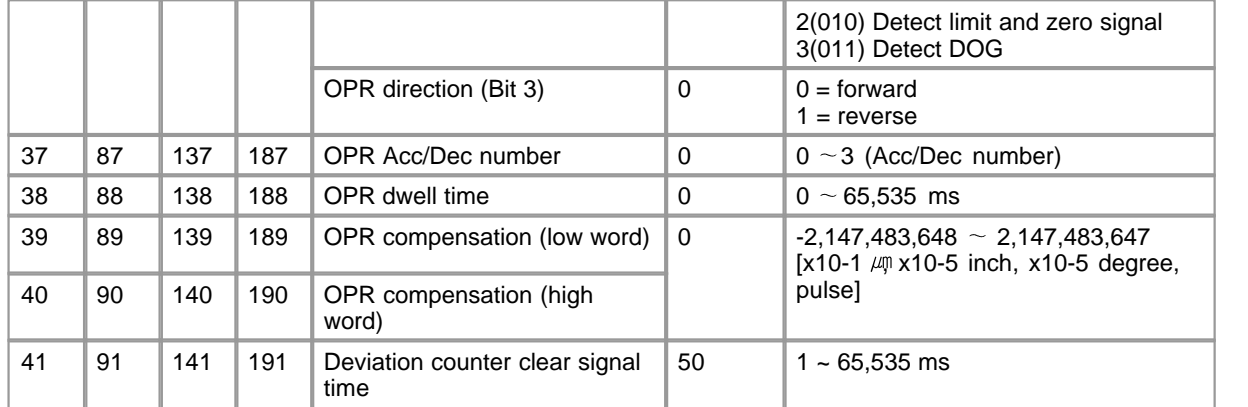

# <span id="page-1479-0"></span>**[Common Parameters](#page-1489-0)**

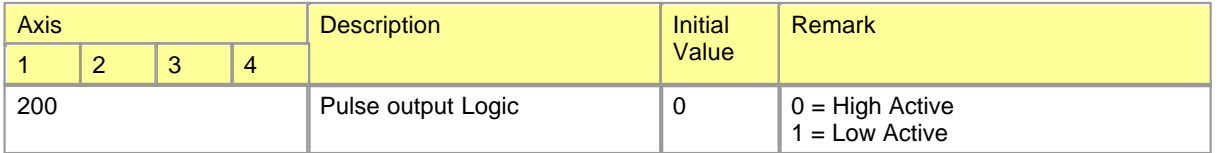

### <span id="page-1479-1"></span>**6.10.5.1 Basic Parameters**

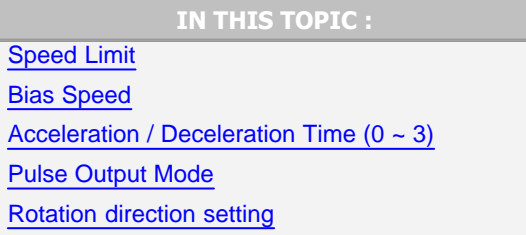

# <span id="page-1479-2"></span>**Speed Limit**

Designate the applicable maximum speed. All the speed in sequence program or position data must be lower than this parameter. Otherwise, the axis error will be issued.

PSnnX module has different speed resolution according to the configuration of this parameter.

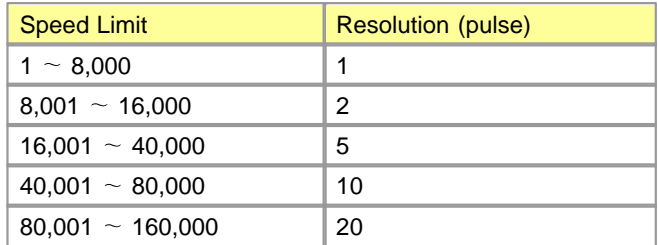

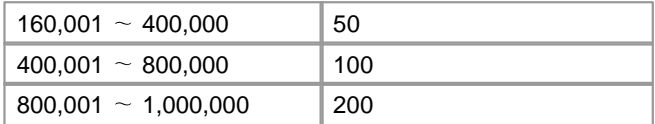

This resolution table is applied to all speed data, such as bias speed, positioning command in sequence program, OPR speeds and so on. Speed data must be multiple of resolution value of above table. If the speed value used is not multiple of resolution value, PSnnX will choose automatically the near most value among the multiple of resolution. But, if the selected speed is lower than bias speed, the bias speed will be selected.

#### <span id="page-1480-0"></span>**Bias Speed**

This parameter designates the initial speed of pulse output. The bias speed has to be defined to allow the motor to start smoothly especially when a stepping motor is used. A stepping motor will not start smoothly if a low rotation speed is instructed at the beginning. This speed cannot be set higher than speed limit.

### <span id="page-1480-1"></span>**Acceleration / Deceleration Time (0~3)**

Acceleration time specifies the time for the speed to increase from zero to the speed limit value. And deceleration time specifies the time for the speed to decrease from the speed limit value to zero. In normal case, the positioning speed is lower than the speed limit value, thus the actual acceleration/deceleration time will be relatively short. The actual time for acceleration/deceleration can be calculated by following formula.

#### **T = V x Ts / Vmax**

- V : Destination Speed,
- · Ts : Acc/Dec time in parameter
- · Vmax : Speed limit in parameter

#### <span id="page-1480-2"></span>**Pulse Output Mode**

Set the pulse output mode to match the servo amplifier being used. Pulse output signal is specified by the 'pulse output logic' parameter setting also. Followings are based on 'high active' setting of 'pulse output logic' parameter.

#### **PLS/DIR mode**

Forward run and reverse run are controlled with the ON/OFF of the direction sign (SIGN).

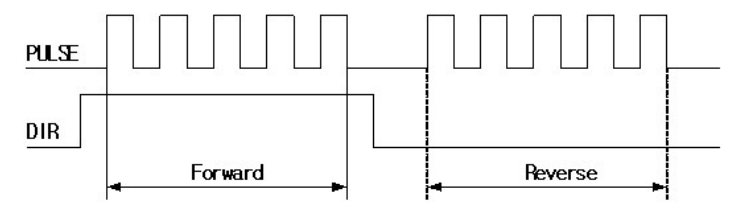

### **CW/CCW**

During forward run, the forward run feed pulse (CW) will be output. During reverse run, the reverse run feed pulse (CCW) will be output.

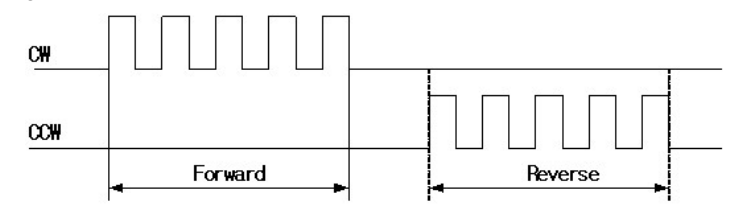

# <span id="page-1481-1"></span>**Rotation direction setting**

Set the relation of the motor rotation direction and current address increment/decrement.

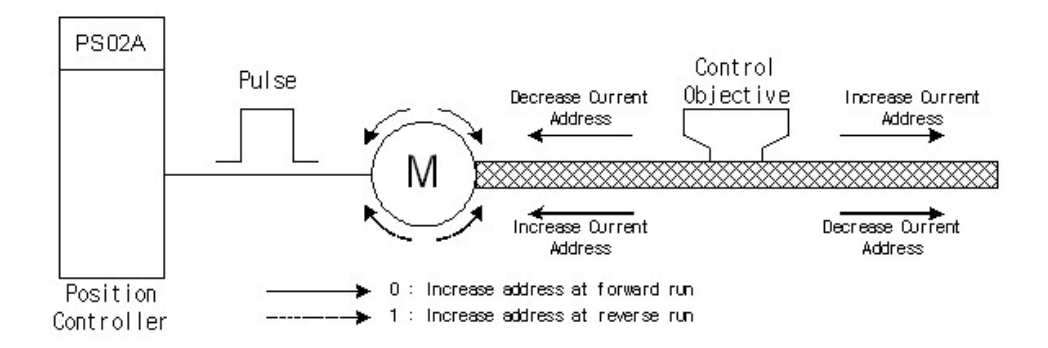

### <span id="page-1481-0"></span>**6.10.5.2 Expaned Parameters**

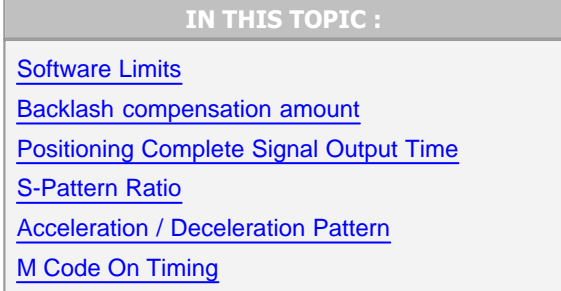

Sudden Stop Group  $(#1 ~-~#3)$ [Logical Input Selection](#page-1486-1)

### <span id="page-1482-0"></span>**Software Limits**

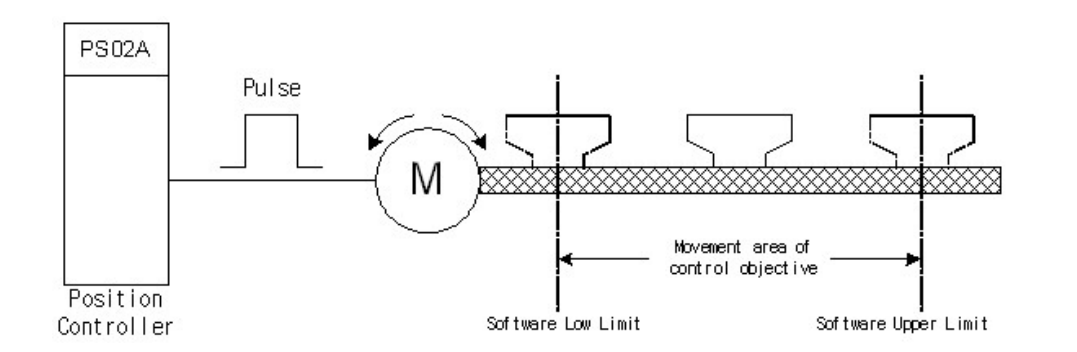

Set the lower/upper limit for the machine's movement range during positioning control. The software limit is verified all the time during system running except for following special cases :

- · When the unit is 'degree', the software limit check is invalid during speed control or during manual control.
- · During manual operation, software limit checking is performed according to the setting of 'Software limit detection during manual operation'
- · To invalidate the software limit, set the setting value to 'upper limit value = lower limit value'. (The setting value can be anything.)

Software limit is verified when the positioning instruction is issued and during running. With the control unit set to 'degree', the software upper and lower limit values are 0 to 359.99999. To validate the software limit checking, set the lower and the upper limit value in a clockwise direction.

#### **Example**

To set the movement range A :

lower limit : 315 upper limit : 90 To set the movement range B :

lower limit : 90 upper limit : 315

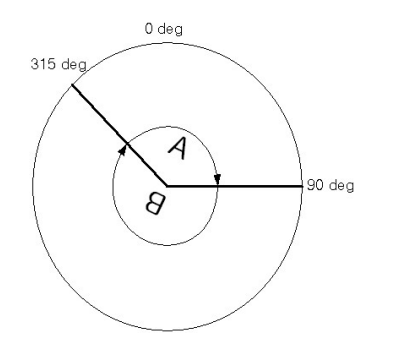

In absolute positioning system with unit of 'degree', software limit setting influences the actual movement :

- · When the software limit checking is allowed : The positioning is carried out in a clockwise/ counterclockwise direction depending on the software limit range setting method. Because of this, positioning with 'shortcut control' may not be possible.
- · When the software limit checking is forbidden : Positioning is carried out in the nearest direction to the designated address, using the current value as a reference. This is called ' shortcut control'.

### <span id="page-1483-0"></span>**Backlash compensation amount**

The error that occurs due to backlash when moving the machine via gears can be compensated. When the Backlash compensation amount amount is set, pulses equivalent to the compensation amount will be output each time the direction changes during positioning.

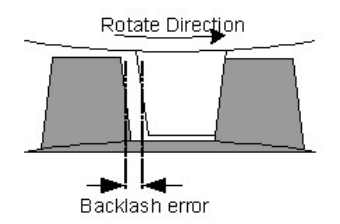

# <span id="page-1483-1"></span>**Positioning Complete Signal Output Time**

Set the output time of the positioning complete signal output from PSnnX. A positioning completes when the specified dwell time has passed after the PSnnX terminated the output.

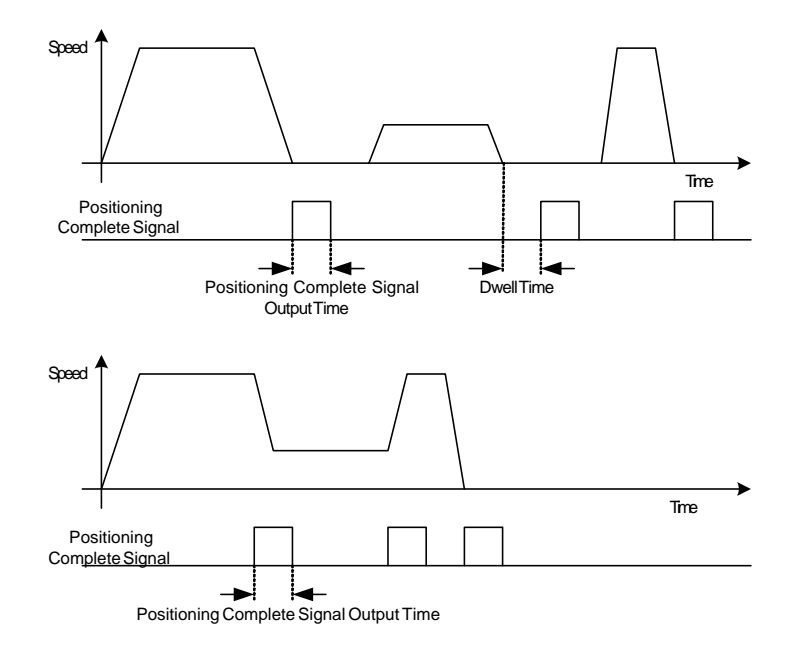

### <span id="page-1484-0"></span>**S-Pattern Ratio**

This parameter is effective when the 'Acc/Dec pattern' is configured as S-Pattern (1). S-Pattern reduces the burden of motor during starting and stopping. This is a method in which acceleration/deceleration is carried out gradually, based on the acceleration time, deceleration time, speed limit value, and S-Pattern ratio set by the user.

When the stepping motor is used, the S-Pattern acceleration/deceleration processing method cannot be carried out. When using this processing method, ensure to use a servo motor.

Followings explain the concept of S-Pattern ratio. S-Pattern acceleration/deceleration is composed with 3 different acceleration/deceleration stages.

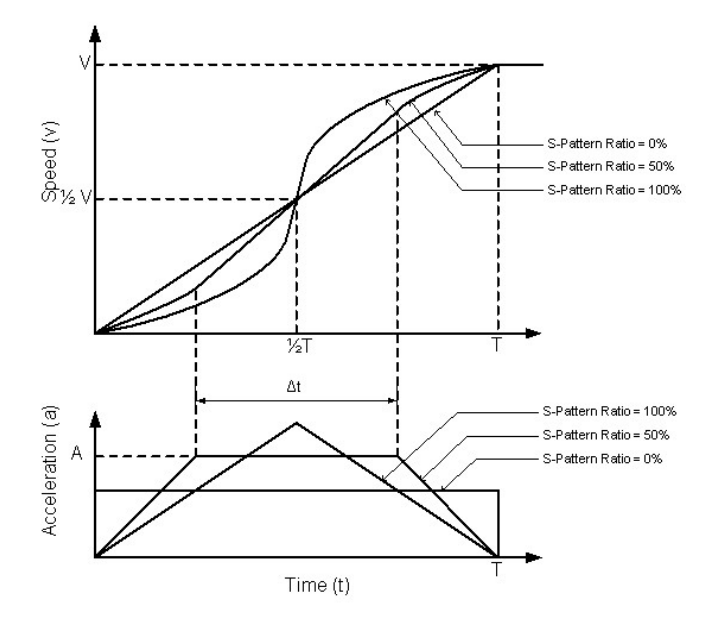

- · 1st Stage : Increase the acceleration/deceleration value
- · 2nd Stage : retain a constant acceleration/deceleration value
- · 3rd Stage : decrease the acceleration/deceleration value

S-Pattern ratio is a time ratio of 2nd stage compared to the total acceleration/deceleration time (T). It can be presented as a following formula.

#### **S-Pattern Ratio (%) = ((T – t) / T) x 100**

When t is '0', the S-Pattern ratio will be 100%. In that case, the 2nd stage will be skipped and as a result, the variation of speed will be large most. When t is T, the S-Pattern ratio will be 0%. As a result, the S-Pattern acceleration/deceleration will be the same pattern with the trapezoidal.

### <span id="page-1485-0"></span>**Acceleration / Deceleration Pattern**

Set whether to use automatic trapezoid acceleration/deceleration or S-Pattern acceleration/deceleration for the acceleration/deceleration process.

#### **Trapezoidal**

The acceleration and deceleration are linear.

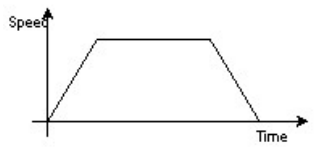

**The acceleration and deceleration follow a sine curve**

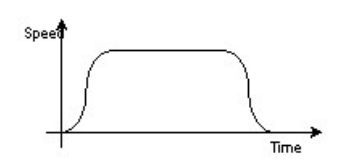

### <span id="page-1485-1"></span>**M Code ON Timing**

This parameter sets the M code ON signal output timing. Choose either WITH mode or AFTER mode as the M code ON signal output timing.

- · With Mode : An M code is output and the M code ON signal is turned ON when a positioning operation starts.
- · After Mode : An M code is output and the M code ON signal is turned ON when a positioning operation completes.

If the M code is set as zero, the M code ON signal will not be issued.

### <span id="page-1485-2"></span>**Sudden Stop Group (#1~#3)**

Set the method to stop when the stop causes in the following stop groups occur.

- · Stop Group 1 : Stop with hardware stroke limit
- · Stop Group 2 : PLC Ready Signal OFF
- · Stop Group 3 : External stop signal, Stop signal from PLC CPU, Error occurrence such as software limit,

Stop made when the near point DOG signal turns ON in OPR.

### <span id="page-1486-1"></span>**Logical Input selection**

Set the I/O signal logic that matches the signaling specification of the connected external device. A mismatch in the signal logic will disable normal operation. Be careful of this when you change from the default value.

#### <span id="page-1486-0"></span>**6.10.5.3 OPR Parameters**

OPR is used to return a machine system at any position other than the OP to the OP. For normal operation of OPR, the parameters in this section will be configured properly.

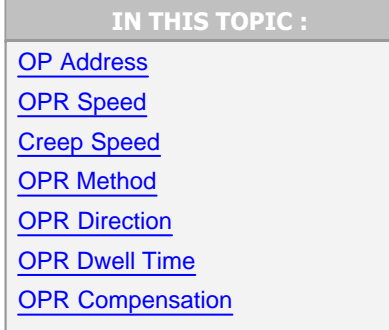

# <span id="page-1486-2"></span>**OP Address**

Set the address used as the reference point for positioning control. When the machine OPR is completed, the stop position address is changed to this address.

### <span id="page-1486-3"></span>**OPR Speed**

Set the speed to be used in 'Fast OPR' stage. This speed must be less than 'Speed Limit' value and faster than the 'Creep speed'.

### <span id="page-1486-4"></span>**Creep Speed**

Set the speed to be used in 'Creep speed' stage. This speed must be equal to or faster than the 'Bias

Speed'.

### <span id="page-1487-0"></span>**OPR Method**

CM1-PSnnX supports 4 types of OPR.

#### **[ ZERO Detect after DOG OFF ]**

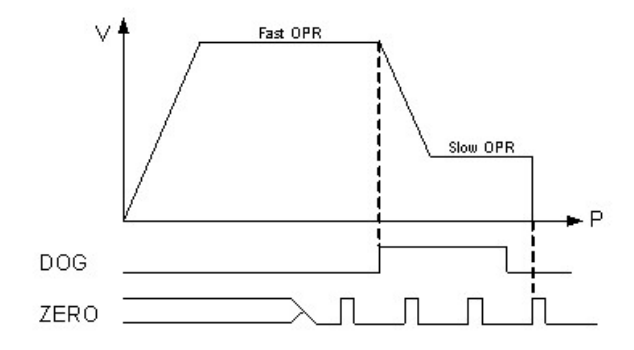

When the OPR instruction is issued, PSnnX performs a fast OPR with the designated direction in 'OPR direction'. When the DOG signal is detected as ON, PSnnX switches the speed to the 'Creep speed'. The 'Creep speed' will be continued until when the first ZERO signal detected after DOG signal OFF.

#### **[ ZERO Detect while DOG ON ]**

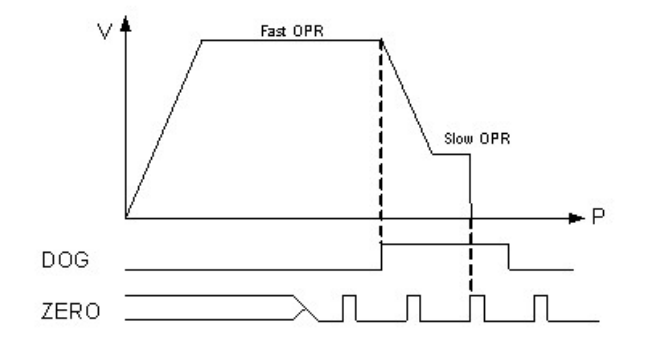

When the OPR instruction is issued, PSnnX performs a fast OPR with the designated direction in 'OPR direction'. When the DOG signal is detected as ON, PSnnX switches the speed to the 'Creep speed'. The 'Creep speed' will be continued until when the first ZERO signal detected while DOG signal is ON.

### **[ ZERO Detect after Hardware Limit Signal ]**

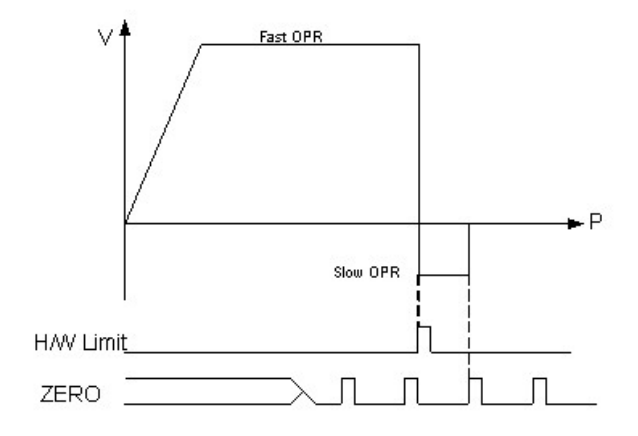

When the OPR instruction is issued, PSnnX performs a fast OPR with the designated direction in 'OPR direction'. When one of the hardware limit signal is detected as ON, PSnnX changes the direction and move backward with Creep speed. This backward movement will be continued until when the first ZERO signal is detected.

#### **[ Only with DOG Signal ]**

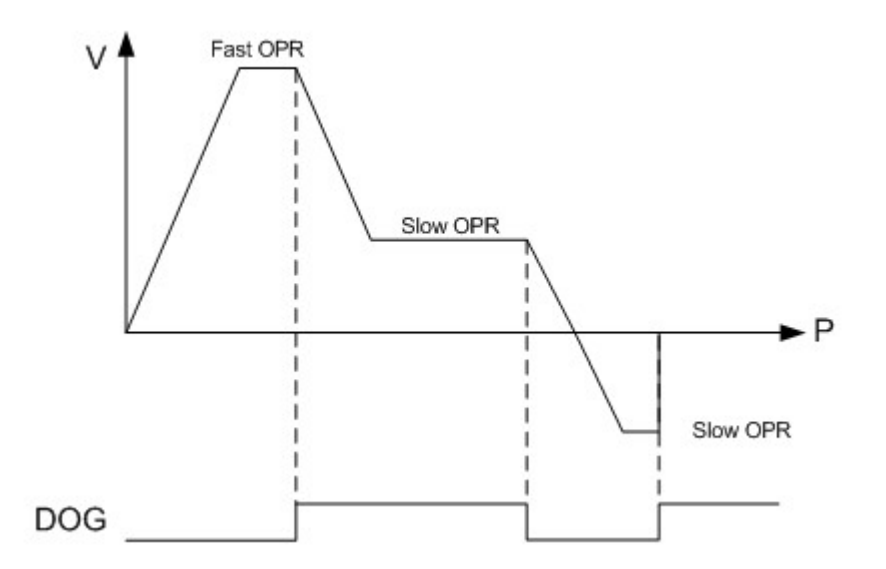

When the OPR instruction is issued, PSnnX performs a fast OPR with the designated direction in 'OPR direction'. When the DOG signal is detected as ON, PSnnX will change the speed to 'Creep Speed'. Forward movement will be continued until when the DOG signal changes from ON to OFF. After the detection of DOG signal OFF, PSnnX will change the movement direction to backward. And this movement will be continued until the DOG signal ON again.

# <span id="page-1488-0"></span>**OPR Direction**

Set the direction to start movement when starting machine OPR.

# <span id="page-1489-1"></span>**OPR Dwell Time**

This setting is used when the OPR movement is completed. After this time the 'OPR complete' signal will be issued.

# <span id="page-1489-2"></span>**OPR Compensation**

After returning to the machine OP, this function compensates the position by the designated distance from the machine OP position and sets that position as the OP address. If there is a physical limit to the OP position, such as the near-point dog installation position, use this function to compensate the OP to an optimum position.

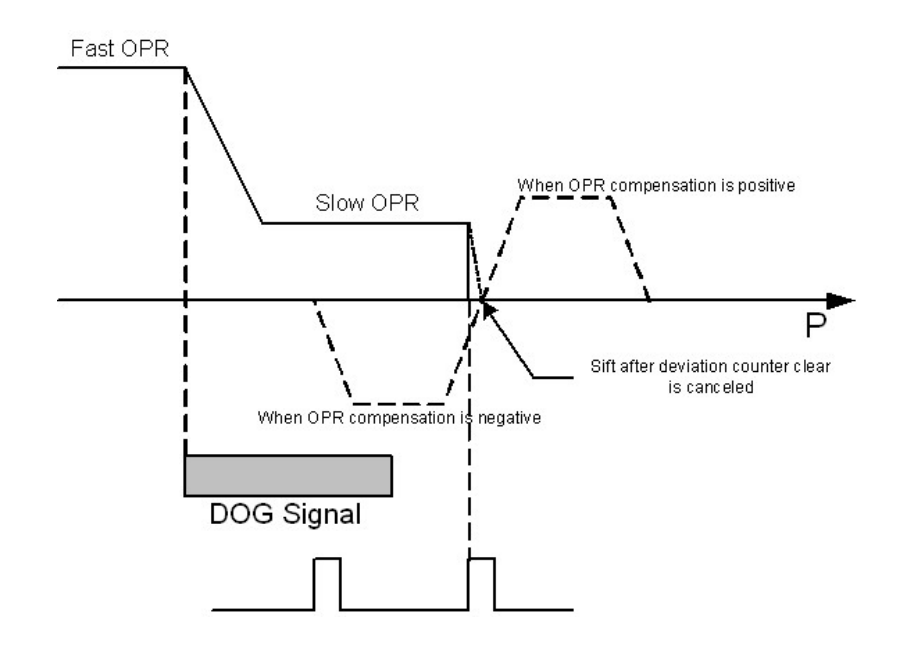

### <span id="page-1489-0"></span>**6.10.5.4 Common Parameters**

# **Pulse Output Logic**

Set the logic of the driver pulse output.

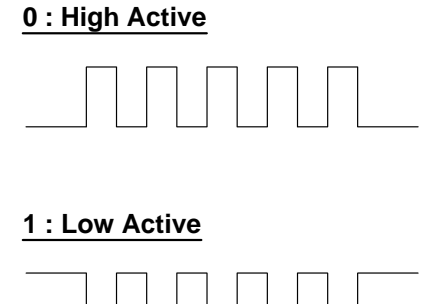

### **6.10.6 Position Data**

# **What is Position Data**

Position data can be defined up to 600 for each axis. Each position data stores the position address, moving method/speed/time and other information about a position control. A position data occupies 10 words of internal flash memory.

### **Details of Position Data**

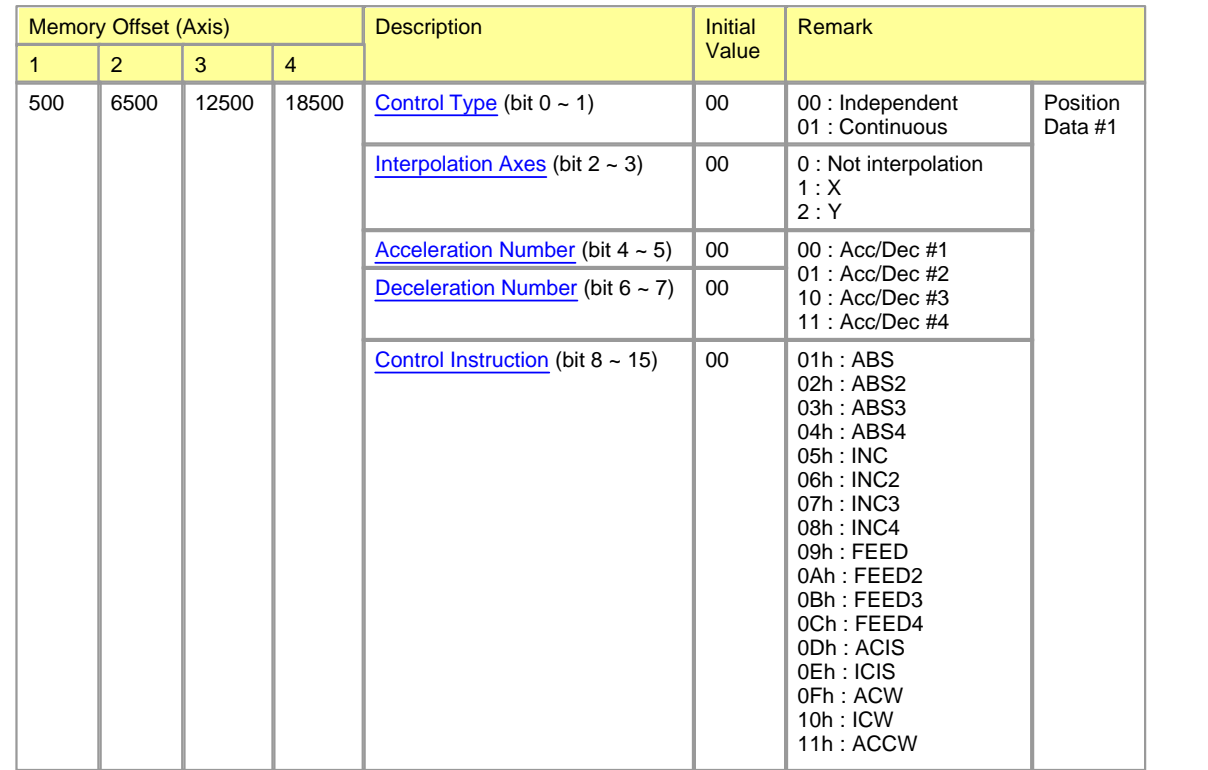

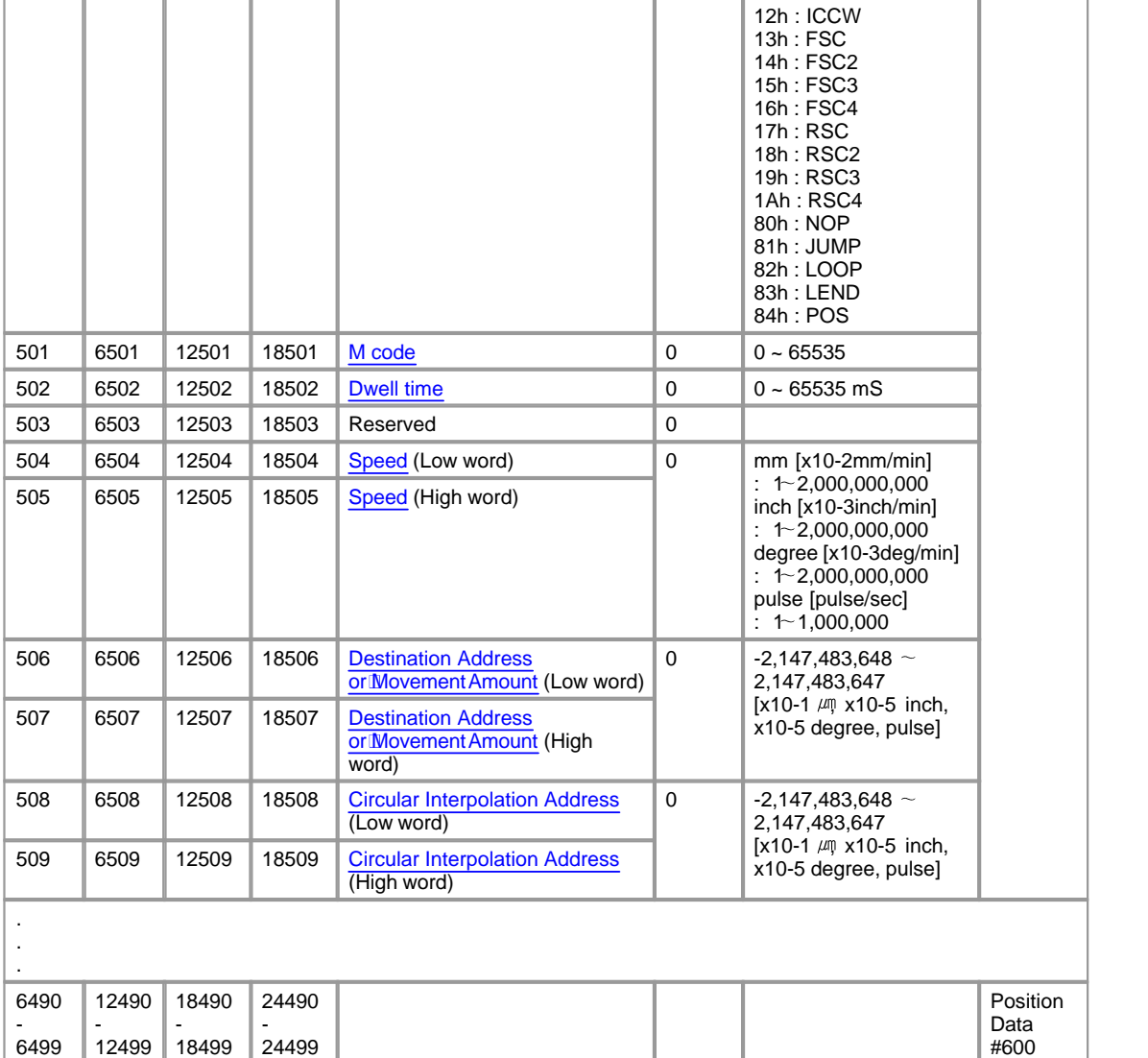

#### <span id="page-1491-0"></span>**6.10.6.1 Control Type**

# **Independent**

This control is set when executing only one designated data item of positioning. If a dwell time is designated, the positioning will complete after the designated time expires.

Or if this control is used at the end of positioning data list, this data becomes the end of block data when carrying out block positioning. The positioning will stop after this data.

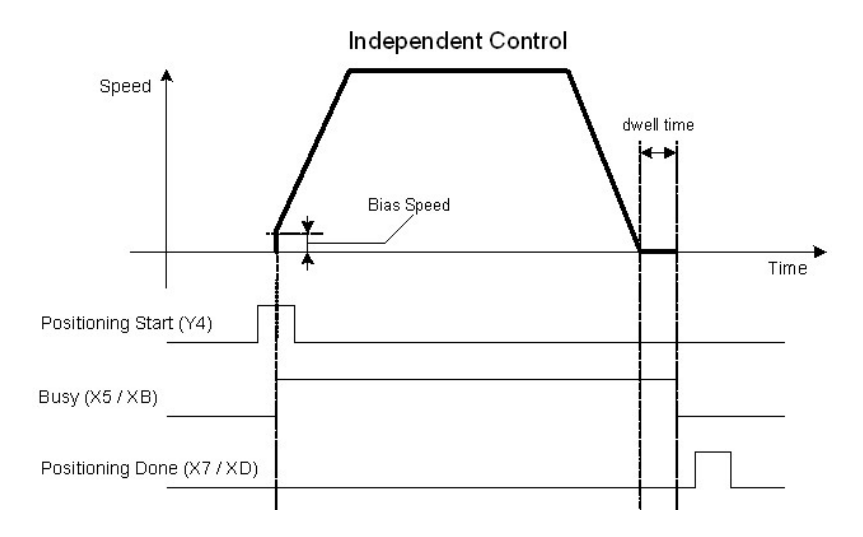

# **Continuous**

This control is used when a series of positioning control is needed. The last position data of this chain must be designated as independent control type to finish the positioning. The machine always automatically decelerates each time the positioning is completed. Acceleration is then carried out after the speed reaches 0 to carry out the next positioning data operation. If a dwell time is designated, the acceleration is carried out after the designated time expires. In operation by continuous positioning control, the next positioning number is automatically executed.

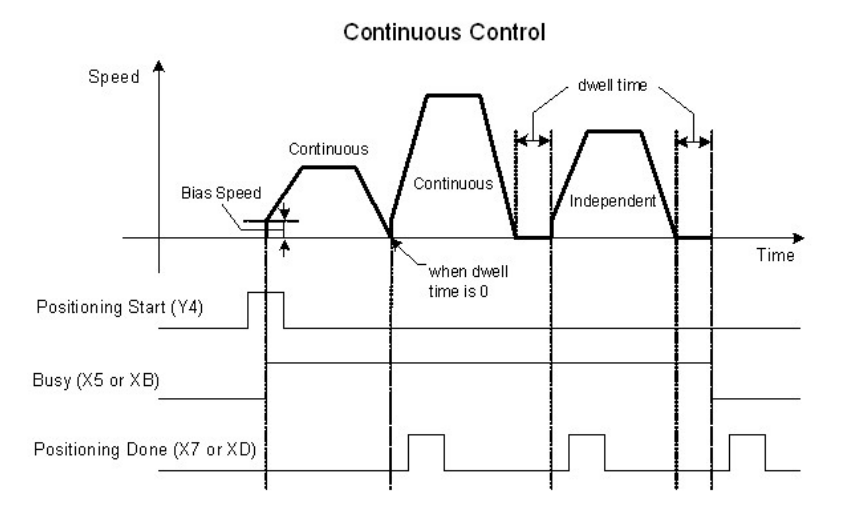

#### <span id="page-1493-0"></span>**6.10.6.2 Interpolation Area**

Set the axes that is interpolated with current axes. Current axes treated as main axes. This setting is valid only when interpolation instruction is used. If the instruction is non-interpolation type, this setting has no meaning. But when the interpolation instruction is used, this setting must designate the sub axes.

- · **Not Interpolation (00) :** Use this setting on non-interpolated control.
- · **X (01) :** Use this setting when the Y axis is the main axis and the X axis is sub-axis.
- · **Y (10) :** Use this setting when the Y axis is the main axis and the X axis is sub-axis.

#### <span id="page-1493-1"></span>**6.10.6.3 Acceleration/Deceleration Number**

Designate the number of acceleration/deceleration time in basic parameter to be applied.

#### <span id="page-1493-2"></span>**6.10.6.4 Control Instruction**

# *Control Instruction :*

- 
- 
- 
- ACIS (absolute address) / ICIS (incremental address) [LOOP / LEND](#page-1496-2)
- [ACW \(absolute address\) / ICW \(incremental address\)](#page-1495-1) [POS](#page-1496-3)
- · [ACCW \(absolute address\) / ICCW \( incremental address\)](#page-1495-2)
- · [ABS](#page-1493-3) · [FSC \(forward\) / RSC \(reverse\)](#page-1495-0)
- · [INC](#page-1494-0) · [NOP](#page-1496-0)
- [FEED](#page-1494-1) [JUMP](#page-1496-1)
	-
	-

#### <span id="page-1493-3"></span>**ABS**

Positioning is carried out from the current stop position to the designated address. The destination positioning address must be absolute address.

All the addresses are based on the address established by machine OPR. The moving direction is decided automatically by comparing the current and the destination position address.

### <span id="page-1494-0"></span>**INC**

Positioning is carried out from the current stop position by the designated amount of movement. The direction is determined by the sign of the movement amount. If the movement amount is negative value, the direction will be reverse. All the addresses are based on the address established by machine OPR.

# <span id="page-1494-1"></span>**FEED**

The address of the current stop position (start point address) is set to '0'. Positioning is then carried out to a position designated by movement amount.

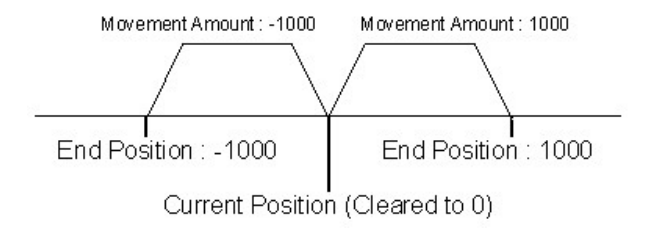

### <span id="page-1494-2"></span>**ACIS (absolute address) / ICIS (incremental address)**

One of the circular interpolation instruction. This instruction needs a point which is located in the path of movement.

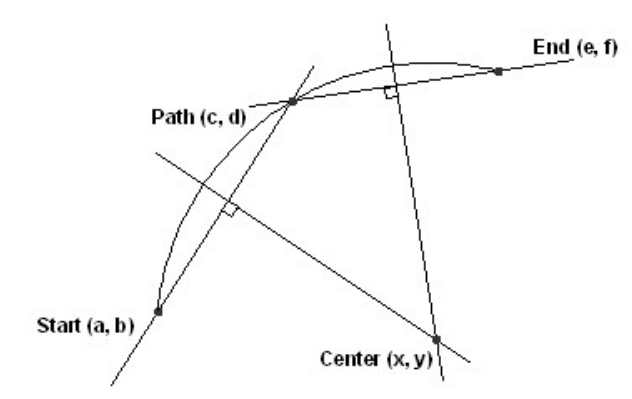

For using this circular interpolation instruction, the path point must be defined in 'Circular Interpolation Address' field. The resulting control path is an arc having as its center the intersection point of perpendicular bisectors of a straight line between the start point address and sub point address, and a straight line between the sub point address and end point address.

### <span id="page-1495-1"></span>**ACW (absolute address) / ICW (incremental address)**

This instruction is a kind of circular interpolation, and two motors are used to carry out position control in an arc path having a designated center point, while carrying out interpolation for the direction of clock-wise. The center point must be designated in 'Circular Interpolation Address' field.

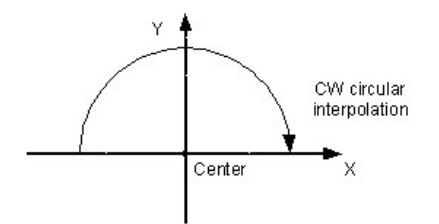

### <span id="page-1495-2"></span>**ACCW (absolute address) / ICCW (incremental address)**

This instruction is a kind of circular interpolation, and two motors are used to carry out position control in an arc path having a designated center point, while carrying out interpolation for the direction of counterclockwise. The center point must be designated in 'Circular Interpolation Address' field.

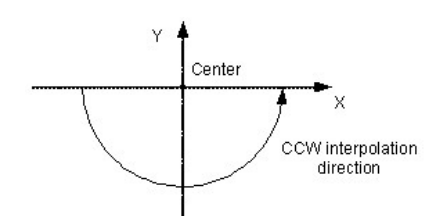

### <span id="page-1495-0"></span>**FSC (forward) / RSC (reverse)**

This instruction controls the speed. After issuing of this instruction, PSnnX outputs pulse with designated speed until axis stop signal from Y8 or YE. The speed must be designated in the 'Speed' field. During the speed control, current address value update is dependent on the setting of 'Current feed value during speed control' in extended parameter.

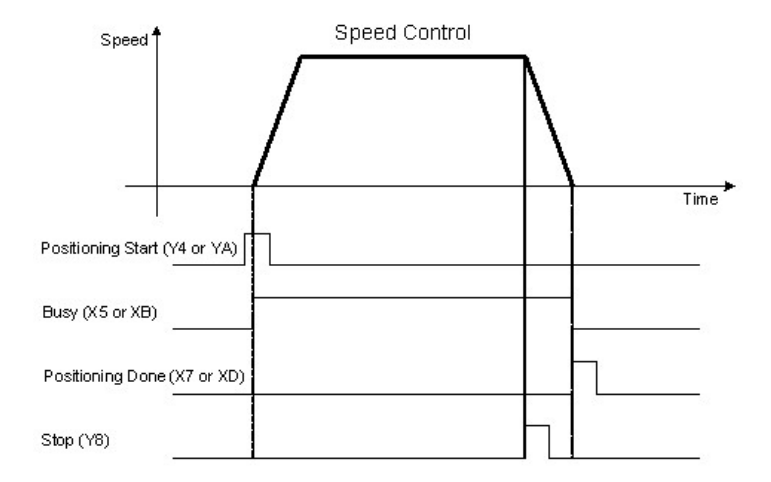

### <span id="page-1496-0"></span>**NOP**

No operation.

# <span id="page-1496-1"></span>**JUMP**

This instruction is used to change the next positioning data to execute. In continuous control the next number of position data is automatically executed. But, this instruction changes the next position data to execute. The number of position data must be designated in 'dwell time' field.

# <span id="page-1496-2"></span>**LOOP / LEND**

This instruction is used to execute position data repeatedly. Position data between LOOP and LEND are executed repeatedly for designated times in 'M code' field.

### <span id="page-1496-3"></span>**POS**

This instruction is used to change the current position address to the designated address in 'Destination Address' field. The machine position address does not affected by this instruction.

#### <span id="page-1497-0"></span>**6.10.6.5 M Code**

Set this item when carrying out sub work (clamp and drill stops, tool replacement, etc.) corresponding to the code number related to the positioning data execution. X8 or XF point is turned ON depending on the configuration of expended parameter 'M code ON timing'. There are two modes for M code ON. During the M code is ON, the next positioning data is not executed. M code can be cleared by sequence program in PLC CPU.

#### <span id="page-1497-1"></span>**6.10.6.6 Dwewll Time**

Set the time the machine dwells after the positioning stop to the output of the positioning done signal.

#### <span id="page-1497-2"></span>**6.10.6.7 Speed**

Set the speed for speed control function.

### <span id="page-1497-3"></span>**6.10.6.8 Destination Address / Movement Amount**

Set the destination position address (absolute) or movement amount (incremental). In speed control instruction, this setting is ignored.

#### <span id="page-1497-4"></span>**6.10.6.9 Circular Interpolation Address**

Set the path point address or center point address for circular interpolation. This setting is effective only in circular interpolation functions.

# **6.10.7 Dedicated Instructions for Positioning** *Dedicated Instructions for Positioning :*

· [PSTRT1 , PSTRT2](#page-1498-0)

- · [PFWRT](#page-1499-0)
- · [PINIT](#page-1500-0)
- **[POSCTRL](#page-1501-0)**

#### <span id="page-1498-0"></span>**6.10.7.1 PSTRT1, PSTRT2**

This instruction starts the positioning control of the designated axis of the PSnnX.

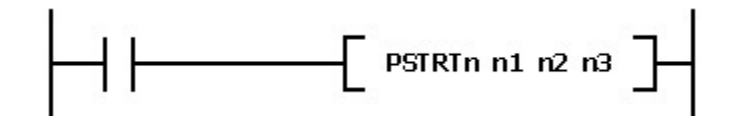

# **n1 : Base and slot number**

This parameter specifies which module the instruction to be issued.

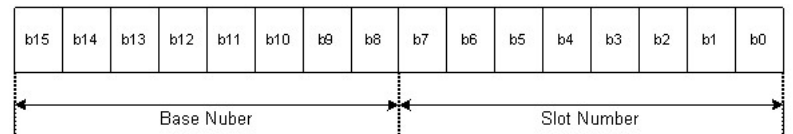

- · High Byte : Base Number (00h ~ 10h, 00h : local base)
- Low Byte : Slot Number (00h  $\sim$  0Bh)

### **n2 : Number of position data**

n2 parameter specifies the position number to be executed. The position data specified by this number

must be stored in flash memory of PSnnX.

- · 1~600 : Position data number
- · 9001 : Machine OPR
- · 9002 : Fast OPR
- · 9003 : Change the current position address
- · 9004 : Multiple axis simultaneous start

### **n3 : Device memory where the result flags to be stored**

The device memory must be a word. M, L, K, D area can be used with this instruction. After issuing the instruction, the result of execution is stored in this memory as following :

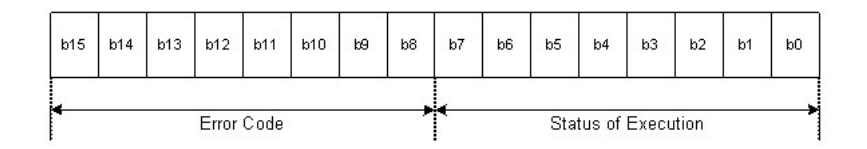

- · High Byte : Error code will be stored
- · Low Byte : Flags representing execution status are stored.
	- a. Bit 0 : Processing the instruction.
	- b. Bit 1 : The execution of the instruction is completed.
	- c. Bit 2 : Error on execution of the instruction (this flag is set with bit 1)
	- d. Bit 3~7 : Reserved

#### <span id="page-1499-0"></span>**6.10.7.2 PFWRT**

This instruction is used to write the PSnnX parameters, positioning data and block data to the flash memory. The flash memory of PSnnX can be rewritten up to 100,000 times. But, PSnnX limits this to 25 times after every power ON. This limitation is for the purpose of protecting the flash memory damage from sequence program mistake.

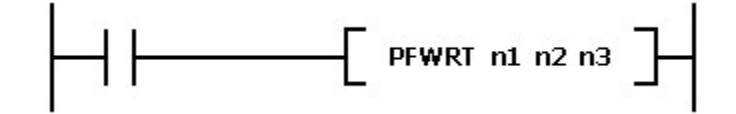

### **n1 : Base and slot number**

This parameter specifies which module the instruction to be issued.

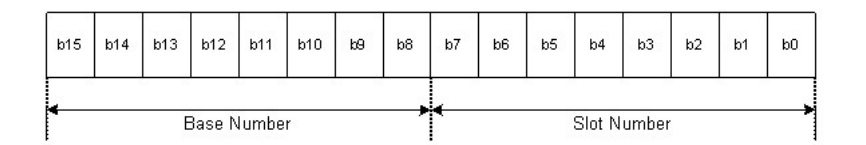

- · High Byte : Base Number (00h ~ 10h, 00h : local base)
- Low Byte : Slot Number (00h  $\sim$  0Bh)

### **n2 : Data type to be stored**

Use one of following codes according to the data type to store

· 0 : All data (parameters, position data)

- 1 : Parameters
- · 2 : Position Data

### **n3 : Device memory where the result flags to be stored**

The device memory must be a word. M, L, K, D area can be used with this instruction. After issuing the instruction, the result of execution is stored in this memory as following :

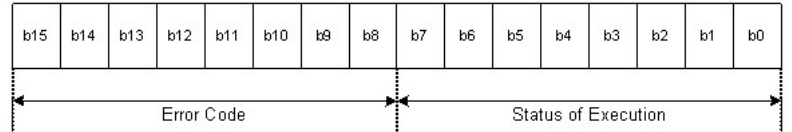

- · High Byte : Error code will be stored
- · Low Byte : Flags representing execution status are stored.
	- a. Bit 0 : Processing the instruction.
	- b. Bit 1 : The execution of the instruction is completed.
	- c. Bit 2 : Error on execution of the instruction (this flag is set with bit 1)
	- d. Bit 3~7 : Reserved

#### <span id="page-1500-0"></span>**6.10.7.3 PINIT**

This instruction is used to initialize the setting data to the factory default. After issuing this instruction, all data in flash memory is cleared to the default.

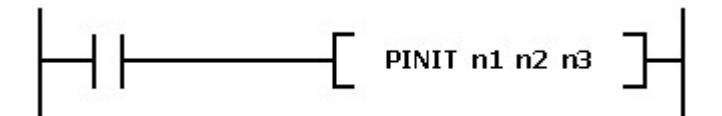

### **n1 : Base and slot number**

This parameter specifies which module the instruction to be issued.

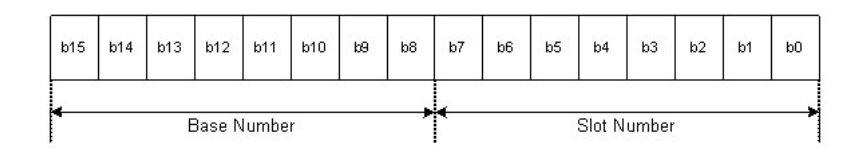

· High Byte : Base Number (00h ~ 10h, 00h : local base)

• Low Byte : Slot Number (00h  $\sim$  0Bh)

### **n2 : Data type to be initialized**

Use one of following codes according to the data type to initialize

- · 0 : All data (parameters, position data)
- 1 : Parameters
- · 2 : Position Data

#### **n3 : Device memory where the result flags to be stored**

The device memory must be a word. M, L, K, D area can be used with this instruction. After issuing the instruction, the result of execution is stored in this memory as following format.

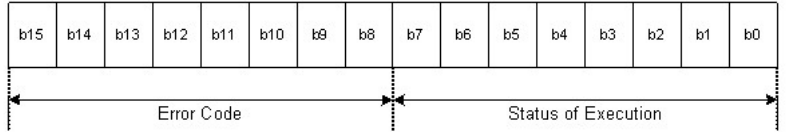

- · High Byte : Error code will be stored
- · Low Byte : Flags representing execution status are stored.

a. Bit 0 : Processing the instruction.

- b. Bit 1 : The execution of the instruction is completed.
- c. Bit 2 : Error on execution of the instruction (this flag is set with bit 1)
- d. Bit 3~7 : Reserved

### <span id="page-1501-0"></span>**6.10.7.4 POSCTRL**

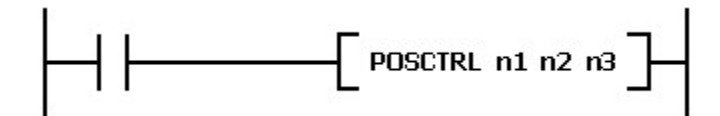

### **n1 : Base and slot number**

This parameter specifies which module the instruction to be issued.

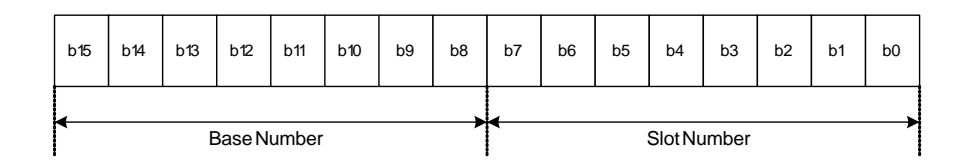

High Byte : Base Number (00h ~ 10h, 00h : local base) Low Byte : Slot Number (00h ~ 0Bh)

# **n2 : Control Data**

This must be designated with a block of word device. M, L, K, D area can be used as this block. The designated device is the first device memory of 12 or 4 words sized continuous memory block. The precise data for control are stored in this memory block.

A control code is included in this memory block. According to this control code, two different sized memory blocks are used. One is 4 words and the other is 12 words sized block. The 4 words sized block is used at 3 simple controls such as changing position address or speed. The 12 words sized block is used for more complicated control. Following tables show the structures of these two differently sized blocks.

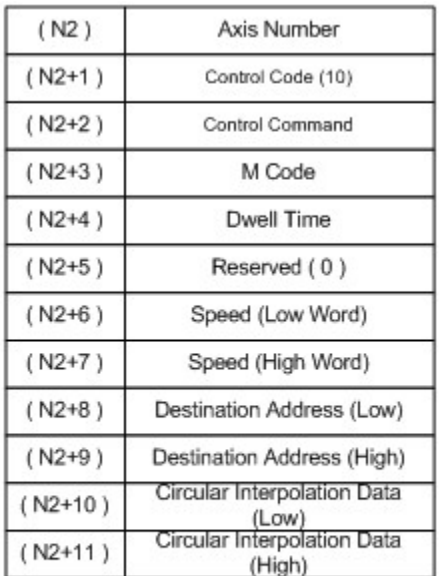

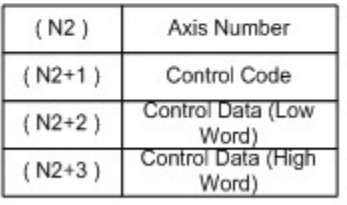

When the 'Control Code' is other

values than 10

When the 'Control Code' is 10

(Positioning Data)

#### **Axis Number (N2)**

Assign the number of axes to control.

- $\bullet$  1 : Axis 1
- $\bullet$  2 : Axis 2

### **Control Code (N2+1)**

Assign one of following codes.

- · 1 : Change the current position address. 2 more words must be followed for new position address.
- · 2 : Change the current speed. 2 more words must be followed for new speed.
- · 6 : Change the destination position address. 2 more words must be followed for new destination position address.
- · 9 : Clear the error code. 2 more words must be followed. Each word must be set as 1 and 0.
- · 10 : Issue a control by position data. 10 more words must be followed for position data.

#### **Control Data ([N2+2] ~ [N2+11])**

According to the control code, 2 or 10 more words are needed. The detail information of these words are explained as below.

- Control Code 1 : New position address (2 words)
- · Control Code 2 : New speed (2 words)
- Control Code 6 : New destination position address (2 words)
- · Control Code 9 : The first word must be set as 1 and the second word as 0 (2 words)
- · Control Code 10 : 10 more words follow. These words have the same format as position data. The detail information of the position data are described in former section. Refer to that section.

### **n3 : Device memory where the result flags to be stored**

The device memory must be a word. M, L, K, D area can be used with this instruction. After issuing the instruction, the result of execution is stored in this memory as following format.

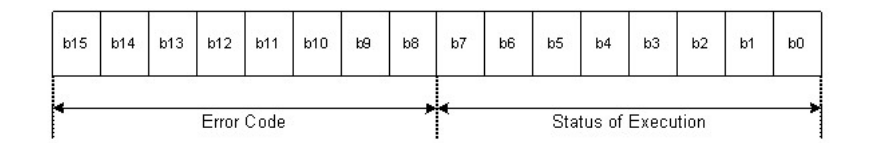

- · High Byte : Error code will be stored
- · Low Byte : Flags representing execution status are stored.
	- a. Bit 0 : Processing the instruction.
	- b. Bit 1 : The execution of the instruction is completed.
	- c. Bit 2 : Error on execution of the instruction (this flag is set with bit 1)
	- d. Bit 3~7 : Reserved

# **6.10.8 CICON-The configuration Tool** *"CICON" :*

- · Provides convenient interface to edit program easily.
- · Supports link function of various types by using CPU Loader, RS232C/422/485 and Ethernet.
- · Enables to diagnose program errors and system by using debug functions easily.

# *CICON - The configuration Tool :*

- · [Open / Create a Configuration Data](#page-1504-0)
- · [Save a Configuration Data](#page-1505-0)
- **[Parameter Configuration](#page-1505-1)**
- · [Position data configuration](#page-1506-0)
- · [Upload from module](#page-1506-1)
- · [Download module](#page-1507-0)

### <span id="page-1504-0"></span>**6.10.8.1 Open / Create a Configuration Data**

#### **Create a new configuration data**

Select the menu 'Tool' - 'Position Module' - 'Position Setup'

A new window will be created and all the configuration can be performed on this window.

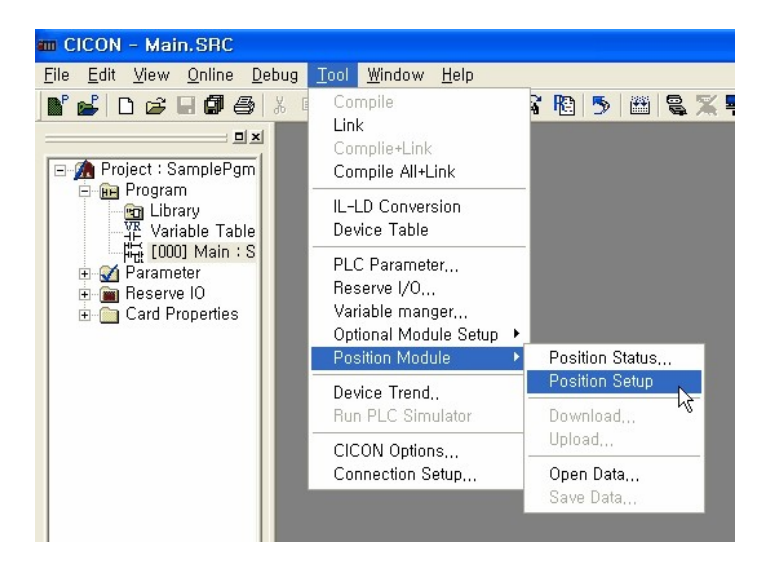

### **Open a configuration file**

The configuration data of position module can be stored as a file. To open the configuration file, select the menu as 'Tool' – 'Position Module' – 'Open Data'.

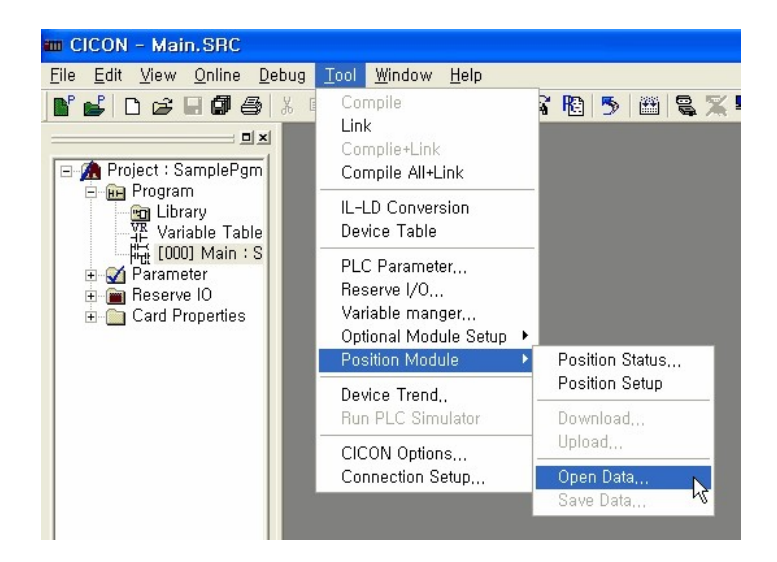

#### <span id="page-1505-0"></span>**6.10.8.2 Save a Configuration Data**

The configuration data can be stored as a file. To save the configuration data, select the menu as 'Tool' – ' Position Module' - 'Save Data'.

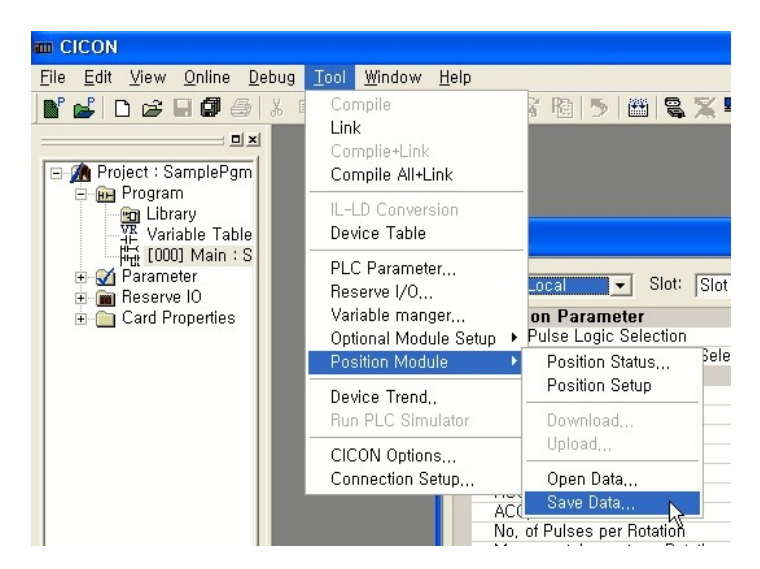

#### <span id="page-1505-1"></span>**6.10.8.3 Parameter Configuration**

The configuration window has three tab-windows. All parameters can be configured in 'Parameter' tab.

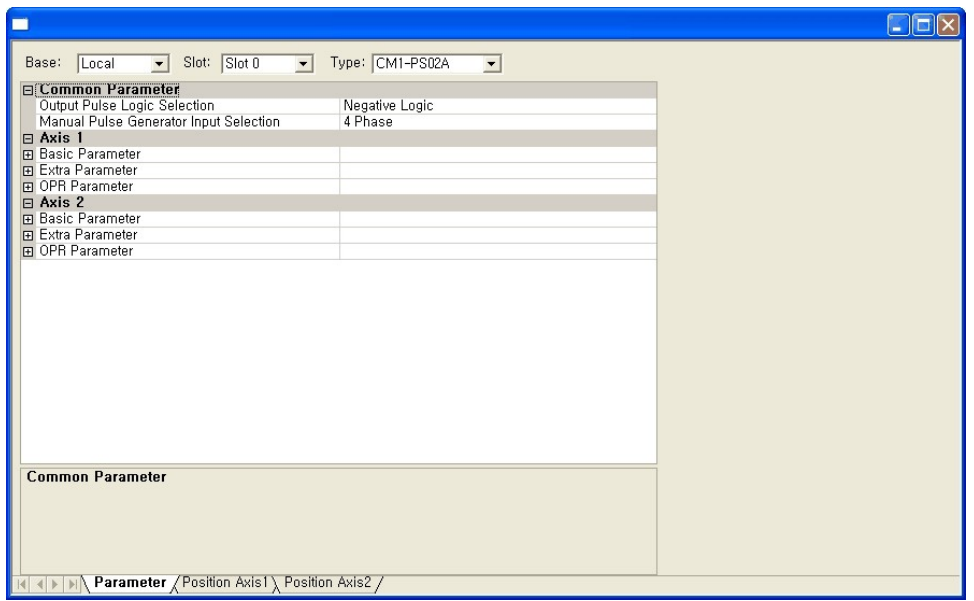

After the configuration, the data can be downloaded to the position module or stored in a file. Use the menu ' Tool' –' Position Module' –' Download' to download the configuration.

#### <span id="page-1506-0"></span>**6.10.8.4 Position data configuration**

Position data for each axis can be configured at 'Position Axis1' and 'Position Axis2' tab.

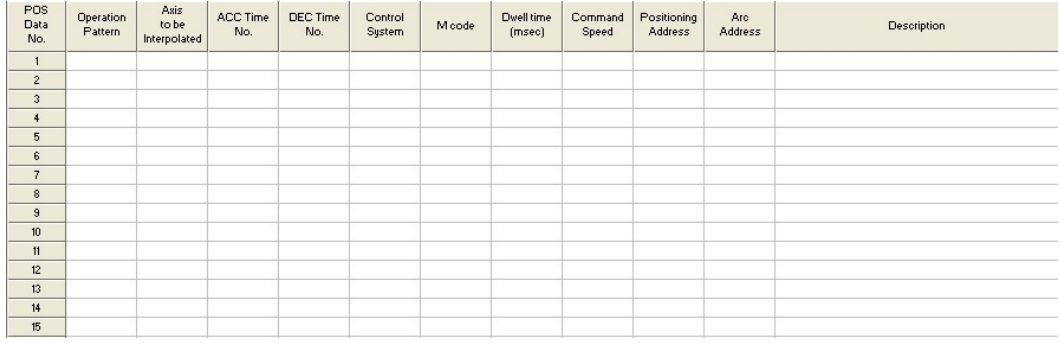

### <span id="page-1506-1"></span>**6.10.8.5 Upload from module**

All configuration data can be uploaded from the PSnnX module. Use the menu 'Tool' – ' Position Module' – 'Upload'. For this operation, CICON must be in on-line status with PLC.

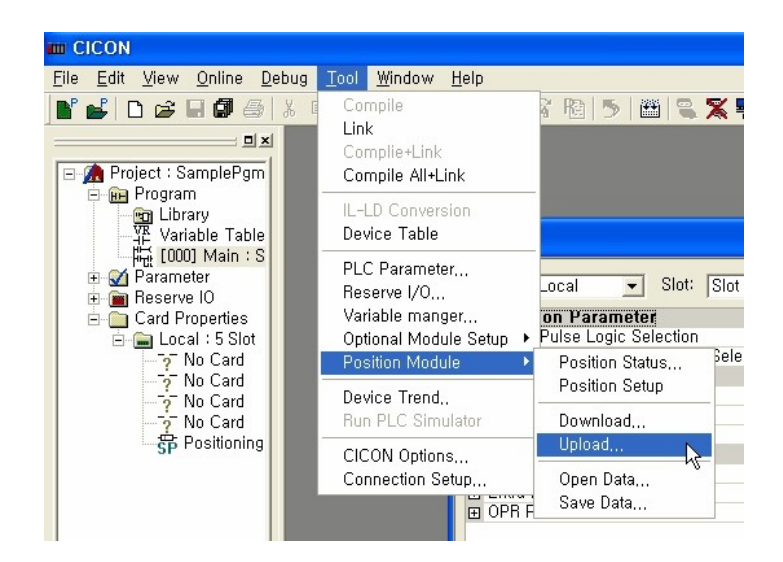

When the upload menu is activated, following dialog box quires about the type of configuration data to be uploaded. Some of configuration data can be skipped to upload by un-checking the item.

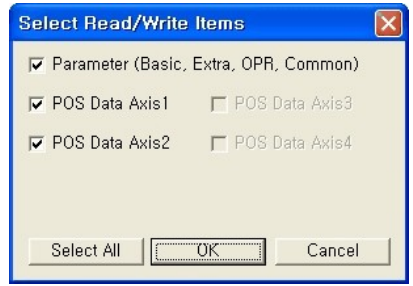

#### <span id="page-1507-0"></span>**6.10.8.6 Download module**

All configuration data in configuration window can be downloaded to the PSnnX module. Use the menu 'Tool' – ' Position Module' - ' Download' . For this operation, CICON must be in on-line status.

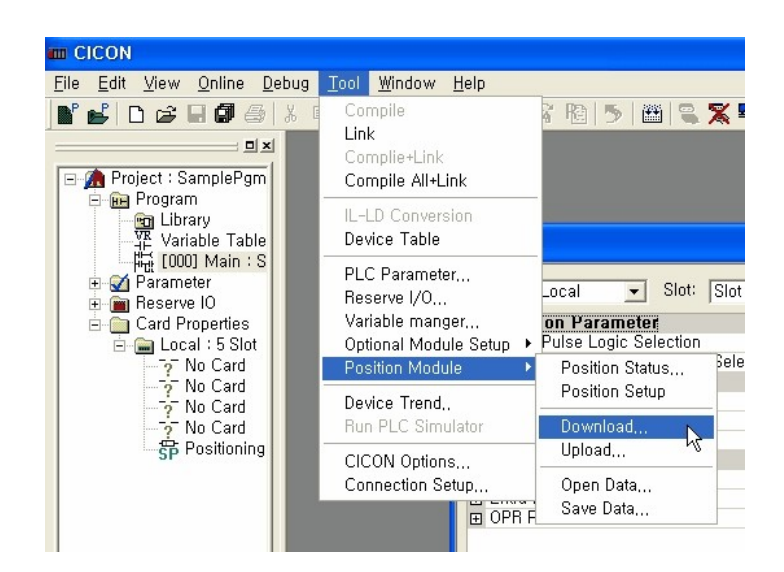

When the download menu is activated, following dialog box quires about the type of configuration data to be downloaded. Some of configuration data can be skipped to download by un-checking the item.

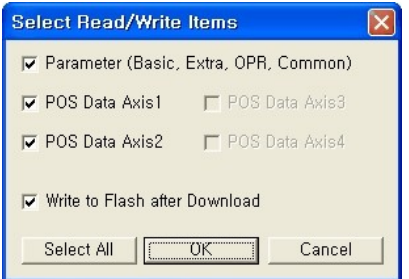

Check the 'Write to flash memory after download' item to save the configuration data in flash memory of PSnnX. If the data is downloaded without checking this item, the data is stored in RAM only. In that case, all the configuration data will be returned to the original data stored in flash memory after power off and on. It is useful when a number of trials are needed without affecting original configuration data.

### **6.10.9 Programming Examples**

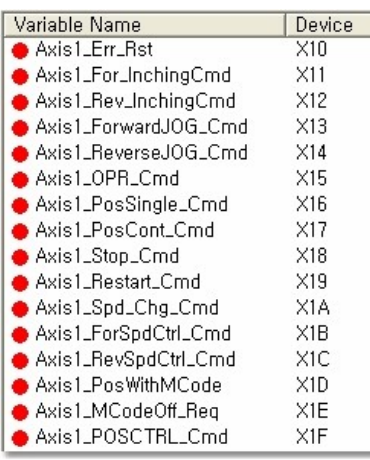

The example program in this section assumes that the PLC is equipped with "CPU + PSnnX + XD16A + YR16A". All input signals are defined as variables as Left :

# *Contents :*

- · [Making the Module ready](#page-1509-0)
- · [Reading the error code and reset](#page-1509-1)
- · [Reading the current position address](#page-1510-0)
- · [Inching / JOG](#page-1510-1)
- · [OPR](#page-1512-0)
- · [Issuing the control with position data](#page-1512-1)
- · [Continuous positioning with position data list](#page-1513-0)
- · [Positioning Stop](#page-1514-0)
- · [Resume Positioning](#page-1514-1)
- · [Speed Changing](#page-1514-2)
- · [Speed Control](#page-1515-0)
- · [Positioning with M Code](#page-1516-0)
- · [Positioning control without position data](#page-1517-0)
- · [Flash Write](#page-1518-0)

#### <span id="page-1509-0"></span>**6.10.9.1 Making the Module ready**

First of all, for proper operation of PSnnX module, the PLC CPU Ready (Y0) signal must be turned ON. After the PSnnX module detects this signal, the module ready signal (X0) of PSnnX is turned ON.

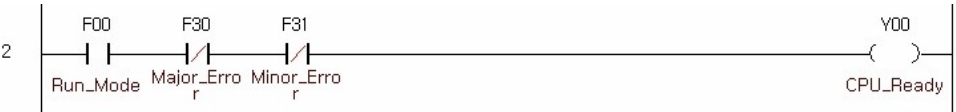

#### <span id="page-1509-1"></span>**6.10.9.2 Reading the error code and reset**

When there is a error in PSnnX module, the error code must be reset for further operation. Following sample program shows how to read the error code and reset it.

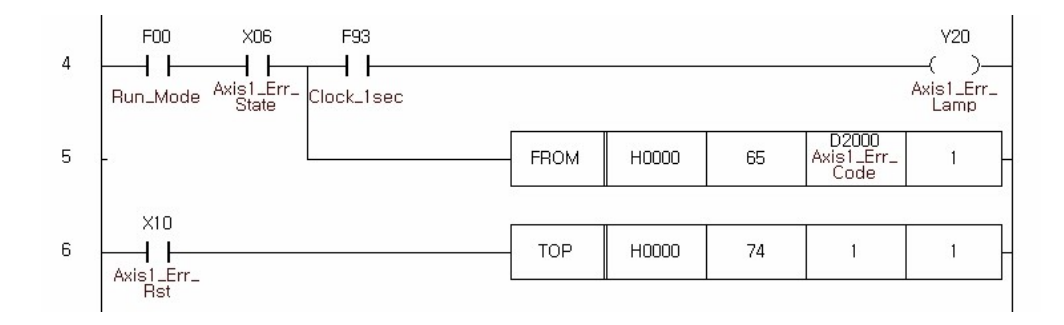

#### <span id="page-1510-0"></span>**6.10.9.3 Reading the current position address**

Following example shows how to read the current position address and speed from the monitor data area of PSnnX.

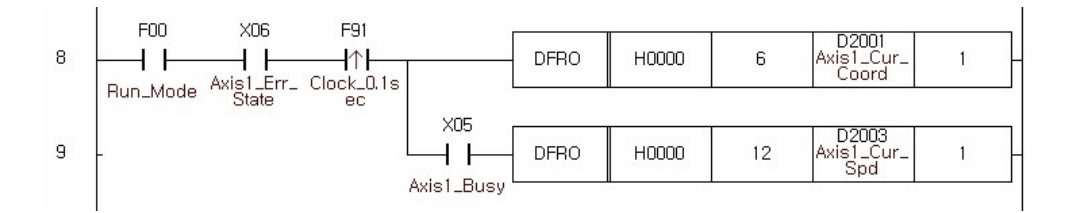

#### <span id="page-1510-1"></span>**6.10.9.4 Inching/JOG**

# **Inching**

Following example shows how to set the inching operation. The inching movement amount must be set before JOG output. The movement amount must be cleared to zero when the inching operation does not needed.

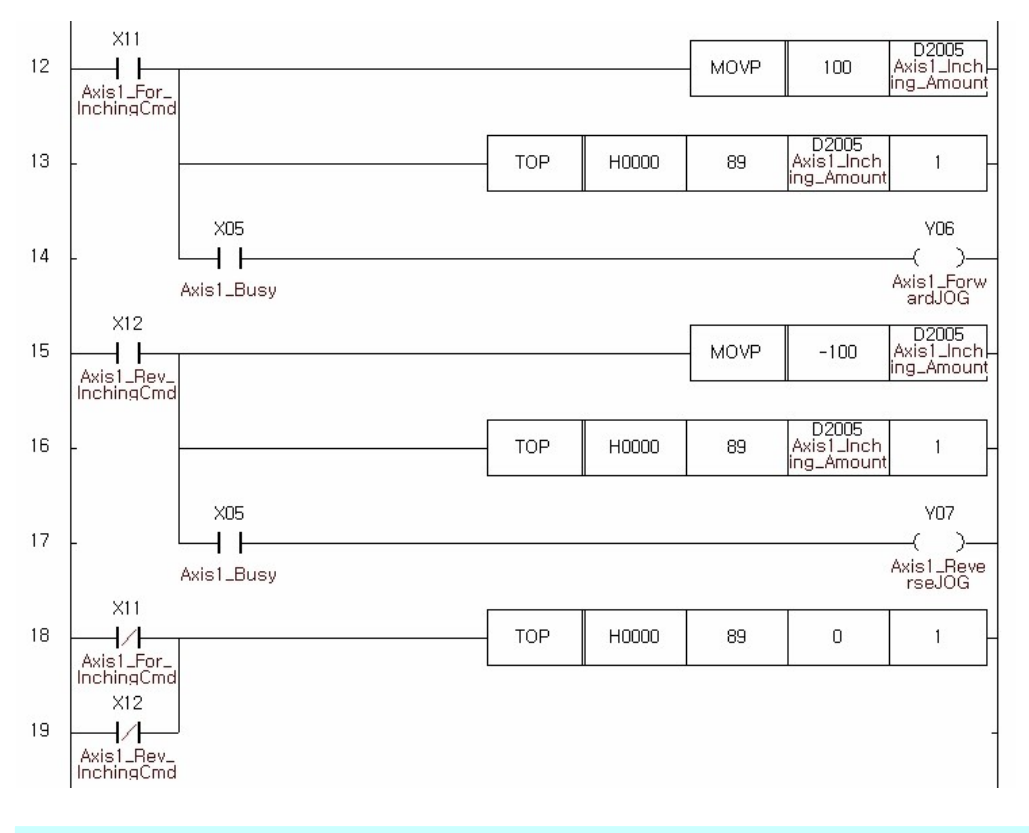

# **JOG**

Following example shows hot to set the JOG operation. JOG speed must be set and the inching movement amount must be cleared to zero before the JOG output. Notice that if the movement amount is not zero, the JOG output performs the inching operation regardless of JOG speed setting.
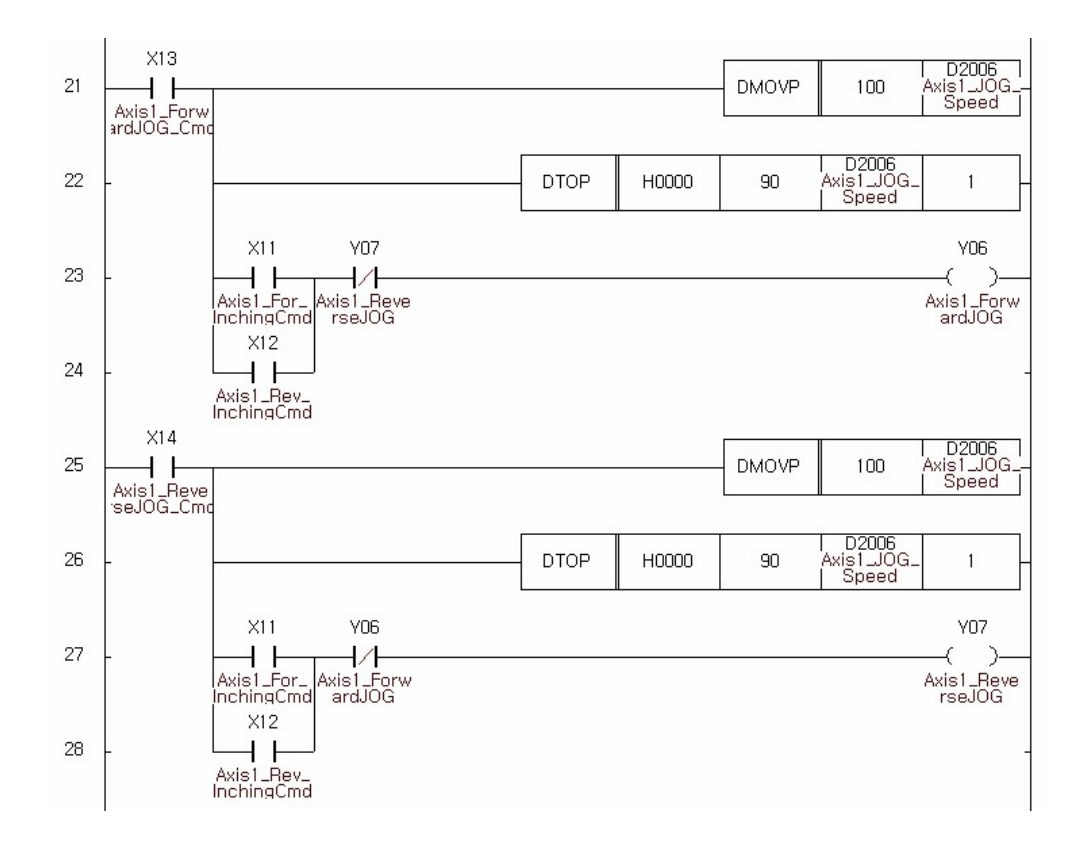

#### **6.10.9.5 OPR**

Following example shows how to issue the OPR. This example uses the PSTRT1 instruction for OPR. Ensure that the OPR parameters are configured properly before running this example program.

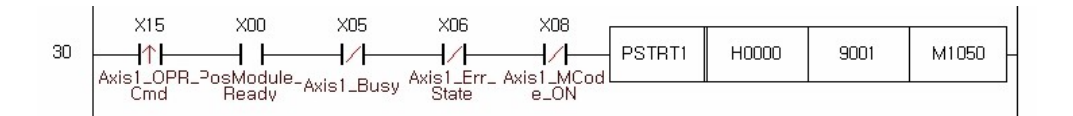

#### **6.10.9.6 Issuing the control with position data**

This example performs the positioning with PSTRT1 instruction. PSTRT1 instruction needs the number of position data. The number can be a range of 1 to 600. This example assumes that a position data is configured on No. 1 as following figure.

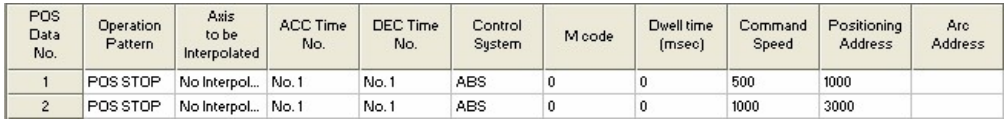

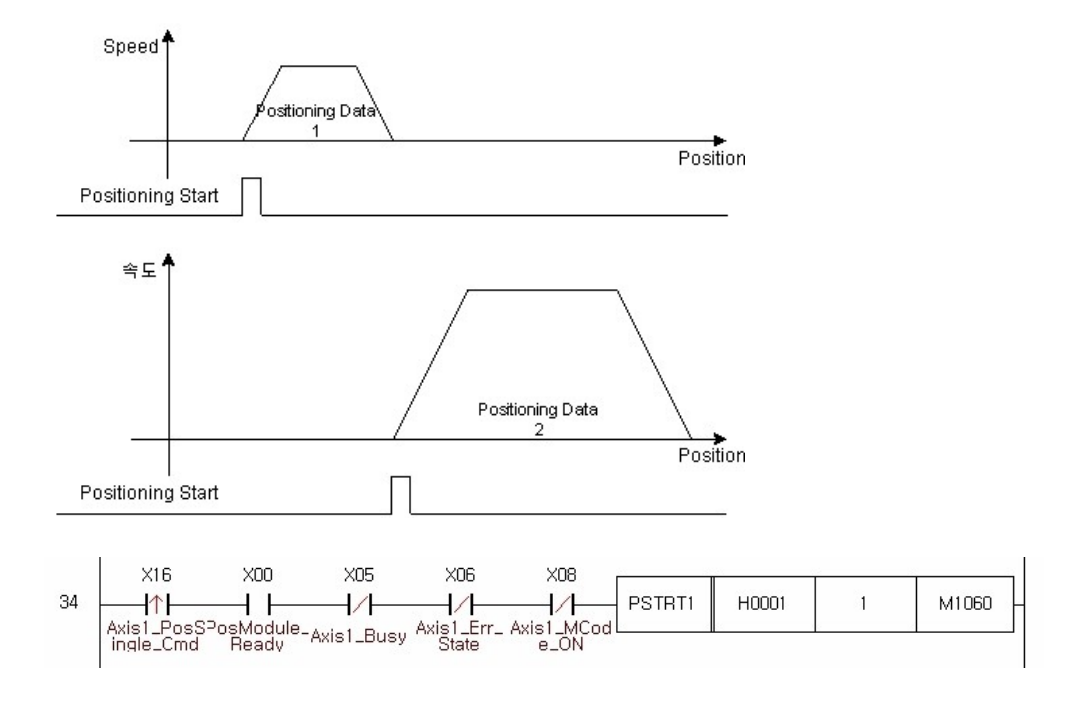

#### **6.10.9.7 Continuous positioning with position data list**

This example shows the continuous positioning with multiple position data. A PSTRT1 instruction is used for that operation. This example assumes that the position data is defined as following figure.

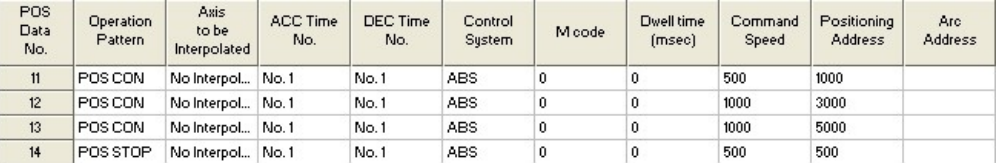

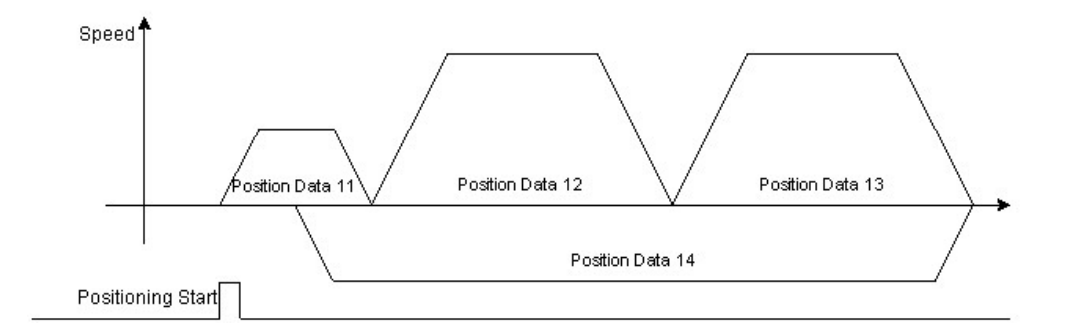

With only one PSTRT1 instruction, all the above position data are executed automatically. Notice that the control type of leading three position data is configured as continuous and the last one is configured as independent type.

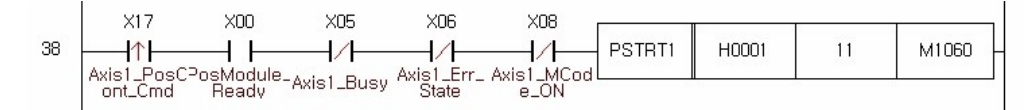

#### **6.10.9.8 Positioning Stop**

During the positioning operation, sequence program can issue a forced stop.

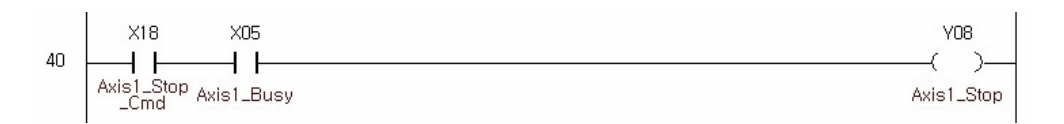

#### **6.10.9.9 Resume Positioning**

Resume operation is able to issue only when the module is in stopped state. The current state of module can be known from 'running status 2' of monitor data. This example uses TO/TOP instruction. This instruction writes 1 to the 'Resume Request' of control data area for resume operation. Notice that the resume operation cannot be used when the state of module is standby state.

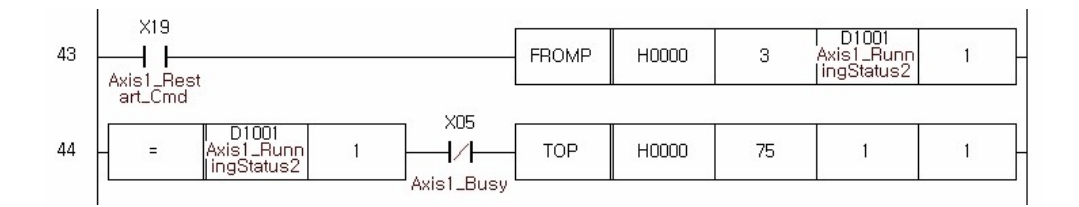

#### **6.10.9.10 Speed Changing**

There is two different way to change the current speed of positioning. The choice is dependent on user's favorite.

#### **By setting the control data area**

Set the 'New speed' and 'Speed change request' fields of PSnnX's control data memory. The new speed must be written to the 'New speed' field, and then set the 'Speed change request' field as following example program.

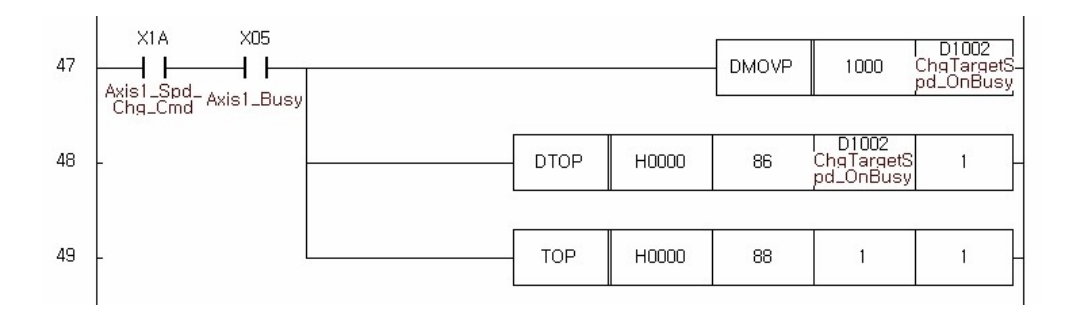

#### **By dedicated instruction**

Use the POSCTRL instruction. POSCTRL instruction needs 4 words sized memory which is storing the control code and it's parameters are designated. For speed change control, use control code 2 as following example.

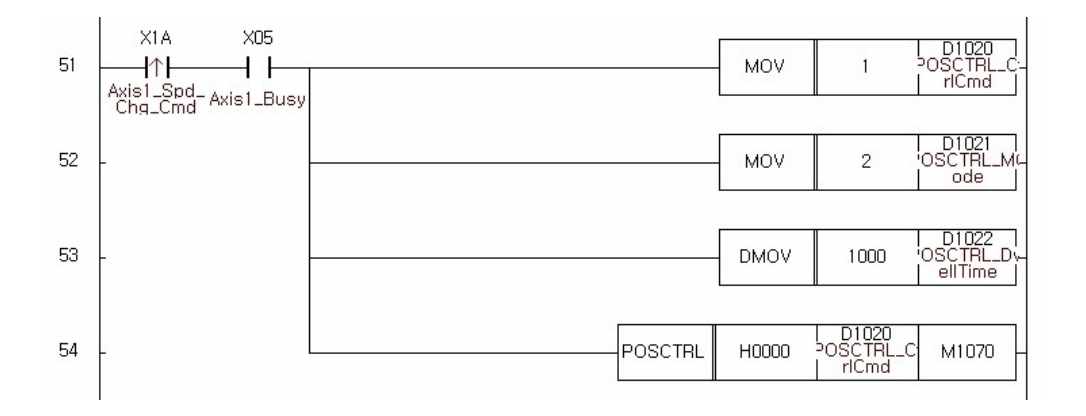

#### **6.10.9.11 Speed Control**

The instruction PSTRT1 can be used for speed control. The position data must be configured in advance. For terminating speed control 'Positioning Stop' signal is used. This is presented at previous example.

Following shows two speed control examples. Each position data was defined as number of 20 and 21. Each speed control will output pulse continuously until the positioning stop signal input.

Notice that the way of stop at stop signal is according to the setting of 'Stop Group 3 Sudden stop selection'. It can be a normal deceleration stop or sudden stop.

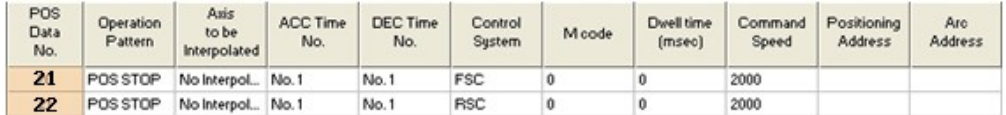

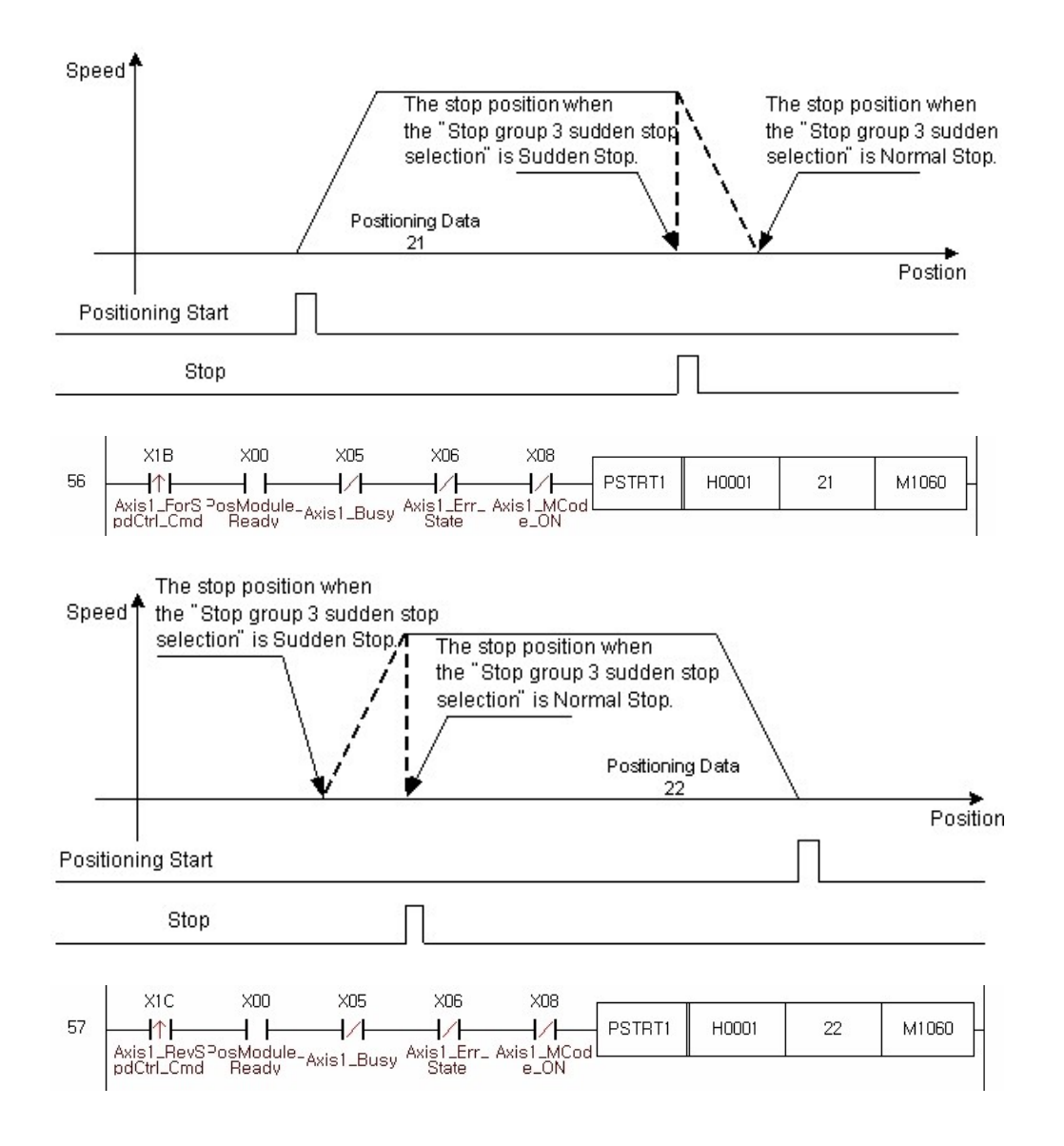

#### **6.10.9.12 Positioning with M Code**

This example shows how to use M code in positioning control. Assume following four position data of 31 to 34.

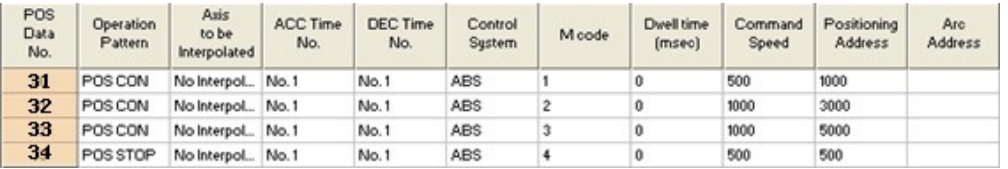

The above position data is configured as 4 steps continuous position. Assume that the M code ON timing is 'After' mode. It that case, the M code will be issued at the end of each positioning, and the next positioning will not be started until the M code is cleared. The M code OFF request control must be issued for clearing M code.

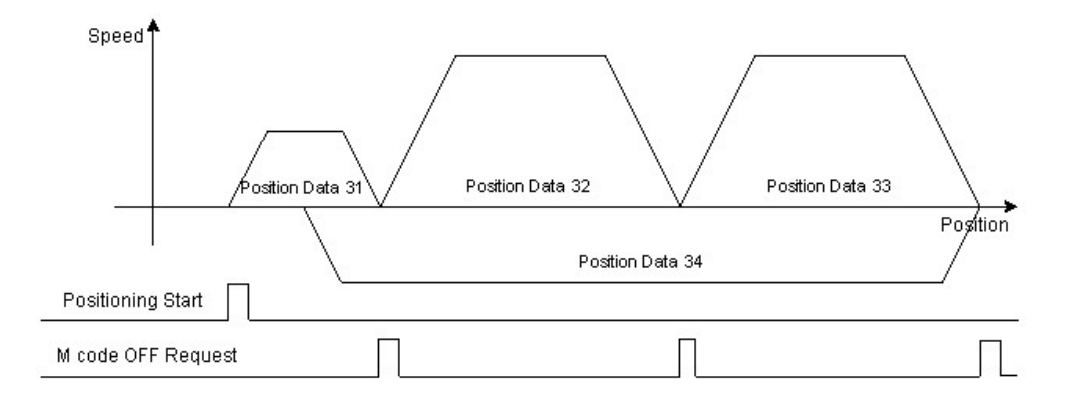

Following chart shows that the entire positioning path with proper M code clear request.

The M code ON state can be read by X8 point of PSnnX module. The continuous positioning control needs only one positioning start signal for the first position data. The other position data are started automatically after M code clear. The following figure shows the start of positioning.

#### **Positioning start**

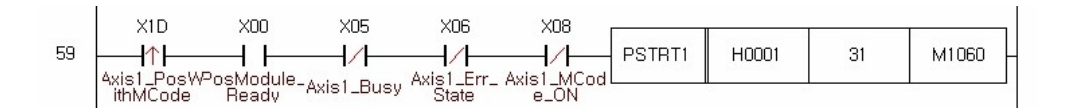

#### **M code Clear**

If M code is designated non-zero value, the M code signal is turned on at each positioning control according to the configuration of 'M code ON timing'. The next position data can be started after the preceding M code signal is cleared. For clearing the M code signal 'M code clear request' control must be issued. Following figure shows the example of the clearing the M code signal.

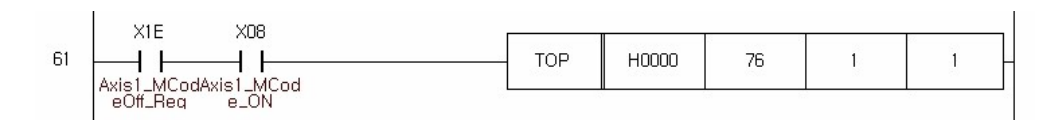

#### **6.10.9.13 Positioning control without position data**

All previous examples use the position data for positioning control. The position data was defined in table and the number of position data in table is used in control instructions.

This example shows how to issue a positioning control without position data. The POSCTRL instruction is used.

The precise explanation of POSCTRL instruction was described in previous section. This example performs the same positioning control that was used in section "Issuing the control with position data list". Following figure shows the program.

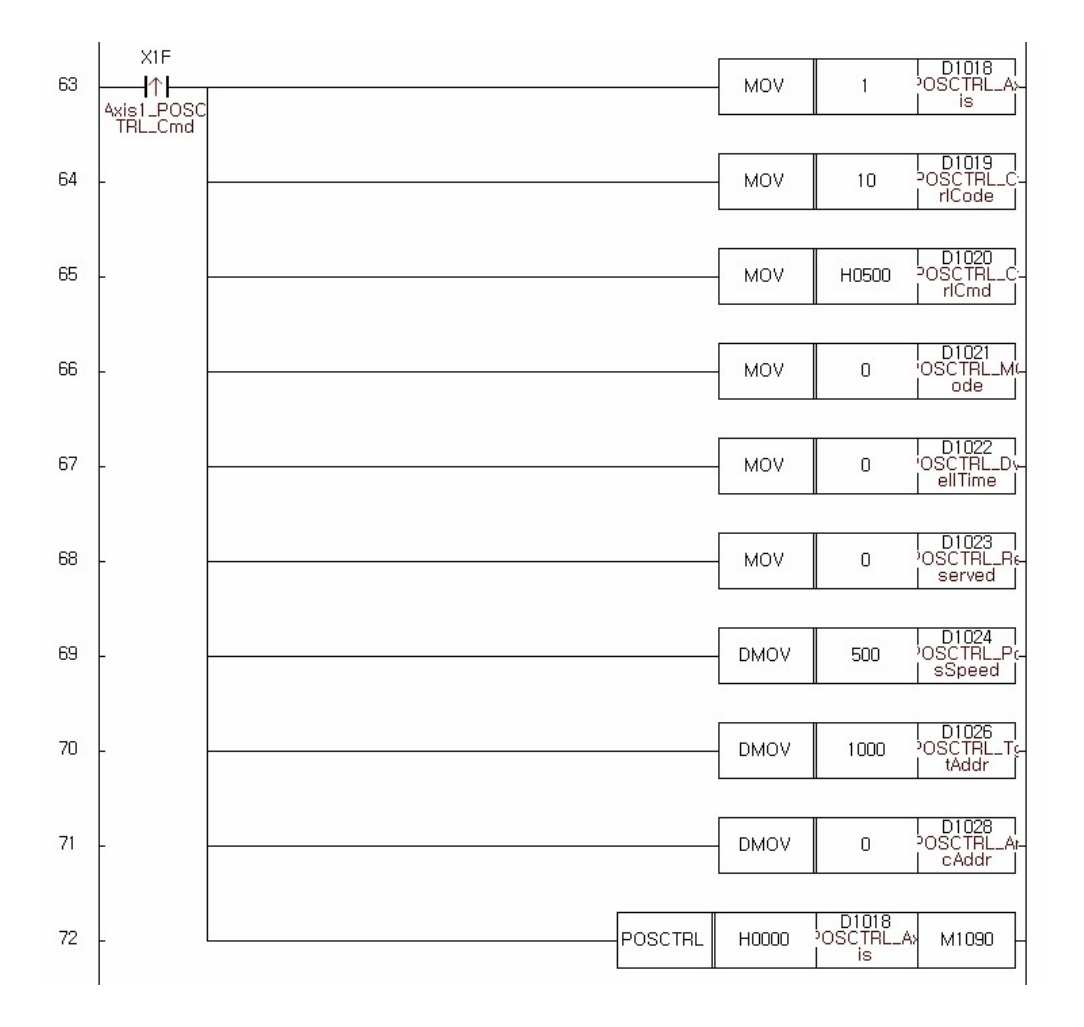

#### **6.10.9.14 Flash Write**

This example shows how to store the parameter and position data to the flash memory of PSnnX module. The PFWRT instruction is used. This instruction requires a code which defines the memory type to be stored. There are two kinds of data which can be stored. One is the parameter and the other is position data table. One or all of them can be selectively stored to flash memory. More detailed information about that was described in previous section.

The data stored in flash memory are retained until the next power off and on. PSnnX module limits the number of repeated writing at each power on. It is limited to 25 times. This limitation is settled for protecting the flash memory from the sequence program mistake.

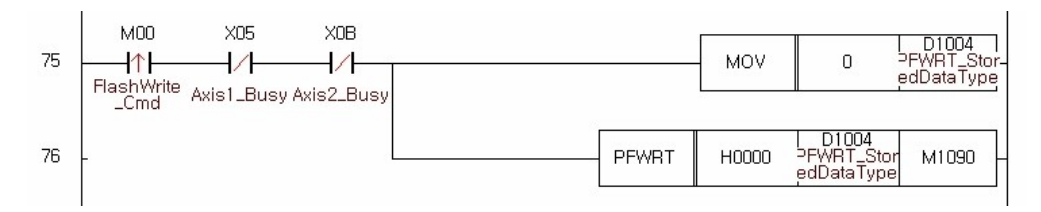

### **6.10.10 Trouble Shooting**

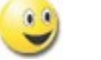

- · [Error and Warn](#page-1519-0)
- · [Error Code Details](#page-1520-0)
	- · [Warning Code Details](#page-1522-0)

#### <span id="page-1519-0"></span>**6.10.10.1 Error and Warn**

If PSnnX module has an error, it cannot perform any kind of operation until the error is cleared. But the warn state does not put any restriction on the operation of PSnnX. The error state is visualized by LED. For clearing the error, the error code must be verified and the trouble source that caused the error must be removed. For clearing the error code of PSnnX, refer to the section "Reading the error code and reset" .

#### **Error on the parameter configuration**

PSnnX module checks the parameter when the PLC Ready signal is turned on. If any kinds of error is found such as configuration range overflow, the error will be issued.

#### **Error on the instruction issuing**

Error can be occurred when issue the control of positioning, JOG, Inching. Check the related configurations of parameter or the signal from the mechanical part.

### **Error Classifications**

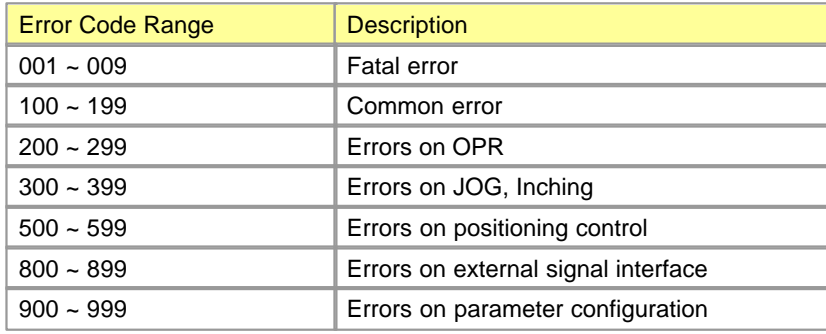

### **Warnings**

The warnings can be issued when invalid set value is found on the control data and position data area. The warning code is cleared by the same method used in error code clearing.

### **Warning Classifications**

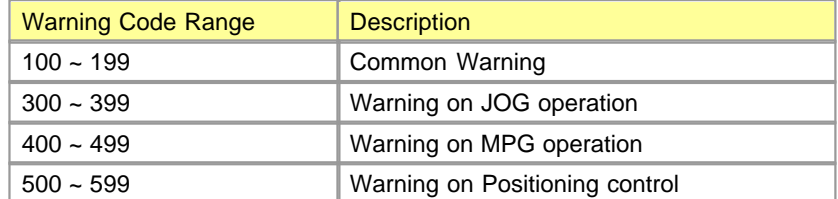

#### <span id="page-1520-0"></span>**6.10.10.2 Error Code Details**

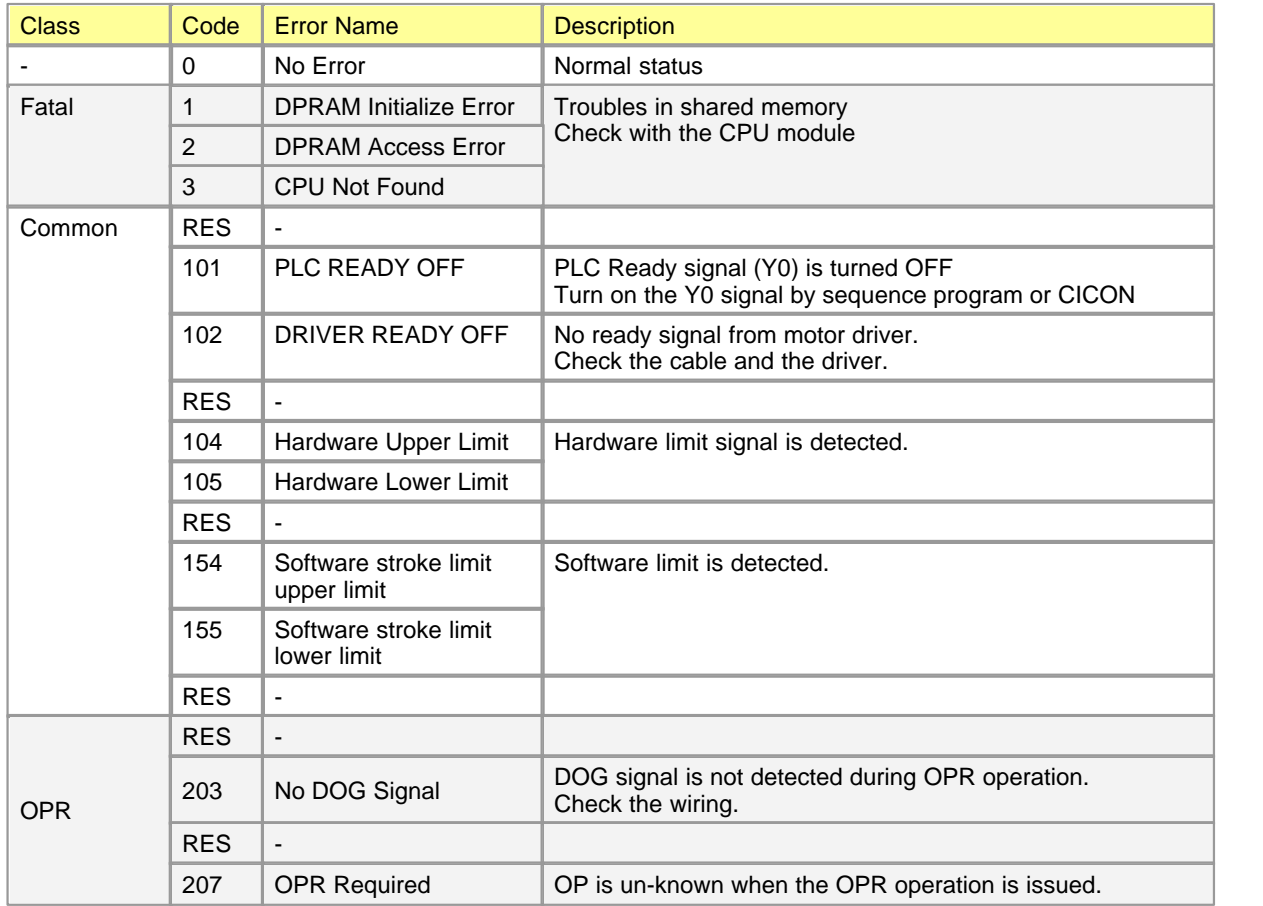

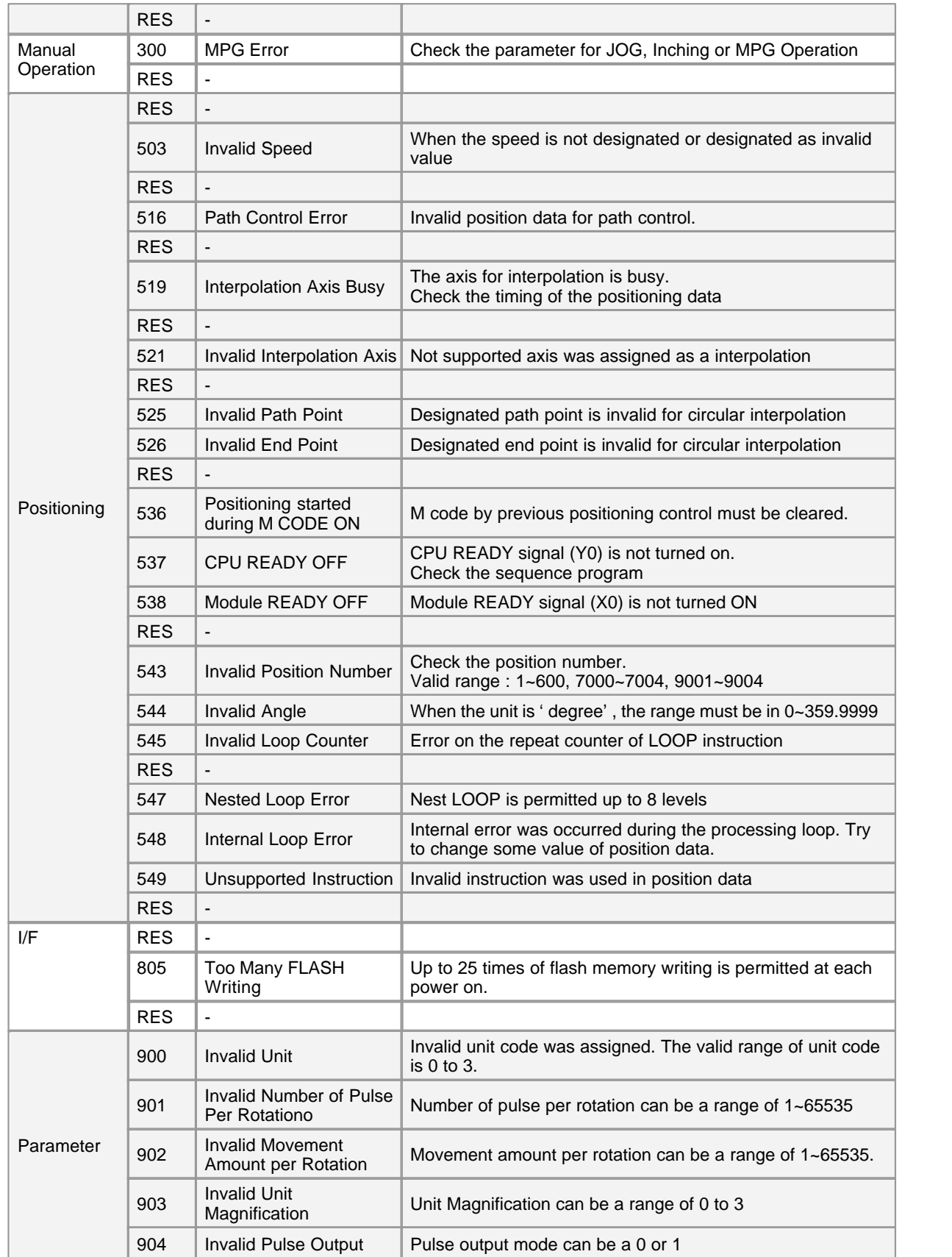

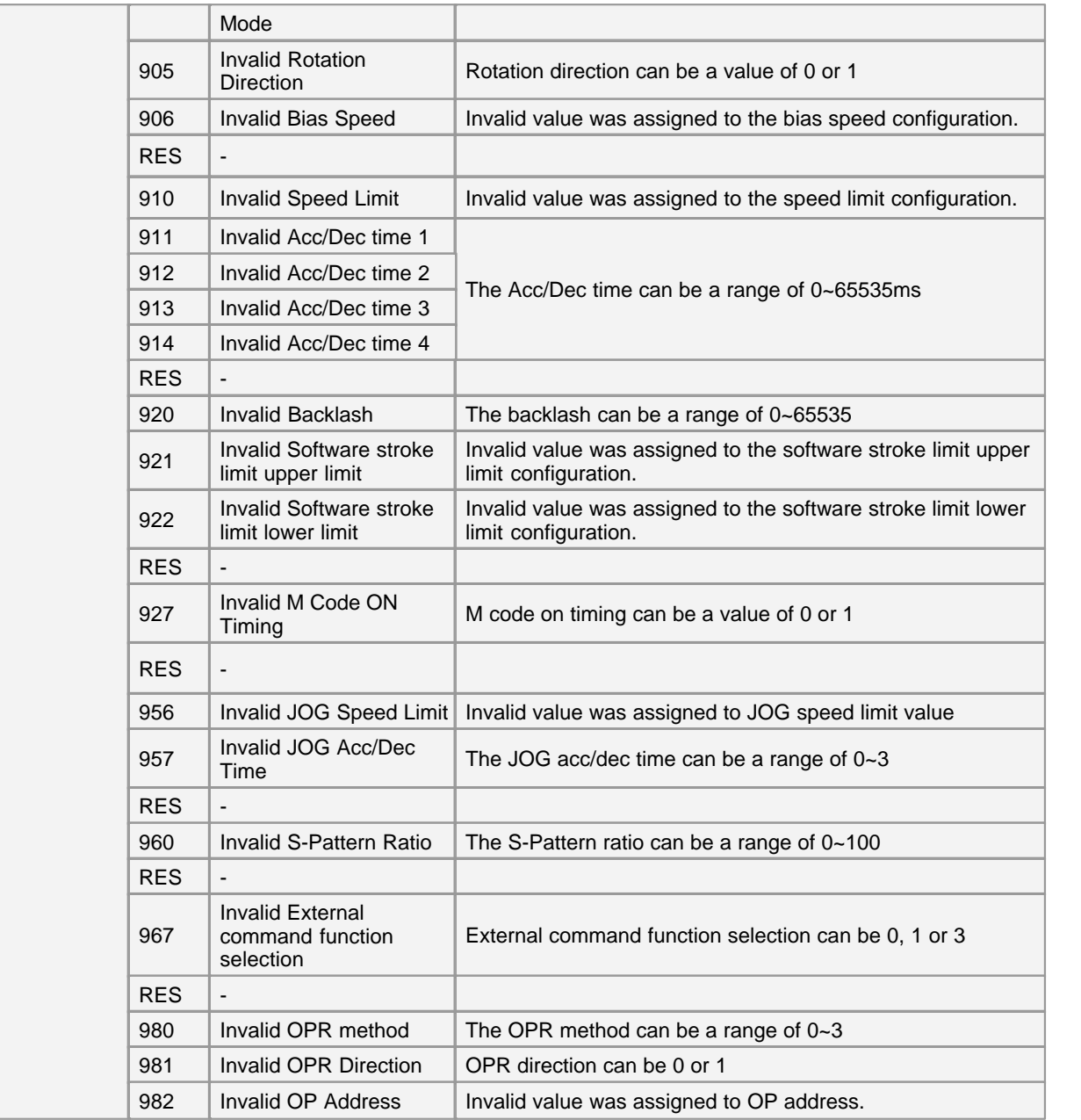

### <span id="page-1522-0"></span>**6.10.10.3 Warning Code Details**

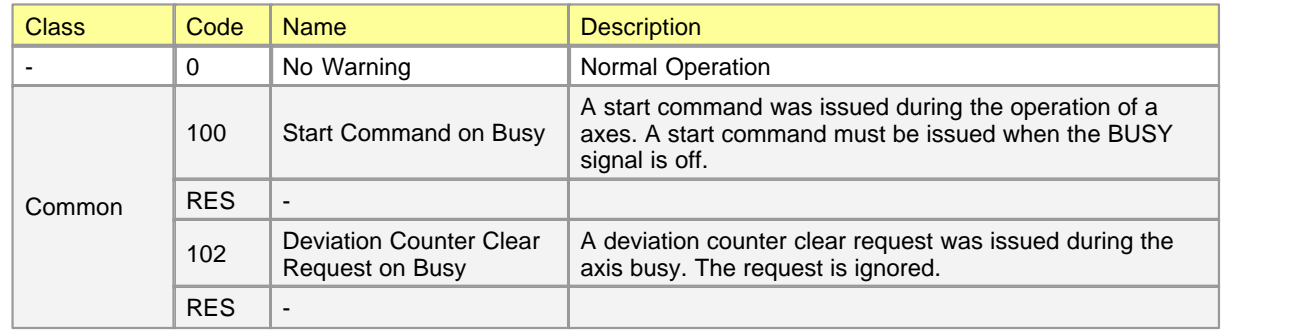

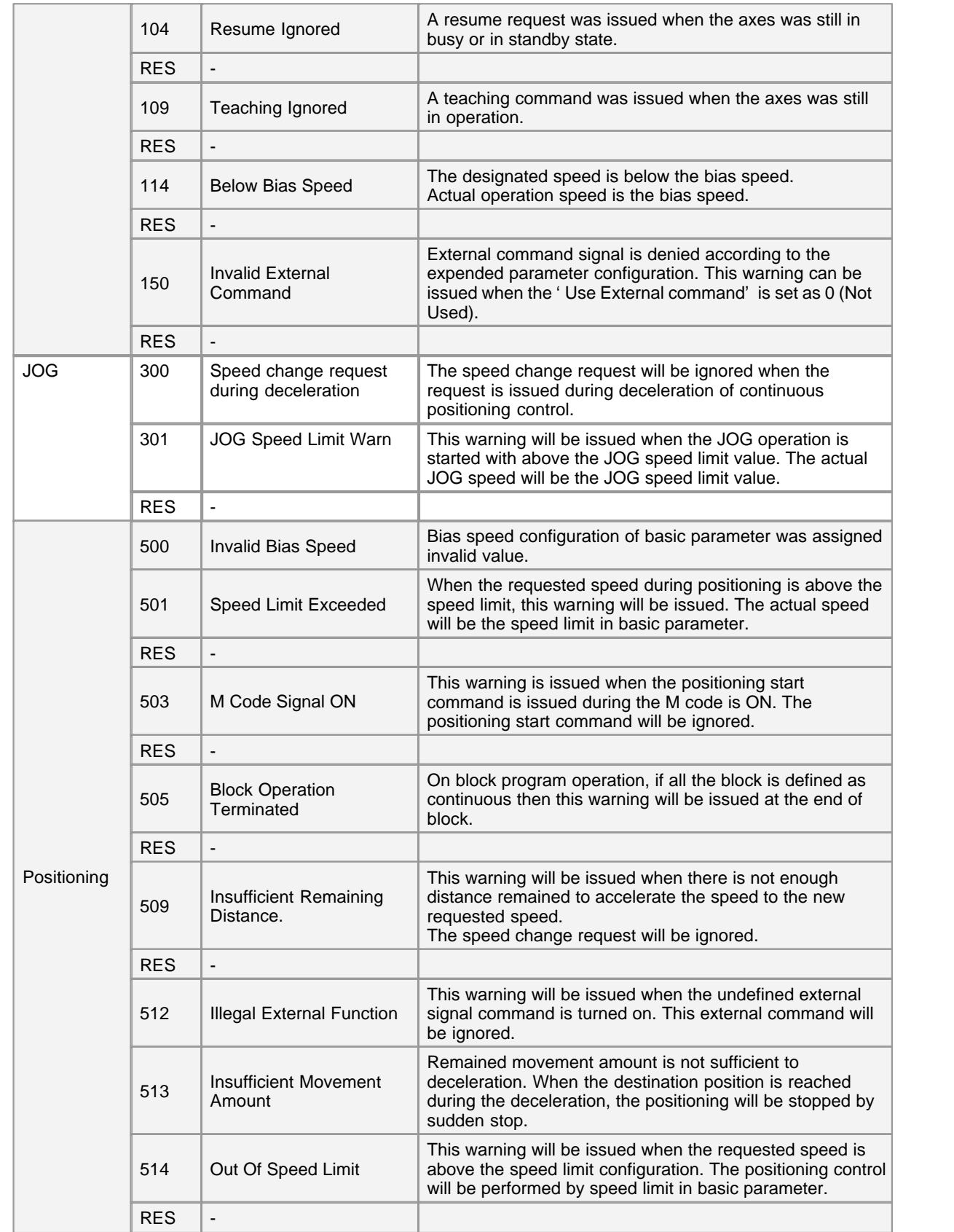

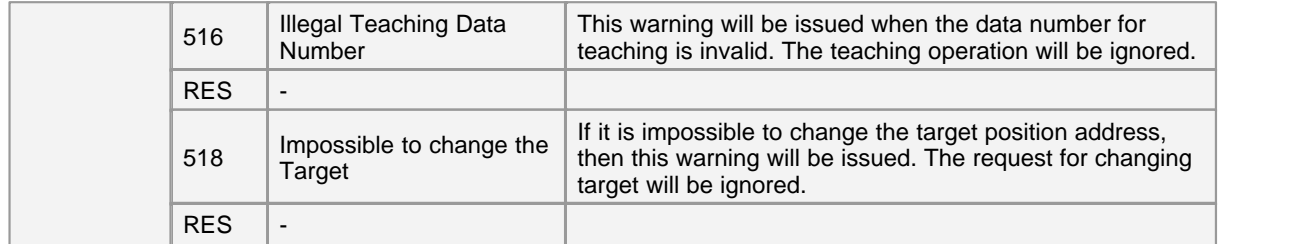

# **Top Level Intro**

This page is printed before a new top-level chapter starts

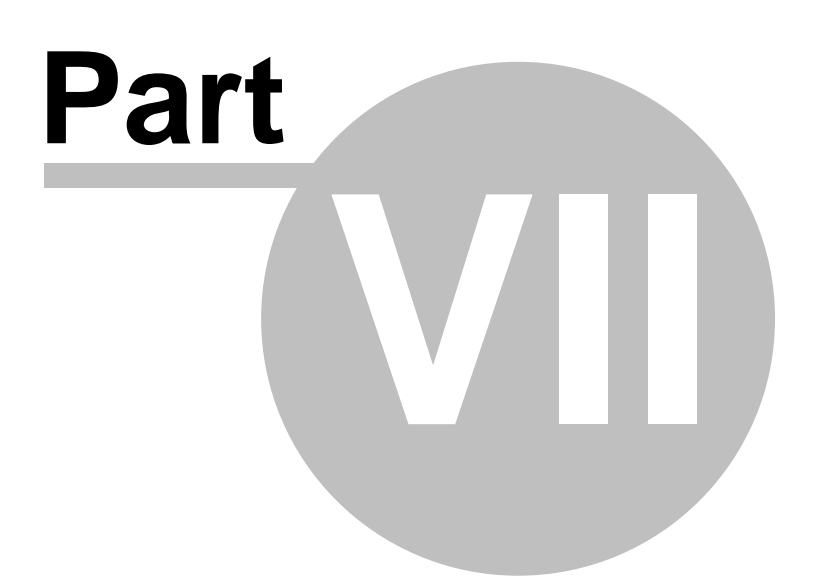

# **7 BP Series(CM2, Block Type)**

## *Block Type PLC (BP Series) :*

- · High performance CPU (200 nsec / step)
- · CPU embedded PID function (max. 32 loops)
- · High compatibility between CPU series : uses the same programming tool (CICON)
- · Provides the programming tool (CICON) free.

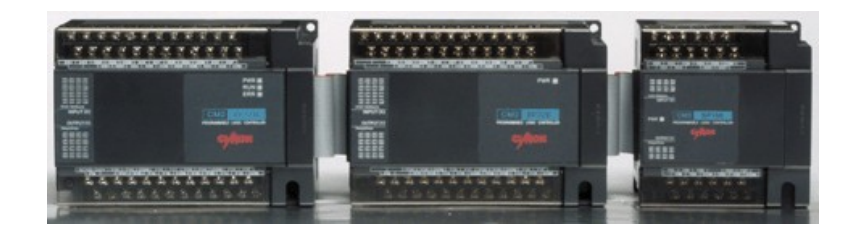

### *Contents :*

- · [Brochure](#page-1526-0)
- · [Specification](#page-1535-0)
- · [Functions](#page-1539-0)
- · [Product Line](#page-1540-0)
- · [Data Link](#page-1542-0)
- · [Dimensions](#page-1544-0)
- · [BP Main Module](#page-1545-0)
- · [BP I/O Module](#page-1551-0)
- · [Built-In High Speed Counter](#page-1553-0)

## <span id="page-1526-0"></span>**7.1 Brochure**

- · [Features of BP Series](#page-1527-0)
- · [Product Line](#page-1531-0)
- · [Communication](#page-1533-0)
- · [Dimensions](#page-1534-0)

### <span id="page-1527-0"></span>**Features of BP Series :**

- · Series BP is suitable for a small-sized control system.
- · Series BP furnishes many functions with various instructions as high-speed process to apply control sites.
- · Series BP allows Any user to expand I/O Points easily for analog control or communication.
- · Integrates power module, CPU and I/O module :Separation modules are not necessary.
- · Process High-speed operation with a built-in high-speed MPU : Process speed (200ns/step)
- · Several Hundreds of instruction : Sequence (62 Instructions) / Application (308 Instructions)

#### **BP32M**

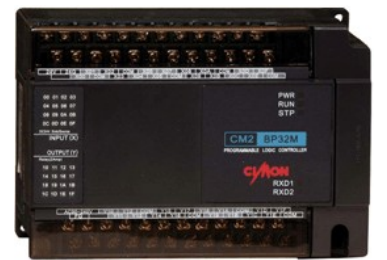

- · Abundant program capacity 8,000 Step
- · Device range : Internal Relay : 4,096 Points Data Memory : 5,000 Words
- · Easy expansion : Max. 3 block expansion

#### **BP16M**

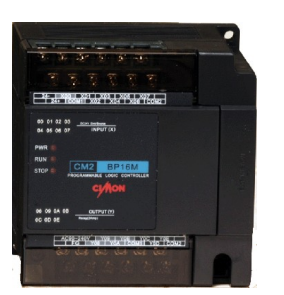

- · Abundant program capacity 4,000 Step
- · Device range : Assistant Relay : 4,000 Points Data Memory : 1,000 Words
- · Not-expansible

#### · **Technical Specifications**

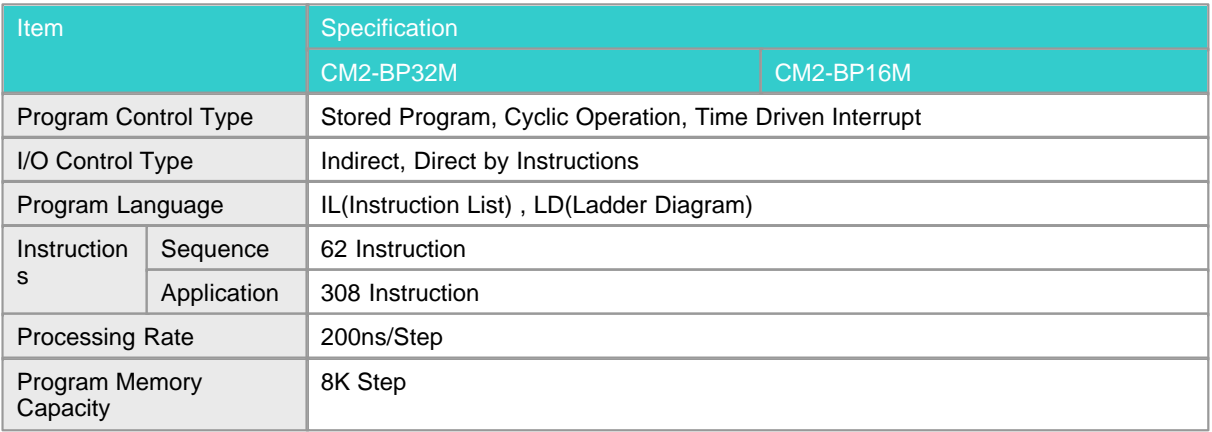

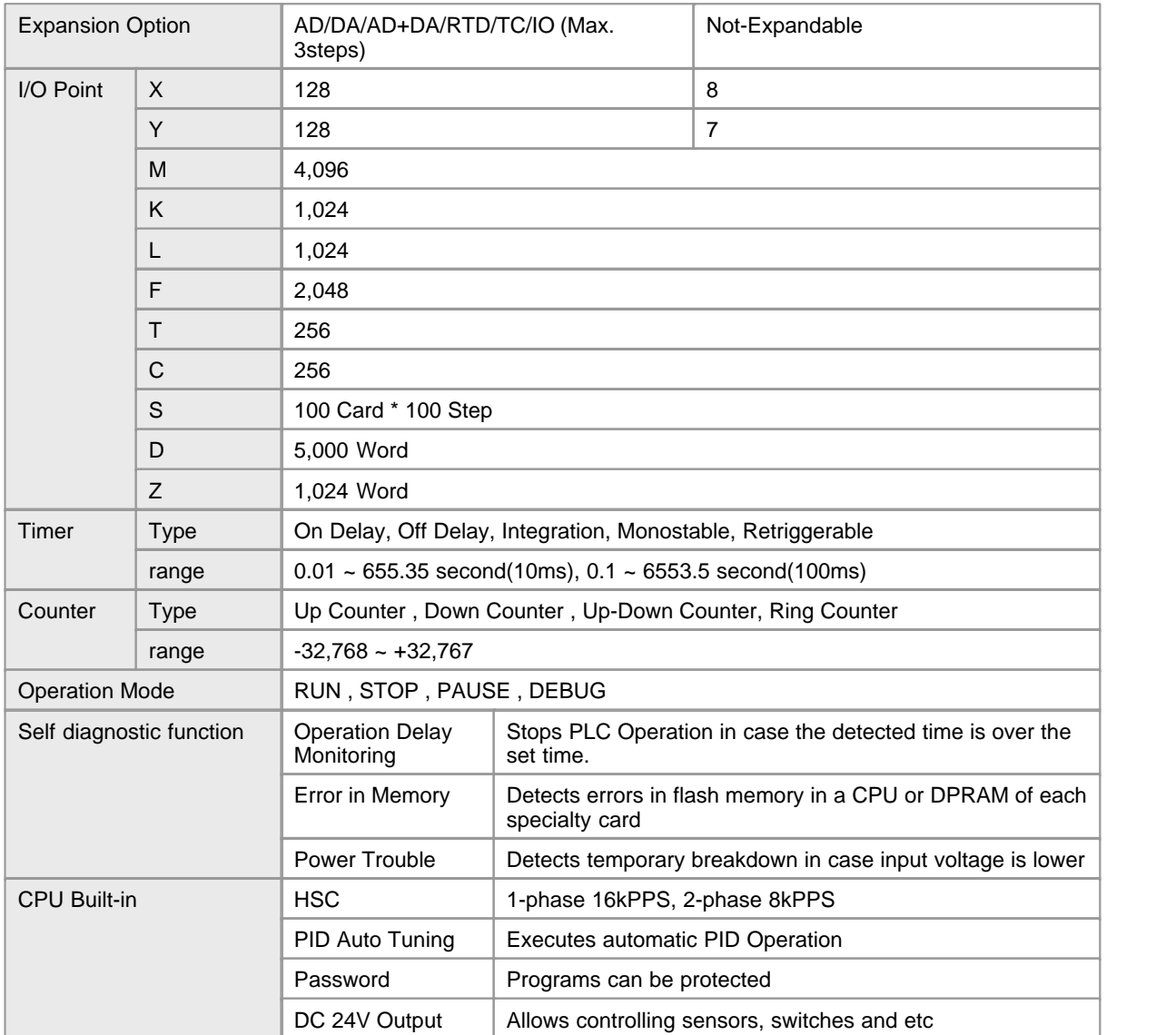

### · **I/O Specifications**

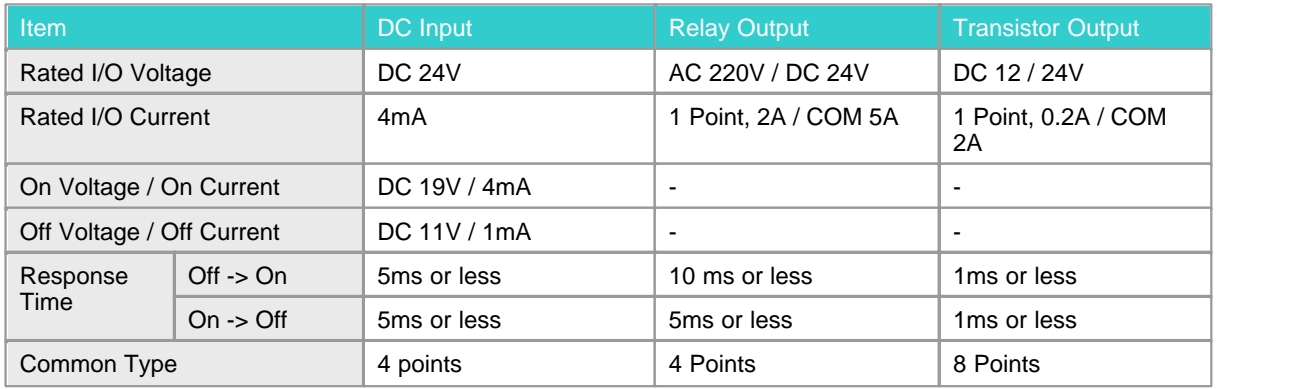

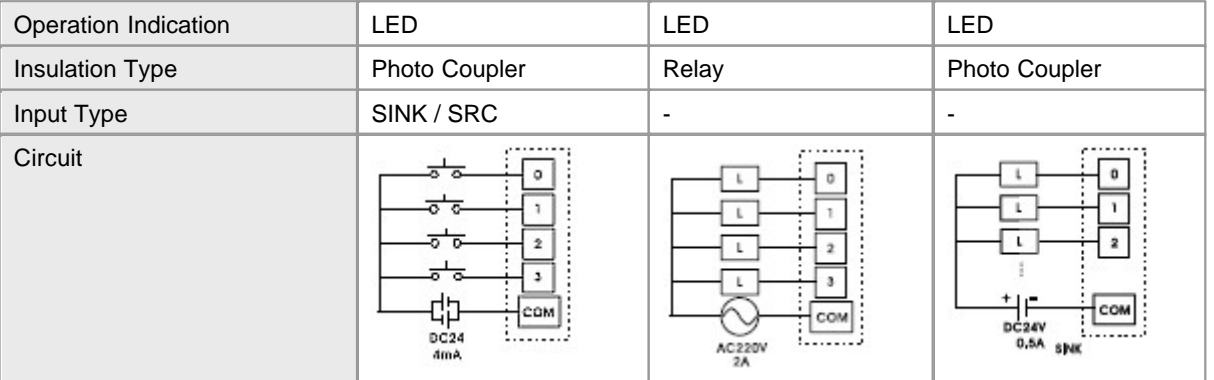

### · **Analog Expansion Block Specifications**

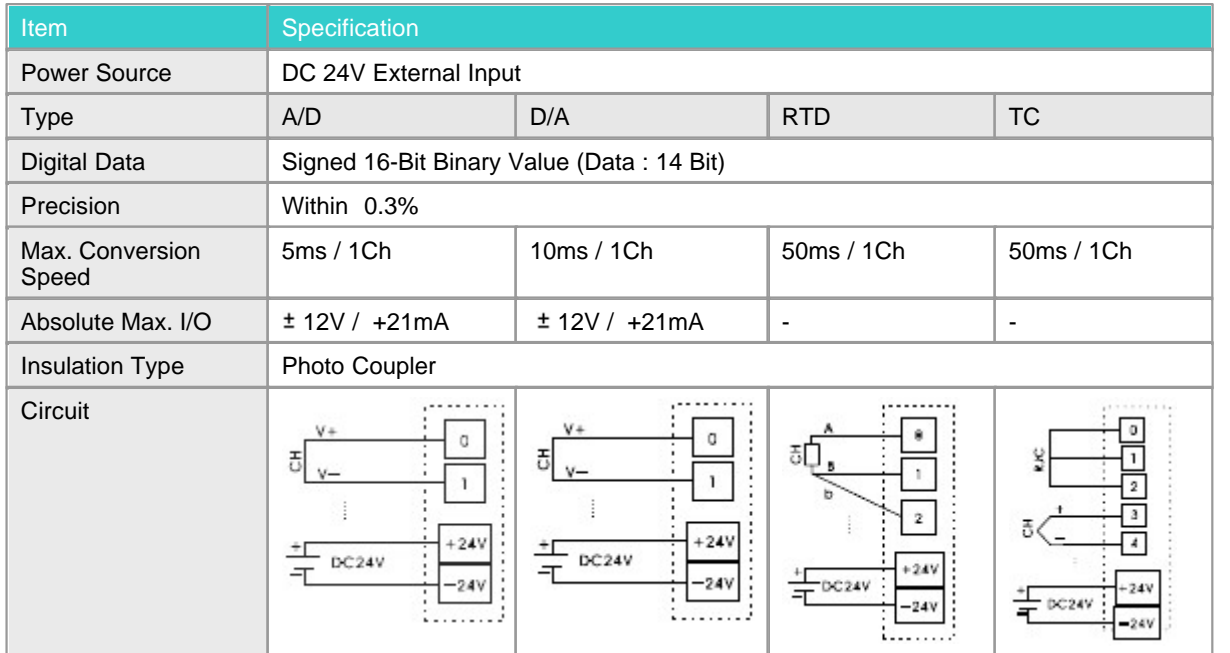

Ø Analog blocks can be expansion max.2 blocks

### · **Built-in Communication Block Specifications**

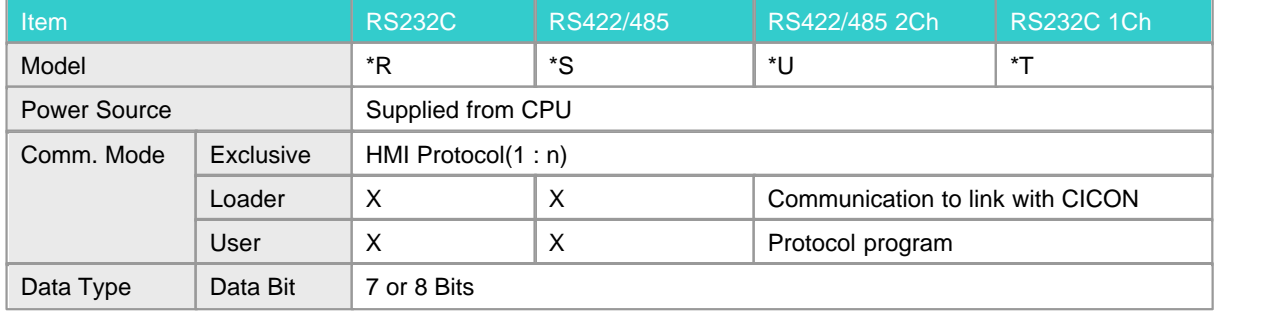

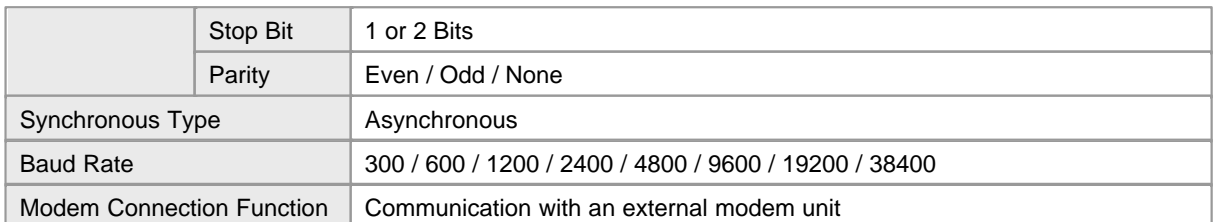

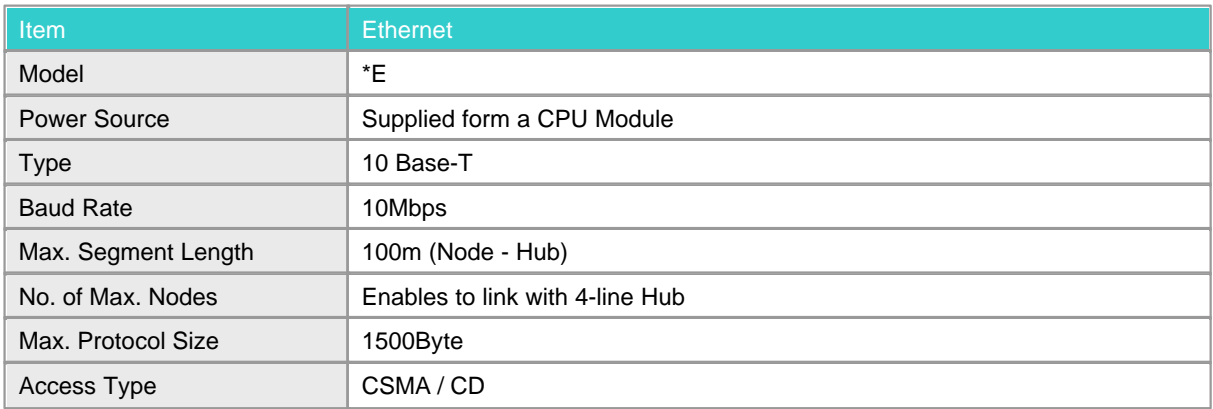

#### · **Expansion**

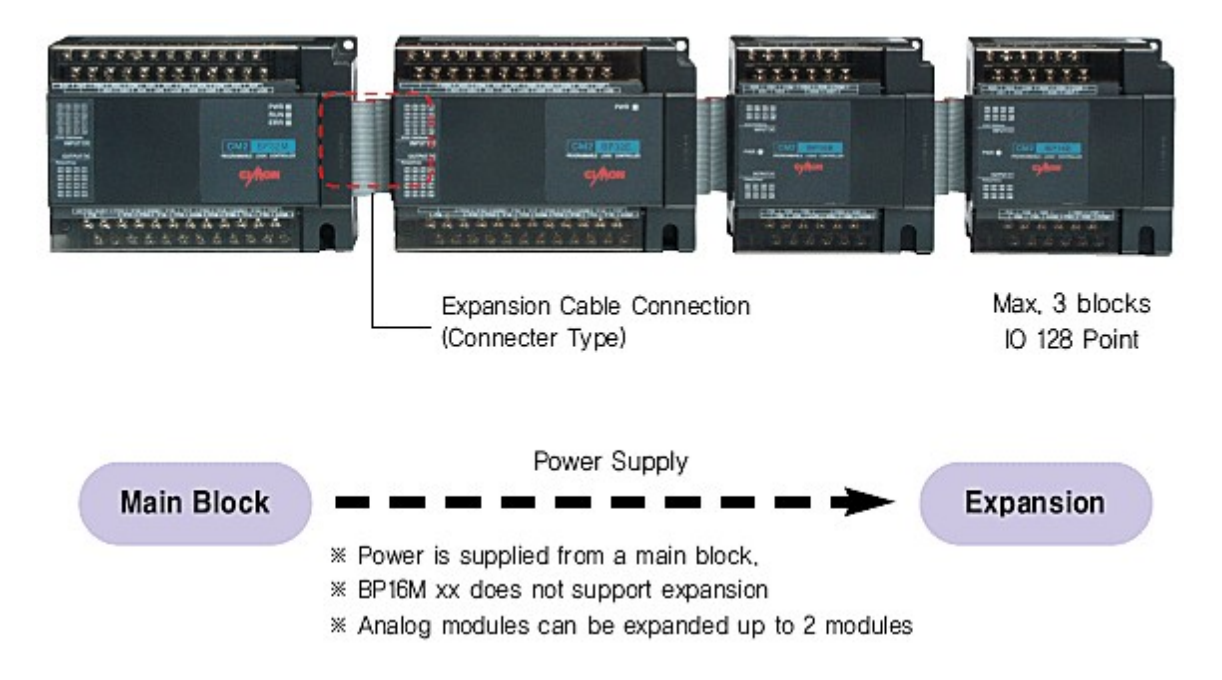

· **Built-in High Speed Counter**

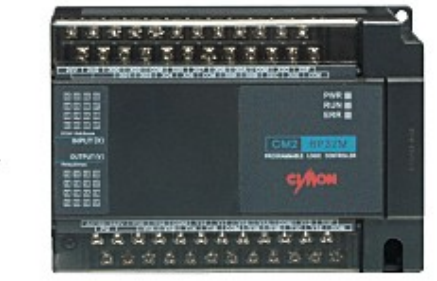

- · 8 Pulse Input types
- · Linear, Ring Counting Mode
- · Coincidence Comparison Function
- · Max.3kPPS

### <span id="page-1531-0"></span>**Product Line :**

· **Main Block Model Name**

High Speed Input

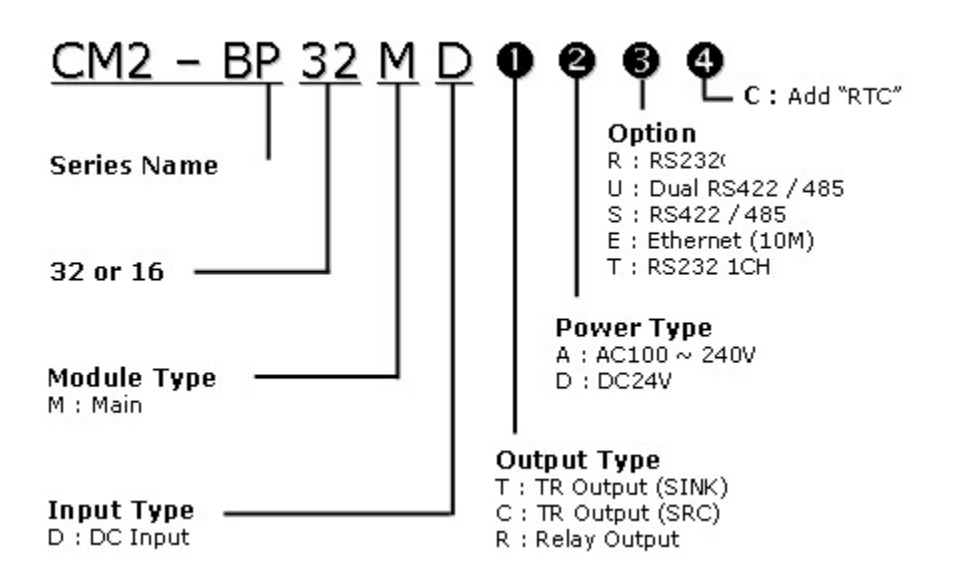

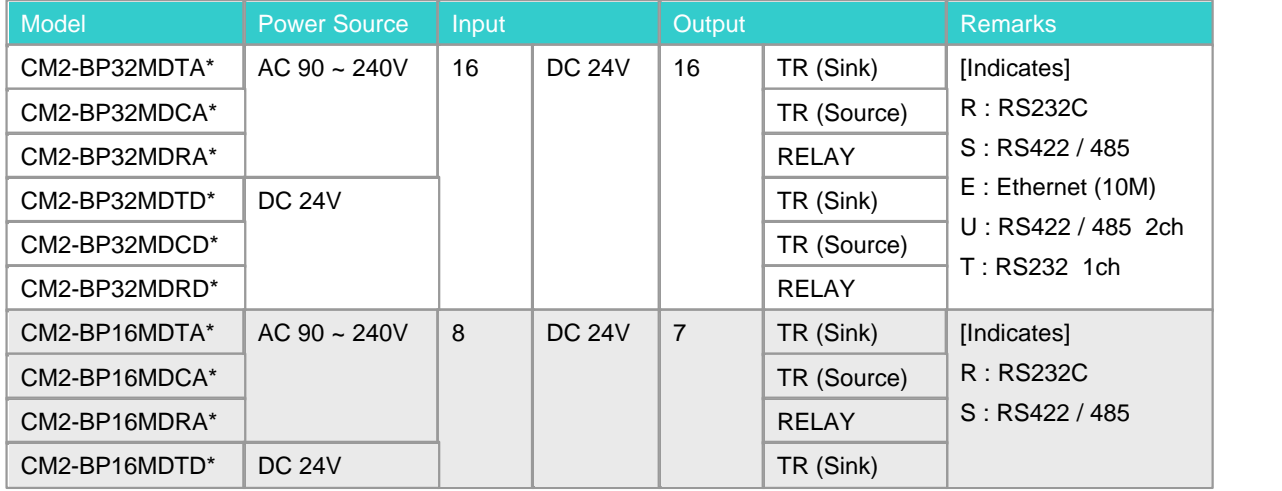

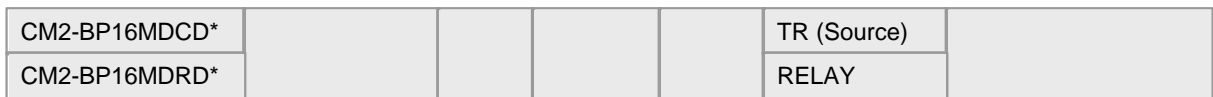

· **Expansion Block Model Name**

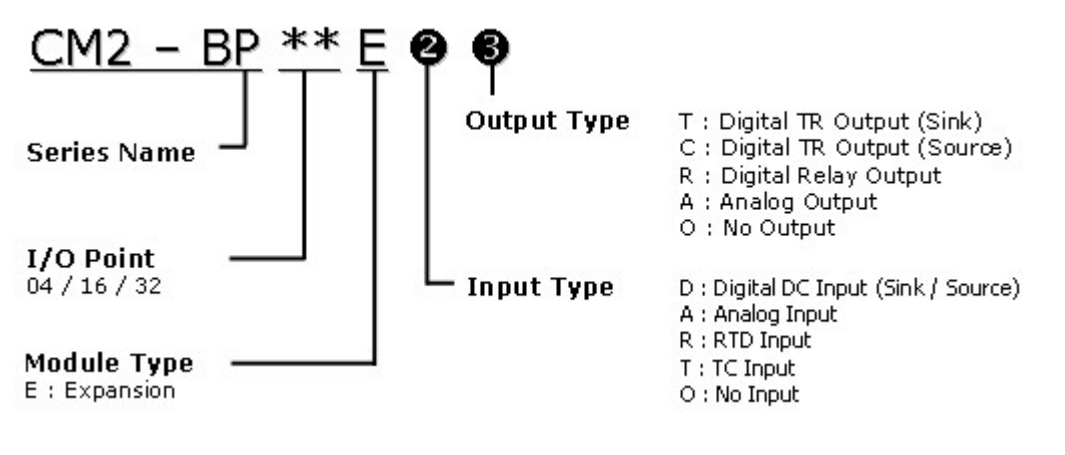

v BP16M is not expandable

#### · **I/O Expansion Unit**

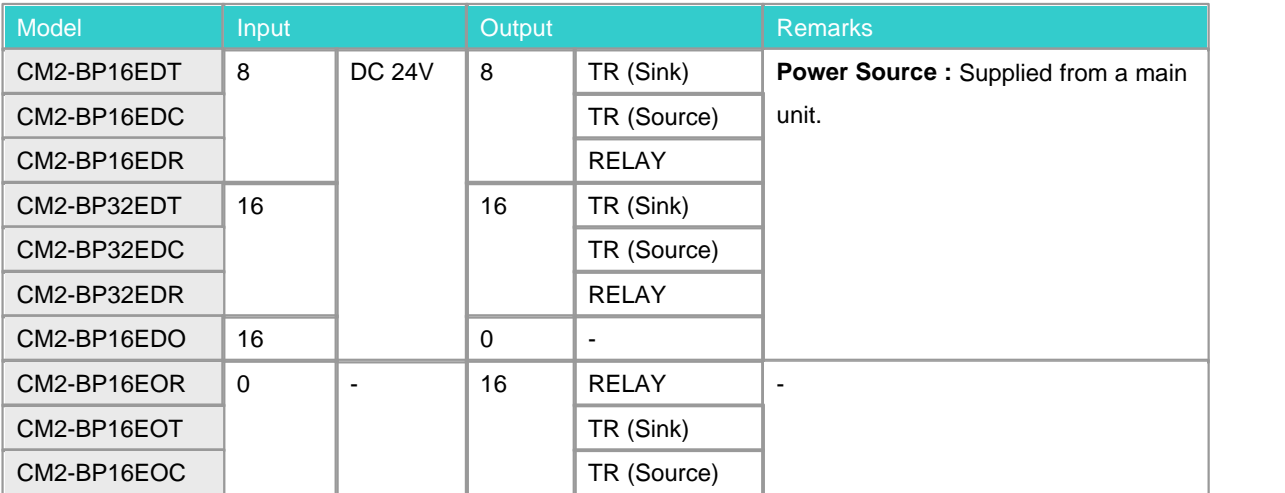

#### · **Analog Expansion Unit**

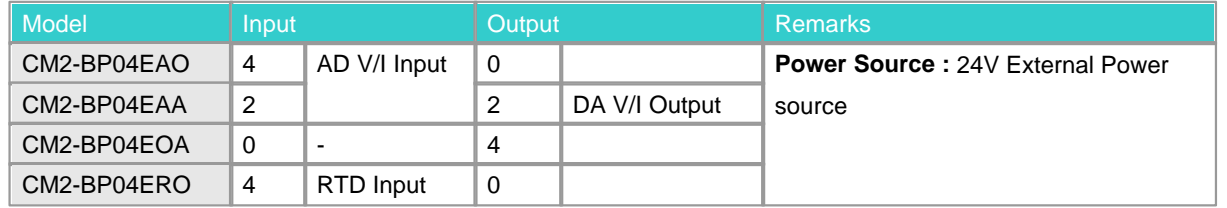

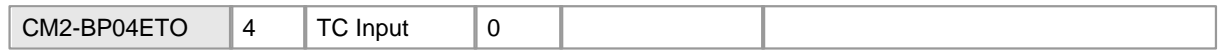

\* Max 2. analog blocks can be expanded with a main block

# <span id="page-1533-0"></span>**Communication :**

· **Ethernet**

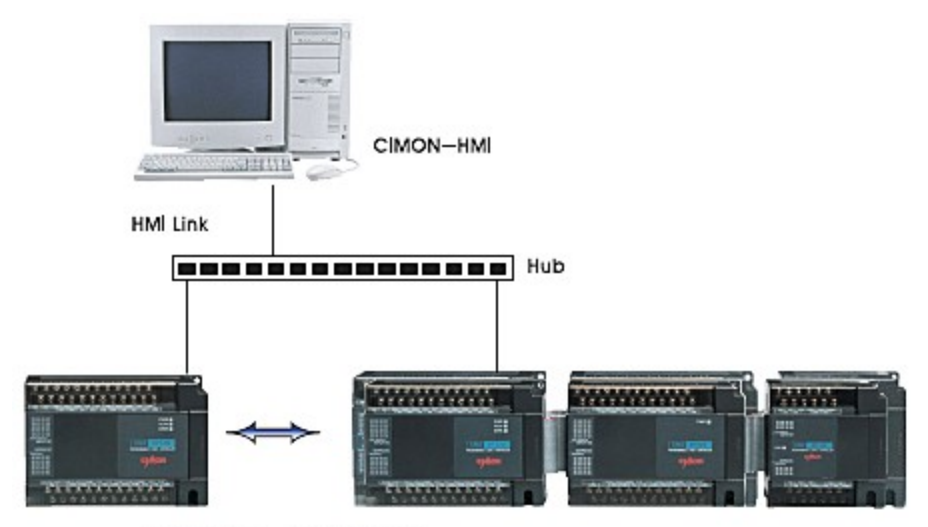

PLC High-speed link

· **Serial Communication**

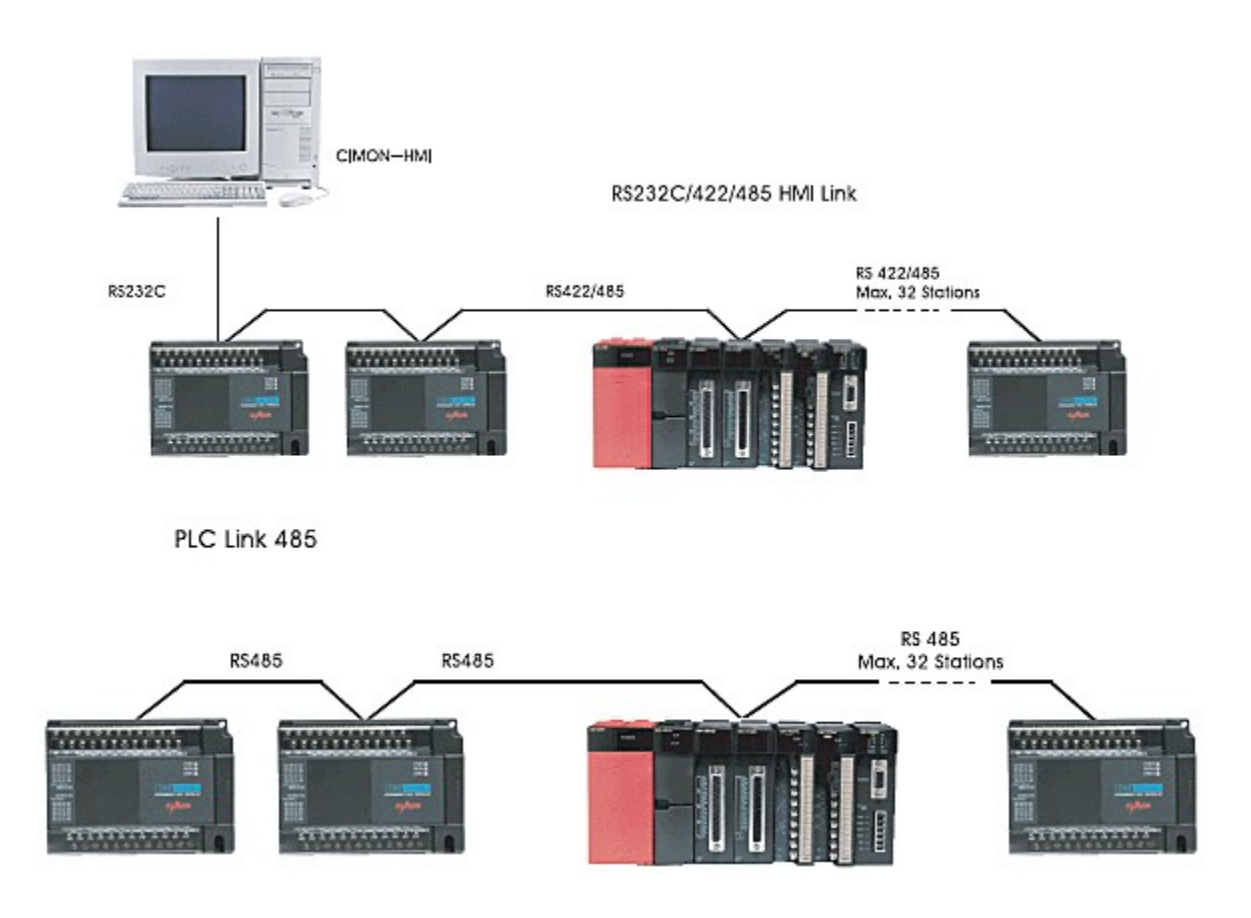

# <span id="page-1534-0"></span>**Dimensions :**

· **Min Block, 32-point Expansion Block**

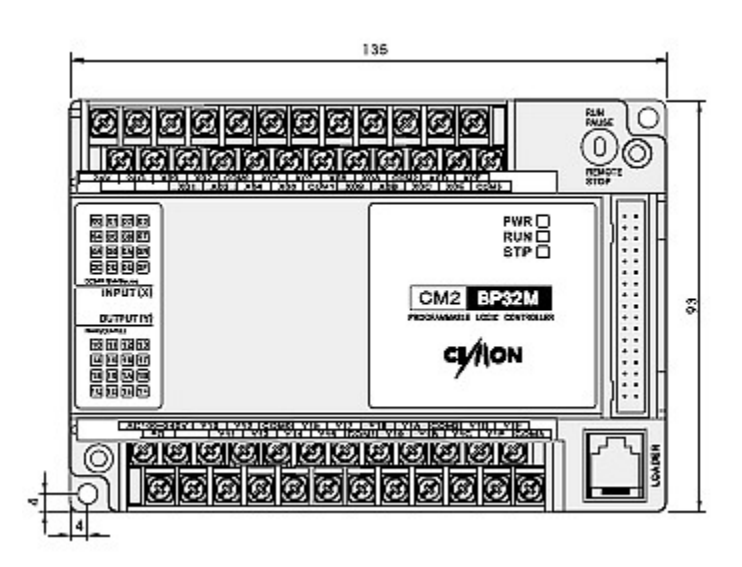

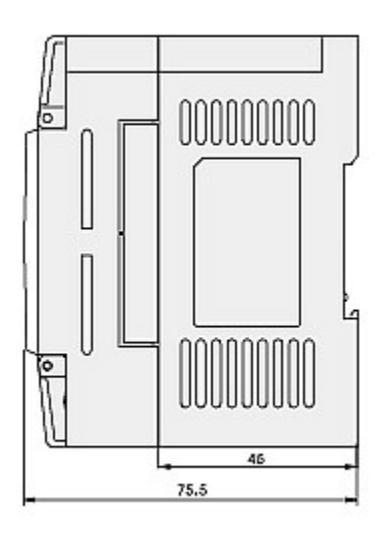

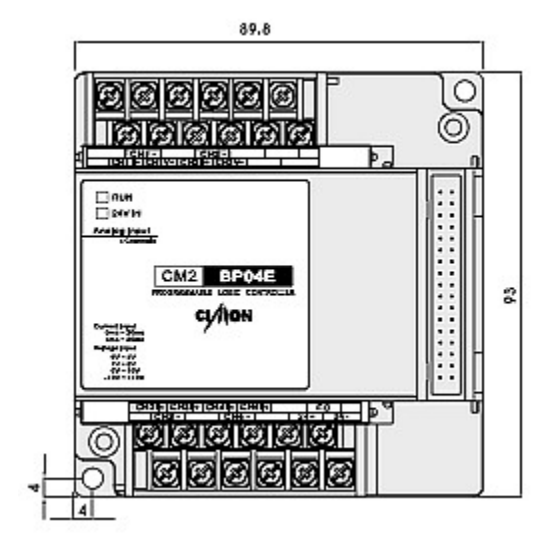

#### · **Min Block(BP16M), 32-point Expansion Block, Analog Block**

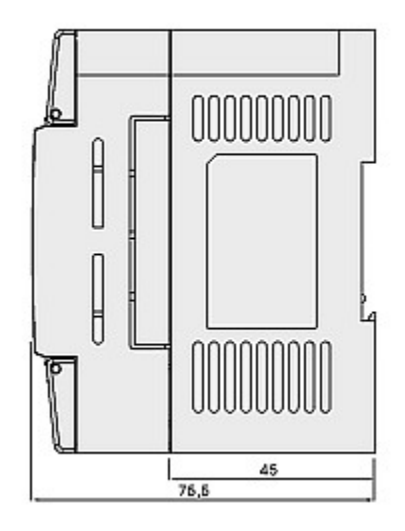

### <span id="page-1535-0"></span>**7.2 Specification**

- · Series BP is suitable for a small-sized control system.
- · Series BP furnishes many functions with various instructions as high-speed process to apply control sites.
- · Series BP allows Any user to expand I/O Points easily for analog control or communication.
- · Integrates power module, CPU and I/O module :Separation modules are not necessary.
- · Process High-speed operation with a built-in high-speed MPU : Process speed (200ns/step)
- · Several Hundreds of instruction : Sequence (62 Instructions) / Application (308 Instructions)

### *BP32M :*

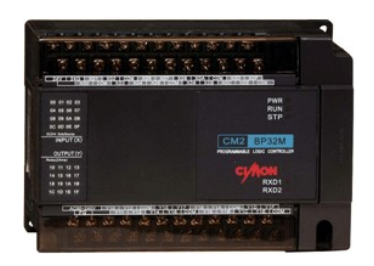

- 1. Abundant program capacity 8,000 Step
- 2. Device range :
	- · Internal Relay : 4,096 Points
	- · Data Memory : 5,000 Words

3. Easy expansion

· Max. 3 block expansion

*BP16M :*

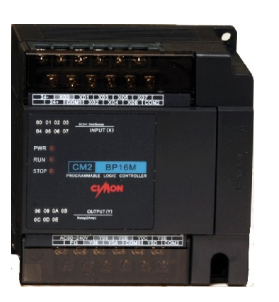

- 1. Abundant program capacity 4,000 Step
- 2. Device range :
	- · Assistant Relay : 4,000 Points
	- · Data Memory : 1,000 Words
- 3. Not-expansible

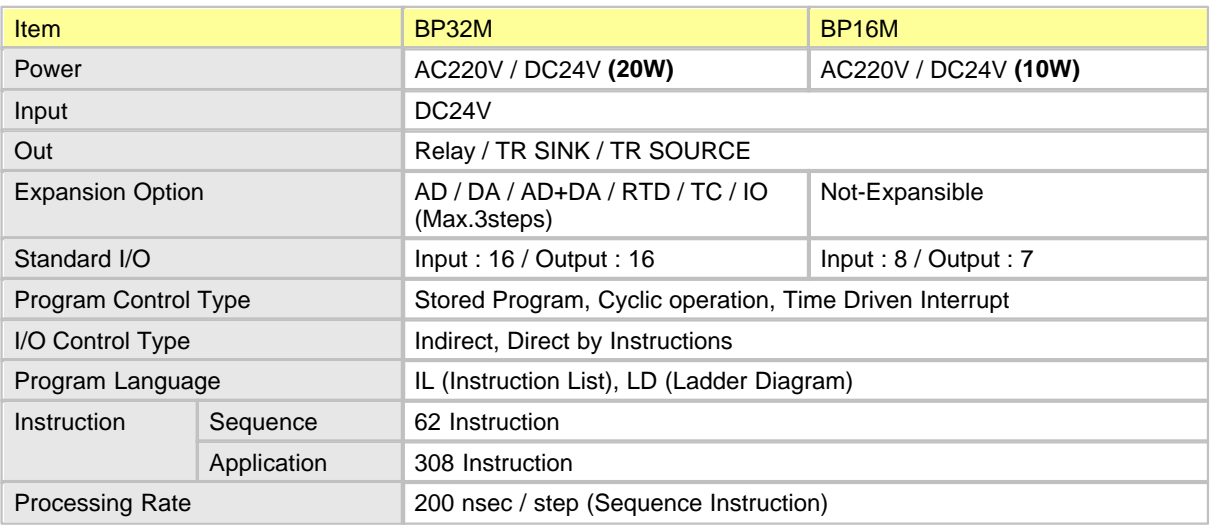

# *List :*

- · [I/O Point](#page-1536-0)
- · [Self-diagnosis and Built-in Function](#page-1537-0)
- · [I/O Specifications](#page-1537-1)
- · [Analog Expansion Block Specifications](#page-1537-2)
- · [Built-in Communication Block Specifications](#page-1538-0)

# <span id="page-1536-0"></span>*I/O Point*

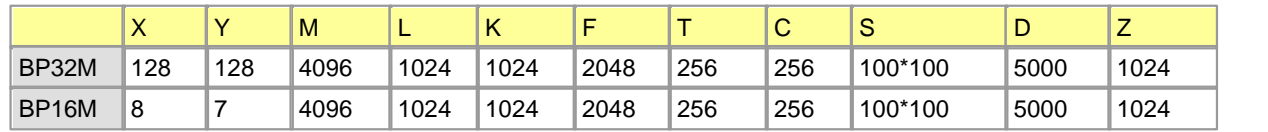

# <span id="page-1537-0"></span>*Self-diagnosis and Built-in Function*

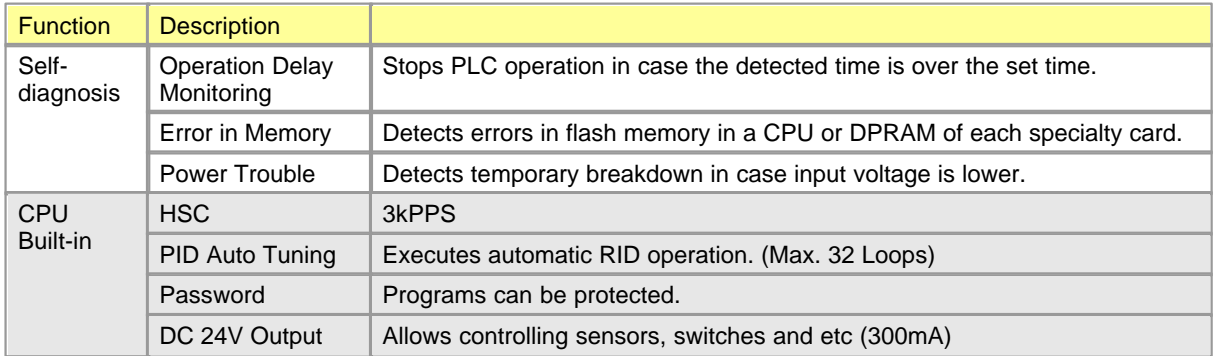

# <span id="page-1537-1"></span>*I/O Specifications*

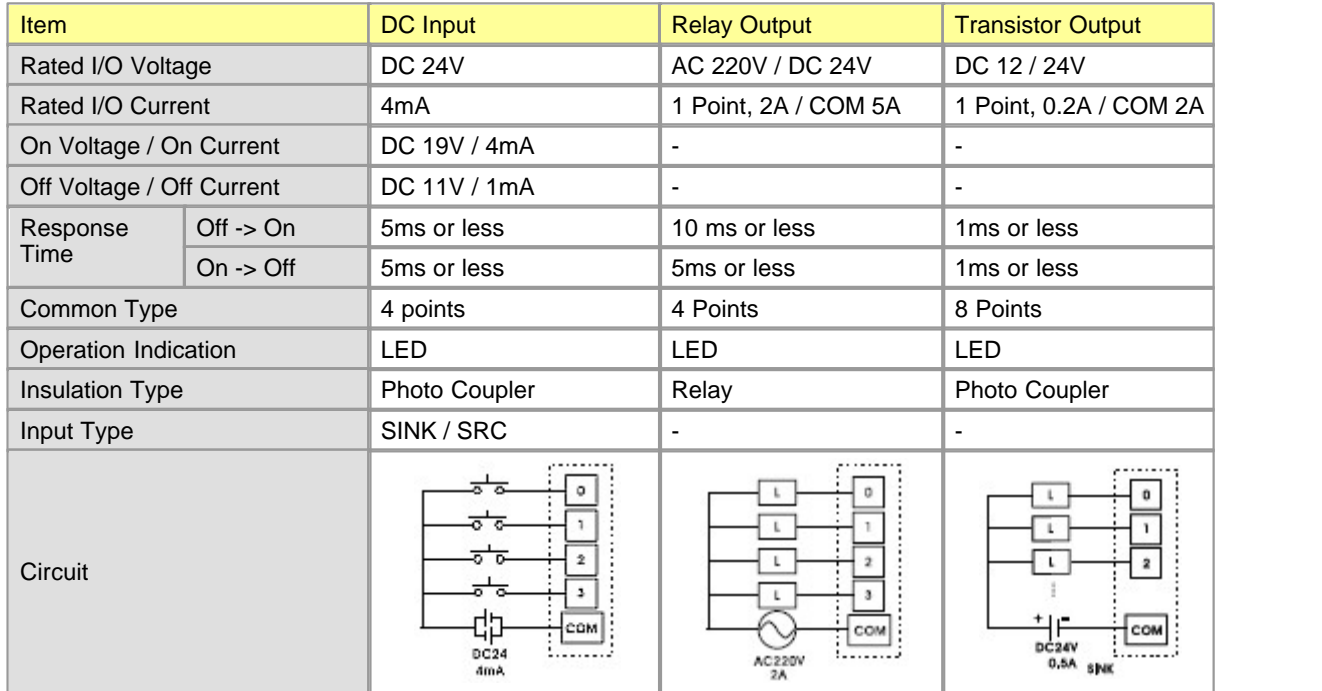

# <span id="page-1537-2"></span>*Analog Expansion Block Specifications*

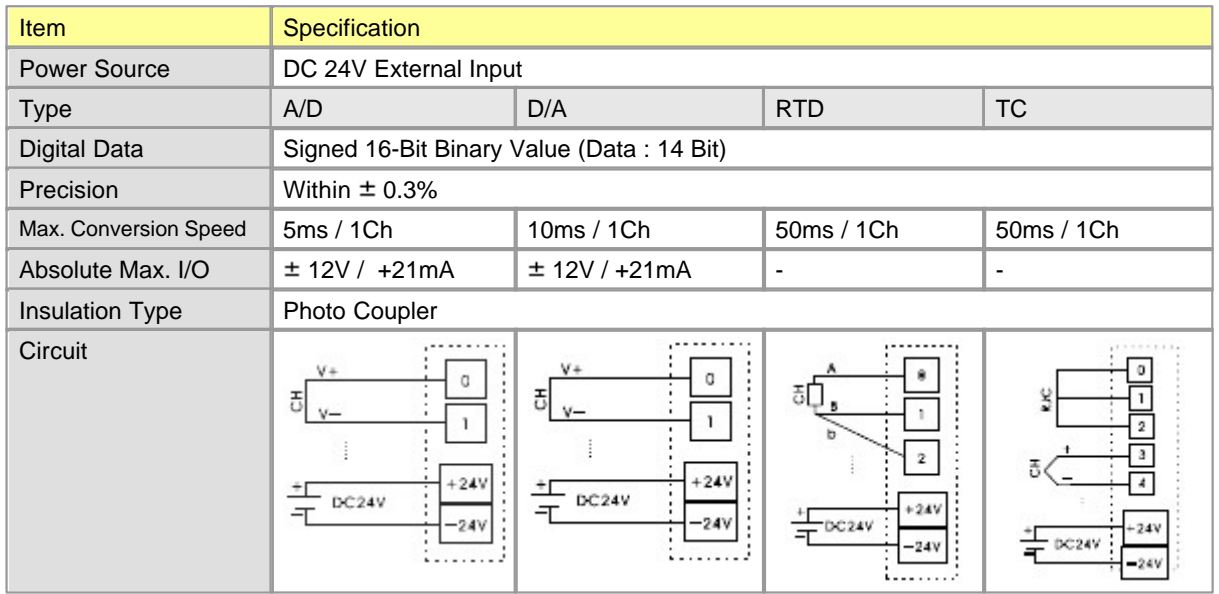

# <span id="page-1538-0"></span>*Built - in Communication Block Specifications*

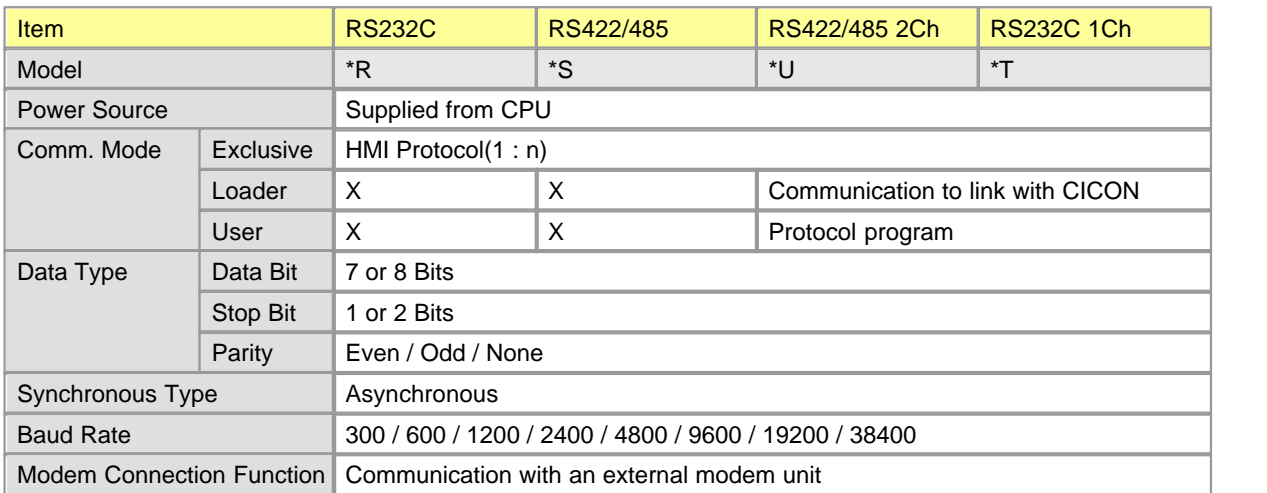

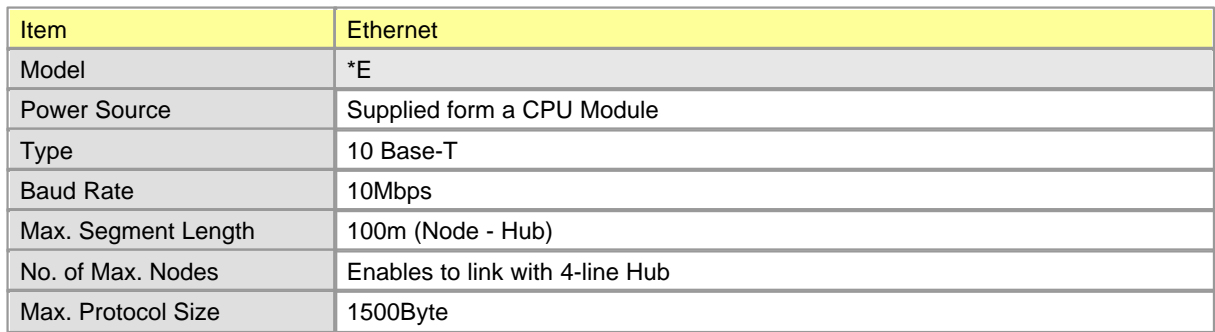

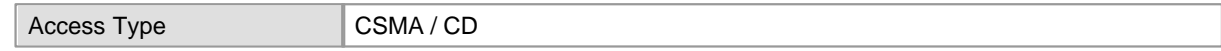

# <span id="page-1539-0"></span>**7.3 Functions**

# **Expansion**

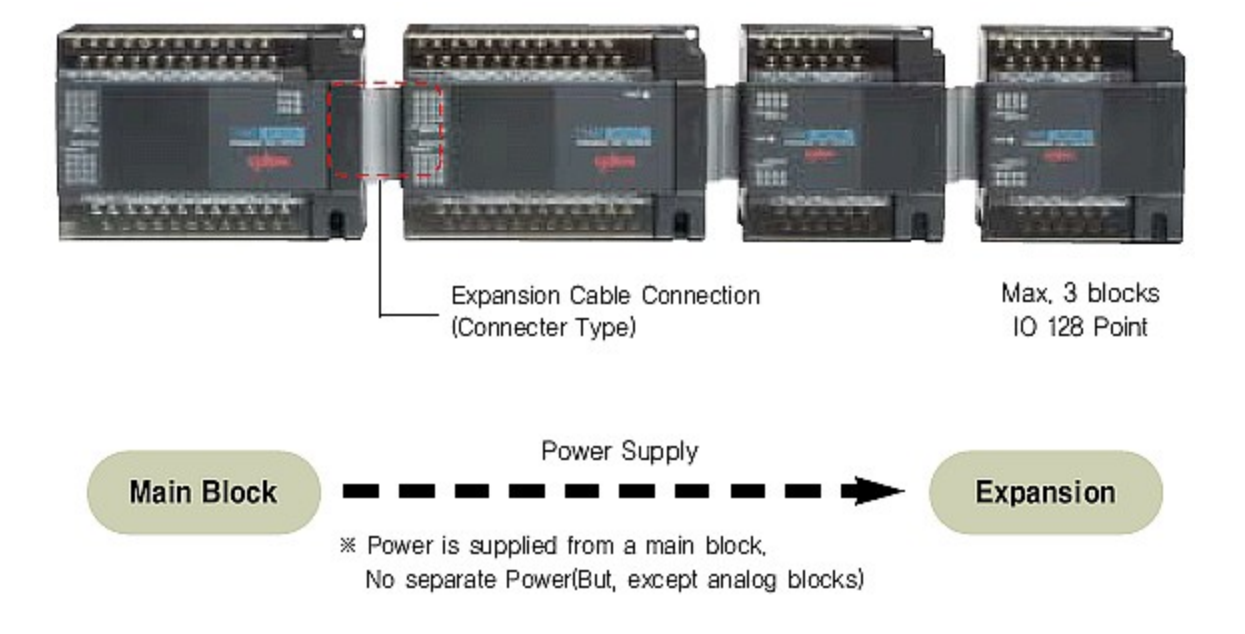

# **Built-in High Speed Counter**

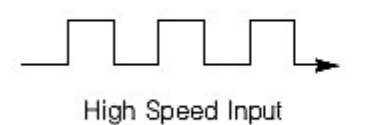

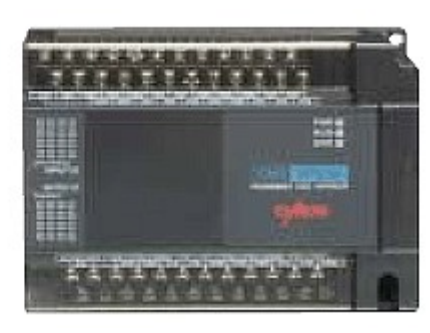

8 Pulse Input Types Linear, Ring Counting Mode Coincidence Comparison Function Max 3kPPS

### <span id="page-1540-0"></span>**7.4 Product Line**

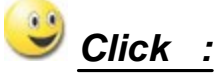

- · [Main Block Model Name](#page-1540-1)
- · [Expansion Block Model Name](#page-1541-0)
- · [I/O Expansion Unit](#page-1541-1)
- · [Analog Expansion Unit](#page-1542-1)

### <span id="page-1540-1"></span>*Main Block Model Name,*

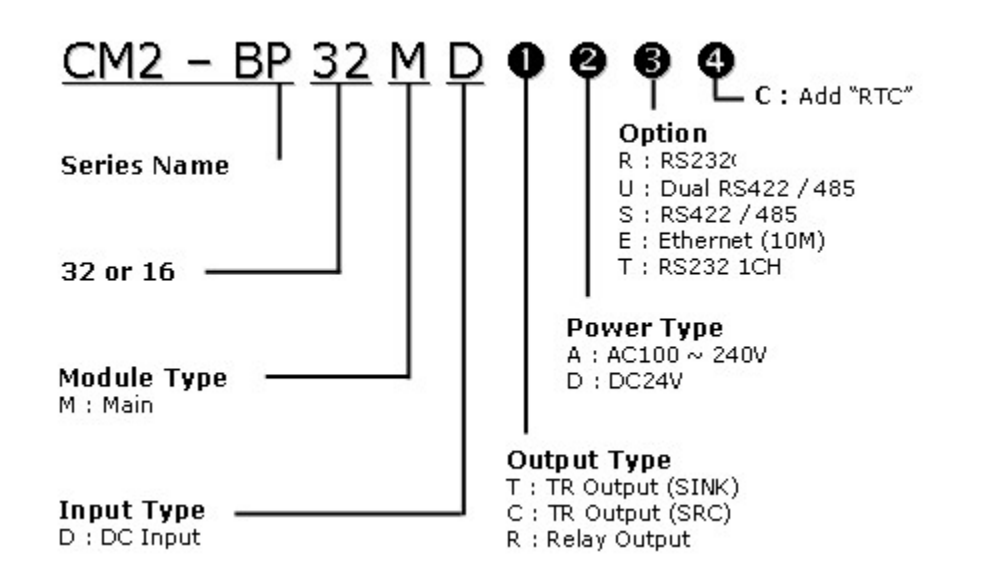

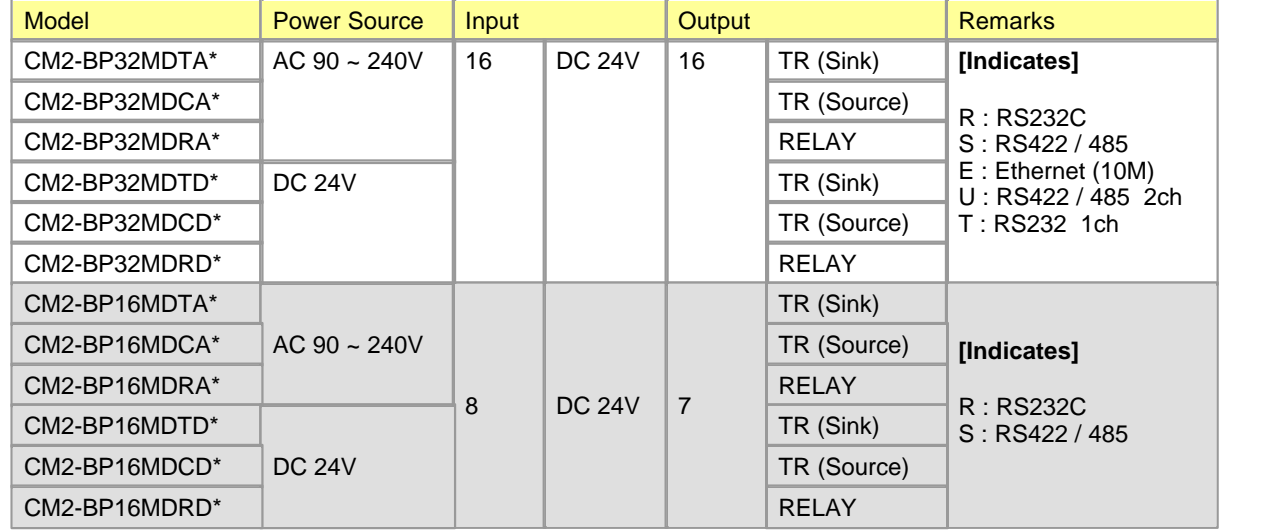

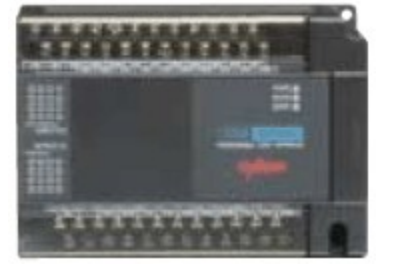

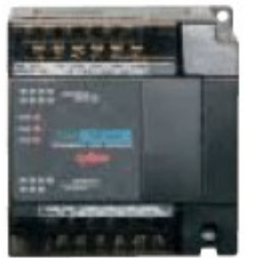

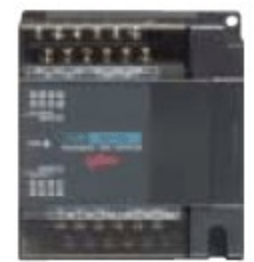

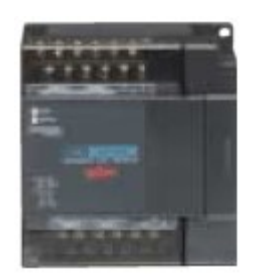

Main Block (BP32M) Main Block (BP16M) Expansion (DIO) Expansion (Analog)

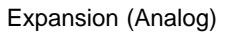

# <span id="page-1541-0"></span>*Expansion Block Model Name ,*

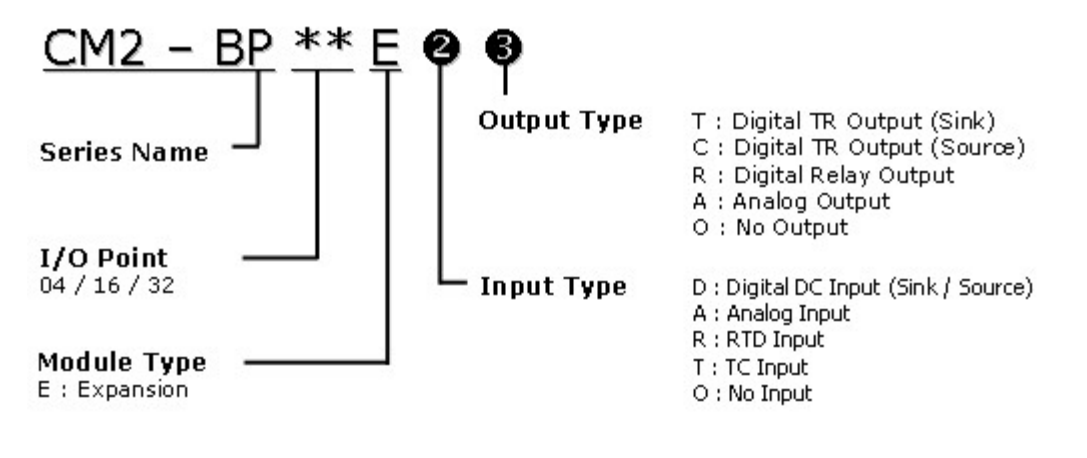

**\*\* BP16M is not expandable**

<span id="page-1541-1"></span>*I/O Expansion Unit ,*

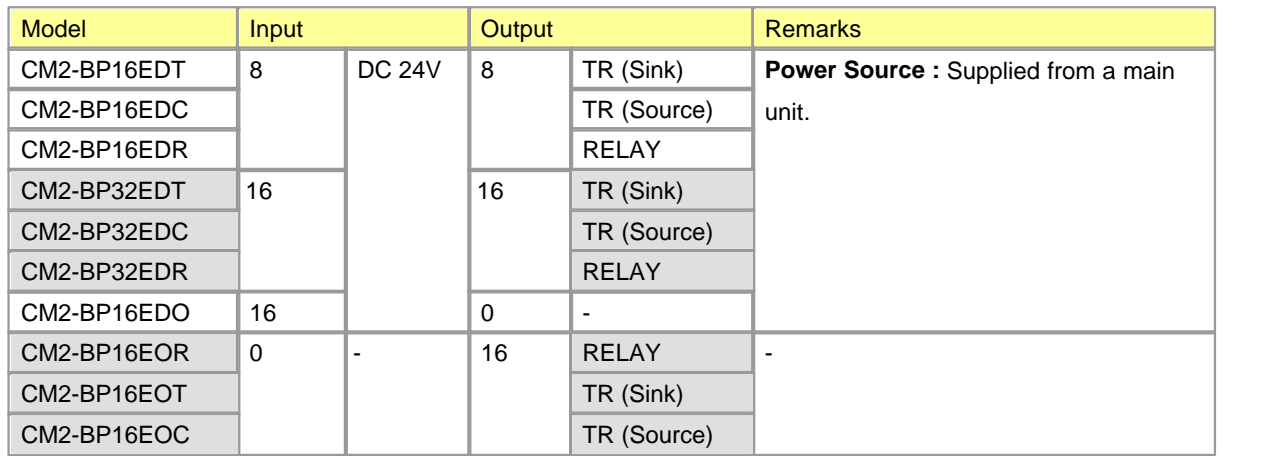

# <span id="page-1542-1"></span>*Analog Expansion Unit ,*

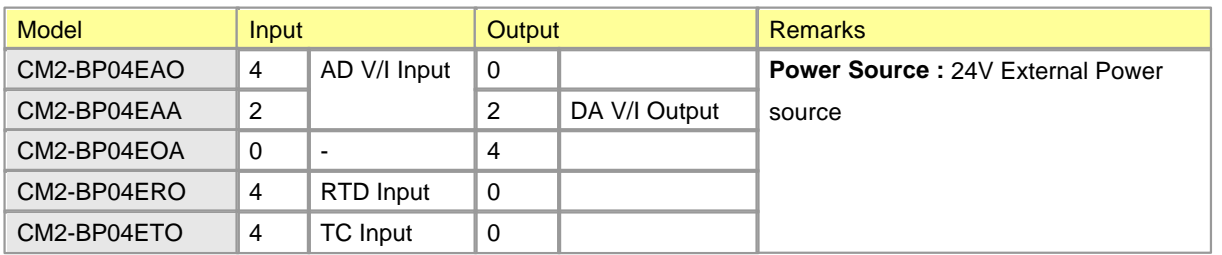

# <span id="page-1542-0"></span>**7.5 Data Link**

*Ethernet ,*

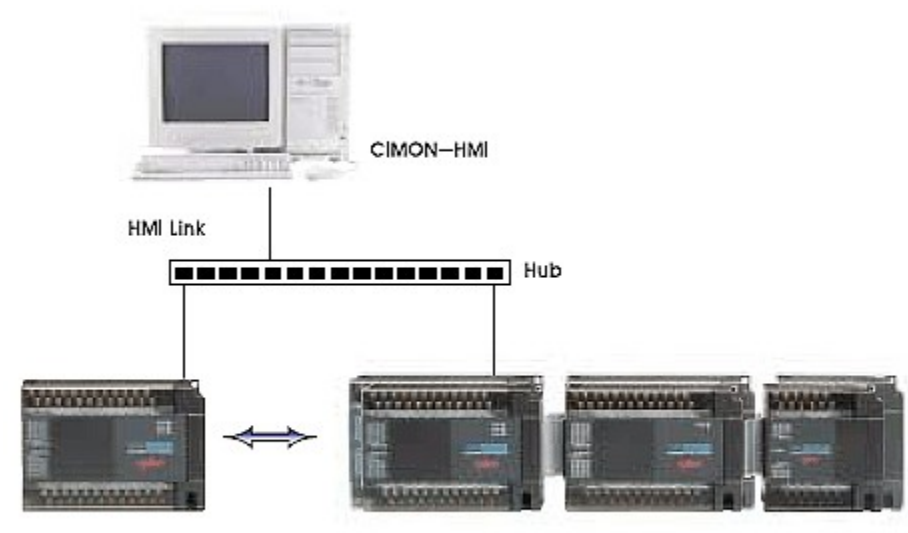

PLC High-speed link

# *Serial Communication,*

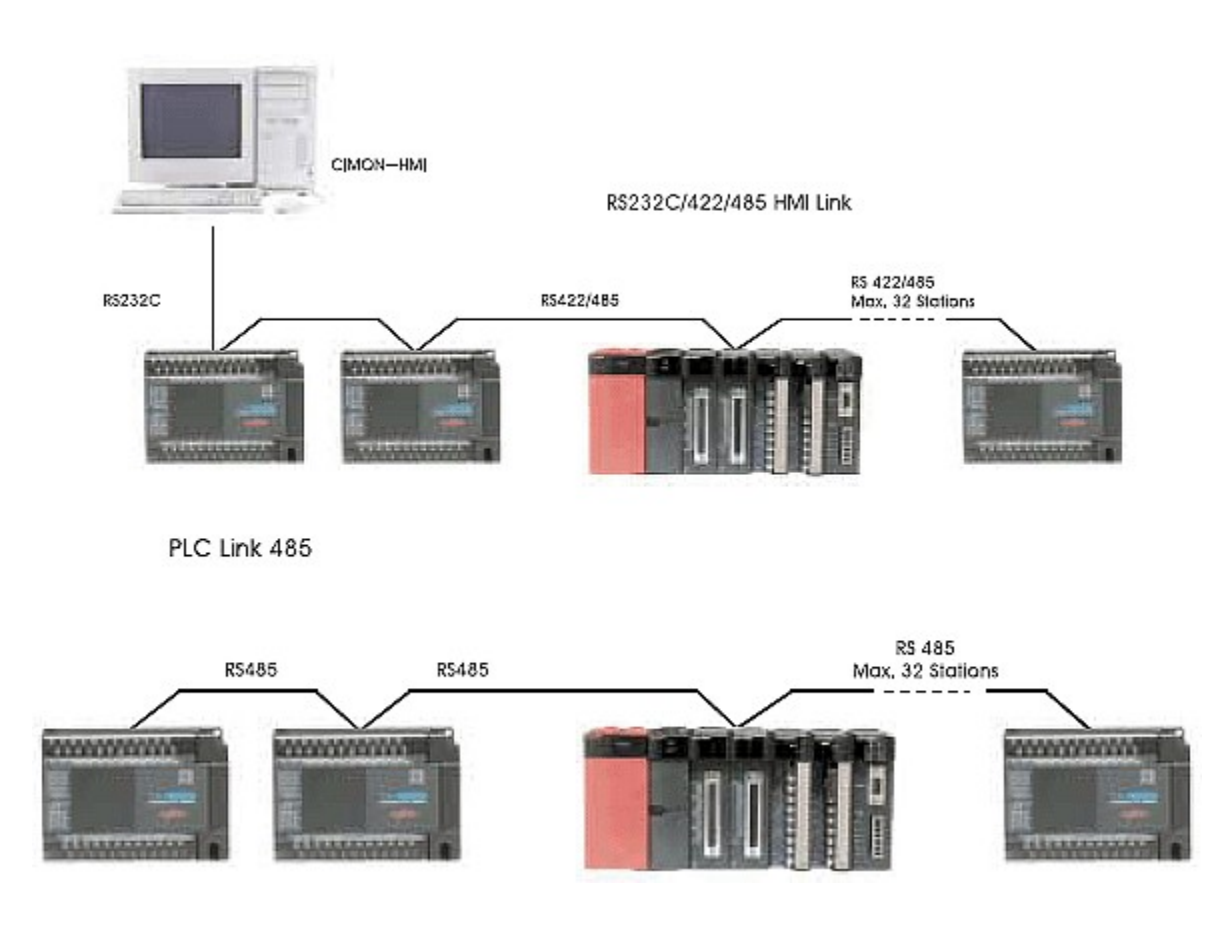

## <span id="page-1544-0"></span>**7.6 Dimensions**

# **Main Block, 32-point Expansion Block**

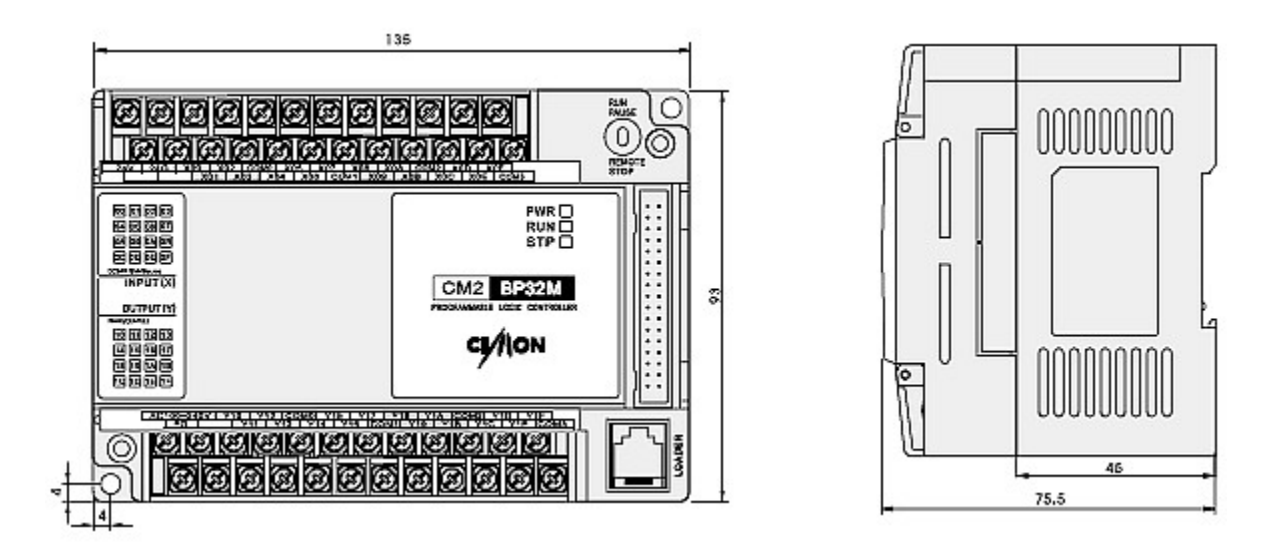

# **Main Block(BP 16M), 16-point Expansion Block, Analog Block**

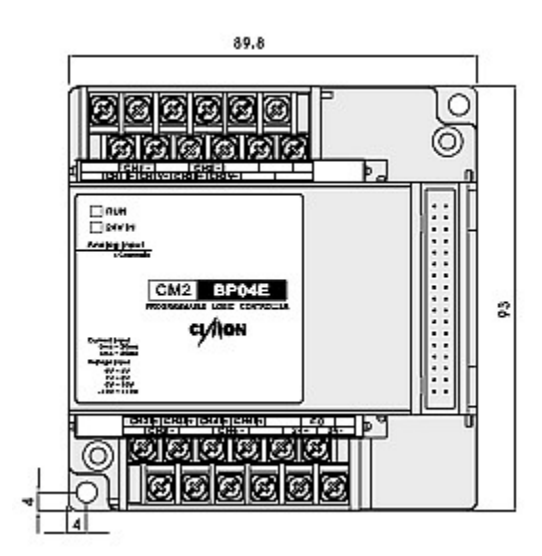

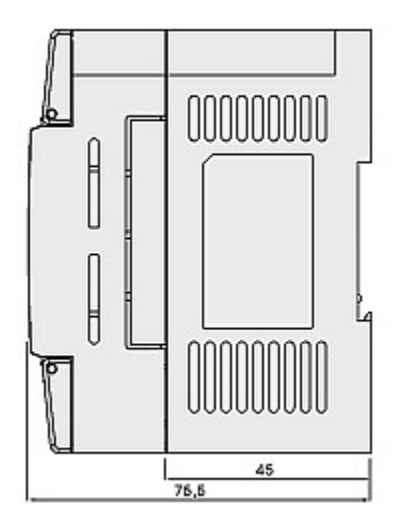

## <span id="page-1545-0"></span>**7.7 BP Main Module**

### **7.7.1 External Wiring**

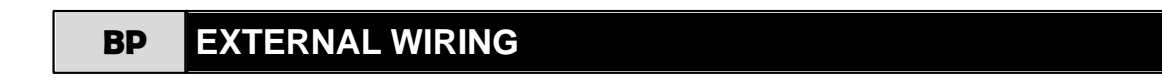

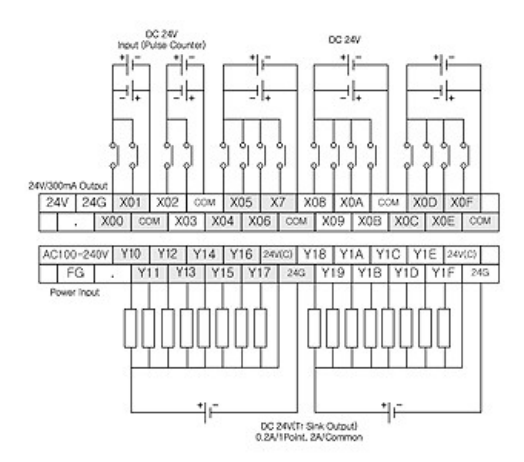

#### **CM2-BP32MDTA CM2-BP32MDCA**

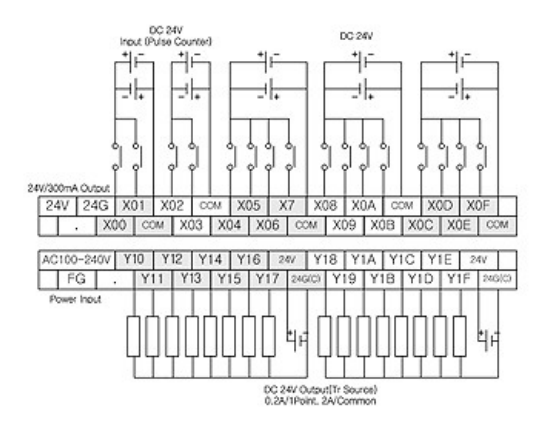

#### **CM2-BP32MDRA CM2-BP32MDTD**

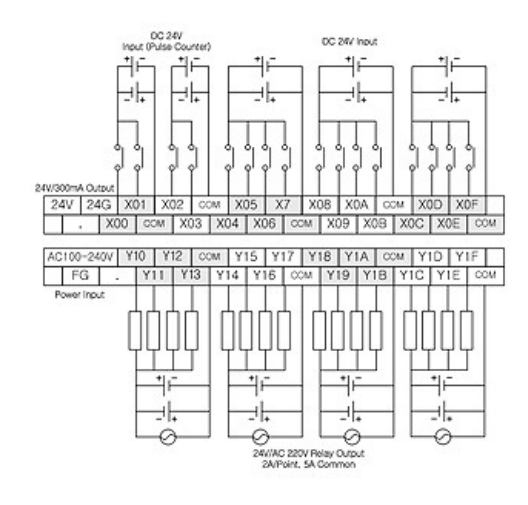

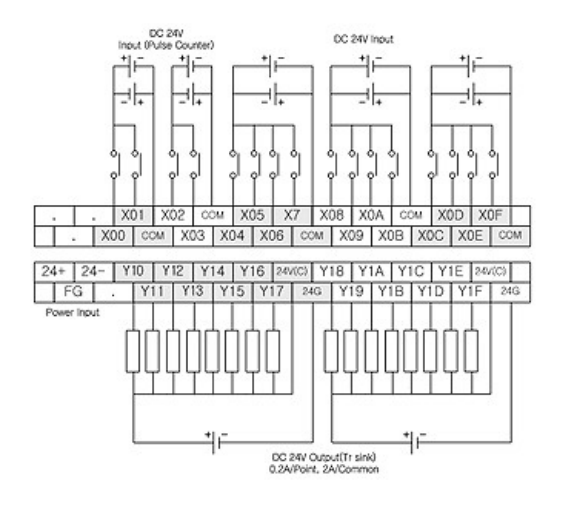

#### **CM2-BP32MDCD CM2-BP32MDRD**

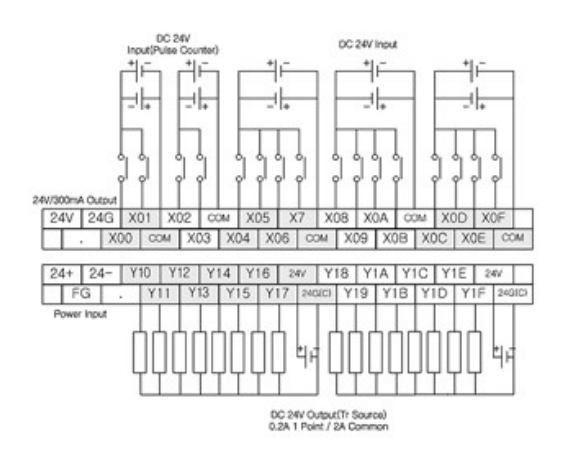

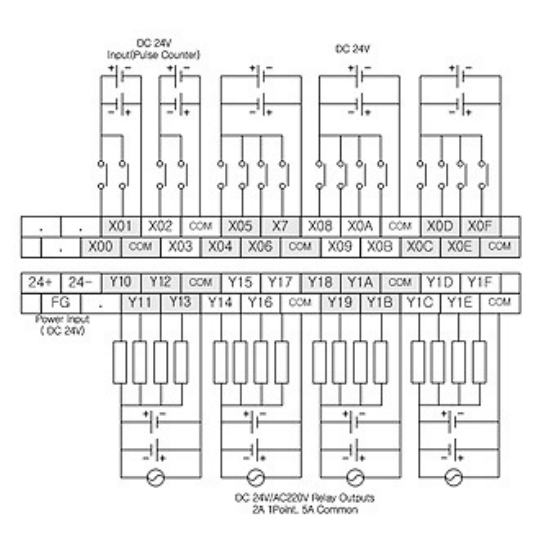

**CM2-BP16MDTA CM2-BP16MDCA**

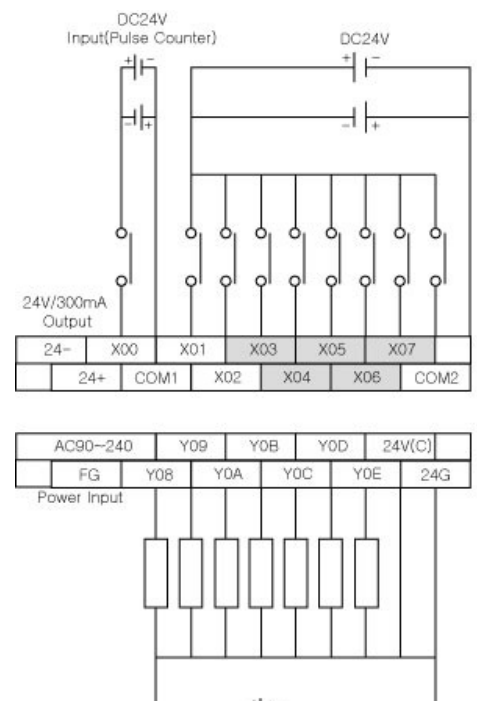

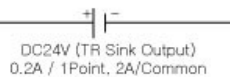

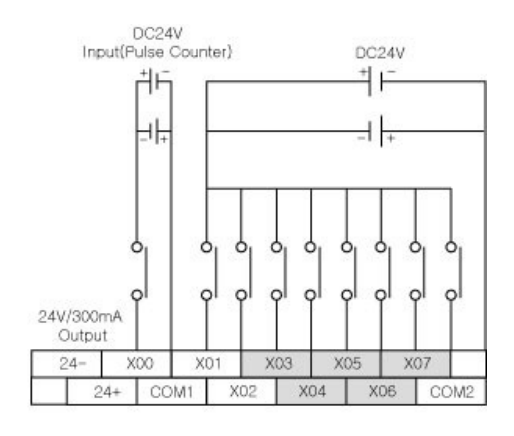

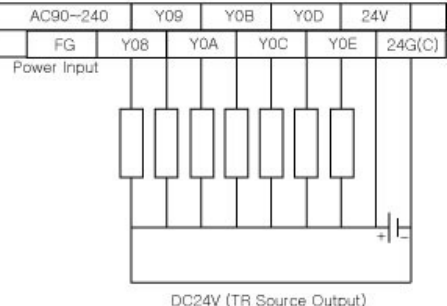

DC24V (TR Source Output)<br>0.2A / 1Point, 2A/Common

 **CM2-BP16MDRA CM2-BP16MDTD**
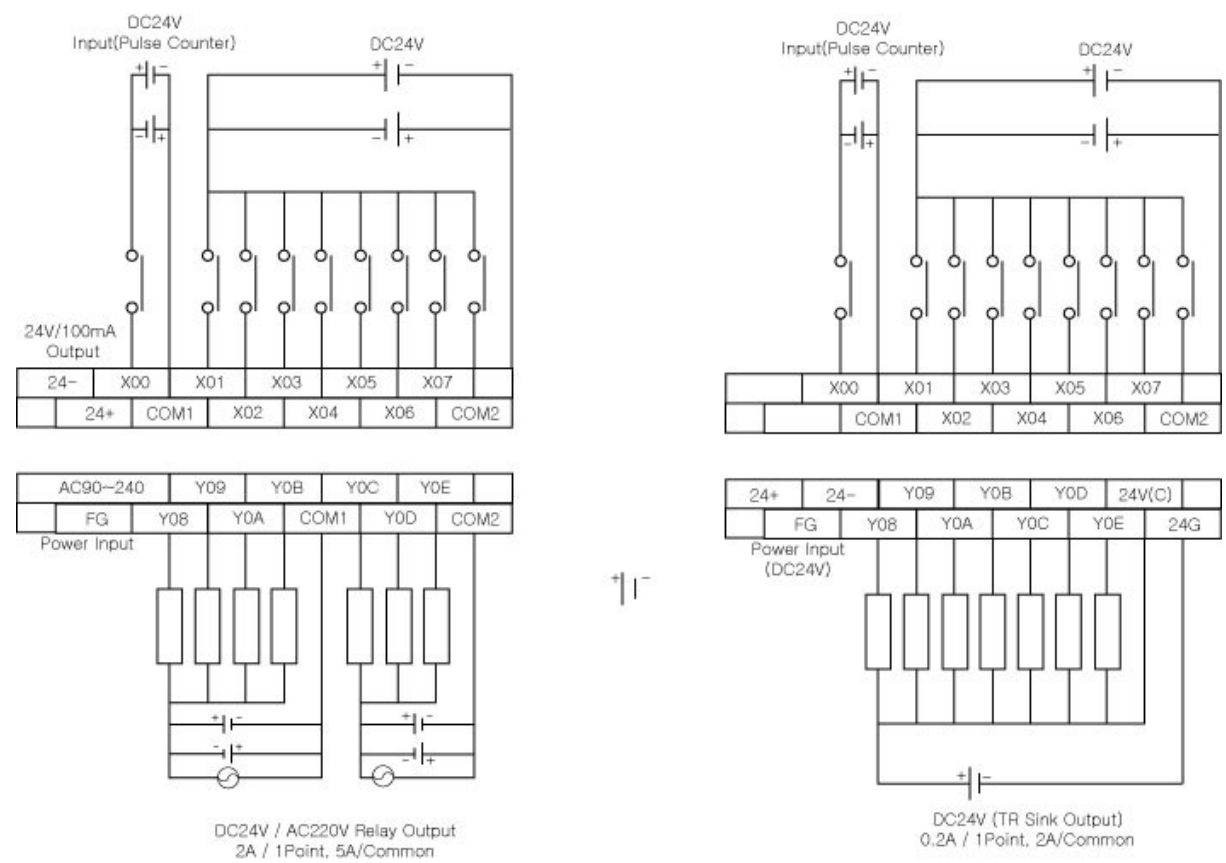

 **CM2-BP16MDRD CM2-BP16MDCD**

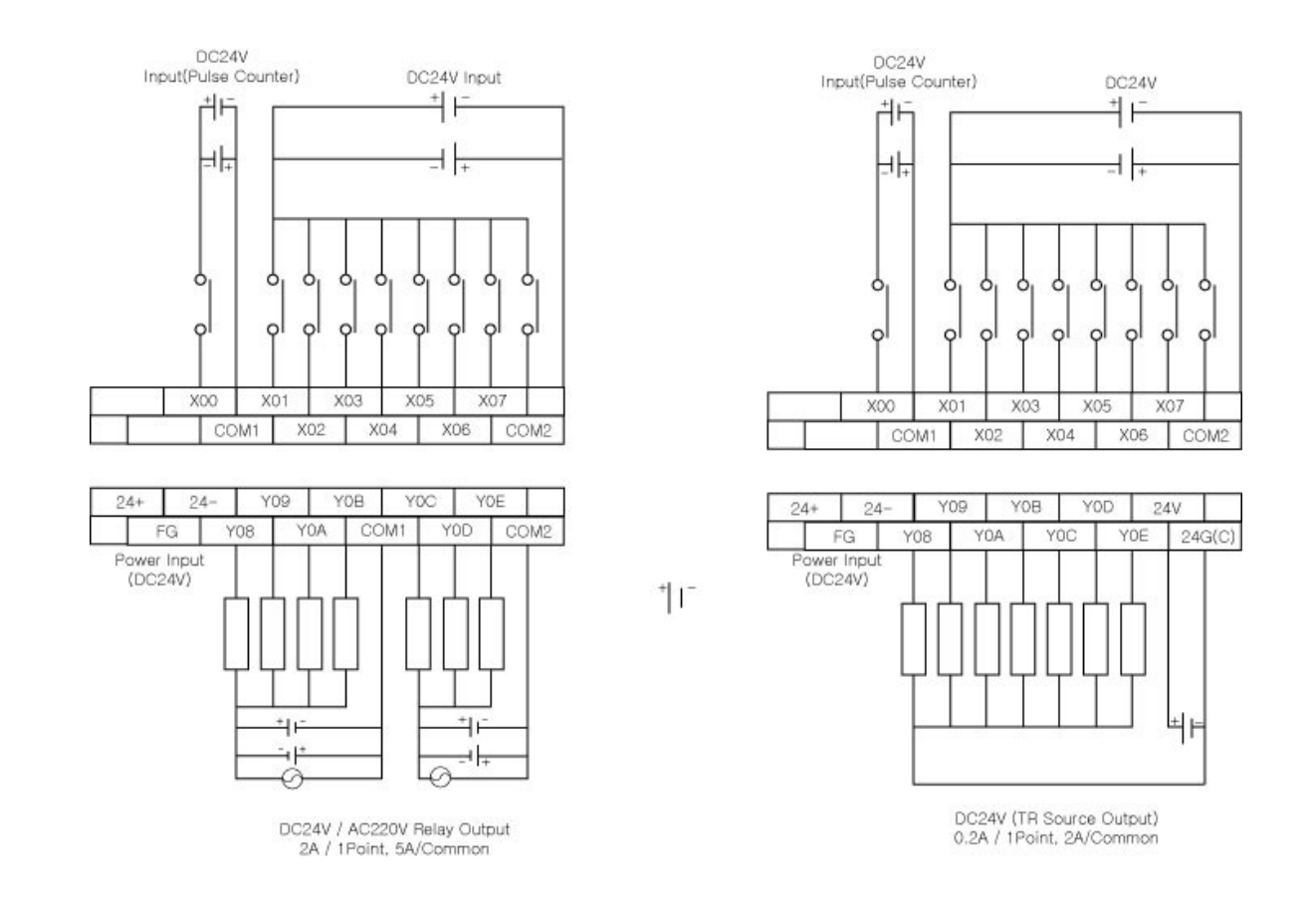

## **7.7.2 Communication Option Module Setting**

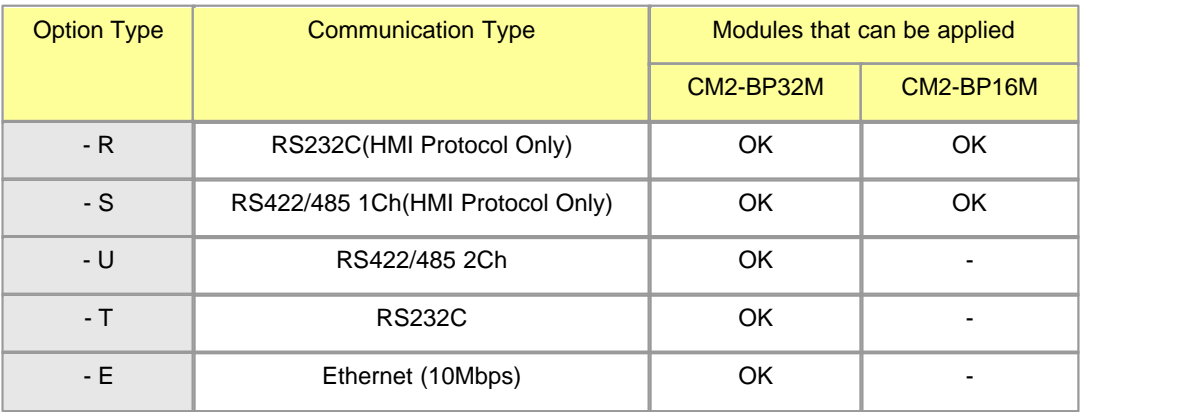

**CM2-BP32M Communication Option Connector Pin**

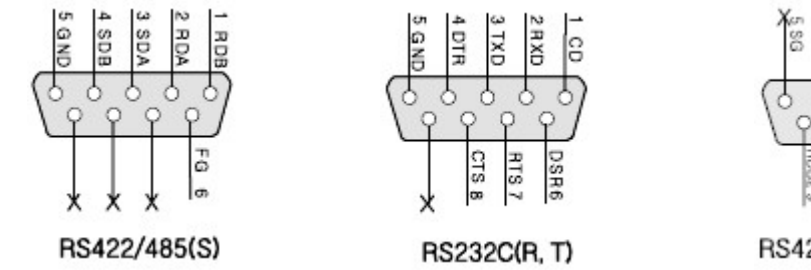

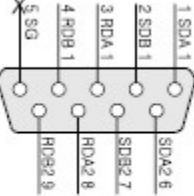

RS422/485 2채널(U)

**CM2-BP16M Communication Option Connector Pin**

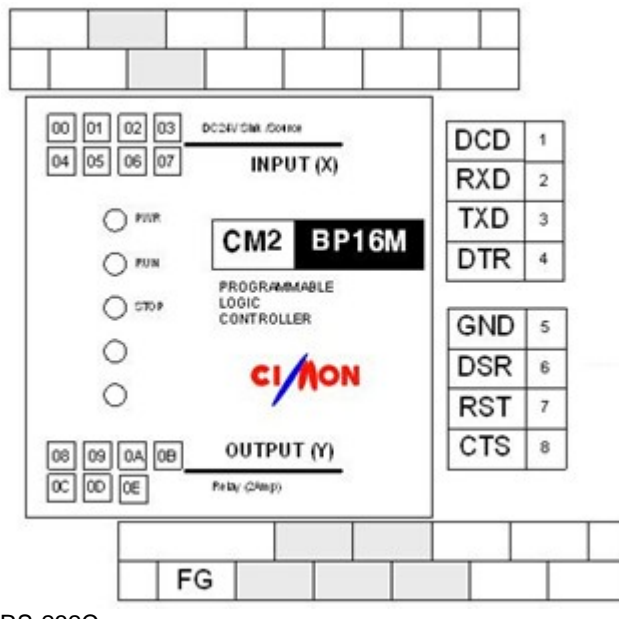

RS-232C

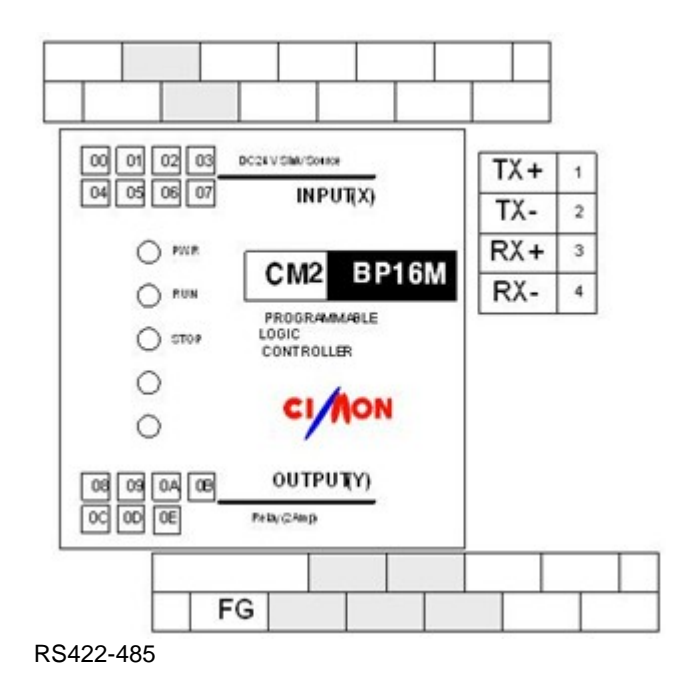

*Copyright 2012 BY KDT SYSTEMS, All rights reserved.*

## **7.8 BP I/O Module**

**7.8.1 External Wiring**

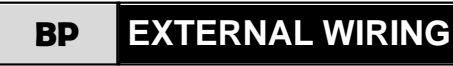

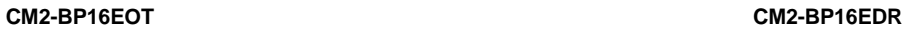

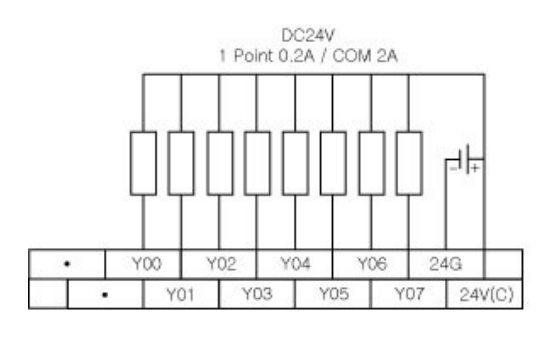

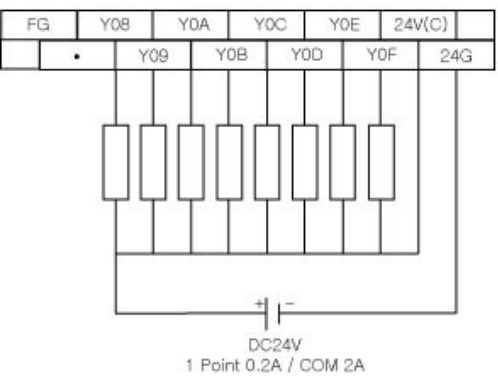

 **CM2-BP16EDC CM2-BP16EDT**

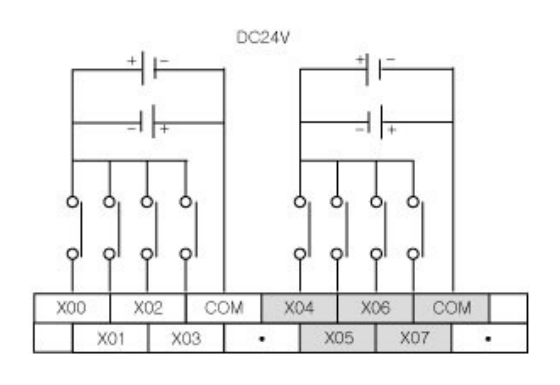

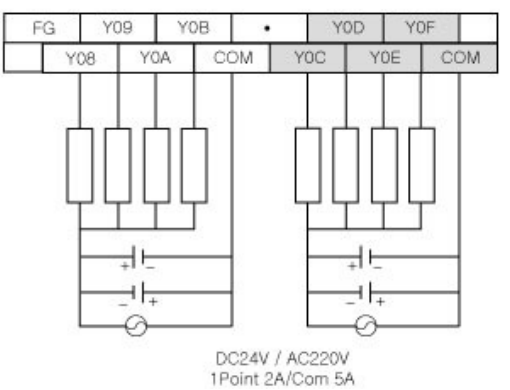

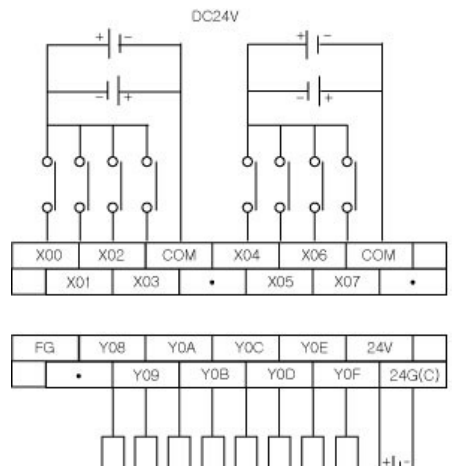

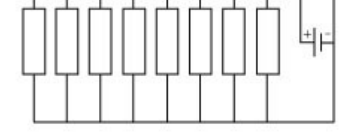

DC24V<br>1 Point 0.2A / COM 2A

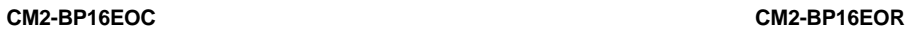

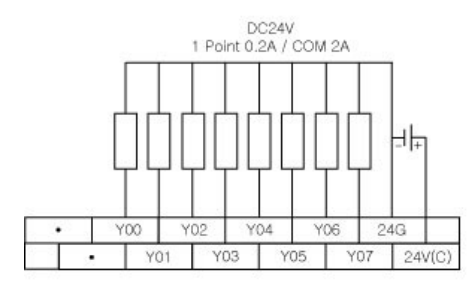

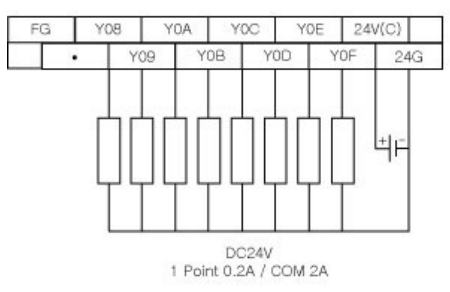

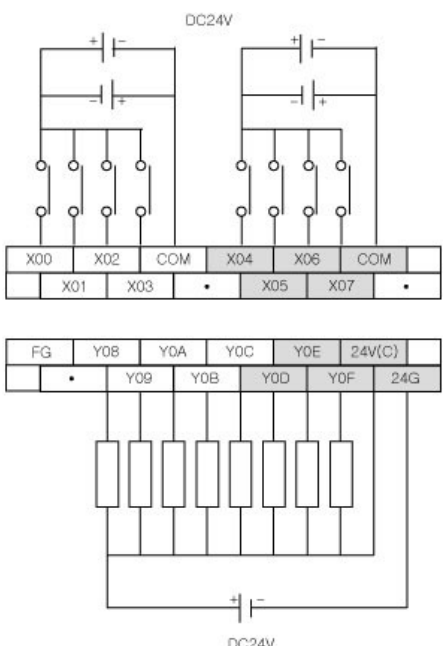

DC24V<br>1Point 0.2A/COM 2A

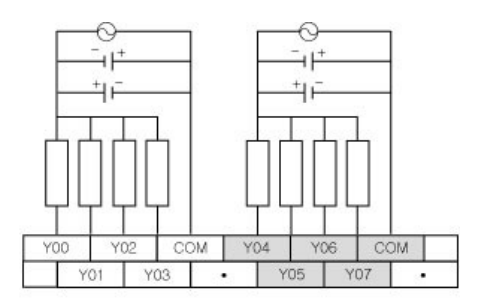

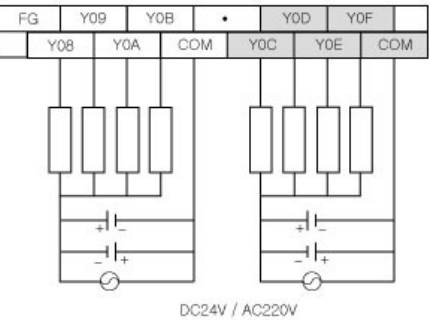

DC24V / AC220V<br>1Point 2A/Com 5A

## **7.9 Built-In High Speed Counter**

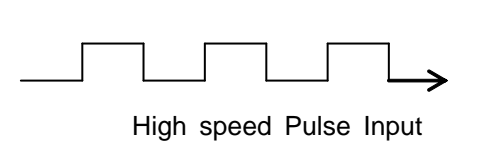

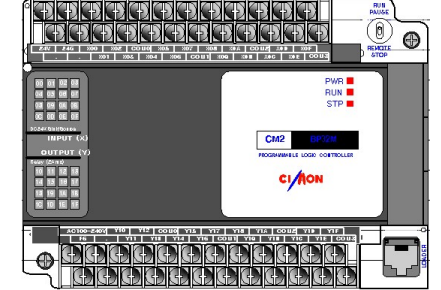

## *Contents :*

- · [Features](#page-1553-0)
- [Setting Up](#page-1556-0)
- · [Coincidence Output Flag and Overflow Bit](#page-1558-0)
- · [Exclusive Commands for Built-In High Speed Counter](#page-1559-0)

## <span id="page-1553-0"></span>**7.9.1 Features**

1. The built-in high speed counter of the block type PLC uses four switchable input terminals (X0000  $\sim$ X0003). Those input terminals can be used as general inputs or exclusively for the high speed counter inputs.

2. Pulse input of the high-speed counter requires rated load voltage of DC24V and digital input automatically changes to high speed counter input according to the high speed counter settings from PLC parameter. 3. Counted values are saved as 32bit binary values with positive/negative signs (-2147484658  $\sim$ 2147483647).

4. For CM2-BP32M Series, when 1-Phase 1-Multiple is selected, maximum of 4 channels and when 2-Phase 2-Multiple is selected, maximum 2 channels can be used. (CM2-BP16M Series:1Phase 1Multiple - Max. 2 channels, 2Phase 2Multiple - Max. 1 channel)

- 5. The speed of the maximum input pulse is 3Kpps.
- 6. Supports 8 different pulse input types.

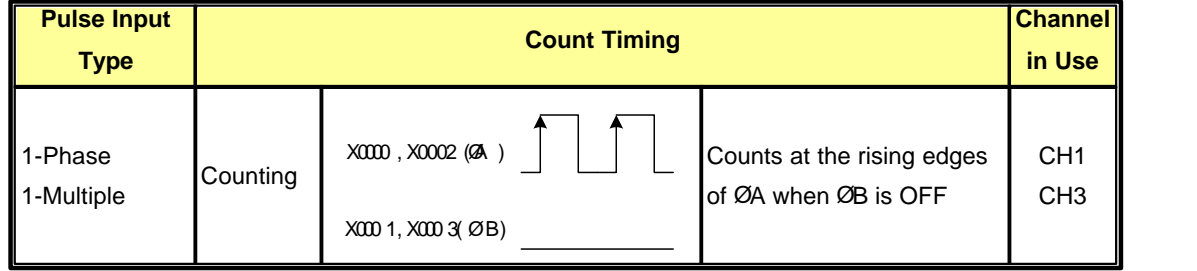

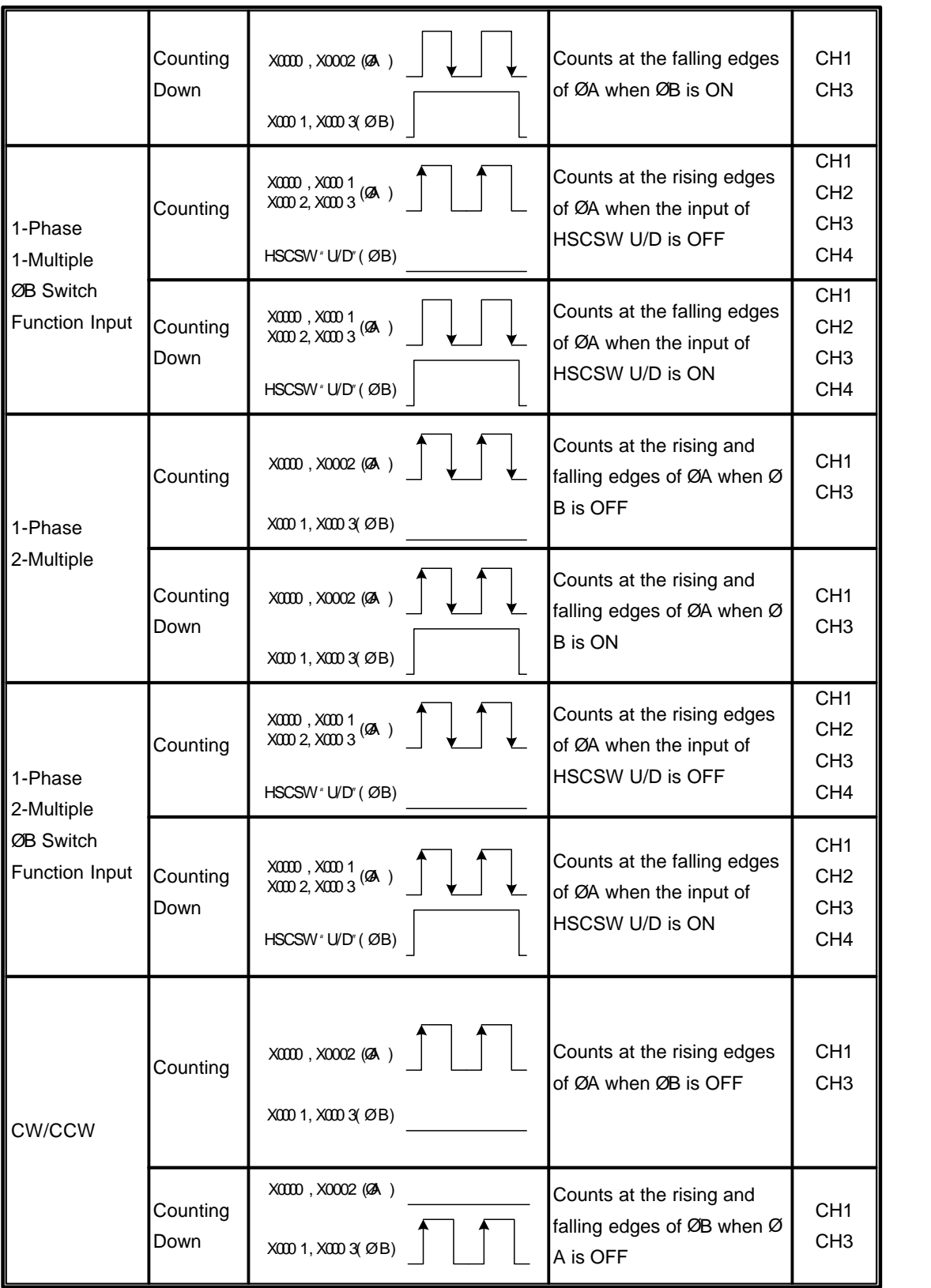

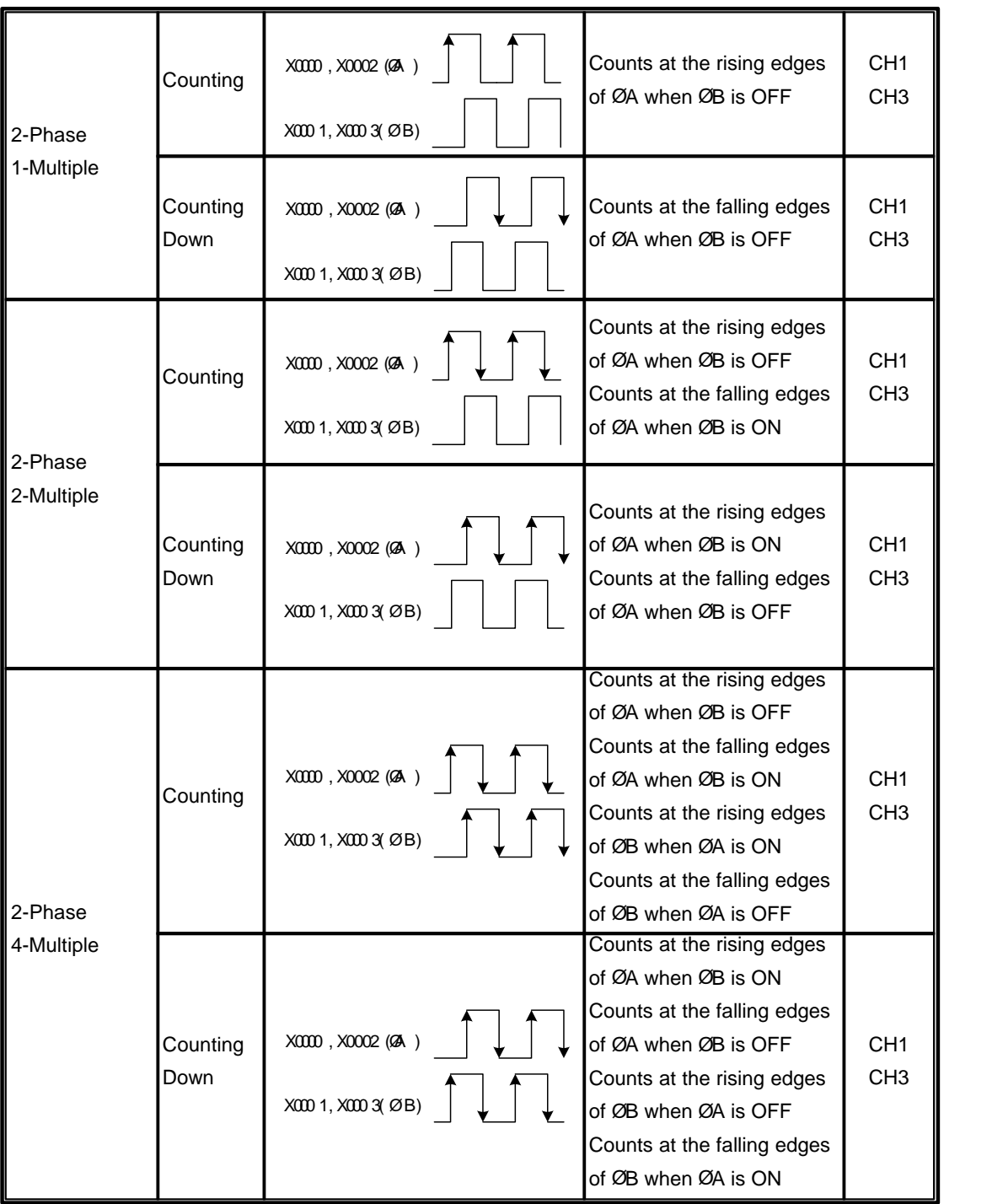

### 7. There are 2 different counter modes as follows:

- > Linear Counter
	- Can be counted within the range of -2147483648~2147483647. When the value goes out of this range, the computation terminates and the internal overflow bit is set.
	- By executing preset command, internal overflow bit automatically resets.

> Ring Counter

Counts repeatedly between the maximum and minimum set values of the ring counter.

8. Coincidence output signal can be sent by comparing the present value and the already-set coincidence value. The coincidence signal is not an actual output but SET/RESET of exclusive Flag(F0370~F038F). 9. During RUN Mode, modifying the following items is not authorized: Pulse Input Type, Preset Value, Coincidence, Max. Ring Count, Min. Ring Count, and Counter Mode.

## <span id="page-1556-0"></span>**7.9.2 Setting Up**

In the Project workspace on the left-hand side in CICON(Graphic Loader), double click on "PLC Parameter" under "Parameter". When PLC Parameter window opens, click on "High Speed Counter" tab on the top tab menu to get the same screen as follows:

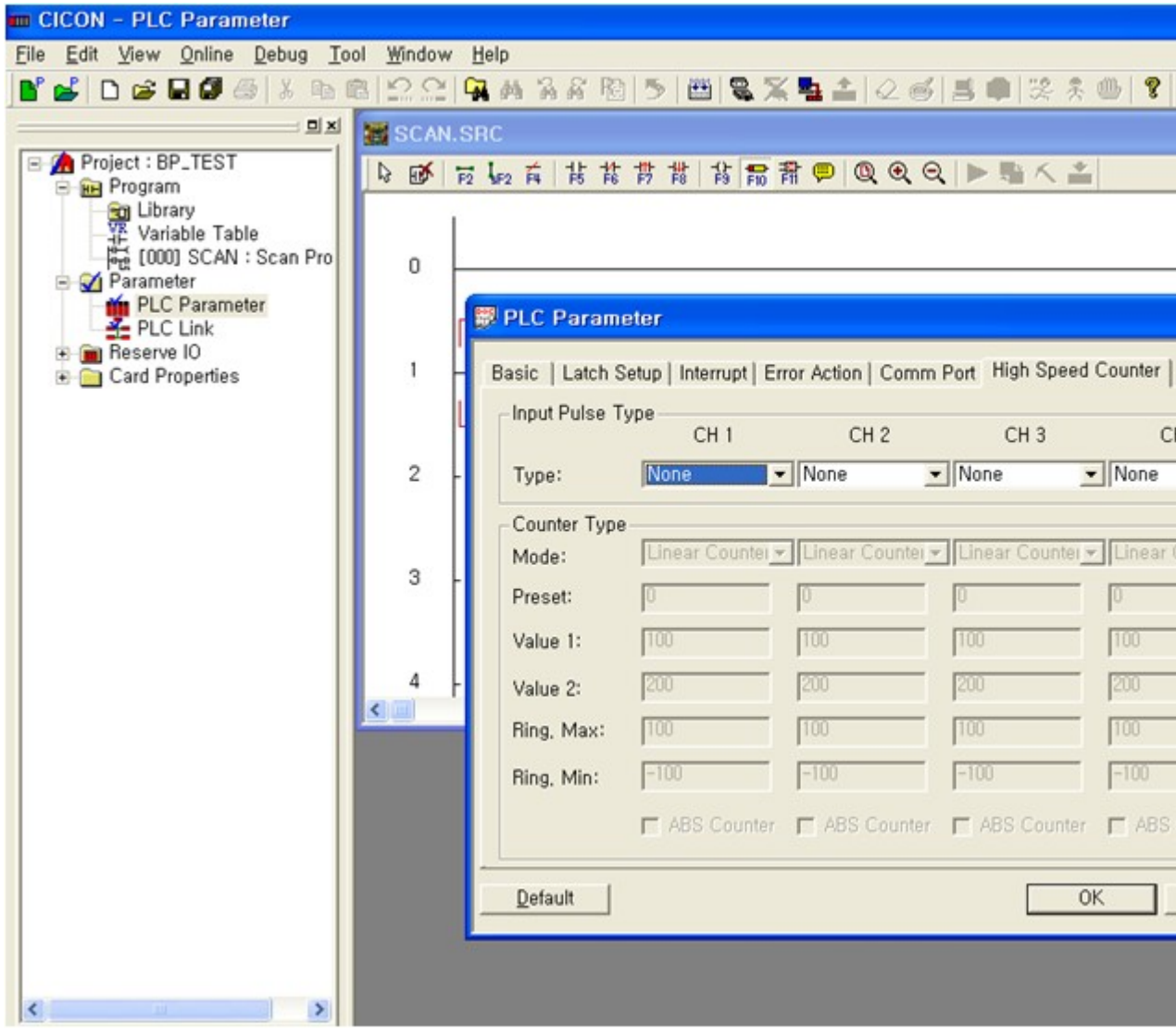

Change the settings properly according to the consisted system and use command HSC or command HSCSW in the scan program to compute input pulse.

1. CH1, CH3 Setting Options

Disable

1-Phase 1-Multiple

- 1-Phase 1-Multiple (ØB switch)
- 1-Phase 2-Multiple
- 1-Phase 2-Multiple (ØB switch)
- CW/CCW
- 2-Phase 1-Multiple
- 2-Phase 2-Multiple
- 2-Phase 4-Multiple
- 2. CH2, CH4 Setting Options

Disable

- 1-Phase 1-Multiple (ØB switch)
- 1-Phase 2-Multiple (ØB switch)

3. When "ØB switch" is selected from CH1 and CH3, the user can choose from either Up or Down count operation by using HSCSW command.

4. From Counter Setup for each channel, set each items of the active channels in order according to the already-selected pulse input type (Counter Mode, Preset Value, Coincidence 1, Coincidence 2, Max. Ring Count, Min. Ring Count).

5. There are two options for counter mode which are linear counter and ring counter. When ring counter is selected and the max, and the min values are set, counting values goes back forth between the min value and the max value. The overflow error does not occur for ring counter.

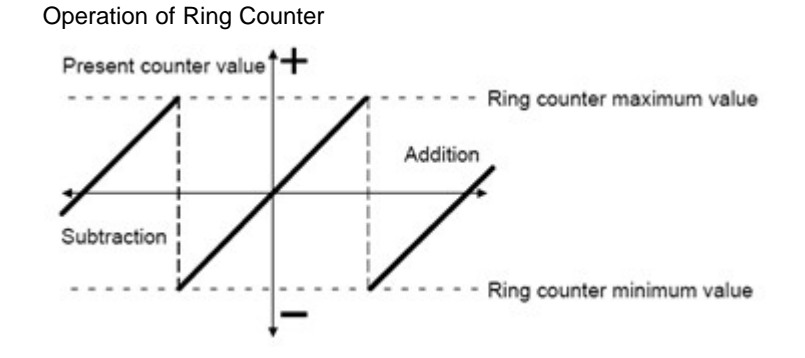

Order of Ring Counting

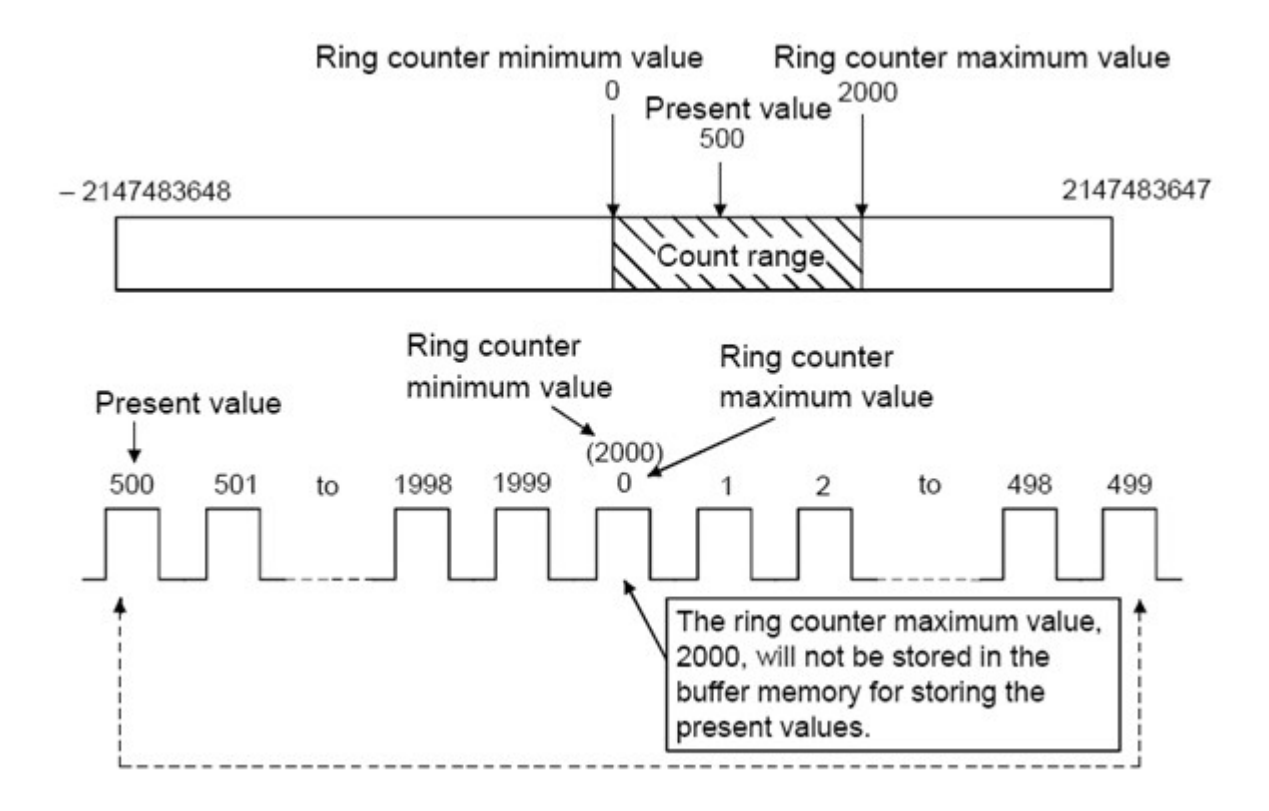

6. While setting Preset values, when the preset terminal of HSC and HSCSW commands receives input signal, the counted value changes to the preset value.

7. Up to 2 coincidence values can be set for each channel and set/reset the exclusive Flag(F0370~F038f) by comparing the present value and the defined coincidence value.

## <span id="page-1558-0"></span>**7.9.3 Coincidence Output Flag and Overflow Bit**

| CН          | CH <sub>2</sub>  |   |                 |   |                  |          |          |          | CH <sub>1</sub>  |          |          |          |                  |     |     |     |  |
|-------------|------------------|---|-----------------|---|------------------|----------|----------|----------|------------------|----------|----------|----------|------------------|-----|-----|-----|--|
| No.         | Coincidence No.2 |   |                 |   | Coincidence No.1 |          |          |          | Coincidence No.2 |          |          |          | Coincidence No.1 |     |     |     |  |
| <b>FLAG</b> | F37 I<br>F       | Е | F37   F37   F37 | С | F37<br>B         | F37<br>A | F37<br>9 | F37<br>8 | F37              | F37<br>6 | F37<br>5 | F37<br>4 | F37              | F37 | F37 | F37 |  |
| <b>SET</b>  |                  | ⋗ | =               |   |                  | >        | =        |          | ▼                | ⋗        | =        |          |                  | >   | =   |     |  |

1. CH1, CH2 coincidence output Flag and Overflow Bit (F0370)

2. CH3, CH4 coincidence output Flag and Overflow Bit (F0380)

| CН          | CH <sub>4</sub>  |          |   |   |                        |                  |          |          | CH <sub>3</sub> |                  |            |            |          |                                                              |     |     |  |
|-------------|------------------|----------|---|---|------------------------|------------------|----------|----------|-----------------|------------------|------------|------------|----------|--------------------------------------------------------------|-----|-----|--|
| No.         | Coincidence No.2 |          |   |   |                        | Coincidence No.1 |          |          |                 | Coincidence No.2 |            |            |          | Coincidence No.1                                             |     |     |  |
| <b>FLAG</b> | F38 I            | F38<br>Е |   | C | F38   F38   F38  <br>B | F38<br>A         | F38<br>9 | F38<br>8 | F38             | F38  <br>6       | F38  <br>5 | F38  <br>4 | F38<br>3 | $\overline{1}$ F38 <sup><math>\overline{1}</math></sup><br>2 | F38 | F38 |  |
|             |                  |          |   |   |                        |                  |          |          |                 |                  |            |            |          |                                                              |     |     |  |
| <b>SET</b>  |                  |          | = |   |                        | >                | =        |          | $\bm{\pi}$      | >                | $=$        |            |          |                                                              | =   |     |  |

#### 3. Overfolw Bit

When counter mode is set to linear counter, counting range is 2147483648~2147483647 and when the value is out of the range, the computation terminates and sets internal overflow bit. Set overflow bit for each channel is marked as  $\star$  above.

## <span id="page-1559-0"></span>**7.9.4 Exclusive Commands for Built-In High Speed Counter**

These commands are used exclusively for the built-in high speed counter of the block type PLC. The following description only describes basic functions of the commands. Please refer to "CPU Command" manual for more detailed descriptions and examples.

#### 1. HSC

Receives an input of channel Enable and Preset signal of the high speed counter to start counting and to use preset function of counting value. This command is used only when B-Phase switch function is not selected.

#### 2. HSCSW

This command is used only when pulse input type is selected to 1-Phase 1-Multiple B-Phase switch or 1-Phase 2-Multiple B-Phase switch. Like the command "HSC", it receives an input of channel Enable,Preset, and B-Phase switch signal of the high speed counter to start counting and to use preset, up/down function o f counting value.

## **Top Level Intro**

This page is printed before a new top-level chapter starts

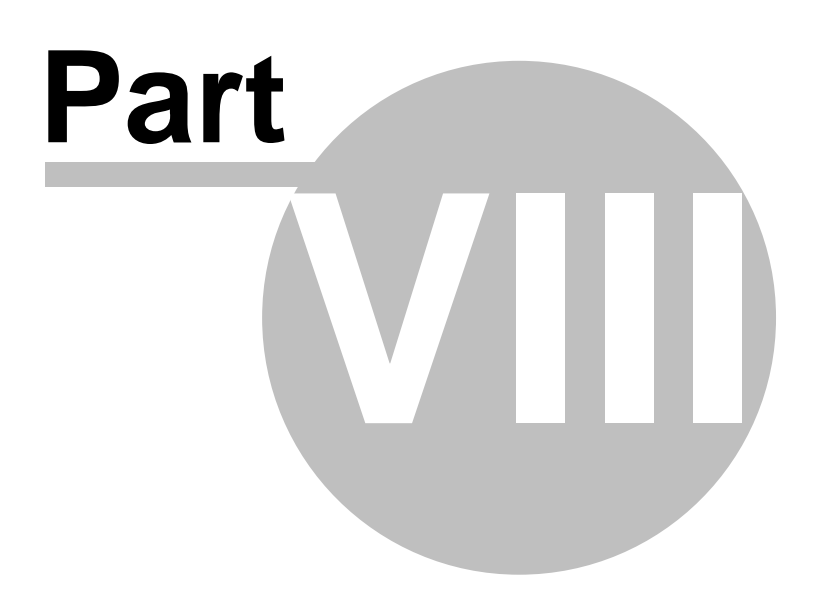

## **8 PLC-S(CM3)**

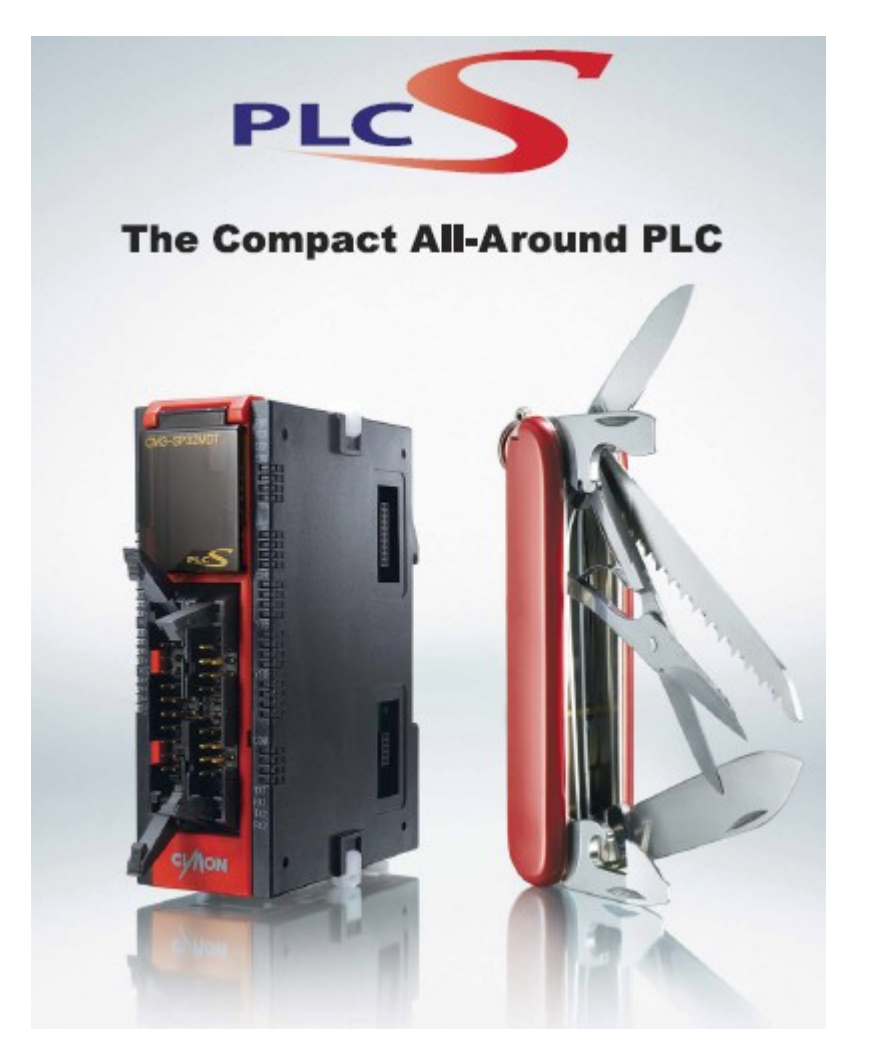

**[PLC-S Brochure](#page-1562-0) [PLC-S RTD Module : SP04ERO](#page-1627-0) [PLC-S Program Setting](#page-1565-0) [PLC-S TC Module : SP04ETO](#page-1647-0)**<br> **PLC-S Communication**<br> **PLC\_S AD MUX Module : SP ( [PLC-S DA Module : SP04EOAx](#page-1595-0) [PLC-S Positioning](#page-1702-0) [PLC-S AD DA Module : SP04EAA](#page-1605-0)** 

**[PLC-S Communication](#page-1572-0)**<br> **PLC-S AD Module : SP04EAO**<br> **PLC-S High-Speed Counter [PLC-S High-Speed Counter](#page-1690-0)<br>PLC-S Positioning** 

## <span id="page-1562-0"></span>**8.1 PLCS Brochure**

# **Main Unit**

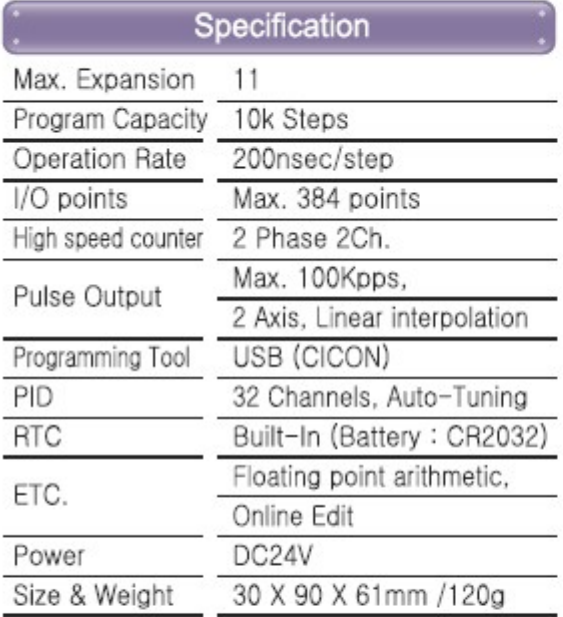

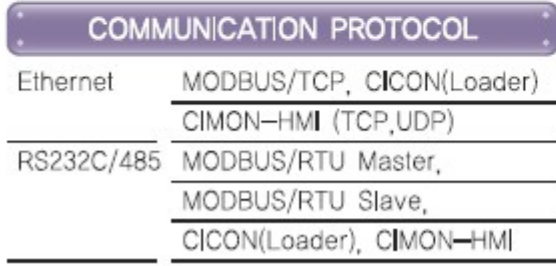

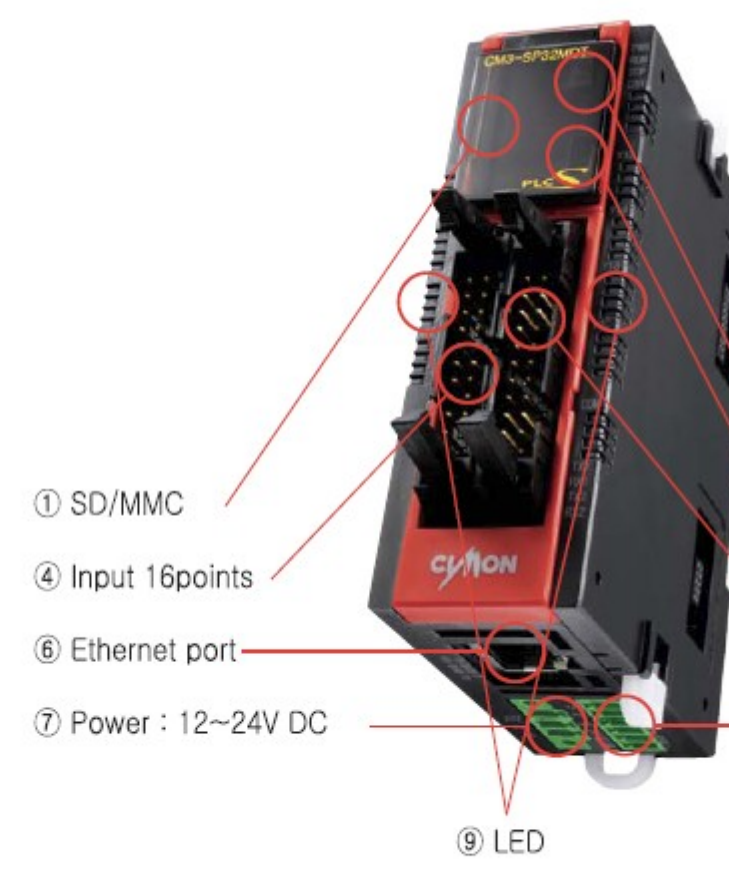

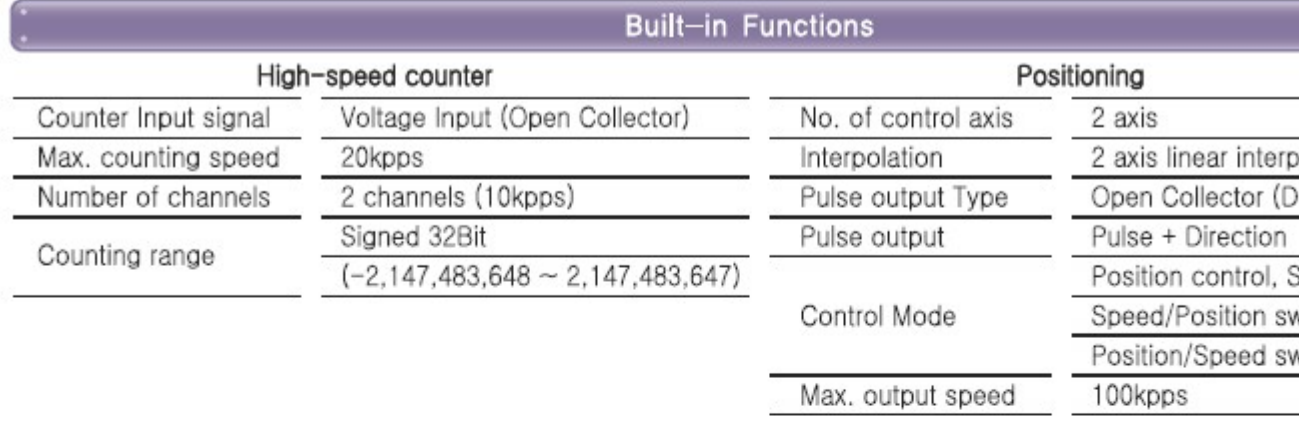

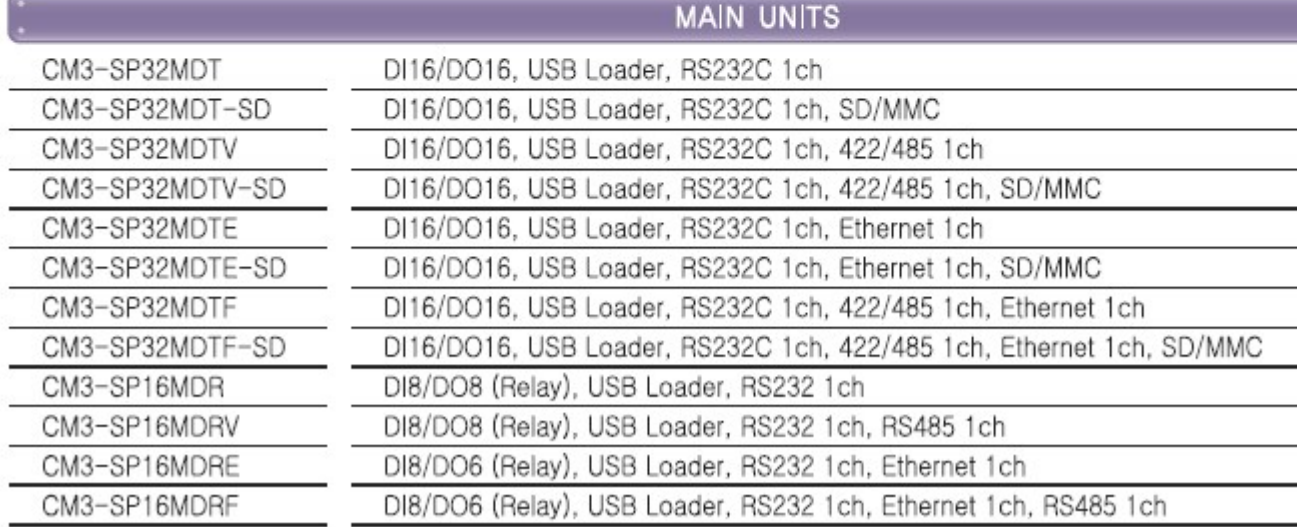

# **EXPANSION / DIGITAL**

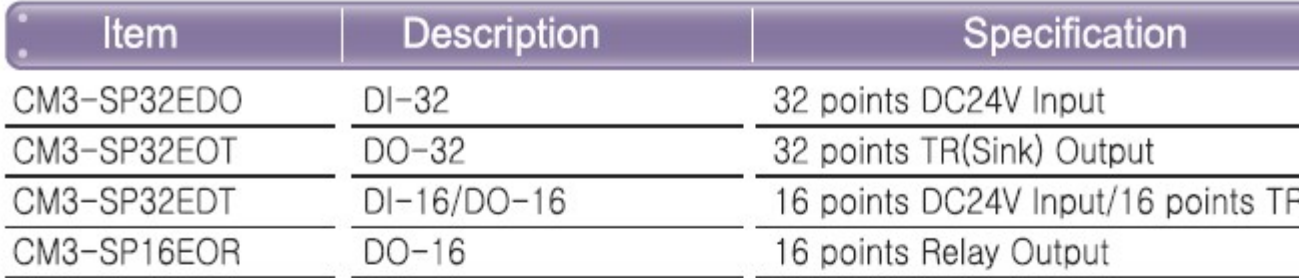

## **EXPANSION / ANALOG**

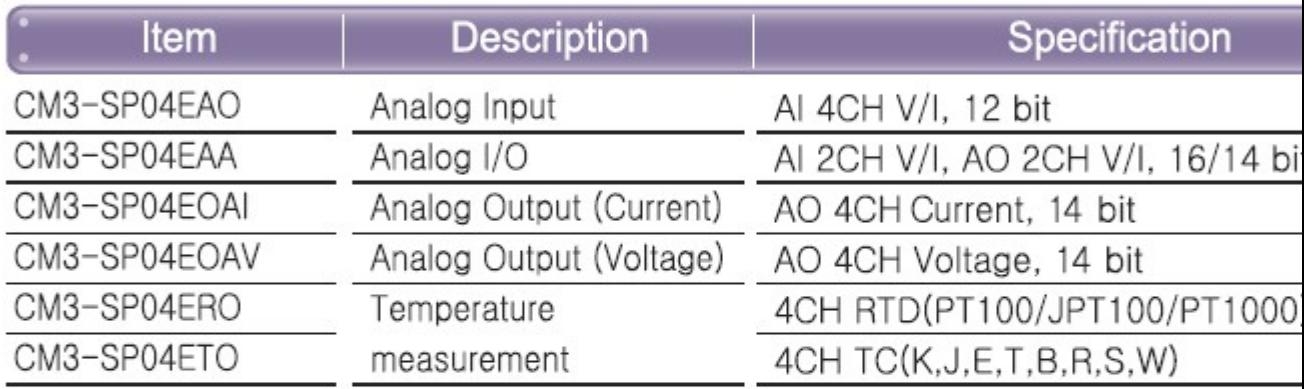

# **EXPANSION / COMMUNICATION**

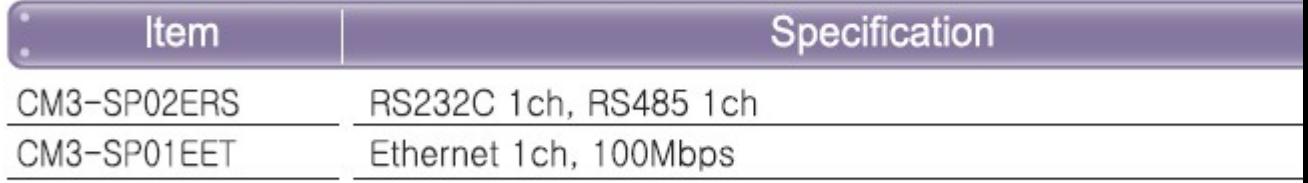

# **ACCESSORIES**

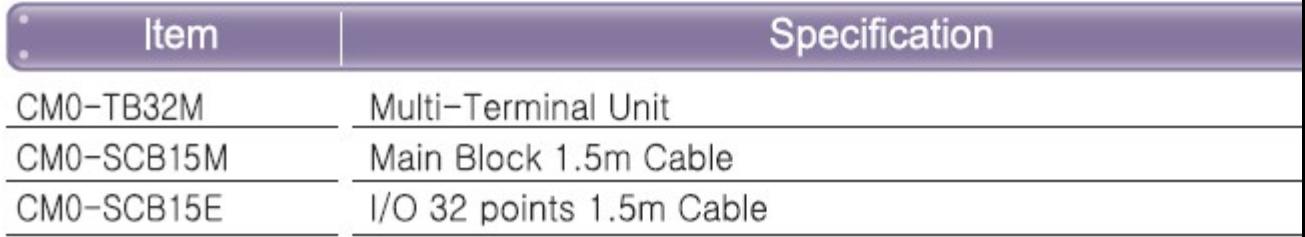

## <span id="page-1565-0"></span>**8.2 PLCS Program Setting**

## *Contents :*

- · [Firmware download](#page-1565-1)
- · [Installation of USB Device Driver.](#page-654-0)

### <span id="page-1565-1"></span>**8.2.1 Frimware Download**

Please check CICON Build version and USB DRIVER installed. (CICON version must be 2.29 or more. There is USB DRIVER in CICON folder.)

## *Contents :*

- · [How to upgrade PLC-S CPU firmware.](#page-1565-2)
- · [PLC-S Expansion module Firmware Upgrade](#page-1570-0)

### <span id="page-1565-2"></span>**8.2.1.1 How to upgrade PLC-S CPU firmware**

1. Turn PLC-S Power On (DC 24V) and connect USB connector with PC.

- 2. Put MODE SWITCH to STOP and check STOP LED On.
- 3. Execute CICON
- 4. Select CM3-plcS at CPU Type

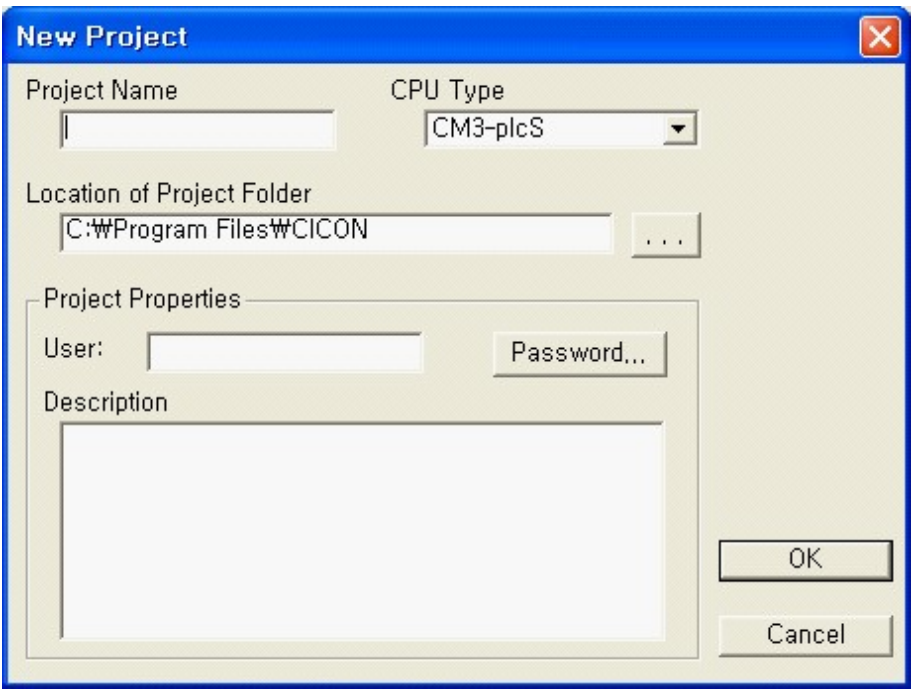

5. Select [Tool] -> [Connection Setup]

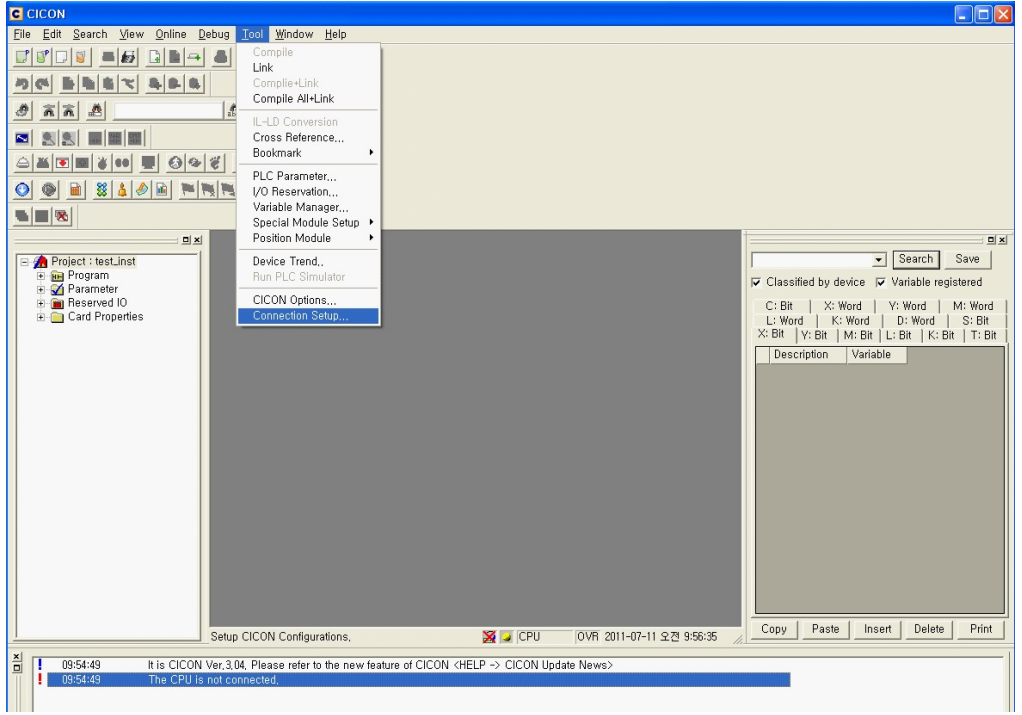

6. Select USB Port at Type.(Timeout should be more than 5 sec.)

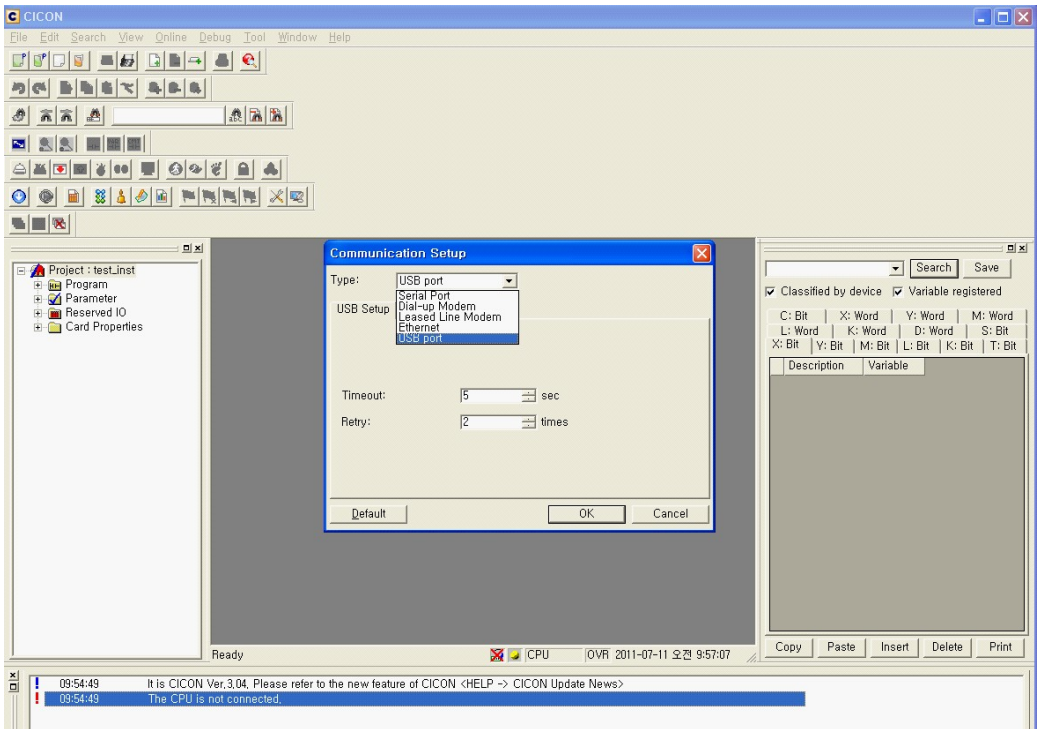

7. Select [Online] -> [Connect] and [Online] -> [Firmware Upgrade]

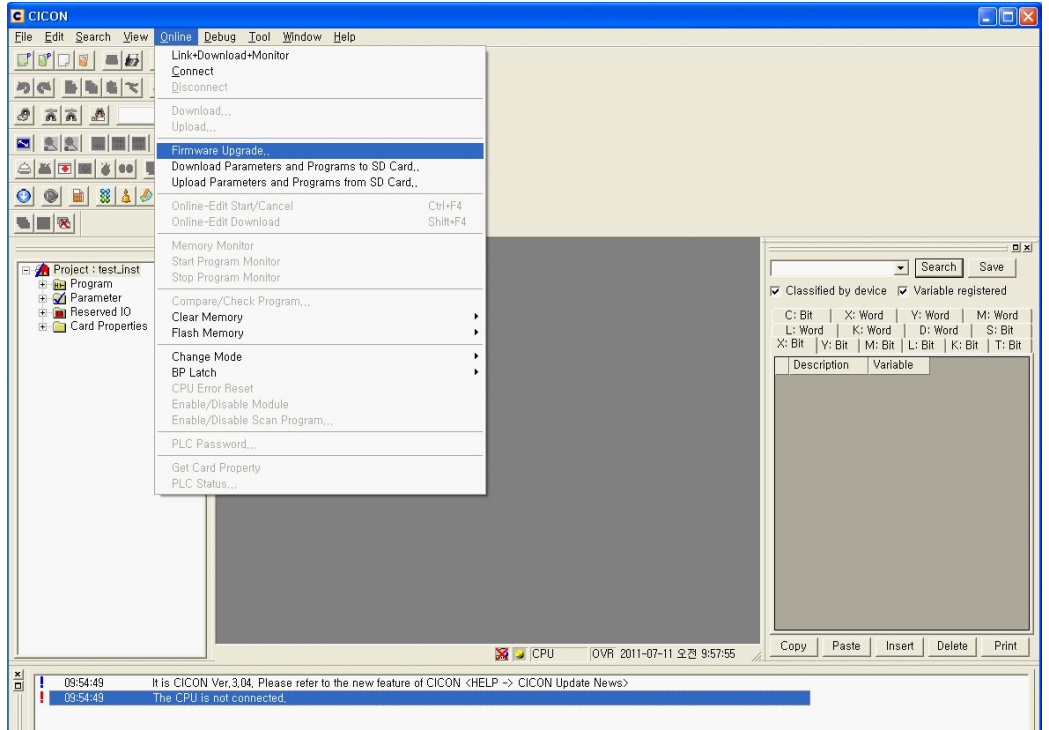

8. Check Online and select the folder where firmware file is in.

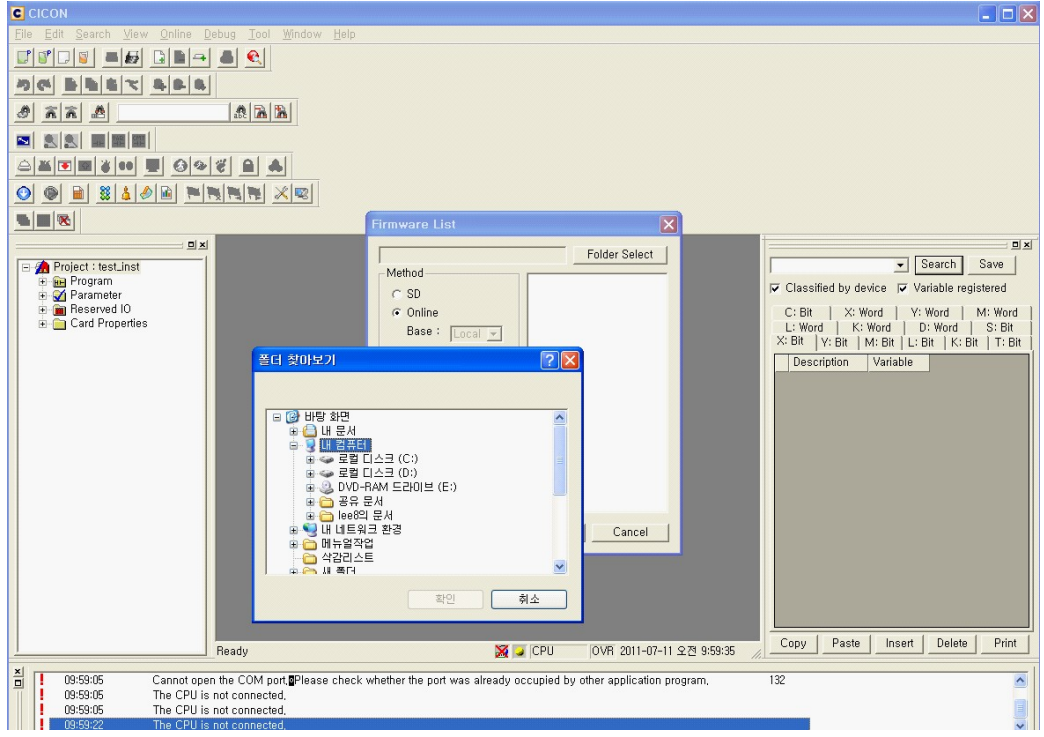

9. Check firmware file name and click [OK] button.

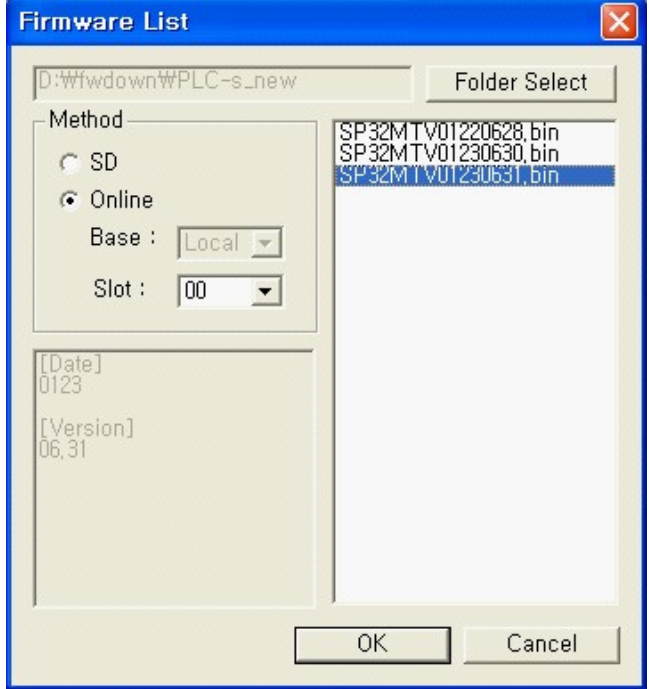

10.Start firmware upgrade.

(Do not remove USB connection from PC or PLC-S until firmware is completely finished)

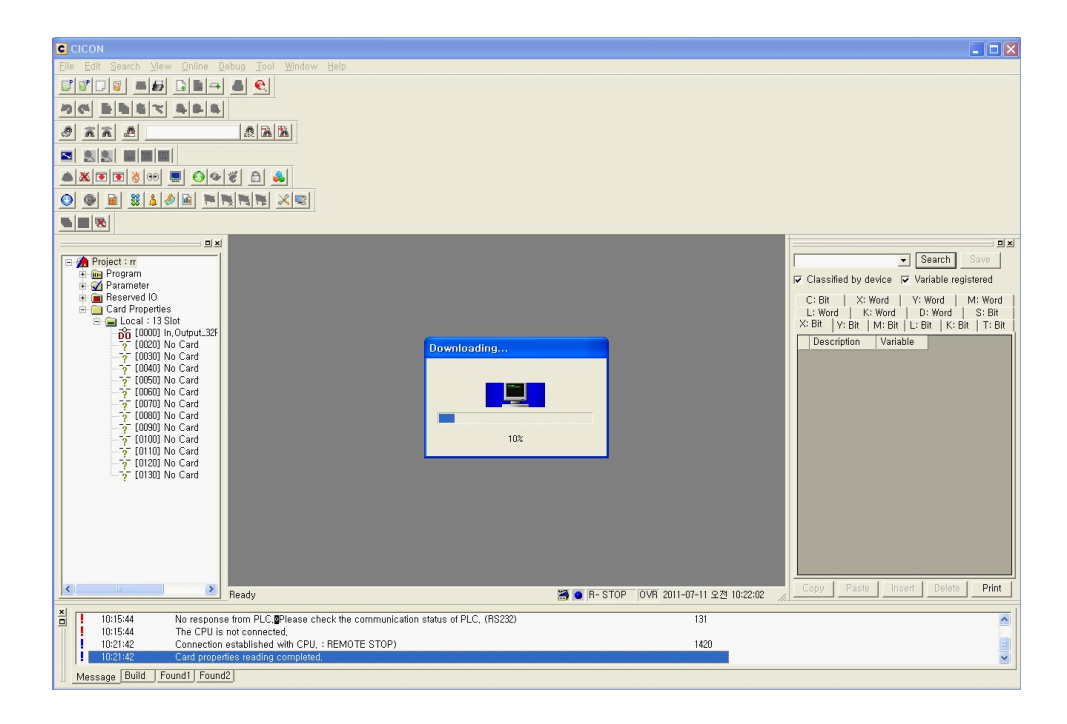

11.When firmware is finished in order, the message box will be appeared as follow. In case of PLC-S, only Power LED is ON and others are blinking.

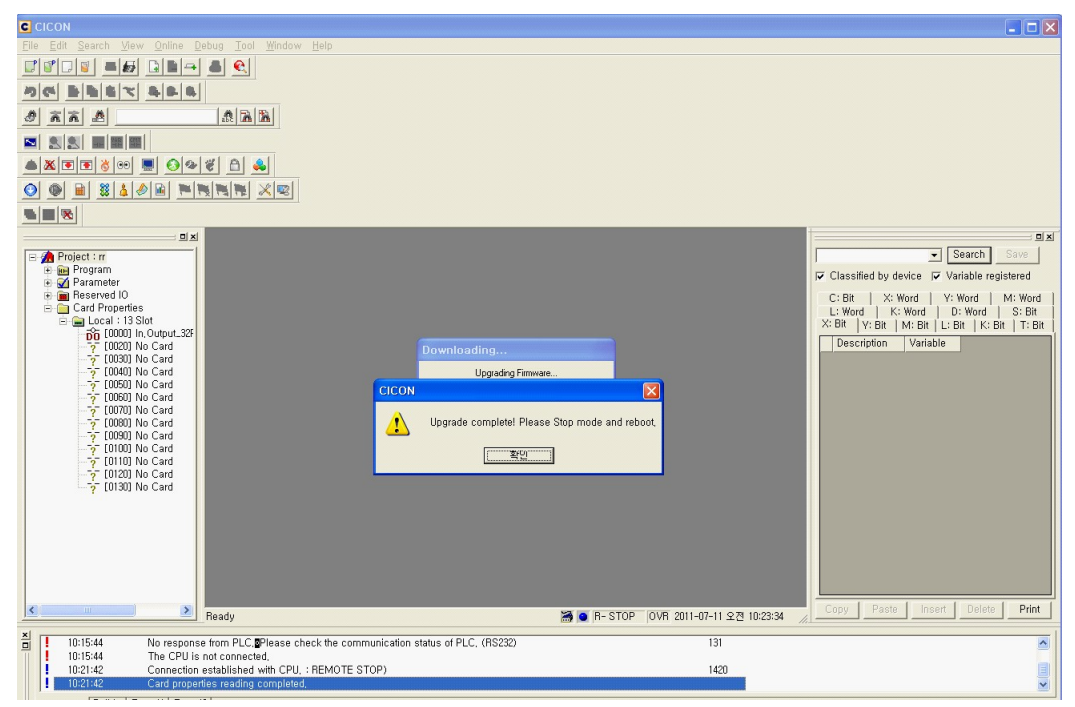

12.If you want to make other PLC-S firmware upgraded, start from No.8 again.

13.SD memory card type Module has the same upgrade process.

### <span id="page-1570-0"></span>**8.2.1.2 PLC-S Expansion module Firmware Upgrade**

1. Turn CPU Power ON(DC 24V) after connect expansion module to CPU.

- 2. Check Power LED of expansion module is ON.
- 3. Follow instruction from No.1 to No.8.
- 4. Check "01" at Slot in [Firmware List]

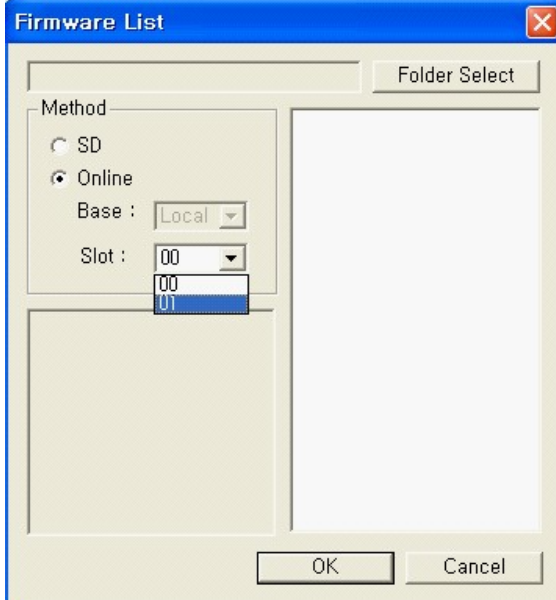

5. Check firmware file name and click [OK] button.

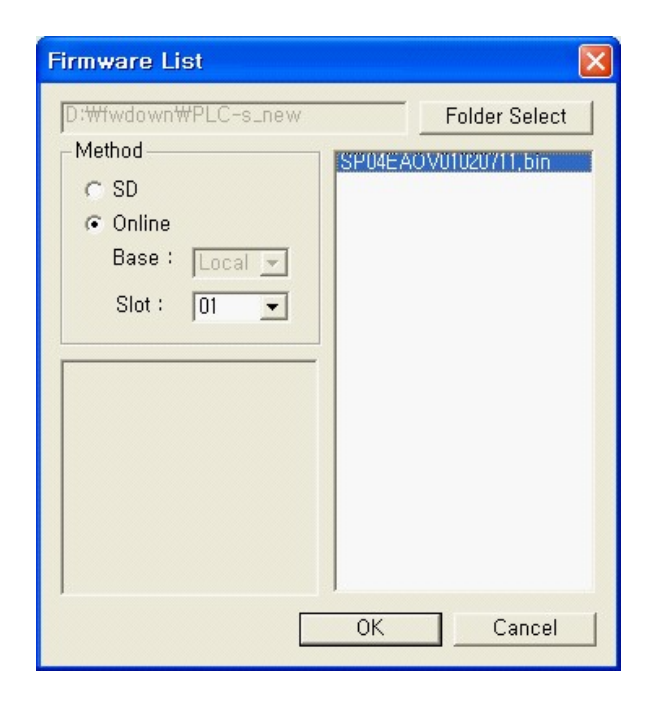

6. Start firmware upgrade.

(Do not remove USB connection from PC or PLC-S until firmware is completely finished.)

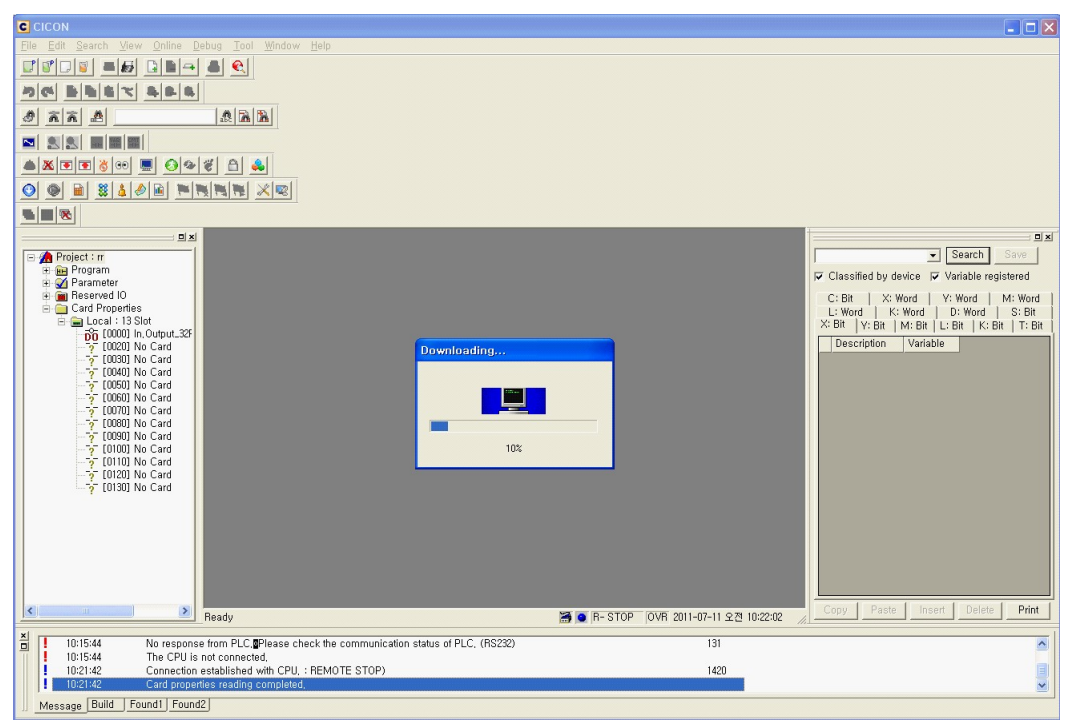

7. When firmware is finished in order, the message box will be appeared as follow. In case of expansion module, Power LED is blinking quickly.

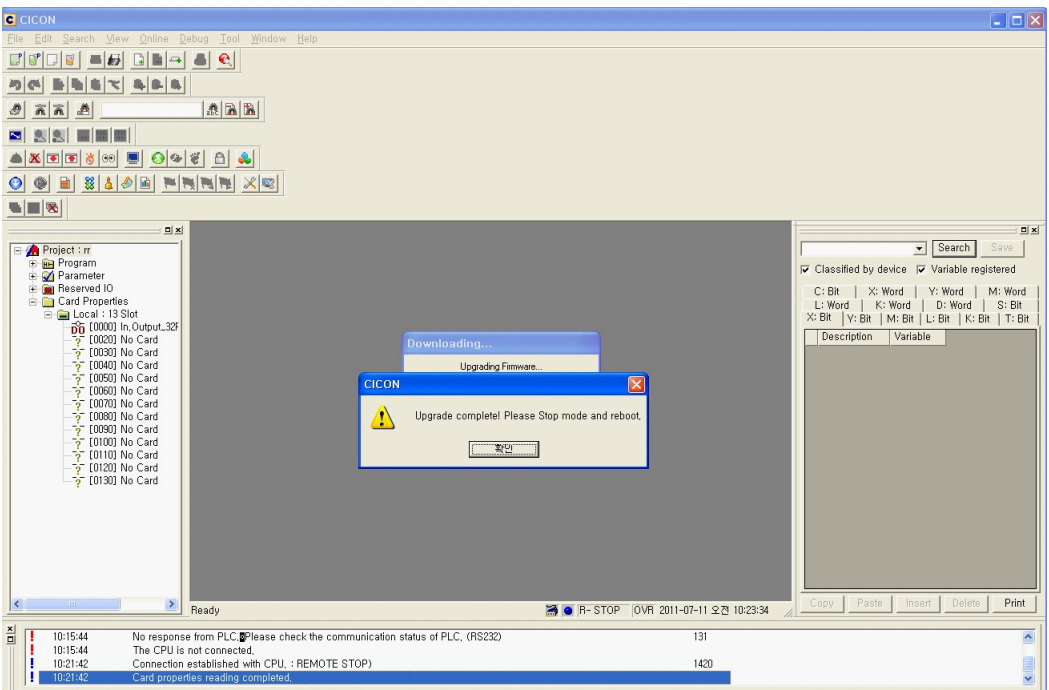

## <span id="page-1572-0"></span>**8.3 PLCS Communication**

## *Contents :*

- · [Outline](#page-1573-0)
- · [Ethernet](#page-1573-1)
- · [Serial\(COM1 / COM2\)](#page-1581-0)

## <span id="page-1573-0"></span>**8.3.1 Outline**

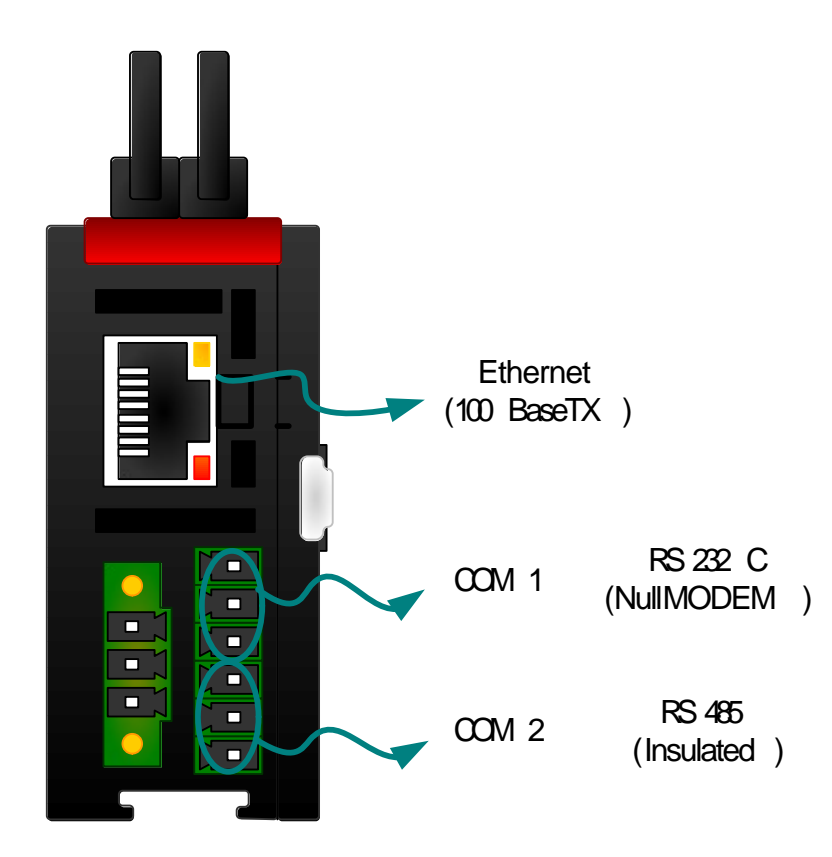

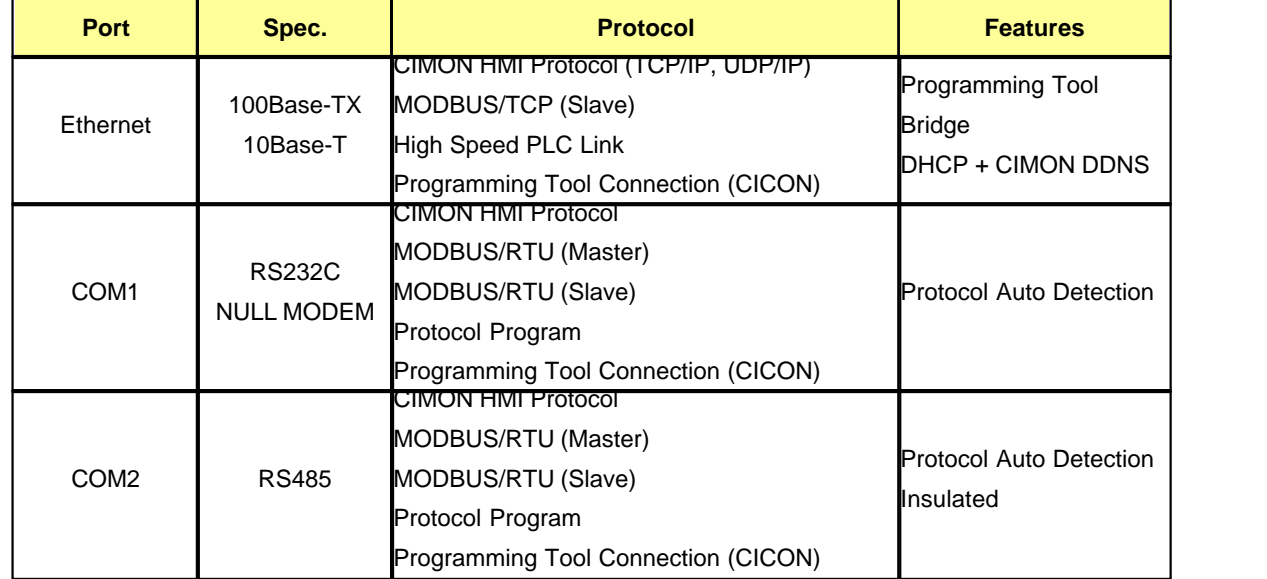

## <span id="page-1573-1"></span>**8.3.2 Ethernet**

• Network Capacity

PLCS supports Max.5 clients at once. TCP/IP supports Max.2 clients at once.

If more than Max. number clients access network at once, network will be malfunction.

· Network Speed

Network speed(10Mbps, 100Mbps) will be set up automatically.

#### **2.1 CIMON HMI Protocol (TCP/IP, UDP/IP)**

- 1) PLCS supports "CIMON HMI Protocol" which all CIMON PLC have.
- 2) Comm. Port number : UDP/IP=10262, TCP/IP=10260
- 3) TCP/IP or UDP/IP are selected by Client(HMI device)
- 4) PLCS supports Max.5 clients at once. TCP/IP supports Max.2 clients at once.

#### **2.2 MODBUS/TCP (Slave)**

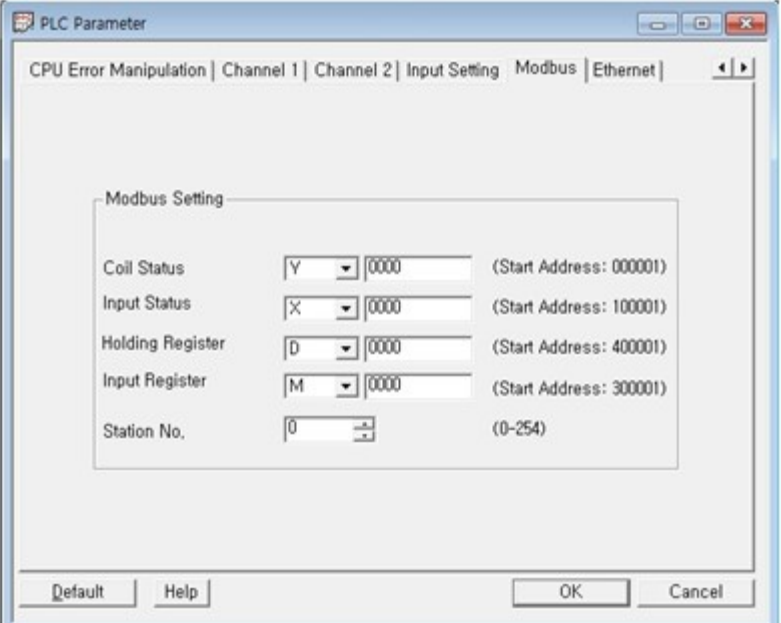

1) User can see MODBUS Memory map in "PLC Parameter"

2) This function enables user to choose and assign internal memory as MODBUS Memory.

3) This MODBUS Memory Map will be operated as same as COM1 and COM2 MODBUS/RTU Protocol.

4) Comm. Port Number : TCP/IP 502

#### **2.3 High Speed PLC Link**

1) This function will be used when fast communication between CIMON PLCs is needed.

2) It is possible to communicate among Max. 64stations.

3) Each PLC can send and receive data of Max. 64stations. Sending stations are limited upto 32stations.

4) There can be Max. 64words executive data in a station.

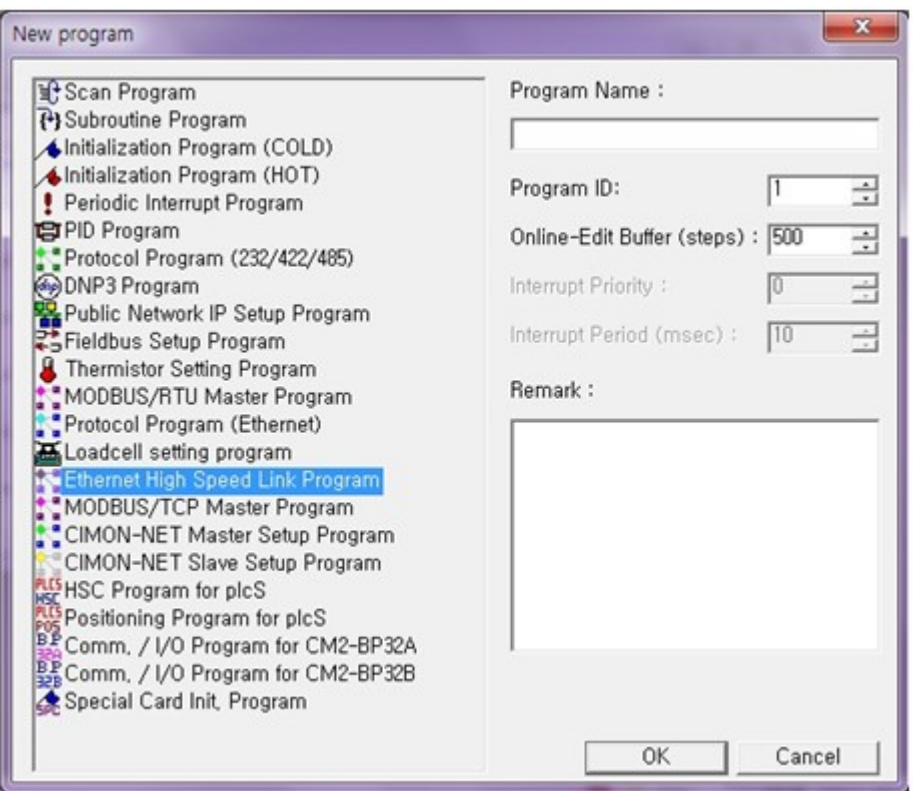

5) In order to activate this function, [Ethernet High Speed Link Program] is selected.

6) Note : [PLC Link] in [Parameter] does not support High support PLC Link to PLC-S. Only [Ethernet High Speed Link Program] in Special program supports this function.

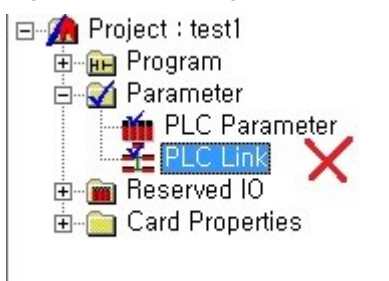

·

7) Compatible Comm. Modules are as following

- · PLC-S : All CPU module which has Ethernet Option
- · PLC-S : CM3-SP01EET (Ethernet Expansion module)
- · CP/XP Series PLC : CM1-EC10A, CM1-EC10B
- · Note : CM1-EC01A of CP/XP series is not compatible with Ethernet option of CM2-BP series.

8) In order to enjoy the best performance, it should be separated with other networks. If it works with other networks, its network speed should be damaged. Its network is UDP/IP Broadcast type. Therefore, network Hub does not need to be 9) switching Hub.

10) Comm. Port Number : UDP/IP 10264

#### **2.4 Programming Tool Connection (CICON)**

- 1) CPU can connect to CICON through Ethernet.
- 2) UDP/IP is used and Port Number is 10266.
- 3) Programming Tool Bridge supported.

This function enable to make CICON communication from CPU to other CPU by port COM1 or COM2.

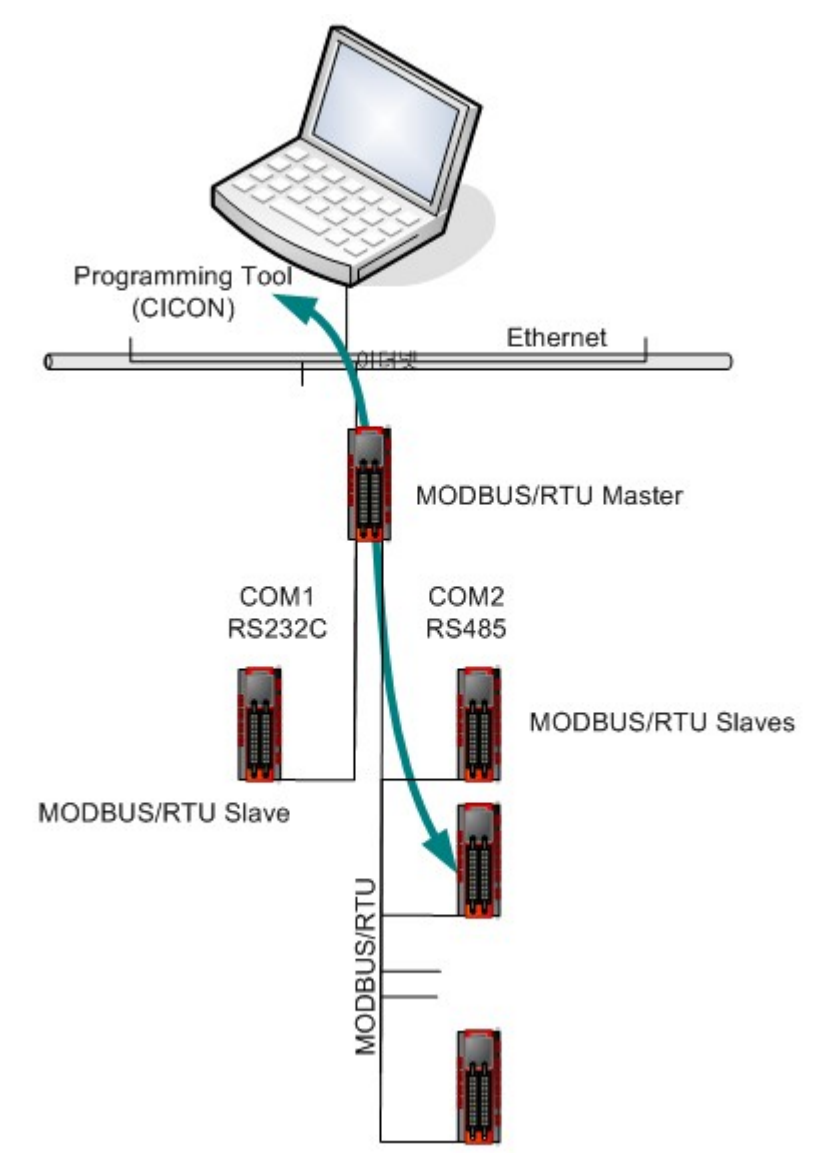

4) Example of Programming Tool Bridge

- · The above configuration is the one of examples of Programming Tool Bridge.
- · Generally PLC-S communicates with other PLC-S by MODBUS/RTU Master-Slave. (Master PLC-S has Ethernet Option)

· To operate this function, [Cicon Relay Use] of Master PLC Parameter must be selected.

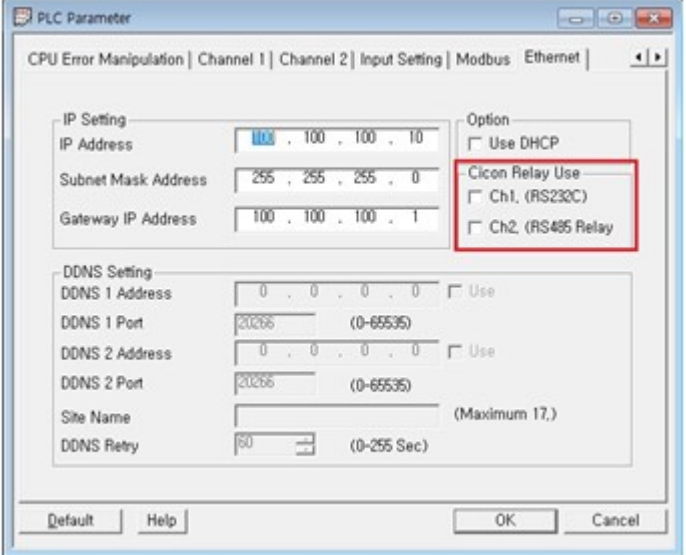

· As 2 serial ports are supported, 2 MODBUS/RTU networks can be set up.

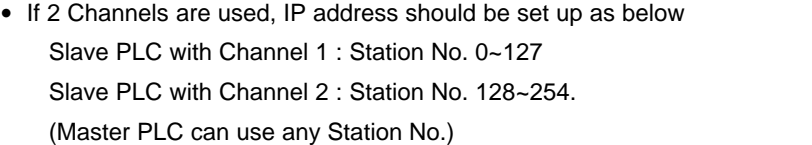

· After setup, connect Master PLC to CICON through Ethernet to operate Slave PLC.

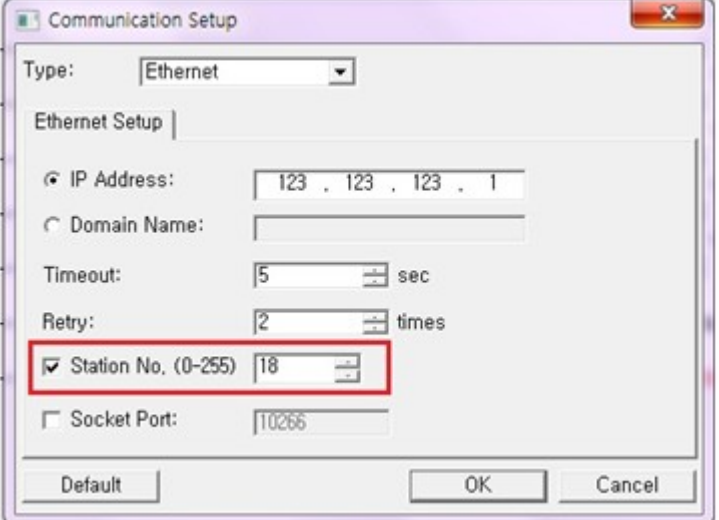

· Assign [Station No.] that you want to connect Slave PLC. Then Master PLC stops network and connects CICON to Serial port.

(MODBUS/RTU Master Communication mode is changed to Stop mode at that time)

· Mater PLC will use assigned Station number of Ch1 or Ch2 in [PLC Parameter] In case that both channels are selected by [Cicon Relay Use], any Station No. which is matched with Master PLC will be connected.

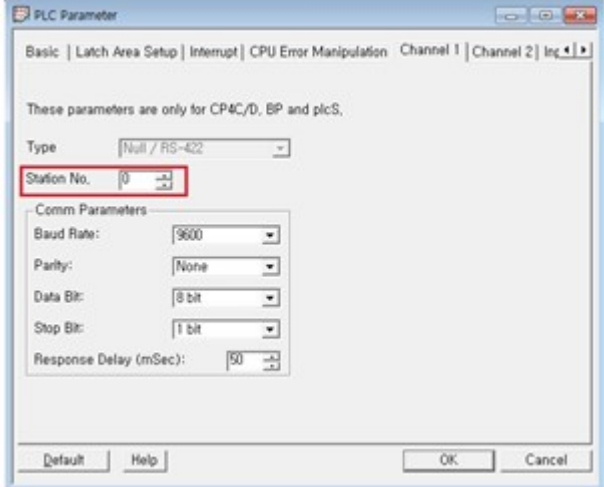

- · Without serial port setup, PLC-S can recognize Comm. protocol automatically. With this function, Slave PLC changes MODBUS/RTU mode to CICON Comm. mode automatically.
- · While program task is operating with Slave PLC, other PLCs will be on standby because serial port cannot have several comm. protocols.
- · After programming finished, Ethernet connection between Master PLC and CICON will be cut. If Master PLC does not receive message from CICON in 5 sec. it changes to previous comm. mode automatically. In this case, it will become MODBUS/RTU Master comm.
- · Master PLC which is changed to MODBUS/RTU Master comm. will restart communication with Slave PLC. Slave PLC search MODBUS/RTU protocol automatically and send respond when Station number is correct.

#### **2.5 DHCP**

#### (1) Outline

PLC-S supports DHCP that is operated with dynamic IP network. However, as HMI does not recognize dynamic IP, PLC-S provides method to operate private DDNS with CIMON SCADA.

(2) CIMON Private DDNS

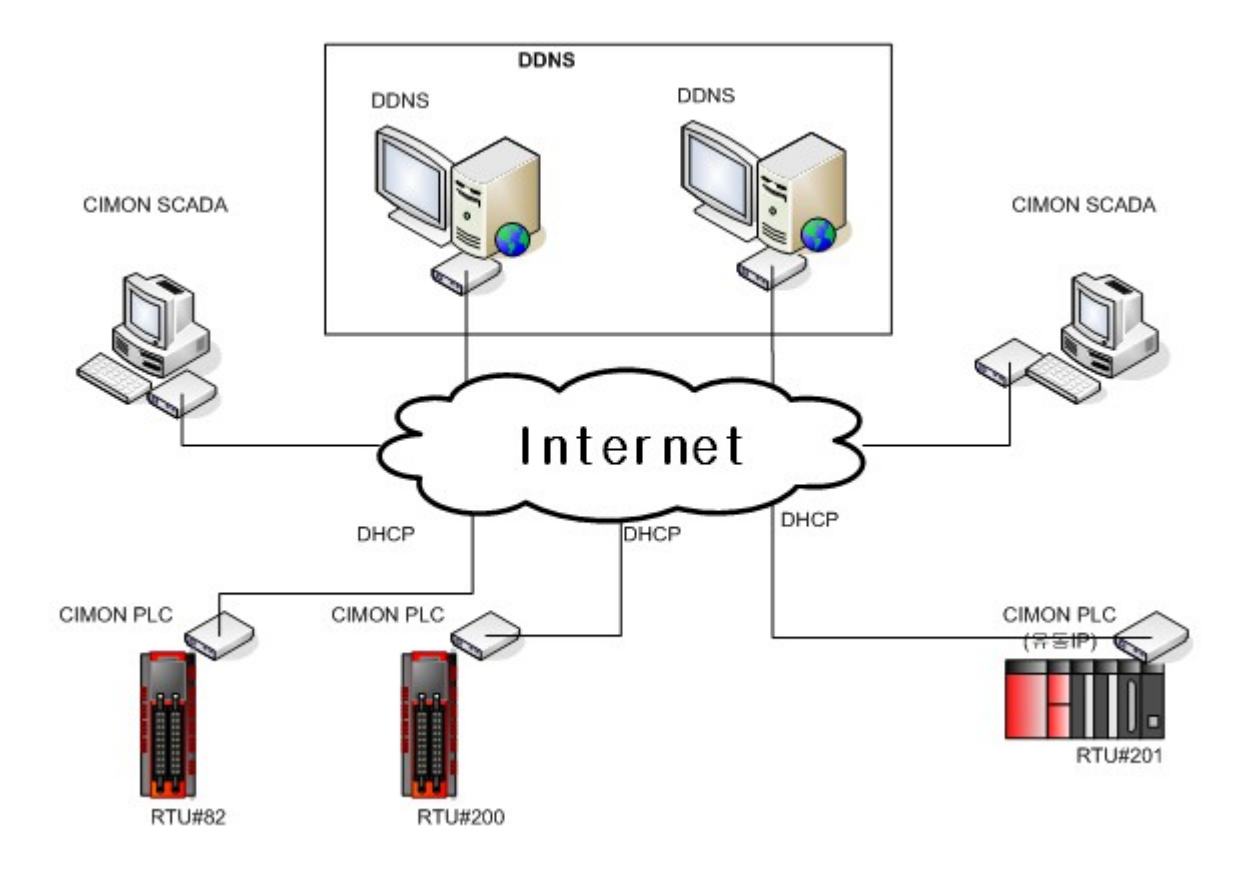

The Private DDNS is the software which is provided with CIMON SCADA. It has function that operates PLC-S with CIMON SCADA through dynamic IP. CIMON SCADA can gain IP address of PLC-S if user install software in computer which has fixed IP and register PLC name and IP.

(3) PLC-S Setting (PLC Parameter -> Ethernet)

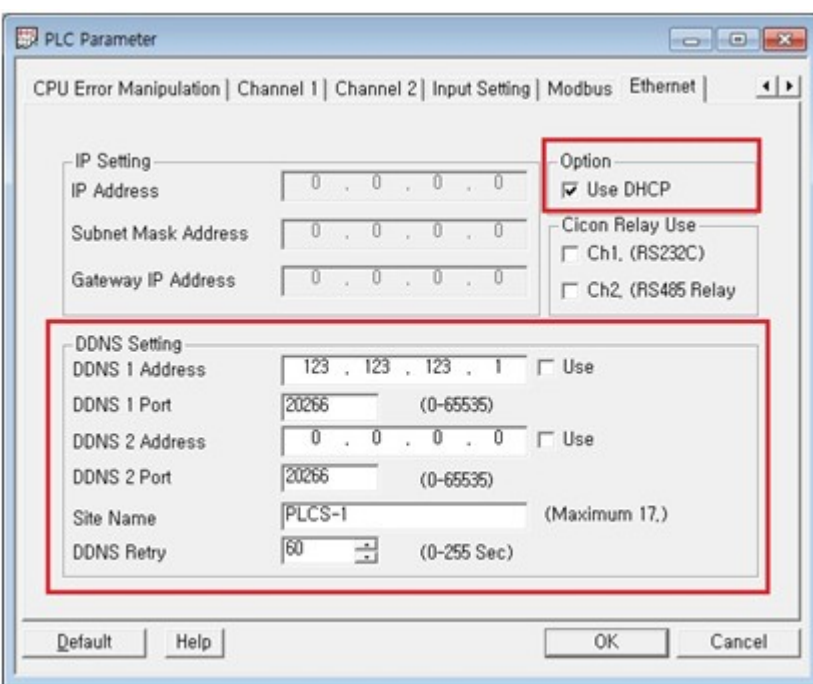

Above picture shows DHCP and DDNS setting parameter.

- · DDNS address : write IP address which is assigned to DDNS. DDNS redundancy is possible.
- · Site Name : Write PLC name. CIMON SCADA will search PLC IP address based on this Site Name.
- · DDNS Retry : PLC will send IP address to DDNS regularly. This function is used to register IP address to DDNS in case that IP address is changed and show that PLC is connected with network and works fine. Less than 1 minute is recommended.

### (4) Etc.

· The network address assigned from DHCP can be checked at below F device address.

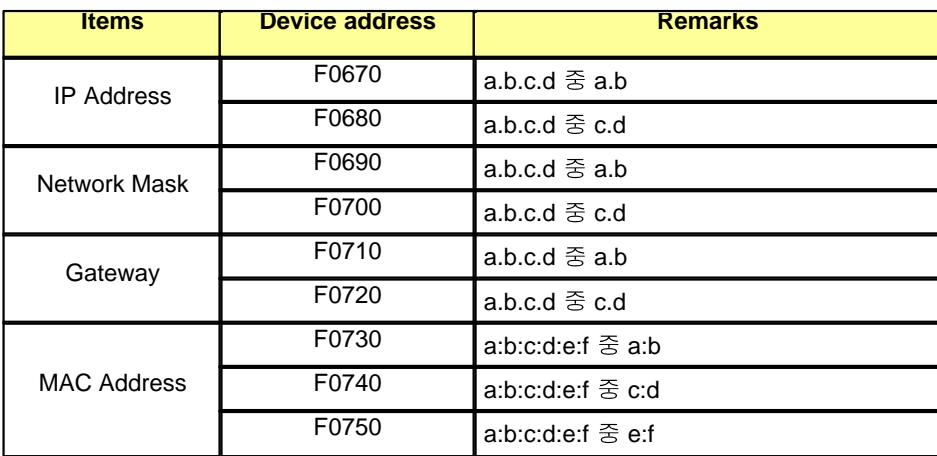

· DDNS Connection Port : UDP/IP, 20266

## <span id="page-1581-0"></span>**8.3.3 Serial(COM1 / COM2)**

#### **3.1 Features**

- (1) Protocol Auto Scan
	- · PLC-S scans below protocol for HMI automatically without protocol setting. (Baud rate and basic parameter should be setup for matching with HMI)
		- 1. CIMON HMI Protocol
		- 2. MODBUS/RTU Slave
		- 3. Programming Tool Connection (CICON)
	- · If Special program below is registered, Protocol Auto Scan is not operated with RUN Mode.
		- 1. MODBUS/RTU Master
		- 2. Protocol Program
- (2) Communication insulation(COM2)
	- · COM2 Port is only for RS485
	- · COM2 Port has insulation and is effective as following:
		- 1. Protect Comm. quality and electric shock from electric potential difference.
		- 2. Protect Comm. quality from Noise and Surge.
- (3) Comm. port independent.
	- · COM1 and COM2 works independently that makes flexible network.
	- · Two different protocols work with COM1 and COM2 simultaneously.
	- · Special programs works with COM1 and COM2 independently.

Ex) two protocols from each Comm. Port can work independently without interrupt.

- (4) Programming Tool Bridge (CICON)
	- · Connect to CICON through Ethernet port.
	- · Please refer to PLC-S Ethernet Communication manual.

#### **3.2 CIMON HMI Protocol**

(1)CIMON HMI Protocol supported.

#### **3.3 MODBUS/TCP MODBUS/RTU (Slave)**

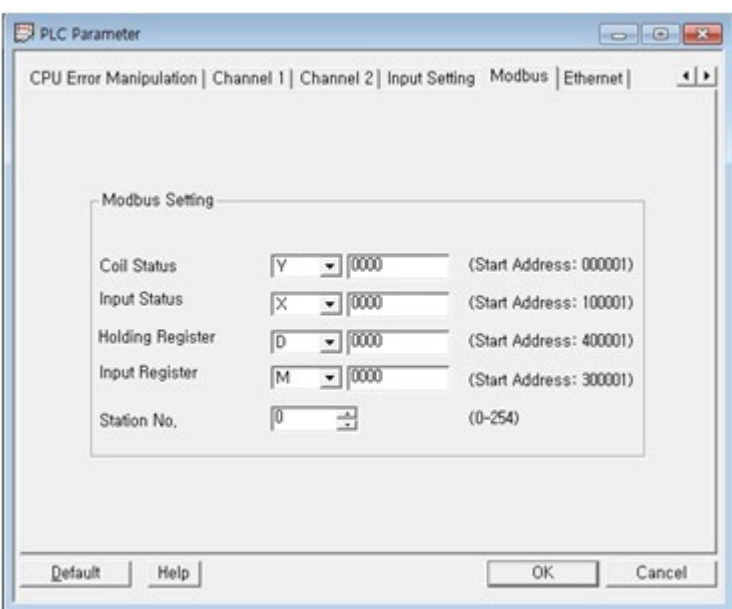

(1) MODBUS Memory mapping function is supported in [PLC Parameter]

(2) This function is used to assign some parts of internal memory to MODBUS Memory.

(3) The MODBUS Memory Map is used the same with MODBUS/TCP supported from Ethernet.

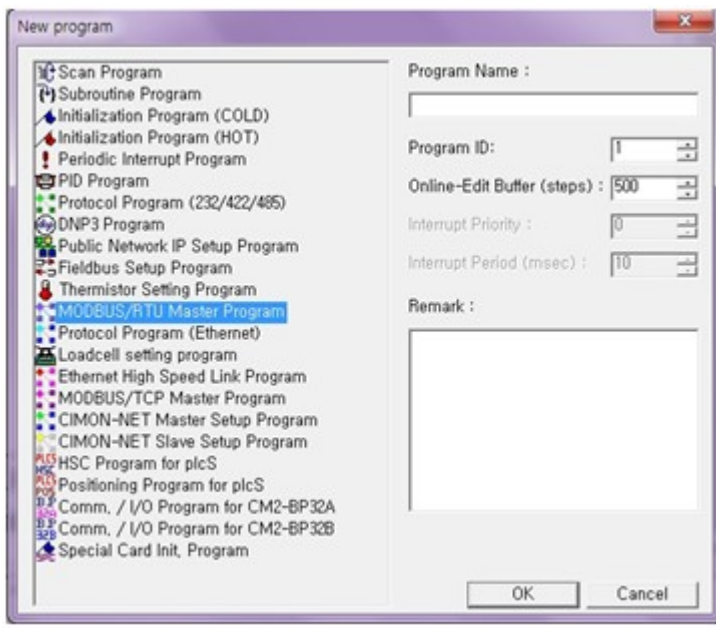

#### **3.4 MODBUS/RTU Master**

(1)"MODBUS/RTU Master Program" is selected to use this function.

(2)The Base and Slot must be Local and Slot0 each. Slot 0 means CPU in PLC-S. (Special program which is used in Expansion module starts with 'Slot 1')

(3)Channel Mode

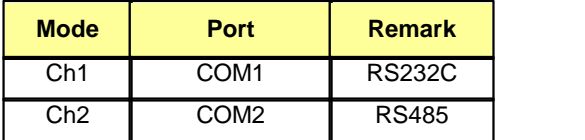

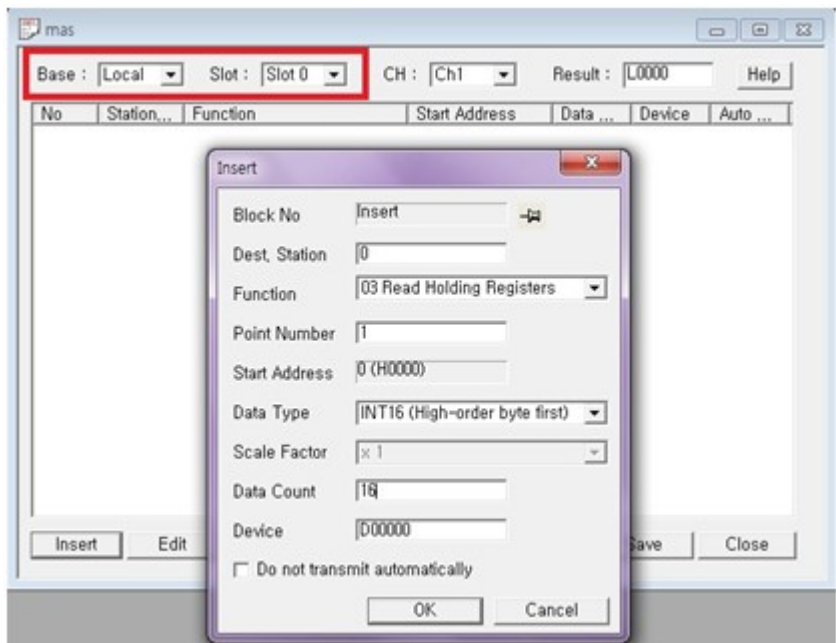

**3.5 Protocol Program**
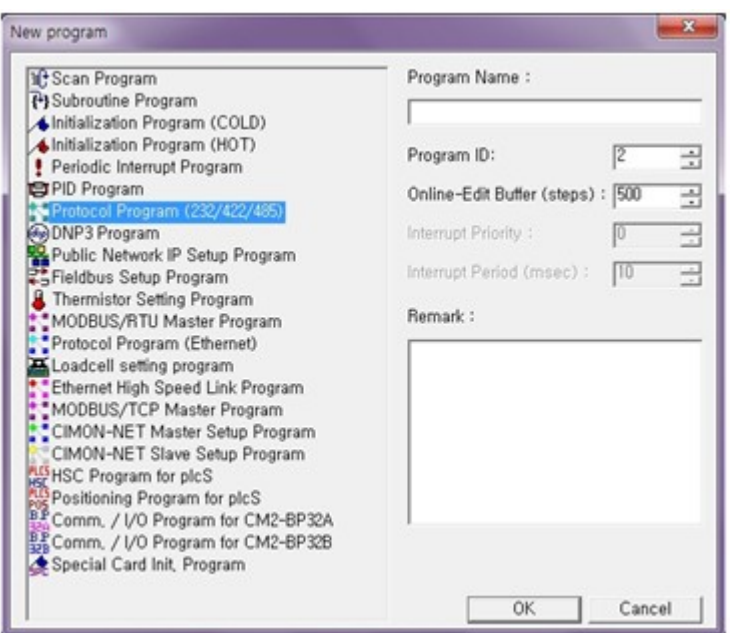

(1) "Protocol Program" is selected to use this function.

(2)The Base and Slot must be Local and Slot0 each. Slot 0 means CPU in PLC-S.

(Special program which is used in Expansion module starts with 'Slot 1')

(3)Channel Mode

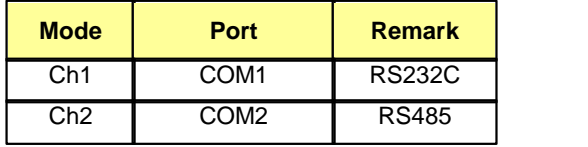

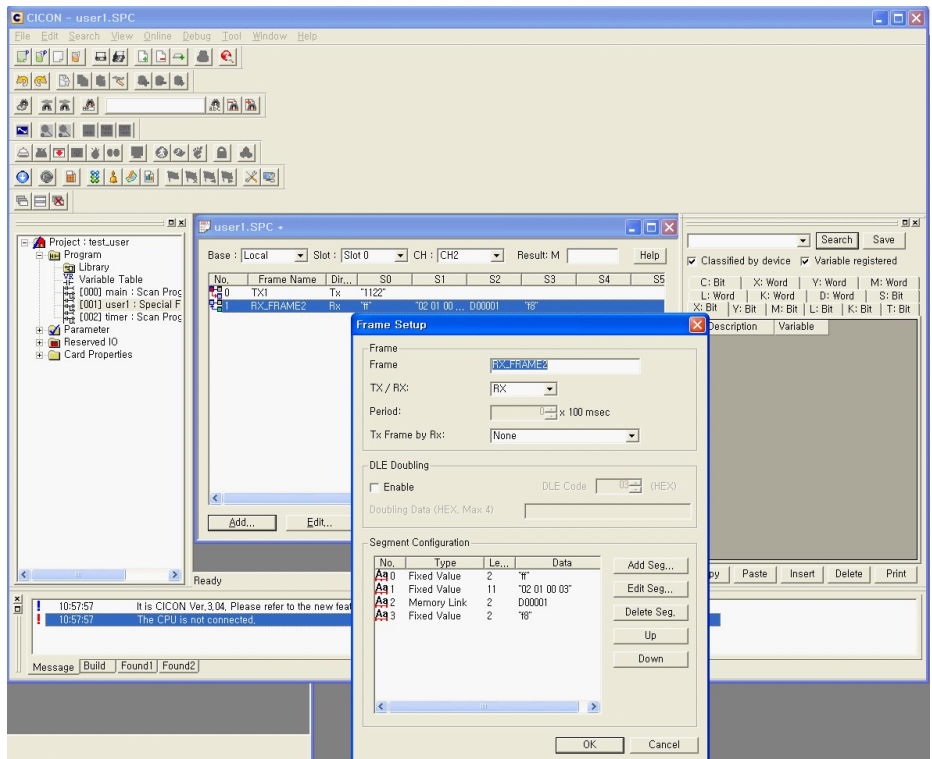

# **8.4 PLCS AD Module : SP04EAO**

CM3-SP04EAO is analog input module that converts analog input signal (Voltage or Current) to 16bit binary digital value.

# *Contents :*

- · [Features](#page-1585-0)
- · [Specification of Analog input module](#page-1586-0)
- · [Dimension](#page-1588-0)
- · [Conversion Characteristic according to Analog input voltage](#page-1588-1)
- · [Conversion Characteristic according to Analog input current](#page-1589-0)
- · [Functions of Analog Input Module](#page-1589-1)
- · [Internal I/O Table](#page-1590-0)
- · [Buffer Memory](#page-1591-0)
- · [Wiring](#page-1594-0)

# <span id="page-1585-0"></span>**8.4.1 Features**

- · CM3-SP04EAO is Analog input module which has 4 channels analog input (current/voltage).
- · The input range is 0~20mA, 4~20mA, 0~5V, 1~5V, -10~10V, 0~10V.
- · In order to have Max resolution, you can select 0~16000 or -8000~8000.
- · User can have accuracy value because of digital filter inside.
- · User can select Average processing (Time average / Count average) or Sampling processing.
- · There is no quantity limitation to use in a system.
- · (Maximum Expansion with one CPU is 11 modules except CPU)
- · There is led indicator to check module status.

# <span id="page-1586-0"></span>**8.4.2 Specification of Analog input module**

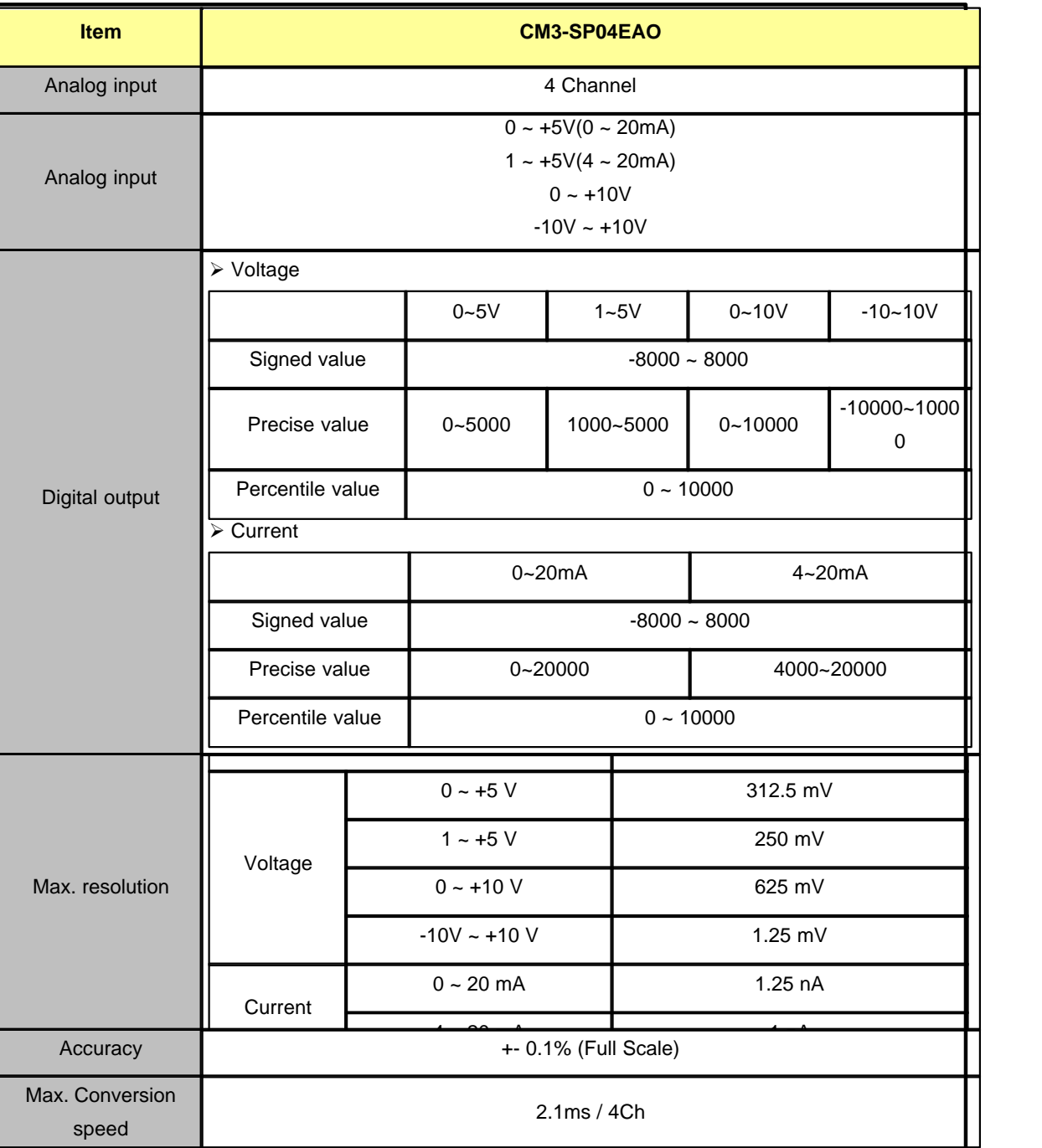

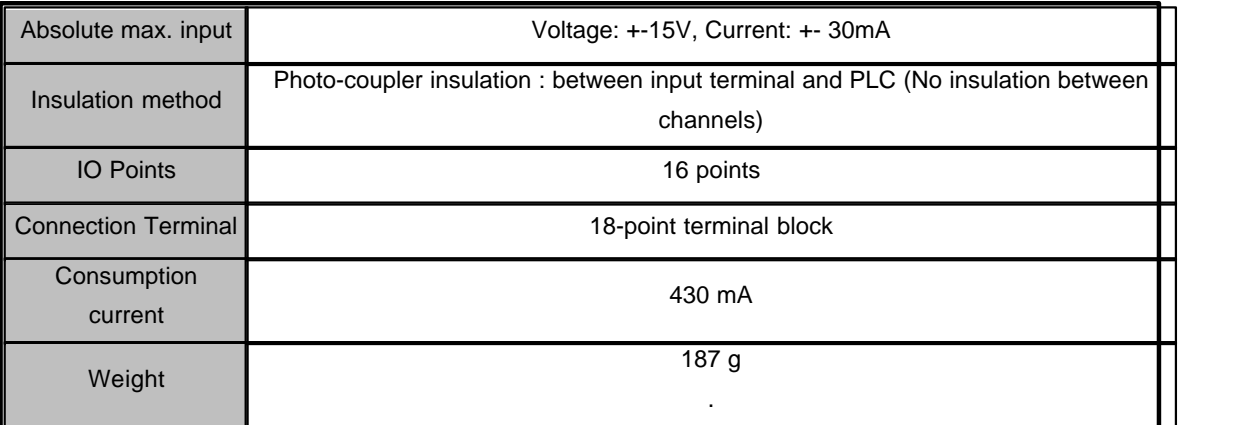

# <span id="page-1588-0"></span>**8.4.3 Dimension**

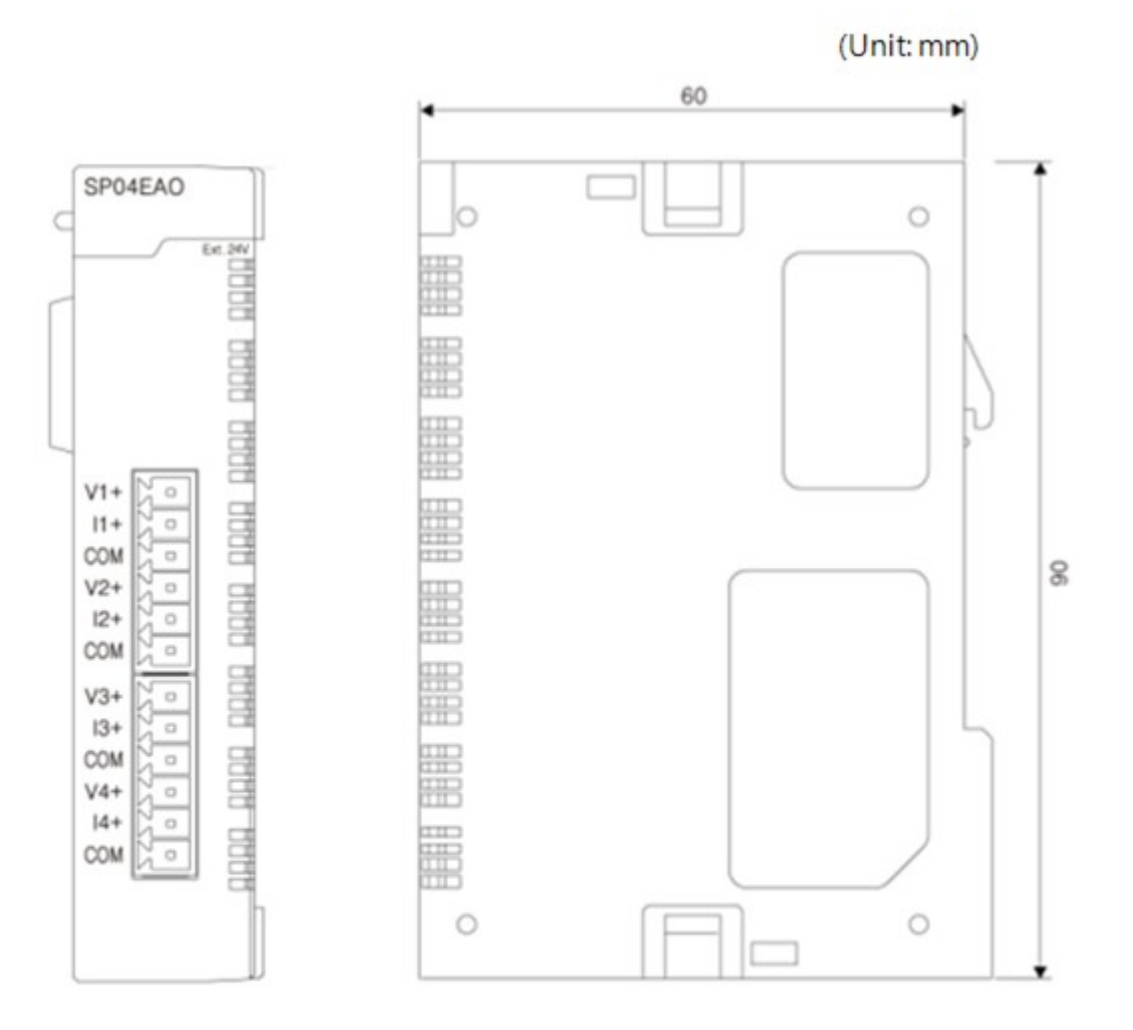

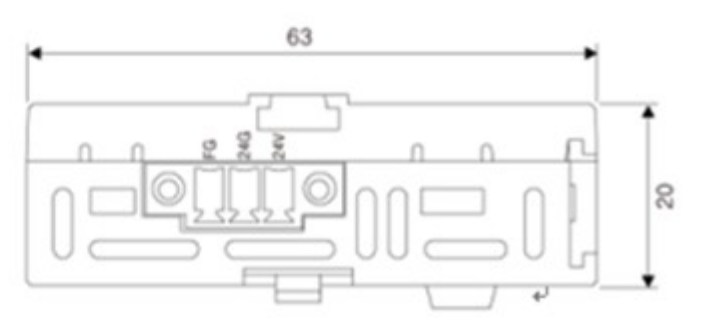

# <span id="page-1588-1"></span>**8.4.4 Conversion Characteristic according to Analog input voltage**

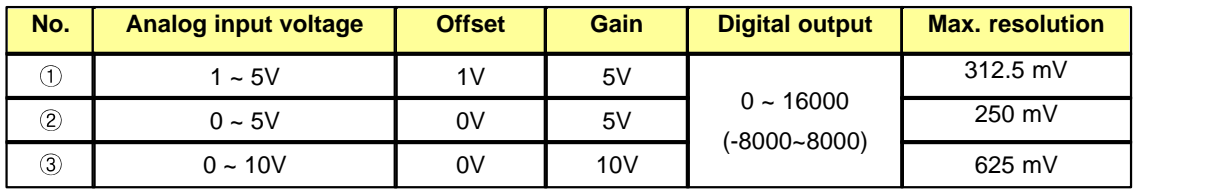

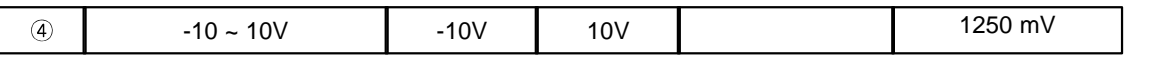

# <span id="page-1589-0"></span>**8.4.5 Conversion Characteristic according to Analog input current**

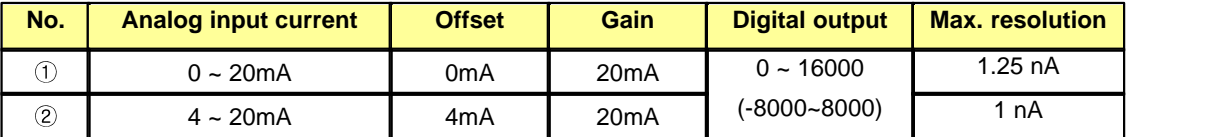

# <span id="page-1589-1"></span>**8.4.6 Functions of Analog Input Module**

- · [A/D Conversion methods](#page-1589-2)
- · [Digital output value setting](#page-1590-1)
- · [Precise value](#page-1590-2)
- · [Percentile value](#page-1590-3)

### <span id="page-1589-2"></span>**8.4.6.1 A/D Conversion methods**

#### **Sampling processing**

It converts analog input sign to digital through general A/D conversion processing and save digital value to Buffer memory. The required time for Sampling processing is 2.1ms interval regardless of the number of channels used.

#### **Average processing**

It is used to execute A/D conversion of the channel designated for average account or times and save the average of the accumulated sum on buffer memory. If setting value of time average is specified, it does not read A/D conversion value but receives A/D conversion value gained by time interval and use it for Count average process.

The after decimal point of A/D conversion is ignored.

Setting range of Count average process: 1~255 (times)

Setting range of Time average process: 0~255(x10)ms.

If setting value of Time average processing is 0, only Count average processing is executed.

· If Count average process is 10 times

It receives sampling data (2.1ms) 10 times and execute average processing. In other words, the average value of input signal during 2.1ms outputs AD conversion value. In this case, interval time is 2.1ms.

· If Count average process is 10times and Time average process is 5(50ms)

Sampling data is done by every 50ms and it executes average processing with those sampling value which is received 10 times. As a result, the average input signal value in 500ms will output as A/D conversion value. In this case, interval time is 50ms.

# <span id="page-1590-1"></span>**8.4.6.2 Digital output value setting**

When Digital output value is saved to Buffer memory, you can select signed value 14 bit data (-8000~8000) or unsigned value 14 bit data (0~16000).

### <span id="page-1590-2"></span>**8.4.6.3 Precise value**

It indicates digital output value separately with analog input signal to each channels so that you can see precise value without additional data processing. You can check Precise value for each analog input range.

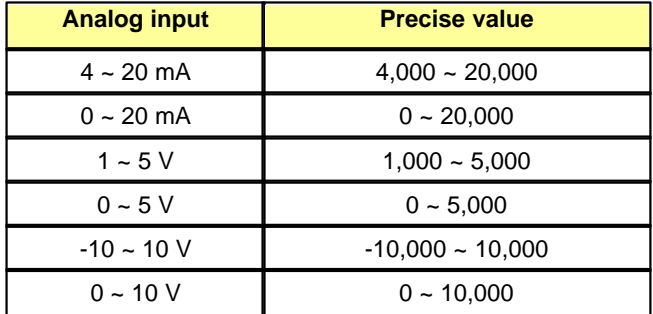

### <span id="page-1590-3"></span>**8.4.6.4 Percentile value**

A/D conversion value for each channels indicates percentage (0~10000) compared with input signal range.

# <span id="page-1590-0"></span>**8.4.7 Internal I/O Table**

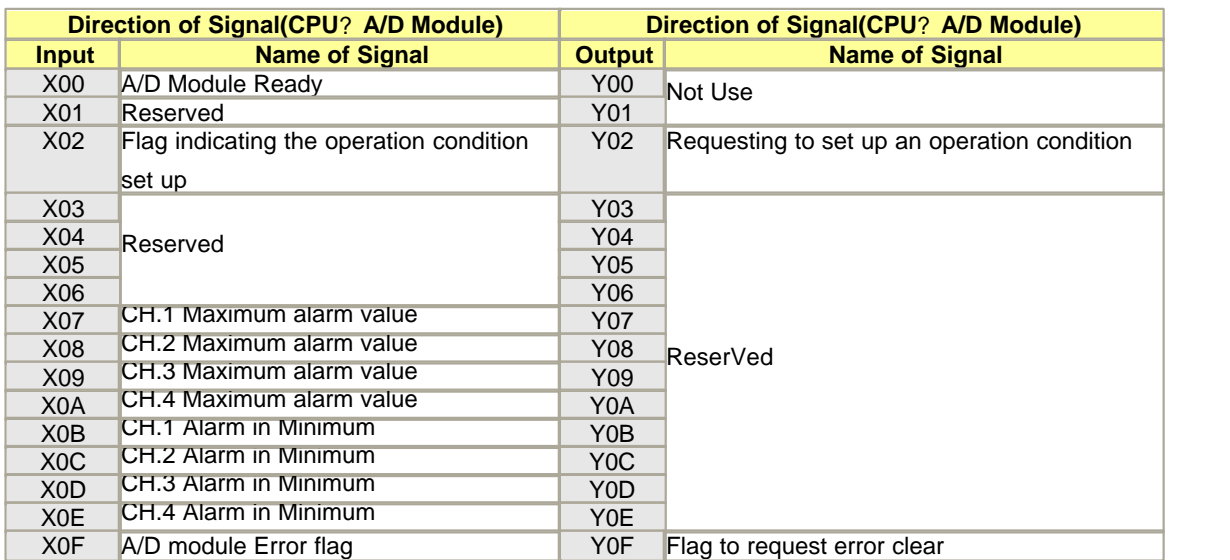

# <span id="page-1591-0"></span>**8.4.8 Buffer Memory**

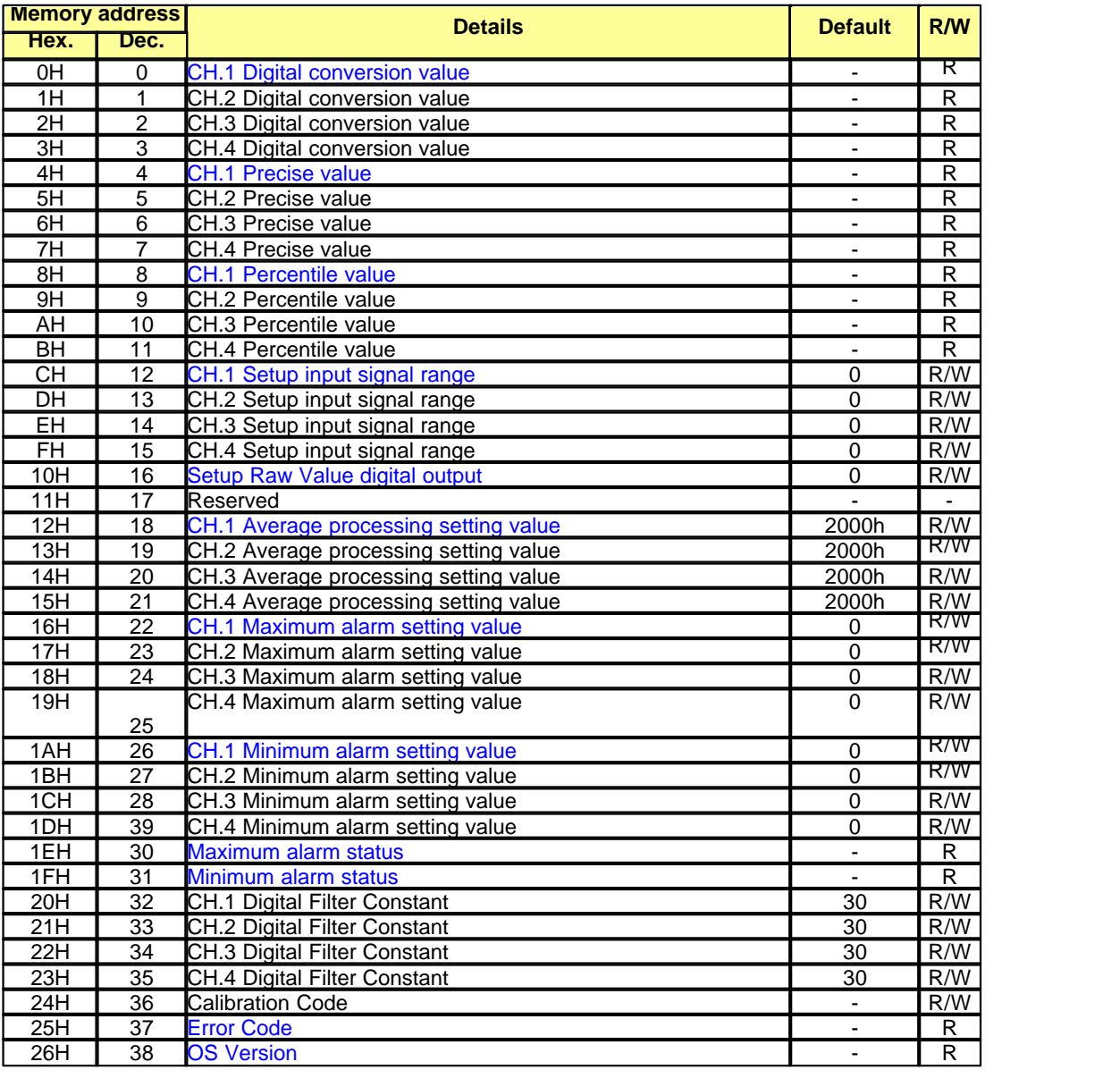

**\* Buffer memory is located inside of AD module. It converts analog input signal to digital value and setting values are saved in.**

**\* It saves AD conversion value in buffer memory 0 ~ 3 to CPU memory through FROM instruction to use program.**

**\* R/W is to denote Read/Write if available from PLC program.**

**R: Read W: Write**

### <span id="page-1592-0"></span>**8.4.8.1 Digital conversion value**

It is used to save A/D conversion digital output value.

The digital conversion value indicates  $0 \sim 64,000$  (or -32,000  $\sim 32,000$ ) by 16bit.

If digital conversion value is over this range, its value is fixed with -384 / 64,383 (or -32,384 / 32,383)

### <span id="page-1592-1"></span>**8.4.8.2 Precise value**

It is used to convert A/D conversion value to Precise value.

Please see the Analog input range with Precise value as below.

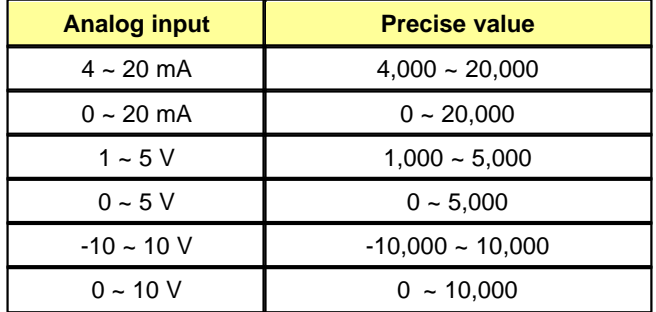

#### <span id="page-1592-2"></span>**8.4.8.3 Percentile value**

is used to save analog input value for each channel as percentile value compared with input signal range. The conversion value is  $0 \sim 10,000(0\% \sim 100.00\%)$ 

### <span id="page-1592-3"></span>**8.4.8.4 Setting Input signal range**

It is used to setup analog input range for each channel.

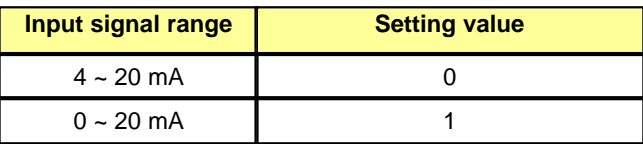

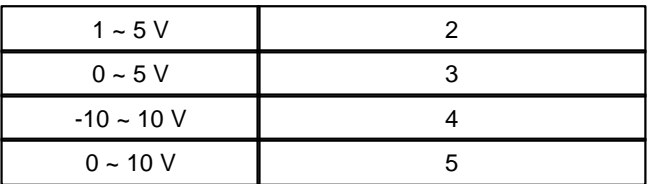

# <span id="page-1593-0"></span>**8.4.8.5 Setting Raw Value digital output**

Setup range of digital conversion value to output Raw value. 2 bit for each channel is assigned. **[Bit Mapping: 16 bits]**

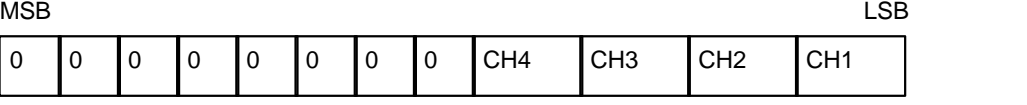

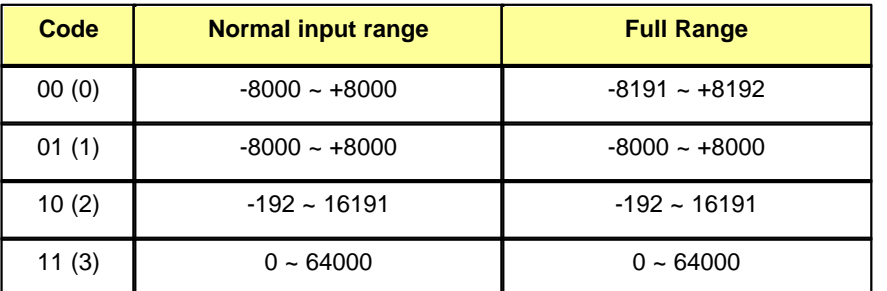

**Full Range: It is used for Exceeding of normal input range.**

# <span id="page-1593-1"></span>**8.4.8.6 Average processing setting value**

It is used to specify average processing methods.

- · Upper 1 byte: Count average: 1~256
- · Lower 1 byte: Time average: 0~256 (\*10ms)

### <span id="page-1593-2"></span>**8.4.8.7 Maximum alarm setting value**

It is used to set maximum setting value. The alarm occurs when A/D conversion value exceeds maximum alarm setting value.

### <span id="page-1593-3"></span>**8.4.8.8 Minimum alarm setting value**

It is used to set minimum setting value. The alarm occurs when A/D conversion value is lower than minimum alarm setting value.

# <span id="page-1593-4"></span>**8.4.8.9 Maximum alarm status**

If A/D conversion value exceeds Maximum alarm setting value, related channel's bit is ON.

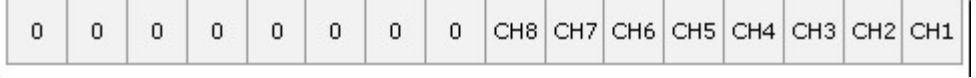

You can also Maximum alarm status of CH1 ~ CH4 at I/O area.

 $\overline{a}$ 

# <span id="page-1594-1"></span>**8.4.8.10 Minimum alarm status**

If A/D conversion value is lower than Minimum alarm setting value, related channel's bit is ON.

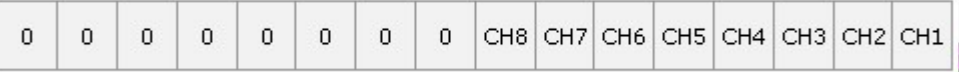

You can also Maximum alarm status of CH1 ~ CH4 at I/O area.

# <span id="page-1594-2"></span>**8.4.8.11 Error Code**

If error occurs, error code indicates

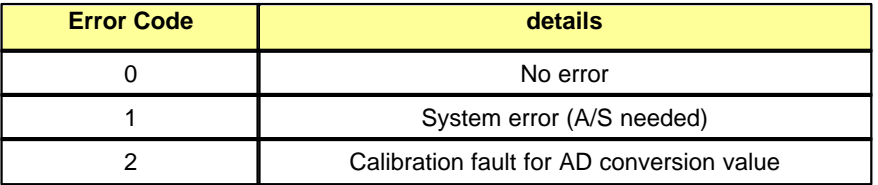

# <span id="page-1594-3"></span>**8.4.8.12 OS Version**

It is used to indicate Firmware version of module.

# <span id="page-1594-0"></span>**8.4.9 Wiring**

#### **[ In case of voltage input ]**

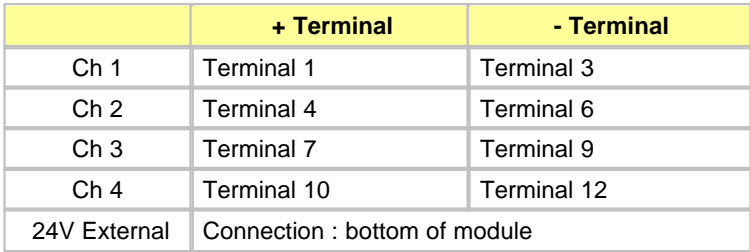

## **[ In case of current input ]**

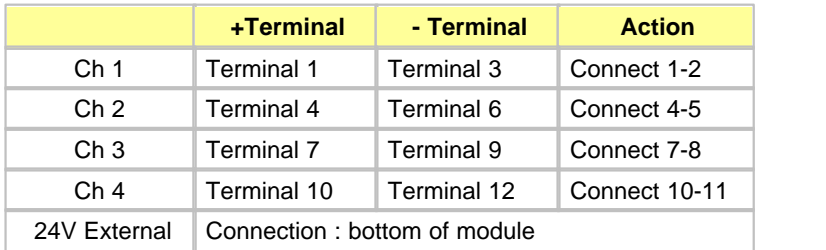

# **[Wiring Input Method]**

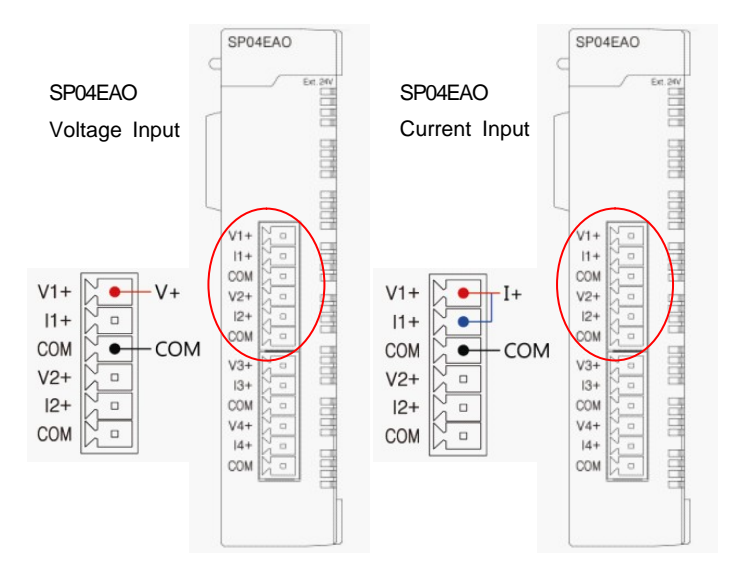

# **8.5 PLCS DA Module : SP04EOAx**

CM3-SP04EOA\* is the analog output module that converts 16bit binary digital input value to analog output signal(Voltage or Current).

# *Contents :*

- **[Features](#page-1595-0)**
- [Specification of Analog output module \(CM3-SP04EOAI, CM3-SP04EOAV\)](#page-1596-0)
- **[Dimension](#page-1597-0)**
- · [Conversion Characteristic according to Analog output voltage](#page-1597-1)
- · [Conversion Characteristic according to Analog output current](#page-1598-0)
- · [Internal I/O Table](#page-1598-1)
- **[Shared Memory](#page-1599-0)**
- · [Wiring](#page-1604-0)

# <span id="page-1595-0"></span>**8.5.1 Features**

- · CM3-SP04EOAV is a D/A module which has 4channels voltage output (-10~10V, 0~10V).
- · CM3-SP04EOAI is a D/A module which has 4channels current output (4~20mA).
- · DA conversion module converts digital value, 16bit binary data (data: 14bit) from PLC CPU, into analog output signal (voltage or current output). It converts digital value (0~16000, -8000~8000) to analog value (4~20mA, -10~10V, 0V~10V).
- · Through "Hold/Clear" function, DA module can output offset value (4mA, -10V) when Error or RUN mode changes to STOP mode, or maintain output value being with RUN mode.
- · User can choose the basic output of the channel that converting is prohibited
- · Max. 11 analog modules can be installed in one station.
- · Normal status: LED On, Error status: LED blinking by 0.5sec interval.

# <span id="page-1596-0"></span>**8.5.2 Specification of Analog output module (CM3-SP04EOAI, CM3-SP04EOAV)**

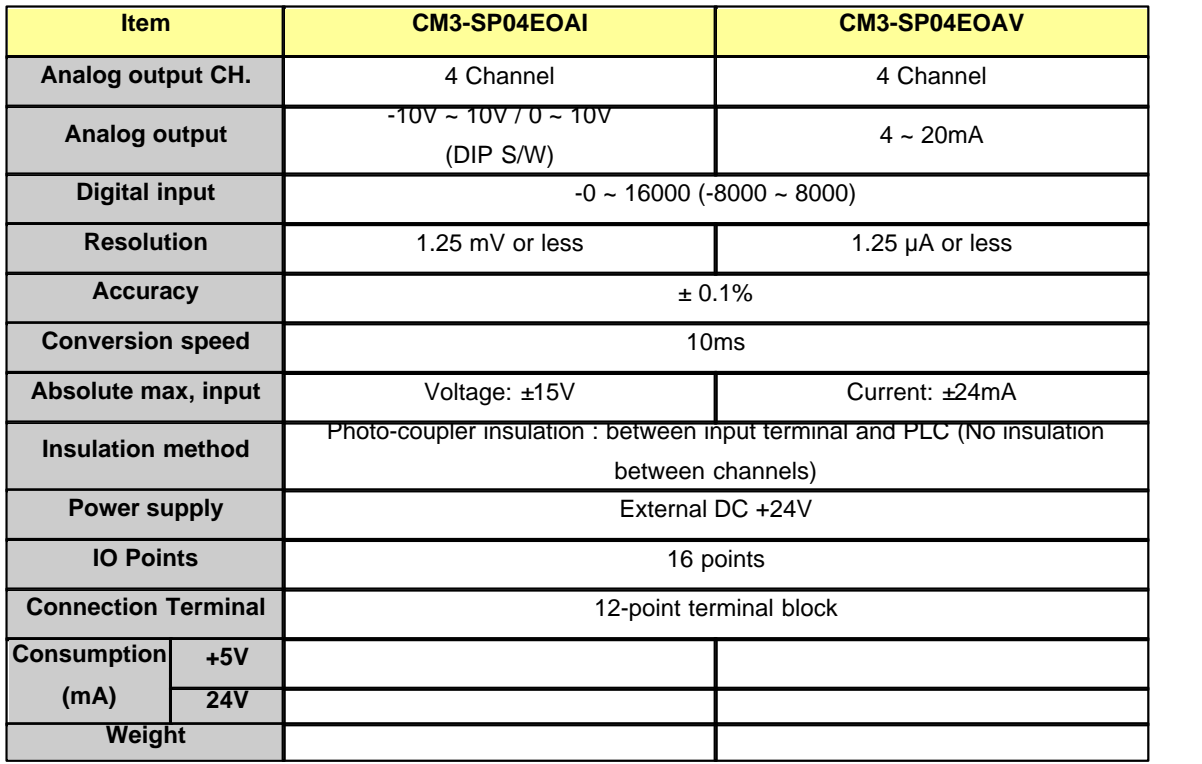

# <span id="page-1597-0"></span>**8.5.3 Dimension**

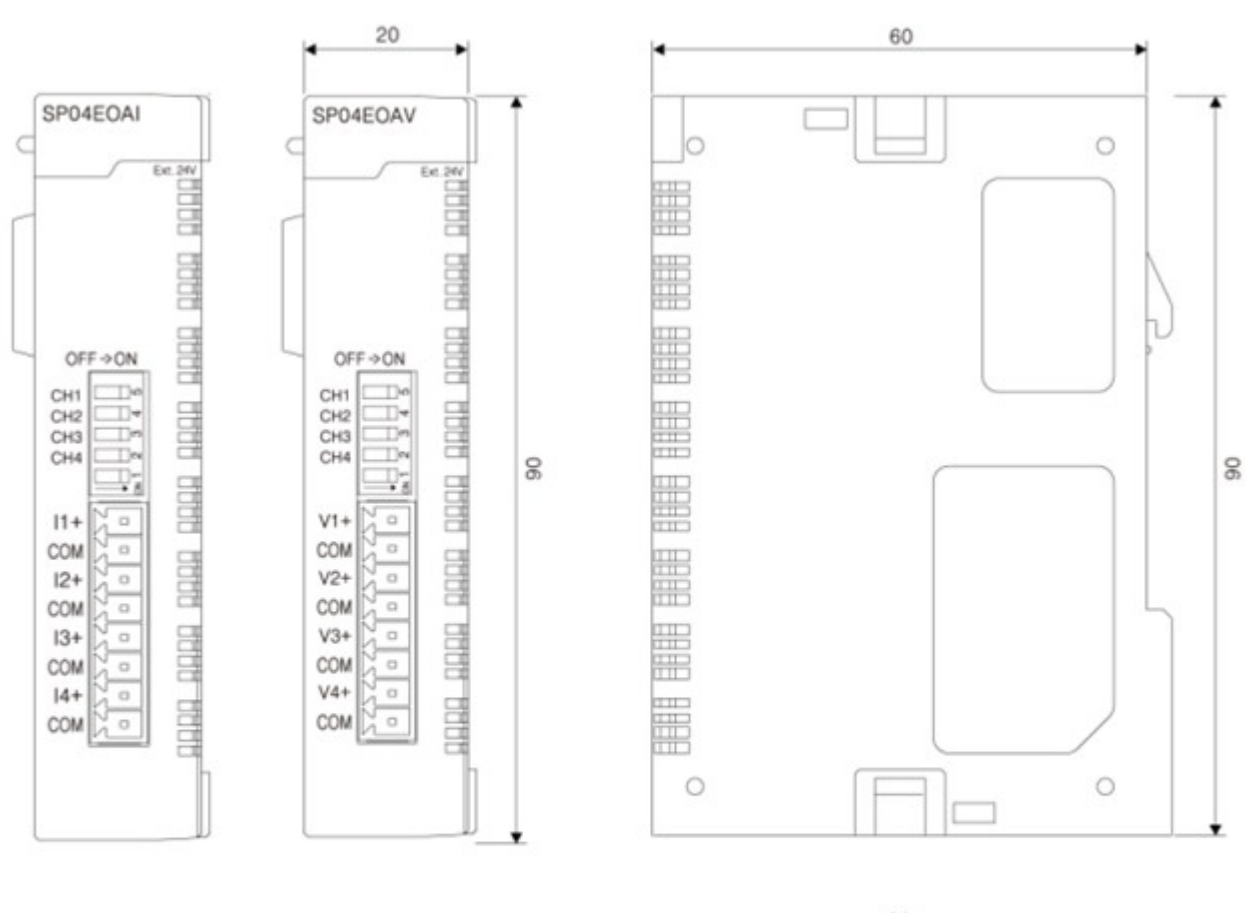

(Unit: mm)

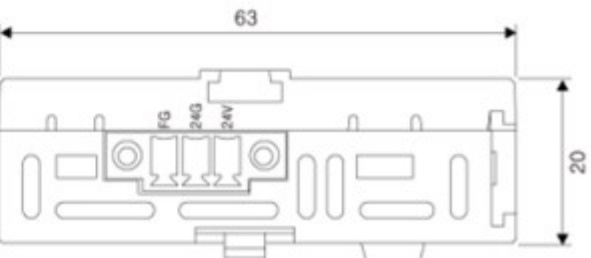

# <span id="page-1597-1"></span>**8.5.4 Conversion Characteristic according to Analog output voltage**

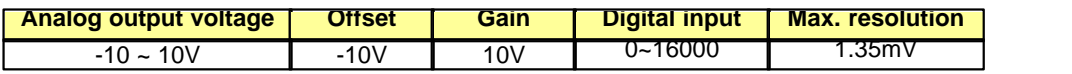

# <span id="page-1598-0"></span>**8.5.5 Conversion Characteristic according to Analog output current**

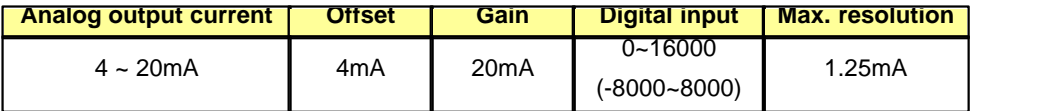

# **8.5.6 Functions of Analog Output Module**

#### · **D/A conversion Enable/Disable settings**

It is used to set D/A conversion Enable/Disable for each output channel. If disused channel is set as Disable, it outputs offset value (4mA or –10V) The conversion speed is at constant regardless of conversion Enable/Disable settings.

### · **Analog output Clear/Hold settings**

It is used to hold or clear out analog value when PLC status is Stop mode or Error. (User can select it in "Stop mode output")

#### · **Offset/Gain settings**

When digital input value is 0~16000, -8000~8000, analog output can be calibrated to 4~20mA or – 10~10V.

### · **Digital output settings**

When digital input value is saved to Buffer memory, the range 0~16000 or -8000-8000 can be selected.

### · **D/A Channel output Enable/Disable settings (Set output)**

It is used to select output D/A conversion value or offset value to each output channel. The conversion speed is at constant regardless of Output Enable/Disable settings.

**\* Although D/A conversion is enabled but if Channel output is Disabled, D/A conversion value does not output but output only Offset value (4mA or -10V). As D/A conversion Enable/Disable settings are not saved, select Output Enable through using "TO" command at the first scan in order to use channel.**

# <span id="page-1598-1"></span>**8.5.7 Internal I/O Table**

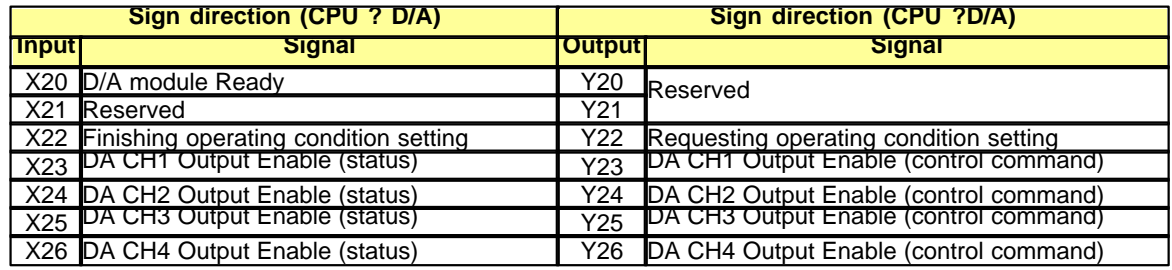

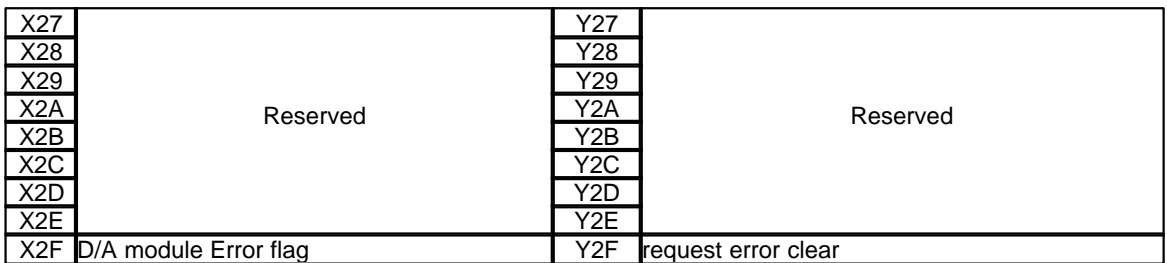

(I/O signal number appears as above when D/A conversion module is installed at the 1st slot)

**\* Finishing operating condition setting / Requesting operating condition setting**

**It is used to save operating condition in Buffer memory into flash memory of module permanently. When DA module recognizes this signal, it saves data from buffer memory into flash memory and sets Flag of "finishing operating condition setting".**

**\* Output Enable**

**It is used to output DA conversion signal of assigned channels.**

# <span id="page-1599-0"></span>**8.5.8 Shared Memory**

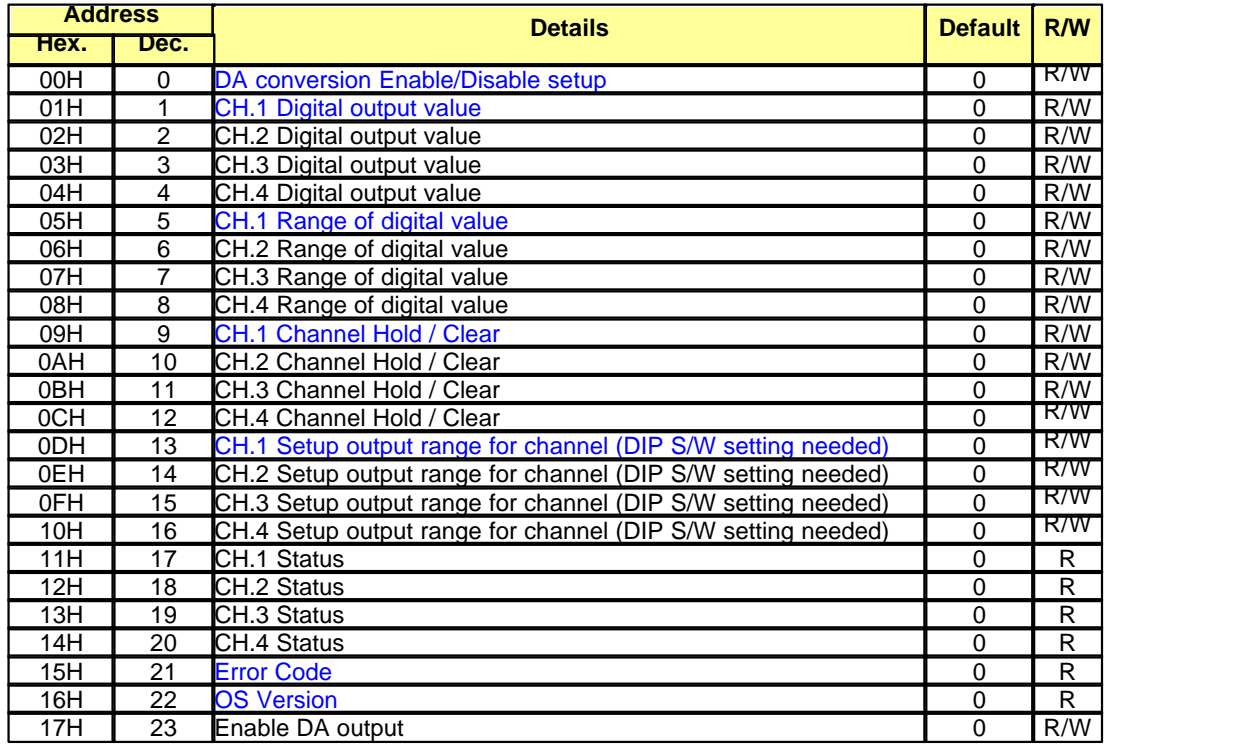

- **\*\* Each data is Word type.**
- **\*\* R/W is to denote Read/Write if available from PLC program.**

**R: Read W: Write**

# <span id="page-1600-0"></span>**8.5.8.1 DA conversion Enable/Disable setup**

It is used to specify Analog output Enable or Disable.

| b15 |  |  |        |             |   |                |             |          |          |   |             |  |  |                 |  |
|-----|--|--|--------|-------------|---|----------------|-------------|----------|----------|---|-------------|--|--|-----------------|--|
| ⌒   |  |  | $\sim$ | $\mathbf 0$ | 0 | $\overline{0}$ | $\mathbf 0$ | $\Omega$ | $\Omega$ | 0 | $\mathbf 0$ |  |  | dh4 dh3 dh2 dh1 |  |

 $0 =$  Forbidden,  $1 =$  Allowed

#### <span id="page-1600-1"></span>**8.5.8.2 Digital output value**

It is used to convert specified digital value to analog signal. The range of digital value is specified from "Range of digital value".

### <span id="page-1600-2"></span>**8.5.8.3 Range of digital value.**

It is used to set range of digital value that sequence program specifies. Maximum 14bit resolution digital output is used.

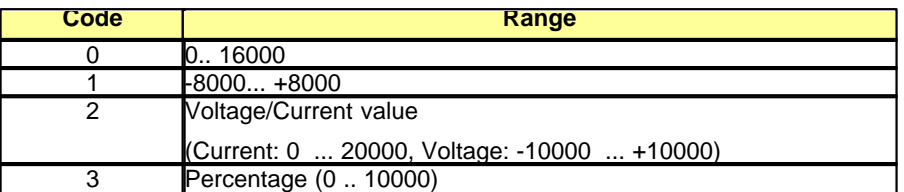

# <span id="page-1600-3"></span>**8.5.8.4 Channel Hold / Clear**

It is used to specify status of analog output signal when PLC run mode becomes stop mode.

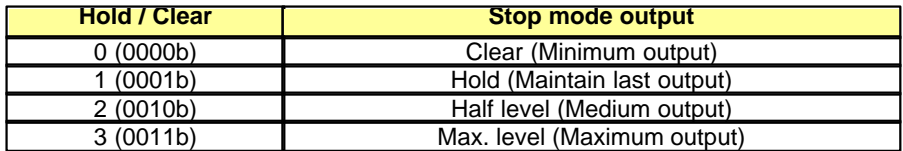

# <span id="page-1600-4"></span>**8.5.8.5 Setup output range for channel (DIP S/W setting needed)**

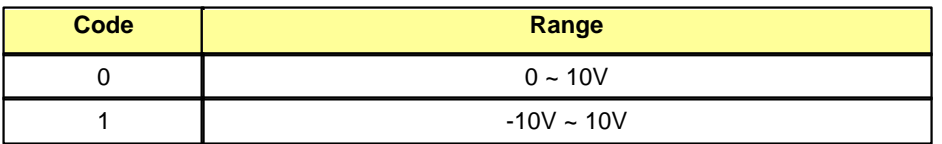

In order to operate it properly, software setting and hardware setting (DIP S/W) must be the same.

EX) CH1 software :  $0 \sim 10V$ , DIP S/W : CH1 OFF CH2 software : -10V ~ 10V , DIP S/W : CH2 ON

# <span id="page-1601-0"></span>**8.5.8.6 Error Code**

It displays error codes

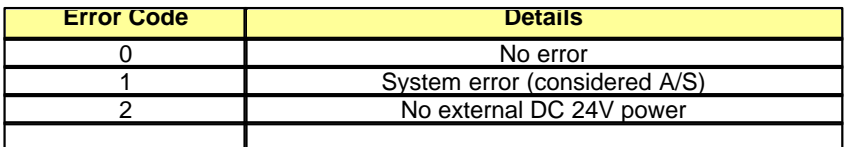

# <span id="page-1601-1"></span>**8.5.8.7 OS Version**

It displays Firmware version of module.

# **8.5.9 Calibration setting (Voltage output / Current output)**

**Double click DA 4Ch.**

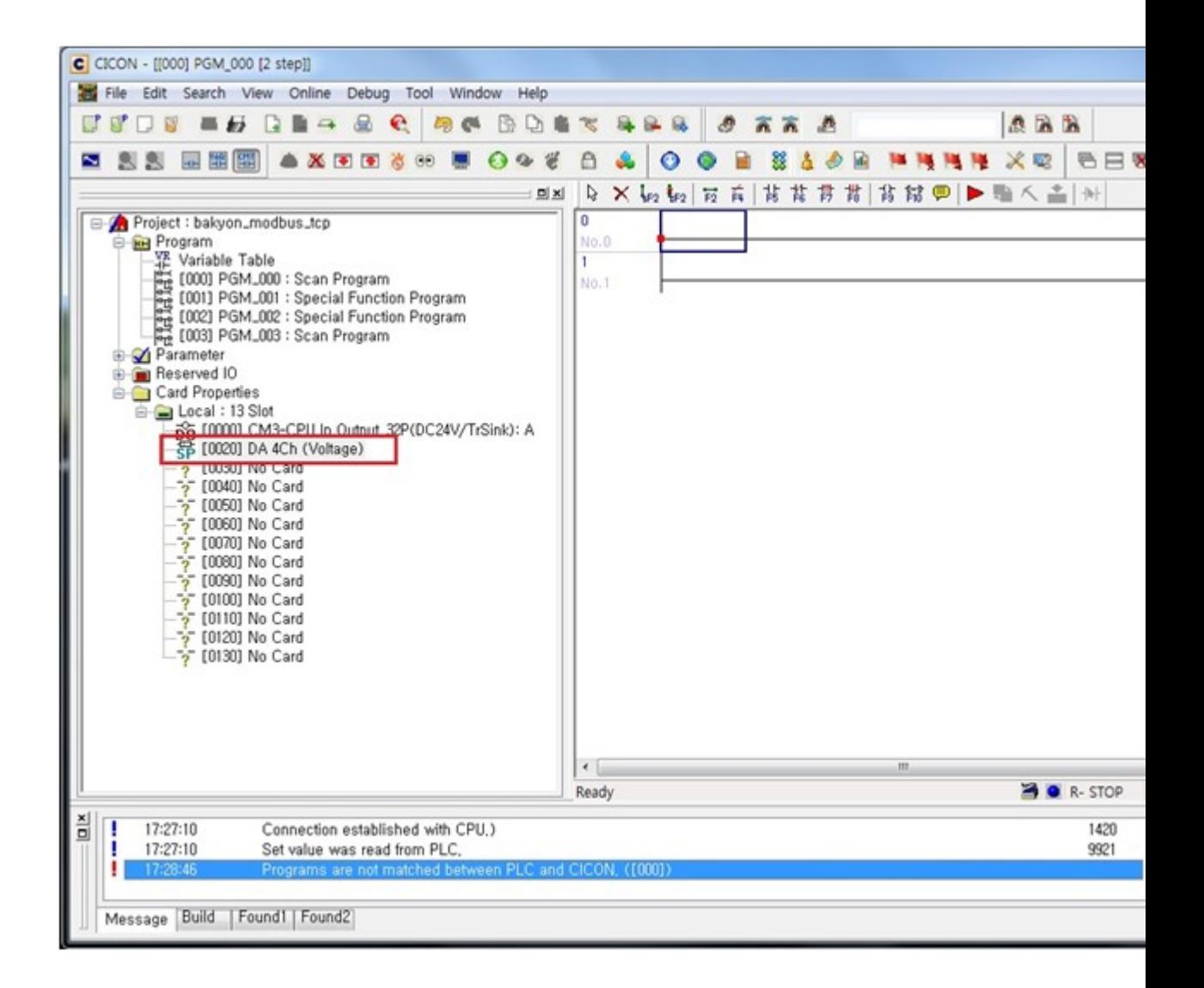

### **Click "Calibration"**

In case of Voltage output, check software setting and DIP S/W setting before calibration. Calibrate both settings.

\* DIP SWITCH OFF: 0~10V, ON: -10 ~ 10V

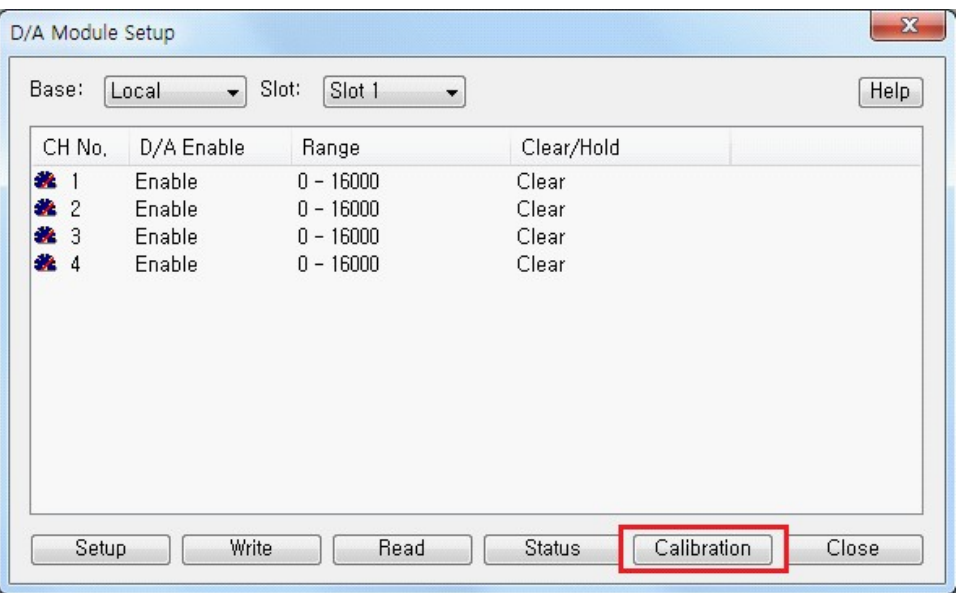

# **Select channel and click "Next"**

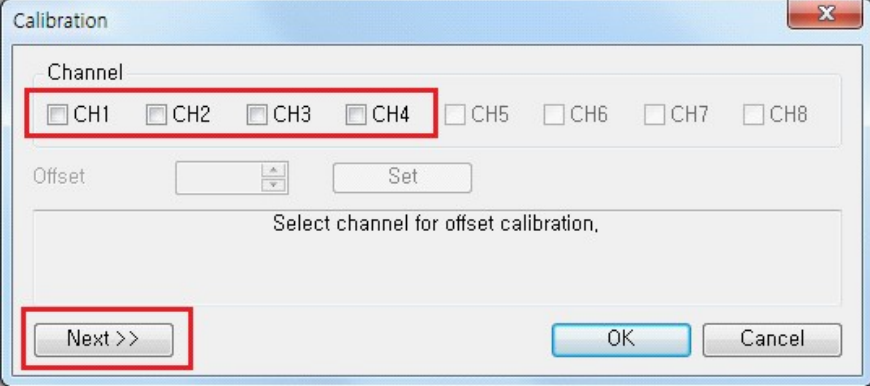

**When you measure output after click "Set", minimum output value will be (4mA, 0V).**

#### **Write Offset value (+9999 ~ -9999)**

If you write 30, it does not mean that it will increase 30mV. It calculates again and increase by 30. In case of current output, measure output again after 5 seconds.

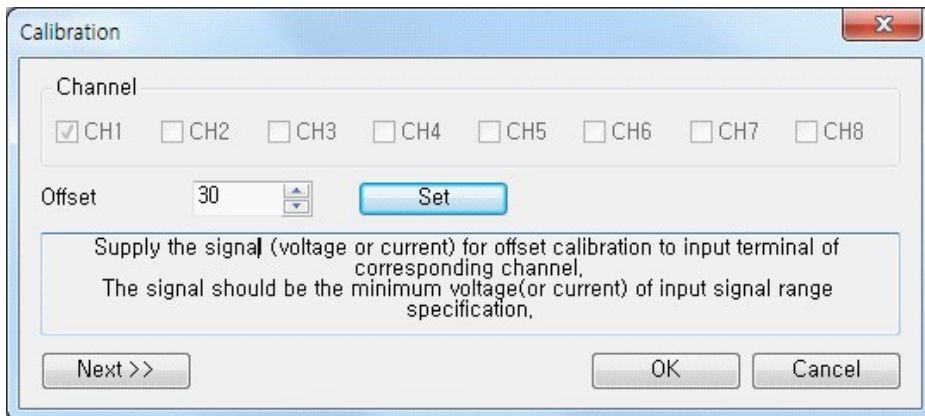

**If measurement is ok, click "Next"**

**If you read output value by measurement device after click "set", maximum value will be (20mA, 10V).**

**Keep doing this process until measurement is ok.**

Click "OK" to finish Calibration.

\* Calibration is not possible when the range of voltage output is 0~15mV.

# <span id="page-1604-0"></span>**8.5.10 Wiring**

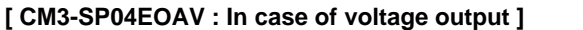

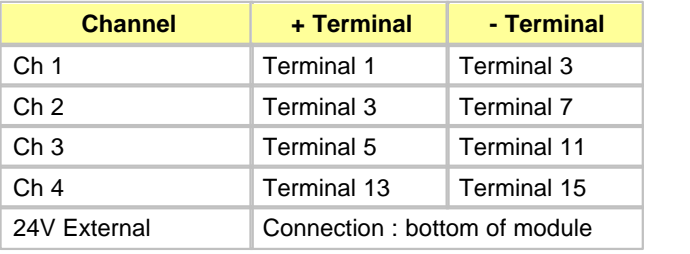

#### **[ CM3-SP04EOAI : In case of current output ]**

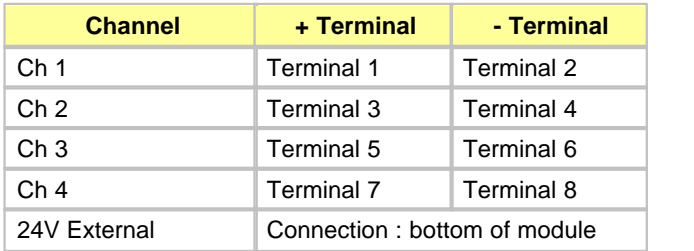

## **[Wiring Output Method]**

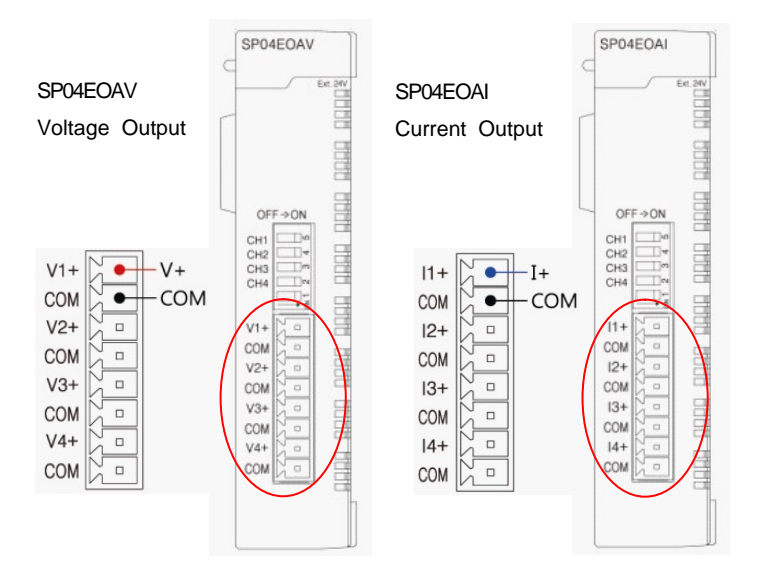

# **8.6 PLCS AD DA Module : SP04EAA**

# *Contents :*

- · [Overview](#page-1605-0)
- · [Specifications](#page-1607-0)
- · [Characteristic of I/O conversion](#page-1608-0)
- · [I/O signal for CPU](#page-1610-0)
- · [Buffer Memory](#page-1611-0)
- · [Calibration setting for A/D](#page-1616-0)
- · [Calibration setting for D/A](#page-1619-0)
- · [A/D D/A Module setup in CICON](#page-1621-0)
- · [Installation and Wiring](#page-1625-0)

# <span id="page-1605-0"></span>**8.6.1 Overview**

A/D and D/A mixed module CM3-SP04EAA, which is used by combining CPU for CIMON PLC-S series, is a module that receives external analogue signals (DC voltage or current) and converts it into 16 bit binary digital value and then converts signed 16 bit binary value into analogue signal (DC voltage or DC current)

- · [Characteristics](#page-1605-1)
- · [Understanding concept](#page-1606-0)

# <span id="page-1605-1"></span>**8.6.1.1 Characteristics**

- 1. CM3-SP04EAA is able to perform A/D conversion and D/A conversion for each 2 channels.
- 2. It can convert input signals with 0~20mA, 4~20mA, 0~5V, 1~5V, -10~10V and 0~10V into 0~64000 or -32000~32000 of digital values.
- 3. This module can output digital values of 0~64000 or -32000~32000 into signals with ranges of analog

values 0~20mA, 4~20mA, 0~5V, 1~5V, -10~10V and 0~10V

- 4. It can acquire precise measurement value thanks to digital filter.
- 5. This module can process average time and numbers of times
- 6. This module can acquire digital value of high resolution as its digital resolution can be set to 1/32000.
- 7. There is no limitation for the number of one system.

# <span id="page-1606-0"></span>**8.6.1.2 Understanding concept**

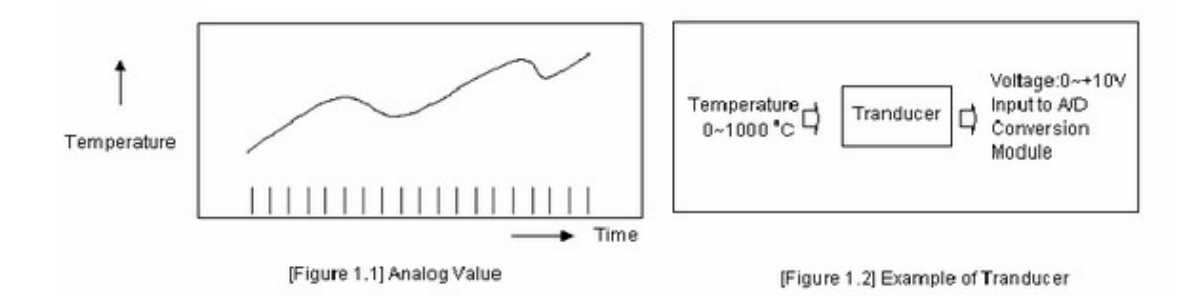

A consecutively changing amount such as voltage, current, temperature, velocity, pressure and flow rate is called analog amount. Temperature, for an example, is consecutively changing with time as shown in Fig 1.1 However, as this changing temperature is directly inputted into PLC, its equivalent analog amount of DC voltage, 0 ~+10V or DC current 4~20<sup>mA</sup>is inputted into PLC via transducer.

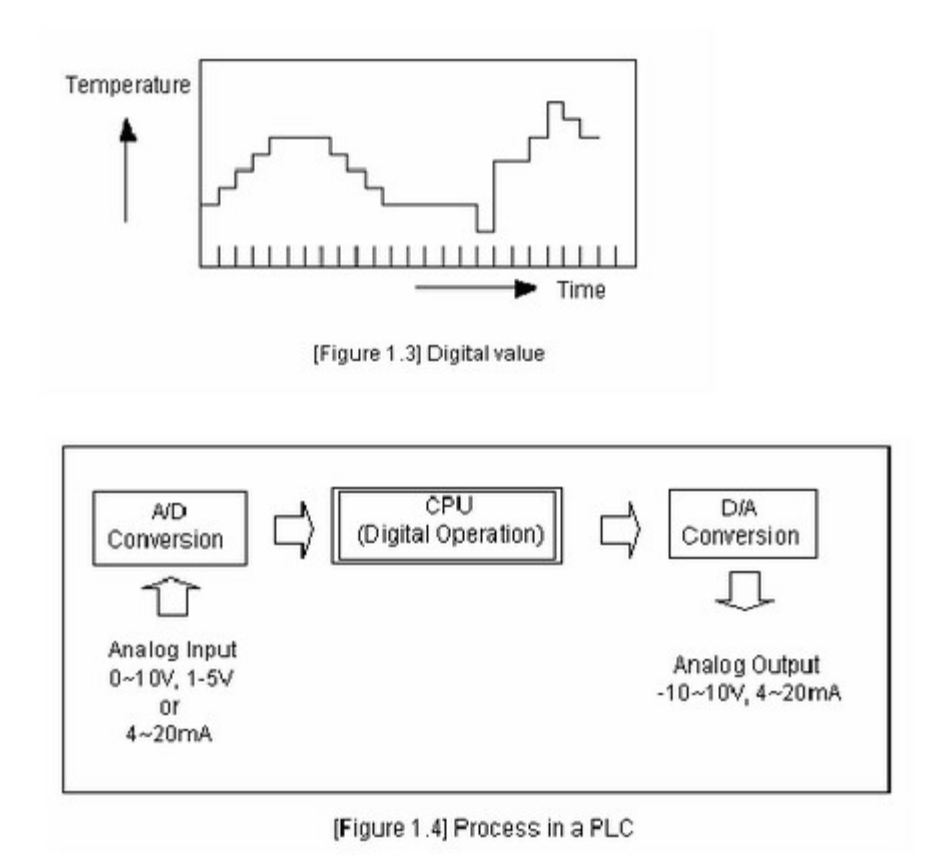

Non-consecutively changing numbers such as 0, 1, 2 or 3 is called digital amount. On and Off signal is expressed by digital amount of 0 and 1. BCD value and binary value is also digital amount. CPU module is unable to directly input analogue amount to calculate it as digital amount. Therefore, the system converts analog amount into digital amount and then input the digital amount into CPU as shown in 1.4. In addition, it' s necessary to convert digital amount of CPU into the amount of analog in order to output analog amount to external side.

# <span id="page-1607-0"></span>**8.6.2 Specifications**

Enter topic text here.

# **8.6.2.1 Specification of AD/DA module**

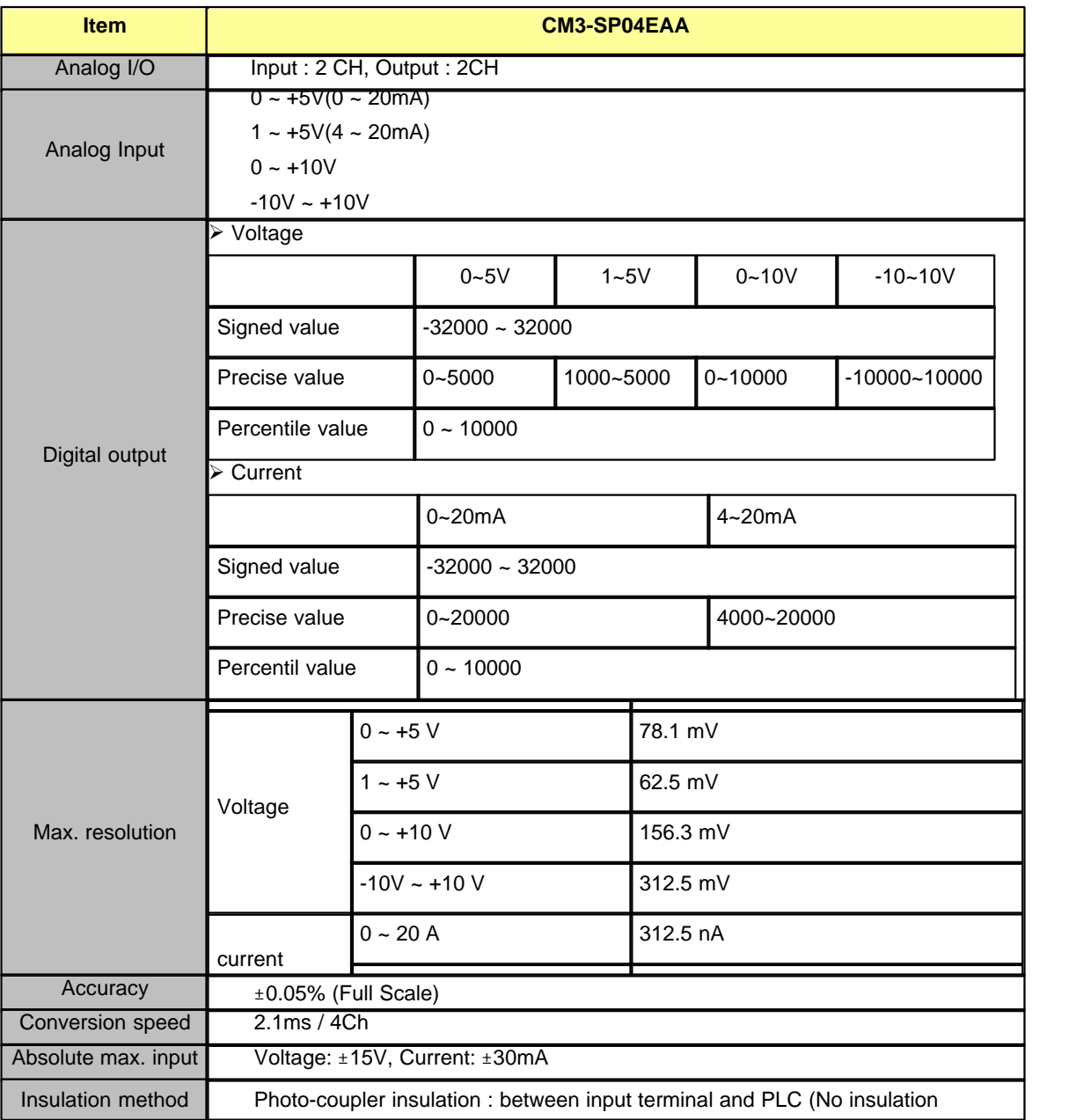

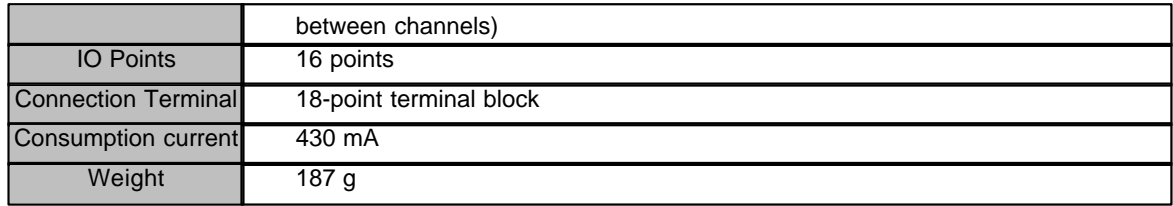

# **8.6.2.2 Dimension**

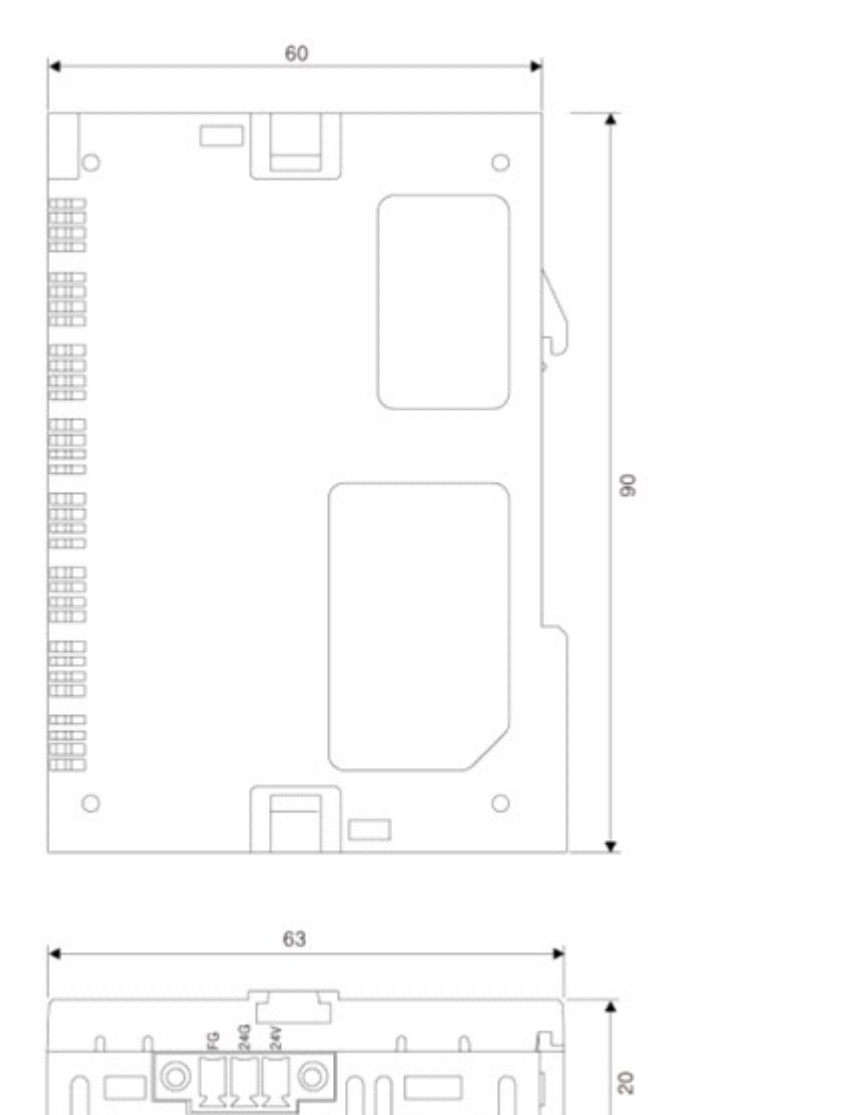

(Unit:mm)

SP04EAA

INPUT

 $\circ$ 

ù

 $\Box$ 

 $\Box$ 

 $\circ$ 

 $\circ$ 

 $\Box$ 

 $\Box$ 

 $\Box$ 

 $\Box$ 

 $\Box$ 

 $\alpha$ 

OUTPUT

 $V1+$ 

 $11<sup>4</sup>$ 

COM

 $V2+$ 

 $12+$ 

COM

 $V1+$ 

 $|1+$ 

COM

 $V2+$ 

 $12+$ 

COM

**BEER** 

GOG3 GLGG3 GOGG3

**BERG BERG BERG** 

C

<span id="page-1608-0"></span>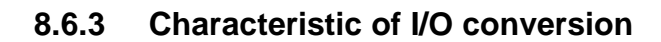

# **1. A/D conversion method**

#### · Sampling process

This process makes it possible to sequentially convert analog values to digital value by A/S conversion and store it in buffer memory. Sampling process is performed with a frequency of 2.1 ms regardless of the number of channels in use.

#### · Averaging process

This process calculates average value from sum of sampled AD converted values by the number of average processing times and then stores it into buffer memory. In this case, if average processing time is already set, the system converts AD converted values inputted based on set frequency not directly taking AD converted value and uses it to calculate averaging for the number of times. Digits after decimal occurred from AD conversion will be discarded. Set range for average calculation is 1~ 255 times for number and 0~255(X10) ms for average time. And if the value for time average is set to '0', the system performs only number of times for sampling data.

• In the event that average value for number of time is set to 10 times,

The system calculates average by receiving sampling process data (2.1ms) 10 times. In other words, average value for signals which is inputted for 21ms is outputted as AD converted value. In this case, the frequency for updating data is 2.1ms which is sampling processing time.

· In the event that average processing for number of times is set to 10 times and that of time is set to 5(50ms).

Average processing is performed in a way that data is sampled every 50 ms and the system receives this value 10 times. In other words, average value for signal which is inputted for 500 ms is outputted as AD converted value. In this case, the frequency of updating data is 50ms which is average processing time.

 $30 X (4 X 5) = 600$ (ms)

#### **2. Digital output value setting**

When Digital output value is saved into Buffer memory, you can select signed value 16 bit data (-32000~32000) or unsigned value 16 bit data (0~16000)

#### **3.Precise value**

The system displays analogue signals coming to each channel separately from digital output value. The measured value can be checked without additional data processing. Displaying range for the measured value for each input signal is referred as following.

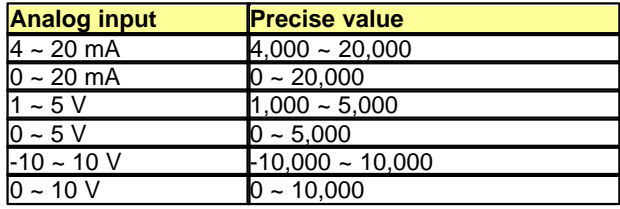

#### **4.Percentile value**

Converted input value for each channel is displayed by percentage (0~10000) compared to whole input signal range.

#### **5.D/A conversion Enable /Disable settings**

1. It is used to set D/A conversion Enable/Disable for each output channel.

- 2. If unused channel is set to be Disable for switching channel, offset value is outputted.(4mA or –10V)
- 3. The conversion speed is at constant regardless of conversion Enable/Disable settings

#### **6.Analog output Clear/Hold settings**

It is used to hold or clear out analog value when PLC status is Stop mode or Error.

#### **7.Offset/Gain settings**

When digital input value is 0~16000 or -8000~8000, analog output can be calibrated to 4~20mA or -10~10V.

#### **8.Digital output settings**

When digital input value is saved to Buffer memory, the range 0~16000 or -8000~8000 can be selected..

#### **9.D/A output Enable/Disable**

- 1. It is used to select output D/A conversion value or offset value to each output channel.
- 2. The conversion speed is at constant regardless of Output Enable/Disable settings.

\* Note) When D/A output is set to be Disabled although D/A conversion is set to Enable for each channel, D/A converted value is not normally outputted, instead the offset value (4mA or -10V) value is outputted. Because D/A output Enable/Disable is not saved, make sure to set corresponding channel for each Enable/Disable (User Program Memory address 23) to Enable (1) using TO command in the first scan to use channels.

# <span id="page-1610-0"></span>**8.6.4 I/O signal for CPU**

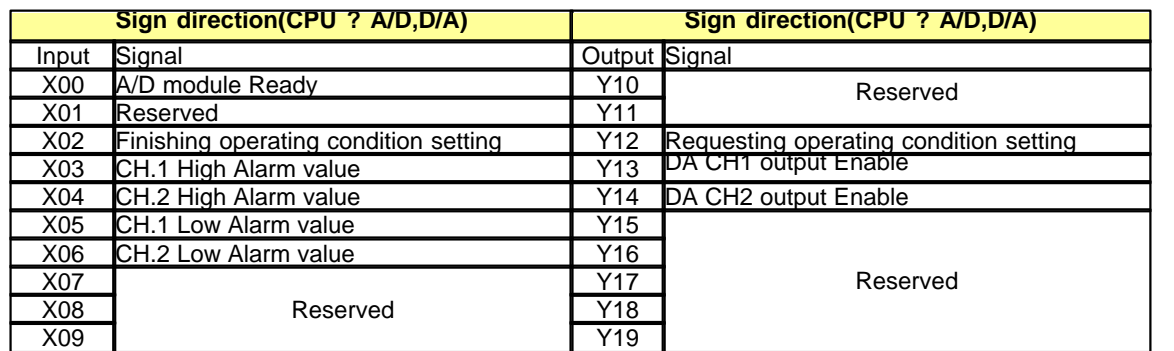

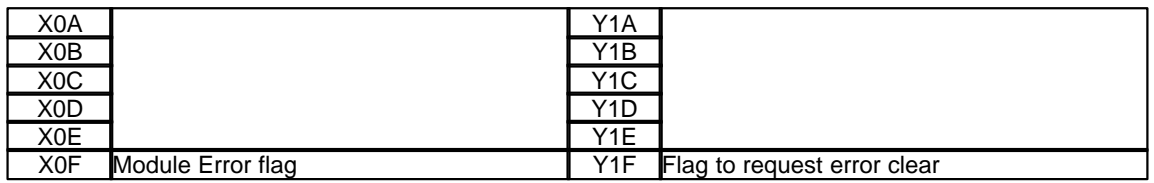

Refer to A/D module in Chapter 7 and D/A module in Chapter 8 for more detailed description for input / output signals.

# <span id="page-1611-0"></span>**8.6.5 Buffer Memory**

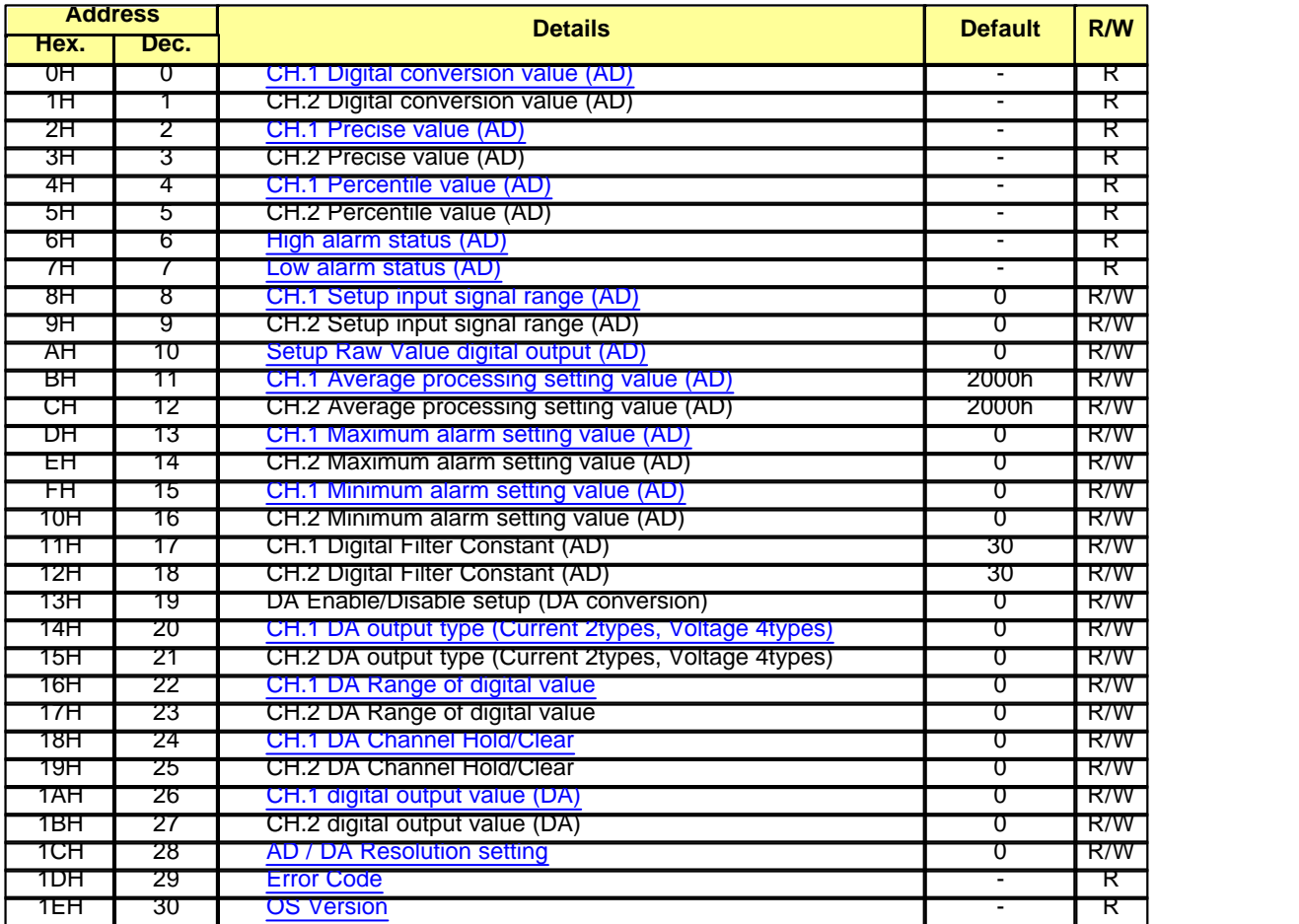

Buffer memory, which is a memory in AD module, stores digital signals converted by AD module and also records set values in currently operating module. AD conversion values which is stored in buffer memory 0  $\sim$ 1 are stored into CPU memory to be used for program using FROM command. R/W indicates whether or not reading / writing is available from PLC.

### <span id="page-1612-0"></span>**8.6.5.1 Digital conversion value**

It is used to save A/D conversion digital output value. Data in other areas is displayed depending on resolution setting for AD/DA (Offset 28)

#### **[16 bit Resolution]**

Digital conversion value is expressed by 1 bit data of  $0 \sim 64,000$  (or -32,000  $\sim 32,000$ ) and of the value is off the range, it is fixed into -384 / 64,383 (or -32,384 / 32,383)

### **[14 bit Resolution]**

Digital conversion value is displayed by 14bit data with  $0 \sim 16,000$  (or -8,000  $\sim 8,000$ ) and if the value is off the range, it is fixed into -192 / 16,191 (or -8,192 / 8,191)

#### <span id="page-1612-1"></span>**8.6.5.2 Precise value**

A/D conversion value is converted into Precise value.

Refer to following table for the range for converted value depending on setting input range.

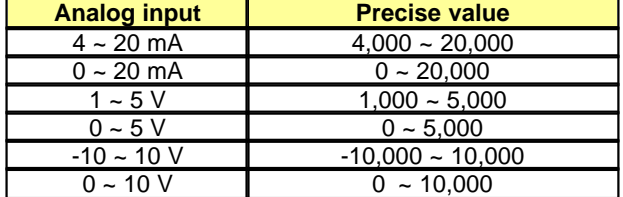

#### <span id="page-1612-2"></span>**8.6.5.3 Percentile value**

Analog signal entering channel is converted to percentage based on setting input range and then saved. The converted values are  $0 \sim 10,000(0\% \sim 100.00\%)$ 

## <span id="page-1612-3"></span>**8.6.5.4 Setting Input signal range**

This sets range for inputting analog signal to each channel

Refer to following table for set values depending on input range.

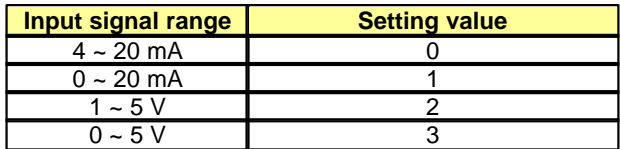

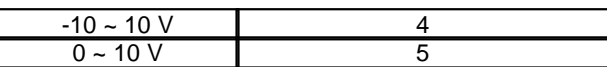

### <span id="page-1613-0"></span>**8.6.5.5 Setting Raw Value digital output**

This sets range of digital conversion to be outputted as Raw Value This is set to 2 bit per channel. Refer to following table

### **[Bit Mapping : 16 bits]**

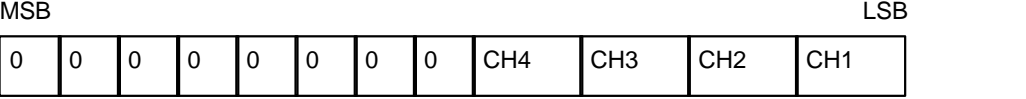

#### **[16 Bit Resolution]**

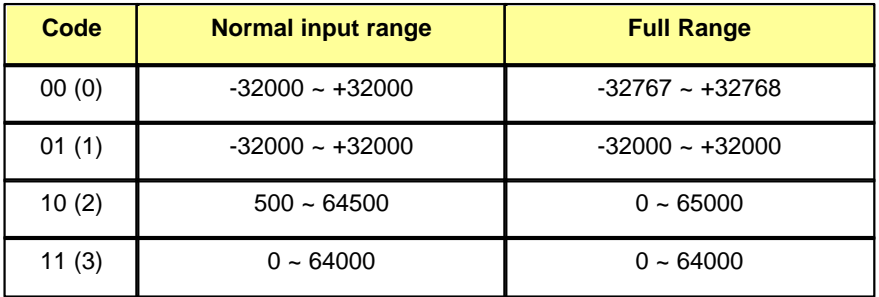

### **[14 Bit Resolution]**

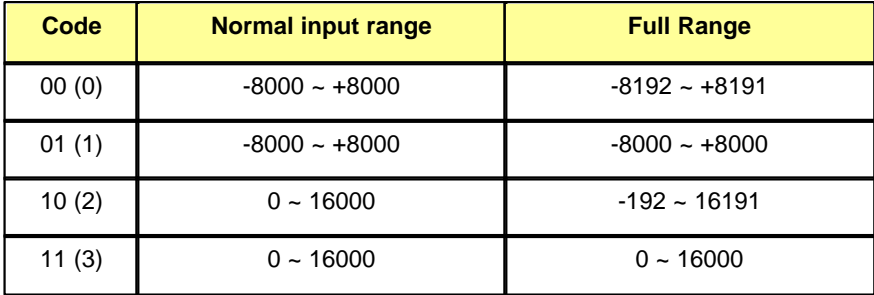

Full Range : It is range for conversion for input signal which is off the normal range.

# <span id="page-1613-1"></span>**8.6.5.6 Average processing setting value**

It is used to specify average processing methods.

- · Upper 1 byte: Count average: 1~256
- · Lower 1 byte: Time average: 0~256 (\*10ms)

#### <span id="page-1613-2"></span>**8.6.5.7 Maximum alarm setting value**

When you want to use the function to detect Maximum alarm setting value by comparing A/D conversion value, you set High conversion value as raw value standard.

### <span id="page-1614-2"></span>**8.6.5.8 Minimum alarm setting value**

When you want to use the function to detect Minimum alarm setting value by comparing A/D conversion value, you set Minimum alarm setting value as raw value standard.

### <span id="page-1614-0"></span>**8.6.5.9 Maximum alarm status**

If A/D conversion value exceeds Maximum alarm setting value, related channel's bit is ON.

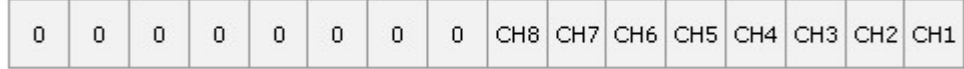

You can also check Maximum alarm status of CH1 ~ CH4 at I/O area.

#### <span id="page-1614-1"></span>**8.6.5.10 Minimum alarm status**

If A/D conversion value is lower than Minimum alarm setting value, related channel's bit is ON.

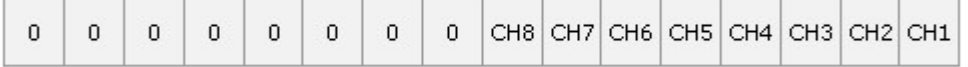

You can also Maximum alarm status of CH1 ~ CH4 at I/O area.

### <span id="page-1614-4"></span>**8.6.5.11 Digital output value**

The system performs DA conversion for digital value designated by this area and outputs analog signals. Range for set values is set from 'Range for digital value'

# **8.6.5.12 DA Out Enable/Disable**

It is used to set Enable or Disable analog signal output.

b0 = Ch1 Out Enable(1) or Out Disable(0)

b1 = Ch2 Out Enable(1) or Out Disable(0)

### <span id="page-1614-3"></span>**8.6.5.13 DA Output type**

It designate types of analog signal which is converted by DA.

Following table shows summary of codes for various analog signals

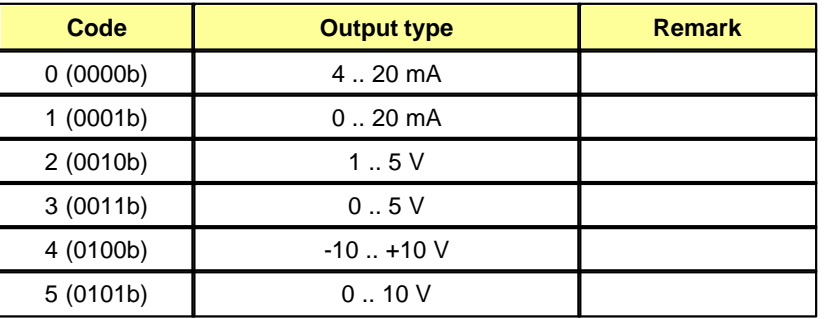

### <span id="page-1615-0"></span>**8.6.5.14 DA Range of digital value**

This sets the range of digital value designated by sequence program.

#### **[16 Bit Resolution]**

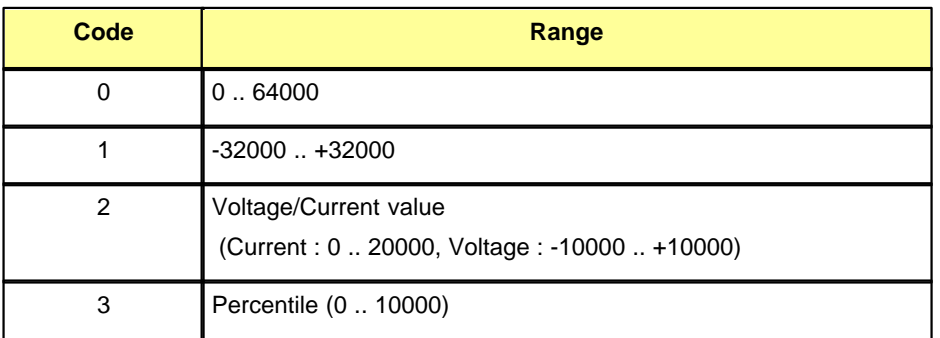

### **[14 Bit Resolution]**

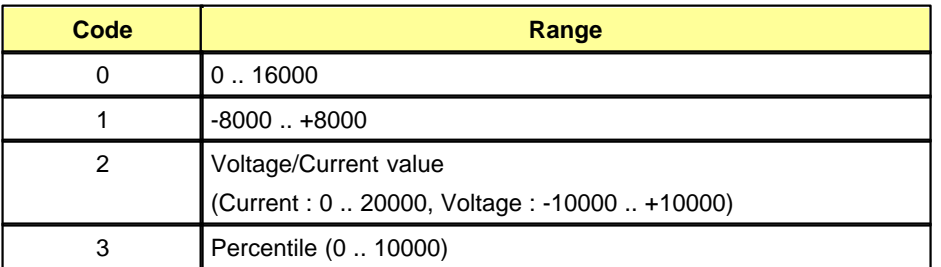

# <span id="page-1615-1"></span>**8.6.5.15 DA Channel Hold/Clear**

This sets status of output signals for DA analog when PLC Run mode is switched to STOP mode. 4 operation statuses could be designated as shown at following table.

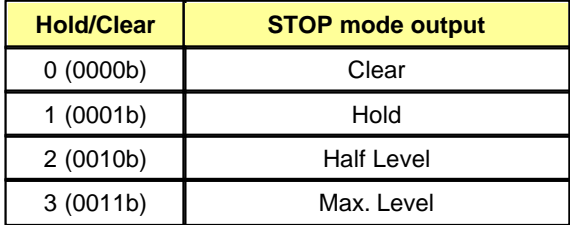

### <span id="page-1615-2"></span>**8.6.5.16 AD / DA Resolution setting**

This function enables to set one of 16bit and 14bit of resolution for DA output value. Since most of functions related to analog such as PID provided by CPU are configured based on 14 bit of resolution, there is no additional task to convert the measured value once 14 bit of resolution is maintained.

# **PLC-S(CM3) 1617**

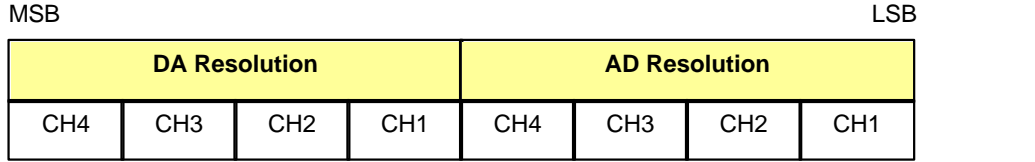

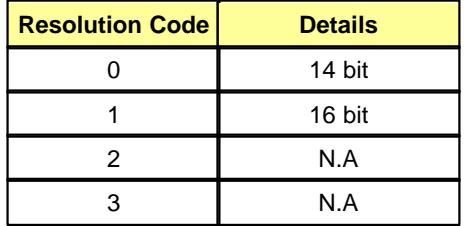

# <span id="page-1616-1"></span>**8.6.5.17 Error Code**

If any error occurs in module, this displays error code.

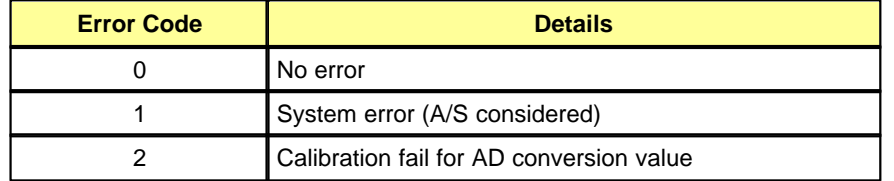

# <span id="page-1616-2"></span>**8.6.5.18 OS Version**

This shows version of Firmware version for module.

# <span id="page-1616-0"></span>**8.6.6 Calibration setting for A/D**

Double click AD/DA 2/2Ch at workplace.

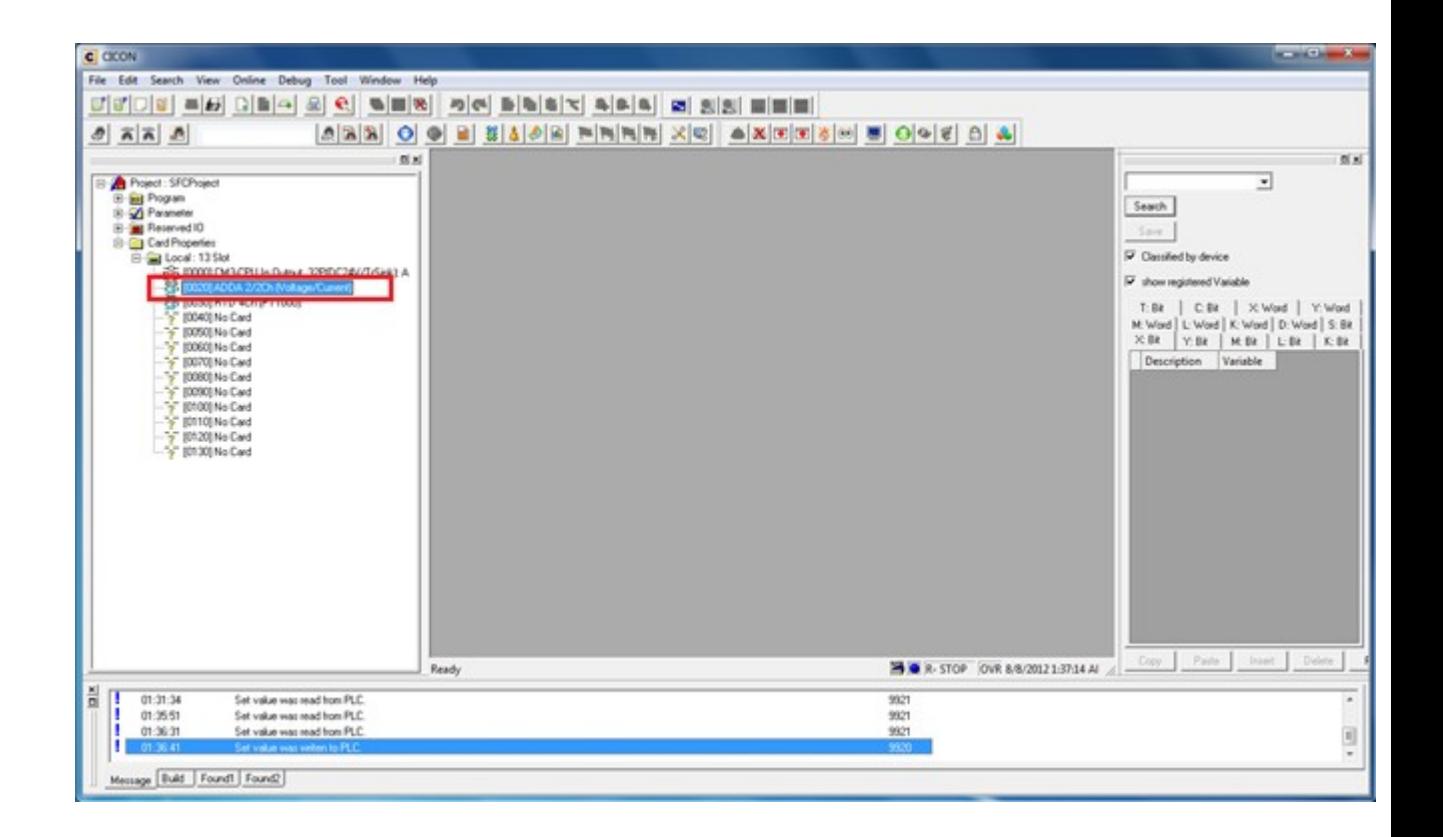

#### Click "A/D Calibrate"

In case of voltage input, 0~20mA will be a base provided that current input is -10~10V. If input is fixed by a single value, its degree of precision becomes highest. Set resolution for 14bit and 16bit respectively and then click "A/D Calibrate".

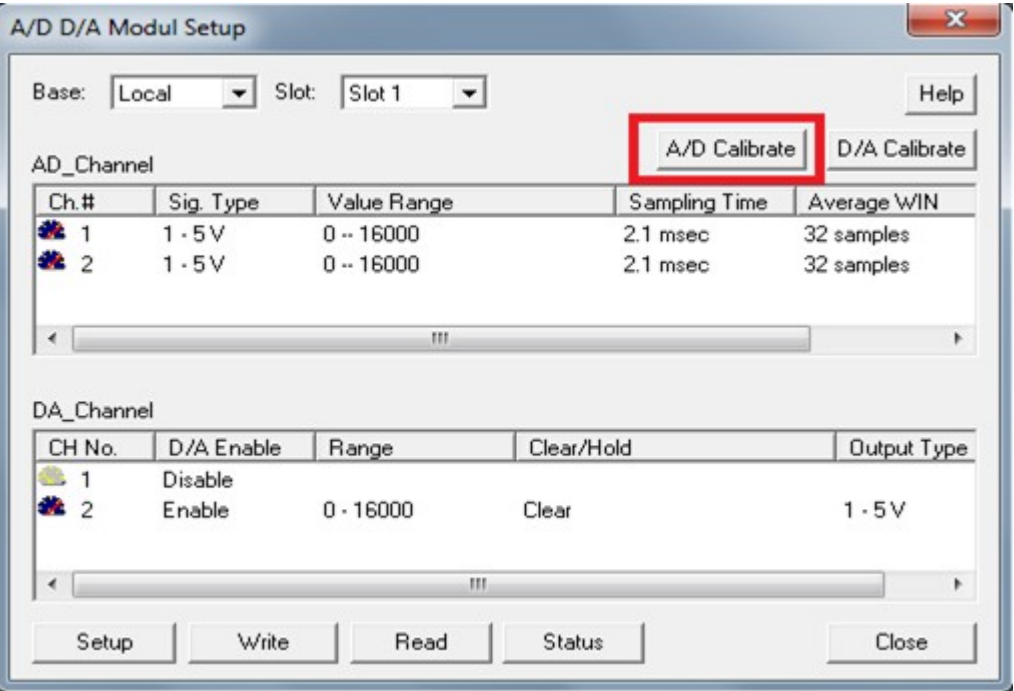

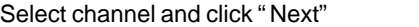

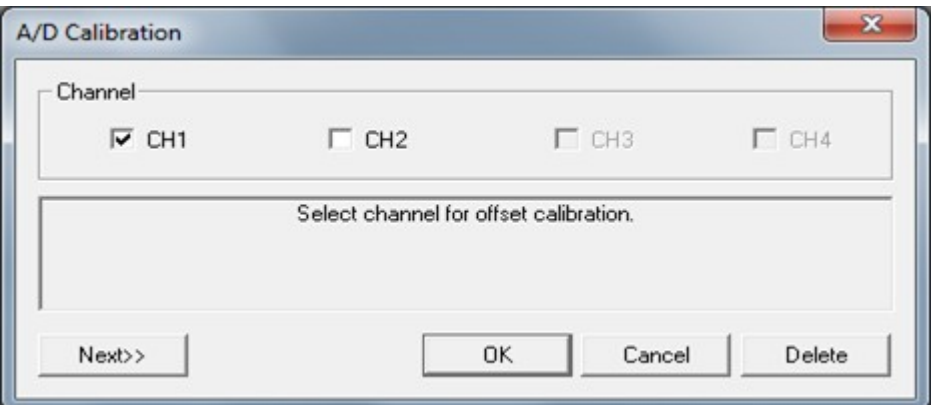

Input -10V and 4mA if setting is -10  $\sim$  10V and 4  $\sim$  20mA. Click "Next"

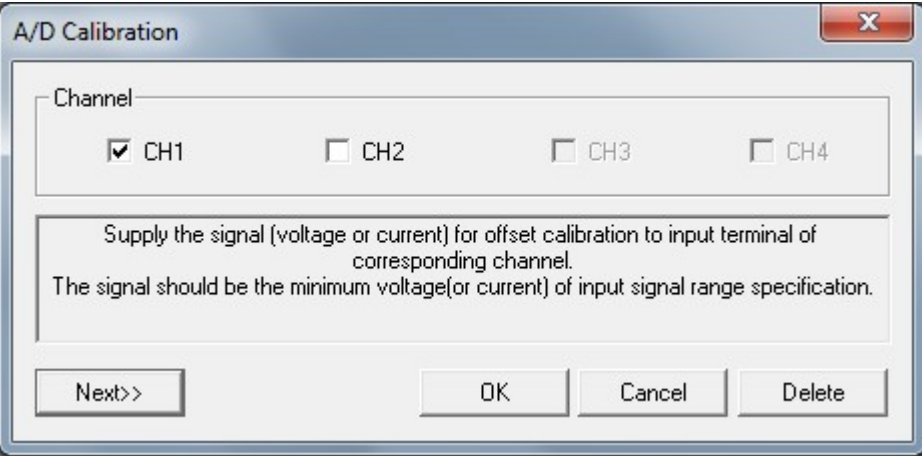

Input maximum value for each setting input.

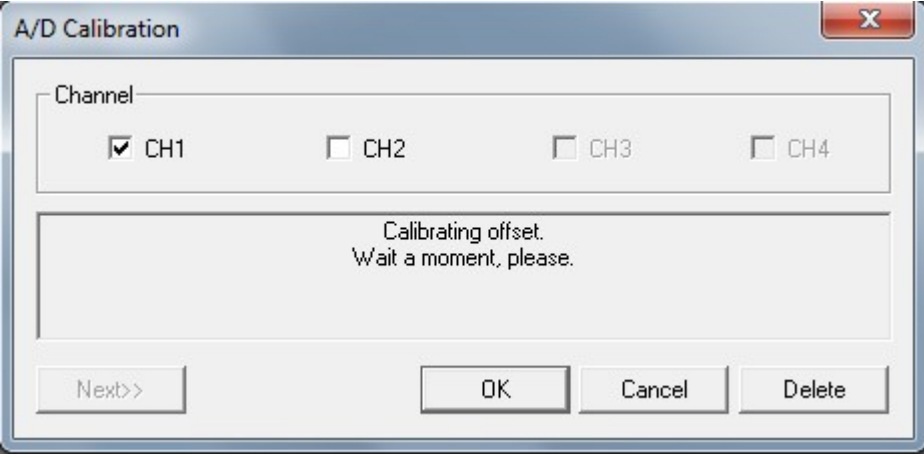

Complete this procedure by performing same methods mentioned above for each channel.

# <span id="page-1619-0"></span>**8.6.7 Calibration setting for D/A**

Double click AD/DA 2/2Ch at workplace.

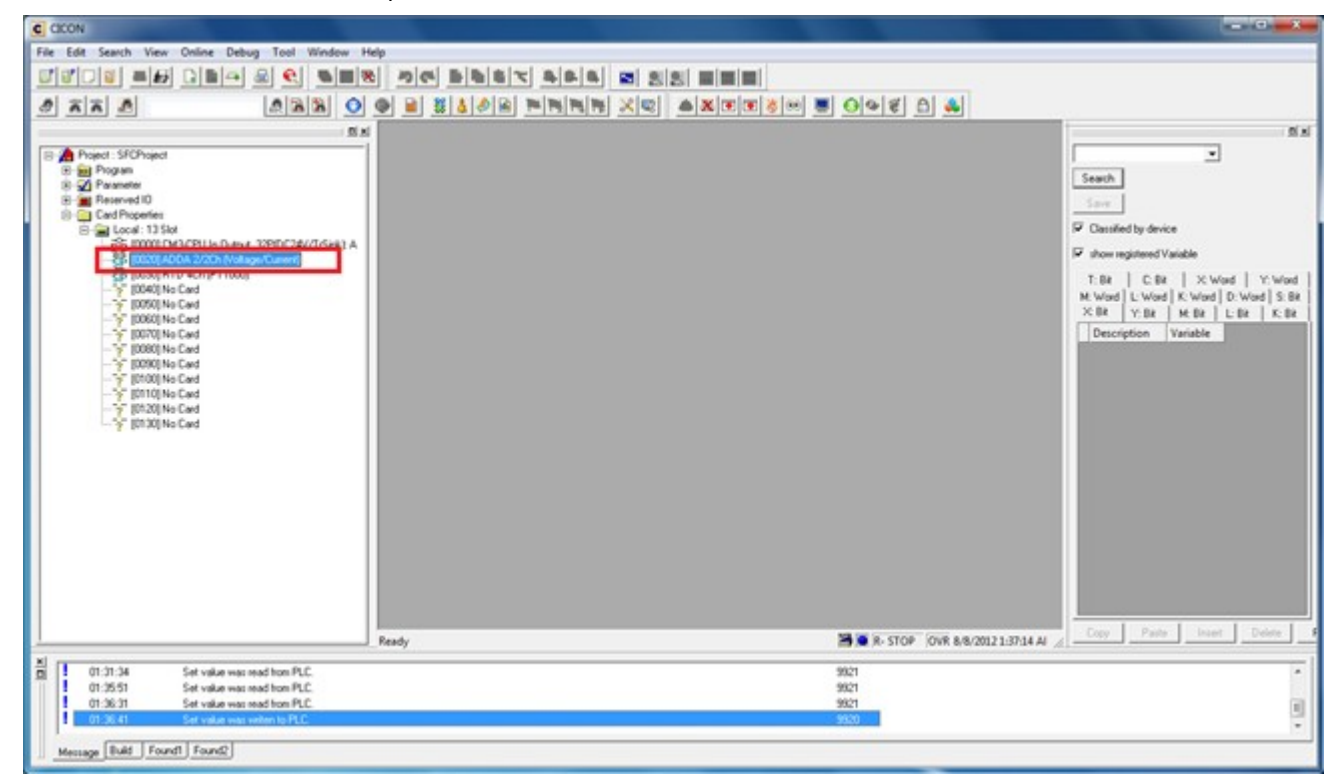

Click "D/A Calibrate"

In case of voltage output, 0~20mA will be a base provided that current input is -10~10V. If input is fixed by a single value, its degree of precision becomes highest. For resolution, once calibration is performed only at 14bit, the same condition will be applied for 16 bit as well.
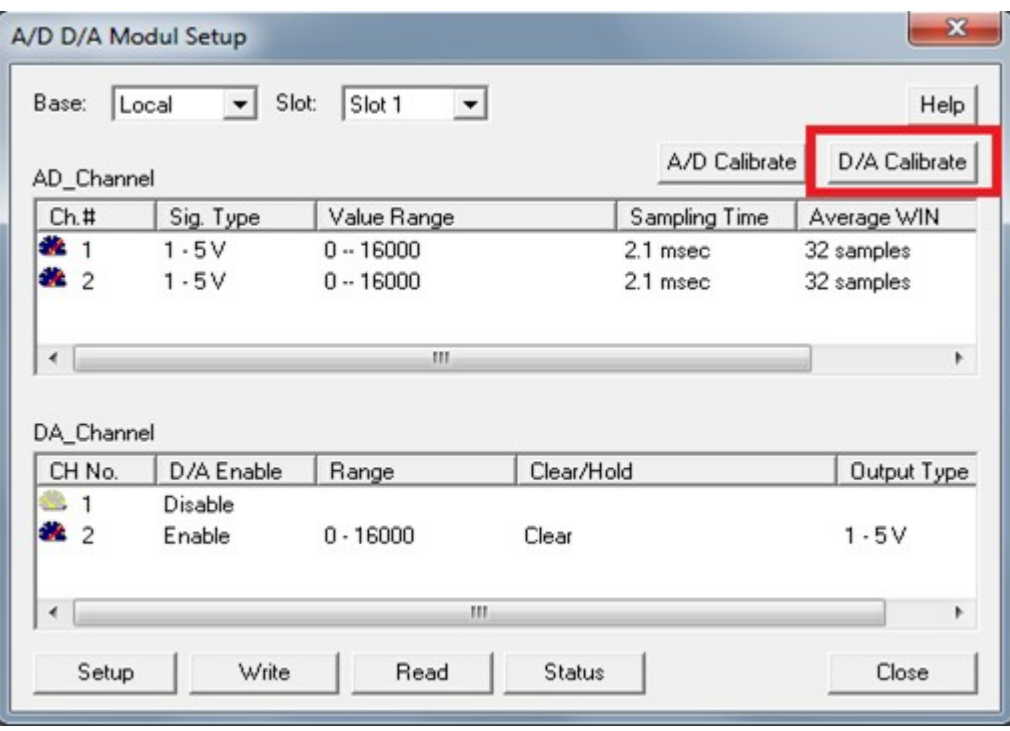

Select channel and click "Next"

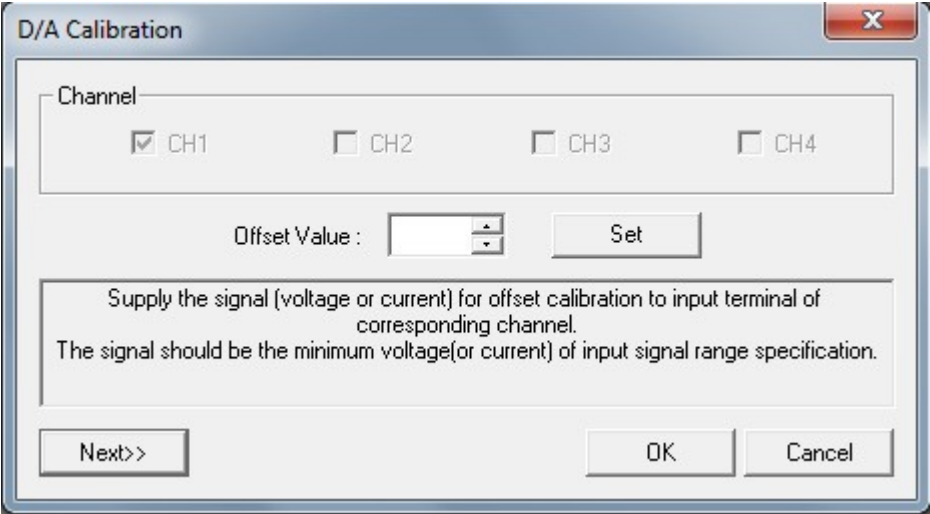

The minimum value (4mA, 0V) is outputted by calibrator or measuring instruments

Input value into the offset field (between +9999 and -9999) In this case, input value of 30 doesn't mean rising by 30mV but increase by 30 by calculated number.

If measurement is ok, click "Next"

The maximum value (20mA, 10V) is outputted by calibrator or measuring instruments

Complete this procedure by performing same methods mentioned above for each channel and click "OK"

\* In case of calibration, correct calibration is possible without Calibrator or devices in use.

## **8.6.8 A/D D/A Module setup in CICON**

If you select [Tool]?Special Module Setup]?AD/DA Module], the "A/D D/A Module Setup" window appears. It displays Slot number where AD/DA module is installed. You can also see "A/D D/A Module Setup" window when you double click AD/DA card at workspace.

"A/D D/A Module Setup" window shows current card information.

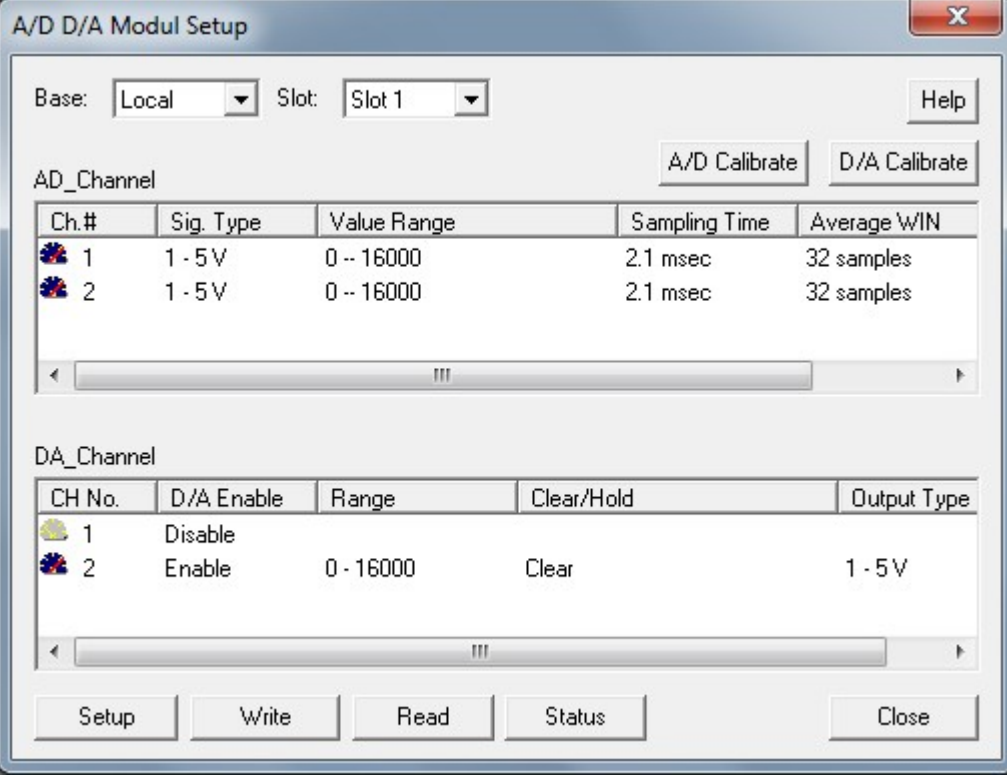

- · [AD Channel Setting](#page-1621-0)
- · [DA Channel Setting](#page-1623-0)
- · [A/D D/A module Status](#page-1624-0)

## <span id="page-1621-0"></span>**8.6.8.1 AD Channel Setting**

If you double click one of AD channel or click "Setup", "Channel Setup" window pops up.

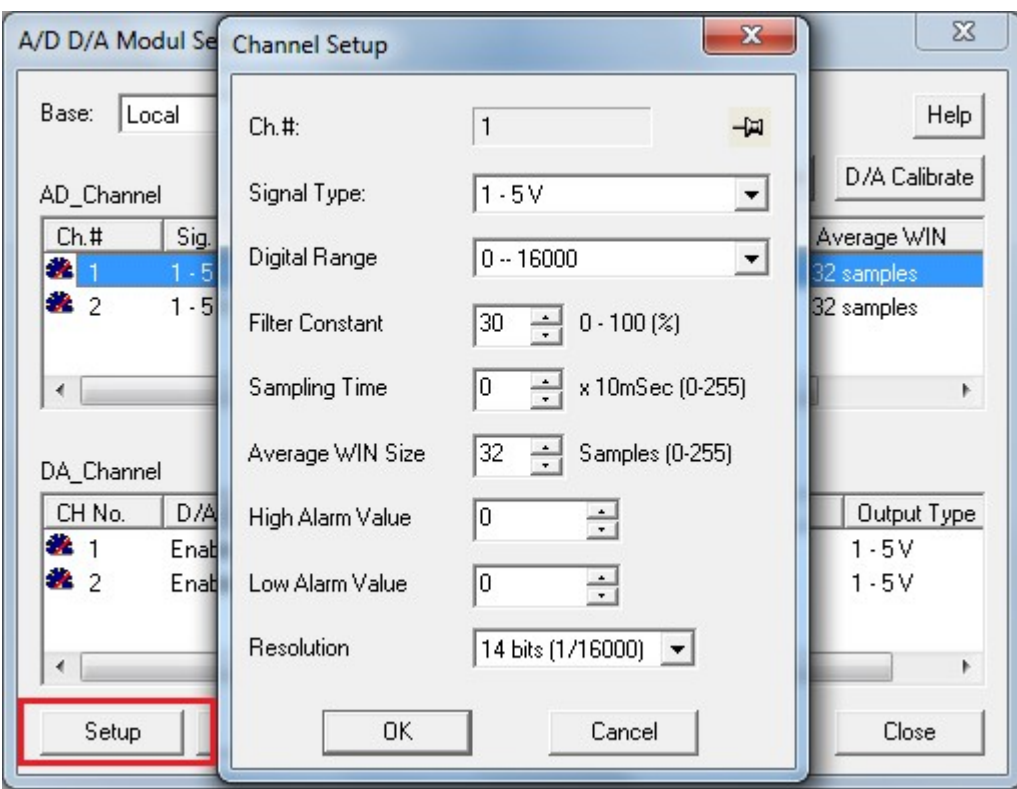

- Signal Type :  $4 \sim 20$ mA,  $0 \sim 20$ mA,  $1 \sim 5V$ ,  $0 \sim 5V$ ,  $-10 \sim 10V$ ,  $0 \sim 10V$
- Digital Range: -32768 ~ 32767, -32000 ~ 32000, 500 ~ 64500,0 ~ 64000
- Filter Constant :  $0 \sim 100\%$
- · Sampling Time : 0 ~ 2550mSec
- · Average WIN Size : 0 ~ 255 Samples
- · High Alarm Value : within range of digital conversion value
- · Low Alarm Value : within range of digital conversion value
- Click "OK" after channel setting
- If you select whole channels by mouse as below and click "Setup", you can set all channels in once.

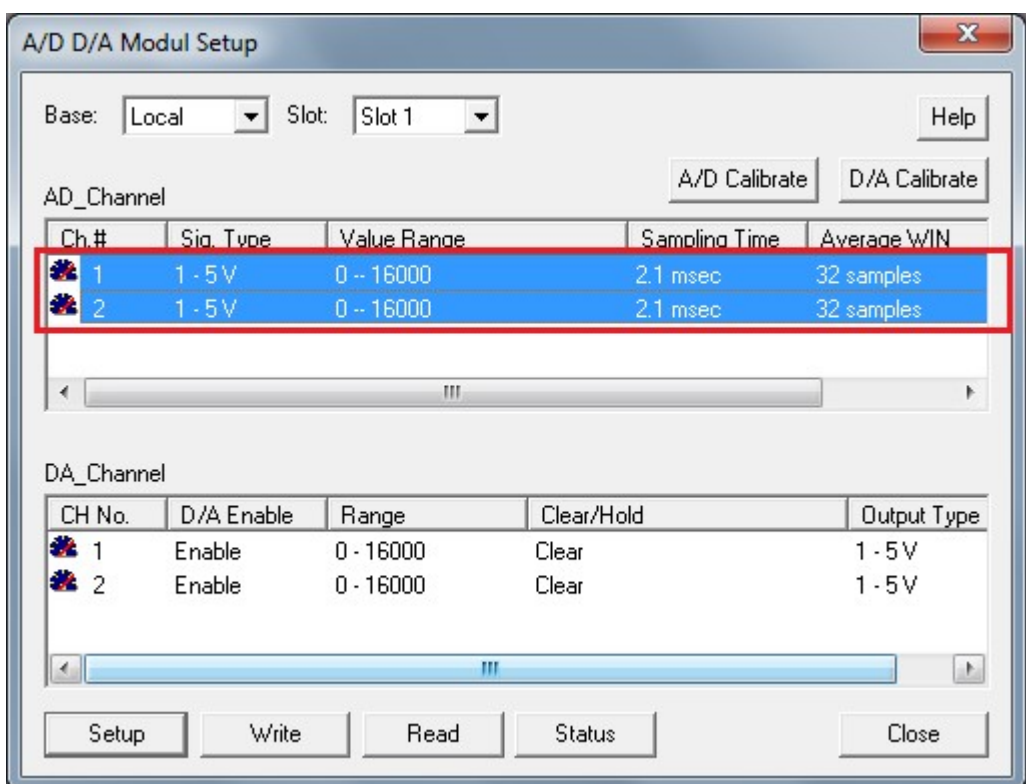

# <span id="page-1623-0"></span>**8.6.8.2 DA Channel Setting**

If you double click one of DA channel or click "Setup", "DA Channel Setup" window pops up.

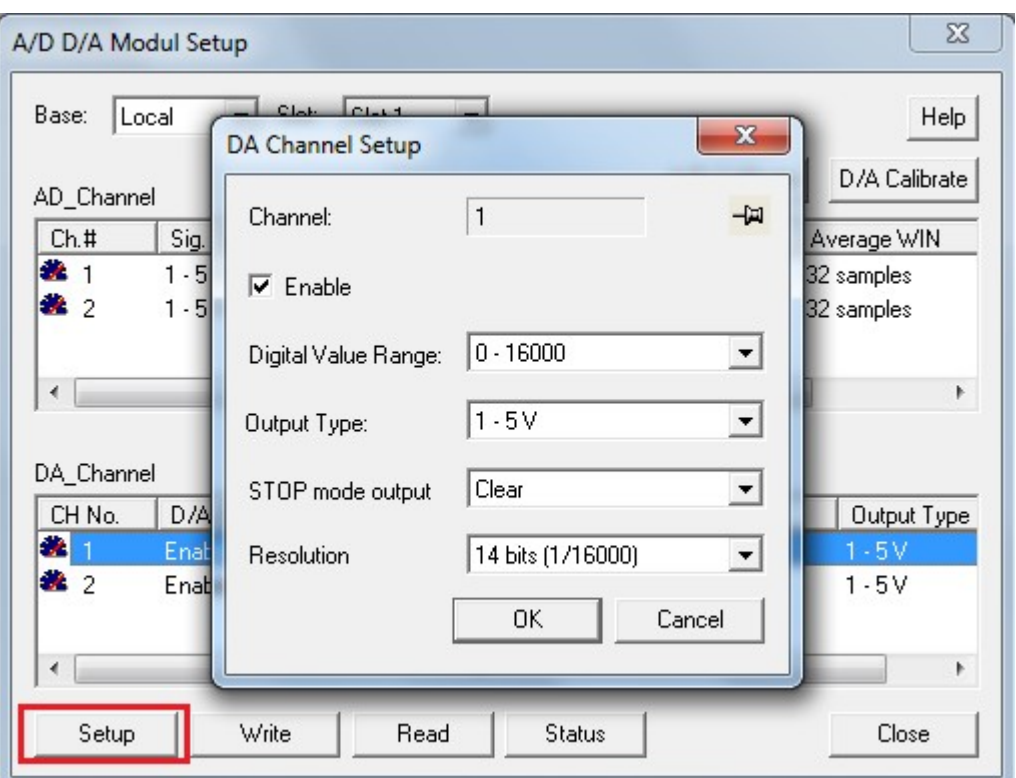

- · Digital Value Range : 0 ~ 16000, 8000 ~ 8000
- Output Type :  $4 \sim 20 \text{mA}$ ,  $0 \sim 20 \text{mA}$ ,  $1 \sim 5 \text{V}$ ,  $0 \sim 5 \text{V}$ ,  $-10 \sim 10 \text{V}$ ,  $0 \sim 10 \text{V}$
- · STOP mode output : HOLD, CLEAR, Half Level, Max. Level
- · Resolution : 14bits (1/16000), 16bits (1/64000)

In order to run CA by set value, click "Write". The message "Set value was written to PLC" is displayed. Set values are recorded at EEPROM. Therefore, conversion is carried out by current set values even power is On/Off. If you click "Read", it reads current set value from DA card.

## <span id="page-1624-0"></span>**8.6.8.3 A/D D/A Module Status**

You can check firmware version of AD/DA module and Error code at A/D D/A Module Status if you click "Status"

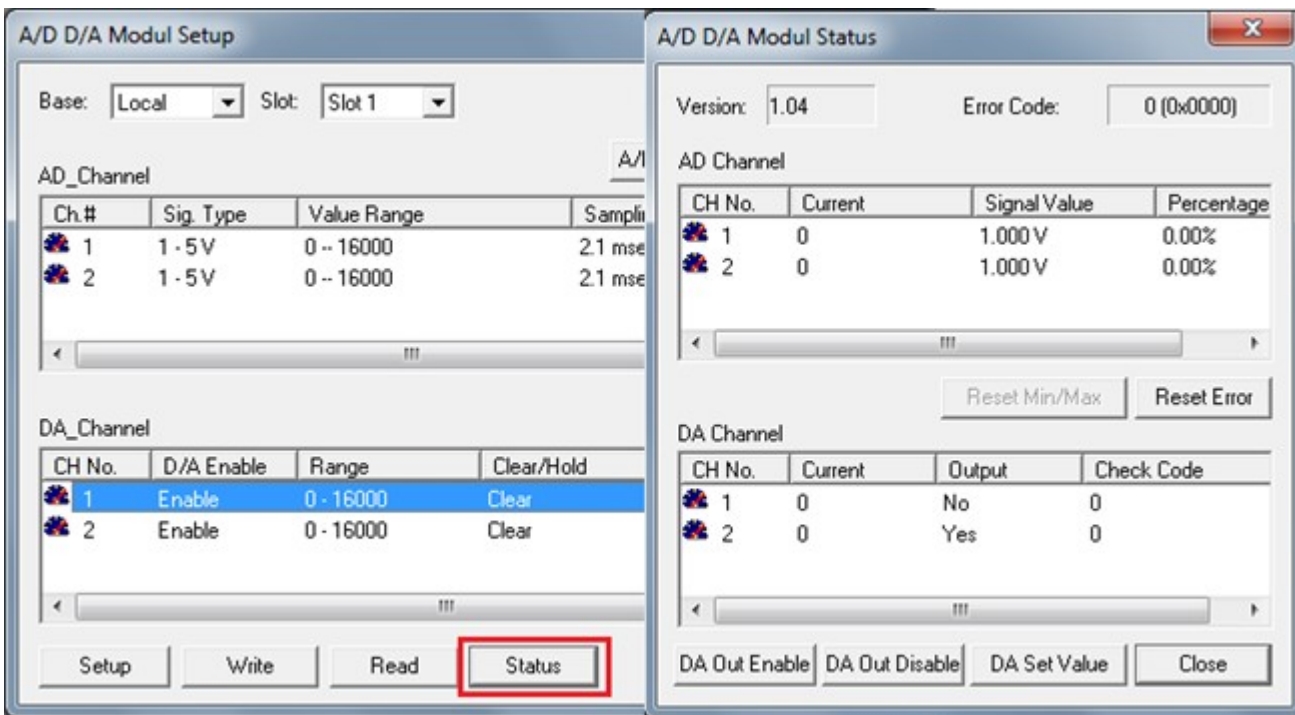

- · DA Out Enable / DA Out Disable : It is used to make output current value or minimum value (If power of PLC is turned Off, setting becomes DA Out Disable. Thus Y23 and Y24 should be always on in ladder program. Please check I/O signal Table.)
- · DA Set Value : adjust current value.
- Reset Error : Clear error codes when there is any arror or any digital value out of  $0 \sim 16000(-8000 \sim 8000)$ is inputted.

In order to make DA Out Enable properly, the bit of DA Out Enable/Disable(Buffer memory No.23) must be set 1. If it is DA Out Disable, the minimum value (4mA, -10V, 0V) outs regardless of digital input value. You can see the "Yes" or "No" as Enable / Disable status at the above picture.

Although you setup DA Out Enable, it will become DA Out Disable when power of PLC is turned OFF and ON.

# **8.6.9 Installation and Wiring**

- · [Installation](#page-1625-0)
- · [Wiring](#page-1626-0)
- <span id="page-1625-0"></span>**8.6.9.1 Installation**

# **Installation environment**

#### **Environmental conditions**

Install the module in control panel which is water proof and anti-vibration

Install the module where there is no persistent shock and vibration. Install the module where it is not exposed to direct sun ray Install this module where there is no condensation due to rapid temperature Install this module where surrounding temperature is maintained at -10  $\sim$  +6 $\text{\textsterling}$ .

#### **Installation procedure**

Make sure that residues from machining screw hole or wiring are not inserted into PLC Install the module where operation is easy to be performed. Do not install the module in devices with high voltage and same panel. Keep more than 50 mm of gap from duct and surrounding module. Put to earth where surrounding noise environment is good.

## **Cautions for handing**

- · Do not drop it or put strong shock on it.
- · Do not separate PCB from case. Otherwise it may cause malfunction.
- · Make sure that foreign substance such as residue from wiring is not inserted into upper areas of module. If foreign substance is found there, remove it.
- · Do not mount or dismount module while power is turned on.

## <span id="page-1626-0"></span>**8.6.9.2 Wiring**

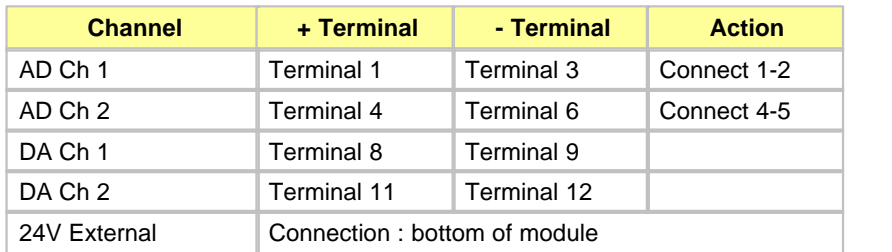

#### **[ In case of current input ]**

#### **[Wiring Input Method]**

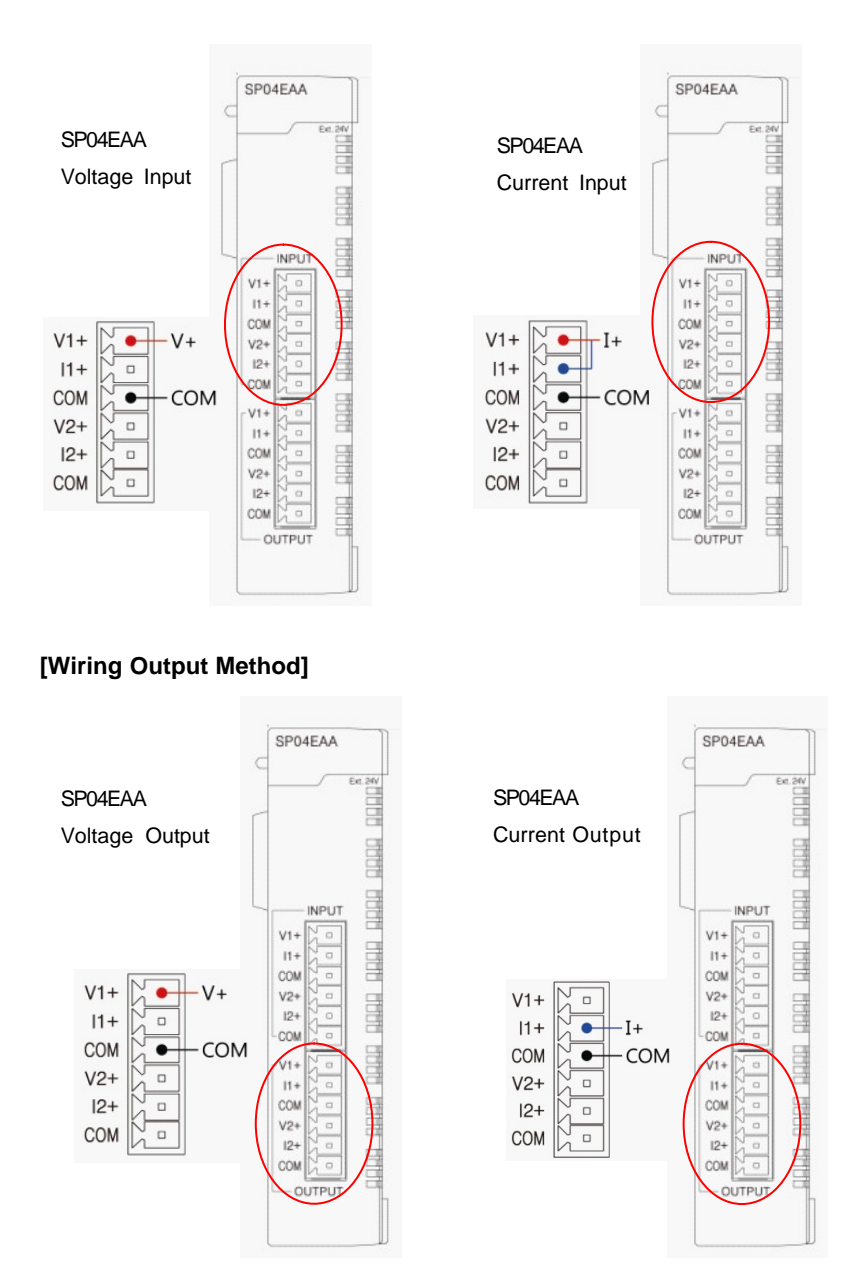

# **8.7 PLCS RTD Module : SP04ERO**

# *Contents :*

- · [Analog input 4 channel RTD](#page-1628-0)
- · [Specification](#page-1629-0)
- · [Characteristic of Temperature conversion](#page-1633-0)
- · [Functions](#page-1633-1)
- · [I/O signal for CPU](#page-1634-0)
- · [Buffer Memory](#page-1636-0)
- · [RTD module setting in CICON](#page-1641-0)
- · [Trouble shooting](#page-1646-0)

## <span id="page-1628-0"></span>**8.7.1 Analog input 4 channel RTD**

RTD conversion module is a module that measures temperature by input from thermo resistor (Pt100, JPt100, Pt1000, Ni1000) and converts it into temperature  $\mathcal{C}$ ,  $\mathcal{F}$  and signed 14 bit of digital value.

- · [Features](#page-1628-1)
- · [Understanding concept](#page-1628-2)

## <span id="page-1628-1"></span>**8.7.1.1 Features**

- 1. RTD module displays the temperature converted by platinum thermo resistor, Pt100 or JPt100 as  $\degree$  or  $\degree$ F and the temperature can be handled as digital value with the first decimal place.
- 2. RTD conversion module converts temperature data into 16bit binary data for digital value.
- 3. It converts -2000 ~600 (-50 °C-160  $\degree$  into 0~16000 (-8000~8000).
- 4. The range of temperature is -20 $\mathbb{C}$  ~ 600 $\degree$  (-50  $\degree$  160 ) $\degree$  and range of digital value is -192 ~ 16191.
- 5. If user set minimum temp. value and maximum temp. value, RDT conversion module set minimum value 0(-8000) and maximum value 16000(8000).
- 6. RTD conversion module has functions to detect thermo resistor, short circuit of cable and exceeding of measurement range for each channel.
- 7. This module can connect 4 types of thermo resistor (except Pt100) for maximum 4 points.
- 8. EXP LED is turned On for normal operation but it blinks every 0.3second for error.
- 9. Power LED blinks every 0.5second when RDT conversion module has communication error with CPU module.

#### <span id="page-1628-2"></span>**8.7.1.2 Understanding concept**

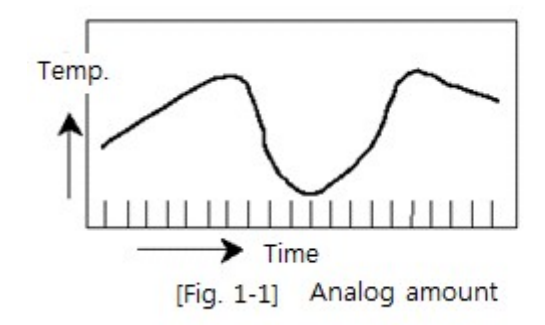

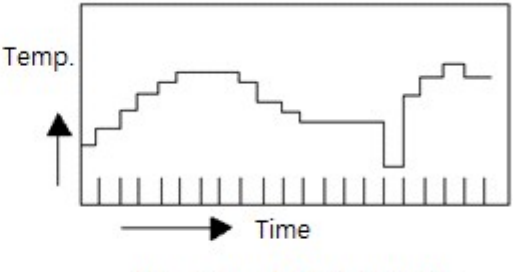

Digital amount [Fig. 1-2]

#### **Analog Value - A**

Consecutively changing amounts such as voltage, current, temperature, speed, pressure and flow rate are called Analog amount. Temperature, for example, is consecutively changing by time as shown in Figure 1-1. However, because this consecutively changing amount can't be directly inputted to PLC, thermocouple input module makes it possible to convert temperature into digital amount for PLC.

#### **Digital Value - D**

Non-consecutively changing amount like numbers such as 0, 1, 2 and 3 is called Digital amount. The signal ON and OFF is expressed by digital amount of 0 and 1. BCD value and binary value are also Digital amount.

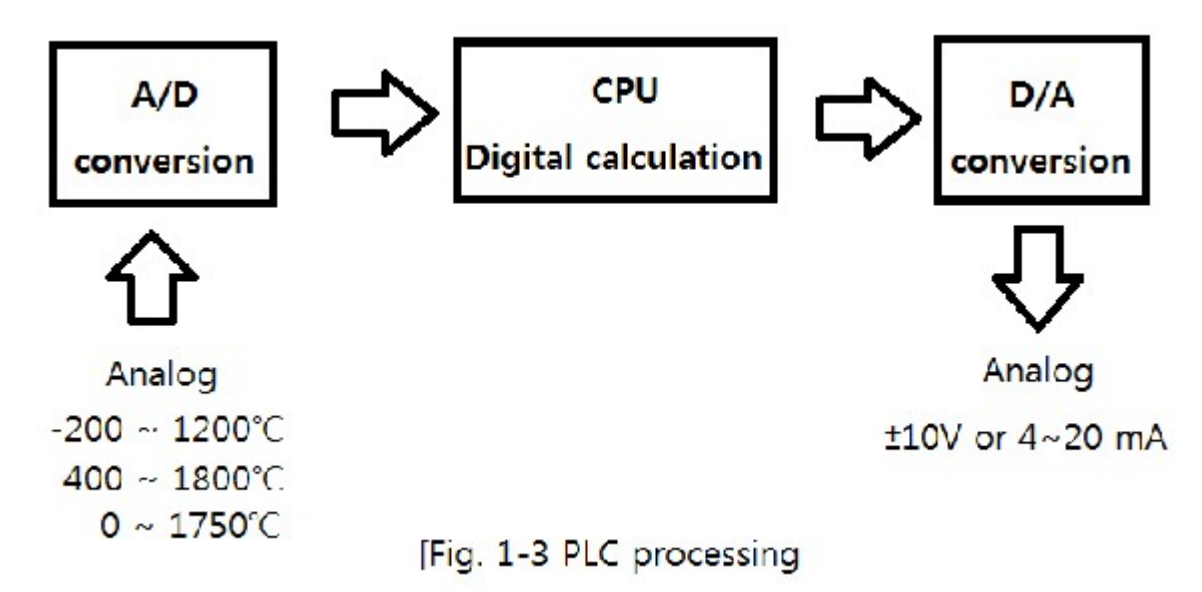

CPU module cannot input analog value directly to calculate digital amount. Therefore, analog value should be converted digital value to be inputted to CPU as Figure 1-3. In addition, digital value in CPU needs to be converted into analog value in order to output analog value.

#### **Platinum and nickel thermo resistor**

This is a sensor to detect temperature as a resistance..

A platinum thermo resistor, Pt100 and jPt100 display 100.00 ? of output for a temperature of 0 $\degree$ 

A platinum thermo resistor, Pt1000 displays 1000.00 ? of output for a temperature of  $\mathfrak{C}$ .

A nickel thermo resistor, Ni1000 displays 1000.00 ? of output for a temperature of 0°C

## <span id="page-1629-0"></span>**8.7.2 Specification**

- · [General Specification](#page-1630-0)
- · [Performance Specification](#page-1631-0)
- · [Dimension](#page-1631-1)

# <span id="page-1630-0"></span>**8.7.2.1 General Specification**

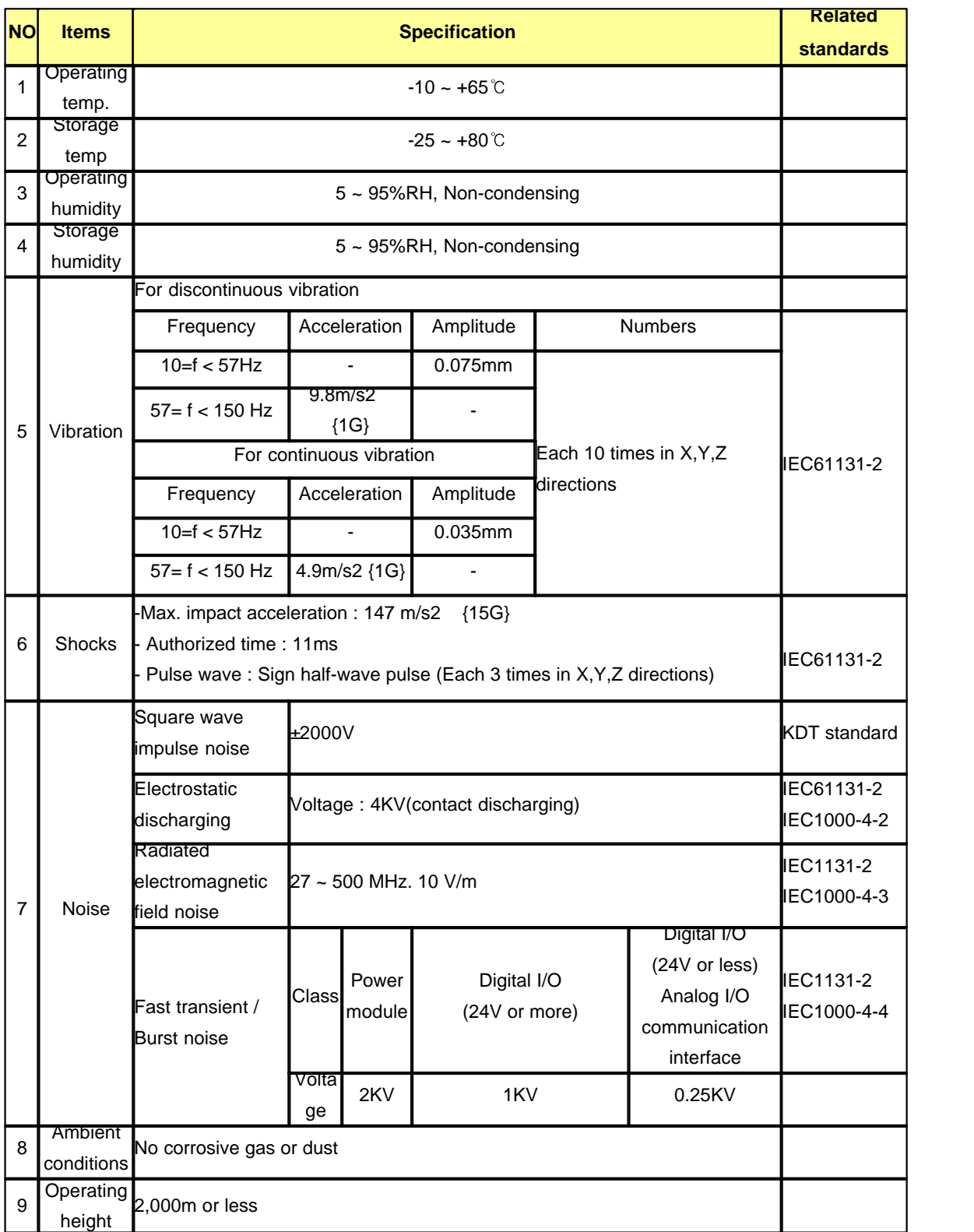

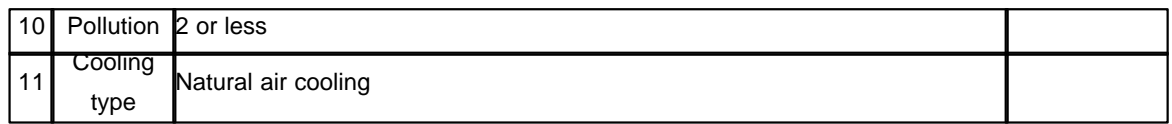

# <span id="page-1631-0"></span>**8.7.2.2 Performance Specification**

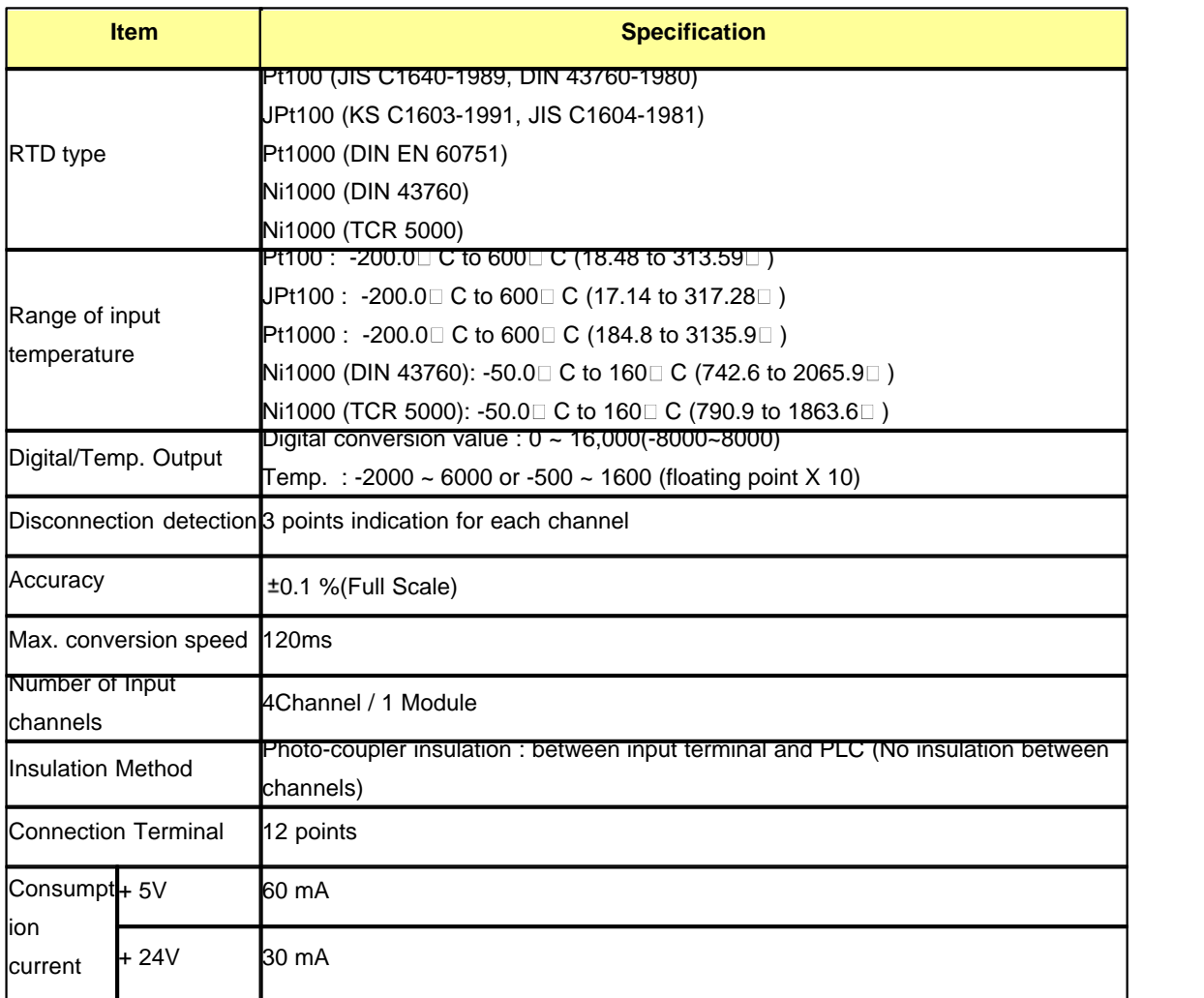

## <span id="page-1631-1"></span>**8.7.2.3 Dimension**

(Unit: mm)

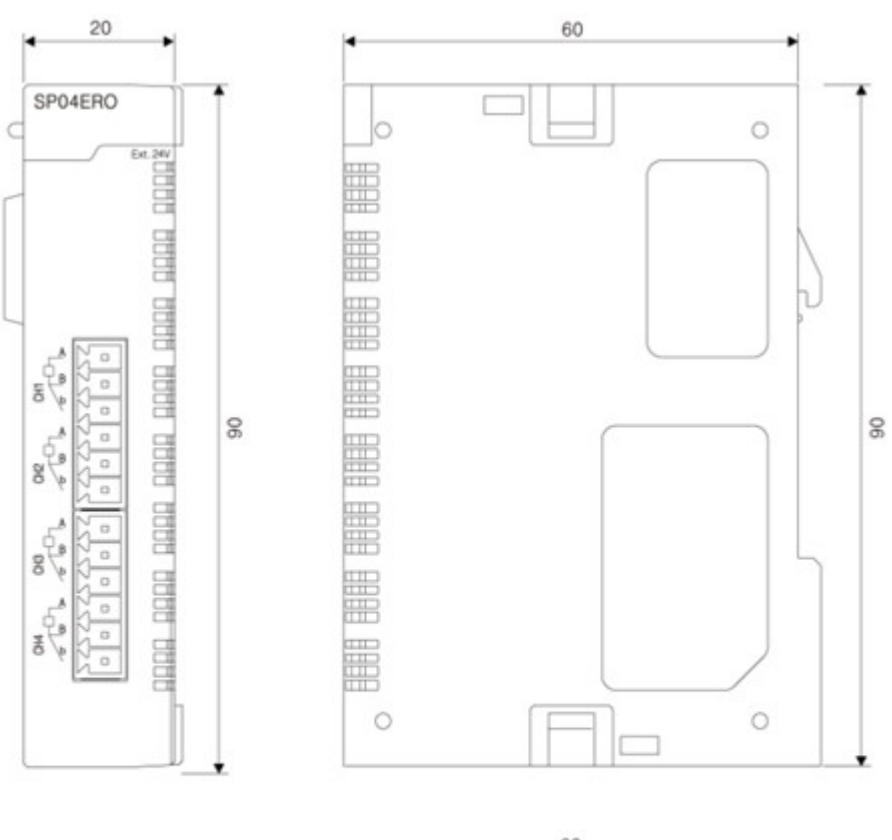

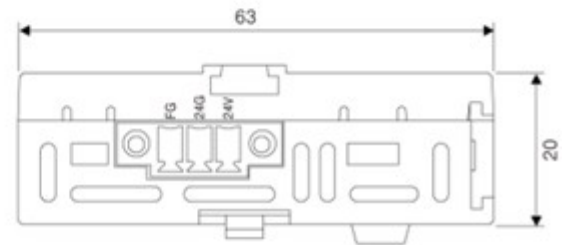

## <span id="page-1633-0"></span>**8.7.3 Characteristic of Temperature conversion**

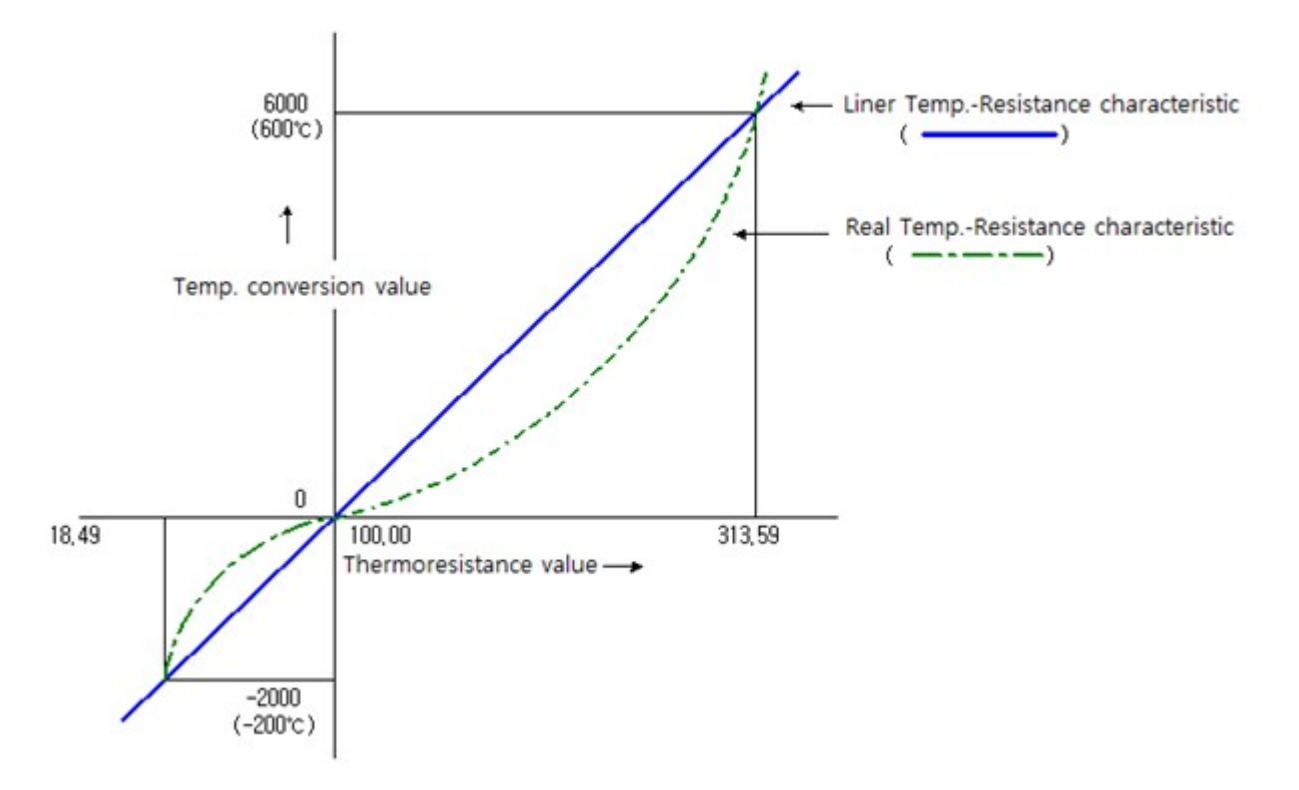

- 1. Resistance of Pt100 sensor is varying depending on changes in surrounding temperature.
- 2. RDT input module performs linearization for resistance input of RTD which is non-linear as shown in above picture.
- 3. The temperature is stored in internal memory of TC input module as a converted temperature.
- 4. It uses converted temperature or digital converted value stored in buffer memory in the module using FROM command in scan program.

# <span id="page-1633-1"></span>**8.7.4 Functions**

#### **RTD conversion Enable / Disable**

- 1. User can set RTD conversion Enable or Disable for each input channel.
- 2. User can make conversion time short by setting Disable to unused channels.

#### **Temperature detection value**

- 1. It saves a converted Celsius and Fahrenheit into memory. (down to one decimal point X 10)
- 2. It converts the converted temperature into 0~16000, -192 ~ 16191, -8000 ~ 8000, -8192 ~ 8191.

#### **Information for operation channels**

- 1. Information for channels under normal temperature conversion is displayed for each channel.
- 2. If there is any disconnection error in RTD conversion Enable channel, its bit becomes 0.
- 3. The bit for Disable channel is 0.

#### **Disconnection detection function**

- 1. It has a function to detect the disconnection of thermocouple and cable for each channel.
- 2. If disconnection is detected, RTD module holds temperature value before disconnection without further conversion. In this case, error code is displayed while LED flickers every 0.3 second.

#### **Digital output setting**

User can select 0~16000, -192 ~ 16191, -8000 ~ 8000 and -8192 ~ 8191 as a range for saving digital output value to buffer memory.

#### **Maximum/Minimum temperature setting**

- 1. RTD conversion module converts -200  $\sim600C$  (-50 $\degree$ -160  $\degree$ Cinto digital value 0(-8000) $\sim$ 16000(8000). This maximum and minimum value could be set by user.
- 2. If a user inputs maximum and minimum value, RTD module converts the minimum value into 0(-8000) and maximum value into 16000(8000).

## <span id="page-1634-0"></span>**8.7.5 I/O signal for CPU**

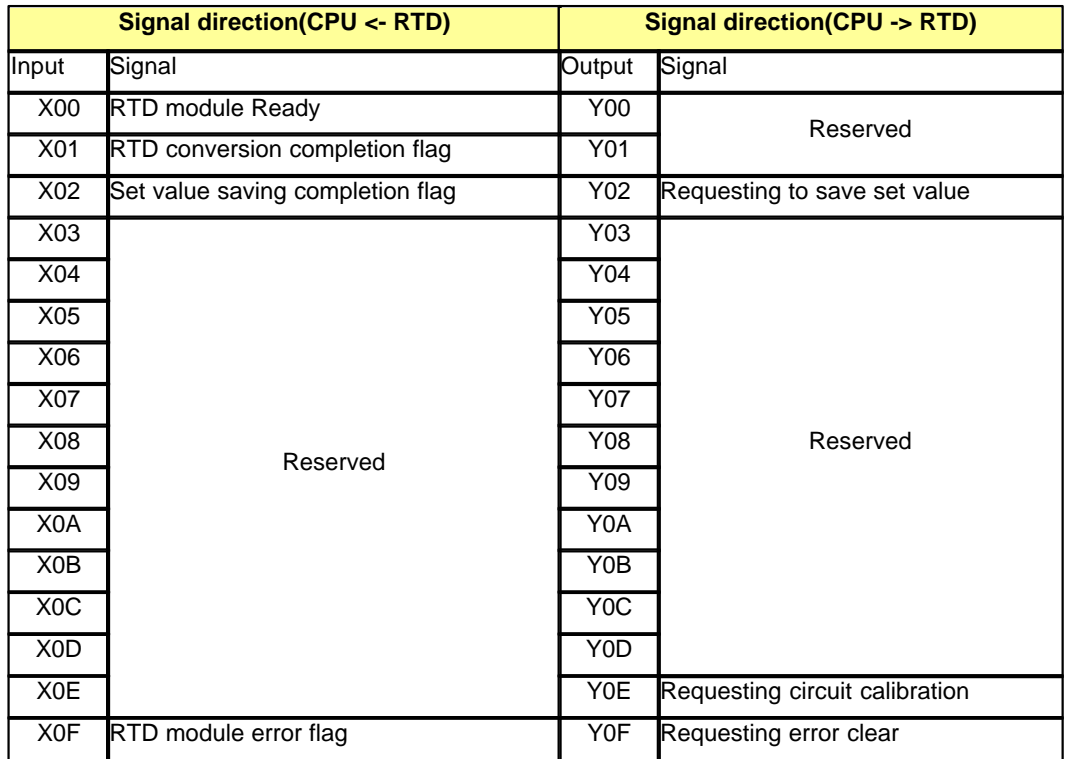

\*\* (I/O signal number appears as above when RTD module is installed at the 1st slot)

- · [Input Signal](#page-1635-0)
- · [Output Signal](#page-1636-1)

# <span id="page-1635-0"></span>**8.7.5.1 Input Signal**

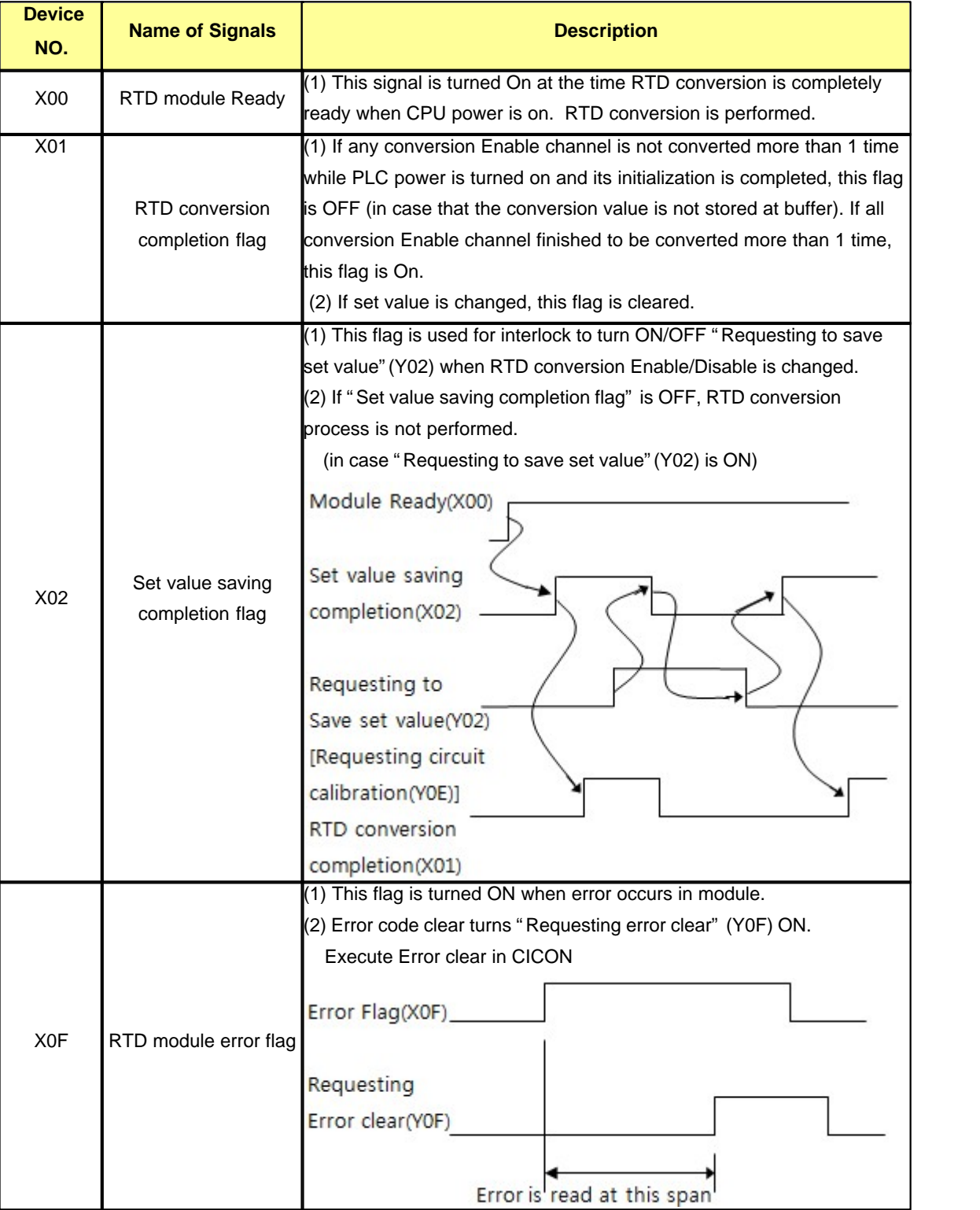

# <span id="page-1636-1"></span>**8.7.5.2 Output signal**

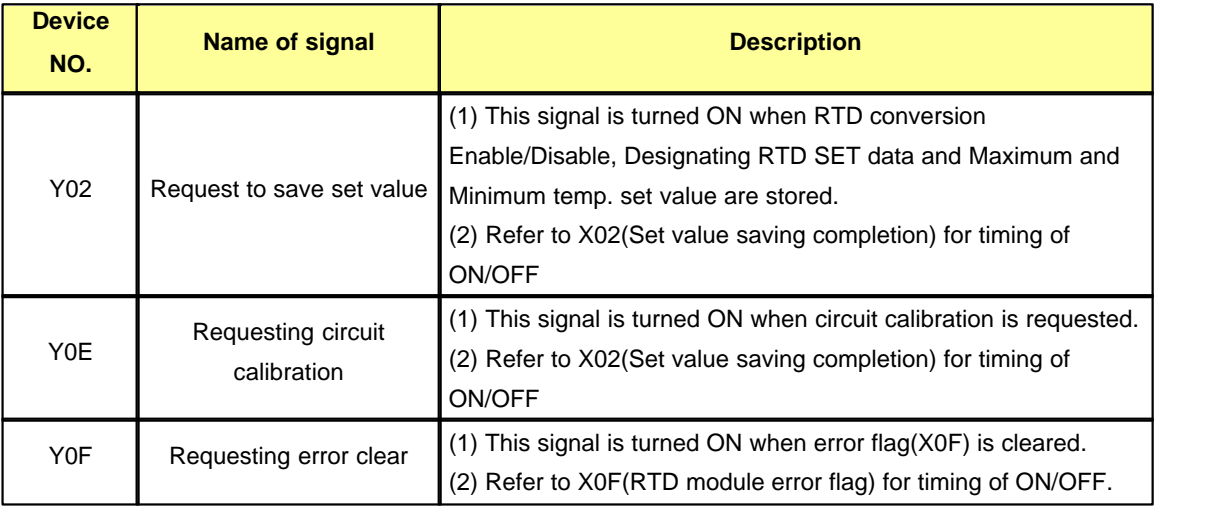

# <span id="page-1636-0"></span>**8.7.6 Buffer Memory**

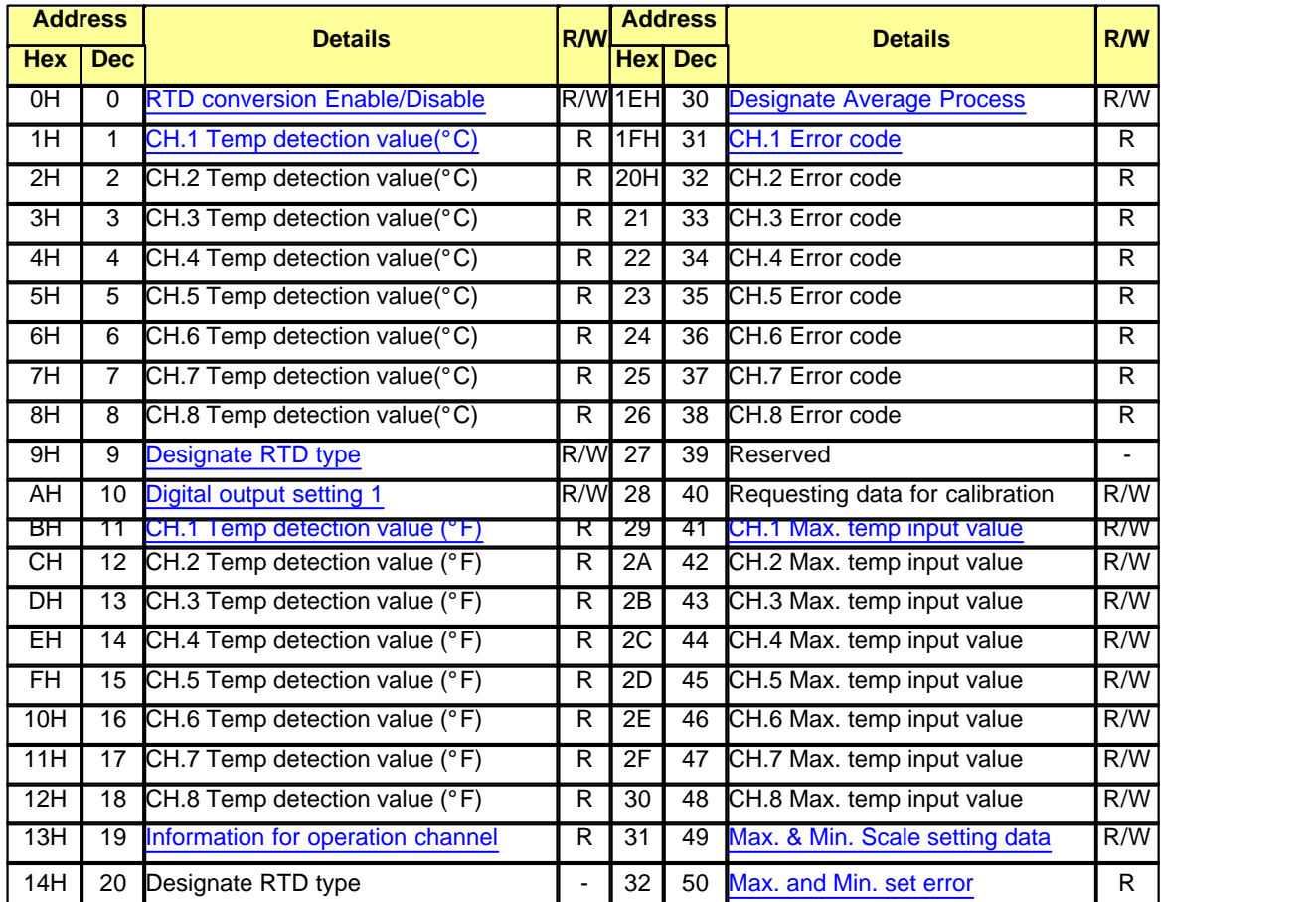

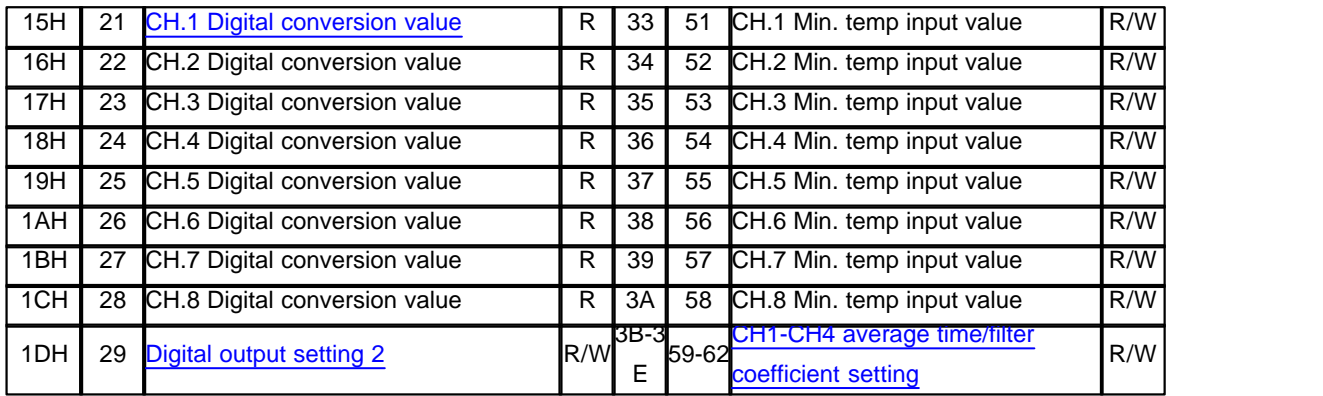

\*\* Buffer memory, which is a memory in module, stores digital values that are converted from input signal of RTD and records current operations for the module.

\*\* Temperature conversion value or digital conversion value is stored to CPU memory using FROM

command and they are used for programs.

\*\* Each data is 2 byte of data.

- \*\* 4 channel modules do not use buffer memory of CH.5  $\sim$  CH.8
- \*\* R/W indicates whether or not read/write is possible from PLC R: read W: write

#### <span id="page-1637-0"></span>**8.7.6.1 RTD conversion Enable/Disable setting(Buffer memory address "0")**

1) Set up RTD conversion Enable or Disable for each channel.

2) The initial value is TC conversion Disable.

- 3) In order to save set value to module, "requesting to save set value (Y02) must be ON/OFF.
- 4) Set value is stored in EEPROM and is operated by previous set value when power is turned ON/OFF

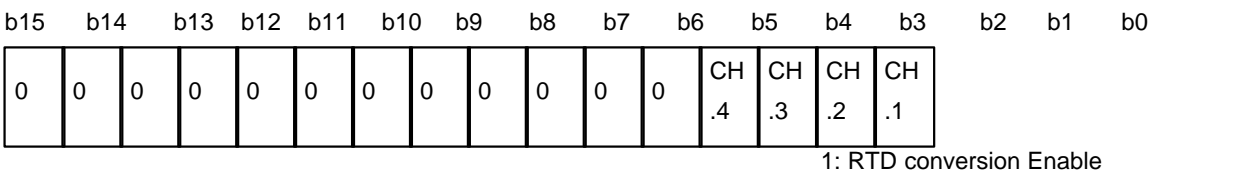

0: RTD conversion Disable

b8  $\sim$  b15 of CM3-SP04ERO is fixed at "0"

## <span id="page-1637-1"></span>**8.7.6.2 Temperature detection value C(Buffer memory address "1"~"8")**

1. This stores temperature value which is detected by RTD conversion.

The value stored in the memory is actual temperature (first decimal digit) x 10

2. The range of Temperature Conversion is -200  $\sim$  600°C and if it is out of this range, -250  $\sim$  650°C is measured. If the value is out of this range  $-250 \sim 650$ ,  $-250 \sim 650$  is fixed.

## <span id="page-1637-2"></span>**8.7.6.3 Designate RTD type (Buffer memory address "9")**

1) Initial value is Pt100.

2) In order to save set value to module, "requesting to save set value (Y02) must be ON/OFF.

3) Set value is stored in EEPROM and is operated by previous set value when power is turned ON/OFF. which is a set of the control of the control of the control of the control of the control of the control of the control of the control of the control of the control of the control of the control of the control of the contr

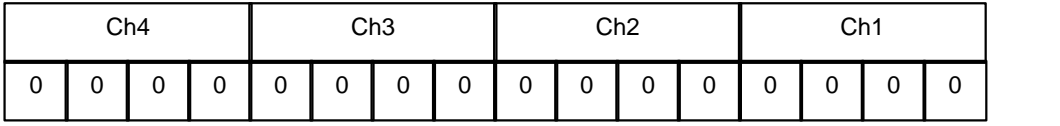

PLC-S only uses Buffer memory address "9". If you set 4 bit for each 4 channels, RTD will be used as below table.

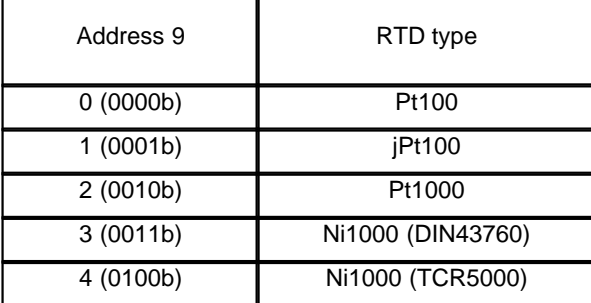

#### <span id="page-1638-1"></span>**8.7.6.4 Temperature detection value, °F (Buffer memory address "11" ~ "18")**

- 1. Temperature in Fahrenheit converted by RTD module is stored. In this case, actual temperature (the first decimal digit) \* 10 is stored to memory.
- 2. The range of Temperature conversion is -392~1112°F and if it is out of this range, -482~1202°F is measured. It the value is out of this range -482~1202°F, -482~1202°F is fixed.

#### <span id="page-1638-2"></span>**8.7.6.5 Information for operation channel (Buffer memory address "19")**

- 1. Information for channel under normal conversion among conversion Enable channels (Buffer memory address"1") is displayed.
- 2. Bit for disconnected channel among conversion Enable channels is 0 while bit for channel under conversion is 1.
- 3. Bit for conversion Disable channel stores 0.

#### <span id="page-1638-3"></span>**8.7.6.6 Digital conversion value (Buffer memory address "21"~"28")**

- 1. If the temperature measured by RTD is -200°, it is stored as digital value 0(-8000). If it is 600°, it is stored as digital value 16000(8000).
- 2. If user input Maximum and minimum value and minimum temperature is measured, 0(-8000) will be stored. If maximum temperature is measured, 16000(8000) will be stored.

### <span id="page-1638-0"></span>**8.7.6.7 Digital output setting (Buffer memory address "10,29")**

1) Select 0~16000,-8000~8000,-192~16191,-8192~8191 as digital output value. If -192 ~ 16191 or -8192 ~

8191 is selected, the module displays minimum and maximum measured temperature for each thermocouple by 0~16000 or -8000~8000 and if input values exceed this range, it displays -192 ~ 16191,  $-8192 - 8191$ 

- 2) Initial value is set to -192 ~ 16191.
- 3) In order to save set value to module, "requesting to save set value (Y02) must be ON/OFF.
- 4) Set value is stored in EEPROM and is operated by previous set value when power is turned ON/OFF.

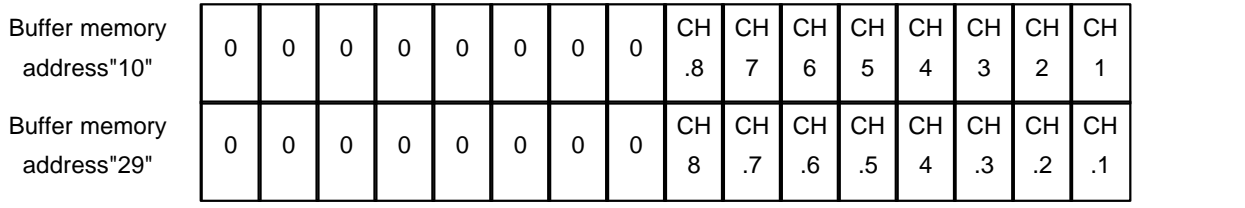

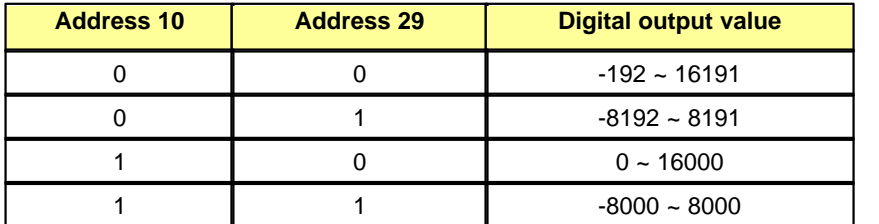

#### <span id="page-1639-0"></span>**8.7.6.8 Assigning average process (Buffer memory address "30")**

1) Set average process of RTD module Enable/disable.

2) The initial value is RTD average process Disable for whole channels.

- 3) In order to save set value to module, "requesting to save set value (Y02) must be ON/OFF.
- 4) Set value is stored in EEPROM and is operated by previous set value when power is turned ON/OFF.

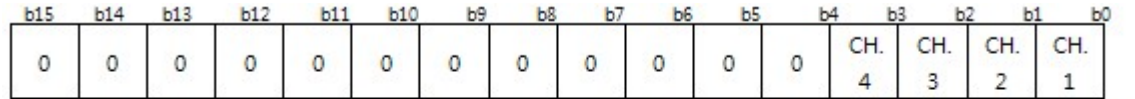

1: Average process Enable

0: Average process Disable

#### <span id="page-1639-1"></span>**8.7.6.9 Error code (Buffer memory address "31"~"38")**

- 1) Error code detected by RTD module is stored.
- 2)\*indicates 1~3.
- 3) Error is maintained before it is cleared or power is turned OFF. If another error occurs before previous error is not cleared, newly generated error is ignored.
- 4) Error code is decimal number.

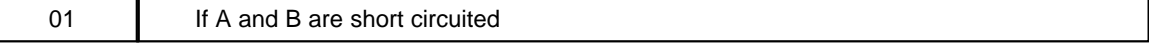

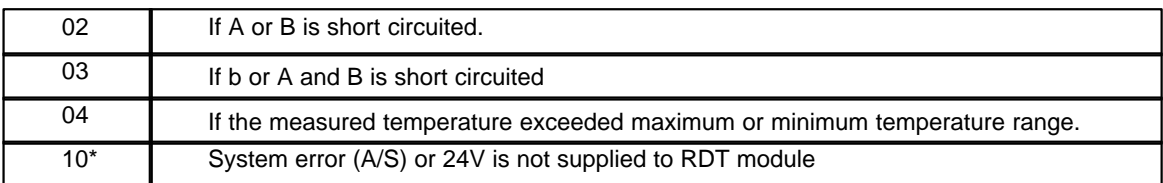

## <span id="page-1640-0"></span>**8.7.6.10 Maximum and Minimum Temperature input value (Buffer memory address "41"~"48", "51"~"58")**

- 1) Input maximum and minimum temperature that user wants.
- 2) In order for maximum or minimum set value to be effective, make sure to set corresponding bit for temperature SET data (Address "49") for set channel to 1 and turn the request (Y02) for storing set value ON/OFF.
- 3) For Maximum and Minimum setting Error, if minimum value inputted by user is larger than maximum value, bit for corresponding channel becomes 1.
- 4) Set value is stored in EEPROM and is operated by previous set value when power is turned ON/OFF.
- 5) If maximum value is smaller than minimum value, error occurs.

#### <span id="page-1640-1"></span>**8.7.6.11 Maximum and Minimum Scale setting data (buffer memory address "49")**

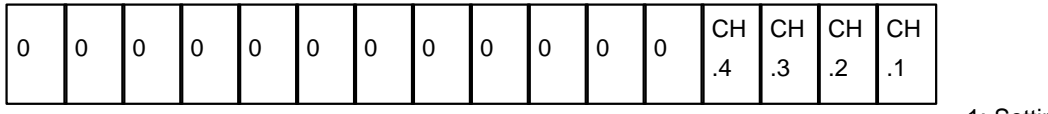

1: Setting Enable

0: Setting Disable

- 1. In case that Scale temperature unit is Disable, the Scale values of PT100, JPT100 and PT1000 are set as  $200^{\circ}C - 600^{\circ}C$ .
- 2. In case that Scale temperature unit is Disable, the Scale values of NI1000\_DIN and NI1000\_TCR are set as  $-50^{\circ}$  ~ 160 $^{\circ}$ .

#### <span id="page-1640-2"></span>**8.7.6.12 Maximum and Minimum Set error (buffer memory address "50")**

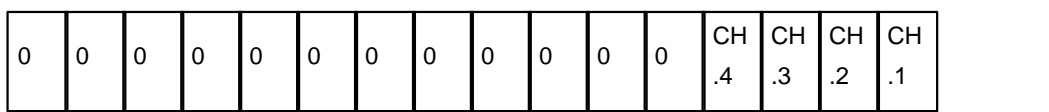

1: Setting error

0: No error

- 1. If maximum value is smaller than minimum value, error occurs.
- 2. In case of PT100, JPT100 and PT1000, error occurs if Minimum value is over -200 or Maximum value is over 600.
- 3. In case of NI1000\_DIN and NI1000\_TCR, error occurs if Minimum value is over -50 or Maximum value is over 160.

## <span id="page-1641-1"></span>**8.7.6.13 CH1-CH4 average time / filter coefficient (buffer memory address "59"~"62")**

1) It stores filter coefficient set value and average time set value.

- 2) Average time set value for 1 BYTE below 1 WORD: 1~255 (sec.)
- 3) Filter coefficient set value for upper 1BYTE: 0~70%
- 4) When filter function is not used, set the value to 0

Example

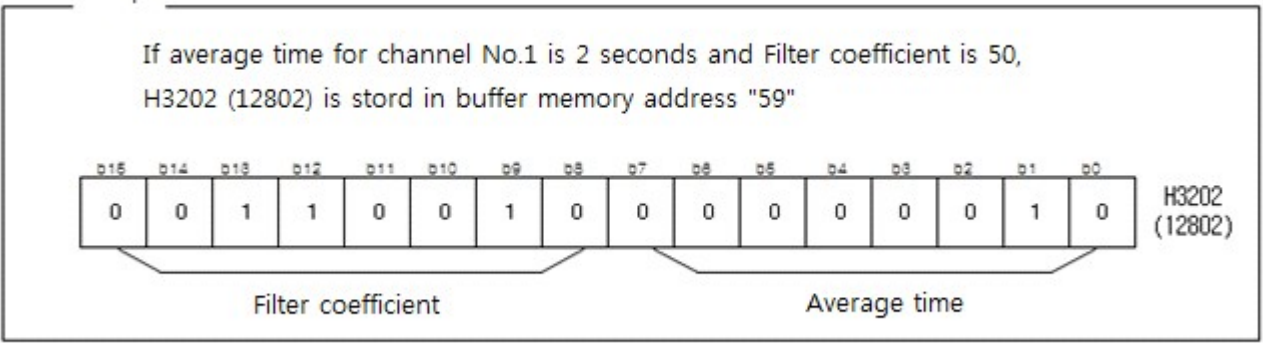

If converted temperature has severe variations due to external noise, set this.

Width for variations for converted temperature is limited before it is stored in buffer memory.

Range of setting value:  $0 \sim 70$  %

Example) If temperature is changed as shown in following figure, it is a value that is actually stored in buffer memory.

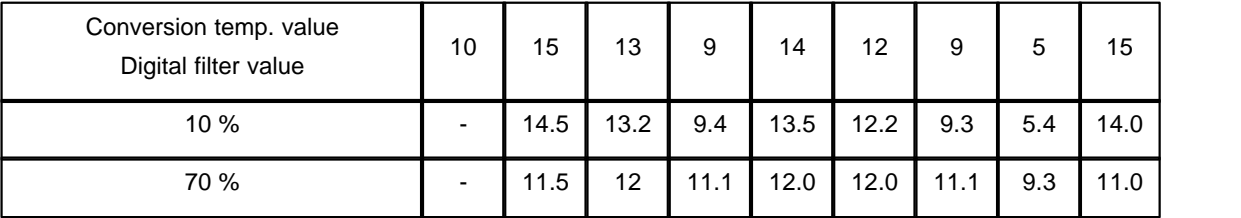

Current value = current value + (previous value – current value) \* filter coefficient (%) / 100

# <span id="page-1641-0"></span>**8.7.7 RTD module setting in CICON**

If you click [Tool] -> [Special module Setup] -> [RTD Module] in CICON, [RTD Module Setup] window appears as below.

This automatically displays the base and slot where RTD card is installed in the connected PLC. You can also double click corresponding RTD card after you read card information from project window to display following set window.

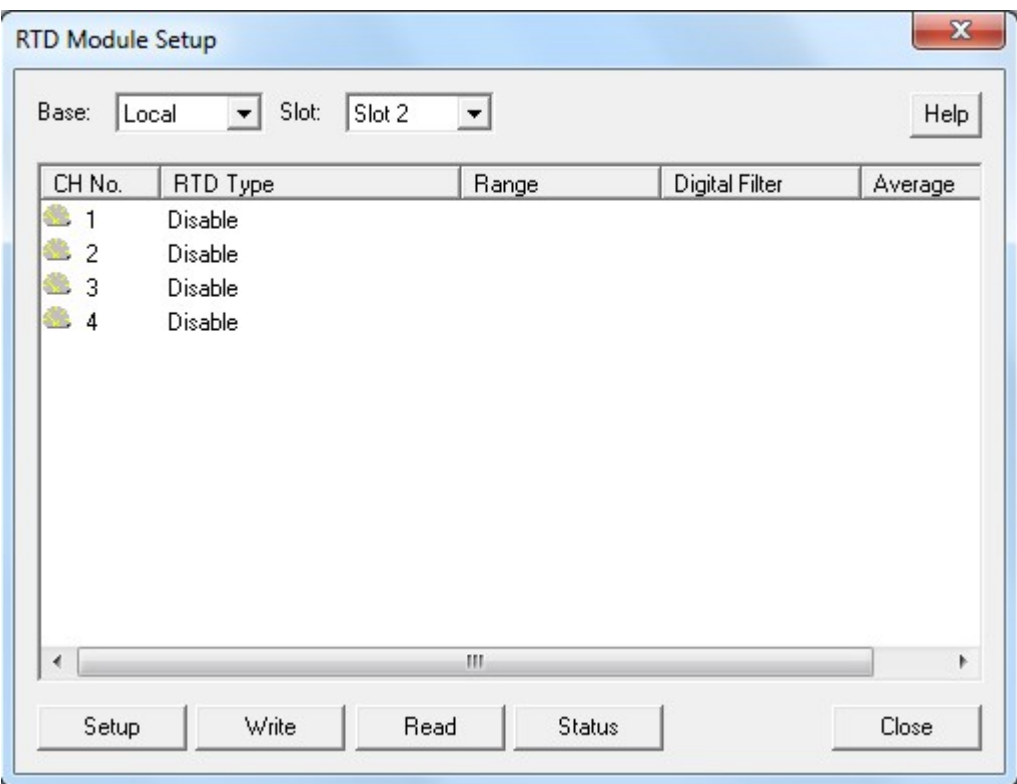

- · [Channel Setup](#page-1642-0)
- · [RTD Module Status](#page-1645-0)

# <span id="page-1642-0"></span>**8.7.7.1 Channel Setup**

If you double click channel or click "Setup", you can see "Channel Setup" as below picture

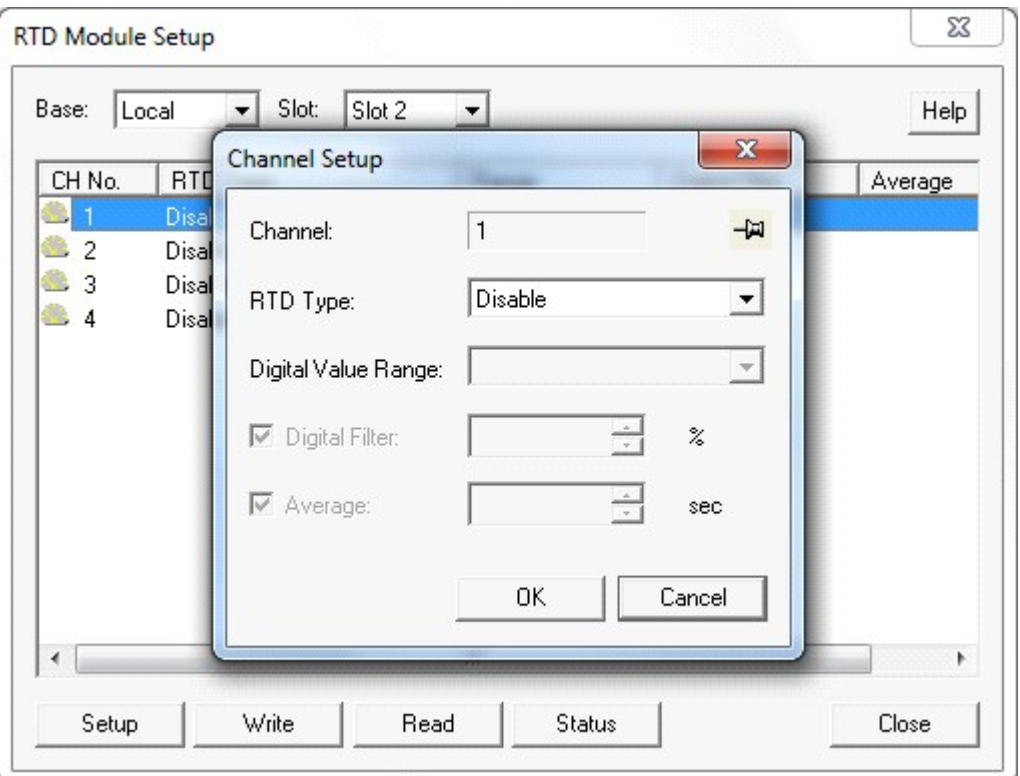

- 1 RTD Type : PT100, JPT100, PT1000, NI1000
- 2 Digital Value Range : -192~16191, -8192~8191, 0~16000, -8000~8000
- 3 Digital Filter : 0~70%
- 4 Average: 1~255 sec.
- After setting, click "OK" to save setting value.

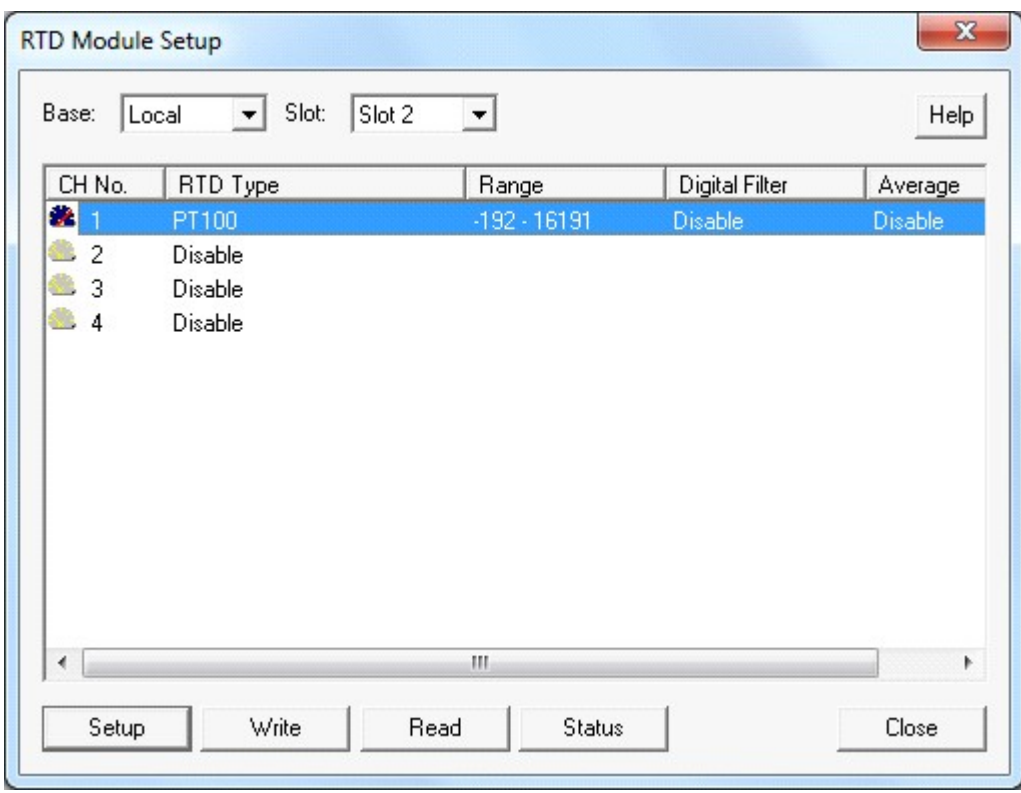

- If you select whole channels by mouse as below and click "Setup", you can set all channels at once

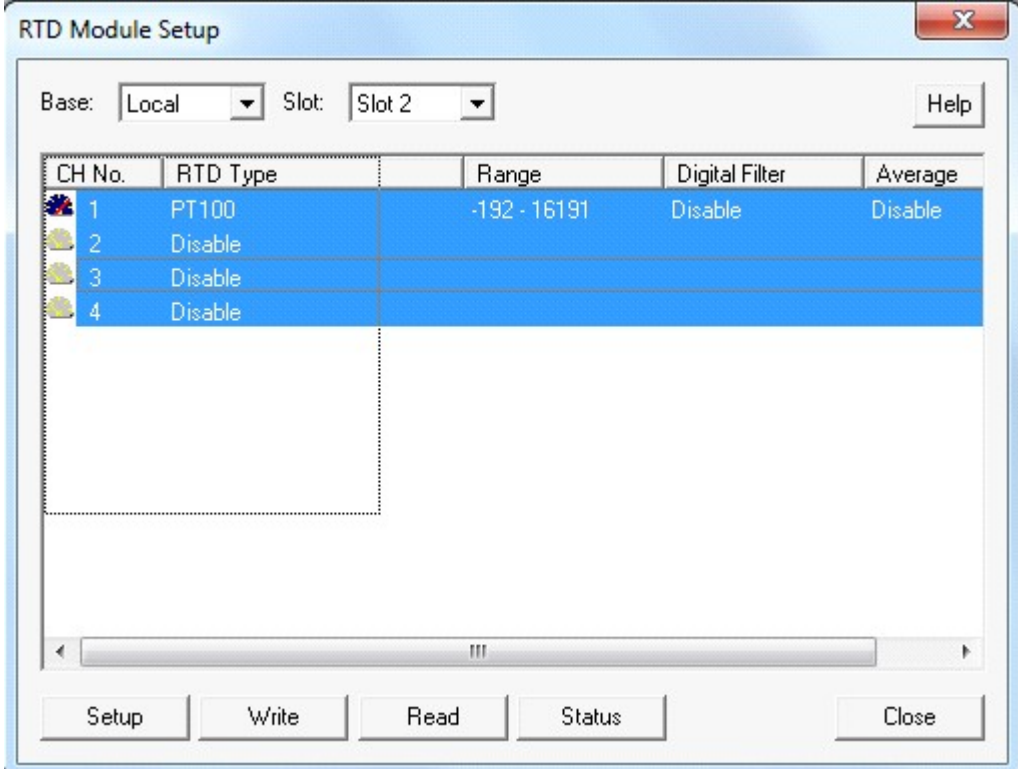

In order to run RTD module with setting value, click "Write"

"Set value is written to PLC." appears on the screen.

Set values are recorded at EEPROM. Therefore, conversion is carried out by current set values even power is On/Off

If you click "Read", CICON reads setting value from RTD module.

## <span id="page-1645-0"></span>**8.7.7.2 RTD Module Status**

You can check firmware version of RTD module, Error code and Scale if you click "Status"

If Scale Min. and Scale Max. are set as Disable, the setting is basic standard which converts -200 ~ 600 °C to digital conversion value 0(-8000) ~16000(8000).

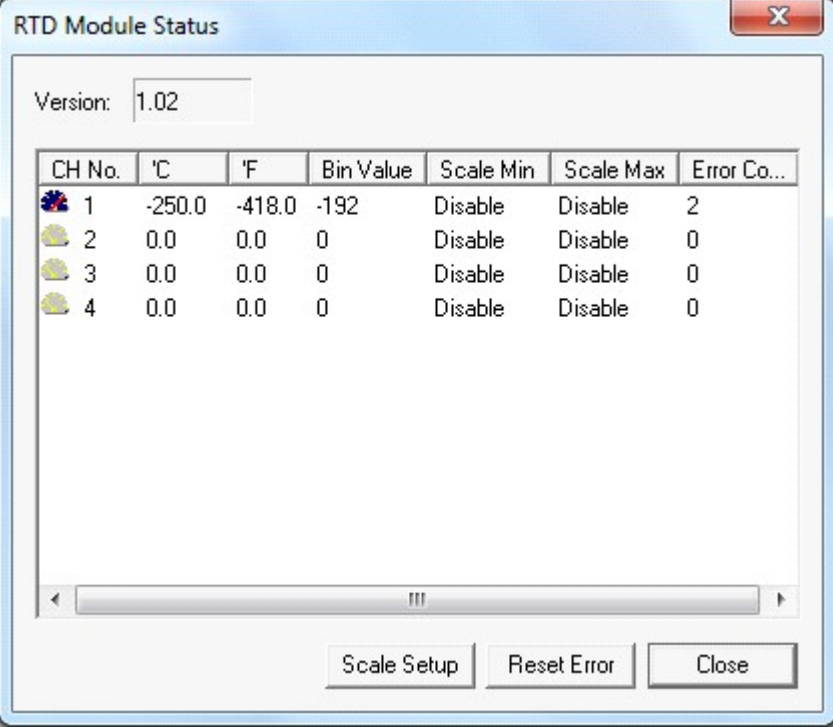

1 If you click "Scale Setup" after selecting channel, below windows appears

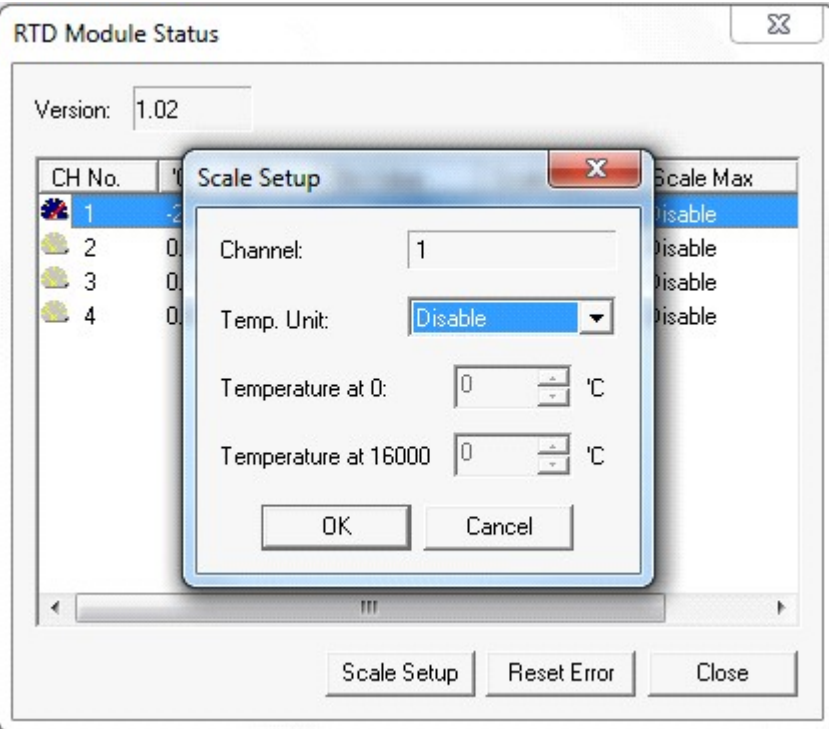

If you want to change maximum and minimum temperatures, select scaling and set temperature when digital value is 0 and 16000. Scale set value is stored at EEPROM. Therefore, this module keeps previous value even if power is turned OFF/ON.

# <span id="page-1646-0"></span>**8.7.8 Trouble shooting**

[RUN LED is blinking every 0.3 second](#page-1646-1) [RUN LED is blinking every 0.5 second and temperature value is not changed](#page-1647-0) LED is blinking every 0.3 second temperature is stopped at around -250 (or -5 $\textcircled{r}$ )

## <span id="page-1646-1"></span>**8.7.8.1 RUN LED is blinking every 0.3 second**

Check error code in RTD module status window from CICON.

If there is short circuit (error code: 1) or temperature exceeds measurement temperature range (error code 4), error code is generated. Following picture indicates a case that No.1 channel is under short circuit of A and B.

| CH No.             | 'C       | Έ        | <b>Bin Value</b> | Scale Min      | Scale Max | Error Co |
|--------------------|----------|----------|------------------|----------------|-----------|----------|
| ъ.<br>$\mathbf{1}$ | $-250.0$ | $-418.0$ | $-192$           | Disable        | Disable   | 2        |
| 2                  | 0.0      | 0.0      | 0                | <b>Disable</b> | Disable   | 0        |
| 3                  | 0.0      | 0.0      | 0                | Disable        | Disable   | 0        |
| 4                  | 0.0      | 0.0      | 0                | Disable        | Disable   | 0        |
|                    |          |          |                  |                |           |          |

Refer to 10.6.2 (9) Error code.

#### <span id="page-1647-0"></span>**8.7.8.2 RUN LED is blinking every 0.5 second and temperature value is not changed**

RTD module is corrected for its measurement circuit before it is delivered from factory. In this case, the module uses Y\*\*\*5. Check if Y\*\*\*5 bit for the module is set in CICON memory monitor and if it is already set, then check if this bit is used through scan program or communication..

#### <span id="page-1647-1"></span>**8.7.8.3 LED is blinking every 0.3 second temperature is stopped at around -250 (or -50 )**

If RDT module is not connected with power 24V, this error occurs. Connect 24V power at the bottom of RTD module to solve this problem.

# **8.8 PLCS TC Module : SP04ETO**

TC conversion module is a module that measure temperature from thermocouple (K, J, E, T, B, R, S, and N) and converts it into temperature value and signed 14 bit of digital value.

# *Contents :*

- · [Overview](#page-1648-0)
- · [Specification](#page-1650-0)
- · [Characteristic of thermocouple temperature conversion](#page-1654-0)
- · [Functions](#page-1654-1)
- · [I/O signal for CPU](#page-1655-0)
- · [Buffer Memory](#page-1657-0)
- · [TC module setting in CICON](#page-1663-0)
- · [Trouble shooting](#page-1667-0)
- · [Thermistor Calibration](#page-1668-0)
- · [Installation and Wiring](#page-1670-0)

## <span id="page-1648-0"></span>**8.8.1 Overview**

- · [Features](#page-1648-1)
- · [Understanding concept](#page-1649-0)

#### <span id="page-1648-1"></span>**8.8.1.1 Features**

- 1) CM3-SP04ETO is a TC module which directly connects 8 thermocouples (K, J, E, T, B, R, S, and N) to thermocouple input module and converts temperature  $\mathbb{C}$ ,  $\mathbb{F}$  by the first decimal digit and outputs digital values of 0~16000
- 2) CM3-SP04ETO is used to convert temperature data into singed 14bit of binary data for digital value. This module converts minimum and maximum value into 0~16000(-8000~8000)
- 3) Temperatures indicate minimum -50 $\degree$  and maximum +50  $\degree$  and digital value is expressed as -192~16191(-8192~8191)
- 4) If a user set minimum and maximum temperature, this module converts the minimum value to 0(-8000) and the maximum value to 16000(8000)
- 5) This module has a function to detect thermocouple, short circuit in cable and exceeding of measurement range for each channel.
- 6) This module has 4 channels to connect thermocouples.
- 7) There is no limitation for number of TC modules in one base.
- 8) Reference Junction Compensation (RJC) is automatically performed by temperature sensor attached to terminal.

#### <span id="page-1649-0"></span>**8.8.1.2 Understanding concept**

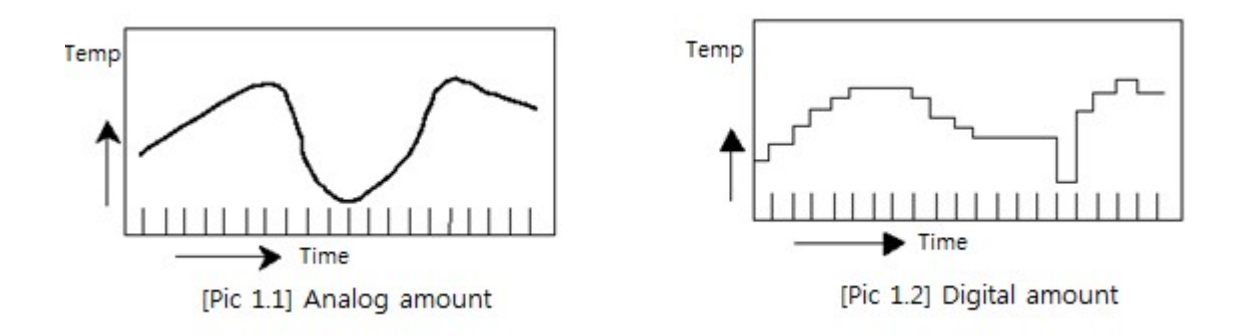

## **Analog Amount - A**

Consecutively changing amounts such as voltage, current, temperature, speed, pressure and flow rate are called Analog amount. Temperature, for example, is consecutively changing by time as shown in Picture 1.1. However, because this consecutively changing amount can't be directly inputted to PLC, thermocouple input module makes it possible to convert temperature into digital amount for PLC.

## **Digital Amount - D**

Non-consecutively changing amount like numbers such as 0, 1, 2 and 3 is called Digital amount. The signal ON and OFF is expressed by digital amount of 0 and 1. BCD value and binary value are also Digital amount.

## **Compensating cable**

This is a cable to compensate deviation (temperature variations) due to distance for thermocouple input module: This shows almost the same thermo-electrical characteristics in temperature of -20~900 for G Type and  $0-150$  °C for H Type.

## **Thermocouple**

It is a temperature sensor consisting of 2 different metals attached and uses thermoelectric effect which makes thermoelectricity flow by generating electromotive force due to difference of temperature between both contact points. The strength of electromotive force is determined by types of attached metals and temperature for both contact points but it is not affected by shape, dimension and temperature variation of metals.

## **Temperature conversion characteristic**

Temperature conversion to thermocouple input has non-linear characteristics. This module converts the thermocouple input with non-linear characteristics into A/D and outputs the temperature conversion that is linearly treated.

# **Disconnection detection function**

When Disconnection occurs between a thermocouple/parts of compensating cable and module, internal disconnection detection circuit detects short circuit by identifying larger voltage than measurement range.

# **RJC (Reference Junction Compensation)**

Because sensors for various types of thermocouple output voltage corresponding to differences in temperature between both ends, actual temperature is measured in a way that a temperature from sensor is added to current temperature in PLC.

Currently, SP04ETO module performs reference junction compensation (RJC) using by Thermistor.

## <span id="page-1650-0"></span>**8.8.2 Specification**

- · [General specification](#page-1650-1)
- · [Performance Specification](#page-1651-0)
- · [Dimension](#page-1652-0)

## <span id="page-1650-1"></span>**8.8.2.1 General specification**

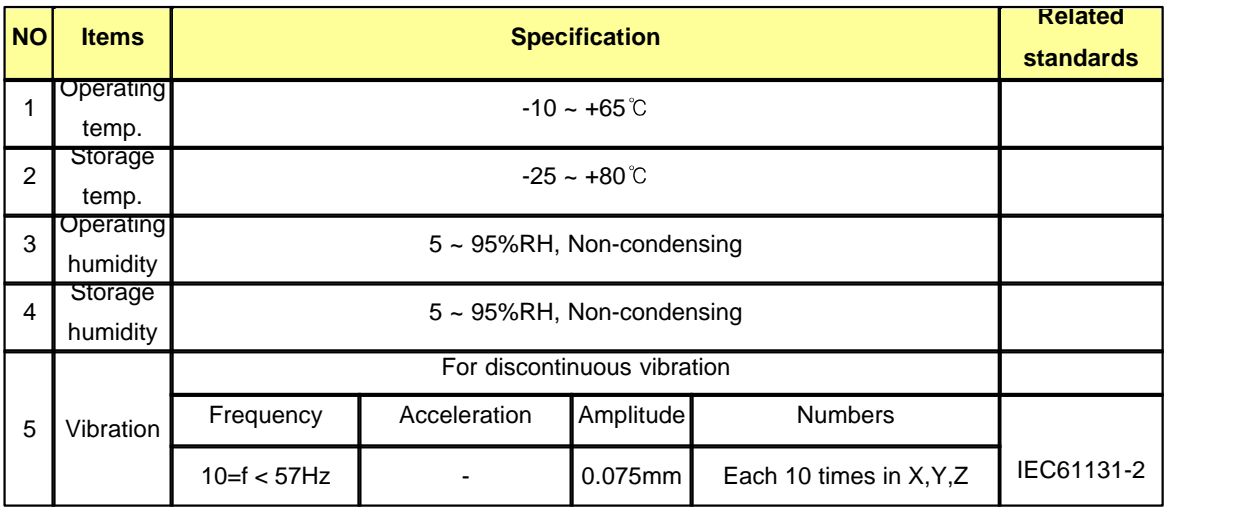

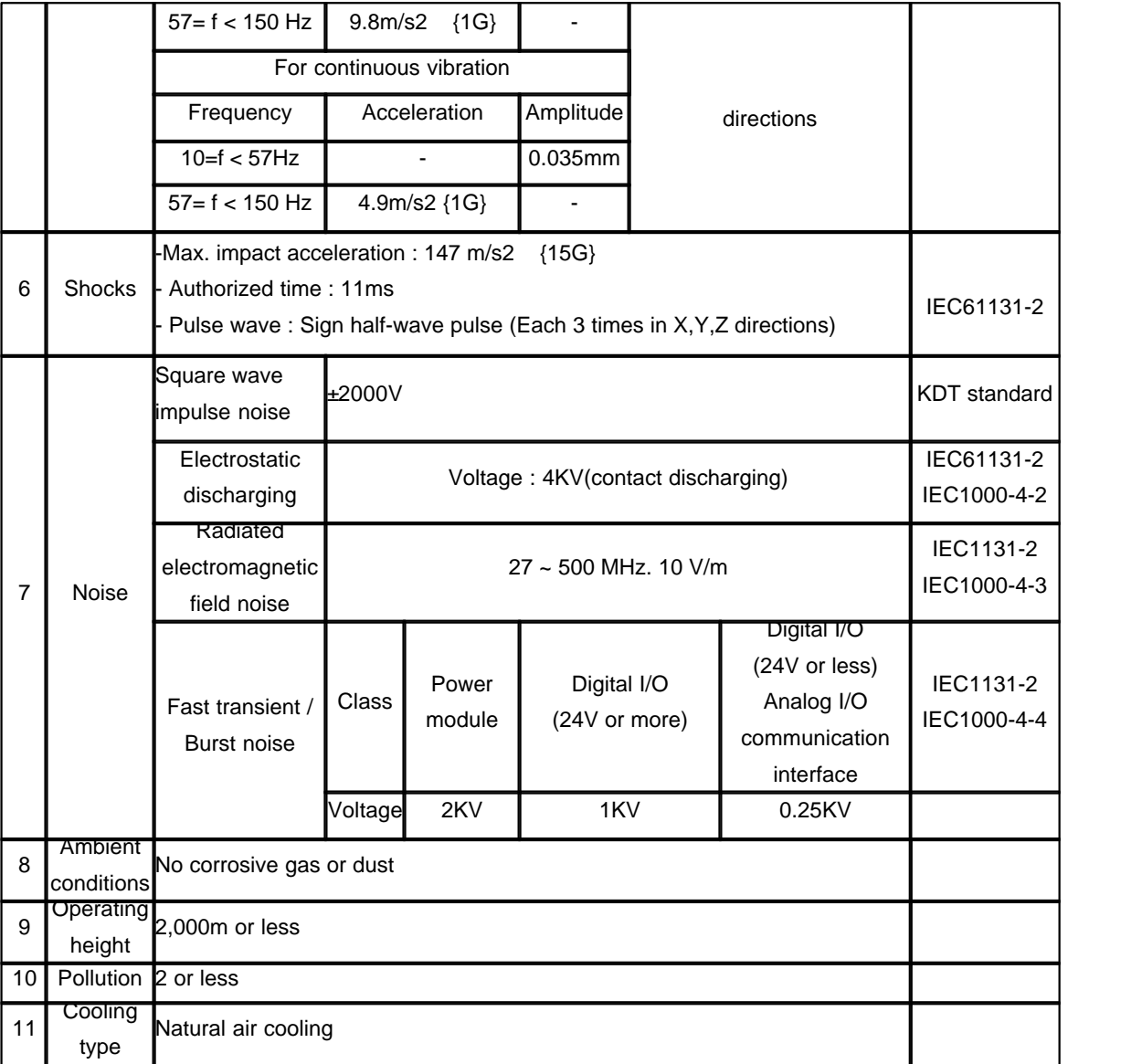

# <span id="page-1651-0"></span>**8.8.2.2 Performance Specification**

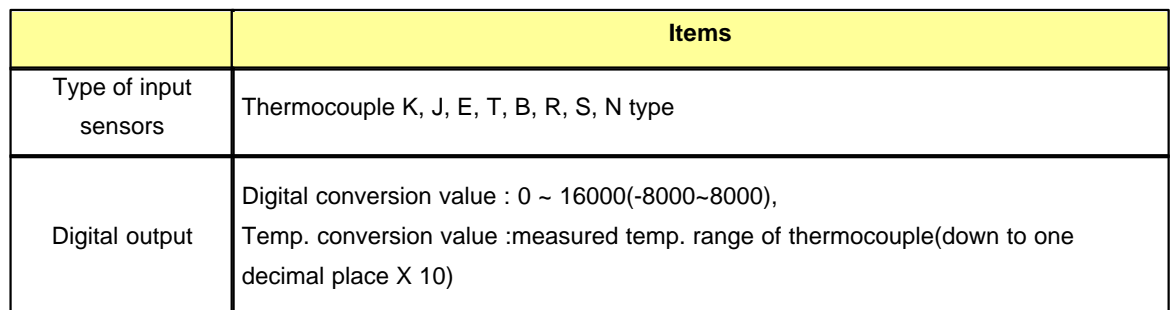

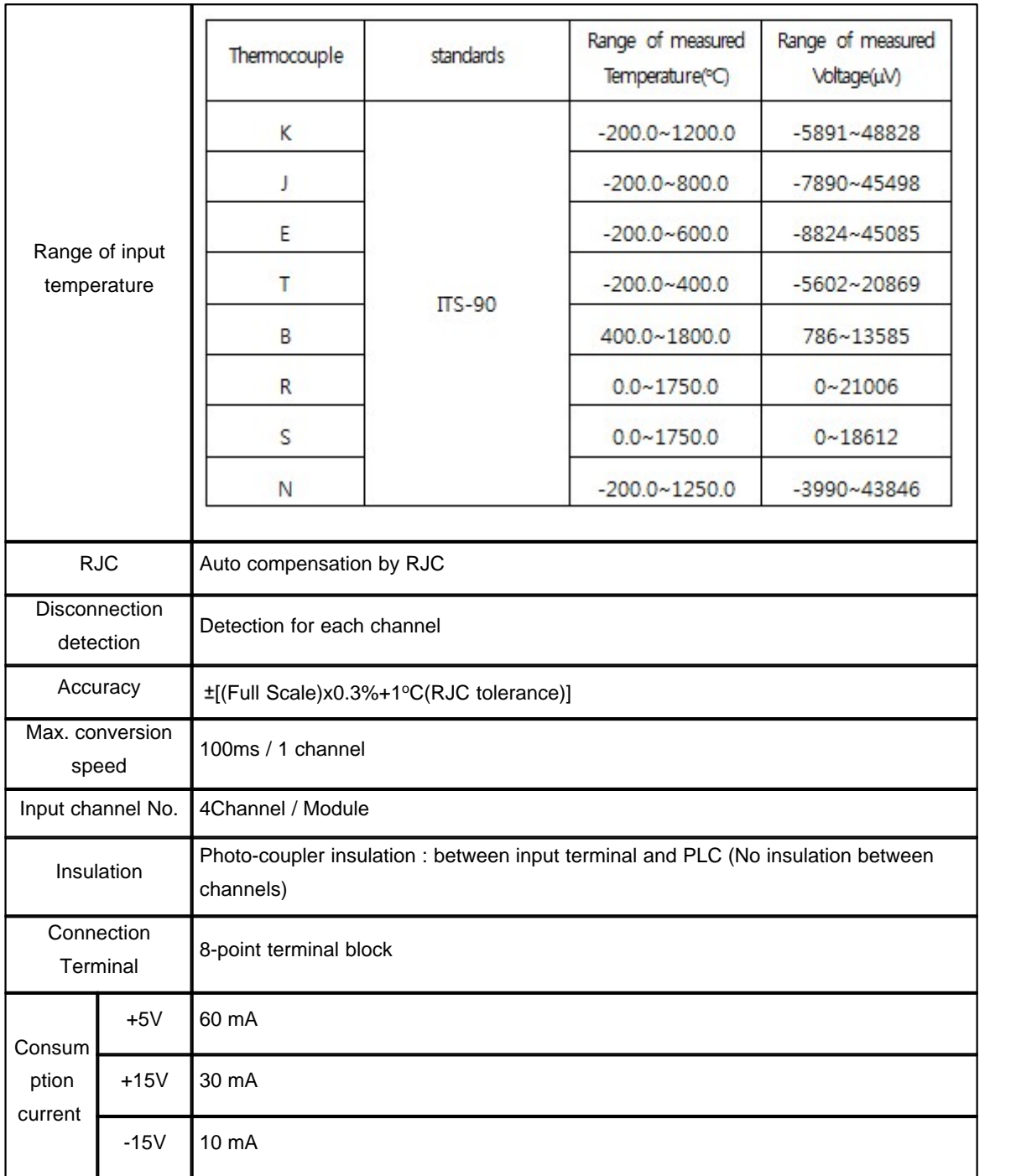

# <span id="page-1652-0"></span>**8.8.2.3 Dimension**

(Unit: mm)

 $\tilde{J}$ 

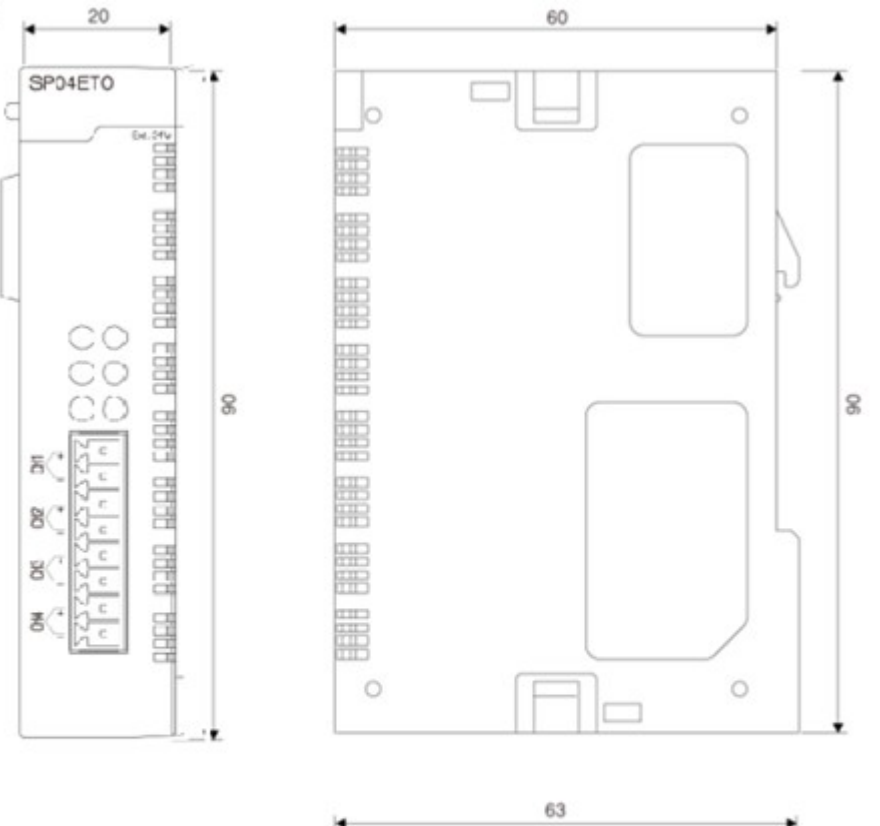

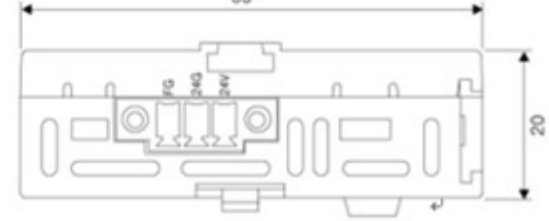

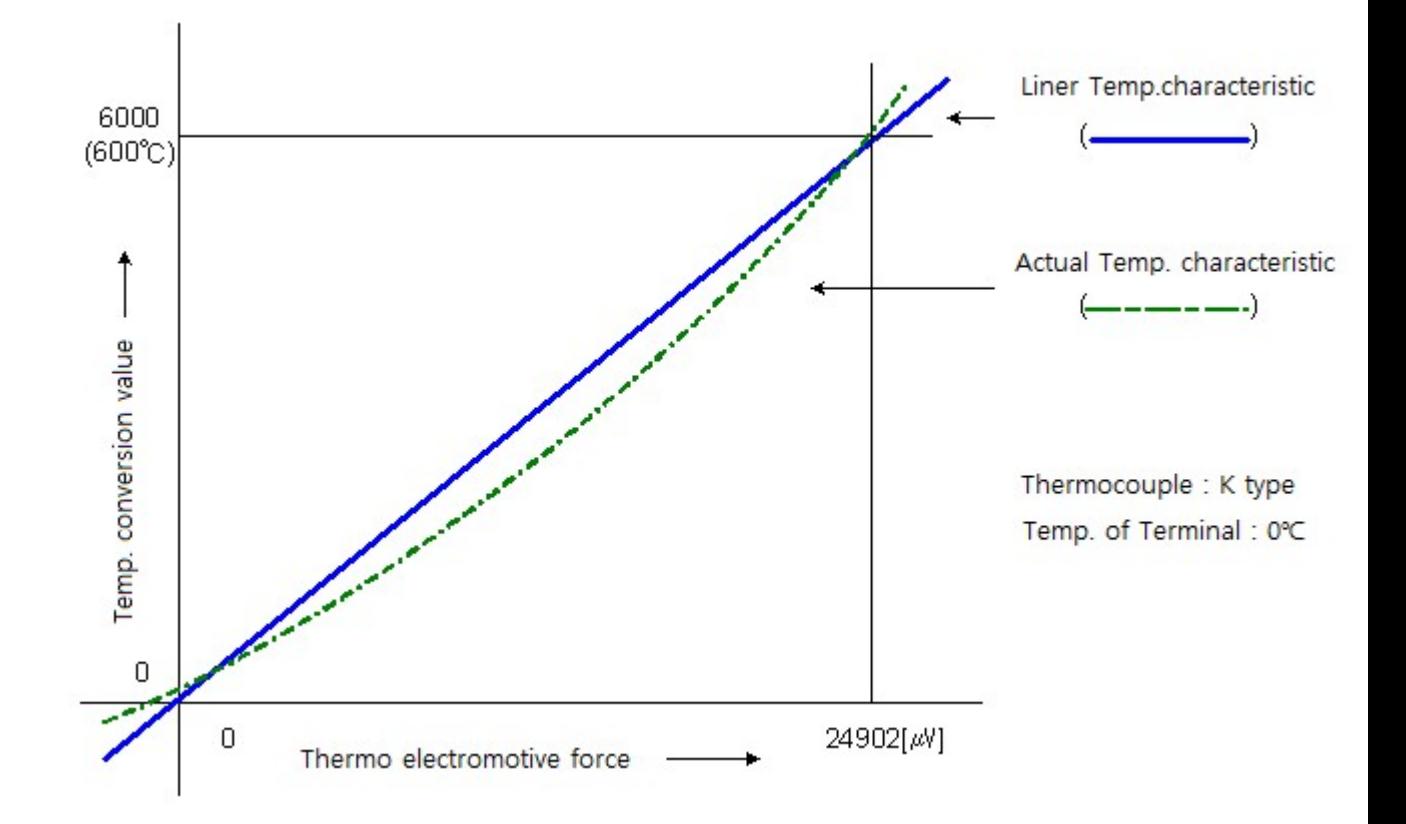

# <span id="page-1654-0"></span>**8.8.3 Characteristic of thermocouple temperature conversion**

- 1. Electromotive force in thermocouple is varying depending on changes in temperature near both ends of each thermocouple.
- 2. TC input module performs linearization for electromotive force input from thermocouple which is non-linear as shown in above figure.
- 3. The temperature is stored in internal memory of TC input module as a converted temperature.
- 4. It uses converted temperature or digital converted value stored in buffer memory in the module using FROM command in scan program.

# <span id="page-1654-1"></span>**8.8.4 Functions**

#### **TC conversion Enable / Disable**

- 1. User can set TC conversion Enable or Disable for each input channel.
- 2. User can make conversion time short by setting Disable to unused channels.

#### **Temperature detection value**

- 1. It saves a converted Celsius and Fahrenheit into memory. (down to one decimal point X 10)
- 2. It converts the converted temperature into 0~16000, -192 ~ 16191, -8000 ~ 8000, -8192 ~ 8191.

#### **Information for operation channels**

1. Information for channels under normal temperature conversion is displayed for each channel.

- 2. If there is any disconnection error in TC conversion Enable channel, its bit becomes 0.
- 3. The bit for Disable channel is 0.

#### **Disconnection detection function**

- 1. It has a function to detect the disconnection of thermocouple and cable for each channel.
- 2. If disconnection is detected, TC module holds temperature value before disconnection without further conversion. In this case, error code is displayed while LED flickers every 0.2 second.

#### **Digital output setting**

User can select 0~16000, -192 ~ 16191, -8000 ~ 8000 and -8192 ~ 8191 as a range for saving digital output value to buffer memory.

#### **Maximum/Minimum temperature setting**

TC module converts allowable temperature for each thermocouple into digital value of 0(-8000)~16000(8000). This maximum and minimum value could be set by user. If a user inputs maximum and minimum value, TC module convert the minimum value into 0(-8000) and maximum value into 16000(8000).

#### **Maximum Sample Temperature setting**

This function is used to detects wrong temperature if previous sample temperature and current sample temperature are higher than a set temperature. User can set range of temperature from 3 to 1000. If temperature is not updated under an environment with rapidly changing temperature, user should set higher temperature than current set value.

## <span id="page-1655-0"></span>**8.8.5 I/O signal for CPU**

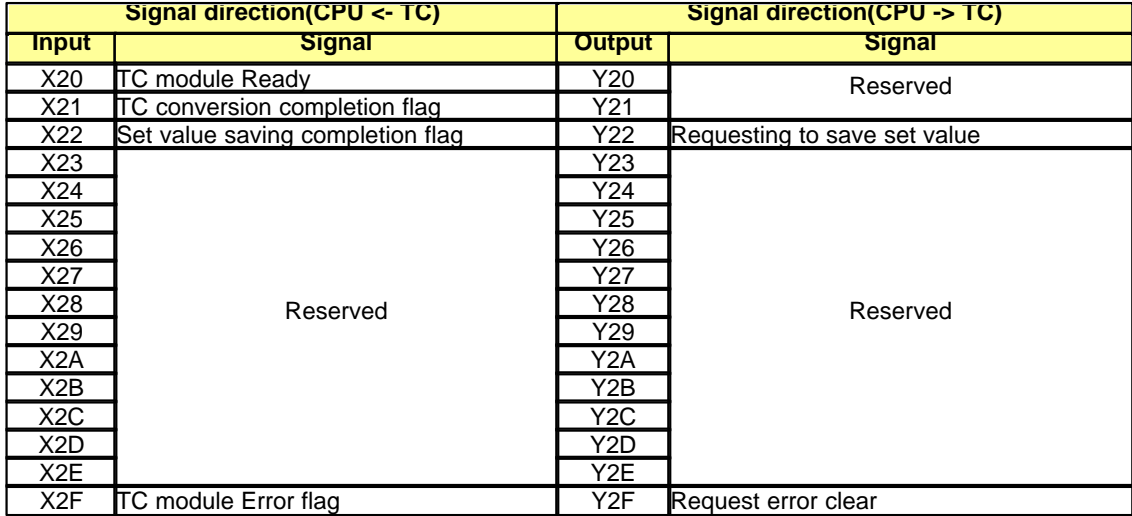
- \* (I/O signal number appears as above when TC module is installed at the 1st slot)
- · [Input Signal](#page-1656-0)
- · [Output Signal](#page-1657-0)

# <span id="page-1656-0"></span>**8.8.5.1 Input Signal**

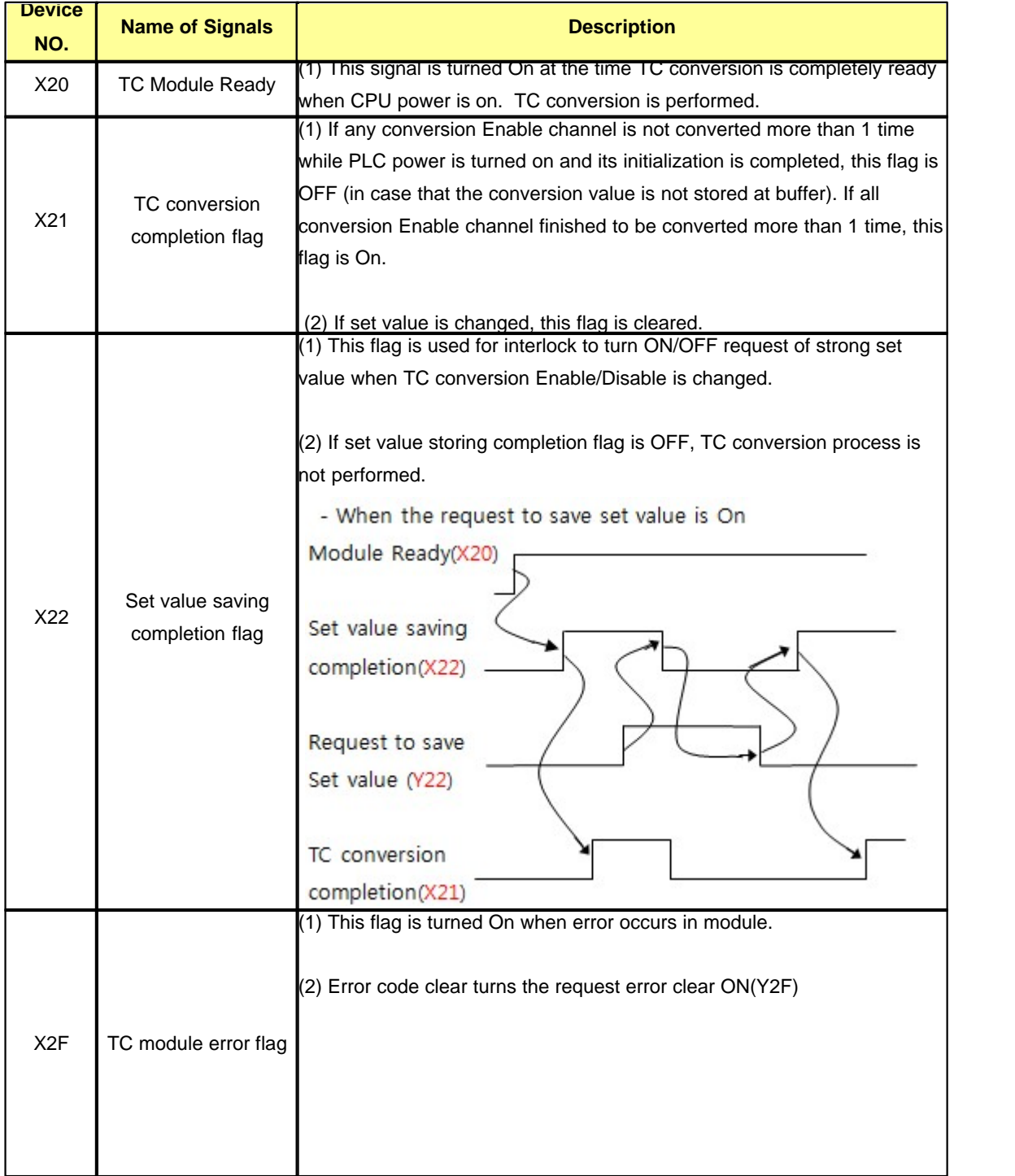

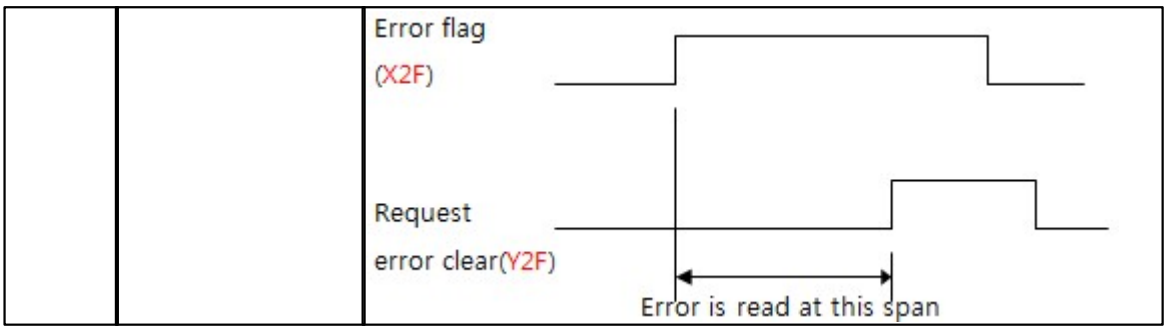

# <span id="page-1657-0"></span>**8.8.5.2 Output signal**

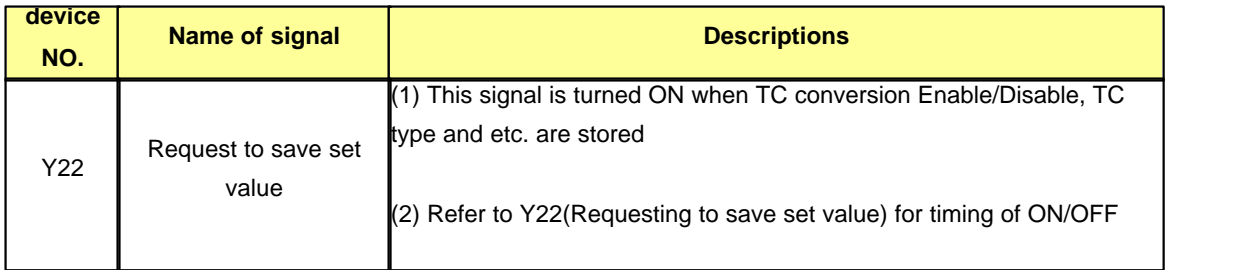

# **8.8.6 Buffer Memory**

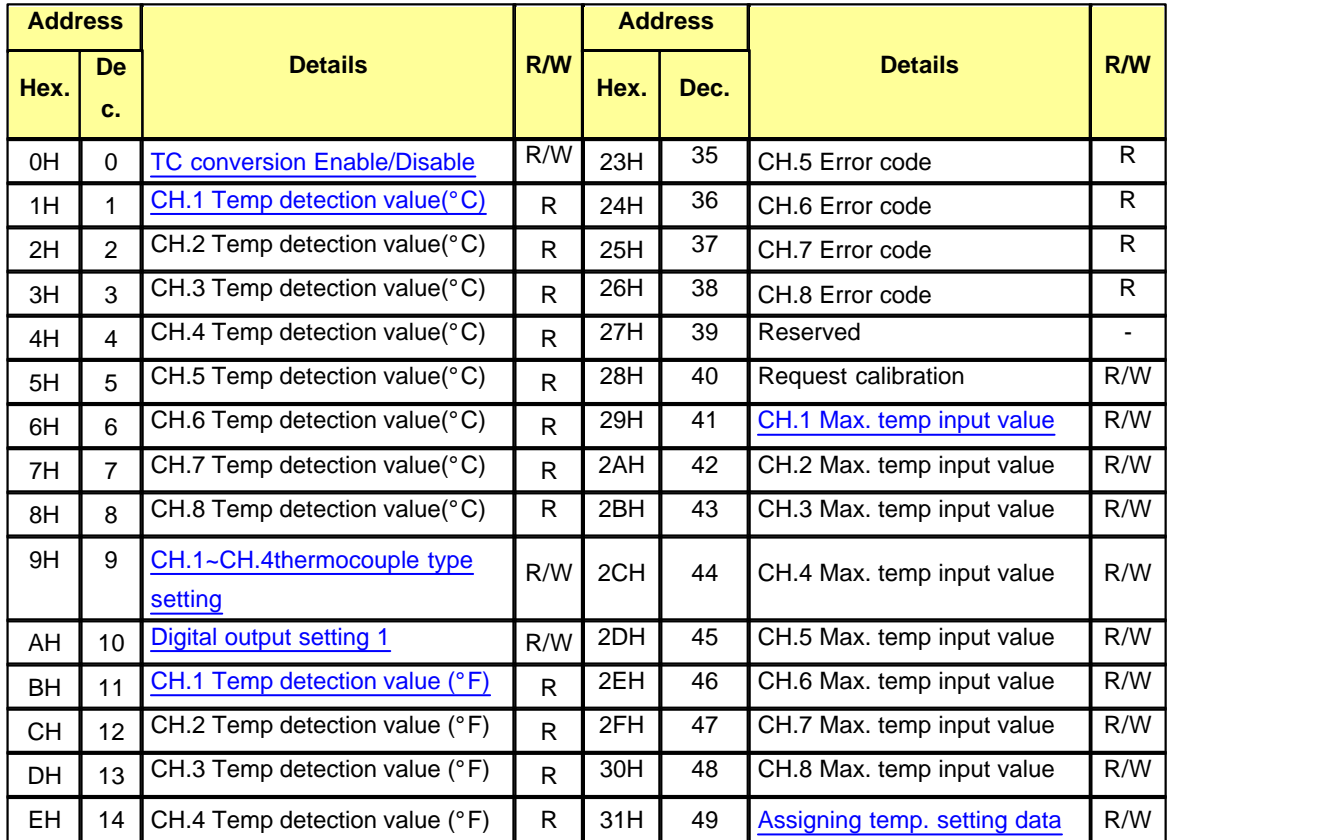

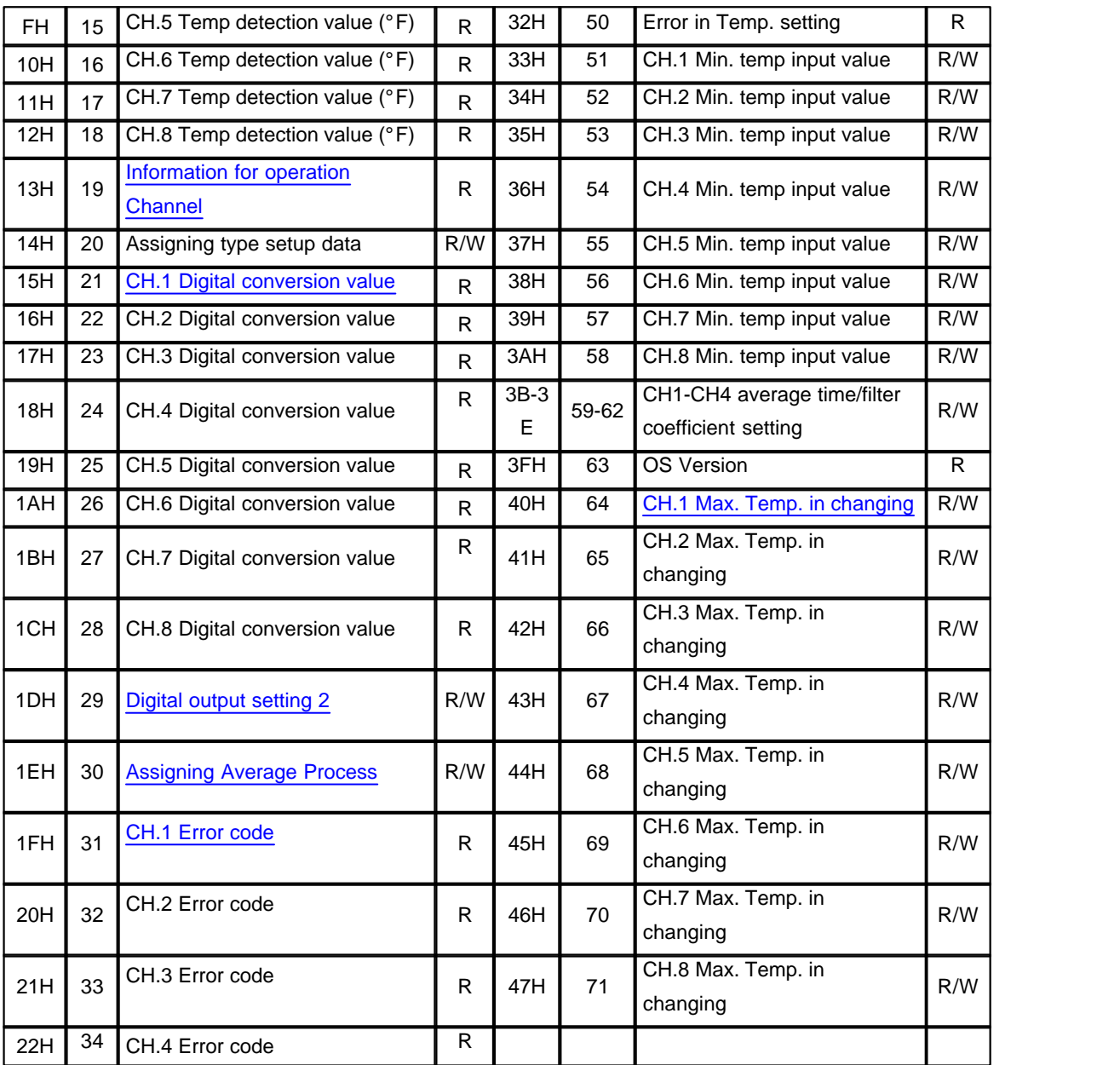

\*\* Buffer memory, which is a memory in module, stores digital values that are converted from input signal of thermocouple and records current operations for the module

Temperature conversion value or digital conversion value is stored to CPU memory using FROM command and they are used for programs.

- \*\* Each data is 2 byte of data.
- \*\* 4 channel modules do not use buffer memory of  $CH.5 \sim CH.8$
- \*\* R/W indicates whether or not read/write is possible from PLC
	- R : read W : write

#### <span id="page-1659-0"></span>**8.8.6.1 TC conversion Enable/Disable setting(Buffer memory address "0")**

1) Set up TC conversion Enable or Disable for each channel.

2) The initial value is TC conversion Disable.

3) In order to save set value to module, "requesting to save set value(Y02) must be ON/OFF.

4) Set value is stored in EEPROM and is operated by previous set value when power is turned ON/OFF

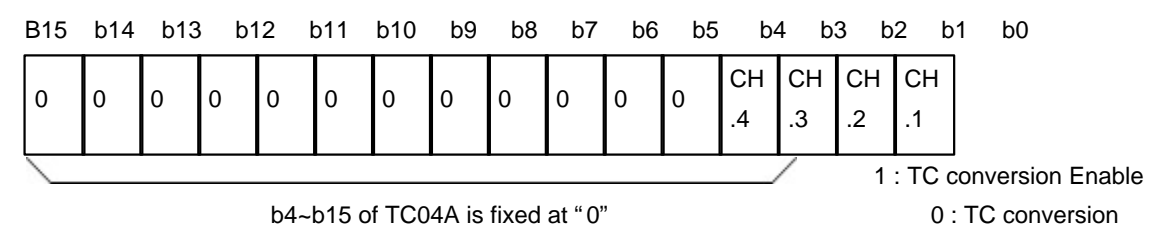

Disable

### <span id="page-1659-1"></span>**8.8.6.2 Temperature detection value (Buffer memory address "1"~"8")**

1) This stores temperature value which is detected by TC conversion The value stored in the memory is actual temperature(first decimal digit) x 10

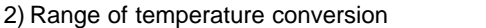

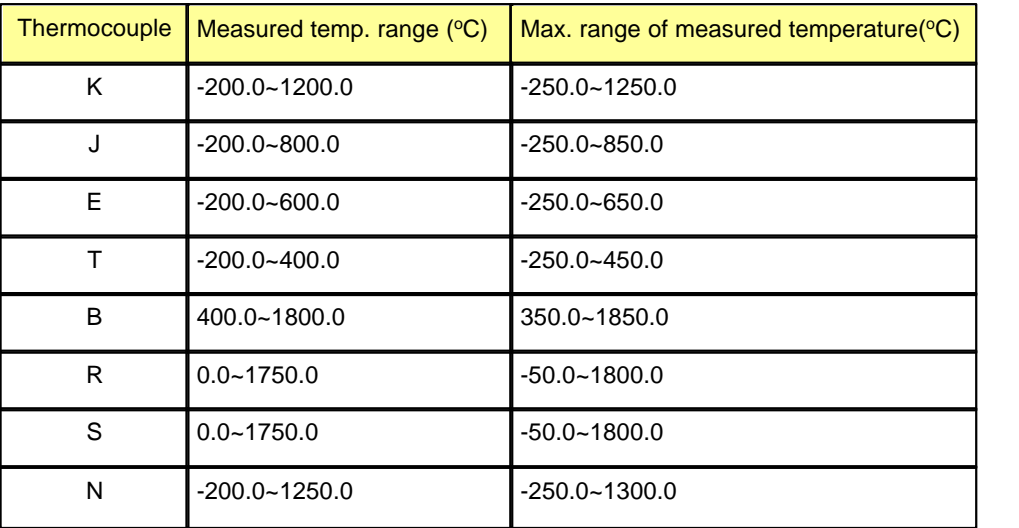

3) If value is out of range, it is measured by minimum  $-50$  and maximum  $+50$ .

#### <span id="page-1659-2"></span>**8.8.6.3 TC type setting (Buffer memory address "9")**

- 1. In order to make set types of TC available, make sure to set the bit for "Assigning type setup data (Buffer memory "20") to 1 and make "requesting to save set value (Y02)" ON/OFF.
- 2. Initial value is set to "K" type.
- 3. In order to save set value to module, "requesting to save set value (Y02) must be ON/OFF.
- 4. Set value is stored in EEPROM and is operated by previous set value when power is turned ON/OFF

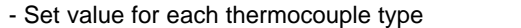

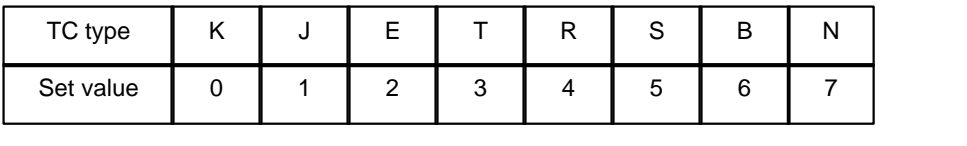

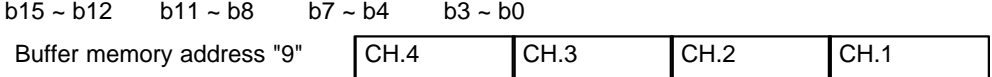

#### <span id="page-1660-1"></span>**8.8.6.4 Temperature detection value, °F (Buffer memory address "11" ~ "18")**

1. Temperature in Fahrenheit converted by TC module is stored.

2. In this case, actual temperature (the first decimal digit) \* 10 is stored.

#### <span id="page-1660-2"></span>**8.8.6.5 Information for operation channel (Buffer memory address "19")**

- 1. Information for channel under normal conversion among conversion Enable channels (Buffer memory address"1") is displayed.
- 2. Bit for disconnected channel among conversion Enable channels is 0 while bit for channel under conversion is 1.
- 3. Bit for conversion Disable channel stores 0.

#### <span id="page-1660-3"></span>**8.8.6.6 Digital conversion value (Buffer memory address "21"~"28")**

- 1. The temperature measured by TC is stored as digital value of 0(-8000) and 16000(8000). If the temperature is out of this range, it is stored as maximum -192(-8192)  $\sim$  16191(8191)
- 2. If user input Maximum and minimum value and minimum temperature is measured, 0(-8000) will be stored. If maximum temperature is measured, 16000(8000) will be stored.

#### <span id="page-1660-0"></span>**8.8.6.7 Digital output setting (Buffer memory address "10,29")**

1. Select 0~16000,-8000~8000,-192~16191,-8192~8191 as digital output value.

If -192 ~ 16191 or -8192 ~ 8191 is selected, the module displays minimum and maximum measured temperature for each thermocouple by 0~16000 or -8000~8000 and if input values exceed this range, it displays -192 ~ 16191, -8192 ~ 8191.

- 2. Initial value is set to -192 ~ 16191
- 3. In order to save set value to module, "requesting to save set value (Y02) must be ON/OFF.
- 4. Set value is stored in EEPROM and is operated by previous set value when power is turned ON/OFF

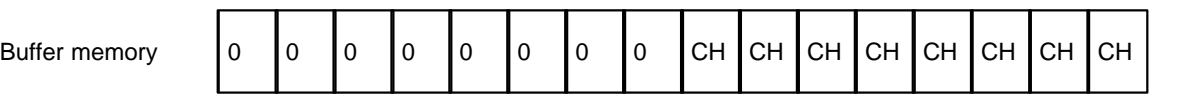

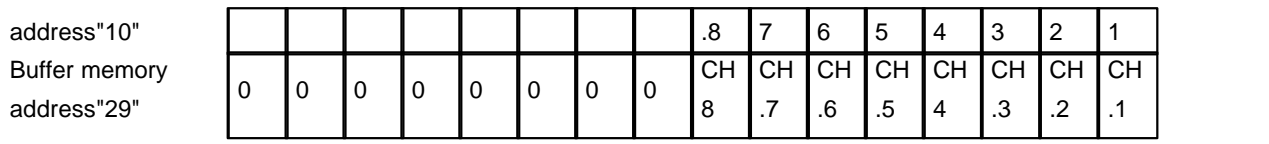

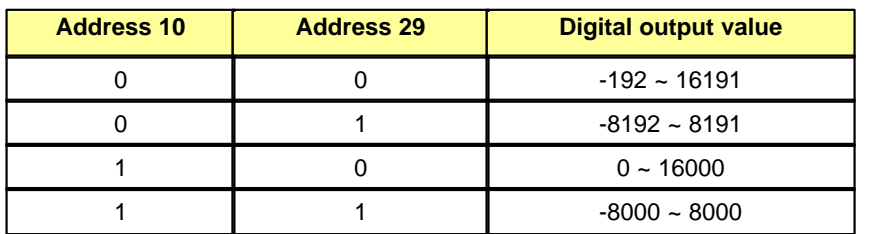

#### <span id="page-1661-0"></span>**8.8.6.8 Assigning average process (Buffer memory address "30")**

- 1. Set average process of TC module Enable/disable.
- 2. The initial value is TC average process Disable for whole channels.
- 3. In order to save set value to module, "requesting to save set value (Y02) must be ON/OFF.
- 4. Set value is stored in EEPROM and is operated by previous set value when power is turned ON/OFF

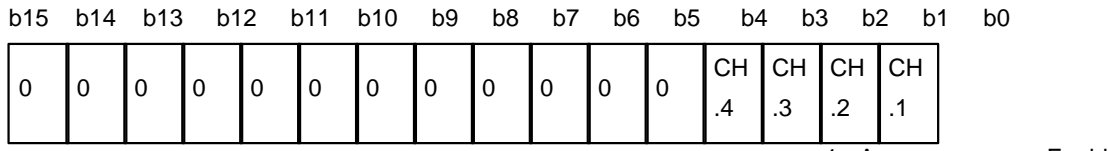

1 : Average process Enable

0 : Average process Disable

#### <span id="page-1661-1"></span>**8.8.6.9 Error code (Buffer memory address "31~38")**

- 1. Error code detected by TC module is stored
- 2. Error code is maintained until a user clear it or power is turned OFF.
- 3. Error is maintained before it is cleared or power is turned OFF. If another error occurs before previous error is not cleared, newly generated error is ignored
- 4.  $\bullet$  indicates 1~3
- 5. Error code is decimal number.

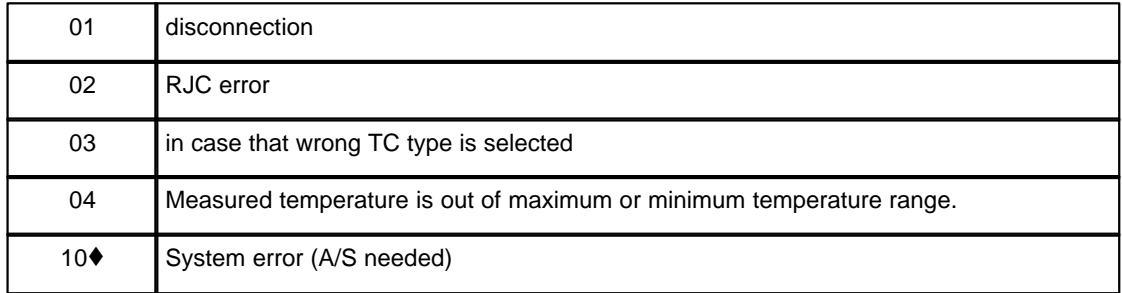

#### <span id="page-1662-0"></span>**8.8.6.10 Maximum Temperature input value (Buffer memory address "41~48")**

Maximum and Minimum temperature SET data (Buffer memory address "49") Maximum and Minimum setting Error (Buffer memory address "50") Minimum temperature input value (Buffer memory address "51"~"58")

- 1. Input maximum and minimum temperature that user wants.
- 2. In order for maximum or minimum set value to be effective, make sure to set corresponding bit for temperature SET data (Address "49") for set channel to 1 and turn the request (Y02) for storing set value ON/OFF.
- 3. For Maximum and Minimum setting Error, if minimum value inputted by user is larger than maximum value, bit for corresponding channel becomes 1
- 4. Initial value is set to maximum and minimum value for temperature measurement range.
- 5. Because maximum and minimum variations that are inputted by user is stored in EEPROM, the module is operated by previous set value even after power is turned ON and then OFF
- 6. If maximum value is smaller than minimum value, error occurs.

#### <span id="page-1662-1"></span>**8.8.6.11 CH1-CH4 average time / filter coefficient (buffer memory address "49~52")**

1) It stores filter coefficient set value and average time set value.

2) Average time set value for 1 BYTE below 1 WORD: 1~255 Filter coefficient set value for upper 1BYTE: % 0~70 When filter function is not used, set the value to 0

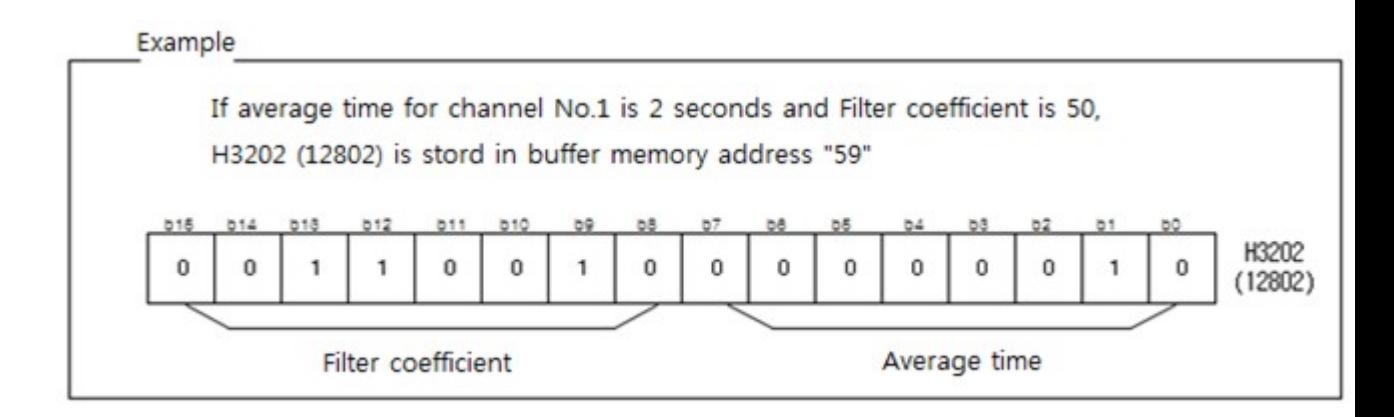

If converted temperature has severe variations due to external noise, set this. Width for variations for converted temperature is limited before it is stored in buffer memory.

Range of setting value :  $0 \sim 70$  %

Example) If temperature is changed as shown in following figure, it is a value that is actually stored in buffer memory.

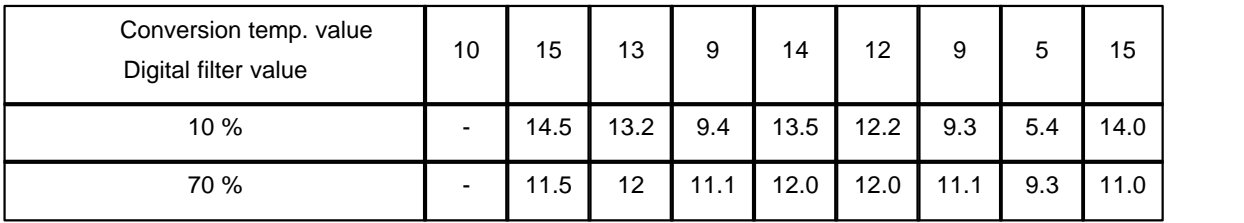

Current value = current value + (previous value – current value) \* filter coefficient (%) / 100

#### <span id="page-1663-0"></span>**8.8.6.12 Max. Temp. in changing (Buffer memory address "64~71")**

- 1. This sets difference between previous measurement and current measurement for each channel and stores them.
- 2. It sets up to 3~1000 (Initial value: 10)
- 3. Low set value may cause slow response but stability is high. Contrary to this, high set value gives rapid response but its stability may be low.
- 4. If temperature is not updated under rapidly changing temperature, use higher temperature than current set value.

# **8.8.7 TC module setting in CICON**

If you click "Tool" -> "Special module Setup -> "TC Module" in CICON, "TC Module Setup" window appears as below.

This automatically displays the base and slot where TC card is installed in the connected PLC. You can also double click corresponding TC card after you read card information from project window to display following set window.

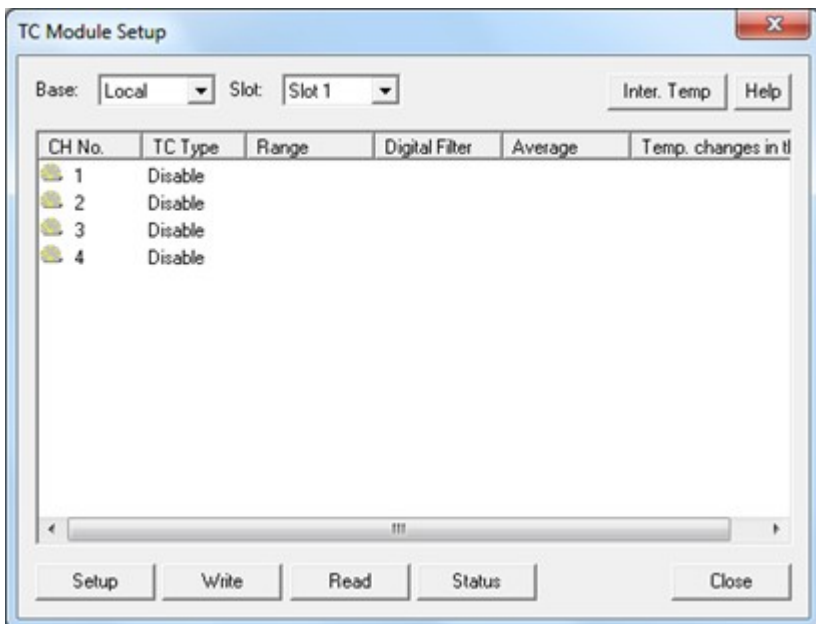

- · [Channel Setup](#page-1664-0)
- · [TC Module Status](#page-1666-0)

# <span id="page-1664-0"></span>**8.8.7.1 Channel Setup**

If you double click channel or click "Setup", you can see "Channel Setup" as below picture.

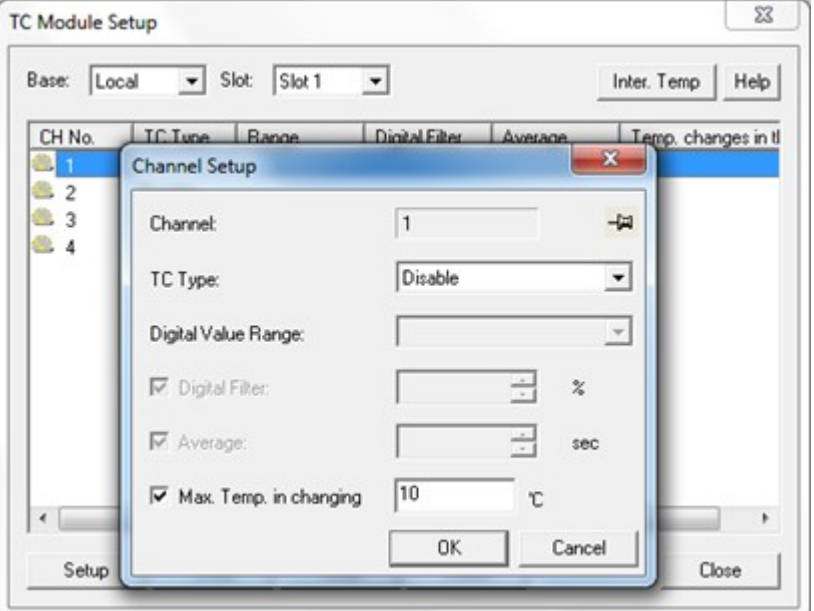

- 1. TC Type : K, J, E, T, R, S, B, N
- 2. Digital value range : -192~16191, -8192~8191, 0~16000, -8000~8000
- 3. Digital Filter : 0~70%
- 4. Average : 1~255

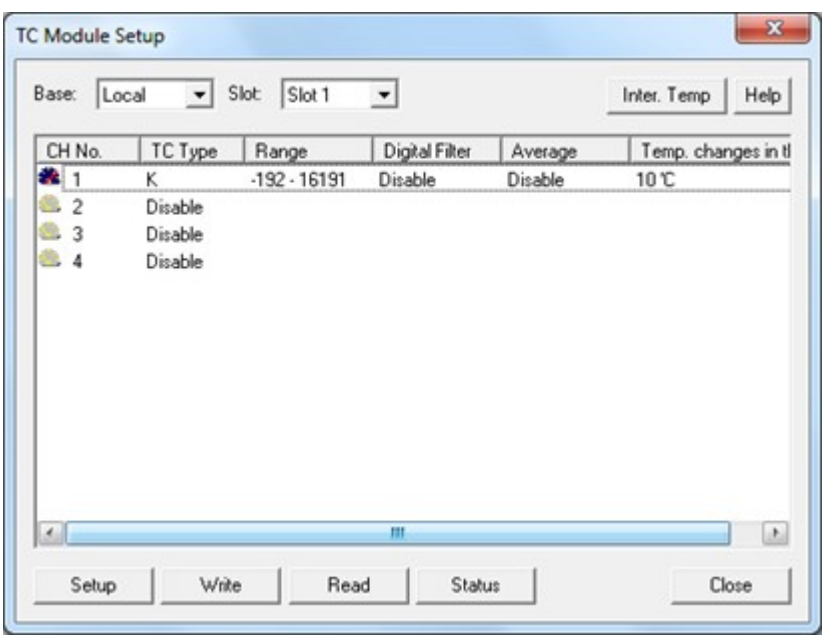

After setting, click "OK" to save setting value.

If you select whole channels by mouse as below and click "Setup", you can set all channels at once

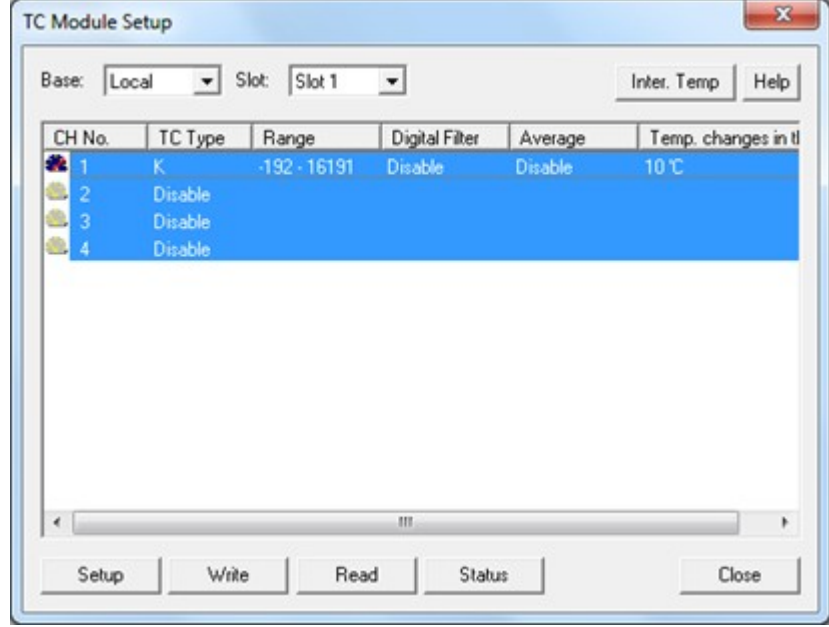

In order to run TC module with setting value, click "Write"

"Set value is written to PLC." Appears on the screen.

Set values are recorded at EEPROM. Therefore, conversion is carried out by current set values even power is On/Off

If you click "Read", CICON reads setting value from TC module.

## <span id="page-1666-0"></span>**8.8.7.2 TC Module Status**

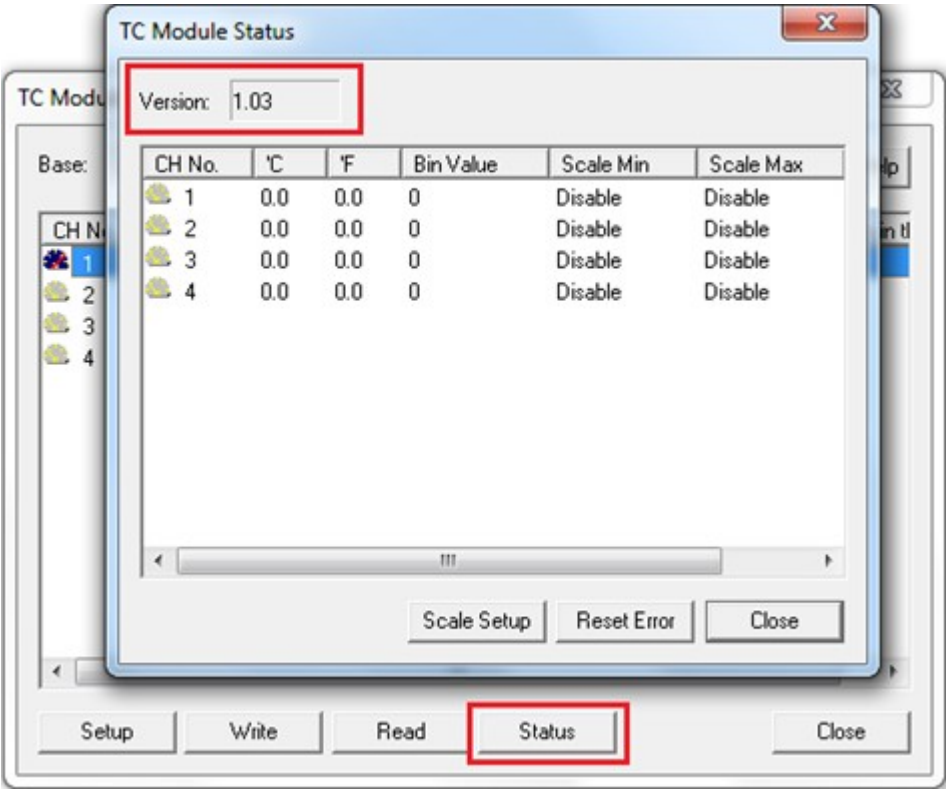

You can check firmware version of TC module and Error code if you click "Status"

If you click "Scale Setup" after selecting channel, below windows appears

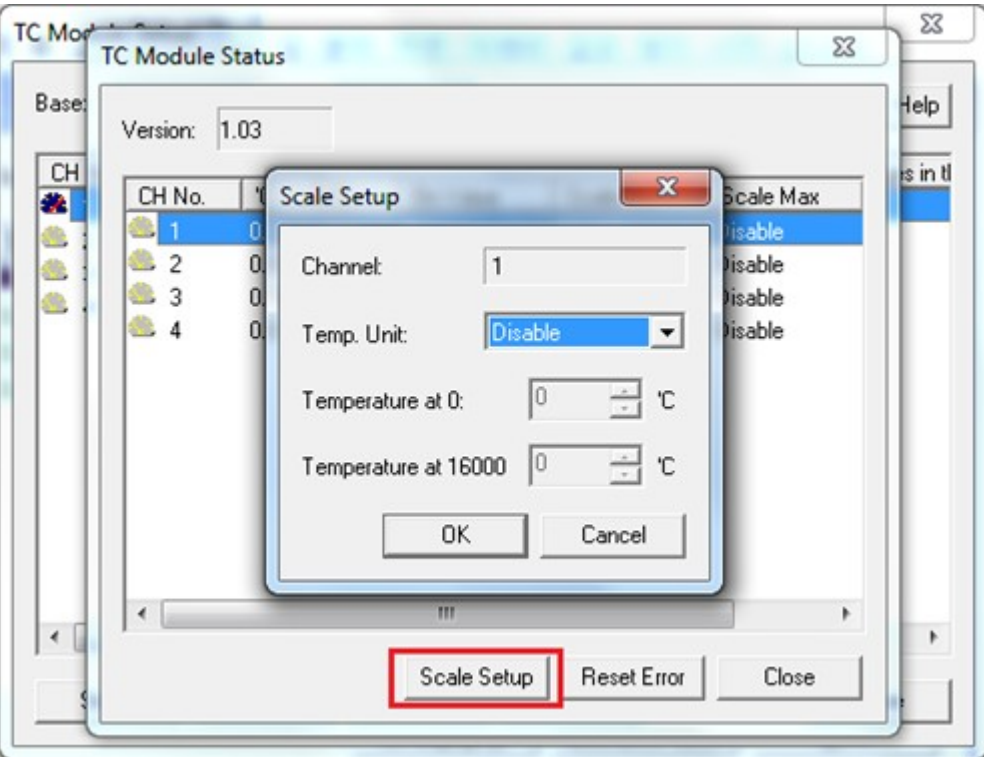

If digital scale is not set, this module converts maximum and minimum temperature for each thermocouple into 0(-8000) ~16000(8000). If you want to change maximum and minimum temperatures, select scaling and set temperature when digital value is 0 and 1600. Scale set value is stored at EEPROM. Therefore, this module keeps previous value even if power is turned OFF/ON.

## **8.8.8 Trouble shooting**

- · [RUN LED is blinking every 0.2 second.](#page-1667-0)
- · [RUN LED is blinking every 0.2 second and Error code No.2 is displayed.](#page-1668-0)

#### <span id="page-1667-0"></span>**8.8.8.1 RUN LED is blinking every 0.2 second.**

Check error code in TC module status window from CICON

If there is short circuit (error code: 1) or temperature exceeds measurement temperature range (error code 4), error code is generated. Following picture indicates a case that No.1 channel is under short circuit.

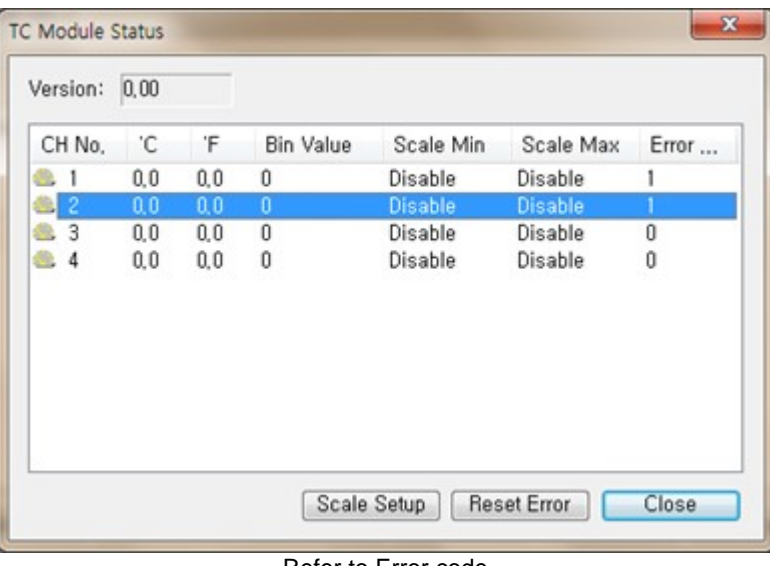

Refer to Error code

## <span id="page-1668-0"></span>**8.8.8.2 RUN LED is blinking every 0.2 second and Error code No.2 is displayed.**

TC module uses ±15V in analog calculation area. If voltage is not imposed on this module, this error occurs.

# **8.8.9 Thermistor Calibration**

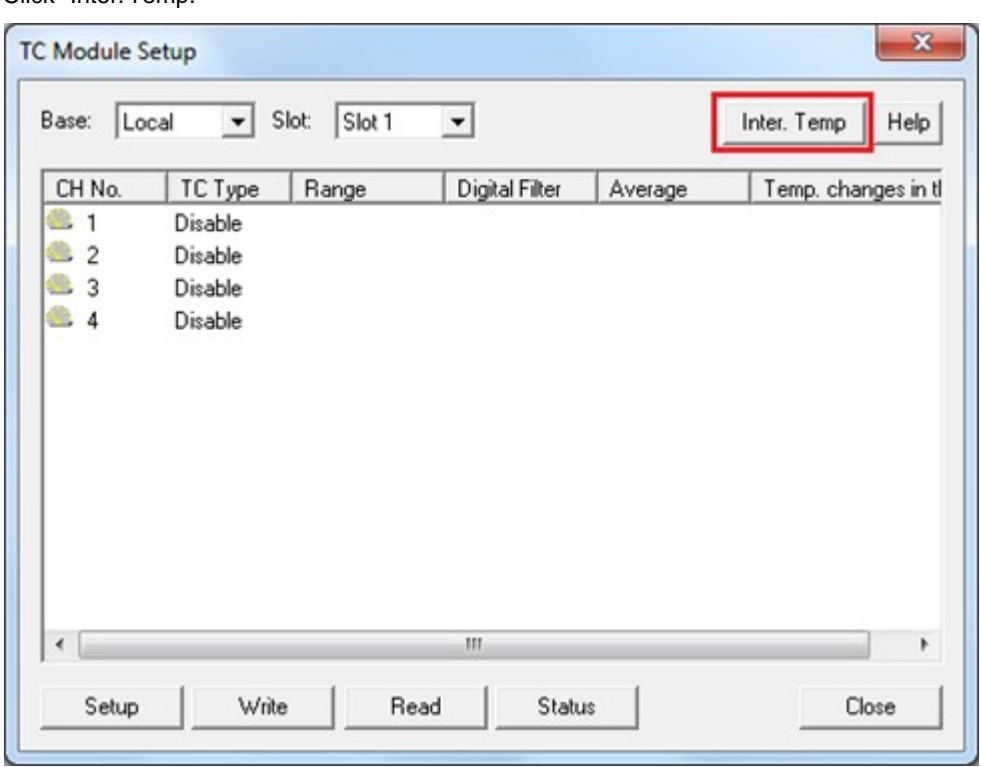

Click "Inter. Temp."

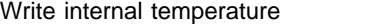

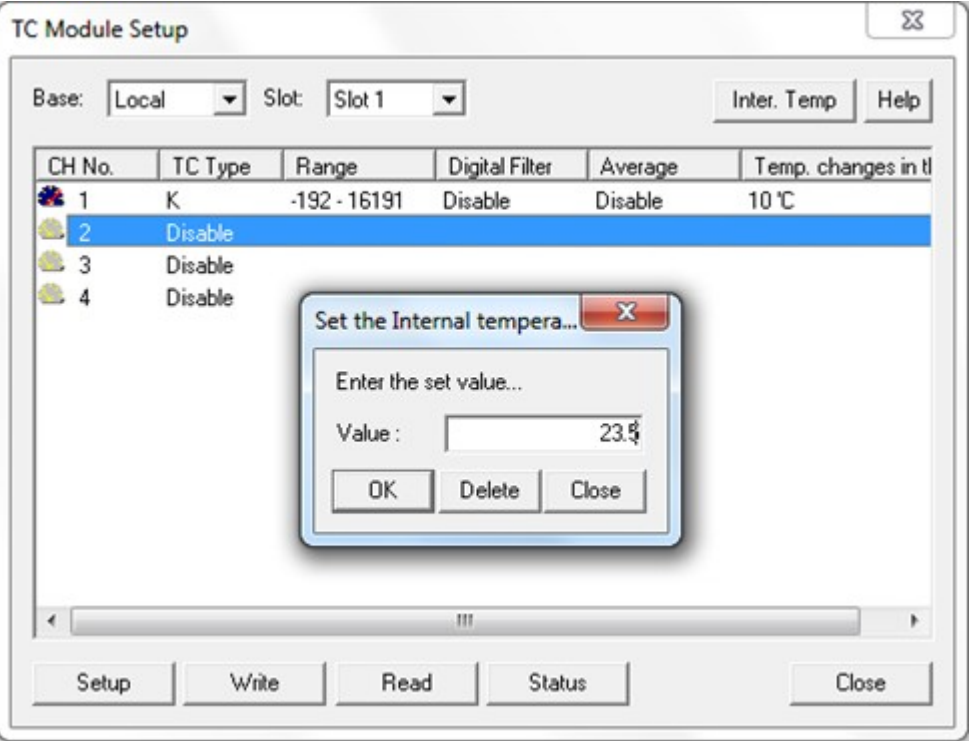

Click "OK" to save set value and apply it

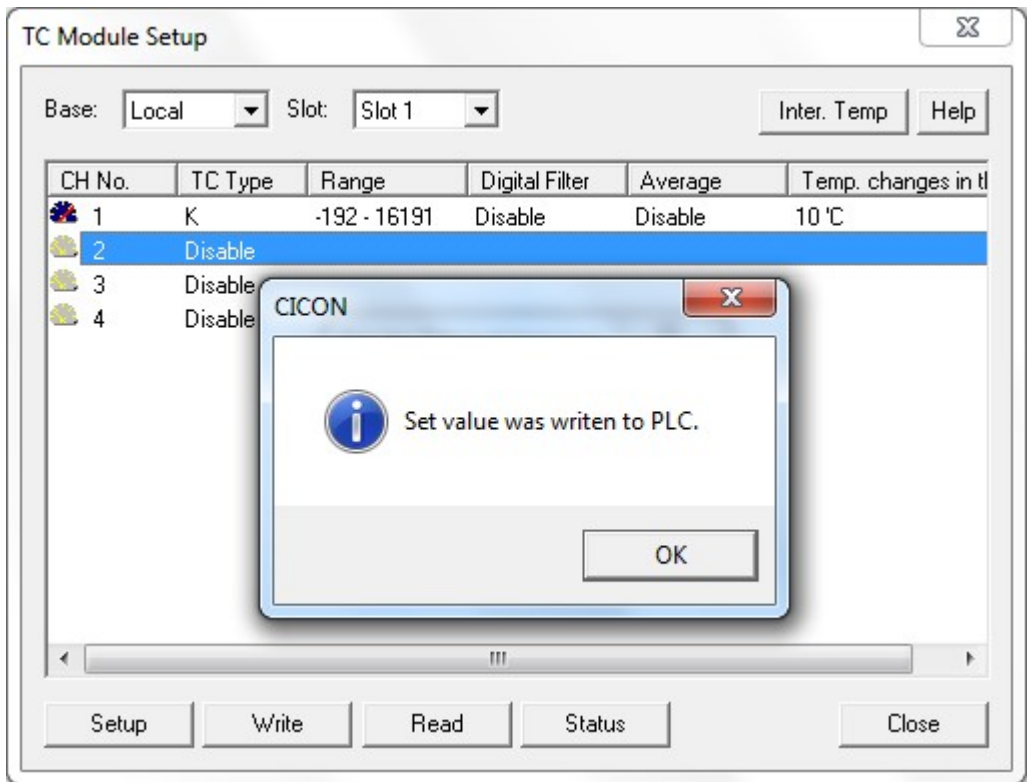

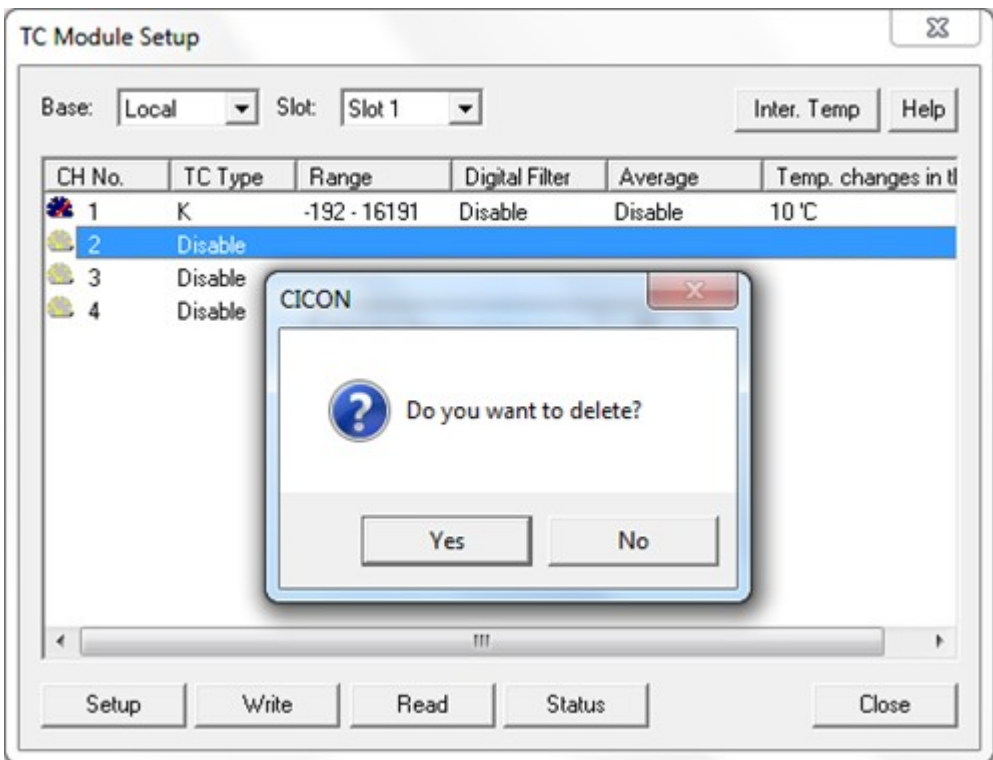

If user wants to delete the set value and apply other temperature value, click "Delete"

#### \*Cautions

- If user set internal temperature value, temperature of inner thermistor is changed which means exact TC temperature will not be shown. Therefore, do not use this function except test. Once internal temperature function is used, user has to delete its value so that function of thermistor works properly.

# **8.8.10 Installation and Wiring**

- · [Installation](#page-1625-0)
- · [Wiring](#page-1626-0)

#### **8.8.10.1 Installation**

# **Installation environment**

#### **Environmental conditions**

Install the module in control panel which is water proof and anti-vibration

Install the module where there is no persistent shock and vibration.

Install the module where it is not exposed to direct sun ray

Install this module where there is no condensation due to rapid temperature

Install this module where surrounding temperature is maintained at -10  $\sim$  +6 $\text{\textsterling}$ .

#### **Installation procedure**

Make sure that residues from machining screw hole or wiring are not inserted into PLC Install the module where operation is easy to be performed. Do not install the module in devices with high voltage and same panel. Keep more than 50 mm of gap from duct and surrounding module.

Put to earth where surrounding noise environment is good.

# **Cautions for handing**

- · Do not drop it or put strong shock on it.
- · Do not separate PCB from case. Otherwise it may cause malfunction.
- · Make sure that foreign substance such as residue from wiring is not inserted into upper areas of module. If foreign substance is found there, remove it.
- · Do not mount or dismount module while power is turned on.

#### **8.8.10.2 Wiring**

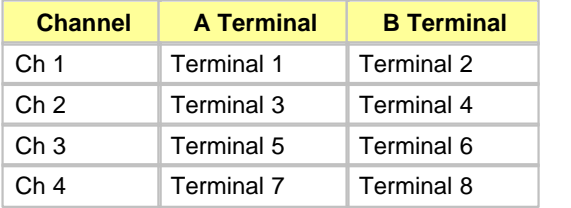

# **8.9 PLCS AD MUX Module : SP04EAM**

# *Contents :*

- · [Summary](#page-1671-0)
- · [Performance Specifications](#page-1672-0)
- · [Function](#page-1674-0)
- · [Input and Output Flags for the CPU](#page-1675-0)
- · [Buffer Memory](#page-1678-0)
- · [MUX Module Settings in CICON](#page-1680-0)
- · [Application Program and Example](#page-1684-0)
- · [Installation and Wiring](#page-1687-0)

## <span id="page-1671-0"></span>**8.9.1 Summary**

Analog Mux module receives analog values from 4 channels and outputs the same values to one port at a time.

- 1) Desired channels can be selected to be enabled or disabled and get operation status.
- 2) Different relay ON time can be set by each channel from 0.1 to 1000.0 seconds range.
- 3) Relay count values can be checked for life expectancy.
- 4) Easy control with Auto/Manual mode.
- 5) Power LED blinks by 0.5 second interval when there's an error with CPU communication.
- 6) It is not suitable for current signal use since this module switches analog signals repeatedly.

# <span id="page-1672-0"></span>**8.9.2 Performance Specifications**

# **Performance Specifications :**

- · [General Standards](#page-1672-1)
- · [Performance Specifications](#page-1673-0)
- · [Appearance and Dimensions](#page-1674-1)

#### <span id="page-1672-1"></span>**8.9.2.1 General Standards**

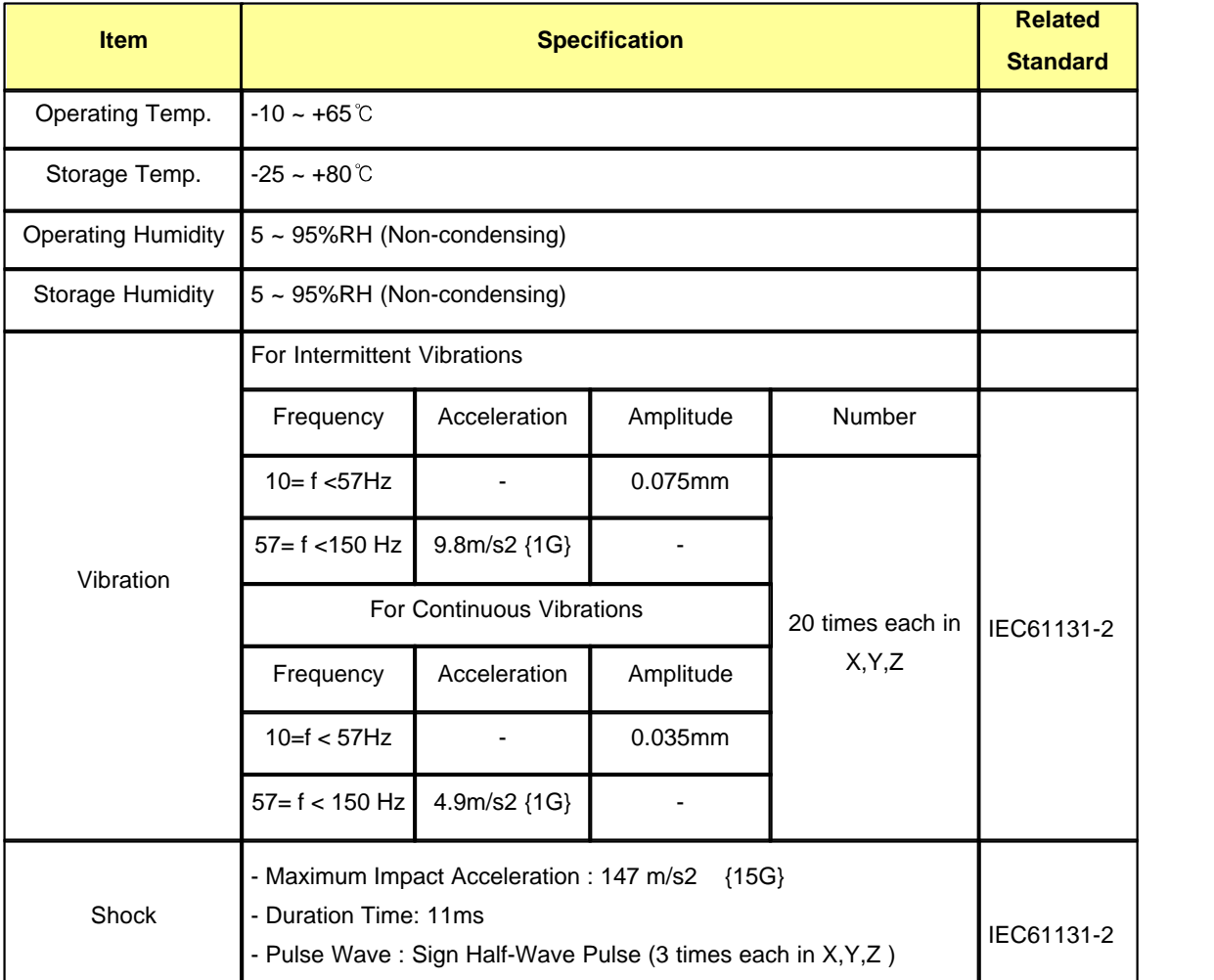

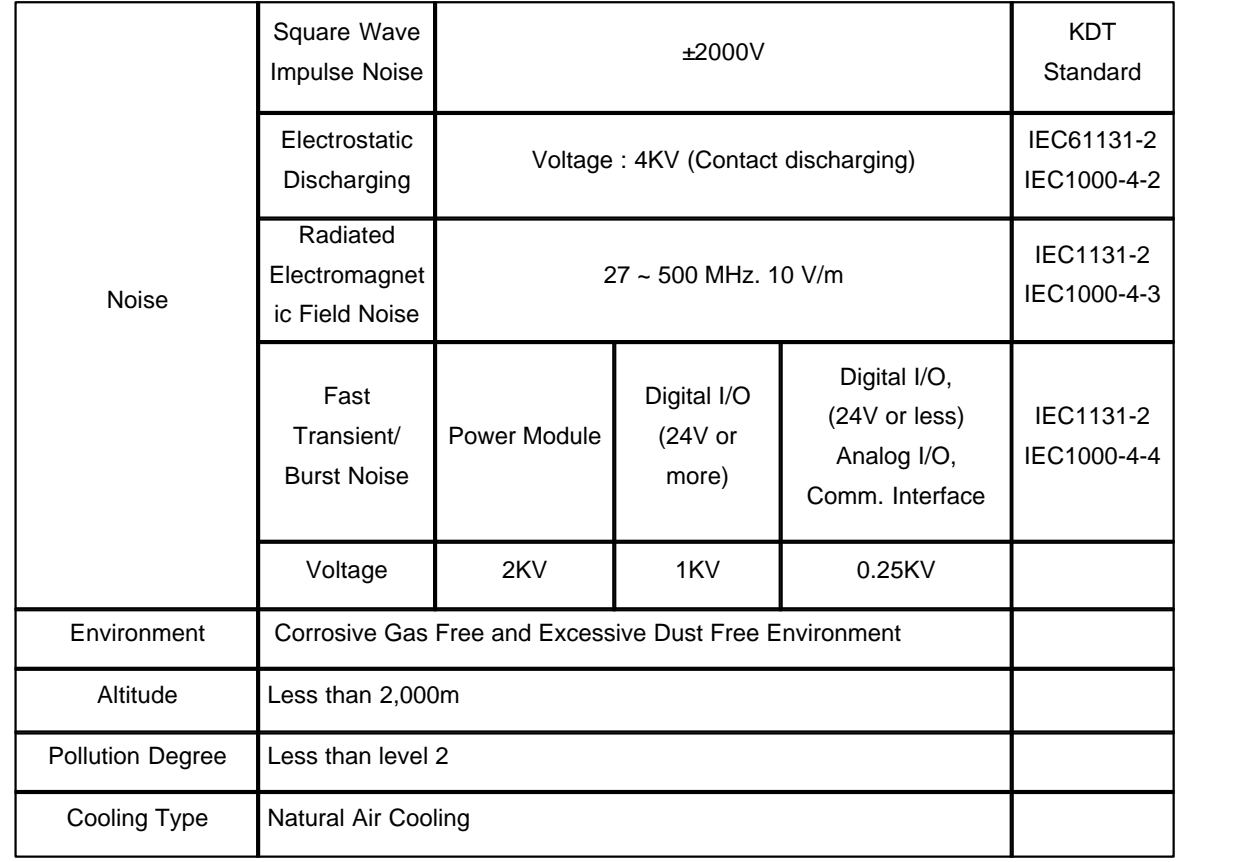

# <span id="page-1673-0"></span>**8.9.2.2 Performance Specifications**

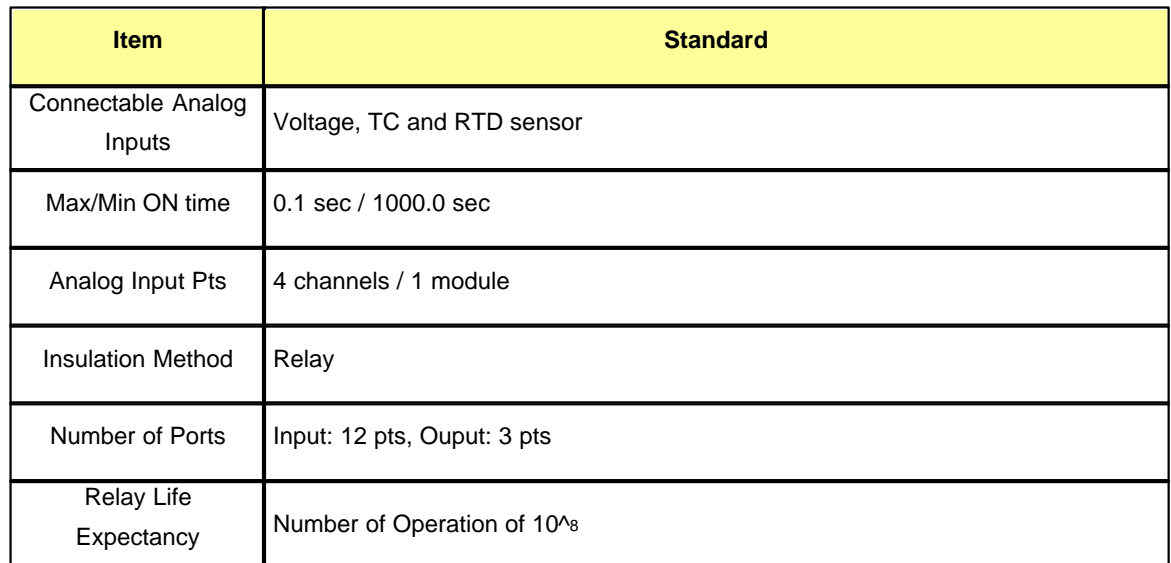

#### <span id="page-1674-1"></span>**8.9.2.3 Appearance and Dimensions**

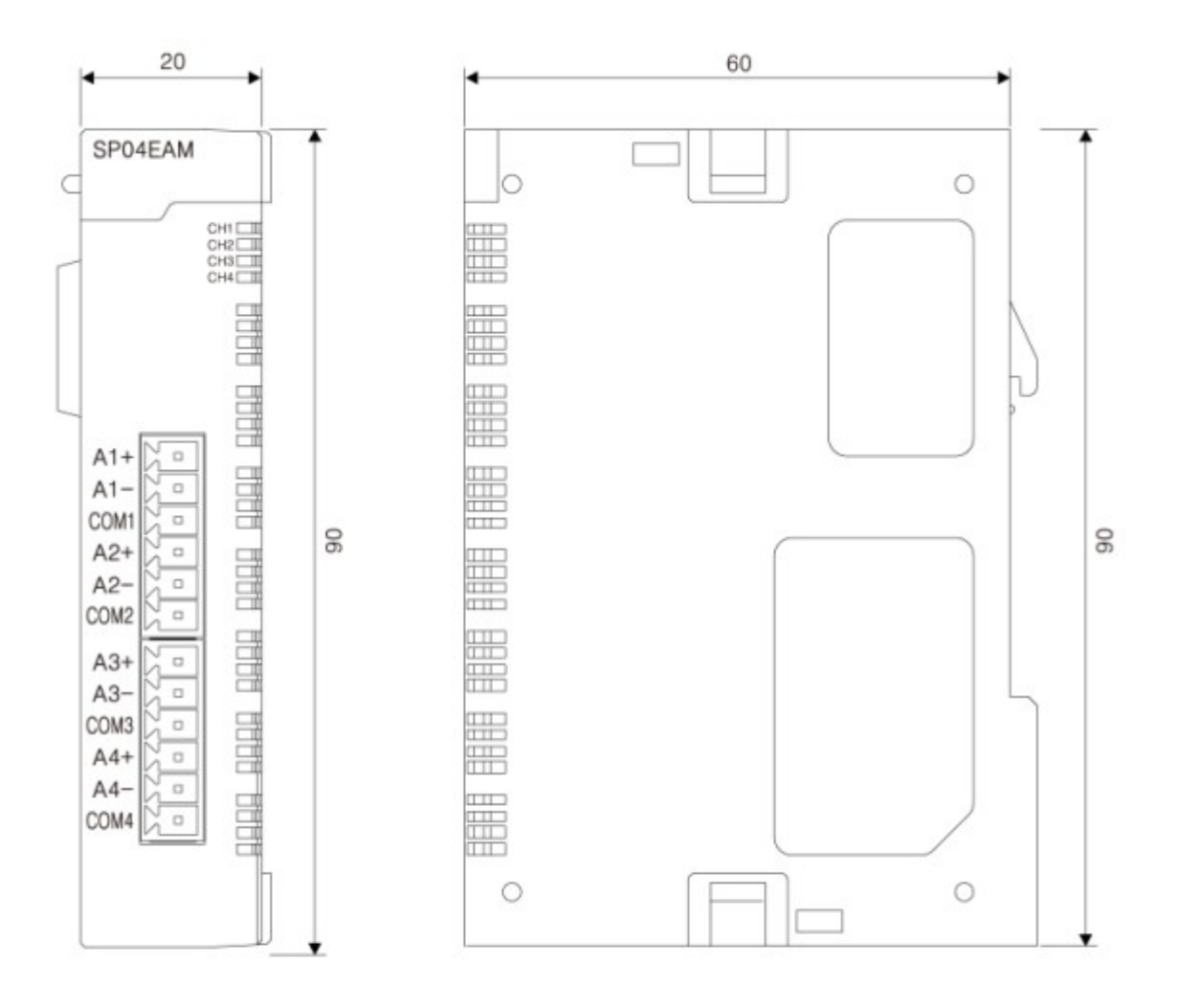

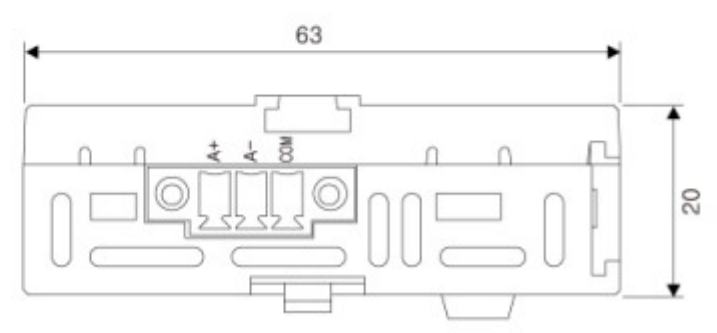

# <span id="page-1674-0"></span>**8.9.3 Function**

#### **Channel Enable / Disable**

- 1. The user can select enable or disable for each channel .
- 2. Channel conversion time can be reduced by disabling non-used channels.

#### **Relay ON Time Settings**

- 1. Possible to set-up different relay ON time for each channel.
- 2. Anywhere from 0.1 to 1000.0 sec range can be set.

#### **Operation Status**

- 1. Indicates currently used channel information.
- 2. Bit for disabled channels shows as 0.

#### **Relay Count Values**

- 1. Relay count values are shown for each channel.
- 2. By looking at relay count values, the user can check the life expectancy of the relay.
- 3. Relay count information can be reset.

#### **Auto/Manual Mode**

1. Auto/Manual mode set-up for flexible settings of channel conversion time.

#### **Error Detection**

- 1. Error detecting function to monitor any problems in the module.
- 2. The error code can be reset.

# <span id="page-1675-0"></span>**8.9.4 Input and Output Flags for the CPU**

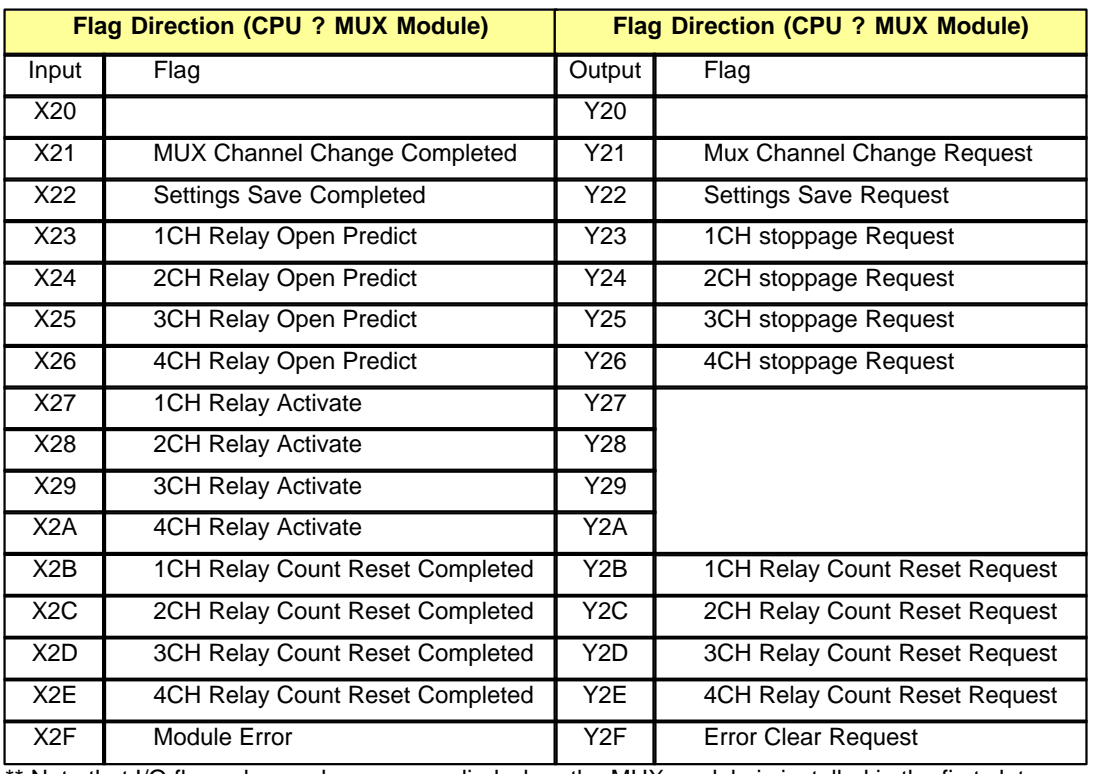

\*\* Note that I/O flags shown above are applied when the MUX module is installed in the first slot

*Copyright 2012 BY KDT SYSTEMS, All rights reserved.*

- · [Input Flag](#page-1676-0)
- · [Output Flag](#page-1677-0)

# <span id="page-1676-0"></span>**8.9.4.1 Input Flag**

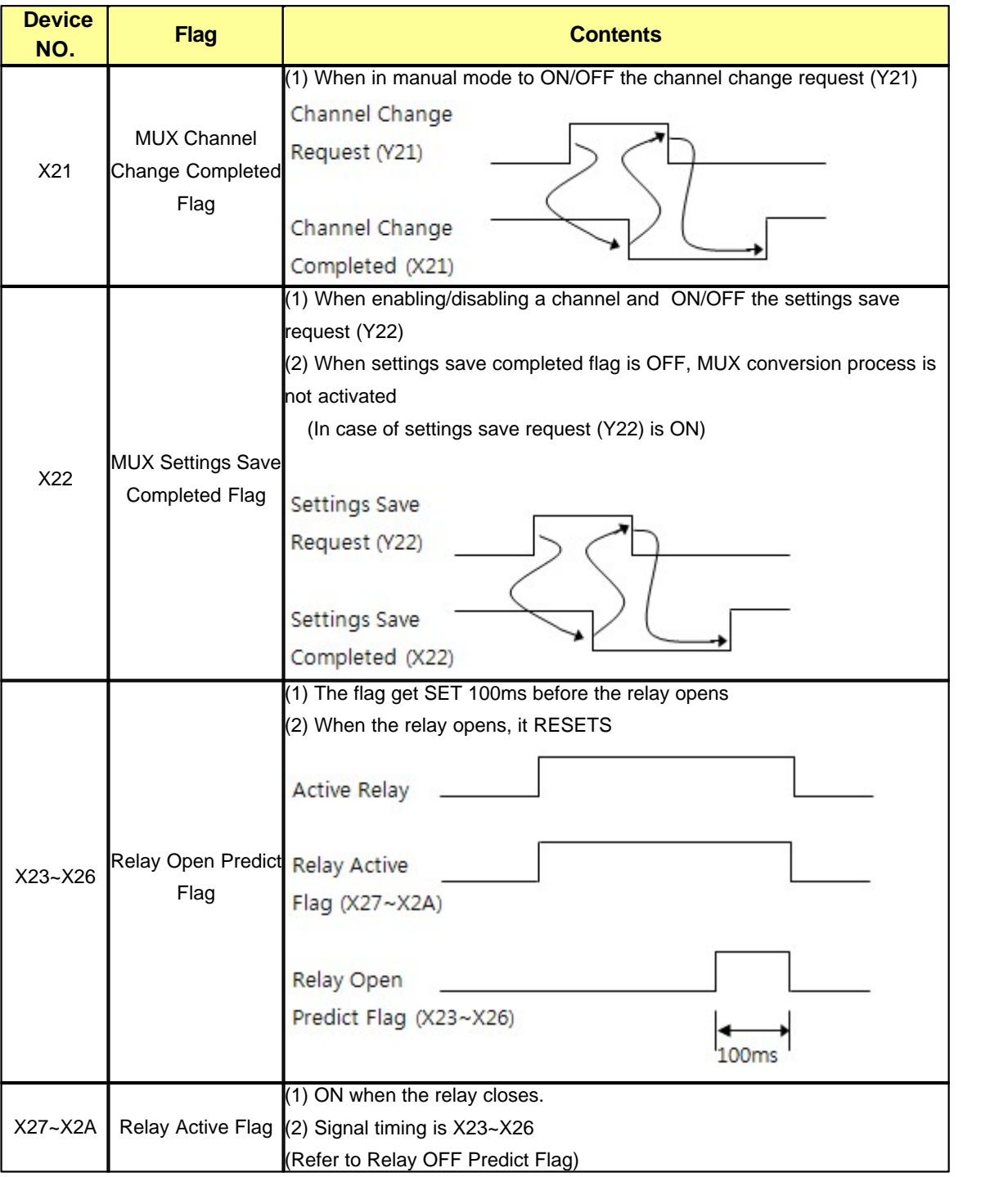

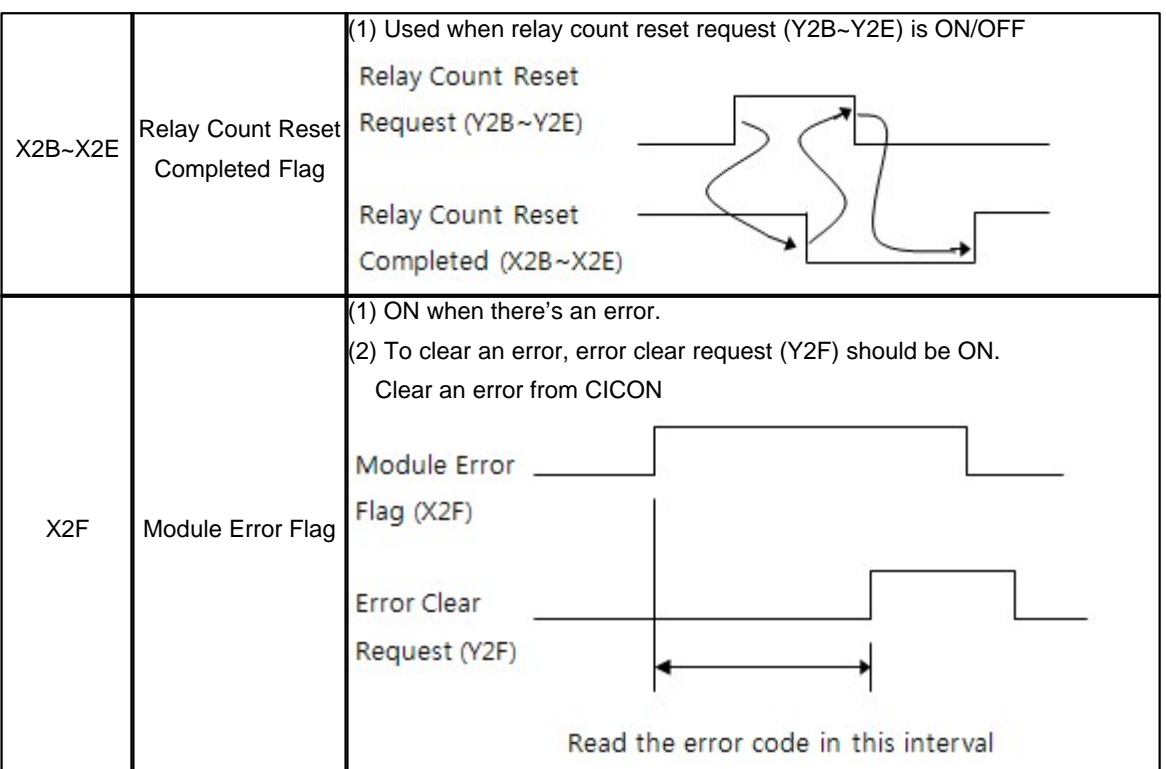

# <span id="page-1677-0"></span>**8.9.4.2 Output Flag**

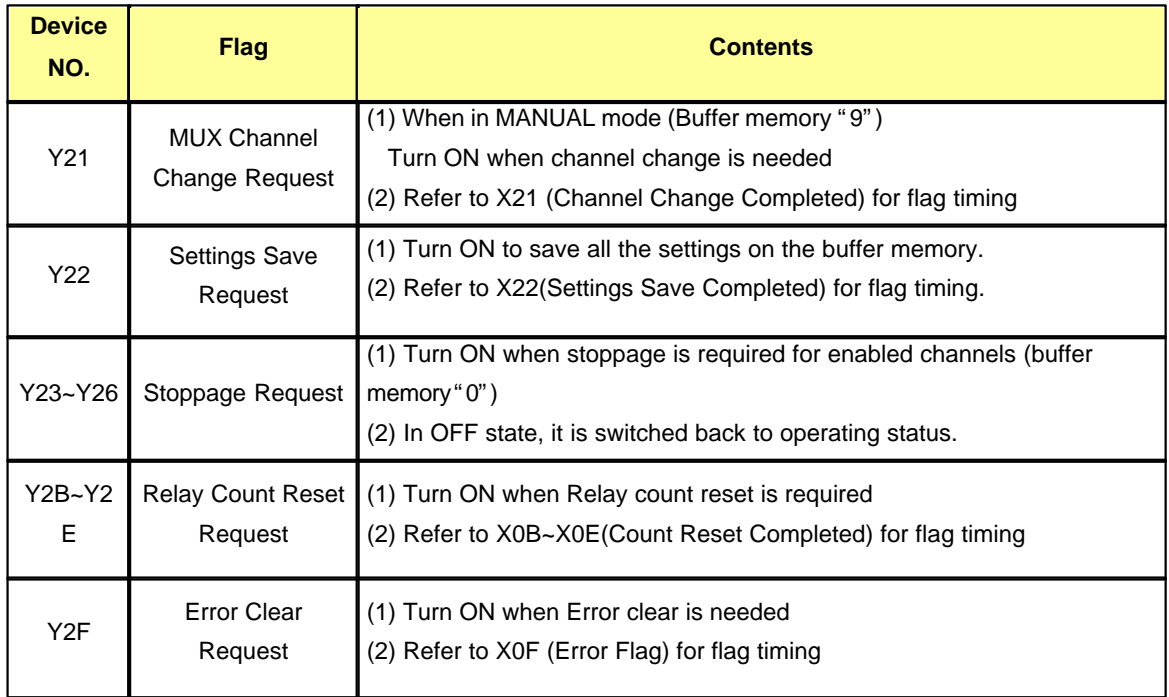

# <span id="page-1678-0"></span>**8.9.5 Buffer Memory**

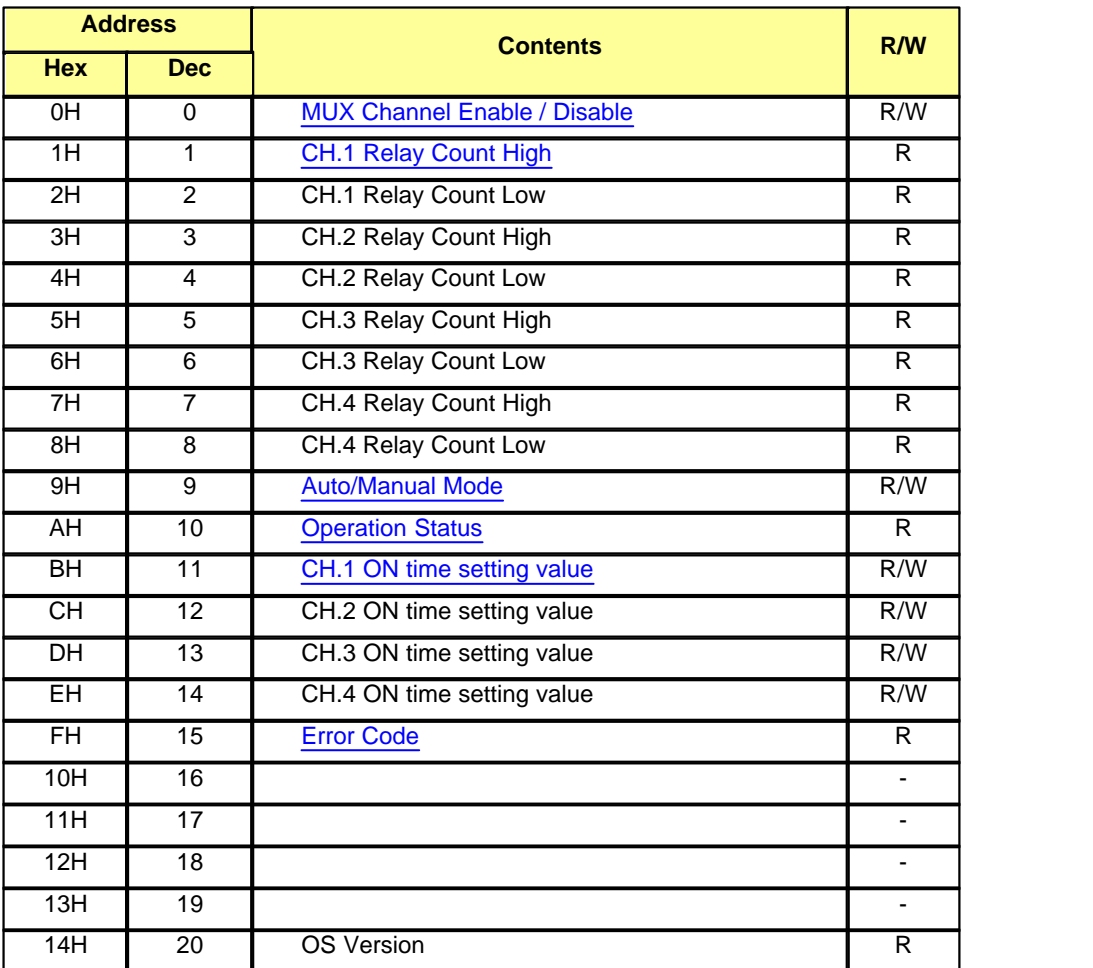

\*\* Each data is 2 bytes.

\*\* R/W shows whether it's readable or writable from the PLC

R : Readable W : Writable

# <span id="page-1678-1"></span>**8.9.5.1 Channel enable / disable setting (Buffer memory address "0")**

- 1. Enable or disable by each channel
- 2. Initial setting is set to disable all the channels.
- 3. Settings save request flag (Y22) should be ON and then OFF to save the settings on the module.
- 4. Set values get saved on a flash memory of the module so when the power restarts, it contains the latest saved settings.

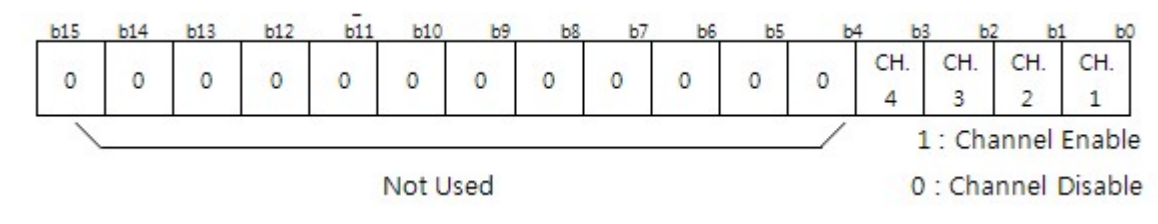

**1680 CIMON-PLC**

#### <span id="page-1679-0"></span>**8.9.5.2 Relay Count Value (Buffer memory address "1"~"8")**

- 1. Display the relay's number of operation by each channel.
- 2. Life expectancy of a relay is 10^8 operations.

#### <span id="page-1679-1"></span>**8.9.5.3 Auto/Manual Mode Settings ( Buffer memory address "9")**

- 1. Initial setting is set to Auto Mode.
- 2. Settings save request flag (Y22) should be ON and then OFF to save the settings on the module.
- 3. Set values get saved on a flash memory of the module so when the power restarts, it contains the latest saved settings.
- 4. Only the lowest bit (b0) is used.

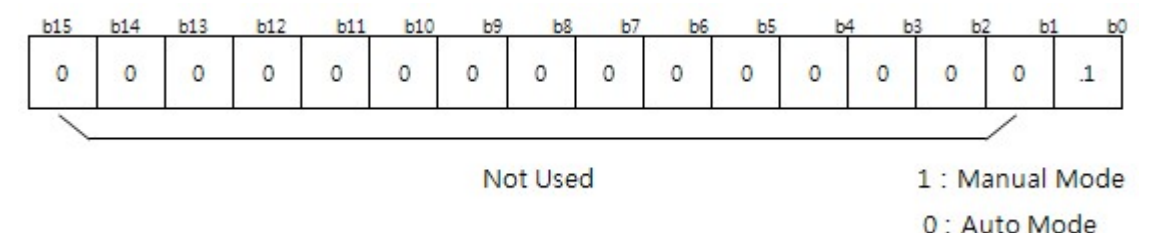

## <span id="page-1679-2"></span>**8.9.5.4 Operation Status (Buffer memory address "10")**

- 1. When the stoppage request flag (Y23 ~ Y26) is activated for an enabled channel, the bit for the channel turns to 0.
- 2. The bit for Disabled channel (buffer memory address "0") gets displayed as 0.

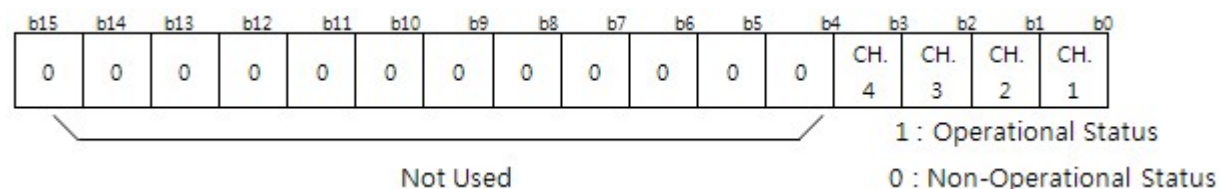

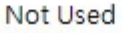

#### <span id="page-1679-3"></span>**8.9.5.5 Relay ON Time Settings (Buffer memory address "11"~"14")**

- 1. Relay ON Time can be set by each channel (1~10000 : 0.1~1000.0 seconds)
- 2. The unit is 100ms.
	- Ex) When 3 is inputted, Relay ON Time becomes 3 X 100ms = 300ms

#### <span id="page-1679-4"></span>**8.9.5.6 Error Code (Buffer memory address "15")**

- 1. Error code that has been detected from the Mux module gets saved.
- 2. High byte is for channel number, and low byte is for error code.
- 3. The error remains until the power is off or the user clears the error. When there's an another error addition to the error that hasn't been cleared, the new error gets ignored.
- 4. The error code is in decimal notation.
- 5. Error code 5 will occur when the relay count exceed the amount of Double Word (10^8).

Ex) when channel 1 counter exceed error occurs, the error code 0x0105 (256) occurs

# <span id="page-1680-0"></span>**8.9.6 MUX Module Settings in CICON**

By selecting "Analog Mux Card" of "Special Module Setup" in "Tools" menu OR by double clicking Mux Card in the project window, a setup window pops up as below. It shows installed base/slot information automatically.

Current setting information about the mux module shows as below

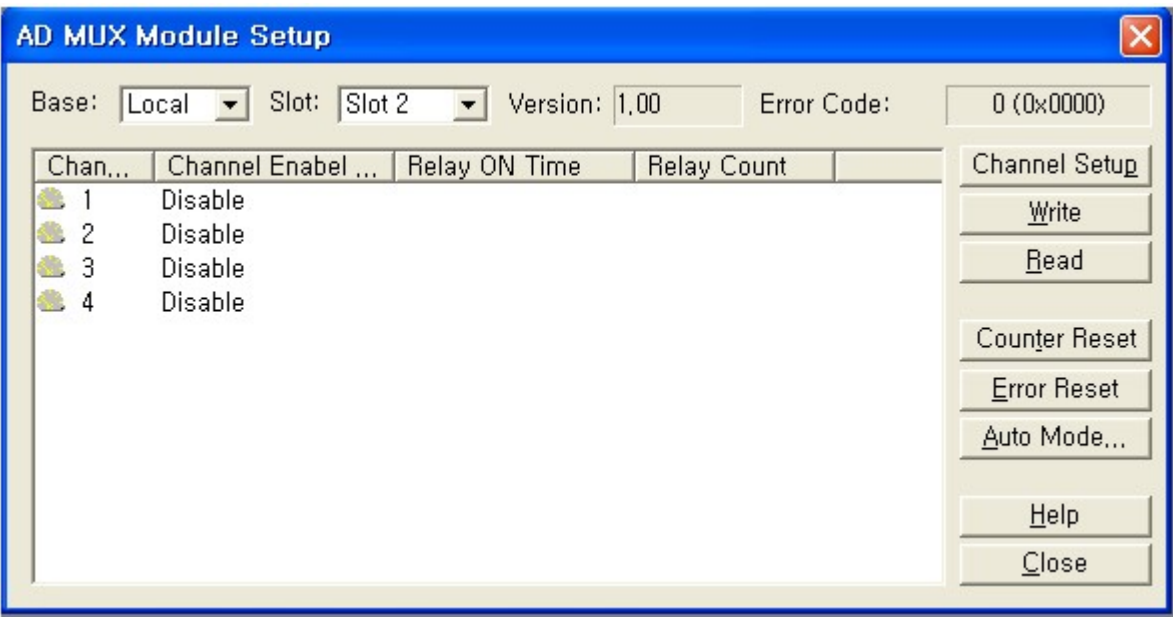

· [Channel Settings](#page-1680-1)

#### <span id="page-1680-1"></span>**8.9.6.1 Channel Settings**

If the user double clicks the channel or after selecting the channel and clicking **Channel Setup** in the module setup window, AD MUX Channel Setup pops up as below.

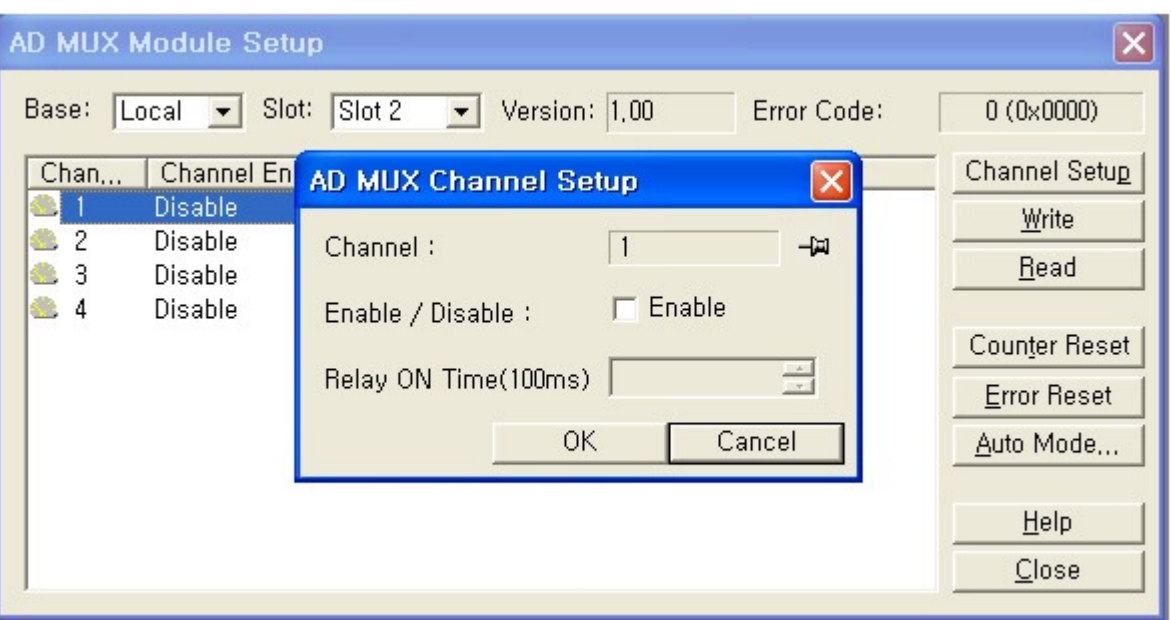

- 1. Channel Enable/Disable: Select the check box to Enable the channel and deselect to disable.
- 2. Relay On time settings : 0~10000 (0.1 ~ 1000 seconds)

- Click "OK" after the set-up is complete

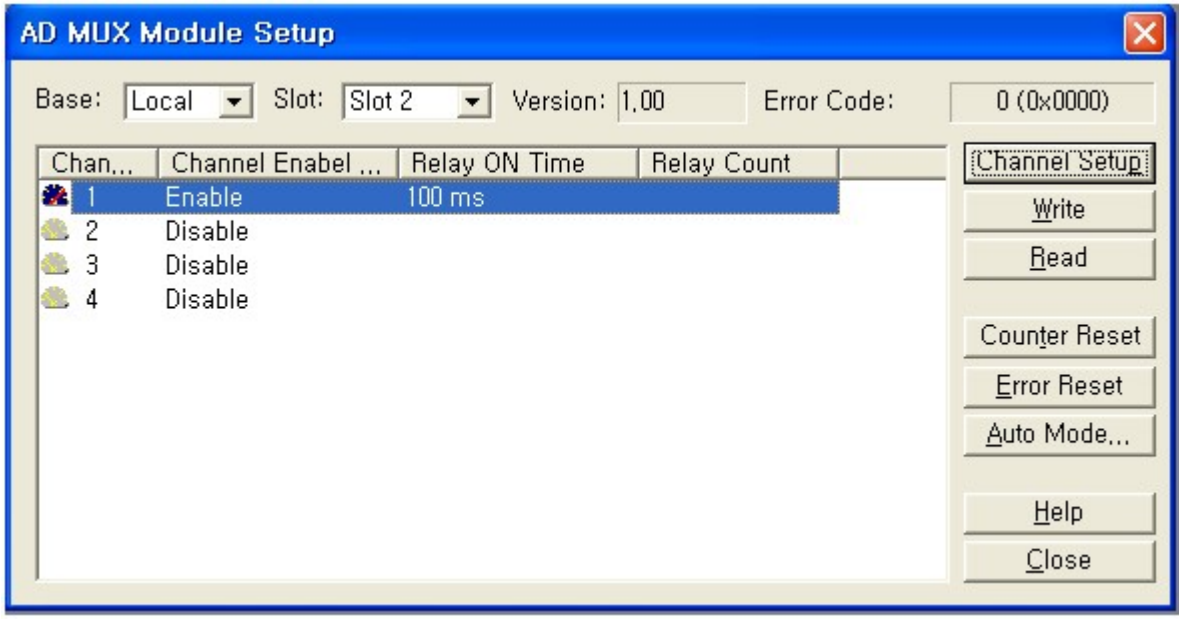

- Select the entire channels as below and then click **Channel Setup** to configure the settings all at once.

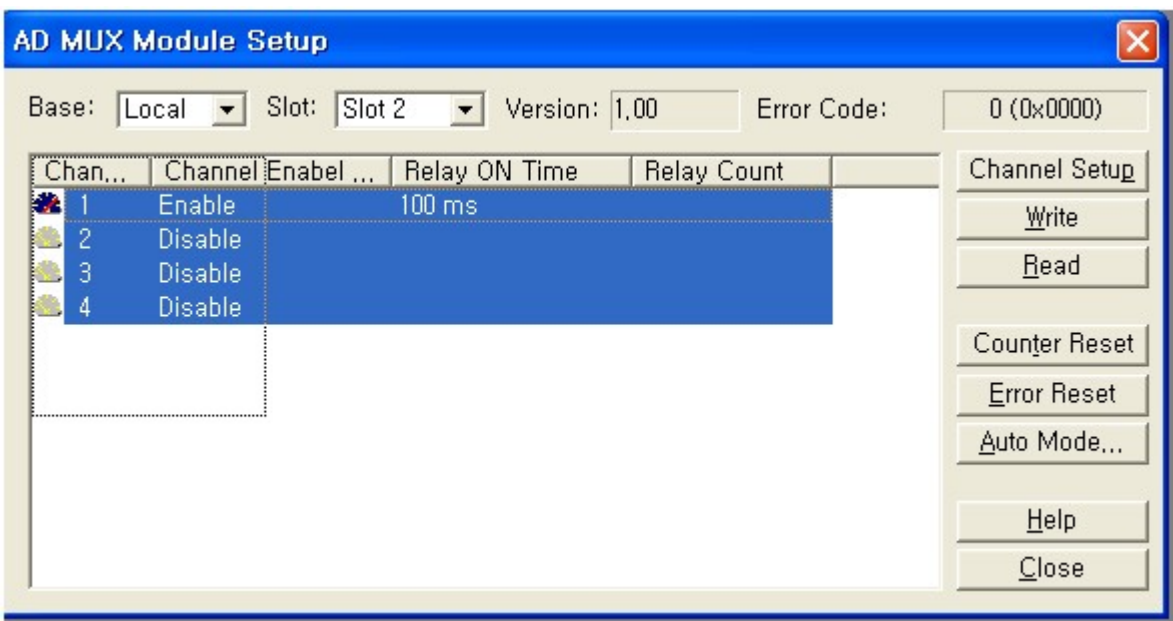

Click **For the Mux module to be able to operate by the configured settings.** 

A message "Set value was written to PLC" shows up in the message display window.

Configured values get saved in the flash memory so that even when the power restarts, the saved settings don't get changed.

Read

Button reads the current values that has been set from the Mux module.

- **AD MUX Module Setup** × Base: Local v Slot: Slot 2  $\boxed{\div}$  Version: 1,00  $0(0 \times 0000)$ Error Code: Chan... Channel Enabel ... Relay ON Time **Relay Count** Channel Setup 寥 Enable  $100 \text{ ms}$ Write  $\mathcal{U}$ Enable  $100 \text{ ms}$ Read 壼  $100 \text{ ms}$ Enable 囊  $\overline{4}$ Enable  $100 \text{ ms}$ Counter Reset **Error Reset** Auto Mode... Help  $Close$
- Save after enabling the entire channels

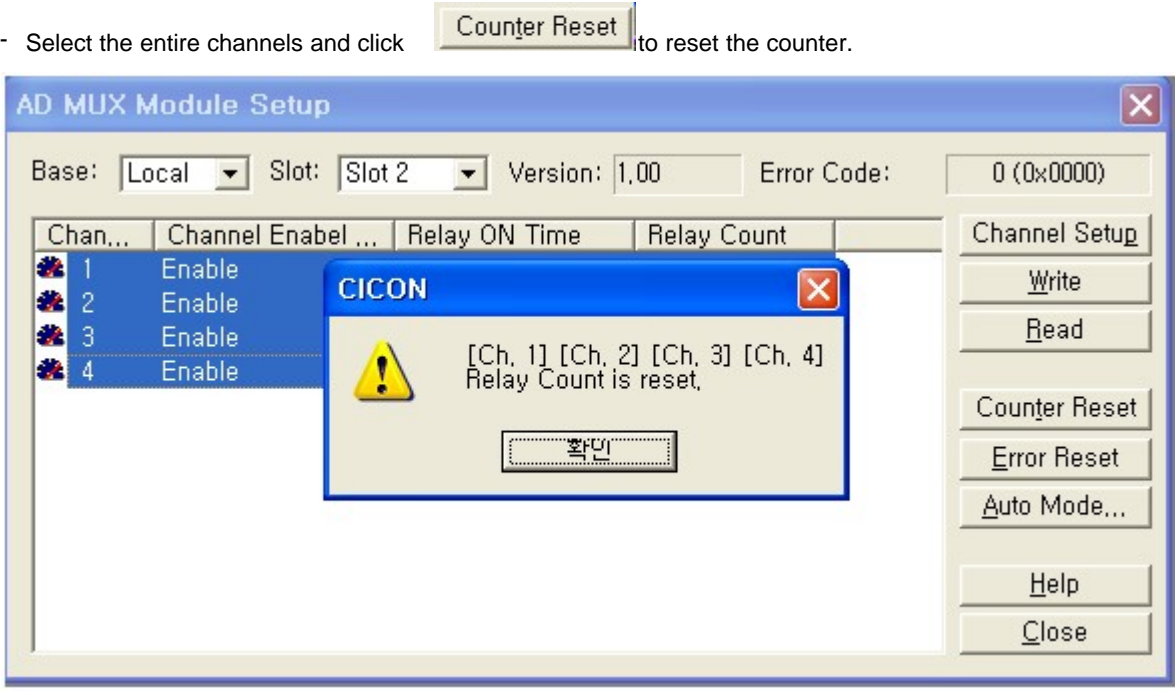

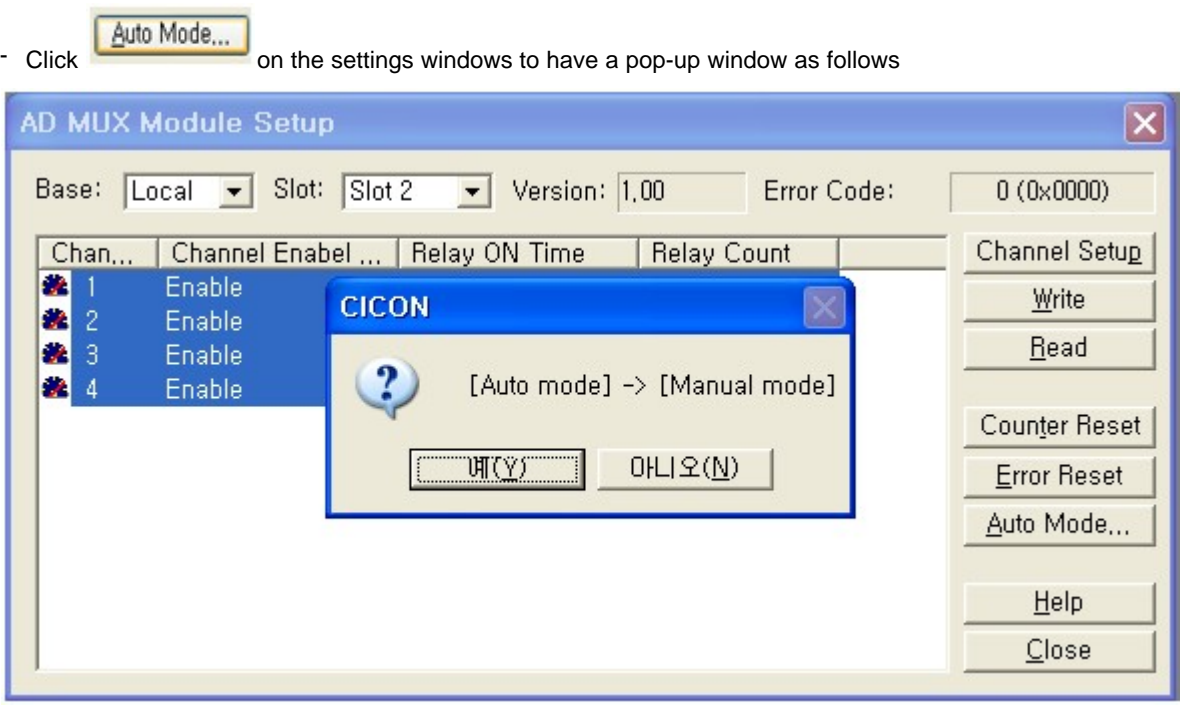

Select "Yes" button to change to the manual mode and the button on the right hand side changes to

Manual Mode...

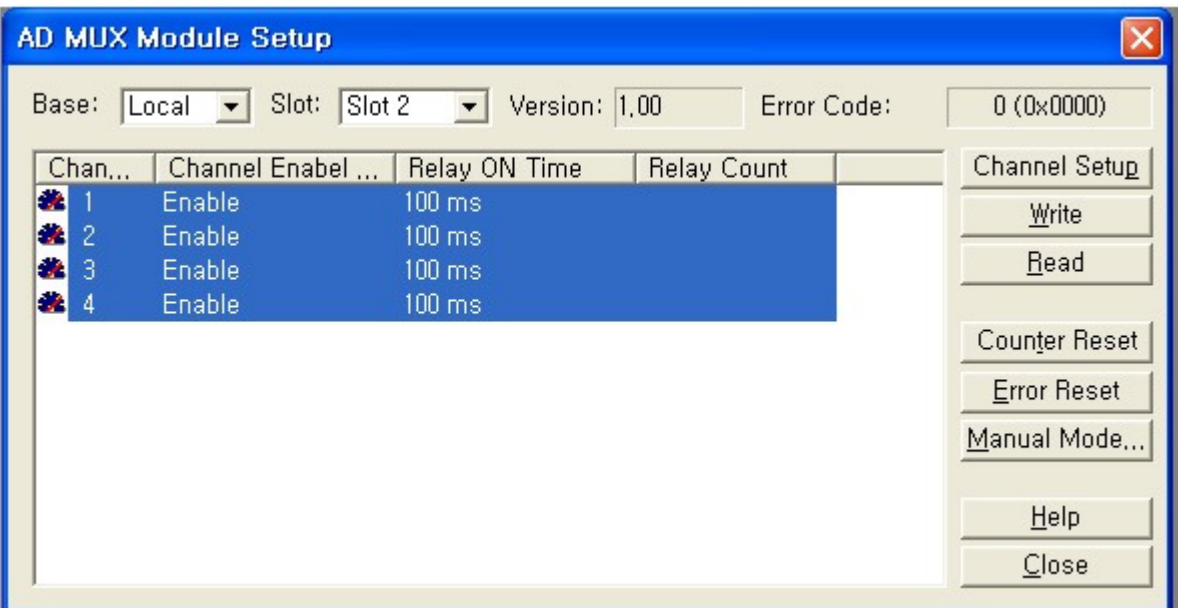

# <span id="page-1684-0"></span>**8.9.7 Application Program and Example**

To use a Mux module, the desired channels should be enabled and the relay ON time should be set. There are two ways for configuring the module settings.

- When configuring the settings on the RTD settings window of CICON (refer to page 6), there's no need to use scan program as below. However, when the modules get swapped, the settings need to be reconfigured.

- Module settings configuration can be done by using scan program as below.

Whichever method the user chooses, the settings get saved on the internal memory and it stays even when the power restarts.

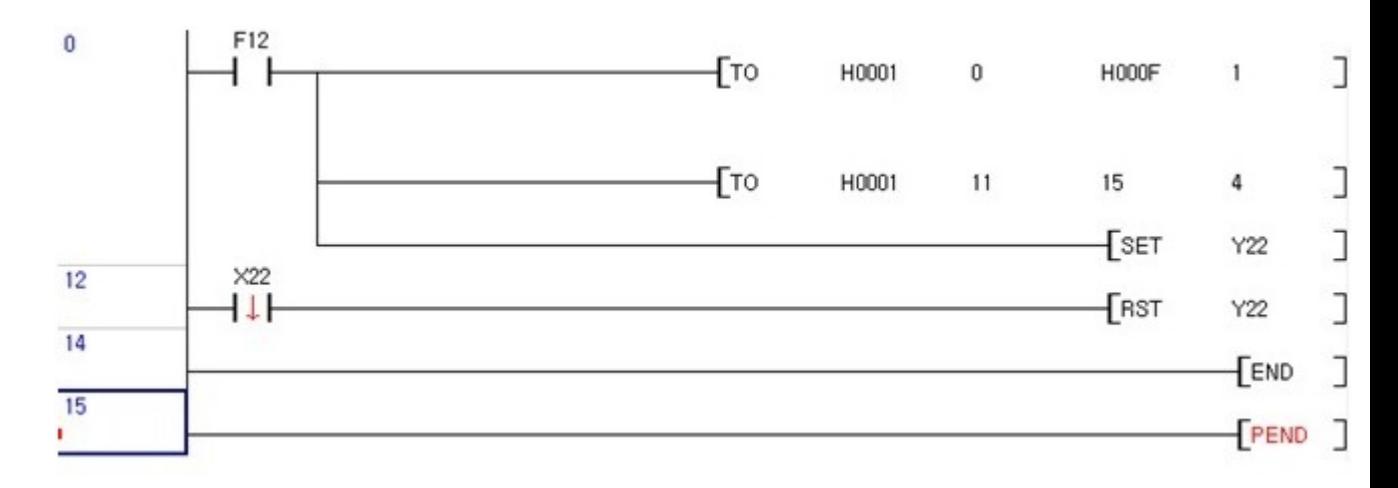

- Row 0: channels 1,2,3,4 of SP04EAM module get enabled
- Row 1: channels 1,2,3,4 Relay ON time get set to 1.5 seconds
- Row 2: the settings save request (Y22) gets SET
- Row 3: when the settings save completed flag (X22) is SET, the settings save request (Y22) resets -> Settings Saved
- · [Initialization](#page-1685-0)

#### <span id="page-1685-0"></span>**8.9.7.1 Initialization**

# **Configuration**

- Mount CM3-SP32MDT, CM3-SP04ETO, CM3-SP04EAM in order.

#### **Initial Settings**

#### **- CM3-SP04ETO**

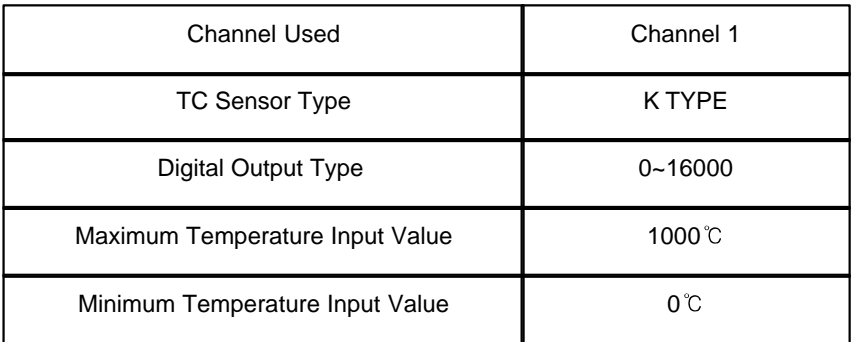

#### **- CM3-SP04EAM**

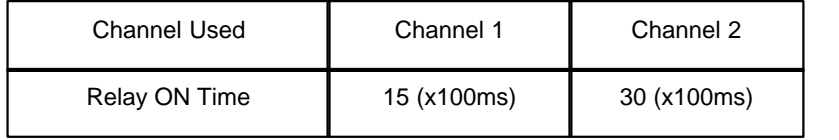

## **Program Description**

- 1. Save the settings on the buffer memory by using TO command
- 2. Minimum and maximum temperature range for CM3-SP04ETO channel 1 will be 0~1000 (Minimum/Maximum value converts to digital value of 0~16000 range)
- 3. Set the relay ON time to 1.5 seconds for channel 1 and 3 seconds for channel 2 of CM3-SP04EAM
- 4. Set Settings Save Request Flag to be ON for CM3-SP04ETO, CM3-SP04EAM
- 5. After checking that Settings Save Completed flag is 0 for CM3-SP04ETO, CM3-SP04EAM, then turn OFF Settings Save Request flag

\* Modules operate by the values that are inputted by TO command in the buffer memory when turning on, off the setting save request flag.

If the settings save request flag don't get turned on and off, the modules operate by the previous values.

\* Initial setting of the module can be done by going to "Special Module Setup" in CICON

Program

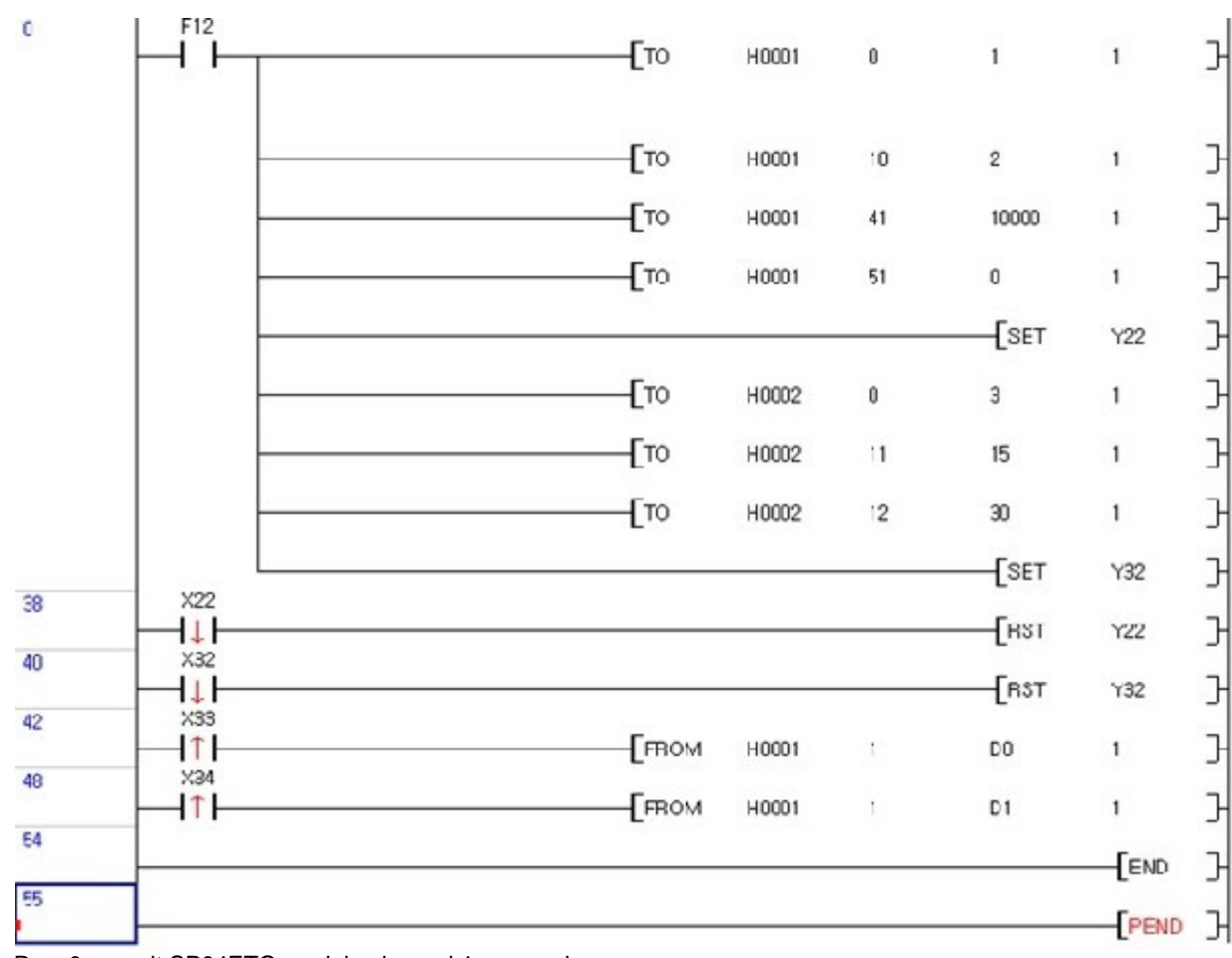

Row 0: permit SP04ETO module channel 1 conversion

Row 1: channel 1: 0~16000 digital conversion set

Row 2: channel 1: maximum temperature input value -> 1000°C

Row 3: channel 1: minimum temperature input value  $-$  > 0 $\degree$ C

Row 4: SP04ETO settings save request (Y22) SET

Row 5: enable SP04EAM module channel 1 and channel 2

Row 6: channel 1 RELAY ON TIME set to 1.5 seconds

Row 7: channel 2 RELAY ON TIME set to 3 seconds

Row 9: SP04EAM settings save request (Y32) SET

Row 10: SP04ETO settings save completed(X22) during falling edge, settings save request(Y22) RESET

-> TC module settings save complete

Row 11 : SP04EAM settings save complete (X32) during rising edge, settings save request (Y32) RESET -> Mux module settings save complete

Row 12 : when channel 1 relay open signal (X33) is ON 0.1 second before channel 1 conversion, save the TC sensor value

 Row 13 : when channel 2 relay open signal (X34) is ON 0.1 second before channel 1 conversion, save the TC sensor value

Row 14 : end

## <span id="page-1687-0"></span>**8.9.8 Installation and Wiring**

# **Installation and Wiring :**

- · [Installation](#page-1687-1)
- · [Wiring](#page-1687-2)

#### <span id="page-1687-1"></span>**8.9.8.1 Installation**

## **Installation Environment**

#### **- Environmental Conditions**

- · Please install in a dust-proof and water-proof control panel.
- · Please install it where there is without any continuous shock or vibration.
- · Please avoid locations that are exposed to direct sunlight.
- · Please avoid locations with rapid temperature change and condensing environment.
- Please install it where the ambient temperature is  $-10 \sim +65$ .

#### **- Installation**

- · Please be careful not to let any wire scraps into the PLC during drilling or wiring.
- · Please Install the PLC in an ideal position to operate
- · Please do not install in the same panel as the high voltage equipment
- · The distance between the duct and any other modules should be at least 50mm.
- · Ground it in a location where there's a decent ambient noise level.

#### **Handling Precautions**

- · Please do not let it drop or give strong impact.
- · Please do not remove the PCB from the case since it may cause a malfunction
- · Please be careful not to let wire scraps to enter the module during wiring.
- · Please refrain from detaching the module while the power is ON

#### <span id="page-1687-2"></span>**8.9.8.2 Wiring**

# **Caution for Wiring**

- · Please don't let the AC surge or induction noise to effect the module by connecting a separate cable between the module's external input signal and the alternate current.
- · The wire should be selected considering the ambient temperature and the current used. The minimum thickness of the wire should be AWG22 (0.3 mm2).
- · When wiring, if the wire is in direct contact with oil, hazardous substances or devices that generate high temperatures, it might cause a damage or malfunction.
- · Please verify the polarity before applying analog input to the terminal.
- · When wiring with high voltage line or power line, the malfunction or failure may cause by induced failure.
- · It is not suitable for current signal use since this module switches analog signals repeatedly.

### **Concept Diagram**

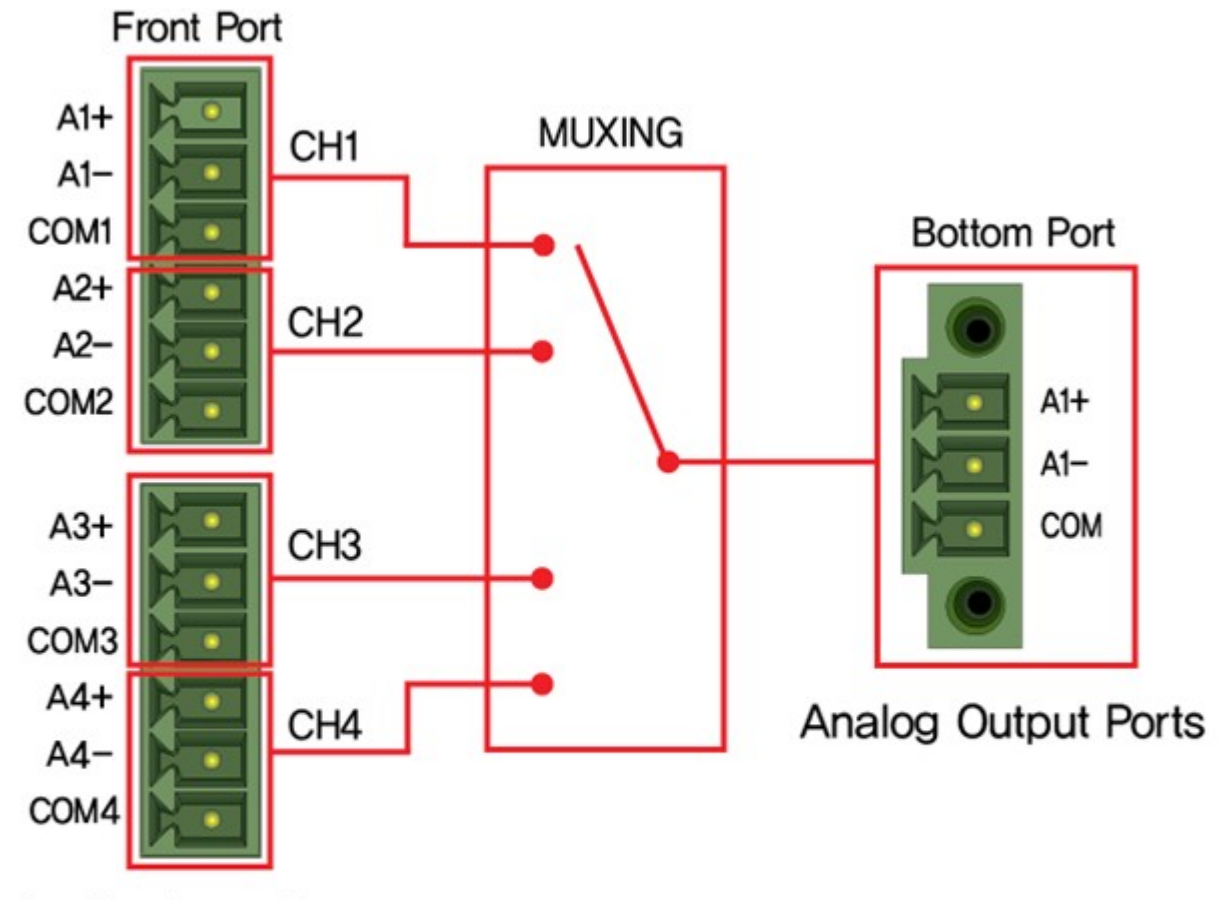

Analog Input Ports

# **〈SP04EAM Concept Diagram〉**

**Wiring Example**

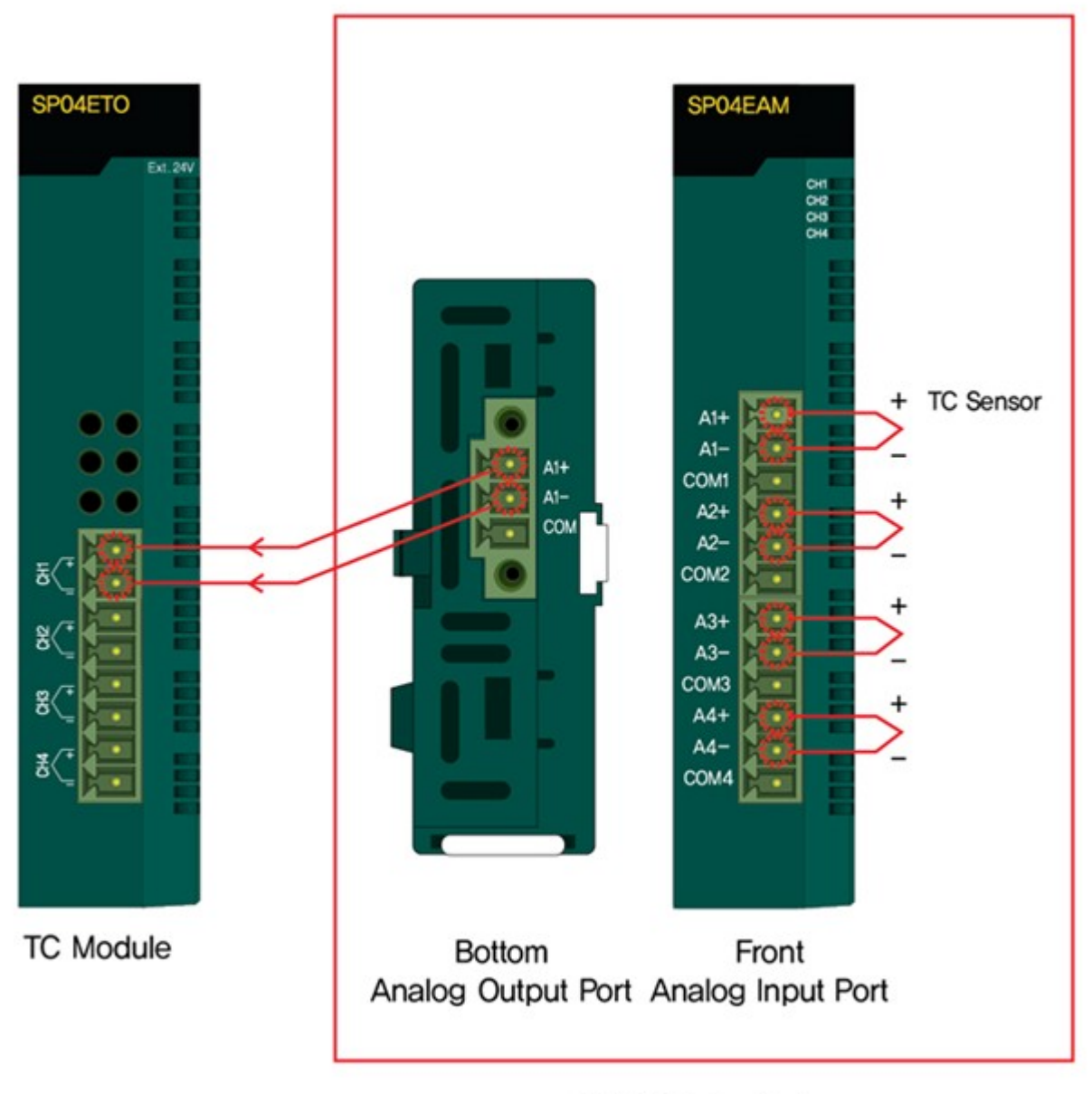

# Ex) SP04ETO Module and SP04EAM Module Wiring Diagram

# **MUX Module**

# **8.10 PLCS High-Speed Counter**

# *Contents :*

· [General Specification](#page-1691-0)

- · [Counter / Preset Input Specification](#page-1691-1)
- · [I/O Signal Connection](#page-1692-0)
- · [Major Function](#page-1693-0)
- · [High-Speed Counter](#page-1697-0)

# <span id="page-1691-0"></span>**8.10.1 General Specification**

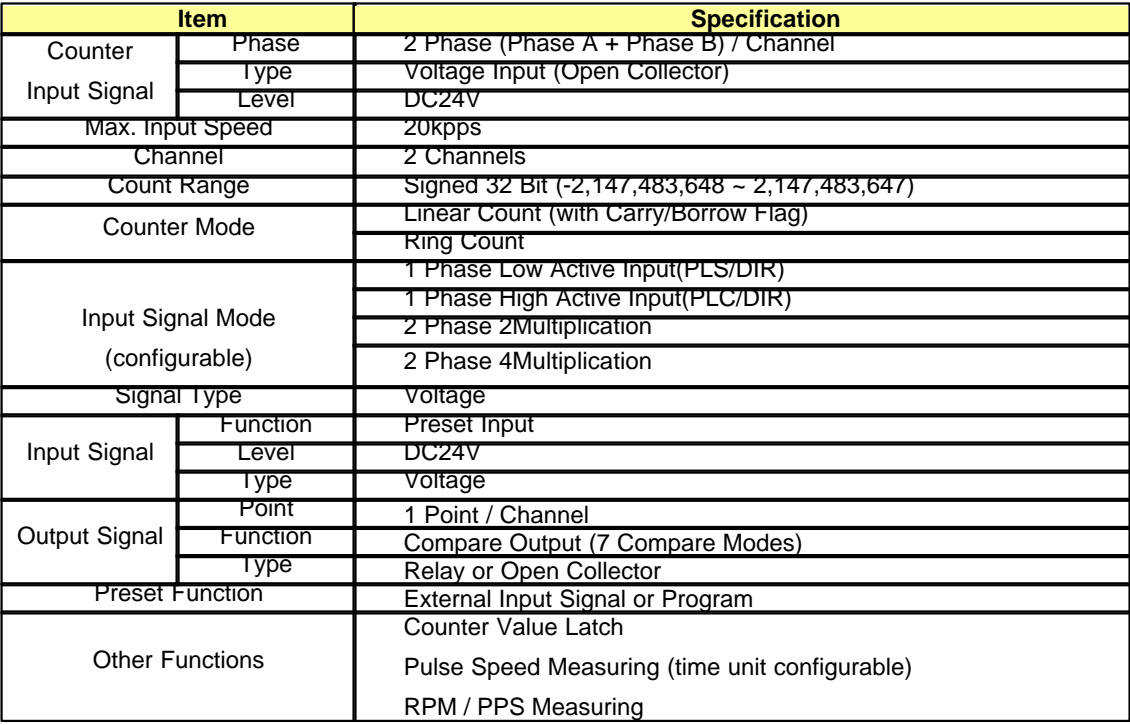

# <span id="page-1691-1"></span>**8.10.2 Counter / Preset Input Specification**

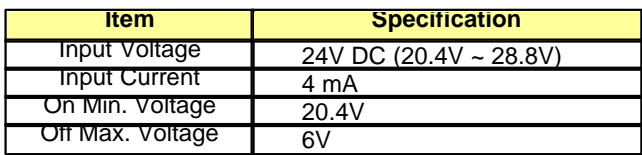
# **8.10.3 I/O Signal Connection**

## **Allocation of I/O Signal for CM3-SP32MDT**

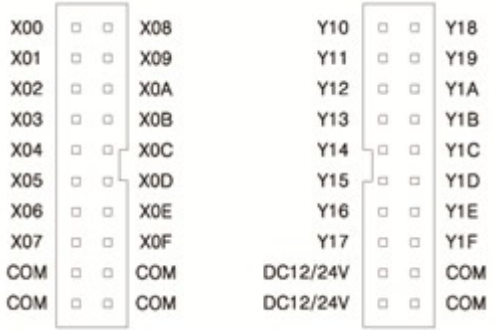

## **Allocation of I/O Signal for CM3-SP16MDR**

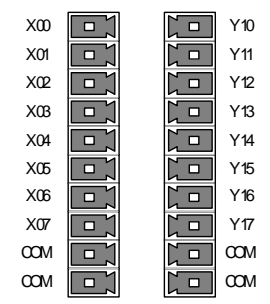

## **I/O Signal**

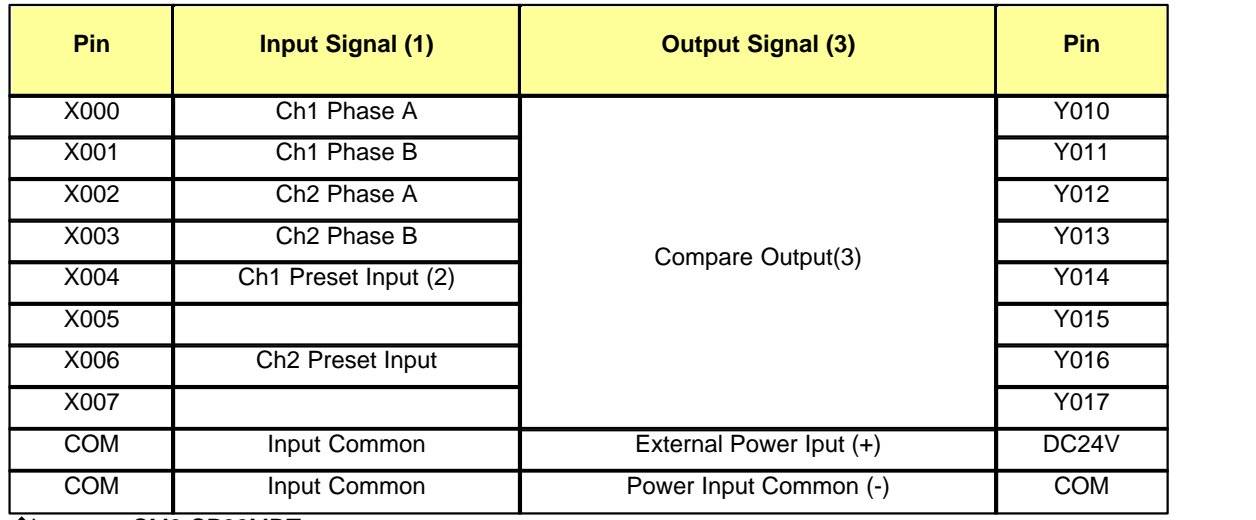

base on CM3-SP32MDT

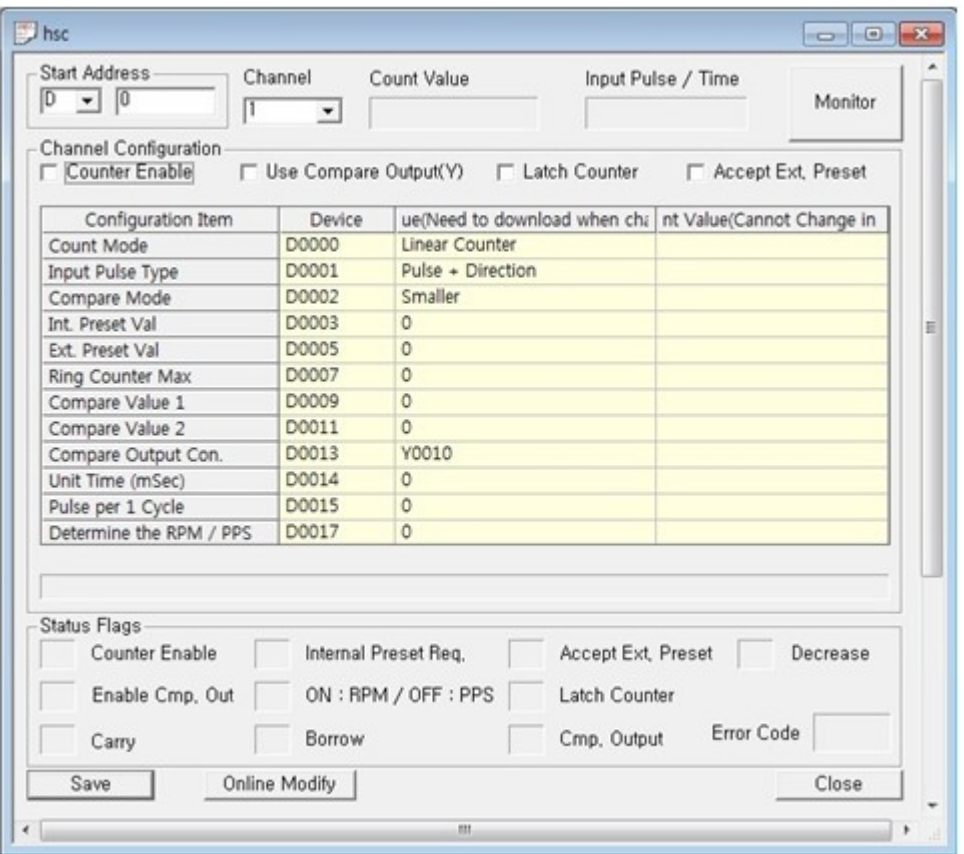

- 1. HSC I/O signal is activated when [Counter Enable] is selected in Special program [HSC Program for plcS]. If [Counter Enable] is not selected, general I/O signal is activated.
- 2. Preset Input signal is activated when [Accept Ext. Preset] is selected in Special program [HSC Program for plcS]. If [Accept Ext. Preset] is not selected, general Input signal is activated.
- 3. You can assign output from Y10 to Y17 as Compare Output. Compare Output is activated when [Use Compare Output(Y)]is selected and one of output is assigned at [Compare Output Con.]

# **8.10.4 Major Function**

# *Contents :*

- · [Counter Input Mode](#page-1694-0)
- · [Counter Types](#page-1695-0)
- · [Compared Output](#page-1696-0)
- · [Counter Latch](#page-1697-0)
- [Revolution / Unit Time](#page-1697-1)
- · [Preset Function](#page-1697-2)

## <span id="page-1694-0"></span>**8.10.4.1 Counter Input mode**

### **Counter Input mode**

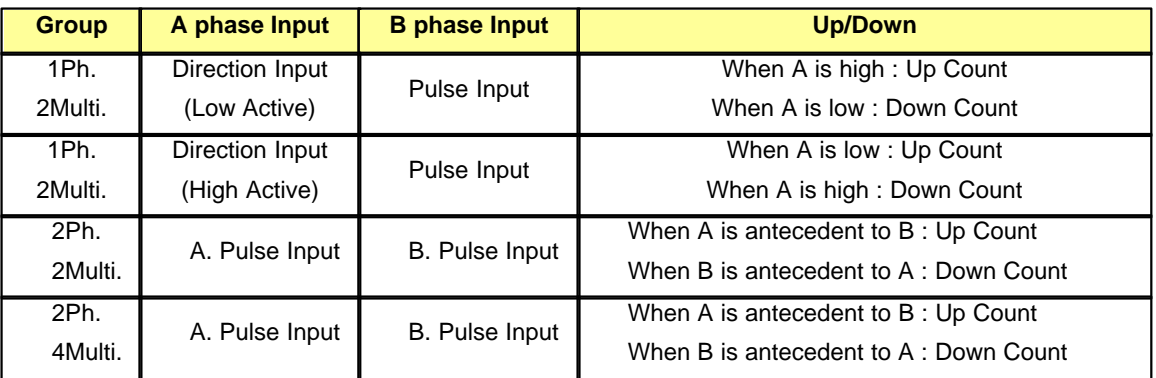

## **1. 1Phase 2Multiplication(Low Active)**

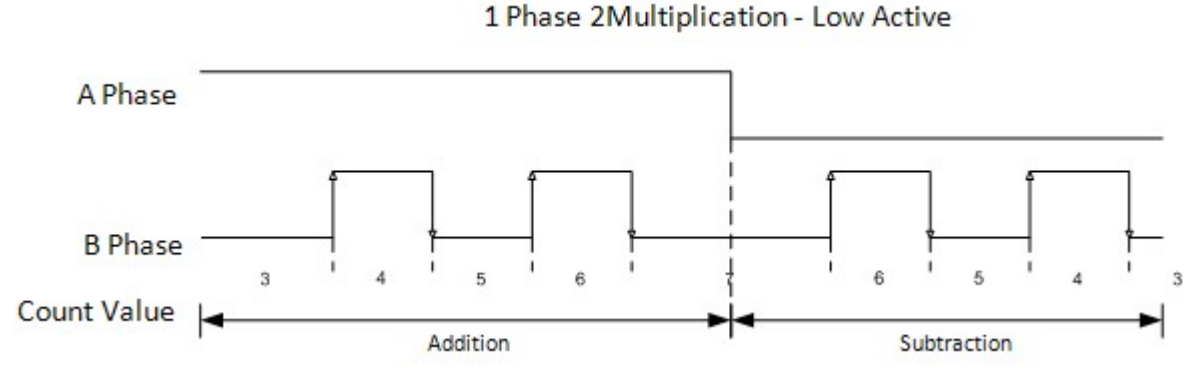

Up Count and Down Count direction are made by A Ph. Input status. In case direction is changed frequently, Count should be made by A Ph. Therefore, if you need precise measurement, 2Ph. 2Multi or 2Ph. 4Multi will be used.

## **2. 1Phase 2Multiplication(High Active)**

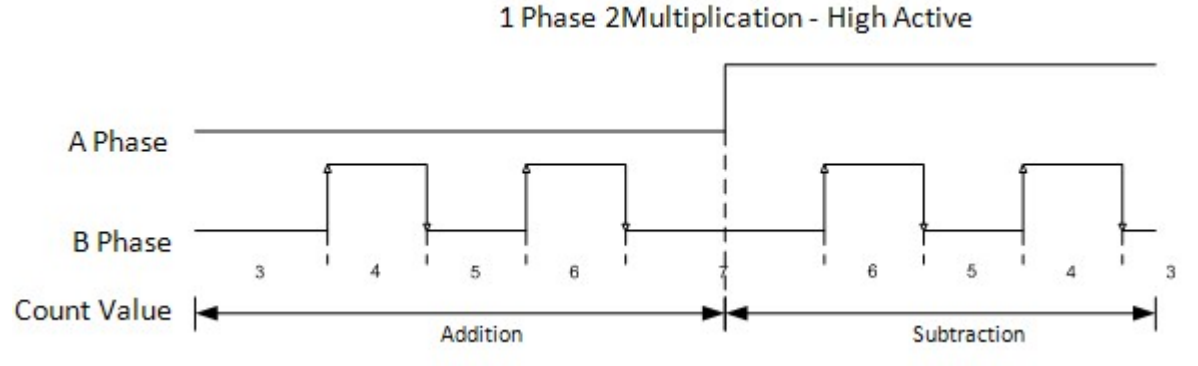

Up Count and Down Count direction are made by A Ph. Input status. In case direction is changed frequently, Count should be made by A Ph. Therefore, if you need precise measurement, 2Ph. 2Multi or 2Ph. 4Multi will be used.

## **3. 2Phase 2Multiplication**

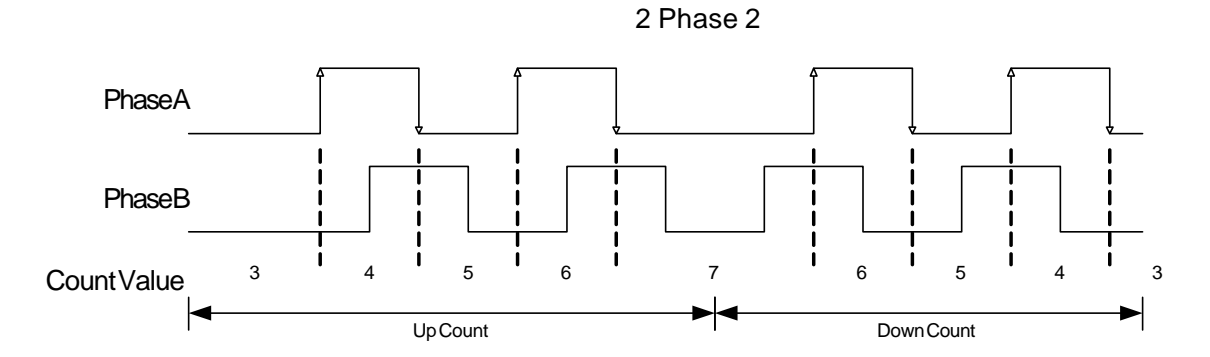

## **4. 2Phase 4Multiplication**

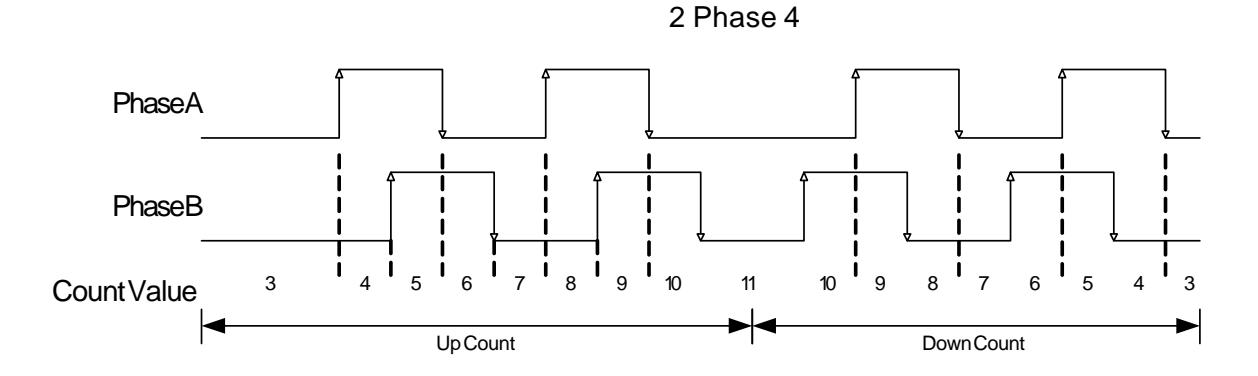

## <span id="page-1695-0"></span>**8.10.4.2 Counter Types**

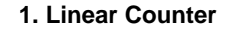

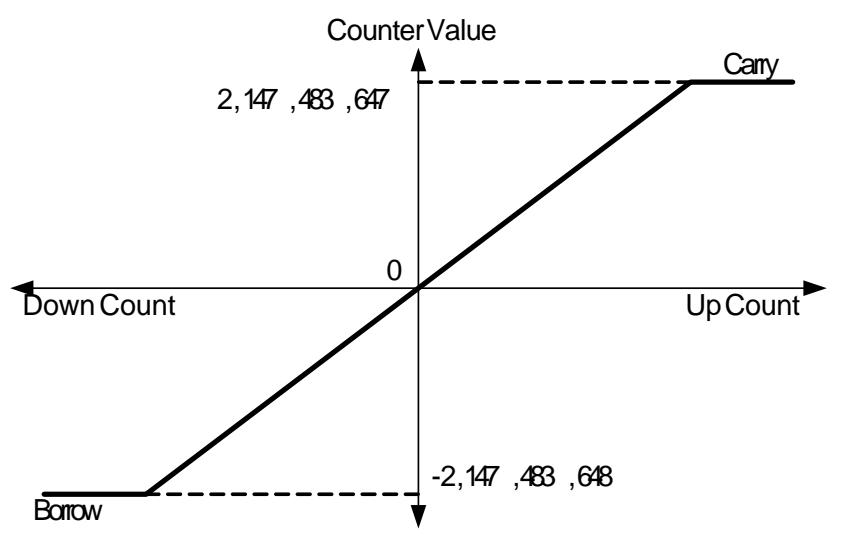

· Linear Count range : -2,147,483,648 ~ 2,147,483,647

- · If count values reaches the Max. value while increased, Carry will occur and if count value reaches the Min. value while decreased, Borrow will occur.
- · If Carry occurs, count stops and increasing is not available but decreasing is available.
- · If Borrow occurs, count stops and decreasing is not available but increasing is available.

## **2. Ring Count**

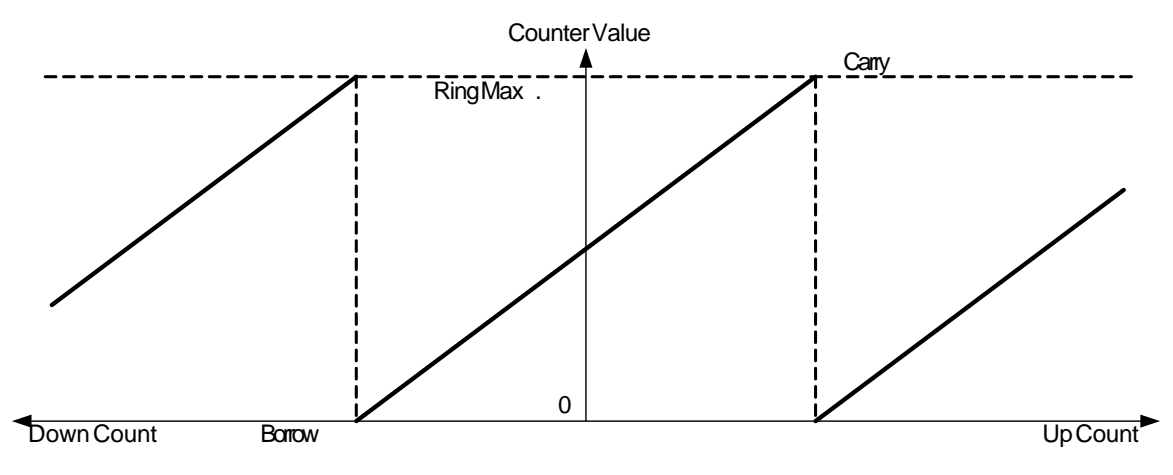

- · Ring Count range : from 0 to user-defined maximum value
- · If count values exceeds user-defined maximum value during Up Count, Carry only occurs and count operation will be continued from 0. Carry flag will be maintained until reverse pulse input.
- · If count value reaches 0 during Down Count, Borrow occurs and count operation will be continued from user0defined maximum value. Borrow flag will be maintained until reverse pulse input.
- · If present count value exceeds user-defined range when setting Ring Count, Error is occurred and it operates Linear Counter.

#### <span id="page-1696-0"></span>**8.10.4.3 Compared Output**

- · Available compared outputs are 2 for 1 channel which can be used separately.
- · In order to make actual comparison enabled after compared output condition set, [Use Compare Output(Y)]is selected.
- · In order to make external output, one of the compared equivalent output signal Y010~Y017 must be set.

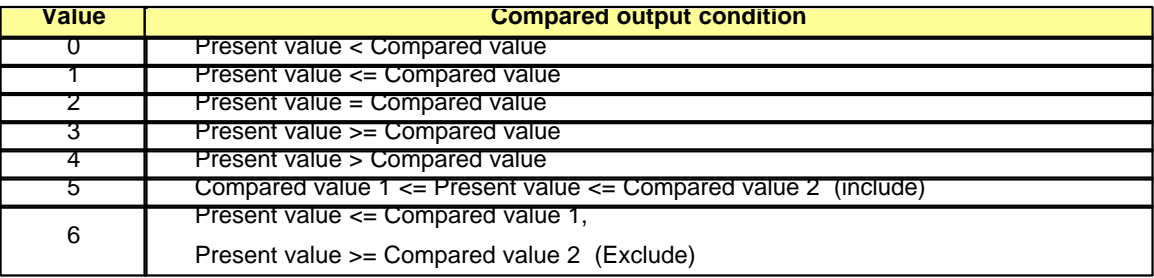

## <span id="page-1697-0"></span>**8.10.4.4 Counter Latch**

Count Latch is activated when [Latch Count] is selected in Special program [HSC Program for plcS]. Counter value is not cleared when power supply Off -> On and mode change, it is counted from previous value.

## <span id="page-1697-1"></span>**8.10.4.5 Revolution / Unit time**

This function counts the number of input pulses for a specified time. In order to use this function, [Unit time] must be set bigger than 0. The displayed umber of pulses updated for a specified time.

- · If 0 second is indicated, Revolution/Unit time cannot be operated as well as RPM/PPS.
- · Pulse per 1Cycle : In order to indicate by Revolutions per minute(RPM), the operation is executed in program. Write the number of pulse per 1 cycle. If parameter is indicated as 0, RPM is not operated. Counter works by PPS regardless of other parameters.

Built-in HSC of PLCS counts input pulse speed through above parameters. Unit time, PPS(Pulse/Sec) or RPM(Rotate/Minute) can be selected.

## <span id="page-1697-2"></span>**8.10.4.6 Preset Function**

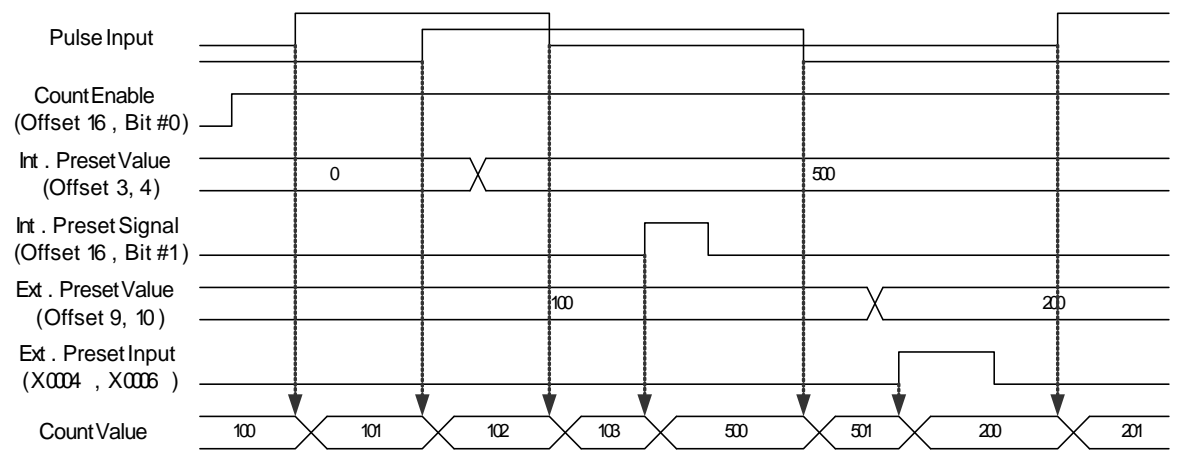

It changes the current value into preset value.

There are internal preset and external preset. External preset is fixed as input contact point.

External signal : Ch1 ->X0004, Ch2 -> X0006

## **8.10.5 High-Speed Counter**

## *Contents :*

- · [Parameter Memory](#page-1698-0)
- · [Parameter Memory Setting](#page-1698-1)

## · [Parameter Setting](#page-1699-0)

## <span id="page-1698-0"></span>**8.10.5.1 Parameter Memory**

Parameter setting of HSC takes 26 word memories. User can assign among M/L/K/D in Special program [HSC program for plcS]

## <span id="page-1698-1"></span>**8.10.5.2 Parameter Memory Setting**

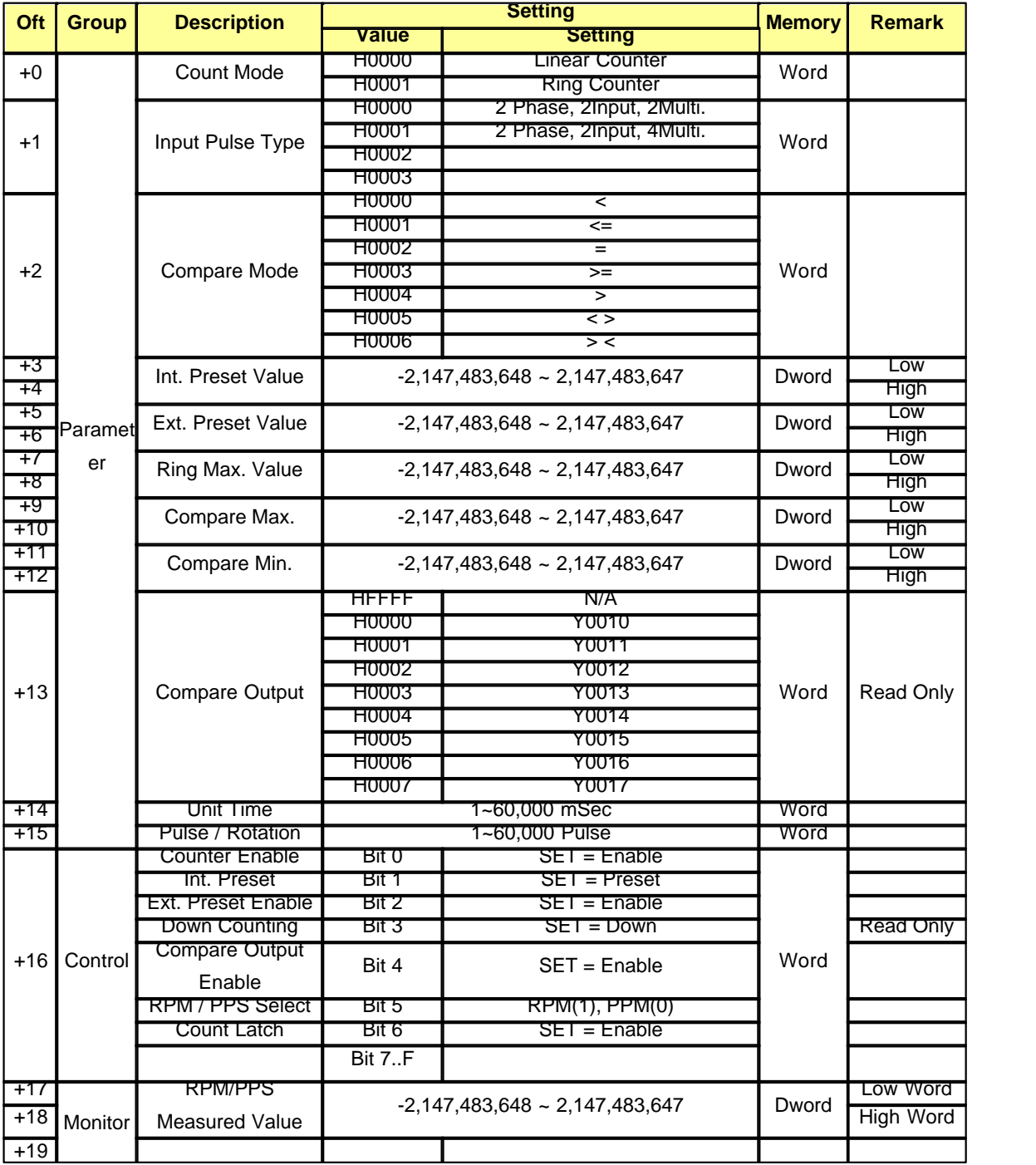

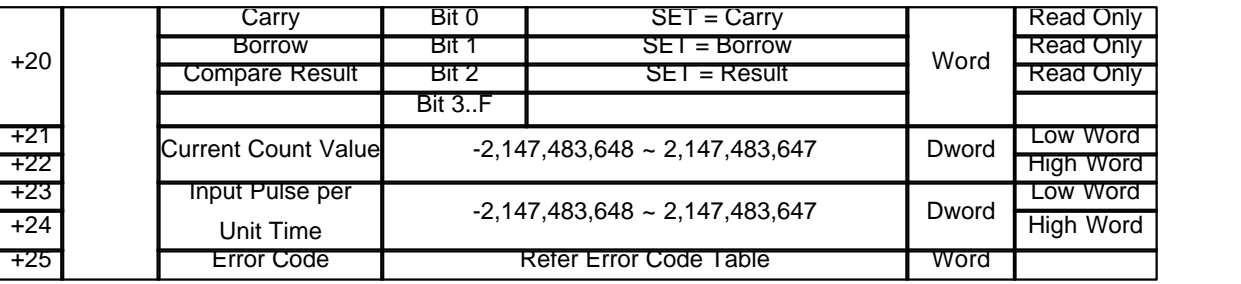

## <span id="page-1699-0"></span>**8.10.5.3 Parameter Setting**

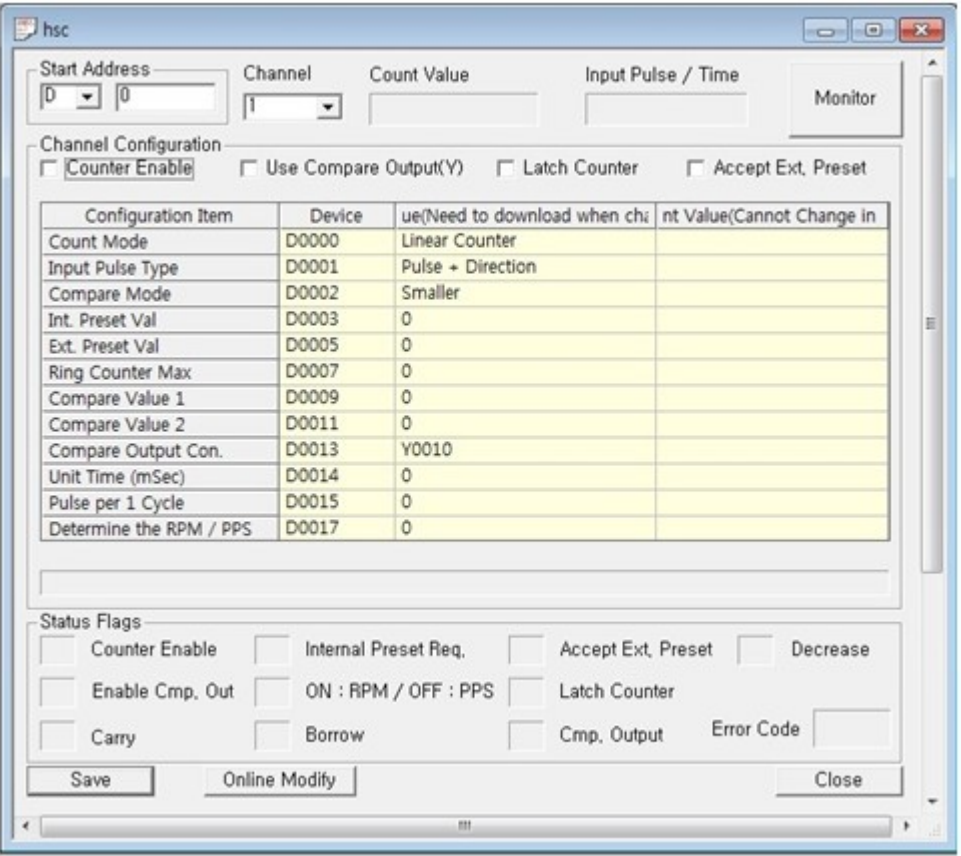

#### **(1) Count Mode (Offset 0)**

You can choose Ring Counter or Linear Counter. If you change counter mode during operation, you should make reset [Counter Enable] and set again. Before [Counter Enable] is reset, it is operated as Count mode. If it is changed to Ring Count and current value exceeds range, Linear Counter will be operated.

## **(2) Input Pulse type (Offset 1)**

PLC-S supports 2phase encoder input signal. Multiplication is selected. Please refer to 4.1 Counter Input mode.

## **(3) Compare mode (Offset 2)**

It is only operated when [Compare mode] (Offset 16 – Bit #4) is selected. You should set up [Compare value1] and [Compare value2] Offset 9 - 12.

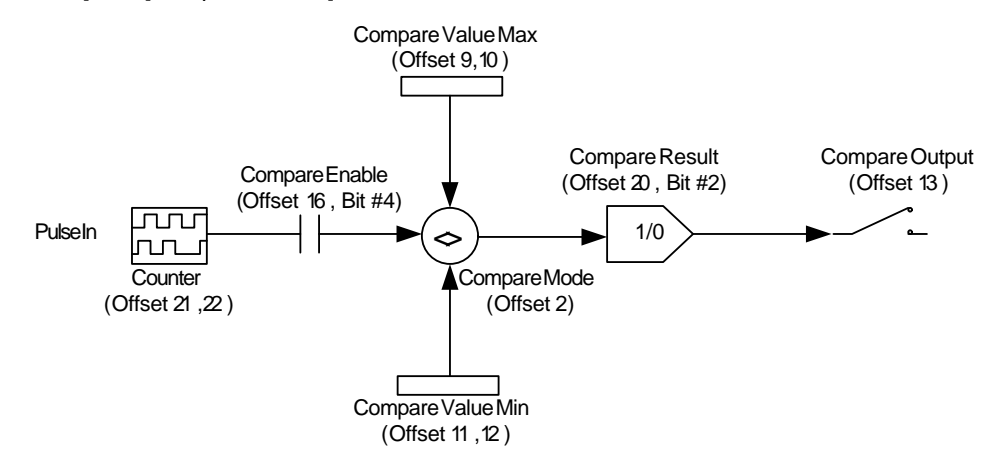

#### **(4) Internal Preset value (Offset 3, 4)**

When Internal preset(Offset 16, Bit #1) is changed from Reset to Set, current value is changed to designated value.

#### **(5) External Preset value (Offset 5, 6)**

When External Preset Input signal(Ch1 : X0004, Ch2 : X0006) is changed from OFF to ON, current count value is changed to designated value.

#### **(6) Ring Counter Max. (Offset 7, 8)**

When [Count mode] is Ring count, [Ring Counter Max] is set up here. Ring Count range : from 0 to user-defined maximum value

#### **(7) Compare value Max. (Offset 9, 10), Compare value Min. (Offset 11, 12)**

Both compare values are used when [Compare Enable] is SET. According to [Compare mode], use can use compare value Min. only or both Max. and Min. values together.

#### **(8) Compare Output (Offset 13)**

Compare result(Offset 20, Bit #2) can be used internal flag as well as external output signal. In order to use this function, one of Output from Y0010 ~Y0017 can be selected.

#### **(9) Unit time (Offset 14)**

Unit time must be set in order to use RPM or PPS. If unit time is set as 0, RPM and PPS are not operated.

#### **(10) Pulse per 1 cycle (Offset 15)**

In order to use RPM, value must be set except 0. If '0' set up here, PPS will be operated and Error(101) occur regardless of RPM/PPS (Offset 16, Bit #5).

## **(11) Status Flags(Offset 16)**

(a) Counter Enable (Bit #0)

HSC I/O signal is activated when [Counter Enable] is selected.

(b) Internal Preset Request. (Bit #1)

When current value must set up as designated value, this Bit should be SET in sequence program. When Bit is set, current count value(Offset 21, 22) will be changed as written value of internal preset value(Offset 3, 4).

(c) Accept External preset (Bit #2)

When it is SET, current count value is changed to designated value by force through external signal. External signal is assigned X0004(Ch1) and X0006(Ch2).

(d) Decrease (Bit #3)

According to Input signal direction, current count value becomes Up Count or Down Count. If current count value is decreased, it will be SET. (In case of increasing, it will be RESET)

(e) Enable Compare Out (Bit #4)

When it is RESET, Compare Out is not operated.

(f)On RPM/Off PPS (Bit #5)

In order to use RPM, value(Offset 15) must be set except 0. If '0' set up here, PPS will be operated regardless flag status.

(g) Latch Counter (Bit #6)

Even if power is off, present count value is maintained in memory safely.

#### **(12) Determine the RPM / PPS (Offset 17, 18)**

According to choice of RPM/PPS status(Offset 16, Bit #5), values of RPM or PPS will be saved here.

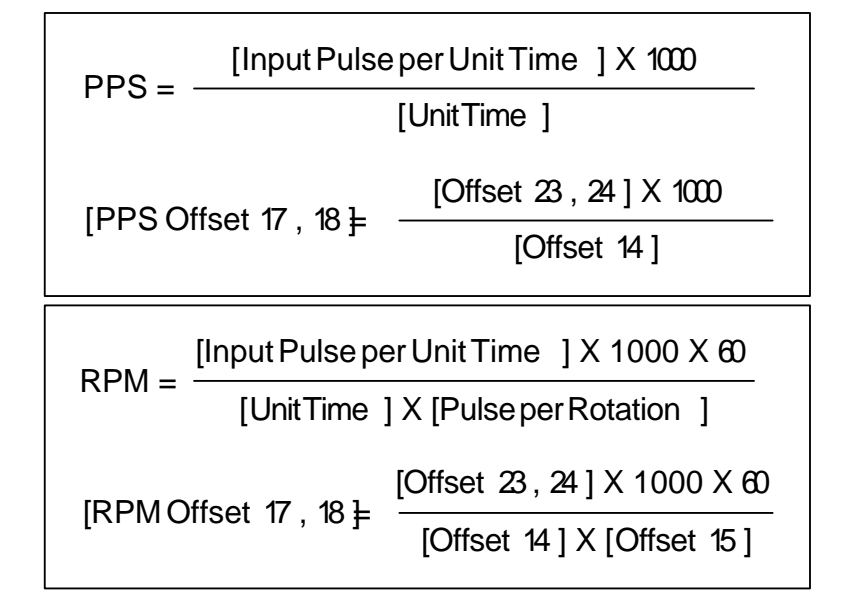

**(13) Monitor Flag (Offset 20)**

**(14) Current count value (Offset 21, 22)**

**(15) Purse per 1 cycle/ Unit time (Offset 23, 24)**

## **(16) Error Code (Offset 25)**

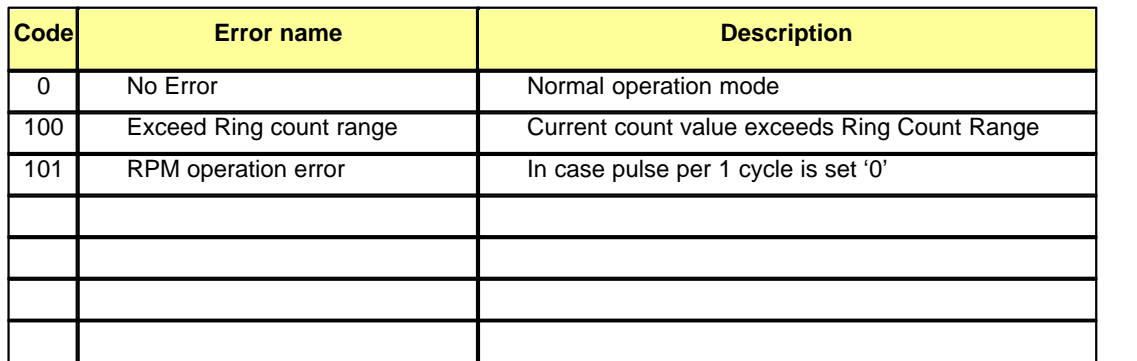

# **8.11 PLCS Positioning**

# *Contents :*

- · [General Specification](#page-1702-0)
- · [Input Signal Specification](#page-1703-0)
- · [Output Signal Specification](#page-1703-1)
- · [Ex. Signal Wiring](#page-1704-0)
- · [Output Pulse Level](#page-1705-0)
- · [Parameter](#page-1705-1)
- · [Operation Data](#page-1713-0)
- · [Position Data](#page-1717-0)
- · [Positioning Instruction](#page-1724-0)
- · [Error Code](#page-1728-0)

# <span id="page-1702-0"></span>**8.11.1 General Specification**

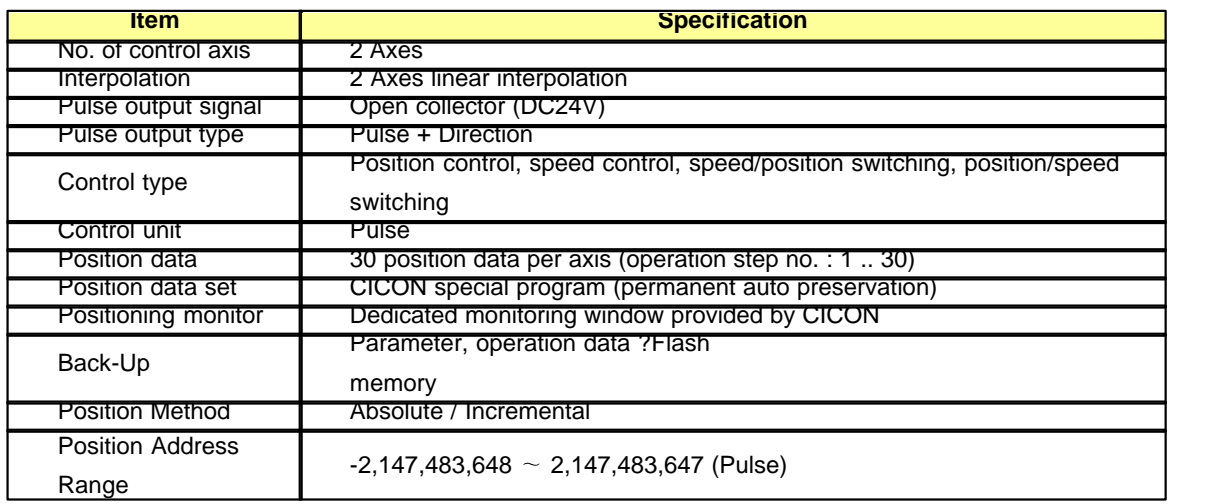

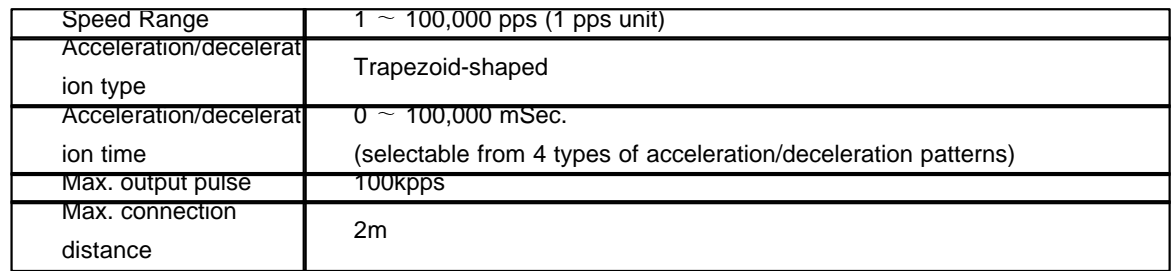

# <span id="page-1703-0"></span>**8.11.2 Input Signal Specification**

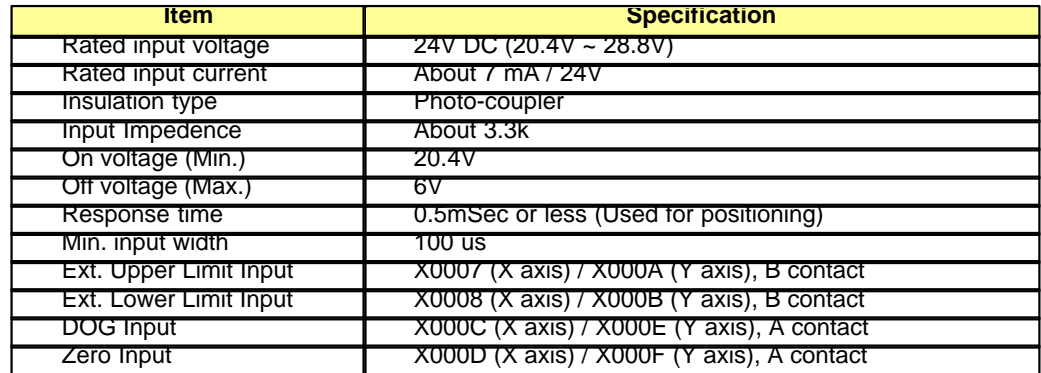

# <span id="page-1703-1"></span>**8.11.3 Output Signal Specification**

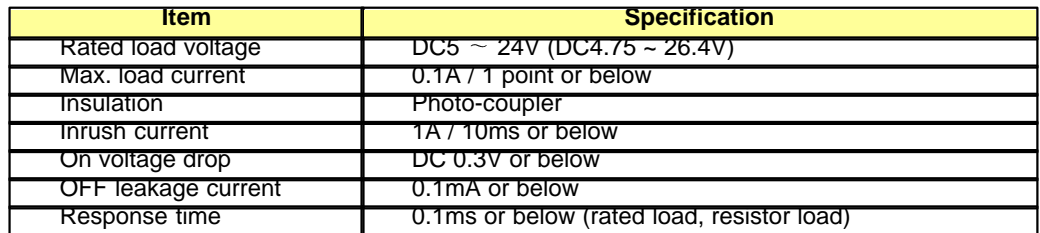

# <span id="page-1704-0"></span>**8.11.4 Ex. Signal Wiring**

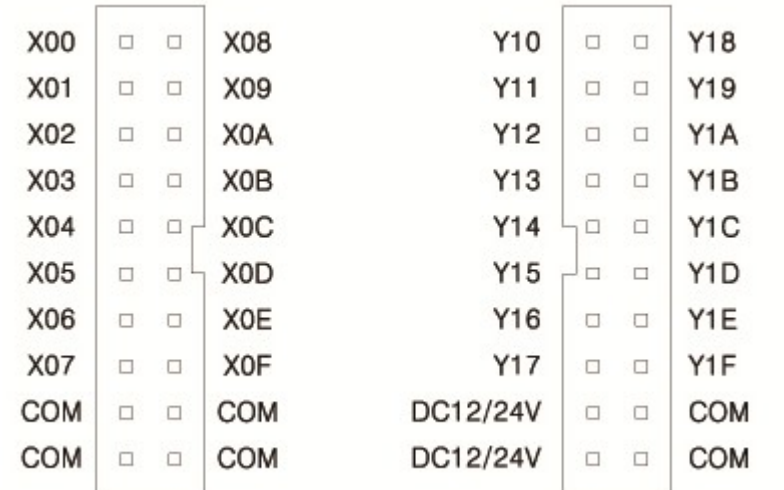

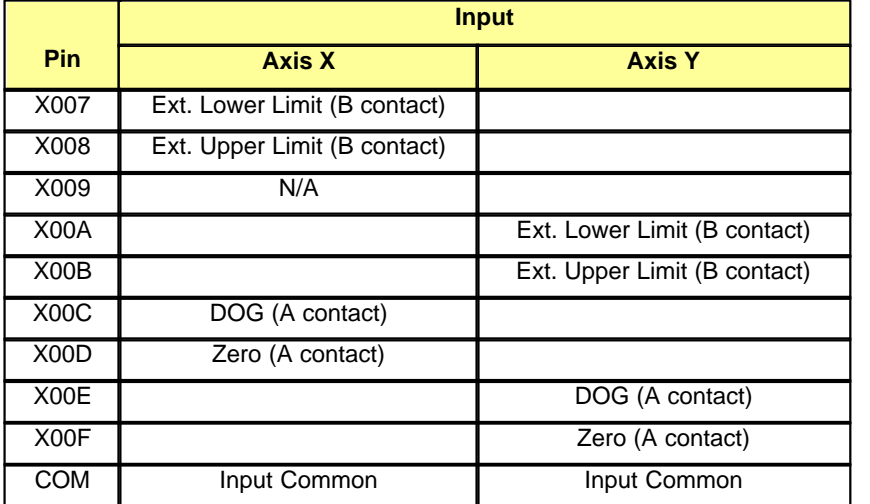

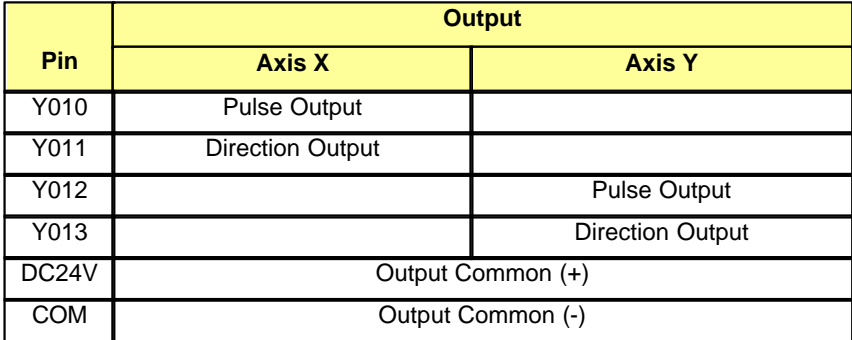

# <span id="page-1705-0"></span>**8.11.5 Output Pulse Level**

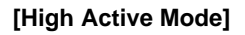

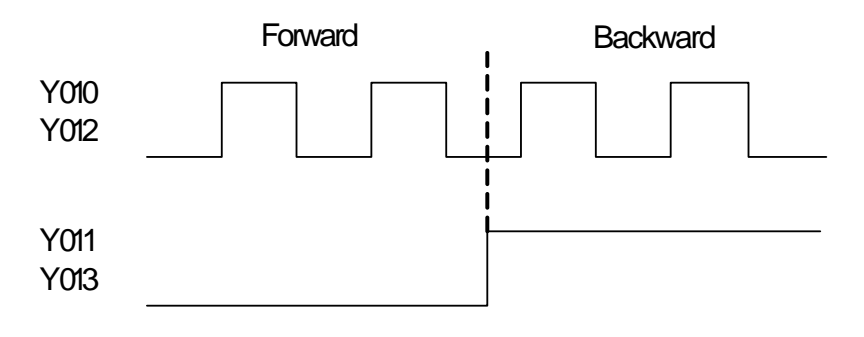

## **[Low Active Mode]**

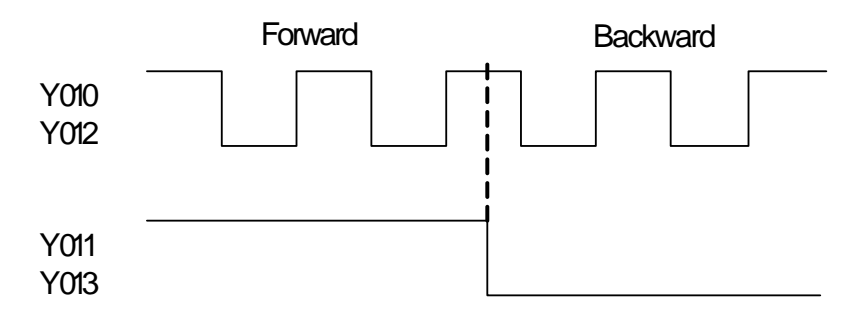

## <span id="page-1705-1"></span>**8.11.6 Parameter**

All parameters can be configured by "Positioning Program for plcS" in CICON.

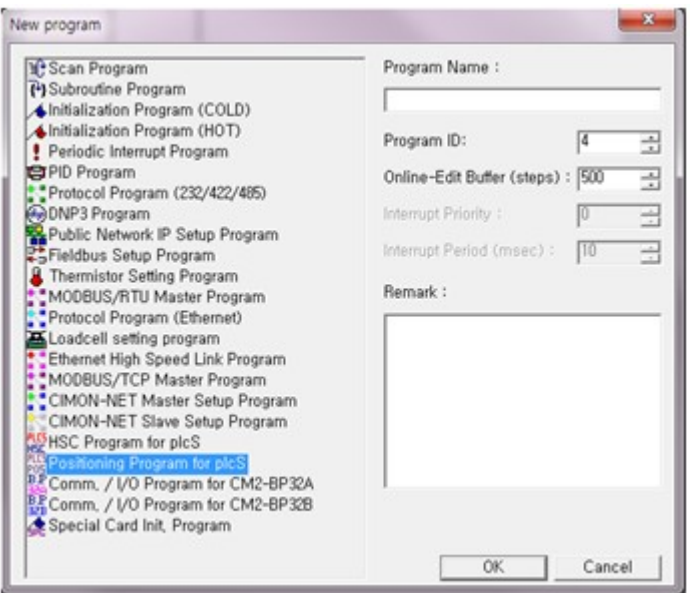

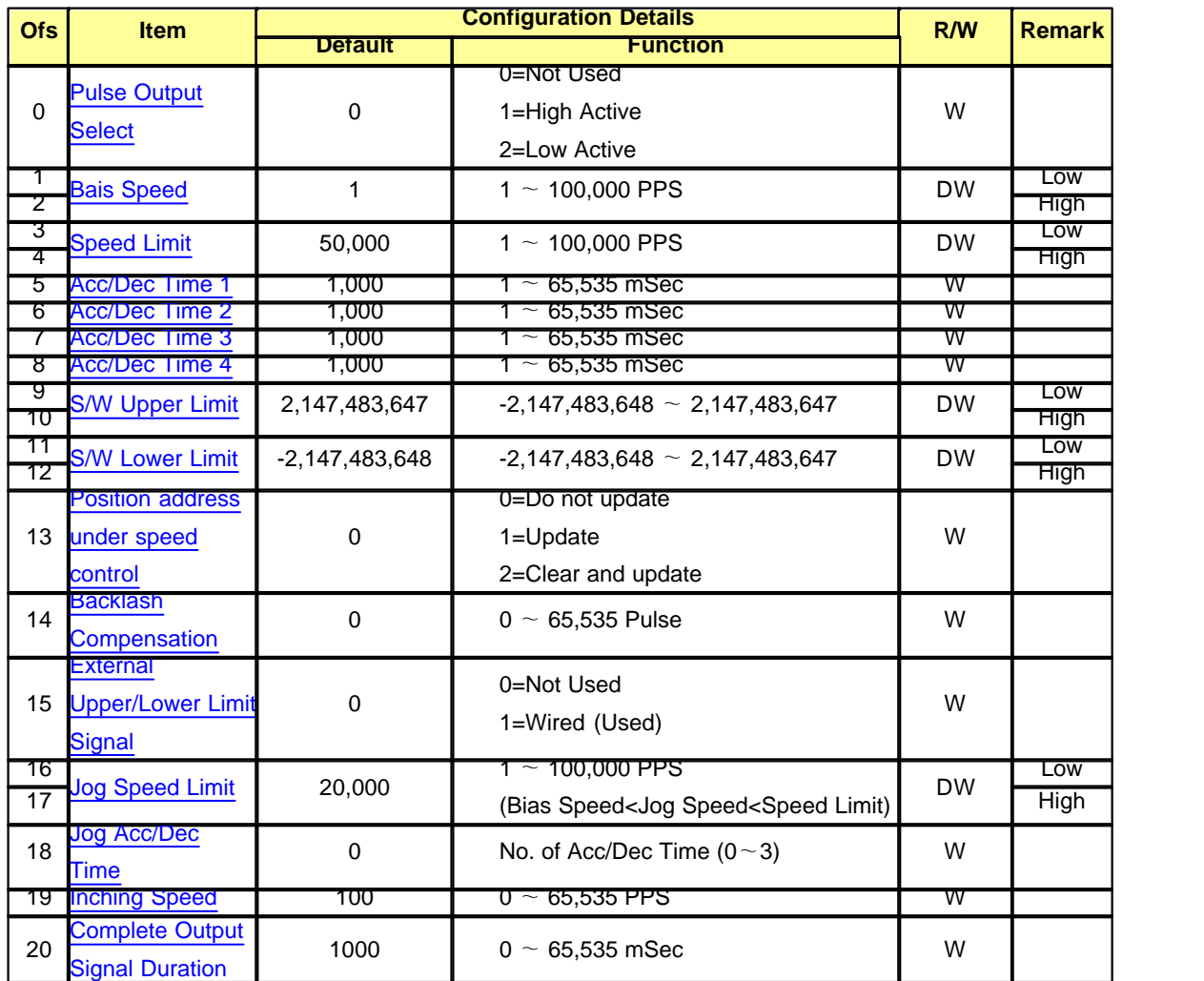

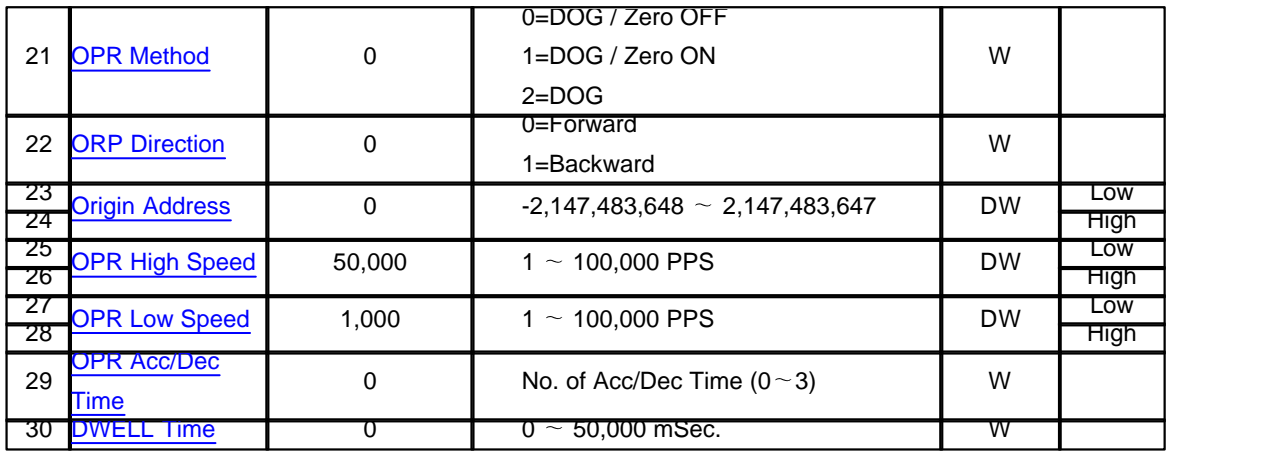

## <span id="page-1707-0"></span>**8.11.6.1 Pulse Output Select**

- Determine whether to use positioning function

- If non-zero value is assigned, pulse signal output is enabled and the signal type (low active, high active)can be selected:

- If zero value is assigned, pulse signal output is disabled for the specific axis.

## **[1 : High Active Mode]**

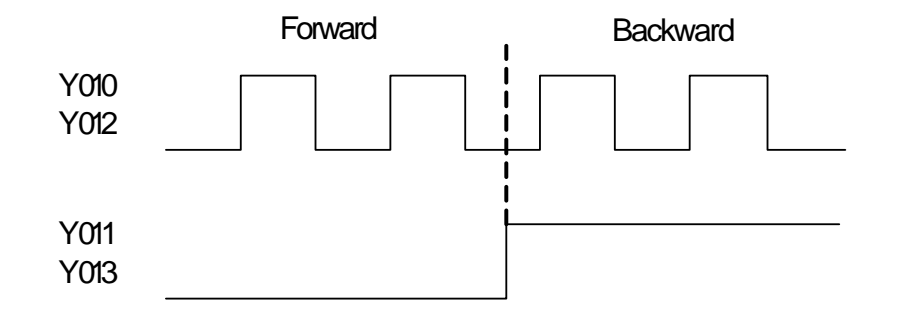

## **[2: Low Active Mode]**

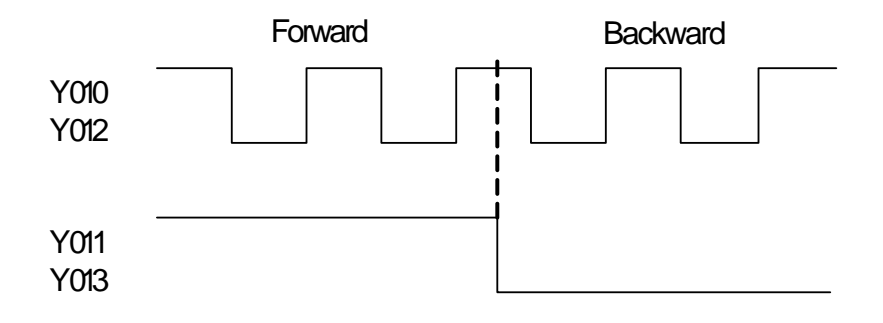

## <span id="page-1708-0"></span>**8.11.6.2 Bais Speed**

Considering that torque of stepping motor is unstable when its initial speed is almost at 0, the initial speed (bias speed)has to be set during early operation in order to facilitate motor's rotation and to save positioning time. Bias speed shouldn't be over the selected speed limit value.

#### <span id="page-1708-1"></span>**8.11.6.3 Speed Limit**

Speed limit refers to the allowable maximum speed of positioning operation. Also, it is used for calculating the actual acc/dec time. The operating speed value shouldn't be over the set speed limit value.

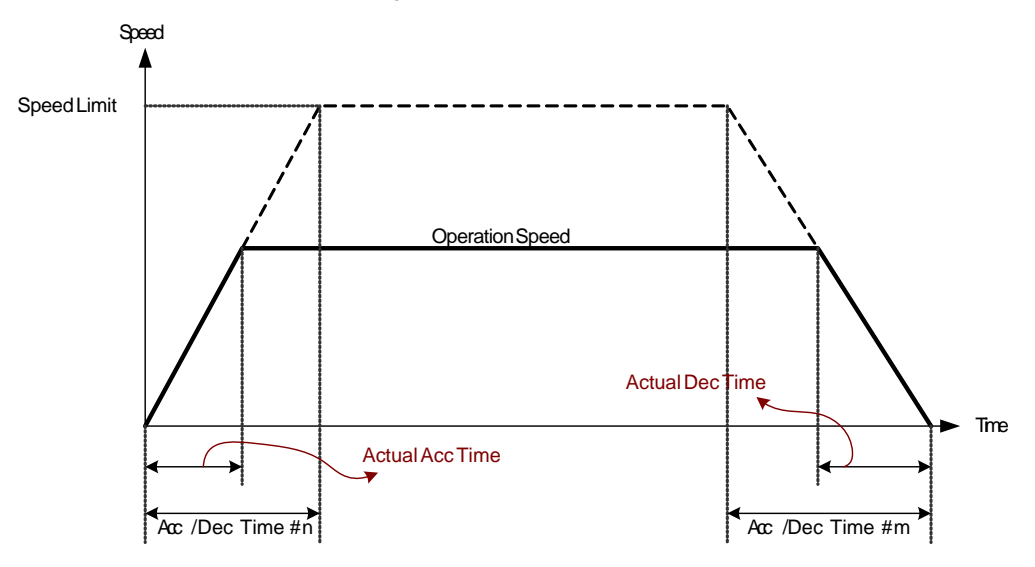

## <span id="page-1708-2"></span>**8.11.6.4 Acc/Dec Time (1~4)**

Acc and Dec time is defined as shown below :

(a) Acc Time : a duration required to reach from "0 (stop)" speed to the speed limit set in parameter. Using bias would be a time consumed to reach from bias speed to the speed limit set in parameter.

(b) Dec Time : a duration required to reach from the speed limit set in parameter down to "0 (stop)" speed. Using bias would be a time consumed to reach to bias speed set in parameter. The actual acc/dec time can be calculated by formula below

## **T = V x Ta / (Vmax – Vbias)**

(T : Actual acc/dec time, V : speed change, Ta : acc/dec time set, Vmax : speed limit, Vbais : bias speed)

### <span id="page-1708-3"></span>**8.11.6.5 S/W Upper/Lower Limit**

- The range of a machine's position is called 'stroke limit', and it sets the upper/lower limits of stroke into software upper limit and software lower limit and does not execute positioning if it operates out of ranges set in the above.

- Range of software upper limit and lower limit is checked before starting positioning and while operation is in progress.

- Pulse output stops when an error (error code 154, 155) is detected.

- S/W limit checking function is disabled when identical values are assigned to upper and lower limits.

#### <span id="page-1709-0"></span>**8.11.6.6 Position address under speed control**

Specify whether you want to enable or disable the update of urrent Position Address?while operations are performed under the speed control.

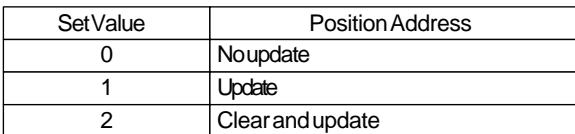

#### <span id="page-1709-1"></span>**8.11.6.7 Backlash Compensation**

- An error that occurs due to backlash when moving the machine via gears can be compensated.

- When the backlash compensation amount is set, the pulse equivalent to the compensation amount will output each time the direction changes during positioning.

#### <span id="page-1709-2"></span>**8.11.6.8 External Upper/Lower Limit Signal**

- To use external upper/lower limit signals during operation, it should be set as '1'.Otherwise, it does not detect upper/lower limits and the terminals are available for general input contact.

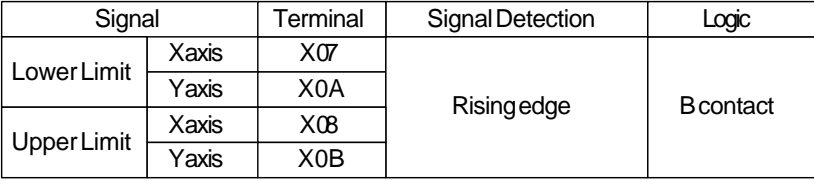

#### <span id="page-1709-3"></span>**8.11.6.9 Jog Speed Limit**

Set the maximum speed for JOG operation.

#### <span id="page-1709-4"></span>**8.11.6.10 Jog Acc/Dec Time**

Set which of "Acc/Dec Time 1 to 4" to use for the acceleration time during JOG operation.

#### <span id="page-1709-5"></span>**8.11.6.11 Inching Speed**

Set the speed of inching operation.

#### <span id="page-1709-6"></span>**8.11.6.12 Complete Output Signal Duration.**

Set the output time of the positioning complete signal in "Status Flag" (Bit 11). Positioning completes when the specified dwell time has passed after the pulse output terminates.

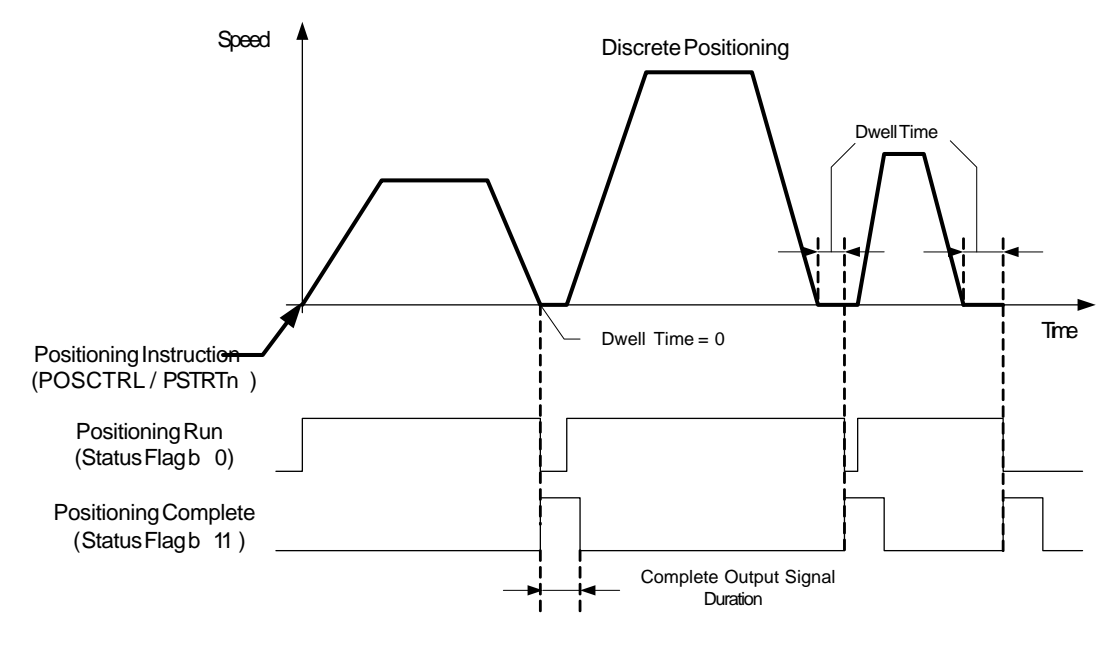

## <span id="page-1710-0"></span>**8.11.6.13 OPR Method**

PLC-S provides 3 different OPR methods.

# **DOG / Zero OFF**

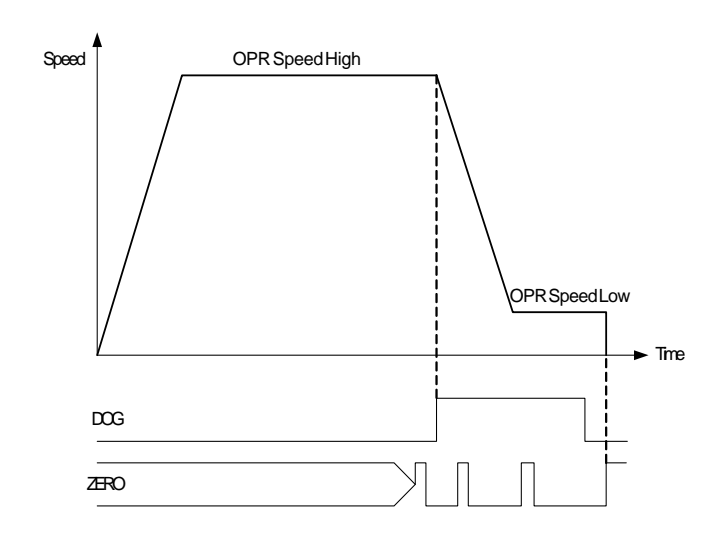

(1) Start OPR : Start movement at the "OPR Speed High" in the direction of "OPR Direction" set in parameter.

(2) Detects the near-point DOG ON, and start deceleration.

(3) Decelerate to "OPR Speed Low", and move with the "OPR Speed Low". At this time, the near-point DOG must be ON. If the near-point DOG is OFF, the axis will decelerate to a stop.

(4) At the first zero signal (one pulse output at one motor revolution) after the near-point DOG OFF, the

pulse output stops, and the OPR is completed.

# **DOG / ZERO ON**

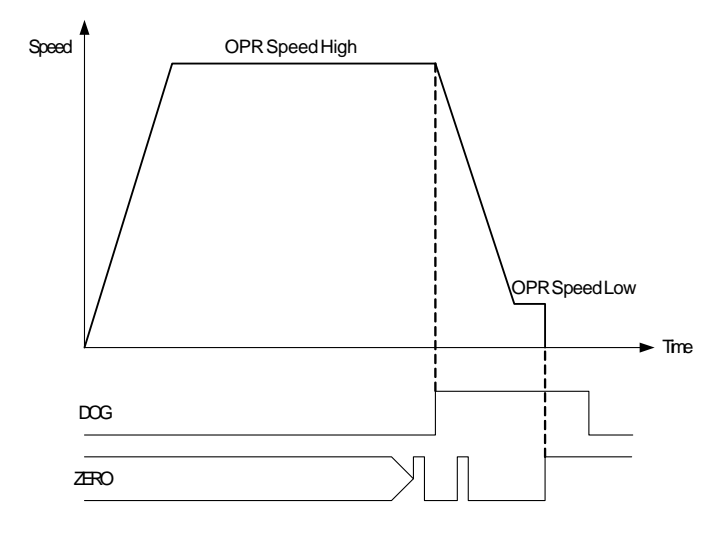

(1) Start OPR : Starts movement at the speed of "OPR Speed High" in the direction of "OPR Direction" set in parameter.

(2) Detects the near-point DOG ON, and starts deceleration.

(3) Decelerate to the speed of "OPR Speed Low", and move with the speed of "OPR Speed Low". At this time, the near-point DOG must be ON. If the near-point DOG is OFF, the axis will decelerate to a stop. (4) While DOG ON and after the deceleration, at the first zero signal (one pulse output at one motor

revolution), the pulse output stops and OPR is completed.

## **DOG**

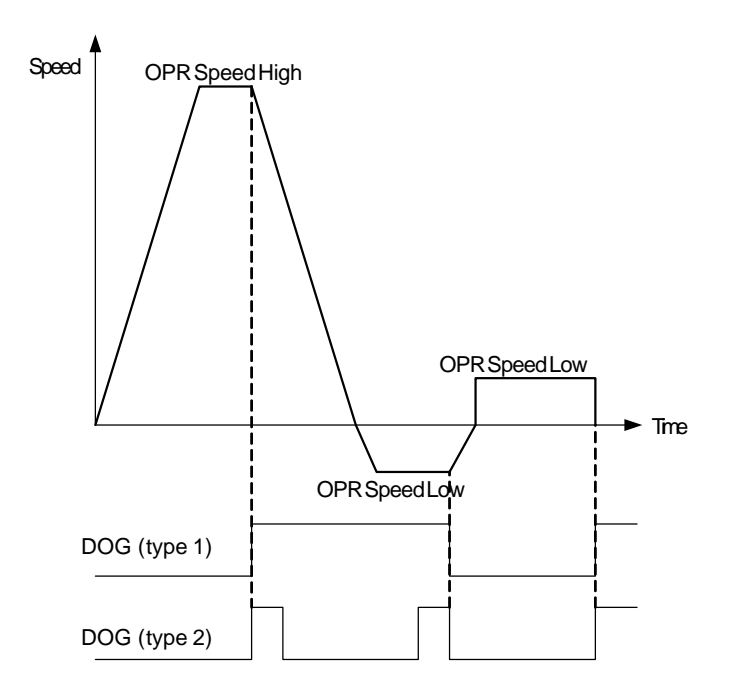

(1) Start OPR : Starts movement at the speed of "OPR Speed High" in the direction of "OPR Direction" set in parameter.

(2) Detects (rising edge) the near-point DOG ON, and starts deceleration.

(3) Decelerate to a speed of 0, and accelerate to the speed of "OPR Speed Low" in the direction of backward.

(4) Detects (falling edge) the near-point DOG OFF, and starts deceleration again.

(5) Decelerate to a speed of 0, and move with the speed of "OPR Speed Low" in the direction of forward. At this time, the near-point DOG is OFF.

(6) Detects (rising edge) the near-point DOG ON. At the rising edge of DOG signal, the pulse output stops, and OPR is completed.

## <span id="page-1712-0"></span>**8.11.6.14 OPR Direction**

Set the direction of OPR.

#### <span id="page-1712-1"></span>**8.11.6.15 Origin Address**

Set the address used as a reference point for positioning control (ABS system).When OPR is completed, the stop position address is changed to this address. At the same time, 'Origin Address' is stored in "Current Pos. Address"

## <span id="page-1712-2"></span>**8.11.6.16 OPR High Speed**

Set the speed for OPR. This speed is set within the following range : Bias Speed = OPR Low Speed <= **Opr High Speed** <= Speed Limit.

## <span id="page-1713-1"></span>**8.11.6.17 OPR Low Speed**

Set the creep speed after near-point DOG ON. The low speed just before stopping after decelerating from the OPR High Speed. This speed is set within the following range :

Bias Speed <= **OPR Low Speed** <= Opr High Speed = Speed Limit.

## <span id="page-1713-2"></span>**8.11.6.18 OPR Acc/Dec Time**

Set which of "Acc/Dec Time 1 to 4" to use for the acceleration and deceleration time during OPR.

## <span id="page-1713-3"></span>**8.11.6.19 DWELL Time**

Set the time that machine dwells after the positioning stop (pulse output stop) to the output of the positioning complete signal.

## <span id="page-1713-0"></span>**8.11.7 Operation Data**

When the PLC goes into RUN mode, positioning function allocates a memory area for storing runtime information. The start address of memory area is designated in the "Positioning Program for plcS" special program as shown in the following picture.

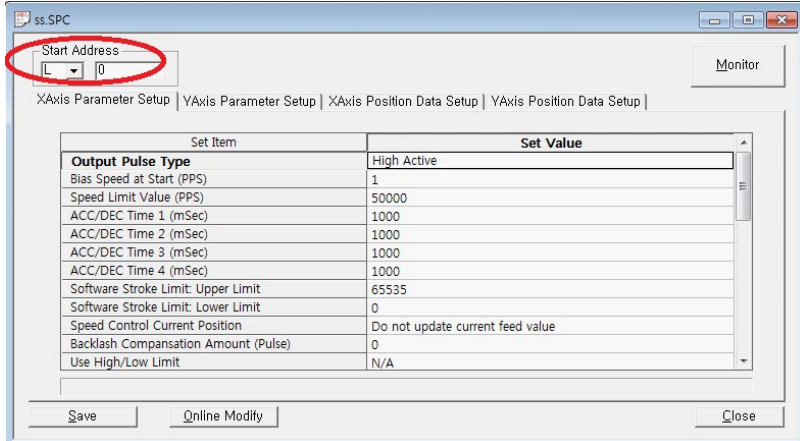

The operation data occupies 20 words space (10 words for each axis). The information details are listed in the table below. By using this memory area, you can monitor and control the positioning functions.

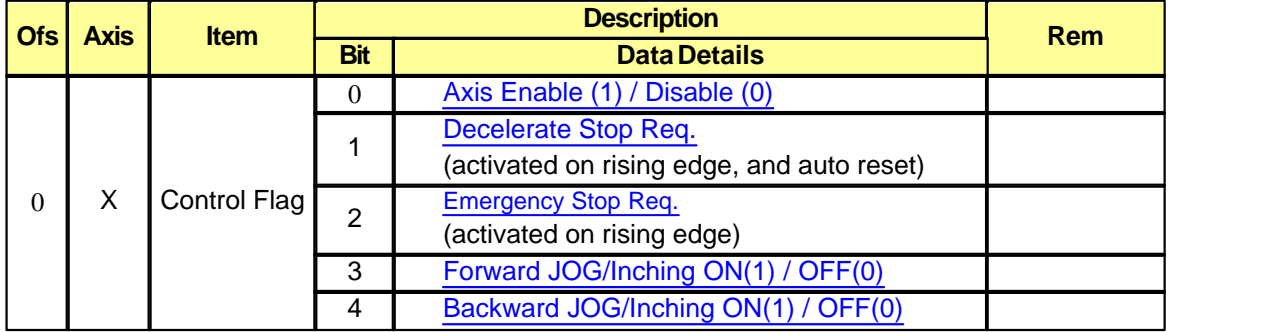

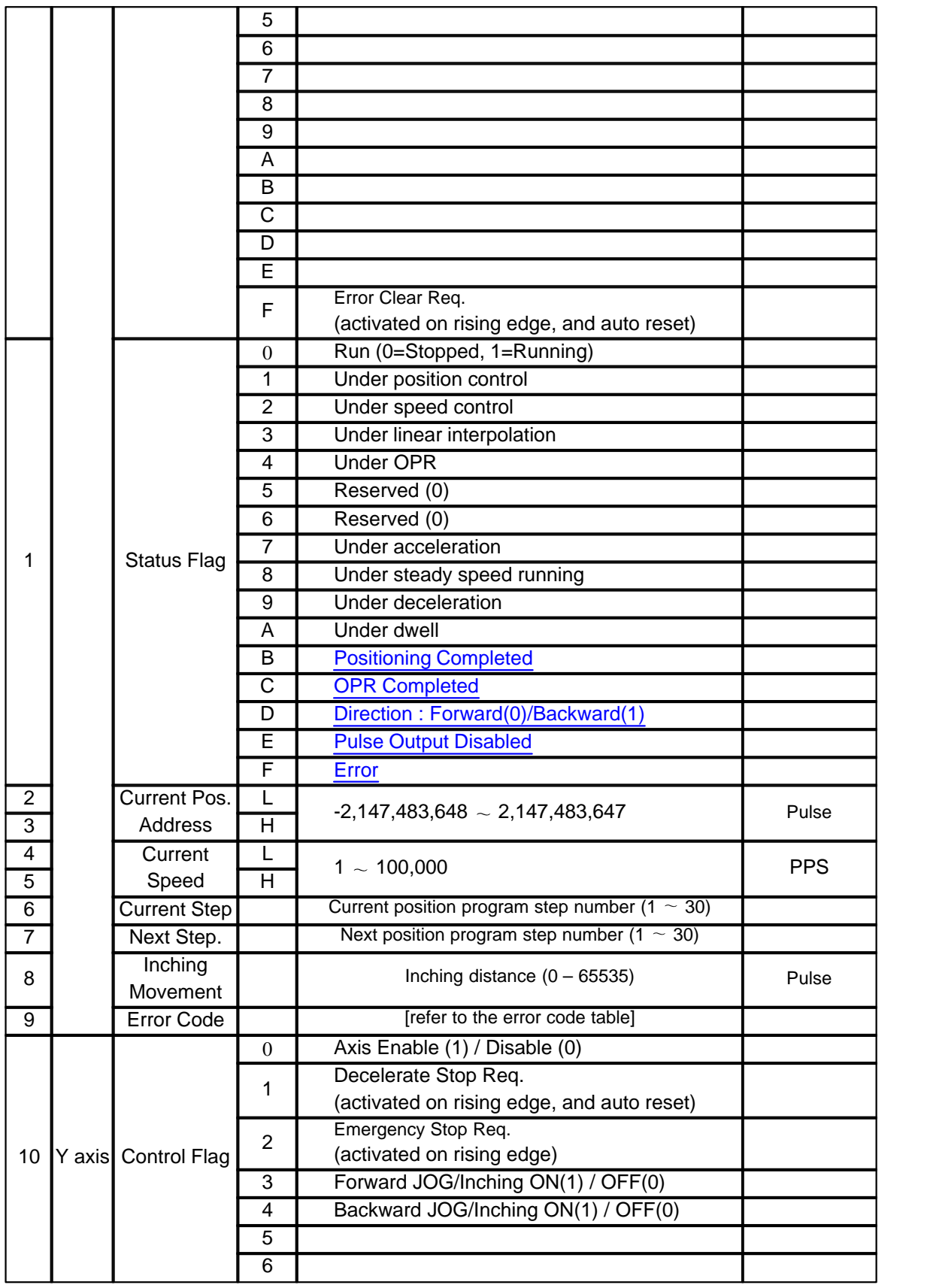

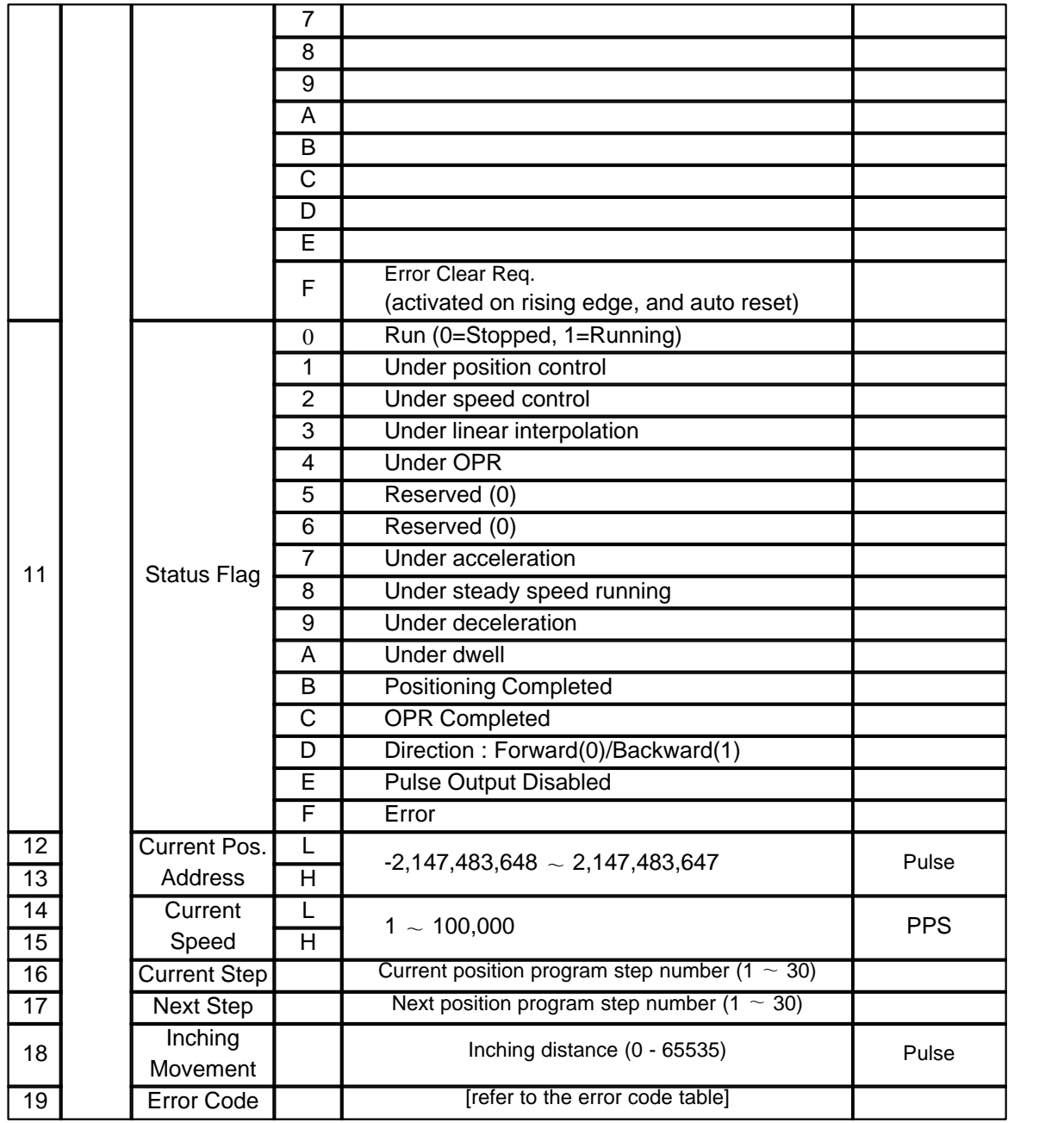

## <span id="page-1715-0"></span>**8.11.7.1 Axis Enable/Disable**

When the bit is reset (0), all the positioning functions get disabled and when the bit is set (1), all the positioning functions get enabled.

## <span id="page-1715-1"></span>**8.11.7.2 Decelerate Stop Req**

Request of decelerating stop is issued by setting this flag. Various stop reasons and reactions are listed in the table below.

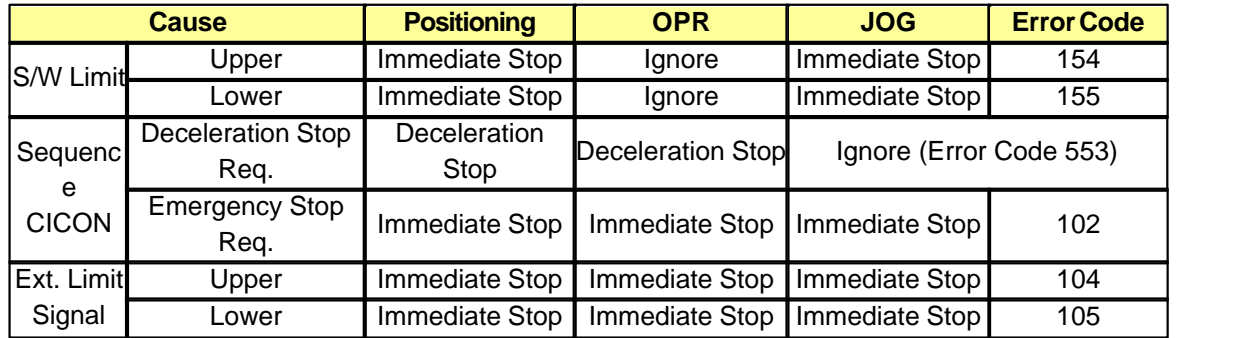

## <span id="page-1716-0"></span>**8.11.7.3 Emergency Stop Req**

It stops axis operation immediately without any deceleration step.

## <span id="page-1716-1"></span>**8.11.7.4 Forward/Backward JOG/Inching ON/OFF**

- JOG Operation: if 'Inching Movement' was set as 0, then 'JOG/Inching ON'activates JOG operation. It outputs pulses to the drive unit from PLC-S while the signal is ON. 'JOG Speed Limit' and 'Jog Acc/Dec Time' set in parameter are used in JOG operation.

- Inching Operation: if 'Inching Movement' was set as non-zero value, then 'JOG/Inching ON' activates ' inching' operation. It outputs predefined number of pulses ("Inching Movement") to the drive unit from PLC-S when the signal is changed from OFF to ON. "Inching Speed" set in parameter is applied here.

## <span id="page-1716-2"></span>**8.11.7.5 Positioning Completed Flag**

Positioning Completed Flag turns ON when a positioning operation is completed. Duration can be configured by setting "Complete Output Signal Duration" in parameter.

## <span id="page-1716-3"></span>**8.11.7.6 OPR Completed Flag**

OPR Completed Flag turns ON at the end of dwell time after OPR. Reset (OFF) condition is listed as following :

- · CPU mode changes to STOP
- · A new OPR operation starts
- · Axes gets disabled

## <span id="page-1716-4"></span>**8.11.7.7 Direction Flag**

Direction Flag indicates the direction of axis. (0=Forward, 1=Backward)

## <span id="page-1716-5"></span>**8.11.7.8 Pulse Output Disabled Flag**

When an error occurs, error code gets written in the memory offset 19. At the same time, 'error' and this flag is set automatically. Pulse output is stopped while the 'Pulse Output Disabled' flag is set.

To enable the pulse output, the source of the error should be removed and the error code has to be cleared by setting the 'Error Clear Req.' in the control flag.

## <span id="page-1717-1"></span>**8.11.7.9 Error Flag**

'Error Flag' indicates current status of error on axis. 'Error Code' gives information of the error. This flag can be cleared by setting the 'Error Clear Req.' in control flag after removal of the error source.

## <span id="page-1717-0"></span>**8.11.8 Position Data**

The basic controls such as position control and speed control are executed by setting the required items in this 'position data', and the starting that position data. The special program named "Positioning Program for plcS" provides a tool for this 'position data' configuration. Maximum 30 'position data' can be defined for each axis, and a 'position data' occupies 8 word sized memory. The same structure of 8 word memory is applied to 'POSCTRL' instruction .

'Control code'must be 0 at the end of 'position data' list.

While in operation, if the control code is zero, PLC-S terminates the series of positioning control and doesn't go onto the next item on the list.

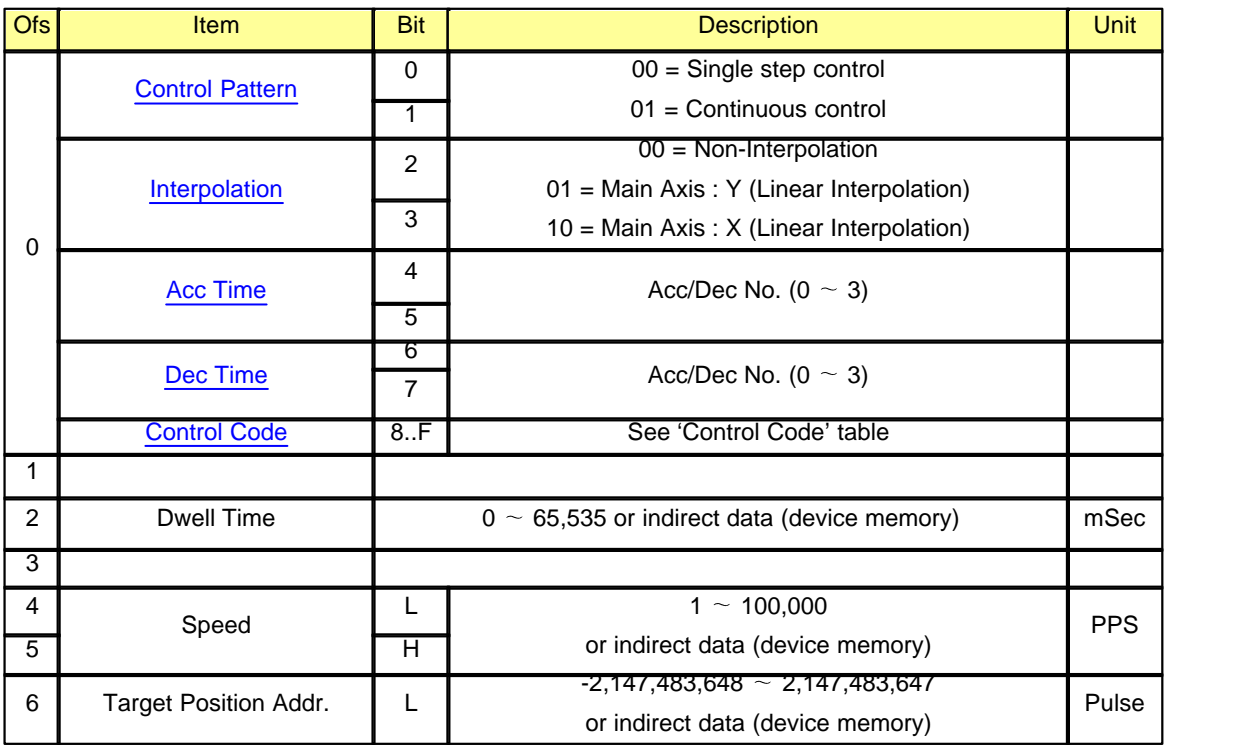

## <span id="page-1717-2"></span>**8.11.8.1 Control Pattern**

#### **Single Step Control**

This type of control executes only one step position data. If a dwell time was defined, 'positioning completed'

flag is set after the dwell time has passed.

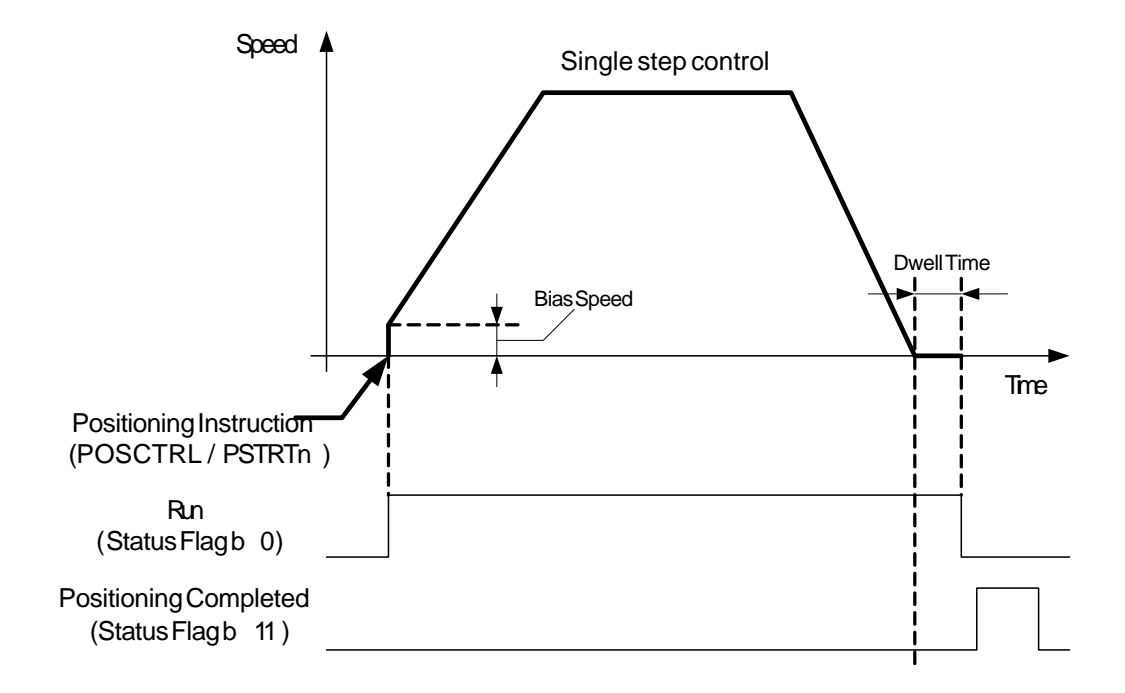

#### **Continuous Control**

This type of control is used when several positioning controls need to be executed continuously. PLC-S always automatically decelerates each time the positioning is completed. Acceleration is then carried out after the positioning speed reaches 0 to carry out the next positioning data operation. If a dwell time is designated, the acceleration is carried out after the designated time elapses.

In operation by continuous positioning control, the next positioning No. is automatically executed. **Always** set operation pattern as "Single Step" in the last positioning data to terminate the continuous positioning. If the operation pattern is set to "Continuous", the operation will continue until operation pattern "Single Step" is found. If the operation pattern "Single Step" cannot be found, the operation may be carried out until the positioning data No. 30 and terminates the operation automatically.

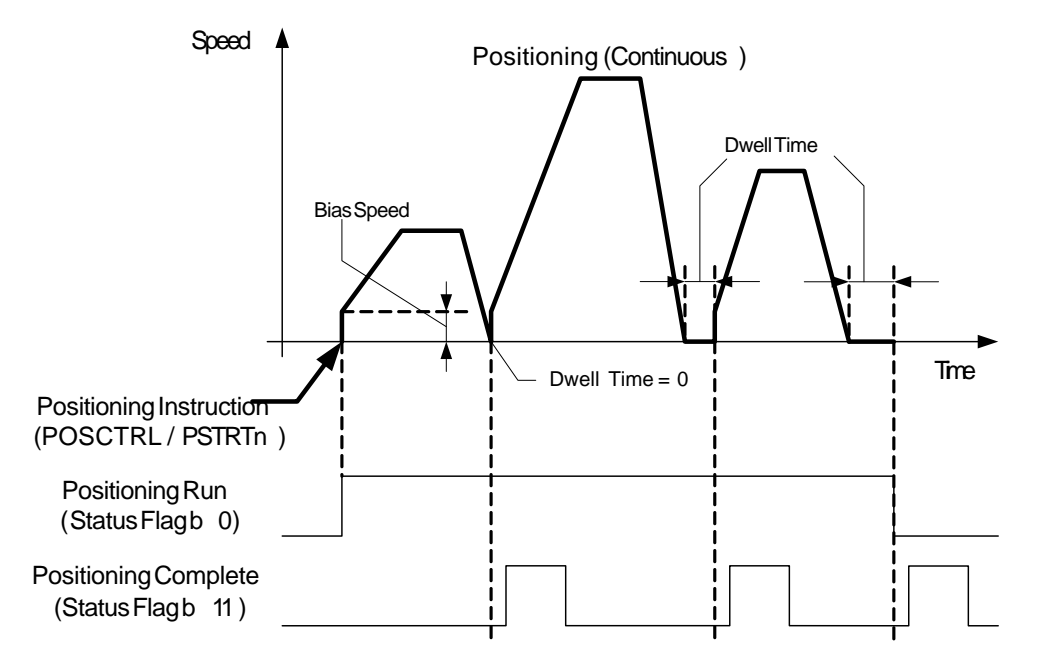

#### <span id="page-1719-0"></span>**8.11.8.2 Interpolation**

Set the main and target axis (sub/partner axis) for operations under the 2-axes interpolation control.

1 No-Interpolation

Normal single axis positioning control.

2 Main Axis Y

X is target axis (sub/partner axis).

3 Main Axis X

Y is target axis (sub/partner axis).

(1) If the main axis settings between X and Y position data are not matched, the system will choose main axis automatically. It is based on the moving distance: the axis which has longer moving distance becomes the main.

(2) In continuous control, an interpolation axis waits until the other (partner) axis proceeds to the interpolation step. In this case, there is no limit on the waiting time. To escape from the waiting status, use the **Emergency Stop Req.?control** flag.

(3) In interpolation operation, set values such as speed, dwell time and acc/dec time are taken from the main axis position data set. Only the target position address is effective set in position data of sub axis.

(4) Speed control command is not applicable in interpolation operation. Commands for interpolation operation are restricted to ABS and INC.

(5) Example of Interpolation control:

This example uses 'position data' table and PSTRTn instructions for interpolation control.

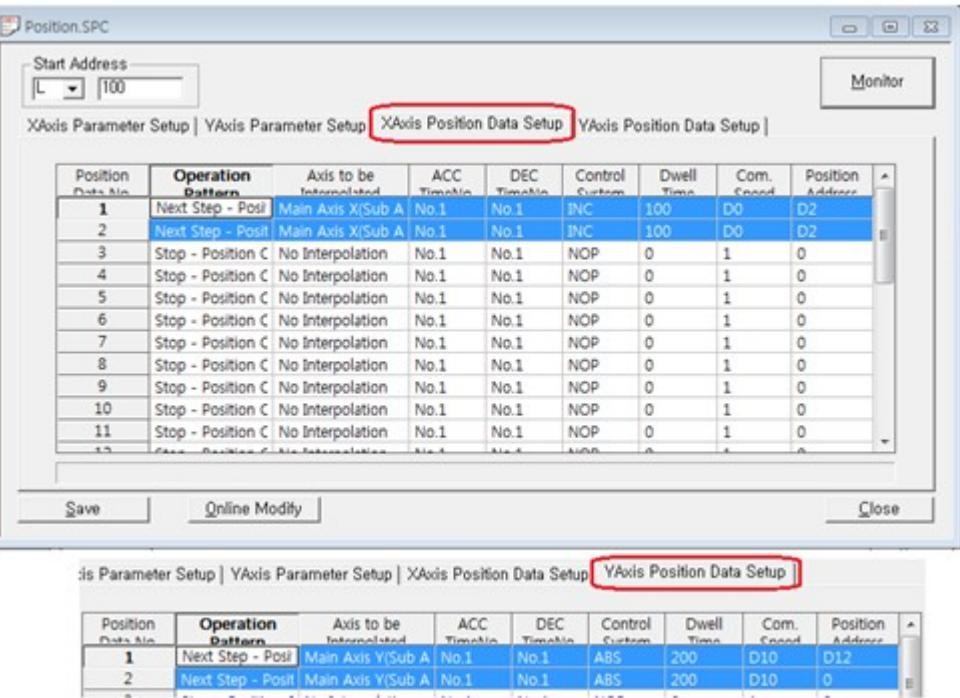

The picture above shows 'position data' of X and Y axes. The first and second position data of each axis are configured for interpolation control under continuous mode. PSTRTn instructions are used for triggering those 'position data' for interpolation control as shown in the following sequence. Be aware that actual control does not launch until both axes are ready for interpolation. Preceding axis (Y axis in this example) waits until the partner axis (X axis in this example) is ready.

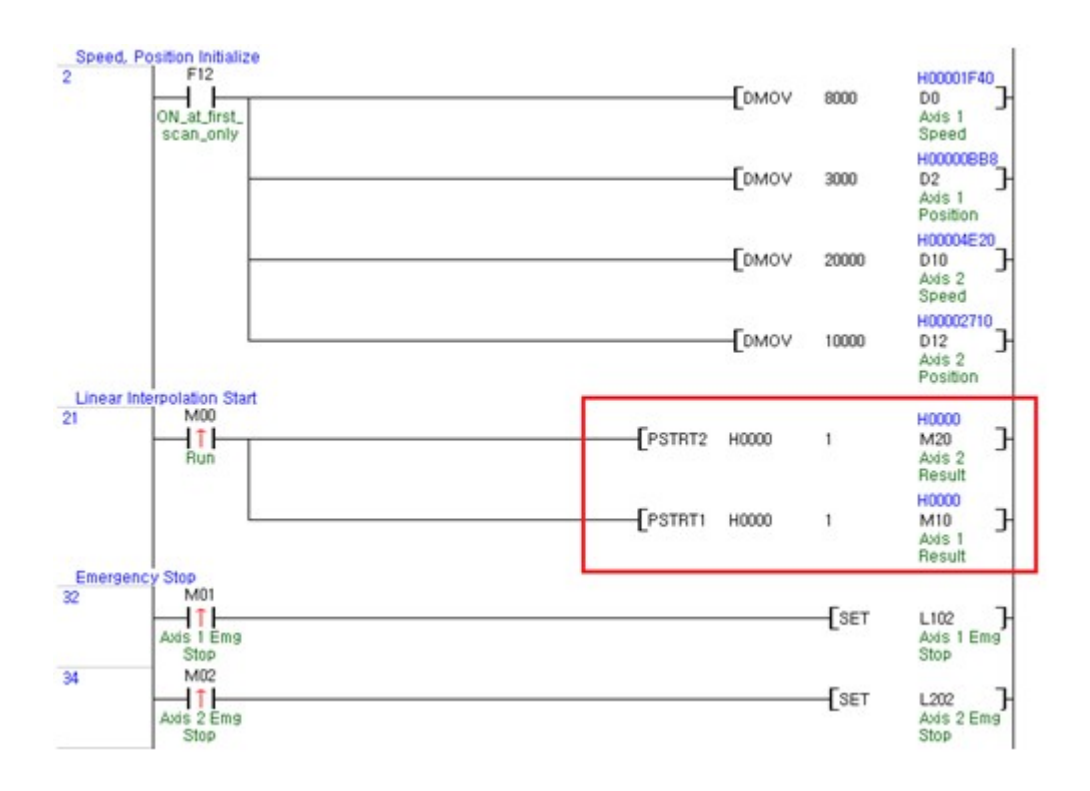

(6) Here is another example which doesn't use the 'position data' but use the indirect table. POSCTRL instruction is used in this case.

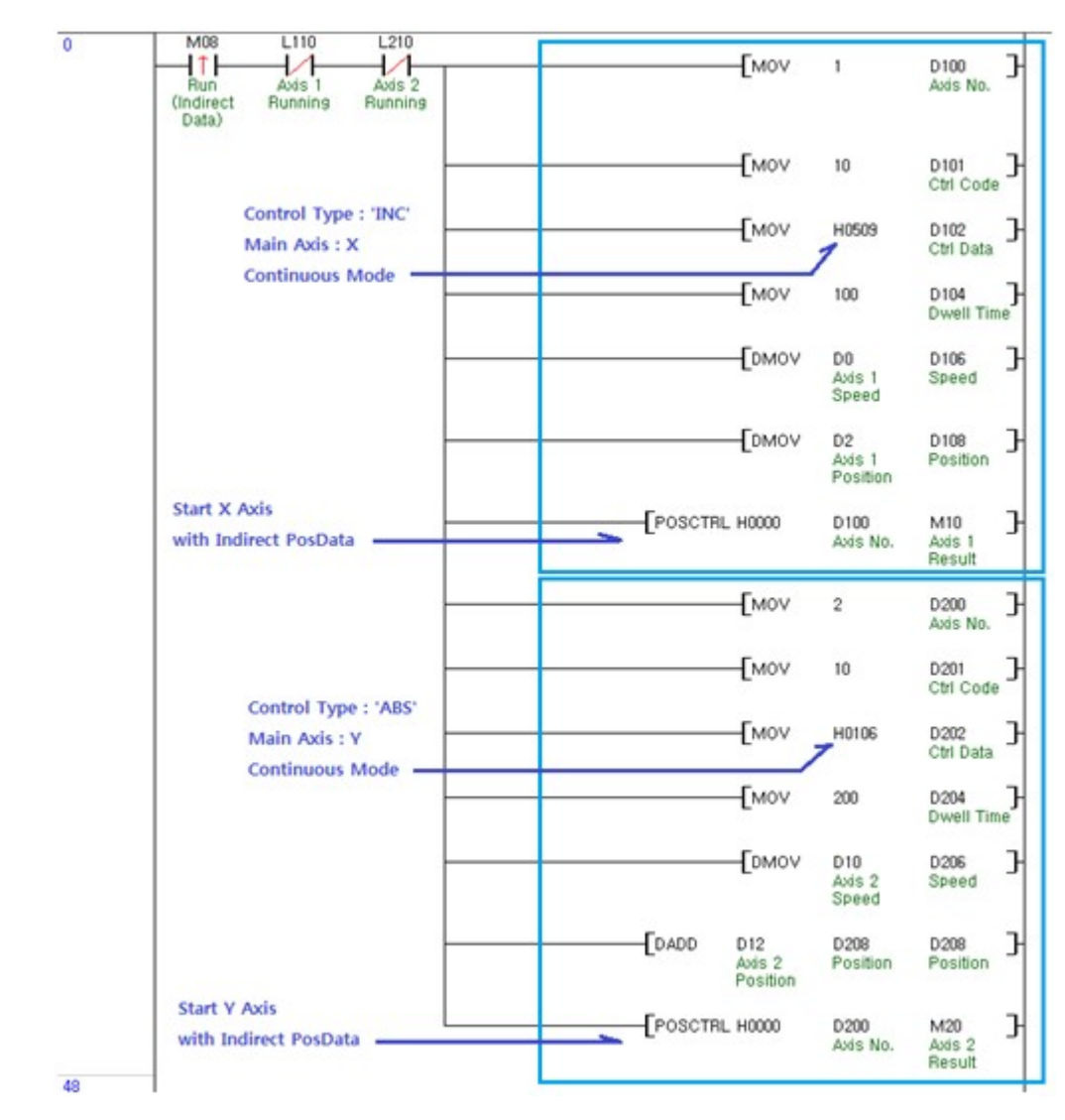

## <span id="page-1722-0"></span>**8.11.8.3 Acc/Dec Time**

Select one of 4 Acc/Dec Time sets in parameter.

## <span id="page-1722-1"></span>**8.11.8.4 Control Code (Command)**

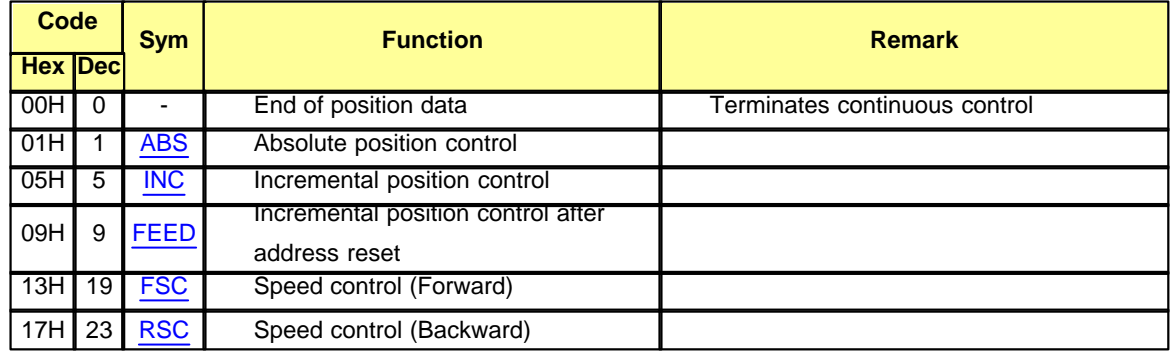

## **1724 CIMON-PLC**

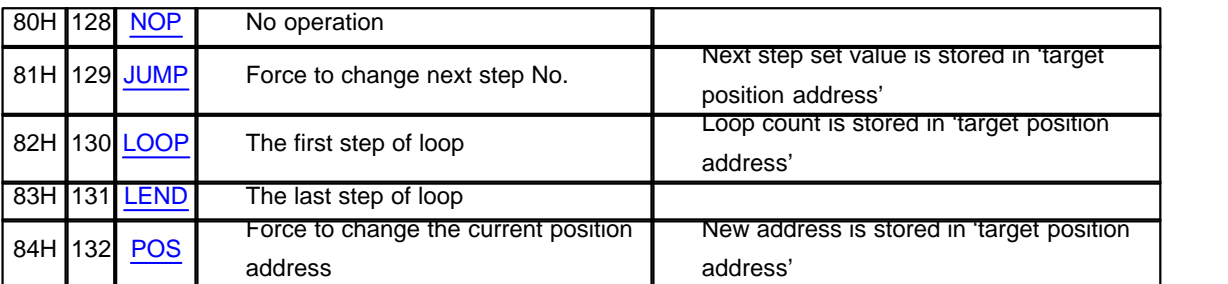

#### <span id="page-1723-0"></span>8.11.8.4.1 ABS

Object moves from start address to target address.

Position control is performed, based on the address designated in home address. Direction is determined by start address and target address.This command is using absolute coordinate which means the target address number is counted from the origin point of coordinate (zero position).

- Start address < target address : forward positioning
- Start address > target address : backward positioning

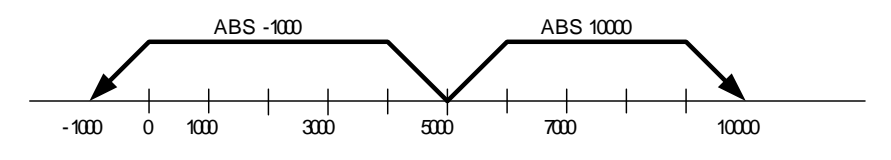

#### <span id="page-1723-1"></span>8.11.8.4.2 INC

Object moves from current position as long as the address set in operation data. At this time, target address is based on start address. Direction is determined by sign (+, -).This command is used when the target address. This command is using a relative coordinate which means the target address number is counted from the starting address (present position before operating this command).

- In case address is positive number : forward positioning (direction increasing address)
- In case address is negative number : backward positioning (direction decreasing address)

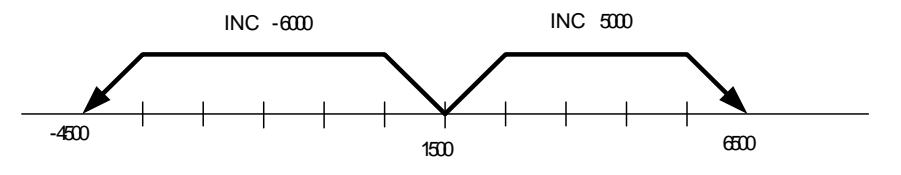

```
8.11.8.4.3 FEED
```
Object moves from current position as long as the address set in operation data. Before executing the command, current position address is cleared to zero.

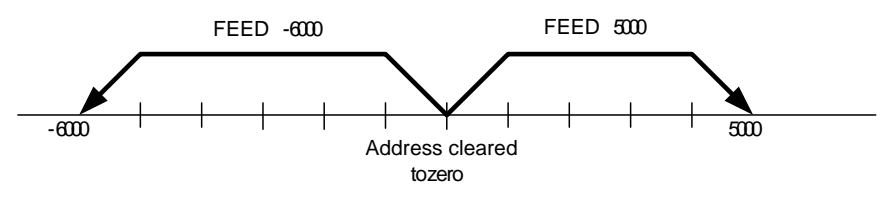

#### <span id="page-1724-1"></span>8.11.8.4.4 FSC/RSC

Performs speed control. Speed control outputs designated speed of pulse until the raising of stop request (bit 1, control flag). According to the 'position address under speed control' set in parameter, current position address is cleared/updated or fixed during speed control.

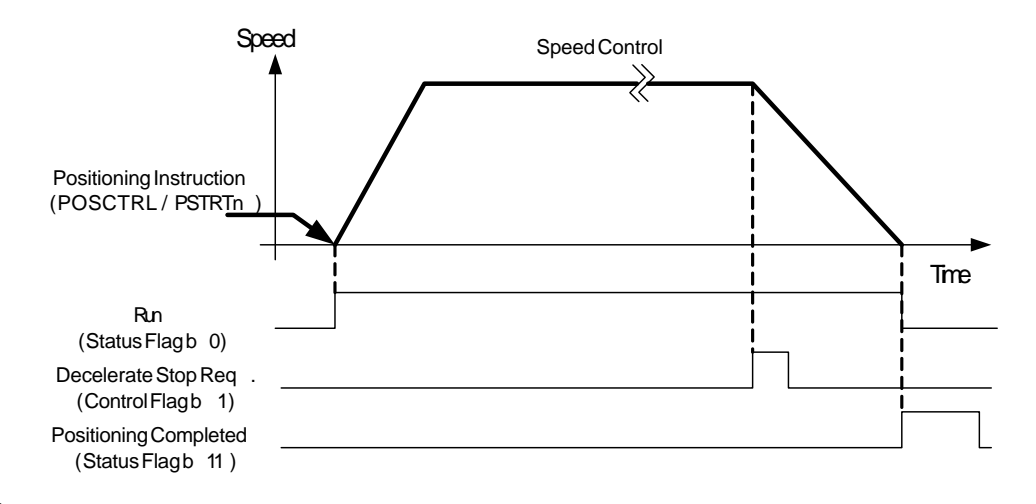

<span id="page-1724-2"></span>8.11.8.4.5 NOP

No operation is performed.

#### <span id="page-1724-3"></span>8.11.8.4.6 JUMP

The JUMP command is used to control the operation so it jumps to a positioning data No. set in the positioning data during 'continuous control'. Using the JUMP command enables repeating of the same positioning control.

#### <span id="page-1724-4"></span>8.11.8.4.7 LOOP/LEND

The LOOP command is used for loop control by the repetition of LOOP to LEND. Nesting loop is allowed and LOOP/LEND have to be set as 'continuous control' type.

#### <span id="page-1724-5"></span>8.11.8.4.8 POS

Force to change the current position address to a new address. The new address has to be designated in ' target address' field.

## <span id="page-1724-0"></span>**8.11.9 Positioning Instruction**

# *Contents :*

• PSTRTn  $(n=1 \sim 2)$ 

- · [POSCTRL](#page-1725-1)
- TEACHn  $(n=1 \sim 2)$

## <span id="page-1725-0"></span>**8.11.9.1 PSTRTn (n=1 2)**

Start the positioning of the designated axis and position data No.

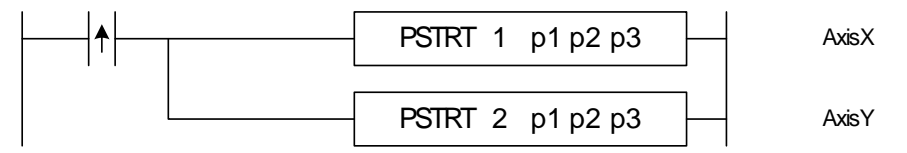

1) p1

Fixed value (0) in case of PLC-S since the CPU is in the 0th slot.

2) p2 (Positioning Data No.)

Positioning data No. to execute.

- 1. 1~30 : Position data No.
- 2. 9001 : OPR
- 3. 9002 : Fast OPR (The axis returns to the zero position address at the OPR high speed without detecting DOG)

### 3) p3 (Result Flag)

Head address (device memory) where error code (if exist) and result flags to be written. (it must be a word device, for example, M0100)

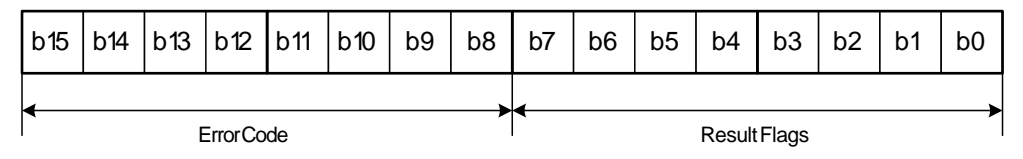

1. Upper Nibble : Error Code

2. Lower Nibble : Result Flag

- Bit #0 : Instruction process pending
- · Bit #1 : Completed
- · Bit #2 : Error Occurred (set simultaneously with bit #1)
- $\bullet$  Bit #3~7 : Reserved (0)

## <span id="page-1725-1"></span>**8.11.9.2 POSCTRL**

Issues positioning commands such as change speed, change target address, etc.

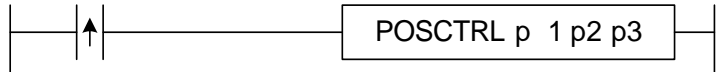

1) p1

Fixed value (0) in case of PLC-S since the CPU is in the 0th slot.

2) p2 (control parameter)

Head address (device memory) where parameters such as axis, command and control parameter are stored.

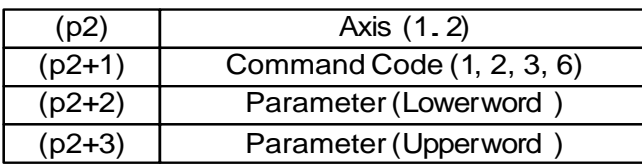

**Case : command code(p2+1) is not 10**

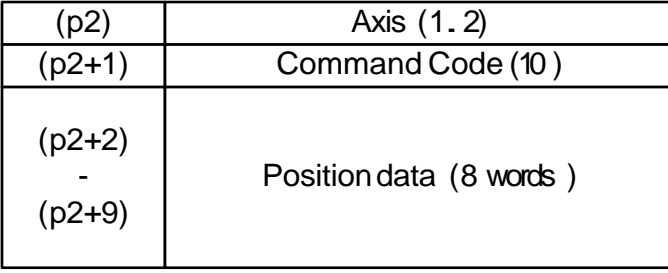

**Case : command code(p2+1) is 10**

p2 : Axis to control (1..2)

p2+1 : Command Code p2+2 ~ p2+9 : Parameter

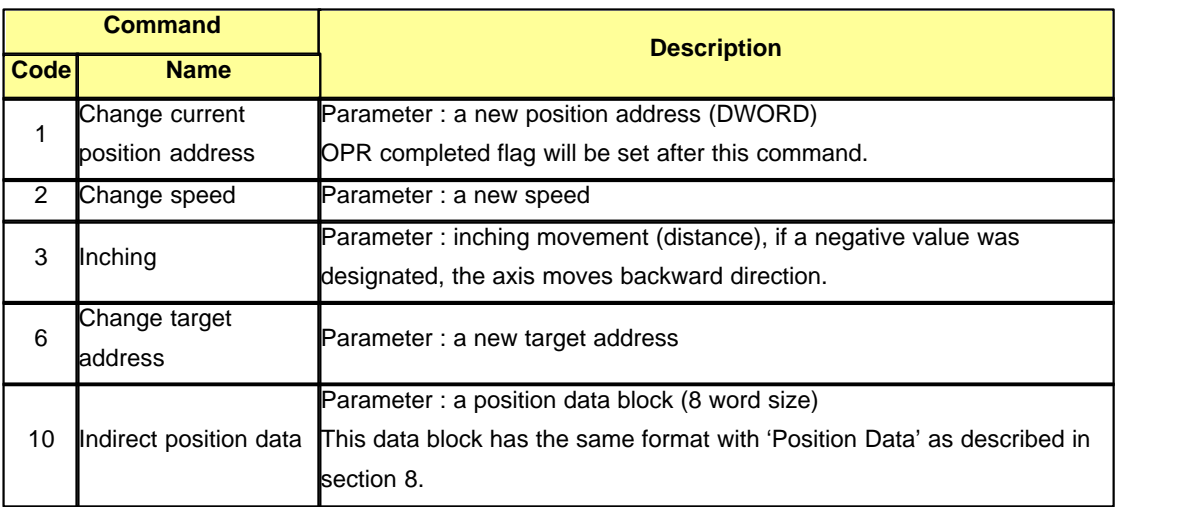

## 3) p3 (Result Flag)

Head address (device memory) where error code (if exist) and result flags to be written. (it must be a word device, for example, M0100)

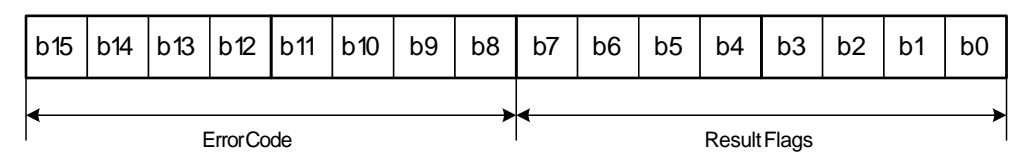

1. Upper Nibble : Error Code

2. Lower Nibble : Result Flag

- Bit #0 : Instruction process pending
- · Bit #1 : Completed
- · Bit #2 : Error Occurred (set simultaneously with bit #1)
- $\bullet$  Bit #3~7 : Reserved (0)

## <span id="page-1727-0"></span>**8.11.9.3 TEACHn (n=1 2)**

Change a parameter of position data already defined.

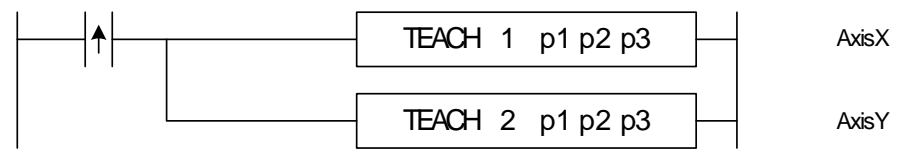

#### 1) p1

Fixed value (0) in case of PLC-S since the CPU is in the 0th slot.

#### 2) p2

Head address of device memory block with format of as following :

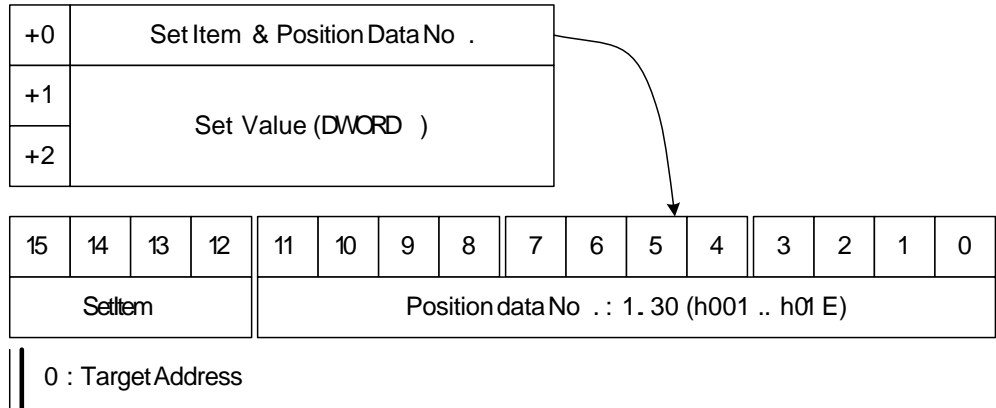

1 : Speed

3 : Dwell Time

(example) Change the speed set value to 12345 of axis X position data No. 18.

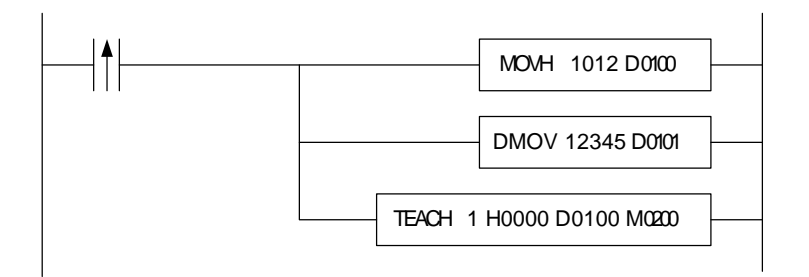

#### 3) p3 (Result Flag)

Head address (device memory) where error code (if exist) and result flags to be written. (it must be a
word device, for example, M0200)

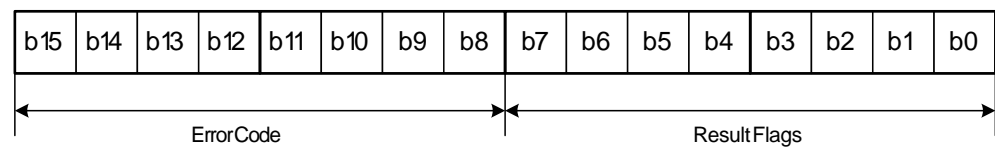

- 1. Upper Nibble : Error Code
- 2. Lower Nibble : Result Flag
	- · Bit #0 : Instruction process pending
	- · Bit #1 : Completed
	- · Bit #2 : Error Occurred (set simultaneously with bit #1)
	- $\bullet$  Bit #3~7 : Reserved (0)

# **8.11.10 Error Code**

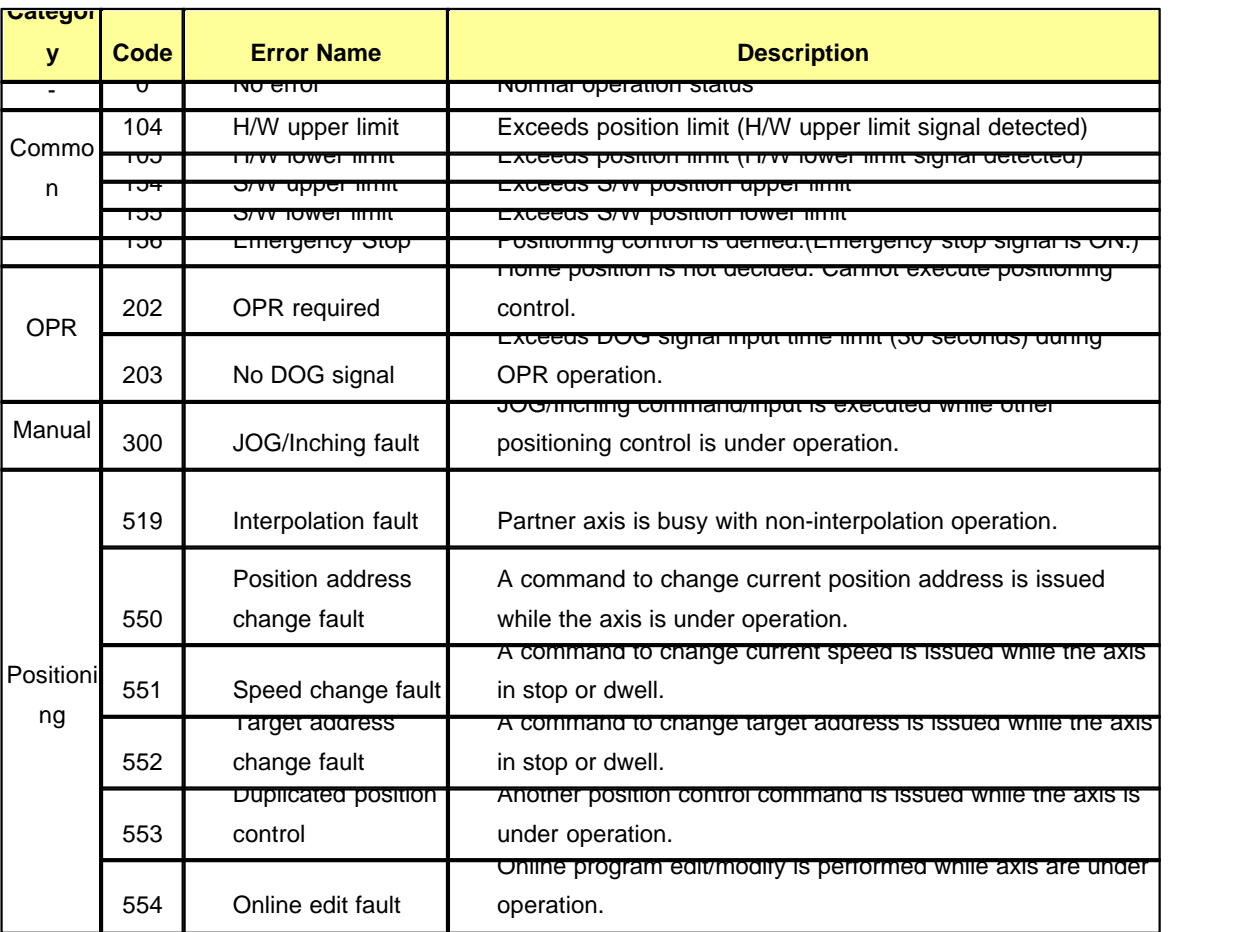

# **8.12 PLCS Parameter Settings**

# *Contents :*

- · [Basic Settings](#page-1729-0)
- · [Latch Area Setup](#page-1730-0)
- · [Interrupt](#page-1731-0)
- · [CPU Error Manipulation](#page-1733-0)
- · [Communication](#page-1735-0)
- · [Input Setting](#page-1738-0)
- · [Modbus](#page-1739-0)
- · [Ethernet Settings](#page-1740-0)

## <span id="page-1729-0"></span>**8.12.1 Basic Settings**

On the project window, [Parameter] ->double click [PLC Parameter]

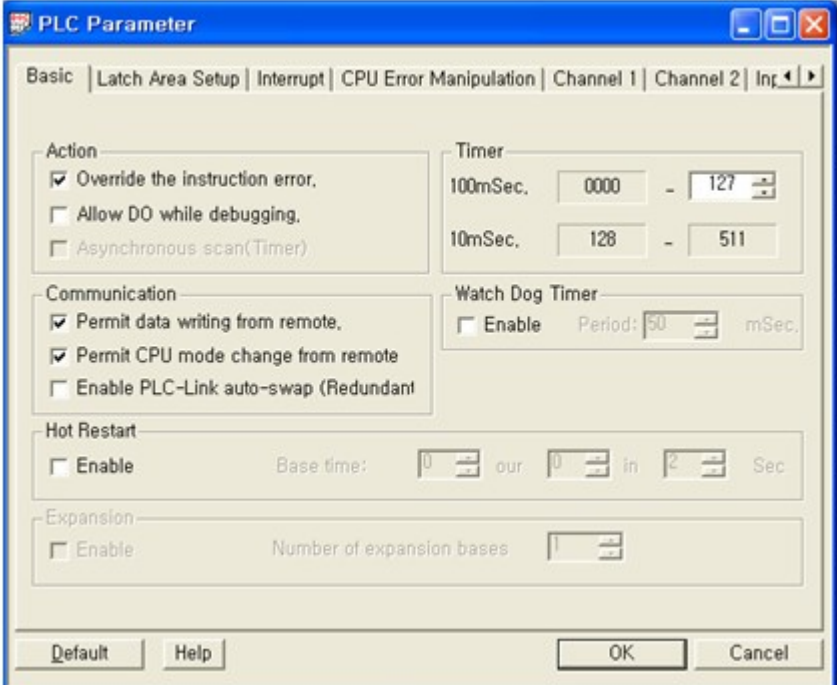

### **1.Action**

- · Override the instruction error : If this option is selected, PLC will run normally although arithmetic overflow or arithmetic error occurs. (Basic setting : used)
- Allow DO while debugging : It is used to decide to output data to output module with debugging or just change inner data without output. (basic setting : not used)

### **2.Timer**

This option is for setting up time range when timer instruction used.

If user sets up timer as above, timer device of T0000~T0127 will be 100ms and T0127~T0511 will be 10ms.

If 100ms area set up 0~-1, whole timer area will be 10ms.

Once 100ms sets up, 10ms will be automatically set up rest area except 100ms area.

### **3.Communication**

This option is for comm. Set up if PLC is connected with other device through Comm. Module.

- · Permit data writing from remote : This option is used to change device value of CPU memory through communication connection. If this option is not selected, only reading device data is available. (Basic setting : used)
- · Permit CPU mode change from remote : This option is used to change mode of CPU(RUN/STOP) (Basic setting : used)
- · Enable PLC-Link auto-swap(Redundant) : This option is for only Redundancy configuration. In case that communication is disconnected with current PLC, another PLC will be connected automatically. (Basic setting : not used)

### **4.Watch Dog Timer**

This option is used to specify the time value (from 10ms up to 60,000ms by 10ms) of the scan watch-dog timer to keep PLC from stopping due to program error.

In case that scan time becomes longer than fixed WDT value, CPU will be reset. (Basic setting : not used)

### **5.Hot Restart**

When power is supplied again in fixed time, this option makes Hot Restart initial program run after that, main scan program run. (Basic setting : not used)

### **6.Expanstion (PLC-S is exception)**

This option is used to specify expansion. When expansion is used, user can decide number of expansion bases. (Basic setting : not used)

## <span id="page-1730-0"></span>**8.12.2 Latch Area Setup**

On the project window, [Parameter] ->double click [PLC Parameter] -> [Latch Area Setup]

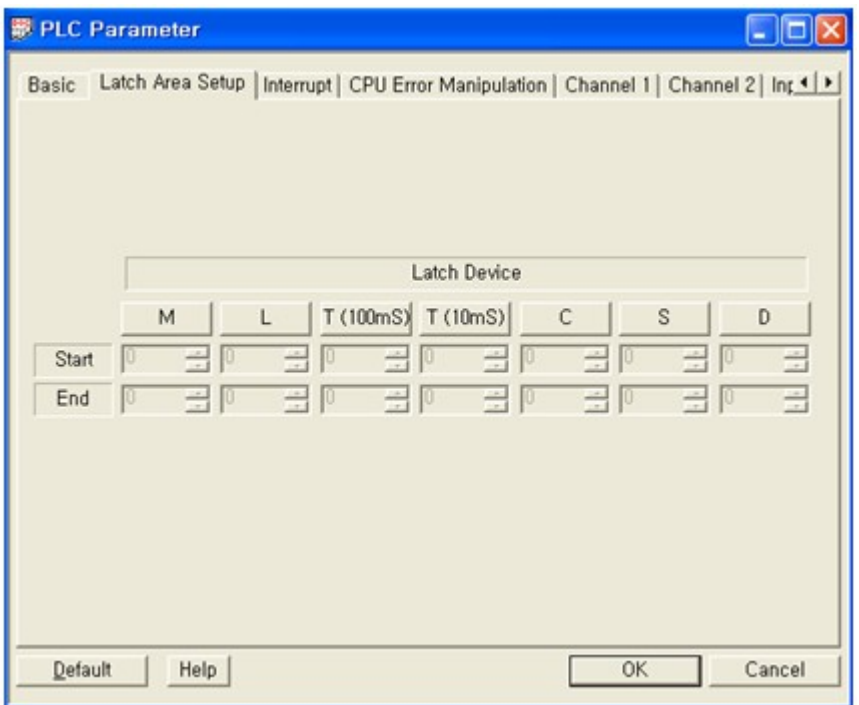

- · It is used to specify the fixed area to preserve current device data although power is off or mode is changed (Stop -> Run, Run -> Stop)
- · Once latch area set up, data is maintained as last status when power on again.
- · The range of Latch area depends on CPU types.
- · The users can set up whole device memory as latch area.
- · "K" device area provides latch area basically.
- · Click to use the respective device and to select the area.

# <span id="page-1731-0"></span>**8.12.3 Interrupt**

On the project window, [Parameter] ->double click [PLC Parameter] -> [Interrupt]

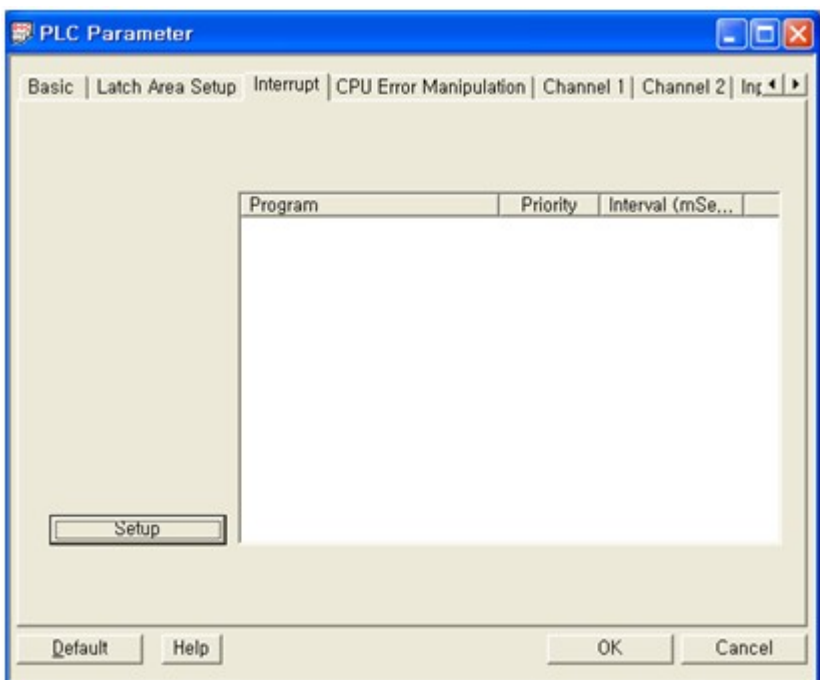

This option is used to decide Priority through fixed interval interrupt.

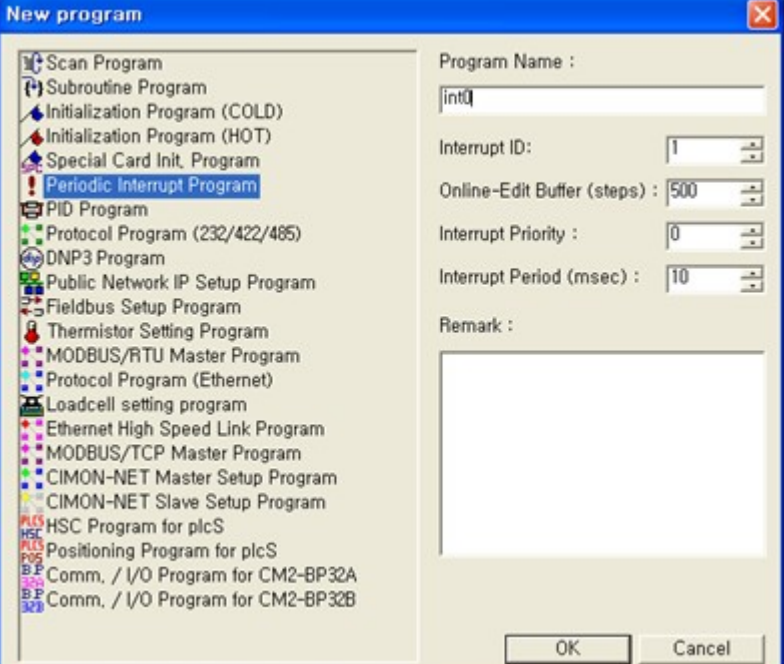

**\*This interrupt function can be used by adding the [Periodic Interrupt Program] in New Program.**

- · Interrupt program is operated based on fixed interval.
- · No.0 higher in the list has the highest priority.
- Setting range  $10ms \sim 655,350ms$

### **Interrupt instruction.**

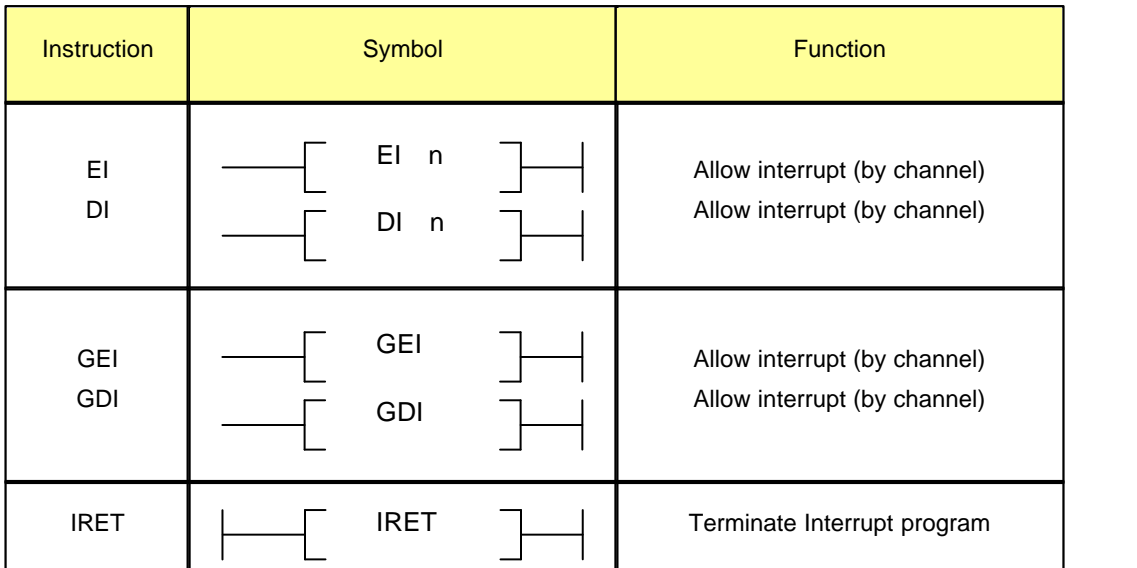

# <span id="page-1733-0"></span>**8.12.4 CPU Error Manipulation**

On the project window, [Parameter] ->double click [PLC Parameter] -> [CPU Error Manipulation]

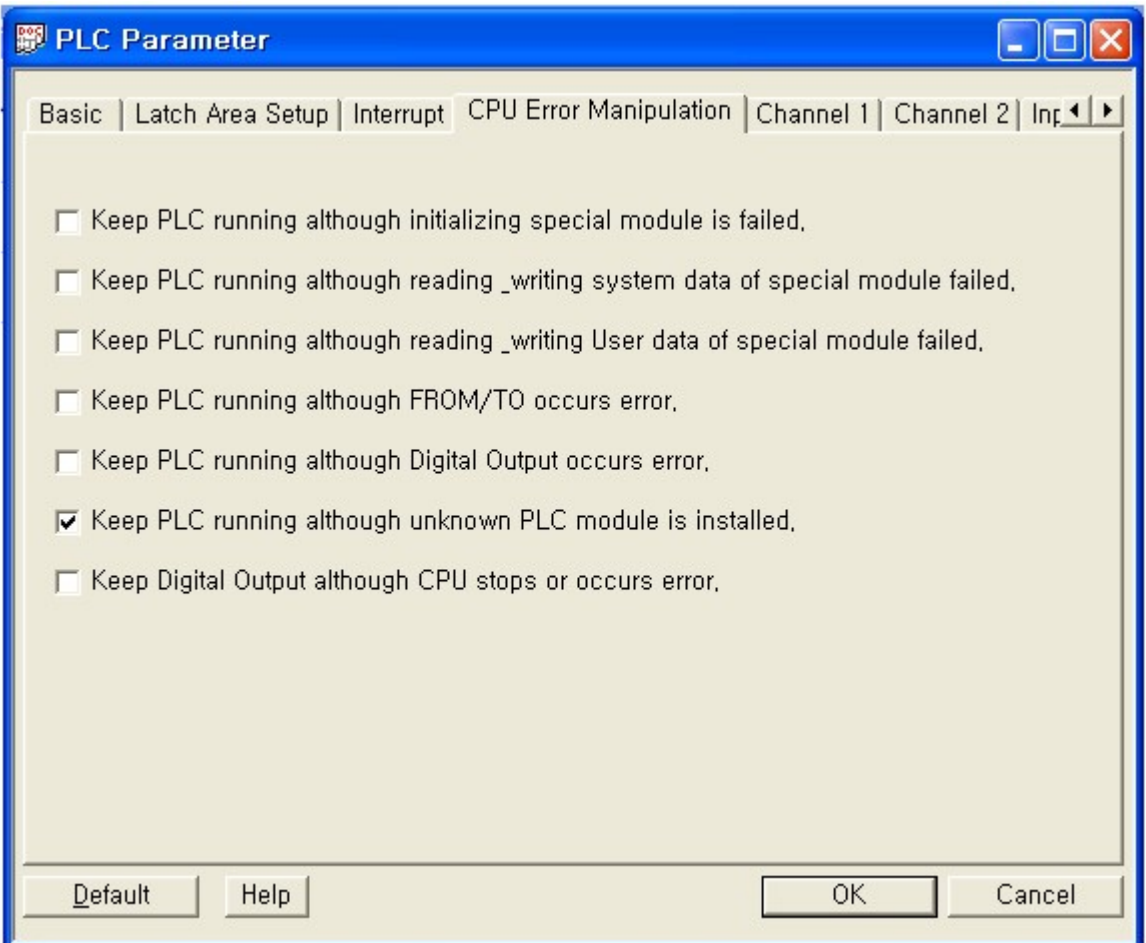

### **1.Keep PLC running although initializing special module is failed**

This option is used to decide to continue the PLC operation when initializing special module is failed. Initialization : it refers to process which reads settings automatically to be normal status when power on. Initialization lead-time : in 2 sec.

When initialization is failed, LED will be blinking and normal operation is not possible. (Basic setting : not used)

### **2.Keep PLC running although reading & writing system data of special module failed.**

This option is used to decide to continue the PLC operation when reading and writing system data of special module are failed.

System Data : It refers to I/O area which designates settings and functions of special module. (Basic setting : not used)

### **3.Keep PLC running although reading & writing User data of special module failed.**

This option is used to decide to continue the PLC operation when reading and writing user data of special module are failed.

User Data : it refers to measured data or will be measured data area by special module. Measured data can be read through user data.

(Basic setting : not used)

### **4.Keep PLC running although FROM/TO occurs error.**

This option is used to decide to continue the PLC operation when FROM/TO of special module occurs error.

FROM/TO : it refers to instruction which reads(FROM) and writes(TO) value of special module. (Basic setting : not used)

### **5.Keep PLC running although Digital Output occurs error.**

This option is used to decide to continue the PLC operation when Digital Output occurs error. DO : Digital Output There are Relay, SSR and TR output and 8, 16 and 32 points modules (Basic setting : not used)

#### **6.Keep PLC running although unknown PLC module is installed.**

This option is used to decide to continue the PLC operation when unknown PLC module is installed. Unknown PLC module : it refers to PLC which CPU does not recognize. In this case, CPU module needs to be firmware (OS) upgraded. (Basic setting : used)

### **7.Keep Digital Output although CPU stops or occurs error.**

This option is used to decide to continue Digital Output when CPU stops or occurs error. If this option is selected, final Digital Output status will be maintained although CPU stops or occurs error.

(Basic setting : not used)

## <span id="page-1735-0"></span>**8.12.5 Communication**

On the project window, [Parameter] ->double click [PLC Parameter] -> [Channel 1]

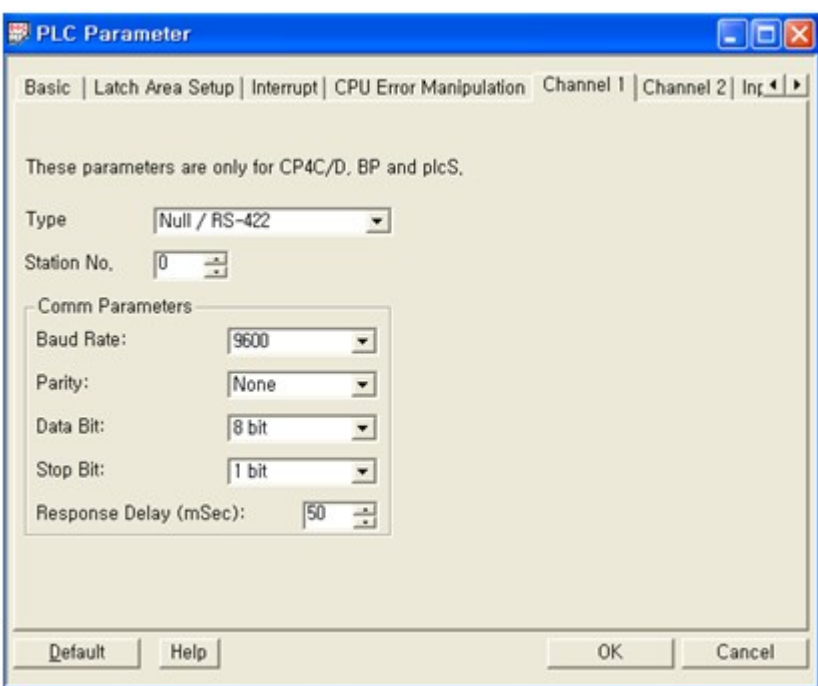

Basically, PLCS CPU module has RS232C. (Option Comm. Port : RS485, Ethernet) 1Channel : RS232C, 2Channel : RS485C

CICON LOADER PROTOCOL HMI PROTOCOL MODBUS RTU SLAVE PROTOCOL MODBUS RTU MASTER PROTOCOL(Special program) User Protocol (Special program) (only MDT-P model).

## **Communication Setting.**

### **CICON LOADER PROTOCOL**

supports RS232C(Ch1), RS485(Ch2), Ethernet communication and USB port.

Ch1 & Ch2 : if the value of Baud rate, parity, Data Bit and Stop Bit are the same with other devices, it will communicate as SLAVE Model.

Ethernet : IP setting must be the same with other devices.

USB Port : USB device (2.0)driver has to be installed. You can find out USB Driver in USB DRIVER folder in CICON.

### **HMI PROTOCOL**

HMI PROTOCOL supports Ch1, Ch2 and Ethernet communication.

Ch1 & Ch2 : if the value of Baud rate, parity, Data Bit and Stop Bit are the same with other devices, it will communicate as SLAVE Model.

Ethernet : IP setting must be the same with other devices.

### **MODBUS RTU SLAVE PROTOCOL**

MODBIS RTU SLAVE PROTOCOL supports Ch1, Ch2 and Ethernet communication when MODBUS RTU MASTER in connected with.

Ch1 & Ch2 : if the value of Baud rate, parity, Data Bit and Stop Bit are the same with other devices, it will communicate as SLAVE Model.

Ethernet : IP setting must be the same with other devices.

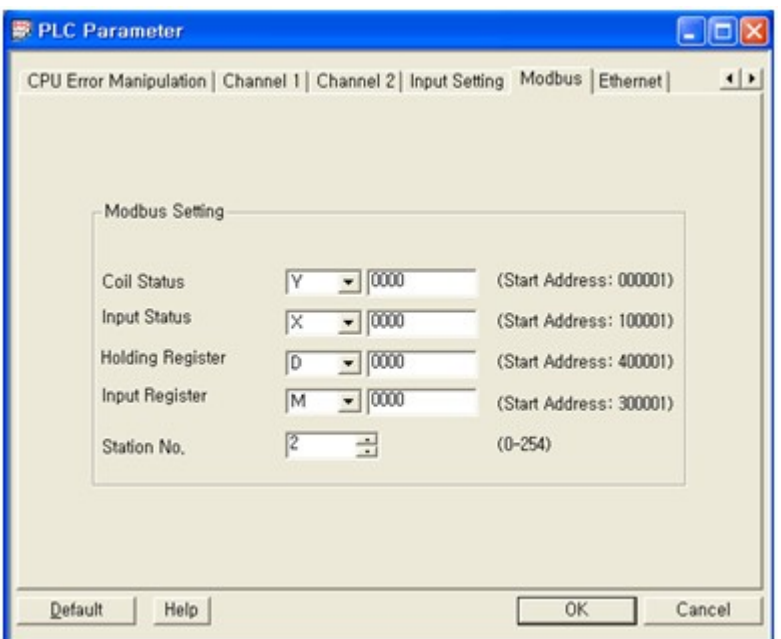

# <span id="page-1738-0"></span>**8.12.6 Input Setting**

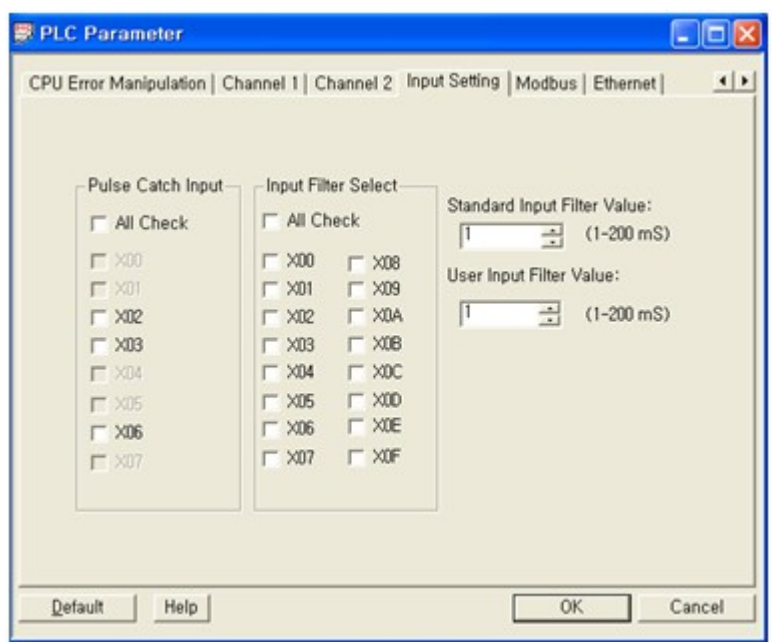

- 1. Pulse Catch Input : Select Input point that will be High Speed Counter.
- 2. Input Filter Select : Digital Input Filter value settings.

You can set up User Input Filter Value through selecting input points as below: Other inputs which are not selected will be setup by Standard Input Filter Value.

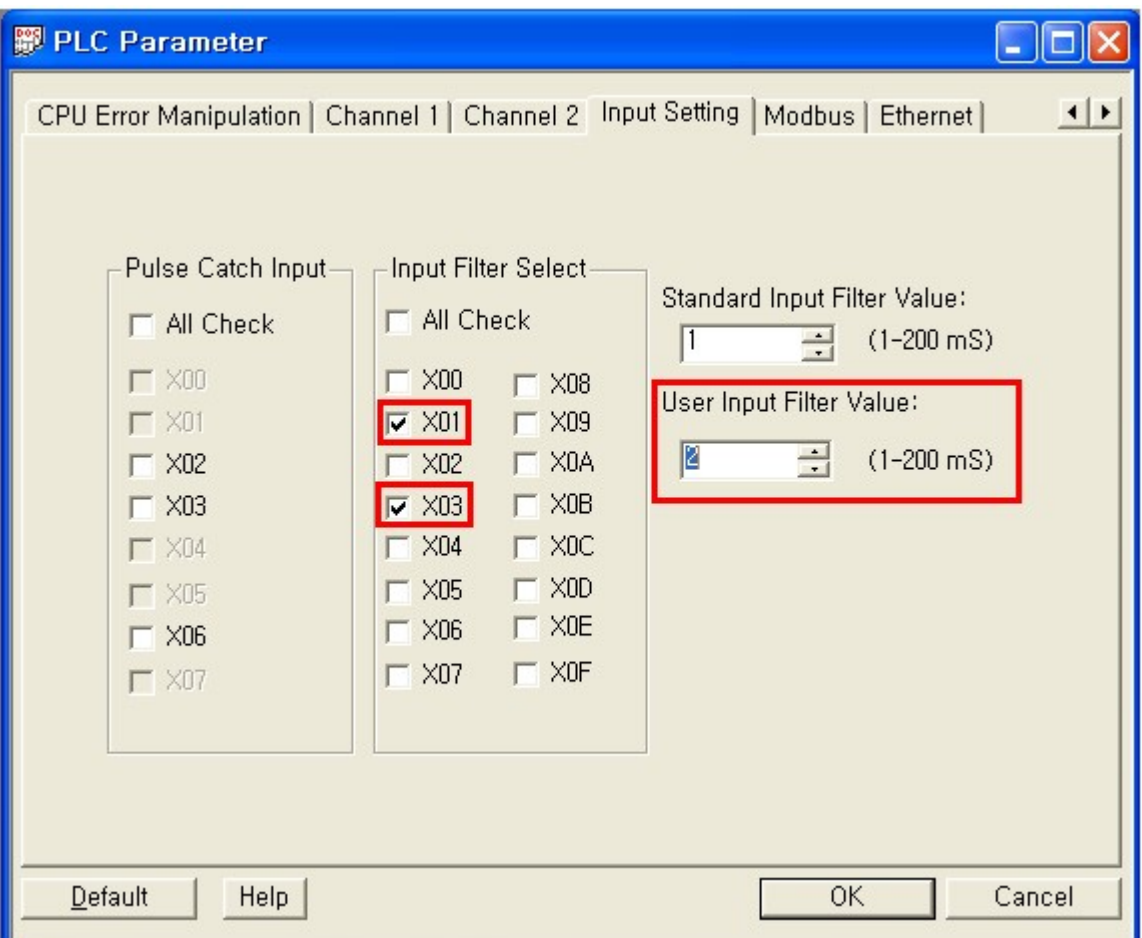

# <span id="page-1739-0"></span>**8.12.7 Modbus**

On the project window, [Parameter] -> double click [PLC Parameter]

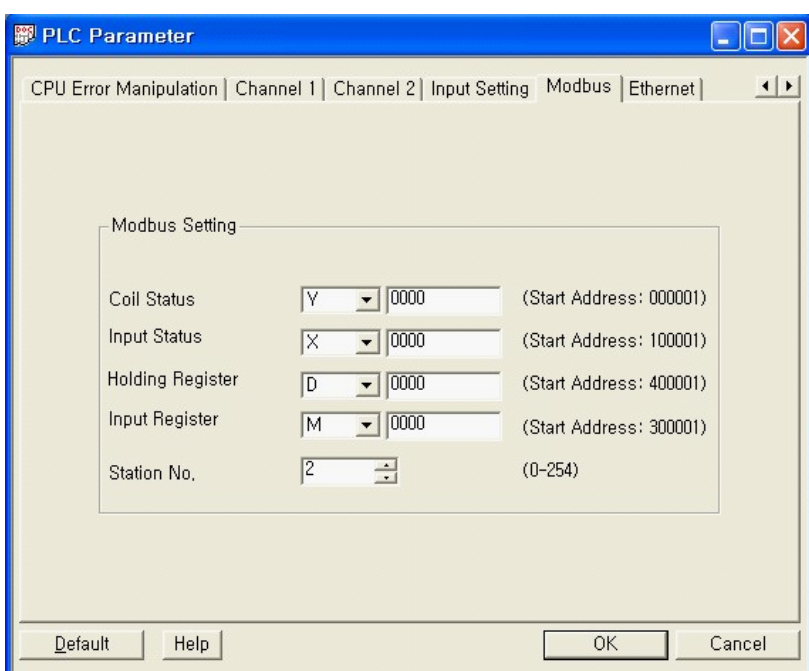

1. Coli Status : Select starting address of Coil Status(Bit Type)

2. Input Status : Select starting address of Input Status(Bit Type / Read Only)

3. Holding Register : Select starting address of Holding Register(Word Type)

4. Input Register : Select starting address of Input Register (Word Type)

5. Station No. : Select Station Address which will be in Comm. protocol.

# <span id="page-1740-0"></span>**8.12.8 Ethernet Settings**

For details see "**[Click](#page-1573-0)**"

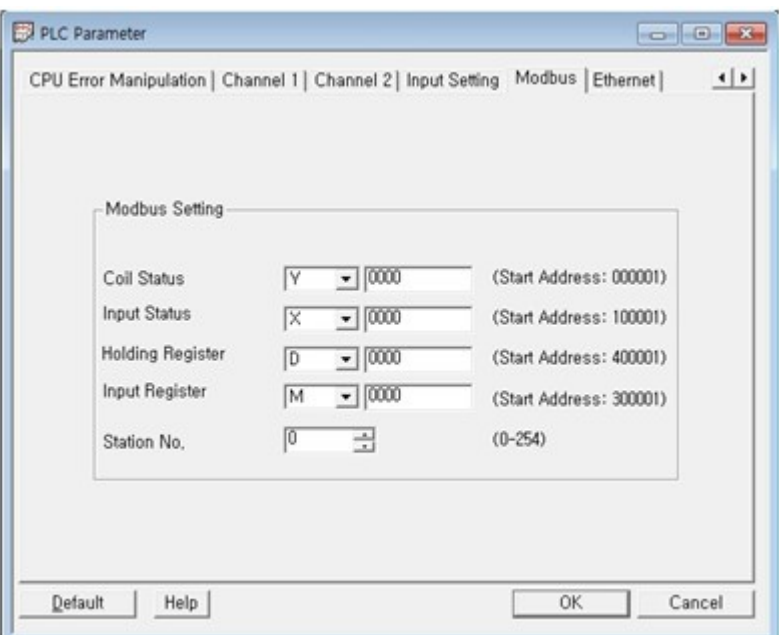

## **8.12.9 PLC Link**

## **1. Summary**

The PLC Link function is used to exchange high baud rate and large capacity data between CIMON-PLCs through Ethernet Comm. module. Device address, word size, periods and etc. are setup by PLC Link parameter.

· Features

1. Max. 64 Blocks(Send 32 / Receive 32) can be set up for each Comm. modules.

**Link Points**

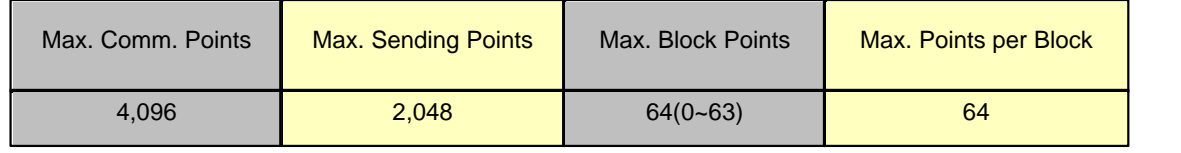

Max. 64words for Block can be sent.

- 2. Interval period can be set up in the range from 50ms to 3sec.
- 3. Device address and word size can be set up to send and receive data.

# **2. PLC Link (Send / Receive)**

Example of Data process in case of Send and Receive

- Send: Interval period, device address and word size should be set up.
- Receive: Station number and Block number should be set up.

Ex) Station"0" send 10 words from D00000 and Station "1" receive D00000 and save it to Y0000.

Sender (Station : 0)

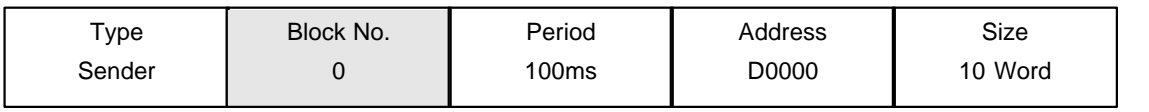

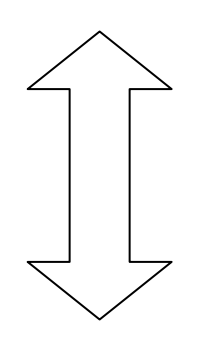

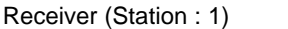

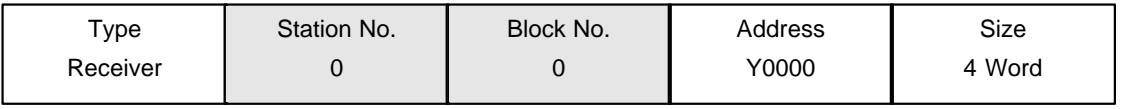

The Station number and Block number of each Station 1 and 2 are set up as the same number. In this case, Station 1 PLC can receive data from Station0 PLC by 100ms. Station0 PLC send 10 words but Station1 PLC will receive only 4 words. (Receiver's word size must be the same with sender's or less than sender's.

# **3. PLC Link Parameter**

· **Parameter settings for PLC Link**

In order to exchange data between Comm. modules, [PLC Link] is executed first to setup parameter. 1.Open Project

Open project

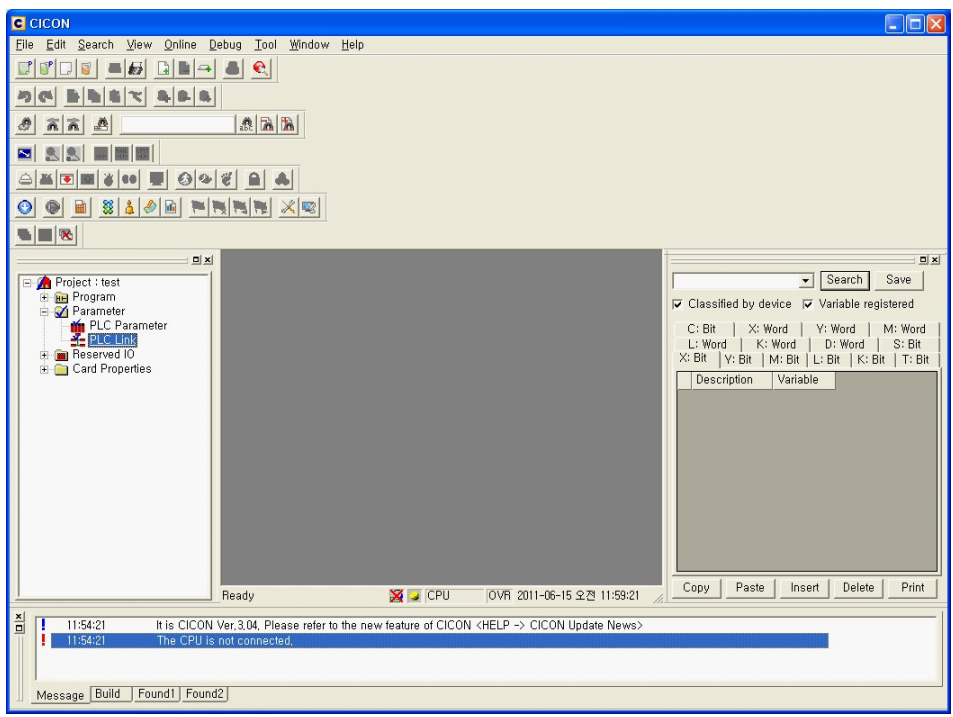

[Parameter] -> [PLC Link]

### · **Parameter Settings for PLC Link**

1. PLC Link :

Max. 4 Comm. Module can be installed at CPU module for PLC Link. In order to use PLC Link, each Link will be setup as below Picture 6-2.

### 2.PLC Link Type settings :

There are 4 basic settings such as Link Type, Base, Slot and Station No.

- Link Type : Select Comm. module for PLC Link. If you do not want to use PLC Link, select "Not Used".

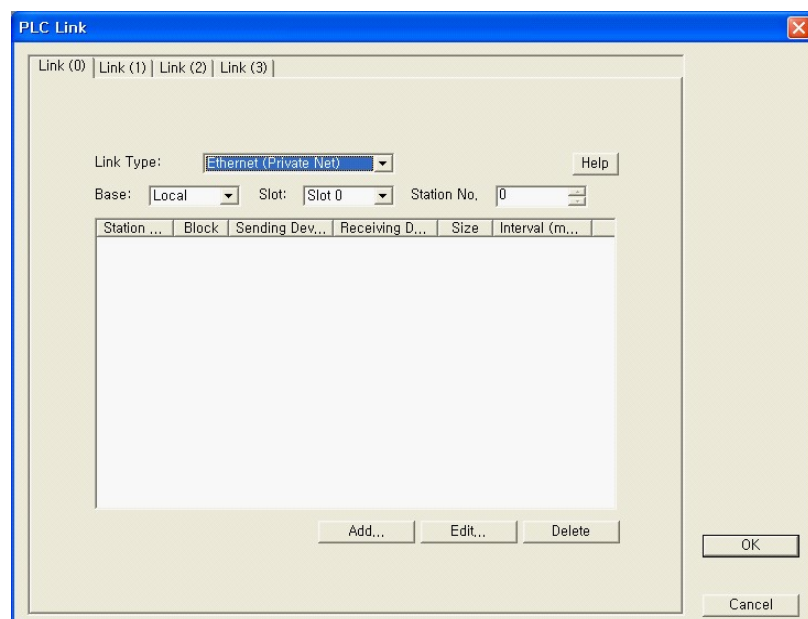

- **Base** : Select the Base where Comm. module is installed for PLC Link. If Comm. module is installed with CPU base, select "Local" Otherwise, select expansion Number where Comm. module is installed.

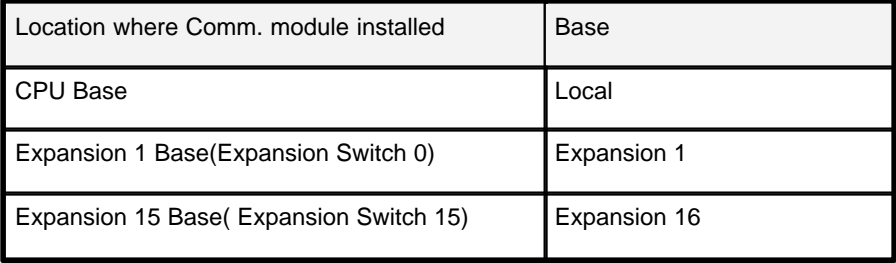

 **- Slot** : Select slot number where Comm. module is installed.

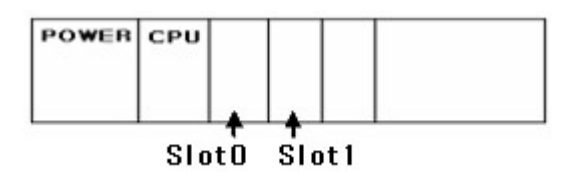

3. PLC Link Block Settings :

This function is used to set up information of sender and receiver's real data. [PLC Link] -> [Link Type : Ethernet(Private Net)] -> [Add] -> [Link Block] Link Block will be appeared as Picture.

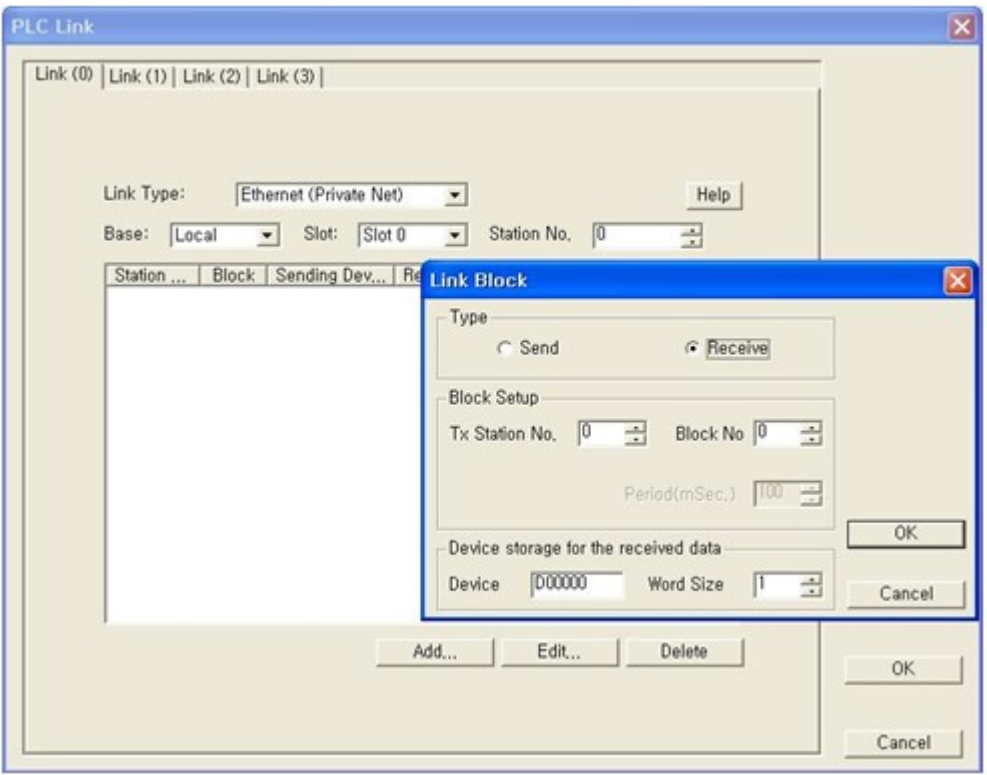

Type -> Send : It is used to send chosen block.

Type -> Receive : It is used to receive chosen block.

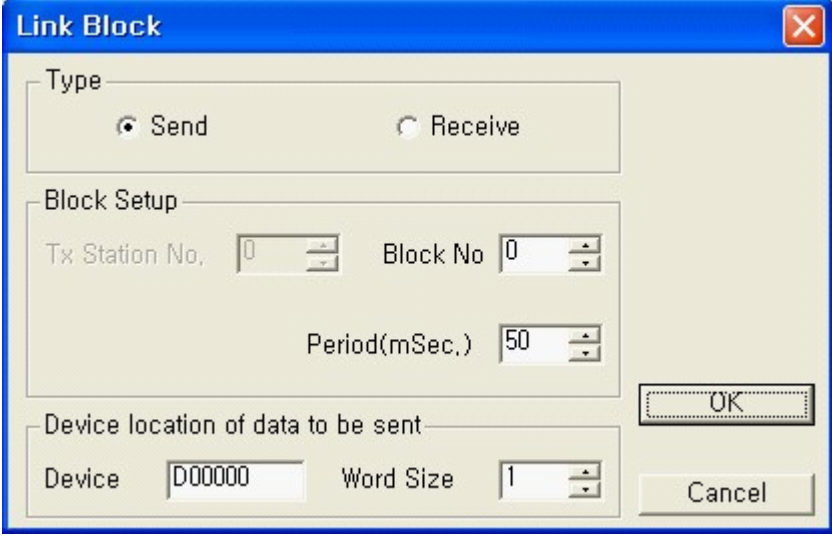

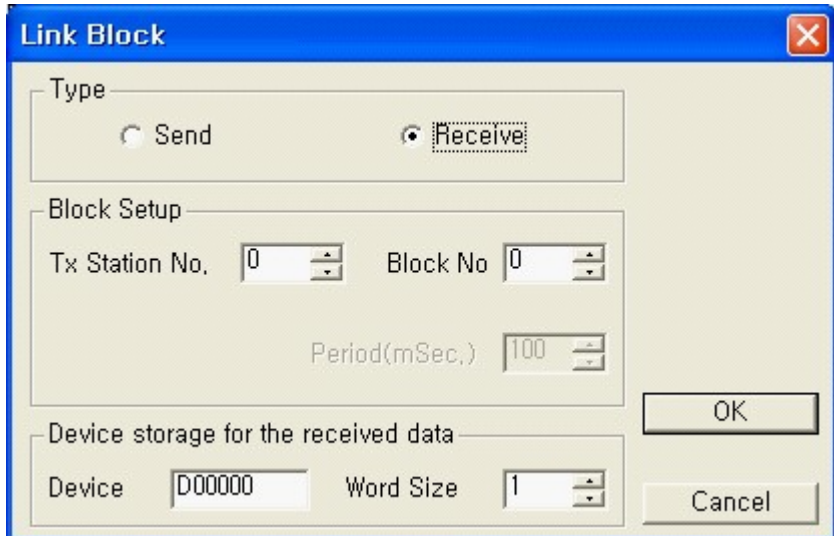

- Tx Station No.

In case of Send Type : No need to set up

In case of Receive Type: Select Station Number to be received from 0 to 63.

 - Block No. : In order to make a communication between PLCs, Block number (from 0 to 31) must be setup and each Block number of Send and Receive must be the same.

 - Period : This function is used to set up interval period for sending data. It can be set up from 50msec to 3sec. if interval period is set up as 50msec, PLC will send data by every 50msec.

- Device Address :

- 1. Send: Select device address where data will be sent.
- 2. Receive: Select device address where data will be saved.

 - Size : Size refers to data size and it can be set up from 1 to 64words. Sender's data size must be the same with Receiver's size or bigger than Receiver's size.

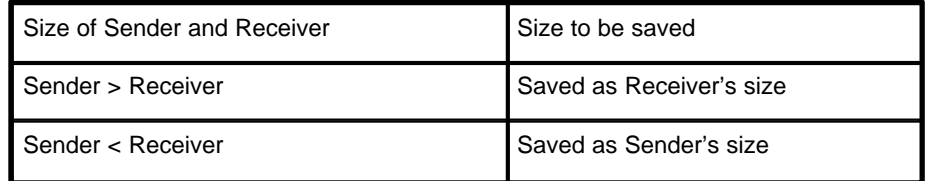

Ex) Station1 sends Block 0,1,2 and 3 and receive Block 4,5,6 and 7.

Station 2 sends 4,5,6 and 7 and receive 0,1,2 and 3.

Ethernet module is installed at Slot 4.

Each data size is 1 Word and period is 50msec each.

Here is the sample parameter.

1. Station 1.

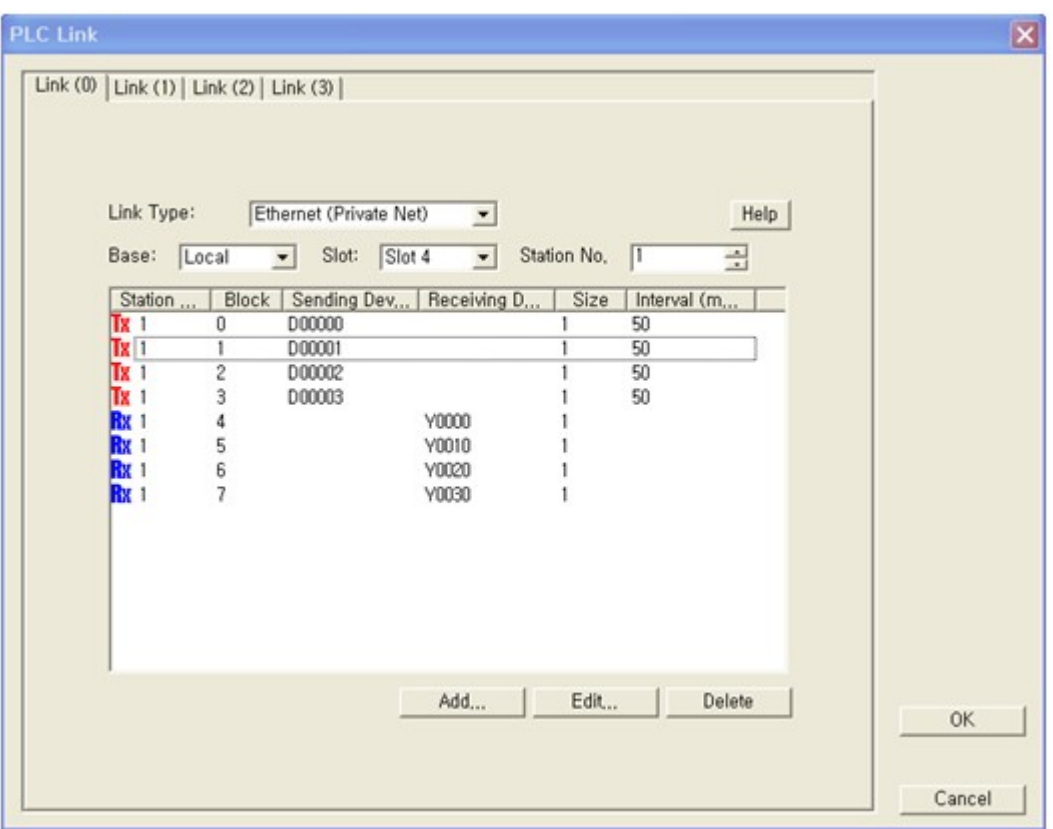

Station 1 send D00000~D00003 by 1word. If Station and Block number of Receiver is matched with Sender's one, Y0000~Y0030 will be saved.

2. Station 2

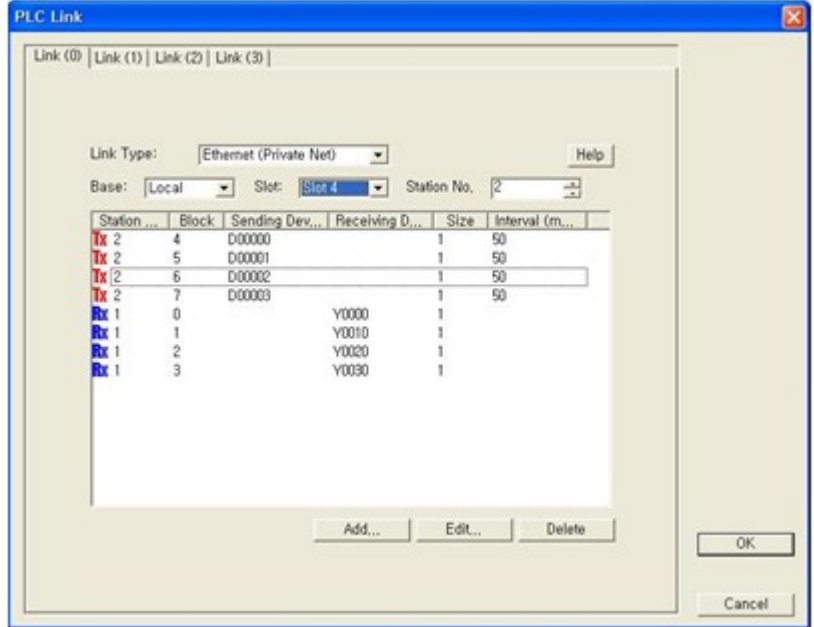

Station 2 sends Block 4,5,6 and 7 and Station 1 will compare Station and Block number and receive data. Station 2 receives Y0000~Y0030 after comparing Station and Block number.

# **Top Level Intro**

This page is printed before a new top-level chapter starts

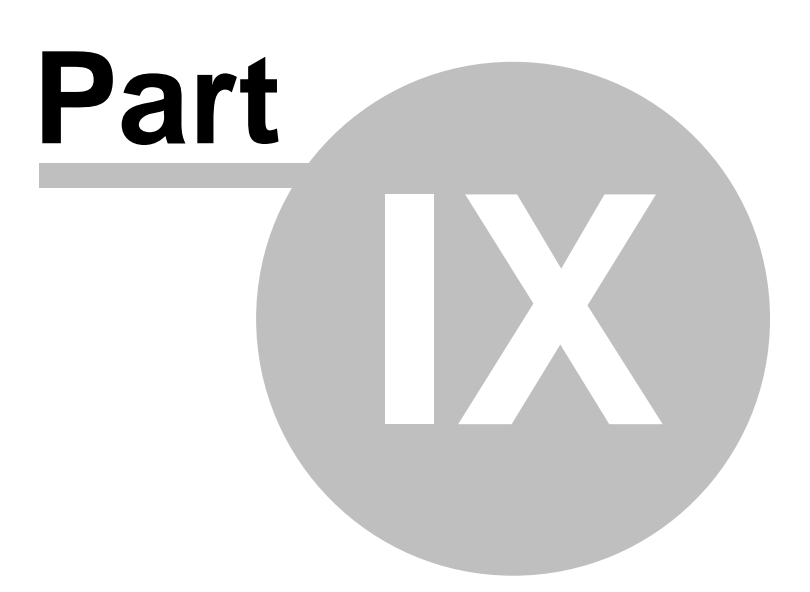

# **9 Remote I/O(Rio)**

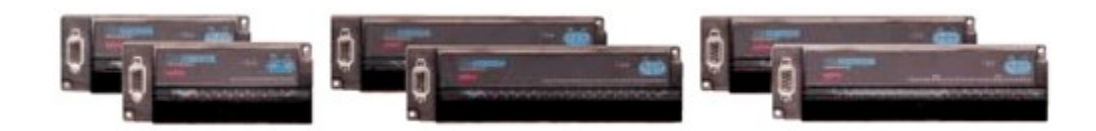

- · Real time integrated input / output control
- · Various I/O type supports DC input 16/32 points, TR output 16/32 points, and relay output 16 points
- · Enable to cannot up to 99 station
- · Help to reduce installation and maintenance cost
- · Compatible with other Manufacture's master with CIMON remote-IO
- · International standard communication protocol (Profibus DP) selected open network intended use.
- · Provide various system structure convenient system maintenance and system repair.
- · To be able to select country code with hardware, system setup is processed more conveniently.
- · Simple structure & simple to use due to its unify body CPU, POWER, Input / Output, and communication ability unified into one module
- · Monitoring far distanced module's communication status with monitor.
- · Supports high speed communication (Max 12 Mbps)
- · Master speed governs speed of other units.

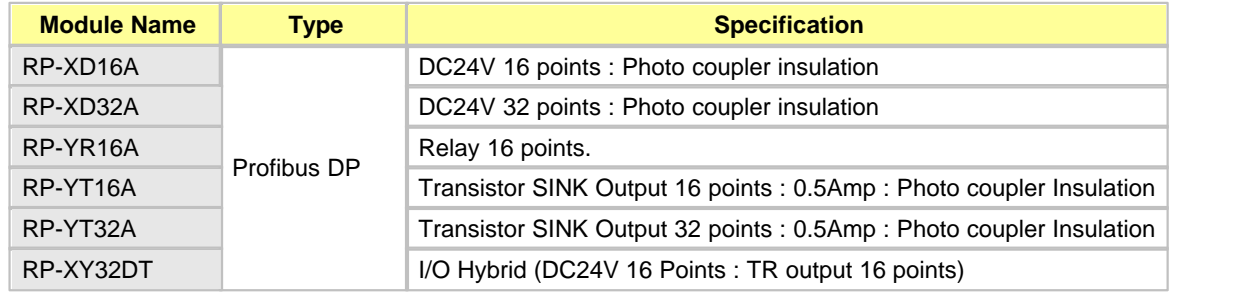

## **Communication Specification**

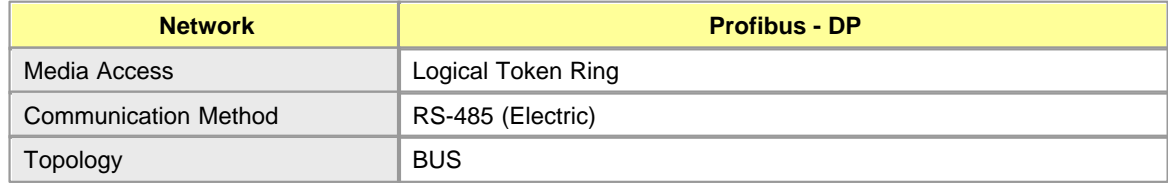

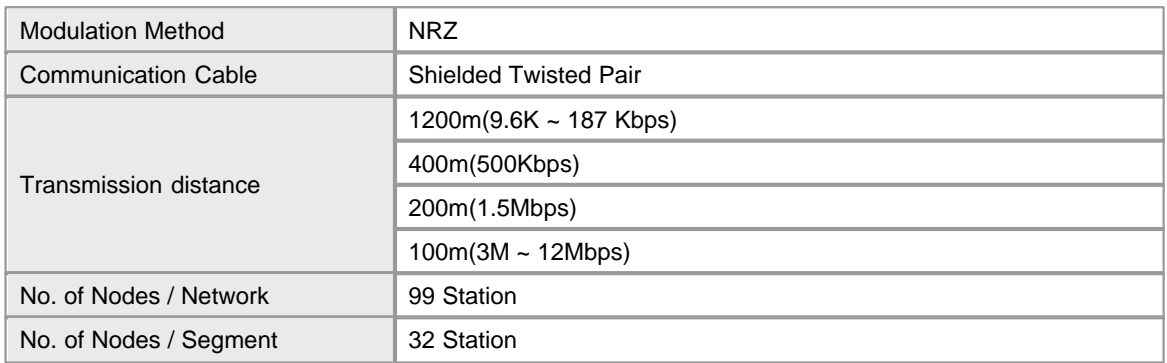

# **General Specification**

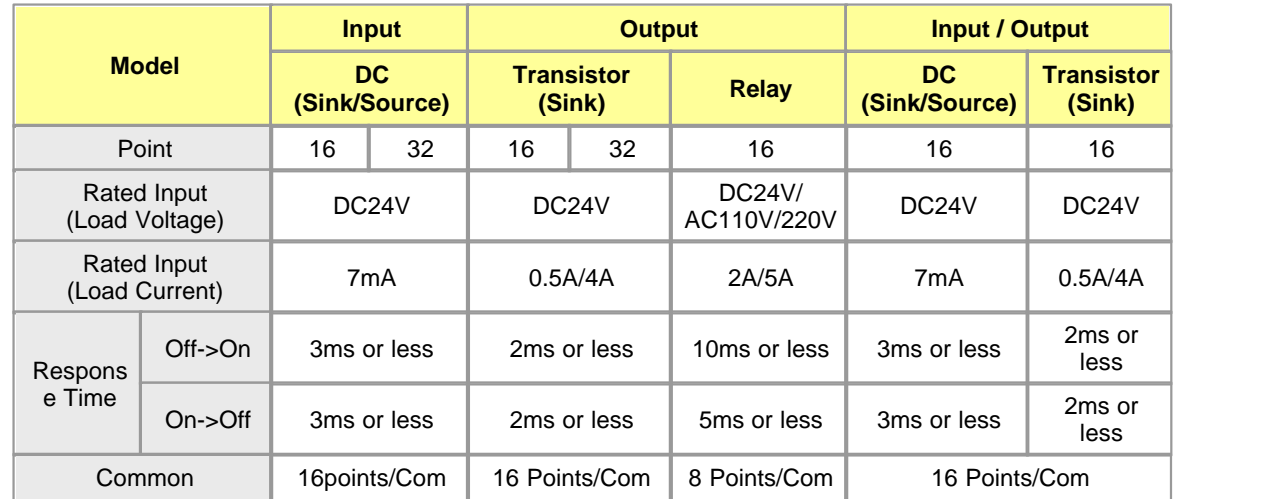

# **Dimensions**

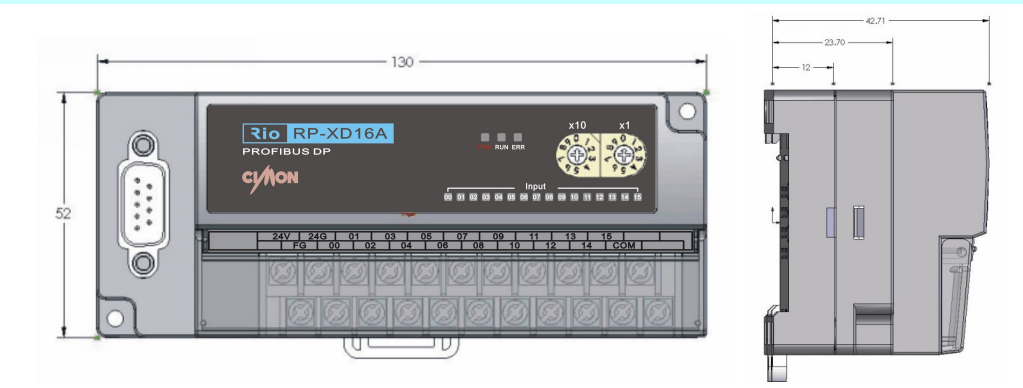

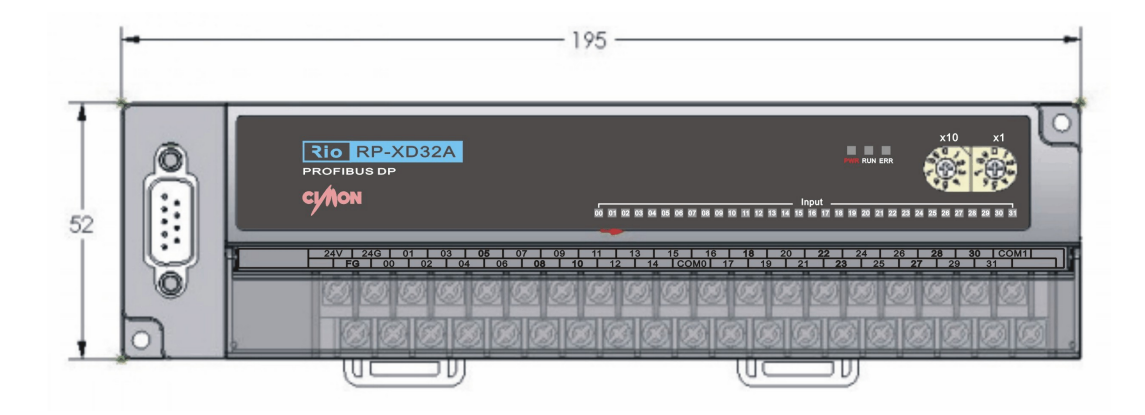

# **Top Level Intro**

This page is printed before a new top-level chapter starts

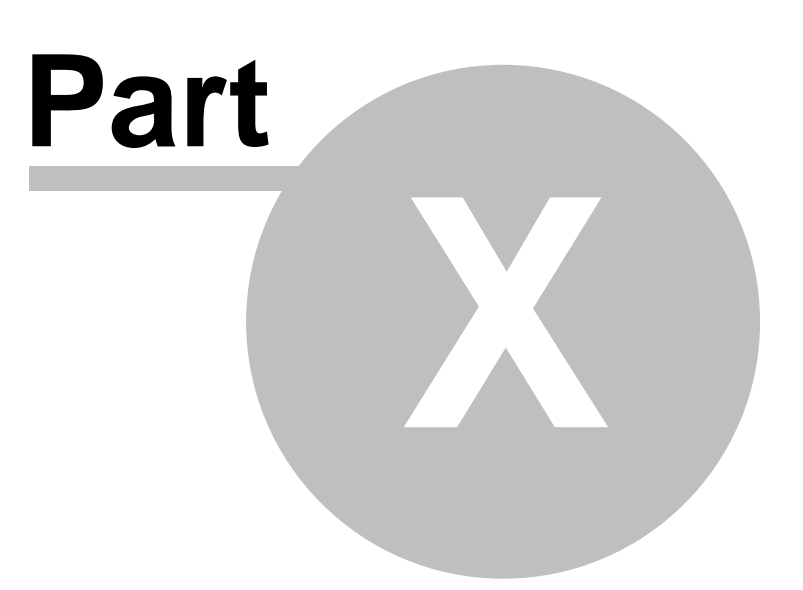

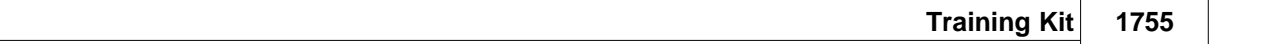

# **10 Training Kit**

# *Contents :*

- · [PEK 308](#page-1754-0)
- · [PEK 408](#page-1792-0)

# <span id="page-1754-0"></span>**10.1 PEK - 308**

# *Contents :*

- 1. [Summary](#page-1754-1)
- 2. [Overview](#page-1755-0)
- 3. [Features and Specifications](#page-1756-0)
- 4. [Accessories](#page-1773-0)
- 5. [Getting Started](#page-1773-1)
- 6. [Appendix](#page-1787-0)

# <span id="page-1754-1"></span>**10.1.1 Summary**

# *Contents :*

- 1. [Training Objectives](#page-1754-2)
- 2. [PEK 308 Training Kit Features](#page-1754-3)

## <span id="page-1754-2"></span>**10.1.1.1 Training Objectives**

- 1. To understand the basic knowledge and applications of PLC
- 2. To practice PLC operations with an user interface(XPANEL)
- 3. To improve a field of use for trainees
- 4. To learn about Data Link System between PLC<->PLC
- 5. To master PLC application command skills
- 6. To improve Xpanel designing skills
- 7. To be able to configure a combined controlling system
- 8. To acquire controlling ability of analog signals
- 9. To understand RS 232C/RS 422/RS 485 configurations
- 10.To master the capability to configure fields surveillance controlling and acquire management ability

## <span id="page-1754-3"></span>**10.1.1.2 PEK - 308 Training Kit Features**

- 1. This is a multi-functional module type PLC training kit.
- 2. With CICON (loader program), practicing many different types of advanced command is possible: modify

while running, force input/output, reset program and etc.

- 3. By using Xpanel, users can learn about connections between PLC and MMI.
- 4. Toggle switches are included for program simulations using LED output lamps and a display device.
- 5. PID control is possible by using analog module
- 6. Positioning control exercise is possible by using an already-installed servo driver and a stepping motor
- 7. Easy connection to a HMI device for a remote controlling and monitoring.
- 8. Since the system is built with an optimal I/O point with different module types in mind, the user can easily improve adaptive programming skills used in various fields

## <span id="page-1755-0"></span>**10.1.2 Overview**

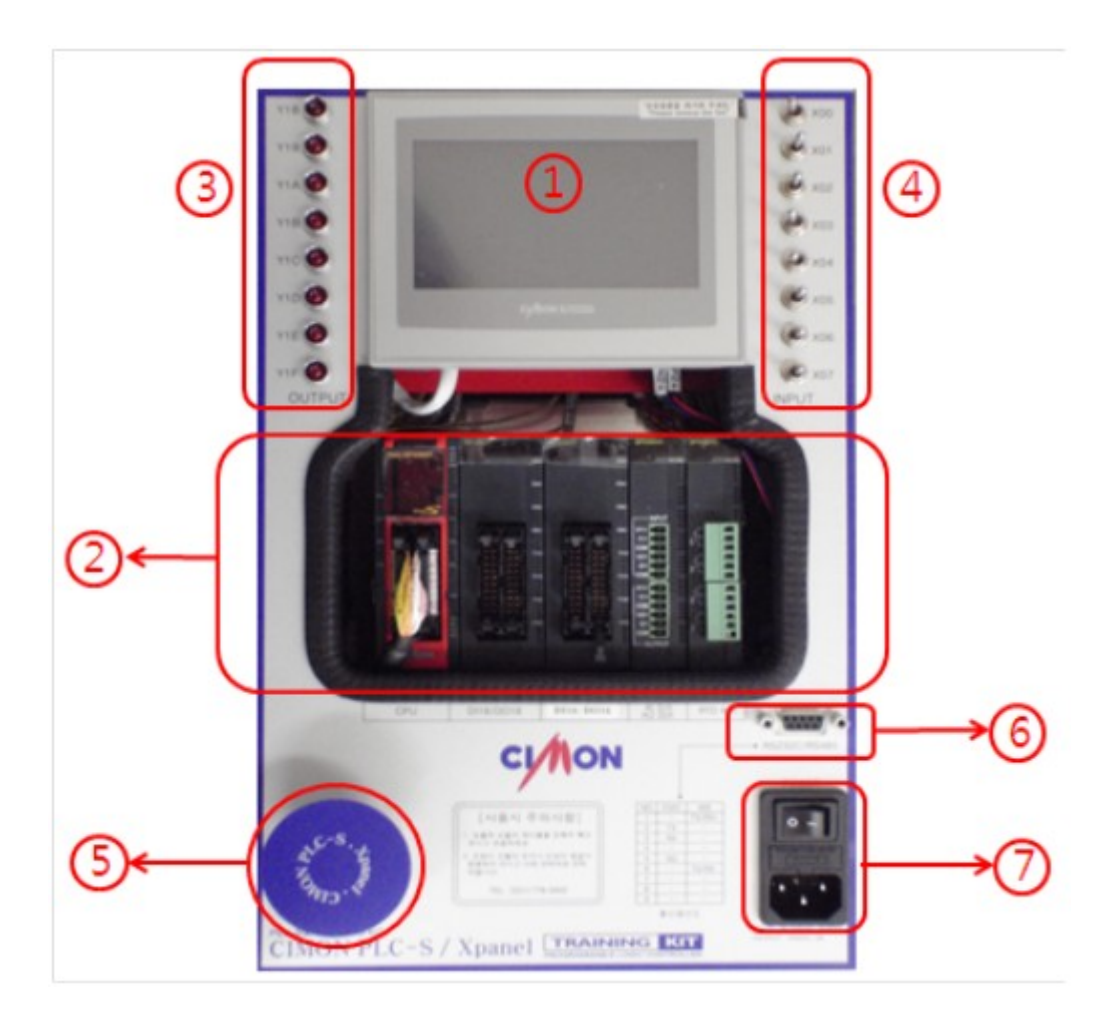

- 1. XPANEL : XT04CB
- 2. PLCS : CM3-SP32MDT, SP32EDT, SP32EDT, SP04EAA, SP04ERO
- 3. LED Lamp Outputs Y0010 ~ Y001F
- 4. Digital S/W Inputs X0000 ~ X000F
- 5. STEPPING MOTOR
- 6. Serial Port
	- · RS232 1port : HMI Protocol, 19200, N, 8, 1
- · RS485 1port : HMI Protocol, 19200, N, 8, 1
- 7. (90~240V) Power Input

## <span id="page-1756-0"></span>**10.1.3 Features and Specifications**

## *Contents :*

- 1. [PLCS](#page-1756-1)
- 2. [XPANEL](#page-1771-0)
- <span id="page-1756-1"></span>**10.1.3.1 PLCS**

# *Contents :*

- · [PLCS Specifications](#page-1756-2)
- · [PLCS module connection diagrams](#page-1760-0)
- · [Training Kit connection diagrams](#page-1765-0)
- · [I/O signal & buffer memory expansion module](#page-1767-0)
- · [Serial port\(DSUB-9\) network connection diagram](#page-1771-1)

## <span id="page-1756-2"></span>10.1.3.1.1 PLCS Specifications

# *Contents :*

- · [CPU : CM3-SP32MDTF](#page-1757-0)
- · [Digital Input Expansion Module : CM3-SP32EDT](#page-1758-0)
- · [Analog I/O Expansion Module : CM3-SP04EAA](#page-1758-1)
- · [RTD Thermometer Module : CM3-SP04ERO](#page-1760-1)

## <span id="page-1757-0"></span>10.1.3.1.1.1 CPU : CM3-SP32MDTF

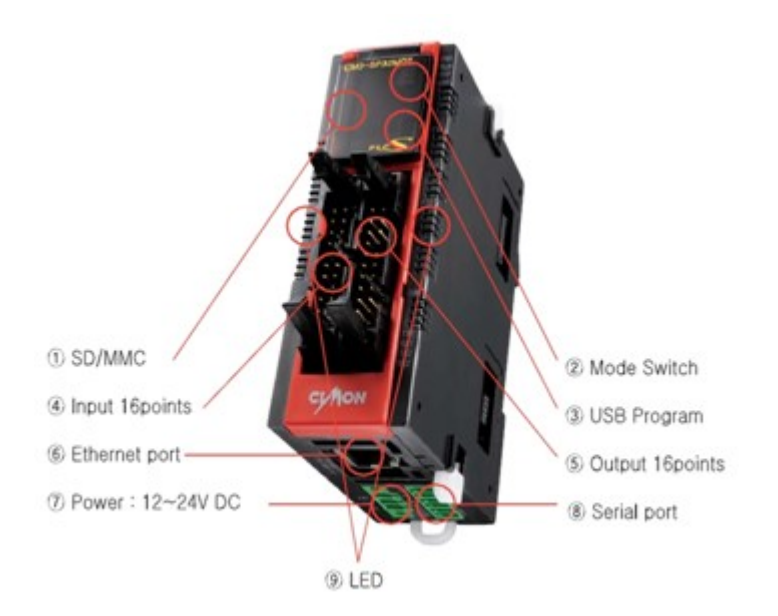

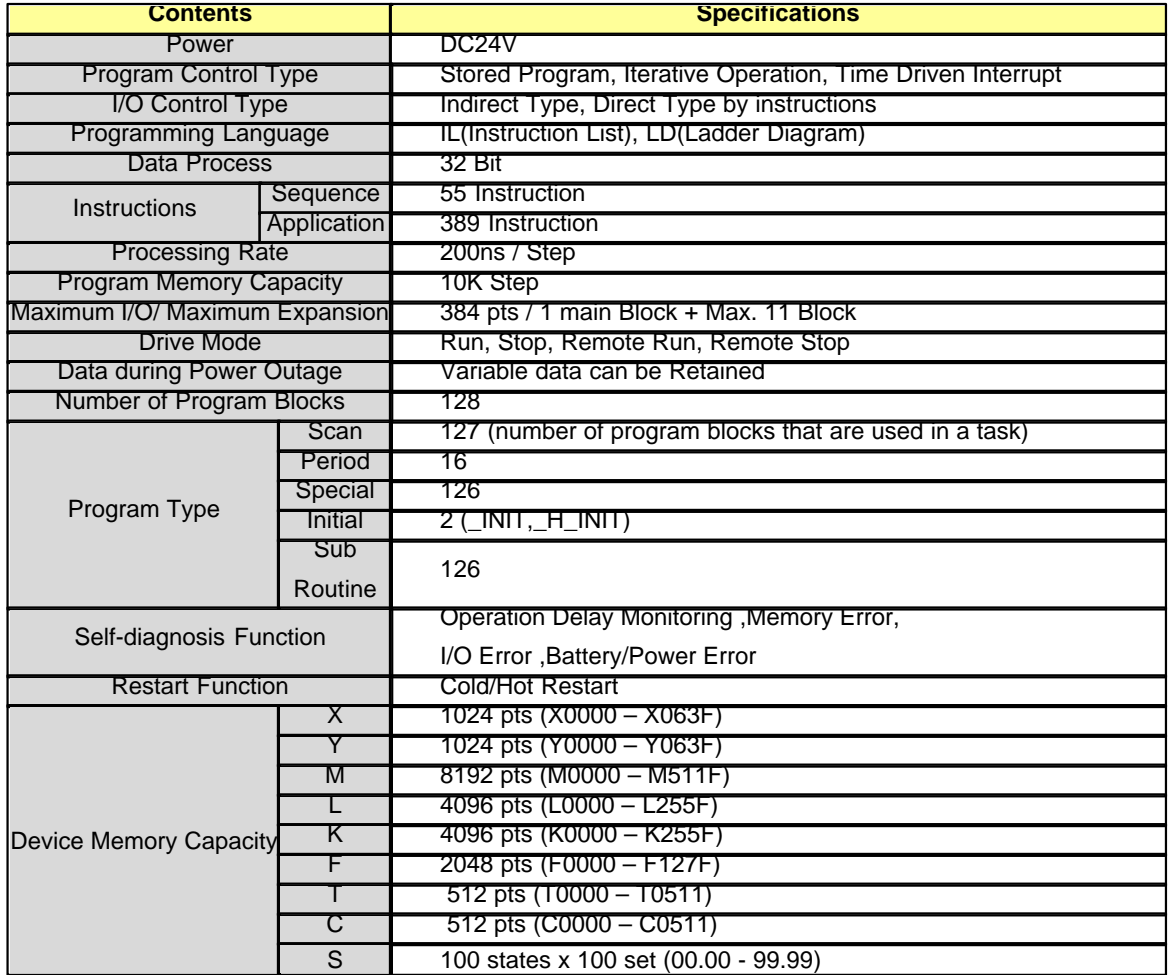

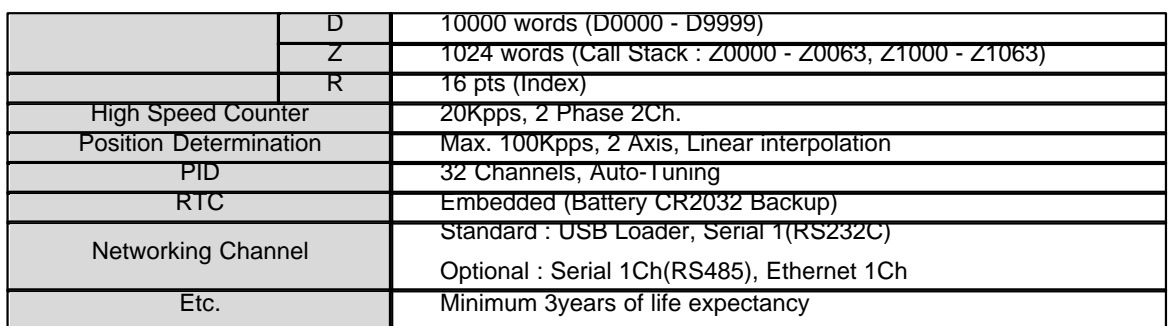

<span id="page-1758-0"></span>10.1.3.1.1.2 Digital Input Expansion Module : CM3-SP32EDT

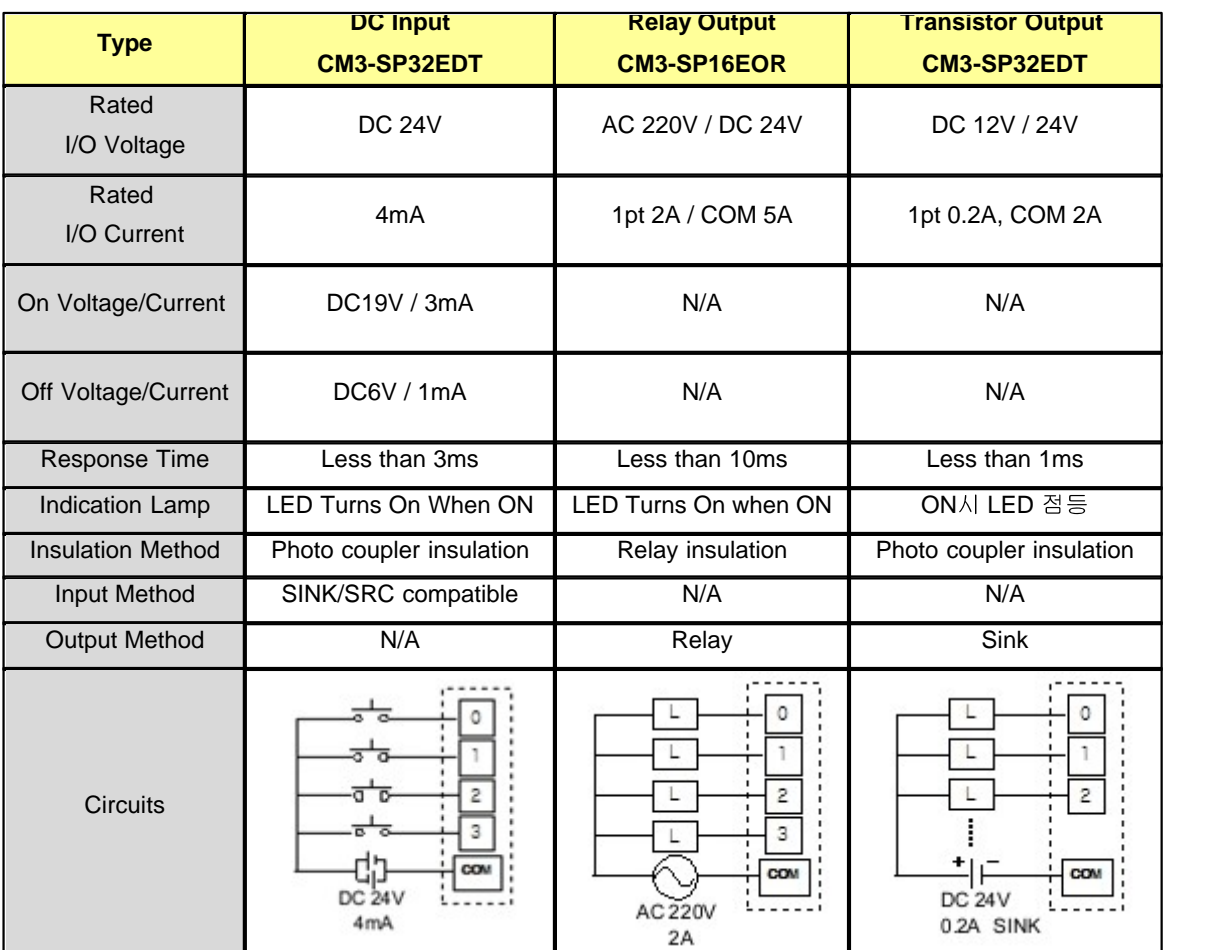

<span id="page-1758-1"></span>10.1.3.1.1.3 Analog I/O Expansion Module : CM3-SP04EAA

## **Analog Input**

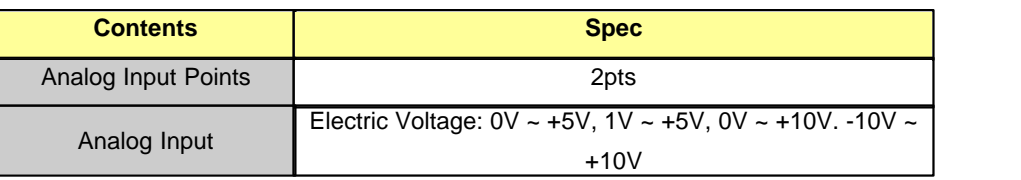

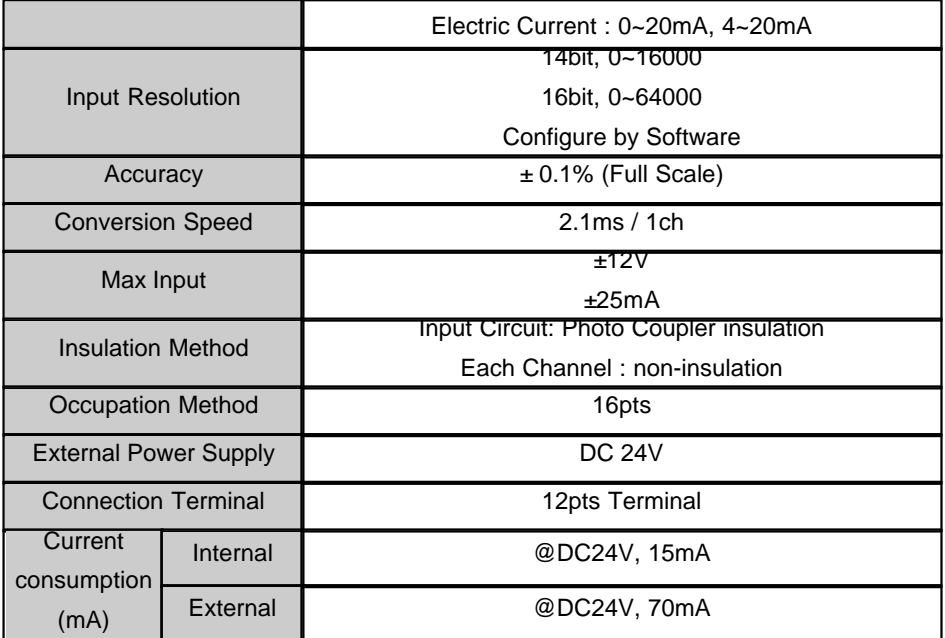

## **Analog Output**

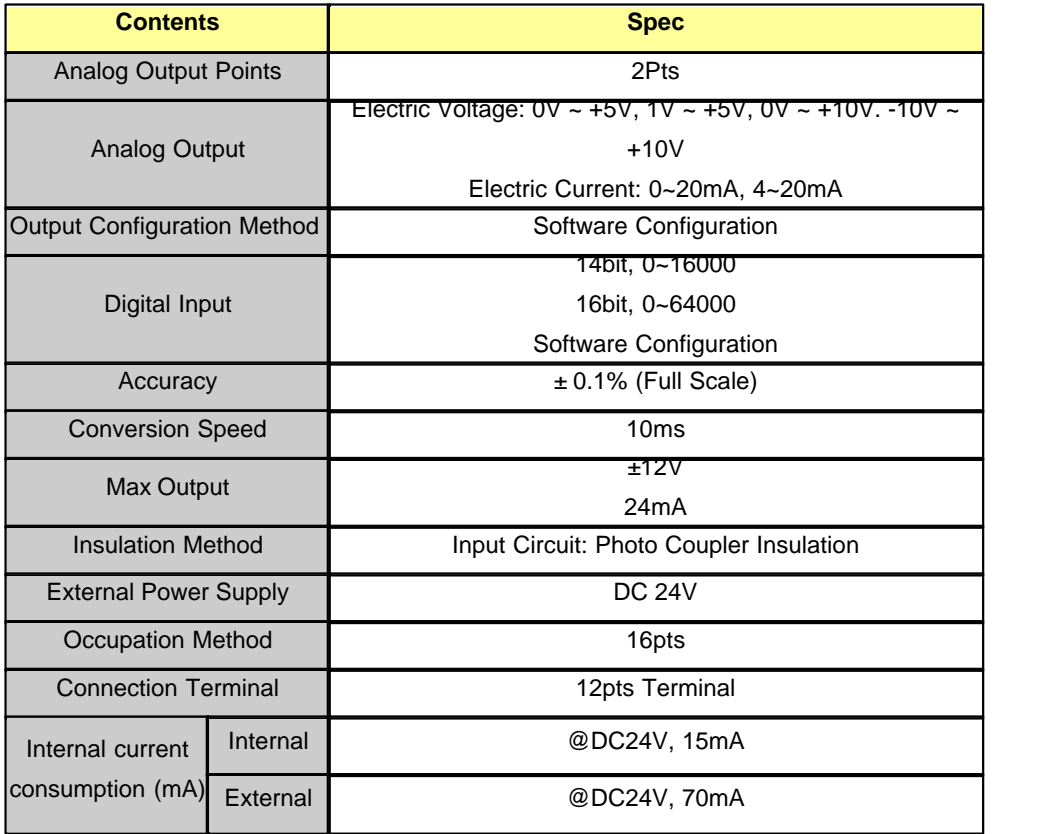

<span id="page-1760-1"></span>10.1.3.1.1.4 RTD Thermometer Module : CM3-SP04ERO

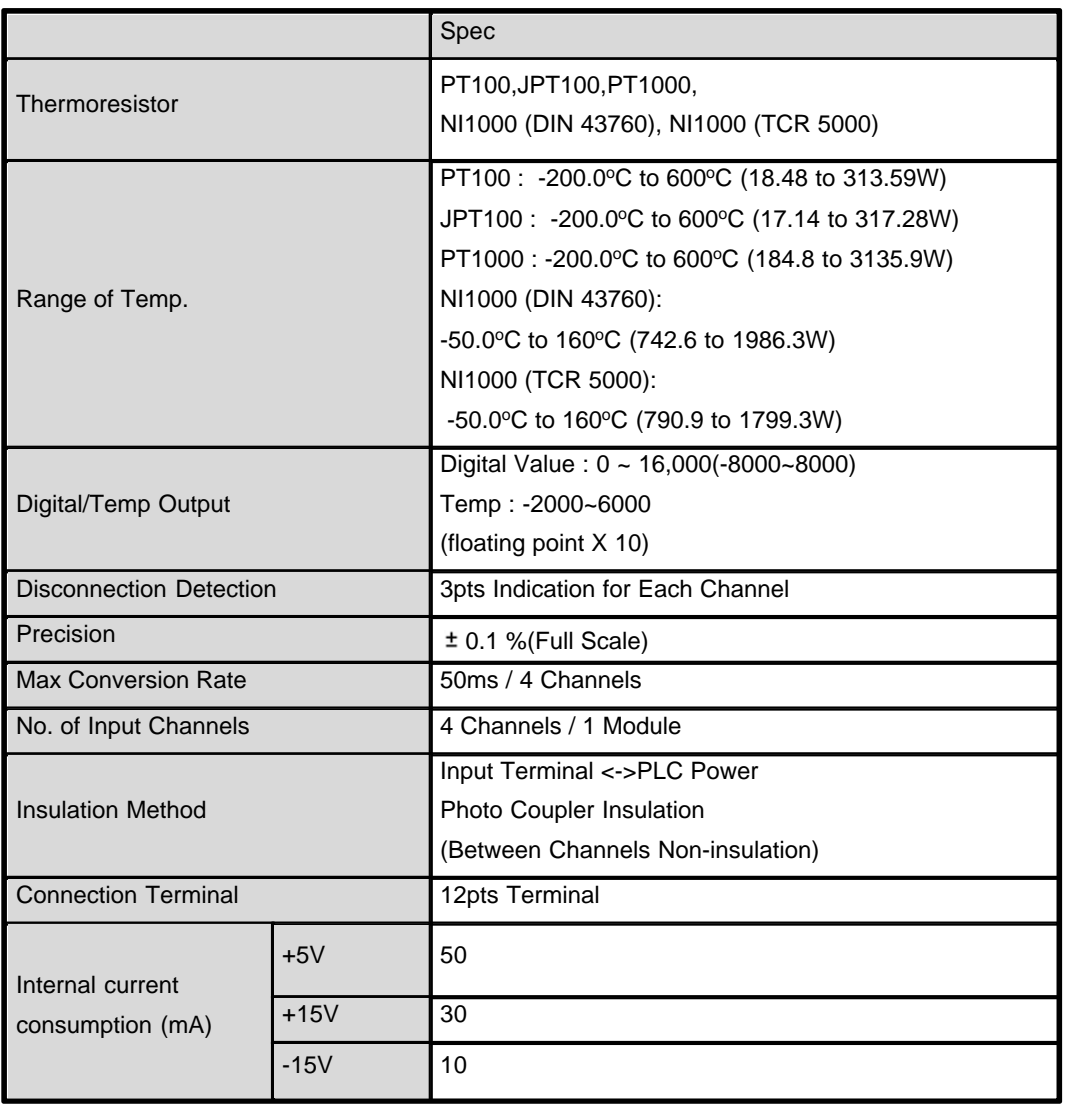

<span id="page-1760-0"></span>10.1.3.1.2 PLCS module connection diagrams

# *Contents :*

- · [SP32MDTV](#page-1761-0)
- · [SP32EDT\(Input Module Connection Diagram\)](#page-1763-0)
- · [SP32EAA\(Analog I/O Module\)](#page-1763-1)
- · [SP32ERO\(RTD Temperature Measuring Module\)](#page-1764-0)

#### <span id="page-1761-0"></span>10.1.3.1.2.1 SP32MDTV

### **Main Module I/O Connection Diagram**

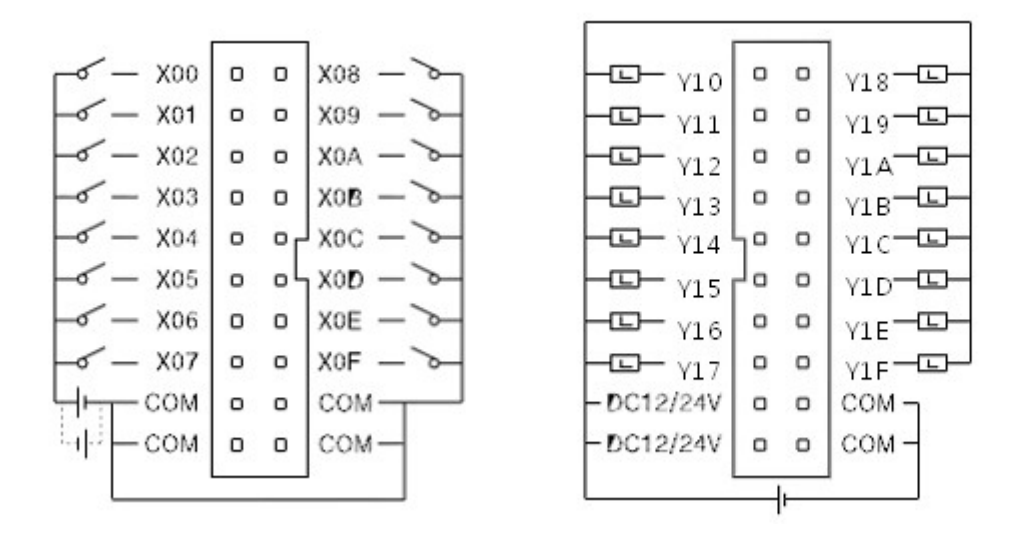

**Terminal Block (CM0-TB32M) Connection Diagram**

 $rac{15}{156}$ 

oran<br>Carp

 $A20$ 

**B20** 

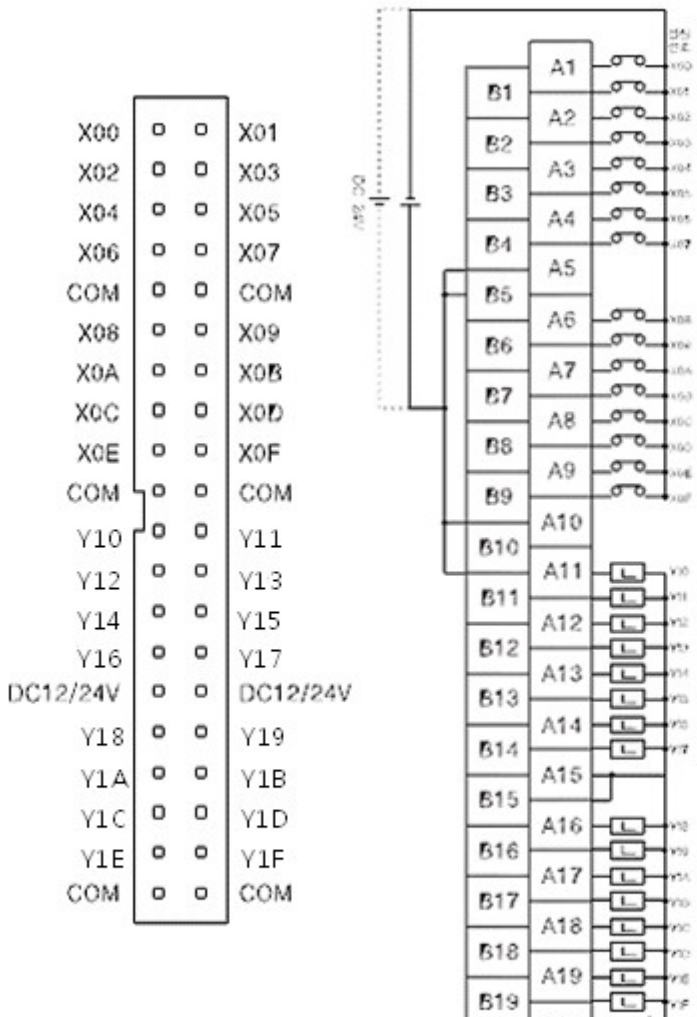

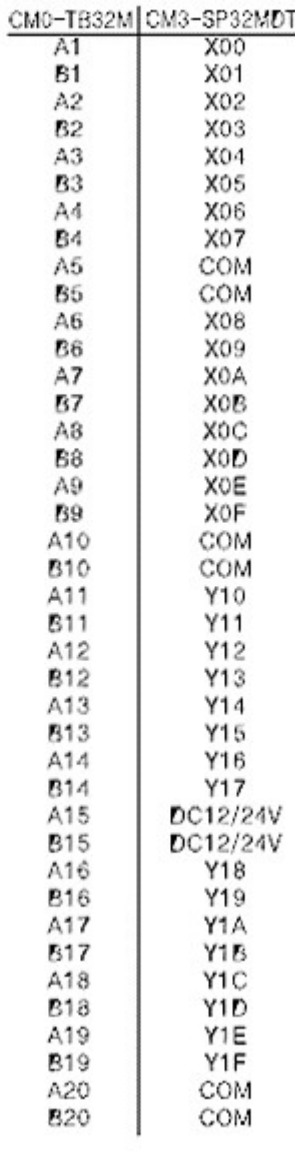

### <span id="page-1763-0"></span>10.1.3.1.2.2 SP32EDT(Input Module Connection Diagram)

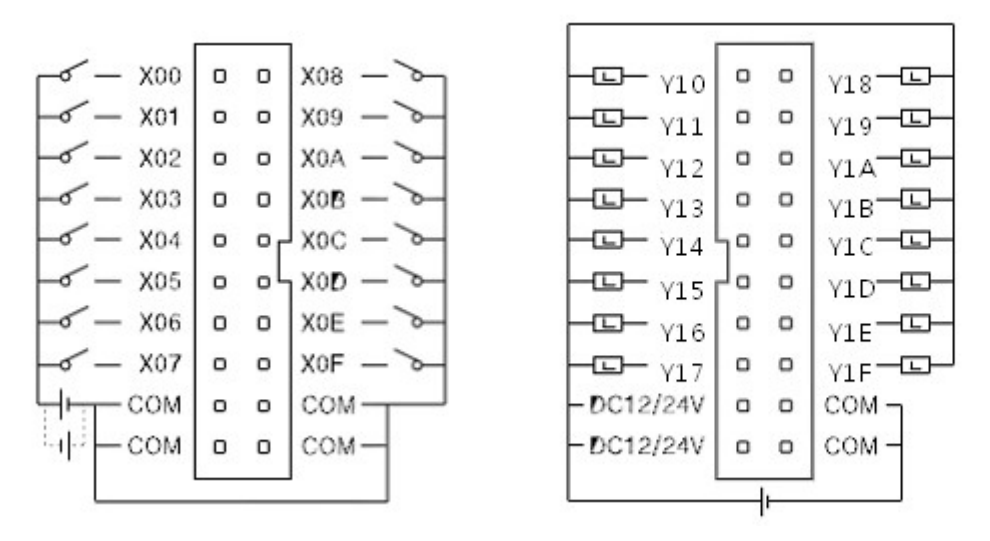

<span id="page-1763-1"></span>10.1.3.1.2.3 SP32EAA(Analog I/O Module)

## **I/O Electric Voltage Signal**

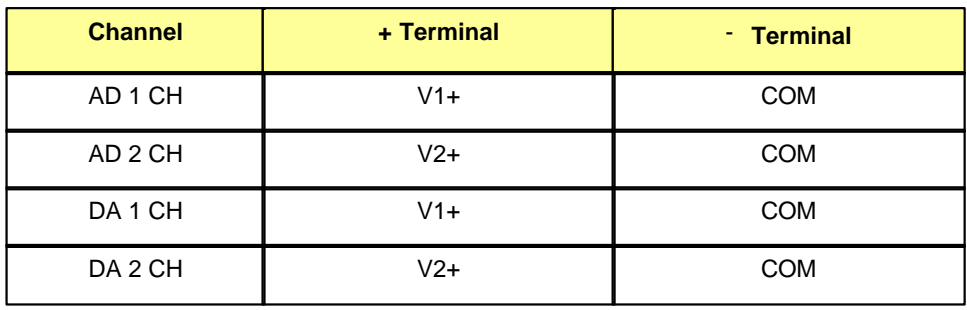

### **I/O Electric Current Signal**

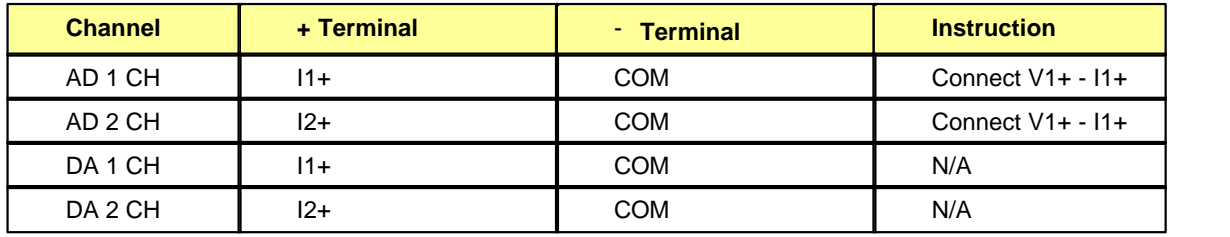
#### 10.1.3.1.2.4 SP32ERO(RTD Temperature Measuring Module)

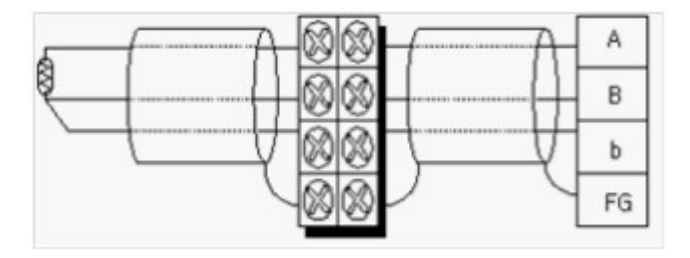

10.1.3.1.3 Training Kit connection diagrams

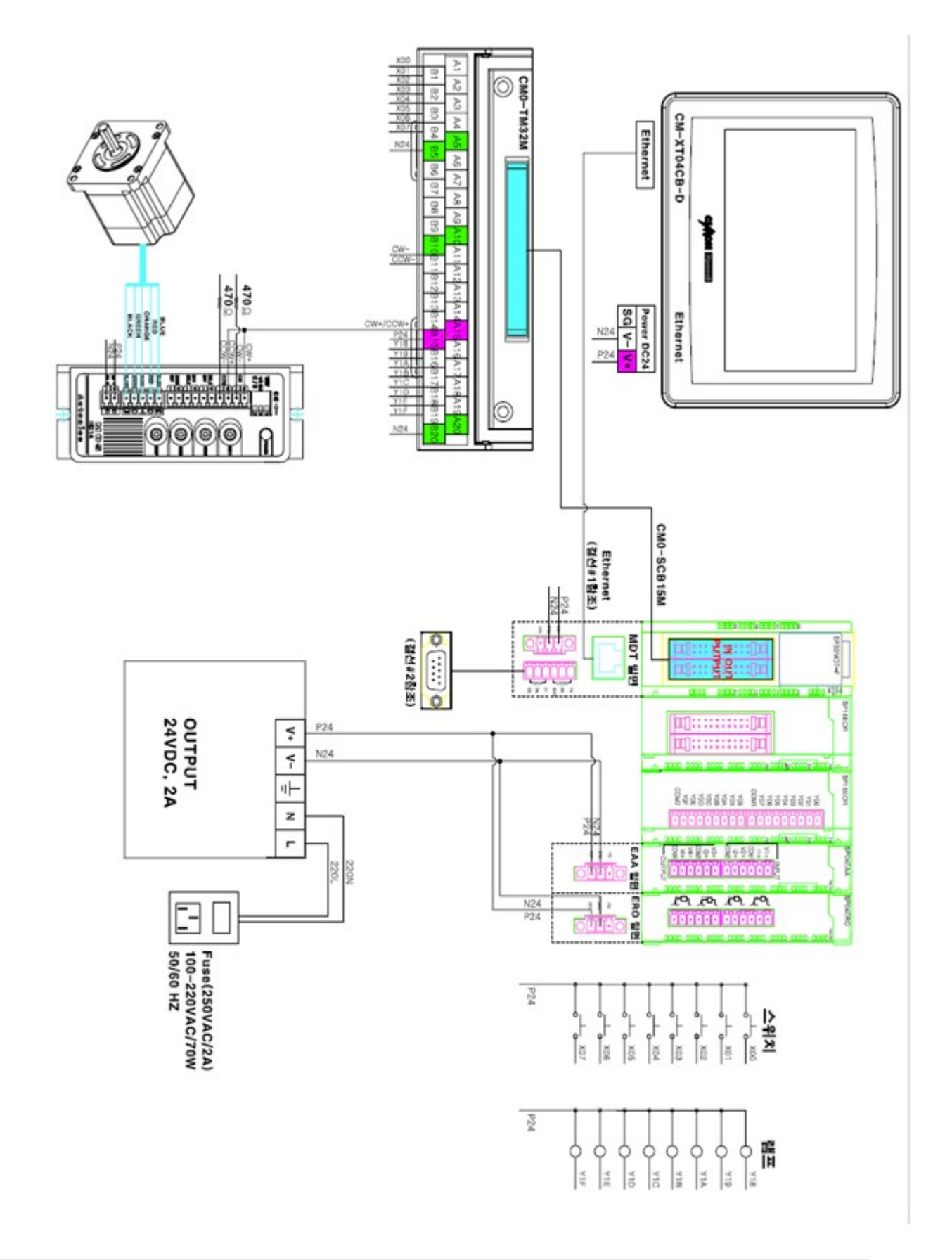

10.1.3.1.4 I/O signal & buffer memory expansion module

## *Contents :*

- · [SP32EAA](#page-1767-0)
- · [SP32ERO](#page-1768-0)

<span id="page-1767-0"></span>10.1.3.1.4.1 SP32EAA

### **I/O signal**

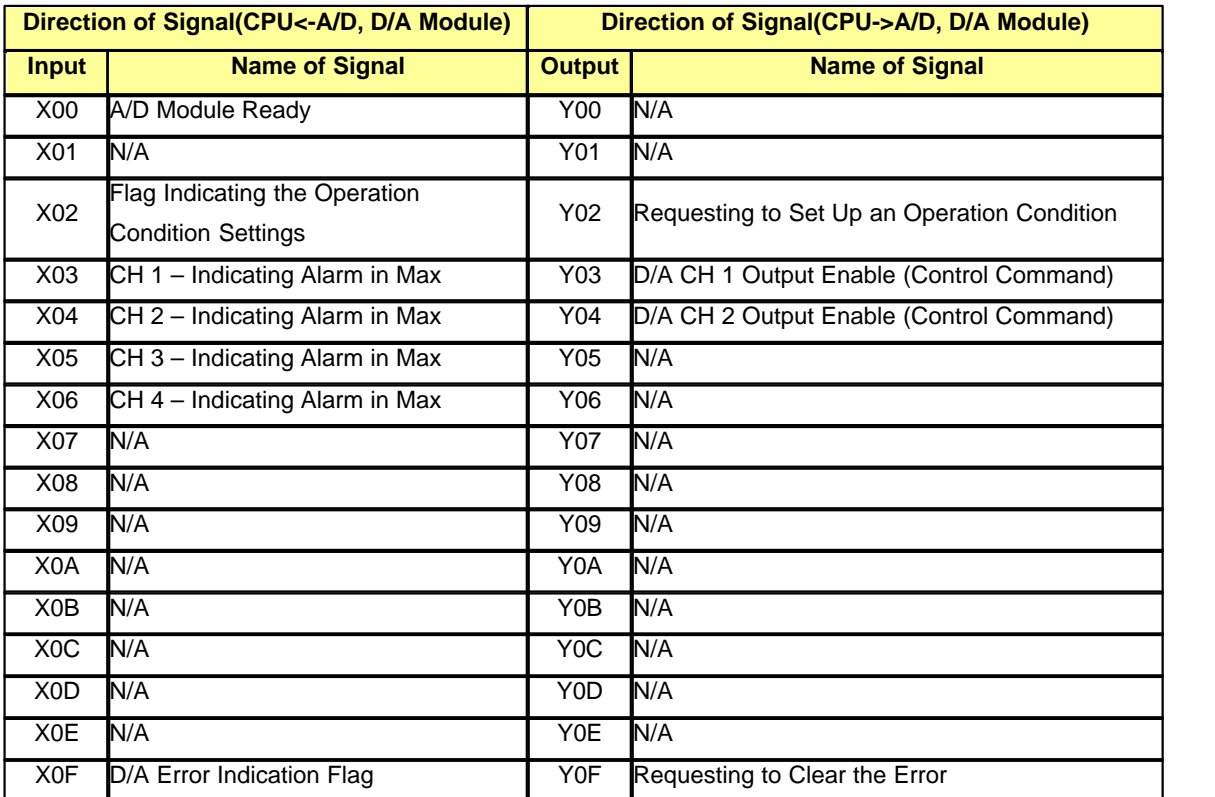

### **Buffer Memory**

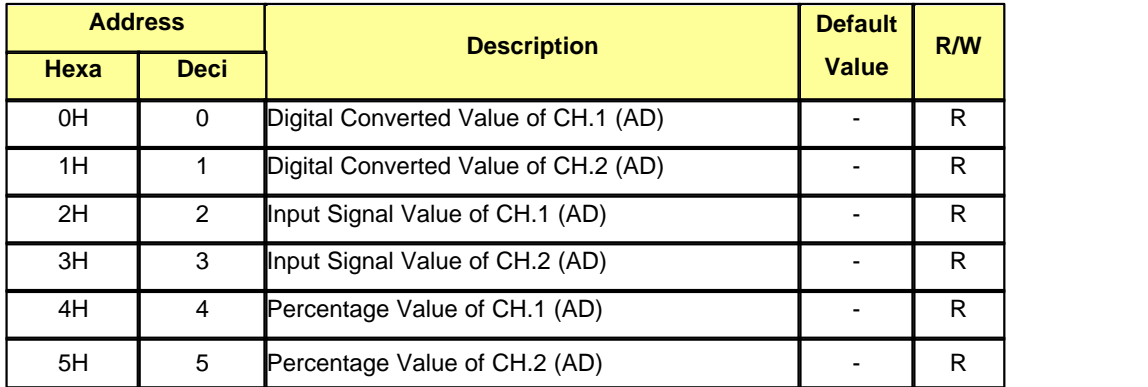

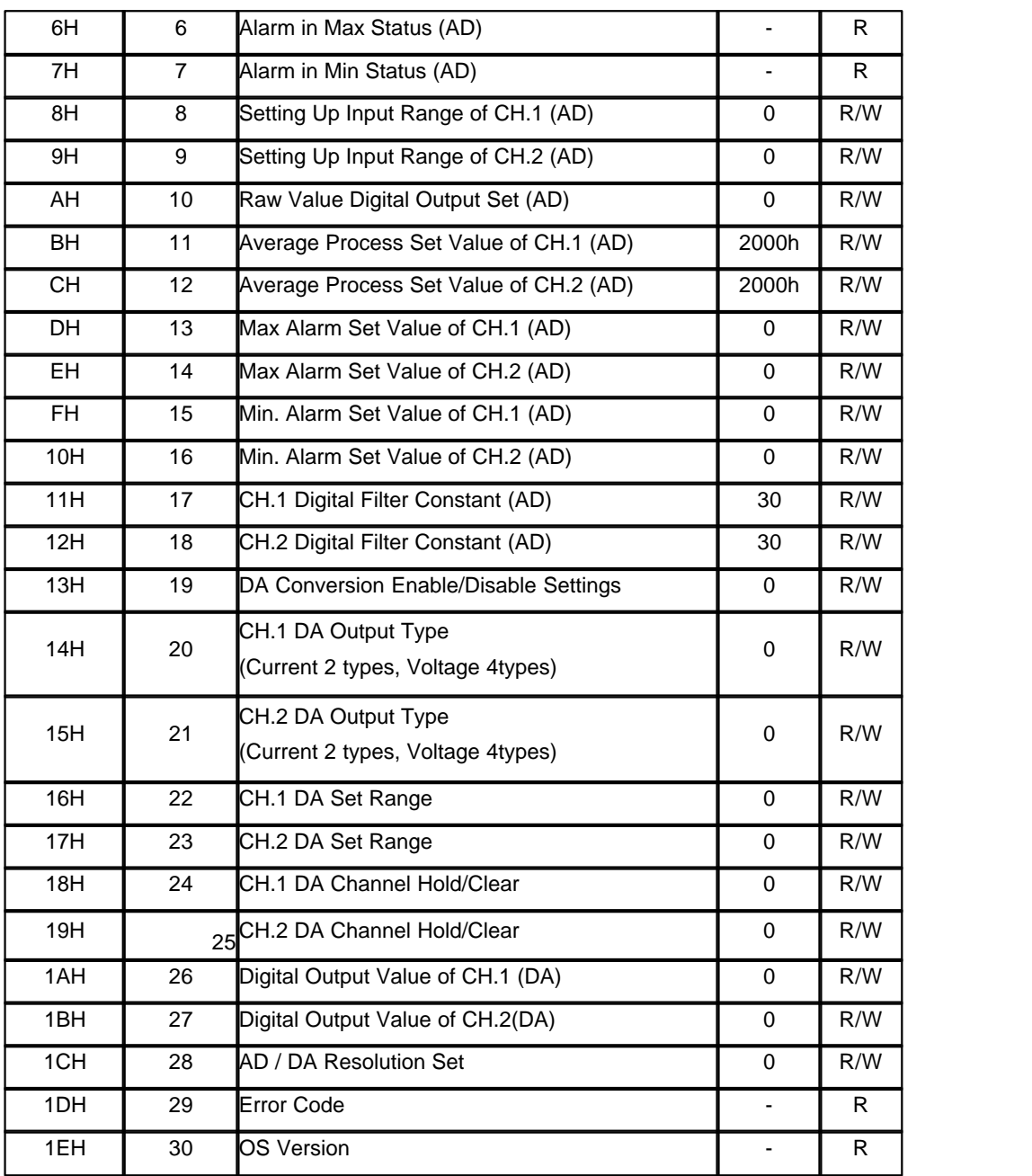

<span id="page-1768-0"></span>10.1.3.1.4.2 SP32ERO

**I/O signal**

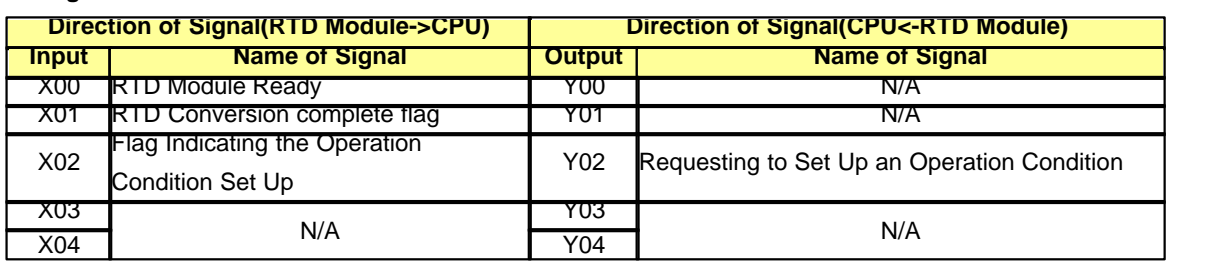

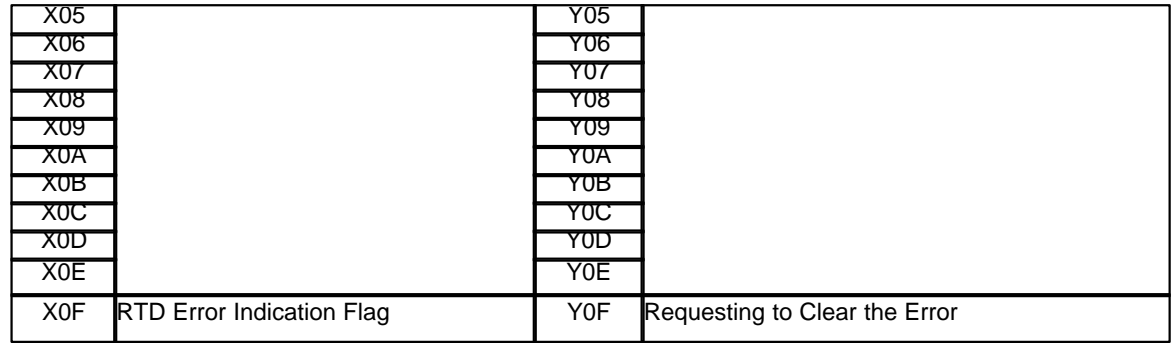

#### **Buffer Memory**

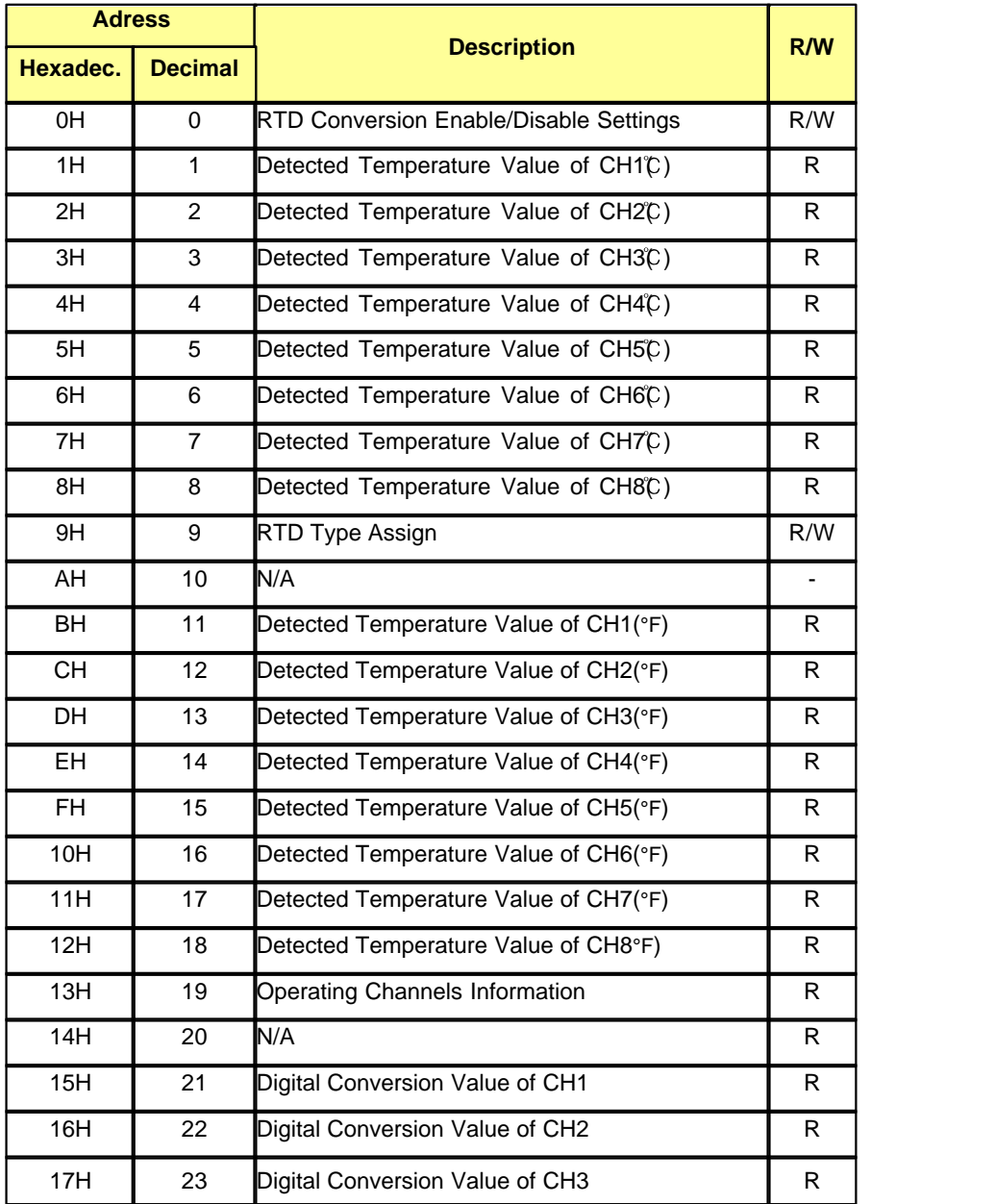

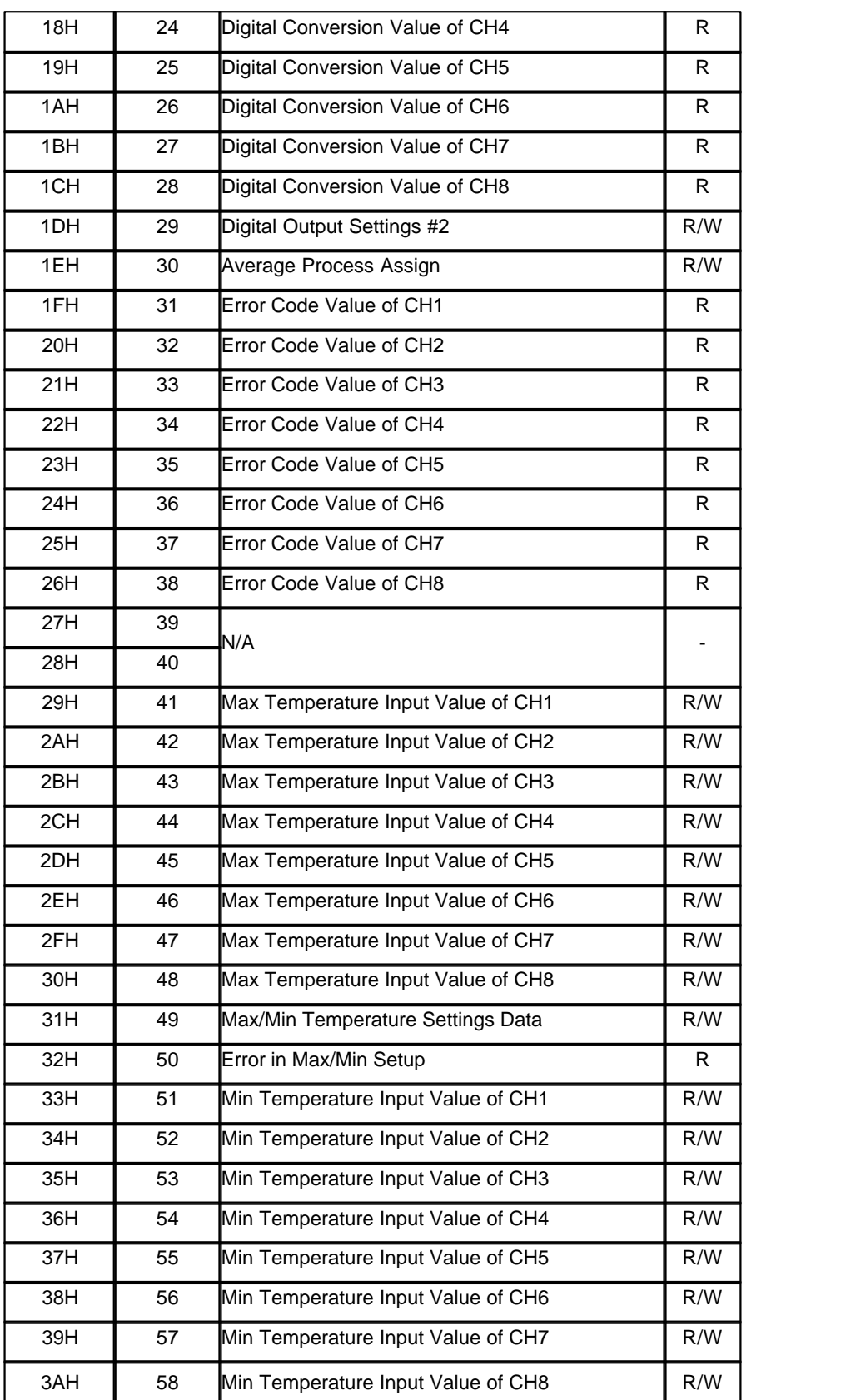

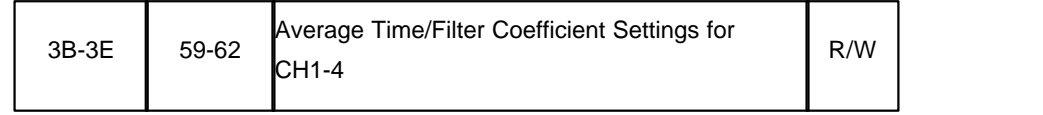

10.1.3.1.5 Serial port(DSUB-9) network connection diagram

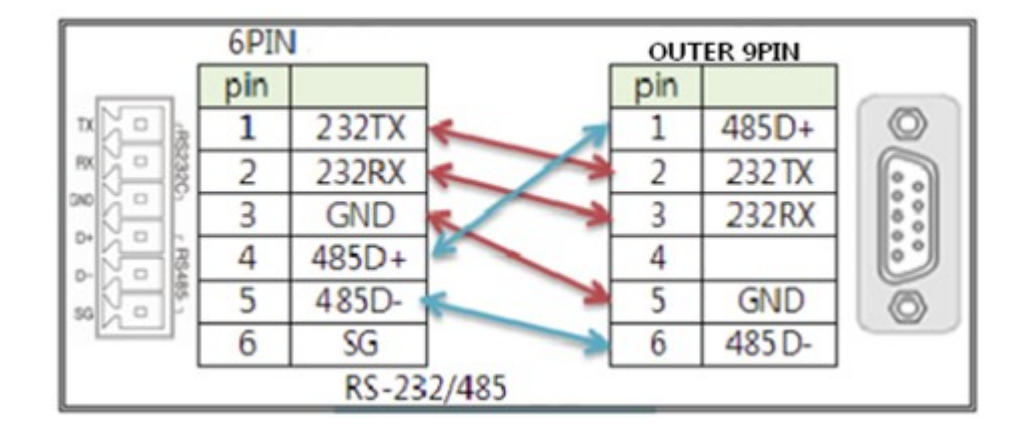

\*6PIN connector is a communication port which is included with PLCS main module (SP32MDTF).

### **10.1.3.2 XPANEL**

### *Contents :*

· [Xpanel Specifications](#page-1771-0)

<span id="page-1771-0"></span>10.1.3.2.1 Xpanel Specifications

### *Contents :*

- 1. [XT04CB-D Spec.](#page-1771-1)
- 2. [Serial Port Connection Diagram](#page-1772-0)
- 3. [Instructions on Project Download](#page-1773-0)

<span id="page-1771-1"></span>10.1.3.2.1.1 XT04CB-D Spec.

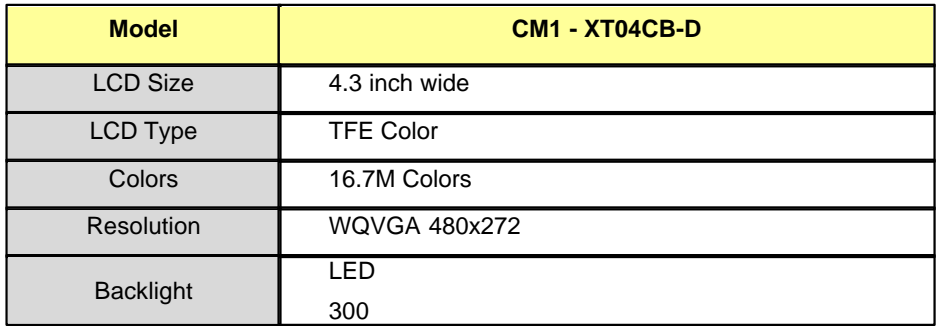

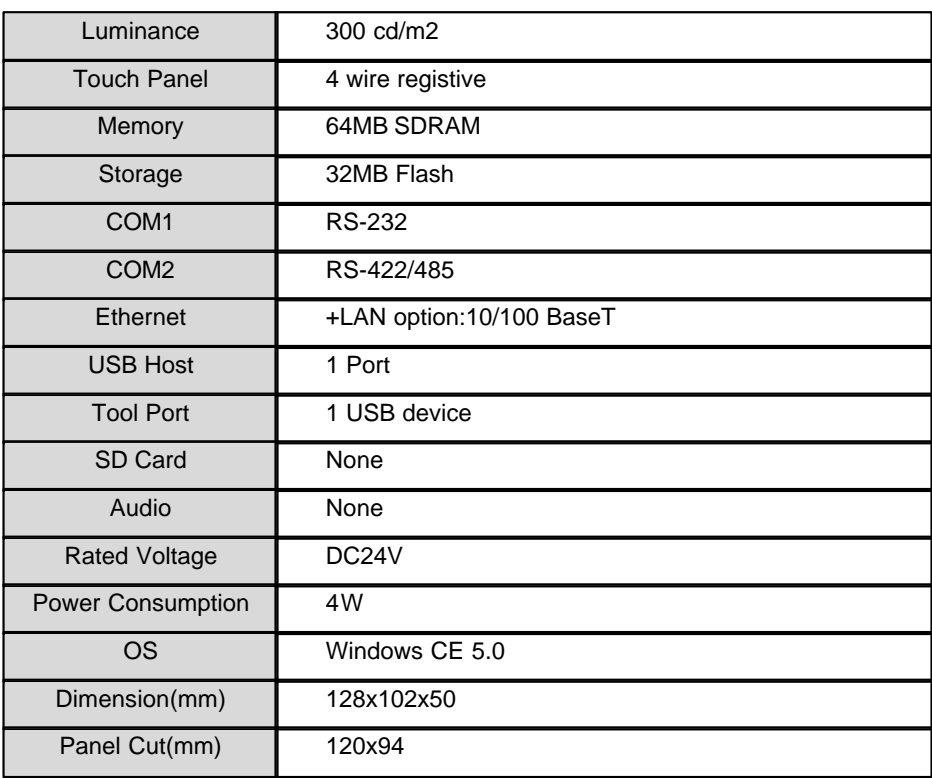

<span id="page-1772-0"></span>10.1.3.2.1.2 Serial Port Connection Diagram

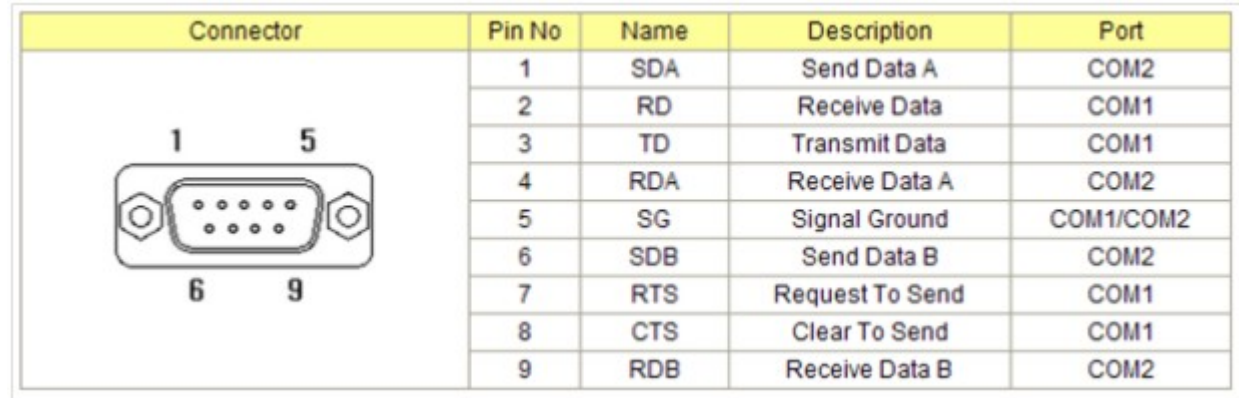

#### <span id="page-1773-0"></span>10.1.3.2.1.3 Instructions on Project Download

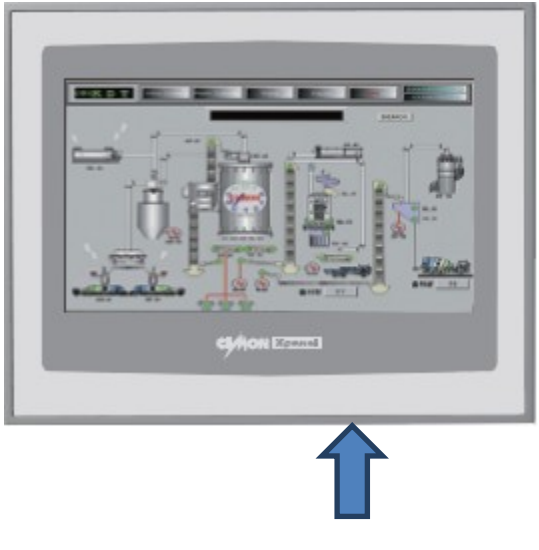

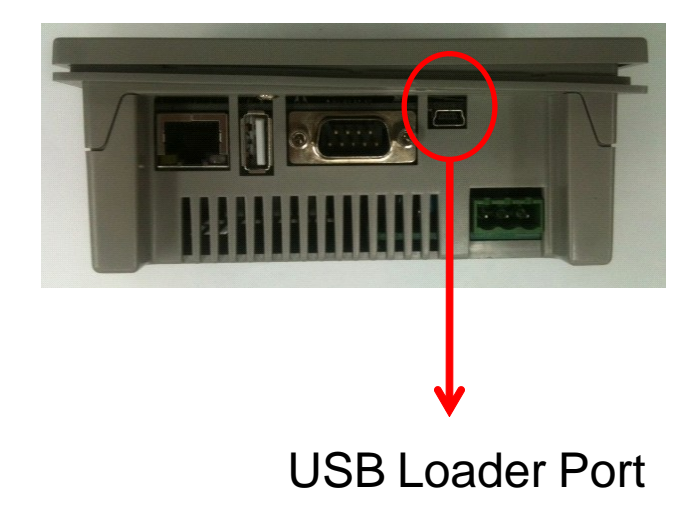

# USB Loader Cable

- 1. Download the following synchronization program from Microsoft website and install it:
	- · Windows7 : Mobile Device Center
	- XP : ActiveSync
- 2. Connect USB Mini cable to a loader port
- 3. Open Xpanel Designer and click on [Online] on the top menu and click on [Write to Xpanel]
- 4. A selected project downloads onto Xpanel

### **10.1.4 Accessories**

#### **Accessories included with PEK-308 Training Kit:**

- 1. Power Cable (rated current of 7A 250V)
- 2. USB Loader Cable
- 3. PLC-S terminal block CM0-TB32M
- 4. Terminal block cable CM0-SCB15M
- 5. Installation CD ( CICON, Xpanel Designer, Sample Program)
- 6. Instruction manual

### **10.1.5 Getting Started**

### *Contents :*

- 1. [Basic Operating Instructions](#page-1774-0)
- 2. [Creating a Sample Project](#page-1778-0)

#### <span id="page-1774-0"></span>**10.1.5.1 Basic Operating Instructions**

### *Contents :*

- 1. [Main Page](#page-1774-1)
- 2. [I/O POINT Page](#page-1775-0)
- 3. [Analog Page](#page-1775-1)
- 4. [Position Status Page](#page-1776-0)
- 5. [Positioning Page](#page-1777-0)

<span id="page-1774-1"></span>10.1.5.1.1 Main Page

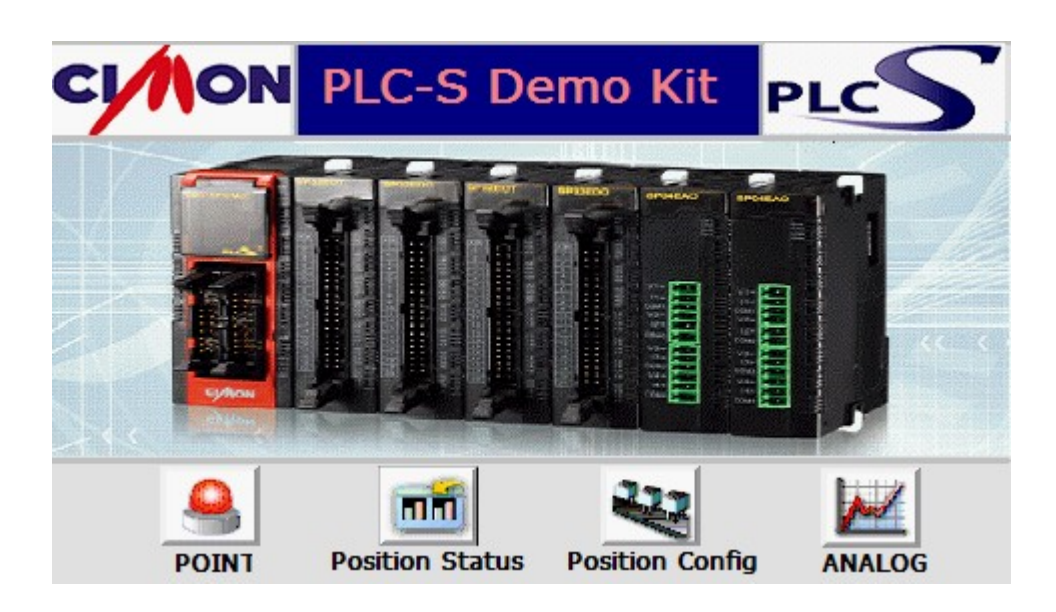

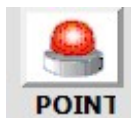

Moves to a page where the user can test point of contact control.

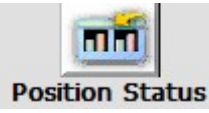

Moves to a page where the user can check the positioning control status

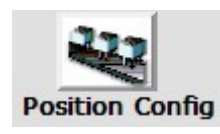

Moves to a page where the user can change positioning control settings and actually control it

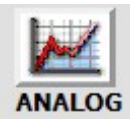

Moves to a page where the user can input/output analog signals and check RTD Temperature measurement

<span id="page-1775-0"></span>10.1.5.1.2 I/O POINT Page

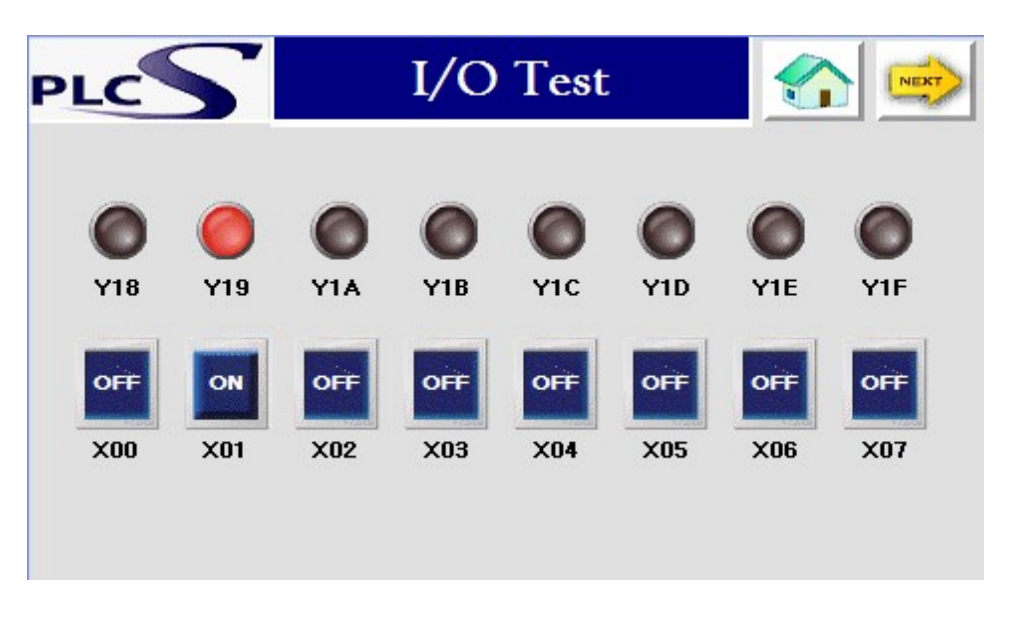

The user can turn the display lamp (on the screen) on by pressing input button or using the toggle switch The user should check if the LED lamp is also On/Off

<span id="page-1775-1"></span>10.1.5.1.3 Analog Page

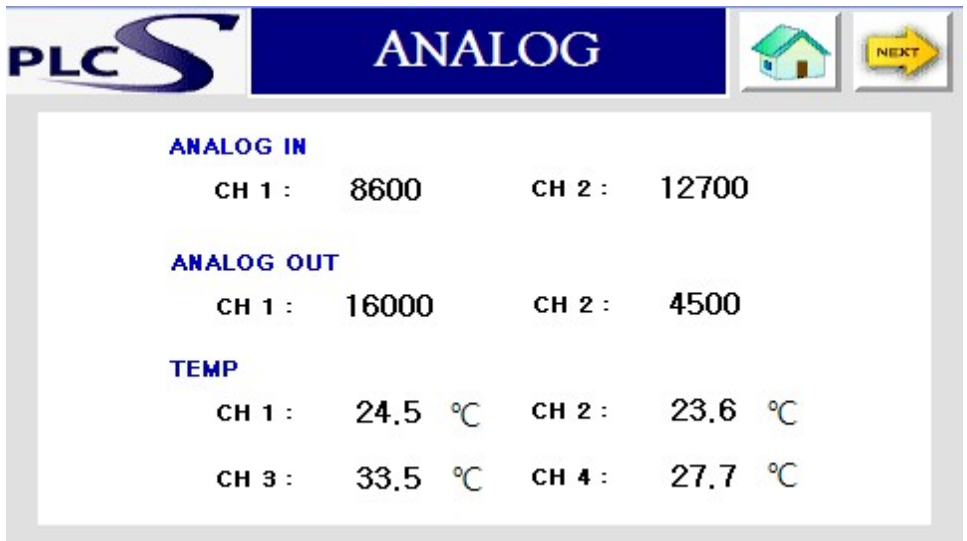

This page displays the analog input/output signal values from each channel of SP04EAA module and also displays the measured temperature data from SP04ERO module.

#### <span id="page-1776-0"></span>10.1.5.1.4 Position Status Page

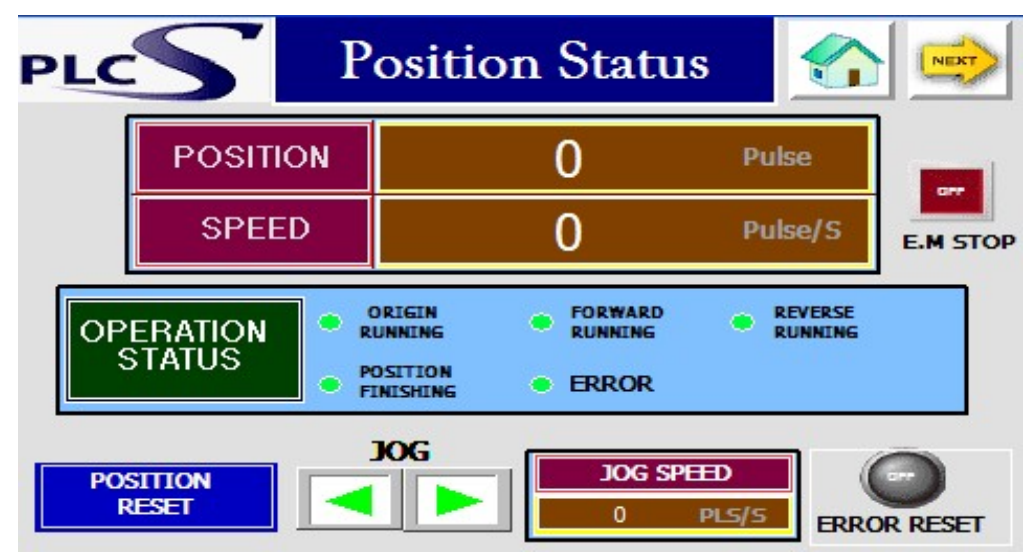

In this page, the user can practice monitoring, controlling JOG driver motion, resetting the current driver error status and other functions

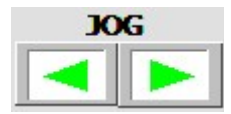

Forward direction or backward direction movement can be achieved with JOG function

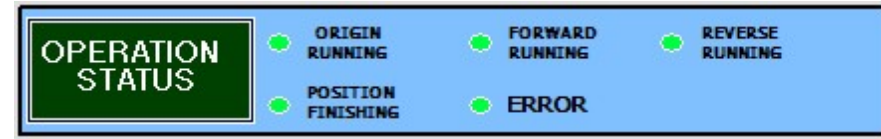

Monitoring of the current status of motion control can be achieved here. Red lamp means it's operating.

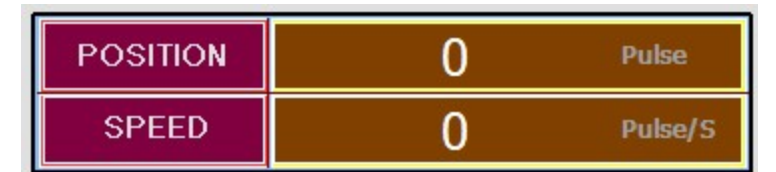

The current position and speed of the Servo can be monitored

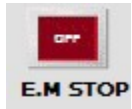

Performs emergency stop and stops immediately.

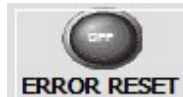

In case of Servo Error, it makes the Servo to reset

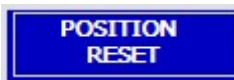

Set the current position as an original/zero point

<span id="page-1777-0"></span>10.1.5.1.5 Positioning Page

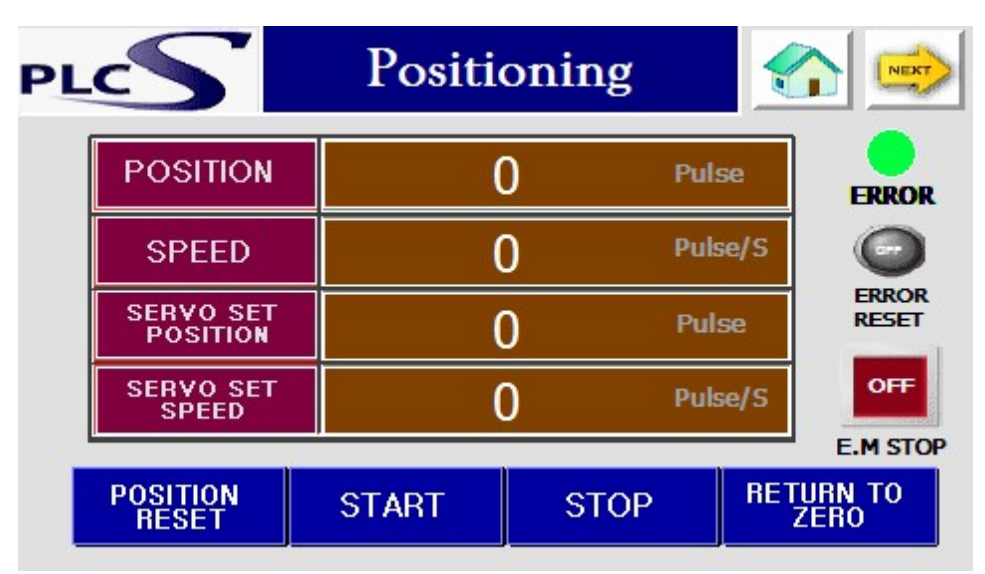

The user can set preferred values and control positioning functions in this page

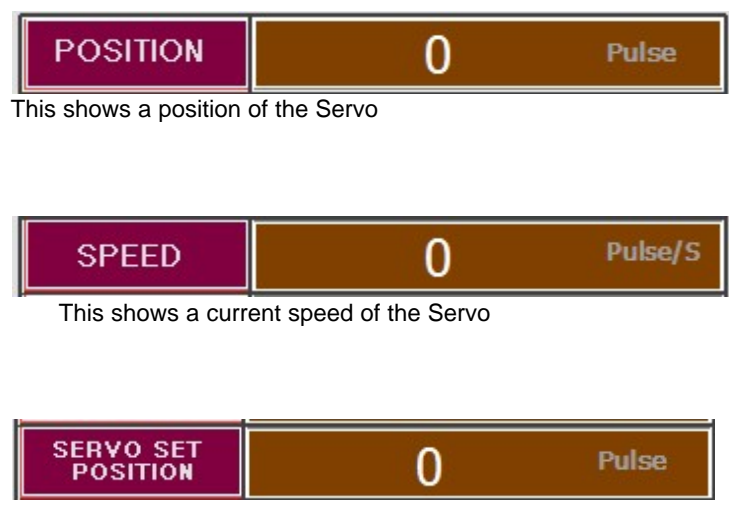

The user can set a preferred position of the Servo

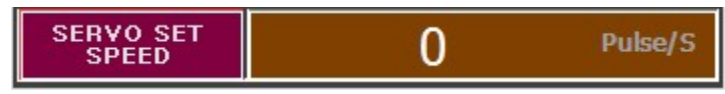

The user can set a preferred speed of the Servo

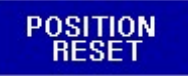

Set the current position as an original/zero point

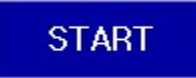

Makes the Servo to run

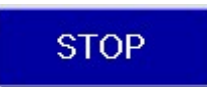

Makes the Servo to stop

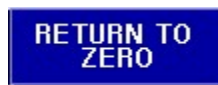

Returns the Servo to the original/zero point

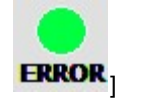

The lamp turns ON in an error state

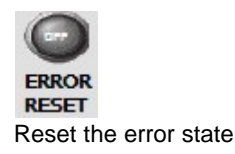

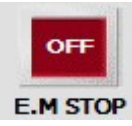

Performs emergency stop and stops immediately.

#### <span id="page-1778-0"></span>**10.1.5.2 Creating a Sample Project**

### *Contents :*

1. [Lamp On/Off Control Exercise](#page-1779-0)

- 2. [Analog Input / Output Exercise](#page-1779-1)
- 3. [Using RTD Thermometer](#page-1781-0)
- 4. [Using Positioning Control](#page-1782-0)

<span id="page-1779-0"></span>10.1.5.2.1 Lamp On/Off Control Exercise

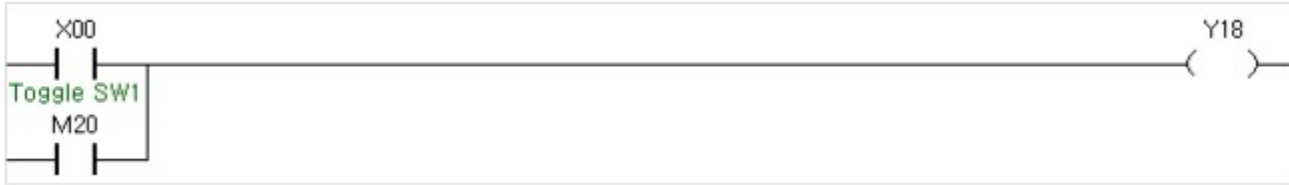

To control a lamp with a toggle switch, a ladder, as above, has to be created in CICON. When an input signal is generated from X00, Y18 LED lamp turns on or off. Since X00 and M20 are connected with an OR logic, the user can also control Y18 LED lamp on MMI instead with a toggle switch by generating ON/OFF signal for M20.

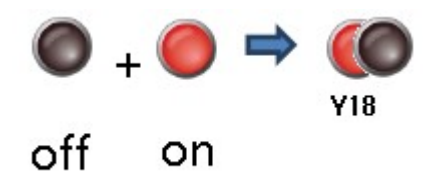

To display the lamp on Xpanel, the user needs to create two images of a lamp for both ON and OFF and then check on visible property. After that, make the two images overlap to each other so that the lamp on Xpanel will turn on/off depending on the LED lamp Y18.

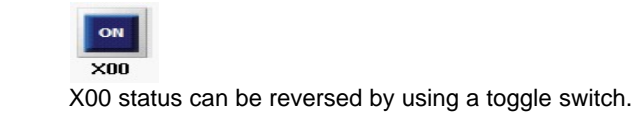

```
10.1.5.2.2 Analog Input / Output Exercise
```
To receive analog signals, a logic that communicates with a special card needs to be created. The command for receiving signals is "FROM" and the command for sending signals is TO. By using "FROM" and "TO" command, the user can read the input or output values from AD/DA card.

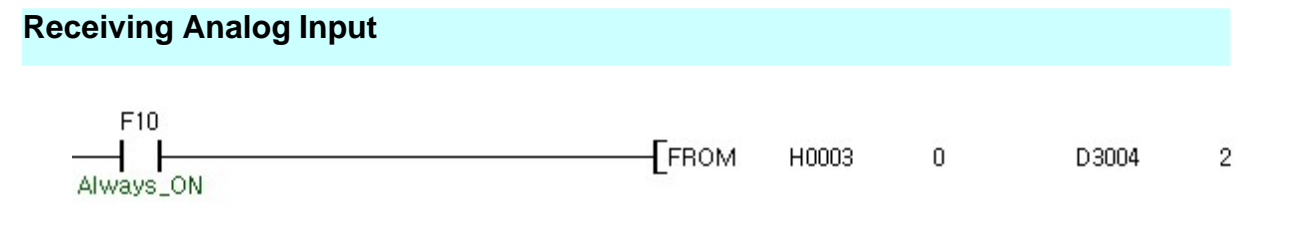

Ъ

Ŧ

FROM command is used to receive a data from a buffer memory. FROM command is used as follows:

FROM (n1) (n2) (D) (n3)

N1 : Slot number

N2 : Buffer memory

D : Memory address for storing input value

N3 : Data number for reading from a buffer memory

[FROM H0003 0 D3004 2] : This command reads two data (Digitally converted values of CH1 and CH2) from the 0th buffer memory of the special module (SP04EAA) and stores them in D3004.

#### **ANALOG IN**

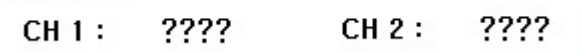

Analog Input Value is shown on the page using tag value on Xpanel

### **Sending Analog Output**

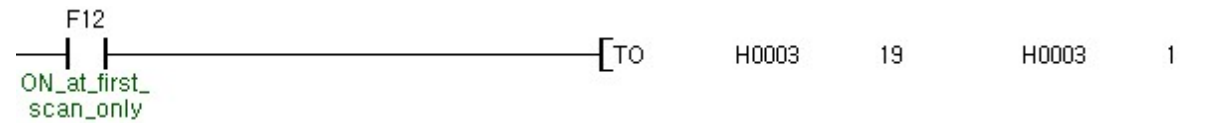

To send an analog output signal, the user must authorize DA conversion on the buffer memory of the analog output module (SP04EAA)

"TO" command is used to write a data to a buffer memory of a special card. "TO" command is used as follows:

TO n1 n2 S n3 N1 : Slot Number N2 : Buffer Memory S : Input Data N3 : Data Number

[TO H0003 19 H0003 1] : This command writes value of 3 on the 19th buffer memory of the special module (SP04EAA) which is positioned on the 3rd slot. When the value 3 writes on the memory, it automatically authorize DA conversion for CH1 and CH2 Slot I 위치한special module(SP04EAA).

After authorizing DA conversion of an analog output channel, the user need to send an actual output

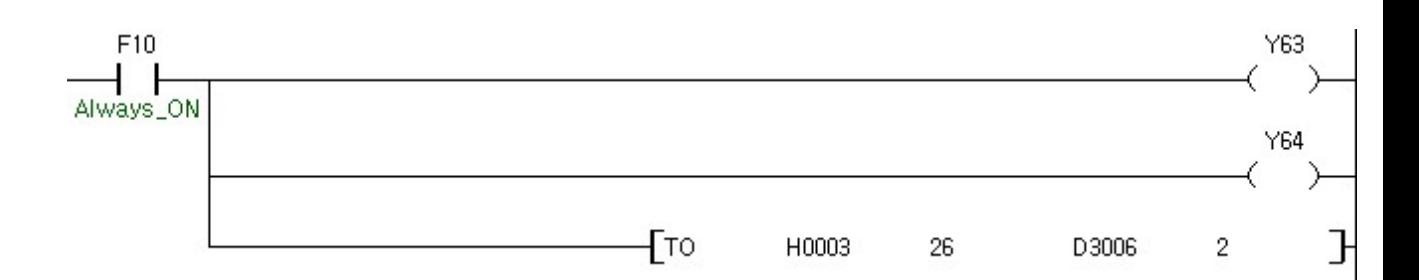

The logic to send out an actual output is as above.

To send the output signal, first the user always need to send the enable I/O signal and then use TO command to send the real data.

Y03, Y04 are the enable I/O signals

[TO H0003 26 D3006 20] : This command stores the data from D3006 and D3007 in the 26th buffer memory and then outputs to CH1 and CH2 respectively

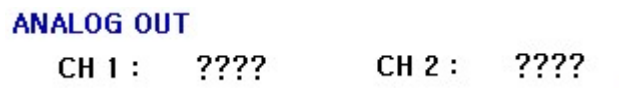

<span id="page-1781-0"></span>10.1.5.2.3 Using RTD Thermometer

The way to use RTD temperature module is very similar to that of Analog Input module. Similarly, it uses " FROM" command to receive the measured temperature values.

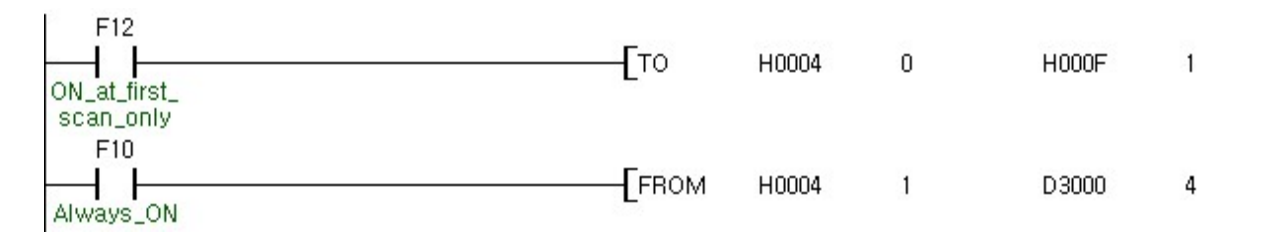

First, it uses "TO" command to store the value in the 0th buffer memory.

The 0th memory is the RTD conversion authorization buffer memory. The structure of this memory is shown below:

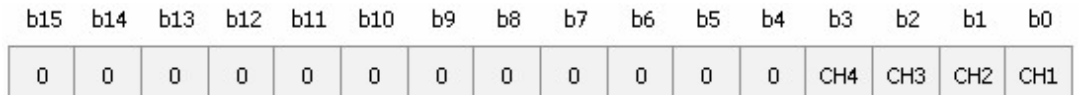

Bits number 0~4 represent each channels' current authorization status and to authorization for the entire channel, H000F should be used.

[FROM H0004 1 D3000 4] : This command stores the temeprature data from each channel in D3000 ~D3003 which were in the 1st~4th buffer memory.

#### **TEMP**

###.#℃ CH2: ###.#℃ **CH1:** ###.# °C CH 4 : ###.# °C **CH3:** 

<span id="page-1782-0"></span>10.1.5.2.4 Using Positioning Control

### **Operating JOG Mode**

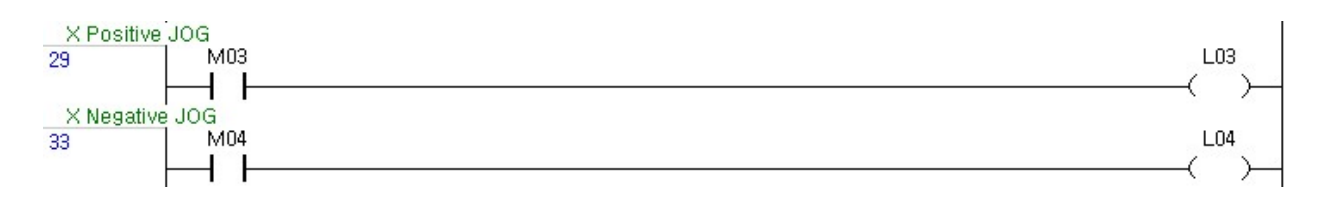

If the starting address of the positioning control program is registered from L0, the user can control L03 and L04 to control forward and backward JOG motion.

### **Using POSCTRL Command**

POSCTRL is a special command for positioning control. This command controls the positioning control module.

#### **A.Setting the Starting Point**

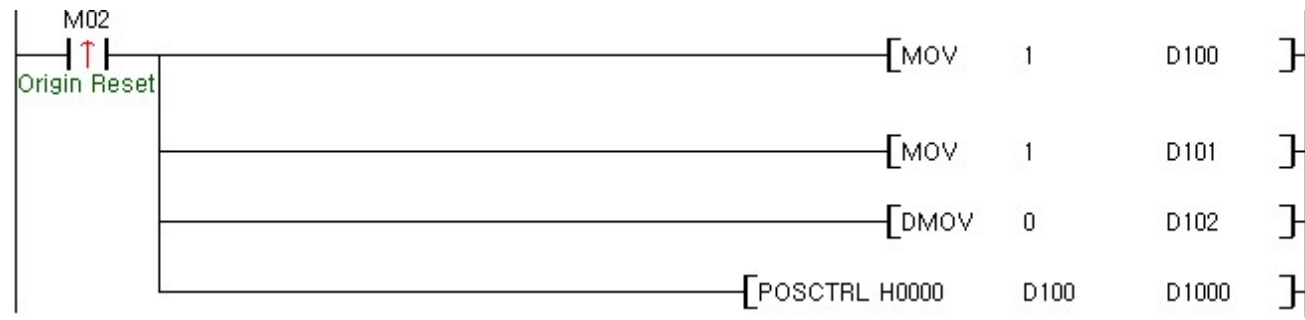

The following command is for setting the current position the starting point:

[POSCTRL n1 n2 n3]

N1 : (BASE/Slot) number

N2 : Control parameter

N3 : Result FLAG

The sample program above substitues (1,1,0,0) in the control parameter. Therefore, it sets the current X-coordinate to 0.

#### Control Parameter (when the control code(N2+1) is not 10)

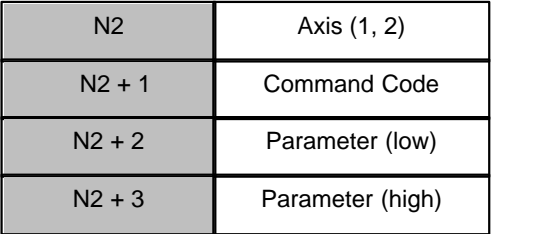

#### Control Code

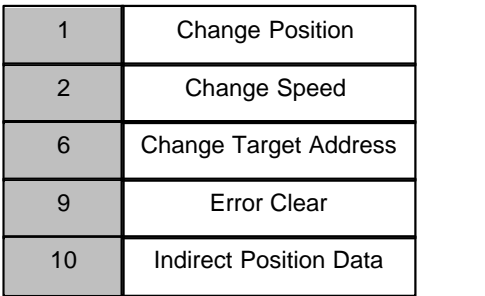

#### **B.Indirect Driving by using POSCTRL**

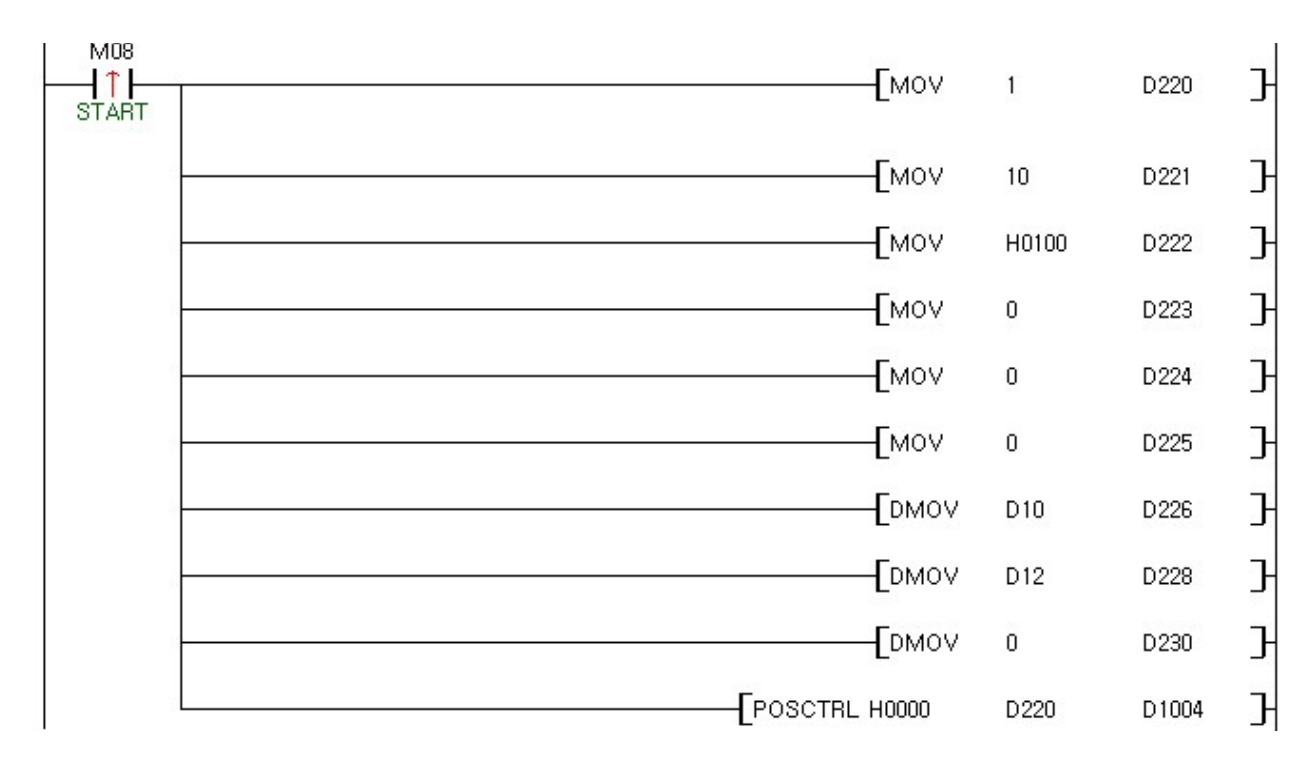

This exmaple is for setting an X axis indirectly and driving

By using MOV command to substitue the data that correspond to the control bit as shown below

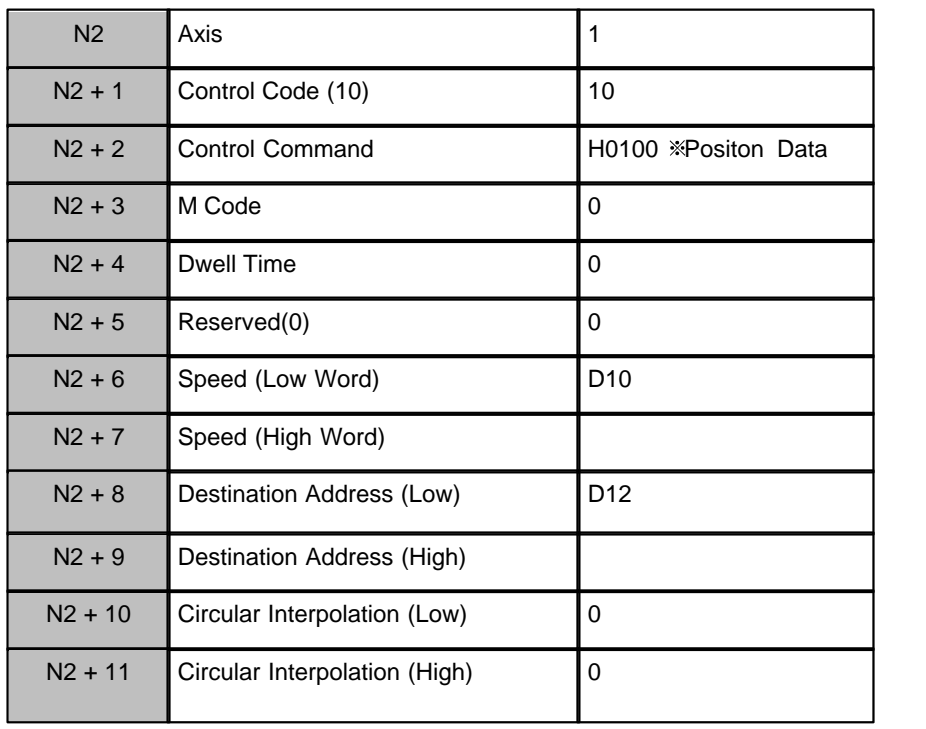

### **Control Parameter (when the control code(N2+1) is 10 )**

Each parameter data sets as above. Therefore, it operates according to the speed from D10 and the position from D12

### **Position Data**

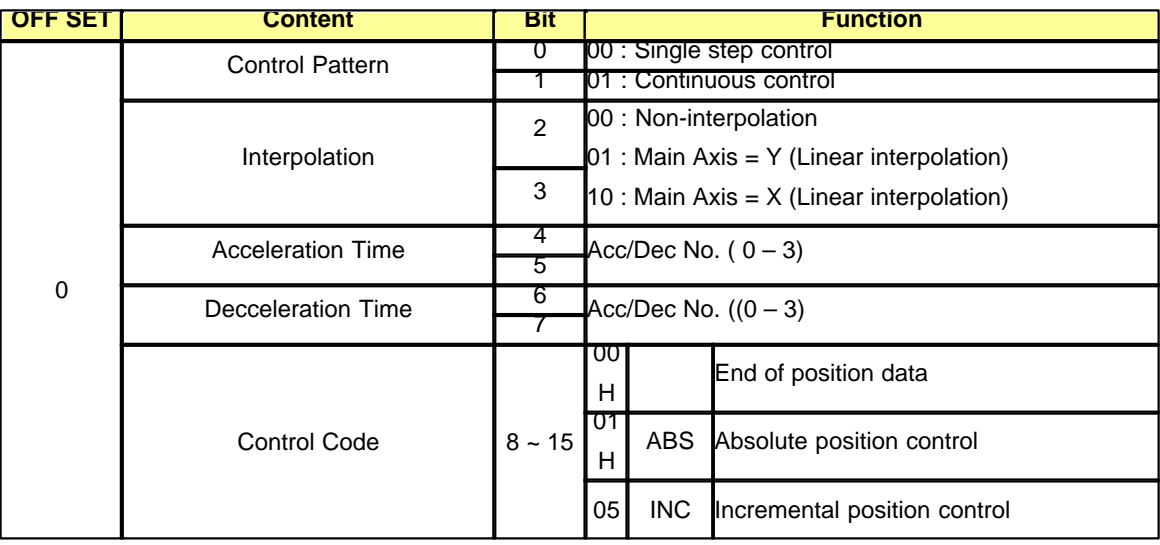

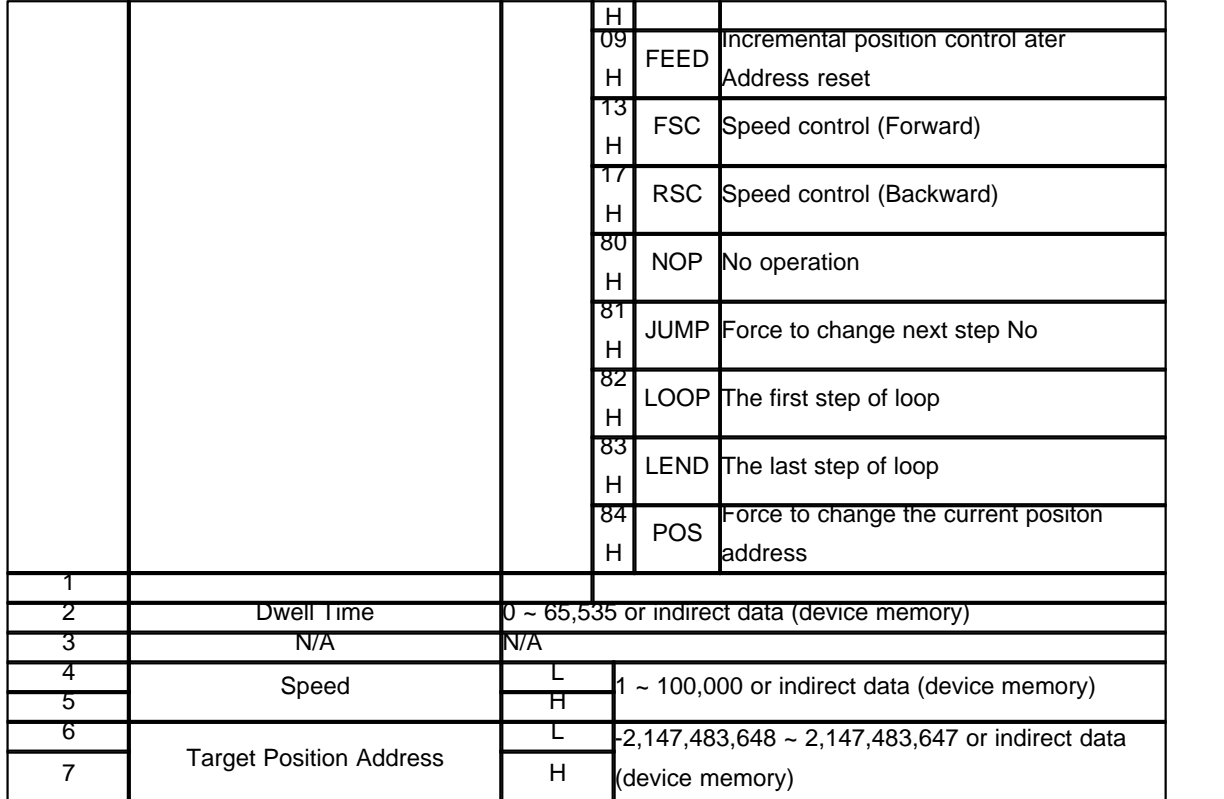

## **Operation Data**

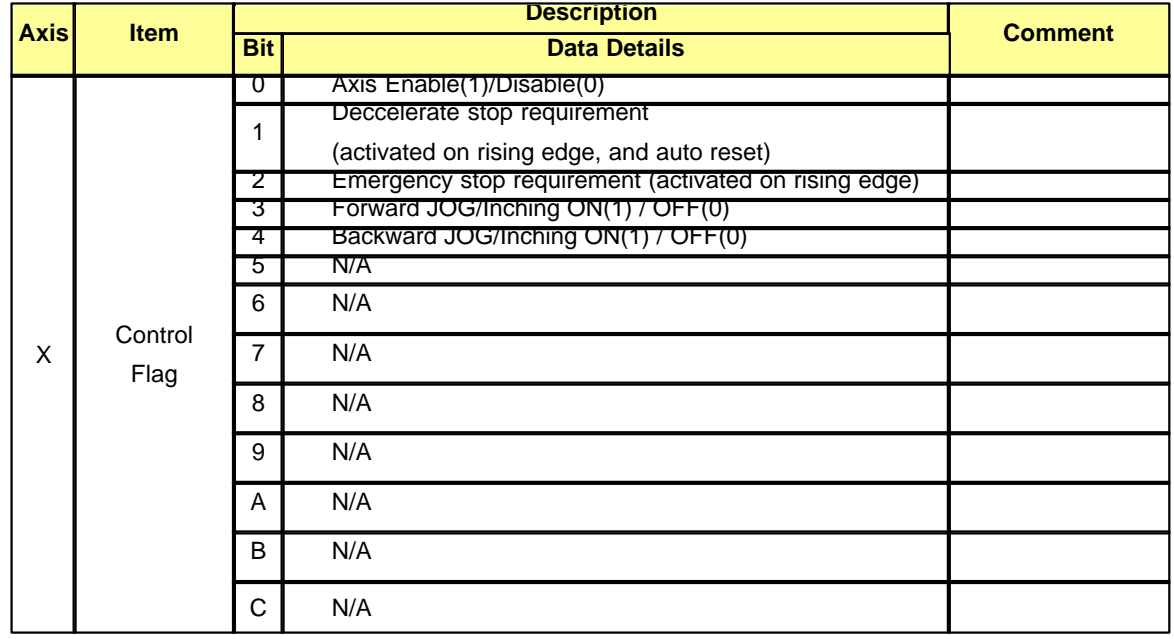

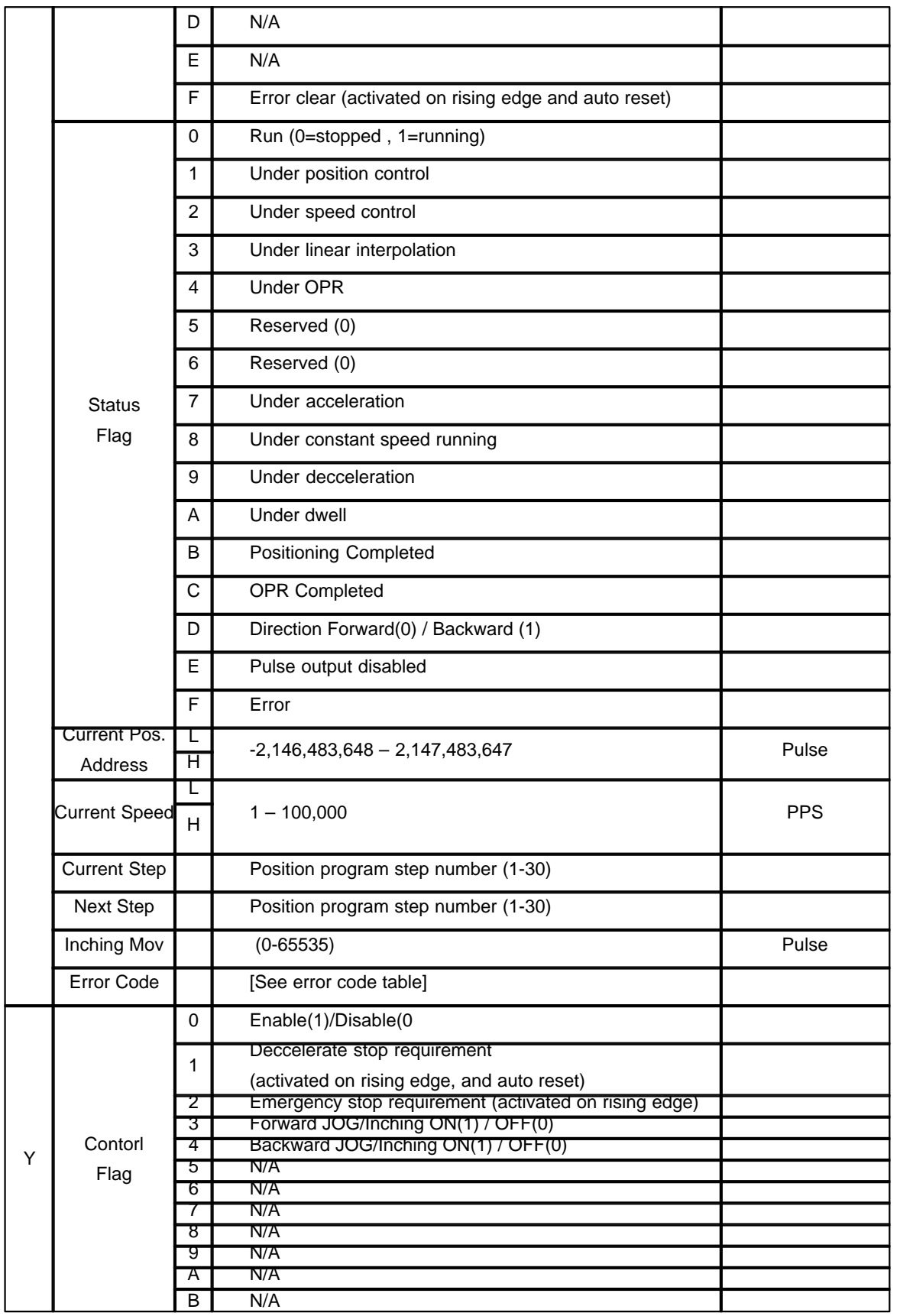

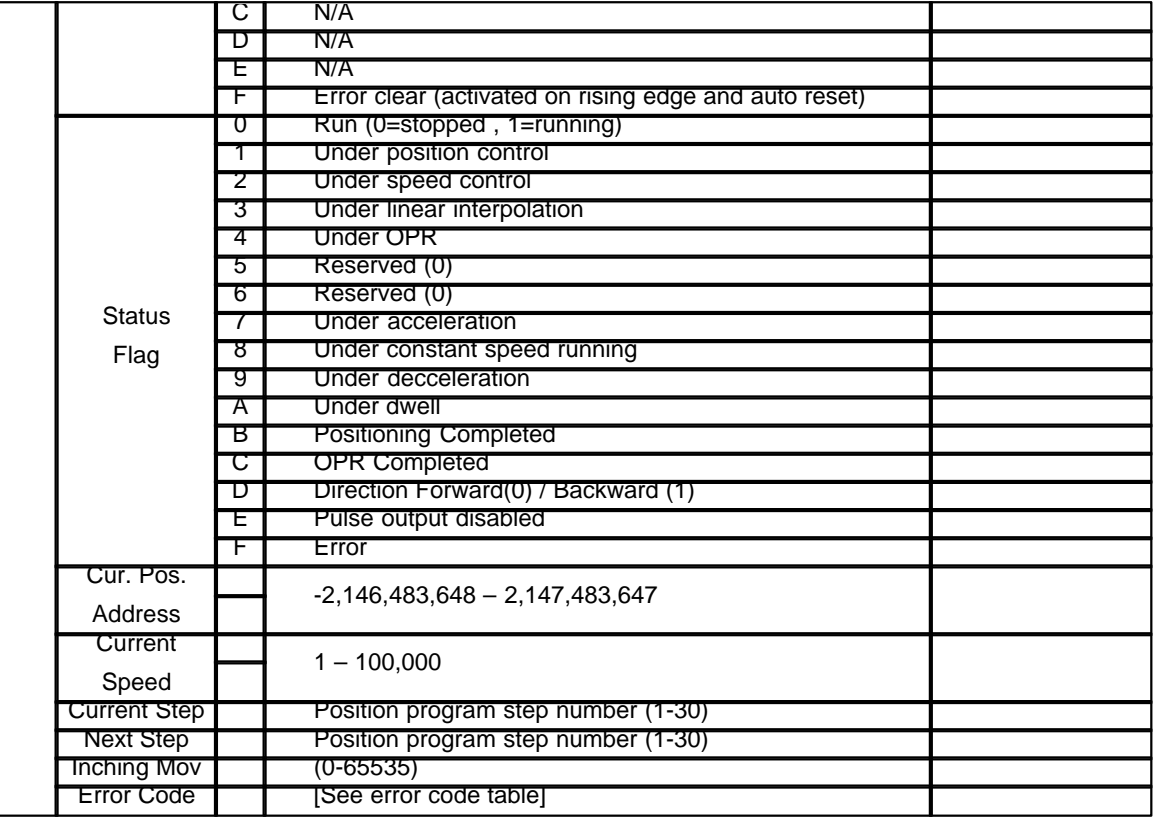

### **10.1.6 Appendix**

### *Contents :*

- 1. [Toggle Switch](#page-1788-0)
- 2. [ON-OFF Control by Using Timers](#page-1788-1)
- 3. [Controlling Garage Door](#page-1789-0)
- 4. [Measuring the Length of Items by Using Limit SW and Encoder](#page-1789-1)
- 5. [Decoding](#page-1791-0)
- 6. [Counting the Number of Items](#page-1792-0)

#### <span id="page-1788-0"></span>**10.1.6.1 Toggle Switch**

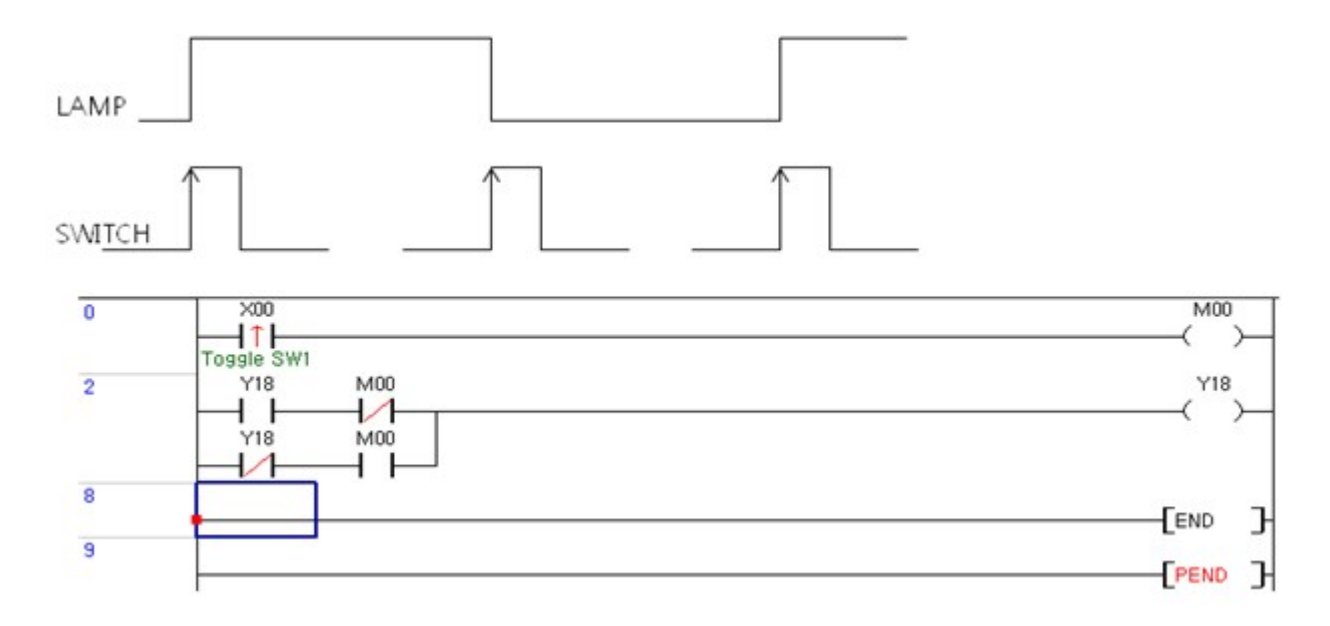

Whenever the input switch X0000 is selected, the Lamp Y0010 turns ON-OFF.

When the lamp is ON and the switch X0000 is selected, the lamp turns off and it stays like that even when the switch is unselected. When the lamp is OFF and the switch X0000 is selected the lamp turns on and it stays on even when the switch is unselected.

#### <span id="page-1788-1"></span>**10.1.6.2 ON-OFF Control by Using Timers**

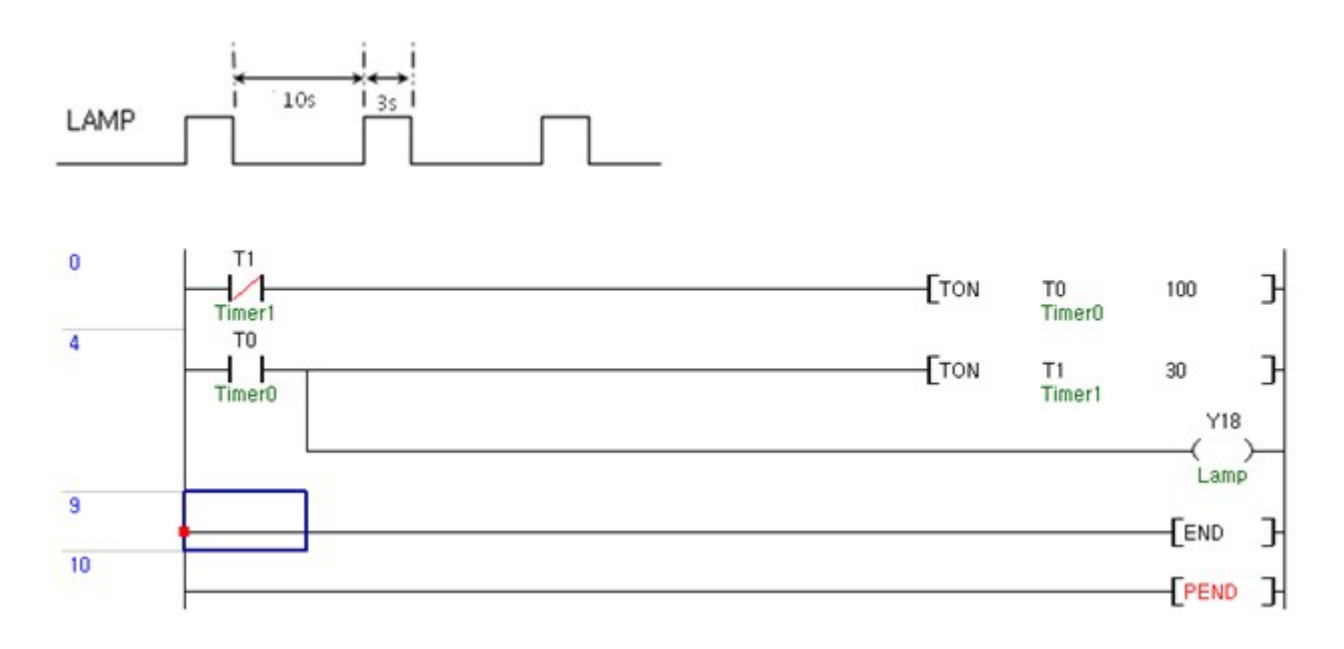

Using 100ms timers to turn the lamp off for 10 seconds and turn it on for 3 seconds.

### <span id="page-1789-0"></span>**10.1.6.3 Controlling Garage Door**

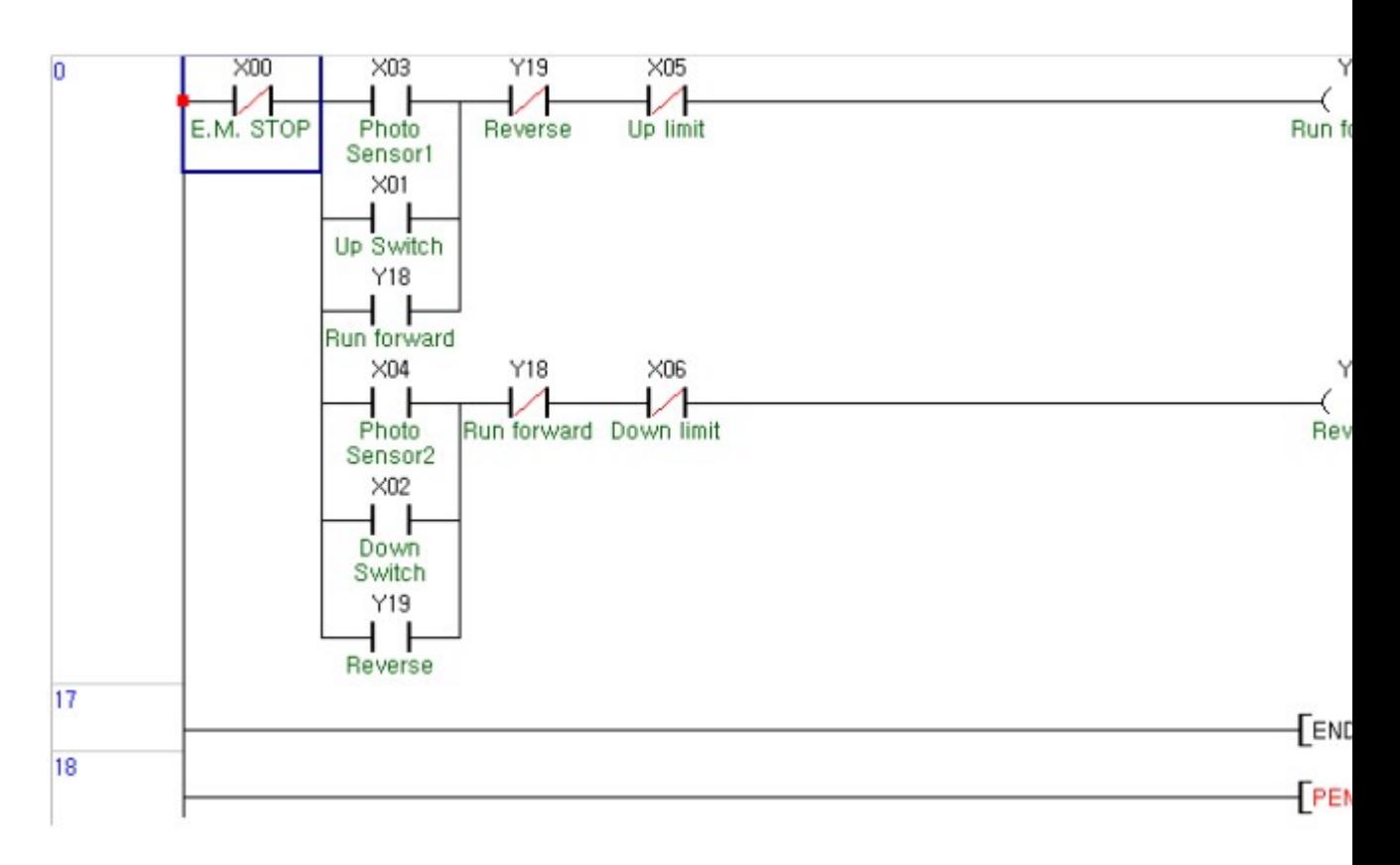

When a car stops in front of the door, Photo sensor 1 senses the car and opens the door, and then when the car goes inside the garage, Photo sensor 2 senses the car in the garage and closes the door. The user can also control the door by up/down switch without using the sensors

#### <span id="page-1789-1"></span>**10.1.6.4 Measuring the Length of Items by Using Limit SW and Encoder**

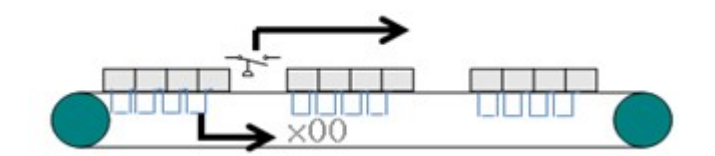

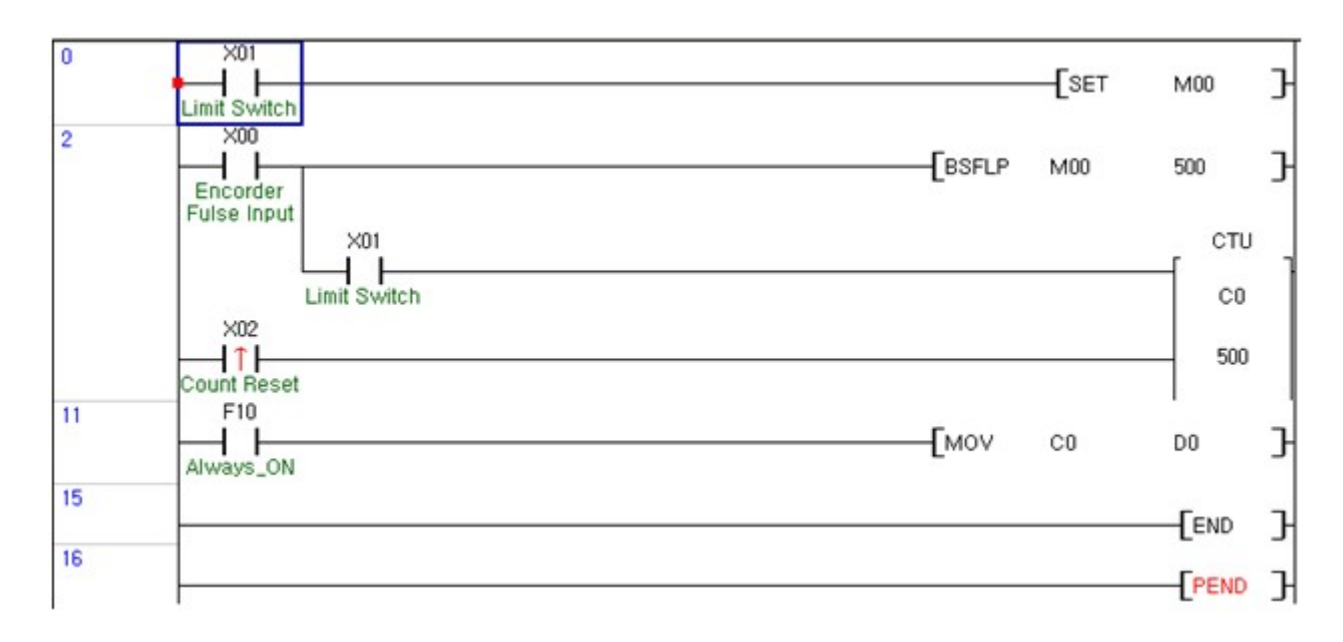

This program measures the length of items. The items are on a conveyor which is powered by a motor that moves 1cm per 1pulse.

By using limit switches, the program measures the starting point of the item and the end point to calculate the total length.

### <span id="page-1791-0"></span>**10.1.6.5 Decoding**

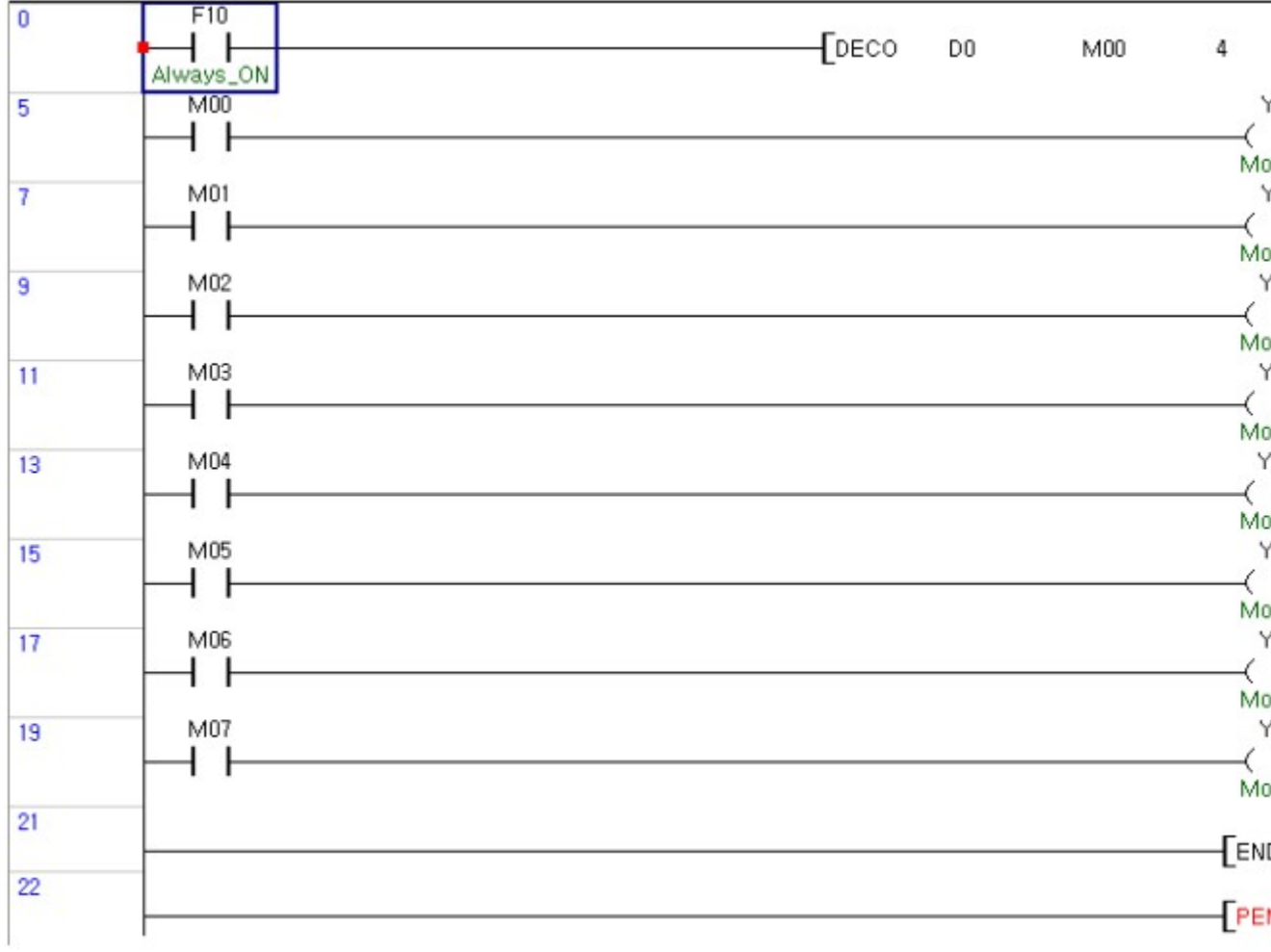

This program analyzes M0000 input data and then controls only one motor out of 8 depending on the inputted data.

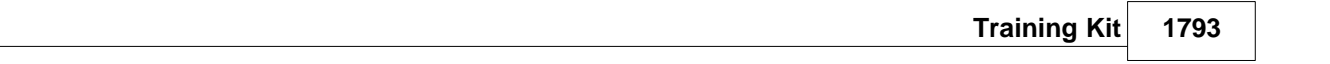

#### <span id="page-1792-0"></span>**10.1.6.6 Counting the Number of Items**

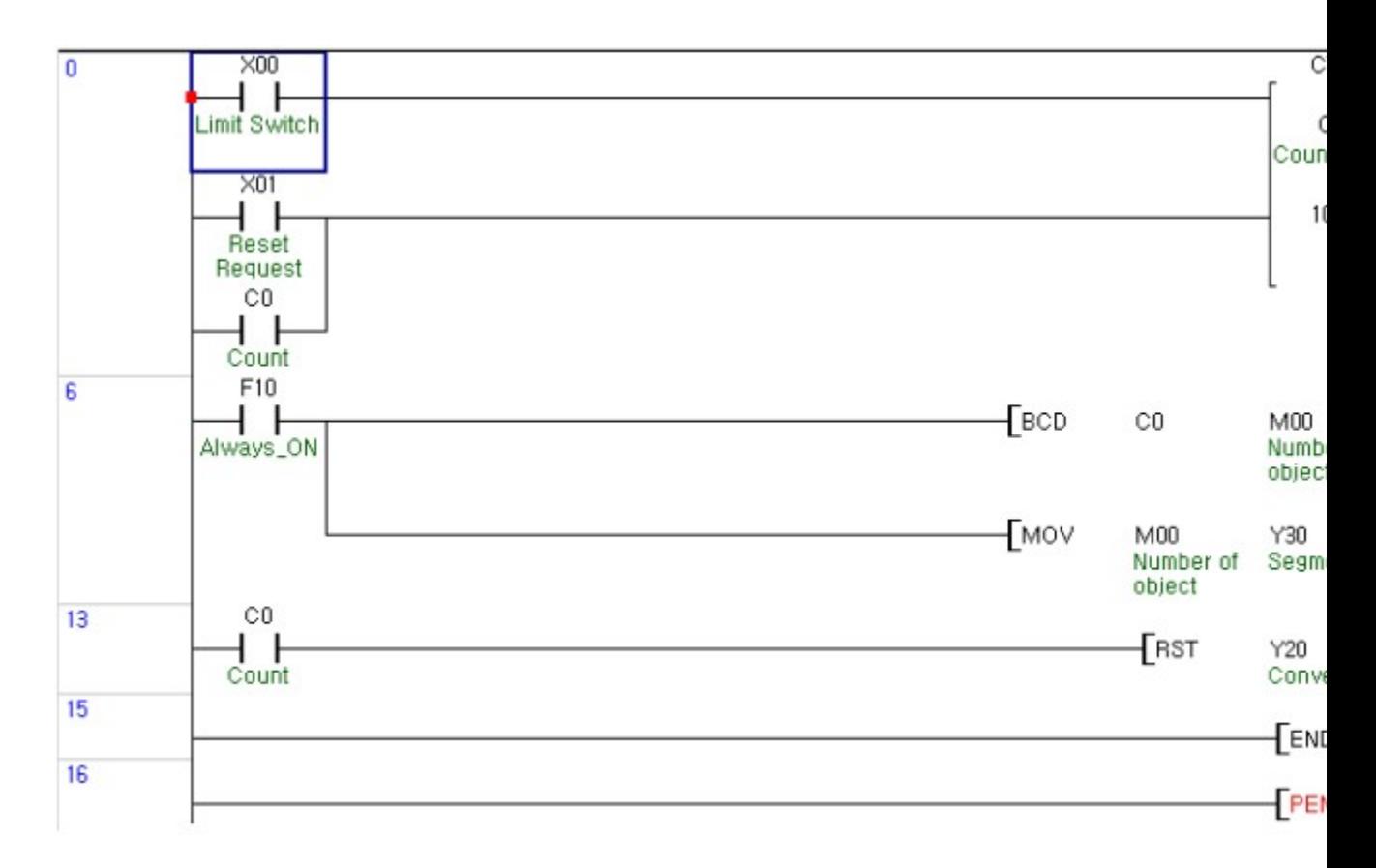

This program counts the number of items passing through the sensor (limit switch) and displays the number on the segment display. When 1000 items are passed, the program stops the conveyor belt and resets the display to 0.

## **10.2 PEK - 408**

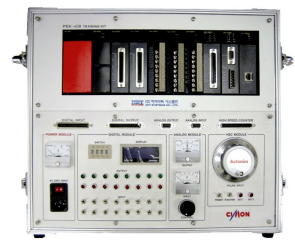

- · To Study basic knowledge and applications on PLC
- · To improve applicable capability of trainees at site
- · To master the capability to use PLC application instructions
- · To master the capability to control analog signals
- · To understand how to configure RS232C/422/485
- · To master the capability to configure and operate a site monitoring & operation system

## *Features of Training Kit :*

· Compose of high-performance module type PLC components.

- · Enables to practice the advanced functions of various types like on-line editing, forced input/output, initialization program by using an exclusive loader program (CICON)
- · Enable to perform PLC training without connection with other devices.
- · Equipped with toggle switches, push buttons and so on to use output lamps and an display for a simulation load.
- · Equipped with an analog input signal generator and a level meter to make sure analog output signals.
- · Enable to practice PID control by using analog converters.
- · Equipped with a photo sensor and an encoder to detect easily the number of revolutions by using.
- · Enables computer link in series communication type through computer exclusive terminal of CPU
- · Enables remote control and monitoring in connection with HMI S/W
- · Composed of a system with very suitable input/output points in module type to improve the capability of programming for site situation.
- · Composed of attachable-detachable type to switch input, output and optional modules freely, if necessary.
- · Enables training from basic to application

#### **Click :**

- · [Structure](#page-1794-0)
- · [Module Specifications](#page-1795-0)
- · [Assigning Input/Output Addresses](#page-1800-0)
- · [Internal Connection Diagram](#page-1800-1)
- · [Programming and Operating](#page-1806-0)
- · [Exmaple of PLC Application](#page-1815-0)

### <span id="page-1794-0"></span>**10.2.1 Structure**

### *Structure :*

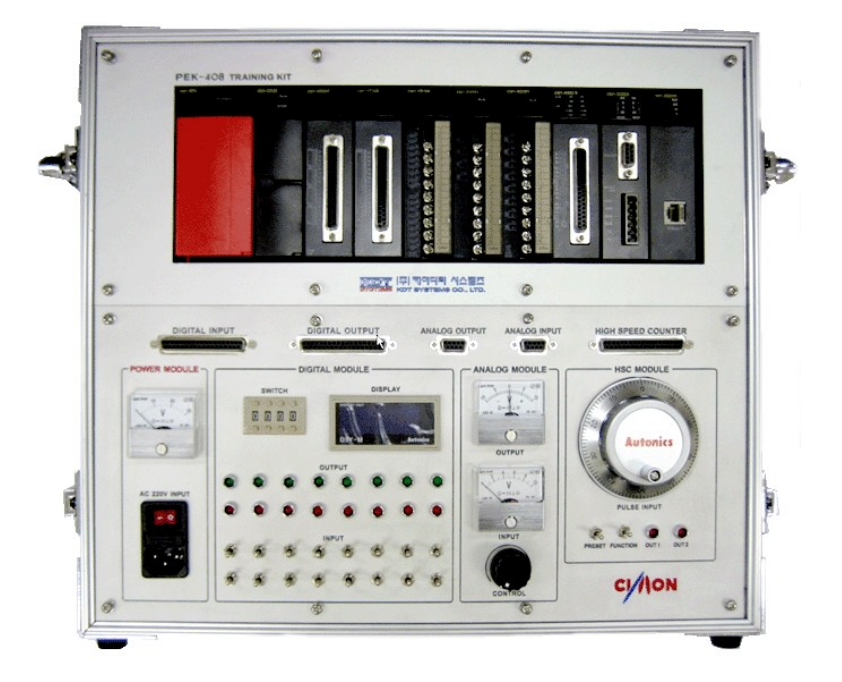

## *Accessories :*

- · Power Cable (Rated 7A 250V)
- · CM0-CBL15 . 1.5m Loader Cable
- · Users Manual
- · RS-232C cable
- · CD including CICON, application program samples & CIMON HMI S/W Demo

## *PLC Module Composition :*

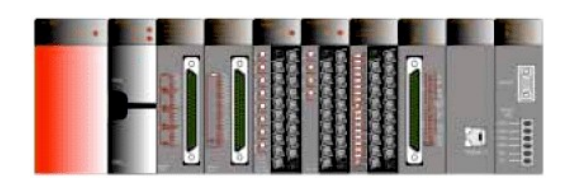

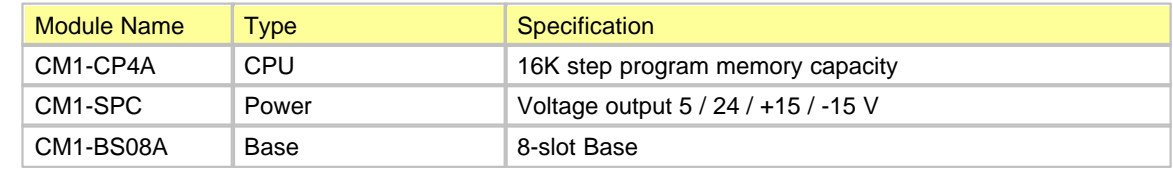

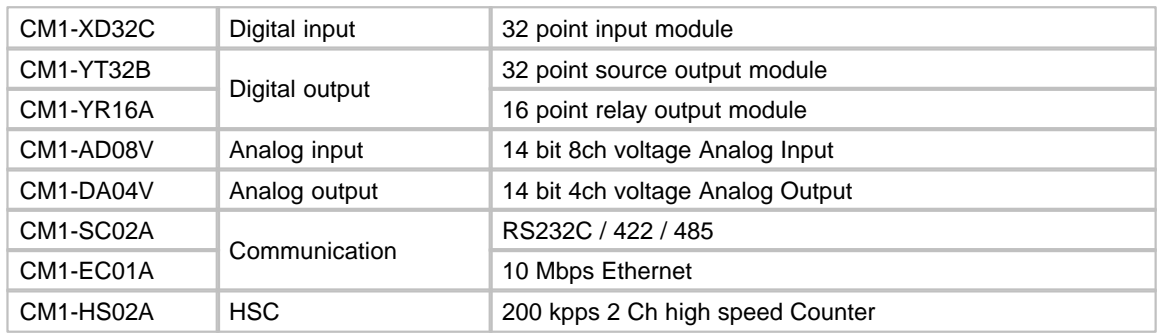

### <span id="page-1795-0"></span>**10.2.2 Module Specifications**

## *Standard Module Composition :*

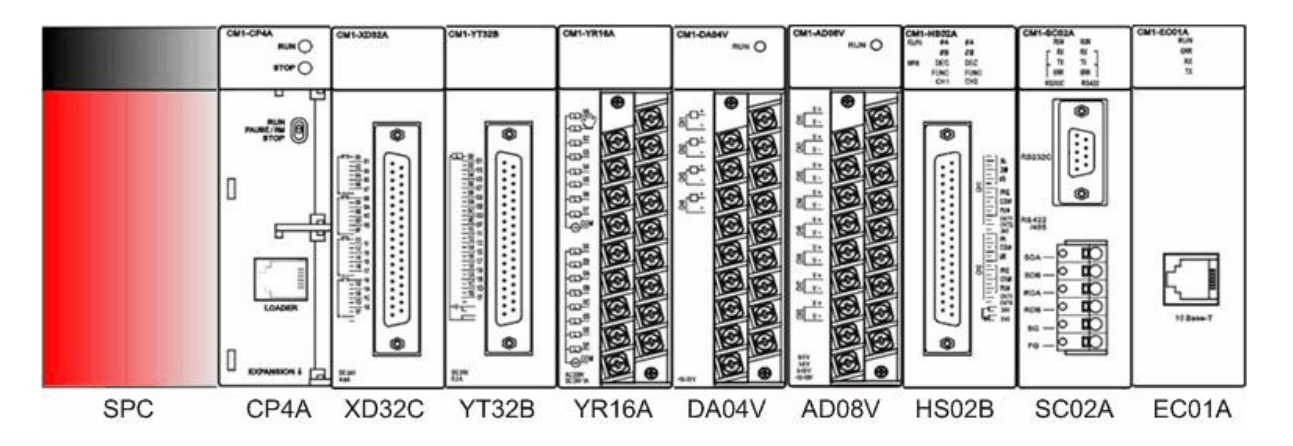

v **The modules can be changed according to user's training use.**

· [CM1-XD32C](#page-1797-0)

**Click** · [CM1-SPC](#page-1795-1) · [CM1-CP4A](#page-1796-0)

- · [CM1-DA04V](#page-1798-0)
- · [CM1-AD08V](#page-1798-1)
	- · [CM1-HS02B](#page-1799-0)
- · [CM1-YT32B](#page-1797-1) · [CM1-SC02A](#page-1799-1)
- · [CM1-YR16A](#page-1797-2) · [CM1-EC01A](#page-1799-2)

## <span id="page-1795-1"></span>*CM1-SPC ,*

This is used to receive the power of AC 220V, supplying the power of DC +5V, +24V, ±15V to each part of a PLC.

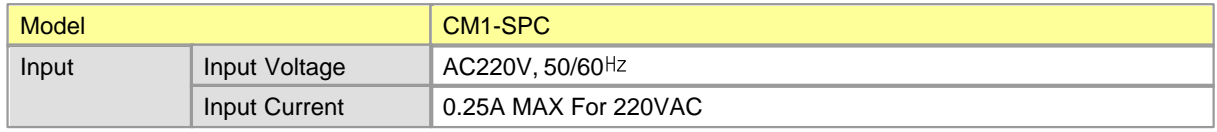

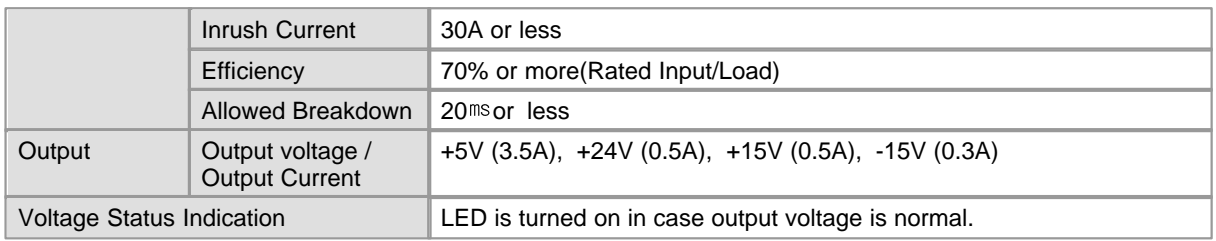

## <span id="page-1796-0"></span>*CM1-CP4A,*

The CM1-CP4A processes fast by high-speed MPU and Fractionizes the error codes in self-diagnosis by contents to find the reasons of them.

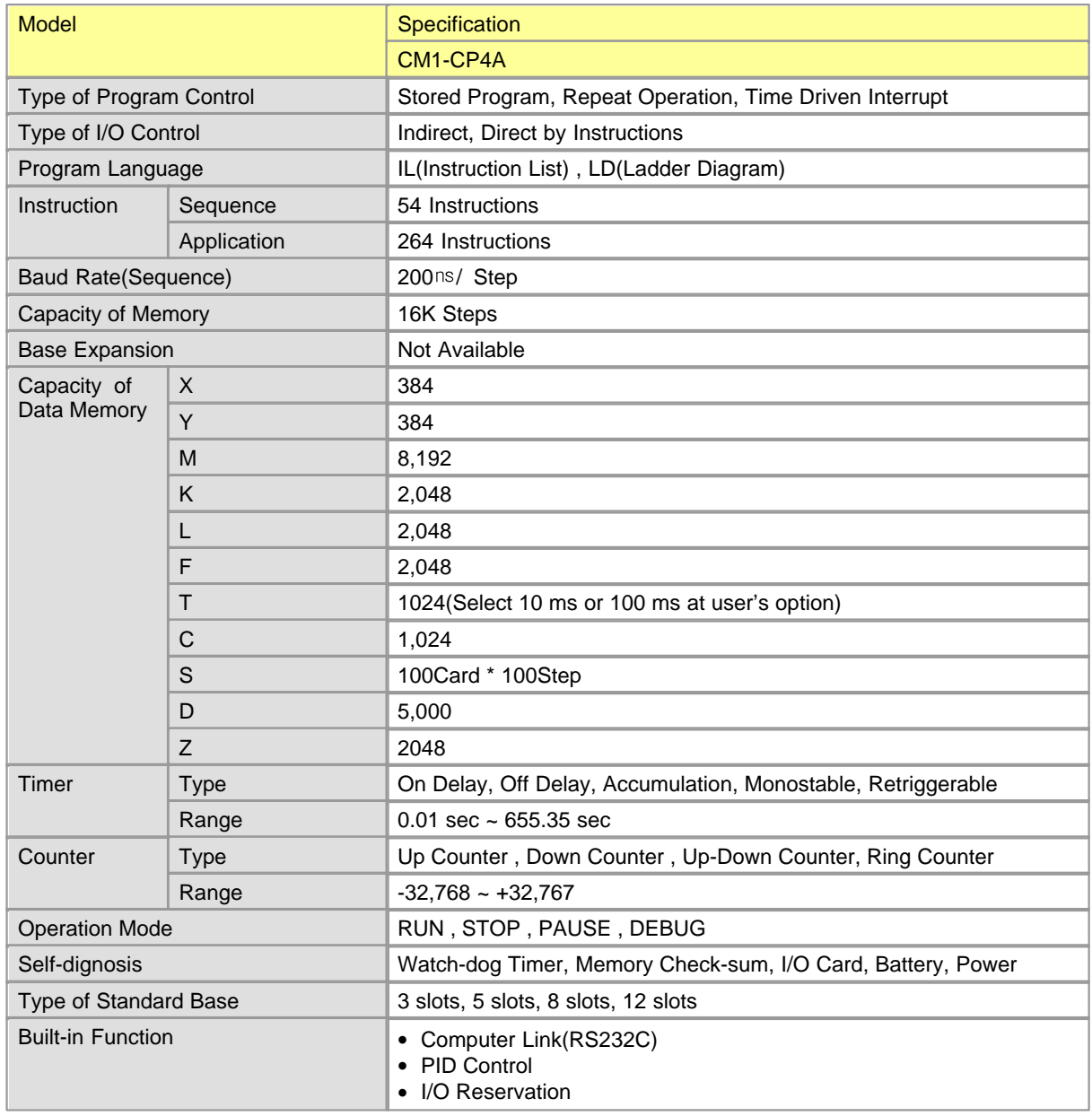

• On-line Editing

## <span id="page-1797-0"></span>*CM1-XD32C,*

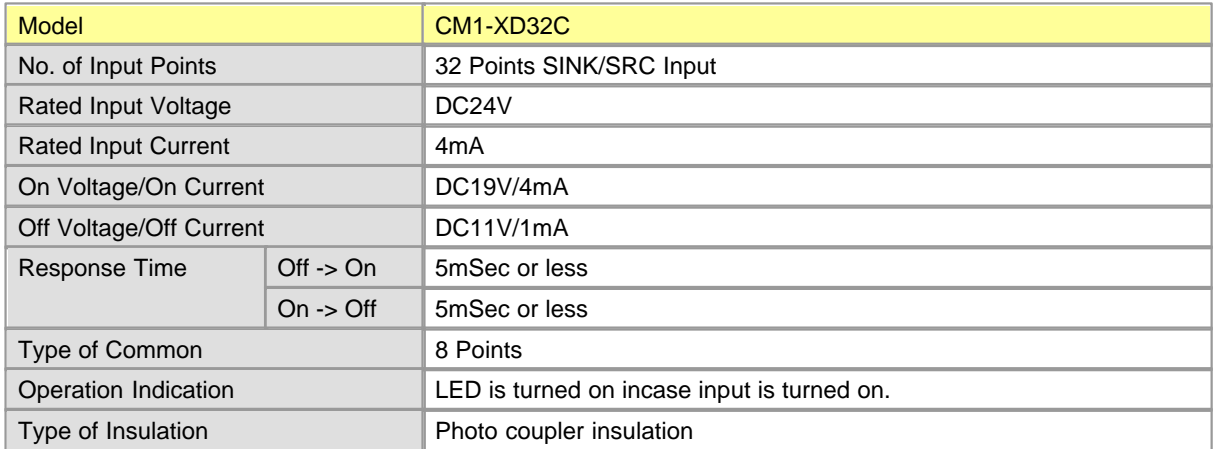

## <span id="page-1797-1"></span>*CM1-YT32B*

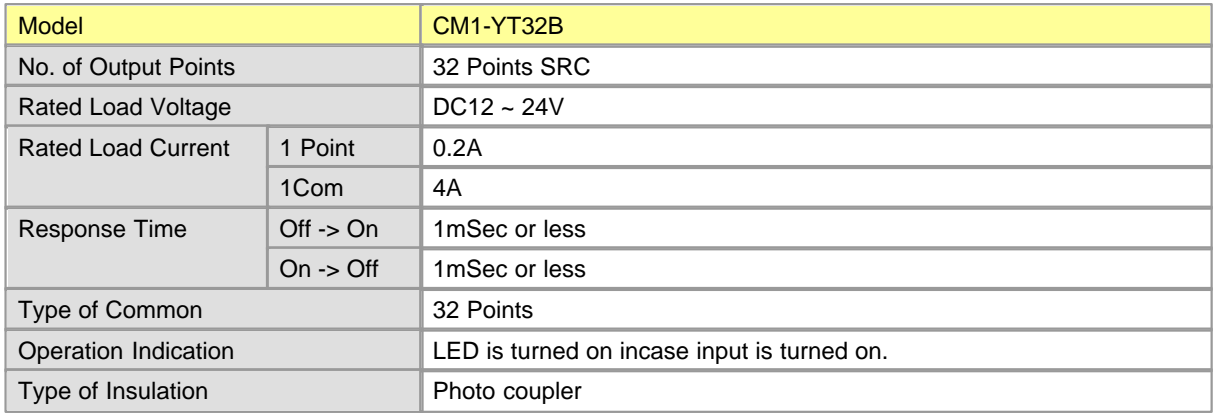

## <span id="page-1797-2"></span>*CM1-YR16A,*

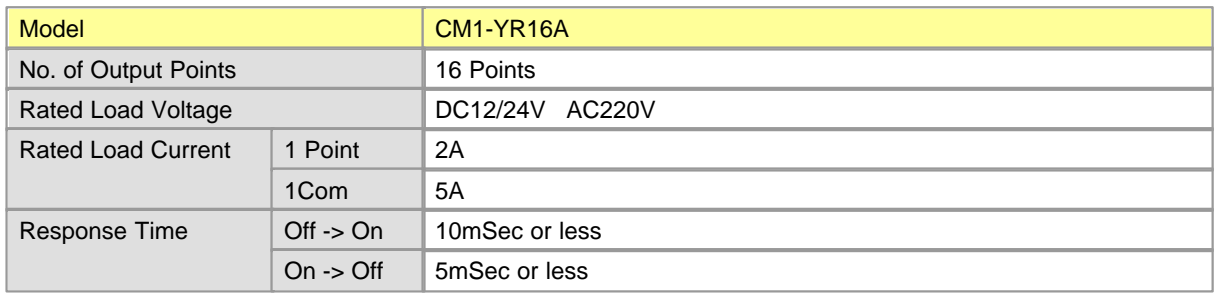

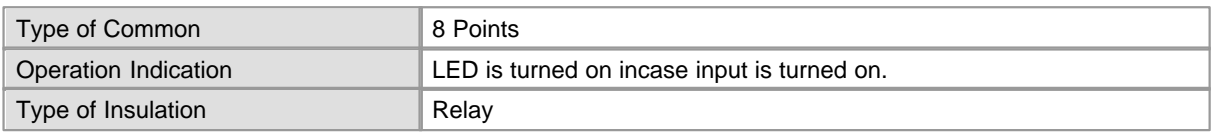

## <span id="page-1798-0"></span>*CM1-DA04V,*

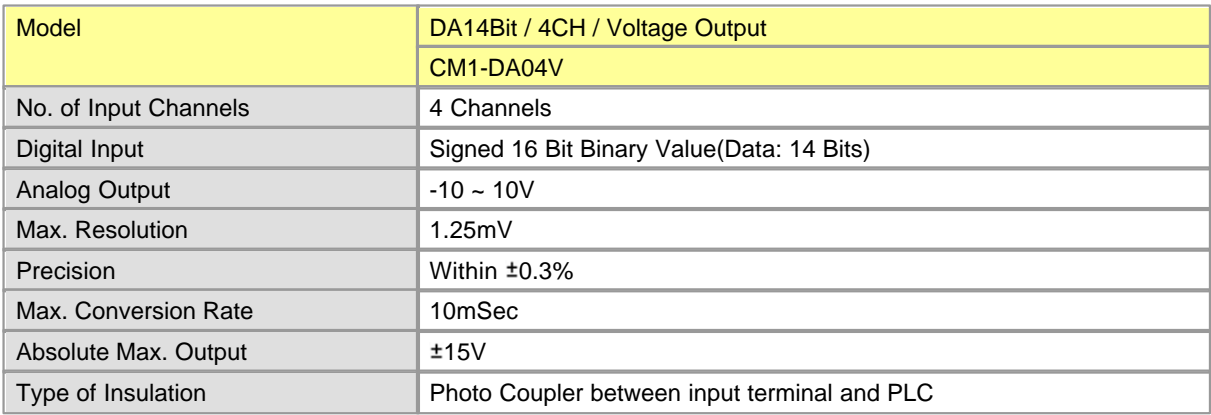

# <span id="page-1798-1"></span>*CM1-AD08V,*

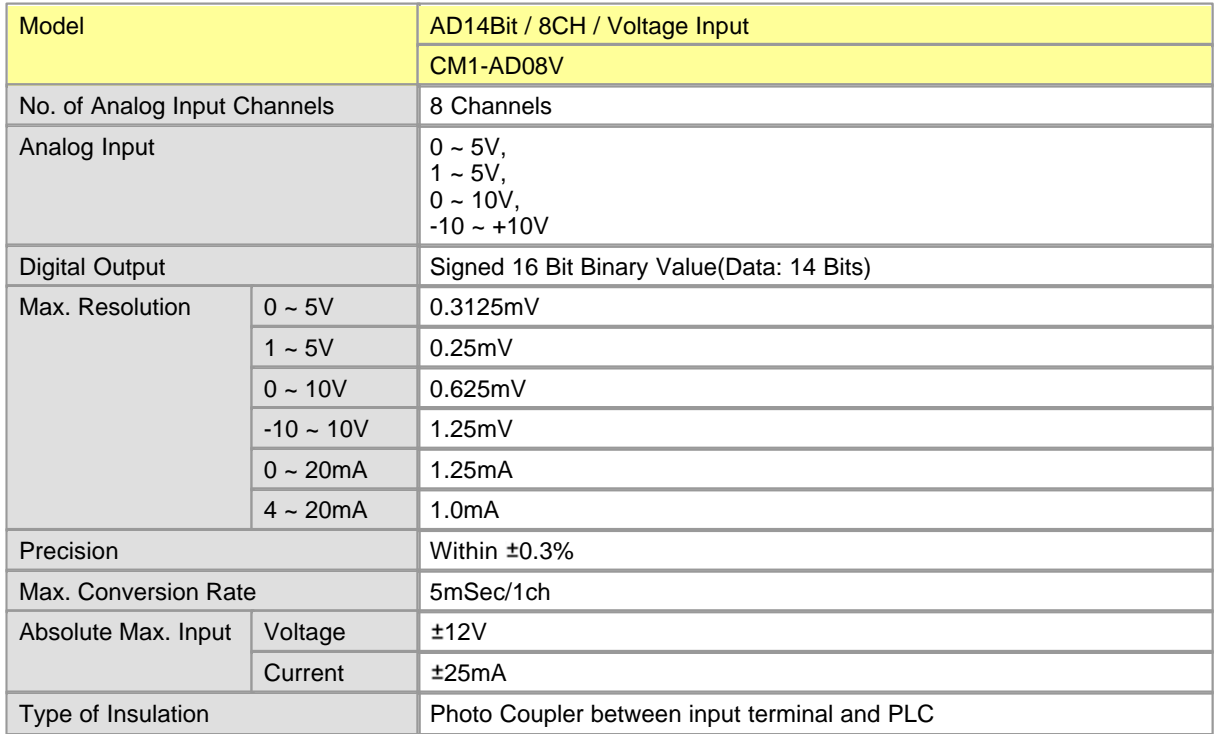

## <span id="page-1799-0"></span>*CM1-HS02B,*

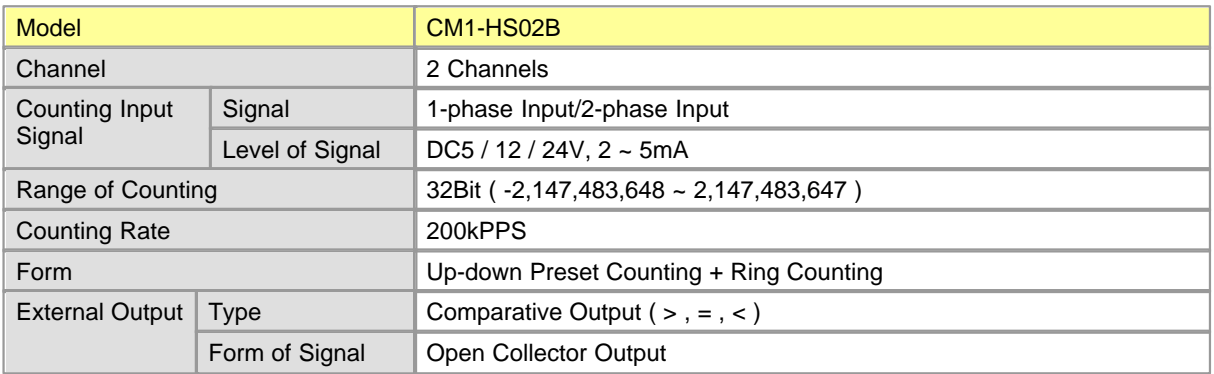

## <span id="page-1799-1"></span>*CM1-SC02A,*

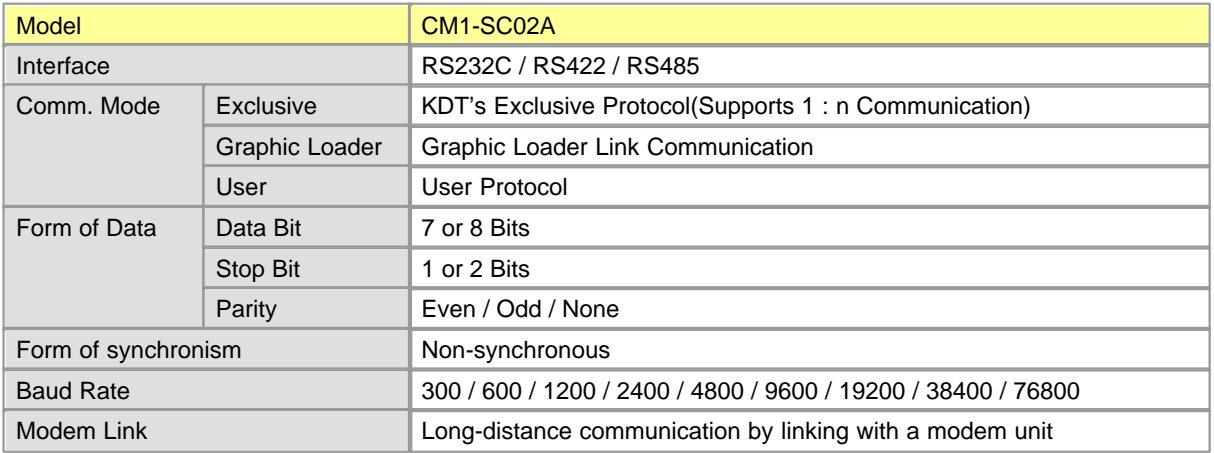

## <span id="page-1799-2"></span>*CM1-EC01A,*

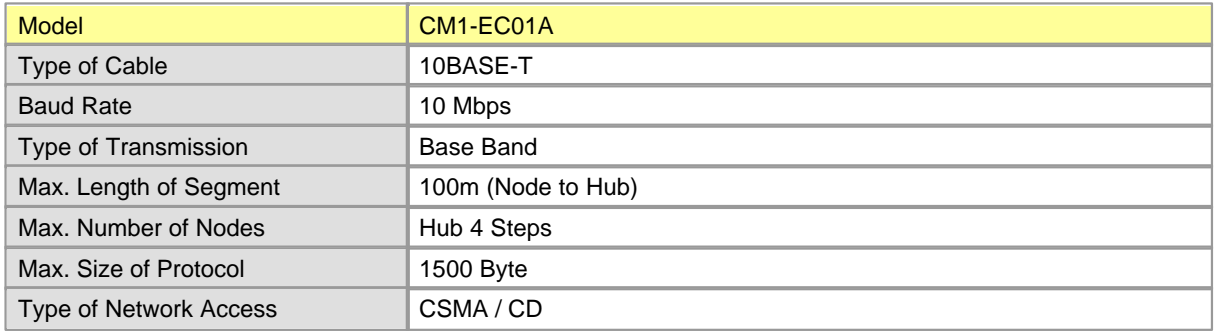
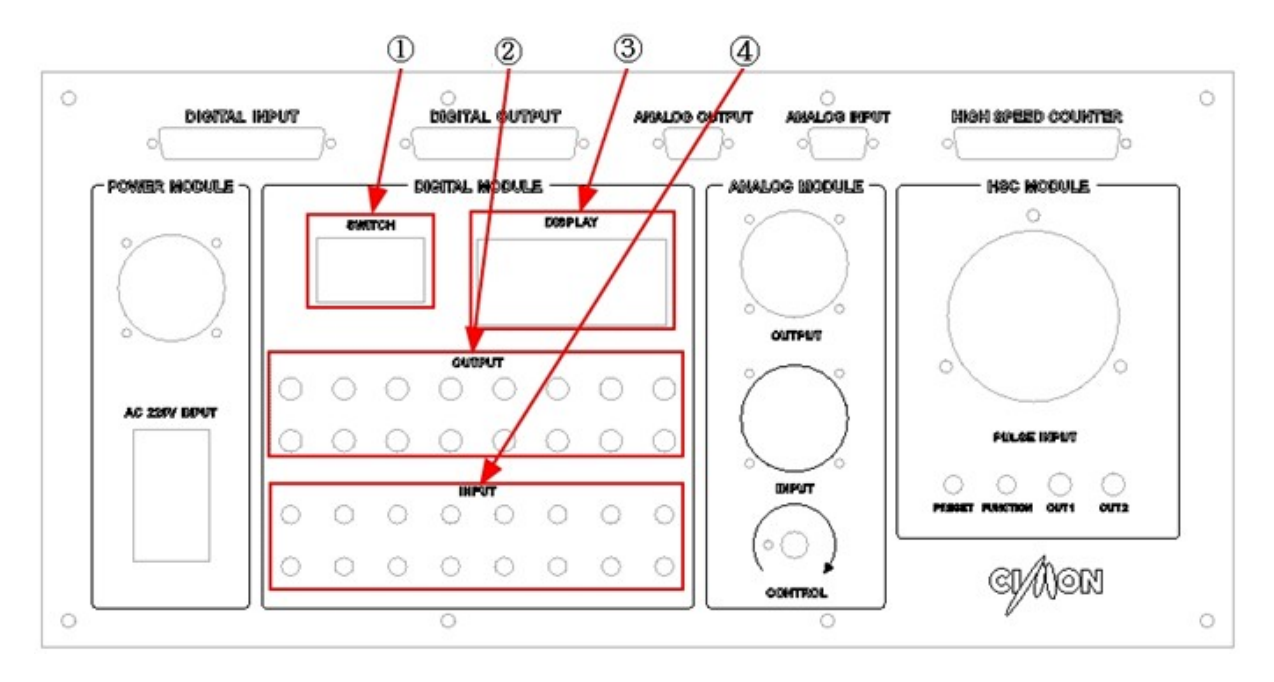

### **10.2.3 Assigning Input/Output Addresses**

- 1. DIGIT Switch Input X0000 ~ X0007
- 2. LED Lamp Output Y0020 ~ Y002F
- 3. DISPLAY(BCD) UnIt Output Y0030 ~ Y003F
- 4. Toggle switch input X0000 ~ X000F

### **10.2.4 Internal Connection Diagram**

### *Detailed Module Connection Diagram :*

- · [CM1-XD32C](#page-1801-0)
- · [CM1-YT32B](#page-1803-0)
- · [CM1-DA04V / AD08V](#page-1805-0)
- · [CM1-HS02B](#page-1806-0)

### <span id="page-1801-0"></span>**10.2.4.1 CM1-XD32C**

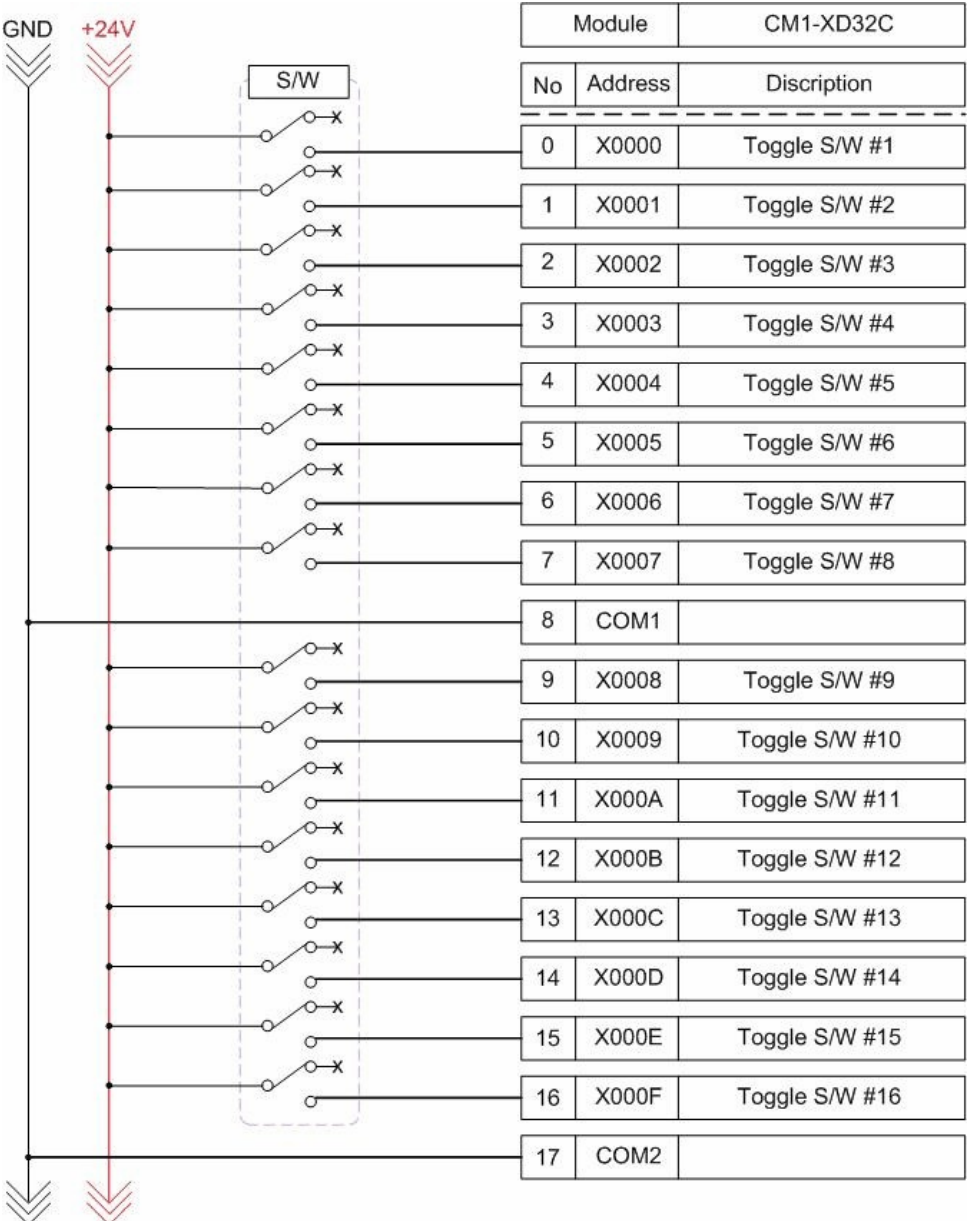

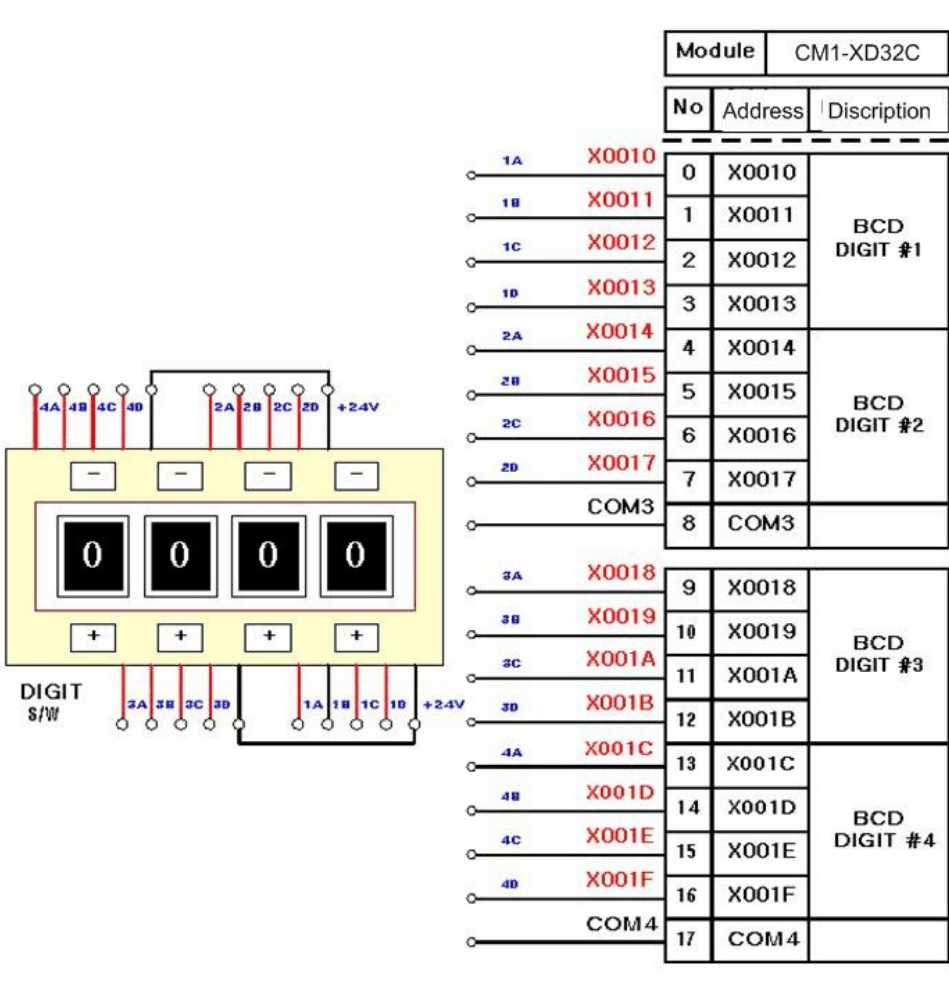

### <span id="page-1803-0"></span>**10.2.4.2 CM1-YT32B**

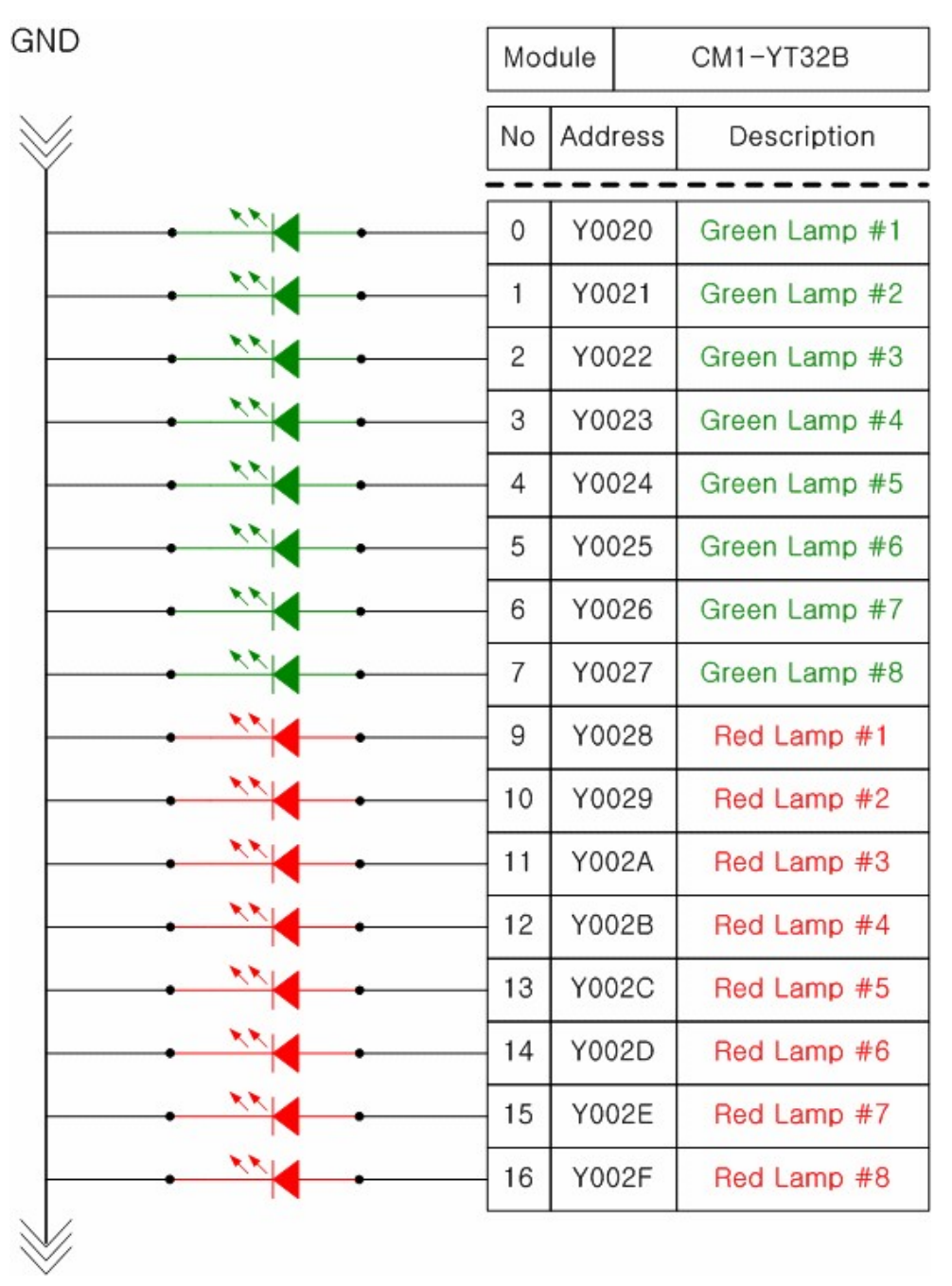

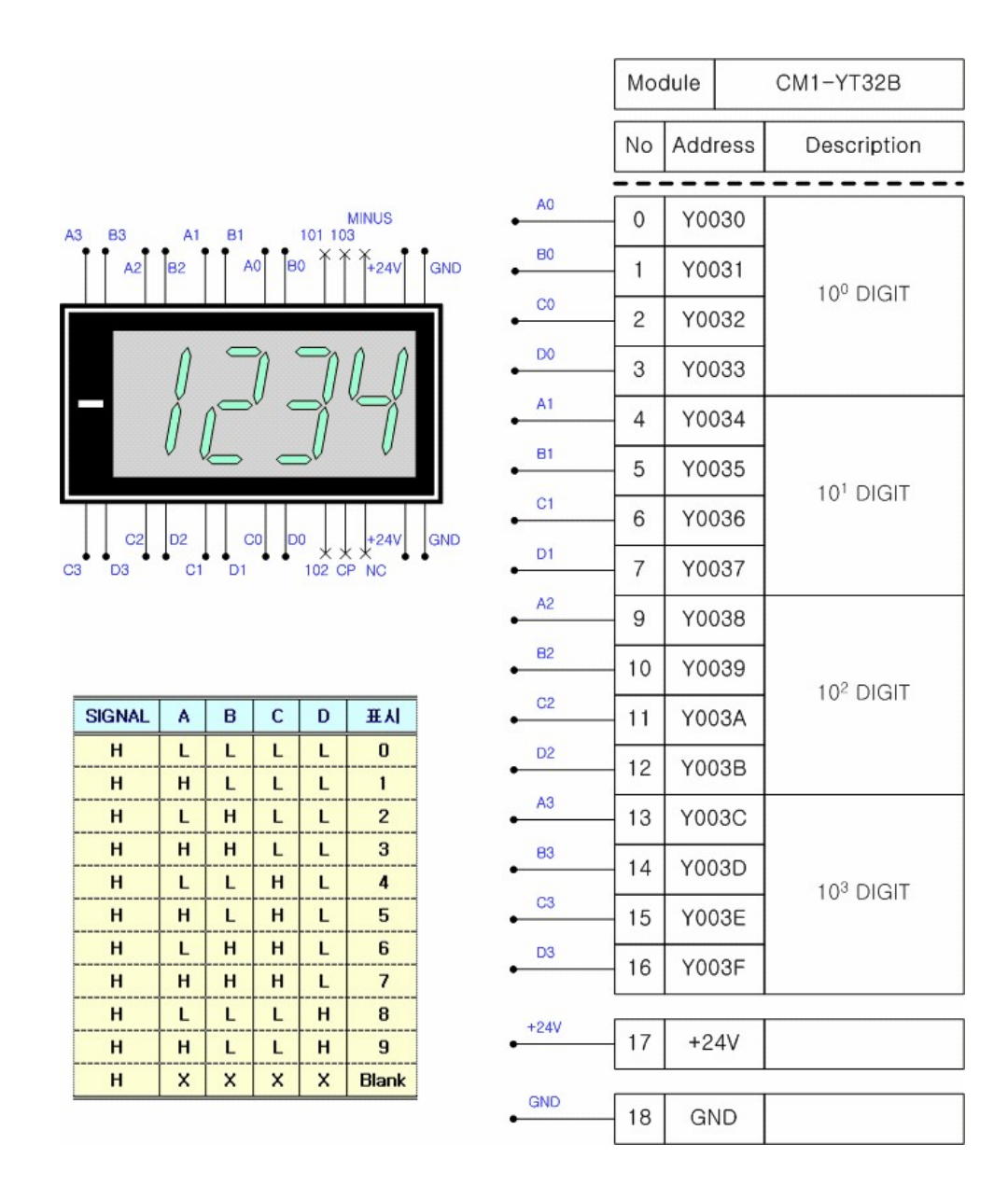

### <span id="page-1805-0"></span>**10.2.4.3 CM1-DA04V / AD08V**

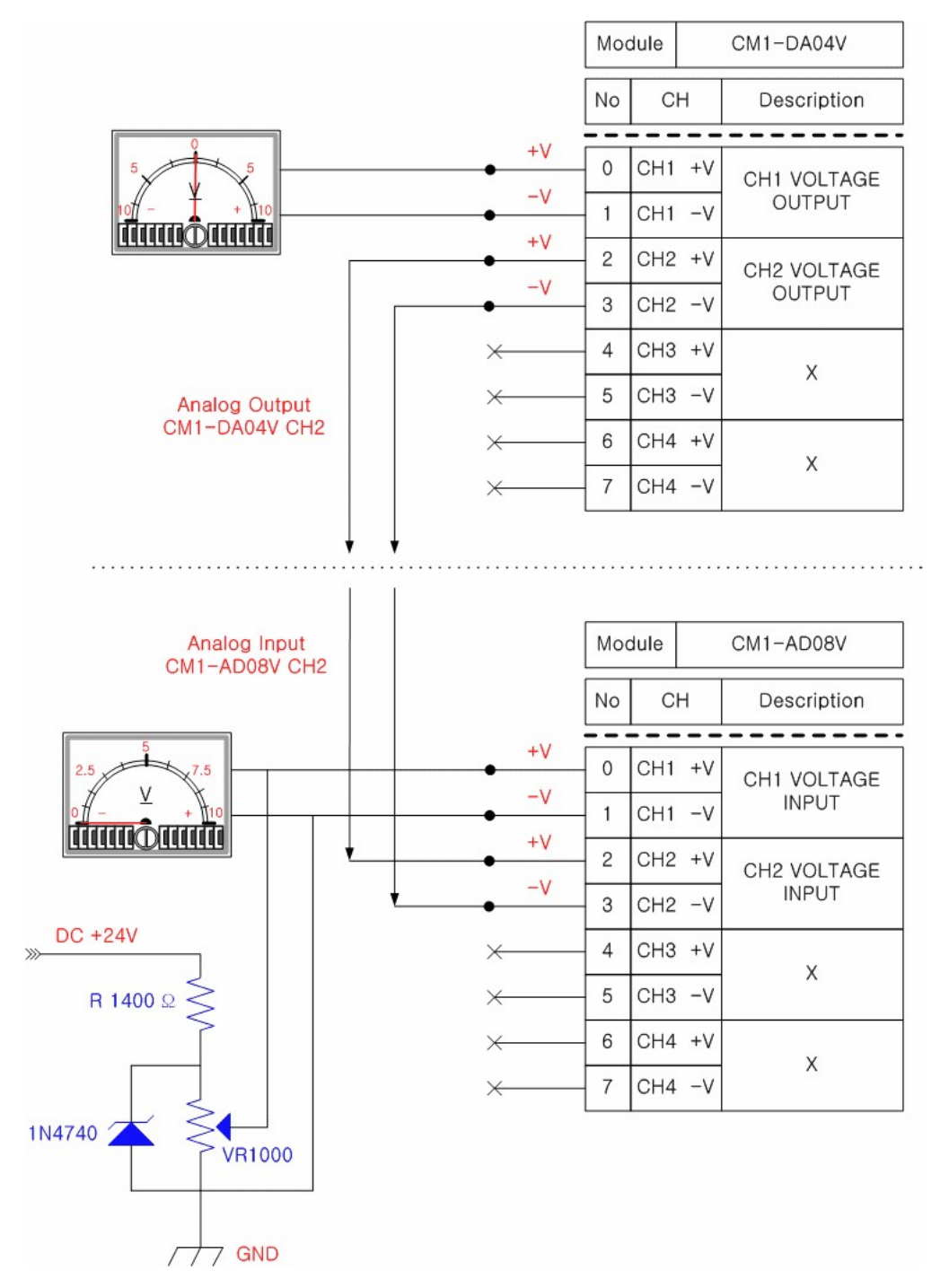

### <span id="page-1806-0"></span>**10.2.4.4 CM1-HS02B**

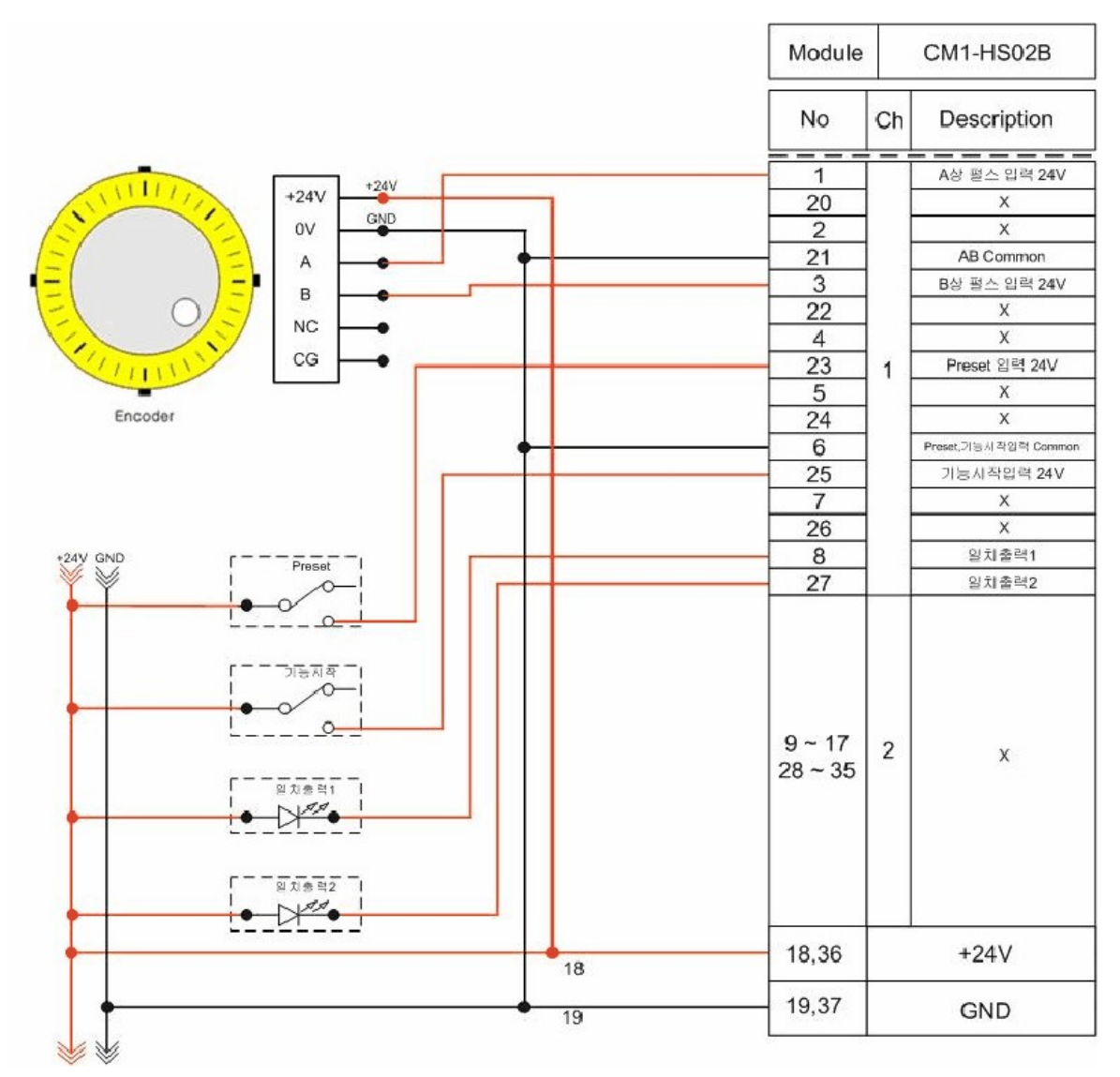

**10.2.5 Programming and Operating**

*Programming and Operating,*

- · [Operating PLC](#page-1807-0)
- · [Writing Device Addresses](#page-1807-1)
- · [Example of PLC Program](#page-1807-2)
- [Linking with HMI S/W CIMON in RS232C Type](#page-1809-0)

#### <span id="page-1807-0"></span>**10.2.5.1 Operating PLC**

- 1. Install the CICON software in a computer.
- 2. Select the menu to open the new program in the new project and to write a program.
- 3. After you finish writing the program and select the menu to compile it, make sure whether there is an error in the compiled one.
- 4. Connect the COM Port of a computer to the Loader Port of a CPU with a loader cable.
- 5. Select the menu to set up special cards.
- 6. Put the CPU on the 'Stop' mode and select the menu to download the program.
- 7. Put the mode switch on 'Run' mode.

#### <span id="page-1807-1"></span>**10.2.5.2 Writing Device Addresses**

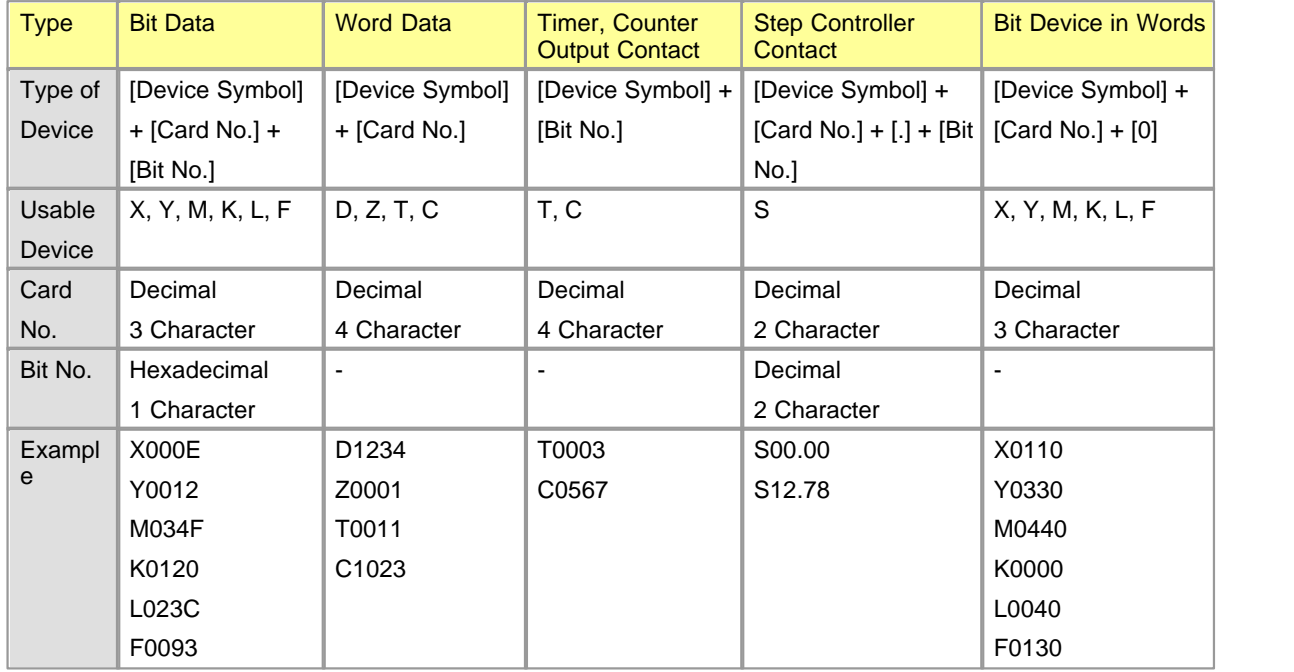

#### <span id="page-1807-2"></span>**10.2.5.3 Example of PLC Program**

**1. If the input signal(X0000) comes, the LED lamp for the output(Y0020) is turned on.**

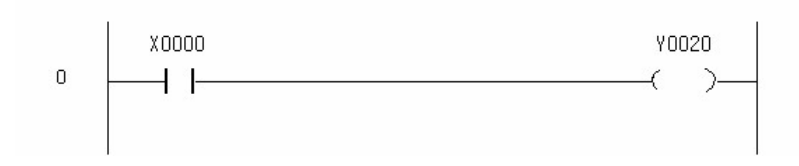

**2. If the input signal(X0001) comes, the LED lamp for the output(Y0021) is turned on even the switch is turned off. If another input signal(X0002) comes, the output is turned off.**

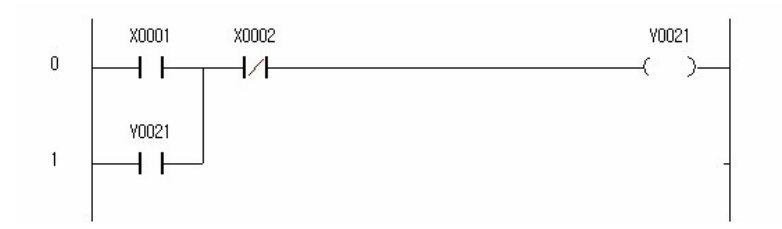

**3. If the input signal(X0008) comes, the LED lamp for the output(Y0028) is turned on in 5 seconds. If the switch is turned off, the LED lamp for the output(Y0028) is turned off in 3 seconds.**

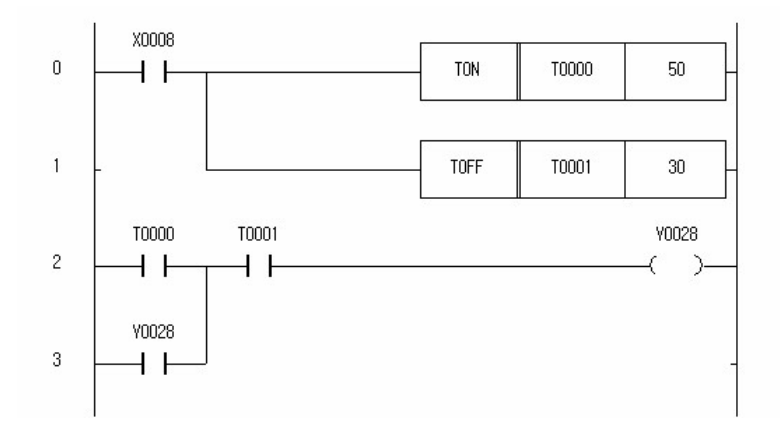

**4. While the input signal(X0009) is turning on, the LED lamp for the output(Y0029) blinks at the intervals of 3 seconds.**

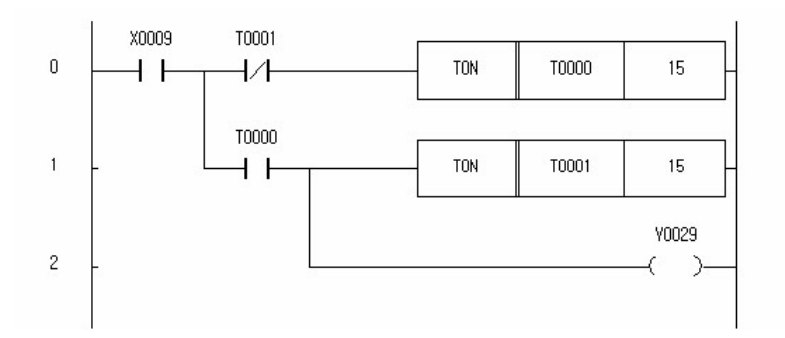

**5. If the input signal(X0003) comes at five times, the LED Lamp for the output(Y0023) is turned**

**on. If an input signal(X0004) comes, the output and counting are reset.**

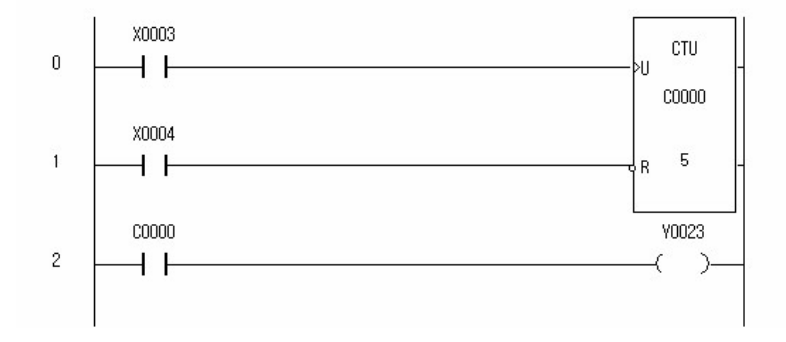

**6. The numerals indicated as DIGIT S/W X0010 ~ X001F are output in DISPLAY UNIT(Y0030 ~ Y003F).**

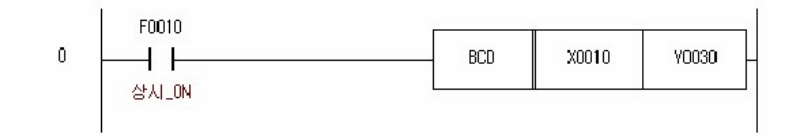

**7. The voltage input from CM1-AD08V is converted to digital value and the result is stored in D0000.**

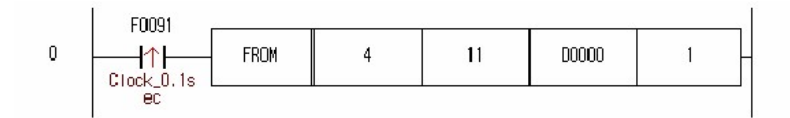

**8. The digital value stored in D0010 is voltage-output through CM1-DA04V.**

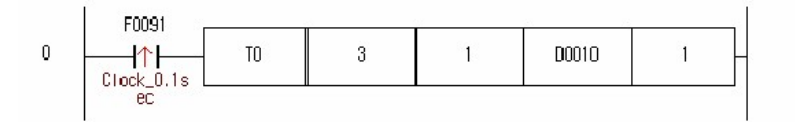

### <span id="page-1809-0"></span>**10.2.5.4 Linking with HMI S/W CIMON in RS232C Type**

**To understand easily, a written CIMON program is explained.**

# *1. Setting up Communication*

Connect the COM Port1 of a computer with Module CM1-SC02A in RS-232C Type.

In the I/O device setup, select the KDT Systems CIMON-PLC RS232C/422/485 after entering the name as follows.

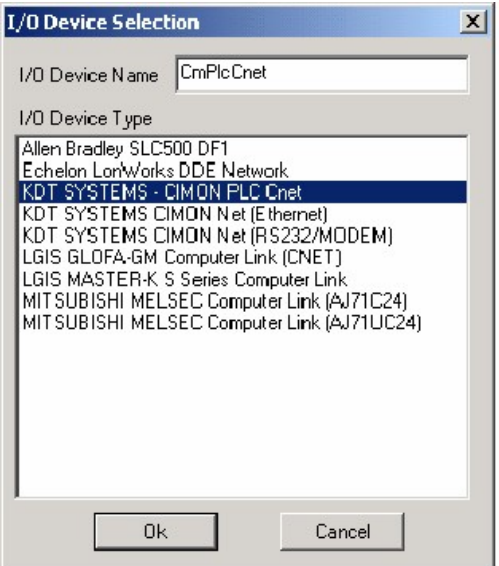

Select the menu to set up the communication block and the environment for actual communication.

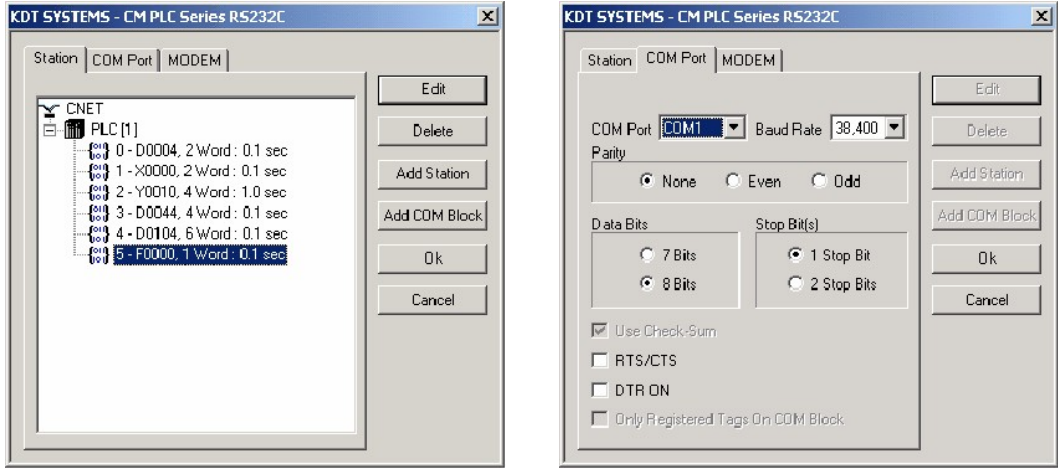

In the CICON, select the menu to set up Module CM1-SC02A as follows.

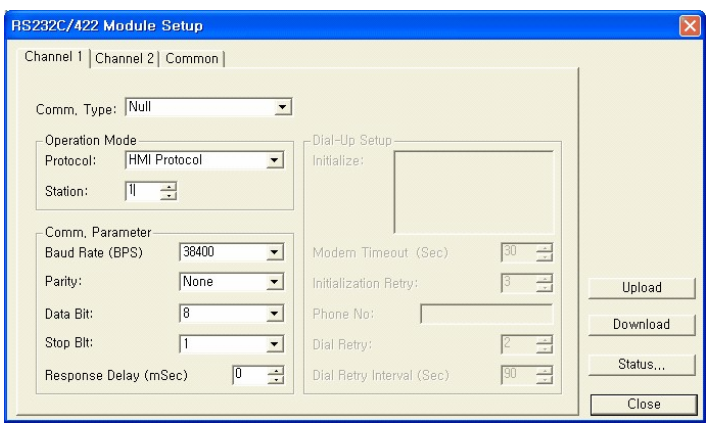

Make sure whether they are actually communicated when selecting the menu to run after setup as the above.

The communication status should be normal as follows.

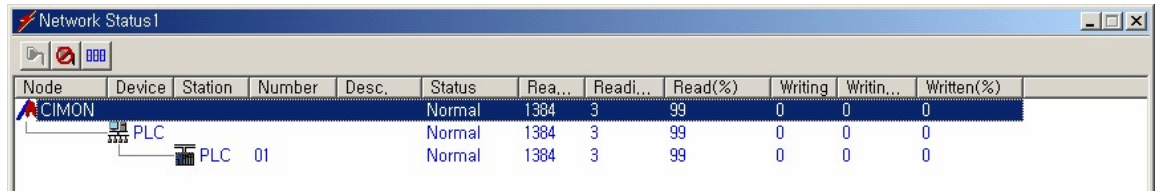

### *2. Address Map*

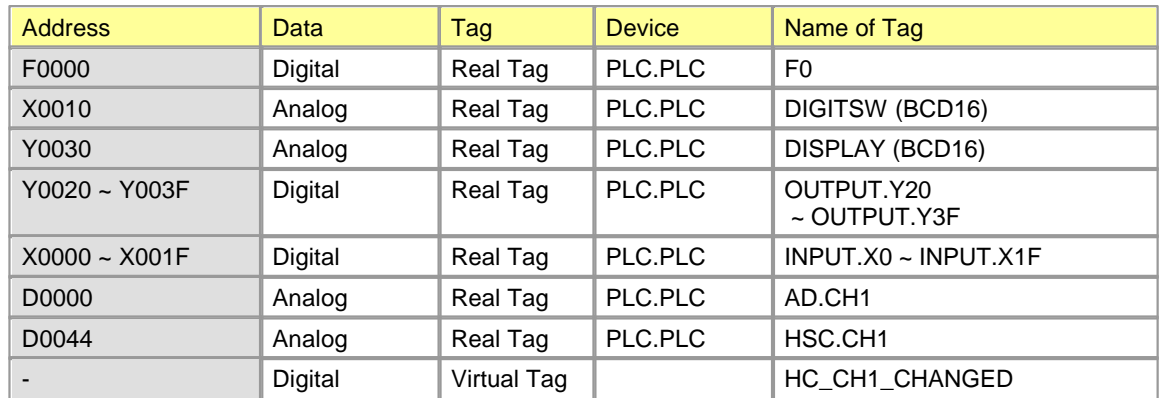

# *3. Window Configuration*

### **Main Window**

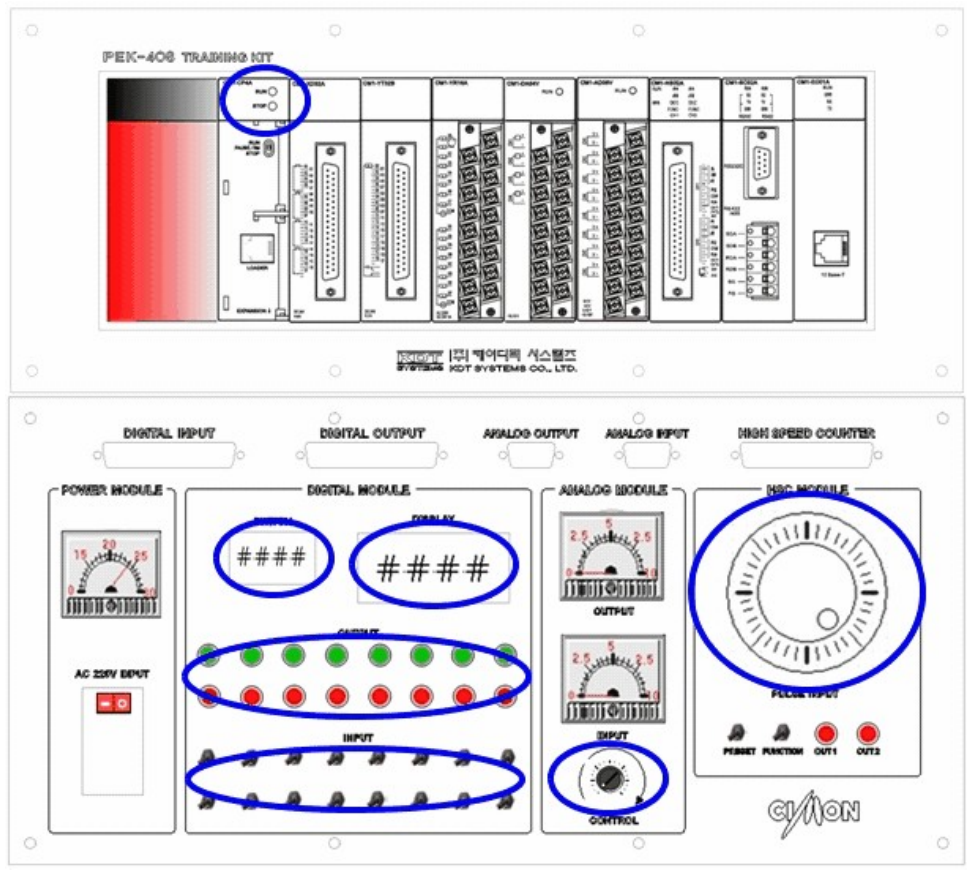

[Figure 1 Main Window]

**HSC1**

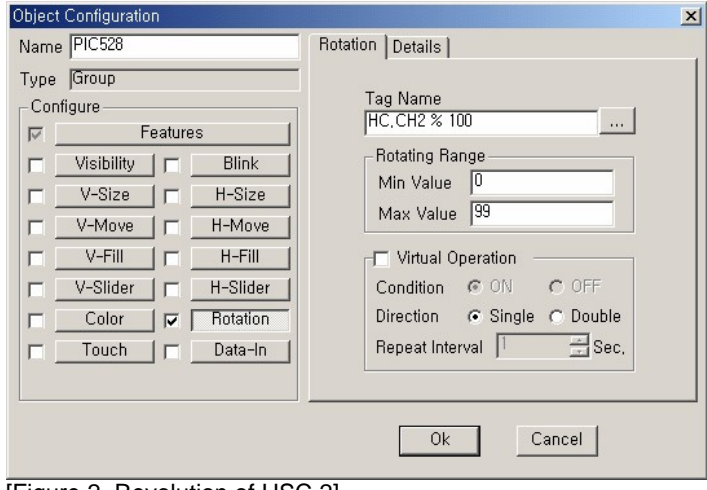

[Figure 2 Revolution of HSC 2]

### **AD Input**

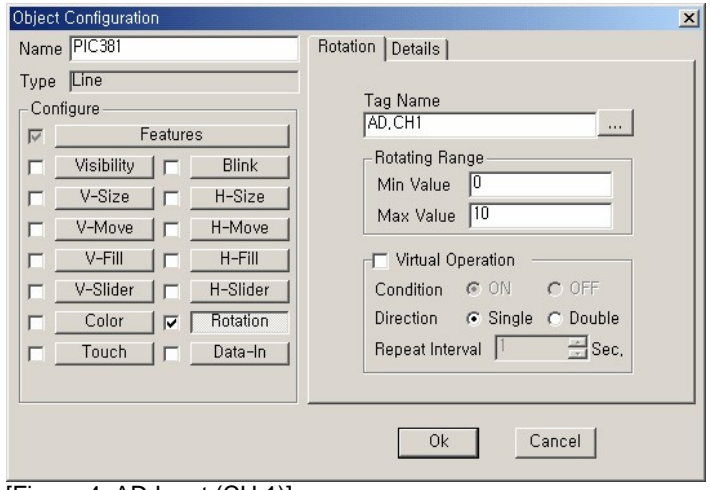

[Figure 4 AD Input (CH 1)]

#### **Indicating BCD Value**

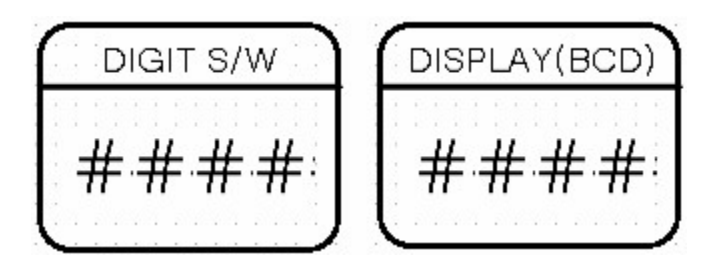

### **DIGIT S/W**

- · Tag Name : DIGITSW
- · Data Type : BCD

#### **DISPLAY BCD**

- · Tag Name : DISPLAY
- · Data Type : BCD

#### **Lamp Indicating RUN/STOP Status**

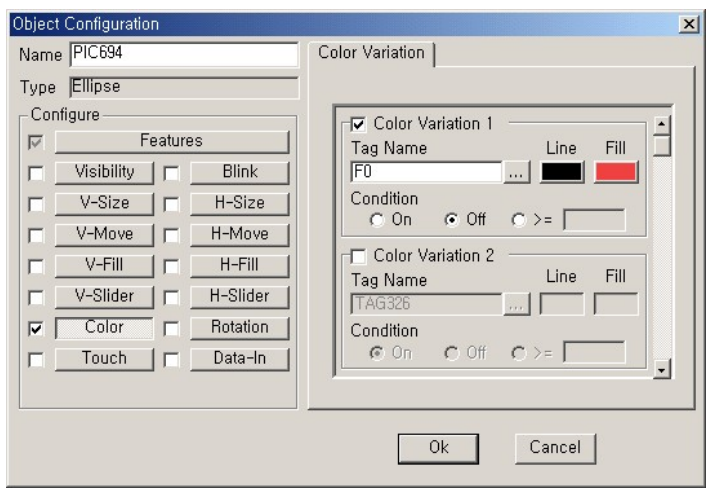

### **Opening the dialog box to set up Device Y**

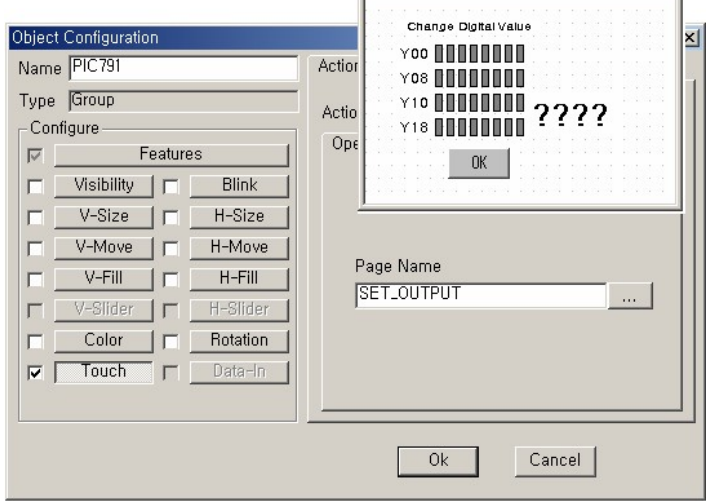

 $\overline{a}$ 

[Dialog box to open a page and set digital value]

### **Color Variation of Input(Device X)**

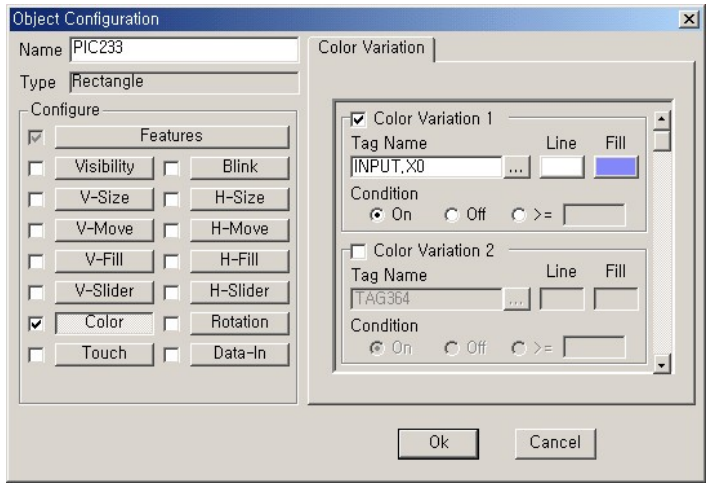

### **Color Variation of Output(Device Y)**

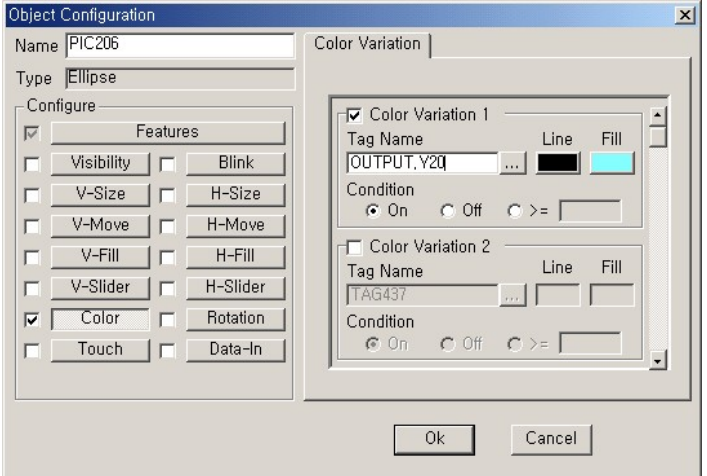

### **10.2.6 Exmaple of PLC Application**

### *List :*

- · [Toggling Output Contact by Using Input Contact](#page-1816-0)
- · [Controlling On-Off by Using a Timer](#page-1817-0)
- · [Controlling Garage Shutter](#page-1817-1)
- · [Measuring the Length of an Object by Using Limit S/W and Encoder](#page-1818-0)
- · [Decoding](#page-1819-0)
- · [Using a Cam Switch](#page-1820-0)
- · [Counting the Number of Moving Objects](#page-1822-0)
- · [Keeping the Counted Value](#page-1823-0)
- · [Network](#page-1824-0)

### <span id="page-1816-0"></span>**10.2.6.1 Toggling Output Contact by Using Input Contact**

**[Operation]** Lamp(Y0010) is turned on and off whenever the input switch(X0000) is turned on. If Switch X0000 is turned on in the status that the current lamp is turned on, the lamp is turned off. If Switch X0000 is turned on in the status that the current lamp is turned off, the lamp is turned on.

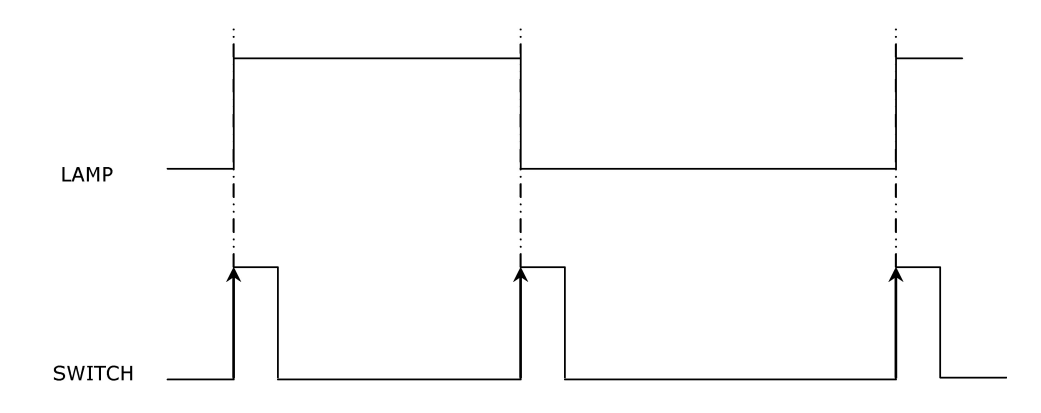

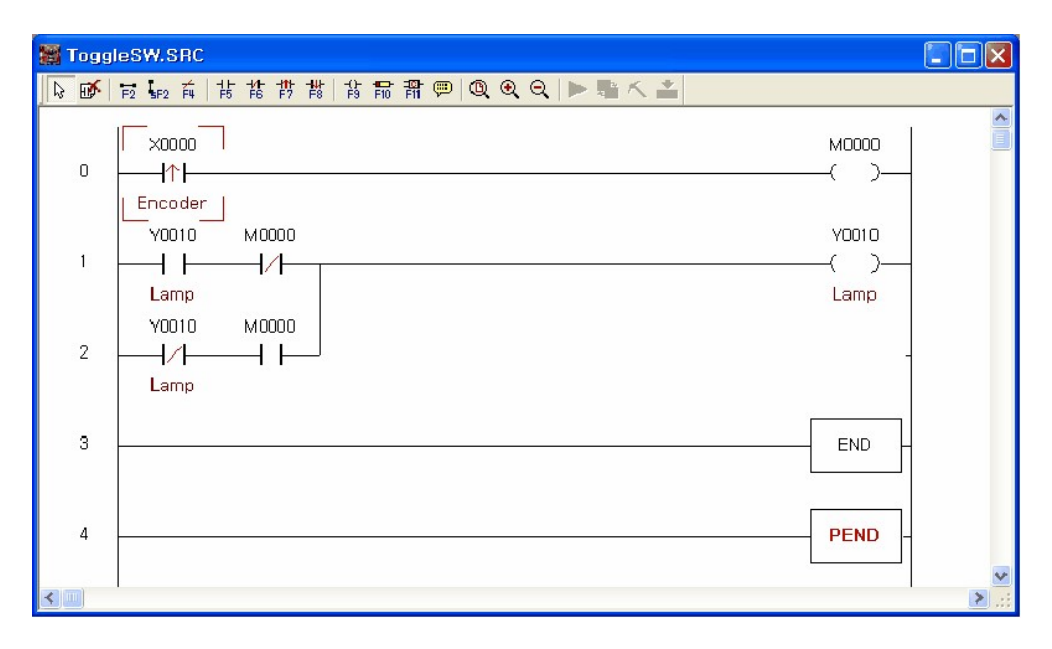

#### <span id="page-1817-0"></span>**10.2.6.2 Controlling On-Off by Using a Timer**

**[Operation]** The lamp is turned off for 10 seconds and on for 3 seconds by using a 100ms timer.

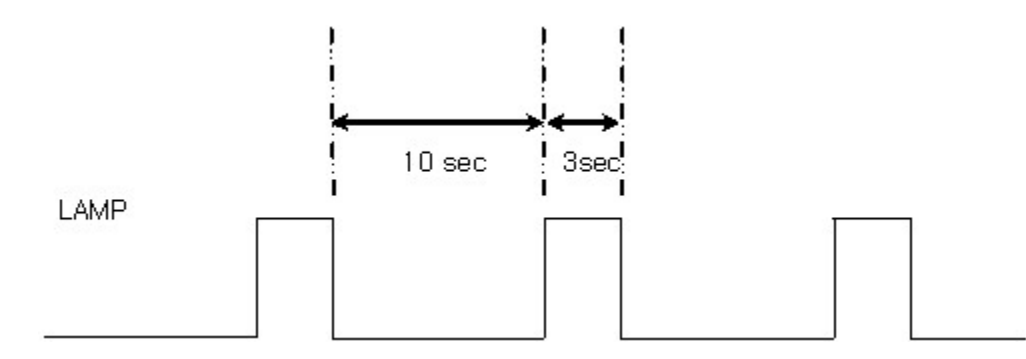

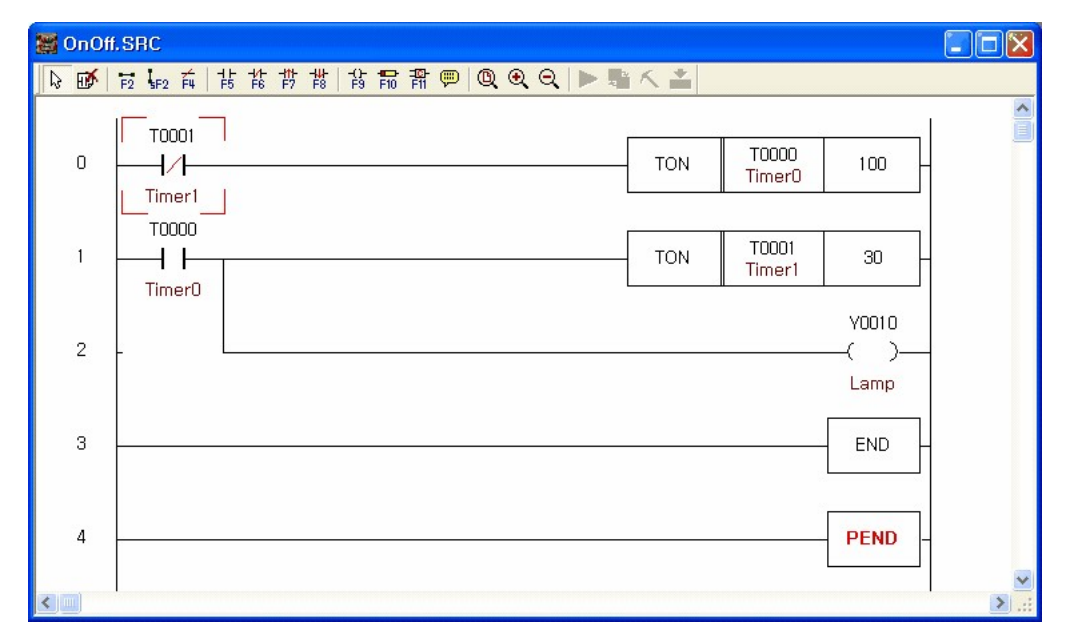

#### <span id="page-1817-1"></span>**10.2.6.3 Controlling Garage Shutter**

**[Operation]** If a car arrives in front of the garage, Photo Sensor 1 detects it to open the door. And if the car comes in, Photo Sensor 2 detects it to close the door. But the door can be controlled by up, down, emergency switch without the operation of the sensors, too.

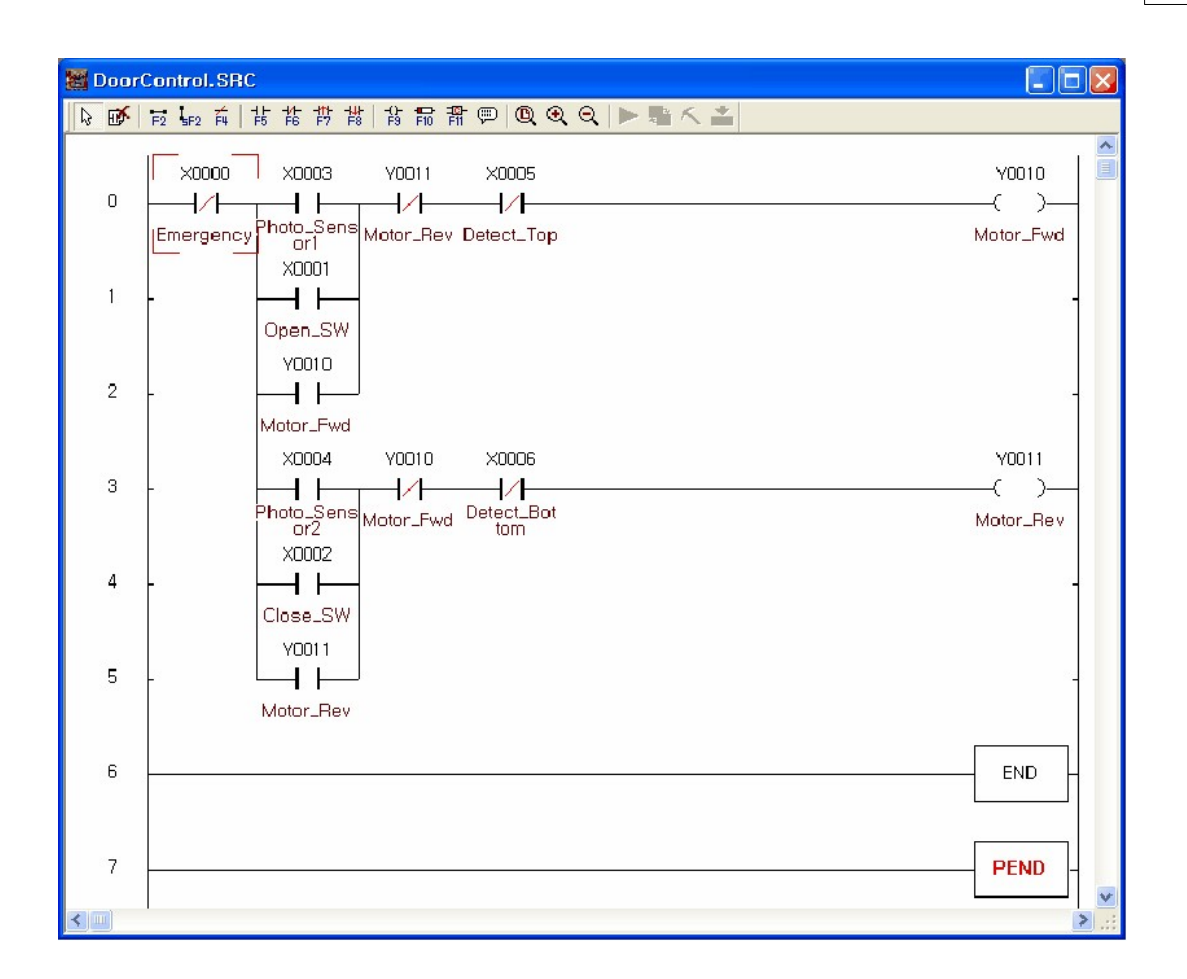

### <span id="page-1818-0"></span>**10.2.6.4 Measuring the Length of an Object by Using Limit S/W and Encoder**

**[Operation]** The length of an object is measured through the conveyor in which a motor moving as much as 1 cm for 1 pulse is installed. The following is a PLC program to measure the length of the currently passing object by detecting the front and rear of the object passing on a conveyor with a limit switch.

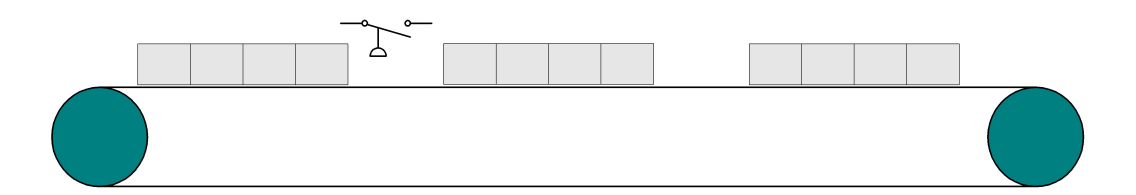

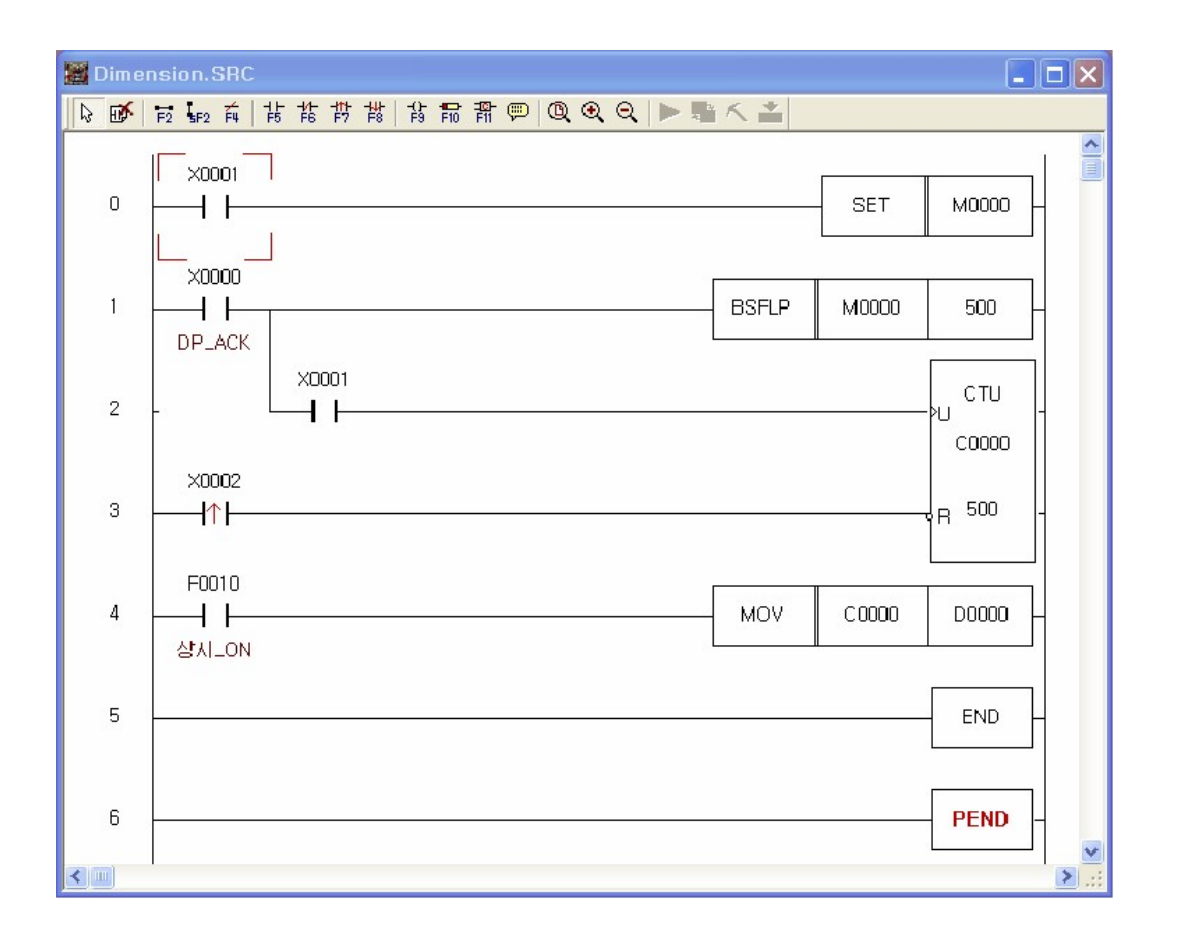

### <span id="page-1819-0"></span>**10.2.6.5 Decoding**

**[Operation]** The following is a PLC program to analyze Input Data M0000 and operate the motor of the input number among 8 motors.

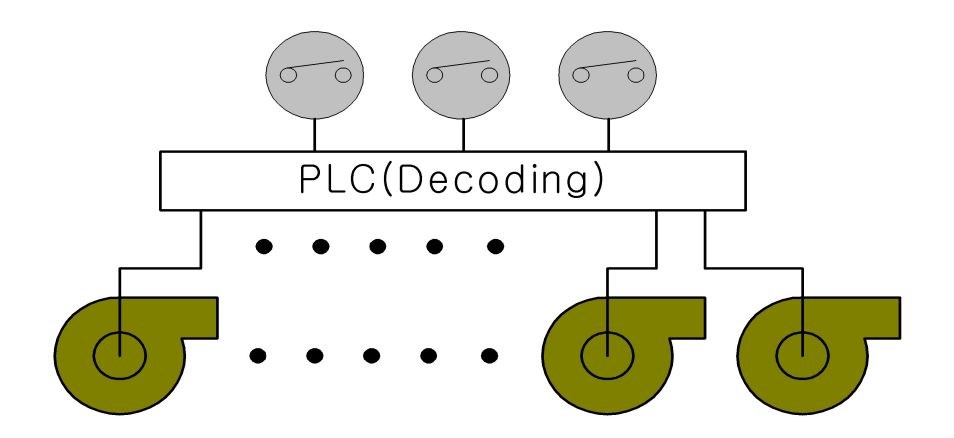

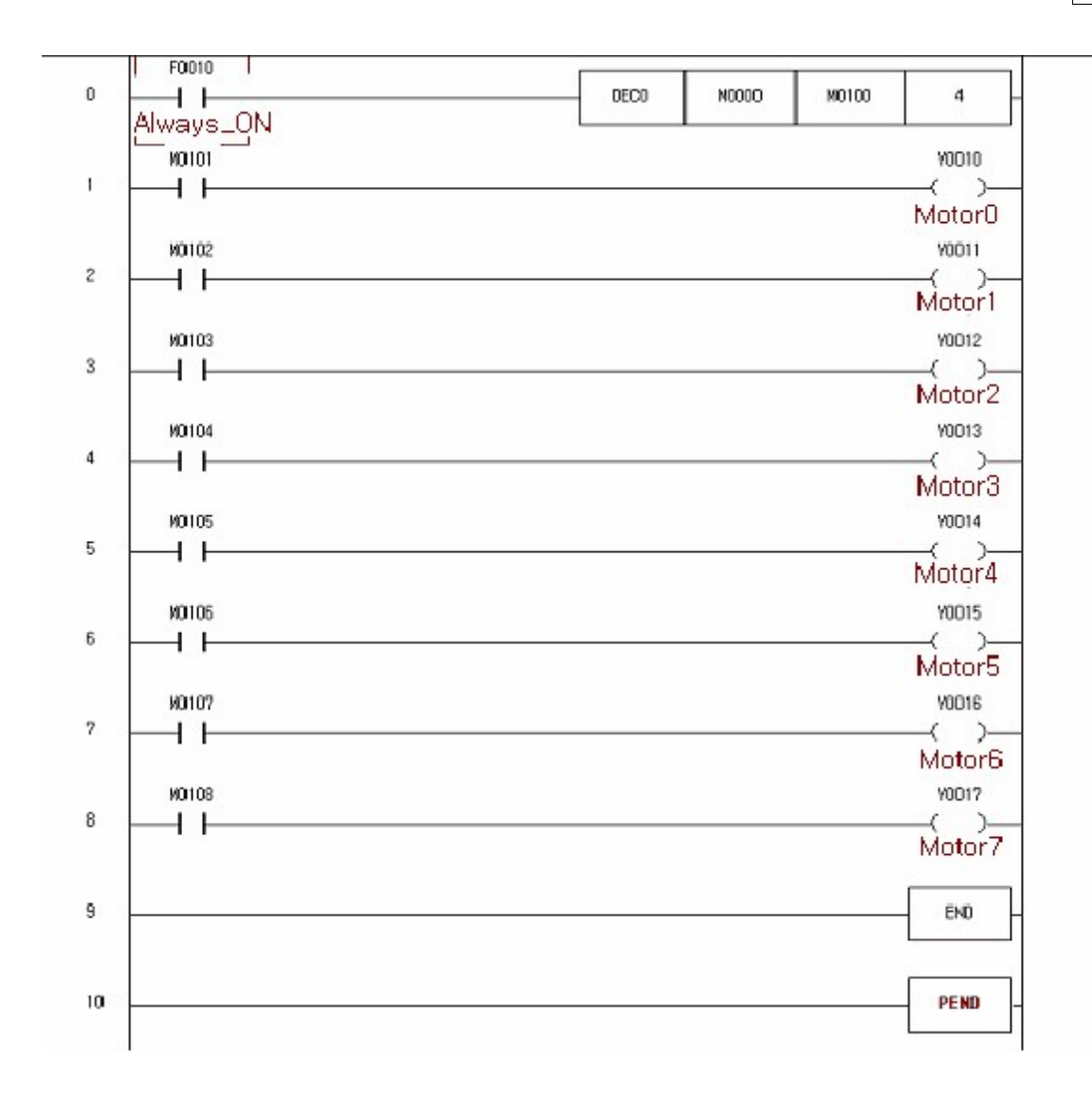

#### <span id="page-1820-0"></span>**10.2.6.6 Using a Cam Switch**

**[Operation]** The following is a PLC program to output bit data to 16 terminals as maximum by using the cam switch with 4 input terminals.

- · Input terminal(Cam switch) : X0000 ~ X0003
- · Output terminal(Motor) : Y0010 ~ Y001F

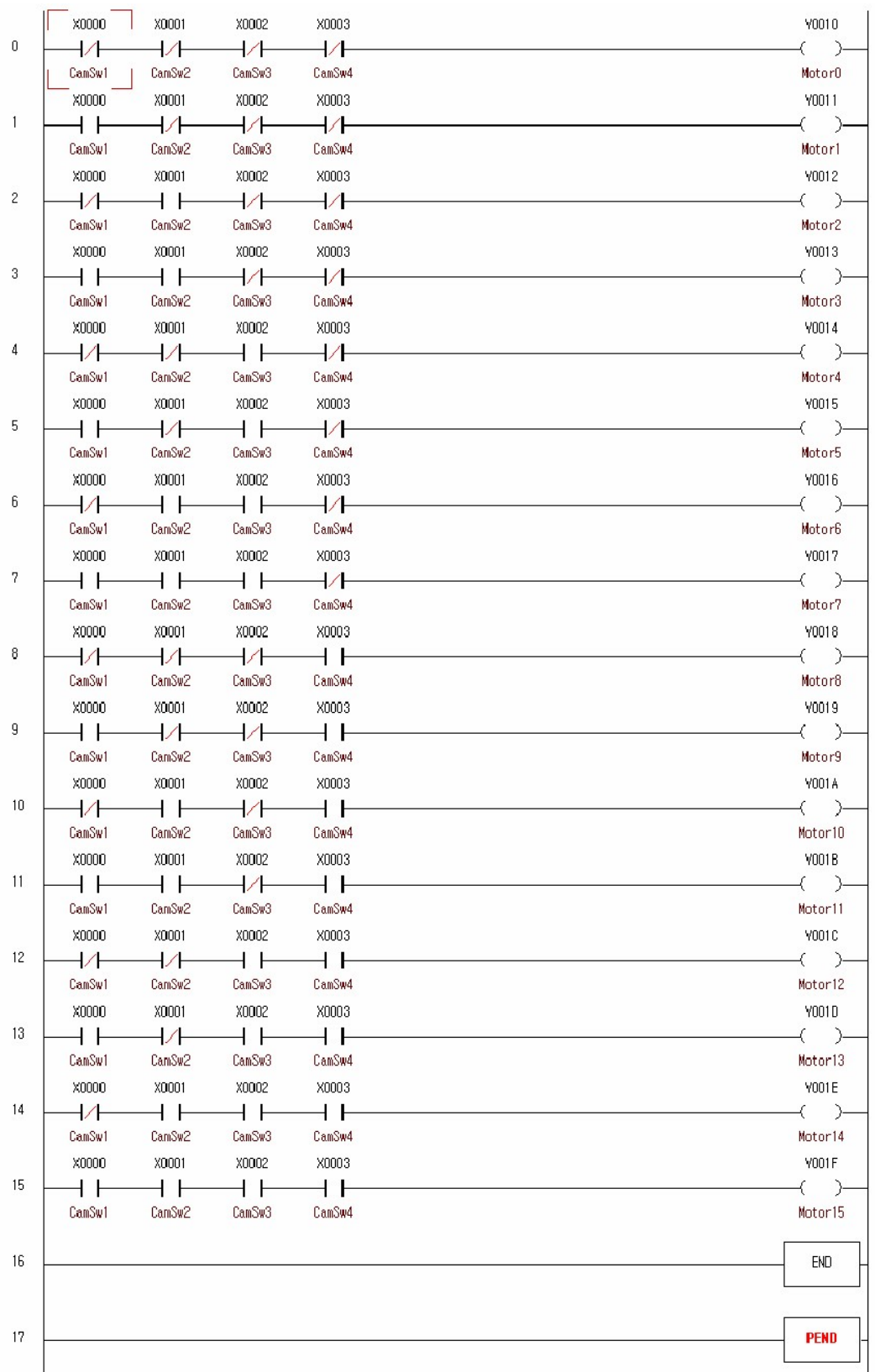

### <span id="page-1822-0"></span>**10.2.6.7 Counting the Number of Moving Objects**

**[Operation]** The following is a PLC program to count the number of the objects passing on a conveyor belt and show the number on a segment indicator, and to stop the conveyor belt and clear the number on the segment indicator, if the number of the objects having passed on the conveyor belt is 1000.

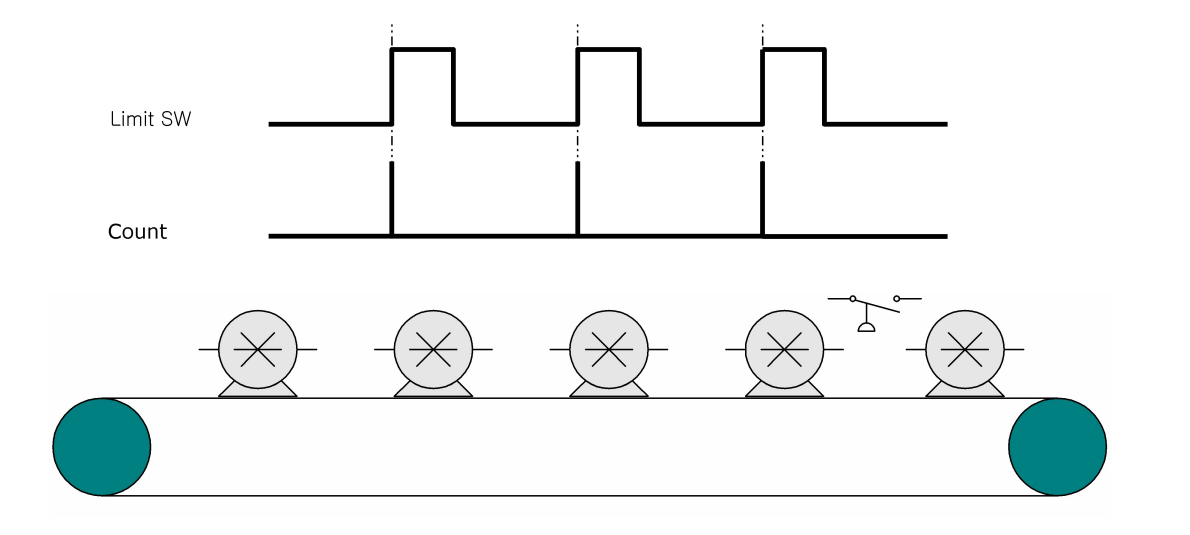

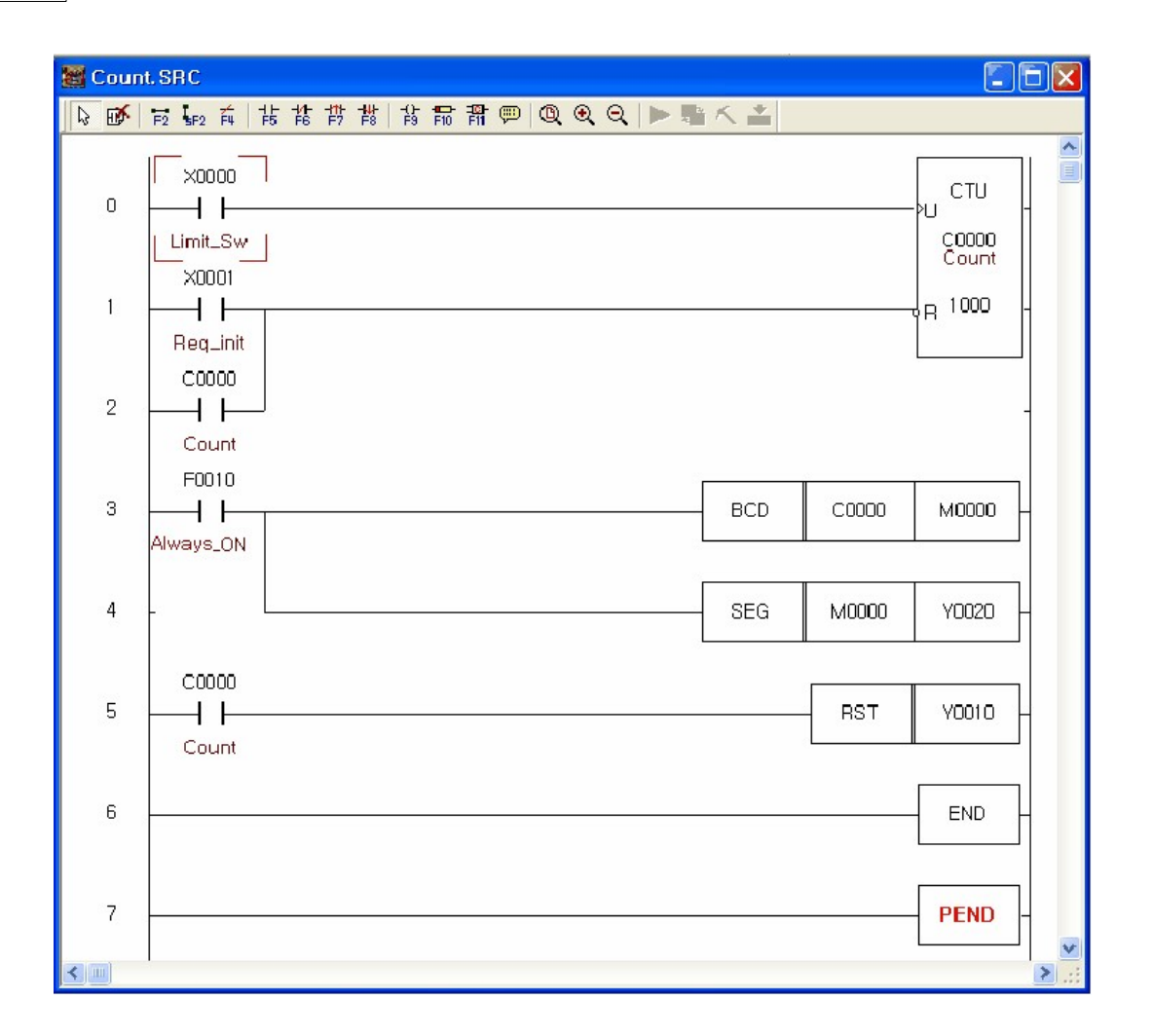

### <span id="page-1823-0"></span>**10.2.6.8 Keeping the Counted Value**

**[Operation]** In case the power is off while counting pulses by using a HSC module or CPU status is switched from Stop to Run, the counted value is cleared. The following is a PLC program to keep the counted value as it is even though such situation occurs. (The counted value is always stored in the latched device(K0000) by MOV. The value is preset in case of running again.)

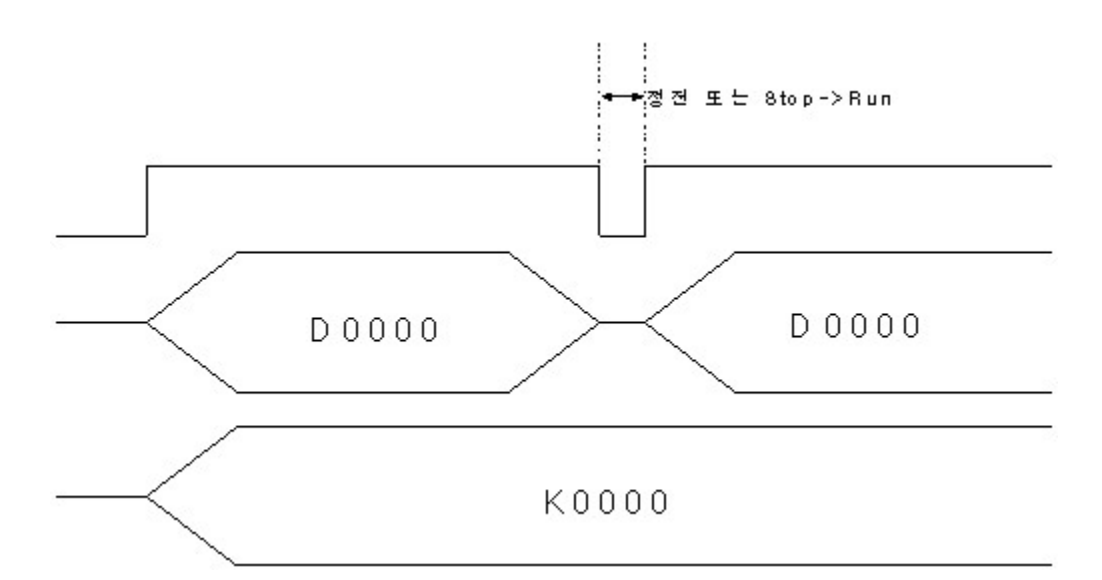

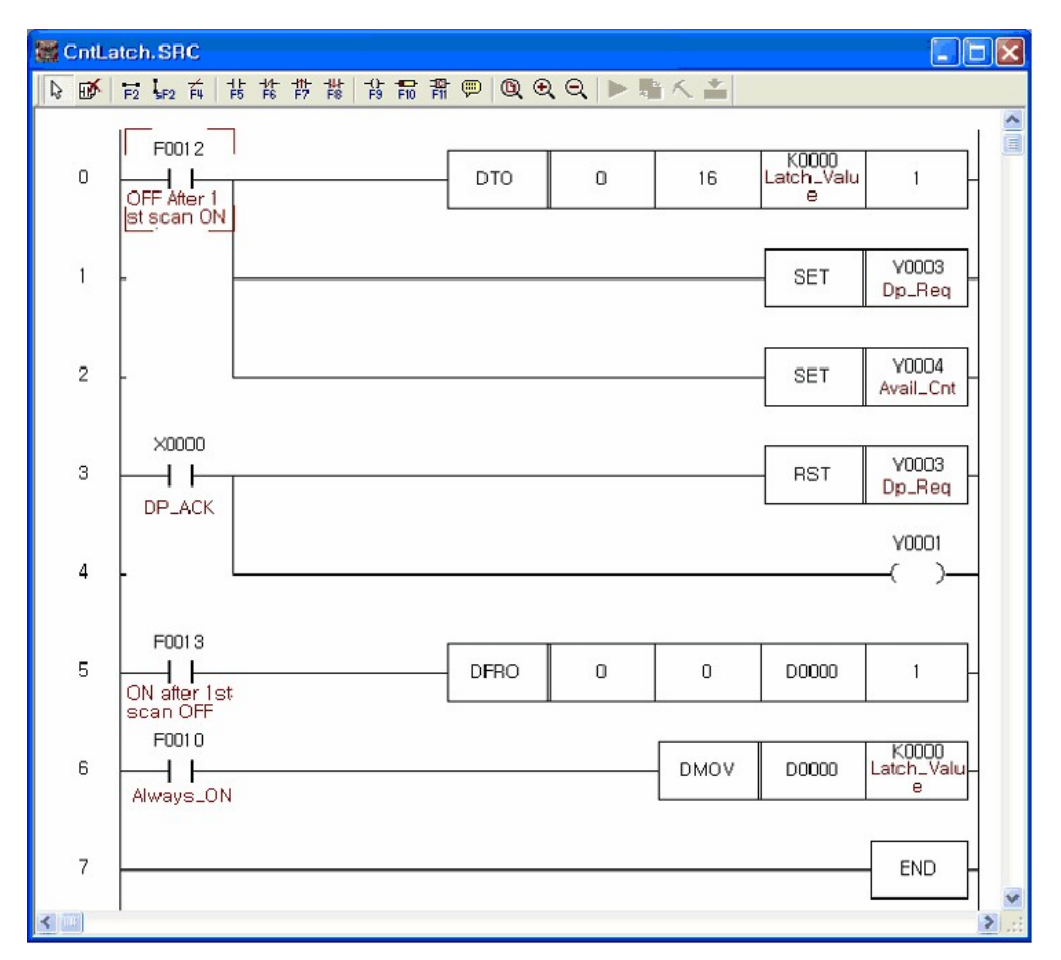

#### <span id="page-1824-0"></span>**10.2.6.9 Network**

**[Operation]** A CIMON-PLC can communicate with an other manufacturers' PLC using Modicon(Modbus) Protocol. The following is a PLC program to read 2-byte data of an other manufacturers' PLC from a CIMON-PLC by using Modbus Protocol and store the data in the memory of the CIMON-PLC.(But, data are read every 200ms.)

- · Other manufacturer's PLC: Internal Memory(Address: 402561)
- · CIMON-PLC: Data Memory(Address: 403073 -> D0000)

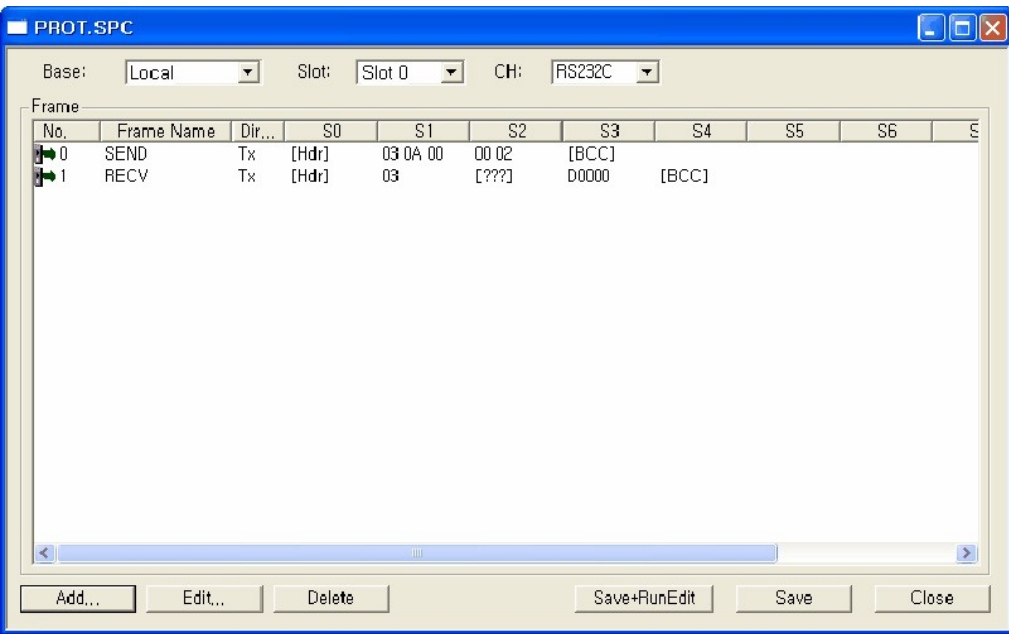

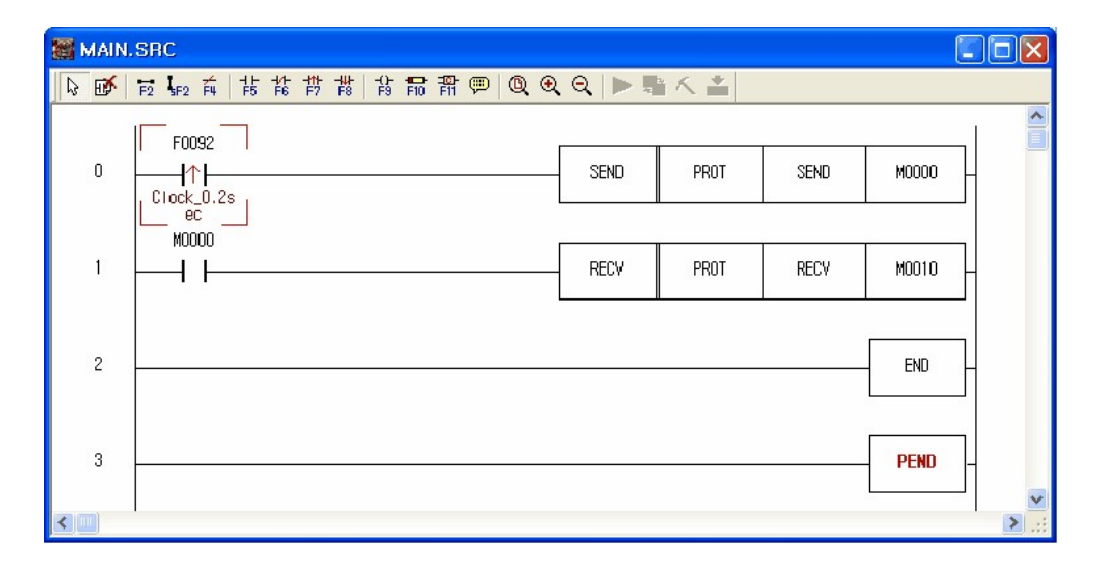

# **Top Level Intro**

This page is printed before a new top-level chapter starts

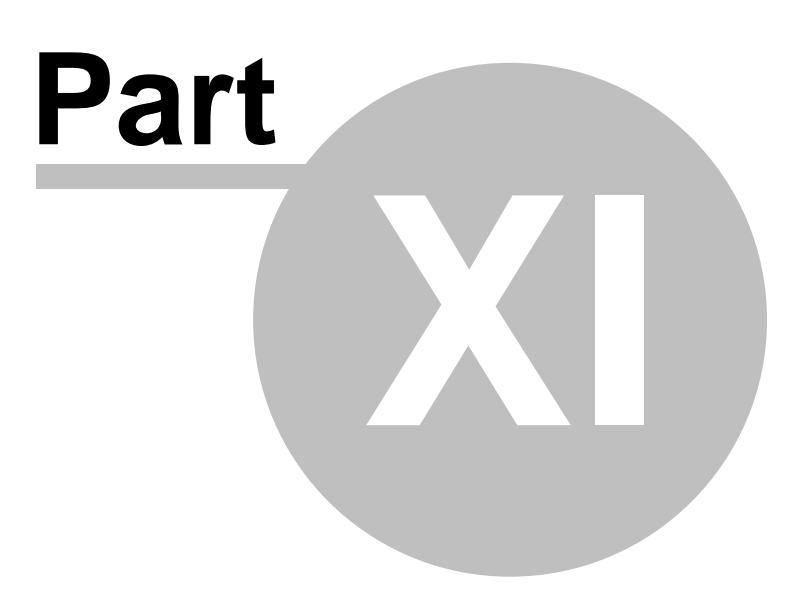

### **11 FAQ**

### *Is there any question about CIMON - PLC ? See our FAQs.*

- · [How can I use the variable name in mnemonic \(IL, instruction list\) program?](#page-1835-0)
- · [How to Read From and Write To Special Modules.](#page-1836-0)
- · [Device Memories of CIMON PLC](#page-1841-0)
- · [How can I creat a serial protocol program?](#page-1846-0)
- · [How can I send the initialize commands to my dial-up MODEM which is connected with CM1-SC01A?](#page-1829-0)
- · [How can I make a sequence program to generate analog outputs from my DA module?](#page-1859-0)
- · [Is there any protocol over serial network to share data between two different PLC System? Especially](#page-1831-0) [for the PLC model that does not support the "PLC Link" such as BP16Mxx.](#page-1831-0)
- · [How can I program an ON-Off \(digital\) PID control loop with CIMON PLC?](#page-1827-0)

### <span id="page-1827-0"></span>**11.1 How can I program an ON-Off (digital) PID control loop with CIMON PLC?**

CICON (The programming tool for CIMON PLC series) provides an easy dialog based PID programming environment as shown in the following picture.

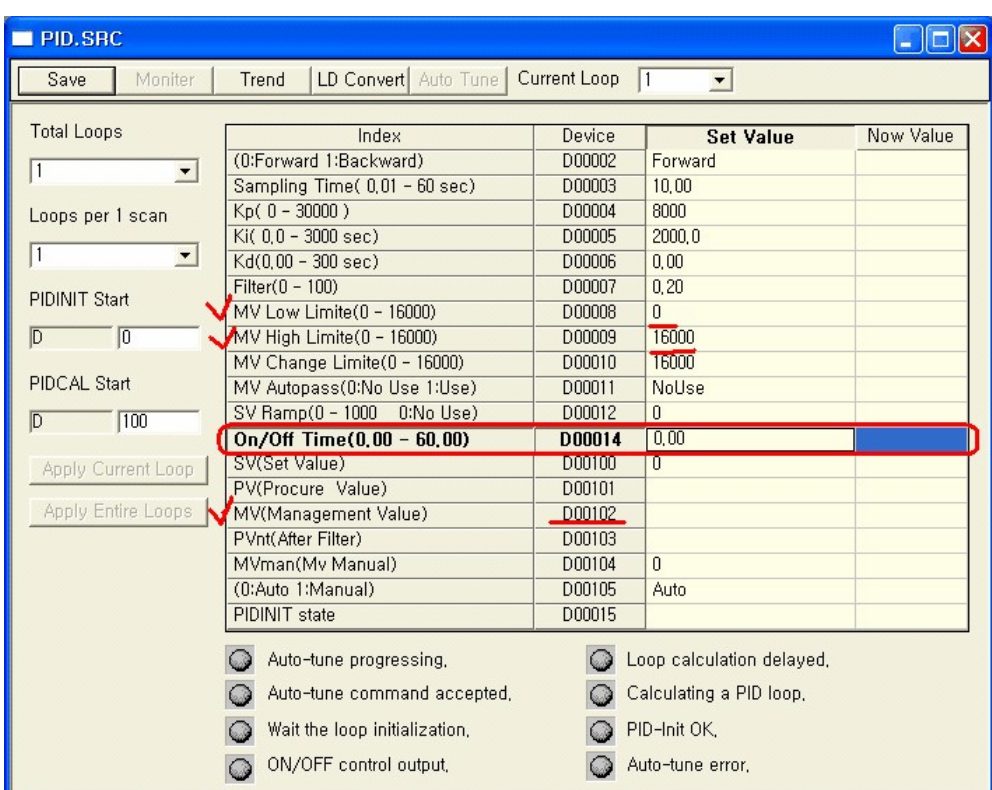

There is no need to write a sequence program with this tool. It is enough for programming a PID loop that fill-in some PID parameters and download with other sequence programs. One of topics in CICON help describes well how to program a standard PID loop which has an analog control signal output. Try to find the topic with "PID" keyword in help window of CICON.

This document describes a PID loop which has a digital control output - ON/OFF controlled PID. Although the ON/OFF controlled PID does not have an analog output, the basic concept and parameters are exactly the same as the standard one (the analog output PID control). All parameters in the above dialog box have the same meanings. Only one parameter needed to consider for a digital output PID is the *"On/Off Time"*. Normally this parameter is configured as zero in an analog output PID. If this item was configured as any non-zero value, the configured PID loop will perform a digital output control. the *"On/Off Time"* parameter decides the duty cycle of digital output as shown in the following picture..

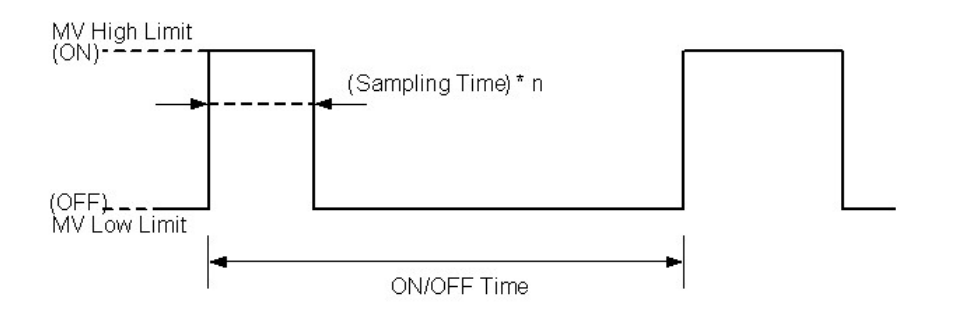

During the ON/Off PID control mode, the PLC CPU controls the ON duration within the boundary of defined *"On/*

*Off Time"*. and the output signal state (ON or OFF) is decided at every sampling time period. Because of that, the *"On/Off Time"* duration is recommended to be configured as at least ten times of the *"Sampling Time"*. As previously described, the final control output (MV : Management Value, **D00102** in the above example PID) will have just two possible output values. One is *"MV Low Limit"* which imply the OFF output state (**D00008** in the above example PID), and the other is *"MV High Limit"* which imply the ON output state (**D00009** in the above example PID). However, since the actual control output is a digital output, the programmer has to add a line of sequence program which convert the MV to a digital output signal, as shown in the following picture.

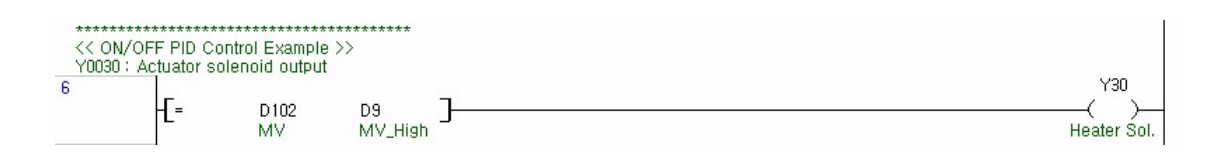

This one sequence program line can be inserted to anywhere of normal scan program type sequence program. In this example, the output actuator assumed to be allocated on the Y0030 point, and there is just one comparison. If the calculated MV has the same value as predefined *"MV High Limit"*, then turn on the control output. Otherwise, turn off the control output.

#### [ Summary ]

- 1. Set the **"On/Off Time"** parameter as a non-zero value. (the unit of second)
- 2. The value of **"On/Off Time"** parameter has to be designated as **ten times or more** of the **"Sampling Time"** vlaue.
- 3. Add a sequence program which checks the control output value (MV) as describe in the following line

:- If the MV output was the same value of **"MV High Limit"** than make the digital output point as ON. Otherwise, put the digital output point as OFF.

### <span id="page-1829-0"></span>**11.2 How can I send the initialize commands to my dial-up MODEM which is connected with CM1-SC01A?**

This topic can be applied to the CM1-SC02A and "T" option of CM2-BP series PLC too.

CIMON PLC provides default MODEM initializing commands as shown in the following text box :

ATZ ATE0 *[User defined init. Commands]* ATS0=1

And also, user defined commands can be added to the above sequence. Following dialog box of CICON shows the configuration window of serial communication module of CIMON PLC. You can see the command input field in this picture.

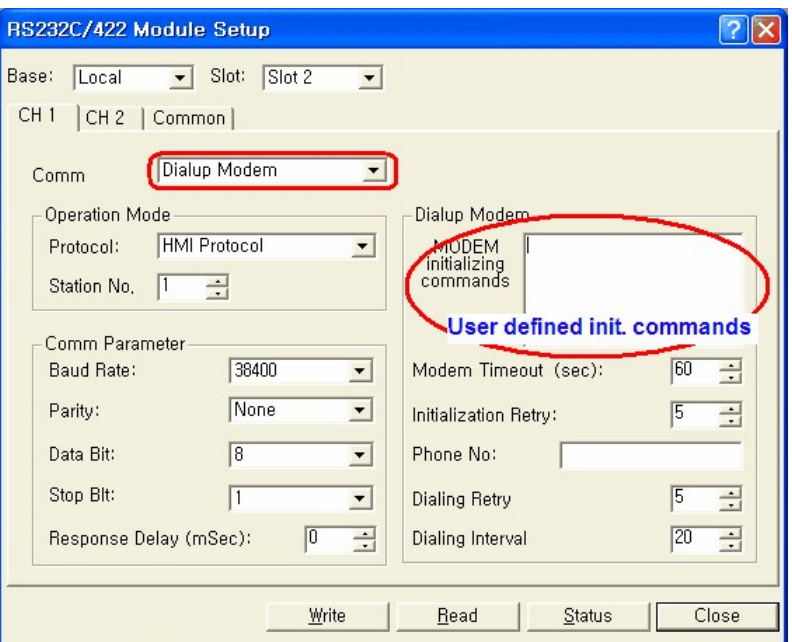

A simple sequence program is needed to transmit the MODEM initialization commands configured as above.

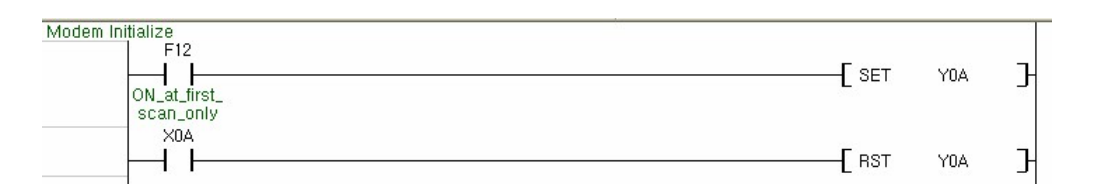

Above sequence program sends the initializing commands to the dial-up MODEM which is connected with PLC. This example assumes that the SCnnA module was installed in the first slot of local base. That is, Y0000 - Y000F and X0000 - X000F I/O memory area was allocated to the SCnnA module.

This example program can be explained by using the following timing chart.

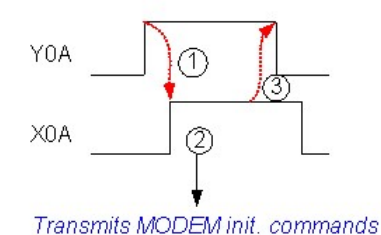

This situation is triggered by Y0A signal which is pulled up by the sequence program.

1) SCnnA/B module detects the Y0A signal and responds with setting X0A signal up.

2) SCnnA/B module transmits the MODEM initialize commands which are registered already by CICON.

3) The X0A signal is detected by the sequence program. The sequence program pull the Y0A signal down.

Following table shows the I/O memory map of SCnnA/B module. You can see the Y0A and X0A signal descriptions in this table.

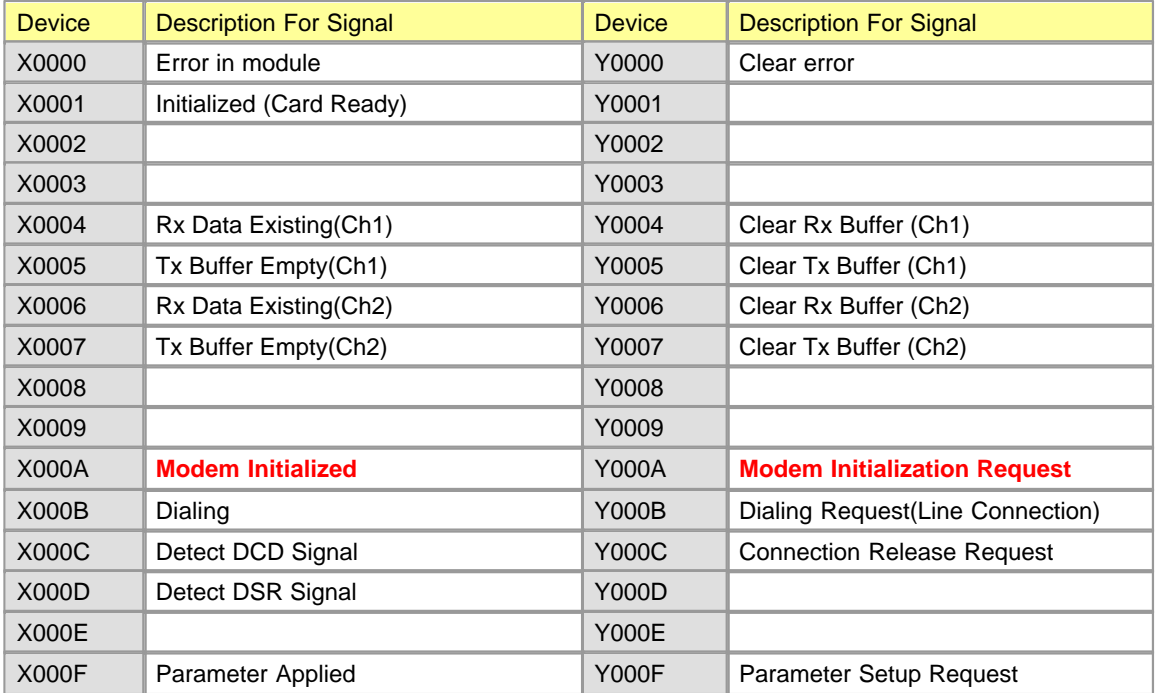

### <span id="page-1831-0"></span>**11.3 Is there any protocol over serial network to share data between two different PLC System? Especially for the PLC model that does not support the "PLC Link" such as BP16Mxx.**

The CIMON PLC provides a network protocol, the PLC Link, for sharing data between PLC systems. However not all communication options support the PLC Link functions. The table below shows the entire serial communication modules and options of CIMON PLCs and their supported functions.

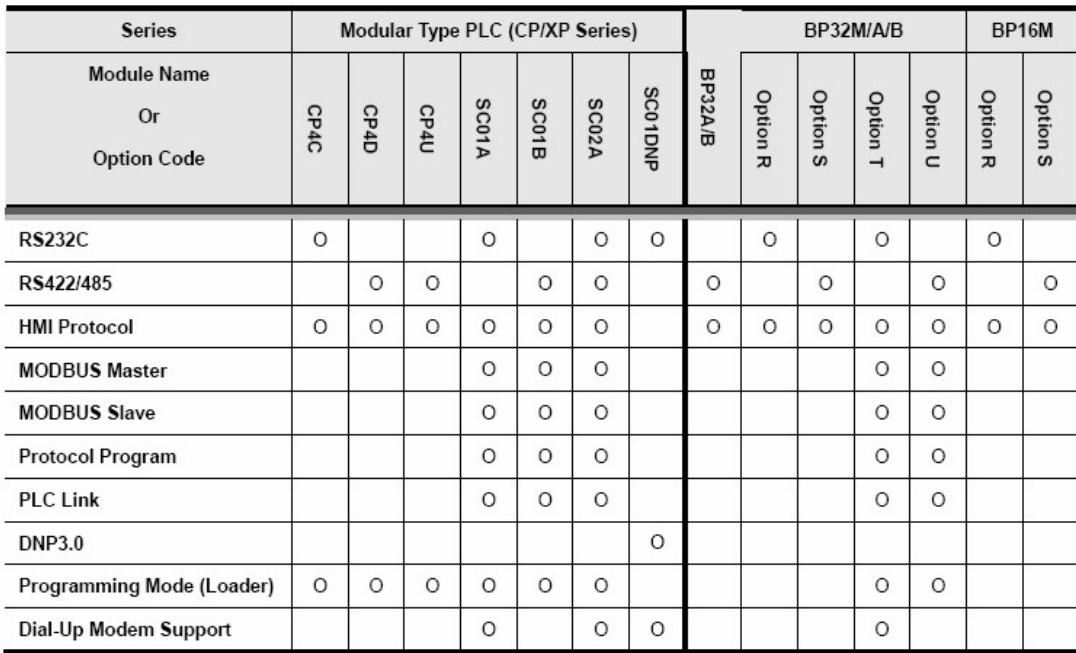

If all communication modules(options) in system configuration support the "PLC Link", there is no problem to share data between CPUs. This report is valuable to consider for the system configuration when one or several modules (or options) which do not support the "PLC Link" function are included in system configuration. However, please notice that this report assumes that at lease one module (or option) in system configuration support the **"Protocol Program"** function. Otherwise, they cannot share data directly. If there is no "Protocol Program" supporting module or option, a master system (such as CIMON SCADA or Xpanel) should relay data between slaves. This is another topic and this report does not cover that configuration.

For sharing data with a module which does not support the "PLC Link", this report recommends to use the "Protocol Program" function. Since the "HMI Protocol" is supported in almost all modules (options) of CIMON PLC, this is the most reasonable solution.

Following sample program assumes the configuration as 1:1 network.

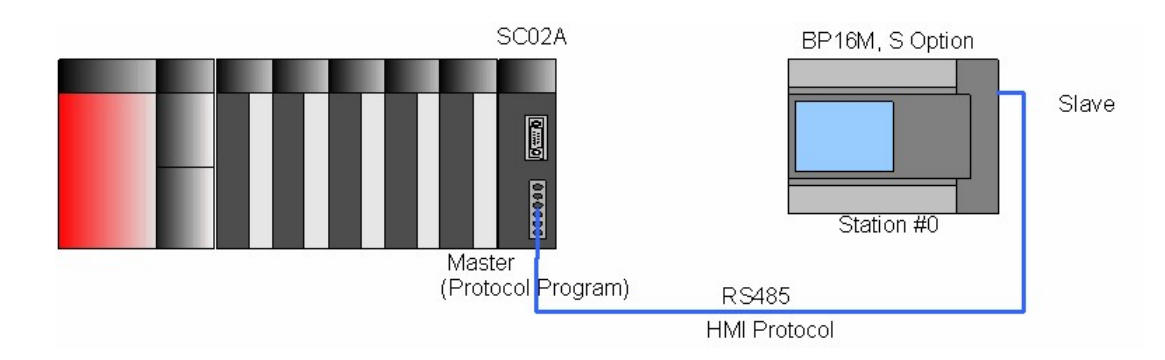

This picture below shows a sample of "Protocol Program". (The sample program can be downloaded from internet. Seethe last page of this document.)

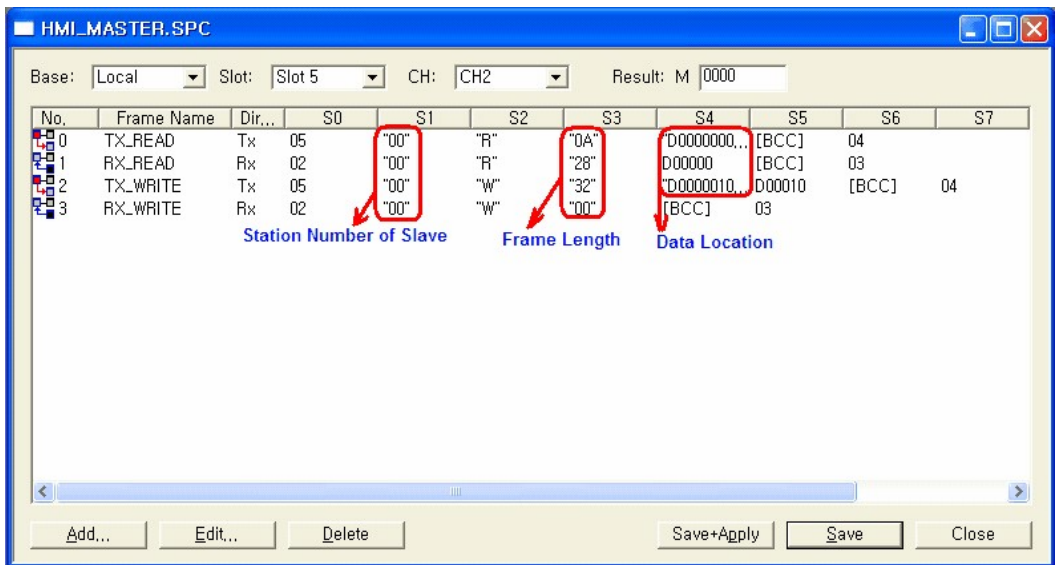

This program plays a role of "HMI Protocol" master in a network. It automatically reads 10 words of data from slave (station #0) and sends 10 words of data to slave at every 200msec as shown in the following table.

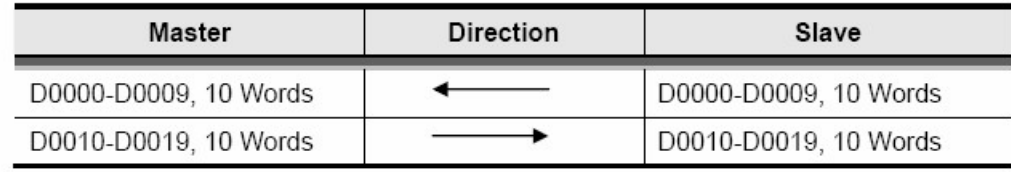

Already published FAQ, "How can I create a serial protocol program?", explains about the protocol programming. The MODBUS Protocol was explained in that document, but it still can be helpful for understanding the protocol program function.

The master module which runs above protocol program should have been configured as following sample picture. Note that the "Protocol" option should be checked as "Protocol Program".

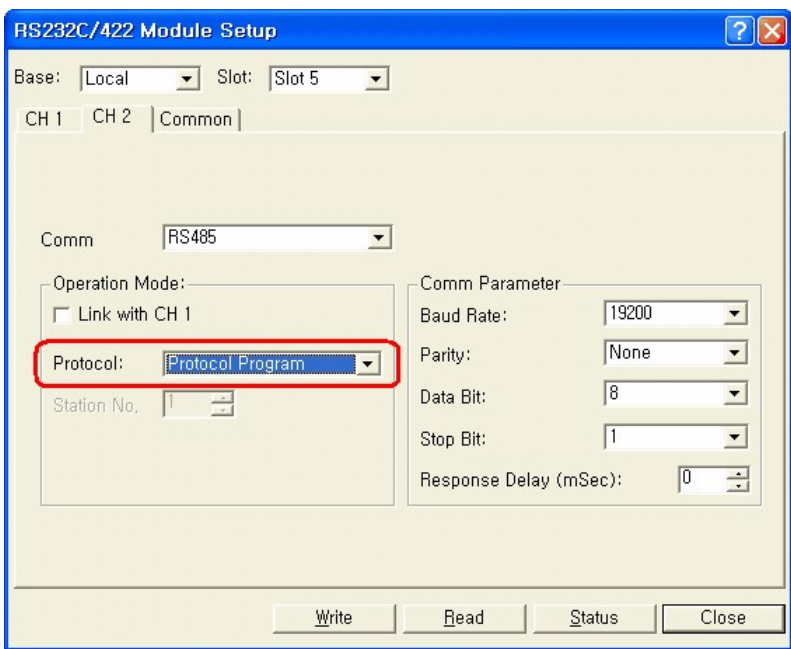

#### **[ Registering the sample program ]**

[STEP1] This sample program can be downloaded from following URL.

[http://www.kdtsys.com/UseFiles/bbs/HMI\\_MASTER.ZIP](http://www.kdtsys.com/UseFiles/bbs/HMI_MASTER.ZIP)

The "HMI\_MASTER.SPC" file is zipped in the above file. Unzip and copy this file to your project folder.

[STEP2] Register the program to your CICON project as shown in the following example picture.

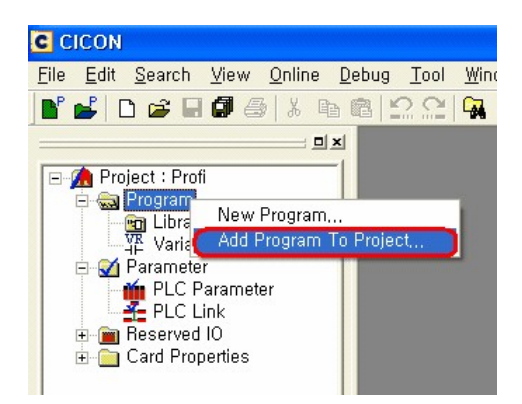

[STEP3] Select the "HMI\_MASTER.SPC" program file and click the "Open" button.

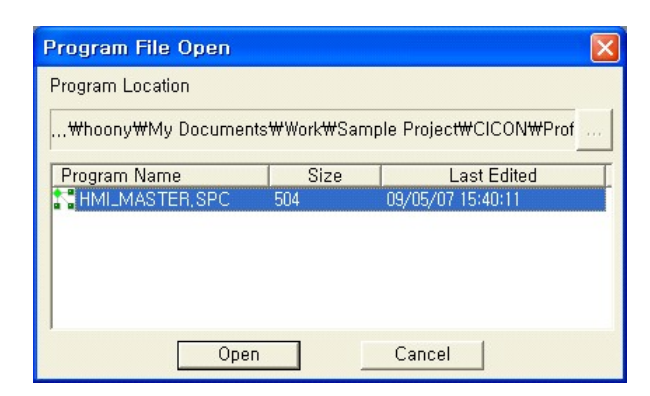

[STEP4] Configure the "Program ID". This ID should not be duplicated with other programs which are already registered in your project.

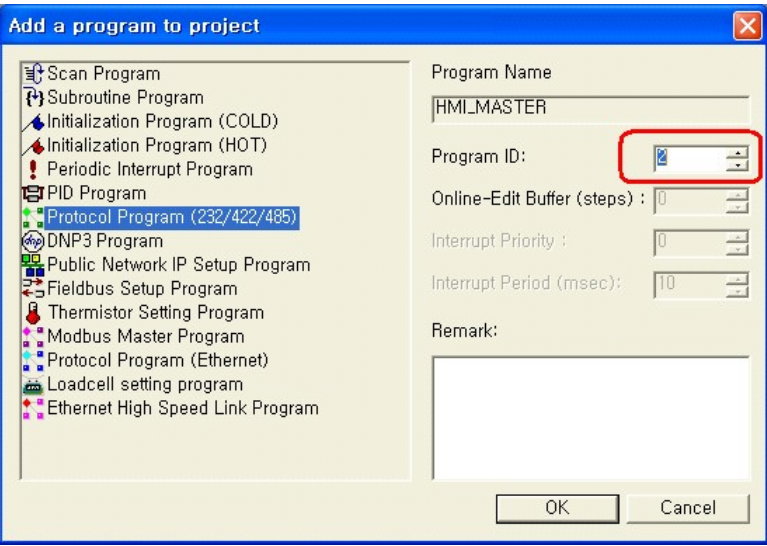

### <span id="page-1835-0"></span>**11.4 How can I use the variable name in mnemonic (IL, instruction list) program?**

The programming software, CICON, supports it by the same way that of ladder programming. Following sample picture shows the overall concept of using variable name in IL window.
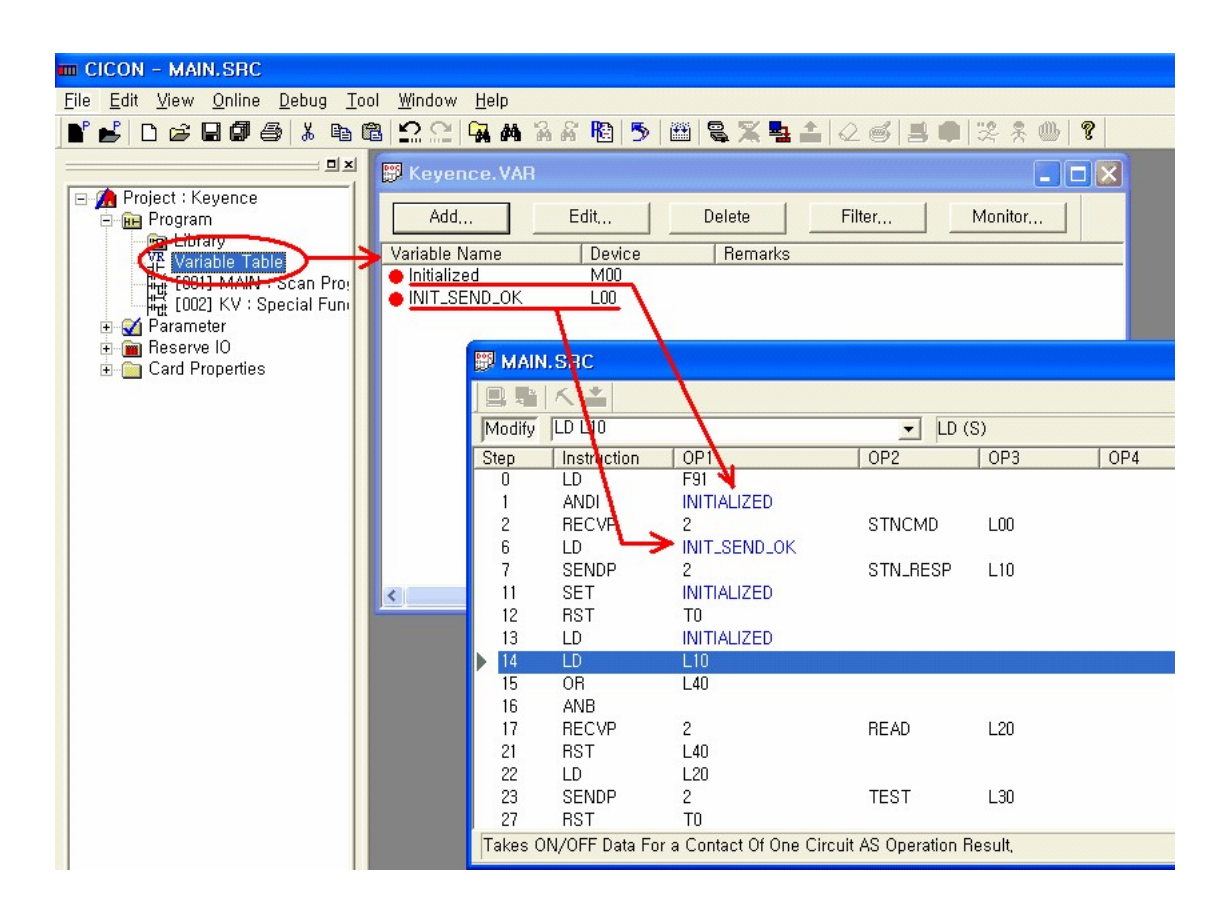

CICON provides the way to use variable name in programming window instead of using memory device name. First of all, for using the service, the programmer must define a variable in the 'Variable Table' window. in this window, the programmer can define their own variables according to the device type, data type and address. After all the wanted variables have been defined in the 'Variable Table', the programmer can use both of the device address and variable in IL programming window. The variable name will be displayed in blue colored text as shown in the above picture.

Notice that the word and bit variables should be defined separately even if they have the same address form. That is, for example, 'M0000' can be a bit address as well as a word address. If 'M0000' is used for both of bit and word, two different variables must be defined in the 'Variable Table', one for bit and the other for word type data.

### **11.5 How can I read(write) data from(to) special modules?**

CIMON PLC has many kinds of special modules such as AD, DA, High Speed Counter, etc. All these special modules have a shared memory in their hardware for data exchange with CPU module. The CPU module can send various operation commands, and receive data through this shared memory. On the same way, a sequence program can read from and write to shared memories of special module by using dedicated instructions to this purpose, FROM and TO.

To use FROM/TO instructions appropriately, a programmer must know the memory map of the target special

module. Every special module which have a shared memory were documented the map of the memory in their manuals. CIMON PLC system calls this shared memory as "User Program Memory".

### **FROM**

'FROM' instruction reads word data from shared memory of special module, and stores them to the internal device of CPU. Sequence program of CPU can read and process the word data of special module. For example, the converted value of AD module, the temperature value of RTD or TC module etc. The typical usage of the instruction can be represented by following LD.

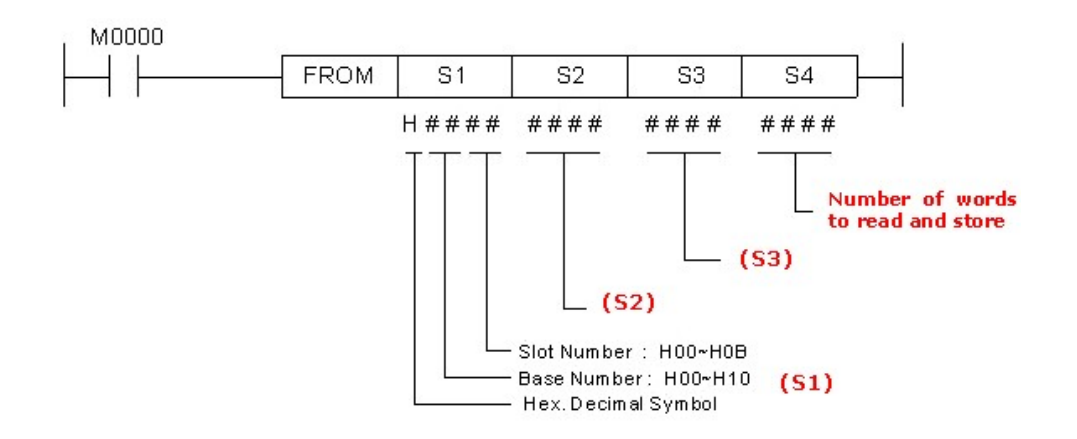

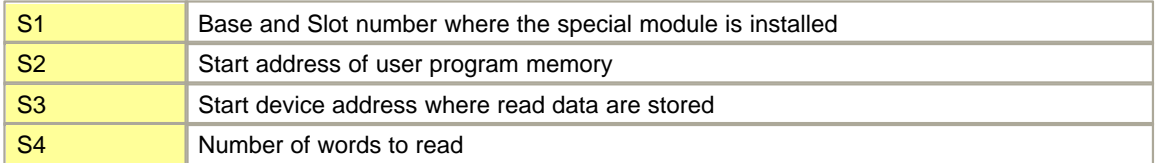

#### *S1 (base and slot number) :*

CIMON PLC can be expanded up to 16 bases. Following is a sample drawing of 16 bases expansion.

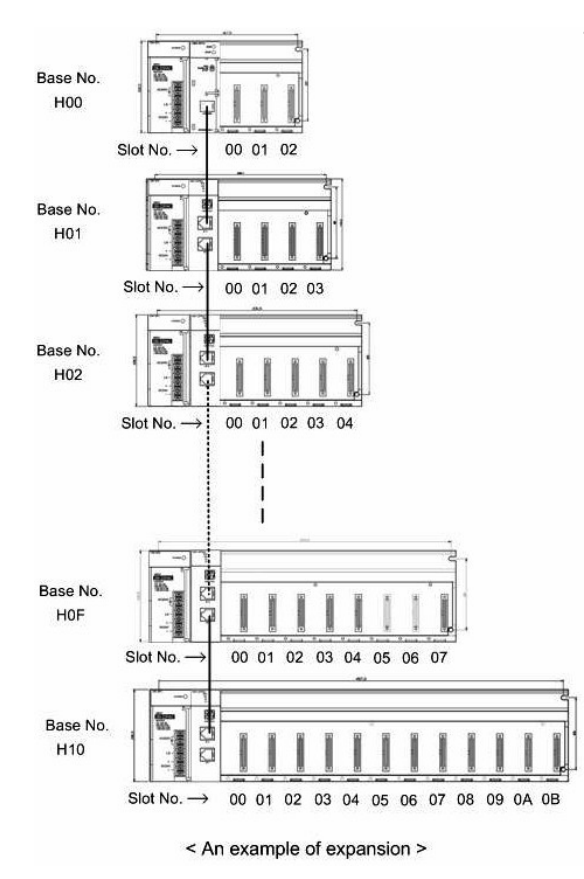

The first operand of FROM instruction should be base and slot number. It can be understood easily with hexadecimal notation, because the most significant byte is assigned as base number and the least significant byte is assigned as slot number. Keep in mind that base and slot numbers are '0' based. That is the number of local base and the first slot are zero.

#### **S2 (Start address of user program memory) :**

Designate the start address of user program memory to read. Refer to the manual or quick-reference guide of objective module.

#### **S3 (Start address of device) :**

Designate the start address of word device where read values will be stored. Y/M/L/K/D/Z devices is possible.

#### **Number of words to read and store :**

Designate the number of words to read and store.

#### **[ Programming Example ]**

Following is an example program which reads one word and eight words. It assumes the special module is CM1-ADxxxx and installed in forth slot of the first expanded base.

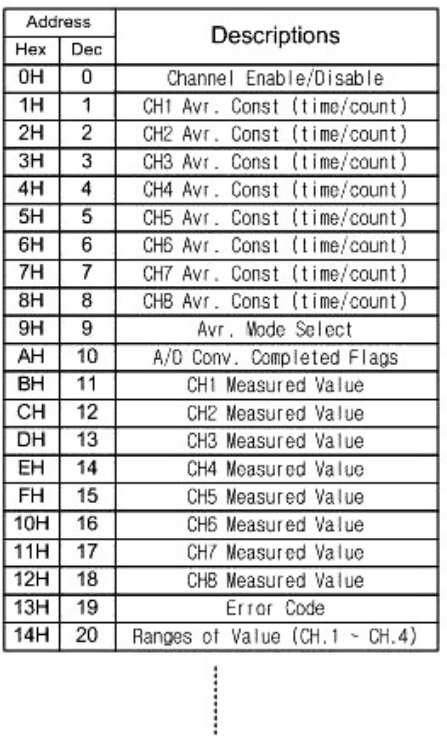

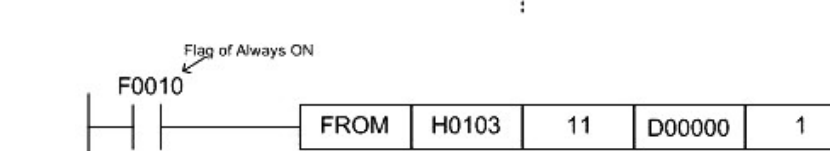

Reads a measured value of CH1. and stores it in D00000

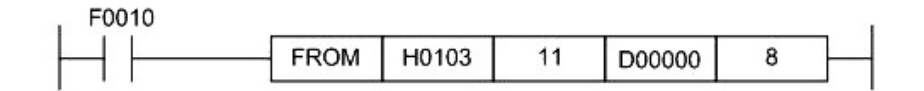

Reads 8 measured values (CH1 to CH8) and stores them in D00000 - D00007

< An example sequence program of FROM >

### **TO**

'TO' instruction writes word data to shared memory of special module such as DA modules. The typical usage of the instruction can be represented by following LD.

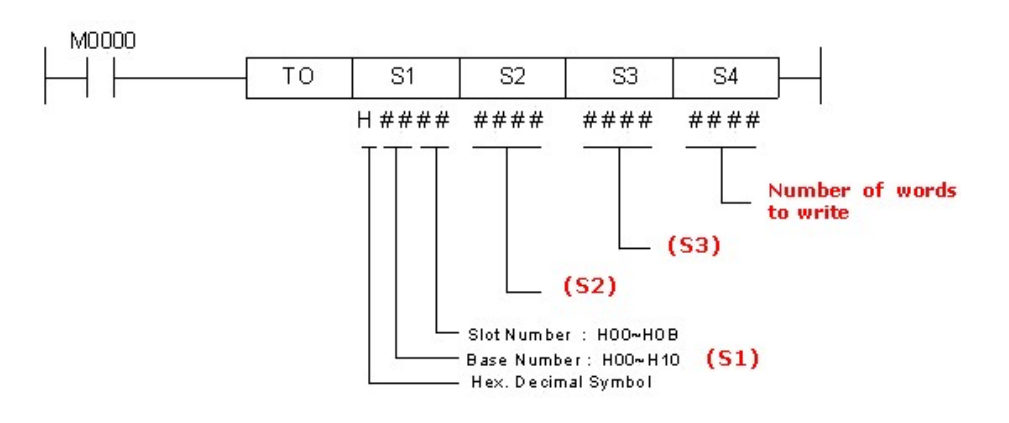

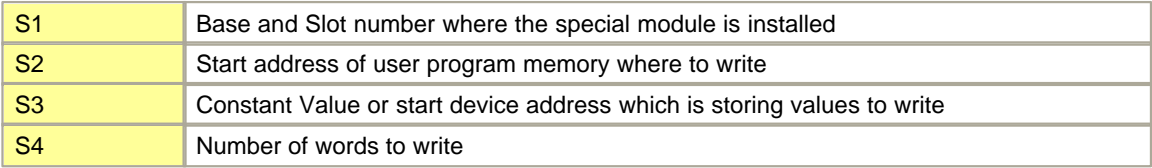

#### **S1 (base and slot number) :**

Refer to 'FROM' instruction.

#### **S2 (Start address of user program memory) :**

Designate the start address of user program memory where to write. Refer to the manual or quickreference guide of objective module.

#### **S3 (Constant value or start address of device) :**

Designate the start address of word device which is storing value to write. X/Y/M/L/K/F/D/Z devices is possible. This operand can be designated with constant value to write. In this case, only one value can be written to user program memory at once.

#### **Number of words to write :**

Designate the number of words to write.

#### **[ Programming Example ]**

Following is an example program which writes one word and eight words. It assumes the special module is CM1-DAxxxx and installed in forth slot of the first expanded base.

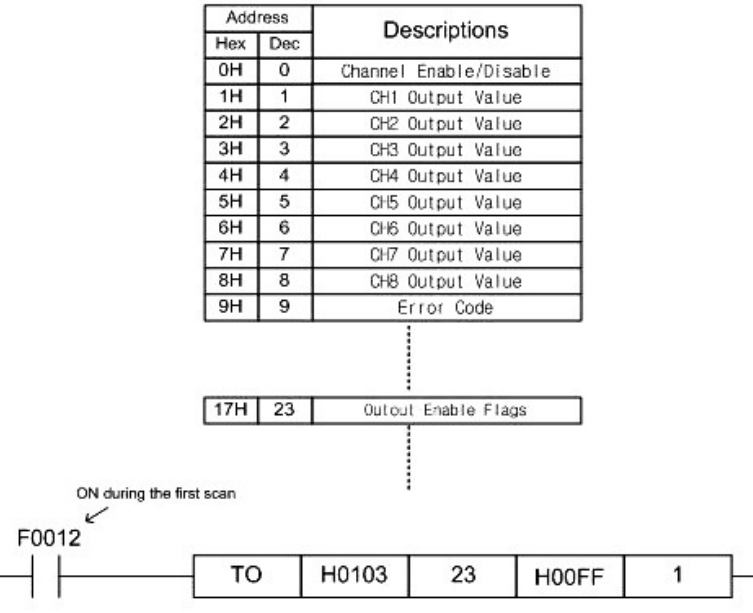

Enable outputs of all channels (CH1 - Ch8, DA module needs this step for safety)

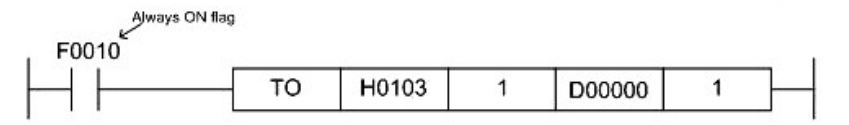

Write the output value which is stored in D00000 to CH1

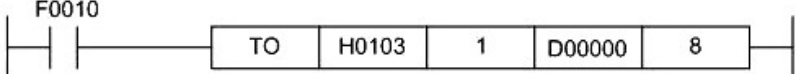

Write 8 output values to CH1 - CH8 by single instruction. Output values are stored in D00000 ~ D00007.

< An Example Program of TO Instruction >

### **11.6 Device Memories of CIMON-PLC**

CIMON PLC has 11 differently named devices. Each device has it's own symbol which is denoted by a capital character.

### **X (Input)**

'X' device is a digital input device. It can be ether real physical input signal or various status input from special module. Every special modules have their own I/O map and it was described in it's manual and quick reference guide.

**Y (Output)**

'Y' device is a digital output device. It can be ether real physical output or various control output to special module. Every special modules have their own I/O map and it was described in it's manual and quick reference guide.

### **M (General Purpose Relay)**

'M' device is an Internal input/output digital device. It can be used in various applications such as intermediate data storage, virtual I/O, word data storage etc.

#### **L (General Purpose Relay)**

The usage of 'K' device is very similar to 'M' device. The difference between them is only symbol character.

### **K (Latch Relay)**

The usage of 'K' device is very similar to 'M' device. But, it has additional functionality of latch. All data in this device are retained even while power off or CPU stopped status. There is no need to configure as latch area.

### **F (Flags)**

'F' device is an Input (read) only device. This device provides various useful flags such as one scan on/off, always on, periodic on/off, etc. Refer to CPU's 'Flags' section for more detailed descriptions about 'F' relay

### **T (Timer)**

'T' device is a timer device. This device is somewhat different with other devices in that it has both features of bit and word device. It is determined by instruction type which feature will be processed. Following table describes the features for each instruction types.

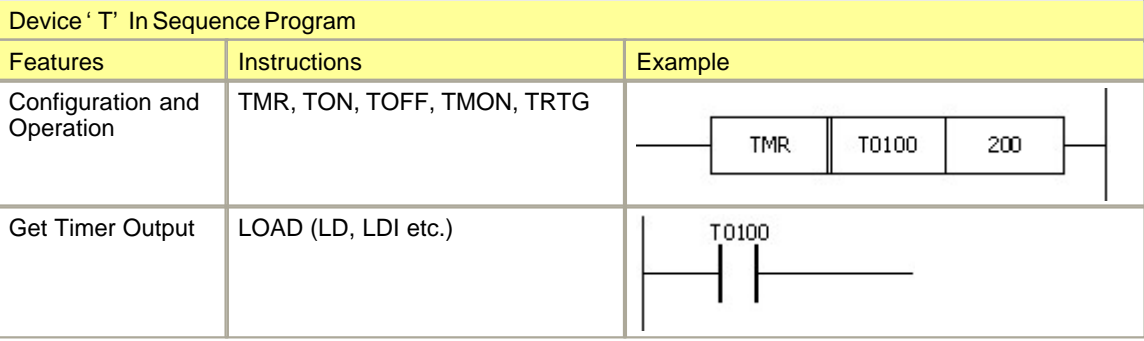

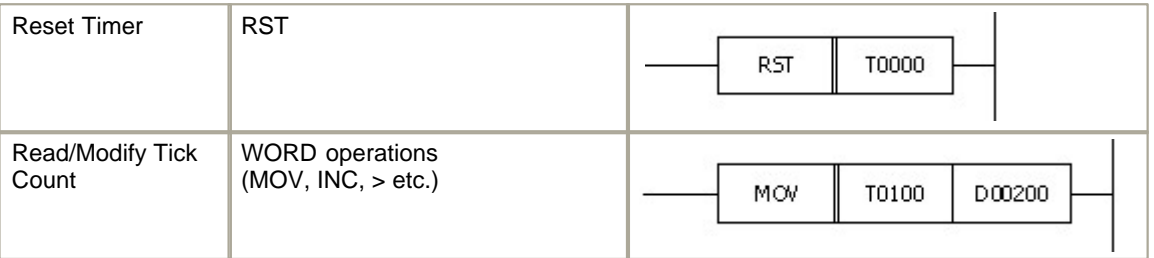

As shown in above table, timer has three data types, one for bit data and two for word data. Bit data type represents timer output status in LOAD instructions and timer reset output for RST instruction. Word data types are set and tick values. The set value can be written only by TIMER instructions (TRM, TON, TOFF, TMON, TRIG). The tick value can be modified or verified by various word instructions such as MOV, INC, comparative instructions and so on.

Symbol character of all these device is 'T' in sequence programming point of view. But in monitoring point of view, two more symbol characters are used. 'T' represents just the output status of timer, 'TC' represents the tick counter of timer and 'TS' represents set value of timer. These two new symbols of word are utilized in device memory monitoring window of CICON and in communication protocols for HMI

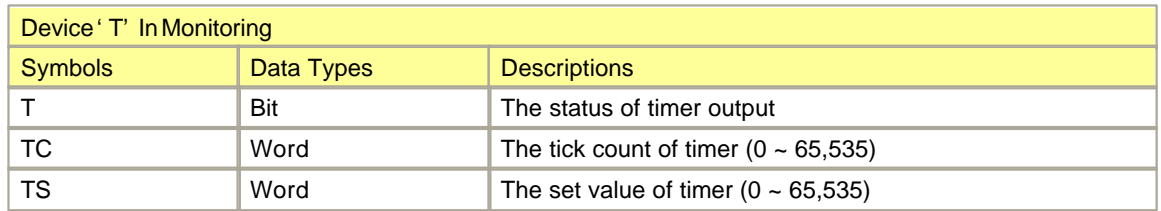

### **C (Counter)**

'C' device is a counter device. As 'T' device, this device is somewhat different with other devices in that it has both features of bit and word device. It is determined by instruction type which feature will be processed. Features of 'C' device on each instruction types are described in following table.

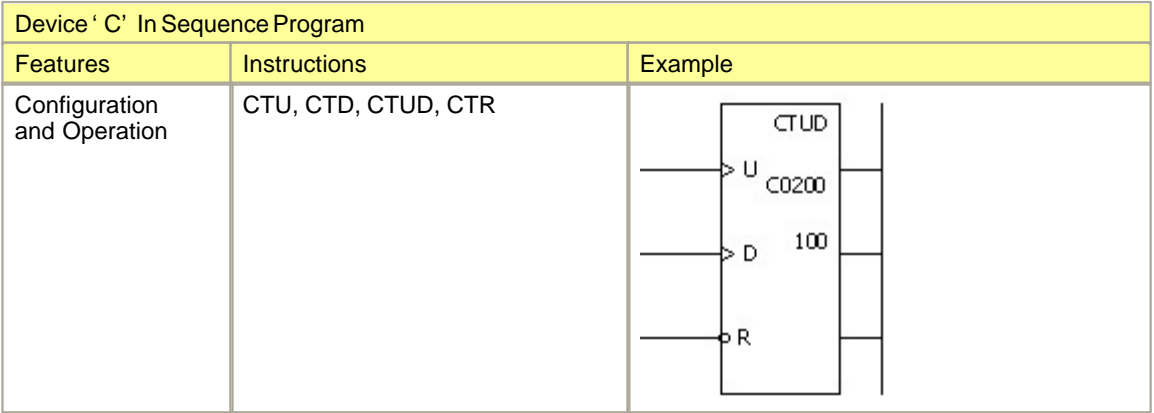

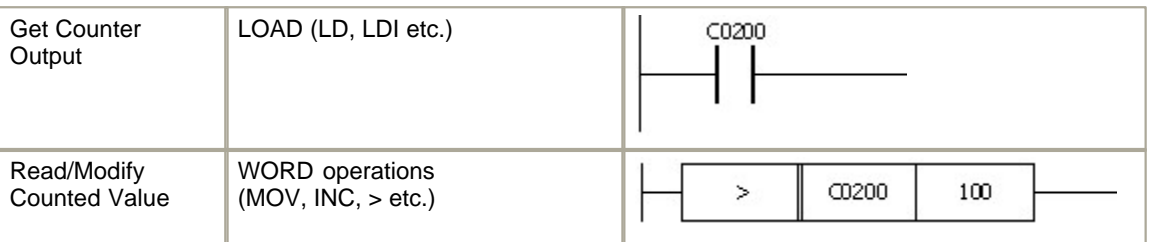

As shown in above table, counter has three data types, one for bit data and two for word data. Bit data type represents counter output status in LOAD instructions. Word data types are set and count values. The set value can be written only by COUNTER instructions (CTU, CTD, CTUD, CTR). The count value can be modified or verified by various word instructions such as MOV, INC, comparative instructions and so on. Symbol character of all these device is 'C' in sequence programming point of view. But in monitoring point of view, two more symbol characters are used. 'C' represents just the output status of counter, 'CC' represents the counted value of counter and 'CS' represents set value of counter. These two new symbols of word are utilized in device memory monitoring window of CICON and in communication protocols for HMI

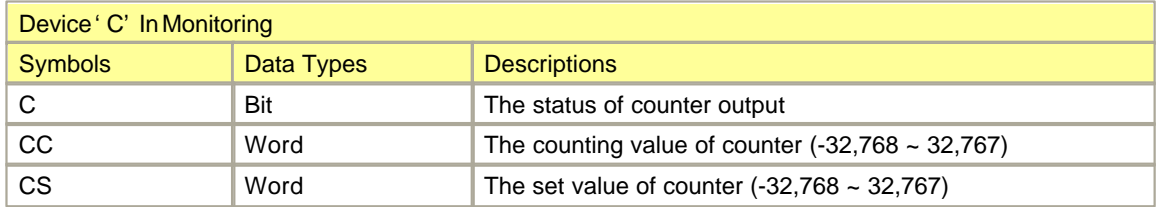

### **S (Step Controller)**

'S' device is a special purpose relay for control algorithm which proceeds step by step. CIMON PLC supports up to 100 cards of step controller (S00.nn ~ S99.nn). Each step controller has 100 differently numbered state, and only one can be active among these state (Sxx.00 ~ Sxx.99).

'S' device can be manipulated with 'OUT' or 'SET' instruction. 'OUT' instruction sets (activates) one designated state and there is no restrictions on operation. 'SET' instruction also sets one designated state (assume the state number is 'n') but there is a restriction that the previous state (state number 'n-1') must be active state. If the instruction was executed successfully, previous state will be reset (deactivated) automatically. That is, there is no need to reset previous state.

For verifying a state is activated or not, 'LOAD' instructions can be applicable.

10. D (General Purpose Word Data)

'D' device is a word device. The data in this device is processed as signed value. The range of a word value is -32,768 ~ +32,767. If it was needed to manipulate an unsigned value, specify the value as hex notation(H0000 to HFFFF) in LD program.

In case of storing a double-word data, the word ordering is shown by following example.

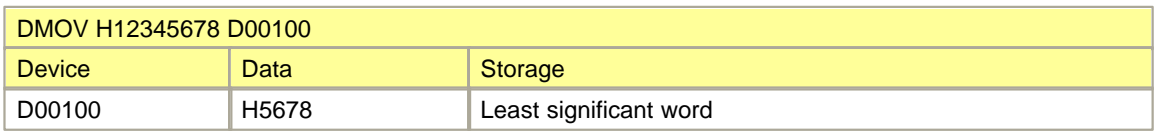

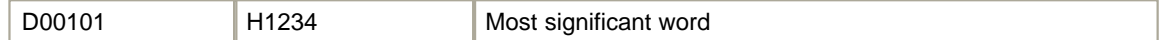

The range of a double word value is -2,147,483,648 ~ +2,147,483,647.

### **Z (Call Stack)**

'Z' device is a word device. It is used for data exchange with subroutine. Every running scan program has two 64 words of 'Z' memory area. One is for it's own and the other is for subroutine. It's own memory area can be accessed with 'Z0000' to 'Z0063', and subroutine's memory can be accessed with 'Z1000' to 'Z1063'.

If there is some data to transfer to subroutine, just stores them in 'Z1000' to 'Z1063' and next call the subroutine. Then, the called subroutine can read and process the data and store the result with the address of 'Z0000' to 'Z0063'.

At any time a sequence program can access two 64 words blocks of 'Z' memory. And the total size of physical 'Z' device is 1024 words, that is the reason of why maximum call level is restricted to 16. The relationship between physical memory and programming address of 'Z' device at different call level was explained more precisely in following drawing.

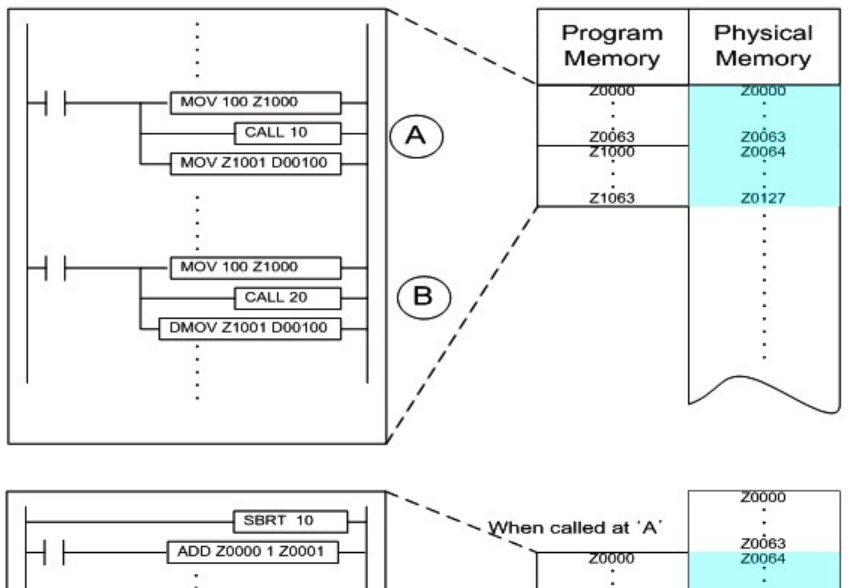

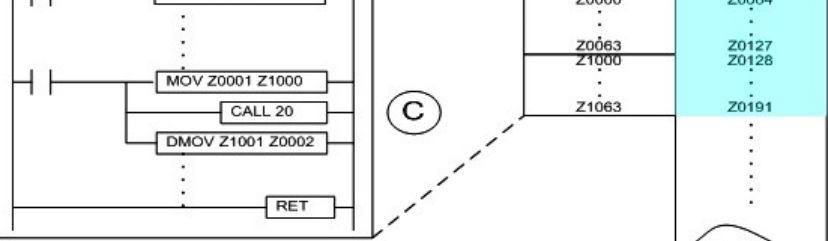

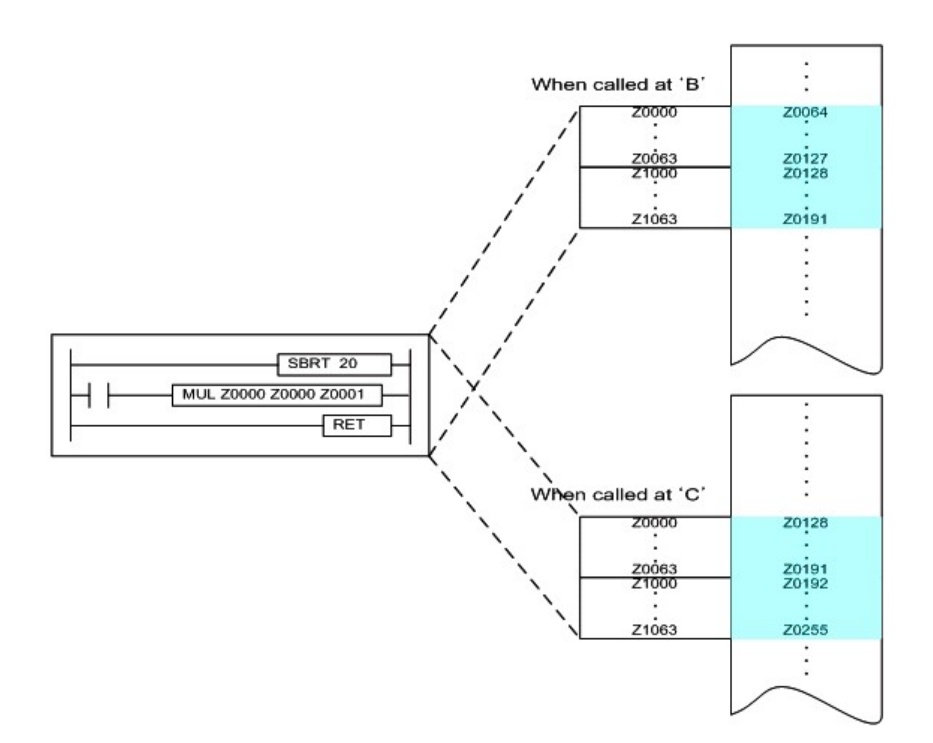

### **11.7 How can I create a serial protocol program?**

CIMON PLC provides a function of programmable protocol. This report provides an example of the protocol program with the CM1-SC02A module or its families. The example is described with following condition and assumptions.

#### **Protocol**

· MODBUS RTU Protocol (Master, Binary Mode)

#### **Assumptions**

- · A MODBUS slave device is connected with the RS485 channel of CM1-SC02A
- · The station number of slave device : 20 (decimal)
- · The Reader of this document is familiar with the MODBUS/RTU protocol

#### **Objectives**

- · Read 10 holding registers (403073-403082) of slave and store them to the momory of CIMON PLC (D0100-D0109) at every 200ms
- · Send (write) 10 words to the slave address area stated from 403083 at every 200ms. The data to send are stored in the memory area of CIMON PLC started from D0110.

In order to describe the simple and easy example, the MODBUS/RTU protocol was chosen.

Because, the MODBUS/RTU protocol is one of the most well known protocols and this protocol includes almost every functions which provided by CIMON PLC's protocol program. But, note that the communication modules of CIMON PLC (CM1-SC01A / SC01B / SC02A) supports master as well as slave mode. So, there will be no needs to use the protocol programming of MODBUS in actual situation with CIMON PLCs.

#### **[ Step 1 ] Create a new program block**

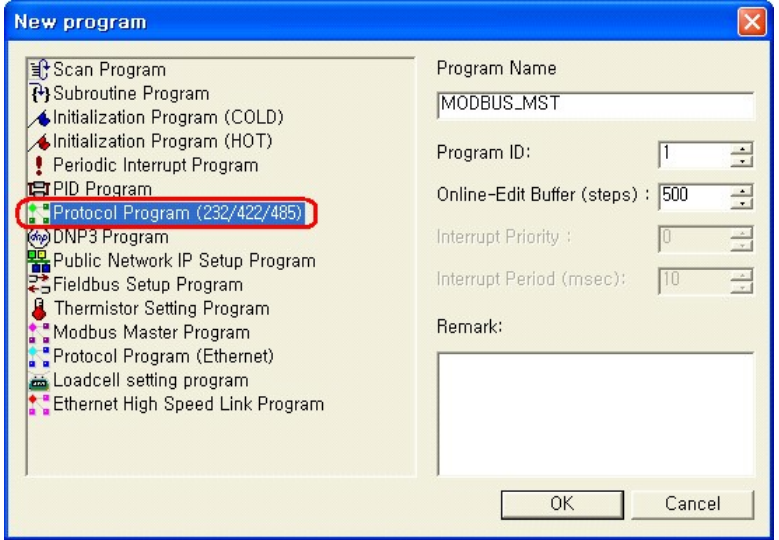

- 1. Use the menu of 'File' 'New Program...' to open the above dialog box
- 2. Choose the 'Protocol Program (232/422/485)' program type
- 3. Give a name to the new protocol program ('MODBUS\_MST' in this example)

#### **[ Step 2 ] Configure the basic parameters**

After pressing the 'OK' button of the 'New Program' dialog box, the main protocol programming window will be shown as following picture.

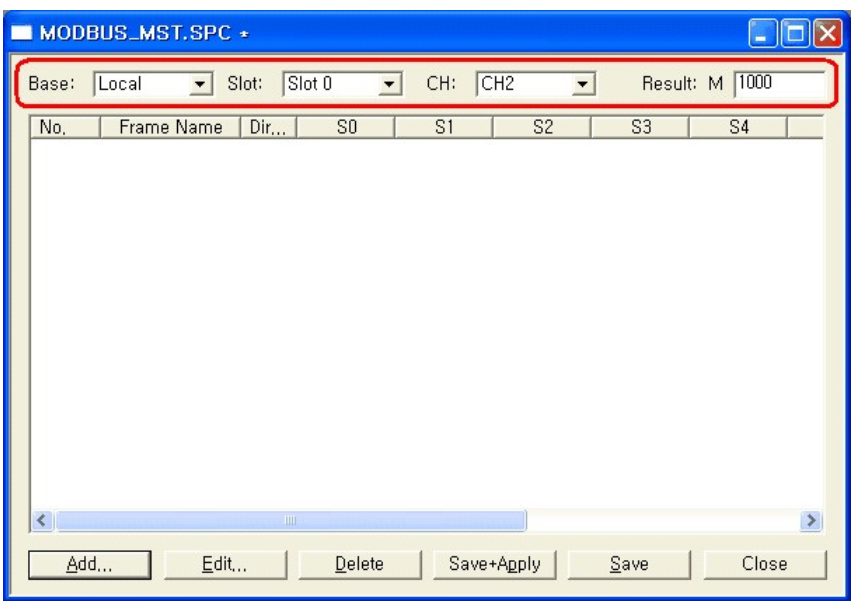

First of all, the basic parameters should be configured in this dialog box.

- **Base** Designate the base location of communication module where the protocol program is executed
- **Slot** Designate the base location of communication module where the protocol program is executed
- **CH** Choose one of two channels of communication module. CH1 is the RS232C port, and CH2 is RS422/485 port in case of CM1-SC02A
- **Result** Designate the first word address of 4 continuous word memories of M area. These memories have its meaning when the periodical TX frame was activated. The communication module updates these word memories at every communication transaction. This 4 word memories include the success/error flags of all frame registered. For more information, refer to the communication manual.

#### Note)

These 4 word memory areas are automatically updated by communication module. Please ensure that these memory areas are not used as other purpose in sequence program

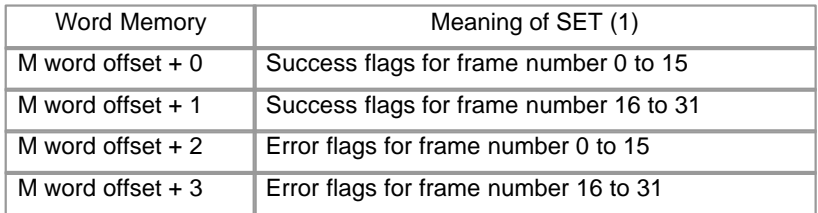

#### **[ Step 3 ] Define the received data frame format**

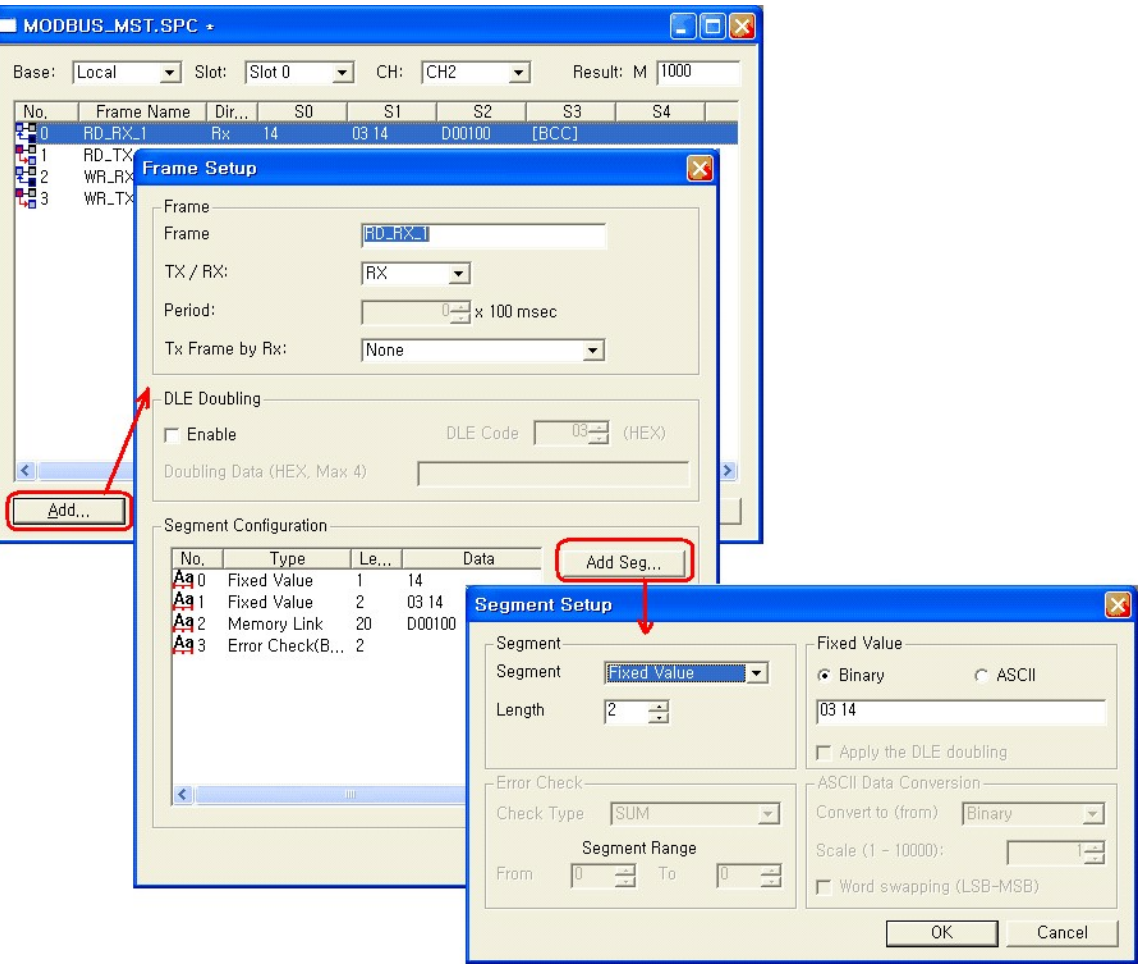

1. Frame Setup

When the 'Add...' button in main configuration window is chosen, the 'Frame Setup' dialog box will be displayed. Following items have to be configured in this dialog box for defining a data frame to be received from a MODBUS slave device.

**Name of the** Give a name to the frame. This name can be used instead of the frame number in **frame** sequence program. This name is the 'RD-RX\_1' in this example

#### **Note)**

Maximum 32 frames can be defined in a protocol program. The frame number of each frame is automatically assigned when it is created. Do not use the frame number directly in other program blocks. the frame number can be changed at any time especially when one or more frames are removed from the original list. Use the **frame name** instead of the frame number.

**TX / RX** Define the direction of frame. The direction of the data frame sent from other device is **'RX'**

**Period** This field has meaning only in the frame of TX direction

**Tx Frame by** If there should be a response frame transmission after receiving the data frame, this **Rx** field has to be filled with other frame name to be transferred. However, the MODBUS/ RTU protocol does not require the response frame transmission after receiving data. Leave it as 'None'

- **DLE Doubling** This technique is used in some protocols such as SIEMENS 3964R. It is a kind of frame construction technique. If an already defined special code was included in a constructed frame, the code must be appeared twice in the actual transfer frame. However, the MODBUS/RTU protocol does not use this technique. Leave it as unchecked
- 2. Define the frame with segments

In order to define a communication frame, CIMON PLC uses the **segment** concept as a primitive unit of continuous data block. 4 different segment types are provided as shown in the following table.

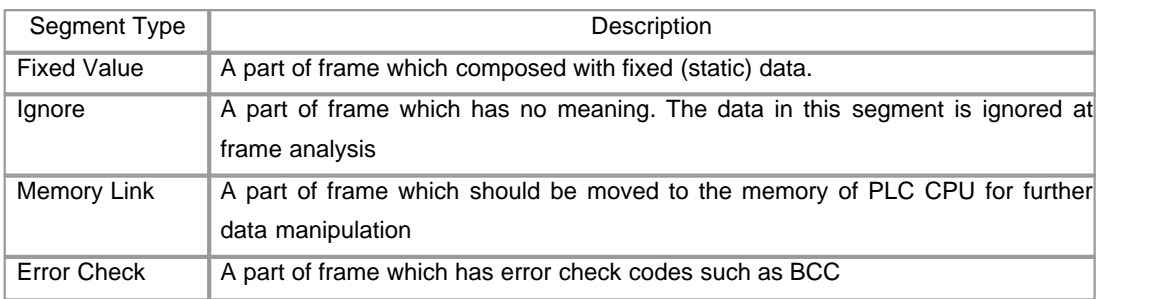

As shown in the previous picture, a segment can be configured by filling in the segment type and length field. Other configuration fields need to be filled up according to the each segment type. In this example, the data frame from slave device was defined as following 4 segments.

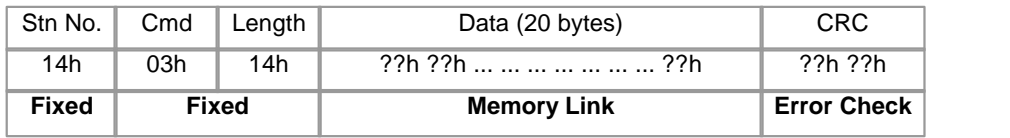

3. Defining a fixed type segment

The fixed value segment is constructed with one or more static data. Following dialog box shows the configuration fields for fixed value segment type.

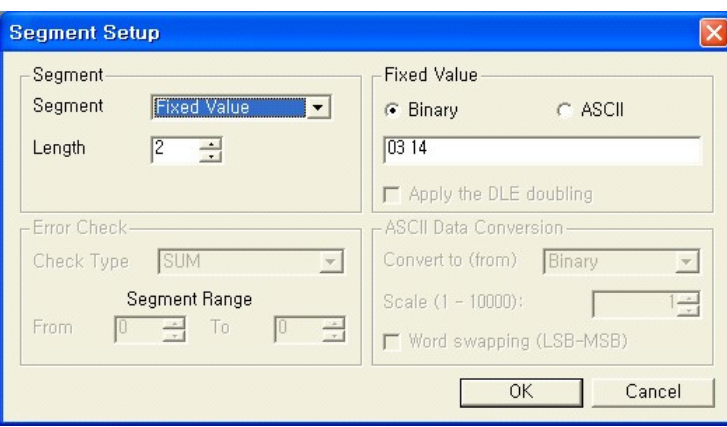

**Length** Designate the size of fixed data in byte

**Binary**

**Value in** Specify the fixed value list in hexa-decimal format. Each value represents an 8 bits

value and should be separated with each other by 'space' character

**Value in ASCII** Specify the fixed value in ASCII

In this example, there are two fixed value segments. One of them is 1 byte sized segment which is a header of the frame. And the other is two byte sized segment which includes a command code and data size of the frame.

4. Defining a memory link type segment

The memory link segment moves the designated size of data between PLC's memory and communication frame. If the frame direction is RX frame, the configured portion of data in received frame will be moved to the PLC memory. Otherwise TX frame, the data stored in PLC memory will be moved to the transmission frame.

And also, the data conversion process can be applied to the data during their movement according to the configuration.

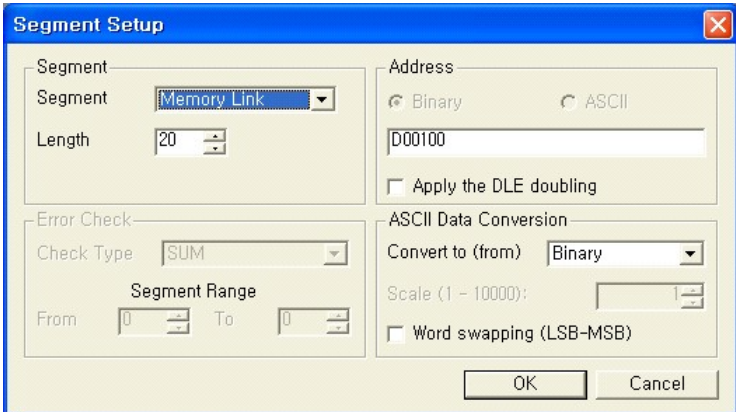

Length Designate the size of fixed data in byte

**Address** Designate the memory address of PLC

**ASCII data** If the data in frame are coded in ASCII, the data in PLC memory have to be **Conversion** converted to or from ASCII code. Following options are provided for this conversion

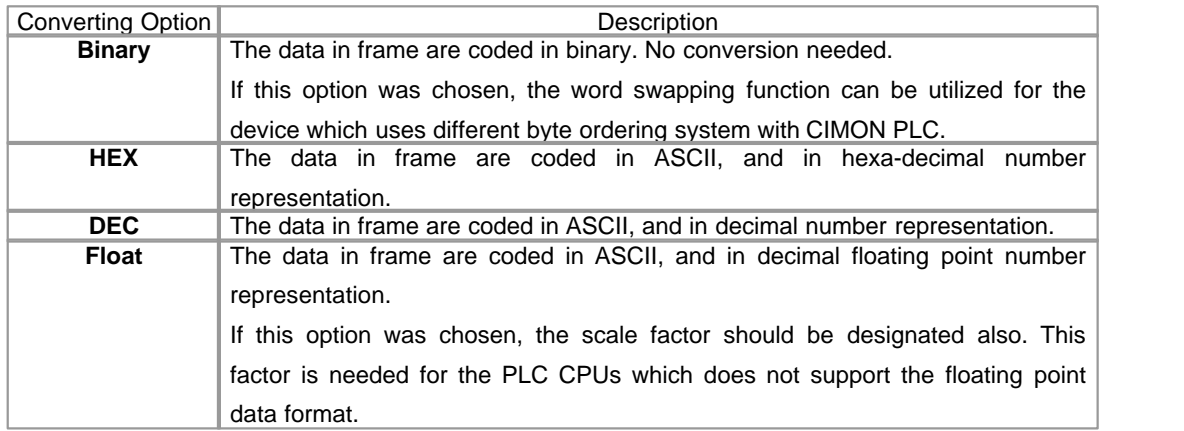

In this example, the third segment is defined as a **'memory link'** type segment. The **'length'** of this segment was designated as 20 bytes. That means, 20 bytes portion of frame data include the 10 word sized read data and these data will be moved to the memory of PLC. The ASCII data conversion option was chosen as **'binary'**. That is, there is no need to convert data during data movement. The MODBUS/ RTU protocol of our example does not use ASCII coded data.

The protocol program is base on the following byte alignment condition for a word data. If the actual byte order was not matched with this, the "Word swapping (LSB-MSB)" option has to be checked for the normal data conversion.

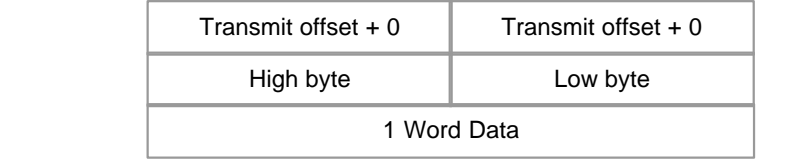

5. Defining a error check segment

Some of protocol put the error check codes in their frame format. The **'Error Check(BCC)'** type segment is provided for that kind of protocols. CIMON PLC supports several well-known error checking algorithms as shown in the following table.

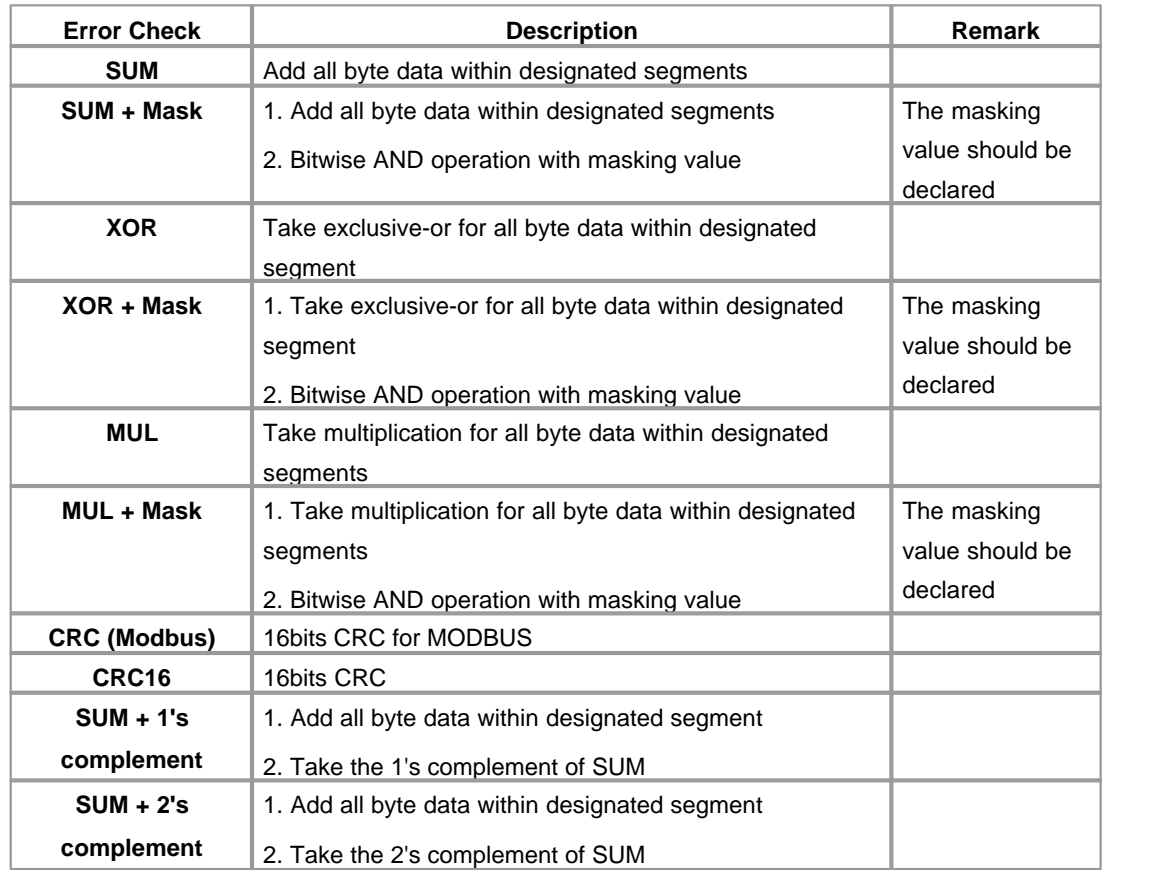

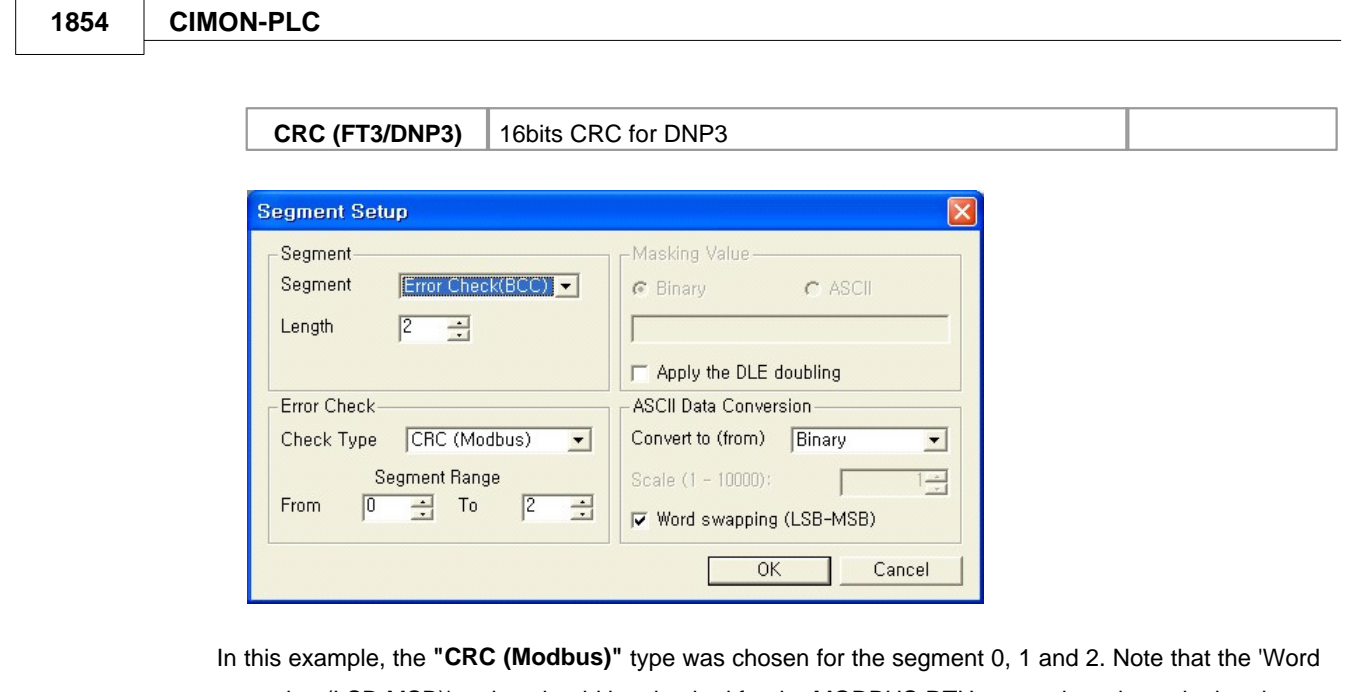

swapping (LSB-MSB)' option should be checked for the MODBUS RTU protocol as shown in the above picture. MODBUS RTU protocol transmits low order byte of CRC first.

**[ Step 4] Define the data read command frame format**

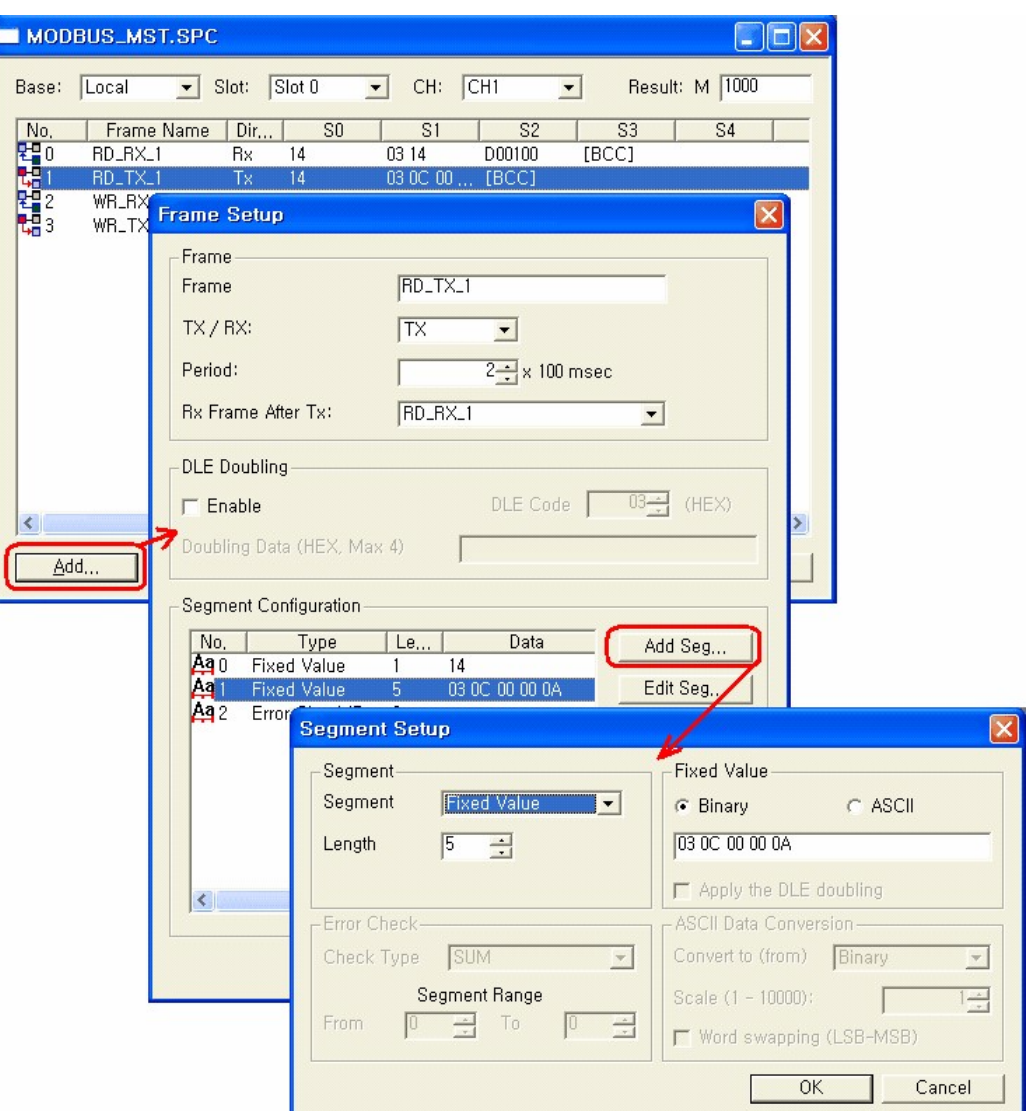

The precise configuration method and background knowledge was not described in this step. Please refer to the previous section, [Step 3], for the more detailed explanations. Only the topic related with the current example, MODBUS/RTU protocol programming, is described in this section.

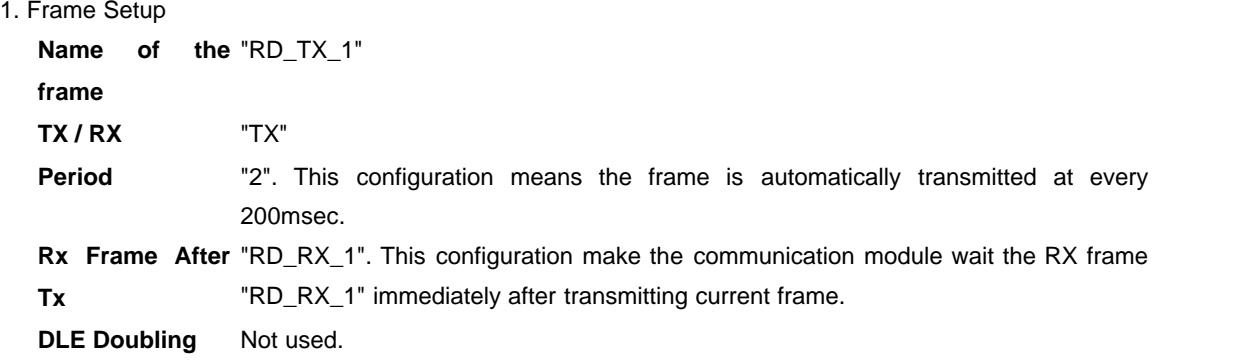

#### 2. Define the frame with segments

The read command frame which will be sent to the slave device was defined as following 3 segments (2 fixed segments and 1 error check segment).

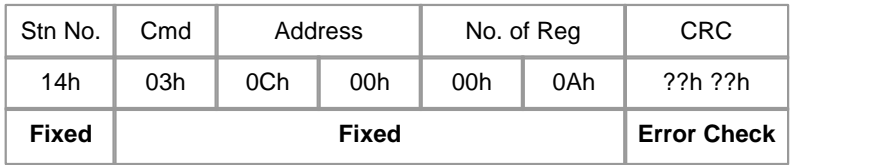

According to the MODBUS/RTU protocol document, the command code of reading holding registers in '03h'. And our example assumes that the communication module read 10 holding registers from 403073 to 403082. So, the start address of holding registers which will be transmitted in the TX frame is 3072 (0C00h). Note that the memory address on the frame is one less than actual address in the MODBUS protocol (3073 - 1 = 3072). And then, the number of register to read is coded at the end of the second fixed frame in word data. The read size of this example is 10 (000Ah).

#### **[ Step 5 ] Define the format of write response frame**

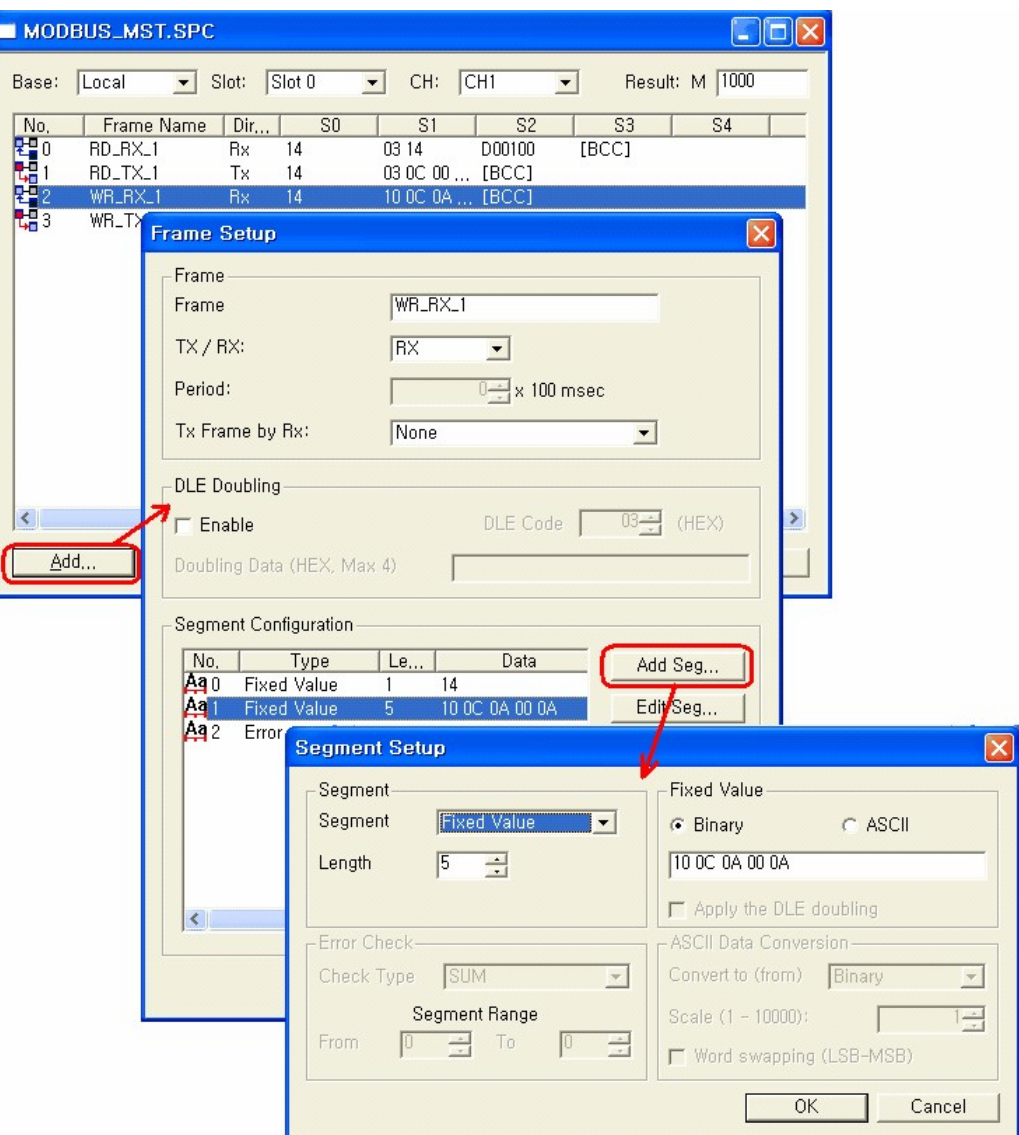

The precise configuration method and background knowledge was not described in this step. Please refer to the previous section, [Step 3], for more detailed explanations. Only the topic related with the current example, MODBUS/RTU protocol programming, is described in this section.

```
1. Frame Setup
```
**Name of the** "WR\_RX\_1" **frame TX / RX** "RX" **Period** Not used. **Rx Frame After** None. **Tx DLE Doubling** Not used.

#### 2. Define the frame with segments

The response frame for write command was defined as following 3 segments (2 fixed segments and 1 error check segment).

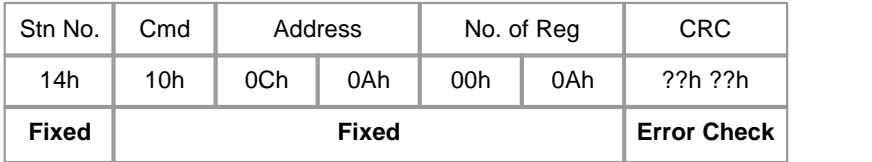

According to the MODBUS/RTU protocol document, the command code of writing holding registers is '10h'. And our example assumes that the communication module writes 10 continuous holding registers from 403083 to 403092. So, the start address of written memory area is 3082 (0C0Ah). Note that the memory address on the frame is one less than actual address in the MODBUS protocol (3083 - 1 = 3082). And then, the number of written registers is coded at the end of the second fixed frame in word data. The written size of this example is 10 (000Ah).

#### **[ Step 6 ] Define the write command frame**

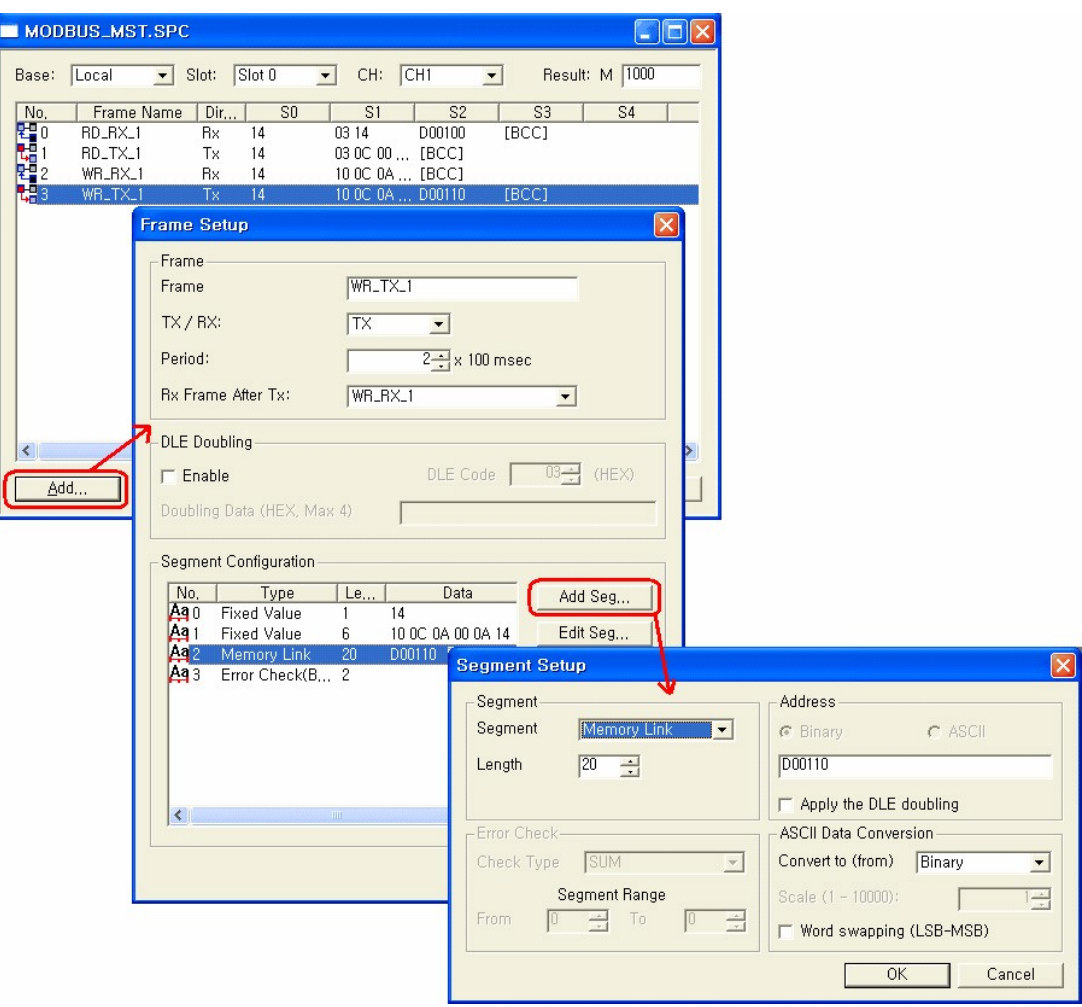

The precise configuration method and background knowledge was not described in this step. Please refer to the previous section, [Step 3], for the more detailed explanations. Only the topic related with the current example, MODBUS/RTU protocol programming, is described in this section.

#### 1. Frame Setup

![](_page_1858_Picture_77.jpeg)

2. Define the frame with segment

The response frame for write command was defined as following 4 segments (2 fixed segments, 1 memory link segment and 1 error check segment).

![](_page_1859_Picture_143.jpeg)

According to the MODBUS/RTU protocol document, the command code of writing multiple holding register is '10h'. And our example assumes that the communication module writes 10 continuous words of holding register form 403083 to 403092. So, the start address of memory area to be written is 3082 (0C0Ah). Note that the memory address on the frame is one less than actual address in the MODBUS protocol (3083 - 1 = 3082). And next, the number of writing registers is coded with the number of 10 (000Ah). The second fixed segment is ended with the byte size of followed writing data, 20 bytes (14h). The data to be written are defined as a memory link segment in this example.

#### **[ Step 7 ] Programming is completed. Download it**

If all the programming jobs described above were successfully completed, the only remaining job is **"Tool" - "Compile All + Link"** menu. During the communication, the communication status will be provided by M memory area which was designated at [Step 2].

The Sample program can be downloaded from following URL.

- · File name : MODBUS\_MST.SPC
- · URL : [http://www.kdtsys.com/file\\_bdG/upload\\_file/MODBUS\\_MST.SPC](http://www.kdtsys.com/file_bdG/upload_file/MODBUS_MST.SPC)

1. Copy the downloaded program file to your project folder.

2. Add the program to your project by using "File"-"Add a Program" menu.

### **11.8 How can I make a sequence program to generate analog outputs from my DA module?**

Here is an example for that.

![](_page_1860_Picture_106.jpeg)

#### $\triangleright$  Rung 1

For safety purpose, the module doesn't output D/A signal without definite command from sequence program or CICON. This rung sends signal output enable command to DA module by TO instruction.

The first operand 'H0001' means the first expanded block. If there was another block between CPU and DA, this operand should be 'H0002'.

The second operand 23 means the address of this enable command buffer in 'User Program Memory'. (Refer to the MAP)

The third operand 'H000F' means enabling all outputs (CH1 to CH4). Each channel is bitwise allocated. If you want to enable only CH3, this value should be 'H0004'.

The fourth operand '1' means 1 WORD writing to 'User Program Memory'.

 $\triangleright$  Rung 2

Writes the output value of CH1 on every 0.1 second with a TO instruction. The second operand '1' means the address of 'User Program Memory' where the output value should be written to for CH1. (Refer to the MAP) The third operand 'D00000' means the device which is storing the digital value for signal output. The last operand '1' means 1 WORD writing.

#### $\triangleright$  Rung 3

Shows another example of one channel output. This rung is for CH2 and the output value is stored in D00001.

 $\triangleright$  Rung 4

Shows a simultaneous output example of multi-channel. This rung output signals to CH3 and CH4 simultaneously. The digital values are stored in D00002 and D00003 for each channel. Generally, for unburden CPU's scan speed, it's better to output all channel simultaneously than outputs one by one channel. Following example instruction shows this method.

![](_page_1861_Picture_17.jpeg)

 $\mathsf{I}$ 

# **Index**

# **- A -**

ACOS 998 ACOSP 998 ADD 845 ADDP 845 ANB 789 AND 781 AND< 781 AND<= 781 AND<> 781 AND= 781 AND> 781 AND>= 781 ANDE< 837 ANDE<= 837 ANDE<> 837 ANDE= 837 ANDE> 837 ANDE>= 837 ANDF 784 ANDI 781 ANDP 784 ASIN 997 ASINP 997 ATAN 1000 ATANP 1000 ATVP 1026

# **- B -**

BACOS 1015 BACOSP 1015 BADD 846 BADDP 846 BASIN 1014 BASINP 1014 BATAN 1016 BATANP 1016 BCD 865 BCDDA 927 BCDDAP 927

BCDP 865 BCOS 1011 BCOSP 1011 BDIV 859 BDIVP 859 BDSQR 1008 BDSQRP 1008 BIN 867 BINDA 923 BINDAP 923 BINHA 926 BINHAP 926 BINP 867 BITMOV 886 BITMOVP 886 BK< 842 BK<= 842 BK<=P 842 BK<> 842 BK<>P 842 BK<P 842 BK= 842 BK=P 842 BK> 842 BK>= 842 BK>=P 842 BK>P 842 BKAND 904 BKANDP 904 BKOR 906 BKORP 906 BKXNR 910 BKXNRP 910 BKXOR 908 BKXORP 908 BMOV 877 BMOVP 877 BMUL 853 BMULP 853 BP Brochure 1527 BP Built-In High Speed Counter 1554 BP Data Link 1543 BP Dimensions 1545 BP Functions 1540 BP High Speed Counter 1554 BP I/O Module 1552 BP Main Module 1546

BP Product Line 1541 BP Series(CM2 Block Type) 1527 BP Specification 1536 BP16Mxx PLC 링크 1832 BREAK 822 BREAKP 822 BRST 955 BRSTP 955 BSET 955 BSETP 955 BSFL 919 BSFLP 919 BSFR 919 BSFRP 919 BSIN 1010 BSINP 1010 BSQR 1008 BSQRP 1008 BSUB 849 BSUBP 849 BTAN 1012 BTANP 1012 BXCH 881

# **- C -**

BXCHP 881

Calibration 1401 CALL 816 CALLP 816 CEND 812 CENDP 812 CICON 418 CICON Appendix 654 CICON Communication Setting Program 492 CICON Components 422 CICON Download Util 633 CICON Essential Function 432 CICON Menu 426 CICON Multiple Programs 472 CICON Option 429 CICON PLC Control 551 CICON PLC Simulator 581 CICON Scan Program 487 CICON SFC Program 550 CICON Single Programming 435 CICON Special Card Setting 553

CICON Special Program 532 CLC 831 CML 879 CMLP 879 Communication Setting 456 Compile/Link 458 COS 995 COSP 995 Creating a Project 436 Cross Reference 465 CTD 977 CTR 980 CTU 976 CTUD 979

### **- D -**

DABIN 930 DABINP 930 DADD 845 DADDP 845 DAND 898 DANDP 898 DATE- 960 DATE+ 958 DATE+P 958 DATE-P 960 DATERD 964 DATERDP 964 DATEWR 967 DATEWRP 967 DBADD 846 DBADDP 846 DBCD 865 DBCDDA 927 DBCDDAP 927 DBCDP 865 DBDIV 859 DBDIVP 859 DBIN 867 DBINDA 923 DBINDAP 923 DBINHA 926 DBINHAP 926 DBINP 867 DBMUL 853 DBMULP 853

DBSUB 849 DBSUBP 849 DCML 879 DCMLP 879 DDABIN 930 DDABINP 930 DDEC 862 DDECP 862 DDIV 856 DDIVP 856 DEC 862 DECO 944 DECOP 944 DECP 862 DEG 1002 DEGP 1002 DFLT 869 DFLTP 869 DFRO 982 DFROP 982 DGBIN 874 DGBINP 874 DGRY 873 DGRYP 873 DHABIN 934 DHABINP 934 DI 823 DINC 862 DINCP 862 DINT 871 DINTP 871 DIS 946 DISP 946 DIV 856 DIVP 856 DMAX 937 DMAXP 937 DMIN 938 DMINP 938 DMOV 875 DMOVP 875 DMUL 850 DMULP 850 DNEG 868 DNEGP 868 DOR 900 DORP 900

Download 459, 633 Download Util 633 DPGM 825 DRCL 916 DRCLP 916 DRCR 913 DRCRP 913 DROL 914 DROLP 914 DROR 912 DRORP 912 DSFL 921 DSFLP 921 DSFR 921 DSFRP 921 DSUB 848 DSUBP 848 DSUM 940 DSUMP 940 DTEST 953 DTESTP 953 DTO 984 DTOP 984 DUTY 1025 DWDIV 857 DWDIVP 857 DWMUL 852 DWMULP 852 DXCH 880 DXCHP 880 DXNR 903 DXNRP 903 DXOR 901 DXORP 901 **- E -** EADD 846 EADDP 846 ECALL 818 ECALLP 818 EDIV 861 EDIVP 861 EI 823 EMOV 878

EMOVP 878 EMUL 855

EMULP 855 ENCO 944 ENCOP 944 END 810 EPGM 825 ESUB 850 ESUBP 850 EXP 1004 EXPP 1004

## **- F -**

FAQ 1828 FDEL 896 FDELP 896 FIFR 891 FIFRP 891 FIFW 889 FIFWP 889 FINS 895 FINSP 895 FLT 869 FLTP 869 FMOV 883 FMOVP 883 FOR 820 FPOP 893 FPOPP 893 FREAD 1017 FREADP 1017 FROM 982 FROMP 982 FWRITE 1019 FWRITEP 1019

# **- G -**

GBIN 874 GBINP 874 GDI 823 GEI 823 GRY 873 GRYP 873

# **- H -**

HABIN 934 HABINP 934 HOUR 962 HOURP 962 HSC Program for PLC-S 550

# **- I -**

INC 862 INCP 862 INITEND 828 Installation 420 Installation of USB Device Driver 655 INT 871 INTP 871 INV 786 IO Input Filter Setting Program 550 IRET 825

### **- J -**

JME 815 JMP 815 JMPP 815

### **- L -**

LD 781 LD< 837 LD<= 837 LD<> 837 LD= 837 LD> 837 LD>= 837 LDBT 787 LDBTI 787 LDD< 837 LDD<= 837 LDD<> 837 LDD= 837 LDD> 837 LDD>= 837 LDE>= 837 LDF 784 LDI 781 LDP 784 LOG 1005 LOGP 1005

### **- M -**

MAX 937 MAXP 937 MC 808 MCR 808 MIN 938 MINP 938 Monitoring 459 MOV 875 MOVP 875 MPP 792 MPS 792 MRD 792 MUL 850 MULP 850

# **- N -**

NEG 868 NEGP 868 NEXT 820

# **- O -**

OR 781 OR< 837 OR<= 837 OR<> 837 OR= 837 OR> 837 OR>= 837 ORB 789 ORBT 787 ORBTI 787 ORD< 837 ORD<= 837 ORD<> 837 ORD= 837 ORD> 837

ORD>= 837 ORE< 837 ORE<= 837 ORE<> 837 ORE= 837 ORE> 837 ORF 784 ORI 781 ORP 784 OUT 796

### **- P -**

PEND 813 PID On/Off 제어 1828 PID Special Program 533 PLC Common 669 PLC Download Util 633 PLCS AD DA Module 1606 PLCS AD Module 1586 PLCS Brochure 1563 PLCS Communication 1573 PLCS DA Module 1596 PLCS Firmware Download 1566 PLCS High-Speed Counter 1691 PLCS Parameter Settings 1730 PLCS PLC Link 1742 PLCS Positioning 1703 PLCS Positioning Error Code 1729 PLCS Positioning Ex. Signal Wiring 1705 PLCS Positioning General Specification 1703 PLCS Positioning Input Signal Specification 1704 PLCS Positioning Instruction 1725 PLCS Positioning Operation Data 1714 PLCS Positioning Output Pulse Level 1706 PLCS Positioning Output Signal Specification 1704 PLCS Positioning Parameter 1706 PLCS Positioning Position Data 1718 PLCS Program Setting 1566 PLCS RTD Module 1628 PLCS TC Module 1648 PLC-S(CM3) 1562 PLF 801 PLS 801 Positioning Program for PLC-S 550

## **- Q -**

Quick Reference Manual 111

# **- R -**

RAD 1001 RADP 1001 RCL 916 RCLP 916 RCR 913 RCRP 913 RCV 988 RCVP 988 RECV 991 RECVP 991 Registering a new Program 437 RemoteI/O 1751 Requirements for Installation 419 RET 816, 818 RFS 832 RFSP 832 RIO 1751 RND 1007 RNDP 1007 ROL 914 ROLP 914 ROR 912 RORP 912 RST 800

# **- S -**

SBRT 816, 818 SCL 949 SCLP 949 Screen Configuration 423 SECOND 962 SECONDP 962 SEG 942 SEGP 942 SEND 990 SENDP 990 SET 798 SFL 917

SFLP 917 SFR 917 SFRP 917 Simulator Features 582 Simulator Manual 624 Simulator Screen Layout 583 Simulator Settings 613 SIN 993 SINP 993 SND 987 SNDP 987 Special Card Init. Program 533 SQR 1003 SQRP 1003 SRND 1007 SRNDP 1007 STC 831 STOP 827 SUB 848 SUBP 848 SUM 940 SUMP 940 SWAP 887

# **- T -**

SWAPP 887

TAN 996 TANP 996 TEST 953 TESTP 953 Thermistor setting Program 543 TMON 973 TMR 972 TO 984 TOFF 971 TON 970 TOP 984 Training Kit 1755 TRTG 975

## **- U -**

UCMP 840 UCMPP 840 UNI 946

UNIP 946 Update History 38 Update News 33 UpdateNews Ver302 109 UpdateNews Ver303 96 UpdateNews Ver304 91 UpdateNews Ver305 85 UpdateNews Ver306 84 UpdateNews Ver307 84 UpdateNews Ver308 77 UpdateNews Ver309 75 UpdateNews Ver310 65 UpdateNews Ver400 51 UpdateNews Ver401 51 UpdateNews Ver402 46 USB Driver 655 USB Driver Install 655

# **- V -**

variable table 442 Ver302 109 Ver303 96 Ver304 91 Ver305 85 Ver306 84 Ver307 84 Ver308 77 Ver309 75 Ver310 65 Ver400 51 Ver401 51 Ver402 46

## **- W -**

WAND 898 WANDP 898 WBMOV 885 WBMOVP 885 WDIV 857 WDIVP 857 WDT 829 WDTP 829 Welcome 30 Windows 7 USB Driver 655 WMUL 852 WMULP 852 WOR 900 WORP 900 Writing Scan Program 438 wsum 863 wsump 863 WXNR 903 WXNRP 903 WXOR 901 WXORP 901

# **- X -**

XCH 880 XCHP 880 XP / CP Series(CM1) 1043 XP/ CP A/D Converters 1259 XP/ CP Brochure 1043 XP/ CP D/A Converters 1280 XP/ CP Ethernet Module 1198 XP/ CP High-speed Counter 1413 XP/ CP Positioning 1461 XP/ CP RTD Module 1298 XP/ CP Serial Communication Module 1076 XP/ CP TC Module 1329 XP/ CP Weighing 1362

Endnotes 2... (after index)

![](_page_1870_Picture_0.jpeg)